# **Contents**

English Français **Deutsch** Italiano Español Português Nederlands Norsk Dansk Svenska Suomi Русский Polski Magyar Čeština Sloven čina

Slovenski Hrvatski Român ă Български Eesti Latviski Lietuviškai Ελληνικά Türkçe 한국어 繁體中文 简体中文 Bahasa Indonesia **ä·Â**

# **Aspire V5-571P**

# User's Manual

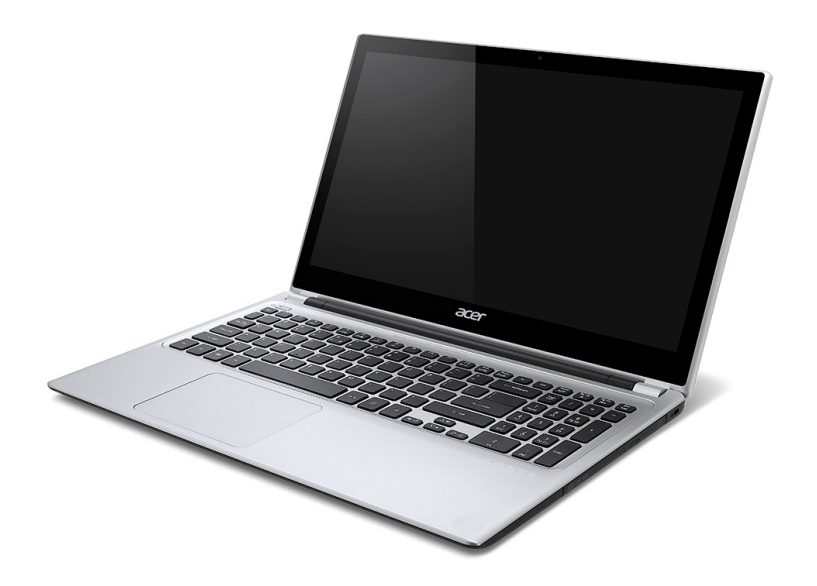

© 2012 All Rights Reserved. Aspire V5-571P User's Manual This revision: 11/2012

Model number: Serial number: Date of purchase: Place of purchase:

# **TABLE OF CONTENTS**

<span id="page-4-0"></span>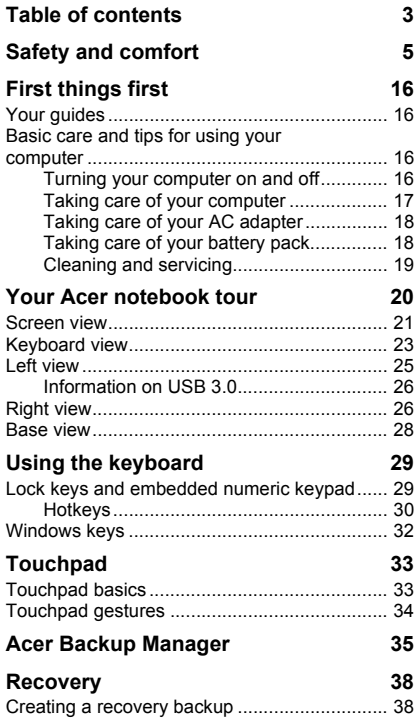

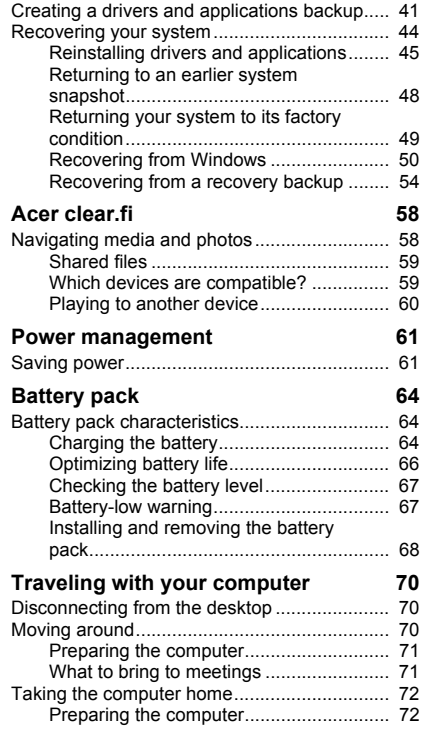

*Table of contents - 3*

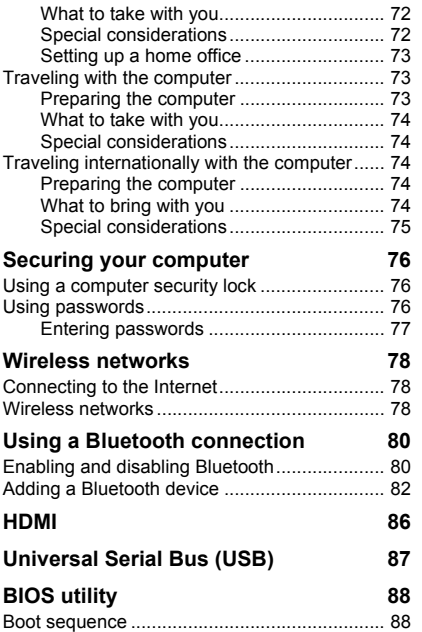

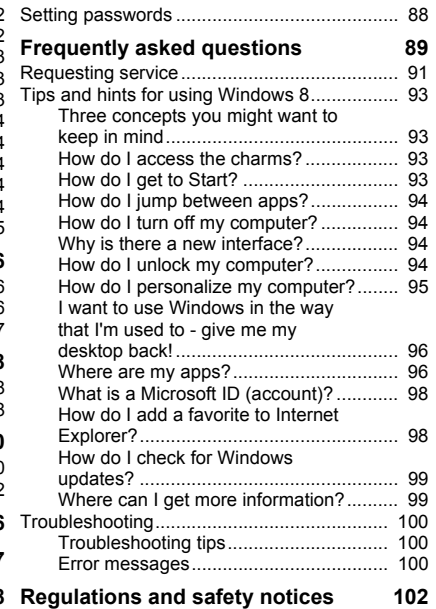

# **SAFETY AND COMFORT**

#### <span id="page-6-0"></span>**SAFETY INSTRUCTIONS**

Read these instructions carefully. Keep this document for future reference. Follow all warnings and instructions marked on the product.

#### **Turning the product off before cleaning**

Unplug this product from the wall outlet before cleaning. Do not use liquid cleaners or aerosol cleaners. Use a damp cloth for cleaning.

#### **WARNINGS**

#### **Accessing the power cord**

Be sure that the power outlet you plug the power cord into is easily accessible and located as close to the equipment operator as possible. When you need to disconnect power to the equipment, be sure to unplug the power cord from the electrical outlet.

#### **Disconnecting the power source**

Observe the following guidelines when connecting and disconnecting power to the power supply unit:

Install the power supply unit before connecting the power cord to the AC power outlet.

Unplug the power cord before removing the power supply unit from the computer.

If the system has multiple sources of power, disconnect power from the system by unplugging all power cords from the power supplies.

#### **Using electrical power**

- This product should be operated from the type of power indicated on the marking label. If you are not sure of the type of power available, consult your dealer or local power company.
- Do not allow anything to rest on the power cord. Do not locate this product where people will walk on the cord.
- If an extension cord is used with this product, make sure that the total ampere rating of the equipment plugged into the extension cord does not exceed the extension cord ampere rating. Also, make sure that the total rating of all products plugged into the wall outlet does not exceed the fuse rating.
- Do not overload a power outlet, strip or receptacle by plugging in too many devices. The overall system load must not exceed 80% of the branch circuit rating. If power strips are used, the load should not exceed 80% of the power strip's input rating.
- This product's AC adapter is equipped with a three-wire grounded plug. The plug only fits in a grounded power outlet. Make sure the power outlet is properly grounded before inserting the AC adapter plug. Do not insert the plug into a non-grounded power outlet. Contact your electrician for details.
- **Warning! The grounding pin is a safety feature. Using a power outlet that is not properly grounded may result in electric shock and/or injury.**
- *- Note: The grounding pin also provides good protection from unexpected noise produced by other nearby electrical devices that may interfere with the performance of this product.*
- The system can be powered using a wide range of voltages; 100 to 120 or 220 to 240 V AC. The power cord included with the system meets the requirements for use in the country/region where the system was purchased. Power cords for use in other countries/regions must meet the requirements for that country/region. For more information on power cord requirements, contact an authorized reseller or service provider.

#### **Bundled dummy cards**

*- Note: Information in this section may not apply to your computer.*

Your computer shipped with plastic dummies installed in the card slots. Dummies protect unused slots from dust, metal objects or other particles. Save the dummies for use when no cards are in the slots.

#### **General**

- Do not use this product near water.
- *6 Safety and comfort*
- Do not place this product on an unstable cart, stand or table. If the product falls, it could be seriously damaged.
- Slots and openings are provided for ventilation to ensure reliable operation of the product and to protect it from overheating. These openings must not be blocked or covered. The openings should never be blocked by placing the product on a bed, sofa, rug or other similar surface. This product should never be placed near or over a radiator or heat register, or in a built-in installation unless proper ventilation is provided.
- Never push objects of any kind into this product through cabinet slots as they may touch dangerous voltage points or short-out parts that could result in a fire or electric shock. Never spill liquid of any kind onto or into the product.
- To avoid damage of internal components and to prevent battery leakage, do not place the product on a vibrating surface.
- Never use it under sporting, exercising, or any vibrating environment which will probably cause unexpected short current or damage rotor devices, HDD, Optical drive, and even exposure risk from lithium battery pack.
- The bottom surface, areas around ventilation openings and AC adapter may get hot. To avoid injury, ensure they do not come in contact with your skin or body.
- Your device and its enhancements may contain small parts. Keep them out of the reach of small children.
- The surface temperature of the base will rise during normal operation, particularly when AC power is present. Allowing sustained contact with exposed skin can cause discomfort or burn.

#### **Product servicing**

Do not attempt to service this product yourself, as opening or removing covers may expose you to dangerous voltage points or other risks. Refer all servicing to qualified service personnel.

Unplug this product from the wall outlet and refer servicing to qualified service personnel when:

- The power cord or plug is damaged, cut or frayed.

- Liquid was spilled into the product.
- The product was exposed to rain or water.
- The product has been dropped or the case has been damaged.
- The product exhibits a distinct change in performance, indicating a need for service.
- The product does not operate normally after following the operating instructions.
- *- Note: Adjust only those controls that are covered by the operating instructions, since improper adjustment of other controls may result in damage and will often require extensive work by a qualified technician to restore the product to normal condition.*

#### **Guidelines for safe battery usage**

This computer uses a Lithium-ion battery. Do not use it in a humid, wet or corrosive environment. Do not put, store or leave your product in or near a heat source, in a high temperature location, in strong direct sunlight, in a microwave oven or in a pressurized container, and do not expose it to temperatures over 60° C (140° F). Failure to follow these guidelines may cause the battery to leak acid, become hot, explode or ignite and cause injury and/or damage.

Do not pierce, open or disassemble the battery. If the battery leaks and you come into contact with the leaked fluids, rinse thoroughly with water and seek medical attention immediately.

For safety reasons, and to prolong the lifetime of the battery, charging will not occur at temperatures below 0° C (32° F) or above 40° C (104° F).

The full performance of a new battery is achieved only after two or three complete charge and discharge cycles. The battery can be charged and discharged hundreds of times, but it will eventually wear out. When the operation time becomes noticeably shorter than normal, buy a new battery. Use only the approved batteries, and recharge your battery only with the approved chargers designated for this device.

Use the battery only for its intended purpose. Never use any charger or battery that is damaged. Do not short-circuit the battery. Accidental short-circuiting can occur when a metallic object such as a coin, clip or pen causes direct connection of the positive (+) and negative (-) terminals of the battery. (These look like metal strips on the battery.) This might happen, for example, when you carry a spare battery in your pocket or purse. Shortcircuiting the terminals may damage the battery or the connecting object.

The capacity and lifetime of the battery will be reduced if the battery is left in hot or cold places, such as in a closed car in summer or winter. Always try to keep the battery between 15°C and 25°C (59°F and 77°F). A device with a hot or cold battery may not work temporarily, even when the battery is fully charged. Battery performance is especially limited in temperatures well below freezing.

Do not dispose of batteries in a fire as they may explode. Batteries may also explode if damaged. Dispose of batteries according to local regulations. Please recycle when possible. Do not dispose as household waste.

*- Note: Please refer to www.acer.com for battery shipping documents.*

#### **Replacing the battery pack**

The computer uses lithium batteries. Replace the battery with the same type as that which came bundled with your product. Use of another battery may present a risk of fire or explosion.

**- Warning! Batteries may explode if not handled properly. Do not disassemble or dispose of them in fire. Keep them away from children. Follow local regulations when disposing of used batteries.**

#### **RADIO FREQUENCY INTERFERENCE**

**- Warning! For safety reasons, turn off all wireless or radio transmitting devices when using your laptop under the following conditions. These devices may include, but are not limited to: wireless LAN (WLAN), Bluetooth and/or 3G.**

Remember to follow any special regulations in force in any area, and always switch off your device when its use is prohibited or when it may cause interference or danger. Use the device only in its normal operating positions. This device meets RF exposure guidelines when used normally. It should not contain metal and you should position the device the above-stated distance from your body. To successfully transmit data files or messages, this device requires a good quality connection to the network. In some cases,

transmission of data files or messages may be delayed until such a connection is available. Ensure that the above separation distance instructions are followed until the transmission is completed. Parts of the device are magnetic. Metallic materials may be attracted to the device, and persons with hearing aids should not hold the device to the ear with the hearing aid. Do not place credit cards or other magnetic storage media near the device, because information stored on them may be erased.

#### **MEDICAL DEVICES**

Operation of any radio transmitting equipment, including wireless phones, may interfere with the functionality of inadequately protected medical devices. Consult a physician or the manufacturer of the medical device to determine if they are adequately shielded from external RF energy or if you have any questions. Switch off your device in health care facilities when any regulations posted in these areas instruct you to do so. Hospitals or health care facilities may be using equipment that could be sensitive to external RF transmissions.

**Pacemakers.** Pacemaker manufacturers recommend that a minimum separation of 15.3 centimeters (6 inches) be maintained between wireless devices and a pacemaker to avoid potential interference with the pacemaker. These recommendations are consistent with the independent research by and recommendations of Wireless Technology Research. Persons with pacemakers should do the following:

- Always keep the device more than 15.3 centimeters (6 inches) from the pacemaker
- Not carry the device near your pacemaker when the device is switched on. If you suspect interference, switch off your device, and move it.

**Hearing aids.** Some digital wireless devices may interfere with some hearing aids. If interference occurs, consult your service provider.

#### **VEHICLES**

RF signals may affect improperly installed or inadequately shielded electronic systems in motor vehicles such as electronic fuel injection systems, electronic anti-skid (anti-lock) braking systems, electronic speed control systems, and air bag systems. For more information, check with the manufacturer, or its representative, of your vehicle or any equipment that has been added. Only qualified personnel should service the device, or install the device in a vehicle. Faulty installation or service may be dangerous and may invalidate any warranty that may apply to the device. Check regularly that all wireless equipment in your vehicle is mounted and operating properly. Do not store or carry flammable liquids, gases, or explosive materials in the same compartment as the device, its parts, or enhancements. For vehicles equipped with an air bag, remember that air bags inflate with great force. Do not place objects, including installed or portable wireless equipment in the area over the air bag or in the air bag deployment area. If in-vehicle wireless equipment is improperly installed, and the air bag inflates, serious injury could result. Using your device while flying in aircraft is prohibited. Switch off your device before boarding an aircraft. The use of wireless teledevices in an aircraft may be dangerous to the operation of the aircraft, disrupt the wireless telephone network, and may be illegal.

#### **POTENTIALLY EXPLOSIVE ENVIRONMENTS**

Switch off your device when in any area with a potentially explosive atmosphere and obey all signs and instructions. Potentially explosive atmospheres include areas where you would normally be advised to turn off your vehicle engine. Sparks in such areas could cause an explosion or fire resulting in bodily injury or even death. Switch off the device at refueling points such as near gas pumps at service stations. Observe restrictions on the use of radio equipment in fuel depots, storage, and distribution areas; chemical plants; or where blasting operations are in progress. Areas with a potentially explosive atmosphere are often, but not always, clearly marked. They include below deck on boats, chemical transfer or storage facilities, vehicles using liquefied petroleum gas (such as propane or butane), and areas where the air contains chemicals or particles such as grain, dust or metal powders. Do not switch the computer on when wireless phone use is prohibited or when it may cause interference or danger.

#### **EMERGENCY CALLS**

**- Warning! You cannot make emergency calls through this device. To make an emergency call you shall dial out through your mobile phone or other telephone call system.**

#### **DISPOSAL INSTRUCTIONS**

Do not throw this electronic device into the trash when discarding. To minimize pollution and ensure utmost protection of the global environment, please recycle. For more information on the Waste from Electrical and Electronics Equipment (WEEE) regulations, visit **www.acer-group.com/public/ Sustainability/sustainability01.htm**

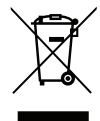

#### **ENERGY STAR**

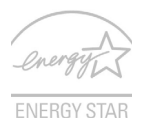

Acer's ENERGY STAR qualified products save your money by reducing energy cost and protecting the environment without sacrificing features or performance. Acer is proud to offer our customers products with the ENERGY STAR mark.

#### **What is ENERGY STAR?**

Products that are ENERGY STAR qualified use less energy and prevent greenhouse gas emissions by meeting strict energy efficiency guidelines set by the U.S. Environmental Protection Agency. Acer is committed to offering products and services worldwide that help customers save money, conserve energy and improve the quality of our environment. The more energy we can save through higher energy efficiency, the more we reduce greenhouse gases and the risks of climate change. More information refers to **www.energystar.gov** or **www.energystar.gov/powermanagement**.

*- Note: Information in this section may not apply to your computer.*

Acer ENERGY STAR qualified products:

- produce less heat and reduce cooling loads in warmer climates.
- automatically go into "display Sleep" and "computer Sleep" mode after 10 and 30 minutes of inactivity, respectively.
- wake from "Sleep" mode if the keyboard is pressed or mouse is moved.
- save more than 80% energy when in "Sleep" mode.

ENERGY STAR and the ENERGY STAR mark are registered U.S. marks.

#### **TIPS AND INFORMATION FOR COMFORTABLE USE**

Computer users may complain of eyestrain and headaches after prolonged use. Users are also at risk of physical injury after long hours of working in front of a computer. Long work periods, bad posture, poor work habits, stress, inadequate working conditions, personal health and other factors greatly increase the risk of physical injury.

Incorrect computer usage may lead to carpal tunnel syndrome, tendonitis, tenosynovitis or other musculoskeletal disorders. The following symptoms may appear in the hands, wrists, arms, shoulders, neck or back:

- Numbness, or a burning or tingling sensation.
- Aching, soreness or tenderness.
- Pain, swelling or throbbing.
- Stiffness or tightness.
- Coldness or weakness.

If you have these symptoms, or any other recurring or persistent discomfort and/or pain related to computer use, consult a physician immediately and inform your company's health and safety department.

The following section provides tips for more comfortable computer use.

#### **Finding your comfort zone**

Find your comfort zone by adjusting the viewing angle of the monitor, using a footrest, or raising your sitting height to achieve maximum comfort. Observe the following tips:

- Refrain from staying too long in one fixed posture.
- Avoid slouching forward and/or leaning backward.
- Stand up and walk around regularly to remove the strain on your leg muscles.
- Take short rests to relax your neck and shoulders.
- Avoid tensing your muscles or shrugging your shoulders.
- Install the external display, keyboard and mouse properly and within comfortable reach.

- If you view your monitor more than your documents, place the display at the center of your desk to minimize neck strain.

#### **Taking care of your vision**

Long viewing hours, wearing incorrect glasses or contact lenses, glare, excessive room lighting, poorly focused screens, very small typefaces and low-contrast displays could stress your eyes. The following sections provide suggestions on how to reduce eyestrain.

Eyes

- Rest your eyes frequently.
- Give your eyes regular breaks by looking away from the monitor and focusing on a distant point.
- Blink frequently to keep your eyes from drying out.

Display

- Keep your display clean.
- Keep your head at a higher level than the top edge of the display so your eyes point downward when looking at the middle of the display.
- Adjust the display brightness and/or contrast to a comfortable level for enhanced text readability and graphics clarity.
- Eliminate glare and reflections by: placing your display in such a way that the side faces the window or any light source, minimizing room light by using drapes, shades or blinds, using a task light,

changing the display's viewing angle,

using a glare-reduction filter,

using a display visor, such as a piece of cardboard extended from the display's top front edge.

- Avoid adjusting your display to an awkward viewing angle.
- Avoid looking at bright light sources for extended periods of time.

#### **Developing good work habits**

The following work habits make computer use more relaxing and productive:

- Take short breaks regularly and often.
- Perform some stretching exercises.
- Breathe fresh air as often as possible.
- Exercise regularly and maintain a healthy body.
- **Warning! We do not recommend using the computer on a couch or bed. If this is unavoidable, work for only short periods, take breaks regularly, and do some stretching exercises.**
- *- Note: For more information, please refer to ["Regulations and safety notices" on](#page-103-1)  [page 102](#page-103-1).*

# **FIRST THINGS FIRST**

<span id="page-17-0"></span>We would like to thank you for making an Acer notebook your choice for meeting your mobile computing needs.

### <span id="page-17-1"></span>**Your guides**

To help you use your Acer notebook, we have designed a set of guides:

First off, the **setup poster** helps you get started with setting up your computer.

The **Quick Guide** introduces you to the basic features and functions of your new computer. For more on how your computer can help you to be more productive, please refer to the **User's Manual**. This guide contains detailed information on such subjects as system utilities, data recovery, expansion options and troubleshooting. In addition it contains general regulations and safety notices for your notebook. It is available from Desktop; double-click the Help icon and click **User's Manual** in the menu that opens.

# <span id="page-17-2"></span>**Basic care and tips for using your computer**

#### <span id="page-17-3"></span>**Turning your computer on and off**

To turn the power off, do any of the following:

• Use the Windows shutdown command: Press the *Windows key* + <**C**>, click **Settings** > **Power** then click **Shut Down**.

If you need to power down the computer for a short while, but don't want to completely shut it down, you can put it into *Hibernate* by pressing the power button.

You can also put the computer in sleep mode by pressing the sleep hotkey <**Fn**> + <**F4**>.

*Note: If you cannot power off the computer normally, press and hold the power button for more than four seconds to shut down the computer. If you turn off the computer and want to turn it on again, wait at least two seconds before powering up.*

#### <span id="page-18-0"></span>**Taking care of your computer**

Your computer will serve you well if you take care of it.

- Do not expose the computer to direct sunlight. Do not place it near sources of heat, such as a radiator.
- Do not expose the computer to temperatures below  $0^{\circ}$  C (32 $^{\circ}$  F) or above 50º C (122º F).
- Do not subject the computer to magnetic fields.
- Do not expose the computer to rain or moisture.
- Do not spill water or any liquid on the computer.
- Do not subject the computer to heavy shock or vibration.
- Do not expose the computer to dust or dirt.
- Never place objects on top of the computer.
- Do not slam the computer display when you close it.
- Never place the computer on uneven surfaces.

#### <span id="page-19-0"></span>**Taking care of your AC adapter**

Here are some ways to take care of your AC adapter:

- Do not connect the adapter to any other device.
- Do not step on the power cord or place heavy objects on top of it. Carefully route the power cord and any cables away from foot traffic.
- When unplugging the power cord, do not pull on the cord itself but pull on the plug.
- The total ampere ratings of the equipment plugged in should not exceed the ampere rating of the cord if you are using an extension cord. Also, the total current rating of all equipment plugged into a single wall outlet should not exceed the fuse rating.

#### <span id="page-19-1"></span>**Taking care of your battery pack**

Here are some ways to take care of your battery pack:

- Use only batteries of the same kind as replacements. Turn the power off before removing or replacing batteries.
- Do not tamper with batteries. Keep them away from children.
- Dispose of used batteries according to local regulations. Recycle if possible.

#### <span id="page-20-0"></span>**Cleaning and servicing**

When cleaning the computer, follow these steps:

- 1. Turn off the computer and remove the battery pack.
- 2. Disconnect the AC adapter.
- 3. Use a soft, moist cloth. Do not use liquid or aerosol cleaners. If either of the following occurs:
- The computer has been dropped or the body has been damaged;
- The computer does not operate normally

Please refer to **["Frequently asked questions" on page 89](#page-90-1)**.

# <span id="page-21-0"></span>**YOUR ACER NOTEBOOK TOUR**

After setting up your computer as illustrated in the setup poster, let us show you around your new Acer notebook.

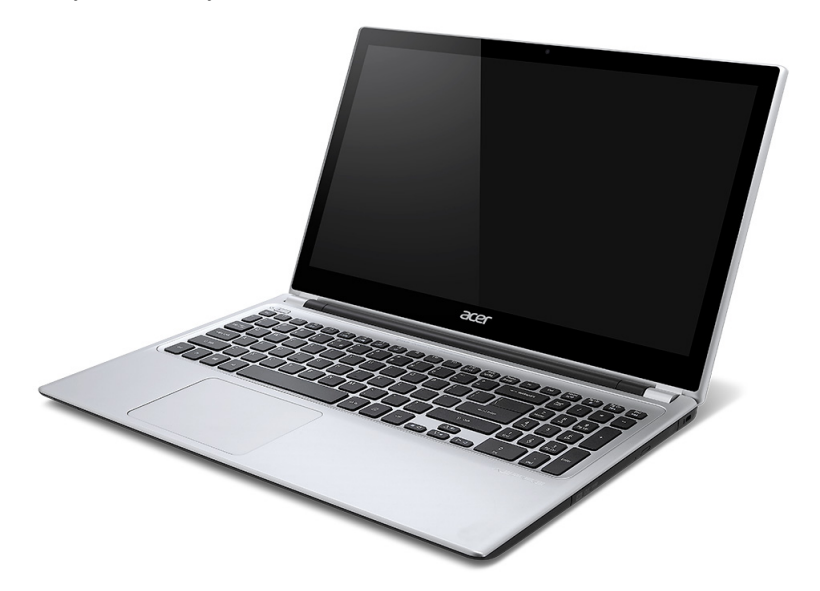

Aspire V5

### <span id="page-22-0"></span>**Screen view**

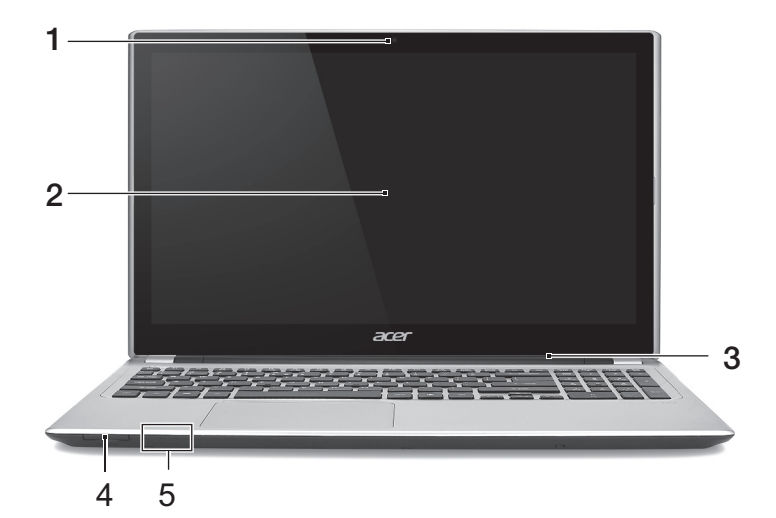

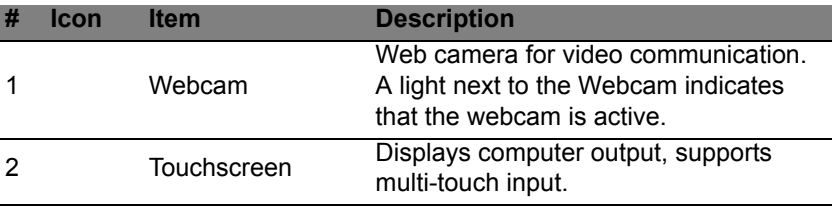

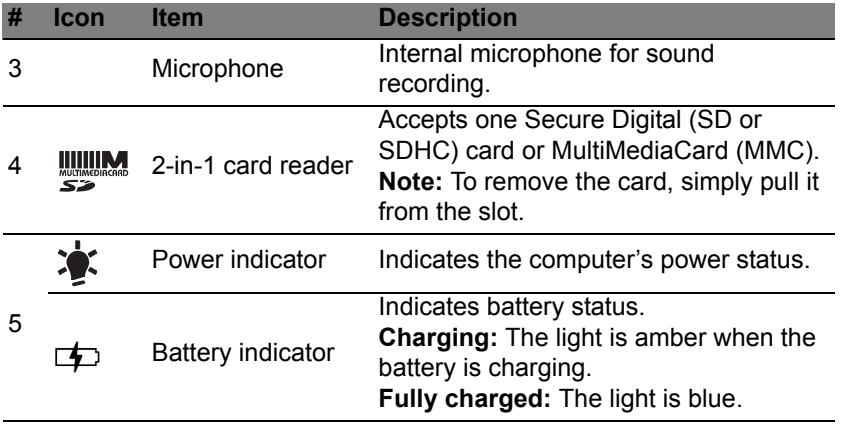

# <span id="page-24-0"></span>**Keyboard view**

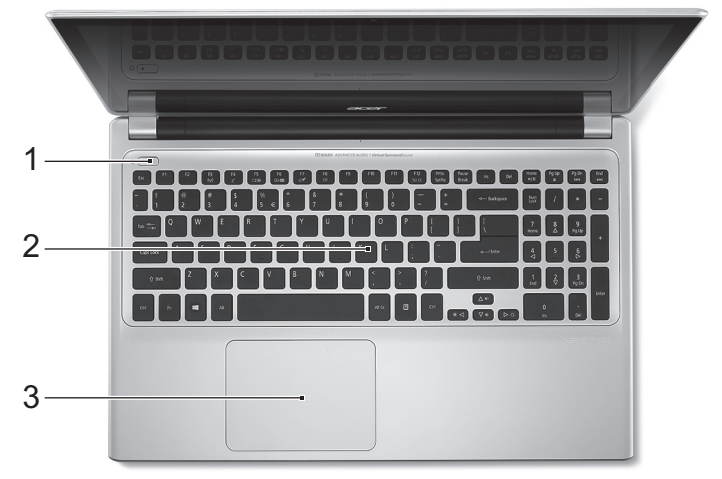

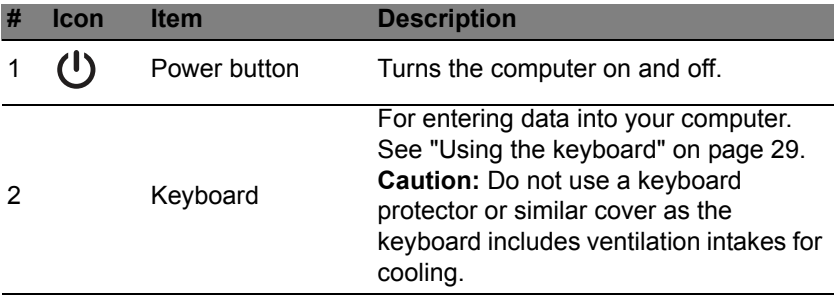

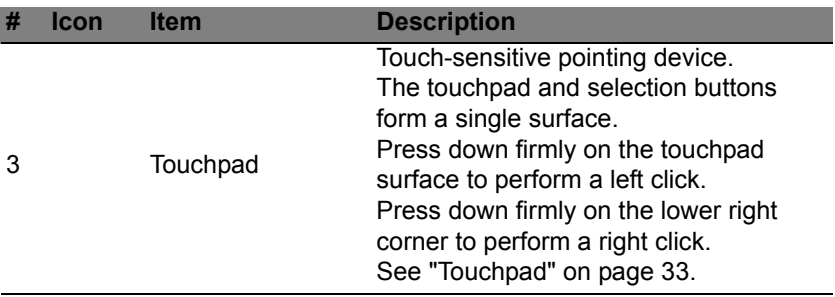

# <span id="page-26-0"></span>**Left view**

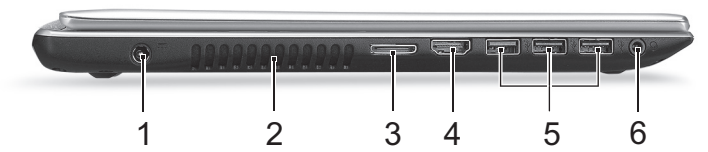

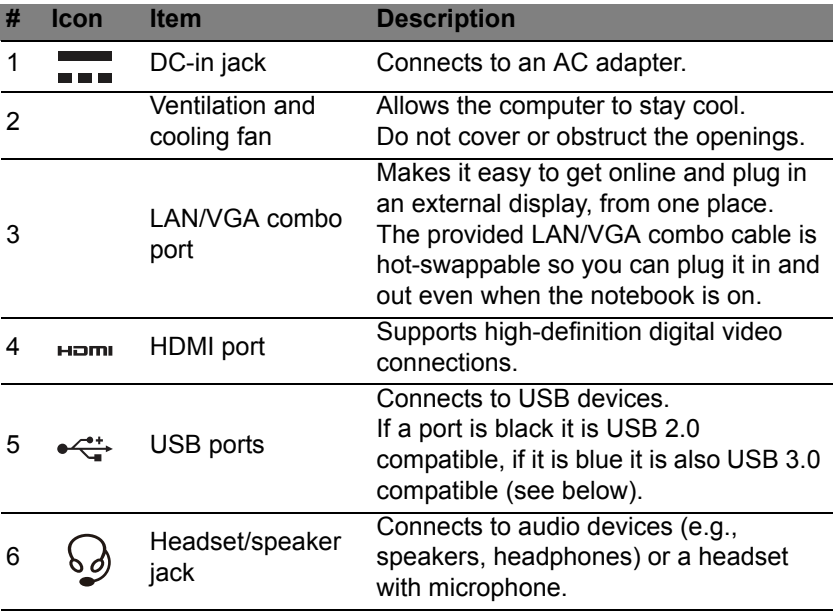

#### <span id="page-27-0"></span>**Information on USB 3.0**

- Compatible with USB 3.0 and earlier devices.
- For optimal performance, use USB 3.0-certified devices.
- Defined by the USB 3.0 specification (SuperSpeed USB).

## <span id="page-27-1"></span>**Right view**

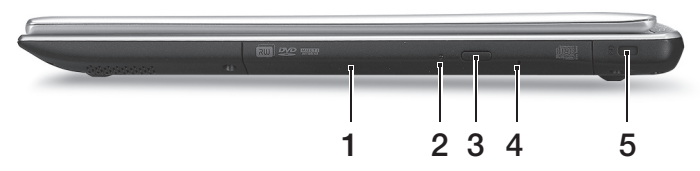

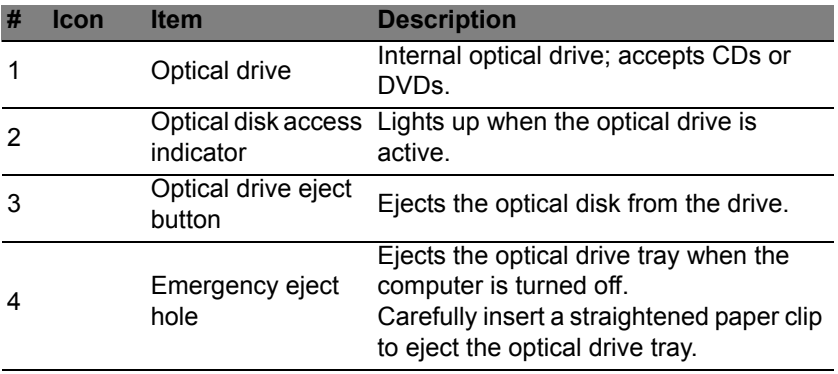

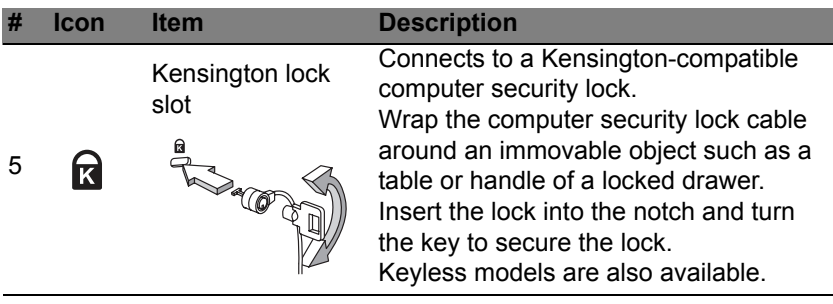

### <span id="page-29-0"></span>**Base view**

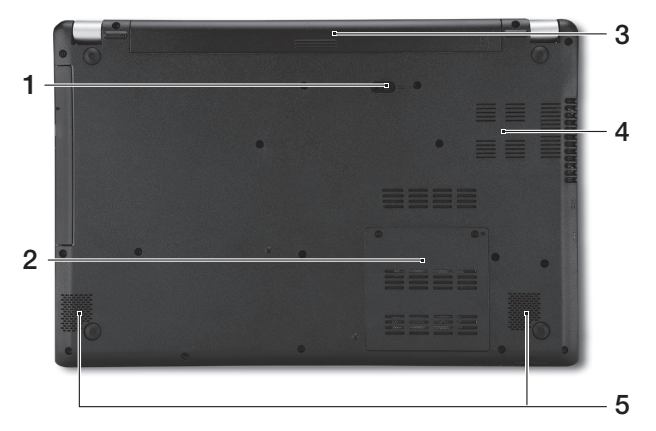

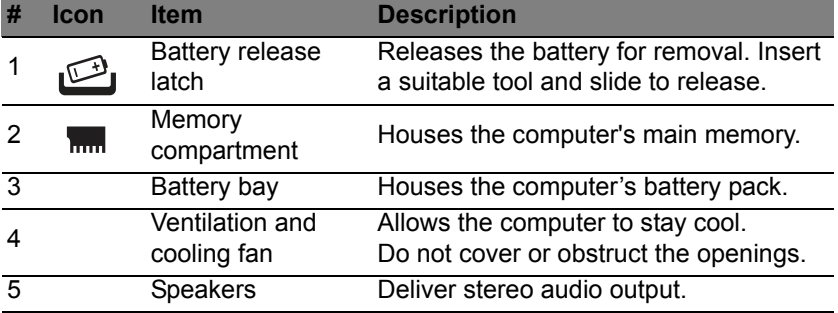

# **USING THE KEYBOARD**

<span id="page-30-0"></span>The keyboard has full-sized keys and an embedded numeric keypad, separate cursor, lock, Windows, function and special keys.

## <span id="page-30-1"></span>**Lock keys and embedded numeric keypad**

*Note: Information in this section may not apply to your computer.* The keyboard has three lock keys which you can toggle on and off.

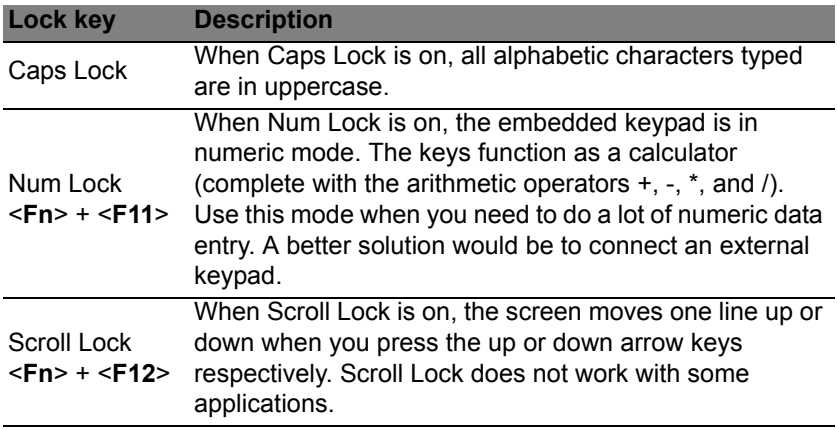

The embedded numeric keypad functions like a desktop numeric keypad. It is indicated by small characters located on the upper right corner of the keycaps. To simplify the keyboard legend, cursor-control key symbols are not printed on the keys.

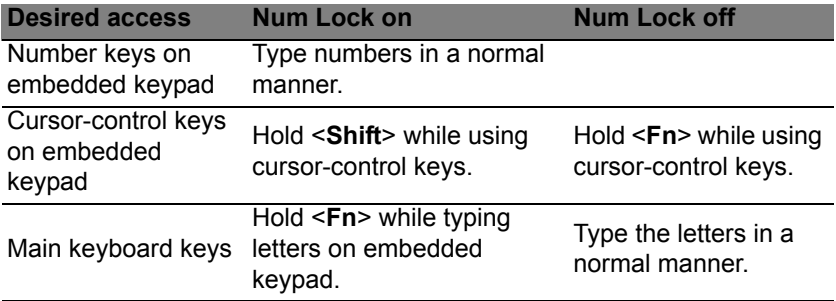

#### <span id="page-31-0"></span>**Hotkeys**

The computer employs hotkeys or key combinations to access most of the computer's controls like screen brightness and volume output.

To activate hotkeys, press and hold the <**Fn**> key before pressing the other key in the hotkey combination.

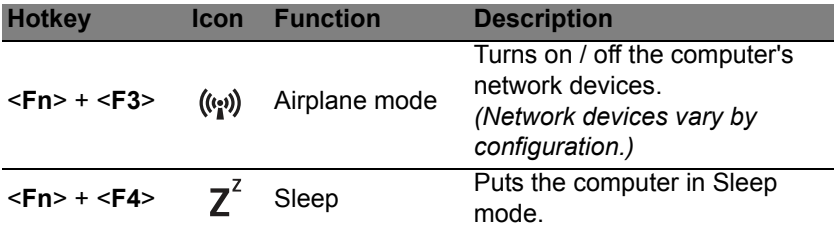

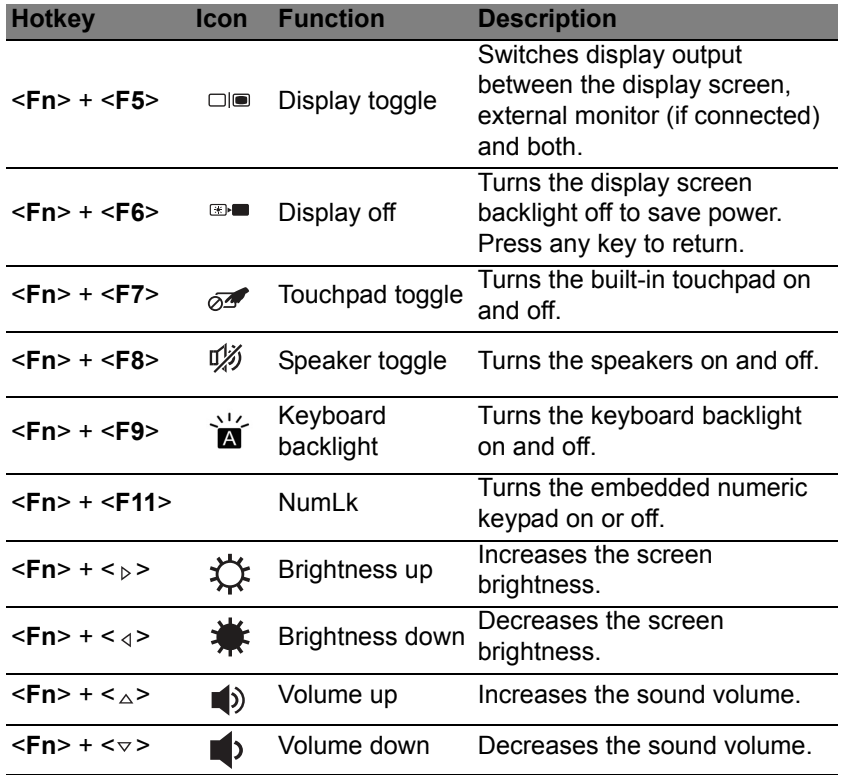

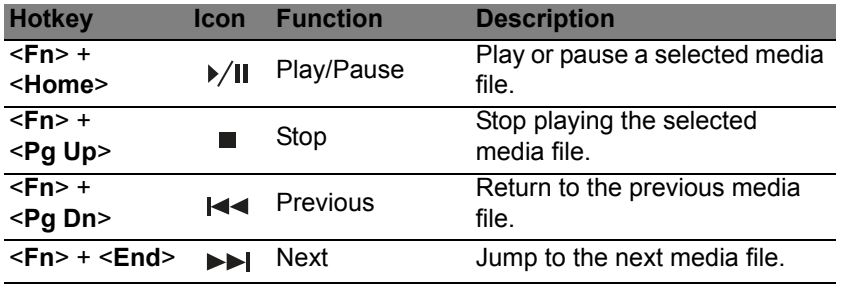

### <span id="page-33-0"></span>**Windows keys**

The keyboard has two keys that perform Windows-specific functions.

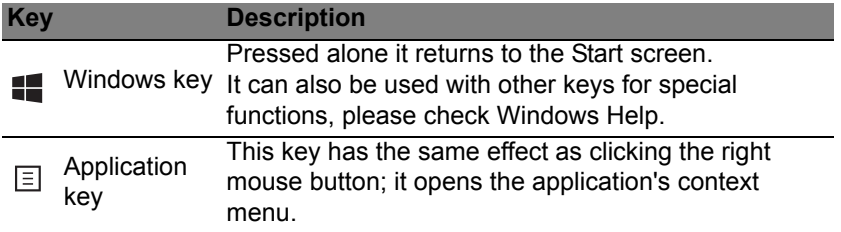

# <span id="page-34-2"></span>**TOUCHPAD**

## <span id="page-34-1"></span><span id="page-34-0"></span>**Touchpad basics**

The touchpad controls the arrow (or 'cursor') on the screen. As you slide your finger across the touchpad, the cursor will follow this movement.

*Note: The touchpad is sensitive to finger movement; the lighter the touch, the better the response.* 

*Please keep the touchpad and your fingers dry and clean.* 

The cursor is controlled by some basic gestures:

- **Single-finger slide:** Slide a finger across the touchpad to move the cursor.
- **Single-finger press** or **tap**: Press the touchpad down, or lightly tap the touchpad with your finger, to perform a 'click', which will select or start an item. Quickly repeat the tap to perform a double tap or 'double click'.
- **Single-finger press** in the bottom-right corner: Press the bottom right corner of the touchpad  $\bigoplus$  to perform a 'right click'. In the  $\bigoplus$ Start screen, this will toggle the app commands, in most apps this will open a context menu related to the selected item.

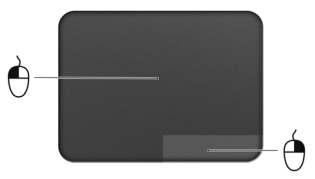

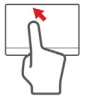

• **Drag**: Press and hold the bottom left corner of the touchpad, or tap twice anywhere on the touchtap, then slide a second finger across the touchpad to select all items in an area.

### <span id="page-35-0"></span>**Touchpad gestures**

Windows 8 and many applications support touchpad gestures that use one or more fingers.

*Note: Support for touchpad gestures depends on the active application.*  This allows you to control applications with a few simple gestures, such as:

• **Swipe in from edge:** Access Windows tools by swiping into the center of the touchpad from the right, top or left.

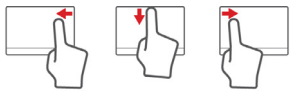

- **Swipe in from right edge:** Toggle the charms.
- **Swipe in from top edge:** Toggle the app commands.
- **Swipe in from left edge:** Switch to the previous app.
- **Two-finger slide:** Swiftly scroll through web pages, documents and playlists by placing two fingers on the touchpad and moving both in any direction.
- **Two-finger pinch:** Zoom in and out of photos, maps and documents with a simple finger-and-thumb gesture.

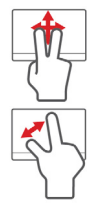
# **ACER BACKUP MANAGER**

Acer Backup Manager is a utility that enables you to do a variety of backup functions each accomplished in only three simple steps. You can even set these functions to automatically recur as often as your like.

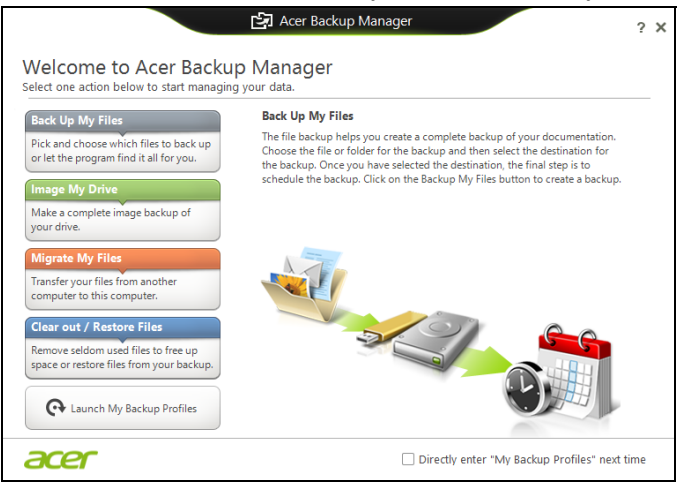

To start Acer Backup Manager in Windows 8, simply start typing "Backup Manager". Alternatively, in Desktop mode, select **Acer Backup Manager**. This opens the Welcome screen; from this screen you can select the type of backup you'd like to create.

- **Back Up My Files**: Select files to back up.
- **Image My Drive**: Create a backup file for the entire drive. You can burn this file to a DVD, save them to another drive on your computer\*, or save them to removable media (i.e. a flash drive) to restore your computer at a later time.
- **Migrate My Files**: Allows you to copy files to a USB device so that you can migrate files from your old computer to your new one or any other computer with Acer Backup Manager.
- **Clear out / Restore Files**: Remove seldom used files to free up disk space or restore files from your backup.

Select the backup type you'd like to make and select the files or drive you want to back up, then follow the onscreen instructions:

- 1. Select the content you want to back up. The less content you select, the quicker the process will be, but it will increase your risks of losing data.
- 2. Select where you want the backup copies to be stored. Your options include removable media, a drive on your computer\*, CD/DVD media, a remote PC, or the cloud using Microsoft SkyDrive.
- 3. Select how often you want Acer Backup Manager to create backups.

Once you have finished these three steps, backups will be created according to the schedule.

**\*NOTE:** *You will need to select an external drive or your D: drive; Acer Backup Manager cannot store a backup on the source drive.*

If you wish to change your settings at any time, go to the Acer Backup Manager profiles screen. To get there from the Acer Backup Manager welcome screen, click **Launch My Backup Profiles**.

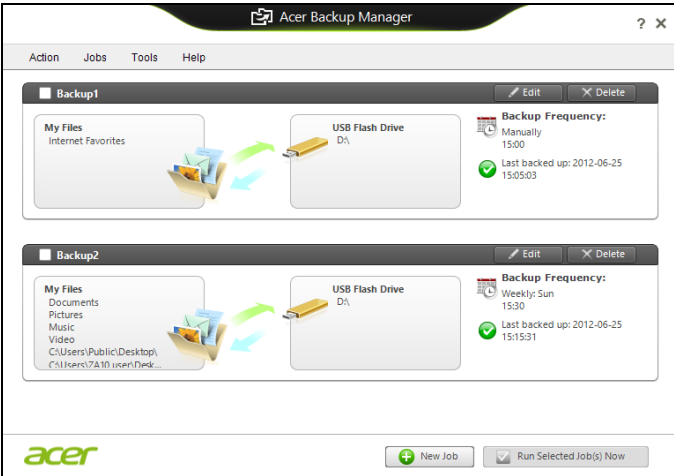

From here you can edit or delete existing backup profiles.

# **RECOVERY**

If you are having trouble with your computer, and the frequently asked questions (see [page 89\)](#page-90-0) do not help, you can 'recover' your computer - i.e. return it to an earlier state.

This section describes the recovery tools available on your computer. Acer provides *Acer Recovery Management*, which allows you to create a *recovery backup*, a *drivers and applications backup*, and to start recovery options, either using Windows tools, or the recovery backup.

*Note: Acer Recovery Management is only available with a preinstalled Windows operating system.*

**Important: We recommend that you create a** *Recovery Backup* **and** *Drivers and Applications Backup* **and as soon as possible. In certain situations a full recovery will require a USB recovery backup.**

# **Creating a recovery backup**

To reinstall from a USB storage drive, you must first create a recovery backup. The recovery backup includes the entire original contents of your computer's hard drive, including Windows and all factory-loaded software and drivers. Using this backup will restore your computer to the same state as when you purchased it, while giving you an option to retain all settings and personal data.

*Note: Make sure you have a USB drive with a capacity of at least 16 GB.* 

1. From *Start*, type 'Recovery' and then click **Acer Recovery Management** in the list of apps.

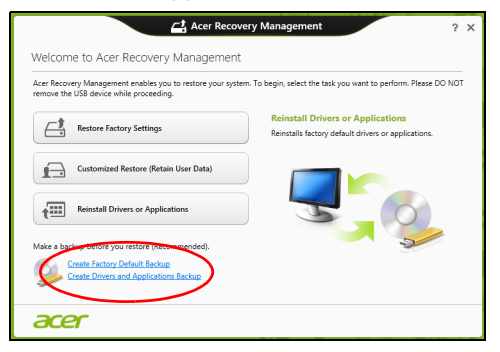

2. Click **Create Factory Default Backup**. The *Recovery Drive* window opens.

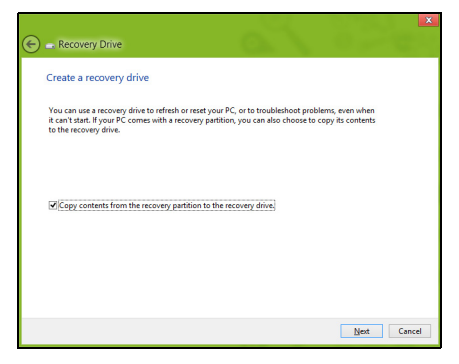

Make sure **Copy contents from the recovery partition to the recovery drive** is selected. This provides the most complete and safest recovery backup.

- 3. Plug in the USB drive then click **Next**.
	- Make sure your USB drive has enough capacity before continuing. The recovery backup requires at least 16 GB of storage

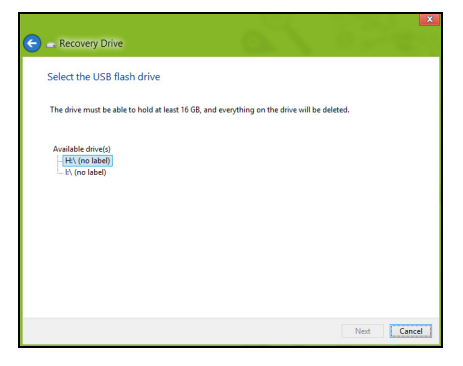

- 4. You will be shown the backup progress on the screen.
- 5. Follow the process until it completes.
- 6. After creating the recovery backup, you can choose to delete the recovery information on your computer. If you delete this information, you can only use the USB recovery backup to restore your computer, if you lose or erase the USB drive, you cannot restore your computer.

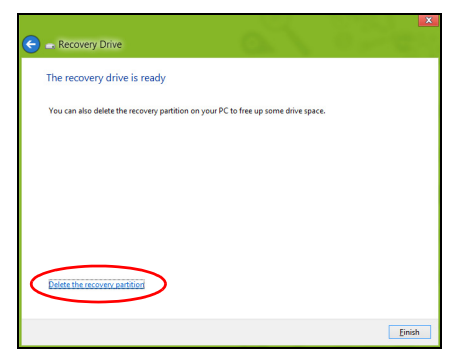

7. Unplug the USB drive and label it clearly.

**Important: Write a unique, descriptive label on the backup, such as 'Windows Recovery Backup'. Make sure you keep the backup in a safe place that you will remember.**

## **Creating a drivers and applications backup**

To create a Drivers and Applications Backup, that contains the factoryloaded software and drivers needed by your computer, you may use either a USB storage drive or, if your computer features a DVD recorder, one or more blank recordable DVDs.

1. From *Start*, type 'Recovery' and then click **Acer Recovery Management** in the list of apps.

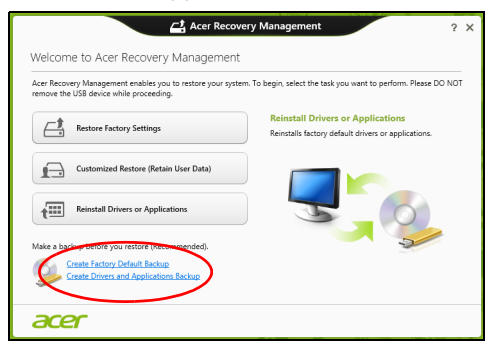

2. Click **Create Drivers and Applications Backup**.

Plug in the USB drive or insert a blank DVD into the optical drive, then click **Next**.

• If you are using a USB drive, make sure your USB drive has enough capacity before continuing.

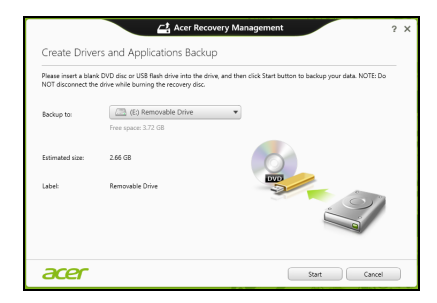

• If using DVDs, it will also show the number of blank, recordable discs you will need to complete the recovery discs. Make sure that you have the required number of identical, blank discs.

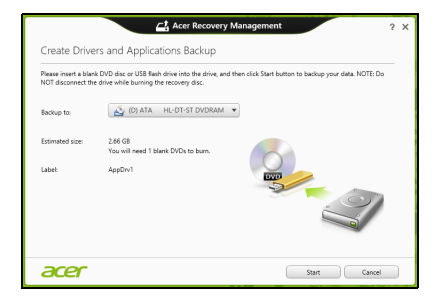

- 3. Click **Start** to copy files.You will be shown the backup progress on the screen.
- 4. Follow the process until it completes:
	- If you are using optical discs, the drive ejects each disc as it completes burning it. Remove the disc from the drive and mark it with a permanent marker.

If multiple discs are required, insert a new disc when prompted, then click **OK**. Continue until the process is complete.

• If you are using a USB drive, unplug the drive and label it clearly.

**Important: Write a unique, descriptive label on each backup, such as 'Drivers and Applications Backup'. Make sure you keep the backup in a safe place that you will remember.**

## **Recovering your system**

To recover your system:

1. Perform minor fixes.

If only one or two items of software or hardware have stopped working correctly, the problem may be solved by reinstalling the software or the device drivers.

To reinstall software and drivers that were pre-installed at the factory, see **["Reinstalling drivers and applications" on page 45](#page-46-0)**.

For instructions on reinstalling software and drivers that were not preinstalled, see that product's documentation or support Web site.

2. Revert to a previous system condition.

If reinstalling software or drivers does not help, then the problem may be solved by returning your system to a previous state when everything was working correctly.

For instructions, see **["Returning to an earlier system snapshot" on](#page-49-0) [page 48](#page-49-0)**.

3. Reset your operating system.

If nothing else has solved the problem and you want to reset your system, but keep your user information, see **["Returning your system](#page-50-0) [to its factory condition" on page 49](#page-50-0)**.

4. Reset your system to its factory condition.

If nothing else has solved the problem and you want to reset your system to factory condition, see **["Returning your system to its factory](#page-50-0) [condition" on page 49](#page-50-0)**.

### <span id="page-46-0"></span>**Reinstalling drivers and applications**

As a troubleshooting step, you may need to reinstall the applications and device drivers that came pre-installed on your computer from the factory. You can reinstall using either your hard drive or the backup you have created.

• Other applications - If you need to reinstall software that did not come pre-installed on your computer, you need to follow that software's installation instructions.

• New device drivers - If you need to reinstall device drivers that did not come pre-installed on your computer, follow the instructions provided with the device.

*If you are reinstalling using Windows and the recovery information stored on your computer:*

• From *Start*, type 'Recovery' and then click **Acer Recovery Management** in the list of apps.

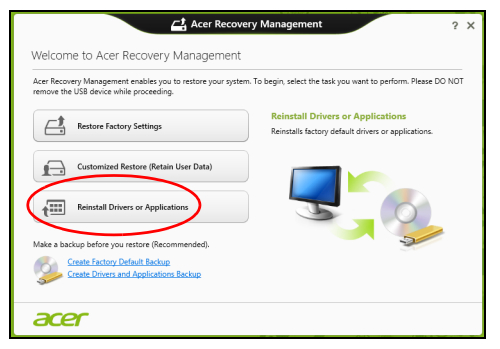

• Click **Reinstall Drivers or Applications**.

• You should see the **Contents** section of the **Acer Resource Center**.

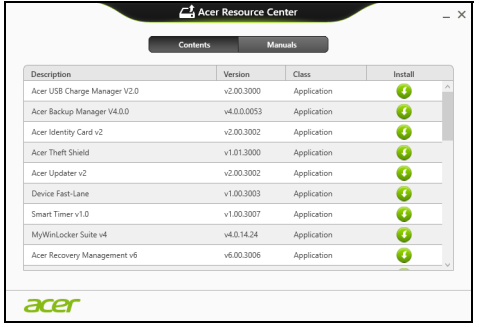

• Click the **install** icon for the item you want to install, then follow n the onscreen instructions to complete the installation. Repeat this step for each item you want to reinstall.

*If you are reinstalling from a Drivers and Applications Backup on a DVD or USB drive:*

- 1. Insert the **Drivers and Applications Backup** into the disc drive or connect it to a free USB port.
	- If you inserted a DVD wait for **Acer Resource Center** to start.
		- If **Acer Resource Center** does not start automatically, press the *Windows key* + <**E**>, then double-click on the optical drive icon.
	- If you are using a USB drive, press the *Windows key* + <**E**>, then double-click on the drive that contains the backup. Double-click on **ResourceCenter**.

#### 2. You should see the **Contents** section of the **Acer Resource Center**.

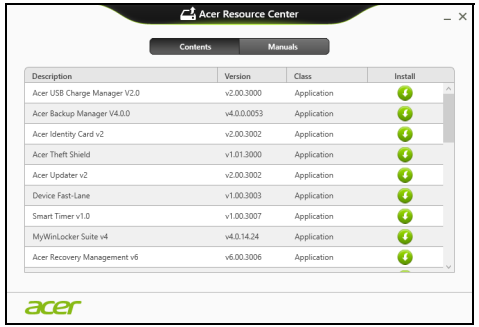

3. Click the **install** icon for the item you want to install, then follow the onscreen prompts to complete the installation. Repeat this step for each item you want to reinstall.

#### <span id="page-49-0"></span>**Returning to an earlier system snapshot**

Microsoft System Restore periodically takes a 'snapshot' of your system settings and saves them as restore points. In most cases of hard-toresolve software problems, you can return to one of these restore points to get your system running again.

Windows automatically creates an additional restore point each day, and also each time you install software or device drivers.

*Note***:** For more information about using Microsoft System Restore, from *Start*, type 'Help' and then click **Help and Support** in the list of apps. Type 'Windows system restore' in the Search Help box, then press **Enter**.

#### *Returning to a restore point*

- 1. From *Start*, type 'Control Panel' and then click **Control Panel** in the list of apps.
- 2. Click **System and Security** > **Action Center**, then click **Recovery** at the bottom of the window.
- 3. Click **Open System Restore**, then **Next**.
- 4. Click the latest restore point (at a time when your system worked correctly), click **Next**, then **Finish**.
- 5. A confirmation window appears; click **Yes**. Your system is restored using the restore point you specified. This process may take several minutes, and may restart your computer.

## <span id="page-50-0"></span>**Returning your system to its factory condition**

If your computer experiences problems that are not recoverable by other methods, you may need to reinstall everything to return your system to its factory condition. You can recover from either your hard drive or the recovery backup you have created.

• If you can still run Windows and have not deleted the recovery partition, see **["Recovering from Windows" on page 50](#page-51-0)**.

• If you cannot run Windows, your original hard drive has been completely re-formatted or you have installed a replacement hard drive, see **["Recovering from a recovery backup" on page 54](#page-55-0)**.

## <span id="page-51-0"></span>**Recovering from Windows**

Start Acer Recovery Management:

• From *Start*, type 'Recovery' and then click **Acer Recovery Management** in the list of apps.

Two options are available, **Restore Factory Settings** (Reset my PC) or **Customized Restore** (Refresh my PC).

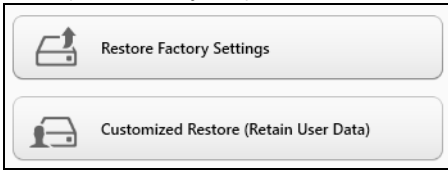

**Restore Factory Settings** deletes everything on your hard drive, then reinstalls Windows and all software and drivers that were pre-installed on your system. If you can access important files on your hard drive, back them up now. See **["Restore Factory Settings with Acer Recovery](#page-52-0)  [Management" on page 51](#page-52-0)**.

**Customized Restore** will attempt to retain your files (user data) but will reinstall all software and drivers. Software installed since you purchased your PC will be removed (except software installed from the Windows Store). See **["Customized Restore with Acer Recovery Management"](#page-54-0)  [on page 53](#page-54-0)**.

<span id="page-52-0"></span>1. Click **Restore Factory Settings**.

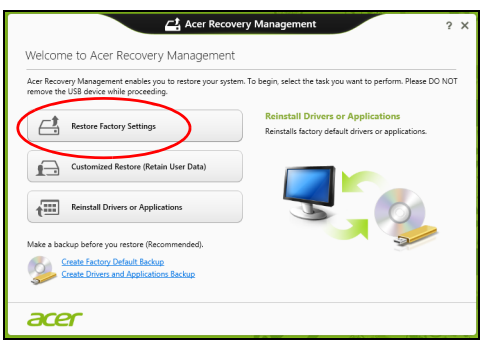

#### **Caution: 'Restore Factory Settings' will erase all files on your hard drive.**

2. If your computer is configured with two operating systems (only available on certain systems), a window opens with the option to restore either Windows 7 or Windows 8. If you choose Windows 7, your computer will restart and restore Windows 7. If you choose Windows 8, *Reset your PC* opens, as described below.

*Note: To fully enjoy Windows 8 features after changing from Windows 7, enter the BIOS (press <F2> when starting your computer) and change Boot Mode to UEFI. If you reinstall Windows 7, you must change Boot Mode back to Legacy before restarting your computer.*

#### 3. The **Reset your PC** window opens.

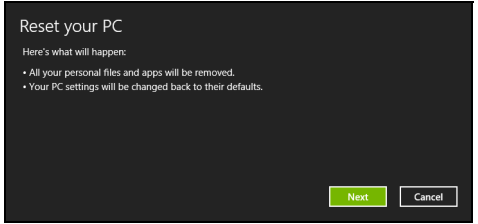

*Images for reference only.*

- 4. Click **Next**, then choose how to erase your files:
	- a. **Just remove my files** quickly erases all files before restoring your computer and takes about 30 minutes.
	- b. **Fully clean the drive** completely cleans the drive after each file is erased, so no files can be viewed after the recovery. Cleaning the drive takes much longer, up to 5 hours, but is much more secure as old files are completely removed.
- 5. Click **Reset**.
- 6. The recovery process begins by restarting your computer, then continues by copying files to your hard drive.
- 7. After the recovery has finished, you can start using your computer by repeating the first-start process.

#### <span id="page-54-0"></span>*Customized Restore with Acer Recovery Management*

1. Click **Customized Restore (Retain User Data)**.

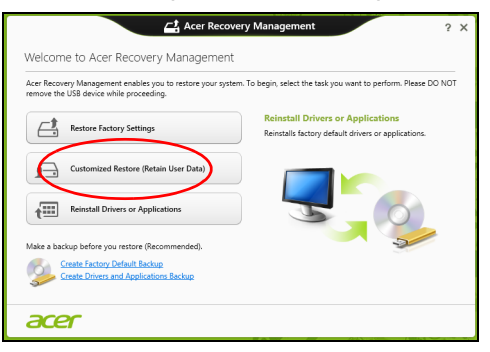

2. The **Refresh your PC** window opens.

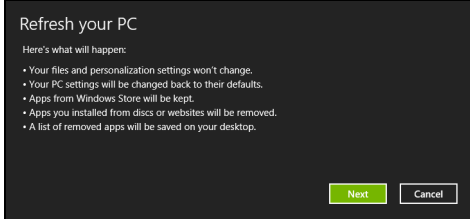

- 3. Click **Next**, then **Refresh**.
- 4. The recovery process begins by restarting your computer, then continues by copying files to your hard drive. This process takes about 30 minutes.

## <span id="page-55-0"></span>**Recovering from a recovery backup**

To recover from a recovery backup on a USB drive:

- 1. Find your recovery backup.
- 2. Plug in the USB drive and turn on your computer.
- 3. If it is not already enabled, you must enable the *F12 Boot Menu*:
	- a. Press <**F2**> when starting your computer.
	- b. Use the left or right arrow keys to select the **Main** menu.
	- c. Press the down key until **F12 Boot Menu** is selected, press <**F5**> to change this setting to **Enabled**.
	- d. Use the left or right arrow keys to select the **Exit** menu.
	- e. Depending on the type of BIOS your computer uses, select **Save Changes and Exit** or **Exit Saving Changes** and press **Enter**. Select **OK** or **Yes** to confirm.
	- f. Your computer will restart.
- 4. During startup, press <**F12**> to open the boot menu. The boot menu allows you to select which device to start from, select the USB drive.
	- a. Use your arrow keys to select **USB Device**, then press **Enter**.
	- b. Windows starts from the recovery backup instead of the normal startup process.
- 5. Select your keyboard type.
- 6. Select **Troubleshoot** and then choose the type of recovery to use:
	- a. Click **Advanced** then **System Restore** to start Microsoft System Restore:

Microsoft System Restore periodically takes a 'snapshot' of your system settings and saves them as restore points. In most cases of hard-to-resolve software problems, you can return to one of these restore points to get your system running again.

b. Click **Reset your PC** to start the reset process:

**Reset your PC** deletes everything on your hard drive, then reinstalls Windows and all software and drivers that were pre-installed on your system. If you can access important files on your hard drive, back them up now. See **["Reset your PC from the recovery backup" on](#page-57-0)  [page 56](#page-57-0)**.

c. Click **Refresh your PC** to start the refresh process:

**Refresh your PC** will attempt to retain your files (user data) but will reinstall all software and drivers. Software installed since you purchased your PC will be removed (except software installed from the Windows Store). See **["Refresh your PC from the recovery](#page-58-0)  [backup" on page 57](#page-58-0)**.

#### <span id="page-57-0"></span>*Reset your PC from the recovery backup*

#### **Caution: Reset your PC will erase all files on your hard drive.**

1. The **Reset your PC** window opens.

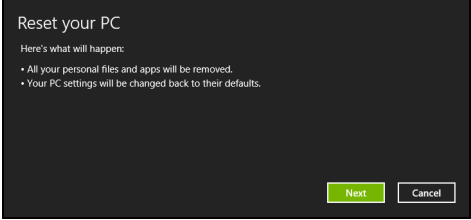

*Images for reference only.*

- 2. Click **Next.**
- 3. Select the operating system to recover (normally only one option is available).
- 4. Choose to keep any changes to the hard drive:
	- a. If you have deleted the recovery partition or otherwise changed the partitions on the hard drive and want to keep these changes, select **No**.
	- b. To completely restore your computer to Factory Settings, select **Yes**.
- 5. Choose how to erase your files:
	- a. **Just remove my files** quickly erases all files before restoring your computer and takes about 30 minutes.
	- b. **Fully clean the drive** completely cleans the drive after each file is erased, so no files can be viewed after the recovery. Cleaning the drive takes much longer, up to 5 hours, but is much more secure as old files are completely removed.

6. Click **Reset**.

7. After the recovery has finished, you can start using your computer by repeating the first-start process.

#### <span id="page-58-0"></span>*Refresh your PC from the recovery backup*

1. The **Refresh your PC** window opens.

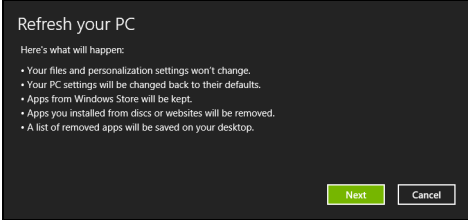

- 2. Click **Next**.
- 3. Select the operating system to recover (normally only one option is available).
- 4. Click **Refresh**.
- 5. The recovery process begins by restarting your computer, then continues by copying files to your hard drive. This process takes about 30 minutes.

# **ACER CLEAR.FI**

*Note: Only for certain models.*

With Acer clear.fi, you can enjoy videos, photos and music. Stream media from, or to, other devices with Acer clear.fi installed.

*Note: All devices must be connected to the same network.* 

To watch videos or listen to music open **clear.fi Media**, to browse photos open **clear.fi Photo**.

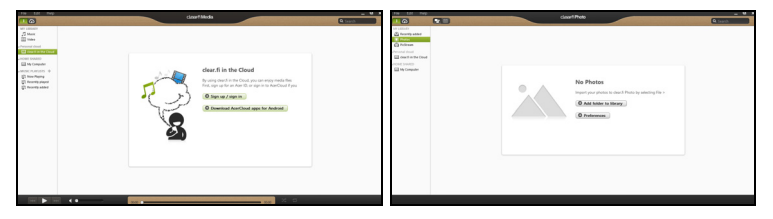

**Important:** When you first open a clear. fi application, Windows Firewall will ask for permission to allow clear.fi to access the network. Select **Allow Access** in each window.

# **Navigating media and photos**

The list in the left panel shows your computer ('My Library'), then other devices if any are connected to your network ('Home Shared').

To view files on your computer, select one of the categories under 'My Library', then browse the files and folder on the right.

*58 - Acer clear.fi*

## **Shared files**

Devices connected to your network are shown in the **Home Shared** section. Select a device, then the select the category to explore.

After a short delay, shared files and folders are shown on the right. Browse to the file you want to play, then double-click to start playback.

Use the media controls in the bar across the bottom of the screen to control playback. For example, when music is selected, you can play, pause or stop playback, and adjust the volume.

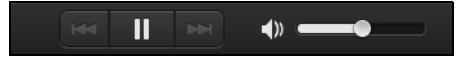

*Note: You must activate sharing on the device that stores the files. Open clear.fi on the device that stores the files, select Edit then make sure Share my library on local network is active.*

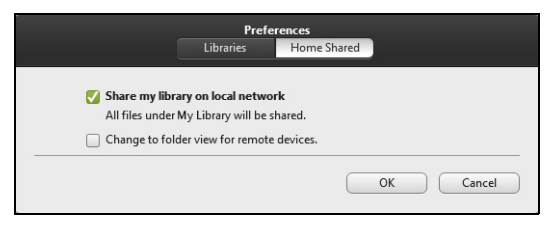

## **Which devices are compatible?**

Certified Acer devices with clear.fi or DLNA software can be used with the clear.fi software. These include DLNA-compliant PCs, smartphones, and NAS (Network Attached Storage) devices.

## **Playing to another device**

If you want to play the media on another device, you need to do the following:

- 1. In the bottom right corner, select **Play to**.
- 2. Select the remote device that will be used to play the file.

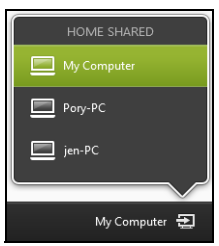

*Note: Only devices optimised for playback are available in this list, certain PCs and storage devices will not appear. To add a Windows PC to this list, open Windows Media Player, select Stream and Allow remote control of my Player...*

3. Select a file in the main window, then use the media controls in the bar across the bottom of the screen to control the remote device.

For more help, go to **http://www.acer.com/clearfi/download/**.

# **POWER MANAGEMENT**

This computer has a built-in power management unit that monitors system activity. System activity refers to any activity involving one or more of the following devices: keyboard, mouse, hard disk, peripherals connected to the computer, and video memory. If no activity is detected for a period of time, the computer stops some or all of these devices in order to conserve energy.

## **Saving power**

#### *Disable Fast startup*

Your computer uses Fast startup to start quickly, but also uses a small amount of power to check for signals to start. These checks will slowly drain your computer's battery.

If you prefer to reduce your computer's power requirements and environmental impact, turn off Fast startup:

*Note: If Fast startup is off, your computer will take longer to start from Sleep. If your computer features Acer Instant On or Acer Always Connect, these will also be turned off.* 

*Your computer will also not start if it receives an instruction to start over a network (Wake on LAN).* 

- 1. Open the Desktop.
- 2. Click **Power Options** in the Notification area.
- 3. Select **More Power Options**.

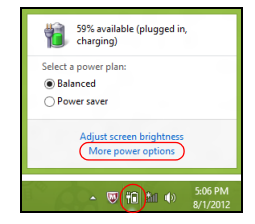

- 4. Select **Choose what the power buttons do**.
- 5. To access Shutdown Settings, select **Change settings that are currently unavailable**.

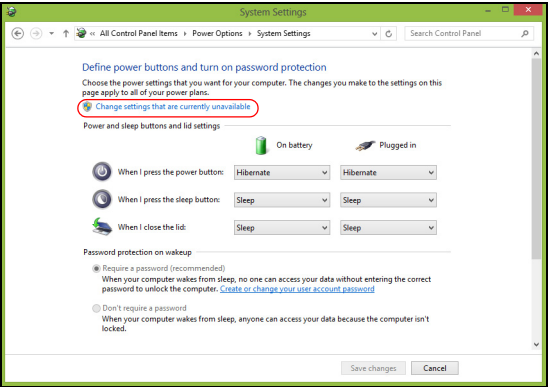

6. Scroll down and disable **Turn on fast startup.** 

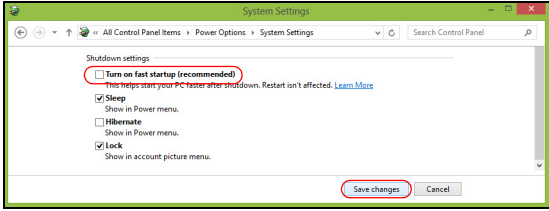

7. Select **Save changes**.

# **BATTERY PACK**

The computer uses a battery pack that gives you long use between charges.

# **Battery pack characteristics**

The battery pack has the following characteristics:

- Employs current battery technology standards.
- Delivers a battery-low warning.

The battery is recharged whenever you connect the computer to the AC adapter. Your computer supports charge-in-use, enabling you to recharge the battery while you continue to operate the computer. However, recharging with the computer turned off results in a significantly faster charge time.

The battery will come in handy when you travel or during a power failure. It is advisable to have an extra fully charged battery pack available as backup. Contact your dealer for details on ordering a spare battery pack.

## **Charging the battery**

To charge the battery, first make sure that it is correctly installed in the battery bay. Plug the AC adapter into the computer, and connect to a mains power outlet. You can continue to operate your computer on AC power while your battery is charging. However, charging the battery with the computer turned off results in a significantly faster charge time.

*64 - Battery pack*

*Note: You are advised to charge the battery before retiring for the day. Charging the battery overnight before traveling enables you to start the next day with a fully charged battery.*

#### *Conditioning a new battery pack*

Before you use a battery pack for the first time, there is a conditioning process that you should follow:

- 1. Insert the new battery without turning the computer on.
- 2. Connect the AC adapter and fully charge the battery.
- 3. Disconnect the AC adapter.
- 4. Turn on the computer and operate using battery power.
- 5. Fully deplete the battery until the battery-low warning appears.
- 6. Reconnect the AC adapter and fully charge the battery again.

Follow these steps again until the battery has been charged and discharged three times.

Use this conditioning process for all new batteries, or if a battery hasn't been used for a long time. If the computer is to be stored for more than two weeks, you are advised to remove the battery pack from the unit.

**Warning! Do not expose battery packs to temperatures below 0°C (32°F) or above 45°C (113°F). Extreme temperatures may adversely affect the battery pack.**

By following the battery conditioning process you condition your battery to accept the maximum possible charge. Failure to follow this procedure will prevent you from obtaining the maximum battery charge, and will also shorten the effective lifespan of the battery.

In addition, the useful lifespan of the battery is adversely affected by the following usage patterns:

- Using the computer on constant AC power with the battery inserted. If you want to use constant AC power, you are advised to remove the battery pack after it is fully charged.
- Not discharging and recharging the battery to its extremes, as described above.
- Frequent use; the more you use the battery, the faster it will reach the end of its effective life. A standard computer battery has a life span of about 300 charges.

## **Optimizing battery life**

Optimizing battery life helps you get the most out of battery operation, prolonging the charge/recharge cycle and improving recharging efficiency. You are advised to follow the suggestions set out below:

- Purchase an extra battery pack.
- Use AC power whenever possible, reserving battery for on-the-go use.
- Eject a PC Card if it is not being used, as it will continue to draw power (for selected models).
- Store the battery pack in a cool, dry place. The recommended temperature is 10°C (50°F) to 30°C (86°F). Higher temperatures cause the battery to self-discharge faster.
- Excessive recharging decreases the battery life.
- Look after your AC adapter and battery.

### **Checking the battery level**

The Windows power meter indicates the current battery level. Rest the cursor over the battery/power icon on the taskbar to see the battery's present charge level.

#### **Battery-low warning**

When using battery power pay attention to the Windows power meter.

**Warning! Connect the AC adapter as soon as possible after the battery-low warning appears. Data will be lost if the battery to become fully depleted and the computer shuts down.**

When the battery-low warning appears, the recommended course of action depends on your situation:

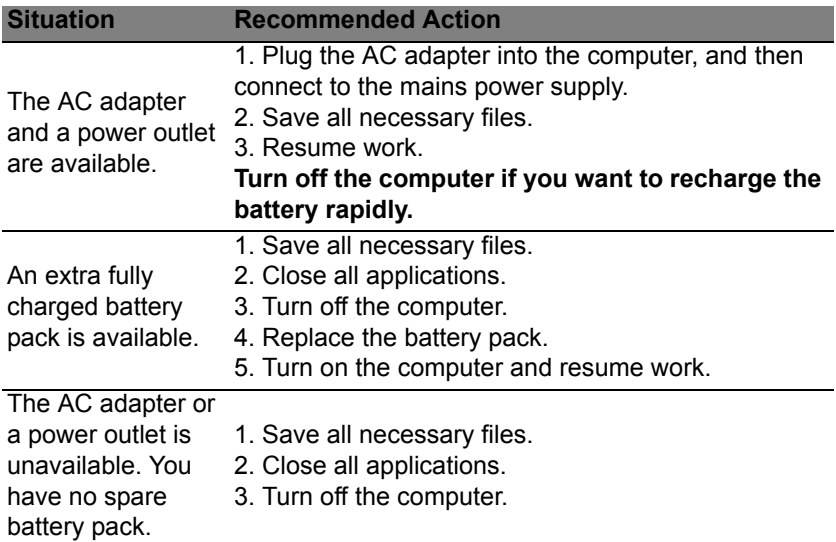

#### **Installing and removing the battery pack**

**Important: Before removing the battery from the unit, connect the AC adapter if you want to continue using your computer. Otherwise, turn off the computer first.**

To install a battery pack:

- 1. Align the battery with the open battery bay; make sure that the end with the contacts will enter first, and that the top surface of the battery is facing up.
- 2. Slide the battery into the battery bay and gently push until the battery locks in place.

To remove a battery pack:

- 1. Slide the battery release latch to release the battery.
- 2. Pull the battery from the battery bay.

# **TRAVELING WITH YOUR COMPUTER**

This section gives you tips and hints to consider when moving around or traveling with your computer.

# **Disconnecting from the desktop**

Follow these steps to disconnect your computer from external accessories:

- 1. Save any open files.
- 2. Remove discs from optical drive(s).
- 3. Shut down the computer.
- 4. Close the display cover.
- 5. Disconnect the cord from the AC adapter.
- 6. Disconnect the keyboard, pointing device, printer, external monitor and other external devices.
- 7. Disconnect the Kensington lock if you are using one to secure the computer.

## **Moving around**

*When you are just moving within short distances, for example, from your office desk to a meeting room.*
## **Preparing the computer**

Before moving the computer, close and latch the display cover to place it in Sleep mode. You can now safely take the computer anywhere you go within the building. To bring the computer out of Sleep mode, open the display; then press and release the power button.

If you are taking the computer to a client's office or a different building, you may choose to shut down the computer:

Press the *Windows key* + <**C**>, click **Settings** > **Power** then click **Shut Down** Or:

You can put the computer in Sleep mode by pressing <**Fn**> + <**F4**>. Then close the display.

When you are ready to use the computer again, open the display; then press and release the power button.

*Note: The computer may enter Hibernation or Deep Sleep mode after being in Sleep mode for a period of time.*

#### **What to bring to meetings**

If your meeting is relatively short, you probably do not need to bring anything with you other than your computer. If your meeting will be longer, or if your battery is not fully charged, you may want to bring the AC adapter with you to plug in your computer in the meeting room.

If the meeting room does not have an electrical outlet, reduce the drain on the battery by putting the computer in Sleep mode. Press <**Fn**> + <**F4**> or close the display cover whenever you are not actively using the computer.

# **Taking the computer home**

*When you are moving from your office to your home or vice versa.*

## **Preparing the computer**

After disconnecting the computer from your desktop, follow these steps to prepare the computer for the trip home:

- Check that you have removed all media and compact discs from the drive(s). Failure to remove the media can damage the drive head.
- Pack the computer in a protective case that can prevent the computer from sliding around and cushion it if it should fall.

**Caution: Avoid packing items next to the top cover of the computer. Pressure against the top cover can damage the screen.**

## **What to take with you**

Unless you have some items at home, take the following items with you:

- AC adapter and power cord.
- The printed setup poster.

## **Special considerations**

Follow these guidelines to protect your computer while traveling to and from work:

• Minimize the effects of temperature changes by keeping the computer with you.

- If you need to stop for an extended period of time and cannot carry the computer with you, leave the computer in the trunk of the car to avoid exposing the computer to excessive heat.
- Changes in temperature and humidity can cause condensation. Allow the computer to return to room temperature, and inspect the screen for condensation before turning on the computer. If the temperature change is greater than 10° C (18° F), allow the computer to come to room temperature slowly. If possible, leave the computer for 30 minutes in an environment with a temperature between outside and room temperature.

## **Setting up a home office**

If you frequently work on your computer at home, you may want to purchase a second AC adapter for use at home. With a second AC adapter, you can avoid carrying the extra weight to and from home.

If you use your computer at home for significant periods of time, you might also want to add an external keyboard, monitor or mouse.

## **Traveling with the computer**

*When you are moving within a larger distance, for instance, from your office building to a client's office building or traveling locally.*

#### **Preparing the computer**

Prepare the computer as if you were taking it home. Make sure that the battery in the computer is charged. Airport security may require you to turn on your computer when carrying it into the gate area.

## **What to take with you**

Take the following items with you:

- AC adapter
- Spare, fully-charged battery pack(s)
- Additional printer driver files if you plan to use another printer

## **Special considerations**

In addition to the guidelines for taking the computer home, follow these guidelines to protect your computer while traveling:

- Always take the computer as carry-on luggage.
- If possible, have the computer inspected by hand. Airport security X-ray machines are safe, but do not put the computer through a metal detector.

# **Traveling internationally with the computer**

When you are moving from country to country.

## **Preparing the computer**

Prepare the computer as you would normally prepare it for traveling.

## **What to bring with you**

Bring the following items with you:

• AC adapter.

- Power cords that are appropriate for the country to which you are traveling.
- Spare, fully-charged battery packs.
- Additional printer driver files if you plan to use another printer.
- Proof of purchase, in case you need to show it to customs officials.
- International Travelers Warranty passport.

### **Special considerations**

Follow the same special considerations as when traveling with the computer.

In addition, these tips are useful when traveling internationally:

- When traveling in another country, check that the local AC voltage and the AC adapter power cord specifications are compatible. If not, purchase a power cord that is compatible with the local AC voltage. Do not use converter kits sold for appliances to power the computer.
- If you are using the modem, check if the modem and connector are compatible with the telecommunications system of the country you are traveling in.

# **SECURING YOUR COMPUTER**

Your computer is a valuable investment that you need to take care of. Learn how to protect and take care of your computer.

Security features include hardware and software locks — a security notch and passwords.

# **Using a computer security lock**

The computer comes with a Kensington-compatible security slot for a security lock.

Wrap a computer security lock cable around an immovable object such as a table or handle of a locked drawer. Insert the lock into the notch and turn the key to secure the lock. Some keyless models are also available.

# **Using passwords**

Passwords protect your computer from unauthorized access. Setting these passwords creates several different levels of protection for your computer and data:

- Supervisor Password prevents unauthorized entry into the BIOS utility. Once set, you must enter this password to gain access to the BIOS utility. See **["BIOS utility" on page 88](#page-89-0)**.
- User Password secures your computer against unauthorized use. Combine the use of this password with password checkpoints on bootup and resume from Hibernation (if available) for maximum security.

• Password on Boot secures your computer against unauthorized use. Combine the use of this password with password checkpoints on bootup and resume from Hibernation (if available) for maximum security.

**Important: Do not forget your Supervisor Password! If you forget your password, please get in touch with your dealer or an authorized service center.**

## **Entering passwords**

When a password is set, a password prompt appears in the center of the display screen.

- When the Supervisor Password is set, a prompt appears when you press <**F2**> to enter the BIOS utility at boot-up.
- Type the Supervisor Password and press <**Enter**> to access the BIOS utility. If you enter the password incorrectly, a warning message appears. Try again and press <**Enter**>.
- When the User Password is set and the password on boot parameter is enabled, a prompt appears at boot-up.
- Type the User Password and press <**Enter**> to use the computer. If you enter the password incorrectly, a warning message appears. Try again and press <**Enter**>.

**Important: You have three chances to enter a password. If you fail to enter the password correctly after three tries, the system halts. Press and hold the power button for four seconds to shut down the computer. Then turn on the computer again, and try again.**

# **WIRELESS NETWORKS**

# **Connecting to the Internet**

Your computer's wireless connection is turned on by default.

Windows will detect and display a list of available networks during setup. Select your network and enter the password if required.

Otherwise, open Internet Explorer and follow the instructions.

Please refer to your ISP or router documentation.

## **Wireless networks**

A wireless LAN or WLAN is a wireless local area network, which may link two or more computers without using wires. Setting up a wireless network is easy and allows you to share files, peripheral devices and an Internet connection.

## *What are benefits of a wireless network?*

#### *Mobility*

Wireless LAN systems allow you and other users of your home network to share access to files and devices connected to the network, for example a printer or scanner.

Also you can share an internet connection with other computers in your home.

### *Installation speed and simplicity*

Installing a wireless LAN system can be fast and easy and eliminates the need to pull cables through walls and ceilings.

#### *Components of a wireless LAN*

To set up your Wireless network at home you need to have the following:

### *Access point (router)*

Access points (routers) are two-way transceivers that broadcast data into the surrounding environment. Access points act as a mediator between wired and wireless network. Most routers have a built-in DSL modem that will allow you access to a high speed DSL internet connection. The ISP (Internet Service Provider) you have chosen normally supplies a modem/router with the subscription to their services. Read carefully the documentation supplied with your Access point/router for detailed setup instructions.

# **USING A BLUETOOTH CONNECTION**

Bluetooth is a technology enabling you to transfer data wirelessly over short distances between many different types of devices. Bluetoothenabled devices include computers, cell phones, tablets, wireless headsets, and keyboards.

To use Bluetooth, you must ensure the following:

- 1. Bluetooth is enabled on both devices.
- 2. Your devices are "paired" (or connected).

## **Enabling and disabling Bluetooth**

The Bluetooth adapter must be enabled on both devices. For your computer, this may be an external switch, a software setting, or a separate Bluetooth dongle plugged into the computer's USB port (if no internal Bluetooth adapter is available).

*Note: Please check your devices owner's manual to determine how to turn on its Bluetooth adapter.*

Then, from the notification area, click the Bluetooth icon, and select **Open Settings**.

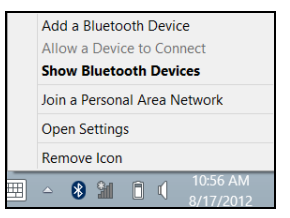

Select the **Allow Bluetooth devices to find this computer** check box, click **Apply**, and then click **OK**.

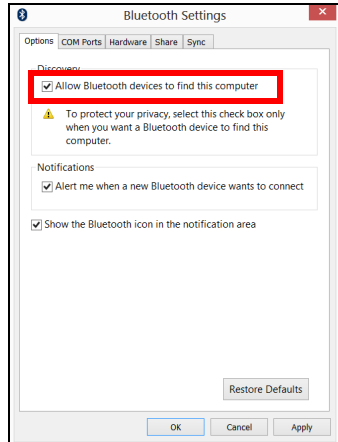

The Bluetooth adapter in your computer is now enabled and ready for you to add Bluetooth devices.

To disable your computer's Bluetooth adapter, do the following:

- 1. Press the *Windows key* + **<W>** and then type **Wireless**.
- 2. In the results, click on **Wireless**.
- 3. Click the toggle under **Bluetooth** to enable/disable it.

## **Adding a Bluetooth device**

Every new device must first be "paired" with your computer's Bluetooth adapter. This means it must first be authenticated for security purposes. You only need to pair once. After that, simply turning on the Bluetooth adapter of both devices will connect them.

From the notification area, click the Bluetooth icon, and select **Add a Bluetooth Device**.

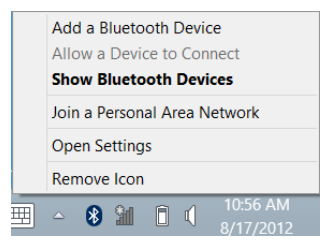

Click on the device you want to add.

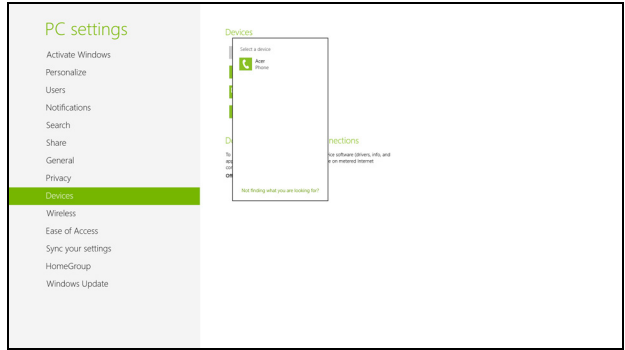

A code displays on your computer, which should match the code displayed on your device. Select **Yes**. Then, accept the pairing from your device.

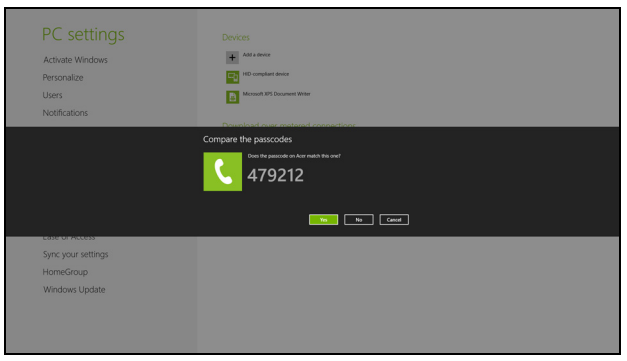

*Note: Some devices using older versions of the Bluetooth technology require both devices to enter a PIN. In the case of one of the devices not having any inputs (as in a headset), the passcode is hardcoded into the device (usually "0000" or "1234"). Consult your device's user manual for more information.*

Your device will show up in the list of devices if it was successfully paired. Open the **Control Panel** and under **Hardware and Sound** click on **View devices and printers.** Right cilck on your device and select **Advanced Operations** > **Connect to operation window**.

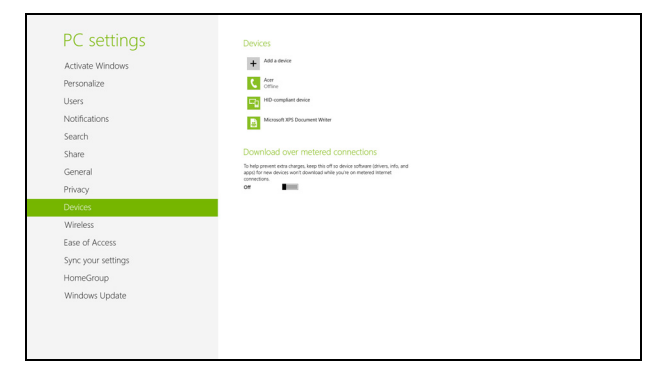

The operation window enables you to play music and audio from your device through your computer, send files to your device and change Bluetooth settings.

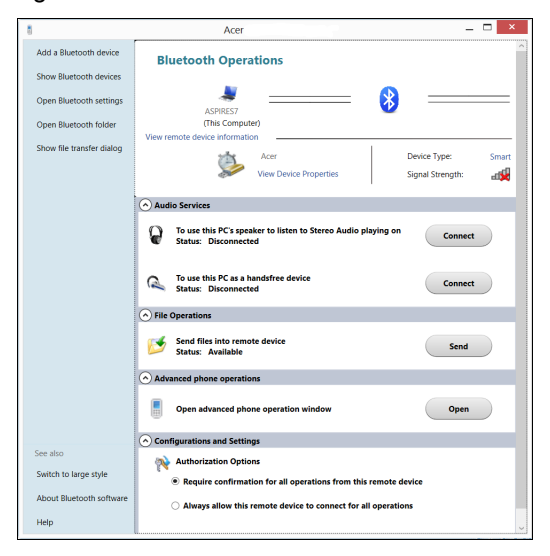

# **HDMI**

HDMI (High-Definition Multimedia Interface) is an industry-supported, uncompressed, all-digital audio/video interface. HDMI provides an interface between any compatible digital audio/video source, such as a set-top box, DVD player, and A/V receiver and a compatible digital audio and/or video monitor, such as a digital television (DTV), over a single cable.

Use the HDMI port on your computer to connect with high-end audio and video equipment. Single cable implementation allows tidy setup and fast connection.

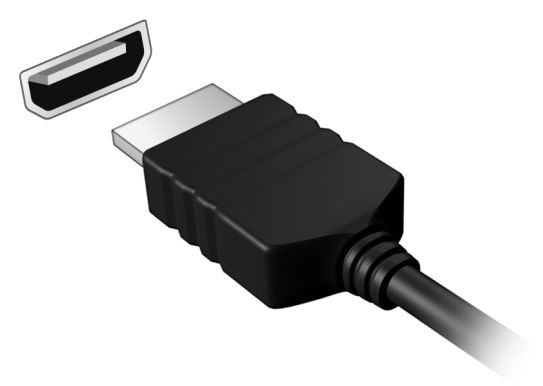

# **UNIVERSAL SERIAL BUS (USB)**

The USB port is a high-speed serial bus which allows you to connect USB peripherals without taking up system resources.

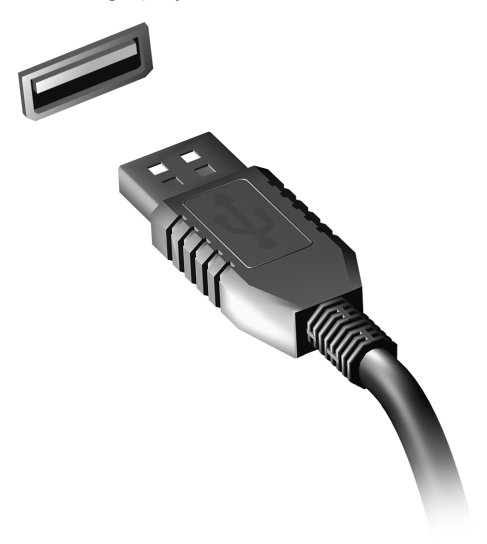

# <span id="page-89-0"></span>**BIOS UTILITY**

The BIOS utility is a hardware configuration program built into your computer's BIOS.

Your computer is already properly configured and optimized, and you do not need to run this utility. However, if you encounter configuration problems, you may need to run it.

To activate the BIOS utility, press <**F2**> during the POST while the computer logo is being displayed.

## **Boot sequence**

To set the boot sequence in the BIOS utility, activate the BIOS utility, then select **Boot** from the categories listed at the top of the screen.

## **Setting passwords**

To set a password on boot, activate the BIOS utility, then select **Security** from the categories listed at the top of the screen. Find **Password on boot:** and use the <**F5**> and <**F6**> keys to enable this feature.

# **FREQUENTLY ASKED QUESTIONS**

The following is a list of possible situations that may arise during the use of your computer. Easy solutions are provided for each one.

*I turned on the power, but the computer does not start or boot up* Look at the power indicator:

- If it is not lit, no power is being supplied to the computer. Check the following:
	- If you are using on the battery, it may be low and unable to power the computer. Connect the AC adapter to recharge the battery pack.
	- Make sure that the AC adapter is properly plugged into the computer and to the power outlet.
- If it is lit, check the following:
	- Is a disc in the optical drive? Remove it and press <**Ctrl**> + <**Alt**> + <**Del**> to restart the system.
	- Do you have a USB storage device (USB disk or smartphone) plugged into your computer? Unplug it and press <**Ctrl**> + <**Alt**> + <**Del**> to restart the system.

#### *Nothing appears on the screen*

The computer's power management system automatically blanks the screen to save power. Press any key to turn the display back on.

If pressing a key does not turn the display back on, three things might be the cause:

- The brightness level might be too low. Press <**Fn**> + < > (increase) to adjust the brightness level.
- The display device might be set to an external monitor. Press the display toggle hotkey to toggle the display back to the computer.
- If the Sleep indicator is lit, the computer is in Sleep mode. Press and release the power button to resume.

### *No audio is heard from the computer*

Check the following:

- The volume may be muted. In Windows, look at the volume control (speaker) icon on the taskbar. If it is crossed-out, click the icon and deselect the **Mute all** option.
- The volume level may be too low. In Windows, look at the volume control icon on the taskbar. You can also use the volume control buttons to adjust the volume.
- If headphones, earphones or external speakers are connected to the line-out port on the computer, the internal speakers automatically turn off.

#### *I want to eject the optical drive tray without turning on the power*

There is a mechanical eject hole on the optical drive. Simply insert the tip of a pen or paperclip into the hole and push to eject the tray.

#### *The keyboard does not respond*

Try attaching an external keyboard to a USB port on the computer. If it works, contact your dealer or an authorized service center as the internal keyboard cable may be loose.

#### *The printer does not work*

Check the following:

- Make sure that the printer is connected to a power outlet and that it is turned on.
- Make sure that the printer cable is connected securely to a USB port and the corresponding port on the printer.

## <span id="page-92-0"></span>**Requesting service**

#### *International Travelers Warranty (ITW)*

Your computer is backed by an International Travelers Warranty (ITW) that gives you security and peace of mind when traveling. Our worldwide network of service centers are there to give you a helping hand.

An ITW passport comes with your computer. This passport contains all you need to know about the ITW program. A list of available, authorized service centers is in this handy booklet. Read this passport thoroughly.

Always have your ITW passport on hand, especially when you travel, to receive the benefits from our support centers. Place your proof-ofpurchase in the flap located inside the front cover of the ITW passport.

If the country you are traveling in does not have an Acer-authorized ITW service site, you can still get in contact with our offices worldwide. Please visit **www.acer.com**.

#### *Before you call*

Please have the following information available when you call Acer for online service, and please be at your computer when you call. With your support, we can reduce the amount of time a call takes and help solve your problems efficiently. If there are error messages or beeps reported by your computer, write them down as they appear on the screen (or the number and sequence in the case of beeps).

You are required to provide the following information:

Name:

Address:

Telephone number: Machine and model type: Serial number:

Date of purchase:

# **Tips and hints for using Windows 8**

We know this is a new operating system that will take some getting used to, so we've created a few pointers to help you get started.

## **Three concepts you might want to keep in mind**

#### *1. Start*

The Start button is no longer available; you can launch apps from the Start screen.

#### **2. Tiles**

Live tiles are similar to thumbnails of the apps.

#### **3. Charms**

Charms allow you to perform useful functions, such as sharing content, turning off your PC or changing settings.

### **How do I access the charms?**

Swipe the right-hand edge of the screen inwards.

### **How do I get to** *Start***?**

Press the Windows key; or swipe the right-hand edge of the screen inwards and tap the **Start** charm.

## **How do I jump between apps?**

Swipe the left-hand edge of the screen inwards to cycle through apps that are currently running.

### **How do I turn off my computer?**

Swipe the right-hand edge of the screen inwards, tap **Settings** > **Power** and select the action you'd like to take.

### **Why is there a new interface?**

The new interface for Windows 8 is designed to work well with touch input. Windows Store apps will automatically use the whole screen and don't require closing in the traditional way. Windows Store apps will be displayed on Start using live-tiles.

#### *What are 'live tiles?'*

Live tiles are similar to thumbnails of the app that will be updated with new content whenever you're connected to the Internet. So, for example, you can view weather or stock updates without needing to open the app.

### **How do I unlock my computer?**

Swipe the lock screen upwards and tap a user account icon to unlock the computer. If your account has a password set, you will need to enter the password to continue.

Tap and hold the *preview* icon to see the characters you've entered to ensure the password is correct.

### **How do I personalize my computer?**

You can personalize *Start* with a different background image or by arranging the tiles to suit your personal needs.

To change the background, swipe the right-hand edge of the screen inwards and tap **Settings** > **Change PC settings** > **Personalize**. Tap **Start screen** at the top of the page and select a color and image.

#### *How do I move tiles?*

Tap and hold a tile to select it, then drag it to the place on *Start* that you want it to appear. Other tiles will be moved to accommodate the tile in its new location.

#### *Can I make tiles bigger or smaller?*

Tap and drag the tile downwards and release it. Select **Smaller** or **Larger** from the menu that appears at the bottom of the screen.

#### *How do I personalize the Lock screen?*

You can personalize the lock screen with a different image or to show you quick status and notifications to suit your personal needs.

To change the background, swipe the right-hand edge of the screen inwards and tap **Settings** > **Change PC settings** > **Personalize**. Tap **Lock screen** at the top of the page and select the image and apps you would like to see on the lock screen.

#### *So, how do I close an app?*

Swipe the window downwards from the top of the screen, and past the halfway point of the screen.

#### *Can I change the screen resolution?*

Swipe the right-hand edge of the screen inwards and tap **Search**, tap the text box to open the onscreen keyboard and start typing 'Control Panel' to display the results; tap **Control Panel** > **Adjust screen resolution**.

## **I want to use Windows in the way that I'm used to - give me my desktop back!**

From *Start* tap the **Desktop** tile to see a traditional desktop. You can pin apps you frequently use to the taskbar to easily open them.

If you click a app that is not a Windows Store app, Windows will automatically open the app using *Desktop*.

### **Where are my apps?**

Swipe the right-hand edge of the screen inwards and tap **Search**, type the name of the app you would like to open using the pop-up keyboard. Results will be displayed on the left-hand side of the screen.

To view the complete list of apps, swipe upwards from the bottom of the screen and tap **All apps**.

#### *How do I make an app appear on Start?*

If you're in *All apps* and you want to make a app appear on *Start*, tap and drag the app downwards and release it. Tap **Pin to Start** from the menu that appears at the bottom of the screen.

#### *How do I remove a tile from Start?*

Tap and drag the app downwards and release it. Tap **Unpin from Start** from the menu that appears at the bottom of the screen.

#### *How do I make an app appear on my taskbar in Desktop?*

If you're in *All apps* and you want to make a app appear on the taskbar in *Desktop*, tap and drag the app downwards and release it. Select **Pin to taskbar** from the menu that appears at the bottom of the screen.

#### *How do I install apps?*

You can download Windows Store apps from *Store*. You will need to have a Microsoft ID to purchase and download apps from *Store*.

#### *I can't find apps like Notepad and Paint! Where are they?*

Swipe the right-hand edge of the screen inwards and tap **Search**, type the name of the app you would like to open using the pop-up keyboard. Alternatively, open *All apps* and scroll to 'Windows Accessories' to see the list of legacy programs.

## **What is a Microsoft ID (account)?**

A Microsoft account is an email address and password that you use to sign in to Windows. You can use any email address, but it is best if you choose the one you already use to communicate with friends and sign in to your favorite websites. When you sign in to your PC with a Microsoft account, you'll connect your PC to the people, files, and devices you care about.

#### *Do I need one?*

You do not need a Microsoft ID to use Windows 8, but it makes life easier because you can sync data across different machines you sign in to using a Microsoft ID.

#### *How do I get one?*

If you've already installed Windows 8 and didn't sign in with a Microsoft account or you don't have a Microsoft account and want to get one, swipe the right-hand edge of the screen inwards and tap **Settings** > **Change PC settings** > **Users** > **Switch to a Microsoft account**, and follow the onscreen instructions.

## **How do I add a favorite to Internet Explorer?**

Internet Explorer 10 doesn't have traditional favorites, instead you can pin shortcuts to *Start*. Once you have the page open, swipe upwards from the bottom edge of the screen to open the menu at the bottom of the screen. Tap **Pin to Start**.

## **How do I check for Windows updates?**

Swipe the right-hand edge of the screen inwards and tap **Settings** > **Change PC settings** > **Windows Updates**. Tap **Check for updates now**.

### **Where can I get more information?**

For more information please visit the following pages:

- Windows 8 tutorials: www.acer.com/windows8-tutorial
- Support FAQs: www.acer.com/support

# **Troubleshooting**

This chapter shows you how to deal with common system problems.

Read it before calling a technician if a problem occurs. Solutions to more serious problems require opening up the computer. Do not attempt to open the computer yourself; contact your dealer or authorized service center for assistance.

### **Troubleshooting tips**

This computer incorporates an advanced design that delivers onscreen error message reports to help you solve problems.

If the system reports an error message or an error symptom occurs, see "Error messages" below. If the problem cannot be resolved, contact your dealer. See **["Requesting service" on page 91](#page-92-0)**.

### **Error messages**

If you receive an error message, note the message and take the corrective action. The following table lists the error messages in alphabetical order together with the recommended course of action.

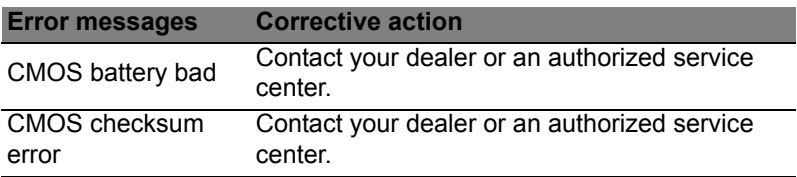

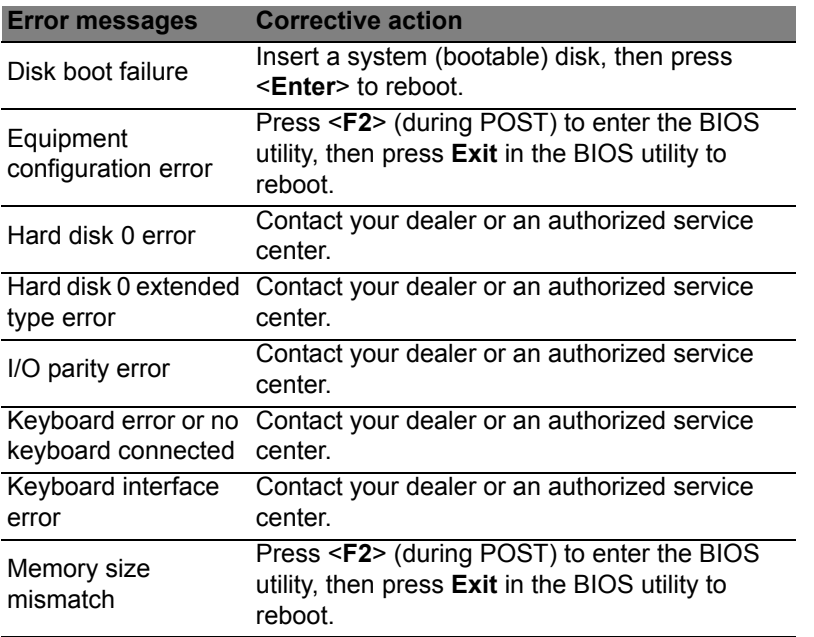

If you still encounter problems after going through the corrective measures, please contact your dealer or an authorized service center for assistance.

# **REGULATIONS AND SAFETY NOTICES**

#### **FCC STATEMENT**

This device has been tested and found to comply with the limits for a Class B digital device pursuant to Part 15 of the FCC rules. These limits are designed to provide reasonable protection against harmful interference in a residential installation. This device generates, uses, and can radiate radio frequency energy and, if not installed and used in accordance with the instructions, may cause harmful interference to radio communications.

However, there is no guarantee that interference will not occur in a particular installation. If this device does cause harmful interference to radio or television reception, which can be determined by turning the device off and on, the user is encouraged to try to correct the interference by one or more of the following measures:

- Reorient or relocate the receiving antenna.
- Increase the separation between the device and receiver.
- Connect the device into an outlet on a circuit different from that to which the receiver is connected.
- Consult the dealer or an experienced radio/television technician for help.

#### **Notice: Shielded cables**

All connections to other computing devices must be made using shielded cables to maintain compliance with FCC regulations.

#### **NOTICE: PERIPHERAL DEVICES**

Only peripherals (input/output devices, terminals, printers, etc.) certified to comply with the Class B limits may be attached to this equipment. Operation with non-certified peripherals is likely to result in interference to radio and TV reception.

*Caution: Changes or modifications not expressly approved by the manufacturer could void the user's authority, which is granted by the Federal Communications Commission, to operate this computer.*

#### **NOTICE FOR CANADA**

This Class B digital apparatus complies with Canadian ICES-003.

#### **Remarque à l'intention des utilisateurs canadiens**

Cet appareil numérique de la classe B est conforme a la norme NMB-003 du Canada.

#### **COMPLIANT WITH RUSSIAN REGULATORY CERTIFICATION**

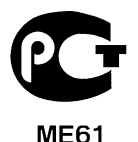

#### **LCD PIXEL STATEMENT**

The LCD unit is produced with high-precision manufacturing techniques. Nevertheless, some pixels may occasionally misfire or appear as black or red dots. This has no effect on the recorded image and does not constitute a malfunction.

#### **RADIO DEVICE REGULATORY NOTICES**

*Note: Below regulatory information is for models with wireless LAN and / or Bluetooth only.*

To prevent radio interference to the licensed service, this device is intended to be operated indoors.

This product complies with the radio frequency and safety standards of any country or region in which it has been approved for wireless use. Depending on configurations, this product may or may not contain wireless radio devices (such as wireless LAN and/or Bluetooth modules). Below information is for products with such devices.

#### **Declaration of Conformity for EU countries**

Hereby, Acer, declares that this computer is in compliance with the essential requirements and other relevant provisions of Directive 1999/5/EC.

#### **Wireless operation channels for different domains**

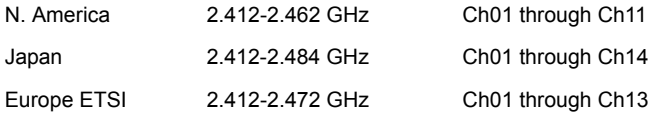

#### **France: Restricted wireless frequency bands**

Some areas of France have a restricted frequency band. The worst case maximum authorized power indoors is:

- 10 mW for the entire 2.4 GHz band (2400 MHz 2483.5 MHz)
- 100 mW for frequencies between 2446.5 MHz and 2483.5 MHz

*Note: Channels 10 through 13 inclusive operate in the band 2446.6 MHz to 2483.5 MHz.*

There are few possibilities for outdoor use: On private property or on the private property of public persons, use is subject to a preliminary authorization procedure by the Ministry of Defense, with maximum authorized power of 100 mW in the 2446.5 - 2483.5 MHz band. Use outdoors on public property is not permitted.

In the departments listed below, for the entire 2.4 GHz band:

- Maximum authorized power indoors is 100 mW
- Maximum authorized power outdoors is 10 mW

Departments in which the use of the 2400 - 2483.5 MHz band is permitted with an EIRP of less than 100 mW indoors and less than 10 mW outdoors:

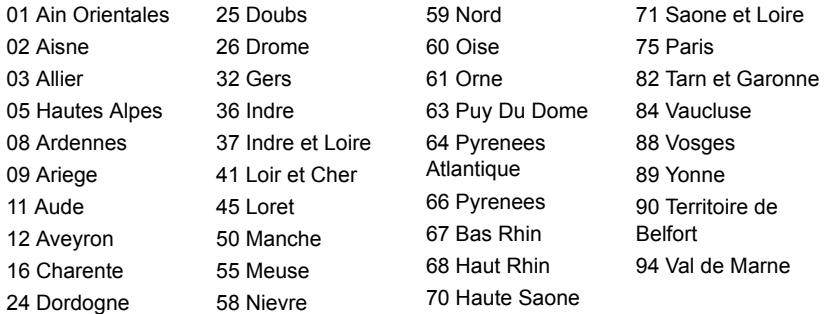

This requirement is likely to change over time, allowing you to use your wireless LAN card in more areas within France.

Please check with ART for the latest information (**www.art-telecom.fr**).

*Note: Your WLAN Card transmits less than 100 mW, but more than 10 mW.*

#### **List of national codes**

This equipment may be operated in the following countries:

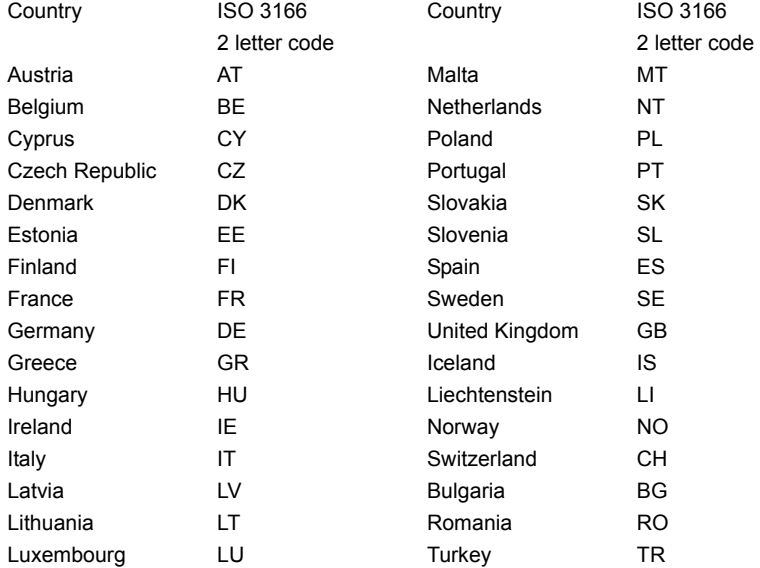

#### **CANADA — LOW-POWER LICENSE-EXEMPT RADIO COMMUNICATION DEVICES (RSS-210)**

#### **Exposure of humans to RF fields (RSS-102)**

The computer employs low gain integral antennas that do not emit RF field in excess of Health Canada limits for the general population; consult Safety Code 6, obtainable from Health Canada's website at **www.hc-sc.gc.ca/rpb**.
This device complies with RSS210 of Industry Canada.

This Class B digital apparatus complies with Canadian ICES-003, Issue 4, and RSS-210, No 4 (Dec 2000) and No 5 (Nov 2001).

"To prevent radio interference to the licensed service, this device is intended to be operated indoors and away from windows to provide maximum shielding. Equipment (or its transmit antenna) that is installed outdoors is subject to licensing."

Cet appareil numérique de la classe B est conforme à la norme NMB-003, No. 4, et CNR-210, No 4 (Dec 2000) et No 5 (Nov 2001).

« Pour empêcher que cet appareil cause du brouillage au service faisant l'objet d'une licence, il doit être utilisé a l'intérieur et devrait être placé loin des fenêtres afin de fournir un écran de blindage maximal. Si le matériel (ou son antenne d'émission) est installé à l'extérieur, il doit faire l'objet d'une licence.

*Caution: When using IEEE 802.11a wireless LAN, this product is restricted to indoor use due to its operation in the 5.15- to 5.25-GHz frequency range. Industry Canada requires this product to be used indoors for the frequency range of 5.15 GHz to 5.25 GHz to reduce the potential for harmful interference to co-channel mobile satellite systems. High power radar is allocated as the primary user of the 5.25 to 5.35 GHz and 5.65 to 5.85-GHz bands. These radar stations can cause interference with and/ or damage to this device.* 

The maximum allowed antenna gain for use with this device is 6 dBi in order to comply with the E.I.R.P limit for the 5.25- to 5.35 and 5.725 to 5.85 GHz frequency range in pointto-point operation.

#### **The FCC RF safety requirement**

The radiated output power of the wireless LAN Mini PCI Card and Bluetooth card is far below the FCC radio frequency exposure limits. Nevertheless, the computer shall be used in such a manner that the potential for human contact during normal operation is minimized as follows:

1. Users are requested to follow the RF safety instructions on wireless option devices that are included in the user's manual of each RF option device.

*Caution: To comply with FCC RF exposure compliance requirements, a separation distance of at least 20 cm (8 inches) must be maintained between the antenna for the integrated wireless LAN Mini PCI Card built in to the screen section and all persons.*

**Note**: The wireless Mini PCI adapter implements a transmission diversity function. The function does not emit radio frequencies simultaneously from both antennas. One of the antennas is selected automatically or

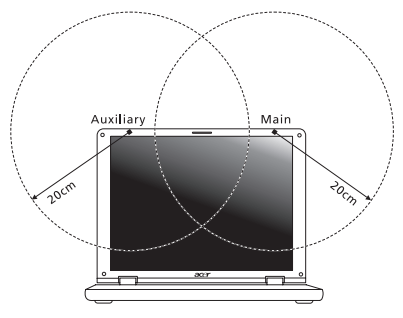

manually (by users) to ensure good quality radiocommunication.

- 1. This device is restricted to indoor use due to its operation in the 5.15 to 5.25 GHz frequency range. FCC requires this product to be used indoors for the frequency range 5.15 to 5.25 GHz to reduce the potential for harmful interference to co-channel Mobile Satellite systems.
- 2. High power radar is allocated as the primary user of the 5.25 to 5.35 GHz and 5.65 to 5.85 GHz bands. These radar stations can cause interference with and/or damage this device.

3. An improper installation or unauthorized use may cause harmful interference to radio communications. Also any tampering of the internal antenna will void the FCC certification and your warranty.

#### **CANADA — LOW-POWER LICENSE-EXEMPT RADIO COMMUNICATION DEVICES (RSS-210)**

#### **Exposure of humans to RF fields (RSS-102)**

The computer employs low gain integral antennas that do not emit RF field in excess of Health Canada limits for the general population; consult Safety Code 6, obtainable from Health Canada's website at **www.hc-sc.gc.ca/rpb**.

This device complies with RSS210 of Industry Canada.

This Class B digital apparatus complies with Canadian ICES-003, Issue 4, and RSS-210, No 4 (Dec 2000) and No 5 (Nov 2001).

"To prevent radio interference to the licensed service, this device is intended to be operated indoors and away from windows to provide maximum shielding. Equipment (or its transmit antenna) that is installed outdoors is subject to licensing."

Cet appareil numérique de la classe B est conforme à la norme NMB-003, No. 4, et CNR-210, No 4 (Dec 2000) et No 5 (Nov 2001).

« Pour empêcher que cet appareil cause du brouillage au service faisant l'objet d'une licence, il doit être utilisé a l'intérieur et devrait être placé loin des fenêtres afin de fournir un écran de blindage maximal. Si le matériel (ou son antenne d'émission) est installé à l'extérieur, il doit faire l'objet d'une licence.

*Caution: When using IEEE 802.11a wireless LAN, this product is restricted to indoor use due to its operation in the 5.15- to 5.25-GHz frequency range. Industry Canada requires this product to be used indoors for the frequency range of 5.15 GHz to 5.25 GHz to reduce the potential for harmful interference to co-channel mobile satellite systems. High power radar is allocated as the primary user of the 5.25 to 5.35 GHz and 5.65 to 5.85-GHz bands. These radar stations can cause interference with and/ or damage to this device.* 

The maximum allowed antenna gain for use with this device is 6 dBi in order to comply with the E.I.R.P limit for the 5.25- to 5.35 and 5.725 to 5.85 GHz frequency range in pointto-point operation.

# **Aspire V5-571P** Manuel d'utilisation

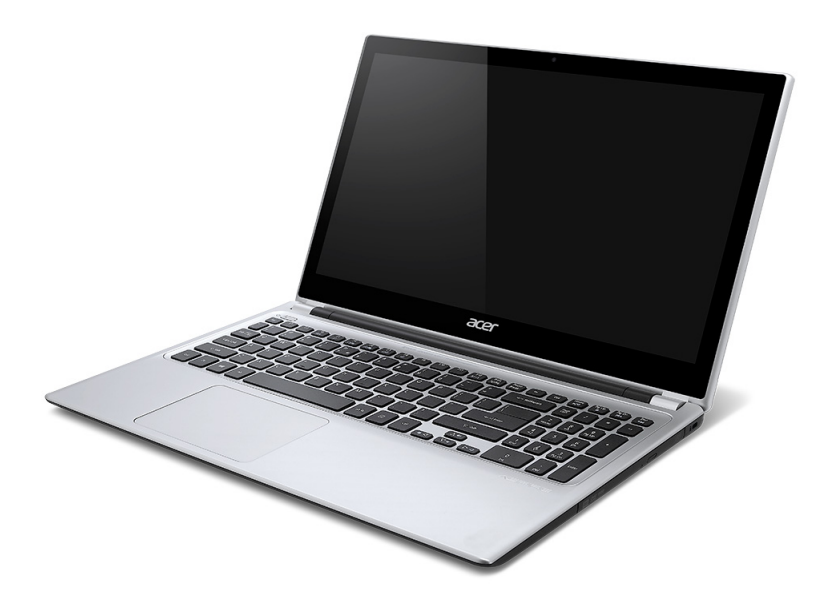

© 2012 Tous droits réservés. Manuel d'utilisation de Aspire V5-571P Cette révision : 11/2012

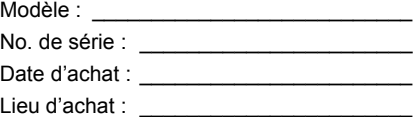

## **TABLE DES MATIÈRES**

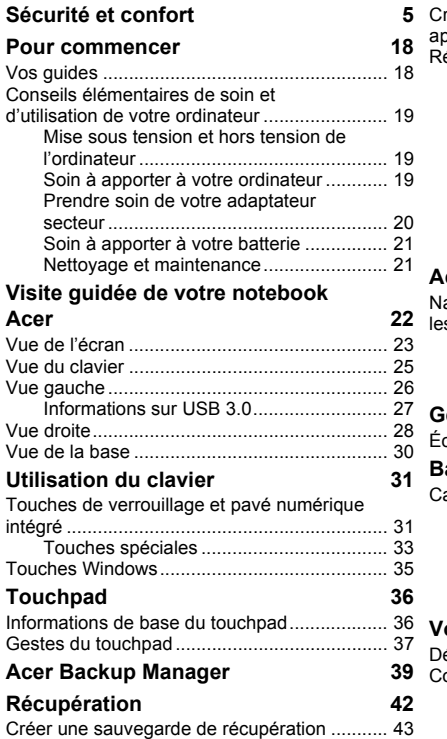

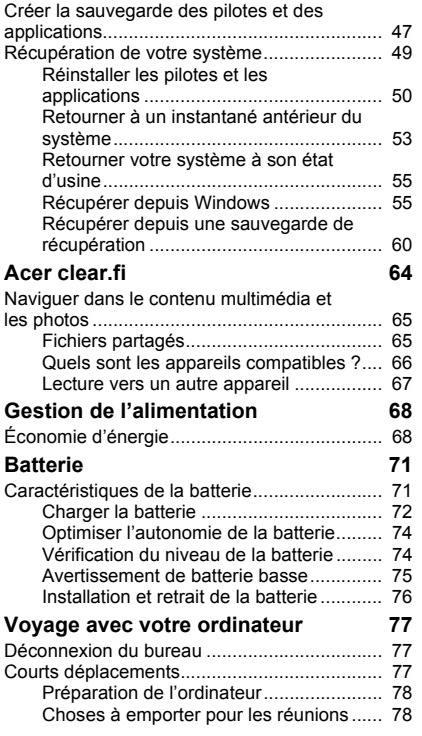

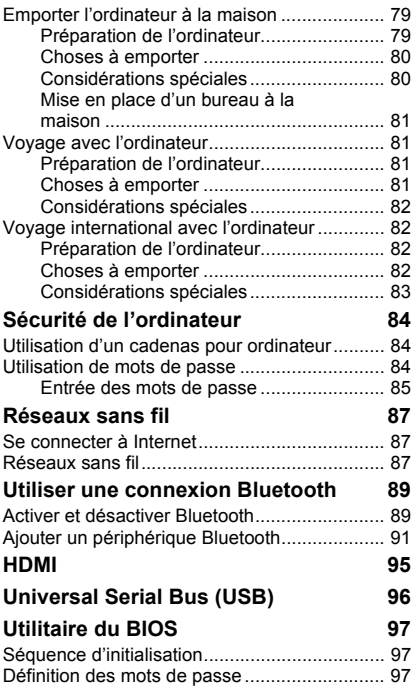

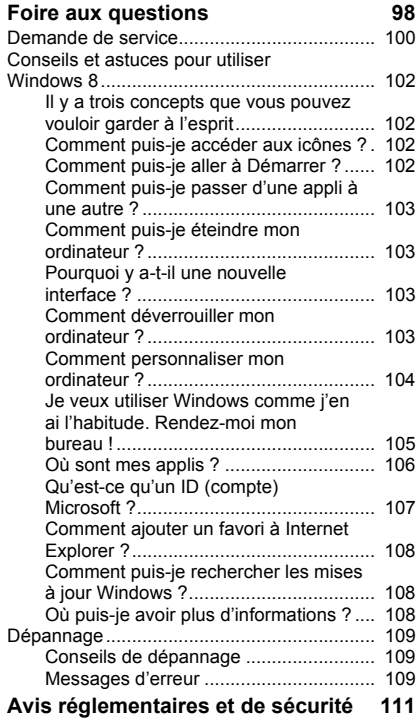

## **SÉCURITÉ ET CONFORT**

#### <span id="page-116-0"></span>**CONSIGNES DE SÉCURITÉ**

Lisez ces instructions avec attention. Conservez ce document pour des références futures. Conformez-vous aux consignes et avertissements indiqués sur cet appareil.

#### **Mise hors tension de l'appareil avant le nettoyage**

Débranchez l'alimentation secteur avant tout nettoyage. N'utilisez pas de liquide ou d'aérosol de nettoyage. Utilisez un chiffon, légèrement humecté d'eau pour le nettoyage.

#### **AVERTISSEMENTS**

#### **Accéder au cordon d'alimentation**

Assurez-vous que la prise secteur à laquelle vous branchez le cordon d'alimentation est facilement accessible et située aussi proche que possible de l'utilisateur de l'équipement. Lorsque vous devez déconnecter l'alimentation de l'équipement, assurez-vous de toujours débrancher le cordon d'alimentation de la prise secteur.

#### **Déconnexion de la source d'alimentation**

Respectez les instructions suivantes lors de la connexion et la déconnexion de l'alimentation de l'unité d'alimentation :

Installez l'unité d'alimentation avant de connecter le cordon d'alimentation à la prise secteur.

Débranchez le cordon d'alimentation avant de retirer l'unité d'alimentation de l'ordinateur.

Si le système a plusieurs sources d'alimentation, déconnectez l'alimentation du système en débranchant tous les cordons d'alimentation des unités d'alimentation.

#### **Utilisation de l'alimentation électrique**

- L'alimentation électrique de l'appareil doit être conforme aux caractéristiques figurant sur l'étiquette d'identification. En cas de doute, consultez votre revendeur ou la compagnie d'électricité appropriée.

- Ne placez aucun objet sur le cordon d'alimentation. et installez l'appareil en dehors des zones de passage.
- Lors de l'utilisation éventuelle d'une rallonge, assurez-vous que l'ampérage total des appareils reliés par la rallonge reste dans les limites admises. De même, vérifiez que l'ampérage de tous les appareils reliés à une même prise secteur ne dépasse pas la valeur du fusible.
- Ne surchargez pas une prise électrique ou une barrette multiprise en branchant trop d'appareils. La charge globale du système ne doit pas dépasser 80% de la capacité du circuit dérivé. Si des barrettes multiprise sont utilisées, la charge ne doit pas dépasser 80% de la capacité en entrée de la barrette multiprise.
- L'adaptateur secteur de cet appareil est équipé d'une prise mise à la terre à trois fils. La prise ne peut s'insérer que dans une prise secteur mise à la terre. Assurez-vous que la prise secteur est correctement mise à la terre avant d'insérer la prise de l'adaptateur secteur. N'insérez pas la prise dans une prise secteur non mise à la terre. Contactez votre électricien pour des détails.
- *Avertissement ! La broche de mise à la terre est une fonctionnalité de sécurité.*  L'utilisation d'une prise secteur qui n'est pas correctement mise à la terre *présente un risque d'électrocution ou de blessure.*
- *- Remarque : La broche de mise à la terre fournit également une bonne protection contre les bruits imprévus produits par d'autres appareils électriques qui peuvent interférer avec les performances de cet appareil.*
- Le système peut être alimenté avec une large plage de tensions : 100 à 120 ou 220 à 240 V CA. Le cordon d'alimentation fourni avec le système répond aux exigences d'utilisation du pays ou de la région dans lequel le système a été acheté. Les cordons d'alimentation pour utilisation dans d'autre pays/régions doivent aux exigences de ces pays/régions. Pour plus d'informations pour les exigences des cordons d'alimentation, contactez un revendeur agréé ou un fournisseur de service.

**Protéger votre ouïe**

*- Avertissement : Une perte permanente de l'audition peut se produire si des écouteurs ou un casque sont utilisés à un volume élevé pendant une longue période.*

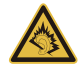

Pour protéger votre ouïe, respectez les consignes ci-dessous.

- Augmentez le son progressivement jusqu'à ce que vous puissiez l'entendre nettement et confortablement.
- N'augmentez pas le niveau du volume une fois que vos oreilles se sont adaptées au volume actuel.
- N'écoutez pas une musique à un niveau de volume important pendant une longue durée.
- N'augmentez pas le volume pour masquer le bruit environnant.
- Diminuez le volume si vous ne pouvez pas entendre les gens qui parlent près de vous.

#### **Cartes factices fournies**

*- Remarque : Les informations de cette section peuvent ne pas s'appliquer votre ordinateur.*

Votre ordinateur est livré avec des cartes factices en plastique installées dans les connecteurs de carte. Celles-ci protègent les connecteurs non utilisés de la poussière, des objets métalliques et d'autres particules. Conservez les cartes factices pour utilisation les connecteurs ne contiennent pas de carte.

#### **Général**

- N'utilisez pas cet appareil près d'une source d'eau.
- Ne posez pas cet appareil sur un chariot, un support ou une table instable. S'il tombe par accident, il pourrait être sérieusement endommagé.
- Des fentes et ouvertures sont prévues pour la ventilation afin d'assurer un fonctionnement fiable de l'appareil vidéo et de le protéger d'une éventuelle surchauffe. Ces ouvertures ne doivent pas être obstruées ou couvertes. Ces ouvertures ne doivent

jamais être bloquées, par exemple en posant l'appareil sur un lit, un canapé, un tapis ou toute autre surface similaire. Il ne doit jamais être placé à proximité ou au contact d'un radiateur ou d'une source de chaleur. Il ne doit pas être placé dans une installation encastrée à moins qu'une ventilation suffisante ne soit assurée.

- N'insérez jamais des objets dans les ouvertures du boîtier de l'appareil car ceux-ci pourraient toucher des points à haute tension ou créer un court-circuit et poser un risque d'incendie ou d'électrocution. Ne renversez jamais de liquide sur l'appareil.
- Pour réduire le risque de dommage interne et pour éviter que la batterie ne fuie, ne posez pas l'appareil sur un endroit sujet à des vibrations.
- Ne l'utilisez jamais dans un environnement sportif, d'exercice ou vibrant qui pourrait probablement causer un court-circuit inopiné ou endommager les périphériques rotatifs, disque dur, lecteur optique, et même créer un risque d'exposition pour la batterie au lithium.
- La surface inférieure, les zones autour des ouvertures de ventilation et l'adaptateur secteur peuvent devenir chauds. Pour éviter des blessures, assurez-vous qu'ils n'entrent pas en contact avec votre peau ou votre corps.
- Votre appareil ainsi que ses accessoires peuvent contenir de petites pièces. Gardezles hors de portée des jeunes enfants.

#### **Maintenance de l'appareil**

N'essayez jamais de réparer vous-même cet appareil : l'ouverture ou la dépose du panneau supérieur vous expose à divers risques, électrocution notamment. L'entretien doit être confié à un spécialiste.

Débranchez l'appareil et adressez-vous au service après-vente dans les cas suivants :

- Lorsque le cordon d'alimentation est endommagé ou dénudé.
- Un liquide a été renversé dans l'appareil.
- Le produit a été exposé à la pluie ou à de l'eau.
- L'appareil est tombé ou le châssis a été endommagé.
- Les performances de l'appareil deviennent irrégulières, indiquant la nécessité du recours au S.A.V.
- L'appareil ne fonctionne pas correctement bien que les consignes d'installation aient été respectées.
- *- Remarque : Effectuez uniquement les réglages indiqués dans les consignes d'utilisation ; d'autres réglages incorrects risquent de provoquer des dommages nécessitant l'intervention prolongée d'un technicien qualifié.*

#### **Règles d'utilisation sure de la batterie**

Cet ordinateur utilise une batterie au lithium-ion. N'utilisez pas dans un environnement humide, mouillé ou corrosif. Ne placez pas, ne stockez pas et ne laissez pas votre produit dans ou à proximité d'une source de chaleur, dans un lieu à température élevé, dans la lumière directe du soleil, dans un four micro-ondes ou dans un conteneur pressurisé, et ne l'exposez pas à des températures supérieures à 60°C (140°F). Si vous ne respectez pas ces mises en garde, la batterie pourrait avoir une fuite d'acide, devenir chaude, exploser ou s'enflammer et causer des blessures et/ou des dommages.

Ne percez pas, n'ouvrez pas et ne démontez pas la batterie. Si la batterie fuie et si vous touchez par accident les fluides émis, rincez abondamment à l'eau claire et contactez immédiatement votre docteur.

Pour des raisons de sécurité, et pour prolonger l'autonomie de la batterie, la charge ne se produira pas à des températures au-dessous de 0°C (32°F) ou au dessus de 40°C (104°F).

Les performances optimales d'une nouvelle batterie ne peuvent être obtenues qu'à deux ou trois cycles de chargement et déchargement complet. La batterie peut être chargée et déchargée des centaines de fois, mais elle finira par s'user. Lorsque le temps de fonctionnement deviendra nettement plus court qu'à l'habitude, achetez une nouvelle batterie. N'utilisez que des batteries homologuées et ne rechargez votre batterie qu'avec des adaptateurs homologués pour cet appareil.

N'utilisez cette batterie que pour le but auquel elle est destinée. N'utilisez jamais un chargeur ou une batterie endommagé. Ne court-circuitez pas la batterie. Un court-circuit accidentel peut se produire lorsqu'un objet métallique, tel qu'une pièce de monnaie, un trombone ou un stylo cause une connexion directe des bornes positive (+) et négative (-) de la batterie. (Ce sont des bandes de métal sur la batterie.) Ceci peut se produire, par exemple, lorsque vous transportez une batterie de rechange dans votre poche ou portemonnaie. Un court-circuit des bornes peut endommager la batterie et/ou l'objet utilisé.

La capacité et l'autonomie de la batterie sera réduite si la batterie est laissée dans un endroit chaud ou froid, tel qu'une voiture fermée en été ou en hiver. Essayez de toujours conserver la batterie entre 15°C et 25°C (59°F et 77°F). Un appareil avec une batterie chaude ou froide peut ne pas marcher temporairement, même si la batterie est complètement chargée. La performance de la batterie est particulièrement limitée dans des températures inférieures à 0°C.

Ne jetez jamais des batteries dans un feu, elles peuvent exploser. Les batteries peuvent aussi exploser lorsqu'elles sont endommagées. Jetez les batteries conformément aux régulations locales. Recyclez-les lorsque possible. Ne les jetez pas avec les déchets ménagers.

*- Remarque : Veuillez consulter www.acer.com pour les documents de livraison des batteries.*

#### **Remplacer la batterie**

L'ordinateur utilise des batteries au lithium. Remplacez la batterie par une batterie du même type que celle fournie avec votre appareil. Une batterie d'un autre type peut poser un risque d'incendie ou d'explosion.

**- Avertissement ! Les batteries incorrectement manipulées risquent d'exploser. Vous ne devez jamais les démonter, ni les exposer au feu. Éloignez-les des enfants. Respectez la réglementation locale pour mettre au rebut les batteries usagées.**

#### **INTERFÉRENCES RADIOÉLECTRIQUES**

*- Avertissement ! Pour des raisons de sécurité, éteignez tous les périphériques de transmission sans fil ou radio lorsque vous utilisez votre ordinateur portable dans les conditions suivantes. Ces appareils peuvent inclure, mais sans limitation : réseau sans-fil, Bluetooth et/ou 3G.*

Rappelez-vous de respecter toutes les réglementations en vigueur dans votre région, et éteignez toujours votre appareil quand son utilisation est interdite ou quand il peut causer des interférences ou présenter un danger. Utilisez l'appareil uniquement dans ses positions de fonctionnement habituelles. Cet appareil est conforme aux directives concernant l'exposition de fréquence radioélectrique lorsqu'il est utilisé correctement et lorsque cet appareil ainsi que son antenne sont positionnés à une distance de 1,5 centimètres (5/8 pouces) au minimum de votre corps. L'appareil ne doit pas contenir de métal et doit être positionné à la distance de votre corps indiquée ci-dessus. Pour pouvoir transférer les fichiers de données ou les messages avec succès, cet appareil nécessite une connexion réseau de bonne qualité. Dans certains cas, le transfert des fichiers de données ou des messages risque d'être bloqué jusqu'à ce qu'une bonne connexion soit présente. Assurez-vous de bien respecter les instructions de distance de séparation jusqu'à ce que le transfert soit terminé. Les composants de cet appareil sont magnétiques. Les matériels métalliques peuvent être attirés par l'appareil et les personnes portant des prothèses auditives ne doivent pas tenir cet appareil à proximité des oreilles portant des prothèses auditives. Ne placez pas de cartes de crédit ou autres médias de stockage magnétiques à proximité de l'appareil car les données enregistrées dessus risquent d'être effacées.

#### **APPAREILS MÉDICAUX**

L'utilisation de tout équipement de transmission fréquence radio, y compris les téléphones sans fil, risque d'interférer avec les fonctionnalités des appareils médicaux insuffisamment protégés. Consultez un médecin ou le constructeur des appareils médicaux pour déterminer s'ils sont suffisamment protégés contre l'énergie de fréquence radioélectrique externe ou si vous avez des questions. Éteignez votre appareil dans les établissements de soins médicaux en respectant toutes les réglementations affichées dans ces lieux qui vous imposent de le faire. Les hôpitaux ou les centres de soins médicaux peuvent utiliser des appareils pouvant être sensibles aux transmissions de fréquence radioélectrique externes.

**Les stimulateurs cardiaques.** Les fabricants de stimulateurs cardiaques conseillent de respecter une distance de séparation minimale de 15,3 centimètres (6 pouces) entre les appareils sans fil et un stimulateur cardiaque pour éviter des éventuelles interférences avec le stimulateur cardiaque. Ces recommandations sont le fruit de recherches et de recommandations menées par l'institut Wireless Technology Research. Les personnes portant un stimulateur cardiaque doivent respecter les consignes ci-dessous :

- Maintenez toujours l'appareil à plus de 15,3 centimètres (6 pouces) du stimulateur cardiaque
- Ne transportez pas l'appareil près de votre stimulateur cardiaque lorsque l'appareil est mis sous tension.

Si vous soupçonnez une interférence, éteignez votre appareil et déplacez-le.

**Prothèses auditives.** Certains appareils sans fil numériques peuvent interférer avec certaines prothèses auditives. Si des interférences se produisent, consultez votre fournisseur.

#### **VÉHICULES**

Les signaux RF peuvent affecter les systèmes électroniquement inconvenablement installés ou incorrectement protégés dans les véhicules à moteur, tels que les systèmes d'injection électroniques, les systèmes de freinage antiblocage électroniques, les régulateurs de vitesse électroniques et les systèmes d'airbag. Pour de plus amples informations, consultez le constructeur ou un représentant agréé de votre véhicule ou d'autres appareils ajoutés. Seul un personnel de dépannage qualifié est autorisé à réparer l'appareil ou à installer l'appareil dans un véhicule. Une installation inappropriée ou un dépannage incorrect pourrait être dangereux et risque d'invalider la garantie couvrant l'appareil. Vérifiez régulièrement que tous les équipements sans fil dans votre véhicule sont installés et fonctionnent correctement. Ne conservez pas et ne transportez pas de produits à base de matières liquides inflammables, de produits à base de vapeur ou de produits explosifs dans le même compartiment où vous rangez cet appareil, ses

*12 - Sécurité et confort*

composants ou ses accessoires. En ce qui concerne les véhicules équipés d'airbags, notez bien que les airbags se gonflent avec une force très importante. Pour cette raison, ne placez aucun objet et n'installez aucun équipement sans fil portable par-dessus ou dans le rayon de fonctionnement des airbags. Si un appareil sans fil pour véhicule est installé incorrectement et si les airbags se déclenchent, de graves blessures peuvent se produire. Il est interdit d'utiliser votre appareil pendant le vol dans un avion. Éteignez votre appareil avant l'embarquement dans un avion. L'utilisation des appareils sans fil dans un avion peut être dangereuse pour le fonctionnement de l'avion, peut interrompre le réseau de téléphonie et peut être illégale.

#### **ENVIRONNEMENTS POTENTIELLEMENT EXPLOSIFS**

Éteignez votre appareil dans toutes les zones présentant une atmosphère potentiellement explosive et respectez tous les annonces et consignes. Les atmosphères potentiellement explosives se trouvent dans les zones où il est généralement conseillé d'arrêter le moteur de votre véhicule. Des étincelles pourraient créer des incendies ou des explosions et causer des blessures ou même entraîner la mort. Éteignez l'appareil dans les endroits à proximité des pompes à carburant dans les stations essence. Respectez les restrictions concernant l'utilisation des appareils fréquence radio dans les dépôts, les entrepôts et les zones de distribution de carburant, des usines de produits chimiques ou dans des endroits en cours d'opérations de dynamitage. Les zones possédant des risques d'explosion sont généralement, mais pas toujours clairement indiquées. Ces zones comprennent les cales des bateaux, les installations fixes pour stockage ou transfert des produits chimiques, les véhicules utilisant des gaz de pétrole liquéfiés (comme le propane ou le butane) et les zones dans lesquelles l'air contient des substances chimiques ou des particules comme des grains, de la poussière ou des poudres métalliques. N'allumez pas l'ordinateur, lorsque l'utilisation des téléphones sans fil est interdite ou lorsqu'il peut causer des interférences ou un danger.

#### **APPELS D'URGENCE**

*- Avertissement : Vous ne pouvez pas effectuer d'appels d'urgence via cet appareil. Pour effectuer un appel d'urgence, vous devez appeler via votre téléphone mobile ou autre système d'appel téléphonique.*

#### **INSTRUCTIONS DE MISE AU REBUT**

Ne jetez pas cet appareil électronique à la poubelle lors de sa mise au rebut. Pour minimiser la pollution et assurer la protection de l'environnement, veuillez recycler. Pour plus d'information sur les réglementations sur les déchets d'équipements électriques et électroniques (DEEE), visitez **www.acer-group.com/public/Sustainability/sustainability01.htm**.

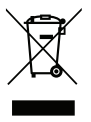

#### **ENERGY STAR**

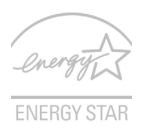

Les produits qualifiés ENERGY STAR d'Acer vous font économiser de l'argent en réduisant les coûts énergétiques et en protégeant l'environnement, sans compromettre les fonctionnalités ou les performances. Acer est fier d'offrir à ses clients des produits pourvus du label ENERGY STAR.

#### **Qu'est-ce qu'ENERGY STAR ?**

Les produits qualifiés ENERGY STAR utilisent moins d'énergie et empêchent les émissions de gaz à effet de serre en respectant des directives strictes sur l'efficacité énergétique définies par l'agence américaine de protection de l'environnement. Acer s'engage à proposer dans le monde entier des produits et services qui aident les consommateurs à faire des économies, économiser l'énergie et améliorer la qualité de l'environnement. Plus nous pouvons économiser d'énergie en étant plus efficace, plus nous pourrons réduire les gaz à effet de serre et les risques de changement climatique. Pour plus d'informations, reportez-vous à **www.energystar.gov** et **www.energystar.gov/powermanagement**.

*- Remarque : Les informations de cette section peuvent ne pas s'appliquer votre ordinateur.*

Les produits Acer qualifiés ENERGY STAR :

- produisent moins de chaleur et réduisent les charges de refroidissement dans les climats plus chauds ;
- passent automatiquement en mode de « veille écran » et « veille ordinateur » respectivement après 10 et 30 minutes d'inactivité ;
- se réveille du mode « veille » si le clavier est appuyé ou la souris est déplacée ;
- économisent plus de 80 % d'énergie en mode « veille ».

ENERGY STAR et le label ENERGY STAR sont des marques déposées aux Etats-Unis.

#### **CONSEILS ET INFORMATIONS POUR UNE UTILISATION CONFORTABLE**

Les utilisateurs d'informatique peuvent se plaindre de fatigue visuelle et de mots de tête après une utilisation prolongée. Les utilisateurs ont également un risque de blessure physique après de longues heures de travail devant un ordinateur. De longues périodes de travail, une mauvaise position, de mauvaises habitudes de travail, des conditions de travail inadaptées, la santé personnelle et d'autres facteurs augmentent fortement le risque de blessure physique.

Une utilisation incorrecte de l'ordinateur peut causer un syndrome du canal carpien, une tendinite, une ténosynovite ou d'autres problèmes musculaires et osseux. Les symptômes suivants peuvent apparaître dans les mains, les poignets, les bras, les épaules, le cou ou le dos :

- Une sensation d'engourdissement, de brûlure ou de fourmillement.
- Un endolorissement, une algie ou une sensibilité.
- Une douleur, une tuméfaction ou une inflammation.
- Une raideur ou une crampe.
- Un froid ou une faiblesse.

Si vous avez ces symptômes ou tout autre gêne et/ou douleur récurrentes ou persistantes en rapport avec l'utilisation de l'ordinateur, consultez un docteur immédiatement et informez le service de santé et de sécurité de votre entreprise.

La section suivante donne des conseils pour une utilisation plus confortable de l'ordinateur.

#### **Trouver votre zone de confort**

Trouvez votre zone de confort en ajustant l'angle de vue du moniteur, en utilisant un repose-pied ou en élevant votre position assise pour obtenir un confort maximal. Respectez les conseils suivants :

- Ne restez pas trop longtemps dans une position fixe.
- Évitez d'être avachi vers l'avant et/ou penché en arrière.
- Levez-vous et marchez un peu régulièrement pour réduire la fatigue musculaire de vos jambes.
- Faites des petites pauses pour reposer votre cou et vos épaules.
- Évitez de raidir vos muscles ou de hausser vos épaules.
- Installez l'affichage externe, le clavier et la souris correctement et à distance confortable.
- Si vous regardez votre moniteur plus que vos documents, placez l'affichage au centre du bureau pour minimiser les douleurs au cou.

#### **Soin à apporter à votre vue**

De longues heures de vision, en portant des lunettes ou lentilles incorrectes, avec du reflet, une lumière excessive, des écrans mal réglés, des polices très petites et des affichages avec faible contraste pourraient fatiguer vos yeux. Les sections suivantes fournissent des suggestions pour réduire la fatigue visuelle.

#### Yeux

- Reposez vos yeux fréquemment.
- Faites faire des coupures à vos yeux régulièrement en regardant à côté du moniteur et en faisant le point sur un point distant.
- Clignez fréquemment les yeux pour leur éviter de sécher.

#### **Affichage**

- Maintenez votre affichage propre.
- Gardez votre tête à un niveau plus haut que le bord supérieur de l'affichage pour que vos yeux regardent vers le bas lorsque vous regardez au milieu de l'affichage.
- Ajustez la luminosité et/ou le contraste à un niveau confortable pour améliorer la lisibilité du texte et la clarté des graphiques.

- Éliminez l'éclat et les réflexions en :

plaçant votre affichage de manière à ce que le côté soit face à la fenêtre ou toute autre source de lumière ;

réduisant la lumière des pièces en utilisant des rideaux, des stores ou des volets ; utilisant une lampe articulée ;

changeant l'angle de vue de l'affichage ;

utilisant un filtre pour réduire le reflet ;

utilisant un viseur d'affichage, comme un morceau de carton débordant du bord supérieur de l'affichage :

- Évitant d'ajuster votre affichage à un angle de vue anormal.
- Évitez de regarder des sources de lumière brillante pendant de longues périodes de temps.

#### **Prendre de bonnes habitudes de travail**

Les habitudes de travail suivantes permettent une utilisation plus reposante et productive de l'ordinateur :

- Faites des petites coupures régulièrement et souvent.
- Faites des exercices d'étirement.
- Respirez de l'air extérieur aussi souvent que possible.
- Faites des exercices régulièrement et conservez un corps en bonne santé.
- *Avertissement ! Il n'est pas recommandé d'utiliser l'ordinateur sur un canapé ou un lit. Si c'est inévitable, travaillez seulement pour de courtes périodes, faites des coupures régulières et faites des exercices d'étirement.*
- *- Remarque : Pour plus d'informations, veuillez consulter [« Avis réglementaires et](#page-222-1)  [de sécurité » à la page 111](#page-222-1).*

## **POUR COMMENCER**

<span id="page-129-0"></span>Nous désirons vous remercier d'avoir fait d'un notebook Acer votre choix pour répondre à vos besoins informatiques mobiles.

### <span id="page-129-1"></span>**Vos guides**

Pour vous aider à utiliser votre notebook Acer, nous avons conçu plusieurs guides :

Tout d'abord, le **poster de configuration** vous aide à configurer votre ordinateur.

Le **Guide rapide** présente les fonctionnalités et fonctions de base de votre ordinateur. Pour plus d'information sur l'aide que peut vous apporter pour être plus productif, veuillez vous reporter au **Manuel d'utilisation**. Ce guide contient des informations détaillées sur des sujets tels que les utilitaires systèmes, la récupération des données, les options d'extension et le dépannage. De plus, il contient les réglementations générales et les avis de sécurité pour votre notebook. Il est disponible depuis le Bureau, double-cliquez sur l'icône Aide et cliquez sur **Manuel d'utilisation** dans le menu qui s'ouvre.

### <span id="page-130-0"></span>**Conseils élémentaires de soin et d'utilisation de votre ordinateur**

#### <span id="page-130-1"></span>**Mise sous tension et hors tension de l'ordinateur**

L'ordinateur peut être mis hors tension de plusieurs manières :

• Utilisez la commande d'arrêt de Windows : Appuyez sur la *touche Windows* + <**C**>, cliquez sur **Paramètres** > **Alimentation**, puis cliquez sur **Arrêter**.

Si vous avez besoin d'éteindre l'ordinateur brièvement, mais vous ne voulez pas complètement l'arrêter, vous pouvez le mettre en Veille *prolongée* en appuyant sur le bouton d'alimentation.

Vous pouvez placer l'ordinateur en mode de sommeil en appuyant sur <**Fn**> + <**F4**>.

*Remarque : Si vous ne pouvez pas mettre l'ordinateur hors tension de manière normale, appuyez sur le bouton d'alimentation et maintenez-le pendant plus de 4 secondes. Si vous avez mis l'ordinateur hors tension et vous souhaitez le mettre à nouveau sous tension, attendez au moins 2 secondes.*

#### <span id="page-130-2"></span>**Soin à apporter à votre ordinateur**

Votre ordinateur sera un outil efficace si vous en prenez bien soin.

• N'exposez pas l'ordinateur à la lumière directe du soleil. Ne le mettez pas à côté d'une source de chaleur telle qu'un radiateur.

- N'exposez pas l'ordinateur à des températures inférieures à 0°C (32°F) ou supérieures à 50°C (122°F).
- Ne soumettez pas l'ordinateur à des champs magnétiques.
- N'exposez pas l'ordinateur à la pluie ou à l'humidité.
- Ne renversez pas d'eau ou de liquides sur l'ordinateur.
- Ne soumettez pas l'ordinateur à des chocs violents ou à des vibrations.
- N'utilisez pas l'ordinateur en milieu empoussiéré ou sale.
- Ne posez jamais d'objets sur l'ordinateur lorsqu'il est fermé.
- Ne fermez pas l'écran de l'ordinateur brusquement.
- Ne placez jamais l'ordinateur sur une surface instable.

#### <span id="page-131-0"></span>**Prendre soin de votre adaptateur secteur**

Voici quelques conseils pour le soin à apporter à votre adaptateur secteur :

- Ne connectez pas l'adaptateur à d'autres appareils.
- Ne marchez pas sur le cordon d'alimentation et ne placez rien dessus. Installez le cordon d'alimentation et les autres câbles en dehors des zones de passage.
- Lorsque vous débranchez le cordon d'alimentation, ne tirez pas sur le cordon, mais sur la prise.
- Lors de l'utilisation d'une rallonge, assurez-vous que l'ampérage total des appareils reliés par la rallonge reste dans les limites prévues pour la rallonge. De même, vérifiez que l'ampérage total de tous les appareils reliés à une même prise secteur ne dépasse pas la valeur du fusible.

#### <span id="page-132-0"></span>**Soin à apporter à votre batterie**

Voici quelques conseils pour le soin à apporter à votre batterie :

- Utilisez uniquement une batterie du même type en cas de remplacement. Éteignez l'ordinateur avant de retirer ou de remplacer la batterie.
- Ne démontez pas les batteries. Éloignez-les des enfants.
- Mettez les batteries usagées au rebut en respect avec la réglementation locale. Si possible, recyclez-les.

#### <span id="page-132-1"></span>**Nettoyage et maintenance**

Lors du nettoyage de l'ordinateur, procédez comme suit :

- 1. Éteignez l'ordinateur et retirez la batterie.
- 2. Déconnectez l'adaptateur secteur.
- 3. Utilisez un chiffon doux et humide. N'utilisez pas de liquide ou d'aérosol de nettoyage.

Dans les cas suivants :

- l'ordinateur est tombé ou le châssis a été endommagé ;
- l'ordinateur ne fonctionne pas normalement.

Veuillez vous reporter à **[« Foire aux questions » à la page 98](#page-209-1)**.

## <span id="page-133-0"></span>**VISITE GUIDÉE DE VOTRE NOTEBOOK ACER**

Après avoir configuré votre ordinateur comme illustré dans le poster de configuration, nous allons vous faire explorer votre nouveau notebook Acer.

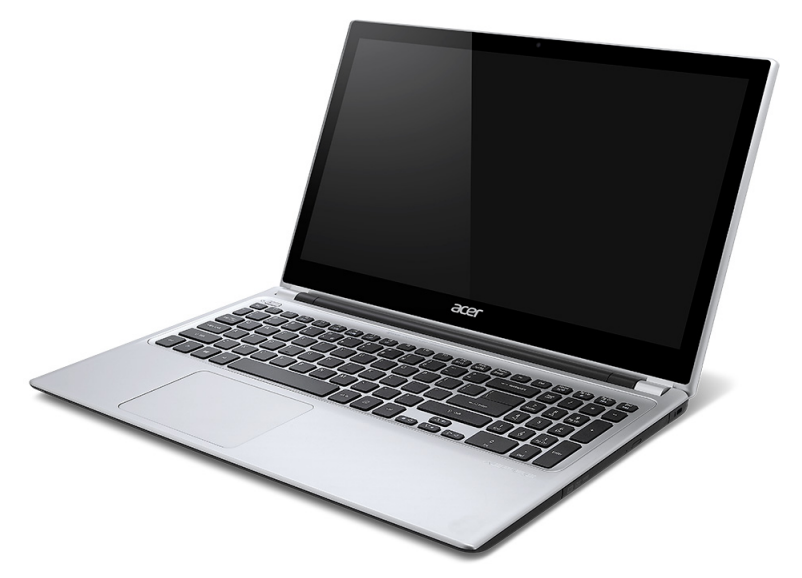

## <span id="page-134-0"></span>**Vue de l'écran**

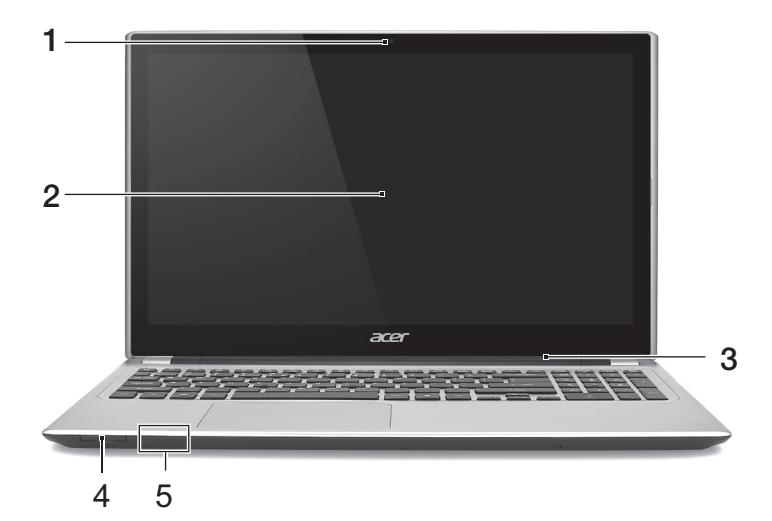

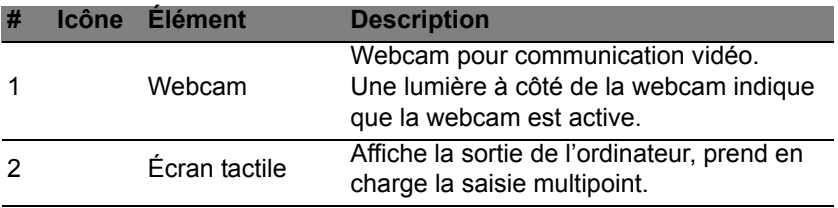

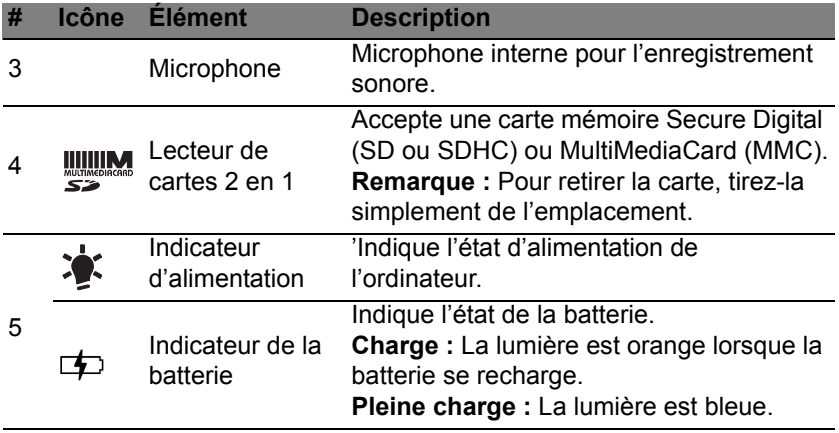

### <span id="page-136-0"></span>**Vue du clavier**

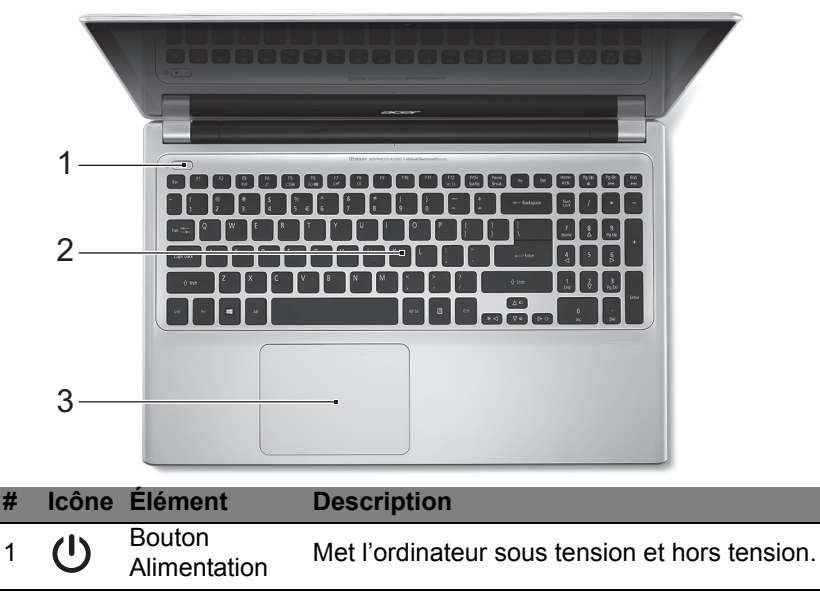

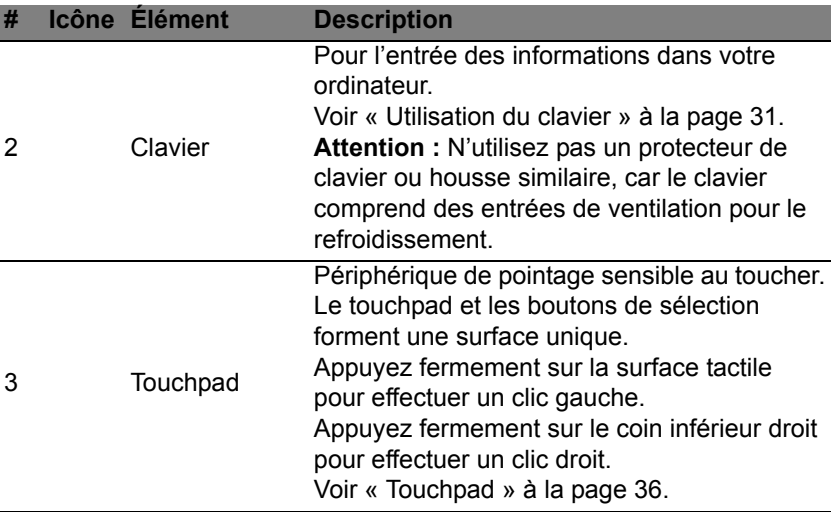

### <span id="page-137-0"></span>**Vue gauche**

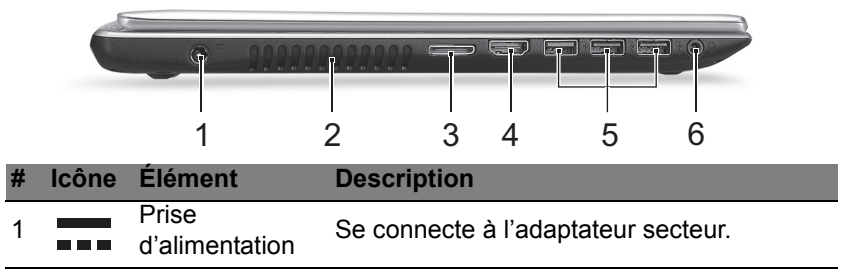

*<sup>26 -</sup> Visite guidée de votre notebook Acer*

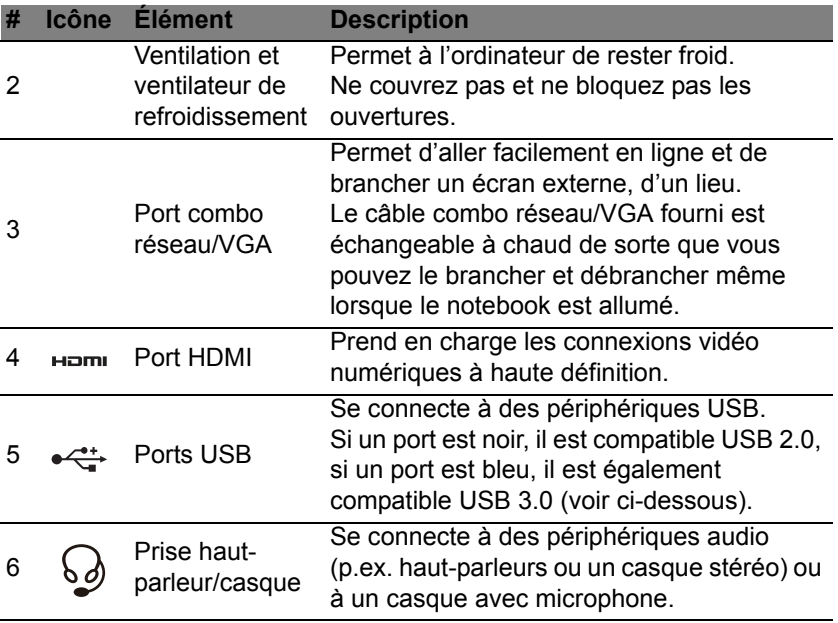

#### <span id="page-138-0"></span>**Informations sur USB 3.0**

- Compatible avec les périphériques USB 3.0 et version antérieure.
- Pour des performances optimales, utilisez des périphériques certifiés USB 3.0.
- Défini par la spécification USB 3.0 (SuperSpeed USB).

## <span id="page-139-0"></span>**Vue droite**

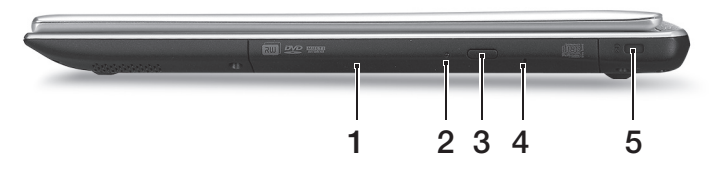

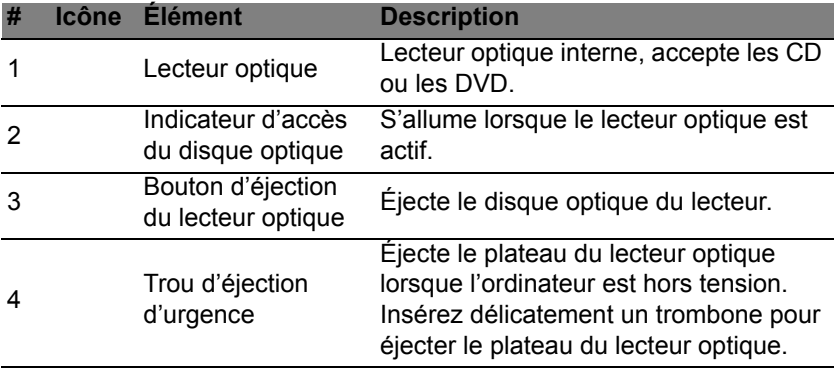

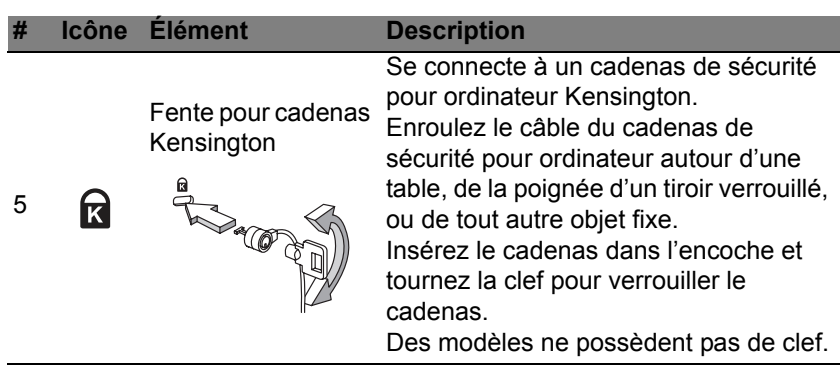

### <span id="page-141-0"></span>**Vue de la base**

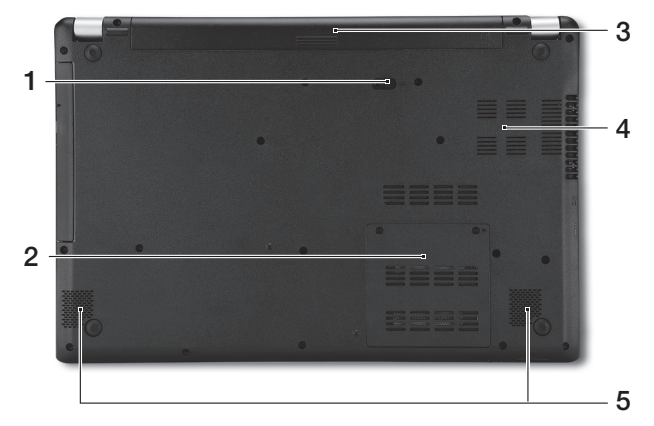

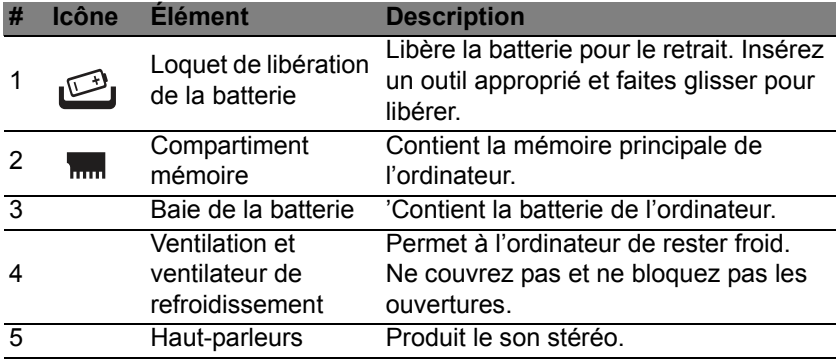

*30 - Visite guidée de votre notebook Acer*

## **UTILISATION DU CLAVIER**

<span id="page-142-0"></span>Le clavier a des touches de dimension normale qui comprennent un pavé numérique intégré, des touches de direction séparées, de verrouillage, Windows, de fonctions et spéciales.

## <span id="page-142-1"></span>**Touches de verrouillage et pavé numérique intégré**

*Remarque : Les informations de cette section peuvent ne pas s'appliquer votre ordinateur.*

Le clavier a trois touches de verrouillage qui peuvent être activées ou désactivées.

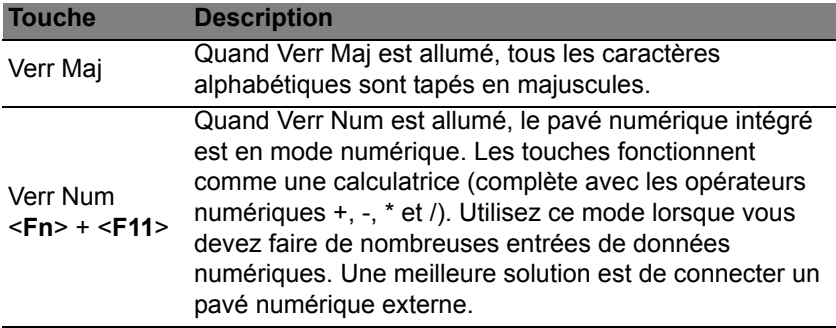

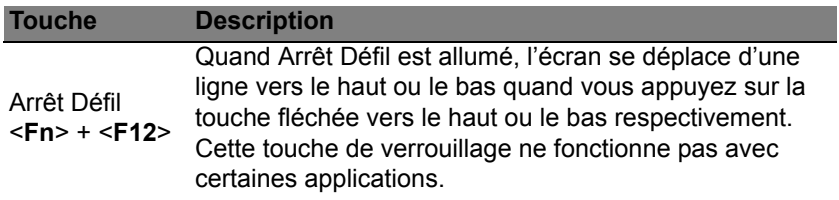

Le pavé numérique intégré fonctionne comme le pavé numérique d'un ordinateur de bureau. Il est indiqué par des petits caractères situés dans le coin supérieur droit des touches. Pour simplifier la légende du clavier, les symboles des touches de contrôle du curseur ne sont pas imprimés sur les touches.

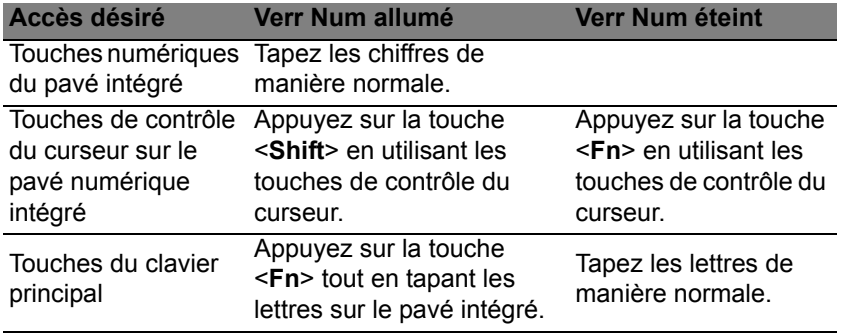
#### **Touches spéciales**

L'ordinateur emploie des touches spéciales (combinaisons de touches) pour accéder à la plupart des contrôles de l'ordinateur comme la luminosité de l'écran et le volume sonore.

Pour activer les touches spéciales, appuyez et maintenez la touche <**Fn**> avant d'appuyer sur l'autre touche dans la combinaison de la touche spéciale.

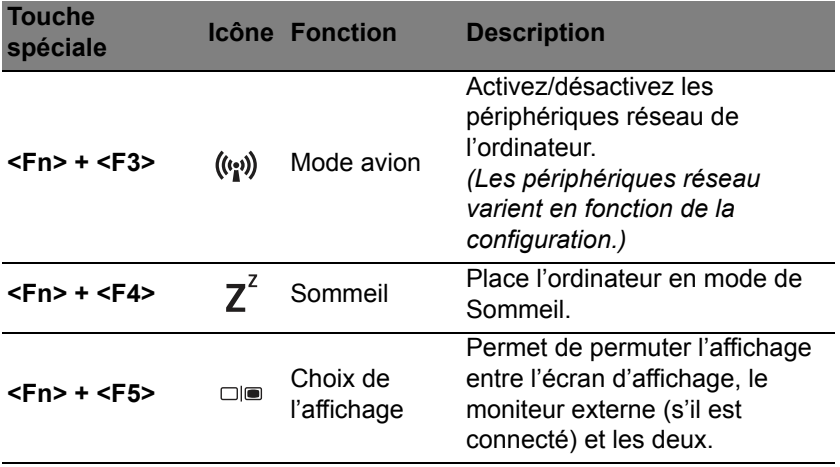

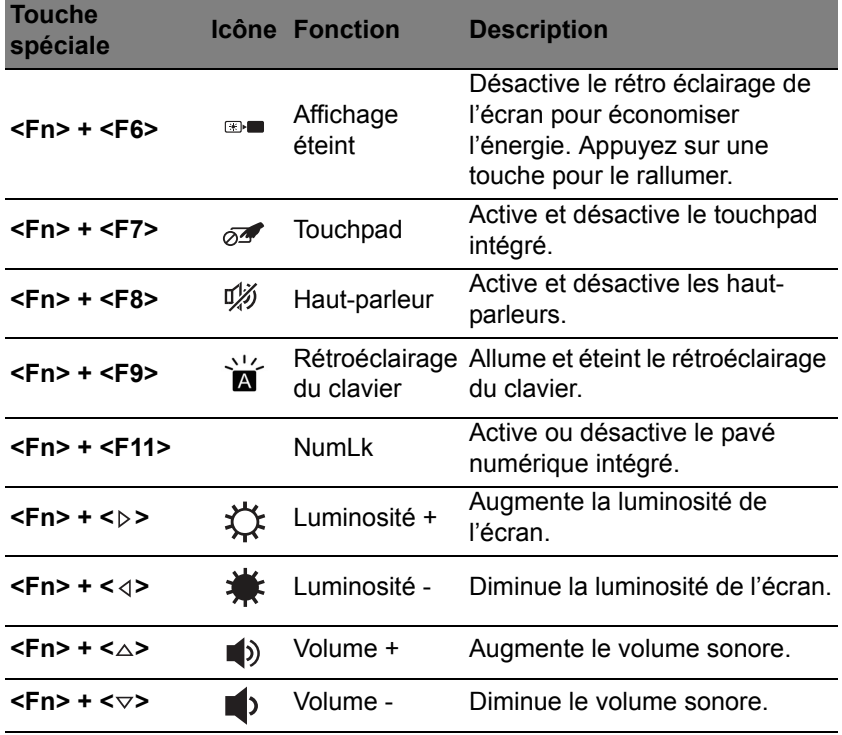

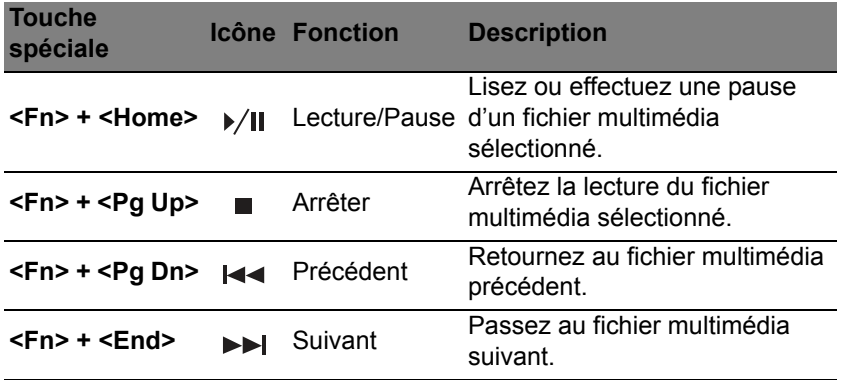

### **Touches Windows**

Le clavier a deux touches qui accomplissent les fonctions spécifiques à Windows.

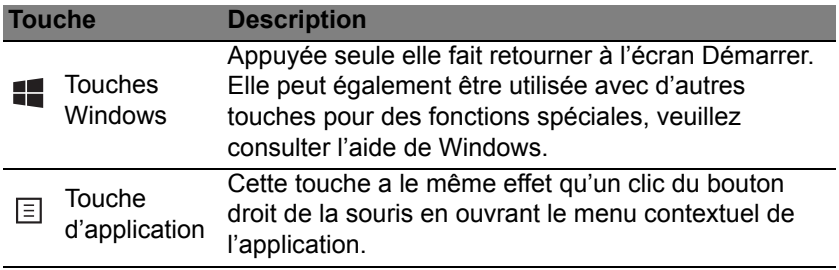

## **TOUCHPAD**

### **Informations de base du touchpad**

Le touchpad contrôle la flèche (ou 'curseur') sur l'écran. Lorsque vous faites glisser votre doigt sur le touchpad, le curseur suivra ce  $\frac{1}{2}$ mouvement.

*Remarque : Le touchpad est sensible aux mouvements du doigt ; la réponse est d'autant meilleure que le touché est léger. Veuillez garder le touchpad ainsi que vos doigts secs et propres.* 

Le curseur est contrôlé par quelques gestes de base :

• **Glissé à un seul doigt** : Faites glisser votre doigt sur le touchpad pour déplacer le curseur.

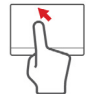

- **Appui à un seul doigt** ou **tape** : Appuyez sur le touchpad, ou tapez légèrement sur le touchpad, pour effectuer un 'clic', ce qui sélectionnera ou démarrera un élément. Tapez rapidement deux fois pour effectuer un 'double clic'.
- **Appui à un seul doigt** ou **tape** dans le coin inférieur droit : Appuyez le coin inférieur droit du touchpad  $\bigoplus$  pour effectuer un 'clic droit'. Dans l'écran Démarrer, cela basculera les commandes des applis, dans la plupart des applis cela ouvrira un menu contextuel associé à l'élément sélectionné.

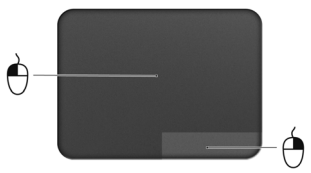

• **Glisser** : Appuyez et maintenez sur le coin inférieur gauche du touchpad ou appuyez deux fois n'importe où sur le touchpad, puis faites glisser un deuxième doigt sur le touchpad pour sélectionner tous les éléments dans une zone.

### **Gestes du touchpad**

Windows 8 et de nombreuses applications prennent en charge les gestes du touchpad qui utilisent un ou plusieurs doigts.

*Remarque : La prise en charge des gestes du touchpad dépend de l'application active.* 

Cela permet de contrôler les applications avec quelques gestes simples, tels que :

• **Faites glisser depuis le bord :** Accédez aux outils depuis Windows en faisant glisser vers le centre du touchpad depuis la droite, le haut ou la gauche.

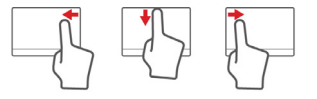

- **Faites glisser depuis le bord droit :** Basculez les icônes.
- **Faites glisser depuis le bord supérieur :** Basculez les commandes des applis.
- **Faites glisser depuis le bord gauche :** Passez à l'appli précédente.
- **Glissé à deux doigts :** Faites défiler rapidement les pages Web, documents et listes de lecture en plaçant deux doigts sur le touchpad et en déplaçant les deux dans n'importe quelle direction.
- **Pincement de deux doigts :** Faites un zoom avant et arrière sur les photos, cartes et documents avec un simple geste doigt-et-pouce.

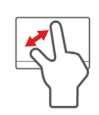

# **ACER BACKUP MANAGER**

Acer Backup Manager est un utilitaire qui vous permet d'effectuer plus fonctions de sauvegarde chacune accomplie en seulement trois étapes simples. Vous pouvez même définir ces fonctions se reproduisent automatiquement aussi souvent que vous le souhaitez.

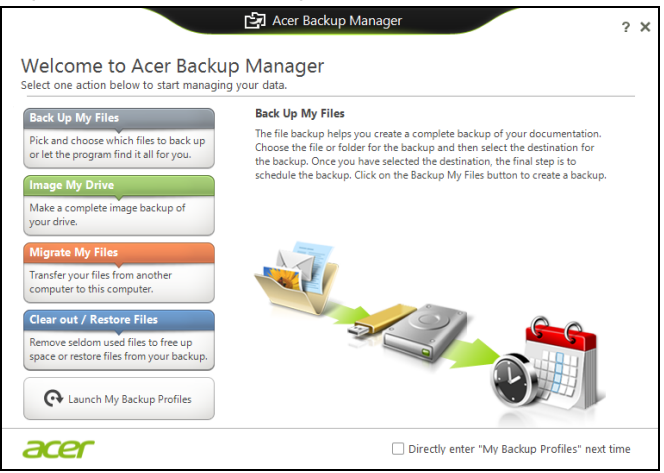

Pour démarrer Acer Backup Manager dans Windows 8, commencez simplement à saisir « Backup Manager ». Vous pouvez également en mode Bureau sélectionner **Acer Backup Manager**. Ceci ouvre l'écran d'accueil qui vous permet de sélectionner le type de sauvegarde que vous souhaitez créer.

- **Sauvegarder mes fichiers** : Sélectionnez les fichiers à sauvegarder.
- **Image de mon lecteur** : Créez un fichier de sauvegarde pour le lecteur entier. Vous pouvez graver ce fichier sur un DVD, l'enregistrer sur un autre lecteur de votre ordinateur\*, ou l'enregistrer sur un support amovible (c.-à-d. un lecteur flash) pour restaurer votre ordinateur à une date ultérieure.
- **Migrer mes fichiers** : Permet de copier des fichiers vers un périphérique USB de sorte que vous pouvez faire migrer vos fichiers de votre ancien ordinateur vers un nouvel ordinateur ou vers tout ordinateur avec Acer Backup Manager.
- **Effacer / Restaurer les fichiers** : Supprimez les fichiers rarement utilisés pour libérer de l'espace du disque ou restaurez des fichiers à partir de votre sauvegarde.

Sélectionnez le type de sauvegarde que vous souhaitez faire et sélectionnez les fichiers ou le lecteur que vous souhaitez sauvegarder, puis suivez les instructions à l'écran :

- 1. Sélectionnez le contenu à sauvegarder. Plus le contenu sélectionné est petit, plus le processus sera rapide, mais plus vous risquez de perdre des données.
- 2. Sélectionnez l'endroit où vous souhaitez enregistrer les copies de sauvegarde. Vos options comprennent un support amovible, un lecteur sur votre ordinateur\*, un CD/DVD, un PC distant ou le nuage en utilisant Microsoft SkyDrive.
- 3. Sélectionnez la fréquence de création des sauvegardes par Acer Backup Manager.

*40 - Acer Backup Manager*

Une fois les trois étapes terminées, les sauvegardes seront créées conformément à la planification.

**\*REMARQUE :** *Il vous faudra sélectionner un lecteur externe ou votre lecteur D: ; Acer Backup Manager ne peut pas enregistrer de sauvegarde sur le disque source.*

Si vous souhaitez changer vos paramètres à tout moment, allez à l'écran des profils d'Acer Backup Manager. Pour y aller depuis l'écran de bienvenue d'Acer Backup Manager, cliquez sur **Lancer mes profils de sauvegarde**.

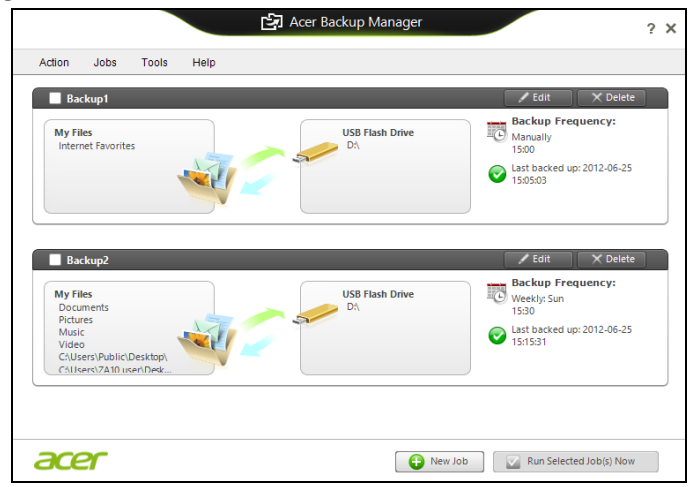

De là, vous pouvez modifier ou supprimer des profils de sauvegarde existants.

# **RÉCUPÉRATION**

Si vous rencontrez des problèmes avec votre ordinateur, et la foire aux questions (voir [page](#page-209-0) 98) ne vous aide pas, vous pouvez « récupérer » votre ordinateur – c'est-à-dire le retourner à un état antérieur.

Cette section décrit les outils de récupération disponibles sur votre ordinateur. Acer fournit *Acer Recovery Management*, qui vous permet de créer une *sauvegarde de récupération*, une *sauvegarde des pilotes et des applications*, et de démarrer les options de récupération, soit en utilisant les outils de Windows, ou la sauvegarde de récupération.

*Remarque : Acer Recovery Management n'est disponible qu'avec un système d'exploitation Windows préinstallé.*

**Important : Nous vous recommandons de créer une** *sauvegarde de récupération* **et une** *sauvegarde des pilotes et des applications* **dès que possible.** 

**Dans certaines situations, une récupération complète nécessitera une sauvegarde de récupération USB.**

### **Créer une sauvegarde de récupération**

Pour réinstaller depuis un lecteur de stockage USB, vous devez d'abord créer une sauvegarde de récupération. La sauvegarde de récupération comprend l'ensemble du contenu original du disque dur de votre ordinateur, y compris Windows et tous les logiciels et pilotes chargés en usine. Utiliser cette sauvegarde restaurera votre ordinateur au même état que lorsque vous l'avez acheté, tout en vous donnant l'option de conserver tous les paramètres et données personnelles.

*Remarque : Assurez-vous d'avoir un lecteur USB avec une capacité d'au moins16 Go.* 

1. Depuis *Démarrer*, saisissez « Recovery » puis cliquez sur **Acer Recovery Management** dans la liste des applis.

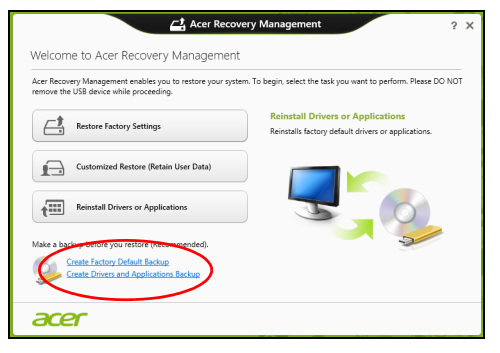

2. Cliquez sur **Créer une sauvegarde par défaut de l'usine**. La fenêtre *Lecteur de récupération* s'ouvre.

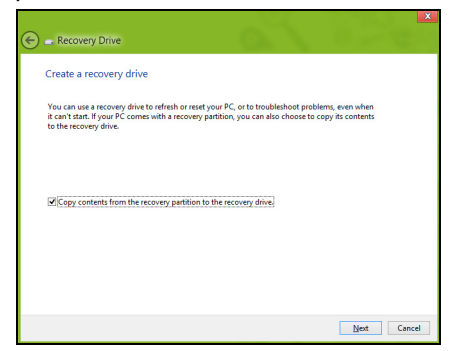

Assurez-vous que **Copier le contenu de la partition de récupération sur le disque de récupération** est sélectionné. Cela fournit la sauvegarde de récupération la plus complète et la plus sûre.

- 3. Branchez le lecteur USB, puis cliquez sur **Suivant**.
	- Assurez-vous que votre lecteur USB a une capacité suffisante avant de continuer. La sauvegarde de récupération nécessite un stockage d'au moins 16 Go.

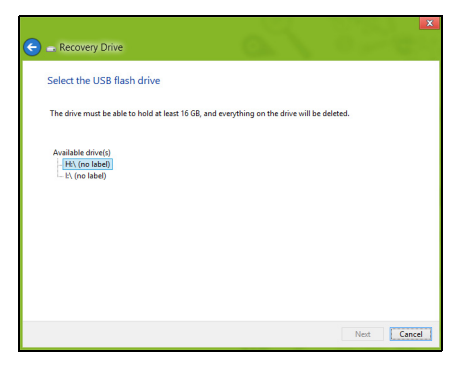

- 4. La progression de la sauvegarde sera affichée à l'écran.
- 5. Continuez le processus jusqu'à sa fin.

6. Après avoir créé la sauvegarde de récupération, vous pouvez choisir de supprimer les informations de récupération sur votre ordinateur. Si vous supprimez ces informations, vous ne pouvez utiliser que la sauvegarde de récupération USB pour restaurer votre ordinateur, si vous perdez ou effacer le lecteur USB, vous ne pouvez pas restaurer votre ordinateur.

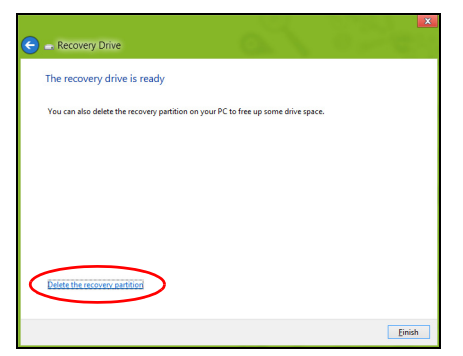

7. Débranchez le lecteur USB et marquez-le clairement.

**Important : Écrivez une description unique de la sauvegarde, par exemple « Sauvegarde de récupération Windows ». Assurezvous de conserver la sauvegarde dans un endroit sûr dont vous vous souviendrez.**

### **Créer la sauvegarde des pilotes et des applications**

Pour créer une sauvegarde des pilotes et des applications, qui contient les logiciels chargés en usine et les pilotes nécessaires à votre ordinateur, vous pouvez utiliser soit un lecteur de stockage USB ou, si votre ordinateur dispose d'un graveur de DVD, un ou plusieurs DVD enregistrables vierges.

1. Depuis *Démarrer*, saisissez « Recovery » puis cliquez sur **Acer Recovery Management** dans la liste des applis.

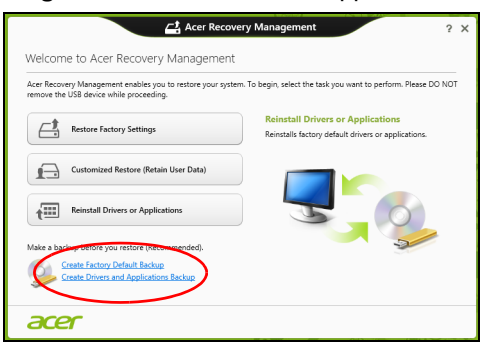

2. Cliquez sur **Créer la sauvegarde des pilotes et des applications**.

Branchez le lecteur USB ou insérez un DVD vierge dans le lecteur optique, puis cliquez sur **Suivant**.

• Si vous utilisez un lecteur USB, assurez-vous que votre lecteur USB a une capacité suffisante avant de continuer.

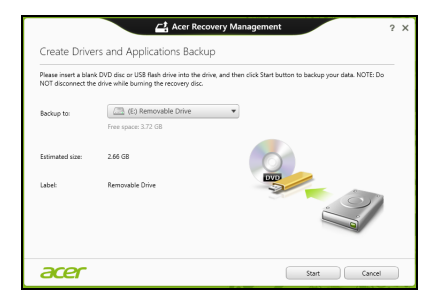

• Si vous utilisez des DVD, le nombre de disques vierges enregistrables dont vous aurez besoin pour les disques de récupération sera également affiché. Assurez-vous d'avoir le nombre de disques vierges identiques.

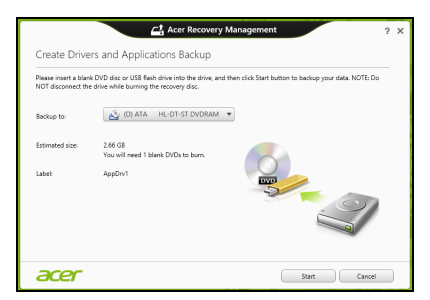

- 3. Cliquez sur **Démarrer** pour copier les fichiers. La progression de la sauvegarde sera affichée à l'écran.
- 4. Continuez le processus jusqu'à sa fin :
	- Si vous utilisez des disques optiques, le lecteur éjecte chaque disque lorsqu'il a fini de le graver. Retirez le disque du lecteur et marquez-le avec un marqueur permanent.

Si plusieurs disques sont nécessaires, insérez un nouveau disque à l'invite, puis cliquez sur **OK**. Continuer jusqu'à la fin du processus.

• Si vous utilisez un lecteur USB, débranchez le lecteur et marquez-le clairement.

**Important : Écrivez une description unique sur chaque sauvegarde, par exemple « Sauvegarde des pilotes et des applications ». Assurez-vous de conserver la sauvegarde dans un endroit sûr dont vous vous souviendrez.**

### **Récupération de votre système**

Pour récupérer votre système :

1. Effectuez des corrections mineures.

Si seulement un ou deux éléments logiciels ou matériels ont cessé de fonctionner correctement, le problème peut être résolu en réinstallant les logiciels ou les pilotes de périphériques.

Pour réinstaller les logiciels et les pilotes qui ont été préinstallés à l'usine, voir **[« Réinstaller les pilotes et les applications » à la](#page-161-0)  [page 50](#page-161-0)**.

Pour des instructions sur la réinstallation des logiciels et des pilotes qui n'ont pas été préinstallés, voir la documentation de ce produit ou le site Web de support.

2. Rétablissez à un état antérieur du système.

Si la réinstallation du logiciel ou des pilotes n'aide pas, alors le problème peut être résolu en retournant votre système à un état antérieur quand tout fonctionnait correctement.

Pour des instructions, voir **[« Retourner à un instantané antérieur du](#page-164-0)  [système » à la page 53](#page-164-0)**.

3. Réinitialisez votre système d'exploitation.

Si rien d'autre n'a résolu le problème et vous voulez réinitialiser votre système, mais garder vos informations utilisateur, voir **[« Retourner](#page-166-0)  [votre système à son état d'usine » à la page 55](#page-166-0)**.

4. Réinitialisez votre système à son état d'usine. Si rien d'autre n'a résolu le problème et vous voulez réinitialiser votre système à l'état d'usine, voir **[« Retourner votre système à son état](#page-166-0)  [d'usine » à la page 55](#page-166-0)**.

#### <span id="page-161-0"></span>**Réinstaller les pilotes et les applications**

Au cours d'un dépannage, il peut être nécessaire de réinstaller les applications et les pilotes de périphériques qui ont été préinstallés sur votre ordinateur à l'usine. Vous pouvez réinstaller en utilisant soit votre disque dur ou la sauvegarde que vous avez créée.

- Autres applications Si vous devez réinstaller un logiciel qui n'était pas préinstallé sur votre ordinateur, vous devez suivre les instructions d'installation de ce logiciel.
- Nouveau pilotes de périphériques Si vous devez réinstaller des pilotes de périphériques qui n'étaient pas préinstallés sur votre ordinateur, suivez les instructions fournies avec les périphériques.

*Si vous réinstallez à l'aide de Windows et les informations de récupération sont stockées sur votre ordinateur :*

• Depuis *Démarrer*, saisissez « Recovery » puis cliquez sur **Acer Recovery Management** dans la liste des applis.

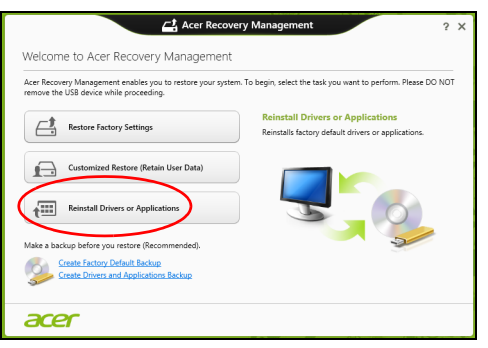

• Cliquez sur **Réinstaller les pilotes ou les applications**.

• Vous devriez voir la section **Contenus** du **Centre de ressource Acer**.

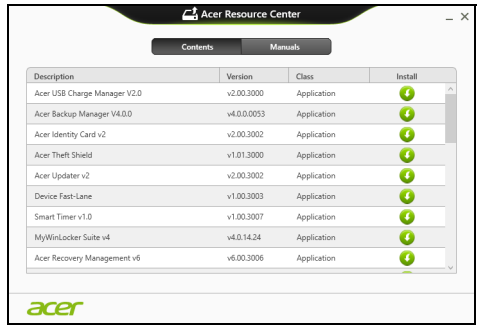

• Cliquez sur l'icône **installer** de l'élément que vous voulez installer, puis suivez les instructions à l'écran pour terminer l'installation. Répétez cette étape pour chaque élément que vous souhaitez réinstaller.

*Si vous réinstallez depuis une Sauvegarde des pilotes et des applications sur un DVD ou lecteur USB :*

- 1. Insérez **Sauvegarde des pilotes et des applications** dans le lecteur de disque ou connectez-la à un port USB libre.
	- Si vous insérez un DVD, attendez le démarrage du **Centre de ressource Acer**.
		- Si le **Centre de ressource Acer** ne démarre pas automatiquement, appuyez sur la *touche Windows* + <**E**>, puis double-cliquez sur l'icône du lecteur optique.

• Si vous utilisez un lecteur USB, appuyez sur la *touche Windows* + <**E**>, puis double-cliquez sur le lecteur qui contient la sauvegarde. Double-cliquez sur **ResourceCenter**.

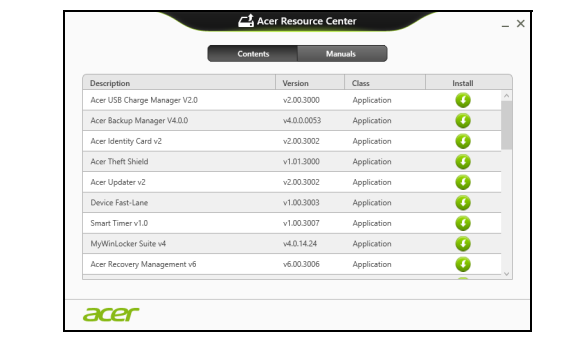

2. Vous devriez voir la section **Contenus** du **Centre de ressource Acer**.

3. Cliquez sur l'icône **installer** de l'élément que vous voulez installer, n puis suivez les invites à l'écran pour terminer l'installation. Répétez cette étape pour chaque élément que vous souhaitez réinstaller.

#### <span id="page-164-0"></span>**Retourner à un instantané antérieur du système**

La Restauration du système de Microsoft prend périodiquement des « instantanés » de vos paramètres système et les enregistre comme points de restauration. Dans la plupart des cas de problèmes logiciels difficiles à résoudre, vous pouvez retourner à un de ces points de restauration pour faire fonctionner à nouveau votre système.

Windows crée automatiquement un nouveau point de restauration chaque jour, et chaque fois que vous installez des logiciels ou des pilotes de périphériques.

*Remarque* **:** Pour plus d'informations sur l'utilisation de la Restauration du système de Microsoft, depuis *Démarrer*, saisissez « Aide » puis cliquez sur **Aide et support** dans la liste des applis. Saisissez « restauration du système Windows » dans la zone Rechercher dans l'Aide, puis appuyez sur **Entrée**.

#### *Retourner à un point de restauration:*

- 1. Depuis *Démarrer*, saisissez « Panneau de configuration » puis cliquez sur **Panneau de configuration** dans la liste des applis.
- 2. Cliquez sur **Système et sécurité** > **Centre d'action**, puis cliquez sur **Récupération** en bas de la fenêtre.
- 3. Cliquez sur **Ouverture de Restauration du système**, puis sur **Suivant**.
- 4. Cliquez sur le dernier point de restauration souhaité (à un moment où votre système a fonctionné correctement), cliquez sur **Suivant**, puis sur **Terminer**.
- 5. Une fenêtre de confirmation apparaît. Cliquez sur **Oui**. Votre système est restauré à l'aide du point de restauration que vous avez spécifié. Ce processus peut prendre quelques minutes, et peut redémarrer votre ordinateur.

#### <span id="page-166-0"></span>**Retourner votre système à son état d'usine**

Si votre ordinateur rencontre des problèmes qui ne sont pas récupérables par d'autres méthodes, il peut être nécessaire de retourner tout votre système à son état d'usine. Vous pouvez récupérer depuis soit votre disque dur ou la sauvegarde de récupération que vous avez créée.

- Si vous pouvez encore exécuter Windows et vous n'avez pas supprimé la partition de récupération, voir **[« Récupérer depuis Windows » à la](#page-166-1)  [page 55](#page-166-1)**.
- Si vous ne pouvez pas exécuter Windows, votre disque dur d'origine a été entièrement reformaté ou vous avez installé un remplacement de disque dur, voir **[« Récupérer depuis une sauvegarde de](#page-171-0)  [récupération » à la page 60](#page-171-0)**.

#### <span id="page-166-1"></span>**Récupérer depuis Windows**

Démarrez Acer Recovery Management :

• Depuis *Démarrer*, saisissez « Recovery » puis cliquez sur **Acer Recovery Management** dans la liste des applis.

Deux options sont disponibles, **Restaurer les paramètres d'usine** (Réinitialiser mon PC) ou **Restauration personnalisée** (Actualiser mon PC).

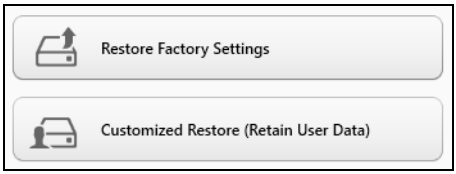

**Restaurer les paramètres d'usine** efface tout sur votre disque dur, puis réinstalle Windows et tous les logiciels et pilotes qui ont été préinstallés sur votre système. Si vous pouvez accéder aux fichiers importants sur votre disque dur, sauvegardez-les maintenant. Voir **[« Restaurer les](#page-168-0)  [paramètres d'usine avec Acer Recovery Management » à la page](#page-168-0) 57**.

**Restauration personnalisée** essaiera de conserver vos fichiers (données de l'utilisateur), mais réinstallera tous les logiciels et les pilotes. Les logiciels installés depuis que vous avez acheté votre PC seront supprimés (à l'exception des logiciels installés à partir de Windows Store). Voir **[« Restauration personnalisée avec Acer Recovery Management »](#page-170-0)  [à la page](#page-170-0) 59**.

<span id="page-168-0"></span>1. Cliquez sur **Restaurer les paramètres d'usine**.

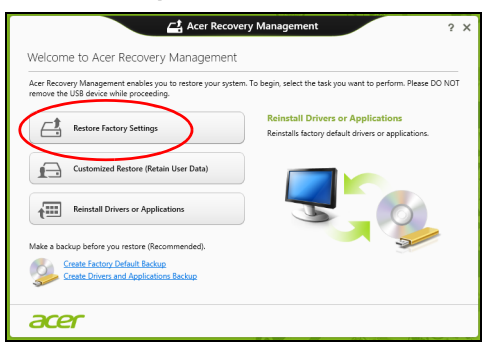

**Attention : « Restaurer les paramètres d'usine » effacera tous les fichiers sur votre disque dur.**

2. La fenêtre **Réinitialiser votre PC** s'ouvre.

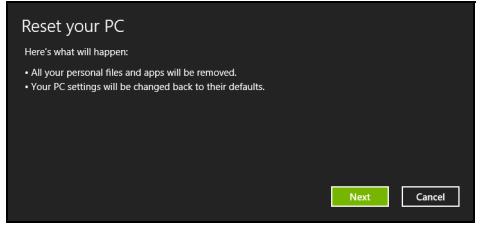

*Les images sont mises uniquement à titre de référence.*

- 3. Cliquez sur **Suivant**, puis choisissez comment effacer vos fichiers :
	- a. **Simplement supprimer mes fichiers** efface rapidement tous les fichiers avant la restauration de votre ordinateur et prend environ 30 minutes.
	- b. **Entièrement nettoyer le lecteur** nettoie complètement le disque après que chaque fichier est effacé, ainsi aucun fichier ne peut être affiché après la récupération. Nettoyer le lecteur prend beaucoup plus de temps, jusqu'à 5 heures, mais c'est beaucoup plus sûr car les anciens fichiers sont complètement supprimés.
- 4. Cliquez sur **Réinitialiser**.
- 5. Le processus de récupération commence par le redémarrage de votre ordinateur, puis se poursuit par la copie des fichiers sur votre disque dur.
- 6. Après la fin de récupération, vous pouvez commencer à utiliser votre ordinateur en répétant le processus de premier démarrage.

<span id="page-170-0"></span>*Restauration personnalisée avec Acer Recovery Management*

1. Cliquez sur **Restauration personnalisée (conserver les données utilisateur)**.

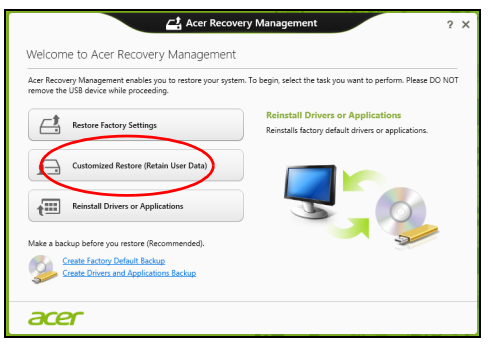

2. La fenêtre **Actualiser votre PC** s'ouvre.

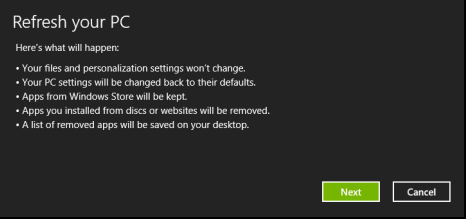

- 3. Cliquez sur **Suivant**, puis sur **Actualiser**.
- 4. Le processus de récupération commence par le redémarrage de votre ordinateur, puis se poursuit par la copie des fichiers sur votre disque dur. Ce processus prend environ 30 minutes.

#### <span id="page-171-0"></span>**Récupérer depuis une sauvegarde de récupération**

Pour récupérer depuis une sauvegarde de récupération sur un lecteur USB :

- 1. Trouvez votre sauvegarde de récupération.
- 2. Branchez votre lecteur USB et allumez votre ordinateur.
- 3. S'il n'est pas déjà activé vous devez activer le *Menu de démarrage F12* :
	- a. Appuyez sur <**F2**> au démarrage de votre ordinateur.
	- b. Utilisez les touches fléchées gauche ou droite pour sélectionner le menu **Main**.
	- c. Appuyez sur la touche jusqu'à ce que **F12 Boot Menu** soit sélectionné, appuyez sur <**F5**> pour changer ce paramètre sur **Enabled**.
	- d. Utilisez les touches fléchées gauche ou droite pour sélectionner le menu **Exit**.
	- e. Selon le type de BIOS utilisé par votre ordinateur, sélectionnez **Save Changes and Exit** ou **Exit Saving Changes** et appuyez sur **Enter**. Sélectionnez **OK** ou **Yes** pour confirmer.
	- f. Votre ordinateur redémarrera.
- 4. Lors du démarrage, appuyez sur <**F12**> pour ouvrir le menu de démarrage. Le menu de démarrage vous permettra de sélectionner le périphérique de démarrage, sélectionnez le lecteur USB.
	- a. Utilisez vos touches fléchées pour sélectionner **USB Device**, puis appuyez sur **Enter**.
- b. Windows démarre depuis la sauvegarde de récupération au lieu du processus de démarrage normal.
- 5. Sélectionnez votre type de clavier.
- 6. Sélectionnez **Troubleshoot** et choisissez le type de récupération à utiliser :
	- a. Cliquez sur **Advanced** puis sur **System Restore** pour démarrer la Restauration du système de Microsoft :

La Restauration du système de Microsoft prend périodiquement un « instantané » de vos paramètres système et les enregistre comme points de restauration. Dans la plupart des cas de problèmes logiciels difficiles à résoudre, vous pouvez retourner à un de ces points de restauration pour faire fonctionner à nouveau votre système.

b. Cliquez sur **Reset your PC** pour démarrer le processus de réinitialisation :

**Reset your PC** efface tout sur votre disque dur, puis réinstalle Windows et tous les logiciels et pilotes qui ont été préinstallés sur votre système. Si vous pouvez accéder aux fichiers importants sur votre disque dur, sauvegardez-les maintenant. Voir **[« Réinitialiser](#page-173-0)  [votre PC depuis la sauvegarde de récupération » à la page 62](#page-173-0)**.

c. Cliquez sur **Refresh your PC** pour démarrer le processus d'actualisation :

**Refresh your PC** essaiera de conserver vos fichiers (données de l'utilisateur), mais réinstallera tous les logiciels et les pilotes. Les logiciels installés depuis que vous avez acheté votre PC seront supprimés (à l'exception des logiciels installés à partir de Windows Store). Voir **[« Actualiser votre PC depuis la sauvegarde de](#page-174-0)  [récupération » à la page 63](#page-174-0)**.

#### <span id="page-173-0"></span>*Réinitialiser votre PC depuis la sauvegarde de récupération*

#### **Attention : Réinitialiser votre PC effacera tous les fichiers sur votre disque dur.**

1. La fenêtre **Réinitialiser votre PC** s'ouvre.

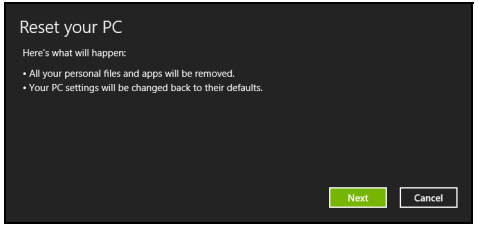

*Les images sont mises uniquement à titre de référence.*

- 2. Cliquez sur **Suivant.**
- 3. Sélectionnez le système d'exploitation à récupérer (normalement une seule option est disponible).
- 4. Choisissez de conserver les modifications éventuelles sur le disque dur :
	- a. Si vous avez supprimé la partition de récupération ou modifié les partitions d'une quelconque manière sur le disque dur et vous souhaitez conserver ces modifications, sélectionnez **Non**.
	- b. Pour restaurer complètement votre ordinateur aux paramètres d'usine, sélectionnez **Oui**.
- 5. Choisir comme effacer vos fichiers :
	- a. **Simplement supprimer mes fichiers** efface rapidement tous les fichiers avant la restauration de votre ordinateur et prend environ 30 minutes.
- b. **Entièrement nettoyer le lecteur** nettoie complètement le disque après que chaque fichier est effacé, ainsi aucun fichier ne peut être affiché après la récupération. Nettoyer le lecteur prend beaucoup plus de temps, jusqu'à 5 heures, mais c'est beaucoup plus sûr cas les anciens fichiers sont complètement supprimés.
- 6. Cliquez sur **Réinitialiser**.
- 7. Après la fin de récupération, vous pouvez commencer à utiliser votre ordinateur en répétant le processus de premier démarrage.

#### <span id="page-174-0"></span>*Actualiser votre PC depuis la sauvegarde de récupération*

1. La fenêtre **Actualiser votre PC** s'ouvre.

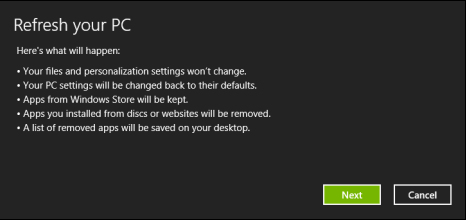

- 2. Cliquez sur **Suivant**.
- 3. Sélectionnez le système d'exploitation à récupérer (normalement une seule option est disponible).
- 4. Cliquez sur **Actualiser**.
- 5. Le processus de récupération commence par le redémarrage de votre ordinateur, puis se poursuit par la copie des fichiers sur votre disque dur. Ce processus prend environ 30 minutes.

## **ACER CLEAR.FI**

#### *Remarque :* **Pour certains modèles seulement.**

Avec Acer clear.fi, vous pouvez apprécier les vidéos, les photos et la musique. Diffusez le contenu multimédia depuis, ou vers, d'autres appareils avec Acer clear.fi installé.

*Remarque : Tous les appareils doivent être connectés au même réseau.* 

Pour regarder des photos ou écouter de la musique, ouvrez **clear.fi Media**, pour parcourir les photos, ouvrez **clear.fi Photo**.

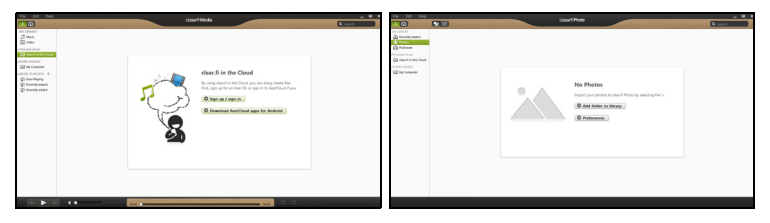

*Important : Quand vous ouvrez une application clear.fi pour la première fois, le Pare-feu Windows Firewall demandera la permission de permettre à clear.fi d'accéder au réseau. Sélectionnez Autoriser l'accès dans chaque fenêtre.*

### **Naviguer dans le contenu multimédia et les photos**

La liste dans le panneau gauche présente votre ordinateur (« Ma bibliothèque »), puis les autres appareils si certains sont connectés à votre réseau (« Partage domestique »).

Pour afficher les fichiers sur votre ordinateur, sélectionnez une des catégories sous « Ma bibliothèque », puis parcourez les fichiers et les dossiers sur la droite.

#### **Fichiers partagés**

Les appareils connectés à votre réseau sont présentés dans la section **Partage domestique**. Sélectionnez un appareil, puis sélectionnez la catégorie à explorer.

Après un court délai, les fichiers et les dossiers sont présentés sur la droite. Parcourez au fichier que vous voulez lire, puis double-cliquez dessus pour démarrer la lecture.

Utilisez les contrôles média dans la barre le long du bas de l'écran pour contrôler la lecture. Par exemple, quand la musique est sélectionnée, vous pouvez lire, faire une pause ou arrêter la lecture, et régler le volume.

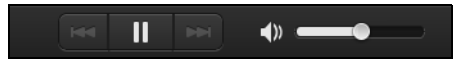

*Remarque : Vous devez activer le partage sur l'appareil qui stocke les fichiers. Ouvrez clear.fi sur l'appareil qui stocke les fichiers, sélectionnez Modifier puis assurez-vous que Partager ma bibliothèque sur le réseau local est activé.*

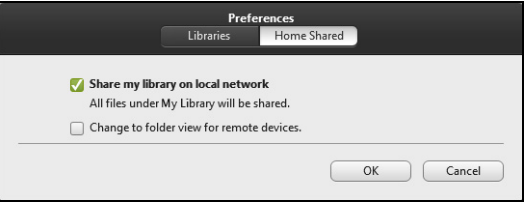

#### **Quels sont les appareils compatibles ?**

Les appareils certifiés Acer avec clear.fi ou un logiciel DLNA peuvent être utilisés avec le logiciel clear.fi. Cela comprend les ordinateurs compatibles DLNA, les Smartphones et les appareils NAS (stockage en réseau).

#### **Lecture vers un autre appareil**

Si vous souhaitez lire le contenu multimédia sur un autre appareil, vous devez faire ce qui suit :

1. Dans le coin inférieur droit, sélectionnez **Lire sur**.

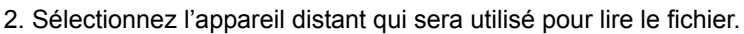

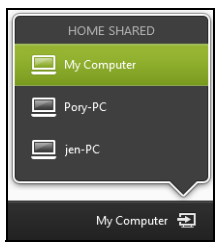

*Seuls les appareils optimisés pour la lecture sont disponibles dans cette liste, certains PC et appareils de stockage n'apparaîtront pas. Pour ajouter un PC Windows à cette liste, ouvrez le Lecteur Windows Media, sélectionnez Flux et Autoriser le contrôle à distance de mon Lecteur...*

3. Sélectionnez un fichier dans la fenêtre principale, puis utilisez les contrôles média dans la barre le long du bas de l'écran pour contrôler l'appareil distant.

Pour plus d'aide, allez à **http://www.acer.com/clearfi/download/**.

# **GESTION DE L'ALIMENTATION**

Cet ordinateur a une unité de gestion de l'alimentation intégrée qui supervise l'activité du système. L'activité du système comprend toute activité qui implique un ou plus des périphériques suivants : clavier, souris, disque dur, périphériques connectés à l'ordinateur et mémoire vidéo. Si aucune activité n'est détectée pendant une période de temps spécifiée, l'ordinateur arrête certains ou tous ces périphériques pour conserver l'énergie.

## Économie d'énergie

*Désactiver le démarrage rapide*

Votre ordinateur utilise le Démarrage rapide pour démarrer rapidement, mais utilise également une petite quantité d'énergie pour vérifier les signaux pour démarrer. Ces vérifications déchargeront lentement la batterie de votre ordinateur.

Si vous préférez réduire les besoins en énergie de votre ordinateur et l'impact environnemental, désactivez le Démarrage rapide :

*Remarque : Si le Démarrage rapide est désactivé, votre ordinateur prendra plus de temps pour démarrer depuis la Veille. Si votre ordinateur comporte les fonctions Acer Instant On ou Acer Always Connect, celles-ci seront désactivées.* 

*Votre ordinateur ne démarrera également pas s'il reçoit une instruction pour démarrer sur un réseau (Wake on LAN).*
- 1. Ouvrez le Bureau.
- 2. Cliquez sur **Options d'alimentation** dans la Zone de notification.
- 3. Sélectionnez **Plus d'options d'alimentation**.

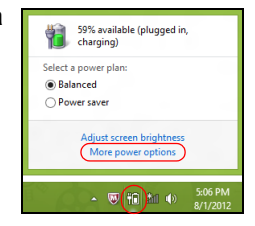

- 4. Sélectionnez **Choisir l'action des boutons d'alimentation**.
- 5. Pour accéder aux paramètres d'arrêt, sélectionnez **Modifier des paramètres actuellement non disponibles**.

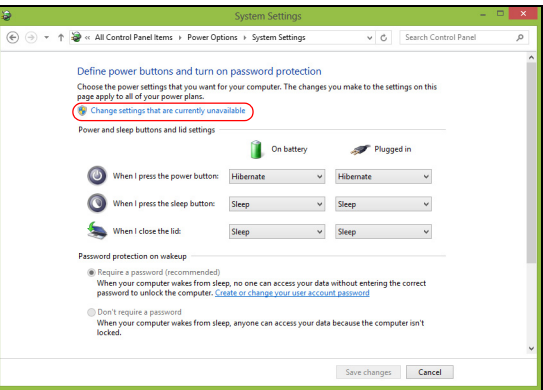

6. Défilez vers le bas et désactivez **Activer le démarrage rapide.** 

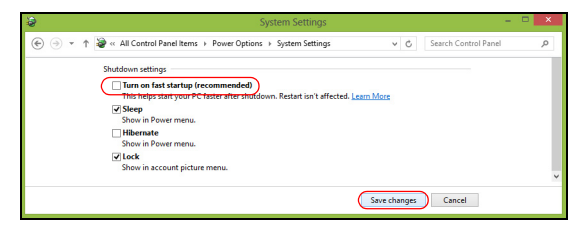

7. Sélectionnez **Enregistrer les modifications**.

## **BATTERIE**

L'ordinateur utilise une batterie qui vous offre de longues durées d'utilisation entre chaque recharge.

## **Caractéristiques de la batterie**

La batterie a les caractéristiques qui suivent :

- Utilisation des standards technologiques actuels.
- Émission d'un avertissement de batterie basse.

La batterie se recharge à chaque fois que vous connectez l'adaptateur secteur à l'ordinateur. Votre ordinateur a une fonction de charge en utilisation, permettant de recharger la batterie tout en continuant à utiliser l'ordinateur. Cependant, la recharge avec l'ordinateur éteint permet un temps de charge beaucoup plus rapide.

La batterie est pratique lorsque vous voyagez ou lors de coupures d'électricité. Il est recommandé d'avoir une batterie de rechange chargée, disponible pour un éventuel remplacement. Contactez votre revendeur pour des détails sur la commande d'une batterie supplémentaire.

### **Charger la batterie**

Pour charger la batterie, assurez-vous d'abord qu'elle est correctement installée dans la baie de la batterie. Branchez l'adaptateur secteur à l'ordinateur et connectez à une prise secteur. Vous pouvez continuer à utiliser votre ordinateur sur l'alimentation du secteur pendant la recharge de votre batterie. Cependant, la recharge avec l'ordinateur éteint permet un temps de charge beaucoup plus rapide.

*Remarque : Il est recommandé de recharger la batterie avant le coucher. Charger la batterie la nuit avant un voyage permet de commencer la journée suivante avec une batterie pleinement chargée.*

#### *Conditionnement d'une nouvelle batterie*

Avant la première utilisation d'une batterie, un processus de conditionnement doit d'abord être suivi :

- 1. Insérez la nouvelle batterie dans l'ordinateur. Ne mettez pas l'ordinateur sous tension.
- 2. Connectez l'adaptateur secteur et chargez complètement la batterie.
- 3. Déconnectez l'adaptateur secteur.
- 4. Mettez l'ordinateur sous tension et utilisez-le sur l'alimentation de la batterie.
- 5. Videz entièrement la batterie jusqu'à ce que l'avertissement de batterie basse apparaisse.

6. Connectez de nouveau l'adaptateur secteur et chargez encore complètement la batterie.

Procédez encore ainsi jusqu'à ce que la batterie se charge et se décharge trois fois.

Utilisez ce processus de conditionnement pour toutes les nouvelles batteries ou si une batterie n'a pas été utilisée depuis longtemps. Lorsque l'ordinateur n'est pas en utilisation pendant plus de deux semaines, il est conseillé de retirer la batterie de l'unité.

### **Avertissement ! N'exposez pas les batteries à des températures inférieures à 0°C (32°F) ou supérieures à 45°C (113°F). Les températures extrêmes peuvent être néfastes pour la batterie.**

En suivant ce processus de conditionnement, vous conditionnez votre batterie pour accepter la charge maximale possible. Le non-respect de cette procédure ne permet pas d'avoir la charge maximale de la batterie et raccourcira également la durée de vie effective de votre batterie.

De plus, la durée de vie utile de la batterie est affectée de manière négative par ces types d'utilisation :

- Utilisation constante de l'ordinateur sur l'alimentation du secteur avec la batterie insérée. Si vous souhaitez utiliser l'ordinateur constamment sur l'alimentation secteur, il est conseillé de retirer la batterie de l'ordinateur une fois pleinement chargée.
- Ne pas décharger/recharger la batterie à ses extrêmes comme décrit cidessus.

• Fréquence d'utilisation ; la batterie atteindra la fin de sa vie effective d'autant plus vite que vous l'utilisez souvent. Une batterie d'ordinateur standard a une durée de vie d'environ 300 charges.

### **Optimiser l'autonomie de la batterie**

L'optimisation de l'autonomie de la batterie vous aide à obtenir le maximum des batteries, prolongeant le cycle charge/recharge et améliorant l'efficacité de la recharge. Il est recommandé de suivre les suggestions ci-dessous :

- Achetez une batterie supplémentaire.
- Utilisez l'adaptateur secteur autant que possible, réservant la batterie pour l'utilisation en déplacement.
- Éjectez la Carte PC lorsqu'elle n'est pas utilisée, car elle continue à consommer de l'énergie (pour certains modèles).
- Conservez la batterie dans un endroit frais et sec. La température recommandée est de 10°C (50°F) à 30°C (86°F). Des températures conduisent la batterie à s'auto-décharger plus rapidement.
- Trop de recharges réduisent l'autonomie de la batterie.
- Prenez soin de votre adaptateur secteur et de la batterie.

### **Vérification du niveau de la batterie**

La jauge de la batterie de Windows indique le niveau actuel de la batterie. Placez le curseur sur l'icône batterie/alimentation sur la barre des tâches pour voir le niveau actuel de la batterie.

### **Avertissement de batterie basse**

Lors de l'utilisation de l'alimentation de la batterie, surveillez la jauge de la batterie de Windows.

**Avertissement ! Connectez l'adaptateur secteur dès que possible après que l'avertissement de batterie basse apparaît. Les données seront perdues si la batterie se vide complément et l'ordinateur s'éteint.**

Lorsque l'avertissement de batterie basse apparaît, la liste des actions recommandées dépend de votre situation :

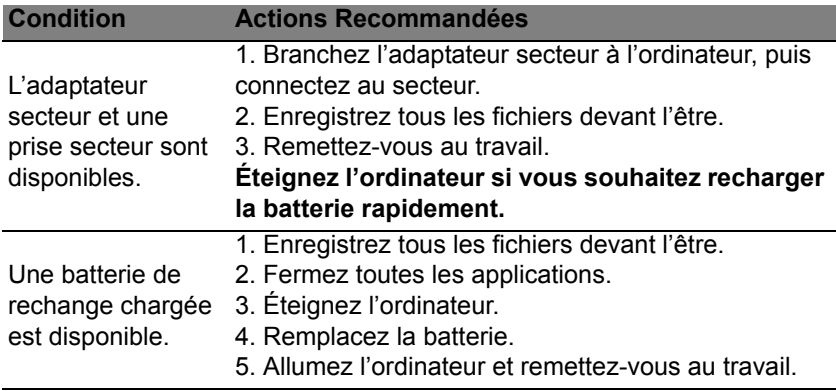

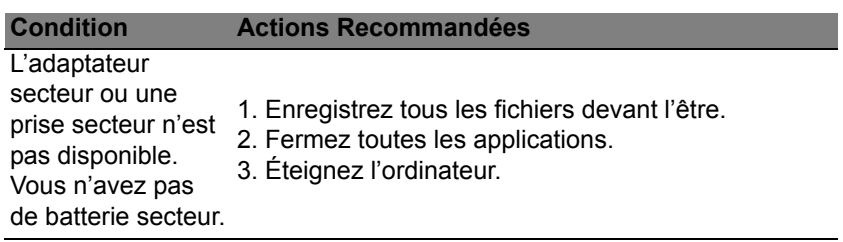

### **Installation et retrait de la batterie**

**Important : Avant de retirer la batterie de l'unité, connectez l'adaptateur secteur si vous souhaitez continuer à utiliser l'ordinateur. Dans le cas contraire, mettez d'abord l'ordinateur hors tension.**

Pour installer une batterie :

- 1. Alignez la batterie sur la baie de la batterie ouverte. Assurez-vous que l'extrémité avec les contacts entre en premier et que la surface supérieure de la batterie est dirigée vers le haut.
- 2. Faites glisser la batterie dans sa baie et poussez la batterie doucement jusqu'à ce qu'elle se verrouille en place.

Pour retirer une batterie :

- 1. Faites glisser le loquet de libération de la batterie pour libérer la batterie.
- 2. Tirez la batterie de sa baie.

# **VOYAGE AVEC VOTRE ORDINATEUR**

Cette section vous donne des conseils et des suggestions à prendre en considération lors des déplacements, courts ou longs, avec votre ordinateur.

## **Déconnexion du bureau**

Procédez comme suit pour déconnecter votre ordinateur des accessoires externes :

- 1. Enregistrez les fichiers ouverts.
- 2. Retirez les disques du/des lecteurs optiques.
- 3. Arrêtez l'ordinateur.
- 4. Fermez l'écran.
- 5. Déconnectez le cordon de l'adaptateur secteur.
- 6. Déconnectez le clavier, le périphérique de pointage, l'imprimante, le moniteur externe et autres périphériques externes.
- 7. Déconnectez le cadenas Kensington si vous en utilisez un pour verrouiller votre ordinateur.

## **Courts déplacements**

Lorsque vous vous déplacez pour de courtes distances, par exemple, de votre bureau à une salle de réunion.

### **Préparation de l'ordinateur**

Avant de déplacer l'ordinateur, fermez et verrouillez l'écran pour le placer en mode de Sommeil. Vous pouvez maintenant emporter l'ordinateur en toute sécurité n'importe où dans l'immeuble. Pour réveiller l'ordinateur depuis le mode de sommeil, ouvrez l'écran; puis appuyez et relâchez le bouton d'alimentation.

Si vous emportez l'ordinateur au bureau d'un client ou dans un autre immeuble, vous pouvez décider d'arrêter l'ordinateur :

Appuyez sur la *touche Windows* + <**C**>, cliquez sur **Paramètres** > **Alimentation**, puis cliquez sur **Arrêter**.

 $\bigcap_{i=1}$ 

Vous pouvez placer l'ordinateur en mode de Sommeil en appuyant sur <**Fn**> + <**F4**>. Puis fermez l'écran.

Lorsque vous êtes prêt à utiliser l'ordinateur à nouveau, ouvrez l'écran ; puis appuyez et relâchez le bouton d'alimentation.

*Remarque : L'ordinateur peut entrer en hibernation ou mode de veille profonde après avoir été en mode de veille pendant une certaine durée.*

### **Choses à emporter pour les réunions**

Si votre réunion est assez courte, il n'est probablement pas nécessaire d'emporter autre chose que votre ordinateur. Si votre réunion est plus longue ou si votre batterie n'est pas complètement chargée, il peut être utile d'emporter l'adaptateur secteur pour brancher votre ordinateur dans la salle de réunion.

*78 - Voyage avec votre ordinateur*

Si la salle de réunion n'a pas de prise secteur, réduisez la consommation de la batterie en mettant l'ordinateur en mode de Sommeil. Appuyez sur <**Fn**> + <**F4**> ou fermez l'écran à chaque fois que vous n'utilisez pas l'ordinateur de manière active.

## **Emporter l'ordinateur à la maison**

*Lorsque vous vous déplacez de votre bureau à votre maison ou inversement.*

### **Préparation de l'ordinateur**

Après avoir déconnecté votre ordinateur de votre bureau, procédez comme suit pour le préparer pour le trajet vers la maison :

- Vérifiez que vous avez retiré tous les médias et disques compacts des lecteurs. Si cela n'est pas fait, vous pourriez endommager les têtes de lecture.
- Placez l'ordinateur dans une mallette de protection qui peut empêcher à l'ordinateur d'être ballotté et le protéger en cas de chute.

**Attention : Ne mettez rien contre l'écran de l'ordinateur. La pression exercée par d'autres objets empilés sur l'écran pourrait l'endommager.**

### **Choses à emporter**

À moins que vous n'ayez certaines de ces choses à la maison, emportezles avec vous :

- Adaptateur secteur et cordon d'alimentation.
- Le poster de configuration imprimé.

### **Considérations spéciales**

Suivez ces conseils pour protéger votre ordinateur pendant le trajet de et vers la maison:

- Minimisez les effets des variations de température en gardant l'ordinateur avec vous.
- En cas d'arrêt prolongé et si vous ne pouvez pas emporter l'ordinateur avec vous, placez-le dans le coffre de la voiture pour lui éviter une surchauffe.
- Les écarts de température et d'humidité peuvent provoquer de la condensation. Avant de mettre l'ordinateur en marche, laissez-le revenir à la température ambiante et vérifiez l'absence de condensation sur l'affichage. Lorsqu'il a subi un écart de température de plus de 10°C (18°F), laissez-lui le temps de s'acclimater progressivement. Dans la mesure du possible, laissez-le 30 minutes dans un endroit dont la température se situe à mi-chemin entre la température extérieure et celle de la pièce où il doit fonctionner.

### **Mise en place d'un bureau à la maison**

Si vous travaillez fréquemment sur votre ordinateur à la maison, il peut être utile d'acheter un second adaptateur secteur pour l'utilisation à la maison. Avec un second adaptateur secteur, vous diminuerez le poids à porter.

Si vous utilisez votre ordinateur à la maison très souvent, vous pouvez aussi ajouter un clavier, un moniteur ou une souris externe.

### **Voyage avec l'ordinateur**

*Lorsque vous vous déplacez pour une plus longue distance, par exemple de votre bureau au bureau d'un client ou pour un voyage local.*

### **Préparation de l'ordinateur**

Préparez l'ordinateur comme pour l'emporter à la maison. Assurez-vous que la batterie dans l'ordinateur est chargée. Les services de sécurité des aéroports peuvent vous demander de le mettre sous tension.

### **Choses à emporter**

Prenez les choses suivantes avec vous :

- Adaptateur secteur.
- Batteries de rechange complètement chargées.
- Fichiers de pilotes imprimantes complémentaires si vous prévoyez d'utiliser une autre imprimante.

### **Considérations spéciales**

En plus des conseils pour le trajet à la maison, suivez ces conseils pour protéger votre ordinateur pendant les voyages :

- Gardez toujours l'ordinateur avec vous, en bagage à main.
- Si possible, demandez que l'ordinateur soit inspecté manuellement. Les machines de sécurité à rayons X des aéroports sont sûres, mais ne faites pas passer l'ordinateur dans les détecteurs de métaux.

## **Voyage international avec l'ordinateur**

*Lorsque vous vous déplacez d'un pays à un autre.*

### **Préparation de l'ordinateur**

Préparez l'ordinateur comme pour un voyage normal.

### **Choses à emporter**

Emportez les choses suivantes avec vous :

- Adaptateur secteur.
- Les cordons d'alimentation dont vous aurez besoin pour le ou les pays de destination.
- Batteries de rechange complètement chargées.
- Fichiers de pilotes imprimantes complémentaires si vous prévoyez d'utiliser une autre imprimante.
- Justificatif d'achat pour les vérifications douanières éventuelles.
- Passeport de garantie internationale des voyageurs.

*82 - Voyage avec votre ordinateur*

### **Considérations spéciales**

Suivez les mêmes conseils que pour un voyage normal.

De plus, ces conseils sont utiles lors des voyages internationaux:

- En voyage à l'étranger, vérifiez que la tension locale et les spécifications du cordon de l'adaptateur secteur sont compatibles. Si ce n'est pas le cas, achetez un cordon d'alimentation compatible avec la tension locale. N'utilisez pas de convertisseur de tension vendu pour les appareils électroménagers pour alimenter l'ordinateur.
- Si vous utilisez le modem, vérifiez si le modem et le connecteur sont compatibles avec le système télécoms du pays dans lequel vous allez.

# **SÉCURITÉ DE L'ORDINATEUR**

Votre ordinateur est un investissement important dont vous devez prendre soin. Apprenez à protéger et prendre soin de votre ordinateur.

Les fonctionnalités de sécurité comprennent des verrous matériels et logiciels sous la forme d'une encoche de sécurité et de mots de passe.

## **Utilisation d'un cadenas pour ordinateur**

L'ordinateur intègre une fente de sécurité compatible Kensington pour un verrou de sécurité.

Enroulez le câble du cadenas de sécurité pour ordinateur autour d'une table, de la poignée d'un tiroir verrouillé, ou de tout autre objet fixe. Insérez le cadenas dans l'encoche et tournez la clef pour verrouiller le cadenas. Certains modèles ne possèdent pas de clef.

## **Utilisation de mots de passe**

Votre ordinateur est protégé des accès non autorisés par des mots de passe. La création de ces mots de passe crée plusieurs niveaux de protection pour votre ordinateur et vos données :

• Le mot de passe du superviseur prévient l'accès non autorisé à l'utilitaire du BIOS. Lorsqu'il est défini, vous devez entrer ce mot de passe pour accéder à l'utilitaire du BIOS. Voir **[« Utilitaire du BIOS » à](#page-208-0)  [la page 97](#page-208-0)**.

- Le mot de passe de l'utilisateur prévient l'utilisation non autorisée de votre ordinateur. Combinez l'utilisation de ce mot de passe avec des vérifications du mot de passe au démarrage et à la reprise depuis l'hibernation (si disponible) pour une sécurité maximale.
- Le mot de passe à l'initialisation prévient l'utilisation non autorisée de votre ordinateur. Combinez l'utilisation de ce mot de passe avec des vérifications du mot de passe au démarrage et à la reprise depuis l'hibernation (si disponible) pour une sécurité maximale.

**Important : N'oubliez pas votre mot de passe du superviseur ! Si vous oubliez ces mots de passe, veuillez contacter votre revendeur ou un centre de service agréé.**

### **Entrée des mots de passe**

Lorsqu'un mot de passe est défini, une invite de mot de passe apparaît au centre de l'écran.

- Lorsque le mot de passe du superviseur est défini, une invite apparaît lorsque vous appuyez sur <**F2**> pour accéder à l'utilitaire du BIOS lors de l'initialisation.
- Entrez le mot de passe du superviseur et appuyez sur <**Entrée**> pour accéder à l'utilitaire du BIOS. Si le mot de passe est incorrect, un message d'avertissement apparaît. Essayez de nouveau et appuyez sur <**Entrée**>.
- Lorsque le mot de passe de l'utilisateur est défini et le mot de passe à l'initialisation est activé, une invite apparaît lors de l'initialisation.

• Entrez le mot de passe de l'utilisateur et appuyez sur <**Entrée**> pour utiliser l'ordinateur. Si le mot de passe est incorrect, un message d'avertissement apparaît. Essayez de nouveau et appuyez sur <**Entrée**>.

**Important : Vous avez trois essais pour entrer un mot de passe. Si vous n'avez pas entré le bon mot de passe après trois essais, le système s'arrête. Appuyez et maintenez le bouton d'alimentation pendant 4 secondes pour mettre l'ordinateur hors tension. Mettez de nouveau l'ordinateur sous tension, et essayez de nouveau.**

## **RÉSEAUX SANS FIL**

## **Se connecter à Internet**

La connexion sans fil de votre ordinateur est activée par défaut.

Windows détectera et affichera une liste des réseaux sans fil disponibles pendant la configuration. Sélectionnez votre réseau, et entrez le mot de passe si nécessaire.

Dans le cas contraire, ouvrez Internet Explorer et suivez les instructions.

Veuillez consulter la documentation de votre routeur ou de votre FAI.

## **Réseaux sans fil**

On entend par LAN sans fil ou WLAN un réseau local sans fil reliant deux ordinateurs entre eux, voire plus, sans utiliser de câbles. Mettre en œuvre un réseau Wi-Fi est un jeu d'enfant et vous permet de partager des fichiers, des périphériques et une connexion Internet.

### *Quels sont les avantages d'un réseau sans fil ?*

### *Mobilité*

Les réseaux locaux sans fil vous permettent, ainsi qu'aux autres utilisateurs de votre réseau domestique, de partager l'accès aux fichiers et périphériques connectés au réseau (une imprimante ou un scanneur, par exemple).

Vous pouvez également partager une connexion Internet avec d'autres ordinateurs installés chez vous.

#### *Rapidité et simplicité d'installation*

Installer un réseau local sans fil peut être rapide et aisé et élimine la nécessité de faire passer des câbles par les murs et les plafonds.

#### *Composants d'un réseau local sans fil*

Pour installer un réseau sans fil chez vous, vous aurez besoin des composants suivants :

### *Point d'accès (routeur)*

Les points d'accès (routeurs) sont des émetteurs/récepteurs bidirectionnels qui diffusent des données dans l'environnement proche. Les points d'accès font office de médiateur entre le réseau câblé et le réseau sans fil. La plupart des routeurs intègrent un modem DSL qui vous permet de bénéficier d'une connexion Internet DSL haut débit. Le fournisseur d'accès Internet (FAI) que vous avez choisi fournit normalement le modem/routeur lorsque vous souscrivez aux services qu'ils proposent. Lisez attentivement la documentation fournie avec votre point d'accès/routeur pour des instructions d'installation détaillées.

## **UTILISER UNE CONNEXION BLUETOOTH**

Bluetooth est une technologie qui vous permet de transférer des données sans fil sur de courtes distances entre les différents types de périphériques. Les appareils Bluetooth comprennent des ordinateurs, des téléphones mobiles, des tablettes, des casques sans fil et des claviers.

Pour utiliser Bluetooth, vous devez vous assurer de ce qui suit :

- 1. Bluetooth est activé sur les deux appareils.
- 2. Vos appareils sont « associés » (ou connectés).

### **Activer et désactiver Bluetooth**

L'adaptateur Bluetooth doit être activé sur les deux appareils. Pour votre ordinateur, cela peut être un commutateur externe, un paramètre logiciel, ou une clé Bluetooth séparée branchée sur port USB de l'ordinateur (si aucun adaptateur Bluetooth interne n'est disponible).

*Remarque : Veuillez consulter le manuel du propriétaire de vos appareils afin de déterminer comment activer son adaptateur Bluetooth.*

Puis, depuis la zone de notification, cliquez sur l'icône Bluetooth et sélectionnez **Ouvrir les paramètres**.

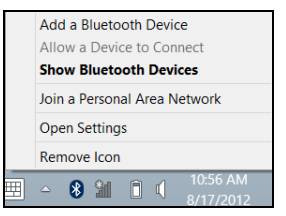

Cochez la case **Autoriser les périphériques Bluetooth à rechercher cet ordinateur**, cliquez sur **Appliquer**, puis cliquez sur **OK**.

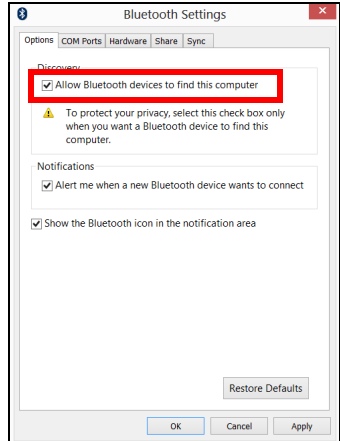

L'adaptateur Bluetooth dans votre ordinateur est maintenant activé et prêt pour vous ajoutiez des périphériques Bluetooth.

Pour désactiver l'adaptateur Bluetooth de votre ordinateur, procédez comme suit :

- 1. Appuyez sur la *touche Windows* + **<W>** puis saisissez **Sans fil**.
- 2. Dans les résultats, cliquez sur **Sans fil**.
- 3. Cliquez sur le commutateur sous **Bluetooth** pour l'activer/désactiver.

## **Ajouter un périphérique Bluetooth**

Chaque nouvel appareil doit d'abord être « associé » avec l'adaptateur Bluetooth de votre ordinateur. Cela signifie qu'il doit d'abord être authentifié pour des raisons de sécurité. Vous ne devez associer qu'une fois. Après cela, simplement activer l'adaptateur Bluetooth des deux appareils les connectera.

Depuis la zone de notification, cliquez sur l'icône Bluetooth et sélectionnez **Ajouter un périphérique Bluetooth**.

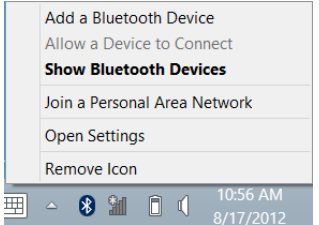

Cliquez sur le périphérique que vous souhaitez ajouter.

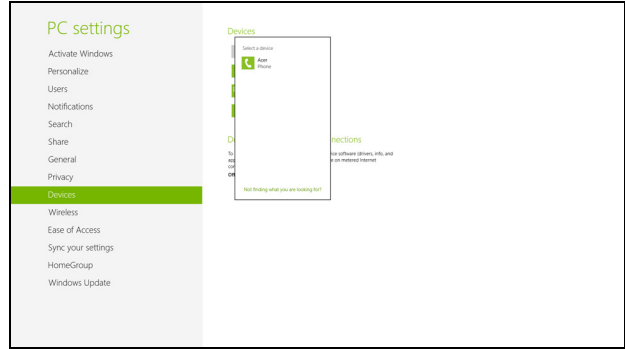

Un code s'affiche sur votre ordinateur, qui doit correspondre au code affiché sur votre appareil. Sélectionnez **Oui**. Ensuite, accepter l'association de votre appareil.

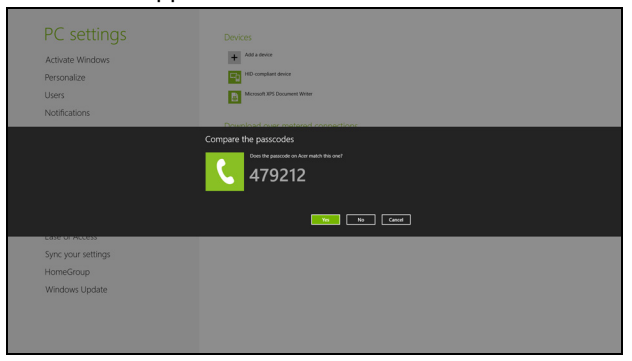

*Remarque : Certains appareils utilisant d'anciennes versions de la technologie Bluetooth nécessitent que les deux appareils entrent un code PIN. Au cas où l'un des appareils ne permet pas l'entrée (comme pour un casque), le mot de passe est codé en dur dans l'appareil (en général « 0000 » ou « 1234 »). Consultez le manuel d'utilisation de votre appareil pour plus d'informations.*

Votre périphérique apparaîtra dans la liste des périphériques s'il a été associé avec succès. Ouvrez le **Panneau de configuration** et sous **Matériel et audio**, cliquez sur **Afficher les périphériques et imprimantes**. Cliquez droit sur votre périphérique et sélectionnez **Opérations avancées** > **Se connecter à la fenêtre d'opération**.

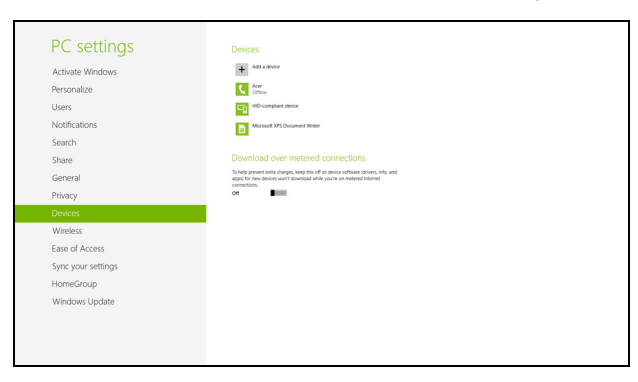

La fenêtre d'opération vous permet de lire la musique et le son depuis votre appareil via votre ordinateur, d'envoyer des fichiers à votre appareil et de modifier les paramètres Bluetooth.

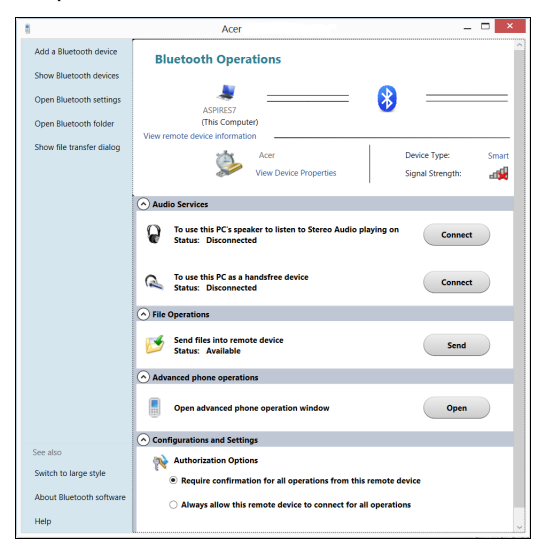

# **HDMI**

HDMI (interface multimédia haute définition) est une interface audio/vidéo entièrement numérique, non comprimée, largement prise en charge. HDMI fournit une interface entre toute source audio/vidéo numérique compatible, telle qu'un décodeur, un lecteur de DVD et un récepteur A/V, et un audio numérique et/ou moniteur vidéo compatible, tel qu'un téléviseur numérique, sur un seul câble.

Utilisez le port HDMI sur votre ordinateur pour connecter un équipement audio et vidéo haut de gamme. Un seul câble permet une installation propre et une connexion rapide.

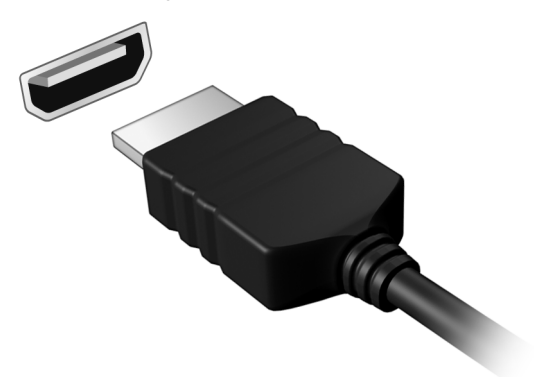

# **UNIVERSAL SERIAL BUS (USB)**

Le port USB est un port série à haute vitesse qui permet de connecter des périphériques USB sans occuper les ressources du système.

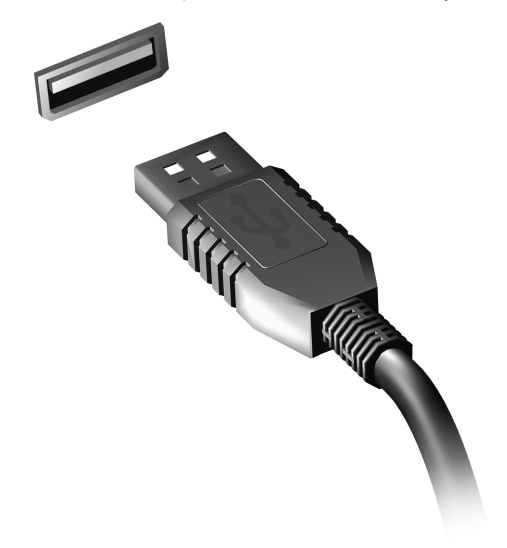

# <span id="page-208-0"></span>**UTILITAIRE DU BIOS**

L'utilitaire du BIOS est un programme de configuration matérielle intégré dans le BIOS de l'ordinateur.

Votre ordinateur est déjà configuré et optimisé de manière appropriée et il n'est pas nécessaire d'exécuter cette utilitaire. Cependant, si vous avez des problèmes de configuration, il est nécessaire de l'exécuter.

Pour activer l'utilitaire du BIOS, appuyez sur <**F2**> pendant le POST, lorsque le logo de l'ordinateur est affiché.

## **Séquence d'initialisation**

Pour définir la séquence d'initialisation dans l'utilitaire du BIOS, activez l'utilitaire du BIOS, puis sélectionnez **Boot** dans les catégories affichées en haut de l'écran.

## **Définition des mots de passe**

Pour définir un mot de passe à l'initialisation, activez l'utilitaire du BIOS, puis sélectionnez **Security** dans les catégories affichées en haut de l'écran. Trouvez **Password on boot:** et utilisez les touches <**F5**> et <**F6**> pour activer cette fonction.

## **FOIRE AUX QUESTIONS**

Vous trouverez ici une liste des situations qui peuvent apparaître lors de l'utilisation de l'ordinateur, ainsi que des solutions pour chacune.

*J'ai mis sous tension, mais l'ordinateur ne démarre pas ou ne s'initialise pas*

Vérifiez l'indicateur d'alimentation :

- Si l'indicateur n'est pas allumé, l'ordinateur n'est pas alimenté. Vérifiez ce qui suit :
	- Si vous utilisez la batterie, son niveau de charge peut être trop bas et ne pas pouvoir alimenter l'ordinateur. Connectez l'adaptateur secteur pour recharger la batterie.
	- Assurez-vous que l'adaptateur secteur est branché de manière appropriée à l'ordinateur et à une prise électrique.
- Si l'indicateur est allumé, vérifiez ce qui suit :
	- Le lecteur optique contient-il un disque ? Retirez-le et appuyez sur <**Ctrl**> + <**Alt**> + <**Suppr**> pour redémarrer le système.
	- Avez-vous un périphérique de stockage USB (clé USB ou un Smartphone) branché à votre ordinateur ? Débranchez-le et appuyez sur <**Ctrl**> + <**Alt**> + <**Suppr**> pour redémarrer le système.

### *Rien n'apparaît à l'écran*

Le système de gestion de l'alimentation de l'ordinateur éteint l'écran automatiquement pour économiser l'énergie. Appuyez sur une touche pour rallumer l'écran.

Si l'appui sur une touche ne rallume pas l'écran, il peut y avoir trois raisons :

- Le niveau de la luminosité est peut-être trop bas. Appuyez sur <**Fn**> +  $\langle \rangle > 1$  (augmenter) pour ajuster le niveau de la luminosité.
- Le périphérique d'affichage est peut-être réglé sur un moniteur externe. Appuyez sur la touche spéciale de choix de l'affichage <**Fn**> + <**F5**> pour retourner l'affichage à l'ordinateur.
- Si l'indicateur de Sommeil est allumé, l'ordinateur est en mode de Sommeil. Appuyez et relâchez le bouton d'alimentation pour la reprise.

### *Aucun son ne sort de l'ordinateur*

Vérifiez ce qui suit :

- Le son est peut-être désactivé. Dans Windows, vérifiez l'icône de contrôle du son (un haut-parleur) sur la barre des tâches. Si elle est barrée, cliquez sur l'icône et désélectionnez l'option **Tous muets**.
- Le niveau du volume est peut-être trop bas. Dans Windows, vérifiez l'icône de contrôle du son sur la barre des tâches. Vous pouvez utilisez les boutons de contrôle du volume pour ajuster le volume.
- Si un casque stéréo, des écouteurs ou des haut-parleurs externes sont connectés au port de sortie audio de l'ordinateur, les haut-parleurs internes sont éteints automatiquement.

### *Je veux éjecter le plateau du lecteur optique sans mettre l'ordinateur sous tension*

Le lecteur optique a un trou d'éjection mécanique. Insérez tout simplement la pointe d'un stylo ou d'un trombone dans le trou et appuyez pour éjecter le plateau.

### *Le clavier ne répond pas*

Essayez de connecter un clavier externe au port USB sur l'ordinateur. S'il fonctionne, contactez votre revendeur ou un centre de service agréé car le câble interne du clavier est peut-être déconnecté.

### *L'imprimante ne fonctionne pas*

Vérifiez ce qui suit :

- Assurez-vous que l'imprimante est branchée à une prise secteur et est sous tension.
- Assurez-vous que le câble de l'imprimante est bien branché dans un port USB et dans le port correspondant de l'imprimante.

### **Demande de service**

### *Garantie internationale des voyageurs (International Travelers Warranty ; ITW)*

Votre ordinateur est couvert par une garantie internationale des voyageurs (ITW) qui vous permet d'avoir l'esprit libre et tranquille lorsque vous voyagez. Notre réseau de centres de maintenance agréés est prêt à vous venir en aide.

Un passeport ITW est fourni avec votre ordinateur. Ce passeport contient tout ce que vous devez savoir sur le programme ITW. Ce livret contient la liste des centres de maintenance agréés. Lisez le passeport avec soin.

Ayez toujours le passeport ITW avec vous, surtout lorsque vous voyagez, pour pouvoir bénéficier du support de nos centres de maintenance. Placez votre preuve d'achat dans le rabat à l'intérieur de la couverture du passeport ITW.

Si le pays dans lequel vous voyagez n'a pas de centre de maintenance agréé ITW Acer, vous pouvez tout de même contacter nos bureaux internationaux. Veuillez visiter **www.acer.com**

### *Avant d'appeler*

Veuillez préparer les informations qui suivent avant d'appeler Acer pour un service en ligne, et veuillez être à côté de votre ordinateur lorsque vous appelez. Avec votre aide, nous pouvons réduire la durée de l'appel et vous aider à résoudre vos problèmes efficacement. Si votre ordinateur affiche des messages d'erreur ou émet des avertissements sonores, notez-les lorsqu'ils apparaissent à l'écran (ou leur nombre et leur séquence pour les avertissements sonores).

Il vous est demandé de fournir les informations suivantes :

Nom :

Adresse :

Numéro de téléphone :

Type de système et modèle :

Numéro de série :

Date d'achat :

## **Conseils et astuces pour utiliser Windows 8**

Nous savons que c'est un nouveau système d'exploitation et qu'un certain temps sera nécessaire pour s'y habituer, c'est pourquoi nous avons créé quelques conseils pour vous aider à commencer.

### **Il y a trois concepts que vous pouvez vouloir garder à l'esprit**

### *1. Démarrer*

Le bouton Démarrer n'est plus disponible ; vous pouvez lancer les applis depuis l'écran Démarrer.

### **2. Vignettes**

Les vignettes dynamiques sont similaires aux miniatures des applis.

### **3. Icônes**

Les icônes vous permettent d'exécuter des fonctions utiles, telles que partager le contenu, éteindre votre PC ou modifier les paramètres.

### **Comment puis-je accéder aux icônes ?**

Faites glisser le bord droit de l'écran vers l'intérieur.

### **Comment puis-je aller à** *Démarrer* **?**

Appuyez la touche Windows ou faites glisser le bord droit de l'écran vers l'intérieur et appuyez sur le charm **Démarrer**.

### **Comment puis-je passer d'une appli à une autre ?**

Faites glisser le bord gauche de l'écran vers l'intérieur pour faire défiler les applis qui sont actuellement exécutées.

### **Comment puis-je éteindre mon ordinateur ?**

Faites glisser le bord droit de l'écran vers l'intérieur, appuyez sur **Paramètres** > **Alimentation** et sélectionnez l'action que vous voulez effectuer.

### **Pourquoi y a-t-il une nouvelle interface ?**

La nouvelle interface de Windows 8 est conçue pour fonctionner avec la saisie tactile. Les applis de Windows Store utiliseront automatiquement tout l'écran et ne nécessitent pas d'être fermées de la manière traditionnelle. Les applis de Windows Store seront affichées sur Démarrer en utilisant les vignettes dynamiques.

### *Que sont les 'Vignettes dynamiques' ?*

Les vignettes dynamiques sont similaires aux miniatures des applis qui seront mises à jour avec du nouveau contenu chaque fois que vous êtes connecté à Internet. Ainsi, par exemple, vous pouvez afficher la météo ou les mises à jour de la bourse sans avoir à ouvrir l'appli.

### **Comment déverrouiller mon ordinateur ?**

Faites glisser l'écran verrouillé vers le haut et appuyez sur une icône de compte utilisateur pour déverrouiller l'ordinateur. Si votre compte a un mot de passe, vous devrez entrer le mot de passe pour continuer.

Appuyez et maintenez l'icône d'*aperçu* pour voir les caractères que vous avez saisis pour assurer le mot de passe est correct.

### **Comment personnaliser mon ordinateur ?**

Vous pouvez personnaliser *Démarrer* avec une image d'arrière-plan ou en organisant les vignettes pour répondre à vos besoins personnels.

Pour changer l'arrière-plan, faites glisser le bord droit de l'écran vers l'intérieur et appuyez sur **Paramètres** > **Changer les paramètres du PC** > **Personnaliser**. Appuyez sur **Écran Démarrer** en haut de la page et sélectionnez une couleur et une image.

### *Comme déplacer les vignettes ?*

Appuyez et maintenez une vignette pour la sélectionner, puis faites la glisser sur l'endroit de l'écran *Démarrer* où vous voulez qu'elle apparaisse. D'autres vignettes seront déplacées pour accommoder la vignette dans son nouvel emplacement.

### *Puis-je agrandir ou réduire les vignettes ?*

Appuyez et faites glisser la vignette vers le bas et relâchez-la. Sélectionnez **Plus petite** ou **Plus grande** dans le menu qui apparaît en bas de l'écran.

### *Comment puis-je personnaliser l'écran verrouillé ?*

Vous pouvez personnaliser l'écran verrouillé avec une image différente ou pour afficher votre statut rapide et les notifications pour répondre à vos besoins personnels.
Pour changer l'arrière-plan, faites glisser le bord droit de l'écran vers l'intérieur et appuyez sur **Paramètres** > **Changer les paramètres du PC** > **Personnaliser**. Appuyez sur **Écran verrouillé** en haut de la page et sélectionnez l'image et les applis que vous souhaitez voir sur l'écran verrouillé.

### *Alors, comment puis-je fermer une appli ?*

Faites glisser la fenêtre vers le bas depuis le haut de l'écran, et plus loin que le milieu de l'écran.

#### *Puis-je changer la résolution de l'écran ?*

Faites glisser le bord droit de l'écran vers l'intérieur et appuyez sur **Recherche**, appuyez sur la zone de texte pour ouvrir le clavier à l'écran et commencez à saisir 'Panneau de configuration' pour afficher les résultats. Appuyez sur **Panneau de configuration** > **Ajuster la résolution de l'écran**.

# **Je veux utiliser Windows comme j'en ai l'habitude. Rendez-moi mon bureau !**

Depuis *Démarrer* appuyez sur la vignette du **Bureau** pour voir un bureau traditionnel. Vous pouvez épingler des applis que vous utilisez fréquemment sur la barre des tâches pour les ouvrir facilement.

Si vous cliquez sur une appli qui n'est pas une appli Windows Store, Windows ouvrira l'appli automatiquement sous *Bureau*.

## **Où sont mes applis ?**

Faites glisser le bord droit de l'écran vers l'intérieur et appuyez sur **Recherche**, commencez simplement à saisir le nom de l'appli que vous souhaitez ouvrir en utilisant le clavier qui apparaît. Les résultats seront affichés sur la partie gauche de l'écran.

Pour afficher la liste complète des applis, faites glisser vers le haut depuis le bas de l'écran et appuyez sur **Toutes les applis**.

#### *Comment puis-je faire apparaître une appli sur Démarrer ?*

Si vous êtes dans *Toutes les applis* et vous souhaitez faire apparaître une appli sur *Démarrer*, appuyez et faites glisser l'appli vers le bas et relâchezla. Appuyez sur **Épingler au menu Démarrer** dans le menu qui apparaît en bas de l'écran.

#### *Comment supprimer une vignette de Démarrer ?*

Appuyez et faites glisser l'appli vers le bas et relâchez-la. Appuyez sur **Détacher du menu Démarrer** dans le menu qui apparaît en bas de l'écran.

#### *Comment puis-je faire apparaître une appli sur ma barre des tâches dans le Bureau ?*

Si vous êtes dans *Toutes les applis* et vous souhaitez faire apparaître une appli sur la barre des tâches dans *Démarrer*, appuyez et faites glisser l'appli vers le bas et relâchez-la. Sélectionnez **Épingler à la barre des tâches** dans le menu qui apparaît en bas de l'écran.

### *Comment puis-je installer des applis ?*

Vous pouvez télécharger des applis Windows Store depuis le *Store*. Un ID Microsoft sera nécessaire pour acheter et télécharger des applis depuis le *Store*.

#### *Je ne peux pas trouver des applis comme Bloc-notes et Paint ! Où sont-ils ?*

Faites glisser le bord droit de l'écran vers l'intérieur et appuyez sur **Recherche**, commencez simplement à saisir le nom de l'appli que vous souhaitez ouvrir en utilisant le clavier qui apparaît. Vous pouvez également ouvrir *Toutes les applis* et faites défiler jusqu'à 'Accessoires Windows' pour voir la liste des programmes hérités.

# **Qu'est-ce qu'un ID (compte) Microsoft ?**

Un compte Microsoft est une adresse e-mail et mot de passe que vous utilisez pour vous connecter à Windows. Vous pouvez utiliser n'importe quelle adresse e-mail, mais il est préférable de choisir celle que vous utilisez déjà pour communiquer avec les amis et vous connecter à vos sites Web préférés. Lorsque vous vous connectez à votre PC avec un compte Microsoft, vous connecterez votre PC aux personnes, fichiers et appareils que vous aimez.

#### *Est-ce nécessaire ?*

Un ID Microsoft n'est pas nécessaire pour utiliser Windows 8, mais cela rend la vie plus facile parce que vous pouvez synchroniser les données entre différentes machines auxquelles vous vous connectez à l'aide d'un ID de Microsoft.

### *Comment puis-je en obtenir un ?*

Si vous avez déjà installé Windows 8 et vous ne vous êtes pas connecté avec un compte Microsoft ou vous n'avez pas de compte Microsoft et vous souhaitez en obtenir un, faites glisser le bord droit de l'écran vers l'intérieur et appuyez sur **Paramètres** > **Changer les paramètres du PC** > **Utilisateurs** > **Passer à un compte Microsoft**, et suivez les instructions à l'écran.

# **Comment ajouter un favori à Internet Explorer ?**

Internet Explorer 10 n'a pas les favoris traditionnels, au lieu de cela vous pouvez épingler des raccourcis à *Démarrer*. Une fois que la page est ouverte, faites glisser vers le haut depuis le bord inférieur de l'écran pour ouvrir le menu en bas de l'écran. Appuyez sur **Épingler au menu Démarrer**.

# **Comment puis-je rechercher les mises à jour Windows ?**

Faites glisser le bord droit de l'écran vers l'intérieur et appuyez sur **Paramètres** > **Changer les paramètres du PC** > **Mise à jour Windows**. Appuyez sur **Rechercher les mises à jour maintenant**.

# **Où puis-je avoir plus d'informations ?**

Pour plus d'information, veuillez visiter les pages :

- Tutoriels de Windows 8 : www.acer.com/windows8-tutorial
- FAQ du support : www.acer.com/support

# **Dépannage**

Ce chapitre présente les solutions aux problèmes relativement courants. Lisez-le avant d'appeler un technicien à l'apparition d'un problème. Les solutions à des problèmes plus sérieux demandent l'ouverture de l'ordinateur. N'essayez pas d'ouvrir l'ordinateur par vous-même. Contactez votre revendeur ou un centre de service agréé pour assistance.

### **Conseils de dépannage**

Cet ordinateur a une conception avancée qui affiche des messages d'erreur à l'écran pour vous aider à résoudre les problèmes.

Si le système affiche un message d'erreur ou un symptôme d'erreur survient, consultez « Messages d'erreur » ci-dessous. Si le problème ne peut pas être résolu, contactez votre revendeur. Voir **[« Demande de](#page-211-0)  [service» à la page 100](#page-211-0)**.

#### **Messages d'erreur**

Si vous recevez un message d'erreur, notez-le et prenez les mesures correctrices. Le tableau qui suit donne la liste des messages d'erreur système en ordre alphabétique et les mesures correctrices recommandées.

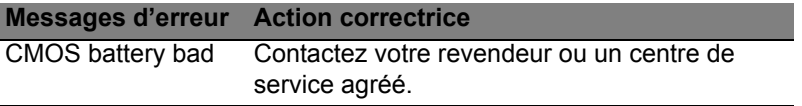

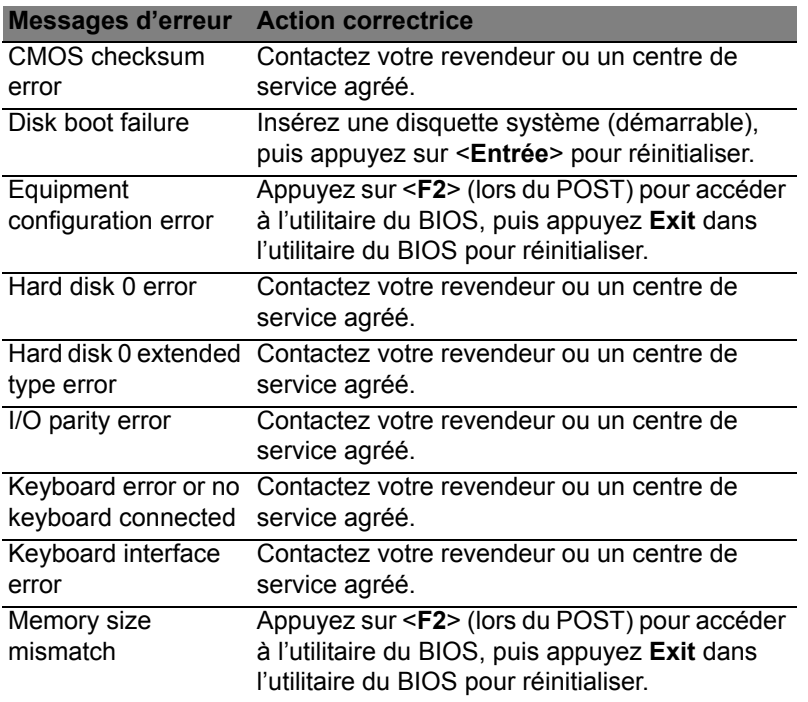

Si vous avez toujours des problèmes après avoir passé en revue les mesures correctrices, veuillez contacter votre revendeur ou un centre de service agréé.

# **AVIS RÉGLEMENTAIRES ET DE SÉCURITÉ**

#### **DÉCLARATION FCC**

Cet appareil a été testé et reconnu conforme aux normes applicables au matériel informatique de Classe B, en vertu de l'article 15 des Réglementations de la FCC. Ces normes visent à fournir aux installations résidantes une protection raisonnable contre les interférences. Cet appareil génère, utilise et peut diffuser des signaux radioélectriques. En outre, s'il n'est pas installé et employé conformément aux instructions, il peut provoquer des interférences nuisibles aux communications radio.

Quoi qu'il en soit, on ne peut pas garantir que des interférences ne se produiront pas dans certaines installations. Si l'appareil est à l'origine de nuisances vis-à-vis de la réception de la radio ou de la télévision, ce que l'on peut déterminer en l'allumant puis en l'éteignant, il est recommandé à l'utilisateur de prendre l'une des mesures suivantes pour tenter de remédier à ces interférences :

- Réorientez ou changez l'antenne réceptrice de place.
- Éloignez l'appareil du récepteur.
- Branchez l'appareil à une prise appartenant à un circuit différent de celui du récepteur.
- Consultez le fournisseur ou un technicien radiotélévision expérimenté.

#### **Avis : Câbles blindés**

Des câbles blindés doivent être utilisés pour la connexion avec d'autres appareils informatiques afin de conserver la conformité aux normes FCC.

#### **AVIS : APPAREILS PÉRIPHÉRIQUES**

Seuls des périphériques (appareils entrée/sortie, terminaux, imprimantes) certifiés comme étant conformes aux limites de la classe B peuvent être connectés à cet appareil. Le fonctionnement avec des périphériques non certifiés causera probablement nuisances vis-à-vis de la réception de la radio ou de la télévision.

*Attention : Les changements ou modifications qui ne seraient pas expressément approuvés par le fabricant, pourraient faire perdre à l'utilisateur le droit à faire fonctionner l'appareil qui est décerné par la Federal Communications Commission.*

#### **NOTICE FOR CANADA**

This Class B digital apparatus complies with Canadian ICES-003.

#### **Remarque à l'intention des utilisateurs canadiens**

Cet appareil numérique de la classe B est conforme à la norme NMB-003 du Canada.

#### **CONFORME À LA CERTIFICATION RÉGLEMENTAIRE RUSSE**

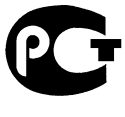

**MF61** 

#### **DÉCLARATION SUR LES PIXELS DE L'ÉCRAN ACL**

L'écran ACL est produit avec des techniques de fabrication à haute précision. Néanmoins, des pixels peuvent de temps en temps disparaître ou apparaître comme des points noirs ou rouge. Ceci n'a aucun effet sur l'image enregistrée et n'est pas une dysfonction.

#### **AVIS RÉGLEMENTAIRES DU PÉRIPHÉRIQUE RADIO**

**Remarque** : *Les informations réglementaires ci-dessous sont pour les modèles avec réseau sans-fil et/ou Bluetooth seulement.*

Pour prévenir les interférences radioélectriques aux services sous licence, cet appareil est destiné à une utilisation dans un bâtiment.

Ce produit est conforme aux standards de fréquence radioélectrique et de sécurité des pays et régions dans lesquels il a été approuvé pour une utilisation sans-fil. Selon les configurations, ce produit peut ou non contenir des périphériques de radio sans-fil (p.ex. des modules réseau sans-fil et/ou Bluetooth). Les informations ci-dessous sont pour les produits avec de tels périphériques.

#### **Déclaration de conformité pour les pays de l'UE.**

Acer déclare par la présente que cet ordinateur est conforme aux exigences essentielles et autres dispositions concernées de la Directive 1999/5/EC.

#### **Canaux d'opération sans fil pour différents domaines**

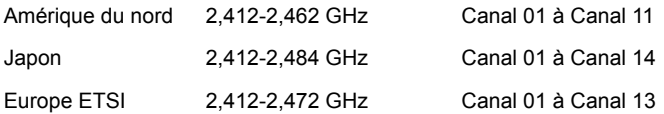

#### **France : Bande de fréquence sans fil restreinte.**

Certaines régions de France ont une bande de fréquence restreinte. La puissance maximale autorisée en intérieure dans le pire cas :

- 10 mW pour toute la bande 2,4 GHz (2400 MHz 2483,5 MHz)
- 100 mW pour les fréquences entre 2446,5 MHz et 2483,5 MHz

#### *Remarque : Les canaux 10 à 13 inclus opèrent dans la bande 2446,6 MHz à 2483,5 MHz.*

Il y a plusieurs possibilités pour l'utilisation en extérieur : Dans des propriétés privées ou dans des propriétés privées de personnes publiques, l'utilisation est sujette à une procédure d'autorisation préliminaire par le Ministère de la Défense, avec une puissance maximale autorisée de 100 mW dans la bande 2446,5 - 2483,5 MHz. L'utilisation en extérieur dans une propriété publique n'est pas autorisée.

Dans les départements listés ci-dessous, pour toute la bande 2,4 GHz :

- La puissance maximale autorisée en intérieur est 100 mW
- La puissance maximale autorisée en extérieur est 10 mW

Les départements dans lesquels l'utilisation de la bande 2400 - 2483,5 MHz est autorisée avec un EIRP inférieur à 100 mW en intérieur et inférieur à 10 mW en extérieur :

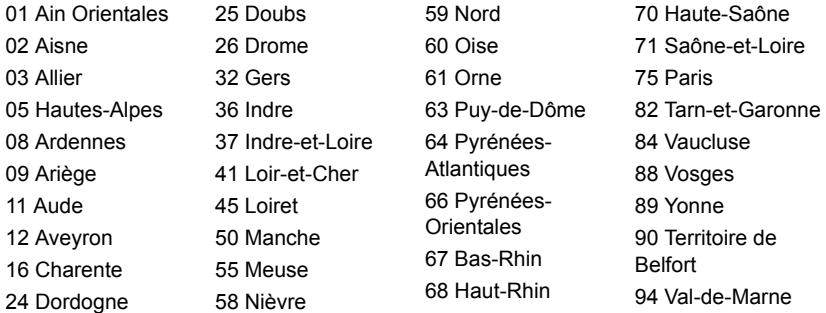

Cette spécification changera avec le temps, pour vous permettre d'utiliser votre carte réseau sans fil dans plus de régions en France.

Veuillez consulter l'ARCEP pour obtenir les dernières informations (**http://www.arcep.fr/**).

*Remarque : Votre carte WLAN transmet moins de 100 mW, mais plus de 10 mW.*

#### **Liste de codes de pays**

Cet appareil peut être utilisé dans les pays suivants :

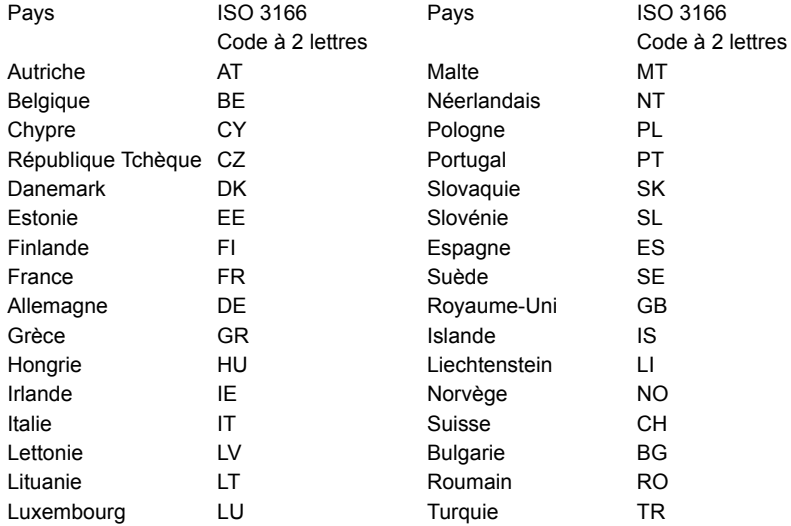

#### **CANADA – APPAREILS DE RADIOCOMMUNICATIONS DE FAIBLE PUISSANCE, EXEMPTS DE LICENCE (RSS-210)**

#### **Exposition des personnes aux champs RF (RSS-102)**

L'ordinateur utilise des antennes intégrées à gain bas qui n'émette pas de champ RF dépassant les limites de Canada Santé pour les populations générales. Consultez le code de sécurité disponible, qui peut être obtenu sur le site Web de Santé Canada : **www.hc-sc.gc.ca/rpb**

Cet appareil est conforme à la norme CNR-210 d'Industrie Canada.

This Class B digital apparatus complies with Canadian ICES-003, Issue 4, and RSS-210, No 4 (Dec 2000) and No 5 (Nov 2001).

"To prevent radio interference to the licensed service, this device is intended to be operated indoors and away from windows to provide maximum shielding. Equipment (or its transmit antenna) that is installed outdoors is subject to licensing."

Cet appareil numérique de la classe B est conforme à la norme NMB-003, No. 4, et CNR-210, No 4 (Dec 2000) et No 5 (Nov 2001).

« Pour empêcher que cet appareil cause du brouillage au service faisant l'objet d'une licence, il doit être utilisé a l'intérieur et devrait être placé loin des fenêtres afin de fournir un écran de blindage maximal. Si le matériel (ou son antenne d'émission) est installé à l'extérieur, il doit faire l'objet d'une licence. »

**Attention : Lors de l'utilisation d'un réseau sans fil IEEE 802.11a, ce produit est restreint à l'utilisation à l'intérieur des bâtiments du fait de son fonctionnement dans la plage de fréquences 5,15 to 5,25 GHz. Industrie Canada exige que ce produit soit utilisé à l'intérieur des bâtiments pour la plage de fréquence de 5,15 à 5,25 GHz pour réduire l'interférence nuisible potentielle aux systèmes satellite mobile à canal commun. Le radar à haute puissance est désigné comme utilisateur principal des bandes 5,25 à 5,35 GHz et 5,65 à 5,85 GHz. Ces stations radar peuvent causer des interférences avec ou endommager cet appareil.** 

Le gain d'antenne maximum autorisé pour une utilisation avec cet appareil est 6 dBi afin de se conformer à la limite de P.I.R.E pour la plage de fréquences 5,25 à 5,35 GHz et 5,725 à 5,85 GHz en fonctionnement point à point.

#### **L'exigence de sécurité RF de la FCC**

La puissance radiée en sortie de la carte réseau sans fil Mini PCI et de la carte Bluetooth est bien inférieure aux limites d'exposition de fréquence radioélectrique de la FCC. Néanmoins, l'ordinateur doit être utilisé de manière à ce que le potentiel pour le contact humain pendant l'utilisation normale soit minimisé comme suit :

1. Il est demandé aux utilisateurs de suivre les instructions de sécurité RF sur les appareils sans fil en option qui sont inclues dans le manuel d'utilisation de chaque appareil RF en option.

*Attention : Pour être conforme aux limites d'exposition RF de la FCC, une distance de séparation d'au moins 20 cm (8 pouces) doit être maintenue entre l'antenne pour la carte mini PC réseau sans fil intégrée à la section de l'écran et toute personne.*

**Remarque** : L'adaptateur Mini PC sans fil utilise la fonction de diversité de transmission. La fonction n'émet pas de fréquences radio simultanément sur les deux antennes. Une des antennes est

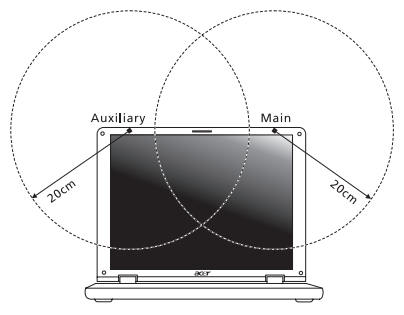

sélectionnée automatiquement ou manuellement (par l'utilisateur) pour assurer une bonne qualité de radiocommunication.

- 1. Cet appareil est restreint à l'utilisation à l'intérieur des bâtiments du fait de son fonctionnement dans la plage de fréquences 5,15 to 5,25 GHz. La FFC exige que ce produit soit utilisé à l'intérieur des bâtiments pour la plage de fréquence de 5,15 à 5,25 GHz pour réduire l'interférence nuisible potentielle aux systèmes satellite mobile à canal commun.
- 2. Le radar à haute puissance est désigné comme utilisateur principal des bandes 5,25 à 5,35 GHz et 5,65 à 5,85 GHz. Ces stations radar peuvent causer des interférences avec ou endommager cet appareil.

3. Une installation inappropriée ou une utilisation non autorisée peut être à l'origine de nuisances vis à vis des communications radio. De même, toute altération de l'antenne interne annulera la certification FCC et de votre garantie.

#### **CANADA – APPAREILS DE RADIOCOMMUNICATIONS DE FAIBLE PUISSANCE, EXEMPTS DE LICENCE (RSS-210)**

#### **Exposition des personnes aux champs RF (RSS-102)**

L'ordinateur utilise des antennes intégrées à gain bas qui n'émette pas de champ RF dépassant les limites de Canada Santé pour les populations générales. Consultez le code de sécurité disponible, qui peut être obtenu sur le site Web de Santé Canada :

#### **www.hc-sc.gc.ca/rpb**

Cet appareil est conforme à la norme CNR-210 d'Industrie Canada.

This Class B digital apparatus complies with Canadian ICES-003, Issue 4, and RSS-210, No 4 (Dec 2000) and No 5 (Nov 2001).

"To prevent radio interference to the licensed service, this device is intended to be operated indoors and away from windows to provide maximum shielding. Equipment (or its transmit antenna) that is installed outdoors is subject to licensing."

Cet appareil numérique de la classe B est conforme à la norme NMB-003, No. 4, et CNR-210, No 4 (Dec 2000) et No 5 (Nov 2001).

« Pour empêcher que cet appareil cause du brouillage au service faisant l'objet d'une licence, il doit être utilisé a l'intérieur et devrait être placé loin des fenêtres afin de fournir un écran de blindage maximal. Si le matériel (ou son antenne d'émission) est installé à l'extérieur, il doit faire l'objet d'une licence. »

**Attention : Lors de l'utilisation d'un réseau sans fil IEEE 802.11a, ce produit est restreint à l'utilisation à l'intérieur des bâtiments du fait de son fonctionnement dans la plage de fréquences 5,15 to 5,25 GHz. Industrie Canada exige que ce produit soit utilisé à l'intérieur des bâtiments pour la plage de fréquence de 5,15 à 5,25 GHz pour réduire l'interférence nuisible potentielle aux systèmes satellite mobile à canal commun. Le radar à haute puissance est désigné comme utilisateur principal des bandes 5,25 à 5,35 GHz et 5,65 à 5,85 GHz. Ces stations radar peuvent causer des interférences avec ou endommager cet appareil.** 

Le gain d'antenne maximum autorisé pour une utilisation avec cet appareil est 6 dBi afin de se conformer à la limite de P.I.R.E pour la plage de fréquences 5,25 à 5,35 GHz et 5,725 à 5,85 GHz en fonctionnement point à point.

# **Aspire V5-571P** Benutzerhandbuch

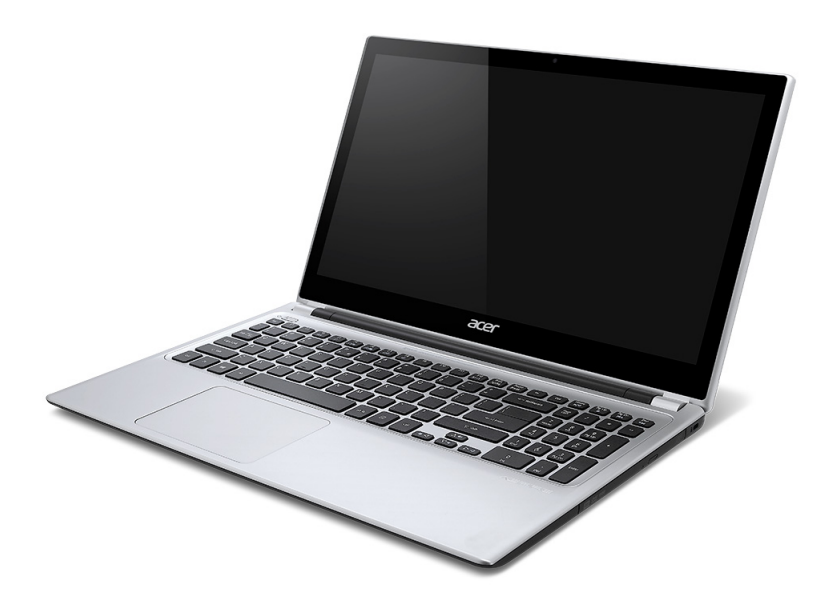

© 2012 Alle Rechte vorbehalten. Aspire V5-571P Benutzerhandbuch Diese Überarbeitung: 11/2012

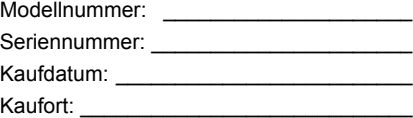

# **INHALTSVERZEICHNIS**

#### **[Sicherheit und angenehmes Arbeiten 5](#page-236-0)**

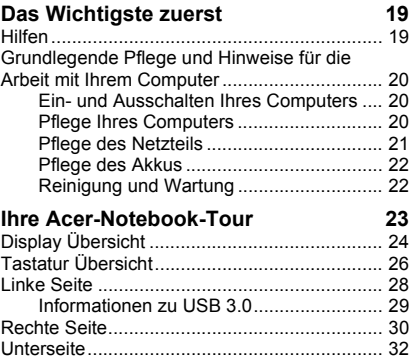

#### **[Verwenden der Tastatur 34](#page-265-0)**

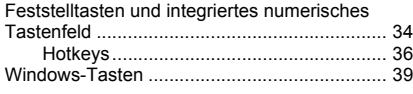

### **[Touchpad 40](#page-271-0)**

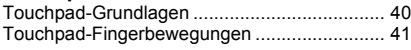

#### **[Acer Backup Manager 43](#page-274-0)**

#### **[Wiederherstellung 47](#page-278-0)**

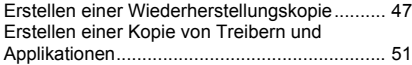

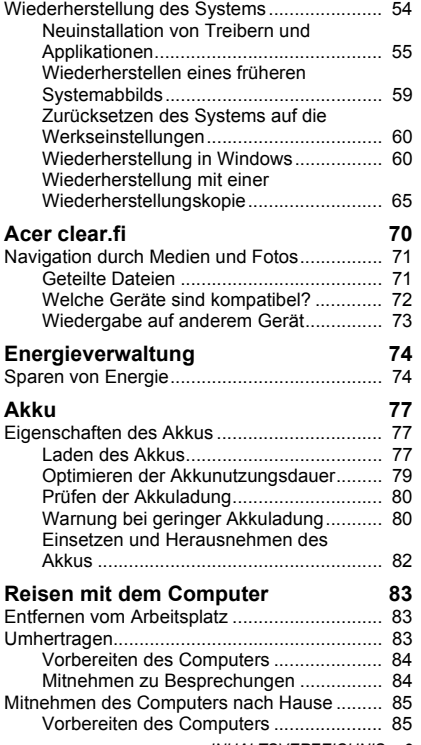

*INHALTSVERZEICHNIS - 3*

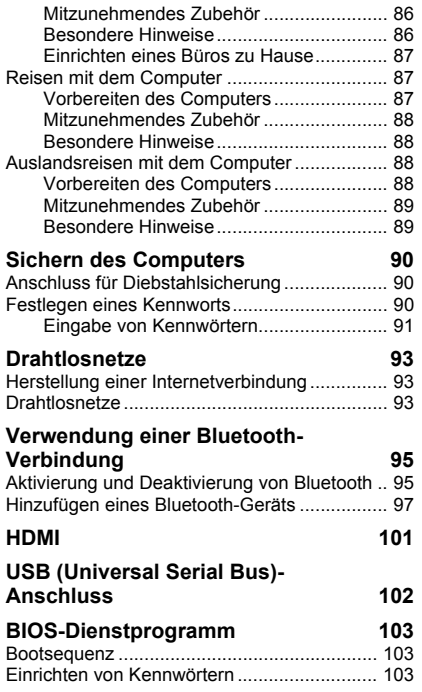

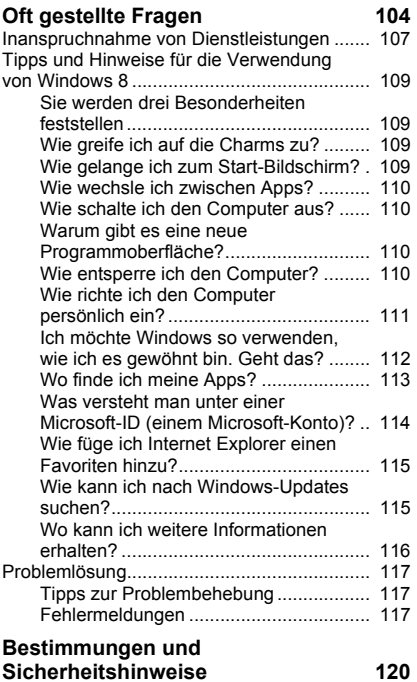

# <span id="page-236-0"></span>**SICHERHEIT UND ANGENEHMES ARBEITEN**

#### **SICHERHEITSHINWEISE**

Lesen Sie diese Anweisungen bitte sorgfältig durch. Bewahren Sie dieses Dokument auf, damit Sie später in ihm nachschlagen können. Befolgen Sie alle am Produkt befindlichen Warnungen und Anweisungen.

#### **Gerät vor der Reinigung ausschalten**

Ziehen Sie den Netzstecker, bevor Sie das Gerät säubern. Verwenden Sie keine Reinigungsflüssigkeiten oder -sprays. Verwenden Sie zur Reinigung ein angefeuchtetes Tuch.

#### **WARNHINWEIS**

#### **Zugriff auf das Netzkabel**

Stellen Sie sicher, dass die Netzquelle, in die Sie das Netzkabel einstecken, einfach zugänglich ist und sich so nah wie möglich am bedienten Gerät befindet. Wenn Sie die Netzquelle vom Gerät trennen möchten, ziehen Sie das Netzkabel aus der Netzsteckdose heraus.

#### **Trennen der Netzquelle**

Beachten Sie bitte die folgenden Hinweise, wenn Sie Netzkabel an das Netzteil anschließen oder von ihm abtrennen:

Schließen Sie das Netzteil an, bevor Sie das Netzkabel mit der Netzsteckdose verbinden.

Trennen Sie das Netzkabel ab, bevor Sie das Netzteil vom Computer entfernen.

Falls das System über mehrere Netzquellen verfügt, unterbrechen Sie die Stromversorgung zum System, indem Sie alle Netzkabel von den Netzteilen abtrennen.

#### **Verwendung von Netzstrom**

- Die Stromversorgung des Gerätes muss mit den Angaben auf dem Typenschild des Gerätes übereinstimmen. Wenn Sie sich nicht sicher über die vor Ort verwendete Netzspannung sind, dann fragen Sie bitte Ihren Händler oder Ihr lokales Stromversorgungsunternehmen.
- Stellen Sie nichts auf das Netzkabel. Stellen sie das Gerät nicht an einem Ort auf, an dem Personen auf das Kabel treten können.
- Wenn Sie ein Verlängerungskabel verwenden, dann vergewissern Sie sich bitte, dass die Summe der Leistung aller am Verlängerungskabel angeschlossenen Geräte nicht den zulässigen Wert des Verlängerungskabels übersteigt. Achten Sie ebenfalls darauf, dass der Wert aller an einem Stromkreis angeschlossenen Geräte nicht über dem der Sicherung liegt.
- Überlasten Sie nicht die Netzsteckdose, den Vielfachstecker oder die Anschlussdose, indem Sie zu viele Geräte anschließen. Die Gesamtbelastung darf 80% der vorgesehenen Last für den Stromkreis nicht überschreiten. Falls Sie einen Vielfachstecker verwenden, sollte die Ladung nicht mehr als 80% der Eingabeleistung für den Stecker betragen.
- Das Netzteil dieses Produkts besitzt einen geerdeten Stecker mit drei Drähten. Der Stecker eignet sich nur für eine geerdete Netzsteckdose. Stellen Sie sicher, dass die Netzsteckdose ordnungsgemäß geerdet ist, bevor Sie den Netzstecker anschließen. Stecken Sie den Stecker nicht in eine Steckdose, die nicht geerdet ist. Wenden Sie sich an Ihren Elektriker, wenn Sie Fragen haben.
- *Warnung! Der Erdungsstift dient der Sicherheit. Wenn Sie eine Netzsteckdose verwenden, die nicht ordnungsgemäß geerdet ist, kann es zu einem elektrischen Schlag und/oder einer Verletzung kommen.*
- *- Hinweis: Der Erdungsstift bietet auch einen guten Schutz gegen unerwartete Geräusche durch andere in der Nähe befindliche elektrische Geräte, die die Leistung dieses Produktes beeinträchtigen können.*

- Das System lässt sich mit unterschiedlichen Spannungen, von 100 bis 120 oder von 220 bis 240 V AC, betreiben. Das mit dem System gelieferte Netzkabel erfüllt die Anforderungen für die Nutzung in dem Land bzw. der Region, in dem/der das System gekauft wurde. Wenn Sie das System in einem anderen Lande bzw. einer anderen Region verwenden, müssen Sie ein Netzkabel benutzen, dass die Anforderungen für dieses Land/diese Region erfüllt. Weitere Informationen über die Anforderungen für Netzkabel erhalten Sie von einem autorisierten Händler oder Reparaturdienst.

#### **Schutz Ihrer Ohren**

*- Warnhinweis: Bleibende Hörschäden können entstehen, wenn Hörkapseln oder Kopfhörer über einen längeren Zeitraum mit hoher Lautstärke benutzt werden.*

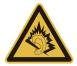

Bitte beachten Sie die folgenden, von Experten verfassten Hinweise, um Ihr Gehöhr zu schützen.

- Erhöhen Sie die Lautstärke nach und nach, bis Sie den Ton deutlich und angenehm hören können.
- Erhöhen Sie nicht die Lautstärke, nachdem Ihre Ohren sich an sie gewöhnt haben.
- Hören Sie nicht über einen längeren Zeitraum Musik mit hoher Lautstärke.
- Erhöhen Sie nicht die Lautstärke, um Umgebungsgeräusche zu übertönen.
- Verringern Sie die Lautstärke, wenn Sie Personen neben sich nicht verstehen können.

#### **Im Lieferumfang enthaltene Plastikkarten**

*- Hinweis: Die Informationen in diesem Abschnitt beziehen sich möglicherweise nicht auf Ihren Computer.*

Ihr Computer wird mit Plastikkarten geliefert, die in Karteneinschübe eingesetzt werden. Diese Karten dienen dem Schutz nicht benutzter Einschübe vor Staub, metallischen Objekten und anderen Partikeln. Bewahren Sie diese Karten für den Fall auf, dass keine Speicherkarten in die Einschübe eingesetzt sind.

#### **Allgemein**

- Gebrauchen Sie das Gerät nicht in der Nähe von Wasser.
- Stellen Sie das Gerät nicht auf einen unstabilen Wagen, Ständer oder Tisch. Das Gerät könnte herunterfallen und dadurch ernsthaft beschädigt werden.
- Schlitze und Öffnungen dienen der Belüftung; dies garantiert den verlässlichen Betrieb des Gerätes und schützt es vor Überhitzung. Diese Öffnungen dürfen auf keinen Fall zugestellt oder verdeckt werden. Verdecken Sie die Öffnungen nicht, indem Sie das auf ein Bett, ein Sofa, einen Teppich oder auf eine ähnliche Oberfläche legen. Dieses Gerät sollte auf keinen Fall in die Nähe eines Heizgerätes oder Heizkörpers gebracht oder in einer Umschließung installiert werden, es sei denn es ist für ausreichende Belüftung gesorgt.
- Stecken Sie auf keinen Fall irgendwelche Objekte durch die Gehäuseschlitze, da hierbei Teile mit gefährlicher Spannung berührt oder kurzgeschlossen werden können, was zu Feuer oder elektrischem Schlag führen kann. Verschütten Sie auf keinen Fall irgendwelche Flüssigkeiten über das Gerät.
- Um die Beschädigung interner Komponenten und das Auslaufen von Akkus zu vermeiden, sollten Sie das Produkt nicht auf eine vibrierende Oberfläche stellen.
- Verwenden Sie das Gerät nicht, während Sie Sport treiben oder an einem Ort, an dem es Vibrationen ausgesetzt wird, da dies zu Kurzschlüssen führen oder die sich drehenden Komponenten, die Festplatte und das optische Laufwerk beschädigen kann. Außerdem besteht die Gefahr, dass der Lithium-Akku beschädigt wird.
- Die Unterseite, Bereiche in der Nähe von Belütungsöffnungen und das Netzteil können heiß werden. Um eine Verletzung zu vermeiden, sollten Sie diese Teile und Stellen nicht berühren.
- Das Gerät und sein Zubehör können kleinere Teile beinhalten. Halten Sie diese Teile außerhalb der Reichweite von Kleinkindern auf.

#### **Wartung des Produktes**

Versuchen Sie nicht, das Gerät in eigener Regie zu reparieren, da Sie durch Öffnen oder Abnehmen der Gehäuseteile mit gefährlichen Stromspannungen in Berührung kommen können oder andere Gefahren bestehen. Lassen Sie alle Reparaturen durch qualifiziertes Kundendienstpersonal ausführen.

Ziehen Sie in den folgenden Fällen den Netzstecker und wenden Sie sich an qualifiziertes Servicepersonal:

- Das Netzkabel oder der Stecker ist beschädigt oder ausgefranst.
- Es wurde Flüssigkeit über dem Gerät verschüttet.
- Das Produkt wurde Regen oder Wasser ausgesetzt.
- Das Gerät wurde fallengelassen oder das Gehäuse ist beschädigt worden.
- Die Leistung des Geräts verschlechtert sich erheblich, so dass eine Reparatur notwendig ist.
- Das Gerät funktioniert nicht normal, obwohl es ordnungsgemäß bedient wird.
- *- Hinweis: Ändern Sie nur die Einstellungen, die in den Betriebsanweisungen beschrieben werden, da das falsche Ändern anderer Einstellungen zu Schäden führen kann, die umfangreiche Reparaturen durch einen qualifizierten Techniker erfordern, um den Normalzustand des Gerätes wiederherzustellen.*

#### **Richtlinien für die sichere Akkunutzung**

Dieser Computer wird mit einem Lithium-Ionen-Akku betrieben. Benutzen Sie ihn nicht in feuchter, nasser oder ätzender Umgebung. Lagern oder benutzen Sie das Produkt nicht in der Nähe von Hitzequellen, an einem sehr heißen Ort, unter direkter Sonneneinstrahlung, in einem Mikrowellenherd oder einem Behälter, der unter Druck steht, und setzen Sie es nicht Temperaturen von über 60°C (140°F) aus. Wenn Sie diese Hinweise missachten, kann der Akku auslaufen, sich erhitzen, explodieren oder Verletzungen und/oder Sachschäden verursachen.

Sie dürfen den Akku nicht durchbohren, öffnen oder auseinanderbauen. Wenn der Akku ausläuft und Sie in Kontakt mit dem auslaufenden Substrat kommen, waschen Sie Ihre Haut gründlich mit Wasser ab, und suchen Sie dann umgehend einen Arzt auf.

Aus Sicherheitsgründen und um eine möglichst lange Lebensdauer des Akkus zu gewährleisten, sollte dieser nicht bei Temperaturen unter 0°C (32°F) oder über 40°C (104°F) aufgeladen werden.

Die volle Leistungsfähigkeit eines neuen Akkus wird nur erzielt, wenn er zwei oder drei Mal komplett geladen und entladen wird. Der Akku kann mehrere Hundert Male ge- und entladen werden, aber mit der Zeit nimmt seine Leistungsfähigkeit ab. Wenn die Sprechund Standby-Zeiten deutlich kürzer als normal sind, kaufen Sie einen neuen Akku. Verwenden Sie ausschließlich zugelassene Akkus und laden Sie Akkus nur mit zugelassenen Ladegeräten, die für diesen Zweck vorgesehen sind.

Verwenden Sie den Akku nur für seinen bestimmten Zweck. Verwenden Sie kein Ladegerät und keinen Akku, das/der beschädigt ist. Schließen Sie den Akku nicht kurz. Ein unbeabsichtigter Kurzschluss kann auftreten, wenn durch einen metallischen Gegenstand, etwa ein Geldstück, eine Büroklammer oder einen Stift Plus (+) und Minuspol (-) des Akkus direkt miteinander verbunden werden (Die Pole auf dem Akku ähneln Metallstreifen.) Seien Sie z. B. vorsichtig, wenn Sie einen Ersatzakku in einer Tasche tragen. Bei einem Kurzschließen der Pole kann der Akku bzw. die Gegenstände, die den Kurzschluss verursachen, beschädigt werden.

Die Kapazität und Lebensdauer des Akkus reduziert sich, wenn er an kalten oder warmen Orten, z.B. in einem geschlossenen Auto bei sommer- oder winterlichen Bedingungen, liegen gelassen wird. Bewahren Sie den Akku möglichst immer bei Temperaturen zwischen 15°C und 25°C (59°F und 77°F) auf. Ein Gerät mit einem heißen oder kalten Akku funktioniert u. U. vorübergehend nicht, selbst wenn der Akku komplett geladen ist. Die Akkuleistung ist insbesondere bei Temperaturen deutlich unter dem Gefrierpunkt eingeschränkt.

Werfen Sie Akkus nicht in Feuer, da sie explodieren können. Akkus können auch explodieren, wenn sie beschädigt sind. Entsorgen Sie Akkus entsprechend der örtlichen Gesetze und Bestimmungen. Geben Sie sie wenn möglich zum Recycling. Geben Sie Akkus nicht in den Haushaltsabfall.

*- Hinweis: Besuchen Sie www.acer.com für Informationen über die Akkulieferung.*

#### **Austauschen des Akkus**

Das Notebook benutzt Lithium-Akkus. Ersetzen Sie den Akku nur durch einen Akku des gleichen Typs, der mit dem Gerät geliefert wurde. Die Verwendung eines anderen Akkus kann Feuer oder Explosion zur Folge haben.

**- Warnung! Akkus können explodieren, wenn sie nicht sachgemäß behandelt werden. Nehmen Sie Akkus nicht auseinander und werfen Sie sie nicht ins Feuer. Bewahren Sie sie außerhalb der Reichweite von Kindern auf. Beachten Sie die geltenden Vorschriften, wenn Sie verbrauchte Akkus entsorgen.**

#### **HF-STÖRUNG**

*- Warnung! Aus Sicherheitsgründen sollten Sie alle drahtlosen oder Funk übertragenden Geräte ausschalten, wenn Sie das Gerät unter folgenden Bedingungen verwenden. Zu diesen Geräten gehören u. a.: Wireless-Lan (WLAN), Bluetooth und/oder 3G.*

Befolgen Sie alle besonderen an Ihrem Ort geltenden Vorschriften und schalten Sie das Gerät immer dann aus, wenn seine Verwendung nicht erlaubt ist oder es Störungen oder Gefahr verursachen kann. Verwenden Sie das Gerät nur in seiner normalen Betriebsposition. Dieses Gerät erfüllt die Richtlinien zur HF-Strahlenbelastung, wenn es auf normale Weise genutzt wird und sich seine Antenne mindestens 1,5 cm (0,6 Zoll) vom Körper entfernt befindet. Es sollte kein Metall enthalten sein, und der oben angegebene Abstand sollte immer eingehalten werden. Um Daten oder Nachrichten erfolgreich übertragen zu können, benötigt dieses Gerät eine Verbindung mit guter Qualität zum Netz. Es kann vorkommen, dass die Übertragung von Daten oder Nachrichten verzögert wird, bis eine Verbindung zur Verfügung steht. Stellen Sie sicher, dass die obigen Anweisungen hinsichtlich des Abstandes befolgt werden, bis die Übertragung komplett durchgeführt wurde. Teile des Gerätes sind magnetisch. Metallische Gegenstände können an das Gerät angezogen werden und Personen mit Hörhilfen sollten das Gerät nicht an das Ohr mit der Hörhilfe halten. Bringen Sie keine Kreditkarten oder andere Gegenstände, die Daten auf magnetische Weise speichern, in die Nähe des Gerätes, da auf ihnen gespeicherte Informationen hierbei gelöscht werden können.

#### **MEDIZINISCHE GERÄTE**

Die Verwendung von Geräten, die Funk übertragen, einschließlich Mobiltelefonen, können die Funktionalität von nicht ausreichend geschützten medizinischen Geräten beeinträchtigen. Wenden Sie sich an einen Arzt oder den Hersteller des medizinischen Gerätes, um zu erfahren, ob die Geräte ausreichend gegen externe HF-Strahlung geschützt sind, oder um andere Fragen zu stellen. Schalten Sie das Gerät in Krankenhäusern und Kliniken aus, wenn Sie durch Schilder darauf hingewiesen werden, dass die Verwendung des Gerätes an diesen Orten nicht erlaubt ist. In Krankenhäusern und Kliniken werden u. U. Geräte verwendet, die durch externe HF-Strahlung gestört werden können.

**Herzschrittmacher.** Hersteller von Herzschrittmachern empfehlen einen Mindestabstand von 15,3 Zentimetern (6 Zoll) zwischen einem drahtlosen Gerät und einem Herzschrittmacher, um eine Störung des Herzschrittmachers zu verhindern. Diese Empfehlungen sind konform mit der unabhängigen Forschung und den Empfehlungen von Wireless Technology Research. Personen mit Herzschrittmachen sollten auf Folgendes achten:

- Halten Sie das Gerät immer mindestens 15,3 Zentimeter (6 inches) vom Herzschrittmacher entfernt
- Tragen Sie das Gerät nicht in der Nähe Ihres Herzschrittmachers, wenn es eingeschaltet ist.

Falls Sie Störungen befürchten, schalten Sie das Gerät ab und wechseln Sie seine Position.

**Hörhilfen.** Einige digitale drahtlose Geräte können Störungen bei Hörgeräten hervorrufen. Falls es zu Störungen kommt, wenden Sie sich an Ihren Dienstanbieter.

#### **FAHRZEUGE**

HF-Signale können falsch installierte oder nicht ausreichend abgeschirmte elektronische Systeme in Autos, z. B. elektronische Einspritzsysteme, elektronische ABS-Systeme, elektronische Geschwindigkeitskontrollen und Airbag-Systeme, beeinflussen. Weitere Informationen erhalten Sie vom Hersteller bzw. einem Vertreter Ihres Fahrzeugs oder der Ausrüstung, die in ihm installiert ist. Nur qualifiziertes Fachpersonal sollte das Gerät reparieren oder es in einem Fahrzeug installieren. Eine falsche Installation oder Reparatur kann gefährlich sein und macht u. U. die Garantie für das Gerät ungültig. Prüfen Sie regelmäßig, ob alle drahtlosen Geräte in Ihrem Fahrzeug ordnungsgemäß montiert wurden und sachgemäß bedient werden. Lagern oder transportieren Sie keine entzündbaren Flüssigkeiten, Gase oder explosive Materialien zusammen mit dem Gerät, Teilen davon oder Zubehör. Denken Sie bei Fahrzeugen, die Airbags besitzen, daran, dass die Airbags mit großer Kraft aufgeblasen werden. Platzieren Sie keine Objekte, einschließlich montierte oder tragbare drahtlose Geräte, vor oder über einem Airbag oder in dem Bereich, wo ein Airbag aufgeblasen wird. Wenn drahtlose Geräte im Fahrzeug nicht ordnungsgemäß montiert werden und ein Airbag aufgeblasen wird, kann es zu ernsthaften Verletzungen kommen. Die Verwendung des Gerätes auf einem Flug ist nicht erlaubt. Schalten Sie das Gerät aus, bevor Sie ein Flugzeug besteigen. Die Verwendung von drahtlosen Funkgeräten in einem Flugzeug kann die Flugsicherheit gefährden, das drahtlose Funknetz stören und ist in vielen Fällen gesetzeswidrig.

#### **UMGEBUNGEN MIT EXPLOSIONSGEFAHR**

Schalten Sie das Gerät aus, wenn Sie sich in einem Bereich mit potentiell explosiven Stoffen befinden. Achten Sie auf alle Schilder und Warnhinweise. Umgebungen mit Explosionsgefahr umfassen Bereiche, in denen Sie in der Regel dazu angehalten werden, den Motor Ihres Fahrzeugs auszuschalten. Funken in solchen Umgebungen können Brände und Explosionen auslösen, die zu Verletzungen oder gar zum Tod führen können. Schalten Sie das Gerät an Tankstellen, z. B. neben Benzinpumpen oder Wartungsstationen, aus. Beachten Sie Beschränkungen für die Verwendung von Funkausrüstung an Treibstoffdepots, Lagerstätten und Vertriebsorten; Chemieanlagen oder an Orten, an denen Explosionen durchgeführt werden. Orte, an denen es explosive

Stoffe gibt, sind häufig, aber nicht immer, deutlich gekennzeichnet. Hierzu zählen der Bereich unter Deck bei Schiffen, Transport oder Lagereinrichtungen für Treibstoff (z. B. Benzin oder Propangas) und Bereiche, in denen die Luft Chemikalien oder Partikel wie Getreidestaub, Staub oder Metallstaub enthält. Schalten Sie den Computer nicht an Orten ein, an denen die Benutzung eines schnurlosen Telefons nicht erlaubt ist, oder wenn eine solche Benutzung Interferenzen oder eine Gefahr erzeugen.

#### **NOTRUFE**

*- Warnung: Sie können mit diesem Gerät keine Notrufe tätigen. Um einen Notruf abzusetzen, müssen Sie ein Mobiltelefon oder ein anderes Telefon verwenden.*

#### **BESTIMMUNGEN ZUR ENTSORGUNG**

Werfen Sie dieses elektronische Gerät nicht in Ihren Haushaltsabfall. Um Umweltverschmutzung zu minimieren und die Umwelt bestmöglich zu schützen, sollten Sie das Gerät wiederverwerten oder recyceln. Für weitere Informationen über die Entsorgung elektronischer Geräten (WEEE), besuchen Sie **www.acer-group.com/public/Sustainability/ sustainability01.htm**.

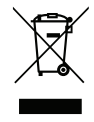

#### **ENERGY STAR**

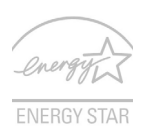

Produkte mit Acers ENERGY STAR sind kostensparend und umweltschonend bei gleicher Leistungfähigkeit. Acer ist stolz darauf, seinen Kunden Produkte mit dem ENERGY STAR Zeichen anbieten zu können.

#### **Worum handelt es sich bei ENERGY STAR?**

Produkte mit dem ENERGY STAR-Zeichen verbrauchen weniger Energie und geben keine Treibhausgase aus. Sie erfüllen die strikten Stromsparkriterien, die von der amerikanischen Umweltschutzbehörde EPA aufgestellt wurden. Acer ist darum bemüht, weltweit Produkte und Dienstleistungen anzubieten, die Kunden dabei helfen, Geld und Energie zu sparen und einen Beitrag zum Umweltschutz zu leisten. Je mehr Energie wir mit Hilfe besserer Energieeffizienz sparen können, desto mehr wird die Emission von Treibhausgasen verringert und desto besser wird das Risiko von Klimawechseln verhindert. Für weitere Informationen besuchen Sie die Webseiten **www.energystar.gov**  oder **www.energystar.gov/powermanagement**.

*- Hinweis: Die Informationen in diesem Abschnitt beziehen sich möglicherweise nicht auf Ihren Computer.*

Acer-Produkte mit dem ENERGY STAR-Zeichen:

- produzieren weniger Wärme und reduzieren so den Kühlaufwand an wärmeren Orten.
- Der "Monitor-Schlafmodus" wird automatisch nach 10 Minuten und der "Computer-Schlafmodus" automatisch nach 30 Minuten an Inaktivität aktiviert.
- Der "Schlafmodus" wird bei Tastendruck oder Bewegung der Maus beendet.
- Im "Schlafmodus" sparen Sie mehr als 80% an Energie.

ENERGY STAR und das ENERGY STAR-Zeichen sind in den USA eingetragene Marken.

#### **TIPPS UND INFORMATIONEN FÜR KOMFORTABLE ANWENDUNG**

Bei langer Anwendung können Computer-Benutzer an Überanstrengung der Augen und Kopfschmerzen leiden. Anwender setzen sich auch dem Risiko von körperlichen Schäden aus, wenn sie über viele Stunden hinweg an einem Computer arbeiten. Lange Arbeitsstunden, falsche Sitzposition, schlechte Arbeitsgewohnheiten, Stress, unangemessene Arbeitsbedingungen, persönliche Verfassung und andere Faktoren können das Risiko für körperliche Schäden erhöhen.

Wenn der Computer auf nicht sachgemäße Weise bedient wird, kann es zu Karpaltunnelsyndrom, Sehnenentzündung, Sehnenscheidenentzündung oder anderen Störungen des Bewegungsapparats kommen. Die folgenden Symptome können an Händen, Handgelenken, Armen, Schultern, Nacken oder Rücken auftreten:

- Taubheit, Brennen oder Kribbeln.
- Muskelkater, Schmerzen oder Empfindlichkeit.
- Schmerzen, Schwellungen oder Herzklopfen.
- Steifheit oder Verspanntheit.
- Kälte oder Schwächegefühl.

Wenn Sie diese Symptome oder andere wiederholt auftretende oder chronische Beschwerden und/oder Schmerzen feststellen, die auf die Benutzung des Computers zurückgeführt werden können, wenden Sie sich bitte umgehend an einen Arzt, und verständigen Sie die Gesundheits- und Sicherheitsabteilung Ihrer Firma.

Im folgenden Abschnitt finden Sie Tipps für eine angenehmere Bedienung Ihres Computers.

#### **Herstellung einer angenehmen Arbeitsumgebung**

Richten Sie das Arbeitsumfeld so angenehm wie möglich ein, indem Sie den Sichtwinkel des Monitors anpassen, eine Fußablage verwenden oder die Sitzposition für maximalen Komfort einstellen. Beachten Sie die folgenden Tipps:

- Vermeiden Sie, zu lange die gleiche Position einzuhalten.
- Vermeiden Sie, sich nach vorne zu beugen oder nach hinten zu lehnen.
- Stehen Sie regelmäßig auf, und gehen Sie umher, um Ihre Beinmuskeln zu lockern.
- Machen Sie kurze Pausen, um Nacken und Schultern zu entspannen.
- Vermeiden Sie das Anspannen Ihrer Muskeln oder das Anheben Ihrer Schultern.
- Stellen Sie den Monitor, die Tastatur und die Maus in angenehmer Reichweite auf.
- Falls Sie den Monitor häufiger ansehen als Dokumente, stellen Sie ihn in der Mitte des Schreibtisches auf, um die Anspannung Ihres Nackens gering zu halten.

#### **Schutz Ihrer Augen**

Ihre Augen können durch lange Benutzung des Monitors, das Tragen falscher Brillen oder Kontaktlinsen, grelles Licht, eine zu starke Raumbeleuchtung, unscharfe Bildschirme, sehr kleine Schrift und eine Anzeige mit niedrigem Kontrast belastet werden. Im folgenden Abschnitt finden Sie Empfehlungen darüber, wie Sie die Belastung Ihrer Augen verringern können.

Augen

- Ruhen Sie Ihre Augen in regelmäßigen Abständen aus.
- Schauen Sie von Zeit zu Zeit weg vom Monitor auf einen entfernten Punkt, um den Augen eine Pause zu gönnen.
- Blinzeln Sie häufig, um zur verhindern, dass Ihre Augen zu trocken werden.

Display

- Halten Sie die Anzeige stets sauber.
- Die Augen sollten sich über dem oberen Rand der Anzeige befinden, so dass sie nach unten gerichtet sind, wenn Sie auf die Mitte der Anzeige schauen.
- Stellen Sie die Helligkeit und/oder den Kontrast der Anzeige auf eine angenehme Stufe ein, um Text besser lesen und Grafiken deutlicher sehen zu können.
- Vermeiden Sie auf folgende Weise grelles Licht und Reflektionen: Stellen Sie Ihre Anzeige so auf, dass seine Seite auf das Fenster oder eine andere Lichtquelle gerichtet ist.

Minimieren Sie das Licht im Raum, indem Sie Gardinen, Vorhänge oder Jalousien verwenden,

Verwenden Sie eine geeignete Lichtquelle.

Ändern Sie den Ansichtwinkel der Anzeige,

Verwenden Sie einen Filter, der grelles Licht reduziert,

Verwenden Sie einen Blendschutz, z. B. ein Stück Karton, dass oben auf dem Monitor angebracht wird.

- Vermeiden Sie, aus einem ungünstigen Winkel auf die Anzeige zu sehen.
- Schauen Sie nicht über einen längeren Zeitraum direkt in helle Lichtquellen.

#### **Angewöhnung guter Arbeitsgewohnheiten**

Die folgenden Gewohnheiten bei der Arbeit erlauben Ihnen, entspannter und produktiver mit Ihrem Computer zu arbeiten:

- Machen Sie regelmäßig und oft kurze Pausen.
- Machen Sie regelmäßig Dehnübungen.
- Atmen Sie so oft wie möglich frische Luft ein.
- Treiben Sie regelmäßig Sport und halten Sie sich gesund.
- *Warnung! Das Benutzen des Rechners auf einer Couch oder einem Bett wird nicht empfohlen. Falls sich dies nicht vermeiden lässt, arbeiten Sie nur jeweils für kurze Zeit, legen Sie häufig eine Pause ein, und machen Sie Dehnübungen.*
- *- Hinweis: Für weitere Informationen siehe ["Bestimmungen und](#page-351-1)  [Sicherheitshinweise" auf Seite 120](#page-351-1).*

# **DAS WICHTIGSTE ZUERST**

<span id="page-250-0"></span>Wir möchten uns bei Ihnen dafür bedanken, dass Sie sich in Bezug auf mobilen Computerbedarf für ein Acer-Notebook entschieden haben.

# <span id="page-250-1"></span>**Hilfen**

Um Ihnen bei der Verwendung Ihres Acer-Notebooks zu helfen, haben wir eine Reihe von Richtlinien aufgestellt:

Zuallererst hilft Ihnen das **Übersichtsblatt**, den Computer das erste Mal in Betrieb zu nehmen.

Die **Kurzanleitung** stellt Ihnen die grundlegenden Features und Funktionen Ihres neuen Computers vor. Für weitere Informationen dazu, wie Ihnen Ihr Computer helfen kann, noch produktiver zu arbeiten, lesen Sie bitte das **Benutzerhandbuch**. Diese Bedienungsanleitung enthält detaillierte Informationen zu Themen wie z. B. System-Programmen, Datenwiederherstellung, Erweiterungsoptionen und Problembehebung. Darüber hinaus enthält es allgemeine Bestimmungen und Sicherheitshinweise zum Notebook. Sie können auf es über das Desktop zugreifen; doppelklicken Sie auf das Hilfe-Symbol und klicken Sie auf **Benutzerhandbuch** im angezeigten Menü.

# <span id="page-251-0"></span>**Grundlegende Pflege und Hinweise für die Arbeit mit Ihrem Computer**

# <span id="page-251-1"></span>**Ein- und Ausschalten Ihres Computers**

Sie können den Computer auf folgende Weise ausschalten:

• Benutzen Sie den Windows-Befehl zum Herunterfahren: Drücken Sie auf die *Windows-Taste* + <**C**>, klicken Sie auf **Einstellungen** > **Energieverwaltung** und anschließend auf **Ausschalten**.

Wenn Sie den Computer für eine kurze Weile herunterfahren, aber nicht ganz abschalten möchten, können Sie den *Ruhezustand* aktivieren, indem Sie auf die Ein/Aus-Taste drücken.

Sie können den Schlaf-Modus aktivieren, indem Sie <**Fn**> + <**F4**> drücken.

*Hinweis: Wenn Sie den Computer nicht normal ausschalten können, drücken und halten Sie die Ein/Aus-Taste mehr als vier Sekunden, um den Computer herunterzufahren. Wenn Sie den Computer ausgeschaltet haben und ihn wieder einschalten möchten, warten Sie mindestens zwei Sekunden vor dem Wiedereinschalten.*

# <span id="page-251-2"></span>**Pflege Ihres Computers**

Bei guter Pflege werden Sie viel Freude an Ihrem Computer haben.

- Setzen Sie den Computer nicht direktem Sonnenlicht aus. Stellen Sie ihn nicht in der Nähe von Wärmequellen (z. B. Heizungen) auf.
- Setzen Sie den Computer keinen Temperaturen von weniger als 0°C (32°F) oder mehr als 50°C (122°F) aus.

*20 - Das Wichtigste zuerst*
- Setzen Sie den Computer keinen magnetischen Feldern aus.
- Setzen Sie den Computer weder Feuchtigkeit noch Nässe aus.
- Bespritzen Sie den Computer nicht mit Wasser oder anderen Flüssigkeiten.
- Setzen Sie den Computer keinen Stößen oder Vibrationen aus.
- Setzen Sie den Computer weder Staub noch Schmutz aus.
- Stellen Sie niemals Objekte auf den Computer.
- Klappen Sie das Computer-Display nicht heftig zu, wenn Sie es schließen.
- Stellen Sie den Computer niemals auf unebenen Oberflächen auf.

#### **Pflege des Netzteils**

Beachten Sie diese Hinweise zum Schutz des Netzteils:

- Schließen Sie das Netzteil nicht an andere Geräte an.
- Treten Sie nicht auf das Netzkabel, und stellen Sie auch keine Gegenstände oder Objekte darauf ab. Verlegen Sie sämtliche Kabel zum und vom Computer so, dass niemand darauf treten kann.
- Fassen Sie niemals am Kabel, sondern immer direkt am Stecker an, wenn Sie das Netzkabel aus der Steckdose ziehen.
- Die Summe der Amperewerte sämtlicher angeschlossenen Geräte darf den maximalen Amperewert des Netzkabels nicht überschreiten, wenn Sie ein Verlängerungskabel verwenden. Außerdem sollte die Summe der Amperewerte aller an eine einzelne Steckdose angeschlossenen Geräte für die entsprechende Sicherung nicht zu groß sein.

#### **Pflege des Akkus**

Beachten Sie diese Hinweise zum Schutz des Akkus:

- Verwenden Sie als Ersatz nur Akkus desselben Typs. Schalten Sie den Computer aus, bevor Sie Akkus entnehmen oder austauschen.
- Versuchen Sie nicht, Akkus zu öffnen. Bewahren Sie sie außerhalb der Reichweite von Kindern auf.
- Entsorgen Sie verbrauchte Akkus gemäß den geltenden Bestimmungen. Recyclen Sie Akkus, falls dies möglich ist.

#### **Reinigung und Wartung**

Gehen Sie bei der Reinigung des Computers wie folgt vor:

- 1. Schalten Sie den Computer aus, und entnehmen Sie den Akku.
- 2. Ziehen Sie das Netzteil ab.
- 3. Verwenden Sie ein weiches befeuchtetes Tuch. Verwenden Sie keine flüssigen Reinigungsmittel oder Sprays.

Wenn Folgendes eingetreten ist:

- Der Computer ist heruntergefallen oder das Gehäuse wurde beschädigt;
- Der Computer funktioniert nicht ordnungsgemäß

Siehe **["Oft gestellte Fragen" auf Seite 104](#page-335-0)**.

# **IHRE ACER-NOTEBOOK-TOUR**

Nachdem Sie den Computer wie im Übersichtsblatt gezeigt aufgestellt haben, finden Sie im Folgenden eine Übersicht über Ihr neues Acer-Notebook.

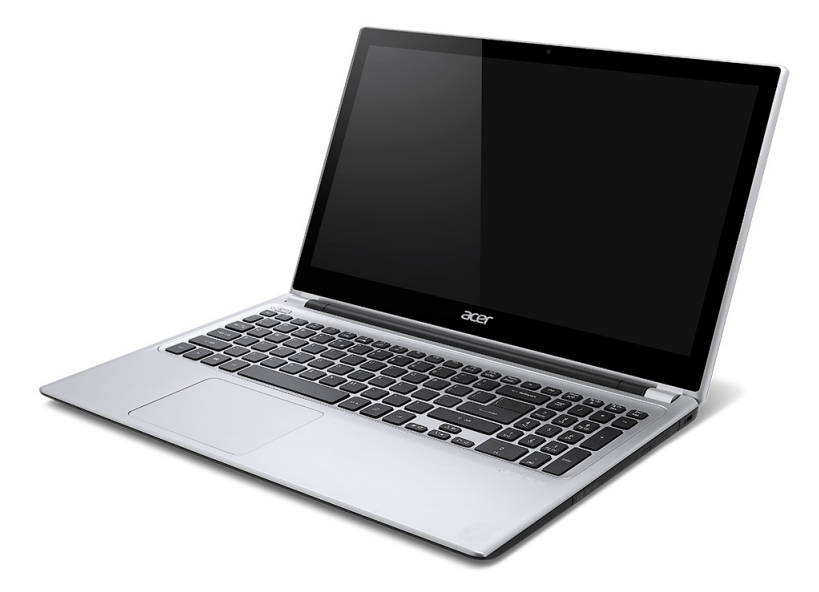

## **Display Übersicht**

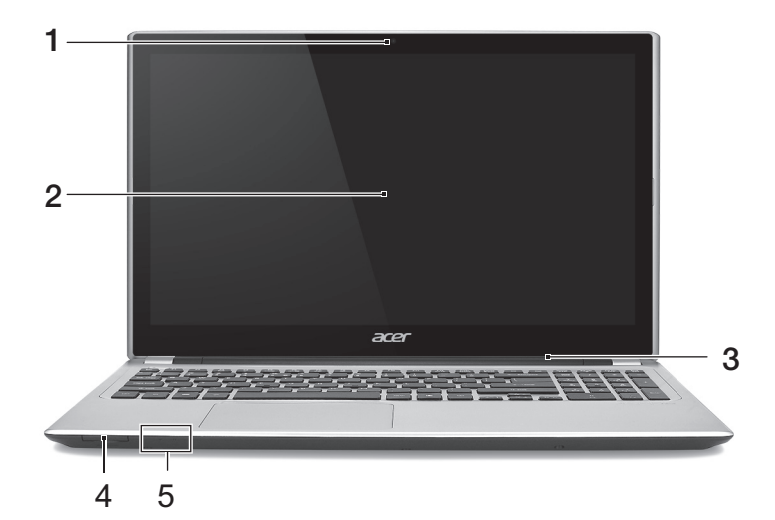

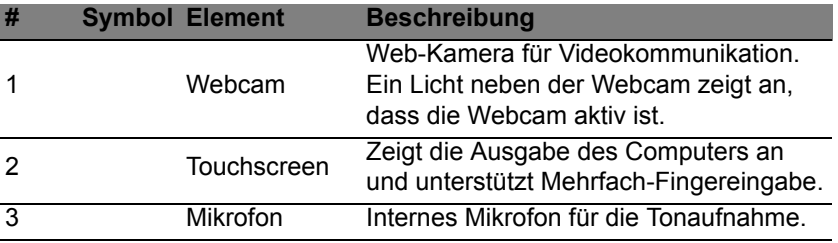

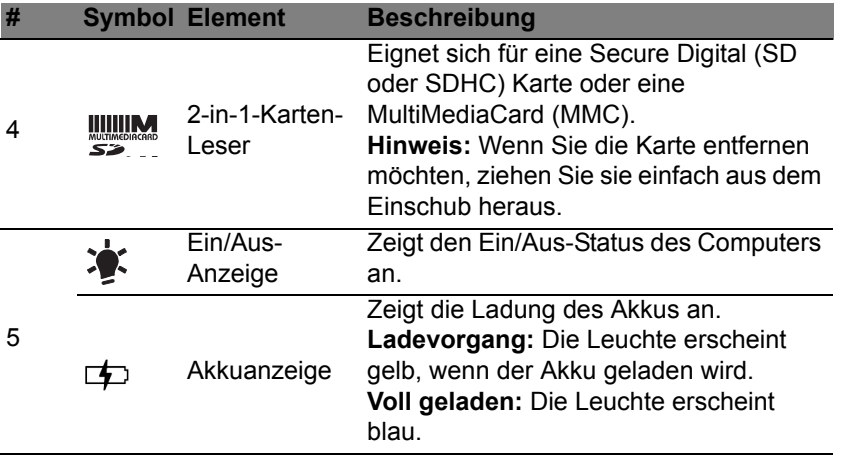

## **Tastatur Übersicht**

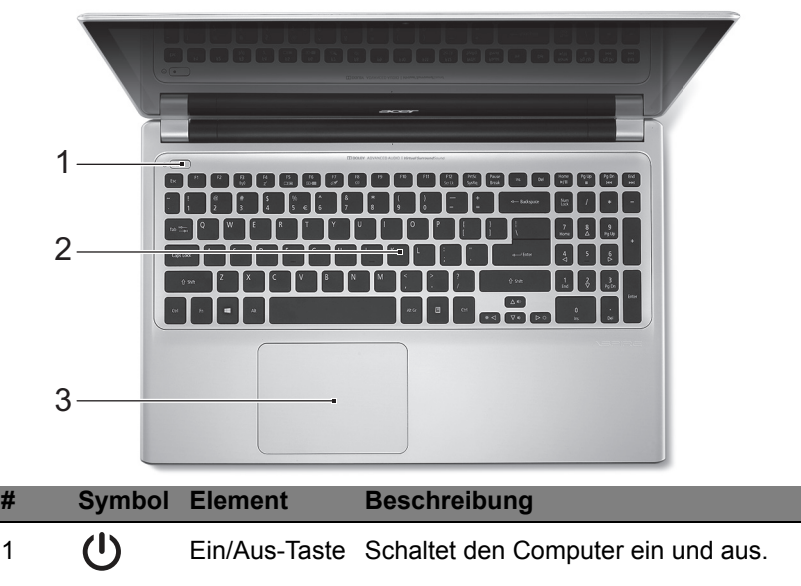

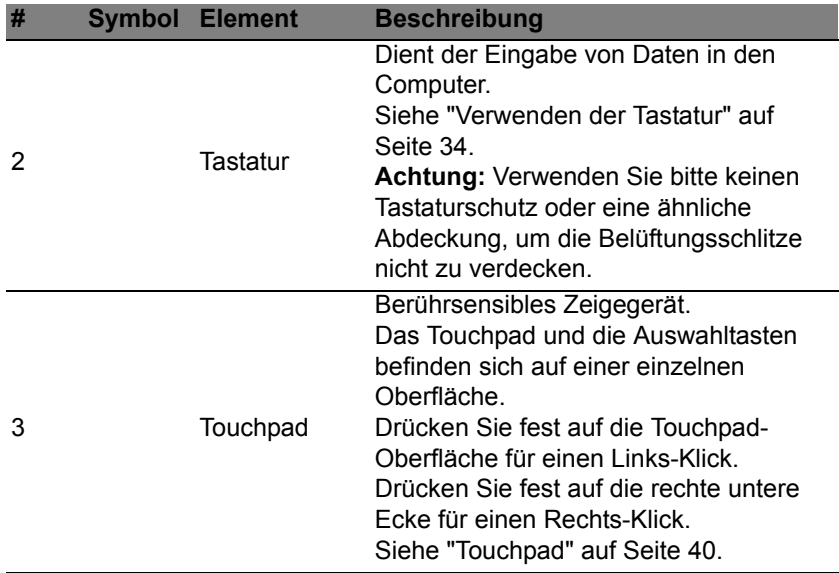

J.

## **Linke Seite**

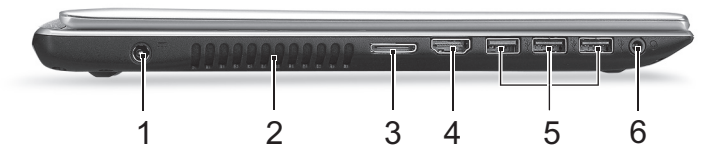

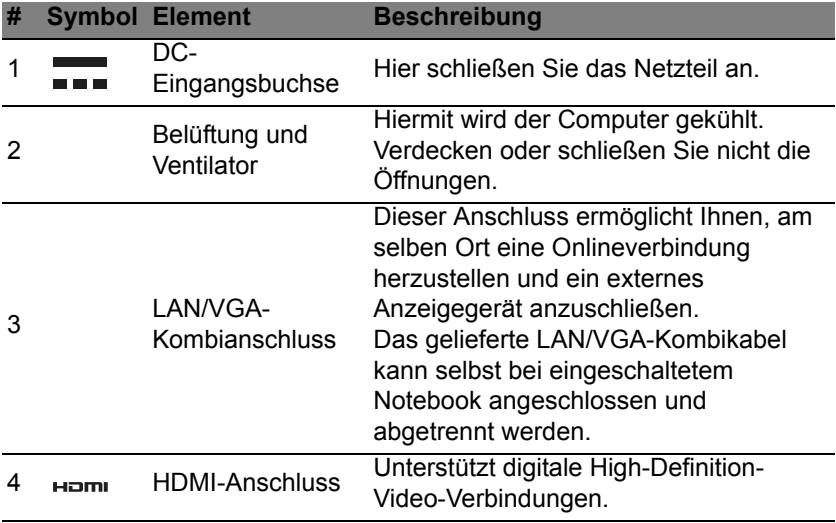

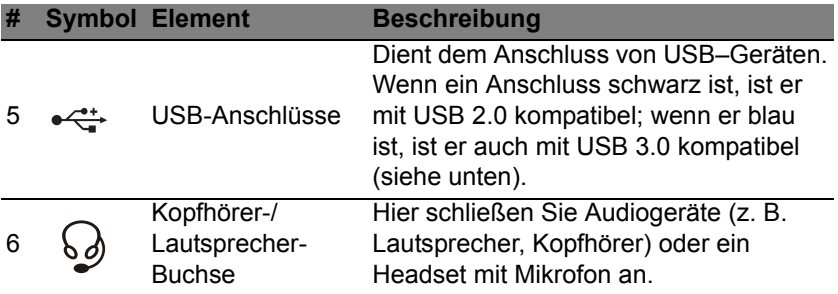

#### **Informationen zu USB 3.0**

- Kompatibel mit USB 3.0 und früheren USB-Geräten.
- Für eine optimale Leistung sollten zertifizierte USB 3.0 Geräte verwendet werden.
- Definiert nach USB 3.0 Spezifikation (SuperSpeed USB).

## **Rechte Seite**

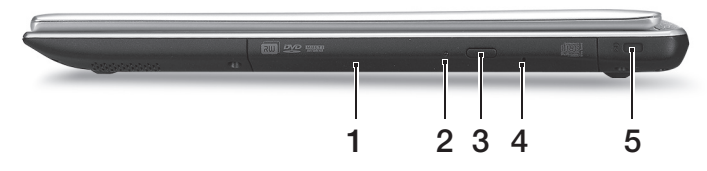

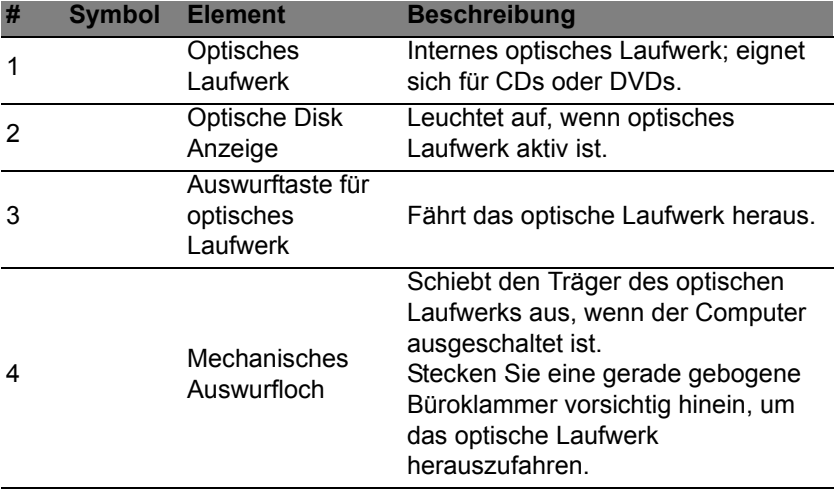

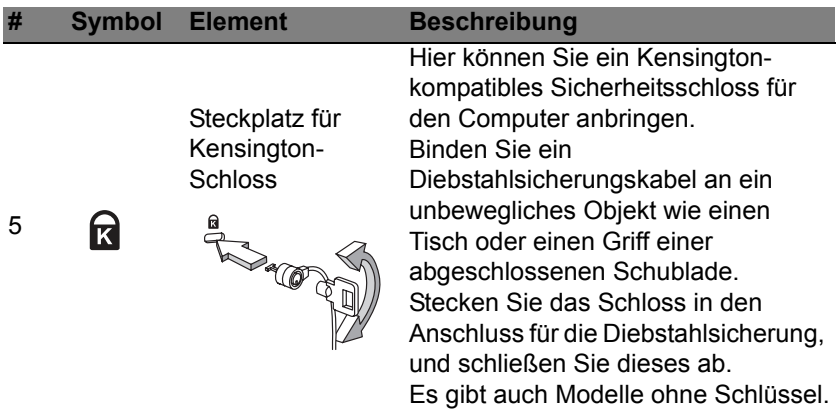

### **Unterseite**

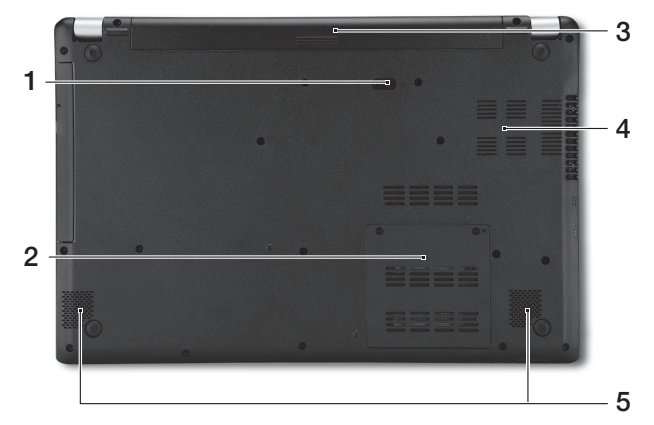

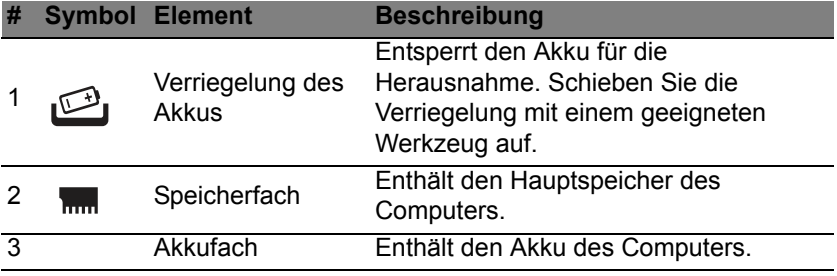

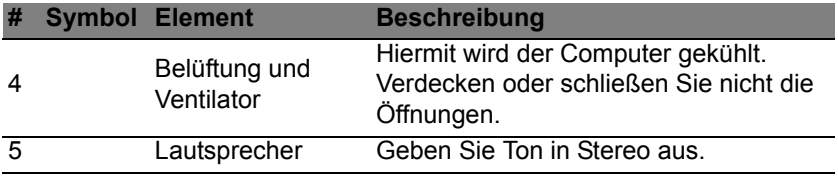

# <span id="page-265-0"></span>**VERWENDEN DER TASTATUR**

Die Tastatur verfügt über Standardtasten und ein integriertes numerisches Tastenfeld, separate Cursortasten, Feststelltasten, Windows-Tasten und Sondertasten.

### **Feststelltasten und integriertes numerisches Tastenfeld**

*Hinweis: Die Informationen in diesem Abschnitt beziehen sich möglicherweise nicht auf Ihren Computer.*

Die Tastatur verfügt über 3 Feststelltasten, die Sie aktivieren bzw. deaktivieren können.

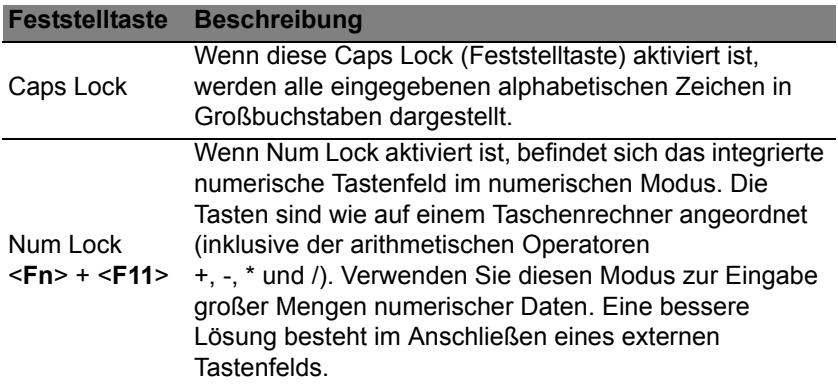

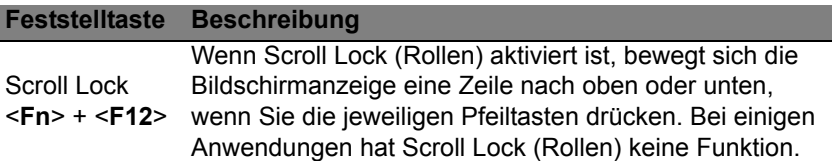

Das integrierte numerische Tastenfeld arbeitet wie das numerische Tastenfeld eines Arbeitsplatzrechners. Es ist an den kleinen Zeichen in der oberen rechten Ecke der Tasten erkennbar. Um die Tastaturbeschriftung einfach zu halten, sind die Cursor-Steuersymbole nicht auf die Tasten gedruckt.

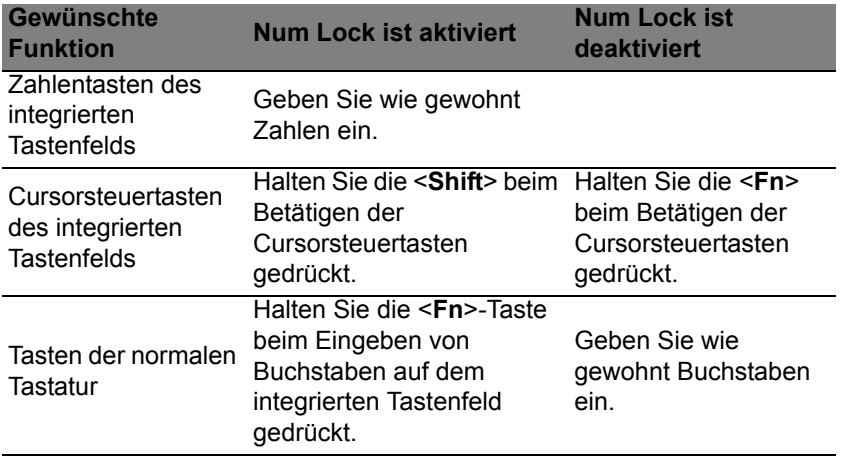

#### **Hotkeys**

Der Computer besitzt Direkttasten oder Tastenkombinationen für den Zugriff auf Computersteuerungen wie z. B. Bildschirmhelligkeit und Ausgangslautstärke.

Zum Aktivieren von Hotkeys müssen Sie zuerst die <**Fn**>-Taste drücken und halten und dann die andere Taste der Hotkey-Kombination drücken.

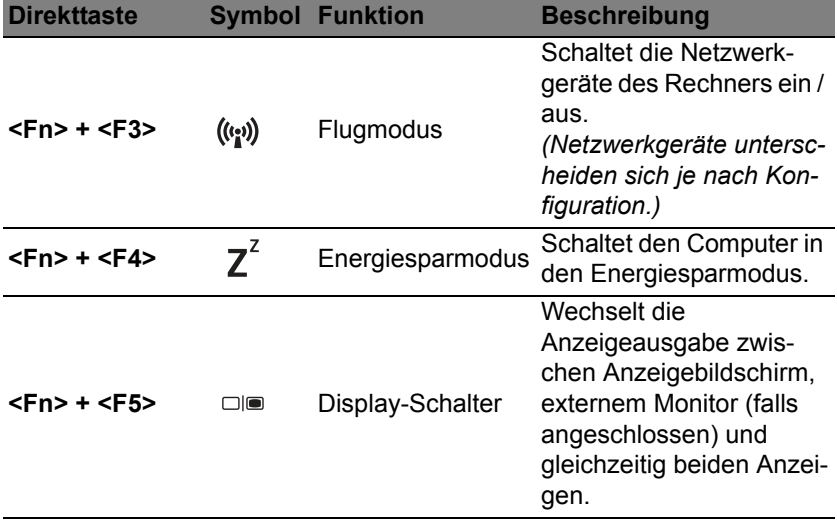

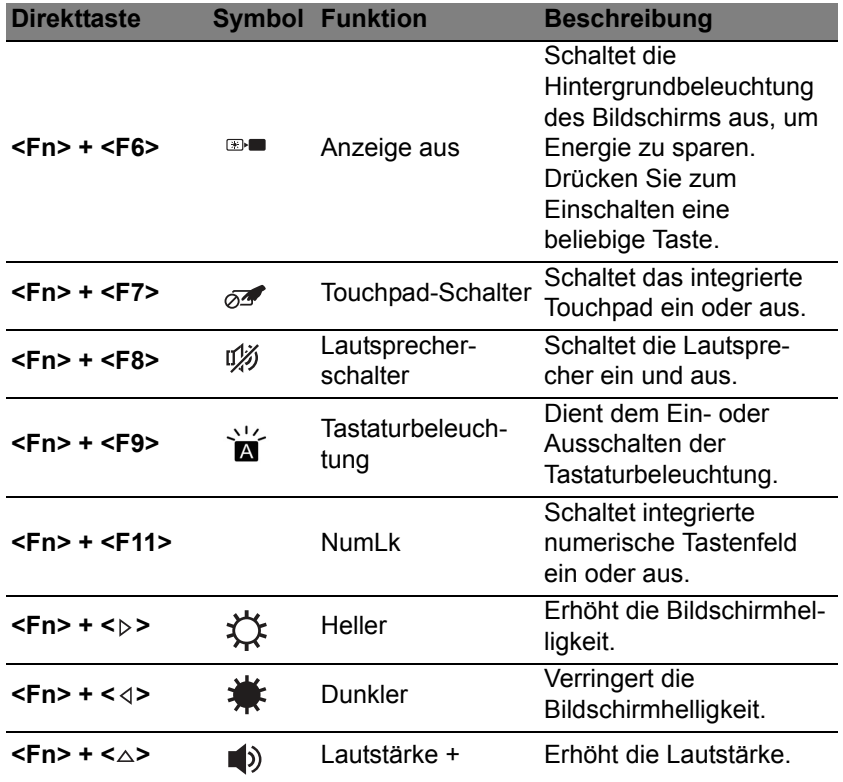

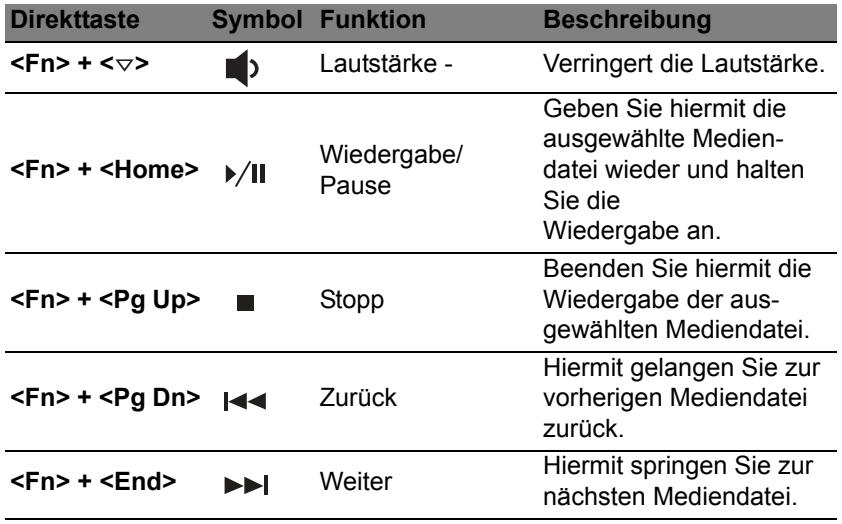

## **Windows-Tasten**

Die Tastatur besitzt zwei Tasten für spezielle Windows-Funktionen.

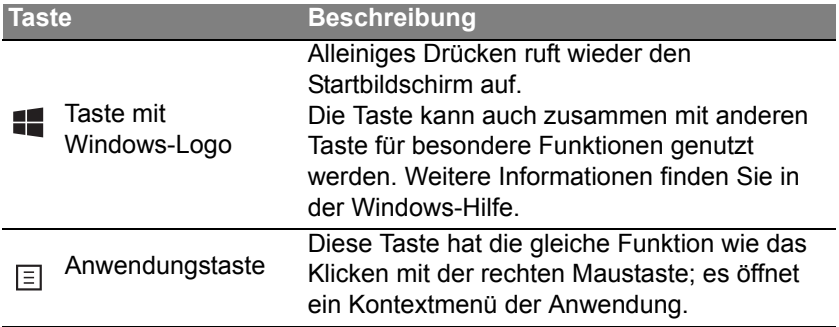

## <span id="page-271-0"></span>**TOUCHPAD**

## **Touchpad-Grundlagen**

Mit dem Touchpad steuern Sie den Pfeil (oder 'Cursor') auf dem Bildschirm. Wenn Sie Ihren Finger über das Touchpad führen, wird der <sup>K</sup> Mauszeiger auf dem Bildschirm entsprechend bewegt.

*Hinweis: Das Touchpad ist berührungsempfindlich. Je leichter also die Berührung, desto besser ist die Reaktion.* 

*Bitte achten Sie darauf, dass das Touchpad und Ihre Finger stets trocken und sauber sind.* 

Der wird mit einigen grundlegenden Bewegungen gesteuert:

- **Mit einem Finger streichen:** Streichen Sie Ihren Finger über das Touchpad, um den Cursor zu bewegen.
- **Mit einem Finger drücken** oder **tippen:** Drücken oder tippen Sie leicht auf das Touchpad, um zu klicken und so ein Element auszuwählen oder einen Befehl auszuführen. Wiederholen Sie das Tippen schnell, um doppelt zu tippen bzw. zu klicken.
- **Mit einem Finger unten rechts drücken** oder **tippen:** Drücken Sie unten rechts auf das Touchpad,  $\stackrel{\wedge}{\Theta}$  um einen Rechtsklick  $\stackrel{\wedge}{\Theta}$ auszuführen. Auf der Startseite können Sie damit die App-Befehle wechseln. In den meisten Apps wird ein Kontextmenü angezeigt, das sich auf das ausgewählte Element bezieht.

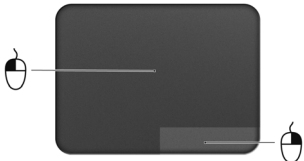

• **Ziehen:** Drücken Sie etwas länger auf die linke untere Ecke des Touchpads oder tippen Sie zweimal auf eine beliebige Stelle des Touchpads und streichen Sie anschließend mit einem zweiten Finger über dieses, um alle Elemente in einem Bereich auszuwählen.

### **Touchpad-Fingerbewegungen**

Windows 8 und eine Vielzahl von Applikationen unterstützen Touchpadbewegungen mit mehr als einem Finger.

*Hinweis: Die Unterstützung von Touchpadbewegungen hängt von der jeweils aktiven Applikation ab.* 

Dies ermöglicht Ihnen die Steuerung von Anwendungen mit ein paar einfachen Gesten, so wie:

• **Wischen vom Rand aus:** Rufen Sie Windows-Tools auf, indem Sie vom rechten, oberen oder linken Rand des Touchpads zur Mitte wischen.

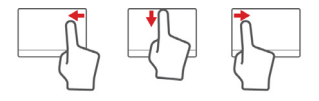

- **Wischen vom rechten Rand aus:** Hiermit wechseln Sie die Charms.
- **Wischen vom oberen Rand aus:** Hiermit wechseln Sie die App-Befehle.
- **Wischen vom linken Rand aus:** Hiermit wechseln Sie zur vorherigen App.
- **Mit zwei Fingern streichen:** Scrollen Sie schnell durch Webseiten, Dokumente und Wiedergabeliste, indem Sie zwei Finger auf dem Touchpad in beliebige Richtungen verschieben.
- **Zwei Finger spreizen oder zusammenführen:** Zoomen Sie mit einer Finger-und-Daumen-Bewegung in Fotos, Karten und Dokumente hinein und aus ihnen heraus.

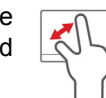

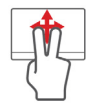

# **ACER BACKUP MANAGER**

Acer Der Backup Manager ist ein Dienstprogramm, das Ihnen ermöglicht, eine Vielzahl von Sicherungsfunktionen zu nutzen. Es sind dafür lediglich drei einfache Schritte erforderlich. Sie können sogar einstellen, dass diese Funktionen regelmäßig automatisch beliebig oft durchgeführt werden.

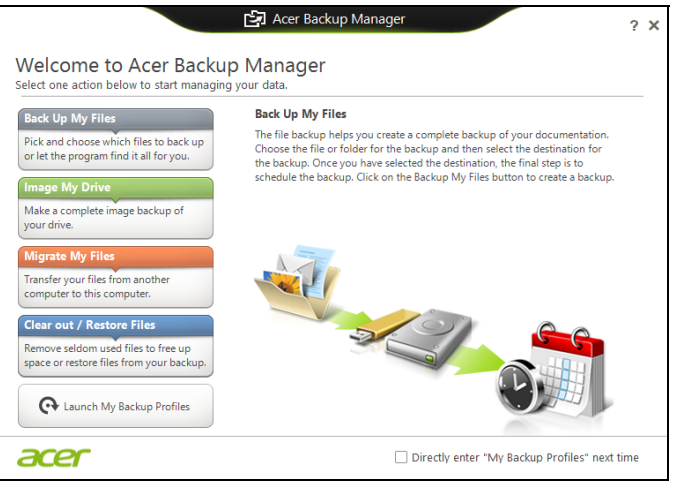

Wenn Sie den Acer Backup Manager in Windows 8 starten möchten, geben Sie einfach "Backup Manager" ein. Stattdessen können Sie auch im Desktop-Modus **Acer Backup Manager** auswählen. Hiermit öffnen Sie den Willkommen-Bildschirms, auf dem Sie die Art der Sicherung auswählen können, die Sie erstellen möchten.

- **Sicherung von Dateien**: Wählen Sie die Dateien aus, die Sie sichern möchten
- **Abbild von Laufwerk**: Erstellen Sie hiermit eine Sicherungsdatei für das gesamte Laufwerk. Sie können diese Datei auf eine DVD brennen oder sie auf einem anderen Laufwerk des Computers\* oder auf einem Wechseldatenträger (z. B. einem USB-Stick) speichern, um den Computer dann zu einem späteren Zeitpunkt wiederherstellen zu können.
- **Dateien migrieren**: Hiermit können Sie Dateien zu einem USB-Gerät kopieren, um sie mit dem Acer Backup Manager von einem alten zu einem neuen oder einem anderen Computer zu migrieren.
- **Löschen not sure about this term/ Dateien wiederherstellen**: Entfernen Sie selten genutzte Dateien, um zusätzlichen Speicherplatz bereitzustellen, oder stellen Sie gesicherte Dateien wieder her.

Wählen Sie den Sicherungstyp aus, den Sie erstellen möchten, und wählen Sie die Dateien oder das Laufwerk, die/das Sie sichern möchten. Folgen Sie anschließend den Anweisungen auf dem Bildschirm:

1. Wählen Sie die Inhalte aus, die Sie sichern möchten. Je weniger Inhalte Sie auswählen, desto schneller wird der Vorgang durchlaufen, desto höher ist aber auch das Risiko, das Daten verloren gehen.

- 2. Legen Sie den Ort fest, an dem die Sicherungskopien gespeichert werden sollen. Zu den Optionen gehören entfernbare Medien, ein Laufwerk auf Ihrem Computer\*, CDs/DVDs, eine Remote-PC oder die Cloud unter Verwendung des Microsoft SkyDrive.
- 3. Legen Sie fest, wie häufig der Acer Backup Manager Sicherungen erstellen soll.

Nachdem Sie alle drei Schritte durchlaufen haben, werden Sicherungen entsprechend dem Zeitplan erstellt.

**\* HINWEIS:** *Sie müssen ein externes Laufwerk oder das Laufwerk D: auswählen; Acer Backup Manager kann eine Sicherung nicht auf dem Quelllaufwerk speichern.*

Wenn Sie Ihre Einstellungen zu einem beliebigen Zeitpunkt ändern möchten, wechseln Sie zum Acer Backup Manager Profile Bildschirm. Klicken Sie dazu im Acer Backup Manager Begrüßungsbildschirm auf

#### **Eigene Sicherungsprofile startennot sure about translation of this string**.

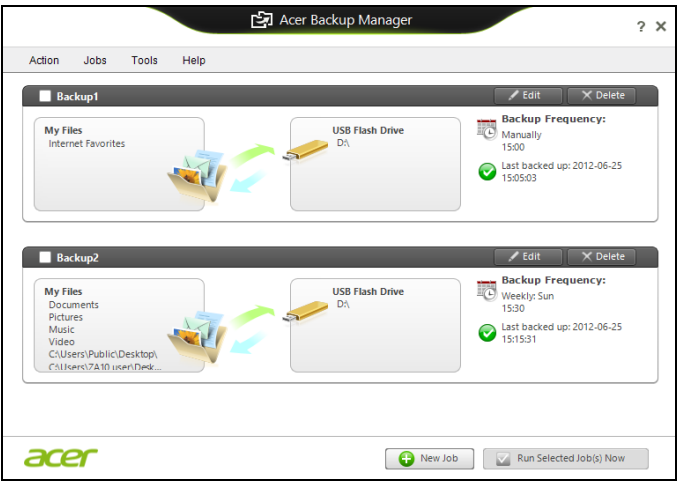

Dort können Sie anschließend bestehende Sicherungsprofile bearbeiten oder löschen.

## **WIEDERHERSTELLUNG**

Sollten Sie Probleme mit Ihrem Computer haben und Sie keine Hilfe in den FAQs (oft gestellte Fragen) (siehe [seite 104\)](#page-335-0) finden können, können Sie den Computer wiederherstellen - d. h. ihn in einen früheren Zustand zurückversetzen.

In diesem Abschnitt werden die Wiederherstellungswerkzeuge beschrieben, die auf dem Computer zur Verfügung stehen. Acer bietet Ihnen das *Acer Recovery Management*, womit Sie eine *Wiederherstellungskopie* und eine *Kopie von Treibern und Applikationen* herstellen und die Wiederherstellungsoptionen, etweder mit Windows-Werkzeugen oder der Wiederherstellungskopie nutzen können.

*Hinweis: Acer Recovery Management ist nur verfügbar, wenn ein Windows-Betriebssystem bereits installiert ist.*

 **Wichtiger: Die Herstellung einer** *Wiederherstellungskopie* **und einer** *Kopie von Treibern und Applikationen* **wird sobald wie möglich empfohlen.** 

**In bestimmten Fällen wird für eine vollständige Wiederherstellung eine USB-Wiederherstellungskopie benötigt.**

## **Erstellen einer Wiederherstellungskopie**

Wenn Sie eine Neuinstallation mit Hilfe eines USB-Speicherlaufwerks durchführen möchten, müssen Sie erst eine Wiederherstellungskopie erstellen. Die Wiederherstellungskopie enthält alle ursprünglichen Inhalte der Festplatte des Computers, einschließlich Windows und alle ab Werk geladene Software und Treiber. Mit dieser Kopie können Sie Ihren Computer wieder in den Zustand zurückversetzen, in dem Sie ihn gekauft haben, wobei Sie die Möglichkeit haben, sämtliche Einstellungen und persönlichen Daten beizubehalten.

*Hinweis: Stellen Sie sicher, dass Ihr USB-Laufwerk über eine Kapazität von mindestens 16 GB verfügt.* 

1. Geben Sie im *Start*-Bildschirm "Wiederherstellung" ein und klicken Sie anschließend auf **Acer Recovery Management** in der Liste mit Apps.

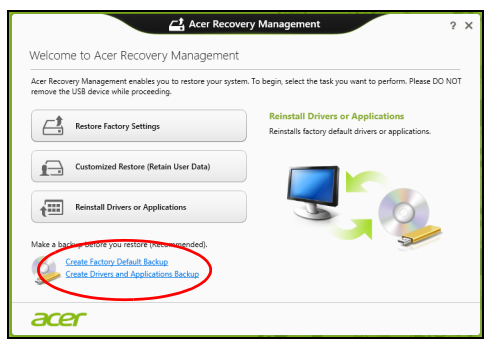

2. Klicken Sie auf **Sicherung von Werkseinstellungen**. Das Fenster *Wiederherstellungslaufwerk* wird geöffnet.

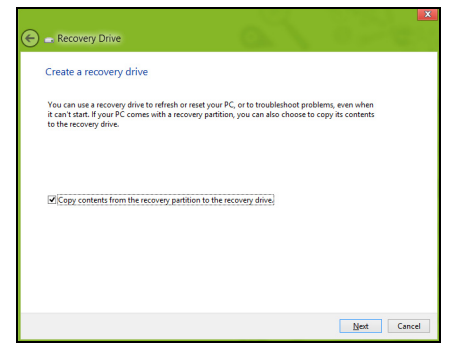

Stellen Sie sicher, dass **Inhalte von Wiederherstellungspartition zum Wiederherstellungslaufwerk kopieren** ausgewählt ist. Dies erzeugt die kompletteste und sicherste Wiederherstellungskopie.

- 3. Schließen Sie das USB-Laufwerk an und klicken Sie anschließend auf **Weiter**.
	- Stellen Sie sicher, dass das USB-Laufwerk über eine ausreichende Speicherkapazität verfügt, bevor Sie fortfahren. Für die Wiederherstellungskopie werden mindestens 16 GB an Speicherplatz benötigt.

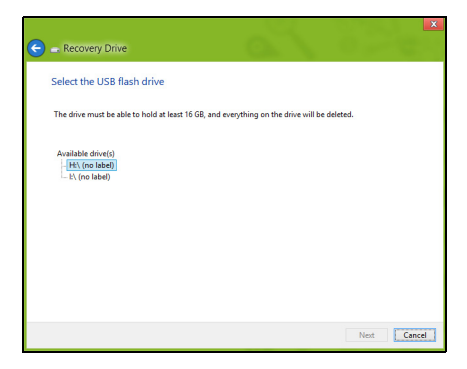

- 4. Auf dem Bildschirm wird der Sicherungsfortschritt angezeigt.
- 5. Führen Sie den Vorgang bis zum Ende durch.
- 6. Nachdem Sie die Wiederherstellungskopie erstellt haben, können die Wiederherstellungsinformationen auf dem Computer löschen. Wenn Sie diese Informationen löschen, können Sie den Computer nur mit der USB-Wiederherstellungskopie wiederherstellen. Sollten Sie das USB-Laufwerk verlieren oder die darauf gespeicherten Daten löschen, können Sie den Computer nicht wiederherstellen.

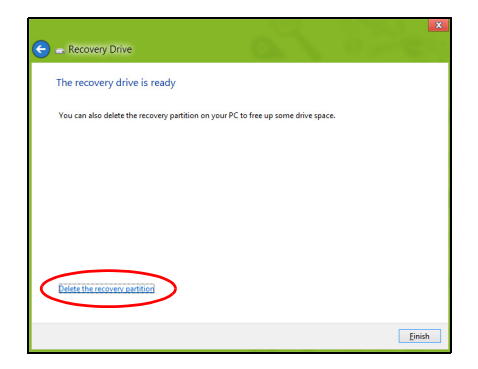

7. Trennen Sie das USB-Laufwerk ab und beschriften Sie es deutlich.

 **Wichtiger: Verwenden Sie einen einmaligen, beschreibenden Namen, z. B. "Windows Wiederherstellungkopie". Bewahren Sie die Sicherungskopie an einem sicheren Ort auf, an den Sie sich erinnern.**

### **Erstellen einer Kopie von Treibern und Applikationen**

Wenn Sie eine Kopie für Treiber und Applikationen erstellen möchten, die die ab Werk geladenen Softwareprogramme und Treiber enthält, welche von Ihrem Computer benötigt werden, können Sie ein USB-Speicherlaufwerk oder, falls der Computer über ein DVD- Aufnahmelaufwerk verfügt, eine oder mehrere leere, aufnehmbare DVDs verwenden.

1. Geben Sie im *Start*-Bildschirm "Wiederherstellung" ein und klicken Sie anschließend auf **Acer Recovery Management** in der Liste mit Apps.

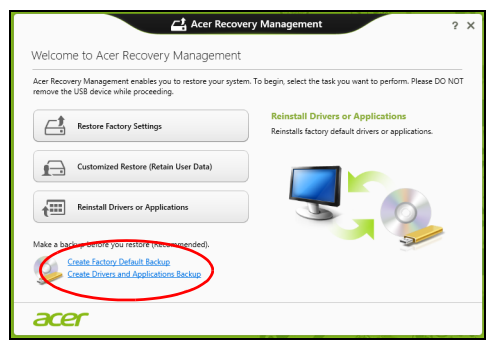

2. Klicken Sie auf **Sicherung von Treibern und Anwendungen**.

Schließen Sie das USB-Laufwerk an oder legen Sie eine DVD in das optische Laufwerk ein. Klicken Sie anschließend auf **Weiter**.

• Wenn Sie ein USB-Laufwerk verwenden, stellen Sie sicher, dass dessen Speicherplatz ausreicht, bevor Sie fortfahren.

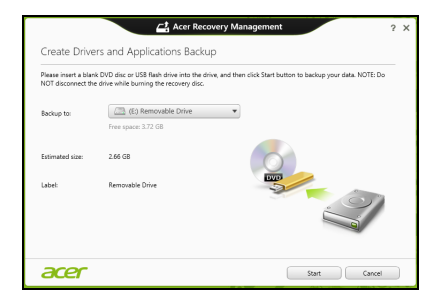

• Bei Verwendung von DVDs wird die Anzahl der leeren, aufnehmbaren Datenträger angezeigt, die Sie für die Erstellung von Wiederherstellungskopien benötigen. Legen Sie die erforderliche Anzahl von identischen, leeren DVDs bereit.

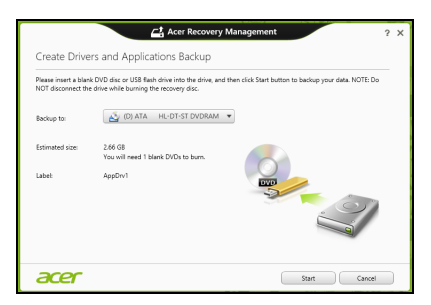

- 3. Klicken Sie auf **Start**, um Dateien zu kopieren. Der Sicherungsvorgang wird auf dem Bildschirm angezeigt.
- 4. Führen Sie den Vorgang bis zum Ende durch:
	- Wenn Sie optische Datenträger verwenden, gibt das Laufwerk jede Disc aus, nachdem sie komplett beschrieben wurde. Nehmen Sie die Disc aus dem Laufwerk und beschriften Sie sie mit einem speziellen **Marker**

Wenn mehrere Discs benötigt werden, legen Sie auf Aufforderung eine neue Disc ein und klicken Sie anschließend auf **OK**. Fahren Sie fort, bis der Vorgang abgeschlossen ist.

• Wenn Sie ein USB-Laufwerk verwenden, trennen Sie das es ab und beschriften Sie es deutlich.

 **Wichtiger: Verwenden Sie einen einmaligen, beschreibenden Namen, z. B. "Kopie von Treibern und Applikationen". Bewahren Sie die Sicherungskopie an einem sicheren Ort auf, an den Sie sich erinnern.**

## **Wiederherstellung des Systems**

So stellen Sie das System wieder her:

1. Kleinere Korrekturen durchführen.

Wenn nur ein oder zwei Software- oder Hardware-Elemente nicht länger funktionieren, kann das Problem möglicherweise durch Neuinstallierung der Software oder der Gerätetreiber behoben werden.

Wenn Sie vom Hersteller installierte Software oder Treiber neu installieren möchten, lesen Sie **["Neuinstallation von Treibern und](#page-286-0) [Applikationen" auf Seite 55](#page-286-0)**.

*54 - Wiederherstellung*

Anweisungen zur Neuinstallation der Software und Treiber, welche später installiert wurden, finden Sie in den Informationen über das jeweilige Produkt oder auf der Support-Website.

2. Zu einem früheren Systemzustand zurückwechseln.

Wenn das Neuinstallieren der Software oder Treiber keine Abhilfe schafft, können Sie das Problem möglicherweise lösen, indem Sie das System auf einen Zustand zurücksetzen, in dem es funktionierte.

Anleitungen finden Sie unter **["Wiederherstellen eines früheren](#page-290-0)  [Systemabbilds" auf Seite 59](#page-290-0)**.

3. Betriebssystem zurücksetzen.

Wenn Sie das Problem nicht mit einer anderen Methode lösen konnten und Sie das System auf die Werkseinstellungen zurücksetzen und gleichzeitig Ihre Daten beibehalten möchten, lesen Sie

#### auf **["Zurücksetzen des Systems auf die Werkseinstellungen" auf](#page-291-0) [Seite 60](#page-291-0)**.

4. System auf die Werkseinstellungen zurücksetzen.Wenn Sie das Problem nicht mit einer anderen Methode lösen konnten und Sie das System auf die Werkseinstellungen zurücksetzen möchten, lesen Sie **["Zurücksetzen des Systems auf die Werkseinstellungen" auf](#page-291-0) [Seite 60](#page-291-0)**.

#### <span id="page-286-0"></span>**Neuinstallation von Treibern und Applikationen**

Als ein Schritt für die Problembehebung können Sie die Applikationen und Gerätetreiber installieren, die vom Hersteller bereits auf dem Computer installiert wurden. Sie können die Neuinstallation entweder mit der Festplatte oder mit der von Ihnen erstellten Sicherungskopie durchführen.

- Andere Applikationen Wenn Sie Software neu installieren möchten, die nicht bereits auf dem Computer installiert war, folgen Sie den Installationsanweisungen für diese Software.
- Neue Gerätetreiber Wenn Sie Gerätetreiber neu installieren möchten, die nicht bereits auf dem Computer installiert waren, folgen Sie den Anweisungen für das jeweilige Gerät.

*Wenn Sie die Neuinstallation mit Windows durchführen und die Wiederherstellungsinformationen auf dem Computer gespeichert sind:*

• Geben Sie im *Start*-Bildschirm "Wiederherstellung" ein und klicken Sie anschließend auf **Acer Recovery Management** in der Liste mit Apps.

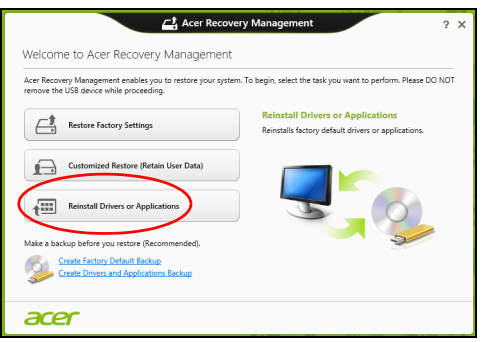

• Klicken Sie auf **Treiber oder Anwendungen neu installieren**.
• Der Bereich **Inhalte** des **Acer Ressourcen-Centers** sollte dann angezeigt werden.

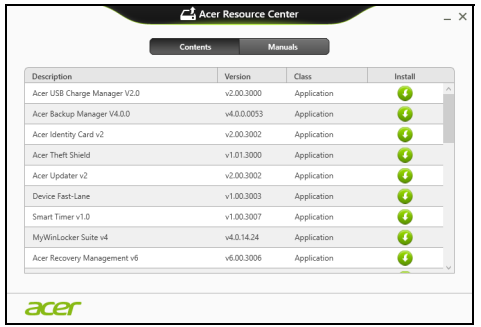

• Klicken Sie auf das **Installieren**-Symbol für das Element, das Sie installieren möchten. Folgen Sie anschließend den Anweisungen auf dem Bildschirm, um die Installation durchzuführen. Wiederholen Sie diesen Schritt für jedes Element, das sie neu installieren möchten.

*Wenn Sie die Neuinstallation mit einer Kopie von Treibern und Applikationen auf einer DVD oder einem USB-Laufwerk durchführen:*

- 1. Legen Sie die DVD mit der **Kopie von Treiber und Applikationen** in das Disc-Laufwerk ein oder schließen Sie das USB-Laufwerk an.
	- Wenn Sie eine DVD einlegen, warten Sie, bis **Acer Ressourcen-Center** gestartet wird.
- Sollte das **Acer Ressourcen-Center** nicht automatisch starten, drücken Sie auf die *Windows-Taste* + <**E**> und doppelklicken Sie anschließend auf das Symbol des optischen Laufwerks.
- Wenn Sie ein USB-Laufwerk verwenden, drücken Sie auf die *Windows-Taste* + <**E**> und doppelklicken Sie anschließend auf das Laufwerk, in dem sich die Sicherungskopie befindet. Doppelklicken Sie auf **Ressourcen-Center**.
- 2. Der Bereich **Inhalte** des **Acer Ressourcen-Centers** sollte dann angezeigt werden.

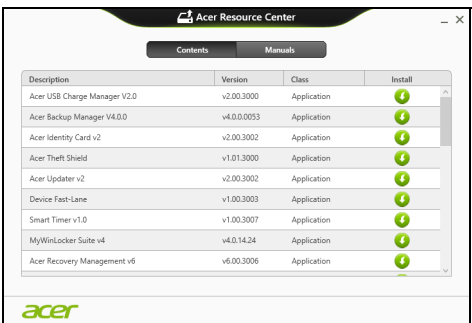

3. Klicken Sie auf das **Installieren**-Symbol für das Element, das Sie n installieren möchten. Folgen Sie anschließend den Anweisungen auf dem Bildschirm, um die Installation durchzuführen. Wiederholen Sie diesen Schritt für jedes Element, das sie neu installieren möchten.

#### **Wiederherstellen eines früheren Systemabbilds**

Microsofts Systemwiederherstellung nimmt regelmäßig "Schnappschüsse" der Systemeinstellungen auf und speichert sie als Wiederherstellungspunkte. In den meisten Fällen, bei denen sich Softwareproblem schwer lösen lassen, können Sie zu einem dieser Wiederherstellungspunkte zurückwechseln, um das System wieder funktionsfähig zu machen.

Windows erstellt jeden Tag und jedes Mal, wenn Sie Software oder Gerätetreiber installieren, automatisch einen zusätzlichen Wiederherstellungspunkt.

*Hinweis***:** Wenn Sie weitere Informationen über die Microsoft Systemwiederherstellung erhalten möchten, geben Sie auf dem *Start*-Bildschirm "Hilfe" ein und klicken Sie auf **Hilfe und Support** in der Liste mit Apps. Geben Sie in das Feld Hilfe durchsuchen "Windows Systemwiederherstellung" ein und drücken Sie auf **Eingabe**.

*Zurückwechseln zu einem Wiederherstellungspunkt*

- 1. Geben Sie im *Start*-Bildschirm "Systemsteuerung" ein und klicken Sie anschließend auf **Systemsteuerung** in der Liste mit Apps.
- 2. Klicken Sie auf **System und Sicherheit** > **Wartungscenter** und anschließend unten im Fenster auf **Wiederherstellung**.
- 3. Klicken Sie auf **Systemwiederherstellung öffnen** und anschließend auf **Weiter**.
- 4. Klicken Sie auf den letzten Wiederherstellungspunkt (an dem das System noch einwandfrei funktionierte), klicken Sie auf **Weiter** und anschließend auf **Fertig stellen**.

5. Ein Bestätigungsfenster wird angezeigt; klicken Sie auf **Ja**. Das System wird mit dem ausgewählten Wiederherstellungspunkt wiederhergestellt. Dieser Vorgang kann mehrere Minuten dauern und der Computer wird möglicherweise neu gestartet.

#### **Zurücksetzen des Systems auf die Werkseinstellungen**

Wenn es auf dem Computer Probleme gibt, die mit anderen Methoden nicht gelöst werden können, müssen Sie möglicherweise das System auf seine Werkseinstellungen zurücksetzen. Sie können die Wiederherstellung entweder mit der Festplatte oder mit der von Ihnen erstellten Wiederherstellungskopie durchführen.

- Wenn sich Windows weiter ausführen lässt und die Wiederherstellungspartition nicht gelöscht wurde, lesen Sie **["Wiederherstellung in Windows" auf Seite 60](#page-291-0)**.
- Wenn Sie Windows nicht mehr ausführen können und die Festplatte komplett neu formatiert wurde oder Sie eine andere Festplatte installiert haben, lesen Sie **["Wiederherstellung mit einer](#page-296-0)  [Wiederherstellungskopie" auf Seite 65](#page-296-0)**.

#### <span id="page-291-0"></span>**Wiederherstellung in Windows**

Starten Sie Acer Recovery Management:

• Geben Sie im *Start*-Bildschirm "Wiederherstellung" ein und klicken Sie anschließend auf **Acer Recovery Management** in der Liste mit Apps.

Es gibt zwei Optionen: **Werkseinstellungen wiederherstellen** (PC zurücksetzen) oder **Benutzerdefinierte Wiederherstellung** (PC aktualisieren).

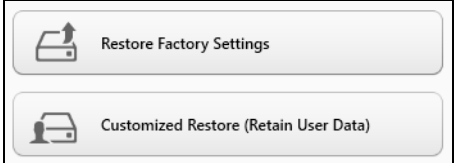

**Werkseinstellungen wiederherstellen** werden alle Inhalte auf der Festplatte gelöscht. Anschließend werden Windows und alle Softwareprogramme und Treiber neu installiert, die sich ab Werk im System befanden. Wenn Sie weiterhin auf wichtige Dateien auf der Festplatte zugreifen können, sollten Sie sie jetzt sichern. Siehe **["Werkseinstellungen mit Acer Recovery Management](#page-293-0)  [wiederherstellen" auf Seite 62](#page-293-0)**.

Bei **Benutzerdefinierte Wiederherstellung** wird versucht, Ihre Dateien (Benutzerdaten) beizubehalten, es werden aber alle Softwareprogramme und Treiber neu installiert. Softwareprogramme, die nach dem Kauf des PC installiert wurden, werden entfernt (Ausnahme sind Softwareprogramme, die über den Windows Shop installiert wurden). Siehe **["Benutzerdefinierte Wiederherstellung mit Acer Recovery](#page-295-0)  [Management" auf Seite 64](#page-295-0)**.

<span id="page-293-0"></span>1. Klicken Sie auf **Wiederherstellung von Werkseinstellungen**.

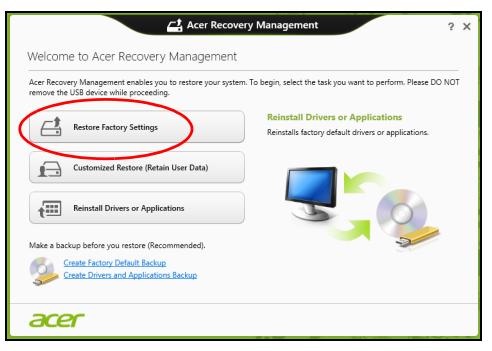

**Achtung: Beim Wiederherstellen der Werkseinstellungen werden alle Dateien auf der Festplatte gelöscht.**

#### 2. Das Fenster **PC zurücksetzen** wird angezeigt.

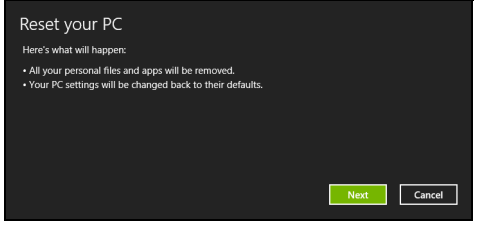

*Die Abbildungen dienen lediglich der Veranschaulichung.*

- 3. Klicken Sie auf **Weiter** und wählen Sie anschließend aus, wie Sie die Dateien löschen möchten:
	- a. **Dateien einfach entfernen** löscht schnell alle Dateien vor der Wiederherstellung des Computers. Dies dauert etwa 30 Minuten.
	- b. **Laufwerk vollständig bereinigen** bereinigt das Laufwerk nach dem Löschen jeder Datei, so dass nach der Wiederherstellungen keine Dateien mehr gesehen werden können. Die Bereinigung des Laufwerks dauert wesentlich länger, bis zu fünf Stunden, aber ist sicherer, da alte Dateien komplett entfernt werden.
- 4. Klicken Sie auf **Zurücksetzen**.
- 5. Die Wiederherstellung beginnt mit dem Neustart des Computers. Anschließend werden Dateien auf die Festplatte kopiert.
- 6. Nach Beendigung der Wiederherstellung, können Sie den Computer verwenden, indem Sie den erstmaligen Startvorgang wiederholen.

#### <span id="page-295-0"></span>*Benutzerdefinierte Wiederherstellung mit Acer Recovery Management*

1. Klicken Sie auf **Benutzerdefinierte Wiederherstellung (Benutzerdaten werden beibehalten)**.

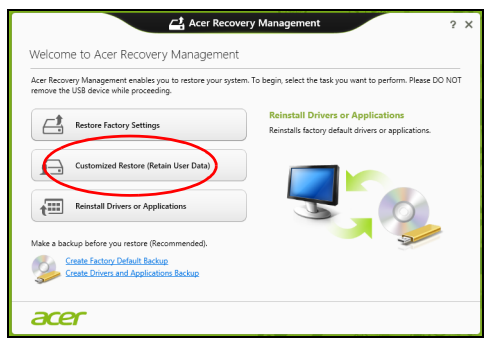

#### 2. Das Fenster **PC aktualisieren** wird angezeigt.

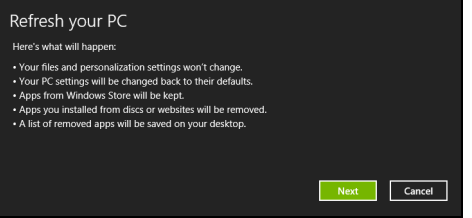

3. Klicken Sie auf **Weiter** und anschließend auf **Aktualisieren**.

4. Die Wiederherstellung beginnt mit dem Neustart des Computers. Anschließend werden Dateien auf die Festplatte kopiert. Dieser Vorgang dauert etwa 30 Minuten.

#### <span id="page-296-0"></span>**Wiederherstellung mit einer Wiederherstellungskopie**

So führen Sie eine Wiederherstellung mit einer Wiederherstellungskopie auf einem USB-Laufwerk durch:

- 1. Suchen Sie nach der Wiederherstellungskopie.
- 2. Schließen Sie das USB-Laufwerk an und schalten Sie den Computer ein.
- 3. Aktivieren Sie das *F12 Boot Menü*, falls es noch nicht aktiviert ist:
	- a. Drücken Sie auf <**F2**>, während der Computer gestartet wird.
	- b. Wählen Sie das Untermenü **Main** mit der linken oder rechten Pfeiltaste aus.
	- c. Drücken Sie auf die Nach-unten-Taste, bis **F12 Boot Menu** ausgewählt ist. Drücken Sie auf <**F5**>, um diese Einstellung auf **Enabled** zu setzen.
	- d. Wählen Sie das Menü **Exit** mit der linken oder rechten Pfeiltaste aus.
	- e. Je nach Art des BIOS, das vom Computer verwendet wird, wählen Sie **Save Changes and Exit** oder **Exit Saving Changes** und drücken Sie auf **Eingabe**. Wählen Sie zur Bestätigung **OK** oder **Ja**.
	- f. Der Computer wird neu gestartet.
- 4. Drücken Sie während des Startvorgangs auf <**F12**>, um das Boot Menu zu öffnen. Im Boot Menu können Sie das Gerät auswählen, von dem aus das System gestartet wird. Wählen Sie das USB-Laufwerk aus.
	- a. Wählen Sie mit den Pfeiltasten **USB Device** aus und drücken Sie anschließend auf **Eingabe**.
	- b. Windows startet die Installation dann von der Wiederherstellungskopie aus, anstatt den normalen Startvorgang zu durchlaufen.
- 5. Wählen Sie Ihren Tastaturtyp.
- 6. Wählen Sie **Troubleshoot** und wählen Sie anschließend die Art der Wiederherstellung, die Sie verwenden möchten:
	- a. Klicken Sie auf **Erweitert** und anschließend auf **Systemwiederherstellung**, um Microsoft Systemwiederherstellung zu starten:

Microsoft Systemwiederherstellung nimmt regelmäßig "Schnappschüsse" der Systemeinstellungen auf und speichert sie als Wiederherstellungspunkte. In den meisten Fällen, bei denen sich Softwareprobleme schwer lösen lassen, können Sie zu einem dieser Wiederherstellungspunkte zurückwechseln, um das System wieder funktionsfähig zu machen.

b. Klicken Sie auf **PC zurücksetzen**, um mit der Zurücksetzung zu beginnen:

**PC zurücksetzen** löscht alle Inhalte auf der Festplatte. Anschließend werden Windows und alle Softwareprogramme und Treiber neu installiert, die sich ab Werk im System befanden. Wenn Sie weiterhin

auf wichtige Dateien auf der Festplatte zugreifen können, sollten Sie sie jetzt sichern. Siehe **["PC mit Wiederherstellungskopie](#page-298-0)  [zurücksetzen" auf Seite 67](#page-298-0)**.

c. Klicken Sie auf **PC aktualisieren**, um mit der Aktualisierung zu beginnen:Bei

**PC aktualisieren** wird versucht, Ihre Dateien (Benutzerdaten) beizubehalten, aber es werden aber alle Softwareprogramme und Treiber neu installiert. Softwareprogramme, die nach dem Kauf des PC installiert wurden, werden entfernt (Ausnahme sind Softwareprogramme, die über den Windows Shop installiert wurden). Siehe **["PC mit Wiederherstellungskopie aktualisieren" auf](#page-300-0)  [Seite 69](#page-300-0)**.

#### <span id="page-298-0"></span>*PC mit Wiederherstellungskopie zurücksetzen*

**Achtung: Beim Zurücksetzen des PCs werden alle Dateien auf der Festplatte gelöscht.**

1. Das Fenster **PC zurücksetzen** wird angezeigt.

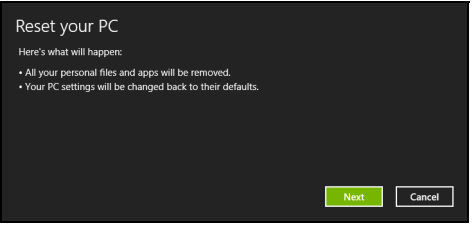

*Die Abbildungen dienen lediglich der Veranschaulichung.*

2. Klicken Sie auf **Weiter**.

- 3. Wählen Sie das Betriebssystem zur Wiederherstellung (normalerweise steht nur eine Option zur Verfügung).
- 4. Wählen Sie aus, Änderungen an der Festplatte beizubehalten:
	- a. Sollten Sie die Wiederherstellungspartition gelöscht oder die Partitionen auf der Festplatte auf andere Weise geändert haben und Sie diese Änderungen beibehalten möchten, wählen Sie **Nein**.
	- b. Wenn Sie den Computer vollständig auf die Werkseinstellungen zurücksetzen möchten, wählen Sie **Ja**.
- 5. Wählen Sie aus, wie die Dateien gelöscht werden sollen:
	- a. **Dateien einfach entfernen** löscht schnell alle Dateien vor der Wiederherstellung des Computers. Dies dauert etwa 30 Minuten.
	- b. **Laufwerk vollständig bereinigen** bereinigt das Laufwerk nach dem Löschen jeder Datei, so dass nach der Wiederherstellungen keine Dateien mehr gesehen werden können. Die Bereinigung des Laufwerks dauert wesentlich länger, bis zu fünf Stunden, aber ist sicherer, da alte Dateien komplett entfernt werden.
- 6. Klicken Sie auf **Zurücksetzen**.
- 7. Nach Beendigung der Wiederherstellung, können Sie den Computer verwenden, indem Sie den erstmaligen Startvorgang wiederholen.

#### <span id="page-300-0"></span>*PC mit Wiederherstellungskopie aktualisieren*

#### 1. Das Fenster **PC aktualisieren** wird angezeigt.

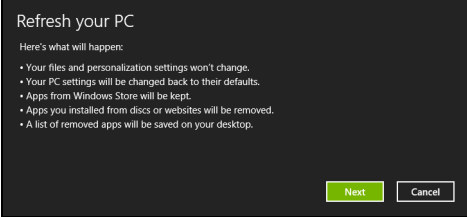

- 2. Klicken Sie auf **Weiter**.
- 3. Wählen Sie das Betriebssystem zur Wiederherstellung (normalerweise steht nur eine Option zur Verfügung).
- 4. Klicken Sie auf **Aktualisieren**.
- 5. Die Wiederherstellung beginnt mit dem Neustart des Computers. Anschließend werden Dateien auf die Festplatte kopiert. Dieser Vorgang dauert etwa 30 Minuten.

# **ACER CLEAR.FI**

#### *Hinweis:* **Nur für bestimmte Modelle.**

Mit Acer clear.fi können Sie Videos, Fotos und Musik genießen. Wenn Sie Acer clear.fi installiert haben, können Sie Medien von oder zu anderen Geräten streamen.

*Hinweis: Alle Geräte müssen dafür mit demselben Netzwerk verbunden sein.* 

Wenn Sie sich Videos anschauen oder Musik anhören möchten, öffnen Sie **clear.fi Media**. Öffnen Sie **clear.fi Photo**, wenn Sie Fotos durchsuchen möchten.

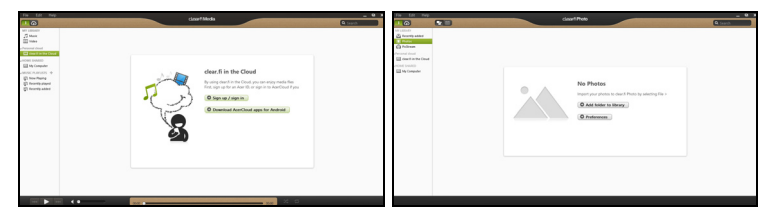

*Wichtig: Wenn Sie eine clear.fi-Applikation zum ersten Mal öffnen, fragt die Windows Firewall nach einer Berechtigung für clear.fi zum Zugriff auf das Netzwerk. Wählen Sie Zugriff erlauben in jedem Fenster.*

# **Navigation durch Medien und Fotos**

Die Liste im linken Feld zeigt Ihren Computer ("Eigene Bibliothek") und anschließend andere Geräte, falls solche mit dem Netzwerk verbunden sind (..Heim geteilt").

Wenn Sie Dateien auf Ihrem Computer anschauen möchten, wählen Sie eine der Kategorien unter "Eigene Bibliothek". Durchsuchen Sie anschließend die Dateien und Ordner auf der rechten Seite.

#### **Geteilte Dateien**

Mit Ihrem Netzwerk verbundene Gerät werden unter **Heim geteilt** angezeigt. Wählen Sie ein Gerät aus und wählen Sie anschließend die Kategorie, die Sie durchsuchen möchten.

Nach einer kurzen Verzögerung werden die Dateien und Ordner auf der rechten Seite angezeigt. Suchen Sie die Datei, die Sie wiedergeben möchten, und klicken Sie sie anschließend doppelt an, um die Wiedergabe zu starten.

Steuern Sie die Wiedergabe mit Hilfe der Mediensteuerung unten auf dem Bildschirm. Wenn z. B. Musik ausgewählt ist, können Sie die Wiedergabe starten, pausieren und stoppen und die Lautstärke regeln.

*Hinweis: Sie müssen die Freigabe auf dem Gerät aktivieren, auf der die Dateien gespeichert sind. Öffnen Sie clear.fi auf dem Gerät, auf dem die Dateien gespeichert sind, wählen Sie Bearbeiten und aktivieren Sie Eigene Bibliothek in lokalem Netzwerk freigeben.*

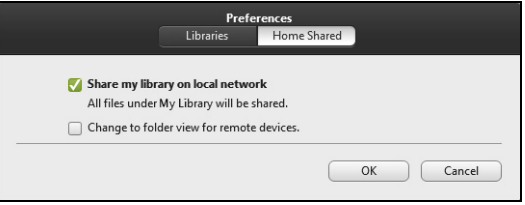

#### **Welche Geräte sind kompatibel?**

Zertifizierte Acer-Geräte mit clear.fi oder DLNA-Software können zusammen mit der clear.fi-Software genutzt werden. Dazu gehören DLNAfähige PCs, Smartphones und NAS (an Netzwerk angeschlossener Speicher) Geräte.

#### **Wiedergabe auf anderem Gerät**

Wenn Sie Medien auf einem anderen Gerät wiedergeben möchten, gehen Sie folgendermaßen vor:

- 1. Wählen Sie in der unteren rechten Ecke **Wiedergabe nach**.
- 2. Wählen Sie das Remotegerät, das zur Wiedergabe der Datei genutzt werden soll.

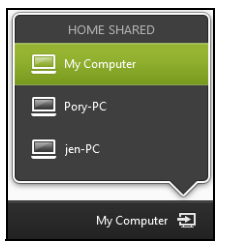

*Nur Geräte, welche für die Wiedergabe optimiert sind, stehen in dieser Liste zur Verfügung. Bestimmte PCs und Speichergeräte werden nicht angezeigt. Wenn Sie einen Windows-PC zu dieser Liste hinzufügen möchten, öffnen Sie den Windows Media Player, wählen Sie Stream und Remotesteuerung des Players zulassen...*

3. Wählen Sie eine Datei im Hauptfenster und verwenden Sie anschließend die Mediensteuerung in der Leiste unten auf dem Bildschirm, um das Remotegerät zu steuern.

Weitere Hilfe erhalten Sie auf **http://www.acer.com/clearfi/download/**.

# **ENERGIEVERWALTUNG**

Dieser Computer besitzt eine integrierte Energieverwaltungsvorrichtung, die die Systemaktivität überwacht. Systemaktivität bezieht sich auf jede Aktivität, die eine oder mehrere der folgenden Geräte betrifft: Tastatur, Maus, Festplatte, mit Computer verbundene Peripheriegeräte und Videospeicher. Wenn keine Aktivität innerhalb einer bestimmten Zeit erkannt wurde, dann schaltet der Computer einige oder alle dieser Geräte aus, um Energie zu sparen.

## **Sparen von Energie**

#### *Schnellstart deaktivieren*

Der Computer nutzt den Schnellstart, um den Startvorgang zu beschleunigen; eine geringe Menge an Energie wird aber auch genutzt, um Signale für den Start zu prüfen. Diese Prüfvorgänge brauchen die Akkuladung des Computers nach und nach auf.

Wenn Sie den Energieverbrauch des Computers senken und so einen Beitrag zum Umweltschutz leisten möchten, deaktivieren Sie den Schnellstart:

*Hinweis: Wenn der Schnellstart deaktiviert ist, braucht der Computer bei der Aktivierung aus dem Energiesparmodus länger. Wenn Ihr Computer über Acer Instant On oder Acer Always Connect verfügt, werden diese Funktionen ebenfalls deaktiviert.* 

*Der Computer wird auch nicht gestartet, wenn er einen Startbefehl über ein Netzwerk (Wake on LAN) erhält.* 

- 1. Öffnen Sie das Desktop.
- 2. Klicken Sie auf **Energieoptionen** im Benachrichtigungsbereich.
- 3. Wählen Sie **Weitere Energieoptionen**.

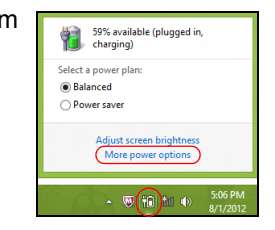

4. Wählen Sie **Auswählen, was beim Drücken von Netzschaltern geschehen soll**.

5. Wenn Sie auf die Einstellungen für das Herunterfahren zugreifen möchten, wählen Sie **Zurzeit nicht verfügbare Einstellungen ändern**.

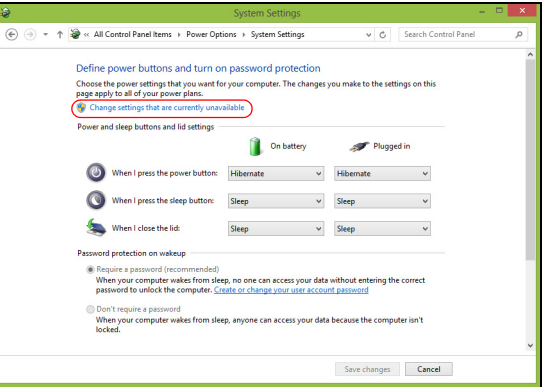

6. Scrollen Sie nach unten und deaktivieren Sie die Option **Schnellstart aktivieren.** 

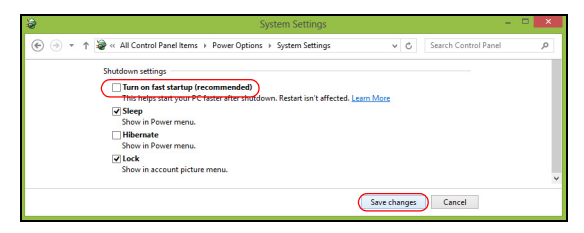

7. Wählen Sie **Änderungen speichern**.

# **AKKU**

Der Rechner benutzt einen Akku, der zwischen Ladevorgängen eine lange Zeit benutzt werden kann.

## **Eigenschaften des Akkus**

Der Akku besitzt die folgenden Eigenschaften:

- Nutzt die neuesten Standards der Akkutechnologie.
- Zeigt eine Warnung bei geringer Akkuladung.

Der Akku wird immer dann geladen, wenn Sie das Netzteil an den Rechner anschließen. Der Rechner ermöglicht des Laden während der Benutzung, so dass Sie den Akku laden können, während Sie den Rechner bedienen. Allerdings wird der Akku wesentlich schneller geladen, wenn der Rechner ausgeschaltet ist.

Die Verwendung des Akkus ist praktisch, wenn Sie auf Reisen sind oder wenn es einen Stromausfall gibt. Es ist ratsam, eine zusätzliche voll aufgeladene Batterie zur Sicherheit parat zu haben. Wenden Sie sich an Ihren Händler, um zu erfahren, wie Sie einen Ersatzakku bestellen können.

#### **Laden des Akkus**

Wenn Sie den Akku laden möchten, stellen Sie erst sicher, dass er richtig in das Akkufach eingesetzt ist. Schließen Sie das Netzteil an den Rechner und an eine Netzsteckdose an. Sie können mit dem Bedienen des

Rechners über Netzstrom fortfahren, während der Akku geladen wird. Allerdings wird der Akku wesentlich schneller geladen, wenn der Rechner ausgeschaltet ist.

*Hinweis: Es wird empfohlen, dass Sie den Akku laden, bevor Sie die Arbeit für den Tag beenden. Wenn Sie den Akku über Nacht laden, bevor Sie auf Reisen gehen, können Sie am folgenden Tag gleich mit einem voll geladenen Akku mit der Arbeit beginnen.*

#### *Konditionieren eines neuen Akkus*

Bevor Sie einen Akku zum ersten Mal verwenden, sollten Sie eine so genannte Konditionierung vornehmen:

- 1. Setzen Sie den neuen Akku in den Rechner ein. Schalten Sie diesen nicht ein.
- 2. Schließen Sie das Netzteil an und laden Sie den Akku vollständig.
- 3. Ziehen Sie das Netzteil ab.
- 4. Schalten Sie den Rechner ein und benutzen Sie ihn mit Akkustrom.
- 5. Verbrauchen Sie den gesamten Batteriestrom, bis die Warnung für geringen Batteriestrom aufleuchtet.
- 6. Schließen Sie das Netzteil wieder an und laden Sie den Akku erneut auf.

Wiederholen Sie diese Schritte, bis der Akku insgesamt dreimal aufgeladen und entladen wurde.

Nehmen Sie diese Konditionierung für alle neuen Batterien vor, oder dann, wenn Sie eine Batterie für einen längeren Zeitraum nicht benutzt haben. Wenn Sie den Rechner für mehr als zwei Wochen nicht benutzen wollen, sollten Sie den Akku herausnehmen.

**Warnung! Setzen Sie den Akku keinen Temperaturen unter 0ºC (32ºF) oder über 45ºC (113ºF) aus. Extreme Temperaturen können den Akku negativ beeinflussen.**

Durch die Konditionierung des Akkus gewährleisten Sie, dass sich der Akku maximal laden lässt. Wenn Sie die Konditionierung nicht durchführen, erhalten Sie nicht die maximale Akkuladung und die effektive Nutzungsdauer des Akkus verkürzt sich.

Die Nutzungsdauer des Akkus wird darüber hinaus auch durch folgende Arten der Benutzung verkürzt:

- Dauerhafte Benutzung des Rechners mit Netzstrom, während der Akku eingesetzt ist. Wenn Sie ständig Netzstrom benutzen wollen, sollten Sie den Akku herausnehmen, nachdem er vollständig geladen wurde.
- Versäumen des oben beschriebenen Entladens und Ladens des Akkus.
- Häufiges Benutzen; je öfter Sie den Akku benutzen, desto schneller verkürzt sich die Nutzungsdauer. Ein standardmäßiger Computerakku lässt sich etwa 300 Mal laden.

#### **Optimieren der Akkunutzungsdauer**

Durch Optimieren der Akkunutzungsdauer können Sie die Akkuleistung voll ausschöpfen, den Laden/Entladen-Kreislauf verlängern und die Effizienz des erneuten Ladens verbessern. Es wird Ihnen empfohlen, die folgenden Anregungen zu beherzigen:

- Kaufen Sie einen Ersatzakku.
- Benutzen Sie nach Möglichkeit Netzstrom und behalten Sie sich die Verwendung des Akkus für unterwegs vor.
- Nehmen Sie eine PC-Karte heraus, wenn die Karte nicht benutzt wird, da sie Energie verbraucht (für ausgewählte Modelle).
- Lagern Sie den Akku an einem kühlen trockenen Ort. Die empfohlene Temperatur ist 10°C (50°F) bis 30°C (86°F). Bei höheren Temperaturen entlädt sich der Akku schneller selbst.
- Die Akkunutzungsdauer nimmt ab, wenn der Akku übermäßig häufig geladen wird.
- Behandeln Sie das Netzteil und den Akku pfleglich.

#### **Prüfen der Akkuladung**

Die Energieanzeige von Windows zeigt die aktuelle Akkuladung an. Führen Sie den Mauszeiger über das Akku-/Energie-Symbol auf der Taskleiste, um die aktuelle Ladung des Akkus zu erfahren.

#### **Warnung bei geringer Akkuladung**

Wenn Sie Akkustrom verwenden, sollten Sie auf die Energieanzeige von Windows achten.

**Warnung! Schließen Sie so schnell wie möglich das Netzteil an, wenn die Warnung für geringe Akkuladung angezeigt wird. Wenn die Akkuladung vollständig aufgebraucht ist und sich der Rechner ausschaltet, können Daten verloren gehen.**

Wenn die Warnung für geringe Akkuladung angezeigt wird, sollten Sie je nach Situation folgendermaßen vorgehen:

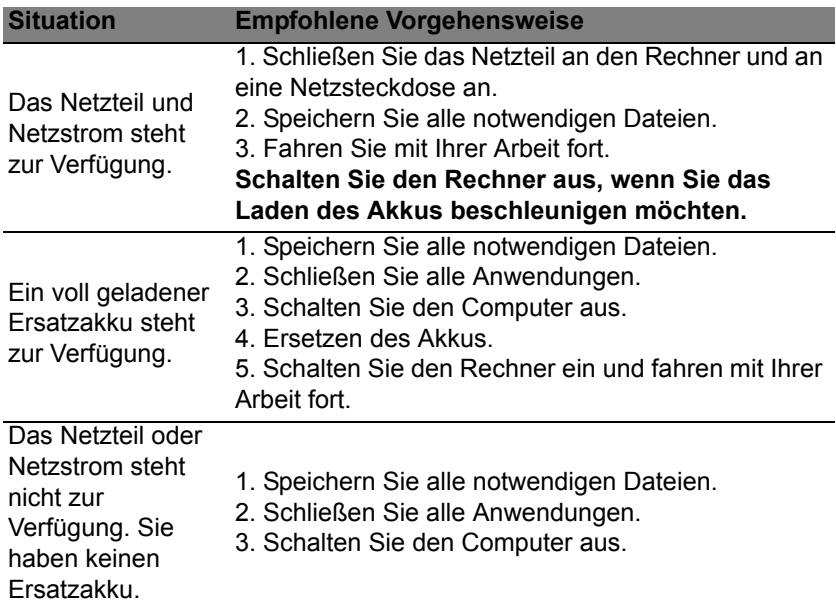

#### **Einsetzen und Herausnehmen des Akkus**

 **Wichtiger: Bevor Sie den Akku herausnehmen, sollten Sie das Netzteil anschließen, wenn Sie beabsichtigen, Ihren Rechner weiterhin zu benutzen. Ansonsten sollten Sie den Rechner erst ausschalten.**

Einsetzen eines Akkus:

- 1. Richten Sie den Akku am geöffneten Akkufach aus und setzen Sie ihn mit den Kontaktstellen zuerst und seiner Oberseite nach oben zeigend ein.
- 2. Schieben Sie den Akku vorsichtig in das Akkufach hinein, bis er an seinem Platz festsitzt.

Herausnehmen des Akkus:

- 1. Schieben Sie die Akkuverriegelung zur Seite, um den Akku zu lösen.
- 2. Ziehen Sie den Akku aus dem Fach.

# **REISEN MIT DEM COMPUTER**

In diesem Kapitel erhalten Sie Tipps und Hinweise dazu, was Sie beim Reisen mit Ihrem Computer bedenken sollten.

## **Entfernen vom Arbeitsplatz**

Folgen Sie zum Entfernen der Verbindung mit externem Zubehör den folgenden Anweisungen:

- 1. Geöffnete Dateien speichern.
- 2. Nehmen Sie Datenträger aus dem/den optischen Laufwerk(en) heraus.
- 3. Schalten Sie den Computer aus.
- 4. Schließen Sie die Display-Abdeckung.
- 5. Ziehen Sie das Kabel aus dem Netzteil heraus.
- 6. Entfernen Sie Tastatur, Zeigegerät, Drucker, externen Monitor und weitere externe Geräte.
- 7. Entfernen Sie die Kensington-Diebstahlsicherung, falls vorhanden.

## **Umhertragen**

Dazu zählt die Mitnahme des Computers auf kurzen Distanzen, zum Beispiel von Ihrem Büroarbeitsplatz zu einem Besprechungsraum.

#### **Vorbereiten des Computers**

Bevor Sie den Computer bewegen, schließen und verriegeln Sie die Anzeigeklappe, um den Schlaf-Modus zu aktivieren. Jetzt können Sie den Computer problemlos zu einem anderen Ort im Gebäude mitnehmen. Um den Schlaf-Modus auf dem Computer zu beenden, öffnen Sie das Display; drücken Sie dann auf die Ein-/Aus-Taste und lassen Sie sie los.

Wenn Sie den Computer zum Büro eines Kunden oder in ein anderes Gebäude mitnehmen möchten, sollten Sie ihn herunterfahren:

Drücken Sie auf die *Windows-Taste* + <**C**>, klicken Sie auf **Einstellungen** > **Energieverwaltung** und anschließend auf **Ausschalten**.

Oder:

Sie können den Schlaf-Modus aktivieren, indem Sie <**Fn**> + <**F4**> drücken. Schließen Sie dann die Anzeige.

Wenn Sie bereit sind, den Computer wieder zu benutzen, öffnen Sie die Anzeige und betätigen Sie die Ein/Aus-Taste.

*Hinweis: Der Computer kann nach einiger Zeit den Ruhe- oder Tiefschlafmodus aktivieren, nachdem er eine bestimmte Zeit im Schlafmodus war.*

#### **Mitnehmen zu Besprechungen**

Falls Ihre Besprechung nicht sehr lange andauert, müssen Sie nur Ihren Computer mitnehmen. Falls Ihre Besprechung länger andauert oder Ihr Akku nicht voll aufgeladen ist, sollten Sie das Netzteil mitbringen, um Ihren Computer im Besprechungszimmer an eine Netzquelle anzuschließen.

Wenn der Besprechungsraum über keine Steckdose verfügt, können Sie die Entladung des Akkus verringern, indem Sie den Schlaf-Modus aktivieren. Drücken Sie auf <**Fn**> + <**F4**>, oder schließen Sie die Display-Abdeckung, wenn Sie den Computer nicht aktiv benutzen.

# **Mitnehmen des Computers nach Hause**

*Dazu zählt die Mitnahme des Computers vom Büro nach Hause oder umgekehrt.*

#### **Vorbereiten des Computers**

Folgen Sie nach dem Entfernen aller Verbindungen des Computers mit Ihrem Arbeitsplatz diesen Anweisungen, um den Computer für den Weg nach Hause vorzubereiten:

- Vergewissern Sie sich, dass Sie alle Medien und CDs, aus den Laufwerken entfernt haben. Andernfalls könnten die Laufwerksköpfe beschädigt werden.
- Verpacken Sie den Computer in eine Transporthülle, die ihn vor dem Verrutschen schützt und ihn abfedert, falls er herunterfallen sollte.

**Achtung: Verstauen Sie keine Gegenstände über der oberen Abdeckung des Computers. Druck auf die obere Abdeckung kann den Bildschirm beschädigen.**

#### **Mitzunehmendes Zubehör**

Nehmen Sie die folgenden Dinge mit nach Hause, wenn diese dort nicht schon vorhanden sind:

- Netzteil und Netzkabel.
- Das ausgedruckte Übersichtsblättchen.

#### **Besondere Hinweise**

Folgen Sie diesen Richtlinien, um den Computer beim Transport zu und von der Arbeit zu schützen:

- Halten Sie Temperaturunterschiede möglichst gering, indem Sie den Computer bei sich tragen.
- Wenn Sie für eine längere Zeit anhalten müssen und den Computer nicht mitnehmen können, bewahren Sie ihn im Kofferraum auf, um ihn nicht zu großer Hitze auszusetzen.
- Durch Temperatur- und Feuchtigkeitsschwankungen kann es zu Kondensation kommen. Lassen Sie den Computer sich an die Raumtemperatur anpassen, und überprüfen Sie den Bildschirm auf Kondensation, ehe Sie den Computer wieder einschalten. Bei Temperaturunterschieden von mehr als 10°C (18°F) müssen Sie länger warten, bis sich der Computer an die Raumtemperatur angepasst hat. Lagern Sie den Computer möglichst 30 Minuten in einer Umgebungstemperatur, die zwischen der Außentemperatur und der Raumtemperatur liegt.

#### **Einrichten eines Büros zu Hause**

Wenn Sie häufig zu Hause mit Ihrem Computer arbeiten, kann es sich lohnen, ein zweites Netzteil für die Arbeit zu Hause zu erwerben. Durch ein zweites Netzteil müssen Sie kein zusätzliches Gewicht nach Hause tragen.

Wenn Sie den Computer zu Hause für längere Zeit benutzen, können Sie auch eine externe Tastatur, einen externen Monitor und eine externe Maus anschließen.

### **Reisen mit dem Computer**

*Dazu zählt das Zurücklegen einer größeren Entfernung, zum Beispiel von Ihrem Büro zum Büro eines Kunden, oder Reisen im Inland.*

#### **Vorbereiten des Computers**

Bereiten Sie den Computer so vor, als ob Sie ihn nach Hause mitnehmen. Achten Sie darauf, dass der Akku im Computer aufgeladen ist. Bei der Sicherheitskontrolle im Flughafen werden Sie möglicherweise aufgefordert, den Computer einzuschalten, wenn Sie ihn in den Abfertigungsbereich mitnehmen.

#### **Mitzunehmendes Zubehör**

Nehmen Sie folgendes mit:

- Netzteil.
- Zusätzliche, vollgeladene Akkus
- Zusätzliche Druckertreiber-Dateien, wenn Sie einen anderen Drucker verwenden möchten.

#### **Besondere Hinweise**

Beachten Sie zusätzlich zu den Richtlinien zum Mitnehmen des Computers nach Hause die folgenden Richtlinien, um den Computer beim Reisen zu schützen:

- Nehmen Sie den Computer immer als Handgepäck mit.
- Lassen Sie den Computer möglichst von einer Person untersuchen. Die Röntgenkontrollen am Flughafen sind unschädlich, tragen Sie den Computer aber nicht durch einen Metalldetektor.

## **Auslandsreisen mit dem Computer**

*Dazu zählen Reisen außerhalb der Landesgrenzen.*

#### **Vorbereiten des Computers**

Bereiten Sie den Computer so wie für andere Reisen vor.

#### **Mitzunehmendes Zubehör**

Nehmen Sie folgendes mit:

- Netzteil.
- Geeignete Netzkabel für das Land, in das Sie reisen.
- Zusätzliche, vollgeladene Akkus
- Zusätzliche Druckertreiber-Dateien, wenn Sie einen anderen Drucker verwenden möchten.
- Kaufbeleg zur Vorlage beim Zoll.
- Internationale Garantie für Reisende.

#### **Besondere Hinweise**

Beachten Sie dieselben Hinweise wie für andere Reisen mit dem Computer.

Die folgenden Tips sind bei Auslandsreisen zusätzlich hilfreich:

- Achten Sie bei Reisen in ein anderes Land darauf, daß die dortige Netzspannung und die vorgesehenen Netzkabel kompatibel sind. Erwerben Sie andernfalls ein Netzkabel, das für die dortige Netzspannung geeignet ist. Benutzen Sie keine Spannungskonverter für Haushaltsgeräte, um den Computer mit Energie zu versorgen.
- Wenn Sie das Modem verwenden, prüfen Sie, ob das Modem und der Stecker kompatibel mit dem Fernsprechnetz des Ziellandes sind.

# **SICHERN DES COMPUTERS**

Ihr Computer ist eine wertvolle Investition, auf die Sie achtgeben müssen. Erlernen Sie, wie Sie Ihren Computer schützen und auf ihn aufpassen.

Die Sicherheitsfunktionen bestehen aus Hardware- und Software-Sperren: Eine Diebstahlsicherung und Kennwörter.

## **Anschluss für Diebstahlsicherung**

Der Computer besitzt einen Steckplatz für ein Kensington-Sicherheitsschloss.

Binden Sie ein Diebstahlsicherungskabel an ein unbewegliches Objekt wie einen Tisch oder einen Griff einer abgeschlossenen Schublade. Stecken Sie das Schloss in den Anschluss für die Diebstahlsicherung, und schließen Sie dieses ab. Es gibt auch Modelle ohne Schlüssel.

# **Festlegen eines Kennworts**

Der Computer wird durch Kennwörter vor unbefugtem Zugriff geschützt. Das Setzen dieser Kennwörter erzeugt verschiedene Schutzebenen für den Computer und die Daten:

• Das Supervisor-Kennwort verhindert den unberechtigten Zugang zum BIOS-Dienstprogramm. Sobald dieses gesetzt ist, müssen Sie das Kennwort eingeben, um auf das BIOS-Dienstprogramm zugreifen zu können. Siehe **["BIOS-Dienstprogramm" auf Seite 103](#page-334-0)**.

- Das Benutzer-Kennwort sichert Ihren Computer vor unberechtigter Verwendung. Verwenden Sie dieses Kennwort zusammen mit Kennwort-Kontrollen beim Hochfahren und Aufwachen aus dem Ruhe-Modus (falls verfügbar) für maximale Sicherheit.
- Das Kennwort "Password on Boot" sichert Ihren Computer vor unberechtigter Verwendung. Verwenden Sie dieses Kennwort zusammen mit Kennwort-Kontrollen beim Hochfahren und Aufwachen aus dem Ruhe-Modus (falls verfügbar) für maximale Sicherheit.

**Wichtig: Vergessen Sie nicht Ihr Supervisor-Kennwort! Wenn Sie das Kennwort vergessen sollten, wenden Sie sich an Ihren Händler oder ein autorisiertes Servicecenter.**

#### **Eingabe von Kennwörtern**

Wenn ein Kennwort eingestellt ist, erscheint in der Mitte des Anzeigebildschirms ein Kennwortfenster

- Ist das Supervisor-Kennwort eingestellt, erscheint ein Fenster, wenn Sie auf <**F2**> drücken, um beim Hochfahren zum BIOS-Dienstprogramm zu gelangen.
- Geben Sie das Supervisor-Kennwort ein und drücken Sie auf die <**Eingabetaste**>, um zum BIOS-Dienstprogramm zu gelangen. Wenn Sie ein falsches Kennwort eingeben, erscheint eine Warnmeldung. Probieren Sie es noch einmal und drücken Sie auf die <**Eingabetaste**>.
- Wenn das Benutzer-Kennwort eingestellt und das Kennwort für Boot-Parameter aktiviert ist, erscheint beim Hochfahren ein Fenster.

• Geben Sie das Benutzer-Kennwort noch einmal ein und drücken Sie auf die <**Eingabetaste**>. Wenn Sie ein falsches Kennwort eingeben, erscheint eine Warnmeldung. Probieren Sie es noch einmal und drücken Sie auf die <**Eingabetaste**>.

**Wichtig: Sie haben drei Versuche, ein Kennwort einzugeben. Wenn Sie das Kennwort dreimal falsch eingegeben haben, kommt das System zum Stillstand. Drücken und halten Sie die Ein/Aus-Taste vier Sekunden lang, um den Computer auszuschalten. Schalten Sie den Rechner anschließend wieder ein und versuchen Sie es erneut.**
# **DRAHTLOSNETZE**

# **Herstellung einer Internetverbindung**

Die Drahtlos-Verbindung des Computers ist standardmäßig aktiviert.

Windows erkennt während des Setups verfügbare Netzwerke und zeigt sie in einer Liste an. Wählen Sie Ihr Netz aus und geben Sie bei Bedarf das Kennwort ein.

Öffnen Sie ansonsten Internet Explorer und folgen Sie den Anweisungen.

Erkundigen Sie sich beim Internetanbieter oder lesen Sie die Router-Bedienungsanleitung.

# **Drahtlosnetze**

Bei einem Wireless LAN oder WLAN handelt es sich um ein kabelloses lokales Netzwerk, in dem mehrere Computer ohne Kabel miteinander verbunden sind. Das Einrichten eines drahtlosen Netzes ist einfach und ermöglicht Ihnen, Dateien, Peripheriegeräte und Internetverbindungen gemeinsam mit anderen zu nutzen.

*Was sind die Vorteile eines drahtlosen Netzwerks?*

#### *Mobilität*

Über ein WLAN können Sie und andere Benutzer in Ihrem Heimnetzwerk gemeinsam auf Dateien und Geräte im Netzwerk, z. B. Drucker oder Scanner, zugreifen.

Darüber hinaus haben Sie die Möglichkeit, eine Internetverbindung für mehrere Computer zu verwenden.

#### *Schnelle und einfache Installation*

Die Installation eines WLAN-Systems kann schnell und mühelos abgeschlossen werden. Es ist nicht nötig, Kabel durch Wände und Decken zu verlegen.

#### *Bestandteile eines WLANs*

Um zuhause ein drahtloses Netzwerk einzurichten, sind die folgenden Komponenten erforderlich:

#### *Zugangspunkt (Router)*

Bei Zugangspunkten (Routern) handelt es sich um bidirektionale Sendeund Empfangsgeräte (so genannte Transceiver), die Daten an die Umgebung senden. Zugangspunkte fungieren als Mittler zwischen verkabelten und drahtlosen Netzwerken. Die meisten Router verfügen über ein integriertes DSL-Modem, mit dem Sie auf eine Hochgeschwindigkeits-DSL-Internetverbindung zugreifen können. In der Regel stellt Ihr Internetdienstanbieter ein Modem oder einen Router mit dem Abonnement der entsprechenden Dienstleistungen zur Verfügung. Ausführliche Konfigurationsanweisungen finden Sie in der Dokumentation Ihres Zugangspunktes/Routers.

# **VERWENDUNG EINER BLUETOOTH-VERBINDUNG**

Bluetooth ist eine Technologie, die Ihnen ermöglicht, Daten drahtlos über kurze Entfernungen zwischen unterschiedlichen Arten von Geräten zu übertragen. Zu Bluetooth-fähigen Geräten gehören Computer, Handys, Tablets, Drahtlos-Headsets und Tastaturen.

Wenn Sie Bluetooth verwenden möchten, müssen Sie Folgendes sicherstellen:

- 1. Bluetooth ist auf beiden Geräten aktiviert.
- 2. Die Geräte wurden "gepaart" (oder verbunden).

# **Aktivierung und Deaktivierung von Bluetooth**

Sie müssen den Bluetooth-Adapter auf beiden Geräten aktivieren. Für Ihren Rechner gibt es dafür möglicherweise einen externen Schalter, eine Software-Einstellung oder ein separates Bluetooth-Dongle, das an den USB-Anschluss des Computers angeschlossen wird (sofern kein interner Bluetooth-Adapter verfügbar ist).

*Hinweis: Lesen Sie bitte die Benutzerhandbücher Ihrer Geräte, um zu erfahren, wie Sie deren Bluetooth-Adapter aktivieren können.*

Klicken Sie anschließend im Benachrichtigungsbereich auf das Bluetooth-Symbol und wählen Sie **Einstellungen öffnen**.

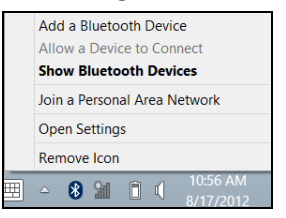

Aktivieren Sie die Option **Bluetooth-Geräte können diesen Computer erkennen**, klicken Sie auf **Übernehmen** und anschließend auf **OK**.

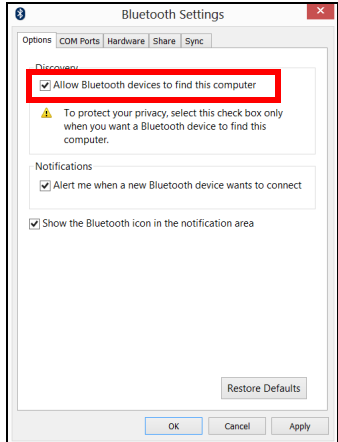

Der Bluetooth-Adapter in Ihrem Computer ist damit aktiviert und Sie können Bluetooth-Geräte hinzufügen.

Wenn Sie den Bluetooth-Adapter des Computers deaktivieren möchten, gehen Sie folgendermaßen vor:

- 1. Drücken Sie auf die *Windows-Taste* + **<W>** geben Sie **Drahtlos**.
- 2. Klicken Sie in den Ergebnissen auf **Drahtlos**.
- 3. Klicken Sie auf den Schalter unter **Bluetooth,** um die Funktion zu aktivieren/deaktivieren.

# **Hinzufügen eines Bluetooth-Geräts**

Jedes neue Gerät muss erst mit dem Bluetooth-Adapter des Computers "gepaart" werden. Mit anderen Worten muss es erst aus Sicherheitsgründen authentifiziert werden. Diese Paarung muss nur einmal durchgeführt werden. Danach brauchen Sie einfach nur den Bluetooth-Adapter beider Geräte zu aktivieren, um diese zu verbinden.

Klicken Sie im Benachrichtigungsbereich auf das Bluetooth-Symbol und wählen Sie **Bluetooth-Gerät hinzufügen**.

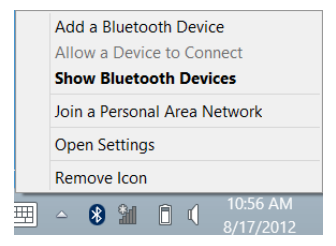

Klicken Sie auf das Gerät, das Sie hinzufügen möchten.

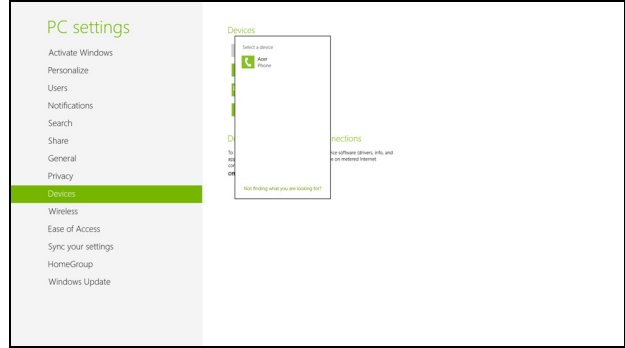

Auf dem Computer wird ein Code angezeigt, der mit dem auf Ihrem Gerät angezeigten Code übereinstimmen sollte. Wählen Sie **Ja**. Nehmen Sie anschließend die Paarung von Ihrem Gerät an.

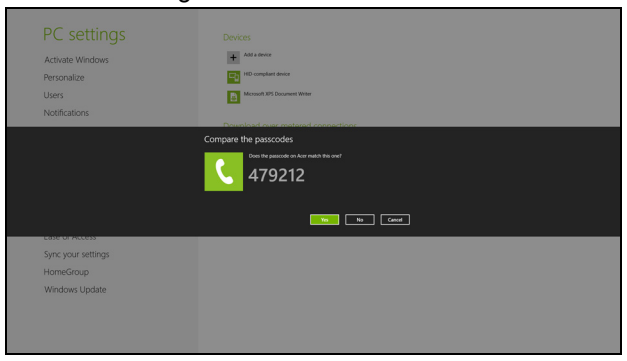

*98 - Verwendung einer Bluetooth-Verbindung*

*Hinweis: Bei bestimmten Geräten, welche ältere Versionen der Bluetooth-Technologie nutzen, muss auf beiden Geräten eine PIN eingegeben werden. Bei Geräten ohne Eingabemöglichkeit (z. B. ein Headset), ist der Passcode im Gerät festgelegt (normalerweise "0000" oder "1234"). Im Benutzerhandbuch Ihres Geräts finden Sie weitere Informationen.*

Das Gerät wird in der Liste mit Geräten angezeigt, sofern es erfolgreich gekoppelt wurde. Öffnen Sie die **Systemsteuerung** und klicken Sie unter **Hardware und Sound** auf **Geräte und Drucker anzeigen.** Rechtsklicken Sie auf das Gerät und wählen Sie **Erweiterte Vorgänge** > **Mit Vorgangsfenster verbinden**.

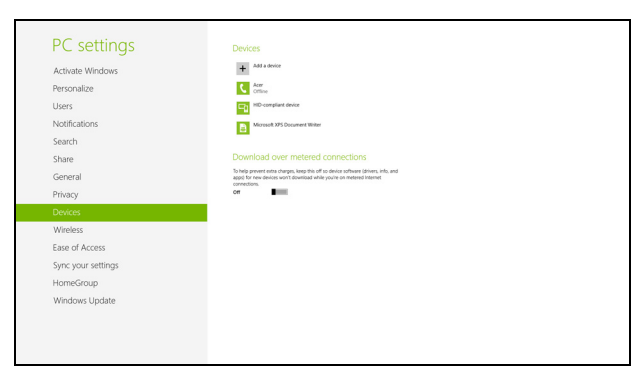

Im Vorgangsfenster können Sie Musik und Audio aus Ihrem Gerät über Ihren Rechner ausgeben, Dateien zum Gerät senden und Bluetooth-Einstellungen ändern.

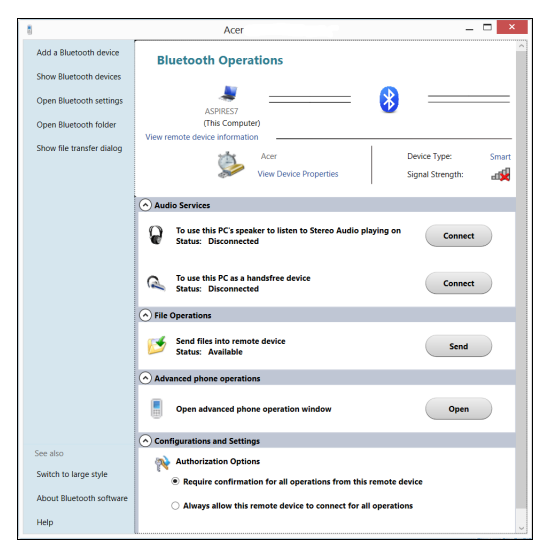

# **HDMI**

HDMI (High-Definition Multimedia Interface) ist eine von der Industrie unterstützte, komplett digitale Audio-/Videoschnittstelle. HDMI bietet eine Schnittstelle zwischen kompatiblen Audio-/Videoquellen, z. B. Set-Top-Boxen, DVD-Playern und A/V-Empfängern, und digitalen Audio- und/oder Videomonitoren, z. B. digitalen Fernsehern (DTV), über ein einzelnes Kabel.

Verwenden Sie die HDMI-Schnittstelle auf Ihrem Computer, um anspruchsvolle Audio- und Videoausrüstung anzuschließen. Einzelkabelanschluss ermöglicht problemlose Einrichtung und schnelle Herstellung von Verbindungen.

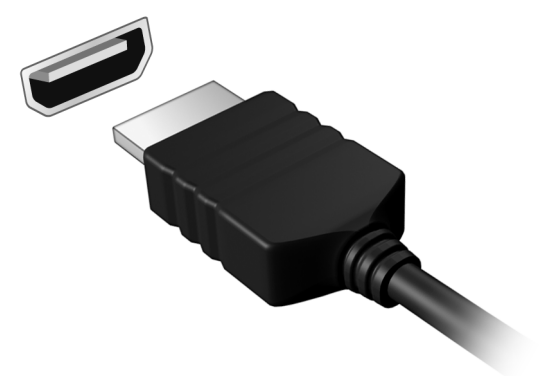

# **USB (UNIVERSAL SERIAL BUS)- ANSCHLUSS**

Beim USB-Anschluss handelt es sich um einen seriellen Hochgeschwindigkeits-Bus, an den Sie USB-Geräte anschließen können, ohne Systemressourcen zu belegen.

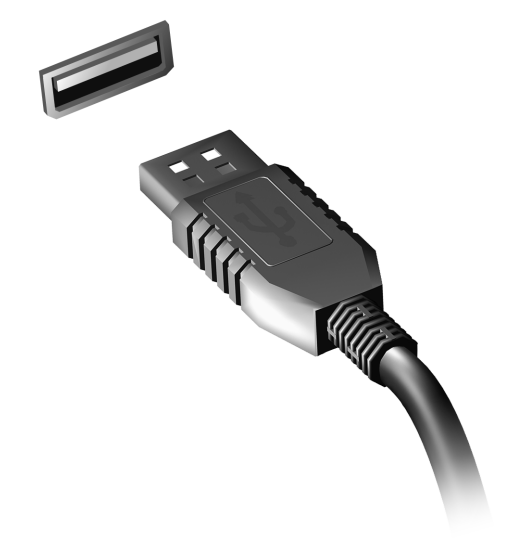

# **BIOS-DIENSTPROGRAMM**

Das BIOS-Dienstprogramm ist ein in das "Basic Input/Output System" (BIOS) des Computers integriertes Hardware-Konfigurationsprogramm.

Da Ihr Computer bereits korrekt konfiguriert und optimiert ist, müssen Sie dieses Dienstprogramm in der Regel nicht aufrufen. Im Fall von Konfigurationsproblemen kann es jedoch erforderlich sein, mit diesem Programm zu arbeiten.

Um das BIOS-Dienstprogramm zu starten, drücken Sie auf <**F2**> während des POSTs (Power-On Self Test-Vorgangs) und während das Computer-Logo angezeigt wird.

# **Bootsequenz**

Wenn Sie die Bootsequenz im BIOS-Dienstprogramm einstellen möchten, aktivieren Sie das BIOS-Dienstprogramm und wählen Sie dann **Boot** unter den Kategorien aus, die oben auf dem Bildschirm aufgelistet werden.

# **Einrichten von Kennwörtern**

Wenn Sie ein Kennwort für das Booten einstellen möchten, starten Sie das BIOS-Dienstprogramm und wählen Sie **Security** unter den Kategorien, die oben auf dem Bildschirm aufgelistet sind. Gehen Sie nach **Password on boot:** und verwenden Sie die Tasten <**F5**> und <**F6**>, um diese Funktion zu aktivieren.

# **OFT GESTELLTE FRAGEN**

Im Folgenden finden Sie eine Liste möglicher Situationen, die bei der Arbeit mit dem Computer auftreten können. Für jede dieser Situationen sind einfache Antworten und Lösungen angegeben.

*Ich drücke den Hauptschalter, aber der Rechner startet oder bootet nicht* Achten Sie auf die Stromversorgungsanzeige:

- Leuchtet sie nicht, wird der Computer nicht mit Strom versorgt. Prüfen Sie Folgendes:
	- Wenn Sie den Akku zur Stromversorgung verwenden, ist er möglicherweise entladen und kann den Computer nicht mit Energie versorgen. Schließen Sie das Netzteil an, und laden Sie den Akkusatz auf.
	- Das Netzteil muß fest in den Computer und die Steckdose eingesteckt sein.
- Wenn sie leuchtet, prüfen Sie Folgendes:
	- Befindet sich eine Disc im optischen Laufwerk? Nehmen Sie sie ggf. heraus und drücken Sie auf <**Strg**> + <**Alt**> + <**Entf**>, um das System neu zu starten.
	- Ist ein USB-Speichergerät (USB-Stick oder Smartphone) an den Computer angeschlossen? Trennen Sie es ggf. ab und drücken Sie auf <**Strg**> + <**Alt**> + <**Entf**>, um das System neu zu starten.

#### *Der Bildschirm bleibt leer*

Die Energiesparfunktion des Computers hat automatisch den Bildschirm ausgeschaltet, um Strom zu sparen. Drücken Sie eine Taste, um den Bildschirm wieder einzuschalten.

Wenn sich der Bildschirm durch Drücken einer Taste nicht wieder einschaltet, kann dies drei Gründe haben:

- Die Einstellung für die Helligkeit ist zu niedrig. Drücken Sie auf <**Fn**> + < > (Erhöhen), um die Helligkeit zu erhöhen.
- Das Anzeigegerät ist möglicherweise auf einen externen Monitor eingestellt. Drücken Sie den Hotkey <**Fn**> + <**F5**> um die Anzeige zum Computerbildschirm zurückzuschalten.
- Wenn die Schlaf-Anzeige leuchtet, befindet sich der Computer im Schlaf-Modus. Drücken Sie für die Wiederaufnahme auf die Ein-/Aus-Taste und lassen Sie sie los.

### *Der Computer gibt keinen Sound aus*

Prüfen Sie Folgendes:

- Die Lautstärke wurde möglicherweise auf stumm gestellt. Achten Sie in Windows auf das Symbol (Lautsprecher) für die Lautstärkeregelung in der Taskleiste. Wenn es durchgestrichen ist, klicken Sie es an, und deaktivieren Sie das Kontrollkästchen **Alles aus**.
- Die Einstellung für die Lautstärke ist evtl. zu niedrig. Sehen Sie das Symbol für die Lautstärkenregelung in der Taskleiste von Windows. Sie können die Lautstärke auch mit den Tasten zur Lautstärkenregelung einstellen.

• Falls Kopfhörer oder externe Lautsprecher an die Ausgabe-Schnittstelle vorne auf dem Computer angeschlossen werden, werden die internen Lautsprecher automatisch ausgeschaltet.

### *Ich möchte den Träger des optischen Laufwerks ohne Einschalten des Computers ausfahren*

Es gibt ein Loch für den mechanischen Auswurf am optischen Laufwerk. Führen Sie einfach die Spitze eines Kugelschreibers oder einer Büroklammer ein, und drücken Sie zum Ausfahren des Trägers.

#### *Die Tastatur funktioniert nicht*

Versuchen Sie, eine externe Tastatur an den USB-Anschluss am Computer anzuschließen. Wenn diese funktioniert, wenden Sie sich an Ihren Händler oder an ein autorisiertes Servicecenter, da das interne Tastaturkabel möglicherweise locker ist.

#### *Der Drucker funktioniert nicht*

Prüfen Sie Folgendes:

- Prüfen Sie, ob der Drucker an eine Netzsteckdose angeschlossen und eingeschaltet ist.
- Stellen Sie sicher, dass das Druckerkabel fest an den USB-Anschluss und den entsprechenden Anschluss am Drucker angeschlossen ist.

# <span id="page-338-0"></span>**Inanspruchnahme von Dienstleistungen**

#### *Internationale Garantie für Reisende (International Travelers Warranty; ITW)*

Ihr Computer ist durch eine Internationale Garantie für Reisende (ITW) geschützt, die Ihnen Sicherheit auf Reisen gibt. Unser weltweites Netzwerk mit Servicecentren steht Ihnen zur Unterstützung zur Verfügung.

Mit Ihrem Computer erhalten Sie einen ITW-Paß (Internationale Garantie für Reisende). Dieser Paß enthält alle Angaben, die Sie über das ITW-Programm benötigen. Die handliche Broschüre enthält eine Liste der Ihnen zur Verfügung stehenden autorisierten Servicecenter. Lesen Sie den Paß gründlich durch.

Haben Sie Ihren ITW-Paß immer zur Hand; insbesondere auf Reisen, damit Sie die Vorteile unserer Servicecentren nutzen können. Stecken Sie Ihren Kaufnachweis in die vordere, innere Umschlagklappe vom ITW-Paß. Wenn sich in dem Land, das Sie besuchen, kein von Acer autorisierter ITW-Servicestandort befindet, können Sie sich auch an unsere weltweiten Büros wenden. Besuchen Sie **www.acer.com**

### *Vor einem Anruf*

Halten Sie die folgenden Angaben bereit, wenn Sie den Online-Service von Acer kontaktieren, und halten Sie sich bitte bei Ihrem Computer auf, wenn Sie anrufen. Mit Ihrer Unterstützung können wir die Zeit eines Anrufs reduzieren und so Ihre Probleme effektiv lösen. Wenn Sie Fehlermeldungen oder Warntöne von Ihrem Computer erhalten, schreiben Sie diese wie auf dem Bildschirm angezeigt nieder, oder merken Sie sich die Anzahl und Folge im Fall von Warntönen.

Sie müssen die folgenden Angaben übermitteln:

Name:

Adresse:

Telefonnummer:

Computer und Modelltyp:

Seriennummer:

Kaufdatum:

# **Tipps und Hinweise für die Verwendung von Windows 8**

Es bedarf einer gewissen Zeit, sich mit diesem neuen Betriebssystem vertraut zu machen. Wir haben deshalb ein paar Tipps zusammengestellt, um Ihnen den Anfang zu erleichtern.

# **Sie werden drei Besonderheiten feststellen**

### *1. Start*

Es gibt jetzt keine Start-Schaltfläche mehr; Sie können stattdessen Apps vom Start-Bildschirm aus starten.

#### **2. Tiles**

Live Tiles entsprechen Miniaturansichten von Apps.

#### **3. Charms**

Mit Charms können Sie hilfreiche Funktionen nutzen, z. B. Teilen von Inhalten, Ausschalten des PC oder Ändern von Einstellungen.

### **Wie greife ich auf die Charms zu?**

Wischen Sie vom rechten Rand des Bildschirms nach innen.

## **Wie gelange ich zum** *Start***-Bildschirm?**

Drücken Sie auf die Windows-Taste oder wischen Sie vom rechten Rand des Bildschirms nach innen und tippen Sie anschließend auf den **Start**-Charm.

# **Wie wechsle ich zwischen Apps?**

Wischen Sie vom linken Rand des Bildschirms nach innen, um der Reihe nach durch die Apps zu wechseln, die derzeit ausgeführt werden.

### **Wie schalte ich den Computer aus?**

Wischen Sie vom rechten Rand des Bildschirms nach innen, tippen Sie auf **Einstellungen** > **Energieverwaltung** und wählen Sie die Aktion aus, die Sie durchführen möchten.

### **Warum gibt es eine neue Programmoberfläche?**

Die neue Programmoberfläche für Windows 8 wurde so konzipiert, dass sie sich besonders für die Fingereingabe eignet. Apps aus dem Windows Store nutzen automatisch den gesamten Bildschirm und müssen nicht auf die herkömmliche Weise beendet werden. Apps aus dem Windows Store werden beim Start in Form von Live-Tiles angezeigt.

#### *Was versteht man unter Live-Tiles?*

Live-Tiles ähneln den Miniaturansichten von Apps. Sie werden immer dann aktualisiert, wenn Sie eine Internetverbindung herstellen. Sie können so z. B. das aktuelle Wetter oder Börsenkurse sehen, ohne die jeweiligen Apps öffnen zu müssen.

### **Wie entsperre ich den Computer?**

Wischen Sie den Sperrbildschirm nach oben und tippen Sie auf ein Benutzerkonto-Symbol, um den Computer zu entsperren. Wenn für Ihr

Konto ein Kennwort eingerichtet wurde, müssen Sie dieses eingeben, um fortfahren zu können.

Tippen und halten Sie das *Vorschau*-Symbol, um die Buchstaben zu erkennen, die Sie eingegeben haben, um sicher zu stellen, das das Kennwort richtig ist.

## **Wie richte ich den Computer persönlich ein?**

Sie können den *Start*-Bildschirm mit einem Hintergrundbild oder durch beliebige Anordnung der Tiles ganz nach Bedarf persönlich einrichten.

Wenn Sie den Hintergrund ändern möchten, wischen Sie von der rechten Seite des Bildschirms nach innen und tippen Sie auf **Einstellungen** > **PC-Einstellungen ändern** > **Personalisieren**. Tippen Sie auf **Startbildschirm** oben auf der Seite und wählen Sie eine Farbe und ein Bild aus.

#### *Wie verschiebe ich Tiles?*

Tippen und halten Sie eine Tile, um sie auszuwählen. Ziehen Sie sie dann an die gewünschte Stelle auf dem *Start*-Bildschirm. Andere Tiles werden verschoben, um Platz für die Tile zu schaffen, die Sie verschieben.

#### *Kann ich Tiles größer oder kleiner machen?*

Tippen und ziehen Sie die Tiles nach unten und lassen Sie sie los. Wählen Sie **Kleiner** oder **Größer** im unten auf dem Bildschirm angezeigten Menü.

### *Wie kann ich den Sperrbildschirm persönlicher gestalten?*

Sie können für den Sperrbildschirm ein anderes Bild verwenden oder ganz nach Bedarf Kurzinfos über den Status oder Benachrichtigungen anzeigen lassen.

Wenn Sie den Hintergrund ändern möchten, wischen Sie von der rechten Seite des Bildschirms nach innen und tippen Sie auf **Einstellungen** > **PC-Einstellungen ändern** > **Personalisieren**. Tippen Sie auf **Sperrbildschirm** oben auf der Seite und wählen Sie das Bild und die Apps aus, die Sie auf dem Sperrbildschirm anzeigen lassen möchten.

### *Und wie beende ich eine App?*

Wischen Sie das Fenster vom oberen Rand des Bildschirms über die Mitte nach unten.

#### *Kann ich die Auflösung des Bildschirms ändern?*

Wischen Sie vom rechten Rand des Bildschirms nach innen und tippen Sie auf **Suche**, tippen Sie auf das Textfeld, um die Bildschirmtastatur aufzurufen, und geben Sie "Systemsteuerung" ein, um die Ergebnisse anzuzeigen; tippen Sie auf **Systemsteuerung** > **Bildschirmauflösung anpassen**.

## **Ich möchte Windows so verwenden, wie ich es gewöhnt bin. Geht das?**

Tippen Sie auf dem *Start*-Bildschirm auf die **Desktop**-Tile, um das herkömmliche Desktop anzuzeigen. Sie können Apps, die Sie häufig nutzen, auf der Taskleiste ablegen, so dass Sie sie einfach öffnen können. Wenn Sie auf eine App klicken, die nicht aus einem Windows Store stammt, öffnet Windows die App automatisch mit dem *Desktop*.

## **Wo finde ich meine Apps?**

Wischen Sie von der rechten Seite des Bildschirms nach innen und tippen Sie auf **Suche**. Geben Sie über die angezeigte Tastatur den Namen der App ein, die Sie öffnen möchten. Die Ergebnisse werden auf der linken Seite des Bildschirms angezeigt.

Wenn Sie eine komplette Liste mit Apps anzeigen möchten, wischen Sie vom unteren Rand des Bildschirms nach oben und tippen Sie auf **Alle Apps**.

### *Wie kann ich eine App auf dem Start-Bildschirm anzeigen?*

Wenn *Alle Apps* angezeigt wird und Sie eine App auf dem *Start*-Bildschirm anzeigen lassen möchten, tippen und ziehen Sie die App nach unten und lassen Sie sie los. Tippen Sie auf **Zum Start-Bildschirm hinzufügen** im unten auf dem Bildschirm angezeigten Menü.

### *Wie kann ich eine Tile aus dem Start-Bildschirm entfernen?*

Tippen und ziehen Sie die App nach unten und lassen Sie sie los. Tippen Sie auf **Vom Start-Bildschirm entfernen** im unten auf dem Bildschirm angezeigten Menü.

#### *Wie kann ich eine App auf der Taskleiste des Desktops anzeigen?*

Wenn *Alle Apps* angezeigt wird und Sie eine App auf der Taskleiste des *Desktop* anzeigen lassen möchten, tippen und ziehen Sie die App nach unten und lassen Sie sie los. Wählen Sie **Zur Taskleiste hinzufügen** im unten auf dem Bildschirm angezeigten Menü.

#### *Wie installiere ich Apps?*

Sie können Windows Store Apps aus dem *Store* herunterladen. Sie benötigen eine Microsoft-ID, um Apps im *Store* kaufen und herunterladen zu können.

### *Ich kann Apps wie Editor und Paint nicht finden! Wo befinden sie sich?*

Wischen Sie von der rechten Seite des Bildschirms nach innen und tippen Sie auf **Suche**. Geben Sie über die angezeigte Tastatur den Namen der App ein, die Sie öffnen möchten. Stattdessen können Sie auch *Alle Apps* öffnen und nach "Windows-Zubehör" scrollen, um eine Liste mit älteren Apps anzuzeigen.

# **Was versteht man unter einer Microsoft-ID (einem Microsoft-Konto)?**

Ein Microsoft-Konto ist eine E-Mail-Adresse und ein Kennwort, mit denen Sie sich bei Windows anmelden können. Sie können eine beliebige E-Mail-Adresse dafür verwenden, aber es ist ratsam, die zu nehmen, die Sie bereits zur Kommunikation mit Freunden und zur Anmeldung bei Ihren Lieblings-Websites verwenden. Wenn Sie sich mit einem Microsoft-Konto bei Ihrem PC anmelden, wird der PC mit den Personen, Dateien und Geräten verbunden, die Ihnen wichtig sind.

#### *Benötige ich eine Microsoft-ID?*

Sie benötigen für die Verwendung von Windows 8 keine Microsoft-ID, aber es macht die Sache wesentlich einfacher, da Sie in der Lage sind, Daten über unterschiedliche Rechner hinweg zu synchronisieren, wenn Sie eine Microsoft-ID besitzen.

#### *Wie erhalte ich eine Microsoft-ID?*

Wenn Sie Windows 8 bereits installiert und sich nicht mit einem Microsoft-Konto angemeldet haben, oder Sie noch kein Microsoft-Konto besitzen, aber eins einrichten möchten, wischen Sie vom Rand des Bildschirms nach innen und tippen Sie auf **Einstellungen** > **PC-Einstellungen ändern** > **Benutzer** > **Zu einem Microsoft-Konto wechseln** und folgen Sie den Anweisungen auf dem Bildschirm.

## **Wie füge ich Internet Explorer einen Favoriten hinzu?**

Internet Explorer 10 besitzt keine herkömmlichen Favoriten. Stattdessen können Sie dem *Start*-Bildschirm Verknüpfungen hinzufügen. Nachdem Sie die Seite geöffnet haben, wischen Sie vom unteren Rand des Bildschirms nach oben, um das Menü unten auf dem Bildschirm zu öffnen. Tippen Sie auf **Zur Startseite hinzufügen**.

## **Wie kann ich nach Windows-Updates suchen?**

Wischen Sie vom rechten Rand des Bildschirms nach innen und tippen Sie auf **Einstellungen** > **PC-Einstellungen ändern** > **Windows-Updates**. Tippen Sie auf **Jetzt nach Updates suchen**.

# **Wo kann ich weitere Informationen erhalten?**

Weitere Informationen finden Sie auf den folgenden Seiten:

- Windows 8 Anleitungen: www.acer.com/windows8-tutorial
- Support-FAQs: www.acer.com/support

# **Problemlösung**

In diesem Kapitel erfahren Sie, wie Sie bei Üblichen Systemproblemen Vorgehen.

Lesen Sie es vor dem Anruf bei einem Techniker, wenn ein Problem auftritt. Lösungen für schwerwiegendere Probleme erfordern das Öffnen des Computers. Versuchen Sie nicht selbst, den Computer zu öffnen. wenden Sie wich zur Unterstützung an Ihren Händler oder an ein autorisiertes Servicecenter.

## **Tipps zur Problembehebung**

Dieser Computer zeigt auf dem Bildschirm Fehlermeldungen ab, um Ihnen beim Beseitigen von Problemen zu helfen.

Wenn das System eine Fehlermeldung abgibt oder ein Fehlersymptom auftritt, konsultieren Sie bitte "Fehlermeldungen". Kontaktieren Sie bitte Ihren Händler, wenn das Problem unbehoben bleibt. Siehe **["Inanspruchnahme von Dienstleistungen" auf Seite 107](#page-338-0)**.

### **Fehlermeldungen**

Wenn Sie eine Fehlermeldung empfangen, merken Sie sich bitte die Meldung und ergreifen Sie Korrekturmaßnahmen. Die folgende Tabelle führt die Fehlermeldungen in alphabetischer Reihenfolge mit vorgeschlagenen Korrekturmaßnahmen auf.

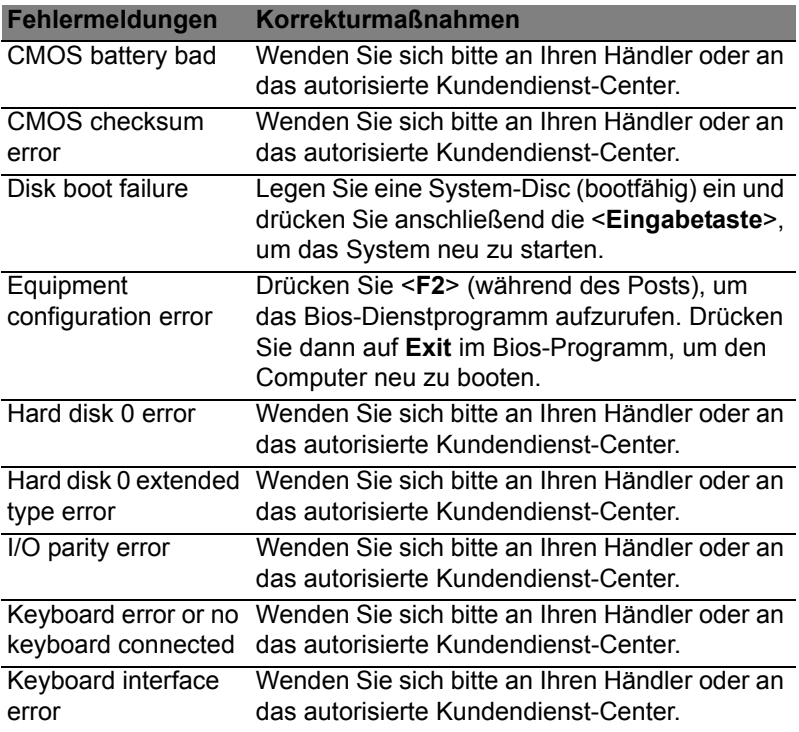

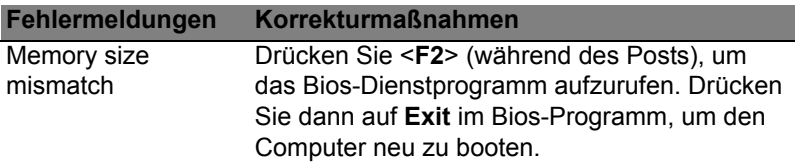

Haben Sie nach dem Durchgehen der Korrekturmaßnahmen immer noch Probleme, dann wenden Sie sich bitte an Ihren Händler oder an das technische Support-Center.

# **BESTIMMUNGEN UND SICHERHEITSHINWEISE**

#### **FCC-HINWEISE**

Dieses Gerät wurde getestet und als übereinstimmend mit den Richtlinien für ein Gerät der Klasse B gemäß Teil 15 der FCC-Bestimmungen befunden worden. Diese Grenzwerte sehen für die Heiminstallation einen ausreichenden Schutz vor gesundheitsschädigenden Strahlen vor. Dieses Gerät erzeugt, benutzt und strahlt u. U. Radiofrequenz-Energie aus und kann, falls es nicht entsprechend der Anweisungen installiert und benutzt wird, Funkkommunikation stören.

Es gibt jedoch keine Garantie dafür, dass diese Störungen in einer bestimmten Installation nicht auftreten. Wenn dieses Gerät den Radio- oder Fernsehempfang beeinträchtigt, was durch Ein- und Ausschalten des Geräts festgestellt werden kann, so empfiehlt sich die Behebung der Störung durch eine oder mehrere der folgenden Maßnahmen:

- Empfangsantenne neu ausrichten oder an einen anderen Ort stellen.
- Vergrößern Sie den Abstand zwischen Gerät und Empfänger.
- Schließen Sie das Gerät an eine Steckdose auf einem anderen Stromkreis als dem des Empfängers an.
- Wenden Sie sich an Ihren Fachhändler oder einen erfahrenen Radio- und Fernsehtechniker für Hilfe.

#### **Hinweis: Abgeschirmte Kabel**

Alle Verbindungen zu anderen Geräten müssen mit abgeschirmten Kabeln hergestellt werden, um die FCC-Bestimmungen zu erfüllen.

#### **HINWEIS: PERIPHERIEGERÄTE**

Es dürfen nur Peripheriegeräte (Eingabe-/Ausgabegeräte, Terminals, Drucker etc.) an dieses Gerät angeschlossen werden, die laut Zertifikat die Grenzwerte der Klasse B einhalten. Das Verwenden von Peripheriegeräten ohne Zertifikat kann Störungen des Radio- und TV-Empfangs verursachen.

*Achtung: Änderungen und Modifikationen, die nicht ausdrücklich vom Hersteller genehmigt werden, können das Recht zum Benutzen des Computers, das von der Federal Communications Commission vergeben wird, nichtig machen.*

#### **HINWEIS FÜR BENUTZER IN KANADA**

Dieses digitale Gerät der Klasse B erfüllt Canadian ICES-003.

#### **Remarque à l'intention des utilisateurs canadiens**

Cet appareil numérique de la classe B est conforme a la norme NMB-003 du Canada.

#### **KONFORM MIT DER RUSSISCHEN BEHÖRDLICHEN ZERTIFIKATION**

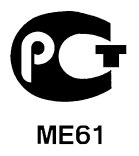

#### **LCD-PIXEL-HINWEIS**

Die LCD-Einheit ist mit Hochpräzisionstechniken der Herstellung produziert worden. Es kann aber trotzdem vorkommen, dass einige Pixel manchmal falsch dargestellt oder als schwarze oder rote Punkte erscheinen. Dies hat keinen Einfluss auf das aufgenommene Bild und stellt keine Fehlfunktion dar.

#### **BEHÖRDLICHE BESTIMMUNGEN FÜR FUNKGERÄTE**

*Hinweis: Die folgenden behördlichen Bestimmungen gelten nur die Modelle mit WLAN und/oder Bluetooth-Funktion.*

Um Funkstörungen des lizenzierten Dienstes zu vermeiden, sollte dieses Gerät nur im Innenbereich verwendet werden.

Dieses Produkt erfüllt die Richtwerte für Radiofrequenzen und die Sicherheitsnormen der Länder und Regionen, in denen es für drahtlosen Gebrauch zugelassen ist. Je nach Konfiguration kann dieses Gerät drahtlose Funkgeräte (z.B. Wireless-LAN- und/oder Bluetooth -Module enthalten). Die folgenden Informationen gelten für Produkte mit solchen Geräten.

#### **Erklärung der Konformität für EU-Länder**

Hiermit erklärt Acer, dass sich dieser Computer in Übereinstimmung mit den grundlegenden Anforderungen und den anderen relevanten Vorschriften der Richtlinie 1999/5/EC befindet.

#### **Kanäle für den Drahtlosbetrieb verschiedener Domains**

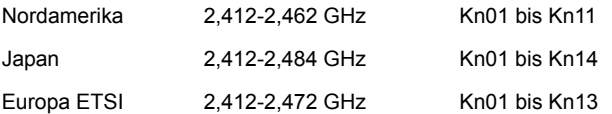

#### **Frankreich: Beschränkte Frequenzbänder für die Funkübertragung**

Einige Regionen Frankreichs verfügen über ein beschränktes Frequenzband. Die maximal zulässige Leistung in Räumen beträgt im schlechtesten Fall:

- 10 mW für das gesamte 2,4-GHz-Band (2400 MHz 2483,5 MHz)
- 100 mW für Frequenzen zwischen 2446,5 MHz und 2483,5 MHz

*Hinweis: Die Kanäle 10 bis einschließlich 13 arbeiten im Band 2446,6 MHz bis 2483,5 MHz.*

Für die Verwendung im Freien gibt es einige Möglichkeiten: Auf privatem Gelände oder auf privatem Gelände öffentlicher Personen ist für die Verwendung die vorherige Genehmigung durch das Verteidigungsministerium erforderlich. Die maximal zulässige Leistung im Band 2446,5 – 2483,5 MHz beträgt 100mW. Die Verwendung im Freien und auf öffentlichem Gelände ist nicht zulässig.

In den unten aufgeführten Départements für das gesamte 2,4-GHz-Band:

- Die maximal zulässige Leistung in Räumen beträgt 100 mW
- Die maximal zulässige Leistung im Freien beträgt 10 mW

Departments, in denen die Benutzung des 2400 - 2483,5 MHz-Bandes mit einer EIRP von weniger als 100 mW drinnen und weniger als 10 mW draußen zugelassen ist:

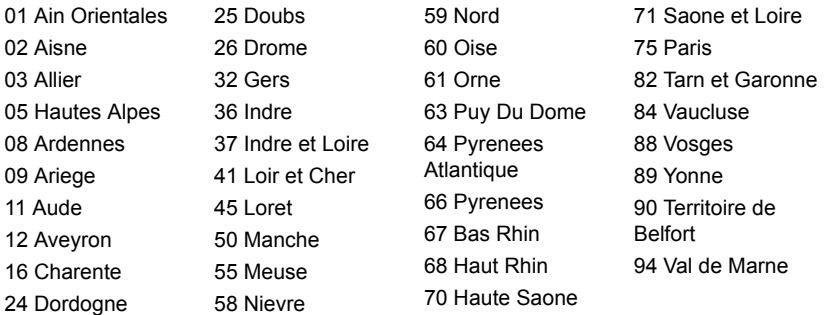

Diese Bestimmungen können sich ändern, so dass Sie in Zukunft Ihre WLAN-Karte in Frankreich in mehr Regionen verwenden können.

Die neuesten Informationen dazu erhalten Sie bei ART (**www.art-telecom.fr**).

*Hinweis: Die WLAN-Karte überträgt weniger als 100 mW und mehr als 10 mW.*

#### **Liste der Ländercodes**

Dieses Gerät kann in den folgenden Ländern verwendet werden:

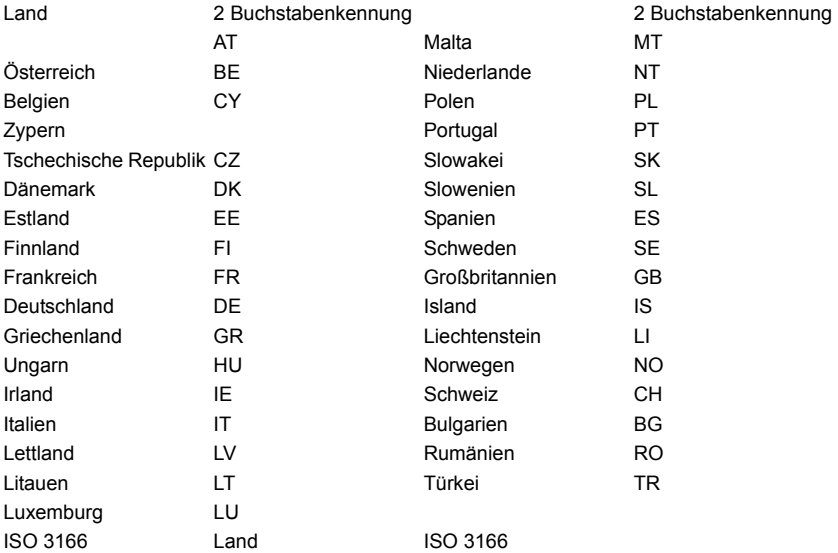

#### **KANADA — NIEDRIGSTROM-FUNKKOMMUNIKATIONSGERÄTE, FÜR DIE KEINE LIZENZ**

**ERFORDERLICH SIND (RSS-210)**

#### **Belastung von Personen durch RF-Felder (RSS-102)**

Der Computer verwendet integrierte Antennen mit geringer Zunahme, die kein RF-Feld ausstrahlen, das die Health Canada-Richtlinien für die allgemeine Bevölkerung überschreitet; lesen Sie den Safety Code 6 erhältlich auf der Website von Health Canada unter **www.hc-sc.gc.ca/rpb**

*124 - Bestimmungen und Sicherheitshinweise*

Dieses Gerät erfüllt die Bedingungen für RSS210 von Industry Canada.

Dieses digitale Gerät der Klasse B erfüllt Canadian ICES-003, Issue 4 und RSS-210, Nr. 4 (Dez. 2000) und Nr. 5 (Nov. 2001).

"Um Funkstörungen des lizenzierten Services zu vermeiden, ist dieses Gerät zum Betrieb im Haus und von Fenstern entfernt gedacht, so dass ein ausreichender Schutz gewährleistet wird. Für Ausrüstung (oder deren Übertragungsantenne), die außer Haus installiert ist, muss eine Lizenz beantragt werden."

Cet appareil numérique de la classe B est conforme à la norme NMB-003, No. 4, et CNR-210, No 4 (Dec 2000) et No 5 (Nov 2001).

« Pour empêcher que cet appareil cause du brouillage au service faisant l'objet d'une licence, il doit être utilisé a l'intérieur et devrait être placé loin des fenêtres afin de fournir un écran de blindage maximal. Si le matériel (ou son antenne d'émission) est installé à l'extérieur, il doit faire l'objet d'une licence.

*Achtung: Bei Verwendung von IEEE 802.11a WLAN darf dieses Gerät nur drinnen verwendet werden, da es im Frequenzbereich 5,15- bis 5,25-GHz operiert. Industry Canada erfordert, dass das Gerät mit dem Frequenzbereich von 5,15 bis 5,25 GHz nur im Raum verwendet werden darf, um das Risiko von schädlichen Störungen an den Mobilsatellitensystemen mit dem selben Kanal zu reduzieren. Hochleistungsradar wird als Hauptbenutzer der Bände von 5,25 bis 5,35 GHz und von 5,65 bis 5,85 GHz zugewiesen. Diese Radarstationen können Interferenzen mit diesem Gerät verursachen und/oder das Gerät beschädigen.* 

Der maximal zulässige Antennengewinn bei der Verwendung mit diesem Gerät beträgt 6 dBi, um den E.I.R.P-Grenzwert für die Frequenzbereiche 5,25- bis 5,35 und 5,725 bis 5,85 GHz bei Punkt-zu-Punkt-Betrieb nicht zu überschreiten.

#### **FCC RF-Sicherheitsvoraussetzungen**

Die ausgestrahlte Ausgabeenergie der Wireless-Modul LAN Mini-PCI-Karte und der Bluetooth-Karte liegt weit unter den FCC-Grenzwerten für Funkfrequenzemissionen. Trotzdem sollte der Computer auf eine Weise benutzt werden, bei der während normaler Bedienung Personenkontakt minimiert ist.

1. Benutzern wird empfohlen, die RF-Sicherheitsanweisungen für drahtlose Geräte zu befolgen, die sich im Benutzerhandbuch für das jeweilige optionale Gerät mit RFOption befinden.

*Achtung: Um die Anforderungen bzgl. der FCC RF-Ausstrahlungsgrenzwerte zu erfüllen, muss ein Abstand von mindesten 20 cm (8 Zoll) zwischen der Antenne für die im Bildschirmbereich integrierte Wireless LAN Mini-PCI-Karte und allen Personen bewahrt werden.*

**Hinweis:** Der drahtlose Mini PCI Adapter verfügt über eine Übertragungs-Trennfunktion. Diese Funktion gibt Funkfrequenzen nicht gleichzeitig von beiden Antennen ab. Eine der Antennen wird

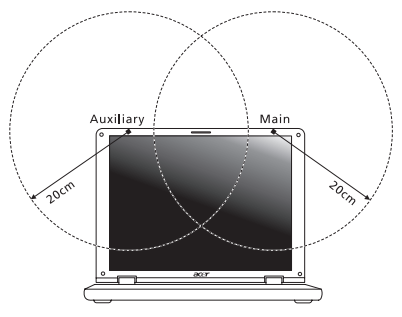

automatisch oder manuell (vom Anwender) ausgewählt, um eine gute Qualität für die Funkkommunikation zu erhalten.

- 1. Das Gerät ist wegen seiner Betriebsfrequenzbereich von 5,15 bis 5,25 GHz für die Verwendung im Raum eingeschränkt. Fcc erfordert, dass das Gerät mit dem Frequenzbereich von 5,15 bis 5,25 GHz nur im Raum verwendet werden darf, um das Risiko von schädlichen Störungen an den Mobilsatellitensystemen mit dem selben Kanal zu reduzieren.
- 2. Hochleistungsradar wird als Hauptbenutzer der Bände von 5,25 bis 5,35 GHz und von 5,65 bis 5,85 GHz zugewiesen. Diese Radarstationen können Interferenzen mit diesem Gerät verursachen und/oder das Gerät beschädigen.

3. Bei einer falschen Installation oder unbefugter Benutzung kann es zu Störungen von Funkkommunikationen kommen. Durch manipulieren der internen Antenne werden das FCC-Zertifikat und ihre Garantie ungültig.

#### **KANADA — NIEDRIGSTROM-FUNKKOMMUNIKATIONSGERÄTE, FÜR DIE KEINE LIZENZ ERFORDERLICH SIND (RSS-210)**

#### **Belastung von Personen durch RF-Felder (RSS-102)**

Der Computer verwendet integrierte Antennen mit geringer Zunahme, die kein RF-Feld ausstrahlen, das die Health Canada-Richtlinien für die allgemeine Bevölkerung überschreitet; lesen Sie den Safety Code 6 erhältlich auf der Website von Health Canada unter **www.hc-sc.gc.ca/rpb**

Dieses Gerät erfüllt die Bedingungen für RSS210 von Industry Canada.

Dieses digitale Gerät der Klasse B erfüllt Canadian ICES-003, Issue 4 und RSS-210, Nr. 4 (Dez. 2000) und Nr. 5 (Nov. 2001).

"Um Funkstörungen des lizenzierten Services zu vermeiden, ist dieses Gerät zum Betrieb im Haus und von Fenstern entfernt gedacht, so dass ein ausreichender Schutz gewährleistet wird. Für Ausrüstung (oder deren Übertragungsantenne), die außer Haus installiert ist, muss eine Lizenz beantragt werden."

Cet appareil numérique de la classe B est conforme à la norme NMB-003, No. 4, et CNR-210, No 4 (Dec 2000) et No 5 (Nov 2001).

« Pour empêcher que cet appareil cause du brouillage au service faisant l'objet d'une licence, il doit être utilisé a l'intérieur et devrait être placé loin des fenêtres afin de fournir un écran de blindage maximal. Si le matériel (ou son antenne d'émission) est installé à l'extérieur, il doit faire l'objet d'une licence.

*Achtung: Bei Verwendung von IEEE 802.11a WLAN darf dieses Gerät nur drinnen verwendet werden, da es im Frequenzbereich 5,15- bis 5,25-GHz operiert. Industry Canada erfordert, dass das Gerät mit dem Frequenzbereich von 5,15 bis 5,25 GHz nur im Raum verwendet werden darf, um das Risiko von schädlichen Störungen an den Mobilsatellitensystemen mit dem selben Kanal zu reduzieren. Hochleistungsradar wird als Hauptbenutzer der Bände von 5,25 bis 5,35 GHz und von 5,65 bis 5,85 GHz zugewiesen. Diese Radarstationen können Interferenzen mit diesem Gerät verursachen und/oder das Gerät beschädigen.* 

Der maximal zulässige Antennengewinn bei der Verwendung mit diesem Gerät beträgt 6 dBi, um den E.I.R.P-Grenzwert für die Frequenzbereiche 5,25- bis 5,35 und 5,725 bis 5,85 GHz bei Punkt-zu-Punkt-Betrieb nicht zu überschreiten.
# **Aspire V5-571P** Manuale dell'utente

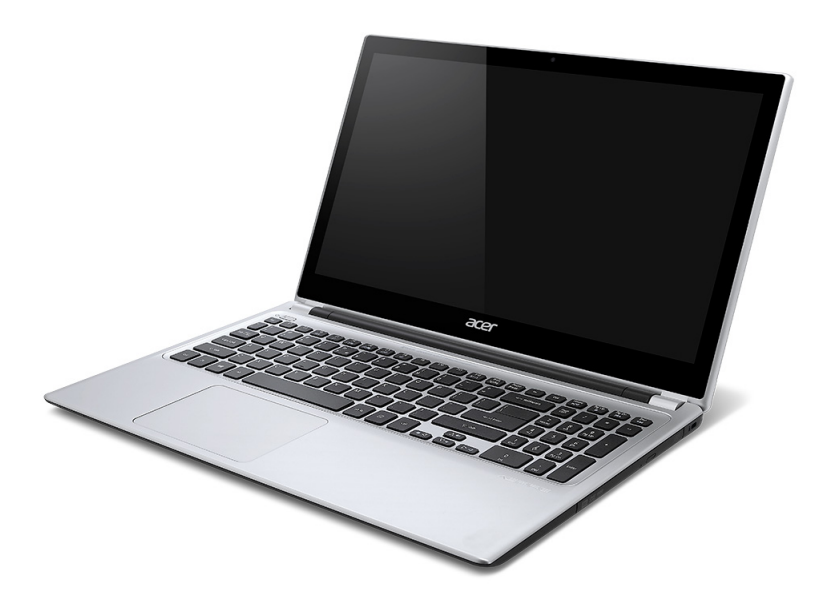

© 2012 Tutti i diritti riservati. Aspire V5-571P Manuale dell'utente Questa versione: 11/2012

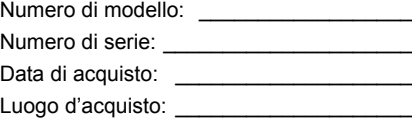

# **INDICE**

#### **[Sicurezza e comfort 5](#page-364-0)**

#### **[Avvertenze preliminari 17](#page-376-0)**  $\blacksquare$

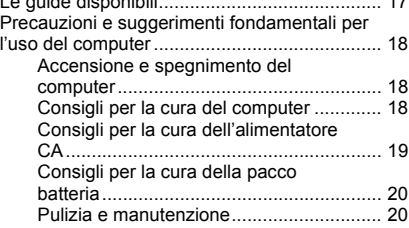

#### **[Presentazione del notebook Acer 21](#page-380-0)**

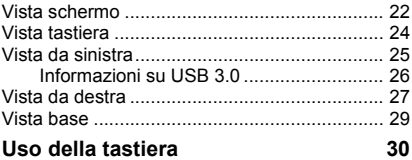

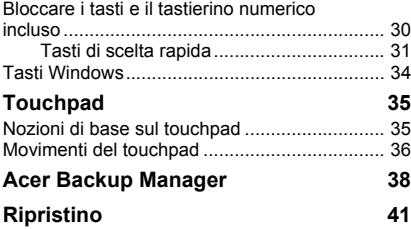

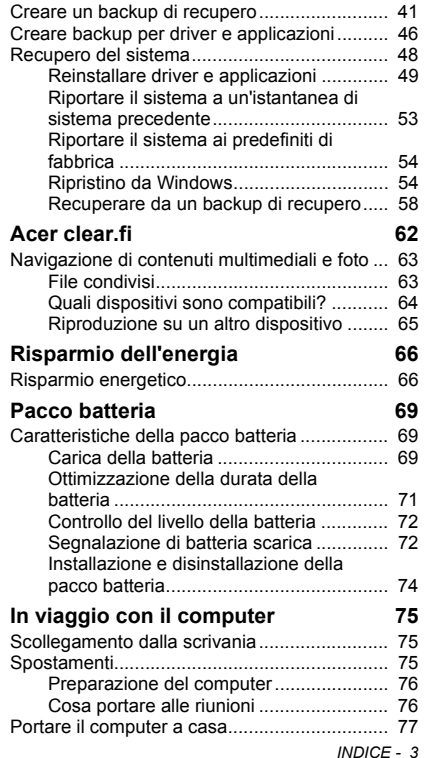

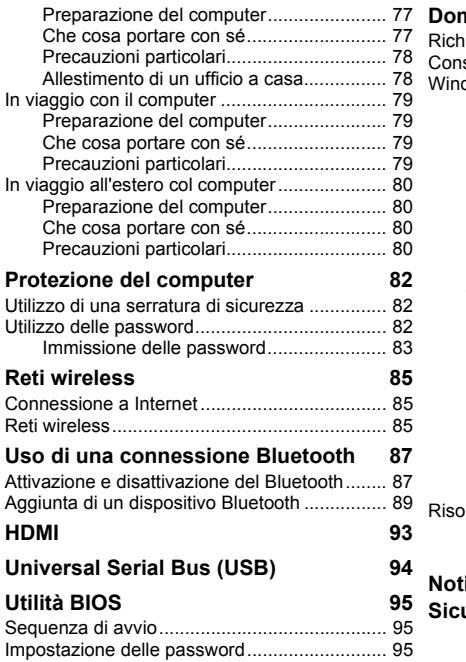

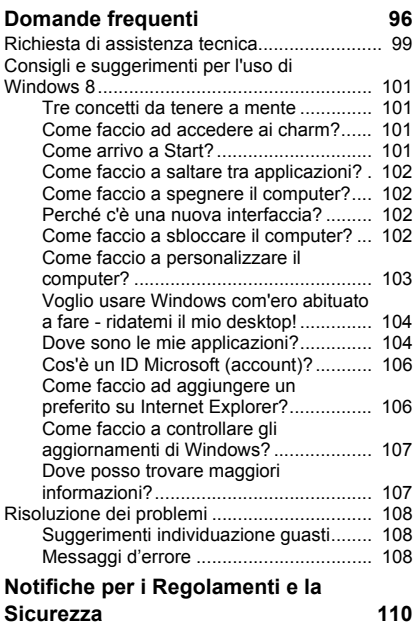

# **SICUREZZA E COMFORT**

#### <span id="page-364-0"></span>**ISTRUZIONI PER LA SICUREZZA**

Leggere queste istruzioni con molta attenzione. Conservare il presente documento per riferimenti futuri. Seguire tutte le avvertenze e istruzioni indicate sul prodotto.

#### **Spegnere il prodotto prima di procedere alla pulizia**

Scollegare il prodotto dalla presa a muro prima di pulirlo. Non utilizzare detergenti liquidi o spray. Per pulire, usare un panno umido.

#### **AVVISI**

#### **Accesso al cavo d'alimentazione**

Assicurarsi che la presa di corrente a cui si intende collegare il cavo di alimentazione sia facilmente accessibile e posizionata il più vicino possibile all'operatore. Per interrompere l'alimentazione dell'apparecchiatura, scollegare il cavo di alimentazione dalla presa elettrica.

#### **Disconnessione dell'alimentazione**

Durante il collegamento e lo scollegamento dell'alimentazione, osservare le linee guida elencate di seguito:

Installare l'unità di alimentazione prima di eseguire il collegamento del cavo di alimentazione alla presa CA.

Scollegare il cavo di alimentazione prima di rimuovere l'unità di alimentazione dal computer.

Se il sistema è dotato di più fonti di alimentazione, interromperne il collegamento al sistema scollegando tutti i cavi di alimentazione.

#### **Uso dell'energia elettrica**

- Questo prodotto deve essere usato con il tipo di alimentazione indicata sull'etichetta apposita. Se non si è certi del tipo di alimentazione fornita nella propria abitazione, consultare il rivenditore o l'azienda locale di fornitura elettrica.
- Non appoggiare alcun oggetto sul cavo elettrico. Evitare l'uso del prodotto in luoghi ove persone potrebbero camminare sul cavo d'alimentazione.
- Se con questo prodotto è usata una prolunga, assicurarsi che l'amperaggio totale nominale degli apparecchi collegati ad essa non ecceda l'amperaggio nominale della prolunga stessa. Inoltre, assicurarsi che la potenza nominale di tutti i prodotti collegati alla presa a muro, non ecceda quella del fusibile.
- Evitare di sovraccaricare la presa di corrente, la basetta o il connettore fisso collegando un numero eccessivo di dispositivi. Il carico complessivo del sistema non deve eccedere l' 80% della potenza del circuito derivato. Se si utilizzano basette di. alimentazione, il carico non deve superare l'80% della potenza massima in ingresso della basetta.
- L'adattatore CA del prodotto è dotato di una spina a tre poli con messa a terra. La presa può essere inserita solo su prese di alimentazione con messa a terra. Assicurarsi che la presa di corrente disponga della messa a terra richiesta prima di collegare la spina dell'adattatore CA. Non inserire la spina in una presa di corrente priva di messa a terra. Contattare il proprio elettricista per i dettagli.
- *Avvertenza! Il perno di messa a terra garantisce un alto livello di sicurezza. L'uso di una presa di corrente con messa a terra non adeguata potrebbe causare scosse e/o lesioni.*
- *- Nota: Il perno di messa a terra garantisce inoltre una buona protezione da eventuali disturbi dovuti ai dispositivi elettrici nelle vicinanze che potrebbero interferire con la prestazione del prodotto.*
- Il sistema può essere alimentato utilizzando un'ampia gamma di tensioni; da 100 a 120 o da 220 a 240 V CA. Il cavo di alimentazione compreso con il sistema soddisfa i requisiti per l'uso in pasesi/regioni dove il sistema è stato acquistato. I cavi di

alimentazione che devono essere utilizzati in altri paesi/regioni devono soddisfare i requisiti di quei paesi/regioni. Per ulteriori informazioni sui requisiti del cavo di alimentazione, contattare un rivenditore autorizzato o il fornitore del servizio.

#### **Protezione dell'udito**

*- Avvertenza: L'uso prolungato di auricolari o cuffie ad alto volume potrebbe causare la perdita permanente dell'udito.*

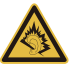

Attenersi alle istruzioni che seguono per proteggere l'udito.

- Aumentare gradatamente il volume finché si sente in modo chiaro e confortevole.
- Non aumentarlo finché le orecchie non si sono adattate al livello di volume.
- Non ascoltare la musica ad alto volume per periodi prolungati.
- Non alzare il volume per sovrastare i rumori esterni.
- Diminuire il volume se non si sentono le persone che parlano in prossimità.

#### **Schede non operative in dotazione**

*- Nota: Le informazioni contenute nella presente sezione potrebbero non essere applicabili al proprio computer.*

Il computer è spedito con schede non operative in plastica inserite negli slot. I tappi proteggono gli slot da polvere, oggetti metallici o altre particelle, quando non vengono utilizzati. Conservare i tappi per utilizzarli quando non ci sono schede negli slot.

#### **Aspetti generali**

- Non utilizzare questo prodotto vicino all'acqua.
- Non collocare il prodotto su carrelli, piedistalli o tavoli instabili. Se il prodotto cade si può danneggiare seriamente.
- Le fessure e le aperture servono per la ventilazione e a garantire l'affidabilità del funzionamento del prodotto e per prevenirne il surriscaldamento. Queste aperture non devono essere ostruite o coperte. Non ostruire le aperture posizionando il prodotto su un letto, sofà, tappeto o altre superfici simili. Questo prodotto non deve mai essere

collocato nelle vicinanze o sopra radiatori o bocchette del riscaldamento ad aria, e non deve mai essere installato in strutture ad incasso, salvo che sia fornita l'appropriata ventilazione.

- Non inserire mai oggetti di alcun tipo attraverso le fessure della scocca del prodotto poiché potrebbero entrare in contatto con punti in cui sono presenti tensioni pericolose che possono provocare corto circuiti e conseguenti incendi. Non versare mai alcun tipo di liquido sopra o all'interno del prodotto.
- Per evitare danni ai componenti interni e per prevenire la perdita di elettroliti delle batterie, non collocare il prodotto su superfici soggette a vibrazioni.
- Non utilizzare in ambienti in cui sottoposto a vibrazioni, o a eccessivo movimento. Il mancato rispetto di questo accorgimento potrebbe causare indesiderati cortocircuiti o danni a rotori, unità disco rigido, unità ottiche, e esporre al rischio di fuoriuscita di litio dal pacco batterie.
- La superficie del pulsante, l'area attorno alle aperture di ventilazione e l'adattatore CA potrebbero surriscaldarsi. Per evitare lesioni, non portare a contatto con la pelle o il corpo.
- Il dispositivo ed i suoi adeguamenti possono contenere parti di piccole dimensioni. Tenerli fuori della portata dei bambini.

#### **Assistenza al prodotto**

Non tentare di riparare il prodotto da soli, in quanto l'apertura o la rimozione dei coperchi potrebbero esporre a punti di voltaggio e ad altri rischi. Fare riferimento a personale di servizio qualificato per tutta l'assistenza.

Scollegare il prodotto dalla presa a muro e far riferimento al personale qualificato addetto all'assistenza nelle seguenti condizioni:

- se il cavo o la spina d'alimentazione sono danneggiati o logori.
- se del liquido è stato rovesciato sul prodotto.
- se il prodotto è stato esposto alla pioggia o all'acqua.
- se il prodotto è stato fatto cadere o la custodia è stata danneggiata.
- se il prodotto rivela un evidente calo di prestazioni, suggerendo la necessità di assistenza tecnica.
- se il prodotto non funziona correttamente, nonostante siano state rispettate le istruzioni.
- *- Nota: Intervenire unicamente sui comandi contemplati nelle istruzioni operative, poiché la regolazione impropria di altri comandi potrebbe causare danni e spesso richiede l'intervento approfondito di un tecnico qualificato per riportare il prodotto alle normali condizioni operative.*

#### **Istruzioni per un utilizzo sicuro delle batterie**

Questo computer utilizza una batteria agli ioni di litio. Non utilizzarlo in un ambiente umido, bagnato o corrosivo. Non collocare, conservare o lasciare il prodotto sopra o accanto a una fonte di calore, in un luogo ad alta temperatura, alla luce diretta del sole, in un forno a microonde oppure in un contenitore pressurizzato e non esporlo a temperature superiori a 60°C (140°F). La mancata osservanza di queste istruzioni può provocare la perdita di acido della batteria, il suo surriscaldamento, l'esplosione e l'incendio con conseguenti lesioni e/o danni.

Non forare, aprire né smontare la batteria. In caso di perdite dalla batteria e si entra in contatto con i fluidi usciti, sciacquare accuratamente con acqua la parte interessata e rivolgersi ad un medico.

Per motivi di sicurezza, e per prolungare la durata della batteria, non ricaricare l'apparecchio a temperature inferiori a 0°C (32°F) o superiori a 40°C (104°F).

Le massime prestazioni della batteria si ottengono solo dopo tre cicli completi di caricamento e scaricamento. La batteria può essere caricata e scaricata ripetutamente, però col tempo si consumerà. Quando i tempi operativi si riducono significativamente, acquistare una batteria nuova. Utilizzare solo batterie approvate e utilizzare caricabatterie approvati e designati per il dispositivo in uso.

Usare la batteria solamente per gli scopi per cui è intesa. Non utilizzare mai caricatori o batterie che sono danneggiati. Non cortocircuitare la batteria. Un corto circuito accidentale può verificarsi quando un oggetto metallico, ad esempio una moneta, un molletta o una penna entra direttamente in contatto con i terminali positivo (+) e negativo (-) della batteria. (Questi ultimi assomigliano a delle lamine di metallo sulla batteria.) Questo succede quando, ad esempio, si porta in tasca o in borsa una batteria di scorta. Il cortocircuito dei terminali può danneggiare la batteria o l'oggetto con cui entra in contatto.

La capacità e la durata della batteria si riducono se si lascia quest'ultima in luoghi molto caldi o freddi, ad esempio all'interno di un automobile in estate o inverno. Provare a mantenere la batteria sempre tra i 15°C e i 25°C (59°F e 77°F). Il dispositivo la cui batteria è calda o fredda potrebbe non funzionare temporaneamente, anche se la batteria è completamente carica. Le prestazioni della batteria si riducono in particolare a temperature sotto zero.

Non smaltire mai le batterie nel fuoco, perché possono esplodere. Anche le batterie danneggiate possono esplodere. Smaltire le batterie attenendosi alle normative locali. Riciclare quando possibile. Non smaltire nei rifiuti urbani.

*- Nota: Consultare www.acer.com per i documenti di spedizione delle batterie.*

#### **Sostituzione del pacco batteria**

La serie notebook PC usa batterie agli ioni di litio. Usare batterie dello steso tipo di quello in dotazione al prodotto per la sostituzione. L'uso di batterie diverse può comportare il rischio di incendi o esplosioni.

**- Avvertenza! Le batterie possono esplodere se utilizzate in modo non corretto. Non smontare o smaltire le batterie nel fuoco. Tenere lontano dalla portata dei bambini. Attenersi alle norme locali per lo smaltimento delle batterie usate.**

#### **INTERFERENZE ALLE RADIO FREQUENZE**

*- Avvertenza! Per ragioni di sicurezza, durante l'utilizzo del laptop nelle condizioni illustrate di seguito, spegnere tutti i dispositivi di trasmissione wireless o radiofonica. Questi dispositivi possono includere, senza limitazione: LAN wireless (WLAN), Bluetooth e/o 3G.*

Ricordarsi di seguire tutte le regolamentazioni in vigore nella propria zona e di spegnere sempre il dispositivo quando il suo uso è proibito, oppure quando può provocare interferenze o pericoli. Usare il dispositivo solo nelle sue normali posizioni operative. Il dispositivo è conforme alle direttive sull'esposizione RF purché usato in modo appropriato, e purché posizionato insieme all'antenna a una distanza di almeno

1,5 centimetri (5/8 pollici) dal proprio corpo. Non deve essere presente del metallo e il dispositivo deve essere posizionato alla distanza suddetta dal proprio corpo. Per trasmettere i file di dati o i messaggi, questo dispositivo necessita di una connessione di buona qualità alla rete. In alcuni casi, la trasmissione dei file di dati o dei messaggi può essere posposta finché non è disponibile tale connessione. Assicurarsi di attenersi alle istruzioni riguardo alle distanze finché non è completata la trasmissione. Parti del dispositivo sono magnetiche. I metalli possono essere attratti dal dispositivo, e le persone che indossano apparecchi acustici non dovrebbero avvicinare il dispositivo all'orecchio con l'apparecchio acustico. Non collocare carte di credito o altri supporti magnetici vicino al dispositivo, perché le informazioni archiviate andrebbero perse.

#### **APPARECCHIATURE MEDICHE**

Il funzionamento di tutte le attrezzature a trasmissione radio, compresi i cellulari, può interferire con la funzionalità delle attrezzature mediche. Consultare un medico o il produttore dell'apparecchiatura medica per determinare se è adeguatamente schermata dalle energie RF esterne, o in caso si abbiano altre domande. Spegnere il dispositivo in istituti ospedalieri quando le indicazioni apposte in queste aree istruiscono a farlo. Gli ospedali o le cliniche che possono usare attrezzature che possono essere sensibili alle trasmissioni RF esterne.

**Pacemaker.** Le case produttrici di pacemaker raccomandano di mantenere una distanza minima di 15,3 cm (6 pollici) tra il dispositivo wireless e il pacemaker, al fine di evitare possibili interferenze con il pacemaker stesso. Queste raccomandazioni sono coerenti con la ricerca indipendente e le raccomandazioni della Wireless Technology Research. I portatori di pacemaker sono tenuti a:

- Tenere sempre il dispositivo a più di 15,3 centimetri (6 pollici) dal pacemaker
- Non avvicinare il dispositivo al pacemaker se acceso. In caso di sospetta interferenza, spegnere il dispositivo e allontanarlo.

**Protesi acustiche.** Alcuni dispositivi digitali wireless possono interferire con alcune protesi acustiche. In caso di interferenze, consultare il fornitore di servizi.

#### **VEICOLI**

I segnali RF possono influenzare i sistemi elettronici dei veicoli, installati in modo inappropriato o non adeguatamente schermati, come il sistema elettronico d'iniezione, il sistema elettronico che previene lo slittamento delle gomme (blocco delle ruote), il sistema elettronico di controllo della velocità ed il sistema di airbag. Per altre informazioni, controllare col produttore del veicolo, o il suo rappresentate, riguardo a tutte le attrezzature che sono state aggiunte. Solo il personale qualificato può riparare il dispositivo o installarlo in un veicolo. Installazioni o riparazioni eseguite male possono essere pericolose e possono annullare la garanzia applicabile al dispositivo. Controllare regolarmente che tutte le attrezzature wireless del veicolo siano montate e funzionino in modo appropriato. Non immagazzinare o trasportare liquidi infiammabili, gas, o materiali esplosivi nello stesso scomparto in cui sono riposti il dispositivo, sue parti o accessori. Per i veicoli attrezzati di airbag, ricordarsi che gli airbag si gonfiano con grande potenza. Non collocare oggetti, comprese attrezzature sia portatili sia wireless, nella zona di esplosione dell'airbag. Se l'attrezzatura wireless del veicolo è installata in modo inappropriato, e l'airbag si gonfia, si possono subire lesioni gravissime. L'uso del dispositivo sugli aerei è proibito. Spegnere il dispositivo prima di salire a bordo dell'aereo. L'uso di dispositivi wireless in aereo può essere pericoloso al funzionamento dell'aereo, può disturbare la rete telefonica e può essere illegale.

#### **AMBIENTI POTENZIALMENTE ESPLOSIVI**

Spegnere il dispositivo quando ci si trova in aree con atmosfera potenzialmente esplosiva ed attenersi a tutte le segnalazioni ed indicazioni. Le atmosfere potenzialmente esplosive includono le aree dove di norma è richiesto di spegnere il motore del veicolo. In queste aree le scintille possono provocare esplosioni o incendi provocando lesioni o anche la morte. Spegnere il dispositivo nelle stazioni di rifornimento vicino alle pompe del carburante. Osservare le istruzioni sull'uso delle attrezzature radio nei depositi, magazzini e zone di distribuzione del carburante, negli impianti chimici o in zone dove sono in corso operazioni di detonazione. Le aree con ambiente potenzialmente esplosivo sono spesso,

ma non sempre, chiaramente indicate. Includono sottocoperta delle navi, impianti chimici di trasferimento o stoccaggio, veicoli a gas (come metano e propano) e aree dove l'aria contiene sostanze chimiche oppure particelle come granelli, pulviscolo o polveri metalliche. Non accendere il computer quando è proibito l'utilizzo del telefono wireless o quando ciò potrebbe provocare interferenze o pericoli.

#### **CHIAMATE D'EMERGENZA**

*- Avviso: Non è possibile effettuare chiamate di emergenza usando il dispositivo. Per effettuare questo tipo di chiamate, comporre il numero attraverso il cellulare o altri sistemi telefonici.*

#### **ISTRUZIONI SULLO SMALTIMENTO**

Non gettare questo dispositivo elettronico nell'immondizia per lo smaltimento. Per ridurre l'inquinamento ed assicurare la più alta protezione dell'ambiente globale, usare i sistemi di riciclaggio. Per altre informazioni sulle regolamentazioni WEEE (Waste from Electrical and Electronics Equipment) visitare il sito **www.acer-group.com/public/Sustainability/ sustainability01.htm**.

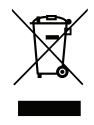

#### **ENERGY STAR**

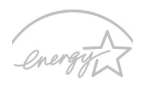

AcerI prodotti classificati ENERGY STAR consentono di risparmiare denaro riducendo i costi e proteggendo l'ambiente senza sacrificare caratteristiche o prestazioni. Acer è lieto di offrire ai nostri clienti prodotti con il marchio ENERGY STAR.

#### **FNFRGY STAR**

#### **Cosa è ENERGY STAR?**

I prodotti classificati ENERGY STAR utilizzano una minore energia e sono realizzati in modo da prevenire le emissioni gassose grazie alla conformità alle linee guida sull'efficienza energetica stilate dall'agenzia statunitense EPA (Environmental Protection Agency). Acer è impegnato ad offrire prodotti e servizi a livello internazionale che aiutano i clienti a risparmiare, conservare energia e migliorare la qualità del nostro ambiente. Più energia si riesce a risparmiare grazie ad una migliore efficienza energetica, maggiore sarà la riduzione delle emissioni gassose e i rischi di cambiamenti climatici. Per maggiori informazioni far riferimento a **www.energystar.gov** o **www.energystar.gov/ powermanagement**.

*- Nota: Le informazioni contenute nella presente sezione potrebbero non essere applicabili al proprio computer.*

Acer I prodotti classificati ENERGY STAR:

- producono meno calore e riducono la quantità di energia per il raffreddamento nei climi più caldi.
- entrano automaticamente in modalità "Sospensione display" e "Sospensione computer" dopo 10 e 30 minuti di inattività.
- escono dalla modalità "Sospensione" premendo la tastiera o muovendo il mouse.
- risparmiano più dell'80% dell'energia in modalità "Sospensione".

ENERGY STAR e il marchio ENERGY STAR sono marchi registrati negli Stati Uniti.

#### **SUGGERIMENTI E INFORMAZIONI PER UN USO CONFORTEVOLE**

Dopo l'uso prolungato del computer, gli utenti potrebbero manifestare disturbi alla vista o emicranie. Inoltre, dopo molte ore trascorse davanti al computer, gli utenti sono anche soggetti al rischio di infortuni. Lunghi periodi di lavoro, postura scorretta, abitudini di lavoro inadeguate, stress, condizioni di lavoro inappropriate, problemi di salute personale e altri fattori influiscono profondamente sul rischio di infortuni.

L'uso scorretto del computer potrebbe determinare l'insorgere di sindrome del tunnel carpale, tendiniti, tenosinoviti o altri disturbi muscoloscheletrici. Di seguito sono elencati sintomi che potrebbero manifestarsi a mani, polsi, braccia, spalle, collo o schiena.

- sensazione di indolenzimento, bruciore o formicolio.
- dolore, fastidio, sensibilità.
- fastidio, gonfiore o crampi.
- rigidità o tensione.
- brividi o debolezza.

Se sono avvertiti questi sintomi o qualsiasi altro malessere o dolore ricorrente che si ritiene possa essere correlato all'utilizzo del computer, è opportuno consultare immediatamente un medico qualificato ed eventualmente il reparto dell'azienda relativo alla salute e alla sicurezza.

*14 - Sicurezza e comfort*

La sezione seguente offre suggerimenti per un uso più confortevole del computer.

#### **Individuazione di un'area confortevole**

Individuare l'area più confortevole regolando l'angolazione del monitor, usando un poggiapiedi, o sollevando l'altezza del sedile al fine di garantire la postura ottimale. Osservare i seguenti suggerimenti:

- evitare di restare troppo a lungo nella stessa postura.
- evitare di posizionare lo schienale in avanti e/o inclinato all'indietro.
- alzarsi e camminare regolarmente per distendere i muscoli delle gambe.
- fare pause brevi e frequenti per rilassare collo e spalle.
- evitare al minimo la tensione muscolare e rilassare le spalle.
- installare correttamente e disporre alla giusta distanza display esterno, tastiera e mouse.
- se durante il lavoro si concentra l'attenzione più sul monitor che sui documenti cartacei, posizionare il display al centro della scrivania, in modo da sforzare il collo il meno possibile.

#### **Consigli per la prevenzione di disturbi visivi**

Molte ore di lavoro, occhiali o lenti a contatto inadeguati, bagliori, illuminazione eccessiva della stanza, scarsa leggibilità dello schermo, caratteri molto piccoli o display con contrasto poco elevato potrebbero affaticare la vista. Di seguito sono presentati suggerimenti volti alla riduzione dei disturbi derivati.

Occhi

- Riposare frequentemente la vista.
- Concedere agli occhi pause frequenti allontanandosi dal monitor e concentrandosi su un punto situato a una certa distanza.
- Ammiccare spesso per preservare l'idratazione degli occhi.

Visualizza

- Tenere pulito il display.

- Tenere la propria testa più in alto del bordo superiore del display, in modo che quando si fissa la parte centrale del display, lo sguardo sia leggermente inclinato verso il basso.
- Regolare luminosità e/o contrasto del display in modo da migliorare la leggibilità del testo e la visualizzazione della grafica.
- Eliminare riflessi:

collocando il display perpendicolarmente a finestre o a altre sorgenti luminose, riducendo al minimo la luce della stanza usando tende, schermi protettivi o persiane, usando una lampada da tavolo,

modificando l'angolazione del display,

usando un filtro anti-riflesso,

applicando una "visiera" al display. Può trattarsi semplicemente di un foglio di cartone applicato sulla superficie superiore del display e sporgente da esso.

- Evitare di disporre il display nell'angolazione scorretta.
- Evitare di fissare lo sguardo su sorgenti luminose per periodi di tempo prolungati.

#### **Sviluppo di buone abitudini di lavoro**

Sviluppare le seguenti abitudini di lavoro per rendere l'uso del computer più rilassante e produttivo:

- Fare pause brevi e frequenti.
- Eseguire esercizi di stiramento.
- Respirare aria fresca il più spesso possibile.
- Eseguire spesso attività fisica e conservare un buono stato di salute.
- *Avvertenza! Si sconsiglia l'uso del computer su divani o letti. Nel caso in cui inevitabile, lavorare per brevi periodi, fare pause frequenti, e eseguire esercizi di stiramento.*
- *- Nota: Per ulteriori informazioni, fare riferimento a ["Notifiche per i Regolamenti e la](#page-469-1)  [Sicurezza" a pagina 110](#page-469-1).*

# <span id="page-376-0"></span>**AVVERTENZE PRELIMINARI**

Grazie per aver scelto un notebook Acer, la scelta ideale per poter lavorare in piena libertà anche in movimento.

# <span id="page-376-1"></span>**Le guide disponibili**

Sono state realizzate delle guide per assistere l'utente nell'uso del notebook Acer:

Innanzitutto, il **manifesto** aiuta a semplificare la cofnigurazione del computer.

La **Guida rapida** presenta le caratteristiche e le funzioni principali del nuovo computer. Per altre nozioni su come il vostro computer può aiutarvi a diventare ancora più produttivi, consultate il **Manuale dell'utente**. Questa guida contiene informazioni dettagliate su argomenti come utilità del sistema, ripristino dei dati, opzioni di espansione e ricerca guasti. Contiene inoltre le norme e gli standard di riferimento e le avvertenze per la sicurezza del vostro notebook. È disponibile dal Desktop; fare doppio clic sull'icona Guida e fare clic su **Manuale dell'utente** nel menu che si apre.

### <span id="page-377-0"></span>**Precauzioni e suggerimenti fondamentali per l'uso del computer**

### <span id="page-377-1"></span>**Accensione e spegnimento del computer**

Per spegnere il computer, eseguire una qualsiasi delle seguenti azioni:

• Utilizzare il comando di arresto di Windows: Premi il *tasto Windows* + <**C**>, fai clic su **Impostazioni** > **Alimentazione** quindi fare clic su **Arresta il sistema**.

Se si desidera spegnere il computer per un po', ma non si desidera arrestare completamente il sistema, è possibile metterlo in *Ibernazione* premendo il pulsante di accensione.

Inoltre, è possibile impostare il computer sulla modalità Sleep premendo la combinazione dei tasti di scelta rapida <**Fn**> + <**F4**>.

*Nota: Se non si riesce a spegnere il computer con le normali procedure, tenere premuto il tasto di accensione per più di quattro secondi. Se dopo averlo spento si desidera riaccendere il computer, attendere almeno due secondi.*

### <span id="page-377-2"></span>**Consigli per la cura del computer**

Il computer fornirà un migliore servizio se trattato con cura.

- Non esporre il computer alla luce diretta del sole. Non collocarlo in prossimità di sorgenti di calore, come ad esempio radiatori.
- Non esporre il computer a temperature inferiori a 0°C (32°F) e superiori a 50°C (122°F).
- Non esporre il computer a campi magnetici.
- Non esporre il computer alla pioggia o all'umidità.
- Non rovesciare acqua o altri liquidi sul computer.
- Non sottoporre il computer a forti urti o vibrazioni.
- Non esporre il computer a polvere o sporcizia.
- Non posare oggetti sopra il computer.
- Quando si spegne il computer, non chiudere bruscamente il display.
- Non posizionare il computer su superfici irregolari.

### <span id="page-378-0"></span>**Consigli per la cura dell'alimentatore CA**

Di seguito sono riportate alcune precauzioni da osservare per l'adattatore  $CA$ 

- Non collegare mai l'adattatore a altri dispositivi.
- Non camminare sul cavo d'alimentazione e non posarvi sopra oggetti pesanti. Non posizionare il cavo di alimentazione e altri cavi in zone di passaggio.
- Per togliere il cavo di alimentazione dalla presa, afferrare la spina e non il cavo.
- Nel caso in cui venga utilizzata una prolunga, assicurarsi che la potenza nominale complessiva espressa in ampere dell'apparecchiatura collegata alla prolunga non sia superiore alla potenza nominale complessiva della prolunga stessa. Accertarsi inoltre che la potenza nominale complessiva di tutte le apparecchiature collegate a una stessa presa non sia superiore alla potenza nominale del fusibile.

### <span id="page-379-0"></span>**Consigli per la cura della pacco batteria**

Di seguito sono riportate alcune precauzioni da osservare per il pacco batteria:

- Sostituire utilizzando esclusivamente batterie dello stesso tipo. Spegnere l'apparecchio prima di rimuovere o sostituire le batterie.
- Non manomettere le batterie. Tenere lontano dalla portata dei bambini.
- Smaltire le batterie nel rispetto delle normative locali. Riciclarle, se possibile.

#### <span id="page-379-1"></span>**Pulizia e manutenzione**

Quando si pulisce il computer, attenersi alla procedura riportata di seguito:

- 1. Spegnere il computer e rimuovere il pacco batteria.
- 2. Scollegare l'alimentatore.
- 3. Utilizzare un panno morbido inumidito. Non usare detergenti liquidi o spray.

Se si verifica una delle seguenti situazioni:

- il computer è caduto o la struttura esterna è danneggiata;
- Il computer non funziona normalmente.

Fare riferimento a **["Domande frequenti" a pagina 96](#page-455-1)**.

# **PRESENTAZIONE DEL NOTEBOOK ACER**

<span id="page-380-0"></span>Dopo aver configurato il computer come illustrato nel manifesto, far riferimento alla presente documentazione per la presentazione del nuovo notebook Acer.

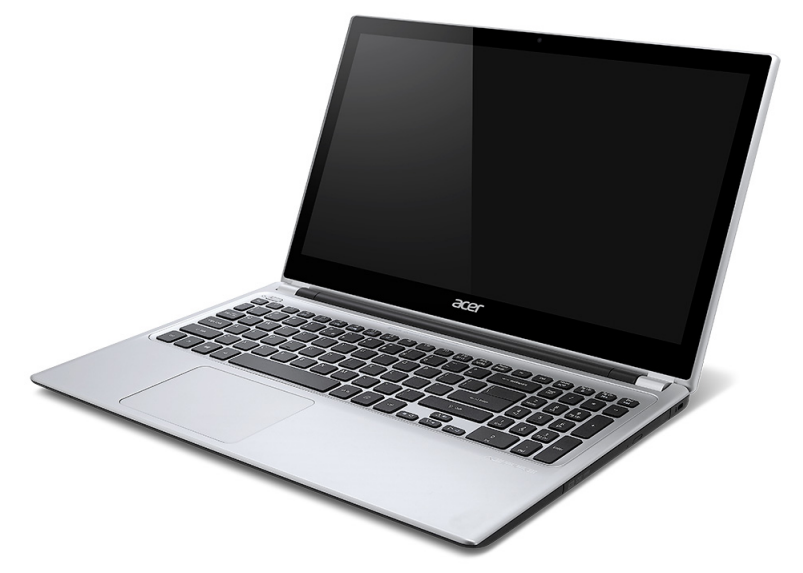

# <span id="page-381-0"></span>**Vista schermo**

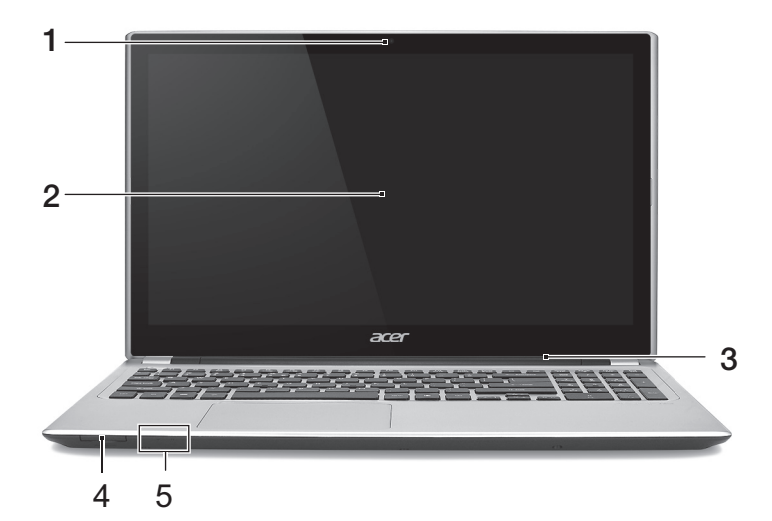

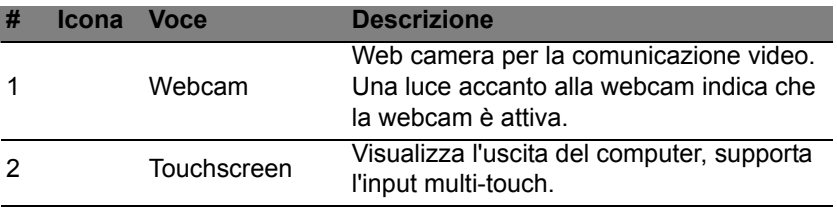

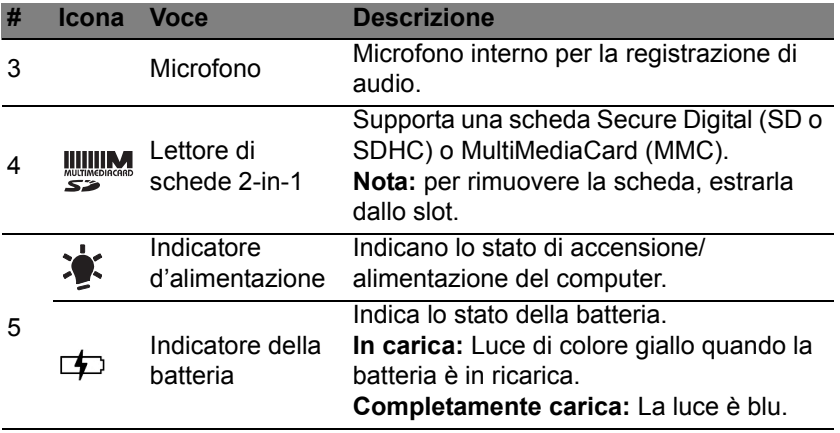

# <span id="page-383-0"></span>**Vista tastiera**

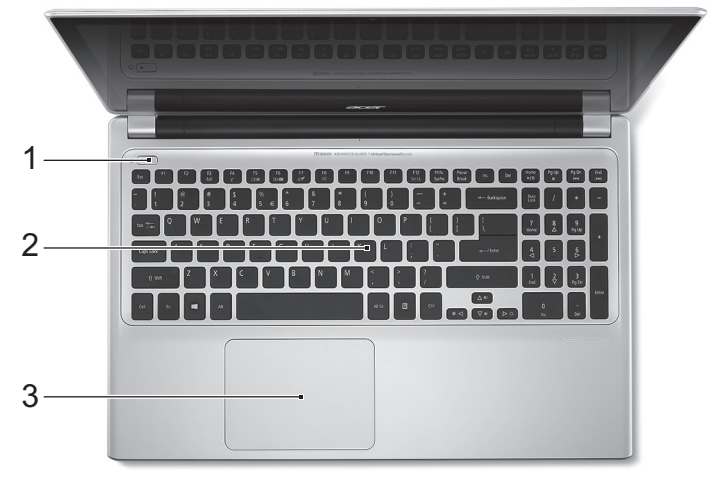

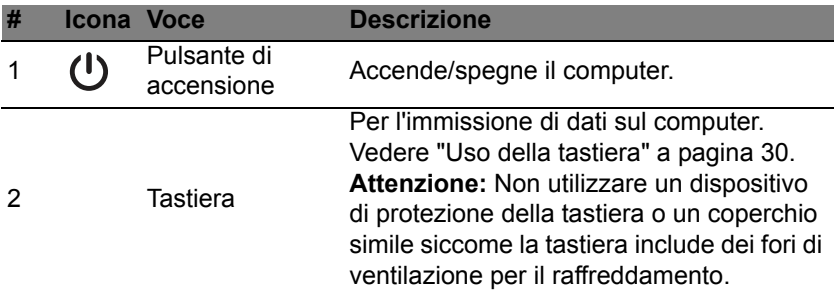

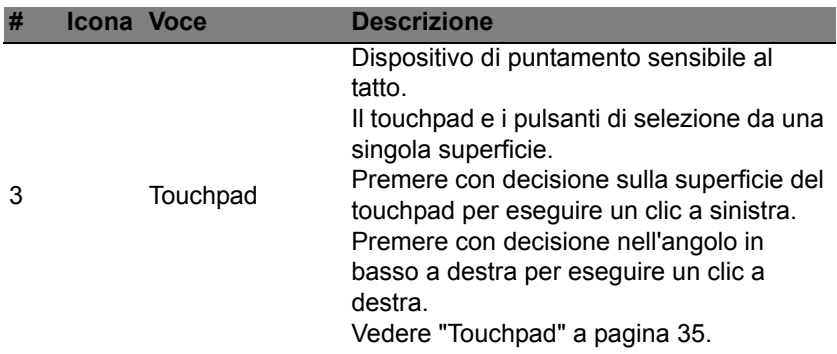

# <span id="page-384-0"></span>**Vista da sinistra**

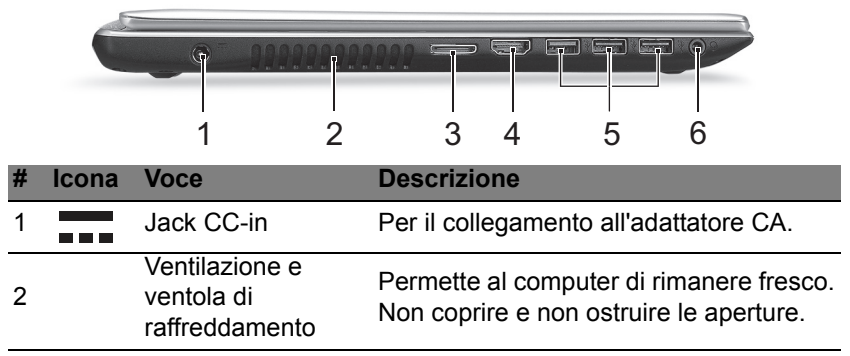

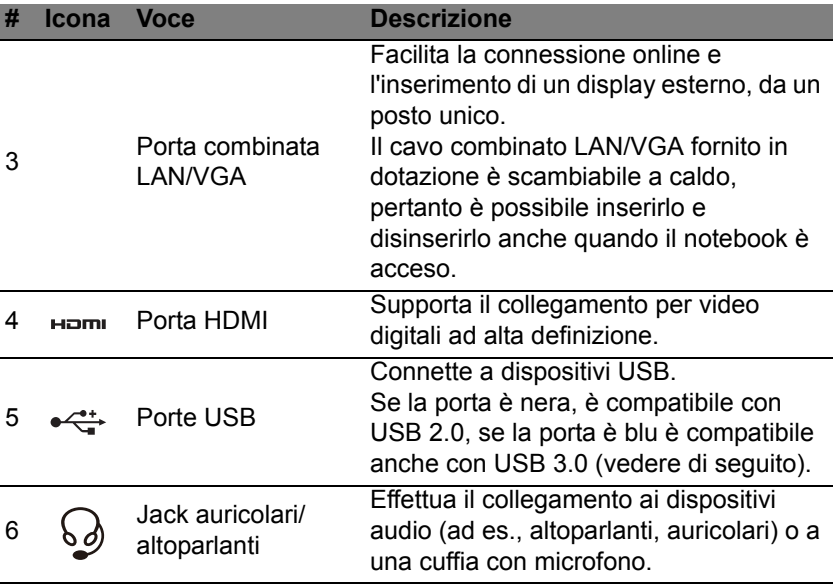

### <span id="page-385-0"></span>**Informazioni su USB 3.0**

- Compatibile con USB 3.0 e i dispositivi precedenti.
- Per una prestazione ottimale, usare dispositivi certificati USB 3.0.
- Definito dalle specifiche USB 3.0 (SuperSpeed USB).

# <span id="page-386-0"></span>**Vista da destra**

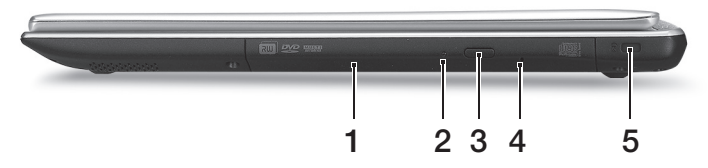

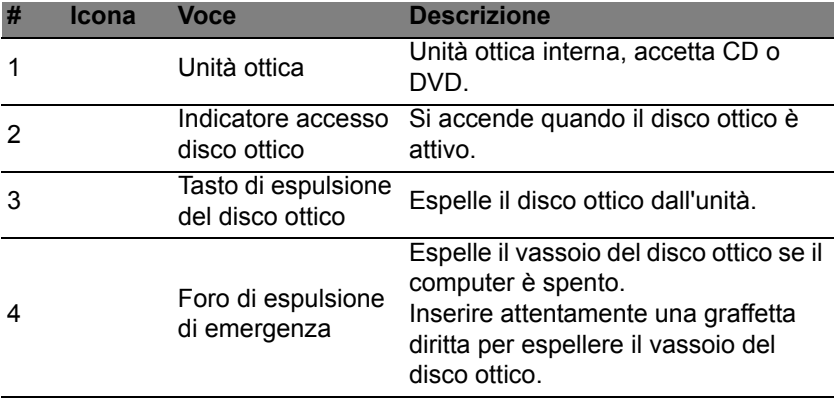

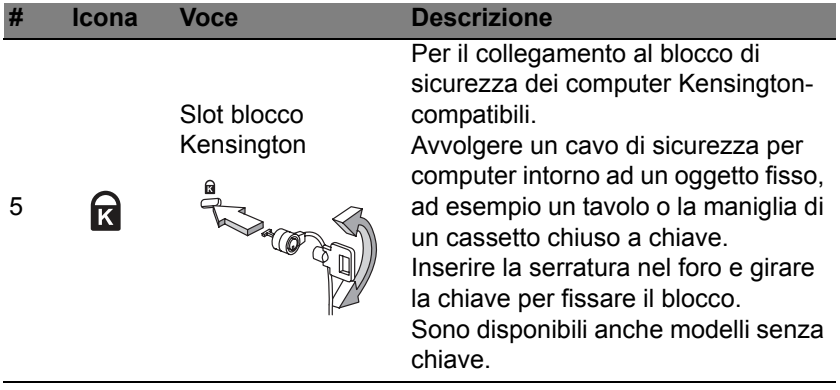

### <span id="page-388-0"></span>**Vista base**

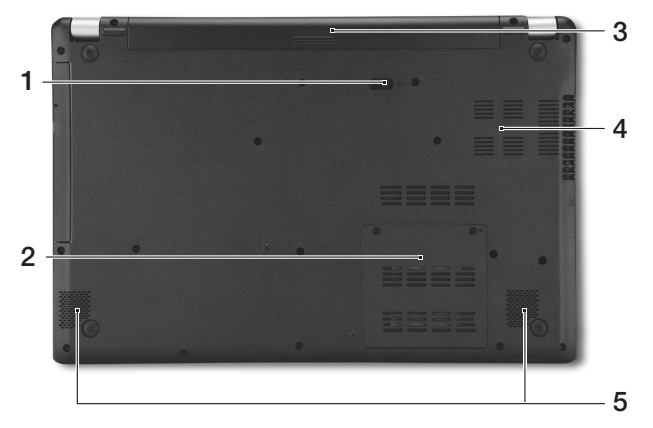

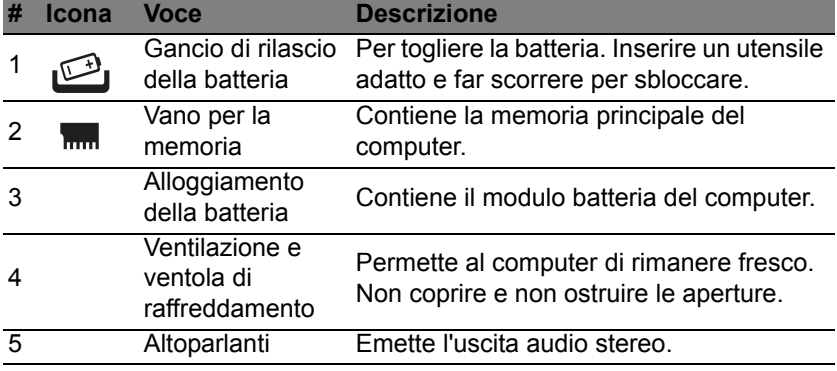

# **USO DELLA TASTIERA**

<span id="page-389-0"></span>La tastiera standard dispone di tastierino incorporato, tasti cursore separati, tasto blocco, tasti Windows e tasti per funzioni speciali.

# <span id="page-389-1"></span>**Bloccare i tasti e il tastierino numerico incluso**

*Nota: Le informazioni contenute nella presente sezione potrebbero non essere applicabili al proprio computer.*

La tastiera dispone di tre tasti Bloc che è possibile attivare e disattivare.

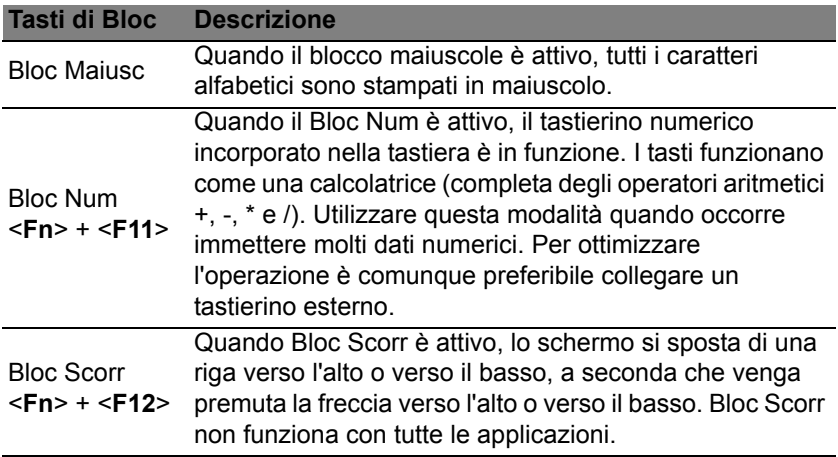

Il tastierino numerico incorporato funziona come il tastierino numerico di un computer desktop. Viene identificato da piccoli caratteri posizionati nell'angolo superiore destro dei copritasti. Per semplificare la legenda della tastiera, i simboli dei tasti di controllo del cursore non sono riportati sui tasti.

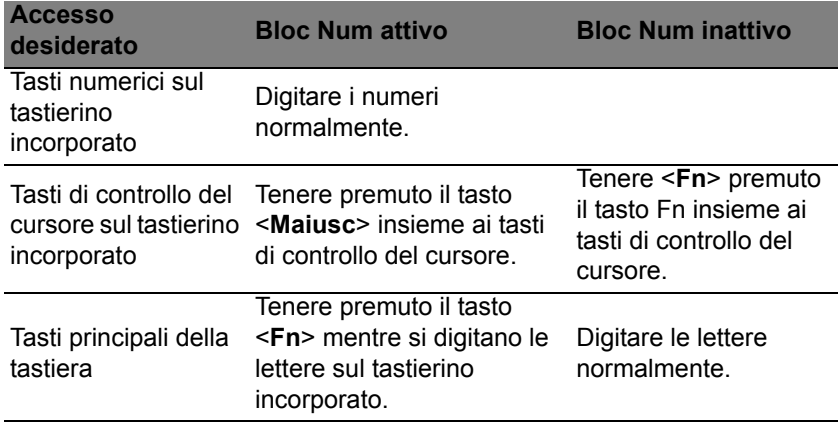

#### <span id="page-390-0"></span>**Tasti di scelta rapida**

Il computer utilizza i tasti di scelta o le combinazioni di tasti per l'accesso a molti controlli del computer come luminosità dello schermo e uscita volume.

Per attivare i tasti di scelta rapida, tenere premuto <**Fn**> e premere l'altro tasto della combinazione.

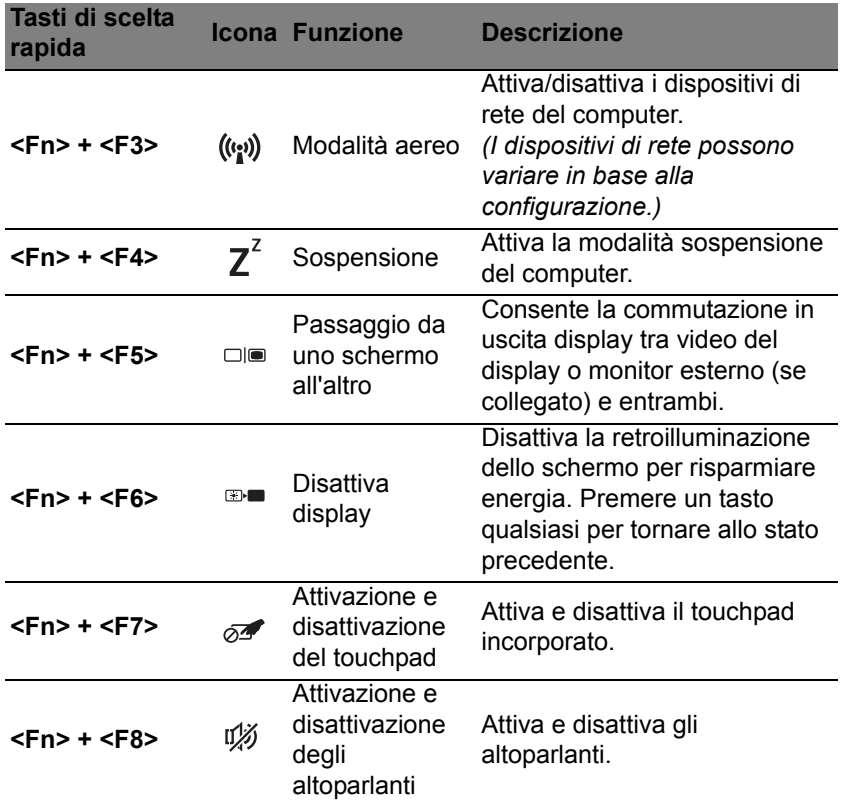

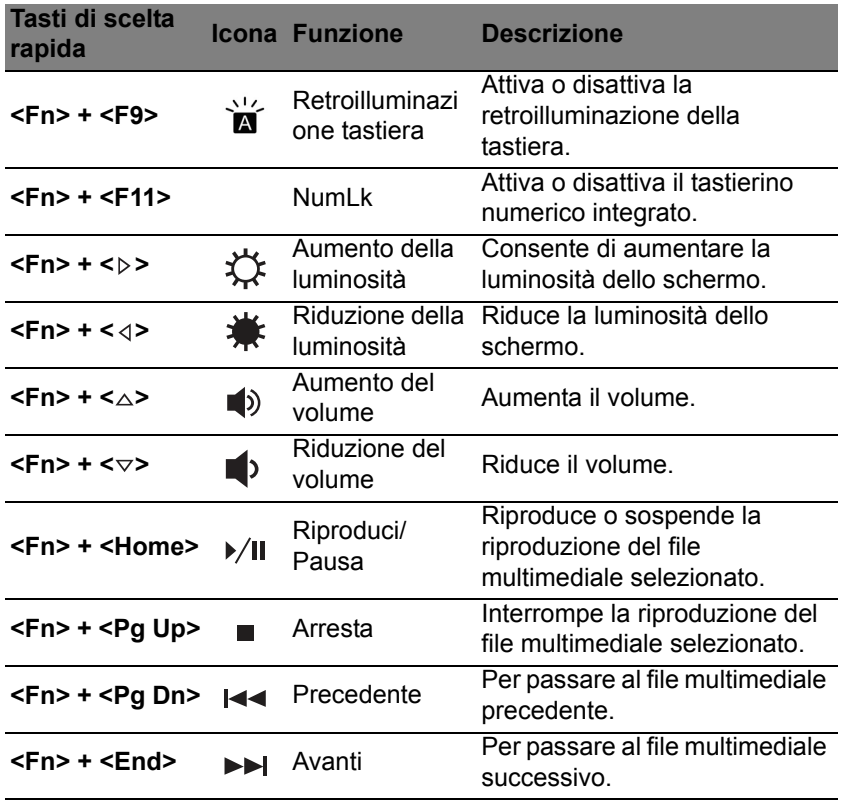

# <span id="page-393-0"></span>**Tasti Windows**

Sulla tastiera sono disponibili due tasti in grado di eseguire funzioni specifiche di Windows.

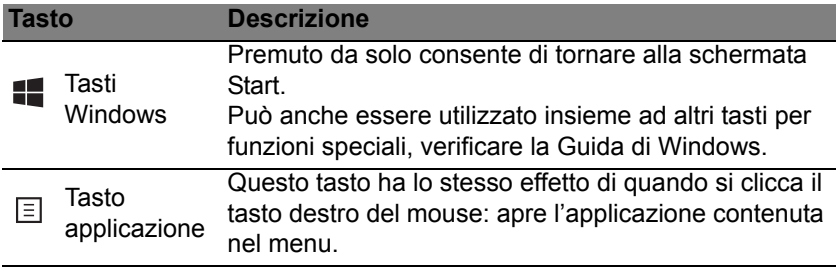

# <span id="page-394-2"></span>**TOUCHPAD**

# <span id="page-394-1"></span><span id="page-394-0"></span>**Nozioni di base sul touchpad**

Il touchpad controlla la freccia sullo schermo (o "cursore"). Quando si scorre il dito lungo il pad sensibile al tatto, il cursore seguirà questo  $\sqrt{k}$ movimento.

*Nota: Il touchpad è sensibile ai movimenti delle dita; quindi, ad un tocco più leggero corrisponde una resa migliore. si prega di tenere il touchpad e le dita asciutte e pulite.* 

Il cursore è controllato da alcuni gesti di base:

- **Scorrimento con un dito**: scorrere un dito sul touchpad per spostare il cursore.
- **Pressione con un dito** o **tocco**: premere il touchpad verso il basso o toccare leggermente il touchpad con il dito per eseguire un "clic", che seleziona o avvia una voce. Ripetere rapidamente il tocco per eseguire un doppio tocco o "doppio clic".
- **Premere con un dito** o **tocco** nell'angolo in basso a destra: premere l'angolo in basso a destra del touchpad  $\bigoplus$  per  $\bigoplus$ eseguire un "clic con il destro". Nella schermata Start, questo alternerà i comandi delle applicazioni, nella maggior parte delle applicazioni si aprirà un menu di contesto associato alla voce selezionata.

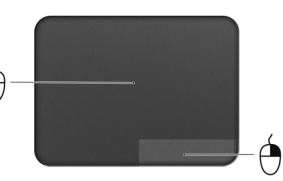

• **Trascinare**: premere e tenere premuto l'angolo in basso a sinistra del touchpad, o toccare due volte il touchtap, quindi scorrere un secondo dito sul touchpad per selezionare tutte le voci in un'area.

### <span id="page-395-0"></span>**Movimenti del touchpad**

Windows 8 e molte applicazioni supportano i movimenti del touchpad che prevedono l'uso di una o più dita.

*Nota: Il supporto per i movimenti del touchpad dipende dall'applicazione attiva.* 

In questo modo è possibile controllare le applicazioni con pochi e semplici movimenti, quali:

• **Scorrere in dentro dal bordo:** consente di accedere agli strumenti di Windows scorrendo nel centro del touchpad da destra, dall'alto o da sinistra.

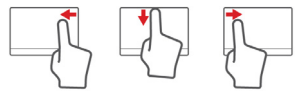

- **Scorrere in dentro dal bordo destro:** alternare i charm.
- **Scorrere in dentro dal bordo superiore:** consente di alternare i comandi delle applicazioni.
- **Scorrere in dentro dal bordo sinistro:** consente di passare all'applicazione precedente.
- **Scorrimento con due dita:** consente di scorrere rapidamente le pagine web, i documenti e le playlist posizionando due dita sul touchpad e spostandole entrambe in qualsiasi direzione.
- **Pizzicamento con due dita:** consente di eseguire lo zoom avanti o indietro su foto, mappe e documenti con un semplice movimento di un dito e del pollice.

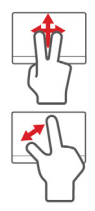

# **ACER BACKUP MANAGER**

Acer Backup Manager è un'utilità che consente di eseguire una serie di funzioni di backup ciascuna delle quali può essere completata in soli tre simplici passaggi. È possibile persino impostare queste funzioni in modo che si ripresentino automaticamente con la frequenza desiderata.

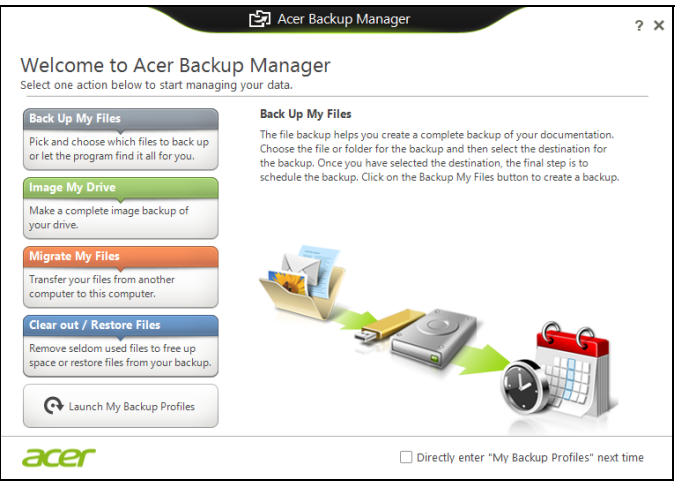

Per avviare Acer Backup Manager in Windows 8, è sufficiente iniziare a digitare "Backup Manager". In alternativa, in modalità Desktop, selezionare **Acer Backup Manager**. Questa operazione aprirà la schermata di Benvenuto; da questa schermata è possibile selezionare il tipo di backup che si desidera creare.

- **Backup di file**: Seleziona i file per il backup.
- **Crea immagine della mia unità**: Crea un file di backup per l'intera unità. È possibile masterizzare questo file su un DVD, salvarlo su un'altra unità sul computer\*, oppure salvarlo su un supporto rimovibile (es. un'unità flash) per ripristinare il computer in un momento successivo.
- **Esegui la migrazione dei miei file**: Consente di copiare i file su un dispositivo USB in modo che sia possibile migrare i file dal computer precedente su quello nuovo o qualsiasi altro computer con Acer Backup Manager.
- **Cancella / Ripristina File**: Rimuove i file utilizzati raramente per liberare spazio sul disco o ripristinare i file dal backup.

Selezionare il tipo di backup che si desidera eseguire e selezionare i file o l'unità per i quali si desidera eseguire il backup, quindi seguire le istruzioni su schermo:

- 1. Selezionare il contenuto di cui eseguire il backup. Meno contenuto viene selezionato, più veloce sarà ilo processo, anche se verrà aumentato ilr ischio di perdita dei dati.
- 2. Selezionare dove memorizzare le copie di backup. Le opzioni includono i supporti rimovibili, un'unità sul computer\*, i supporti CD/DVD, un PC remoto, o il cloud che utilizza Microsoft SkyDrive.
- 3. Selezionare con quale frequenza Acer Backup Manager deve eseguire il backup.

Una volta terminate queste tre fasi, verranno creati i backup in relazione alla pianificazione.

**\*NOTA:** *Sarà necessario selezionare una unità esterna o l'unità D: ; Acer Backup Manager non può salvare il backup nell'unità sorgente.*

Se si desidera modificare le impostazioni in qualsiasi momento, andare alla schermata dei profili Acer Backup Manager. Per raggiungerla dalla schermata di benvenuto di Acer Backup Manager, fare clic su **Avvia profili di backup**.

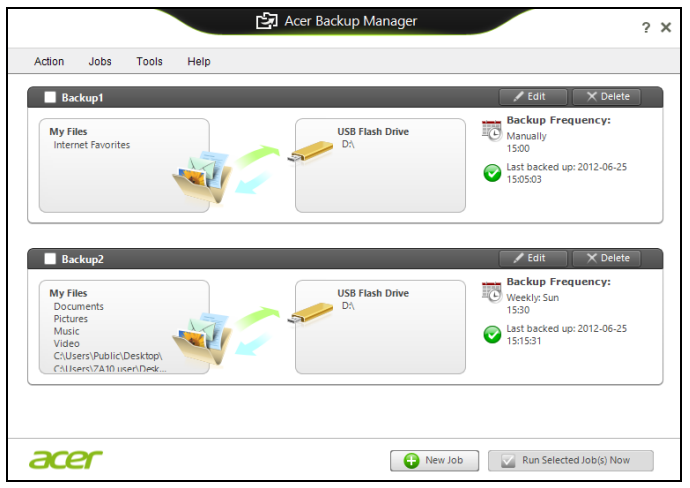

Da qui è possibile modificare o cancellare i profili di backup esistenti.

# **RIPRISTINO**

Se stai riscontrando problemi con il tuo computer e le domande frequenti (vedi [page 96\)](#page-455-0) non sono d'aiuto, puoi 'recuperare' il tuo computer, ovvero ripristinarlo a uno stato precedente.

Questa sezione descrive gli strumenti di ripristino disponibili sul tuo computer. Acer fornisce *Acer Recovery Management*, che consente di creare un *backup di ripristino*, un *backup dei driver e delle applicazioni*, e di avviare le opzioni di ripristino, utilizzando gli strumenti Windows o il backup di ripristino.

*Nota: Acer Recovery Management è disponibile soltanto con un sistema operativo Windows pre-installato.*

**Importante: ti consigliamo di creare un** *Backup di ripristino* **e un**  *Backup dei Driver e delle Applicazioni* **il prima possibile.** 

**In determinate situazione un ripristino completo richiederà un backup di recupero USB.**

### **Creare un backup di recupero**

Per eseguire nuovamente l'installazione utilizzando un'unità di archiviazione USB, è necessario creare prima creare un backup di recupero. Il backup di recupero comprende i contenuti originali del disco rigido del computer, incluso Windows e i software e driver caricati in fabbrica. Utilizzando questo backup, il computer verrà ripristinato allo stesso stato di quando è stato acquistato, offrendo anche un'opzione che consente di conservare le impostazioni e i dati personali.

*Nota: assicurarsi di disporre di un'unità USB con una capacità di almeno 16 GB.* 

1. Da *Start*, digitare 'Recovery' e quindi fare clic su **Acer Recovery Management** nell'elenco delle applicazioni.

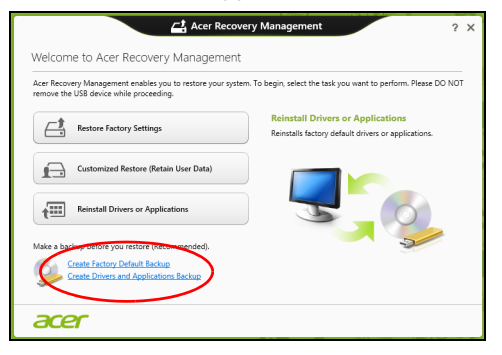

2. Fare clic su **Crea backup predefinito di fabbrica**. Si apre la finestra *Unità di ripristino* .

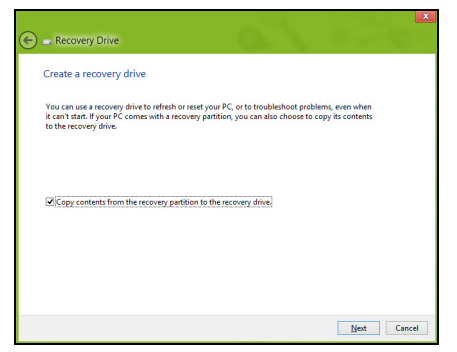

Assicurarsi che **Copia i contenuti dalla partizione di ripristino all'unità di ripristino** sia selezionato. Questo fornisce il backup di recupero più completo e più sicuro.

- 3. Collegare l'unità USB, quindi fare clic su **Avanti**.
	- Assicurarsi che l'unità USB abbia una capacità sufficiente prima di continuare. Il backup di recupero richiede almeno 16 GB di memoria

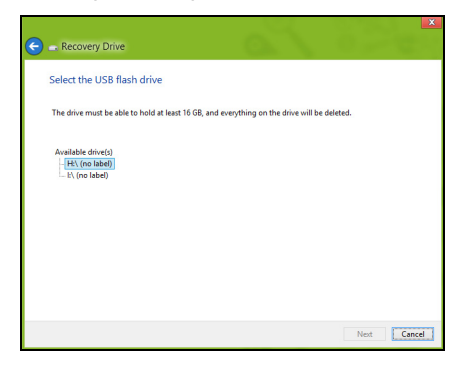

- 4. Verrà mostrato l'avanzamento del backup sullo schermo.
- 5. Seguire il processo fino al completamento.

6. Dopo aver creato il backup di recupero è possibile scegliere di eliminare le informazioni di ripristino dal computer. Se si eliminano queste informazioni, è possibile utilizzare il backup di recupero USB soltanto per ripristinare il computer, in caso di smarrimento o cancellazione dell'unità USB non è possibile ripristinare il computer.

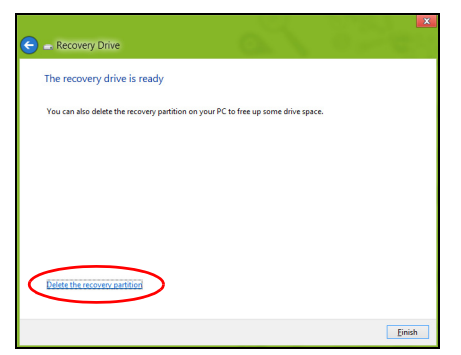

7. Scollegare l'unità USB ed etichettarla chiaramente.

**Importante: Scrivere su ogni backup un'etichetta descrittiva unica, ad esempio 'backup di recupero di Windows'. Assicurarsi di conservare il backup in un luogo sicuro e facile da ricordare.**

## **Creare backup per driver e applicazioni**

Per creare un Backup per Driver e Applicazioni che contenga il software e i driver precaricati in fabbrica richiesti dal computer, è possibile utilizzare un'unità di archiviazione USB oppure, se il computer presenta un registratore DVD, uno o più DVD riscrivibili vergini.

1. Da *Start*, digitare 'Recovery' e quindi fare clic su **Acer Recovery Management** nell'elenco delle applicazioni.

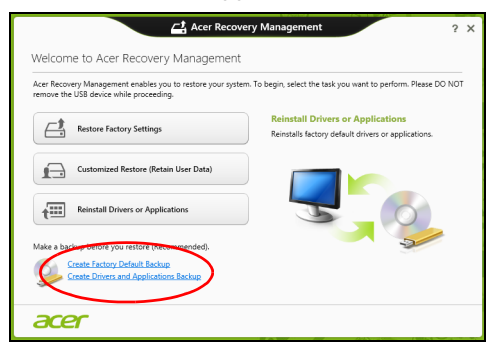

2. Fare clic su **Crea backup per driver e applicazioni**.

Collegare l'unità USB o inserire un DVD vergine nell'unità ottica, quindi fare clic su **Avanti**.

• Se si utilizza un'unità USB, assicurarsi che disponga di spazio sufficiente prima di continuare.

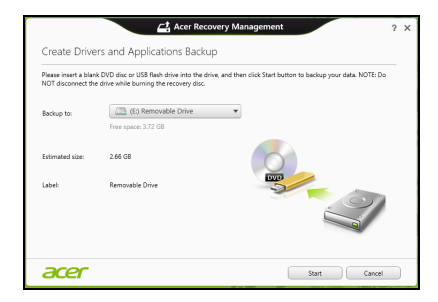

• Se si usano DVD, mostrerà anche il numero di dischi registrabili vergini necessari a completare i dischi di recupero. Assicurarsi di disporre della quantità necessaria di dischi vuoti e identici.

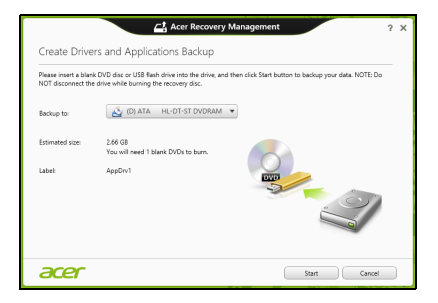

- 3. Fare clic su **Start** per copiare i file. Verrà mostrato l'avanzamento del backup sullo schermo.
- 4. Seguire il processo fino al completamento:
	- Se si utilizzano dischi ottici, l'unità espelle ciascun disco man mano che ne completa la masterizzazione. Estraete il disco dall'unità ed etichettatelo con un pennarello indelebile.

Nel caso siano necessari più dischi, inserite un nuovo disco quando richiesto, quindi fate clic su **OK**. Continuate fino al completamento dell'operazione.

• Se si utilizza un'unità USB, scollegare l'unità ed etichettarla chiaramente.

**Importante: Scrivere su ogni backup un'etichetta descrittiva unica, ad esempio 'Backup dei Driver e delle Applicazioni'. Assicurarsi di conservare il backup in un luogo sicuro e facile da ricordare.**

## **Recupero del sistema**

Per ripristinare il sistema:

1. Eseguire correzioni minori.

Se solamente uno o due componenti software o hardware hanno smesso di funzionare correttamente, il problema potrebbe essere risolto reinstallando il software o i driver del dispositivo.

Per reinstallare il software e i driver preinstallati, vedere **["Reinstallare](#page-408-0)  [driver e applicazioni" a pagina 49](#page-408-0)**.

Per istruzioni sulla reinstallazione di software e driver non preinstallati, consultare la documentazione di prodotto o il sito Web dell'assistenza.

2. Riportare il sistema a una condizione precedente.

Se la reinstallazione del software o dei driver non aiuta, il problema potrebbe essere risolto riportando il sistema a una condizione precedente in cui tutto funzionava correttamente.

Per le istruzioni, vedere **["Riportare il sistema a un'istantanea di](#page-412-0)  [sistema precedente" a pagina 53](#page-412-0)**.

- 3. Ripristinare il sistema operativo. Se nient'altro ha risolto il problema e si desidera reimpostare il sistema ma conservare le informazioni dell'utente, vedere **["Riportare il sistema](#page-413-0)  [ai predefiniti di fabbrica" a pagina 54](#page-413-0)**.
- 4. Reimpostare il sistema alla condizione di fabbrica.

Se il problema non viene risolto e si desidera ripristinare il sistema ai predefiniti di fabbrica, vedere **["Riportare il sistema ai predefiniti di](#page-413-0)  [fabbrica" a pagina 54](#page-413-0)**.

#### <span id="page-408-0"></span>**Reinstallare driver e applicazioni**

Come procedura della risoluzione dei problemi, potrebbe essere necessario reinstallare le applicazioni e i driver dei dispositivi che risultavano preinstallati sul computer dalla fabbrica. È possibile reinstallare utilizzando sia il disco rigido che i backup creati.

• Altre applicazioni - Se si desidera reinstallare un software che non è preinstallato sul computer, è necessario seguire le istruzioni di installazione di quel software.

• Nuovi driver del dispositivo - Se si desidera reinstallare i driver del dispositivo che non sono preinstallati sul computer, seguire le istruzioni fornite con il dispositivo.

*Se si sta reinstallando con Windows e le informazioni di recupero salvate sul computer:*

• Da *Start*, digitare 'Recovery' e quindi fare clic su **Acer Recovery Management** nell'elenco delle applicazioni.

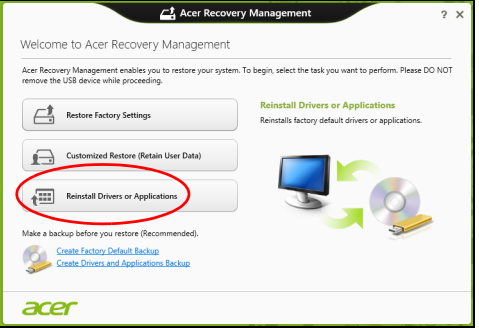

• Fare clic su **Reinstalla driver o applicazioni**.

• Dovrebbe essere visualizzata la sezione **Contenuti** del **Acer Centro Risorse**.

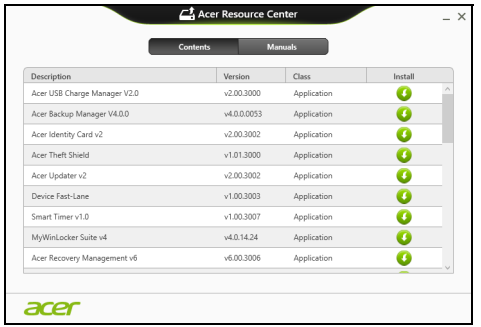

• Fare clic sull'icona **installa** per l'elemento che si desidera installare, quindi seguire i comandi su schermo per completare l'installazione. Ripetere questo passaggio per ciascun elemento che si desidera reinstallare.

*Se si sta reinstallando da un backup di recupero per driver e applicazioni su un DVD o un'unità USB:*

- 1. Inserire il **Backup per driver e applicazioni** nell'unità del disco o collegarlo a una porta USB libera.
	- Se si è inserito un DVD, attendere l'avvio del **Acer Centro Risorse**.
		- Se il **Acer Centro Risorse** non si avvia automaticamente, premere il *tasto Windows* + <**E**>, quindi fare doppio cloc sull'icona dell'unità ottica.
- Se si sta utilizzando un'unità USB, premere il *tasto Windows* + <**E**>, quindi fare doppio clic sull'unità che contiene il backup. Fare doppio clic sul **Centro Risorse**.
- 2. Dovrebbe essere visualizzata la sezione **Contenuti** del **Acer Centro Risorse**.

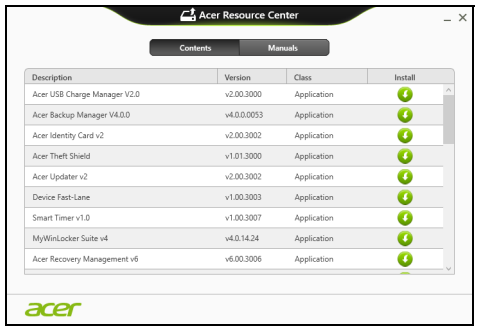

3. Fare clic sull'icona **installa** per l'elemento che si desidera installare, quindi seguire i comandi su schermo per completare l'installazione. Ripetere questo passaggio per ciascun elemento che si desidera reinstallare.

#### <span id="page-412-0"></span>**Riportare il sistema a un'istantanea di sistema precedente**

Microsoft System Restore cattura periodicamente delle 'istantanee' delle impostazioni di sistema e le salva come punti di recupero. In molti casi, s il problema software è difficili da risolvere, è possibile tornare a uno di questi punti di recupero per poter riavviare il sistema.

Windows crea automaticamente un punto di recupero aggiuntivo ogni giorno e anche ogni volta che si installano software o driver di dispositivi.

*Nota***:** Per ulteriori informazioni sull'uso di Microsoft System Restore, da *Start*, digitare 'Guida' e quindi fare clic su **Guida e supporto** nell'elenco delle applicazioni. Digitare 'Windows system restore' nella casella Cerca nella guida, quindi premere **Invio**.

#### *Per tornare a un punto di ripristino*

- 1. Da *Start*, digitare 'Pannello di controllo' quindi fare clic su **Pannello di controllo** nell'elenco delle applicazioni.
- 2. Fare clic su **Sistema e Sicurezza** > **Centro Action**, quindi fare clic su **Recupero** in fondo alla finestra.
- 3. Fare clic su **Apri ripristino sistema**, quindi **Avanti**.
- 4. Fare clic sull'ultimo punto di recupero (quando il sistema funzionava correttamente), fare clic su **Avanti**, quindi **Fine**.
- 5. Viene visualizzata la finestra con il messaggio di conferma; fare clic su **Sì**. Il sistema viene ripristinato utilizzando il punto di recupero specificato. Per questo processo potrebbero essere necessari alcuni minuti e il computer potrebbe essere necessario il riavvio del computer.

#### <span id="page-413-0"></span>**Riportare il sistema ai predefiniti di fabbrica**

In caso di problemi non risolvibili con metodi alternativi, potrebbe essere necessario reinstallare tutto per riportare il sistema alla sua condizione di fabbrica. È possibile eseguire il recupero utilizzando sia il disco rigido che i backup di recupero creati.

- Se è ancora possibile eseguire Windows e la partizione di recupero non è stata eliminata, vedere **["Ripristino da Windows" a pagina 54](#page-413-1)**.
- Se non è possibile avviare Windows e il disco rigido originale è stato completamente riformattato o è stato installato un disco rigido sostitutivo, vedere **["Recuperare da un backup di recupero" a](#page-417-0)  [pagina 58](#page-417-0)**.

#### <span id="page-413-1"></span>**Ripristino da Windows**

Avviare Acer Recovery Management:

• Da *Start*, digitare 'Recovery' e quindi fare clic su **Acer Recovery Management** nell'elenco delle applicazioni.

Sono disponibili due opzioni, **Ripristina Impostazioni di fabbrica** (Reimposta il PC) o **Ripristino personalizzato** (Aggiorna PC).

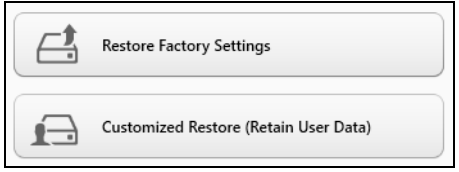

**Ripristina alle Impostazioni di fabbrica** elimina qualsiasi oggetto sul disco rigido, quindi reinstalla Windows e tutti i software e driver che erano stati preinstallati nel sistema. Se è possibile accedere a file importanti sul disco rigido, eseguire ora il backup. Vedere **["Ripristina Impostazioni di](#page-414-0)  [fabbrica con Acer Recovery Management" a pagina](#page-414-0) 55**.

**Ripristino personalizzato** tenterà di conservare i file (dati utente) ma reinstallerà tutti i software e driver. I software installati dall'acquisto del PC saranno rimossi (ad eccezione dei software installati da Windows Store). Vedere **["Ripristino personalizzato con Acer Recovery Management" a](#page-416-0)  [pagina](#page-416-0) 57**.

<span id="page-414-0"></span>*Ripristina Impostazioni di fabbrica con Acer Recovery Management*

1. Fare clic su **Ripristina Impostazioni di fabbrica**.

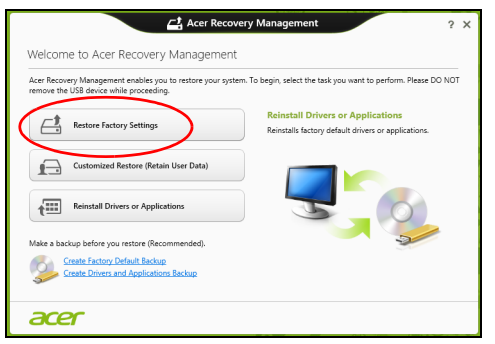

**Attenzione: 'Ripristina Impostazioni di fabbrica' cancellerà tutti i file nel disco rigido.**

#### 2. Si apre la finestra **Reimposta il PC**.

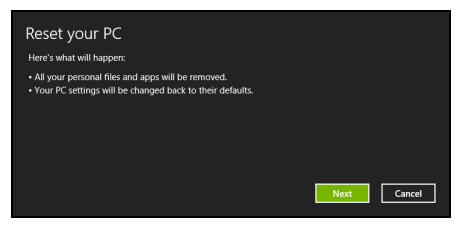

*Le immagini sono solo di riferimento.*

- 3. Fare clic su **Avanti**, quindi scegliere come eliminare i file:
	- a. **Rimuovi i miei file** elimina rapidamente tutti i file prima di ripristinare il computer e richiede circa 30 minuti.
	- b. **Pulisci completamente l'unità** pulisce completamente l'unità dopo la cancellazione di ciascun file, pertanto non è possibile visualizzare alcun file dopo il recupero. La pulizia dell'unità richiede molto più tempo, fino a 5 ore, ma è molto più sicura siccome i file di vecchia data vengono completamente rimossi.
- 4. Fare clic su **Reimposta**.
- 5. Il processo di recupero inizierà una volta riavviato il computer, quindi continuerà a copiare i file nel disco rigido.
- 6. Una volta terminato il recupero è possibile iniziare a usare il computer ripetendo ripetendo la procedura di avvio iniziale.

#### <span id="page-416-0"></span>*Ripristino personalizzato con Acer Recovery Management*

#### 1. Fare clic su **Ripristino personalizzato (conserva i dati utente)**.

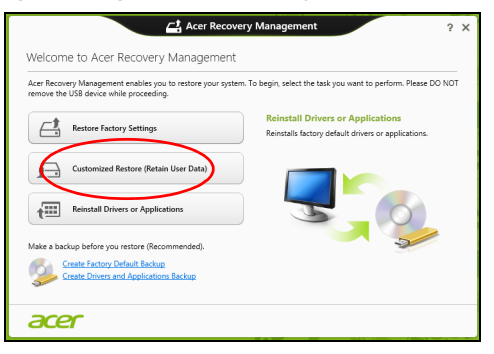

2. Si apre la finestra **Aggiorna il PC**.

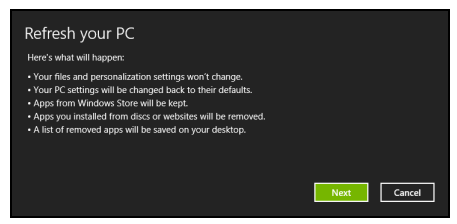

- 3. Fare clic su **Avanti**, quindi su **Aggiorna**.
- 4. Il processo di recupero inizierà una volta riavviato il computer, quindi continuerà a copiare i file nel disco rigido. Questa procedura richiede circa 30 minuti.

#### <span id="page-417-0"></span>**Recuperare da un backup di recupero**

Per recuperare da un backup di recupero su un'unità USB:

- 1. Trovare il proprio backup di recupero.
- 2. Inserire l'unità USB e accendere il computer.
- 3. Se non è già stato attivato, è necessario attivare il *menu di avvio F12*:
	- a. Premere <**F2**> durante l'avvio del computer.
	- b. Usare i tasti freccia sinistra o destra per selezionare il Menu **Main**.
	- c. Premere il tasto giù fino a selezionare **F12 Boot Menu**, premere <**F5**> per cambiare l'impostazione su **Enabled**.
	- d. Usare i tasti freccia sinistra o destra per selezionare il Menu **Exit**.
	- e. A seconda del tipo di BIOS utilizzati dal computer, selezionare **Save Changes and Exit** oppure **Exit Saving Changes** e premere **Invio**. Selezionare **OK** o **Sì** per confermare.
	- f. Il computer si riavvia.
- 4. Durante l'avvio, premere <**F12**> per aprire il menu di avvio. Il menu di avvio consente di selezionare quale dispositivo avviare, selezionare l'unità USB.
	- a. Usare i tasti freccia per selezionare **USB Device**, quindi premere **Invio**.
	- b. Windows si avvia dal backup di recupero invece del normale processo di avvio.
- 5. Selezionare il tipo di tastiera.
- 6. Selezionare **Risoluzione dei guasti** quindi selezionare il tipo di recupero da utilizzare:
	- a. Fare clic su **Avanzato** quindi su **Ripristino del sistema** per avviare Microsoft System Restore:

Microsoft System Restore cattura periodicamente delle 'istantanee' delle impostazioni di sistema e le salva come punti di recupero. In molti casi, s il problema software è difficili da risolvere, è possibile tornare a uno di questi punti di recupero per poter riavviare il sistema.

b. Fare clic su **Reimposta PC** per avviare la procedura di reimpostazione:

**Reimposta PC** cancella tutti i dati sull'hard drive, quindi reinstalla Windows e tutti i software e i driver che risultavano preinstallati sul sistema. Se è possibile accedere a file importanti sul disco rigido, eseguire ora il backup. Vedere **["Reimpostare il PC dal backup di](#page-419-0)  [recupero" a pagina 60](#page-419-0)**.

c. Fare clic su **Aggiorna PC** per avviare la procedura di aggiornamento: **Aggiorna PC** tenterà di conservare i file (dati utente) ma reinstallerà tutti i software e driver. I software installati dall'acquisto del PC saranno rimossi (ad eccezione dei software installati da Windows Store. Vedere **["Aggiornare il PC dal backup di recupero" a](#page-420-0) [pagina 61](#page-420-0)**.

#### <span id="page-419-0"></span>*Reimpostare il PC dal backup di recupero*

#### **Attenzione: Reimposta PC cancellerà tutti i file nel disco rigido.**

1. Si apre la finestra **Reimposta il PC**.

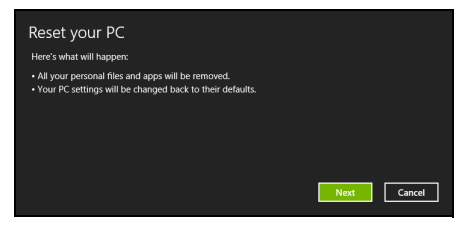

*Le immagini sono solo di riferimento.*

- 2. Fare clic su **Avanti.**
- 3. Selezionare il sistema operativo da ripristinare (solitamente è disponibile soltanto un'opzione).
- 4. Scegliere di conservare le modifiche sul disco rigido:
	- a. Se si è eliminata la partizione di recupero o altrimenti si è cambiata partizione sul disco rigido e si desidera conservare queste modifiche, selezionare **No**.
	- b. Per ripristinare completamente il computer alle Impostazioni di fabbrica, selezionare **Sì**.
- 5. Selezionare come cancellare i file:
	- a. **Rimuovi i miei file** elimina rapidamente tutti i file prima di ripristinare il computer e richiede circa 30 minuti.
- b. **Pulisci completamente l'unità** pulisce completamente l'unità dopo la cancellazione di ciascun file, pertanto non è possibile visualizzare alcun file dopo il recupero. La pulizia dell'unità richiede molto più tempo, fino a 5 ore, ma è molto più sicura siccome i file di vecchia data vengono completamente rimossi.
- 6. Fare clic su **Reimposta**.
- 7. Una volta terminato il recupero è possibile iniziare a usare il computer ripetendo ripetendo la procedura di avvio iniziale.

#### <span id="page-420-0"></span>*Aggiornare il PC dal backup di recupero*

1. Si apre la finestra **Aggiorna il PC**.

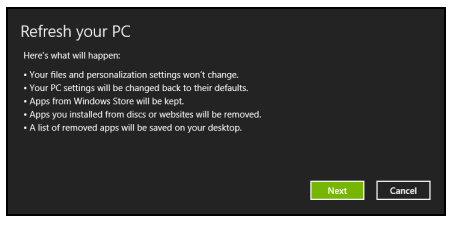

- 2. Fare clic su **Avanti**.
- 3. Selezionare il sistema operativo da ripristinare (solitamente è disponibile soltanto un'opzione).
- 4. Fare clic su **Aggiorna**.
- 5. Il processo di recupero inizierà una volta riavviato il computer, quindi continuerà a copiare i file nel disco rigido. Questa procedura richiede circa 30 minuti.

## **ACER CLEAR.FI**

#### *Nota:* **Solo per alcuni modelli.**

Con Acer clear.fi, è possibile godere di video, foto e musica. Trasmetti contenuti multimediali da o verso altri dispositivi con Acer clear.fi installato.

*Nota: Tutti i dispositivi devono essere connessi alla stessa rete.* 

Per guardare i video o ascoltare la musica, apri **clear.fi Media**, per sfogliare le foto, apri **clear.fi Photo**.

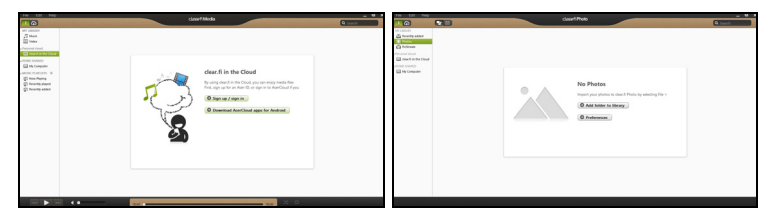

*Importante: Quando apri l'applicazione clear.fi, Windows Firewall chiederà il permesso per consentire a clear.fi di accedere alla rete. Seleziona Consenti l'accesso in ciascuna finestra.*

## **Navigazione di contenuti multimediali e foto**

L'elenco nel pannello a sinistra mostra il tuo computer ('La mia libreria') e gli altri dispositivi, se sono connessi alla tua rete ('Home Condivisa').

Per visualizzare i file sul computer, seleziona una delle categorie alla voce 'La mia libreria', quindi sfoglia i file e la cartella a destra.

#### **File condivisi**

I dispositivi connessi alla rete sono visualizzata nella sezione **Home Condivisa**. Seleziona un dispositivo, quindi seleziona la categoria da esplorare.

Dopo un breve lasso di tempo, i file e le cartelle condivisi sono visualizzati sulla destra. Cerca il file che desideri riprodurre, quindi fai doppio clic per avviare la riproduzione.

Usa i comandi multimediali nella barra sul fondo dello schermo per controllare la riproduzione. Per esempio, quando viene selezionata la musica, è possibile riprodurre, mettere in pausa o interrompere la riproduzione, e regolare il volume.

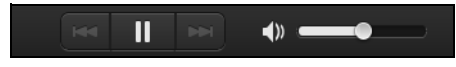

*Nota: È necessario attivare la condivisione sul dispositivo di archiviazione dei file. Apri clear.fi sul dispositivo di archiviazione dei file, seleziona Modifica quindi assicurati che Condividi la mia libreria sulla rete locale sia attiva.*

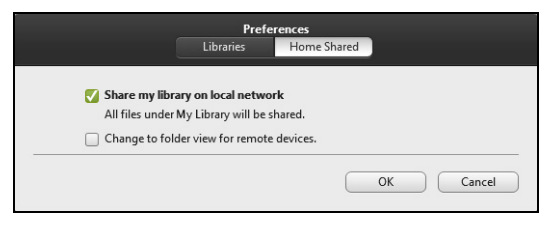

#### **Quali dispositivi sono compatibili?**

I dispositivi certificati Acer con software clear.fi o DLNA possono essere utilizzati con il software clear.fi. I dispositivi comprendono i PC conformi DLNA, smartphone e dispositivi NAS (Network Attached Storage).

#### **Riproduzione su un altro dispositivo**

Per riprodurre il contenuto multimediale su un altro dispositivo, è necessario procedere come segue:

- 1. Nell'angolo in basso a destra, seleziona **Riproduci su**.
- 2. Seleziona il dispositivo remoto che verrà utilizzato per riprodurre il file.

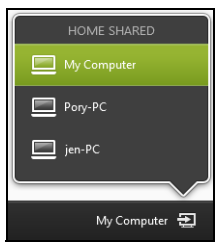

*In questo elenco sono disponibili soltanto i dispositivi ottimizzati per la riproduzione, determinati PC e dispositivi di archiviazione non compariranno. Per aggiungere un PC Windows a questo elenco, apri Windows Media Player, seleziona Trasmetti e Consenti il controllo remoto del mio lettore...*

3. Seleziona un file nella finestra principale, quindi usa i comandi multimediali nella barra sul fondo dello schermo per controllare il dispositivo remoto.

Per ricevere ulteriore assistenza, vai su **http://www.acer.com/clearfi/ download/**.

# **RISPARMIO DELL'ENERGIA**

Questo computer possiede una unità integrata di risparmio energetico che controlla l'attività del sistema. Per attività del sistema si intende quella dei seguenti dispositivi: tastiera, mouse, disco rigido, periferiche collegate, memoria video. Se non è rilevata alcuna operazione per un periodo di tempo determinato, il computer spegne alcuni o tutti i dispositivi, per risparmiare energia.

### **Risparmio energetico**

#### *Disattiva avvio rapido*

Il computer utilizza l'avvio Rapido per avviarsi rapidamente ma utilizza anche una piccola quantità di energia per controllare l'avvio dei segnali. Questi controlli consumano lentamente la batteria del computer.

Se si preferisce ridurre i requisiti energetici del computer e l'impatto ambientale, disattivare l'avvio Rapido:

*Nota: Se l'avvio Rapido è disattivo, il computer impiegherà più tempo per avviarsi dalla modalità di Sospensione. Se il computer è provvisto di Acer Instant On o Acer Always Connect, anche questi saranno disattivati.* 

*Il computer non si avvierà anche se riceve un'istruzione di avviamento su una rete (Wake on LAN).* 

- 1. Aprire il Desktop.
- 2. Fare clic su **Opzioni alimentazione** nell'area di notifica.
- 3. Selezionare **Altre opzioni alimentazione**.

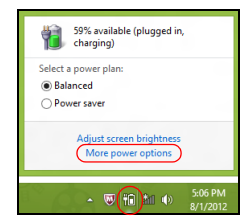

- 4. Selezionare **Scegli cosa fanno i pulsanti di accensione**.
- 5. Per accedere alle Impostazioni di Arresto, selezionare **Modifica le impostazioni attualmente non disponibili**.

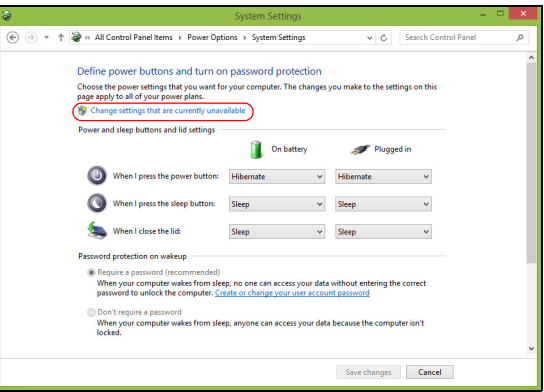

6. Scorrere verso il basso e disattivare **Attiva l'avvio rapido.** 

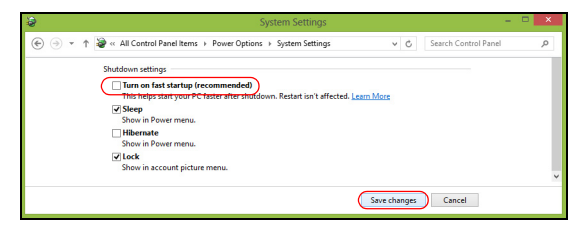

7. Selezionare **Salva modifiche**.

# **PACCO BATTERIA**

Il computer utilizza un pacco batterie a lunga durata tra una ricarica e l'altra.

## **Caratteristiche della pacco batteria**

La pacco batteria ha le seguenti caratteristiche:

- Batteria con tecnologie standard.
- Segnalazione di batteria scarica.

La batteria è ricaricata collegando il computer all'adattatore CA. È possibile usare il computer mentre si carica la batteria. Tuttavia se il computer è spento la ricarica è più veloce.

La batteria diventa indispensabile quando si viaggia o in assenza l'energia elettrica. È consigliabile avere una pacco batteria carica in più, come riserva. Per procurarsi una pacco batteria di riserva, rivolgersi al proprio rivenditore.

#### **Carica della batteria**

Per caricare la batteria, assicurarsi per prima cosa che sia correttamente installata nella sua sede. Collegare l'alimentatore al computer e ad una presa di rete. Si può continuare a lavorare con il computer mentre la batteria si carica. Tuttavia, il tempo di carica della batteria con il computer spento è decisamente inferiore.

*Nota: Si consiglia di caricare la batteria alla fine della giornata. Ricaricare la batteria durante la notte prima di intraprendere un viaggio, per iniziare la giornata con una batteria completamente carica.*

#### *Trattamento di una pacco batteria nuova*

Prima di usare un pacco batteria per la prima volta, occorre sottoporlo a un "trattamento", come di seguito:

- 1. Inserire la batteria nel computer. Non accendere il computer.
- 2. Collegare l'alimentatore e caricare completamente la batteria.
- 3. Scollegare l'alimentatore.
- 4. Accendere il computer e farlo funzionare a batteria.
- 5. Scaricare completamente la batteria fino a quando compare la segnalazione di batteria scarica.
- 6. Ricollegare l'alimentatore e caricare di nuovo completamente la batteria.

Ripetere queste operazioni finché la batteria non si è caricata e scaricata per tre volte.

Si raccomanda di seguire questo trattamento con tutte le batterie nuove, o se la batteria non è stata usata per molto tempo. Se si prevede di non utilizzare il computer per più di due settimane, rimuovere la pacco batteria.

**Avvertenza! Non esporre la pacco batteria a temperature inferiori a 0°C (32°F) e superiori a 45°C (113°F). L'esposizione a temperature non comprese in questo intervallo può danneggiare seriamente la pacco batteria.**

Seguendo la procedura indicata, si predispone la batteria ad accumulare la maggiore carica possibile. In caso contrario, si otterrà una carica inferiore ed una autonomia della batteria più breve.

Inoltre, l'autonomia della batteria è abbreviata dai seguenti modi di utilizzo:

- Uso del computer con l'alimentatore mentre la batteria è inserita. Se si desidera utilizzare l'alimentazione di rete, occorre rimuovere la pacco batteria dal computer, dopo che si è caricata completamente.
- Cicli di scarica parziali abbreviano la durata della batteria.
- Uso frequente: ogni ciclo di carica e scarica riduce la durata della batteria. Una batteria standard ha una durata di circa 300 cicli.

#### **Ottimizzazione della durata della batteria**

Ottimizzando la vita della batteria si riesce ad ottenere la massima autonomia, e si prolunga il tempo fra le successive cariche e si aumenta l'efficienza della carica. Si consiglia di seguire i suggerimenti forniti di seguito:

- Acquistare una pacco batteria di riserva.
- Utilizzare l'alimentazione di rete ogni volta che è possibile, riservando la batteria per i casi in cui non se ne può fare a meno.
- Se non utilizzata, disinserire la Scheda PC, altrimenti essa continua a consumare corrente (per i modelli selezionati).
- Conservare la batteria in un luogo fresco e asciutto. La temperatura consigliata è da 10°C (50°F) a 30°C (86°F). A temperature più elevate la batteria si scarica da sola più velocemente.
- Una carica eccessiva abbrevia la durata della batteria.
- Si raccomanda di avere cura dell'alimentatore e della batteria.

#### **Controllo del livello della batteria**

Il misuratore di carica di Windows indica il livello della batteria. Portare il cursore sull'icona della batteria/alimentazione, sulla barra delle applicazioni attive (in basso generalmente), per verificare lo stato di carica.

#### **Segnalazione di batteria scarica**

Quando si usa la batteria, fare sempre attenzione al misuratore di carica di Windows.

**Avvertenza! Collegare l'alimentatore appena possibile, dopo che è apparsa la segnalazione di batteria scarica. Se la batteria si scarica completamente si perdono i dati e il computer si spegne.**
Quando appare la segnalazione di batteria scarica, eseguire le seguenti operazioni in relazione alla situazione in cui ci si trova.

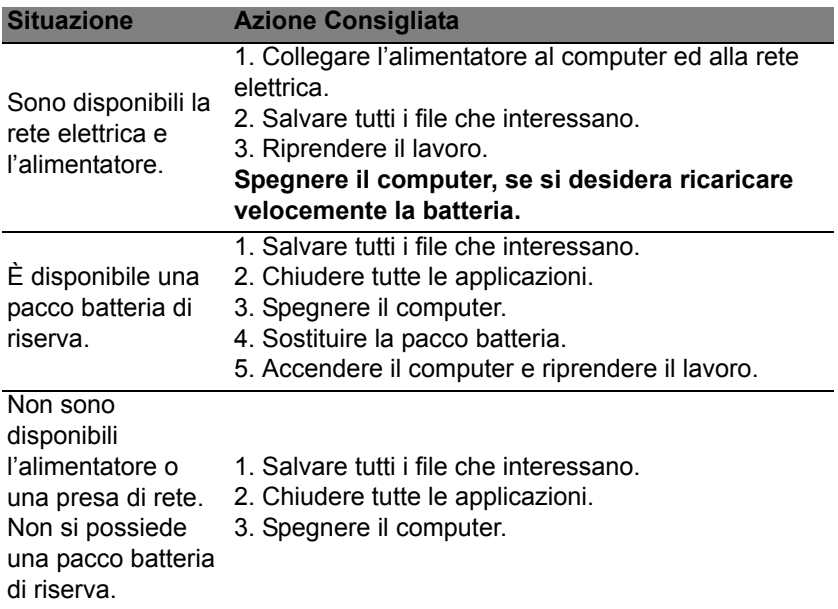

### **Installazione e disinstallazione della pacco batteria**

**Importante: Prima di disinstallare la batteria dal computer, occorre collegare l'alimentatore, se si desidera continuare ad usare il computer. Altrimenti, spegnare prima il computer.**

Per installare la pacco batteria:

- 1. Allineare la batteria con la sua sede aperta; assicurarsi che il lato con i contatti entri per primo e che la faccia superiore della batteria sia rivolta verso l'alto.
- 2. Fare scivolare la batteria nella sua sede e premere delicatamente finché la batteria non si blocca in posizione.

Per disinstallare la pacco batteria:

- 1. Fare scivolare il dispositivo di aggancio della batteria per sganciarla.
- 2. Estrarre la batteria dalla sua sede.

# **IN VIAGGIO CON IL COMPUTER**

Questa sezione contiene suggerimenti e consigli utili durante viaggi o spostamenti con il computer.

### **Scollegamento dalla scrivania**

Per scollegare il computer dalle periferiche esterne, attenersi alla procedura riportata di seguito.

- 1. Salvare tutti i file aperti.
- 2. Rimozione dei dischi dall'unità ottica.
- 3. Spegnere il computer.
- 4. Chiudere il display.
- 5. Scollegare il cavo dall'adattatore CA.
- 6. Scollegare la tastiera, il dispositivo di puntamento, la stampante, il monitor esterno e gli altri dispositivi esterni.
- 7. Scollegare il blocco Kensington se utilizzato per proteggere il computer.

### **Spostamenti**

Quando ci si sposta entro brevi distanze, ad esempio dalla scrivania del proprio ufficio ad una sala riunioni.

### **Preparazione del computer**

Prima di spostare il computer, chiudere e bloccare il coperchio del display per metterlo nella modalità Sleep. A questo punto, è possibile trasportare il computer con sicurezza in qualsiasi luogo all'interno dell'edificio. Per uscire dalla modalità di sospensione, aprire il display, poi premere e rilasciare il tasto di accensione.

Se si intende portare il computer presso l'ufficio di un cliente o in un altro edificio, è preferibile spegnerlo:

Premi il *tasto Windows* + <**C**>, fai clic su **Impostazioni** > **Alimentazione** quindi fare clic su **Arresta il sistema**.

In alternativa:

È possibile attivare la modalità sospensione premendo <**Fn**> + <**F4**>. Poi chiudere il display.

Quando siete pronti per usare di nuovo il computer, aprite il display; poi premete e rilasciate il tasto di accensione.

*Nota: Si noti che il computer potrebbe entrare in modalità Ibernazione o Sospensione Profonda dopo essere stato in modalità Sospensione per un determinato intervallo di tempo.*

### **Cosa portare alle riunioni**

Se la riunione a cui si partecipa sarà breve, probabilmente non è necessario portare altro oltre al computer. Altrimenti, se la riunione avrà una durata maggiore, o se la batteria non è completamente carica, potrebbe essere necessario portare l'adattatore CA, in modo da poter collegare il computer alla rete nella sala riunioni.

*76 - In viaggio con il computer*

Se nella sala riunioni non è disponibile alcuna presa elettrica, ridurre il consumo della batteria attivando la modalità sospensione. Premere <**Fn**> + <**F4**> o chiudere il display ogni volta che il computer non viene utilizzato attivamente.

### **Portare il computer a casa**

*Spostamenti dall'ufficio a casa o viceversa.*

### **Preparazione del computer**

Dopo aver scollegato il computer, attenersi alla procedura riportata di seguito per prepararlo allo spostamento verso casa:

- Verificare di aver rimosso tutti i dischi e i CD, dalle unità. In caso contrario, la testina dell'unità potrebbe danneggiarsi.
- Riporre il computer in una custodia protettiva in grado di impedire che scivoli e ne attutisca l'eventuale caduta.

**Attenzione: Evitare di collocare oggetti vicino al coperchio superiore del computer. Pressioni sul coperchio posteriore potrebbero danneggiare lo schermo.**

### **Che cosa portare con sé**

A meno che non si abbiano già alcuni accessori a casa, è consigliabile portare con sé quanto segue:

- Adattatore CA e cavo di alimentazione.
- Il manifesto di configurazione stampato.

### **Precauzioni particolari**

Per proteggere il computer durante i viaggi e gli spostamenti, attenersi alle istruzioni riportate di seguito:

- Ridurre al minimo gli sbalzi di temperatura tenendo con sé il computer.
- Se è necessario fermarsi per un lungo periodo di tempo e non è possibile portare il computer con sé, lasciarlo nel bagagliaio dell'automobile per evitare di esporlo al calore eccessivo.
- Le variazioni di temperatura e umidità possono provocare condensa. Riportare il computer a temperatura ambiente e, prima di accenderlo, esaminare il display per verificare la presenza di eventuali tracce di condensa. Se la variazione di temperatura è superiore a 10°C (18°F), far tornare il computer lentamente a temperatura ambiente. Se possibile, lasciarlo per 30 minuti in un ambiente con una temperatura intermedia fra quella esterna e quella interna alla stanza.

### **Allestimento di un ufficio a casa**

Se si lavora frequentemente a casa con il computer, è consigliabile acquistare un secondo adattatore CA da utilizzare a casa. In questo modo si può evitare di trasportare un ulteriore peso da e verso casa.

Se si utilizza il computer a casa per periodi di tempo prolungati, è preferibile aggiungere anche una tastiera, un monitor o un mouse esterni.

### **In viaggio con il computer**

*Spostamenti per grandi distanze, ad esempio dall'edificio del proprio ufficio a quello di un cliente o per viaggi nazionali.*

### **Preparazione del computer**

Preparare il computer attenendosi alla procedura descritta per gli spostamenti ufficio - casa. Assicurarsi che la batteria nel computer sia carica. Per motivi di sicurezza, negli aeroporti può essere necessario accendere il computer durante il passaggio nell'area dei gate.

### **Che cosa portare con sé**

Portare con sé gli accessori indicati di seguito:

- Alimentatore CA
- Pacco batteria di riserva, totalmente carica.
- Driver di un'eventuale stampante addizionale (se si prevede di usare un'altra stampante).

### **Precauzioni particolari**

Oltre alle istruzioni per portare il computer a casa, attenersi ai consigli forniti di seguito per proteggere il computer in viaggio:

- Portare sempre il computer come bagaglio a mano.
- Se possibile, far ispezionare il computer a mano. Le macchine a raggi X adibite per la sicurezza negli aeroporti sono sicure, ma si consiglia di non lasciar passare il computer attraverso un metal detector.

### **In viaggio all'estero col computer**

*Quando ci si sposta da un Paese all'altro.*

### **Preparazione del computer**

Preparare il computer seguendo le normali procedure da effettuare per un viaggio.

### **Che cosa portare con sé**

Portare con sé gli accessori indicati di seguito:

- Alimentatore CA.
- Cavi di alimentazione appropriati per il Paese di destinazione.
- Pacco batteria di riserva, totalmente carica.
- Driver di un'eventuale stampante addizionale (se si prevede di usare un'altra stampante).
- Prova di acquisto, nel caso in cui sia necessario esibirla ai funzionari della dogana.
- Passaporto International Travelers Warranty (ITW).

### **Precauzioni particolari**

Attenersi alle stesse considerazioni speciali relative ai viaggi con il computer.

Inoltre, questi suggerimenti sono utili quando si viaggia all'estero:

- Quando si viaggia in un altro Paese, verificare che la tensione CA locale e le specifiche del cavo di alimentazione dell'adattatore CA siano compatibili. In caso contrario, acquistare un cavo di alimentazione compatibile con la tensione CA locale. Non utilizzare i kit di conversione venduti per gli elettrodomestici.
- Se si utilizza il modem, verificare che il modem e il connettore siano compatibili con il sistema di telecomunicazioni del Paese di destinazione.

# **PROTEZIONE DEL COMPUTER**

Questo computer rappresenta un investimento importante e deve essere trattato con cura. Leggere attentamente le istruzioni sulla protezione e la cura del computer.

Le funzioni di sicurezza comprendono alcuni blocchi hardware e software: un foro per la serratura di sicurezza e le password.

### **Utilizzo di una serratura di sicurezza**

Il computer è dotato di slot di protezione Kensington-compatibile per garantire un blocco di sicurezza.

Avvolgere un cavo di sicurezza per computer intorno ad un oggetto fisso, ad esempio un tavolo o la maniglia di un cassetto chiuso a chiave. Inserire la serratura nel foro e girare la chiave per fissare il blocco. Sono disponibili anche modelli senza chiave.

### **Utilizzo delle password**

Le password proteggono il computer dall'accesso non autorizzato. L'impostazione di tali password consente di creare livelli differenti di protezione per il computer e i dati:

• Password supervisore impedisce l'accesso non autorizzato all'Utilità del BIOS. Una volta impostata, è necessario digitare questa password per poter accedere all'utilità BIOS. Vedere **["Utilità BIOS" a pagina 95](#page-454-0)**.

- Password utente (User Password) protegge il computer dall'uso non autorizzato. Per garantire la massima sicurezza, si consiglia di associare l'uso di questa password con i punti di arresto password durante l'avvio e il ripristino dalla modalità Ibernazione (se disponibile).
- Password all'avvio (Password on Boot) protegge il computer dall'uso non autorizzato. Per garantire la massima sicurezza, si consiglia di associare l'uso di questa password con i punti di arresto password durante l'avvio e il ripristino dalla modalità Ibernazione (se disponibile).

**Importante: Non dimenticate la password Supervisore! Se si dimentica la password, rivolgersi al rivenditore o a un centro di assistenza autorizzato.**

### **Immissione delle password**

Quando si è impostata una password, appare una richiesta di password nel centro dello schermo del display.

- Quando è impostata la password Supervisore, sarà visualizzato un prompt quando si preme <**F2**> per accedere alle Utilità del BIOS.
- Digitare la password Supervisore e premere <**Invio**> per accedere alle Utilità del BIOS. Se la password digitata è errata, viene visualizzato un avviso. Provate di nuovo e premete <**Invio**>.
- All'avvio ,quando è impostata la password utente, ed è abilitata la password di avvio, viene visualizzato un prompt.
- Digitare la password utente e premere <**Invio**> per utilizzare il computer. Se la password digitata è errata, viene visualizzato un avviso. Provate di nuovo e premete <**Invio**>.

**Importante: Si hanno a disposizione tre tentativi per immettere la password. Se non si riesce ad immettere la password correttamente dopo tre tentativi, il sistema sarà bloccato. Tenere premuto il tasto di accensione per quattro secondi per spegnere il computer. Riaccendere il computer e riprovare.**

# **RETI WIRELESS**

### **Connessione a Internet**

La connessione wireless del computer viene attivata di default.

Durante la configurazione Windows rileverà e visualizzerà un elenco di reti disponibili. Selezionare la rete e inserire la password se richiesta.

In caso contrario, aprire Internet Explorer e seguire le istruzioni.

Consultare la documentazione fornita con l'ISP o router.

### **Reti wireless**

Una LAN wireless, o WLAN, è una rete locale senza fili, che collega due o più computer senza cablaggio fisso. La realizzazione di una rete WiFi è semplice e consente di condividere file, periferiche e una connessione Internet.

*Quali sono i vantaggi di una rete wireless?*

### *Mobilità*

I sistemi LAN wireless permettono a tutti gli utenti della vostra rete domestica di condividere l'accesso a file e periferiche connesse in rete, ad esempio una stampante o uno scanner.

Anche la connessione Internet può essere condivisa tra i computer installati in casa.

#### *Rapidità e velocità d'installazione*

L'installazione di un sistema LAN wireless LAN è rapida e semplice, ed elimina la necessità di tirare i cavi su pareti e soffitti.

### *Componenti di una LAN wireless*

Per configurare una rete wireless domestica, avete bisogno di:

### *Punto di accesso (router)*

I punti di accesso (router) sono dei ricetrasmettitori bidirezionali che trasmettono i dati nell'ambiente circostante. I punti di accesso svolgono il compito di mediatori tra la rete fissa e la rete wireless. La maggior parte dei router integrano un modem DSL per l'accesso ad una connessione Internet DSL ad alta velocità. L'ISP (Provider Internet) che avete scelto normalmente fornisce un modem/router con la sottoscrizione dell'abbonamento ai servizi offerti. Leggete attentamente la documentazione fornita con il Punto di accesso/router, per le istruzioni di configurazione dettagliate.

## **USO DI UNA CONNESSIONE BLUETOOTH**

Il Bluetooth è una tecnologia che consente il trasferimento dei dati senza fili sulle brevi distanze tra molti tipi di dispositivi diversi. I dispositivi con funzionalità Bluetooth comprendono computer, cellulari, tablet, auricolari e tastiere wireless.

Per usare il Bluetooth, assicurarsi di quanto segue:

- 1. Il Bluetooth è attivato su entrambi i dispositivi.
- 2. I dispositivi sono "accoppiati" (o connessi).

### **Attivazione e disattivazione del Bluetooth**

L'adattatore Bluetooth deve essere attivato su entrambi i dispositivi. Per il computer, questo può essere uno switch esterno, un'impostazione software o una chiavetta Bluetooth separata collegati nella porta USB del computer (se non è disponibile un adattatore Bluetooth interno).

*Nota: Consultare il manuale d'istruzioni dei dispositivi per determinare la modalità di attivazione dell'adattatore Bluetooth.*

Quindi, dall'area notifiche, fare clic sull'icona Bluetooth, e selezionare **Apri Impostazioni**.

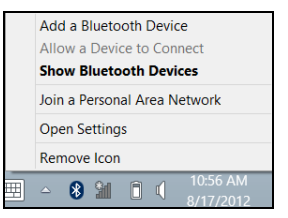

Selezionare la casella di controllo **Consentire ai dispositivi Bluetooth di trovare questo computer**, fare clic su **Applica**, quindi fare clic su **OK**.

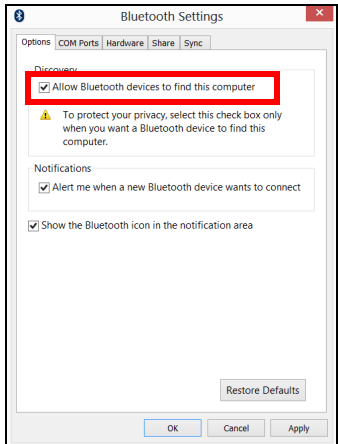

L'adattatore Bluetooth nel computer ora è attivato e pronto per aggiungere dispositivi Bluetooth.

Per disattivare l'adattatore Bluetooth del computer, effettuare le seguenti operazioni:

- 1. Premi il *tasto Windows* + **<W>** quindi digitare **Wireless**.
- 2. Nei risultati, fare clic su **Wireless**.
- 3. Fare clic su attivazione/disattivazione alla voce **Bluetooth** per attivarlo/ disattivarlo.

### **Aggiunta di un dispositivo Bluetooth**

Ogni nuovo dispositivo deve prima essere "accoppiato" all'adattatore Bluetooth del computer. Questo significa che deve prima essere autenticato per ragioni di sicurezza. É necessario effettuare l'accoppiamento soltanto una volta. In seguito, sarà sufficiente attivare l'adattatore Bluetooth di entrambi i dispositivi per collegarli.

Dall'area notifiche, fare clic sull'icona Bluetooth, e selezionare **Aggiunta di un dispositivo Bluetooth**.

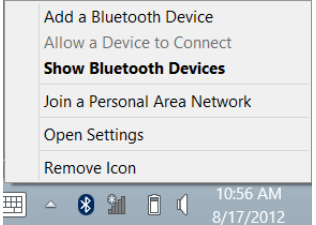

Fare clic sul dispositivo che si desidera aggiungere.

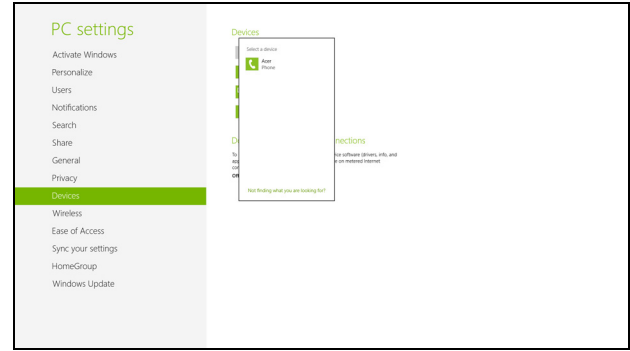

Viene visualizzato un codice sul computer, che deve corrispondere al codice visualizzato sul dispositivo. Selezionare **Sì**. Quindi, accettare l'accoppiamento dal dispositivo.

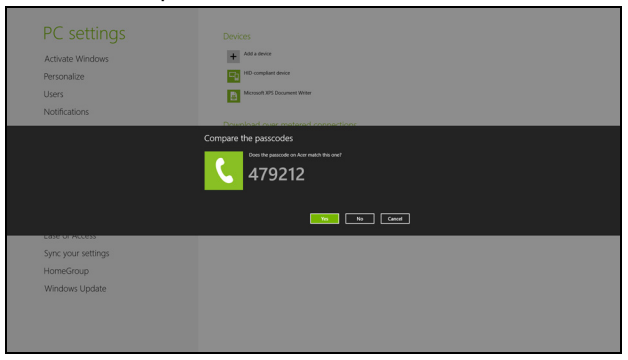

*Nota: Alcuni dispositivi che fanno uso di versioni precedenti della tecnologia Bluetooth necessitano l'inserimento di un PIN per entrambi i dispositivi. Nel caso in cui uno dei dispositivi non preveda inserimenti (come un auricolare), il codice di protezione è integrato nel dispositivo (solitamente "0000" o "1234"). Consultare il Manuale dell'utente del dispositivo per ulteriori informazioni.*

Il dispositivo comparirà nell'elenco dei dispositivi se è stato accoppiato con successo. Aprire il **Pannello di controllo** e alla voce **Hardware e audio** fare clic su **Visualizza dispositivi e stampanti.** Fare clic con il tasto destro sul dispositivo e selezionare **Operazioni avanzate** > **Connetti alla finestra delle operazioni**.

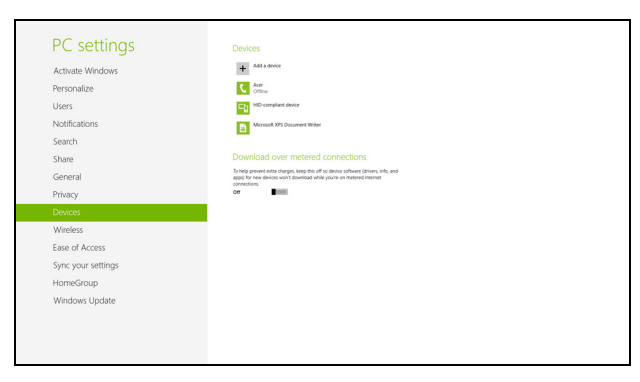

La finestra di operazione consente di riprodurre musica e audio dal dispositivo tramite il computer, inviare file al dispositivo e modificare le impostazioni Bluetooth.

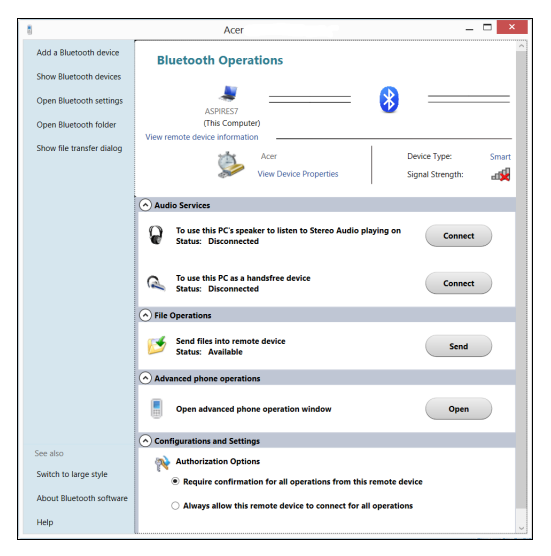

# **HDMI**

HDMI (High-Definition Multimedia Interface) è un'interfaccia supportata dai produttori, non compressa, per audio/video completamente digitali. HDMI è un'interfaccia tra una qualsiasi sorgente digitale audio/video quali, decoder TV, lettori DVD, e ricevitori A/V e un monitor compatibile digitale audio e/o video, come ad esempio una TV digitale (DTV), utilizzando un solo cavo.

Utilizzare la porta HDMI del computer per il collegamento con apparecchiature audio e video di alta qualità. La possibilità di utilizzo di un solo cavo consente di eseguire rapidamente l'installazione e i collegamenti necessari.

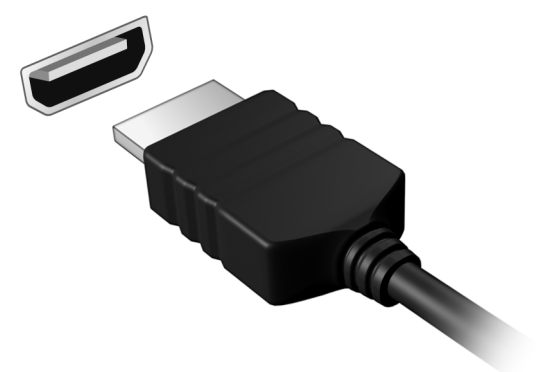

# **UNIVERSAL SERIAL BUS (USB)**

La porta USB è un bus seriale ad alta velocità che consente la connessione delle periferiche USB senza impegnare risorse di sistema.

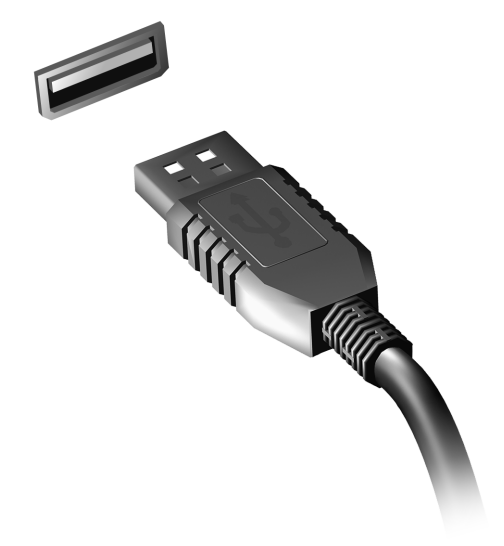

# <span id="page-454-0"></span>**UTILITÀ BIOS**

L'utilità BIOS è un programma di configurazione hardware integrato nel Basic Input/Output System (BIOS) del computer.

Dal momento che il computer è già configurato e ottimizzato, non è necessario eseguire questa utilità. In caso di problemi di configurazione, potrebbe essere tuttavia necessario eseguire tale programma.

Per attivare l'utilità BIOS, premere <**F2**> durante il Power-On Self-Test (POST) mentre è visualizzato il logo del computer.

### **Sequenza di avvio**

Per impostare la sequenza del boot nella BIOS utility, attivate la BIOS utility, poi selezionate **Boot** dalle categorie elencate in cima allo schermo.

### **Impostazione delle password**

Per impostare una password on boot, attivare la BIOS utility, poi selezionare **Security** dalle categorie elencate in cima allo schermo. Trovare **Password on boot:** e usare i tasti <**F5**> /<**F6**> per attivare questa funzione.

# **DOMANDE FREQUENTI**

Di seguito viene riportato un elenco delle situazioni che potrebbero verificarsi durante l'uso del computer. Per ciascuna di esse vengono fornite risposte e soluzioni semplici.

*Ho premuto il tasto di accensione, ma il computer non si accende o non si avvia*

Controllare l'indicatore di alimentazione:

- Se il LED non è acceso, il computer non è alimentato. Verificare quanto segue:
	- Se il computer funziona a batteria, probabilmente la carica è insufficiente e non riesce ad alimentare il computer. Collegare l'alimentatore e ricaricare totalmente la pacco batteria.
	- Assicurarsi che l'adattatore CA sia ben collegato al computer e alla presa di corrente.
- Se è acceso, verificare quanto segue:
	- È presente un disco nell'unità ottica? Rimuoverlo e premere <**Ctrl**> + <**Alt**> + <**Del**> per riavviare il sistema.
	- È presente un dispositivo di archiviazione USB (disco USB o smartphone) collegato al computer? Scollegarlo e premere <**Ctrl**> + <**Alt**> + <**Del**> per riavviare il sistema.

#### *Non appare nulla sullo schermo*

Il sistema di gestione dell'energia del computer oscura automaticamente lo schermo per risparmiare energia. Premere un tasto qualsiasi per riaccendere lo schermo.

Se, anche premendo un tasto, il display non si riattiva, le cause possono essere tre:

- Il livello della luminosità potrebbe essere troppo basso. Premere <**Fn**> +  $\langle \rangle > 1$  (aumenta) per regolare il livello di luminosità.
- Il dispositivo di visualizzazione potrebbe essere impostato su un monitor esterno. Premere il tasto di scelta rapida di attivazione e disattivazione del display <**Fn**> + <**F5**> per passare alla visualizzazione sul display del computer.
- Se Indicatore Sleep è acceso, il computer si trova in questa modalità. Premere e rilasciare il tasto di accensione per ritornare al funzionamento normale.

### *Il computer non produce alcun suono*

Verificare quanto segue:

- Il volume potrebbe essere disattivato (mute). Sulla barra delle applicazioni di Windows (altoparlante), cercare l'icona di controllo del volume. Se è spuntata, fare clic sull'icona e deselezionare l'opzione **Disattiva tutto**.
- Il livello del volume potrebbe essere troppo basso. In Windows, controllare l'icona del controllo volume, sulla barra delle applicazioni.

Per regolare il volume, è possibile utilizzare inoltre i rispettivi pulsanti di controllo.

• Se cuffie, auricolari o altoparlanti esterni sono collegati alla porta lineout sul pannello frontale del computer, gli altoparlanti esterni vengono disattivati automaticamente.

### *Si desidera espellere il vassoio dell'unità ottica senza accendere l'alimentazione*

Sul drive ottico, è disponibile un foro per l'espulsione meccanica manuale. Per espellere il vassoio, inserire la punta di una penna o di una graffetta nell'apposito foro e spingere.

#### *La tastiera non risponde*

Cercare di collegare una tastiera esterna alla porta USB del computer. Se funziona, rivolgersi al rivenditore o ad un centro di assistenza tecnica autorizzato, in quanto il cavo interno della tastiera potrebbe essersi allentato.

### *La stampante non funziona*

Verificare quanto segue:

- Assicurarsi che la stampante sia collegata ad una presa di corrente e che sia accesa.
- Verificare che il cavo della stampante sia ben collegato alla porta USB e alla porta corrispondente sulla stampante.

### <span id="page-458-0"></span>**Richiesta di assistenza tecnica**

### *ITW (International Traveler's Warranty)*

Il computer è coperato da una garanzia ITW (International Traveler's Warranty) che fornisce protezione e affidabilità mentre si è in viaggio. La nostra rete mondiale di assistenza è sempre a disposizione dei clienti per offrire loro tutto il supporto necessario.

Insieme al computer viene fornito un passaporto ITW. Questo passaporto contiene tutte le informazioni necessarie sul programma ITW e l'elenco dei centri di assistenza tecnica autorizzati disponibili. Leggere attentamente questo passaporto.

Tenere sempre a disposizione il passaporto ITW, soprattutto mentre si è in viaggio, per poter usufruire di tutti i vantaggi dei centri di assistenza Acer. Inserire la prova di acquisto nella tasca situata all'interno della copertina anteriore del passaporto ITW.

Se nel paese di destinazione del proprio viaggio non è presente un centro di assistenza ITW autorizzato Acer, è comunque possibile contattare gli uffici Acer internazionali. Visitare **www.acer.com**

### *Operazioni preliminari*

Prima di chiamare il servizio di assistenza in linea Acer, si consiglia di avere a disposizione le informazioni riportate di seguito e di trovarsi davanti al computer. Il supporto dell'utente consente di ridurre i tempi di una chiamata di assistenza e risolvere i problemi in modo più efficace. Se si ricevono messaggi di errore o vengono emessi segnali acustici dal computer, prenderne nota appena compaiono sullo schermo oppure annotare il numero e la sequenza nel caso dei segnali acustici.

Viene richiesto di fornire le informazioni riportate di seguito: Nome:

Indirizzo:

Numero di telefono:

Tipo di modello e computer:

Numero di serie:

Data di acquisto:

### **Consigli e suggerimenti per l'uso di Windows 8**

Sappiamo che si tratta di un nuovo sistema operativo e che ci vorrà del tempo prima che ti abitui ad usarlo, pertanto abbiamo creato qualche suggerimento per aiutarti a iniziare.

### **Tre concetti da tenere a mente**

#### *1. Start*

Il pulsante Start non è più disponibile; è possibile avviare le applicazioni dalla schermata Start.

#### **2. Tiles**

I live tiles sono simili alle miniature delle applicazioni.

#### **3. Charm**

I Charm ti consentono di eseguire funzioni utili, come condividere contenuti, spegnere il PC o modificare le impostazioni.

### **Come faccio ad accedere ai charm?**

Scorri l'estremità destra dello schermo in dentro.

### **Come arrivo a** *Start***?**

Premi il tasto Windows; o scorri l'estremità destra dello schermo in dentro e tocca il charm **Start**.

### **Come faccio a saltare tra applicazioni?**

Scorri l'estremità sinistra dello schermo verso l'interno per visualizzare le miniature delle applicazioni attualmente in esecuzione.

### **Come faccio a spegnere il computer?**

Scorri l'estremità destra dello schermo in dentro, tocca **Impostazioni** > **Alimentazione** e seleziona l'azione che desideri eseguire.

### **Perché c'è una nuova interfaccia?**

La nuova interfaccia per Windows 8 è progettata per funzionare bene con l'input tocco. Le applicazioni Windows Store useranno automaticamente lo schermo intero e non dovranno essere chiuse nel modo tradizionale. Le applicazioni Windows Store saranno visualizzate su Start utilizzando i live tiles.

#### *Cosa sono i live tiles?*

I live tiles sono simili alle miniature dell'applicazione che sarà aggiornata con contenuti nuovi ogni volta che sei connesso a Internet. Così, per esempio, puoi visualizzare gli aggiornamenti meteo o della borsa senza dover aprire l'applicazione.

### **Come faccio a sbloccare il computer?**

Scorri lo schermo di blocco verso l'alto e tocca l'icona di un account utente per sbloccare il computer. Se è stata impostata una password sull'account, sarà necessario inserirla per continuare.

Tocca e tieni premuta l'icona *anteprima* per visualizzare i caratteri che hai inserito e assicurarti che la password sia corretta.

### **Come faccio a personalizzare il computer?**

Puoi personalizzare *Start* con un'immagine dello sfondo diversa o disponendo i tiles in base alle tue esigenze personali.

Per cambiare lo sfondo, scorri l'estremità destra dello schermo in dentro e tocca **Impostazioni** > **Modifica impostazioni del PC** > **Personalizza**. Tocca **schermata Start** in alto alla pagina e seleziona un colore e un'immagine.

### *Come faccio a spostare i tiles?*

Tocca e tieni premuto un tile per selezionarlo, quindi trascinalo alla posizione designata su *Start* dove si desidera farlo comparire. Altri tiles verranno spostati per sistemare il tile nella sua nuova posizione.

### *Posso ingrandire o rimpicciolire i tiles?*

Tocca e trascina il tile verso il basso e rilascialo. Seleziona **Più piccolo** o **Più grande** dal menu che compare al fondo dello schermo.

#### *Come posso personalizzare la schermata di blocco?*

Puoi personalizzare la schermata di blocco con un'immagine diversa o in modo da visualizzare modifiche di stato e notifiche rapide in base alle tue esigenze personali.

Per cambiare lo sfondo, scorri l'estremità destra dello schermo in dentro e tocca **Impostazioni** > **Modifica impostazioni del PC** > **Personalizza**. Tocca la **schermata di blocco** in alto alla pagina e seleziona l'immagine e le applicazioni che desideri visualizzare sulla schermata di blocco.

### *Come faccio a chiudere un'applicazione?*

Scorri la finestra verso il basso dall'alto dello schermo e oltre la metàschermo.

### *Posso cambiare la risoluzione dello schermo?*

Scorri l'estremità destra dello schermo in dentro e tocca **Cerca**, tocca la casella di testo per aprire la tastiera su schermo e inizia a digitare 'Pannello di controllo' per visualizzare i risultati; tocca **Pannello di controllo** > **Regola risoluzione dello schermo**.

### **Voglio usare Windows com'ero abituato a fare - ridatemi il mio desktop!**

Da *Start*, tocca il tile **Desktop** per visualizzare un desktop tradizionale. Puoi aggiungere le applicazioni che usi di frequente alla barra delle applicazioni per aprirle più facilmente.

Se fai clic su un'applicazione che non è un'applicazione Windows Store, Windows aprirà automaticamente l'applicazione utilizzando *Desktop*.

### **Dove sono le mie applicazioni?**

Scorri l'estremità destra dello schermo in dentro e tocca **Cerca**, digita il nome dell'applicazione che desideri aprire utilizzando la tastiera a comparsa. I risultati saranno visualizzati sul lato sinistro dello schermo.

Per visualizzare l'elenco completo delle applicazioni, scorri verso l'alto dal fondo dello schermo e tocca **Tutte le applicazioni**.

### *Come faccio a far comparire un'applicazione su Start?*

Se sei in *Tutte le applicazioni* e desideri far comparire un'applicazione su *Start*, tocca e trascina l'applicazione verso il basso e rilasciala. Tocca **Aggiungi a Start** dal menu che compare al fondo dello schermo.

### *Come faccio a rimuovere un tile da Start?*

Tocca e trascina l'applicazione verso il basso e rilasciala. Tocca **Rimuovi da Start** dal menu che compare al fondo dello schermo.

### *Come faccio a far comparire un'applicazione sulla mia barra delle applicazioni sul Desktop?*

Se sei in *Tutte le applicazioni* e desideri far comparire un'applicazione sulla barra delle applicazioni sul *Desktop*, tocca e trascina l'applicazione verso il basso e rilasciala. Seleziona **Aggiungi alla barra delle applicazioni** dal menu che compare al fondo dello schermo.

#### *Come faccio a installare le applicazioni?*

Puoi scaricare le applicazioni Windows Store dal *Negozio*. Dovrai avere un ID Microsoft per acquistare e scaricare applicazioni dal *Negozio*.

#### *Non riesco a trovare applicazioni come Notepad e Paint! Dove sono?*

Scorri l'estremità destra dello schermo in dentro e tocca **Cerca**, digita il nome dell'applicazione che desideri aprire utilizzando la tastiera a comparsa. In alternativa, apri *Tutte le applicazioni* e scorri a 'Accessori per Windows' per visualizzare l'elenco dei programmi legacy.

### **Cos'è un ID Microsoft (account)?**

Un account Microsoft è composto da un indirizzo e-mail e una password che utilizzi per accedere a Windows. Puoi usare qualsiasi indirizzo e-mail, ma ti consigliamo di scegliere quello che usi già per comunicare con gli amici e accedere ai tuoi siti web preferiti. Quando accedi al tuo PC con un account Microsoft, connetterai il tuo PC alle persone, ai file e ai dispositivi a cui tieni.

#### *Te ne serve uno?*

Non è necessario disporre di un ID Microsoft per usare Windows 8, ma ti semplifica la vita perché puoi sincronizzare i dati sulle varie macchine a cui accedi utilizzando un ID Microsoft.

#### *Come faccio a ottenerne uno?*

Se hai già installato Windows 8 e non hai effettuato l'accesso con un account Microsoft o non disponi di un account Microsoft e desideri ottenerne uno, scorri l'estremità destra dello schermo in dentro e tocca **Impostazioni** > **Modifica impostazioni del PC** > **Utenti** > **Passa a un account Microsoft** e segui le istruzioni su schermo.

### **Come faccio ad aggiungere un preferito su Internet Explorer?**

Internet Explorer 10 non presenta i preferiti tradizionali, al contrario puoi aggiungere collegamenti a *Start*. Una volta aperta la pagina, scorri verso l'alto dall'estremità inferiore dello schermo per aprire il menu al fondo dello schermo. Tocca **Aggiungi a Start**.

### **Come faccio a controllare gli aggiornamenti di Windows?**

Per cambiare lo sfondo, scorri l'estremità destra dello schermo in dentro e tocca **Impostazioni** > **Modifica impostazioni del PC** > **Aggiornamenti Windows**. Tocca **Controlla aggiornamenti ora**.

### **Dove posso trovare maggiori informazioni?**

Per maggiori informazioni, visita le seguenti pagine:

- Tutorial di Windows 8: www.acer.com/windows8-tutorial
- FAQ di supporto: www.acer.com/support

### **Risoluzione dei problemi**

Questo capitolo fornisce istruzioni su come risolvere i problemi più comuni riguardanti il sistema.

Se si verifica un problema, leggere questo capitolo prima di chiamare un tecnico dell'assistenza. Per la soluzione di problemi più gravi potrebbe essere necessario aprire il computer. Non tentare di aprire il computer da soli. Rivolgersi al rivenditore o ad un centro di assistenza tecnica autorizzato.

### **Suggerimenti individuazione guasti**

Questo computer integra funzioni avanzate che forniscono rapporti sui messaggi d'errore su schermo per aiutare nella risoluzione dei problemi.

Se il sistema comunica un messaggio d'errore,oppure se si verifica un errore, fare riferimento alla sezione "Messaggi d'errore". Mettersi in contatto con il rivenditore se non è possibile risolvere il problema. Vedere **["Richiesta di assistenza tecnica" a pagina 99](#page-458-0)**.

### **Messaggi d'errore**

Se si riceve un messaggio d'errore, prenderne nota ed adottare la relativa azione correttiva. La tavola che segue elenca in ordine alfabetico i messaggi d'errore e le azioni correttive consigliate da adottare.

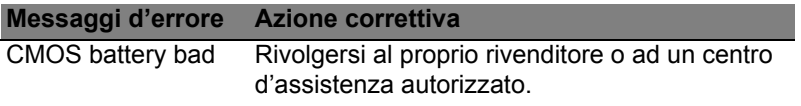
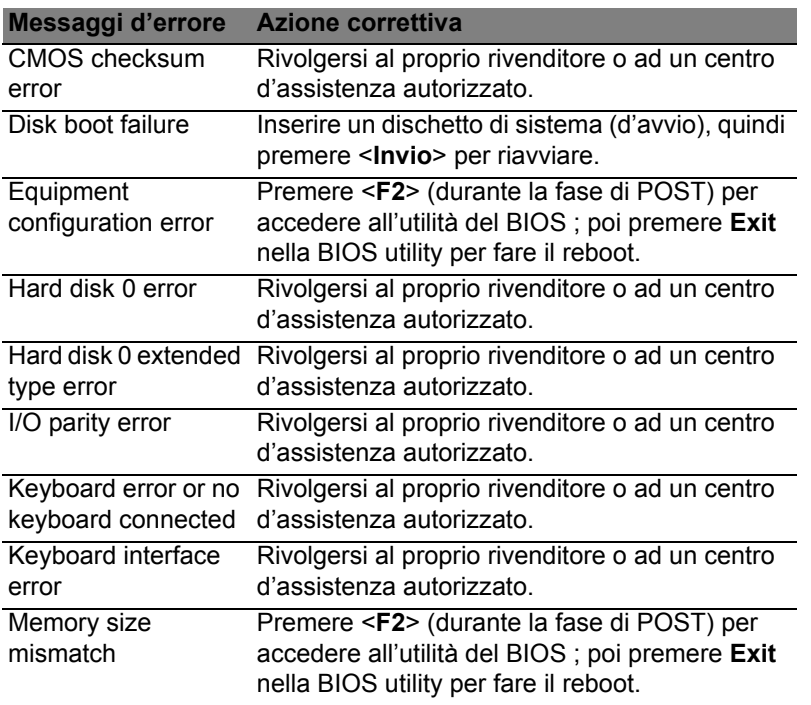

Se i problemi persistono dopo avere adottato le azioni correttive consigliate, mettersi in contatto con il rivenditore oppure con il centro assistenza autorizzato.

## **NOTIFICHE PER I REGOLAMENTI E LA SICUREZZA**

#### **DICHIARAZIONE FCC**

Quest'apparecchiatura è stata collaudata e dichiarata conforme ai limiti imposti per i dispositivi digitali di Classe B, ai sensi della Parte 15 delle norme FCC (Federal Communications Commission). Questi limiti sono stati concepiti per offrire una ragionevole protezione contro le interferenze nel caso di installazioni di tipo residenziale. Il presente dispositivo genera, utilizza e può irradiare energia in radiofrequenza; pertanto, se non è installato ed utilizzato in conformità delle relative istruzioni, può provocare interferenze dannose alle comunicazioni radio.

Non esiste tuttavia alcuna garanzia che tali interferenze non si verifichino in una particolare installazione. Qualora il presente dispositivo provocasse interferenze dannose a segnali radiofonici o televisivi, determinabili accendendo o spegnendo il medesimo dispositivo, si consiglia di cercare di rimediare all'inconveniente mediante una o più delle sequenti misure:

- Riorientare o spostare l'antenna ricevente.
- Aumentare la distanza tra il computer e l'apparecchio ricevente.
- Collegare il computer ad una presa appartenente ad un circuito diverso da quello cui è collegato l'apparecchio ricevente.
- Chiedere l'aiuto del rivenditore o di un tecnico radio/tv esperto.

#### **Avviso: Cavi schermati**

Tutti i collegamenti ad altri computer devono avvenire tramite cavi schermati, in modo da mantenere la conformità alle norme FCC.

#### **AVVISO: PERIFERICHE**

È consentito collegare a questo computer solo periferiche (dispositivi in ingresso/uscita, terminali, stampanti, ecc.) che siano certificate conformi ai limiti di Classe B. L'utilizzo del computer con periferiche non certificate comporta il rischio di interferenze con apparecchi radio e TV.

*Attenzione: Cambiamenti o modifiche non espressamente approvati dal costruttore potrebbero invalidare il diritto dell'utente, concesso dalla Federal Communications Commission, ad utilizzare il presente computer.*

#### **NOTIFICA PER IL CANADA**

Questa apparecchiatura digitale di Classe B è conforme con la ICES-003 canadese.

#### **Remarque à l'intention des utilisateurs canadiens**

Cet appareil numérique de la classe B est conforme a la norme NMB-003 du Canada.

#### **CONFORME ALLE NORMATIVE RUSSE SULLA CERTIFICAZIONE**

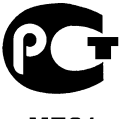

**MF61** 

#### **DICHIARAZIONE RELATIVA AI PIXEL DELLO SCHERMO LCD**

Lo schermo LCD è prodotto con tecniche produttive di alta precisione. Tuttavia, alcuni pixel potrebbero occasionalmente non accendersi o apparire come punti neri o rossi. Ciò non ha alcun effetto sull'immagine registrata e non costituisce un'anomalia.

#### **DISPOSIZIONI SUI DISPOSITIVI RADIO**

*Nota: Le informazioni di regolamentazione date qui sotto sono solo per i modelli con Wireless LAN o Bluetooth.*

Per evitare interferenze radio al servizio concesso in licenza, il dispositivo è inteso per essere utilizzato in interni.

Questo prodotto è conforme agli standard sulle frequenze radio e sulla sicurezza di qualsiasi paese o zona in cui l'uso della comunicazione radio è stato approvato. A seconda della configurazione, questo prodotto può contenere dei dispositivi radio wireless (come i moduli Wireless LAN e/o Bluetooth). Le informazioni seguenti sono per i prodotti con tali dispositivi.

#### **Dichiarazione di Conformità per i paesi della Comunità Europea**

Con la presente, Acer, dichiara che questo computer è conforme ai requisiti essenziali ed alle altre disposizioni pertinenti stabilite dalla direttiva 1999/5/CE.

#### **Canali di operazione wireless in diversi domini**

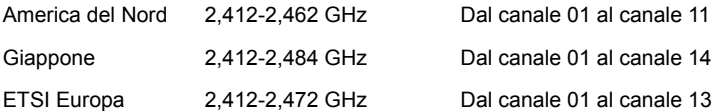

#### **Francia: Bande di frequenza wireless ristrette**

Alcune aree della Francia presentano una banda di frequenza ristretta. Nel peggiore dei casi, la massima potenza autorizzata per l'utilizzo in ambienti chiusi è:

- 10 mW per l'intera banda 2,4 GHz (2400 MHz 2483,5 MHz)
- 100 mW per le frequenze tra 2446,5 MHz e 2483,5 MHz

#### *Nota: I canali da 10 a 13 compreso operano nella banda da 2446,6 MHz a 2483,5 MHz.*

Le possibilità per l'utilizzo all'aperto sono le seguenti: Sui terreni pubblici o su proprietà private di persone pubbliche, l'utilizzo è soggetto a una procedura di autorizzazione preliminare da parte del Ministro della difesa, con una potenza massima autorizzata di 100 mW nella banda 2446,5 - 2483,5 MHz. L'utilizzo all'aperto su terreno pubblico non è consentito.

Nei dipartimenti elencati di seguito, per l'intera banda 2,4 GHz:

- la massima potenza autorizzata per l'utilizzo in ambienti chiusi è 100 mW
- la massima potenza autorizzata per l'utilizzo all'aperto è 10 mW

Dipartimenti nei quali è consentito l'uso della banda 2400 - 2483,5 MHz è consentito con un EIRP inferiore a 100 mW in interni e inferiore a 10 mW in esterno:

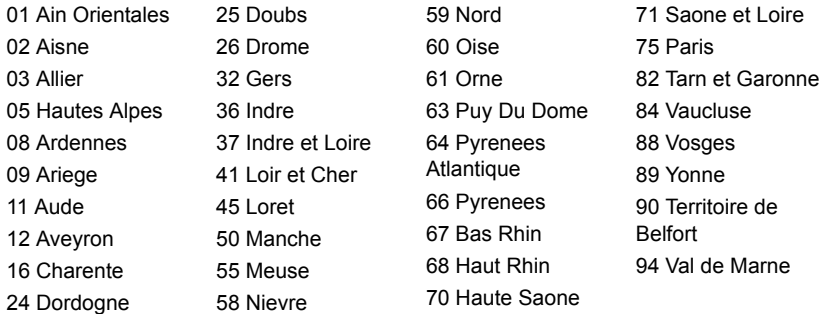

È probabile che questa norma cambi con il tempo, permettendo l'uso della scheda LAN wireless in più zone all'interno della Francia.

Per essere sempre aggiornati, controllare il sito ART (**www.art-telecom.fr**).

*Nota: la scheda WLAN trasmette meno di 100 mW, ma più di 10 mW.*

#### **Elenco norme nazionali**

Questa non può essere utilizzata nei seguenti paesi:

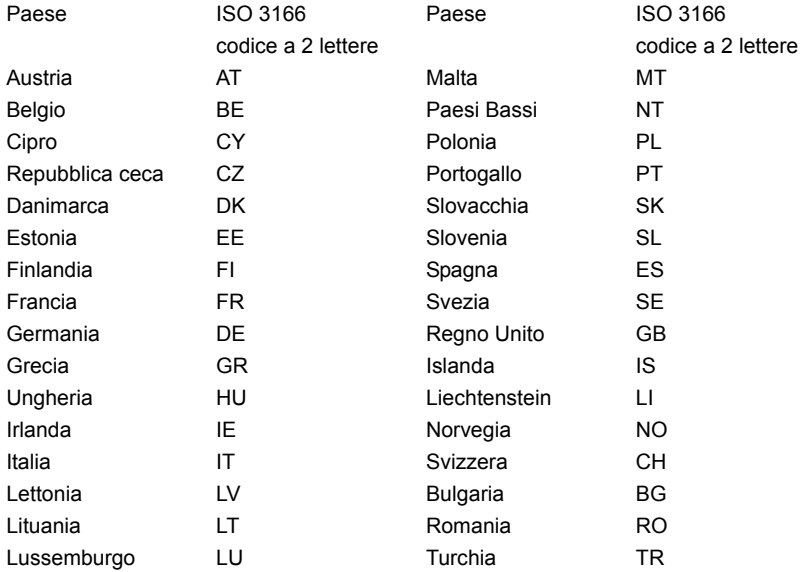

#### **CANADA – DISPOSITIVI DI COMUNICAZIONE RADIO A BASSA POTENZA ESENTI DA LICENZA (RSS-210)**

#### **Esposizione delle persone ai campi RF (RSS-102)**

Il computer impiega antenne integrali a basso guadagno che non emettono campi RF in eccesso rispetto ai limiti stabiliti da Health Canada per la popolazione in genere;

consultare il Codice per la Sicurezza n. 6, accessibile nel sito Web di Health Canada all'indirizzo **www.hc-sc.gc.ca/rpb**

Questo dispositivo è conforme con il RSS210 Industry Canada.

Questo apparato digitale di Classe B è conforme alla norma canadese ICES-003, Edizione 4, e RSS-210, No 4 (dic 2000) e No 5 (nov 2001).

"Per evitare interferenze radio a servizi in abbonamento, questo dispositivo deve essere utilizzato in interno e lontano da finestre per avere la massima protezione. Le apparecchiature (o le relative antenne di trasmissione) installate all'aperto sono soggette a licenza."

Cet appareil numérique de la classe B est conforme à la norme NMB-003, No. 4, et CNR-210, No 4 (Dec 2000) et No 5 (Nov 2001).

« Pour empêcher que cet appareil cause du brouillage au service faisant l'objet d'une licence, il doit être utilisé a l'intérieur et devrait être placé loin des fenêtres afin de fournir un écran de blindage maximal. Si le matériel (ou son antenne d'émission) est installé à l'extérieur, il doit faire l'objet d'une licence.

*Attenzione: Quando si utilizza la LAN wireless IEEE 802.11a, l'impiego di questo dispositivo è limitato per uso in interni poiché opera nel campo di frequenza che va da 5,15 a 5,25 GHz. Industry Canada esige che questo prodotto, il cui campo operativo va da 5,15 a 5,25 GHz, sia utilizzato in interni per evitare potenziali interferenze dannose a sistemi satellitari che utilizzano gli stessi canali. Un radar ad alta potenza è assegnato come utente primario delle bande da 5,25 a 5,35 GHz e da 5,65 a 5,85 GHz. Queste stazioni radar possono provocare interferenze al dispositivo e/o danneggiarlo.* 

Il guadagno dell'antenna massimo consentito per l'utilizzo con questo dispositivo è 6 dBi per soddisfare il limite E.I.R.P per l'intervallo di frequenza da 5,25 a 5,35 e da 5,725 a 5,85 GHz nel funzionamento point-to-point.

#### **Requisito FCC RF per la sicurezza**

La corrente di output irradiata del modulo Wireless LAN Mini-PCI Card e Bluetooth card è molto inferiore ai limiti di esposizione FCC per le frequenze radio. Tuttavia il computer deve essere usato in maniera tale che i possibili contatti con gli operatori siano ridotti al minimo come segue.

1. Si richiede che gli utenti seguano le istruzioni per la sicurezza RF sui dispositivi a opzione wireless che sono riportate nel manuale.

*Attenzione: Per ottemperare ai requisiti di conformità di esposizione FCC RF, si deve mantenere una distanza di almeno 20 cm (8 pollici) fra l'antenna per la Scheda integrata Wireless LAN Mini-PCI incorporata nella sezione schermo e tutte le persone.*

**Nota**: L'adattatore senza fili Mini PCI implementa la funzione di diversificazione di trasmissione. La funzione non emette frequenze radio simultaneamente da entrambe le antenne. Una delle due antenne

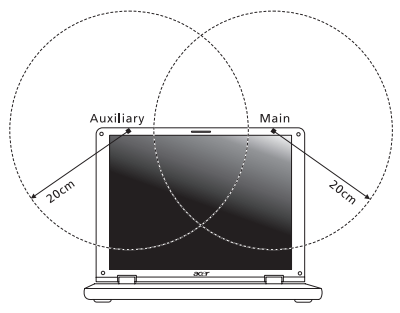

è selezionata automaticamente o manualmente (dall'utente) per ottenere una buona qualità della comunicazione radio.

- 1. L'impiego di questo dispositivo è limitato per uso in interni poiché opera nel campo di frequenza che va da 5,15 a 5,25 GHz. La commissione FCC esige che questo prodotto, il cui campo operativo va da 5,15 a 5,25 GHz, sia utilizzato in interni per evitare potenziali interferenze dannose a sistemi satellitari che utilizzano gli stessi canali.
- 2. Un radar ad alta potenza è assegnato come utente primario delle bande da 5,25 a 5,35 GHz e da 5,65 a 5,85 GHz. Queste stazioni radar possono provocare interferenze al dispositivo e/o danneggiarlo.

3. Un'installazione impropria o un uso non autorizzato possono causare interferenze un alle comunicazioni radio. Inoltre la manomissione dell'antenna interna rende nulla la certificazione FCC e la garanzia.

#### **CANADA – DISPOSITIVI DI COMUNICAZIONE RADIO A BASSA POTENZA ESENTI DA LICENZA (RSS-210)**

#### **Esposizione delle persone ai campi RF (RSS-102)**

Il computer impiega antenne integrali a basso guadagno che non emettono campi RF in eccesso rispetto ai limiti stabiliti da Health Canada per la popolazione in genere; consultare il Codice per la Sicurezza n. 6, accessibile nel sito Web di Health Canada all'indirizzo **www.hc-sc.gc.ca/rpb**.

Questo dispositivo è conforme con il RSS210 Industry Canada.

Questo apparato digitale di Classe B è conforme alla norma canadese ICES-003, Edizione 4, e RSS-210, No 4 (dic 2000) e No 5 (nov 2001).

"Per evitare interferenze radio a servizi in abbonamento, questo dispositivo deve essere utilizzato in interno e lontano da finestre per avere la massima protezione. Le apparecchiature (o le relative antenne di trasmissione) installate all'aperto sono soggette a licenza."

Cet appareil numérique de la classe B est conforme à la norme NMB-003, No. 4, et CNR-210, No 4 (Dec 2000) et No 5 (Nov 2001).

« Pour empêcher que cet appareil cause du brouillage au service faisant l'objet d'une licence, il doit être utilisé a l'intérieur et devrait être placé loin des fenêtres afin de fournir un écran de blindage maximal. Si le matériel (ou son antenne d'émission) est installé à l'extérieur, il doit faire l'objet d'une licence.

*Attenzione: Quando si utilizza la LAN wireless IEEE 802.11a, l'impiego di questo dispositivo è limitato per uso in interni poiché opera nel campo di frequenza che va da 5,15 a 5,25 GHz. Industry Canada esige che questo prodotto, il cui campo operativo va da 5,15 a 5,25 GHz, sia utilizzato in interni per evitare potenziali interferenze dannose a sistemi satellitari che utilizzano gli stessi canali. Un radar ad alta potenza è assegnato come utente primario delle bande da 5,25 a 5,35 GHz e da 5,65 a 5,85 GHz. Queste stazioni radar possono provocare interferenze al dispositivo e/o danneggiarlo.* 

Il guadagno dell'antenna massimo consentito per l'utilizzo con questo dispositivo è 6 dBi per soddisfare il limite E.I.R.P per l'intervallo di frequenza da 5,25 a 5,35 e da 5,725 a 5,85 GHz nel funzionamento point-to-point.

# **Aspire V5-571P** Manual de usuario

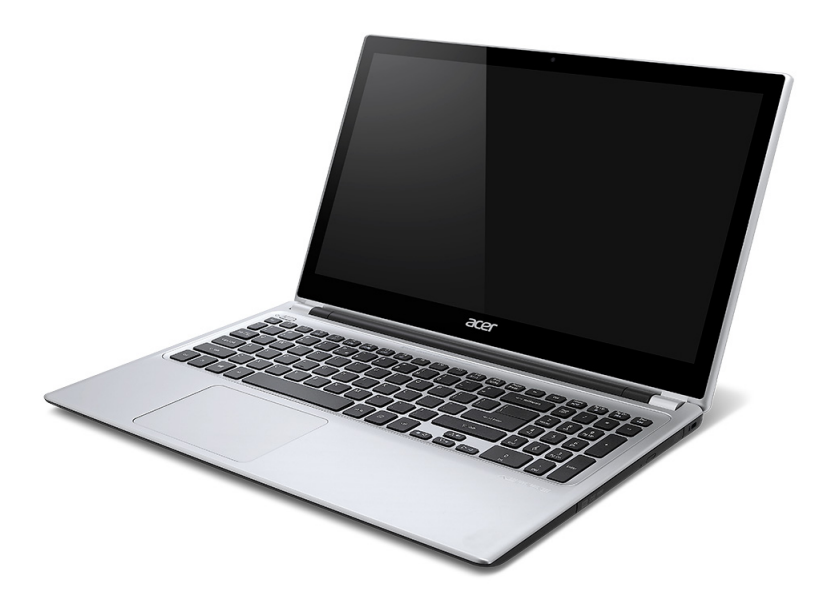

© 2012 Reservados todos los derechos. Manual de usuario de Aspire V5-571P Esta revisión: 11/2012

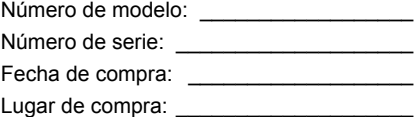

## **CONTENIDO**

#### **[Seguridad y comodidad 5](#page-482-0)**

#### **[Primero lo más importante 17](#page-494-0)**

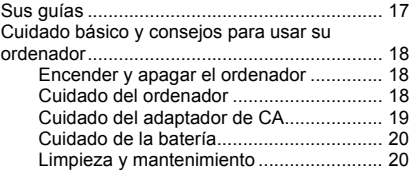

#### **Un paseo por el ordenador portátil**  [Acer 21](#page-498-0)

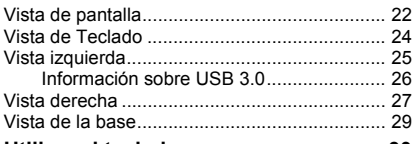

#### **[Utilizar el teclado 30](#page-507-0)**

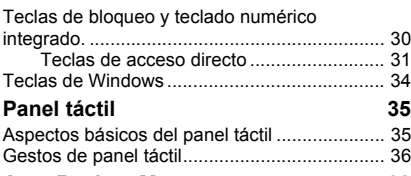

#### **[Acer Backup Manager 38](#page-515-0)**

### **[Recuperación 41](#page-518-0)**

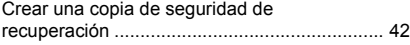

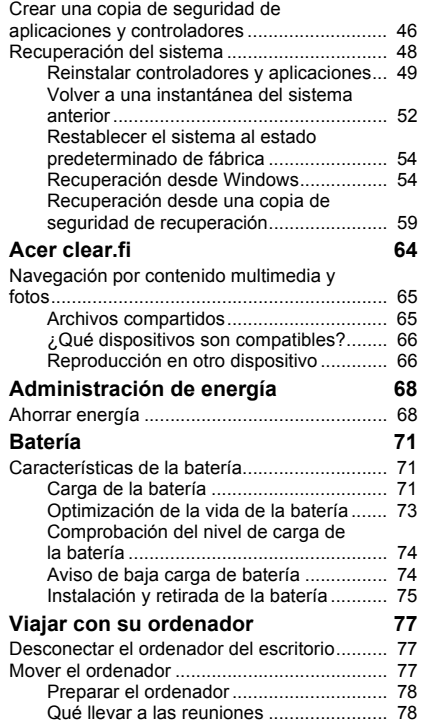

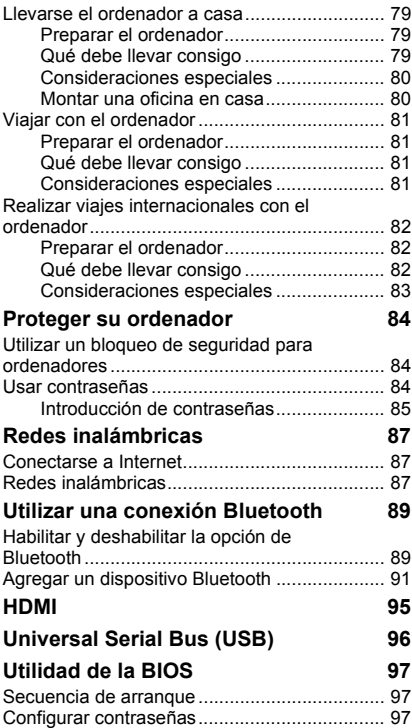

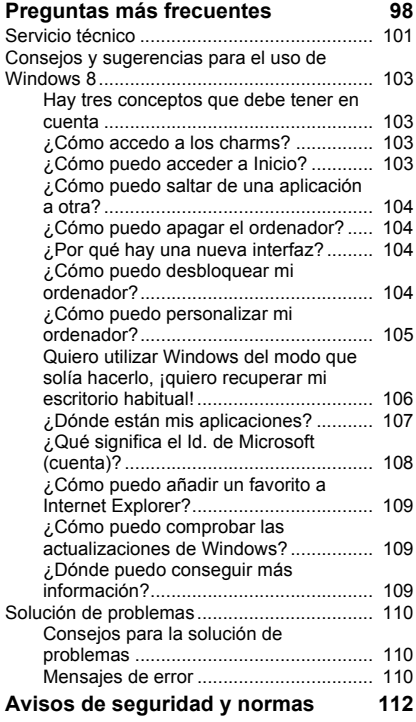

## <span id="page-482-0"></span>**SEGURIDAD Y COMODIDAD**

#### **INSTRUCCIONES DE SEGURIDAD**

Lea atentamente estas instrucciones. Guarde este documento para consultarlo en el futuro. Siga los avisos e instrucciones marcados en el producto.

#### **Apagado del producto antes de limpiarlo**

Desconecte el producto de la toma de corriente antes de limpiarlo. No utilice productos de limpieza líquidos ni aerosoles. Utilice un paño húmedo para la limpieza.

#### **ADVERTENCIAS**

#### **Acceso al cable de alimentación**

Asegúrese de que la toma de corriente en la que se conecte el cable de alimentación esté fácilmente accesible y lo más cerca posible del operador del equipo. Cuando necesite desconectar la corriente del equipo, asegúrese de desconectar el cable de alimentación de la toma de corriente eléctrica.

#### **Desconexión de la fuente de alimentación**

Siga estas instrucciones a la hora de conectar y desconectar la fuente de alimentación: Instale la fuente de alimentación antes de conectar el cable de corriente a la toma de CA. Desenchufe el cable de alimentación antes de desconectar la unidad de alimentación del ordenador.

Si el sistema tiene varias fuentes de alimentación, apague el sistema desconectando todos los cables de alimentación de las fuentes de alimentación.

#### **Uso de la alimentación eléctrica**

- Este producto debe utilizar el tipo de energía indicado en la etiqueta. Si no está seguro sobre el tipo de energía disponible, consulte al distribuidor o a la empresa eléctrica local.

- No coloque nada encima del cable de alimentación. No coloque el producto donde haya tránsito de personas.
- Si utiliza un cable alargador con el producto, asegúrese de que el amperaje total del equipo conectado al cable alargador no exceda la capacidad total de corriente del cable alargador. Asegúrese también de que la capacidad de la corriente eléctrica total de todos los productos conectados a la toma de corriente no exceda la capacidad del fusible.
- No sobrecargue la toma de corriente, la regleta de enchufes o los enchufes conectando demasiados dispositivos. La carga total del sistema no debe superar el 80% de la corriente nominal del circuito. Si se utilizan regletas de enchufes, la carga no debe superar el 80% de la capacidad de entrada nominal de la regleta.
- El adaptador de CA de este producto está equipado con un enchufe de tres líneas conectado a tierra. El enchufe únicamente encaja en una toma eléctrica con conexión a tierra. Asegúrese de que esta toma está conectada a tierra correctamente antes de insertar el adaptador de CA. No inserte el enchufe en una toma que no esté conectada a tierra. Póngase en contacto con su electricista para obtener información detallada.
- *Aviso: La pata de conexión a tierra es una función de seguridad. El uso de una toma eléctrica que no esté correctamente conectada a tierra puede provocar lesiones y descargas eléctricas.*
- *- Nota: Asimismo, la pata de conexión a tierra ofrece una protección óptima frente a ruidos inesperados ocasionados por dispositivos eléctricos cercanos que pueden afectar al rendimiento de este producto.*
- El sistema se puede alimentar con una amplia variedad de voltajes: de 100 a 120 o de 220 a 240 V de CA. El cable de alimentación que incluye el sistema cumple los requisitos de uso del país/región en el que se adquirió el sistema. Los cables de alimentación de otros países/regiones deben cumplir los requisitos de ese país/ región. Para obtener más información sobre los requisitos del cable de alimentación, póngase en contacto con un distribuidor autorizado o un centro de asistencia.

#### **Protección auditiva**

*- Aviso: El uso de los auriculares a un volumen alto durante largos periodos de tiempo puede provocar una pérdida auditiva permanente.*

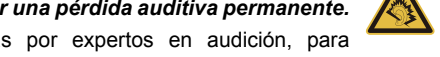

Siga estas instrucciones, recomendadas por expertos en audición, para proteger sus oídos.

- Suba el volumen de forma gradual hasta que pueda oír clara y cómodamente.
- No suba el nivel del volumen cuando sus oídos no se hayan ajustado a ese nivel.
- No escuche música a un volumen alto durante largos prolongados de tiempo.
- No suba el volumen para no oír un entorno ruidoso.
- Baje el volumen si no escucha a la gente que le rodea.

#### **Tarjetas ficticias suministradas**

*- Nota: Puede que la información de esta sección no se aplique a su equipo.*

Su ordenador se entrega con tarjetas ficticias de plástico instaladas en las ranuras para tarjeta. Estas tarjetas protegen las ranuras no utilizadas frente a la entrada de polvo, objetos de metal y otras partículas. Guarde las tarjetas para que se utilicen cuando no haya ninguna en las ranuras.

#### **General**

- No utilice este producto cerca de agua.
- No coloque este producto en superficies poco estables. El producto podría caerse y sufrir graves daños.
- Hay ranuras y aberturas de ventilación que aseguran un funcionamiento fiable del producto y protección contra sobrecalentamiento. No bloquee ni cubra estas aberturas. Las aberturas no deben bloquearse nunca al colocar el producto encima de una cama, sofá, alfombra u otra superficie similar. Nunca coloque el producto encima de un radiador o similar, ni tampoco encima de una instalación integrada salvo que la ventilación sea apropiada.
- Nunca introduzca objetos de ningún tipo en las ranuras de la caja, ya que podrían tocar puntos de tensión peligrosos o cortocircuitar piezas, y provocar un incendio o descarga eléctrica. Nunca derrame líquido de ningún tipo en el producto.
- Para evitar que se produzcan daños en los componentes internos y fugas en la batería, no coloque el producto sobre una superficie vibratoria.
- No lo utilice cuando haga deporte, practique ejercicio o se encuentre en un entorno vibratorio, ya que pueden producirse daños o un cortacircuito en los dispositivos rotores, en el disco duro o en la unidad óptica, e incluso la batería de litio puede quedar expuesta.
- La superficie inferior, las áreas que rodean las aberturas de ventilación y el adaptador de CA se pueden calentar. Para evitar lesiones, asegúrese de que no entran en contacto con su piel o su cuerpo.
- Este dispositivo y sus accesorios pueden contener piezas pequeñas. Manténgalos lejos del alcance de los niños pequeños.

#### **Reparación del producto**

No intente reparar este producto usted mismo, ya que al abrir o quitar las tapas podría exponerse a puntos de tensión peligrosos u otros riesgos. Si debe efectuar cualquier tipo de reparación, póngase en contacto con personal técnico cualificado.

Desconecte este producto de la toma de corriente y póngase en contacto con personal técnico calificado en las condiciones siguientes:

- El cable o enchufe eléctrico está dañado o desgastado.
- Se ha derramado líquido en el producto.
- El producto ha quedado expuesto a lluvia o agua.
- El producto se ha caído o ha sufrido daños.
- El rendimiento del producto ha cambiado y requiere reparación.
- El producto no funciona con normalidad aún después de haber seguido las instrucciones de funcionamiento.

*- Nota: Ajuste únicamente los controles que se describen en las instrucciones de funcionamiento, ya que el ajuste incorrecto de otros controles puede provocar daños y trabajo extra para los técnicos cualificados si tienen que restaurar las condiciones normales del producto.*

#### **Instrucciones para usar la batería de forma segura**

Este equipo utiliza una batería de ión-litio. No la utilice en un entorno húmedo, mojado o corrosivo. No coloque, almacene ni deje el producto cerca de una fuente de calor, en un lugar a alta temperatura, bajo la luz directa del sol, en un horno microondas o en un contenedor presurizado, y no lo exponga a temperaturas de más de 60ºC (140ºF). Si no sigue estas instrucciones, la batería puede perder ácido, calentarse, explotar o inflamarse y causar lesiones y/o daños.

No perfore, abra ni desmonte la batería. Si la batería pierde ácido y usted entra en contacto con el fluido expulsado, enjuáguese la zona con abundante agua y acuda a un médico inmediatamente.

Por razones de seguridad, y para prolongar la vida de la batería, esta no se debe cargar a temperaturas inferiores a 0ºC (32ºF) o superiores a 40ºC (104ºF).

El rendimiento óptimo de una batería nueva no se alcanza hasta que no se realizan dos o tres ciclos de carga y descarga completos. La batería se puede cargar y descargar cientos de veces, pero al final se irá agotando. Cuando el tiempo de funcionamiento se vuelva razonablemente más corto de lo normal, debe comprar una batería nueva. Utilice únicamente las baterías aprobadas, y recargue su batería exclusivamente con los cargadores aprobados y específicos para este dispositivo.

Utilice la batería solo para el fin para el que ha sido fabricada. No use nunca un cargador o una batería que estén dañados. No cortocircuite la batería. Si un objeto metálico (como una moneda, un clip o un bolígrafo) entra en contacto directo con los terminales positivo (+) y negativo (-) de la batería, se puede producir un cortocircuito accidental. (Los terminales son unas tiras metálicas situadas en la batería.) Esto puede ocurrir, por ejemplo, si se lleva una batería de repuesto en el bolsillo o en el bolso. Si se produce un cortocircuito en los terminales, se puede dañar la batería o el objeto que ha entrado en contacto con los terminales.

La capacidad y la vida de la batería se verán reducidas si esta se deja en lugares muy fríos o muy calientes, como puede ser un coche cerrado en verano o en invierno. Trate de mantener la batería siempre entre 15°C y 25°C (59°F y 77°F). Es posible que un dispositivo con una batería fría o caliente no funcione temporalmente, incluso cuando la batería esté totalmente cargada. El rendimiento de la batería se ve especialmente limitado en temperaturas muy inferiores a 0ºC.

No arroje las baterías al fuego, ya que pueden explotar. Las baterías también pueden explotar si resultan dañadas. Deshágase de las baterías respetando el reglamento local. Recíclelas siempre que sea posible. No las tire a la basura normal.

*- Nota: Consulte www.acer.com para consultar la documentación de la batería.*

#### **Sustitución de la batería.**

Este equipo utiliza baterías de litio. Sustituya la batería por una del mismo tipo que la suministrada con el producto. El uso de otra batería puede comportar riego de incendio o explosión.

**- Aviso: Las baterías pueden explotar si no se manejan correctamente. No las desmonte ni las arroje al fuego. Manténgalas lejos del alcance de los niños. Siga la normativa local al eliminar las baterías usadas.**

#### **INTERFERENCIAS DE RADIOFRECUENCIA**

*- Aviso: Por razones de seguridad, apague todos los dispositivos inalámbricos o de transmisión de radio cuando utilice su portátil en las siguientes condiciones. Estos dispositivos pueden incluir, entre otros: dispositivos de LAN inalámbrica (WLAN), Bluetooth y/o 3G.*

Recuerde que debe cumplir cualquier norma especial vigente en la zona y que debe apagar el dispositivo siempre que su uso esté prohibido o bien pueda causar interferencias o un peligro. Utilice el dispositivo en sus posiciones de funcionamiento normal. Este dispositivo cumple las directivas de exposición a radiofrecuencia cuando se utiliza normalmente y tanto él como su antena se encuentran a menos de 1,5 centímetros (5/8 pulgadas) del cuerpo de la persona. No debería contener metal y debería colocar el dispositivo a la distancia indicada de su cuerpo. Para transmitir correctamente archivos de datos o menajes, este dispositivo necesita una conexión de buena calidad con la red. En algunos casos, la transmisión de archivos de datos o mensajes puede retrasarse hasta que dicha conexión esté disponible. Asegúrese de seguir las instrucciones anteriores sobre la distancia de separación hasta que se complete la transmisión. Hay partes del dispositivo que son magnéticas. El dispositivo puede atraer materiales metálicos y las personas con audífonos no deberían colocar el dispositivo junto al oído en el que llevan el audífono. No coloque tarjetas u otros soportes de almacenamiento magnético junto al dispositivo, ya que la información almacenada en ellos puede borrarse.

#### **DISPOSITIVOS MÉDICOS**

El uso de cualquier equipo de transmisión de radio, incluyendo teléfonos inalámbricos, puede interferir en el funcionamiento de dispositivos médicos mal protegidos. Consulte a un médico o al fabricante del dispositivo médico para saber si está bien protegido de la energía de radiofrecuencia o si tiene cualquier pregunta. Apague el dispositivo en los centros sanitarios cuando haya cualquier aviso que le indique que debe hacerlo. Es posible que en los hospitales o en los centros sanitarios se utilicen equipos sensibles a las transmisiones de radiofrecuencia externas.

**Marcapasos.** Los fabricantes de marcapasos recomiendan que se mantenga una separación mínima de 15,3 centímetros (6 pulgadas) entre los dispositivos inalámbricos y el marcapasos para evitar posibles interferencias. Estas recomendaciones son el resultado del estudio independiente realizado por la Wireless Technology Research y sus recomendaciones. Las personas con marcapasos deben hacer lo siguiente:

- Mantener el dispositivo siempre a menos de 15,3 centímetros (6 pulgadas) del marcapasos
- No llevar el dispositivo cerca del marcapasos cuando el dispositivo esté encendido. Si sospecha que hay interferencias, apague el dispositivo y muévalo.

**Audífonos.** Algunos dispositivos inalámbricos digitales pueden afectar al funcionamiento de ciertos audífonos. En ese caso, consulte a su proveedor de servicio.

#### **VEHÍCULOS**

Las señales RF pueden afectar a sistemas electrónicos mal instalados o protegidos en vehículos de motor, como sistemas electrónicos de inyección de combustible, sistemas electrónicos de frenado anti-derrape (anti-bloqueo), sistemas electrónicos de control de la velocidad y sistemas de airbag. Para más información, consulte al fabricante de su vehículo o de cualquier equipo que haya añadido (o a su representante). El dispositivo solo debe ser reparado o instalado en un vehículo por personal cualificado. Una instalación o un servicio defectuoso pueden suponer un peligro e invalidar la garantía aplicable al dispositivo. Compruebe regularmente que todo el equipamiento inalámbrico de su vehículo está montado y funciona correctamente. No guarde ni lleve líquidos inflamables, gases o materiales explosivos en el mismo compartimento que el dispositivo, sus piezas o mejoras. En el caso de los vehículos equipados con airbag, recuerde que los airbag se inflan con gran fuerza. No coloque ningún objeto, incluyendo el equipo inalámbrico instalado o portátil, encima del airbag o en la zona de despliegue del mismo. Si el equipo inalámbrico del vehículo está mal instalado y el airbag se infla, pueden producirse graves lesiones. El uso de su dispositivo en aviones está prohibido. Apague el dispositivo antes de embarcar en un avión. El uso de teledispositivos inalámbricos en un avión puede ser peligroso para el funcionamiento del avión, afectar a la red telefónica inalámbrica o ser ilegal.

#### **ENTORNOS POTENCIALMENTE EXPLOSIVOS**

Apague el dispositivo en cualquier zona con una atmósfera potencialmente explosiva y respete todas las señales e instrucciones. Se consideran atmósferas potencialmente explosivas aquellas zonas en las que normalmente le indicarían que debe apagar el motor del vehículo. Las chispas en estas zonas podrían causar una explosión o un incendio, lo que puede provocar lesiones físicas o incluso la muerte. Apague el dispositivo en cualquier punto de abastecimiento, como los surtidores de gasolina de las estaciones de servicio. Respete las restricciones de uso del equipo de radio en zonas de depósito, almacenamiento y distribución de combustible, en plantas químicas o en lugares en los que se estén llevando a cabo operaciones de voladura. Las zonas con una atmósfera potencialmente explosiva suelen estar claramente marcadas, aunque no siempre. Estas incluyen la bajo cubierta de los barcos, las instalaciones de transporte o almacenamiento de productos químicos, los vehículos que utilizan gas licuado del petróleo (como propano o butano) y las zonas en las que el aire contiene sustancias químicas o partículas como grano, polvo o polvos metálicos. No encienda el equipo cuando no esté permitido el uso de dispositivos inalámbricos o cuando pueda causar interferencias o constituir un peligro.

#### **LLAMADAS DE EMERGENCIA**

*- Advertencia: Con este dispositivo no se pueden realizar llamadas de emergencia. Para realizar una llamada de emergencia, debe utilizar su teléfono móvil u otro sistema de llamada telefónica.*

#### **INSTRUCCIONES PARA EL DESECHO**

No tire este dispositivo electrónico. Para minimizar la contaminación y garantizar una protección óptima del medio ambiente global, recíclelo. Para obtener más información relativa a la Directiva sobre residuos de equipos eléctricos y electrónicos (WEEE), visite **www.acer-group.com/public/ Sustainability/sustainability01.htm**.

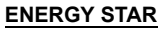

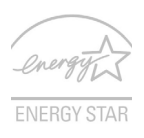

Los productos calificados con la ENERGY STAR de Acer le permiten ahorrar dinero reduciendo el coste de la energía y protegiendo el medio ambiente sin afectar a las funciones o al rendimiento. En Acer estamos orgullosos de ofrecer a nuestros clientes productos con la marca ENERGY STAR.

#### **¿Qué es ENERGY STAR?**

Los productos calificados con la ENERGY STAR consumen menos energía y evitan las emisiones de gas de efecto invernadero cumpliendo unos estrictos requisitos de uso eficiente de la energía establecidos por la agencia de protección medioambiental de EE.UU. Acer se compromete a ofrecer productos y servicios en todo el mundo que ayuden a los clientes a ahorrar dinero, conservar la energía y mejorar la calidad de nuestro medio ambiente. Cuanta más energía podamos ahorrar mediante un uso más eficiente de la energía, más reduciremos los gases de efecto invernadero y los riesgos de que cambie el clima. Para más información, consulte **www.energystar.gov** o **www.energystar.gov/powermanagement**.

*- Nota: Puede que la información de esta sección no se aplique a su equipo.* Los productos calificados con la ENERGY STAR de Acer:

- producen menos calor y reducen la carga de refrigeración en climas más cálidos.
- entran automáticamente en el modo de "suspensión de la pantalla" y en el modo de "suspensión del ordenador" tras 10 y 30 minutos de inactividad respectivamente.
- salen del modo de "suspensión" si se pulsa el teclado o se mueve el ratón.
- ahorran más de un 80% de energía en el modo de "suspensión".

ENERGY STAR y la marca de ENERGY STAR son marcas registradas en EE.UU.

#### **SUGERENCIAS E INFORMACIÓN PARA UTILIZAR EL PRODUCTO DE MANERA CÓMODA**

Los usuarios pueden quejarse de vista cansada y dolor de cabeza tras un uso prolongado del ordenador. Asimismo, existe el riesgo de que sufran lesiones físicas cuando trabajan muchas horas delante del ordenador. Factores tales como largos períodos de trabajo, posturas incorrectas, malos hábitos, estrés, condiciones inadecuadas o la salud del usuario, entre otros, aumentan considerablemente el riesgo de sufrir lesiones físicas.

El uso incorrecto del ordenador puede provocar la aparición del síndrome del túnel carpiano, tendinitis, tenosinovitis u otras dolencias óseomusculares. Pueden notarse los siguientes síntomas en manos, muñecas, brazos, hombros, cuello o espalda:

- Entumecimiento o sensación de quemazón u hormigueo.
- Dolencia o dolor leve.
- Dolor, hinchazón o dolor palpitante.
- Rigidez o tensión muscular.
- Enfriamiento o debilidad.

Si nota estos síntomas, o cualquier otra dolencia o molestia recurrente o continuada ocasionada por el uso del ordenador, consulte a un médico inmediatamente e informe al departamento de seguridad y salud de su empresa.

*14 - Seguridad y comodidad*

En el siguiente apartado se proporcionan sugerencias para utilizar el ordenador de un modo más cómodo.

#### **Busque su comodidad**

Busque su comodidad; para ello, ajuste el ángulo de visión del monitor, utilice un reposapiés o levante la altura de la silla para obtener la máxima comodidad posible. Tenga en cuenta las siguientes sugerencias:

- Evite estar demasiado tiempo en la misma postura.
- Trate de no inclinarse ni reclinarse.
- Levántese y ande con frecuencia para desentumecer los músculos de las piernas.
- Haga pausas breves para relajar el cuello y los hombros.
- Evite tensar los músculos o encogerse de hombros.
- Instale correctamente una pantalla, un teclado y un ratón externos de modo que pueda llegar fácilmente a ellos.
- Si ve el monitor más que los documentos, sitúe la pantalla en el centro del escritorio para reducir el dolor de cuello.

#### **Cuide la vista**

Estar mucho tiempo delante del ordenador, llevar gafas o lentillas inadecuadas, estar expuesto a reflejos o a luz excesiva, tener pantallas mal enfocadas, tipos de letras muy pequeños y pantallas con un contraste bajo son factores que podrían provocar daños en los ojos. En los siguientes apartados se proporcionan sugerencias sobre el modo de reducir la vista cansada.

Ojos

- Descanse la vista con frecuencia.
- Haga pausas frecuentes: no mire el monitor y céntrese en un punto distante.
- Parpadee con frecuencia para evitar que los ojos se sequen.

Mostrar

- Mantenga limpia la pantalla.
- Mantenga la cabeza más elevada que la esquina superior de la pantalla de modo que los ojos apunten hacia abajo al mirar la parte central de la pantalla.
- Ajuste el brillo y el contraste de la pantalla a un nivel cómodo para lograr una mayor legibilidad del texto y claridad de los gráficos.
- Elimine los reflejos y deslumbramientos; para ello, realice lo siguiente: Coloque la pantalla de modo que el lateral dé a la ventana o a cualquier fuente de luz,

Reduzca la luz de la habitación utilizando cortinas o persianas,

Utilice un flexo,

Cambie el ángulo de visión de la pantalla,

Utilice un filtro para reducir los reflejos,

Utilice un visor de pantalla, por ejemplo, un trozo de cartón extendido desde la esquina superior frontal de la pantalla.

- No ajuste la pantalla a un ángulo de visión incómodo.
- No mire a fuentes de luz con mucha claridad durante largos períodos de tiempo.

#### **Acostúmbrese a hábitos de trabajo óptimos**

Los siguientes hábitos de trabajo garantizarán que utiliza el ordenador de un modo relajante y productivo:

- Realice pausas breves con frecuencia.
- Realice estiramientos.
- Respire aire fresco lo más a menudo posible.
- Haga ejercicio con regularidad y cuide su salud.
- *Aviso: No se recomienda utilizar el ordenador en un sofá o en la cama. Si es inevitable, trabaje períodos breves, descanse con frecuencia y realice estiramientos.*
- *- Nota: Para más información, consulte ["Avisos de seguridad y normas" en la](#page-589-1) [página 112](#page-589-1).*

## <span id="page-494-0"></span>**PRIMERO LO MÁS IMPORTANTE**

Le agradecemos que haya elegido el ordenador portátil de Acer para satisfacer sus necesidades de informática móvil.

### <span id="page-494-1"></span>**Sus guías**

Para ayudarle a utilizar su ordenador portátil de Acer, hemos diseñado un conjunto de guías:

En primer lugar, el **póster de configuración** contiene información de ayuda para configurar su ordenador.

Esta **Guía rápida** presenta las características y funciones básicas de su nuevo ordenador. Si desea más información sobre cómo puede su ordenador ayudarle a ser más productivo, consulte el **Manual de usuario**. Esa guía contiene información detallada sobre temas como utilidades del sistema, recuperación de datos, opciones de expansión y solución de problemas. Además, contiene información legal general e instrucciones de seguridad para su portátil. Está disponible desde el Escritorio; haga doble clic en el icono de Ayuda y después en **Manual de usuario** en el menú que se abre.

### <span id="page-495-0"></span>**Cuidado básico y consejos para usar su ordenador**

### <span id="page-495-1"></span>**Encender y apagar el ordenador**

Para apagar el ordenador, haga una de estas cosas:

• Utilice el comando de apagado de Windows: Pulse la *tecla de Windows* + <**C**>, haga clic en **Configuración** > **Encendido** y después, en **Apagar**.

Si tiene que apagar el ordenador durante un rato pero no quiere apagarlo por completo, puede ponerlo en estado de *hibernación* pulsando el botón de encendido.

También puede activar el modo de suspensión del ordenador pulsando <**Fn**> + <**F4**>.

*Nota: Si no puede apagar el ordenador normalmente, mantenga pulsado el botón de encendido durante más de cuatro segundos para apagar el ordenador. Si apaga el ordenador y desea volver a encenderlo, debe esperar al menos dos segundos antes de encenderlo.*

#### <span id="page-495-2"></span>**Cuidado del ordenador**

Su ordenador le resultará útil siempre y cuando cuide bien de él.

• No exponga el ordenador a la luz solar directa. No lo coloque cerca de fuentes de calor, como un radiador.

- No someta el ordenador a temperaturas por debajo de 0°C (32°F) o por encima de 50°C (122°F).
- No someta el ordenador a campos magnéticos.
- No exponga el ordenador a la lluvia o la humedad.
- No vierta agua o líquido sobre el ordenador.
- No someta el ordenador a golpes o vibraciones fuertes.
- No exponga el ordenador a polvo o suciedad.
- No coloque objetos encima del ordenador.
- No cierre la pantalla del ordenador con fuerza.
- No coloque el ordenador sobre superficies inestables.

#### <span id="page-496-0"></span>**Cuidado del adaptador de CA**

Estas son algunas instrucciones sobre el cuidado del adaptador de CA:

- No conecte el adaptador a ningún otro dispositivo.
- No pise el cable de alimentación ni coloque objetos pesados sobre él. Coloque el cable de alimentación y cualquier otro cable de forma que nadie pueda pisarlo.
- Cuando desconecte el cable de alimentación, no tire del propio cable, sino del enchufe.
- Si está utilizando un cable alargador, la potencia total de los equipos enchufados no debe superar la potencia del cable de alimentación. Además, la potencia total de todos los equipos conectados a una única toma de corriente no debe superar la potencia de servicio del fusible.

#### <span id="page-497-0"></span>**Cuidado de la batería**

Estas son algunas instrucciones sobre el cuidado de la batería:

- Utilice únicamente baterías de repuesto del mismo tipo. Apague el equipo antes de quitar o sustituir la batería.
- No manipule la batería. Manténgalas lejos del alcance de los niños.
- Deshágase de las baterías usadas respetando el reglamento local. Recicle si es posible.

#### <span id="page-497-1"></span>**Limpieza y mantenimiento**

Cuando limpie el ordenador, siga estos consejos:

- 1. Apague el ordenador y extraiga la batería.
- 2. Desconecte el adaptador de CA.
- 3. Utilice un paño suave y húmedo. No utilice productos de limpieza líquidos ni aerosoles.
- Si ocurre cualquiera de las siguientes cosas:
- El producto se ha caído o ha sufrido daños.
- El ordenador no funciona normalmente.

Consulte la sección **["Preguntas más frecuentes" en la página 98](#page-575-1)**.

## <span id="page-498-0"></span>**UN PASEO POR EL ORDENADOR PORTÁTIL ACER**

Una vez configurado el ordenador del modo indicado en el póster, iniciaremos un paseo por su nuevo portátil Acer.

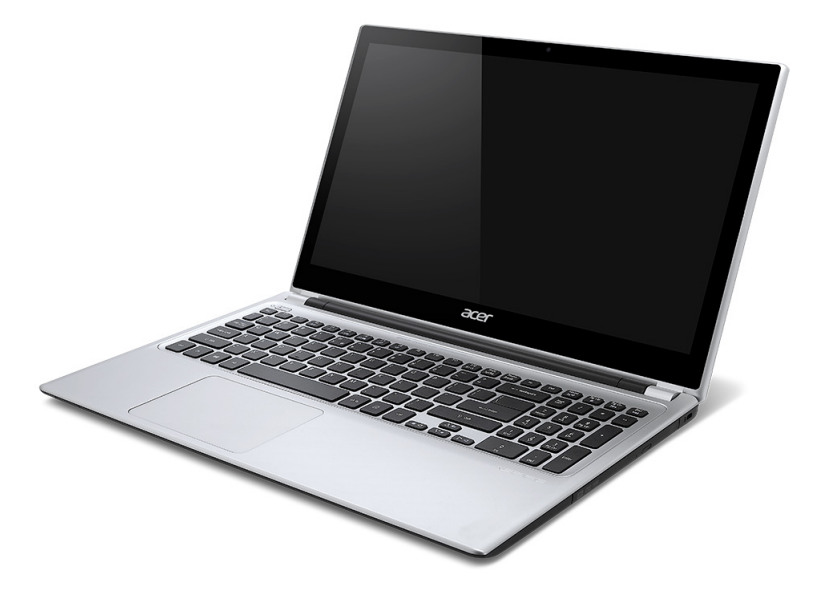

### <span id="page-499-0"></span>**Vista de pantalla**

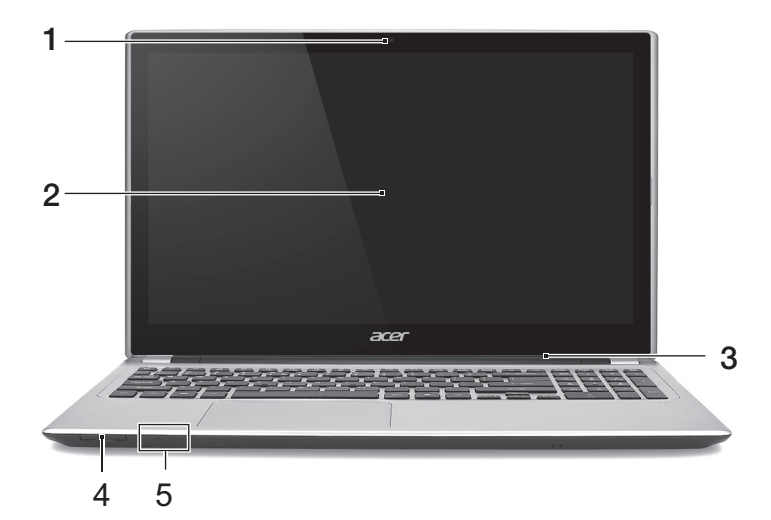

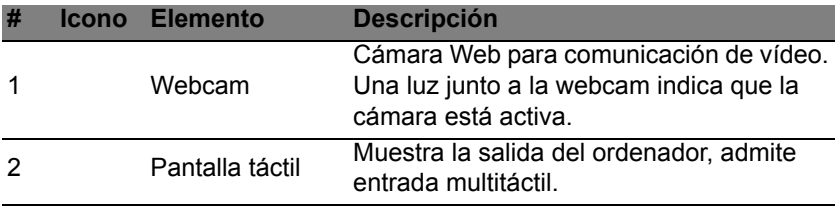

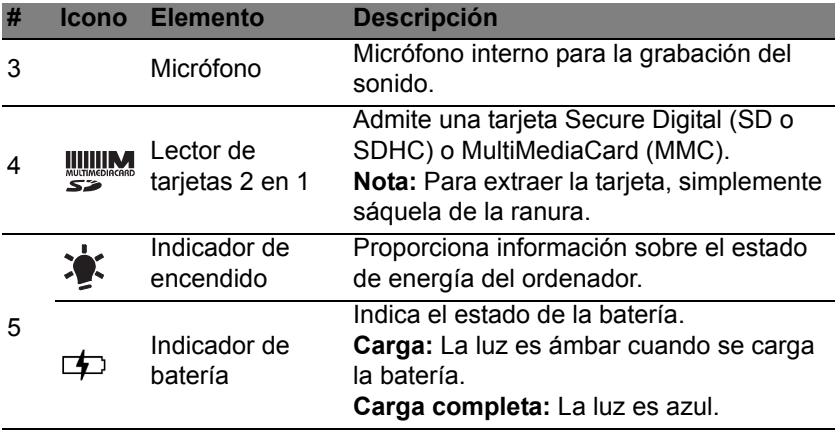

### <span id="page-501-0"></span>**Vista de Teclado**

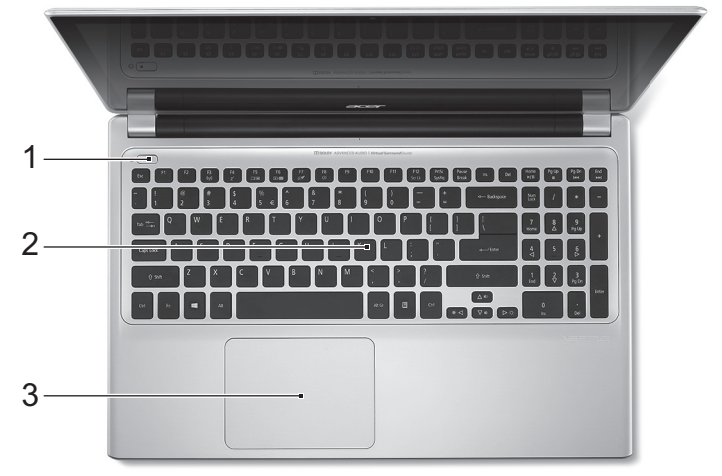

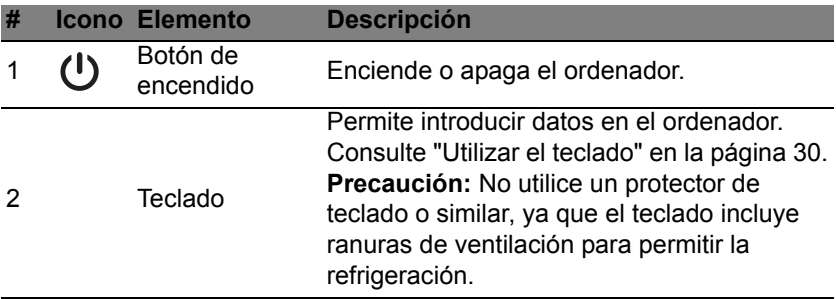

*24 - Un paseo por el ordenador portátil Acer*

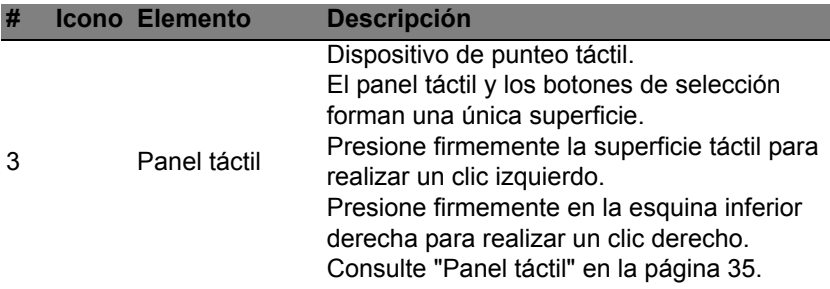

## <span id="page-502-0"></span>**Vista izquierda**

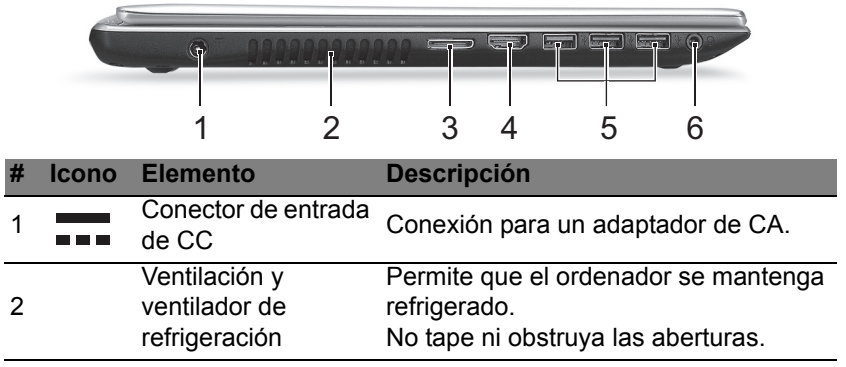

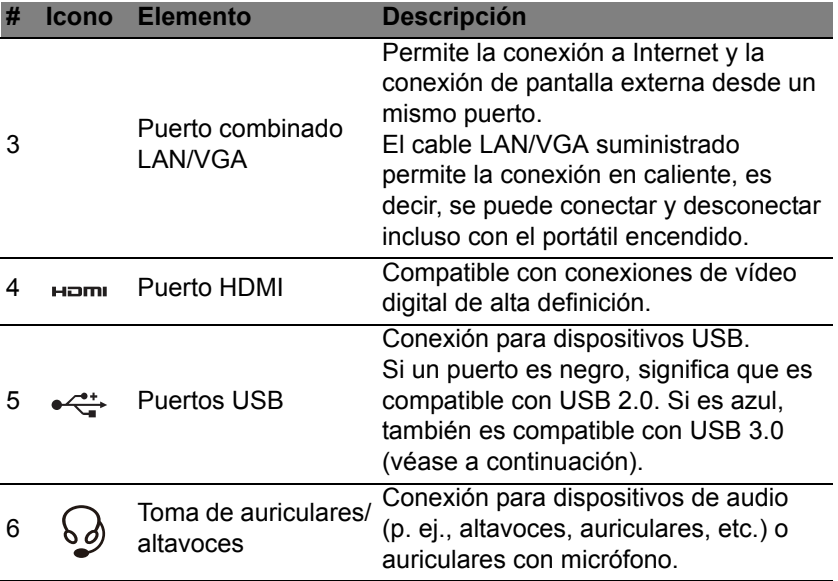

#### <span id="page-503-0"></span>**Información sobre USB 3.0**

- Compatible con dispositivos USB 3.0 y anteriores.
- Para un rendimiento óptimo, utilice dispositivos con certificación USB 3.0.
- Definido por la especificación USB 3.0 (SuperSpeed USB).
## **Vista derecha**

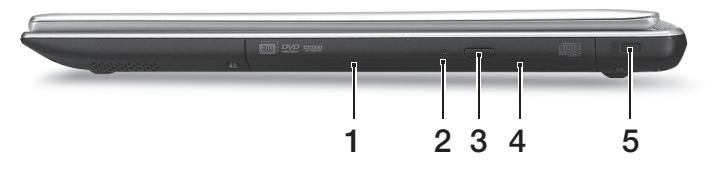

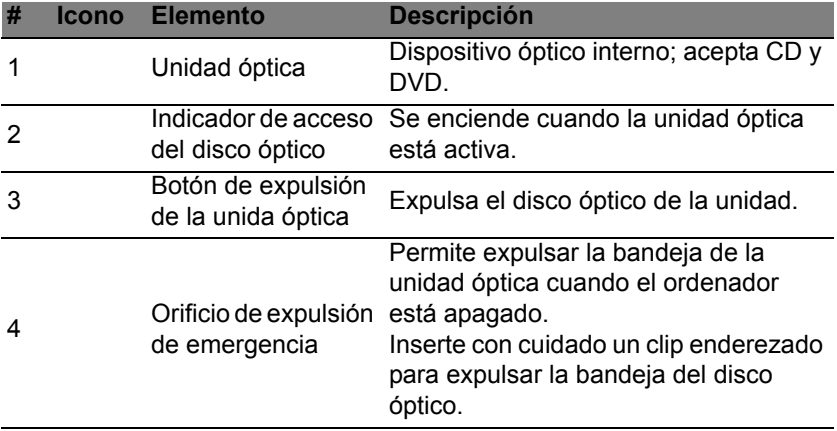

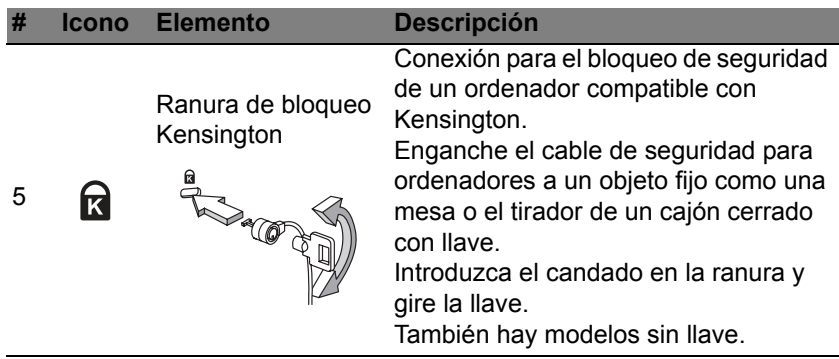

## **Vista de la base**

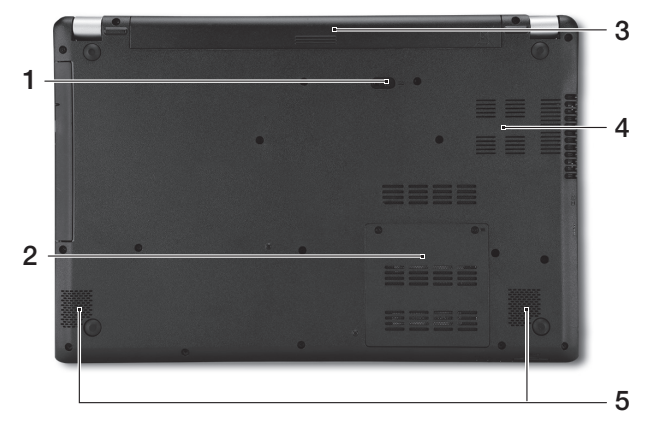

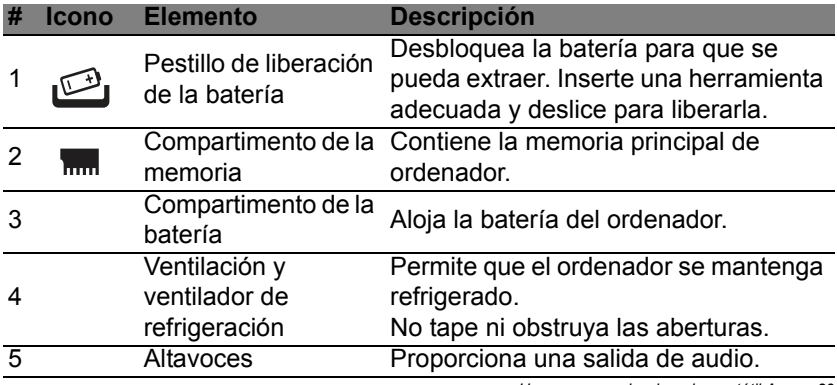

*Un paseo por el ordenador portátil Acer - 29*

# **UTILIZAR EL TECLADO**

El teclado consta de teclas de tamaño completo, un teclado numérico integrado, teclas separadas de cursor, de bloqueo, de Windows, de función y teclas especiales.

## **Teclas de bloqueo y teclado numérico integrado.**

*Nota: Puede que la información de esta sección no se aplique a su equipo.*

El teclado cuenta con tres teclas de bloqueo que puede activar o desactivar.

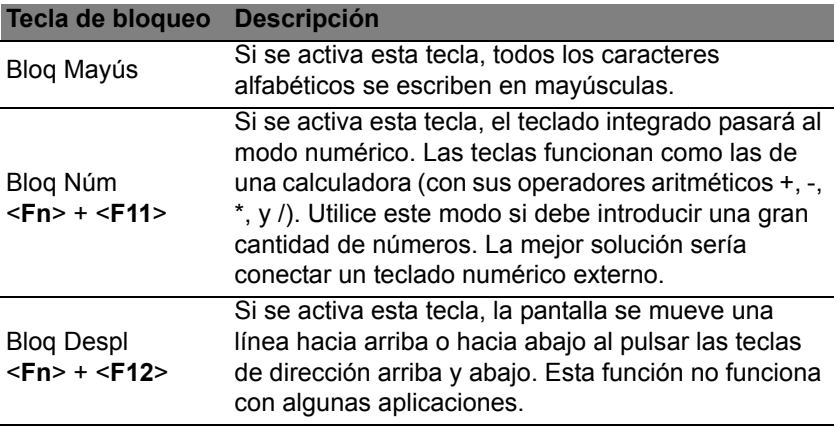

El teclado numérico integrado funciona como el teclado numérico de un ordenador de sobremesa. La función de cada tecla aparece indicada en la esquina superior derecha de la misma. Para simplificar la leyenda del teclado, los símbolos de control de cursor no aparecen en las teclas.

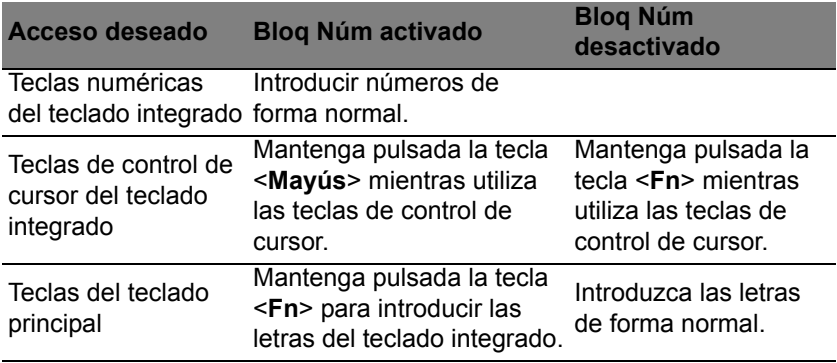

#### **Teclas de acceso directo**

El ordenador utiliza teclas de acceso directo o combinaciones de teclas para acceder a la mayoría de controles del ordenador como el brillo de la pantalla o la salida de volumen.

Para activar las teclas de acceso directo, mantenga pulsada la tecla <**Fn**> y pulse la siguiente tecla de la combinación.

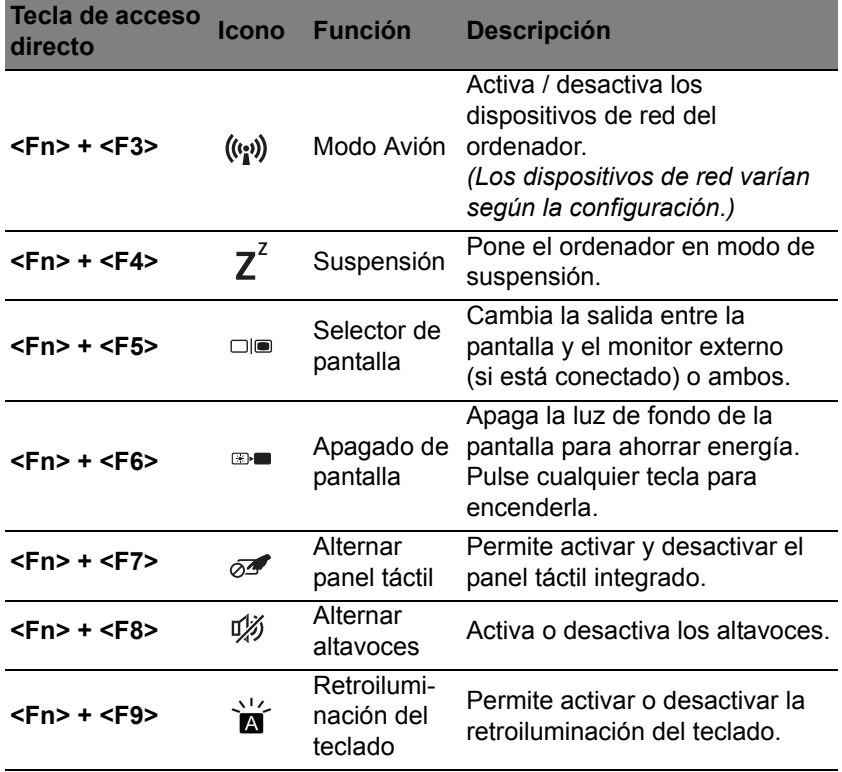

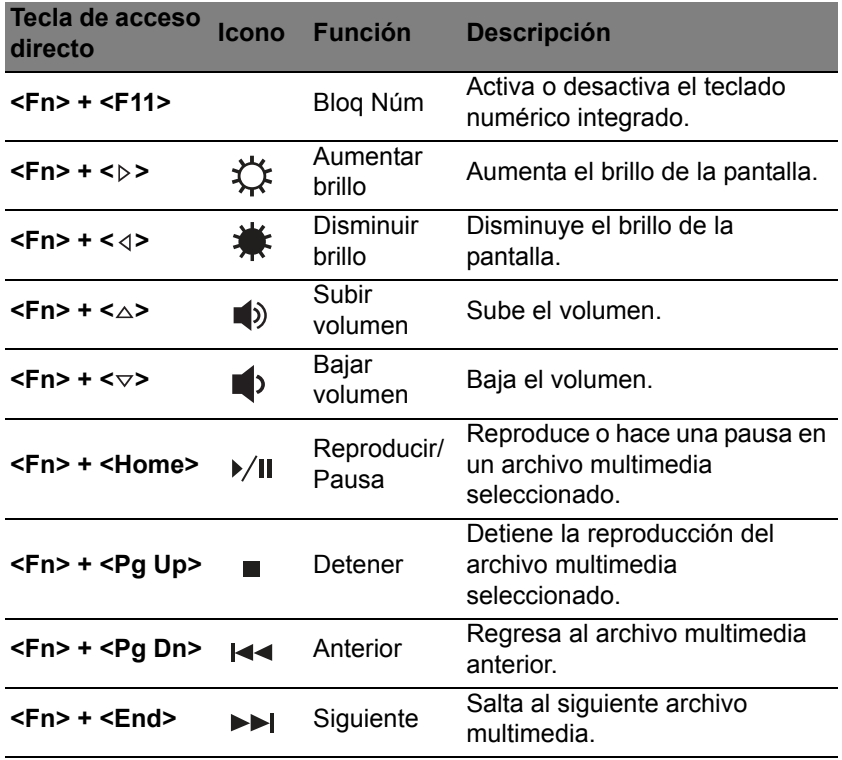

### **Teclas de Windows**

El teclado tiene dos teclas que permiten ejecutar las funciones específicas de Windows.

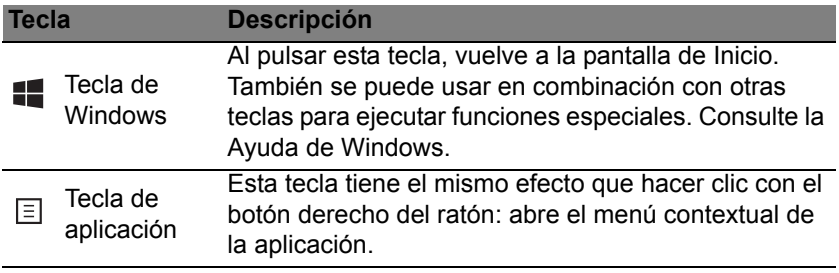

# **PANEL TÁCTIL**

## **Aspectos básicos del panel táctil**

El panel táctil controla la flecha (o 'cursor') en la pantalla. Al deslizar el dedo por el panel táctil, el cursor seguirá este movimiento.

*Nota: El panel táctil es sensible al movimiento del dedo; cuanto más ligero sea el toque, mejor será la respuesta.* 

*Mantenga el panel táctil y sus dedos secos y limpios.* 

El cursor se controla mediante algunos gestos básicos:

- **Deslizamiento de un dedo**: deslice un dedo por el panel táctil para mover el cursor.
- **Pulsación** o **punteo con un dedo**: presione el panel táctil hacia abajo, o puntee ligeramente en el panel táctil con el dedo, para hacer 'clic' y seleccionar o ejecutar un elemento. Repita rápidamente el punteo para realizar un doble punteo o 'doble clic'.
- **Pulsación** o **punteo con un dedo** en la esquina inferior derecha: pulse en la esquina inferior derecha del panel táctil para realizar un 'clic derecho'. Al hacer esto en la pantalla Inicio, podrá alternar entre los comandos de la aplicación: en la mayoría de aplicaciones, se abrirá un menú contextual relacionado con el elemento seleccionado.

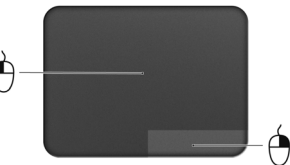

• **Arrastrar**: mantenga pulsada la esquina inferior izquierda del panel táctil, o puntee dos veces en cualquier punto del panel táctil, y luego deslice otro dedo por el panel táctil para seleccionar todos los elementos de un área.

### **Gestos de panel táctil**

Windows 8 y muchas aplicaciones admiten gestos de panel táctil que utilizan uno o más dedos.

*Nota: Los gestos de panel táctil compatibles dependen de la aplicación activa.* 

Esto le permite controlar aplicaciones con unos cuantos gestos sencillos, como:

• **Desplazamiento hacia dentro desde el borde:** acceda a las herramientas de Windows deslizando el dedo hacia el centro del panel táctil desde la parte derecha, superior o izquierda.

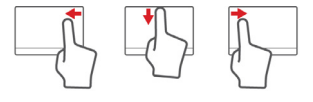

- **Desplazamiento hacia dentro desde el borde derecho:** permite alternar entre los charms.
- **Desplazamiento hacia dentro desde el borde superior:** permite alternar entre los comandos de una aplicación.
- **Desplazamiento hacia dentro desde el borde izquierdo:** permite cambiar a la aplicación anterior.
- **Deslizamiento con dos dedos:** desplácese rápidamente por páginas web, documentos y listas de reproducción colocando dos dedos en el panel táctil y moviéndolos en cualquier dirección.
- **Gesto con dos dedos:** acerque o aleje fotos, mapas y documentos con un sencillo gesto con el índice y el pulgar.

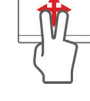

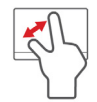

# **ACER BACKUP MANAGER**

Acer Backup Manager es una utilidad que le permite realizar diversas funciones de copia de seguridad en sólo tres pasos sencillos. Incluso, puede establecer estas funciones para que se repitan automáticamente con la frecuencia que desee.

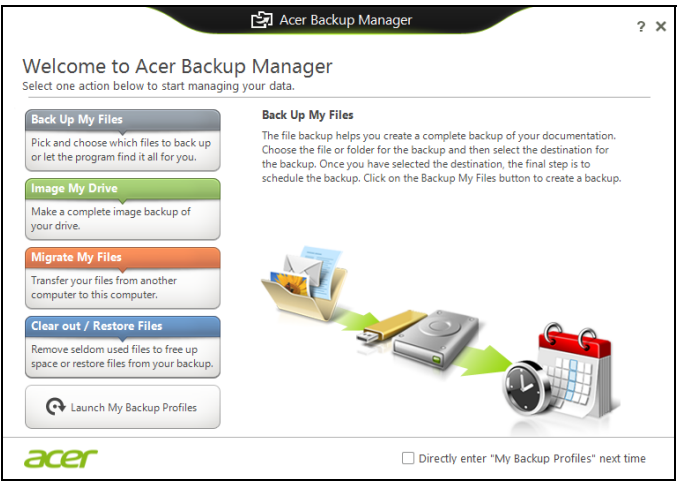

Para iniciar Acer Backup Manager en Windows 8, simplemente empiece escribiendo "Backup Manager". Si lo prefiere, en el modo Escritorio, seleccione **Acer Backup Manager**. Al hacer esto, se abrirá la pantalla de bienvenida, desde la que puede seleccionar el tipo de copia de seguridad que desea crear.

*38 - Acer Backup Manager*

- **Copiar mis archivos**: Seleccione los archivos que desea copiar.
- **Imagen de mi unidad**: Cree un archivo de copia de seguridad de toda la unidad. Puede grabar este archivo en un DVD, guardarlo en otra unidad en su ordenador\* o guardarlo en un medio extraíble (como una unidad flash) para restablecer su ordenador más adelante.
- **Migrar mis archivos**: Le permite copiar archivos en un dispositivo USB de modo que puede migrar archivos desde su ordenador antiguo a uno nuevo o a cualquier otro ordenador con Acer Backup Manager.
- **Vaciar/Restaurar archivos**: Elimine los archivos utilizados con menos frecuencia para liberar espacio de disco o restaure los archivos desde su copia de seguridad.

Seleccione el tipo de copia de seguridad que desea realizar y seleccione los archivos o la unidad que desea copiar. Luego siga las instrucciones que aparecen en pantalla:

- 1. Seleccione el contenido del que desea hacer una copia de seguridad. Cuanto menos contenido seleccione, más rápido será el proceso aunque correrá más riesgo de perder los datos.
- 2. Seleccione dónde desea guardar las copias de seguridad. Sus opciones incluyen medios extraíbles, una unidad en su ordenador\*, un CD/DVD, un PC remoto o la nube utilizando SkyDrive de Microsoft.
- 3. Seleccione la frecuencia con la que quiere que Acer Backup Manager cree copias de seguridad.

Una vez que haya completado estos tres pasos, las copias de seguridad se irán creando según el calendario.

**\*NOTA:** *Tendrá que seleccionar una unidad externa o su unidad D:, ya que Acer Backup Manager no puede almacenar una copia de seguridad en la unidad de origen.*

Si en algún momento desea cambiar su configuración, vaya a la pantalla de perfiles de Acer Backup Manager. Para acceder a ella desde la pantalla de bienvenida de Acer Backup Manager, haga clic en **Iniciar mis perfiles de copia de seguridad**.

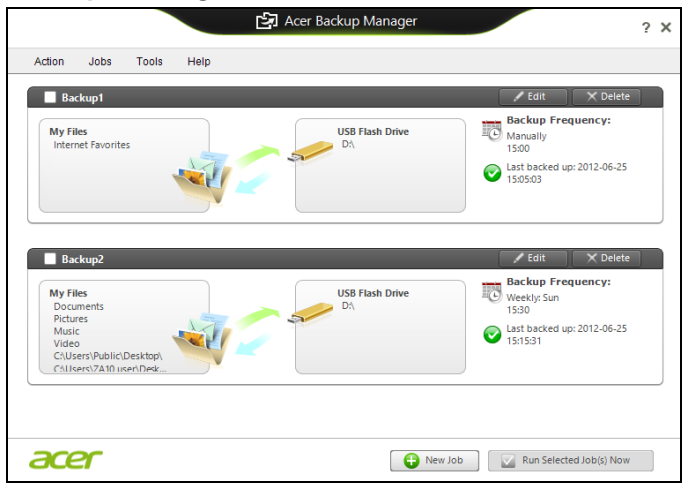

Desde aquí podrá editar o eliminar los perfiles de copia de seguridad existentes.

## **RECUPERACIÓN**

Si tiene problemas con su ordenador y las preguntas más frecuentes (véase la [página](#page-575-0) 98) no le ayudan, puede 'recuperar' su ordenador, es decir, devolverlo a un estado anterior.

En esta sección se describen las herramientas de recuperación disponibles en su ordenador. Acer ofrece *Acer Recovery Management*, que le permite crear una *copia de seguridad de recuperación*, una *copia de seguridad de aplicaciones y controladores*, e iniciar las opciones de recuperación utilizando las herramientas de Windows o la copia de seguridad de recuperación.

*Nota: Acer Recovery Management solo está disponible con un sistema operativo Windows preinstalado.*

**Importante: Le recomendamos que cree una** *Copia de seguridad de recuperación* **y una** *Copia de seguridad de aplicaciones y controladores***, y que lo haga lo antes posible.** 

**En ciertas situaciones, una recuperación completa requerirá una copia de seguridad de recuperación USB.**

### **Crear una copia de seguridad de recuperación**

Para reinstalar el sistema desde una unidad de almacenamiento USB, debe crear antes una copia de seguridad de recuperación. La copia de seguridad de recuperación incluye todo el contenido original del disco duro de su ordenador, incluyendo Windows y todo el software y los controladores cargados de fábrica. Esta copia de seguridad restaurará su ordenador al mismo estado en el que fue adquirido, al mismo tiempo que le da la opción de mantener toda su configuración y datos personales.

*Nota: Asegúrese de que tiene una unidad USB con una capacidad mínima de 16 GB.* 

1. Desde *Inicio*, escriba 'Recovery' y después haga clic en **Acer Recovery Management** en la lista de aplicaciones.

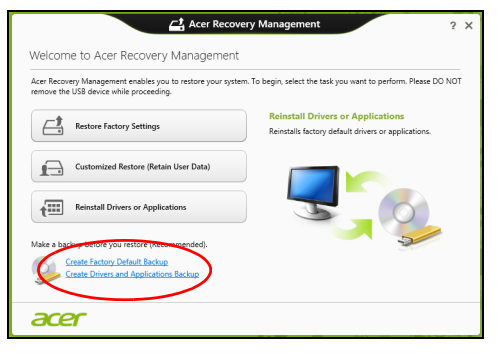

2. Haga clic en **Creación de copia de seguridad predeterminada de fábrica**. Se abrirá la ventana *Unidad de recuperación*.

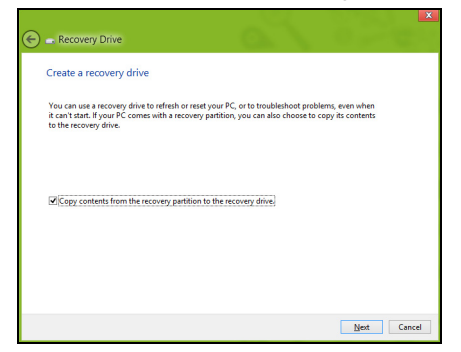

Asegúrese de que la opción **Copiar el contenido de la partición de recuperación en la unidad de recuperación** está seleccionada. Esta opción ofrece la copia de seguridad de recuperación más completa y segura.

- 3. Conecte la unidad USB y después haga clic en **Siguiente**.
	- Antes de continuar, asegúrese de que su unidad USB tiene capacidad suficiente. La copia de seguridad de recuperación requiere al menos 16 GB de almacenamiento

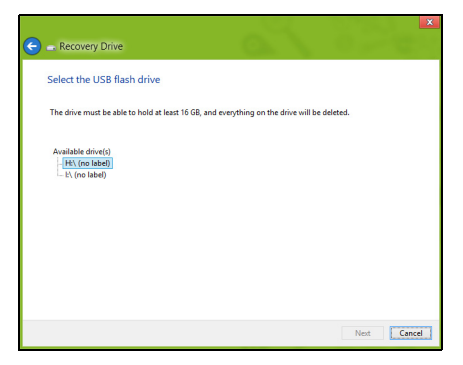

- 4. En la pantalla se mostrará el progreso de la copia de seguridad.
- 5. Siga el proceso hasta que se complete.

6. Tras crear la copia de seguridad de recuperación, puede optar por borrar la información de recuperación de su ordenador. Si borra esta información, solo podrá usar la copia de seguridad de recuperación USB para restaurar su ordenador, si la pierde o borra la unidad USB, no podrá restaurar su ordenador.

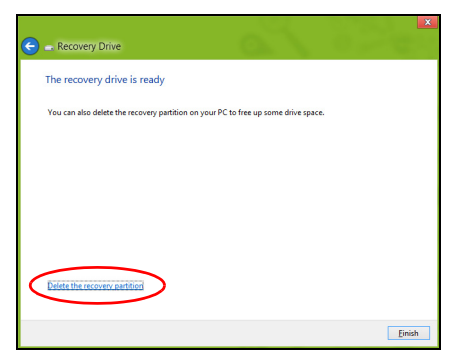

7. Desconecte la unidad USB y etiquétela de forma clara.

**Importante: Ponga una etiqueta única y descriptiva a la copia de seguridad, como 'Copia de seguridad de recuperación de Windows'. Asegúrese de guardar la copia de seguridad en un lugar seguro que recuerde.**

### **Crear una copia de seguridad de aplicaciones y controladores**

Para crear una Copia de seguridad de aplicaciones y controladores que contenga el software y los controladores cargados de fábrica que necesita su ordenador, puede usar una unidad de almacenamiento USB o bien, si su ordenador cuenta con una grabadora de DVD, uno o más DVD grabables vacíos.

1. Desde *Inicio*, escriba 'Recovery' y después haga clic en **Acer Recovery Management** en la lista de aplicaciones.

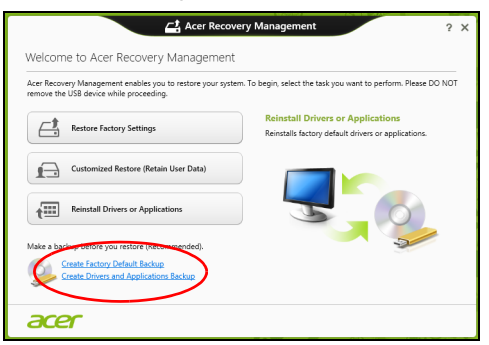

2. Haga clic en **Crear copia de seguridad de controladores y aplicaciones**.

Conecte la unidad USB o inserte un DVD vacío en la unidad óptica, y después haga clic en **Siguiente**.

• Si va a utilizar una unidad USB, asegúrese de que esta tiene capacidad suficiente antes de continuar.

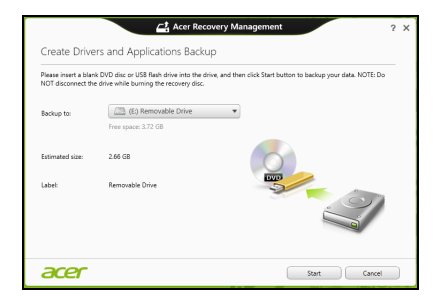

• Si va a utilizar varios DVD, también se le mostrará el número de discos grabables vacíos que necesitará para completar los discos de recuperación. Asegúrese que tener el número necesario de discos vacíos del mismo tipo.

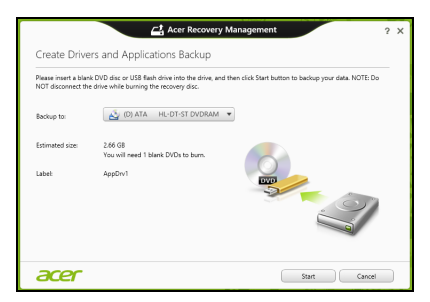

- 3. Haga clic en **Iniciar** para copiar los archivos. Se mostrará el progreso de la copia de seguridad en la pantalla.
- 4. Siga el proceso hasta que se complete:
	- Si utiliza discos ópticos, la unidad irá expulsando los discos a medida que los grabe. Retire el disco de la unidad y etiquételo con un rotulador permanente.

Si necesita múltiples discos, introduzca uno nuevo cuando se le indique y después, haga clic en **Aceptar**. Continúe hasta que se complete el proceso.

• Si utiliza una unidad USB, desconecte la unidad y etiquétela de forma clara.

**Importante: Ponga una etiqueta única y descriptiva a cada copia de seguridad, como 'Copia de seguridad de aplicaciones y controladores'. Asegúrese de guardar la copia de seguridad en un lugar seguro que recuerde.**

### **Recuperación del sistema**

Para recuperar su sistema:

1. Realice pequeños cambios.

Si solo han dejado de funcionar correctamente uno o dos elementos de software o hardware, puede que el problema se solucione reinstalando el software o los controladores del dispositivo.

Para reinstalar el software y los controladores preinstalados de fábrica, consulte **["Reinstalar controladores y aplicaciones" en la página 49](#page-526-0)**.

Para obtener instrucciones sobre cómo reinstalar el software y los controladores que no venían preinstalados, consulte la documentación del producto o el sitio web de asistencia.

2. Vuelva a un estado anterior del sistema.

Si no sirve con reinstalar el software o los controladores, tal vez el problema se solucione haciendo que el sistema vuelva a un estado anterior en el que todo funcionaba correctamente.

Para indicaciones al respecto, consulte **["Volver a una instantánea del](#page-529-0)  [sistema anterior" en la página 52](#page-529-0)**.

3. Restablezca su sistema operativo.

Si no puede solucionar el problema de ninguna otra forma y desea restablecer su sistema, pero conservar la información del usuario, consulte **["Restablecer el sistema al estado predeterminado de](#page-531-0) [fábrica" en la página 54](#page-531-0)**.

4. Restablezca el sistema al estado de fábrica.

Si nada de lo anterior ha solucionado el problema y quiere restablecer el sistema a los valores predeterminados de fábrica, consulte **["Restablecer el sistema al estado predeterminado de fábrica" en la](#page-531-0)  [página 54](#page-531-0)**.

#### <span id="page-526-0"></span>**Reinstalar controladores y aplicaciones**

Como medida para solucionar el problema, puede que deba reinstalar las aplicaciones y los controladores del dispositivo que se facilitan preinstalados de fábrica en su ordenador. Para ello, puede reinstalar el sistema recurriendo al disco duro o a la copia de seguridad que ha creado.

- Otras aplicaciones: si necesita reinstalar software que no venía preinstalado en su ordenador, debe seguir las instrucciones de instalación de dicho software.
- Nuevos controladores del dispositivo: si necesita reinstalar controladores del dispositivo que no venían preinstalados en su ordenador, debe seguir las instrucciones facilitadas con dicho dispositivo.

*Si desea reinstalar el sistema utilizando Windows y la información de recuperación almacenada en el ordenador:*

• Desde *Inicio*, escriba 'Recovery' y después haga clic en **Acer Recovery Management** en la lista de aplicaciones.

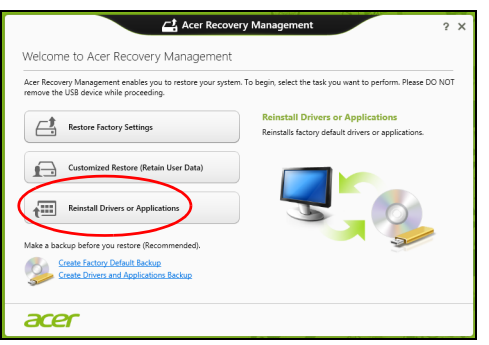

• Haga clic en **Reinstalación de aplicaciones o controladores**.

• Debería ver la sección **Contenido** del **Centro de recursos de Acer**.

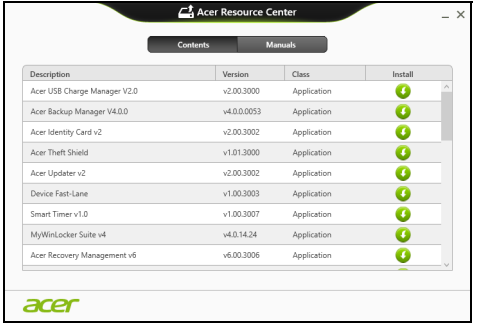

• Haga clic en el icono de **instalación** del elemento que desea n instalar y después siga las indicaciones en pantalla para completar el proceso. Repita este paso para cada elemento que desee reinstalar.

*Si realiza la reinstalación desde una Copia de seguridad de aplicaciones y controladores en un DVD o unidad USB:*

- 1. Inserte la **Copia de seguridad de aplicaciones y controladores** en la unidad de disco o conéctela a un puerto USB.
	- Si ha insertado un DVD, espere a que se inicie el **Centro de recursos de Acer** para empezar.
		- Si el **Centro de recursos de Acer** no se inicia automáticamente, pulse la *tecla de Windows* + <**E**>, y luego haga doble clic en el icono de unidad óptica.
- Si utiliza una unidad USB, pulse la *tecla de Windows* + <**E**>, y luego haga doble clic en la unidad que contenga la copia de seguridad. Haga doble clic en **Centro de recursos**.
- 2. Debería ver la sección **Contenido** del **Centro de recursos de Acer**.

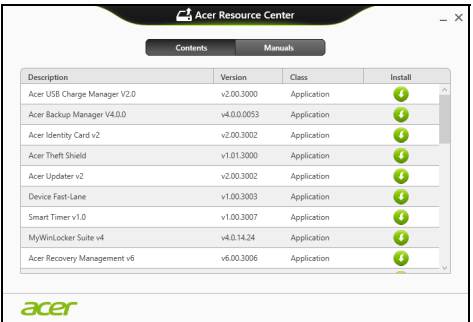

3. Haga clic en el icono de **instalación** del elemento que desea instalar y después siga las indicaciones en pantalla para completar el proceso. Repita este paso para cada elemento que desee reinstalar.

### <span id="page-529-0"></span>**Volver a una instantánea del sistema anterior**

La herramienta Restaurar sistema de Microsoft toma 'instantáneas' periódicas de la configuración del sistema y las guarda como puntos de restauración. En la mayoría de los casos de problemas de software difíciles de solucionar, puede regresar a uno de estos puntos de restauración para que su sistema vuelva a funcionar.

*52 - Recuperación*

Windows crea automáticamente un punto de restauración adicional cada día y cada vez que se instala un software nuevo o los controladores de un nuevo dispositivo.

*Nota***:** Para más información sobre el uso de la herramienta Restaurar sistema de Microsoft, en *Inicio*, escriba 'Ayuda' y después, haga clic en **Ayuda y soporte técnico** en la lista de aplicaciones. Escriba 'Restaurar sistema de Windows' en el cuadro Buscar Ayuda y luego, pulse **Intro**.

#### *Volver a un punto de restauración*

- 1. Desde *Inicio*, escriba 'Panel de control' y después, haga clic en **Panel de control** en la lista de aplicaciones.
- 2. Haga clic en **Sistema y seguridad** > **Centro de actividades**, y después haga clic en **Recuperación** en la parte inferior de la ventana.
- 3. Haga clic en **Abrir restauración del sistema** y luego seleccione **Siguiente**.
- 4. Haga clic en el punto de restauración más reciente (en el momento en que su sistema funcionaba correctamente), haga clic en **Siguiente** y después en **Finalizar**.
- 5. Aparecerá una ventana de confirmación; haga clic en **Sí**. El sistema se restaurará utilizando el punto de restauración especificado. Este proceso puede durar unos minutos y tal vez se reinicie el ordenador.

#### <span id="page-531-0"></span>**Restablecer el sistema al estado predeterminado de fábrica**

Si el ordenador presenta problemas que no se pueden recuperar de ningún otro modo, tal vez tenga que reinstalarlo todo para restablecer el sistema al estado de fábrica. Para ello, puede utilizar el disco duro o la copia de seguridad de recuperación que ha creado.

- Si puede seguir ejecutando Windows y no se ha borrado la partición de recuperación, consulte **["Recuperación desde Windows" en la](#page-531-1) [página 54](#page-531-1)**.
- Si no puede ejecutar Windows, el disco duro original se ha reformateado completamente o si ha instalado un disco duro de sustitución, consulte **["Recuperación desde una copia de seguridad](#page-536-0)  [de recuperación" en la página 59](#page-536-0)**.

### <span id="page-531-1"></span>**Recuperación desde Windows**

Inicie AcerRecovery Management

• Desde *Inicio*, escriba 'Recovery' y después haga clic en **Acer Recovery Management** en la lista de aplicaciones.

Hay dos opciones disponibles: **Restaurar valores predeterminados** (Restablecer mi PC) o **Restaurar valores personalizados** (Actualizar mi PC).

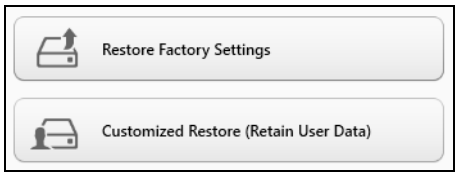

La opción **Restaurar valores predeterminados** elimina todo lo existente en el disco duro, y después se reinstala Windows y todo el software y los controladores que estaban preinstalados en su sistema. Si aún tiene acceso a archivos importantes de su disco duro, realice una copia de seguridad de ellos. Consulte **["Restaurar valores predeterminados con](#page-533-0) [Acer Recovery Management" en la página](#page-533-0) 56**.

La opción **Restaurar valores personalizados** intentará conservar sus archivos (datos del usuario) aunque se reinstalarán todos los programas y controladores. El software instalado desde que adquirió su PC se eliminará (a excepción del software instalado desde la Windows Store). Consulte **["Restauración personalizada con Acer Recovery](#page-535-0)  [Management" en la página](#page-535-0) 58**.

<span id="page-533-0"></span>1. Haga clic en **Restaurar valores predeterminados**.

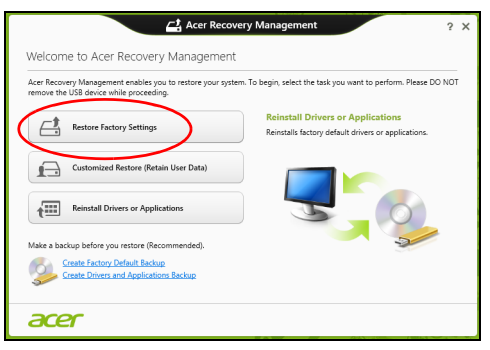

**Precaución: La opción 'Restaurar valores predeterminados' borrará todos los archivos de su disco duro.**

2. Se abre la ventana **Restablecer su PC**.

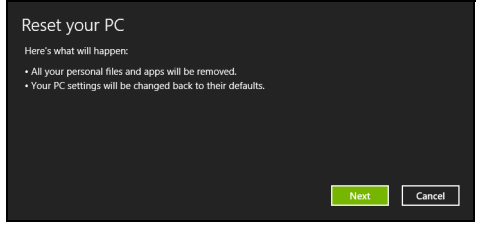

*Las imágenes son solo una referencia.*

- 3. Haga clic en **Siguiente** y luego elija cómo borrar sus archivos:
	- a. La opción **Simplemente eliminar mis archivos** borra rápidamente todos los archivos antes de restaurar su ordenador y tarda unos 30 minutos aproximadamente.
	- b. La opción **Limpiar la unidad por completo** limpia completamente la unidad después de que se hayan borrado todos los archivos, por lo que no se podrá ver ningún archivo tras la recuperación. La limpieza de la unidad tarda mucho más, hasta 5 horas, pero es mucho más segura, ya que se eliminan por completo los archivos antiguos.
- 4. Haga clic en **Restablecer**.
- 5. El proceso de recuperación comienza con el reinicio del ordenador y luego continúa copiando archivos en el disco duro.
- 6. Una vez que se ha completado la recuperación, puede empezar a usar su ordenador repitiendo el proceso del primer arranque.

<span id="page-535-0"></span>1. Haga clic en **Restaurar valores personalizados (conservar datos del usuario)**.

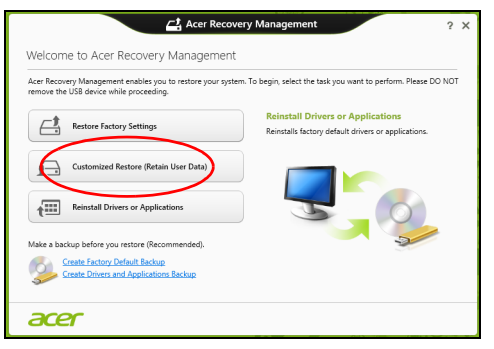

2. Se abre la ventana **Actualizar su PC**.

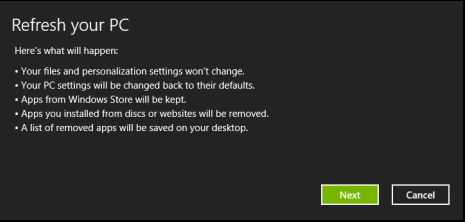

3. Haga clic en **Siguiente**, después en **Actualizar**.

4. El proceso de recuperación comienza con el reinicio del ordenador y luego continúa copiando archivos en el disco duro. Este proceso tarda unos 30 minutos.

#### <span id="page-536-0"></span>**Recuperación desde una copia de seguridad de recuperación**

Para recuperar el sistema desde una copia de seguridad de recuperación en una unidad USB:

- 1. Busque su copia de seguridad de recuperación.
- 2. Conecte la unidad USB y encienda su ordenador.
- 3. Si aún no está habilitado, debe habilitar el *Menú de arranque F12*:
	- a. Pulse <**F2**> cuando inicie el ordenador.
	- b. Utilice las teclas de flecha izquierda o derecha para seleccionar el menú **Main**.
	- c. Pulse la tecla de flecha abajo hasta que se seleccione **F12 Boot Menu** pulse <**F5**> para cambiar la opción a **Enabled**.
	- d. Utilice las teclas de flecha izquierda o derecha para seleccionar el menú **Exit**.
	- e. Dependiendo del tipo de BIOS que utilice su ordenador, seleccione **Save Changes and Exit** o **Exit Saving Changes** y pulse **Enter**. Seleccione **OK** o **Yes** para confirmar.
	- f. Su ordenador se reiniciará.
- 4. Durante el inicio, pulse <**F12**> para abrir el menú de arranque. El menú de arranque le permite seleccionar desde qué dispositivo empezar, seleccione la unidad USB.
	- a. Utilice las teclas de flecha para seleccionar **USB Device**, después pulse **Enter**.
	- b. Windows se iniciará desde la copia de seguridad de recuperación en lugar de iniciar el proceso de arranque normal.
- 5. Seleccione su tipo de teclado.
- 6. Seleccione **Troubleshoot** y luego elija el tipo de recuperación que usa:
	- a. Haga clic en **Advanced** y luego en **System Restore** para iniciar la Restauración del sistema de Microsoft:

La herramienta Restaurar sistema de Microsoft toma 'instantáneas' periódicas de la configuración del sistema y las guarda como puntos de restauración. En la mayoría de los casos de problemas de software difíciles de solucionar, puede regresar a uno de estos puntos de restauración para que su sistema vuelva a funcionar.

b. Haga clic en **Reset your PC** para iniciar el proceso de restablecimiento:

La opción **Reset your PC** borra todo el disco duro para luego reinstalar Windows y todo el software y los controladores preinstalados en su sistema. Si aún tiene acceso a archivos importantes de su disco duro, realice una copia de seguridad de ellos. Consulte **["Restablecer su PC desde la copia de seguridad](#page-538-0)  [de recuperación" en la página 61](#page-538-0)**.

c. Haga clic en **Refresh your PC** para iniciar el proceso de actualización:

La opción **Refresh your PC** intentará conservar sus archivos (datos del usuario) aunque se reinstalarán todos los programas y controladores. El software instalado desde que adquirió su PC se eliminará (a excepción del software instalado desde la Windows Store). Consulte **["Actualizar su PC desde la copia de seguridad](#page-540-0) [de recuperación" en la página 63](#page-540-0)**.

#### <span id="page-538-0"></span>*Restablecer su PC desde la copia de seguridad de recuperación*

**Precaución: La opción Restablecer su PC borrará todos los archivos de su unidad de disco duro.**

1. Se abre la ventana **Restablecer su PC**.

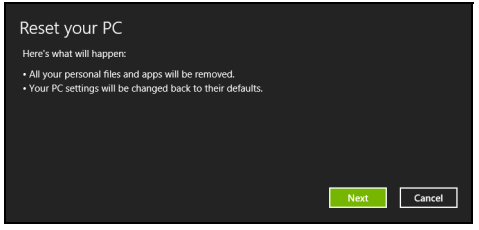

*Las imágenes son solo una referencia.*

- 2. Haga clic en **Siguiente**.
- 3. Seleccione el sistema operativo que dese recuperar (normalmente solo hay una opción disponible).
- 4. Elija mantener cualquier cambio en el disco duro:
	- a. Si ha eliminando la partición de recuperación o ha cambiado de otro modo las particiones del disco duro y desea conservar estos cambios, seleccione **No**.
	- b. Para restaurar por completo su ordenador a los valores predeterminados de fábrica, seleccione **Sí**.
- 5. Elija cómo borrar sus archivos:
	- a. La opción **Simplemente eliminar mis archivos** borra rápidamente todos los archivos antes de restaurar su ordenador y tarda unos 30 minutos aproximadamente.
	- b. La opción **Limpiar la unidad por completo** limpia completamente la unidad después de que se hayan borrado todos los archivos, por lo que no se podrá ver ningún archivo tras la recuperación. La limpieza de la unidad tarda mucho más, hasta 5 horas, pero es mucho más segura, ya que se eliminan por completo los archivos antiguos.
- 6. Haga clic en **Restablecer**.
- 7. Una vez que se ha completado la recuperación, puede empezar a usar su ordenador repitiendo el proceso del primer arranque.
#### *Actualizar su PC desde la copia de seguridad de recuperación*

#### 1. Se abre la ventana **Actualizar su PC**.

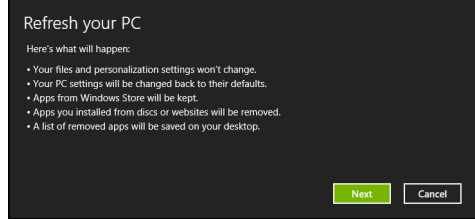

- 2. Haga clic en **Siguiente**.
- 3. Seleccione el sistema operativo que dese recuperar (normalmente solo hay una opción disponible).
- 4. Haga clic en **Actualizar**.
- 5. El proceso de recuperación comienza con el reinicio del ordenador y luego continúa copiando archivos en el disco duro. Este proceso tarda unos 30 minutos.

## **ACER CLEAR.FI**

#### *Nota:* **Solo para ciertos modelos.**

Con Acer clear.fi, puede disfrutar de vídeos, fotos y música. Transmitir contenido multimedia a, o desde, otros dispositivos que tengan instalado Acer clear.fi.

*Nota: Todos los dispositivos deben estar conectados a la misma red.*  Para ver vídeos o escuchar música, abra **clear.fi Media**, para explorar fotos abra **clear.fi Photo**.

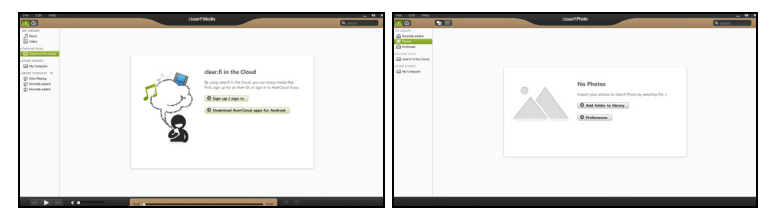

*Importante: Cuando abra la aplicación clear.fi por primera vez, el*  firewall de Windows le pedirá permiso para permitir que clear.fi *acceda a la red. Seleccione Permitir acceso en cada ventana.*

## **Navegación por contenido multimedia y fotos**

La lista en el panel izquierdo muestra su ordenador ("Mi Biblioteca"), después otros dispositivos si hay alguno que está conectado a su red ("Inicio compartido").

Para ver archivos en su ordenador, seleccione una de las categorías en "Mi Biblioteca", después examine los archivos y la carpeta a la derecha.

#### **Archivos compartidos**

Los dispositivos conectados a su red se muestran en la sección **Inicio compartido**. Seleccione un dispositivo, después seleccione la categoría a explorar.

Después de unos instantes, los archivos y carpetas compartidos se muestran a la derecha. Explore el archivo que desea reproducir, después haga doble clic para iniciar la reproducción.

Utilice los controles multimedia en la barra dispuesta en la parte inferior de la pantalla para controlar la reproducción. Por ejemplo, cuando está seleccionada la música, se puede reproducir, pausar o detener la reproducción, y ajustar el volumen.

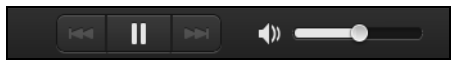

*Nota: Debe activar el uso compartido en el dispositivo que guarda los archivos. Abra clear.fi en el dispositivo que guarda los archivos, seleccione Editar después, asegúrese de que Compartir mi biblioteca en la red local está activado.*

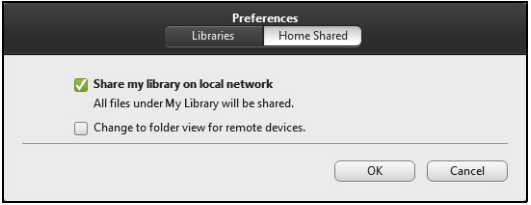

#### **¿Qué dispositivos son compatibles?**

Los dispositivos Acer certificados con clear.fi o el software DLNA se pueden utilizar con el software clear.fi. Éstos incluyen los ordenadores personales compatibles con DLNA, smartphones y dispositivos NAS (Network Attached Storage).

#### **Reproducción en otro dispositivo**

Si desea reproducir el contenido multimedia en un otro dispositivo, debe hacer lo siguiente:

1. En la esquina inferior derecha, seleccione **Reproducir**.

2. Seleccione el dispositivo remoto que utilizará para reproducir el archivo.

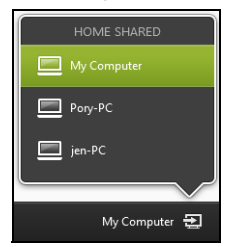

*Sólo los dispositivos optimizados para la reproducción estarán disponibles en la lista, ciertos PCs y dispositivos de almacenamiento no aparecerán. Para añadir un PC Windows a la lista, abra el Reproductor de Windows Media, seleccione Transmitir y Permitir control remoto de mi reproductor...*

3. Seleccione un archivo en la ventana principal, después utilice los controles de medios en la barra dispuesta en la parte inferior de la pantalla para controlar el dispositivo remoto.

Para más ayuda, vaya a **http://www.acer.com/clearfi/download/**.

# **ADMINISTRACIÓN DE ENERGÍA**

Este ordenador incorpora una unidad de administración de energía que controla la actividad del sistema. La actividad del sistema incluye cualquier actividad que implique uno o varios de los siguientes dispositivos: teclado, ratón, disco duro, periféricos conectados al ordenador y memoria de vídeo. Si no se detecta ninguna actividad durante un periodo de tiempo, el ordenador detendrá algunos de estos dispositivos o todos ellos para ahorrar energía.

## **Ahorrar energía**

#### *Deshabilitar el inicio rápido*

Su ordenador utiliza el inicio rápido para iniciarse rápidamente, pero también utiliza una pequeña cantidad de energía para comprobar que existen señales para iniciarse. Estas comprobaciones irán consumiendo lentamente la batería de su ordenador.

Si prefiere reducir el consumo de energía y el impacto medioambiental de su ordenador, desactive el inicio rápido:

*Nota: Si la función de inicio rápido está desactivada, el ordenador tardará más tiempo en reanudar su funcionamiento desde el modo de suspensión. Si el ordenador incluye las funciones Acer Instant On o Acer Always Connect, estas también se desactivarán.* 

*Su ordenador tampoco se iniciará si recibe una instrucción para iniciarse a través de una red (Wake on LAN).* 

- 1. Abra el escritorio.
- 2. Haga clic en **Opciones de energía** en el área de notificación.
- 3. Seleccione **Más opciones de energía**.

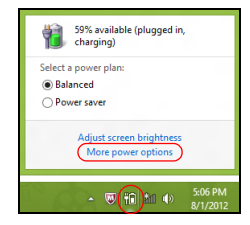

- 4. Seleccione **Elegir el comportamiento de los botones de encendido**.
- 5. Para acceder a la Configuración de apagado, seleccione **Cambiar la configuración actualmente no disponible**.

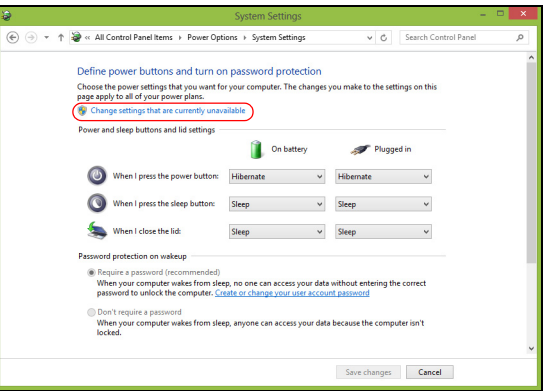

6. Desplácese hacia abajo y desactive **Activar inicio rápido.** 

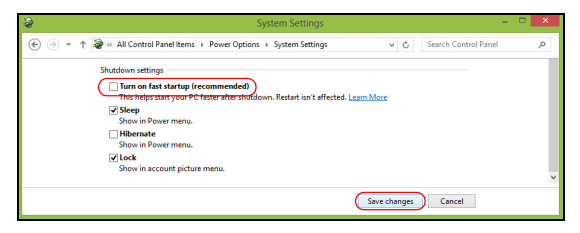

7. Seleccione **Guardar cambios**.

# **BATERÍA**

El ordenador utiliza una batería que ofrece un uso prolongado entre cargas.

## **Características de la batería**

La batería tiene las siguientes características:

- Utiliza modernas normas técnicas para batería.
- Emite avisos de baja carga.

La batería es recargable siempre que conecte el ordenador a un adaptador de corriente alterna. Sin embargo, si el ordenador está apagado durante la recarga, esta operación se vuelve mucho más rápida. Sin embargo, si el ordenador está apagado durante la recarga, esta operación se vuelve mucho más rápida.

La batería es útil durante los viajes y en caso de falla de la energía eléctrica. Se aconseja tener una batería adicional de reserva disponible. Consulte a su revendedor sobre batería adicional.

#### **Carga de la batería**

Antes de cargar la batería, asegúrese de que esté correctamente instalada. Conecte el adaptador de CA al ordenador y conecte a la toma de corriente. Puede seguir operando el ordenador con energía de la red eléctrica mientras carga su batería. Sin embargo, el recargar la batería con el ordenador apagado acorta substancialmente el tiempo de recarga.

*Nota: Se recomienda cargar la batería antes de terminar la jornada de trabajo. El cambio de la batería por la noche, antes de viajar, le permitirá empezar el día con una batería completamente cargada.*

#### *Acondicionamiento de una batería nueva*

Antes de usar una batería por la primera vez, hay que seguir un proceso de acondicionamiento:

- 1. Inserte la nueva batería en el ordenador. No encienda el ordenador.
- 2. Conecte el adaptador de CA y cargue completamente la batería.
- 3. Desconecte el adaptador de CA.
- 4. Encienda el ordenador y utilícelo con la batería.
- 5. Consuma por completo la batería hasta que aparezca el aviso de batería baja.
- 6. Conecte nuevamente el adaptador de CA y recargue completamente la batería.

Siga estos pasos nuevamente hasta que se haya cargado y descargado la batería por tres veces.

Use este proceso de acondicionamiento para todas las baterías nuevas o si la batería ha quedado inactiva por un largo período. Si el ordenador va a estar inactivo durante más de dos semanas, se recomienda quitar la batería.

#### **Aviso: No someta la batería a temperaturas por debajo de 0°C (32°F) o por encima de 45°C (113°F). Las temperaturas extremas pueden dañarla.**

Si la batería ha sido debidamente condicionada aceptará la carga máxima posible. De no se observar este procedimiento, la batería no obtendrá la carga máxima y tendrá su vida útil reducida proporcionalmente.

Además, la vida útil de la batería queda perjudicada por los siguientes factores:

- Usar el ordenador constantemente con energía CA con la batería insertada. Si quiere usar corriente CA constantemente, se recomienda quitar la batería después que esté con la carga completa.
- No cargar ni descargar la batería hasta sus extremos, como se describe a continuación.
- Uso frecuente; cuanto más use la batería, más rápido ella llegará al fin de su vida útil. Una batería estándar de ordenador acepta como unas 300 recargas.

#### **Optimización de la vida de la batería**

El hecho de optimizar la vida de la batería ayuda a aprovechar su capacidad máxima y alarga la duración de la carga/intervalos de recarga bien como mejora la eficiencia de recarga. Se recomienda hacer lo siguiente:

• Compre una batería extra.

- Siempre que sea posible, use la energía eléctrica de la red, reservando la batería para cuando esté fuera.
- Quite la Tarjeta PC si no está en uso, para ahorrar energía (para determinados modelos).
- Guarde la batería en un lugar fresco y seco. La temperatura recomendada es de entre 10°C (50°F) y 30°C (86°F). Las temperaturas más altas aceleran la autodescarga de la batería.
- Las recargas excesivas acortan la vida de la batería.
- Cuide de su adaptador de CA y de la batería.

#### **Comprobación del nivel de carga de la batería**

El medidor de energía de Windows indica el nivel actual de la batería. Coloque el cursor sobre el icono batería/energía en la barra de herramientas para ver el nivel de carga actual de la batería.

#### **Aviso de baja carga de batería**

Al usar la batería, observe el medidor de energía de Windows.

**Aviso: Conecte el adaptador de CA cuando aparezca el aviso de baja carga de batería. Los datos se perderán si la batería se descarga completamente y el ordenador se apaga.**

Cuando aparezca el aviso de baja carga de batería, la acción que se debe tomar depende de su situación:

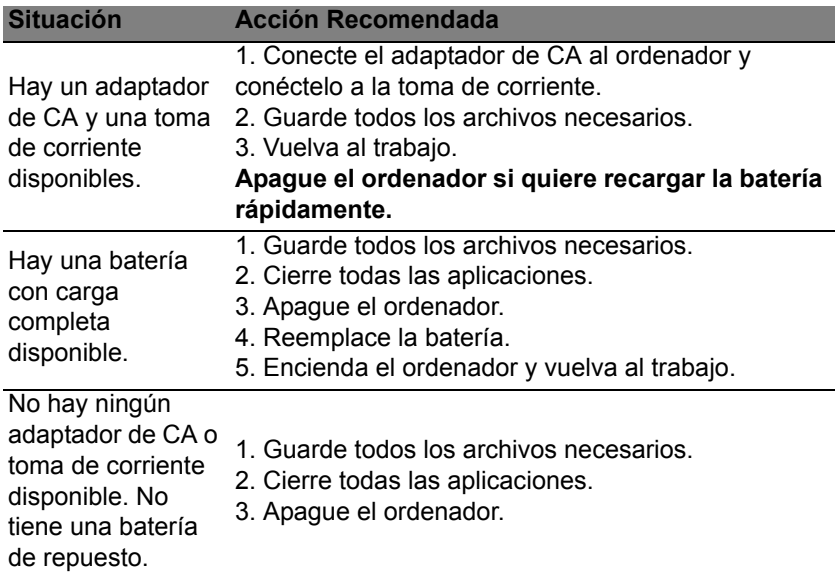

#### **Instalación y retirada de la batería**

**Importante: Antes de quitar la batería, conecte el adaptador de CA si quiere seguir usando el ordenador. De lo contrario, primero apague el ordenador.**

Para instalar una batería nueva:

- 1. Alinee la batería con el compartimiento de batería abierto; asegúrese de insertar primero el extremo de los contactos y de que la superficie superior de la batería quede hacia arriba.
- 2. Deslice la batería en el compartimiento y presione suavemente para encajarla debidamente.

Para quitar la batería:

- 1. Deslice el seguro de la batería para liberarla.
- 2. Extraiga la batería del compartimiento.

## **VIAJAR CON SU ORDENADOR**

En esta sección se ofrecen consejos y sugerencias que debe tener en cuenta a la hora de moverse o viajar con su ordenador.

## **Desconectar el ordenador del escritorio**

Siga estos pasos para desconectar el ordenador de los accesorios externos:

- 1. Guarde cualquier archivo abierto.
- 2. Extraiga cualquier disco de la(s) unidad(es) óptica(s).
- 3. Apague el ordenador.
- 4. Cierre la tapa de la pantalla.
- 5. Desconecte el cable del adaptador de CA.
- 6. Desconecte el teclado, el dispositivo señalizador, la impresora, el monitor externo y cualquier otro dispositivo externo.
- 7. Si utiliza un sistema bloqueo Kensington para proteger el equipo, desconéctelo.

### **Mover el ordenador**

Cuando la distancia que vaya a recorrer sea corta: por ejemplo, de la mesa de su despacho a una sala de reuniones.

#### **Preparar el ordenador**

Antes de mover el ordenador, cierre y encaje la tapa de la pantalla para que se active el modo de suspensión. Ahora puede llevarse el equipo de forma segura a cualquier otra parte del edificio. Para desactivar el modo de suspensión, abra la pantalla y pulse brevemente el botón de encendido.

Si se va a llevar el equipo a la oficina de un cliente o a otro edificio, es mejor que lo apague:

Pulse la *tecla de Windows* + <**C**>, haga clic en **Configuración** > **Encendido** y después, en **Apagar**.

O bien:

Active el modo de suspensión pulsando <**Fn**> + <**F4**>. Luego cierre la pantalla.

Cuando usar el ordenador de nuevo, abra la pantalla, y pulsey suelte el botón de encendido.

*Nota: El ordenador puede entrar en el modo de hibernación o de suspensión profunda tras estar durante un tiempo en el modo de suspensión.*

#### **Qué llevar a las reuniones**

Si su reunión va a ser relativamente corta, probablemente no necesite llevar nada más que su ordenador. Sin embargo, si la reunión va a ser más larga, o la batería no está del todo cargada, puede llevarse el adaptador de CA para poder enchufar su ordenador en la sala de reuniones.

Si la sala de reuniones no dispone de toma de corriente, debería reducir el consumo de batería activando el modo de suspensión del ordenador. Pulse <**Fn**> + <**F4**> o cierre la tapa de la pantalla cuando no esté utilizando el equipo.

### **Llevarse el ordenador a casa**

*Cuando se desplace de la oficina a casa o viceversa.*

#### **Preparar el ordenador**

Tras desconectar el equipo del escritorio, debe seguir estos pasos para preparar el equipo para llevárselo a casa:

- Compruebe que ha extraído todos los soportes y discos de la(s) unidad(es). Si no, se puede dañar el cabezal de la unidad.
- Meta el ordenador en una funda protectora para evitar que se caiga y llévelo protegido en caso de que pueda caerse.

**Precaución: Evite guardar objetos junto a la tapa superior del ordenador. La presión contra la tapa puede dañar la pantalla.**

#### **Qué debe llevar consigo**

Salvo que tenga estos objetos en casa, debería llevar consigo lo siguiente:

• Adaptador de CA y cable de alimentación

• Póster de configuración impreso

#### **Consideraciones especiales**

Siga estas instrucciones para proteger su ordenador cuando se desplace de casa al trabajo y viceversa:

- Minimice los efectos de los cambios de temperatura llevando el ordenador siempre con usted.
- Si necesita parar durante un periodo de tiempo prolongado y no puede llevarse el ordenador con usted, déjelo en el maletero del coche para evitar que se vea expuesto a un calor excesivo.
- Los cambios de temperatura y humedad pueden causar condensación. Deje que el ordenador recupere la temperatura ambiente y, antes de encenderlo, compruebe si hay algún tipo de condensación en la pantalla. Si el cambio de temperatura es superior a 10°C (18°F), deje que el ordenador recupere la temperatura ambiente lentamente. Si es posible, deje el ordenador durante 30 minutos en un entorno con una temperatura que esté entre la temperatura exterior y la temperatura ambiente.

#### **Montar una oficina en casa**

Si suele trabajar con el ordenador en casa, tal vez deba comprar un segundo adaptador de CA para poder utilizarlo en casa. Con un segundo adaptador de CA, evitará la necesidad de llevar ese peso extra en sus desplazamientos.

Si utiliza el ordenador en casa durante periodos de tiempo prolongados, tal vez también pueda añadir un teclado externo, un monitor o un ratón.

## **Viajar con el ordenador**

*Cuando vaya a recorrer una distancia más larga (por ejemplo, desde el edificio de su oficina hasta el edificio de la oficina de un cliente) o bien vaya a realizar un viaje nacional.*

#### **Preparar el ordenador**

Prepare el ordenador como si fuera a llevárselo a casa. Asegúrese de que la batería del ordenador está cargada. La seguridad de los aeropuertos puede obligarle a encender el ordenador al entrar con él en el área de embarque.

#### **Qué debe llevar consigo**

Llévese los siguientes objetos:

- adaptador de CA.
- Batería(s) de repuesto cargada(s)
- Otros archivos de controlador de impresora si piensa usar otra impresora.

#### **Consideraciones especiales**

Además de las instrucciones para llevarse el ordenador a casa, siga estas instrucciones para proteger su ordenador cuando viaja:

- Lleve el ordenador siempre como equipaje de mano.
- Si es posible, pida que le revisen el ordenador manualmente. Las máquinas de rayos X de la seguridad de los aeropuertos son seguras, pero no pase el ordenador por un detector de metales.

### **Realizar viajes internacionales con el ordenador**

*Cuando se desplace a otro país.*

#### **Preparar el ordenador**

Prepare el ordenador como para cualquier otro viaje.

#### **Qué debe llevar consigo**

Llévese los siguientes objetos:

- adaptador de CA.
- Cables de alimentación adecuados para el país al que viaja.
- Batería(s) de repuesto cargada(s)
- Otros archivos de controlador de impresora si piensa usar otra impresora.
- Recibo de la compra, por si tiene que enseñársela a los agentes de aduanas.
- Pasaporte de la garantía internacional para viajeros (ITW).

#### **Consideraciones especiales**

Siga las mismas consideraciones especiales que cuando realiza cualquier otro viaje con el ordenador.

Además, estos consejos son útiles cuando se viaja al extranjero:

- Cuando viaje a otro país, compruebe que la tensión de CA local es compatible con las especificaciones del cable de alimentación del adaptador de CA. Si no, compre un cable de alimentación que sea compatible con la tensión de CA local. No utilice para el ordenador los convertidores que se venden para electrodomésticos.
- Si va a utilizar un módem, compruebe si este y el conector son compatibles con el sistema de telecomunicaciones del país al que viaja.

## **PROTEGER SU ORDENADOR**

Su ordenador es una valiosa inversión que debe proteger. Aprenda a proteger y cuidar de su ordenador.

Entre las funciones de seguridad, se incluyen bloqueos de hardware y software: una ranura de seguridad y contraseñas.

### **Utilizar un bloqueo de seguridad para ordenadores**

El equipo incluye una ranura de seguridad compatible con Kensington para poder conectar un candado de seguridad.

Enganche un cable de seguridad para ordenadores a un objeto fijo como una mesa o el tirador de un cajón cerrado con llave. Introduzca el candado en la ranura y gire la llave. También hay modelos sin llave.

## **Usar contraseñas**

Las contraseñas protegen al ordenador de un acceso no autorizado. Definir estas contraseñas permite crear varios niveles distintos de protección de su ordenador y sus datos:

• La contraseña de supervisor impide un acceso no autorizado a la utilidad de BIOS. Una vez definida, deberá escribir esta contraseña para poder acceder a la utilidad de BIOS. Consulte **["Utilidad de la](#page-574-0) [BIOS" en la página 97](#page-574-0)**.

- La contraseña de usuario protege al ordenador contra un uso no autorizado. Combine el uso de esta contraseña con los puntos de comprobación de contraseña durante el arranque y continúe desde Hibernación (si está disponible) para garantizar la máxima seguridad.
- La contraseña de arranque protege al ordenador contra un uso no autorizado. Combine el uso de esta contraseña con los puntos de comprobación de contraseña durante el arranque y continúe desde Hibernación (si está disponible) para garantizar la máxima seguridad.

**Importante: ¡No se olvide de su contraseña de supervisor! Si la ha olvidado, póngase en contacto con su distribuidor o centro de servicio autorizado.**

#### **Introducción de contraseñas**

Cuando se define una contraseña, aparece una solicitud de contraseña en el centro de la pantalla.

- Cuando se define la contraseña de supervisor, se le solicita que pulse <**F2**> para acceder a la utilidad de BIOS en el arranque.
- Escriba la contraseña de supervisor y pulse <**Intro**> para acceder a la utilidad de BIOS. Si introduce una contraseña errónea, aparece un mensaje de advertencia. Inténtelo de nuevo y pulse <**Intro**>.
- Cuando se define la contraseña de usuario y está activado el parámetro de contraseña de arranque, se muestra un mensaje al arrancar.
- Escriba la contraseña de usuario y pulse <**Intro**> para utilizar el ordenador. Si introduce una contraseña errónea, aparece un mensaje de advertencia. Inténtelo de nuevo y pulse <**Intro**>.

**Importante: Puede escribir la contraseña un máximo de tres veces. Si no escribe la contraseña correcta después de la tercera vez, el sistema se detiene. Mantenga pulsado el botón de encendido durante cuatro segundos para cerrar el ordenador. A continuación, vuelva a encender el ordenador e inténtelo de nuevo.**

## **REDES INALÁMBRICAS**

## **Conectarse a Internet**

La conexión inalámbrica de su equipo viene activada por defecto.

Durante la configuración, Windows detectará y mostrará una lista de las redes disponibles. Seleccione su red y, si es necesario, introduzca la contraseña.

Si no, abra Internet Explorer y siga las instrucciones.

Póngase en contacto con su ISP o consulte la documentación del router.

### **Redes inalámbricas**

Una LAN o WLAN inalámbrica es una red de área local inalámbrica, que sirve como enlace entre dos o más ordenadores sin necesidad de cables. Configurar una red WiFi es sencillo y permite compartir archivos, dispositivos periféricos y una conexión a Internet.

#### *¿Cuáles son las ventajas de una red inalámbrica?*

#### *Movilidad*

Los sistemas LAN inalámbricos le permiten a usted y a otros usuarios de su red doméstica acceder a archivos y dispositivos conectados a la red, por ejemplo, una impresora o un escáner.

También puede compartir una conexión de Internet con otros ordenadores de su casa.

#### *Velocidad y sencillez de instalación*

La instalación de una red LAN inalámbrica puede ser rápida y fácil y evita la necesidad de instalar cables en paredes y techos.

#### *Componentes de una LAN inalámbrica*

Para configurar una red inalámbrica doméstica, necesita los siguientes elementos:

#### *Punto de acceso (router)*

Los puntos de acceso (routers) son transceptores de dos sentidos que envían datos al entorno de los alrededores. Los puntos de acceso funcionan como mediadores entre redes de cable e inalámbricas. La mayoría de routers llevan un módem DSL incorporado que le permitirá acceder a una conexión a Internet DSL de alta velocidad. El ISP (Proveedor de servicios de Internet) que haya escogido, normalmente le proporcionará un módem/router con la suscripción a sus servicios. Lea cuidadosamente la documentación suministrada con su punto de acceso/ router para consultar las instrucciones de configuración detalladas.

## **UTILIZAR UNA CONEXIÓN BLUETOOTH**

Bluetooth es una tecnología que le permite transferir datos de forma inalámbrica entre muchos tipos de dispositivos diferentes situados a corta distancia. Entre los dispositivos con Bluetooth, se incluyen equipos, teléfonos móviles, tablets, auriculares inalámbricos y teclados.

Para utilizar la tecnología Bluetooth, debe asegurarse de que:

- 1. La opción de Bluetooth está habilitada en ambos dispositivos.
- 2. Sus dispositivos están "asociados" (o conectados).

## **Habilitar y deshabilitar la opción de Bluetooth**

El adaptador Bluetooth debe estar habilitado en ambos dispositivos. En el caso de un ordenador, este puede ser un interruptor externo, una opción de software o un dongle Bluetooth independiente conectado al puerto USB del equipo (si no cuenta con un adaptador Bluetooth interno).

*Nota: Consulte el manual de usuario de sus dispositivos para saber cómo activar su adaptador Bluetooth.*

Luego, desde el área de notificación, haga clic en el icono de Bluetooth y seleccione **Abrir configuración**.

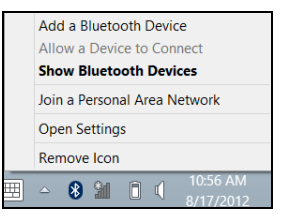

Seleccione la casilla de verificación **Permitir que los dispositivos Bluetooth detecten a este equipo**, haga clic en **Aplicar** y luego haga clic en **Aceptar**.

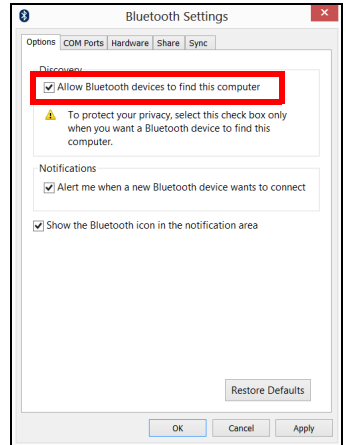

El adaptador Bluetooth de su equipo ya está habilitado y listo para que agregue dispositivos Bluetooth.

Para deshabilitar el adaptador Bluetooth de su ordenador, haga lo siguiente:

- 1. Pulse la *tecla de Windows* + **<W>** y luego escriba **Inalámbrica**.
- 2. En los resultados, haga clic en **Inalámbrica**.
- 3. Haga clic en el interruptor que hay debajo de **Bluetooth** para habilitarlo/ deshabilitarlo.

## **Agregar un dispositivo Bluetooth**

Todos los nuevos dispositivos deben "asociados" antes con el adaptador Bluetooth de su equipo. Esto significa que deben ser autenticados primero por razones de seguridad. Solo es necesario emparejarlos una vez. Después, bastará con activar el adaptador Bluetooth de ambos dispositivos para conectarlos.

Desde el área de notificaciones, haga clic en el icono de Bluetooth y seleccione **Agregar un dispositivo Bluetooth**.

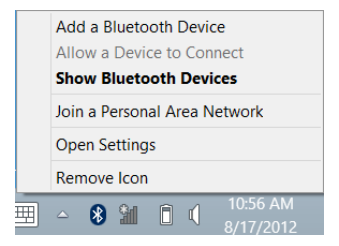

Haga clic en el dispositivo que desee añadir.

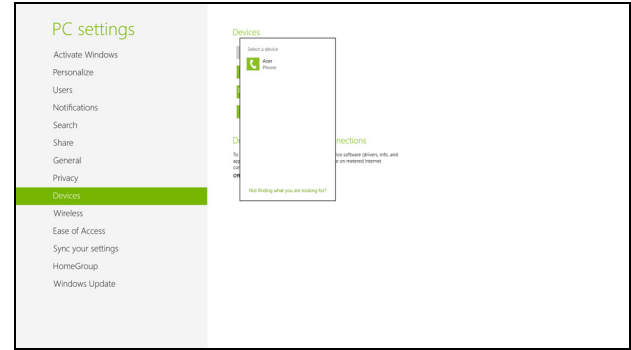

Aparecerá un código en su equipo que debe coincidir con el que aparece en su dispositivo. Seleccione **Sí**. Luego acepte la asociación desde su dispositivo.

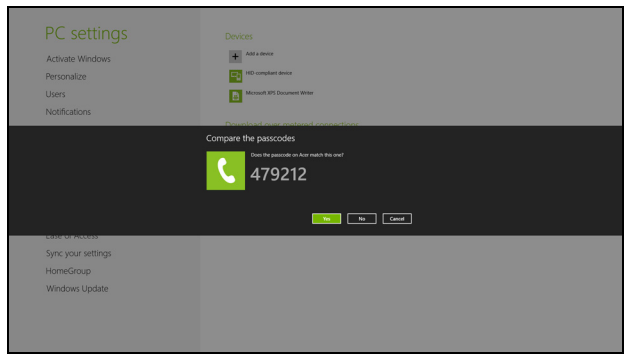

*Nota: Algunos dispositivos que utilizan versiones anteriores de la tecnología Bluetooth requieren la introducción de un PIN en ambos dispositivos. En el caso de que uno de los dispositivos no tenga ningún método de entrada (como en unos auriculares), el código irá codificado en el hardware del propio dispositivo (normalmente "0000" o "1234"). Consulte el manual de usuario de su dispositivo para más información.*

Si la asociación se establece correctamente, su dispositivo aparecerá en la lista de dispositivos. Abra el **Panel de control** y bajo **Hardware y sonido**, haga clic en **Ver dispositivos e impresoras**. Haga clic con el botón derecho en su dispositivo y seleccione **Operaciones avanzadas** > **Conectar con la ventana de operación**.

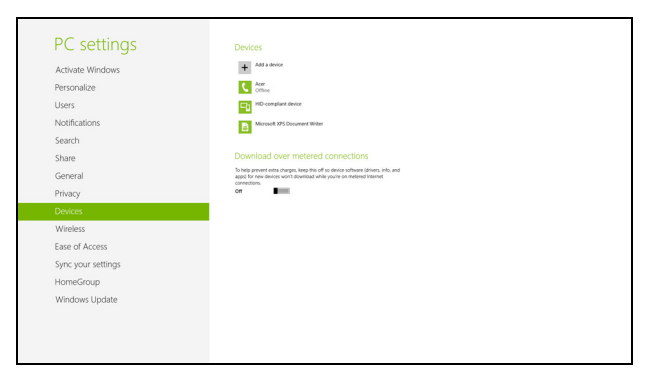

La ventana de operación le permite reproducir música y audio desde su dispositivo a través del ordenador, enviar archivos a su dispositivo y cambiar la configuración Bluetooth.

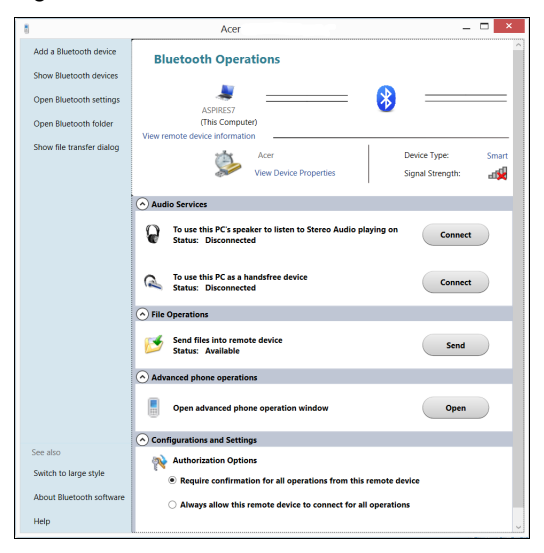

# **HDMI**

HDMI (interfaz multimedia de alta definición) es una interfaz de audio/ vídeo totalmente digital y no comprimida de compatibilidad industrial. HDMI ofrece una interfaz entre cualquier origen de audio/vídeo digital compatible, como cajas descodificadoras, reproductores de DVD, receptores de A/V y un monitor de de audio y/o vídeo compatible, como un televisor digital (DTV), con un único cable.

Use el puerto HDMI en el ordenador para la conexión a equipos de audio y vídeo avanzados. La implementación con un único cable permite una instalación organizada e una conexión rápida.

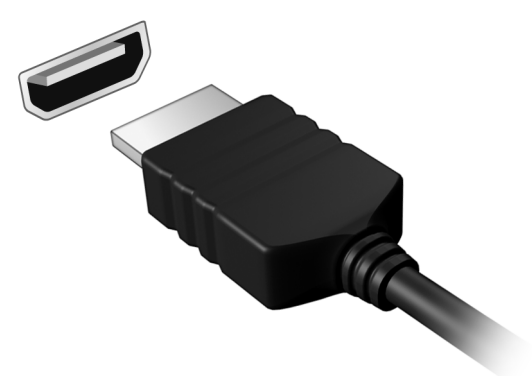

# **UNIVERSAL SERIAL BUS (USB)**

El puerto USB es un bus serie de alta velocidad que permite conectar diferentes periféricos USB sin sacrificar los recursos del sistema.

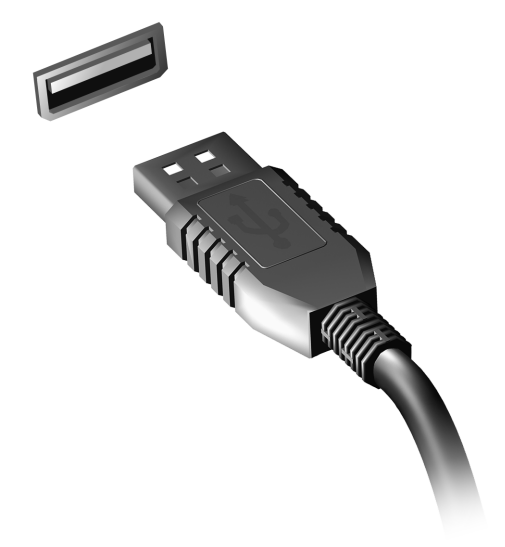

# <span id="page-574-0"></span>**UTILIDAD DE LA BIOS**

La utilidad de la BIOS es un programa de configuración de hardware integrado en la BIOS del ordenador.

Su ordenador ya está configurado y optimizado como es debido, así que no es necesario que ejecute esta utilidad. Sin embargo, si tiene problemas de configuración, tal vez tenga que ejecutarla.

Para activar la utilidad de la BIOS, pulse <**F2**> durante la POST, mientras se muestra el logotipo del equipo.

## **Secuencia de arranque**

Para ajustar la secuencia de arranque en la utilidad de la BIOS, active la utilidad de la BIOS y luego seleccione **Boot** (Arranque) en las categorías que aparecen en la parte superior de la pantalla.

## **Configurar contraseñas**

Para configurar una contraseña de arranque, active la utilidad de la BIOS y luego seleccione **Security** (Seguridad) en las categorías que aparecen en la parte superior de la pantalla. Busque **Password on boot:** (Contraseña de arranque:) y utilice las teclas <**F5**> y <**F6**> para habilitar esta función.

# **PREGUNTAS MÁS FRECUENTES**

A continuación incluimos una lista de situaciones que pueden surgir al usar el ordenador, así como soluciones sencillas para cada una.

*He encendido el equipo, pero este no se inicia ni arranca*

Mire el indicador de encendido:

- Si no está encendido, significa que al equipo no le llega corriente. Compruebe lo siguiente:
	- Si está usando la batería, tal vez quede muy poca carga y no sea suficiente para alimentar el equipo. Conecte el adaptador de CA para recargar la batería.
	- Asegúrese de que el adaptador de CA está bien conectado al equipo y a la toma de corriente.
- Si está encendido, compruebe lo siguiente:
	- ¿Hay un disco en la unidad óptica? Extráigalo y pulse <**Ctrl**> + <**Alt**> + <**Supr**> para reiniciar el sistema.
	- ¿Hay un dispositivo de almacenamiento USB (disco USB o smartphone) conectado al equipo? Desconéctelo y pulse <**Ctrl**> + <**Alt**> + <**Supr**> para reiniciar el sistema.
### *No aparece nada en la pantalla*

El sistema de gestión de energía de su ordenador permite desactivar automáticamente la pantalla para ahorrar energía. Pulse cualquier tecla para volver a activar la pantalla.

Si la pantalla no se enciende al pulsar una tecla, puede haber tres causas:

- Puede que el nivel de brillo esté muy bajo. Pulse  $\langle$ Fn> +  $\langle \rangle$ > (subir) para ajustar el nivel de brillo.
- Puede que la señal de visualización se esté enviando a un monitor externo. Pulse la tecla de cambio de pantalla <**Fn**> + <**F5**> para volver a utilizar la pantalla del equipo.
- Si el indicador de suspensión está encendido, significa que el ordenador está en el modo de suspensión. Pulse y suelte el botón de encendido para desactivar ese modo.

#### *No se escucha el audio del equipo*

Compruebe lo siguiente:

- Es posible que el volumen esté apagado. En Windows, observe el icono de control del volumen (altavoz) situado en la barra de tareas. Si aparece tachado, haga clic en el icono y desmarque la opción **Silenciar todo**.
- Puede que el nivel de volumen esté muy bajo. En Windows, observe el icono de control del volumen situado en la barra de tareas. También puede utilizar los botones de control de volumen para ajustar el volumen.

• Si los auriculares o altavoces externos están conectados al puerto de la línea de salida de su ordenador, los altavoces internos se desactivarán automáticamente.

#### *Quiero abrir la bandeja de la unidad óptica sin encender el equipo*

La unidad óptica cuenta con un orificio de expulsión mecánica. Simplemente inserte la punta de un bolígrafo o un clip sujetapapeles en el orificio y presione para que salga la bandeja.

#### *El teclado no responde*

Pruebe a conectar un teclado externo a un puerto USB del equipo. Si funciona, póngase en contacto con su proveedor o con un centro de servicio técnico autorizado, porque es posible que el cable interno del teclado esté suelto.

#### *La impresora no funciona*

Compruebe lo siguiente:

- Asegúrese de que la impresora está conectada a una toma de corriente y encendida.
- Asegúrese de que el cable de la impresora está bien conectado a un puerto USB y al puerto correspondiente de la impresora.

## <span id="page-578-0"></span>**Servicio técnico**

## *Garantía internacional para viajeros (ITW)*

Su ordenador incluye una Garantía internacional para viajeros (International Travelers Warranty (ITW)) que le ofrece seguridad y tranquilidad en sus viajes. Nuestra red internacional de servicio técnico está a su disposición para ayudarle.

Su equipo incluye un pasaporte ITW. En este pasaporte, encontrará todo lo que necesita saber sobre el programa ITW. Y este útil folleto contiene una lista de los centros de servicio técnico autorizados disponibles. Lea atentamente el pasaporte.

Tenga siempre a mano su pasaporte ITW, sobre todo en los viajes, para poder recurrir a nuestros centros de servicio técnico en cualquier momento. Coloque el recibo de la compra en la pestaña que hay en la parte interior de la portada del pasaporte ITW.

Si el país al que viaja no tiene un centro de servicio técnico ITW autorizado por Acer, podrá ponerse en contacto con nuestras oficinas internacionales. Visite **www.acer.com**.

#### *Antes de llamar*

Cuando llame a Acer para solicitar un servicio online, tenga a mano la siguiente información y colóquese delante del ordenador. Con su ayuda, podemos reducir la duración de las llamadas y resolver los problemas con eficacia. Si su equipo muestra algún mensaje de error o pitido, cópielos tal y como aparezcan en la pantalla (o en el caso de pitidos, apunte el número y la secuencia de los mismos).

Además, se le solicitará la siguiente información: Nombre: Dirección: Número de teléfono: Tipo de máquina y modelo: Número de serie: Fecha de compra:

## **Consejos y sugerencias para el uso de Windows 8**

Sabemos que se trata de un sistema operativo nuevo y que necesitará un período de adaptación, así que hemos creado algunos consejos para ayudarle.

## **Hay tres conceptos que debe tener en cuenta**

#### *1. Inicio*

El botón Inicio ya no estará disponible, por lo que debe iniciar las aplicaciones desde la pantalla de Inicio.

#### **2. Tiles**

Los live tiles son similares a las miniaturas de las aplicaciones.

#### **3. Charms**

Los Charms le permiten ejecutar funciones útiles, como compartir contenido, apagar su PC o cambiar la configuración.

## **¿Cómo accedo a los charms?**

Deslice el borde derecho de la pantalla hacia dentro.

## **¿Cómo puedo acceder a** *Inicio***?**

Pulse la tecla de Windows o deslice el borde de la pantalla hacia dentro y puntee en el charm **Inicio**.

## **¿Cómo puedo saltar de una aplicación a otra?**

Deslice el borde del lado derecho de la pantalla hacia adentro para desplazarse por las aplicaciones que están actualmente en ejecución.

## **¿Cómo puedo apagar el ordenador?**

Deslice el borde derecho de la pantalla hacia dentro, puntee en **Configuración** > **Encendido** y seleccione la acción que desee.

## **¿Por qué hay una nueva interfaz?**

La nueva interfaz para Windows 8 está diseñada para trabajar cómodamente con entradas táctiles. Las aplicaciones de la Windows Store utilizarán automáticamente la pantalla completa y no necesitarán cerrarse del modo tradicional. Las aplicaciones de la Windows Store se mostrarán en Inicio mediante live tiles.

#### *¿Qué son los "live tiles"?*

Los live tiles son similares a las miniaturas de las aplicaciones que se actualizarán con contenido nuevo siempre que esté conectado a Internet. Por ejemplo, podrá ver las actualizaciones del tiempo o los valores de bolsa sin tener que abrir la aplicación.

## **¿Cómo puedo desbloquear mi ordenador?**

Deslice el dedo hacia arriba en la pantalla de bloqueo y puntee en el icono de una cuenta de usuario para desbloquear el ordenador. Si su cuenta está protegida mediante contraseña, deberá introducir dicha contraseña para continuar.

Puntee sin soltar en el icono de *vista previa* para ver los caracteres que ha introducido y asegurarse de que la contraseña es correcta.

## **¿Cómo puedo personalizar mi ordenador?**

Puede personalizar *Inicio* con diferentes imágenes de fondo o si lo prefiere, organizando los tiles de modo que se adapten a sus preferencias.

Para cambiar el fondo, deslice el borde derecho de la pantalla hacia dentro y puntee en **Configuración** > **Cambiar configuración de PC** > **Personalizar**. Puntee en la **pantalla de Inicio** en la parte superior de la página, y seleccione un color y una imagen.

## *¿Cómo puedo mover tiles?*

Puntee durante varios segundos en un tile para seleccionarlo, después arrástrelo al lugar en *Inicio* donde quiere que aparezca. El resto de tiles se moverán para acomodar al tile en su nueva ubicación.

### *¿Puedo aumentar o reducir el tamaño de los tiles?*

Puntee en el tile, arrástrelo hacia abajo y suéltelo. Seleccione **Más pequeño** o **Más grande** en el menú que aparece en la parte inferior de la pantalla.

## *¿Cómo puedo personalizar la pantalla de bloqueo?*

Puede personalizar la pantalla de bloqueo con una imagen diferente o permitir que ésta muestre rápidamente su estado y notificaciones según sus preferencias.

Para cambiar el fondo, deslice el borde derecho de la pantalla hacia dentro y puntee en **Configuración** > **Cambiar configuración de PC** > **Personalizar**. Puntee en la **Pantalla de bloqueo** en la parte superior de la página y seleccione la imagen y aplicaciones que le gustaría ver en la pantalla de bloqueo.

## *¿Entonces cómo cierro una aplicación?*

En la ventana, deslice el dedo hacia abajo desde la parte superior de la pantalla hasta más allá de la mitad de la pantalla.

### *¿Puedo cambiar la resolución de la pantalla?*

Deslice el borde derecho de la pantalla hacia dentro y puntee en **Búsqueda**, puntee en el cuadro de texto para abrir el teclado en pantalla y empiece a escribir 'Panel de control' para mostrar los resultados; puntee en **Panel de control** > **Ajustar resolución de pantalla**.

## **Quiero utilizar Windows del modo que solía hacerlo, ¡quiero recuperar mi escritorio habitual!**

En *Inicio*, puntee en el tile **Escritorio** para ver un escritorio tradicional. En la barra de tareas, puede anclar las aplicaciones que utiliza con frecuencia para abrirlas fácilmente.

Si hace clic en una aplicación que no sea de la Windows Store, Windows abrirá automáticamente la aplicación utilizando el *Escritorio*.

## **¿Dónde están mis aplicaciones?**

Deslice el borde derecho de la pantalla hacia dentro y puntee en **Búsqueda**, escriba el nombre de la aplicación que desea abrir utilizando el teclado emergente. Los resultados se mostrarán en la parte izquierda de la pantalla.

Para ver la lista completa de aplicaciones, deslice el dedo hacia arriba desde la parte inferior de la pantalla y puntee en **Todas las aplicaciones**.

#### *¿Cómo puedo hacer que una aplicación aparezca en Inicio?*

Si está en *Todas las aplicaciones* y quiere que una aplicación aparezca en *Inicio*, puntee en la aplicación, arrástrela hacia abajo y luego suéltela. Puntee en **Anclar a Inicio** en el menú que aparece en la parte inferior de la pantalla.

#### *¿Cómo puedo eliminar un tile de Inicio?*

Puntee en la aplicación, arrástrela hacia abajo y suéltela. Puntee en **Desanclar de Inicio** en el menú que aparece en la parte inferior de la pantalla.

#### *¿Cómo puedo hacer que una aplicación aparezca en la barra de tareas del Escritorio?*

Si está en *Todas las aplicaciones* y quiere que una aplicación aparezca en la barra de tareas del *Escritorio*, puntee en la aplicación, arrástrela hacia abajo y luego suéltela. Seleccione **Anclar a barra de tareas** desde el menú que aparece en la parte inferior de la pantalla.

## *¿Cómo puedo instalar aplicaciones?*

Puede descargar aplicaciones de Windows Store desde la *Store*. Para ello, debe tener un Id. de Microsoft que le permita comprar y descargar aplicaciones desde la *Store*.

## *¡No consigo encontrar aplicaciones como Notepad o Paint! ¿Dónde están?*

Deslice el borde derecho de la pantalla hacia dentro y puntee en **Búsqueda**, escriba el nombre de la aplicación que desea abrir utilizando el teclado emergente. Si lo prefiere, abra *Todas las aplicaciones* y desplácese a "Accesorios de Windows" donde podrá ver el listado de programas heredados.

## **¿Qué significa el Id. de Microsoft (cuenta)?**

Una cuenta de Microsoft es una dirección de correo electrónico y una contraseña que se utiliza para acceder a Windows. El usuario puede utilizar cualquier dirección de correo electrónico, aunque es preferible elegir la que ya utilice para comunicarse con sus amigos y para acceder a los sitios web favoritos. Cuando inicie sesión en su PC, a través de una cuenta de Microsoft, conectará su PC con otras personas, archivos y dispositivos que puedan interesarle.

## *¿Necesito uno?*

El Id. de Windows es necesario para poder utilizar Windows 8. Además, simplifica todo ya que le permite sincronizar datos entre diferentes equipos a los que accede con dicho Id. de Microsoft.

## *¿Cómo consigo uno?*

Si ya ha instalado Windows 8 y aún no ha accedido con una cuenta de Microsoft o no dispone aún de una cuenta de Microsoft y quiere obtener una, deslice el borde derecho de la pantalla hacia dentro y puntee en **Configuración** > **Cambiar configuración de PC** > **Usuarios**> **Cambiar a cuenta de Microsoft**, y siga las indicaciones en pantalla.

## **¿Cómo puedo añadir un favorito a Internet Explorer?**

Internet Explorer 10 no tiene favoritos tradicionales, en su lugar puede anclar accesos directos a *Inicio*. Una vez que tenga la página abierta, deslice el dedo hacia arriba desde el borde inferior de la pantalla para abrir el menú en la parte inferior de la pantalla. Puntee en **Anclar a Inicio**.

## **¿Cómo puedo comprobar las actualizaciones de Windows?**

Deslice el borde derecho de la pantalla hacia dentro y puntee en **Configuración** > **Cambiar configuración de PC** > **Actualizaciones de Windows**. Puntee en **Comprobar actualizaciones ahora**.

## **¿Dónde puedo conseguir más información?**

Si desea más información, puede consultar las siguientes páginas:

- Tutoriales de Windows 8: www.acer.com/windows8-tutorial
- Preguntas más frecuentes de asistencia: www.acer.com/support

## **Solución de problemas**

En este capítulo, le indicamos cómo hacer frente a los problemas más habituales del sistema.

Si le surge un problema, léalo antes de llamar a un técnico. Para solucionar problemas más serios, es preciso abrir el ordenador. No intente abrir el ordenador usted mismo; póngase en contacto con su distribuidor o con un servicio autorizado para obtener ayuda.

## **Consejos para la solución de problemas**

Este equipo incorpora un diseño avanzado que muestra mensajes de error en pantalla para ayudarle a resolver los problemas.

Si el sistema muestra un mensaje de error o presenta un síntoma de error, consulte los siguientes "Mensajes de error". Si el problema no puede resolverse, póngase en contacto con su distribuidor. Consulte **["Servicio técnico" en la página 101](#page-578-0)**.

#### **Mensajes de error**

Si recibe un mensaje de error, tome nota de él y lleve a cabo la acción correctiva. En la siguiente tabla se muestran los mensajes de error por orden alfabético, junto con la acción recomendada.

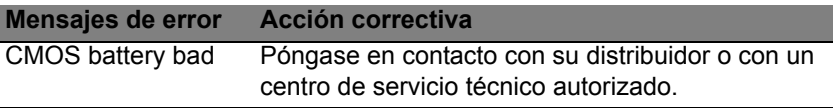

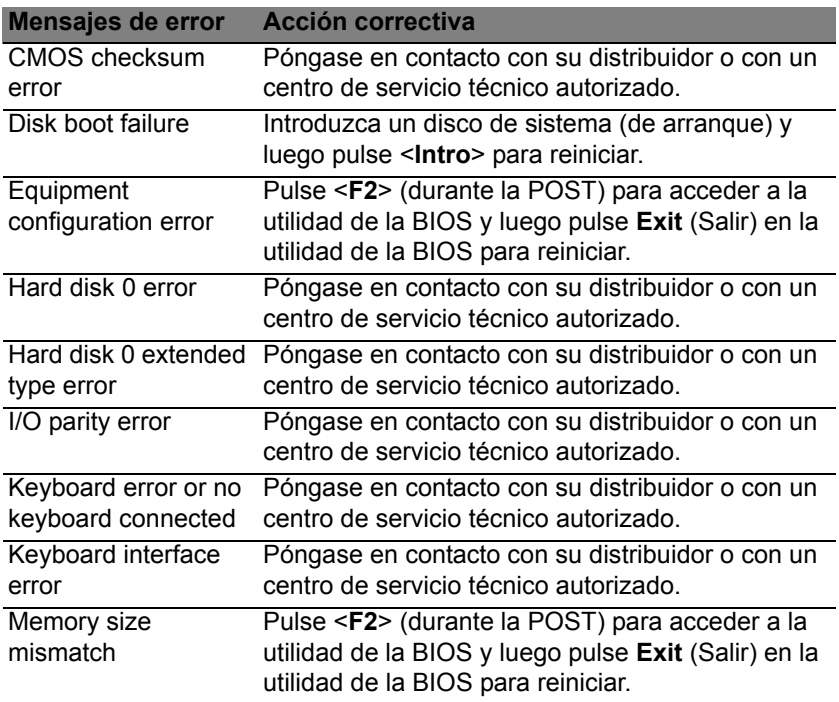

Si el problema persiste después de aplicar las medidas correctivas, póngase en contacto con su distribuidor o con un centro de servicio técnico autorizado para obtener ayuda.

## **AVISOS DE SEGURIDAD Y NORMAS**

#### **DECLARACIÓN DE LA FCC**

Este dispositivo ha sido probado y se ha verificado que cumple con los límites para un dispositivo digital de Clase B, de acuerdo con la Parte 15 de las Reglamentaciones de la FCC. Dichos límites se han establecido para proporcionar una protección razonable frente a las interferencias perjudiciales causadas por la instalación de la unidad en un domicilio privado. Este equipo genera, utiliza, y puede radiar energía de radiofrecuencia y, de no ser instalado y utilizado de acuerdo con las instrucciones, puede causar interferencias perjudiciales con las comunicaciones por radio.

Sin embargo, no hay garantía alguna de que no haya interferencias en una instalación en particular. Si este equipo causa interferencia con la recepción de radio o televisión, lo cual puede determinarse apagando y volviendo a encender el equipo, aconsejamos al usuario que trate de corregir la interferencia utilizando uno de los siguientes procedimientos:

- Cambiar la orientación o la ubicación de la antena receptora.
- Aumente la separación entre el equipo y el receptor.
- Conecte el equipo a una toma de corriente que forme parte de un circuito diferente del circuito al cual esté conectado el receptor.
- Consulte al representante o a un técnico de radio/televisión para obtener ayuda.

#### **Aviso: cables blindados**

Todas las conexiones a otros dispositivos informáticos deben efectuarse utilizando cables blindados para mantener los requisitos de las normas de la FCC.

#### **AVISO: DISPOSITIVOS PERIFÉRICOS**

Solamente los dispositivos periféricos (dispositivos de entrada/salida, terminales, impresoras, etc.) certificados, que cumplan con los límites de la Clase B, pueden conectarse a este equipo. El funcionamiento con periféricos no certificados puede causar interferencia con la recepción de radio y TV.

*Precaución: Los cambios o modificaciones no aprobados expresamente por el fabricante pueden invalidar la autorización del usuario para utilizar este ordenador, concedida por la Federal Communications Commission (Comisión Federal de Comunicaciones).*

#### **AVISO PARA CANADÁ**

Este aparato digital de Clase B cumple la norma canadiense ICES-003.

#### **Remarque à l'intention des utilisateurs canadiens**

Cet appareil numérique de la classe B est conforme a la norme NMB-003 du Canada.

#### **DE CONFORMIDAD CON LA CERTIFICACIÓN REGULADORA RUSA**

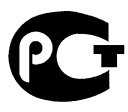

MF61

#### **DECLARACIÓN DE PÍXELES DE LA UNIDAD LCD**

La unidad LCD está fabricada con técnicas de fabricación de alta precisión. Sin embargo, es posible que algunos píxeles fallen o se muestren como puntos negros o rojos. Esto no afecta a la imagen grabada y no constituye un fallo de funcionamiento.

#### **AVISOS SOBRE NORMAS APLICABLES A DISPOSITIVOS DE RADIO**

*Nota: La siguiente información reglamentaria se aplica únicamente a modelos con LAN inalámbrica y/o Bluetooth.*

Para impedir interferencias de radio a los servicios con licencia, este dispositivo ha sido diseñado para ser utilizado en interiores.

Este producto cumple con las normas de seguridad y de radiofrecuencia de cualquier país o región en el cual se haya aprobado el uso inalámbrico. Dependiendo de la configuración, este producto puede o no incorporar dispositivos de radio inalámbricos (como módulos de red inalámbrica y/o Bluetooth). La información que aparece a continuación se aplica a los productos con dichos dispositivos.

#### **Declaración de conformidad para países de la UE**

Por la presente, Acer declara que este equipo cumple con los requisitos básicos y otras disposiciones relevantes de la Directiva 1999/5/CE.

#### **Canales de operación inalámbrica para diferentes dominios**

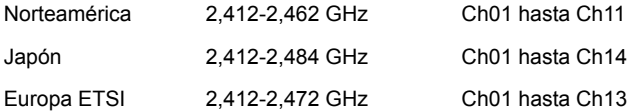

#### **Francia: Bandas de frecuencia inalámbrica restringidas**

Algunas áreas de Francia tienen una banda de frecuencia restringida. La potencia del peor máximo caso autorizado en interiores es:

- 10 mW para la banda completa de 2,4 GHz (2400 MHz 2483,5 MHz)
- 100 mW para frecuencias entre 2446,5 MHz y 2483,5 MHz

#### *Nota: Canales del 10 al 13 inclusive operan en la banda de 2446,6 MHz a 2483,5 MHz.*

Hay pocas posibilidades para uso en exteriores: En una propiedad privada o en la propiedad privada de personas públicas, su uso está sujeto a un procedimiento de autorización preliminar por el Ministerio de Defensa, con una potencia máxima autorizada de 100 mW en la banda de 2446,5 MHz a 2483,5 MHz. Su uso en exteriores en propiedad pública no está permitido.

En los departamentos listados abajo, para la banda completa de 2,4 GHz:

- La potencia máxima autorizada en interiores es 100 mW
- La potencia máxima autorizada en exteriores es 10 mW

Los departamentos en los que el uso de la banda de 2400 - 2483,5 MHz está permitido con un PIRE de menos de 100 mW en interiores y menos de 10 mW en exteriores:

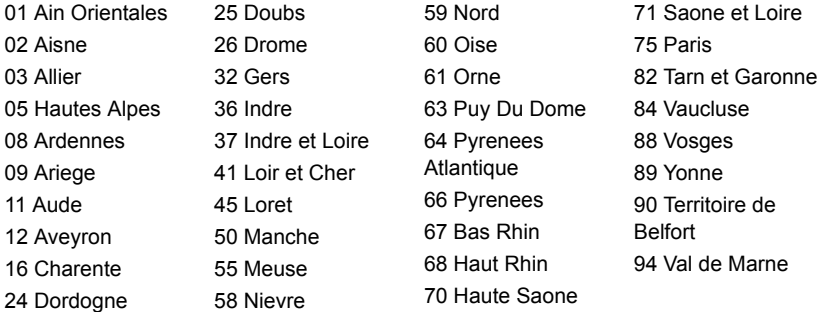

Este requerimiento probablemente cambie en el tiempo, permitiéndole usar su tarjeta de LAN inalámbrico en más áreas dentro de Francia.

Por favor revise con ART la información más reciente (**www.art-telecom.fr**).

*Nota: Su tarjeta WLAN transmite menos de 100 mW, pero más de 10 mW.*

#### **Lista de códigos nacionales**

Este equipo puede utilizarse en los siguientes países:

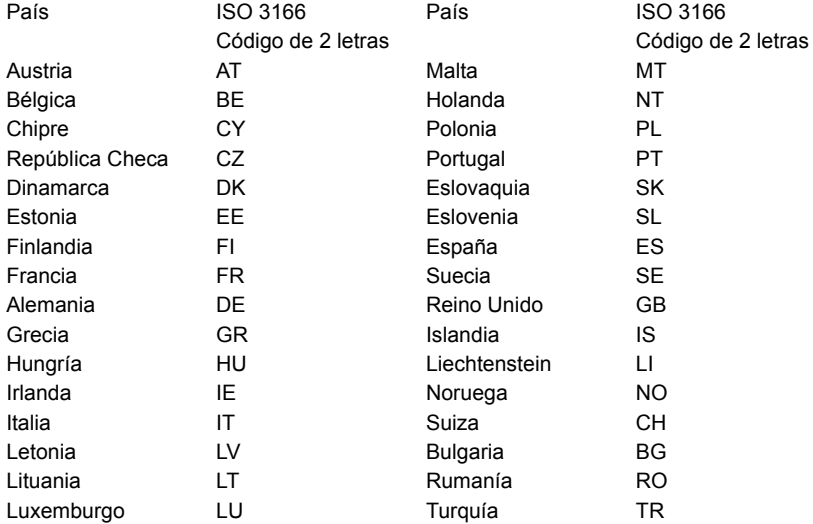

#### **CANADÁ - DISPOSITIVOS DE RADIOCOMUNICACIÓN DE BAJA POTENCIA EXENTOS DE LICENCIA (RSS-210)**

#### **Exposición de las personas a campos de radiofrecuencia (RSS-102)**

El equipo utiliza antenas integrales de baja ganancia cuyo campo de radiofrecuencia está dentro de los límites establecidos por el Organismo de sanidad canadiense (Health Canada) para la población general; consulte el Safety Code 6 que encontrará en el sitio web del Organismo de sanidad canadiense (Health Canada) en **www.hc-sc.gc.ca/rpb**.

Este dispositivo cumple con la norma RSS210 de Industry Canada.

Este aparato digital de Clase B cumple con las normas canadienses ICES-003, versión 4, y RSS-210, nº 4 (dic 2000) y nº 5 (nov 2001).

"Para evitar interferencias de radio respecto del servicio bajo licencia, este dispositivo está diseñado para ser utilizado en interiores y lejos de ventanas, con el fin de proporcionar la máxima protección. Los equipos (o sus antenas de transmisión) instalados en el exterior están sujetos a licencia."

Cet appareil numérique de la classe B est conforme à la norme NMB-003, No. 4, et CNR-210, No 4 (Dec 2000) et No 5 (Nov 2001).

« Pour empêcher que cet appareil cause du brouillage au service faisant l'objet d'une licence, il doit être utilisé a l'intérieur et devrait être placé loin des fenêtres afin de fournir un écran de blindage maximal. Si le matériel (ou son antenne d'émission) est installé à l'extérieur, il doit faire l'objet d'une licence.

*Precaución: Cuando se utilice una LAN inalámbrica IEEE 802.11a, este producto está limitado al uso en interiores, ya que solo funciona en un rango de frecuencia de 5,15 a 5,25 GHz. Industry Canada exige que este producto se utilice en interiores para el rango de frecuencia de 5,15 a 5,25 GHz con el fin de reducir posibles interferencias dañinas en los sistemas de satélite móvil de canal común. El radar de alta potencia está asignado como usuario primario de las bandas de 5,25 a 5,35 GHz y de 5,65 a 5,85 GHz. Estas estaciones de radar pueden causar interferencias y/o dañar este dispositivo.* 

La ganancia de antena máxima permitida para el uso con este dispositivo es de 6dBi para cumplir el límite E.I.R.P para el rango de frecuencias de 5,25 a 5,35 y de 5,725 a 5,85 GHz en el funcionamiento punto a punto.

#### **Requisito de seguridad de la FCC relativo a la radiofrecuencia**

La potencia de salida radiada por la tarjeta PCI LAN Mini inalámbrica y la tarjeta Bluetooth está muy por debajo de los límites de exposición a radiofrecuencia de la FCC. Sin embargo, el equipo se debe utilizar de forma que se minimice el posible contacto humano durante el funcionamiento normal de la siguiente manera:

1. Los usuarios deben seguir las instrucciones de seguridad sobre radiofrecuencia en los dispositivos con opción inalámbrica incluidas en el manual de usuario de cada dispositivo con opción de radiofrecuencia.

*Precaución: Para cumplir los requisitos de exposición a radiofrecuencia de la FCC, la distancia de separación entre la antena de la tarjeta PCI LAN Mini inalámbrica integrada en la parte de la pantalla y el cuerpo de cualquier persona debe ser de al menos 20 cm (8 pulgadas).*

**Nota:** El adaptador Mini PCI inalámbrico implementa la función de diversidad de transmisión. La función no emite señales de radiofrecuencia al mismo tiempo desde ambas antenas. Una de las antenas se

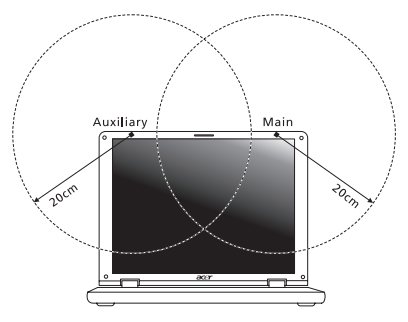

selecciona automática o manualmente (por el usuario) para garantizar una buena calidad de comunicación por radio.

- 1. Este dispositivo está limitado al uso en interiores, ya que solo funciona en un rango de frecuencia de 5,15 a 5,25 GHz. La FCC exige que este producto se utilice en interiores para el rango de frecuencia de 5,15 a 5,25 GHz con el fin de reducir posibles interferencias dañinas en los sistemas de satélite móvil de canal común.
- 2. El radar de alta potencia está asignado como usuario primario de las bandas de 5,25 a 5,35 GHz y de 5,65 a 5,85 GHz. Estas estaciones de radar pueden causar interferencias y/o dañar este dispositivo.

3. Una instalación inadecuada o un uso no autorizado pueden causar interferencias dañinas para las comunicaciones por radio. Además, cualquier manipulación de la antena interna anulará la certificación de la FCC y su garantía.

#### **CANADÁ - DISPOSITIVOS DE RADIOCOMUNICACIÓN DE BAJA POTENCIA EXENTOS DE LICENCIA (RSS-210)**

#### **Exposición de las personas a campos de radiofrecuencia (RSS-102)**

El equipo utiliza antenas integrales de baja ganancia cuyo campo de radiofrecuencia está dentro de los límites establecidos por el Organismo de sanidad canadiense (Health Canada) para la población general; consulte el Safety Code 6 que encontrará en el sitio web del Organismo de sanidad canadiense (Health Canada) en **www.hc-sc.gc.ca/rpb**.

Este dispositivo cumple con la norma RSS210 de Industry Canada.

Este aparato digital de Clase B cumple con las normas canadienses ICES-003, versión 4, y RSS-210, nº 4 (dic 2000) y nº 5 (nov 2001).

"Para evitar interferencias de radio respecto del servicio bajo licencia, este dispositivo está diseñado para ser utilizado en interiores y lejos de ventanas, con el fin de proporcionar la máxima protección. Los equipos (o sus antenas de transmisión) instalados en el exterior están sujetos a licencia."

Cet appareil numérique de la classe B est conforme à la norme NMB-003, No. 4, et CNR-210, No 4 (Dec 2000) et No 5 (Nov 2001).

« Pour empêcher que cet appareil cause du brouillage au service faisant l'objet d'une licence, il doit être utilisé a l'intérieur et devrait être placé loin des fenêtres afin de fournir un écran de blindage maximal. Si le matériel (ou son antenne d'émission) est installé à l'extérieur, il doit faire l'objet d'une licence.

*Precaución: Cuando se utilice una LAN inalámbrica IEEE 802.11a, este producto está limitado al uso en interiores, ya que solo funciona en un rango de frecuencia de 5,15 a 5,25 GHz. Industry Canada exige que este producto se utilice en interiores para el rango de frecuencia de 5,15 a 5,25 GHz con el fin de reducir posibles interferencias dañinas en los sistemas de satélite móvil de canal común. El radar de alta potencia está asignado como usuario primario de las bandas de 5,25 a 5,35 GHz y de 5,65 a 5,85 GHz. Estas estaciones de radar pueden causar interferencias y/o dañar este dispositivo.*

La ganancia de antena máxima permitida para el uso con este dispositivo es de 6dBi para cumplir el límite E.I.R.P para el rango de frecuencias de 5,25 a 5,35 y de 5,725 a 5,85 GHz en el funcionamiento punto a punto.

# **Aspire V5-571P** Manual do Utilizador

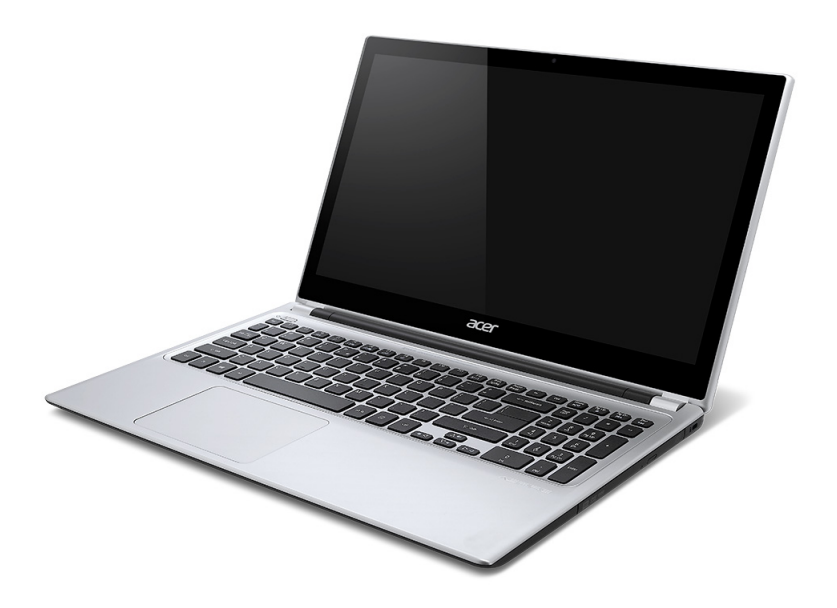

© 2012 Todos os Direitos Reservados Manual do Utilizador Aspire V5-571P Esta revisão: 11/2012

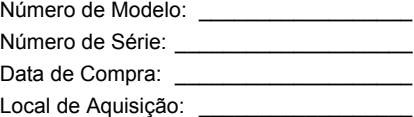

## **CONTEÚDO**

#### **[Segurança e conforto 5](#page-602-0)**

#### **[Primeiro que tudo 17](#page-614-0)**

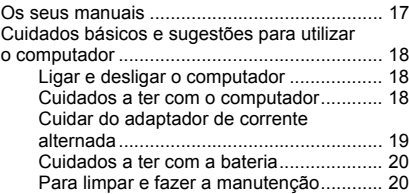

#### **Visita guiada ao seu computador**

#### **[portátil Acer 21](#page-618-0)**

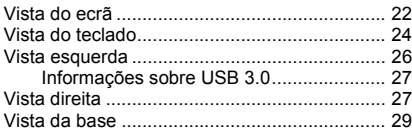

#### **[Utilizar o teclado 30](#page-627-0)**

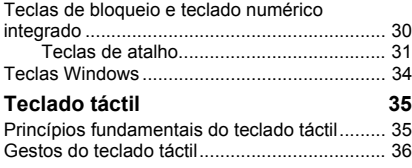

#### **[Acer Backup Manager 38](#page-635-0)**

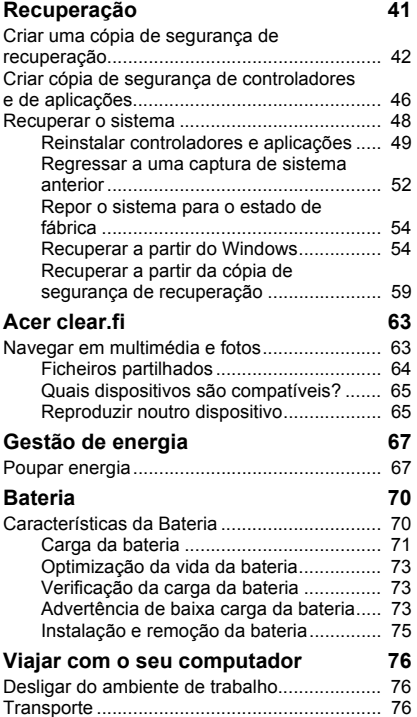

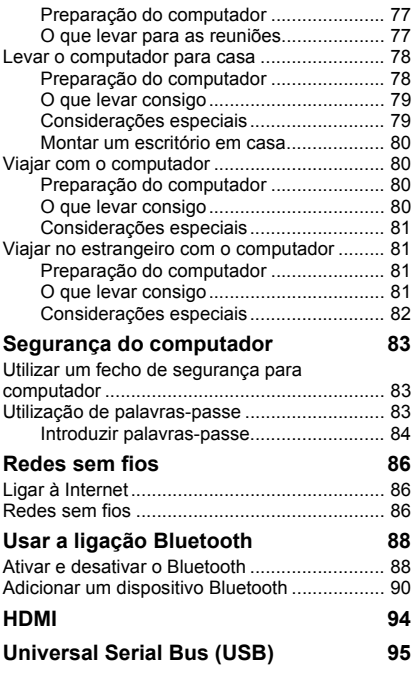

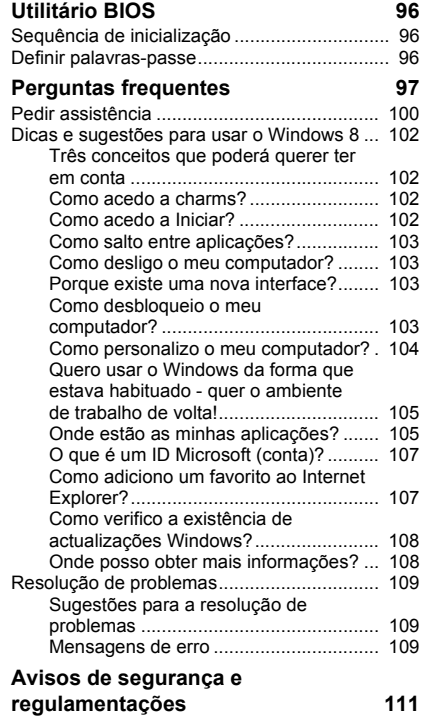

## **SEGURANÇA E CONFORTO**

#### <span id="page-602-0"></span>**INSTRUÇÕES DE SEGURANÇA**

Leia este manual com atenção. Guarde este documento para futuras consultas. Siga todas as advertências e instruções marcadas no produto.

#### **Desligar o produto antes de limpar**

Desligue este produto da tomada de parede antes de limpá-lo. Não use produtos de limpeza líquidos nem aerossóis. Para limpeza, utilize um tecido humedecido com água.

#### **AVISOS**

#### **Aceder aos cabos de alimentação:**

Certifique-se de que a tomada em que conecta o cabo seja de fácil acesso e localizada o mais próximo possível do operador do equipamento. Quando precisar desconectar a alimentação do equipamento, certifique-se de retirar o cabo da tomada elétrica.

#### **Desligar a fonte de alimentação**

Siga as seguintes orientações ao conectar e desconectar o aparelho na fonte de alimentação:

Instale a fonte de alimentação antes de conectar o cabo de alimentação à tomada CA.

Desconecte o cabo de alimentação antes de remover a fonte de alimentação do computador.

Se o sistema tiver várias fontes de alimentação, desconecte a alimentação do sistema retirando todos os cabos de alimentação das respectivas fontes.

#### **Utilizar energia eléctrica**

- Este produto deve ser alimentado com o tipo de alimentação eléctrica descriminado na etiqueta de marcação. Se não tiver certeza do tipo de alimentação disponível, consulte o revendedor ou a companhia de energia eléctrica local.

- Não permita que nada se apoie no cabo de alimentação. Não coloque este produto onde outras pessoas possam calcar o cabo.
- Ao usar uma extensão eléctrica com este produto, certifique-se de que a amperagem total dos equipamentos ligados não excede a tensão nominal da extensão. Certifique-se também de que a tensão total de todos os produtos ligados à tomada da parede não excede a tensão do fusível.
- Não ligue demasiados dispositivos a uma só tomada eléctrica, extensão eléctrica ou tomada eléctrica múltipla, pois poderá provocar uma sobrecarga. A carga total do sistema não deve ultrapassar 80% da taxa do circuito de derivação. Ao utilizar uma extensão eléctrica, a carga não deve ultrapassar 80% da potência de entrada da extensão.
- O adaptador de CA deste aparelho está equipado com uma ficha tripolar com condutor de terra. A ficha encaixa apenas em tomadas de electricidade ligadas à terra. Certifique-se de que a tomada de electricidade está ligada à terra de forma adequada antes de inserir a ficha do adaptador de CA. Não insira a ficha numa tomada de electricidade não ligada à terra. Consulte o seu electricista para obter informações mais detalhadas.
- *Aviso! O pino de ligação à terra é uma característica de segurança. Utilizar uma tomada eléctrica que não tenha uma ligação de terra adequada poderá resultar em choque eléctrico e/ou ferimentos pessoais.*
- *- Nota: O pino de ligação à massa proporciona também boa protecção em relação a ruídos inesperados provocados por dispositivos eléctricos próximos que possam interferir com o desempenho deste aparelho.*
- O sistema pode ser alimentado através de uma série de voltagens; 100 a 120 ou 220 a 240 V CA. O cabo de alimentação incluído no sistema cumpre os requisitos para uso no país/região onde o sistema foi adquirido. Os cabos de alimentação para uso noutros países/regiões terão de cumprir os requisitos para esse país/região. Para mais informações sobre requisitos dos cabos de alimentação, contacte um revendedor ou fornecedor de serviços autorizado.

#### **Proteger os ouvidos**

*- Atenção: possibilidade de perda de audição permanente caso se utilizem auriculares ou auscultadores com um volume alto por longos períodos de tempo.*

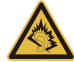

Para proteger os seus ouvidos, siga as instruções em baixo.

- Aumente o volume gradualmente até obter um nível de som claro e confortável.
- Não aumente o nível de volume quando já tiver obtido um nível confortável.
- Não ouça música muito alta por longos períodos de tempo.
- Não aumente o volume de som de forma a disfarçar o ruído ambiente.
- Diminua o volume se não conseguir ouvir as pessoas a falarem consigo.

#### **Protecções plásticas incluídas**

*- Nota: As informações desta secção podem não aplicar-se ao seu computador.*

O seu computador foi enviado com uma protecção plástica instalada nas ranhuras de cartões. Elas protegem as ranhuras não usadas contra poeira, objectos metálicos e outras partículas. Guarde as protecções para usar quando não houver cartões nas ranhuras.

#### **Gerais**

- Não utilize este produto perto de água.
- Não coloque este produto sobre um carrinho, uma bancada ou uma mesa instável. Se o produto cair, este pode ficar seriamente danificado.
- As ranhuras e aberturas existentes servem para ventilação; para assegurar o bom funcionamento do produto e para evitar o seu sobreaquecimento, estas aberturas não devem ser bloqueadas ou cobertas. As aberturas nunca devem ser bloqueadas pela colocação do produto sobre uma cama, um sofá, um tapete ou sobre qualquer outra superfície do género. Este produto nunca deve ser colocado perto ou sobre um radiador ou saída de ar quente, ou numa instalação embutida a não ser que seja fornecida a ventilação adequada.
- Nunca introduza qualquer tipo de objectos neste produto através das ranhuras da caixa, uma vez que poderão tocar em pontos de voltagem perigosos ou provocar curto circuitos que podem resultar em incêndio ou em choques eléctricos. Nunca derrame qualquer tipo de líquido sobre o produto.
- Para evitar danos ao nível dos componentes internos e para evitar a fuga de líquido da bateria, não coloque o produto sobre superfícies que vibrem.
- Nunca use em condições esportivas, de exercício ou vibratórias, o que provavelmente causará curtos-circuitos inesperados ou danos aos dispositivos do rotor, HDD, unidade óptica e até mesmo exposição ao risco da bateria de lítio.
- A superfície inferior, as áreas em torno das aberturas de ventilação e o adaptador CA podem aquecer. Para evitar danos pessoais, certifique-se que não entram em contacto com a sua pele ou corpo.
- O seu dispositivo e respectivos acessórios podem conter componentes pequenos. Mantenha-os fora do alcance de crianças pequenas.

#### **Assistência ao produto:**

Não tente reparar este produto por si próprio, pois a abertura ou a remoção das tampas podem expô-lo a pontos de tensão perigosa ou outros riscos. Todos os serviços de assistência devem ser prestados por pessoal técnico qualificado.

Desligue este produto da tomada eléctrica e entregue-o a pessoal de assistência qualificado, nas seguintes condições:

- Quando a ficha ou o cabo de alimentação estiver danificado ou descarnado.
- Se algum líquido entrar no produto.
- Se o produto for exposto à chuva ou água.
- Se o produto cair ou o seu exterior tiver sido danificado.
- Se o produto demonstrar uma perda de desempenho, indicando a necessidade de reparo.
- Se o produto não funcionar normalmente quando as instruções de utilização forem seguidas.

*8 - Segurança e conforto*

*- Nota: Ajuste apenas os controlos que estão descritos nas instruções de utilização, uma vez que o ajuste incorrecto de outros controlos pode provocar danos que exijam trabalho especializado por parte de um técnico qualificado para restaurar a condição normal do produto.*

#### **Sugestões para utilização segura da bateria**

Este computador utiliza uma bateria de iões de lítio. Não utilize este dispositivo em locais húmidos, molhado ou corrosivo. Não coloque, armazene ou deixe o seu produto numa ou perto de uma fonte de calor, num local de altas temperaturas, em locais de forte exposição solar, num forno microondas ou num contentor pressurizado, e não o exponha a temperaturas acima dos 60°C (140°F). O não seguir estas instruções pode provocar uma fuga de ácido na bateria, fique quente, expluda ou incendeie e provoque ferimentos e/ou danos.

Não perfure, abra ou desmonte a bateria. Se a bateria tiver fugas, e tocar nos líquidos que saíram da bateria, passe por água abundante e procure assistência médica.

Por razões de segurança, e para prolongar a duração da bateria, a carga da bateria não deve ser efectuada a temperaturas abaixo dos 0° C (32°F) ou acima dos 40° C (104° F).

Uma bateria nova apenas atinge o seu pico em termos de desempenho após dois ou três ciclos de carregamento completos. A bateria pode ser carregada e descarregada centenas de vezes, mas vai eventualmente perdendo a capacidade. Quando o tempo de funcionamento se tornar notoriamente mais curto que o normal, compre uma bateria nova. Utilize apenas as baterias aprovadas, e carregue a sua bateria apenas com carregadores aprovados para este dispositivo.

Utiliza as baterias apenas para os fins adequados. Nunca utilize um carregador ou bateria que esteia avariado. Não faca curto circuito à bateria. Pode ocorrer um curto circuito acidental quando um objecto metálico, tal como uma moeda, clipe ou caneta, provocam uma ligação directa dos terminais positivo (+) e negativo (-) da bateria. (Parecem faixas metálicas na bateria.) Isto pode acontecer, por exemplo, quando transporta uma bateria suplente o seu bolso ou saco. O curto circuitar os terminais pode danificar a bateria ou o objecto de ligação.

A capacidade e duração da bateria serão diminuídas se a bateria for deixada em locais quentes ou frios, tais como num carro fechado no Verão ou no Inverno. Tente sempre manter a bateria em temperaturas entre 15°C e 25°C (59°F e 77°F). Um dispositivo com uma bateria fria ou quente pode não funcionar temporariamente, mesmo que a bateria esteja completamente carregada. O desempenho da bateria é especialmente limitado em temperaturas muito abaixo do zero.

Não coloque as baterias no lume, uma vez que podem explodir. As baterias também podem explodir se danificadas. Elimine as baterias de acordo com as normas locais. Recicle sempre que possível. Não as coloque no lixo doméstico.

*- Nota: Consulte www.acer.com para documentação sobre envio de baterias.*

#### **Substituição da bateria**

A série de computadores portáteis utiliza baterias de lítio. Substitua a bateria por uma outra de tipo equivalente à fornecida juntamente com o produto. A utilização de uma bateria de tipo diferente poderá resultar em incêndio ou explosão.

**- Aviso! As baterias podem explodir se não forem manuseadas adequadamente. Não as desmonte nem as deite no fogo. Mantenha fora do alcance das crianças. Deite fora as baterias usadas cumprindo as regulamentações locais.**

#### **INTERFERÊNCIA DA FREQUÊNCIA DE RÁDIO**

*- Aviso! Por razões de segurança, desligue todos os dispositivos de transmissão de rádio ou sem fio ao usar seu laptop nas seguintes condições. Esses dispositivos podem incluir, mas não se limitam a: LAN sem fio (WLAN), Bluetooth e/ou 3G.*

Lembre-se de seguir todos os regulamentos especiais em vigor em qualquer área e sempre desligue seu dispositivo quando seu uso for proibido ou quando puder causar interferência ou perigo. Use o dispositivo somente em suas posições normais de operação. Este dispositivo está em conformidade com as directrizes relativas à exposição à radiofrequência e tanto o dispositivo como a respectiva antena devem ser colocados a uma distância mínima de 1,5 centímetros do seu corpo. Não deve conter metal e você deve posicionar o dispositivo com a distância mencionada acima de seu

corpo. Para transmitir arquivos de dados ou mensagens com sucesso, este dispositivo requer uma conexão de boa qualidade com uma rede. Em alguns casos, a transmissão de arquivos de dados ou mensagens pode ser atrasada até que haja uma conexão disponível. Certifiquese de que as instruções quanto à distância de separação acima sejam seguidas até que a transmissão seja concluída. Algumas peças do dispositivo são magnéticas. Materiais metálicos podem ser atraídos para o dispositivo e pessoal com aparelhos auditivos não devem segurar o dispositivo próximo ao ouvido. Não coloque cartões de crédito ou outras mídias de armazenagem magnéticas próximas ao dispositivo porque as informações armazenadas nelas podem ser apagadas.

#### **DISPOSITIVOS MÉDICOS**

A operação de qualquer equipamento transmissor de rádio, incluindo telefone sem fio pode interferir no funcionamento de dispositivos médicos inadequadamente protegidos. Consulte um médico ou o fabricante do dispositivo para saber se eles são adequadamente blindados contra energia de RF externa ou se tiver alguma dúvida. Desligue seu dispositivo em instalações hospitalares quando algum regulamento válido para tais áreas instruí-lo a fazê-lo. Instalações hospitalares podem usar equipamentos sensíveis a transmissões externas de RF.

**Marca-passos.**Os fabricantes de marca-passos recomendam uma separação mínima de 15,3 centímetros (6 polegadas) entre os dispositivos sem fio e um marca-passo para evitar possíveis interferências. Essas recomendações são consistentes com as pesquisas independentes e as recomendações da Pesquisa de Tecnologia Sem Fio. As pessoas com pacemakers devem ter em conta o seguinte:

- Manter sempre o dispositivo a mais de 15,3 centímetros (6 polegadas) de distância do marca-passos.
- Não transportar o dispositivo junto ao pacemaker quando o dispositivo está ligado. Se suspeitar de alguma interferência, desligue o dispositivo e afaste-o de si.

**Aparelhos auditivos.** Alguns dispositivos digitais sem fio podem interferir em alguns aparelhos auditivos. Se ocorrer interferência, consulte seu provedor de serviços.

#### **VEÍCULOS**

Os sinais RF podem afetar negativamente sistemas eletrônicos protegidos ou instalados de modo inadequado e veículos automotores como sistemas eletrônicos de injeção de combustível, sistemas eletrônicos de frenagem antiderrapagem (antibloqueio), sistemas eletrônicos de controle de velocidade e air bags. Para obter mais informações, verifique com o fabricante ou o representante do veículo sobre qualquer equipamento que tenha sido acrescentado. Somente pessoas qualificadas devem fazer manutenção no dispositivo ou instalá-lo em um veículo. A manutenção ou instalação inadequada pode ser perigosa e pode invalidar qualquer garantia que se aplique ao dispositivo. Verifique regularmente se todos os equipamentos sem fio de seu veículo estão montados e operando corretamente. Não guarde nem transporte líquidos inflamáveis, gases ou materiais explosivos no mesmo compartimento que o dispositivo, seus componentes ou acessórios. Para veículos equipados com air bags, lembre-se que estes são inflados com muita força. Não coloque objetos, inclusive equipamentos sem fio portáteis ou instalados na área sobre o air bag ou na área de inflação do air bag. Se o equipamento sem fios instalado no veículo não estiver instalado de forma correcta e os air bags forem activados, tal poderá dar origem a ferimentos graves. O uso do dispositivo durante o vôo em uma aeronave é proibido. Desligue seu dispositivo antes de embarcar na aeronave. O uso de dispositivos sem fio em aeronaves pode ser perigoso para o funcionamento do avião, para a rede de telefone sem fio e pode ser contra a lei.

#### **AMBIENTES POTENCIALMENTE EXPLOSIVOS**

Desligue o seu dispositivo em qualquer área com uma atmosfera potencialmente explosiva e obedeça a todos os sinais e instruções. As atmosferas potencialmente perigosas incluem áreas onde normalmente é aconselhado desligar o motor do veículo. As faíscas nessas áreas podem provocar uma explosão ou incêndio resultando ferimentos ou mesmo a morte. Desligue o seu portátil perto de bombas nos postos de abastecimento. Observe as restrições na utilização de equipamento rádio em locais de combustível, áreas de distribuição e armazenamento; instalações químicas, ou quando estão a decorrer operações de dinamitização. As áreas com atmosferas potencialmente explosivas estão normalmente, mas nem sempre, sinalizadas. Incluem abaixo dos cones dos navios, instalações de transferência e armazenamento de químicos, veículos que utilizem gás de petróleo liquefeito (tal como o propano ou butano) e áreas onde os ar contém químicos ou partículas tais como grãos, poeira ou metais em pó. Não ligue o computador quando é proibida a utilização de telefones sem fios, ou quando poder causar interferências ou perigo.

#### **CHAMADAS DE EMERGÊNCIA**

*- Aviso: Você não pode fazer chamadas de emergência através deste dispositivo. Para fazer uma chamada de emergência, você deve discar em seu telefone celular ou outro sistema de chamadas telefônicas.*

#### **INSTRUÇÕES DE ELIMINAÇÃO**

Não elimine este dispositivo electrónico deitando-o no contentor do lixo. Para minimizar a poluição e garantir a protecção global do ambiente, recicle este equipamento. Para mais informações relativas às regulamentações de resíduos de equipamento eléctrico e electrónico (WEEE) visite **www.acer-group.com/public/Sustainability/sustainability01.htm**.

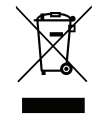

#### **ENERGY STAR**

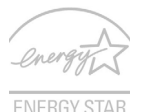

Os produtos Acer classificados com ENERGY STAR permitem-lhe poupar dinheiro reduzindo os custos energéticos e protegem o ambiente sem detrimento de funcionalidades ou capacidade desempenho. A Acer orgulha-se de oferecer aos seus clientes a marca ENERGY STAR.

#### **O que é a ENERGY STAR?**

Produtos com classificação ENERGY STAR utilizam menos energia e evitam a emissão de gases com efeitos de estufa, ao cumprir directrizes de eficiência energética estabelecidas pela Agência de Protecção Ambiental Norte-Americana. A Acer está empenhada em oferecer produtos e serviços pelo mundo inteiro que ajudam os clientes a poupar dinheiro, energia e a melhorar a qualidade do nosso ambiente. Quanto mais energia pouparmos através de uma maior eficácia energética, mais reduziremos os gases de estufa e os riscos de mudança climática. Para mais informações, consulte **www.energystar.gov** ou **www.energystar.gov/powermanagement**.

*- Nota: As informações desta secção podem não aplicar-se ao seu computador.* Produtos classificados com a ENERGY STAR Acer:

- produzem menos calor e reduzem a carga de arrefecimento em climas mais quentes.
- automaticamente entram no modo "Suspensão de ecrã" e "Suspensão do computador" após 10 e 30 minutos de inactividade, respectivamente.
- despertam do modo de "Suspensão" se o teclado for pressionado ou o rato movido.
- poupam mais de 80% de energia no modo de "Suspensão".

A ENERGY STAR e a marca ENERGY STAR são marcas registadas dos E.U.A.

#### **SUGESTÕES E INFORMAÇÕES PARA UMA UTILIZAÇÃO CONFORTÁVEL**

Após uso prolongado, os utilizadores de computadores podem queixar-se de fadiga ocular e dores de cabeça. Os utilizadores podem também sofrer lesões corporais como consequência da passagem de muitas horas seguidas em frente do computador. Longos períodos de trabalho, má postura, maus hábitos de trabalho, stress, condições inadequadas do local de trabalho, saúde pessoal e outros factores aumentam o risco de lesões corporais.

A utilização incorrecta do computador poderá ter como consequência a síndrome do canal cárpico, tendinite, tenossinovite ou outras perturbações músculo-esqueléticas. Os sintomas que se seguem poderão aparecer nas mãos, pulsos, braços, ombros, pescoço ou costas:

- Entorpecimento ou sensação de queimadura ou formigueiro.
- Dor contínua, sensibilidade ou fragilidade.
- Dor aguda, tumefacção ou latejamento.
- Rigidez ou tensão.
- Sensação localizada de frio ou fraqueza.

Se possui estes sintomas, ou qualquer outra sensação recorrente ou persistente de desconforto e/ou dor relacionada com a utilização do computador, consulte imediatamente um médico e informe o departamento de saúde e segurança da sua empresa.

*14 - Segurança e conforto*
A secção que se segue apresenta sugestões para uma utilização mais confortável do computador.

#### **Encontrar a sua zona de conforto**

Encontre a sua zona de conforto ajustando o ângulo de visão do monitor, utilizando um descanso para os pés ou elevando a altura do seu assento para obter o máximo conforto. Cumpra as seguintes sugestões:

- Não permaneça numa mesma posição por um período de tempo demasiado longo.
- Evite curvar-se para a frente e/ou inclinar-se para trás.
- Levante-se regularmente e ande para eliminar a tensão dos músculos das pernas.
- Faça pequenas pausas para relaxar o pescoço e os ombros.
- Evite fazer tensão nos músculos ou encolher os ombros.
- Posicione o monitor, o teclado e o rato de modo adequado e a uma distância confortável.
- Se olha para o monitor mais do que para documentos físicos, coloque o monitor no centro da sua mesa para minimizar o esforço no pescoço.

#### **Cuidados a ter com a sua visão**

A visualização prolongada, o uso de óculos ou lentes de contacto não adequados, o brilho intenso, a luz em demasia, os ecrãs mal iluminados, as letras demasiado pequenas e os monitores de baixo contraste podem provocar tensão ocular. As secções que se seguem fornecem sugestões sobre como reduzir a tensão ocular.

Olhos

- Descanse os seus olhos com frequência.
- Faça intervalos regulares para descansar a visão afastando o olhar do monitor e focando num ponto distante.
- Pisque os olhos com frequência para evitar que sequem.

Ecrã

- Mantenha o ecrã sempre limpo.
- Mantenha a sua cabeça a um nível mais alto do que a extremidade superior do ecrã, de modo a que os seus olhos apontem ligeiramente para baixo ao olhar para o meio do ecrã.
- Ajuste o nível de brilho e/ou contraste para um nível confortável de modo a melhorar a capacidade de leitura de texto e a claridade dos gráficos.
- Elimine o brilho excessivo e os reflexos: colocando o ecrã de modo a que a parte lateral fique virada para a janela ou para a

fonte de luz,

minimizando a luz ambiente através de cortinas, persianas ou venezianas,

utilizando uma luz de secretária,

mudando o ângulo de visão do ecrã,

utilizando um filtro de redução de brilho,

utilizando uma pala no ecrã, como um pedaço de cartão posicionado na extremidade superior dianteira do monitor

- Evite colocar o monitor num ângulo incómodo de visão.
- Evite olhar para fontes de luz intensas durante largos períodos de tempo.

#### **Desenvolver bons hábitos de trabalho**

Os seguintes hábitos de trabalho ajudam a tornar a utilização do computador mais relaxante e produtiva:

- Faça pequenos intervalos regulares.
- Execute alguns exercícios de alongamento.
- Respire ar fresco sempre que possível.
- Faça exercício regular e cuide da sua saúde física.
- *Aviso! Não é recomendável a utilização do computador no sofá ou na cama. Se for inevitável, trabalhe apenas durante pequenos períodos, faça intervalos regulares e execute alguns exercícios de alongamento.*
- *- Nota: Para mais informações, consulte ["Avisos de segurança e](#page-708-0)  [regulamentações" na página 111](#page-708-0).*

## **PRIMEIRO QUE TUDO**

Gostaríamos de lhe agradecer por ter escolhido um computador portátil Acer para preencher as suas necessidades de computador móvel.

#### **Os seus manuais**

Para o ajudar a usar o seu computador portátil Acer, preparámos uma série de manuais:

Antes de mais, o **cartaz de configuração** ajuda-o a iniciar e a configurar o seu computador.

O **Guia Rápido** apresenta as características e funções básicas do seu novo computador. Para mais detalhes sobre como o seu computador o pode ajudar a ser mais produtivo, consulte o **Manual do utilizador**. Esse manual contém informações pormenorizadas sobre temas como utilitários do sistema, recuperação de dados, opções de expansão e solução de problemas. Para além disso, contêm regulamentações gerais e avisos de segurança para o seu portátil. Está disponível a partir do Ambiente de trabalho; faça duplo clique no ícone de Ajuda e clique em **Manual do utilizador** no menu que se abre.

#### **Cuidados básicos e sugestões para utilizar o computador**

#### **Ligar e desligar o computador**

Para desligar a alimentação, execute uma das seguintes acções:

• Utilize o comando de encerramento do Windows: Prima a *tecla Windows* + <**C**>, clique em **Definições** > **Energia** e depois clique em **Encerrar**.

Se tiver de desligar o computador por breves momentos, mas não o deseja encerrar totalmente, pode colocá-lo em *Hibernação* premindo o botão de energia.

Pode também colocar o computador em modo de Suspensão pressionando a tecla de atalho de Suspensão <**Fn**> + <**F4**>.

*Nota: Se não for possível desligar o computador normalmente, prima e mantenha premido o botão de alimentação durante mais de quatro segundos para encerrar o computador. Se desligar o computador e pretender voltar a ligá-lo, espere pelo menos dois segundos antes de efectuar a ligação.*

#### **Cuidados a ter com o computador**

O seu computador terá uma longa vida útil se tiver os devidos cuidados.

- Não exponha o computador directamente à luz solar. Não coloque o computador próximo de fontes de calor, tais como radiadores.
- Não exponha as baterias a temperaturas inferiores a 0°C (32°F) ou superiores a 50°C (122°F).

*18 - Primeiro que tudo*

- Não exponha o computador a campos magnéticos.
- Não exponha o computador à chuva ou humidade.
- Não entorne água ou qualquer outro líquido sobre o computador.
- Não submeta o computador a choques ou vibrações fortes.
- Não exponha o computador a poeiras ou impurezas.
- Nunca coloque objectos sobre o computador.
- Para evitar danificar o monitor, feche-o com cuidado.
- Nunca coloque o computador sobre superfícies irregulares.

#### **Cuidar do adaptador de corrente alternada**

Aqui encontrará algumas instruções relativas aos cuidados a ter com o adaptador de corrente alternada:

- Não ligue o adaptador a nenhum outro dispositivo.
- Não pise no cabo de alimentação nem coloque objectos pesados no mesmo. Com cuidado, encaminhe o cabo de alimentação, e todos os outros cabos, de forma a ficarem afastados de locais com tráfego de pessoas.
- Ao desligar o cabo de alimentação, não puxe pelo cabo mas sim pela ficha.
- A taxa de amperagem total do equipamento ligado não deve exceder a taxa de amperagem do cabo utilizado como extensão eléctrica. Além disso, a taxa de amperagem total de todo o equipamento ligado a uma única tomada de parede não deve exceder a tensão do fusível.

#### **Cuidados a ter com a bateria**

Aqui encontrará algumas instruções relativas aos cuidados a ter com a bateria:

- Para fins de substituição, utilize apenas baterias do mesmo tipo. Desligue a alimentação antes de remover ou substituir as baterias.
- Não manipule indevidamente as baterias. Mantenha fora do alcance das crianças.
- Deite fora as baterias usadas de acordo com as regulamentações locais. Recicle sempre que possível.

#### **Para limpar e fazer a manutenção**

A limpeza do computador deve obedecer aos seguintes passos:

- 1. Desligue o computador e retire a bateria.
- 2. Desligue o adaptador de corrente alternada.
- 3. Utilize um pano macio humedecido com água. Não utilize produtos de limpeza líquidos ou em forma de aerossol.

Se surgir algum dos problemas aqui referidos:

- O computador caiu ou a estrutura foi danificada;
- O computador não funciona normalmente

Consulte **["Perguntas frequentes" na página 97](#page-694-0)**.

## **VISITA GUIADA AO SEU COMPUTADOR PORTÁTIL ACER**

Após montar o computador tal como indicado na ilustração do cartaz de configuração, deixe-nos mostrar-lhe o seu novo computador portátil Acer.

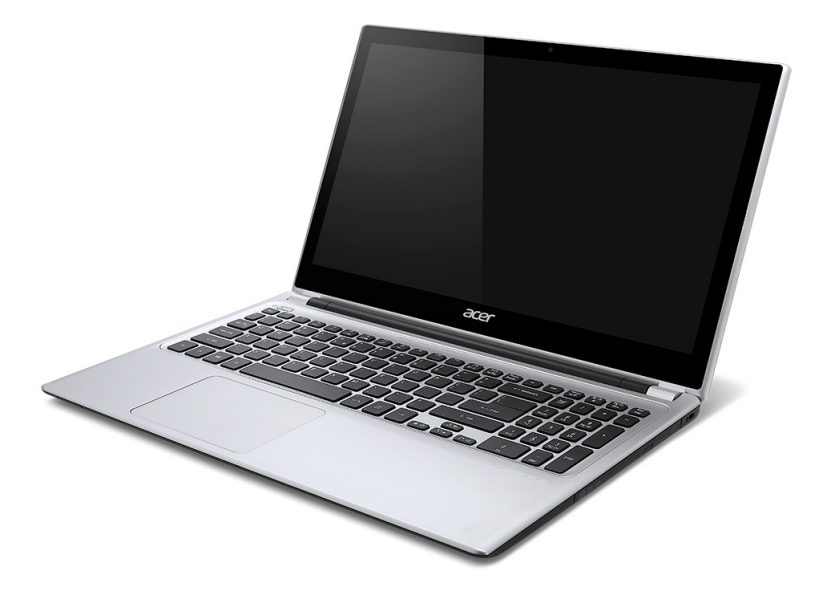

### **Vista do ecrã**

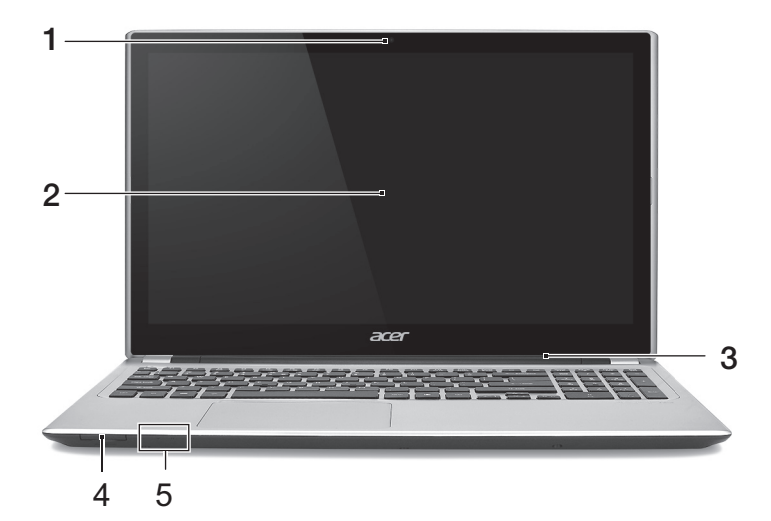

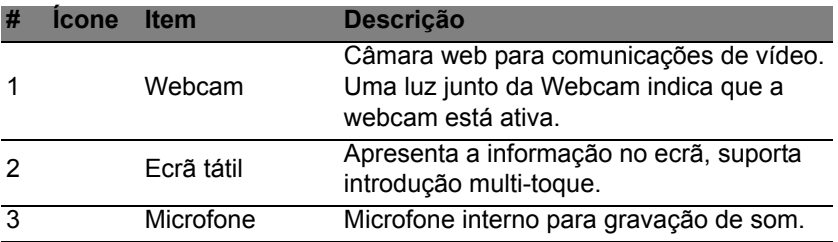

*22 - Visita guiada ao seu computador portátil Acer*

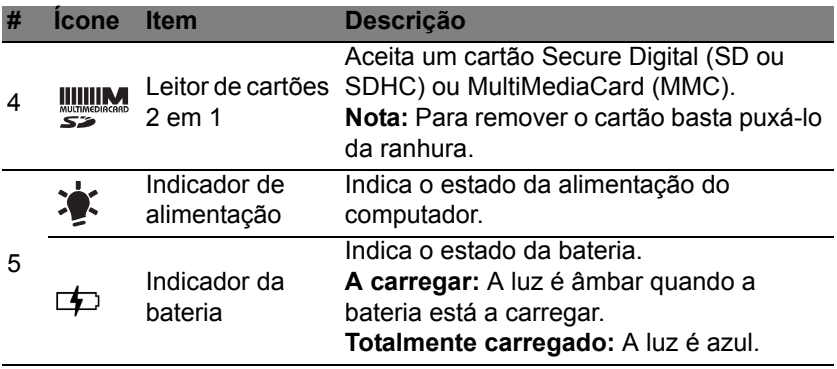

### **Vista do teclado**

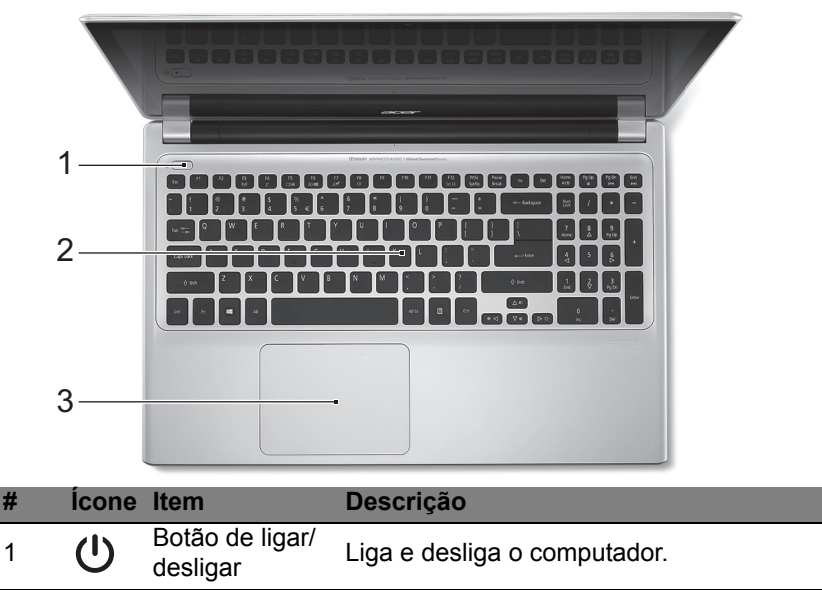

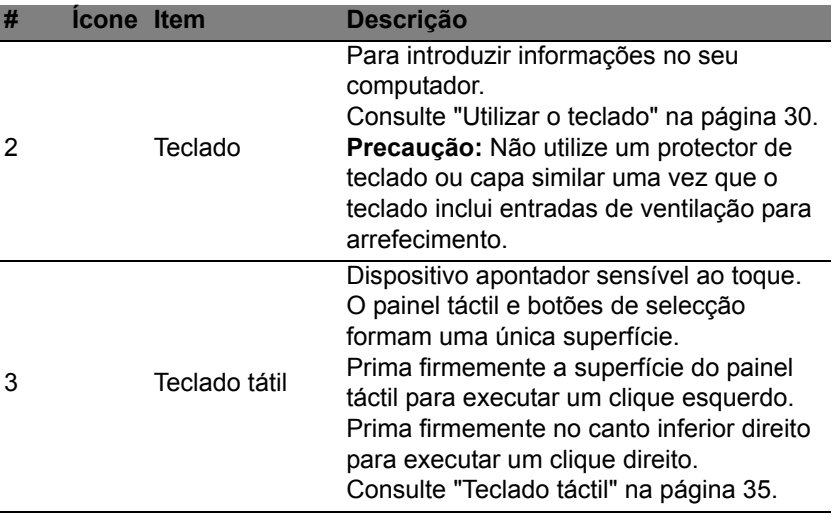

### **Vista esquerda**

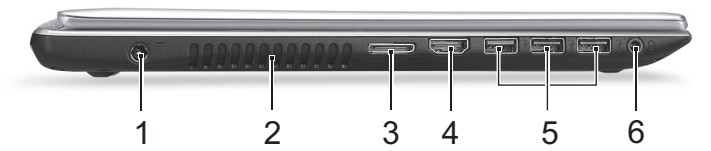

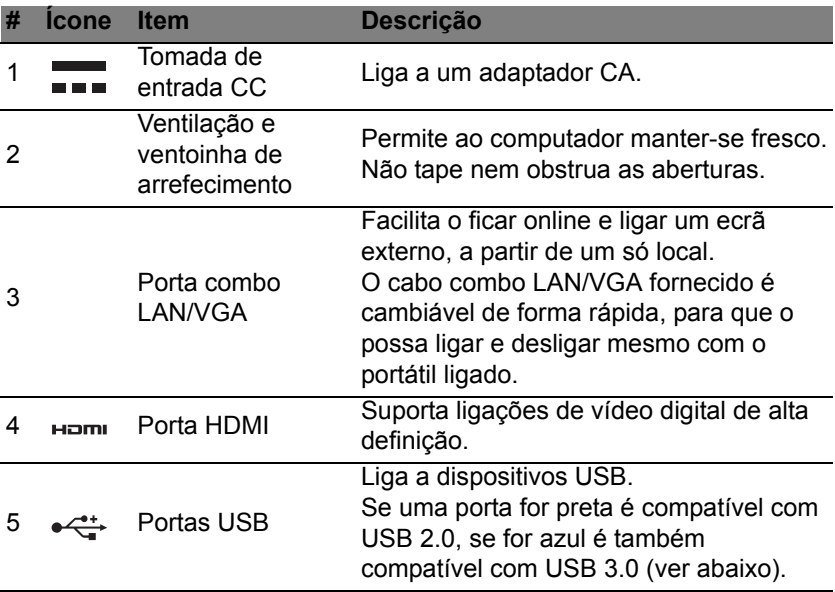

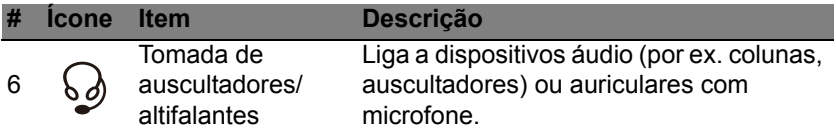

#### **Informações sobre USB 3.0**

- Compatível com dispositivos USB 3.0 e anteriores.
- Para melhor desempenho, utilize dispositivos com certificação USB 3.0.
- Definido pela especificação USB 3.0 (USB SuperSpeed).

### **Vista direita**

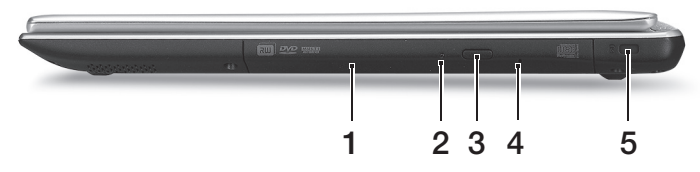

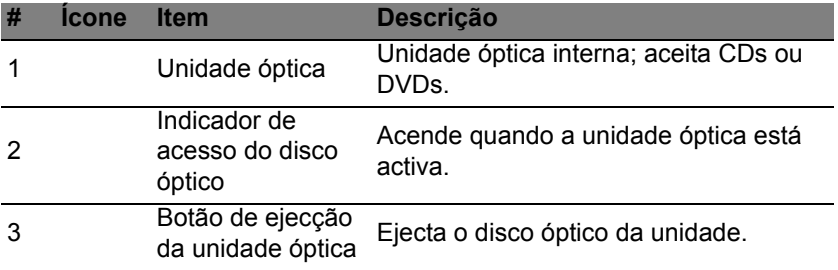

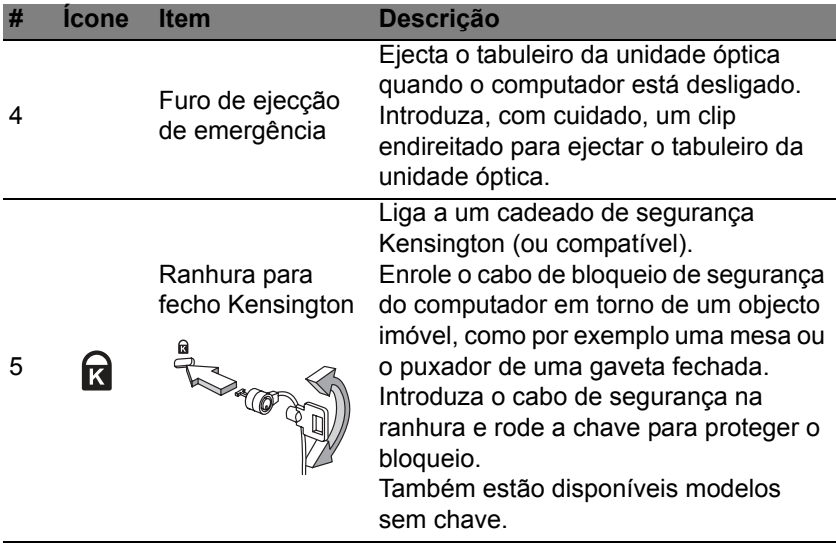

### **Vista da base**

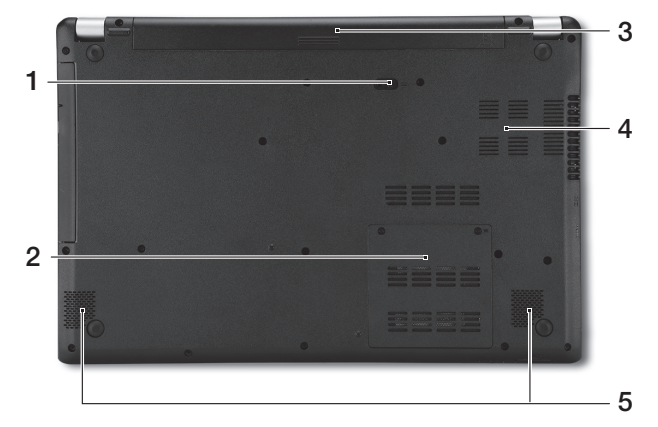

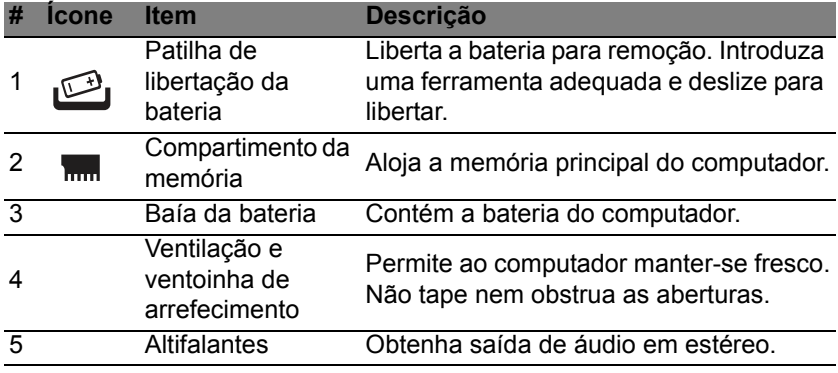

*Visita guiada ao seu computador portátil Acer - 29*

# **UTILIZAR O TECLADO**

<span id="page-627-0"></span>O teclado possui teclas de tamanho normal e um teclado numérico integrado, teclas separadas de cursor, de bloqueio, do Windows, teclas especiais e de função.

### **Teclas de bloqueio e teclado numérico integrado**

*Nota: As informações desta secção podem não aplicar-se ao seu computador.*

O teclado possui três teclas de bloqueio que podem ser ligadas ou desligadas.

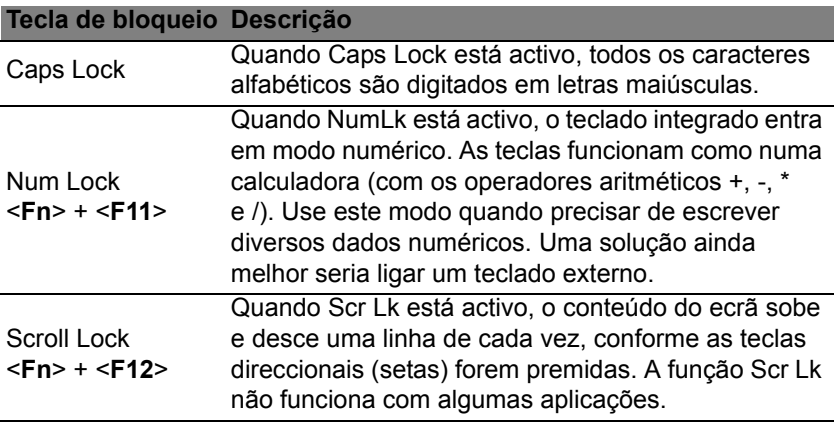

O teclado numérico integrado funciona como o teclado numérico de desktop. É indicado por pequenos caracteres situados no canto superior direito da superfície das teclas. Para simplificar a legenda do teclado, os símbolos das teclas de controlo do cursor não estão impressos nas teclas.

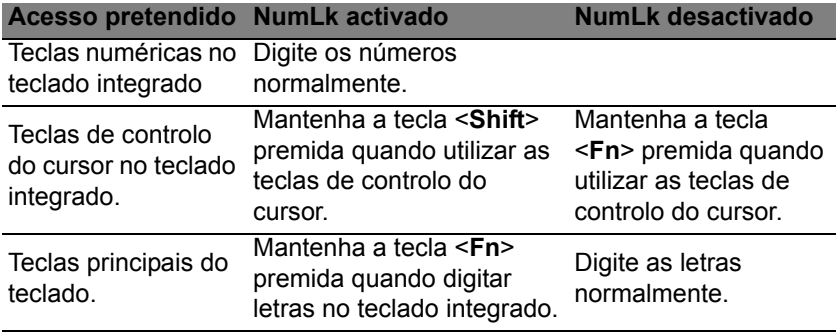

#### **Teclas de atalho**

O computador utiliza teclas de atalho ou combinações de teclas para aceder à maior parte dos seus comandos, tais como a luminosidade do ecrã e o volume de saída.

Para activar as teclas de atalho, prima e mantenha premida a tecla <**Fn**> antes de premir a outra tecla na combinação de teclas de atalho.

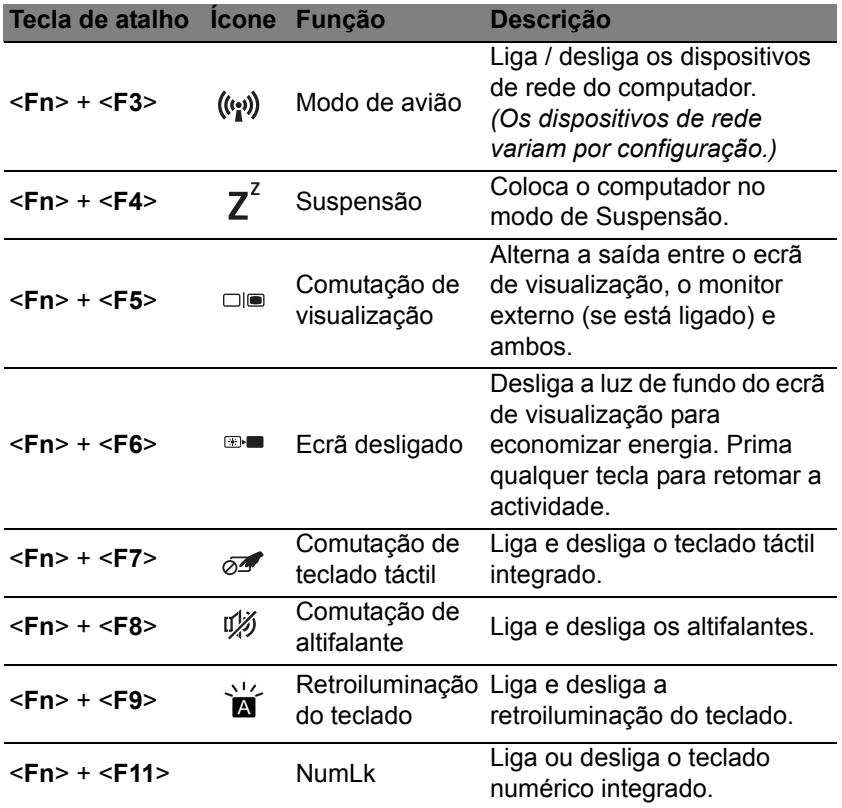

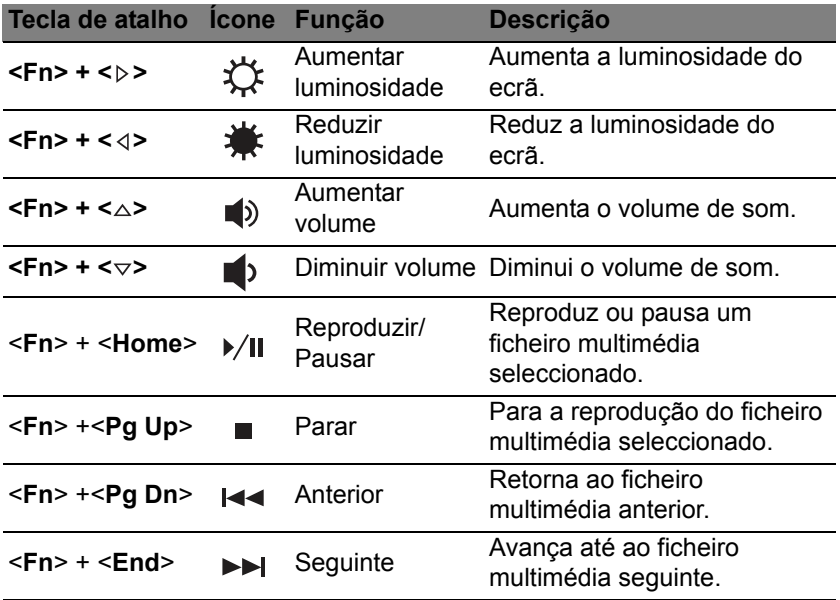

### **Teclas Windows**

O teclado possui duas teclas para funções específicas do Windows.

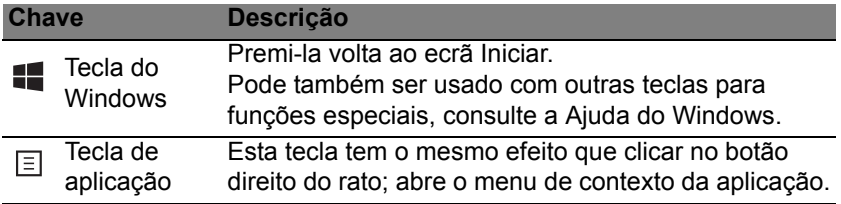

# <span id="page-632-0"></span>**TECLADO TÁCTIL**

### **Princípios fundamentais do teclado táctil**

O painel táctil controla a seta (ou 'cursor') no ecrã. À medida que arrasta o dedo no painel táctil, o cursor segue este movimento.

*Nota: O teclado táctil é sensível aos movimentos dos dedos.Assim, quanto mais leve for o toque, melhor será a resposta. Mantenha o teclado táctil e os seus dedos secos e limpos.* 

O cursor é controlado por alguns gestos básicos:

- **Deslocar um dedo**: Desloque um dedo pela superfície do teclado táctil para movimentar o cursor.
- **Premir com um dedo** ou **tocar**: Prima o teclado táctil até ao fundo, ou dê um só toque no teclado táctil com o seu dedo para executar um clique, que irá seleccionar ou iniciar um item. Rapidamente, toque novamente para realizar dois toques ou "duplo toque".
- **Premir com um dedo** ou **tocar** no canto inferior direito: Prima o canto inferior direito do teclado táctil  $\bigoplus$  para executar um clique direito. No ecrã inicial, isto comutará os comandos da aplicação, na maior parte das aplicações, abrirá um menu de contexto relacionado com o item seleccionado.

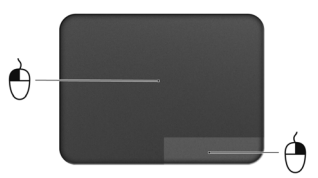

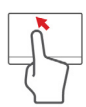

• **Arrastar**: Prima longamente no canto inferior esquerdo do teclado táctil ou toque duas vezes em qualquer lugar do teclado táctil e deslize um segundo dedo ao longo do teclado táctil para seleccionar todos os itens numa área.

### **Gestos do teclado táctil**

O Windows 8 e muitas aplicações são compatíveis com gestos do teclado táctil com um ou mais dedos.

*Nota: A compatibilidade com gestos do teclado táctil depende da aplicação activa.* 

Isto permite-lhe controlar as aplicações com uns simples gestos, como:

• **Deslizar o dedo a partir de um canto:** Aceda às ferramentas Windows deslizando a partir da direita, centro ou esquerda do teclado táctil para o centro.

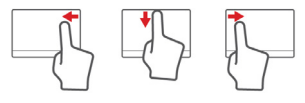

- **Deslizar o dedo a partir do canto direito:** Comutar charms.
- **Deslizar o dedo a partir do canto superior:** Comutar comandos de aplicações.
- **Deslizar o dedo a partir do canto esquerdo:** Activar a aplicação anterior.
- **Deslocar dois dedo:** Percorra rapidamente páginas web, documentos e listas de reprodução com dois dedos no teclado táctil e movendo ambos os dedos em qualquer direcção.
- **Apertar dois dedo:** Aumente e diminua o zoom de fotos, mapas e documentos com simples gestos com o indicador e polegar.

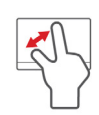

# **ACER BACKUP MANAGER**

Acer Backup Manager é um utilitário que lhe permite realizar uma série de funções de salvaguarda cada qual realizada em apenas três simples passos. Pode até definir estas funções para se repetirem automaticamente sempre que desejar.

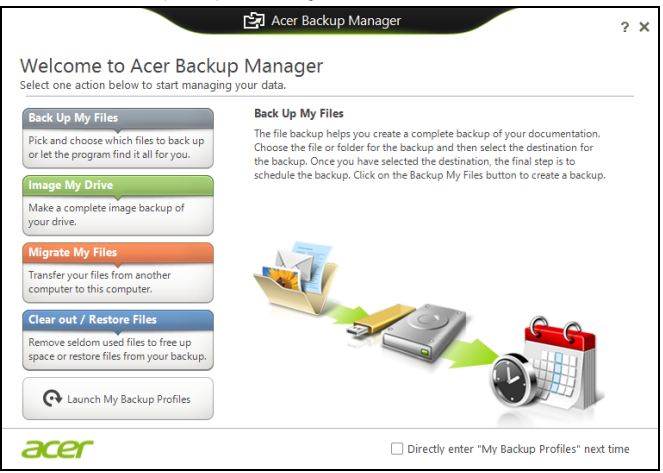

Para iniciar o Acer Backup Manager no Windows 8, basta começar a digitar "Backup Manager". Como alternativa, no modo Ambiente de trabalho, selecione **Acer Backup Manager**. Irá abrir o ecrã de Boasvindas; deste ecrã, pode seleccionar o tipo de cópia de segurança que deseja criar.

*38 - Acer Backup Manager*

- **Salvaguardar os Meus Ficheiros**: Seleccione ficheiros a salvaguardar.
- **Imagem da minha unidade**: Crie um ficheiro de cópia de segurança para a unidade completa. Pode gravar este ficheiro num DVD, guardálos noutra unidade no seu computador\*, ou guardá-los em suporte amovível (uma unidade flash) para restaurar o seu computador mais tarde.
- **Migrar os Meus Ficheiros**: Permite-lhe copiar ficheiros para um dispositivo USB para que possa migrar os ficheiros do seu computador antigo para o seu novo ou noutro qualquer computador com o Acer Backup Manager.
- **Limpar / Restaurar ficheiros**: Remova os ficheiros raramente usados para libertar espaço de disco ou restaurar ficheiros da sua cópia de segurança.

Seleccione o tipo de cópia de segurança que deseja fazer e seleccione os ficheiros ou unidade que deseja salvaguardar, e depois siga as instruções no ecrã:

- 1. Seleccione o conteúdo que deseja salvaguardar. Quanto menor for o conteúdo seleccionado, mais rápido será o processo, mas aumentará o risco de perda de dados.
- 2. Seleccione onde deseja armazenar as cópias de segurança. As suas opções incluem suporte multimédia, uma unidade no seu computador\*, suporte CD/DVD, um PC remoto, ou na nuvem, com a Microsoft SkyDrive.
- 3. Seleccione com que frequência deseja que o Acer Backup Manager crie cópias de segurança.

Uma vez terminados estes três passos, as cópias de segurança serão criadas de acordo com a agenda.

**\*NOTA:** *Irá necessitar de seleccionar uma unidade externa, ou a sua unidade D: Acer Backup Manager não pode armazenar uma cópia de segurança na unidade de origem.*

Se desejar mudar as suas definições a qualquer altura, aceda ao ecrã de perfis Acer Backup Manager. Para lá chegar a partir do ecrã de boas vindas do Acer Backup Manager, clique em **Abrir Perfis My Backup**.

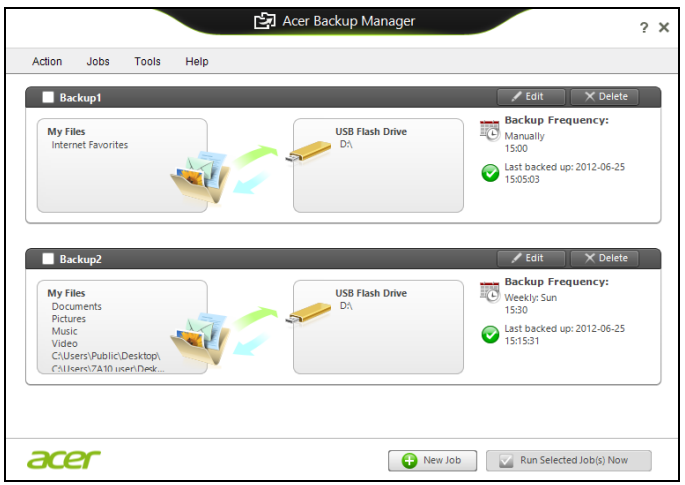

A partir daqui, pode editar ou eliminar perfis existentes de cópia de segurança.

*40 - Acer Backup Manager*

## **RECUPERAÇÃO**

Se tiver problemas com o seu computador e as perguntas mais frequentes (veja [página 97](#page-694-0)) não o ajudarem, pode 'recuperar' o seu computador – ou seca, repô-lo o estado anterior.

Esta secção descreve as ferramentas de recuperação no seu computador. Acer oferece *Acer Recovery Management*, que lhe permitir criar uma *cópia de segurança para recuperação*, uma *cópia de segurança de controladores e aplicações* e para iniciar as opções de recuperação, usando as ferramentas do Windows ou a cópia de segurança de recuperação.

*Nota: Acer Recovery Management está apenas disponível num sistema operativo Windows pré-instalado.*

**Importante: Recomendamos que crie uma** *Cópia de Segurança de Recuperação* **e** *Cópia de Segurança de Controladores e de Aplicações* **e assim que possível.** 

**Em algumas situações, uma recuperação total requer uma cópia de segurança de recuperação em USB.**

### **Criar uma cópia de segurança de recuperação**

Para reinstalar a partir de uma unidade de armazenamento USB, tem primeiro de criar a cópia de segurança de recuperação. A cópia de segurança de recuperação inclui todo o conteúdo original do disco rígido do seu computador, incluindo Windows e todo o software e controladores carregados em fábrica. Com esta cópia de segurança restaurará o computador para o mesmo estado em que o adquiriu, enquanto lhe confere a opção de manter todas as definições e dados pessoais para uma recuperação posterior.

*Nota: Certifique-se de que tem uma unidade USB com capacidade de, pelo menos, de 16 GB.* 

1. A partir de *Iniciar*, introduza "Recovery" e depois clique em **Acer Recovery Management** na lista de aplicações.

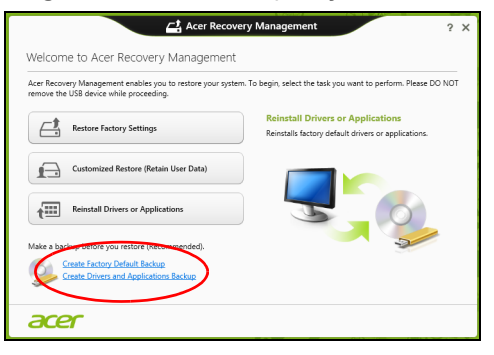

2. Clique em **Criar Cópia de Segurança de Predefinições de Fábrica**. A janela da *Unidade de Recuperação* abre-se.

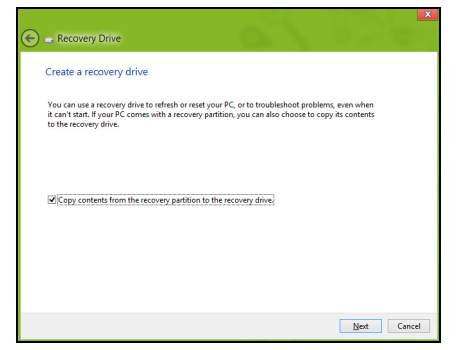

Certifique-se de que selecciona **Copiar conteúdo das partições de recuperação para a unidade de recuperação**. Isto garante a cópia de segurança de recuperação mais completa e mais segura.

- 3. Ligue a unidade USB e clique em **Seguinte**.
	- Certifique-se de que a unidade USB tem capacidade suficiente antes de continuar. A cópia de segurança de recuperação requer pelo menos 16 GB de armazenamento.

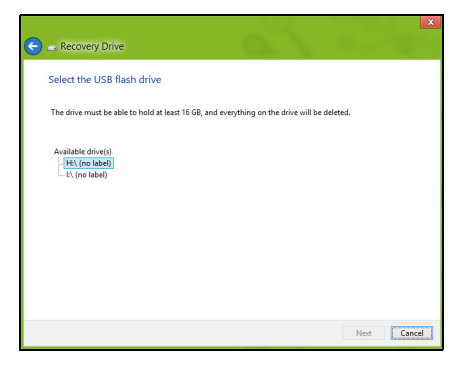

- 4. Irá aparecer no ecrã o progresso de cópia de segurança.
- 5. Siga o processo até que esteja concluído.

6. Depois de criar a cópia de segurança de recuperação, pode optar por eliminar a informação de recuperação do seu computador. Se eliminar esta informação, só pode usar a cópia de segurança de recuperação USB para restaurar o seu computador, se perder ou eliminar a unidade USB, não pode restaurar o seu computador.

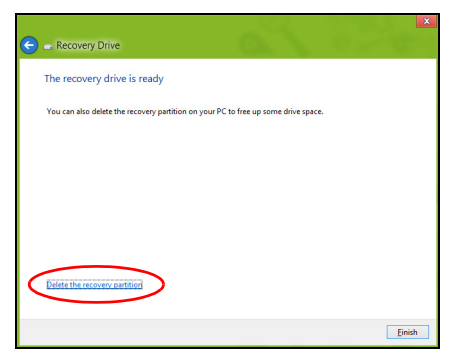

7. Desligue a unidade USB e identifique-a claramente.

**Importante: Escreva uma identificação única, descritiva da cópia de segurança como 'Cópia de segurança de recuperação do Windows'. Certifique-se que mantém a cópia de segurança em local seguro, e onde não se esqueça.**

#### **Criar cópia de segurança de controladores e de aplicações**

Para criar uma cópia de segurança de controladores e de aplicações, que contenha o software e carregadores carregados na fábrica exigidos pelo seu computador, pode usar uma unidade de armazenamento USB ou, se o seu computador estiver equipado com gravador de DVD, um ou mais DVDs vazios graváveis.

1. A partir de *Iniciar*, introduza "Recovery" e depois clique em **Acer Recovery Management** na lista de aplicações.

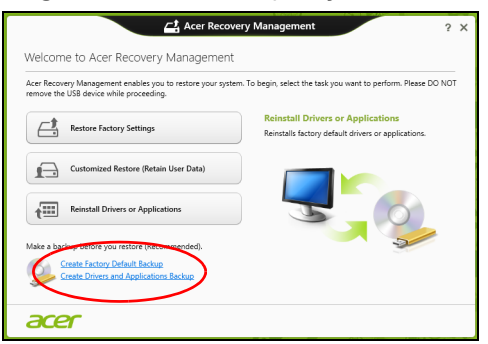

2. Clique em **Criar Cópia de Segurança de Controladores e Aplicações**.

Ligue a unidade USB ou insira um DVD vazio na unidade ótica, e depois clique em **Seguinte**.

• Se utilizar uma unidade USB, certifique-se de que a unidade USB tem capacidade suficiente antes de continuar.

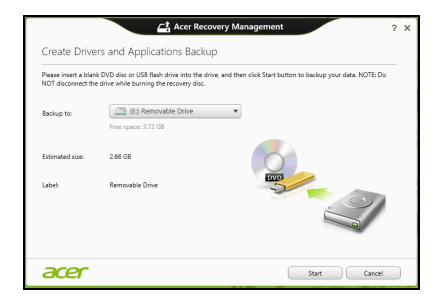

• Se utilizar DVDs, será mostrado o número de discos vazios e graváveis que irá necessitar para concluir os discos de recuperação. Certifique-se de que dispõe do número necessário de discos em branco.

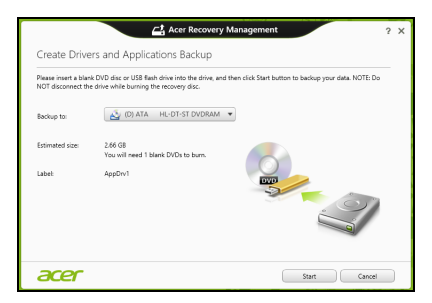

- 3. Clique em **Iniciar** para copiar ficheiros. Será mostrado o progresso da cópia de segurança no ecrã.
- 4. Siga o processo até que esteja concluído:
	- Se usar discos ópticos, a unidade ejecta cada disco após a gravação. Retire o disco da unidade e identifique-o com um marcador de tinta permanente.

Se forem necessários vários discos, insira um disco novo quando solicitado e clique em **OK**. Continue até que o processo esteja concluído.

• Se usar uma unidade USB, desligue a unidade e identifique-a claramente.

**Importante: Escreva uma identificação única, descritiva em cada cópia de segurança como 'Cópia de segurança de controladores e de aplicações'. Certifique-se que mantém a cópia de segurança em local seguro, e onde não se esqueça.**

### **Recuperar o sistema**

Para recuperar o seu sistema:

1. Realize pequenas correcções.

Se apenas um ou dois itens de software ou hardware tiverem deixado de funcionar correctamente, o problema poderá ser resolvido através da reinstalação do software ou controladores do dispositivo.

Para reinstalar o software e controladores pré-instalados de fábrica, consulte **["Reinstalar controladores e aplicações" na página 49](#page-646-0)**.

Para instruções sobre como reinstalar software ou controladores não pré-instalados, consulte a documentação desse produto ou o website de suporte.

2. Reverter para um estado de sistema anterior.

Se reinstalar o software ou controladores não ajudar, então o problema poderá ser solucionado revertendo o seu sistema a um estado anterior, quando tudo estava a funcionar correctamente.

Para instruções, consulte **["Regressar a uma captura de sistema](#page-649-0)  [anterior" na página 52](#page-649-0)**.

3. Reinicie o seu sistema operativo.

Caso nada tenha resolvido o seu problema, e desejar repor o seu sistema para o estado de fábrica, mas manter a informação de utilizador, consulte **["Repor o sistema para o estado de fábrica" na](#page-651-0) [página 54](#page-651-0)**.

4. Repor o sistema para o estado de fábrica.

Caso nada tenha solucionado o seu problema, e desejar repor o seu sistema para o estado de fábrica, consulte **["Repor o sistema para o](#page-651-0)  [estado de fábrica" na página 54](#page-651-0)**.

#### <span id="page-646-0"></span>**Reinstalar controladores e aplicações**

Como passo intermédio de resolução de problemas, poderá ter de reinstalar as aplicações e os controladores do dispositivos que vieram pré-instalados com o seu computador. Pode reinstalar utilizando ou o seu disco rígido ou a cópia de segurança que criou.

- Outras aplicações Caso tenha de reinstalar o software não préinstalado no seu computador, terá de seguir as instruções de instalação desse software.
- Novos controladores de dispositivo Caso tenha de reinstalar controladores de dispositivos não pré-instalados no seu computador, terá de seguir as instruções que acompanham o dispositivo.

*Se reinstalar com o Windows e a informação de recuperação armazenada no seu computador:*

• A partir de *Iniciar*, introduza "Recovery" e depois clique em **Acer Recovery Management** na lista de aplicações.

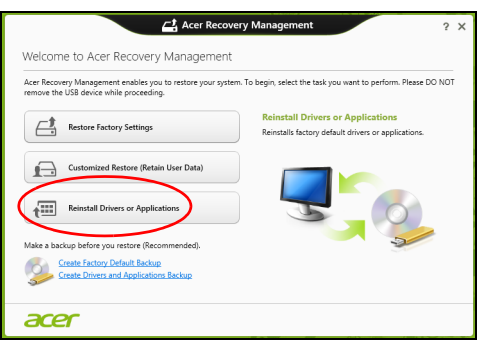

• Clique em **Reinstalar Aplicações ou Controladores**.
• Deverá ver a secção **Conteúdo** do **Acer Centro de Recursos**.

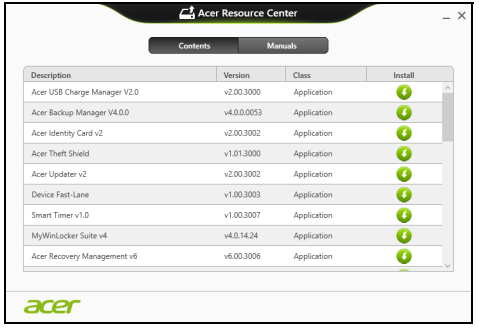

• Clique no ícone **instalar** para o item que deseja instalar, e depois siga as instruções no ecrã para concluir a instalação. Repita este passo para cada item que deseja reinstalar.

*Se reinstalar a partir de uma cópia de segurança de controladores e de aplicações num DVD ou unidade USB:*

- 1. Insira a **Cópia de segurança de controladores e de aplicações** na unidade do disco ou ligue-a a uma porta USB livre.
	- Se inserir um DVD, aguarde até o **Acer Centro de Recursos** iniciar.
		- Se o **Acer Centro de Recursos** não iniciar automaticamente, prima a *tecla Windows* + <**E**>, e depois clique duas vezes no ícone da unidade óptica.
- Se usar uma unidade USB, prima a *tecla Windows* + <**E**>, depois clique duas vezes na unidade que contém a cópia de segurança. Clique duas vezes no **Centro de Recursos**.
- 2. Deverá ver a secção **Conteúdo** do **Acer Centro de Recursos**.

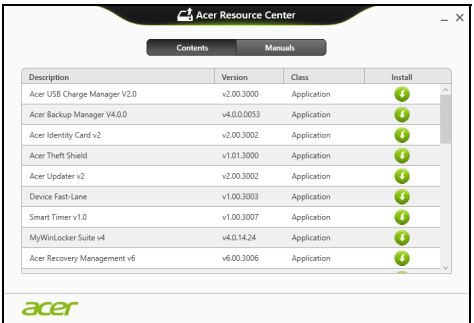

3. Clique no ícone **instalar** para o item que deseja instalar, e depois siga as instruções no ecrã para concluir a instalação. Repita este passo para cada item que deseja reinstalar.

### **Regressar a uma captura de sistema anterior**

O Restauro do Sistema da Microsoft tira um 'instantâneo' das definições do seu sistema e guarda-os como pontos de restauro. Na maior parte dos casos mais complicados de problemas de software, pode reverter para um desses pontos de restauro para voltar a ter o sistema a funcionar.

O Windows cria automaticamente um ponto de restauro adicional todos os dias, e também sempre que instala software ou controladores de dispositivo.

*Nota***:** Para mais informações acerca do Restauro de Sistema Microsoft, a partir de *Iniciar*, introduza 'Ajuda' e depois clique em **Ajuda e Suporte** na lista de aplicações. Introduza 'Restauro do sistema windows' na caixa de Pesquisa de Ajuda, e depois prima **Enter**.

#### *Retomar um ponto de restauro*

- 1. A partir de *Iniciar*, introduza 'Painel de Controlo' e depois clique em **Painel de Controlo** na lista de aplicações.
- 2. Clique em **Sistema e Segurança** > **Centro de Acção**, depois clique em **Recuperação** no fundo da janela.
- 3. Clique em **Abrir Restauro do Sistema** e depois **Seguinte**.
- 4. Clique no último ponto de restauro ( numa altura em que o seu sistema esteja a funcionar corretamente), clique em **Seguinte**, depois em **Concluir**.
- 5. Aparece uma janela de confirmação; clique em **Sim**. O seu sistema será restaurado utilizando o ponto de restauro especificado. Este processo poderá demorar vários minutos e reiniciar o seu computador.

### **Repor o sistema para o estado de fábrica**

Caso o seu computador tenha problemas não recuperáveis através de outros métodos, poderá ter de reinstalar tudo para repor o sistema para o estado de fábrica. Pode recuperar utilizando ou o seu disco rígido ou a cópia de segurança de recuperação que criou.

- Se ainda conseguir executar o Windows e não eliminou a partição de recuperação, consulte **["Recuperar a partir do Windows" na](#page-651-0)  [página 54](#page-651-0)**.
- Caso não consiga utilizar o Windows e o seu disco rígido original tenha sido totalmente reformatado ou tiver instalado um disco rígido de substituição, consulte **["Recuperar a partir da cópia de segurança de](#page-656-0)  [recuperação" na página 59](#page-656-0)**.

### <span id="page-651-0"></span>**Recuperar a partir do Windows**

Inicie AcerRecovery Management:

• A partir de *Iniciar*, introduza 'Recovery' e depois clique em **Acer Recovery Management** na lista de aplicações.

Estão disponíveis duas opções, **Restaurar Definições de Fábrica** (Repor o meu PC) ou **Restauro Personalizado** (Actualizar o meu PC).

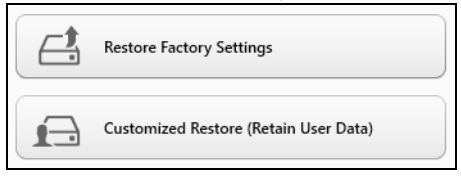

**Restaurar Definições de Fábrica** elimina tudo no seu disco rígido, depois reinstala o Windows e todo o software e controladores préinstalados no seu sistema. Caso consiga aceder a ficheiros importantes no seu disco rígido, faça agora uma cópia de segurança dos mesmos. Consulte **["Restaurar Definições de Fábrica com Acer Recovery](#page-653-0)  [Management" na página](#page-653-0) 56**.

**Restauro Personalizado** irá tentar reter os seus ficheiros (dados de utilizador) mas irá reinstalar todo o software e controladores. O software instalado desde que comprou o seu PC será removido (excepto software instalado a partir da Windows Store). Consulte **["Restauro personalizado](#page-655-0) [com Acer Recovery Management" na página](#page-655-0) 58**.

#### <span id="page-653-0"></span>*Restaurar Definições de Fábrica com Acer Recovery Management*

1. Clique em **Restaurar Definições de Fábrica**.

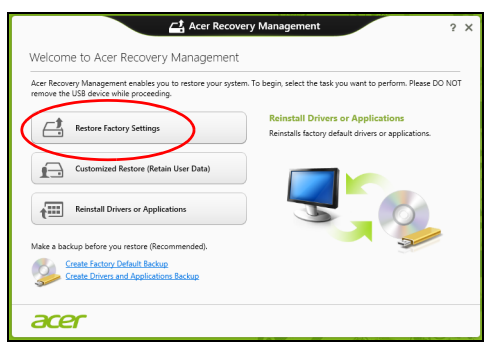

**Precaução: 'Restaurar Definições de Fábrica' eliminará todos os ficheiros no seu disco rígido.**

2. Abre-se a janela **Repor o seu PC**.

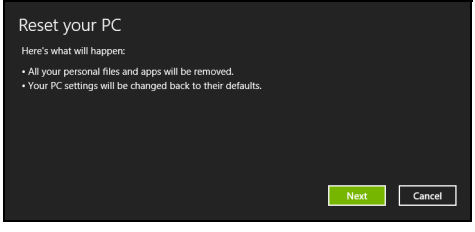

*Imagens apenas para referência.*

- 3. Clique em **Seguinte**, depois escolha como eliminar os seus ficheiros:
	- a. **Remover apenas os meus ficheiros** elimina rapidamente todos os ficheiros antes de restaurar o seu computador e demora cerca de 30 minutos.
	- b. **Limpar completamente a unidade** limpa completamente a unidade depois de cada ficheiros ser eliminado, por isso não é possível visualizar ficheiros depois da recuperação. A limpeza da unidade demora muito mais, até 5 horas, mas é muito mais segura porque os ficheiros antigos são completamente removidos.
- 4. Clique em **Repor**.
- 5. O processo de recuperação começa por reiniciar o seu computador, e depois continua a copiar ficheiros para o seu disco rígido.
- 6. Depois de terminar a recuperação, pode começar a usar o seu computador, repetindo o processo de primeiro arranque.

#### <span id="page-655-0"></span>*Restauro personalizado com Acer Recovery Management*

#### 1. Clique em **Restauro Personalizado (Manter Dados do Utilizador)**.

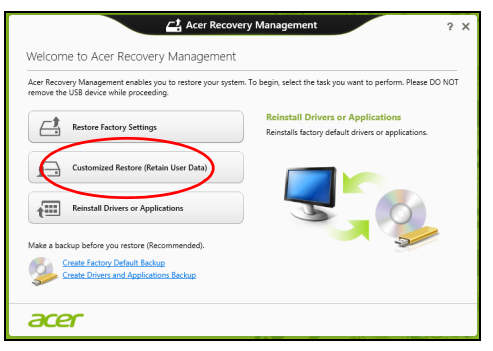

2. Abre-se a janela **Actualizar o seu PC**.

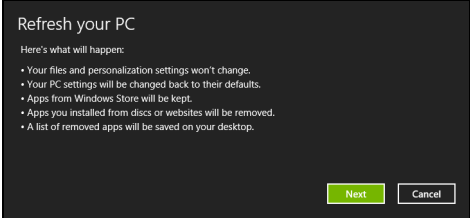

- 3. Clique em **Seguinte**, depois em **Actualizar**.
- 4. O processo de recuperação começa por reiniciar o seu computador, e depois continua a copiar ficheiros para o seu disco rígido. Este processo demora cerca de 30 minutos.

### <span id="page-656-0"></span>**Recuperar a partir da cópia de segurança de recuperação**

Para recuperar a partir de uma cópia de segurança de recuperação numa unidade USB:

- 1. Encontre a sua cópia de segurança.
- 2. Ligue uma unidade USB e ligue o seu computador.
- 3. Se ainda não estiver activado, tem de activar o *Menu de Arranque F12* (F12 Boot Menu):
	- a. Prima <**F2**> quando inicia o seu computador.
	- b. Utilize as setas esquerda e direita para seleccionar o menu **Principal**.
	- c. Prima a tecla baixo até que esteja seleccionado **Menu de Arranque F12**, prima <**F5**> para alterar esta definição para **Enabled**.
	- d. Utilize as setas esquerda ou direita para seleccionar o menu **Exit**.
	- e. Dependendo do tipo de BIOS do seu computador, seleccione **Save Changes and Exit** ou **Exit Saving Changes** e prima **Enter**. Seleccione **OK** ou **Yes** para confirmar.
	- f. O seu computador irá reiniciar.
- 4. Durante o arranque, prima <**F12**> para abrir o menu de arranque. O menu de arranque permite-lhe seleccionar qual o dispositivo do qual iniciar, seleccione a unidade USB.
	- a. Utilize as teclas de seta para seleccionar **USB Device**, e depois prima **Enter**.
	- b. O Windows inicia a partir da cópia de segurança em vez do processo de arranque normal.
- 5. Seleccione o tipo do seu teclado.
- 6. Seleccione **Troubleshoot** e depois seleccione o tipo de recuperação a usar:
	- a. Clique em **Advanced** depois em **System Restore** para iniciar o Restauro do Sistema Microsoft:

O Restauro do Sistema da Microsoft tira periodicamente um 'instantâneo' das definições do seu sistema e guarda-os como pontos de restauro. Na maior parte dos casos mais complicados de problemas de software, pode reverter para um desses pontos de restauro para voltar a ter o sistema a funcionar.

b. Clique em **Reset your PC** para iniciar o processo de reposição:

**Reset your PC** elimina tudo no seu disco rígido, depois reinstala o Windows e todo o software e controladores pré-instalados no seu sistema. Caso consiga aceder a ficheiros importantes no seu disco rígido, faça agora uma cópia de segurança dos mesmos. Consulte **["Repor o seu PC a partir da cópia de segurança de recuperação"](#page-658-0) [na página 61](#page-658-0)**.

c. Clique em **Refresh your PC** para iniciar o processo de actualização: **Refresh your PC** irá tentar reter os seus ficheiros (dados de utilizador) mas irá reinstalar todo o software e controladores. O software instalado desde que comprou o seu PC será removido (exceto software instalado a partir da Windows Store). Consulte **["Actualizar o seu PC a partir da cópia de segurança de](#page-659-0) [recuperação" na página 62](#page-659-0)**.

#### <span id="page-658-0"></span>*Repor o seu PC a partir da cópia de segurança de recuperação*

### **Precaução: Repor o seu PC eliminará todos os ficheiros no seu disco rígido.**

1. Abre-se a janela **Repor o seu PC**.

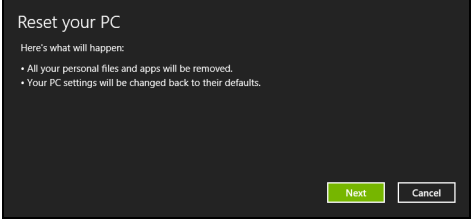

*Imagens apenas para referência.*

- 2. Clique em **Seguinte**.
- 3. Seleccione o sistema operativo para recuperar (normalmente só está disponível uma opção).
- 4. Seleccione se pretende manter as alterações no disco rígido:
	- a. Se eliminou a partição de recuperação ou, de outro modo, alterou as partições no disco rígido e quer manter essas alterações, seleccione **Não**.
	- b. Para restaurar completamente as Definições da Fábrica no seu computador, seleccione **Sim**.
- 5. Escolha como eliminar os seus ficheiros:
	- a. **Remover apenas os meus ficheiros** elimina rapidamente todos os ficheiros antes de restaurar o seu computador e demora cerca de 30 minutos.
- b. **Limpar completamente a unidade** limpa completamente a unidade depois de cada ficheiros ser eliminado, por isso não é possível visualizar ficheiros depois da recuperação. A limpeza da unidade demora muito mais, até 5 horas, mas é muito mais segura porque os ficheiros antigos são completamente removidos.
- 6. Clique em **Repor**.
- 7. Depois de terminar a recuperação, pode começar a usar o seu computador, repetindo o processo de primeiro arranque.

<span id="page-659-0"></span>*Actualizar o seu PC a partir da cópia de segurança de recuperação*

1. Abre-se a janela **Actualizar o seu PC**.

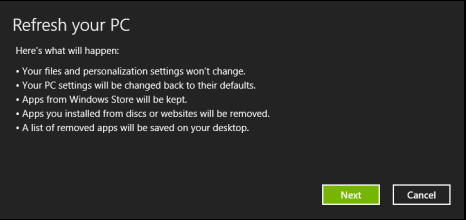

- 2. Clique em **Seguinte**.
- 3. Seleccione o sistema operativo para recuperar (normalmente só está disponível uma opção).
- 4. Clique em **Actualizar**.
- 5. O processo de recuperação começa por reiniciar o seu computador, e depois continua a copiar ficheiros para o seu disco rígido. Este processo demora cerca de 30 minutos.

## **ACER CLEAR.FI**

### *Nota:* **Apenas para certos modelos.**

Com Acer clear.fi, pode desfrutar de vídeos, fotos e música. Transmita multimédia de, ou para, outros dispositivos com Acer clear.fi instalado.

*Nota: Todos os dispositivos devem estar ligados a uma mesma rede.*  Para ver vídeos ou ouvir música abra **clear.fi Media**, para percorrer fotos abra **clear.fi Photo**.

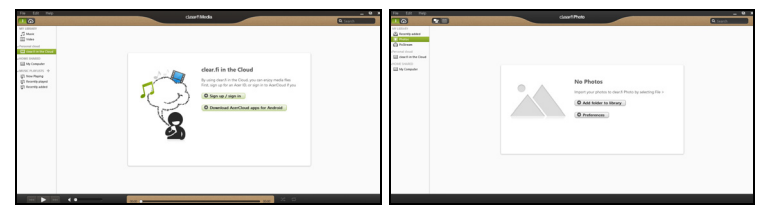

*Importante: Ao abrir uma aplicação clear.fi pela primeira vez, a Firewall do Windows pedirá autorização para o clear.fi poder aceder à rede. Seleccione Permitir acesso em todas as janelas.*

### **Navegar em multimédia e fotos**

A lista no painel esquerdo mostra o computador do utilizador ("Minha biblioteca"), e seguidamente outros dispositivos eventualmente ligados à sua rede ("Partilha doméstica").

Para ver os ficheiros no seu computador, seleccione uma das categorias em "A minha biblioteca", seguidamente, percorra os ficheiros e a pasta à direita.

### **Ficheiros partilhados**

Os dispositivos ligados à sua rede são apresentados na secção **Partilha doméstica**. Seleccione um dispositivo, seguidamente, seleccione a categoria a explorar.

Após um breve momento, os ficheiros e pastas partilhados são apresentados à direita. Navegue até ao ficheiro que pretende reproduzir e, seguidamente, prima duas vezes para iniciar a reprodução.

Utilize os controlos multimédia na barra ao fundo do ecrã para controlar a reprodução. Por exemplo, se seleccionar música, poderá reproduzir, pausar ou parar a reprodução e ajustar o volume.

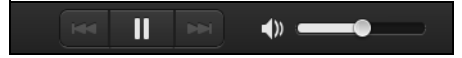

*Nota: Deverá activar a partilha no dispositivo que armazena os ficheiros. Abra o clear.fi no dispositivo que armazena os ficheiros, seleccione Editar, seguidamente garanta que a opção Partilhar a minha biblioteca numa rede local se encontra activa.*

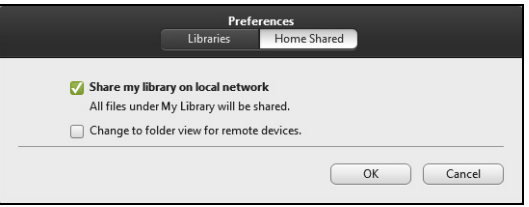

### **Quais dispositivos são compatíveis?**

Dispositivos Acer certificados com clear.fi ou software DLNA podem ser usados com o software clear.fi. Estes incluem PCs, smartphones, e dispositivos NAS (Network Attached Storage) compatíveis com DLNA.

### **Reproduzir noutro dispositivo**

Para reproduzir multimédia noutro dispositivo, prossiga como se segue:

- 1. No canto inferior direito, seleccione **Reproduzir em**.
- 2. Seleccione o dispositivo remoto usado para reproduzir o ficheiro.

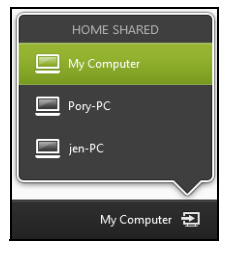

*Apenas são disponibilizados nesta lista os dispositivos optimizados para reprodução, alguns PCs e dispositivos de armazenamento não surgirão. Para adicionar um PC Windows à lista, abra o Windows Media Player, seleccione Transmitir e Permitir o controlo remoto do meu Leitor...*

3. Seleccione um ficheiro na janela principal, seguidamente utilize os controlos multimédia na barra ao fundo do ecrã para controlar o dispositivo remoto.

Para informações detalhadas, aceda a **http://www.acer.com/clearfi/ download/**.

# **GESTÃO DE ENERGIA**

Este computador tem uma unidade incorporada para gestão de energia que monitoriza a atividade do sistema. A atividade do sistema envolve qualquer um, ou mais, dos seguintes dispositivos: teclado, rato, disco rígido, periféricos ligados às computador e memória de vídeo. Caso não seja detectada qualquer actividade durante um determinado período de tempo, o computador pára alguns ou todos estes dispositivos para poupar energia.

### **Poupar energia**

#### *Desactive o arranque rápido*

O seu computador usa uma funcionalidade de arranque rápido para iniciar rapidamente mas também usa uma pequena quantidade de energia para procurar sinais para iniciar. Estas verificações drenam lentamente a bateria do computador.

Se preferir reduzir os requisitos de energia e o impacto ambiental do seu computador, desactive o arranque rápido:

*Nota: Se desactivar o arranque rápido, o seu computador demora mais tempo a iniciar a partir do modo de suspensão. Se seu computador incluir a funcionalidade Acer Instant On ou Acer Always Connect, estas serão desactivadas.* 

*O seu computador não iniciará se receber instruções para iniciar através de uma rede (Wake on LAN).* 

- 1. Abra o ambiente de trabalho.
- 2. Clique em **Opções de energia** na área de notificações.
- 3. Seleccione **Mais Opções de Energia**.

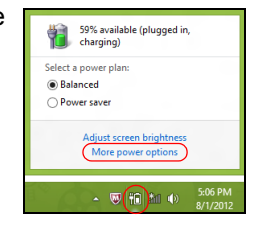

- 4. Seleccione **Escolha o que fazem os botões**.
- 5. Para aceder às definições de encerramento, seleccione **Alterar as definições que estão actualmente não disponíveis**.

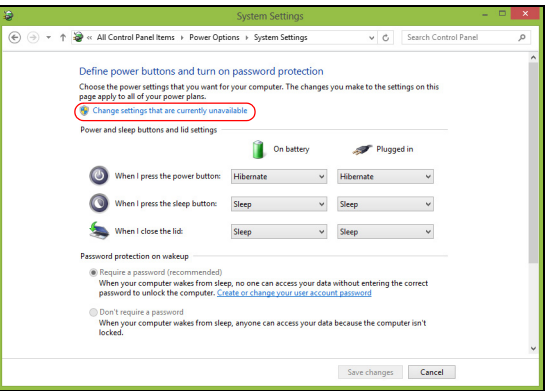

6. Percorra para baixo e desactive **Activar arranque rápido.** 

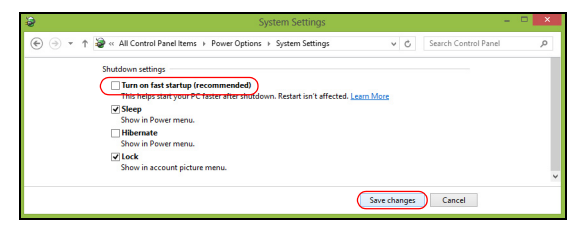

7. Seleccione **Guardar alterações**.

## **BATERIA**

O computador utiliza uma bateria que proporciona uma utilização duradoura entre carregamentos.

### **Características da Bateria**

A bateria possui as seguintes características:

- Utiliza os padrões tecnológicos atuais para baterias.
- Emite uma advertência de baixa carga.

A bateria é recarregada sempre que o computador é ligado ao adaptador de CA. Seu computador permite recarregar a bateria enquanto continuar a utilizá-lo. Entretanto, a recarga é significativamente mais rápida quando o computador está desligado.

A bateria é útil ao utilizar o computador numa viagem ou durante uma queda de energia eléctrica. Recomendamos que tenha, como reserva, uma bateria adicional totalmente carregada. Entre em contacto com seu revendedor para solicitar uma bateria adicional.

### **Carga da bateria**

Para carregar a bateria, primeiro certifique-se de que esteja instalada correctamente no seu compartimento. Ligue o adaptador CA no computador e na tomada de energia eléctrica. É possível continuar a utilizar o computador com alimentação CA enquanto a bateria é carregada. Entretanto, a recarga é significativamente mais rápida quando a bateria com o computador está desligado.

*Nota: Recomenda-se carregar a bateria após parar de trabalhar. Recarregar a bateria durante a noite antes de viajar permite-lhe começar o dia seguinte com a bateria totalmente carregada.*

#### *Condicionamento de uma bateria nova*

Antes de usar a bateria pela primeira vez, há um processo de condicionamento que deve ser seguido:

- 1. Introduza a nova bateria no computador. Não ligue o computador.
- 2. Ligue o adaptador CA e carregue a bateria totalmente.
- 3. Desligue o adaptador de corrente alternada.
- 4. Ligue o computador e utilize-o com a alimentação da bateria.
- 5. Descarregue a bateria totalmente, até que a advertência de baixa carga apareça.
- 6. Volte a ligar o adaptador CA e recarregue a bateria totalmente.

Repita estes passos até que a bateria tenha sido carregada e descarregada três vezes.

Use este processo de condicionamento para todas as baterias novas, ou se a bateria não foi usada por muito tempo. Se o computador for armazenado mais de duas semanas, recomendamos que retire a bateria da unidade.

### **Aviso! Não exponha as baterias a temperaturas inferiores a 0°C (32°F) ou superiores a 45°C (113°F). Temperaturas extremas podem prejudicar a bateria.**

Seguindo o processo de condicionamento da bateria, ela poderá aceitar a máxima carga possível. O não seguimento deste procedimento impedirá que obtenha a máxima carga da bateria, além de encurtar sua vida-útil.

Além disto, a vida-útil da bateria é prejudicada pelos seguintes padrões de utilização:

- Usar o computador constantemente com a bateria instalada e a alimentação CA ligada. Se desejar usar a alimentação CA, recomendase remover a bateria depois que esteja totalmente carregada.
- Não descarregue nem recarregue a bateria aos seus extremos, como descrito abaixo.
- Uso frequente; quanto mais a bateria for usada, mais rápido ela chegará ao fim da vida-útil. Uma bateria normal de computador tem uma durabilidade de aproximadamente 300 ciclos de carga.

### **Optimização da vida da bateria**

Optimizar a vida da bateria ajuda a obter o máximo da sua capacidade, aumentando o ciclo de carga/descarga e melhorando a eficiência de recarga. Recomenda-se seguir as sugestões abaixo:

- Adquira uma bateria adicional.
- Use a alimentação CA sempre que possível, reservando a bateria para utilização em viagens.
- Ejecte a Placa PC quando não estiver em uso, pois ela consome energia (para modelos seleccionados).
- Guarde a bateria num local frio e seco. A temperatura recomendada é de 10°C (50°F) a 30°C (86°F). Temperaturas mais altas aceleram a autodescarga da bateria.
- Recarga excessiva diminui a vida da bateria.
- Cuide do adaptador CA e da bateria.

### **Verificação da carga da bateria**

O indicador de energia do Windows indica o nível de carga actual da bateria. Deixe o cursor sobre o ícone de bateria/alimentação na barra de tarefas para saber o nível de carga actual da bateria.

### **Advertência de baixa carga da bateria**

Ao usar a energia da bateria, observe o indicador de energia do Windows.

### **Aviso! Ligue o adaptador CA logo que possível quando aparecer a advertência de baixa carga da bateria. Pode haver perda de dados se a bateria se esgotar completamente e o computador desligar.**

Quando aparecer a advertência de baixa carga da bateria, a atitude a tomar dependerá da sua situação:

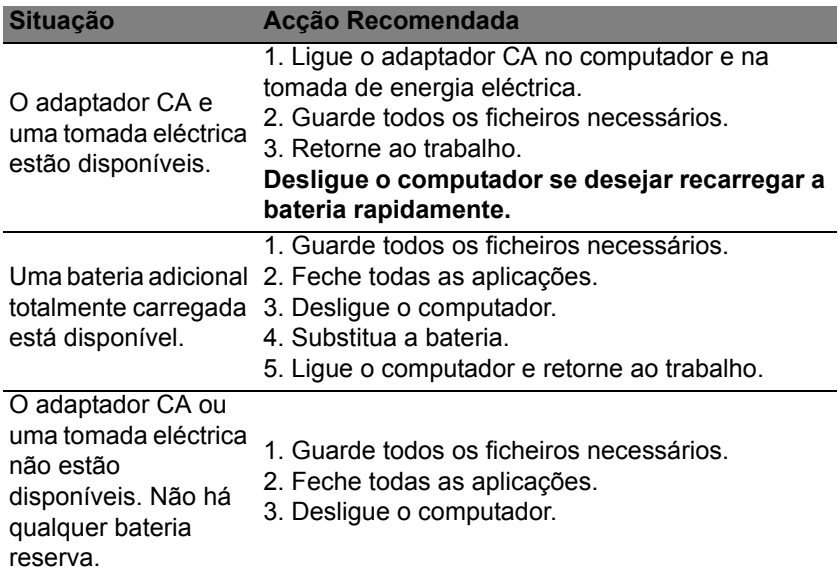

### **Instalação e remoção da bateria**

**Importante: Antes de remover a bateria do computador, ligue o adaptador CA se deseja continuar utilizando-o. Caso contrário, desligue o computador primeiro.**

Para instalar a bateria:

- 1. Alinhe a bateria com o compartimento; certifique-se de que a extremidade com contactos entre primeiro e que a parte superior da bateria esteja voltada para cima.
- 2. Deslize a bateria para dentro do compartimento e empurreasuavemente até que fique travada na posição correcta.

Para remover a bateria:

- 1. Deslize a trava para liberar a bateria.
- 2. Puxe a bateria para fora do compartimento.

# **VIAJAR COM O SEU COMPUTADOR**

Este capítulo dá-lhe sugestões e dicas sobre como se preparar quando viaja com o computador.

### **Desligar do ambiente de trabalho**

Para desligar o seu computador dos acessórios externos, siga os passos a seguir indicados:

- 1. Guarde os ficheiros abertos.
- 2. Remova discos da(s) unidade(s) óptica(s).
- 3. Encerre o computador.
- 4. Feche a cobertura do monitor.
- 5. Desligue o cabo eléctrico do adaptador de corrente alternada.
- 6. Desligue o teclado, o dispositivo apontador, a impressora, o monitor externo e outros dispositivos externos.
- 7. Se estiver a utilizar uma fechadura Kensington para proteger o seu computador, liberte-a.

### **Transporte**

Quando vai apenas deslocar-se uma curta distância, como por exemplo, do seu escritório para uma sala de reuniões.

### **Preparação do computador**

Antes de mover o computador, feche e trave a cobertura do monitor para colocá-lo no modo de Suspensão. Pode agora transportar com segurança o computador para qualquer parte dentro do edifício. Para retirar o computador do modo de Suspensão, abra o monitor e a seguir prima e solte o botão de alimentação.

Se levar o computador para o escritório de um cliente ou para um edifício diferente, pode desligar o computador:

Prima a *tecla Windows* + <**C**>, clique em **Definições** > **Energia** e depois clique em **Encerrar**.

Ou:

Pode pôr o computador no modo de Suspensão premindo <**Fn**> + <**F4**>. Depois, feche o ecrã.

Quando estiver pronto a usar novamente o computador, abra o ecrã; depois, prima e liberte o botão de energia.

*Nota: O computador poderá entrar no modo de Hibernação ou Sono Profundo depois de estar no modo de Suspensão durante algum tempo.*

### **O que levar para as reuniões**

Se a sua reunião for de curta duração, não precisará provavelmente de levar mais nada além do computador. Se a sua reunião for de mais longa duração, ou se a bateria não estiver totalmente carregada, será aconselhável levar o adaptador de corrente alternada para o poder ligar ao computador na sala de reuniões.

Se a sala de reuniões não tiver uma tomada eléctrica, reduza o escoamento da bateria, colocando o computador no modo de Suspensão. Prima <**Fn**> + <**F4**> ou feche a cobertura do monitor sempre que não estiver a utilizar o computador.

### **Levar o computador para casa**

*Quando transportar o computador do escritório para casa ou vice-versa.*

### **Preparação do computador**

Depois de desligar o computador do ambiente de trabalho, siga os passos a seguir indicados para preparar o computador para o transporte para casa:

- Verifique se retirou todos os itens de média e discos compactos da(s) unidade(s). A não remoção dos itens poderá causar danos na cabeça da unidade.
- Coloque o computador numa embalagem protectora que evite que o computador deslize, e acomode-o de forma a protegê-lo em caso de queda.

**Precaução: evite colocar objectos junto à cobertura superior do computador. Exercer pressão contra a cobertura superior pode causar danos no ecrã.**

### **O que levar consigo**

Se ainda não tiver em casa alguns dos seguintes itens, leve-os consigo:

- Adaptador de corrente alternada e cabo de alimentação.
- O cartaz de configuração impresso.

### **Considerações especiais**

Siga estas indicações para proteger o seu computador quando se deslocar de e para o trabalho:

- Minimize o efeito da oscilação de temperatura mantendo o computador sempre consigo.
- Se precisar de se ausentar por um período de tempo alargado e não puder transportar o computador, deixe-o na mala do carro para evitar a sua exposição a calor excessivo.
- As alterações de temperatura e de humidade poderão provocar condensação. Deixe que o computador regresse à temperatura ambiente e verifique se existe condensação no monitor antes de ligar o computador. Se a alteração da temperatura for superior a 10°C (18°F), deixe que o computador regresse lentamente à temperatura ambiente. Se possível, deixe o computador durante 30 minutos num ambiente com uma temperatura intermédia entre a temperatura exterior e a interior.

### **Montar um escritório em casa**

Se em casa trabalha no computador com frequência, talvez valha a pena adquirir um segundo adaptador de corrente alternada para utilizar em casa. Evita assim o transporte de um peso adicional entre a casa e o local de trabalho.

Se em casa utilizar o computador por períodos de tempo significativos, poderá igualmente acrescentar um teclado externo, um monitor ou um rato.

### **Viajar com o computador**

*Quando se desloca para locais mais distantes, por exemplo, do seu escritório para o de um cliente, ou quando viaja localmente.*

#### **Preparação do computador**

Prepare o computador como faria para o levar para casa. Certifique-se de que a bateria do computador está carregada. A segurança nos aeroportos poderá exigir que ligue o seu computador quando o levar para a zona de embarque.

### **O que levar consigo**

Faça-se acompanhar dos objectos a seguir indicados:

- Adaptador de corrente alternada.
- Baterias de reserva, totalmente carregadas.

• Ficheiros de controladores de impressora adicionais, se pretender utilizar outra impressora.

### **Considerações especiais**

Para além das directrizes para o transporte do computador para casa, siga as abaixo indicadas para proteger o seu computador quando estiver em viagem:

- Transporte sempre o computador como bagagem de cabina.
- Se possível, submeta o computador a uma inspecção manual. As máquinas de raios-X para segurança do aeroporto são seguras, mas não passe o computador por um detector de metais.

### **Viajar no estrangeiro com o computador**

*Quando viaja de país para país.*

### **Preparação do computador**

Prepare o computador como normalmente faria para viajar.

### **O que levar consigo**

Faça-se acompanhar dos objectos a seguir indicados:

- Adaptador de corrente alternada.
- Cabos de alimentação apropriados ao país de destino.
- Baterias de reserva, totalmente carregadas.
- Ficheiros de controladores de impressora adicionais, se pretender utilizar outra impressora.
- Prova de compra, no caso de ter de a mostrar a funcionários da alfândega.
- Passaporte da garantia International Travelers Warranty.

### **Considerações especiais**

Siga as mesmas considerações especiais utilizadas quando transporta o computador em viagem.

Para além das considerações anteriores, as indicadas aqui poderão ser úteis em viagens ao estrangeiro:

- Quando viajar para outro país, verifique se a voltagem local da corrente alternada e as especificações do cabo de alimentação do adaptador de corrente alternada são compatíveis. Caso não sejam compatíveis, adquira um cabo de alimentação compatível com a voltagem local da corrente alternada. Não utilize kits de conversão vendidos para electrodomésticos para alimentar a energia do seu computador.
- Se utilizar o modem, verifique se existe compatibilidade entre o modem e o conector e o sistema de telecomunicações do país de destino.

## **SEGURANÇA DO COMPUTADOR**

O seu computador é um investimento valioso de que necessita cuidar. Aprenda como proteger e cuidar do seu computador.

Os recursos de segurança incluem bloqueios de hardware e software um cabo de segurança e palavras-passe.

### **Utilizar um fecho de segurança para computador**

O computador é fornecido com uma ranhura compatível com fecho Kensington para a colocação de um cabo de segurança.

Enrole o cabo de bloqueio de segurança do computador em torno de um objecto imóvel, como por exemplo uma mesa ou o puxador de uma gaveta fechada. Introduza o cabo de segurança na ranhura e rode a chave para proteger o bloqueio. Também estão disponíveis modelos sem chave.

### **Utilização de palavras-passe**

As palavras-passe protegem o computador de acesso não autorizado. A definição destas palavras-passe cria vários níveis diferentes de protecção para o seu computador e dados:

• A Palavra-passe de Supervisor (Supervisor Password) impede a entrada não autorizada no utilitário BIOS. Uma vez configurada, terá de registar esta palavra-passe para obter acesso ao utilitário BIOS. Ver **["Utilitário BIOS" na página 96](#page-693-0)**.

- A Palavra-passe do Utilizador (User Password) protege o computador contra uma utilização não autorizada. Combine a utilização desta palavra-passe com pontos de verificação da palavra-passe no arranque e reinício a partir da hibernação (se disponível), para o máximo de segurança.
- A Palavra-passe de arranque (Password on Boot) protege o computador de uma utilização não autorizada. Combine a utilização desta palavra-passe com pontos de verificação da palavra-passe no arranque e reinício a partir da hibernação (se disponível), para o máximo de segurança.

**Importante: Não se esqueça da sua palavra-passe! Se se esquecer da palavra-passe, contacte o seu revendedor ou um centro de assistência técnica autorizado.**

### **Introduzir palavras-passe**

Ao definir uma palavra-passe, uma solicitação de entrada aparece no centro do ecrã.

- Ao definir a palavra-passe de supervisor, aparece uma solicitação de entrada ao premir <**F2**> para entrar no utilitário BIOS na iniciação.
- Escreva a palavra-passe de supervisor e prima <**Enter**> para aceder ao utilitário BIOS. Se você digitar a senha incorrectamente, aparece uma mensagem de advertência. Tente novamente e prima <**Enter**>.
- Quando a Palavra-passe de utilizador é definida e a palavra-passe no arranque está activa, aparece uma solicitação de entrada no arranque.

• Escreva a Palavra-passe de utilizador e prima <**Enter**> para utilizar o computador. Se você digitar a senha incorrectamente, aparece uma mensagem de advertência. Tente novamente e prima <**Enter**>.

**Importante: Tem três oportunidades para introduzir uma palavrapasse. Se introduzir a palavra-passe incorrectamente depois de três tentativas, o sistema pára de funcionar. Prima e mantenha o botão de alimentação durante quatro segundos para desactivar o computador. Depois, ligue novamente o computador e tente outra vez.**

## **REDES SEM FIOS**

## **Ligar à Internet**

A ligação sem fios do seu computador está ligada por predefinição.

O Windows detecta e apresenta uma lista das redes disponíveis durante a configuração. Seleccione a sua rede e introduza a palavra-passe, se necessário.

Caso contrário, abra o Internet Explorer e siga as instruções.

Consulte a documentação do seu ISP ou router.

### **Redes sem fios**

Uma LAN ou WLAN é uma rede de área local sem fios, que está ligada a dois computadores ou mais sem utilizar cabos. A configuração de uma rede Wi-Fi é fácil e permite partilhar ficheiros, dispositivos periféricos e uma ligação à Internet.

*Quais são os benefícios de uma rede sem fios?*

### *Mobilidade*

Os sistema LAN sem fios permitem-lhe o acesso partilhado, ou de outros utilizadores da sua rede doméstica, a ficheiros e dispositivos ligados à rede, por exemplo, uma impressora ou scanner.

É também possível partilhar uma ligação à Internet com outros computadores em sua casa.
#### *Velocidade e simplicidade de instalação*

Instalar um sistema LAN sem fios pode ser rápido e fácil e acaba com a necessidade de colocar cabos através de paredes e tectos.

#### *Componentes de uma LAN sem fios*

Para configurar uma rede sem fios em casa, é necessário o seguinte:

#### *Ponto de acesso (router)*

Os pontos de acesso (routers) são transceptores de duas vias que transmitem dados para um ambiente circundante. Os pontos de acesso são uma espécie de mediadores entre redes ligadas e redes sem fios. A maioria dos routers tem um modem DSL incorporado que permite aceder a uma ligação de Internet DSL de alta velocidade. Normalmente, quando subscreve os serviços de um ISP (fornecedor de serviços Internet) é-lhe fornecido um modem/router. Leia cuidadosamente a documentação fornecida com o seu ponto de acesso/router para obter instruções de instalação detalhadas.

## **USAR A LIGAÇÃO BLUETOOTH**

Bluetooth é uma tecnologia que lhe permite transferir dados sem fios em curtas distâncias entre muitos tipos diferentes de dispositivos. Os dispositivos compatíveis com Bluetooth incluem computadores, telemóveis, tablets, auscultadores sem fios e teclados.

Para usar o Bluetooth, deve garantir o seguinte:

- 1. Bluetooth é ativado em ambos os dispositivos.
- 2. Os seus dispositivos são "emparelhados" (ou ligados).

### **Ativar e desativar o Bluetooth**

O adaptador de Bluetooth deve ser ativado em ambos os dispositivos. Para o seu computador, isto pode ser um interruptor externo, uma definição de software ou um dongle Bluetooth diferente ligado à porta USB do seu computador (se não existir um adaptor Bluetooth interno disponível).

*Nota: Consulte o manual de utilizador dos seus dispositivos para determinar como ligar o seu adaptador Bluetooth.*

Então, na área de notificação, clique no ícone do Bluetooth e selecione **Abrir Definições**.

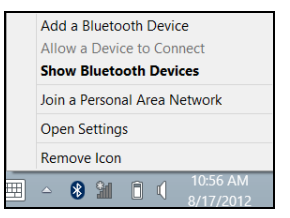

Selecione **Deixar dispositivos Bluetooth encontrar este computador** marque a caixa, clique em **Aplicar** e depois clique em **OK**.

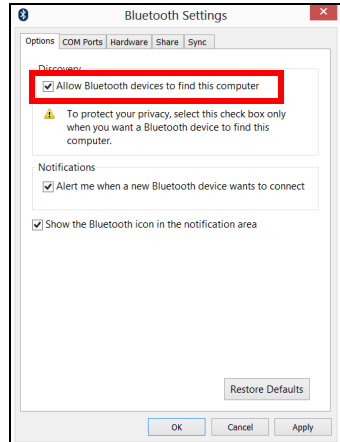

O adaptador de Bluetooth no seu computador está agora ativado e pronto para adicionar dispositivos Bluetooth.

Para desactivar o adaptador de Bluetooth do seu computador, faça o sequinte:

- 1. Prima a *tecla Windows* + **<W>** e depois introduza **Sem fios**.
- 2. Nos resultados, clique em **Sem fios**.
- 3. Clique no botão sob **Bluetooth** para o activar/desactivar.

## **Adicionar um dispositivo Bluetooth**

Cada novo dispositivo deve ser "emparelhado" com o adaptador Bluetooth do seu computador. Isto significa que primeiro deve ser autenticado para efeitos de segurança. Só precisa de emparelhar uma vez. Depois disso, basta ligar o adaptador Bluetooth de ambos os dispositivos para os ligar.

Na área de notificação, clique no ícone do Bluetooth e selecione **Abrir Dispositivo Bluetooth**.

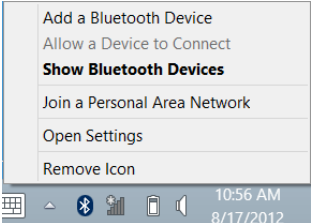

Clique no dispositivo que pretende adicionar.

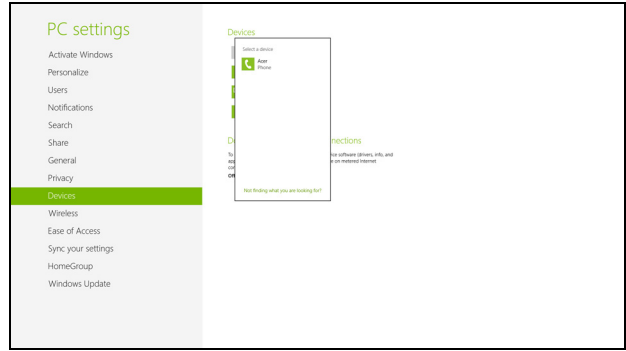

O computador apresenta um código, que deve corresponder ao código apresentado no seu dispositivo. Seleccione **Sim**. Depois, aceite o emparelhamento do seu dispositivo.

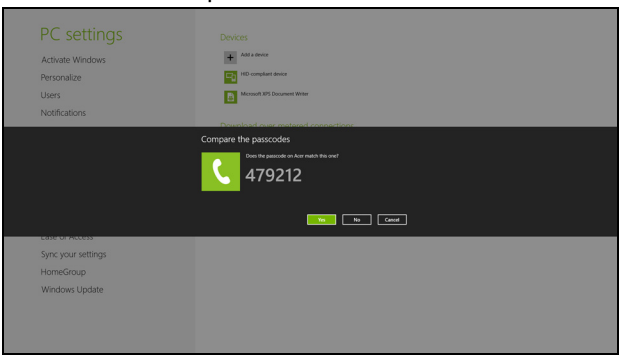

*Nota: Alguns dispositivos com versões mais antigas da tecnologia Bluetooth requerem que ambos os dispositivos introduzam um PIN. No caso de um dos dispositivos não permitir introduzir dados (como um auscultador), a palavra código está programado no dispositivo (normalmente "0000" ou "1234"). Consulte o manual do utilizador do seu dispositivo para obter mais informações.*

O seu dispositivo será visível na lista de dispositivos, se for emparelhado com êxito. Abra o **Painel de Controlo** e em **Hardware e Som** , clique em **Ver dispositivos e impressoras.** Clique com o botão direito no seu dispositivo e seleccione **Operações Avançadas** > **Ligar à janela de operações**.

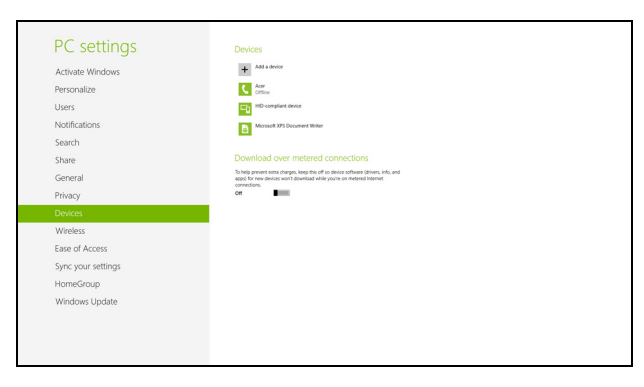

A janela de operação permite-lhe reproduzir música e áudio do seu dispositivo através do seu computador, enviar ficheiros para o seu dispositivo e alterar as definições de Bluetooth.

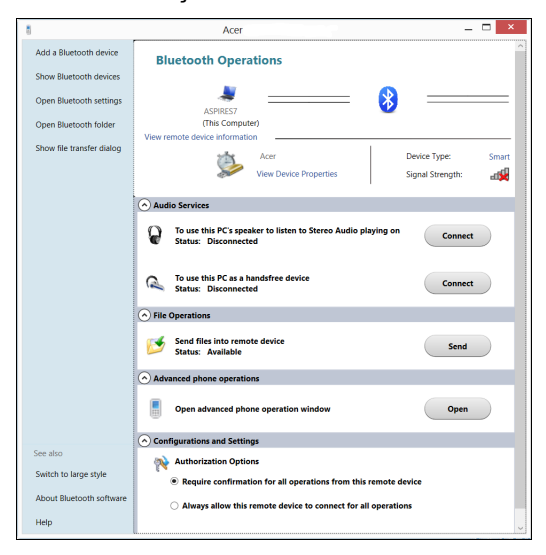

# **HDMI**

A HDMI (interface multimédia de alta definição) é uma interface áudio/ vídeo totalmente digital, sem compressão, reconhecida pela indústria. A HDMI proporciona, com um cabo único, uma interface entre a fonte de áudio/vídeo digital compatível, como por exemplo uma caixa de configuração (set-top box), leitor de DVD ou receptor A/V, e um monitor de áudio/vídeo digital compatível, como por exemplo uma televisão digital (DTV).

Use a porta HDMI do seu computador para ligar a equipamentos sofisticados de áudio e vídeo. A implementação de cabo único permite efectuar a instalação e a ligação com rapidez e facilidade.

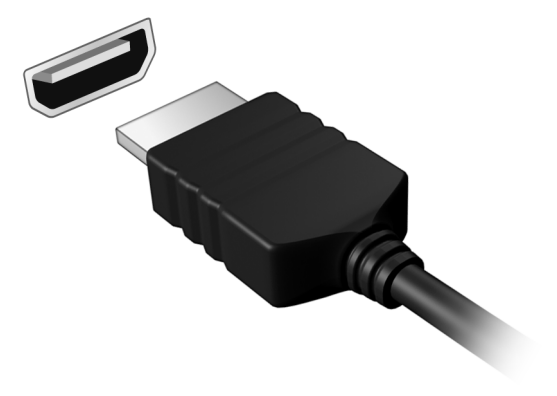

## **UNIVERSAL SERIAL BUS (USB)**

A porta USB é um bus série de alta velocidade que permite ligar periféricos USB sem ter de consumir recursos do sistema.

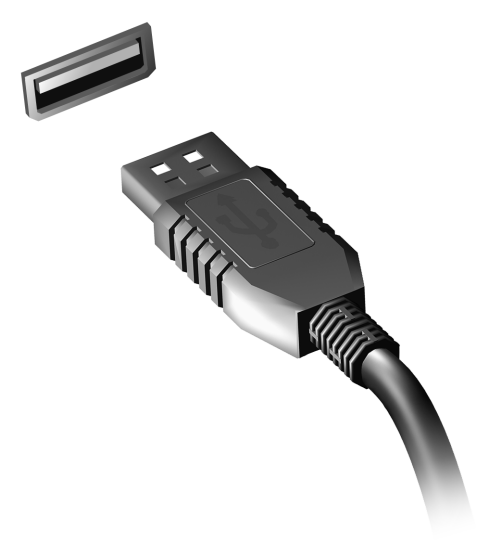

# **UTILITÁRIO BIOS**

O utilitário BIOS é um programa de configuração de hardware integrado no Sistema Básico de Input/Ouput (Basic Input/Output System - BIOS) do computador.

O computador já está devidamente configurado e optimizado e por isso não é necessário executar este utilitário. Contudo, se surgirem problemas de configuração, possivelmente terá de executar o programa.

Para activar o utilitário BIOS, prima <**F2**> durante o autoteste de arranque (Power-On Self Test - POST) enquanto o logótipo do computador está a ser apresentado.

### **Sequência de inicialização**

Para definir a sequência de inicialização no utilitário BIOS, active-o e depois seleccione **Boot** (inicializar) a partir das categorias listadas na parte superior do ecrã.

### **Definir palavras-passe**

Para definir uma palavra-passe de inicialização, active o utilitário BIOS, e depois seleccione **Security** a partir das categorias listadas na parte superior do ecrã. Localize **Password on boot:** e use as teclas <**F5**> e <**F6**> para activar esta característica.

## **PERGUNTAS FREQUENTES**

A lista que se segue é relativa a situações que podem ocorrer durante a utilização do computador. São fornecidas soluções fáceis para cada uma das situações.

*Liguei a alimentação, mas o computador não arranca nem inicializa* Observe o indicador de alimentação:

- Se não estiver aceso, o computador está sem alimentação. Verifique o seguinte:
	- Se o computador estiver a funcionar através da bateria, esta poderá estar fraca e não ser capaz de alimentar o computador. Ligue o adaptador de corrente alternada para recarregar a bateria.
	- Certifique-se de que o adaptador de corrente alternada está bem ligado ao computador e à tomada eléctrica.
- Se estiver aceso, verifique o seguinte:
	- Está um disco na unidade óptica? Remova-o e prima <**Ctrl**> + <**Alt**> + <**Del**> para reiniciar o sistema.
	- Tem um dispositivo de armazenamento USB (disco ou smartphone USB) ligado ao seu computador? Retire-o e prima <**Ctrl**> + <**Alt**> + <**Del**> para reiniciar o sistema.

#### *Não aparece nada no ecrã*

O sistema de gestão de energia do computador apaga automaticamente o ecrã para poupar energia. Prima uma tecla qualquer para ligar novamente o ecrã.

Se ao premir uma tecla o ecrã não voltar ao normal, isso poderá dever-se a uma destas três causas:

- O nível de brilho pode estar demasiado baixo. Prima  $\leq$ **Fn**> +  $\leq$ <sub>b</sub>> (aumentar) para ajustar o nível de brilho.
- O dispositivo de visualização poderá estar ajustado para um monitor externo. Prima a tecla de atalho de comutação de visualização <**Fn**> + <**F5**> para repor a visualização para o computador.
- Se o indicador de Suspensão estiver aceso, o computador está no modo de Suspensão. Prima e solte o botão de alimentação para retomar.

#### *Não há saída de áudio do computador*

Verifique o seguinte:

- O som pode estar desligado. Observe o ícone de controlo de volume (altifalante) na barra de tarefas do Windows. Se estiver marcado, clique no ícone e anule a selecção da opção **Tudo sem som**.
- O nível de volume pode estar demasiado baixo. Observe o ícone do controlo de volume na barra de tarefas do Windows. Pode igualmente utilizar os botões de controlo do volume para regular o volume.

• Se auscultadores, auriculares ou altifalantes externos estiverem ligados à porta de saída do computador, os altifalantes internos são desligados automaticamente.

#### *Pretendo ejectar o tabuleiro da unidade óptica sem ligar a alimentação*

Existe um orifício para ejecção mecânica na unidade óptica. Basta introduzir a ponta de uma esferográfica ou clip no orifício e empurrar para ejectar o tabuleiro.

#### *O teclado não responde*

Experimente ligar um teclado externo a uma porta USB do computador. Se funcionar, contacte o seu revendedor ou um centro de assistência técnica autorizado, uma vez que o cabo do teclado interno poderá estar solto.

#### *A impressora não funciona*

Verifique o seguinte:

- Certifique-se de que a impressora está conectada a uma tomada eléctrica e que está ligada (On).
- Certifique-se que o cabo da impressora está bem ligado a uma porta USB e à porta correspondente na impressora.

## <span id="page-697-0"></span>**Pedir assistência**

*Garantia Internacional de Viagem (International Travelers Warranty; ITW)*

O seu computador está protegido por uma Garantia Internacional de Viagem (International Travelers Warranty; ITW) que proporciona segurança e tranquilidade ao viajar. A nossa rede mundial de centros de assistência técnica existe para o ajudar sempre que necessário.

O computador vem acompanhado de um passaporte ITW. Este passaporte contém todas as informações necessárias acerca do programa ITW. Neste guia prático encontrará uma lista com os centros de assistência técnica autorizados. Leia atentamente este passaporte.

Tenha sempre à mão o passaporte ITW, especialmente ao viajar, para poder desfrutar das vantagens dos nossos centros de assistência. Coloque a prova de compra do equipamento no bolso localizado na cobertura frontal do passaporte ITW.

Se o país de destino não tiver um centro de assistência técnica ITW autorizado pela Acer, poderá contactar qualquer uma das nossas agências em todo o mundo. Visite **www.acer.com**.

#### *Antes de telefonar*

Tenha junto de si as seguintes informações quando telefonar para o serviço on-line da Acer, e tenha o computador a funcionar. Com o seu apoio, podemos reduzir a duração da chamada e ajudá-lo a resolver os problemas de uma forma eficaz. Se o seu computador emitir mensagens de erro ou sinais sonoros, anote-os no momento em que surgirem no ecrã (ou o número e a sequência no caso dos sinais sonoros).

São-lhe solicitadas as informações seguintes:

Nome:

Endereço:

Número de telefone:

Máquina e tipo de modelo:

Número de série:

Data da aquisição:

## **Dicas e sugestões para usar o Windows 8**

Sabemos que este é um novo sistema operacional com o qual poderá demorar a familiarizar-se por isso criámos algumas indicações para o ajudar a começar.

#### **Três conceitos que poderá querer ter em conta**

#### *1. Iniciar*

O botão Iniciar já não está disponível, pode executar aplicações a partir do ecrã Iniciar.

#### **2. Tiles**

Live tiles são idênticos às miniaturas das aplicações.

#### **3. Charms**

Charms permite-lhe executados funções úteis, como partilha de conteúdo, desligar o seu PC ou alterar definições.

#### **Como acedo a charms?**

Arraste o rebordo direito do ecrã para dentro.

#### **Como acedo a** *Iniciar***?**

Prima a tecla Windows ou arraste o rebordo direito do ecrã para dentro e toque em **Iniciar** charm.

#### **Como salto entre aplicações?**

Arraste o rebordo esquerdo do ecrã para dentro para alternar entre as aplicações actualmente em execução.

#### **Como desligo o meu computador?**

Arraste o rebordo direito do ecrã para dentro, toque em **Definições** > **Energia** e seleccione a acção que gostaria de executar.

#### **Porque existe uma nova interface?**

A nova interface para Windows 8 foi criada para funcionar correctamente com toques. As aplicações Windows Store utilizam automaticamente todo o ecrã e não necessitam de ser encerrados da forma tradicional. As aplicações Windows Store serão apresentadas em Iniciar usando livetiles.

#### *O que são 'live tiles'?*

Live tiles são semelhantes às miniaturas da aplicação que será actualizada com novos conteúdos sempre que se ligar à Internet. Por exemplo, pode ver actualizações meteorológicas ou de acções sem ter de abrir a aplicação.

#### **Como desbloqueio o meu computador?**

Arraste o ecrã de bloqueio para cima e toque num ícone de conta de utilizador para desbloquear o computador. Se a sua conta tiver uma palavra-passe configurada, terá de introduzir a palavra-passe para continuar.

Mantenha o toque no ícone para *pré-visualizar* para ver os caracteres que introduziu para garantir que a palavra-passe está correcta.

#### **Como personalizo o meu computador?**

Pode personalizar *Iniciar* com uma imagem de fundo diferente ou reordenando os mosaicos para se adaptar às suas necessidades.

Para alterar o fundo, arraste o rebordo direito do ecrã para dentro e toque em **Definições** > **Alterar definições do PC** > **Personalizar**. Toque no **ecrã Iniciar** no topo da página e seleccione uma cor e imagem.

#### *Como movo tiles?*

Mantenha o toque numa tile para a seleccionar, e depois arraste-a para a colocar em *Iniciar* onde deseja que fique. Os outros tiles serão movidos para acomodar o tile na nova localização.

#### *Posso tornar os tiles maiores ou menores?*

Toque e arraste o tile para baixo e liberte-o. Seleccione **Menor** ou **Maior** a partir do menu que aparece no fundo do ecrã.

#### *Como personalizo o ecrã de Bloqueio?*

Pode personalizar o ecrã de bloqueio com uma imagem diferente ou mostrar o seu estado rápido e notificações para se adaptar às suas necessidades.

Para alterar o fundo, arraste o rebordo direito do ecrã para dentro e toque em **Definições** > **Alterar definições do PC** > **Personalizar**. Toque no **ecrã de bloqueio** no topo da página e seleccione a imagem e aplicações que deseja ver no ecrã de bloqueio.

#### *Então, como fecho uma aplicação?*

Arraste a janela para baixo desde o topo do ecrã e para lá do meio do ecrã.

#### *Posso alterar a resolução do ecrã?*

Arraste o rebordo direito do ecrã para dentro e toque em **Pesquisar**, toque na caixa de texto para abrir o teclado no ecrã e comece a introduzir 'Painel de Controlo' para visualizar os resultados; toque em **Painel de Controlo** > **Ajustar resolução do ecrã**.

#### **Quero usar o Windows da forma que estava habituado - quer o ambiente de trabalho de volta!**

Em *Iniciar* toque no tile **Ambiente de trabalho** para ver o tradicional ambiente de trabalho. Pode afixar aplicações que usa frequentemente à barra de tarefas para os abrir facilmente.

Se clicar numa aplicação que não seja uma aplicação Windows Store, o Windows abre automaticamente a aplicação utilizando o *ambiente de trabalho*.

#### **Onde estão as minhas aplicações?**

Arraste o rebordo direito do ecrã para dentro e toque em **Pesquisar**, introduza o nome da aplicação que gostaria de abrir com o teclado instantâneo. Os resultados serão apresentados no lado esquerdo do ecrã.

Para ver uma lista completa de aplicações, arraste para cima desde o fundo do ecrã e toque em **Todas as aplicações**.

#### *Como faço aparecer uma aplicação em Iniciar?*

Se estiver em *Todas as aplicações* e quiser que uma aplicação apareça em *Iniciar*, toque e arraste a aplicação para baixo e liberte-o. Toque em **Afixar em Iniciar** a partir do menu que aparece no fundo do ecrã.

#### *Como removo um tile de Iniciar?*

Toque e arraste a aplicação para baixo e liberte-a. Toque em **Remover de Iniciar** a partir do menu que aparece no fundo do ecrã.

#### *Como faço aparecer uma aplicação na minha barra de tarefas no Ambiente de trabalho?*

Se estiver em *Todas as aplicações* e quiser que uma aplicação apareça na barra de tarefas no *ambiente de trabalho*, toque e arraste a aplicação para baixo e liberte-a. Seleccione **Afixar à barra de tarefas** a partir do menu que aparece no fundo do ecrã.

#### *Como instalo aplicações?*

Pode transferir aplicações Windows Store da *Loja*. Precisará de um ID Microsoft para comprar e transferir aplicações da *Loja*.

#### *Não encontro aplicações como Bloco de Notas e Paint! Onde estão?*

Arraste o rebordo direito do ecrã para dentro e toque em **Pesquisar**, introduza o nome da aplicação que gostaria de abrir com o teclado instantâneo. Alternativamente, abra *Todas as aplicações* e percorra até 'Acessórios Windows' para ver a lista de programas antigos.

#### **O que é um ID Microsoft (conta)?**

Uma conta Microsoft é um endereço de correio electrónico e palavrapasse que usa para iniciar a sessão no Windows. Pode usar qualquer endereço de e-mail, mas é melhor se escolher aquele que utiliza para comunicar com amigos e iniciar a sessão nos seus sites favoritos. Quando inicia a sessão no seu PC com uma conta Microsoft, estará a ligar o seu PC às pessoas, ficheiros e dispositivos que lhe interessam.

#### *Necessito de um?*

Não necessita de um ID Microsoft para usar o Windows 8, mas torna mais fácil a sua vida porque pode sincronizar dados por diferentes máquinas em que inicia a sessão com um ID Microsoft.

#### *Como obtenho um?*

Se já instalou o Windows 8 e ainda não iniciou a sessão com uma conta Microsoft ou não tem uma conta Microsoft e quer uma, arraste o rebordo direito do ecrã para dentro e toque em **Definições** > **Alterar definições do PC** > **Utilizadores** > **Mudar para uma conta Microsoft** e siga as instruções no ecrã.

#### **Como adiciono um favorito ao Internet Explorer?**

O Internet Explorer 10 não tem os tradicionais favoritos, em vez disso pode afixar atalhos a *Iniciar*. Quando abrir a página, arraste para cima desde o rebordo inferior do ecrã para abrir o menu no fundo do ecrã. Toque em **Afixar a Iniciar**.

#### **Como verifico a existência de actualizações Windows?**

Arraste o rebordo direito do ecrã para dentro e toque em **Definições** > **Alterar definições do PC** > **Actualizações Windows**. Toque em **Verificar agora actualizações**.

#### **Onde posso obter mais informações?**

Para mais informações visite as seguintes páginas.

- Tutoriais Windows 8: www.acer.com/windows8-tutorial
- FAQs de suporte: www.acer.com/support

## **Resolução de problemas**

Este capítulo oferece instruções sobre como proceder perante a existência de problemas comuns do sistema.

Se surgir um problema, leia o tópico respectivo antes de chamar um técnico. Para solucionar problemas mais graves é necessário abrir o computador. Não tente abrir o computador sem a ajuda de um técnico. Contacte o seu revendedor ou um centro de assistência autorizado.

#### **Sugestões para a resolução de problemas**

Este computador incorpora um design avançado que apresenta no ecrã relatórios relativos a mensagens de erro, de forma a ajudá-lo a resolver os problemas.

Se o sistema reportar uma mensagem de erro ou se verificar a ocorrência de um sintoma de erro, consulte "Mensagens de erro", adiante. Se não conseguir resolver o problema, contacte o seu revendedor. Ver **["Pedir](#page-697-0)  [assistência" na página 100](#page-697-0)**.

#### **Mensagens de erro**

Se receber uma mensagem de erro, tome nota da mensagem e adopte a acção correctiva adequada. A tabela seguinte lista as mensagens de erro por ordem alfabética, juntamente com a acção correctiva recomendada.

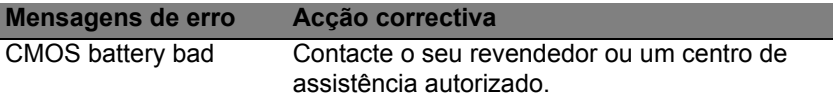

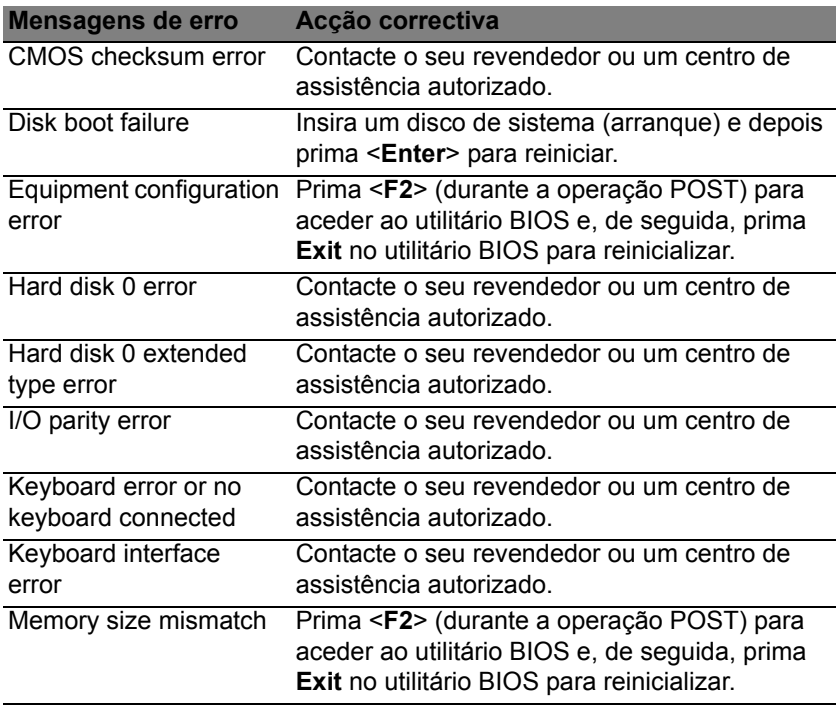

Se continuar a ter problemas após adoptar as medidas correctivas, contacte o seu revendedor ou um centro de assistência autorizado para obter ajuda.

## **AVISOS DE SEGURANÇA E REGULAMENTAÇÕES**

#### **DECLARAÇÃO FCC**

Este dispositivo foi testado e cumpre os limites de um dispositivo digital Classe B, de acordo com a Parte 15 das normas FCC. Estes limites foram estipulados para oferecer protecção razoável contra interferências prejudiciais numa instalação residencial. Este dispositivo gera, usa e pode irradiar energia de radiofrequência e, se não instalado e utilizado de acordo com as instruções, pode provocar interferências prejudiciais às radiocomunicações.

Entretanto, não há garantia de que a interferência não poderá ocorrer numa instalação em particular. Se este dispositivo causar interferências prejudiciais à recepção de rádio ou televisão, o que pode ser determinado desligando e ligando o dispositivo, o utilizador deve tentar corrigir a interferência através de uma ou mais das seguintes medidas:

- Reorientar ou reposicionar a antena receptora.
- Aumentar a distância entre o dispositivo e o receptor.
- Ligar o dispositivo a uma tomada num circuito diferente daquele utilizado pelo receptor.
- Consultar o revendedor ou um técnico de rádio/televisão experiente para obter assistência.

#### **Aviso: Cabos blindados**

Todas as ligações a outros dispositivos computacionais devem ser feitas usando cabos blindados para manter o cumprimento das normas FCC.

#### **AVISO: DISPOSITIVOS PERIFÉRICOS**

Apenas periféricos (dispositivos de entrada/saída, terminais, impressoras etc.) certificados no cumprimento dos limites da Classe B podem ser ligados a este equipamento. A operação de periféricos não-certificados resultará provavelmente em interferências à recepção de rádio e televisão.

*Precaução: Alterações ou modificações não expressamente aprovadas pelo fabricante podem anular a autoridade do utilizador em operar este computador, o que é garantido pela Comissão Federal de Comunicações.*

#### **AVISO PARA O CANADÁ**

This Class B digital apparatus complies with Canadian ICES-003.

#### **Remarque à l'intention des utilisateurs canadiens**

Cet appareil numérique de la classe B est conforme a la norme NMB-003 du Canada.

**CONFORME À CERTIFICAÇÃO OBRIGATÓRIA RUSSA**

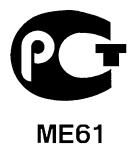

#### **DECLARAÇÃO DE PIXÉIS DO LCD**

A unidade de LCD é produzida com técnicas de fabricação de alta precisão. No entanto, alguns pixéis podem apagar ou aparecer como pontos pretos ou vermelhos. Isto não tem efeito sobre a imagem registrada e não constitui um defeito.

#### **AVISOS REGULAMENTARES SOBRE DISPOSITIVO DE RÁDIO**

*Nota: As informações reguladoras abaixo referem-se apenas aos modelos com LAN sem fios e/ou Bluetooth.*

Para evitar interferência rádio com o serviço, este dispositivo deve ser utilizado dentro de portas.

*112 - Avisos de segurança e regulamentações*

Este produto cumpre as directivas de radiofrequência e as normas de segurança dos países e regiões nos quais foi aprovado para utilização sem fios. Dependendo da configuração, este produto poderá conter dispositivos de rádio sem fios (tais como módulos sem fios LAN e/ou Bluetooth). A informação que se segue é válida para produtos com tais dispositivos.

#### **Declaração de conformidade para países da UE**

A Acer declara que este computador está em conformidade com os requisitos essenciais e outras previsões da Directiva 1999/5/EC.

#### **Canais de operação sem fio para domínios diferentes**

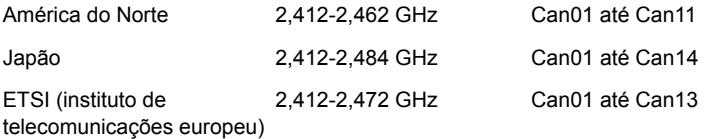

#### **França: Banda de frequência sem fios restritas**

Algumas áreas da França têm uma banda de frequência restrita. No pior dos casos, a alimentação máxima dentro de portas é:

- 10 mW para a banda 2,4 GHz inteira (2400 MHz 2483,5 MHz)
- 100 mW para frequências entre 2446,5 MHz e 2483,5 MHz

*Nota: Canais de 10 até 13 inclusive operam na banda 2446,6 MHz até 2483,5 MHz.*

Existem algumas possibilidades de uso externo: Em instalação privada ou em instalação privada de pessoas públicas, uso é objecto a procedimento de autorização preliminar pelo ministro da defesa com um alimentação autorizada máxima de 100 mW na banda 2446,5 - 2483,5 MHz. Não é permitido o uso externo em instalações públicas.

Nos departamentos listados abaixo, para a toda a banda 2,4 GHz:

- A alimentação máxima autorizada dentro de portas é 100 mW
- A alimentação máxima autorizada no exterior é 10 mW

Os departamentos onde o uso da banda 2400 - 2483,5 MHz é permitida com um EIRP inferior a 100 mW dentro de portas e inferior a 10 mW no exterior:

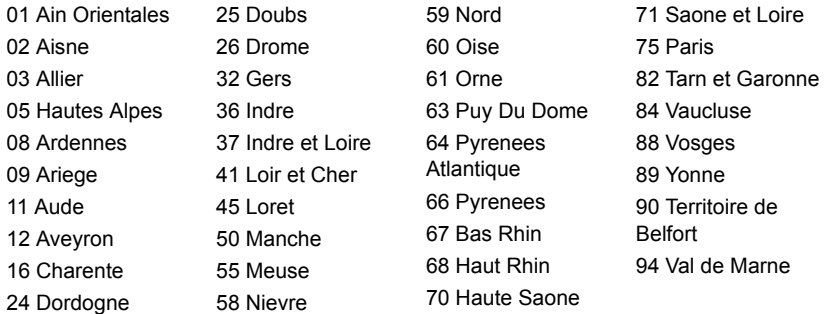

Este requisito pode ser alterado com o tempo permitindo que você use seu cartão LAN sem fio em mais áreas dentro da França.

Contacte a ART para obter informações mais actualizadas (**www.art-telecom.fr**).

*Nota: Seu cartão WLAN transmite menos do que 100 mW, mas mais do que 10 mW.*

#### **Lista de códigos nacionais**

Este equipamento pode ser operado nos seguintes países:

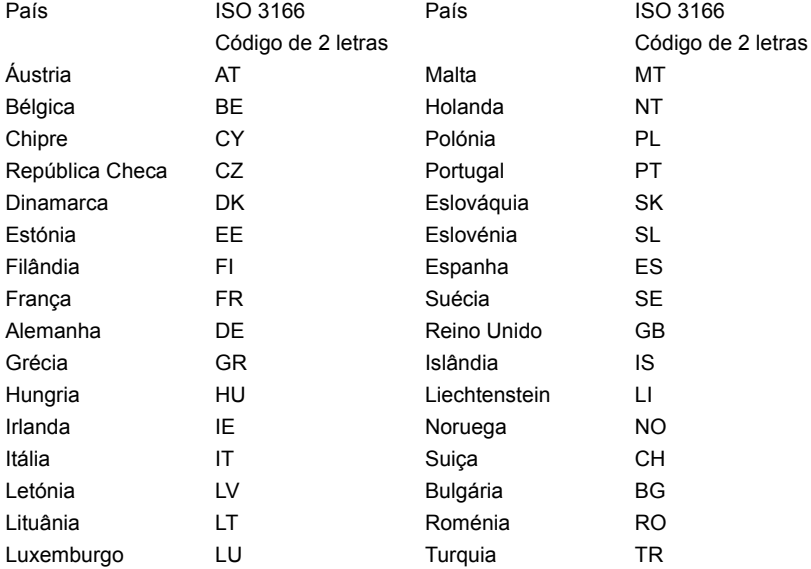

#### **CANADÁ – DISPOSITIVOS DE RADIOCOMUNICAÇÃO DE BAIXA POTÊNCIA ISENTOS DE LICENÇA (RSS-210)**

#### **Exposição de humanos aos campos de radiofrequência (RSS-102)**

Este computador emprega antenas integrais de baixo ganho que não emitem campos de radiofrequência além dos limites da Health Canada para a população em geral; consulte o Safety Code 6 (Código de segurança 6) no sítio da Web da Health Canada **www.hc-sc.gc.ca/rpb**.

Este dispositivo está conforme à RSS210 da Industry Canada.

Este aparelho digital de Classe B está conforme à ICES-003 Canadiana, Edição 4, e RSS-210, Nº 4 (Dez 2000) e Nº 5 (Nov 2001).

"Para evitar interferência de rádio ao serviço licenciado, este dispositivo destina-se a ser operado no interior de edifícios, e longe de janelas, para maior protecção contra interferência. Equipamento (ou antena de transmissão) que é instalado no exterior encontra-se sujeito a licença."

Cet appareil numérique de la classe B est conforme à la norme NMB-003, No. 4, et CNR-210, No 4 (Dec 2000) et No 5 (Nov 2001).

« Pour empêcher que cet appareil cause du brouillage au service faisant l'objet d'une licence, il doit être utilisé a l'intérieur et devrait être placé loin des fenêtres afin de fournir un écran de blindage maximal. Si le matériel (ou son antenne d'émission) est installé à l'extérieur, il doit faire l'objet d'une licence.

*Precaução: QUando utiliza LAN sem fios IEEE 802.11a, este produto está limitado a uso dentro de portas por operar na gama de frequência 5,15 a 5,25 GHz. A Industry Canada determina que este produto seja utilizado dentro de edifícios no caso de a gama de frequência se situar entre os 5,15 e 5,25 GHz para reduzir as possíveis interferências prejudiciais em sistemas móveis por satélite que utilizem o mesmo canal. O radar de alta potência é o principal utilizador das bandas de 5,25 a 5,35 GHz e 5,65 a 5,85 GHz. Estas estações de radar podem causar interferências e/ou danificar este dispositivo.* 

O ganho máximo permitido da antena deste dispositivo é 6 dBi de forma a cumpris o limite E.I.R.P para a gama de frequências 5,25- a 5,35 e 5,725 a 5,85 GHz em funcionamento ponto-a-ponto.

#### **O requisito de segurança de radiofrequência da FCC**

A potência emitida pela placa LAN sem fios Mini PCI e pela placa Bluetooth está muito abaixo dos limites de exposição a radiofrequência da FCC. Todavia, o computador deverá ser utilizado de forma a minimizar o potencial de contacto humano durante funcionamento normal, como segue:

1. Pede-se aos utilizadores que cumpram as instruções de segurança dos dispositivos sem fios opcionais especificadas no manual do utilizador de cada dispositivo opcional de radiofrequência.

*Cuidado: de forma a cumprir os requisitos da FCC relativamente a exposição a radiofrequência, é necessária uma distância de pelo menos 20 cm (8 polegadas) entre a antena da placa LAN sem fios Mini PCI integrada no ecrã e as pessoas.*

**Nota:** O adaptador Mini PCI implementa uma função de diversidade de transmissão. Esta função não emite radiofrequência em simultâneo a partir de ambas as antenas. Uma das antenas é seleccionada automática ou manualmente (pelo utilizador) para assegurar uma radiocomunicação de boa qualidade.

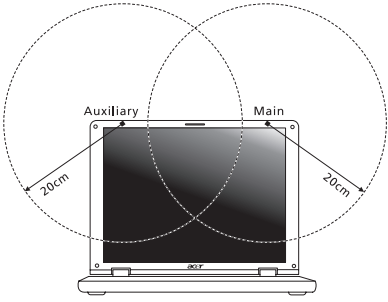

1. A utilização deste dispositivo deve limitar-se ao interior de edifícios devido à gama de frequência se situar entre 5,15 e 5,25 GHz. A FCC determina que este produto seja utilizado dentro de edifícios no caso de a gama de frequência se situar entre os 5,15 e 5,25 GHz para reduzir as possíveis interferências prejudiciais em sistemas móveis por satélite que utilizem o mesmo canal.

- 2. O radar de alta potência é o principal utilizador das bandas de 5,25 a 5,35 GHz e 5,6 a 5,85 GHz. Estas estações de radar podem causar interferências e/ou danificar este dispositivo.
- 3. Uma instalação inadequada ou o uso não autorizado pode causar interferências prejudiciais às comunicações via rádio. Também qualquer adulteração da antena interna anulará o certificado da FCC e a sua garantia.

#### **CANADÁ – DISPOSITIVOS DE RADIOCOMUNICAÇÃO DE BAIXA POTÊNCIA ISENTOS DE LICENÇA (RSS-210)**

#### **Exposição de humanos aos campos de radiofrequência (RSS-102)**

Este computador emprega antenas integrais de baixo ganho que não emitem campos de radiofrequência além dos limites da Health Canada para a população em geral; consulte o Safety Code 6 (Código de segurança 6) no sítio da Web da Health Canada **www.hc-sc.gc.ca/rpb**.

Este dispositivo está conforme à RSS210 da Industry Canada.

Este aparelho digital de Classe B está conforme à ICES-003 Canadiana, Edição 4, e RSS-210, Nº 4 (Dez 2000) e Nº 5 (Nov 2001).

"Para evitar interferência de rádio ao serviço licenciado, este dispositivo destina-se a ser operado no interior de edifícios, e longe de janelas, para maior protecção contra interferência. Equipamento (ou antena de transmissão) que é instalado no exterior encontra-se sujeito a licença."

Cet appareil numérique de la classe B est conforme à la norme NMB-003, No. 4, et CNR-210, No 4 (Dec 2000) et No 5 (Nov 2001).

« Pour empêcher que cet appareil cause du brouillage au service faisant l'objet d'une licence, il doit être utilisé a l'intérieur et devrait être placé loin des fenêtres afin de fournir un écran de blindage maximal. Si le matériel (ou son antenne d'émission) est installé à l'extérieur, il doit faire l'objet d'une licence.

*Precaução: QUando utiliza LAN sem fios IEEE 802.11a, este produto está limitado a uso dentro de portas por operar na gama de frequência 5,15 a 5,25 GHz. A Industry Canada determina que este produto seja utilizado dentro de edifícios no caso de a gama de frequência se situar entre os 5,15 e 5,25 GHz para reduzir as possíveis interferências prejudiciais em sistemas móveis por satélite que utilizem o mesmo canal. O radar de alta potência é o principal utilizador das bandas de 5,25 a 5,35 GHz e 5,65 a 5,85 GHz. Estas estações de radar podem causar interferências e/ou danificar este dispositivo.* 

O ganho máximo permitido da antena deste dispositivo é 6 dBi de forma a cumpris o limite E.I.R.P para a gama de frequências 5,25- a 5,35 e 5,725 a 5,85 GHz em funcionamento ponto-a-ponto.

# **Aspire V5-571P** Gebruikershandleiding

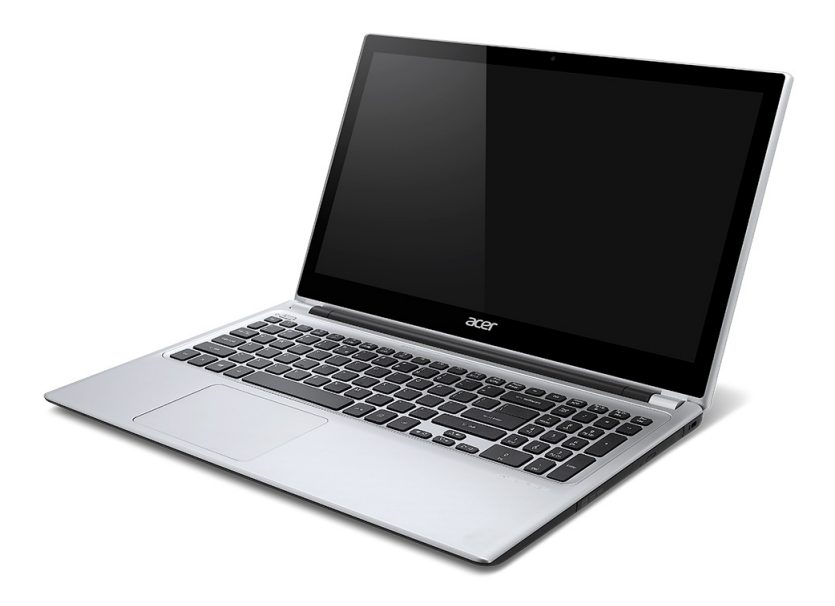

© 2012 Alle rechten voorbehouden. Gebruikershandleiding Aspire V5-571P Deze uitgave: 11/2012

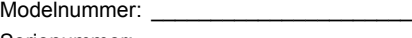

Serienummer: \_\_\_\_\_\_\_\_\_\_\_\_\_\_\_\_\_\_\_\_\_\_\_

Aankoopdatum: \_\_\_\_\_\_\_\_\_\_\_\_\_\_\_\_\_\_\_\_\_

Plaats van aankoop: \_\_\_\_\_\_\_\_\_\_\_\_\_\_\_\_\_\_
# **INHOUDSOPGAVE**

#### **[Beveiliging en gebruiksgemak 5](#page-722-0)**

#### [Om te beginnen 17](#page-734-0)

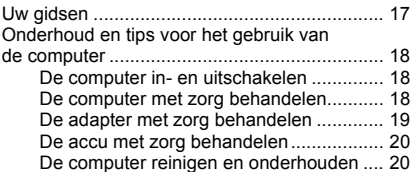

#### **Rondleiding door uw Acer [notebook 21](#page-738-0)**

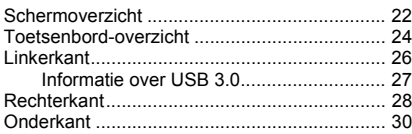

#### **[Werken met het toetsenbord 31](#page-748-0)**

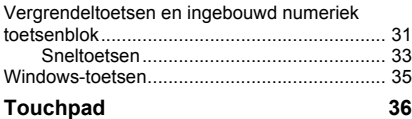

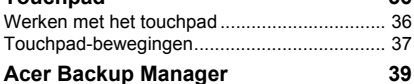

# **[Herstel 42](#page-759-0)**

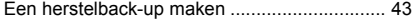

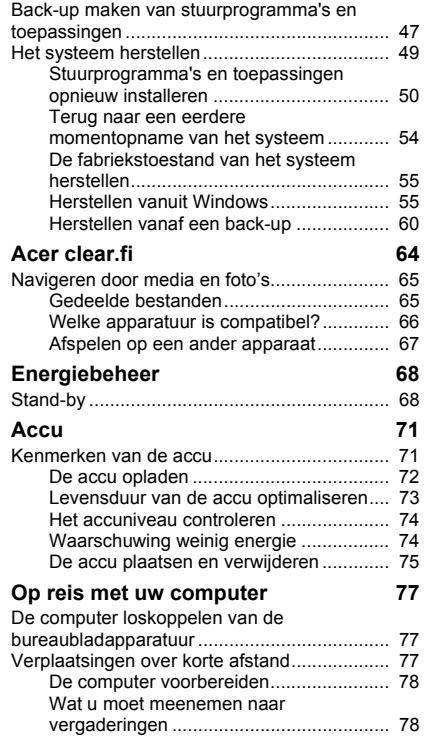

*INHOUDSOPGAVE - 3*

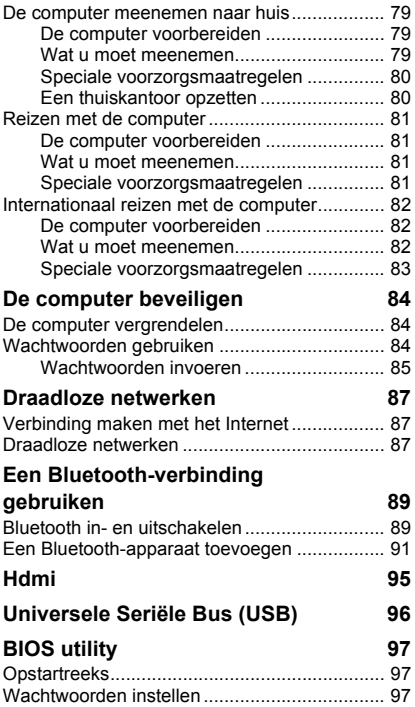

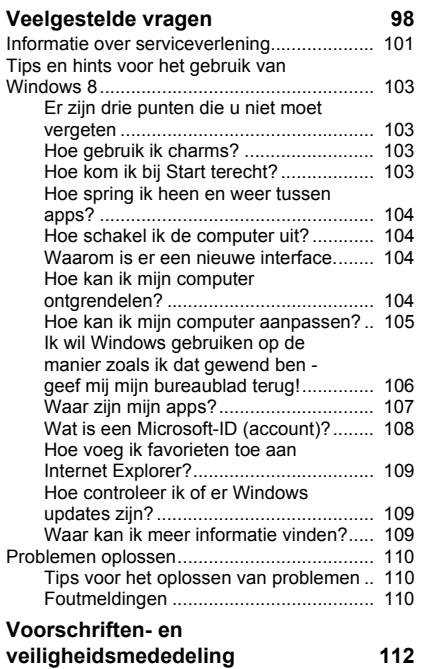

# <span id="page-722-0"></span>**BEVEILIGING EN GEBRUIKSGEMAK**

#### **VEILIGHEIDSINSTRUCTIES**

Lees deze instructies aandachtig door. Bewaar dit document voor toekomstige naslag. Volg alle waarschuwingen en instructies die aangegeven zijn op het product zelf.

#### **Het product uitschakelen voordat het wordt schoongemaakt**

Haal de stekker van dit apparaat uit het stopcontact voordat u het apparaat reinigt. Gebruik geen vloeibare reinigingsmiddelen of reinigingsmiddelen uit spuitbussen. Reinig alleen met een vochtige doek.

#### **WAARSCHUWINGEN**

#### **Toegang tot de stroomkabel**

Zorg dat het gebruikte stopcontact makkelijk toegankelijk is en zo dicht mogelijk bij de gebruikte apparatuur is. Als u de stroom van het apparaat wilt afhalen, zorg dan dat u de stroomkabel uit het stopcontact trekt.

#### **Stroombron loskoppelen**

Let op de volgende richtlijnen als de stroomkabel op de stroombron wordt aangesloten of losgekoppeld:

Installeer de stroombron voordat u de stroomkabel in het stopcontact steekt.

Koppel de stroomkabel eerst los voordat de stroombron van de computer wordt losgekoppeld.

Als het systeem meerdere stroombronnen heeft, koppel dan alle stroomkabels uit alle stroombronnen los.

#### **Elektriciteit gebruiken**

- Dit apparaat moet op een stroombron worden aangesloten, zoals aangegeven op het markeringslabel. Wanneer u niet zeker weet welk type stroom aanwezig is, raadpleeg dan uw dealer of plaatselijk energiebedrijf.

- Plaats geen objecten op de netsnoer. Plaats het apparaat niet in het looppad van anderen.
- Indien een verlengsnoer wordt gebruikt, zorg dat de totale ampèrebelasting op de stekkerdoos niet meer is dan de belastingscapaciteit van de stroomkabel. Let er op dat de totale ampèrebelasting van de apparaten in het stopcontact niet de capaciteit van de zekering overschrijdt.
- Zorg dat een stopcontact, verdeelstekker of verlengsnoer niet wordt overbelast door het aansluiten van te veel apparaten. De totale belasting van het systeem mag niet groter zijn dan 80% van de capaciteit van het vertakte circuit. Als verdeelstekkers worden gebruikt, mag de totale belasting niet groter zijn dan 80% van de ingangcapaciteit van de verdeelstekker.
- De adapter van het product is uitgerust met een geaarde stekker. De stekker past alleen in een geaard stopcontact. Zorg dat het stopcontact correct geaard is voordat u de stekker van de adapter insteekt. Plaats de stekker niet in een stopcontact zonder aarde. Neem contact op met uw elektricien voor details.
- *Waarschuwing! De aardingspin is een veiligheidsmiddel. Het gebruik van een stopcontact zonder correct aarding kan resulteren in elektrische schok en/of verwonding.*
- *- Opmerking: De aardingspin is ook een goede bescherming tegen onverwachte ruis van andere naburige elektrische apparaten die de prestaties van dit product kunnen storen.*
- Het systeem kan worden aangesloten op diverse voltages; 100 tot 120 of 220 tot 240 V wisselspanning. De stroomkabel die bij het systeem is geleverd, voldoet aan de gebruiksvereisten in het land/regio waar het systeem is gekocht. Stroomkabels voor andere landen/regio's moeten voldoen aan de vereisten voor het betreffende land/regio. Voor meer informatie over de vereisten voor stroomkabels, neemt u contact op met een geautoriseerde verkoper of leverancier.

#### **Uw gehoor beschermen**

*- Waarschuwing: Onherstelbare gehoorsbeschadiging kan optreden als een koptelefoon of oordopjes gedurende langere periode worden gebruikt op hoog volume.*

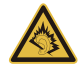

Om uw gehoor te beschermen volgt u deze instructies.

- Verhoog het volume geleidelijk tot u duidelijk en comfortable kunt horen.
- Verhoog het volume niet nadat uw oren zich hebben aangepast.
- Luister niet gedurende lange tijd naar muziek bij luid volume.
- Verhoog het volume niet om een luidruchtige omgeving uit te schakelen.
- Verlaag het volume als u de mensen in uw buurt niet hoort spreken.

#### **Bijgesloten dummykaarten**

*- Opmerking: De informatie in deze sectie is wellicht niet van toepassing op uw computer.*

De computer wordt geleverd met plastic dummies, nepkaarten, in de kaartsleuven. Dummies beschermen ongebruikte sleuven tegen stof, metalen objecten en andere deeltjes. Bewaar de dummies en gebruik deze als in de sleuven geen kaarten worden gebruikt.

#### **Algemeen**

- Geruik dit product niet in de buurt van water.
- Plaats het product niet op een instabiel wagentje, onderstel of tafel. Het apparaat kan dan vallen, waarbij dit ernstig beschadigt.
- Sleuven en openingen zijn voor ventilatie; deze verzekeren het betrouwbaar functioneren en beschermen tegen oververhitting. Deze openingen mogen niet worden geblokkeerd of bedekt. De openingen mogen nooit worden geblokkeerd door het product op een bed, sofa, kleed of ander soortgelijk oppervlak te plaatsen. Het apparaat mag nooit in de buurt of op een verwarming worden geplaatst. Het mag niet worden ingebouwd, tenzij er genoeg ventilatie is.
- Steek nooit voorwerpen door de openingen van dit apparaat. Deze kunnen contact maken met onderdelen waarop een gevaarlijk hoge spanning staat, of kortsluiting veroorzaken wat kan resulteren in brand of een electrische schok. Mors geen vloeistof op het apparaat.
- Plaats het product niet op een trillend oppervlak om beschadiging van interne componenten en lekkage van de accu te voorkomen.
- Gebruik het nooit tijdens het sport of lichaamsbeweging, of een trillingsrijke omgeving waarin het wellicht onverwachte kortsluiting kan veroorzaken of bewegende delen, zoals harde schijf, optische stations kan beschadiging en zelfs openscheuren van de lithiumaccu kan veroorzaken.
- De onderkant, de gebieden rond de ventilatieopeningen en de adapter kunnen erg warm worden. Zorg dat u deze plekken niet aanraakt om letsel te voorkomen.
- Het toestel en de accessoires kunnen kleine onderdelen bevatten. Houd deze buiten het bereik van kleine kinderen.

#### **Reparatie van het product**

Probeer het apparaat niet zelf te repareren. Het apparaat openen of het verwijderen van de behuizing kan u blootstellen aan gevaarlijke stroomspanningen of andere risico's. Laat alle onderhoud en reparaties over aan bekwame vakmensen.

Verwijder de kabel uit het stopcontact en laat gekwalificeerd onderhoudspersoneel het apparaat repareren in de volgende gevallen:

- Wanneer de stroomkabel of stekker beschadigd, doorgesneden of gerafeld is.
- Wanneer er vloeistof in het product is gemorst.
- Wanneer het product is blootgesteld aan regen of water.
- Wanneer het product gevallen is of de behuizing beschadigd is.
- Wanneer het product afwijkend gedrag vertoont, wat aangeeft dat reparatie nodig is.
- Wanneer het product niet normaal functioneert als de instructies worden opgevolgd.

*- Opmerking: Stel alleen die zaken bij die worden behandeld in de gebruiksaanwijzing. Onjuist bijstellen van andere zaken kan schade veroorzaken en kan tot gevolg hebben dat uitgebreide werkzaamheden door een gekwalificeerde technicus nodig zijn om het product weer in de normale toestand te brengen.*

#### **Richtlijnen voor veilig gebruik van de accu**

Deze laptop gebruikt een lithium-ionaccu. Gebruik het niet in een vochtige, natte of bijtende omgeving. Plaats het product nooit in of bij een warmtebron, op een plek met een hoge temperatuur, in direct sterk zonlicht, in een magnetron of in een opslagruimte die onder druk staat, en stel het niet bloot aan temperaturen boven 60°C (140°F). Als deze richtlijnen niet worden opgevolgd, kan de accu zuur lekken, heet worden, exploderen of ontbranden en letsel en/of schade veroorzaken.

Doorboor, open of ontmantel de accu nooit. Als de accu lekt en u in contact komt met de gelekte vloeistof, spoel dan zorgvuldig af met water en ga onmiddellijk naar een arts.

Wegens veiligheidsredenen en om de levensduur van de accu te optimaliseren, dient het opladen nooit te geschieden bij temperaturen onder 0°C (32°F) of boven 40°C (104°F).

De volledige prestaties van een nieuwe accu worden pas behaald na twee- of driemaal volledig opladen en ontladen. De accu kan honderden malen worden opgeladen en ontladen, maar zal uiteindelijk verbruikt zijn. Als de gebruikstijd merkbaar korter wordt dan normaal, koop dan een nieuwe accu. Gebruik alleen goedgekeurde accu's, en laad de accu alleen op met een goedgekeurde oplader.

Gebruik de accu alleen voor de bedoelde functie. Gebruik nooit een beschadigde oplader of accu. Veroorzaak nooit kortsluiting op de accu. Kortsluiting kan optreden als een metalen object, zoals een munt, paperclip of pen de positieve (+) en negatieve (-) polen van de accu verbindt. (Deze zien uit als metalen stroken op de accu.) Dit kan optreden als u bijvoorbeeld een reserveaccu in uw zak of tas draagt. Kortsluiten van de contactpunten kan de accu of het verbindingsobject beschadigen.

De capaciteit en levensduur van de accu wordt verminderd als de accu op koude of hete plekken wordt acthergelaten, zoals een gesloten auto in zomer of winter. Probeer de accu altijd tussen 15°C en 25°C (59°F en 77°F) te houden. Een toestel met een hete of koude accu werkt wellicht tijdelijk niet, zelfs als de accu volledig is opgeladen. De prestaties van de accu wordt met name beperkt op temperaturen onder het vriespunt.

Stel accu's niet bloot aan vuur omdat ze dan kunnen ontploffen. Accu's kunnen ook ontploffen als ze beschadigd zijn. Verwijder accu's overeenkomstig de plaatselijke milieuvoorschriften. Recycle indien mogelijk. Gooi ze niet weg bij het huisvuil.

*- Opmerking: Zie www.acer.com voor leveringsdocumenten van batterij.*

#### **De accu vervangen**

De notebook PC gebruikt een lithium accu. Vervang de accu met eentje van hetzelfde type als die bij het product is geleverd. Het gebruik van een andere accu kan resulteren in brand of explosie.

**- Waarschuwing! Bij onjuiste behandeling kunnen accu's exploderen. Maak accu's niet open en werp ze niet in vuur. Houd deze buiten het bereik van kinderen. Volg de plaatselijke reguleringen bij het weggooien van gebruikte accu's.**

#### **STORING OP RADIOFREQUENTIES**

*- Waarschuwing! Schakel wegens veiligheidsoverwegingen alle draadloze toestellen of toestellen die radiosignalen verzenden uit als u de laptop gebruikt in de volgende omstandigheden. Deze toestellen omvatten, doch niet beperkt tot: draadloos-LAN (WLAN), Bluetooth en/of 3G.*

Denk eraan speciale regels die van toepassing zijn in uw land op te volgen, en denk eraan het toestel uit te schakelen als het gebruik verboden is of als dit storing of gevaar kan veroorzaken. Gebruik het toestel alleen in de normale houdingen. Bij normaal gebruik, en als de afstand tussen toestel en toestelantenne en uw lichaam ten minste 1,5 cm (5/8 inch) is, voldoet dit toestel aan de richtlijnen voor rf-blootstelling. Het mag geen metaal bevatten en u dient het toestel op de hierboven genoemde afstand van uw lichaam houden. Om databestanden of berichten te kunnen overdragen, heeft het toestel een kwalitatief goede verbinding met het netwerk nodig. In sommige gevallen kan de overdracht van databestanden of berichten worden vertraagd totdat zo'n verbinding beschikbaar is. Zorg dat de bovenstaande scheidingsafstand in acht wordt genomen totdat de overdracht voltooid is. Onderdelen van het toestel zijn magnetisch. Metalen onderdelen kunnen worden aangetrokken tot het toestel, en mensen met hoorhulpmiddelen mogen het toestel niet bij het oor met hoorhulpmiddel houden. Plaats geen creditcards of andere magnetische opslagmedia in de buurt van het toestel, omdat de informatie die ze bevatten kan worden gewist.

#### **MEDISCHE APPARATUUR**

Het gebruik van apparatuur dat radiosignalen uitzendt, zoals mobiele telefoons, kan storing veroorzaken op onvoldoende afgeschermde medische apparatuur. Raadpleeg een arts of fabrikant van het medische apparaat om te bepalen of deze adequaat zijn afgeschermd tegen RF-energie of voor eventuele andere vragen. Schakel het toestel uit in zorginstellingen als borden in deze instellingen u opdragen dit te doen. Ziekenhuizen of zorginstellingen kunnen gebruik maken van apparatuur die gevoelig is voor externe rfsignalen.

**Pacemakers.**Fabrikanten van pacemakers geven de aanbeveling altijd een afstand van minstens 15,3 centimeter (6 inch) in acht te nemen tussen draadloze toestellen en een pacemaker om storing op de pacemaker te vermijden. Deze aanbevelingen zijn consistent met onafhankelijk onderzoek door en aanbevelingen van Wireless Technology Research. Personen met pacemakers moeten de volgende instructies opvolgen:

- Houd het toestel altijd minstens 15,3 centimeter (6 inch) van de pacemaker verwijderd.
- Draag het toestel nooit in de buurt van uw pacemaker als het toestel is ingeschakeld. Mocht u storing vermoeden, schakel het toestel dan uit en verwijder het.

**Hoorhulpmiddelen.** Bepaalde digitale draadloze toestellen kunnen storing veroorzaken op bepaalde hoorhulpmiddelen. Als storing optreedt, neem dan contact op met uw serviceprovider.

#### **VOERTUIGEN**

Rf-signalen kunnen onjuist gemonteerde of onafdoende afgeschermde elektronische systemen in motorvoertuigen beïnvloeden. Denk aan elektronische brandstofinjectiesystemen, elektronische antislipsystemen, elektronische snelheidsregelaars en airbags. Voor meer informatie neemt u contact op met de fabrikant of dealer van uw voertuig of van geïnstalleerde apparatuur. Alleen gekwalificeerd personeel mag het toestel repareren of het toestel in een voertuig installeren. Het onjuist installeren of repareren kan gevaarlijk zijn en kan de garantie op het toestel nietig maken. Controleer regelmatig of alle draadloze apparatuur in uw voertuig correct is gemonteerd en juist functioneert. Bewaar of vervoer geen ontvlambare vloeistoffen, gassen of explosieve materialen in dezelfde ruimte als het toestel, onderdelen of uitbreidingen. Denk bij voertuigen met een airbag eraan dat airbags met grote kracht worden opgeblazen. Plaats geen objecten, zoals geïnstalleerde of draagbare draadloze apparatuur boven de airbag of in het gebied waar de airbag wordt opgeblazen. Als draadloze apparatuur in het voertuig onjuist is geïnstalleerd, en als de airbag wordt opgeblazen, kan het resultaat ernstige verwonding zijn. Het gebruik van het toestel aan boord van een vliegtuig is verboden. Schakel het toestel uit voordat u aan boord van een vliegtuig gaat. Het gebruik van draadloze tele-apparaten aan boord van een vliegtuig kan gevaar opleveren voor het gebruik van het vliegtuig, het draadloze telefoonnetwerk verstoren en wellicht illegaal zijn.

#### **POTENTIEEL EXPLOSIEVE OMGEVINGEN**

Schakel het toestel uit in een gebied met een potentieel explosieve atmosfeer en volg alle borden en instructies op. Potentieel explosieve atmosferen treft u aan in gebieden waar u normaal gesproken geadviseerd wordt de motor van uw voertuig af te zetten. Vonken in zulke gebieden kunnen een explosie of brand veroorzaken met letsel of zelfs de dood als gevolg. Schakel de laptop uit in de buurt van tankzuilen bij garages. Let op voorschriften betreffende het gebruik van radioapparatuur in brandstofdepots, opslag- en distributieplaatsen, chemische fabrieken of plekken waar explosies worden uitgevoerd. Gebieden met een potentieel explosieve atmosfeer worden vaak, maar niet altijd, gemarkeerd. Hieronder vallen chemische overslag- of opslagfaciliteiten, onderdeks op

schepen, voertuigen die vloeibaar gemaakt petroleumgas (zoals propaan of butaan) gebruiken, en plekken waar de lucht chemicaliën of deeltjes als korrels, stof of metaalpoeder bevatten. Zet de computer niet aan als het niet is toegestaan een mobiele telefoon te gebruiken of als dit storing of gevaar kan veroorzaken.

#### **ALARMNUMMERS BELLEN**

*- Waarschuwing: Via dit toestel kunt u geen alarmnummers bellen. Wilt u een alarmnummer bellen, gebruik dan een mobiele telefoon of ander telefoonsysteem.*

#### **INSTRUCTIES VOOR WEGGOOIEN**

Gooi dit elektronisch apparaat niet zomaar weg. Om vervuiling te voorkomen en het milieu zo veel mogelijk te beschermen, biedt u het apparaat aan voor recycling. Voor meer informatie over reguleringen m.b.t. Afgedankte elektrische en elektronische apparatuur (AEEA), zie **www.acer-group.com/ public/Sustainability/sustainability01.htm**.

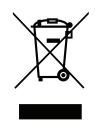

#### **ENERGY STAR**

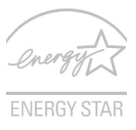

AcerDe met ENERGY STAR gemarkeerde producten van Acer besparen geld doordat wordt bespaard op energiekosten en sparen het milieu zonder functies of prestaties in te boeten. Acer presenteert haar klanten trots producten met de ENERGY STAR-markering.

#### **Wat is ENERGY STAR?**

Producten met de markering ENERGY STAR gebruiken minder energie en voorkomen de uitstoot van broeikasgassen, doordat ze voldoen aan de strikte richtlijnen voor energieefficiëntie van de U.S. Environmental Protection Agency. Het is de doelstelling van Acer om wereldwijd producten en diensten te bieden die klanten helpen geld en energie te besparen en de kwaliteit van ons milieu te verbeteren. Hoe meer energie we kunnen besparen door hogere energie-efficiëntie, hoe meer we broeikasgassen kunnen verminderen en daarmee het risico op klimaatverandering. Voor meer informatie, zie **www.energystar.gov** of **www.energystar.gov/powermanagement**.

*- Opmerking: De informatie in deze sectie is wellicht niet van toepassing op uw computer.*

Acer Kwaliteitsproducten van ENERGY STAR:

- produceren minder warmte en reduceren de noodzaak van koeling in warmere klimaten.
- automatisch de "slaapstand beeldscherm" en "slaapstand computer" activeren na 10 en 30 minuten van geen activiteit.
- worden actief en schakelen automatisch de "Slaap"-stand uit wanneer er een toets wordt ingedrukt of de muis wordt bewogen.
- besparen meer dan 80% energie in de "Slaapstand".

ENERGY STAR en de ENERGIE STAR-markering zijn in de V.S. gedeponeerde merken

#### **TIPS EN INFORMATIE VOOR GEBRUIKSGEMAK**

Gebruikers van computers kunnen na lang gebruik oogklachten of hoofdpijn krijgen. Gebruikers lopen ook het risico op andere fysieke klachten door ruime tijd (urenlang) achter een beeldscherm te zitten. Lange werkperiodes, slechte houding, slechte werkgewoonten, spanning, ongeschikte werkcondities, persoonlijke gezondheid en andere factoren beïnvloeden het risico op fysieke klachten.

Onjuist gebruik van de computer kan leiden tot carpal tunnel syndroom, peesontsteking, peesschedeontsteking of andere spier/gewrichtstoringen. De volgende symptomen kunnen optreden in handen, polsen, armen, schouders, nek of rug:

- Ongevoeligheid, of een brandend of tintelend gevoel.
- Pijnlijk, ruw of week gevoel.
- Pijn, opzwelling of kloppen.
- Stijfheid of spanning.
- Koudheid of zwakte.

Als u deze symptomen heeft, of ander terugkeren of aanhouden ongemak en/of pijn die te maken heeft met het gebruik van de computer, neem dan onmiddellijk contact op met een arts en informeer de arbodienst van uw bedrijf.

*14 - Beveiliging en gebruiksgemak*

De volgende onderdelen bevatten tips voor een comfortabeler computergebruik.

#### **Zoek de houding waarin u zich prettig voelt**

Deze houding vindt u door de kijkhoek van de monitor te veranderen, een voetrust te gebruiken, of de zithoogte te vergroten; probeer de prettigste houding te vinden. Let op de volgende aanwijzingen:

- Blijf niet te lang in één vast houding zitten.
- Ga niet naar voren en/of achteren hangen.
- Sta regelmatig op en loop wat om de spanning op uw beenspieren te verlichten.
- Neem korte rustmomenten in acht om uw nek en schouders te ontspannen.
- Let op dat u uw schouders niet aanspant of ophaalt.
- Plaats de monitor, toetsenbord en muis zodanig dat ze goed binnen bereik liggen.
- Als u meer naar de monitor dan naar documenten kijkt, plaats dan de monitor in het midden van uw bureau om het aanspannen van de nekspieren te minimaliseren.

#### **Let op uw zicht**

Lang naar het beeldscherm kijken, onjuiste bril of contactlenzen, lichtweerspiegelingen, uitbundige of te weinig verlichting, slecht afgestelde beeldschermen, te kleine lettertypes en beeldschermen met weinig contrast zijn factoren die spanning op uw ogen vergroten. Het volgende deel biedt aanwijzingen om spanning op de ogen te verminderen.

#### **Ogen**

- Gun uw ogen regelmatig rust.
- Geef uw ogen af en toe een pauze door even van het beeldscherm weg te kijken en op een punt veraf te focussen.
- Knipper regelmatig zodat uw ogen niet uitdrogen.

#### Beeldscherm

- Houd het beeldscherm schoon.
- Houd uw hoofd een stukje hoger dan de bovenrand van het beeldscherm, zodat uw ogen naar beneden kijken als u naar het midden van het beeldscherm kijkt.
- Stel de helderheid en/of contrast van het beeldscherm in op een comfortabel niveau zodat tekst goed leesbaar en afbeeldingen goed zichtbaar zijn.
- Voorkom schitteringen en reflecties door:

plaats het beeldscherm zodanig dat de zijkant naar venster of lichtbron is gekeerd minimaliseer het licht in de kamer met gordijnen, lamellen of luxaflex, gebruik een taaklicht,

verander de kijkhoed van het beeldscherm,

gebruik een schittering-reductiefilter,

gebruik een klep rond het beeldscherm, zoals een stuk karton dat aan de bovenkant van het beeldscherm is geplakt.

- Zorg dat het beeldscherm niet in een onprettige kijkhoek staat.
- Vermijd het om langere tijd in heldere lichtbronnen te kijken.

#### **Goede werkgewoonten ontwikkelen**

De navolgende werkgewoonten maken het gebruik van een computer meer ontspannen en productief:

- Neem regelmatig en vaak korte pauzes.
- Doe een aantal rekoefeningen.
- Adem zo vaak mogelijk frisse lucht in.
- Sport regelmatig en zorg dat u gezond blijft.
- *Waarschuwing! We raden u niet aan de computer op een sofa of in bed te gebruiken. Als dit onvermijdelijk is, werk dan slechts gedurende korte periodes, neem vaak pauzes en doe rekoefeningen.*
- *- Opmerking: Voor meer informatie, zie ["Voorschriften- en](#page-829-1)  [veiligheidsmededeling" op pagina 112](#page-829-1).*

# **OM TE BEGINNEN**

<span id="page-734-0"></span>Bedankt dat u hebt gekozen voor een notebook van Acer als oplossing voor uw mobiele computereisen.

## <span id="page-734-1"></span>**Uw gidsen**

Om u te helpen met het werken op het Acer notebook hebben we een aantal gidsen ontworpen:

Allereerst helpt de **instelkaart** u bij het instellen van uw computer.

In de **Snelgids** krijgt u een introductie over de basiseigenschappen en functies van uw nieuwe computer. Als u meer wilt weten over hoe uw computer u kan helpen productiever te werken, raadpleeg dan de **Gebruikershandleiding**. Deze Gebruikershandleiding bevat gedetailleerde informatie over onderwerpen zoals systeemfuncties, gegevensherstel, uitbreidingsopties en probleem oplossen. Daarnaast bevat het algemene voorwaarden en veiligheidsmededelingen voor uw notebook. Deze is beschikbaar vanaf het bureaublad; dubbelklik op het Help-pictogram en klik op **Gebruikershandleiding** in het menu dat open gaat.

### <span id="page-735-0"></span>**Onderhoud en tips voor het gebruik van de computer**

### <span id="page-735-1"></span>**De computer in- en uitschakelen**

U kunt de computer uitschakelen op een van de volgende manieren:

• Gebruik het afsluitcommando van Windows: Druk op de *Windowstoets* + <**C**>, klik op **Instellingen** > **Energie** en klik dan op **Afsluiten**.

Als u de computer slechts kort wilt uitschakelen, maar niet volledig wilt uitschakelen, activeert u de *Sluimerstand* door op de aan/uitknop te drukken.

U kunt de computer ook op stand-by zetten door de sneltoets hiervan <**Fn**> + <**F4**> in te drukken.

*Opmerking: Als u de computer niet op de normale wijze kunt uitschakelen, houd dan de aan/uit knop langer dan vier seconden ingedrukt om de computer uit te schakelen. Als u de computer hebt uitgeschakeld en meteen weer wilt inschakelen, moet u minstens twee seconden wachten voordat u de computer weer inschakelt.*

### <span id="page-735-2"></span>**De computer met zorg behandelen**

Uw computer zal u jarenlang uitstekende diensten bewijzen, mits u deze met zorg behandelt.

• Stel de computer niet bloot aan direct zonlicht. Plaats de computer niet in de buurt van een warmtebron, zoals een radiator.

- Stel de computer niet bloot aan temperaturen onder 0°C (32°F) of boven 50°C (122°F).
- Stel de computer niet bloot aan magnetische velden.
- Stel de computer niet bloot aan regen of vocht.
- Mors geen water of andere vloeistoffen op de computer.
- Stel de computer niet bloot aan zware schokken of trillingen.
- Stel de computer niet bloot aan stof en vuil.
- Plaats geen objecten boven op de computer.
- Gebruik geen overdadige kracht om de schermklep te sluiten.
- Plaats de computer nooit op een oneffen oppervlak.

#### <span id="page-736-0"></span>**De adapter met zorg behandelen**

Houd bij het gebruik van de adapter rekening met het volgende:

- Sluit de adapter niet aan op een ander apparaat.
- Ga niet op het netsnoer staan en plaats er geen zware voorwerpen op. Zorg dat het netsnoer en andere snoeren niet in het looppad liggen.
- Wilt u de stekker van het netsnoer uit het stopcontact halen, trek dan niet aan het snoer, maar aan de stekker.
- Bij gebruik van een verlengsnoer mag het totale aantal ampères van de aangesloten apparatuur, het aantal toegestane ampères van het verlengsnoer niet overschrijden. Tevens mag de totale belasting van alle apparatuur die op één stopcontact is aangesloten, de belasting van de zekering niet overschrijden.

### <span id="page-737-0"></span>**De accu met zorg behandelen**

Houd bij het gebruik van de accu rekening met het volgende:

- Gebruik uitsluitend accu's van hetzelfde type als dat van de bijgeleverde accu. Schakel de stroom uit voordat u de accu verwijdert of vervangt.
- Knoei niet met de accu. Houd deze buiten het bereik van kinderen.
- Verwijder gebruikte accu's overeenkomstig de plaatselijke milieuvoorschriften. Breng ze weg voor recycling indien dit mogelijk is.

### <span id="page-737-1"></span>**De computer reinigen en onderhouden**

Ga als volgt te werk om de computer te reinigen:

- 1. Schakel de computer uit en verwijder de accu.
- 2. Koppel de adapter los.
- 3. Gebruik een zachte, vochtige doek. Gebruik geen vloeibare reinigingsmiddelen of reinigingsmiddelen in spuitbussen.

Als zich een van de volgende situaties voordoet:

- De computer is gevallen of de behuizing is beschadigd;
- De computer functioneert niet goed

Zie **["Veelgestelde vragen" op pagina 98](#page-815-1)**.

# <span id="page-738-0"></span>**RONDLEIDING DOOR UW ACER NOTEBOOK**

Nadat u de computer hebt ingesteld zoals is beschreven op de poster, bent u nu klaar voor een rondleiding door de nieuwe Acer notebook.

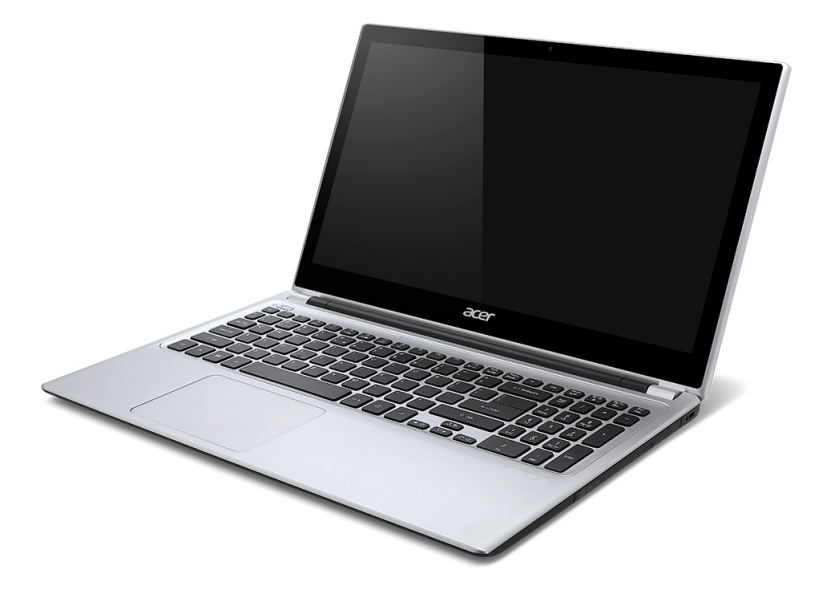

## <span id="page-739-0"></span>**Schermoverzicht**

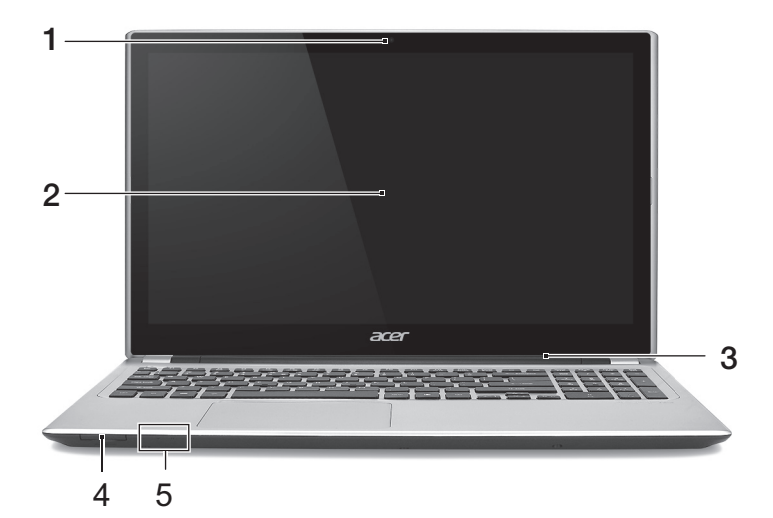

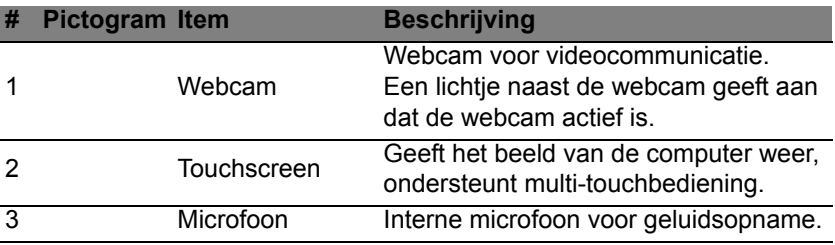

*22 - Rondleiding door uw Acer notebook*

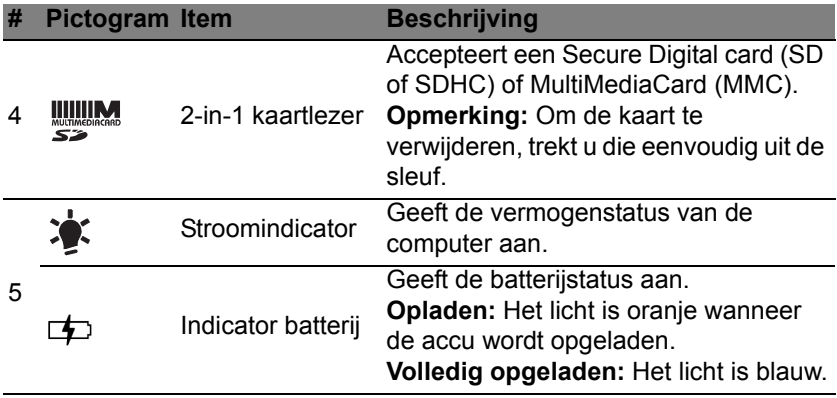

## <span id="page-741-0"></span>**Toetsenbord-overzicht**

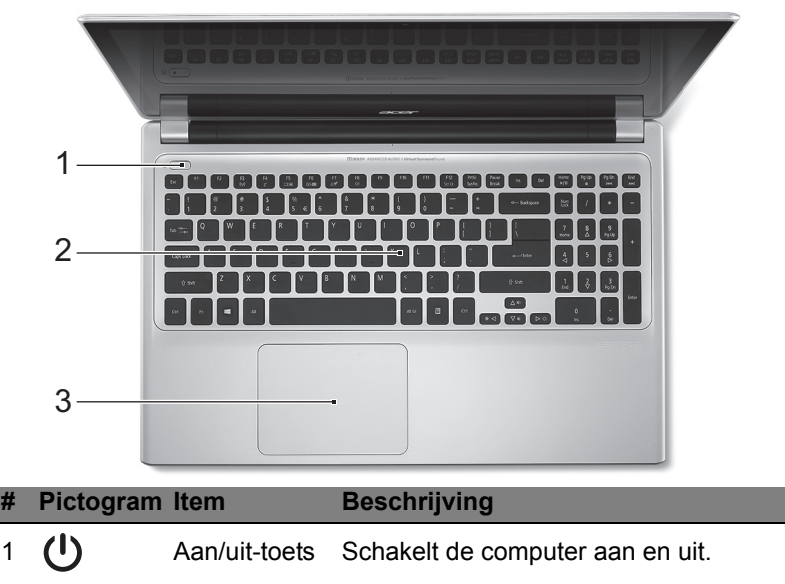

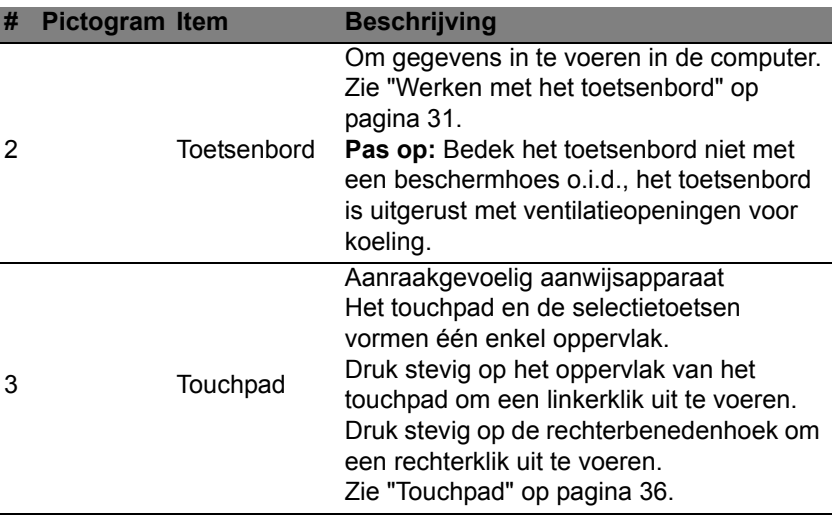

# <span id="page-743-0"></span>**Linkerkant**

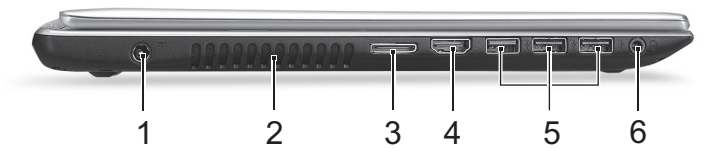

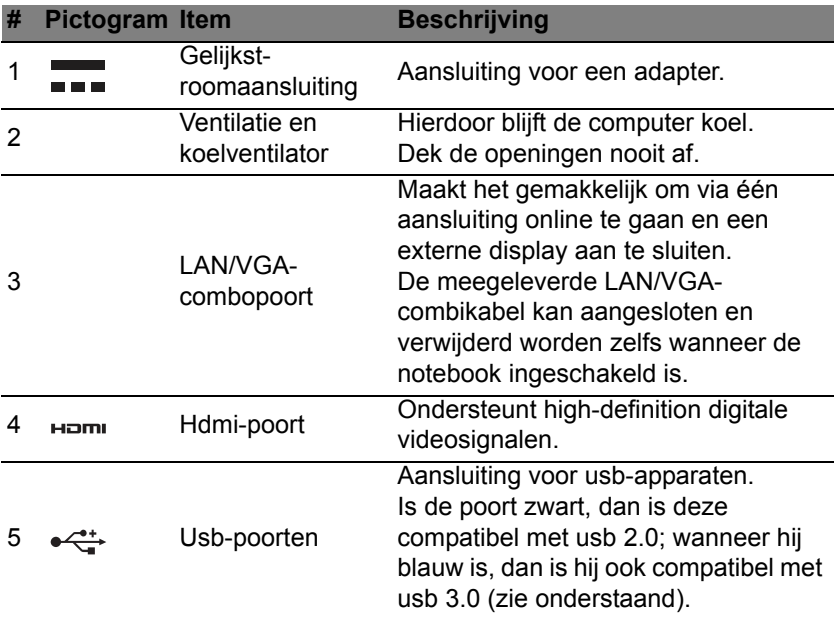

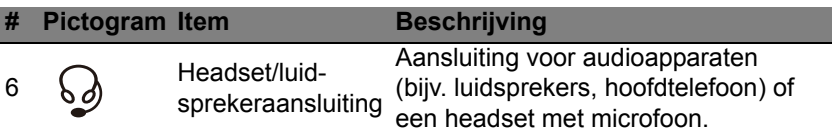

### <span id="page-744-0"></span>**Informatie over USB 3.0**

- Compatibel met USB 3.0 en eerdere apparaten.
- Voor optimale prestaties gebruikt u USB 3.0-gecertificeerde apparaten.
- Op basis van de usb 3.0-specificatie (SuperSpeed usb).

## <span id="page-745-0"></span>**Rechterkant**

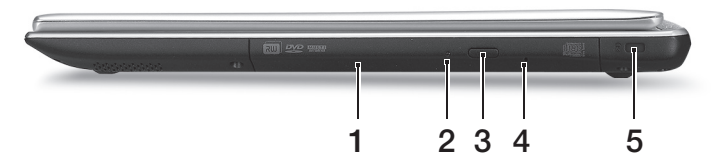

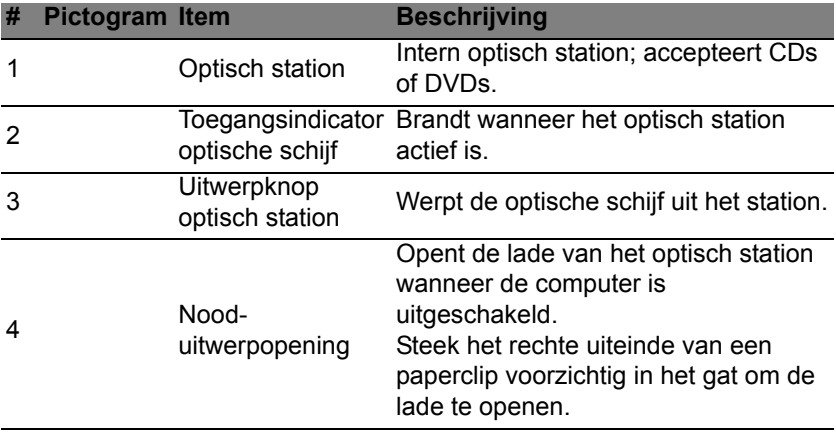

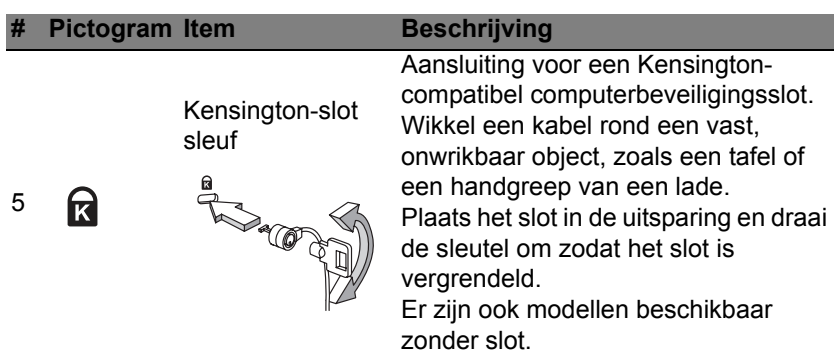

## <span id="page-747-0"></span>**Onderkant**

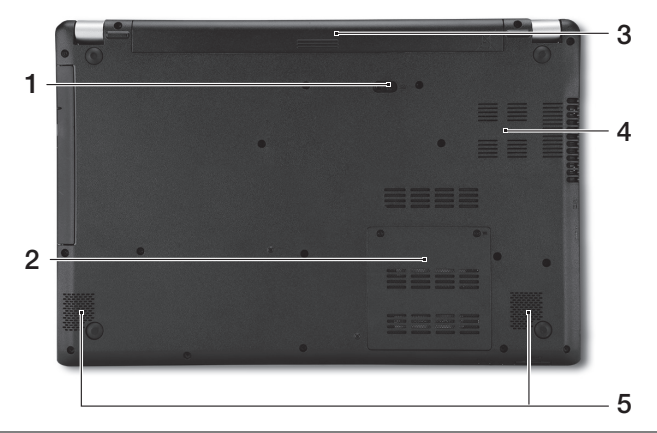

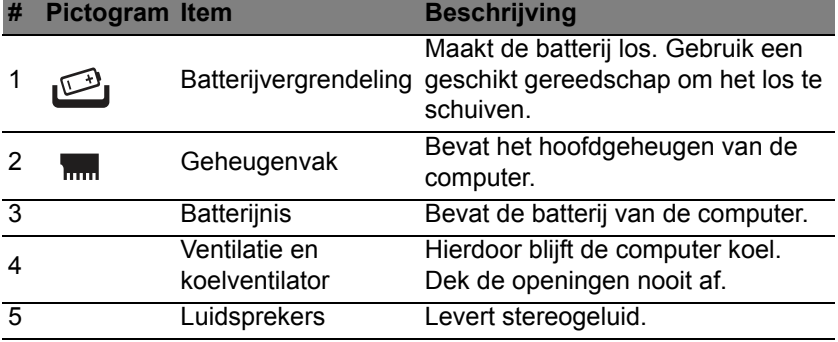

# <span id="page-748-0"></span>**WERKEN MET HET TOETSENBORD**

Het volwaardige toetsenbord bestaat uit een ingebouwd numeriek toetsenblok, afzonderlijke cursortoetsen, vergendeling, Windows-toetsen en speciale toetsen.

### <span id="page-748-1"></span>**Vergrendeltoetsen en ingebouwd numeriek toetsenblok**

*Opmerking: De informatie in deze sectie is wellicht niet van toepassing op uw computer.*

Het toetsenbord heeft 3 Vergrendeltoetsen die u aan of uit kunt zetten.

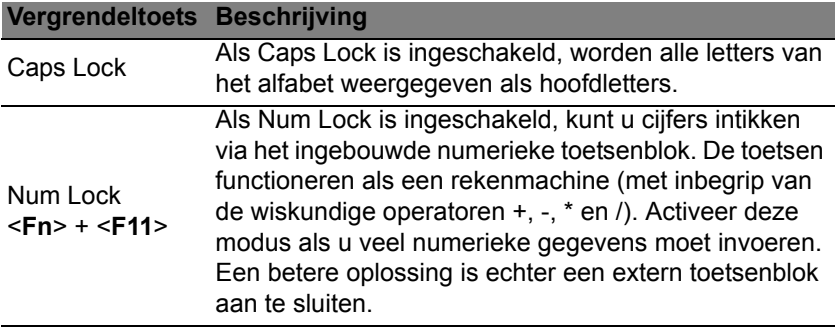

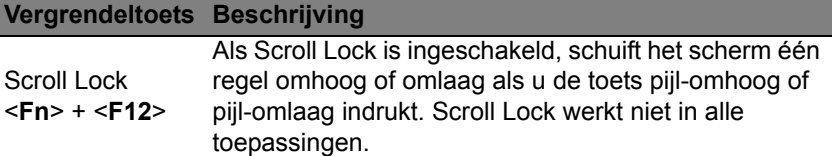

Het ingebouwde numerieke toetsenblok werkt op dezelfde manier als het numerieke toetsenblok van een desktop-pc. Het opschrift in de rechterbovenhoek van de toetsen geeft telkens de onderliggende tekens aan. Om het toetsenbord niet onnodig verwarrend te maken werden de symbolen voor de cursortoetsen weggelaten.

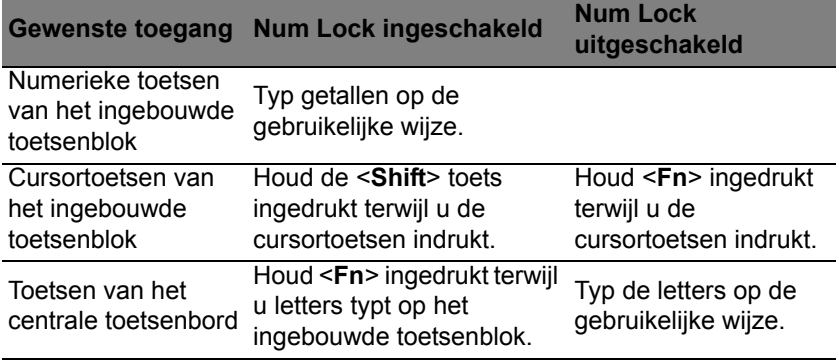

### <span id="page-750-0"></span>**Sneltoetsen**

De computer gebruikt sneltoetsen of toetscombinaties voor toegang tot de meeste besturingselementen, zoals helderheid en geluidsvolume.

Om een sneltoets te gebruiken drukt u de <**Fn**> -toets in voordat u de andere toets van de combinatie indrukt.

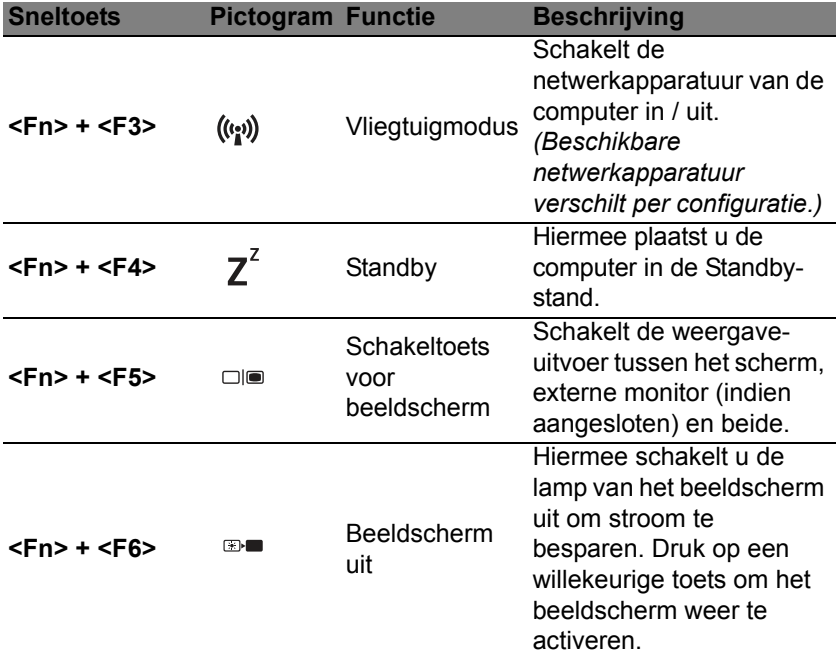

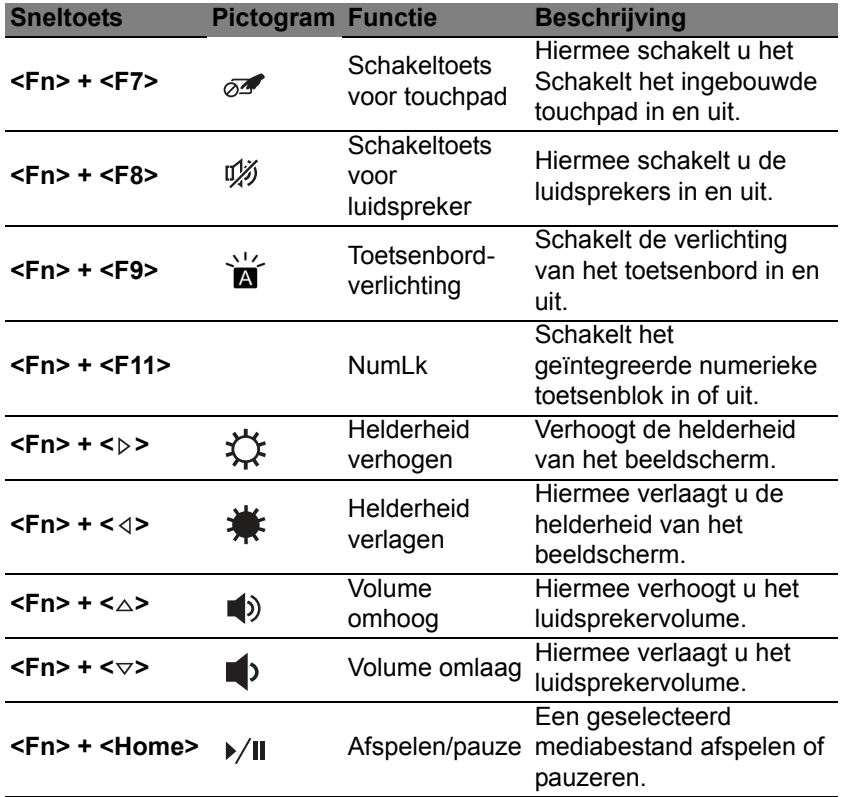

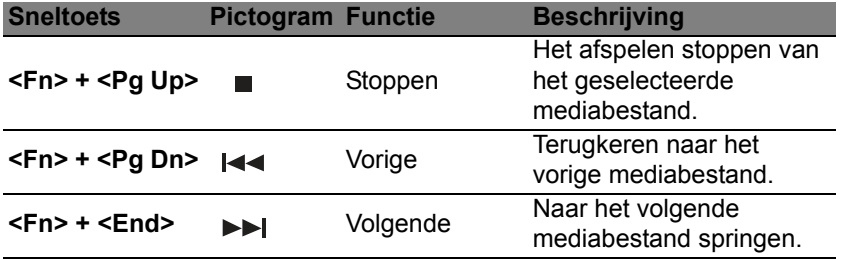

### <span id="page-752-0"></span>**Windows-toetsen**

Het toetsenbord heeft twee toetsen waarmee specifieke Windowsfuncties worden uitgevoerd.

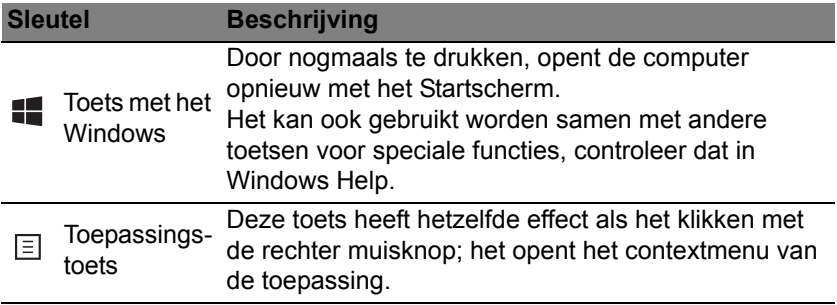

# <span id="page-753-2"></span>**TOUCHPAD**

# <span id="page-753-1"></span><span id="page-753-0"></span>**Werken met het touchpad**

Het touchpad bestuurt de pijl (of 'cursor') op het scherm. Als u met uw vinger over het touchpad beweegt, volgt de cursor de beweging.

*Opmerking: Het touchpad is gevoelig voor vingerbewegingen: hoe lichter de druk, hoe beter de respons.* 

*Houd het touchpad en uw vingers droog en schoon.* 

De cursor wordt aangestuurd door enkele basisbewegingen:

• **Schuifbeweging met één vinger**: Schuif met één vinger over het touchpad om de cursor te verplaatsen.

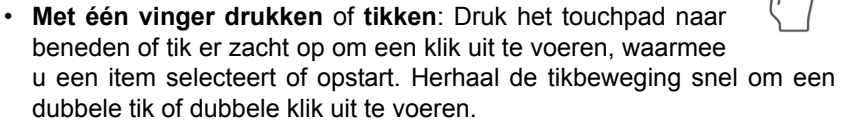

• **Met één vinger drukken** of **tikken** in de rechterbenedenhoek: Druk op de rechterbenedenhoek van het touchpad A om een 'rechterklik' uit te voeren. In het Startscherm schakelt u hiermee tussen de app-opdrachten, in de meeste apps opent u

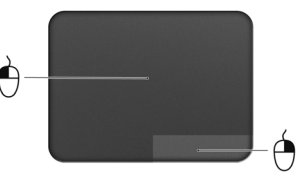

daardoor een contextmenu dat betrekking heeft op het geselecteerde item.

• **Slepen**: Houd de linkerbenedenhoek van het touchpad ingedrukt of tik tweemaal op een willekeurige plaats op het touchpad en schuif dan met een tweede vinger over het touchpad om alle items in een zone te selecteren.

### <span id="page-754-0"></span>**Touchpad-bewegingen**

Windows 8 en veel toepassingen ondersteunen touchpad-bewegingen met één of meer vingers.

*Opmerking: Of de touchpad-bewegingen ondersteund worden, hangt af van de actieve toepassing.* 

Hierdoor kunt u toepassingen met slechts enkele eenvoudige gebaren beheren, zoals:

• **Binnenwaartse veegbeweging vanuit een hoek:** Open Windows-hulpmiddelen door vanaf de rechter-, boven- of linkerzijde naar het midden van het touchpad te vegen.

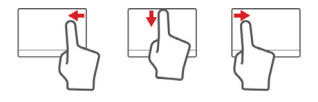

- **Binnenwaartse veegbeweging vanaf de rechterrand:** Schakel tussen de charms.
- **Binnenwaartse veegbeweging vanaf de bovenrand:** Schakel tussen de app-opdrachten.
- **Binnenwaartse veegbeweging vanaf de linkerrand:** Schakel terug naar de vorige app.
- **Schuifbeweging met twee vingers:** Blader snel door webpagina's, documenten en afspeellijsten door twee vingers op het touchpad te plaatsen en die beide in een willekeurige richting te bewegen.
- 
- **Knijpbeweging met twee vingers:** In- en uitzoomen op foto's, kaarten en documenten met een eenvoudig vingerduimgebaar.

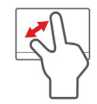
# **ACER BACKUP MANAGER**

Acer Backup Manager is een hulpprogramma waarmee u een grote verscheidenheid aan back-upfuncties kunt uitvoeren in slechts drie eenvoudige stappen. U kunt deze functies zo instellen dat zij zo vaak automatisch worden uitgevoerd als u wenst.

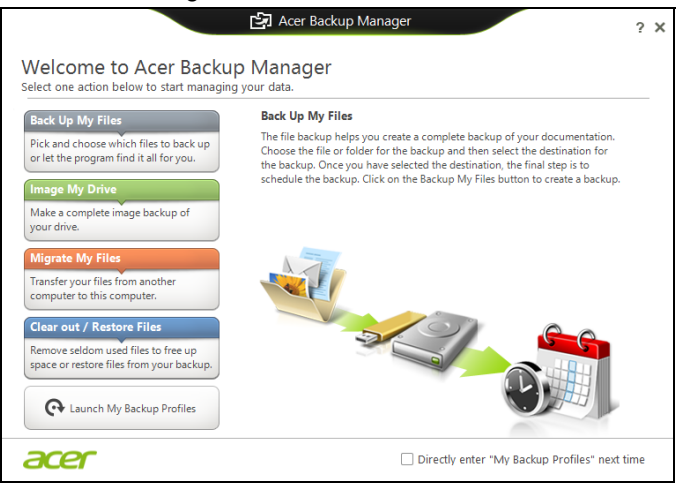

Om Acer Backup Manager te starten in Windows 8, voert u simpelweg "Backup Manager" in. U kunt ook in de Desktop-modus **Acer Backup Manager** kiezen. Hiermee zal het welkomstscherm opengaan; vanuit dit scherm kunt u het type back-up selecteren dat u wilt aanmaken.

- **Mijn bestanden back-uppen**: Kies de bestanden om te back-uppen.
- **Image maken van mijn schijf**: Maak een back-upbestand van het gehele station. U kunt dit bestand op een dvd branden, ze op een ander station van uw computer\*opslaan of ze opslaan op een verwisselbaar medium (bijv. een flashdrive) om uw computer op een later tijdstip te herstellen.
- **Mijn bestanden migreren**: Hiermee kunt u bestanden kopiëren naar een USB-apparaat zodat u ze van uw oude computer kunt migreren naar uw nieuwe of naar een andere computer met Acer Backup Manager.
- **Bestanden opruimen / herstellen**: Verwijder weinig gebruikte bestanden om schijfruimte vrij te maken of zet bestanden terug vanuit uw back-up.

Selecteer het type back-up dat u wilt aanmaken en selecteer dan de bestanden of het station waarvan u een back-up wilt maken.

- 1. Kies de gegevens die u wilt back-uppen. Hoe minder gegevens u kiest, hoe sneller het proces verloopt, maar hoe groter het risico op gegevensverlies is.
- 2. Kies waar de back-ups moeten worden opgeslagen. De opties die u ter beschikking staan, zijn onder andere: verwisselbare media, een station op uw computer\*, cd-/dvd-media, een externe pc of de cloud met gebruik van Microsoft SkyDrive.
- 3. Kies hoe vaak Acer Backup Manager back-ups moet maken.

Zodra u deze drie stappen heeft uitgevoerd, worden back-ups volgens het rooster uitgevoerd.

*40 - Acer Backup Manager*

**\*OPMERKING:** *U moet een extern station kiezen of het D- station; Acer Backup Manager kan geen gegevens opslaan op het bronstation.*

Wanneer u op een bepaald moment uw instellingen wilt wijzigen, gaat u naar het scherm Acer Backup Manager profielen. Om daar naartoe te gaan vanuit het welkomstscherm van Acer Backup Manager, klikt u op **Open mijn back-upprofielen**.

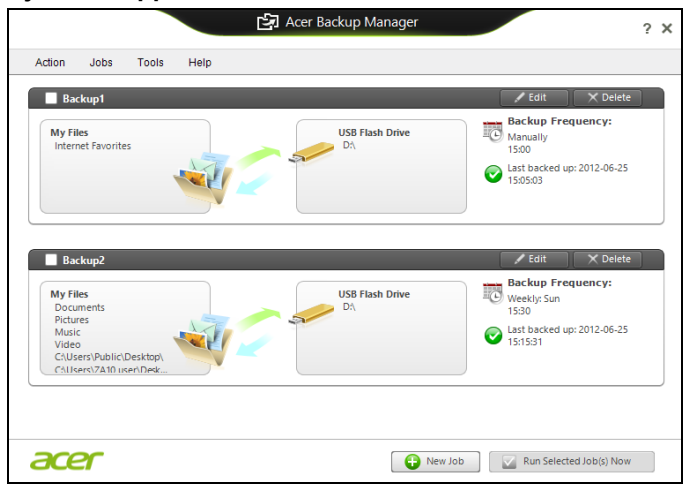

Hier kunt u bestaande back-upprofielen bewerken of verwijderen.

# **HERSTEL**

Als u een probleem optreedt, en de veelgestelde vragen (zie [pagina 98\)](#page-815-0) geen oplossing bieden, kunt u de computer 'herstellen' - m.a.w. terugbrengen naar een eerdere toestand.

Dit onderdeel beschrijft de hersteltools die beschikbaar zijn op de computer. Acer levert *Acer Recovery Management*, waarmee u een *herstelback-up*, een *back-up met stuurprogramma's en toepassingen* kunt maken. Om de herstelopties te starten, gebruikt u hulpmiddelen uit Windows of de herstelback-up.

*Opmerking: Acer Recovery Management is uitsluitend beschikbaar als een Windows-besturingssysteem al is geïnstalleerd.*

**Belangrijk: Het wordt aanbevolen dat u zo snel mogelijk een**  *Herstelback-up* **en een** *Back-up met stuurprogramma's en toepassingen* **maakt.** 

**In bepaalde situaties vereist een volledige back-up een usbherstelback-up.**

# **Een herstelback-up maken**

Om vanaf een usb-opslag te herstellen, moet u vooraf een herstelback-up maken. De herstelback-up bevat de complete originele gegevens van de harde schijf van de computer, inclusief WIndows en alle vooraf geïnstalleerde stuurprogramma's en software. Met deze back-up kunt u de standaardconfiguratie van de computer herstellen. Het programma biedt tevens de optie alle instellingen en persoonlijke gegevens te bewaren, zodat u deze later kunt herstellen.

*Opmerking: Zorg dat u een usb-station met een capaciteit van minstens 16 GB hebt.* 

1. In *Start* voert u 'Herstel' in en klikt u op **Acer Recovery Management** in de lijst met apps.

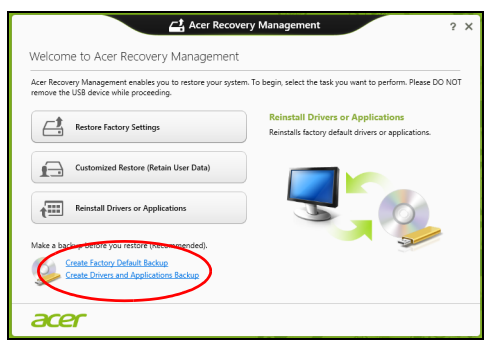

2. Klik op **Disk met fabriekswaarden maken**. Het venster *Herstelstation*  verschijnt.

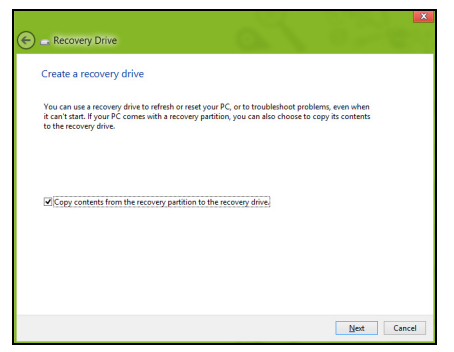

Zorg dat de optie **Gegevens van de herstelpartitie naar het herstelstation kopiëren** is geselecteerd. De levert de meest complete en veiligste herstelback-up.

- 3. Sluit het usb-station aan en klik op **Volgende**.
	- Zorg dat het usb-station voldoende capaciteit heeft voordat u verder gaat. De herstelback-up vereist minstens 16 GB opslagruimte

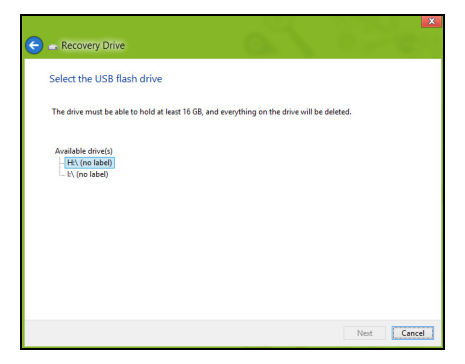

- 4. De voortgang van de back-up is zichtbaar op het scherm.
- 5. Volg het proces totdat het voltooid is.

6. Zodra de herstelback-up is gemaakt, kunt u ervoor kiezen dat de herstelgegevens op de computer worden verwijderd. Als u deze gegevens verwijdert, kunt u met de usb-herstelback-up de computer herstellen, maar als u het usb-station verliest of wist, kunt u de computer niet herstellen.

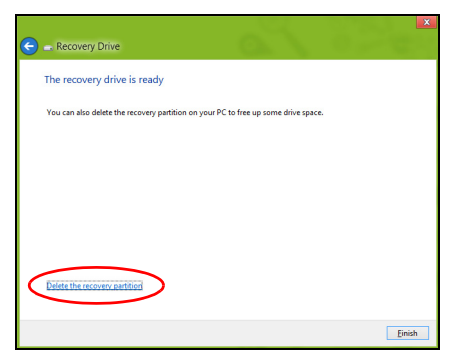

7. Koppel het usb-station los en markeer het.

**Belangrijk: Schrijf een unieke beschrijving op het station, zoals 'Windows Herstelback-up'. Bewaar de back-up op een veilige plek die u niet vergeet.**

# **Back-up maken van stuurprogramma's en toepassingen**

Maak een Backup van stuurprogramma's en toepassingen, met daarop de vooraf, in de fabriek geïnstalleerde software en stuurprogramma's van de computer, via een usb-opslagapparaat, of, als de computer beschikt over een dvd-brander, met één of meer opneembare dvd's.

1. In *Start* voert u 'Herstel' in en klikt u op **Acer Recovery Management** in de lijst met apps.

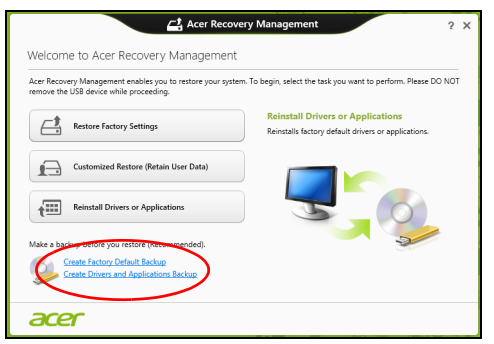

2. Klik op **Back-up maken van stuurprogramma's en toepassingen**.

Sluit het usb-station aan of plaats een lege dvd in het optische station en klik op **Volgende**.

• Wanneer u een usb-station gebruikt, moet u controleren of het voldoende capaciteit heeft voordat u verder gaat.

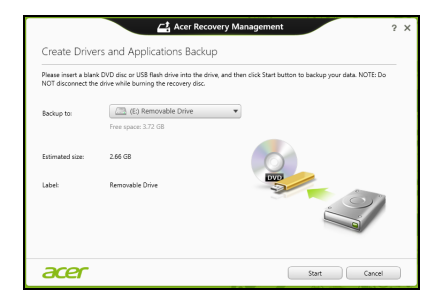

• Wanneer u dvd's gebruikt, zal ook het aantal lege beschrijfbare disks worden weergegeven dat u nodig hebt voor het maken van de hersteldisks. Zorg dat u het vereiste aantal vereiste identieke, lege disks bij de hand hebt.

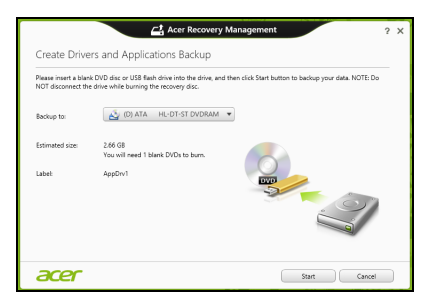

- 3. Klik op **Start** om bestanden te kopiëren. U ziet de voortgang van de back-up in beeld.
- 4. Volg het proces totdat het voltooid is.
	- Wanneer u optische disks gebruikt, zal het station elke disk uitwerpen wanneer het klaar is met het branden ervan. Haal de disk uit het station en markeer hem met een markeerstift.

Als meerdere disks nodig zijn, plaatst u, zodra dit gevraagd wordt, een nieuwe disk en klikt u op **OK**. Ga door totdat het proces voltooid is.

• Wanneer u een usb-station gebruikt, moet u het usb-station loskoppelen en duidelijk beschrijven.

**Belangrijk: Schrijf een unieke beschrijving op elke back-up, bijvoorbeeld 'Back-up van stuurprogramma's en toepassingen'. Bewaar de back-up op een veilige plek die u niet vergeet.**

# **Het systeem herstellen**

Zo herstelt u het systeem:

1. Voer kleine reparaties uit.

Als één of twee software- of hardware-items niet meer correct functioneren, kan het probleem wellicht worden opgelost door de software of de stuurprogramma's opnieuw te installeren.

Voor informatie over het opnieuw installeren van software en stuurprogramma's die vooraf zijn geïnstalleerd, zie **["Stuurprogramma's en toepassingen opnieuw installeren" op](#page-767-0)  [pagina 50](#page-767-0)**.

Voor instructies over het opnieuw installeren van software en stuurprogramma's die niet vooraf zijn geïnstalleerd, zie de documentatie of ondersteunende website van het betreffende product.

2. Herstel een eerdere systeemtoestand.

Als het opnieuw installeren van software of stuurprogramma's niet helpt, dan kan het probleem wellicht worden opgelost door een eerdere, functionerende toestand van het systeem te herstellen.

Zie **["Terug naar een eerdere momentopname van het systeem" op](#page-771-0)  [pagina 54](#page-771-0)** voor instructies.

- 3. Herstel de fabrieksinstellingen van het besturingssysteem. Als niets anders het probleem heeft verholpen en u de fabrieksinstellingen van het systeem wilt herstellen, zie dan **["De](#page-772-0)  [fabriekstoestand van het systeem herstellen" op pagina 55](#page-772-0)**.
- 4. Herstel de fabriekstoestand van het systeem. Als niets anders het probleem heeft verholpen en u de fabrieksinstellingen van het systeem wilt herstellen, zie dan **["De](#page-772-0)  [fabriekstoestand van het systeem herstellen" op pagina 55](#page-772-0)**.

## <span id="page-767-0"></span>**Stuurprogramma's en toepassingen opnieuw installeren**

Als onderdeel van de probleemoplossing, dient u wellicht de toepassingen en stuurprogramma's, die in de fabriek op de computer zijn geïnstalleerd, opnieuw te installeren. U kunt opnieuw installeren vanaf de harde schijf of vanaf de gemaakte back-up.

- Andere toepassingen Als u software opnieuw moet installeren die niet al op de computer was geïnstalleerd, volgt u de installatie-instructies van de betreffende software.
- Stuurprogramma's van nieuwe apparaten Als u apparaatstuurprogramma's opnieuw wilt installeren die niet vooraf op de computer zijn geïnstalleerd, volgt u de instructies van het betreffende apparaat.

*Wanneer u opnieuw installeert met Windows en de op uw computer opgeslagen herstelinformatie:*

• In *Start* voert u 'Herstel' in en klikt u op **Acer Recovery Management** in de lijst met apps.

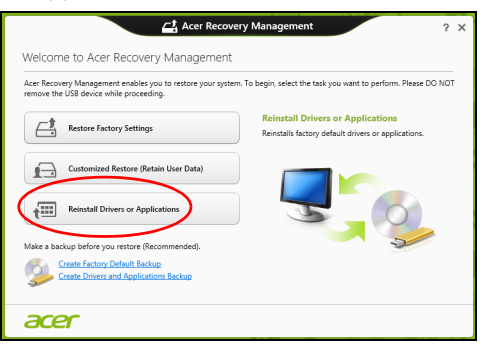

• Klik op **Stuurprogramma's of toepassingen opnieuw installeren**.

• Als het goed is ziet u het onderdeel **Inhoud** van het **Acer Resource Center**.

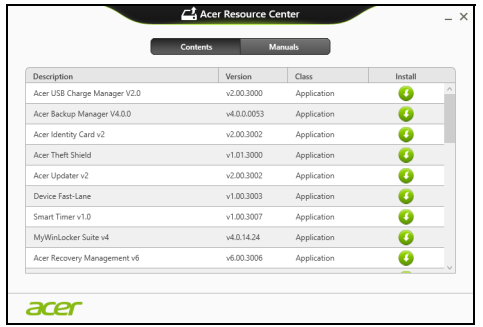

• Klik op het pictogram **installeren** van het item dat u wilt  $\bullet$ installeren. Volg de instructies op het scherm om de installatie te voltooien. Herhaal deze stap voor elk item dat u opnieuw wilt installeren.

*Wanneer u een opnieuw installeert vanaf een Back-up met stuurprogramma's en toepassingen op een dvd of usb-station:*

- 1. Plaats de **Back-up met stuurprogramma's en toepassingen** in het schijfstation of sluit de usb-flashdrive aan op een vrije usb-poort.
	- Als u een dvd hebt geplaatst, wacht u op het **Acer Resource Center**.
		- Als **Acer Resource Center** niet automatisch start, drukt u op de *Windows-toets* + <**E**> en vervolgens dubbelklikt u op het pictogram van het optische station.
- Als u een usb-station gebruikt, drukt u op de *Windows-toets* + <**E**> en vervolgens dubbelklikt u op het station met de back-up. Dubbelklik op **ResourceCenter**.
- 2. Als het goed is ziet u het onderdeel **Inhoud** van het **Acer Resource Center**.

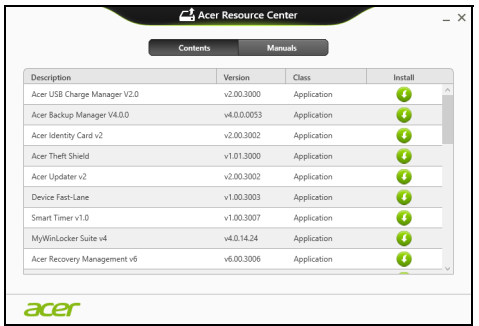

3. Klik op het pictogram **installeren** van het item dat u wilt installeren. Volg de instructies op het scherm om de installatie te voltooien. Herhaal deze stap voor elk item dat u opnieuw wilt installeren.

### <span id="page-771-0"></span>**Terug naar een eerdere momentopname van het systeem**

Microsoft Systeemherstel maakt periodiek een 'momentopname' van de systeeminstellingen en bewaart dit als een herstelpunt. In de meeste gevallen van lastig te verhelpen softwareproblemen, kunt u terugkeren naar één van deze herstelpunten om het systeem weer aan de praat te krijgen.

Windows maakt automatisch elke dag een extra herstelpunt, en ook elke keer dat u software of stuurprogramma's installeert.

*Opmerking***:** Voor meer informatie over het gebruik van Microsoft Systeemherstel, voert u in *Start*, "Help" in en klikt u daarna op **Help en ondersteuning** in de lijst met apps. Voer 'windows systeemherstel' in het zoekvak van Help in en druk op **Enter**.

#### *Een herstelpunt herstellen*

- 1. In *Start* voert u "Configuratiescherm" in en klikt u op **Configuratiescherm** in de lijst met apps.
- 2. Klik op **Systeem en beveiliging** > **Onderhoudscentrum** en klik daarna onder in het scherm op **Herstel**.
- 3. Klik op **Systeemherstel starten** en vervolgens op **Volgende**.
- 4. Klik op het laatste herstelpunt (gemaakt op een moment dat uw systeem correct functioneerde), klik op **Volgende** en daarna op **Voltooien**.
- 5. Er verschijnt een scherm ter bevestiging; klik op **Ja**. Het systeem wordt hersteld met het opgegeven herstelpunt. Het herstelproces duurt enkele minuten. Eventueel wordt de computer opnieuw opgestart.

## <span id="page-772-0"></span>**De fabriekstoestand van het systeem herstellen**

Als er problemen zijn opgetreden op de computer, die niet herstelbaar zijn met andere methodes, dient u wellicht alles opnieuw te installeren om het systeem naar de oorspronkelijke toestand te herstellen. U kunt herstellen vanaf de harde schijf of vanaf de gemaakte hersteldisks.

- Als Windows nog steeds kan worden gestart en de herstelpartitie niet is verwijderd, zie dan **["Herstellen vanuit Windows" op pagina 55](#page-772-1)**.
- Als u Windows niet meer kunt starten, dan is de originele harde schijf volledig geformatteerd of hebt u een vervangende harde schijf geplaatst, zie dan **["Herstellen vanaf een back-up" op pagina 60](#page-777-0)**.

## <span id="page-772-1"></span>**Herstellen vanuit Windows**

Start AcerRecovery Management

• In *Start* voert u 'Herstel' in en klikt u op **Acer Recovery Management** in de lijst met apps.

Er zijn twee opties beschikbaar, **Fabrieksinstellingen herstellen** (Mijn pc resetten) of **Aangepast herstel** (Mijn pc vernieuwen).

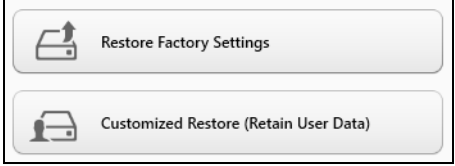

**Fabrieksinstellingen herstellen** verwijdert alles op de harde schijven, installeert vervolgens Windows en alle vooraf geïnstalleerde software en stuurprogramma's. Als u nog toegang hebt tot belangrijke bestanden op de harde schijf, maakt u daar nu back-ups van. Zie **["Fabrieksinstellingen](#page-774-0) [herstellen met Acer Recovery Management" op pagina 57](#page-774-0)**.

**Aangepast herstel** zal proberen uw bestanden (gebruikersgegevens) te behouden maar zal alle software en stuurprogramma's opnieuw installeren. Software die u hebt geïnstalleerd sinds de aankoop van uw pc zal verwijderd worden (met uitzondering van de software die via Windows Store geïnstalleerd is). Zie **["Aangepast herstellen met Acer Recovery](#page-776-0)  [Management" op pagina 59](#page-776-0)**.

#### <span id="page-774-0"></span>*Fabrieksinstellingen herstellen met Acer Recovery Management*

1. Klik op **Fabrieksinstellingen herstellen**.

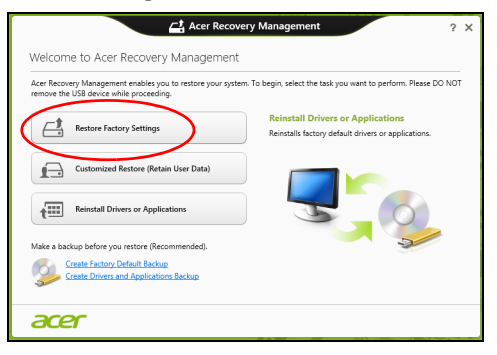

**Pas op: 'Fabrieksinstellingen herstellen' wist alle bestanden op de harde schijf.**

#### 2. Het venster **PC herstellen** wordt geopend.

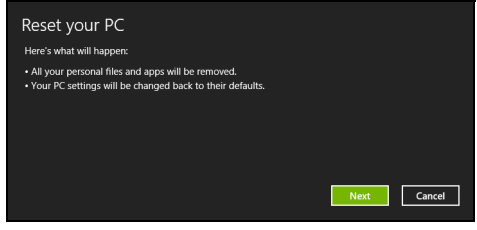

*Illustraties dienen slechts ter verwijzing.*

- 3. Klik op **Volgende** en kies vervolgens hoe u de bestanden wilt wissen:
	- a. **Verwijder de bestanden** wist alle bestanden voordat u de computer herstelt. Dit duurt ongeveer 30 minuten.
	- b. **Station volledig wissen** wist het station nadat elk bestand wordt gewist, zodat de bestanden na de herstelpoging niet meer kunnen worden weergegeven. Het wissen van het station duurt veel langer, maximaal 5 uur, maar is veel veiliger aangezien oude bestanden volledig worden verwijderd.
- 4. Klik op **Herstellen**.
- 5. Het herstelproces begint met het opnieuw opstarten van de computer. Vervolgens worden de bestanden naar de harde schijf gekopieerd.
- 6. Als de herstelpoging is voltooid, gebruikt u de computer door het proces voor eerste keer starten te herhalen.

#### <span id="page-776-0"></span>*Aangepast herstellen met Acer Recovery Management*

#### 1. Klik op **Aangepast herstel (gebruikersgegevens behouden)**.

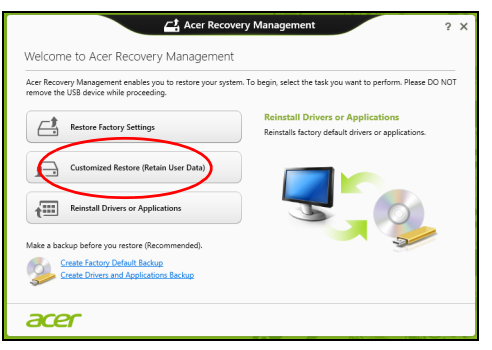

2. Het venster **PC herstellen** wordt geopend.

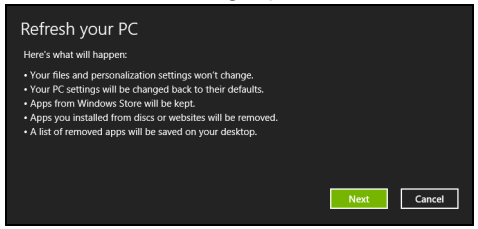

- 3. Klik op **Volgende** en vervolgens op **Vernieuwen**.
- 4. Het herstelproces begint met het opnieuw opstarten van de computer. Vervolgens worden de bestanden naar de harde schijf gekopieerd. Dit duurt ongeveer 30 minuten.

## <span id="page-777-0"></span>**Herstellen vanaf een back-up**

Herstellen vanaf een back-up op een usb-station:

- 1. Zo vindt u de back-up:
- 2. Sluit het usb-station aan en zet de computer aan.
- 3. Als het nog niet is ingeschakeld, dient u het *F12 Opstartmenu* in te schakelen:
	- a. Druk op <**F2**> als u de computer opstart.
	- b. Gebruik de linker- en rechterpijltoetsen om het **Main** te selecteren.
	- c. Druk op de pijl-omlaag totdat het **F12 Boot Menu** is geselecteerd. Druk op <**F5**> om deze instelling te veranderen in **Enabled**.
	- d. Gebruik de linker- en rechterpijltoetsen om het menu **Exit** te selecteren.
	- e. Afhankelijk van het type BIOS van de computer, kiest u **Save Changes and Exit** of **Exit Saving Changes** en druk op **Enter**. Kies **OK** of **Yes** ter bevestiging.
	- f. De computer wordt opnieuw opgestart.
- 4. Druk tijdens het opstarten op <**F12**> om het opstartmenu te openen. In het opstartmenu kunt u kiezen vanaf welk station u start, bijvoorbeeld vanaf een usb-station.
	- a. Selecteer met de pijltoetsen de optie **USB Device** en druk vervolgens op **Enter**.
	- b. Windows zal opstarten vanaf de herstelback-up in plaats van de normale opstartprocedure uit te voeren.
- 5. Selecteer het toetsenbordtype.
- 6. Kies **Troubleshoot** en vervolgens het hersteltype:
	- a. Klik op **Advanced** en vervolgens op **System Restore** om Microsoft Systeemherstel te starten:

Microsoft Systeemherstel maakt periodiek een 'momentopname' van de systeeminstellingen en bewaart dit als een herstelpunt. In de meeste gevallen van lastig te verhelpen softwareproblemen, kunt u terugkeren naar één van deze herstelpunten om het systeem weer aan de praat te krijgen.

b. Klik op **Reset your PC** om de herstelpoging te starten:

**Reset your PC** verwijdert alles op de harde schijven, installeert vervolgens Windows en alle vooraf geïnstalleerde software en stuurprogramma's. Als u nog toegang hebt tot belangrijke bestanden op de harde schijf, maakt u daar nu back-ups van. Zie **["De pc](#page-779-0)  [herstellen vanaf de back-up" op pagina 62](#page-779-0)**.

c. Klik op **Refresh your PC** om de vernieuwpoging te starten: **Refresh your PC** zal proberen uw bestanden (gebruikersgegevens) te behouden maar zal alle software en stuurprogramma's opnieuw installeren. Software die u hebt geïnstalleerd sinds de aankoop van uw pc zal verwijderd worden (met uitzondering van de software die via Windows Store geïnstalleerd is). Zie **["De pc vernieuwen vanaf](#page-780-0) [de back-up" op pagina 63](#page-780-0)**.

## <span id="page-779-0"></span>**Pas op: Als de pc wordt hersteld, worden alle bestanden op de harde schijf gewist.**

1. Het venster **PC herstellen** wordt geopend.

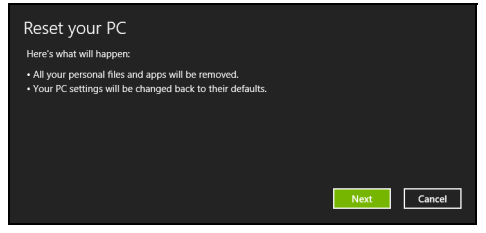

*Illustraties dienen slechts ter verwijzing.*

- 2. Klik op **Volgende.**
- 3. Kies het besturingssysteem om te herstellen (normaal gesproken is hier slechts één optie beschikbaar).
- 4. Kies om de wijzigingen op de harde schijf te behouden:
	- a. Als u de herstelpartitie hebt verwijderd of andere wijzigingen hebt aangebracht op de partities van de harde schijf en deze wijzigingen wilt houden, kiest u **Nee**.
	- b. Als u de fabrieksinstellingen van de computer volledig wilt herstellen, kiest u **Ja**.
- 5. Kies hoe de bestanden worden gewist:
	- a. **Verwijder de bestanden** wist alle bestanden voordat u de computer herstelt. Dit duurt ongeveer 30 minuten.
- b. **Station volledig wissen** wist het station nadat elk bestand wordt gewist, zodat de bestanden na de herstelpoging niet meer kunnen worden weergegeven. Het wissen van het station duurt veel langer, maximaal 5 uur, maar is veel veiliger aangezien oude bestanden volledig worden verwijderd.
- 6. Klik op **Herstellen**.
- 7. Als de herstelpoging is voltooid, gebruikt u de computer door het proces voor eerste keer starten te herhalen.

#### <span id="page-780-0"></span>*De pc vernieuwen vanaf de back-up*

1. Het venster **PC herstellen** wordt geopend.

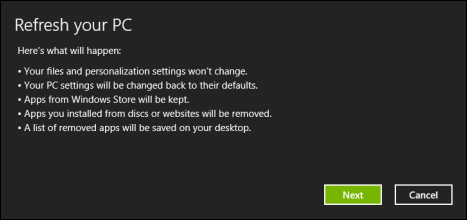

- 2. Klik op **Volgende**.
- 3. Kies het besturingssysteem om te herstellen (normaal gesproken is hier slechts één optie beschikbaar).
- 4. Klik op **Vernieuwen**.
- 5. Het herstelproces begint met het opnieuw opstarten van de computer. Vervolgens worden de bestanden naar de harde schijf gekopieerd. Dit duurt ongeveer 30 minuten.

# **ACER CLEAR.FI**

#### *Opmerking:* **Alleen voor bepaalde modellen.**

Met Acer clear.fi geniet u van video's, foto's en muziek. Stream media vanaf of naar andere apparatuur waarop Acer clear.fi is geïnstalleerd.

*Opmerking: Alle apparatuur moet met hetzelfde netwerk zijn verbonden.* 

Bekijk video's of luister naar muziek door **clear.fi Media** te openen, blader vervolgens naar foto's om **clear.fi Photo** te openen.

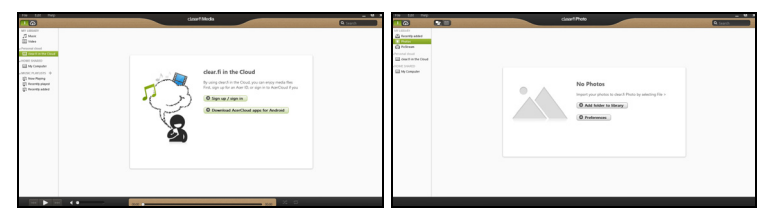

*Belangrijk: Als u een clear.fi-applicatie voor het eerst opent, vraagt Windows Firewall toestemming of clear.fi toegang tot het netwerk mag krijgen. Kies Toegang toestaan in elk venster.*

# **Navigeren door media en foto's**

De lijst in het linkerpaneel representeert de computer ('Mijn bibliotheek') en andere apparatuur die eventueel op uw netwerk is aangesloten ('Thuis gedeeld').

Bekijk de bestanden op de computer door een van de categorieën onder 'Mijn bibliotheek' te selecteren. Blader vervolgens door de bestanden en mappen aan de rechterzijde.

#### **Gedeelde bestanden**

De apparatuur die verbonden is met uw netwerk staat in het onderdeel **Thuis gedeeld**. Kies een apparaat en selecteer vervolgens de categorie om te verkennen.

Na een kort ogenblik verschijnen rechts in beeld de gedeelde bestanden en mappen. Zoek het bestand dat u wilt afspelen en dubbelklik erop om het af te spelen.

Gebruik de mediaknoppen op de balk aan de onderkant om het afspelen te besturen. Als bijvoorbeeld muziek is geselecteerd, kunt u het afspelen starten, pauzeren of stoppen en het volume aanpassen.

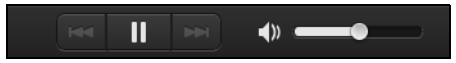

*Opmerking: Op het apparaat waarop de bestanden zijn opgeslagen, moet delen zijn geactiveerd. Open clear.fi op het apparaat waarop de bestanden zijn opgeslagen, kies Bewerken en zorg dat Bibliotheek delen op lokaal netwerk is geactiveerd.*

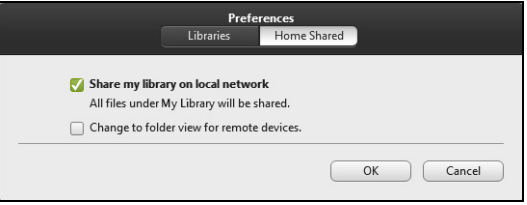

# **Welke apparatuur is compatibel?**

Door Acer gecertificeerde apparaten met clear.fi of DLNA-software kunnen met de clear.fi software omgaan. Dit zijn onder andere pc's, smartphones en NAS (Network Attached Storage)-apparaten die voldoen aan DI NA

# **Afspelen op een ander apparaat**

Als u media op een ander apparaat wilt afspelen, gaat u als volgt te werk:

- 1. Kies rechtsonder in beeld de optie **Afspelen naar**.
- 2. Selecteer het externe apparaat waarop het bestand wordt afgespeeld.

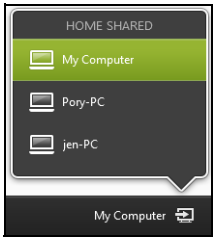

*In deze lijst zijn uitsluitend apparaten beschikbaar die geoptimaliseerd zijn voor afspelen. Bepaalde pc's en opslagapparatuur verschijnt niet. Voeg een Windows-pc toe aan deze lijst door Windows Media Player te openen en kies Stream en Externe besturing van mijn speler toestaan...*

3. Selecteer een bestand in het hoofdvenster en bedien het externe apparaat met de mediabesturing op de balk onderin beeld.

Voor meer hulp gaat u naar **http://www.acer.com/clearfi/download/**.

# **ENERGIEBEHEER**

Deze computer heeft een ingebouwde energiebeheereenheid die de systeemactiviteit controleert. Onder systeemactiviteit valt activiteit van één of meer van de volgende apparaten: toetsenbord, muis, harde schijf, randapparatuur aangesloten op de computer en videogeheugen. Wanneer er geen activiteit gedetecteerd wordt gedurende een bepaalde periode, schakelt de computer enkele of alle apparaten uit om energie te besparen.

# **Stand-by**

#### *Snel opstarten uitschakelen*

Uw computer gebruikt Snel opstarten om een snelle opstart te maken, maar gebruikt ook een kleine hoeveelheid energie om op signalen voor opstart te controleren. Door deze controles zal de batterij van de computer langzaam leeg raken.

Wanneer u de energiebehoeften van uw computer en de schade voor het milieu wilt beperken, dient u Snel opstarten uit te schakelen:

*Opmerking: Wanneer Snel opstarten uitgeschakeld is, zal de computer meer tijd gebruiken om op te starten vanuit de Slaapstand. Wanneer uw computer beschikt over Acer Instant On of Acer Always Connect dan zullen deze ook uitgeschakeld worden.* 

*Uw computer zal evenmin opstarten wanneer deze een instructie voor opstarten ontvangt via een netwerk (Wake on LAN).* 

- 1. Open het bureaublad.
- 2. Klik op **Energie-opties** in het Meldingsgebied.
- 3. Selecteer **Meer Energie-opties**.

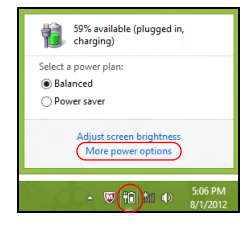

- 4. Selecteer **Het gedrag van de aan/uit-knoppen bepalen**.
- 5. Om Instellingen voor afsluiten te openen, selecteert u **Instellingen wijzigen die momenteel niet beschikbaar zijn**.

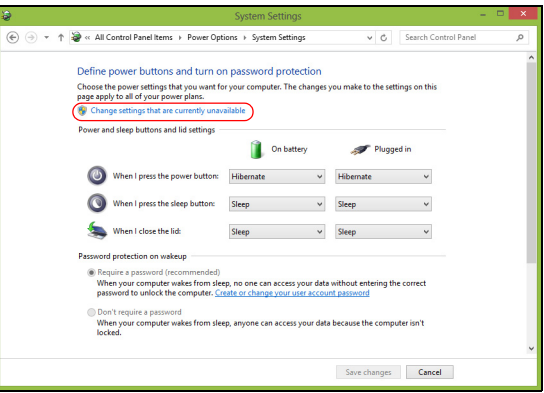

6. Scrol naar beneden en schakel **Snel opstarten inschakelen, uit.** 

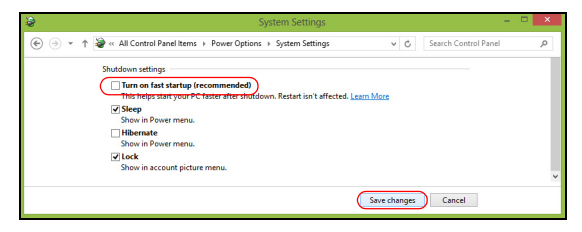

7. Selecteer **Wijzigingen opslaan**.

# **ACCU**

De computer gebruikt een accu die lang zonder opladen gebruikt kan worden.

# **Kenmerken van de accu**

De accu heeft de volgende kenmerken:

- Maakt gebruik van actuele accutechnologie.
- Met een waarschuwing bij weinig energie.

De accu wordt opgeladen zodra u de computer aansluit op de adapter. De computer biedt ondersteuning voor opladen-tijdens-gebruik, zodat u de accu kunt opladen terwijl u de computer gewoon gebruikt. Als de computer echter is uitgeschakeld, wordt de accu aanzienlijk sneller opgeladen.

De accu is erg handig onderweg of tijdens stroomuitval. Het wordt aangeraden een extra volledig opgeladen accu achter de hand te houden als back-up. Vraag de verkoper voor de details over het bestellen van een reserve-accu.

### **De accu opladen**

Laad de accu op door eerst te controleren of de accu correct in het accuvak is geplaatst. Sluit de adapter aan op de computer, en steek hem in het stopcontact. Als de adapter op het lichtnet is aangesloten, kunt u de computer blijven gebruiken terwijl de accu wordt opgeladen. Als de computer echter is uitgeschakeld, wordt de accu aanzienlijk sneller opgeladen.

*Opmerking: U wordt aangeraden de accu op te laden voordat u naar bed gaat. Door de accu de nacht voordat u op pad gaat op te laden, kunt u de volgende dag beginnen met een volledig opgeladen accu.*

#### *Een nieuwe accu prepareren*

Voordat u een nieuwe accu voor het eerst gebruikt, volgt u deze preparatie:

- 1. Plaats de nieuwe accu in de computer, zonder deze in te schakelen.
- 2. Sluit de adapter aan en laad de accu op.
- 3. Koppel de adapter los.
- 4. Zet de computer aan en gebruik uitsluitend accustroom.
- 5. Maak de batterij helemaal leeg totdat de waarschuwing verschijnt dat de batterij bijna leeg is.
- 6. Sluit de adapter aan en laad de accu volledig op.

Volg deze stappen totdat de accu driemaal is opgeladen en ontladen.

Gebruik deze preparatie voor alle nieuwe accu's, of als een accu gedurende langere tijd niet is gebruikt. Als de computer langer dan twee weken niet wordt gebruikt, wordt aangeraden de accu te verwijderen.

**Waarschuwing! Stel de accu niet bloot aan temperaturen onder 0°C (32°F) of boven 45°C (113°F). Extreme temperaturen kunnen een negatieve invloed hebben op de accu.**

Door de accupreparatie te volgen, bereidt u de accu voor om zoveel mogelijk energie vast te houden. Als u deze preparatie niet volgt, kan de accu niet de optimale capaciteit benutten, en is de levensduur korter.

De gebruiksduur van de accu wordt daarnaast negatief beïnvloed door de volgende gebruikspatronen:

- De computer continu op netstroom gebruiken met de accu geplaatst. Als u continu netstroom gebruikt, wordt aangeraden de accu te verwijderen zodra deze volledig is opgeladen.
- De accu niet volledig ontladen en opladen, zoals hierboven is beschreven.
- Frequent gebruik; hoe vaker u de accu gebruikt, hoe sneller zal het einde van de levensduur worden bereikt. Een standaard computeraccu heeft een levensduur van ongeveer 300 maal opladen.

## **Levensduur van de accu optimaliseren**

Door de levensduur van de accu te optimaliseren, haalt u alles uit de accu, waardoor u de accu vaker en sneller kunt opladen. U wordt aangeraden onderstaande suggesties op te volgen:

- Koop een extra accu.
- Gebruik netstroom indien mogelijk, en reserveer de accu voor onderweg.
- Als een pc-card niet wordt gebruikt, verwijdert u deze, omdat de kaart anders energie blijft verbruiken (bepaalde modellen).
- Bewaar de accu op een koele, droge plek. De aanbevolen temperatuur is van 10°C (50°F) tot 30°C (86°F). Bij hogere temperaturen ontlaadt de accu sneller.
- Uitbundig opladen vermindert de levensduur van de accu.
- Zorg goed voor adapter en accu.

## **Het accuniveau controleren**

De energiemeter van Windows geeft het actuele accuniveau aan. Plaats de cursor op het batterij/energiepictogram op de taakbalk om het actuele energieniveau van de accu te zien.

## **Waarschuwing weinig energie**

Als u de accu gebruikt, let dan op de energiemeter van Windows.

**Waarschuwing! Sluit de adapter zo snel mogelijk aan zodra de waarschuwing voor weinig energie verschijnt. Gegevens gaan verloren als de accu volledig ontladen raakt en de computer wordt uitgeschakeld.**
Als de waarschuwing voor weinig energie verschijnt, gaat u, afhankelijk van de situatie, als volgt te werk:

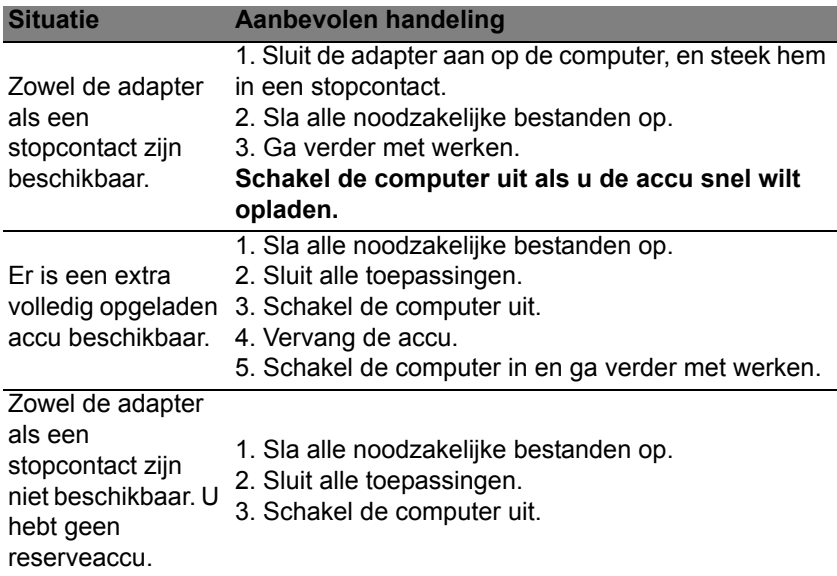

# **De accu plaatsen en verwijderen**

**Belangrijk: Voordat u de accu verwijdert, sluit u een adapter aan als u de computer wilt blijven gebruiken. Of schakel de computer eerst uit.**

Zo plaatst u de accu:

- 1. Richt de accu op het geopende accuvak; zorg dat de zijde met de contactpunten eerst wordt geplaatst en dat de bovenkant van de accu omhoog is gericht.
- 2. Schuif de accu in het accuvak en duw de accu zachtjes op z'n plek.
- Zo verwijdert u de accu:
- 1. Schuif het accuslot open om de accu los te maken.
- 2. Trek de accu uit het accuvak.

# **OP REIS MET UW COMPUTER**

In deze sectie vindt u tips en hints die nuttig zijn als u de computer verplaatst of meeneemt op reis.

# **De computer loskoppelen van de bureaubladapparatuur**

Neem de volgende stappen als u de computer wilt loskoppelen van randapparatuur:

- 1. Alle geopende bestanden opslaan.
- 2. Verwijder de schijven uit optische station(s).
- 3. Zet de computer uit.
- 4. Klap het beeldscherm dicht.
- 5. Koppel het snoer van de adapter los.
- 6. Koppel het toetsenbord, het aanwijsapparaat, de printer, de externe monitor en de overige externe apparaten los.
- 7. Maak het Kensington-veiligheidsslot los als uw computer hiermee is beveiligd.

# **Verplaatsingen over korte afstand**

Wanneer u de computer verplaatst over korte afstanden, bijvoorbeeld van uw kantoor naar een vergaderruimte.

# **De computer voorbereiden**

Voordat u de computer verplaatst, sluit en vergrendelt u het scherm om het in de Standby-stand te plaatsen. U kunt de computer nu veilig binnen het gebouw verplaatsen. Om de Standby-stand uit te schakelen, klapt u het beeldscherm omhoog, verschuift u de stroomschakelaar en drukt u vervolgens op de aan/uitknop.

Als u de computer wilt meenemen naar het kantoor van een klant of naar een ander gebouw, kunt u overwegen de computer uit te schakelen:

Druk op de *Windows-toets* + <**C**>, klik op **Instellingen** > **Energie** en klik dan op **Afsluiten**.

Ofwel:

Plaats de computer in de Standby-stand door op <**Fn**> + <**F4**> te drukken. Sluit dan het scherm.

Als u de computer weer wilt gebruiken, opent u het scherm en drukt u snel op de aan/uit knop.

*Opmerking: Het is mogelijk dat de computer in de Sluimer- of Diepeslaapstand gaat, nadat deze enige tijd in de Slaapstand heeft gestaan.*

#### **Wat u moet meenemen naar vergaderingen**

Als de vergadering relatief kort is, hoeft u waarschijnlijk niets anders mee te nemen dan uw computer. Als de vergadering langer duurt, of als de accu niet volledig is opgeladen, kunt u de adapter meenemen om de computer in de vergaderruimte van stroom te voorzien.

Als in de vergaderruimte geen stopcontact aanwezig is, bespaart u energie door de computer in de Standby-stand te plaatsen. Druk op <**Fn**> + <**F4**> of sluit het beeldscherm wanneer u de computer niet actief gebruikt.

# **De computer meenemen naar huis**

*Wanneer u de computer meeneemt van uw kantoor naar huis en vice versa.*

## **De computer voorbereiden**

Nadat u de computer hebt losgekoppeld, doet u het volgende voordat u de computer meeneemt naar huis:

- Verwijder alle media en CD's uit de stations. Als u dat niet doet, kan de lees-/schrijfkop beschadigd raken.
- Plaats de computer in een koffer die voorkomt dat de computer gaat schuiven, en pak de computer in met schokdempend materiaal voor het geval de computer valt.

# **Pas op: Leg niets boven op de computer. Druk op de bovenkant kan het beeldscherm beschadigen.**

### **Wat u moet meenemen**

Neem de volgende onderdelen mee naar huis als u die thuis nog niet hebt:

- Adapter en netsnoer.
- Gedrukte setup-poster.

# **Speciale voorzorgsmaatregelen**

Bescherm de computer door de volgende richtlijnen in acht te nemen wanneer u van en naar uw werk reist:

- Houd de computer bij u om het effect van temperatuurwijzigingen te minimaliseren.
- Als u langere tijd moet stoppen en de computer niet kunt meenemen, plaatst u de computer in de kofferruimte van de auto om blootstelling aan zeer grote hitte te voorkomen.
- Door veranderingen in de temperatuur of vochtigheid kan er condensvorming optreden. Laat de computer op kamertemperatuur komen en controleer het beeldscherm op condens voordat u de computer inschakelt. Is de temperatuurschommeling groter dan 10°C (18°F), laat de computer dan langzaam op kamertemperatuur komen. Plaats de computer indien mogelijk gedurende 30 minuten in een omgeving met een temperatuur die ligt tussen de buitentemperatuur en kamertemperatuur.

#### **Een thuiskantoor opzetten**

Als u vaak thuis werkt met de computer, kan het handig zijn een tweede adapter aan te schaffen. U hoeft de adapter dan niet voortdurend mee te nemen.

Als u de computer vaak thuis gebruikt, wilt u wellicht ook een extern toetsenbord, een externe monitor of een externe muis aansluiten.

# **Reizen met de computer**

*Als u zich verplaatst over een grotere afstand, bijvoorbeeld van uw kantoor naar het kantoor van een klant of naar een andere binnenlandse bestemming.*

#### **De computer voorbereiden**

Bereid de computer voor alsof u deze meeneemt naar huis. Zorg ervoor dat de accu in de computer is opgeladen. Op het vliegveld kan om veiligheidsredenen worden gevraagd de computer in te schakelen.

#### **Wat u moet meenemen**

Zorg ervoor dat u de volgende onderdelen bij de hand hebt:

- Adapter.
- Volledig opgeladen reserveaccu('s).
- Extra printerstuurprogramma's als u van plan bent een andere printer te gebruiken.

#### **Speciale voorzorgsmaatregelen**

Behalve de voorzorgsmaatregelen die u moet nemen wanneer u de computer meeneemt naar huis, moet u de computer tijdens de reis als volgt extra beveiligen:

• Neem de computer altijd mee als handbagage.

• Laat de computer indien mogelijk handmatig controleren. De röntgenapparatuur op vluchthavens is veilig, maar plaats de computer niet in een metaaldetector.

# **Internationaal reizen met de computer**

*Als u door verschillende landen reist.*

# **De computer voorbereiden**

Bereid de computer op de normale wijze voor op een reis.

## **Wat u moet meenemen**

Zorg ervoor dat u de volgende onderdelen bij de hand hebt:

- Adapter.
- Netsnoeren die geschikt zijn voor het land waar u naartoe reist.
- Volledig opgeladen reserveaccu('s).
- Extra printerstuurprogramma's als u van plan bent een andere printer te gebruiken.
- Aankoopbewijs, voor het geval hierom wordt gevraagd door de douane.
- International Travelers Warranty-paspoort.

# **Speciale voorzorgsmaatregelen**

Neem dezelfde voorzorgsmaatregelen als bij andere reizen.

Houd bij internationale reizen bovendien rekening met het volgende:

- Reist u naar een ander land, controleer dan of het plaatselijke voltage en het snoer van de adapter geschikt zijn. Als dat niet het geval is, koopt u een netsnoer dat geschikt is voor aansluiting op het lokale voltage. Gebruik geen convertorkits voor elektronische apparatuur om de computer van stroom te voorzien.
- Als u werkt met een modem, controleer dan of de modem en de connector compatibel zijn met het telecommunicatiesysteem van het land waar u naartoe reist.

# **DE COMPUTER BEVEILIGEN**

Uw computer is een kostbare investering waarvoor u uiteraard goed zorg moet dragen. In dit gedeelte tonen we u hoe u zorg draagt voor uw computer en hoe u deze beveiligt tegen misbruik door derden.

Onder beveiligingsfuncties vallen hardware en software beveiligingen – een veiligheidsslot en wachtwoorden.

# **De computer vergrendelen**

De computer wordt geleverd met een Kensington-compatibel beveiligingssleuf voor een veiligheidsslot.

Wikkel een beveiligingskabel rond een vast, onwrikbaar object, zoals een tafel of een handgreep van een lade. Plaats het slot in de uitsparing en draai de sleutel om zodat het slot is vergrendeld. Er zijn ook modellen beschikbaar zonder Kensington-slot.

# **Wachtwoorden gebruiken**

U kunt drie typen wachtwoorden instellen om ongeoorloofd gebruik van uw computer te voorkomen. Deze wachtwoorden beveiligen uw computer en uw gegevens op verschillende niveaus:

• Met een beheerderswachtwoord voorkomt u ongeoorloofde toegang tot de BIOS. Als u een beheerderswachtwoord instelt, moet u dit wachtwoord typen om toegang te verkrijgen tot de BIOS. Zie **["BIOS](#page-814-0)  [utility" op pagina 97](#page-814-0)**.

- Met een gebruikerswachtwoord voorkomt u ongeoorloofd gebruik van uw computer. Combineer het gebruik van dit wachtwoord met wachtwoordbeveiliging tijdens het opstarten en bij het activeren vanuit de Slaapstand (indien beschikbaar) voor een maximale beveiliging.
- Door een wachtwoord bij opstarten in te stellen om de computer te starten vermijdt u dat derden zich een toegang verschaffen tot uw gegevens. Combineer het gebruik van dit wachtwoord met wachtwoordbeveiliging tijdens het opstarten en bij het activeren vanuit de Slaapstand (indien beschikbaar) voor een maximale beveiliging.

# **Belangrijk: Vergeet uw beheerderswachtwoord niet! Als u het wachtwoord vergeet, moet u contact opnemen met uw leverancier of een erkend servicecentrum.**

# **Wachtwoorden invoeren**

Als er een wachtwoord is ingesteld, wordt middenin het scherm een wachtwoordvenster weergegeven.

- Als er een beheerderswachtwoord is ingesteld, wordt dit gevraagd als u tijdens het opstarten op <**F2**> drukt voor de BIOS.
- Voer het beheerderswachtwoord in en druk op <**Enter**> als u de BIOS wilt gebruiken. Als u een onjuist wachtwoord invoert, verschijnt er een waarschuwing. Probeer het opnieuw en druk op <**Enter**>.
- Als het gebruikerswachtwoord is ingesteld en het wachtwoord bij opstarten is ingeschakeld, wordt tijdens het opstarten het wachtwoord gevraagd.

• Voer het gebruikerswachtwoord in en druk op <**Enter**> als u de computer wilt gebruiken. Als u een onjuist wachtwoord invoert, verschijnt er een waarschuwing. Probeer het opnieuw en druk op <**Enter**>.

**Belangrijk: U krijgt drie kansen om het correcte wachtwoord in te voeren. Als u driemaal een onjuist wachtwoord invoert, wordt het systeem geblokkeerd. Verschuif de stroomschakelaar en houd de aan/uit-knop vier seconden ingedrukt om de computer uit te schakelen. Schakel de computer weer in en probeer het opnieuw.**

# **DRAADLOZE NETWERKEN**

# **Verbinding maken met het Internet**

De draadloze verbinding is ingeschakeld als de default.

Windows detecteert tijdens het instellen alle beschikbare netwerken en plaatst ze in een lijst. Kies uw netwerk en voer indien nodig het wachtwoord in.

Of open Internet Explorer en volg de instructies.

Houd de ISP- of routergegevens bij de hand.

# **Draadloze netwerken**

Een wireless LAN of WLAN is een draadloos lokaal netwerk, dat twee of meer computers draadloos met elkaar verbindt. U kunt er bestanden, randapparatuur en een internetverbinding mee delen.

### *Wat zijn de voordelen van een draadloos netwerk?*

# *Mobiliteit*

Draadloze LAN-systemen zorgen ervoor dat u en andere gebruikers van uw thuisnetwerk toegang tot bestanden en apparatuur die is aangesloten op een netwerk, bijv. een printer of een scanner, kunnen delen.

U kunt ook een internetverbinding delen met andere computers in uw huis.

#### *Eenvoudige en snelle installatie*

Het installeren van een draadloos LAN gaat snel en eenvoudig en u hoeft geen kabels door wanden en plafonds te trekken.

### *Onderdelen van een draadloos LAN*

Voor het instellen van een draadloos thuisnetwerk hebt u het volgende nodig:

#### *Toegangspunt (router)*

Toegangspunten (routers) zijn tweezijdige ontvangers die data uitzenden naar de directe omgeving. Access points (toegangspunten) fungeren als mediator tussen bekabelde en draadloze netwerken. De meeste routers hebben een ingebouwde DSL-modem waardoor u toegang kunt krijgen tot een high speed DSL-internetverbinding. De ISP (Internet Service Provider) die u hebt gekozen, levert doorgaans een modem/router bij een abonnement op hun diensten. Lees de documentatie die bij uw toegangspunt/router is geleverd zorgvuldig door voor gedetailleerde setupinstructies.

# **EEN BLUETOOTH-VERBINDING GEBRUIKEN**

Bluetooth is een technologie waarmee u gegevens draadloos kunt overdragen tussen vele verschillende apparaten die zich op korte afstand van elkaar bevinden. Voorbeelden van apparaten met Bluetooth zijn, onder andere, computers, mobiele telefoons, tablets, draadloze koptelefoons en toetsenborden.

Om Bluetooth te gebruiken, moet u controleren of:

- 1. Bluetooth op beide apparaten ingeschakeld is.
- 2. Uw apparaten "gekoppeld" (of verbonden) zijn.

# **Bluetooth in- en uitschakelen**

De Bluetooth-adapter moet op beide apparaten worden ingeschakeld. Op uw computer kan dat een externe schakelaar, een software-instelling of een aparte, in een USB-poort van de computer gestoken, Bluetoothdongle (wanneer er geen interne Bluetooth-adapter aanwezig is) zijn.

*Opmerking: Controleer de gebruikershandleiding van uw apparatuur om te zien hoe u de Bluetooth-adapter inschakelt.*

Daarna klikt u in het systeemvak op het Bluetooth-pictogram en selecteert u **Instellingen openen**.

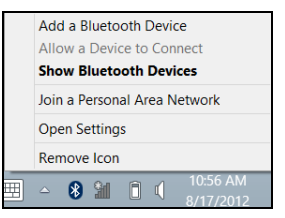

Selecteer het selectievakje **Deze computer kan door Bluetoothapparaten worden gedetecteerd**, klik op **Toepassen** en klik daarna op **OK**.

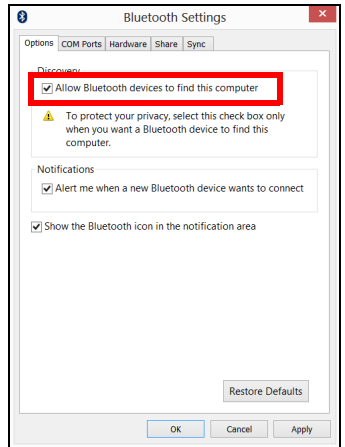

De Bluetooth-adapter van uw computer is nu ingeschakeld en gereed, zodat u nu Bluetooth-apparaten kunt toevoegen.

Ga als volgt te werk om de Bluetooth-adapter van de computer uit te schakelen:

- 1. Druk op de *Windows-toets* + **<W>** en voer **Draadloos**in.
- 2. Klik in het zoekresultaat op **Draadloos**.
- 3. Klik op de schakelaar onder **Bluetooth** om dit in/uit te schakelen.

# **Een Bluetooth-apparaat toevoegen**

Elke nieuw apparaat moet eerst "gekoppeld" worden met de Bluetoothadapter van uw computer. Dat betekent dat deze eerst uit veiligheidsoverwegingen geverifieerd moet worden. U hoeft slechts eenmaal te koppelen. Daarna zullen ze verbonden worden door simpelweg de Bluetooth-adapter op beide apparaten in te schakelen.

In het systeemvak klikt u op het Bluetooth-pictogram en selecteert u **Een Bluetooth-apparaat toevoegen**.

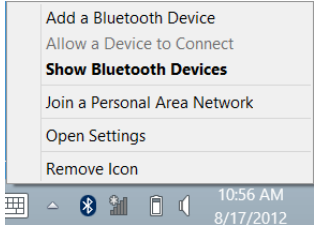

Klik op het apparaat dat u wilt toevoegen.

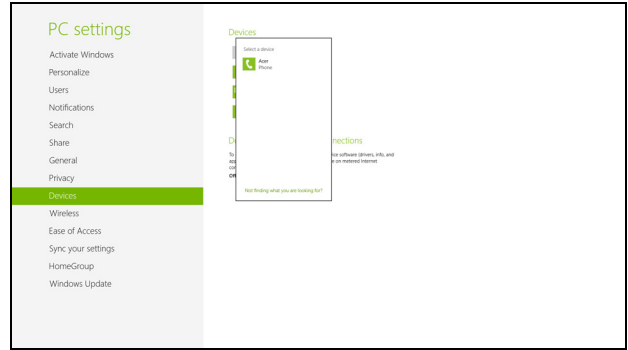

Op uw computer zal een code worden weergegeven die dient overeen te stemmen met de code die wordt weergegeven op uw apparaat. Kies **Ja**. Accepteer daarna de koppeling van uw apparaat.

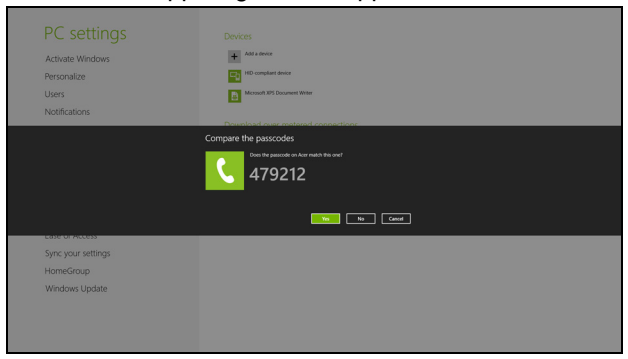

*92 - Een Bluetooth-verbinding gebruiken*

*Opmerking: Voor sommige apparaten die een oudere versie van de Bluetooth-technologie gebruiken, is het nodig om op beide apparaten een pincode in te voeren. In het geval één van de apparaten geen invoermogelijkheden heeft (zoals een headset), beschikt het apparaat over een vaste code (gewoonlijk "0000" of "1234"). Raadpleeg de gebruikershandleiding van uw apparaat voor meer informatie.*

Het toestel verschijnt in de lijst met apparaten als het eerder ermee is gekoppeld. Open het **Configuratiescherm** en klik bij **Hardware en geluiden** op **Apparaten en printers weergeven**. Klik met de rechtermuisknop op het apparaat en kies **Geavanceerde bewerkingen** > **Verbinden met bewerkingsvenster**.

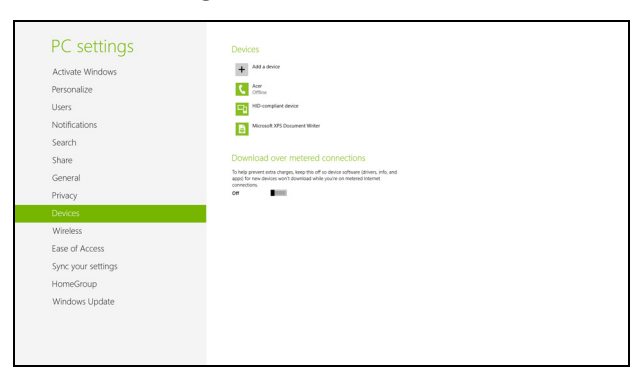

In het bewerkingscherm kunt u muziek en audio afspelen vanaf het apparaat via de computer, bestanden naar het apparaat sturen en Bluetooth-instellingen wijzigen.

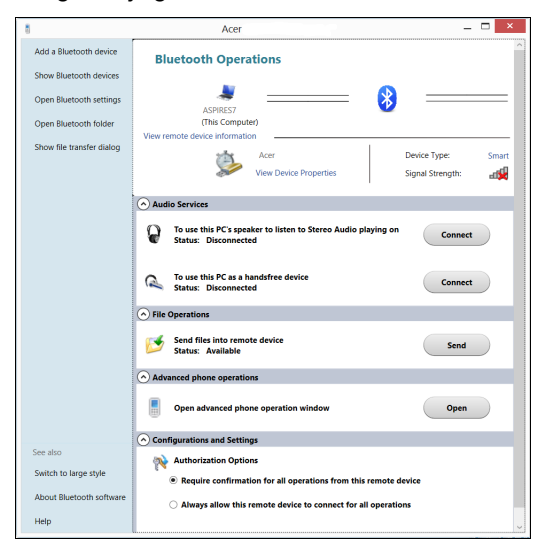

# **HDMI**

HDMI (High-Definition Multimedia Interface) is een door de industrie ondersteunde, ongecomprimeerde, volledig digitale audio/video-interface. HDMI levert een interface tussen enerzijds compatibele digitale audio/ videobronnen, zoals een set-top box, DVD-speler en A/V ontvanger, en anderzijds een compatibele digitale audio en/of videomonitor, zoals een digitale televisie (DTV), via slechts één kabel.

Gebruik de HDMI-poort van de computer voor het aansluiten van high-end audio- en videoapparatuur. Door slechts één kabel te gebruiken is de installatie overzichtelijk en snel.

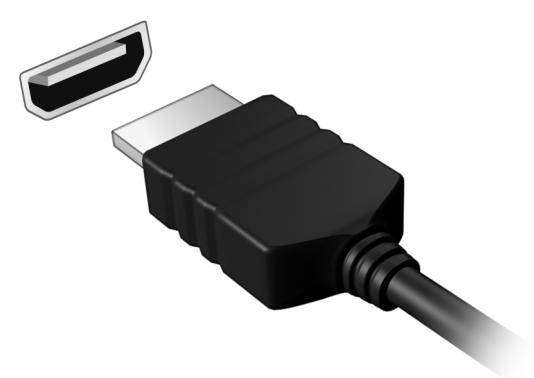

# **UNIVERSELE SERIËLE BUS (USB)**

De Universal Serial Bus (usb)-poort is een snelle seriële bus waarop u usb kunt aansluiten en in serie kunt koppelen zonder overbelasting van de systeembronnen.

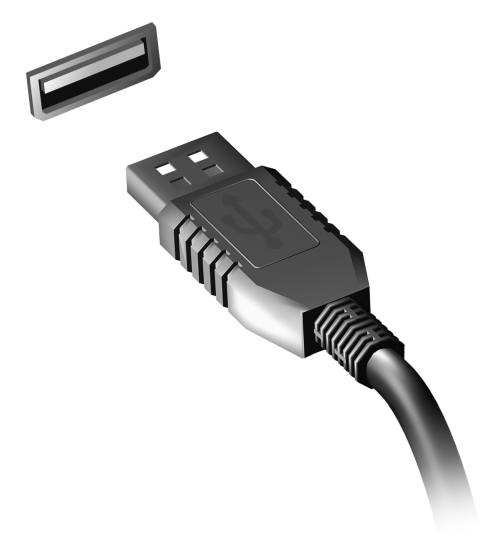

# <span id="page-814-0"></span>**BIOS UTILITY**

Het BIOS utility is een configuratieprogramma voor de hardware dat in het Basic Input/Output System (BIOS) van uw computer is ingebouwd.

Omdat uw computer al is geconfigureerd en geoptimaliseerd, is het niet nodig dit utility uit te voeren. Als u echter configuratieproblemen ondervindt, moet u het programma wel uitvoeren.

Als u het BIOS utility wilt activeren, drukt u tijdens de zelftest op <**F2**> op het moment dat het computer-logo wordt weergegeven.

# **Opstartreeks**

Om de opstartreeks in te stellen in de BIOS utility, activeert u de BIOS utility en vervolgens kiest u **Boot** in de categorieën aan de bovenkant van het scherm.

# **Wachtwoorden instellen**

Om een wachtwoord bij opstarten in te stellen, activeert u de BIOS utility. Selecteer vervolgens **Security** in de categorieën aan de bovenkant van het scherm. Zoek **Password on boot:** en gebruik de toetsen <**F5**> en <**F6**> om deze functie in te schakelen.

# **VEELGESTELDE VRAGEN**

Hieronder volgt een overzicht van situaties die zich kunnen voordoen tijdens het gebruik van de computer. Bij elke situatie worden eenvoudige antwoorden en oplossingen voorgesteld.

*Ik heb de stroom ingeschakeld, maar de computer start niet op* Kijk of het stroomlampje brandt:

- Als dit niet brandt, krijgt de computer geen stroom. Controleer het volgende:
	- Als u de accu gebruikt, is deze wellicht bijna leeg en krijgt de computer geen stroom meer. Sluit de adapter aan om de accu opnieuw op te laden.
	- Controleer of de adapter correct is aangesloten op de computer en op het stopcontact.
- Als het lampje wel brandt, controleert u het volgende:
	- Bevindt er zich een schijf in het optisch station? Verwijder deze en druk op <**Ctrl**> + <**Alt**> + <**Del**> om het systeem opnieuw op te starten.
	- Heeft u een usb-opslagapparaat (usb-station of smartphone) op uw computer aangesloten? Koppel deze los en druk op <**Ctrl**> + <**Alt**> + <**Del**> om het systeem opnieuw op te starten.

#### *Er wordt niets weergegeven op het scherm*

De energiebesparingsfunctie van de computer schakelt het scherm automatisch uit om energie te besparen. Druk op een toets om het scherm weer te activeren.

Als u het scherm niet kunt activeren door op een toets te drukken, dan kunnen drie dingen daarvan de oorzaak zijn:

- Het helderheidsniveau is te laag. Druk op <**Fn**> + < b > om de helderheid te verhogen.
- De weergave kan zijn ingesteld op een externe monitor. Druk op de schakeltoets voor het beeldscherm <**Fn**> + <**F5**> om de weergave terug te schakelen naar het LCD-scherm.
- Als het lampje van de Standby-stand brandt, is de standby-stand ingeschakeld. Druk kort op de aan/uit knop om verder te gaan.

### *De computer geeft geen geluid weer*

Controleer het volgende:

- Het volume kan zijn uitgeschakeld. Kijk naar het pictogram (luidsprekert) op de taakbalk van Windows voor de volumeregeling. Als er op het pictogram een rondje met een rode streep zit, klikt u op het pictogram en schakelt u het selectievak **Alles dempen** uit.
- Het volume is mogelijk te laag. Open de volumeregeling van Windows via het pictogram voor de volumeregeling op de taakbalk. U kunt ook de knoppen voor de volumeregeling gebruiken om het volume aan te passen.

• Indien hoofdtelefoon, oortelefoon of externe luidsprekers op de lijn-uit poort van het voorpaneel van de computer zijn aangesloten, worden de interne luidsprekers automatisch uitgeschakeld.

## *Ik wil de lade van het optisch station uitwerpen zonder de stroom in te schakelen*

Er bevindt zich een mechanische uitwerpknop op het station. Steek een pen of paperclip in de opening en duw om de lade van de drive te openen.

#### *Het toetsenbord reageert niet*

Sluit een extern toetsenbord aan op een USB poort van de computer. Als dit toetsenbord wel werkt, raadpleeg dan uw leverancier of een erkend servicecentrum omdat de kabel van het interne toetsenbord mogelijk los zit.

#### *De printer werkt niet*

Controleer het volgende:

- Controleer of de printer op een stopcontact is aangesloten en is ingeschakeld.
- Controleer of de printerkabel goed is aangesloten op een USB-poort en de desbetreffende poort van de printer.

# <span id="page-818-0"></span>**Informatie over serviceverlening**

# *ITW (International Travelers Warranty)*

Voor uw computer geldt een ITW (International Travelers Warranty), zodat u veilig en gerust met uw computer op reis kunt. U kunt een beroep doen op ons wereldwijde netwerk van servicecentra voor een helpende hand.

Bij aankoop van de computer ontvangt u een ITW-paspoort. In dit paspoort vindt u alles wat u moet weten over het ITW-programma. Het boekje bevat een lijst met beschikbare, erkende servicecentra. Lees dit paspoort zorgvuldig door.

Zorg dat u het ITW-paspoort altijd bij de hand hebt wanneer u onderweg bent, zodat u een beroep kunt doen op de diensten van onze ondersteunende centra. Bewaar uw aankoopbewijs in de flap vooraan op het ITW-paspoort.

Als u zich bevindt in een land waar geen erkende Acer-ITW-service beschikbaar is, kunt u contact opnemen met een kantoor in een naburig land. Bezoekt u **www.acer.com**.

## *Voordat u belt*

Zorg dat u bij de computer zit en de volgende informatie bij de hand hebt voordat u Acer belt voor online-service. Met uw medewerking kunnen we uw problemen sneller en efficiënter oplossen. Als er foutberichten of geluidssignalen door de computer zijn weergegeven, schrijf deze dan op of noteer het aantal en de volgorde van de pieptonen.

Zorg dat u de volgende informatie bij de hand hebt: Naam:

Adres:

Telefoonnummer:

Type computer en model:

Serienummer:

Aankoopdatum:

# **Tips en hints voor het gebruik van Windows 8**

We weten dat dit een nieuw besturingssysteem is, dat enige tijd in beslag zal nemen om eraan gewend te raken; daarom hebben we een aantal hulpmiddelen gecreëerd om u op weg te helpen.

# **Er zijn drie punten die u niet moet vergeten**

#### *1. Starten*

De Start-knop is niet langer beschikbaar; u kunt apps openen in het Startscherm.

#### **2. Tegels**

Live-tegels zijn gelijk aan miniaturen van de apps.

#### **3. Charms**

Met Charms kunt u handige functies uitvoeren, zoals media delen, de pc uitschakelen of instellingen wijzigen.

# **Hoe gebruik ik charms?**

Veeg naar binnen over het scherm vanaf de rechterzijde.

# **Hoe kom ik bij** *Start* **terecht?**

Druk op de Windows-toets of veeg naar binnen over het scherm vanaf de rechterzijde en tik op de **Startcharm**.

# **Hoe spring ik heen en weer tussen apps?**

Veeg naar binnen over het scherm vanaf de linkerzijde om door de apps te bladeren die momenteel geactiveerd zijn.

# **Hoe schakel ik de computer uit?**

Veeg naar binnen over het scherm vanaf de rechterzijde, tik op **Instellingen** > **Energie** en kies de gewenste actie.

## **Waarom is er een nieuwe interface.**

De nieuwe interface van Windows 8 is ontworpen om goed te werken met schermaanrakingen. Apps uit de Windows Store zullen automatisch het hele scherm gebruiken en hoeven niet op de traditionele manier te worden gesloten. Apps uit de Windows Store zullen bij opstarten worden weergegeven in de vorm van live-tiles.

#### *Wat zijn 'live tiles'?*

Live tiles zijn gelijk aan de miniaturen van apps en zullen worden geüpdatet met nieuwe inhoud wanneer u verbonden bent met het internet . Zo kunt u bijvoorbeeld updates van het weer of de beurs bekijken zonder de app te hoeven openen.

# **Hoe kan ik mijn computer ontgrendelen?**

Veeg het vergrendelde scherm omhoog en tik op het pictogram van een gebruikersaccount om de computer te ontgrendelen. Wanneer er voor uw account een wachtwoord is ingesteld, zult u het wachtwoord moeten invoeren om verder te kunnen gaan.

Tik op het pictogram *voorbeeld* om de tekens te zien die u hebt ingevoerd om te garanderen dat het wachtwoord correct is.

# **Hoe kan ik mijn computer aanpassen?**

U kunt *Start* aanpassen door de achtergrond te veranderen of door de tegels anders te rangschikken om ze aan te passen aan uw persoonlijke behoeften.

Verander de achtergrond door vanaf de rechterzijde van het scherm naar binnen te vegen en tik op **Instellingen** > **PC-instellingen wijzigen** > **Personaliseren**. Tik op **Startscherm** boven in de pagina en selecteer een kleur en een afbeelding.

# *Hoe verplaats ik de tegels?*

Tik op een tegel en houd die vast om hem te selecteren en versleep die dan naar de plek in *Start* waar u wilt dat hij wordt weergegeven. De andere tegels zullen verplaatst worden om zich aan te passen aan de tegel op de nieuwe locatie.

# *Kan ik de tegels kleiner of groter maken?*

Tik en versleep de tegel naar beneden en laat die los. Selecteer **Kleiner** of **Groter** in het menu dat onder in het scherm wordt weergegeven.

### *Hoe kan ik de Schermblokkering aanpassen?*

U kunt de schermblokkering aanpassen met een andere afbeelding of om een snelle status en meldingen weer te geven, aangepast aan uw persoonlijke behoeften.

Verander de achtergrond door vanaf de rechterzijde van het scherm naar binnen te vegen en tik op **Instellingen** > **PC-instellingen wijzigen** > **Personaliseren**. Tik op **Schermblokkering** boven in de pagina en selecteer de afbeelding en de apps die u graag zou willen zien in de schermblokkering.

## *Hoe sluit ik een open app?*

Versleep het venster vanaf de bovenzijde over het midden van het scherm heen.

#### *Kan ik de schermresolutie wijzigen?*

Veeg vanaf de rechterzijde van het scherm naar binnen en tik op **Zoeken**, tik op het tekstvak om het schermtoetsenbord te openen en typ 'Configuratiescherm' om het resultaat weer te geven; tik op **Configuratiescherm** > **Beeldschermresolutie aanpassen**.

# **Ik wil Windows gebruiken op de manier zoals ik dat gewend ben geef mij mijn bureaublad terug!**

Tik in *Start* op de tegel **Bureaublad** om een traditioneel bureaublad te zien. U kunt apps die u vaak gebruikt, vastmaken aan de taakbalk om ze gemakkelijk te kunnen openen.

Als u op een app klikt die niet afkomstig is uit de Windows Store, opent Windows de app automatisch met het *Bureaublad*.

# **Waar zijn mijn apps?**

Veeg vanaf de rechterzijde van het scherm naar binnen en tik op **Zoeken**, voer de naam van de app in die u wilt openen op het schermtoetsenbord. De resultaten zullen worden weergegeven aan de linkerzijde van het scherm.

Om een volledige lijst met apps weer te geven, veegt u vanaf de onderzijde van het scherm omhoog en tikt u **Alle apps**.

#### *Hoe kan ik een app laten weergeven in Start?*

Wanneer u zich in *Alle apps* bevindt en een app wilt laten weergeven in *Start*, tikt u op de app, houd vast en sleep de app naar beneden en laat de app los. Tik op **Aan startscherm vastmaken** in het menu dat onder in het scherm wordt weergegeven.

#### *Hoe kan ik een tegel verwijderen uit Start?*

Tik en versleep de app naar beneden en laat die los. Tik op **Losmaken van Start** in het menu dat onder in het scherm wordt weergegeven.

#### *Hoe kan ik een app laten weergeven in mijn taakbalk in Bureaublad?*

Wanneer u zich in *Alle apps* bevindt en een app wilt laten weergeven in *Desktop*, tikt u op de app, houd vast en sleep de app naar beneden en laat de app los. Selecteer **Aan taakbalk vastmaken** in het menu dat onder in het scherm wordt weergegeven.

### *Hoe kan ik apps installeren?*

U kunt apps uit de Windows Store downloaden van *Store*. U dient te beschikken over een Microsoft-ID om apps in de *Store* te kunnen kopen en te downloaden.

### *Ik kan apps als Kladblok en Paint niet vinden! Waar zijn ze?*

Veeg vanaf de rechterzijde van het scherm naar binnen en tik op **Zoeken**, voer de naam van de app in die u wilt openen op het schermtoetsenbord. U kunt ook *Alle apps* openen en naar 'Windows-accessoires' gaan om een lijst met oudere programma's te bekijken.

# **Wat is een Microsoft-ID (account)?**

Een Microsoft-account bestaat uit een e-mailadres en een wachtwoord die u gebruikt om u aan te melden bij Windows. U kunt elk willekeurig emailadres gebruiken, maar het beste is om het adres te kiezen dat u al gebruikt om te communiceren met vrienden en om zich aan te melden bij uw favoriete websites. Wanneer u zich aanmeldt bij uw pc met de Microsoft-account zult u met uw pc verbinding maken met mensen, bestanden en apparaten die belangrijk voor u zijn.

#### *Heb ik er een nodig?*

U hebt geen Microsoft-ID nodig om Windows 8 te gebruiken, maar het maakt uw leven wel gemakkelijker omdat u dan de gegevens van verschillende machines die zijn aangemeld met een Microsoft-ID kunt synchroniseren.

# *Hoe kom ik aan een Microsoft-ID?*

Als u Windows 8 al hebt geïnstalleerd en u nog niet hebt aangemeld met een Microsoft-account, of als u geen Microsoft-account hebt en eentje wilt maken, veegt u vanaf de rechterzijde van het scherm naar binnen en klikt u op **Instellingen** > **PC-instellingen wijzigen** > **Gebruikers** > **Overschakelen naar een Microsoft-account** en volgt u de instructies op het scherm.

## **Hoe voeg ik favorieten toe aan Internet Explorer?**

Internet Explorer 10 maakt geen gebruik van de traditionele favorieten, maar kunt u in plaats daarvan snelkoppelingen vastmaken aan *Start*. Nadat u de pagina geopend hebt, veegt u vanaf de onderrand van het scherm omhoog om het menu onder in het scherm te openen. Tik op **Aan startscherm vastmaken**.

# **Hoe controleer ik of er Windows updates zijn?**

Veeg vanaf de rechterzijde van het scherm naar binnen en tik op **Instellingen** > **PC-instellingen wijzigen** > **Windows-updates**. Tik op **Nu controleren op updates**.

# **Waar kan ik meer informatie vinden?**

Voor meer informatie kunt u de volgende pagina's bezoeken:

- Windows 8 handleidingen: www.acer.com/windows8-tutorial
- FAQ's ter ondersteuning: www.acer.com/support

# **Problemen oplossen**

In dit hoofdstuk worden oplossingen aangereikt voor het verhelpen van algemene systeemproblemen.

Doet zich een probleem voor, lees dan eerst dit hoofdstuk voordat u een monteur raadpleegt. Voor ernstige problemen moet de computer worden opengemaakt. Probeer dit niet zelf te doen. Neem contact op met uw leverancier of de geautoriseerde servicecentra voor hulp.

# **Tips voor het oplossen van problemen**

Deze computer maakt gebruik van een geavanceerd ontwerp waardoor foutmeldingen op het scherm verschijnen om u te helpen bij het oplossen van problemen.

Wanneer het systeem een foutmelding weergeeft of een fout zich voordoet, zie dan "Foutmeldingen". Wanneer het probleem niet kan worden opgelost, neem dan contact op met de leverancier. Zie **["Informatie over serviceverlening" op pagina 101](#page-818-0)**.

# **Foutmeldingen**

Wanneer u een foutmelding krijgt, noteer dan het bericht en corrigeer de fout. De volgende tabellijsten vermelden foutmeldingen in alfabetische volgorde samen met de aanbevolen actie.

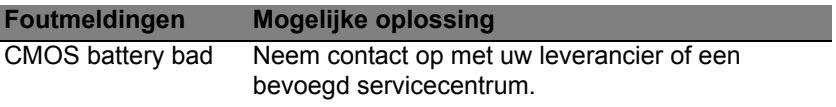
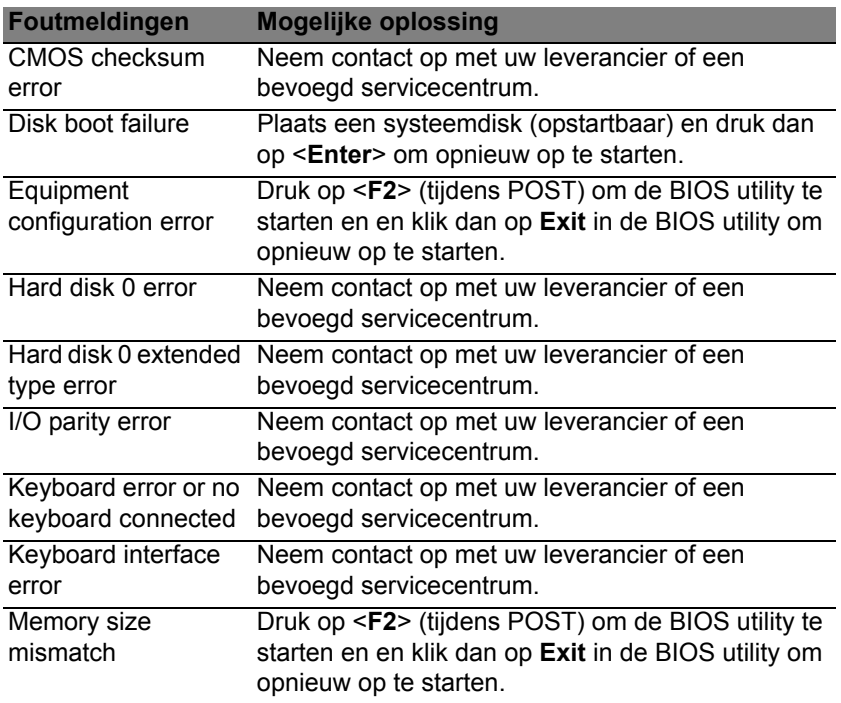

Wanneer u nog steeds problemen tegenkomt nadat u de correcties uitgevoerd hebt, neem dan contact op met uw leverancier of een bevoegd servicecentrum.

## **VOORSCHRIFTEN- EN VEILIGHEIDSMEDEDELING**

#### **FCC-VERKLARING**

Dit apparaat is getest en voldoet aan de voorschriften voor een digitaal apparaat uit de klasse B conform Deel 15 van de FCC-regels. Deze voorschiften zijn opgesteld om een redelijke bescherming te bieden tegen schadelijke interferentie bij gebruik binnenshuis. Deze apparatuur genereert en gebruikt radiogolven en kan deze uitstralen. Als de apparatuur niet overeenkomstig de instructies wordt geïnstalleerd, kan dit storingen veroorzaken in de ontvangst van radio of televisie.

Er kan echter geen garantie worden gegeven dat bepaalde installaties storingsvrij zullen functioneren. U kunt controleren of de apparatuur storing veroorzaakt door deze uit te schakelen. Als de storing stopt, wordt deze waarschijnlijk veroorzaakt door de apparatuur. Veroorzaakt de apparatuur storingen in radio- of televisieontvangst, dan kan de gebruiker de storing proberen te verhelpen door één of meer van de volgende maatregelen te nemen:

- Draai de televisie- of radioantenne totdat de storing stopt.
- Vergroot de afstand tussen de apparatuur en de radio of televisie.
- Sluit de apparatuur aan op een ander circuit dan dat waarop de radio en televisie zijn aangesloten.
- Neem contact op met uw dealer of een ervaren radio-/televisiereparateur voor hulp.

#### **Verklaring: Afgeschermde kabels**

Om te voldoen aan de FCC-richtlijnen, moeten alle verbindingen met andere computerapparaten tot stand worden gebracht met afgeschermde kabels.

#### **VERKLARING: RANDAPPARATUUR**

Alleen randapparaten (invoer-/uitvoerapparaten, terminals, printers, enz.) die voldoen aan de Klasse B voorschriften mogen op dit apparaat worden aangesloten. Het gebruik van apparaten die niet voldoen aan de voorschriften resulteert waarschijnlijk in storing van radio- en televisieontvangst.

**Pas op: Wijzigingen aan de apparatuur zonder schriftelijke toestemming van de fabrikant kunnen de bevoegdheid van de gebruiker voor het bedienen van de computer, welke is verleend door de Federal Communications Commission, teniet doen.**

#### **OPMERKING VOOR CANADA**

This Class B digital apparatus complies with Canadian ICES-003.

#### **Remarque à l'intention des utilisateurs canadiens**

Cet appareil numérique de la classe B est conforme a la norme NMB-003 du Canada.

#### **VOLDOET AAN HET RUSSISCHE REGULERINGSCERTIFICAAT**

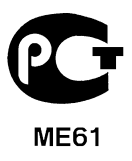

#### **VERKLARING LCD-PIXEL**

Het LCD-product is gemaakt met fabricagetechnieken van hoge precisie. Toch kunnen sommige pixels soms verkeerd "vallen" of verschijnen als zwarte of rode punten. Dit heeft geen effect op de opgenomen afbeelding en is geen defect.

#### **RADIO-APPARAAT REGULERINGSBERICHTEN**

*Opmerking: Onderstaande informatie over regelgeving is alleen voor modellen met wireless LAN en/of Bluetooth.*

Om radiofrequentie-storing met de geautoriseerde service te voorkomen, is dit apparaat bestemd om binnenshuis gebruikt te worden.

Dit product voldoet aan de radiofrequentierichtlijnen en veiligheidsnormen van landen en regio's waarin het is goedgekeurd voor wireless gebruik. Afhankelijk van de configuratie, kan dit product wireless radioapparaten bevatten (zoals wireless LAN en/of Bluetooth modules). Onderstaande informatie is voor producten met zulke apparaten.

#### **Verklaring van overeenstemming voor EU landen**

Hierbij verklaart Acer, dat deze computer voldoet aan de essentiële eisen en andere relevante bepalingen van Richtlijn 1995/5/EC.

#### **Kanalen voor draadloos gebruik in verschillende regio's**

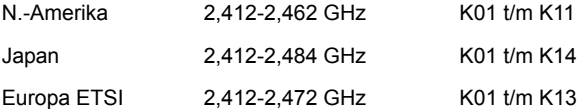

#### **Frankrijk: Beperkte draadloze frequentiebandbreedte**

In enkele gebieden in Frankrijk geldt een beperkte frequentiebandbreedte. Het maximaal toegestaan vermogen binnenshuis is in het slechtste geval:

- 10 mW voor de volledige 2,4 GHz band (2400 MHz 2483,5 MHz)
- 100 mW voor frequenties tussen 2446,5 MHz en 2483,5 MHz

#### *Opmerking: Kanalen 10 tot en met 13 maken gebruik van de bandbreedte tussen 2446,6 MHz en 2483,5 MHz.*

Enkele mogelijkheden voor gebruik buitenshuis: Op privé-eigendom of op privéeigendom van publieke personen, is het gebruik gebonden aan een voorlopige autorisatieprocedure door het Ministerie van Defensie, met een maximaal toegestaan vermogen 100 mW op de 2446,5 - 2483,5 MHz band. Gebruik buitenshuis op publiek eigendom is niet toegestaan.

In de onderstaande departementen geldt voor de gehele 2,4 GHz band:

- Maximaal toegestaan vermogen binnenshuis is 100 mW
- Maximaal toegestaan vermogen buitenshuis is 10 mW

Departementen waarin het gebruik van de 2400 - 2483,5 MHz-band is toegestaan met een EIRP van minder dan 100 mW binnenshuis en minder dan 10 mW buitenshuis:

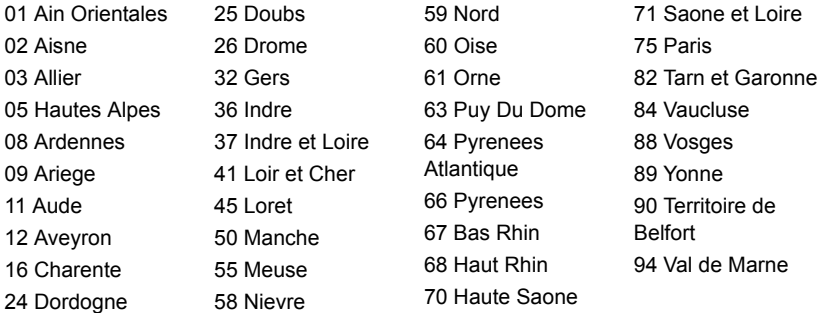

Deze vereiste zal in de toekomst waarschijnlijk veranderen, zodat u de draadloze LANkaart wellicht in meer gebieden in Frankrijk kunt gebruiken.

Kijk op de website van ART voor de nieuwste informatie (**www.art-telecom.fr**).

*Opmerking: De WLAN-kaart zendt minder dan 100 mW uit, maar meer dan 10 mW.*

#### **List van landencodes**

Deze apparatuur mag in de volgende landen worden gebruikt:

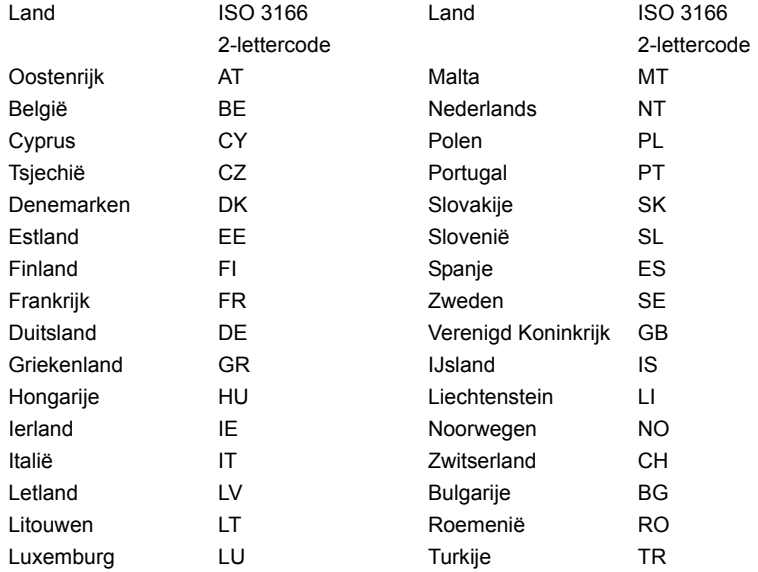

#### **CANADA – LICENTIEVRIJSTELLING VOOR RADIOCOMMUNICATIEAPPARATEN MET EEN LAAG VERMOGEN (RSS-210)**

#### **Blootstelling van mensen aan RF velden (RSS-102)**

De computer gebruikt low gain integral antennes die geen RF veld uitstralen dat niet voldoet aan de eisen van Health Canada ter bescherming van de bevolking; raadpleeg Safety Code 6, te verkrijgen van de website van Health Canada: **www.hc-sc.gc.ca/rpb**.

*116 - Voorschriften- en veiligheidsmededeling*

Dit apparaat voldoet aan de Canadese Standard of Industry RSS210.

Dit digitaal apparaat van klasse B voldoet aan de Canadese normen ICES-003, Versie 4 en RSS-210, nr. 4 (Dec 2000) en nr. 5 (Nov 2001).

"Om radio-interferentie op de dienst waaraan de vergunning is verleend te voorkomen, dient het apparaat binnenshuis en uit de buurt van ramen gebruikt te worden om te zorgen voor een maximale afscherming. Voor apparatuur (of voor de zendantenne ervan) die buitenshuis geïnstalleerd is, dient een vergunning aangevraagd te worden."

Cet appareil numérique de la classe B est conforme à la norme NMB-003, No. 4, et CNR-210, No 4 (Dec 2000) et No 5 (Nov 2001).

« Pour empêcher que cet appareil cause du brouillage au service faisant l'objet d'une licence, il doit être utilisé a l'intérieur et devrait être placé loin des fenêtres afin de fournir un écran de blindage maximal. Si le matériel (ou son antenne d'émission) est installé à l'extérieur, il doit faire l'objet d'une licence.

**Pas op: Bij gebruik van een IEEE 802.11a draadloos netwerk, mag dit apparaat alleen binnenshuis gebruikt worden vanwege zijn werking in het 5,15 tot 5,25 GHz frequentiebereik. Industry Canada vereist dat dit product binnenshuis gebruikt wordt bij een frequentiebereik van 5,15GHz tot 5,25 GHz om mogelijk schadelijke interferentie op de kanaalverdeling van mobiele satellietsystemen te verminderen. Hoge energie radar is toegewezen als de hoofdgebruiker van de frequentiebanden 5,25 tot 5,35 GHz en 5,65 tot 5,85 GHz. Deze radarstations kunnen storing veroorzaken en/of het apparaat beschadigen.** 

De maximaal toegestane versterking voor gebruik met dit apparaat bedraagt 6dBi om te voldoen aan de E.I.R.P limiet voor de frequentiebereiken van 5,25 tot 5,35 en 5,725 tot 5,85 GHz bij point-to-point functioneren.

#### **De FCC RF veiligheidseis**

De uitgezonden straling van de Wireless module LAN Mini-PCI kaart en Bluetooth kaart ligt ver onder de radiofrequentie stralingslimiet van de FCC. Desalniettemin mag de computer uitsluitend zodanig worden gebruikt dat de mogelijkheid tot menselijk contact tijdens normaal gebruik als volgt wordt beperkt:

1. Gebruikers wordt verzocht de RF veiligheidsinstructies over wireless-optie apparaten die zijn bijgevoegd bij de gebruikershandleiding van elk RF-optie apparaat op te volgen.

*Pas op: Een afstand van minstens 20 cm (8 inch) dient in achtgenomen tusssen de antenne voor de geïntegreerde wireless LAN Mini-PCI kaart in het schermgeddeelte ingebouwd en gebruikers of andere personen conform de FCC RF normen.*

**Opmerking:** De draadloze Mini PCI-adapter werkt met een zenddiversiteitsfunctie. De functie zendt geen radiofrequenties tegelijkertijd van beide antennes uit. Eén van de antenne's wordt automatisch of handmatig

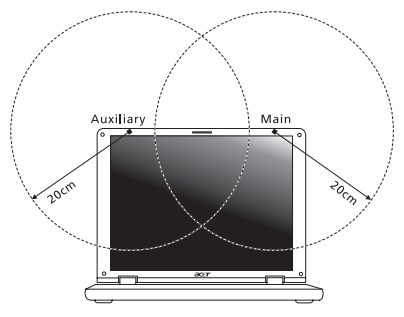

(door de gebruiker) geselecteerd om de goede kwaliteit van radiocommunicatie te verzekeren.

- 1. Dit apparaat mag alleen binnenshuis gebruikt worden door zijn werking in het 5,15 tot 5,25 GHz frequentiebereik. FCC vereist dat dit product binnenshuis gebruikt wordt bij een frequentiebereik van 5,15 tot 5,25 GHz om mogelijk schadelijke interferentie op de kanaalverdeling van Mobiele Satellietsystemen te verminderen.
- 2. Hoge energie radar is toegewezen als de hoofdgebruiker van de frequentiebanden 5,25 tot 5,35 GHz en 5,65 tot 5,85 GHz. Deze radarstations kunnen storing veroorzaken en/of het apparaat beschadigen.

3. Onjuiste installatie of ongeoorloofd gebruik kan schadelijke storing op radiocommunicatie veroorzaken. Knoeien aan de interne antenne resulteert in het verliezen van de FCC certificatie en uw garantie.

#### **Canada – Licentievrijstelling voor radiocommunicatieapparaten met een laag vermogen (RSS-210)**

#### **Blootstelling van mensen aan RF velden (RSS-102)**

De computer gebruikt low gain integral antennes die geen RF veld uitstralen dat niet voldoet aan de eisen van Health Canada ter bescherming van de bevolking; raadpleeg Safety Code 6, te verkrijgen van de website van Health Canada: **www.hc-sc.gc.ca/rpb**

Dit apparaat voldoet aan de Canadese Standard of Industry RSS210.

Dit digitaal apparaat van klasse B voldoet aan de Canadese normen ICES-003, Versie 4 en RSS-210, nr. 4 (Dec 2000) en nr. 5 (Nov 2001).

"Om radio-interferentie op de dienst waaraan de vergunning is verleend te voorkomen, dient het apparaat binnenshuis en uit de buurt van ramen gebruikt te worden om te zorgen voor een maximale afscherming. Voor apparatuur (of voor de zendantenne ervan) die buitenshuis geïnstalleerd is, dient een vergunning aangevraagd te worden."

Cet appareil numérique de la classe B est conforme à la norme NMB-003, No. 4, et CNR-210, No 4 (Dec 2000) et No 5 (Nov 2001).

« Pour empêcher que cet appareil cause du brouillage au service faisant l'objet d'une licence, il doit être utilisé a l'intérieur et devrait être placé loin des fenêtres afin de fournir un écran de blindage maximal. Si le matériel (ou son antenne d'émission) est installé à l'extérieur, il doit faire l'objet d'une licence.

*Pas op: Bij gebruik van een IEEE 802.11a draadloos netwerk, mag dit apparaat alleen binnenshuis gebruikt worden vanwege zijn werking in het 5,15 tot 5,25 GHz frequentiebereik. Industry Canada vereist dat dit product binnenshuis gebruikt wordt bij een frequentiebereik van 5,15GHz tot 5,25 GHz om mogelijk schadelijke interferentie op de kanaalverdeling van mobiele satellietsystemen te verminderen. Hoge energie radar is toegewezen als de hoofdgebruiker van de frequentiebanden 5,25 tot 5,35 GHz en 5,65 tot 5,85 GHz. Deze radarstations kunnen storing veroorzaken en/of het apparaat beschadigen.* 

De maximaal toegestane versterking voor gebruik met dit apparaat bedraagt 6dBi om te voldoen aan de E.I.R.P limiet voor de frequentiebereiken van 5,25 tot 5,35 en 5,725 tot 5,85 GHz bij point-to-point functioneren.

# **Aspire V5-571P** Brukerhåndbok

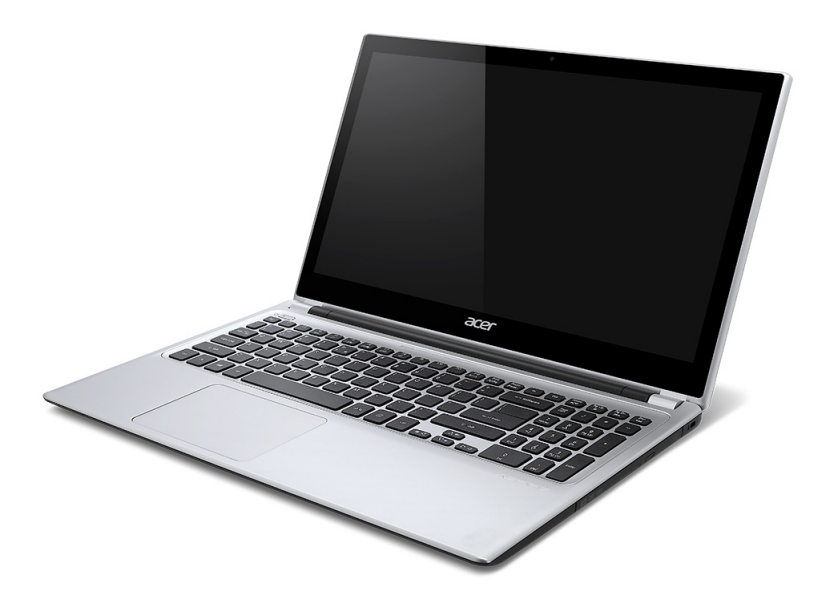

© 2012 Med enerett. Brukerhåndbok for Aspire V5-571P Denne revisjonen: 11/2012

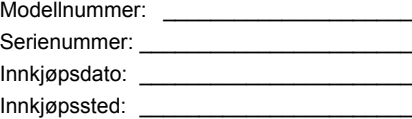

## **INNHOLDSFORTEGNELSE**

#### **Sikkerhet og komfort**

#### **[Begynne med begynnelsen 16](#page-853-0)**

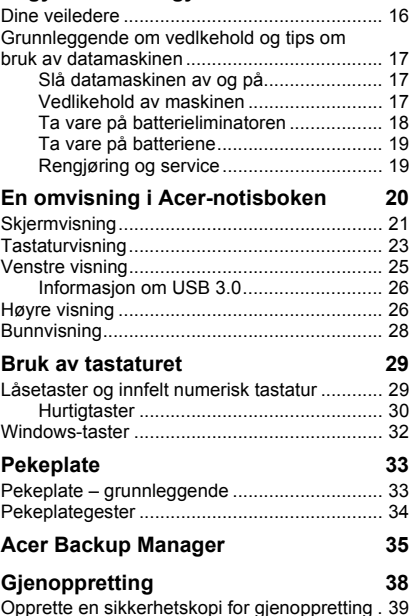

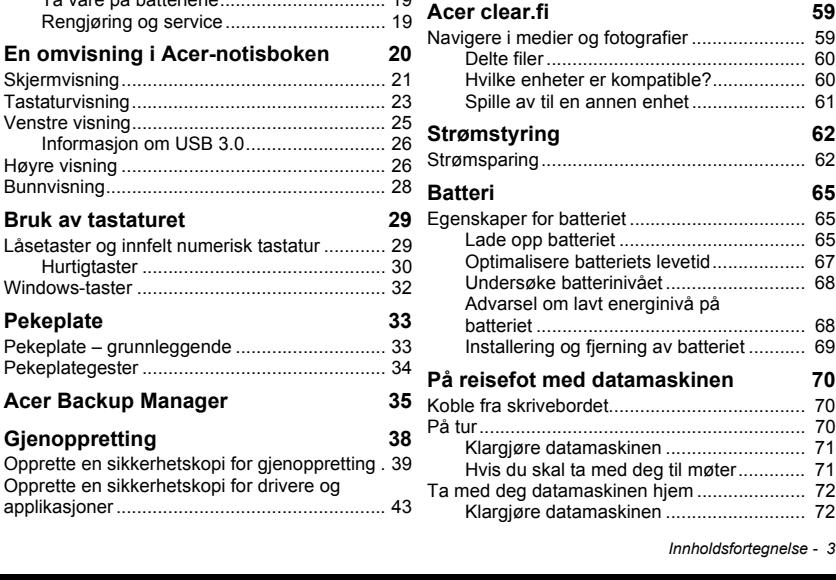

Gjenopprette systemet [.................................... 45](#page-882-0) Installere drivere og applikasjoner på [nytt ........................................................... 46](#page-883-0) Vende tilbake til et tidligere stillbilde [av systemet .............................................. 49](#page-886-0) [Returnere systemet til fabrikktilstanden ... 50](#page-887-0) [Gjenopprette fra Windows........................ 51](#page-888-0) Gjenopprette fra en sikkerhetskopi for [gjenoppretting .......................................... 55](#page-892-0)

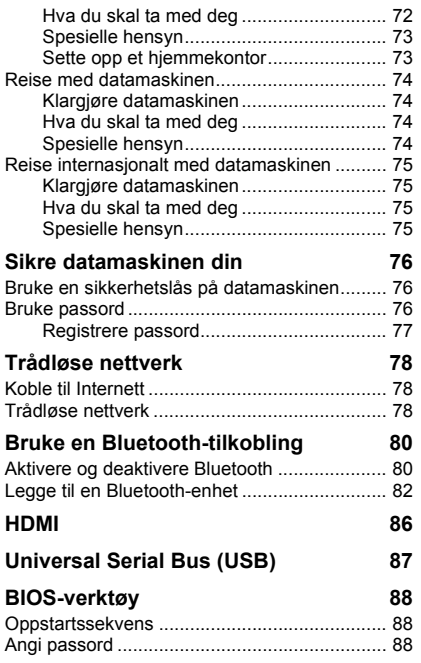

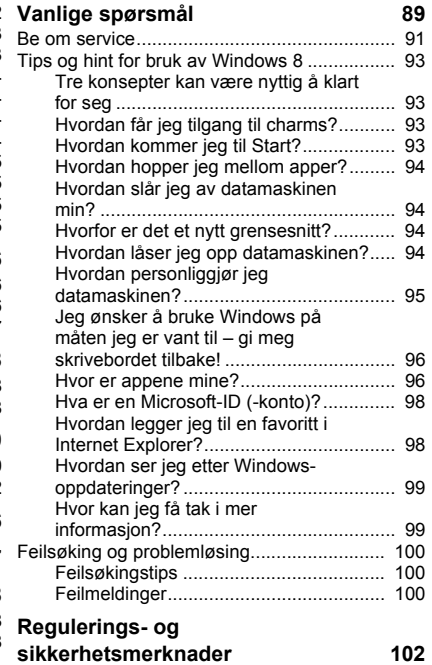

## **SIKKERHET OG KOMFORT**

#### <span id="page-842-0"></span>**SIKKERHETSINSTRUKSJONER**

Les disse instruksjonene nøye. Hold dette dokumentet tilgjengelig for fremtidige referanseformål. Følg alle advarsler og instruksjoner som er festet til produktet.

#### **Slå av produktet før rengjøring**

Plugg ut dette produktet fra stikkontakten før rengjøring. Ikke bruk flytende rengjøringsmidler eller aerosolbaserte stoffer. Bruk en fuktet klut til rengjøring.

#### **ADVARSLER**

#### **Bruke strømledningen**

Sørg for at strømforsyningen du plugger strømledningen inn i, er lett tilgjengelig og så nært utstyrets operatør som mulig. Når du må koble strømmen fra utstyret, må du sørge for å plugge ut strømledningen fra den elektriske kontakten.

#### **Koble fra strømkilden**

Observer følgende retningslinjer ved tilkobling og frakobling av strøm til strømforsyningsenheten:

Installer strømforsyningsenheten før tilkobling av strømledningen til nettstrømuttaket.

Plugg ut strømledningen før du fjerner strømforsyningsenheten fra datamaskinen.

Hvis systemet har flere strømkilder, kobler du strømmen fra systemet ved å plugge ut alle strømledninger fra strømforsyningene.

#### **Bruk av elektrisk strøm**

- Dette produktet må opereres med samme type strøm som er angitt på typeskiltet. Hvis du er usikker på hva slags strøm som er tilgjengelig, kontakter du forhandleren eller det lokale strømselskapet.
- Ikke plasser noen gjenstander over strømledningen. Ikke plasser dette produktet der personer kan trå på ledningen.
- Hvis det brukes en skjøteledning med dette produktet, må du kontrollere at den totale strømstyrken (målt i ampere) til innplugget utstyr i skjøteledningen ikke overskrider ampereverdien. Kontroller også at den totale effekten for alle produkter som er plugget inn i veggen, ikke overskrider sikringens nominelle verdi.
- Unngå overbelastning av strømuttak ved å koble til for mange enheter. Samlet systembelastning må ikke overskride 80% av nominell kretsverdi. Hvis det brukes strømskinner, må belastningen ikke overskride 80% av skinnens tillatte inngangsverdi.
- Dette produktets batterieliminator er utstyrt med en trelednings jordet plugg. Pluggen kan bare settes inn i et jordet strømuttak. Sørg for at strømuttaket er skikkelig jordet før du setter inn batterieliminatorpluggen. Ikke sett inn pluggen i et ujordet uttak. Kontakt elektriker for å få flere detaljer.
- *Advarsel! Jordingspinnen er en sikkerhetsfunksjon. Å bruke et strømuttak som ikke er skikkelig jordet kan føre til elektrisk støt og/eller skader.*
- *- Merk: Jordingspinnen gir også god beskyttelse mot uventet støy som produseres av andre elektriske enheter i nærheten og kan forstyrre ytelsen til dette produktet.*
- Systemet kan drives ved en rekke spenninger: 100 til 120 eller 220 til 240 VAC. Den medfølgende strømledningen oppfyller kravene for bruk i landet/regionen der systemet ble kjøpt. Strømledninger for bruk i andre land/regioner må oppfylle de lokale kravene. Kontakt en autorisert forhandler eller tienestetilbyder hvis du vil ha mer informasjon om krav til strømledninger.

#### **Beskytte hørselen**

*- Advarsel: Permanent hørseltap kan oppstå hvis øreplugger eller hodetelefoner brukes ved høyt volum i lengre perioder.*

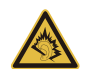

Beskytt hørselen ved å følge disse instruksjonene.

- Øk volumet gradvis til lyden er klar og har et behagelig nivå.
- Ikke øk volumet etter at ørene har tilpasset seg nivået.
- Ikke hør på musikk med høyt volum i lengre tidsperioder.
- Ikke øk volumet for å stenge ute lyder i bråkete omgivelser.
- Reduser volumet hvis du ikke hører at folk snakker i nærheten.

#### **Medfølgende juksekort**

*- Merk: Informasjonen i dette avsnittet gjelder kanskje ikke for din datamaskin.*

Datamaskinen leveres med plastjuksekort installert i kortsporene. Juksekort beskytter ubrukte spor mot støv, metallobjekter eller andre partikler. Ta vare på juksekortene for å bruke dem når du ikke har virksomme kort i sporene.

#### **Generelt**

- Ikke bruk dette produktet nær vann.
- Ikke plasser dette produktet på en ustabil vogn, et stativ eller bord. Produktet kan falle av og bli alvorlig skadet.
- Spor og åpninger er beregnet på ventilasjon, for å sikre problemfri drift, og beskytte maskinen mot overoppheting. Disse åpningene må ikke bli blokkert eller dekket. Åpningene må aldri tildekkes ved å plassere produktet på en seng, sofa, et teppe eller en lignende overflate. Dette produktet må aldri plasseres nær eller over en radiator eller ovn, eller i en innebygd installasjon uten tilstrekkelig ventilasjon.
- Du må aldri skyve gjenstander av noe slag inn gjennom åpninger i kabinettet ettersom de kan berøre farlige spenningspunkter eller kortslutte deler med brann eller elektrisk støt som følge. Søl aldri væske av noe slag i produktet.
- Ikke plasser produktet på en vibrerende overflate, for å unngå skade på interne komponenter og forhindre batterilekkasje.
- Bruk det aldri under sport, trening eller i vibrerende omgivelser. Det er fare for kortslutning eller skade på rotorenheter, harddisk, optisk stasjon eller eksponeringsfare fra lithiumbatterisettet.
- Den nederste overflaten, områdene rundt ventilasjonsåpningene og batterieliminatoren kan bli veldig varme. Unngå kontakt med hud eller kropp for å forhindre personskade.

- Enheten og dens utvidelser kan inneholder små deler. Hold dem utenfor rekkevidde av små barn.

#### **Betjening av produktet**

Ikke forsøk å betjene dette produktet på egen hånd, ettersom åpning og fjerning av deksler kan utsette deg for farlige spenningspunkter eller andre risikoer. All service skal utføres av kvalifisert servicepersonell.

Koble dette produktet fra veggkontakten og overlat service til kvalifisert servicepersonell under følgende forhold:

- Strømledningen eller -pluggen er skadet eller slitt.
- Væske ble sølt inn i produktet.
- Produktet var utsatt for regn eller vann.
- Produktet har blitt mistet, eller kabinettet er ødelagt.
- Produktet fremviser merkbart endret ytelse, som angir behov for service.
- Produktet fungerer ikke normalt selv om driftsinstruksjonene overholdes.
- *- Merk: Juster bare kontroller som dekkes av driftsinstruksjonene, ettersom feilaktig justering av andre kontroller kan føre til skader og ofte vil kreve omfattende arbeid av en kvalifisert teknikker for å gjenopprette produktet til normale forhold.*

#### **Retningslinjer for sikker batteribruk**

Denne notisbokmaskinen bruker et lithium-ion-batteri. Ikke bruk det i fuktige eller korroderende omgivelser. Ikke plasser, oppbevar eller etterlat produktet på eller nær en varmekilde, på et sted med høy temperatur, i sterkt direkte sollys, i en mikrobølgeovn eller en beholder under trykk, og ikke utsett det for temperaturer over 60°C (140°F). Manglende etterlevelse av disse retningslinjene kan føre til at batteriet lekker syre, blir varmt, eksploderer eller antennes, og fører til personskade og/eller materielle skader.

Batteriet må ikke gjennomhulles, åpnes eller demonteres. Hvis batteriet lekker og du kommer i kontakt med batterivæsker, må du skylle grundig med vann og søke legehjelp umiddelbart.

Av sikkerhetsårsaker, og for å forlenge batteriets levetid vil lading ikke finne sted ved temperaturer under 0°C (32°F) eller over 40°C (104°F).

Full ytelse fra et nytt batteri oppnås først etter to eller tre fullstendige ladings- og utladingssykluser. Batteriet kan lades og utlades hundrevis av ganger, men det vil til slutt slites ut. Kjøp et nytt batteri når driftstiden blir merkbart kortere enn normalt. Bruk bare godkjente batterier, og lad batteriet bare med godkjente ladere som er beregnet på denne enheten.

Bruk batteriet bare til dets tiltenkte formål. Bruk aldri en lader eller et batteri som er skadet. Ikke kortslutt batteriet. Kortslutning ved et uhell kan oppstå når en metallgjenstand, for eksempel en mynt, binders eller penn, kommer i direkte kontakt med de positive (+) og negative (-) terminalene på batteriet. (Disse ser ut som metallstriper på batteriet.) Dette kan for eksempel skje når du har med deg et reservebatteri i lommen eller en veske. Kortslutning av terminalene kan skade batteriet eller gjenstanden som er i kontakt.

Kapasiteten og levetiden til batteriet vil reduseres hvis batteriet etterlates på varme eller kalde steder, for eksempel i en lukket bil på sommeren eller vinteren. Prøv alltid å holde batteriet mellom 15°C og 25°C (59°F og 77°F). En enhet med varmt eller kaldt batteri vil kanskje være midlertidig ute av funksjon, selv når batteriet er fullt ladet. Batteriytelse er spesielt begrenset i temperaturer godt under frysepunktet.

Ikke kast batteriene på en brann. De kan eksplodere. Batterier kan også eksplodere hvis de er skadet. Kvitt deg med batterier i henhold til lokale forskrifter. Resirkuler dem hvis mulig. Ikke kast dem som husholdningsavfall.

*- Merk: På www.acer.com finner du dokumenter om batterilevering.*

#### **Bytte batteri**

Notebook-PCer bruker lithium-batteriet. Erstatt batteriet med et av samme type som ble levert med produktet. Bruk av andre batterier kan innebære en risiko for brann eller eksplosjon.

**- Advarsel! Batterier kan eksplodere ved feilaktig håndtering. Ikke demonter dem eller la dem brenne. Hold dem utenfor barns rekkevidde. Følg lokale bestemmelser for avhending av brukte batterier.**

#### **RADIOFREKVENSINTERFERENS**

*- Advarsel! Av sikkerhetsårsaker må du slå av alle trådløs-/ radiosendeenheter når du bruker den bærbare maskinen under følgende forhold. Disse enhetene kan omfatte, men er ikke begrenset til: trådløst nettverk (WLAN), Bluetooth og/ eller 3G.*

Husk å følge eventuelle spesielle bestemmelser som gjelder på et sted, og slå alltid av enheten når det er forbudt å bruke den, eller når den kan føre til interferens eller fare. Bruk enheten bare i dens normale driftsposisjoner. Denne enheten oppfyller retningslinjene for RF-eksponering når den brukes normalt, og når enheten og antennen er plassert minst 1,5 centimeter fra kroppen. Den bør ikke inneholde metall, og du bør plassere enheten i en avstand fra kroppen som er angitt ovenfor. For korrekt overføring av datafiler eller meldinger trenger denne enheten en nettforbindelse av god kvalitet. I noen tilfeller kan overføring av datafiler eller meldinger bli forsinket inntil en slik forbindelse er tilgjengelig. Sørg for at instruksjonene om separasjonsavstand ovenfor blir fulgt inntil overføringen er fullført. Deler av enheten er magnetisk. Metalliske materialer kan bli tiltrukket av enheten, og personer med høreapparater bør ikke holde enheten mot øret som har slikt utstyr. Ikke plasser kredittkort eller andre magnetiske lagringsmedier nær enheten, fordi den lagrede informasjonen på dem kan bli slettet.

#### **MEDISINSKE ENHETER**

Drift av radiooverføringsutstyr, medregnet trådløse telefoner, kan forstyrre funksjonaliteten til medisinske enheter med utilstrekkelig beskyttelse. Kontakt en lege eller produsenten av den medisinske enheten for å fastslå om den er tilstrekkelig beskyttet mot ekstern RF-energi, eller hvis du har spørsmål. Slå av enheten på sykehus, legekontorer og lignende når det er utplassert plakater med instruksjoner om at du skal gjøre det. Sykehus eller helseveseninstitusjoner kan bruke utstyr som kan være følsomt for eksterne RF-sendinger.

**Pacemakere.** Pacemakerprodusenter anbefaler en minimumsavstand på 15,3 centimeter mellom trådløse enheter og en pacemaker for å unngå potensiell forstyrrelse av pacemakeren. Disse anbefalingene stemmer overens med den uavhengige forskningen til Wireless Technology Research og anbefalingene fra denne organisasjonen. Personer med pacemakere bør gjøre følgende:

- Hold alltid enheten mer enn 15,3 centimeter fra pacemakeren
- Ikke bær enheten nær pacemakeren når enheten er slått på.

Hvis du har mistanke om interferens, slår du av enheten og flytter den.

**Høreapparater.** Noen digitale trådløse enheter kan forstyrre enkelt høreapparater. Hvis det oppstår interferens, må du kontakte tjenesteoperatøren.

#### **KJØRETØY**

RF-signaler kan påvirke feilaktig installerte eller utilstrekkelig skjermede elektroniske systemer i motorkjøretøy, for eksempel elektroniske drivstoffinnsprøytingssystemer, ABS- (blokkeringsfrie) bremser, elektroniske hastighetskontrollsystemer og kollisjonsputer. Kontakt produsenten eller dennes representant hvis du vil ha mer informasjon om kjøretøyet eller eventuelt utstyr som er lagt til. Bare kvalifisert personale bør betjene enheten eller installere den i en kjøretøy. Feilaktig installasjon eller service på enheten kan være farlig og ugyldiggjøre en eventuell garanti. Sjekk regelmessig at alt trådløst utstyrt i kjøretøyet er montert og fungerer som det skal. Ikke oppbevar eller transporter brennbare væsker, gasser eller eksplosive materialer i samme rom som enheten, dens deler eller utvidelser. For kjøretøy utstyrt med en kollisjonspute er det viktig å huske at kollisjonsputer utvider seg med stor kraft. Ikke plasser objekter, verken fastmontert eller portabelt utstyr, i området over kollisjonsputen eller i kollisjonsputens utblåsningsområde. Hvis trådløst utstyr i kjøretøyet er feilaktig installert og kollisjonsputen blåser seg opp, kan det oppstå alvorlig personskade. Bruk av enheten om bord på fly er forbudt. Slå av enheten før du går om bord på et fly. Bruken av trådløse telekomenheter i et fly kan være farlig for flyets sikkerhet, forstyrre det trådløse telefonnettet og kan være ulovlig.

#### **POTENSIELT EKSPLOSIVE MILJØER**

Slå av enheten når du befinner seg i et område med potensielt eksplosiv atmosfære, og respekter alle skilt og instruksjoner. Potensielt eksplosive atmosfærer omfatter områder der du normalt vil bli bedt om å slå av kjøretøyets motor. Gnister i slike områder kan føre til en eksplosjon eller brann med fare for personskade eller i verste fall død. Slå av notisbokmaskinen nær bensinpumper. Overhold restriksjoner på bruk av radioutstyr i bensinlagre, lagrings- og distribusjonsområder, kjemiske anlegg eller der sprengningsoperasjoner pågår. Områder med potensielt eksplosiv atmosfære er ofte skiltet, men ikke alltid. De omfatter områder under dekk på båter, anlegg for distribusjon eller lagring av kjemikalier, kjøretøy som bruker flytende petroleumsgass (som propan eller butan) og områder der luften inneholder kjemikalier eller partikler som korn, støv eller metallpulver. Ikke slå på datamaskinen når bruk av trådløs telefon er forbudt eller når det kan føre til interferens eller faresituasjoner.

#### **NØDANROP**

*- Advarsel: Du kan ikke foreta nødanrop med denne enheten. Hvis du vil foreta et nødanrop, må du ringe ut via mobiltelefonen eller andre telefonsystemer.*

#### **NÅR DU IKKE SKAL BRUKE PRODUKTET MER**

Ikke kast denne elektroniske enheten som vanlig forbrukeravfall. Sørg for resirkulering av enheten for å redusere forurensning og bidra til beskyttelse av det globale miljøet. Hvis du vil ha mer informasjon om bestemmelsene i WEEE-direktivet (Waste from Electrical and Electronics Equipment), besøk **www.acer-group.com/public/Sustainability/sustainability01.htm**.

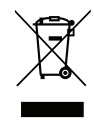

#### **ENERGY STAR**

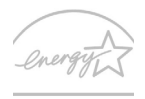

**ENERGY STAP** 

Acers ENERGY STAR-kvalifiserte produkter sparer deg penger ved å redusere energikostnader og beskytte miljøet uten å ofre funksjoner eller ytelse. Acer er stolt over å tilby våre kunder produkter med ENERGY STAR-merket.

#### **Hva er ENERGY STAR?**

Produkter som er ENERGY STAR-kvalifisert, bruker mindre energi og forhindrer utslipp av drivhusgass ved å oppfylle de strenge retningslinjene til energieffektivitet som er fastsatt av amerikanske miljøvernmyndigheter (Environmental Protection Agency). Acer forplikter seg til å tilby produkter og tjenester globalt for å hjelpe kunder med å spare penger, bevare energi og forbedre kvaliteten på miljøet. Jo mer energi vi kan spare, desto høyere energieffektivitet, og jo mer reduserer vi drivhusgasser og farene for klimaendring. Hvis du vil ha mer informasjon, se **www.energystar.gov** eller **www.energystar.gov/powermanagement**.

*- Merk: Informasjonen i dette avsnittet gjelder kanskje ikke for din datamaskin.*

Acer ENERGY STAR-kvalifiserte produkter:

- Genererer mindre varme og reduserer kjølebelastninger ved varme klimaforhold.
- Går automatisk i "skjermhvile" og "datamaskinhvile" etter henholdsvis 10 og 30 minutter med inaktivitet.
- Vekkes fra "hvilemodus" hvis tastaturet trykkes eller musen flyttes.
- Sparer mer enn 80% energi i "hvilemodus".

ENERGY STAR og ENERGY STAR-merket er registrerte USA-merker.

#### **TIPS OG INFORMASJON OM KOMFORTABEL BRUK**

Datamaskinbrukere kan klage over øyeplager og hodepine etter forlenget bruk. Brukere har også større fare for fysisk skade etter mange timer med arbeid foran en datamaskin. Lange arbeidsperioder, dårlig arbeidsstilling, uheldige arbeidsvaner, stress, feilaktige arbeidsforhold, personlig helse og andre faktorer øker risikoen for fysisk skade betydelig. Feilaktig datamaskinbruk kan føre til musesyke, senekjedebetennelse eller andre muskel/ skjelett-lidelser. Følgende symptomer kan oppstå i hender, håndledd, armer, skuldre, nakke eller rvgg:

- Nummenhet, eller en brennende eller prikkende følelse.
- Verk, sårhet eller ømhet.
- Smerte, oppsvulming eller pulsering.
- Stivhet eller stramhet.
- Kulde eller svakhet.

Hyis du har disse symptomene eller annet gjentagende eller varig ubehag og/eller smerte knyttet til datamaskinbruk, kontakt en lege umiddelbart og informer bedriftshelseansvarlig.

Følgende avsnitt gir tips om mer komfortabel datamaskinbruk.

#### **Finn din komfortsone**

Finn din komfortsone ved å justere skjermens visningsvinkel, bruke en fothviler eller heve sittehøyden for å oppnå maksimal komfort. Vurder følgende tips:

- Unngå å sitte for lenge i samme stilling.
- Unngå å lute fremover og/eller lene deg bakover.
- Stå opp og gå rundt regelmessig for å fjerne belastningen på beinmusklene.
- Ta korte pauser og slapp av i nakke og skuldre.
- Unngå å spenne muskler eller heise opp skuldrene.
- Installer den eksterne skjermen, tastaturet og musen riktig og innen komfortabel rekkevidde.
- Hvis du ser mer på skjermen enn på dokumenter, plasserer du displayet i midten av skrivebordet for å redusere nakkebelastningen.

#### **Ta hensyn til synet ditt**

Lange timer foran skjermen, feilaktige briller eller kontaktlinser, gjenskinn, overdreven rombelysning, dårlig fokusert skjerm, veldig liten skrift og et display med dårlig kontrast er belastende for øynene. Følgende avsnitt inneholder forslag til reduksjon av øyebelastninger.

#### Øyne

- Hvil øynene ofte.
- Gi øynene regelmessige pauser ved å se bort fra skjermen og fokusere på et punkt langt borte.
- Blunk ofte for å unngå at øynene tørker ut.

*14 - Sikkerhet og komfort*

#### Skjerm

- Hold displayet rent.
- Hold hodet på et høyere nivå enn øverste kant av displayet slik at øynene peker nedenfor når de ser i midten av displayet.
- Juster displayets lysstyrke og/eller kontrast til et komfortabelt nivå for utvidet tekstlesbarhet og klar grafikk.
- Eliminer gjenskinn og refleksjoner ved å: plassere displayet på en slik måte at siden vender mot vinduet eller en annen lyskilde redusere rombelysningen ved hjelp av gardiner eller persienner bruke et lys direkte på arbeidsområdet endre displayets visningsvinkel bruke et filter for reduksjon av gjenskinn bruke en skjermskygge, for eksempel et stykke papp som stikker ut fra displayets øvre kant
- Unngå å justere displayet til en vanskelig visningsvinkel.
- Unngå å se på sterke lyskilder i lengre tidsperioder.

#### **Utvikle gode arbeidsvaner**

Følgende arbeidsvaner gjør datamaskinbruken mer avslappende og produktiv:

- Ta korte pauser regelmessig og ofte.
- Utfør noen strekkøvelser.
- Pust frisk luft så ofte som mulig.
- Tren regelmessig og hold kroppen sunn.
- *Advarsel! Vi anbefaler ikke å bruke datamaskinen på en sofa eller seng. Hvis dette er uunngåelig, må du bare arbeide i korte perioder, ta pauser regelmessig og gjøre noen strekkøvelser.*
- *- Merk: Hvis du vil ha mer informasjon, se ["Regulerings- og sikkerhetsmerknader"](#page-939-1)  [på side 102](#page-939-1).*

## <span id="page-853-0"></span>**BEGYNNE MED BEGYNNELSEN**

Vi vil gjerne takke deg for at du har valgt en Acer-notisbokmaskin til dine mobile databehandlingsbehov.

## <span id="page-853-1"></span>**Dine veiledere**

Som hjelp til bruk av Acer-notisbokmaskinen har vi utformet et sett av veiledninger:

Til å begynne med vil oppsett **plakaten** hjelpe deg i gang med oppsettet av datamaskinen.

I **Hurtigguide** får du en innføring i de grunnleggende egenskapene og funksjonene til den nye datamaskinen. Hvis du vil vite mer om hvordan datamaskinen kan gjøre deg mer produktiv, kan du slå opp i **Brukerhåndbok**. Denne brukerhåndboken inneholder detaljert informasjon om emner som systemverktøy, datagjenvinning, utvidelsesalternativer og feilsøking/problemløsing. I tillegg finner du generelle forskrifter og sikkerhetsmerknader for datamaskinen din. Den er tilgjengelig fra skrivebordet. Dobbeltklikk på Hjelp-ikonet, og klikk på **Brukerhåndbok** på menyen som åpnes.

## <span id="page-854-0"></span>**Grunnleggende om vedlkehold og tips om bruk av datamaskinen**

### <span id="page-854-1"></span>**Slå datamaskinen av og på.**

Når du skal slå av strømmen, gjør du ett av følgende:

• Bruk avslutningskommandoen i Windows: Trykk på *Windows-tasten* + <**C**>, klikk på **Innstillinger** > **Strøm** og klikk på **Slå av**.

Hvis du vil slå av datamaskinen en kort stund, men ikke vil slå den helt av, kan du plassere den i *dvale* ved å trykke på strømknappen.

Du kan også sette datamaskinen i søvnmodus ved å trykke på dvalehurtigtasten <**Fn**> + <**F4**>.

*Merk: Hvis du ikke kan slå av datamaskinen på vanlig måte, trykker du inn av/på-knappen i mer enn fire sekunder for å slå av maskinen. Hvis du slår av maskinen og vil slå den på igjen, må du vente minst to sekunder før du starter på nytt.*

### <span id="page-854-2"></span>**Vedlikehold av maskinen**

Datamaskinen vil være deg til langvarig glede hvis du tar vare på den.

- Ikke utsett datamaskinen for direkte sollys. Ikke plasser den nær varmekilder, for eksempel en radiator.
- Ikke utsett datamaskinen for temperaturer under 0°C (32°F) eller over 50°C (122°F).
- Ikke utsett datamaskinen for magnetiske felt.
- Ikke utsett datamaskinen for regn eller fuktighet.
- Ikke søl vann eller væske i datamaskinen.
- Ikke utsett datamaskinen for støt eller vibrasjoner.
- Ikke utsett datamaskinen for støv og skitt.
- Ikke plasser gjenstander på datamaskinen.
- Ikke slamre igjen lokket når du lukker datamaskinen.
- Ikke plasser datamaskinen på ujevne overflater.

### <span id="page-855-0"></span>**Ta vare på batterieliminatoren**

Her er noen måter å ta vare på batterieliminatoren på:

- Ikke koble batterieliminatoren til noen andre enheter.
- Ikke trå på strømledningen eller plasser tunge gjenstander oppå den. Vær nøye med å plassere strømledningen og eventuelle kabler borte fra persontrafikk.
- Når du tar ut strømledningen, må du ikke trekke i selve ledningen, men trekke ut pluggen.
- Total registrert strømstyrke for innplugget utstyr bør ikke overskride strømstyrken til ledningen hvis du bruker en skjøteledning. Og total registrert strømstyrke for alt utstyr som er innplugget i én veggkontakt, må ikke overskride sikringsverdien.

### <span id="page-856-0"></span>**Ta vare på batteriene**

Her er noen måter å ta vare på batteriene på:

- Bruk bare originale batterier når du bytter. Slå av strømmen før du tar ut eller bytter batteri.
- Unngå fikling med batterier. Hold dem utenfor barns rekkevidde.
- Kvitt deg med batterier i henhold til lokale forskrifter. Sørg for resirkulering hvis mulig.

#### <span id="page-856-1"></span>**Rengjøring og service**

Når du rengjør datamaskinen, følger du disse trinnene:

- 1. Slå av datamaskinen og ta ut batteriene.
- 2. Koble fra batterieliminatoren.
- 3. Bruk en myk klut fuktet med vann. Ikke bruk løsningsmidler eller aerosolbaserte rengjøringsmidler.

Hvis noe av følgende skjer:

- Datamaskinen er mistet i gulvet eller kabinettet er skadet.
- Datamaskinen fungerer ikke normalt.

Se **["Vanlige spørsmål" på side 89](#page-926-1)**.

## <span id="page-857-0"></span>**EN OMVISNING I ACER-NOTISBOKEN**

Når du har satt opp datamaskinen som vist på plakaten, la oss ta en omvisning i din nye Acer-notisbokmaskin.

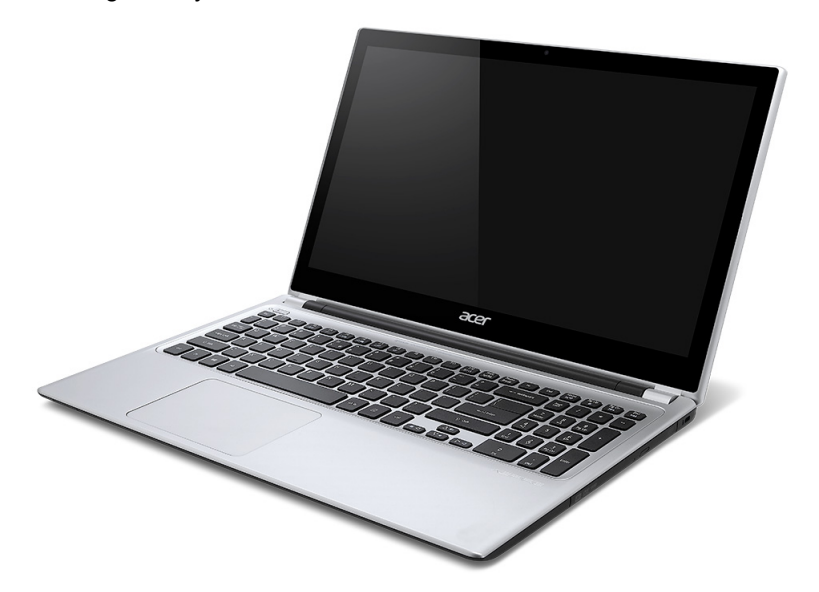

Aspire V5

## <span id="page-858-0"></span>**Skjermvisning**

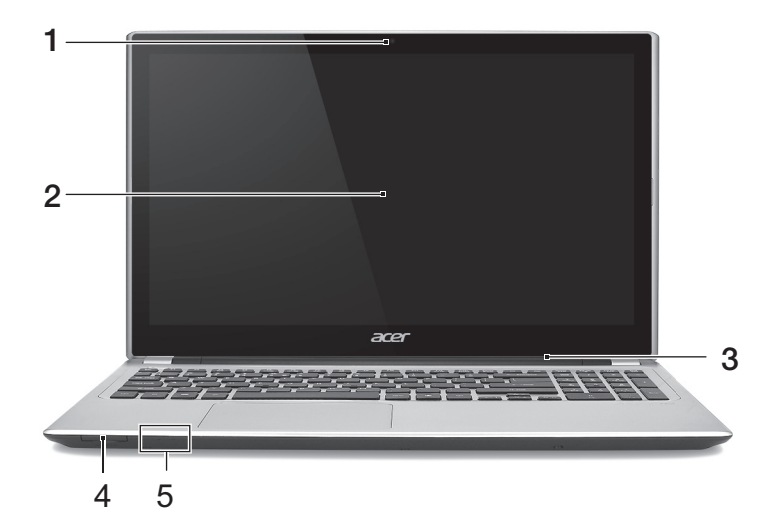

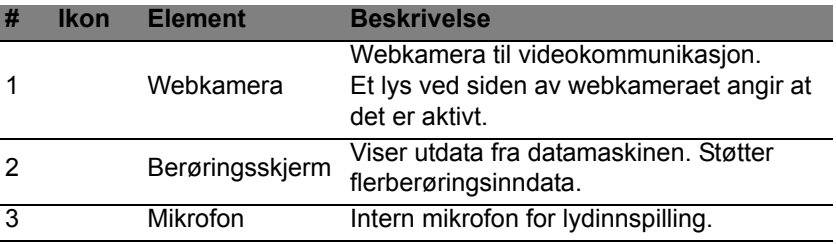

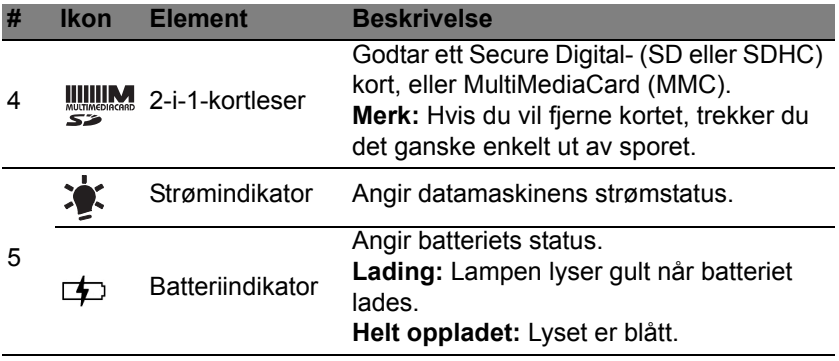

## <span id="page-860-0"></span>**Tastaturvisning**

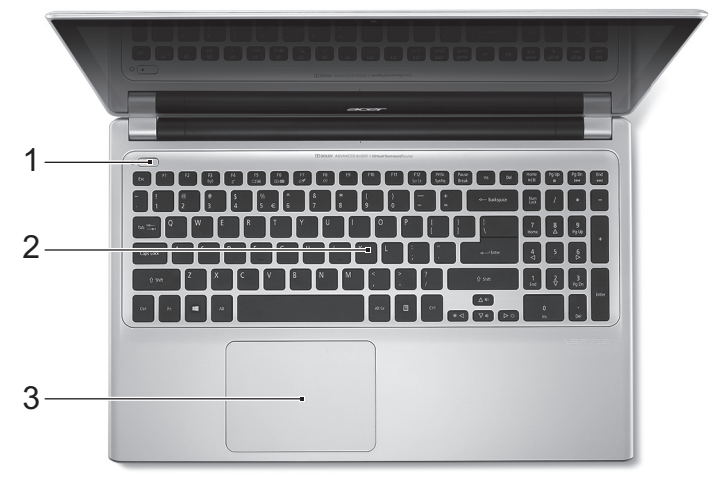

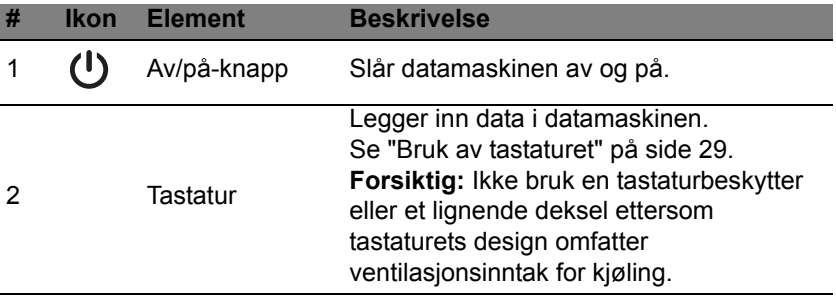

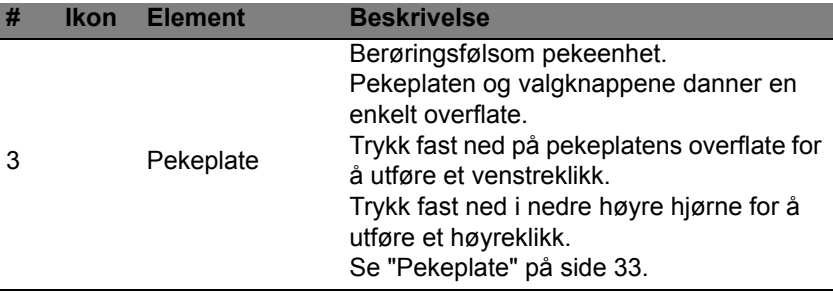

## <span id="page-862-0"></span>**Venstre visning**

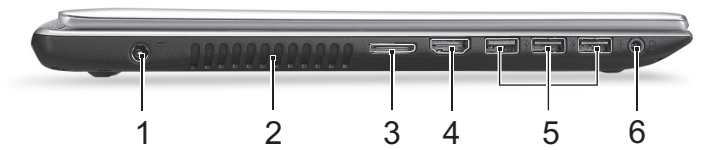

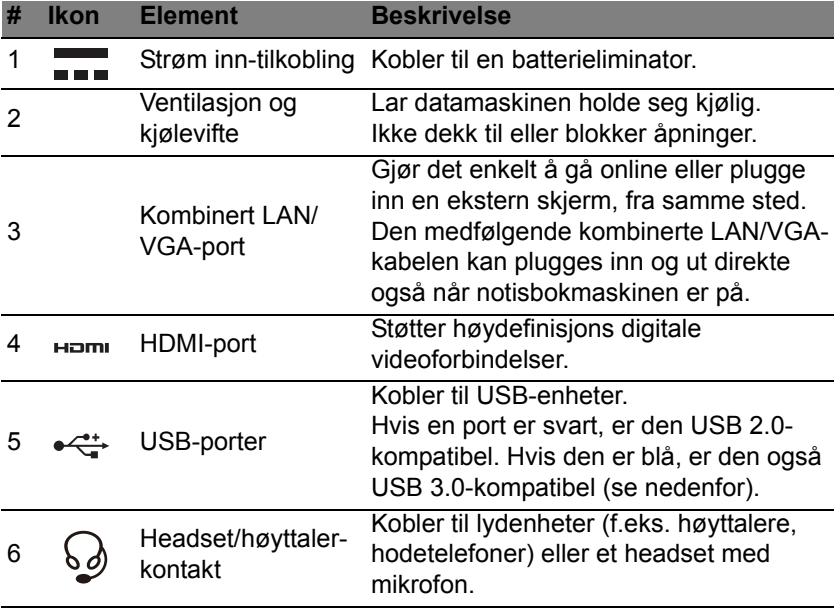

### <span id="page-863-0"></span>**Informasjon om USB 3.0**

- Kompatibel med USB 3.0- og tidligere enheter.
- Optimal ytelse oppnås med USB 3.0-sertifiserte enheter.
- Definert av USB 3.0-spesifikasjonen (SuperSpeed USB).

## <span id="page-863-1"></span>**Høyre visning**

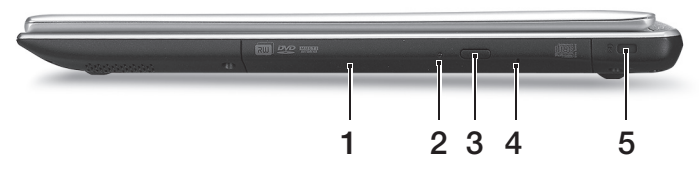

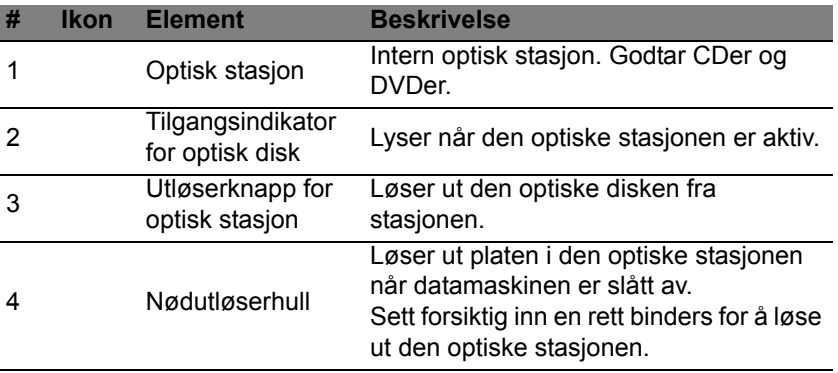
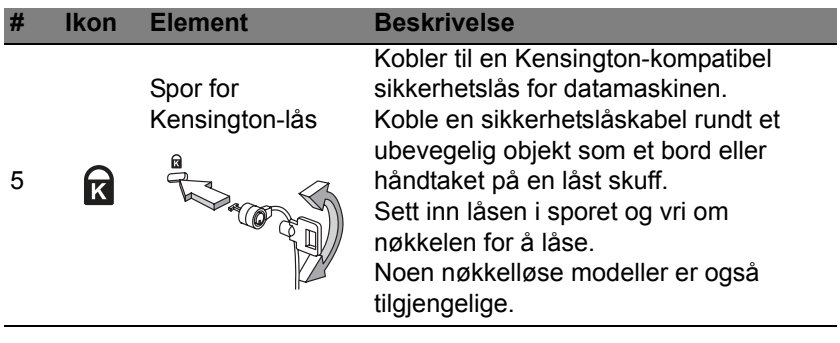

# **Bunnvisning**

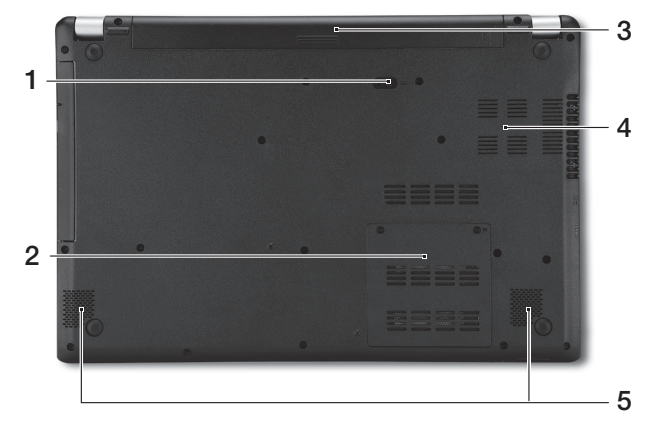

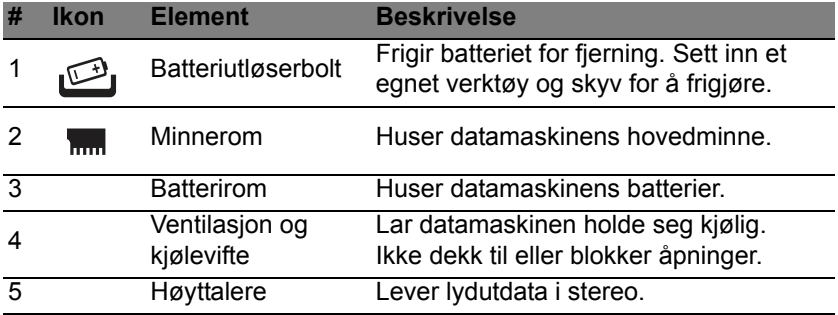

# **BRUK AV TASTATURET**

Tastaturet har taster i normal størrelse og omfatter et innfelt numerisk tastatur, separate markørtaster, låse-, Windows-, funksjons- og spesialtaster.

# **Låsetaster og innfelt numerisk tastatur**

*Merk: Informasjonen i dette avsnittet gjelder kanskje ikke for din datamaskin.*

Tastaturet har tre låsetaster som kan slås av og på.

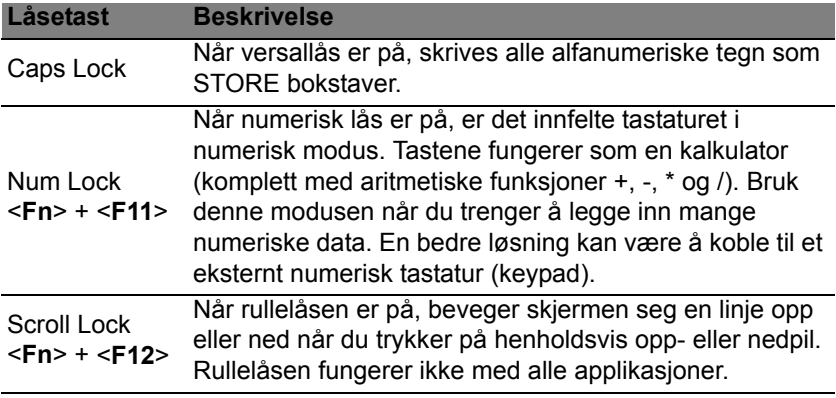

Det innfelte numeriske tastaturet fungerer som et separat numerisk tastatur på en standard datamaskin. Det angis av små tegn som befinner seg i øvre høyre hjørne av tastene. For å bevare tastaturet oversiktlig er markørstyringssymbolene ikke trykt på tastene.

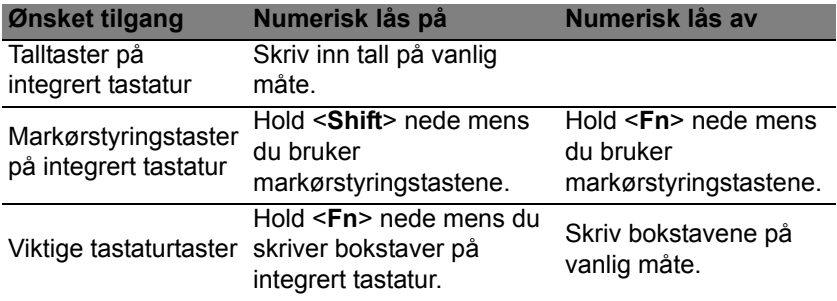

#### **Hurtigtaster**

Datamaskinen bruker hurtigtaster eller tastekombinasjoner for å få tilgang til datamaskinens kontroller, for eksempel skjermens lysstyrke og volumutgang.

Når du skal aktivere hurtigtaster, trykker du på og holder <**Fn**>-tasten før du trykker på den neste tasten i hurtigtastkombinasjonen.

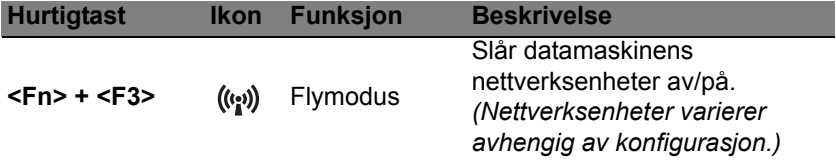

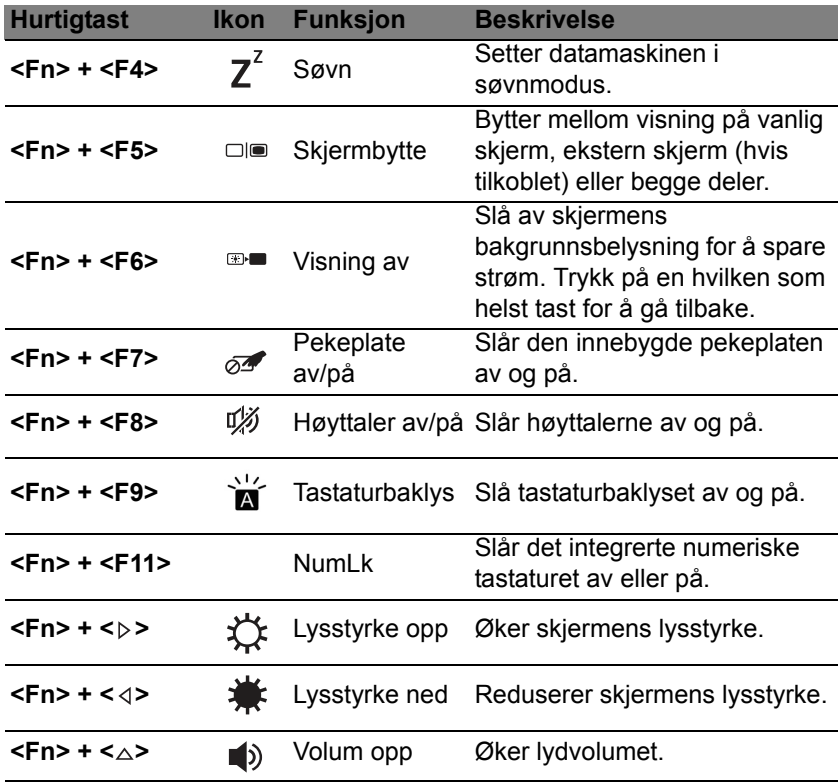

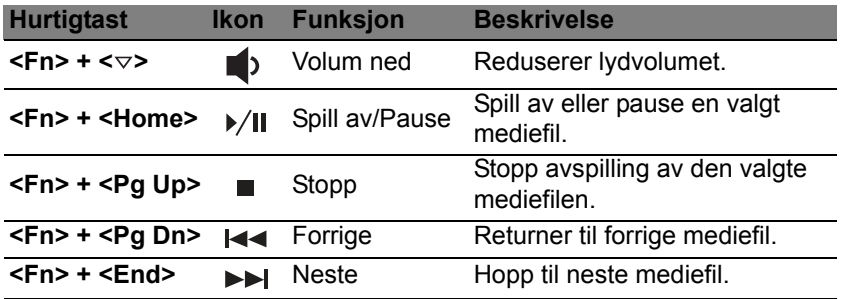

### **Windows-taster**

Tastaturet har to taster som utfører Windows-spesifikke funksjoner.

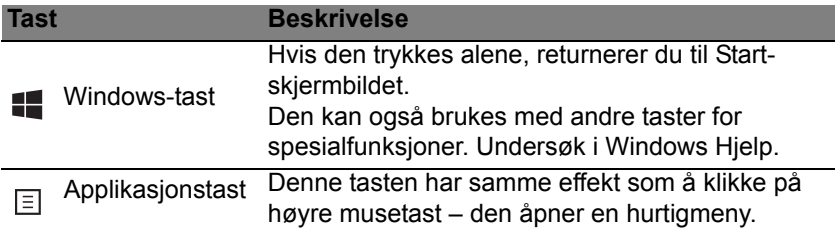

# *Pekeplate - 33*

valgte elementet. • **Dra**: Trykk og hold nederste venstre hjørne på pekeplaten. Du kan også klikke to ganger hvor som helst på pekeplaten og skyve med en annen

Gjenta klikket raskt for å utføre et dobbeltklikk. • **Enkeltfingertrykk** eller **-klikk** i nederste

høyre hjørne: Trykk i nederste høyre hjørne

skjermbildet vil dette bytte mellom appkommandoene. I de fleste applikasjoner vil dette åpne en kontekstmeny knyttet til det

markøren. • **Enkeltfingertrykk** eller **-klikk**: Press pekeplaten ned, eller klikk lett på pekeplaten med fingeren for å "starte" et element.

finger over pekeplaten for å velge alle elementer i området.

- *Hold pekeplaten og fingrene tørre og rene.*  Markøren styres av noen grunnleggende bevegelser: • **Enkeltfingerskyv**: Beveg fingeren over pekeplaten for å flytte
- fingeren over pekeplaten, vil markøren følge denne bevegelsen. *Merk: Pekeplaten er følsom for fingerbevegelser – jo lettere berøring, desto bedre respons.*

# **Pekeplate – grunnleggende**

**PEKEPLATE**

# Pekeplaten styrer pilen (eller "markøren") på skjerme. Når du skyver |

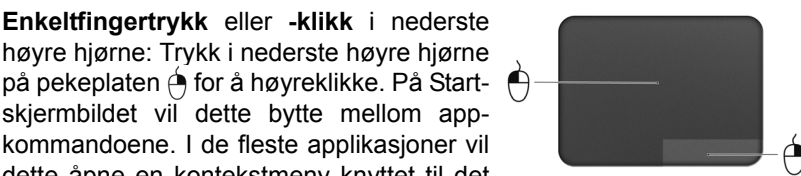

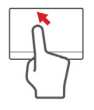

## **Pekeplategester**

Windows 8 og mange applikasjoner støtter pekeplategester som bruker én eller flere fingre.

*Merk: Støtte for pekeplategester avhenger av den aktive applikasjonen.* 

Dette gjør det mulig å kontrollere programmer med noen få enkle bevegelser, for eksempel:

• **Sveip inn fra kanten:** Bruk Windowsverktøy ved å sveipe inn i midten av pekeplaten fra høyre, øverste eller venstre.

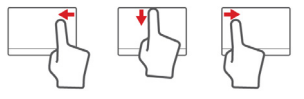

- **Sveip inn fra høyre kant:** Bytt mellom charms.
- **Sveip inn fra øvre kant:** Bytt mellom app-kommandoer.
- **Sveip inn fra venstre kant:** Bytt til forrige app.
- **Tofingerskyv:** Rull raskt gjennom websider, dokumenter og spillelister ved å plassere to fingre på pekeplaten og bevege begge i hvilken som helst retning.
- **Tofingerklemming:** Zoom inn og ut av fotografier, kart og dokumenter med en enkel finger-og-tommel-gest.

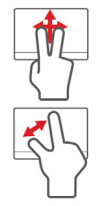

# **ACER BACKUP MANAGER**

Acer Backup Manager er et verktøy som lar deg utføre mange sikkerhetskopieringsfunksjoner ved hjelp av bare tre enkle trinn. Du kan til og med angi at disse funksjonene automatisk skal gjentas så ofte du vil.

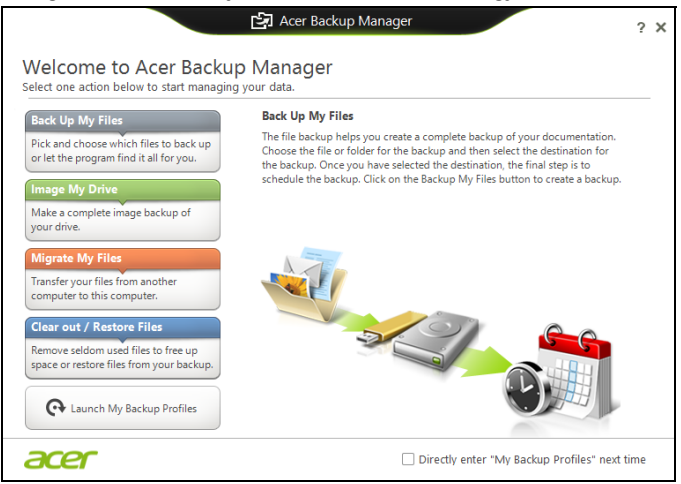

Når du skal starte Acer Backup Manager i Windows 8, starter du ganske enkelt med å skrive "Backup Manager". Du kan også velge **Acer Backup Manager** i skrivebordsmodus. Dette vil åpne velkomstskjermbildet. Fra dette skjermbildet kan du velge typen sikkerhetskopi du vil lage.

- **Sikkerhetskopier mine filer**: Velg filene du vil sikkerhetskopiere.
- **Ta et bilde av stasjonen**: Lag en sikkerhetskopifil for hele stasjonen. Du kan brenne denne filen til en DVD, lagre den på en annen stasjon på datamaskinen\*, eller lagre den på eksterne medier (f.eks. en flashstasjon) for å gjenopprette datamaskinen senere.
- **Migrer mine filer**: Lar deg kopiere filer til en USB-enhet slik at du kan migrere filer fra din gamle datamaskin til den nye eller en hvilken som helst datamaskin med Acer Backup Manager.
- **Fjern / gjenopprett filer**: Fjern sjeldent brukte filer for å frigjøre diskplass, eller gjenopprett filer fra sikkerhetskopien.

Velg sikkerhetskopitypen du gjerne vil lage, og velg filene eller stasjonen du vil sikkerhetskopiere, og følg instruksjonene på skjermen:

- 1. Velg innholdet du vil sikkerhetskopiere. Jo mindre innhold du velger, desto raskere går prosessen, men det vil øke risikoen for å miste data.
- 2. Velg hvor du vil at sikkerhetskopiene skal lagres. Alternativene omfatter eksterne medier, en stasjon på datamaskinen\*, CD/DVD-medier, en ekstern PC eller skyen ved hjelp av Microsoft SkyDrive.
- 3. Velg hvor ofte Acer Backup Manager skal lage sikkerhetskopier.

Så snart du er ferdig med disse tre trinnene, vil sikkerhetskopiene opprettes i henhold til tidsplanen.

**\*MERK:** *Du må velge en ekstern stasjon eller D:- stasjonen. Acer Backup Manager kan ikke lagre en sikkerhetskopi på kildestasjonen.*

Hvis du vil endre innstillingene, kan du når som helst gå til profilskjermbildet i Acer Backup Manager. Du kommer dit fra velkomstskjermbildet i Acer Backup Manager ved å klikke på **Åpne mine sikkerhetskopiprofiler**.

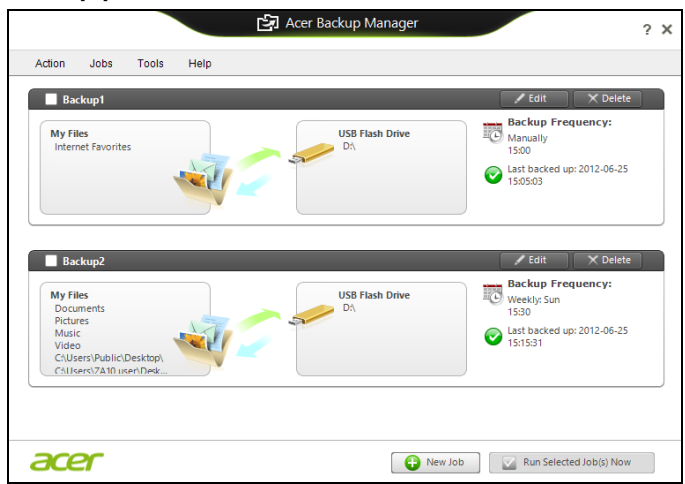

Her kan du redigere eller slette eksisterende sikkerhetskopiprofiler.

# **GJENOPPRETTING**

Hvis du har problemer med datamaskinen, og de vanlige spørsmålene og svarene (se [side](#page-926-0) 89) ikke hjelper, kan du "gjenopprette" datamaskinen, dvs. returnere den til en tidligere tilstand.

Dette avsnittet beskriver gjenopprettingsverktøyene som finnes på datamaskinen din. Acer tilbyr *Acer Recovery Management*, som lar deg opprette en *sikkerhetskopi for gjenoppretting* og en *sikkerhetskopi for drivere og applikasjoner*. For å starte gjenopprettingsalternativene kan du enten bruke Windows-verktøy eller sikkerhetskopien for gjenoppretting.

*Merk: Acer Recovery Management er bare tilgjengelig med en forhåndsinstallert versjon av Windows.*

**Viktig: Vi anbefaler at du oppretter en** *sikkerhetskopi for gjenoppretting* **og** *sikkerhetskopi for drivere og applikasjoner***. Gjør det så snart som mulig.** 

**I visse situasjoner vil en full gjenoppretting kreve en USB-kopiert sikkerhetskopi.**

## **Opprette en sikkerhetskopi for gjenoppretting**

Hvis du vil gjeninstallere fra en USB-lagringsenhet, må du først opprette en sikkerhetskopi for gjenoppretting. Sikkerhetskopien for gjenoppretting omfatter hele det opprinnelige innholdet på datamaskinens harddisk, medregnet Windows og all programvare og alle drivere forhåndslastet fra fabrikken. Dette tilbakestiller datamaskinen til samme tilstand som den var i da du kjøpte den, og gir deg samtidig anledning til å beholde alle innstillinger og personlige data.

*Merk: Sørg for at du har en USB-stasjon med en kapasitet på minst 16 GB.* 

1. Fra *Start* skriver du "Recovery" og klikker på **Acer Recovery Management** i listen over apper.

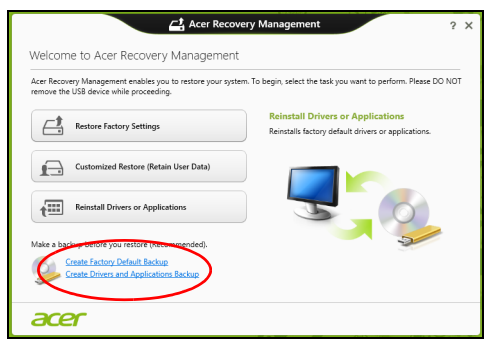

2. Klikk på **Lag fabrikkstandard sikkerhetskopi**. Vinduet *Gjenopprettingsstasjon* åpnes.

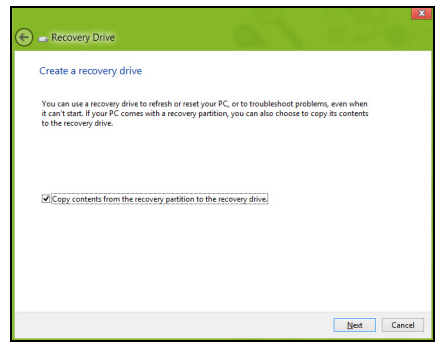

Sørg for at **Kopier innhold fra gjenopprettingspartisjonen til gjenopprettingsstasjonen** er valgt. Dette gir den mest komplette og sikreste sikkerhetskopien for gjenoppretting.

- 3. Plugg inn USB-stasjonen og klikk på **Neste**.
	- Sørg for at USB-stasjonen har nok kapasitet før du fortsetter. Sikkerhetskopien for gjenoppretting krever minst 16 GB lagringsplass

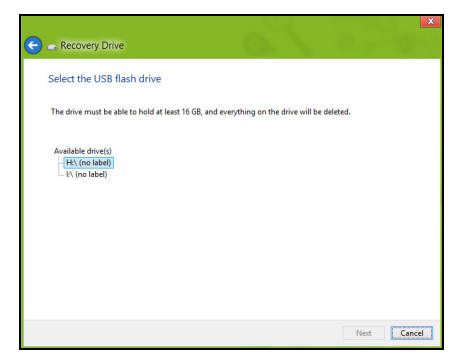

- 4. Du får vist sikkerhetskopieringens fremdrift på skjermen.
- 5. Følg prosessen inntil den er fullført:

6. Etter at du har opprettet sikkerhetskopien for gjenoppretting, kan du velge å slette gjenopprettingsinformasjonen på datamaskinen. Hvis du sletter denne informasjonen, kan du bare bruke USB-sikkerhetskopien for gjenoppretting til å gjenopprette datamaskinen. Hvis du mister eller sletter USB-stasjonen, kan du ikke gjenopprette datamaskinen.

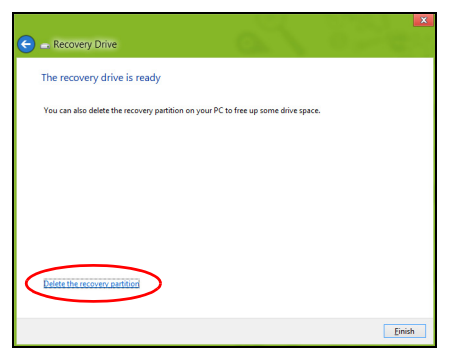

7. Plugg ut USB-stasjonen og merk den tydelig.

**Viktig: Skriv en unik, beskrivende etikett for sikkerhetskopien, for eksempel "Windows-sikkerhetkopi for gjenoppretting". Sørg for å oppbevare sikkerhetskopien på et trygt sted du vil huske på.**

## **Opprette en sikkerhetskopi for drivere og applikasjoner**

Hvis du vil opprette en sikkerhetskopi for drivere og applikasjoner, som inneholder den fabrikklastede programvaren og driverne som datamaskinen trenger, kan du enten bruke en USB-lagringsstasjon eller, hvis datamaskinen har en DVD-brenner, en eller flere blanke innspillbare **DVDer** 

1. Fra *Start* skriver du "Recovery" og klikker på **Acer Recovery Management** i listen over apper.

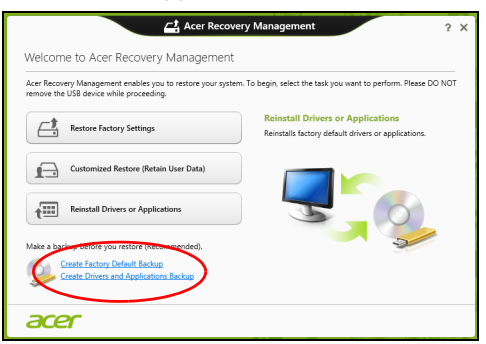

2. Klikk på **Lag sikkerhetskopi av drivere og applikasjoner**.

Plugg inn USB-stasjonen eller sett inn en blank DVD i den optiske stasjonen, og klikk på **Neste**.

• Hvis du bruker en USB-disk, må du sørge for at den har nok kapasitet før du fortsetter.

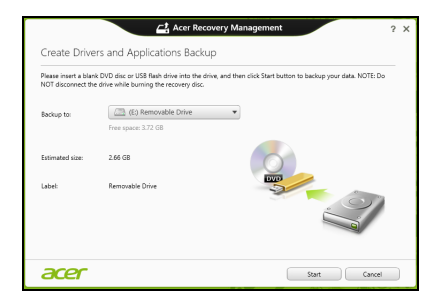

• Hvis du bruker DVDer, vil den også vise antall tomme, innspillbare disker du trenger for å lage alle gjenopprettingsdiskene. Kontroller at du har det nødvendige antallet identiske, tomme disker.

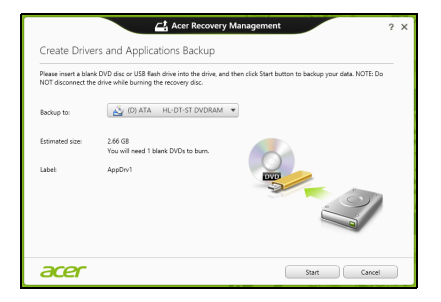

- 3. Klikk på **Start** for å kopiere filene. Du vil få vist sikkerhetskopieringens fremdrift på skjermen.
- 4. Følg prosessen inntil den er fullført:
	- Hvis du bruker optiske disker, løser stasjonen ut hver disk etter hver som de er ferdig brent. Ta ut disken fra stasjonen, og merk den med en markørpenn.

Hvis du må bruke flere disker, setter du inn en ny disk når du blir bedt om det, og klikker på **OK**. Fortsett inntil prosessen en fullført.

• Hvis du bruker en USB-stasjon, plugger du ut stasjonen og merker den tydelig.

**Viktig: Skriv en unik, beskrivende etikett for hver sikkerhetskopi, for eksempel "Sikkerhetskopi for drivere og applikasjoner". Sørg for å oppbevare sikkerhetskopien på et trygt sted du vil huske på.**

## **Gjenopprette systemet**

Slik gjenoppretter du systemet:

1. Utføre mindre fikser.

Hvis bare ett eller to programvareelementer har sluttet å fungere korrekt, kan problemet løses ved å installere programvaren eller enhetsdriverne på nytt.

Hvis du vil gjenopprette programvaren og driverne som ble forhåndsinstallert på fabrikken, se **["Installere drivere og applikasjoner](#page-883-0)  [på nytt" på side 46](#page-883-0)**.

Hvis du vil ha instruksjoner for gjeninstallering av programvare og drivere som ikke var forhåndsinstallert, se det produktets dokumentasjon eller webområde for brukerstøtte.

2. Gå tilbake til en tidligere systemtilstand.

Hvis gjeninstallering av programvare eller drivere ikke hjelper, kan problemet løses ved å returnere systemet til en tidligere tilstand da alt virket som det skulle.

Hvis du vil ha instruksjoner, se **["Vende tilbake til et tidligere stillbilde](#page-886-0) [av systemet" på side 49](#page-886-0)**.

- 3. Tilbakestille operativsystemet Hvis ingenting annet har løst problemet og du vil tilbakestille systemet til fabrikktilstanden, se **["Returnere systemet til fabrikktilstanden" på](#page-887-0)  [side 50](#page-887-0)**.
- 4. Tilbakestill systemet til fabrikktilstanden.

Hvis ingenting annet har løst problemet og du vil tilbakestille systemet til fabrikktilstanden, se **["Returnere systemet til fabrikktilstanden" på](#page-887-0)  [side 50](#page-887-0)**.

#### <span id="page-883-0"></span>**Installere drivere og applikasjoner på nytt**

Som et ledd i feilsøkingen må du kanskje gjeninstallere applikasjonene og enhetsdriverne som leveres forhåndsinstallert på datamaskinen fra fabrikken. Du kan installere på nytt enten ved hjelp av harddisken eller sikkerhetskopien du har opprettet.

- Andre applikasjoner hvis du trenger å gjenopprette programvare som ikke var forhåndsinstallert på datamaskinen, må du følge instruksjonene for installering av den programvaren.
- Nye enhetsdrivere hvis du må gjenopprette enhetsdrivere som ikke var forhåndsinstallert på datamaskinen, følger du instruksjonene som fulgte med enheten.

*Hvis du installerer på nytt ved hjelp av Windows og gjenopprettingsinformasjonen som er lagret på datamaskinen din:*

• Fra *Start* skriver du "Recovery" og klikker på **Acer Recovery Management** i listen over apper.

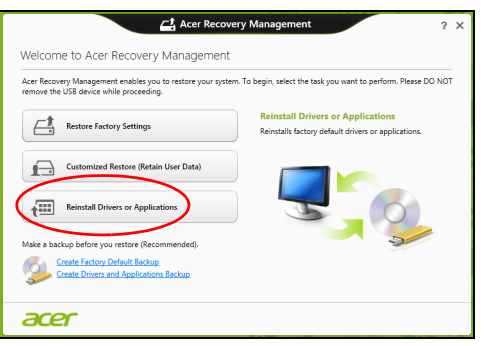

• Klikk på **Installer drivere eller applikasjoner på nytt**.

• Du bør se avsnittet **Innhold** i **Acer Ressurssenter**.

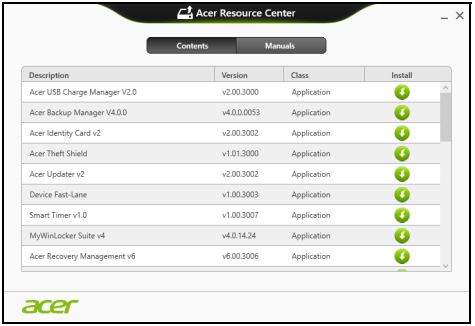

• Klikk på **Installer**-ikonet for elementet du vil installere, og følg n skjerminstruksjonene for å fullføre installeringen. Gjenta dette trinnet for hvert element du vil installere på nytt.

*Hvis du installerer på nytt fra en sikkerhetskopi for drivere og applikasjoner på en DVD eller USB-stasjon:*

- 1. Sett inn **Sikkerhetskopi for drivere og applikasjoner** i diskstasjonen eller koble den til en ledig USB-port.
	- Hvis du satte inn en DVD, må du vente på at **Acer Ressurssenter** skal starte.
		- Hvis **Acer Ressurssenter** ikke starter automatisk, trykker du på *Windows-tasten* + <**E**> og dobbeltklikker på ikonet for optisk stasjon.

• Hvis du bruker en USB-stasjon, trykker du på *Windows-tasten* + <**E**> og dobbeltklikker på stasjonen som inneholder sikkerhetskopien. Dobbeltklikk på **ResourceCenter**.

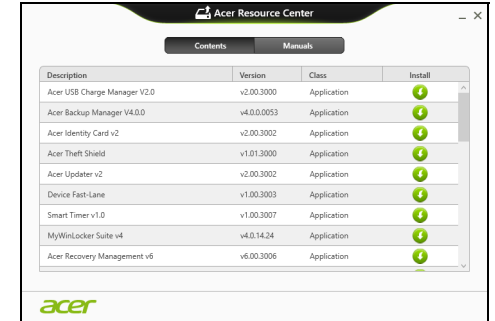

2. Du bør se avsnittet **Innhold** i **Acer Ressurssenter**.

3. Klikk på **Installer**-ikonet for elementet du vil installere, og følg skjerminstruksjonene for å fullføre installeringen. Gjenta dette trinnet for hvert element du vil installere på nytt.

#### <span id="page-886-0"></span>**Vende tilbake til et tidligere stillbilde av systemet**

Microsoft Systemgjenoppretting tar med jevne mellomrom et "stillbilde" av systeminnstillingene og lagrer dem som gjenopprettingspunkter. I de fleste tilfeller av vanskelige programvareproblemer kan du gå tilbake til et av disse gjenopprettingspunktene for å få systemet i gang igjen.

Windows oppretter automatisk et ekstra gjenopprettingspunkt hver dag, og også hver gang du installerer programvare eller enhetsdrivere.

*Merk***:** Hvis du vil ha mer informasjon om bruk av Microsoft Systemgjenoppretting, skriver du "Hjelp" fra *Start* og klikker på **Hjelp og støtte** i listen over apper. Skriv inn "Windows systemgjenoppretting" i boksen Hjelp til søk, og trykk på **Enter**.

*Gå tilbake til et gjenopprettingspunkt*

- 1. Fra *Start* skriver du "Kontrollpanel" og klikker på Kontrollpanel i listen over apper.
- 2. Klikk på **System og sikkerhet** > **Handlingssenter** og klikk på **Gjenoppretting** nederst i vinduet.
- 3. Klikk på **Åpne systemgjenoppretting** og deretter på **Neste**.
- 4. Klikk på det siste gjenopprettingspunktet (på et tidspunkt da systemet virket som det skulle), klikk på **Neste** og deretter på **Fullfør**.
- 5. Et bekreftelsesvindu vises. Klikk på **Ja**. Systemet gjenopprettes ved hjelp av gjenopprettingspunktet du angav. Denne prosessen kan ta flere minutter og føre til at datamaskinen startes på nytt.

#### <span id="page-887-0"></span>**Returnere systemet til fabrikktilstanden**

Hvis datamaskinen får problemer som ikke kan gjenopprettes med andre metoder, må du kanskje installere alt på nytt for å returnere systemet til fabrikktilstanden. Du kan gjenopprette enten ved hjelp av harddisken eller sikkerhetskopien for gjenoppretting du har opprettet.

- Hvis du fortsatt kan kjøre Windows og ikke har slettet gjenopprettingspartisjonen, se **["Gjenopprette fra Windows" på](#page-888-0) [side 51](#page-888-0)**.
- Hvis du ikke kan kjøre Windows og den opprinnelige harddisken har blitt fullstendig formatert på nytt, eller hvis du har installert en ny harddisk, se **["Gjenopprette fra en sikkerhetskopi for gjenoppretting" på side 55](#page-892-0)**.

#### <span id="page-888-0"></span>**Gjenopprette fra Windows**

Start Acer Recovery Management:

• Fra *Start* skriver du "Recovery" og klikker på **Acer Recovery Management** i listen over apper.

Det finnes to alternativer, **Gjenopprett fabrikkinnstillinger** (Tilbakestill min PC) eller **Tilpasset gjenoppretting** (Oppdater min PC).

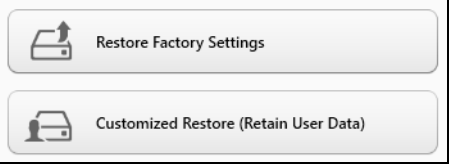

**Gjenopprett fabrikkinnstillinger** sletter alt på harddisken og gjeninstallerer Windows og alle programmer og drivere som var forhåndsinstallert på systemet. Hvis du har tilgang til viktige filer på harddisken, sikkerhetskopierer du dem nå. Se **["Gjenopprett](#page-889-0)  [fabrikkinnstillinger med Acer Recovery Management" på side](#page-889-0) 52**.

**Tilpasset gjenoppretting** vil prøve å bevare filene dine (brukerdata), men vil installere all programvare og drivere på nytt. Programvare installert siden du kjøpte PCen, vil fjernes (unntatt programvare installert fra Windows Store). Se **["Tilpasset gjenoppretting med Acer Recovery](#page-891-0) [Management" på side](#page-891-0) 54**.

<span id="page-889-0"></span>*Gjenopprett fabrikkinnstillinger med Acer Recovery Management* 1. Klikk på **Gjenopprett fabrikkinnstillinger**.

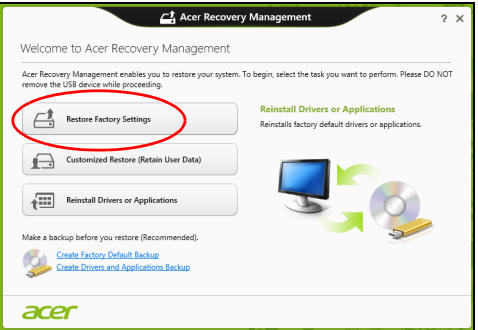

**Forsiktig: "Gjenopprett fabrikkinnstillinger" vil slette alle filer på harddisken.**

#### 2. Vinduet **Tilbakestill din PC** åpnes.

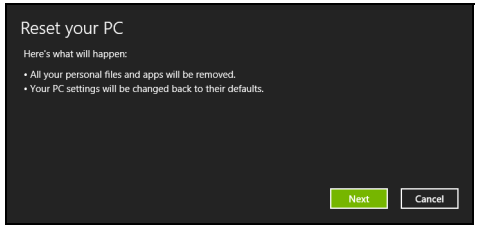

*Bildene er kun for referanseformål.*

- 3. Klikk på **Neste** og velg hvordan filene skal slettes:
	- a. **Bare fjern filene mine** sletter raskt alle filer før du gjenoppretter datamaskinen, og det tar omtrent 30 minutter.
	- b. **Tøm stasjonen helt** renser stasjonen helt etter at hver fil er slettet, slik at ingen filer kan vises etter gjenopprettingen. Rensing av stasjonen tar mye lenger, opptil 5 timer, men det er mye sikrere fordi gamle filer blir fiernet helt.
- 4. Klikk på **Tilbakestill**.
- 5. Gjenopprettingsprosessen begynner med å starte datamaskinen på nytt og fortsetter med å kopiere filer til harddisken.
- 6. Etter at gjenopprettingen er ferdig, kan du begynne å bruke datamaskinen ved å gjenta den første startprosessen.

#### <span id="page-891-0"></span>*Tilpasset gjenoppretting med Acer Recovery Management*

1. Klikk på **Tilpasset gjenoppretting (behold brukerdata)**.

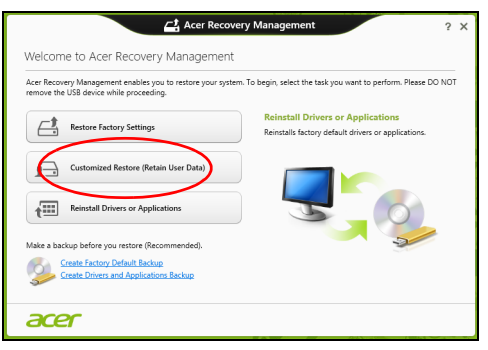

2. Vinduet **Oppdater din PC** åpnes.

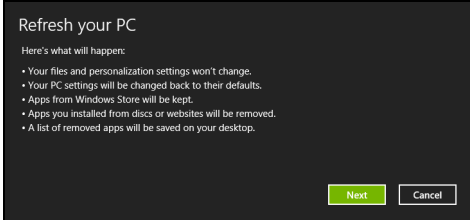

- 3. Klikk på **Neste**, deretter **Oppdater**.
- 4. Gjenopprettingsprosessen begynner med å starte datamaskinen på nytt og fortsetter med å kopiere filer til harddisken. Denne prosessen tar omtrent 30 minutter.

#### <span id="page-892-0"></span>**Gjenopprette fra en sikkerhetskopi for gjenoppretting**

Slik gjenoppretter du fra en sikkerhetskopi for gjenoppretting på en USBstasjon:

- 1. Finn sikkerhetskopien for gjenoppretting.
- 2. Plugg inn USB-stasjonen og slå på datamaskinen.
- 3. Hvis den ikke er aktivert allerede, må du aktivere *F12 Oppstartsmeny*:
	- a. Trykk på <**F2**> når du starter datamaskinen.
	- b. Bruk venstre eller høyre piltast til å velge **Main menyen**.
	- c. Trykk på nedtasten inntil **F12 Boot Menu** er valgt, og trykk på <**F5**> for å endre denne innstillingen til **Enabled**.
	- d. Bruk venstre eller høyre piltast til å velge **Exit**-menyen.
	- e. Avhengig av typen BIOS datamaskinen bruker, velger du **Save Changes and Exit** eller **Exit Saving Changes** og trykker på **Enter**. Velg **OK** eller **Yes** for å bekrefte.
	- f. Datamaskinen vil starte på nytt.
- 4. Under oppstart trykker du på <**F12**> for å åpne oppstartmenyen. Oppstartsmenyen gir deg mulighet til å velge hvilken enhet du vil starte fra, for eksempel USB-stasjonen.
	- a. Bruk piltastene til å velge **USB Device**, og trykk på **Enter**.
	- b. Windows installerer fra sikkerhetskopien for gjenoppretting i stedet for den normale oppstartsprosessen.
- 5. Velg tastaturtypen din.
- 6. Velg **Troubleshoot** og deretter typen gjenoppretting du vil bruke:
	- a. Klikk på **Advanced** og deretter **System Restore** for å starte Microsoft Systemgjenoppretting:

Microsoft Systemgjenoppretting tar med jevne mellomrom et "stillbilde" av systeminnstillingene og lagrer dem som gjenopprettingspunkter. I de fleste tilfeller av vanskelige programvareproblemer kan du gå tilbake til et av disse gjenopprettingspunktene for å få systemet i gang igjen.

- b. Klikk på **Reset your PC** for å starte tilbakestillingsprosessen: **Reset your PC** sletter alt på harddisken og gjeninstallerer Windows og alle programmer og drivere som var forhåndsinstallert på systemet. Hvis du har tilgang til viktige filer på harddisken, sikkerhetskopierer du dem nå. Se **["Tilbakestille PCen fra](#page-894-0)  [sikkerhetskopien for gjenoppretting" på side 57](#page-894-0)**.
- c. Klikk på **Refresh your PC** for å starte tilbakestillingsprosessen: **Refresh your PC** vil prøve å bevare filene dine (brukerdata), men vil installere all programvare og drivere på nytt. Programvare installert siden du kjøpte PCen, vil fjernes (unntatt programvare installert fra Windows Store). Se **["Oppdatere PCen fra sikkerhetskopien for](#page-895-0) [gjenoppretting" på side 58](#page-895-0)**.

#### <span id="page-894-0"></span>*Tilbakestille PCen fra sikkerhetskopien for gjenoppretting*

#### **Forsiktig: Tilbakestilling av PCen vil slette alle filene på harddisken.**

1. Vinduet **Tilbakestill din PC** åpnes.

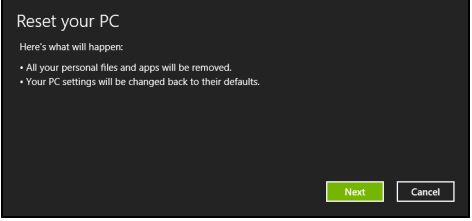

*Bildene er kun for referanseformål.*

- 2. Klikk på **Neste.**
- 3. Velg operativsystemet du vil gjenopprette til (vanligvis er bare ett alternativ tilgjengelig).
- 4. Velg å beholde eventuelle endringer på harddisken:
	- a. Hvis du har slettet gjenopprettingspartisjonen eller på annen måte endret partisjonene på harddisken og vil beholde disse endringene, velger du **Nei**.
	- b. Hvis du vil gjenopprette datamaskinen til Fabrikkinnstillinger, velger du **Ja**.
- 5. Velg hvordan du vil slette filene:
	- a. **Bare fjern filene mine** sletter raskt alle filer før du gjenoppretter datamaskinen, og det tar omtrent 30 minutter.
- b. **Tøm stasjonen helt** renser stasjonen helt etter at hver fil er slettet, slik at ingen filer kan vises etter gienopprettingen. Rensing av stasjonen tar mye lenger, opptil 5 timer, men det er mye sikrere fordi gamle filer blir fjernet helt.
- 6. Klikk på **Tilbakestill**.
- 7. Etter at gjenopprettingen er ferdig, kan du begynne å bruke datamaskinen ved å gjenta den første startprosessen.

#### <span id="page-895-0"></span>*Oppdatere PCen fra sikkerhetskopien for gjenoppretting*

1. Vinduet **Oppdater din PC** åpnes.

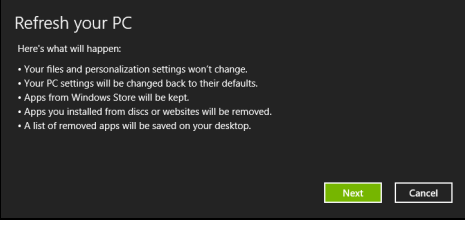

- 2. Klikk på **Neste**.
- 3. Velg operativsystemet du vil gjenopprette til (vanligvis er bare ett alternativ tilgjengelig).
- 4. Klikk på **Oppdater**.
- 5. Gjenopprettingsprosessen begynner med å starte datamaskinen på nytt og fortsetter med å kopiere filer til harddisken. Denne prosessen tar omtrent 30 minutter.

# **ACER CLEAR.FI**

#### *Merk:* **Bare på visse modeller.**

Acer clear.fi gir deg større glede av videoer, fotografier og musikk. Slike medier kan direkteavspilles til eller fra enheter med Acer clear.fi installert.

*Merk: Alle enheter må være koblet til samme nettverk.* 

Hvis du vil se på videoer eller lytte på musikk, åpner du **clear.fi Media**. Hvis du vil bla gjennom fotografier, åpner du **clear.fi Photo**.

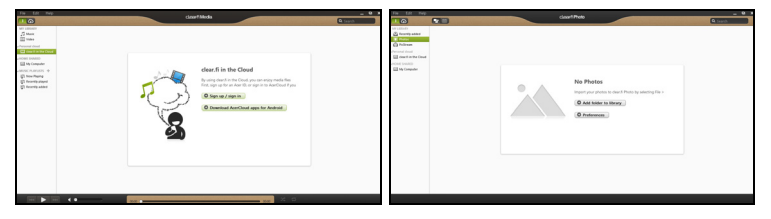

*Viktig: Når du åpner en clear.fi-applikasjon for første gang, vil Windows Firewall be om tillatelse til å gi clear.fi tilgang til nettverket. Velg Tillat tilgang i hvert vindu.*

# **Navigere i medier og fotografier**

Listen i venstre panel viser datamaskinen (Mitt bibliotek) og deretter andre enheter hvis noen av dem er koblet til nettverket (HJEMMEDELT).

Hvis du vil vise filer på datamaskinen din, velger du en av kategoriene under Mitt bibliotek og blar gjennom filene og mappene til høyre.

#### **Delte filer**

Nettverkstilkoblede enheter vises under **Hjemmedelt**. Velg en enhet og deretter kategorien du vil utforske.

Etter en kort forsinkelse vises delte filer og mapper til høyre. Bla til filen du vil spille av, og dobbeltklikk for å starte avspilling.

Bruk mediekontrollene på linjen nederst på skjermen til å styre avspillingen. Når for eksempel musikk er valgt, kan du spille av, pause eller stoppe avspilling, og justere volumet.

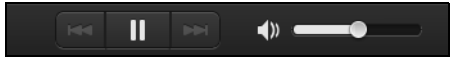

*Merk: Du kan aktivere deling på enheten som lagrer filene. Åpne clear.fi på enheten som oppbevarer filene, velg Rediger og sørg for at Del mitt bibliotek i det lokale nettverket er avmerket.*

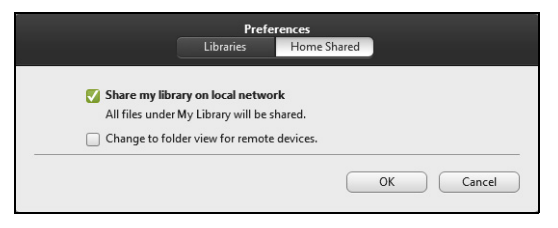

#### **Hvilke enheter er kompatible?**

*60 - Acer clear.fi* Sertifiserte Acer-enheter med clear.fi eller DLNA-programvare kan brukes sammen med clear.fi-programvare. Disse omfatter DLNA-kompatible PCer, smarttelefoner og NAS- (Network Attached Storage) enheter.

#### **Spille av til en annen enhet**

Hvis du vil vise medier på en annen enhet, må du gjøre følgende:

- 1. I nederste høyre hjørne velger du **Spill av til**.
- 2. Velg den eksterne enheten som skal brukes til å spille av filen.

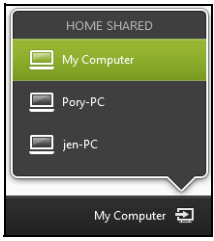

*Bare enheter optimalisert for avspilling er tilgjengelige i listen. Visse PCer og lagringsenheter vil ikke vises. Hvis du vil legge til en Windows-PC på denne listen, åpner du Windows Media Player, velger Stream og Tillat fjernkontroll av spilleren...*

3. Velg en fil i hovedvinduet, og bruk mediekontrollene på linjen nederst på skjermen til å styre den eksterne enheten.

Hvis du vil ha mer hjelp, gå til **http://www.acer.com/clearfi/download/**.

# **STRØMSTYRING**

Denne datamaskinen har en innebygd strømstyringsenhet som overvåker systemaktiviteten. Systemaktivitet refererer til aktivitet som involverer én eller flere av følgende enheter: tastatur, mus, harddisk, periferutstyr koblet til datamaskin, og skjermminne. Hvis ingen aktivitet blir oppdaget i løpet av en tidsperiode, stopper datamaskinen noen av eller alle disse enhetene for å spare energi.

## **Strømsparing**

#### *Deaktiver hurtigoppstart*

Datamaskinen bruker hurtigoppstrt til å starte raskt, men bruker også en liten mengde strøm til å se etter signaler for å starte. Disse sjekkene vil langsomt tappe datamaskinens batteri.

Hvis du foretrekker å redusere datamaskinens strømkrav og miljøpåvirkning, må du slå av hurtigoppstart:

*Merk: Hvis hurtigoppstart er av, tar det lengre tid for datamaskinen å starte fra søvmodus. Hvis datamaskinen har Acer Instant On eller Acer Always Connect, vil også disse slås av.* 

*Datamaskinen vil heller ikke starte hvis den mottar en instruksjon om å starte over et nettverk (Wake on LAN).*
- 1. Åpne skrivebordet.
- 2. Klikk på **Strømalternativer** i varslingsområdet.
- 3. Velg **Flere strømalternativer**.

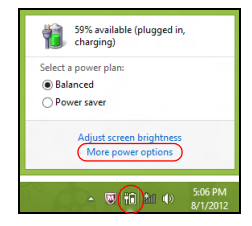

- 4. Velg **Velg hva strømknappene gjør**.
- 5. Hvis du vil ha tilgang til avstengningsinnstillingene, velger du **Endre innstillinger som ikke er tilgjengelig i øyeblikket**.

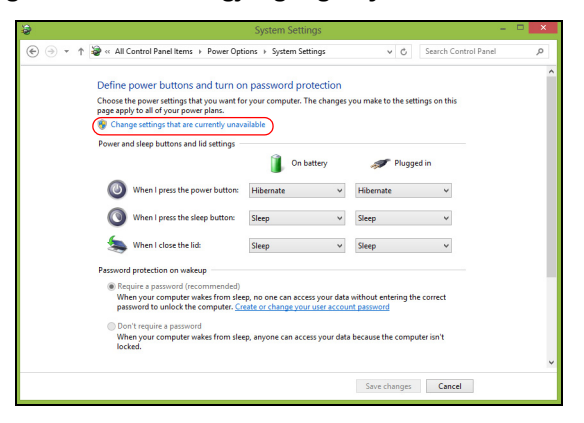

6. Rull ned og deaktiver **Slå på hurtigoppstart.** 

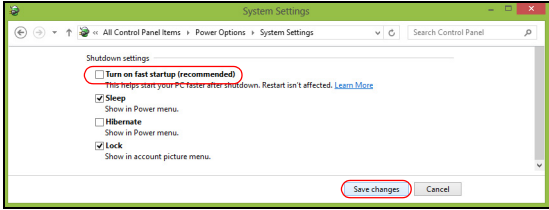

7. Velg **Lagre endringer**.

# **BATTERI**

Datamaskinen bruker et batterisett som gir deg lang bruk mellom ladinger.

### **Egenskaper for batteriet**

Batteriet har følgende egenskaper:

- Bruker moderne batteriteknologi.
- Varsler om lav spenning på batteriet.

Batteriet lades hver gang du kobler datamaskinen til batterieliminatoren. Det gjør det mulig for deg å fortsette å arbeide med datamaskinen mens batteriet lades. Lading mens datamaskinen er slått av gir imidlertid betydelig raskere lading.

Batteriet vil vise seg hendig når du er ute og reiser, eller ved strømbrudd. Det er fornuftig å ha et ekstra ladet batteri tilgjengelig i reserve. Kontakt din forhandler for detaljer om hvordan et ekstra batteri kan bestilles.

### **Lade opp batteriet**

Når du skal lade opp batteriet, sjekker du først at det er riktig installert i batteriskuffen. Plugg batterieliminatoren inn i datamaskinen og koble den til strømnettet. Du kan fortsatt bruke datamaskinen mens batteriet lades opp. Men å lade opp batteriet mens den er slått av, vil gi en betydelig raskere opplading.

*Merk: Du rådes til å sette batteriet til lading før du går fra arbeidet for dagen. Lading av batteriet over natten gjør at du starter neste dag med fulladet batteri.*

### *Tilpasse et nytt batteri*

Før du tar et nytt batteri i bruk, så er det en "tilvenningsprosess" som du bør følge:

- 1. Sett batteriet i uten at maskinen er slått på.
- 2. Koble til batterieliminatoren og lad batteriet fullt.
- 3. Koble fra batterieliminatoren.
- 4. Slå på datamaskinen og kjør på batteridrift.
- 5. Tøm batteriet helt til lampen som advarer mot lav batterikapasitet, lyser.
- 6. Koble til batterieliminatoren og lad batteriet til det er fullt igjen.

Gjør dette inntil batteriet er ladet og utladet tre ganger.

Bruk denne "tilvenningsprosessen" på alle nye batterier, eller dersom batteriet ikke har vært brukt i en lengre periode. Dersom datamaskinen skal lagres for mer enn to uker, så anbefales det å fjerne batteriet.

### **Advarsel! Ikke utsett batteriet for temperaturer under 0°C (32°F) eller over 45°C (113°F). Ekstreme temperaturer kan forårsake skade på batteriet.**

Ved å følge den beskrevne prosessen, så vil batteriet akseptere maksimal opplading. Dersom denne prosessen ikke følges, så vil batteriet ikke kunne lades maksimalt, og batteriets levetid vil også bli forkortet.

Batteriets livslengde blir også negativt påvirket av følgende bruksmåter:

- Konstant bruk av den bærbare datamaskin med batterieliminator, mens batteriet er i maskinen. Hvis du ønsker å bruke nettstrøm konstant, så anbefales det å ta ut batteriet, etter at det er fullstendig ladet opp.
- Ikke å lade opp eller utlade batteriet som beskrevet overfor.
- Hyppig bruk, jo mer batteriet brukes, jo raskere vil det slites ut. Et standard batteri for bærbare datamaskiner har en livslengde som tilsvar om lag 300 oppladninger.

### **Optimalisere batteriets levetid**

Optimalisering av batteriet vil hjelpe deg med å få mest mulig ut av batteriets bruk, forlenge tiden mellom hver opplading og forbedre effektiviteten ved lading. Du rådes til å følge forslagene nedenfor:

- Kjøpe et ekstra batteri.
- Bruk batterieliminator når det er mulig. Reserver bruken av batteriet til når du er ute og reiser.
- Ta ut PC-kort når de ikke er i bruk, fordi de ellers vil forbruke energi (på utvalgte modeller).
- Lagre batteriet kaldt og tørt. Den anbefalte temperaturen er 10°C til 30°C. Høyere temperatur vil føre til at batteriet lader seg selv ut raskere.
- Overdreven opplading forkorter batteriets levetid.
- Ta vare på batterieliminator og batteri.

### **Undersøke batterinivået**

Windows-energimåleren viser det gjeldende nivået på batteriet. Plasser markøren over ikonet for batterienergi på oppgavelinjen for å se batteriets gjeldende energinivå.

### **Advarsel om lavt energinivå på batteriet**

Når maskinen brukes på batteri, så hold øye med Windowsbatterimåleren.

**Advarsel! Koble til batterieliminatoren så raskt som mulig etter at advarselen om lavt nivå på batteriet har dukket opp. Data vil gå tapt dersom batteriet blir helt utladet, og datamaskinen slår seg av selv.**

Når advarselen om lavt nivå på batteriet dukker opp, så vil riktig handling avhenge av situasjonen:

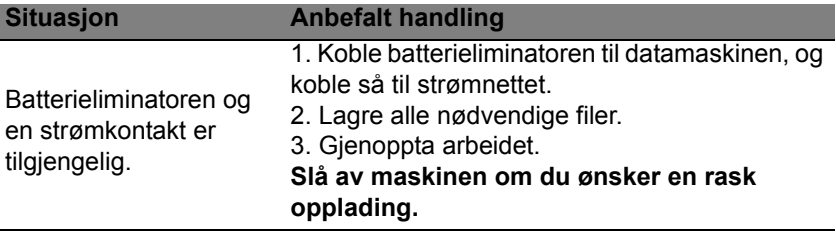

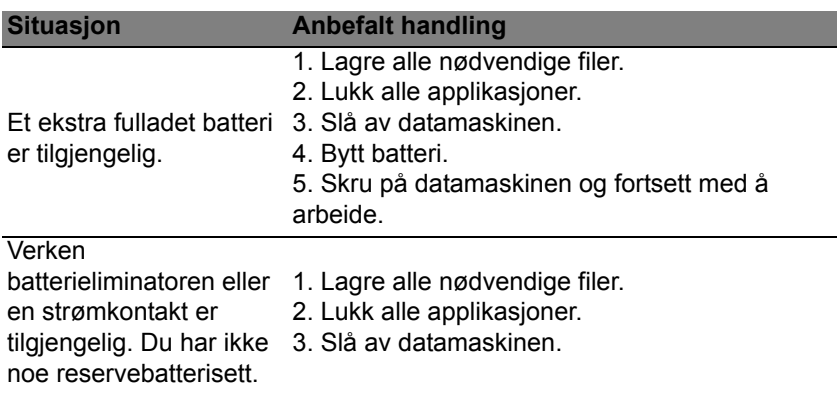

### **Installering og fjerning av batteriet**

**Viktig: Før batteriet fjernes fra maskinen, kobler du til batterieliminatoren om du fortsatt ønsker å bruke datamaskinen. Hvis ikke, slår du av datamaskinen først.**

Installering av batteri:

- 1. Legg batteriet på linje med den åpne batteriskuffen. Sjekk at enden med kontakter går inn først, og at batteriets overflate vender opp.
- 2. La batteriet gli inn i batteriskuffen, og trykk forsiktig inntil batteriet låses på plass.

Slik tar du ut batteriet:

- 1. Trykk på batterilåsen for å løse ut batteriet.
- 2. Dra batteriet ut av batteriskuffen.

## **PÅ REISEFOT MED DATAMASKINEN**

Dette avsnittet gir deg tips og råd om ting du må huske på når du skal ut på tur med datamaskinen.

### **Koble fra skrivebordet**

Følg disse trinnene for å koble datamaskinen fra eksternt tilbehør:

- 1. Lagre eventuelle åpne filer.
- 2. Fjern disker fra eventuelle optiske stasjoner.
- 3. Slå av datamaskinen.
- 4. Lukk skjermlokket.
- 5. Koble ledningen fra batterieliminatoren.
- 6. Koble fra tastatur, pekeenhet, skriver, ekstern skjerm og andre eksterne enheter.
- 7. Koble fra Kensington-låsen hvis du bruker en slik til å sikre datamaskinen.

### **På tur**

Når du bare beveger deg korte avstander, for eksempel fra kontorplassen din til et møterom.

### **Klargjøre datamaskinen**

Før du flytter datamaskinen, lukker du låsen og skjermlokket for å sette den i søvnmodus. Du kan nå trygt ta med deg datamaskinen hvor som helst i bygningen. Når du skal ta maskinen ut av søvnmodus, åpner du skjermlokket og trykker på og slipper av/på-knappen.

Hvis du tar med deg datamaskinen ut til en kunde eller en annen bygning, kan du velge å slå av datamaskinen:

Trykk på *Windows-tasten* + <**C**>, klikk på **Innstillinger** > **Strøm** og klikk på **Slå av**.

eller

Du kan sette datamaskinen i søvnmodus ved å trykke på <**Fn**> + <**F4**>. Lukk deretter skjermen.

Når du er klar til å bruke datamaskinen igjen, åpner du skjermen og trykker på og slipper av/på-knappen.

*Merk: Datamaskinen kan gå i dvale- eller dyp søvn-modus etter å ha vært i hvilemodus en stund.*

#### **Hvis du skal ta med deg til møter**

Hvis møtet er forholdsvis kort, behøver du sannsynligvis ikke å ta med deg noe annet enn datamaskinen. Hvis møtet varer lenger eller 2 timer eller hvis batteriet ikke er fulladet, bør du kanskje ta med deg batterieliminatoren for å plugge inn datamaskinen i møterommet.

Hvis møterommet ikke har strømkontakt, kan du redusere belastningen på batteriet ved å sette datamaskinen i søvnmodus. Trykk på <**Fn**> + <**F4**> eller lukk skjermlokket når du ikke bruker datamaskinen aktivt.

### **Ta med deg datamaskinen hjem**

*Når du beveger deg mellom kontoret og hjemmet, eller omvendt.*

### **Klargjøre datamaskinen**

Etter at du har koblet datamaskinen fra skrivebordet, følger du disse trinnene for å klargjøre datamaskinen for en tur hjem:

- Undersøk om du har tatt ut alle medier og kompaktdisker fra stasjonen(e). Hvis du ikke tar ut mediene, kan det ødelegge lese/skrivehodet i stasjonen.
- Pakk datamaskinen i en beskyttende væske som forhindrer at datamaskinen sklir omkring og kan dempe virkningen av et eventuelt fall.

**Forsiktig: Ikke pakk gjenstander ved siden av datamaskinens topplokk. Trykk mot lokket kan skade skjermen.**

### **Hva du skal ta med deg**

Med mindre du allerede har de aktuelle tingene hjemme, tar du med deg følgende:

- Batterieliminator og strømledning.
- Den trykte oppsettplakaten.

### **Spesielle hensyn**

Følg disse retningslinjene for å beskytte datamaskinen på reise til og fra arbeid:

- Reduser virkningen av temperaturendirnger ved å ha med deg datamaskinen.
- Hvis du må stoppe i en lengre periode og ikke kan ha med datamaskinen, kan du legge datamaskinen i bagasjerommet for å unngå at den utsettes for overdreven varme.
- Endringer i temperatur og fuktighet kan føre til kondensering. Gi datamaskinen mulighet til å komme tilbake til romtemperatur, og undersøk om skjermen har kondens før du slår på maskinen. Hvis temperaturendringen er høyere enn 10°C (18°F), lar du datamaskinen gjenvinne romtemperatur sakte. Hvis mulig lar du datamaskinen stå 30 minutter i omgivelser med temperatur mellom ute- og romtemperaturen.

### **Sette opp et hjemmekontor**

Hvis du ofte arbeider med datamaskinen hjemme, kan det være lurt å kjøpe en ekstra batterieliminator for hjemmebruk. Med en ekstra batterieliminator sparer du inn på vekten du må ha med deg til og fra.

Hvis du bruker datamaskinen hjemme i lengre tidsperioder, ønsker du kanskje også å legge til eksternt tastatur, skjerm og mus.

### **Reise med datamaskinen**

*Når du beveger deg over en større avstand, for eksempel fra kontorbygningen din til en kundes kontorbygning eller på reise lokalt.*

### **Klargjøre datamaskinen**

Klargjør datamaskinen som om du tar den med deg hjem. Kontroller at batteriet i datamaskinen er ladet. På flyplasser kan du bli bedt av sikkerhetspersonell om å slå på datamaskinen.

### **Hva du skal ta med deg**

Ta med deg følgende ting:

- Batterieliminator.
- Ett eller flere ekstra, fulladede batterier.
- Ekstra skriverdriverfiler hvis du har tenkt å bruke en annen skriver.

### **Spesielle hensyn**

I tillegg til retningslinjene for å ta med seg datamaskinen hjem, følger du disse retningene for å beskytte datamaskinen når du er på reise:

- Ta alltid med datamaskinen som kabinbagasje.
- Hvis mulig, ber du om at datamaskinen inspiseres manuelt. Gjennomlysing på flyplasser er trygt, men ikke la datamaskinen passere en metalldetektor.

### **Reise internasjonalt med datamaskinen**

*Når du reiser fra land til land.*

### **Klargjøre datamaskinen**

Klargjør datamaskinen for reise på vanlig måte.

### **Hva du skal ta med deg**

Ta med deg følgende ting:

- Batterieliminator.
- Strømledninger som egner seg for landet du reiser til.
- Ekstra, fulladede batterier.
- Ekstra skriverdriverfiler hvis du har tenkt å bruke en annen skriver.
- Kjøpsbevis, i tilfelle du må vise det for tollfunksjonærer.
- International Travelers Warranty.

### **Spesielle hensyn**

Følg de samme retningslinjene som når du reiser med datamaskinen.

I tillegg er disse tipsene nyttige når du reiser internasjonalt:

- Når du reiser i et annet land, må du undersøke om den lokale strømspenningen er kompatibel med batterieliminatorens spesifikasjoner. Hvis ikke, kjøper du en strømledning som er kompatibel med lokal spenning. Ikke bruk adaptere for el-utstyr til å forsyne datamaskinen din med strøm.
- Hvis du bruker modem, må du undersøke om modemet og kontakten er kompatible med telesystemet i landet du reiser i.

## **SIKRE DATAMASKINEN DIN**

Datamaskinen din er en verdifull investering du må ta vare på. Lær deg hvordan du beskytter og tar vare på datamaskinen.

Sikkerhetsfunksjoner omfatter maskinvare og programvarelåser – en sikkerhetslås og passord.

### **Bruke en sikkerhetslås på datamaskinen**

Datamaskinen leveres med Kensington-spor for en sikkerhetslås.

Koble en sikkehetslåskabel rundt et ubevegelig objekt som et bord eller håndtaket på en låst skuff. Sett inn låsen i sporet og vri om nøkkelen for å låse. Noen nøkkelløse modeller er også tilgjengelige.

### **Bruke passord**

Passord beskytter datamaskinen din mot uautorisert tilgang. Ved å angi disse passordene oppretter du flere forskjellige beskyttelsesnivåer for datamaskinen og dataene dine:

- Supervisor-passord (Supervisor Password) forhindrer uautorisert tilgang til BIOS-verktøyet. Når det er satt, må du taste inn dette passordet for å få tilgang til BIOS-verktøyet. Se **["BIOS-verktøy" på side 88](#page-925-0)**.
- Brukerpassord (User Password) sikrer datamaskinen mot uautorisert bruk. Kombiner bruken av dette passordet med passordsjekkpunkter ved oppstart og gjenopptak fra dvale (hvis tilgjengelig) for å oppnå maksimal sikkerhet.

*76 - Sikre datamaskinen din*

• Oppstartspassord sikrer datamaskinen mot uautorisert bruk. Kombiner bruken av dette passordet med passordsjekkpunkter ved oppstart og gjenopptak fra dvale (hvis tilgjengelig) for å oppnå maksimal sikkerhet.

**Viktig: Ikke glem Supervisor-passordet! Hvis du glemmer passordet, må du kontakte forhandleren eller et autorisert servicesenter.**

### **Registrere passord**

Når et passord er definert, blir du bedt om å oppgi passordet i midten av skjermen.

- Når Supervisor-passordet er satt, vises et spørsmål om passord når du trykker på <**F2**> for å gå inn i BIOS-verktøyet ved oppstart.
- Skriv inn Supervisor-passordet og angi <**Enter**> for å få tilgang til BIOSverktøyet. Hvis du skriver passordet feil, vises en advarselsmelding. Prøv på nytt og trykk på <**Enter**>.
- Når brukerpassordet er satt og parameteren Oppstartspassord er aktivert, vises en melding ved oppstart.
- Skriv inn brukerpassordet og trykk på <**Enter**> for å bruke datamaskinen. Hvis du skriver passordet feil, vises en advarselsmelding. Prøv på nytt og trykk på <**Enter**>.

**Viktig: Du får tre sjanser til å skrive inn et passord. Hvis du ikke har klart å legge inn passordet etter tre forsøk, stopper systemet. Skyv og hold strømbryteren innen i fire sekunder for å slå av datamaskinen. Deretter slår du på datamaskinen og prøver på nytt.**

# **TRÅDLØSE NETTVERK**

### **Koble til Internett**

Datamaskinens trådløse tilkobling er slått på som standard.

Windows vil oppdage og vise en liste over tilgjengelige nettverk under oppsett. Velg nettverket og skriv inn passordet hvis nødvendig.

I motsatt fall åpner du Internet Explorer og følger instruksjonene.

Kontakt ISPen eller slå opp i ruterdokumentasjonen.

### **Trådløse nettverk**

Et trådløst LAN eller WLAN er et trådløst lokalnett, det vil si at to eller flere datamaskiner er koblet sammen uten bruk av ledninger. Det er enkelt å sette opp et WiFi-nettverk der du kan dele filer, ytre utstyrsenheter og en Internett-forbindelse.

### *Hva er fordelene med et trådløst nettverk?*

### *Mobilitet*

Trådløse LAN-systemer tillater deg og andre brukere av hjemmenettverket ditt å dele tilgang til filer og til enheter koblet til nettverket, for eksempel en skriver eller en skanner.

Du kan også dele en Internett-forbindelse med andre datamaskiner i hjemmet ditt.

#### *Rask og enkel installasjon*

Installasjonen av et trådløst LAN-system kan utføres raskt og enkelt og eliminerer behovet for å trekke kabler gjennom vegger og tak.

### *Komponentene i et trådløst LAN*

Du trenger følgende når du skal installere det trådløse nettverket hjemme:

#### *Tilgangspunkt (ruter)*

Tilgangspunkter (rutere) er toveis sendere/mottakere som kringkaster data inn i det omgivende miljøet. Tilgangspunkter spiller rollen som mellommann mellom kablet og trådløst nettverk. De fleste rutere har et innebygd DSL-modem som gjør det mulig for deg å få tilgang til en høyhastighets DSL Internett-forbindelse. Leverandøren av Internetttjenester (ISP) du har valgt, leverer vanligvis et modem/en ruter sammen med abonnementet på tjenestene de leverer. Les omhyggelig dokumentasjonen som følger med ditt tilgangspunkt/din ruter og gir deg detaljerte installasjonsinstruksjoner.

# **BRUKE EN BLUETOOTH-TILKOBLING**

Bluetooth er en teknologi som setter deg i stand til å overføre data trådløst over korte avstander mellom mange forskjellige typer enheter. Eksempler på Bluetooth-aktiverte enheter er blant annet datamaskiner, mobiltelefoner, tableter, trådløse headset og tastaturer.

Hvis du vil bruke Bluetooth, må du kontrollere følgende:

- 1. Bluetooth må være aktivert på begge enheter.
- 2. Enhetene må være "paret" (dvs. tilkoblet).

### **Aktivere og deaktivere Bluetooth**

Bluetooth-adapteren må være aktivert på begge enheter. For datamaskinen kan dette være en ekstern bryter, en programvareinnstilling eller en separat Bluetooth-adapter plugget inn i datamaskinens USB-port (hvis en intern Bluetooth-adapter ikke er tilgjengelig).

*Merk: Undersøk enhetens brukerhåndbok for å finne ut hvordan du slår på Bluetooth-adapteren.*

I varslingsområdet klikker du på Bluetooth-ikonet og velger **Åpne innstillinger**.

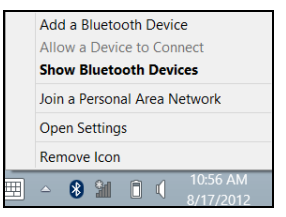

Merk av for **Tillat Bluetooth-enheter å finne denne datamaskinen**, klikk på **Bruk** og klikk på **OK**.

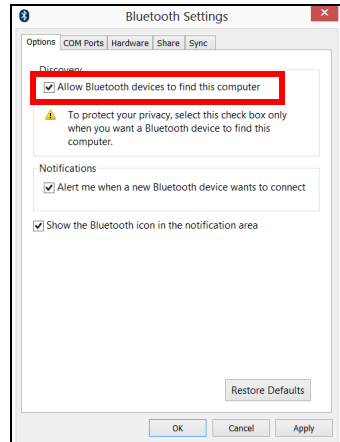

Bluetooth-adapteren i datamaskinen din er nå aktivert slik at du kan legge til Bluetooth-enheter.

Hvis du vil deaktivere datamaskinens Bluetooth-adapter, gjør du følgende:

- 1. Trykk på *Windows-tasten* + **<W>** og skriv inn **Trådløs**.
- 2. I resultatene klikker du på **Trådløs**.
- 3. Klikk på av/på-bryteren under **Bluetooth** for å aktivere/deaktivere den.

### **Legge til en Bluetooth-enhet**

Hver ny enhet må først "pares" med datamaskinens Bluetooth-adapter. Dette betyr at den først må godkjennes for sikkerhetsformål. Du trenger bare å pare en gang. Etter det er det bare nødvendig å slå på Bluetoothadapteren på begge enheter for å koble dem sammen.

I varslingsområdet klikker du på Bluetooth-ikonet og velger **Legg til en Bluetooth-enhet**.

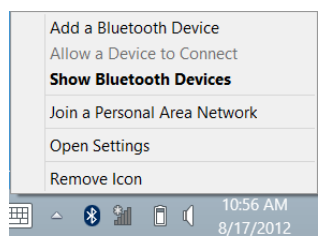

Klikk på enheten du vil legge til.

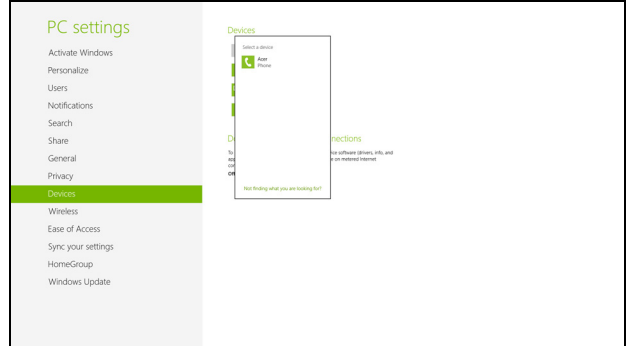

Det vises en kode på datamaskinen som må stemme overens med koden som vises på enheten. Velg **Ja**. Deretter godtar du paringen fra enheten.

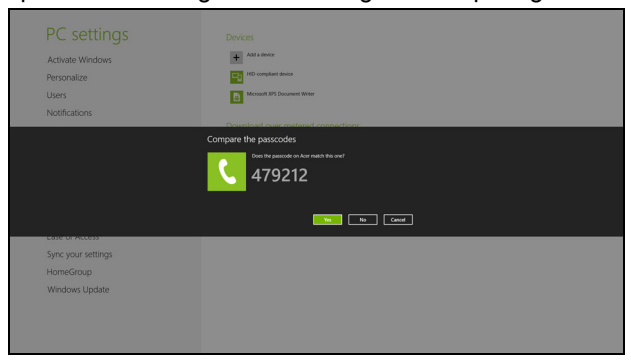

*Merk: Noen enheter med eldre versjoner av Bluetooth-teknologi krever at det oppgis PIN-kode på begge enheter. Hvis en av enhetene ikke har inntastingsmuligheter (for eksempel et headset), er PINkoden hardkodet på enheten (vanligvis "0000" eller "1234"). Slå opp i enhetens brukerhåndbok hvis du trenger mer informasjon.*

Enheten vil vises i listen over enheter hvis den ble riktig paret. Åpne **Kontrollpanel**, og under **Maskinvare og lyd** klikker du på **Vis enheter og skrivere**. Høyreklikk på enheten og velg **Avanserte operasjoner** > **Koble til operasjonsvindu**.

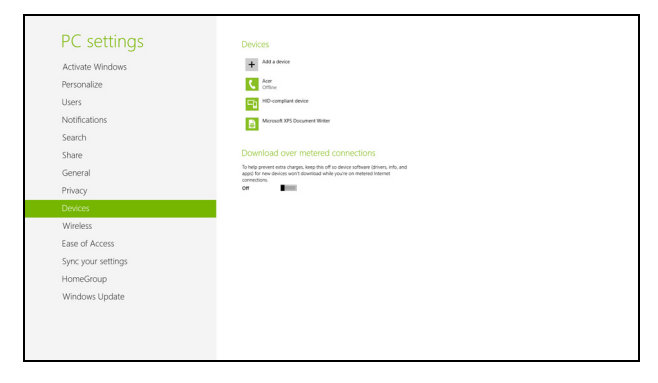

Fra operasjonsvinduet kan du spille av musikk og lyd fra enheten gjennom datamaskinen, sende filer til enheten og endre Bluetooth-innstillinger.

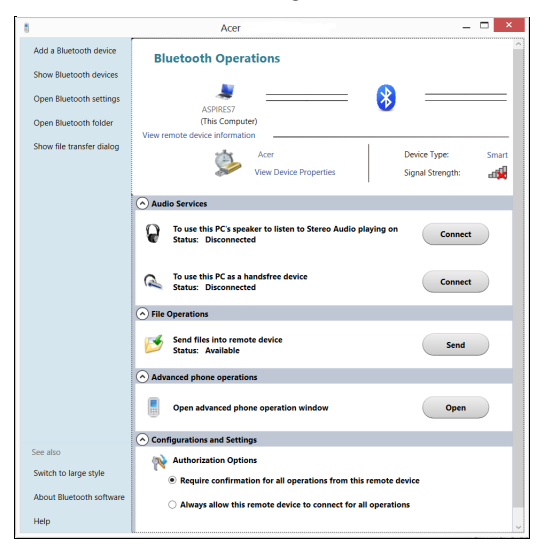

# **HDMI**

HDMI (High-Definition Multimedia Interface) er en bransjestandard for ukomprimert, heldigitalt lyd/videogrensesnitt. HDMI tilbyr et grensesnitt mellom eventuelle kompatible digitale lyd-/videokilder, for eksempel en set-top-boks, DVD-spiller og A/V-mottaker og en kompatibel digital lyd- og/ eller videoskjerm, for eksempel en digital TV (DTV), over en enkelt kabel.

Bruk HDMI-porten på datamaskinen itl å koble deg til avansert lyd- og videoutstyr. Implementering med enkeltkabel gir ryddig oppsett og hurtig forbindelse.

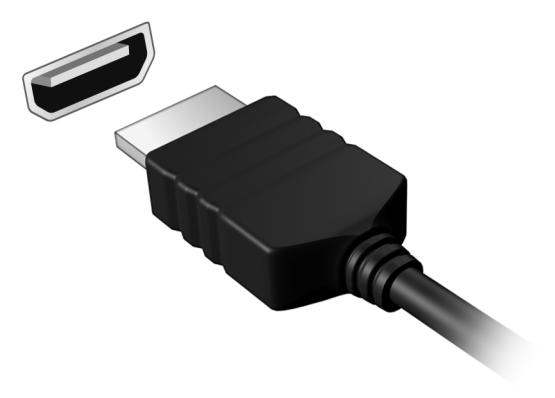

# **UNIVERSAL SERIAL BUS (USB)**

USB-porten er en høyhastighets seriebuss som lar deg koble til USB-utstyr uten å legge beslag på verdifulle systemressurser.

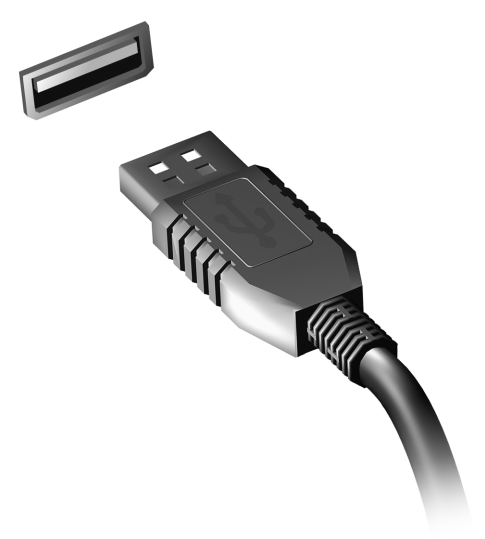

# <span id="page-925-0"></span>**BIOS-VERKTØY**

BIOS-verktøyet er et program for maskinvarekonfigurasjon innebygd i datamaskinens "Basic Input/Ouput System" (BIOS).

Datamaskinen din er allerede riktig konfigurert og optimalisert, og du behøver ikke å kjøre dette programmet. Hvis du får konfigurasjonsproblemer, kan du imidlertid få behov for det.

Hvis du vil aktivere BIOS-verktøyet, trykker du på <**F2**> under Power-On Self Test (POST) mens datamaskinlogoen vises.

### **Oppstartssekvens**

Hvis du vil sette opp oppstartssekvensen i BIOS-verktøyet (BIOS utility), åpner du det og velger **Boot** fra kategoriene som vises øverst på skjermen.

### **Angi passord**

Hvis du vil ha passord ved oppstart, åpner du BIOS-verktøyet (BIOS utility) og velger **Security** fra kategoriene øverst på skjermen. Finn frem til **Password on boot:** og bruk <**F5**> og <**F6**>-tastene til å aktivere denne funksjonen.

# **VANLIGE SPØRSMÅL**

Nedenfor finner du en liste over mulige situasjoner som kan oppstå ved bruk av datamaskinen. Enkle svar og løsninger er oppgitt for hver situasjon.

*Jeg slår på strømmen, men datamaskinen starter ikke (på nytt)* Se på strømindikatoren:

- Hvis den ikke lyser, får ikke datamaskinen strøm. Sjekk følgende:
	- Hvis du kjører på batteri, kan det gi for lite strøm til å kjøre datamaskinen. Koble til batterieliminatoren for å lade opp batteriet igjen.
	- Kontroller at batterieliminatoren er plugget riktig inn i henholdsvis datamaskin og strømkontakt.
- Hvis den er det, undersøk følgende:
	- Finnes det en disk i den optiske stasjonen? Fjern den og trykk på <**Ctrl**> + <**Alt**> + <**Del**> for å starte systemet på nytt.
	- Har du en USB-lagringsenhet (USB-disk eller smarttelefon) plugget inn i datamaskinen? Plugg den ut og trykk på <**Ctrl**> + <**Alt**> + <**Del**> for å starte systemet på nytt.

### *Ingenting vises på skjermen*

Datamaskinens strømstyringssystem blanker automatisk skjermen for å spare strøm. Trykk på en hvilken som helst tast for å slå på skjermen igjen.

Hvis du trykker på en tast uten at skjermen slås på igjen, kan tre ting være årsaken:

- Lysstyrkenivået kan være for lavt. Trykk på <**Fn**> + < > (øk) for å justere lysstyrken.
- Skjermenheten kan være satt til en ekstern skjerm. Trykk på skjermbyttetasten <**Fn**> + <**F5**> for å bytte visningen tilbake til datamaskinen.
- Hvis dvaleindikatoren lyser, er datamaskinen i søvnmodus. Trykk på og slipp av/på-knappen for å fortsette.

#### *Ingen lyd høres fra datamaskinen*

Undersøk følgende:

- Volumet kan være dempet. I Windows kan du se på volumkontrollikonet (en høyttaler) på oppgavelinjen. Hvis det har et kryss, klikker du på ikonet og fjerner merket for **Demp alle**.
- Lydstyrkenivået kan være for lavt. I Windows kan du se på volumkontrollikonet på oppgavelinjen. Du kan også bruke volumkontrollknappene til å justere volumet.
- Hvis hodetelefoner, øreplugger eller eksterne høyttalere kobles til "Lineout" på datamaskinen, blir de interne høyttalerne automatisk slått av.

#### *Jeg vil løse ut den optiske stasjonen uten å slå på strømmen*

Det er et mekanisk utløserhull på den optiske stasjonen. Det finnes et mekanisk utløserhull på den optiske stasjonen. Sett ganske enkelt inn tuppen på en penn eller en binders, og skyv for å løse ut skuffen.

#### *Tastaturet reagerer ikke*

Prøv å koble et eksternt tastatur til en USB-port på datamaskinen. Hvis dette fungerer, kontakter du forhandleren eller et autorisert servicesenter, fordi ting tyder på at en intern tastaturkabel kan være løs.

### *Skriveren fungerer ikke*

Undersøk følgende:

- Kontroller at skriveren er koblet til en strømkontakt og at den er slått på.
- Kontroller at skriverkabelen er sikkert koblet til en USB-port og tilsvarende port på skriveren.

### **Be om service**

### *International Travelers Warranty (ITW)*

Datamaskinen er sikret med en garantiordning som kalles "International Travelers Warranty" (ITW), som gir deg trygghet og sjelefred når du er på reise. Vårt verdensomspennende nettverk av servicesentre er der for å gi deg en hjelpende hånd.

Et ITW-pass følger med datamaskinen. Dette passet inneholder alt du behøver å vite om ITW-programmet. En liste over tilgjengelige, autoriserte servicesentre finner du i dette praktiske heftet. Les grundig gjennom dette passet.

Ha alltid ITW-passet for hånden, spesielt når du reiser, for å få full hjelp fra våre servicesentre. Plasser kjøpsbeviset ditt i lommen på innsiden av forsideomslaget på ITW-passet.

Hvis du reiser i et land som ikke har et Acer-autorisert ITW-servicekontor, kan du fortsatt komme i kontakt med våre kontorer på verdensbasis. Besøk **www.acer.com**

### *Før du ringer*

Ha alltid følgende informasjon for hånden når du ringer Acer for onlineservice, og vær ved datamaskinen når du ringer. Med din hjelp kan vi redusere samtaletiden og løse problemene på en effektiv måte. Hvis det finnes feilmeldinger eller pipesignaler som rapporteres av datamaskinen din, skriver du dem ned etter hvert som de vises på skjermen (eller antall og rekkefølge hvis du får pipesignaler).

Du er pålagt å oppgi følgende informasjon:

Navn:

Adresse:

Telefonnummer:

Maskin- og modelltype:

Serienummer:

Innkjøpsdato:

### **Tips og hint for bruk av Windows 8**

Vi vet at dette er et nytt operativsystem som det kan ta tid å bli kjent med, så vi har laget noen få pekere som kan hjelpe deg i gang.

### **Tre konsepter kan være nyttig å klart for seg**

### *1. Start*

Start-knappen er ikke lenger tilgjengelig: du kan starte apper fra Startskjermbildet.

### **2. Tiles**

"Live tiles" minner om tidligere miniatyrer av programmer.

#### **3. Charms**

Med Charms kan du utføre nyttige funksjoner, for eksempel dele innhold, slå av PCen eller endre innstillinger.

### **Hvordan får jeg tilgang til charms?**

Sveip høyre kant av skjermen innover.

### **Hvordan kommer jeg til** *Start***?**

Trykk på Windows-tasten, eller sveip høyre kant av skjermen innover og klikk på **Start**-charmen.

### **Hvordan hopper jeg mellom apper?**

Sveip venstre kant av skjermen innover for å bla gjennom appene som kiører i øyeblikket.

### **Hvordan slår jeg av datamaskinen min?**

Sveip høyre kant av skjermen innover, klikk på **Innstillinger** > **Strøm** og velg ønsket handling.

### **Hvorfor er det et nytt grensesnitt?**

Det nye grensesnittet for Windows 8 er beregnet på å fungere bra med berøringsinndata. Windows Store-apper vil automatisk bruke hele skjermen og behøver ikke lukkes i tradisjonell forstand. Windows Storeapper vil vises på Start ved hjelp av "live tiles".

### *Hva er "live tiles"?*

"Live tiles" minner om tidligere miniatyrer for programmer (apper). De blir oppdatert med nytt innhold hver gang du kobles til Internett. Derfor kan du for eksempel vise været eller aksjekurser uten at du må åpne appen.

### **Hvordan låser jeg opp datamaskinen?**

Sveip den låste skjermen oppover, og klikk på et brukerkontoikon for å låse opp datamaskinen. Hvis kontoen har et passord, må du angi det for å fortsette.

Klikk på og hold *Forhåndsvisning*-ikonet for å vise tegnene du har tastet inn. På den måten kan du sikre at passordet er riktig.

### **Hvordan personliggjør jeg datamaskinen?**

Du kan personliggjøre *Start* med et annet bakgrunnsbilde eller ved å ordne "tiles" etter personlig behov.

Hvis du vil endre bakgrunnen, sveiper du høyre kant av skjermen innover og klikker på **Innstillinger** > **Endre PC-innstillinger** > **Personliggjør**. Klikk på **Start-skjermbilde** øverst på siden og velg en farge og et bilde.

#### *Hvordan flytter jeg "tiles?*

Klikk på og hold en "tile" for å velge den, og dra den på plass på *Start* der du vil vise den. Andre "tiles" vil flyttes for at flisen skal få plass på sin nye plassering.

#### *Kan jeg gjøre "tiles" større eller mindre?*

Klikk på og dra en "tile" nedover og slipp den. Velg **Mindre** eller **Større** fra menyen som vises nederst på skjermen.

#### *Hvordan personliggjør jeg det låste skjermbildet?*

Du kan personliggjøre det låste skjermbildet med et annet bilde eller for å la det vise hurtigstatus og varslinger som passer for dine behov.

Hvis du vil endre bakgrunnen, sveiper du høyre kant av skjermen innover og klikker på **Innstillinger** > **Endre PC-innstillinger** > **Personliggjør**. Klikk på **Lås skjermen** øverst på siden, og velg bildet og appene du gjerne vil se på den låste skjermen.

*Så, hvordan lukker jeg en app?*

Sveip vinduet nedover fra toppen av skjermen og forbi midten av skjermen.

### *Kan jeg endre skjermoppløsningen?*

Sveip høyre kant av skjermen innover og klikk på **Søk**, klikk på tekstboksen for å åpne skjermtastaturet, og begynn å skrive Kontrollpanel for å vise resultatene. Klikk på **Kontrollpanel** > **Juster skjermoppløsning**.

### **Jeg ønsker å bruke Windows på måten jeg er vant til – gi meg skrivebordet tilbake!**

Fra *Start* klikker du på **Skrivebord** for å vise et tradisjonelt skrivebord. Apper du bruker ofte, kan du feste til oppgavelinjen slik at de blir lettere å åpne.

Hvis du klikker på en app som ikke er en Windows Store-app, vil Windows automatisk åpne appen ved hjelp av *skrivebordet*.

### **Hvor er appene mine?**

Sveip høyre kant av skjermen innover, klikk på **Søk**, og bruk popuptastaturet til å skrive navnet på appen du vil åpne. Resultatene vil vises på venstre side av skjermen.

Hvis du vil vise hele listen av apper, sveiper du oppover fra bunnen av skjermen og klikker på **Alle apper**.

### *Hvordan får jeg apper til å vises på Start?*

Hvis du er i *Alle apper* og vil at et program skal vises på *Start*, kan du klikke og dra appen nedover og slippe den. Velg **Fest til Start** fra menyen som vises nederst på skjermen.

#### *Hvordan fjerner jeg en "tile" fra Start?*

Klikk på og dra appen og slipp den. Klikk på **Løsne fra Start** fra menyen som vises nederst på skjermen.

#### *Hvordan får jeg apper til å vises på skrivebordet?*

Hvis du er i *Alle apper* og vil at et program skal vises på oppgavelinjen på *skrivebordet*, klikker du og drar appen nedover og slipper den. Velg **Fest til oppgavelinje** fra menyen som vises nederst på skjermen.

#### *Hvordan installerer jeg apper?*

Du kan laste ned Windows Store-apper fra *Store*. Du trenger en Microsoft-ID for å kjøpe og laste ned apper fra *Store*.

#### *Jeg finner ikke apper som Notisblokk og Paint! Hvor er de?*

Sveip høyre kant av skjermen innover, klikk på **Søk**, og bruk popuptastaturet til å skrive navnet på appen du vil åpne. Alternativt kan du åpne *Alle apper* og rulle til "Windows-tilbehør" for å vise listen over tradisjonelle programmer.

### **Hva er en Microsoft-ID (-konto)?**

En Microsoft-konto er en e-postadresse og et passord du bruker til å logge deg på Windows. Du kan bruke en hvilken som helst e-postadresse, men det er best at du velger den du allerede bruker til å kommunisere med venner og logge deg på favorittwebområder. Når du logger deg på PCen med en Microsoft-konto, vil du koble PCen til personer, filer og enheter som har betydning for deg.

### *Trenger jeg en?*

Du trenger ikke en Microsoft-ID for å bruke Windows 8, men det gjør livet enklere fordi du kan synkronisere data på tvers av forskjellige maskiner du logger deg på ved hjelp av en Microsoft-ID.

#### *Hvordan får jeg tak i en?*

Hvis du allerede har installert Windows 8 og ikke logget deg på med en Microsoft-konto eller ikke har en Microsoft-konto eller ikke ønsker å ha en, sveiper du høyre kant av skjermen innover og klikker på **Innstillinger** > **Endre PC-innstillinger** > **Brukere** > **Bytt til en Microsoft-konto** og følger instruksjonene på skjermen.

### **Hvordan legger jeg til en favoritt i Internet Explorer?**

Internet Explorer 10 har ikke tradisjonelle favoritter. I stedet kan du feste snarveier til *Start*. Så snart siden er åpen, sveiper du oppover fra nederste kant på skjermen for å åpne menyen nederst på skjermen. Klikk på **Fest til Start**.
### **Hvordan ser jeg etter Windows-oppdateringer?**

Sveip høyre kant av skjermen innover og klikker på **Innstillinger** > **Endre PC-innstillinger** > **Personliggjør**. Klikk på **Se etter oppdateringer nå**.

### **Hvor kan jeg få tak i mer informasjon?**

Hvis du vil ha mer informasjon, kan du besøke følgende sider:

- Opplæringssprogrammer for Windows 8: www.acer.com/windows8-tutorial
- Vanlige støttespørsmål (FAQ): www.acer.com/support

### **Feilsøking og problemløsing**

Dette kapitlet forteller deg hvordan du forholder deg til vanlige systemproblemer.

Les det før du ringer en teknikker når et problem har oppstått. Løsninger på mer alvorlige problemer krever at datamaskinen åpnes. Ikke forsøk å åpne datamaskinen selv. Kontakt forhandlere eller et autorisert servicesenter hvis du trenger hjelp.

#### **Feilsøkingstips**

Denne datamaskinen har en avansert design som gir feilmeldinger på skjermen for å hjelpe deg med å løse problemer.

Hvis systemet rapporterer en feil, eller symptom på feil opptrer, se "Feilmeldinger". Hvis problemet ikke kan løses, kontakt forhandler. Se **["Be](#page-928-0)  [om service" på side 91](#page-928-0)**.

#### **Feilmeldinger**

Hvis du får en feilmelding, merk deg meldingen og forsøk å rette feilen. Følgende tabell visre feilmeldingene i alfabetisk rekkefølge med tilhørende anbefalt handling.

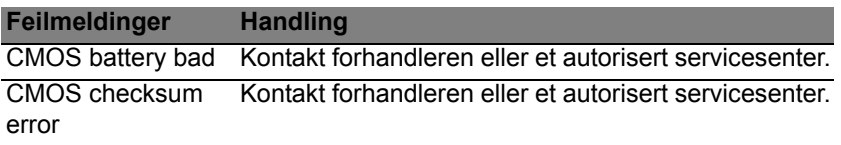

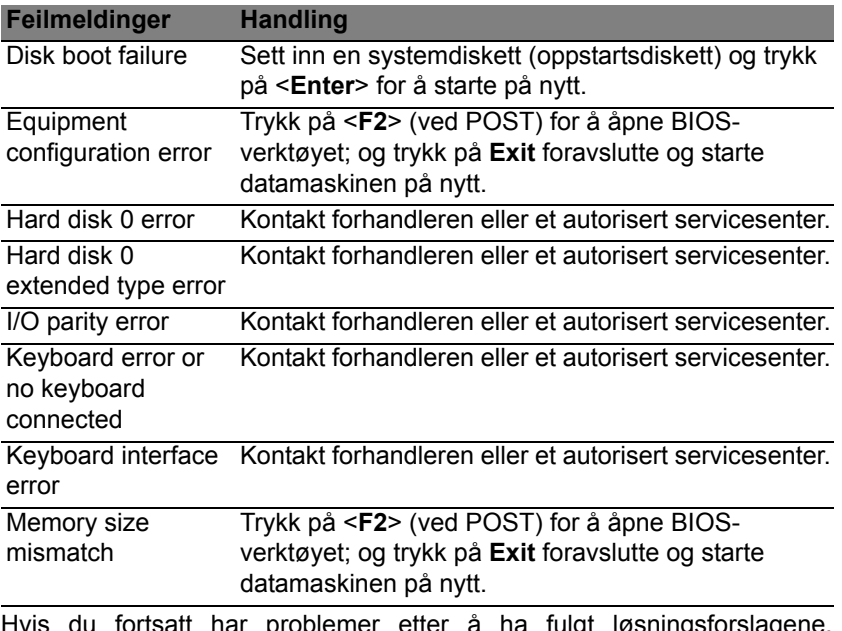

Hvis du fortsatt har problemer etter å ha fulgt løsningsforslagene, kontakter du forhandleren eller et autorisert servicesenter for å få assistanse.

# **REGULERINGS- OG SIKKERHETSMERKNADER**

#### **FCC-ERKLÆRING**

Denne enheten er testet og funnet i samsvar med grensene for en digital enhet i klasse B i henhold til del 15 av FCC-reglene. Disse grensene er utformet for å tilby rimelig beskyttelse mot skadelig interferens i boligmessige installasjoner. Denne enheten lager, bruker og kan avgi stråling innen gitte radiofrekvenser, og kan, dersom den ikke brukes i henhold til instruksjonene, avgi stråling som forstyrrer radiokommunikasjon.

Det finnes imidlertid ingen garanti for at interferens ikke vil oppstå i en bestemt installasjon. Hvis denne enheten forårsaker skadelig interferens ved radio- eller TVmottak, som kan fastslås ved å slå enheten av og på, blir brukeren bedt om å prøve å fjerne interferensen gjennom ett eller flere av følgende tiltak:

- Flytte eller innstille mottaksantennen i en annen retning.
- Øke avstanden mellom enhet og mottaker.
- Koble enheten til et strømuttak som er på en annen krets enn den som mottakeren er tilkoblet.
- Spørre forhandleren eller en erfaren radio/fjernsynstekniker om råd.

#### **Merknad: Skjermede kabler**

Alle tilkoblinger til andre databehandlingsenheter må skje med skjermede kabler for å overholde FCC-bestemmelsene.

#### **MERKNAD: PERIFERENHETER**

Bare periferutstyr (inn/ut-enheter, terminaler, skrivere osv.) sertifisert for klasse B-grensene, kan kobles til dette utstyret. Drift med ikke-sertifisert periferutstyr vil sannsynligvis føre til interferens i radio- og TV-mottak.

*Forsiktig: Endringer eller tilpasninger som ikke uttrykkelig er godkjent av produsenten, kan annullere brukerens autorisasjon, som er tildelt av Federal Communications Commission, til å bruke denne datamaskinen.*

#### **MERKNAD FOR CANADA**

This Class B digital apparatus complies with Canadian ICES-003.

#### **Remarque à l'intention des utilisateurs canadiens**

Cet appareil numérique de la classe B est conforme a la norme NMB-003 du Canada.

**OVERHOLDER FORSKRIFTSMESSIG SERTIFISERING I RUSSLAND**

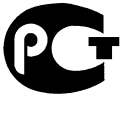

**MF61** 

#### **ERKLÆRING OM LCD-PIKSLER**

LCD-enheten er fremstilt med høypresise produksjonsteknikker. Men enkelte piksler kan i spesielle tilfeller ikke bli tent, eller vises som svarte eller røde prikker. Dette har ingen betydning for det registrerte bildet og utgjør ikke en vesentlig feil.

#### **REGULERENDE BESTEMMELSER FOR RADIOENHETER**

*Merk: Forskriftsinformasjonen nedenfor er kun for modeller med trådløst LAN og/eller Bluetooth.*

For å forhindre radiointerferens for den lisensierte tjenesten er enheten beregnet på innendørs bruk.

Dette produktet overholder radiofrekvens- og sikkerhetsstandardene til ethvert land og enhver region der det er godkjent for trådløs bruk. Avhengig av konfigurasjonen kan dette produktet inneholde trådløse radioenheter eller ikke (for eksempel WLAN- og/eller Bluetooth-moduler). Nedenstående informasjon er for produkter med slike enheter.

#### **Konformitetserklæring for EU-land**

Med dette erklærer Acer at denne datamaskinen overholder de grunnleggende kravene og andre relevante bestemmelser i EU-direktiv 1999/5/EC.

#### **Trådløse operasjonskanaler for forskjellige domener**

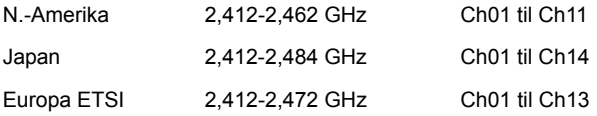

#### **Frankrike: Begrensede frekvensbånd for trådløs kommunikasjon**

Noen områder av Frankrike har et begrenset frekvensbånd. I verste fall er maksimal tillatt effekt innendørs:

- 10 mW for hele 2,4 GHz-båndet (2400 MHz 2483,5 MHz)
- 100 mW for frekvenser mellom 2446,5 MHz og 2483,5 MHz

#### *Merk: Kanal 10 til 13 opererer i båndet 2446,6 MHz til 2483,5 MHz.*

Det er få muligheter for utendørs bruk: På privat grunn eller den private eiendommen til offentlige personer er bruk underlagt krav om forhåndsgodkjenning fra forsvarsdepartementet, med maksimal tillatt effekt på 100 mW i båndet 2446,5 – 2483,5 MHz. Utendørs bruk på offentlig eiendom er ikke tillatt.

I distriktene nedenfor gjelder for hele 2,4 GHz-båndet:

- Maksimal tillatt effekt innendørs er 100 mW
- Maksimal tillatt effekt utendørs er 10 mW

Distrikter der bruk av 2400 – 2483,5 MHz-båndet er tillatt med en EIRP på mindre enn 100 mW innendørs og mindre enn 10 mW utendørs:

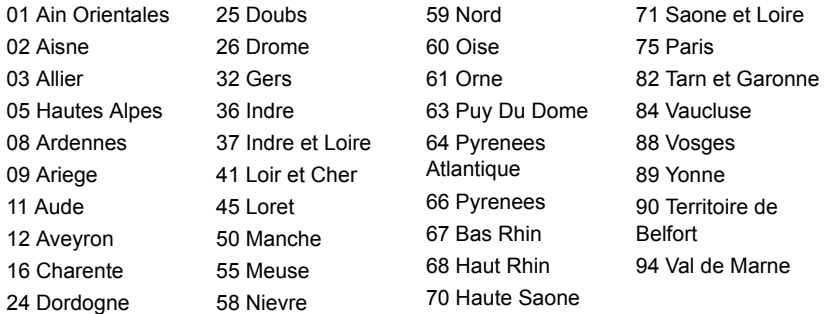

Dette kravet vil trolig endres over tid slik at du kan bruke det trådløse LAN-kortet i flere områder i Frankrike.

Forhør deg med ART om den siste informasjonen (**www.art-telecom.fr**).

*Merk: WLAN-kortet overfører mindre enn 100 mW, men mer enn 10 mW.*

#### **Liste over nasjonale koder**

Dette utstyret kan opereres i følgende land:

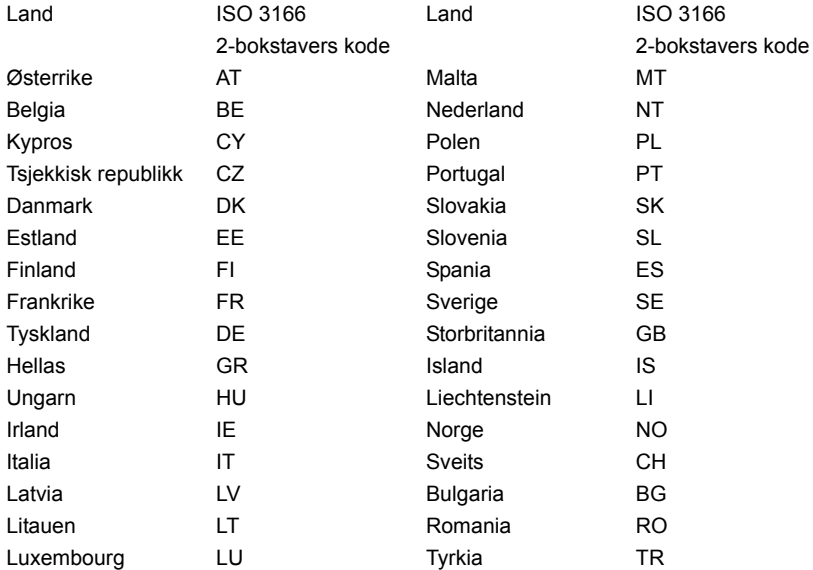

#### **CANADA – RADIOKOMMUNIKASJONSENHETER FRITATT FRA LAVSPENNINGSLISENS (RSS-210)**

#### **Menneskelig påvirkning fra RF-felt (RSS-102)**

Datamaskinen har innebygde antenner med lav forsterkning som ikke utstråler RF-felt utover kanadiske helsemyndigheters grenseverdier for den generelle befolkningen. Referer til sikkerhetskode 6, som kan innhentes på webområdet **www.hc-sc.gc.ca/rpb**

Denne enheten overholder RSS210 fra Industry Canada.

Denne digitale apparatet i klasse B overholder den canadiske standarden ICES-003, Issue 4, og RSS-210, No 4 (Des 2000) og No 5 (Nov 2001).

"For å forhindre radiointerferens i den lisensierte tjenesten er denne enheten beregnet på innendørs bruk, og borte fra vinduer for å oppnå maksimal skjerming. Utstyr (eller sendeantenner) som installeres utendørs, er underlagt lisens."

Cet appareil numérique de la classe B est conforme à la norme NMB-003, No. 4, et CNR-210, No 4 (Dec 2000) et No 5 (Nov 2001).

« Pour empêcher que cet appareil cause du brouillage au service faisant l'objet d'une licence, il doit être utilisé a l'intérieur et devrait être placé loin des fenêtres afin de fournir un écran de blindage maximal. Si le matériel (ou son antenne d'émission) est installé à l'extérieur, il doit faire l'objet d'une licence.

*Forsiktig: Ved bruk av IEEE 802.11a trådløs LAN er dette produktet begrenset til innendørs bruk på grunn av dets drift i frekvensområdet fra 5,15- til 5,25-GHz. Industry Canada krever at dette produktet skal bruke innendørs for frekvensområdet 5,15 til 5,25 GHz for å redusere mulig skadelig interferens med felleskanals mobile satellittsystemer. Høyeffektradar er gitt førsterett som bruker av frekvensområdene 5,25 til 5,35 GHz og 5,65 til 5,85 GHz. Slike radarstasjoner kan interferere med og/eller skade denne enheten.* 

Maksimal tillatt antennestigning med denne enheten er 6 dBi for å overholde E.I.R.Pgrensen for frekvensområdet 5,25- til 5,35 og fra 5,725 til 5,85 GHz i punkt-til-punktoperasjon.

#### **FCC RF-sikkerhetskravet**

Strålingseffekten fra det trådløse LAN Mini-PCI-kortet og Bluetooth-kortet ligger langt under grenseverdiene for radiofrekvens ifølge FCC. Likevel skal datamaskinen brukes på en slik måte at potensialet for menneskelig kontakt under normal drift er redusert til et minimum:

1. Brukere anmodes om å følge RF-instruksjonene for trådløse enheter som er vedlagt i brukerhåndboken til hver RF-enhet.

*Forsiktig: For å oppfylle belastningskravene i FCC RF må det minst være en avstand på 20 cm (8 tommer) mellom antennen på det integrerte trådløse LAN Mini-PCI-kortet innebygd i skjerm-delen og alle personer.*

**Merk:** Den trådløse mini-PCI-adapteren implementerer en funksjon for sendediversifisering. Denne funksjonen sender ikke ut radiofrekvenser samtidig på begge antenner. En av antennene blir valgt automatisk eller manuelt (av brukere) for å sikre god kvalitet på radiokommunikasjon.

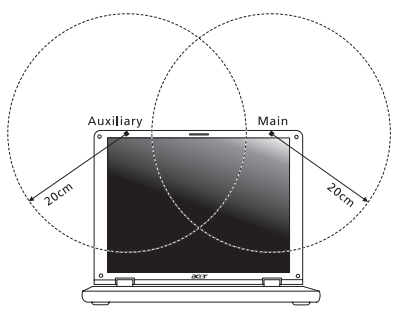

- 1. Denne enheten er begrenset til innendørs bruk på grunn av bruken av frekvensområdet 5,15 til 5,25 GHz. FCC krever at dette produktet skal bruke innendørs for frekvensområdet 5,15 til 5,25 GHz for å redusere mulig skadelig interferens med ko-kanals mobile sattelittsystemer.
- 2. Høyeffekt radar er gitt førsterett som bruker av frekvensområdene 5,25 til 5,35 GHz og 5,65 til 5,85 GHz. Slike radarstasjoner kan interferere med og/eller skade denne enheten.
- 3. Feilaktig installering eller uautorisert bruk kan føre til skadelig interferens for radiokommunikasjon. Inngrep i den interne antennen vil annullere FCCs sertifisering og din garanti.

#### **CANADA – RADIOKOMMUNIKASJONSENHETER FRITATT FRA LAVSPENNINGSLISENS (RSS-210)**

#### **Menneskelig påvirkning fra RF-felt (RSS-102)**

Datamaskinen har innebygde antenner med lav forsterkning som ikke utstråler RF-felt utover kanadiske helsemyndigheters grenseverdier for den generelle befolkningen. Referer til sikkerhetskode 6, som kan innhentes på webområdet **www.hc-sc.gc.ca/rpb** Denne enheten overholder RSS210 fra Industry Canada.

Denne digitale apparatet i klasse B overholder den canadiske standarden ICES-003, Issue 4, og RSS-210, No 4 (Des 2000) og No 5 (Nov 2001).

"For å forhindre radiointerferens i den lisensierte tjenesten er denne enheten beregnet på innendørs bruk, og borte fra vinduer for å oppnå maksimal skjerming. Utstyr (eller sendeantenner) som installeres utendørs, er underlagt lisens."

Cet appareil numérique de la classe B est conforme à la norme NMB-003, No. 4, et CNR-210, No 4 (Dec 2000) et No 5 (Nov 2001).

« Pour empêcher que cet appareil cause du brouillage au service faisant l'objet d'une licence, il doit être utilisé a l'intérieur et devrait être placé loin des fenêtres afin de fournir un écran de blindage maximal. Si le matériel (ou son antenne d'émission) est installé à l'extérieur, il doit faire l'objet d'une licence.

*Forsiktig: Ved bruk av IEEE 802.11a trådløs LAN er dette produktet begrenset til innendørs bruk på grunn av dets drift i frekvensområdet fra 5,15- til 5,25-GHz. Industry Canada krever at dette produktet skal bruke innendørs for frekvensområdet 5,15 til 5,25 GHz for å redusere mulig skadelig interferens med felleskanals mobile satellittsystemer. Høyeffektradar er gitt førsterett som bruker av frekvensområdene 5,25 til 5,35 GHz og 5,65 til 5,85 GHz. Slike radarstasjoner kan interferere med og/eller skade denne enheten.* 

Maksimal tillatt antennestigning med denne enheten er 6 dBi for å overholde E.I.R.Pgrensen for frekvensområdet 5,25- til 5,35 og fra 5,725 til 5,85 GHz i punkt-til-punktoperasjon.

# **Aspire V5-571P** Brugervejledning

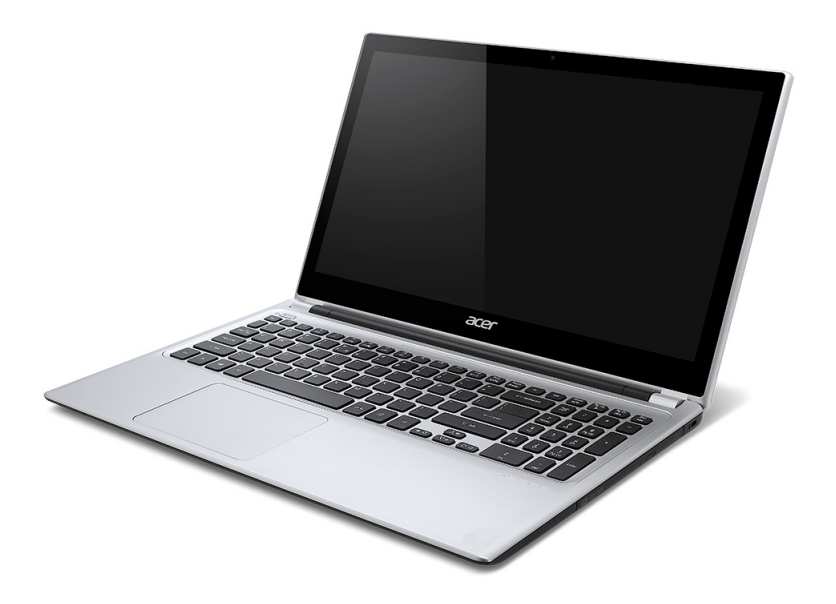

© 2012 Alle rettigheder forbeholdes. Aspire V5-571P Brugervejledning Denne revision: 11/2012

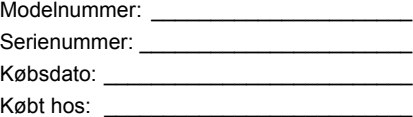

# **INDHOLDSFORTEGNELSE**

#### **[Sikkerhed og komfort 5](#page-952-0)**

#### **[For det første 17](#page-964-0)**

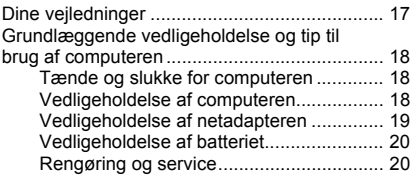

#### **En præsentation af din Acer**

#### **[notebook 21](#page-968-0)**

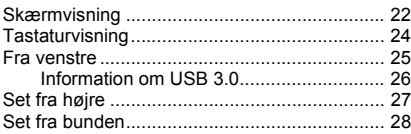

#### **[Brug af tastaturet 29](#page-976-0)**

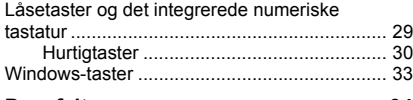

#### **[Pegefelt 34](#page-981-0)** [Introduktion til pegefelt ..................................... 34](#page-981-1)

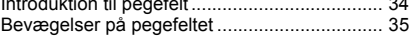

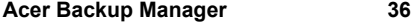

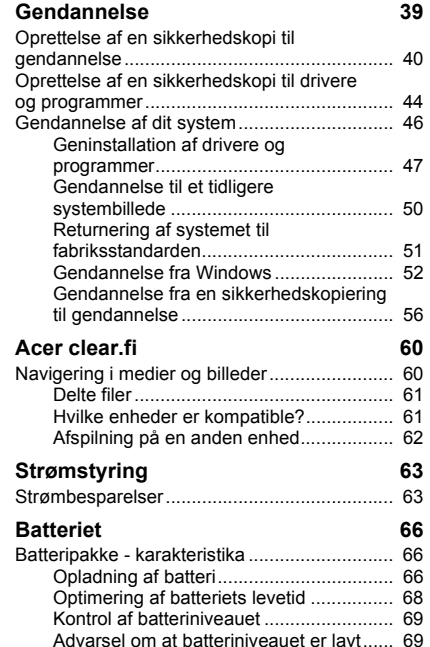

#### **[Rejse med computeren 71](#page-1018-0)**

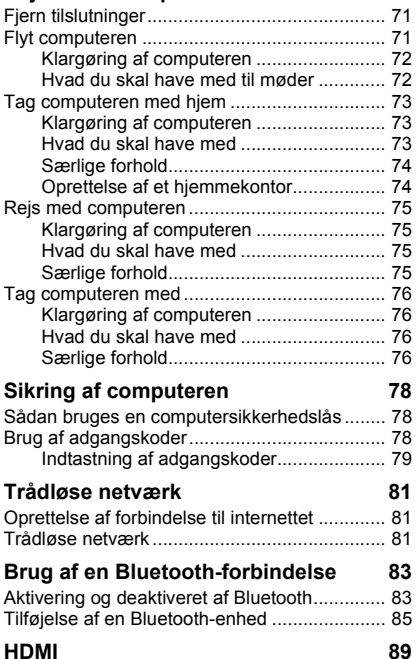

#### **[Universal Serial Bus \(USB\) 90](#page-1037-0)**

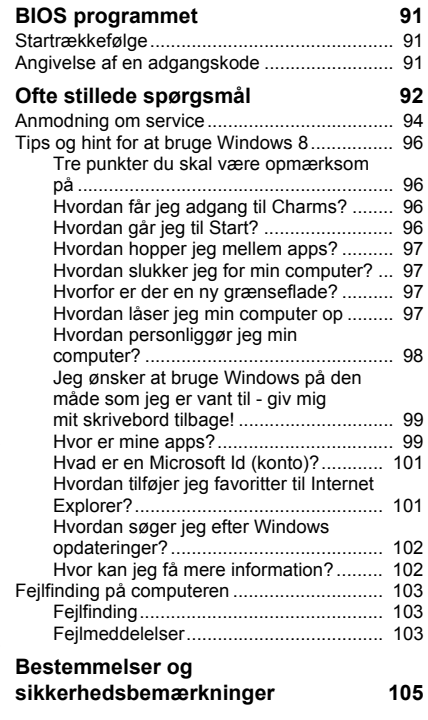

# **SIKKERHED OG KOMFORT**

#### <span id="page-952-0"></span>**SIKKERHEDSINSTRUKTIONER**

Læs disse instruktioner omhyggeligt. Gem dette dokument for senere reference. Følg alle advarsler og instrukser, der er markeret på produktet.

#### **Sluk for produktet, inden det rengøres**

Tag dette produkt ud af stikkontakten på væggen før rengøring. Anvend ikke flydende rengøringsmidler eller rengøringsmidler på spraydåse. Brug en fugtig klud til rengøring.

#### **ADVARSLER**

#### **Adgang til strømkablet**

Du skal sikre dig, at den stikkontakt, du sætter netledningen i, er nemt tilgængelig og så tæt på udstyrets bruger som muligt. Når det er nødvendigt at afbryde strømmen til udstyret, skal du trække netledningen ud af stikkontakten.

#### **Afbrydelse af strømkilden**

Overhold følgende retningslinjer når strømforsyningen til strømforsyningsenheden tilsluttes eller afbrydes:

Installer strømforsyningsenheden, inden netledningens stik sættes i stikkontakten.

Træk netledningen ud af stikkontakten inden strømforsyningsenheden fjernes fra computeren.

Hvis systemet har flere strømkilder, skal systemets strømforsyning afbrydes ved at trække alle netledninger ud af alle strømforsyningerne.

#### **Brug af elektrisk strøm**

- Dette produkt skal bruges med den strømtype, der er vist på markeringsetiketten. Hvis du er i tvivl om, hvilken strømtype der er til rådighed, skal du kontakte forhandleren eller det lokale el-selskab.

- Sørg for, at der aldrig står noget på strømkablet. Produktet må ikke placeres et sted, hvor personer kan træde på ledningen.
- Hvis der bruges en forlængerledning til dette produkt, skal du sørge for, at den totale amperestørrelse på det udstyr, der er sat i forlængerledningen, ikke overskrider forlængerledningens amperestørrelse. Kontroller også, at den samlede kapacitet for alle produkter, der er tilsluttet stikkontakten, ikke overstiger sikringens kapacitet.
- Overbelast ikke en stikkontakt eller en stikdåse ved at tilslutte for mange enheder. Den maksimale belastning af systemet må ikke overstige 80 % af det tilladte. Hvis der bruges stikdåser, må belastningen ikke overstige 80 % af stikdåsens inputklassificering.
- Dette produkts AC-adapter er udstyret med et tre-benet stik med jord. Stikket passer kun til en stikkontakt med jord. Kontroller, at stikkontakten er korrekt jordet, inden du sætter AC-adapterens stik i stikkontakten. Sæt ikke stikket i en stikkontakt uden jord. Kontakt en elektriker for yderligere oplysninger.
- *Advarsel! Stikkets jordben er en sikkerhedsfunktion. Hvis du bruger en stikkontakt uden korrekt jordforbindelse, kan det medføre elektrisk stød og/ eller skade.*
- *- Bemærk: Stikkets jordben giver også god beskyttelse mod uventet støj fra nærtstående elektriske enheder, der kunne skabe interferens for produktets ydelse.*
- Systemet kan tændes med en lang række spændinger: 100 til 120 eller 220 til 240 V AC. Strømkablet, der leveres med systemet, opfylder kravene til brug i det land/den region, hvor systemet blev købt. Strømkabler til brug i andre lande/regioner skal opfylde kravene til det land/den region. Yderligere oplysninger om strømkabelkrav fås ved at kontakte autoriseret forhandler eller serviceudbyder.

#### **Beskyttelse af din hørelse**

*- Advarsel: Der kan opstå permanent høretab, hvis øretelefonen eller hovedtelefoner bruges ved høje lydstyrker i lang tid ad gangen.*

Som beskyttelse af din hørelse skal du følge disse instruktioner.

- Forøg lydstyrken gradvis, indtil du kan høre klart og behageligt.

*6 - Sikkerhed og komfort*

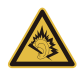

- Forøg ikke lydstyrken, når dine ører har vænnet sig til denne.
- Lyt ikke til musik ved høje lydstyrker i lange perioder.
- Forøg ikke lydstyrken for at fortrænge støjende omgivelser.
- Sænk lydstyrken, hvis du ikke kan høre personer, der taler i nærheden af dig.

#### **Medfølgende dummy-kort**

*- Bemærk: Oplysninger i dette afsnit gælder måske for din computer.*

Din computer leveres med plastikkort installeret i kortstikkene. Plastikkort beskytter ubrugte stik mod støv, metalgenstande og andet. Gem plastikkortene, så de kan bruges når der ikke er kort i stikkene.

#### **Generelt**

- Brug ikke dette produkt i nærheden af vand.
- Placer ikke dette produkt på en ustabil vogn, fod eller bord. Produktet kan falde ned, hvilket kan medføre alvorlig beskadigelse af produktet.
- Riller og åbninger til ventilation skal sikre pålidelig drift af produktet og beskytte det imod overophedning. Disse åbninger må ikke tilstoppes eller tildækkes. Åbningerne må aldrig blokeres ved placering produktet på en seng, et tæppe eller en lignende overflade. Produktet må aldrig placeres i nærheden af eller oven på en radiator eller et varmeapparat eller i en indbygget installation, medmindre der sikres korrekt ventilation.
- Undlad at skubbe genstande ind i produktet gennem åbninger i kabinettet, da de kan komme i berøring med strømførende områder eller kortslutte dele, som kan resultere i brand eller elektrisk stød. Pas på ikke at spilde væske på produktet.
- For at undgå beskadigelse af interne komponenter og forhindre lækage af batteriet, må produktet ikke placeres på en vibrerende overflade.
- Den må aldrig bruges under sportsbegivenheder, under konditionstræning eller i vibrerende omgivelser, der kan forårsage uventede kortslutninger eller beskadige rotor-enhederne, harddisken, det optiske drev og endda udgøre en risiko fra lithiumbatteriet.
- Bunden, områder omkring ventilationsåbninger og AC-adapteren kan blive varme. For at undgå skader skal du sikre, at de ikke kommer i kontakt med din hud eller krop.
- Din enhed og dets tilbehør kan indeholde små dele. Hold dem væk fra små børn.

#### **Service af produkt**

Forsøg ikke selv at reparere produktet, eftersom åbning eller fjernelse af kabinettet kan udsætte dig for farlige spændingspunkter eller andre risici. Al vedligeholdelse skal overlades til kvalificerede servicepersonale.

Træk stikket ud af kontakten og overlad vedligeholdelse til kvalificeret personale under følgende omstændigheder:

- Når netledningen eller stikket er beskadiget eller flosset.
- Hvis der er spildt væske ind i produktet.
- Hvis produktet har været udsat for regn eller vand.
- Produktet har været tabt, eller tasken er blevet beskadiget.
- Produktet udviser en klar ændring i ydeevne, som tyder på behov for service.
- Produktet ikke fungerer normalt, når betjeningsinstruktionerne følges.
- *- Bemærk: Juster kun de indstillinger, som dækkes af betjeningsinstruktionerne, da forkert justering af andre indstillinger kan medføre beskadigelse og ofte vil kræve en omfattende reparation af kvalificerede teknikere for at bringe produktet i normal driftstilstand.*

#### **Retningslinjer for sikker brug af batteri**

Denne notebook bruger et lithium-ion batteri. Må ikke bruges i fugtige, våde eller korroderende omgivelser. Produktet må ikke lægges, opbevares eller gemmes på eller nær varmekilder, et sted med høje temperaturer, i stærkt direkte sollys, i en mikrobølgeovn eller en trykkoger, og det må ikke udsættes for temperaturer over 60°C (140°F). Hvis disse retningslinjer ikke overholdes, kan det forårsage, at batteriet lækker syre, bliver meget varmt, eksploderer eller antændes, samt afstedkommer personskade og/eller beskadigelse.

Batteriet må ikke gennembores, åbnes eller skilles ad. Hvis batteriet lækker, og du kommer i kontakt med de lækkende væsker, skal du skylle grundigt med vand, og søge lægehjælp.

Af sikkerhedsmæssige grunde, og for at forlænge batteriets levetid, kan batteriet ikke oplades ved temperaturer under 0°C (32°F) eller over 40°C (104°F).

Det nye batteri kan kun levere sin fulde præstation efter to til tre fuldstændige opladningsog afladningscyklusser. Batteriet kan oplades og aflades hundredvis af gange, men det vil nedslides til sidst. Når driftstiden bliver mærkbart kortere end normalt, bør du købe et nyt batteri. Brug kun godkendte batterier, og oplad kun dit batteri med de godkendte opladere og designet til denne enhed.

Brug kun batteriet til dets tilsigtede formål. Brug aldrig en oplader eller et batteri, der er beskadiget. Batteriet må ikke kortsluttes. Man kan kortslutte et batteri ved et uheld med en metalgenstand som f. eks. en mønt, en clips eller en pen, der får direkte kontakt med batteriets positive (+) og negative (-) poler (de ligner metalstykker, der sidder på batteriet.) Det kan ske når du f. eks. har et ekstra batteri med i lommen eller i tasken. Hvis batteriet kortsluttes, kan det beskadige batteriet eller den forbindende genstand.

Batteriets kapacitet og levetid reduceres hvis batteriet efterlades i meget varme eller kolde steder, som f. eks. en tillukket bil om sommeren eller vinteren. Forsøg altid at holde batteriet indenfor en temperatur på mellem 15°C og 25°C (59°F og 77°F). En enhed med et varmt eller koldt batteri fungerer muligvis ikke midlertidigt, selv om batteriet er helt opladet. Batteriets funktion er særligt begrænset i temperaturer et godt stykke under frysepunktet.

Bortkast ikke batterierne i ild, da de kan eksplodere. Batterierne kan også eksplodere hvis de beskadiges. Smid batterier ud i henhold til de lokale regler. Genbrug, hvor det er muligt. Bortkast ikke som affald fra husholdningen.

*- Bemærk: Der henvises til www.acer.com for at se dokumenter om batterilevering.*

#### **Udskiftning af batteri**

Notebook-pc serien bruger litiumbatterier. Udskift batteriet med samme type, som fulgte med dit produkt. Brug af en anden type batteri kan øge risikoen for brand eller eksplosion.

*- Advarsel! Batterier kan eksplodere, hvis de ikke håndteres korrekt. De må ikke adskilles eller kastes ind i åben ild. Opbevar dem utilgængeligt for børn. Bortskaf brugte batterier i overensstemmelse med lokale regulativer.*

#### **RADIOFREKVENS-INTERFERENS**

*- Advarsel! Af sikkerhedsmæssige årsager skal der slukkes for alle trådløse og radiotransmitterende enheder, når din laptop bruges under følgende forhold. Disse enheder kan inkludere, men er ikke begrænset til: trådløs LAN (WLAN), Bluetooth og/eller 3G.*

Husk at følge alle bestemmelser, der måtte være i kraft i et givet område, og sluk altid for din enhed, når dens brug er forbudt, eller når enheden kan forårsage forstyrrelse eller afstedkomme fare. Brug kun enheden i dens normale anvendelsespositioner. Denne enhed opfylder retningslinjerne omkrig udsættelse for RF-energi, når den anvendes normalt, og når enheden og dens antenne holdes i en afstand på mindst 1,5 cm

(5/8 tommer) fra din krop. Den må ikke indeholde metal og enheden skal anbringes i den ovennævnte afstand fra din krop. For at kunne overføre datafiler og meddelelser succesfuldt, skal enheden have en god forbindelse til netværket. I visse tilfælde kan overførslen af datafiler og meddelelser forsinkes, indtil der er en god forbindelse tilgængelig. Kontroller, at anvisningerne for ovenstående afstand overholdes, indtil overførslen er udført. Visse dele af enheden er magnetiske. Metaldele kan blive tiltrukket til enheden og mennesker med høreapparatet må ikke holde enheden op til øret med høreapparatet. Anbring ikke kreditkort eller andre magnetiske lagermedier nær enheden, da data, der er gemt på dem, kan blive slettet.

#### **MEDICINSKE APPARATER**

Funktionen af radiotransmitterende udstyr, inklusiv trådløse telefoner, kan forstyrre funktionen af medicinske apparater, der ikke er tilstrækkeligt beskyttede. Kontakt en læge eller producenten af det medicinske apparat for at fastslå, om apparatet er tilstrækkeligt beskyttet mod ekstern RF-energi, eller hvis du har spørgsmål. Sluk for enheden i faciliteter, der er associeret med sundhedsplejen, når der er opsat bestemmelser om at slukke for din type enhed. Hospitaler og faciliteter associeret med sundhedsplejen kan anvende udstyr, der kan være følsomt overfor eksterne RF-transmissioner.

*10 - Sikkerhed og komfort*

**Pacemakere.** Producenter af pacemakere anbefaler, at der opretholdes en afstand på mindst 15,3 cm (6 tommer) mellem trådløse enheder og en pacemaker for undgå potentiel forstyrrelse af pacemakeren. Disse anbefalinger samstemmer med den uafhængige undersøgelse af - og anbefalinger fra - Wireless Technology Research. Mennesker med pacemakere skal overholde følgende:

- Enheden skal altid holdes i en afstand på mindst 15,3 centimeter (6 tommer) fra pacemakeren
- Enheden må ikke bæres, så den holdes tæt på din pacemaker, når enheden er tændt.

Hvis du har mistanke om forstyrrelse af pacemakeren, skal du slukke for enheden og flytte den.

**Høreapparater.** Visse digitale, trådløse enheder kan forstyrre funktionen af høreapparater. Hvis der opstår forstyrrelse, skal du kontakte din tjenesteudbyder.

#### **KØRETØJER**

RF-signaler kan virke forstyrrende på forkert installerede eller utilstrækkeligt beskyttede elektroniske system i motorkøretøjer, som f. eks. elektroniske brændstofindsprøjtningssystemer, elektroniske ABS-systemer, elektroniske hastighedskontrolsystemer og airbag-systemer. Kontakt producenten af køretøjet eller af det tilføjede ekstraudstyr, eller deres repræsentant, for yderligere oplysninger. Enheden bør kun undergå service - eller installeres i køretøjet - af en kvalificeret fagmand. Fejlagtig installation eller service kan være farlig og kan ugyldiggøre enhver garanti, der måtte være gældende for enheden. Kontroller regelmæssigt, at alt trådløst udstyr i dit køretøj er monteret og fungerer korrekt. Opbevar eller transporter ikke brændbare væsker, gasser eller eksplosive materialer i det samme rum som enheden, dens dele eller tilbehør. For køretøjer der er udstyret med en airbag skal man huske, at airbags oppustes med stor kraft. Anbring ikke genstande, inklusiv installeret eller bærbart, trådløst udstyr, i området over airbaggen, eller i området, hvor airbaggen oppustes. Hvis trådløst udstyr er installeret forkert i køretøjet, og airbaggen oppustes, kan det resultere i alvorlig skade. Det er forbudt at bruge enheden mens du flyver i et luftfartøj. Sluk for enheden inden du går ombord i luftfartøjet. Brugen af trådløse teleenheder i et luftfartøj kan være farligt, da det kan påvirke funktionen af luftfartøjet, afbryde det trådløse telefonnetværk, samt det kan være ulovligt.

#### **POTENTIELLE EKSPLOSIVE MILJØER**

Sluk for enheden i et potentielt eksplosivt miljø og følg al skiltning og alle anvisninger. Potentielt eksplosive miljøer inkluderer områder, hvor du normalt bliver bedt om at slukke for køretøjet. Gnister i disse områder kan afstedkomme en eksplosion eller brand, og resultere i kropsskade eller død. Sluk for notebooken nær benzintanke på servicestationer. Overhold begrænsningerne af brugen af radioudstyr i brændstofdepoter, lagerrum og forsendelsesområder, kemiske anlæg eller hvor der udføres sprængninger. Områder med potentielt eksplosivt miljø er ofte, men ikke altid klart markeret. Disse områder inkluderer under bådsdæk, faciliteter for kemiske overførsler eller opbevaring, køretøjer der anvender flaskegas (som f.eks. propan eller butan) og områder, hvor luften indeholder kemikalier eller partikler som f. eks. korn, støv og metalstøv. Tænd ikke for computeren, når det er forbudt at bruge trådløse telefoner, eller når det kan forårsage interferens eller fare.

#### **NØDOPKALD**

*- Advarsel: Du kan ikke foretage nødopkald vis denne enhed. Hvis du vil foretage nødopkald, skal du ringe via din mobiltelefon eller andet telefonudstyr.*

#### **BORTSKAFFELSESINSTRUKSER**

Dette elektroniske udstyr må ikke smides ud med almindeligt affald når det bortkastes. Genbrug, for at mindske forureningen og sikre den højeste beskyttelse af det globale miljø. For yderligere oplysninger om regulativer omkring affald af elektrisk og elektronisk udstyr (WEEE), besøg **www.acer-group.com/public/Sustainability/sustainability01.htm**.

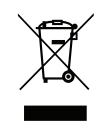

#### **ENERGY STAR**

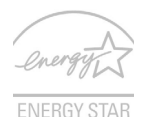

Acer's ENERGY STAR kvalificerede produkter sparer penge ved at reducere energiforbruget og beskytte miljøet uden at ofre funktioner eller ydelse. Acer er stolt af at kunne tilbyde vores kunder produkter med ENERGY STAR-mærket.

#### **Hvad er ENERGY STAR?**

Produkter med ENERGY STAR-kvalifikationen bruger mindre energi og sænker drivhusgasser ved at opfylde strenge retningslinjer for energieffektivitet fra det amerikanske miljøbeskyttelsesagentur. Acer har forpligtet sig til at tilbyde produkter og tjenester over hele verden, der hjælper kunder med at spare penge, spare energi og forbedre kvaliteten af miljøet. Jo mere energi, vi sparer gennem større energieffektivitet, jo mere reducerer vi drivhusgasserne og risikoen for klimeforandringer. Flere oplysninger fås på **www.energystar.gov** eller **www.energystar.gov/powermanagement**.

*- Bemærk: Oplysninger i dette afsnit gælder måske for din computer.*

Acer ENERGY STAR-kvalificerede produkter:

- producerer mindre varme og reducerer kølingsbelastninger i varmere klimaer.
- går automatisk i "skærmdvale" og "computerdvale" efter 10 og 30 minutters inaktivitet.
- vågner fra "Slumre"tilstand, hvis tastaturet trykkes ned, eller musen flyttes.
- sparer mere end 80% energi i "Slumre"tilstand.

ENERGY STAR og ENERGY STAR-mærket er registrerede mærker i USA.

#### **TIPS OG OPLYSNINGER FOR KOMFORTABEL BRUG**

Computerbrugere kan lide af overanstrengelse af øjet og hovedpiner efter vedvarende brug. Brugere er udsat for risiko for fysiske skader efter mange arbejdstimer foran computeren. Lange arbejdsperioder, dårlig stilling, dårlige arbejdsvaner, utilstrækkelige arbejdsforhold, personlig helse og andre faktorer øger alle risikoen for fysiske skader.

Forkert brug af computeren kan føre til karpaltunnelsyndrom, seneskedehindebetændelse, tenosynovitis eller andre muskel/skelet-sygdomme. De følgende symptomer kan opstå i hænder, håndled, arme, skuldre, nakke eller ryg:

- Følelsesløshed, eller en brændende eller spændende fornemmelse.
- Smerter eller ømhed.
- Smerter, hævelse eller banken.
- Stivhed eller spænding.
- Kulde eller svaghed.

Hvis du lider af disse symptomer eller andre repeterende eller vedvarende ubehag og/ eller smerter, relateret til brug af computeren, skal du straks kontakte en læge samt kontakte din virksomheds afdeling for sundhed og sikkerhed.

Det følgende afsnit giver tips om mere komfortabel brug af computeren.

#### **Find din komfortzone**

Find din komfortzone ved at justere skærmens synsvinkel, brug en fodstøtte eller hæv sædet for at opnå den maksimale komfort. Iagttag de følgende tips:

- Undgå at forblive i den samme position i for lang tid.
- Undgå at side ludende og/eller at læne bagud.
- Rejs dig op og gå rundt regelmæssigt for at fjerne spændinger i benmuskulaturen.
- Tag korte pauser for at afslappe nakke og skuldre.
- Undgå at spænde dine muskler eller trække med skuldrene.
- Installer den eksterne skærm, tastatur og mus på korrekt vis, indenfor komfortabel rækkevidde.
- Hvis du ser på skærmen mere end på dokumenter, skal du placere skærmen midt på dit skrivebord, for at mindske nakkespændinger.

#### **Pas godt på synet**

Følgende kan alle overanstrenge dine øjne: hvis du bruger øjnene i mange timer, bruger forkerte briller eller kontaktlinser, hvis lyset er for skarpt, skærmen ikke er indstillet korrekt/ fokuseret, der bruges meget lille skrifttype og et skærmbillede med lav kontrast. Det følgende afsnit giver dig nogle forslag til, hvordan du kan mindske overanstrengelse af øjet.

#### Øine

- Hvil øjnene regelmæssigt.
- Hvil øjnene regelmæssigt ved at se væk fra skærmen og fokusere på et fjernliggende punkt.
- Blink regelmæssigt med øjnene for at undgå, at øjnene tørrer ud.

#### Skærm

- Hold skærmen ren.
- Hold hovedet i et højere niveau end skærmens øverste kant, således at dine øjne ser nedad når du kigger på skærmens midte.
- Juster skærmens lysstyrke og/eller kontrast til et komfortabelt niveau, for at forbedre læsbarheden af tekst og billedernes klarhed.
- Eliminer blændende lysskær og refleksioner ved at: anbringe skærmen således, at siderne (kanterne) vender mod vinduet eller anden lyskilde,

nedtone lyset i værelset ved at bruge gardiner, forhæng eller rullegardiner bruge en arbejdslampe,

ændre på skærmens synsvinkel,

bruge et genskærs-reducerende filter,

bruge en solskærm for skærmen, som f. eks. et stykke pap, der sidder ud fra skærmens øverste, forreste kant.

- Undgå at justere skærmen til en synsvinkel, der gør det vanskeligt at se skærmbilledet.
- Undgå at se på kraftige lyskilder i længere tid ad gangen.

#### **Sådan udvikler du gode arbejdsvaner**

Du kan gøre brugen af computeren mere afslappende og produktiv ved at udvikle følgende arbeidsvaner:

- Tag korte pauser, regelmæssigt og ofte.
- Udfør nogle strækøvelser.
- Træk vejret i frisk luft, så ofte som muligt.
- Motioner regelmæssigt og vedligehold en sund krop.
- *Advarsel! Vi anbefaler ikke at bruge computeren på en sofa eller en seng. Hvis det er uundgåeligt, bør du kun arbejde i korte perioder, tage pauser regelmæssigt og lave nogle strækøvelser.*
- *- Bemærk: Yderligere oplysninger findes i ["Bestemmelser og](#page-1052-1)  [sikkerhedsbemærkninger" på side 105](#page-1052-1).*

# **FOR DET FØRSTE**

<span id="page-964-0"></span>Vi vil gerne takke for, at du har valgt en Acer-bærbar til at opfylde dine mobile computerbehov.

### <span id="page-964-1"></span>**Dine vejledninger**

Vi har designet et sæt vejledninger, som hjælper dig med at bruge din Acer-bærbare:

Til at begynde med, kan **konfigurationsplakaten** hjælpe dig til at komme i gang med konfigurationen af computeren.

Den trykte **Hurtig-guide** beskriver de grundlæggende funktioner ved din nye computer. Du kan finde flere oplysninger om, hvordan computeren kan hjælpe dig til at blive mere produktiv, i **Brugervejledning**. Denne vejledning indeholder detaljerede oplysninger om emner som systemprogrammer, datagendannelse, udvidelsesmuligheder og fejlfinding. Derudover indeholder den garantioplysninger og sikkerhedsmeddelelser for din bærbare. Den er tilgængelig fra skrivebordet. Dobbeltklik på Hjælp-ikonet og klik på **Brugervejledning** i menuen, der åbnes.

### <span id="page-965-0"></span>**Grundlæggende vedligeholdelse og tip til brug af computeren**

### <span id="page-965-1"></span>**Tænde og slukke for computeren**

Du kan slukke for computeren på følgende måder:

• Ved hjælp af Windows-kommandoen til lukning af computeren: Tryk på *Windows-tasten* y + <**C**>, klik på **Indstillinger** > **Afbryd** og klik på **Luk computeren**.

Hvis du vil lukke computeren en kort periode, og ikke ønsker at lukke den helt ned, kan du sætte din i *Dvale* ved at trykke på strømknappen.

Du kan også sætte computeren i pausetilstand ved at trykke på hurtigtasten for pausetilstand, <**Fn**> + <**F4**>.

*Bemærk: Hvis du ikke kan slukke normalt for computeren, skal du trykke på afbryderknappen og holde den nede i mindst fire sekunder. Hvis du slukker for computeren og vil tænde den igen, bør du mindst vente to sekunder, før du tænder den.*

### <span id="page-965-2"></span>**Vedligeholdelse af computeren**

Computeren tjener dig godt, hvis du passer på den.

- Udsæt ikke computeren for direkte sollys. Anbring den ikke i nærheden af varmekilder som f.eks. en radiator.
- Udsæt ikke computeren for temperaturer under 0°C (32°F) eller over 50°C (122°F).
- Anbring ikke computeren i nærheden af magnetiske felter.

*18 - For det første*

- Udsæt ikke computeren for regn eller fugt.
- Spild ikke vand eller andre væsker ud over computeren.
- Udsæt ikke computeren for voldsomme slag og rystelser.
- Udsæt ikke computeren for støv og snavs.
- Anbring aldrig genstande oven på computeren.
- Undgå at smække skærmlåget i, når du lukker det.
- Anbring aldrig computeren på ujævnt underlag.

#### <span id="page-966-0"></span>**Vedligeholdelse af netadapteren**

Følg disse retningslinjer for at passe på netadapteren:

- Slut ikke adapteren til andet udstyr.
- Træd ikke på netledningen, og anbring ikke tunge genstande oven på den. Sørg for at anbringe netledningen og andre kabler på steder, hvor der ikke færdes personer.
- Når du tager netledningen ud, skal du trække i stikket, ikke i ledningen.
- Hvis du bruger en forlængerledning, må den samlede strømstyrke for alle produkter, som tilsluttes ledningen, ikke overstige ledningens kapacitet. Desuden må den samlede strømstyrke for alle produkter, som tilsluttes stikkontakten, ikke overstige sikringens brudgrænse.

#### <span id="page-967-0"></span>**Vedligeholdelse af batteriet**

Følg disse retningslinjer for at passe på batteriet:

- Brug kun batterier af samme type ved udskiftning. Sluk for computeren, før du fjerner eller udskifter batterier.
- Du må ikke pille ved batterierne. Opbevar dem utilgængeligt for børn.
- Bortskaf brugte batterier i henhold til lokale regulativer. Indlever om muligt batterierne til genanvendelse.

#### <span id="page-967-1"></span>**Rengøring og service**

Følg denne fremgangsmåde ved rengøring af computeren:

- 1. Sluk computeren, og fjern batteriet.
- 2. Tag netadapteren ud af computeren.
- 3. Brug en blød, fugtig klud. Brug ikke væske eller aerosolrengøringsmiddel.

Hvis én af følgende situationer opstår:

- Hvis du har tabt computeren, eller kabinettet er beskadiget;
- Hvis computeren ikke fungerer, som den skal.

Der henvises til **["Ofte stillede spørgsmål" på side 92](#page-1039-1)**.

# <span id="page-968-0"></span>**EN PRÆSENTATION AF DIN ACER NOTEBOOK**

Når du har sat computeren op som vist på illustrationerne på konfigurationsplakaten, bør du bruge et par minutter på at lære din nye Acer notebook at kende.

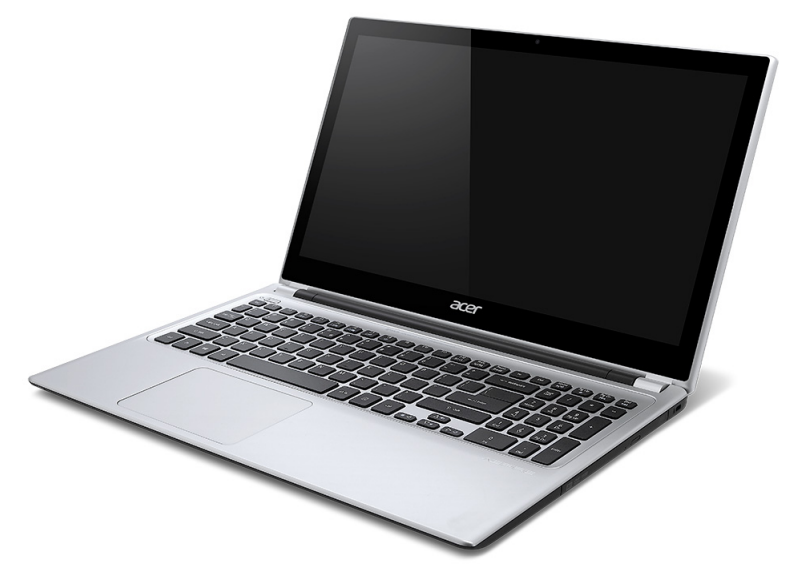

## <span id="page-969-0"></span>**Skærmvisning**

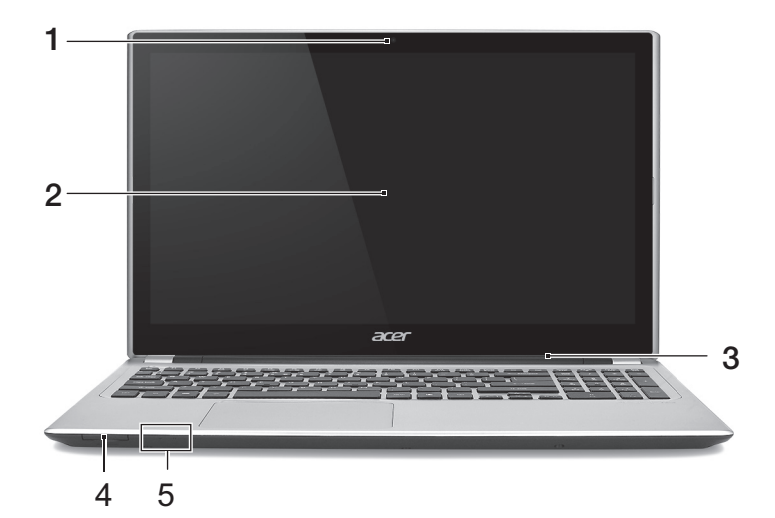

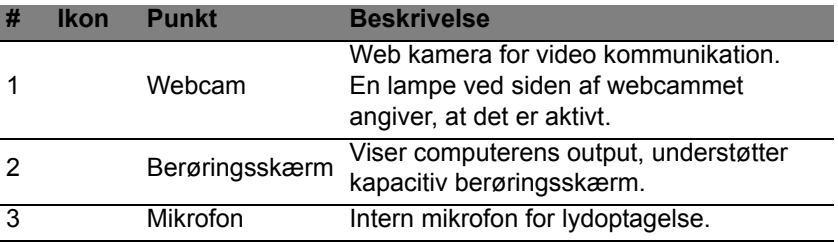

*22 - En præsentation af din Acer notebook*

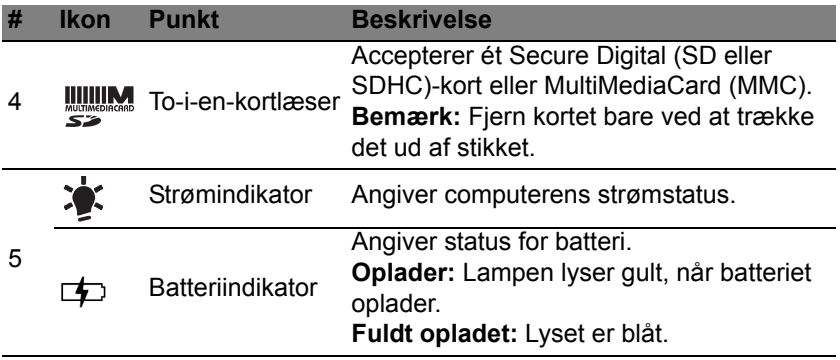

### <span id="page-971-0"></span>**Tastaturvisning**

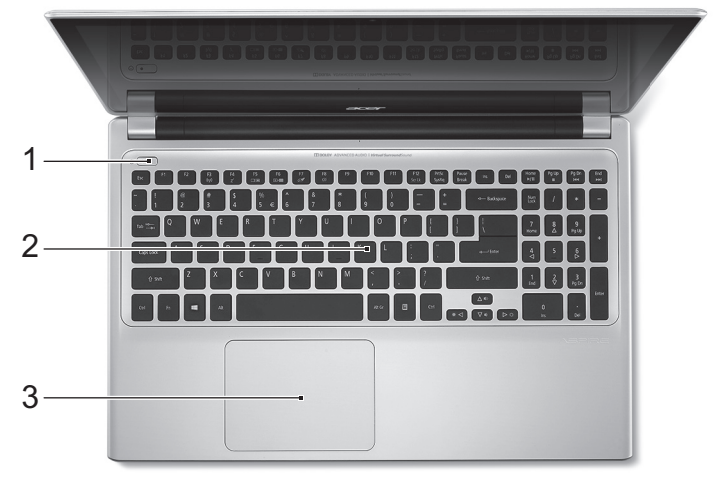

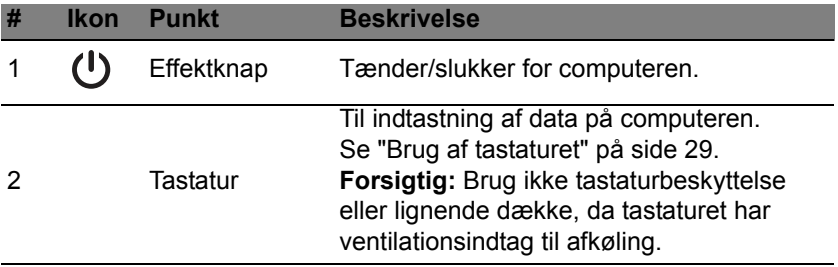
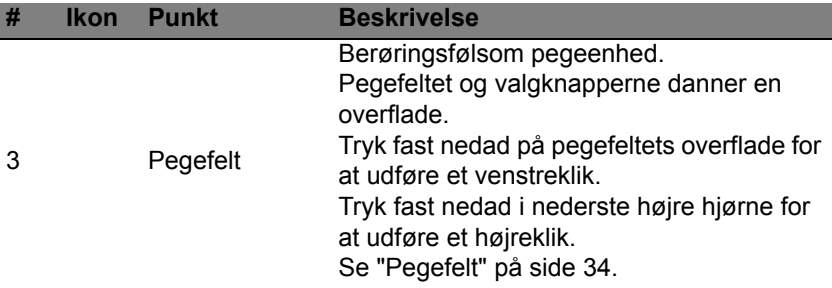

## **Fra venstre**

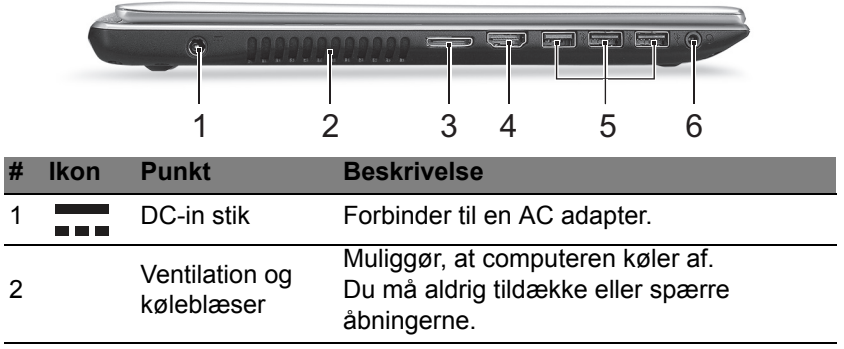

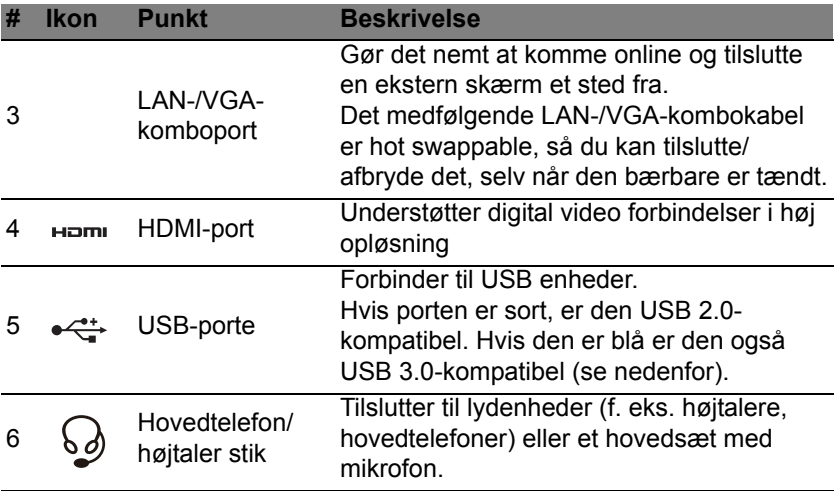

### **Information om USB 3.0**

- Kompatibel med USB 3.0 og tidligere enheder.
- For at få optimal ydelse skal du bruger USB 3.0-certificerede enheder.
- Defineret af USB 3.0 (SuperSpeed USB)-specifikationen.

## **Set fra højre**

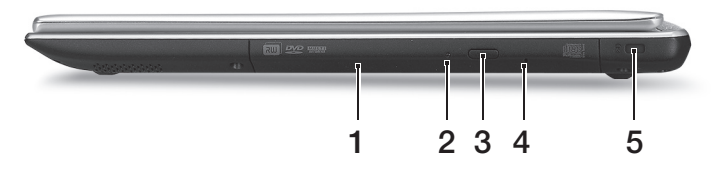

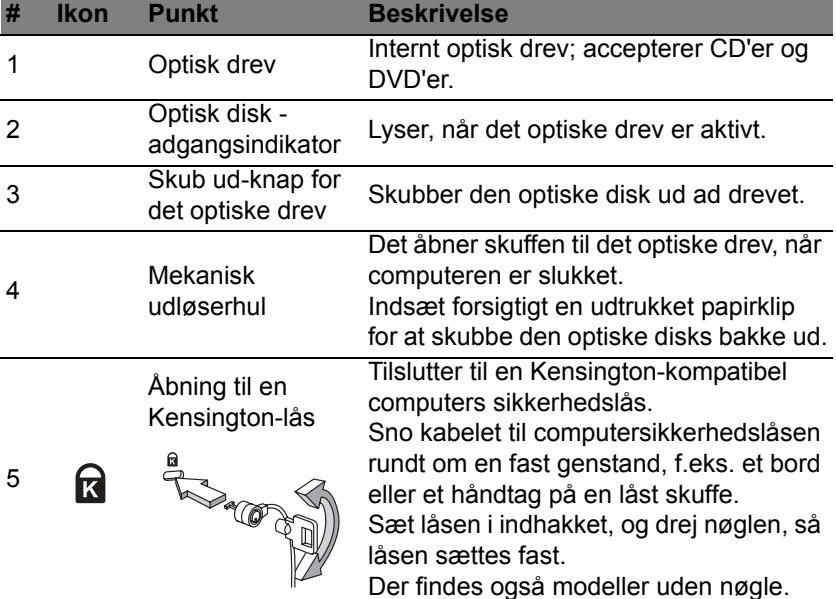

## **Set fra bunden**

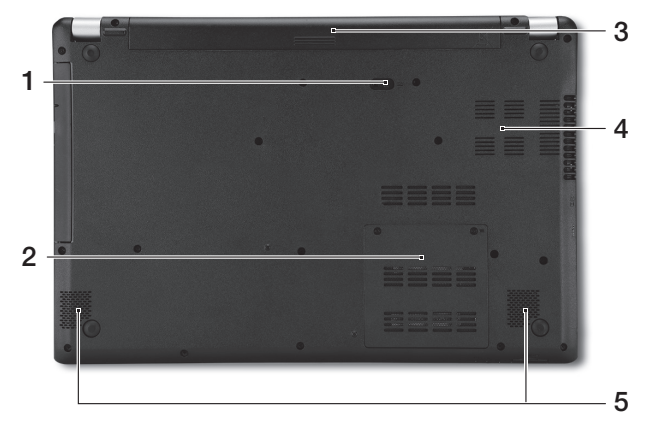

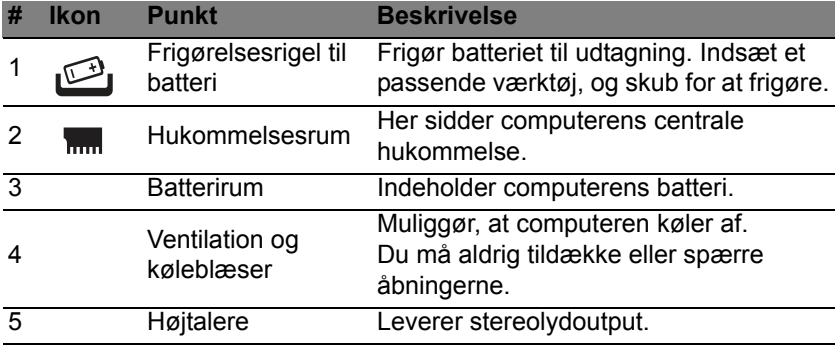

# **BRUG AF TASTATURET**

Tastaturet, der har taster med fuld størrelse, indeholder et integreret numerisk tastatur og separate taster for pile, lås, Windows, funktioner og specielle tegn.

## **Låsetaster og det integrerede numeriske tastatur**

*Bemærk: Oplysninger i dette afsnit gælder måske ikke for din computer.*

Tastaturet har 3 låsetaster, som kan slås til og fra med særlige taster.

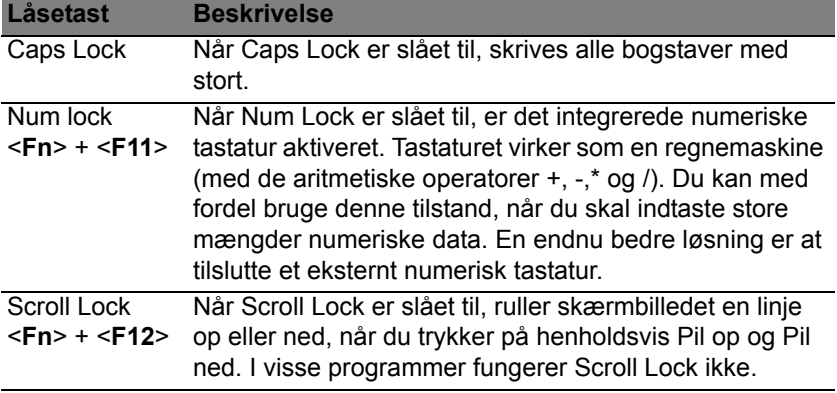

Det integrerede numeriske tastatur virker ligesom et numerisk tastatur på en almindelig pc. Det er udstyret med små tegn i øverste højre hjørne på tasterne. For at forenkle teksten på tasterne er piletastsymbolerne udeladt.

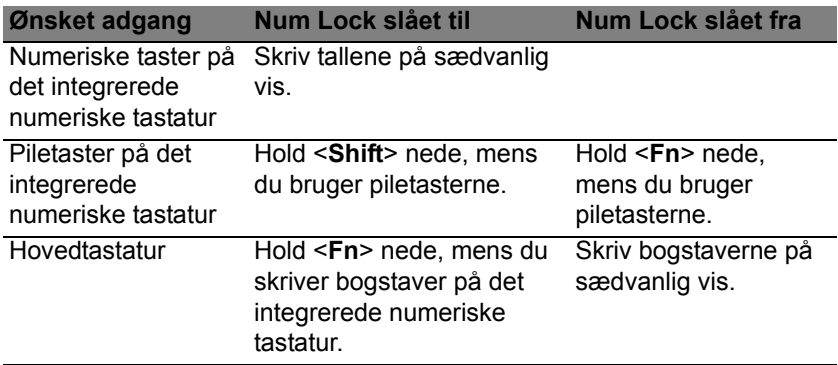

## **Hurtigtaster**

Computeren bruger genvejstaster eller tastekombinationer til at få adgang til de fleste af computerens funktioner, f.eks. skærmens lysstyrke og lydstyrke.

Hvis du vil aktivere genvejstaster, skal du holde <**Fn**>-tasten nede og derefter trykke på den anden taste i genvejstastekombinationen.

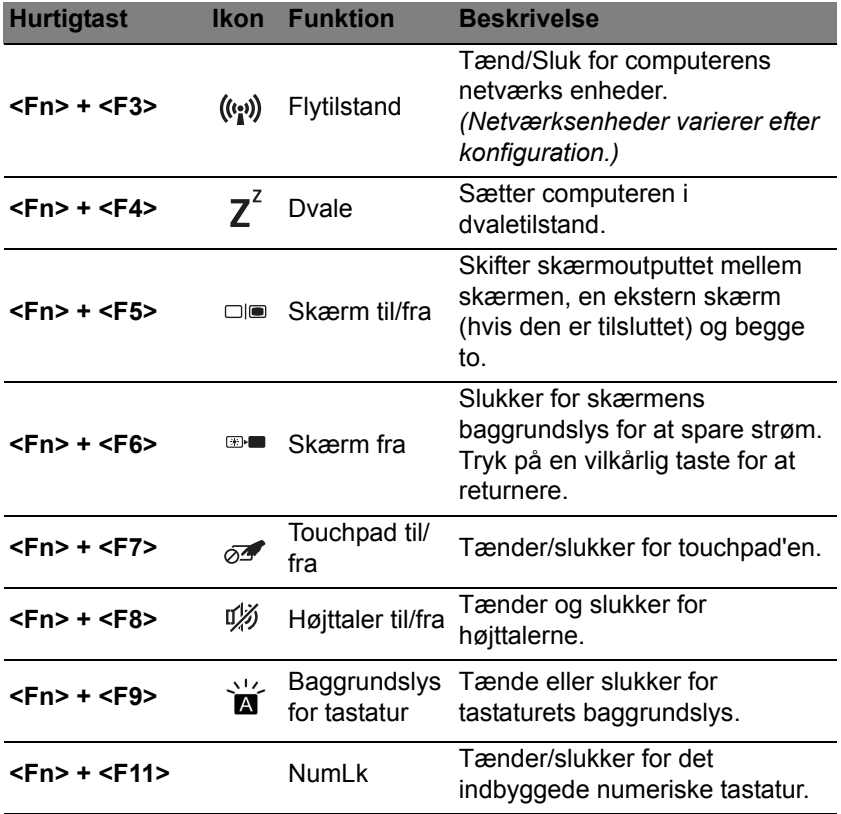

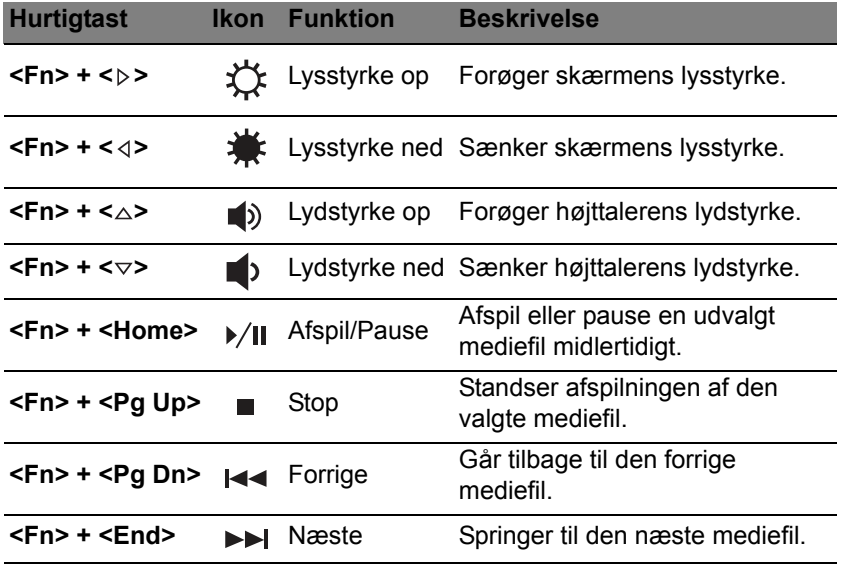

## **Windows-taster**

Tastaturet har to taster, som udfører Windows-specifikke funktioner.

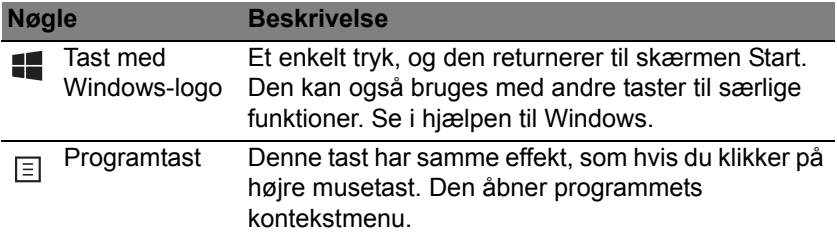

# <span id="page-981-0"></span>**PEGEFELT**

# **Introduktion til pegefelt**

Pegefeltet kontrollerer pilen (eller 'markøren') på skærmen. Når du glider fingeren over pegefeltet, vil markøren følge denne bevægelse.

*Bemærk: Pegefeltet er følsomt over for fingerbevægelser;des lettere berøringen er, des bedre virkning.* 

*Sørg for, at pegefeltet og dine fingre er tørre og rene.* 

Markøren styres med et par grundlæggende bevægelser:

- **Før en finger**: Før en finger hen over pegefeltet for at flytte markøren.
- **Tryk med en finger** eller **bank**: Tryk ned på pegefeltet, eller bank let på pegefeltet med en finger for at udføre et 'klik', som vil vælge eller starte et element. Bank igen hurtigt derefter hvis du vil dobbeltbanke eller 'dobbeltklikke'.
- **Tryk med en finger** eller **bank** i nederste højre hjørne: Tryk på det nederste, højre hjørne på pegefeltet  $\stackrel{\wedge}{(}$  for at 'højreklikke'. I startskærmen vil det skifte mellem appkommandoer. I de fleste apps vil det åbne en kontekstmenu, relateret til det valgte emne.

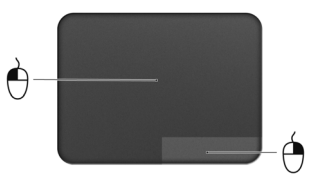

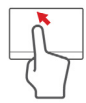

• **Træk**: Tryk og hold på det nederste, venstre hjørne af pegefeltet, eller bank to gange hvor som helst på pegefeltet, og før en anden finger på tværs af pegefeltet for at vælge alle emner i et område.

## **Bevægelser på pegefeltet**

Windows 8 og mange programmer understøtter bevægelser på pegefeltet med en eller flere fingre.

*Bemærk: Understøttelse af bevægelser på pegefeltet afhænger af det aktive program.* 

Det sætter dig i stand til at kontrollere programmer med et par enkelte bevægelser, f.eks.:

• **Før fingeren ind fra kanten:** Få adgang til Windows-værktøjer ved at føre en finger ind mod midten af pegefeltet fra højre, fra toppen eller fra venstre.

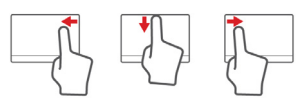

- **Før fingeren ind fra højre kant:** Skifter mellem charms.
- **Før fingeren ind fra den øverste kant:** Skifter mellem appkommandoerne.
- **Før fingeren ind fra venstre kant:** Skifter til den forrige app.
- **Før to fingre:** Rul hurtigt gennem web-sider, dokumenter og afspilningslister ved at sætte to fingre på pegefeltet og bevæge dem begge i en vilkårlig retning.
- **Knib med to fingre:** Zoom ind og ud på billeder, kort og dokumenter med en enkel finger- og tommelfingerbevægelse.

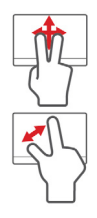

# **ACER BACKUP MANAGER**

Acer Backup Manager er et program til forskellige sikkerhedskopieringsfunktioner, der hver kan udføres med tre enkle trin. Du kan endda indstille disse funktioner til automatisk gentagelse, så ofte som du ønsker det.

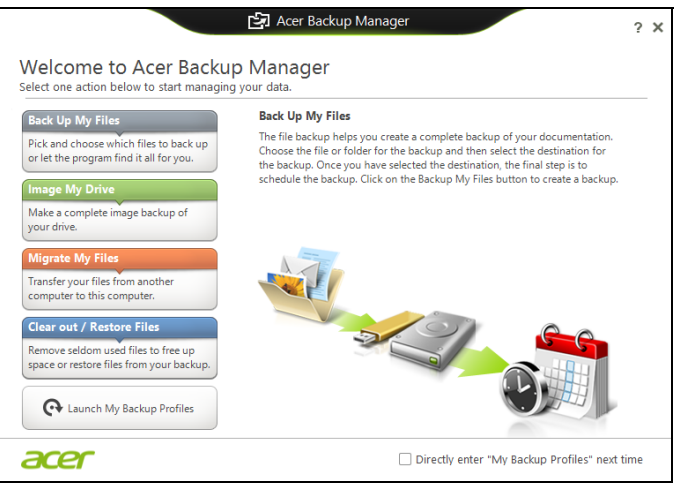

Du kan starte Acer Backup Manager i Windows 8 ved ganske enkelt at indtaste "Backup Manager". Alternativt kan du i skrivebordstilstand vælge **Acer Backup Manager**. Dermed åbnes velkomstskærmen. Fra denne skærm kan du vælge den type sikkerhedskopiering, som du vil oprette.

*36 - Acer Backup Manager*

- **Sikkerhedskopier mine filer**: Vælg filer, der skal sikkerhedskopieres.
- **Billede af mit drev**: Opret en sikkerhedskopieringsfil for hele drevet. Du kan brænde filen til en dvd, gemme den på et andet drev på computeren\* eller gemmen den på et flytbart medie (f.eks. et flashdrev), så du kan gendanne din computer på et senere tidspunkt.
- **Overflyt mine filer**: Sætter dig i stand til at kopiere filer til en USBenhed, så du kan overflytte dine filer fra en gammel computer til en ny computer med Acer Backup Manager.
- **Ryd / gendan filer**: Ryd sjældent anvendte filer for at frigøre mere diskplads eller gendan filer fra din sikkerhedskopi.

Vælg den sikkerhedskopieringstype, du vil udføre, og vælg de filer eller drev, som du vil sikkerhedskopiere, og følg skærmvejledningen:

- 1. Vælg det indhold, du vil sikkerhedskopiere. Jo mindre indhold, du vælger, jo hurtigere gennemføres processen, men det vil forøge risikoen for at miste data.
- 2. Vælg det sted, hvor du ønsker sikkerhedskopien skal gemmes. Dine valgmuligheder inkluderer et flytbart drev, et drev på computeren\*, et CD/DVD-medie, en fjerncomputer eller cloud med Microsoft SkyDrive.
- 3. Vælg, hvor ofte du ønsker, at Acer Backup Manager skal oprette sikkerhedskopier.

Når du er færdig med de tre trin, bliver sikkerhedskopieringer udført i overensstemmelse med planen.

**\*BEMÆRK:** *Du skal vælge et eksternt drev eller dit D: drev; Acer Backup Manager kan ikke gemme en sikkerhedskopi på kildedrevet.*

Hvis du ønsker at ændre dine indstillinger, skal du blot gå til profilskærmen for Acer Backup Manager. Du kan gå der fra velkomstskærmen til Acer Backup Manager ved at klikke på **Åbn mine sikkerhedskopieringsprofiler**.

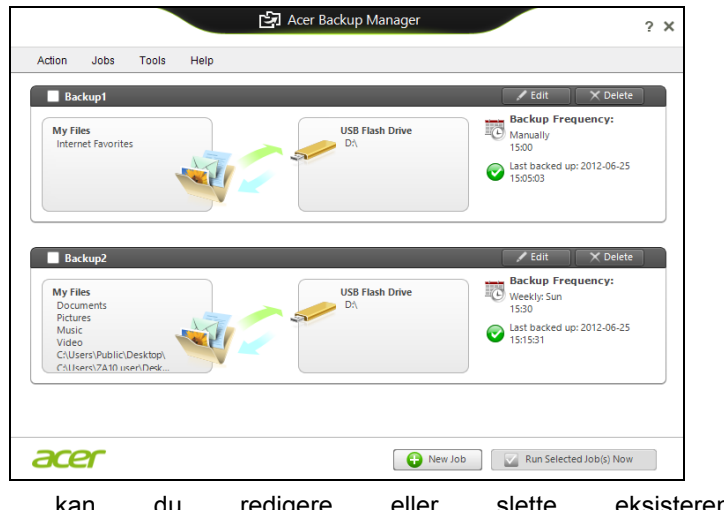

Derfra kan du redigere eller slette eksisterende sikkerhedskopieringsprofiler.

# **GENDANNELSE**

Hvis du har problemer med din computer, og de ofte stillede spørgsmål (se [side 92](#page-1039-0)) ikke hjælper, kan du "gendanne" din computer - dvs. bringe den tilbage til en tidligere tilstand.

I dette afsnit beskrives de gendannelsesværktøjer, der findes på din computer. Acer giver dig adgang til *Acer Recovery Management*, som du kan bruge til at oprette en *sikkerhedskopi til gendannelse*, en *sikkerhedskopi til drivere og programmer* og til startgendannelsesfunktioner ved hjælp af Windows-værktøjer eller sikkerhedskopien til gendannelse.

*Bemærk: Acer Recovery Management er kun tilgængeligt med et forudinstalleret Windows-operativsystem.*

**Vigtigt: Vi anbefaler, at du oprette en** *Sikkerhedskopi til gendannelse* **og en** *Sikkerhedskopi til drivere og programmer* **så snart som muligt.** 

**I nogle situationer vil en fuld gendannelse kræve en USBsikkerhedskopi til gendannelse.**

## **Oprettelse af en sikkerhedskopi til gendannelse**

Hvis du vil geninstallere fra et USB-lagerdrev, skal du først oprette en sikkerhedskopi til gendannelse. Sikkerhedskopien til gendannelse indeholder alt oprindeligt indhold på computerens harddisk, herunder Windows og alle fabriksindlæste programmer og drivere. Denne sikkerhedskopi gendanner den tilstand, som computeren var i, da du købte den, og samtidig får du mulighed for at bibeholde alle indstillinger og personlige data.

*Bemærk: Sørg for at have et USB-drev med en kapacitet på mindst 16 GB.* 

1. Fra *Start* indtaster du 'Recovery', hvorefter du klikker på **Acer Recovery Management** i listen over apps.

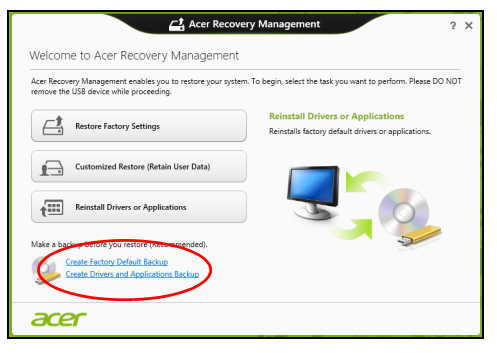

2. Klik på **Opret fabriksstandardsikkerhedskopiering**. Vinduet *gendannelsesdrev* åbnes.

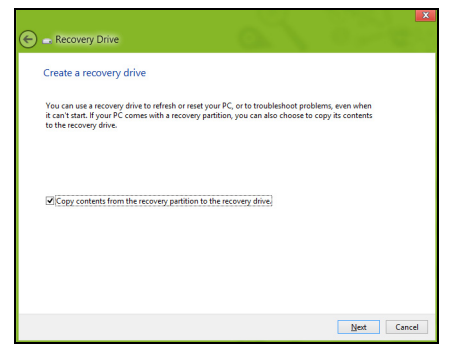

Sørg for, at **Kopier indholdet fra gendannelsespartitionen til gendannelsesdrevet** er valgt. Dette giver den mest komplette og sikreste sikkerhedskopi til gendannelse.

- 3. Sæt USB-drevet i, og klik på **Næste**.
	- Kontroller, at dit USB-drev har nok kapacitet, før du fortsætter. Sikkerhedskopieringen til gendannelse kræver mindst 16 GB lager

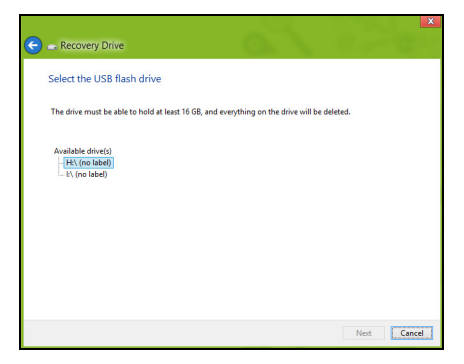

- 4. Du vil få vist sikkerhedskopieringens status på skærmen.
- 5. Følg processen, indtil den er færdig.

6. Når du har oprettet sikkerhedskopieringen til gendannelse, kan du vælge at slette gendannelsesoplysningerne på din computer. Hvis du sletter disse oplysninger, kan du kun bruge USB-sikkerhedskopien til gendannelse til at gendanne din computer. Hvis du mister eller sletter USB-drevet, kan du ikke gendanne din computer.

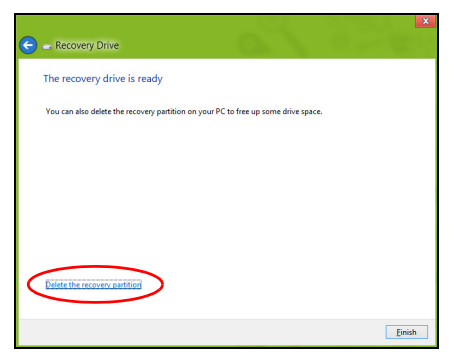

7. Fjern USB-drevet, og mærk det tydeligt.

**Vigtigt: Skriv en entydig, beskrivende tekst på sikkerhedskopien, f.eks. "Windows-gendannelsesdisk". Sørg for, at du opbevarer sikkerhedskopien på et sikkert sted, som du kan huske.**

## **Oprettelse af en sikkerhedskopi til drivere og programmer**

Hvis du vil oprette en sikkerhedskopi til drivere og programmer, som indeholder den fabriksindlæste software og drivere, som du computer skal bruge, kan du enten bruge et USB-lagerdrev eller en eller flere tomme, skrivbare dvd'er, hvis din computer har en dvd-brænder.

1. Fra *Start* indtaster du 'Recovery', hvorefter du klikker på **Acer Recovery Management** i listen over apps.

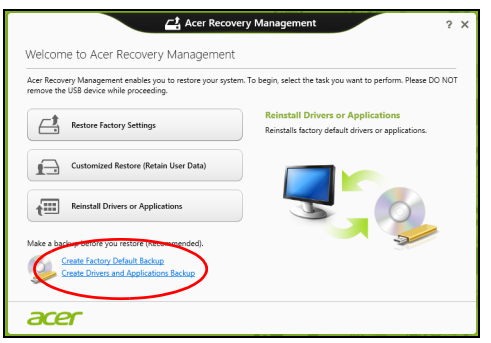

2. Klik på **Opret drivere og programsikkerhedskopiering**.

Sæt USB-drevet i, eller sæt en tom dvd i det optiske drev, og klik på **Næste**.

• Hvis du bruger et USB-drev, skal du sørge for, at der er nok kapacitet på det, før du fortsætter.

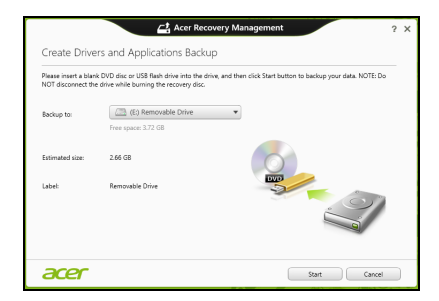

• Hvis du bruger dvd'er, vil det også vise antallet af tomme, skrivbare diske, som skal bruges til gendannelsesdiske. Sørg for at have det nødvendige antal identiske, tomme diske.

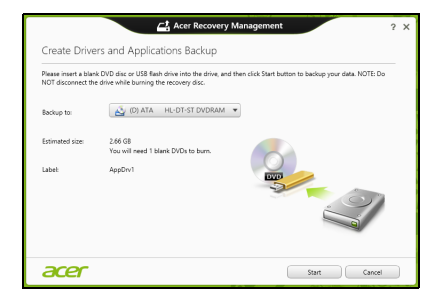

- 3. Klik på **Start** for at kopiere filer. Status for sikkerhedskopieringen vises på skærmen.
- 4. Følg processen, indtil den er færdig:
	- Hvis du bruger optiske diske, vil drevet skubbe hver disk ud, når det er færdig med at brænde den. Fjern disken, og skriv den ønskede tekst på den med en pen med permanent skrift. Hvis du skal bruge flere diske, skal du indsætte en ny disk, når du

bliver bedt om det, og derefter klikke på **OK**. Forsæt, indtil processen er fuldført.

• Hvis du bruger et USB-drev, skal du fjerne drevet og mærke det tydeligt.

**Vigtigt: Skriv en entydig, beskrivende tekst på hver sikkerhedskopi, f.eks. "Sikkerhedskopi af drivere og programmer". Sørg for, at du opbevarer sikkerhedskopien på et sikkert sted, som du kan huske.**

## **Gendannelse af dit system**

Sådan gendanner du systemet:

1. Udfør mindre rettelser.

Hvis det kun er en eller to ting inden for software eller hardware, der er holdt op med at fungere korrekt, kan problemet løses ved at geninstallere softwaren eller enhedsdriverne.

Hvis du vil geninstallere software og drivere, der var forudinstalleret på fabrikken, skal du se **["Geninstallation af drivere og programmer" på](#page-994-0) [side 47](#page-994-0)**.

Oplysninger om geninstallation af software og drivere, der ikke var forudinstalleret, skal du se i produktets dokumentation eller på supportwebstedet.

2. Vend tilbage til en tidligere systemtilstand.

Hvis geninstallation af software eller drivere ikke hjælper, kan problemet løses ved at returnere systemet til en tidligere tilstand, hvor alt fungere korrekt.

Vejledning findes under **["Gendannelse til et tidligere systembillede"](#page-997-0)  [på side 50](#page-997-0)**.

3. Nulstil operativsystemet.

Hvis intet andet har løst problemet, og du vil nulstille systemet til fabriksstandarden, men bevare dine brugeroplysninger: se **["Returnering af systemet til fabriksstandarden" på side 51](#page-998-0)**.

4. Nulstil systemet til fabriksstandarden. Hvis intet andet har løst problemet, og du vil nulstille systemet til fabriksstandarden: se **["Returnering af systemet til](#page-998-0)  [fabriksstandarden" på side 51](#page-998-0)**.

#### <span id="page-994-0"></span>**Geninstallation af drivere og programmer**

Du skal måske geninstallere de programmer og de enhedsdrivere, der var forudinstalleret på computeren fra fabrikken som et fejlfindingstrin. Du kan geninstallere enten fra harddisken eller den sikkerhedskopi, du har oprettet.

- Andre programmer Hvis du skal geninstallere software, der ikke var forudinstalleret på computeren, skal du følge den softwares installationsvejledning.
- Nye enhedsdrivere Hvis du har brug for at geninstallere enhedsdrivere, der ikke blev leveret forudinstalleret på computeren, skal du følge den vejledning, der kom med enheden.

*Hvis du geninstallerer med Windows, og gendannelsesoplysningerne gemmes på computeren:*

• Fra *Start* indtaster du 'Recovery', hvorefter du klikker på **Acer Recovery Management** i listen over apps.

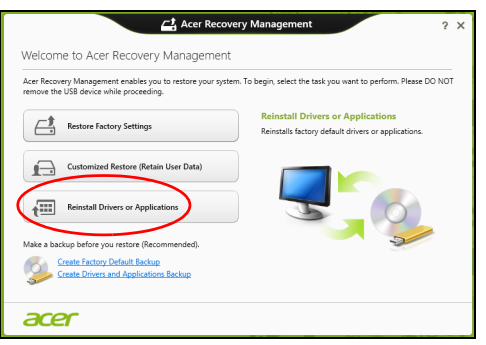

• Klik på **Geninstaller drivere eller programmer**.

• Se afsnittet **Indhold** i **Acer Ressourcecenter**.

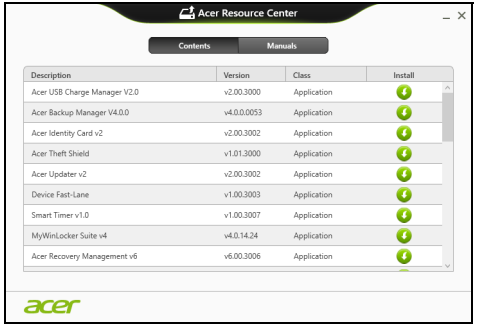

• Klik på ikonet **Installer** for det emne, du vil installere, og følg så instruktionerne på skærmen for at gennemføre installationen. Gentag dette trin for hvert emne, du vil geninstallere.

*Hvis du geninstallerer fra en sikkerhedskopi til drivere og programmer på et dvd- eller USB-drev:*

- 1. Sæt **sikkerhedskopien til drivere og programmer** i diskdrevet, eller tilslut den til en ledig USB-port.
	- Hvis du satte en dvd i, skal du vente på, at **Acer Ressourcecenter** starter.
		- Hvis **Acer Resourcecenter** ikke starter automatisk, skal du trykke på *Windows-tasten* + <**E**> og derefter dobbeltklikke på ikonet for det optiske drev.
- Hvis du bruger et USB-drev, skal du trykke på *Windows-tasten* + <**E**> og derefter dobbeltklikke på det drev, der indeholder sikkerhedskopien. Dobbeltklik på **Ressourcecenter**.
- 2. Se afsnittet **Indhold** i **Acer Ressourcecenter**.

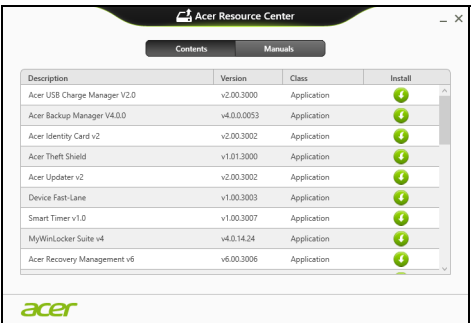

3. Klik på ikonet **Installer** for det emne, du vil installere, og følg så instruktionerne på skærmen for at gennemføre installationen. Gentag dette trin for hvert emne, du vil geninstallere.

## <span id="page-997-0"></span>**Gendannelse til et tidligere systembillede**

Microsoft Systemgendannelse tager regelmæssigt 'snapshots' af systemindstillingerne og gemmer dem som gendannelsespunkter. I det fleste tilfælde med svært løselige softwareproblemer kan du returnere til et af disse gendannelsespunkter for at få systemet til at køre igen.

Windows opretter automatisk et yderligere gendannelsespunkt hver dag og også hver gang, du installerer software eller enhedsdrivere.

*Note***:** For yderligere oplysninger om brugen af Microsoft systemgendannelse skal du gå til *Start*, indtaste "Hjælp" og derefter klikke på **Hjælp og support** i listen over programmer. Indtast "Windows systemgendannelse" i feltet Søg i Hjælp,og tryk på **Enter***.*

#### *Gendannelse til et gendannelsespunkt*

- 1. Fra *Start* indtaster du "Kontrolpanel", hvorefter du klikker på **Kontrolpanel** i listen over programmer.
- 2. Klik på **System og sikkerhed** > **Løsningscenter** og klik derefter på **Recovery** nederst i vinduet.
- 3. Klik på **Åbn systemgendannelse** og derefter **Næste**.
- 4. Klik på det seneste gendannesespunkt (eller et tidspunkt, hvor dit system fungerede korrekt) og klik derefter på **Næste**, og derefter **Udfør**.
- 5. Der vises et bekræftelsesvindue. Klik på **Ja**. Dit system gendannes ved hjælp af det gendannelsespunkt, du angav. Denne proces kan tage flere minutter og kan genstarte computeren.

### <span id="page-998-0"></span>**Returnering af systemet til fabriksstandarden**

Hvis computeren oplever problemer, der ikke kan gendannes med andre metoder, skal du måske geninstallere alt for at returnere systemet til fabriksstandarden. Du kan gendanne enten fra harddisken eller den gendannelsessikkerhedskopi, du har oprettet.

- Hvis du stadig kan køre Windows og ikke har slettet gendannelsespartitionen: se **["Gendannelse fra Windows" på side 52](#page-999-0)**.
- Hvis du ikke kan køre Windows, og din oprindelige harddiske er fuldstændigt genformateret, eller du har installeret en udskiftningsdisk, skal du se under **["Gendannelse fra en sikkerhedskopiering til](#page-1003-0)  [gendannelse" på side 56](#page-1003-0)**.

### <span id="page-999-0"></span>**Gendannelse fra Windows**

Start Acer Recovery Management:

• Fra *Start* indtaster du 'Recovery', hvorefter du klikker på **AcerRecovery Management** i listen over apps.

Der er to valgmuligheder: **Gendan fabriksindstillinger** (Nulstil min pc) eller **Tilpasset gendannelse** (Opdater min pc).

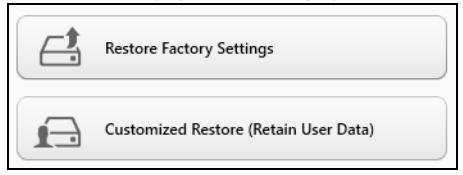

**Gendan fabriksindstillinger** sletter alt på harddisken og geninstallere Windows og alt software og alle drivere, der var forudinstalleret på systemet. Hvis du kan få adgang til vigtige filer på harddisken, så sikkerhedskopier dem nu. Se **["Gendannelse af fabriksindstillinger med](#page-1000-0)  [Acer Recovery Management" på side](#page-1000-0) 53**.

**Tilpasset gendannelse** vil forsøge at bevare dine filer (brugerdata) men geninstallerer al software og alle drivere. Software, der er installeret siden du købte din pc, fjernes (undtagen software installeret fra Windows Store). Se **["Tilpasset gendannelse med Acer Recovery Management" på](#page-1002-0)  [side](#page-1002-0) 55**.

<span id="page-1000-0"></span>*Gendannelse af fabriksindstillinger med Acer Recovery Management* 1. Klik på **Gendan fabriksindstillinger**.

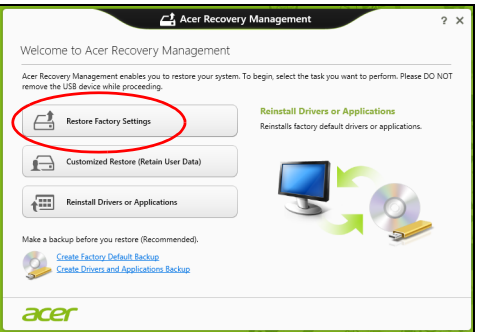

**Forsigtig: "Gendan fabriksindstillinger" sletter alle filer på din harddisk.**

#### 2. Vinduet **Nulstil din pc** åbnes.

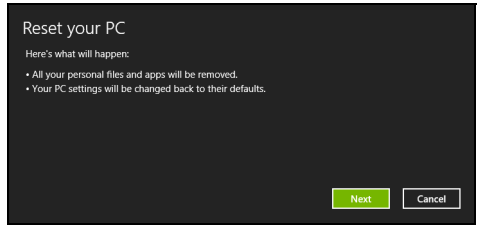

*Billederne er kun til illustration.*

3. Klik på **Næste**, og vælg derefter, hvordan du vil slette dine filer:

- a. **Fjern blot mine filer** sletter hurtigt alle filer, inden din computer gendannes, og tager ca. 30 minutter.
- b. **Ryd drevet helt** rydder drevet helt, efter at hver fil er slettet, så ingen filer kan ses efter gendannelsen. Rydning af drevet tager meget længere (op til 5 timer), men er lang mere sikkert, fordi gamle filer fiernes helt.
- 4. Klik på **Nulstil**.
- 5. Gendannelsesprocessen begynder ved at genstarte computeren og så fortsætte med at kopiere filer til harddisken.
- 6. Når gendannelsen er gennemført, kan du begynde at bruge computeren ved at gentage processen ved den første start.

#### <span id="page-1002-0"></span>*Tilpasset gendannelse med Acer Recovery Management*

1. Klik på **Tilpasset gendannelse (bevar brugerdata)**.

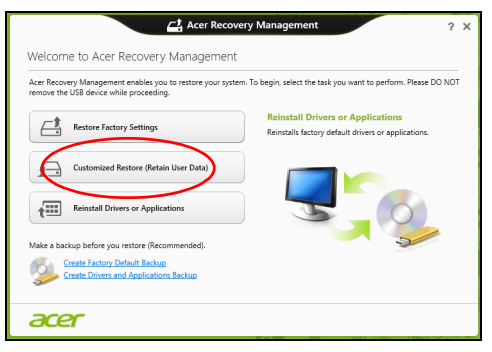

2. Vinduet **Opdater din pc** åbnes.

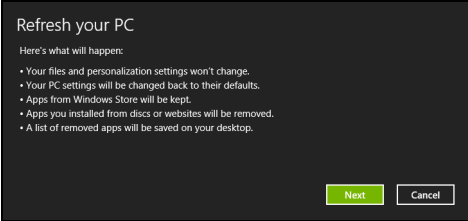

- 3. Klik på **Næste** og derefter på **Opdater**.
- 4. Gendannelsesprocessen begynder ved at genstarte computeren og så fortsætte med at kopiere filer til harddisken. Denne proces tager ca. 30 minutter.

## <span id="page-1003-0"></span>**Gendannelse fra en sikkerhedskopiering til gendannelse**

Sådan gendanner du fra en sikkerhedskopi til gendannelse på et USBdrev:

- 1. Find din sikkerhedskopi til gendannelse:
- 2. Indsæt USB-drevet, og tænd for computeren.
- 3. Du skal aktivere *F12 Startmenu*, hvis den ikke allerede er aktiveret:
	- a. Tryk på <**F2**>, når du starter computeren.
	- b. Brug venstre- eller højrepiletasterne til at vælge menuen **Hoved**.
	- c. Tryk på Ned-tasten, indtil **F12 Startmenu** er valgt. Tryk på <**F5**> for at ændre denne indstilling til **Aktiveret**.
	- d. Brug venstre- eller højrepiletasterne til at vælge menuen **Afslut**.
	- e. Afhængigt af, hvilken BIOS din computer bruger, skal du vælge **Save Changes and Exit** eller **Exit Saving Changes** og trykke på **Enter**. Vælg **OK** eller **Yes** for at bekræfte.
	- f. Din computer til genstarte.
- 4. Under starten skal du trykke på <**F12**> for at åbne startmenuen. Startmenuen sætter dig i stand til at vælge den enhed, der skal startes fra. Vælg USB-drevet.
	- a. Brug piletasterne til at vælge **USB Device**, og tryk så på **Enter**.
	- b. Windows starter fra gendannelsessikkerhedskopien i stedet for den normal startproces.
- 5. Vælg din tastaturtype.
- 6. Vælg **Fejlfinding**, og vælg derefter den type gendannelse, du vil bruge:
	- a. Klik på **Avanceret** og derefter på **Systemgendannelse** for at starte Microsoft Systemgendannelse:

Microsoft Systemgendannelse tager regelmæssigt et "snapshot" af systemindstillingerne og gemmer dem som gendannelsespunkter. I det fleste tilfælde med svært løselige softwareproblemer kan du returnere til et af disse gendannelsespunkter for at få systemet til at køre igen.

b. Klik på **Nulstil din pc** for at starte nulstillingsprocessen:

**Nulstil din pc**sletter alt på harddisken og geninstallere Windows og alt software og alle drivere, der var forudinstalleret på systemet. Hvis du kan få adgang til vigtige filer på harddisken, så sikkerhedskopier dem nu. Se **["Nulstilling af pc'en fra sikkerhedskopien til](#page-1005-0)  [gendannelse" på side 58](#page-1005-0)**.

c. Klik på **Opdater din pc** for at starte opdateringsprocessen:

**Opdater din pc** vil forsøge at bevare dine filer (brugerdata) men geninstallerer al software og alle drivere. Software, der er installeret siden du købte din pc, fjernes (undtagen software installeret fra Windows Store). Se **["Opdatering af pc'en fra sikkerhedskopien til](#page-1006-0) [gendannelse" på side 59](#page-1006-0)**.

#### <span id="page-1005-0"></span>*Nulstilling af pc'en fra sikkerhedskopien til gendannelse*

#### **Forsigtig: En nulstilling af pc'en vil slette alle filer på harddisken.**

#### 1. Vinduet **Nulstil din pc** åbnes.

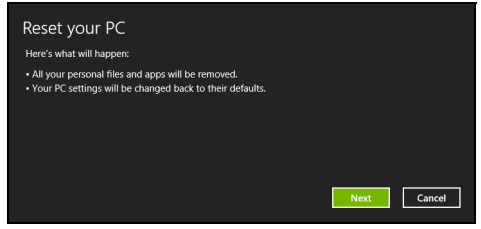

*Billederne er kun til illustration.*

- 2. Klik på **Næste**.
- 3. Vælg det operativsystem, der skal gendannes (normalt er der kun én mulighed).
- 4. Vælg at bevare alle ændringer på harddisken:
	- a. Hvis du har slettet gendannelsespartitionen eller på anden måde har ændret partitionerne på harddisken og vil beholde disse ændringer, skal du vælge **Nej**.
	- b. Hvis du vil gendanne din computer helt til fabriksindstillingerne, skal du vælge **Ja**.
- 5. Vælg, hvordan du vil slette dine filer:
	- a. **Fjern blot mine filer** sletter hurtigt alle filer, inden din computer gendannes, og tager ca. 30 minutter.
- b. **Ryd drevet helt** rydder drevet helt, efter at hver fil er slettet, så ingen filer kan ses efter gendannelsen. Rydning af drevet tager meget længere (op til 5 timer), men er lang mere sikkert, fordi gamle filer fiernes helt.
- 6. Klik på **Nulstil**.
- 7. Når gendannelsen er gennemført, kan du begynde at bruge computeren ved at gentage processen ved den første start.

#### <span id="page-1006-0"></span>*Opdatering af pc'en fra sikkerhedskopien til gendannelse*

1. Vinduet **Opdater din pc** åbnes.

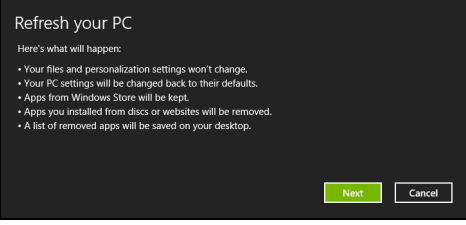

- 2. Klik på **Næste**.
- 3. Vælg det operativsystem, der skal gendannes (normalt er der kun én mulighed).
- 4. Klik på **Opdater**.
- 5. Gendannelsesprocessen begynder ved at genstarte computeren og så fortsætte med at kopiere filer til harddisken. Denne proces tager ca. 30 minutter.

# **ACER CLEAR.FI**

### *Bemærk:* **Kun på udvalgte modeller.**

Med Acer clear.fi kan du få glæde af videoer, billeder og musik. Stream medier fra eller til andre enheder med Acer clear fi installeret.

*Bemærk: Alle enheder skal være tilsluttet samme netværk.* 

Hvis du vil se videoer eller lytte til musik, skal du åbne **clear.fi Media** for at gennemse billeder, skal du åbne **clear.fi Photo**.

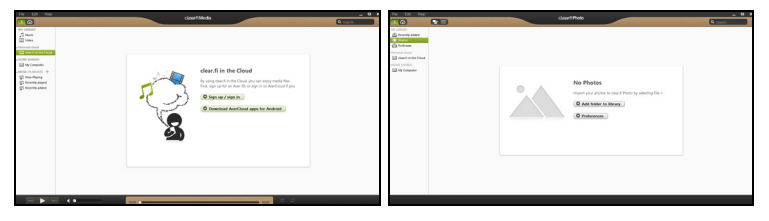

*Vigtigt! Første gang du åbner et clear.fi-program, vil Windows Firewall bede om tilladelse til at tillade clear.fi at få adgang til netværket. Vælg Tillad adgang i hvert vindue.*

# **Navigering i medier og billeder**

Listen i venstre panel viser din computer ('Mit bibliotek') og så andre enheder, hvis de er tilsluttet til netværket ("Hjem delt").

Hvis du vil se filer på computeren, skal du vælge en af kategorierne under 'Mit bibliotek' og så gennemgå filerne og mapperne til højre.

*60 - Acer clear.fi*
## **Delte filer**

Enheder, der er tilsluttet netværket, vises i afsnittet **Hjem Delt**. Vælg en enhed, og vælg så den kategori, der skal udforskes.

Efter en kort forsinkelse vises delte filer og mapper til højre. Gå til den fil, du vil afspille, og dobbeltklik så for at starte afspilningen.

Brug mediefunktionerne i linjen i bunden på skærmen for at kontrollere afspilningen. Når f.eks. musikken vælges, kan du afspille, midlertidigt afbryde eller standse afspilningen og justere lydstyrken.

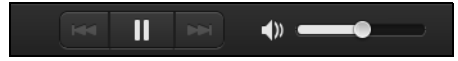

*Bemærk: Du skal aktivere deling på den enhed, de lagrer filerne. Åbn clear.fi på den enhed, der lagrer filerne, vælg Rediger, og sørg for, at Del mit bibliotek på lokalt netværk er aktivt.*

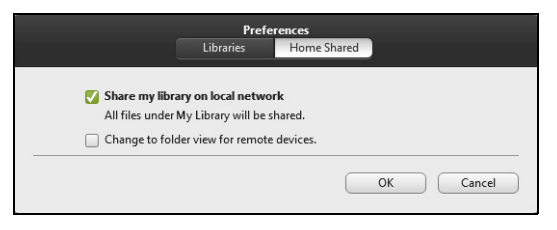

## **Hvilke enheder er kompatible?**

Certified Acer-enheder med clear.fi eller DLNA-software kan bruges med clear.fi-software. Disse omfatter DLNA-kompatible personlige computere, smartphones og NAS (Network Attached Storage)-enheder.

## **Afspilning på en anden enhed**

Hvis du vil afspille mediet på en anden enhed, skal du gøre følgende:

- 1. Nederst til højre vælger du **Afspil til**.
- 2. Vælg den fjernenhed, som skal bruges til at afspille filen.

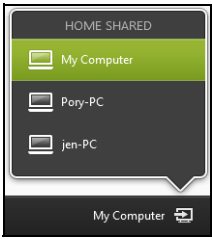

*Kun enheder, der er optimeret til afspilningen, findes i denne liste, visse computere og lagerenheder vises ikke. Hvis du vil tilføje en Windowscomputer til listen, skal du åbne Windows Media Player, vælge Stream og Tillad fjernbetjening af min afspiller...*

3. Vælg en fil i hovedvinduet, og brug så mediefunktionerne i linjen nederst på skærmen for at kontrollere fjernenheden.

Hvis du vil have mere hjælp, kan du gå til **http://www.acer.com/clearfi/ download/**.

# **STRØMSTYRING**

Denne computer har en indbygget effekt administrations enhed der overvåger systemaktiviteten. Ordet systemaktivitet brugt i denne forbindelse omfatter de aktiviteter, der involverer en eller flere af følgende enheder: tastatur, mus, harddisk, ydre enheder tilsluttet computeren og videohukommelse. Hvis der ikke registreres nogen aktivitet inden for en bestemt periode, stopper computeren nogle af disse enheder (eller dem alle) for at spare på strømmen.

## **Strømbesparelser**

### *Deaktiver Hurtig start*

Din computer bruger Hurtig start til at starte hurtigt, men bruger også en lille mængde strøm til at kontrollere for signaler til at starte. Disse kontroller vil langsomt opbruge computerens batteristrøm.

Hvis du vil begrænse computerens strømkrav og miljøbelastningen skal du deaktivere Hurtig start:

*Bemærk: Hvis Hurtig start er deaktiveret, vil det tage længere tid at vække computeren fra Dvale. Hvis din computer er udstyret med Acer Instant On eller Acer Always Connect, deaktiveres disse funktioner også.* 

*Din computer vil ikke starte, hvis den modtager en kommando om at starte over et netværk (Wake on LAN).* 

- 1. Åbn skrivebordet.
- 2. Klik på **Indstillinger for strøm** i området **Meddelelser**
- 3. Vælg **Flere indstillinger for strøm**.

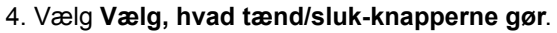

5. Hvis du vil have adgang til Lukkeindstillinger, skal du vælge **Rediger indstillinger, der i øjeblikket er utilgængelige**.

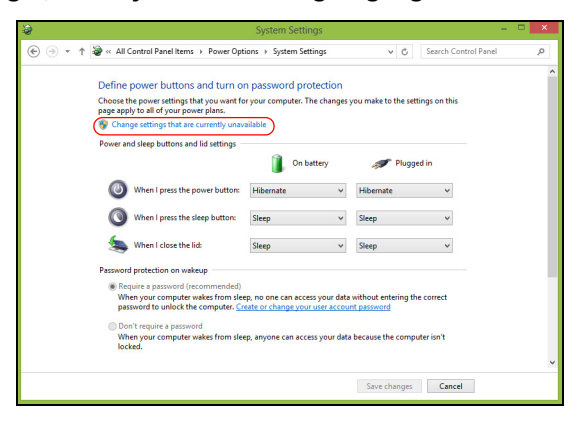

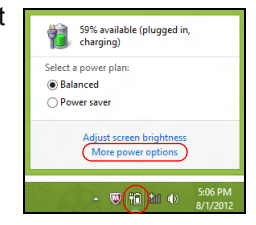

6. Rul ned og deaktiver **Aktiver Hurtig start.** 

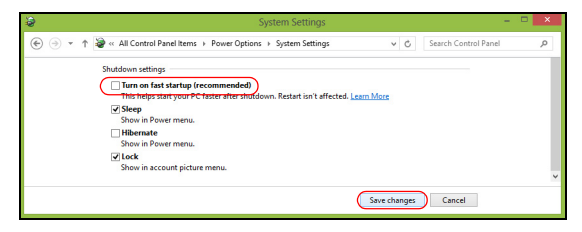

7. Vælg **Gem ændringer**.

# **BATTERIET**

Computeren bruger et batteri med stor kapacitet, som giver længere intervaller mellem opladninger.

# **Batteripakke - karakteristika**

Batteripakken har følgende karakteristika:

- Anvender aktuelle teknologistandarder for batterier.
- Leverer en advarsel, om at batteriet er lavt.

Batteriet oplades, hver gang du slutter computeren til netadapteren. Computeren understøtter "oplad-i-brug", hvilket giver mulighed for at genoplade batteriet, mens du bruger computeren. Genopladning, når computeren er slukket resulterer, dog i en væsentlig hurtigere opladningstid.

Batteriet er nyttigt, når du rejser eller under strømafbrud. Det kan anbefales at have et ekstra fuldt opladet batteri tilgængeligt som sikkerhed. Kontakt din forhandler for at få detaljer om bestilling af en ekstra batteripakke.

## **Opladning af batteri**

Hvis du vil oplade batteriet, skal du først kontrollere, at det er korrekt installeret i batteriholderen. Sæt AC-adapteren i computeren, og sæt den i en stikkontakt. Du kan fortsætte med at køre computeren fra en stikkontakt, mens batteriet oplades. Hvis batteriet genoplades, når computeren er slukket, resulterer det i en væsentlig hurtigere opladningstid.

*66 - Batteriet*

*Bemærk: Det anbefales at oplade batteriet inden dagens afslutning. Hvis du oplader batteriet i løbet af natten inden du rejser, kan du starte næste dag med et fuldt opladet batteri.*

### *Maksimering af batteriets levetid*

Inden du anvender batteripakken for første gang, skal du følge en konditioneringsproces:

- 1. Sæt det nye batteri i computeren. Tænd ikke for computeren.
- 2. Sæt AC-adapteren i, og oplad batteriet helt.
- 3. Tag netadapteren ud af computeren.
- 4. Tænd for computeren, og brug batteriet.
- 5. Aflad batteriet, indtil advarslen om, at batteriniveauet er lavt, vises.
- 6. Sæt AC-adapteren i igen, og oplad batteriet helt igen.

Følg disse trin, indtil batteriet har været ladt og afladt tre gange.

Brug denne konditioneringsproces til alle nye batterier, eller hvis batteriet ikke har været brug i lang tid. Hvis computeren skal opbevares i mere end to uger, anbefales det at fjerne batteriet fra computeren.

### **Advarsel! Udsæt ikke batteripakke for temperaturer under 0°C (32°F) eller over 45°C (113°F). Ekstreme temperaturer kan påvirke batteripakken negativt.**

Ved at følge konditioneringsprocessen for batterier er batteriet i stand til at acceptere maksimal ladning. Hvis du ikke følger proceduren, er du ikke sikker på at opnå den maksimale batteriladning, og det vil også forkorte batteriets levetid.

Herudover påvirkes batteriets levetid negativt ved følgende brugsmønstre:

- Brug af computeren ved konstant AC-strøm, når batteriet er isat. Hvis du vil bruge konstant AC-strøm, anbefales det at fjerne batteripakken, når det er fuldt opladt.
- Ved ikke at aflade og genoplade batteriet til dets maksimale grænser, som beskrevet herover.
- Hyppig brug, jo mere du bruger batteriet, desto hurtigere når det afslutningen på dets levetid. Som standard har et computerbatteri en levetid på omkring 300 opladninger.

### **Optimering af batteriets levetid**

Optimering af batteriets levetid hjælper dig med at udnytte brug af batteriet, forlænge opladnings-/afladningscyklussen og forbedre genopladningseffektiviteten. Det anbefales, at du følger nedenstående råd:

- Køb en ekstra batteripakke.
- Brug AC-strøm, når det er muligt, og gem batteriet til bærbar brug.
- Skub pc-kortet ud, hvis det ikke længere bruges, da det fortsat bruger strøm (udvalgte modeller).
- Gem batteripakken et køligt, tørt sted. Den anbefalede temperatur er 10°C (50°F) til 30°C (86°F). Høje temperaturer får batteriet til at selvaflade hurtigere.
- Overdreven genopladning formindsker batteriets levetid.
- Se efter AC-adapteren og batteriet.

### **Kontrol af batteriniveauet**

Windows' strømtæller indikerer det aktuelle batteriniveau. Lad markøren hvile over batteri/strømikonet på proceslinjen for at se batteriets aktuelle opladningsniveau.

### **Advarsel om at batteriniveauet er lavt**

Under brug af batteriet skal du holde øje med strømtælleren i Windows.

### **Advarsel! Tilslut AC-adapteren så hurtigt som muligt, efter at advarslen, om at batteriniveauet er lavt, vises. Data går tabt, hvis batteriet bliver fuldstændigt afladet, og computeren lukker ned.**

Når advarslen om, at batteriniveauet er lavt, vises, anbefales følgende (afhængigt af din situation):

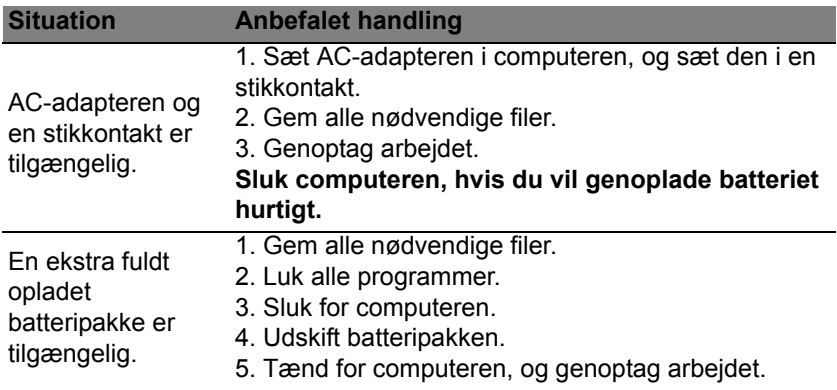

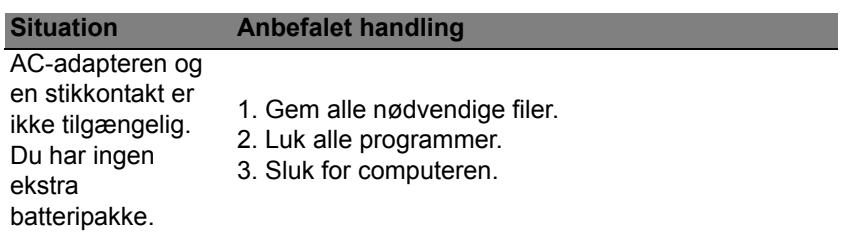

## **Installering og fjernelse af batteripakke**

**Vigtigt! Inden du fjerner batteriet fra computeren, skal du tilslutte AC-adapteren, hvis du ønsker fortsat at bruge din computer. Ellers skal du først slukke for computeren.**

Sådan installeres en batteripakke:

- 1. Juster batteriet i den åbne batteriholder, sørg for, at enderne med kontakterne sættes i først, og at batteriets øverste overflade vender opad.
- 2. Skub batteriet på plads i holderen, og skub forsigtigt låget til batteriet på plads.

Sådan fjernes en batteripakke:

- 1. Skub batteriudløseren til siden for at løsne batteriet.
- 2. Tag batteriet ud af batteriholderen.

# **REJSE MED COMPUTEREN**

Dette afsnit indeholder tip, ideer og ting, du skal være opmærksom på, når du tager computeren med.

# **Fjern tilslutninger**

Følg denne fremgangsmåde for at afbryde forbindelsen mellem computeren og eksternt tilbehør:

- 1. Gem alle åbne filer.
- 2. Fjern diske fra optiske drev.
- 3. Luk computeren ned.
- 4. Luk skærmlåget.
- 5. Fjern ledningen til netadapteren.
- 6. Fjern ledningerne til tastatur, pegeredskab, printer, ekstern skærm og andre ydre enheder.
- 7. Fiern Kensington-låsen, hvis du bruger sådan en.

# **Flyt computeren**

Når du kun flytter den over en kort afstand, f.eks. fra dit kontor til mødelokalet.

### **Klargøring af computeren**

Inden du flytter computeren, skal du lukke og låse skærmlåget for at sætte den i pausetilstand. Du kan nu tage computeren med til et andet sted i bygningen. Hvis computeren skal aktiveres fra pausetilstand, skal du åbne låget, trykke på afbryderknappen og derefter slippe den igen.

Hvis du tager computeren med til et kontor ude i byen, kan du evt. slukke helt for computeren:

Tryk på *Windows-tasten* y + <**C**>, klik på **Indstillinger** > **Afbryd** og klik på **Luk computeren**.

eller:

Du kan sætte computeren i pausetilstand ved at trykke på <**Fn**> + <**F4**>. Luk derefter skærmen.

Når du igen skal bruge computeren, skal du åbne skærmen, trykke på afbryderknappen og slippe den igen.

*Bemærk: Computer kan gå i dvale- eller dyb slumretilstand efter at have været i slumretilstand i en tidsperiode.*

### **Hvad du skal have med til møder**

Hvis dit møde er forholdsvist kort, behøver du formodentligt ikke at medbringe andet end din computer. Hvis dit møde er længere eller hvis batteriet ikke er helt opladet, er det en god ide at medbringe netadapteren, så du kan slutte computeren til elnettet i mødelokalet.

Hvis der ikke er nogen stikkontakt i mødelokalet, kan du reducere strømforbruget ved at sætte computeren i pausetilstand. Tryk på <**Fn**> + <**F4**>, eller luk skærmlåget, når du ikke arbejder på computeren.

## **Tag computeren med hjem**

*Når du tager computeren med hjem fra arbejde og tilbage igen.*

## **Klargøring af computeren**

Når du har fjernet alle kabler fra computeren, skal du følge nedenstående fremgangsmåde, inden du tager den med hjem:

- Kontroller, om du har fjernet alle medier og diske fra drevene. Hvis du ikke fjerner alle medier, kan drevhovedet blive beskadiget.
- Pak computeren ned i en beskyttelsestaske, så den ligger fastspændt og er beskyttet mod slag og stød.

**Forsigtig: Undgå at lægge noget oven på låget. Hvis låget trykkes, kan skærmen blive beskadiget.**

## **Hvad du skal have med**

Du bør medbringe følgende, hvis du ikke allerede har det derhjemme:

- Netadapter og netledning.
- Den udskrevne konfigurationsplakat.

## **Særlige forhold**

Følg disse retningslinjer for at beskytte computeren, når du tager til og fra arbejde:

- Undgå at udsætte computeren for store temperatursvingninger.
- Hvis du stopper på vejen hjem, og ikke kan tage computeren med, bør du efterlade den i bagagerummet for ikke at udsætte den for unødig varme.
- Ved ændringer i temperatur og fugtighed kan der dannes kondensvand i computeren. Giv computeren lidt tid til at opnå normal stuetemperatur, og undersøg derefter skærmen for kondensvand, inden du tænder for computeren. Hvis temperaturforskellen er større end 10°C (18°F), skal du give computeren tid til langsomt at opnå stuetemperatur. Hvis det er muligt, bør du lade computeren stå i ca. 30 minutter på et sted, hvor temperaturen er et sted mellem udendørs- og indendørstemperaturen.

## **Oprettelse af et hjemmekontor**

Hvis du ofte arbejder hjemme med computeren, kan du købe en ekstra netadapter til hjemmebrug. Med en ekstra netadapter derhjemme behøver du ikke at transportere den frem og tilbage hver gang.

Hvis du bruger computeren derhjemme i længere tid ad gangen, kan du også overveje at anskaffe et eksternt tastatur, en ekstern skærm eller en ekstern mus.

# **Rejs med computeren**

*Når du transporterer den over større afstande, f.eks. fra dit eget kontor til en kunde, eller hvis du rejser lokalt.*

### **Klargøring af computeren**

Klargør computeren, ligesom hvis du skulle have den med hjem. Kontroller, at batteriet i computeren er opladet. Sikkerhedskontrollen i lufthavnene kræver ofte, at du tænder for computeren.

### **Hvad du skal have med**

Du bør medbringe følgende:

- Netadapter.
- Ekstra, fuldt opladede batterier.
- Ekstra printerdriverfiler, hvis du skal udskrive på en anden printer.

## **Særlige forhold**

Ud over retningslinjerne for at tage computeren med hjem skal du følge nedenstående retningslinjer for at beskytte computeren under rejsen:

- Tag altid computeren med om bord som håndbagage.
- Bed om at få computeren kontrolleret manuelt, hvis det er muligt. Røntgenmaskiner i lufthavne er sikre, men send ikke computeren gennem en metaldetektor.

# **Tag computeren med**

*Når du rejser til udlandet.*

## **Klargøring af computeren**

Klargør computeren, ligesom hvis du skulle rejse lokalt.

## **Hvad du skal have med**

Du bør medbringe følgende:

- Netadapter.
- Netledninger, som passer til standarden i det land, du rejser til.
- Ekstra, fuldt opladede batterier.
- Ekstra printerdriverfiler, hvis du skal udskrive på en anden printer.
- Kvittering for computeren, hvis du bliver bedt om at vise den i tolden.
- International Travelers Warranty-pas.

## **Særlige forhold**

Der gælder de samme særlige forhold som under almindelig transport af computeren.

Desuden skal du være opmærksom på følgende, når du rejser til udlandet:

• Når du rejser til udlandet, skal du kontrollere, at netadapteren og netledningen passer til netspændingen i det pågældende land. I modsat fald skal du anskaffe en netledning, der er kompatibel med den lokale

netspænding. Spændingsomformere til andre apparater må ikke bruges som strømforsyning til computeren.

• Hvis du bruger modem, skal du kontrollere, at modem og stik er kompatible med telefonsystemet i det pågældende land.

# **SIKRING AF COMPUTEREN**

Computeren er en dyr investering, som du skal passe på. Lær, hvordan du beskytter og passer på computeren.

Computeren har følgende sikkerhedsfaciliteter: Hardware —og softwarelåse, en sikkerhedslås og adgangskoder.

# **Sådan bruges en computersikkerhedslås**

Denne computer har et Kensington-kompatibelt sikkerhedshul til en sikkerhedslås.

Sno et kabel til en computersikkerhedslås rundt om en fast genstand, f.eks. et bord eller et håndtag på en låst skuffe. Sæt låsen i indhakket, og drej nøglen, så låsen sættes fast. Der findes også modeller uden nøgle.

# **Brug af adgangskoder**

Adgangskoder beskytter din computer fra uautoriseret adgang. Du kan bruge disse adgangskoder til at angive forskellige beskyttelsesniveauer i computeren:

• Supervisoradgangskode forhindrer uautoriseret adgang til BIOShjælpeprogrammet. Når det er angivet, skal du indtaste denne adgangskode for at få adgang til BIOS-hjælpeprogrammet. Se **["BIOS](#page-1038-0)  [programmet" på side 91](#page-1038-0)**.

- Brugeradgangskode sikrer din computer fra uautoriseret brug. Kombiner brugen af denne adgangskoden med adgangskodekontrolpunkter ved start, og genoptag fra dvale (hvis det findes) for at opnå maksimal sikkerhed.
- Adgangskode ved start sikrer din computer fra uautoriseret brug. Kombiner brugen af denne adgangskoden med adgangskodekontrolpunkter ved start, og genoptag fra dvale (hvis det findes) for at opnå maksimal sikkerhed.

**Vigtigt: Glem ikke din supervisoradgangskode! Hvis du glemmer din adgangskode, skal du kontakte din forhandler eller et autoriseret servicecenter.**

## **Indtastning af adgangskoder**

Når en adgangskode er angivet, vises en adgangskodeprompt i midten af skærmen.

- Når supervisoradgangskoden er angivet, vises en prompt, når du trykker på <**F2**> for at gå til BIOS-hjælpeprogrammet ved start.
- Indtast supervisoradgangskoden, og tryk på <**Enter**> for at få adgang til BIOS-hjælpeprogrammet. Hvis du indtaster adgangskoden forkert, vises en advarselsmeddelelse. Prøg igen, og tryk på <**Enter**>.
- Når brugeradgangskoden er angivet, og parameteren til adgangskode ved start er aktiveret, vises en prompt ved start.
- Indtast brugeradgangskoden, og tryk på <**Enter**> for at bruge computeren. Hvis du indtaster adgangskoden forkert, vises en advarselsmeddelelse. Prøg igen, og tryk på <**Enter**>.

**Vigtigt: Du får tre chancer for at indtaste en adgangskode. Hvis du ikke kan indtaste adgangskoden korrekt efter tre gange, stopper systemet. Tryk på, og hold strømknappen i fire sekunder for at lukke computeren. Tænd for computeren igen, og prøv igen.**

# **TRÅDLØSE NETVÆRK**

# **Oprettelse af forbindelse til internettet**

Din computers trådløse forbindelse er som standard tændt.

Windows vil registrere og vise en liste over tilgængelige netværk under konfigurationen. Vælg dit netværk, og angiv adgangskoden, hvis det kræves.

Ellers skal du åbne Internet Explorer og følge vejledningen.

Der henvises til din ISP- eller router-dokumentation.

## **Trådløse netværk**

Et trådløst LAN eller WLAN er et trådløst lokalnet, der forbinder to eller flere computere med hinanden uden brug af kabler. Konfiguration af et WiFi-netværk er nemt og gør det muligt at dele filer, eksterne enheder og en internetforbindelse.

#### *Hvad er fordelene ved et trådløst netværk?*

#### *Mobilitet*

Trådløse LAN-systemer giver dig og andre brugere af dit hjemmenetværk mulighed for at få fælles adgang til filer og enheder, f.eks. en printer eller scanner, der er tilsluttet netværket.

Du kan også dele en internetforbindelse med andre computere i dit hjem.

#### *Hurtig og ukompliceret installation*

Installationen af et trådløst LAN-system kan foregå hurtigt og let, uden at der skal trækkes kabler gennem vægge og lofter.

### *Komponenter i et trådløst LAN*

Du skal have følgende komponenter for at sætte et trådløst netværk op hiemme:

### *Adgangspunkt (router)*

Adgangspunkter (routere) er tovejs-transceivere, der overfører data til det omkringliggende miljø. Adgangspunkter fungerer som mediator mellem trådtilsluttede og trådløse netværk. De fleste routere har et indbygget DSL-modem, der giver adgang til en højhastigheds-DSLinternetforbindelse. Den internetudbyder, du har valgt, leverer som regel et modem/en router sammen med et abonnement på deres tjenesteydelser. Du kan finde detaljerede installationsanvisninger i dokumentationen til dit adgangspunkt/din router.

# **BRUG AF EN BLUETOOTH-FORBINDELSE**

Bluetooth er en teknologi, der sætter dig i stand til at overføre data trådløst over korte afstand mellem mange forskellige typer enheder. Bluetoothaktiverede enheder kan være computere, mobiltelefoner, tabletter, trådløse hovedsæt og tastaturer.

Hvis du vil bruge Bluetooth, skal du sørge for følgende:

- 1. Bluetooth er aktiveret på begge enheder.
- 2. Dine enheder er "parret" (eller har forbindelse).

# **Aktivering og deaktiveret af Bluetooth**

Bluetooth-adapteren skal være aktiveret på begge enheder. På computeren kan dette være en ekstern omskifter, en softwareindstillinger eller en separat Bluetooth-dongle, der er sat i computerens USB-port (hvis der ikke er nogen tilgængelig intern Bluetooth-adapter).

*Bemærk: Kontroller din enheds brugervejledning for at fastlægge, hvordan du aktiverer Bluetooth-adapteren.*

Fra meddelelsesområdet klikker du på Bluetooth-ikonet og vælger **Åbn indstillinger**.

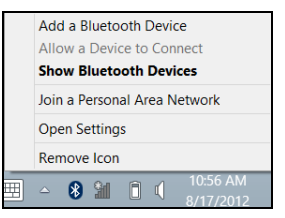

Marker afkrydsningsfeltet **Tillad Bluetooth-enheder at finde denne computer**, klik på **Anvend**, og klik så på **OK**.

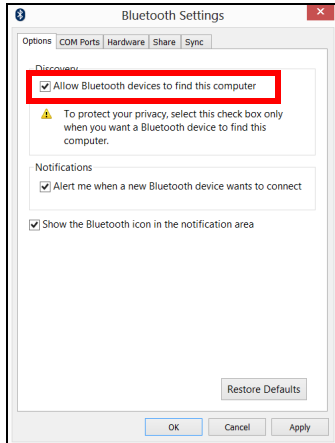

Bluetooth-adapteren i computeren er nu aktiveret og klar til at tilføje Bluetooth-enheder.

For at inaktivere din computers Bluetooth adapter, gør følgende:

- 1. Tryk på *Windows-tasten* + **<W>** og indtast derefter **Trådløs**.
- 2. I resultater, klik på **Trådløs**.
- 3. Klik for at skifte under **Bluetooth** for at aktivere/inaktivere det.

## **Tilføjelse af en Bluetooth-enhed**

Hver ny enhed skal først "parres" med computerens Bluetooth-adapter. Det betyder, at den først skal godkendes af sikkerhedsårsager. Du skal kun parre én gang. Derefter vil aktivering af Bluetooth-adapteren på begge enheder oprette forbindelsen mellem dem.

Fra meddelelsesområdet klikker du på Bluetooth-ikonet og vælger **Tilføj en Bluetooth-Enhed**.

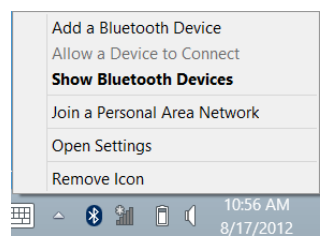

Klik på den enhed, som du ønsker at tilføje.

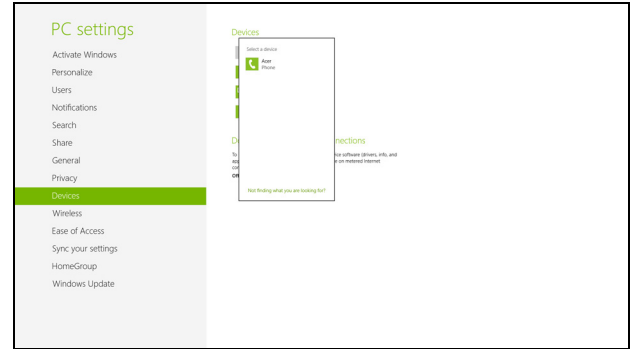

Der vises en kode på computeren, som skal matche den kode, der vises på enheden. Vælg **Ja**. Accepter derefter parringen fra enheden.

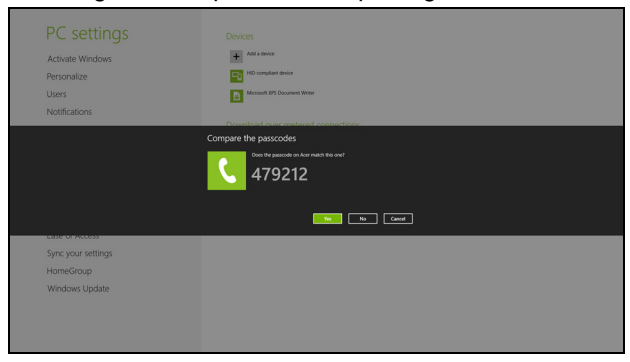

*Bemærk: Nogle enheder, der bruger ældre versioner af Bluetoothteknologien, kræver at begge enheder indtast en pinkode. I tilfælde af, at en af enhederne ikke har input (f.eks. et hovedsæt), er adgangskoden hardkodet i enheden (normalt "0000" eller "1234"). Se i enhedens brugervejledning for at få flere oplysninger.*

Din enhed vil blive vist i listen over enheder hvis den blev parret med succes. Åbn **Kontrolpanel** og under **Hardware og Lyd**, klik på **Se enheder og Printere**. Højre klik på din enhed og vælg **Avancerede Operationer** > **Forbind til operationsvindue**.

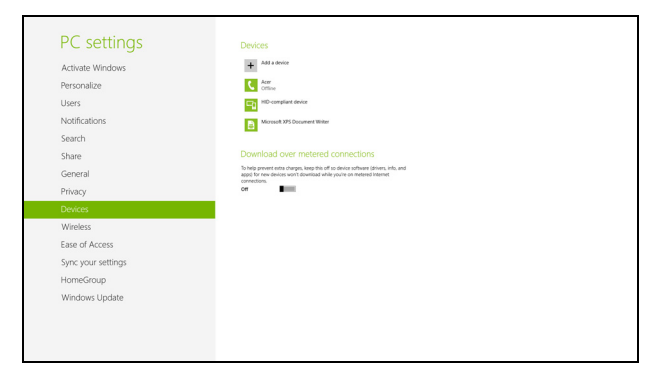

Operationsvinduet tillader dig at spille musik og audio fra din enhed gennem din computer, sende filer til din enhed og ændre Bluetooth indstillinger.

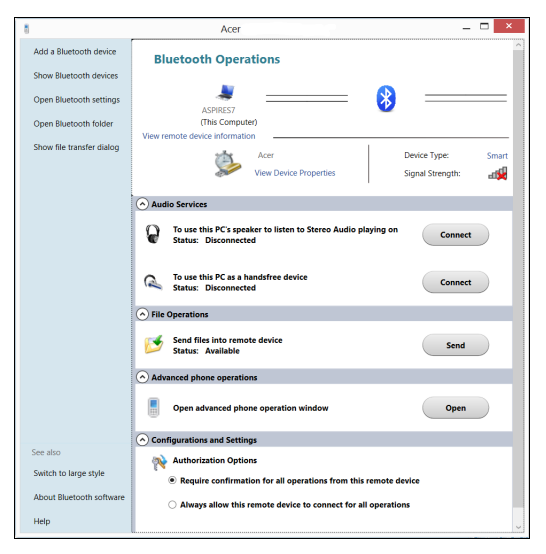

# **HDMI**

HDMI (High-Definition Multimedia Interface) er et industri-understøttet, ikke-komprimeret, digitalt lyd/video interface. HDMI giver et interface mellem enhver kompatibel digital lyd/videokilde, som f. eks. en set-top box, DVD-afspiller, A/V-modtager og en kompatibel digital lyd og/eller videoskærm, som f. eks. et digitalt TV (DTV) gennem et enkelt kabel.

Brug HDMI-porten på din computer når du skal tilslutte til bedre lyd- og videoudstyr. Et enkelt kabel gør opsætningen enkel og giver en hurtig forbindelse.

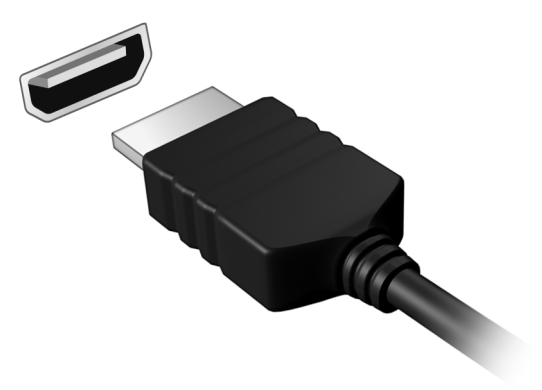

# **UNIVERSAL SERIAL BUS (USB)**

USB-porten er en seriel bus med højhastighed, som gør det muligt at tilslutte flere USB-enheder i kæde uden at bruge systemressourcer.

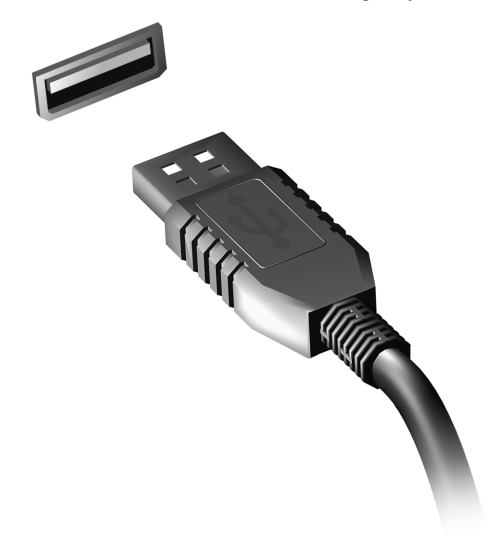

# <span id="page-1038-0"></span>**BIOS PROGRAMMET**

BIOS programmet er et program til hardwarekonfiguration, som er indbygget i computerens Basic Input/Ouput System (BIOS).

Computeren er allerede korrekt konfigureret og optimeret, og du behøver derfor ikke at køre dette hjælpeprogram. Men hvis der skulle opstå konfigurationsproblemer, kan du køre programmet.

For at aktivere BIOS programmet skal du trykke på <**F2**> under Power-On Self-Test (POST), mens computerlogoet vises.

## **Startrækkefølge**

Startrækkefølgen indstilles i BIOS programmet ved at aktivere det og derefter vælge **Boot** i de kategorier, der vises øverst i skærmbilledet.

# **Angivelse af en adgangskode**

Der kan angives en startadgangskode ved start ved at aktivere BIOS programmet og derefter vælge **Security** i de kategorier, der vises øverst i skærmbilledet. Find **Password on boot:** og brug <**F5**> og <**F6**> -tasterne til at aktivere denne funktion.

# **OFTE STILLEDE SPØRGSMÅL**

Nedenfor finder du en oversigt over problemer, der kan opstå i forbindelse med brugen af computeren. Der er forslag til løsning af hvert af de beskrevne problemer.

*Jeg har tændt for strømmen, men computeren starter ikke* Se på strømindikatoren:

- Hvis den ikke er tændt, er der ikke strøm til computeren. Kontroller følgende:
	- Hvis du bruger batteriet, er det muligvis afladet og ikke i stand til at forsyne computeren med strøm. Tilslut netadapteren for at oplade batteriet.
	- Sørg for, at netadapteren er sluttet korrekt til computeren og stikkontakten.
- Hvis dioden er tændt, skal du kontrollere følgende:
	- Er der en disk i det optiske drev? Fjern den, og tryk på <**Ctrl**> + <**Alt**> + <**Del**> for at genstarte systemet.
	- Har du en USB-lagerenhed (USB-disk eller smartphone) sluttet til computeren? Fjern den, og tryk på <**Ctrl**> + <**Alt**> + <**Del**> for at genstarte systemet.

### *Der vises ikke noget på skærmen*

Computerens strømstyringssystem slukker automatisk for skærmen for at spare strøm. Tryk på en vilkårlig tast for at tænde for skærmen igen.

Hvis skærmen ikke tændes ved et tastetryk, kan det skyldes tre ting: årsagen:

- Lysstyrken er muligvis stillet for lavt. Tryk på <**Fn**> + < <sub>b</sub> > (øge) for at justere lysstyrken.
- Skærmenheden kan være indstillet til en ekstern skærm. Tryk på hurtigtasten til skærmskift <**Fn**> + <**F5**> for at skifte tilbage til computerens skærm.
- Hvis pauseindikatoren er slukket, er computeren i pausetilstand. Tryk på afbryderknappen, og slip den for at genoptage arbejdet.

### *Der kommer ingen lyd fra computeren*

Kontroller følgende:

- Lyden er muligvis deaktiveret. Se på ikonet for lydstyrke (højttaleren) på proceslinjen i Windows. Hvis det er overkrydset, skal du klikke på ikonet og fjerne markeringen ud for indstillingen **Slå alt fra**.
- Lydstyrken er muligvis for lav. Se på ikonet for lydstyrke på proceslinjen Windows. Du kan også justere lydstyrken ved hjælp af lydstyrkeknappen.
- Hvis der sluttes hovedtelefoner, øretelefoner eller eksterne højttalere til den udgående port på computerens forreste panel, slukkes de interne højttalere automatisk.

#### *Jeg vil skubbe skuffen i det optiske drev ud uden at tænde for strømmen*

Der er en mekanisk knap til at skubbe skuffen ud på det optiske drev. Du kan åbne skuffen ved at trykke på udløserknappen med spidsen af en pen eller en papirklips.

#### *Tastaturet reagerer ikke*

Prøv at slutte et eksternt tastatur til en USB-port på højre eller på venstre side af computeren. Hvis det fungerer, skal du kontakte forhandleren eller et autoriseret servicecenter, da kablet til det interne tastatur muligvis er løst.

#### *Printeren fungerer ikke*

Kontroller følgende:

- Sørg for, at printeren er sluttet til en stikkontakt, og at den er tændt.
- Kontroller, at printerkablet er tilsluttet korrekt til en USB-port på computeren og den tilsvarende port på printeren.

## **Anmodning om service**

### *International Rejsegaranti (ITW)*

Computeren er omfattet af en international rejsegaranti (International Travelers Warranty; ITW), der giver dig sikkerhed og tryghed, når du rejser. Vores verdensomspændende netværk af servicecentre er altid klar med en hjælpende hånd.

Der følger et ITW-pas med computeren. Passet indeholder alle de oplysninger om ITW-programmet, som du har brug for. Denne praktiske bog indeholder en fortegnelse over tilgængelige autoriserede servicecentre. Læs passet grundigt.

Du bør altid have ITW-passet med dig, især når du er ude at rejse, så du kan få fordel af supportcentrene. Læg købsbeviset i lommen på indersiden af ITW-passets omslag.

Hvis det land, du rejser i, ikke har et Acer-autoriseret ITW-servicested, kan du stadig kontakte vores kontorer i resten af verden. Besøg **www.acer.com**

#### *Inden du ringer*

Sørg for at have følgende oplysninger klar, når du ringer til online-support hos Acer, og sørg for, at du befinder dig ved computeren. Dette vil hjælpe os med at løse dit problem hurtigt og effektivt. Hvis computeren udsender biplyde eller viser fejlmeddelelser under opstart, skal du skrive det ned (i tilfælde af biplyde skal du notere antallet og rækkefølgen).

Du skal angive følgende oplysninger:

Navn:

Adresse:

Telefonnummer:

Computerens type og model:

Serienummer:

Købsdato:

# **Tips og hint for at bruge Windows 8**

Vi ved at det er et nyt operativsystem som det vil tage nogen tid at lære at bruge, så vi har oprettet nogle få punkter for at hjælpe dig med at komme i gang.

## **Tre punkter du skal være opmærksom på**

### *1. Start*

Startknappen er ikke længere tilgængelig; du kan åbne apps fra Startskærmen.

#### **2. Fliser**

Live fliser ligner miniaturevisning af apps.

### **3. Charms**

Charms tillader dig at udføre nyttige funktioner, såsom at dele indhold, slukke for din Pc, eller ændre indstillinger.

## **Hvordan får jeg adgang til Charms?**

Svirp den højre kan af skærmen indefter.

## **Hvordan går jeg til** *Start***?**

Tryk på Windows tasten; eller svirp den højre kant af skærmen indefter og tap på **Start** charm.
#### **Hvordan hopper jeg mellem apps?**

Svirp den venstre side af skærmen indefter for at skifte mellem apps der aktuelt kører.

#### **Hvordan slukker jeg for min computer?**

Svirp den højre side af skærmen indefter, tap på **Indstillinger** > **Effekt** og vælg den aktion som du vil tage.

#### **Hvorfor er der en ny grænseflade?**

Den ny grænseflade for Windows 8 er designet til at arbejde godt med berøringsinput. Windows Store apps vil automatisk bruge hele skærmen og kræver ikke at du lukker dem på den traditionelle måde. Windows Store apps vil blive vist på Start ved brug af live-tales.

#### *Hvad er 'live fliser?'*

Live tales ligner miniaturevisning af apps der vil blive opdateret med nyt indhold når du er forbundet til Internettet. Så, for eksempel, kan du se vejrudsigten eller se opdateringer over aktiekurser uden at skulle åbne appen.

#### **Hvordan låser jeg min computer op**

Svirp låseskærmen opefter og tap på en brugerkonto for at oplåse computeren. Hvis din konto har et opsat kodeord, skal du indtaste kodeordet for at fortsætte.

Tap på og hold *Forhåndsvisning* ikonen for at se de karakterer som du har indtastet for at sikre at kodeordet er korrekt.

#### **Hvordan personliggør jeg min computer?**

Du kan personliggøre *Start* med et andet baggrundsbillede eller arrangere fliser til at passe til dine personlige behov.

For at ændre baggrunden, svirp den højre kant af skærmen indefter og tap på **Indstillinger** > **Ændre Pc indstillinger** > **Personliggør**. Tap på **Startskærmen** på toppen af siden og vælg en farve og billede.

#### *Hvordan flytter jeg fliser?*

Tap på og hold en flise for at vælge den, derefter trækkes den på plads på *Start* hvor du ønsker at den skal vises. Andre fliser vil blive flyttet for at gøre plads for den nye flise på dens nye plads.

#### *Kan jeg gøre fliser større eller mindre?*

Tap på og træk flisen nedefter og udløs den. Vælg **Mindre** eller **Større** fra den menu der bliver vist i bunden af skærmen.

#### *Hvordan personliggør jeg Låseskærmen?*

Du kan personliggøre låseskærmen med et andet billede eller til at vise en hurtig status- og notifikationer til at passe til dine personlige behov.

For at ændre baggrunden, svirp den højre kant af skærmen indefter og tap på **Indstillinger** > **Ændre Pc indstillinger** > **Personliggør**. Tap på **Låseskærmen** på toppen af siden og vælg et billede og apps, som du vil se på låseskærmen.

#### *Så, hvordan lukker jeg en apps?*

Svirp vinduet nedefter fra toppen af skærmen, og forbi halvvejspunktet på skærmen.

#### *Kan jeg ændre skærmopløsningen*

Svirp den højre kan af skærmen indefter og tap på **Søg**, tap på tekstboksen for at åbne skærmtastaturet og begynd af skrive "Kontrolpaneler" for at vise resultatet; tap på **Kontrolpaneler** > **Juster skærmopløsning**.

#### **Jeg ønsker at bruge Windows på den måde som jeg er vant til giv mig mit skrivebord tilbage!**

Fra *Start* tap på **Skrivebord** flisen for at se et traditionelt skrivebord. Du klan klæbe apps som du bruger ofte til opgavelinjen for let at kunne åbne dem.

Hvis du klikker på en app der ikke er en Windows butik app, vil Windows automatisk åbne appen ved brug af *Skrivebord*.

#### **Hvor er mine apps?**

Svirp den højre kant af skærmen indefter og tap på **Søg**, indtast navnet på den app som du ønsker at åbne ved brug af pop-up tastaturet. Resultaterne vil blive vist på venstre side af skærmen.

For at se en komplet liste over apps, svirp opefter fra bunden af skærmen og tap på **Alle apps**.

#### *Hvordan får jeg en app til at blive vist på Start?*

Hvis du er i *Alle apps* og du ønsker at den skal vises på *Start*, tap på og træk appen nedefter og udløs den. Tap på **Klæb til Start** fra den menu der vises i bunden af skærmen.

#### *Hvordan fjerner jeg en app fra Start?*

Tap på den og træk den nedefter og udløs den. Tap på **Fjern fra Start** fra den menu der vises i bunden af skærmen.

#### *Hvordan får jeg en app til at blive vist på min opgavelinje på Skrivebordet?*

Hvis du er i *Alle apps* og du ønsker at den skal vises på *Skrivebordet*, tap på og træk appen nedefter og udløs den. Tap på **Klæb til opgavelinjen** fra den menu der vises i bunden af skærmen.

#### *Hvordan installere jeg apps?*

Du kan overføre Windows Store apps fra *Butik*. Du skal have et Microsoft Id for at købe og overføre apps fra *Butik*.

#### *Jeg kan ikke finde apps som Notesblok og Paint! Hvor er de?*

Svirp den højre kant af skærmen indefter og tap på **Søg**, indtast navnet på den app som du ønsker at åbne ved brug af pop-up tastaturet. Alternativt, åben *Alle apps* og scrol til 'Windows Tilbehør' for at se en liste over ældre programmer.

#### **Hvad er en Microsoft Id (konto)?**

En Microsoft konto er en e-mail adresse og et kodeord som du bruger til at logge ind på Windows. Du kan bruge en hvilken som helst e-mail adresse, men det er bedst hvis du bruger en som du allerede bruger til at kommunikere med venner og til at logge ind til dine favorit websteder. Når du logger ind på din Pc med en Microsoft konto, vil du forbinde din Pc til mennesker, filer og enheder som du bryder dig om.

#### *Behøver jeg en?*

Du behøver ikke et Microsoft Id for at bruge Windows 8, men det gør livet lettere fordi du kan synkronisere data på tværs af forskellige maskiner som du logger ind på med et Microsoft Id.

#### *Hvordan får jeg et?*

Hvis du allerede har installeret Windows 8 og ikke logger ind med en Microsoft konto eller hvis du ikke har en Microsoft konto og ønsker en, svirp den højre kant af skærmen indefter og tap på **Indstillinger** > **Ændre Pc indstillinger** > **Brugere** > **Skift til en Microsoft konto**, og følg instruktionerne på skærmen.

#### **Hvordan tilføjer jeg favoritter til Internet Explorer?**

Internet Explorer10 har ikke traditionelle favoritter, i stedet kan du klæbe genveje til *Start*. Når du har en side åben, svirp nedefter fra bunden af skærmen for at åbne den menu der vises i bunden af skærmen. Tap på **Klæb til Start**.

#### **Hvordan søger jeg efter Windows opdateringer?**

Svirp på den højre kant af skærmen og tap på **Indstillinger** > **Ændre Pc indstillinger** > **Windows Opdateringer**. Tap på **Check for opdateringer nu**.

#### **Hvor kan jeg få mere information?**

For mere information, se venligst følgende sider

- Windows 8 undervisning: www.acer.cam/windows8-tutorial
- Support FAQs: www.acer.com/support

### **Fejlfinding på computeren**

Dette kapitel indeholder oplysninger om, hvordan du løser almindelige problemer med systemet.

Hvis der opstår et problem, bør du læse kapitlet, før du ringer til en tekniker. Løsning af alvorlige problemer kræver, at computeren åbnes. Du må ikke selv åbne computeren. Kontakt forhandleren eller et autoriseret servicecenter for at få hjælp.

#### **Fejlfinding**

Denne computer indeholder et avanceret design, som levere fejlmeddelelser på skærmen for, at hjælpe dig med at løse problemerne. Hvis systemet rapporterer en fejlmeddelelse eller der optræder system symptomer, se "Fejlmeddelelser" nedenfor. Hvis problemet ikke kan løses, kontakt din forhandler. Se **["Anmodning om service" på side 94](#page-1041-0)**.

#### **Fejlmeddelelser**

Hvis du modtager en fejlmeddelelse, skriv meddelelsen ned og forsøg at afhjælpe den. Følgende tabel viser fejlmeddelelser i alfabetisk orden, sammen med en anbefalet løsning.

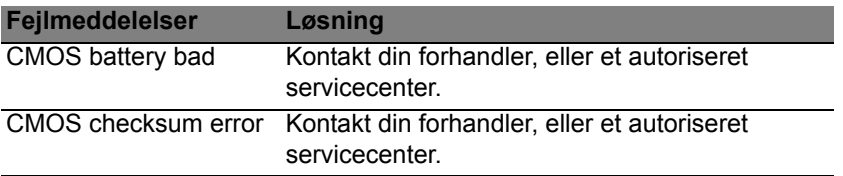

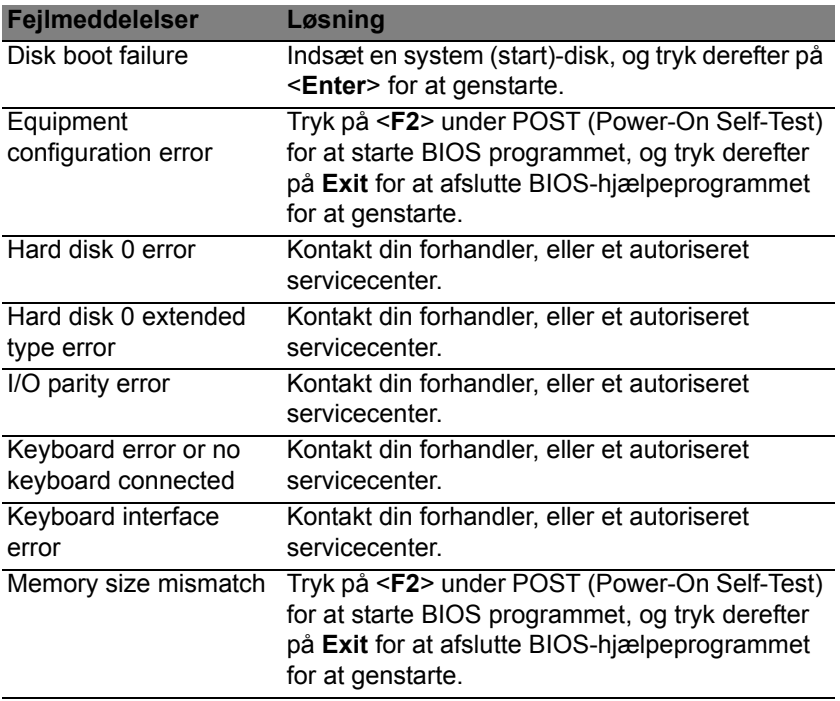

Hvis du stadig oplever problemer efter at have prøvet de foreslåede løsninger, kontakt venligst din forhandler, eller et autoriseret service center.

### **BESTEMMELSER OG SIKKERHEDSBEMÆRKNINGER**

#### **FCC-ERKLÆRING**

Denne enhed er afprøvet og fundet i overensstemmelse med kravene til Klasse B digitalt udstyr, i henhold til stykke 15 i FCC-reglerne. Formålet med disse krav er at sikre rimelig beskyttelse mod skadelig interferens fra installationer i privat beboelse. Dette udstyr genererer, benytter og kan udsende radiobølger, som, hvis det ikke installeres og benyttes i overensstemmelse med instruktionerne, kan forårsage skadelig interferens med radiokommunikation.

Der er ingen garanti for, at interferens ikke kan opstå i en bestemt installation. Hvis dette udstyr forårsager skadelig interferens i radio- eller tv-modtagelse, hvilket kan konstateres ved at slukke og tænde udstyret, opfordres brugeren til at forsøge at få interferensen fjernet ved en eller flere af følgende metoder:

- Dreje eller flytte modtagerantennen.
- Forøge afstanden mellem udstyret og modtageren.
- Tilslutte enheden til en kontakt i et andet kredsløb end det, hvor modtageren er tilsluttet.
- Søge hjælp hos forhandleren eller en erfaren radio/tv-teknikker.

#### **Bemærkning: Beskyttede kabler**

Alle tilslutninger til andre computerenheder skal foretages med beskyttede kabler for at bevare overensstemmelse med FCC-regulativerne.

#### **BEMÆRKNING: YDRE ENHEDER**

Kun ydre enheder (input/output-enheder, terminaler, printere etc.), som er certificerede til at være i overensstemmelse med begrænsningerne i Klasse B, må tilsluttes dette udstyr. Drift sammen med ydre enheder, som ikke er certificeret, kan forårsage interferens med radio- og tv-modtagelse.

*Forsigtig: Ændringer eller modifikationer, som ikke udtrykkeligt er godkendt af producenten, kan annullere brugerens rettigheder, som er tildelt af Federal Communications Commission, til at betjene denne computer.*

#### **ERKLÆRING FOR CANADA**

This Class B digital apparatus complies with Canadian ICES-003.

#### **Remarque à l'intention des utilisateurs canadiens**

Cet appareil numérique de la classe B est conforme a la norme NMB-003 du Canada.

**OVERHOLDER RUSSISK REGULERENDE CERTIFICERING**

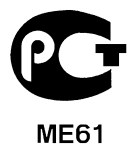

#### **ERKLÆRING OM LCD-PIXEL**

LCD-enheden er fremstillet med præcisionsteknikker. Alligevel kan nogle pixel ind imellem svigte eller vises som sorte eller røde prikker. Dette har ingen betydning for det optagede billede og er ikke en funktionsfejl.

#### **BEMÆRKNING OM REGULERING AF RADIOENHED**

*Bemærk: Nedenstående oplysninger om reguleringer gælder kun for modeller med trådløst LAN og/eller Bluetooth.*

Hensigten med denne enhed er, at den bruges indendørs for at forhindre radiointerferens med den licenserede service.

*106 - Bestemmelser og sikkerhedsbemærkninger*

Dette produkt overholder retningslinjerne for radiofrekvenser og sikkerhedsstandarderne i de lande og områder, hvor det er godkendt til trådløs brug. Afhængigt af konfigurationen kan dette produkt indeholde trådløse radioenheder (f.eks. trådløse LAN- og/eller Bluetooth-moduler). Oplysningerne nedenfor gælder for denne type enheder.

#### **Overensstemmelseserklæring for EU-lande**

Undertegnede Acer erklærer herved, at computeren overholder de væsentlige krav og øvrige relevante krav i direktiv 1999/5/EF.

#### **Trådløse driftskanaler til forskellige domæner**

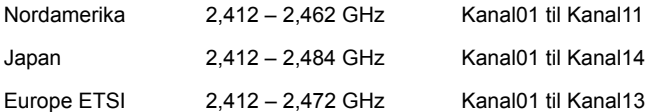

#### **Frankrig: Begrænsede trådløse frekvensbånd**

Nogle områder i Frankrig har et begrænset frekvensbånd. Den maksimalt tilladte strøm indenføre er i værste tilfælde:

- 10 mW for hele 2,4 GHz-båndet (2400 MHz 2483,5 MHz)
- 100 mW for frekvenser mellem 2446,5 MHz og 2483,5 MHz

#### *Bemærk: Kanal 10 til 13 inklusive kører i båndet 2446,6 MHz til 2483,5 MHz.*

Der er få muligheder for udendørs brug: På privat ejendom eller på privat ejendom, der tilhører offentlige personer, kan brugen være underlagt en forudgående godkendelsesprocedure fra Forsvarsministeriet med maksimal tilladt strøm på 100 mW i 2446,5 – 2483,5 MHz-båndet. Brug udendøre på offentlig ejendom er ikke tilladt.

I de nedenfor viste departementer i hele 2,4 GHz-båndet:

- Maksimalt tilladt strøm indendøre er 100 mW
- Maksimalt tilladt strøm udendøre er 10 mW

Departementer, hvor brugen af 2400 – 2483,5 MHz-båndet er tilladt med en EIRP på mindre end 100 mW indenføre og mindre end 10 mW udendøre:

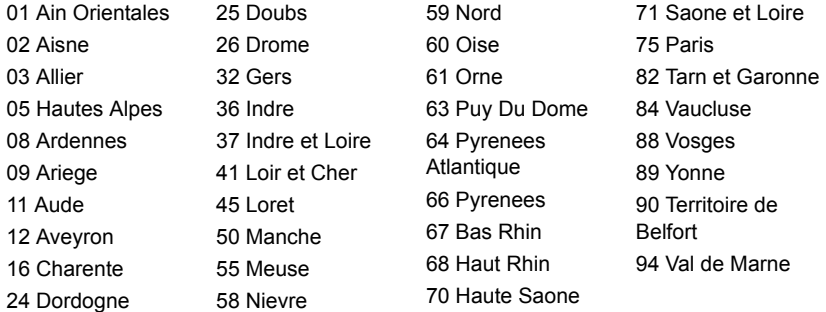

Dette krav vil sikkert blive ændret over tid, hvilket giver dig mulighed for at bruge trådløse LAN-kort i flere områder i Frankrig.

Undersøg hos ART for at få de seneste oplysninger (**www.art-telecom.fr**).

*Bemærk: Dit WLAN-kort overfører mindre end 100 mW men mere end 10 mW.*

#### **Liste over nationale koder**

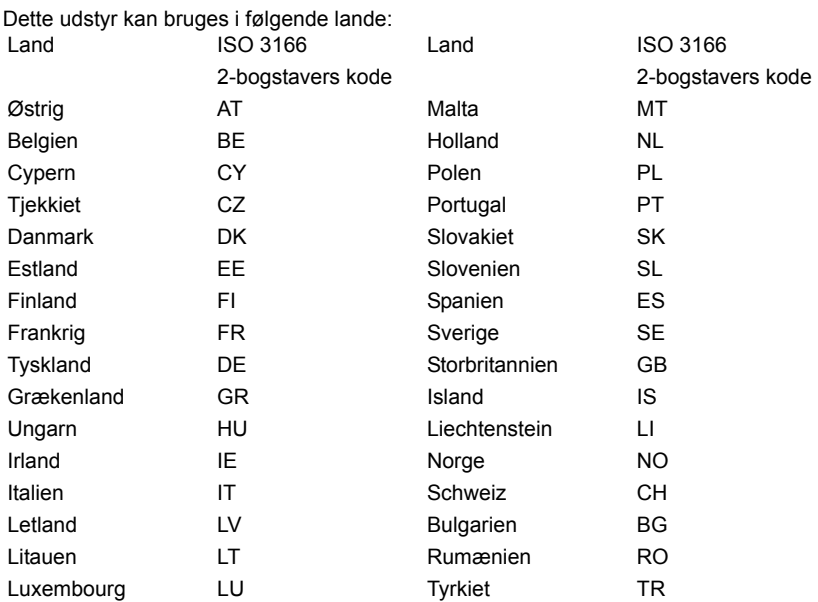

#### **CANADA - LAVSTRØMSLICENS-UNDTAGET RADIOKOMMUNIKATIONSENHEDER (RSS-210)**

#### **Menneskers udsættelse for RF-felter (RSS-102)**

Computeren anvender lavt forstærkende integralantenner, som ikke udsender RF-felter, der overskrider Health Canadas grænser for den almene befolkning. Konsulter Safety Code 6, som kan fås på Health Canadas websted på adressen **www.hc-sc.gc.ca/rpb**

Denne enhed overholder RSS210 fra Industry Canada.

Dette Class B digitale apparat overholder canadiske ICES-003, udgave 4 og RSS-210, nr. 4 (dec. 2000) og nr. 5 (nov. 2001).

For at forhindre radiointerferens med den licenserede service er dette udstyr beregnet til at fungere indendørs og ikke i nærheden af vinduer for at yde makismal afskærmning. Udstyr (eller overførselsantenne), som installeres udendørs, skal licenseres".

Cet appareil numérique de la classe B est conforme à la norme NMB-003, No. 4, et CNR-210, No 4 (Dec 2000) et No 5 (Nov 2001).

« Pour empêcher que cet appareil cause du brouillage au service faisant l'objet d'une licence, il doit être utilisé a l'intérieur et devrait être placé loin des fenêtres afin de fournir un écran de blindage maximal. Si le matériel (ou son antenne d'émission) est installé à l'extérieur, il doit faire l'objet d'une licence.

*Forsigtig: Når du bruger IEEE 802.11a trådløst LAN, er dette produkt begrænset til indendørs brug på grund af dens brug af 5,15 til 5,25 GHz-frekvensbåndet. Industry Canada kræver at dette produkt bliver brugt indendørs i frekvensområdet 5,15 til 5,25 GHz for at reducere potentiel skadelig interferens hos mobile satellitsystemer i samme kanal. Radar med høj effekt er primære brugere af frekvensområdet 5,25 til 5,35 GHz og 5,65 til 5,85 GHz-båndene. Disse radarstationer kan forårsage interferens og/eller ødelægge dette produkt.* 

Den maksimale tilladte antenneforstærkning til bruge med denne enhed er 6 dBi for at overholde E.I.R.P.-grænsen for 5,25 til 5,35 og 5,725 til 5,85 GHz-frekvensbåndet i punkttil-punkt-drift.

#### **FCC RF-sikkerhedskravet**

Den udstrålede outputstrøm fra det trådløse LAN mini-PCI-kort og Bluetooth-kort ligger langt under FCC-grænserne for radiostråling. Alligevel skal det trådløse modul i computeren anvendes på en sådan måde, at risikoen for kontakt med personer under normal brug minimeres som følger.

1. Brugeren skal følge RF-sikkerhedsinstruktionerne for trådløse enheder, som medfølger med brugervejledningen til hver enkelt RF-enhed.

*Forsigtig: For at opfylde kravene til FCC RF udstråling, skal der være en afstand på 20 cm (8 tommer) imellem antennen og det integrerede trådløse LAN mini-PCI-kort, der er indbygget i skærmsektionen og alle personer.*

**Bemærk**: Den trådløse mini-PCI-adapter implementerer diversitetsfunktion transmissionen. Denne funktion udsender ikke radiofrekvenser samtidig fra begge antenner. En af antennerne vælges automatisk eller manuelt (af brugeren) for at sikre radiokommunikation i god kvalitet.

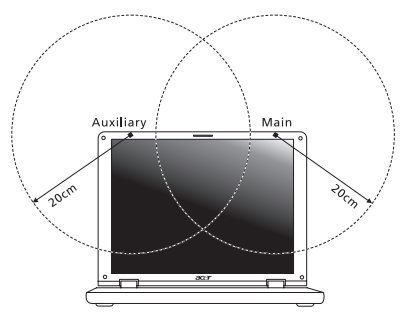

- 1. Enheden er begrænset til indendørs brug i frekvensområdet 5,15 til 5,25 GHz. FCC kræver at dette produkt bliver brugt indendørs i frekvensområdet 5,15 til 5,25 GHz for at reducere potentiel skadelig interferens hos mobile satellitsystemer i samme kanal.
- 2. Radar med høj effekt er primære brugere af frekvensområdet 5,25 til 5,35 GHz og 5,65 til 5,85 GHz båndene. Disse radarstationer kan forårsage interferens og/eller ødelægge dette produkt.
- 3. Forkert installation eller ikke-godkendt brug kan medføre skadelig interferens for radiokommunikation. Ændringer af den interne antenne gør også FCC-certificeringen og din garanti ugyldig.

#### **CANADA - LAVSTRØMSLICENS-UNDTAGET RADIOKOMMUNIKATIONSENHEDER (RSS-210)**

#### **Menneskers udsættelse for RF-felter (RSS-102)**

Computeren anvender lavt forstærkende integralantenner, som ikke udsender RF-felter, der overskrider Health Canadas grænser for den almene befolkning. Konsulter Safety Code 6, som kan fås på Health Canadas websted på adressen **www.hc-sc.gc.ca/rpb**. Denne enhed overholder RS210 fra Industry Canada.

Dette Class B digitale apparat overholder canadiske ICES-003, udgave 4 og RSS-210, nr. 4 (dec. 2000) og nr. 5 (nov. 2001).

"For at forhindre radiointerferens med den licenserede service er dette udstyr beregnet til at fungere indendørs og ikke i nærheden af vinduer for at yde makismal afskærmning. Udstyr (eller overførselsantenne), som installeres udendørs, skal licenseres".

Cet appareil numérique de la classe B est conforme à la norme NMB-003, No. 4, et CNR-210, No 4 (Dec 2000) et No 5 (Nov 2001).

« Pour empêcher que cet appareil cause du brouillage au service faisant l'objet d'une licence, il doit être utilisé a l'intérieur et devrait être placé loin des fenêtres afin de fournir un écran de blindage maximal. Si le matériel (ou son antenne d'émission) est installé à l'extérieur, il doit faire l'objet d'une licence.

*Forsigtig: Når du bruger IEEE 802.11a trådløst LAN, er dette produkt begrænset til indendørs brug på grund af dens brug af 5,15 til 5,25 GHz-frekvensbåndet. Industry Canada kræver at dette produkt bliver brugt indendørs i frekvensområdet 5,15 til 5,25 GHz for at reducere potentiel skadelig interferens hos mobile satellitsystemer Bestemmelser og sikkerhedsbemærkninger - 105 i samme kanal. Radar med høj effekt er primære brugere af frekvensområdet 5,25 til 5,35 GHz og 5,65 til 5,85 GHzbåndene. Disse radarstationer kan forårsage interferens og/eller ødelægge dette produkt.*

Den maksimale tilladte antenneforstærkning til bruge med denne enhed er 6 dBi for at overholde E.I.R.P.-grænsen for 5,25 til 5,35 og 5,725 til 5,85 GHz-frekvensbåndet i punkttil- punkt-drift.

# **Aspire V5-571P**

# Användarhandbok

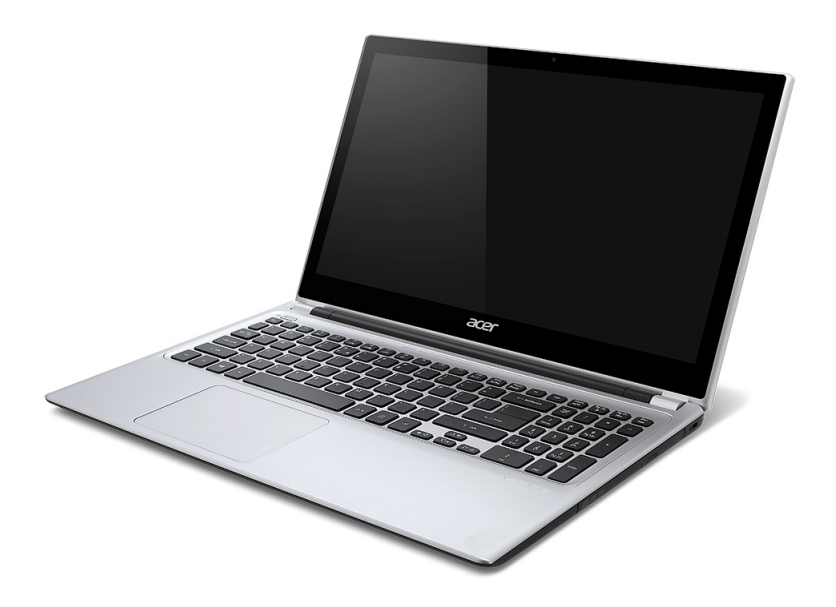

© 2012 Med ensamrätt. Aspire V5-571P Användarhandbok Denna revidering: 11/2012

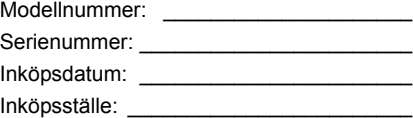

# **INNEHÅLL**

#### **[Säkerhet och komfort 5](#page-1064-0)**

#### **[Först och främst 17](#page-1076-0)**

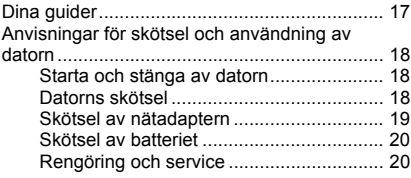

#### **Beskrivning av din bärbara Acer-**

#### **[dator 21](#page-1080-0)**

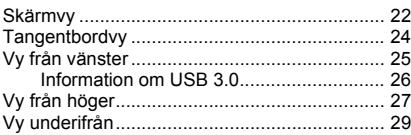

#### **[Använda tangentbordet 30](#page-1089-0)**

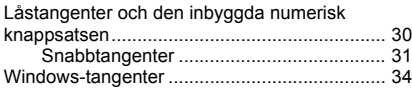

#### **[Pekplatta 35](#page-1094-0)**

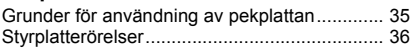

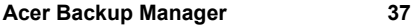

#### **[Återställning 40](#page-1099-0)**

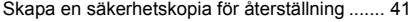

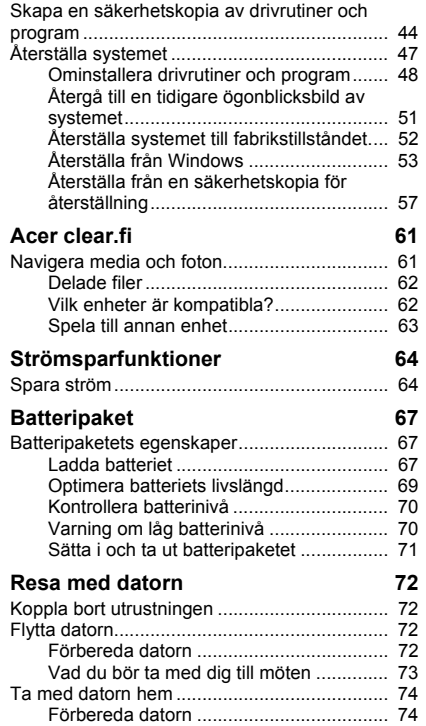

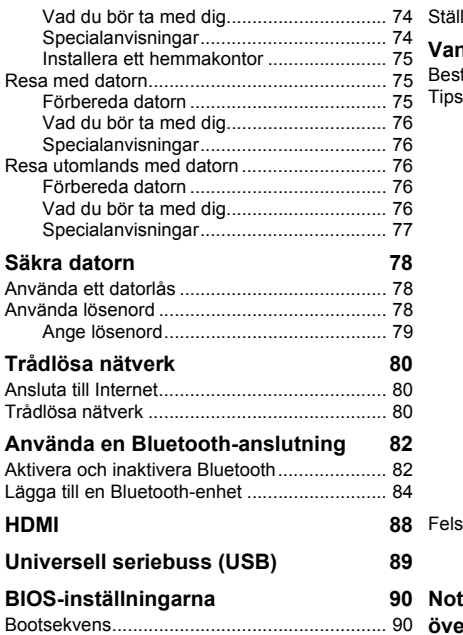

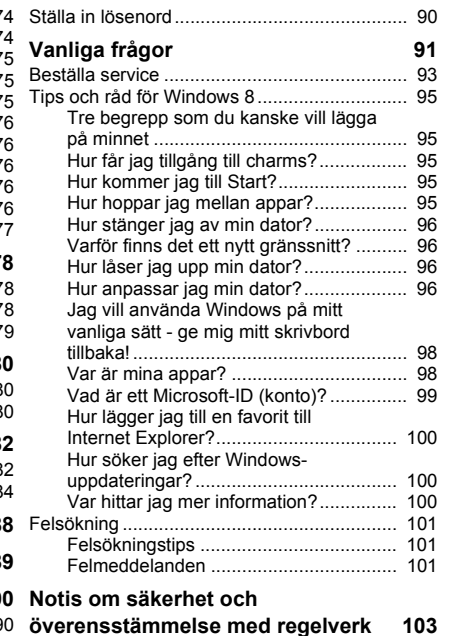

## **SÄKERHET OCH KOMFORT**

#### <span id="page-1064-0"></span>**SÄKERHETSINSTRUKTIONER**

Läs dessa instruktioner noggrant. Spara dokumentet för framtida referens. Uppmärksamma alla varningar och instruktioner som markerats på produkten.

#### **Slå av produkten före rengöring**

Koppla ur nätströmssladden ur vägguttaget innan du rengör den. Använd inte rengöringsmedel i vätske- eller sprayform. Använd en lätt fuktad duk för rengöring.

#### **VARNINGAR**

#### **Åtkomst till nätsladden**

Försäkra dig om att du ansluter enhetens nätsladd till ett lättillgängligt eluttag som sitter placerat så nära enhetens användare som möjligt. Försäkra dig om att koppla ur nätsladden från eluttaget när du vill bryta strömmen till utrustningen.

#### **Koppla ur strömkällan**

Observera följande riktlinjer när du slår på och bryter strömmen till nätaggregatet:

Installera nätaggregatet innan du ansluter nätsladden till elnätuttaget.

Koppla ur nätsladden innan du tar ut nätaggregatet ur datorn.

Om datorn drivs av fler än en energikälla måste du koppla från strömmen från systemet genom att koppla ur alla strömsladdar från energikällorna.

#### **Använda ström**

- Denna produkt skall drivas med samma strömtyp som anges på märkningsetiketten. Om du inte är säker på vilken strömtyp som finns i eluttagen bör du konsultera din återförsäljare eller ditt lokala energiföretag.
- Låt ingenting vila mot nätsladden. Placera inte produkten så att människor kan gå på kabeln.
- Om en förlängningssladd används, se då till att den totala strömstyrkan (ampere) som går in i sladden inte överstiger den strömstyrka som är avsedd för förlängningssladden. Se dessutom till att den sammanlagda strömstyrkan för alla produkter som anslutits till vägguttaget inte överstiger säkringens maximala toleransvärde.
- Överbelasta inte ett eluttag, grenuttag eller kontakter genom att ansluta för många enheter. Hela systemet får inte överskrida 80 % av förgreningsledningens kretsklassning. Om grenuttag används bör belastningen inte överskrida 80 % av grenuttagets ineffektsklassning.
- Produktens nätadapter är utrustad med en jordad kontakt med tre trådar. Kontakten passar bara i ett jordat eluttag. Se till att eluttaget är ordentligt jordat innan du sätter i nätadapterns kontakt. Sätt inte i kontakten i ett eluttag som inte är jordat. Kontakta din elektriker om du vill ha information.
- *Varning! Jordningsstiftet är en säkerhetsfunktion. Användning av ett eluttag som inte är ordentligt jordat kan resultera i elektriska stötar och/eller skador.*
- *- Obs: Jordningsstiftet ger även bra skydd mot oväntade störningar från andra elektriska enheter i närheten som kan störa produktens prestanda.*
- Systemet kan drivas med flera olika spänningar; 100 till 120 volt eller 220 till 240 volt, växelström. Den medföljande nätsladden uppfyller tillämpliga lokala bestämmelser för användning i det land eller den region som systemet köptes. Nätsladdar som ska användas i andra länder/regioner måste följa tillämpliga bestämmelser i landet/ regionen i fråga. Kontakta en auktoriserad återförsäljare eller tjänsteleverantör för mer information om lokala bestämmelser för nätsladdar.

#### **Skydda din hörsel**

*- Varning! Om du använder hörselsnäckor eller hörlurar på hög volym under längre tidsperioder kan du förlora hörseln permanent.*

Följ instruktionerna nedan för att skydda din hörsel.

- Höj volymen gradvis tills du hör klart och bekvämt.
- Öka inte volymen efter det att dina öron har anpassat sig.

*6 - Säkerhet och komfort*

- Lyssna inte på musik med för hög volym under längre perioder.
- Öka inte volymen för att utestänga oljud i omgivningen.
- Sänk volymen om du inte hör människor som talar nära dig.

#### **Medföljande attrappkort**

*- Obs: Informationen i det här avsnittet kanske inte gäller din dator.*

Datorn levereras med attrapper av plast i kortplatserna. Attrapper skyddar kortplatser som inte används från damm, metallföremål och andra partiklar. Spara attrapperna för att sätta i när inga kort används på kortplatserna.

#### **Allmänt**

- Använd inte denna produkt nära vatten.
- Placera inte denna produkt på en instabil vagn, ställ, eller bord. Produkten kan falla med allvarliga skador som följd.
- För att produkten ska fungera ordentligt och inte överhettas har den försetts med ventilationsöppningar. Dessa öppningar får ej blockeras eller täckas över. Öppningarna får inte blockeras genom att ställa enheten på en säng, soffa, matta, eller annat liknande underlag. Denna produkt får inte placeras nära eller över ett värmeelement eller värmeregistrerare, eller i en inbyggd installation om det inte finns ordentlig ventilation.
- Tryck aldrig in föremål av någon form in i produkten genom öppningarna eftersom de kan komma i kontakt med farliga strömförande punkter eller orsaka kortslutning hos vissa delar vilket kan resultera i brand eller elchock. Spill aldrig ut någon form av vätska över produkten.
- Placera inte produkten på ett vibrerande underlag för att undvika skador på invändiga komponenter och förhindra batteriläckage.
- Använd den aldrig när du idrottar, tränar eller i andra vibrerande miljöer eftersom det kan medföra oväntad kortslutning eller skada rotorenheterna, hårddisken, den optiska läsenheten samt risk för att exponeras för litiumjonbatteriet.
- Undersidan, områdena kring ventilationsöppningarna och nätadaptern kan bli heta. Låt dem inte komma i kontakt med huden eller kroppen för att undvika skada.
- Enheten och dess tillbehör kan innehålla smådelar. Håll dem utom räckhåll för små barn.

#### **Produktservice**

Försök inte att laga produkten själv- Om du öppnar eller tar bort delar kan du utsätta dig själv för farliga strömförande punkter eller andra risker. Allt underhåll ska skötas av kvalificerad servicepersonal.

Koppla ur denna produkt ur vägguttaget och lämna den till kvalificerad servicepersonal i följande fall:

- När väggkontakten eller nätsladden är skadad eller klämd.
- Om vätska har spillts in i produkten.
- Om produkten har utsatts för regn eller vatten.
- Om produkten har tappats eller höljet har skadats.
- Om produkten tydligt börjar uppföra sig annorlunda än tidigare tyder det på att den behöver servas.
- Om produkten inte fungerar normalt även om användningsinstruktionerna följs.
- *- Obs: Justera bara de kontroller som nämns i användarinstruktionerna eftersom felaktig justering av andra kontroller kan medföra att skada och ofta kräva ett större reparationsarbete av en kvalificerad tekniker för att återföra produkten till normalskick.*

#### **Riktlinjer för säker batterianvändnng**

Datorn använder ett litiumjonbatteri. Använd den inte i en fuktig, våt eller korrosiv miljö. Ställ, förvara eller lämna aldrig produkten på eller i närheten av en värmekälla, på en plats med hög temperatur, i starkt direkt solljus, i en mikrovågsugn eller i en trycksatt behållare och utsätt den inte för temperaturer över 60°C (140°F). Om du inte följer de här riktlinjerna kan batteriet läcka syra, bli hett, explodera eller antändas och orsaka person- och/eller egendomsskador.

Du får inte sticka hål på, öppna eller demontera batteriet. Om batteriet läcker och du kommer i kontakt med vätskan bör du skölja noggrant med vatten och söka läkarhjälp omedelbart.

Av säkerhetsskäl och för att förlänga batteriets livslängd sker ingen laddning i temperaturer under 0°C (32°F) eller över 40°C (104°F).

Total prestanda hos ett nytt batteri uppnås först efter två eller tre fullständiga laddningsoch urladdningscykler. Det går att ladda och ladda ur batteriet hundratals gånger men det slits ut efter lång användning. När driftstiden blir märkbart kortare än normalt köper du ett nytt batteri. Använd bara de godkända batterierna och ladda bara batteriet med de godkända laddare som är avsedda för den här enheten.

Använd bara batteriet för avsedda ändamål. Använd aldrig en skadad laddare eller ett skadat batteri. Kortslut inte batteriet. Oavsiktlig kortslutning kan inträffa om ett metallobjekt, t.ex. ett mynt, gem eller penna, orsakar direktanslutning mellan batteriets positiva (+) och negativa (-) pol. (De ser ut som metallband på batteriet.) Det kan hända om du exempelvis har ett extrabatteri i fickan eller väskan. Om polerna kortsluts kan det orsaka skador på batteriet eller den anslutna produkten.

Batteriets kapacitet och livslängd minskas om batteriet lämnas på varma eller kalla platser, t.ex. en stängd bil under sommar eller vinter. Försök alltid förvara batteriet i temperaturer mellan 15°C och 25°C (59°F och 77°F). En enhet med ett varmt eller kallt batteri kan sluta att fungera temporärt, även om batteriet är fulladdat. Batteriets prestanda är särskilt begränsad i temperaturer som är en bra bit under fryspunkten.

Kasta inte batterier i öppen eld eftersom de kan explodera. Batterierna kan även explodera om de skadas. Kassera batterier enligt lokala föreskrifter. Återvinn dem om så är möjligt. Släng dem inte i hushållssoporna.

*- Obs: Besök www.acer.com där du hittar dokumentation om batteritransport.*

#### **Byta batteri**

Denna bärbara dator i serien använder ett litiumbatteri. Ersätt batteriet med samma typ som levererades med produkten. Om du använder ett annat batteri kan det finnas risk för brand eller explosion.

**- Varning! Batterier kan explodera om de inte hanteras på riktigt sätt. Ta inte isär dem eller släng dem i elden. Håll dem på avstånd från barn. Följ lokala föreskrifter när du kasserar begagnade batterier.**

#### **RADIOFREKVENTA STÖRNINGAR**

*- Varning! Av säkerhetsskäl bör du stänga av all utrustning för trådlös och radiokommunikation när du använder din bärbara dator i följande situationer. Några exempel på sådan utrustning är: trådlöst nätverk (WLAN), Bluetooth och/eller 3G.*

Kom ihåg att följa alla de särskilda bestämmelser som gäller i varje geografiskt område, och stäng alltid av enheten där användning är förbjuden eller kan medföra störningar eller fara. Använd bara enheten i normala driftpositioner. Denna enhet uppfyller riktlinjerna för RF-exponering vid normal användning samt när den och dess antenn finns på minst 1,5 cm avstånd från din kropp. Antennen får inte innehålla metall och du ska placera enheten på ovannämnda avstånd från kroppen. Anslutningen till nätverket måste vara av hög kvalitet för att överföringen av datafiler eller meddelanden ska lyckas. I vissa fall kan överföringen av datafiler eller meddelanden fördröjas till dess att anslutningen är tillräckligt stark. Var noga med att observera ovannämnda säkerhetsavstånd tills överföringen är klar. Vissa delar av datorn är magnetiska. Föremål av metall kan dras till datorn och personer med hörapparat bör inte hålla datorn nära örat när hörapparaten är isatt. Placera inte kreditkort eller andra magnetiska lagringsmedier nära enheten eftersom informationen på dem kan bli raderad.

#### **MEDICINSK UTRUSTNING**

Drift av all utrustning för radiokommunikation, inklusive trådlösa telefoner, kan störa funktionen hos otillräckligt skyddad medicinsk utrustning. Rådfråga en läkare eller den medicinska apparatens tillverkare för att ta reda på om apparaten är tillräckligt skyddad från extern RF-energi eller om du har andra frågor. Stäng av enheten när du befinner dig på vårdinrättningar med skyltar som uppmanar om detta. På sjukhus och andra vårdinrättningar kan det finnas utrustning som är känslig för externa RF-överföringar.

**Pacemaker.** Pacemakertillverkare rekommenderar ett minsta säkerhetsavstånd på 15,3 centimeter mellan apparater för trådlös överföring och en pacemaker för att motverka risken för störningar av pacemakern. Dessa rekommendationer stöds av oberoende forskning och stämmer med rekommendationerna från organisationen Wireless Technology Research. Den som har pacemaker bör tänka på följande:

- Håll alltid enheten på minst 15,3 centimeters avstånd från pacemakern.
- För inte datorn i närheten av pacemakern när datorn är på.
	- Om du misstänker störningar ska du stänga av datorn och flytta på den.

**Hörapparater.** Vissa digitala trådlösa apparater kan förorsaka störningar i vissa hörapparater. Kontakta din tjänsteleverantör om störningar uppstår.

#### **FORDON**

RF-signaler kan påverka felaktigt installerade eller otillfredsställande avskärmade elektroniska system i motorfordon som t.ex. elektroniska bränsleinsprutningssystem, elektroniska antisladdsystem (låsningsfria bromsar), elektroniska farthållare och luftkuddar. Kontakta fordonets/tilläggsutrustningens tillverkare eller en återförsäljare för mer information. Endast behörig personal får utföra service på enheten eller montera den i en bil. Felaktig montering eller service kan vara farligt och upphäva eventuella garantier som enheten täcks av. Kontrollera regelbundet att all trådlös utrustning i fordonet är korrekt monterad och fungerar. Förvara och bär inte antändliga vätskor, gaser eller explosiva material i samma utrymme som enheten, dess delar eller tillbehör. Den som använder ett fordon med krockkuddar bör komma ihåg att krockkuddarna blåses upp hastigt och med stor kraft. Placera inga föremål, inklusive installerad eller bärbar trådlös utrustning i området ovanför krockkudden eller i krockkuddens utlösningszon. Felaktigt installerad trådlös utrustning i fordonet när krockkudden löser ut kan förorsaka allvarliga skador. Det är förbjudet att använda enheten under flygningar. Stäng av enheten innan du går ombord på ett flygplan. Att använda trådlös kommunikationsutrustning vid flygningar kan innebära fara för flygplanets styrsystem, störa nätverket för trådlös telefoni och utgöra ett lagbrott.

#### **POTENTIELLT EXPLOSIVA MILJÖER**

Stäng av enheten i områden med potentiellt explosiv miljö och följ alla skyltar och instruktioner. Potentiellt explosiva miljöer omfattar områden där du i normalfall får en uppmaning om att stänga av bilmotorn. Gnistor i sådana områden kan orsaka explosion eller brand, vilket kan resultera i kroppsskador och till och med dödsfall. Stäng av den bärbara datorn i närheten av bensinpumpar på bensinstationer. Följ restriktioner angående användning av radioutrustning i bränsledepåer, förvarings- och distributionsområden, kemiska anläggningar eller där sprängningsarbeten påbår. Områden med potentiellt explosiv miljö är ofta men inte alltid markerade. Det kan röra sig om under däck på båtar, anläggningar för transport eller förvaring av kemikalier, fordon som använder kondenserad petroleumgas (t.ex. propan eller butan) och områden där luften innehåller kemikalier eller partiklar som fibrer, damm eller metallpulver. Starta inte datorn där det är förbjudet att använda trådlösa telefoner eller när det kan förorsaka störningar eller fara.

#### **NÖDSAMTAL**

*- Varning: Du kan inte ringa nödsamtal med denna enhet. För nödsamtal måste du använda en mobiltelefon eller annan typ av telefon.*

#### **INSTRUKTIONER FÖR KASSERING**

Kasta inte den elektroniska enheten i soporna vid kassering. För att minska föroreningarna och skydda vår gemensamma världsmiljö bör du återvinna utrustningen. Mer information om elektrisk och elektronisk avfallsutrustning (WEEE) finns på **www.acer-group.com/public/Sustainability/ sustainability01.htm**.

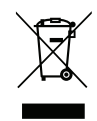

#### **ENERGY STAR**

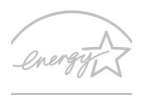

**ENERGY STAP** 

Acer's ENERGY STAR-märkta produkter hjälper dig att spara pengar genom att minska energikostnaden och skydda miljön utan att för den skull göra avkall på funktionalitet eller prestanda. Acer är stolta över att kunna erbjuda våra kunder märkta med symbolen ENERGY STAR.

#### **Vad är ENERGY STAR?**

Produkter som uppfyller kraven för ENERGY STAR-märkning använder mindre energi och förhindrar utsläpp av växthusgaser genom att uppfylla stränga riktlinjer för effektiv energianvändning som utarbetats av USA:s miljömyndighet EPA. Acer strävar kontinuerligt efter att erbjuda produkter och tjänster över hela världen som hjälper kunder att spara pengar och energi samt förbättra kvaliteten på vår miljö. Ju mer energi vi kan spara genom effektivare energianvändning, desto mer kan vi minska mängden växthusgaser och riskerna med klimatförändring. Mer information finns på **http://www.energystar.gov** eller **http://www.energystar.gov/powermanagement.**

*- Obs: Informationen i det här avsnittet kanske inte gäller din dator.*

Acer ENERGY STAR-märkta produkter:

- avger mindre värme och minskar både kylningsbehov i varmare klimat.
- försätts automatiskt i lägena "skärmvila" och "datorvila" efter 10 respektive 30 minuters inaktivitet.
- vaknar från datorvila vid tryck på valfri knapp på tangentbordet eller musen rörs.
- sparar mer än 80 % energi när de befinner sig i vänteläge.

ENERGY STAR och ENERGY STAR-märket är registrerade märken i USA.

#### **TIPS OCH INFORMATION FÖR KOMFORTABEL ANVÄNDNING**

Datoranvändare kan drabbas av ansträngda ögon och huvudvärk efter långvarig användning. Användare riskerar även fysiska skador efter många timmars arbete framför en dator. Långa arbetsperioder, dålig hållning, dåliga arbetsvanor, stress, olämpliga arbetsförhållanden, personlig hälsa och andra faktorer ökar på ett betydande sätt risken för fysiska skador.

Felaktig datoranvändning kan leda till karpaltunnelsyndrom, tendonit, tenosynovit eller andra muskuloskelettala rubbningar. Följande symptom kan uppträda i händer, handleder, armar, axlar, nacke eller rygg:

- Domningar eller en brännande eller stickande känsla.
- Värk eller ömhet.
- Smärta, svullnad eller en bultande känsla.
- Stelhet eller spändhet.
- Köld eller svaghet.

Om du har dessa symptom eller andra återkommande eller ihållande obehag och/eller smärta som hänför sig till datoranvändning kontaktar du en läkare omedelbart och informerar ditt företags hälso- och säkerhetsavdelning.

I följande avsnitt finns tips om mer komfortabel datoranvändning.

#### **Hitta en komfortabel arbetsställning**

Hitta en bekväm arbetsställning genom att justera bildskärmens vinkel, använda ett fotstöd eller höja sitthöjden för att uppnå mesta möjliga komfort. Lägg märke till följande tips:

- Avstå från att ha samma kroppsställning under lång tid.
- Undvik att sjunka framåt och/eller luta dig bakåt.
- Ställ dig upp och gå en sväng regelbundet för att ta bort påfrestningen på benmusklerna.
- Ta korta pauser för att låta nacken och axlarna slappna av.
- Undvik att spänna musklerna eller rycka på axlarna.
- Placera eventuell extern bildskärm, tangentbord och mus på rätt sätt och inom bekvämt räckhåll.
- Om du tittar på bildskärmen oftare än på dokument placerar du den mitt på skrivbordet för att minimera påfrestningar på nacken.

#### **Sköt om din syn**

Många timmar framför skärmen, användning av felaktiga glasögon eller kontaktlinser, reflexer, för stark rumsbelysning, skärmar med dålig skärpa, mycket små teckensnitt och skärmar med låg kontrast kan vara påfrestande för ögonen. I följande avsnitt finns förslag om hur man minskar ögonansträngningen.

Ögon

- Vila ögonen ofta.
- Ge dina ögon regelbundna pauser genom att titta bort från bildskärmen och fokusera på en avlägsen punkt.
- Blinka ofta för att förhindra att ögonen blir uttorkade.

Bildskärm

- Håll bildskärmen ren.
- Håll huvudet på en högre nivå än bildskärmens övre kant så att ögonen ar nedåtriktade när du tittar på bildskärmens mittpunkt.
- Justera bildskärmens ljusstyrka och/eller kontrast till en komfortabel nivå för att texten ska gå lättare att läsa och för att få tydligare grafik.
- Eliminera reflexer och reflektering genom att: placera bildskärmen på ett sådant sätt att sidan är vänd mot fönstret eller en ljuskälla, minimera rummets ljus genom att använda gardiner, rullgardiner eller persienner, använda en arbetslampa,

ändra bildskärmens vinkel,

använda ett reflexfilter,

använda ett bländningsskydd, till exempel en kartongbit som sträcker sig ut över bildskärmens övre, främre kant.

- Undvika att justera bildskärmen så att betraktningsvinkeln inte är behaglig.
- Titta inte in i ljusstarka ljuskällor under längre tidsperioder.

#### **Utveckla goda arbetsvanor**

Följande arbetsvanor gör datorarbete mer avslappnat och produktivt:

- Ta korta pauser regelbundet och ofta.
- Gör stretchningsövningar.
- Andas frisk luft så ofta som möjligt.
- Motionera regelbundet och bibehåll en frisk kropp.
- *Varning! Vi rekommenderar inte att datorn används i en soffa eller säng. Om det inte går att undvika bör du bara arbeta under korta perioder, ta paus ofta och göra stretchningsövningar.*
- *- Obs: Mer information finns i ["Notis om säkerhet och överensstämmelse med](#page-1162-1)  [regelverk" på sidan 103](#page-1162-1).*

# **FÖRST OCH FRÄMST**

<span id="page-1076-0"></span>Vi vill tacka för att du valde en bärbar Acer notebook för att uppfylla dina behov av mobil databehandling.

### <span id="page-1076-1"></span>**Dina guider**

Vi har framställt en rad guider som hjälper dig att använda din Acer notebook:

I **instruktionsfoldern** beskriver vi hur du kommer igång med installationen av datorn.

I **Snabbguide** får du en introduktion till grundläggande funktioner och detaljer i datorn. Mer information om hur datorn kan hjälpa dig att bli mer produktiv finns i **Användarhandbok**. Den användarguiden innehåller detaljerad information om ämnen som systemverktyg, återhämtning av data, utökningsmöjligheter och felsökning. Dessutom innehåller allmänna bestämmelser och säkerhetsföreskrifter som gäller din bärbara dator. Den är tillgänglig från skrivbordet; dubbelklicka på hjälpikonen och klicka **användarhandbok** i menyn som öppnas.

### <span id="page-1077-0"></span>**Anvisningar för skötsel och användning av datorn**

#### <span id="page-1077-1"></span>**Starta och stänga av datorn**

Du stänger av datorn på något av följande sätt:

• Använd avstängningskommandot i Windows: Tryck på *Windowstangenten* + <**C**>, klicka **inställningar** > **På/Av** och klicka sedan **Stäng av**.

Om du behöver stänga av datorn en stund, men inte helt vill stänga av, kan du försätta den i *Viloläge* genom att trycka på Av/På-knappen.

Ställ datorn i vänteläge genom att använda snabbtangentkombinationen <**Fn**> + <**F4**>.

*Obs: Om det inte går att stänga av datorn på vanligt sätt kan du stänga av den genom att hålla av/på-knappen intryckt i minst fyra sekunder. Om du har stängt av datorn och vill slå på den igen bör du vänta minst två sekunder innan du startar den.*

#### <span id="page-1077-2"></span>**Datorns skötsel**

Om du sköter om datorn kommer den att fungera problemfritt under lång tid.

- Utsätt inte datorn för direkt solljus. Placera den inte nära värmekällor, till exempel element.
- Varning: Utsätt aldrig datorn för temperaturer under 0ºC (32ºF) eller över 50ºC (122ºF).
- Utsätt inte datorn för magnetfält.
- Utsätt inte datorn för regn eller fukt.
- Spill inte vatten eller annan vätska på datorn.
- Utsätt inte datorn för kraftiga stötar eller vibrationer.
- Utsätt inte datorn för damm och smuts.
- Placera aldrig föremål på datorn.
- Slå inte igen locket, utan stäng det försiktigt.
- Placera aldrig datorn på ett ojämnt underlag.

#### <span id="page-1078-0"></span>**Skötsel av nätadaptern**

Nedan följer några tips att tänka på för nätadaptern:

- Anslut inte adaptern till någon annan apparat.
- Trampa inte på nätsladden och placera aldrig tunga föremål på den. Placera alltid nätsladden och andra kablar på undanskymda ställen.
- Dra alltid i kontakten, inte i sladden, när nätsladden ska dras ut.
- Den nominella strömstyrkan (ampere) för utrustningen när den är ikopplad får inte överskrida den nominella strömstyrka som anges för sladden, om du använder skarvsladd. Dessutom får de nominella värdena för all utrustning som är anslutna till samma vägguttag aldrig vara högre än det värde som anges på säkringen.

#### <span id="page-1079-0"></span>**Skötsel av batteriet**

Nedan följer några tips gällande skötseln av batteriet:

- Byt bara batteri till ett av samma typ. Stäng alltid av strömmen innan du tar bort eller byter ut batteriet.
- Försök aldrig öppna eller på annat sätt göra åverkan på batteriet. Håll dem på avstånd från barn.
- Gör dig alltid av med batteriet enligt gällande lokala föreskrifter. Om möjligt bör det återvinnas.

#### <span id="page-1079-1"></span>**Rengöring och service**

Så här rengör du datorn:

- 1. Stäng av datorn och ta bort batteriet.
- 2. Koppla bort nätadaptern.
- 3. Använd en mjuk, fuktad duk. Använd inte flytande rengöringsmedel eller sprejer.

Om något av följande inträffar:

- Du har tappat datorn eller skadat höljet
- Datorn fungerar inte korrekt

Uppgifter finns i **["Vanliga frågor" på sidan 91](#page-1150-1)**.
# **BESKRIVNING AV DIN BÄRBARA ACER-DATOR**

När du har installerat datorn enligt illustrationen i instruktionsfoldern vill vi beskriva din nya bärbara Acer-dator.

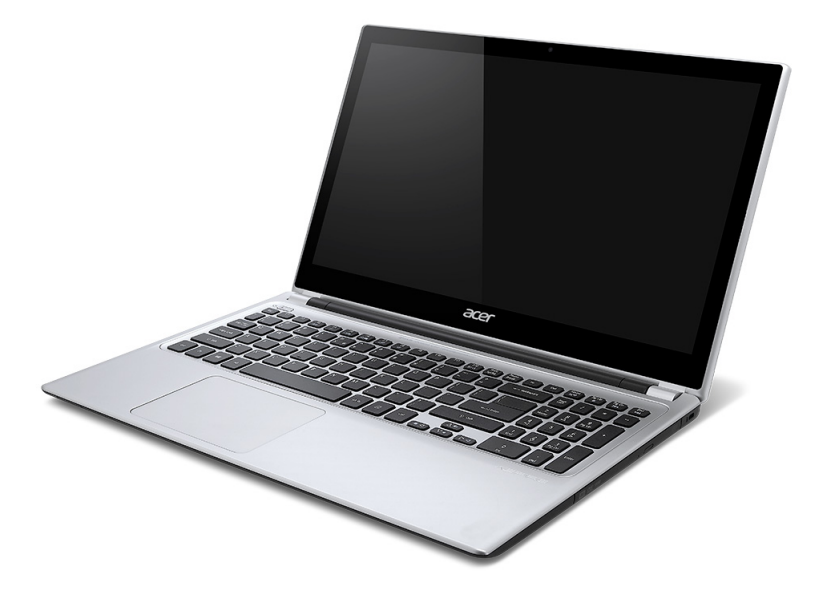

## **Skärmvy**

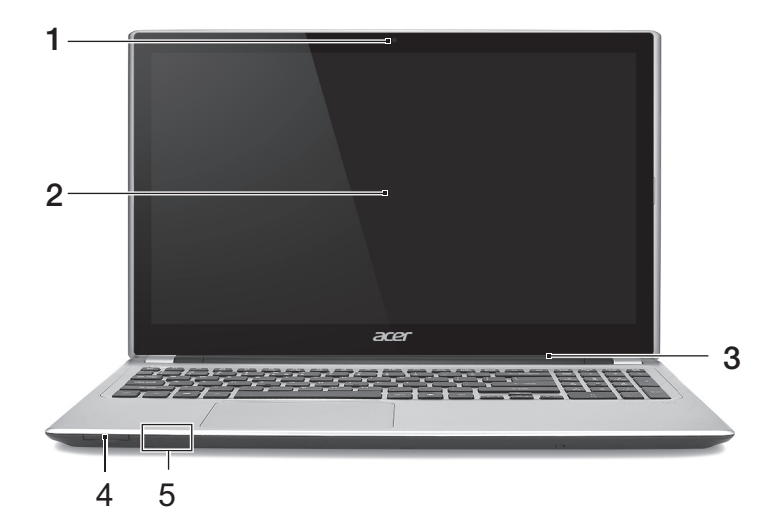

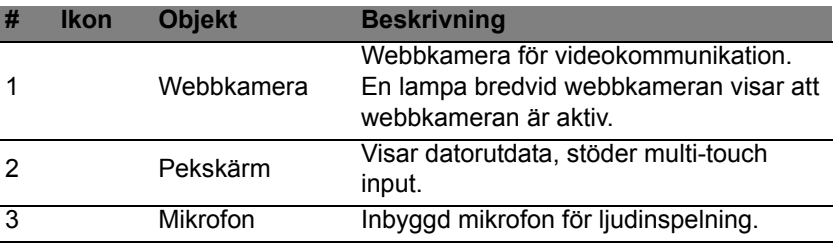

*22 - Beskrivning av din bärbara Acer-dator*

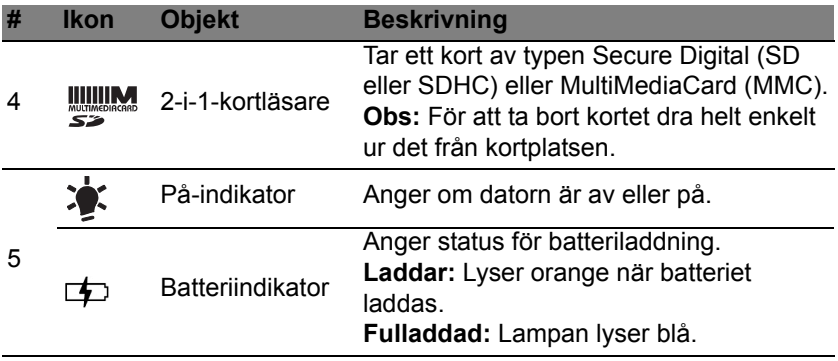

## **Tangentbordvy**

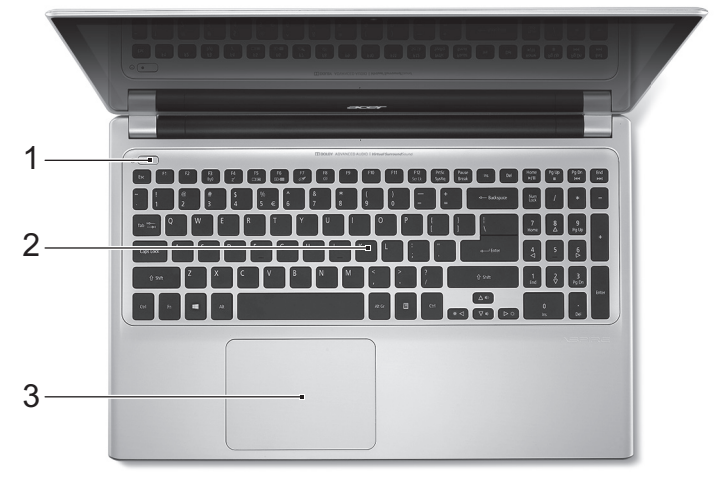

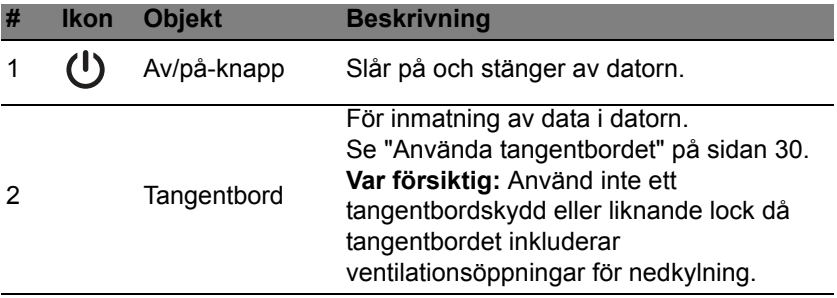

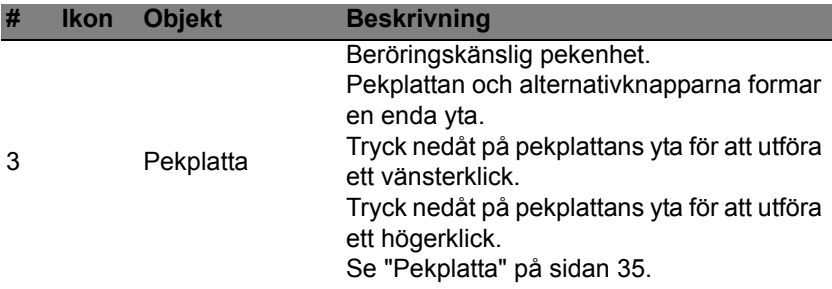

## **Vy från vänster**

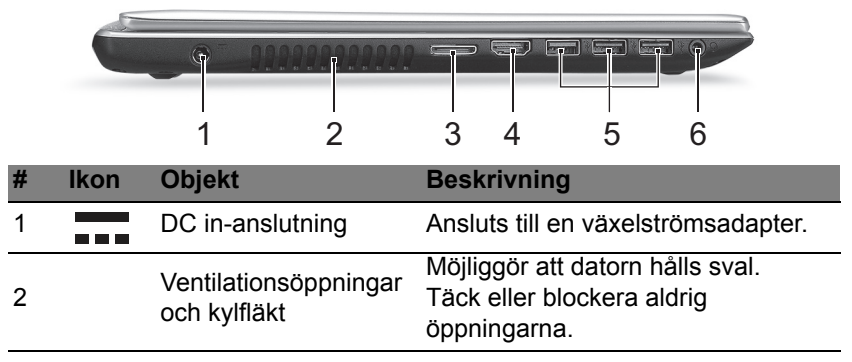

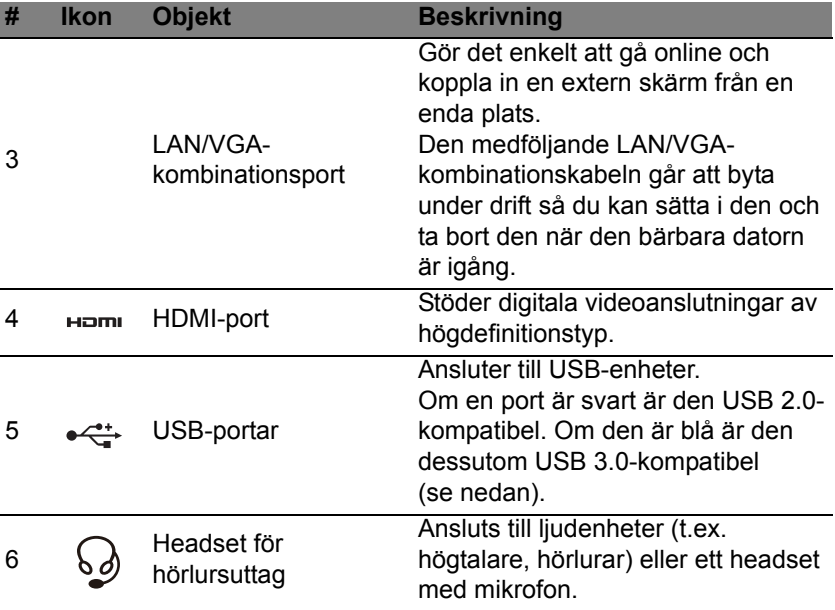

### **Information om USB 3.0**

- Kompatibel med USB 3.0 och tidigare enheter.
- För optimal prestanda, använd USB 3.0-certifierade enheter.
- Definieras i specifikationen USB 3.0 (SuperSpeed USB).

# **Vy från höger**

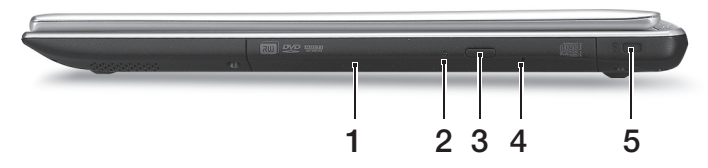

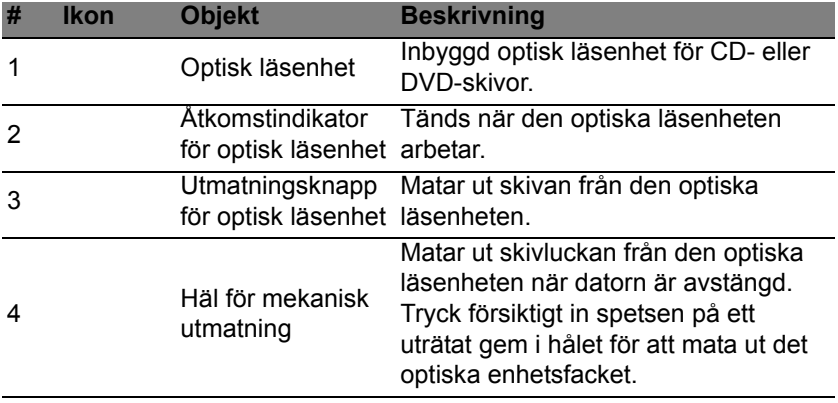

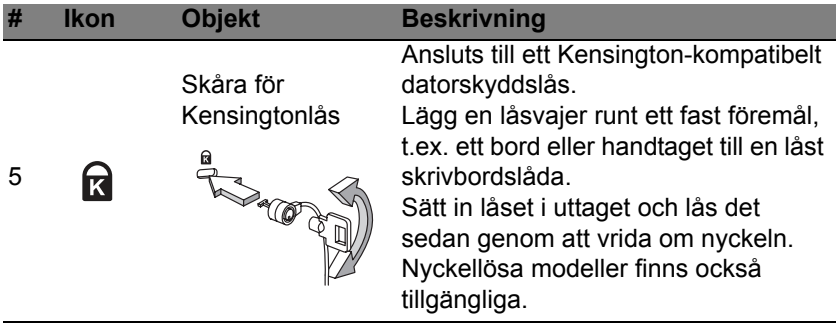

# **Vy underifrån**

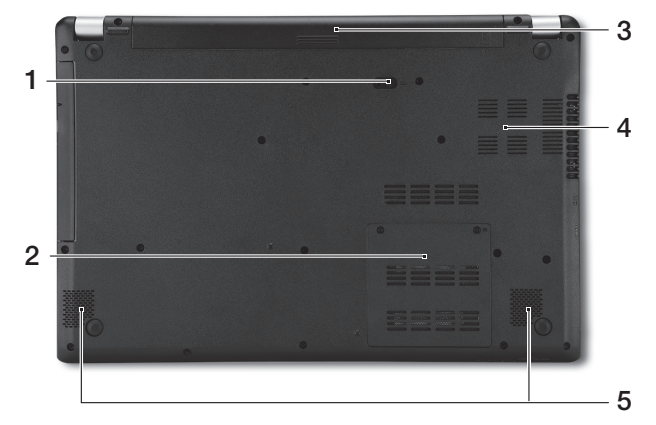

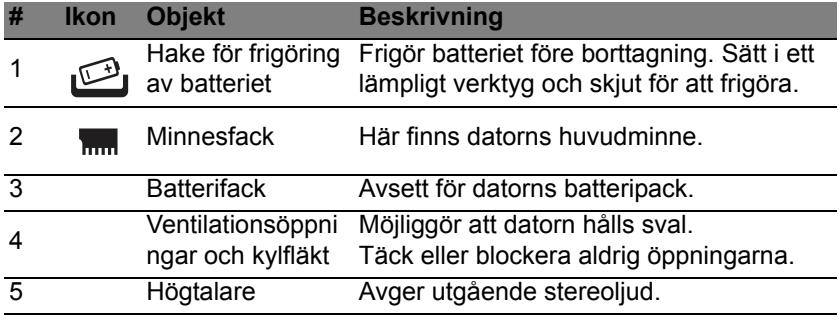

# <span id="page-1089-0"></span>**ANVÄNDA TANGENTBORDET**

Tangentbordet har normalstora tangenter och en inbyggd numerisk knappsats, separata markörtangenter, Windows-tangenter, funktionstangenter och specialtangenter.

### **Låstangenter och den inbyggda numerisk knappsatsen**

*Obs: Informationen i det här avsnittet kanske inte gäller din dator.* Tangentbordet har tre låstangenter som du kan slå av och på.

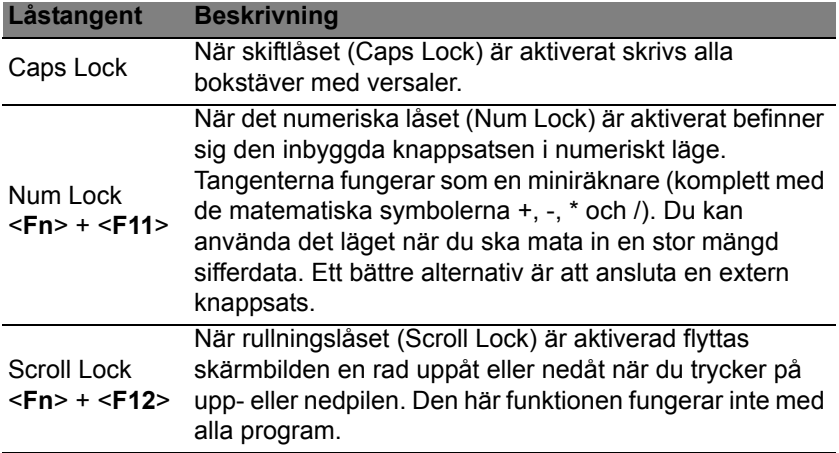

Den inbyggda numeriska knappsatsen fungerar ungefär som den numeriska knappsatsen på ett tangentbord till en skrivbordsdator. Tangenterna utmärks av de små tecknen längst upp till höger. Markörtangenternas symboler är inte tryckta på tangenterna eftersom det i så fall skulle bli väldigt svårt att tyda dem.

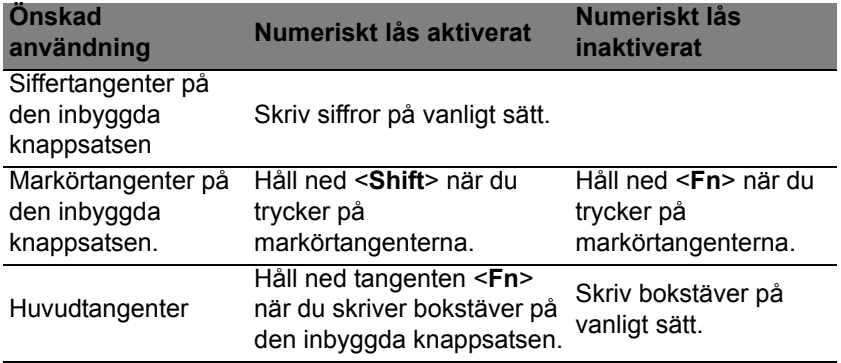

#### **Snabbtangenter**

Datorn använder snabbtangenter eller tangentkombinationer för att komma åt de flesta av datorns kontroller som t.ex. skärmens ljusstyrka och volym.

Du aktiverar en snabbtangenter genom att hålla ned <**Fn**> innan du trycker på den andra tangenten i snabbtangentskombinationen.

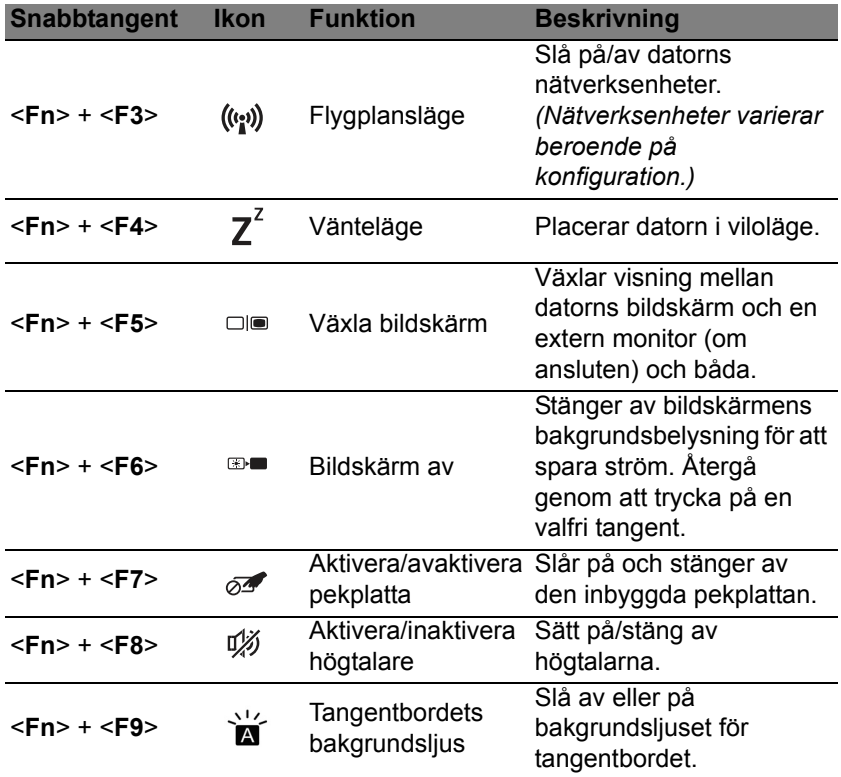

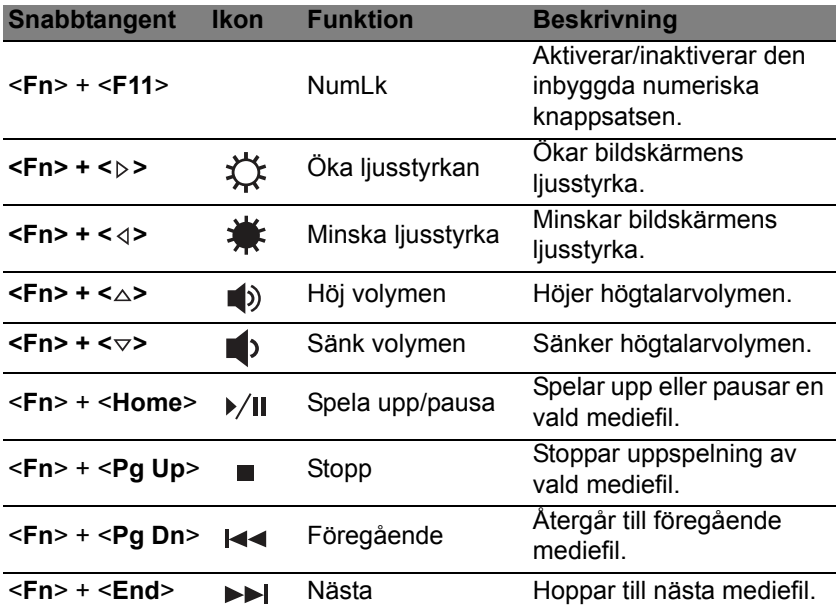

### **Windows-tangenter**

På tangentbordet finns två tangenter som kan användas för att utföra Windows-specifika funktioner.

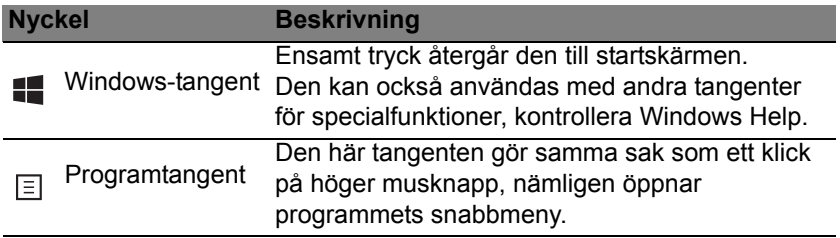

# <span id="page-1094-0"></span>**PEKPLATTA**

# **Grunder för användning av pekplattan**

Pekplattan styr pilen (eller "markör") på skärmen. När du drar fingret över den pekplattan följer markören rörelsen.

*Obs: Pekplattan är känslig för fingerrörelser; ju lättare beröring, desto bättre respons.* 

*Vänligen se till att pekplattan och dina fingrar är torra och rena.* 

Markören styrs av några grundläggande gester:

- **Dra-ett-finger**: Flytta pekaren genom att flytta fingret över pekplattan.
- **Ett-finger tryck** eller **klicka**: Tryck eller knacka på pekplattan, eller klicka lätt på pekplattan med ditt finger för att utföra ett "klick" för att välja eller starta en post. Upprepa knackningen snabbt för att utföra en dubbelknackning eller "dubbelklick".
- **Ett-finger tryck** eller **klicka** i det ndre högra hörnet: Tryck på det nedre högra hörnet av pekplattan  $\bigoplus$  för att utföra ett  $\bigoplus$ "högerklick". I startfönstret kommer detta växla mellan appkommandona i de flesta program kommer detta att öppna en snabbmeny relaterad till det valda alternativet.

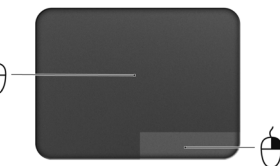

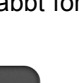

• **Dra**: Tryck och håll det nedre vänstra hörnet av pekplattan eller tryck två gånger som helst på pekplattan, skjut sedan ett andra finger över pekplattan för att markera alla objekt i ett område.

## **Styrplatterörelser**

Windows 8 och många program stöder styrplatterörelser som använder en eller flera fingrar.

*Obs: Stöd för styrplatterörelser beror på det aktiva programmet.* 

På så sätt kan du styra program med några få enkla gester, t.ex.:

• **Dra från kanten:** Tillgång Windows-verktyg genom att dra i mitten av styrplattan från höger, upp eller vänster.

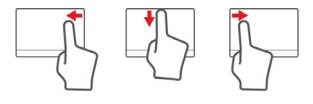

- **Dra från högerkanten:** Växla charms.
- **Dra från överkanten:** Växla appkommandona.
- **Dra från vänsterkanten:** Växla till föregående app.
- **Dra-två-fingrar:** Snabbskrolla igenom webbsidor, dokument och spellistor genom att placera två fingrar på pekplattan och flytta både i någon riktning.
- **Tvåfingergrepp:** Zooma in och ut foton, kartor och dokument med en enkel gest med fingret och tummen.

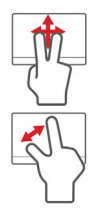

# **ACER BACKUP MANAGER**

Acer Backup Manager är ett verktyg som möjliggör en rad backupfunktioner vilka kan genomföras i endast tre enkla steg. Du kan även ställa in dessa funktioner för att automatiskt återkomma så ofta du vill.

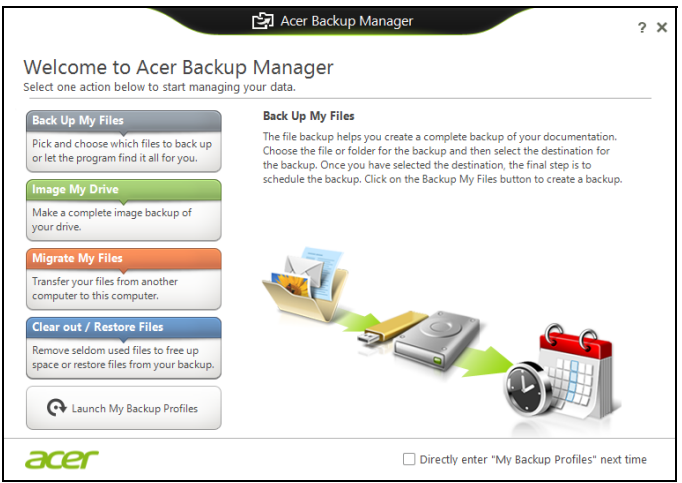

Starta Acer Backup Manager i Windows 8, genom att ange "Backup Manager". Alternativt, i skrivbordsläge, välj **Acer Backup Manager**. Det här öppnar Välkommen-skärmen. Härifrån kan du välja vilken typ av säkerhetskopia som du vill skapa.

- **Säkerhetskopiera mina filer**: Välj filer att säkerhetskopiera.
- **Spegla min drivrutin**: Skapa en säkerhetskopia av hela hårddiskenheten. Du kan bränna filen till en DVD, spara den till en annan enhet på datorn\*, eller spara den till ett flyttbart medium (dvs. en flash-enhet) för att återställa datorn vid ett senare tillfälle.
- **Migrera mina filer**: Du kan kopiera filer till en USB-enhet så att du kan migrera filer från din gamla dator till din nya eller en annan dator med Acer Backup Manager.
- **Rensa/Återställ filer**: Ta bort sällan använda filer för att frigöra diskutrymme och återställa filer från din säkerhetskopia.

Välj typen av säkerhetskopia som du vill skapa och välj de filer eller den enhet som du vill säkerhetskopiera, och följ sedan instruktionerna på skärmen:

- 1. Välj det innehåll du vill säkerhetskopiera. Ju mindre innehåll du väljer, desto fortare går processen, men risken för förlust av data ökar.
- 2. Välj var du vill spara säkerhetskopiorna. Dina alternativ inkluderar flyttbara media, en drivrutin på din dator\*, CD/DVD-media, en fjärrdator eller molnet med Microsoft SkyDrive.
- 3. Välj hur ofta du vill att Acer Acer Backup Manager ska skapa säkerhetskopior.

När du har slutfört dessa tre steg skapas säkerhetskopior enligt schemat.

**\*OBS:** *Du måste välja en extern enhet eller enhet D: i datorn: drivrutin; Acer Backup Manager kan inte lagra en säkerhetskopia på källenheten.*

Om du vill ändra dina inställningar, gå till skärmen Acer Backup Manager profiler. För att komma dit från Acer Backup Manager välkomstskärm, klicka **starta mina säkerhetskopierade profiler**.

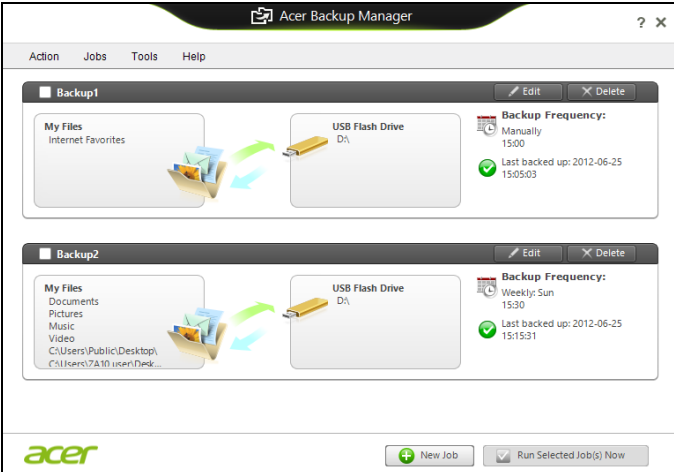

Härifrån kan du redigera eller ta bort befintliga säkerhetskopierade profiler.

# **ÅTERSTÄLLNING**

Om du har problem med din dator som inte går att lösa med hjälp av Vanliga frågor (se [sidan 91](#page-1150-0)) kan du "återställa" datorn, dvs. återbörda den till ett tidigare tillstånd.

I det här avsnittet beskrivs de verktyg för återställning som finns tillgängliga i datorn. Acer tillhandahåller *Acer Recovery Management*, som gör det möjligt att skapa en *säkerhetskopia av systemet*, en *säkerhetskopia av drivrutiner och program* och att starta återställningsalternativ, antingen med hjälp av Windows-verktyg eller säkerhetskopian av systemet.

*Obs: Acer Recovery Management är endast tillgängligt med ett förinstallerat Windows operativsystem.*

**Viktigt! Vi rekommenderar att du skapar en** *Säkerhertskopia för återställning* **och en** *Säkerhetskopia av fabriksinstallerade program och drivrutiner* **så snart som möjligt.** 

**I vissa fall krävs en säkerhetskopia på usb-enhet för fullständig återställning.**

## **Skapa en säkerhetskopia för återställning**

Du måste skapa en återställningsskiva i förväg för att kunna återinstallera från en säkerhetskopia på en usb-lagringsenhet. Säkerhetskopian för återställningen inkluderar allt originalinnehåll på hårddisken, inklusive Windows och alla fabriksinstallerade program och drivrutiner. När du använder säkerhetskopian så återställs datorn till samma tillstånd som när du köpte den, samtidigt som alla inställningar och personliga data behålls.

*Obs: Se till att du har en usb-enhet med minst 16 GB lagringsutrymme.* 

1. Tryck på *Start*, skriv 'Recovery' och klicka sedan på **Acer Recovery Management** i listan över program.

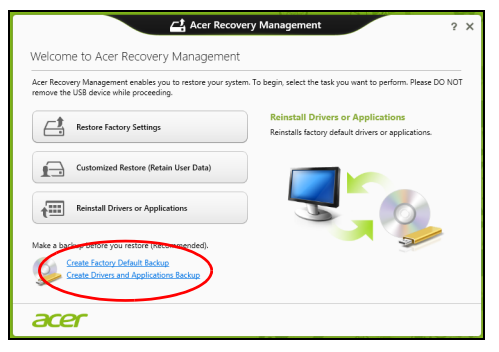

2. Klicka på **Skapa säkerhetskopia med fabriksinställningarna**. Fönstret *Recovery Drive* öppnas.

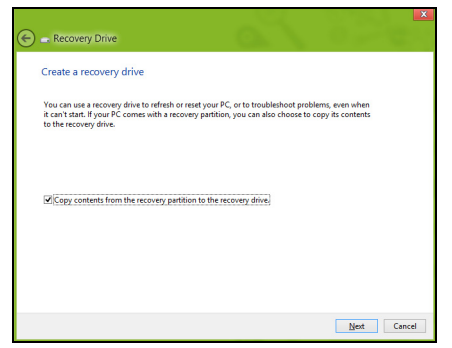

Kontrollera att **Kopiera innehåll från återställningspartitionen till återställningsenheten** är valt. Det ger den fullständigaste och säkraste säkerhetskopian.

3. Koppla in usb-enheten och klicka sedan på **Nästa**.

• Kontrollera att usb-enheten har tillräckligt med lagringsutrymme innan du fortsätter. Säkerhetskopian för återställning kräver minst 16 GB lagringsutrymme

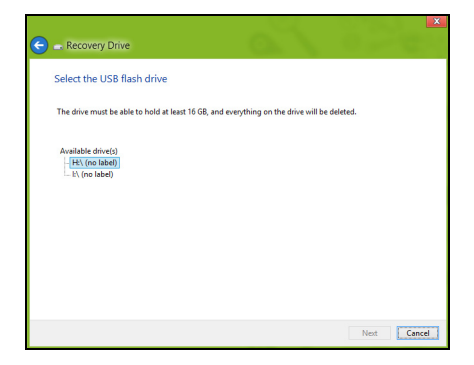

- 4. Du ser säkerhetskopieringens förlopp på skärmen.
- 5. Följ processen tills den har slutförts.
- 6. När du har skapat säkerhetskopian för återställning kan du välja att radera återställningsinformationen i din dator. Om du raderar informationen är det bara med säkerhetskopian på usb-enheten som du kan återställa datorn; om du skulle råka tappa bort eller radera usbenheten kan du alltså inte återställa datorn.

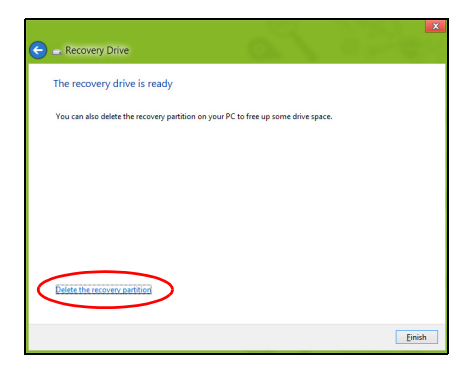

7. Koppla från usb-enheten och sätt på en etikett som tydligt beskriver innehållet.

**Viktigt! Skriv en unik, beskrivande titel på säkerhetskopian, t.ex. "Säkerhetskopia av Windows". Se till att förvara säkerhetskopiorna på en säker plats som du kommer ihåg.**

### **Skapa en säkerhetskopia av drivrutiner och program**

För att skapa en säkerhetskopia av drivrutiner och program, som innehållerde fabriksinstallerade programmen och drivrutinerna som behövs i datorn, kan du antingen använda en usb-lagringsenhet, eller, om datorn har en DVD-inspelare, en eller flera tomma inspelningsbara dvdskivor.

*44 - Återställning*

1. Tryck på *Start*, skriv 'Recovery' och klicka sedan på **Acer Recovery Management** i listan över program.

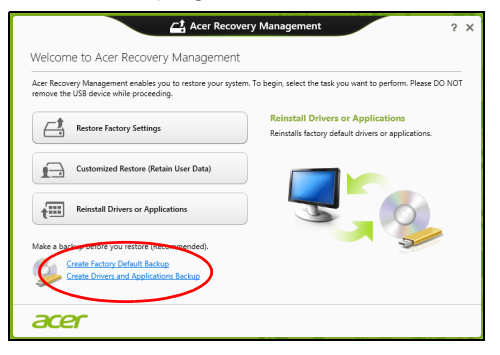

2. Klicka på **Skapa säkerhetskopia med drivrutiner och program**.

Anslut usb-enheten eller mata in en tom dvd-skiva i den optiska läsenheten och klicka sedan på **Nästa**.

• Om du använder en usb-enhet, se till att du har tillräckligt med ledigt lagringsutrymme innan du fortsätter.

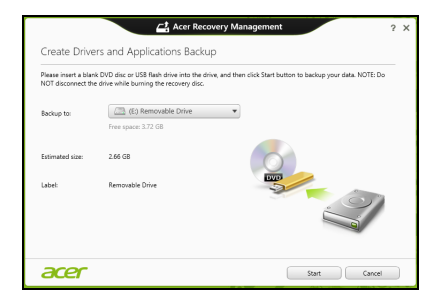

• Om du använder dvd-skivor, får du också reda på hur många tomma, inspelningsbara skivor du behöver för att kunna slutföra säkerhetskopieringen. Kontrollera att du har nödvändigt antal identiska, tomma skivor.

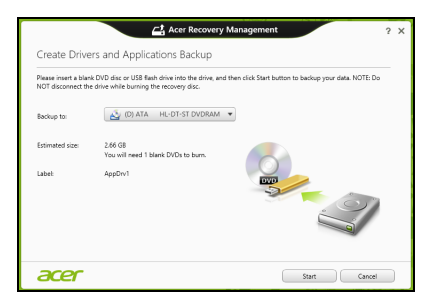

- 3. Klicka på **Start** för att kopiera filerna. Du ser säkerhetskopieringens förlopp på skärmen.
- 4. Följ processen tills den har slutförts.
	- Om du använder optiska skivor, matar enheten ut skivorna när de har bränts. Ta bort skivan från enheten och märk den med en permanent märkpenna.

Om flera skivor krävs, sätter du i en ny skiva när du uppmanas till det. Klicka därefter på **OK**. Fortsätt tills processen har slutförts.

• Om du använder en usb-enhet, koppla från enheten och sätt på en etikett som tydligt beskriver innehållet.

**Viktigt! Skriv en unik, beskrivande titel på varje säkerhetskopia, t.ex. "Säkerhetskopia av drivrutiner och program". Se till att förvara säkerhetskopiorna på en säker plats som du kommer ihåg.**

## **Återställa systemet**

Återställa systemet:

1. Utföra mindre rättelser

Om bara ett eller två program- eller maskinvaruobjekt har slutat fungera på rätt sätt kan problemet kanske lösas genom att ominstallera programmet eller enhetsdrivrutiner.

Uppgifter om återställning av program och drivrutiner som förinstallerades på fabriken finns i **["Ominstallera drivrutiner och](#page-1107-0) [program" på sidan 48](#page-1107-0)**.

Anvisningar om ominstallation av program och drivrutiner som inte var förinstallerade finns i produktens dokumentation eller på dess webbplats för teknisk support.

2. Återgå till ett tidigare systemtillstånd.

Om ominstallation av program eller drivrutiner inte hjälper kan problemet kanske lösas genom att återställa systemet till ett tidigare stadium när allt fungerade på rätt sätt.

Anvisningar finns i **["Återgå till en tidigare ögonblicksbild av](#page-1110-0)  [systemet" på sidan 51](#page-1110-0)**.

3. Återställ operativsystemet.

Om inget annat har löst problemet och du vill återställa systemet men behålla dina användardata, se **["Återställa systemet till](#page-1111-0)  [fabrikstillståndet." på sidan 52](#page-1111-0)**.

4. Återställa systemet till fabrikstillståndet.

Om inget annat har löst problemet och du vill återställa systemet till fabrikstillståndet läser du **["Återställa systemet till fabrikstillståndet."](#page-1111-0)  [på sidan 52](#page-1111-0)**.

### <span id="page-1107-0"></span>**Ominstallera drivrutiner och program**

Du kan som ett felsökningssteg behöva återinstallera program och enhetsdrivrutiner som förinstallerades i datorn från fabriken. Du kan antingen återställa med hjälp av hårddisken eller säkerhetskopian du har skapat.

• Andra program – om du måste återställa program som inte var förinstallerade i datorn följer du programmens installationsanvisningar.

• Nya enhetsdrivrutiner – om du måste återställa enhetsdrivrutiner som inte var förinstallerade i datorn följer du anvisningarna som levererades med enheten.

*Om du återställer med Windows och återställningsinformationen lagrad på din dator:*

• Tryck på *Start*, skriv 'Recovery' och klicka sedan på **Acer Recovery Management** i listan över program.

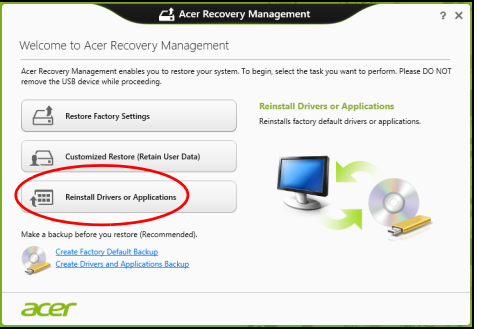

• Klicka **Ominstallera drivrutiner eller program**.

• Du bör nu se avsnittet **Innehåll** i **Acer Resurscenter**.

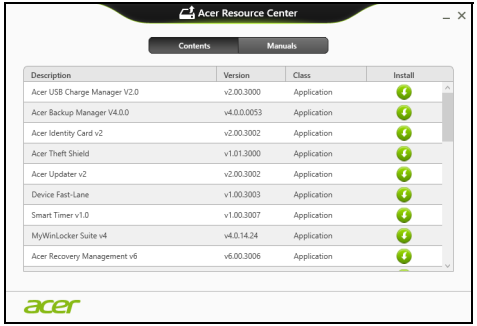

• Klicka på **installations**-ikonen för det objekt du vill installera n och följ sedan anvisningarna på skärmen för att slutföra installationen. Upprepa det här steget för alla objekt som du vill återinstallera.

*Om du återställer från säkerhetskopian av drivrutiner och program på en dvd-skiva eller usb-enhet:*

- 1. Sätt in **Säkerhetskopia med drivrutiner och program** i skivenheten eller anslut den till en ledig usb-port.
	- Om du satte i en dvd-skiva, vänta tills **Acer Resurscenter** har startat.
		- Om **Acer Resurscenter** inte startar automatiskt, tryck på *Windows-tangenten* + <**E**>, och dubbelklicka sedan på ikonen för den optiska skivenheten.
- Om du använder en usb-enhet trycker du på *Windows-tangenten* + <**E**> och dubbelklickar sedan på den enhet som innehåller säkerhetskopian. Dubbelklicka på **ResourceCenter**.
- 2. Du bör nu se avsnittet **Innehåll** i **Acer Resurscenter**.

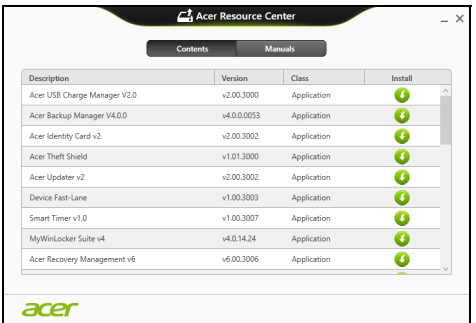

3. Klicka på **installations**-ikonen för det objekt du vill installera och följ sedan anvisningarna på skärmen för att slutföra installationen. Upprepa det här steget för alla objekt som du vill återinstallera.

### <span id="page-1110-0"></span>**Återgå till en tidigare ögonblicksbild av systemet**

Microsoft System Restore tar regelbundet en "ögonblicksbild" av systeminställningarna och sparar den som en återställningspunkt. I de flesta fall där programproblem visar sig svåra att lösa kan du återgå till en av de här återställningspunkterna för att få systemet att fungera igen.

Windows skapar automatiskt en extra återställningspunkt varie dag samt varie gång du installerar program eller enhetsdrivrutiner.

*Obs***:** För mer information om hur man använder Microsoft Systemåterställning, gå till *Start*, skriv in "Hjälp" och klicka sedan på **Hjälp och support** i programlistan. Skriv in "Windows Systemåterställning" i rutan Sök i Hjälp och tryck sedan på **Enter**.

### *Återgå till en återställningspunkt*

- 1. Gå till *Start*, skriv in "Kontrollpanelen" och klicka sedan **Kontrollpanelen** i programlistan.
- 2. Klicka **System och säkerhet** > **Åtgärdscenter** och klicka sedan **Återställning** längst ner i fönstret.
- 3. Klicka på **Öppna Systemåterställning** och sedan på **Nästa**.
- 4. Klicka på den senaste återställningspunkten (för när ditt system fungerade ordentligt), klicka **Nästa**, sedan **Avsluta**.
- 5. Ett bekräftelsefönster öppnas; klicka **Ja**. Systemet återställs enligt den angivna återställningspunkten. Processen kan ta flera minuter och datorn kan startas om.

### <span id="page-1111-0"></span>**Återställa systemet till fabrikstillståndet.**

Om datorn får problem som inte går att åtgärda med andra metoder kan du behöva återinstallera allt för att återställa systemet till fabrikstillståndet. Du kan antingen återställa med hjälp av hårddisken eller säkerhetskopian du har skapat.

- Om du fortfarande kan köra Windows och inte har raderat återställningspartitionen, se **["Återställa från Windows" på sidan 53](#page-1112-0)**.
- Om du inte kan köra Windows, har den ursprungliga hårddisken omformaterats helt och hållet eller om du har installerat en ersättningshårddisk läser du **["Återställa från en säkerhetskopia för](#page-1116-0)  [återställning" på sidan 57](#page-1116-0)**.

### <span id="page-1112-0"></span>**Återställa från Windows**

Starta Acer Recovery Management:

• Tryck på *Start*, skriv in "Återställning" och klicka sedan på **Acer Recovery Management** i programlistan.

Det finns två tillgängliga alternativ, **Återställ fabriksinställningar** (återställ min dator) eller **Anpassad återställning** (uppdatera min dator).

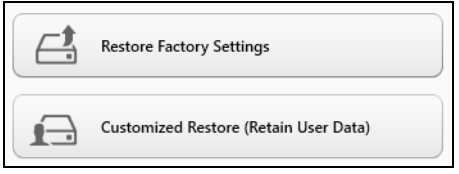

**Återställ fabriksinställningar** raderar allt på hårddisken och installerar sedan om Windows samt alla program och drivrutiner som var förinstallerade i systemet. Om du har åtkomst till viktiga filer på hårddisken säkerhetskopierar du dem nu. Se **["Återställa fabriksinställningarna](#page-1113-0)  [med Acer Recovery Management" på sidan 54](#page-1113-0)**.

**Anpassad återställning** försöker att föra över dina filer (användardata) men ominstallerar alla program och drivrutiner. Programvara installerad efter inköpet av datorn tas bort (med undantag för programvara installerad från Windows Store). Se **["Anpassad återställning med Acer Recovery](#page-1115-0)  [Management" på sidan 56](#page-1115-0)**.

<span id="page-1113-0"></span>*Återställa fabriksinställningarna med Acer Recovery Management* 1. Klicka på **Återställ fabriksinställningarna**.

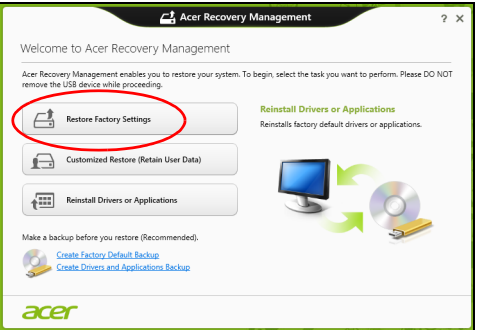

**Var försiktig: "Återställ fabriksinställningarna" raderar alla filer på hårddisken.**

### 2. Fönstret **Återställ datorn** öppnas.

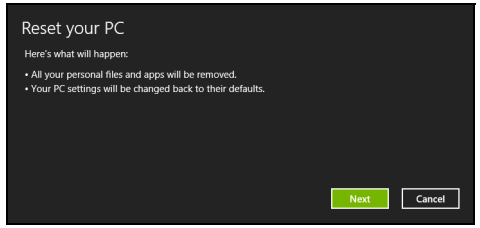

*Bilderna är endast avsedda för referensändamål.*

- 3. Klicka på **Nästa** och välj sedan hur du vill radera dina filer:
	- a. **Ta bara bort mina filer** raderar snabbt alla filer och återställer sedan datorn. Det tar cirka 30 minuter.
	- b. **Rensa enheten fullständigt** rensar enheten fullständigt efter att varje fil har raderats, så att inga filer går att visa efter återställningen. Att rensa enheten tar betydligt längre tid, upp till 5 timmar, men är en mycket säkrare metod, eftersom gamla filer tas bort fullständigt.
- 4. Klicka på **Återställ**.
- 5. Återställningsprocessen börjar med att datorn startas om och fortsätter sedan med kopiering av filer till hårddisken.
- 6. När återställningen har slutförts kan du börja använda datorn genom att upprepa första start-proceduren.

### <span id="page-1115-0"></span>*Anpassad återställning med Acer Recovery Management*

#### 1. Klicka på **Anpassad återställ (för över användardata)**.

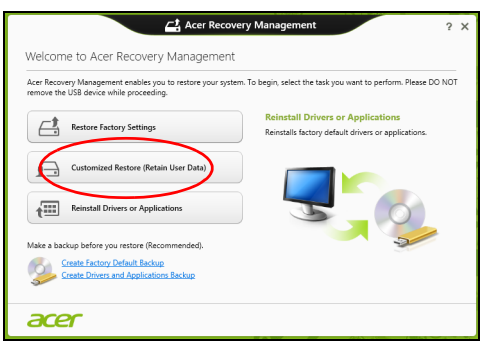

#### 2. Fönstret **Uppdatera datorn** öppnas.

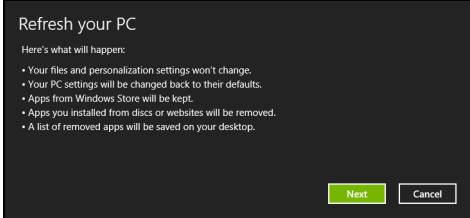

- 3. Klicka på **Nästa** och sedan på **Uppdatera**.
- 4. Återställningsprocessen börjar med att datorn startas om och fortsätter sedan med kopiering av filer till hårddisken. Processen tar cirka 30 minuter.
## **Återställa från en säkerhetskopia för återställning**

Så här återställer du från en säkerhetskopia för återställning på en usbenhet:

- 1. Leta reda på din säkerhetskopia.
- 2. Anslut usb-enheten och slå på datorn.
- 3. Om den inte redan är aktiverad, måste du aktivera *F12 Startmeny*:
	- a. Tryck på <**F2**> när du startar datorn.
	- b. Använd vänster eller höger pilknapp för att välja menyn **Main**.
	- c. Tryck på nedåtknappen tills **F12 Boot Menu** markeras och tryck sedan på <**F5**> för att ändra inställningen till **Enabled**.
	- d. Använd vänster eller höger pilknapp för att välja menyn **Exit**.
	- e. Beroende på aktuellt BIOS i din dator väljer du **Save Changes and Exit** eller **Exit Saving Changes** och trycker på **Enter**. Markera **OK** eller **Yes** för att bekräfta.
	- f. Din dator startar om.
- 4. Under start trycker du på <**F12**> för att öppna startmenyn. Startmenyn ger möjlighet att välja vilken enhet starten ska ske från. Välj usbenheten.
	- a. Använd pilknapparna för att markera raden **USB Device** och tryck sedan på **Enter**.
	- b. Windows startar från säkerhetskopian istället för den normala uppstartningsprocessen.
- 5. Välj tangentbordstyp.
- 6. Välj **Troubleshoot** och välj sedan vilken typ av återställning du vill använda:
	- a. Klicka på **Advanced** och sedan på **System Restore** för att starta Microsoft Systemåterställning:

Microsoft Systemåterställning tar regelbundet en "ögonblicksbild" av systeminställningarna och sparar den som en återställningspunkt. I de flesta fall där programproblem visar sig svåra att lösa kan du återgå till en av de här återställningspunkterna för att få systemet att fungera igen.

b. Klicka på **Reset your PC** för att starta återställningsprocessen:

**Reset your PC** raderar allt på hårddisken och installerar sedan om Windows samt alla program och drivrutiner som var förinstallerade i systemet. Om du har åtkomst till viktiga filer på hårddisken säkerhetskopierar du dem nu. Se **["Återställa datorn från](#page-1118-0) [säkerhetskopia för återställning" på sidan 59](#page-1118-0)**.

c. Klicka på **Refresh your PC** för att starta återställningsprocessen: **Refresh your PC** försöker att behålla dina filer (användardata) men ominstallerar alla program och drivrutiner. Programvara installerad efter inköpet av datorn tas bort (med undantag för programvara installerad från Windows Store). Se **["Uppdatera datorn från](#page-1119-0)  [säkerhetskopia för återställning" på sidan 60](#page-1119-0)**.

#### <span id="page-1118-0"></span>*Återställa datorn från säkerhetskopia för återställning*

#### **Var försiktig: Återställ datorn raderar alla filer på hårddisken.**

1. Fönstret **Återställ datorn** öppnas.

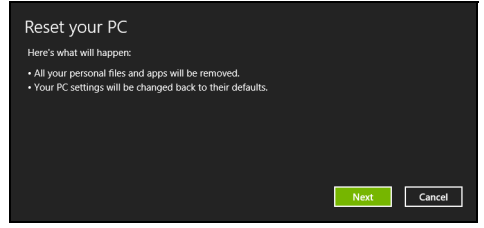

*Bilderna är endast avsedda för referensändamål.*

- 2. Klicka på **Nästa**.
- 3. Välj operativsystem att återställa (normalt finns det bara ett alternativ tillgängligt).
- 4. Välj att begränsa förändringar till enbart hårddisken:
	- a. Om du har raderat återställningspartitionen eller på annat sätt ändrat partitionerna på hårddisken och vill behålla dessa ändringar, välj **Nej**.
	- b. Om du vill återställa datorn fullständigt till Fabriksinställningarna väljer du **Ja**.
- 5. Välj hur du vill radera dina filer:
	- a. **Ta bara bort mina filer** raderar snabbt alla filer och återställer sedan datorn. Det tar cirka 30 minuter.
	- b. **Rensa enheten fullständigt** rensar enheten fullständigt efter att varje fil har raderats, så att inga filer går att visa efter återställningen.

Att rensa enheten tar betydligt längre tid, upp till 5 timmar, men är en mycket säkrare metod, eftersom gamla filer tas bort fullständigt.

- 6. Klicka på **Återställ**.
- 7. När återställningen har slutförts kan du börja använda datorn genom att upprepa första start-proceduren.

#### <span id="page-1119-0"></span>*Uppdatera datorn från säkerhetskopia för återställning*

1. Fönstret **Uppdatera datorn** öppnas.

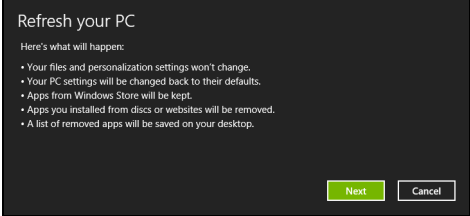

- 2. Klicka på **Nästa**.
- 3. Välj operativsystem att återställa (normalt finns det bara ett alternativ tillgängligt).
- 4. Klicka på **Uppdatera**.
- 5. Återställningsprocessen börjar med att datorn startas om och fortsätter sedan med kopiering av filer till hårddisken. Processen tar cirka 30 minuter.

## **ACER CLEAR.FI**

*Obs: Bara för vissa modeller.*

Med Acer clear.fi, kan du njuta av videor, foton och musik. Strömma media från, eller till, andra enheter med Acer clear.fi installerad.

*Obs: Alla enheter måste vara ansluta till samma nätverk.* 

För att titta på video eller lyssna på musik öppna **clear.fi Media**, för att söka efter foton öppna **clear.fi Photo**.

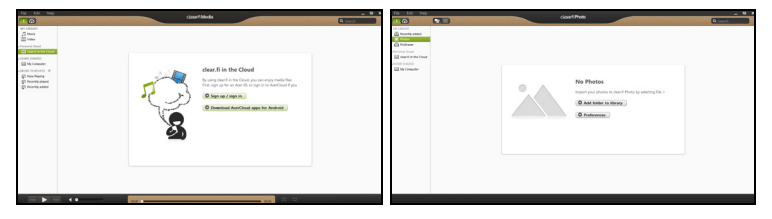

*Viktigt! När du först öppnar ett a clear.fi program, frågar Windowsbrandväggen att be om tillstånd för att ge clear.fi to tillgång till nätverket. Välj Tillåt tillgång i alla fönster.*

## **Navigera media och foton**

Listan i den vänstra panelen visar din dator ("Mitt bibliotek"), då andra enheter om de är anslutna till nätverket ("Hem delad").

För att se filer på din dator, välj någon av kategorierna under "Mitt bibliotek", sök i filer och mappar till höger.

## **Delade filer**

Enheter anslutna till ditt nätverk visas i avsnittet **Hem delad**. Välj en enhet och välj därefter sökkategori.

Efter en kort väntan visas delade filer och mappar till höger. Sök efter den fil du önskar spela upp och dubbelklicka för att starta uppspelning.

Använd mediakontrollerna i fältet längst ner på skärmen för att kontrollera uppspelningen. Till exempel, när du väljer musik, kan du spela upp, pausa eller stoppa uppspelning och justera volymen.

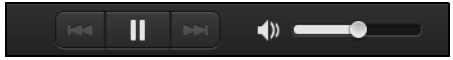

*Obs: Du måste aktivera delning på den enhet som sparar filerna. Öppna clear.fi på den enhet som sparar flerna, välj Redigera kontrollera att Dela mitt bibliotek på lokalt nätverk har aktiverats.*

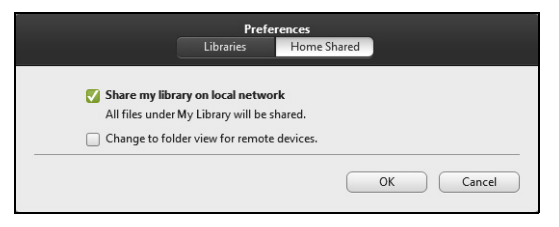

## **Vilk enheter är kompatibla?**

Certifierade Acer-enheter med clear.fi eller DLNA-programvara kan användas med clear.fi programvaran. Dessa omfattar DLNA-kompatibla persondatorer, smartphones och NAS-enheter (Network Attached Storage).

## **Spela till annan enhet**

Om du vill spela upp media på en annan enhet ska du göra så här:

- 1. I det nedre högra hörnet, välj **Spela upp till.**
- 2. Välj den fjärrenhet som ska användas för att spela upp filen.

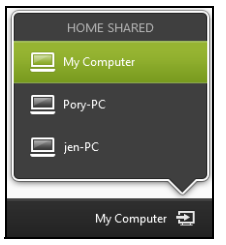

*Endast enheter optimerade för uppspelning är tillgängliga i den här listan vissa datorer och lagringsenheter kommer inte att visas. För att lägga till Windows PC I listan, öppna Windows Mediaspelare, välj Strömma och tillåt fjärrkontroll av min spelare...*

3. Välj en fil i huvudfönstret och använd mediakontrollerna i fältet längst ner på skärmen för att kontrollera fjärrenheten.

För ytterligare hjälp gå till **http://www.acer.com/clearfi/download/**.

# **STRÖMSPARFUNKTIONER**

Datorn har inbyggda funktioner för strömhantering som övervakar systemaktiviteten. Systemaktiviteten avser all aktivitet som omfattar en eller flera av följande enheter: tangentbord, mus, hårddisk, kringutrustning som anslutits till datorn, samt videominne. tangentbord, mus, hårddisk, kringutrustning som anslutits till datorn, samt videominne. Om ingen aktivitet kan kännas av under en viss tidsperiod avbryter datorn vissa av eller alla de här systemaktiviteterna för att spara energi.

## **Spara ström**

#### *Inaktivera sann uppstart*

Din dator använder snabb uppstart för att starta snabbt, men använder också en mindre mängd ström för att kontrollera signaler för att starta. Dessa kontroller kommer sakta att tömma datorns batteri.

Om du föredrar att sänka datorns effektbehov och miljöpåverkan, stäng snabb uppstart:

*Obs:Om snabb uppstart är avstängd, kommer din dator att ta längre tid att starta från viloläge. Om datorn har Acer Instant On eller Acer Always Connect, stängs dessa också av.* 

*Datorn kommer inte heller att starta om den får instruktioner om att starta över ett nätverk (Wake on LAN).* 

- 1. Öppna skrivbordet.
- 2. Klicka **Energialternativ** i meddelandeområdet.
- 3. Välj **fler Energialternativ**.

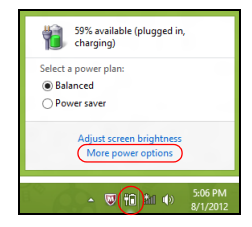

- 4. Välj **välj vad på/av-knapparna ska göra**.
- 5. För tillgång av inställningar för nedstängning, välj **ändra inställningar som för närvarande är otillgängliga**.

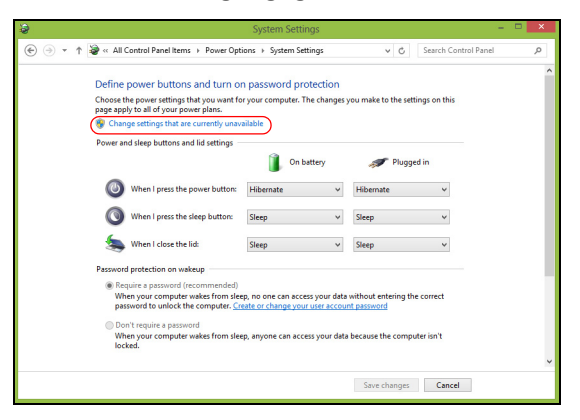

6. Skrolla ner och inaktivera **Aktivera snatt uppstart.** 

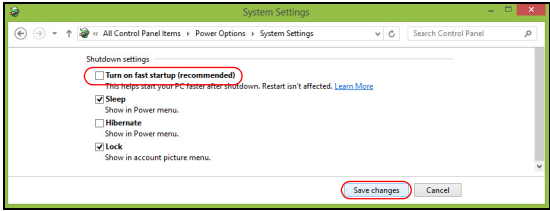

7. Välj **Spara ändringar**.

## **BATTERIPAKET**

Datorn drivs av ett batteri som ger lång användningstid mellan laddningarna.

## **Batteripaketets egenskaper**

Batteripaketet har följande egenskaper:

- Använder modern batteriteknologi och standarder.
- Varnar om att batterinivån är låg.

Varje gång du ansluter datorn till elnätet med nätadaptern laddas batteriet. Datorn stöder laddning vid användning, så att du kan arbeta med datorn även då den laddar. Det går dock betydligt fortare att ladda batteriet då datorn är avstängd.

Batteriet är bra att ha då du reser, eller vid strömavbrott. Vi rekommenderar att du har ett fulladdat batteri tillgängligt i reserv. Kontakta din återförsäljare för information om beställning av extra batteripaket.

## **Ladda batteriet**

Se till att batteriet är korrekt installerat i batterifacket innan du påbörjar laddning. Anslut nätadaptern till datorn, och anslut den andra ändan till nätuttag. Du kan fortsätta köra datorn på nätström medan batteriet laddar. Det går dock betydligt fortare att ladda batteriet när datorn är avstängd.

*Obs: Vi rekommederar att du laddar batteriet innan du avslutar dagens arbete. Ladda alltid batteriet över natten när du ska ge dig ut på en resa, så att det är fulladdat nästa dag.*

#### *Förbereda ett nytt batteripaket*

Innan du använder ett batteripaket för första gången ska du låta det genomgå vissa förberedelser:

- 1. Sätt i batteriet i datorn. Slå inte på datorn.
- 2. Anslut nätadaptern och ladda upp batteriet till max.
- 3. Koppla bort nätadaptern.
- 4. Slå på datorn och använd den under batteridrift.
- 5. Ladda ur batteriet fullständift tills du får en varning om låg batterinivå.
- 6. Återanslut nätadaptern och ladda upp batteriet till max igen.

Genomgå denna procedur tills batteriet laddats upp och ur fullständigt tre gånger.

Använd den här proceduren med alla nya batterier, eller för batterier som inte har använts på länge. Om datorn ska stå oanvänd i mer än två veckor skall du avlägsna batteriet från enheten.

**Varning! Utsätt aldrig batterier för temperaturer under 0ºC (32ºF) eller över 45ºC (113ºF). Extrema temperaturförhållanden kan orsaka allvarlig skada på batteripaketet.**

Då du genomför förberedelseproceduren för ett batteri förbereds det att kunna laddas upp till maximal nivå. Om du inte följer denna procedur

kommer du inte att kunna ladda upp batteriet maximalt, och kommer också att förkorta batteriets effektiva livslängd.

Dessutom påverkas batteriets livslängd negativt av följande användningsmönster:

- Att alltid driva datorn med nätström då batteriet är insatt. Om du vill använda nätström konstant rekommenderar vi dig att avlägsna batteripaketet efter att det är helt uppladdat.
- Att inte ladda upp och ur batteriet till max, som beskrivs ovan.
- Flitig användning ju oftare du använder batteriet, desto fortare kommer dess effektiva livslängd att ta slut. Ett vanligt datorbatteri har en kapacitet på ungefär 300 laddningar.

## **Optimera batteriets livslängd**

Genom att optimera batteriets livslängd utnyttjar du batteridriften till fullo, förlänger laddnings/urladdningscykeln, och förbättrar laddningseffektiviteten. Vi rekommenderar att du följer nedanstående anvisningar:

- Köp ett batteripaket att ha i reserv.
- Använd nätström närhelst så är möjligt, och reservera batteriet för användning "on the road".
- Ta ut PC-kortet om det inte används, eftersom det annars kommer att fortsätta förbruka energi (vissa modeller).
- Förvara batteripaketet torrt och svalt. Rekommenderat temperaturintervall är 10°C (50°F) till 30°C (86°F). Högre temperaturer

gör att batteriet självurladdar snabbare.

- Alltför flitig återuppladdning minskar batteriets livslängd.
- Ta väl hand om din nätadapter och ditt batteri.

#### **Kontrollera batterinivå**

Energimätaren i Windows anger aktuell batterinivå. Vila markören ovanför batteriikonen i aktivitetsfältet för att visa batteriets aktuella nivå.

#### **Varning om låg batterinivå**

Var uppmärksam på energimätaren i Windows då du använder batteridrift.

**Varning! Anslut nätadaptern så snart som möjligt efter varning om låg batterinivå. Du kommer att förlora information om batteriet laddas ur fullständigt så att datorn stängs av.**

Vid varning om långt batteri rekommenderar vi följande tillvägagångssätt:

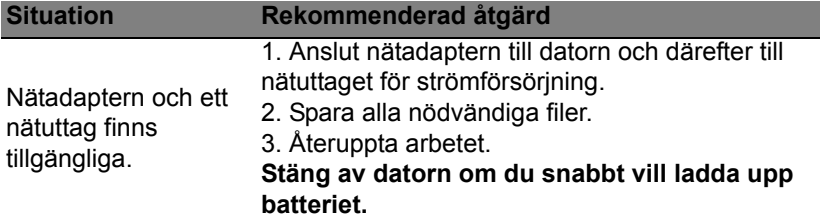

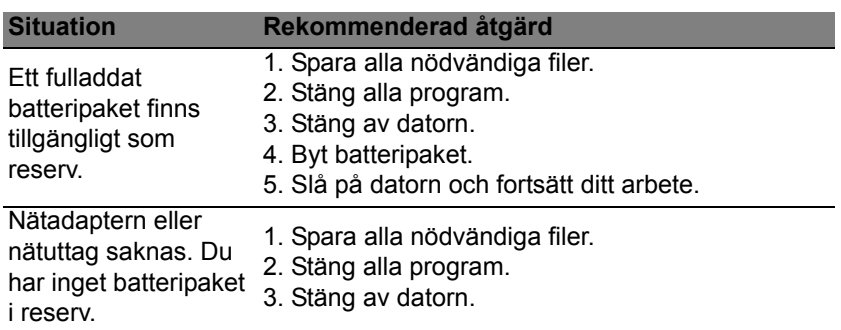

## **Sätta i och ta ut batteripaketet**

**Viktigt! Innan du tar ur batteriet ur datorn måste du ansluta nätadaptern om du vill fortsätta använda datorn. Annars ska du stänga av datorn först.**

Gör så här för att montera i ett batteripaket:

- 1. Placera batteriet ovanför batterifacket, och kontrollera att den kontaktförsedda änden går i först, och att batteriets ovansida pekar uppåt.
- 2. För in batteriet i batterifacket och tryck försiktigt till dess batteriet låser sig på plats.

Gör så här för att montera ur ett batteripaket:

- 1. För batterispärren åt sidan för att lösgöra batteriet.
- 2. Tag ut batteriet från batterifacket.

## **RESA MED DATORN**

I det här avsnittet får du tips om saker som du bör tänka på när du reser med eller flyttar datorn.

## **Koppla bort utrustningen**

Så här kopplar du bort externa tillbehör:

- 1. Spara alla öppna filer.
- 2. Ta bort skivor från optisk drivenhet(er).
- 3. Stäng av datorn.
- 4. Stäng bildskärmslocket.
- 5. Koppla bort sladden från nätadaptern.
- 6. Koppla bort tangentbordet, pekenheten, skrivaren, den externa bildskärmen och andra externa enheter.
- 7. Om du har låst fast datorn med ett Kensington-lås kopplar du bort det också.

## **Flytta datorn**

Om du flyttar datorn korta avstånd, t.ex. mellan olika rum.

## **Förbereda datorn**

*72 - Resa med datorn* Före flytt av datorn stänger du och låser bildskärmslocket för att ställa datorn i vänteläge. Nu kan du på ett säkert sätt ta med dig datorn när du rör dig i byggnaden. Om du vill avbryta datorns vänteläge öppnar du bildskärmslocket och tryck därefter in av/på-knappen och släpp upp den.

Om du ska flytta datorn till en kunds kontor eller till en annan byggnad kan du välja att stänga av datorn:

Tryck på *Windows-tangenten* + <**C**>, klicka **inställningar** > **På/Av** och klicka sedan **Stäng av**.

Eller:

Ställ datorn i vänteläge genom att trycka på <**Fn**> + <**F4**>. Fäll ned skärmen.

När du vill använda datorn igen, öppna skärmen och trycker sedan på av/ på-knappen.

*Obs: Datorn kan komma in viloläge eller djupt viloläge efter att ha varit i viloläge under en period.*

#### **Vad du bör ta med dig till möten**

Till relativt kortvariga möten behöver du förmodligen bara ta med själva datorn. Till längre möten, eller när batteriet inte är fulladdat, kan det vara klokt att ta med nätadaptern så att du kan ansluta datorn till ett eluttag i möteslokalen.

Om det inte finns några eluttag i rummet kan du minska strömförbrukningen genom att placera datorn i vänteläge. Tryck på <**Fn**> + <**F4**> eller stäng bildskärmslocket när du inte använder datorn aktivt.

## **Ta med datorn hem**

*När du rör dig mellan kontoret och hemmet och vice versa.*

## **Förbereda datorn**

När du kopplat bort datorn från alla tillbehör gör du på följande sätt:

- Kontrollera att du har tagit ut alla skivor och disketter från läsenheterna. I annat fall kan enheternas läs- och skrivhuvuden skadas.
- Packa datorn i en skyddande väska som förhindrar att den glider omkring och som dämpar stöten om du skulle råka tappa den.

## **Var försiktig: Packa inte föremål bredvid eller ovanpå datorn. Tryck på bildskärmslocket kan skada bildskärmen.**

## **Vad du bör ta med dig**

Om du inte redan har följande föremål hemma bör du ta med dem:

- Nätadapter och nätsladd.
- Den tryckta instruktionsfoldern.

## **Specialanvisningar**

Skydda datorn genom att följa nedanstående riktlinjer när du flyttar den mellan hemmet och arbetet:

• Minimera effekterna av temperaturskillnader genom att ha datorn hos dig.

- Om du måste stanna någonstans ett längre tag och inte kan ta datorn med dig, bör du lämna den i bilens bagageutrymme så att den inte utsätts för kraftig värme.
- Ändringar i temperatur och luftfuktighet kan ge upphov till kondens. Låt alltid datorn återfå rumstemperatur och kontrollera att bildskärmen inte är fuktig innan du slår på datorn igen. Om temperaturskillnaden är större än 10°C (18°F) bör du låta datorn sakta återfå rumstemperatur. Om det är möjligt bör du lämna datorn i 30 minuter i en miljö där temperaturen ligger mellan utomhustemperatur och rumstemperatur.

### **Installera ett hemmakontor**

Om du ofta arbetar med datorn hemma kan det vara en bra idé att skaffa ytterligare en nätadapter. Om du skaffar en till nätadapter slipper du ta med nätadaptern varje gång du flyttar datorn mellan hemmet och arbetet.

Om du använder datorn hemma under en längre tid kan du även skaffa externt tangentbord, bildskärm eller mus.

## **Resa med datorn**

*När du flyttar datorn långa avstånd, t.ex. från arbetet till en kunds kontor eller vid lokala resor.*

#### **Förbereda datorn**

Förbered datorn på samma sätt som om du skulle ta med den hem. Kontrollera att batteriet är laddat. Om du ska ta med datorn genom en säkerhetskontroll på en flygplats kan det bli nödvändigt att sätta på den.

## **Vad du bör ta med dig**

Ta med dig följande:

- Nätadapter.
- Fulladdade reservbatterier.
- Skrivardrivrutiner om du tänker använda en annan skrivare.

## **Specialanvisningar**

Förutom att följa riktlinjerna för transport av dator till hemmet bör du även tänka på följande:

- Ta alltid med datorn som handbagage.
- Om möjligt ber du säkerhetspersonal att undersöka datorn för hand. Röntgenapparaterna på flygplatser är säkra, men för aldrig datorn genom en metalldetektor.

## **Resa utomlands med datorn**

*När du tar med datorn till andra länder.*

## **Förbereda datorn**

Förbered datorn på samma sätt som för en vanlig resa.

## **Vad du bör ta med dig**

Ta med dig följande:

• Nätadapter.

- Nätsladdar för det land du reser till.
- Extra, fulladdade batterier.
- Skrivardrivrutiner om du tänker använda en annan skrivare.
- Inköpsbevis, om du måste visa det för tullmyndigheterna.
- Internationell resegaranti (International Travelers Warranty; ITW).

### **Specialanvisningar**

Följ samma specialanvisningar som när du reser med datorn.

Dessutom kan du tänka på följande när du reser utomlands:

- Om du reser till ett annat land kontrollerar du att spänningen i landets elnät och nätadaptersladdens märkspänning är kompatibla. I annat fall skaffar du en kompatibel nätsladd. Använd aldrig omvandlingsadaptrar.
- Om du ska använda modemet kontrollerar du att modemet och modemsladdens kontakt är kompatibla med telefonnätet i det land du reser till.

# **SÄKRA DATORN**

Datorn är en kostsam investering som du måste sköta om. Lär dig hur du skyddar och sköter om datorn.

Säkerhetsfunktionerna omfattar hårdvaru- och mjukvarulås — ett säkerhetslås och lösenord.

## **Använda ett datorlås**

Datorn levereras med en Kensington-kompatibel säkerhetsskåra för ett säkerhetslås.

Lägg en låsvajer runt ett fast föremål, t.ex. ett bord eller handtaget till en låst skrivbordslåda. Sätt in låset i uttaget och lås det sedan genom att vrida om nyckeln. Vissa modeller är dock nyckellösa.

## **Använda lösenord**

Lösenord skyddar din dator mot obehörig åtkomst. Genom att skapa lösenord kan du skydda datorn och data i den på olika nivåer.

- Supervisor-lösenord förhindrar obehörig åtkomst av BIOS-funktionen. När lösenordet har ställts in måste du använda det för att få tillgång till BIOS-funktionen. Se **["BIOS-inställningarna" på sidan 90](#page-1149-0)**.
- Användarlösenord skyddar din dator mot obehörig användning. Kombinera användning av det här lösenordet med lösenordskontrollpunkter vid start samt vid återgång från viloläget (om tillgängligt)för maximal säkerhet.

• Lösenord vid start skyddar din dator mot obehörig användning. Kombinera användning av det här lösenordet med lösenordskontrollpunkter vid start samt vid återgång från viloläget (om tillgängligt)för maximal säkerhet.

**Viktigt: Glöm inte supervisor-lösenordet! Om du glömmer lösenordet kontaktar du leverantören eller ett auktoriserat servicecenter.**

## **Ange lösenord**

När ett lösenord är inställt visas en lösenordsruta i mitten av skärmen.

- När supervisor-lösenordet har ställts in visas en uppmaning när du trycker på <**F2**> för att gå till BIOS-funktionen vid start av datorn.
- Ange supervisor-lösenordet och tryck på <**Enter**> för att få tillgång till BIOS-funktionen. Om du anger fel lösenord visas ett varningsmeddelande. Försök igen och tryck på <**Enter**>.
- När du har ställt in ett användarlösenord och parametern för lösenord vid start har aktiverats visas en uppmaning vid start.
- Ange användarlösenordet och tryck på <**Enter**> för att få tillgång till datorn. Om du anger fel lösenord visas ett varningsmeddelande. Försök igen och tryck på <**Enter**>.

**Viktigt: Du har tre försök att ange ett lösenord. Om du misslyckas med att ange rätt lösenord efter tre försök stoppas systemet. Tryck på och håll på-/avknappen intryckt under fyra sekunder för att stänga av datorn. Slå sedan på datorn och försök igen.**

# **TRÅDLÖSA NÄTVERK**

## **Ansluta till Internet**

Datorns trådlösa anslutning är aktiverad som standard.

Windows upptäcker och visar en lista över tillgängliga nätverk vid installationen. Välj nätverk och ange lösenordet vid behov.

Annars öppnar du Internet Explorer och följer anvisningarna.

Se dokumentationen till din router eller från din internetleverantör.

## **Trådlösa nätverk**

Ett trådlöst LAN eller WLAN är ett trådlöst lokalt nätverk, i vilket två eller flera datorer sammankopplas utan att kablar används. Det är enkelt att installera ett Wi-Fi-nätverk och du kan dela filer, kringutrustning och en Internetanslutning.

*Vilka är fördelarna med ett trådlöst nätverk?*

#### *Rörlighet*

Med trådlösa LAN-nätverk kan du och andra användare i ditt hemnätverk dela på åtkomst till filer och enheter, t.ex. en skrivare eller skanner, som är anslutna till nätverket.

Du kan även dela en Internetanslutning mellan flera datorer i ditt hem.

#### *Snabb och enkel installation*

Installation av ett trådlöst LAN-system kan gå snabbt och enkelt och man slipper dra kablar genom väggar och tak.

#### *Komponenter i ett trådlöst LAN-nätverk*

För installation av ett trådlöst hemnätverk behövs följande komponenter:

### *Åtkomstpunkt (router)*

En åtkomstpunkt (router) är en tvåvägs sändare/mottagare som sänder ut data i omgivande miljö. Åtkomstpunkter är förmedlare mellan trådbundna och trådlösa nätverk. De flesta routrar har ett inbyggt DSL-modem som gör att du kan använda en DSL-baserad Internetanslutning med hög hastighet. Normalt ingår ett modem/router i abonnemanget från din Internetleverantör. Läs noggrant igenom installationsanvisningarna i dokumentationen som medföljer åtkomstpunkten/routern.

## **ANVÄNDA EN BLUETOOTH-ANSLUTNING**

Bluetooth är en teknik med vilken du trådlöst kan överföra data korta distanser mellan flera olika typer av enheter. Bluetooth-aktiverade enheter inkluderar datorer, mobiltelefoner, tabletter, trådlösa headsets och tangentbord.

För att kunna använda Bluetooth måste du se till följande:

- 1. Bluetooth är aktiverad på båda enheterna.
- 2. Dina enheter är "parade" (eller anslutna).

## **Aktivera och inaktivera Bluetooth**

Bluetooth-adaptrarna måste vara aktiverad på båda enheterna. För din dator, kan detta vara en extern omkopplare, en programvaruinställning eller en separat Bluetooth-maskinvarunyckel i datorns USB-port (om ingen intern Bluetooth-adapter finns).

*Obs: Kontrollera din dators ägarmanual för att fastställa hur man sätter på dess Bluetooth-adapter.*

Därefter, i meddelandeområdet, klicka på Bluetooth-ikonen, och välj **Öppna inställningar**.

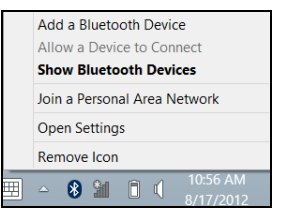

Markera **Tillåt Bluetooth-enheter att hitta denna dator** kryssruta, klicka på **Tillämpa**, och klicka sedan på **OK**.

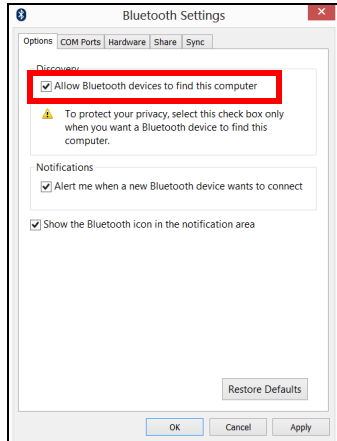

Bluetooth-adaptern på din dator är nu aktiverad och klar att lägga till Bluetooth-enheter.

För att inaktivera din dators Bluetooth-adapter, gör följande:

- 1. Tryck på *Windows-tangenten* + **<W>** och skriv sedan **trådlös**.
- 2. I resultaten, klicka på **trådlös**.
- 3. Klicka växla under **Bluetooth** för att aktivera/inaktivera den.

## **Lägga till en Bluetooth-enhet**

Varje ny enhet måste först "paras" med datorns Bluetooth-adapter. Detta innebär att den först måste verifieras av säkerhetsskäl. Du behöver bara utföra parningen en gång. Efter det ansluts båda enhetern bara genom att du aktiverar Bluetooth-adaptern.

I meddelandeområdet, klicka på Bluetooth-ikonen, och välj **Lägg till en Bluetooth-enhet**.

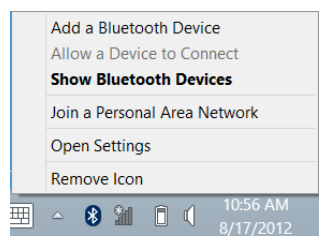

Klicka på den enhet du vill lägga till.

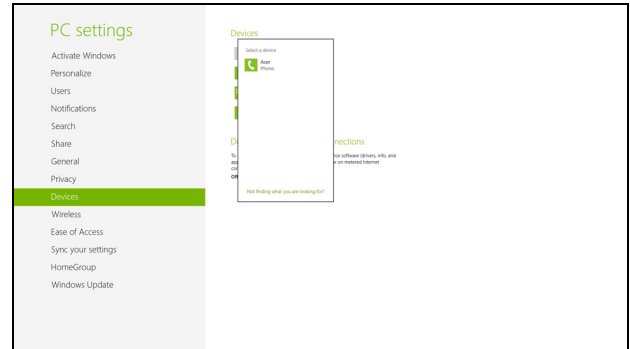

En kod visas på din dator som bör matcha koden på din enhet. Välj **Ja**. Godkänn därefter parningen från din enhet.

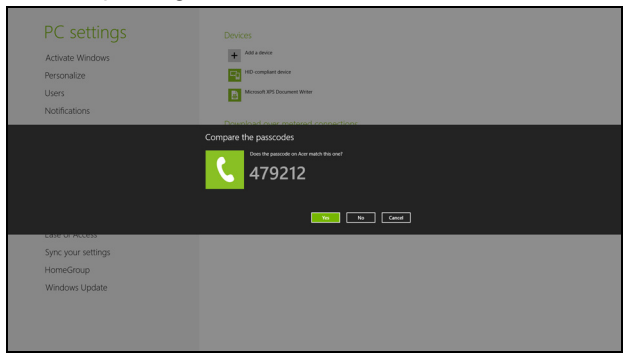

*Obs: Vissa enheter som använder äldre versioner av Bluetooth-teknik kräver att båda enheterna anger en PIN-kod. Skulle en av enheterna sakna inmatning (som i ett headset) är lösenordet hårdkodat i enheten (normalt "0000" eller "1234"). Sök i enhetens bruksanvisning för mer information.*

Din enhet visas i listan över enheter om den gick att para. Öppna **kontrollpanelen** och under **Maskinvara och ljud** klicka på **Visa enheter och skrivare.** Högerklicka på din enhet och välj **avancerade åtgärder** > **anslut till åtgärdsfönster**.

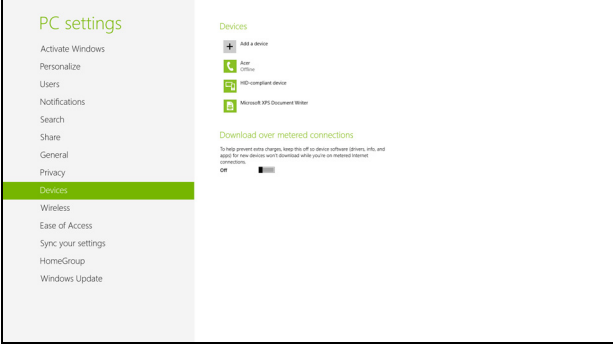

I åtgärdsfönstret kan du spela upp musik och ljud från din enhet genom din dator, skicka filer till din enhet och ändra Bluetooth-inställningar.

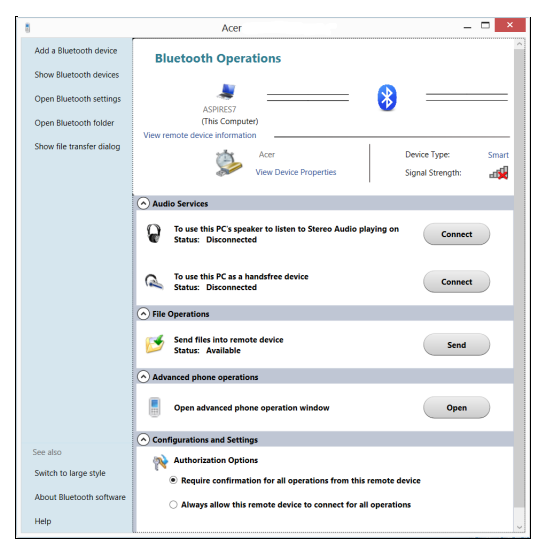

# **HDMI**

HDMI (High-Definition Multimedia Interface) är ett okomprimerat, helt digitalt ljud/videogränssnitt med branschstöd. HDMI är ett gränssnitt mellan alla kompatibla digitala ljud-/videokällor, till exempel en digitalbox, DVD-spelare och A/V-mottagare och en kompatibel digital ljud- och/eller videomottagare, till exempel en digital TV (DTV) via en enda kabel.

Använd datorns HDMI-port för att ansluta till avancerad ljud- och videoutrustning. Implementering med en enda kabel möjliggör prydlig installation och snabb anslutning.

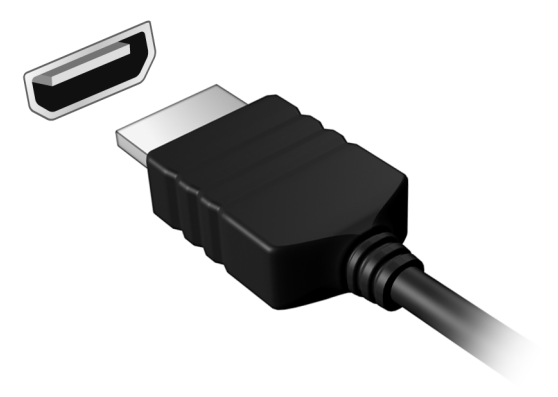

# **UNIVERSELL SERIEBUSS (USB)**

USB-porten är en snabb seriebuss som du kan ansluta USB-enheter till utan att belasta systemresurserna.

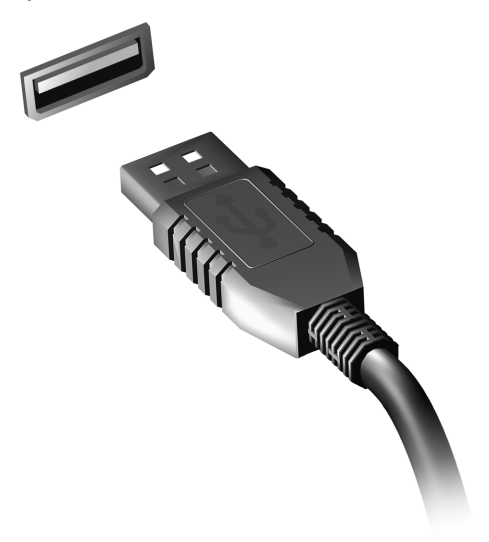

# <span id="page-1149-0"></span>**BIOS-INSTÄLLNINGARNA**

BIOS-inställningarna är ett program för maskinvarukonfigurering som är inbyggt i datorns Basic Input/Output System (BIOS).

Datorn är redan rätt konfigurerad och optimerad, så i vanliga fall behöver du inte använda det här verktyget. Det kan däremot bli aktuellt att använda det om det uppstår problem.

Du startar BIOS-inställningarna genom att trycka på <**F2**> under de första POST samtidigt som logotypen för datorn visas.

## **Bootsekvens**

Så här ställer du in bootsekvensen i BIOS-inställningar: Aktivera BIOSinställningar och välj därefter **Boot** från kategorierna högst upp i fönstret.

## **Ställa in lösenord**

För att ställa in ett lösenord vid start aktiverar du BIOS-inställningar och väljer därefter **Security** från kategorierna högst upp i fönstret. Leta reda på **Password on boot:** och använd knapparna <**F5**> och <**F6**> för att aktivera funktionen.

# **VANLIGA FRÅGOR**

Nedanstående lista beskriver situationer som kan uppstå när du använder datorn. För varje problem anges enkla svar och lösningar.

#### *Jag har slagit på strömmen men datorn startar inte*

Titta på strömindikatorn:

- Om den inte är tänd är datorn strömlös. Kontrollera följande:
	- Om du använder batteriström kan den vara svag eller otillräcklig. Anslut nätadaptern och ladda batteriet.
	- Se till att nätadaptern är ordentligt ikopplad i datorn och eluttaget.
- Om den är tänd kontrollerar du följande:
	- Finns det en skiva i den optiska enheten? Ta ut den och tryck på <**Ctrl**> + <**Alt**> + <**Del**> för att starta om datorn.
	- Är en USB-masslagringsenhet (USB-minne eller smart telefon) ansluten till datorn? Koppla från den och tryck på <**Ctrl**> + <**Alt**> + <**Del**> för att starta om datorn.

#### *Varför visas ingenting på bildskärmen*

När datorns automatiska strömsparfunktion aktiveras släcks skärmen för att minska strömförbrukningen. Tryck på en tangent så aktiveras bildskärmen på nytt.

Om bildskärmen inte tänds när du trycker på en tangent kan det bero på två saker:

- Ljusstyrkenivån kan vara för lågt inställd. Tryck på <**Fn**> + < > (öka) för att öka ljusstyrkan.
- Bildskärmskortet kan vara inställt på en extern bildskärm. Tryck på snabbtangenten för bildskärmsbyte <**Fn**> + <**F5**>.
- Om indikeringslampan för vänteläge lyser betyder det att datorn befinner sig i vänteläge. Tryck in och släpp av/på-knappen för att återgå.

#### *Inget ljud hörs från datorn*

Kontrollera följande:

- Volymen kan ha stängts av. Kontrollera ikonen (högtalare) för volymkontroll i systemfältet. Om den är överkryssad, klicka på ikonen och avmarkera alternativet **Allt ljud av**.
- Ljudvolymen kan vara för lågt inställd. Kontrollera ikonen för volymkontroll i aktivitetsfältet. Du kan också justera volymen med volymknapparna.
- Om hörlurar, öronsnäckor eller externa högtalare ansluts till utgångsporten på datorns främre panel, stängs de interna högtalarna av automatiskt.

#### *Jag vill mata ut den optiska enhetens lucka utan att slå på strömmen*

Det finns en mekanisk utmatningsknapp på den optiska enheten. Stoppa in spetsen på ett gem eller en penna och tryck inåt tills luckan skjuts ut.
## *Tangentbordet reagerar inte*

Försök att ansluta ett externt tangentbord till USB-porten på datorn. Om det fungerar kontaktar du återförsäljaren eller ett auktoriserat servicecenter eftersom problemet kan bero på att kabeln till det interna tangentbordet har lossnat.

## *Skrivaren fungerar inte*

Kontrollera följande:

- Se till att skrivaren är ansluten till ett eluttag och att den har startats.
- Försäkra dig om att skrivarkabeln är säkert ansluten till en USB-port och motsvarande port på skrivaren.

## <span id="page-1152-0"></span>**Beställa service**

## *Internationell resegaranti (International Travelers Warranty; ITW)*

Datorn skyddas av en internationell resegaranti (ITW) som gör att du kan känna dig lugn när du befinner dig på resa. Vårt världsomspännande nät av servicecenter finns till hands för att hjälpa dig.

Ett ITW-pass följer med datorn. Passet innehåller allt du behöver veta om ITW-garantin. En lista över tillgängliga, auktoriserade servicecenter. Läs informationen noggrant.

Ha alltid ITW-passet till hands, speciellt när du reser, så att du kan utnyttja våra servicecentra. Placera ditt inköpsbevis innanför fliken på insidan av ITW-passet.

Om det land du besöker inte har något Acer-auktoriserat ITWservicecenter kan du kontakta något av våra filialkontor. Besök **www.acer.com**

#### *Innan du ringer*

Ha datorn till hands och följande information tillgänglig när du ringer Acer för onlineservice. På så sätt kan vi minska samtalstiden och hjälpa dig lösa problemen snabbt och effektivt. Om datorn har visat felmeddelanden eller avgett ljudsignaler, skriver du ned meddelandena som de visas på skärmen eller ljudsignalernas antal och ordning.

Följande information är obligatorisk:

Namn:

Adress:

Telefonnummer:

Maskin- och modelltyp:

Serienummer:

Inköpsdatum:

## **Tips och råd för Windows 8**

Vi vet att detta är ett nytt operativsystem som kommer att ta tid att vänja sig vid, så vi har skapat några tips som hjälper dig att komma igång.

## **Tre begrepp som du kanske vill lägga på minnet**

## *1. Start*

Start-knappen inte längre tillgänglig; du kan starta appar från startskärmen.

## **2. Tiles**

Live tiles liknar apparnas miniatyrbilder.

### **3. Charms**

Med Charms kan du utföra praktiska funktioner, som dela innehåll, stänga av din dator eller ändra inställningar.

## **Hur får jag tillgång till charms?**

Dra den högra kanten av skärmen inåt.

## **Hur kommer jag till** *Start***?**

Tryck på Windows-tangenten, eller dra den högra kanten av skärmen inåt och klicka på **Start**-charmen.

## **Hur hoppar jag mellan appar?**

Rör den vänstra kanten av skärmen inåt för att gå igenom öppna appar.

## **Hur stänger jag av min dator?**

Rör den högra kanten av skärmen inåt, klicka **Inställningar** > **På/Av** och välj åtgärd.

## **Varför finns det ett nytt gränssnitt?**

Det nya gränssnittet för Windows 8 är utformat för att fungera bra med pekgränssnitt. Windows Store-appar använder automatiskt hela skärmen och kräver inte nedstängning på traditionellt sätt. Windows Store-appar visas på Start med live-titlar.

## *Vad är "live-titlar"?*

Live-titlar liknar miniatyrbilder av de program som uppdateras med nytt innehåll när du är ansluten till Internet. Så, till exempel, du kan läsa väder eller börsuppdateringar utan att öppna appen.

## **Hur låser jag upp min dator?**

Rör låsskärmen uppåt och klicka en användarkonto-ikon för att låsa upp datorn. Om ditt konto har ett lösenord som måste du ange lösenordet för att fortsätta.

Klicka och håll *förhandsvisnings*-ikonen för att se tecknen du har angett för att garantera lösenordet stämmer.

## **Hur anpassar jag min dator?**

Du kan anpassa *Start* med en annan bakgrundsbild eller genom att arrangera titlarna för att dina personliga behov.

För att ändra bakgrund, rör högerkanten av skärmen inåt och klicka **Inställningar** > **Ändra datorinställningar** > **Anpassa**. Klicka på **Startskärm** högst upp så sidan och välj en färg och bild.

## *Hur flyttar jag titlar?*

Klicka på och håll en titel för att välja den, och dra den till den plats på *Start* där du vill att den ska synas. Andra titlar kommer att flyttas för att ge titeln dess nya plats.

### *Kan jag förstora eller minska titlar?*

Klicka och dra tile neråt och släpp. Välj **mindre** eller **större** från menyn som visas längst ner på skärmen.

### *Hur anpassar jag Låsskärmen?*

Du kan anpassa låsskärmen med en annan bild eller för att visa din snabbstatus och meddelanden för att passa dina personliga behov.

För att ändra bakgrund, rör högerkanten av skärmen inåt och klicka **Inställningar** > **Ändra datorinställningar** > **Anpassa**. Klicka **Låsskärm** högst upp på sidan och välj den bild och de appar du vill ska synas på låsskärmen.

#### *Hur stänger jag en app?*

Dra fönstret nedåt från toppen av skärmen och förbi halvvägs på skärmen.

## *Kan jag ändra skärmupplösningen?*

Rör den högra kanten av skärmen av och klicka **Sök**, klicka på textrutan och öppna på skärmen tangentbordet och börja skriva 'Kontrollpanel' för att visa resultat; klicka **Kontrollpanel** > **Justera skärmupplösning**.

## **Jag vill använda Windows på mitt vanliga sätt - ge mig mitt skrivbord tillbaka!**

Från *Start* klicka **Skrivbord** titel för att se ett traditionellt skrivbord. Du kan fästa appar du använder ofta i aktivitetsfältet för att enkelt öppna dem.

Om du klickar en app som inte är en Windows Store app, kommer Windows automatiskt att öppna appen under *Skrivbord*.

## **Var är mina appar?**

Rör den högra kanten av skärmen inåt och klicka **Sök**, ange namnet på appen du vill öppna genom att använda pop-up tangentbordet. Result kommer att visas till vänster på skärmen.

För att se hela listan med appar, dra uppåt från botten av skärmen och klicka **alla appar**.

## *Hur får jag en app att visas i Start?*

Om du är i *Alla appar* och du vill att en app ska visas i *Start*, kan du klicka och dra appen neråt och släppa dem. Klicka **Fäst till Start** från menyn som visas längst ner på skärmen.

## *Hur tar jag bort en titel från Start?*

Klicka och dra appen neråt och släpp. Klicka **ta bort fäst i start** från menyn som visas längst ner på skärmen.

## *Hur får jag en app att visas i mitt aktivitetsfält på skrivbordet?*

Om du är i *Alla appar* och du vill att en app ska visas i aktivitetsfältet i *skrivbord*, kan du klicka och dra appen neråt och släppa dem. Välj **Fäst till aktivitetsfält** från menyn som visas längst ner på skärmen.

### *Hur installerar jag appar?*

Du kan ladda ner Windows Store appar från *Store*. Du behöver ett Microsoft-ID för att köpa och ladda ner appar från *Store*.

## *Jag hittar inte appar som Notepad och Paint! Var finns dem?*

Rör den högra kanten av skärmen inåt och klicka **Sök**, ange namnet på appen du vill öppnba genom att använda pop-up tangentbordet. Alternativet, öppna *Alla appar* och skrolla till "Windows tillbehör" för att se listan över gamla program.

## **Vad är ett Microsoft-ID (konto)?**

Ett Microsoft-konto är en e-postadress och lösenord du använder för att logga in på Windows. Du kan använda en e-postadress, men det är bäst om du väljer den du redan använder för att kommunicera med vänner och logga in på dina favoritwebbplatser. När du loggar in på datorn med ett Microsoft-konto, kommer du ansluta din dator till människor, filer och enheter som du bryr dig om.

## *Behöver jag ett?*

Du behöver inte ett Microsoft-ID för att använda Windows 8, men det gör livet lättare eftersom du kan synkronisera data mellan olika maskiner du loggar in på med hjälp av ett Microsoft-ID.

## *Hur skaffar jag ett?*

Om du redan installerat Windows 8 och inte loggat in med ett Microsoftkonto eller du har inte ett Microsoft-konto och vill skaffa ett, rör den högra kanten av skärmen inåt och klicka **Inställningar** > **Ändra datorinställningar** > **Användare** > **Växla till ett Microsoft-konto**, och följ instruktionerna på skärmen.

## **Hur lägger jag till en favorit till Internet Explorer?**

Internet Explorer har inte 10 traditionella favoriter, istället kan du fästa genvägar till *Start*. När sidan är öppen, dra uppåt från botten av skärmen för att öppna menyn längst ner på skärmen. Klicka **Fäst till Start**.

## **Hur söker jag efter Windows-uppdateringar?**

Rör högerkanten av skärmen inåt och klicka **Inställningar** > **Ändra datorinställningar** > **Windows uppdateringar**. Klicka **Leta efter uppdateringar nu**.

## **Var hittar jag mer information?**

För ytterligare information besök följande sidor:

- Windows 8 handledning: www.acer.com/windows8-tutorial
- Support vanliga frågor: www.acer.com/support

*100 - Vanliga frågor*

## **Felsökning**

I det här kapitlet beskrivs hur du handskas med vanliga problem.

Om ett fel inträffar bör du läsa det här kapitlet innan du kontaktar en servicetekniker. Allvarligare problem kan inte lösas utan att datorns hölje öppnas. Försök aldrig öppna datorn själv. Kontakta återförsäljaren eller ett auktoriserat servicecenter för hjälp.

## **Felsökningstips**

Datorn har en avancerad utformning som avger felmeddelanden på skärmen för att hjälpa dig med problemlösning.

Om systemet rapporterar ett felmeddelande eller om ett felsymptom uppstår, se "Felmeddelanden". Om problemet inte kan lösas skall du kontakta din återförsäljare. Se **["Beställa service" på sidan 93](#page-1152-0)**.

## **Felmeddelanden**

Då ett felmeddelande visas skriver du ner det och vidtar sedan rätt åtgärd för att lösa det. Följande tabell innehåller felmeddelanden i alfabetisk ordning tillsammans med deras rekommenderade lösningar.

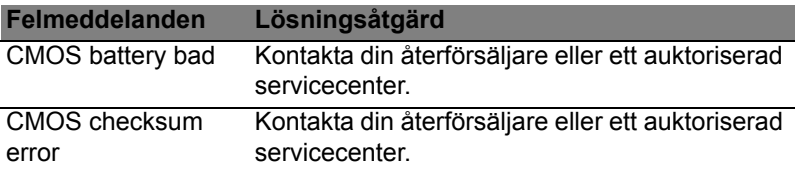

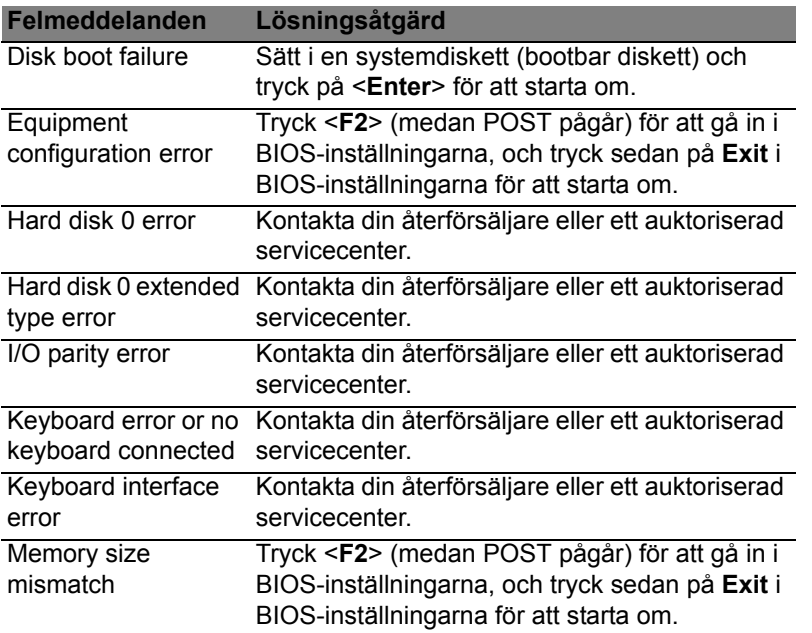

Om du fortfarande stöter på problem då du vidtagit åtgärder för att lösa felet ska du kontakta din återförsäljare eller ett auktoriserat servicecenter för hjälp.

# **NOTIS OM SÄKERHET OCH ÖVERENSSTÄMMELSE MED REGELVERK**

#### **MEDDELANDE FRÅN FCC**

Denna enhet har testats och befunnits uppfylla de gränsvärden som är satta för en Class B digital enhet enligt del 15 av FCC reglerna. Dessa gränsvärden syftar till att ge ett rimligt skydd mot skadlig interferens vid installation i bostad. Datorn alstrar, använder, och kan utstråla radiofrekvensenergi och kan, om den inte installerats enligt instruktionerna, orsaka skadlig interferens på radiokommunikation.

Det finns dock ingen garanti för att inte interferens kan uppstå vid en viss installation. Om datorn orsakar skadlig interferens på radio- och TV-mottagning, vilket kan kontrolleras genom att sätta på och därefter stänga av enheten, uppmanas användaren att försöka rätta till störningarna genom en eller flera av följande åtgärder:

- Rikta om eller flytta på mottagarantennen.
- Öka avståndet mellan datorn och mottagaren.
- Koppla datorn till ett uttag på en annan strömkrets än den som mottagaren är ansluten till.
- Rådfråga återförsäljaren eller en erfaren radio/TV-tekniker.

#### **Obs: Skärmade kablar**

Alla kopplingar till andra dataenheter måste vara med skärmade kablar för att tillmötesgå FCCs regler.

#### **OBS: KRINGUTRUSTNING**

Endast kringutrustning (in/ut-enheter, terminaler, skrivare, etc.) som certifierats och uppfyller Class B gränsvärdena får anslutas till denna utrustning. Användning av icke certifierad kringutrustning kommer sannolikt att resultera i störning på radio och TVmottagning.

*Var försiktig: Förändringar eller modifikationer som inte uttryckligen har godkänts av tillverkaren kan orsaka återkallande av användarens rättigheter att använda denna dator, vilka är givna av Federal Communications Commission.*

#### **NOTIS FÖR KANADA**

This Class B digital apparatus complies with Canadian ICES-003.

#### **Remarque à l'intention des utilisateurs canadiens**

Cet appareil numérique de la classe B est conforme a la norme NMB-003 du Canada.

**UPPFYLLER RYSKA MYNDIGHETERS CERTIFIERINGSKRAV**

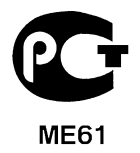

#### **LCD PIXELANMÄRKNING**

LCD-enheten har tillverkats med högprecisionsteknik. Dock kan vissa bildpunkter från gång till annan missa eller uppträda som svarta eller röda prickar. Detta har ingen inverkan på den inspelade bilden och utgör inget fel.

#### **FÖRESKRIFTER FÖR ENHETER FÖR RADIOTRAFIK**

*Obs: Nedanstående regelverksinformation gäller bara för modeller med trådlöst nätverk (WLAN) och/eller Bluetooth.*

Den här enheten är avsedd för inomhusbruk för att förhindra radiostörningar som påverkar den licensierade tjänsten.

*104 - Notis om säkerhet och överensstämmelse med regelverk*

Denna produkt överensstämmer med tillämpliga riktlinjer för radiofrekvenser och säkerhetsnormer i de länder och områden som den har godkänts för trådlös användning. Vissa konfigurationer av denna produkt innehåller enheter för trådlös radiokommunikation (t.ex. moduler för trådlöst nätverk (WLAN) och/eller Bluetooth). Nedanstående information gäller produkter med sådana enheter.

#### **Överensstämmelseförklaring för EU-länderna**

Härmed deklarerar Acer att den här datorn är i överensstämmelse med de väsentliga egenskapskraven och andra relevanta bestämmelser i direktiv 1999/5/EG.

#### **Kanaler för trådlös användning på olika platser**

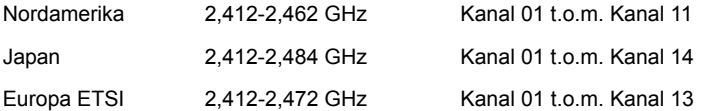

#### **Frankrike: Begränsade trådlösa frekvensband**

Vissa delar av Frankrike har ett begränsat frekvensband. Högsta tillåtna effekt i värsta scenariot är:

- 10 mW på hela 2,4 GHz-bandet (2400 MHz 2483,5 MHz)
- 100 mW för frekvenser mellan 2446,5 MHz och 2483,5 MHz

#### *Obs: Kanal 10 till och med 13 körs på bandet 2446,6 MHz till 2483,5 MHz.*

Det finns få möjligheter till användning utomhus: På privat egendom eller privat egendom som tillhör allmänheten begränsas användningen till en preliminär auktoriseringsprocess av Försvarsministeriet, med en högsta tillåten effekt på 100 mW på bandet 2446,5 – 2483,5 MHz. Användning utomhus på allmän egendom är förbjudet.

I nedanstående departement, för hela 2,4 GHz-bandet:

- Högsta tillåtna effekt inomhus är 100 mW
- Högsta tillåtna effekt utomhus är 10 mW

Departement där användning av 2400 – 2483,5 MHz-bandet är tillåten med en EIRP på mindre än 100 mW inomhus och mindre än 10 mW utomhus:

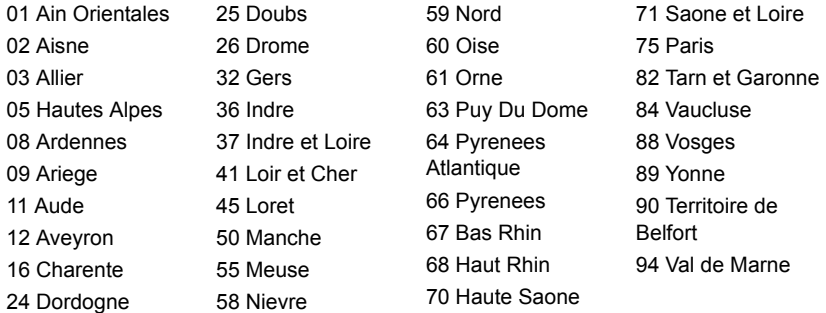

Detta regelverk kommer sannolikt att ändras med tiden, så att du kan använda ditt trådlösa nätverkskort i fler områden inom Frankrike.

Kontakta ART för att få den senaste informationen (**www.art-telecom.fr**).

*Obs: Ditt WLAN-korts sändeffekt är lägre än 100 mW men högre än 10 mW.*

#### **Lista över landskoder**

Utrustningen får användas i följande länder:

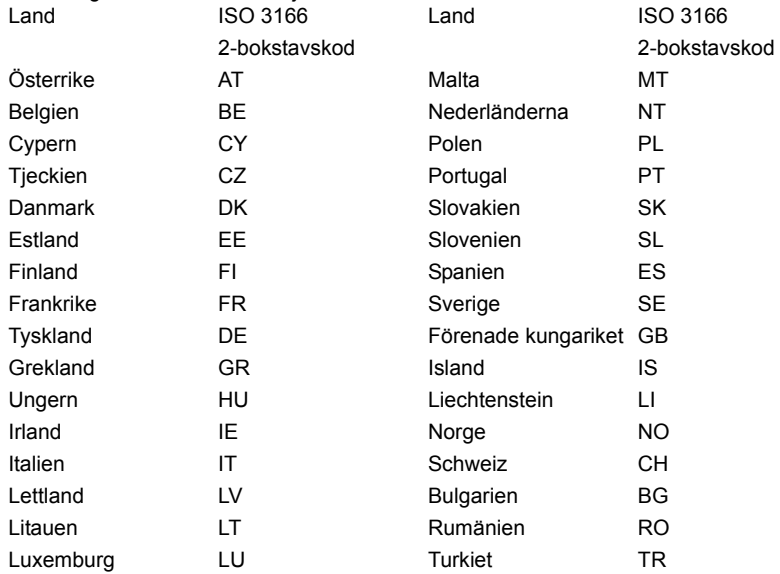

#### **KANADA - LICENSFRIA LÅGEFFEKTSENHETER FÖR RADIOKOMMUNIKATION (RSS-210)**

#### **Radiostrålning - exponering av personer (RSS-102)**

Datorn använder inbyggda antenner med låg förstärkning som inte avger radiostrålning över de gränsvärden för den allmänna befolkningen som angivits av Health Canada. Se även Safety Code 6 som du kan hämta på Health Canadas webbplats **www.hc-sc.gc.ca/rpb**

Denna enhet uppfyller kraven i RSS210 från Industry Canada.

Denna Class B digitala enhet uppfyller kraven i kanadensiska ICES-003, Issue 4 och RSS-210, No 4 (Dec 2000) och No 5 (Nov 2001).

"Denna enhet skall användas inomhus för att förhindra störningar på radiotrafik med licens, och på avstånd från fönster för att sörja för bästa möjliga avskärmning. Utrustning (eller dess sändarantenn) som är installerad utomhus kräver licens."

Cet appareil numérique de la classe B est conforme à la norme NMB-003, No. 4, et CNR-210, No 4 (Dec 2000) et No 5 (Nov 2001).

« Pour empêcher que cet appareil cause du brouillage au service faisant l'objet d'une licence, il doit être utilisé a l'intérieur et devrait être placé loin des fenêtres afin de fournir un écran de blindage maximal. Si le matériel (ou son antenne d'émission) est installé à l'extérieur, il doit faire l'objet d'une licence.

*Var försiktig: Vid anvädning av IEEE 802.11 trådlös LAN är denna utrustning begränsad till användning inomhus eftersom den opererar på frekvensområdet 5,15 till 5,25 GHz. Industry Canada kräver att denna produkt skall användas inomhus i frekvensområdet 5,15 till 5,25 GHz för att minska risken för skadliga störningar på mobilsatellitsystem som drivs på samma kanal. Högeffektsradar är tilldelad primära användarrättigheter på banden 5,25 till 5,35 GHz och 5,65 till 5,85 GHz. Dessa radarstationer kan orsaka störningar på och/eller skada enheten.* 

Den högsta tillåtna antennförstärkningen som får användas med den här enheten är 6 dBi för att följa E.I.R.P.-gränsvärdet för frekvensbandet 5,25 till 5,35 och 5,725 till 5,85 GHz i punkt-till-punkt-drift.

#### **Säkerhetsföreskrifter från FCC**

Den utstrålade effekten från Mini-PCI kortet för trådlöst nätverk (WLAN) och Bluetooth kortet är väsentligt lägre än de exponeringsgränsvärden som fastställts av FCC. Trots detta ska datorn används på ett sådant sätt att risken för att den kommer i kontakt med människor vid normal användning minimeras, på följande sätt:

1. Användare uppmanas att följa de säkerhetsföreskrifter för trådlösa enheter som finns i användarhandboken för varie trådlös enhet.

*Var försiktig: För att uppfylla FCC:s regler för radiofrekvent strålning måste ett avstånd på minst 20 cm (8 tum) upprätthållas mellan antennen för det inbyggda Mini-PCI kortet för trådlöst nätverk (WLAN) som finns inbyggt i skärmen och samtliga personer.*

**Obs:** Den trådlösa Mini PCI adaptern använder en funktion för överföringsspridning. Denna funktion sänder inte radiofrekvenser samtidigt från båda antenner. En av antennerna väljs automatiskt

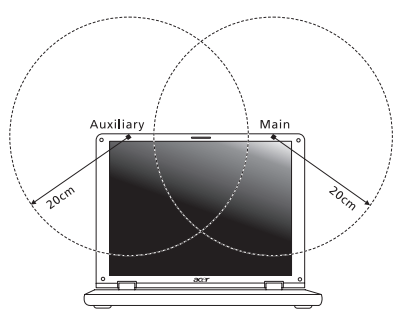

eller manuellt (av användare) för att tillse radiokommunikation av hög kvalitet.

- 1. Denna utrustning är begränsad till användning inomhus eftersom den opererar på frekvensområdet 5,15 till 5,25 GHz. FCC kräver att denna produkt skall användas inomhus i frekvensområdet 5,15 till 5,25 GHz för att minska risken för skadliga störningar på mobilsatellitsystem som drivs på samma kanal.
- 2. Högeffektsradar är tilldelad primära användarrättigheter på banden 5,25 till 5,35 GHz och 5,65 till 5,85 GHz. Dessa radarstationer kan orsaka störningar på och/eller skada enheten.
- 3. Olämplig eller otillåten användning kan orsaka störningar på radiotrafik. Ändringar av den interna antennen gör FCC-certifieringen och din garanti ogiltiga.

#### **KANADA - LICENSFRIA LÅGEFFEKTSENHETER FÖR RADIOKOMMUNIKATION (RSS-210)**

#### **Radiostrålning - exponering av personer (RSS-102)**

Datorn använder inbyggda antenner med låg förstärkning som inte avger radiostrålning över de gränsvärden för den allmänna befolkningen som angivits av Health Canada. Se även Safety Code 6 som du kan hämta på Health Canadas webbplats

#### **www.hc-sc.gc.ca/rpb**

Denna enhet uppfyller kraven i RSS210 från Industry Canada.

Denna Class B digitala enhet uppfyller kraven i kanadensiska ICES-003, Issue 4 och RSS-210, No 4 (Dec 2000) och No 5 (Nov 2001).

"Denna enhet skall användas inomhus för att förhindra störningar på radiotrafik med licens, och på avstånd från fönster för att sörja för bästa möjliga avskärmning. Utrustning (eller dess sändarantenn) som är installerad utomhus kräver licens."

Cet appareil numérique de la classe B est conforme à la norme NMB-003, No. 4, et CNR-210, No 4 (Dec 2000) et No 5 (Nov 2001).

« Pour empêcher que cet appareil cause du brouillage au service faisant l'objet d'une licence, il doit être utilisé a l'intérieur et devrait être placé loin des fenêtres afin de fournir un écran de blindage maximal. Si le matériel (ou son antenne d'émission) est installé à l'extérieur, il doit faire l'objet d'une licence.

*Var försiktig: Vid anvädning av IEEE 802.11 trådlös LAN är denna utrustning begränsad till användning inomhus eftersom den opererar på frekvensområdet 5,15 till 5,25 GHz. Industry Canada kräver att denna produkt skall användas inomhus i frekvensområdet 5,15 till 5,25 GHz för att minska risken för skadliga störningar på mobilsatellitsystem som drivs på samma kanal. Högeffektsradar är tilldelad primära användarrättigheter på banden 5,25 till 5,35 GHz och 5,65 till 5,85 GHz. Dessa radarstationer kan orsaka störningar på och/eller skada enheten.* 

Den högsta tillåtna antennförstärkningen som får användas med den här enheten är 6 dBi för att följa E.I.R.P.-gränsvärdet för frekvensbandet 5,25 till 5,35 och 5,725 till 5,85 GHz i punkt-till-punkt-drift.

# **Aspire V5-571P**

# Käyttöohjekirja

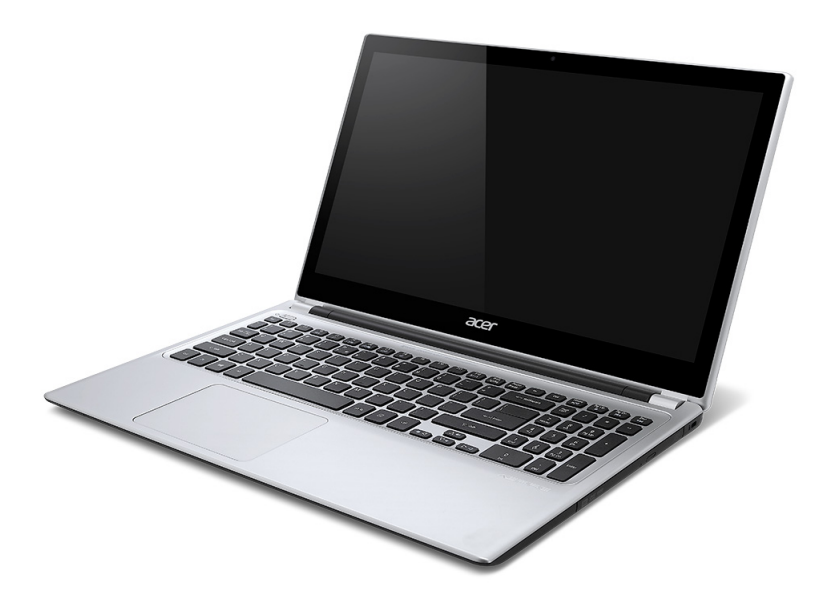

© 2012 Kaikki oikeudet pidätetään. Aspire V5-571P Käyttöohjekirja Tämä versio: 11/2012

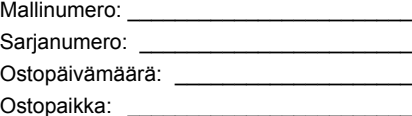

# **SISÄLLYSLUETTELO**

#### **[Turvallisuus ja mukavuus 5](#page-1174-0)**

#### **[Tärkeimmät asiat ensin 17](#page-1186-0)**

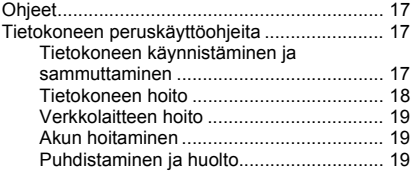

#### **Tutustuminen kannettavaan**

#### **[Acer -tietokoneeseen 21](#page-1190-0)** [Ruutunäkymä ................................................... 22](#page-1191-0) [Näppäimistönäkymä......................................... 24](#page-1193-0) [Vasen näkymä ................................................. 26](#page-1195-0) [Tietoja USB 3.0:sta................................... 27](#page-1196-0) [Oikea näkymä .................................................. 27](#page-1196-1) [Pohjanäkymä ................................................... 29](#page-1198-0)

#### **[Näppäimistön käyttö 30](#page-1199-0)**

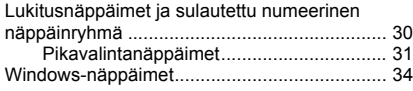

#### **[Kosketusalusta 35](#page-1204-0)**

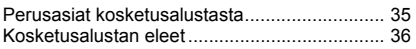

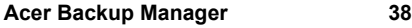

## **[Palauttaminen 41](#page-1210-0)**

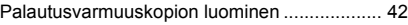

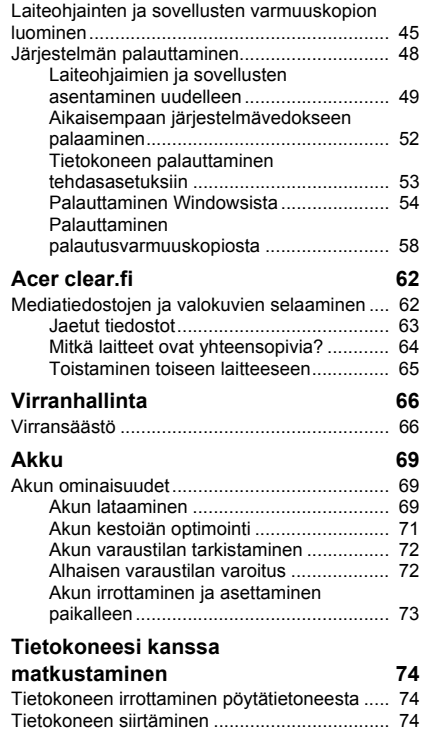

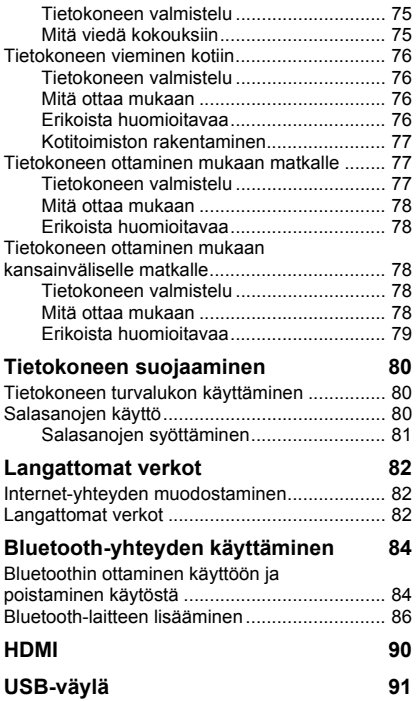

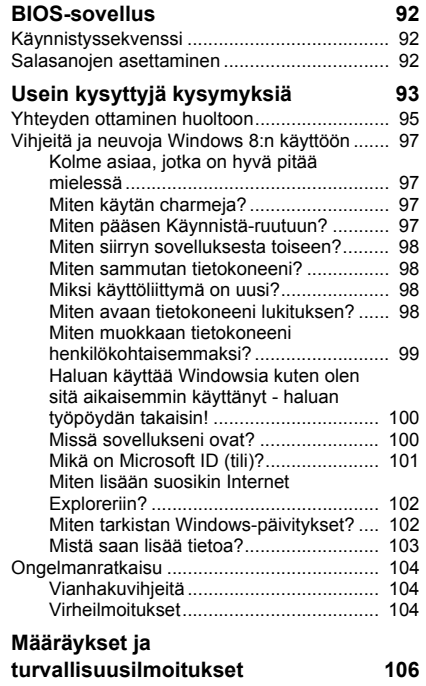

# <span id="page-1174-0"></span>**TURVALLISUUS JA MUKAVUUS**

#### **TÄRKEITÄ TURVALLISUUSOHJEITA**

Lue nämä ohjeet huolellisesti. Säilytä tämä asiakirja tulevaa käyttöä varten. Noudata kaikkia tuotteeseen merkittyjä varoituksia ja ohjeita.

#### **Tuotteen sammuttaminen ennen puhdistamista**

Irrota tämä tuote pistorasiasta ennen puhdistamista. Älä käytä nestemäisiä tai aerosolia sisältäviä puhdistusaineita. Käytä puhdistamiseen kosteaa kangasta.

#### **VAROITUKSET**

#### **Virtajohdon paikka**

Varmista, että pistorasia, johon liität verkkojohdon, on helposti luokse päästävissä ja että se sijaitsee mahdollisimman lähellä laitteiston käyttäjää. Kun haluat katkaista virran laitteistosta, muista irrottaa verkkojohto pistorasiasta.

#### **Verkkosovittimen irrottaminen**

Noudata seuraavia virtalähteen virran kytkemistä sekä katkaisemista koskevia ohjeita:

Aseta virtalähde ennen verkkojohdon liittämistä pistorasiaan.

Irroita verkkojohto pistorasiasta ennen virtalähteen irroitusta tietokoneesta.

Jos järjestelmässä on useita virtalähteitä, katkaise järjestelmän virta irrottamalla kaikkien virtalähteiden verkkojohdot.

#### **Sähkötehon käyttäminen**

- Tätä laitetta saa käyttää vain tunnustarrassa ilmoitetulla virtatyypillä. Ota yhteys kauppiaaseen tai paikalliseen sähköyhtiöön, jos et ole varma käytettävän virran tyypistä.
- Älä pidä mitään virtajohdon päällä. Älä aseta johtoa paikkaan, missä sen yli kävellään.
- Jos tämän tuotteen kanssa käytetään jatkojohtoa, varmista, että jatkojohtoon kytkettyjen laitteiden kokonaisampeeriarvo ei ylitä jatkojohdon ampeeriarvoa. Varmista myös, etteivät kaikki pistorasiaan kytketyt laitteet ylitä sulakkeen arvoa.
- Älä ylikuormita pistorasiaa, liitinkiskoa tai muuta virransyöttölaitetta kytkemällä siihen liian monta kuormituslaitetta. Järjestelmän kokonaiskuorma ei saa ylittää 80% jatkojohdon virrankestosta. Jos moniosaisia jatkojohtoja käytetään, kuorma ei saa ylittää 80% jatkojohdon virrankeston nimellisarvosta.
- Tämä tuotteen virtalähde on varustettu kolmejohtimisella maadoitetulla pistotulpalla. Pistotulppa sopii vain maadoitettuun pistorasiaan. Varmista, että pistorasia on kunnolla maadoitettu ennen virtalähteen pistotulpan kytkemistä. Älä laita pistotulppaa sisään maadoittamattomaan liitäntärasiaan. Ota yhteys sähkömieheen yksityiskohtaisia neuvoja tarvitessasi.
- *Varoitus! Maadoitus on turvallisuusominaisuus. Maadoittamattoman pistorasian käyttö saattaa johtaa sähköiskuun ja/tai henkilövahinkoon.*
- *- Huomautus: Maadoitus tarjoaa myös hyvän suojauksen kohinalta, jota tuottavat muut lähellä olevat sähkölaitteet, jotka saattavat häiritä tämän tuotteen suorituskykyä.*
- Järjestelmän virta voidaan syöttää laajaa jännitealuetta käyttäen; 100 120 tai 220 240 V AC. Järjestelmän sisältämä virtajohto täyttää vaatimukset käytettäväksi siinä maassa/alueella, missä järjestelmä ostettiin. Muissa maissa/alueilla käytettävien virtajohtojen täytyy täyttää kyseisen maan/alueen vaatimukset. Halutessasi lisätietoja virtajohdon vaatimuksista ota yhteys valtuutettuun jälleenmyyjään tai palveluntarjoajaan.

#### **Kuulon suojaaminen**

*- Varoitus: Pitkäaikainen kuulokkeiden käyttö suurella äänenvoimakkuudella saattaa aiheuttaa pysyvän kuulovaurion.*

Suojaa kuuloasi noudattamalla seuraavia ohjeita.

- Korota äänenvoimakkuutta asteittain kunnes kuulet selvästi ja miellyttävästi.
- Älä korota äänenvoimakkuutta kun korvat ovat tottuneet siihen.

*6 - Turvallisuus ja mukavuus*

- Älä kuuntele musiikkia suurella äänenvoimakkuudella pitkiä aikoja.
- Älä korota äänenvoimakkuutta meluisan ympäristön äänien peittämiseksi.
- Alenna äänentasoa jos et kuule lähellä olevien ihmisten puhetta.

#### **Tietokoneen mukana tulleet täytekortit**

*- Huomautus: Tämä osa ei ehkä koske tietokonettasi.*

Tietokoneesi on toimitettu täytekorttien kanssa, jotka on asetettu korttipaikkoihin. Täytekortit suojaavat käyttämättömiä korttipaikkoja pölyltä, metalliesineiltä, ja muulta lialta. Säilytä täytekortit, jotta voit käyttää niitä, kun korttipaikoissa ei ole kortteja.

#### **Yleinen**

- Älä käytä tätä tuotetta veden lähellä.
- Älä aseta tätä tuotetta epävakaalle vaunulle, jalustalle tai pöydälle. Jos tuote putoaa, se saattaa vahingoittua vakavasti.
- Kotelossa olevat aukot on tarkoitettu turvaamaan riittävä ilmankierto ja jäähdytys tuotteelle, jotta se ei kuumene liikaa. Aukkoja ei saa peittää tai tukkia. Näitä aukkoja ei saa koskaan tukkia asettamalla tuote sängylle, sohvalle, matolle, tai vastaavalle pinnalle. Tuotetta ei saa asettaa lämpöpatterin tai muun kuuman esineen päälle, jos riittävästä tuuletuksesta ei ole huolehdittu.
- Älä työnnä tuotteen kotelon aukkoihin mitään, koska vieraat esineet saattavat aiheuttaa oikosulun tai tulipalon kotelon sisällä. Älä kaada tuotteen päälle nesteitä.
- Sisäisten komponenttien vaurion välttämiseksi ja estääksesi akun vuotamisen älä aseta laitetta tärisevälle pinnalle.
- Älä milloinkaan käytä sitä urheillessasi, liikkuessasi, tai missään tärisevässä ympäristössä, joka saattaisi aiheuttaa oikosulun tai vahingoittaa litiumakkua tai pyöriviä mekaanisia laitteita, kuten kiintolevyä tai optista asemaa.
- Pohjapinta, tuuletusaukkojen ympärillä olevat alueet ja verkkosovitin voivat kuumentua. Vahingon välttämiseksi varmista, että ne eivät joudu kosketukseen ihosi tai kehosi kanssa.

- Laitteesi ja sen lisäosat saattavat sisältää pieniä osia. Pidä ne lasten ulottumattomissa.

#### **Tuotteen huolto**

Älä yritä huoltaa tätä tuotetta itse, sillä kuorien avaaminen tai poistaminen voi altistaa sinut vaarallisille jännitepisteille tai muille vaaroille. Käänny huoltoasioissa pätevän huoltohenkilön puoleen.

Irrota tuotteen verkkojohto pistorasiasta ja toimita tuote huoltoon seuraavissa tapauksissa:

- Verkkojohto tai pistotulppa on viallinen, katkennut tai palanut.
- Tuotteen päälle on kaatunut nestettä.
- Tuote on jäänyt sateeseen tai kastunut.
- Tuote on pudonnut tai sen kotelo on vaurioitunut.
- Tuotteen suorituskyky muuttuu huomattavasti osoittaen sen tarvitsevan huoltoa.
- Tuote ei toimi oikein, vaikka käyttöohjeita on noudatettu.
- *- Huomautus: Älä yritä tehdä siihen muita kuin käyttöohjekirjassa kuvattuja säätöjä. Muiden säätöjen muuttaminen saattaa vaurioittaa laitetta ja hankaloittaa laitteen huoltoa. Muiden kuin käyttöohjekirjassa kuvattujen säätöjen tekeminen saattaa aiheuttaa laitteen vakavan vaurioitumisen.*

#### **Ohjeet akun turvalliseen käyttöön**

Tämä kannettava tietokone käyttää litium-ioni-akkua. Älä käytä sitä kosteassa, märässä tai syövyttävässä ympäristössä. Älä laita, säilytä tai jätä tuotettasi lämpölähteen läheisyyteen, korkealämpöiseen paikkaan, voimakkaaseen suoraan auringonvaloon, mikroaaltouuniin tai paineistettuun astiaan, äläkä altista sitä yli 60°C (140°F) lämpötiloille. Virhe näiden ohjeiden noudattamisessa saattaa aiheuttaa akun happovuodon, kuumentumisen, räjähtämisen tai syttymisen ja aiheuttaa vamman ja/tai vaurion.

Älä pistä terävällä esineellä, avaa tai pura akkua. Jos akku vuotaa ja joudut kosketukseen vuotaneiden nesteiden kanssa, huuhtele kunnolla vedellä ja hakeudu lääkärin hoitoon välittömästi.

*8 - Turvallisuus ja mukavuus*

Turvallisuussyistä ja akun kestoiän pidentämiseksi lataamista ei tapahdu alle 0°C (32°F) tai yli 40°C (104°F) olevissa lämpötiloissa.

Uuden akun täysi suorituskyky saavutetaan vain kahden tai kolmen täydellisen lataus- ja purkamisjakson jälkeen. Akkua ei voi ladata ja purkaa satoja kertoja, vaan se mahdolliseti kuluu loppuun. Kun käyttöaika tulee tuntuvasti lyhyemmäksi kuin normaalisti, osta uusi akku. Käytä vai hyväksyttyjä akkuja, ja lataa akku vain hyväksytyillä latureilla, jotka on tarkoitettu tälle laitteelle.

Käytä akkua vain sille suunniteltuun tarkoitukseen. Älä milloinkaan käytä laturia tai akkua, joka on vaurioitunut. Älä oikosulje akkua. Vahingossa tapahtuva oikosulkeminen voi tapahtua, kun metalliesine, kuten kolikko, paperiliitin tai kynä, aiheuttaa suoran liitännän akun positiivisen (+) ja negatiivisen (-) navan välille. (Nämä näyttävät olevan kuin metalliliuskat akun päällä.) Tämä saattaa tapahtua esimerkiksi, kun kannat vara-akkua taskussasi tai rahapussissasi. Napojen oikosulkeminen voi vaurioittaa akkua tai liittävää esinettä.

Akun kapasiteettia ja kestoikää alennetaan, jos akku on jätetty kuumiin tai kylmiin paikkoihin, kuten suljettuun autoon kesällä tai talvella. Yritä aina pitää akkku lämpötilojen 15°C ja 25°C (59°F ja 77°F) välillä. Laite, jossa on kuuma tai kylmä akku, ei voi tilapäisesti toimia, edes akun ollessa täysin ladattuna. Akun suorituskyky on erityisen rajoittunut selvästi jäätymisen alapuolella olevissa lämpötiloissa.

Älä hävitä akkuja tuleen, koska ne voivat räjähtää. Akut voivat myös räjähtää niitä vaurioitettaessa. Hävitä akut paikallisten määräysten mukaisesti. Kierrätä jos mahdollista. Älä hävitä kotitalousjätteenä.

*- Huomautus: Katso lisätietoja akusta osoitteesta www.acer.com.*

#### **Akkuyksikön vaihtaminen**

Notebook PC -sarjassa käytetään litiumakkuja. Vaihda akku samantyyppiseen kuin mikä tuli tuotteen mukana. Muunlaisen akun käyttö saattaa aiheuttaa räjähdyksen tai tulipalon.

**- Varoitus! Akut saattavat räjähtää, jos niitä ei käsitellä oikein. Älä yritä avata akkua tai polttaa sitä. Pidä se lasten ulottumattomissa. Noudata paikallisia säädöksiä, kun hävität käytettyjä akkuja.**

#### **RADIOTAAJUISET HÄIRIÖT**

*- Varoitus! Sulje turvallisuussyistä kaikki langattomat laitteet sekä radiolähettimet, kun käytät kannettavaa tietokonettasi seuraavissa olosuhteissa. Näitä laitteita ovat, mutta eivat ne yksistään: langaton verkko (WLAN), Bluetooth ja/tai 3G.*

Muista aina noudattaa jokaisen alueen erityissäädöksiä, ja aina sammuttaa laitteesi kun sen käyttö on kielletty tai kun se voi aiheuttaa häiriötä tai vaaraa. Käytä laitetta vain sen normaaleissa käyttöasennoissa. Tämä laite täyttää RF-altistumisen ohjearvot normaalissa käytössä, ja kun sen antenni on asetettu vähintään 1,5 senttimetrin (5/8 tuumaa) päähän kehostasi. Sen ei tulisi sisältää metallia ja sinun tulisi sijoittaa laite yllämainitun matkan päähän kehostasi. Lähettääksesi tiedostoja tai viestejä tämä laite tarvitsee hyvälaatuisen verkkoyhteyden. Joissakin tapauksissa tiedostojen lähetys saattaa viivästyä, kunnes sellainen yhteys on saatavilla. Varmista, että yllämainittua ohjetta etäisyydestä noudatetaan, kunnes siirto on suoritettu loppuun saakka. Osat laitteesta ovat magneettisia. Laite saattaa vetää puoleensa metallisia esineitä, ja kuulolaitetta käyttävien henkilöiden ei tulisi pitää laitetta lähellä korvaa, jossa kuulolaite on. Älä sijoita luottokortteja tai muitakaan magneettisia tallennusmedioita laitteen läheisyyteen, koska tallennettu tieto saattaa pyyhkiytyä pois.

#### **LÄÄKETIETEELLISET LAITTEET**

Jokaisen radiolähettimen käyttö, mukaan lukien matkapuhelimet, saattavat häiritä riittämättömästi suojatun lääketieteellisen laitteen toimintaa. Kysy lääkäriltäsi tai lääketieteellisen laitteen valmistajalta, onko laite suojattu riittävästi ulkopuoliselta RFsäteilyltä, tai jos sinulla on jotain muuta kysyttävää. Sammuta laitteesi terveydenhoitolaitoksissa, kun alueen säädökset sinua niin kehoittavat tekemään. Sairaalat tai terveydenhoitolaitokset saattavat käyttää laitteita, jotka ovat herkkiä ulkopuolisille RF-lähetyksille.

**Sydämentahdistajat.** Sydämmentahdistajan valmistajat suosittelevat, että vähimmäisvälimatka, 15,3 senttimetriä (6 tuumaa), pidetään langattoman laitteen ja sydämmentahdistajan välillä, jotta vältyttäisiin sydämmentahdistajan häiriöiltä. Nämä suositukset ovat yhdenmukaisia Wireless Technology Research'in riippumattoman tutkimuksen ja suositusten kanssa. Sydämmentahdistajan omaavien henkilöiden tulisi toimia seuraavasti:

- Pidä laite aina vähintäänkin 15,3 senttimetrin (6 tuuman) etäisyydellä sydämmentahdistajasta.
- Älä pidä laitetta sydämentahdistimen lähellä laitteen ollessa käytössä. Jos epäilet häiriöitä, sammuta laite ja siirrä se muualle.

**Kuulolaitteet.** Jotkin digitaaliset, langattomat laitteet saattavat aiheuttaa häriötä kuulolaitteissa. Jos häiriötä ilmenee, ota yhteyttä palveluntarjoajaasi.

#### **AJONEUVOT**

RF-signaalit saattavat vaikuttaa virheellisesti asennettuihin tai riittämättömästi suojaamattomiin moottoriajoneuvojen elektronisiin järjestelmiin, kuten elektronisiin polttoaineen ruiskutusjärjestelmiin, elektronisiin luistonesto (lukkiutumisen esto) jarrujärjestelmiin, elektronisiin nopeudensäätöjärjestelmiin sekä turvatyynyjärjestelmiin. Saadaksesi lisätietoja tarkista ajoneuvosi tai lisälaitteiston valmistajalta, tai sen edustajalta. Ainoastaan pätevä henkilöstö saa huoltaa, tai asentaa laitteen ajoneuvoon. Virheellinen asennus tai huolto voi olla vaarallista ja voi purkaa laitteen takuun. Varmista säännöllisesti, että kaikki langattomat laitteet ajoneuvossasi ovat kiinni sekä toimivat asiallisesti. Älä säilytä tai kanna tulenarkoja nesteitä, kaasuja, tai räjähteitä laitteen, sen osien, ja lisäosien kanssa samassa tilassa. Ajoneuvoissa jotka ovat varustettu turvatyynyllä, muista että turvatyynyt täyttyvät suurella voimalla. Älä sijoita esineitä, mukaanlukien asennetut tai siirrettävät langattoamat laitteistot, turvatuunyn yläpuoliselle alueelle, tai toimintaalueelle. Jos ajoneuvossa oleva langaton laite on virheellisesti asennettu, ja turvatyyny laukeaa, vakavia vammoja saattaa seurata. Laitteen käyttö lentokoneessa on kielletty. Sammuta laitteesi ennen lentokoneeseen astumista. Langattomien puhelimien käyttö lentokoneessa voi olla vaarallista lentokoneen toiminnalle, häiritä langatonta puhelinverkkoa, sekä olla laitonta.

#### **POTENTIALISESTI RÄJÄHDYSVAARALLISET YMPÄRISTÖT**

Sammuta laite ollessasi alueella, jossa on potentiaalisesti räjähdysvaarallinen ympäristö sekä noudata kaikkia liikennemerkkejä ja ohjeita. Potentiaalisesti räjähdysvaaralliset ympäristöt sisältävät alueet, missä sinua normaalisti neuvotaan sammuttamaan ajoneuvon moottorin. Tällaisilla alueilla kipinät voivat aiheuttaa räjähdyksen tai tulipalon, josta voi seurata henkilövahinko tai jopa kuolema. Sammuta kannettava tietokone polttoainepumppujen läheisyydessä huoltoasemilla. Huomioi radiolaitteiden käytön rajoitukset polttoainevarikoilla, varastossa, ja jakelualueilla; kemian tehtailla; tai missä räjäytystyöt ovat käynnissä. Alueet, joissa on mahdollisesti räjähtävä kaasuseos, on usein, mutta ei aina, merkitty selvästi. Ne sisältävät paikat laivoissa kannen alla, kemian kuljetukset tai varastopaikat, nestekaasua (kuten propaani tai butaani) käyttävät ajoneuvot, ja alueet missä ilma sisältää kemikaaleja tai hiukkasia kuten vilja, pöly tai metallipölyt. Älä kytke tietokonetta päälle, kun langattoman puhelimen käyttö on kiellettyä tai jos se voi aiheuttaa häiriön tai vaaran.

#### **HÄTÄPUHELUT**

*- Varoitus: Et voi tehdä hätäpuheluita tämän laitteen välityksellä. Tehdäksesi hätäpuhelun, sinun tulisi käyttää matkapuhelintasi tai muuta puhelinta.*

#### **HÄVITYSOHJEET**

Älä heitä tätä sähkölaitetta roskakoriin hävittäessäsi sitä. Kierrätä laite ympäristön saastumisen vähentämiseksi sekä ympäristön suojelemiseksi. Saat lisätietoa sähköisten ja elektronisten laitteiden jätteitä (Waste from Electrical and Electronics Equipment, WEEE) koskevista säädöksistä websivulta **www.acer-group.com/public/Sustainability/sustainability01.htm.**

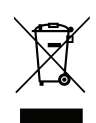

#### **ENERGY STAR**

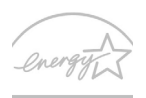

**ENFRGY STAF** 

Acerin ENERGY STAR -merkityt tuotteet säästävät rahaasi vähentämällä energiakustannuksia ja suojaavat kuitenkin ympäristöä suorituskyvystä tai ominaisuuksista tinkimättä. Acer on ylpeä saadessaan tarjota asiakkailleen ENERGY STAR -merkillä varustettuja tuotteita.

#### **Mikä on ENERGY STAR?**

ENERGY STAR -merkityt tuotteet käyttävät vähemmän energiaa ja vähentävät kasvihuonepäästöjä täyttämällä tiukat U.S. Environmental Protection Agencyn asettamat päästörajat. Acer on sitoutunut tarjoamaan asiakkailleen maailmanlaajuisesti tuotteita ja palveluja, jotka auttavat asiakasta säästämään rahaa sekä energiaa ja parantamaan ympäristön tilaa. Mitä enemmän energiaa voimme säästää korkeammalla energiatehokkuudella, sitä enemmän vähennämme kasvihuonekaasuja ja ilmastomuutoksen vaaraa. Lisätietoja saat osoitteesta **www.energystar.gov** tai **www.energystar.gov/powermanagement**.

*- Huomautus: Tämä osa ei ehkä koske tietokonettasi.*

Acer ENERGY STAR -merkityt tuotteet:

- tuottavat vähemmän lämpöä ja vähentävät jäähdytystarvetta lämpimissä paikoissa.
- menevät automaattisesti "näytön Lepotilaan" ja "tietokoneen Lepotilaan" 10 ja 30 minuutin kuluttua siitä, kun käyttäjä on viimeksi tehnyt jotakin.
- heräävät "Lepotilasta", kun käyttäjä painaa jotakin näppäintä tai siirtää hiirtä.
- säästävät yli 80% energiaa ollessaan "Lepotilassa".

ENERGY STAR ja ENERGY STAR -merkki ovat rekisteröityjä U.S. –tuotemerkkejä.

#### **VIHJEITÄ JA TIETOA MUKAVAA KÄYTTÖÄ VARTEN**

Tietokoneiden käyttäjät saattavat valittaa silmien rasittumista ja päänsärkyä pitkän käytön jälkeen. Käyttäjät altistuvat myös fyysisille vammoille työskenneltyään useita tunteja tietokoneen ääressä. Pitkät työajat, huono ryhti, huonot työtavat, stressi, puuttelliset työolosuhteet, oma terveydentila ja muut tekijät lisäävät suuresti fyysisen vamman riskiä. Vääränlainen tietokoneen käyttö saattaa johtaa rannekanavaoireyhtymään,

sidekudostulehdukseen, jännetuppitulehdukseen tai muihin lihasrakenteiden häiriöihin. Seuraavat oireet saattavat ilmetä käsissä, ranteissa, käsivarsissa, hartioissa, niskassa tai selässä:

- Tunnottomuus tai polttava tai kutittava tunne.
- Särky, kipu tai arkuus.
- Kipu, turvotus tai sykähtely.
- Jäykkyys tai tiukkuus.
- Kylmyys tai heikkous.

Jos sinulle aiheutuu näitä oireita tai muuta toistuvaa tai pysyvää epämukavuutta ja/tai kipua tietokoneen käytöstä, ota välittömästi yhteys lääkäriin ja kerro asiasta yrityksesi terveydenhuollolle.

Seuraavassa osassa annetaan vihjeitä mukavampaa tietokoneen käyttöä varten.

#### **Mukavuusalueen löytäminen**

Löydä mukavuusalueesi säätämällä näytön katselukulmaa, käyttämällä jalkatelinettä tai nostamalla istumakorkeuttasi saadaksesi mukavimman mahdollisen asennon. Noudata seuraava neuvoja:

- Vältä olemasta liian kauan samassa asennossa.
- Vältä eteen- ja/tai taaksepäin nojaamista.
- Nouse ylös ja kävele säännöllisesti liikuttaaksesi jalkalihaksiasi.
- Pidä lyhyitä taukoja rentouttaaksesi niskasi ja hartiasi.
- Vältä lihasten tai hartioiden jännittämistä.
- Asenna ulkoinen näyttö, näppäimistö ja hiiri sopivasti mukavalle etäisyydelle.
- Jos katsot näyttöä enemmän kuin papereita, minimoi niskan rasitus asettamalla näyttö työpöydän keskelle.

#### **Näön hoito**

Pitkät katseluajat, vääränlaiset silmälasit tai piilolinssit, heijastumat, liiallinen huoneenvalaistus, huonosti tarkennetut näytöt, hyvin pienet kirjasimet ja matalakontrastiset näytöt saattavat rasittaa silmiäsi. Seuraava osa tarjoaa ehdotuksia silmien rasituksen vähentämiseksi.

Silmät

- Lepuuta silmiäsi usein.
- Anna silmillesi säännöllisiä taukoja katsomalla poispäin monitorista ja keskittämällä katse kaukaiseen pisteeseen.
- Räpäytä silmiä usein, jotta ne eivät kuivu.

Näyttö

- Pidä näyttö puhtaana.
- Pidä pääsi korkeammalla kuin näytön yläreuna, jotta silmät katsovat alaspäin, kun katsot näytön keskikohtaa.
- Paranna tekstin luettavuutta ja grafiikan selvyyttä säätämällä näytön kirkkaus ja/tai kontrasti mukavalle tasolle.
- Poista valonhohto ja heijastukset seuraavasti: aseta näyttö sivuttain ikkunaan tai muuhun valonlähteeseen, minimoi huoneen valo käyttämällä verhoja tai sälekaihtimia, käytä lisävaloa,

vaihda näytön katselukulmaa,

käytä kirkasvalosuodatinta,

käytä näyttösilmikkoa, kuten pahvinpalaa asetettuna näytön yläetureunasta ulospäin.

- Vältä näytön säätämistä epäsuotuisaan katselukulmaan.
- Vältä katsomasta kirkkaisiin valonlähteisiin liian pitkiä aikoja.

#### **Hyvien työtapojen kehittäminen**

Seuraavat työtavat tekevät tietokoneen käytöstä rennompaa ja tuottavampaa:

- Pidä lyhyitä taukoja säännöllisesti ja usein.
- Venyttele säännöllisesti.
- Hengitä raitista ilmaa niin usein kuin mahdollista.
- Kuntoile säännöllisesti ja pidä yllä terveyttäsi.
- *Varoitus! Emme suosittele tietokoneen käyttöä sohvalla tai sängyllä. Jos tämä on välttämätöntä, työskentele vain lyhyitä jaksoja, pidä taukoja säännöllisesti ja venyttele.*
- *- Huomautus: Katso lisätietoja kohdasta ["Määräykset ja turvallisuusilmoitukset"](#page-1275-1)  [sivulta 106](#page-1275-1).*

# <span id="page-1186-0"></span>**TÄRKEIMMÄT ASIAT ENSIN**

Haluamme kiittää sinua kannettavan Acer-tietokoneen valitsemisesta liikkuvien tietokonetarpeittesi täyttämiseen.

## <span id="page-1186-1"></span>**Ohjeet**

Auttaaksemme sinua Acer-tietokoneen käyttämisessä olemme suunnitelleet sarjan ohjekirjoja:

Ihan aluksi **juliste** auttaa sinua tietokoneen käyttöönotossa.

Tämä **Pikaohje** esittelee uuden tietokoneesi perusominaisuudet ja toiminnot. Lisätietoja siitä, miten tietokoneesi auttaa sinua lisäämään tuottavuutta, on annettu **Käyttöohjekirja**. Tässä ohjeessa on yksityiskohtaiset ohjeet järjestelmätoiminnoista, tietojen palauttamisesta, tietokoneen laajentamisesta ja ongelmanratkaisusta. Lisäksi se sisältää yleisiä kannettavaa tietokonettasi koskevia määräyksiä ja turvallisuusilmoituksia. Se on käytettävissä Työpöydältä: kaksoisnapsauta Ohje-kuvaketta ja valitse avautuvasta valikosta **Käyttöohjekirja**.

## <span id="page-1186-2"></span>**Tietokoneen peruskäyttöohjeita**

## <span id="page-1186-3"></span>**Tietokoneen käynnistäminen ja sammuttaminen**

Tietokone sammutetaan yhdellä seuraavista tavoista:

• Käytä Windowsin sammutuskomentoa: Paina *Windows-näppäintä* + <**C**>, napsauta **Asetukset** > **Virta** ja napsauta **Sammuta**.

Jos haluat sulkea tietokoneen hetkeksi mutta et halua sammuttaa sitä kokonaan, voit siirtää sen *Horrostilaan* painamalla virtapainiketta.

Voit myös panna tietokoneen Lepotilaan painamalla Lepotilan pikanäppäintä <**Fn**> + <**F4**>.

*Huomautus: Jos tietokone ei sammu normaalisti, paina virtapainiketta yli neljän sekunnin ajan ja näin tietokone sammuu. Jos sammutat tietokoneen ja haluat käynnistää sen uudelleen, odota sammuttamisen jälkeen vähintään kahden sekunnin ajan ennen virran uudelleenkytkemistä.*

## <span id="page-1187-0"></span>**Tietokoneen hoito**

Tietokoneesi toimii hyvin, jos pidät siitä huolta.

- Älä jätä tietokonetta suoraan auringonpaisteeseen. Älä aseta sitä lämmönlähteen, kuten lämpöpatterin läheisyyteen.
- Älä altista tietokonetta alle 0°C (32°F) tai yli 50°C (122°F) lämpötiloille.
- Älä altista tietokonetta magneettikentille.
- Älä altista tietokonetta sateelle tai kosteudelle.
- Älä kaada vettä tai muuta nestettä tietokoneen päälle.
- Älä altista tietokonetta tärinälle tai iskuille.
- Älä altista tietokonetta pölylle tai lialle.
- Älä koskaan aseta esineitä tietokoneen päälle.
- Älä läimäytä tietokoneen kantta kiinni voimakkaasti.
- Älä aseta tietokonetta epätasaiselle pinnalle.
#### **Verkkolaitteen hoito**

Tässä on muutamia verkkolaitteen hoitoon liittyviä ohjeita:

- Älä kytke verkkolaitetta mihinkään muuhun laitteeseen.
- Älä astu verkkojohdon päälle tai aseta sen päälle painavia esineitä. Asenna kaapelit niin, etteivät ne tartu jalkoihin tai altistu kulutukselle.
- Irrottaessasi verkkojohtoa älä vedä johdosta vaan pistotulpasta.
- Jos käytät jatkojohtoa, varmista, että johto kestää verkkolaitteen ja tietokoneen kuormituksen. Varmista myös, että yhteen pistorasiaan liitettyjen laitteiden kokonaiskuormitus ei ylitä sulakkeen kokoa.

#### **Akun hoitaminen**

Seuraavassa on muutamia akun hoitoon liittyviä ohjeita:

- Vaihda akut samanlaisiin akkuihin niitä vaihtaessasi. Sammuta tietokone ennen akun irrotusta.
- Älä avaa akkua. Pidä se lasten ulottumattomissa.
- Hävitä vanhat akut määräysten mukaisesti. Kierrätä kaikki kierrätettävä materiaali.

#### **Puhdistaminen ja huolto**

Noudata seuraavia ohjeita puhdistaessasi tietokonetta:

- 1. Sammuta tietokone ja poista akkuyksikkö.
- 2. Irrota verkkosovitin.
- 3. Käytä pehmeää ja kosteaa pyyhettä. Älä käytä puhdistusaineita.

Jos seuraavia oireita ilmenee:

- Tietokone on pudonnut tai sen runko on vaurioitunut;
- Tietokone ei toimi normaalisti

Katso lisätietoja kohdasta **["Usein kysyttyjä kysymyksiä" sivulta 93](#page-1262-0)**.

## **TUTUSTUMINEN KANNETTAVAAN ACER -TIETOKONEESEEN**

Kun olet asentanut tietokoneesi kuten asennusjulisteessa on kuvattu, anna meidän esitellä uusi kannettava Acer-tietokoneesi.

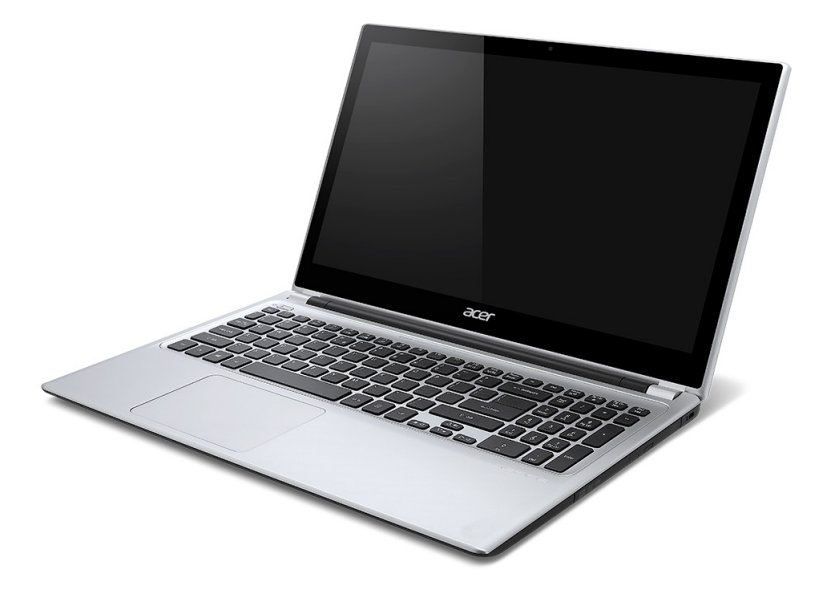

### **Ruutunäkymä**

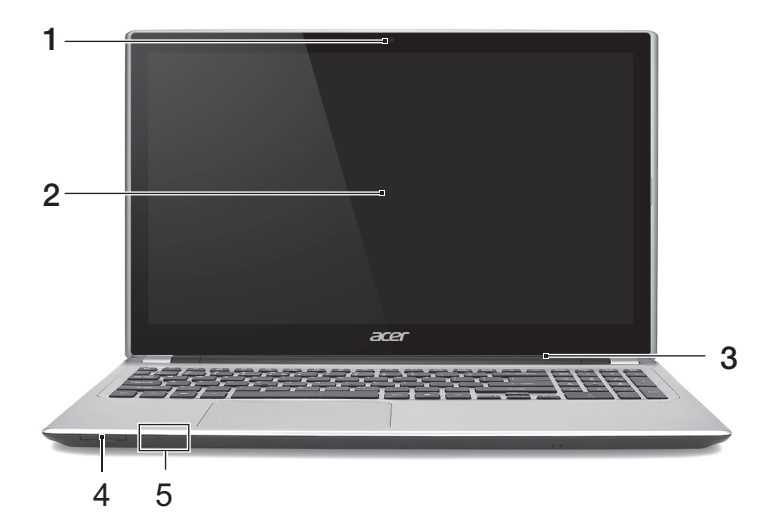

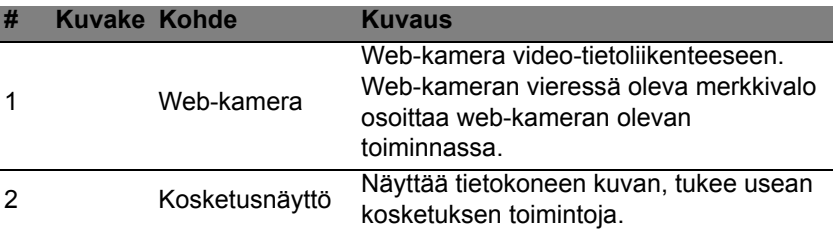

*22 - Tutustuminen kannettavaan Acer -tietokoneeseen*

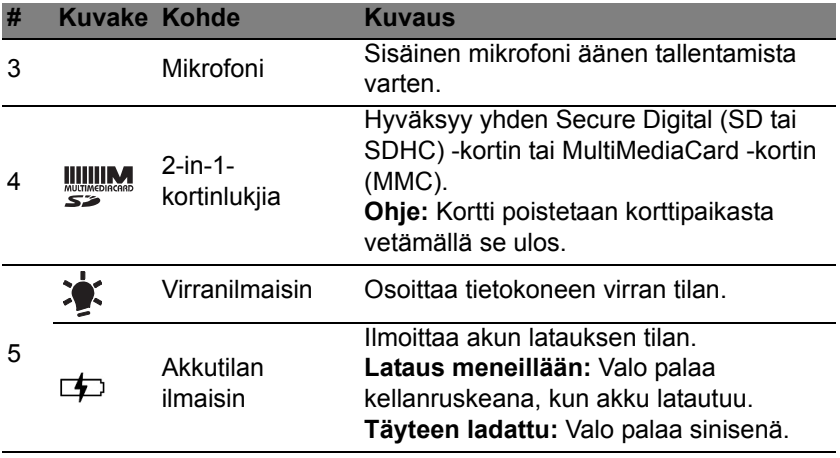

### **Näppäimistönäkymä**

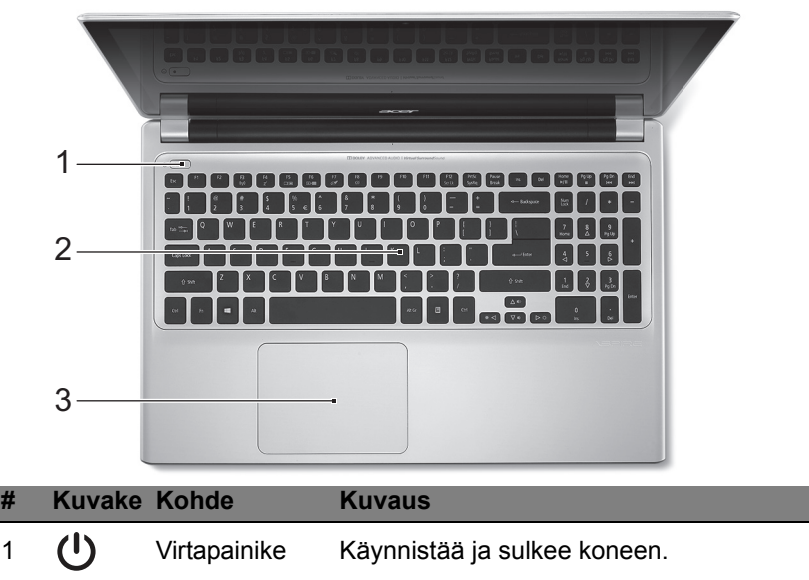

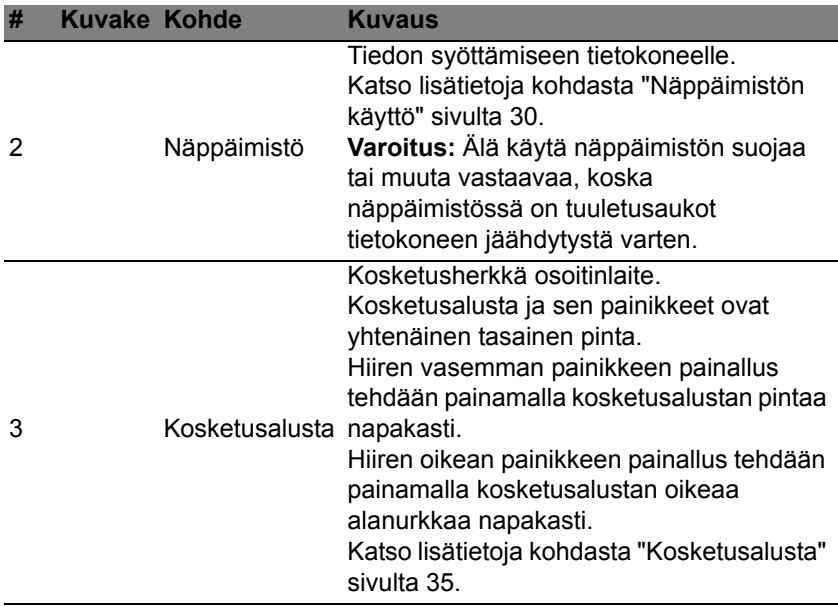

J.

### **Vasen näkymä**

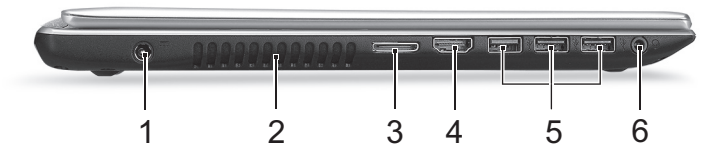

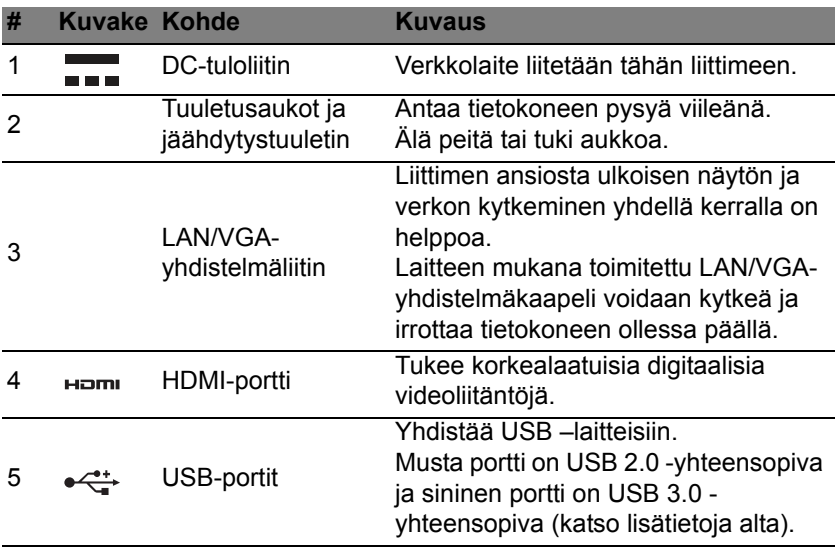

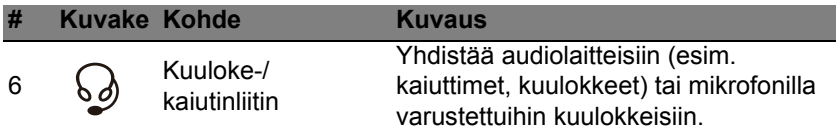

#### **Tietoja USB 3.0:sta**

- Yhteensopiva USB 3.0:n ja vanhempien laitteiden kanssa.
- Käytä USB 3.0-laitteita parhaan suorituskyvyn takaamiseksi.
- Ne on määritelty USB 3.0 (SuperSpeed USB) -määritelmässä.

### **Oikea näkymä**

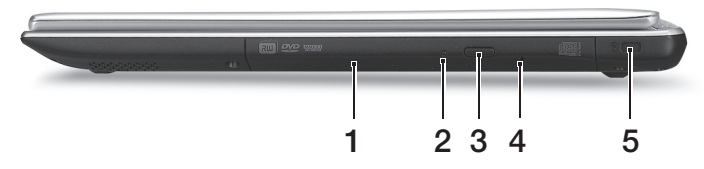

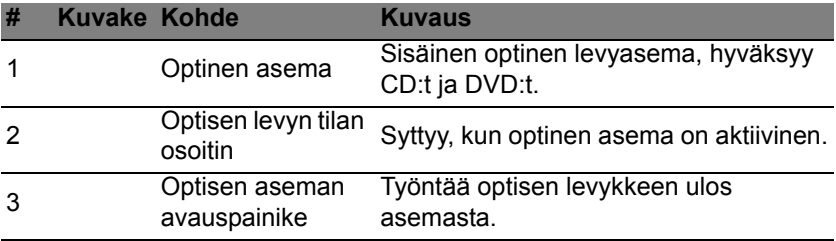

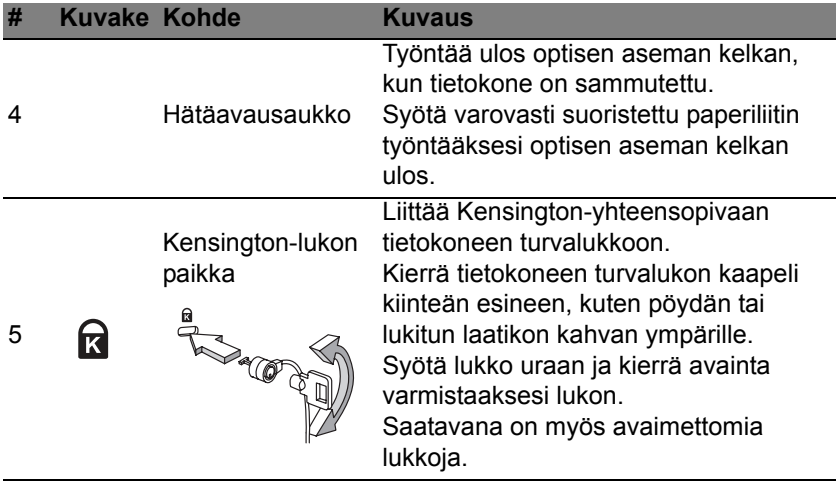

### **Pohjanäkymä**

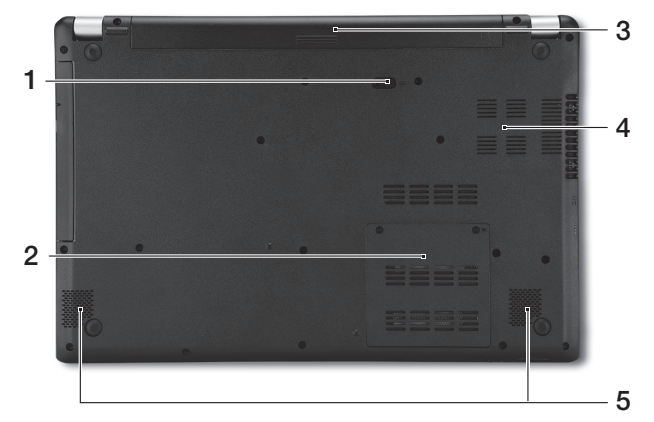

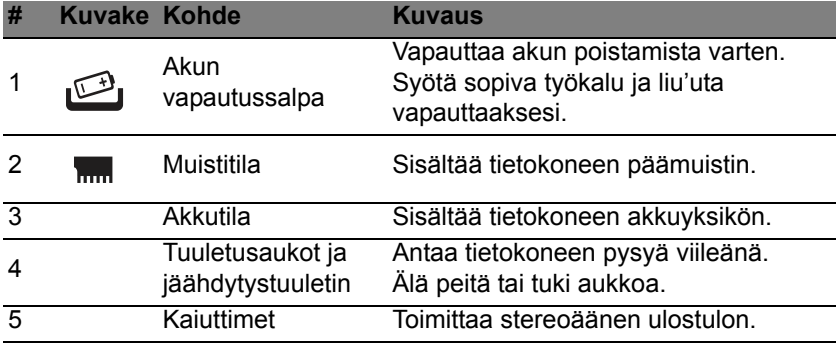

# **NÄPPÄIMISTÖN KÄYTTÖ**

<span id="page-1199-0"></span>Näppäimistössä on täysikokoiset näppäimet ja sulautettu numeerinen näppäinryhmä, erillinen osoitin, lukitus, Windows, toiminto- ja erikoisnäppäimet.

#### **Lukitusnäppäimet ja sulautettu numeerinen näppäinryhmä**

*Huomautus: Tämä osa ei ehkä koske tietokonettasi.*

Näppäimistössä on kolme lukitusnäppäintä, jotka voi ottaa käyttöön ja pois käytöstä.

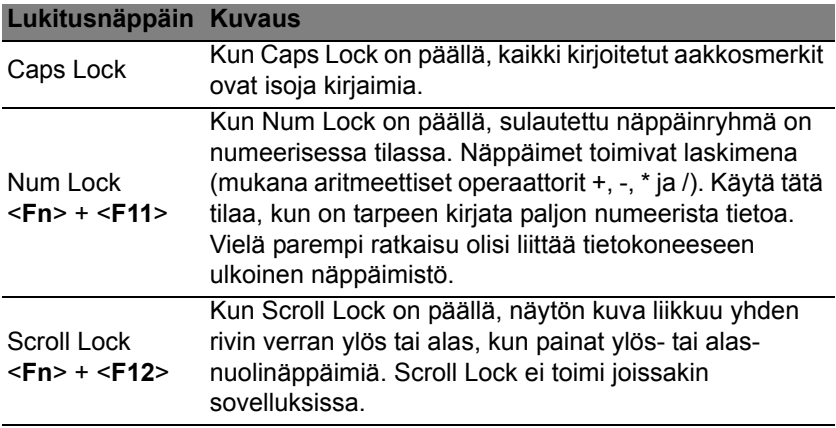

Sulautettu numeerinen näppäinryhmä toimii kuten työpöydän numeronäppäinryhmä. Numerot on merkitty pieninä näppäimien oikeaan yläkulmaan. Osoittimen ohjaussymboleja ei ole yksinkertaisuuden vuoksi merkitty näppäimiin.

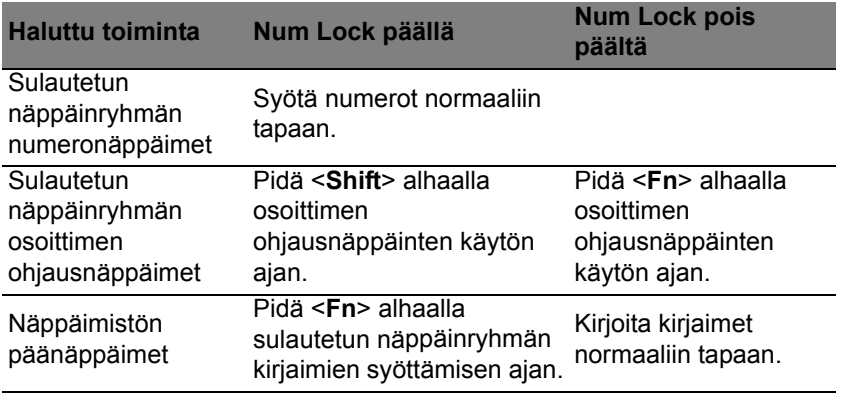

#### **Pikavalintanäppäimet**

Tietokoneessa on pikavalintanäppäimet tai näppäinyhdistelmät sen useimpia säätöjä, kuten näyttöruudun kirkkautta, äänenvoimakkuutta varten.

Aktivoidaksesi pikavalintanäppäimet paina ja pidä painettuna <**Fn**> näppäintä ja paina sitten pikavalintanäppäinyhdistelmän toista näppäintä.

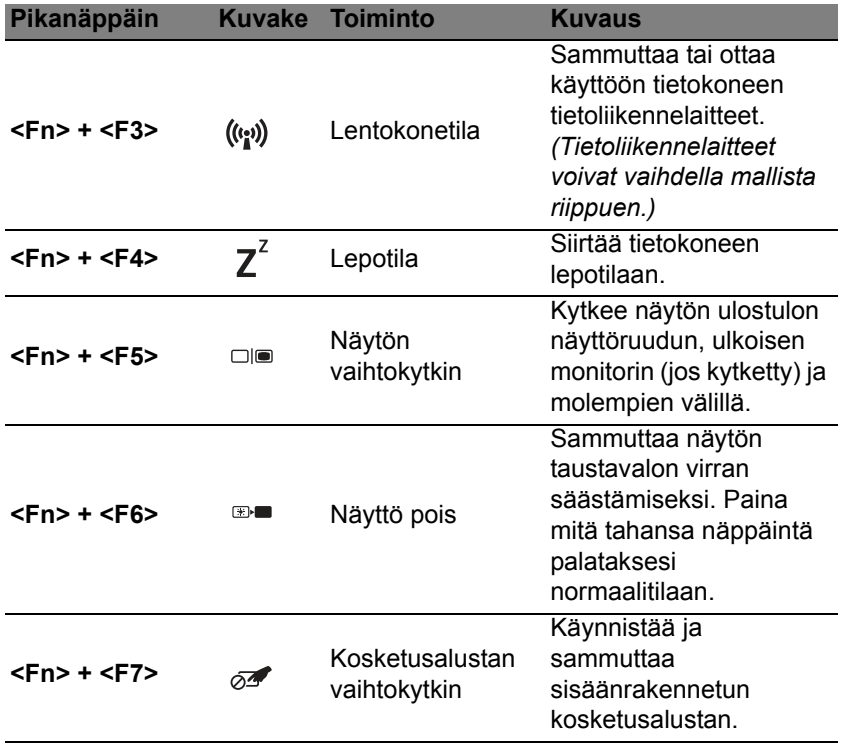

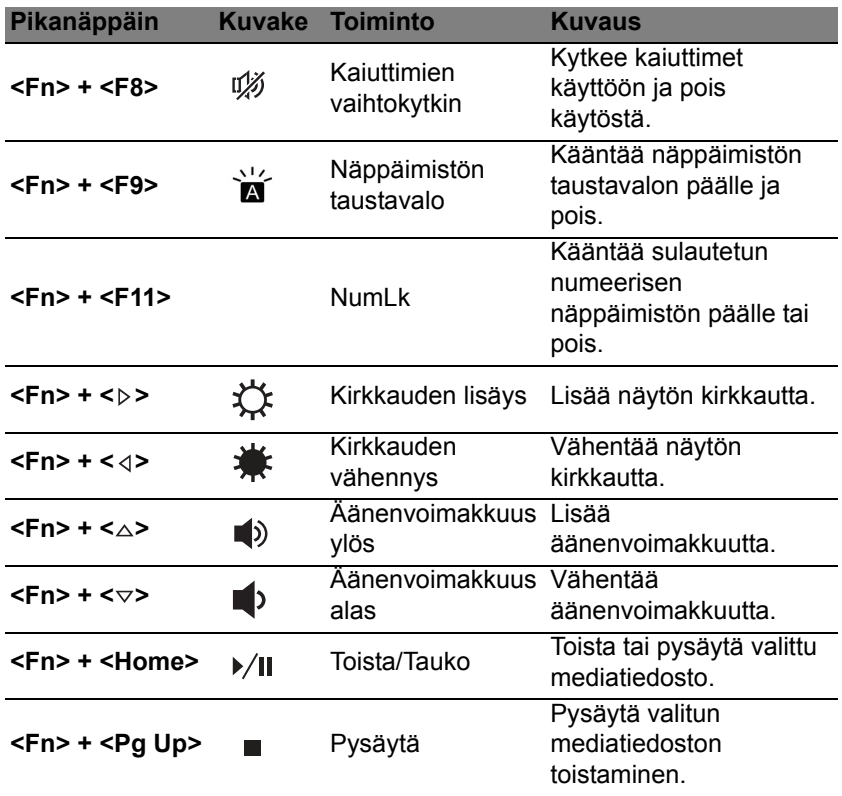

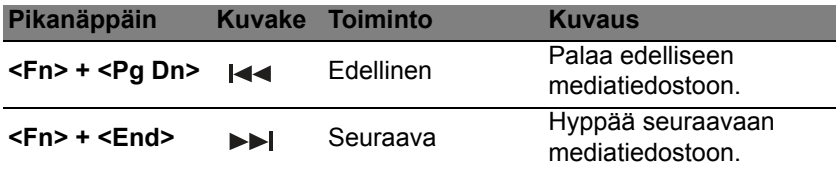

### **Windows-näppäimet**

Näppäimistössä on kaksi näppäintä, joilla suoritetaan Windowsille ominaisia toimintoja.

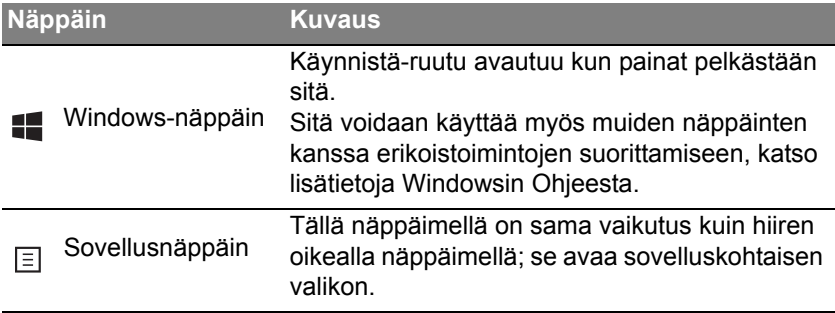

## <span id="page-1204-0"></span>**KOSKETUSALUSTA**

### **Perusasiat kosketusalustasta**

Kosketusalusta ohjaa ruudulla näkyvää nuolta (eli 'osoitinta'). Kun liu'utat sormeasi kosketusalustalla, osoitin seuraa sormesi liikettä.

*Ohje: Kosketusalusta on herkkä sormen liikkeille. Mitä kevyempi kosketus, sen parempi on osoittimen vaste.* 

*Pidä kosketusalusta ja sormesi kuivina ja puhtaina.* 

Peruseleet ohjaavat osoitinta:

• **Yhden sormen liu'utus**: Siirrä osoitinta liu'uttamalla sormeasi kosketusalustalla.

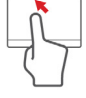

- **Yhden sormen painallus** tai **napautus**: Voit käynnistää tai valita haluamasi kohteen "napsauttamalla" sitä, eli painamalla kosketusalustaa tai napauttamalla sitä kevyesti sormella. "Kaksoisnapsautus" tehdään napauttamalla kosketusalustaa kahdesti peräkkäin.
- **Yhden sormen painallus** tai **napautus** oikeassa alakulmassa: "Oikeanpuoleisen painikkeen napsautus" tehdään painamalla kosketusalustan  $\bigoplus$  oikeaa alakulmaa. Käynnistä-ruudulla se vaihtaa sovelluskomentojen välillä ja useimmissa

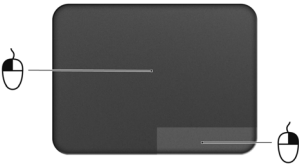

sovelluksissa se avaa valittuun kohteeseen liittyvän sisältövalikon.

• **Vedä**: Valitse tietyn alueen kaikki kohteet painamalla ja pitämällä kosketusalustan vasenta alakulmaa tai napauttamalla kahdesti mitä tahansa kohtaa kosketusalustalla ja vetämällä sitten toista sormeasi kosketusalustan pintaa pitkin.

### **Kosketusalustan eleet**

Windows 8 ja monet sovellukset tukevat moniliiketoimintoa, eli ne tunnistavat useammalla kuin yhdellä sormella tehdyt liikkeet.

*Ohje: Riippuu sovelluksesta, toimivatko moniliiketoiminnot kyseisessä sovelluksessa.* 

Tämä antaa sinun ohjata sovelluksia muutamilla yksinkertaisilla liikkeillä kuten:

• **Pyyhkäise sisäänpäin reunasta:** Avaa Windowsin työkalut pyyhkäisemällä kosketusalustan keskustaa kohden oikealta, ylhäältä tai vasemmalta.

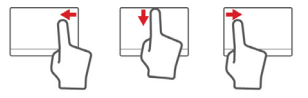

- **Pyyhkäise sisäänpäin oikeasta reunasta:** Vaihda charmien välillä.
- **Pyyhkäise sisäänpäin yläreunasta:** Vaihda sovelluskomentojen välillä.
- **Pyyhkäise sisäänpäin vasemmasta reunasta:** Siirry edelliseen sovellukseen.
- **Kahden sormen liu'utus:** Vieritä web-sivujen, asiakirjojen ja musiikin toistoluettelojen läpi asettamalla kaksi sormea kosketusalustalle ja siirtämällä niitä haluamaasi suuntaan.
- **Kahden sormen puristus:** Lähennä ja loitonna valokuvia, karttoja ja asiakirjoja yksinkertaisella peukalon ja etusormen liikkeellä.

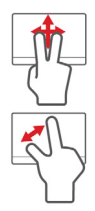

# **ACER BACKUP MANAGER**

Acer Backup Manager on sovellus, jolla voit suorittaa erilaisia varmuuskopiointitoimintoja helposti kolmessa vaiheessa. Voit myös asettaa toiminnot tapahtumaan automaattisesti niin usein kuin haluat.

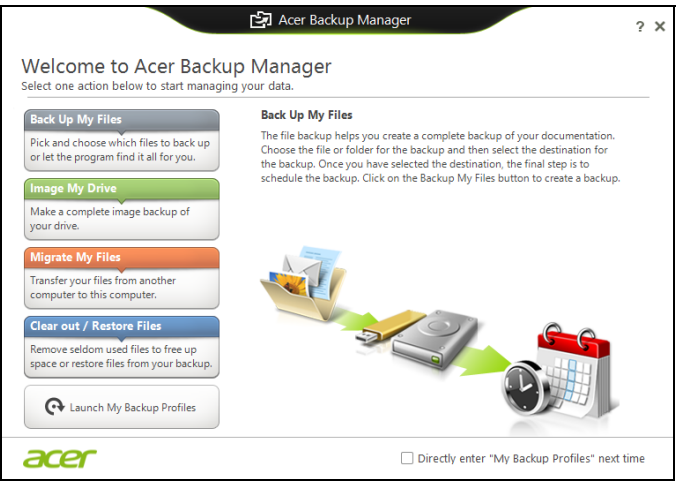

Acer Backup Manager käynnistetään Windows 8:ssa kirjoittamalla "Backup Manager". Voit myös valita Työpöytätilasta **Acer Backup Manager**. Tämä avaa Tervetuloa-näyttöruudun; tältä näyttöruudulta voit valita varmuuskopiointityypin, jonka haluat luoda.

- **Varmuuskopioi omat tiedostot**: Valitse varmuuskopioitavat tiedostot.
- **Tee kuva levystäni**: Luo varmuuskopiotiedosto koko asemalle. Voit polttaa tämän tiedoston DVD:lle, tallentaa sen tietokoneen toiselle asemalle\* tai tallentaa sen siirrettävälle laitteelle (esim. flash-asemalle), jotta voit palauttaa tietokoneesi sisällön myöhemmin.
- **Siirrä omia tiedostoja**: Tällä toiminnolla voit kopioida tiedostoja USBlaitteelle, kun haluat siirtää tietoja vanhasta tietokoneestasi uudelle tietokoneelle Acer Backup Managerilla.
- **Siivoa / Palauta tiedostoja**: Poista harvoin käytettäviä tiedostoja levytilan vapauttamiseksi tai palauta tiedostoja varmuuskopioista.

Valitse varmuuskopiointityyppi, jonka haluat tehdä, ja valitse tiedostot tai asema, jonka haluat varmuuskopioida ja noudata sen jälkeen näyttöruudulla olevia ohjeita:

- 1. Valitse sisältö, jonka haluat varmuuskopioida. Mitä vähemmän sisältöä valitset, sitä nopeampi prosessi on, mutta se lisää tietojen menettämisen vaaraa.
- 2. Valitse mihin haluat varmistuskopiot tallennettavan. Vaihtoehtoja ovat siirrettävät tallennuslaitteet, tietokoneesi levyasema\*, CD/DVD-levy, etä-PC tai pilvipalvelu Microsoft SkyDrivella.
- 3. Valitse, miten usein haluat Acer Backup Managerin tekevän varmuuskopioita.

Kun olet lopettanut nämä kolme vaihetta, varmistukset luodaan aikataulun mukaisesti.

**\*HUOMAUTUS:** *Sinun on valittava ulkoinen asema tai D: -asemasi, koska Acer Backup Manager ei pysty tallentamaan lähdeasemalle.*

Voit muuttaa varmuuskopiointiasetuksiasi milloin vain Acer Backup Managerin profiiliruudulta. Pääset sinne Acer Backup Managerin tervetuloa-ruudulta napsauttamalla **Avaa varmuuskopiointiprofiilini**.

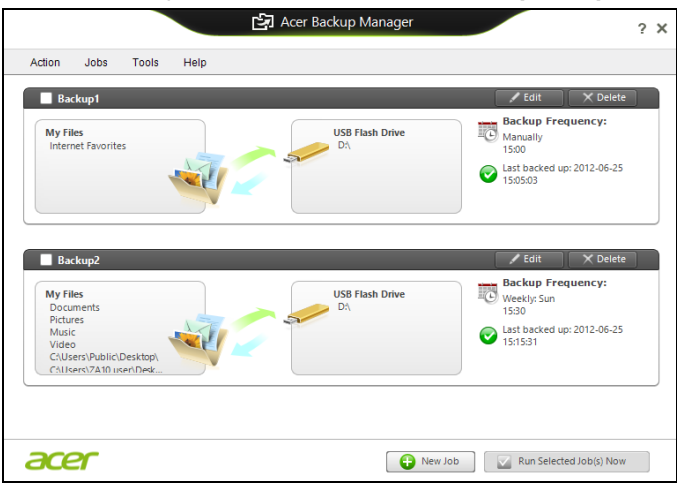

Täällä voit muokata tai poistaa olemassa olevia varmuuskopiointiprofiileja.

## **PALAUTTAMINEN**

Jos sinulla on ongelmia tietokoneesi kanssa ja usein kysyttyjen kysymysten vastaukset (katso [sivulta 93](#page-1262-0)) eivät auta, voit 'palauttaa' tietokoneesi eli palauttaa sen aikaisempaan tilaan.

Tässä osassa esitellään tietokoneesi palautustyökalut. Acer tarjoaa työkalun nimeltä *Acer Recovery Management*, jolla voit luoda *palautusvarmuuskopion* tai *laiteohjaimien ja sovellusten varmuuskopion* sekä käynnistää palautustoiminnot käyttäen joko Windowsin työkaluja tai palautusvarmuuskopiota.

*Ohje: Acer Recovery Management on käytettävissä vain valmiiksi asennetussa Windows-käyttöjärjestelmässä.*

**Tärkeää: Suosittelemme, että luot** *Palautusvarmuuskopion* **sekä**  *Laiteohjaimien ja sovellusten varmuuskopion* **mahdollisimman pian.** 

**Tietyissä tilanteissa täydellinen palauttaminen tarvitsee USBpalautusvarmuuskopion.**

### **Palautusvarmuuskopion luominen**

Jotta voit palauttaa tietokoneen USB-tallennuslevyltä, sinun on luotava palautusvarmuuskopio etukäteen. Palautusvarmuuskopio on täydellinen kopio tietokoneesi kiintolevystä, mukaanlukien Windows sekä kaikki tehdasasennetut ohjelmistot ja laiteohjaimet. Tämä palautustapa palauttaa tietokoneen siihen tilaan, jossa se oli ostohetkellä, ja antaa mahdollisuuden säilyttää kaikki asetukset ja henkilökohtaiset tiedostot.

*Ohje: USB-tallennuslaitteen kapasiteetin on oltava vähintään 16 GB.* 

1. Kirjoita *Käynnistä*-ruutuun 'Palauttaminen' ja napsauta avautuvasta sovellusluettelosta **Acer Recovery Management**.

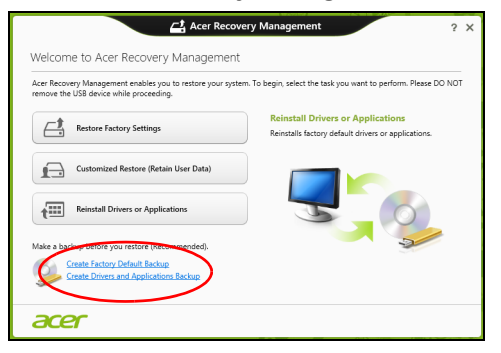

2. Napsauta **Luo varmuuskopio tehdasasetuksista**. *Palautettava asema*  -ikkuna avautuu.

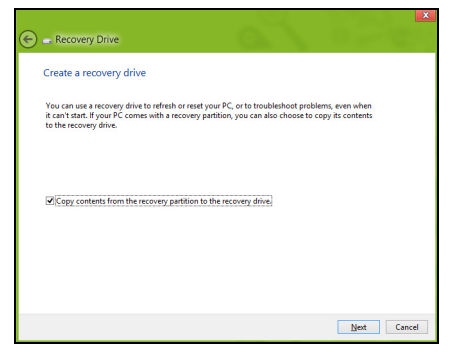

Varmista, että kohta **Kopioi varmuuskopioitavan osion sisältö varmuuskopioasemalle** on valittuna. Tällä tavalla saat täydellisimmän ja turvallisimman varmuuskopion.

- 3. Liitä USB-asema tietokoneeseen ja napsauta **Seuraava**.
	- Varmista, että USB-asemalla on riittävästi vapaata tilaa ennen jatkamista. Palautusvarmuuskopio tarvitsee vähintään 16 GB tallennustilaa

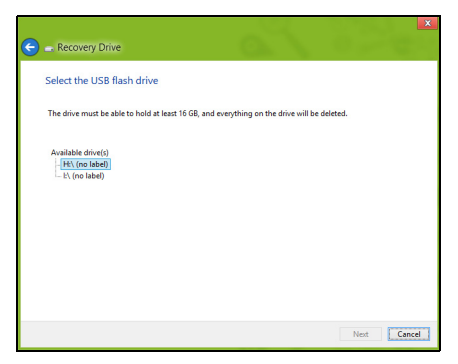

- 4. Näet varmuuskopioinnin etenemisen ruudulla.
- 5. Jatka prosessia kunnes se on tehty loppuun.
- 6. Kun olet luonut palautusvarmuuskopion, voit halutessasi poistaa palautustiedot tietokoneelta. Jos poistat tiedot, voit palauttaa tietokoneen vain USB-palautusvarmuuskopiosta ja jos kadotat tai tyhjennät USB-aseman, et pysty palauttamaan tietokonettasi.

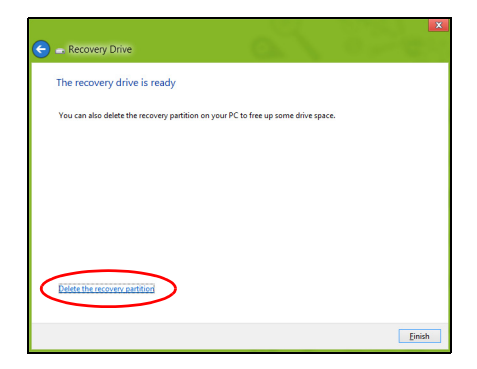

7. Irrota USB-asema ja merkitse se selvästi.

**Tärkeää: Anna varmuuskopiolle kuvaava nimi, kuten 'Windowspalautusvarmuuskopio'. Pidä varmuuskopiota varmassa ja helposti muistettavassa paikassa.**

### **Laiteohjainten ja sovellusten varmuuskopion luominen**

Voit luoda Laiteohjaimien ja sovellusten varmuuskopion, joka sisältää tietokoneesi tarvitsemat tehtaalla asennetut ohjelmistot ja laiteohjaimet käyttämällä joko USB-tallennusasemaa tai, jos tietokoneessasi on tallentava DVD-asema, yhtä tai useampaa tallennettavaa DVD-levyä.

1. Kirjoita *Käynnistä*-ruutuun 'Palauttaminen' ja napsauta avautuvasta sovellusluettelosta **Acer Recovery Management**.

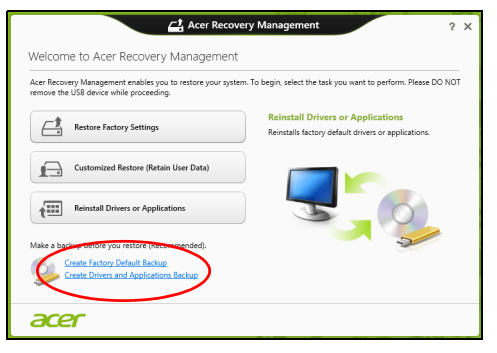

2. Napsauta **Luo laiteohjaimien ja sovellusten varmuuskopio**.

Liitä USB-asema paikalleen tai aseta tyhjä DVD-levy optiseen asemaan ja napsauta sitten **Seuraava**.

• Jos käytät USB-asemaa, varmista ennen jatkamista että sen tallennuskapasiteetti on riittävä.

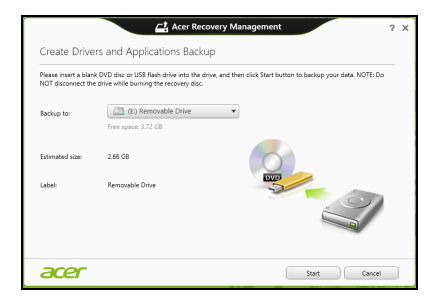

• Jos käytät DVD-levyjä, ohjelmisto kertoo myös miten monta tyhjää tallennettavaa levyä tarvitset palautuslevyjen luontiin. Varmista ennen jatkamista, että käytössäsi on tarvittava määrä samanlaisia tyhjiä levyjä.

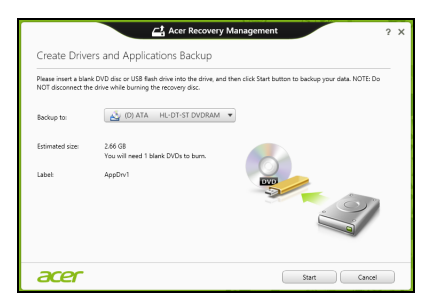

- 3. Aloita tiedostojen kopiointi napsauttamalla **Käynnistä**. Varmuuskopioinnin edistyminen näkyy näytöllä.
- 4. Jatka, kunnes prosessi on valmis:
	- Jos käytät optisia levyjä, asema työntää jokaisen valmiin levyn ulos asemasta polton jälkeen. Poista levy levyasemasta ja merkitse se tarkoitukseen soveltuvalla kynällä.

Jos palautuslevyjen luontiin tarvitaan useita levyjä, aseta uusi levy asemaan pyydettäessä ja napsauta lopuksi **OK**. Jatka kunnes prosessi on valmis.

• Jos käytät USB-asemaa, irrota se tietokoneesta ja merkitse se selkeästi.

**Tärkeää: Anna jokaiselle varmuuskopiolle kuvaava nimi, kuten 'Laiteohjaimien ja sovellusten varmuuskopio'. Pidä varmuuskopiota varmassa ja helposti muistettavassa paikassa.**

### **Järjestelmän palauttaminen**

Järjestelmän palauttaminen:

1. Tee pienet korjaukset.

Jos vain yksi tai kaksi ohjelmaa tai laitteiston osaa on lakannut toimimasta oikein, ongelma voi ratketa asentamalla ohjelma tai laiteajurit uudestaan.

Valmiiksi asennettujen sovellusten ja laiteohjaimien palauttamisesta saat lisätietoja kohdasta **["Laiteohjaimien ja sovellusten asentaminen](#page-1218-0) [uudelleen" sivulta 49](#page-1218-0)**.

Ei-ennakkoon asennettujen ohjelmien ja ajureiden uudelleenasennusohjeita varten katso tuotteen dokumentaatiot tai tekniset ohjeet internetin tukisivustolta.

#### 2. Palautus aikaisempaan järjestelmätilaan.

Jos ohjelmien tai ajureiden uudelleenasennus ei auta, voi ongelma ratketa palauttamalla järjestelmä aikaisempaan tilaan, jolloin kaikki toimi oikein.

Katso lisätietoja kohdasta **["Aikaisempaan järjestelmävedokseen](#page-1221-0)  [palaaminen" sivulta 52](#page-1221-0)**.

3. Nollaa käyttöjärjestelmäsi.

Jos mikään muu ei ole ratkaissut ongelmaasi ja haluat nollata järjestelmän mutta säilyttää omat tietosi, katso ohjeet kohdasta **["Tietokoneen palauttaminen tehdasasetuksiin" sivulta 53](#page-1222-0)**.

4. Järjestelmän nollaaminen tehdasasetuksiin. Jos mikään muu ei auta ja haluat palauttaa tietokoneesi tehdasasetuksiin, katso lisätietoja kohdasta **["Tietokoneen](#page-1222-0)  [palauttaminen tehdasasetuksiin" sivulta 53](#page-1222-0)**.

#### <span id="page-1218-0"></span>**Laiteohjaimien ja sovellusten asentaminen uudelleen**

Vianhakuvaiheessa saatat joutua asentamaan tehtaalla ennakkoon asennetut sovellukset ja laiteohjaimet uudelleen. Voit asentaa ne uudelleen käyttäen joko kiintolevyä tai tekemääsi varmistuskopiota.

• Muut sovellukset - Jos palautat sovellusta, joka ei tullut asennettuna ennakkoon, sinun täytyy seurata kyseisen sovelluksen asennusohjeita.

• Uudet laiteohjaimet - Jos palautat laiteohjaimia, jotka eivät tulleet ennakkoon asennettuina, seuraa laitteen mukana toimitettuja ohjeita.

*Jos palautat järjestelmän Windowsista ja käytät tietokoneellesi tallennettua palautustietoa:*

• Kirjoita *Käynnistä*-ruutuun 'Palauttaminen' ja napsauta avautuvasta sovellusluettelosta **Acer Recovery Management**.

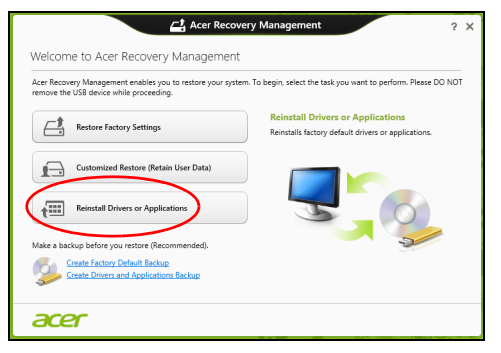

• Napsauta **Asenna laiteohjaimet tai sovellukset uudelleen**.

• Avaa kohta **Sisältö Acer Resource Centerista**.

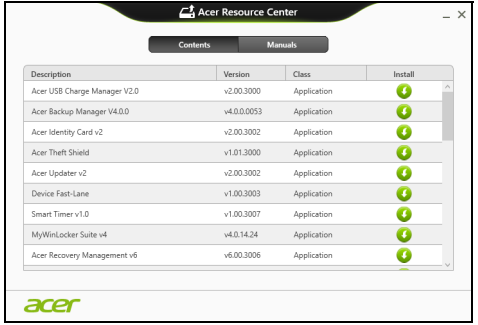

• Napsauta asennettavan kohdan **asennus**kuvaketta ja noudata n sen jälkeen ruudulle tulevia ohjeita suorittaaksesi asennuksen loppuun. Toista tämä vaihe jokaisen asennettavan ohjaimen tai sovelluksen kohdalla.

*Jos asennat uudelleen DVD-levyllä tai USB-asemalla sijaitsevasta laiteohjaimien ja sovellusten varmuuskopiosta:*

- 1. Aseta **Laiteohjaimien ja sovellusten varmuuskopio** levyasemaan tai liitä se vapaaseen USB-liittimeen.
	- Jos asetit DVD-levyn asemaan, odota kunnes **Acer Resource Center** käynnistyy.
		- Jos **Acer Resource Center** ei käynnisty automaattisesti, paina *Windows-näppäintä* + <**E**> ja kaksoisnapsauta optisen levyn kuvaketta.

• Jos käytät USB-asemaa, paina *Windows-näppäintä* + <**E**> ja kaksoisnapsauta varmuuskopion sisältävää asemaa. Kaksoisnapsauta **ResourceCenter**.

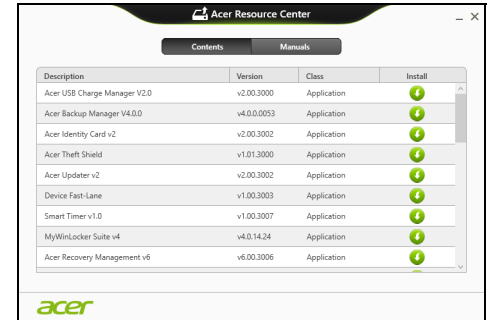

2. Avaa kohta **Sisältö Acer Resource Centerista**.

3. Napsauta asennettavan kohdan **asennus**kuvaketta ja noudata  $\bullet$ sen jälkeen ruudulle tulevia ohjeita suorittaaksesi asennuksen loppuun. Toista tämä vaihe jokaisen asennettavan ohjaimen tai sovelluksen kohdalla.

#### <span id="page-1221-0"></span>**Aikaisempaan järjestelmävedokseen palaaminen**

Microsoft System Restore ottaa säännöllisin väliajoin 'kuvia' järjestelmän asetuksista ja säilyttää niitä palautuspisteinä. Useimmissa vaikeasti ratkaistavissa ohjelmaongelmatapauksissa voit palata yhteen näistä palautuspisteistä saadaksesi järjestelmään toimimaan taas.

Windows luo automaattisesti uuden palautuspisteen joka päivä ja myös joka kerta, kun asennat ohjelmia tai laiteohjaimia.

*Huomautus***:** Lisätietoja Microsoft System Restoresta saat *Käynnistä*ruudusta kirjoittamalla 'Ohje' ja napsauttamalla sovellusluettelosta **Ohje ja tuki**. Kirjoita hakukenttään 'Windowsin järjestelmän palauttaminen' ja paina **Enter**.

#### *Palautuspisteeseen palaaminen*

- 1. Kirjoita *Käynnistä*-ruutuun 'Ohjauspaneeli' ja napsauta avautuvasta sovellusluettelosta **Ohjauspaneeli**.
- 2. Napsauta **Järjestelmä ja turvallisuus** > **Toimintokeskus** ja napsauta sitten ikkunan alareunasta **Palauttaminen**.
- 3. Napsauta **Avaa järjestelmän palautus** ja sen jälkeen **Seuraava**.
- 4. Napsauta haluamaasi palautuskohtaa (aikaa, jolloin järjestelmä toimi oikein), napsauta **Seuraava** ja sen jälkeen **Lopeta**.
- 5. Vahvistusikkuna avautuu, napsauta **Kyllä**. Järjestelmä palautuu käyttämääsi palautuspisteeseen. Prosessi voi kestää useita minuutteja ja saattaa käynnistää tietokoneen uudelleen.

#### <span id="page-1222-0"></span>**Tietokoneen palauttaminen tehdasasetuksiin**

Jos tietokoneessasi on ongelmia joita ei pysty ratkaisemaan muilla tavoin, saatat joutua asentamaan kaiken uudelleen, eli palauttamaan järjestelmän tehdasasetuksiin. Voit palauttaa käyttäen joko kiintolevyä tai tekemääsi varmuuskopiota.

- Jos Windows toimii edelleen etkä ole poistanut varmuuskopio-osiota, katso lisätietoja kohdasta **["Palauttaminen Windowsista" sivulta 54](#page-1223-0)**.
- Jos Windows ei toimi, alkuperäinen kiintolevy on tyhjennetty tai tietokoneeseen on asennettu uusi kiintolevy, katso lisätietoja kohdasta **["Palauttaminen palautusvarmuuskopiosta" sivulta 58](#page-1227-0)**.

#### <span id="page-1223-0"></span>**Palauttaminen Windowsista**

Käynnistä Acer Recovery Management:

• Kirjoita *Käynnistä*-ruutuun 'Palauttaminen' ja napsauta avautuvasta sovellusluettelosta **Acer Recovery Management**.

Vaihtoehtoja on kaksi, **Palauta tehdasasetukset** (Nollaa PC-tietokoneeni) tai **Mukautettu palautus** (Päivitä PC-tietokoneeni).

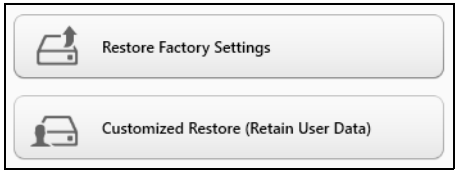

**Palauta tehdasasetukset** poistaa kaikki tiedot kiintolevyltä ja asentaa Windowsin sekä tietokoneeseen tehtaalla asennetut sovellukset ja laiteohjaimet uudelleen. Jos pääset käsiksi kiintolevysi tärkeisiin tiedostoihin, tee niistä varmuuskopio nyt. Katso lisätietoja kohdasta **["Tehdasasetusten palauttaminen Acer Recovery Managementilla"](#page-1224-0) [sivulta 55](#page-1224-0)**.
**Mukautettu palautus** yrittää säilyttää tiedostosi (käyttäjän tiedot), mutta asentaa ohjelmistot ja laiteohjaimet uudelleen. Tietokoneen hankinnan jälkeen asennetut ohjelmistot poistetaan (paitsi Windows Storesta hankittuja ei poisteta). Katso lisätietoja **["Mukautettu palauttaminen Acer](#page-1226-0)  [Recovery Managementilla" sivulta 57](#page-1226-0)**.

*Tehdasasetusten palauttaminen Acer Recovery Managementilla*

1. Napsauta **Palauta tehdasasetukset**.

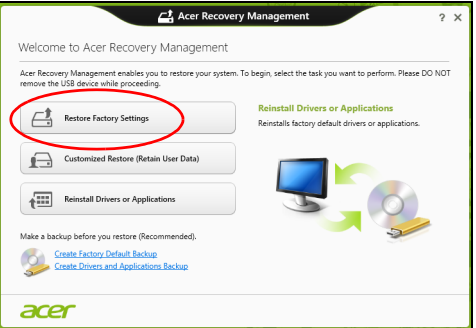

**Varoitus: 'Palauta tehdasasetukset' tyhjentää kaikki tiedostot kiintolevyltäsi.**

#### 2. **Nollaa PC-tietokoneesi** -ikkuna avautuu.

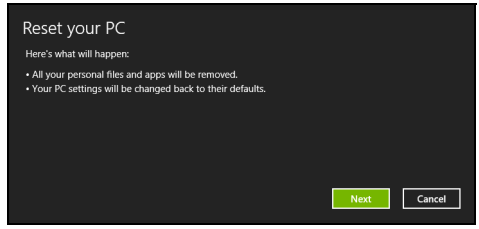

*Kuvat ovat viitteellisiä.*

- 3. Napsauta **Seuarava** ja valitse sen jälkeen, miten tiedostot poistetaan:
	- a. **Poista vain omat tiedostoni** poistaa nopeasti kaikki tiedostot ennen tietokoneen palauttamista. Toiminto kestää noin 30 minuuttia.
	- b. **Tyhjennä asema täysin** tyhjentää aseman täysin tiedostojen poistamisen jälkeen, jolloin tiedostoja ei voi tulevaisuudessa katsella. Aseman tyhjentäminen kestää paljon pidempään, jopa viisi tuntia. Se on kuitenkin turvallisempi tapa, koska vanhat tiedostot poistetaan täysin.
- 4. Napsauta **Nollaa**.
- 5. Palautusprosessi aloittaa käynnistämällä tietokoneen uudestaan ja jatkaa sitten kopioimalla tiedostot kiintolevylle.
- 6. Kun palauttaminen on tehty, voit aloittaa tietokoneen käytön toistamalla ensimmäisen käyttöönoton yhteydessä tehdyt toimenpiteet.

#### <span id="page-1226-0"></span>*Mukautettu palauttaminen Acer Recovery Managementilla*

1. Napsauta **Mukautettu palautus (Säilytä käyttäjän tiedot)**.

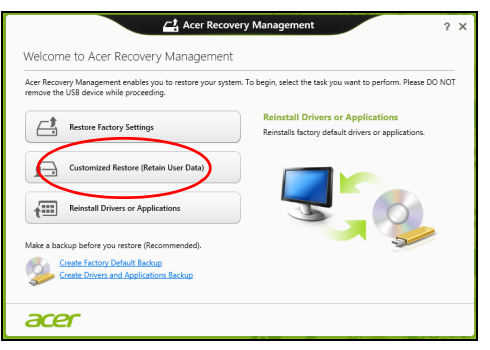

2. **Päivitä PC-tietokoneesi** -ikkuna avautuu.

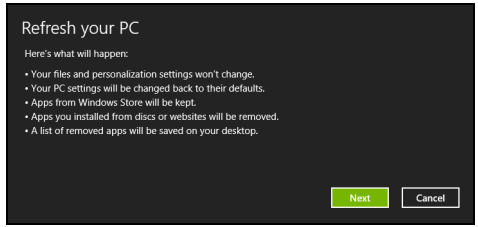

- 3. Napsauta **Seuraava** ja sitten **Päivitä**.
- 4. Palautusprosessi aloittaa käynnistämällä tietokoneen uudestaan ja jatkaa sitten kopioimalla tiedostot kiintolevylle. Prosessi kestää noin 30 minuuttia.

#### **Palauttaminen palautusvarmuuskopiosta**

Palauttaminen USB-asemassa olevasta palautusvarmuuskopiosta:

- 1. Etsi palautusvarmuuskopiosi.
- 2. Liitä USB-asema tietokoneeseesi ja käynnistä tietokone.
- 3. Jos käynnistysvalikkoa ei ole jo otettu käyttöön, sinun pitää ottaa käyttöön *F12 Käynnistysvalikko*:
	- a. Paina <**F2**>, kun käynnistät tietokoneen.
	- b. Valitse **Main** vasen- ja oikea nuolinäppäimillä.
	- c. Paina alas-näppäintä kunnes **F12 Boot Menu** on valittuna ja paina <**F5**> -painiketta muuttaaksesi asetukseksi **Enabled**.
	- d. Valitse **Exit** -valikko vasen- ja oikea-nuolinäppäimillä.
	- e. Riippuen tietokoneesi BIOS:in tyypistä valitse joko **Save Changes and Exit** tai **Exit Saving Changes** ja paina **Enter**-näppäintä. Vahvista valitsemalla **OK** tai **Yes**.
	- f. Tietokoneesi käynnistetään uudestaan.
- 4. Käynnistyksen aikana paina <**F12**> avataksesi käynnistysvalikon. Käynnistysvalikosta voit valita miltä laitteelta käynnistetään, valitse USB-asema.
	- a. Valitse nuolinäppäimillä **USB Device** ja paina sitten **Enter**.
	- b. Windows käynnistää tietokoneen varmuuskopiolta tavallisen käynnistyksen sijaan.
- 5. Valitse näppäimistön tyyppi.
- 6. Valitse **Ongelmanratkaisu** ja valitse sitten käytettävä palautustyyppi:
	- a. Käynnistä Microsoft System Restore napsauttamalla **Lisäasetukset** ja **System Restore**:

Microsoft System Restore ottaa säännöllisin väliajoin 'kuvia' järjestelmän asetuksista ja tallentaa ne palautuspisteiksi. Useimmissa vaikeasti ratkaistavissa ohjelmaongelmatapauksissa voit palata yhteen näistä palautuspisteistä saadaksesi järjestelmään toimimaan taas.

- b. Aloita nollausprosessi napsauttamalla **Nollaa PC-tietokoneesi**: **Nollaa PC-tietokoneesi** poistaa kaiken kiintolevyltä ja asentaa uudelleen Windowsin ja kaikki ohjelmat ja laiteohjaimet, jotka olivat järjestelmään asennettu ennakkoon. Jos pääset käsiksi kiintolevysi tärkeisiin tiedostoihin, tee niistä varmuuskopio nyt. Katso lisätietoja kohdasta **["PC-tietokoneen nollaaminen](#page-1229-0)  [palautusvarmuuskopiosta" sivulta 60](#page-1229-0)**.
- c. Aloita päivitysprosessi napsauttamalla **Päivitä PC-tietokoneesi**: **Päivitä PC-tietokoneesi** yrittää säilyttää tiedostosi (käyttäjän tiedot), mutta asentaa ohjelmistot ja laiteohjaimet uudelleen. Tietokoneen hankinnan jälkeen asennetut ohjelmistot poistetaan (paitsi Windows Storesta hankittuja ei poisteta). Katso lisätietoja kohdasta **["PC](#page-1230-0)[tietokoneen päivittäminen palautusvarmuuskopiosta" sivulta 61](#page-1230-0)**.

#### <span id="page-1229-0"></span>*PC-tietokoneen nollaaminen palautusvarmuuskopiosta*

#### **Varoitus: Nollaa PC-tietokoneesi tyhjentää kaikki tiedostot kiintolevyltäsi.**

1. **Nollaa PC-tietokoneesi** -ikkuna avautuu.

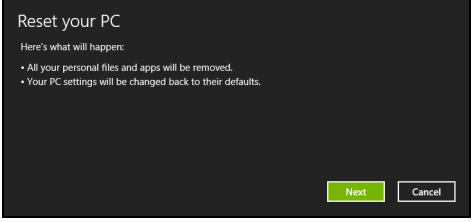

*Kuvat ovat viitteellisiä.*

- 2. Napsauta **Seuraava**.
- 3. Valitse palautettava käyttöjärjestelmä (tavallisesti vaihtoehtoja on vain yksi).
- 4. Valitse, haluatko säilyttää kiintolevylle tehdyt muutokset:
	- a. Jos olet poistanut palautusosion tai muuten muuttanut kiintolevyn osioita ja haluat säilyttää muutokset, valitse **Ei**.
	- b. Jos haluat palauttaa tietokoneesi täydellisesti tehdasasetuksiin, valitse **Kyllä**.
- 5. Valitse, miten poista tiedostosi:
	- a. **Poista vain omat tiedostoni** poistaa nopeasti kaikki tiedostot ennen tietokoneen palauttamista. Toiminto kestää noin 30 minuuttia.
- b. **Tyhjennä asema täysin** tyhjentää aseman täysin tiedostojen poistamisen jälkeen, jolloin tiedostoja ei voi tulevaisuudessa katsella. Aseman tyhjentäminen kestää paljon pidempään, jopa viisi tuntia. Se on kuitenkin turvallisempi tapa, koska vanhat tiedostot poistetaan täysin.
- 6. Napsauta **Nollaa**.
- 7. Kun palauttaminen on tehty, voit aloittaa tietokoneen käytön toistamalla ensimmäisen käyttöönoton yhteydessä tehdyt toimenpiteet.

#### <span id="page-1230-0"></span>*PC-tietokoneen päivittäminen palautusvarmuuskopiosta*

1. **Päivitä PC-tietokoneesi** -ikkuna avautuu.

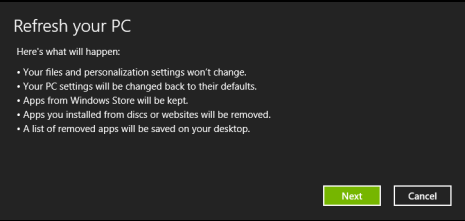

- 2. Napsauta **Seuraava**.
- 3. Valitse palautettava käyttöjärjestelmä (tavallisesti vaihtoehtoja on vain yksi).
- 4. Napsauta **Päivitä**.
- 5. Palautusprosessi aloittaa käynnistämällä tietokoneen uudestaan ja jatkaa sitten kopioimalla tiedostot kiintolevylle. Prosessi kestää noin 30 minuuttia.

# **ACER CLEAR.FI**

*Huomautus: Koskee vain tiettyjä malleja.*

Acer clear.fi:llä voit nauttia videoista, valokuvista ja musiikista. Jaa mediaa toisiin laitteisiin tai toisista laitteista, joihin Acer clear.fi on asennettu.

*Huomautus: Kaikkien laitteiden on oltava yhteydessä samaan verkkoon.* 

Videoita katsellaan tai musiikkia kuunnellaan avaamalla **clear.fi Media**, valokuvia taas selataan avaamalla **clear.fi Photo**.

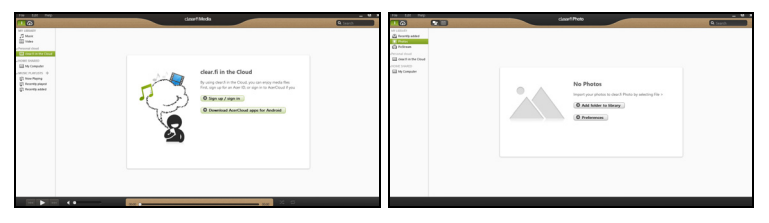

*Tärkeää: Kun avaat clear.fi-sovelluksen ensimmäisen kerran, Windowsin palomuuri kysyy annetaanko clear.fi:lle lupa käyttää verkkoa. Valitse kaikista ikkunoista kohta Salli.*

## **Mediatiedostojen ja valokuvien selaaminen**

Oma tietokoneesi ('Oma kirjastoni') sekä muut verkossa olevat laitteet ('Jaetut') näkyvät vasemmanpuoleisessa paneelissa.

Tietokoneella olevia tiedostoja selataan valitsemalla jokin kohta otsikon 'Oma kirjastoni' alta ja selaamalla tiedostoja ja kansioita oikeanpuoleisesta paneelista.

#### **Jaetut tiedostot**

Verkkoon liitetyt laitteet näkyvät kohdassa **Jaetut**. Valitse ensin laite ja sitten selattava luokka.

Lyhyen viiveen jälkeen jaetut tiedostot ja kansiot näkyvät oikealla. Etsi toistettava tiedosto ja aloita toisto kaksoisnapsauttamalla sitä.

Voit ohjata toistoa ruudun alareunan palkissa olevilla media-ohjaimilla. Esimerkiksi musiikin ollessa valittuna voit aloittaa, pysäyttää tai keskeyttää toiston sekä säätää äänenvoimakkuutta.

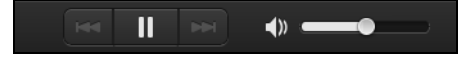

*Huomautus: Sinun on otettava jakaminen käyttöön siinä laitteessa, jolle tiedostot on tallennettu. Avaa clear.fi tiedostojen tallennuslaitteessa, valitse Muokkaa ja varmista, että kohta Jaa kirjastoni paikallisverkossa on valittuna.*

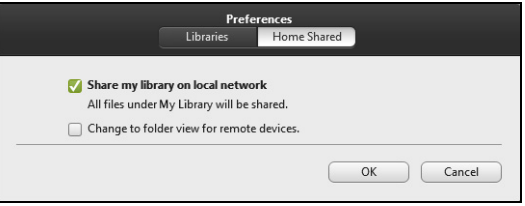

#### **Mitkä laitteet ovat yhteensopivia?**

clear.fi:lle tai DLNA-ohjelmistolle hyväksyttyjä Acer-laitteita voidaan käyttää clear.fi-ohjelmistossa. Tällaisia ovat esimerkiksi DLNAyhteensopivat PC-tietokoneet, älypuhelimet ja NAS-laitteet (Network Attached Storage, verkkotallennuslaitteet).

#### **Toistaminen toiseen laitteeseen**

Jos haluat näyttää mediasisältöä toisella laitteella, sinun täytyy suorittaa seuraavat toimenpiteet:

- 1. Napauta oikeasta alakulmasta **Toista**.
- 2. Valitse etälaite, jolla tiedosto toistetaan.

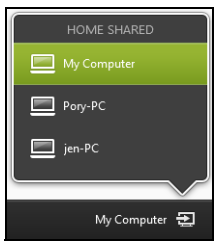

*Luettelossa näkyvät vain toistamiseen soveltuvat laitteet, kaikki PCtietokoneet ja tallennuslaitteet eivät näy luettelossa. Windows PC lisätään luetteloon avaamalla Windows Media Player, valitsemalla Stream ja Salli Playerin kauko-ohjaus...*

3. Valitse toistettava tiedosto pääikkunasta, jonka jälkeen voit ohjata toistoa ruudun alareunan palkissa olevilla mediaohjaimilla.

Katso lisätietoja osoitteesta **http://www.acer.com/clearfi/download/**.

# **VIRRANHALLINTA**

Tietokoneessa on sisäinen virranhallintajärjestelmä, joka valvoo koneen virrankäyttöä. Järjestelmän toiminta merkitsee minkä tahansa seuraavien laitteiden toimintaa: näppäimistö, hiiri, kiintolevy, tietokoneeseen liitetyt lisälaitteet ja näyttömuisti. Jos näitä laitteita ei käytetä tiettyyn aikaan, tietokone sammuttaa jotkin tai kaikki näistä laitteista automaattisesti virrankäytön vähentämiseksi.

### **Virransäästö**

*Nopean käynnistymisen poistaminen käytöstä*

Tietokoneessasi on nopean käynnistyksen toiminto, mutta se käyttää hieman virtaa käynnistyssignaalien valvontaan. Valvonta vähentää tietokoneen akun varausta hitaasti.

Jos haluat pienentää tietokoneesi virrankulusta ja ympäristövaikutuksia, ota nopea käynnistys pois käytöstä:

*Ohje: Jos nopea käynnistys ei ole käytössä, tietokone herää lepotilasta hitaammin. Jos tietokoneessasi on Acer Instant On tai Acer Always Connect, myös ne poistetaan käytöstä.* 

*Tietokoneesi ei myöskään käynnisty silloin, kun se saa käynnistyssignaalin verkon kautta (Wake on LAN).* 

- 1. Avaa työpöytä.
- 2. Napsauta **Virtavalinnat** ilmoitusalueelta.
- 3. Valitse **Enemmän virtavalintoja**.

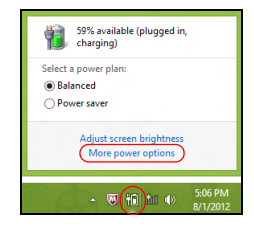

- 4. Valitse kohta **Valitse virtapainikkeiden toiminto**.
- 5. Avaa Sammutusasetukset valitsemalla **Muuta asetuksia, jotka eivät nyt ole käytettävissä**.

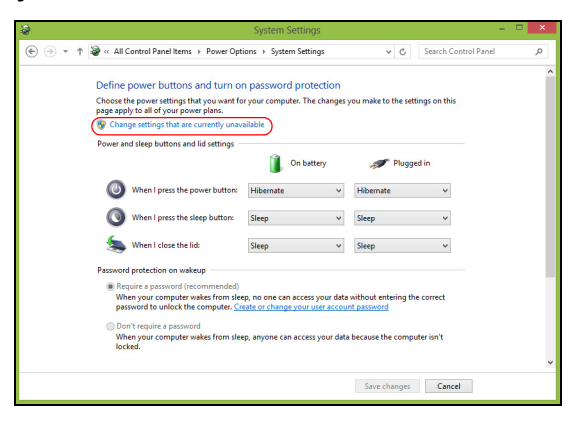

6. Vieritä alaspäin ja poista valinta kohdasta **Käytä nopeaa käynnistystä.** 

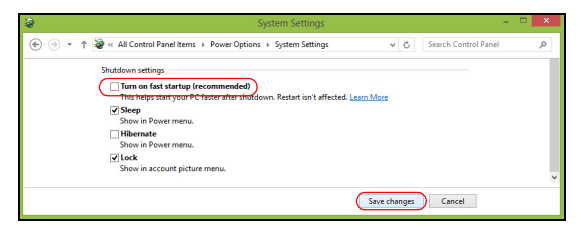

7. Valitse **Tallenna muutokset**.

# **AKKU**

Tietokoneessasi on akku, jolla tietokone toimii pitkään latauskertojen välillä.

## **Akun ominaisuudet**

Akussa on seuraavat ominaisuudet:

- Akkuteknologia on edistyksellistä.
- Akku antaa varoituksen alhaisesta varaustilasta.

Akku ladataan aina kun liität tietokoneen AC-adapteriin. Akku latautuu myös tietokoneen käytön aikana. Akku latautuu kuitenkin nopeammin, jos tietokone on pois päältä ja kytketty verkkolaitteeseen.

Akku on kätevä, kun olet matkoilla tai kun käytettävissä ei ole sähköä. Suosittelemme, että pidät matkoilla mukanasi täyteen ladattua akkua. Ota yhteyttä tietokoneen myyjään, jos haluat hankkia vara-akun.

#### **Akun lataaminen**

Varmista ennen akun lataamista, että se on oikein paikoillaan tietokoneessa. Kytke verkkosovitin tietokoneeseen ja pistorasiaan. Voit käyttää tietokonetta verkkovirralla akun latautuessa. Akku latautuu nopeammin, jos tietokone on sammutettu latauksen aikana.

*Huomautus: Suosittelemme, että lataat akun ennen työpäivän lopettamista. Akun lataaminen yön yli ennen matkustamista*  *mahdollistaa sen käynnistämisen seuraavana päivänä täysin ladatulla akulla.*

#### *Uuden akun käyttöönotto*

Ennen uuden akun käyttöä se on otettava käyttöön seuraavien ohjeiden mukaan:

- 1. Aseta uusi akku paikalleen tietokoneeseen, mutta älä käynnistä tietokonetta.
- 2. Kytke verkkosovitin tietokoneeseen ja lataa akku.
- 3. Irrota verkkosovitin.
- 4. Käynnistä tietokone ja anna sen toimia akulla.
- 5. Anna akun tyhjentyä, kunnes tietokone antaa varoituksen alhaisesta varaustilasta.
- 6. Kytke verkkosovitin takaisin tietokoneeseen ja anna akun latautua täyteen.

Samoja ohjeita noudattaen lataa ja pura akku kolme kertaa.

Noudata näitä ohjeita aina, kun otat käyttöön uuden akun tai kun akku on ollut käyttämättä pitkään. Irrota akku tietokoneesta, jos sitä ei käytetä yli kahteen viikkoon.

**Varoitus! Älä altista akkua alle 0°C (32°F) tai yli 45°C (113°F) lämpötiloille. Äärimmäiset lämpötilat saattavat vahingoittaa akkua.**

Noudata akun kestoiän pidentämiseen liittyviä ohjeita, jotta akku kestäisi mahdollisimman kauan. Jos akkua käsitellään väärin, se ei varaudu täyteen ja kestoikä lyhenee.

Akun kestoikään vaikuttavat myös seuraavat seikat:

- Älä käytä tietokonetta pitkään verkkovirralla, jos akku on paikoillaan. Jos käytät aina verkkovirtaa, irrota akku tietokoneesta sen latauduttua täyteen.
- Akkua ei saa purkaa täysin tyhjäksi.
- Akun jatkuva käyttö lyhentää sen kestoikää. Tavallinen tietokoneakun kestoikä on noin 300 latauskertaa.

#### **Akun kestoiän optimointi**

Optimoimalla akun kestoikää akku kestää kauemmin, toimii paremmin ja parantaa latauksen hyötysuhdetta. Suosittelemme, että noudatat seuraavia ohjeita:

- Hanki vara-akku.
- Käytä verkkovirtaa aina, kun se on mahdollista. Näin akku säästyy tilanteisiin, jolloin sähköä ei ole.
- Irrota PC Card tietokoneesta, kun et käytä sitä, sillä se jatkaa virran käyttöä (valituissa malleissa).
- Säilytä akkuyksikköä viileässä, kuivassa paikassa. Suositeltava lämpötila on 10°C (50°F) - 30°C (86°F). Korkeammat lämpötilat lisäävät akun purkautumisnopeutta.
- Liiallinen lataaminen lyhentää akun kestoikää.

• Pidä hyvää huolta tietokoneen verkkosovittimesta ja akusta.

#### **Akun varaustilan tarkistaminen**

Windowsin varaustilamittari näyttää akun varaustilan. Siirrä kursori Sovelluspalkin akun kuvakkeen päälle niin näet varaustilan.

#### **Alhaisen varaustilan varoitus**

Tarkkaile Windowsin varaustilamittaria akkukäytön aikana.

**Varoitus! Kytke verkkosovitin tietokoneeseen heti kun tietokone antaa alhaisen varaustilan varoituksen. Jos akku loppuu ja tietokone sammuu, menetät tallentamattomat tiedot.**

Kun alhaisen varaustilan varoitus tulee, suositeltu toimenpide riippuu tilanteesta:

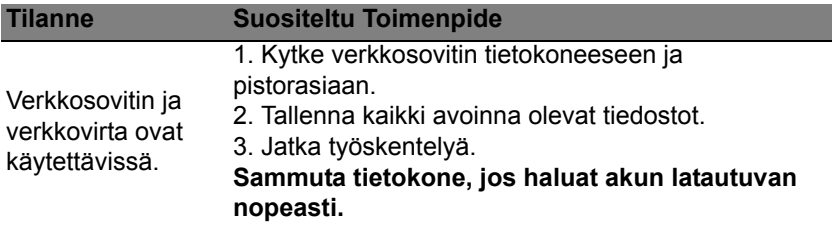

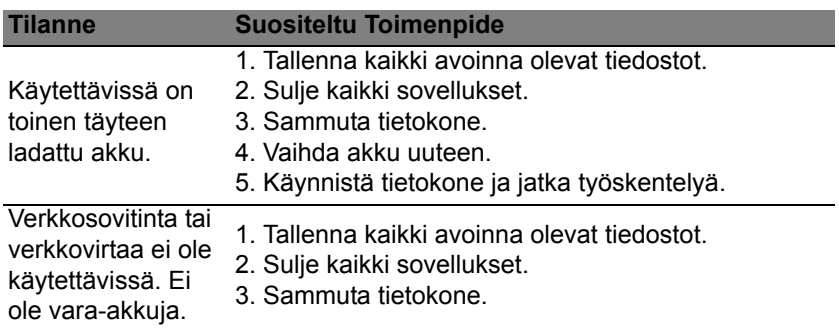

#### **Akun irrottaminen ja asettaminen paikalleen**

**Tärkeää: Kytke verkkosovitin paikalleen ennen akun irrottamista, jos haluat jatkaa tietokoneen käyttöä. Muussa tapauksessa, sammuta tietokone ensin.**

Akku asetetaan paikalleen seuraavasti:

- 1. Aseta akku akkupaikkaan kytkentäliuskat oikeinpäin. Varmista, että akun yläpuoli on ylöspäin.
- 2. Liu'uta akku akkupaikkaan ja työnnä sitä varovasti, kunnes akku lukkiutuu paikalleen.

Akku irrotetaan seuraavasti:

- 1. Liu'uta akun salpaa, kunnes akku irtoaa.
- 2. Vedä akku ulos akkupaikasta.

# **TIETOKONEESI KANSSA MATKUSTAMINEN**

Tässä osassa annetaan tietokoneen kanssa matkustamiseen ja sen matkalla käyttämiseen liittyviä ohjeita.

### **Tietokoneen irrottaminen pöytätietoneesta**

Noudata näitä ohjeita kun irrotat tietokoneeseesi kytketyt ulkoiset lisälaitteet:

- 1. Tallenna kaikki avoimet tiedostot.
- 2. Poista levyt optisesta asemasta tai optisista asemista.
- 3. Sammuta tietokone.
- 4. Sulje tietokoneen kansi.
- 5. Irrota kaapeli verkkolaitteesta.
- 6. Irrota ulkoisen näppäimistön, osoitinlaitteen, tulostimen, näytön ja muiden ulkoisten laitteiden kaapelit.
- 7. Avaa Kensington-lukko, jos käytät sellaista tietokoneen lukitsemiseksi.

## **Tietokoneen siirtäminen**

Jos siirryt vain lyhyitä matkoja, esimerkiksi toimistostasi kokoushuoneeseen.

#### **Tietokoneen valmistelu**

Anna tietokoneen mennä lepotilaan sulkemalla sen kansi ennen tietokoneen siirtämistä. Nyt voit siirtää koneen mihin tahansa turvallisesti. Tietokone herää lepotilasta, kun avaat sen kannen ja painat virtapainiketta.

Jos viet tietokoneen kauemmaksi, kuten esimerkiksi toiseen toimistoon tai toiseen rakennukseen, voit joko sammuttaa tietokoneen:

Paina *Windows-näppäintä* + <**C**>, napsauta **Asetukset** > **Virta** ja napsauta **Sammuta**.

Tai:

Voit siirtää sen lepotilaan painamalla <**Fn**> + <**F4**>. Sulje näytön kansi.

Kun haluat käyttää tietokonetta uudelleen, avaa näyttö ja paina virtapainike pohjaan sekä vapauta se.

*Huomautus: Tietokone saattaa mennä valmiustilaan tai syvään uneen oltuaan lepotilassa tietyn aikaa.*

#### **Mitä viedä kokouksiin**

Jos kokouksesi on suhteellisen lyhyt, todennäköisesti ei tarvise viedä muuta kuin tietokoneesi. Jos kokouksesi on pidempi, tai jos akku ei ole täysin ladattu, voit ottaa verkkolaitteen mukaasi, jotta voit liittää tietokoneen sähköverkkoon kokoushuoneessa.

Jos kokoushuoneessa ei ole pistorasiaa, voit vähentää virrankulutusta siirtämällä tietokoneen lepotilaan kun et tarvitse sitä. Paina <**Fn**> + <**F4**> tai sulje näytön kansi, kun et käytä tietokonetta.

## **Tietokoneen vieminen kotiin**

*Kun siirryt toimistostasi kotiin tai takaisin.*

#### **Tietokoneen valmistelu**

Kun olet irrottanut tietokoneesi ulkoisista lisälaitteista, valmistele tietokoneesi seuraavien ohjeiden mukaan ennen sen siirtämistä:

- Varmista, että olet poistanut kaikki poistettavat levyt ja optiset levyt asemista. Jos näin ei tehdä, asema saattaa vaurioitua.
- Pakkaa tietokone suojaavaan pakkaukseen estääksesi sen vaurioituminen.

**Varoitus: Vältä pakkaamasta tietokonetta siten, että jokin painaa sen kantta. Kannen painaminen saattaa vahingoittaa näyttöä.**

#### **Mitä ottaa mukaan**

Jos sinulla ei ole kotona vielä mitään tietokoneen laitteita, muista ottaa seuraavat laitteet mukaasi:

- Verkkolaite ja verkkojohto.
- Tulostettu asennusjuliste.

#### **Erikoista huomioitavaa**

Noudata seuraavia ohjeita suojataksesi tietokonetta matkustamisen aikana:

• Pyri välttämään lämpötilanmuutoksia pitämällä tietokone tasaisessa lämpötilassa.

*76 - Tietokoneesi kanssa matkustaminen*

- Jos joudut pysähtymään pitkäksi aikaa etkä voi ottaa konetta mukaasi, jätä se auton tavaratilaan, jotta se ei kuumene liikaa.
- Lämpötilan ja kosteuden muutokset saattavat aiheuttaa kondensoitumista. Anna tietokoneen tasaantua huoneenlämpötilaan ja tarkista, ettei näytöllä ole kondensaatiota ennen koneen virran kytkemistä. Jos lämpötilaero on yli 10°C (18°F), anna tietokoneen lämmetä hitaasti huoneenlämpötilaan. Jos mahdollista, anna tietokoneen lämpötilan tasaantua puolen tunnin ajan tilassa, jonka lämpötila on ulkoilman ja huoneenlämpötilan välillä.

#### **Kotitoimiston rakentaminen**

Jos käytät tietokonettasi usein kotona, saattaa olla syytä hankkia kotiin toinen verkkolaite. Näin vältyt verkkolaitteen kantamiselta kodin ja toimiston välillä.

Jos käytät tietokonettasi pitkiä aikoja kotona, haluat ehkä hankkia kotiin myös toisen hiiren, näytön ja näppäimistön.

### **Tietokoneen ottaminen mukaan matkalle**

*Kun matkustat pitkiä matkoja, esimerkiksi toiseen rakennukseen tai toiselle paikkakunnalle.*

#### **Tietokoneen valmistelu**

Valmistele tietokone, kuin olisit viemässä sen kotiin. Varmista, että tietokoneen akku on ladattu. Lentokentän turvallisuushenkilöt saattavat vaatia sinun käynnistämään koneen turvatarkastuksessa.

#### **Mitä ottaa mukaan**

Ota mukaasi seuraavat laitteet:

- AC-sovitin.
- Toinen täysin ladattu akku
- Käytettävien tulostimien ajurit.

### **Erikoista huomioitavaa**

Tietokoneen kotiin viemistä koskevien ohjeiden lisäksi noudata seuraavia ohjeita matkustaessasi kauemmas:

- Kuljeta tietokonetta aina käsimatkatavarana.
- Jos mahdollista, anna turvatarkastajien tarkastaa kone käsin. Lentokenttien röntgenlaitteet ovat turvallisia, mutta älä laita konetta metallinpaljastimen läpi.

### **Tietokoneen ottaminen mukaan kansainväliselle matkalle**

*Kun siirryt maasta toiseen.*

#### **Tietokoneen valmistelu**

Valmistele tietokoneesi kuten mille tahansa muullekin matkalle.

#### **Mitä ottaa mukaan**

Ota mukaasi seuraavat laitteet:

- AC-sovitin.
- Verkkojohto, joka sopii matkakohteen pistorasioihin.
- Toinen täysin ladattu akku.
- Käytettävien tulostimien ajurit.
- Ostotodistus, jos sinun tulee näyttää se tullivirkailijoille.
- Kansainvälinen takuutodistus.

#### **Erikoista huomioitavaa**

Valmistele tietokoneesi kuten mille tahansa muullekin matkalle.

Lisäksi seuraavat ohjeet saattavat olla ulkomaanmatkalla hyödyksi:

- Kun matkustat toiseen maahan, varmista, että verkkolaite ja verkkojohto sopivat matkustuskohteen jännitteelle ja pistorasioille. Jos näin ei ole, hanki sopiva verkkolaite ja verkkojohto. Älä käytä tietokoneen virransyöttöön sovittimia tai adaptereita.
- Jos käytät modeemia, varmista, että modeemi ja johto sopivat matkustuskohteen puhelinverkkoon.

# **TIETOKONEEN SUOJAAMINEN**

Tietokoneesi on arvokas hankinta, josta on syytä pitää huolta. Opettele käyttämään tietokoneesi turvalaitteita.

Laitteisto- ja ohjelmistoturvatoiminnot, lukitukset ja salasanat, suojaavat tietokonettasi.

## **Tietokoneen turvalukon käyttäminen**

Tietokoneessa on Kensington-yhteensopivan turvalukon paikka turvalukolle.

Kierrä lukon kaapeli jonkin paikoillaan pysyvän esineen, kuten pöydän tai laatikon kädensijan ympäri. Paina lukko paikalleen ja lukitse se kiertämällä avainta. Saatavana on myös joitakin avaimettomia lukkoja.

## **Salasanojen käyttö**

Salasanat suojaavat tietokonettasi luvattomalta käytöltä. Voit asettaa salasanoilla tietokoneeseesi useita suojaustasoja:

- Valvojan salasana estää BIOS:in luvattoman käytön. Kun salasana on annettu, se vaaditaan BIOS:iin pääsemiseen. Katso lisätietoja **["BIOS](#page-1261-0)[sovellus" sivulta 92](#page-1261-0)**.
- Käyttäjän salasana suojaa tietokonettasi luvattomalta käytöltä. Yhdistä salasanan käyttö ja salasanan tarkistukset käynnistettäessä sekä jatkettaessa valmiustilasta (jos käytössä) parhaan turvallisuustason takaamiseksi.

• Käynnistyssalasana suojaa tietokonettasi luvattomalta käytöltä. Yhdistä salasanan käyttö ja salasanan tarkistukset käynnistettäessä sekä jatkettaessa valmiustilasta (jos käytössä) parhaan turvallisuustason takaamiseksi.

**Tärkeää: Älä unohda valvojan salasanaa! Jos unohdat salasanasi, ota yhteyttä tietokoneen myyjään tai valtuutettuun huoltoedustajaan.**

#### **Salasanojen syöttäminen**

Kun salasana on asetettu, ilmestyy näytön vasempaan kulmaan sanaa kysyvä ruutu.

- Kun Valvojan salasana on asetettu, ilmestyy ruutu, kun painat <**F2**> päästäksesi käynnistyksessä BIOS-apuohjelmaan.
- Kirjoita Valvojan salasana ja paina <**Enter**> päästäksesi BIOSapuohjelmaan. Jos annat väärän salasanan, ruudulle ilmestyy varoitus. Yritä uudelleen ja paina <**Enter**>.
- Kun käyttäjän salasana on asetettu ja valinta Salasana käynnistettäessä on valittu, ilmestyy ruutu käynnistettäessä.
- Kirjoita Käyttäjän salasana ja paina <**Enter**> aloittaaksesi tietokoneen käytön. Jos annat väärän salasanan, ruudulle ilmestyy varoitus. Yritä uudelleen ja paina <**Enter**>.

**Tärkeää: Voit kirjoittaa salasanan kolme kertaa. Jos annat salasanan kolme kertaa väärin, järjestelmä menee lukkoon. Paina ja pidä virtapainiketta neljän sekunnin ajan sammuttaaksesi tietokoneen. Käynnistä tietokone ja yritä uudelleen.**

# **LANGATTOMAT VERKOT**

## **Internet-yhteyden muodostaminen**

Tietokoneesi langaton yhteys on oletuksena päällä.

Windows tunnistaa käytettävissä olevat verkot ja näyttää luettelon verkoista asennuksen aikana. Valitse haluamasi verkko ja anna tarvittaessa salasana.

Muussa tapauksessa avaa Internet Explorer ja noudata ohjeita.

Katso lisätietoja palveluntarjoajasi tai reitittimesi ohjeista.

### **Langattomat verkot**

Langattomalla lähiverkolla eli WLAN-verkolla voidaan liittää yhteen useita tietokoneita ilman kaapeleita. Wi-Fi-verkko on helppo muodostaa ja sen kautta voidaan jakaa tiedostoja, oheislaitteista ja Internet-yhteys.

*Mitkä ovat langattoman verkon edut?*

#### *Liikkuvuus*

Langattomien lähiverkkojärjestelmien avulla voit jakaa tiedostoja ja verkkoon kytkettyjä laitteita, esimerkiksi tulostimen ja skannerin, kotiverkon muiden käyttäjien kanssa.

Voit myös jakaa Internet-yhteyden verkon muiden tietokoneiden kanssa.

#### *Nopea ja helppo asennus*

Langaton lähiverkko voi olla nopea ja helppo asentaa, sillä se ei edellytä kaapeleiden vetämistä seinien ja välikattojen läpi.

#### *Langattoman lähiverkon komponentit*

Langattoman kotiverkon asentamiseen tarvitaan seuraavat komponentit:

#### *Tukiasema (reititin)*

Tukiasemat (reitittimet) ovat kaksisuuntaisia lähetinvastaanottimia, jotka yleislähettävät dataa ympäristöönsä. Tukiasema toimii välilaitteena kaapeliverkon ja langattoman verkon välissä. Useimmissa reitittimissä on sisäinen DSL-modeemi, minkä ansiosta niillä voidaan muodostaa nopea DSL-Internet-yhteys. Valitsemasi Internet-palveluntarjoaja (ISP) toimittaa yleensä modeemin/reitittimen palvelun tilaamisen yhteydessä. Lue huolellisesti tukiaseman/reitittimen mukana toimitetuissa ohjeissa olevat yksityiskohtaiset asennusohjeet.

# **BLUETOOTH-YHTEYDEN KÄYTTÄMINEN**

Bluetooth on teknologia, jolla voit siirtää tietoa langattomasti lyhyen matkan päässä toisistaan sijaitsevien eri laitteiden välillä. Bluetoothyhteensopivia laitteita ovat mm. tietokoneet, matkapuhelimet, tabletit, langattomat kuulokkeet ja näppäimistöt.

Ennen Bluetoothin käyttöä sinun on varmistettava seuraavat asiat:

- 1. Bluetooth on käytössä molemmissa laitteissa.
- 2. Laitteista on muodostettu "laitepari" (tai ne ovat yhteydessä toisiinsa).

### **Bluetoothin ottaminen käyttöön ja poistaminen käytöstä**

Bluetooth-sovittimen on oltava käytössä molemmissa laitteissa. Tietokoneessa se saattaa olla ulkoinen kytkin, ohjelmistoasetus tai erillinen USB-liittimeen liitetty Bluetooth-sovitin (jos tietokoneessa ei ole sisäistä Bluetooth-sovitinta).

*Ohje: Katso lisätietoja laitteen Bluetooth-sovittimen käytöstä laitteen käyttöohjeista.*

Napsauta sitten Bluetooth-kuvaketta ilmoitusalueelta ja valitse **Avaa asetukset**.

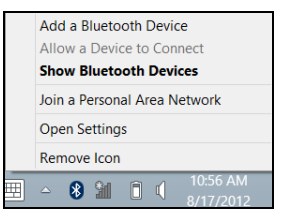

Valitse valintaruutu **Salli Bluetooth-laitteiden löytää tämä tietokone**, napsauta **Käytä** ja napsauta lopuksi **OK**.

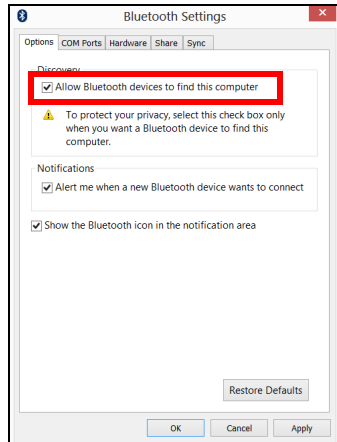

Tietokoneesi Bluetooth-sovitin on nyt käytössä ja voit lisätä Bluetoothlaitteita.

Tietokoneen Bluetooth-sovitin otetaan pois käytöstä seuraavasti:

- 1. Paina *Windows-näppäintä* ja kirjoita sitten **Langaton**.
- 2. Napsauta hakutuloksista kohtaa **Langaton**.
- 3. Napsauta kytkintä kohdan **Bluetooth** alta ottaaksesi tai poistaaksesi sen käytöstä.

### **Bluetooth-laitteen lisääminen**

Jokaisen uuden laitteen ja tietokoneen Bluetooth-sovittimen välille on ensin luotava "laitepari". Tämä merkitsee sitä, että se tunnistetaan ennen käyttöä turvallisuussyistä. Pari on muodostettava vain kerran. Sen jälkeen molempien laitteiden Bluetooth-sovittimen kytkeminen päälle muodostaa yhteyden niiden välille.

Napsauta Bluetooth-kuvaketta ilmoitusalueelta ja valitse **Lisää Bluetooth laite**.

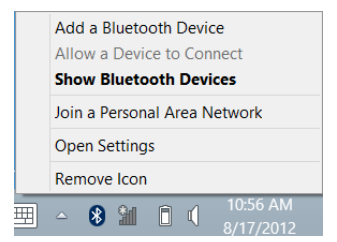

#### Napsauta haluamaasi lisättävää laitetta.

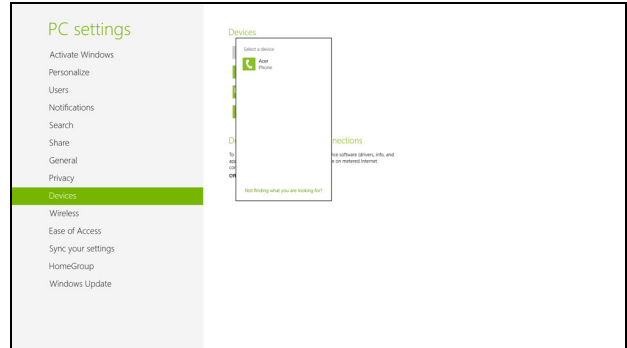

Tietokoneesi näyttää koodin, jonka pitää olla sama kuin laitteessa näkyvä koodi. Valitse **Kyllä**. Hyväksy laitepari toisesta laitteesta.

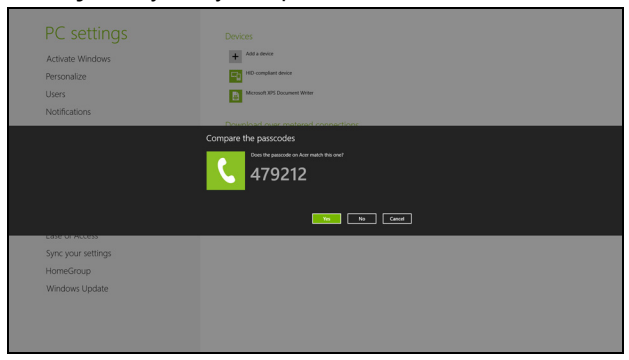

*Ohje: Joissakin vanhempaa Bluetooth-teknologiaa käyttävissä laitteissa pitää antaa PIN-koodi molempiin laitteisiin. Jos laitteessa ei ole tapaa syöttää salasanaa (kuten esimerkiksi kuulokkeet), salasana on valmiiksi koodattu laitteeseen (yleensä "0000" tai "1234"). Katso lisätietoja laitteen käyttöohjeista.*

Laitteesi näkyy laiteluettelossa, kun laitepari on muodostettu. Avaa **Ohjauspaneeli** ja siirry kohtaan **Laitteisto ja äänet**, napsauta **Näytä laitteet ja tulostimet.** Napsauta laitetta oikeanpuoleisella painikkeella ja valitse **Lisätoiminnot** > **Kytke toimintoikkunaan**.

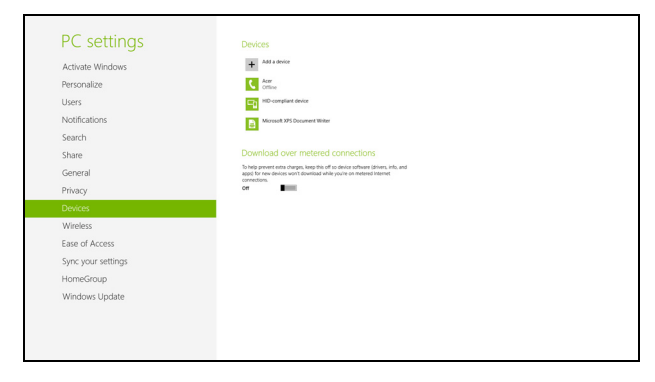

Toimintoikkunassa voit toistaa musiikkia ja ääntä laitteeltasi tietokoneen kautta, lähettää tiedostoja laitteelle ja muuttaa Bluetooth-asetuksia.

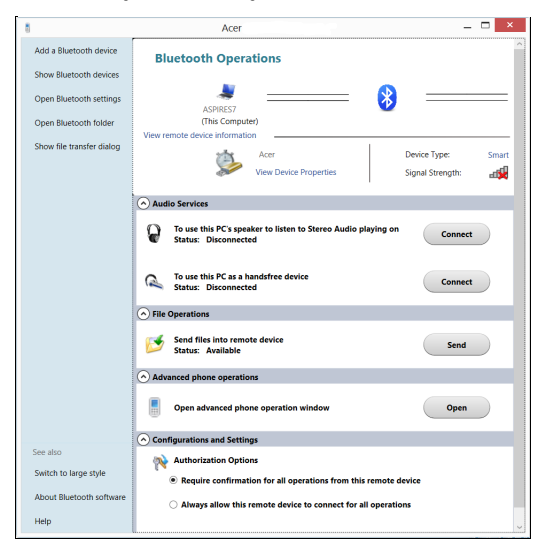

# **HDMI**

Korkealaatuinen multimedialiitäntä HDMI (High-Definition Multimedia Interface) on teollisuuden tukema, kompressoimaton, täysin digitaalinen audio/video-liitäntä. HDMI tarjoaa liitännän minkä tahansa yhteensopivan digitaalisen audio/video-lähteen välille, kuten lisälaite, DVD-toistin, ja A/Vvastaanotin ja yhteensopiva digitaalinen audio ja/tai videomonitori, kuten digitaalinen televisio (DTV), yksittäisen kaapelin kautta.

Käytä HDMI-porttia tietokoneessasi kytkemään yhteen korkealuokkainen audio- ja video-laitteisto. Yksittäinen kaapelitoteutus mahdollistaa siistin asetuksen ja nopean liitännän.

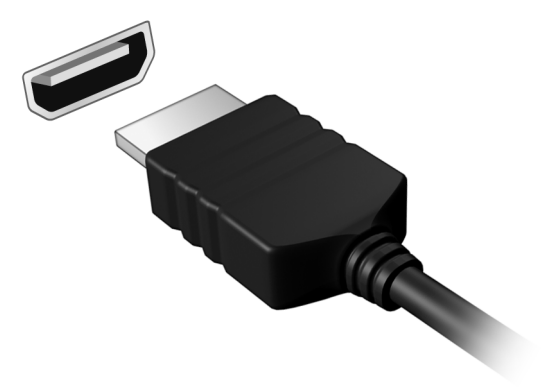
# **USB-VÄYLÄ**

USB -liitäntä on suurinopeuksinen sarjaväylä, jonka avulla voit liittää useita USB-oheislaitteita tietokoneeseesi käyttämättä järjestelmän resursseja.

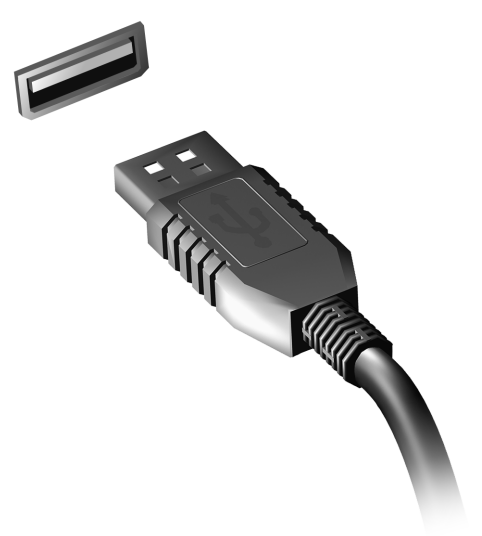

# **BIOS-SOVELLUS**

BIOS-sovelluksen avulla voit muuttaa ja katsella tietokoneesi BIOSin asetuksia (Basic Input/Ouput System; BIOS).

Tietokoneesi asetukset on valmiiksi määritetty, joten sinun ei ole pakko suorittaa tätä sovellusta. Jos kuitenkin kohtaat ongelmia tai haluat muuttaa asetuksia, on sinun käynnistettävä BIOS-sovellus.

BIOS-sovellus käynnistetään painamalla näppäintä <**F2**> tietokoneen käynnistymisen aikana tehtävän POST-testin (Power-On Self-Test) aikana, kun näytöllä näkyy tietokoneen logo.

## **Käynnistyssekvenssi**

Jos haluat muuttaa käynnistyssekvenssiä BIOS-sovelluksessa, avaa BIOS-sovellus ja valitse **Boot** näytön yläreunan valikoista.

## **Salasanojen asettaminen**

Jos haluat ottaa käynnistyssalasanan käyttöön, avaa BIOS-sovellus ja valitse **Security** näytön yläreunan valikoista. Etsi kohta **Password on boot:** ja ota se käyttöön näppäimillä <**F5**> ja <**F6**>.

# **USEIN KYSYTTYJÄ KYSYMYKSIÄ**

Seuraavassa on lueteltu ongelmia, joita saatat kohdata tietokonetta käyttäessäsi. Jokaiseen ongelmaan on annettu helppo ratkaisu.

*Laitoin virran päälle, mutta tietokone ei käynnisty*

Katso virran merkkivaloa:

- Jos merkkivalo ei pala, ei tietokone saa virtaa. Tarkista seuraavat asiat:
	- Jos käytät akkua, se saattaa olla tyhjä. Kytke tietokoneeseen verkkolaite ja anna akun latautua.
	- Varmista, että verkkolaite on kytketty paikoilleen tietokoneeseen ja pistorasiaan.
- Jos merkkivalo palaa, tarkista seuraavat asiat:
	- Onko optisessa asemassa levy? Poista se ja käynnistä järjestelmä uudelleen painamalla <**Ctrl**> + <**Alt**> + <**Del**>.
	- Onko tietokoneeseen liitetty USB-tallennuslaite (USB-levy tai älypuhelin)? Irrota se ja käynnistä järjestelmä uudelleen painamalla <**Ctrl**> + <**Alt**> + <**Del**>.

#### *Näytölle ei tule mitään*

Tietokoneen virranhallinta sammuttaa näytön automaattisesti virransäästön takia. Paina mitä tahansa näppäintä ja kuva ilmestyy näytölle.

Jos näppäimen painaminen ei tuo kuvaa näytölle, syitä saattaa olla kolme:

- Kirkkaus on asetettu liian pieneksi. Paina <**Fn**> + < <sub>b</sub> > (lisää) lisätäksesi näytön kirkkautta.
- Näytöksi on asetettu ulkoinen näyttö. Paina pikanäppäintä <**Fn**> + <**F5**> ottaaksesi koneen oman näytön käyttöön.
- Jos lepotilan merkkivalo palaa, tietokone on lepotilassa. Voit jatkaa tietokoneen käyttöä painamalla ja vapauttamalla virtakytkimen.

## *Tietokoneesta ei kuulu ääntä*

Tarkista seuraavat asiat:

- Ääni voi olla vaimennettu. Etsi Windowsin sovelluspalkista kaiuttimen kuvake. Jos sen päällä on rasti, poista **Vaimenna kaikki (Mute all)** napsauttamalla kuvaketta.
- Äänenvoimakkuus on liian pieni. Etsi Windowsin äänenvoimakkuuden säätökuvake ja säädä voimakkuus suuremmaksi. Voit säätää äänenvoimakkuutta myös äänenvoimakkuuden säätöpainikkeilla.
- Jos tietokoneen edessä paneelin linjalähtöön on kytketty kuulokkeet tai ulkoiset kaiuttimet, sisäiset kaiuttimet ovat automaattisesti pois käytöstä.

## *Haluan työntää ulos optisen aseman levykelkan tietokonetta käynnistämättä*

Optisessa asemassa on mekaaninen ulostyöntöaukko. Työnnä aukkoon kynänkärki tai paperiliittimen kärki ja paina levykelkan ulostyöntämiseksi.

## *Näppäimistö ei toimi*

Yritä liittää erillinen ulkoinen näppäimistö tietokoneessasi olevaan USB portiin. Jos se toimii, ota yhteyttä valtuutettuun huoltoon, koska. tällöin sisäinen näppäimistön kaapeli saattaa olla irti.

### *Tulostin ei toimi*

Tarkista seuraavat asiat:

- Varmista, että tulostin on kytketty pistorasiaan ja että sen virta on päällä.
- Varmista, että tulostinkaapeli on oikein kytketty tietokoneen USBliittimeen ja vastaavaan liittimeen tulostimessa.

## <span id="page-1264-0"></span>**Yhteyden ottaminen huoltoon**

## *Kansainvälinen takuu "International Travelers Warranty" (ITW)*

Tietokoneellasi on kansainvälinen takuu International Travelers Warranty (ITW), joka antaa sinulle rauhan matkustaessasi. Maailmanlaajuinen huoltoverkostomme auttaa sinua, kun tarvitset apua.

ITW-todistus tulee koneesi mukana. Tässä todistuksessa on annettu kaikki takuutiedot ITW-ohjelmasta. Todistuksessa on myös luettelo valtuutetuista kansainvälisistä huoltoedustajistamme. Lue tämä todistus huolellisesti.

Pidä ITW-takuutodistus aina mukanasi, varsinkin hakiessasi apua huoltoedustajaltamme. Aseta ostokuittisi ITW-todistuksen kannessa olevaan taskuun.

Jos matkakohteessasi ei ole Acer-valtuutettua ITW-huoltoa, voit silti pyytää apua muusta toimipisteestämme. Saat lisätietoja osoitteesta **www.acer.com**

### *Ennen yhteydenottoa*

Etsi seuraavat tiedot saataville ennen yhteydenottoasi Aceriin ja ole tietokoneen luona yhteydenoton aikana. Avullasi voimme lyhentää yhteydenottoon kuluvaa aikaa ja auttaa sinua ratkaisemaan ongelmat tehokkaasti. Jos tietokoneen näytölle tulee virheilmoituksia tai kone piippaa, kirjoita virheilmoitukset muistiin (tai piippausten määrä ja pituudet).

Tarvitsemme sinulta seuraavat tiedot:

Nimi:

Osoite:

Puhelinnumero:

Tietokoneen malli ja tyyppi:

Sarianumero:

Ostopäivämäärä:

# **Vihjeitä ja neuvoja Windows 8:n käyttöön**

Koska tämä on uusi käyttöjärjestelmä ja sen käyttöä joutuu hieman harjoittelemaan, olemme tehneet sinulle muutamia helppoja ohjeita, joista voit aloittaa.

## **Kolme asiaa, jotka on hyvä pitää mielessä**

## *1. Käynnistä*

Käynnistä-painiketta ei enää ole, vaan sovellukset voi käynnistää Käynnistä-ruudulta.

### **2. Tiles**

Live tilesit ovat samanlaisia kuin sovellusten pikakuvakkeet.

## **3. Charmit**

Charmeilla voit suorittaa käteviä toimintoja, kuten jakaa sisältöä, sammuttaa tietokoneesi tai muuttaa asetuksia.

## **Miten käytän charmeja?**

Pyyhkäise ruudun oikeaa reunaa sisäänpäin.

## **Miten pääsen** *Käynnistä***-ruutuun?**

Paina Windows-näppäintä tai pyyhkäise ruudun oikeaa reunaa sisäänpäin ja napauta **Käynnistä**-charmia.

## **Miten siirryn sovelluksesta toiseen?**

Pyyhkäise ruudun vasenta reunaa sisäänpäin nähdäksesi näytekuvat käynnissä olevista sovelluksista.

## **Miten sammutan tietokoneeni?**

Pyyhkäise ruudun oikeaa reunaa sisäänpäin, napauta **Asetukset** > **Virta** ja valitse haluamasi toiminto.

## **Miksi käyttöliittymä on uusi?**

Windows 8:n uusi käyttöliittymä on suunniteltu erityisesti kosketusnäytöille. Windows Store -sovellukset käyttävät aina koko näyttöä eikä niitä tarvitse sulkea perinteiseen tapaan. Windows Store -sovellukset näkyvät Käynnistä-ruudussa live tileseinä.

#### *Mitä 'live tilesit' ovat?*

Live tilesit ovat samanlaisia kuin sovellusten pikakuvakkeet. Sisältö päivittyy niihin automaattisesti aina, kun Internet-yhteys on käytössä. Näet esimerkiksi sääennusteen tai osakepäivitykset avaamatta itse sovellusta.

## **Miten avaan tietokoneeni lukituksen?**

Avaa tietokoneen lukitus pyyhkäisemällä ruutua ylöspäin ja napauttamalla käyttäjätiliä. Jos tilillesi on asennettu salasana, joudut antamaan salasanan ennen kuin pääset jatkamaan.

Voit varmistaa salasanan oikeinkirjoituksen napauttamalla ja pitämällä *esikatselu*-kuvaketta.

## **Miten muokkaan tietokoneeni henkilökohtaisemmaksi?**

Voit lisätä *Käynnistä*-ruutuun haluamasi taustakuvan ja järjestää tapahtumaruudut haluamaasi järjestykseen.

Taustakuva vaihdetaan pyyhkäisemällä ruudun oikeaa reunaa sisäänpäin, napauttamalla **Asetukset** > **Muuta tietokoneen asetuksia** > **Mukauta**. Napauta ruudun yläreunasta **Käynnistä-ruutua** ja valitse väri sekä kuva.

## *Miten siirrän tilesejä?*

Paina ja pidä tilesiä ja vedä se sitten haluamaasi paikkaan *Käynnistä*ruudulla. Muut tilesit siirtyvät automaattisesti pois uuden tilesin tieltä.

## *Voinko muuttaa tilesien kokoa pienemmäksi tai suuremmaksi?*

Napauta ja vedä tileä alaspäin ja vapauta se. Valitse ruudun alareunaan avautuvasta valikosta **Pienempi** tai **Suurempi**.

#### *Miten voin muokata lukitusruutua?*

Voit lisätä lukitusruutuun haluamasi taustakuvan ja määrittää ruudussa näkymään erilaisia ilmoituksia ja tietoja.

Taustakuva vaihdetaan pyyhkäisemällä ruudun oikeaa reunaa sisäänpäin, napauttamalla **Asetukset** > **Muuta tietokoneen asetuksia** > **Mukauta**. Napauta sivun yläreunasta **Lukitusruutu** ja valitse kuva sekä sovellukset, joiden haluat näkyvän lukitusruudussa.

## *Miten siis suljen sovelluksen?*

Pyyhkäise ylhäältä aloittaen ruudulla alaspäin ruudun keskiviivan ohi.

## *Miten vaihdan näytön resoluution?*

Pyyhkäisen ruudun oikeaa reunaa sisäänpäin, napauta **Haku**, avaa näppäimistö napauttamalla tekstikenttää ja aloita kirjoittamaan 'Ohjauspaneeli'; napauta **Ohjauspaneeli** > **Muuta näytön resoluutiota**.

## **Haluan käyttää Windowsia kuten olen sitä aikaisemmin käyttänyt - haluan työpöydän takaisin!**

Saat perinteisen työpöydän käyttöösi napauttamalla *Käynnistä*-ruudusta **Työpöytä**-ruutua. Voit kiinnittää usein käyttämiäsi sovelluksia tehtäväpalkkiin, josta ne on helppo avata.

Jos napsautat sovellusta joka ei ole Windows Store -sovellus, Windows avaa sovelluksen automaattisesti *Työpöydälle*.

## **Missä sovellukseni ovat?**

Pyyhkäise ruudun oikeaa reunaa sisäänpäin, napauta **Haku** ja kirjoita haluamasi sovelluksen nimi ruutunäppäimistöllä. Tulokset näkyvät ruudun vasemmassa osassa.

Saat luettelon kaikista sovelluksista pyyhkäisemällä ylöspäin ruudun alareunasta ja napauttamalla **Kaikki sovellukset**.

## *Miten saan sovelluksen näkymään Käynnistä-ruudussa?*

Jos olet kohdassa *Kaikki sovellukset* ja haluat sovelluksen näkyvän *Käynnistä*-ruudussa, napauta ja vedä sovellusta alaspäin ja vapauta se. Valitse ruudun alareunaan tulevasta valikosta kohta **Kiinnitä Käynnistäruutuun**.

## *Miten poistan tilen Käynnistä-ruudusta?*

Napauta ja vedä sovellusta alaspäin ja vapauta se. Valitse ruudun alareunaan tulevasta valikosta kohta **Poista Käynnistä-ruudusta**.

### *Miten saan sovelluksen näkymään Työpöydän tehtäväpalkissa?*

Jos olet kohdassa *Kaikki sovellukset* ja haluat sovelluksen näkyvän *Työpöydän* tehtäväpalkissa, napauta ja vedä sovellusta alaspäin ja vapauta se. Valitse ruudun alareunaan tulevasta valikosta kohta **Kiinnitä tehtäväpalkkiin**.

#### *Miten asennan sovelluksia?*

Voit ladata Windows Store -sovelluksia *Storesta*. Voit ostaa ja ladata sovelluksia *Storesta*, kun sinulla on Microsoft ID.

#### *En löydä sellaisia sovelluksia kuin Muistio ja Piirto! Missä ne ovat?*

Pyyhkäise ruudun oikeaa reunaa sisäänpäin, napauta **Haku** ja kirjoita haluamasi sovelluksen nimi ruutunäppäimistöllä. Voit myös avata *Kaikki sovellukset* ja siirtyä kohtaan 'Windowsin apuohjelmat' nähdäksesi luettelon vanhemmista ohjelmista.

## **Mikä on Microsoft ID (tili)?**

Microsoft-tili on se sähköpostiosoite ja salasana, joilla kirjaudut Windowsiin. Voit käyttää mitä tahansa sähköpostiosoitetta, mutta suosittelemme sellaista osoitetta, jota jo käytät pitäessäsi yhteyttä ystäviisi ja kirjautuessasi web-sivustoille. Kun kirjaudut tietokoneellesi Microsofttilin kautta, liität tietokoneesi samalla sinulle tärkeisiin ihmisiin, tiedostoihin ia laitteisiin.

## *Tarvitsenko sellaisen?*

Et tarvitse Microsoft ID:tä käyttääksesi Windows 8:aa, mutta se helpottaa toimintaasi, koska voit synkronoida tietoa sellaisten laitteiden välillä, joihin kirjaudut Microsoft ID:llä.

### *Miten saan sellaisen?*

Jos olet jo asentanut Windows 8:n etkä kirjautunut Microsoft-tilillesi tai sinulla ei ole Microsoft-tiliä ja haluat sellaisen, pyyhkäise ruudun oikeaa reunaa sisäänpäin ja napauta **Asetukset** > **Muuta tietokoneen asetuksia** > **Käyttäjät** > **Vaihda Microsoft-tiliin** ja noudata ruudulle tulevia ohjeita.

## **Miten lisään suosikin Internet Exploreriin?**

Internet Explorer 10:ssä ei ole perinteisiä kirjanmerkkejä, vaan voit lisätä pikavalintoja *Käynnistä*-ruutuun. Kun haluamasi sivu on avoinna, avaa valikko sivun alareunaan pyyhkäisemällä ylöspäin ruudun alareunasta. Napauta **Kiinnitä Käynnistä-ruutuun**.

## **Miten tarkistan Windows-päivitykset?**

Pyyhkäise ruudun oikeaa reunaa sisäänpäin ja napauta **Asetukset** > **Muuta tietokoneen asetuksia** > **Windows-päivitykset**. Napauta **Tarkista päivitykset nyt**.

## **Mistä saan lisää tietoa?**

Lisätietoja saat seuraavilta sivuilta:

- Windows 8 -oppaat: www.acer.com/windows8-tutorial
- Tuen usein kysyttyjä kysymyksiä: www.acer.com/support

## **Ongelmanratkaisu**

Tässä luvussa kerrotaan, miten ratkaiset tyypillisimmät ongelmat.

Lue ohjeet huolellisesti ennen tietokoneen toimittamista huoltoon. Vakavampien ongelmien ratkaiseminen vaatii tietokoneen avaamisen. Älä yritä avata tietokonetta itse. Ota yhteyttä koneen myyjään tai valtuutettuun huoltoliikkeeseen.

## **Vianhakuvihjeitä**

Tähän tietokoneeseen kuuluu edistynyt järjestelmä, joka antaa virheilmoituksia näyttöruudulle ja auttaa sinua ratkaisemaan ongelmia.

Jos järjestelmä ilmoittaa virheestä tai toimii virheellisesti, katso kohtaa "Virheilmoitukset". Jos ongelma ei ratkea, ota yhteyttä myyjään. Katso lisätietoja kohdasta **["Yhteyden ottaminen huoltoon" sivulta 95](#page-1264-0)**.

## **Virheilmoitukset**

Huomioi saamasi virheilmoitus ja tee korjaustoimenpiteet. Seuraavassa taulukossa on lueteltu virheilmoituksen aakkosjärjestyksessä ja kerrottu suositeltavat toimenpiteet.

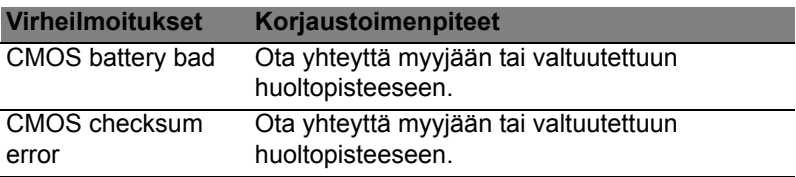

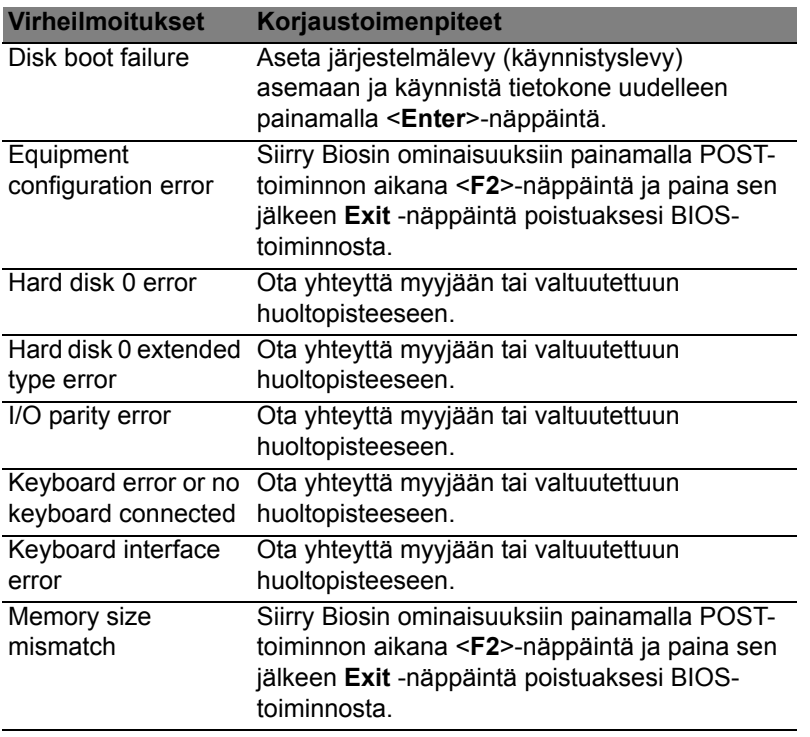

Jos ongelma esiintyy vielä korjaustoimenpiteiden jälkeen, ota yhteyttä myyjään tai valtuutettuun huoltopisteeseen.

# **MÄÄRÄYKSET JA TURVALLISUUSILMOITUKSET**

#### **FCC-ILMOITUS**

Laite on koestettu ja sen on havaittu täyttävän Luokan B digitaalista laitetta koskevat FCC-määräysten osan 15 mukaiset kohdat. Nämä raja-arvot on tarkoitettu turvaamaan riittävä häiriösuojaus asutussa ympäristössä. Laite luo, käyttää ja saattaa säteillä radiotaajuista energiaa. Jos laitetta ei käytetä ohjeiden mukaisesti, se saattaa häiritä radioliikennettä.

Kuitenkaan mitään takuita ei ole sille, ettei laite aiheuttaisi häiriöitä tietyssä käytössä. Jos laite todistettavasti on häiriöiden aiheuttaja, opastetaan laitteen käyttäjää ryhtymään seuraaviin toimiin häiriöiden ehkäisemiseksi:

- Aseta vastaanottava antenni eri paikkaan tai asentoon.
- Lisää laitteen ja vastaanottimen välistä etäisyyttä.
- Kytke laite eri pistorasiaan kuin mihin vastaanottava laite on kytketty.
- Kysy neuvoa asiantuntijalta.

#### **Ohje: Suojatut kaapelit**

Kaikki kytkennät oheislaitteisiin on tehtävä suojatulla kaapelilla, jotta FCC-määräysten vaatimukset täytettäsiin.

#### **OHJE: LISÄLAITTEET**

Tähän laitteeseen saa liittää vain sellaisia lisälaitteita (I/O-laitteet, päätteet, tulostimet, jne.), jotka täyttävät luokan B vaatimukset. Hyväksymättömien laitteiden käyttö saattaa aiheuttaa häiriöitä radio- ja TV-vastaanotolle.

#### *Varoitus: Laitteen muuttaminen ilman valmistajan hyväksyntää saattaa mitätöidä käyttäjän Federal Communications Commissionin myöntämät valtuudet käyttää tätä laitetta.*

#### **HUOMAUTUS KOSKIEN KANADAA**

Tämä Luokan B digitaalinen laite täyttää kanadalaisen standardin ICES-003 vaatimukset.

#### **Remarque à l'intention des utilisateurs canadiens**

Cet appareil numérique de la classe B est conforme à la norme NMB-003 du Canada.

#### **YHDENMUKAINEN VENÄLÄISEN SÄÄDÖSSERTIFIOINNIN KANSSA**

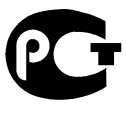

**MF61** 

#### **LCD-NÄYTÖN PIKSELEITÄ KOSKEVA LAUSUNTO**

LCD-näyttö on valmistettu erittäin tarkoilla valmistusmenetelmillä. Tästä huolimatta muutamat pikselit saattavat olla toimimattomia tai toimia väärin. Tällä ei ole merkitystä kuvalle, eikä sitä lasketa viaksi.

#### **RADIOLAITTEITA KOSKEVA HUOMAUTUS**

*Huomautus: Seuraavat rajoitukset koskevat vain malleja joissa on langaton LAN ja/tai Bluetooth.*

Tämä laite on tarkoitettu sisällä käytettäväksi, jotta se ei aiheuttaisi radiohäiriöitä luvanvaraisiin palveluihin.

Tämä tuote täyttää radiotaajuutta ja turvallisuusstandardeja koskevat säännökset sillä alueella tai siinä maassa, jossa se on hyväksytty käytettäväksi. Kokoonpanosta riippuen tuotteessa saattaa olla langattomia radiolaitteita (kuten WLAN- ja/tai Bluetoothmoduuleja). Alla olevat tiedot koskevat tuotteita, joissa on tällaisia radiolaitteita.

#### **Yhdenmukaisuusvakuutus EU-maissa**

Täten Acer vakuuttaa, että tämä tietokone täyttää direktiivin 1999/5/EY vaatimukset ja sen muut oleelliset ehdot.

#### **Langattomien verkkojen taajuuskaistat eri alueilla**

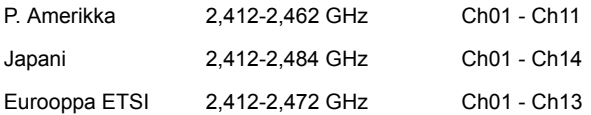

#### **Ranska: Rajoitetut langattomat taajuuskaistat**

Joissakin Ranskan osissa taajuuskaistat on rajoitettu. Suurin sallittu teho sisätiloissa on:

- 10 mW koko 2,4 GHz:n taajuuskaistalle (2400 MHz 2483,5 MHz)
- 100 mW taajuuksille välillä 2446,5 MHz 2483,5 MHz

#### *Huomautus: Kanavat 10 - 13 toimivat taajuuskaistalla 2446,6 MHz – 2483,5 MHz.*

Ulkotiloissa tapahtuvalle käytölle on muutamia mahdollisuuksia: Yksityisissä tiloissa tai julkisten henkilöiden yksityisissä tiloissa käyttöön tarvitaan etukäteen myönnettävä lupa Puolustusministeriöltä. Suurin sallittu teho on 100 mW taajuuskaistalla 2446,5 – 2483,5 MHz. Käyttö julkisissa ulkotiloissa on kielletty.

Alla mainituissa departementeissa seuraavat rajoitukset koskevat koko 2,4 GHz:n taajuuskaistaa:

- Suurin sallittu teho sisätiloissa on 100 mW
- Suurin sallittu teho ulkotiloissa on 10 mW

Departementit, joissa taajuuskaistan 2400 – 2483,5 MHz käyttö on sallittua, kun EIRP on alle 100 mW sisätiloissa ja alle 10 mW ulkotiloissa:

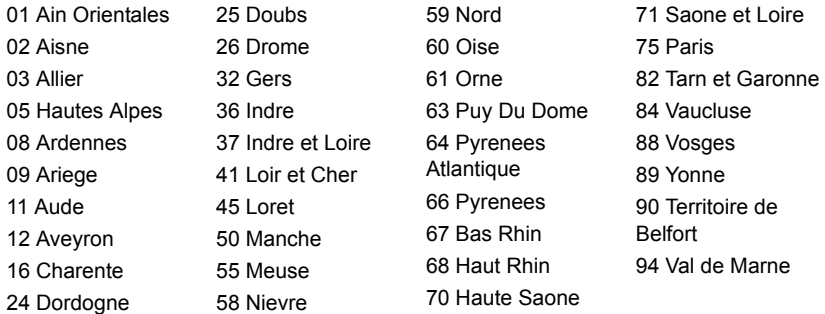

Tämä vaatimus tulee todennäköisesti muuttumaan, jolloin voit käyttää langatonta LAN-laitettasi useammissa Ranskan osissa.

Tarkasta uusimmat määräykset ART:sta (**www.art-telecom.fr**).

*Huomautus: WLAN-korttisi lähetysteho on alle 100 mW mutta yli 10 mW.*

#### **Maakoodien luettelo**

Tätä laitetta saa käyttää seuraavissa maissa:

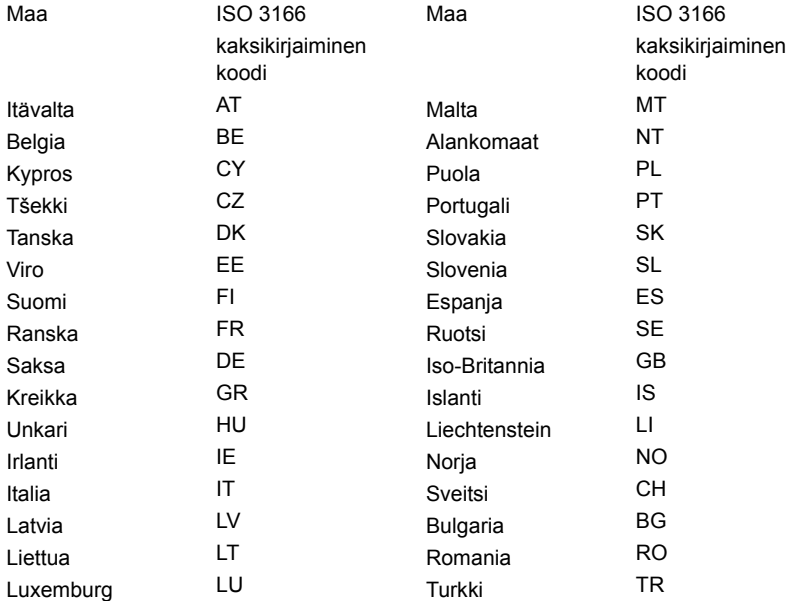

#### **KANADA - MATALATEHOISET ILMAN LUPAA KÄYTETTÄVÄT RADIOLAITTEET (RSS-210)**

#### **Ihmisen altistuminen radiosäteilylle (RSS-102)**

Tietokoneessa on matalatehoiset sisäiset antennit, jotka eivät lähetä radiotaajuista kenttää Health Canadan väestölle sallimien rajojen ylitse. Katso turvallisuuskoodi 6 Health Canadan web-sivuilta **www.hc-sc.gc.ca/rpb**

Tämä laite täyttää Industry of Canadan RSS 210 -määräysten vaatimukset.

Tämä Luokan B digitaalinen laite täyttää kanadalaisen standardin ICES-003, Issue 4 ja RSS-210, No 4 (Dec 2000) ja No 5 (Nov 2001) vaatimukset.

"Jotta laite ei häiritsisi radioliikennettä, sitä saa käyttää vain sisätiloissa mahdollisimman kaukana ikkunoista. Laitteen (tai sen antennin) käyttö ulkotiloissa edellyttä lupaa."

Cet appareil numérique de la classe B est conforme à la norme NMB-003, No. 4, et CNR-210, No 4 (Dec 2000) et No 5 (Nov 2001).

« Pour empêcher que cet appareil cause du brouillage au service faisant l'objet d'une licence, il doit être utilisé a l'intérieur et devrait être placé loin des fenêtres afin de fournir un écran de blindage maximal. Si le matériel (ou son antenne d'émission) est installé à l'extérieur, il doit faire l'objet d'une licence.

**Varoitus: Tämä laite on tarkoitettu ainoastaan sisäkäyttöön koska se käyttää 5,15- 5,25 GHz:n taajuusaluetta käytettäessä IEEE 802.11a wireless LAN:ia. Industry Canada edellyttää, että tätä laitetta käytetään 5,15-5,25 GHz:n taajuudella sisätiloissa, ettei se häiritsisi viereisten kanavien liikkuvia satelliittijärjestelmiä. Korkeatehoiset tutkat on varattu ensisijaiseksi käyttäjäksi 5,25-5,35 GHz:n ja 5,65- 5,85 GHz:n taajuuskaistoille. Nämä tutkasemat voivat aiheuttaa häiriöitä ja/tai vahingoittaa tätä laitetta.** 

Suurin sallittu antennivahvistus tämän laitteen kanssa käyttöön on 6 dBi, jotta noudatettaisiin E.I.R.P -rajaa 5,25-5,35 ja 5,725-5,85 GHz-taajuusalueelle pisteestä pisteeseen -toiminnassa.

#### **FCC RF –turvallisuusvaatimus**

Langattoman LAN Mini-PCI -kortin ja Bluetooth-kortin säteilemä lähtöteho on kaukana FCC-radiotaajuusaltistusrajojen alapuolella. Tietokonetta on kuitenkin käytettävä niin, että ihmisten kanssa kosketuksiin joutumisen mahdollisuus minimoidaan seuraavalla tavalla:

1. Käyttäjiä pyydetään noudattamaan radiotaajuisten laitteiden käyttöohjeissa annettuja turvallisuusohjeita.

**Varoitus: FCC:n radiotaajuuksille altistumista koskevien vaatimusten noudattaminen edellyttää, että sisäänrakennetun langattoman LAN Mini-PCI kortin antennin ja näyttöalueen sekä ihmisten välillä on aina oltava vähintään 20 cm:n etäisyys.**

**Huomautus:** Langattomassa Mini PCI sovittimessa on siirron vuorottelutoiminto. Toiminto ei lähetä radioaaltoja molemmista antenneista yhtäaikaa. Yksi antenneista valitaan automaattisesti tai käsin (käyttäjän

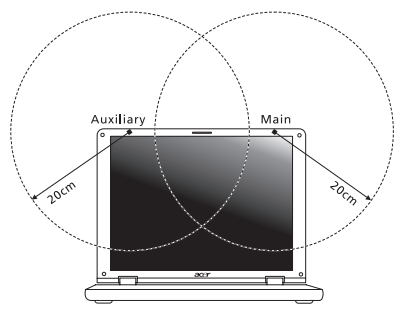

valitsemana), jotta radioyhteys olisi mahdollisimman hyvä.

- 1. Tämä laite on tarkoitettu ainoastaan sisäkäyttöön koska se käyttää 5,15-5,25 GHz:n taajuusaluetta. FCC edellyttää, että tätä laitetta käytetään 5,15-5,25 GHz:n taajuudella sisätiloissa, ettei se häiritsisi viereisten kanavien liikkuvia satelliittijärjestelmiä.
- 2. Korkeatehoiset tutkat on varattu ensisijaiseksi käyttäjäksi 5,25–5,35 GHz:n ja 5,65-5,85 GHz:n taajuuskaistoille. Nämä tutkasemat voivat aiheuttaa häiriöitä ja/tai vahingoittaa tätä laitetta.
- 3. Vääränlainen asennus tai luvaton käyttö saattaa aiheuttaa häiriöitä radioliikenteelle. Sisäisen antennin muuttaminen myös mitätöi FCC-hyväksynnän ja takuun.

#### **KANADA - MATALATEHOISET ILMAN LUPAA KÄYTETTÄVÄT RADIOLAITTEET (RSS-210)**

#### **Ihmisen altistuminen radiosäteilylle (RSS-102)**

Tietokoneessa on matalatehoiset sisäiset antennit, jotka eivät lähetä radiotaajuista kenttää Health Canadan väestölle sallimien rajojen ylitse. Katso turvallisuuskoodi 6 Health Canadan web-sivuilta **www.hc-sc.gc.ca/rpb**

Tämä laite täyttää Industry of Canadan RSS 210 -määräysten vaatimukset.

Tämä Luokan B digitaalinen laite täyttää kanadalaisen standardin ICES-003, Issue 4 ja RSS-210, No 4 (Dec 2000) ja No 5 (Nov 2001) vaatimukset.

"Jotta laite ei häiritsisi radioliikennettä, sitä saa käyttää vain sisätiloissa mahdollisimman kaukana ikkunoista. Laitteen (tai sen antennin) käyttö ulkotiloissa edellyttä lupaa."

Cet appareil numérique de la classe B est conforme à la norme NMB-003, No. 4, et CNR-210, No 4 (Dec 2000) et No 5 (Nov 2001).

« Pour empêcher que cet appareil cause du brouillage au service faisant l'objet d'une licence, il doit être utilisé a l'intérieur et devrait être placé loin des fenêtres afin de fournir un écran de blindage maximal. Si le matériel (ou son antenne d'émission) est installé à l'extérieur, il doit faire l'objet d'une licence.

**Varoitus: Tämä laite on tarkoitettu ainoastaan sisäkäyttöön koska se käyttää 5,15-5,25 GHz:n taajuusaluetta käytettäessä IEEE 802.11a wireless LAN:ia. Industry Canada edellyttää, että tätä laitetta käytetään 5,15-5,25 GHz:n taajuudella sisätiloissa, ettei se häiritsisi viereisten kanavien liikkuvia satelliittijärjestelmiä. Korkeatehoiset tutkat on varattu ensisijaiseksi käyttäjäksi 5,25-5,35 GHz:n ja 5,65-5,85 GHz:n taajuuskaistoille. Nämä tutkasemat voivat aiheuttaa häiriöitä ja/tai vahingoittaa tätä laitetta.** 

Suurin sallittu antennivahvistus tämän laitteen kanssa käyttöön on 6 dBi, jotta noudatettaisiin E.I.R.P -rajaa 5,25-5,35 ja 5,725-5,85 GHz-taajuusalueelle pisteestä pisteeseen -toiminnassa.

# **Aspire V5-571P** Руководство пользователя

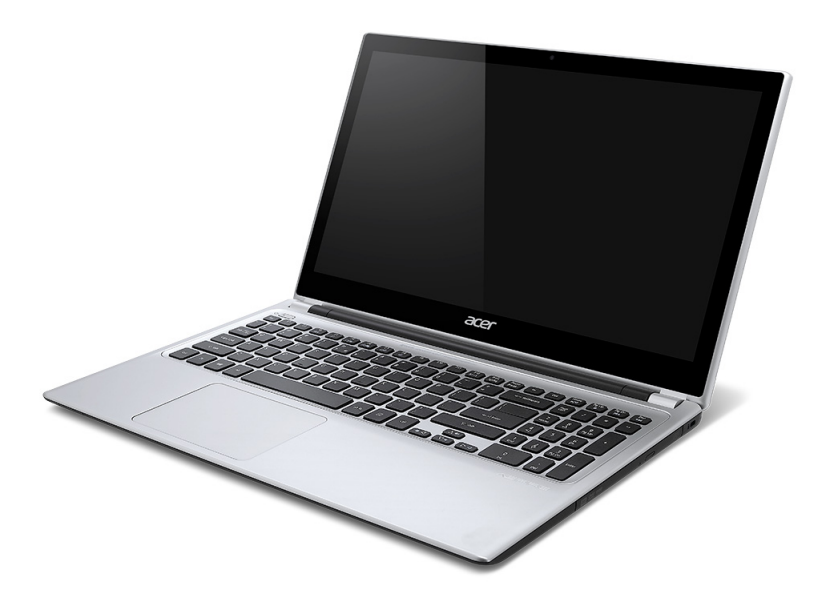

© 2012. Все права защищены.

Руководство пользователя компьютера Aspire V5-571P Эта редакция: 11/2012

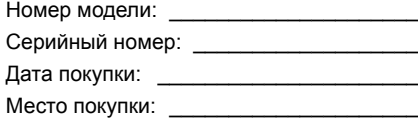

# **ОГЛАВЛЕНИЕ**

## **[Безопасность](#page-1289-0) и удобство работы 6**

#### **[Вначале](#page-1303-0) о главном 20**

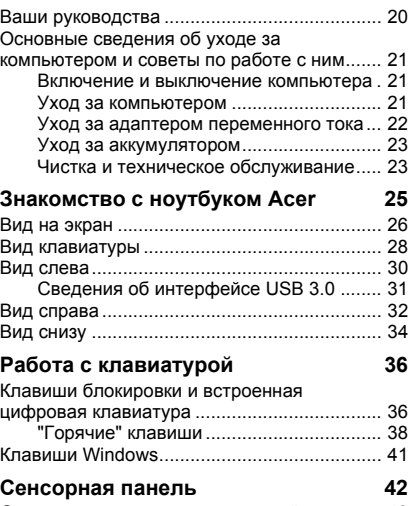

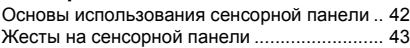

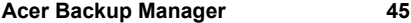

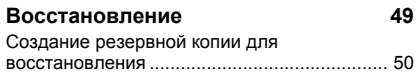

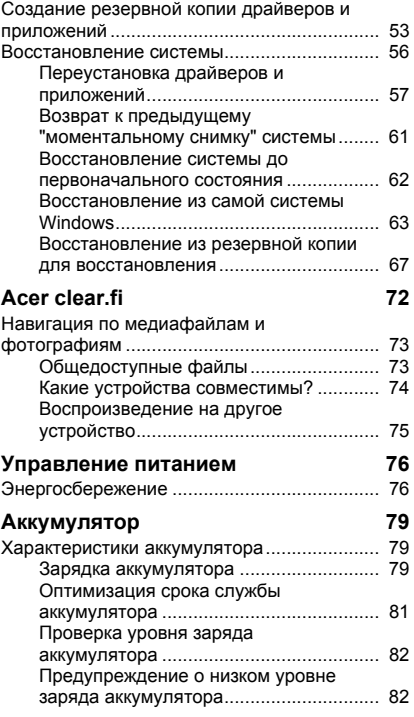

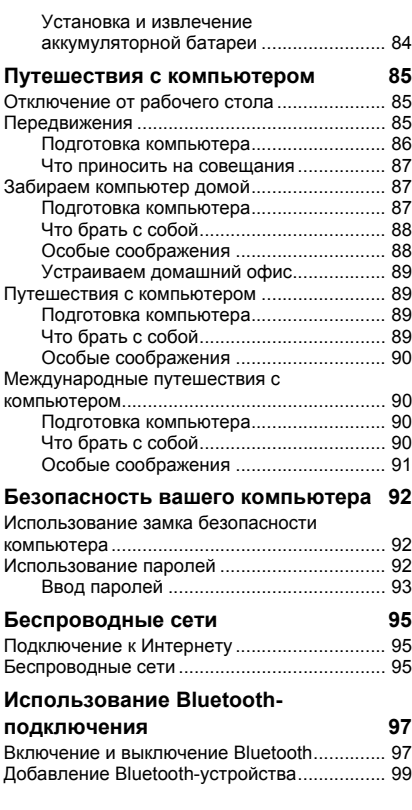

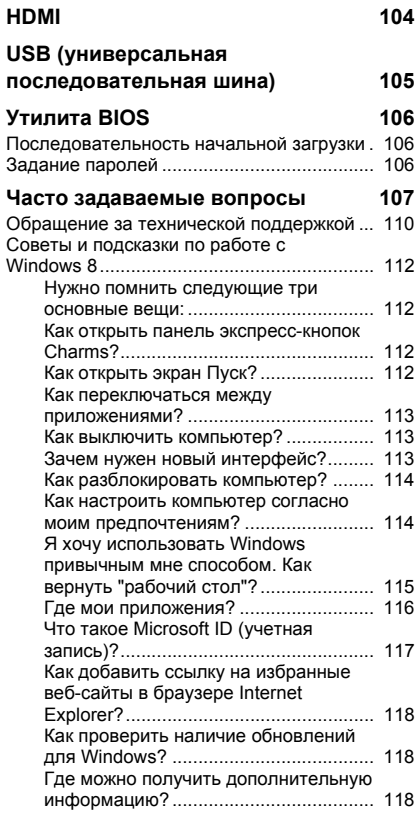

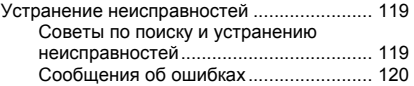

**Соответствие [нормативным](#page-1405-0) требованиям и замечания по безопасности 122**

# <span id="page-1289-0"></span>**Безопасность и удобство работы**

#### **Правила техники безопасности**

Внимательно прочитайте следующие инструкции. Сохраните этот документ для использования в качестве справочной информации в будущем. Соблюдайте все инструкции и предупреждения, нанесенные на корпус этого устройства.

#### **Выключение устройства перед чисткой**

Перед чисткой этого устройства отключите его от розетки электропитания. Во время чистки не применяйте жидкие или аэрозольные моющие средства. Для чистки используйте влажную ткань.

#### **Предупреждения**

#### **Доступ к шнуру питания**

Доступ к розетке электропитания, в которую вставляется шнур питания, не должен быть затруднен, а сама розетка должна находиться максимально близко к пользователю устройства. При необходимости отключить питание от оборудования обязательно вынимайте шнур питания из розетки электропитания.

#### **Отключение источника питания**

При подключении и отключении питания от источника напряжения соблюдайте следующие инструкции:

Установите источник питания, прежде чем подключать шнур питания к розетке сетевого электропитания.

Отключайте шнур питания перед отсоединением источника питания от компьютера.

Если система запитывается от нескольких источников питания, то отключите питание от системы, отсоединив все шнуры питания от блоков питания.

#### **Электропитание**

- Устройство нужно подключать к источнику электропитания, соответствующему маркировке на устройстве. Если вы не уверены в том, какой тип питания у вас используется, обратитесь к продавцу или в энергосбытовую компанию.
- Не пережимайте шнур электропитания посторонними предметами. Не размещайте это устройство в месте, где на шнур питания могут наступить.
- При использовании элекроудлинителя следите за тем, чтобы суммарная сила тока, потребляемого подключенными к нему устройствами, не превышала значение, максимально допустимое для удлинителя. Также следите за тем, чтобы суммарная сила тока всех устройств, подключенных к розетке электропитания, не превышала номинальную силу тока предохранителя.
- Чтобы не превысить допустимую нагрузку на розетки сетевого электропитания, разветвители или штепсельные колодки, не подключайте к ним слишком много устройств. Общая нагрузка системы не должна превышать 80% от номинального значения распределительной цепи. При использовании разветвителя питания (удлинителя) нагрузка не должна превышать 80% его номинала.
- У этого устройства адаптер переменного тока имеет трехконтактную вилку с заземлением. Эту вилку можно подключать только к заземленным электророзеткам. Прежде чем вставлять вилку сетевого адаптера переменного тока, убедитесь, что электророзетка заземлена надлежащим образом. Не вставляйте вилку в незаземленную электророзетку. Обратитесь за справкой к квалифицированному электрику.
- *- Внимание! Заземляющий контакт служит для безопасности. Использование электророзетки, не заземленной надлежащим образом, может привести к поражению электрическим током и/или к травме.*
- *- Примечание: Заземляющий контакт также обеспечивает хорошую защиту от непредвиденных помех от других электрических устройств, используемых по соседству, которые могут мешать работе этого устройства.*
- Допускается питание системы от сетевого напряжения разных номиналов: 100- 120 или 220-240 В перем. тока. Прилагаемый шнур питания отвечает требованиям, предъявляемым в той стране/регионе, где система была продана. Шнуры питания для использования в других странах/регионах должны отвечать предъявляемым в них требованиям. Дополнительные сведения о требованиях к шнурам питания можно узнать у авторизованного продавца или в сервисном центре.

#### **Защита слуха**

*- Внимание! Длительное прослушивание звука в телефоне или наушниках с высокой громкостью может привести к безвозвратной потере слуха.*

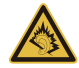

Чтобы не повредить слух, соблюдайте приведенные ниже рекомендации.

- Увеличивайте громкость до нужного уровня постепенно.
- Не увеличивайте уровень громкости после того, как уши к нему привыкнут.
- Не слушайте музыку на большой громкости слишком долго.
- Не увеличивайте громкость, чтобы перекрыть шум окружающей среды.
- Уменьшите громкость, если не слышите голоса людей, разговаривающих рядом с вами.

#### **Прилагаемые заглушки**

*- Примечание: Сведения, приведенные в этом разделе, могут не относиться к вашему компьютеру.*

В комплект поставки вашего компьютера входят пластиковые заглушки для гнезд карт. Заглушки защищают неиспользуемые гнезда от попадания пыли, металлических предметов и других посторонних частиц. Сохраните эти заглушки, чтобы вставлять их в гнезда, когда не используете карты.

#### **Общие сведения**

- Не используйте это устройство рядом с водой.
- Не ставьте это устройство на неустойчивую тележку, подставку или стол. Падение устройства может привести к его серьезной поломке.
- Для вентиляции предусмотрены специальные пазы и отверстия, которые обеспечивают надежную работу устройства и защищают его от перегрева. Их нельзя загораживать или закрывать. Нельзя загораживать эти отверстия, кладя устройство на кровать, диван, ковер или тому подобные поверхности. Нельзя класть это устройство вблизи батареи отопления или нагревателя или над ними, а также в ниши шкафов, если в них не обеспечивается надлежащая вентиляция.
- Нельзя проталкивать никакие предметы внутрь устройства через отверстия в его корпусе, так как они могут коснуться точек с опасным напряжением или вызвать короткое замыкание компонентов, что, в свою очередь, может привести к воспламенению или поражению электрическим током. Не допускайте попадания жидкости на устройство или внутрь него.
- Чтобы не повредить внутренние компоненты и предотвратить утечку электролита из аккумулятора, не кладите устройство на вибрирующие поверхности.
- Никогда не используйте компьютер на спортивных тренажерах или на вибрирующей поверхности во избежание случайного короткого замыкания или повреждения устройств с вращающимися частями, жесткого диска, привода оптических дисков и для предотвращения опасности облучения от литиевого аккумулятора.
- Днище, участки вокруг вентиляционных отверстий и адаптер переменного тока могут нагреваться. Не прикасайтесь к ним, чтобы не получить ожог или травму.

- В вашем устройстве и принадлежностях к нему могут находиться мелкие детали. Держите их в местах, недоступных для маленьких детей.

#### **Техническое обслуживание изделия**

Не пытайтесь проводить обслуживание устройства самостоятельно, так как открытие или снятие кожуха может подвергнуть вас опасности прикосновения к точкам с опасным для жизни напряжением или иным рискам. Все виды технического обслуживания должны проводить специалисты сервисного центра.

Отключите это устройство от розетки электропитания и обратитесь к специалисту по техническому обслуживанию, если:

- Кабель питания поврежден, оборван или изношен;
- Внутрь устройства попала жидкость;
- Устройство попало под дождь или в воду;
- Устройство упало или поврежден его корпус;
- В работе устройства видны явные отклонения от нормы, свидетельствующие о необходимости технического обслуживания;
- Устройство не работает нормально при соблюдении инструкций по эксплуатации.
- *- Примечание: Для регулировки пользуйтесь только теми органами управления, регулировка которых предусмотрена инструкциями по эксплуатации, так как неправильное использование других органов управления может привести к повреждению изделия и, скорее всего, потребует от специалистов сервисного центра больших усилий для восстановления нормальных рабочих параметров изделия.*

#### **Правила по безопасному использованию аккумуляторов**

В этом компьютере используется литий-ионный аккумулятор. Не пользуйтесь ей в условиях сырости, высокой влажности или в местах, способствующих коррозии. Не помещайте, не храните и не оставляйте ноутбук рядом с источником тепла, в местах с высокой температурой, под прямыми лучами солнца, в микроволновой печи или в контейнере под давлением, не подвергайте его воздействию температуры выше 60°C (140°F). Несоблюдение этих правил может привести к утечке из аккумулятора кислоты, ее перегреву, взрыву или воспламенению, что может привести к травмам и/или материальному ущербу.

Не протыкайте, не открывайте и не разбирайте аккумулятор. Если из аккумулятора произошла утечка жидкости, и она попала на кожу, смойте жидкость водой и немедленно обратитесь за медицинской помощью.

По соображениям безопасности и чтобы продлить срок службы аккумулятора его заряд не производится при температуре ниже 0°C (32°F) и выше 40°C (104°F).

Использование полной емкости нового аккумулятора достигается после двух или трех циклов полного заряда и разряда. Аккумулятор можно заряжать и разряжать сотни раз, однако при этом его емкость падает. Если время работы от аккумулятора существенно сократилось по сравнению с обычным состоянием, необходимо приобрести новый аккумулятор. Следует использовать только рекомендованные аккумуляторы и заряжать их только зарядным устройством, рекомендованным для этого устройства.

Аккумулятор следует использовать только по назначению. Никогда не используйте поврежденное зарядное устройство или аккумулятор. Не замыкайте контакты аккумулятора. При соприкосновении металлических предметов, таких как монеты, скрепки или авторучки, с положительным и отрицательным выводами аккумулятора, может произойти короткое замыкание. (Выводы аккумулятора выглядят как металлические полоски на его корпусе.) Это может произойти при переноске заряженного аккумулятора в кармане или сумке. Короткое замыкание контактов может привести к повреждению аккумуляторов или предмета, из-за которого оно произошло.

Емкость и срок службы аккумулятора снижаются при хранении батареи в условиях высокой или низкой температуры, например в закрытом автомобиле зимой или летом. Стремитесь держать аккумулятор в местах с температурой 15°C-25°C (59°F-77°F). Устройство, в котором установлен нагретый или холодный аккумулятор,

может временно не работать, даже если аккумулятор полностью заряжен. Эффективность работы аккумулятора особенно значительно падает при температурах значительно ниже нуля.

Не бросайте аккумуляторы в огонь – они могут взрываться. Они также могут взорваться при повреждении. Аккумуляторы следует утилизировать в соответствии с местными правилами. Если возможно, сдавайте их на переработку. Не выбрасывайте аккумуляторы вместе с бытовыми отходами.

*- Примечание: сопроводительные документы на аккумулятор см. на сайте www.acer.com.*

#### **Замена аккумулятора**

В этом ноутбуке используется литий-ионный аккумулятор. Для замены используйте аккумулятор такого же типа, как у аккумулятора, который входит в комплект поставки вашего устройства. Использование аккумулятора другого типа может быть опасно из-за риска возгорания или взрыва.

**- Внимание! При неправильном обращении с аккумулятором он может взорваться. Нельзя разбирать аккумуляторы и бросать их в огонь. Держите аккумуляторы в недоступном для детей месте. При утилизации отработанного аккумулятора соблюдайте местные правила.**

**Радиочастотные помехи**

*- Внимание! В целях безопасности выключайте все беспроводные или радиопередающие устройства при использовании ноутбука в следующих условиях. В число таких устройств могут входить, без ограничения указанным: адаптеры беспроводной локальной сети (WLAN), Bluetooth и/или сетей 3-го поколения.*

Соблюдайте все специальные правила, действующие в вашей стране, и всегда выключайте устройство, когда его использование запрещено или когда оно может вызвать помехи или опасность. Используйте устройство только в нормальных для него рабочих положениях. Это устройство отвечает требованиям нормативов по РЧизлучению при нормальной эксплуатации; оно и его антенна должны находиться не
ближе 1,5 сантиметров от вашего тела. На вашем теле не должно быть металлических предметов, а устройство должно находиться не ближе указанного выше расстояния от вашего тела. Для успешной передачи файлов данных или сообщений нужно обеспечить высококачественное подключение этого устройства к сети. В некоторых случаях передача файлов данных или сообщений может быть задержана до тех пор, пока не будет установлено такое подключение. Соблюдайте приведенные выше указания по минимальному расстоянию до завершения передачи. Детали этого устройства являются магнитными. Устройство может притягивать к себе металлические предметы, поэтому люди, использующие слуховые аппараты, не должны подносить это устройство к уху, в которое вставлен слуховой аппарат. Не кладите кредитные карточки или магнитные носители данных рядом с устройством во избежание риска стирания записанной на них информации.

### **Медицинские устройства**

Эксплуатация радиопередающего оборудования, в том числе беспроводных телефонов, может вызывать помехи в работе не защищенных надлежащим образом медицинских устройств. Посоветуйтесь с врачом или изготовителем медицинского устройства, чтобы узнать, надежно ли оно экранировано и защищено от излучения внешней РЧ-энергии. Выключайте ваше устройство, когда находитесь в медицинских учреждениях, где вывешены соответствующие инструкции. В больницах и медицинских учреждениях может использоваться оборудование, чувствительное к внешнему излучению РЧ-энергии.

**Кардиостимуляторы.**Изготовители кардиостимуляторов рекомендуют, чтобы расстояние между кардиостимулятором и беспроводным устройством было не меньше 15,3 сантиметров, во избежание создания возможных помех в работе кардиостимулятора. Эти рекомендации совпадают с результатами независимых исследований и рекомендациями организации Wireless Technology Research, проводящей исследования беспроводных технологий. Люди, использующие кардиостимуляторы, должны соблюдать следующие меры предосторожности:

- Всегда держите устройство на расстоянии не менее 15,3 сантиметров от кардиостимулятора

- Не подносите включенное устройство к кардиостимулятору. При подозрении на возникновение помех выключите устройство и отложите в сторону.

**Слуховые аппараты.** Некоторые цифровые беспроводные устройства могут вызывать помехи в работе слуховых аппаратов. В случае возникновения помех обратитесь за советом к вашему поставщику услуг.

#### **Автомобили**

РЧ-сигналы могут влиять на работу неправильно установленных или неправильно экранированных электронных систем в автомобилях, например, электронных систем впрыска топлива, тормозных систем противоскольжения (противозаклинивания), переключения передач и управления воздушными подушками безопасности. Дополнительные сведения можно узнать у представителя завода-изготовителя вашего автомобиля или другого дополнительно установленного в нем оборудования. Проводить техническое обслуживание устройства или устанавливать его в автомобиле должны только квалифицированные специалисты. Неправильная установка или обслуживание могут создать опасность и сделать недействительной гарантию на это устройство. Регулярно проверяйте правильность монтажа и работы всего радиооборудования в вашем автомобиле. Не храните и не перевозите горючие жидкости, газовые баллоны или взрывоопасные материалы в одном отсеке с этим устройством, его деталями или дополнительными принадлежностями к нему. Если ваш автомобиль оборудован воздушными подушками безопасности, то помните, что они раскрываются с очень большой силой. Не помещайте предметы, в том числе смонтированные или переносные радиоустройства, над воздушными подушками безопасности или на пути их раскрытия. В случае неправильной установки беспроводного оборудования в салоне автомобиля раскрытие воздушной подушки безопасности может привести к серьезной травме. Использование данного устройства на борту самолета во время полета запрещено. Выключайте ваше устройство перед посадкой в самолет. Использование беспроводных устройств в самолете может вызвать опасные помехи в работе систем самолета, нарушить радиотелефонную связь и, кроме того, может быть запрещено законом.

*14 - Безопасность и удобство работы*

#### **Взрывоопасные условия**

Когда находитесь в потенциально взрывоопасных средах, выключайте ваше устройство и соблюдайте все знаки и указания. К взрывоопасным местам относятся области, где могут попросить выключить двигатель автомобиля. Возникновение искры в таких местах может привести к взрыву или пожару, что может вызвать травмы или даже смерть. Выключайте устройство на пунктах заправки топливом и рядом с бензонасосами на станциях обслуживания. Соблюдайте ограничения на использование радиооборудования на станциях заправки и хранения, на территории химических заводов и в местах проведения взрывных работ. Места, в которых имеется опасность взрыва, часто, но не всегда, обозначены хорошо заметными предупреждающими знаками. К таким местам относится подпалубное пространство кораблей, места хранения и распределения химикатов, автомобили на сжиженном газе (пропане или бутане), а также области, где в воздухе содержатся химические вещества или частицы, такие как мука, пыль или металлическая пудра. Не включайте компьютер в местах, где запрещено пользоваться мобильными телефонами или их использование может вызвать помехи или опасную ситуацию.

#### **Экстренные вызовы**

*- Внимание! Выполнение экстренных вызовов с помощью этого устройства невозможно. Экстренный вызов нужно сделать с вашего мобильного телефона или с помощью другой телефонной системы.*

#### **Инструкции по утилизации**

Не выбрасывайте это электронное устройство в мусор. Сдайте отслужившее устройство на переработку, чтобы свести к минимуму загрязнение окружающей среды. Дополнительные сведения о правилах утилизации отслужившего электротехнического и электронного оборудования (Waste from Electrical and Electronics Equipment, WEEE) можно узнать на веб-странице **www.acer-group.com/public/ Sustainability/sustainability01.htm**.

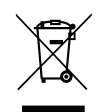

### **ENERGY STAR**

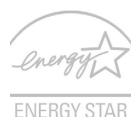

Продукция Acer, соответствующая требованиям ENERGY STAR, экономит ваши средства, снижая затраты на электроэнергию, и защищает окружающую среду без сокращения функциональных возможностей или снижения быстродействия. Компания Acer рада предложить своим покупателям продукцию с логотипом ENERGY **STAR** 

### **Что такое ENERGY STAR?**

Соответствующие стандарту ENERGY STAR изделия потребляют меньше электроэнергии и предотвращают выбросы углекислого газа, отвечая строгим требованиям, установленным U.S. Environmental Protection Agency. Компания Acer стремится предлагать во всех странах мира такие устройства и услуги, которые помогают покупателям экономить деньги, бережно расходовать энергию и улучшить качество окружающей нас среды. Чем больше энергии мы сможем сэкономить путем рационального ее использования, тем больше мы снизим выбросы углекислого газа и сократим риск изменения климата. Дополнительные сведения см. на веб-сайтах **www.energystar.gov** или **www.energystar.gov/ powermanagement**.

*- Примечание: Сведения, приведенные в этом разделе, могут не относиться к вашему компьютеру.*

Отвечающая стандарту ENERGY STAR продукция компании Acer:

- выделяют меньше тепла и снижают нагрузку на вентиляторы в местах с более теплым климатом.
- экран и компьютер автоматически переходят в режим "Сон" через 10 и 30 минут бездействия соответственно.
- выход из режима "Сон" при нажатии клавиши на клавиатуре или движении мыши.
- в режиме "Сон" экономится более 80% энергии.

ENERGY STAR и символ ENERGY STAR являются зарегистрированными знаками в США

### **Сведения и советы для удобства работы**

Иногда пользователи, проводящие много времени за компьютером, жалуются на чрезмерное напряжение глаз и головную боль. Пользователи также часто рискуют получить физическую травму, если будут много часов подряд сидеть за компьютером. Продолжительное время работы, неудобная поза, неправильная организации рабочего места, стресс, неподходящие условия работы, состояние личного здоровья и другие факторы значительно увеличивают риск получения физической травмы.

Неправильная работа за компьютером может привести к появлению запястного сухожильного синдрома, тендиниту, воспалению сухожилий и синовиальной сумки или других скелетно-мышечных заболеваний. В кистях рук, запястьях, плечах, предплечьях, шее или спине могут появиться следующие симптомы:

- онемение, жжение или покалывание;
- ломота, болезненное ощущение или слабость;
- боль, опухоль или пульсация;
- оцепенелость или напряжение;
- сухость или слабость

При наличии таких симптомов, повторяющихся или постоянных ощущениях дискомфорта и/или болезненных ощущениях при работе за компьютером немедленно обратитесь за консультацией к врачу и сообщите об этом в отдел техники безопасности и охраны здоровья вашей компании.

В следующем разделе приводятся советы, как сделать работу за компьютером более удобной.

#### **Выбор удобного рабочего положения**

Найдите для себя максимально удобное положение за компьютером, меняя угол обзора монитора, используя подставку для ног или регулируя высоту кресла. Воспользуйтесь следующими советами:

- не сидите подолгу в одной позе;

- не склоняйтесь низко и не откидывайтесь далеко на спинку кресла;
- периодически вставайте и прохаживайтесь, чтобы снять напряжение в мускулах ног;
- делайте короткие перерывы, чтобы ослабить напряжение в шее и плечах;
- не напрягайте мускулы и не поднимайте высоко плечи;
- установите внешний дисплей, клавиатуру и мышь на рабочем месте так, чтобы до них было легко дотянуться;
- если вы смотрите на монитор чаще, чем на документы, то разместите дисплей по центру стола, чтобы шея напрягалась как можно меньше.

#### **Забота о зрении**

Если подолгу смотреть на монитор, носить неправильно подобранные очки или контактные линзы, использовать яркий свет или работать за столом с блестящей поверхностью, плохо отрегулировать резкость экрана, использовать мелкий шрифт или малоконтрастный дисплей, то глаза будут сильно уставать. В следующих разделах приводятся советы, как уменьшить чрезмерное напряжение глаз.

Глаза

- Давайте глазам частый отдых.
- Периодически отводите глаза от монитора и смотрите на какой-нибудь удаленный предмет.
- Часто мигайте, чтобы глаза не засыхали.

Дисплей

- Держите дисплей в чистоте.
- Ваша голова должна находиться выше нижней кромки дисплея, чтобы при просмотре изображения в центре дисплея глаза смотрели сверху вниз.
- Отрегулируйте яркость и/или контраст дисплея так, чтобы текст было легко читать, а графика отображалась четко.

- Уменьшите мерцание и отражение: Установите дисплей так, чтобы его боковая кромка была обращена к окну или источнику освещения;

Уменьшите свет в помещении, используя портьеры, шторы или жалюзи;

Включайте освещение на рабочем месте;

Отрегулируйте угол обзора дисплея;

Используйте антибликовый фильтр;

Установите на верхней кромке дисплея солнцезащитный козырек, например, картонную полоску.

- Не смотрите на дисплей из неудобного положения.
- Не смотрите подолгу на источники яркого света.

#### **Выработка правильного стиля работы**

Следующие привычки работы за компьютером позволят меньше уставать и работать более продуктивно:

- Делайте короткие частые перерывы в работе.
- Делайте какие-нибудь упражнения для разминки.
- Как можно чаще выходите подышать чистым, свежим воздухом.
- Регулярно делайте физическую зарядку, укрепляющую тело.
- *- Внимание! Не пользуйтесь компьютером на диване или в постели. Если этого нельзя избежать, то работайте только короткими периодами, часто делайте перерывы и выполняйте упражнения для разминки.*
- *- Примечание: Дополнительные сведения см. в разделе "[Соответствие](#page-1405-0) [нормативным](#page-1405-0) требованиям и замечания по безопасности" на стр. 122.*

# **Вначале о главном**

Благодарим вас за то, что для решения своих мобильных вычислительных задач вы выбрали ноутбук Acer.

# **Ваши руководства**

Мы разработали ряд руководств, которые помогут вам в использовании ноутбука Acer:

Этот **плакат** поможет выполнить первоначальную настройку компьютера.

**Краткое руководство** знакомит вас с основными характеристиками и функциями вашего нового компьютера. Чтобы узнать больше о том, как с помощью компьютера повысить продуктивность своей работы, см. **Руководство пользователя**. Это руководство содержит подробную информацию о системных функциях, восстановлении данных, возможностях расширения и устранении неисправностей. Кроме того, в нем приводятся общие предписания и правила безопасности при работе с ноутбуком. Его можно открыть с Рабочего стола: дважды щелкните значок Справка и в открывшемся меню нажмите **Руководство пользователя**.

## **Основные сведения об уходе за компьютером и советы по работе с ним**

## **Включение и выключение компьютера**

Чтобы отключить питание, выполните следующие действия:

• Используйте команду завершения работы в Windows: Нажмите *клавиши Windows* + <**C**>, нажмите **Настройки** > **Питание**, затем нажмите **Завершение работы**.

Если хотите ненадолго завершить работу компьютера, но не выключать полностью его питание, то переведите его в Спящий *режим*, нажав кнопку питания.

Перевести компьютер в режим "Сон" можно также одновременным нажатием функциональных клавиш <**Fn**> + <**F4**>.

*Примечание: Если не удается отключить электропитание компьютера обычным способом, то нажмите и удерживайте кнопку питания не менее четырех секунд, чтобы компьютер отключился. Если вы завершили работу компьютера и хотите снова включить его, то перед повторным включением питания сделайте паузу не менее двух секунд.*

## **Уход за компьютером**

Ваш компьютер будет хорошо служить, если будете за ним правильно ухаживать.

• Не подвергайте компьютер воздействию прямого солнечного света. Не размещайте его рядом с источниками тепла, такими как батарея отопления.

- Не подвергайте компьютер воздействию температур ниже 0°C или выше 50°C.
- Не подвергайте компьютер воздействию магнитных полей.
- Не допускайте попадание компьютера под дождь или во влажную атмосферу.
- Не проливайте воду или жидкости на компьютер.
- Не подвергайте компьютер воздействию сильных ударов или вибрации.
- Оберегайте компьютер от пыли и грязи.
- Чтобы не повредить компьютер, никогда не кладите предметы на компьютер.
- Закрывая компьютер, не хлопайте крышкой дисплея.
- Не кладите компьютер на неровную поверхность.

## **Уход за адаптером переменного тока**

Здесь приведено несколько рекомендаций по уходу за адаптером переменного тока:

- Не подключайте к адаптеру никакие другие устройства.
- Не наступайте на шнур питания и не ставьте на него тяжелые предметы. Протяните шнур питания и кабели таким образом, чтобы на них было трудно наступить.
- Отсоединяя вилку шнура питания из розетки, тяните за вилку, а не за шнур.

• При использовании удлинительного шнура суммарная сила тока подключенного с его помощью оборудования не должна превышать номинального значения силы тока этого шнура. Кроме того, суммарная сила тока всех устройств, подключенных к одной розетке сетевого электропитания, не должна превышать номинал предохранителя.

## **Уход за аккумулятором**

Здесь приведено несколько рекомендаций по уходу за аккумулятором:

- Используйте аккумуляторы только того же типа, что и заменяемые. Отключите питание перед изъятием или заменой аккумулятора.
- Не пользуйтесь аккумуляторами неизвестных производителей. Держите аккумуляторы в недоступном для детей месте.
- Использованные батарейки следует утилизовать в соответствии с местными правилами. При возможности сдайте аккумуляторы на переработку.

## **Чистка и техническое обслуживание**

При чистке компьютера проделайте следующие действия:

- 1. Выключите компьютер и выньте аккумулятор.
- 2. Отсоедините адаптер сетевого питания.
- 3. Используйте мягкую ткань, смоченную водой. Не применяйте жидкие или аэрозольные чистящие средства.

В случае одной из следующих ситуаций:

- Компьютер упал или поврежден его корпус;
- Компьютер не работает должным образом.

См. **"Часто [задаваемые](#page-1390-0) вопросы" на стр. 107**.

# **Знакомство с ноутбуком Acer**

Теперь, когда вы выполнили настройки, как показано на плакате по настройке, давайте поближе познакомимся с вашим новым ноутбуком Acer.

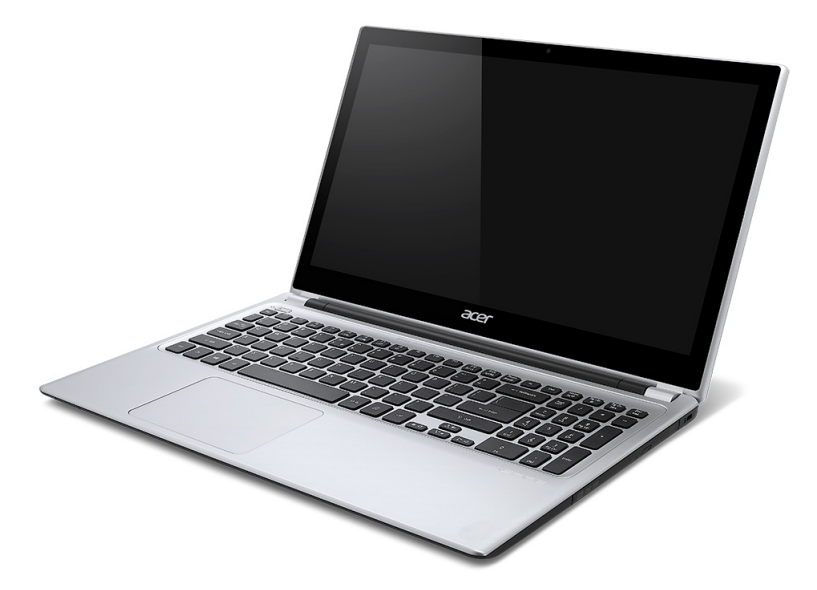

# **Вид на экран**

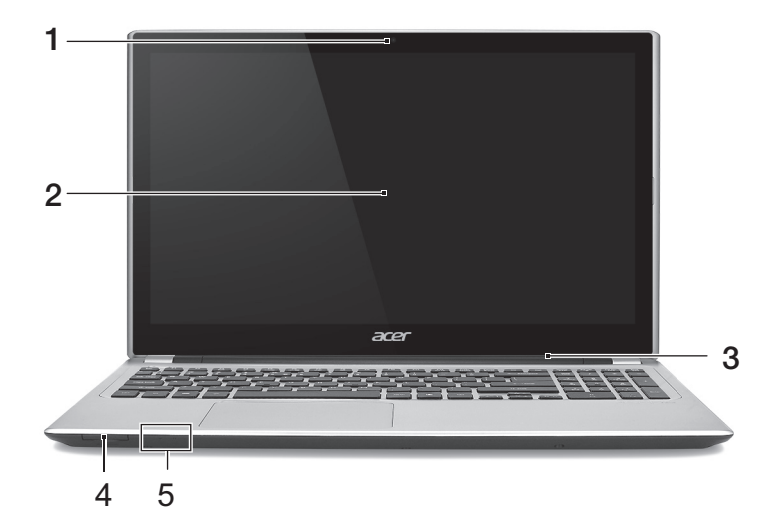

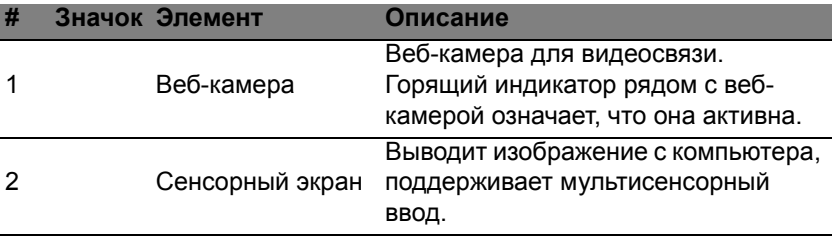

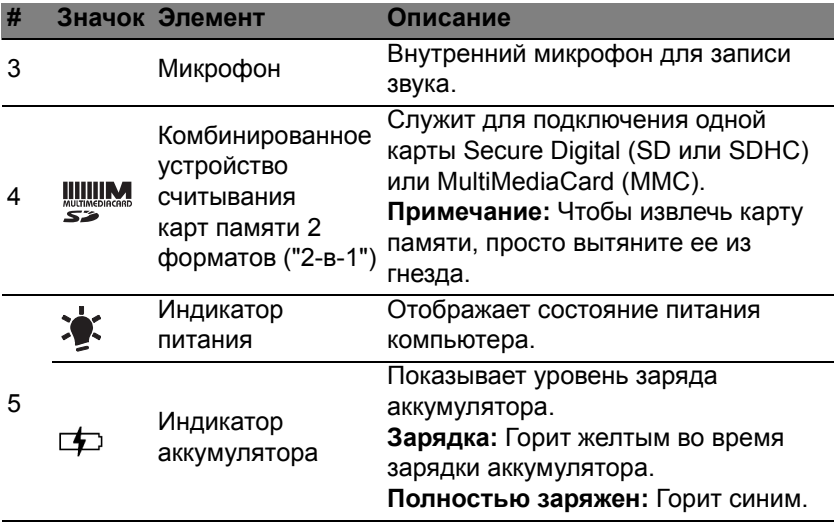

## **Вид клавиатуры**

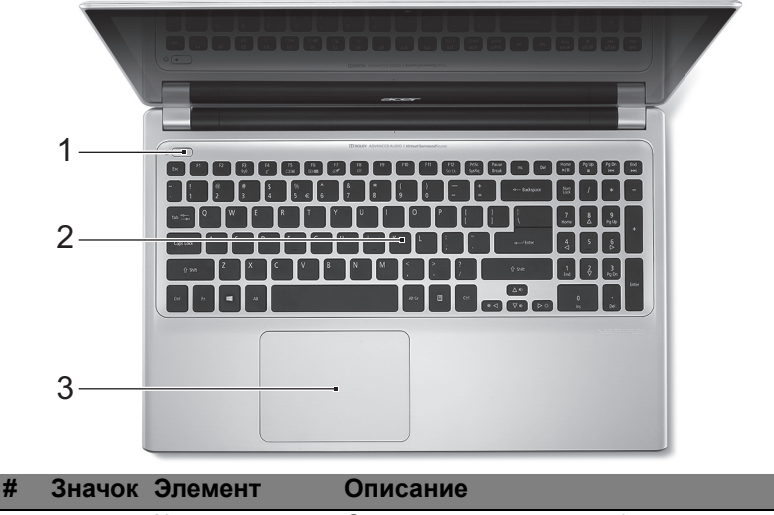

1 (1) Кнопка питания Служит для включения/выключения компьютера.

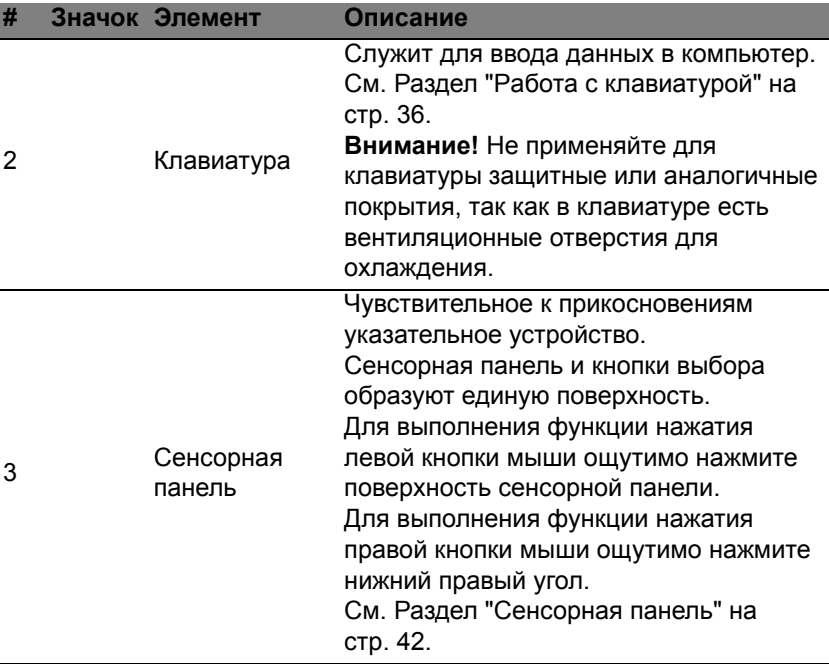

# **Вид слева**

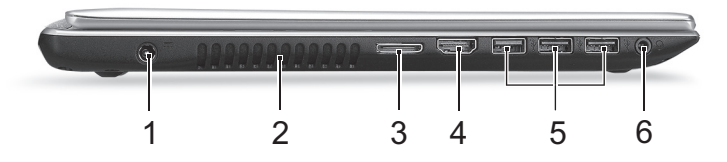

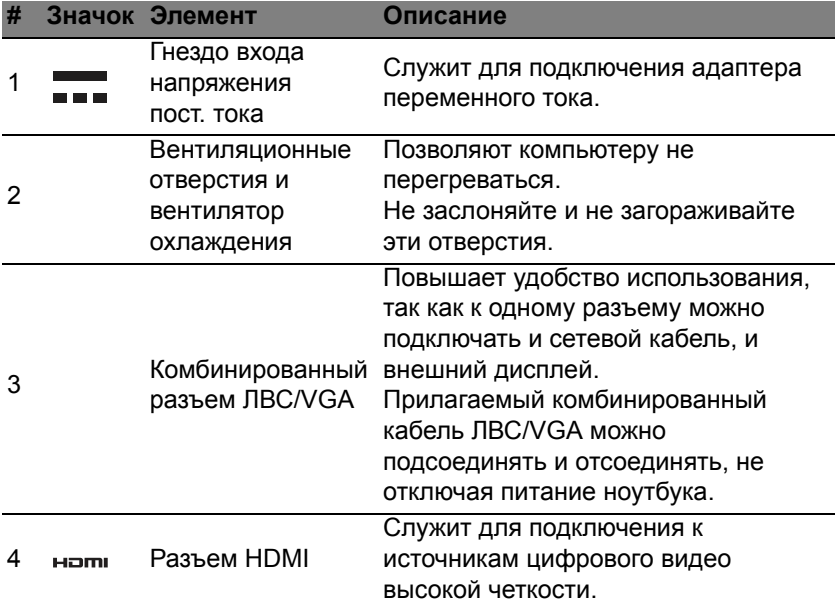

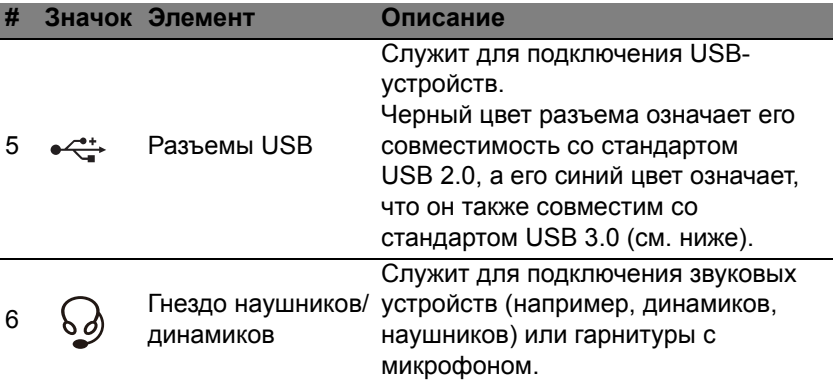

## **Сведения об интерфейсе USB 3.0**

- Совместим с устройствами с разъемами USB 3.0 и предыдущих стандартов.
- Для обеспечения оптимальной производительности используйте устройства, сертифицированные по стандарту USB 3.0.
- Соответствует стандарту USB 3.0 (сверхвысокоскоростной интерфейс USB).

# **Вид справа**

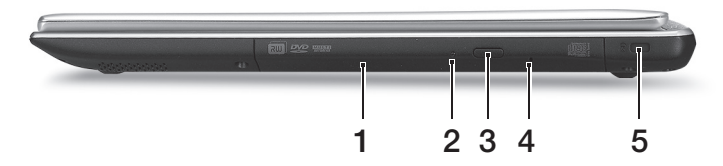

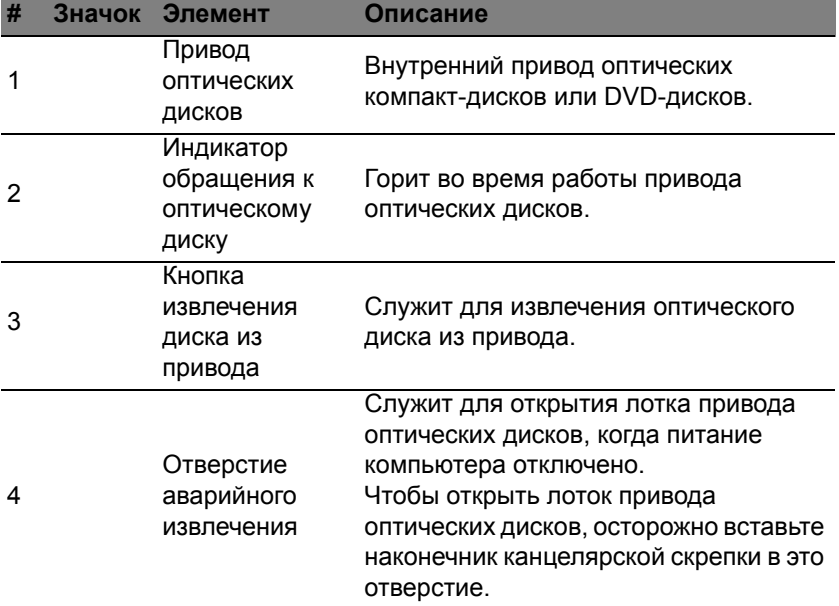

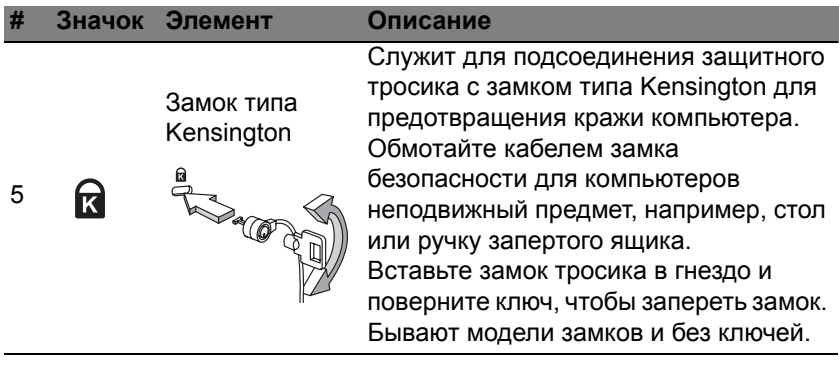

# **Вид снизу**

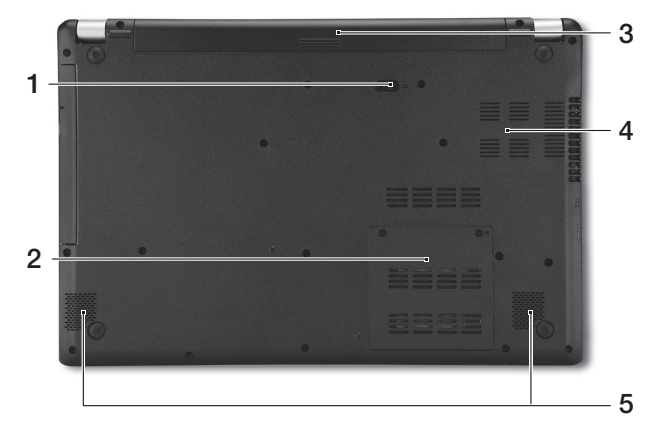

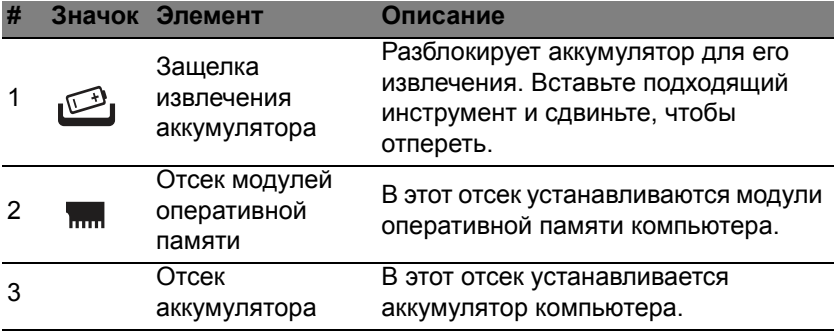

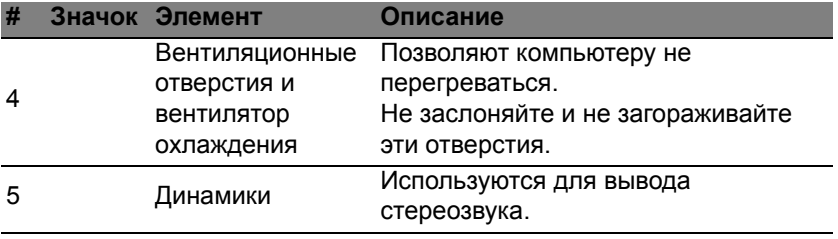

# <span id="page-1319-0"></span>**Pабота с клавиатурой**

На клавиатуре есть полноразмерные клавиши, встроенная цифровая клавиатура, курсор, клавиши блокировки, клавиши Windows, функциональные и специальные клавиши.

## **Клавиши блокировки и встроенная цифровая клавиатура**

*Примечание: Сведения, приведенные в этом разделе, могут не относиться к вашему компьютеру.*

На клавиатуре есть 3 фиксирующие клавиши, которые можно попеременно включать или отключать.

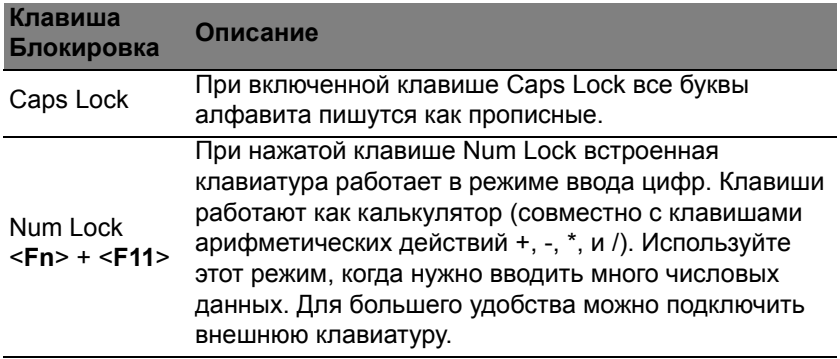

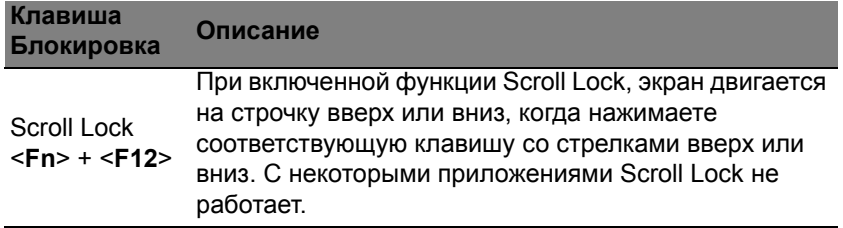

Функции цифровой клавишной панели соответствуют функциям цифровой клавиатуры стационарного компьютера. Они обозначены мелкими символами в верхнем правом углу клавиш. Чтобы не перенасыщать маркировку клавиатуры, символы клавиш управления курсором на клавишах не нанесены.

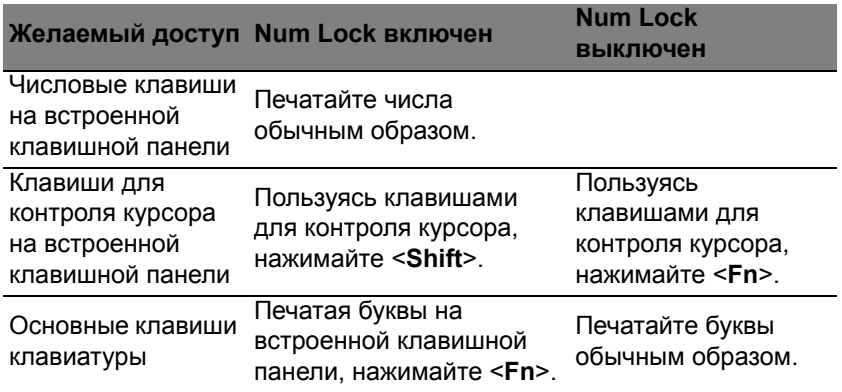

## **"Горячие" клавиши**

В компьютере используются "горячие" клавиши (комбинации клавиш) для быстрого вызова большинства функций управления компьютером, таких как яркость экрана и громкость.

Для использования комбинации клавиш сначала нажмите клавишу <**Fn**> и затем, не отпуская ее, нажмите вторую клавишу этой комбинации.

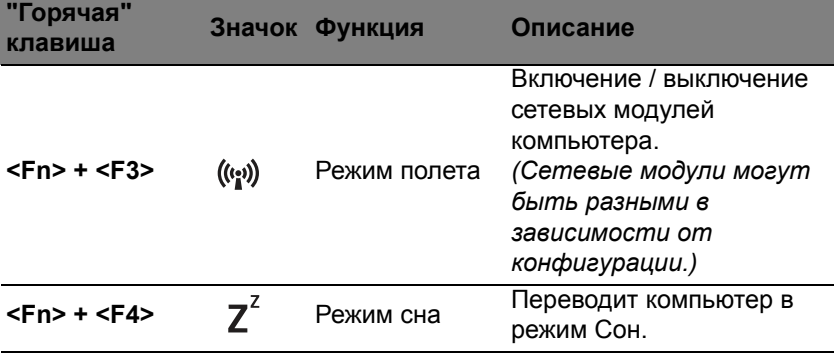

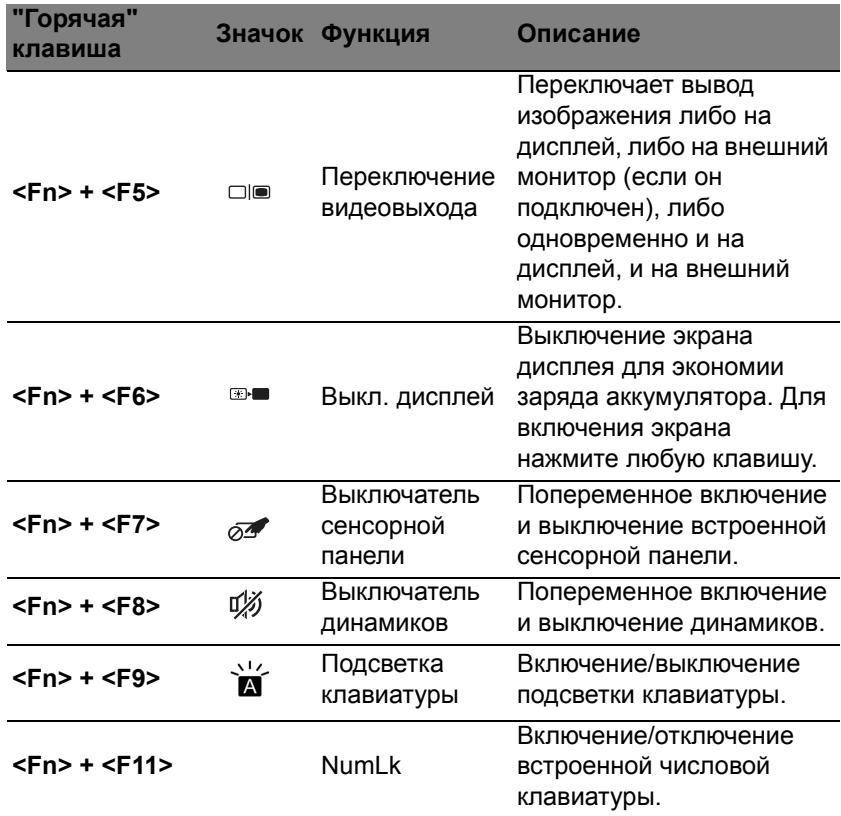

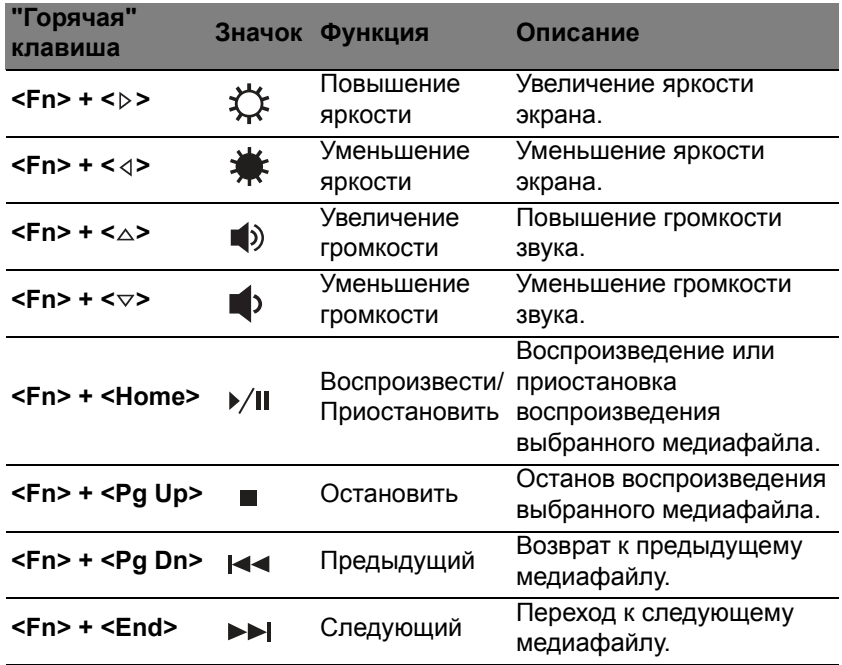

# **Клавиши Windows**

На клавиатуре есть две клавиши, которые выполняют функции, связанные с Windows.

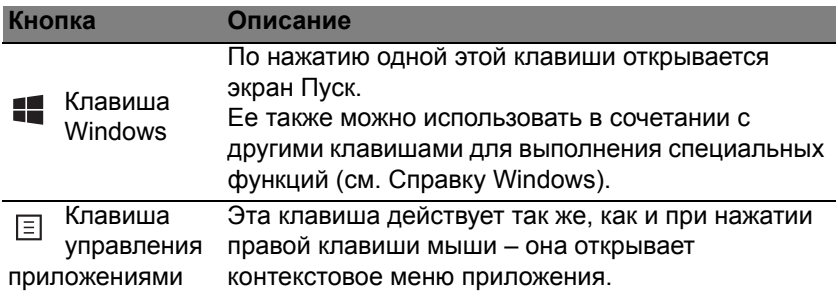

# <span id="page-1325-0"></span>**Сенсорная панель**

# **Основы использования сенсорной панели**

Сенсорная панель служит для управления перемещением стрелки (или 'курсора') по экрану. При проведении пальца по сенсорной <sup>и</sup> панели курсор повторяет траекторию перемещения пальца.

*Примечание: Сенсорная панель чувствительна к движению пальца; чем легче касание, тем точнее реакция. следите за тем, чтобы сенсорная панель и ваши пальцы были сухими и чистыми.* 

Управлять курсором можно несколькими основными жестами:

- **Сдвиг одним пальцем**: Для перемещения курсора двигайте пальцем по сенсорной панели.
- **Нажатие** или **касание** одним пальцем: Нажмите сенсорную панель вниз или слегка коснитесь ее пальцем, чтобы "щелчком" выбрать элемент или запустить его. Для "двойного щелчка" нужно быстро дважды коснуться сенсорной панели.

• **Нажатие** или **касание** одним пальцем в нижнем правом углу: Для имитации "щелчка правой кнопкой мыши"  $\bigodot$ нажмите нижний правый угол сенсорной панели. На экране Пуск это действие переключает команды приложения, а в большинстве приложений открывает контекстное меню, соответствующее выбранному элементу.

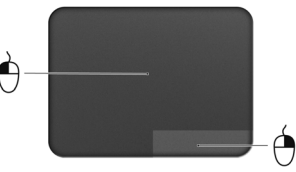

• **Перетаскивание**: Нажмите и удерживайте нижний левый угол сенсорной панели или дважды коснитесь в любом месте на ней, затем, не отрывая второй палец от сенсорной панели, обведите область и выберите все элементы в ней.

# **Жесты на сенсорной панели**

В Windows 8 и во многих приложениях поддерживаются жесты одним или несколькими пальцами на сенсорной панели.

*Примечание: Возможность использования жестов на сенсорной панели зависит от активного приложения.* 

Это позволяет управлять программами с помощью нескольких простых жестов, например:

• **Провести от края внутрь:** откройте инструменты Windows, проведя пальцем с правого, верхнего или левого края к центру сенсорной панели.

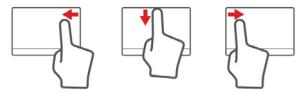

- **Провести от правого края внутрь:** переключение между экспресс-кнопками charms.
- **Провести от верхнего края внутрь:** переключение между командами приложения.
- **Провести от левого края внутрь:** переключение на предыдущее приложение.
- **Сдвиг двумя пальцами:** чтобы быстро прокрутить вебстраницы, документы или списки воспроизведения, поместите два пальца на сенсорную панель и сдвигайте в любом направлении.
- **Сведение или разведение двух пальцев ("щипки"):** увеличение или уменьшение масштаба фотографий, карт и документов "щипками" двумя пальцами.

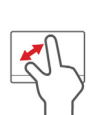

# **Acer Backup Manager**

Acer Backup Manager - это утилита, позволяющая выполнять множество функций резервного копирования, каждая из которых состоит всего из трех простых шагов. Вы можете настроить автоматический запуск этих функций с нужной вам частотой.

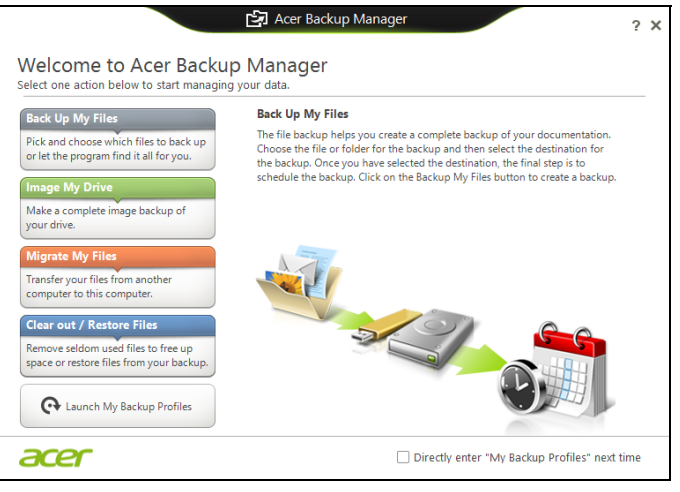

Чтобы запустить утилиту Acer Backup Manager в Windows 8, начните вводить "Backup Manager". Другой способ: в режиме "Рабочий стол" выберите **Acer Backup Manager**. В результате откроется Приветственный экран, на котором можно выбрать тип резервной копии, который вы хотите создать.

- **Архивировать файлы**: Выберите файлы для резервного копирования.
- **Создать образ диска**: Создайте файл резервной копии всего диска. Этот файл можно записать на диск DVD, сохранить его на другой диск компьютера\* или на съемный накопитель (например, на flash-накопитель), чтобы потом при необходимости восстановить ваш компьютер.
- **Перенести файлы**: Позволяет копировать файлы на USBустройство, чтобы при помощи утилиты Acer Backup Manager переносить файлы со старого компьютера на новый или на любой другой компьютер.
- **Стереть / Восстановить файлы**: Удалите редко используемые файлы, чтобы высвободить место на жестком диске, или восстановите файлы с созданной вами резервной копии.

Выберите тип резервной копии, который хотите создать, выберите файлы или диск для резервного копирования, затем выполните отображаемые на экране инструкции:

1. Выберите содержимое для резервного копирования. Чем меньше содержимого выбрано, тем быстрее осуществляется процесс копирования, но тем выше риск потери данных.

- 2. Выберите место для хранения резервных копий. Вы можете выбрать такие варианты, как съемный накопитель, диск компьютера\*, диск CD/DVD, удаленный ПК или облачное хранилище Microsoft SkyDrive.
- 3. Выберите периодичность, с которой Acer Backup Manager будет создавать резервные копии.

По завершении этих трех шагов резервные копии будут создаваться автоматически согласно расписанию.

**\*ПРИМЕЧАНИЕ:** *Потребуется выбрать внешний диск или диск D: – Acer Backup Manager не может хранить резервные копии на исходном диске.*

Если захотите в любое время изменить настройки, то перейдите в экран профилей утилиты Acer Backup Manager. Чтобы перейти в него из экрана приветствия утилиты Acer Backup Manager, нажмите **Открыть профили резервного копирования**.

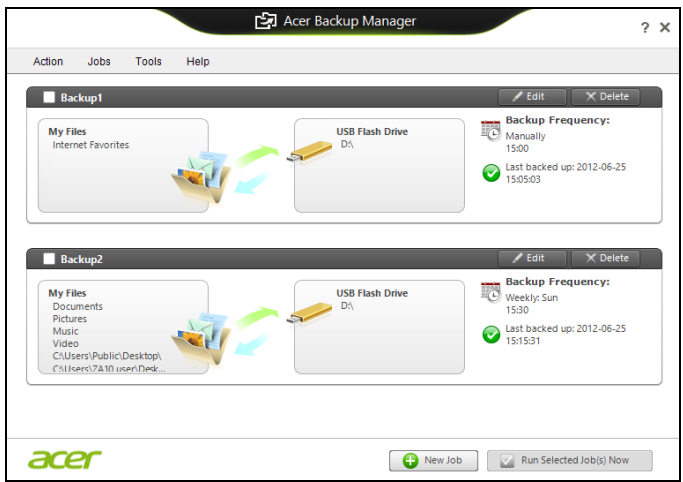

В открывшемся окне можно изменять или удалять имеющиеся профили резервного копирования.
# **Восстановление**

В случае неполадок в работе компьютера, когда не помогают ответы на часто задаваемые вопросы (см. на стр[. 107](#page-1390-0)), можно "восстановить" компьютер, то есть восстановить его предыдущее состояние.

В этом разделе описываются имеющиеся в вашем компьютере средства восстановления. Acer предлагает приложение *Acer Recovery Management* для создания *резервной копии для восстановления*, *резервной копии драйверов и приложений*, а также выполнения восстановления либо с помощью инструментов Windows, либо резервной копии для восстановления.

*Примечание: Acer Программа Recovery Management доступна только в моделях с предустановленной операционной системой Windows.*

**Важно! Советуем как можно скорее создать** *Резервную копию для восстановления* **и** *Резервную копию драйверов и приложений***.** 

**В некоторых случаях для полного восстановления потребуется резервная копия для восстановления, записанная на USB-накопителе.**

### **Создание резервной копии для восстановления**

Для переустановки с USB-накопителя нужно сначала создать резервную копию для восстановления. Резервная копия для восстановления содержит все файлы, изначально записанные на жесткий диск компьютера, в том числе Windows и все записанные при изготовлении программы и драйверы. Эта резервная копия восстановит компьютер до состояния на момент покупки. При этом у вас будет возможность сохранить все настройки и личные данные для восстановления в дальнейшем.

*Примечание: Проверьте, чтобы на USB-накопителе свободного места было не менее 16 ГБ.* 

1. На экране *Пуск* введите "Recovery" и затем в списке приложений нажмите **Acer Recovery Management**.

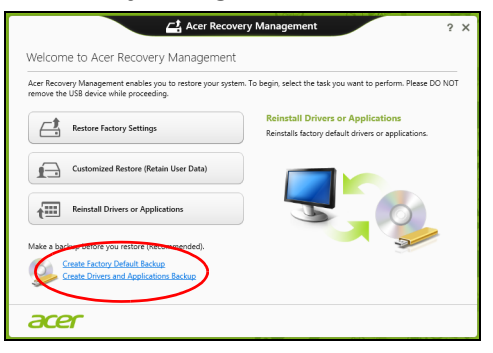

2. Нажмите **Создать резервную копию заводских настроек**. Откроется окно *Диск для восстановления*.

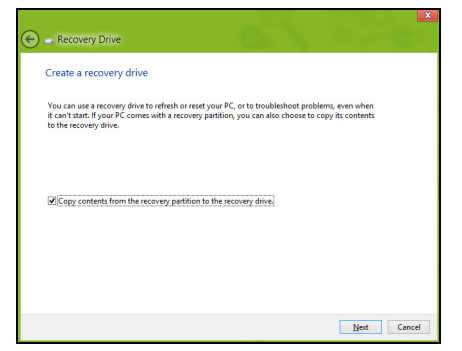

Установите флажок **Копировать содержимое раздела жесткого диска восстановления на диск для восстановления**. Этот параметр обеспечивает максимально полное и безопасное создание резервной копии для восстановления.

- 3. Подключите USB-накопитель и нажмите **Далее**.
	- Прежде чем продолжить, убедитесь, что на USB-накопителе достаточно свободного места. Для записи резервной копии для восстановления требуется не менее 16 ГБ.

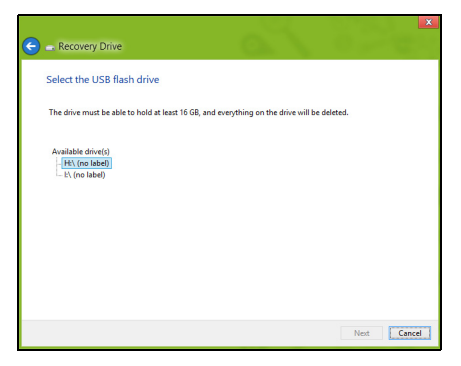

- 4. На экране будет отображаться ход выполнения резервного копирования.
- 5. Выполните указания для завершения процесса.
- 6. После создания резервной копии для восстановления вы сможете удалить с жесткого диска компьютере информацию для восстановления. Если удалите эту информацию, то для восстановления компьютера сможете использовать только резервную копию, записанную на USB-накопителе. Если потеряете этот USB-накопитель или сотрете данные с него, то не сможете восстановить компьютер.

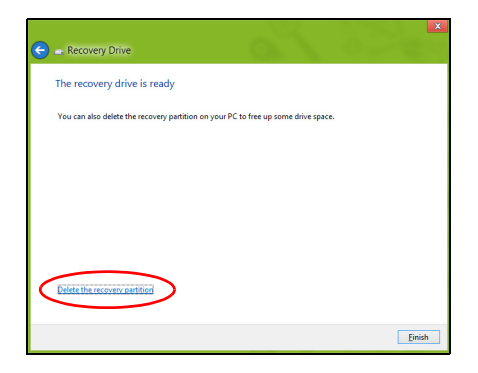

7. Отсоедините USB-накопитель и нанесите на него четкую маркировку.

**Важно! Напишите понятный текст, например, "Резервная копия для восстановления Windows". Сохраните эту резервную копию в надежном месте и запомните это место.**

### **Создание резервной копии драйверов и приложений**

Для создания резервной копии драйверов и приложений, содержащей ПО и драйверы, записанное на компьютер при его изготовлении, можно использовать USB-накопитель или, если в вашем компьютере есть устройство записи DVD-дисков, один или несколько чистых записываемых DVD-дисков.

1. На экране *Пуск* введите "Recovery" и затем в списке приложений нажмите **Acer Recovery Management**.

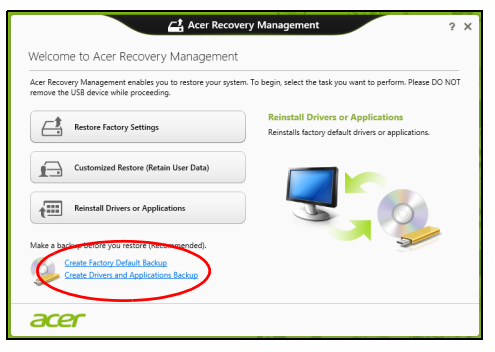

2. Нажмите **Создать резервную копию драйверов и приложений**.

Подключите USB-накопитель или вставьте чистый DVD-диск в привод оптических дисков и нажмите **Далее**.

• Если используете USB-накопитель, то перед продолжением убедитесь, что на нем достаточно свободного места.

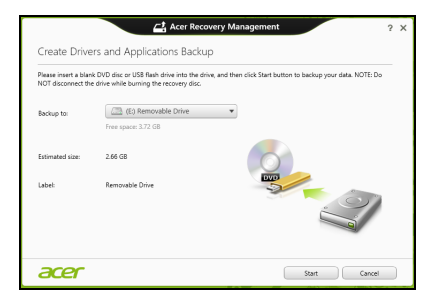

• Если используете DVD-диски, то программа укажет, сколько нужно чистых записываемых дисков для записи дисков восстановления. Приготовьте их перед началом процедуры.

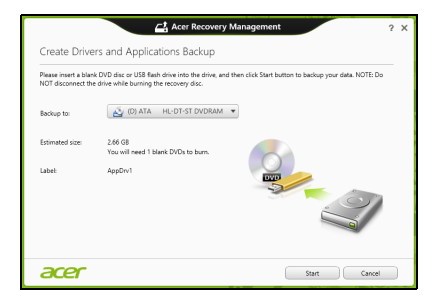

- 3. Нажмите **Пуск**, чтобы скопировать файлы. На экране будет отображаться ход выполнения резервного копирования.
- 4. Выполните указания для завершения процесса:
	- Если используете оптические диски, то лоток привода будет открываться после записи каждого диска. Извлеките диск из привода и пометьте его перманентным маркером. Если нужно записать несколько дисков, то, увидев предложение

на экране, вставьте следующий диск и нажмите **OK**. Продолжайте эти действия, пока процесс не завершится.

• Если используете USB-накопитель, то отсоедините его и нанесите на него четкую маркировку.

**Важно! Напишите на каждом диске понятный текст, например, "Резервная копия драйверов и приложений". Сохраните эту резервную копию в надежном месте и запомните это место.**

### **Восстановление системы**

Порядок восстановления системы:

1. Устраните мелкие проблемы.

Если возникнут неполадки в работе только одного или двух программных или аппаратных компонентов, то проблему можно решить переустановкой этих программ или драйверов устройств. Порядок восстановления ПО и драйверов, предустановленных на заводе-изготовителе, см. в разделе **"[Переустановка](#page-1340-0) драйверов и [приложений](#page-1340-0)" на стр. 57**.

Инструкции по переустановке программ и драйверов, установленных вами после покупки, см. в документации на эти продукты или на веб-сайтах поддержки.

2. Возврат к предыдущему состоянию системы.

Если переустановка программ и драйверов не поможет, то попробуйте устранить проблему, вернув систему к ее предыдущему состоянию, когда все работало нормально.

Инструкции см. в разделе **"Возврат к [предыдущему](#page-1344-0) "[моментальному](#page-1344-0) снимку" системы" на стр. 61**.

3. Сбросьте настройки операционной системы. Если не останется других способов устранить проблему, то придется сбросить систему, сохранив пользовательские данные. См. раздел **"Восстановление системы до [первоначального](#page-1345-0) [состояния](#page-1345-0)" на стр. 62**.

4. Сброс системы до первоначального состояния. Если ничто не помогает устранить проблему и вы хотите выполнить сброс системы до изначального состояния с заводскими настройками, то см. раздел **"[Восстановление](#page-1345-0) системы до [первоначального](#page-1345-0) состояния" на стр. 62**.

#### <span id="page-1340-0"></span>**Переустановка драйверов и приложений**

В качестве одной из мер устранения неисправностей может понадобиться переустановка приложений и драйверов устройств, изначально установленных в компьютере при его изготовлении. Для переустановки можно использовать либо жесткий диск, либо созданные вами резервные копии.

- Другие приложения чтобы переустановить программу, изначально не установленную в компьютере, вам будет нужно выполнить указания по установке такой программы.
- Новые драйверы устройств чтобы переустановить драйверы устройств, изначально не установленных в компьютере, вам будет нужно выполнить инструкции из руководства на это устройство.

*Если вы выполняете переустановку при помощи Windows, а информация для восстановления хранится в компьютере:*

• На экране *Пуск* введите "Recovery" и затем в списке приложений нажмите **Acer Recovery Management**.

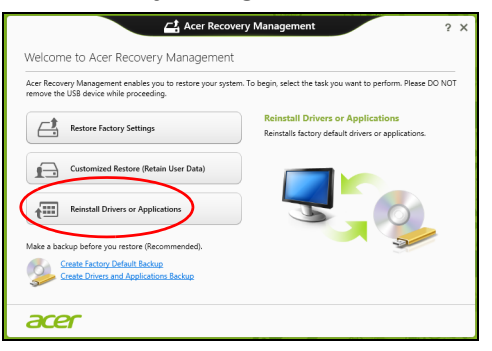

• Нажмите **Переустановить драйверы или приложения**.

• Должен открыться раздел **Содержание** окна **Acer Центр ресурсов**.

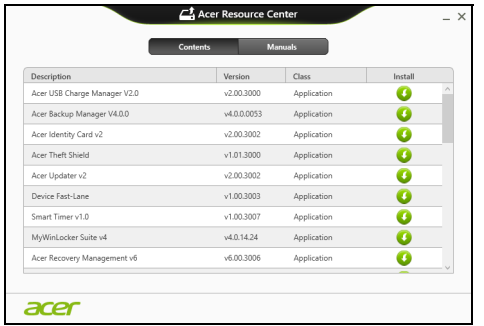

• Нажмите значок **установить** для элемента, который хотите установить, затем следуйте экранным указаниям для выполнения установки. Повторите эти действия для всех элементов, которые хотите переустановить.

*Если вы выполняете переустановку при помощи резервной копии драйверов и приложений, записанной на DVD-диске или USBнакопителе:*

- 1. Вставьте диск **Резервная копия драйверов и приложений** в привод дисков или подключите накопитель в свободный разъем USB.
	- Если вы вставили DVD-диск, то дождитесь открытия окна **Acer Центр ресурсов**.
- Если окно **Acer Центр ресурсов** не откроется автоматически, то нажмите клавиши *Windows* + <**E**>, затем дважды щелкните значок привода оптических дисков.
- Если используете USB-накопитель, то нажмите клавиши *Windows* + <**E**>, затем дважды щелкните накопитель, на котором записана резервная копия. Дважды щелкните значок **Центр ресурсов**.
- 2. Должен открыться раздел **Содержание** окна **Acer Центр ресурсов**.

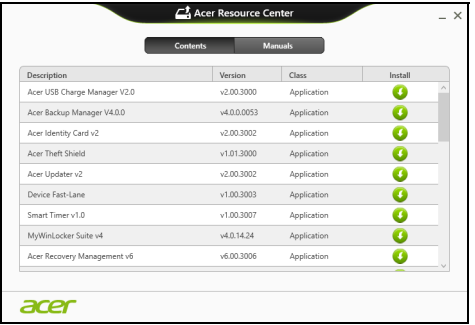

3. Нажмите значок **установить** для элемента, который хотите установить, затем следуйте экранным указаниям по выполнению установки. Повторите эти действия для всех элементов, которые хотите переустановить.

#### <span id="page-1344-0"></span>**Возврат к предыдущему "моментальному снимку" системы**

Функция "Восстановление системы Microsoft" периодически делает "моментальные снимки" параметров и настроек вашей системы и сохраняет их как точки восстановления. В большинстве случаев сложных проблем с программами для восстановления работоспособности системы можно вернуться на одну или несколько этих точек восстановления назад.

Система Windows автоматически создает дополнительную точку восстановления не только ежедневно, но и при установке каждой новой программы или драйвера устройства.

*Примечание***:** Чтобы просмотреть дополнительные сведения об использовании функции "Восстановление системы Microsoft", на экране *Пуск* введите "Справка" и затем в списке приложений нажмите **Справка и поддержка**. В окне поискового запроса Справки введите "восстановление системы Windows" и нажмите клавишу **Enter**.

#### *Возврат к точке восстановления*

- 1. На экране *Пуск* введите "Панель управления" и затем в списке приложений нажмите **Панель управления**.
- 2. Нажмите **Система и безопасность** > **Центр поддержки**, затем внизу окна нажмите **Восстановление**.
- 3. Нажмите **Запуск восстановления системы**, затем **Далее**.
- 4. Нажмите самую последнюю точку восстановления (на тот момент, когда ваша система работала правильно), нажмите **Далее** и затем **Готово**.
- 5. В отрывшемся окне с запросом на подтверждение нажмите **Да**. После этого система будет восстановлена с использованием указанной вами точки восстановления. Этот процесс может занять несколько минут и потребовать перезагрузки компьютера.

#### <span id="page-1345-0"></span>**Восстановление системы до первоначального состояния**

Если в компьютере возникнут проблемы, которые не удастся устранить другими способами, то, возможно, понадобится переустановить систему целиком, чтобы восстановить ее изначальное состояние. Для восстановления можно использовать либо жесткий диск, либо созданные вами резервные копии для восстановления.

- Если система Windows еще запускается, и вы не удалили на жестком диске раздел восстановления, то см. раздел **"[Восстановление](#page-1346-0) из самой системы Windows" на стр. 63**.
- Если система Windows не запускается, а оригинальный жесткий диск был полностью переформатирован или заменен, то см. раздел **"[Восстановление](#page-1350-0) из резервной копии для восстановления" на [стр](#page-1350-0). 67**.

### <span id="page-1346-0"></span>**Восстановление из самой системы Windows**

Запустите приложение AcerRecovery Management:

• На экране *Пуск* введите "Recovery" и затем в списке приложений нажмите **Acer Recovery Management**.

Предусмотрено два способа - **Восстановление заводских установок** (Сброс ПК) или **Настраиваемое восстановление** (Обновить ПК).

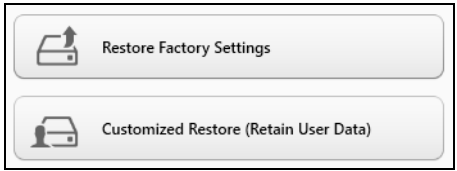

Функция **Восстановление заводских установок** удалит все данные с жесткого диска, затем переустановит Windows и все предустановленные в компьютере программы и драйверы. Если еще можно открыть важные файлы на жестком диске, то прямо сейчас создайте их резервные копии. См. раздел **"[Восстановление](#page-1347-0) заводских настроек при помощи приложения [Acer Recovery](#page-1347-0)  [Management"](#page-1347-0) на стр. 64**.

Функция **Настраиваемое восстановление** попытается сохранить ваши файлы (пользовательские данные), но переустановит все программы и драйверы. Программы, установленные вами после покупки ПК, будут удалены (кроме программ, установленных с сайта Магазин Windows). См. раздел **"Настраиваемое [восстановление](#page-1349-0) при помощи приложения [Acer Recovery Management"](#page-1349-0) на стр. 66**.

<span id="page-1347-0"></span>*Восстановление заводских настроек при помощи приложения Acer Recovery Management*

1. Нажмите **Восстановить заводские настройки**.

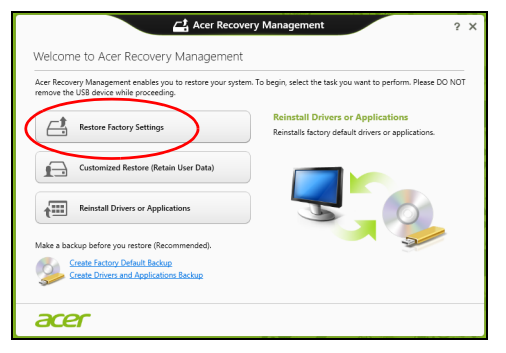

**Внимание! Функция "Восстановить заводские настройки" сотрет все файлы на жестком диске.**

2. Откроется окно **Сброс ПК**.

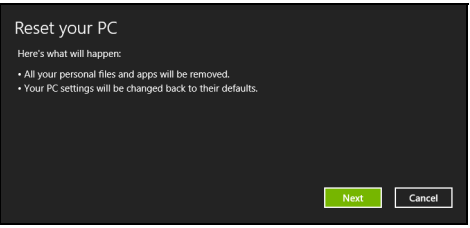

*Иллюстрации приведены только для справки.*

- 3. Нажмите **Далее** и выберите способ удаления файлов:
	- a. **Удалить только мои файлы** быстрое удаление всех файлов перед восстановлением компьютера; такое удаление занимает около 30 минут.
	- b. **Полностью очистить диск** полная очистка диска после удаления каждого файла, чтобы после восстановления ни один старый файл нельзя было прочитать. Очистка диска занимает намного больше времени (до 5 часов), но это намного более безопасный способ, так как старые файлы удаляются безвозвратно.
- 4. Нажмите **Сброс**.
- 5. В процессе восстановления сначала произойдет перезагрузка компьютера, а затем начнется копирование файлов на жесткий диск.
- 6. После завершения восстановления вы сможете начать работу с компьютером, повторив действия, выполняемые при первом запуске.

#### <span id="page-1349-0"></span>*Настраиваемое восстановление при помощи приложения Acer Recovery Management*

1. Нажмите **Настраиваемое восстановление (сохранить пользовательские данные)**.

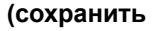

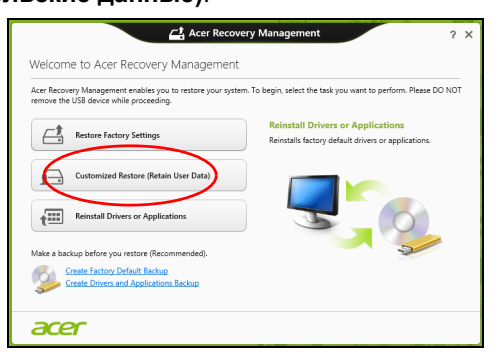

2. Откроется окно **Обновить ПК**.

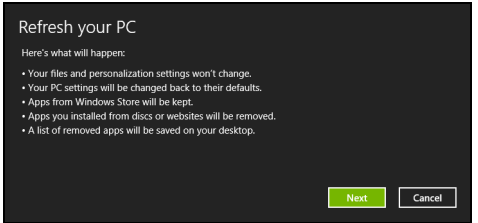

3. Нажмите **Далее**, затем **Обновить**.

4. В процессе восстановления сначала произойдет перезагрузка компьютера, а затем начнется копирование файлов на жесткий диск. Этот процесс занимает около 30 минут.

#### <span id="page-1350-0"></span>**Восстановление из резервной копии для восстановления**

Порядок восстановления из резервной копии, записанной на USBнакопителе:

- 1. Найдите резервную копию для восстановления.
- 2. Вставьте USB-накопитель и включите компьютер.
- 3. Включите *F12 Boot Menu (Меню загрузки F12)*, если оно еще не включено:
	- a. Во время загрузки компьютера нажмите клавишу <**F2**>.
	- b. Нажатием клавиш со стрелками влево или вправо выберите меню **Main (Главное)**.
	- c. Нажатием клавиши со стрелкой вниз выберите **F12 Boot Menu (Меню загрузки F12)**, затем нажмите клавишу <**F5**>, чтобы изменить значение на **Enabled (Включено)**.
	- d. Нажатием клавиш со стрелками влево или вправо выберите меню **Exit (Выход)**.
	- e. В зависимости от типа системы BIOS вашего компьютера выберите **Save Changes and Exit (Сохранить изменения и выйти)** или **Exit Saving Changes (Выйти, сохранив изменения)** и нажмите клавишу **Enter**. Для подтверждения нажмите **OK** или **Yes (Да)**.
	- f. Компьютер перезагрузится.
- 4. Во время загрузки нажмите клавишу <**F12**>, чтобы открыть меню загрузки. В меню загрузки можно выбрать устройство, с которого следует загружаться, например, USB-накопитель.
	- a. Нажатие клавиш со стрелками выделите строку **USB Device (USB-устройство)**, затем нажмите клавишу **Enter**.
	- b. Вместо обычной загрузки произойдет запуск Windows с резервной копии восстановления.
- 5. Выберите тип клавиатуры.
- 6. Выберите **Troubleshoot (Устранение неисправностей)** и затем выберите нужный тип восстановления:
	- a. Нажмите **Дополнительно** и затем **Восстановление системы**, чтобы запустить функцию "Восстановление системы Microsoft": Функция "Восстановление системы Microsoft" периодически делает "моментальные снимки" параметров и настроек вашей системы и сохраняет их как точки восстановления. В большинстве случаев сложных проблем с программами для восстановления работоспособности системы можно вернуться на одну или несколько этих точек восстановления назад.
	- b. Нажмите **Сброс ПК**, чтобы начать процесс сброса настроек: Функция **Сброс ПК** удалит все данные с жесткого диска, после этого будут переустановлены система Windows и все предустановленные в компьютере программы и драйверы. Если еще можно открыть важные файлы на жестком диске, то прямо сейчас создайте их резервные копии. См. раздел **"[Сброс](#page-1352-0) ПК из резервной копии [восстановления](#page-1352-0)" на стр. 69**.

c. Нажмите **Обновить ПК**, чтобы начать процесс обновления: Функция **Обновить ПК** попытается сохранить ваши файлы (пользовательские данные), но переустановит все программы и драйверы. Программы, установленные вами после покупки ПК, будут удалены (кроме программ, установленных с сайта Магазина Windows). См. раздел **"[Обновление](#page-1354-0) ПК из резервной копии [восстановления](#page-1354-0)" на стр. 71**.

#### <span id="page-1352-0"></span>*Сброс ПК из резервной копии восстановления*

**Внимание! При сбросе ПК будут удалены все файлы на жестком диске.**

1. Откроется окно **Сброс ПК**.

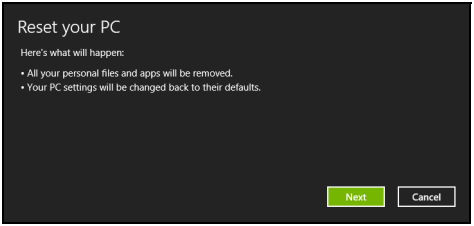

*Иллюстрации приведены только для справки.*

- 2. Нажмите **Далее**.
- 3. Выберите операционную систему для восстановления (обычно доступен только один вариант).
- 4. Выберите сохранение всех изменений, произведенных с жестким диском:
	- a. Если вы удалили на жестком диске раздел восстановления или другим способом изменили разделы жесткого диска и хотите сохранить эти изменения, то выберите **Нет**.
	- b. Чтобы полностью восстановить компьютер до состояния заводских настроек, то выберите **Да**.
- 5. Выберите способ удаления файлов:
	- a. **Удалить только мои файлы** быстрое удаление всех файлов перед восстановлением компьютера; такое удаление занимает около 30 минут.
	- b. **Полностью очистить диск** полная очистка диска после удаления каждого файла, чтобы после восстановления ни один старый файл нельзя было прочитать. Очистка диска занимает намного больше времени (до 5 часов), но это намного более безопасный способ, так как старые файлы удаляются безвозвратно.
- 6. Нажмите **Сброс**.
- 7. После завершения восстановления вы сможете начать работу с компьютером, повторив действия, выполняемые при первом запуске.

#### <span id="page-1354-0"></span>*Обновление ПК из резервной копии восстановления*

### 1. Откроется окно **Обновить ПК**.

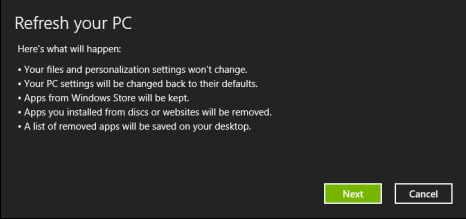

- 2. Нажмите **Далее**.
- 3. Выберите операционную систему для восстановления (обычно доступен только один вариант).
- 4. Нажмите **Обновить**.
- 5. В процессе восстановления сначала произойдет перезагрузка компьютера, а затем начнется копирование файлов на жесткий диск. Этот процесс занимает около 30 минут.

# **Acer clear.fi**

#### *Примечание:* **Только для определенных моделей.**

С помощью программы Acer clear.fi можно смотреть видеозаписи и слушать музыку. Используйте установленную программу Acer clear.fi для потоковой передачи медиафайлов на другие устройства или с них.

*Примечание: Все устройства должны быть подключены к одной и той же сети.* 

Чтобы смотреть видеозаписи или слушать музыку, откройте программу **clear.fi Media**, а для обзора фотографий откройте программу **clear.fi Photo**.

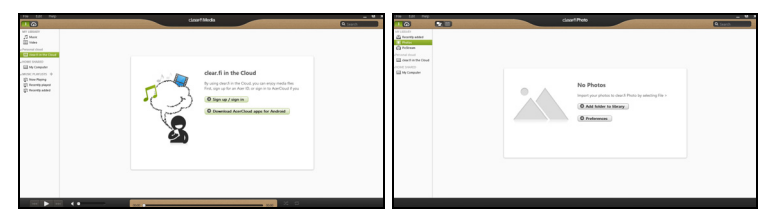

*Важно! При первом запуске программы clear.fi Брандмауэр Windows спросит, нужно ли разрешить программе clear.fi доступ к сети. В каждом окне выберите Разрешить доступ.*

# **Навигация по медиафайлам и фотографиям**

В списке на левой панели показаны ваш компьютер ("Моя библиотека") и другие устройства, подключенные к вашей сети ("Общедоступные дома").

Чтобы увидеть файлы, хранящиеся в компьютере, выберите одну из категорий в разделе "Моя библиотека" и затем справа просмотрите файлы и папки.

#### **Общедоступные файлы**

Подключенные к вашей сети устройства показаны в разделе **Общедоступные дома**. Выберите устройство, затем выберите категорию для обзора.

Через несколько секунд справа будут показаны общедоступные файлы и папки. Найдите файл, который хотите воспроизвести, и дважды щелкните его, чтобы начать воспроизведение.

Для управления воспроизведением используйте органы управления медиафайлами на панели внизу экрана. Например, если выбран музыкальный файл, то можно воспроизвести его, приостановить или остановить воспроизведение, а также регулировать громкость.

*Примечание: На устройстве, на котором хранятся файлы, нужно включить общий доступ. На устройстве, на котором хранятся файлы, запустите программу clear.fi, выберите Изменить и затем установите флажок Открыть к моей библиотеке общий доступ в локальной сети.*

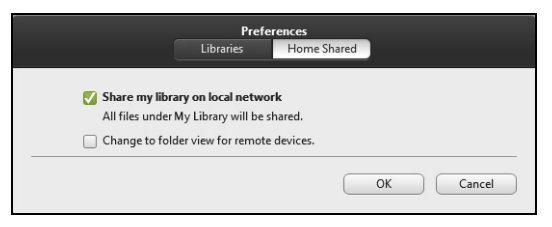

### **Какие устройства совместимы?**

Программу clear.fi можно использовать с сертифицированными устройствами Acer с программой clear.fi или ПО DLNA. В их число входят DLNA-совместимые персональные компьютеры, смартфоны и подключенные к сети устройства хранения данных (Network Attached Storage, NAS).

#### **Воспроизведение на другое устройство**

Чтобы воспроизвести медиафайл на другое устройство, выполните следующие действия:

1. В нижнем правом углу нажмите **Воспроизвести на**.

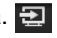

2. Выберите удаленное устройство, которое хотите использовать для воспроизведения этого файла.

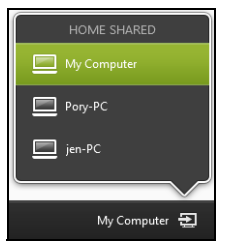

*В списке будут показаны только устройства, оптимизированные для воспроизведения; некоторые ПК и устройства хранения показаны не будут. Чтобы в этот список добавить ПК с Windows, запустите программу Проигрыватель Windows Media, выберите Поток и Разрешить удаленное управление проигрывателем...*

3. В главном окне выберите файл, затем для управления удаленным устройством используйте органы управления медиафайлами на панели внизу экрана.

Дополнительные справочные сведения см. на сайте **http://www.acer.com/clearfi/download/**.

# **Управление питанием**

В вашем компьютере есть встроенный блок управления питанием, который контролирует работу системы. Под работой системы здесь понимаются любые действия, выполняемые при помощи одного или нескольких из следующих устройств: клавиатура, мышь, жесткий диск, периферийные устройства, подключенные к компьютеру, и видеопамять. Если в течение определенного интервала времени не будет определена работа того или иного устройства, то компьютер для экономии энергии остановит некоторые или все эти устройства.

# **Энергосбережение**

*Отключите функцию "Быстрый запуск"*

В вашем компьютере для ускорения запуска используется функция "Быстрый запуск", но незначительное количество энергии тратится на проверку сигналов на запуск. Такие проверки постепенно снижают уровень заряда аккумулятора.

Если хотите снизить потребление энергии вашим компьютером и уменьшить воздействие на окружающую среду, то отключите функцию "Быстрый запуск":

*Примечание: Если отключить функцию "Быстрый запуск", то ваш компьютер будет дольше запускаться при выходе из режима Сон. Если в вашем компьютере используется функция Acer Instant On или Acer Always Connect, то они также отключатся.* 

*Кроме того, ваш компьютер не будет запускаться, получив по сети команду на запуск (Wake on LAN).* 

- 1. Откройте Рабочий стол.
- 2. В области уведомлений нажмите **Параметры электропитания**.
- 3. Выберите **Дополнительные параметры электропитания**.

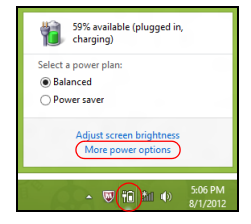

4. Выберите **Действия кнопок питания**.

5. Чтобы открыть "Параметры завершения работы", выберите **Изменить параметры, которые сейчас недоступны**.

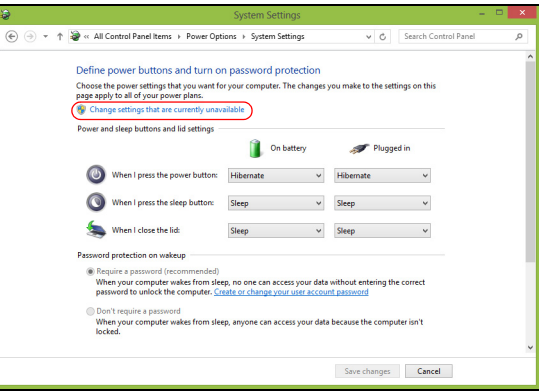

6. Прокрутите вниз и снимите флажок **Включить быстрый запуск.** 

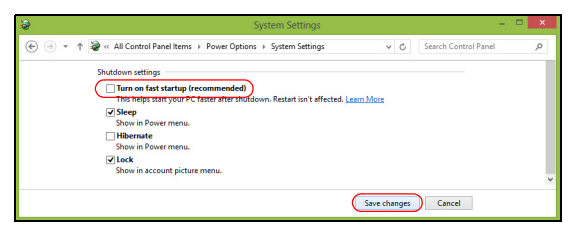

7. Выберите **Сохранить изменения**.

# **Аккумулятор**

В компьютере используется аккмуляторная батарея, обеспечивающая продолжительное время автономной работы.

# **Характеристики аккумулятора**

Аккумулятор обладает следующими характеристиками:

- Соответствие текущим технологическим стандартам.
- Выдача предупреждения о низком уровне заряда.

Аккумулятор заряжается при подключении адаптера сетевого питания к компьютеру. Аккумулятор можно заряжать, не прерывая работу с компьютером для заряда аккумулятора. Тем не менее, при выключенном компьютере аккумулятор заряжается значительно быстрее.

Аккумулятор позволяет использовать компьютер в поездке или при сбоях электропитания. Рекомендуется иметь в резерве дополнительную полностью заряженную батарею. Купить резервный аккумулятор можно в компьютерном магазине.

#### **Зарядка аккумулятора**

Перед зарядкой аккумулятора проверьте правильность его установки в отсеке. Подключите адаптер сетевого питания к компьютеру и к сетевой розетке. В процессе зарядки аккумулятора можно продолжать работу с компьютером, получающим питание от сети.

Тем не менее, при выключенном компьютере аккумулятор заряжается значительно быстрее.

*Примечание: Советуем заряжать аккумулятор перед выходом из дома. Заряд батареи ночью перед началом поездки позволит утром начать работу с полность заряженной батареей.*

*Подготовка нового аккумулятора к использованию*

Перед началом использования нового аккумулятора советуем провести процесс его подготовки к работе:

- 1. Вставьте новый аккумулятор в выключенный компьютер.
- 2. Подсоедините адаптер сетевого питания и полностью зарядите аккумулятор.
- 3. Отсоедините адаптер сетевого питания.
- 4. Включите компьютер и работайте, используя электропитание от аккумулятора.
- 5. Используйте компьютер до полного разряда батареи и появления предупреждения о низком уровне заряда.
- 6. Снова подсоедините адаптер сетевого питания и еще раз полностью зарядите аккумулятор.

Повторяя описанные выше действия, выполните три цикла полного разряда и заряда аккумулятора.

Выполняйте эту процедуру подготовки для всех новых батарей и батарей, которые не использовались длительное время. Если не будете пользоваться компьютером в ближайшие две недели и более, то советуем извлекать из него аккумулятор.

*80 - Аккумулятор*

**Внимание! Не подвергайте аккумуляторы воздействию температур ниже 0°C или выше 45°C. Воздействие слишком высоких и низких температур может неблагоприятно повлиять на аккумулятор.**

Процедура подготовки аккумулятора к использованию обеспечивает максимальный уровень его заряда. Если не проводить процедуру подготовки, то аккумулятор не сможет заряжаться до максимального уровня, а срок его службы сократится.

Кроме того, срок службы аккумулятора уменьшается из-за следующих факторов.

- Работа компьютера от адаптера сетевого питания со вставленным аккумулятором. При работе от адаптера сетевого питания советуем извлекать аккумулятор после его полного заряда.
- Невыполнение описанной выше процедуры подготовки аккумулятора к использованию.
- Интенсивное использование; чем чаще используется аккумулятор, тем быстрее сокращается срок его службы. Ресурс стандартного аккумулятора для ноутбука - около 300 циклов заряда/разряда.

#### **Оптимизация срока службы аккумулятора**

Оптимизация срока службы аккумулятора поможет максимально эффективно использовать аккумулятор, увеличить число циклов заряда/разряда и повысить эффективность подзарядки. Советуем соблюдать следующие советы:

- Купите дополнительный аккумулятор.
- При возможности используйте электропитание от сети, экономя заряд аккумулятора для работы в пути.
- Извлекайте карту PC Card, когда она не используются, чтобы сократить энергопотребление (для определенных моделей).
- Храните аккумулятор в прохладном сухом месте. Рекомендуемая температура: от 10°C до 30°C. При более высокой температуре хранения аккумулятор разряжается быстрее.
- Чрезмерно частая зарядка сокращает срок службы аккумулятора.
- Соблюдайте правила ухода за адаптером сетевого питания и аккумулятором.

#### **Проверка уровня заряда аккумулятора**

Уровень заряда аккумулятора можно проверить по индикатору уровня заряда в Windows. Подведите курсор мыши к значку батарей/ электропитания для просмотра текущего уровня заряда.

#### **Предупреждение о низком уровне заряда аккумулятора**

При питании компьютера от аккумулятора следите за его индикатором уровня заряда в Windows.

**Внимание! После появления предупреждения о низком уровне заряда как можно быстрее подключите адаптер сетевого питания к компьютеру. Если аккумулятор полностью разрядится, то данные будут потеряны, а компьютер выключится.**

Увидев предупреждения о низком уровне заряда аккумулятора, выполните одно из следующих действий в зависимости от ситуации:

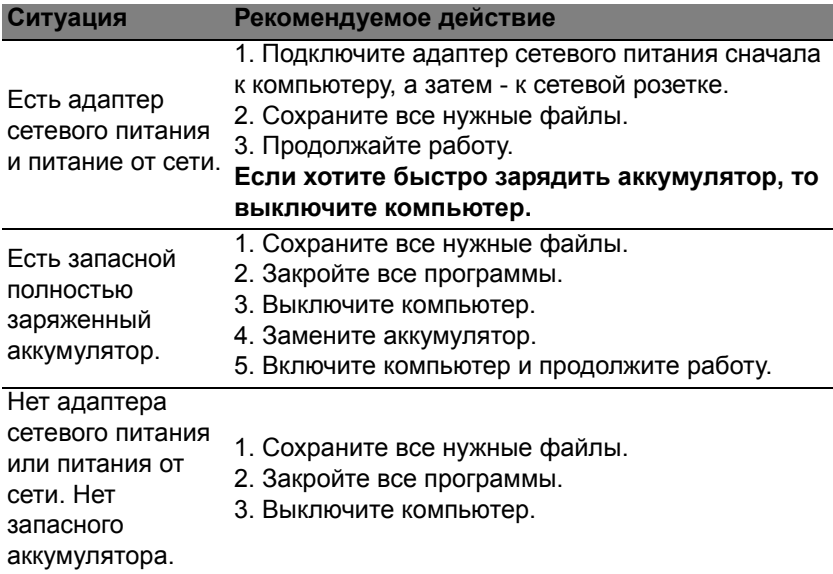

#### **Установка и извлечение аккумуляторной батареи**

**Важно! Если хотите продолжить работу с компьютером, то перед извлечением аккумулятора подсоедините адаптер сетевого питания. В противном случае сначала выключайте компьютер.**

Установка аккумулятора.

- 1. Расположите аккумулятор перед открытым отсеком аккумулятора так, чтобы контактная площадка аккумулятора была направлена вовнутрь, а верхняя поверхность - вверх.
- 2. Вставьте аккумулятор в отсек аккумулятора и осторожно нажимайте, пока он со щелчком не встанет на место.

Извлечение аккумулятора:

- 1. Сдвиньте фиксатор аккумулятора, чтобы отпереть его.
- 2. Вытяните аккумулятор из отсека.
# **Путешествия с компьютером**

В этой главе изложены подсказки, на что нужно обращать внимание, передвигаясь или путешествуя вместе с компьютером.

# **Отключение от рабочего стола**

Чтобы отключить компьютер от внешних устройств, проделайте следующие шаги:

- 1. Сохраните все открытые файлы.
- 2. Извлеките диски из привода(-ов) оптических дисков.
- 3. Выключите питание компьютера.
- 4. Закройте крышку.
- 5. Отключите шнур адаптера переменного тока.
- 6. Отключите клавиатуру, указательное устройство, принтер, внешний монитор и другие внешние устройства.
- 7. Отключите замок Kensington, если таковым пользуетесь для охраны компьютера.

# **Передвижения**

Когда вы двигаетесь на короткие расстояния, например, от офисного стола в комнату совещаний.

#### **Подготовка компьютера**

Перед переноской ноутбука закройте крышку дисплея на защелку, чтобы компьютер перешел в режим ожидания. Теперь вы можете спокойно носить компьютер в пределах здания. Чтобы вывести компьютер из режима сна, откройте крышку дисплея и нажмите и отпустите кнопку включенияпитания.

Если вы берете компьютер собой в офис заказчика или в другое здание, то целесообразно завершить работу компьютера:

Нажмите *клавиши Windows* + <**C**>, нажмите **Настройки** > **Питание**, затем нажмите **Завершение работы**.

Или:

Компьютер можно перевести в режим ожидания, одновременно нажав клавиши <**Fn**> + <**F4**>. Затем закройте крышку дисплея.

Когда будет нужно воспользоваться компьютером, откройте крышку дисплея, нажмите и отпустите кнопку включения питания.

*Примечание: После нахождения некоторое время в режиме Сон компьютер может входить в спящий режим или режим "Глубокий сон".*

#### **Что приносить на совещания**

Если совещание относительно короткое, вам, вероятно, не нужно приносить с собой ничего, кроме вашего компьютера. Если совещание продлится дольше или если аккумулятор заряжен не полностью, то вам может понадобиться также адаптер переменного тока, чтобы подключить его к компьютеру в комнате для совещаний.

Если в комнате для совещаний нет электрической розетки, уменьшите разрядку аккумулятора, переводя компьютер в режим ожидания. Нажмите <**Fn**> + <**F4**> или закройте крышку, когда перестаете активно пользоваться компьютером.

# **Забираем компьютер домой**

*Когда вы передвигаетесь из офиса домой и наоборот.*

#### **Подготовка компьютера**

Отключив компьютер от рабочего стола, проделайте следующие шаги, чтобы подготовить компьютер к путешествию домой.

- Проверьте, извлекли ли вы все накопители и компакт-диски из привода(-ов). Если их не вынуть, могут быть повреждена головка дисковода.
- Упакуйте компьютер в защитный футляр, чтобы он не болтался и обложите его чем-нибудь мягким, на случай, если он упадет.

**Внимание! Не упаковывайте никаких предметов рядом с верхней крышкой компьютера. Давление на верхнюю крышку может повредить экран.**

## **Что брать с собой**

Если этого нет у вас дома, берите с собой следующее:

- Адаптер переменного тока и шнур питания.
- Типографский плакат по настройке.

## **Особые соображения**

Следуйте этим советам, чтобы обезопасить компьютер во время путешествия с работы и на нее:

- Держите компьютер при себе, чтобы влияние изменений температуры был минимальным.
- Если вам нужно остановиться на длительное время и вы не можете брать компьютер с собой, оставьте его в багажнике машины, чтобы не оставлять на жаре.
- Из-за перепадов температуры и влажности, может образоваться конденсация. Прежде чем включать компьютер, дайте его температуре сравняться с комнатной и проверьте, нет ли конденсации влаги на экране. Если перепад температур превышает 10°C (18°F), нужно, чтобы температура компьютера сравнивалась с комнатной постепенно. Если возможно, оставьте компьютер на 30 минут в помещении, где температура является средней между уличной и комнатной.

### **Устраиваем домашний офис**

Если вы часто работаете на компьютере дома, может иметь смысл приобрести второй адаптер переменного тока для домашнего использования. Если у вас будет запасной адаптер, вам не придется переносить из дома и домой лишний вес.

Если вы длительное время работаете на компьютере дома, вам, возможно, стоило бы подключить внешнюю клавиатуру, монитор и мышь.

## **Путешествия с компьютером**

*Передвижения на более длительное расстояние, например, от вашего офиса до офиса клиента, или о путешествиях внутри страны.*

#### **Подготовка компьютера**

Подготовьте компьютер так, если бы брали его домой. Убедитесь, что аккумулятор в компьютере заряжен. Перед тем, как пройти на посадку, служба безопасности аэропорта может попросить его включить.

### **Что брать с собой**

Берите с собой следующее:

- Адаптер переменного тока.
- Запасной(-ые) полностью заряженный(-е) аккумулятор(-ы).

• Дополнительные файлы драйверов для принтеров, если вы планируете пользоваться другим принтером.

## **Особые соображения**

В дополнение к советам о перевозке компьютера домой, следуйте этим советам, чтобы обезопасить компьютер во время путешествия.

- Всегда берите компьютер с собой как ручную кладь.
- Если это возможно, пусть ваш компьютер проверяют вручную. Просвечивающие устройства в аэропортах компьютеру не навредят, но не пропускайте его через металлоискатель.

## **Международные путешествия с компьютером**

*Когда вы путешествуете по разным странам.*

#### **Подготовка компьютера**

Подготовьте компьютер, как вы его обычно готовите перед поездками.

## **Что брать с собой**

Берите с собой следующее:

- Адаптер переменного тока.
- Шнуры питания, подходящие для страны, куда вы едете.
- Запасные полностью заряженные аккумуляторы.
- Дополнительные файлы драйверов для принтеров, если вы планируете пользоваться другим принтером.
- Документ, доказывающий покупку, на случай, если его понадобится показать на таможне.
- Международный гарантийный паспорт путешественника.

## **Особые соображения**

Следуйте тем же советам, как при обычном путешествии с компьютером.

Кроме того, вот вам несколько подсказок, полезных во время международных путешествий:

- Путешествуя в другую страну, проверьте, совместимо ли местное напряжение переменного тока со спецификациями шнура питания вашего адаптера. Если это не так, приобретите шнур питания, совместимый с местным напряжением переменного тока. Не пользуйтесь конверторами для бытовых приборов для подключения компьютера.
- Если вы пользуетесь модемом, то проверьте, совместим ли модем и его штекер с системой связи страны, куда вы едете.

# **Безопасность вашего компьютера**

Ваш компьютер - это ценное вложение капитала, о котором следует заботиться. Ознакомьтесь с рекомендациями по защите вашего компьютера.

В средства защиты входят блокировка доступа аппаратного и программного обеспечения – замок безопасности и пароль.

## **Использование замка безопасности компьютера**

В компьютере имеется совместимое с замками Kensington гнездо для подсоединения замка безопасности.

Обмотайте кабелем замка безопасности для компьютеров неподвижный предмет, например, стол или ручку запертого ящика. Вставьте замок в выемку и поверните ключ, чтобы запереть замок. Бывают и модели замков без ключей.

# **Использование паролей**

Пароли защищают ваш компьютер от несанкционированного доступа. Заданием паролей можно установить несколько разных уровней защиты вашего компьютера и данных:

- Пароль администратора предотвращает несанкционированный доступ к утилите BIOS. Если этот пароль установлен, то для доступа к утилите BIOS потребуется ввести этот пароль. См. Раздел **"[Утилита](#page-1389-0) BIOS" на стр. 106**.
- Пароль пользователя предотвращает несанкционированное использование вашего компьютера. Максимальный уровень безопасности достигается использованием этого пароля совместно с паролем при начальной загрузке и паролем для возобновления работы после выхода из спящего режима (если он предусмотрен).
- Пароль при начальной загрузке предотвращает несанкционированное использование вашего компьютера. Максимальный уровень безопасности достигается использованием этого пароля совместно с паролем при начальной загрузке и паролем для возобновления работы после выхода из спящего режима (если он предусмотрен).

**Внимание: Не забудьте свой пароль администратора! Если забудете пароль, то обратитесь к вашему продавцу или в авторизованный сервисный центр.**

### **Ввод паролей**

Если пароль задан, то в центре экрана появляется окно с приглашением ввести пароль.

• Если пароль администратора установлен, то окно с приглашением ввести пароль появится, когда при начальной загрузке вы нажмете клавишу <**F2**>, чтобы войти в утилиту BIOS.

- Введите пароль администратора и нажмите клавишу <**Enter**>, чтобы войти в утилиту BIOS. При вводе неправильного пароля появится предупреждающее сообщение. Повторите попытку и нажмите клавишу <**Enter**>.
- Если установлен пароль пользователя и активирован параметр Password on boot (Пароль при начальной загрузке), то при начальной загрузке появится окно с приглашением ввести пароль.
- Введите пароль пользователя и нажмите клавишу <**Enter**>, чтобы начать работу с компьютером. При вводе неправильного пароля появится предупреждающее сообщение. Повторите попытку и нажмите клавишу <**Enter**>.

**Внимание: На ввод пароля даются три попытки. Если во всех трех попытках будет введен неправильный пароль, то система завершит работу. Для завершения работы компьютера нажмите кнопку питания и удерживайте ее нажатой в течение четырех секунд. Затем снова включите компьютер и повторите попытку.**

# **Беспроводные сети**

# **Подключение к Интернету**

В вашем компьютере модуль беспроводной связи включен по умолчанию.

Во время установки система Windows обнаружит доступные сети и покажет их список. Выберите вашу сеть и при необходимости введите пароль.

В противном случае откройте Internet Explorer и выполните указания.

За дополнительными инструкциями обратитесь к поставщику услуг Интернета или документации маршрутизатора.

# **Беспроводные сети**

Беспроводная локальная сеть (WLAN) - это сеть для соединения двух и более компьютеров без использования проводов. Создание сети Wi-Fi не занимает много времени, и она позволяет совместно использовать файлы, периферийные устройства и подключение к Интернету.

## *Преимущества беспроводной сети*

#### *Мобильность*

Пользователи домашней беспроводной сети могут получать общий доступ к файлам и устройствам (например, к принтеру или сканеру), подключенным к такой сети.

Кроме того, можно одновременно подключить к Интернету несколько домашних компьютеров.

#### *Быстрая и простая установка*

Развертывание беспроводной локальной сети выполняется быстро и просто, без протягивания кабелей по стенам и потолку.

#### *Компоненты беспроводной локальной сети*

Чтобы настроить дома беспроводную сеть, требуется следующее:

#### *Точка доступа (маршрутизатор)*

Точка доступа (маршрутизатор) - это приемопередатчик для передачи данных в зоне действия. Точки доступа играют роль посредников между проводной и беспроводной сетью. В большинстве маршрутизаторов есть встроенный модем DSL, обеспечивающий доступ к высокоскоростному подключению к Интернету по DSL-линии. Выбранный поставщик услуг Интернет в рамках договора о предоставлении услуг обычно предоставляет модем или маршрутизатор. Подробные инструкции по настройке см. в документации на точку доступа или маршрутизатор.

# **Использование Bluetoothподключения**

Технология Bluetooth обеспечивает беспроводную передачу файлов на коротких расстояниях между многими разными типами устройств. Модулями Bluetooth оснащаются компьютеры, сотовые телефоны, планшетные ПК, беспроводные гарнитуры и клавиатуры.

Чтобы использовать Bluetooth, проверьте следующее:

- 1. Модули Bluetooth включены на обоих устройствах.
- 2. Между устройствами установлено сопряжение (связь).

## **Включение и выключение Bluetooth**

Адаптеры Bluetooth должны быть включены на обоих устройствах. У компьютера это может быть внешний выключатель, программная настройка или отдельный аппаратный Bluetooth-адаптер, вставленный в USB-разъем компьютера (если в нем нет встроенного Bluetooth-адаптера).

*Примечание: Порядок включения Bluetooth-адаптера см. в его руководстве пользователя.*

Затем в области уведомлений нажмите значок Bluetooth и выберите **Открыть настройки**.

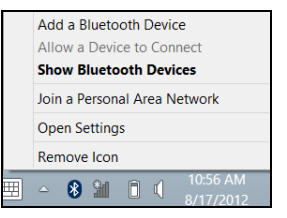

Установите флажок **Разрешить устройствам Bluetooth обнаруживать этот компьютер**, нажмите **Применить** и затем нажмите **OK**.

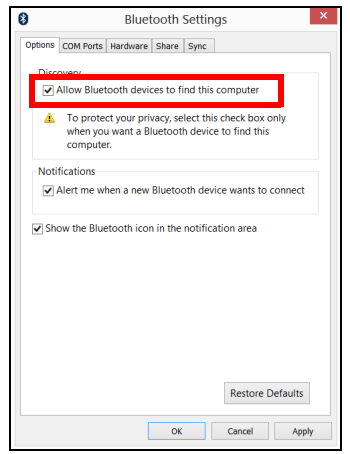

Теперь Bluetooth-адаптер в вашем компьютере включен, и можно добавлять Bluetooth-устройства.

Чтобы в компьютере отключить адаптер Bluetooth, выполните следующее:

- 1. Нажмите *клавишу Windows* + **<W>** и затем нажмите **Беспров**.
- 2. В окне результатов нажмите **Беспров**.
- 3. Нажимайте под значком **Bluetooth** для попеременного включения/ выключения этого адаптера.

# **Добавление Bluetooth-устройства**

Для каждого нового устройства сначала нужно установить сопряжение с Bluetooth-адаптером в вашем компьютере. То есть в целях безопасности сначала нужно выполнить его аутентификацию. Процедуру сопряжения нужно выполнить только один раз. Затем достаточно будет включить адаптеры Bluetooth на обоих устройствах, чтобы установить связь между ними.

В области уведомлений нажмите значок Bluetooth и выберите **Добавить устройство**.

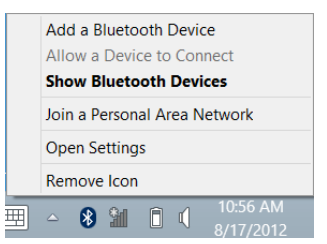

#### Чтобы добавить нужное устройство, нажмите его.

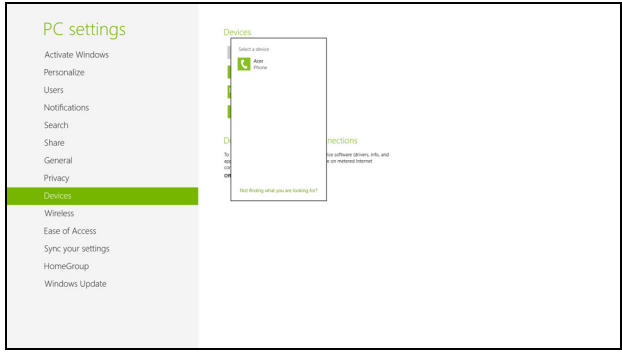

На экране компьютера будет показан код, который должен совпасть с кодом на экране устройства. Выберите **Да**. Затем согласитесь на установление сопряжения с устройством.

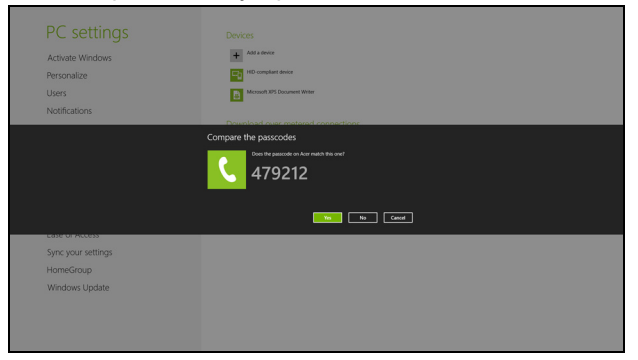

*Примечание: Некоторые устройства, использующие более старые версии технологии Bluetooth, требуют ввода PIN-кода на обоих устройствах. Если у одного из устройств нет возможности ввода кода (например, у гарнитуры), то этот код-пароль "прошит" в самом устройстве (обычно "0000" или "1234"). Дополнительные сведения см. в руководстве пользователя вашего устройства.*

В вашем устройстве откроется список устройств, с которыми успешно установлено сопряжение. Откройте **Панель управления** и под заголовком **Оборудование и звук** нажмите **Устройства и принтеры.** Правой кнопкой щелкните ваше устройство и выберите **Дополнительные операции** > **Подключиться к окну операций**.

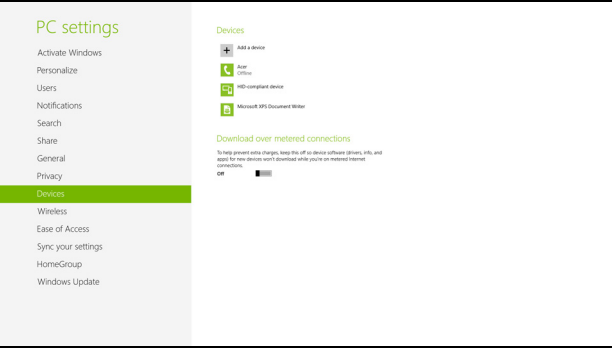

Окно операций позволяет воспроизводить музыку и звук с вашего устройства через компьютер, отправлять файлы на устройство и изменять настройки Bluetooth.

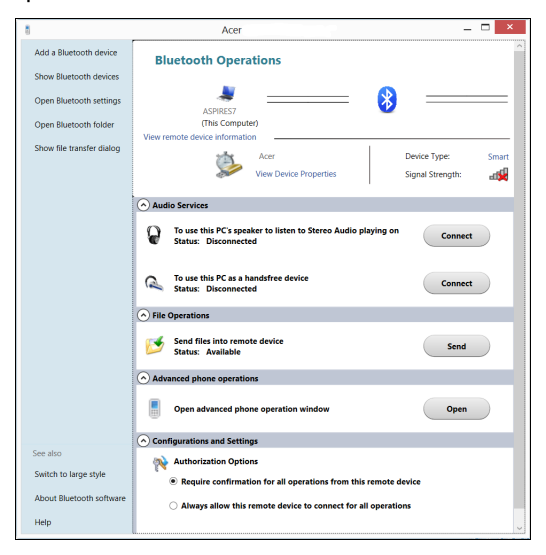

# **HDMI**

HDMI (High-Definition Multimedia Interface - интерфейс мультимедиа высокой четкости) - это поддерживаемый в отрасли, не использующий сжатие, полностью цифровой аудио/видеоинтерфейс. Интерфейс HDMI позволяет по одному кабелю соединять совместимый источник цифрового аудио/видео (декодер каналов кабельного ТВ, проигрыватель DVD-дисков, A/V-ресивер) с совместимым монитором цифрового звука и/или видео, например, приемником цифрового телевидения (DTV).

Используйте порт HDMI в вашем компьютере для подключения к высококлассной аудио- и видеоаппаратуре. Использование всего одного кабеля значительно ускоряет подключение и настройку.

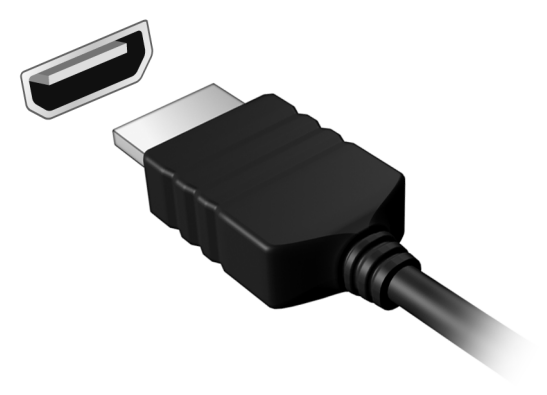

# **USB (универсальная последовательная шина)**

Разъем USB высокоскоростной шины последовательной передачи данных позволяет подключать внешние USB-устройства, не занимая ресурсов системы.

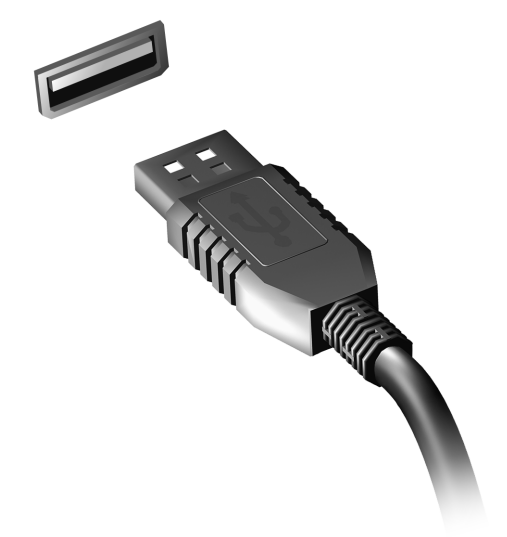

# <span id="page-1389-0"></span>**Утилита BIOS**

Утилита BIOS - это программа конфигурирования аппаратных компонентов, встроенная в базовую систему ввода/вывода (BIOS) вашего компьютера.

Ваш компьютер уже сконфигурирован и оптимизирован надлежащим образом, поэтому вам не нужно запускать эту утилиту. Однако при возникновении проблем с конфигурацией вам, возможно, придется воспользоваться ею.

Чтобы запустить утилиту BIOS, во время выполнения самопроверки при включении питания, когда увидите логотип компьютера, нажмите <**F2**>.

# **Последовательность начальной загрузки**

Чтобы настроить последовательность начальной загрузки в утилите BIOS, запустите утилиту BIOS и затем в списке категорий вверху экрана выберите пункт **Boot (Загрузка)**.

# **Задание паролей**

Чтобы установить пароль при начальной загрузке, запустите утилиту BIOS и затем в списке категорий вверху экрана выберите пункт **Security (Безопасность)**. Найдите параметр **Password on boot: (Пароль при начальной загрузке):** и нажатием клавиш <**F5**> и <**F6**> включите эту функцию.

# **Часто задаваемые вопросы**

Далее приведен список возможных ситуаций, которые могут встретиться при пользовании вашим компьютером. Для каждой ситуации приведены простые ответы и решения.

#### *После включения питания компьютер не запускается или не загружается*

Взгляните на индикатор Power (Питание):

- Если он не светится, питание на компьютер не подано. Проверьте следующее:
	- Если вы работаете от аккумулятора, это может означать, что его заряд низкий и неспособен питать компьютер. Подключите адаптер переменного тока, чтобы зарядить аккумулятор.
	- Проверьте правильность и надежность подключения адаптера переменного тока к компьютеру и к сетевой розетке.
- Если индикатор светится, проверьте следующее:
	- Есть ли диск в приводе оптических дисков? Извлеките его и нажмите <**Ctrl**> + <**Alt**> + <**Del**>, чтобы перезагрузить систему.
	- Вставлен ли в компьютер USB-накопитель (USB-диск или смартфон)? Отсоедините его и нажмите <**Ctrl**> + <**Alt**> + <**Del**>, чтобы перезагрузить систему.

#### *Нет изображения на экране*

Система управления питанием компьютера автоматически отключает дисплей для экономии электроэнергии. Нажмите любую клавишу, чтобы включить дисплей.

Если нажатие клавиши не возвращает дисплей в рабочий режим, возможны две причины:

- Уровень яркости может быть слишком низок. Нажмите <**Fn**> + < > (увеличить), чтобы повысить уровень яркости.
- В качестве устройства отображения мог быть выбран внешний монитор. Чтобы снова переключиться на дисплей компьютера, нажмите клавишную комбинацию переключения дисплея <**Fn**> + <**F5**>.
- Если горит индикатор режима сна (Sleep), то это значит, что компьютер находится в режиме сна. Для возобновления работы в обычном режиме нажмите и отпустите кнопку питания.

#### *Компьютер не воспроизводит звук*

Проверьте следующее:

- Громкость может быть отключена. В Windows, Посмотрите на значок регулятора громкости (динамик) в панели задач. Если он перечеркнут, то нажмите значок и снимите флажок **Выкл. все**.
- Уровень громкости может быть слишком низок. В Windows, Посмотрите на значок регулятора громкости в панели задач. Отрегулировать громкость можно также кнопками регулировки громкости.

• Если головные телефоны, наушники или внешние динамики подключены к разъему линейного выхода передней компьютера, то внутренние динамики автоматически отключаются.

#### *Если головные телефоны, наушники или внешние динамики подключены к разъему линейного выхода передней компьютера, то внутренние динамики автоматически отключаются*

На приводе оптических дисков есть отверстие для механического извлечения диска. Чтобы выдвинуть лоток, вставьте в это отверстие кончик стержня шариковой ручки или канцелярскую скрепку и нажмите.

#### *Клавиатура не реагирует*

Подсоедините внешнюю клавиатуру к порту USB справа или слева панели компьютера. Если она будет работаь, обратитесь к вашему дилеру или в авторизованный сервисный центр – возможно, не подключен внутрений кабель клавиатуры.

#### *Принтер не работает*

Проверьте следующее:

- Удостоверьтесь, что принтер подключен к сети и что его питание включено.
- Убедитесь, что один разъем кабеля принтера надежно подсоединен к разъему USB компьютера, а другой - к соответствующему разъему принтера.

# <span id="page-1393-0"></span>**Обращение за технической поддержкой**

#### *Международные гарантии для путешествующих (ITW)*

Ваш компьютер имеет Международную гарантию для путешествующих (ITW), которая обеспечивает безопасность и покой во время путешествия. Наша всемирная сеть сервисных центров готова протянуть вам руку помощи.

ITW талон приложен к вашему компьютеру. Этот талон содержит все, что вам нужно знать о программе ITW. В этом удобном буклете есть список доступных, авторизованных центров обслуживания. Прочтите этот талон полностью.

Всегда имейте ваш ITW талон при себе, особенно когда путешествуете, чтобы получить поддержку наших центров поддержки. Поместите ваш чек, подтверждающий факт покупки товара, в карман, расположенный внутри ITW талона.

Если в стране, по которой Вы путешествуете, нет авторизованного пункта сервиса Acer, Вы все равно можете обратиться к нашим службам по всему миру. Зайдите на веб-сайт **www.acer.com**

#### *Прежде, чем обращаться за помощью*

При обращении в Acer за интерактивной поддержкой, просим подготовить следующую информацию и находиться рядом с своим компьютером. С вашей помощью мы сможем сократить длительность переговоров по телефону и эффективно помочь решить ваши проблемы. При наличии сообщений об ошибках или звуковых сигналов, производимых вашим компьютером, запишите их при появлении на экране (или количество и последовательность в случае звуковых сигналов).

Вам нужно будет сообщить следующие сведения:

Имя:

Адрес:

Телефонный номер:

Тип и модель компьютера:

Серийный номер:

Дата покупки:

# **Советы и подсказки по работе с Windows 8**

Мы понимаем, что это новая операционная система, знакомство с которой займет некоторое время, поэтому мы подготовили несколько советов, которые помогут вам начать работу.

#### **Нужно помнить следующие три основные вещи:**

## *1. Пуск*

Кнопки Пуск больше нет; запускать приложения нужно из экрана Пуск.

#### **2. Плитки**

"Динамические плитки" аналогичны эскизам приложений.

#### **3. Charms**

Экспресс-кнопки Charms позволяют выполнять полезные функции, такие как открытие общего доступа к содержимому, выключение ПК или изменение настроек.

#### **Как открыть панель экспресс-кнопок Charms?**

Протяните правый край экрана к центру.

#### **Как открыть экран** *Пуск***?**

Нажмите клавишу Windows или протяните правый край экрана к центру, затем нажмите экспресс-кнопку **Пуск**.

#### **Как переключаться между приложениями?**

Протяните левый край экрана к центру, чтобы циклически переключаться между запущенными сейчас приложениями.

#### **Как выключить компьютер?**

Протяните правый край экрана к центру, нажмите **Настройки** > **Питание** и выберите нужное действие.

#### **Зачем нужен новый интерфейс?**

Новый интерфейс для Windows 8 разработан специально для сенсорного управления. Приложения из Магазина Windows будут автоматически использовать весь экран, и их не нужно закрывать обычным способом. Приложения из Магазина Windows будут отображаться на экране Пуск в виде "динамических плиток".

#### *Что такое "динамические плитки"?*

"Динамические плитки (Live tiles)" аналогичны эскизам приложений, они будут обновляться с новым содержимым каждый раз, когда вы подключаетесь к Интернету. Поэтому вы сможете, например, просматривать обновленные метеосводки или биржевые котировки, не запуская соответствующие приложения.

## **Как разблокировать компьютер?**

Чтобы разблокировать компьютер, проведите по экрану блокировки вверх и нажмите учетную запись пользователя. Если для учетной записи установлен пароль, то для продолжения нужно ввести этот пароль.

Нажмите и удерживайте значок *просмотр*, чтобы видеть вводимые символы и не ошибиться при вводе пароля.

#### **Как настроить компьютер согласно моим предпочтениям?**

Можно настроить экран *Пуск*, установив различные фоновые изображения, или упорядочить плитки в соответствии с вашими предпочтениями.

Чтобы изменить фоновое изображение, протяните правый край экрана к центру и нажмите **Настройки** > **Изменить настройки ПК** > **Персонализировать**. Нажмите **Экран Пуск** вверху страницы и выберите цвет и изображение.

#### *Как перемещать плитки?*

Нажмите и удерживайте плитку, чтобы выбрать ее, затем перетащите ее на нужное место на экране *Пуск*. Другие плитки сдвинутся, чтобы эта плитка встала на новое место.

#### *Как делать плитки крупнее или мельче?*

Нажмите и перетащите плитку вниз и отпустите ее. В меню, открывшемся внизу экрана, выберите **Мельче** или **Крупнее**.

#### *Как персонализировать экран блокировки?*

Экран блокировки можно персонализировать, установив другое изображение, или настроив быстрый показ состояния и интересующих вас уведомлений.

Чтобы изменить фоновое изображение, протяните правый край экрана к центру и нажмите **Настройки** > **Изменить настройки ПК** > **Персонализировать**. Нажмите **Экран блокировки** вверху страницы и выберите изображение и приложения, которые хотите видеть на экране блокировки.

#### *Как закрыть приложение?*

Протяните окно сверху вниз по экрану и отпустите посередине экрана.

#### *Как изменить разрешение экрана?*

Протяните правый край экрана к центру, нажмите **Поиск**, нажмите текстовое окно, чтобы открыть экранную клавиатуру, и начните вводить "Панель управления", чтобы показать результаты; нажмите **Панель управления** > **Отрегулировать разрешение экрана**.

### **Я хочу использовать Windows привычным мне способом. Как вернуть "рабочий стол"?**

Чтобы отобразить традиционный рабочий стол, на экране *Пуск* нажмите плитку **Рабочий стол**. Часто используемые приложения можно закрепить на панели задач, чтобы быстро открывать их.

Если щелкнуть приложение, которое не является приложением из Магазина Windows, то Windows автоматически запустит это приложение в режиме *Рабочий стол*.

### **Где мои приложения?**

Протяните правый край экрана к центру, нажмите **Поиск**, и на всплывшей клавиатуре введите имя приложения, которое хотите открыть. Результаты будут показаны с левой стороны экрана.

Чтобы просмотреть полный список приложений, проведите экран снизу вверх и нажмите **Все приложения**.

#### *Как сделать так, чтобы приложение появилась на экране Пуск?*

Если вы открыли экран *Все приложения* и хотите, чтобы приложение появилось на экране *Пуск*, то нажмите и перетащите это приложение вниз и затем отпустите его. В меню, открывшемся внизу экрана, нажмите **Закрепить на экране Пуск**.

#### *Как удалить плитку с экрана Пуск?*

Нажмите и перетащите приложение вниз и отпустите его. В меню, открывшемся внизу экрана, выберите **Удалить с экрана Пуск**.

#### *Как сделать так, чтобы приложение появилось на панели задач на Рабочем столе?*

*116 -*  Если вы открыли экран *Все приложения* и хотите, чтобы приложение появилось на панели задач на *Рабочем столе*, то нажмите и перетащите это приложение вниз и затем отпустите. В меню, открывшемся внизу экрана, выберите **Закрепить на панели задач**.

#### *Как устанавливать приложения?*

Приложения из Магазина Windows можно загружать из приложения *Магазин*. Чтобы покупать и загружать приложения из *Магазина*, вам нужен Microsoft ID.

#### *Не могу найти приложения, такие как Блокнот и Paint! Где они?*

Протяните правый край экрана к центру, нажмите **Поиск**, и на всплывшей клавиатуре введите имя приложения, которое хотите открыть. Другой способ: откройте *Все приложения* и прокрутите до папки "Стандартные программы Windows", чтобы увидеть унаследованные программы.

## **Что такое Microsoft ID (учетная запись)?**

Учетная запись Microsoft - это адрес эл. почты и пароль, которые вы используете для входа в Windows. Можно использовать любой адрес эл. почты, но лучше выбрать адрес, который вы уже используете для общения с друзьями и для входа на любимые веб-сайты. Выполнив вход в ПК с использованием учетной записи Microsoft, вы со своего ПК соединитесь с нужными вам людьми и получите доступ к нужным файлам и устройствам.

#### *Нужна ли мне эта учетная запись?*

Для работы с Windows 8 учетная запись Microsoft ID не нужна, но она облегчает жизнь, так как вы сможете синхронизировать данные между разными машинами, в которые вы входите, используя Microsoft ID.

#### *Как ее получить?*

Если вы уже установили Windows 8, но не выполнили вход, используя учетную запись Microsoft, или если у вас нет учетной записи Microsoft, но вы хотите получить ее, то протяните правый край экрана к центру, нажмите **Настройки** > **Изменить настройки ПК** > **Пользователи** > **Переключиться на учетную запись Microsoft** и выполните отображаемые на экране инструкции.

## **Как добавить ссылку на избранные веб-сайты в браузере Internet Explorer?**

В программе Internet Explorer 10 нет традиционных ссылок на избранные веб-сайты, вместо них используются ярлыки, которые можно закрепить на экране *Пуск*. На открытой странице проведите по экрану снизу вверх, чтобы открыть меню внизу экрана. Нажмите **Закрепить на экране Пуск**.

## **Как проверить наличие обновлений для Windows?**

Протяните правый край экрана к центру и нажмите **Настройки** > **Изменить настройки ПК** > **Обновления Windows**. Нажмите **Проверить наличие обновлений**.

## **Где можно получить дополнительную информацию?**

Дополнительные сведения можно узнать на следующих вебстраницах:

- Учебные пособия по Windows 8: www.acer.com/windows8-tutorial
- Поддержка и часто задаваемые вопросы: www.acer.com/support

*118 -* 

# **Устранение неисправностей**

Эта глава поможет Вам справиться с наиболее распространенными проблемами системы.

Если возникнет проблема, то прочтите эту главу, прежде чем обращаться в сервисный центр. Исправление более серьезных неполадок требует вскрытия компьютера. Не пытайтесь открыть компьютер самостоятельно. Обратитесь за помощью к продавцу или в авторизованный сервис-центр.

#### **Советы по поиску и устранению неисправностей**

В этом компьютере реализованы современные разработки, позволяющие выводить сообщения об ошибках на экран для облегчения поиска неисправности.

Если система сообщает об ошибке или проявляются симптомы ошибки, см. "Сообщения об ошибках". Если неполадка не может быть устранена, свяжитесь с продавцом. См. Раздел **"[Обращение](#page-1393-0) за [технической](#page-1393-0) поддержкой" на стр. 110**.

## **Сообщения об ошибках**

Если система выдает сообщение об ошибке, запишите его и примите меры для устранения неисправности. В следующей таблице перечислены сообщения об ошибках в алфавитном порядке, а также рекомендуемые действия по их устранению.

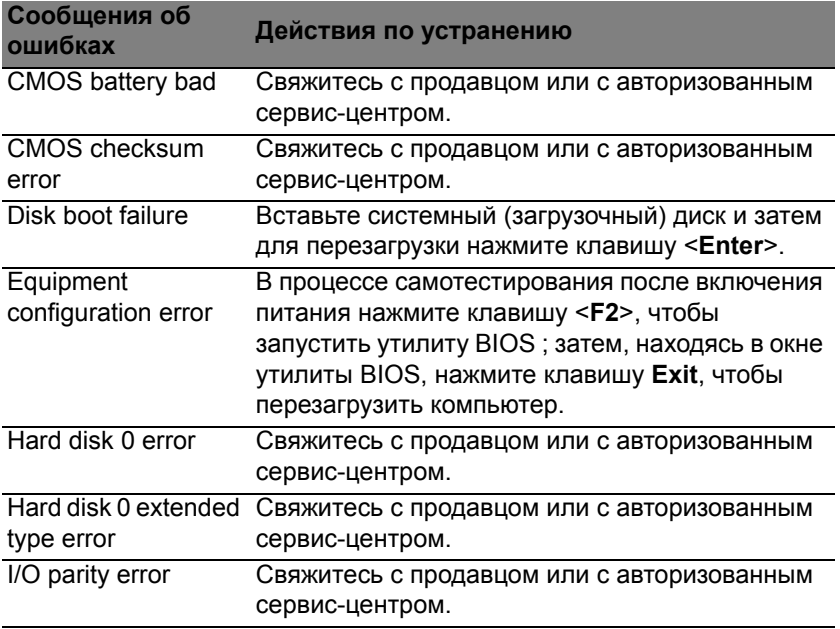
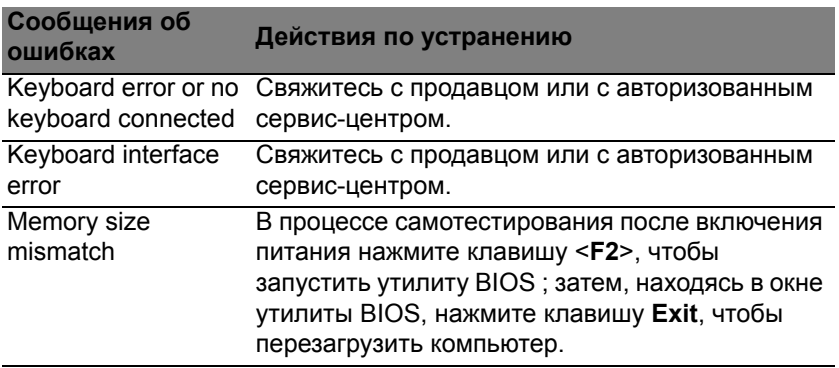

Если неполадки наблюдаются после попытки их устранить, свяжитесь с продавцом или с авторизованным сервис-центром.

## **Соответствие нормативным требованиям и замечания по безопасности**

#### **Заявление о соответствии требованиям Федеральной Комиссии по связи США (FCC)**

Это устройство испытано и признано соответствующим ограничениям для цифровых устройств класса B в соответствии с Частью 15 правил Федеральной Комиссии по связи. Эти ограничения призваны обеспечить надлежащую защиту от вредного воздействия при использовании в жилых помещениях. Это устройство генерирует, использует и может излучать энергию высокой частоты и в случае его установки и использования не в соответствии с этими инструкциями оно может вызывать недопустимые помехи радиосвязи.

Однако нельзя гарантировать, что эти помехи не будут иметь места при какой-то определенной установке. Если это устройство вызывает недопустимые помехи приему радио- или телевизионных сигналов, что может быть выявлено отключением и включением устройства, можно попытаться избавиться от помех, предприняв одно или несколько следующих действий:

- Переориентируйте или переместите приемную антенну.
- Увеличьте расстояние между устройством и приемником.
- Подсоедините устройство к розетке электросети, отличной от той, к которой подключено устройство приема.
- Обратитесь за помощью к своему продавцу или опытному радио/ телевизионному мастеру.

#### **Примечание: Экранированные кабели**

Все соединения с другими вычислительными устройствами должны производиться с помощью экранированных кабелей в соответствии с правилами Федеральной Комиссии по электросвязи.

#### **Примечание: Периферийные устройства**

К этому оборудованию могут быть подсоединены только периферийные устройства (устройства ввода/вывода, оконечные устройства, принтеры и т.д.), сертифицированные как соответствующие ограничениям для устройств класса B. Подключение несертифицированных периферийных устройств может привести к помехам в приеме радио- и телевизионных сигналов.

#### *Внимание! Изменения или модификации, которые не санкционированы явным образом производителем, могут аннулировать права на эксплуатацию этого компьютера, предоставляемые пользователю Федеральной Комиссией по связи.*

#### **Уведомление для Канады**

Данное цифровое устройство класса B отвечает требованиям стандарта ICES-003 Канады.

#### **Remarque à l'intention des utilisateurs canadiens**

Cet appareil numérique de la classe B est conforme a la norme NMB-003 du Canada.

#### **Отвечает сертификационным требованиям, применяемым в Российской Федерации**

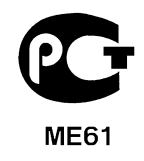

#### **Заявление в отношении пикселей ЖК-экрана**

ЖК-экран изготовлен с применением высокоточных технологий. Тем не менее некоторые пикселы могут время от времени не светиться или отображаться в виде черных или красных точек. Это не влияет на записанное изображение и не является дефектом.

#### **Нормативные уведомления в отношении радиоустройств**

*Примечание: Ниже приведена нормативная информация только для моделей, поддерживающих беспроводную локальную сеть (LAN) и Bluetooth.*

Чтобы устройство не создавало радиопомехи для лицензируемых служб, его следует использовать в помещениях.

Это устройство соответствует стандартам радиоизлучения и безопасности любой страны или региона, где оно было разрешено для беспроводного использования. В зависимости от конфигураций, это изделие может или не может содержать беспроводные радиоустройства (такие как модули, поддерживающие беспроводную локальную сеть (LAN) и/или Bluetooth). Ниже приведена информация для изделий, содержащих такие устройства.

#### **Декларация соответствия для стран Европейского Союза**

Настоящим компания Acer заявляет, что этот компьютер отвечает основным требованиям и другим применимым положениям Директивы 1999/5/EC.

#### **Разрешенные каналы беспроводной связи для разных стран**

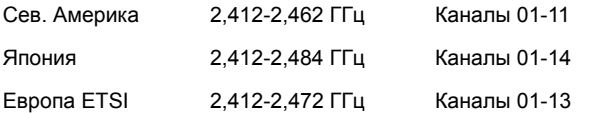

#### **Франция: Запрещенные для беспроводной связи диапазоны частот**

В некоторых областях Франции диапазон радиочастот ограничен. Максимально разрешенная мощность в помещениях:

- 10 мВт для всего диапазона 2,4 ГГц (2400 МГц 2483,5 МГц)
- 100 мВт для частот от 2446,5 МГц до 2483,5 МГц

*Примечание: каналы с 10 по 13 включительно работают в диапазоне 2446,6 МГц - 2483,5 МГц.*

Возможности использования устройств вне помещений ограничены. Использование устройств в частных владениях или в частных владениях государственных чиновников подлежит предварительному согласованию и санкционированию со стороны Министерства обороны, а максимальная разрешенная мощность составляет 100 мВт в диапазоне 2446,5 - 2483,5 МГц. Использование вне помещений в общественных местах запрещено.

В перечисленных ниже департаментах для всего диапазона 2,4 ГГц:

- Максимальная разрешенная мощность в помещениях 100 мВт
- Максимальная разрешенная мощность вне помещений 10 мВт

Департаменты, в которых использование диапазона 2400 - 2483,5 МГц разрешено при эффективной изотропной мощности излучения менее 100 мВт в помещениях и менее 10 мВт вне помещений:

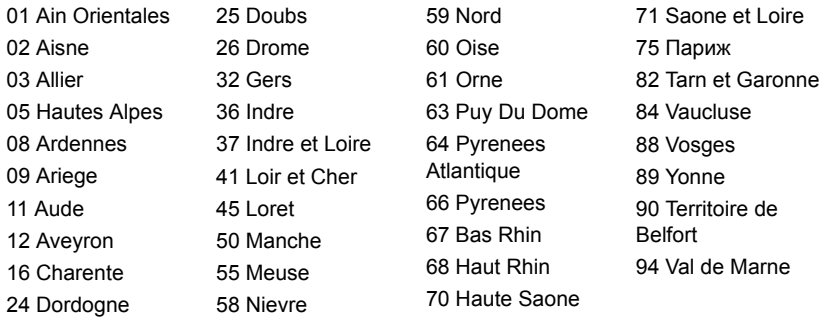

Вероятно, со временем это требование изменится, что позволит вам подключаться к беспроводным сетям в большей части Франции.

Самые последние новости можно узнать на веб-сайте ART (**www.art-telecom.fr**).

*Примечание: Излучаемая мощность вашего модуля беспроводной локальной сети составляет менее 100 мВт, но более 10 мВт.*

#### **Список кодов стран**

Данное оборудование можно эксплуатировать в следующих странах:

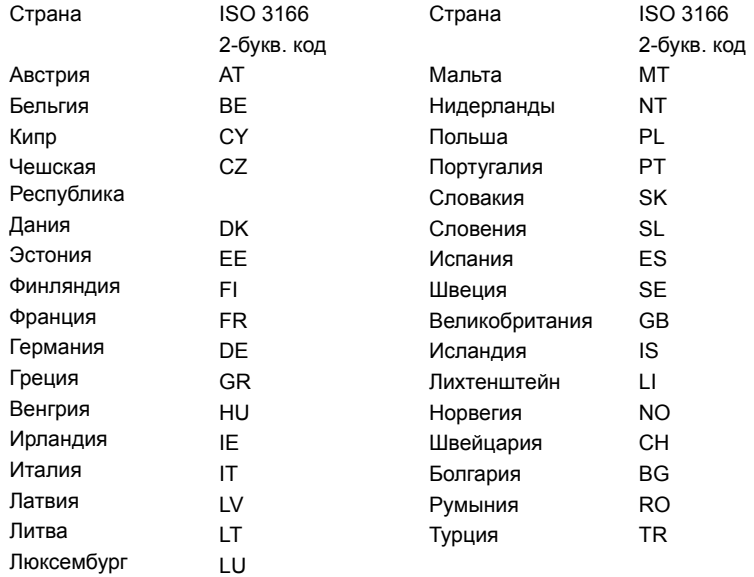

#### **Канада – Маломощные, нелицензируемые радиокоммуникационные устройства (RSS-210)**

#### **Воздействие высокочастотных полей на людей (RSS-102)**

В этом компьютере используется встроенная антенна с малым усилением, которая не создает высокочастотных полей, превышающих пределы, установленные Канадскими стандартами здравоохранения для населения; см.

"Нормы безопасности 6" на веб-сайте министерства здравоохранения Канады **www.hc-sc.gc.ca/rpb**

Это устройство отвечает требованиям стандарта RSS210 Министерства промышленности Канады.

Это цифровое устройство класса B отвечает требованиям канадского стандарта ICES-003, ред. 4, RSS-210 № 4 (декабрь 2000) и № 5 (ноябрь 2001).

"Для предотвращения радиопомех в работе лицензированных служб, данное устройство должно эксплуатироваться в помещениях вдали от окон для обеспечения максимального экранирования. Установка оборудования (или его передающей антенны) за пределами помещений подлежит лицензированию". Cet appareil numérique de la classe B est conforme à la norme NMB-003, No. 4, et CNR-210, No 4 (Dec 2000) et No 5 (Nov 2001).

« Pour empêcher que cet appareil cause du brouillage au service faisant l'objet d'une licence, il doit être utilisé a l'intérieur et devrait être placé loin des fenêtres afin de fournir un écran de blindage maximal. Si le matériel (ou son antenne d'émission) est installé à l'extérieur, il doit faire l'objet d'une licence.

*Внимание! При использовании модуля беспроводной связи IEEE 802.11a это устройство должно использоваться в помещениях, так как он работает в диапазоне частот от 5,15 до 5,25 ГГц. Согласно требованиям Министерства промышленности Канады, данное устройство должно использоваться в помещении во избежание помех, вызванных излучением в диапазоне 5,15-5,25 ГГц, в работе мобильных систем спутниковой связи, использующих соседний частотный диапазон. Частотные диапазоны 5,25-5,35 ГГц и 5,65-5,85 ГГц выделены в основном для мощных радаров. Работа радарных станций может вызывать помехи в работе этого устройства и/или повредить его.*

Максимально допустимый коэффициент усиления антенны для использования с этим устройством составляет 6 dBi для соблюдения предела эффективной изотропно-излучаемой мощности для диапазона частот 5,25-5,35 и 5,725-5,85 ГГц при работе в режиме "точка-точка".

#### **Требования безопасности Федеральной Комиссии по электросвязи в отношении высоких частот**

Излучаемая выходная мощность карты Mini PCI Card, используемой для связи в беспроводных локальных сетях, и карты Bluetooth намного ниже предела воздействия высоких частот, установленного Федеральной Комиссией по связи США. Тем не менее, компьютер ye;yj использовать так, чтобы свести к минимуму возможный риск для работающего с ним человека при обычных условиях следующим образом.

1. Пользователи должны соблюдать инструкции по безопасности в отношении высоких частот для устройств с модулями беспроводной связи, которые включены в состав руководства пользователя для каждого такого устройства.

**Внимание! Согласно требованиям Федеральной Комиссии по связи США в отношении РЧ-излучения, встроенная в крышку экрана антенна для карты Mini PCI Card, используемой для связи в беспроводных локальных сетях, должна находиться от человека на расстоянии не менее 20 см.**

**Примечание**: Адаптер беспроводной связи в виде карты Mini PCI обеспечивает передачу данных по нескольким стандартам. В устройстве не излучаются

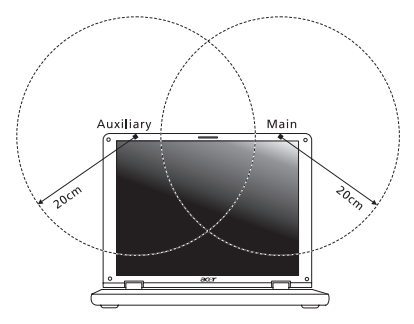

радиочастотные сигналы одновременно с двух антенн. Одна из антенн выбирается автоматически или вручную (пользователем) для обеспечения высокого качества радиосвязи.

1. Область применения этого устройства ограничена использованием помещении, что вызвано рабочим диапазоном частот 5,15-5,25 ГГц. FCC требует, чтобы данное устройство использовалось в помещении, чтобы избежать помех, вызванных излучением в диапазоне 5,15-5,25 ГГц, в работе мобильных систем спутниковой связи, использующих соседний частотный диапазон.

- 2. Частотные диапазоны 5,25-5,35 ГГц и 5,65-5,85 ГГц выделены в основном для мощных радаров. Работа радарных станций может быть помехой в работе и/или повредить данное устройство.
- 3. Ненадлежащая установка или несанкционированное использование могут вызвать недопустимые помехи связи на высоких частотах. Также любые попытки вскрытия внутренней антенны аннулирует сертификацию Федеральной Комиссии по электросвязи и Вашу гарантию.

#### **Канада – Маломощные, нелицензируемые радиокоммуникационные устройства (RSS-210)**

#### **Воздействие высокочастотных полей на людей (RSS-102)**

В этом компьютере используется встроенная антенна с малым усилением, которая не создает высокочастотных полей, превышающих пределы, установленные Канадскими стандартами здравоохранения для населения; см.

"Нормы безопасности 6" на веб-сайте министерства здравоохранения Канады **www.hc-sc.gc.ca/rpb**

Это устройство отвечает требованиям стандарта RSS210 Министерства промышленности Канады.

Это цифровое устройство класса B отвечает требованиям канадского стандарта ICES-003, ред. 4, RSS-210 № 4 (декабрь 2000) и № 5 (ноябрь 2001).

"Для предотвращения радиопомех в работе лицензированных служб, данное устройство должно эксплуатироваться в помещениях вдали от окон для обеспечения максимального экранирования. Установка оборудования (или его передающей антенны) за пределами помещений подлежит лицензированию".

Cet appareil numérique de la classe B est conforme à la norme NMB-003, No. 4, et CNR-210, No 4 (Dec 2000) et No 5 (Nov 2001).

« Pour empêcher que cet appareil cause du brouillage au service faisant l'objet d'une licence, il doit être utilisé a l'intérieur et devrait être placé loin des fenêtres afin de fournir un écran de blindage maximal. Si le matériel (ou son antenne d'émission) est installé à l'extérieur, il doit faire l'objet d'une licence.

*Внимание! При использовании модуля беспроводной связи IEEE 802.11a это устройство должно использоваться в помещениях, так как он работает в диапазоне частот от 5,15 до 5,25 ГГц. Согласно требованиям Министерства промышленности Канады, данное устройство должно использоваться в помещении во избежание помех, вызванных излучением в диапазоне 5,15-5,25 ГГц, в работе мобильных систем спутниковой связи, использующих соседний частотный диапазон. Частотные диапазоны 5,25-5,35 ГГц и 5,65-5,85 ГГц выделены в основном для мощных радаров. Работа радарных станций может вызывать помехи в работе этого устройства и/или повредить его.*

Максимально допустимый коэффициент усиления антенны для использования с этим устройством составляет 6 dBi для соблюдения предела эффективной изотропно-излучаемой мощности для диапазона частот 5,25-5,35 и 5,725-5,85 ГГц при работе в режиме "точка-точка".

# **Aspire V5-571P**

## Podręcznik użytkownika komputera

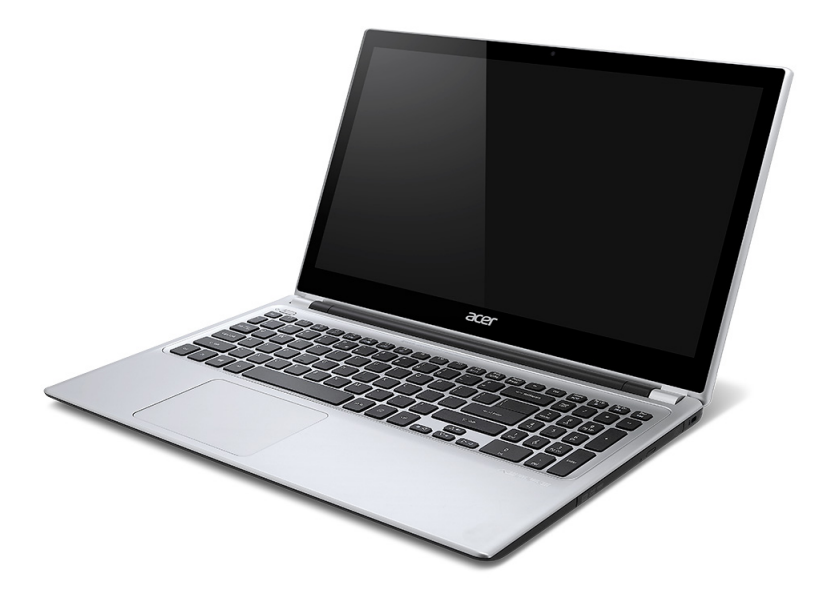

© 2012 Wszelkie prawa zastrzeżone.

Podręcznik użytkownika komputera Aspire V5-571P Ta zmiana: 11/2012

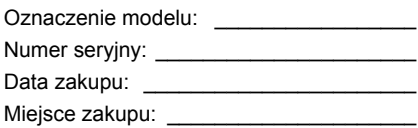

# **Spis treści**

#### **Bezpieczeń[stwo i komfort 5](#page-1420-0)**

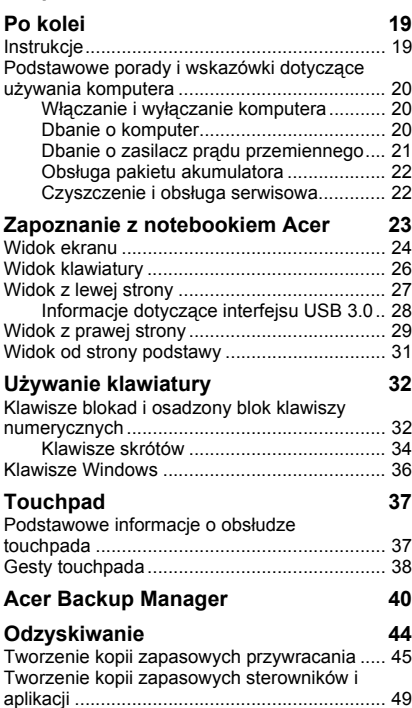

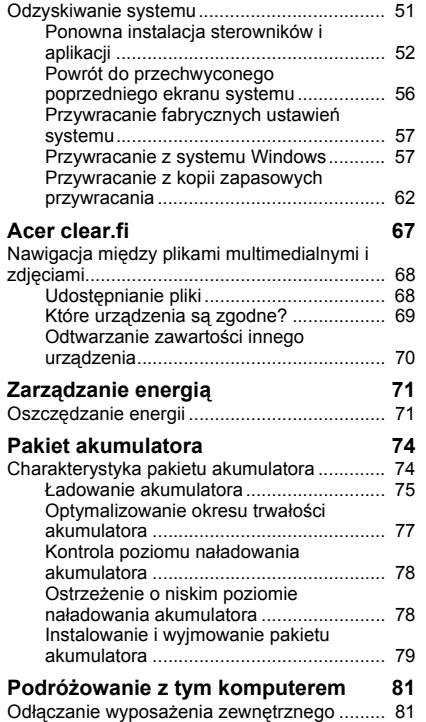

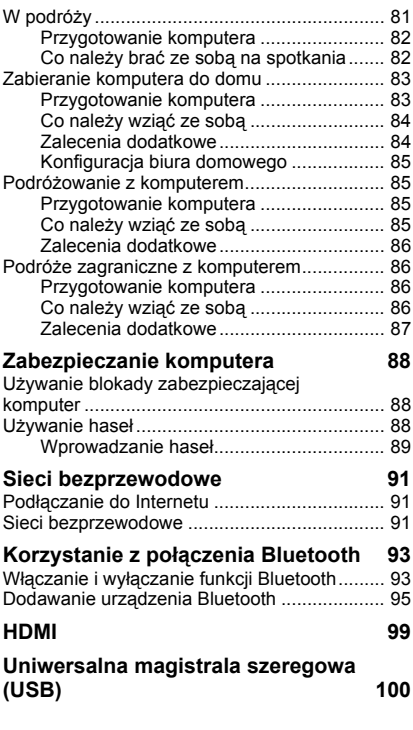

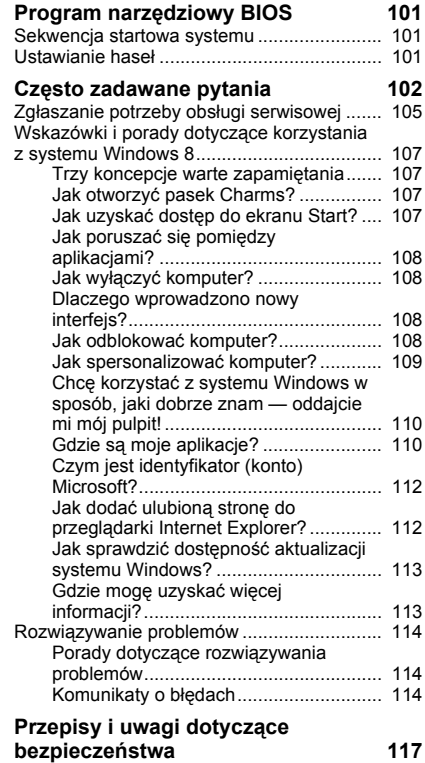

## <span id="page-1420-0"></span>**Bezpieczeństwo i komfort**

#### **Instrukcje bezpieczeństwa**

Instrukcje te należy dokładnie przeczytać. Zachowaj ten dokument do wykorzystania w przyszłości. Stosować się do wszystkich ostrzeżeń i instrukcji umieszczonych na urządzeniu.

#### **Wyłączanie urządzenia przed przystąpieniem do czyszczenia**

Przed przystąpieniem do czyszczenia należy odłączyć urządzenie od ściennego gniazda zasilania. Nie stosować środków czyszczących w płynie i w aerozolu. Do czyszczenia używać wilgotnej szmatki.

#### **Ostrzeżenia**

#### **Dostęp do kabla zasilania**

Należy zadbać, aby gniazdko elektryczne, do którego przyłączany jest przewód zasilający było łatwo dostępne oraz znajdowało się możliwie jak najbliżej operatora sprzętu. W razie konieczności odłączenia zasilania sprzętu należy odpiąć przewód zasilający od gniazdka elektrycznego.

#### **Odłączanie źródła zasilania**

Należy stosować się do następujących wytycznych podczas przyłączania i odłączania zasilania do zespołu zasilacza:

Zainstalować zespół zasilacza przed przyłączeniem przewodu zasilającego do gniazdka elektrycznego prądu przemiennego.

Odpiąć przewód zasilający przed wyjęciem zespołu zasilacza z komputera.

Gdy system posiada kilka źródeł zasilania, należy odłączyć zasilanie od systemu odpinając wszystkie przewody zasilające od zasilaczy.

#### **Korzystanie z zasilania elektrycznego**

- Urządzenie należy eksploatować stosując zasilanie energią elektryczną zgodnie z informacjami podanymi na tabliczce znamionowej. Jeżeli nie ma pewności co do rodzaju dostępnego zasilania energią elektryczną, należy skontaktować się z dostawcą lub lokalnym zakładem energetycznym.
- Nie wolno umieszczać żadnych przedmiotów na przewodzie zasilającym. Nie umieszczać urządzenia w miejscach narażonych na przydeptywanie przewodu zasilającego.
- Jeżeli wykorzystywany jest przedłużacz, należy sprawdzić, czy łączny pobór mocy sprzętu podłączonego do przedłużacza, nie przekracza parametrów obciążenia przedłużacza. Należy także sprawdzić, czy całkowity pobór prądu wszystkich urządzeń podłączonych do gniazdka ściennego nie przekracza maksymalnego obciążenia bezpiecznika.
- Nie wolno przeciążać gniazdka, listwy lub rozdzielacza elektrycznego przyłączając zbyt wiele urządzeń. Całkowite obciążenie systemu nie może przekraczać 80% wartości znamionowej obciążenia odgałęzienia obwodu. Gdy stosuje się listwę zasilającą, obciążenie nie może przekraczać 80% wartości znamionowej obciążenia wejściowego listwy.
- Zasilacz sieciowy jest zaopatrzony w trójprzewodową wtyczkę z uziemieniem. Wtyczka ta pasuje tylko do gniazda zasilającego z uziemieniem. Przed przyłączeniem wtyczki zasilacza należy upewnić się, czy gniazdo zasilające jest prawidłowo uziemione. Nie przyłączać wtyczki do nieuziemionego gniazda zasilającego. Zwrócić się do swego elektryka w celu uzyskania szczegółowych informacii.
- *Ostrzeżenie! Kołek uziemiający stanowi element bezpieczeństwa. Skutkiem korzystania z gniazda zasilającego, które nie jest prawidłowo uziemione, może być porażenie prądem elektrycznym i/lub obrażenia ciała.*
- *- Uwaga: Kołek uziemiający zapewnia również dobre zabezpieczenie przed nieprzewidzianymi zakłóceniami generowanymi przed inne urządzenia elektryczne, znajdujące się w sąsiedztwie, które mogą przeszkadzać w prawidłowej pracy tego urządzenia.*
- System można zasilać z różnych źródeł prądu przemiennego w zakresach napięcia od 100 do 120 V lub od 220 do 240 V. Kabel zasilania dołączony do systemu spełnia wymagania stawiane w kraju/regionie, w którym system został zakupiony. Kable zasilania do stosowania w innych krajach/regionach muszą spełniać wymagania obowiązujące w tych krajach/regionach. Aby uzyskać więcej informacji o wymaganiach dotyczących kabla zasilania, skontaktuj się z autoryzowanym sprzedawcą lub dostawcą usług.

#### **Ochrona słuchu**

*- Ostrzeżenie: W przypadku wydłużonego korzystania ze słuchawek przy dużym natężeniu dźwięku może wystąpić trwała utrata słuchu.*

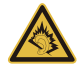

Aby chronić swój słuch, przestrzegaj poniższych zaleceń.

- Zwiększaj głośność stopniowo, dopóki dźwięk nie będzie słyszany wyraźnie i komfortowo.
- Nie zwiększaj poziomu głośności, gdy słuch zaadaptuje się do bieżącego poziomu.
- Nie słuchaj głośnej muzyki przez długi czas.
- Nie zwiększaj głośności, aby zagłuszyć hałasy dochodzące z otoczenia.
- Zmniejsz głośność, jeśli nie słyszysz ludzi mówiących w pobliżu.

#### **Dołączone zaślepki gniazd kart**

*- Uwaga: Informacje w tej części mogą nie dotyczyć tego komputera.*

Komputery są dostarczane z kartą-zaślepką umieszczoną w gnieździe PCMCIA. Zaślepki chronią nieużywane gniazda przed kurzem, metalowymi przedmiotami lub innymi drobnymi obiektami. Zachowaj zaślepki w celu użycia, gdy w gniazdach nie będzie kart.

#### **Ogólne**

- Nie należy używać urządzenia w pobliżu wody.
- Nie ustawiać urządzenia na niestabilnych wózkach, stojakach lub stołach. Grozi to upadkiem urządzenia, co mogłoby spowodować jego poważne uszkodzenie.
- Szczeliny i otwory służą do wentylacji, co ma na celu zapewnienie prawidłowego działania urządzenia i zabezpieczenie przed przegrzaniem. Szczeliny te nie mogą być blokowane lub przykrywane. Tych otworów nigdy nie wolno blokować umieszczając urządzenie na łóżku, sofie, dywanie lub innych podobnych powierzchniach. Nigdy nie umieszczać urządzenia w pobliżu grzejników lub węzłów cieplnych albo w zabudowanych instalacjach, o ile nie zostanie zagwarantowana prawidłowa wentylacja.
- Nigdy nie wolno wkładać żadnych przedmiotów do wnętrza urządzenia, ponieważ mogłoby dojść do zetknięcia z miejscami pod wysokim napięciem lub do zwarcia części, czego skutkiem mógłby być pożar lub porażenie prądem. Nie wolno dopuszczać do rozlania jakichkolwiek płynów na urządzenie.
- Aby uniknąć uszkodzenia wewnętrznych części składowych i zapobiec wyciekowi elektrolitu z akumulatora, nie należy umieszczać urządzenia na drgającej powierzchni.
- Nigdy nie należy używać go w warunkach zawodów sportowych, ćwiczeń lub w środowisku, w którym występują drgania, co mogłoby spowodować zwarcie lub uszkodzenie urządzeń wirujących, dysku twardego, napędu optycznego, a nawet narazić na zagrożenie ze strony pakietu akumulatora litowo-jonowego.
- Spodnia część, obszary przy otworach wentylacyjnych i zasilacz mogą się nagrzewać. Aby uniknąć obrażeń, nie należy narażać skóry lub części ciała na kontakt z nimi.
- Urządzenie i jego rozszerzenia mogą zawierać niewielkie części. Należy trzymać je z dala od małych dzieci.

#### **Obsługa techniczna urządzenia**

Nie podejmować samodzielnych napraw urządzenia, ponieważ otwarcie lub zdjęcie pokryw może spowodować narażenie na działanie niebezpiecznego napięcia elektrycznego lub na inne niebezpieczeństwa. Wszelkie prace serwisowe należy powierzać wykwalifikowanym pracownikom serwisu.

Urządzenie należy odłączyć od ściennego gniazda zasilania i skontaktować się z wykwalifikowanym personelem serwisu, w następujących okolicznościach:

- gdy doszło do uszkodzenia lub przetarcia przewodu zasilającego lub wtyczki przewodu,
- jeżeli do wnętrza urządzenia został wylany płyn,
- jeżeli urządzenie zostało narażone na działanie deszczu lub wody,
- jeżeli urządzenie zostanie upuszczone lub doszło do uszkodzenia jego obudowy,
- jeżeli urządzenie wykazuje wyraźne zmiany w działaniu, oznaczające potrzebę naprawy,
- jeżeli produkt nie działa poprawnie mimo postępowania zgodnie z zaleceniami podanymi w instrukcji obsługi.
- *- Uwaga: Należy dokonywać tylko tych regulacji, które zostały opisane w instrukcji obsługi, ponieważ wprowadzenie nieprawidłowych ustawień może spowodować uszkodzenie i często będzie wymagać dużego nakładu pracy wykwalifikowanego technika, aby przywrócić normalny stan urządzenia.*

#### **Instrukcja bezpiecznego użytkowania akumulatora**

W tym notebooku znajduje się akumulator litowo-jonowy. Z urządzenia nie należy korzystać w środowisku wilgotnym, mokrym lub stwarzającym ryzyko wystąpienia korozji. Produktu nie ustawiać, przechowywać ani nie pozostawiać na lub w pobliżu źródła ciepła, w miejscach narażonych na działanie wysokich temperatur lub silnych promieni słonecznych, w kuchence mikrofalowej lub pojemniku ciśnieniowym, ani w żadnym miejscu, w którym może wystąpić temperatura powyżej 60°C (140°F). Nieprzestrzeganie tych instrukcji może spowodować wyciek kwasu, rozgrzanie lub eksplozję akumulatora, a w rezultacie obrażenia ciała i/lub uszkodzenia.

Nie przekłuwać, otwierać ani rozmontowywać akumulatora. W przypadku dotknięcia cieczy, która wyciekła z akumulatora, dokładnie spłukać ciało wodą i natychmiast skontaktować się z lekarzem.

Ze względów bezpieczeństwa oraz dla zapewnienia jak najdłuższego czasu eksploatacji akumulatora ładowanie w temperaturach poniżej 0°C lub powyżej 40°C nie jest możliwe. Akumulator osiąga pełną wydajność dopiero po dwóch lub trzech kompletnych cyklach ładowania/rozładowania. Akumulator można ładować i rozładowywać setki razy, jednak należy pamiętać, że z biegiem czasu zużywa się. Kiedy czas pracy przy zasilaniu akumulatorowym staje się zauważalnie krótszy, należy zakupić nowy akumulator. Stosować wyłącznie zatwierdzone akumulatory i ładować wyłącznie za pomocą zatwierdzonych ładowarek przeznaczonych do tego urządzenia.

Korzystać z akumulatora tylko w celu, dla którego został wyprodukowany. Nie korzystać z uszkodzonych ładowarek lub akumulatorów. Nie zwierać przeciwnych styków baterii. Zwarcie może nastąpić w wyniku przypadkowego zetknięcia styków dodatniego (+) i ujemnego (-) z obiektem metalowym, takim jak moneta, spinacz biurowy lub długopis (stykami są metalowe paski w akumulatorze). Tak może się zdarzyć na przykład wtedy, gdy nosimy zapasowy akumulator w kieszeni lub torebce. Zwarcie styków akumulatora może spowodować uszkodzenie samego akumulatora lub przedmiotu, który spowodował zwarcie.

Pozostawianie akumulatora w miejscach o zbyt wysokiej lub niskiej temperaturze, np. w samochodzie latem lub zimą, powoduje zmniejszanie jego pojemności i żywotności. Zawsze starać się przechowywać akumulator w temperaturze z przedziału od 15°C do 25°C (od 59°F do 77°F). Urządzenie, do którego włożono nawet w pełni naładowany ale zbyt rozgrzany lub schłodzony akumulator, może chwilowo nie działać. Wydajność akumulatora jest niższa szczególnie w temperaturach znacznie poniżej zera.

Nie wrzucać akumulatora do ognia, ponieważ może to spowodować wybuch. Akumulatory mogą również eksplodować w wyniku uszkodzenia. Zużyte akumulatory wyrzucać w sposób zgodny z lokalnymi przepisami. O ile to możliwe, poddawać akumulatory recyklingowi. Nie wyrzucać wraz ze zwykłymi odpadami gospodarstwa domowego.

*10 - Bezpieczeństwo i komfort*

*- Uwaga: Aby uzyskać dokumenty dotyczące transportu akumulatorów, patrz witryna www.acer.com.*

#### **Wymiana pakietu akumulatora**

Komputery serii notebook PC wykorzystują akumulator litowy. Akumulator należy wymieniać tylko na akumulator takiego samego typu, jak akumulator dostarczony wraz z urządzeniem. Użycie innego akumulatora może spowodować pożar lub wybuch.

*- Ostrzeżenie! Nieprawidłowa obsługa akumulatorów może spowodować wybuch. Nie wolno ich rozmontowywać lub narażać na działanie ognia. Przechowuj je poza zasięgiem dzieci. Likwidując zużyte akumulatory należy stosować się do lokalnych regulacji prawnych.*

#### **Częstotliwość radiowa — zakłócenia**

*- Ostrzeżenie! Ze względów bezpieczeństwa, wyłącz wszystkie urządzenia bezprzewodowe lub transmitujące fale radiowe podczas korzystania z laptopa w następujących warunkach. Urządzenia te obejmują, między innymi: sieć bezprzewodową (WLAN), Bluetooth lub 3G.*

Pamiętaj, że należy przestrzegać szczególnych przepisów obowiązujących na danym obszarze i zawsze wyłączaj urządzenie, gdy korzystanie z niego jest zabronione lub gdy może powodować zakłócenia lub zagrożenie. Korzystaj z urządzenia wyłącznie w normalnych warunkach. Urządzenie spełnia wymagania dotyczące ekspozycji radiowej, gdy użytkowane jest normalnie, i gdy urządzenie wraz z anteną znajduje się w odległości przynajmniej 1,5 cm od ciała. Nie powinno zawierać metalu i należy ustawiać urządzenie w wyżej określonej odległości od ciała. Aby pomyślnie przesyłać pliki lub wiadomości, urządzenie wymaga dobrej jakości połączenia z siecią. W niektórych przypadkach przesyłanie plików lub wiadomości może zostać opóźnione do czasu uzyskania takiego połączenia. Upewnij się, że powyższe instrukcje dotyczące odległości od ciała są przestrzegane do momentu zakończenia transmisji. Niektóre części urządzenia są magnetyczne. Urządzenie może przyciągać materiały metalowe, a osoby korzystające z aparatów słuchowych nie powinny zbliżać urządzenia do aparatu. Nie należy umieszczać kart kredytowych lub innych magnetycznych nośników danych w pobliżu urządzenia, ponieważ istnieje ryzyko usunięcia zapisanych na nich danych.

#### **Urządzenia medyczne**

Działanie wszelkiego sprzętu transmitującego fale radiowe, w tym telefonów bezprzewodowych, może powodować zakłócenia działania urządzeń medycznych, które nie są wystarczająco zabezpieczone. Skonsultować się z lekarzem lub producentem urządzenia medycznego, aby ustalić, czy jest ono wystarczająco zabezpieczone przed działaniem zewnętrznej energii fal o częstotliwości radiowe lub w razie wystąpienia jakichkolwiek pytań. Urządzenie należy wyłączać w obiektach opieki medycznej, kiedy wymagaia tego umieszczone w nich przepisy regulacji prawnych. Szpitale lub inne obiekty opieki medycznej są obszarami, w których mogą być używane urządzenia wrażliwe na zewnętrzną transmisję fal o częstotliwości radiowej.

**Rozruszniki serca.** Producenci rozruszników serca zalecają utrzymywanie minimalnej odległości 15,3 centymetra (6 cali) pomiędzy urządzeniami bezprzewodowymi i rozrusznikiem serca, co pozwoli uniknąć potencjalnego ryzyka wystąpienia zakłóceń pracy rozrusznika. Zalecenia te są zgodne z wynikami niezależnych badań oraz zaleceniami Wireless Technology Research. Osoby korzystające z rozruszników serca powinny postępować w następujący sposób:

- Zawsze utrzymywać urządzenie w większej odległości niż 15,3 centymetra (6 cali) od rozrusznika.
- Nie nosić urządzenia w pobliżu rozrusznika serca, kiedy jest ono włączone. W przypadku wystąpienia podejrzeń o powodowanie zakłóceń, wyłączyć urządzenie i odsunąć je.

**Aparaty słuchowe.** Niektóre urządzenia bezprzewodowe mogą zakłócać działanie pewnych aparatów słuchowych. W razie wystąpienia zakłóceń, należy zwrócić się do swego dostawcy usług.

#### **Pojazdy**

Sygnały o częstotliwości radiowej mogą oddziaływać na nieprawidłowo zainstalowane lub słabo ekranowane układy elektroniczne w pojazdach mechanicznych, takie jak elektronicznie sterowane układy wtrysku paliwa, elektronicznie sterowane układy hamulcowe z zabezpieczeniem przeciwpoślizgowym (zabezpieczające przed

zablokowaniem kół), elektroniczne układy sterowania prędkością oraz systemy poduszek powietrznych. Aby uzyskać więcej informacji, skontaktuj się z producentem pojazdu lub wyposażenia dodatkowego, albo z jego przedstawicielem. Naprawy urządzenia lub instalowanie urządzenia w pojeździe powinien przeprowadzać tylko przeszkolony personel serwisu. Niewłaściwe zainstalowanie lub wykonywanie napraw może stworzyć zagrożenie lub spowodować unieważnienie gwarancji udzielonej temu urządzeniu. Należy okresowo kontrolować prawidłowość zamontowania i działania wszystkich urządzeń bezprzewodowych w swoim pojeździe. Nie przechowywać, ani nie przewozić palnych płynów, gazów lub materiałów wybuchowych w tym samym pomieszczeniu, w którym znajduje się urządzenie, jego części składowe lub elementy rozszerzeń. W przypadku pojazdów wyposażonych w poduszki powietrzne należy pamiętać, że napełniają się one z ogromną siłą. Nie umieszczać żadnych przedmiotów, w tym instalowanych lub przenośnych urządzeń bezprzewodowych, w przestrzeni nad poduszką powietrzną ani w przestrzeni napełniania się poduszki. Skutkiem napełnienia się poduszki powietrznej, gdy samochodowy sprzęt bezprzewodowy zostanie zainstalowany w nieprawidłowym miejscu, mogą być poważne obrażenia ciała. Zabrania się korzystania z urządzenia w czasie lotu samolotem. Przed wejściem na pokład samolotu należy wyłączyć urządzenie. Korzystanie z bezprzewodowych urządzeń teletransmisji w samolocie może być niebezpieczne dla sprawności działania systemów samolotu, może zakłócać sieć telefonów bezprzewodowych oraz może być niedozwolone.

#### **Warunki pracy potencjalnie zagrażające eksplozją**

Urządzenie należy wyłączyć w miejscach stwarzających ryzyko wybuchu; przestrzegać wszystkich zamieszczonych w takich miejscach oznaczeń i instrukcji. Ryzyko eksplozji występuje wszędzie tam, gdzie zazwyczaj zaleca się wyłączenie silnika samochodu. Wystąpienie iskry w takim miejscu może spowodować wybuch lub pożar, a w konsekwencji obrażenia lub nawet śmierć. Wyłączać notebook w pobliżu dystrybutorów paliwa na stacjach. Należy pamiętać o przestrzeganiu ograniczeń dotyczących korzystania ze sprzętu radiowego na stacjach paliw, w zakładach chemicznych lub w miejscach stosowania materiałów wybuchowych. Obszary o zwiększonym zagrożeniu wybuchem są często, ale nie zawsze, dobrze oznakowane. Powyższe zalecenia dotyczą dolnych pokładów statków, rozlewni i magazynów paliw lub substancji chemicznych, pojazdów przewożących paliwo gazowe w stanie ciekłym (np. propan lub butan) oraz obszarów, w których powietrze zawiera niebezpieczne związki chemiczne lub cząstki, takie jak włókna, pył lub drobne cząstki metalu. Nie włączać komputera tam, gdzie zabrania się korzystania z telefonów komórkowych, albo tam, gdzie może to spowodować zakłócenia lub inne niebezpieczeństwa.

#### **Połączenia ratunkowe**

*- Ostrzeżenie: Przy użyciu tego urządzenia nie można wykonywać połączeń ratunkowych. W celu wykonania połączenia ratunkowego trzeba będzie wybrać odpowiedni numer telefonu w telefonie komórkowym lub w innym systemie łączności telefonicznej.*

#### **Zalecenia dotyczące utylizacji**

Likwidując to urządzenie nie należy wyrzucać go do śmietnika. Aby zminimalizować skażenie i zapewnić maksymalną ochronę globalnego środowiska naturalnego, należy urządzenie przetworzyć do ponownego wykorzystania. Aby uzyskać więcej informacji o regulacjach prawnych dotyczących zużytego sprzętu elektrycznego i elektronicznego (WEEE), odwiedź witrynę **www.acer-group.com/public/Sustainability/ sustainability01.htm**.

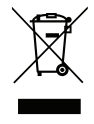

#### **ENERGY STAR**

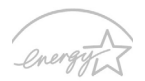

Produkty firmy Acer z oznaczeniem ENERGY STAR umożliwiają oszczędność pieniędzy poprzez zmniejszenie kosztów energii i ochronę środowiska przy zachowaniu funkcji oraz wysokiej jakości działania produktu. Firma Acer z dumą oferuje swoim klientom produkty z oznaczeniem ENERGY STAR.

#### **Co oznacza ENERGY STAR?**

Produkty posiadające oznakowanie ENERGY STAR zużywają mniej energii, tym samym zapobiegając emisji gazów cieplarnianych spełniając ścisłe wymagania dotyczące energooszczędności ustanowione przez Amerykański Urząd Ochrony Środowiska. Firma Acer z zaangażowaniem rozprowadza na całym świecie produkty i oferuje usługi umożliwiające oszczędność pieniędzy i energii oraz poprawę stanu środowiska naturalnego. Im więcej zaoszczędzimy energii dzięki zużywaniu jej w bardziej wydajny sposób, tym bardziej zmniejszymy emisję gazów cieplarnianych i ryzyko wystąpienia zmiany klimatu. Więcej informacji można znaleźć na stronach

#### **http://www.energystar.gov** oraz **www.energystar.gov/powermanagement**.

*- Uwaga: Informacje w tej części mogą nie dotyczyć tego komputera.*

Produkty firmy Acer z oznaczeniem ENERGY STAR:

- wytwarzają mniej ciepła, zmniejszają ochładzanie i ocieplają klimat.
- automatycznie przechodzą w tryb wygaszania ekranu i wstrzymania pracy komputera odpowiednio po 10 i 30 minutach nieaktywności.
- wybudzają się z trybu uśpienia po naciśnięciu klawisza klawiatury lub poruszeniu myszą.
- w trybie uśpienia komputery oszczędzają ponad 80% energii.

ENERGY STAR oraz znak ENERGY STAR są zarejestrowanymi znakami amerykańskimi.

#### **Porady oraz informacje o wygodzie użytkowania**

Użytkownicy komputerów mogą uskarżać się na przemęczenie wzroku i ból głowy po długim okresie pracy. Po wielu godzinach spędzonych na pracy przed komputerem użytkownicy są także narażeni na obrażenia ciała. Okresy długiej pracy, nieodpowiednia pozycja ciała, złe nawyki pracy, stres, niewłaściwe warunki pracy, osobisty stan zdrowia oraz inne czynniki znacznie zwiększają ryzyko doznania obrażeń ciała.

Nieprawidłowe użytkowanie komputera może prowadzić do zespołu kanału nadgarstka, zapalenia ścięgna, zapalenia pochewki ścięgna lub innych zaburzeń układu mięśniowoszkieletowego. W dłoniach, nadgarstkach, ramionach, barkach, karku lub plecach mogą pojawiać się następujące objawy:

- wrażenie drętwienia, palenia lub kłucia,
- bolesność, podrażnienia lub wrażliwość,
- ból, opuchlizna lub pulsowanie,
- sztywność lub napięcie,
- chłód lub osłabienie.

W przypadku stwierdzenia występowania takich symptomów lub innych powtarzających się i/lub utrzymujących się stale objawów związanych z użytkowaniem komputera, należy natychmiast poradzić się lekarza oraz poinformować o tym dział bezpieczeństwa i higieny pracy.

W poniższej części przedstawiono porady dotyczące bardziej wygodnego użytkowania komputerów.

#### **Określanie swej strefy komfortu**

Określ swą strefę komfortu dostosowując kąt widzenia monitora, stosując podnóżek lub zwiększając wysokość siedzenia w taki sposób, aby uzyskać maksymalną wygodę. Stosuj się do poniższych rad:

- powstrzymuj się od pozostawania zbyt długo w jednej stałej pozycji,
- unikaj przygarbiania się i/lub odchylania do tyłu,
- regularnie wstawaj i spaceruj w celu zlikwidowania napięcia mięśni nóg,
- rób krótkie przerwy, aby dać odpocząć karkowi i barkom,
- unikaj naprężania mięśni lub unoszenia barków,
- zewnętrzny wyświetlacz, klawiaturę oraz myszkę instaluj prawidłowo, zapewniając dogodne odległości,
- jeżeli częściej patrzysz na monitor niż na dokumenty, ustaw monitor na środku biurka, aby zminimalizować napięcie karku.

*16 - Bezpieczeństwo i komfort*

#### **Jak dbać o swój wzrok**

Długie godziny patrzenia, noszenie niewłaściwych okularów lub szkieł kontaktowych, odblaski, zbyt silne oświetlenie pomieszczenia, nieostrość obrazu na ekranie, bardzo małe litery oraz niski kontrast wyświetlacza mogą powodować zmęczenie oczu. W poniższych podpunktach podano sugestie dotyczące zmniejszania zmęczenia oczu.

#### **Oczy**

- Często dawaj odpocząć oczom.
- Rób regularne przerwy dla oczu odwracając wzrok od monitora i skupiając go na odległym punkcie.
- Często mrugaj, aby nie dopuścić do wyschnięcia oczu.

Wyświetlacz

- Utrzymuj wyświetlacz w czystości.
- Głowę trzymaj wyżej niż górna krawędź wyświetlacza, tak aby patrząc na jego środek oczy były skierowane w dół.
- Ustaw jasność i/lub kontrast wyświetlacza na poziomie komfortowym dla podwyższonej czytelności tekstu oraz przejrzystości grafiki.
- Wyeliminuj odblaski i odbicia światła poprzez: ustawienie wyświetlacza w taki sposób, aby był zwrócony bokiem w kierunku okna lub innego źródła światła,

zminimalizowanie oświetlenia pomieszczenia dzięki zastosowaniu zasłon, rolet lub żaluzji,

stosowanie oświetlenia specjalnego,

zmianę kąta widzenia wyświetlacza,

stosowanie filtru redukującego odblaski.

stosowanie osłon na wyświetlacz, na przykład kawałka kartonu umieszczonego na górnej, przedniej krawędzi wyświetlacza.

- Unikaj ustawiania wyświetlacza pod niewygodnym kątem widzenia.
- Unikaj patrzenia przez dłuższy czas na źródła jasnego światła.

#### **Rozwijanie dobrych nawyków pracy**

Następujące nawyki pracy sprawiają, że użytkowanie komputera jest bardziej relaksujące i produktywne:

- Regularnie i często rób krótkie przerwy.
- Wykonuj jakieś ćwiczenia rozciągające.
- Oddychaj świeżym powietrzem tak często, jak jest to możliwe.
- Uprawiaj regularnie ćwiczenia i dbaj o kondycję.
- *Ostrzeżenie! Nie zalecamy używania komputera na kanapie lub łóżku. Jeżeli nie da się tego uniknąć, pracuj krótko, rób częste przerwy i wykonuj jakieś ćwiczenia rozciągające.*
- *- Uwaga: Aby uzyskać więcej informacji, zapoznaj się z ["Przepisy i uwagi dotycz](#page-1532-1)ące bezpieczeń[stwa" na stronie 117](#page-1532-1).*

## **Po kolei**

<span id="page-1434-0"></span>Dziękujemy za wybranie komputera firmy Acer do spełnienia potrzeb w zakresie mobilnego przetwarzania.

## <span id="page-1434-1"></span>**Instrukcje**

Aby pomóc w korzystaniu z notebooka Acer, opracowaliśmy zestaw instrukcji:

Jako pierwszy **plakat instalacyjny** pomoże użytkownikom rozpocząć ustawianie komputera.

**Skrócony poradnik** przedstawia podstawowe właściwości i funkcje nowego komputera. Aby uzyskać więcej informacji o tym, w jaki sposób nowy komputer może pomóc Ci być bardziej produktywnym, zapoznaj się z **Podręcznik użytkownika**. Przewodnik ten zawiera szczegółowe informacje dotyczące takich tematów, jak narzędzia systemowe, odzyskiwanie danych, opcje rozszerzeń oraz rozwiązywanie problemów. Oprócz nich zawiera także informacje na temat ogólnych przepisów oraz informacje dotyczące bezpieczeństwa pracy na tym notebooku. Pozycja ta jest dostępna na pulpicie. Kliknij dwukrotnie ikonę Pomoc, a w wyświetlonym menu kliknij opcję **Podręcznik użytkownika**.

### <span id="page-1435-0"></span>**Podstawowe porady i wskazówki dotyczące używania komputera**

### <span id="page-1435-1"></span>**Włączanie i wyłączanie komputera**

Aby wyłączyć zasilanie, należy wykonać jedną z czynności:

• Użycie polecenia zamknięcia systemu Windows: Naciśnij *klawisz Windows* + <**C**>, kliknij opcje **Ustawienia** > **Zasilanie**, a następnie kliknij opcję **Zamknij**.

Jeśli chcesz wyłączyć komputer na krótko, a nie chcesz wyłączać go zupełnie, możesz uruchomić tryb *hibernacji* naciskając przycisk zasilania.

Można wymusić przejście komputera do trybu wstrzymania, naciskając klawisz skrótu wstrzymania <**Fn**> + <**F4**>.

*Uwaga: Jeżeli nie możesz wyłączyć zasilania komputera normalnie, wtedy w celu zakończenia pracy komputera naciśnij i przytrzymaj przycisk zasilania dłużej niż przez cztery sekundy. Po wyłączeniu komputera, przed jego ponownym włączeniem należy odczekać co najmniej dwie sekundy.*

### <span id="page-1435-2"></span>**Dbanie o komputer**

Komputer będzie służył dobrze, jeżeli użytkownik będzie o niego dbał.

- Nie wystawiaj komputera na bezpośrednie światło słoneczne. Nie umieszczaj go w pobliżu źródeł ciepła, takich jak grzejnik.
- Nie należy narażać komputera na działanie temperatur niższych od 0°C lub wyższych od 50°C.
- Nie narażaj komputera na działanie pól magnetycznych.
- Nie wystawiaj komputera na działanie deszczu lub wilgoci.
- Nie dopuszczaj do wylania na komputer wody lub innych płynów.
- Nie dopuszczaj do poddawania komputera silnym wstrząsom i wibracji.
- Nie dopuszczaj do zakurzenia i zabrudzenia komputera.
- Nigdy nie stawiaj przedmiotów na komputerze.
- Nigdy nie trzaskaj pokrywą wyświetlacza podczas jej zamykania.
- Nigdy nie umieszczaj komputera na nierównych powierzchniach.

#### <span id="page-1436-0"></span>**Dbanie o zasilacz prądu przemiennego**

Poniżej przedstawiono kwestie ważne dla żywotności zasilacza:

- Nie wolno przyłączać zasilacza do innych urządzeń.
- Nie wolno stawać na przewodzie zasilającym ani umieszczać na nim ciężkich przedmiotów. Przewód zasilający oraz inne kable należy starannie układać, z dala od miejsc przemieszczania się ludzi.
- Odłączając przewód zasilający, nie wolno ciągnąć za przewód, tylko za wtyczkę.
- Gdy używa się przedłużacza, znamionowa wartość natężenia prądu przyłączonego sprzętu, nie powinna przekraczać wartości znamionowej natężenia prądu przedłużacza. Także, łączna wartość znamionowa natężenia prądu wszystkich urządzeń przyłączonych do pojedynczego gniazdka elektrycznego nie powinna przekraczać wartości znamionowej bezpiecznika.

### <span id="page-1437-0"></span>**Obsługa pakietu akumulatora**

Poniżej przedstawiono kwestie ważne dla żywotności pakietu akumulatora:

- Wymieniając akumulator należy użyć akumulatora tego samego typu. Przed wymianą lub wyjęciem akumulatora należy wyłączyć zasilanie.
- Nie wolno rozbierać akumulatora na części. Przechowuj je poza zasięgiem dzieci.
- Akumulatory należy utylizować w sposób zgodny z lokalnymi przepisami. W miarę możliwości należy je poddawać recyklingowi.

### <span id="page-1437-1"></span>**Czyszczenie i obsługa serwisowa**

Podczas czyszczenia komputera, należy wykonać następujące czynności:

- 1. Wyłącz zasilanie komputera i wyjmij pakiet akumulatora.
- 2. Odłącz zasilacz prądu przemiennego.
- 3. Używaj miękkiej, wilgotnej szmatki. Nie stosuj środków czyszczących w płynie i w aerozolu.

Jeżeli wystąpi dowolna z poniższych sytuacji:

- Komputer został upuszczony lub została uszkodzona jego obudowa,
- Komputer nie działa normalnie.

Zajrzyj do sekcji **"Czę[sto zadawane pytania" na stronie 102](#page-1517-1)**.

## <span id="page-1438-0"></span>**Zapoznanie z notebookiem Acer**

Po ustawieniu komputera jak to przedstawiono na ilustracji w plakacie instalacyjnym, przyjrzyjmy się nowemu notebookowi Acer.

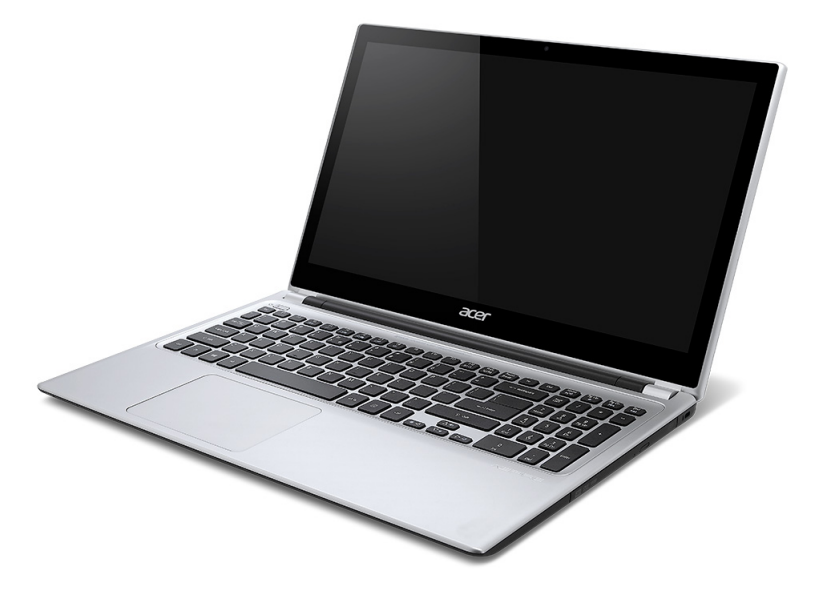

## <span id="page-1439-0"></span>**Widok ekranu**

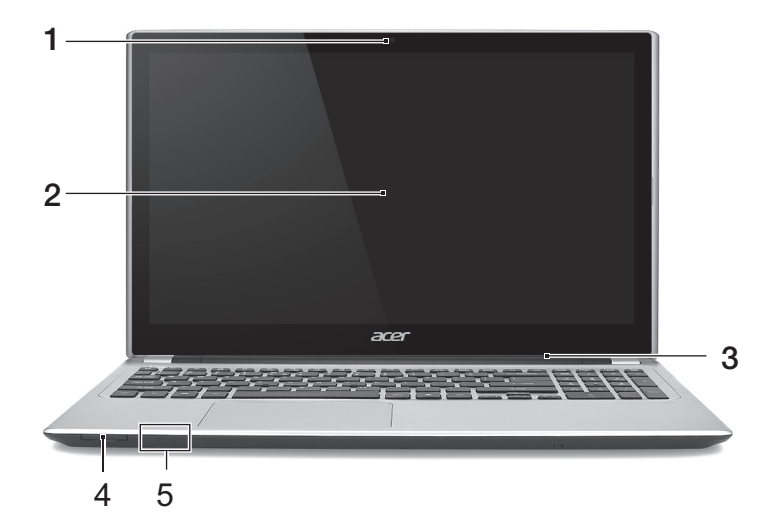

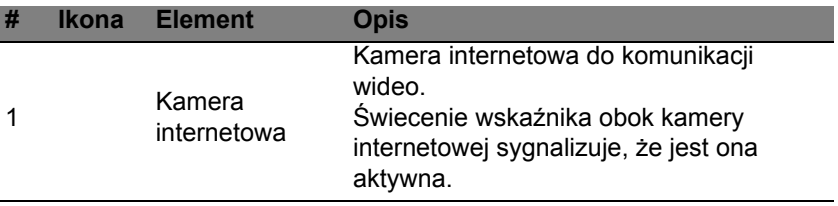
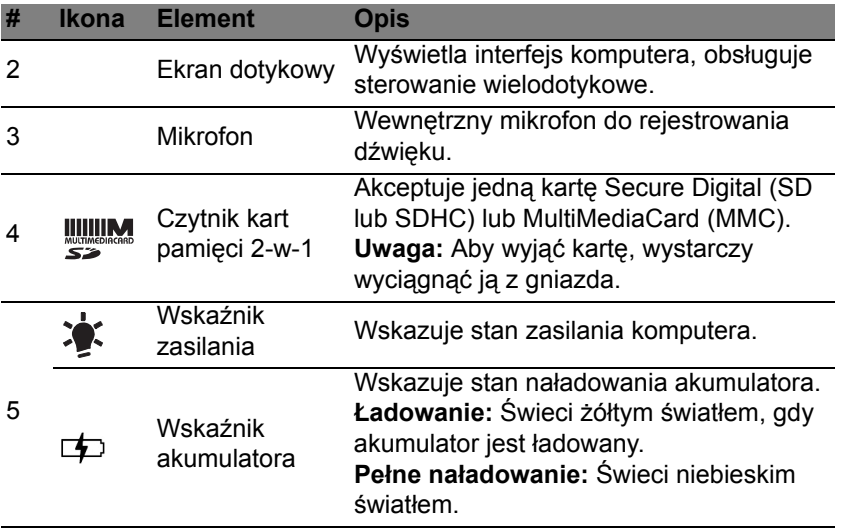

## **Widok klawiatury**

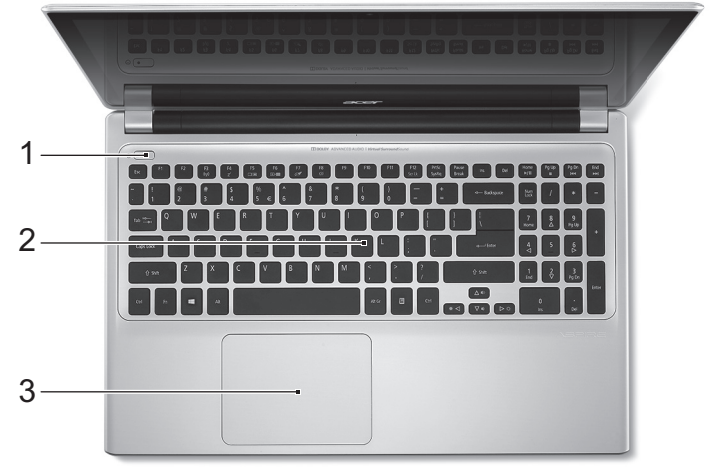

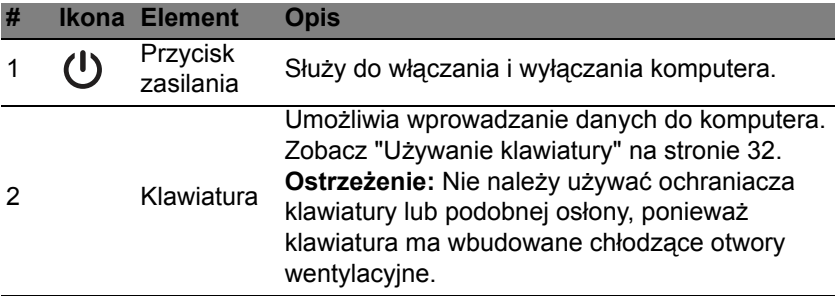

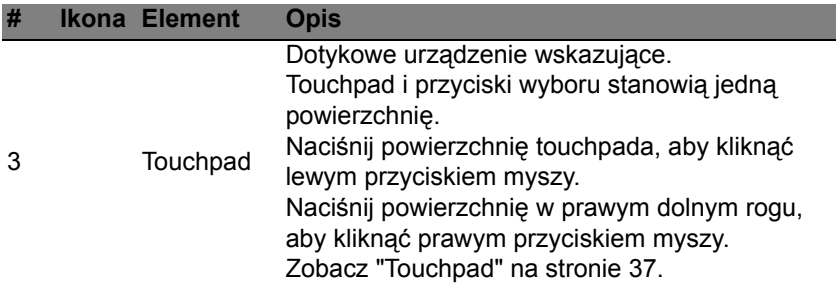

### **Widok z lewej strony**

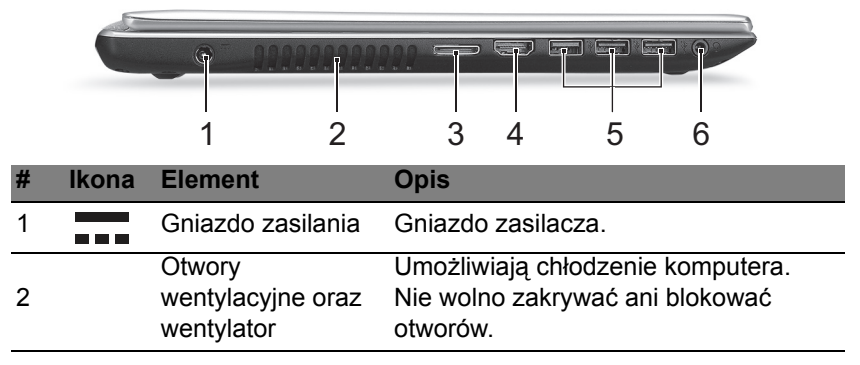

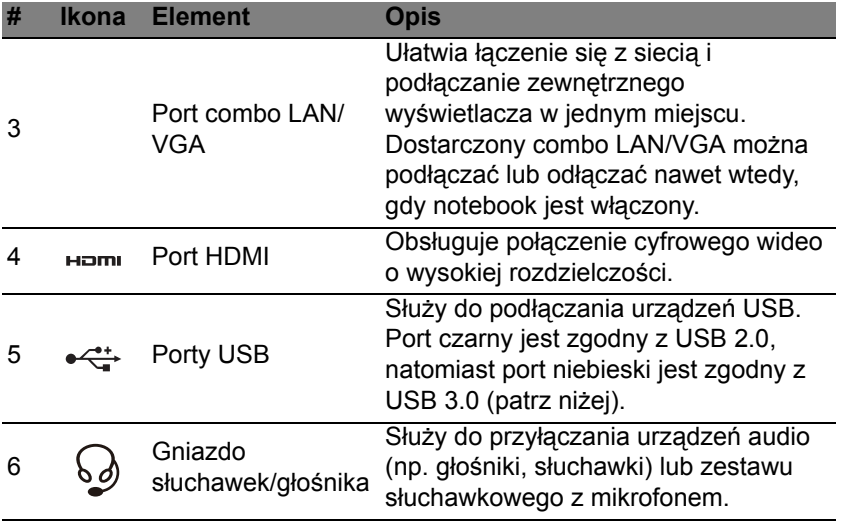

#### **Informacje dotyczące interfejsu USB 3.0**

- Zgodność z USB 3.0 oraz wcześniejszymi urządzeniami.
- W celu optymalizacji działania używaj urządzeń z certyfikatem USB 3.0.
- Obsługuje specyfikację USB 3.0 (SuperSpeed USB).

## **Widok z prawej strony**

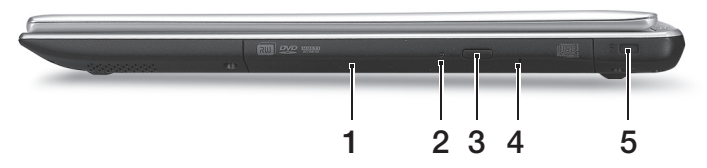

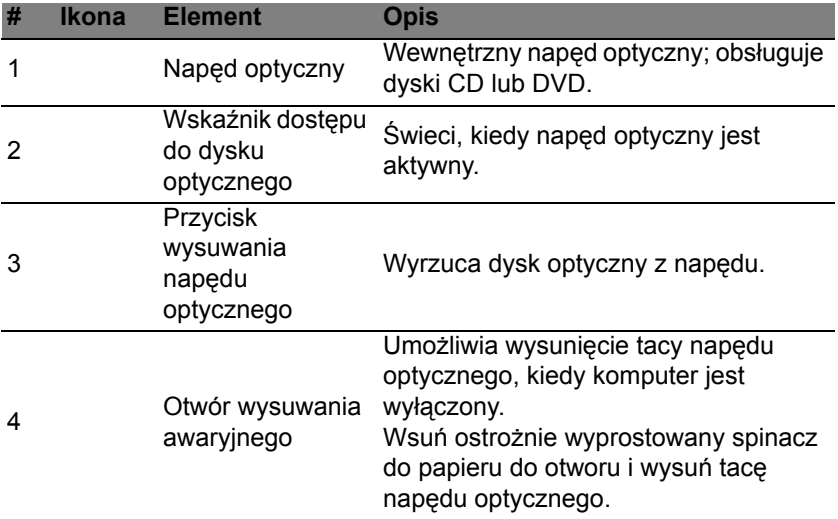

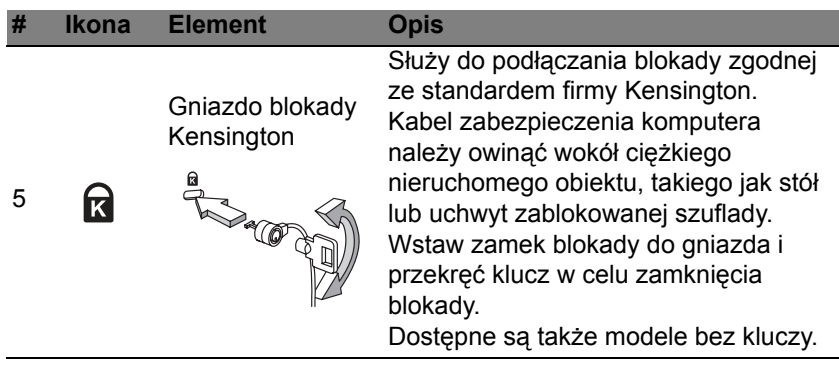

## **Widok od strony podstawy**

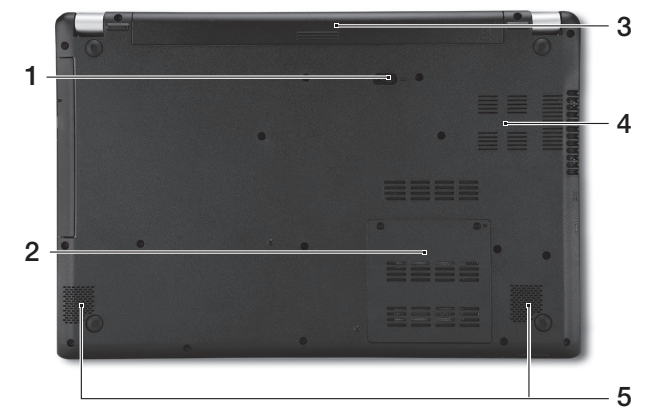

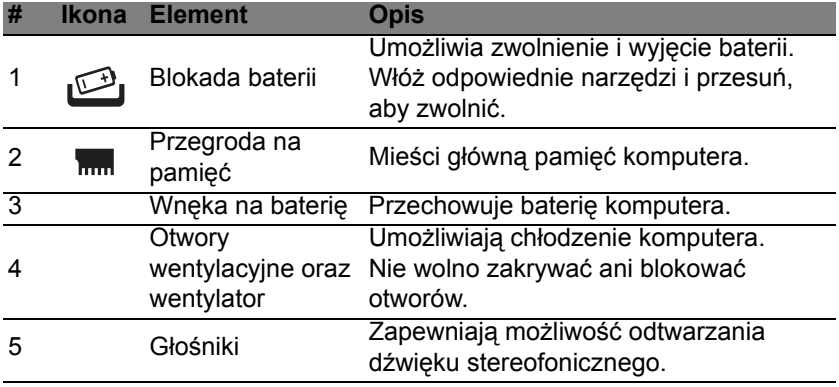

# **Używanie klawiatury**

<span id="page-1447-0"></span>Pełnowymiarowa klawiatura posiada wbudowany blok klawiszy numerycznych, oddzielne klawisze sterowania kursorem, klawisze blokad, klawisze Windows, klawisze funkcyjne oraz specjalne.

#### **Klawisze blokad i osadzony blok klawiszy numerycznych**

*Uwaga: Informacje w tej części mogą nie dotyczyć tego komputera.* Klawiatura jest wyposażona w 3 klawisze blokad, których funkcje można włączać i wyłączać.

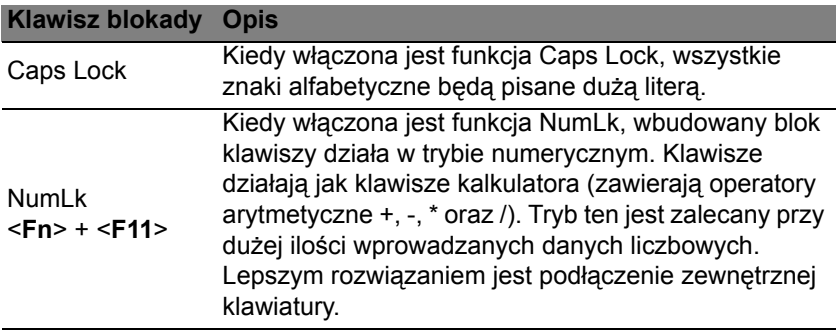

#### **Klawisz blokady Opis**

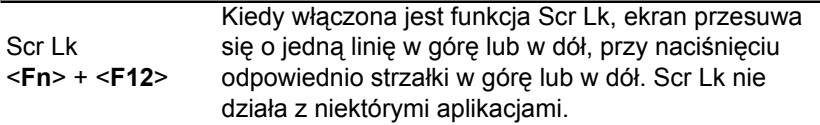

Funkcje wbudowanego bloku klawiszy numerycznych są takie same, jak w przypadku bloku numerycznego w komputerze stacjonarnym. Funkcje te są oznaczone małymi znakami, znajdującymi się w górnym prawym rogu klawiszy. W celu uproszczenia opisu klawiatury, nie umieszczono symboli klawiszy sterowania kursorem.

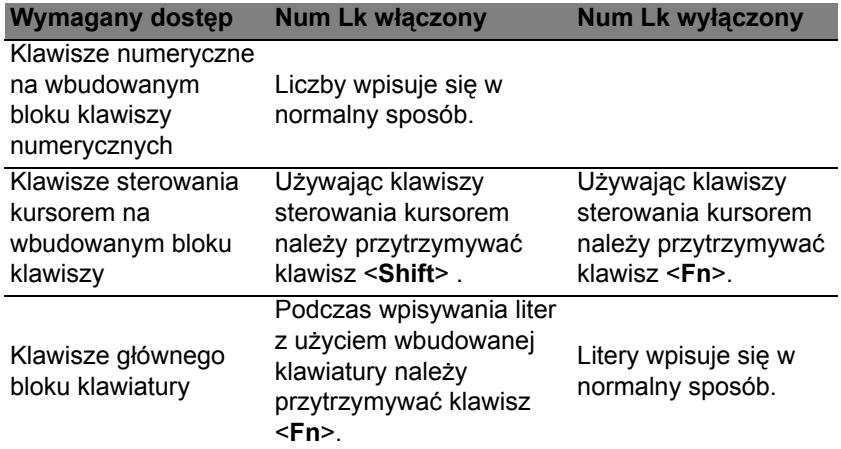

#### **Klawisze skrótów**

Komputer umożliwia używanie klawiszy skrótów lub kombinacji klawiszy w celu uzyskania dostępu do większości kontrolowanych parametrów, takich jak jasność ekranu czy ustawienia głośności.

Aby uaktywniać klawisze skrótów, naciśnij i przytrzymaj klawisz <**Fn**> przed naciśnięciem innego klawisza w kombinacji klawisza skrótu.

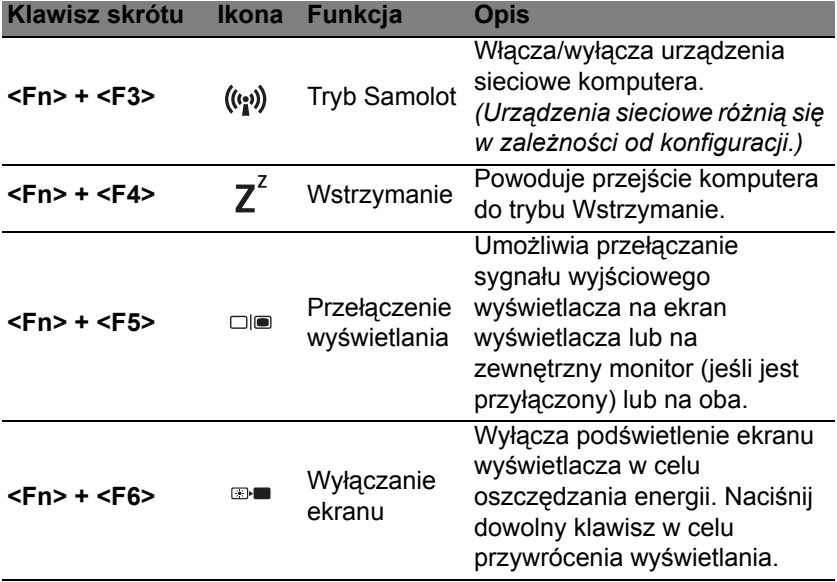

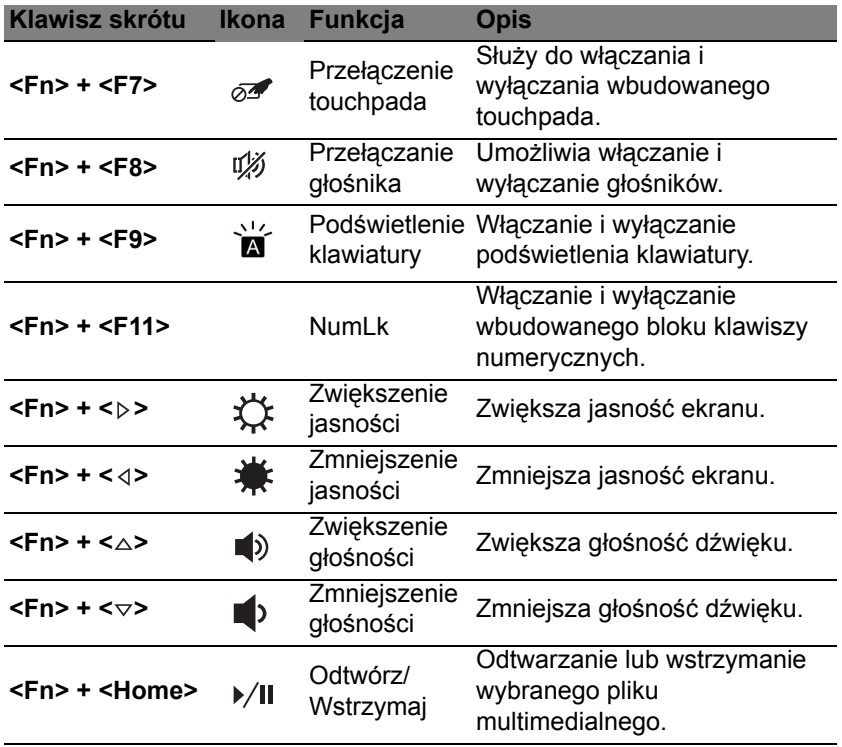

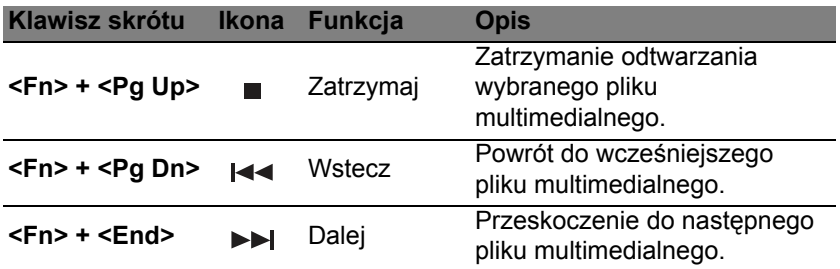

### **Klawisze Windows**

Klawiatura zawiera dwa klawisze do wykonywania funkcji specyficznych dla systemu Windows.

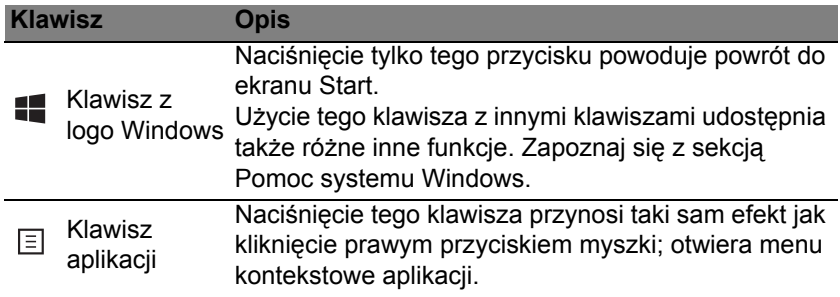

## <span id="page-1452-0"></span>**Touchpad**

## **Podstawowe informacje o obsłudze touchpada**

Przy użyciu touchpada można sterować strzałką (lub "kursorem") na ekranie. Kursor na ekranie bedzie podążał za ruchem palca<sup>l N</sup> przesuwanego po touchpadzie.

*Uwaga: Touchpad reaguje na ruchy palca. Im lżejsze dotknięcie, tym lepsza jest reakcja.* 

*Należy dbać o to, aby touchpad i palce były suche i czyste.* 

Kursor jest sterowany za pomocą kilku podstawowych gestów:

• **Przeciągnięcie jednym palcem**: Przesuń palcem wzdłuż powierzchni touchpada, aby przesunąć kursor.

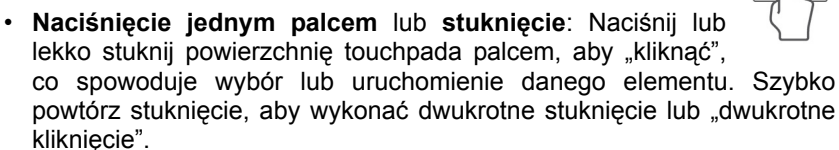

• **Naciśnięcie jednym palcem** lub **stuknięcie** w prawym dolnym rogu: Naciśnij prawy dolny róg touchpada  $\bigoplus$ , aby wykonać "kliknięcie prawym przyciskiem". Na ekranie Start spowoduje to przełączenie poleceń aplikacji, a w przypadku większości aplikacji, powoduje to otwarcie menu kontekstowego związanego z wybranym elementem.

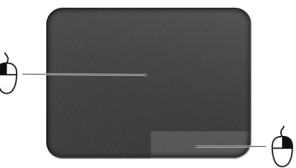

• **Przeciągnij**: Naciśnij i przytrzymaj dolny lewy róg touchpada lub stuknij dwukrotnie gdziekolwiek na powierzchni dotykowej, a następnie przeciągnij drugim palcem po touchpadzie, aby wybrać wszystkie elementy w obszarze.

## **Gesty touchpada**

System operacyjny Windows 8 i wiele aplikacji obsługuje gesty touchpada z wykorzystaniem jednego lub więcej palców.

*Uwaga: Obsługa gestów touchpada zależy od aktywnej aplikacji.* 

Umożliwia to sterowanie aplikacjami za pomocą kilku prostych gestów, na przykład:

• **Przeciągnięcie do wewnątrz od krawędzi:** Dostęp do narzędzi systemu Windows przez przeciągnięcie do środka touchpada od prawej, górnej lub lewej strony.

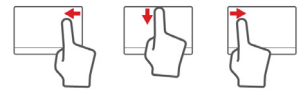

- **Przeciągnięcie do wewnątrz od prawej krawędzi:** Przełącza pasek Charms.
- **Przeciągnięcie do wewnątrz od górnej krawędzi:** Przełącza polecenia aplikacii.
- **Przeciągnięcie do wewnątrz od lewej krawędzi:** Przełącza do poprzedniej aplikacji.

• **Przeciągnięcie dwoma palcami:** Możesz szybko przewijać strony internetowe, dokumenty lub listy odtwarzania przez umieszczenie dwóch palców na touchpadzie i przeciągnięcie ich w dowolnym kierunku.

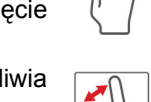

• **Ściąganie lub rozsuwanie dwóch palców:** Umożliwia zmniejszenie lub powiększenie zdjęć, map i dokumentów przy pomocy prostego gestu z użyciem kciuka i palca.

## **Acer Backup Manager**

Acer Backup Manager to narzędzie umożliwiające korzystanie z wielu różnych funkcji archiwizacji, z których każda wymaga zaledwie trzech prostych kroków. Istnieje nawet możliwość ustawienia automatycznego powtarzania tych operacji z preferowaną częstotliwością.

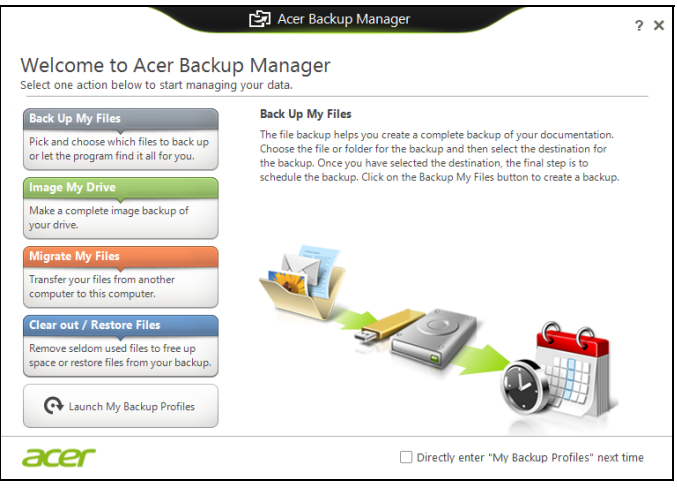

Aby uruchomić aplikację Acer Backup Manager w systemie Windows 8, zacznij po prostu wpisywać fraze "Backup Manager" na klawiaturze. Z kolei jeśli pracujesz w trybie Pulpit, wybierz pozycję **Acer Backup Manager**. Spowoduje otwarcie ekranu powitalnego; można na nim wybrać typ kopii zapasowej, jaką chcesz utworzyć.

- **Utwórz kopie zapasowe moich plików**: Wybierz pliki, których kopie zapasowe chcesz utworzyć.
- **Skopiuj mój napęd**: Utwórz plik z kopią zapasową całego napędu. Plik ten można zapisać na płycie DVD, na innym dysku komputera\* lub na wymiennym nośniku (tj. nośniku pamięci flash), aby móc w późniejszym czasie przywrócić zawartość komputera.
- **Przenieś moje pliki**: Umożliwia skopiowanie plików na nośnik USB, aby można je było przenieść ze starego komputera na nowy lub dowolny inny komputer z zainstalowanym narzędziem Acer Backup Manager.
- **Wyczyść/przywróć pliki**: Umożliwia usunięcie rzadko używanych plików w celu zwolnienia miejsca na dysku lub przywrócenia plików z kopii zapasowej.

Wybierz typ kopii zapasowej, którą chcesz utworzyć i wybierz pliki lub napęd, których kopie zapasowe chcesz utworzyć, a następnie postępuj zgodnie z instrukcjami wyświetlanymi na ekranie:

1. Wybierz treść, której kopię zapasową chcesz utworzyć. Im mniejszy rozmiar wybranej treści, tym szybszy będzie proces, jednak równocześnie zwiększy to ryzyko utraty danych.

- 2. Wybierz miejsce, w którym mają zostać zapisane kopie zapasowe. Dostępne opcje to wymienny nośnik, dysk komputera\*, płyta CD/DVD, komputer zdalny lub chmura przy użyciu Microsoft SkyDrive.
- 3. Określ, jak często aplikacja Acer Backup Manager ma tworzyć kopie zapasowe.

Po ukończeniu powyższych trzech kroków zostaną utworzone kopie zapasowe zgodnie z harmonogramem.

**\*UWAGA:** *Należy wybrać dysk zewnętrzny lub dysk D:; narzędzie Acer Backup Manager nie umożliwia zapisania kopii zapasowej na dysku źródłowym.*

Aby w dowolnym momencie zmienić ustawienia, przejdź do ekranu profili narzędzia Acer Backup Manager. Aby otworzyć go z ekranu powitalnego narzędzia Acer Backup Manager, kliknij opcję **Uruchom moje profile archiwizacji**.

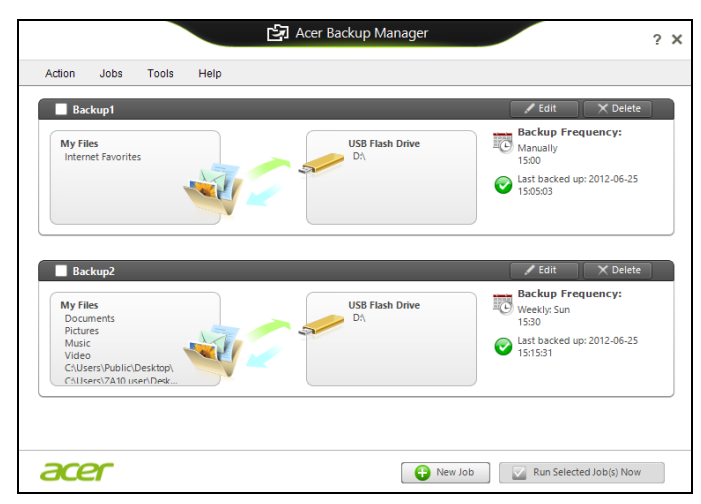

Można tutaj edytować lub usuwać istniejące profile archiwizacji.

## **Odzyskiwanie**

Jeśli podczas korzystania z komputera wystąpią problemy, a sekcja często zadawanych pytań (patrz [strona 102](#page-1517-0)) nie pomaga, istnieje możliwość przywrócenia wcześniejszych ustawień komputera, tzn. powrotu do poprzedniego stanu.

Sekcja ta opisuje narzędzia odzyskiwania dostępne na komputerze. Acer zapewnia system *Acer Recovery Management*, umożliwiający tworzenie *kopii do odtwarzania systemu*, *kopii sterowników i aplikacji*, oraz opcje uruchamiania procesu odzyskiwania, czy to przy użyciu narzędzi Windows, czy też kopii do odtwarzania systemu.

*Uwaga: Aplikacja Acer Recovery Management jest dostępna tylko w przypadku wstępnie zainstalowanych systemów Windows.*

**Ważne: Zalecamy jak najszybsze utworzenie** *Kopii zapasowej przywracania systemu Windows* **oraz** *Kopii zapasowej sterowników i aplikacji***.** 

**W określonych przypadkach całkowite odzyskanie systemu będzie wymagało utworzenia kopii zapasowej przywracania USB.**

## **Tworzenie kopii zapasowych przywracania**

Aby dokonać ponownej instalacji przy użyciu napędu USB, należy najpierw utworzyć kopię zapasową przywracania. Kopia zapasowa przywracania obejmuje całą oryginalną zawartość dysku twardego komputera, w tym system Windows i całe fabrycznie zainstalowane oprogramowanie i sterowniki. Spowoduje to przywrócenie komputera do stanu fabrycznego, pozwalając zachować wszystkie ustawienia i dane osobiste.

*Uwaga: Upewnij się, że pojemność napędu USB wynosi co najmniej 16 GB.* 

1. W menu *Start* wpisz słowo "Recovery", a następnie kliknij pozycję **Acer Recovery Management** na liście aplikacji.

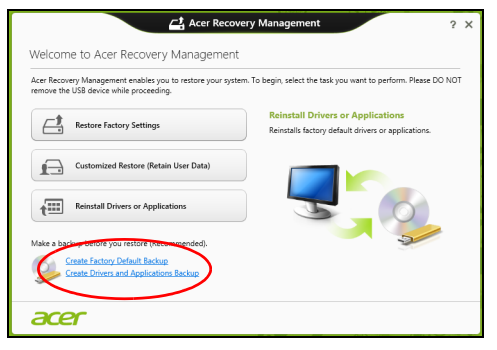

2. Kliknij pozycję **Utwórz kopię zapasową ustawień fabrycznych**. Zostanie otwarte okno *Dysk odzyskiwania*.

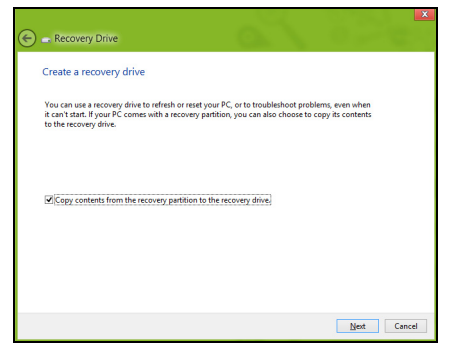

Upewnij się, że wybrana została opcja **Kopiuj zawartość z przywracanej partycji do napędu przywracania**. Zapewni to najpełniejszą i najbezpieczniejszą kopię zapasową przywracania.

- 3. Podłącz napęd USB, a następnie kliknij **Dalej**.
	- Przed kontynuowaniem upewnij się, że napęd USB ma wystarczającą pojemność. Kopia zapasowa przywracania wymaga co najmniej 16 GB pojemności

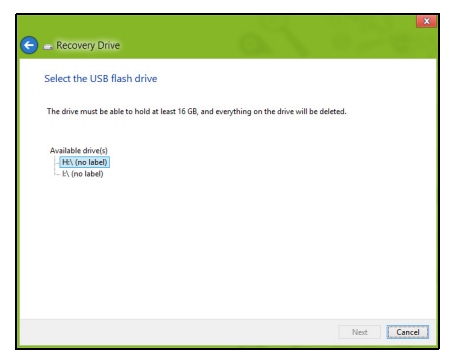

- 4. Na ekranie będzie widoczny postęp tworzenia kopii zapasowych.
- 5. Postępuj zgodnie z instrukcjami, aby ukończyć proces.

6. Po utworzeniu kopii zapasowej przywracania można usunąć dane przywracania znajdujące się na komputerze. Po usunięciu tych danych poprzedni stan komputera można przywrócić wyłącznie przy użyciu kopii zapasowej przywracania USB. W przypadku utraty lub wyczyszczenia napędu USB przywrócenie poprzedniego stanu komputera będzie niemożliwe.

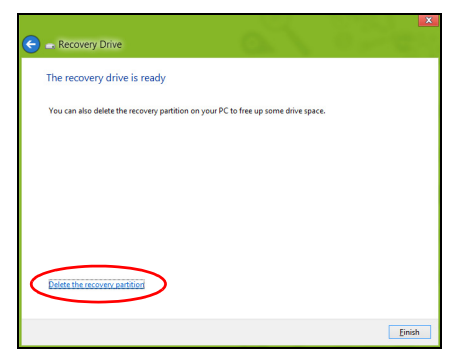

7. Odłącz napęd USB i oznacz go wyraźnie.

**Ważne: Oznacz każdą z kopii unikalnym opisem, np. "Kopia zapasowa przywracania systemu Windows". Pamiętaj, aby kopie zapasowe przechowywać w bezpiecznym miejscu, o którym nie zapomnisz.**

### **Tworzenie kopii zapasowych sterowników i aplikacji**

Aby utworzyć kopie zapasowe sterowników i aplikacji zawierające fabrycznie zainstalowane oprogramowanie i sterowniki wymagane przez komputer, można użyć napędu USB lub, jeśli w danym komputerze zainstalowana jest nagrywarka DVD, jedną lub kilka pustych płyt DVD z możliwością nagrywania.

1. W menu *Start* wpisz słowo "Recovery", a następnie kliknij pozycję **Acer Recovery Management** na liście aplikacji.

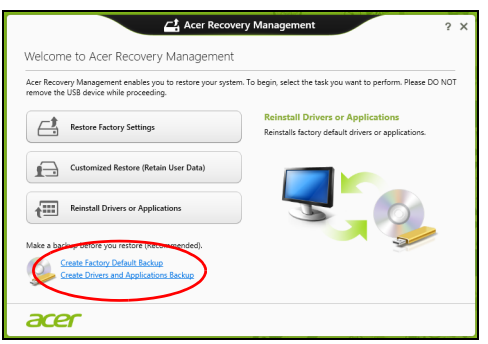

2. Kliknij opcję **Utwórz kopię zapasową sterowników i aplikacji**.

Podłącz napęd USB lub włóż pustą płytę DVD do napędu optycznego, a następnie kliknij przycisk **Dalej**.

• W przypadku użycia napędu USB upewnij się najpierw, że ma on wystarczającą pojemność.

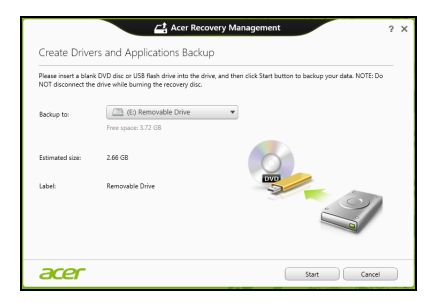

• Jeśli korzystasz z płyt DVD, zostanie pokazana również informacja na temat liczby płyt potrzebnych do utworzenia kopii zapasowej. Upewnij się, że dysponujesz wymaganą liczbą identycznych, pustych płyt.

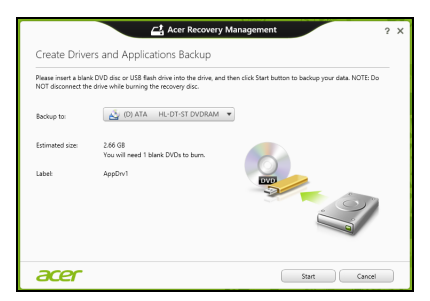

- 3. Kliknij pozycję **Uruchom**, aby skopiować pliki. Na ekranie będzie widoczny postęp tworzenia kopii zapasowych.
- 4. Postępuj zgodnie z instrukcjami, aby ukończyć proces:
	- W przypadku korzystania z płyt optycznych napęd będzie wysuwał każdą kolejną płytę po jej nagraniu. Wyjmij dysk z napędu i oznacz go niezmywalnym markerem.

Jeżeli potrzebnych jest kilka dysków, włóż kolejny dysk, gdy wyświetlony zostanie odpowiedni komunikat, a następnie kliknij **OK**. Kontynuuj aż do zakończenia procesu.

• W przypadku użycia napędu USB odłącz go i oznacz wyraźnie.

**Ważne: Oznacz każdą z kopii unikalnym opisem, np. "Kopia zapasowa przywracania aplikacji/sterowników". Pamiętaj, aby kopie zapasowe przechowywać w bezpiecznym miejscu, o którym nie zapomnisz.**

#### **Odzyskiwanie systemu**

Aby przywrócić system:

1. Dokonaj niewielkich poprawek.

Jeśli tylko jeden lub dwa elementy oprogramowania lub osprzętu przestały działać prawidłowo, problem można rozwiązać instalując ponownie oprogramowanie lub sterowniki urządzenia.

Aby przywrócić zainstalowane fabrycznie oprogramowanie i sterowniki, patrz **["Ponowna instalacja sterowników i aplikacji" na stronie 52](#page-1467-0)**.

Aby uzyskać instrukcje dotyczące ponownej instalacji oprogramowania lub sterowników niezainstalowanych fabrycznie, zapoznaj się z dokumentacją produktu lub stroną obsługi.

2. Przywróć poprzednie ustawienia systemu.

Jeśli ponowna instalacja oprogramowania lub sterowników nie pomoże, problem można rozwiązać przywracając poprzedni stan systemu, w którym wszystko działało prawidłowo.

Instrukcje dostępne są w części **["Powrót do przechwyconego](#page-1471-0)  [poprzedniego ekranu systemu" na stronie 56](#page-1471-0)**.

- 3. Zresetuj system operacyjny. Jeśli powyższe czynności nie rozwiązały problemu i chcesz zresetować system jednak zachować dane użytkownika, patrz **["Przywracanie](#page-1472-0)  fabrycznych ustawień [systemu" na stronie 57](#page-1472-0)**.
- 4. Przywróć fabryczne ustawienia systemu. Jeśli powyższe czynności nie rozwiązały problemu i chcesz przywrócić fabryczne ustawienia systemu, patrz **["Przywracanie fabrycznych](#page-1472-0)  ustawień [systemu" na stronie 57](#page-1472-0)**.

#### <span id="page-1467-0"></span>**Ponowna instalacja sterowników i aplikacji**

W celu rozwiązania występującego problemu może wystąpić konieczność ponownej instalacji aplikacji i sterowników urządzenia zainstalowanych na komputerze fabrycznie. Ponownej instalacji można dokonać używając z dysku twardego lub utworzonej kopii zapasowej.

- Inne aplikacje aby ponownie zainstalować oprogramowanie, które nie było fabrycznie zainstalowane na komputerze, należy zastosować się do instrukcji instalacji oprogramowania.
- Nowe sterowniki urządzenia aby ponownie zainstalować sterowniki urządzenia, które nie były zainstalowane fabrycznie na komputerze, postępuj zgodnie z instrukcjami dostarczonymi z urządzeniem.

*W przypadku ponownej instalacji za pomocą systemu Windows, gdy informacje na temat przywracania przechowywane są na komputerze:*

• W menu *Start* wpisz słowo "Recovery", a następnie kliknij pozycję **Acer Recovery Management** na liście aplikacji.

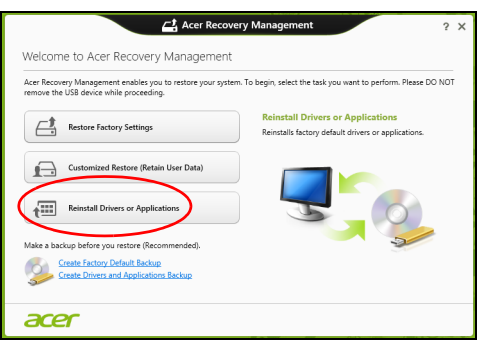

• Kliknij opcję **Zainstaluj ponownie sterowniki lub aplikacje**.

• Powinna zostać wyświetlona sekcja **Zawartość** aplikacji **Acer Centrum zasobów**.

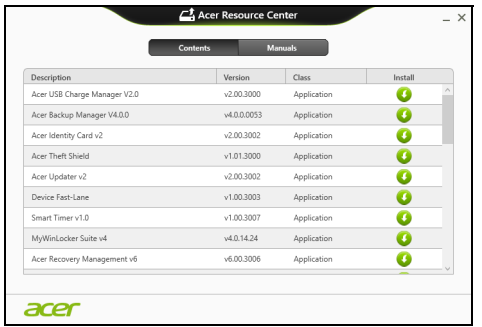

• Kliknij ikonę **Instaluj** dla pozycji, którą chcesz zainstalować, a następnie postępuj zgodnie z poleceniami wyświetlanymi na ekranie, aby zakończyć instalację. Powtórz ten krok dla każdej pozycji, którą chcesz zainstalować ponownie.

*W przypadku ponownej instalacji przy użyciu Kopii zapasowej sterowników i aplikacji na płycie DVD lub napędzie USB:*

- 1. Włóż **Kopię zapasową sterowników i aplikacji** na napędu dysku lub podłącz ją do wolnego portu USB.
	- W przypadku włożenia płyty DVD należy odczekać na uruchomienie aplikacji **Acer Centrum zasobów**.
- Jeśli aplikacja **Acer Centrum zasobów** nie zostanie uruchomiona automatycznie, naciśnij *klawisz Windows* + <**E**>, a następnie kliknij dwukrotnie ikonę napędu optycznego.
- W przypadku korzystania z napędu USB naciśnij *klawisz Windows* + <**E**>, a następnie kliknij dwukrotnie napęd, na którym zapisana jest kopia zapasowa. Kliknij dwukrotnie pozycję **ResourceCenter**.
- 2. Powinna zostać wyświetlona sekcja **Zawartość** aplikacji **Acer Centrum zasobów**.

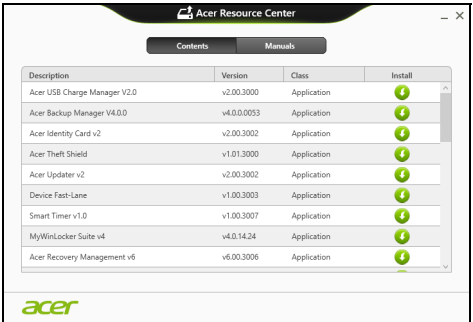

3. Kliknij ikonę **Instaluj** dla pozycji, którą chcesz zainstalować, a następnie postępuj zgodnie z poleceniami wyświetlanymi na ekranie, aby zakończyć instalację. Powtórz ten krok dla każdej pozycji, którą chcesz zainstalować ponownie.

#### <span id="page-1471-0"></span>**Powrót do przechwyconego poprzedniego ekranu systemu**

Funkcja Przywracanie systemu Microsoft od czasu do czasu zapamiętuje ustawienia systemu i zapisuje je jako punkty przywracania. W przypadku większości trudnych do rozwiązania problemów z oprogramowaniem można powrócić do jednego takich punktów przywracania i ponownie uruchomić system.

System Windows automatycznie tworzy dodatkowy punkt przywracania każdego dnia i przy każdej instalacji oprogramowania lub sterowników urządzenia.

*Uwaga***:** Aby dowiedzieć się więcej na temat korzystania z funkcji Przywracanie systemu Microsoft, wpisz słowo "Pomoc" w menu Start, a następnie kliknij pozycję **Pomoc i obsługa techniczna** na liście aplikacji. Wpisz frazę "przywracanie systemu Windows" w polu Wyszukaj w Pomocy, a następnie naciśnij przycisk **Enter**.

*Powrót do punktu przywracania*

- 1. W menu *Start* wpisz frazę "Panel sterowania", a następnie kliknij pozycję **Panel sterowania** na liście aplikacji.
- 2. Kliknij pozycje **System i zabezpieczenia** > **Centrum akcji**, a następnie kliknij opcję **Odzyskiwanie** w dolnej części okna.
- 3. Kliknij polecenie **Otwórz przywracanie systemu**, a następnie przycisk **Dalej**.
- 4. Kliknij ostatni punkt przywracania (z czasu, w którym system działał prawidłowo), kliknij przycisk **Dalej**, a następnie przycisk **Zakończ**.

5. Zostanie wyświetlone okno potwierdzenia; kliknij opcję **Tak**. System zostanie przywrócony przy użyciu określonego punktu przywracania. Proces ten może potrwać kilka minut i po jego zakończeniu komputer może zostać ponownie uruchomiony.

#### <span id="page-1472-0"></span>**Przywracanie fabrycznych ustawień systemu**

W przypadku wystąpienia problemów z komputerem, których nie można rozwiązać przy użyciu innych metod, konieczne może być ponowne zainstalowanie całego systemu, aby przywrócić jego ustawienia fabryczne. Ustawienia można przywrócić używając z dysku twardego lub utworzonej kopii zapasowej przywracania.

- Jeśli wciąż możesz uruchomić system Windows i partycja przywracania nie została usunięta, patrz **["Przywracanie z systemu Windows" na](#page-1472-1)  [stronie 57](#page-1472-1)**.
- Jeśli uruchomienie systemu Windows jest niemożliwe, oryginalny twardy dysk został całkowicie sformatowany lub zainstalowano zastępczy dysk twardy, patrz **["Przywracanie z kopii zapasowych](#page-1477-0)  [przywracania" na stronie 62](#page-1477-0)**.

#### <span id="page-1472-1"></span>**Przywracanie z systemu Windows**

Uruchom aplikację Acer Recovery Management:

• W menu *Start* wpisz słowo "Recovery", a następnie kliknij pozycję Acer **Recovery Management** na liście aplikacji.

Dostępne są dwie opcje: **Przywracanie ustawień fabrycznych** (Zresetowanie komputera) lub **Przywracanie spersonalizowane** (Odświeżenie komputera).

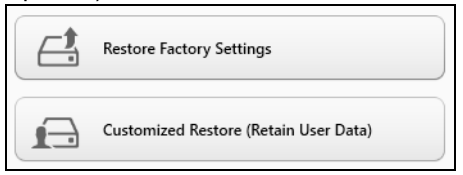

Funkcja **Przywracanie ustawień fabrycznych** usuwa wszystkie dane z dysku twardego, a następnie instaluje ponownie system Windows i wszystkie programy oraz sterowniki, które były fabrycznie zainstalowane w systemie. Jeśli masz dostęp do ważnych plików na dysku twardym, utwórz teraz ich kopię zapasową. Zobacz **"Przywróć [ustawienia](#page-1474-0) fabryczne przy uż[yciu aplikacji Acer Recovery Management" na](#page-1474-0)  [stronie 59](#page-1474-0)**.

Funkcja **Przywracanie spersonalizowane** podejmuje próbę zachowania plików (danych) użytkownika, ale oprogramowanie i sterowniki są instalowane od nowa. Wszelkie oprogramowanie zainstalowane po zakupie komputera zostanie usunięte (z wyjątkiem oprogramowania zainstalowanego ze Sklepu Windows). Zobacz **["Przywracanie](#page-1476-0)  spersonalizowane przy uż[yciu aplikacji Acer Recovery Management"](#page-1476-0) [na stronie 61](#page-1476-0)**.

#### <span id="page-1474-0"></span>*Przywróć ustawienia fabryczne przy użyciu aplikacji Acer Recovery Management*

1. Kliknij pozycję **Przywróć ustawienia fabryczne**.

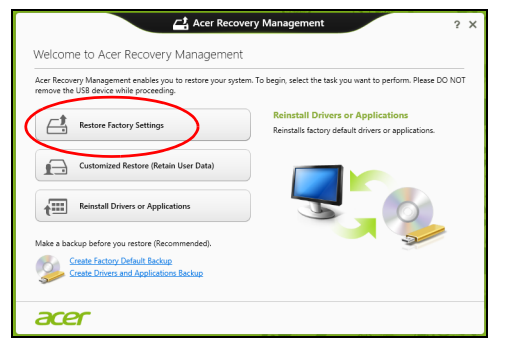

**Ostrzeżenie: Przywrócenie ustawień fabrycznych spowoduje usunięcie wszystkich plików zapisanych na twardym dysku.**

2. Zostanie otwarte okno **Zresetuj komputer**.

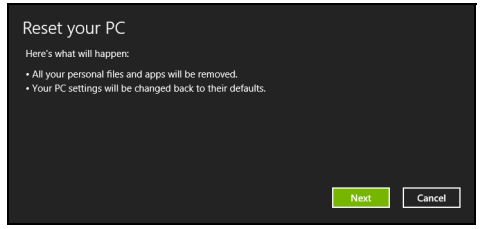

*Ilustracje są przykładowe.*

- 3. Kliknij opcję **Dalej**, a następnie wybierz sposób usunięcia plików:
	- a. Opcja **Usuń tylko pliki** spowoduje szybkie usunięcie wszystkich plików przed przywróceniem stanu komputera, co trwa około 30 minut.
	- b. Opcja **Wyczyść cały napęd** spowoduje całkowite wyczyszczenie napędu po usunięciu wszystkich plików. Po przywróceniu systemu pliki więc nie będą już widoczne. Czyszczenie napędu trwa znacznie dłużej, do 5 godzin, jednak jest dużo bezpieczniejsze, ponieważ stare pliki są całkowicie usuwane.
- 4. Kliknij opcję **Zresetuj**.
- 5. Proces przywracania rozpoczyna się od ponownego uruchomienia komputera, a następnie pliki są kopiowane na twardy dysk.
- 6. Po zakończeniu procesu odzyskiwania można rozpocząć korzystanie z komputera, powtarzając czynności procesu pierwszego uruchamiania.
#### *Przywracanie spersonalizowane przy użyciu aplikacji Acer Recovery Management*

1. Kliknij opcję **Przywracanie spersonalizowane (zachowaj dane użytkownika)**.

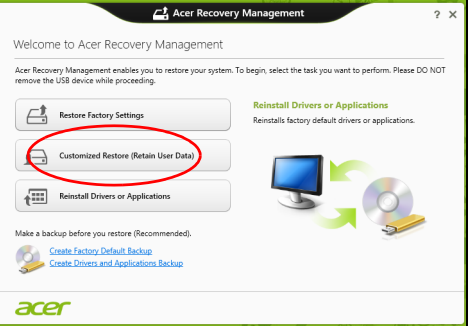

2. Zostanie otwarte okno **Odśwież komputer**.

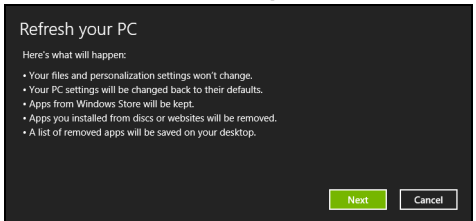

3. Kliknij przycisk **Dalej**, a następnie **Odśwież**.

4. Proces przywracania rozpoczyna się od ponownego uruchomienia komputera, a następnie pliki są kopiowane na twardy dysk. Proces ten trwa około 30 minut.

#### **Przywracanie z kopii zapasowych przywracania**

Przywracanie z kopii zapasowych przywracania zapisanych na napędzie USB:

- 1. Odszukaj kopie zapasowe przywracania.
- 2. Podłącz napęd USB i włącz komputer.
- 3. Jeśli *Menu rozruchu F12* nie jest jeszcze włączone, należy je włączyć:
	- a. Naciśnij <**F2**> podczas uruchamiania komputera.
	- b. Naciskając klawisze strzałki w lewo lub strzałki w prawo, wybierz menu **Main**.
	- c. Naciskaj klawisz, aż zostanie wybrane **F12 Boot Menu**, naciśnij <**F5**>, aby zmienić to ustawienie na **Enabled**.
	- d. Naciskając klawisze strzałki w lewo lub strzałki w prawo, wybierz menu **Exit**.
	- e. W zależności od używanego przez komputer typu systemu BIOS, wybierz opcję **Save Changes and Exit** lub **Exit Saving Changes**, a następnie naciśnij przycisk **Enter**. Wybierz **OK** lub **Yes**, aby potwierdzić.
	- f. Komputer zostanie uruchomiony ponownie.
- 4. Podczas uruchamiania naciśnij <**F12**>, aby otworzyć menu rozruchu. Menu rozruchu umożliwia wybór urządzenia, od którego chcesz zacząć, wybierz napęd USB.
	- a. Naciskając klawisze strzałek wybierz **USB Device**, a następnie naciśnij przycisk **Enter**.
	- b. Zamiast normalnego procesu rozruchu system Windows uruchomi się z kopii zapasowej.
- 5. Wybierz typ klawiatury.
- 6. Wybierz opcję **Troubleshoot**, a następnie wybierz sposób przywracania systemu:
	- a. Kliknij **Advanced**, a następnie **System Restore**, aby uruchomić funkcję Przywracanie systemu Microsoft:Funkcja Przywracanie systemu Microsoft od czasu do czasu zapamiętuje ustawienia systemu i zapisuje je jako punkty przywracania. W przypadku większości trudnych do rozwiązania problemów z oprogramowaniem można powrócić do jednego takich punktów przywracania i ponownie uruchomić system.
	- b. Kliknij opcję **Reset your PC**, aby uruchomić proces resetowania:Funkcja

**Reset your PC**usuwa wszystkie dane z dysku twardego, a następnie instaluje ponownie system Windows i wszystkie programy oraz sterowniki, które były fabrycznie zainstalowane w systemie. Jeśli masz dostęp do ważnych plików na dysku twardym, utwórz teraz ich kopię zapasową. Zobacz **["Zresetuj komputer przy u](#page-1479-0)życiu kopii [zapasowej przywracania" na stronie 64](#page-1479-0)**.

c. Kliknij opcję **Refresh your PC**, aby uruchomić proces odświeżania:Funkcja

**Refresh your PC** podejmuje próbę zachowania plików (danych) użytkownika, ale oprogramowanie i sterowniki są instalowane od nowa. Wszelkie oprogramowanie zainstalowane po zakupie komputera zostanie usunięte (z wyjątkiem oprogramowania zainstalowanego ze Sklepu Windows). Zobacz **"Odśwież [komputer](#page-1481-0)  przy uż[yciu kopii zapasowej przywracania" na stronie 66](#page-1481-0)**.

#### <span id="page-1479-0"></span>*Zresetuj komputer przy użyciu kopii zapasowej przywracania*

**Ostrzeżenie: Zresetowanie komputera spowoduje usunięcie wszystkich plików zapisanych na twardym dysku.**

1. Zostanie otwarte okno **Zresetuj komputer**.

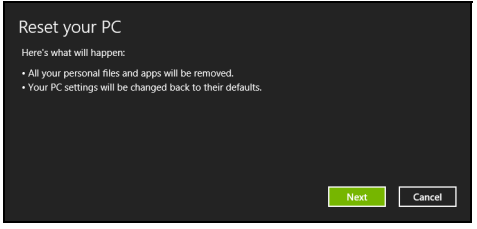

*Ilustracje są przykładowe.*

- 2. Kliknij przycisk **Dalej.**
- 3. Wybierz system operacyjny, który chcesz przywrócić (zazwyczaj dostępna jest tylko jedna opcja).
- 4. Wybierz opcję zachowania wszelkich zmian na twardym dysku:
	- a. Jeśli przywracana partycja lub partycja zmieniona w inny sposób na twardym dysku została usunięta i chcesz zachować te zmiany, wybierz opcję **Nie**.
	- b. Aby całkowicie przywrócić ustawienia fabryczne komputera, wybierz opcję **Tak**.
- 5. Wybierz, w jaki sposób chcesz usunąć pliki:
	- a. Opcja **Usuń tylko pliki** spowoduje szybkie usunięcie plików przed przywróceniem stanu komputera. Proces ten trwa około 30 minut.
	- b. Opcja **Wyczyść cały napęd** spowoduje całkowite wyczyszczenie napędu po usunięciu wszystkich plików. Po przywróceniu systemu pliki więc nie będą już widoczne. Czyszczenie napędu trwa znacznie dłużej, do 5 godzin, jednak jest dużo bezpieczniejsze, ponieważ stare pliki są całkowicie usuwane.
- 6. Kliknij opcję **Zresetuj**.
- 7. Po zakończeniu procesu odzyskiwania można rozpocząć korzystanie z komputera, powtarzając czynności procesu pierwszego uruchamiania.

#### <span id="page-1481-0"></span>*Odśwież komputer przy użyciu kopii zapasowej przywracania*

#### 1. Zostanie otwarte okno **Odśwież komputer**.

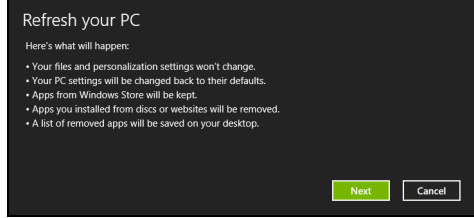

- 2. Kliknij **Dalej**.
- 3. Wybierz system operacyjny, który chcesz przywrócić (zazwyczaj dostępna jest tylko jedna opcja).
- 4. Kliknij przycisk **Odśwież**.
- 5. Proces przywracania rozpoczyna się od ponownego uruchomienia komputera, a następnie pliki są kopiowane na twardy dysk. Proces ten trwa około 30 minut.

## **Acer clear.fi**

#### *Uwaga:* **Tylko w niektórych modelach.**

Korzystając z aplikacji Acer clear.fi można odtwarzać filmy, zdjęcia i muzykę. Można również przesyłać strumieniowo multimedia do innych urządzeń z zainstalowaną aplikacją Acer clear.fi (lub pobierać je z nich).

*Uwaga: Wszystkie urządzenia muszą być podłączone do tej samej sieci.* 

Aby oglądać filmy lub słuchać muzyki, otwórz aplikację **clear.fi Media**, natomiast aby przeglądać zdjęcia, otwórz aplikację **clear.fi Photo**.

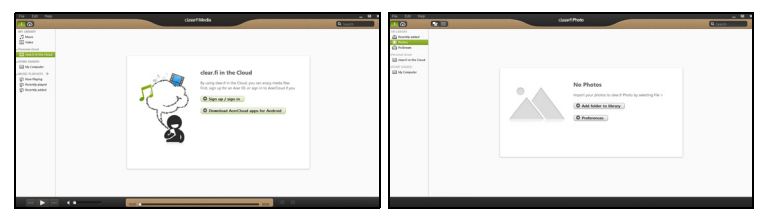

*Ważne: Podczas pierwszego otwierania aplikacji clear.fi zostanie wyświetlony komunikat zapory systemu Windows z pytaniem o zezwolenie na dostęp aplikacji cliear.fi do sieci. Wybierz opcję Zezwól na dostęp w każdym oknie.*

## **Nawigacja między plikami multimedialnymi i zdjęciami**

Lista w lewym panelu wyświetla zawartość komputera ("Moja biblioteka"), a następnie inne urządzenia, jeśli są podłączone do sieci ("Udostępnianie w domu").

Aby przeglądać pliki na komputerze, wybierz jedną z kategorii w obszarze "Moja biblioteka", a następnie przeglądaj folder i pliki po prawej.

#### **Udostępnianie pliki**

Urządzenia podłączone do sieci wyświetlane są w sekcji **Udostępniane w domu**. Wybierz urządzenie, a następnie kategorię, którą chcesz przeglądać.

Po chwili po prawej stronie zostaną wyświetlone pliki i foldery. Przejdź do pliku, który chcesz odtworzyć, a następnie kliknij go dwukrotnie, aby rozpocząć odtwarzanie.

Do sterowania odtwarzaniem służą przyciski sterowania u dołu ekranu. Na przykład, gdy wybrany jest plik muzyczny, można go odtwarzać, zatrzymać, przerwać odtwarzanie lub wyregulować głośność.

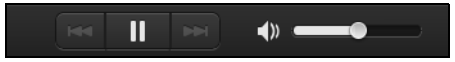

*Uwaga: Należy włączyć udostępnianie plików w urządzeniu, na którym przechowywane są pliki. Otwórz aplikację clear.fi, na urządzeniu, na którym przechowywane są pliki, wybierz polecenie Edytuj, a następnie upewnij się, że włączona jest opcja Udostępniaj moją bibliotekę w lokalnej sieci.*

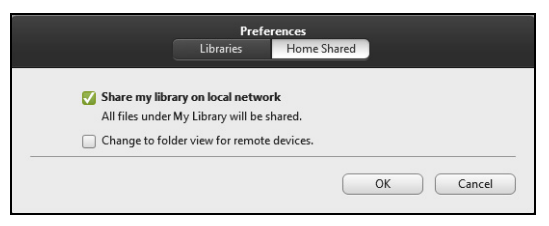

#### **Które urządzenia są zgodne?**

Z oprogramowaniem clear.fi można używać certyfikowanych urządzeń Acer z oprogramowaniem clear.fi lub DLNA. Takie urządzenia obejmują komputery osobiste zgodne ze standardem DLNA, smartfony oraz urządzenia NAS (ang. Network Attached Storage).

#### **Odtwarzanie zawartości innego urządzenia**

Aby odtwarzać treści multimedialne innego urządzenia, należy:

- 1. W prawym dolnym rogu wybrać polecenie **Odtwarzaj na**.
- 2. Wybrać zdalne urządzenie, które zostanie użyte do odtwarzania pliku.

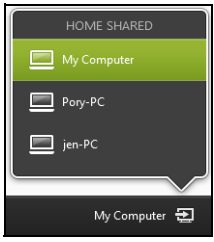

*Na liście dostępne są tylko urządzenia zoptymalizowane do odtwarzania, niektóre komputery i urządzenia pamięci masowej nie będą wyświetlane. Aby dodać komputer z systemem Windows do listy, otwórz odtwarzacz Windows Media Player, wybierz polecenie Strumień i Zezwalaj na zdalne sterowanie moim odtwarzaczem...*

3. Wybierz plik w oknie głównym, a następnie za pomocą przycisków sterowania na pasku u dołu ekranu steruj zdalnym urządzeniem.

Aby uzyskać więcej pomocy, przejdź na stronę **http://www.acer.com/ clearfi/download/**.

# **Zarządzanie energią**

Komputer posiada wbudowany moduł zarządzania energią monitorujący aktywność systemu. Aktywność systemu odnosi się do wszelkiej aktywności angażującej jedno lub więcej następujących urządzeń: klawiatura, myszka, dysk twardy, urządzenia peryferyjne podłączone do komputera, a także pamięć wideo. Jeżeli nie zostanie stwierdzona aktywność w ciągu określonego czasu, komputer zatrzymuje działanie niektórych lub wszystkich wymienionych urządzeń w celu oszczędzania energii.

## **Oszczędzanie energii**

#### *Wyłączanie szybkiego rozruchu*

Do przyspieszania uruchamiania w komputerze używana jest funkcja szybkiego rozruchu, która jednak powoduje zużycie niewielkiej ilości energii w celu sprawdzania występowania sygnału uruchamiania. Sprawdzanie powoduje powolne zużywanie energii akumulatora komputera.

Aby zmniejszyć pobór energii przez komputer, a zatem jego wpływ na środowisko, wyłącz funkcję szybkiego rozruchu:

*Uwaga: Jeśli funkcja szybkiego rozruchu jest wyłączona, uruchomienie komputera z trybu uśpienia potrwa dłużej. Jeśli komputer jest wyposażony w funkcje Acer Instant On lub Acer Always Connect, zostaną one również wyłączone.* 

*Ponadto komputer nie zostanie uruchomiony w przypadku otrzymania polecenia uruchomienia przez sieć (funkcja Wake on LAN).* 

- 1. Otwórz Pulpit.
- 2. Kliknij polecenie **Opcje zasilania** w obszarze powiadomień.
- 3. Wybierz polecenie **Więcej opcji zasilania**.

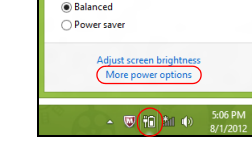

59% available (plugged in, charging) Select a power plan:

4. Wybierz **Wybierz działanie przycisków zasilania**.

5. Aby przejść do Ustawień zamykania, wybierz **Zmień ustawienia, które są obecnie niedostępne**.

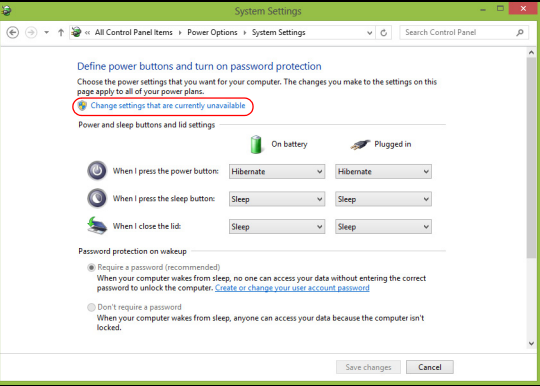

6. Przewiń w dół i wyłącz opcję **Włącz szybki rozruch.** 

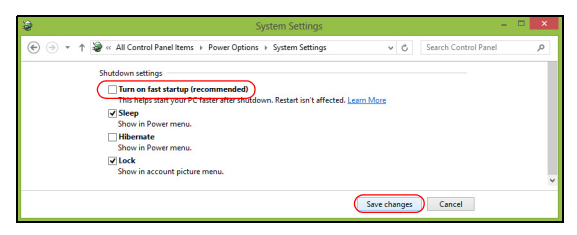

7. Wybierz **Zapisz zmiany**.

## **Pakiet akumulatora**

W komputerze jest stosowany pakiet akumulatora zapewniający możliwość długiego użytkowania pomiędzy okresami ładowania.

## **Charakterystyka pakietu akumulatora**

Pakiet akumulatora posiada następującą charakterystykę:

- Zostały zastosowane bieżące standardy technologii akumulatorów.
- Zapewnione jest ostrzeganie o niskim poziomie naładowania akumulatora.

Akumulator jest zawsze ładowany, kiedy tylko komputer zostanie przyłączony do zasilacza. Komputer obsługuje funkcję ładowania podczas użytkowania, co pozwala doładowywać akumulator podczas eksploatacji komputera. Jednakże ładowanie akumulatora, gdy komputer jest wyłączony, jest znacznie krótsze.

Akumulator jest przydatnym źródłem zasilania podczas podróży lub w razie awarii zasilania sieciowego. Wskazane jest dysponowanie dodatkowym, w pełni naładowanym pakietem akumulatora jako rezerwowym źródłem zasilania. Skontaktuj się ze swym dostawcą, aby uzyskać szczegółowe informacje dotyczące zamówienia zapasowego pakietu akumulatora.

#### **Ładowanie akumulatora**

Aby naładować akumulator, najpierw upewnij się, czy został prawidłowo zainstalowany we wnęce dla akumulatora. Przyłącz zasilacz do komputera, a następnie przyłącz go do gniazdka sieci elektrycznej. Podczas ładowania akumulatora możesz nadal używać swój komputer korzystając z zasilania z sieci prądu przemiennego. Jednakże ładowanie akumulatora, gdy komputer jest wyłączony, jest znacznie krótsze.

*Uwaga: Doradzamy naładowanie akumulatora przed wycofaniem go z użycia na dzień. Ładowanie akumulatora przez noc przed podróżą umożliwi następnego dnia uruchomienie komputera z całkowicie naładowanym akumulatorem.*

#### *Formowanie nowego pakietu akumulatora*

Przed pierwszym użyciem akumulatora konieczne jest przeprowadzenie procesu "formowania":

- 1. Włóż nowy akumulator nie włączając komputera.
- 2. Przyłącz zasilacz prądu przemiennego i wykonaj pełne ładowanie akumulatora.
- 3. Odłącz zasilacz prądu przemiennego.
- 4. Włącz komputer i używaj go wykorzystując zasilanie akumulatorowe.
- 5. Doprowadź do całkowitego wyczerpania akumulatora do chwili pojawienia się ostrzeżenia o niskim poziomie naładowania akumulatora.
- 6. Przyłącz zasilacz prądu przemiennego i ponownie wykonaj pełne ładowanie akumulatora.

Wykonuj te czynności aż akumulator przejdzie trzykrotnie cykl ładowania i rozładowania.

Ten proces formowania należy przeprowadzać w przypadku wszystkich nowych akumulatorów lub akumulatora, który nie był używany przez długi okres czasu. Jeśli komputer ma być przechowywany przez okres dłuższy niż dwa tygodnie, doradzamy wyjąć pakiet akumulatora.

**Ostrzeżenie! Nie należy narażać pakietów akumulatorów na działanie temperatur niższych od 0°C lub wyższych od 45°C. Skrajne temperatury mogą być szkodliwe dla pakietu akumulatora.**

Dzięki przeprowadzeniu procesu formowania, akumulator może przyjmować maksymalny możliwy ładunek energii. Zaniedbanie wykonania tej procedury uniemożliwi akumulatorowi uzyskiwanie maksymalnego ładunku energii, a także spowoduje skrócenie użytecznego okresu trwałości akumulatora.

Ponadto, na użyteczny okres trwałości akumulatora szkodliwy wpływ ma eksploatacja w następujących warunkach:

- Użytkowanie komputera z zainstalowanym akumulatorem przy stałym korzystaniu z zasilacza prądu przemiennego. Jeżeli chcesz stale używać zasilacza prądu przemiennego, doradzamy wyjęcie pakietu akumulatora po uprzednim całkowitym naładowaniu.
- Nie stosowanie się do przedstawionej powyżej zasady całkowitego rozładowywania i pełnego ładowania akumulatora.

• Częste używanie; im częściej korzystasz z akumulatora, tym szybciej osiągnie on koniec swego użytecznego okresu trwałości. Okres przydatności do użytkowania standardowego akumulatora komputerowego wynosi około 300 cykli ładowania.

#### **Optymalizowanie okresu trwałości akumulatora**

Optymalizowanie okresu trwałości akumulatora pomaga maksymalnie wykorzystać działanie akumulatora, zapewniając wydłużenie cyklu rozładowania/ładowania i poprawiając efektywność ładowania. Zalecamy stosowanie się do przedstawionych poniżej sugestii:

- Zakupić dodatkowy pakiet akumulatora.
- Kiedy tylko jest to możliwe korzystać z zasilacza prądu przemiennego, pozostawiając akumulator w rezerwie na okres użytkowania w podróży.
- Wyjmować kartę PC Card, jeżeli nie jest używana, ponieważ w sposób ciągły pobiera prąd (wybrane modele).
- Przechowywać pakiet akumulatora w chłodnym, suchym miejscu. Zalecana temperatura wynosi od 10°C do 30°C. Wyższe temperatury mogą powodować szybsze samorozładowanie akumulatora.
- Nadmierne doładowywanie skraca okres trwałości akumulatora.
- Dbanie o zasilacz prądu przemiennego oraz akumulator.

#### **Kontrola poziomu naładowania akumulatora**

W systemie Windows miernik energii wskazuje bieżący poziom naładowania akumulatora. Należy umieścić kursor nad ikoną akumulatora/ zasilania na pasku zadań, aby został przedstawiony bieżący poziom naładowania akumulatora.

#### **Ostrzeżenie o niskim poziomie naładowania akumulatora**

Korzystając z zasilania akumulatorowego należy zwracać uwagę na miernik energii systemu Windows.

**Ostrzeżenie! Zasilacz prądu przemiennego należy przyłączać najszybciej jak to jest możliwe po pojawieniu się ostrzeżenia o niskim poziomie naładowania akumulatora. Gdy akumulator rozładuje się całkowicie i komputer zamknie system, nastąpi utrata danych.**

Kiedy pojawi się ostrzeżenie o niskim poziomie naładowania akumulatora, zalecany tok postępowania zależy od sytuacji:

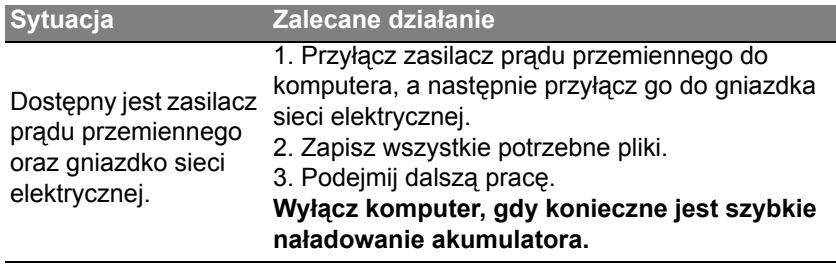

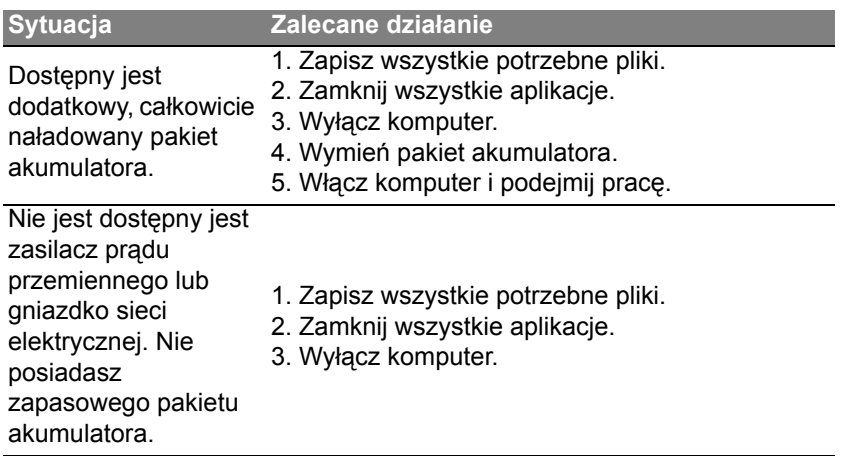

#### **Instalowanie i wyjmowanie pakietu akumulatora**

**Ważne: Zanim wyjmiesz akumulator z komputera, przyłącz zasilacz prądu przemiennego, jeśli chcesz nadal używać komputera. W przeciwnym razie, najpierw wyłącz komputer.**

Instalowanie pakietu akumulatora:

1. Ustaw akumulator w jednej linii z otwartą wnęką na akumulator. Zadbaj, aby najpierw był wprowadzony koniec akumulatora ze stykami elektrycznymi oraz, aby górna powierzchnia akumulatora była skierowana w górę.

2. Wsuń akumulator do wnęki i delikatnie pchnij aż zostanie zablokowany na swoim miejscu.

Wyjmowanie pakietu akumulatora:

- 1. Przesuń zwalniacz zatrzasku akumulatora w celu odblokowania akumulatora.
- 2. Wyciągnij akumulator z wnęki.

## **Podróżowanie z tym komputerem**

W tym rozdziale zamieszczono wskazówki i porady związane z przenoszeniem komputera i podróżowaniem z komputerem.

### **Odłączanie wyposażenia zewnętrznego**

W celu odłączenia komputera od akcesoriów zewnętrznych należy wykonać następujące czynności:

- 1. Zapisz wszystkie otwarte pliki.
- 2. Wyjmij dyski z napędów optycznych.
- 3. Wyłącz komputer.
- 4. Zamknij pokrywę wyświetlacza.
- 5. Odłącz przewód od zasilacza prądu przemiennego.
- 6. Odłącz klawiaturę, urządzenie wskazujące, drukarkę, zewnętrzny monitor i inne urządzenia zewnętrzne.
- 7. Odłącz blokadę Kensington, jeżeli jest używana do zabezpieczenia komputera.

## **W podróży**

Przy przemieszczaniu się na niewielkie odległości, na przykład z biura do miejsca spotkania.

#### **Przygotowanie komputera**

Przed przenoszeniem komputera należy zamknąć i zatrzasnąć pokrywę wyświetlacza, aby wprowadzić komputer w tryb wstrzymania. Można teraz bezpiecznie przenieść komputer do dowolnego miejsca w budynku. Aby wyprowadzić komputer z trybu wstrzymania, należy otworzyć pokrywę wyświetlacza, a następnie nacisnąć i zwolnić przycisk zasilania.

Gdy komputer będzie przenoszony do biura klienta lub do innego budynku, wtedy przed przeniesieniem można zakończyć pracę komputera:

Naciśnij *klawisz Windows* + <**C**>, kliknij opcje **Ustawienia** > **Zasilanie**, a następnie kliknij opcję **Zamknij**.

Lub:

Można wymusić przejście komputera do trybu wstrzymania, naciskając klawisze <**Fn**> + <**F4**>. A następnie zamknij wyświetlacz.

Kiedy będziesz znów gotowy do używania komputera, otwórz wyświetlacz, a następnie naciśnij i zwolnij przycisk zasilania.

*Uwaga: Komputer może przejść w tryb hibernacji lub głębokiego uśpienia po określonym czasie trybu uśpienia.*

#### **Co należy brać ze sobą na spotkania**

Jeśli spotkanie jest względnie krótkie, oprócz komputera nie będziesz musiał brać ze sobą niczego więcej. Jeżeli jednak to spotkanie może być dłuższe lub akumulator nie jest w pełni naładowany, można wziąć zasilacz prądu przemiennego, aby go włączyć w miejscu spotkania.

Jeżeli w miejscu spotkania nie ma gniazdka zasilania elektrycznego, należy zredukować szybkość rozładowania akumulator, przestawiając komputer do trybu wstrzymania. Nacisnąć klawisze <**Fn**> + <**F4**> lub zamknąć pokrywę wyświetlacza, jeżeli komputer nie jest intensywnie używany.

## **Zabieranie komputera do domu**

*Podczas przenoszenia komputera z biura do domu lub odwrotnie.*

#### **Przygotowanie komputera**

W celu przygotowania do przeniesienia do domu, po odłączeniu komputera od wyposażenia zewnętrznego, należy wykonać następujące czynności:

- Sprawdzić, czy ze stacji zostały wyjęte wszystkie nośniki i dyski kompaktowe. Pozostawienie nośnika w napędzie może spowodować uszkodzenie głowicy napędu.
- Komputer należy włożyć do walizki ochronnej, zabezpieczającej go przed uszkodzeniami w razie upadku.

**Ostrzeżenie: Należy unikać umieszczania w walizce elementów obok górnej części pokrywy komputera. Naciśnięcie górnej części pokrywy mogłoby spowodować uszkodzenie ekranu.**

#### **Co należy wziąć ze sobą**

Należy wziąć ze sobą niektóre rzeczy, jeżeli nie ma ich w domu:

- Zasilacz prądu przemiennego i przewód zasilający.
- Wydrukowany plakat instalacyjny.

#### **Zalecenia dodatkowe**

Podczas podróży do pracy i z pracy należy stosować się do podanych poniżej zaleceń dotyczących zabezpieczenia komputera:

- Zabierając komputer ze sobą należy minimalizować wpływ zmian temperatury.
- W razie konieczności zatrzymania się na dłuższy czas bez możliwości zabrania komputera ze sobą, należy zostawić go w bagażniku samochodu, aby uniknąć nadmiernego nagrzewania komputera.
- Zmiany temperatury i wilgotności mogą spowodować kondensację. Przed włączeniem komputera należy zaczekać na przywrócenie temperatury pokojowej i sprawdzić, czy nie doszło do kondensacji pary na ekranie. W przypadku zmiany temperatury o więcej niż 10°C (18°F), należy dłużej zaczekać na powolne przywrócenie temperatury pokojowej. O ile to możliwe, należy pozostawić komputer na 30 minut w otoczeniu o temperaturze pośredniej pomiędzy temperaturą zewnętrzną i temperaturą pokojową.

#### **Konfiguracja biura domowego**

Jeżeli często pracujesz korzystając z komputera w domu, korzystne może być zakupienie drugiego zasilacza prądu przemiennego, przeznaczonego do używania w domu. Posiadanie drugiego zasilacza prądu zmiennego pozwoli uniknąć przenoszenia dodatkowego ciężkiego przedmiotu do domu i z domu.

Jeżeli używasz komputera w domu przez znaczne okresy czasu, korzystne może być także dodanie zewnętrznej klawiatury, monitora lub myszki.

### **Podróżowanie z komputerem**

*Podczas podróży na większe odległości, na przykład z własnego biura do biura klienta lub podczas lokalnych podróży.*

#### **Przygotowanie komputera**

Komputer należy przygotować w taki sam sposób, jak w przypadku zabierania go do domu. Należy sprawdzić, czy akumulator komputera jest naładowany. Podczas przechodzenia przez bramkę kontroli, ochrona lotniska może wymagać włączenia komputera.

#### **Co należy wziąć ze sobą**

Należy wziąć ze sobą następujące elementy wyposażenia:

- Zasilacz prądu przemiennego.
- Zapasowy, całkowicie naładowany pakiet akumulatora.

• Dodatkowe pliki ze sterownikami drukarek, jeżeli planowane jest użycie innej drukarki.

#### **Zalecenia dodatkowe**

Oprócz stosowania się do zaleceń obowiązujących przy przenoszeniu komputera do domu, należy stosować się także do poniższych zaleceń w celu zabezpieczenia komputera podczas podróży:

- Komputer należy zawsze traktować jako bagaż podręczny.
- O ile to możliwe, komputer należy trzymać przy sobie. Urządzenia do prześwietlania bagażu na lotnisku są bezpieczne dla komputera, ale nie należy poddawać komputera działaniu wykrywacza metalu.

## **Podróże zagraniczne z komputerem**

*Podczas podróży z kraju do kraju.*

#### **Przygotowanie komputera**

Komputer należy przygotować w taki sam sposób, jak w przypadku zwykłych podróży.

#### **Co należy wziąć ze sobą**

Należy wziąć ze sobą następujące elementy wyposażenia:

- Zasilacz prądu przemiennego.
- Przewody zasilające odpowiednie do użycia w docelowym kraju podróży.
- Zapasowy, całkowicie naładowany pakiet akumulatora.
- Dodatkowe pliki ze sterownikami drukarek, jeżeli planowane jest użycie innej drukarki.
- Dowód zakupu, gdyby wystąpiła konieczność okazania takiego dokumentu służbom celnym.
- Paszport International Travelers Warranty (Międzynarodowa gwarancja podróżnego).

#### **Zalecenia dodatkowe**

Należy stosować się do takich samych dodatkowych zaleceń, jak w przypadku zwykłych podróży z komputerem.

Dodatkowo, podczas podróży zagranicznych mogą okazać się użyteczne następujące wskazówki:

- Podczas podróży do innego kraju, należy sprawdzić, czy dane techniczne przewodu zasilającego zasilacza prądu przemiennego są zgodne z parametrami napięcia prądu przemiennego w danym kraju. Jeżeli nie są zgodne, należy kupić przewód zasilający zgodny z lokalnymi parametrami napięcia prądu przemiennego. Do zasilania komputera nie należy używać sprzedawanych konwerterów do zasilania innych urządzeń.
- Jeżeli używany jest modem, należy sprawdzić, czy modem i złącze są zgodne z systemem telekomunikacyjnym docelowego kraju podróży.

# **Zabezpieczanie komputera**

Komputer jest drogim urządzeniem i należy zadbać o jego bezpieczeństwo. Naucz się zasad ochrony i zabezpieczania komputera. Elementami zabezpieczenia komputera są blokady sprzętowe i programowe — blokada zabezpieczająca i hasła.

## **Używanie blokady zabezpieczającej komputer**

Ten komputer jest wyposażony w gniazdo zabezpieczenia zgodnego z systemem Kensington przeznaczone dla blokady komputera.

Kabel zabezpieczenia komputera należy owinąć wokół ciężkiego nieruchomego obiektu, takiego jak stół lub uchwyt zablokowanej szuflady. Wstaw zamek blokady do gniazda i przekręć klucz w celu zamknięcia blokady. Dostępne są także modele bez kluczy.

## **Używanie haseł**

Hasła umożliwiają ochronę komputera przed nieautoryzowanym dostępem. Ustawienie tych haseł tworzy kilka różnych poziomów zabezpieczenia komputera i znajdujących się w nim danych:

• Hasło administratora chroni przed nieautoryzowanym dostępem do narzędzia konfiguracji systemu BIOS. Po skonfigurowaniu hasła należy je podać, aby uzyskać dostęp do narzędzia BIOS. Zobacz **["Program](#page-1516-0)  narzę[dziowy BIOS" na stronie 101](#page-1516-0)**.

- Hasło użytkownika chroni komputer przed nieautoryzowanym dostępem. Aby maksymalnie zwiększyć poziom zabezpieczeń, można użyć kombinacji tego hasła w połączeniu z ochroną hasłem podczas uruchamiania komputera oraz przywracania go ze stanu hibernacji (jeśli jest dostępny).
- Hasło podczas uruchamiania chroni komputer przed nieautoryzowanym dostępem. Aby maksymalnie zwiększyć poziom zabezpieczeń, można użyć kombinacji tego hasła w połączeniu z ochroną hasłem podczas uruchamiania komputera oraz przywracania go ze stanu hibernacji (jeśli jest dostępny).

#### **Ważne: Nie zapomnij hasła administratora! W przypadku zapomnienia hasła skontaktuj się ze swoim dystrybutorem lub autoryzowanym centrum serwisowym.**

#### **Wprowadzanie haseł**

Kiedy hasło zostało ustawione, na środku ekranu wyświetlacza pojawia się monit o podanie hasła.

- Po skonfigurowaniu hasła administratora naciśnięcie klawisza <**F2**> podczas uruchamiania komputera w celu uzyskania dostępu do narzędzia konfiguracji systemu BIOS powoduje wyświetlenie monitu o podanie hasła.
- Wpisz hasło administratora, a następnie naciśnij klawisz <**Enter**>, aby uzyskać dostęp do narzędzia konfiguracji systemu BIOS. W przypadku wprowadzenia błędnego hasła wyświetlone zostanie okno z ostrzeżeniem. Spróbuj ponownie i naciśnij klawisz <**Enter**>.
- Po skonfigurowaniu hasła użytownika i ustawieniu parametru żądania hasła podczas uruchamiania komputera wyświetlany jest monit o podanie hasła.
- Wpisz hasło użytkownika, a następnie naciśnij klawisz <**Enter**>, aby uzyskać dostęp do komputera. W przypadku wprowadzenia błędnego hasła wyświetlone zostanie okno z ostrzeżeniem. Spróbuj ponownie i naciśnij klawisz <**Enter**>.

**Ważne: Masz trzy próby na wpisanie hasła. W przypadku trzykrotnego wpisania błędnego hasła system zostaje zablokowany. Naciśnij i przytrzymaj kalwisz zasilania przez cztery sekundy, aby wyłączyć komputer. Następnie włącz komputer i spróbuj ponownie.**

## **Sieci bezprzewodowe**

## **Podłączanie do Internetu**

Połączenie bezprzewodowe komputera jest włączane domyślnie.

System Windows wykryje i wyświetli listę dostępnych sieci podczas konfiguracji. Wybierz sieć i wprowadź hasło, jeżeli jest wymagane.

W przeciwnym razie otwórz przeglądarkę Internet Explorer i postępuj zgodnie z instrukcjami.

Uzyskaj informacje o dostawcy usług internetowych lub dokumentacji routera.

### **Sieci bezprzewodowe**

Lokalna sieć bezprzewodowa (lub w skrócie WLAN) to połączenie między dwoma lub większą liczbą komputerów bez użycia przewodów. Sieć WiFi jest prosta w instalacji i umożliwia udostępnianie plików, urządzeń zewnętrznych i łącz internetowych.

#### *Jakie korzyści daje sieć bezprzewodowa?*

#### *Mobilność*

Sieci WLAN pozwalają użytkownikom wspólnie korzystać z plików i urządzeń będących elementami sieci, np. drukarek i skanerów.

Z połączenia internetowego można korzystać na kilku komputerach.

#### *Szybkość i łatwość instalacji*

Sieć WLAN instaluje się szybko i łatwo, bez konieczności ciągnięcia kabli przez ściany i sufity.

#### *Komponenty sieci WLAN*

Do utworzenia bezprzewodowej sieci w domu są potrzebne następujące elementy:

#### *Punkt dostępowy (router)*

Punkty dostępowe (routery) są stacjami nadawczo-odbiorczymi emitującymi dane w otaczającą je przestrzeń. Działają one na zasadzie pośredników między siecią przewodową a bezprzewodową. Większość routerów ma wbudowany modem DSL, który umożliwia dostęp do szybkiego łącza internetowego DSL. Zwykle to operator usług internetowych (ISP) dostarcza modem lub router po wykupieniu abonamentu. Szczegółowe informacje na temat konfiguracji punktu dostępowego/routera znajdują się w dołączonej do niego dokumentacji.

## **Korzystanie z połączenia Bluetooth**

Bluetooth to technologia umożliwiająca bezprzewodowe przesyłanie danych na niewielkich odległościach pomiędzy wieloma urządzeniami różnego rodzaju. Urządzenia obsługujące technologię Bluetooth to m.in.: komputery, telefony komórkowe, tablety, słuchawki bezprzewodowe oraz klawiatury.

Aby korzystać z połączenia Bluetooth, należy sprawdzić, czy:

- 1. Funkcja Bluetooth jest włączona w obydwu urządzeniach.
- 2. Urządzenia są powiązane (lub podłączone).

## **Włączanie i wyłączanie funkcji Bluetooth**

W obydwu urządzeniach musi być aktywna karta Bluetooth. W przypadku tego komputera może to być przełącznik zewnętrzny, ustawienie oprogramowania lub osobny modem Bluetooth podłączony do portu USB komputera (jeśli niedostępna jest żadna wewnętrzna karta Bluetooth).

*Uwaga: Należy zapoznać się z podręcznik użytkownika dla danego urządzenia, aby sprawdzić, w jaki sposób można włączyć tę kartę Bluetooth.*

Następnie w obszarze powiadomień kliknąć ikonę Bluetooth i wybrać opcję **Otwórz ustawienia**.

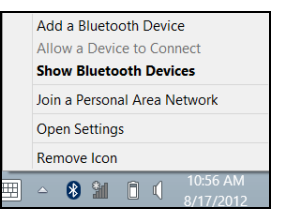

Zaznacz pole wyboru **Zezwalaj urządzeniom Bluetooth na odnalezienie tego komputera**, kliknij **Zastosuj**, a następnie kliknij **OK**.

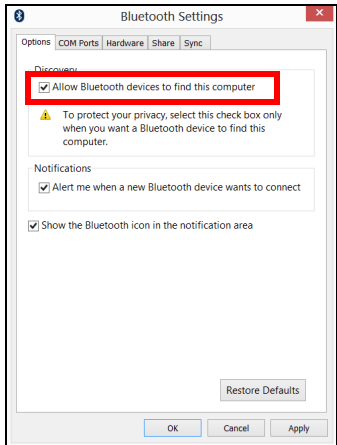

Karta Bluetooth w komputerze została włączona i jest przygotowana na dodanie urządzeń Bluetooth.

Aby wyłączyć kartę Bluetooth komputera, wykonaj następujące czynności:

- 1. Naciśnij *klawisz Windows* + **<W>**, a następnie wpisz **Bezprzewodowa**.
- 2. W wynikach naciśnij **Bezprzewodowa**.
- 3. Kliknij przełącznik pod etykietą **Bluetooth**, aby wyłączyć/włączyć.

## **Dodawanie urządzenia Bluetooth**

Każde nowe urządzenie należy najpierw powiązać z kartą Bluetooth komputera. Oznacza to, że w celach bezpieczeństwa należy najpierw potwierdzić oryginalność urządzenia. Powiązanie należy wykonać tylko raz. Następnie wystarczy włączyć w obu urządzeniach kartę Bluetooth, a urządzenia zostaną połączone.

Na obszarze powiadomień kliknij ikonę Bluetooth i wybierz opcję **Dodaj urządzenie Bluetooth**.

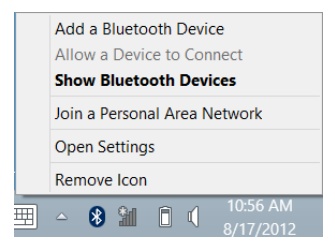

Kliknij urządzenie, które chcesz dodać.

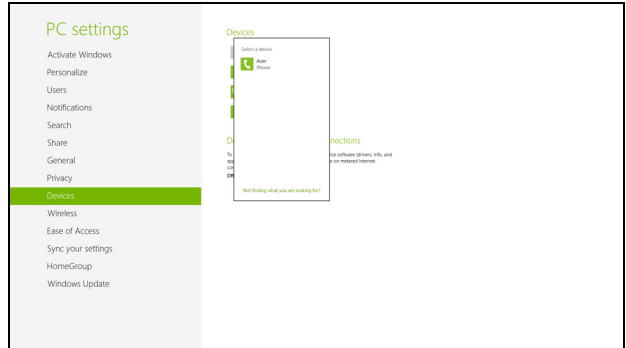

Komputer wyświetli kod pasujący do kodu wyświetlanego na urządzeniu. Wybierz **Tak**. Następnie akceptuj żądanie powiązania z urządzenia.

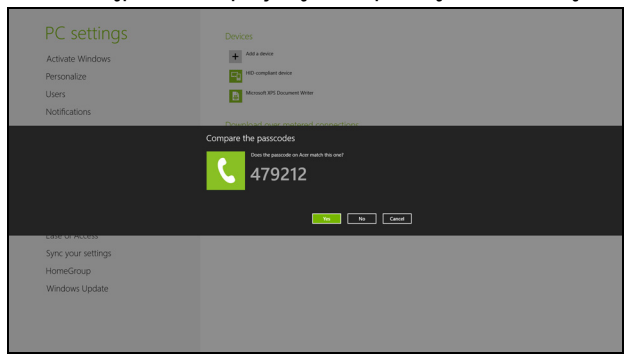
*Uwaga: Niektóre urządzenia korzystające ze starych wersji technologii Bluetooth wymagają od obu urządzeń wprowadzenia kodu PIN. Jeśli jedno z urządzeń nie posiada żadnych wejść (np. w przypadku słuchawek), kod zabezpieczenia jest określony w urządzeniu (zazwyczaj "0000" lub "1234"). Więcej informacji można znaleźć w Instrukcji obsługi urządzenia.*

Urządzenie zostanie wyświetlone na liście urządzeń, jeśli zostało poprawnie powiązane. Otwórz **Panel sterowania** i w obszarze **Sprzęt i dźwięk** kliknij pozycję **Wyświetl urządzenia i drukarki**. Kliknij prawym przyciskiem myszy urządzenie i wybierz polecenia **Operacje zaawansowane** > **Podłącz do okna operacji**.

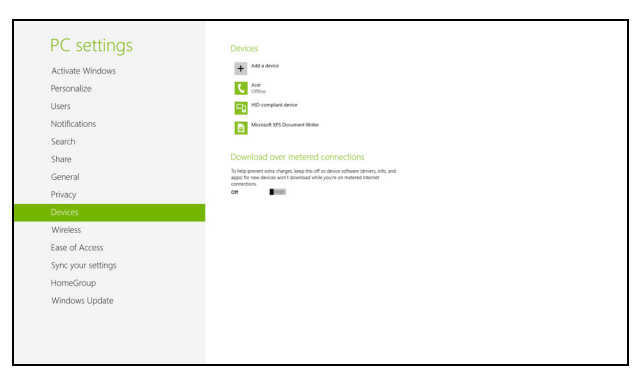

Okno obsługi umożliwia odtwarzanie utworów muzycznych i dźwięków przez komputer, wysyłanie plików do urządzenia i zmianę ustawień **Bluetooth** 

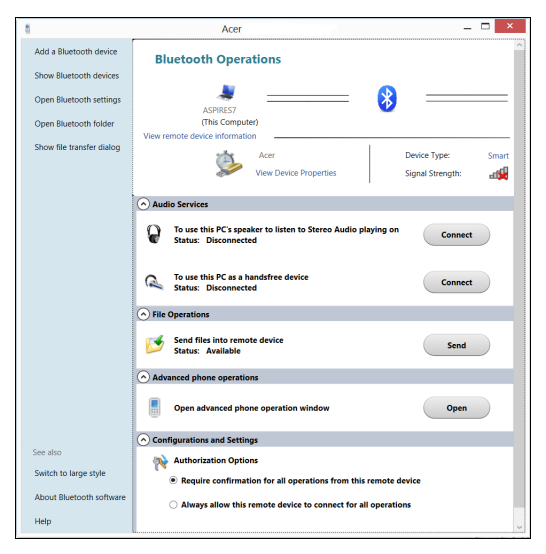

# **HDMI**

HDMI (High-Definition Multimedia Interface) jest przemysłowym interfejsem bez kompresji dla cyfrowych sygnałów audio/wideo. HDMI zapewnia interfejs pomiędzy dowolnym źródłem cyfrowego sygnału audio/ wideo, na przykład urządzeniem abonenckim telewizji cyfrowej (set-top box), odtwarzaczem DVD i odbiornikiem A/V oraz kompatybilnym urządzeniem cyfrowego audio i/lub wideo, na przykład telewizorem cyfrowym (DTV), wykorzystując jeden kabel.

Korzystaj z portu HDMI swego komputera do przyłączania wysokiej jakości sprzętu audio i wideo. Implementacja z jednym kablem oferuje schludny układ i szybkie przyłączenie.

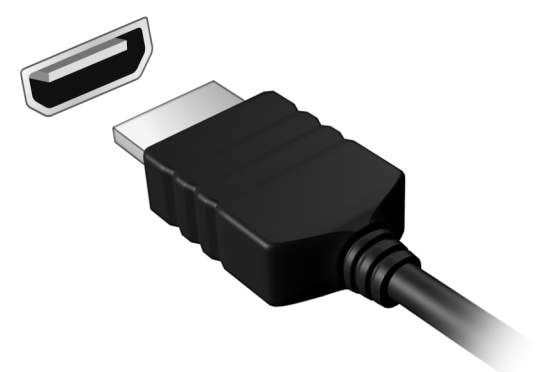

# **Uniwersalna magistrala szeregowa (USB)**

Port USB to wysokiej szybkości magistrala szeregowa umożliwiająca podłączanie peryferyjnych urządzeń USB bez zajmowania zasobów systemowych.

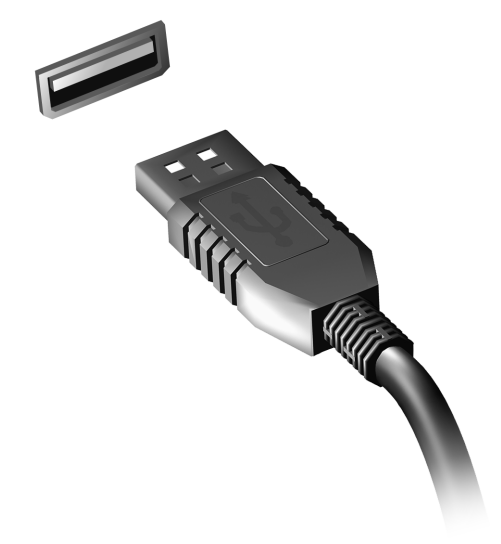

# **Program narzędziowy BIOS**

Program narzędziowy BIOS to program konfiguracji sprzętu, wbudowany w układzie BIOS (Basic Input/Output System [Podstawowy system wejścia/wyjścia]).

Komputer został już wcześniej prawidłowo skonfigurowany oraz zoptymalizowany i nie ma potrzeby uruchamiania tego programu narzędziowego. Jednakże, jeśli wystąpią problemy związane z konfiguracją, będzie potrzebne uruchomienie tego programu.

Aby uaktywnić program narzędziowy BIOS, należy nacisnąć klawisz <**F2**> podczas trwania testu POST (Power-On Self Test [Autotest po włączeniu zasilania]) w czasie wyświetlania logo komputera.

## **Sekwencja startowa systemu**

Aby ustawić sekwencję startową systemu w programie narzędziowym BIOS, należy uruchomić program narzędziowy BIOS, a następnie wybrać **Boot (Ładowanie systemu)** z listy kategorii umieszczonej w górnej części ekranu.

## **Ustawianie haseł**

Aby ustawić hasło podczas ładowania systemu, uruchom program narzędziowy BIOS, a następnie wybierz kategorię **Security (Bezpieczeństwo)** z listy kategorii umieszczonej w górnej części ekranu. Znajdź pozycję **Password on boot:** i za pomocą klawiszy <**F5**> i <**F6**> włącz tę funkcje.

# **Często zadawane pytania**

Poniżej zamieszczona jest lista możliwych sytuacji, które mogą wystąpić podczas użytkowania komputera. Do każdej z tych sytuacji dołączone są łatwe sposoby rozwiązania problemu.

*Włączyłem zasilanie, ale komputer nie startuje ani nie uruchamia się* Sprawdź wskaźnik zasilania:

- Jeżeli nie świeci, komputer nie jest zasilany. Sprawdź:
	- Jeżeli pracujesz na zasilaniu bateryjnym, akumulator może być rozładowany w stopniu uniemożliwiającym zasilanie komputera. Podłącz zasilacz prądu przemiennego w celu doładowania pakietu akumulatora.
	- Upewnij się, że zasilacz prądu przemiennego jest prawidłowo przyłączony do komputera i gniazdka elektrycznego.
- Jeżeli wskaźnik świeci, sprawdź:
	- Czy w napędzie optycznym znajduje się dysk? Wyciągnij ją i naciśnij klawisze <**Ctrl**> + <**Alt**> + <**Del**>, aby ponownie uruchomić system.
	- Czy do komputera jest podłączone urządzenie pamięci masowej USB (dysk USB lub smartfon)? Odłącz je i naciśnij klawisze <**Ctrl**> + <**Alt**> + <**Del**>, aby ponownie uruchomić system.

## *Na ekranie nic się nie wyświetla*

System zarządzania energią automatycznie wyłącza wyświetlanie obrazu w celu oszczędzania energii. Naciśnij dowolny przycisk, aby przywrócić wyświetlanie.

Jeżeli po naciśnięciu klawisza obraz nadal nie wyświetla się, mogą być trzy przyczyny takiego stanu:

- Poziom jasności jest zbyt niski. Naciśnij <**Fn**> + < >, aby wyregulować (zwiększyć) poziom jasności.
- Urządzenie wyświetlania może być przełączone na zewnętrzny monitor. Naciśnij klawisz skrótu przełączania wyświetlania <**Fn**> + <**F5**>, aby przełączyć wyświetlanie z powrotem na komputer.
- Jeżeli świeci wskaźnik wstrzymania, komputer znajduje się w trybie wstrzymania. Naciśnij i zwolnij przycisk zasilania, aby przywrócić normalny tryb pracy.

## *Brak dźwięku z komputera*

Sprawdź:

- Możliwe, że głośność została wyciszona. Sprawdź w systemie Windows ikonę sterowania głośnością (głośnik), znajdującą się na pasku zadań. Jeżeli jest przekreślona, kliknij ją i usuń zaznaczenie pola wyboru **Wycisz wszystkie**.
- Możliwe zbyt duże obniżenie poziomu głośności. Sprawdź w systemie Windows ikonę sterowania głośnością, znajdującą się na pasku zadań. Do ustawienia głośności możesz również użyć klawiszy regulacji głośności.

• Jeżeli słuchawki na głowę, słuchawki na uszy lub zewnętrzne głośniki są podłączone do portu wyjścia liniowego na przednim panelu komputera, automatycznie wyłączane są głośniki wewnętrzne.

## *Chcę wysunąć tacę napędu optycznego bez włączania zasilania*

Napęd optyczny posiada otwór wysuwu mechanicznego. Po prostu włóż końcówkę długopisu lub spinacz do papieru do otworu wysuwu i naciśnij, aby wysunąć tacę.

## *Klawiatura nie reaguje*

Spróbuj przyłączyć zewnętrzną klawiaturę do portu USB komputera. Jeżeli zewnętrzna klawiatura działa, należy skontaktować się z dostawcą lub autoryzowanym centrum serwisowym, ponieważ możliwe jest obluzowanie kabli klawiatury wewnętrznej.

## *Drukarka nie działa*

Sprawdź:

- Upewnij się, że drukarka jest podłączona do gniazda zasilania oraz, że jest włączona.
- Upewnij się, czy kabel sygnałowy drukarki jest pewnie przyłączony do portu USB komputera oraz do odpowiedniego portu drukarki.

## <span id="page-1520-0"></span>**Zgłaszanie potrzeby obsługi serwisowej**

*Międzynarodowa gwarancja podróżnego (International Travelers Warranty; ITW)*

Komputer jest zabezpieczony poprzez Międzynarodowa gwarancja podróżnego (International Travelers Warranty; ITW) dającą zabezpieczenie komputera podczas podróży. Nasza światowa sieć centrów serwisowych zapewnia pomoc klientowi.

Wraz z komputerem jest dostarczany paszport ITW. Paszport ten zawiera wszystkie niezbędne informacje na temat programu ITW. Lista dostępnych, autoryzowanych centrów serwisowych znajduje się w podręcznym informatorze. Należy uważnie przeczytać paszport.

Aby można było skorzystać z usług naszych centrów serwisowych, paszport ITW należy mieć zawsze przy sobie, szczególnie podczas podróży. Dowód zakupu umieścić w wewnętrznej zakładce okładki paszportu ITW.

Jeżeli w docelowym kraju podróży nie ma centrum serwisowego ITW, autoryzowanego przez firmę Acer, pomoc można uzyskać kontaktując się z naszymi biurami na całym świecie. Odwiedź stronę **www.acer.com**

## *Zanim zatelefonujesz*

Przed połączeniem telefonicznym z serwisem online Acer należy przygotować następujące informacje oraz pozostawać przy komputerze podczas rozmowy. Pomoc użytkownika pozwoli skrócić czas rozmowy telefonicznej oraz udzielić bardziej skutecznej pomocy w rozwiązaniu problemu. Jeżeli komputer generuje komunikaty o błędach lub dźwięki, należy zapisać je, tak jak są wyświetlane na ekranie (lub zanotować ilość i kolejność dźwięków).

Wymagane jest podanie następujących informacji:

Imię i nazwisko:

Adres:

Numer telefonu:

Typ i model komputera:

Numer seryjny:

Data zakupu:

## **Wskazówki i porady dotyczące korzystania z systemu Windows 8**

Wiemy, że jest to nowy system operacyjny, do którego trzeba się przyzwyczaić. Dlatego przygotowaliśmy wskazówki, które mogą okazać się pomocne.

## **Trzy koncepcje warte zapamiętania**

## *1. Start*

Przycisk Start nie jest już dostępny; aplikacje można uruchamiać z ekranu **Start** 

## **2. Kafelki**

Kafelki live tiles pełnią rolę podobną do miniatur aplikacji.

## **3. Charms**

Pasek Charms umożliwia wykonywanie użytecznych funkcji, np. współdzielenie zawartości, wyłączanie komputera lub zmienianie ustawień.

## **Jak otworzyć pasek Charms?**

Przeciągnij prawą krawędź ekranu do wewnątrz.

## **Jak uzyskać dostęp do ekranu** *Start***?**

Naciśnij klawisz Windows lub przeciągnij prawą krawędź ekranu do wewnątrz i stuknij Charm **Start**.

## **Jak poruszać się pomiędzy aplikacjami?**

Przeciągnij lewą krawędź ekranu do wewnątrz, aby przechodzić pomiędzy aplikacjami, które są obecnie uruchomione.

## **Jak wyłączyć komputer?**

Przeciągnij prawą krawędź ekranu do wewnątrz, stuknij **Ustawienia** > **Zasilanie** i wybierz żądaną czynność.

## **Dlaczego wprowadzono nowy interfejs?**

Nowy interfejs systemu Windows 8 został utworzony z myślą o obsłudze dotykowej. Aplikacje ze sklepu Windows Store automatycznie wykorzystują cały ekran i nie wymagają zamykania w tradycyjny sposób. Aplikacje ze sklepu Windows Store są wyświetlane na ekranie Start za pomocą kafelków live tiles.

## *Czym są kafelki "live tiles"?*

Kafelki live tiles przypominają miniatury aplikacji i są aktualizowane o nową zawartość podczas każdego połączenia z Internetem. Dzięki temu można sprawdzić prognozę pogody lub notowania giełdowe bez konieczności otwierania aplikacji.

## **Jak odblokować komputer?**

Aby odblokować komputer, przeciągnij ekran blokady w górę i stuknij ikonę konta użytkownika. Jeśli dane konto jest zabezpieczone hasłem, trzeba je wprowadzić, aby kontynuować.

Stuknij i przytrzymaj ikonę *podglądu*, aby wyświetlić wprowadzane znaki w celu upewnienia się, że hasło jest prawidłowe.

## **Jak spersonalizować komputer?**

Ekran *Start* można spersonalizować poprzez zmianę obrazu tła i ułożenie kafelków w preferowany sposób.

Aby zmienić tło, przeciągnij prawą krawędź ekranu do wewnątrz i stuknij **Ustawienia** > **Zmień ustawienia komputera** > **Personalizuj**. Stuknij opcję **Ekran Start** w górnej części strony i wybierz kolor lub obraz.

## *Jak przesuwać kafelki?*

Stuknij i przytrzymaj dany kafelek, aby go wybrać, a następnie przeciągnij go w żądane miejsce na ekranie *Start*. Pozostałe kafelki przemieszczą się tak, aby przesuwany kafelek zmieścił się w żądanym miejscu.

## *Czy mogę zwiększać lub zmniejszać kafelki?*

Stuknij i przeciągnij kafelek w dół i zwolnij go. Wybierz opcję **Mniejszy** lub **Większy** z menu wyświetlonego u dołu ekranu.

## *Jak spersonalizować ekran trybu blokady?*

Ekran trybu blokady można spersonalizować poprzez użycie preferowanego obrazu lub wybór wyświetlania szybkich informacji o stanie i innych powiadomień, w zależności od preferencji.

Aby zmienić tło, przeciągnij prawą krawędź ekranu do wewnątrz i stuknij **Ustawienia** > **Zmień ustawienia komputera** > **Personalizuj**. Stuknij opcję **Ekran blokady** w górnej części strony i wybierz obraz oraz aplikacje, które mają być wyświetlane na ekranie w trybie blokady.

*Jak zamknąć aplikację?*

Przeciągnij okno w dół od góry ekranu i za połowę ekranu.

## *Czy mogę zmienić rozdzielczość ekranu?*

Przeciągnij prawą krawędź ekranu do wewnątrz i stuknij **Wyszukaj**, stuknij pole tekstowe, aby wyświetlić klawiaturę ekranową i rozpocznij wypisywanie "Panel sterowania", aby wyświetlić wyniki; stuknij **Panel sterowania** > **Dopasuj rozdzielczość ekranu**.

## **Chcę korzystać z systemu Windows w sposób, jaki dobrze znam — oddajcie mi mój pulpit!**

Aby wyświetlić tradycyjny pulpit, na ekranie *Start* stuknij kafelek **Pulpit**. Często używane aplikacje można przypiąć do paska zadań, aby ułatwić ich otwieranie.

W przypadku kliknięcia aplikacji nie pochodzącej ze sklepu Windows Store system Windows automatycznie otworzy aplikację przy użyciu trybu *Pulpit*.

## **Gdzie są moje aplikacje?**

Przeciągnij prawą krawędź ekranu do wewnątrz i stuknij **Wyszukaj**, za pomocą klawiatury podręcznej wpisz nazwę aplikacji, którą chcesz otworzyć. Wyniki zostaną wyświetlone po lewej stronie ekranu.

Aby zobaczyć pełną listę aplikacji, przeciągnij w górę od dołu ekranu i stuknij **Wszystkie aplikacje**.

## *Jak sprawić, aby aplikacja była wyświetlana na ekranie Start?*

Aby uczynić program widocznym na ekranie *Start*, w widoku *Wszystkie aplikacje*, stuknij i przeciągnij aplikację w dół i zwolnij ją. Stuknij opcję **Przypnij do ekranu Start** z menu wyświetlonego u dołu ekranu.

## *Jak usunąć kafelek z ekranu Start?*

Stuknij i przeciągnij aplikację w dół i zwolnij ją. Stuknij opcję **Odepnij od ekranu Start** z menu wyświetlonego u dołu ekranu.

## *Jak sprawić, aby aplikacja była widoczna na pasku zadań w trybie Pulpit?*

Aby uczynić program widocznym na pasku zadań na *Pulpicie* w widoku *Wszystkie aplikacje*, stuknij i przeciągnij aplikację w dół i zwolnij ją. Wybierz opcję **Przypnij do paska zadań** z menu wyświetlonego u dołu ekranu.

## *Jak instaluje się aplikacje?*

Aplikacje Windows Store można pobierać ze *Sklepu*. Aby móc kupować i pobierać aplikacje ze *Sklepu*, wymagany jest identyfikator Microsoft.

## *Nie mogę znaleźć niektórych aplikacji, takich jak Notatnik czy Paint! Gdzie one są?*

Przeciągnij prawą krawędź ekranu do wewnątrz i stuknij **Wyszukaj**, za pomocą klawiatury podręcznej wpisz nazwę aplikacji, którą chcesz otworzyć. Możesz też otworzyć listę *Wszystkie aplikacje* i przewinąć do pozycji "Akcesoria Windows", aby wyświetlić listę programów znanych z wcześniejszych systemów.

## **Czym jest identyfikator (konto) Microsoft?**

Konto Microsoft to adres e-mail i hasło używane do logowania się w systemie Windows. Możesz użyć dowolnego adresu email, ale najlepiej wybrać taki, z którego korzystasz przy komunikacji ze znajomymi i logowaniu się na ulubionych stronach internetowych. Po zalogowaniu się do komputera przy użyciu konta Microsoft uzyskasz łączność z ważnymi dla Ciebie osobami, plikami i urządzeniami.

## *Czy jest mi potrzebny?*

Identyfikator Microsoft nie jest potrzebny do korzystania z systemu Windows 8, ale ułatwia życie, ponieważ umożliwia synchronizowanie danych pomiędzy różnymi urządzeniami, na których logujesz się przy użyciu identyfikatora Microsoft.

## *Jak mogę go uzyskać?*

Jeśli masz już zainstalowany system Windows 8 i nie zalogowałeś się przy użyciu konta Microsoft lub nie posiadasz konta Microsoft, ale chcesz je utworzyć, przeciągnij prawą krawędź ekranu do wewnątrz i stuknij **Ustawienia** > **Zmień ustawienia komputera** > **Użytkownicy** > **Przełącz na konto Microsoft**, a następnie postępuj zgodnie z wyświetlanymi instrukciami.

## **Jak dodać ulubioną stronę do przeglądarki Internet Explorer?**

Przeglądarka Internet Explorer nie obejmuje tradycyjnych ulubionych zamiast tego można dodawać skróty do ekranu *Start*. Po otwarciu żądanej strony przeciągnij w górę od dolnej krawędzi ekranu, aby otworzyć menu u dołu ekranu. Stuknij opcję **Przypnij do ekranu Start**.

## **Jak sprawdzić dostępność aktualizacji systemu Windows?**

Przeciągnij prawą krawędź ekranu do wewnątrz i stuknij **Ustawienia** > **Zmień ustawienia komputera** > **Aktualizacje systemu Windows**. Stuknij polecenie **Sprawdź aktualizacje teraz**.

## **Gdzie mogę uzyskać więcej informacji?**

Aby dowiedzieć się więcej, odwiedź następujące strony:

- Samouczki Windows 8: www.acer.com/windows8-tutorial
- Wsparcie często zadawane pytania: www.acer.com/support

## **Rozwiązywanie problemów**

W rozdziale tym znajdują się porady dotyczące postępowania w przypadku wystąpienia typowych problemów z systemem.

Należy je przeczytać przed zwróceniem się o pomoc do pracownika pomocy technicznej. Rozwiązania bardziej poważnych problemów wymagają otwarcia obudowy komputera. Nie należy otwierać obudowy komputera samodzielnie. W celu uzyskania pomocy należy kontaktować się z dostawcą lub autoryzowanym centrum serwisowym.

## **Porady dotyczące rozwiązywania problemów**

Ten komputer zawiera zaawansowane rozwiązania umożliwiające wyświetlanie na ekranie raportów o błędach, aby zapewnić pomoc w rozwiązaniu problemów.

Jeżeli system zgłosi komunikat o błędzie lub pojawiają się objawy wystąpienia błędu, zobacz "Komunikaty o błędach" poniżej. Jeżeli nie można rozwiązać problemu, skontaktuj się z dostawcą. Zobacz **"Zgłaszanie potrzeby obsł[ugi serwisowej" na stronie 105](#page-1520-0)**.

## **Komunikaty o błędach**

Jeżeli pojawił się komunikat o błędzie, należy zanotować jego treść i podjąć próbę usunięcia błędu. W poniższej tabeli zostały wymienione w kolejności alfabetycznej komunikaty o błędach oraz zalecany przebieg postępowania.

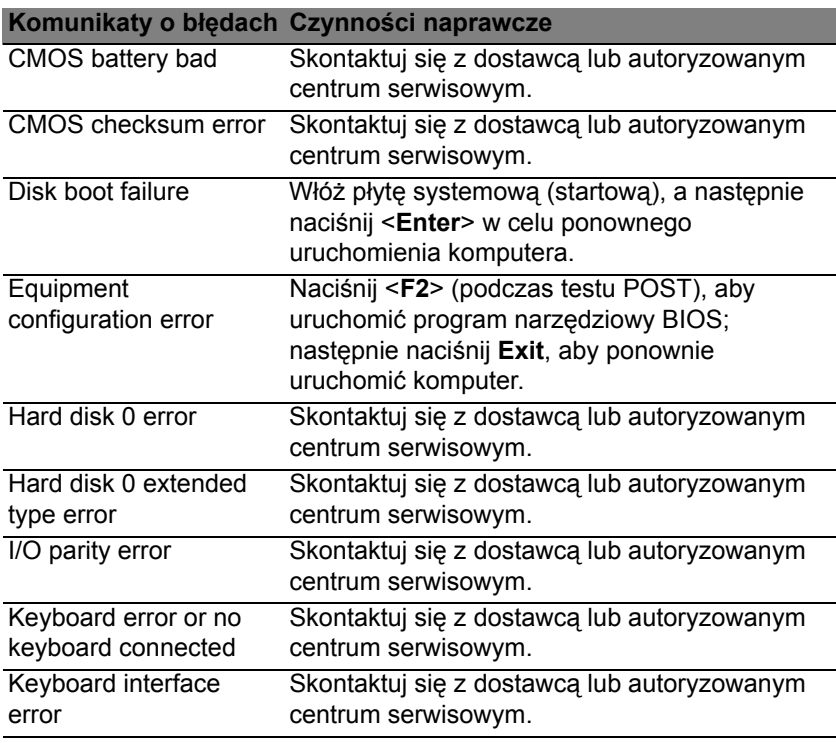

## **Komunikaty o błędach Czynności naprawcze**

Memory size mismatch Naciśnij <**F2**> (podczas testu POST), aby uruchomić program narzędziowy BIOS; następnie naciśnij **Exit**, aby ponownie uruchomić komputer.

Jeżeli problem utrzymuje się mimo przeprowadzenia działań naprawczych, skontaktuj się z dostawcą lub autoryzowanym centrum serwisowym w celu uzyskania pomocy.

## **Przepisy i uwagi dotyczące bezpieczeństwa**

#### **Oświadczenie dotyczące przepisów FCC**

Urządzenie to zostało przetestowane i spełnia ograniczenia dla urządzeń cyfrowych klasy B, zgodnie z Częścią 15 Zasad FCC. Powyższe ograniczenia stworzono w celu zapewnienia stosownego zabezpieczenia przed szkodliwymi zakłóceniami w instalacjach domowych. Urządzenie to generuje, wykorzystuje i może emitować energię o częstotliwości radiowej i w przypadku zainstalowania oraz użytkowania niezgodnie z zaleceniami może powodować uciążliwe zakłócenia w łączności radiowej.

Nie ma jednak żadnych gwarancji, że zakłócenia nie wystąpią w konkretnej instalacji. Jeżeli urządzenie to powoduje uciążliwe zakłócenia odbioru radia i telewizji, co można sprawdzić włączając i wyłączając urządzenie, użytkownik może podjąć próbę usunięcia zakłóceń poprzez:

- Zmianę kierunku lub położenia anteny odbiorczej.
- Zwiększenie odstępu pomiędzy urządzeniem i odbiornikiem.
- Podłączenie urządzenia do gniazdka zasilanego z innego obwodu zasilania niż odbiornik.
- Konsultację z dostawcą lub doświadczonym technikiem RTV w celu uzyskania pomocy.

#### **Uwaga: Kable ekranowane**

W celu uzyskania zgodności z przepisami FCC, wszystkie połączenia z innymi urządzeniami komputerowymi muszą być wykonane z użyciem kabli ekranowanych.

#### **Uwaga: Urządzenia peryferyjne**

Do tego notebooka można podłączać jedynie urządzenia peryferyjne (urządzenia wejścia/wyjścia, terminale, drukarki, itd.) posiadające certyfikat zgodności z ograniczeniami klasy B. Skutkiem eksploatacji z przyłączonymi urządzeniami peryferyjnymi, które nie posiadają świadectw zgodności, mogą być zakłócenia odbioru radia i telewizji.

*Ostrzeżenie: Zmiany lub modyfikacje, które nie zostały zaakceptowane w sposób wyraźny przez producenta, mogą doprowadzić do pozbawienia użytkownika prawa do korzystania z urządzenia, co wynika z przepisów Federal Communications Commission (Federalnej Komisja Łączności).*

#### **Informacje dotyczące Kanady**

To urządzenie cyfrowe klasy B jest zgodne z kanadyjską normą ICES-003.

#### **Remarque à l'intention des utilisateurs canadiens**

Cet appareil numérique de la classe B est conforme a la norme NMB-003 du Canada.

## **Zgodność z wymaganiami rosyjskimi certyfikacyjnymi**

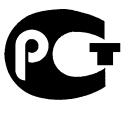

MF61

#### **Oświadczenie o jakości wyświetlania pikseli wyświetlacza LCD**

Wyświetlacz LCD jest produkowany z zastosowaniem technik wytwarzania o wysokiej precyzji. Pomimo to, niektóre piksele mogą czasami nie świecić lub mogą być widoczne jako czarne lub czerwone punkty. Nie wpływa to na zapisany obraz, ani nie stanowi objawu nieprawidłowego działania.

#### **Uwagi prawne dotyczące urządzenia radiowego**

*Uwaga: Zamieszczone poniżej informacje prawne dotyczą tylko modeli dla sieci bezprzewodowych LAN i/lub Bluetooth.*

Aby zapobiec zakłóceniom sygnału radiowego w licencjonowanych usługach, urządzenie zostało skonstruowane do użytku w pomieszczeniach.

Urządzenie to spełnia wymagania norm częstotliwości radiowej i bezpieczeństwa w krajach lub regionach, w których uzyskało aprobatę do używania w instalacjach bezprzewodowych. W zależności od konfiguracji, urządzenie to może zawierać lub nie zawierać układy radiowej komunikacji bezprzewodowej (takie jak moduły bezprzewodowych sieci LAN i/lub Bluetooth). Poniższe informacje dotyczą produktów z takimi urządzeniami.

#### **Deklaracja zgodności z normami krajów Unii Europejskiej**

Firma Acer oświadcza niniejszym, że niniejszy komputer jest zgodny z istotnymi wymaganiami i innymi odnośnymi warunkami Dyrektywy 1999/5/EC.

#### **Kanały używane w sieci bezprzewodowej w różnych regionach**

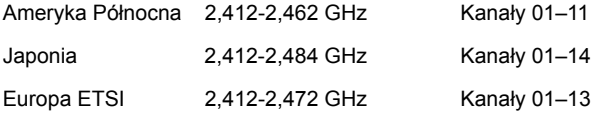

#### **Francja: Ograniczone pasma częstotliwości**

W niektórych obszarach Francji pasmo częstotliwości jest ograniczone. Maksymalna zatwierdzona moc w pomieszczeniu to:

- 10 mW dla całego pasma 2,4 GHz (2400 MHz 2483,5 MHz)
- 100 mW dla częstotliwości pomiędzy 2446,5 MHz a 2483,5 MHz

*Uwaga: Kanały od 10 do 13 włącznie działają w paśmie od 2446,6 MHz do 2483,5 MHz.*

Możliwości użytku na zewnątrz jest niewiele: Na terenie prywatnym lub na terenie prywatnym osób publicznych, użytkowanie podlega wstępnej procedurze autoryzacji przez Ministerstwo Obrony, przy maksymalnej zatwierdzonej mocy 100 mW w paśmie 2446,5-2483,5 MHz. Użytkowanie na zewnątrz na terenach niestanowiących własności prywatnej jest niedozwolone.

W całym paśmie 2,4 GHz w poniższych departamentach:

- Maksymalna zatwierdzona moc w pomieszczeniu to 100 mW
- Maksymalna zatwierdzona moc na zewnątrz to 10 mW

Departamenty, w których dozwolone jest używanie pasma 2400-2483,5 MHz przy EIRP niższej niż 100 mW wewnątrz i 10 mW na zewnątrz.

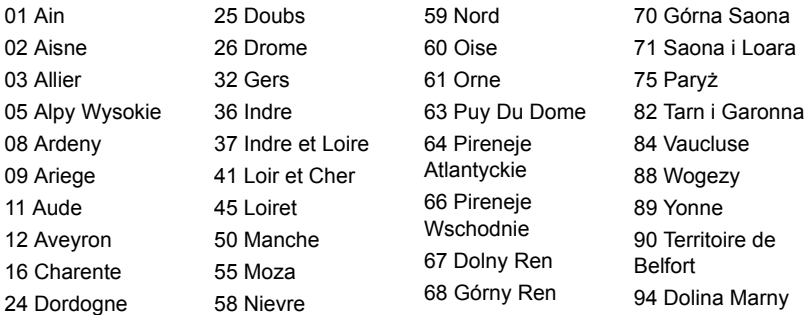

Wymóg ten może ulec z czasem zmianie, umożliwiając korzystanie z bezprzewodowej karty LAN na większym obszarze Francji.

Aby uzyskać najnowsze informacje, należy zapoznać się ze stroną ART (**www.art-telecom.fr**).

*Uwaga: Moc karty WLAN zawiera się w przedziale od 10 mW do 100 mW.*

## **Lista kodów krajów**

Z urządzenia można korzystać w następujących krajach:

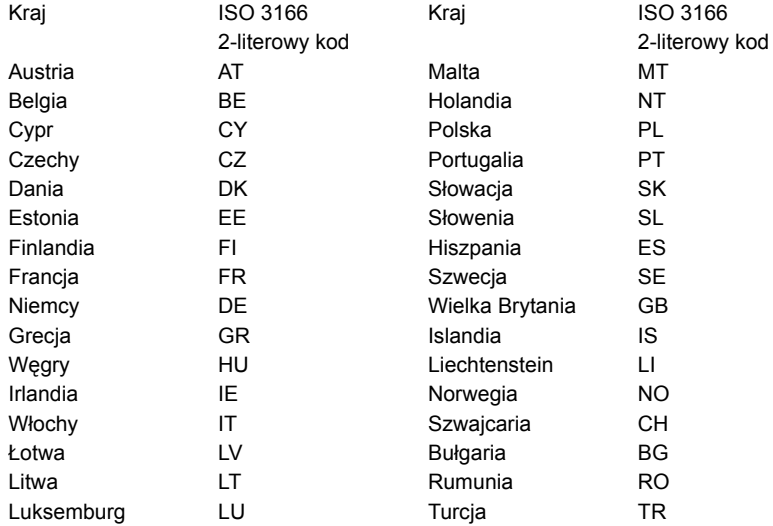

#### **Kanada – Zwolnienie z konieczności licencjonowania urządzeń radiokomunikacyjnych emitujących niski poziom energii (RSS-210)**

## **Narażanie ludzi na działanie pól RF (RSS-102)**

Komputer ten posiada zintegrowane niskoemisyjne anteny nie generujące pól RF o wartościach przekraczających ograniczenia Health Canada (Kanadyjski system ochrony zdrowia), dotyczących emisji promieniowania; należy sprawdzić informacje Safety Code 6, które są dostępne na stronie internetowej Health Canada, pod adresem **www.hc-sc.gc.ca/rpb**

To urządzenie spełnia wymogi normy RSS210 Industry Canada.

To urządzenie cyfrowe klasy B jest zgodne z kanadyjską normą ICES-003, wydanie 4 i normą RSS-210, nr 4 (grudzień 2000) oraz nr 5 (listopad 2001).

Aby zapobiec zakłóceniom radiowym licencjonowanych usług, urządzenie jest przeznaczone do użytku wewnątrz pomieszczeń, z dala od okien w celu zapewnienia maksymalnego ekranowania. Urządzenie (lub jego antena nadawcza) zainstalowana na zewnątrz wymaga uzyskania licencji."

Cet appareil numérique de la classe B est conforme à la norme NMB-003, No. 4, et CNR-210, No 4 (Dec 2000) et No 5 (Nov 2001).

« Pour empêcher que cet appareil cause du brouillage au service faisant l'objet d'une licence, il doit être utilisé a l'intérieur et devrait être placé loin des fenêtres afin de fournir un écran de blindage maximal. Si le matériel (ou son antenne d'émission) est installé à l'extérieur, il doit faire l'objet d'une licence.

*Ostrzeżenie: W przypadku stosowania sieci bezprzewodowej IEEE 802.11a zastosowanie tego urządzenia jest ograniczone do użytku wewnątrz pomieszczeń, ze względu na jego działanie w zakresie częstotliwości 5,15 do 5,25 GHz. Industry Canada wymaga używania tego produktu wewnątrz pomieszczeń dla zakresu częstotliwości 5,15 do 5,25 GHz, aby zredukować potencjalne szkodliwe zakłócenia kanałów publicznych systemów telefonii satelitarnej. Pasma częstotliwości od 5,25 do 5,35 GHz oraz od 5,65 do 5,85 GHz są przydzielone wysokiej mocy radarom, jako głównym użytkownikom. Te stacje radarowe mogą spowodować zakłócenia pracy i/lub uszkodzenie urządzenia.* 

Maksymalne dopuszczalne wzmocnienie anteny dla tego urządzenia wynosi 6 dBi, aby zachować zgodność z ograniczeniem E.I.R.P dla zakresu częstotliwości od 5,25 do 5,35 oraz od 5,725 do 5,85 GHz podczas działania punkt-punkt (ang. point-to-point).

#### **Wymagania bezpieczeństwa FCC RF**

Poziom promieniowania karty Mini PCI Card bezprzewodowej sieci LAN oraz karty Bluetooth jest znacznie niższy od obowiązujących, zgodnie z wymaganiami FCC, limitów emisji sygnałów częstotliwości radiowej. Niemniej ten komputer należy używać w taki sposób, aby zminimalizować kontakt z ludźmi podczas pracy, co można osiągnąć w następujący sposób:

1. Użytkownicy powinni stosować się do instrukcji bezpieczeństwa RF, dotyczących pracy z urządzeniami bezprzewodowymi, które znajdują się w instrukcji obsługi każdego urządzenia RF.

*Ostrzeżenie: Aby spełnić wymagania zgodności z limitami FCC ekspozycji radiowej, konieczne jest utrzymanie odległości przynajmniej 20 cm (8 cali) pomiędzy wszelkimi osobami i anteną zintegrowanej karty bezprzewodowej LAN Mini PCI wbudowanej w ekran.*

**Uwaga:** Karta sieci bezprzewodowej Mini-PCI posiada zaimplementowaną funkcję dywersyfikacji transmisji. Urządzenie nie emituje częstotliwości radiowych równocześnie z obu anten. Dla zapewnienia dobrej jakości połączenia radiowego jedna z

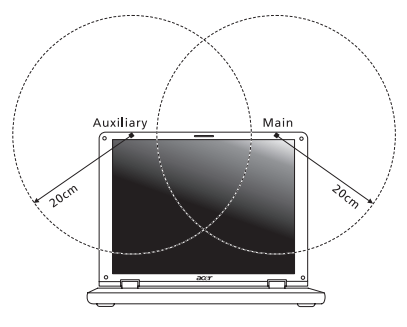

anten jest wybierana automatycznie lub ręcznie (przez użytkownika).

1. Zastosowanie tego urządzenia jest ograniczone do użytku wewnątrz pomieszczeń, ze względu na jego działanie w zakresie częstotliwości 5,15 do 5,25 GHz. FCC wymaga używania tego produktu wewnątrz pomieszczeń dla zakresu częstotliwości 5,15 do 5,25 GHz, aby zredukować potencjalne szkodliwe zakłócenia kanałów publicznych systemów telefonii satelitarnej.

- 2. Pasma częstotliwości od 5,25 do 5,35 GHz oraz od 5,65 do 5,85 GHz są przydzielone wysokiej mocy radarom, jako głównym użytkownikom. Te stacje radarowe mogą spowodować zakłócenia pracy i/lub uszkodzenie urządzenia.
- 3. Nieprawidłowa instalacja lub nieuprawnione użycie może spowodować szkodliwe zakłócenia komunikacji radiowej. Także wszelkie przeróbki wewnętrznej anteny mogą spowodować pozbawienie certyfikatu FCC oraz utratę gwarancji.

#### **Kanada – Zwolnienie z konieczności licencjonowania urządzeń radiokomunikacyjnych emitujących niski poziom energii (RSS-210)**

#### **Narażanie ludzi na działanie pól RF (RSS-102)**

Komputer ten posiada zintegrowane niskoemisyjne anteny nie generujące pól RF o wartościach przekraczających ograniczenia Health Canada (Kanadyjski system ochrony zdrowia), dotyczących emisji promieniowania; należy sprawdzić informacje Safety Code 6, które są dostępne na stronie internetowej Health Canada, pod adresem **www.hc-sc.gc.ca/rpb**

To urządzenie spełnia wymogi normy RSS210 Industry Canada.

To urządzenie cyfrowe klasy B jest zgodne z kanadyjską normą ICES-003, wydanie 4 i normą RSS-210, nr 4 (grudzień 2000) oraz nr 5 (listopad 2001).

Aby zapobiec zakłóceniom radiowym licencjonowanych usług, urządzenie jest przeznaczone do użytku wewnątrz pomieszczeń, z dala od okien w celu zapewnienia maksymalnego ekranowania. Urządzenie (lub jego antena nadawcza) zainstalowana na zewnątrz wymaga uzyskania licencji."

Cet appareil numérique de la classe B est conforme à la norme NMB-003, No. 4, et CNR-210, No 4 (Dec 2000) et No 5 (Nov 2001).

« Pour empêcher que cet appareil cause du brouillage au service faisant l'objet d'une licence, il doit être utilisé a l'intérieur et devrait être placé loin des fenêtres afin de fournir un écran de blindage maximal. Si le matériel (ou son antenne d'émission) est installé à l'extérieur, il doit faire l'objet d'une licence.

*Ostrzeżenie: W przypadku stosowania sieci bezprzewodowej IEEE 802.11a zastosowanie tego urządzenia jest ograniczone do użytku wewnątrz pomieszczeń, ze względu na jego działanie w zakresie częstotliwości 5,15 do 5,25 GHz. Industry Canada wymaga używania tego produktu wewnątrz pomieszczeń dla zakresu częstotliwości 5,15 do 5,25 GHz, aby zredukować potencjalne szkodliwe zakłócenia kanałów publicznych systemów telefonii satelitarnej. Pasma częstotliwości od 5,25 do 5,35 GHz oraz od 5,65 do 5,85 GHz są przydzielone wysokiej mocy radarom, jako głównym użytkownikom. Te stacje radarowe mogą spowodować zakłócenia pracy i/lub uszkodzenie urządzenia.* 

Maksymalne dopuszczalne wzmocnienie anteny dla tego urządzenia wynosi 6 dBi, aby zachować zgodność z ograniczeniem E.I.R.P dla zakresu częstotliwości od 5,25 do 5,35 oraz od 5,725 do 5,85 GHz podczas działania punkt-punkt (ang. point-to-point).

# **Aspire V5-571P** Felhasználói kézikönyv

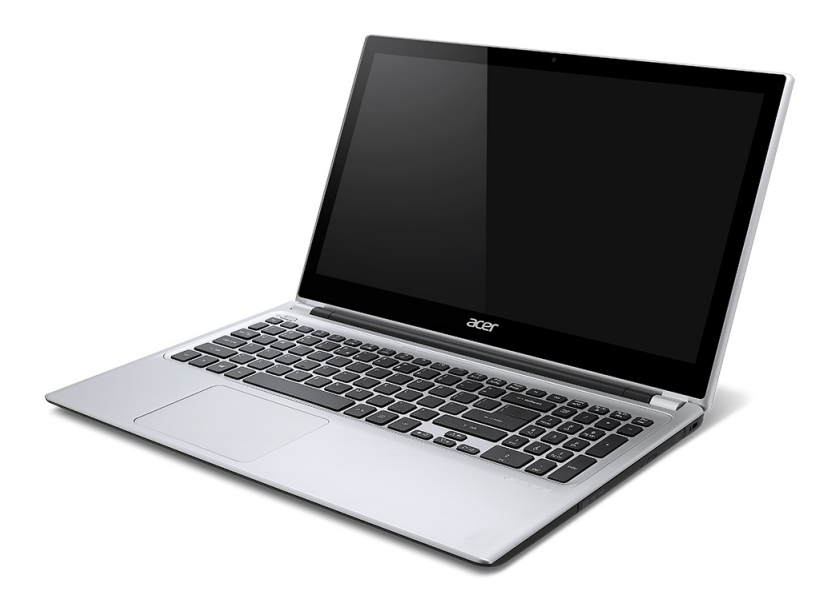

© 2012 Minden jog fenntartva. Aspire V5-571P Felhasználói kézikönyv Eredeti kiadás: 11/2012

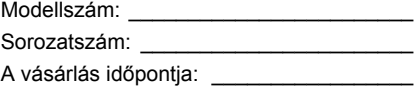

Vásárlás helye: \_\_\_\_\_\_\_\_\_\_\_\_\_\_\_\_\_\_\_\_\_\_

# **Tartalomjegyzék**

#### **[Biztonság és kényelem 5](#page-1546-0)**

#### **Az első [lépések 18](#page-1559-0)**

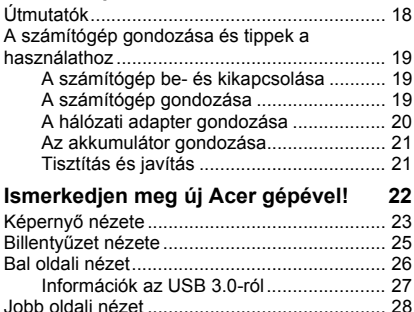

## **A billentyű[zet használata 32](#page-1573-0)**

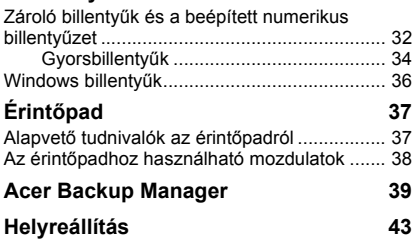

[Alulnézet .......................................................... 30](#page-1571-0)

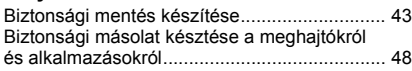

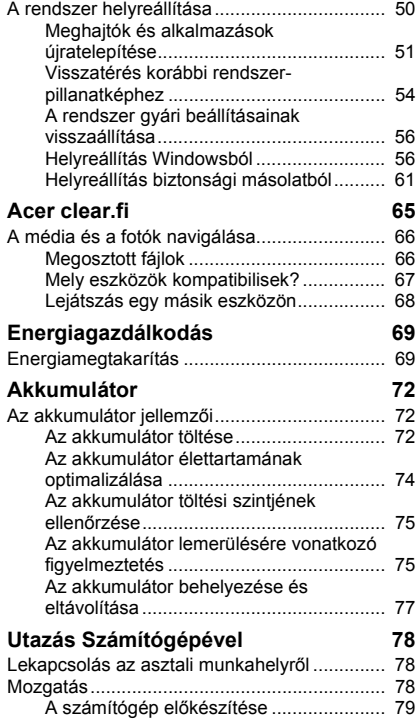

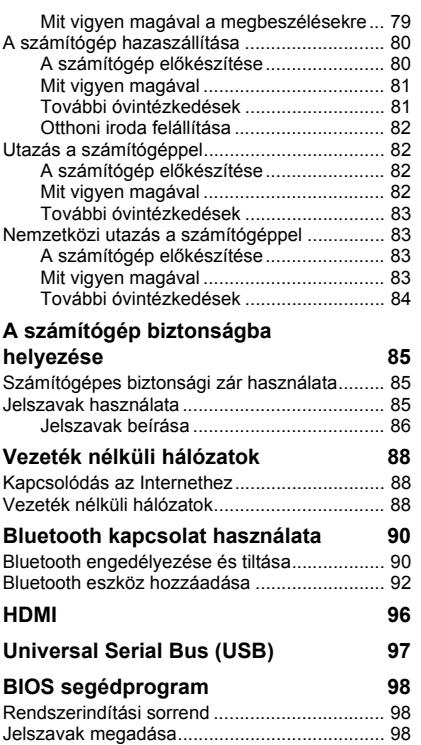

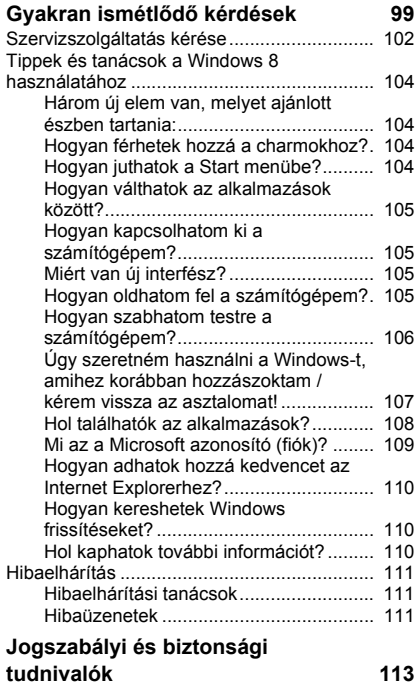

# <span id="page-1546-0"></span>**Biztonság és kényelem**

#### **Biztonsági tudnivalók**

Kérjük, gondosan tanulmányozza át az alábbi útmutatást. Későbbi tájékozódás céljából őrizze meg ezt a dokumentumot. A terméken feltüntetett figyelmeztetéseket és tudnivalókat mindig vegye figyelembe.

#### **A készülék kikapcsolása tisztítás előtt**

Tisztítás előtt húzza ki a hálózati csatlakozót a dugaszolóaljzatból. Ne használjon folyékony vagy hajtógázos tisztítószert. A tisztításhoz használjon vízzel nedvesített kendőt.

#### **Figyelmeztetés**

#### **Hozzáférés a tápkábelhez**

Győződjön meg arról, hogy a tápkábel csatlakoztatására használt aljzat könnyen hozzáférhető, és a lehető legközelebb van a készüléket működtető személyhez. Ha meg kell szakítania a készülék áramellátását, akkor ezt a tápkábelnek az elektromos aljzatból való kihúzásával tegye meg.

#### **Az áramforrás leválasztása**

A tápegységnek az elektromos hálózatra való csatlakoztatása és arról való leválasztása során kövesse az alábbi útmutatást:

A tápegység telepítését a tápkábelnek az elektromos hálózati aljzatba való csatlakoztatása előtt végezze el.

A tápegységnek a számítógépről való leválasztása előtt húzza ki a tápkábelt.

Ha a rendszer több áramforrással is rendelkezik, akkor a rendszer tápellátásának megszüntetését az összes tápegység összes tápkábelének lehúzásával végezze el.

#### **Az elektromos energia használata**

- A készüléket csak a címkén feltüntetett feszültséggel szabad üzemeltetni. Ha nem biztos abban, hogy milyen feszültség áll rendelkezésére, lépjen kapcsolatba a kereskedővel vagy a helyi áramszolgáltatóval.
- Ne tegyen semmit a hálózati kábelre. Ne tegye a készüléket olyan helyre, ahol ráléphetnek a hálózati kábelre.
- Ha hosszabbító kábelt használ a készülékkel, akkor ellenőrizze, hogy a hosszabbítóba csatlakoztatott berendezések összesített áramfelvétele nem haladjae meg a hosszabbító kábel névleges teljesítményét. Azt is ellenőrizze, hogy a fali dugaszolóaljzathoz csatlakoztatott berendezések összesített áramfelvétele nem haladja-e meg a biztosíték névleges teljesítményét.
- Az elektromos dugaljat, elosztót vagy csatlakozót ne terhelje túl túlságosan sok készülék csatlakoztatásával. Az összesített áramfelvétel ne haladja meg a mellékáramkör névleges teljesítményének 80 százalékát. Ha elosztót használ, akkor a terhelés ne haladja meg az elosztó névleges terhelhetőségének 80 százalékát.
- A készülék hálózati adaptere háromerű, földelt dugóval van ellátva. A dugó csak földelt elektromos aljzatba illeszkedik. A hálózati adapter csatlakoztatása előtt győződjön meg arról, hogy az elektromos dugalj megfelelően földelve van. Földeletlen dugaljba ne csatlakoztassa a dugót. Ha tanácsra van szüksége, forduljon villanyszerelőhöz.
- *Figyelem! A földelő érintkező a biztonságot szolgálja. Megfelelő földelés nélküli elektromos dugalj használata áramütéshez és/vagy sérüléshez vezethet.*
- *- Megjegyzés: A földelő érintkező a közeli egyéb elektromos eszközök által generált, a készülék teljesítményét esetlegesen rontó zaj ellen is jó védelmet biztosít.*
- A készülék széles feszültségtartományban működtethető (100 és 120, illetve 220 és 240 V közötti feszültségű váltakozó árammal). A készülékhez mellékelt tápkábel megfelel a vásárlási országban vagy területen hatályos előírásoknak. Ha más országban vagy területen szeretné működtetni a készüléket, akkor használjon az adott helyen érvényes előírásoknak megfelelő tápkábelt. A tápkábellel kapcsolatban további információt a viszonteladóktól és a szolgáltatóktól kaphat.

### **Hallásvédelem**

*- Figyelmeztetés: Ha huzamosabb ideig nagy hangerővel használja a fejhallgatót vagy a fülhallgatót, akkor tartósan károsodhat a hallása.*

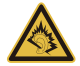

Hallása védelme érdekében kövesse ezeket az útmutatásokat.

- Fokozatosan növelje a hangerőt, amíg tisztán és kényelmesen nem hallja.
- Ne növelje a hangerőt, miután fülei hozzászoktak a hangerőhöz.
- Hosszabb ideig ne hallgasson nagy hangerővel zenét.
- A zajos környezet kirekesztésére ne növelje a hangerőt.
- Csökkentse a hangerőt, ha nem hallja a közelében lévő emberek beszédét.

#### **Mellékelt vakkártyák**

*- Megjegyzés: A jelen fejezetben közölt információ elképzelhető, hogy az Ön számítógépére nem vonatkozik.*

Amikor Ön kézhez kapja a számítógépet, akkor annak kártyafoglalataiban egy-egy vakkártya található. A vakkártyák a használaton kívüli foglalatokat védik a portól, a fémes tárgyaktól és az egyéb szennyeződésektől. Őrizze meg a vakkártyákat, a későbbiek során még szüksége lehet rájuk.

#### **Általános**

- Ne használja a készüléket víz közelében.
- Ne helyezze a készüléket labilis kocsira, állványra vagy asztalra. A készülék leeshet és súlyosan megsérülhet.
- A rések és nyílások a készülék megbízható működéséhez szükséges szellőzést szolgálják, illetve védik a gépet a túlmelegedéstől. A nyílásokat nem szabad elzárni vagy letakarni. A nyílásokat soha nem szabad a készüléket ágyra, heverőre, takaróra vagy hasonló felületre helyezve elzárni. A készüléket soha nem szabad fűtőtest fölé vagy mellé helyezni, valamint beépíteni, hacsak nincs biztosítva a megfelelő szellőzése.
- Soha ne dugjon a burkolat résein keresztül tárgyakat a készülékbe, mert veszélyes feszültséget hordozó ponthoz érhet hozzá, vagy rövidzárlatot okozhat, ami tűzhöz vagy áramütéshez vezethet. Soha ne öntsön folyadékot a készülékre vagy a készülékbe.
- A belső összetevők sérülésének és az akkumulátor szivárgásának elkerülése érdekében ne helyezze a készüléket rezgő felületre.
- Soha ne használja sportolás vagy edzés közben, illetve bármely más olyan környezetben, ahol a rezgések miatt váratlan rövidzárak alakulhatnak ki, megrongálódhatnak a motoros eszközök – merevlemez, optikai meghajtó –, vagy veszélyt jelenthet a lítium ionos akkumulátor.
- A készülék alsó oldala, a hálózati adapter és a szellőzőnyílások körüli részek felforrósodhatnak. A sérülések elkerülése érdekében ne érintse meg ezeket a részeket.
- A készülék és tartozékai kisméretű alkatrészeket tartalmazhatnak. Tartsa ezeket távol a kisgyermekektől.

#### **A készülék szervizelése**

Ne kísérletezzen a termék javításával, mert a felnyitással vagy a burkolat eltávolításával veszélyes feszültségnek vagy más veszélyeknek teheti ki magát. Bízzon minden javítást a szerviz szakképzett munkatársaira.

A következő esetekben húzza ki a készülék hálózati csatlakozóját, és forduljon a szerviz szakképzett munkatársaihoz:

- A hálózati kábel vagy a csatlakozó sérült vagy meghorzsolódott.
- Ha folyadékot öntöttek a készülékbe.

*8 - Biztonság és kényelem*

- Ha a készüléket esőnek vagy víznek tették ki.
- Ha a készüléket leejtették vagy a burkolata megsérült.
- A készülék működésében olyan jelentős változás állt be, ami javítás szükségességére utal.
- A működtetési útmutató betartása ellenére a készülék nem működik rendesen.
- *- Megjegyzés: Csak azokat a beállításokat módosítsa, amelyeket a kezelési utasítás említ, mivel az egyéb beállítások módosítása károsodáshoz vezethet, és szakképzett technikus számára is hosszan tartó munkát jelenthet a normál működési körülmények visszaállítása.*

#### **Útmutatás az akkumulátor biztonságos használatához**

A notebook lítium ionos akkumulátort tartalmaz. Ne használja nedves vagy korróziókeltő környezetben. Ne tegye a készüléket hőforrásra vagy hőforrás közelébe, magas hőmérsékletű helyre, közvetlen napfényre, mikrohullámú sütőbe, nagynyomású tárolóba, illetve ne tárolja és ne hagyja ilyen helyen, továbbá ne tegye ki 60°C (140°F)-nál magasabb hőmérsékletnek. Ha figyelmen kívül hagyja a fenti útmutatást, akkor az akkumulátorból sav szivároghat, az akkumulátor felforrósodhat, felrobbanhat vagy meggyulladhat, ami sérüléshez és/vagy anyagi kárhoz vezethet.

Ne szúrja fel, ne nyissa ki és ne szerelje szét az akkumulátort. Ha az akkumulátor szivárog, és Ön érintkezésbe kerül a kiszivárgott folyadékkal, akkor gondosan öblítse le vízzel, majd azonnal forduljon orvoshoz.

Biztonsági okokból és az akkumulátor élettartamának növelése céljából az akkumulátor csak 0°C (32°F) és 40°C (104°F) közötti hőmérsékleten tölthető.

Az új akkumulátorok csak két-három teljes feltöltés és lemerítés után érik el a maximális teljesítményüket. Az akkumulátor több száz alkalommal is feltölthető és lemeríthető, de idővel csökken a teljesítménye. Ha az akkumulátoros üzemidő érzékelhetően rövidebbé válik a megszokottnál, akkor vásároljon új akkumulátort. Kizárólag jóváhagyott akkumulátort használjon, és kizárólag a készülékhez jóváhagyott töltővel végezze az akkumulátor töltését.

Az akkumulátort csak az eredeti céljára használja. Soha ne használjon sérült töltőt vagy akkumulátort. Ne zárja rövidre az akkumulátort. Rövidzár akkor keletkezhet, ha valamilyen fémtárgy, például érme, iratkapocs vagy toll rövidre zárja az akkumulátor pozitív (+) és negatív (-) érintkezőjét. (Az akkumulátor érintkezői a fémből készült csíkok.) Erre például akkor kerülhet sor, ha zsebben vagy tárcában visz magával tartalék akkumulátort. A rövidzár miatt megrongálódhat az akkumulátor és a rövidzárt okozó tárgy.

Az akkumulátor élettartama és kapacitása csökkenhet, ha az akkumulátor forró vagy hideg helyen, például nyáron vagy télen zárt gépkocsiban marad. Mindig próbálja 15°C és 25°C (59°F és 77°F) közötti hőmérsékleten tartani az akkumulátort. A túl forró vagy túl hideg akkumulátor alkalmatlan lehet a készülék áramellátására, még akkor is, ha teljesen fel van töltve. Az akkumulátor teljesítményét különösen a fagypont alatti hőmérséklet rontia.

Ne dobja tűzbe az akkumulátort, mert felrobbanhat. Az akkumulátor sérülés hatására is felrobbanhat. Az elhasznált akkumulátoroktól a helyi jogszabályokat betartva szabaduljon meg. Ha lehetséges, gondoskodjon az akkumulátor újrahasznosításáról. Ne dobja ki az akkumulátort a háztartási hulladékkal együtt.

*- Megjegyzés: Kérjük, látogasson el a www.acer.com oldalra az akkumulátor szállítási dokumentumok megtekintéséhez.*

#### **Az akkumulátor cseréje**

A hordozható számítógép lítium akkumulátorral működik. Az akkumulátort kizárólag a készülékhez mellékelttel azonos típusúra cserélje le. Másfajta akkumulátor használata tűzveszéllyel vagy robbanásveszéllyel járhat.

**- Figyelem! Az akkumulátorok helytelen használat esetén felrobbanhatnak. Ne szedje szét és ne dobja tűzbe őket. A gyermekektől tartsa távol. A használt akkumulátorok hulladékkezelésekor kövesse a helyi szabályozásokat.**

#### **Rádiófrekvenciás zavarás**

*- Figyelem! Biztonsági okokból kapcsolja ki az összes vezeték nélküli, rádiós átvitelt végző eszközt, ha a hordozható számítógépet az alábbi körülmények között használja. Ilyen eszköz többek között, de nem kizárólagosan: vezeték nélküli hálózati csatoló (WLAN), Bluetooth-csatoló és/vagy 3G kommunikációs csatoló.*

Mindig tartsa be az adott területen érvényes előírásokat, és mindig kapcsolja ki a készüléket, ha a használata tiltott, illetve interferenciát vagy kárt okozhat. A készüléket csak a normál használati helyzetben működtesse. Normál használat mellett, illetve az antennáját az emberi testtől legalább 1,5 cm-re helyezve a készülék megfelel a rádiófrekvenciás hatásoknak való kitételre vonatkozó előírásoknak. A készüléket tartsa távol a fémtárgyaktól, és a testétől mindig tartsa legalább a fent említett távolságra. Az adatfájlok és az üzenetek sikeres átviteléhez az eszköznek jó minőségű hálózati kapcsolatra van szüksége. Egyes esetekben késlekedhet az adatfájlok és az üzenetek továbbítása, amíg ilyen kapcsolat elérhetővé nem válik. Ügyeljen arra, hogy az átvitel befejezéséig betartsa a fenti, a távolságtartásra vonatkozó előírásokat. A készülék egyes részei mágnesesek. A készülék magához vonzhatja a fémes anyagokat. A hallókészüléket viselő személyek ne tartsák a hallókészülékkel ellátott fülökhöz a készüléket. Ne helyezzen bankkártyát vagy egyéb mágneses adattároló eszközt a készülék közelébe, mert ezzel a rajta tárolt információk törlését okozhatja.

#### **Orvosi készülékek**

A rádiós átvitelt végző eszközök, például a vezeték nélküli telefonok használata miatt zavarok jelentkezhetnek az elégtelen védelemmel ellátott orvosi készülékek működésében. Ha bármilyen kérdése van, illetve meg szeretné tudni, hogy az adott készülék megfelelő árnyékolással rendelkezik-e a külső rádiófrekvenciás energiával szemben, akkor forduljon orvoshoz vagy a készülék gyártójához. Az egészségügyi intézményekben, ha bármilyen erre utaló szabály van érvényben, kapcsolja ki a készüléket. A kórházakban és az egyéb egészségügyi intézményekben sok helyen használnak olyan készülékeket, amelyek érzékenyek lehetnek a külső rádiófrekvenciás hatásokra.

**Szívritmus-szabályozók.** A szívritmus-szabályozók gyártóinak ajánlásai szerint a vezeték nélküli készülékek és a szívritmus-szabályozók között az esetleges interferenciák elkerülése érdekében legalább 15,3 cm-es távolságot kell tartani. Ezek az ajánlások összhangban vannak a vezeték nélküli technológiákkal foglalkozó független kutatóintézetek ajánlásaival. A szívritmus-szabályozót használó személyeknek a következőkre kell ügyelniük:

- A készüléket mindig legalább 15,3 cm-re kell tartani a szívritmus-szabályozótól.
- Bekapcsolt állapotban a készüléket nem szabad a szívritmus-szabályozó közelében hordozni.

Ha interferencia fellépése vélelmezhető, akkor ki kell kapcsolni vagy távolabbra kell helyezni a készüléket.

**Hallókészülékek.** A digitális vezeték nélküli készülékek egy része interferenciát okoz egyes hallókészülékeknél. Ha interferenciát tapasztal, akkor forduljon a szolgáltatóhoz.

## **Járművek**

A rádiófrekvenciás jelek zavarhatják a helytelenül beszerelt vagy rosszul árnyékolt elektronikus rendszerek, például az elektronikus befecskendező rendszerek, az elektronikus blokkolásgátló fékrendszerek, az elektronikus sebességszabályozók és a légzsákrendszerek működését. További információt a jármű vagy az utólagosan beszerelt készülék gyártójától, illetve annak képviselőjétől kaphat. A készülék javítását vagy járműbe való beszerelését csak szakképzett személy végezheti. A helytelen beszerelés vagy javítás veszélyes lehet, és a készülékre vonatkozó garancia érvénytelenné válását okozhatja. Rendszeresen ellenőrizze, hogy a jármű minden vezeték nélküli készüléke helyesen van-e rögzítve, és megfelelően működik-e. A készülékkel és annak részegységeivel vagy tartozékaival azonos fülkében, rekeszben ne tároljon gyúlékony folyadékot, gázt vagy egyéb robbanékony anyagot. Ha légzsákkal felszerelt járműben utazik, akkor ne feledje, hogy a légzsák nagy erővel nyílhat ki. A légzsák fölé, illetve a légzsák kinyílási területére ne helyezzen semmilyen tárgyat, ideértve a rögzített és a hordozható vezeték nélküli készülékeket is. A jármű belterébe hibásan beszerelt vezeték nélküli készülékek a légzsák kinyílásakor súlyos sérüléseket okozhatnak. A készülék repülőgépen való használata tilos. Mielőtt repülőgépre szállna, kapcsolja ki a készüléket.

A vezeték nélküli eszközöknek a repülőgépen való használata veszélyeztetheti a repülőgép működését, megzavarhatja a vezeték nélküli telefonhálózatot, illetve ütközhet a jogszabályok előírásaival.

## **Robbanásveszélyes környezetek**

Az esetlegesen robbanásveszélyes levegőjű helyeken kapcsolja ki a készüléket, és vegye figyelembe az összes jelzést és egyéb utasítást. Esetlegesen robbanásveszélyes levegőjű helyek mindazok, ahol normál esetben a járművek motorjának leállítására szólítanák fel. Az ilyen helyeken a szikrák robbanást, illetve személyi sérüléshez, rosszabb esetben halálhoz vezető tüzet okozhatnak. Az üzemanyagtöltő és a szervizállomások területén kapcsolja ki a notebookot. Az üzemanyagraktárakban és az elosztó létesítményekben, a vegyi üzemekben és a robbantási területeken gondosan tanulmányozza a rádiós készülékek használatára vonatkozó előírásokat. A robbanásveszélyes levegőjű helyeket a legtöbbször, de nem minden esetben, jelöléssel látják el. Ideértendők a hajók fedélközei, a vegyi szállítási és tároló létesítmények, a cseppfolyósított földgázt (például propán-butánt) használó járművek, illetve azok a helyek, ahol a levegő vegyi anyagokat vagy egyéb részecskéket, például port, gabonaport vagy fémport tartalmaz. Ne kapcsolja be a számítógépet azokon a helyeken, ahol tilos a mobiltelefonok használata, illetve ahol interferenciát vagy egyéb kárt okozhat.

## **Segélykérő hívások**

*- Vigyázat: A készülékkel nem lehet segélykérő hívást bonyolítani. Ha segélykérő hívást szeretne indítani, akkor mobiltelefonnal vagy egyéb telefonrendszerrel kell kezdeményeznie a hívást.*

## **Hulladékkezelési útmutatás**

Ha többé már nincs szüksége a készülékre, ne dobja a szemétbe. A környezetszennyezés csökkentése és a globális környezet leheto legnagyobb mértékű védelme érdekében kérjük, gondoskodjon a készülék újrafelhasználásáról. Az elektromos és elektronikus hulladékok (Waste from Electrical and Electronics Equipment, WEEE) kezelésével kapcsolatos szabályokról a **www.acer-group.com/public/Sustainability/ sustainability01.htm** címen talál információkat.

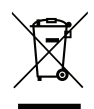

### **ENERGY STAR**

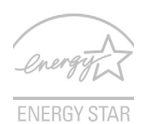

Az Acer ENERGY STAR minősítéssel ellátott termékeivel a szolgáltatások és a teljesítmény terén tett lemondások nélkül nyílik lehetőség az energiamegtakarításra, ezáltal a takarékoskodásra és a környezet védelmére. Az Acer büszke arra, hogy termékei ENERGY STAR minősítéssel vannak ellátva.

### **Mi az ENERGY STAR?**

Az ENERGY STAR minősítéssel ellátott termékek kevesebb energiát fogyasztanak, és az Amerikai Egyesült Államok Környezetvédelmi Hivatala által meghatározott szigorú energiahatékonysági irányelveknek megfelelve elősegítik az üvegházhatást okozó gázok kibocsátásának mérséklését. Az Acer elkötelezte magát amellett, hogy világszerte olyan termékeket kínáljon a vásárlóknak, amelyek kevesebb energiát fogyasztanak, így elősegítik a takarékosságot és a környezet védelmét. Minél több energiát tudunk megtakarítani a magasabb energiahatékonyság révén, annál kevesebb üvegházhatást okozó gázt kell kibocsátanunk, ami által csökkenthető az éghajlatváltozások valószínűsége. További információk: **www.energystar.gov** vagy **www.energystar.gov/ powermanagement**.

*- Megjegyzés: A jelen fejezetben közölt információ elképzelhető, hogy az Ön számítógépére nem vonatkozik.*

Az Acer ENERGY STAR minősítéssel ellátott termékei:

- kevesebb hőt állítanak elő, így kevesebb hűtést igényelnek és melegebb környezetben is üzemeltethetők.
- 10 és 30 perces késleltetéssel rendre automatikusan átkapcsolnak a képernyő és a számítógép alvó módjába.
- az alvó módból való felélesztés a billentyűzet valamely gombiának megnyomásával,vagy az egér mozgatásával lehetséges.
- gépe több mint 80%-kal kevesebb energiát fogyasztanak "alvó" üzemmódban.

Az ENERGY STAR és az ENERGY STAR jelzés az Amerikai Egyesült Államokban bejegyzett védjegyek.

*14 - Biztonság és kényelem*

### **A kényelmes használattal kapcsolatos tanácsok és információk**

A számítógép-használók hosszasabb munka után sokszor szem- és fejfájásra panaszkodnak. A több órán keresztül számítógép előtt dolgozó személyek fizikai sérülés veszélyének is ki vannak téve. A hosszú munkavégzési időszakok, a helytelen testtartás, a hibás munkavégzési szokások, a stressz, a rossz munkakörülmények, a személyes egészségi állapot és egyéb tényezők jelentős mértékben növelik a fizikai sérülés veszélyét.

A helytelen számítógép-használat kéztőcsatorna szindróma, íngyulladás, ínburokgyulladás vagy egyéb mozgásszervi panaszok kialakulásához vezethet. A következő tünetek jelentkezhetnek a kézben, a csuklókban, a karokban, a vállban, a nyakban és a hátban:

- Zsibbadtság, égő vagy bizsergő érzés.
- Sajgás, fájdalom, nyomásérzékenység.
- Fájdalom, duzzanat, lüktetés.
- Merevség vagy feszülés.
- Hidegség vagy gyengeség.

Ha a fenti tüneteket tapasztalja, illetve bármilyen más ismétlődő vagy folyamatosan jelentkező kényelmetlenséget és/vagy fájdalmat érez a számítógép használata miatt, azonnal forduljon orvoshoz, illetve tájékoztassa a vállalatának egészségügyi és biztonsági részlegét.

Az alábbi részben a számítógép kényelmesebb használatához talál tanácsokat.

#### **A komfortzóna megkeresése**

A monitor állását módosítva, lábtartó használatával vagy a szék magasságának beállításával a lehető legnagyobb kényelemben helyezkedjen el, és keresse meg saját komfortzónáját. Vegye figyelembe a következő tanácsokat:

- Ne maradjon túl sokáig ugyanabban a pozícióban.
- Lehetőleg ne dőljön előre, és ne hajlítsa hátra magát.
- Rendszeresen álljon fel és járkáljon egy kicsit, felszabadítva a combizmait a nyomás alól.
- Rövid szüneteket tartva pihentesse a nyakát és a vállait.
- Ne feszítse meg az izmait, ne rántsa meg a vállát.
- A külső kijelzőt, a billentyűzetet és az egeret helyesen, kényelmesen elérhető módon helyezze el.
- Ha többet tekint a monitorra, mint a nyomtatott dokumentumokra, akkor a nyak terhelésének csökkentése érdekében helyezze a monitort az asztal közepére.

### **Ügyeljen a látására**

A monitor több órán keresztül tartó nézése, a rossz szemüveg vagy kontaktlencse, a ragyogó fények, a helyiség túl erős megvilágítása, a gyengén fókuszált képernyő, a kisméretű betűk használata és az alacsony kontrasztú kijelzők megterhelik a szemet. Az alábbiakban a szem terhelésének csökkentésére adunk javaslatokat.

Szem

- Gyakran pihentesse a szemét.
- A monitorról elvéve a tekintetét, és egy távoli pontra nézve rendszeresen tartson szünetet.
- Pislogjon gyakran, ezzel megelőzi a szemének kiszáradását.

Kijelző

- Tartsa tisztán a kijelzőt.
- A fejét tartsa a képernyő felső élénél magasabban, így lefelé kell irányítania a tekintetét, amikor a képernyő kézepére néz.
- A kijelző fényerejét és/vagy kontrasztját kényelmes, a szöveg olvasható és a grafikák tiszta megjelenítését biztosító szintre állítsa be.
- A ragyogást és a tükröződéseket a következőkkel csökkentheti: az ablak vagy az egyéb fényforrás felé a képernyő szélét fordítsa, függönnyel, redőnnyel vagy napellenzővel csökkentse a helyiség megvilágítását, használjon irányított megvilágítást, módosítsa a kijelző betekintési szögét, használjon ragyogáscsökkentő szűrőt,

használjon képernyőellenzőt, például egy a kijelző felső szélével párhuzamos kartonlapot.

- Kerülje a képernyő kényelmetlen betekintési szögű beállítását.
- Ne nézzen huzamosabb ideig az erős fényforrásba.

## **A megfelelő munkavégzési szokások kialakítása**

A következő munkavégzési szokásokat felvéve a számítógép használatát kevésbé megerőltetővé és termelékenyebbé teheti:

- Rendszeresen és gyakran tartson szünetet.
- Végezzen nyújtógyakorlatokat.
- Gyakran szellőztessen.
- Tornásszon rendszeresen, tartsa karban az egészségét.
- *Figyelem! Javasoljuk, hogy ágyról vagy kanapéról ne használja a számítógépet. Ha nem tudja az ilyen helyzeteket elkerülni, akkor csak rövid ideig dolgozzon, rendszeresen tartson szünetet, illetve végezzen nyújtógyakorlatokat.*
- *- Megjegyzés: További információkért kérjük, látogasson el ide: ["Jogszabályi és](#page-1654-0)  [biztonsági tudnivalók" a 113. oldalon](#page-1654-0).*

# **Az első lépések**

Köszönjük, hogy mobil számítástechnikai feladatai elvégzéséhez egy Acer hordozható számítógépet választott.

# **Útmutatók**

Minden segítséget szeretnénk megadni Önnek új Acer gépének használatához, ezért a következő útmutatókat dolgoztuk ki:

Első lépésként a **telepítési poszteren** szereplő útmutatást követve helyezze üzembe a számítógépet.

A jelen **Rövid útmutató** ismerteti az Ön új számítógépének alapvető jellemzőit és funkciót. A számítógép még hatékonyabb használatával kapcsolatban a **Felhasználói kézikönyv**. Ez a kézikönyv részletes információkat tartalmaz például az előre telepített segédprogramokról, az adat-helyreállításról, a bővítési lehetőségekről és a hibaelhárításról. Emellett ismerteti a notebook-jára vonatkozó általános szabályokat és biztonsági előírásokat is. Ez elérhető az Asztalról, ehhez kattintson duplán a Súgó ikonra, és kattintson a megnyíló menüben lévő **Felhasználói kézikönyv** opcióra.

# **A számítógép gondozása és tippek a használathoz**

## **A számítógép be- és kikapcsolása**

A kikapcsoláshoz az alábbi műveletek egyikét kell elvégeznie:

• Használja a Windows leállítás parancsát: Nyomja meg a *Windows billentyű* + <**C**>, kattintson a **Beállítások** > **Áramellátás** gombra, majd a **Leállítás** gombra.

Ha szüksége van a számítógép rövid ideig tartó leállítására, de nem szeretné teljesen kikapcsolni, helyezze *Hibernálás* állapotba az áramellátás gomb megnyomásával.

Az alvás gyorsbillentyűvel (<**Fn**> + <**F4**>) alvó módba is kapcsolhatja a számítógépet.

*Megjegyzés: Ha a számítógépet nem tudja a szokásos módon kikapcsolni, akkor nyomja meg és négy másodpercnél hosszabb ideig tartsa lenyomva a bekapcsoló gombot. Ha kikapcsolta a számítógépet és újra be szeretné kapcsolni, akkor a bekapcsolás előtt legalább két másodpercig várjon.*

# **A számítógép gondozása**

Számítógépe kiválóan fogja Önt szolgálni, ha vigyáz rá.

- Ne tegye ki a számítógépet közvetlen napsugárzásnak. Ne helyezze hőforrás, például fűtőtest közelébe.
- Ne tegye ki a számítógépet 0°C (32°F) alatti vagy 50°C (122°F) feletti hőmérsékletnek.
- Ne tegye ki a számítógépet mágneses mező hatásának.
- Ne tegye ki a számítógépet esőnek vagy nedvességnek.
- Ne öntsön vizet vagy más folyadékot a számítógépre.
- Ne tegye ki a számítógépet erős ütésnek vagy rázkódásnak.
- Ne tegye ki a számítógépet pornak és piszoknak.
- Ne tegyen semmilyen tárgyat a számítógépre.
- Ne csapja le a kijelzőt, amikor lehajtja.
- Soha ne tegye a számítógépet egyenetlen felületre.

## **A hálózati adapter gondozása**

Néhány tanács a hálózati adapter gondozásához:

- Az adaptert semmilyen más készülékhez ne csatlakoztassa.
- Ne lépjen rá a hálózati kábelre, és ne tegyen rá súlyos tárgyakat. A hálózati kábelt és az egyéb kábeleket úgy helyezze el, hogy ne akadályozzák a környezetében lévő személyek mozgását.
- Amikor kihúzza a hálózati kábelt, akkor ne a kábelt, hanem magát a csatlakozót húzza.
- Hosszabbító kábel használatakor a csatlakoztatott berendezések összesített névleges áramfelvétele nem haladhatja meg a hálózati kábel névleges teljesítményét. Az azonos fali dugaszolóaljzatba csatlakoztatott berendezések összesített névleges áramfelvétele nem haladhatja meg a biztosíték névleges teljesítményét.

## **Az akkumulátor gondozása**

Néhány tanács az akkumulátor gondozásához:

- Csere esetén csak azonos típusú akkumulátort használjon. Az akkumulátor eltávolítása vagy cseréje előtt kapcsolja ki a számítógépet.
- Ne próbálja kibontani az akkumulátort. A gyermekektől tartsa távol.
- Az elhasznált akkumulátoroktól a helyi jogszabályokat betartva szabaduljon meg. Ha lehetséges, gondoskodjon az akkumulátor újrahasznosításáról.

# **Tisztítás és javítás**

A számítógép tisztításakor kövesse az alábbi lépéseket:

- 1. Kapcsolja ki a számítógépet, és vegye ki az akkumulátorcsomagot.
- 2. Húzza ki a hálózati adaptert.
- 3. Puha, nedves kendőt használjon. Ne használjon folyékony vagy hajtógázos tisztítószert.

Ha az alábbiak valamelyike történik:

- a számítógépet leejtették vagy a burkolata megsérült;
- A számítógép nem működik megfelelően

Lásd: **"Gyakran ismétlődő [kérdések" 99. oldal](#page-1640-0)**.

# **Ismerkedjen meg új Acer gépével!**

Miután a telepítési poszter alapján üzembe helyezte a számítógépet, ismerkedjen meg új Acer notebookjával!

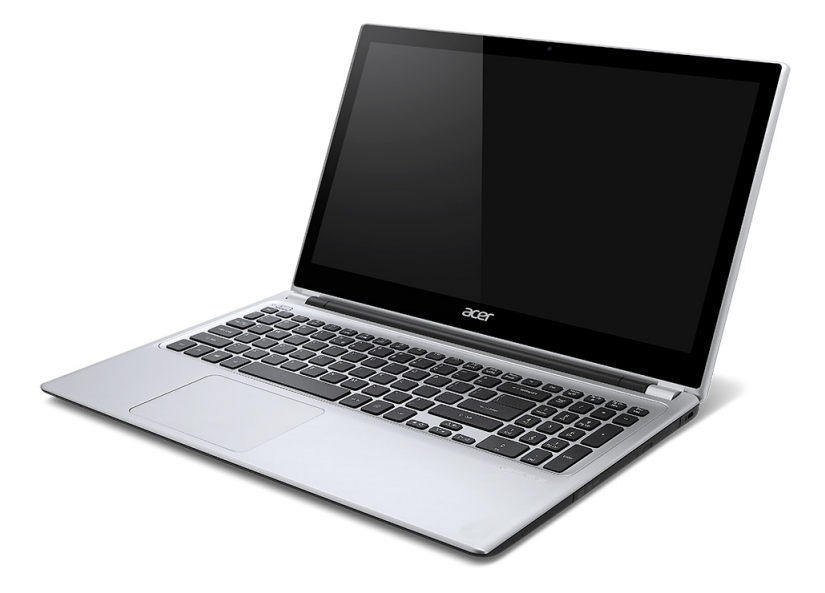

# **Képernyő nézete**

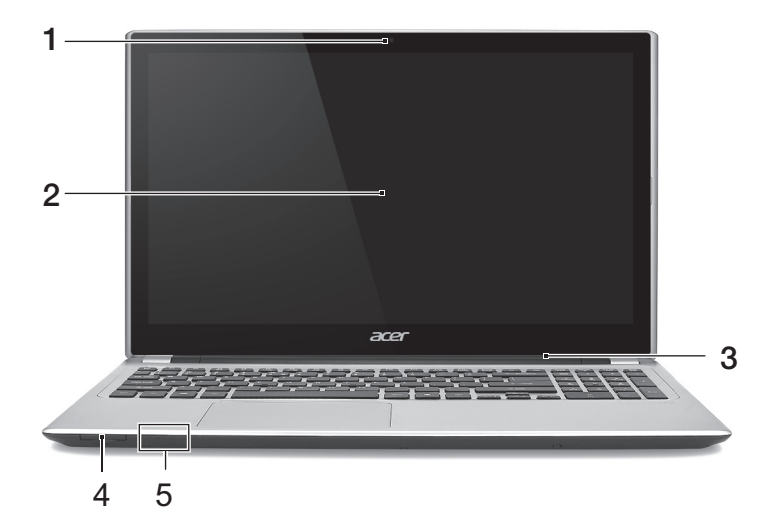

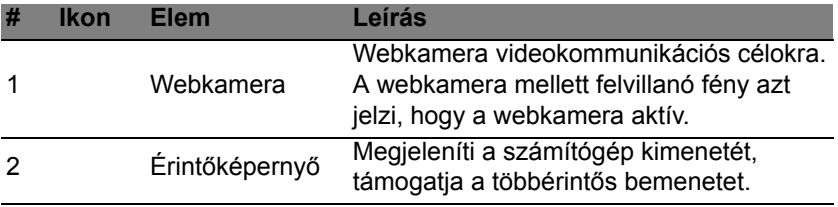

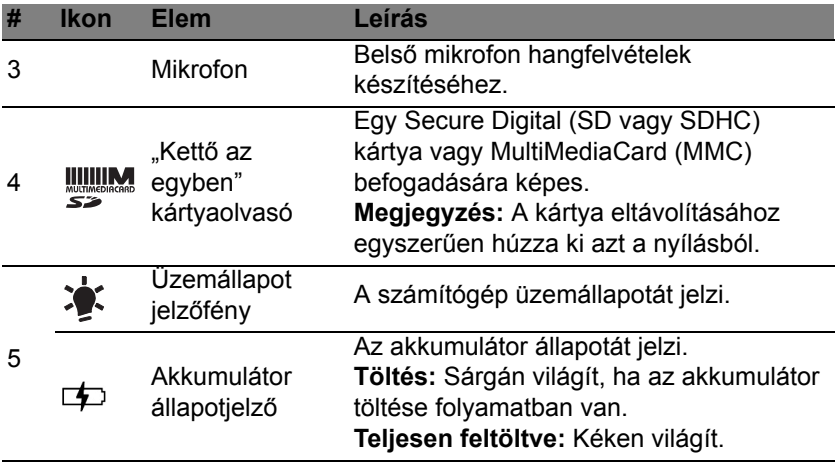

# **Billentyűzet nézete**

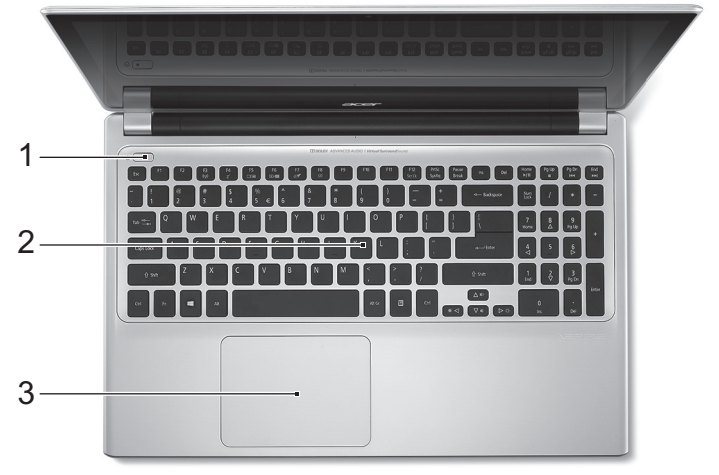

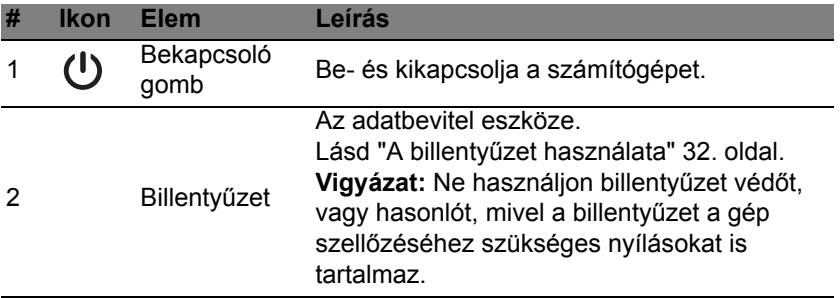

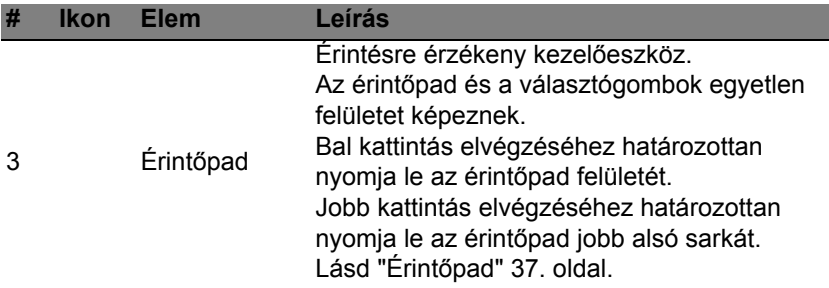

# **Bal oldali nézet**

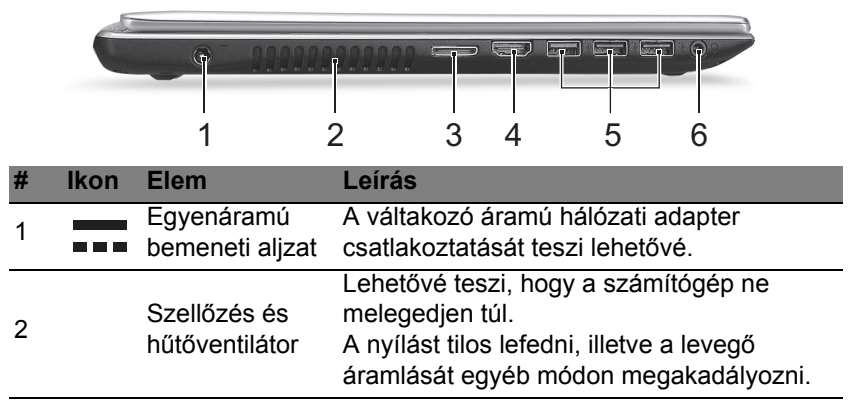

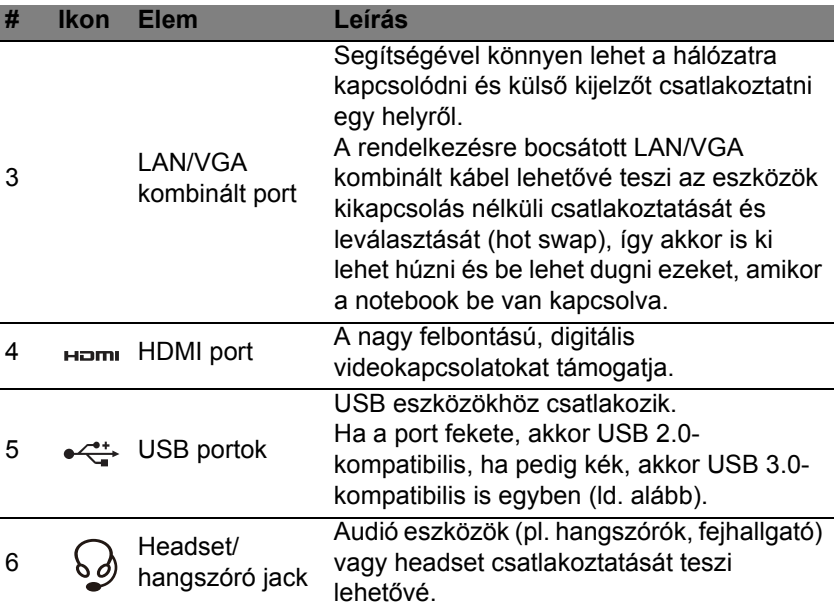

## **Információk az USB 3.0-ról**

- USB 3.0 és korábbi eszközökkel kompatibilis.
- Az optimális teljesítmény eléréséhez használjon minősített USB 3.0-ás eszközöket.
- Az USB 3.0 műszaki paraméterek definiálják (SuperSpeed USB).

# **Jobb oldali nézet**

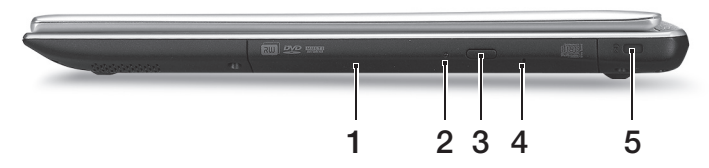

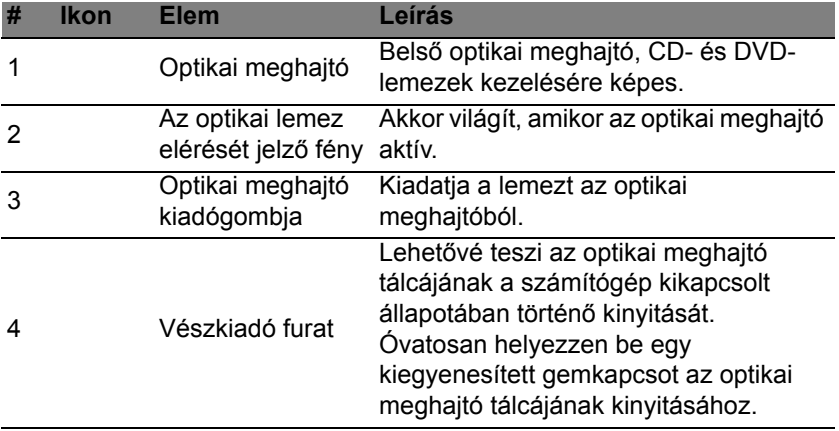

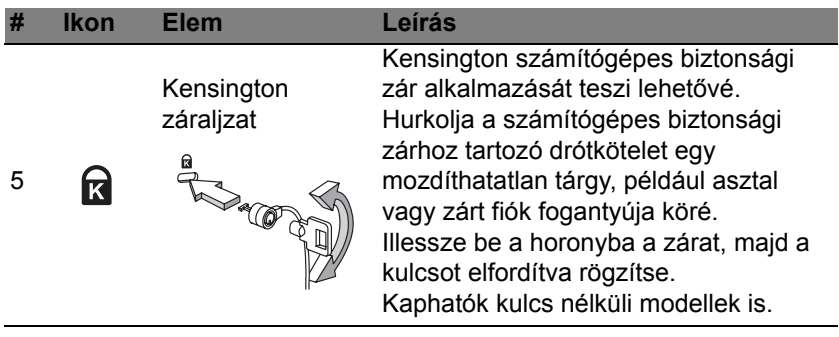

# **Alulnézet**

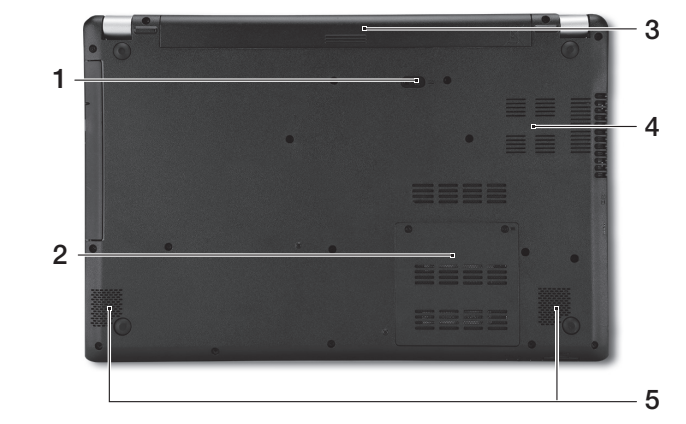

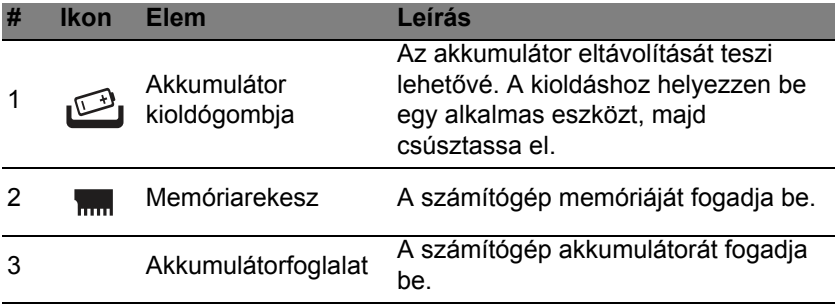

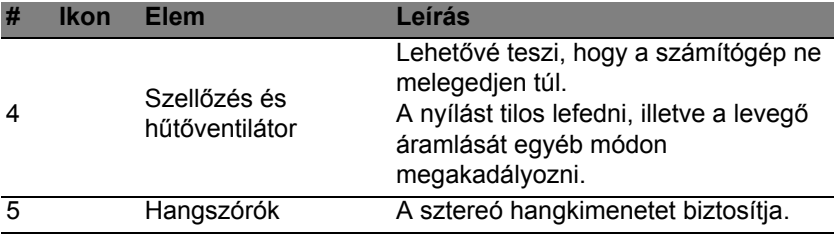

# <span id="page-1573-0"></span>**A billentyűzet használata**

A billentyűzet teljes méretű billentyűkkel, beágyazott numerikus billentyűzettel, külön kurzorbillentyűkkel, zároló billentyűkkel, Windows billentyűkkel és különleges billentyűkkel rendelkezik.

# **Zároló billentyűk és a beépített numerikus billentyűzet**

*Megjegyzés: A jelen fejezetben közölt információ elképzelhető, hogy az Ön számítógépére nem vonatkozik.*

A billentyűzetnek három zároló billentyűje van, ezekkel egy-egy funkciót lehet be- és kikapcsolni.

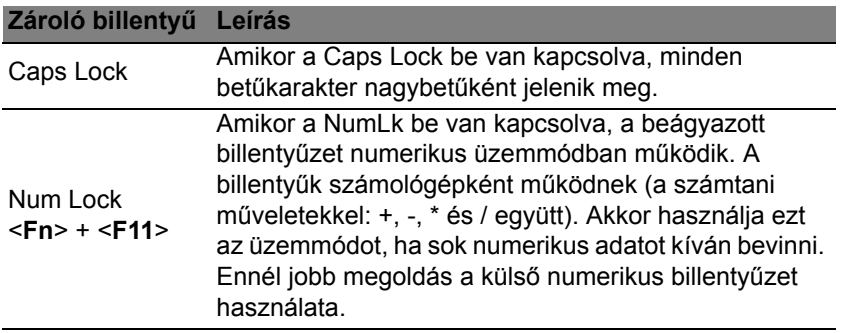

## **Zároló billentyű Leírás**

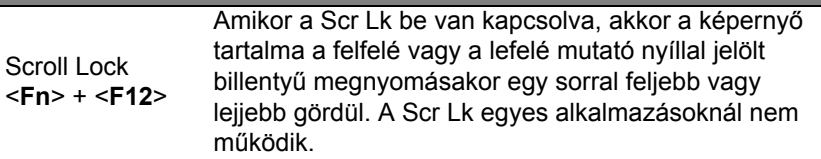

A beágyazott numerikus billentyűzet úgy működik, mint egy asztali numerikus billentyűzet. A billentyűk funkcióját a jobb felső sarkukban lévő, kisméretű karakterek jelölik. A billentyűzet feliratozásának egyszerűsítése érdekében a kurzorvezérlő szimbólumok nincsenek feltüntetve a billentyűkön.

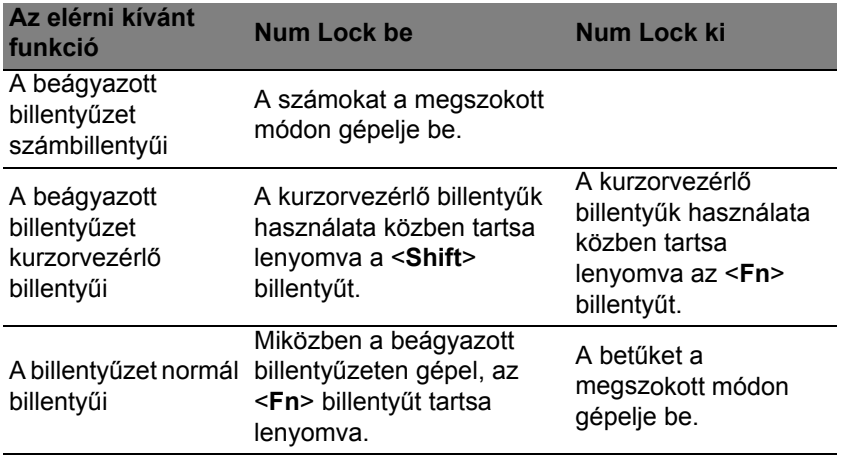

# **Gyorsbillentyűk**

A számítógép a legtöbb beállítás elérését gyorsbillentyűkkel vagy billentyűkombinációkkal teszi lehetővé; ilyen például a képernyő fényereje és a hangerő.

Gyorsbillentyű használatához nyomja le és tartsa lenyomva az <**Fn**> billentyűt, a billentyűkombináció másik billentyűjét csak ezt követően nyomja le.

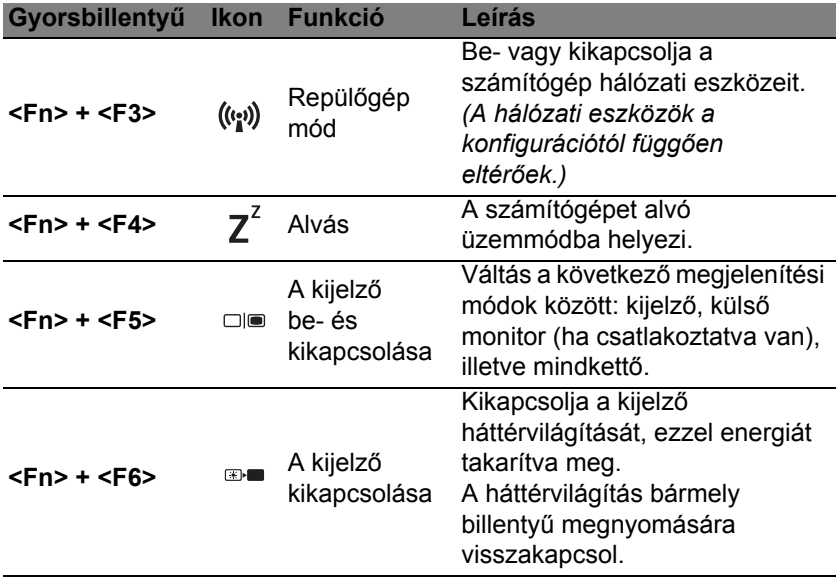

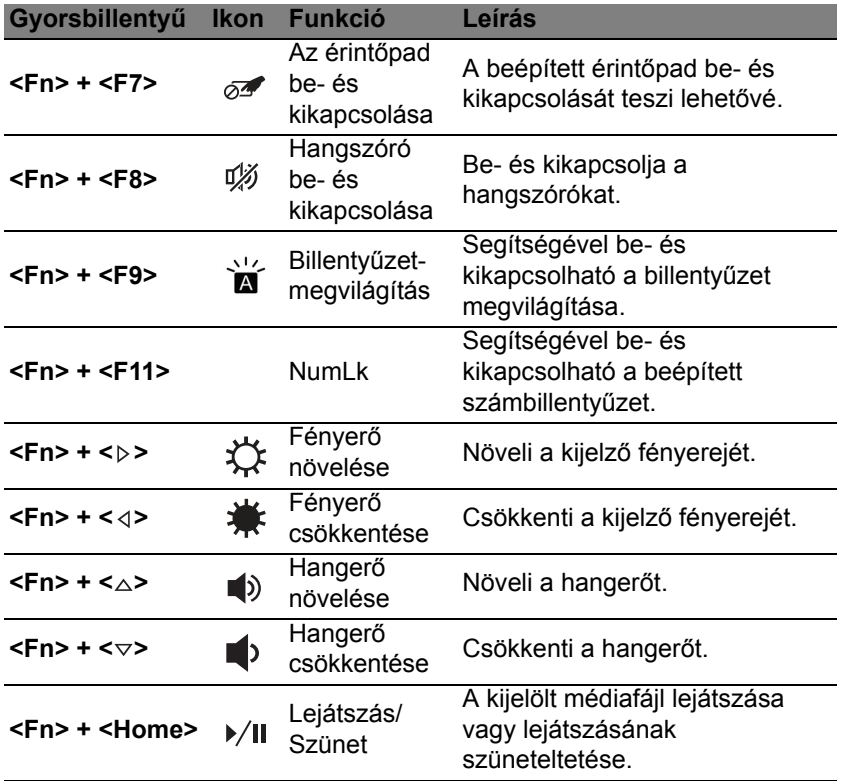

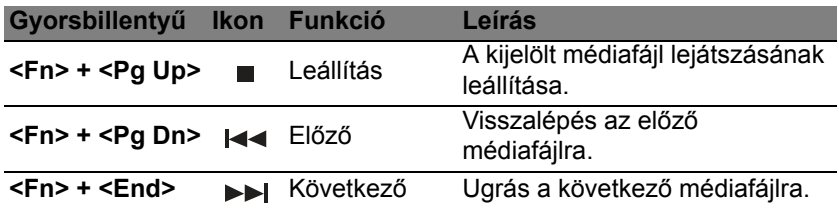

# **Windows billentyűk**

A billentyűzetnek két olyan gombja van, amely windowsos funkciókat lát el.

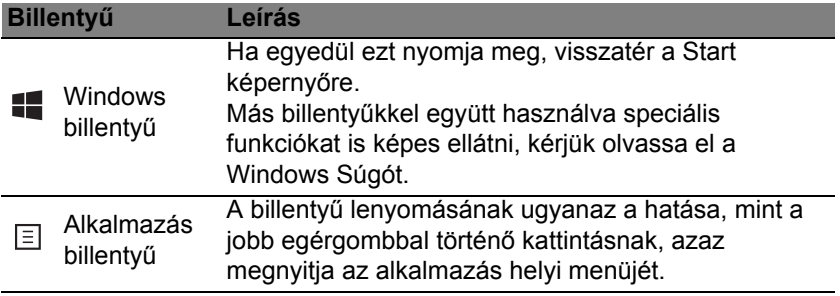

# <span id="page-1578-0"></span>**Érintőpad**

# **Alapvető tudnivalók az érintőpadról**

Az érintőpad vezérli a nyilat (vagy "kurzort") a képernyőn. Ha áthúzza az ujját az érintőpadon, a kurzor követi ezt a mozdulatot.

*Megjegyzés: Az érintőpad az ujj mozgására érzékeny. ezért minél könnyedebb az érintés, annál jobban reagál.* 

*Kérjük, tartsa tisztán és szárazon az érintőpadot és az ujjait.* 

A kurzort bizonyos alapvető mozdulatok vezérlik:

- **Egy ujj csúsztatása**: A kurzor mozgatásához húzza végig az ujját az érintőpadon.
- **Megnyomás** vagy **érintés** egy ujjal: Ujjával nyomja le vagy érintse meg az érintőpadot, azaz csináljon egy "kattintást", így kiválaszthat, vagy elindíthat elemeket. Dupla érintés vagy dulpa "kattintás" elvégzéséhez gyorsan ismételje meg az érintő mozdulatot.
- **Megnyomás** vagy **érintés** egy ujjal a jobb alsó sarokban: A "jobb egérgomb kattintás" végrehajtásához (4) nyomja meg az érintőlap jobb alsó sarkát. A Start képernyőn ekkor megjelennek az alkalmazás parancsok, és a legtöbb alkalmazás esetén ezzel tudja megnyitni a kiválasztott elemhez tartozó helyi menüt.

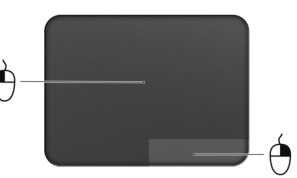

• **Elhúzás**: Tartsa lenyomva az érintőlap bal alsó sarkát, vagy érintse meg kétszer az érintőlap bármely részét, majd csúsztassa át mutatóujját az érintőlapon, így minden elemet kijelöl az adott területen.

# **Az érintőpadhoz használható mozdulatok**

A Windows 8 és számos alkalmazás támogatja az egy vagy több ujjal végrehajtható mozdulatokat.

*Megjegyzés: Az érintőpad mozdulatainak támogatása függ az aktív alkalmazástól.* 

Ezzel lehetővé válik az alkalmazások kontrollja néhány egyszerű mozdulattal, mint például:

- **Húzás szélről befelé:** Hozzáférés a Windows eszközökhöz az érintőpad közepe felé húzással jobbról, balról vagy fentről.
	- **Húzás jobb oldalról befelé:** A charms bekapcsolása.
	- **Húzás lefelé fentről:** Az alkalmazás parancsok bekapcsolása.
	- **Húzás bal oldalról befelé:** Visszalépés az előző alkalmazásra.
- **Két ujj csúsztatása:** Ügyes görgetést végezhet a weboldalakon, dokumentumokon és lejátszási listákon át, ha két ujját az érintőlapra helyezi és bármely irányba mozgatja egyszerre a kettőt.
- **Két ujj széthúzása:** Képek, térképek és dokumentumok nagyítása és kicsinyítése (zoom in/out) egy egyszerű ujjhüvelykujj mozdulattal.

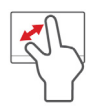

# **Acer Backup Manager**

Acer A Backup Manager olyan segédprogram, mely lehetővé teszi, hogy számos biztonsági másolat feladatot hajtson végre mindössze három egyszerű lépésben. Akár úgy is beállíthatja a funkciókat, hogy azok az Ön által meghatározott gyakorisággal automatikusan megismétlődjenek.

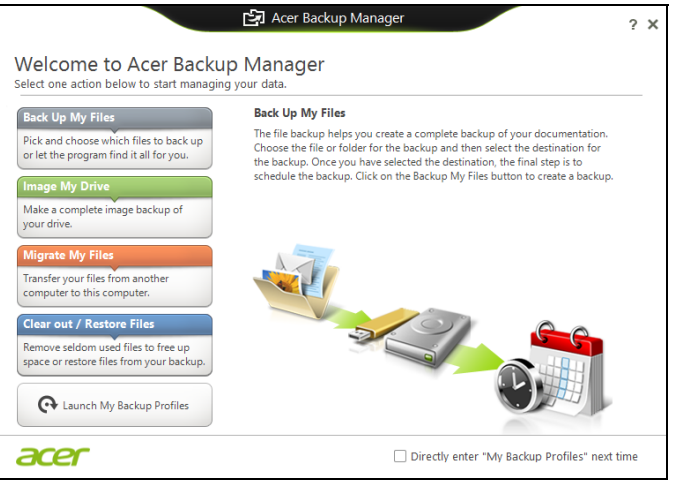

Egyszerűen kezdje el begépelni a "Backup Manager" szót az Acer Backup Manager program elindításához a Windows 8-ban. Azt is megteheti, hogy Asztal módban kattint az **Acer Backup Manager** opcióra. Indításkor az üdvözlőképernyő jelenik meg; ezen a képernyőn kiválaszthatja, hogy milyen biztonsági mentést akar készíteni.

- **Back Up My Files (Fájlok biztonsági mentése)**: Válassza ki a fájlokat, melyekről biztonsági mentést akar készíteni.
- **Image My Drive (Kép készítése a meghajtóról)**: Mentési fájl készítése az egész meghajtóról. Ezt a fájlt kiírhatja egy DVD-re, elmentheti a számítógépen\* lévő más meghajtóra, vagy mentheti cserélhető adathordozóra (pl.: flash meghajtó), hogy később visszaállíthassa számítógépét.
- **Migrate My Files (Saját fájlok áttelepítése)**: Az Acer Backup Manager lehetővé teszi, hogy USB eszközre másolja fájljait, így áttelepítse a régi számítógépén lévő fájlokat új számítógépére vagy bármely más számítógépre.
- **Fájlok törlése / helyreállítása**: Távolítsa el a ritkán használt fájlokat, hogy felszabadítsa a lemezterületet, vagy állítsa vissza fájljait a biztonsági mentésből.

Válassza ki a biztonsági mentés típusát, majd a fájlokat illetve meghajtót, amikről biztonsági mentést akar készíteni, és kövesse a képernyőn megjelenő utasításokat:

1. Válassza ki a menteni kívánt tartalmat. Minél kevesebb tartalmat választ ki, annál gyorsabb lesz az eljárás, de nagyobb lesz az adatvesztés kockázata.

- 2. Válassza ki, hogy hova szeretné menteni a biztonsági másolatokat. A lehetőségei: cserélhető adathordozó, a számítógépén\* lévő meghajtó, CD/DVD adathordozó, távoli számítógép, vagy a Microsoft SkyDrive-ot használó felhő.
- 3. Adja meg, milyen gyakran szeretne mentést készíteni az Acer Backup Managerrel.

Miután végrehajtotta ezt a három lépést, a megadott ütemezés szerint el fognak készülni a mentések.

**\*MEGJEGYZÉS:** *Ki kell választani egy külső meghajtót a D: meghajtót; az Acer Backup Manager nem tudja a forrásmeghajtón tárolni a mentést.*

Ha idővel szeretné módosítani a beállításait, lépjen be az Acer Backup Manager profil képernyőre. Hogy hozzáférjen az Acer Backup Manager üdvözlőképernyőről, kattintson a **Saját Backup profilok indítása** opcióra.

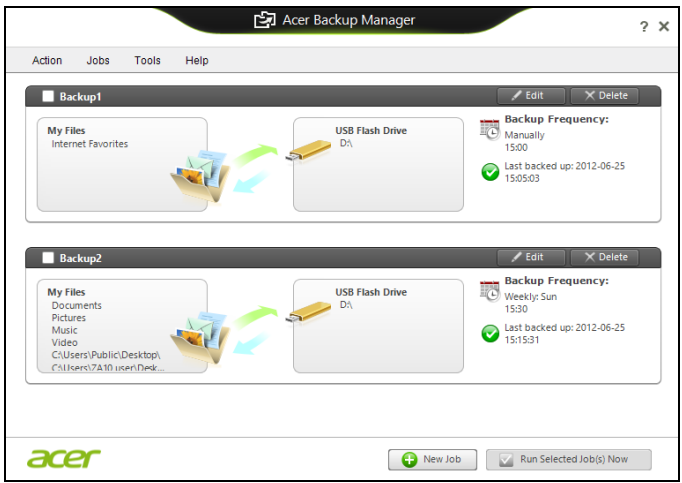

Itt szerkesztheti vagy törölheti a jelenlegi biztonsági mentési fájlokat.
# **Helyreállítás**

Ha probléma van a számítógépével, és a gyakran adott kérdésekre adott válaszok (lásd [99. oldal](#page-1640-0)) nem segítenek, akkor állítsa helyre a számítógépet – pl. térjen vissza egy korábbi állapothoz.

Ez a fejezet a számítógép helyreállítási eszközeit mutatja be. Acer Az Acer *Recovery Management*, segítségével *biztonsági mentést készíthet*, *meghajtók és alkalmazások esetében* ; a biztonsági mentés opciókat elindíthatja a Windows eszközökkel, vagy biztonsági másolat készítésével.

*Megjegyzés: Acer A Recovery Management csak előre telepített Windows operációs rendszerrel használható.*

**Fontos: Javasoljuk, hogy készítsen egy** *biztonsági másolatot* **és**  *meghajtók és alkalmazások biztonsági mentést* **amint lehetséges.** 

**Egyes esetekben a teljes helyreállításhoz USB biztonsági másolat szükséges.**

## **Biztonsági mentés készítése**

Az USB tároló meghajtóról történő újratelepítéshez biztonsági mentés szükséges. A biztonsági mentés tartalmaz minden eredeti tartalmat a számítógép hardveréről, többek között a Windowst és minden gyárilag telepített szoftvert és meghajtót. A biztonsági mentéssel helyreállítható a számítógép olyan formában, ahogyan az a vásárláskor volt, mewghagyva minden lehetőséget a személyes beállítások megtartására.

*Megjegyzés: Győződjön meg arról, hogy az USB meghajtó legalább 16 GB tárhellyel rendelkezik-e.* 

1. A Start menübe írja be "Recovery" ("Helyreállítás") majd kattintson a **Acer Recovery Management** lehetőségre az alkalmazások listájában.

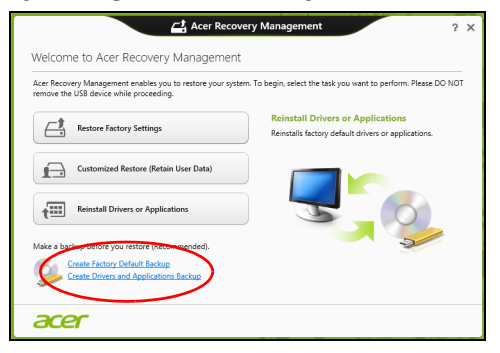

2. Kattintson a **Create Factory Default Backup (Gyári beállítások biztonsági mentése)** lehetőségre. A *Recovery Drive* ablak megnyílik.

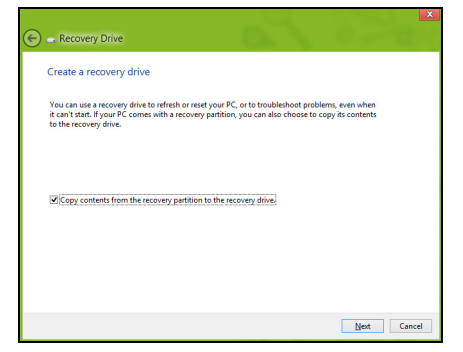

Győződjön meg arról, hogy a **Copy contents (Tartalom másolása) a helyreállítás partícióban a helyreállítás meghajtón** ki van jelölve. Ezzel a lehető legteljesebb és legbiztonságosabb biztonsági mentést készítheti el.

- 3. Helyezze be az USB meghajtót, majd kattintson a **Next (Következő)** lehetőségre.
	- Mielőtt folytatná, győződjön meg róla, hogy az USB meghajtón elég hely áll-e rendelkezésre. A biztonsági mentéshez legalább 16 GB tárhely szükséges

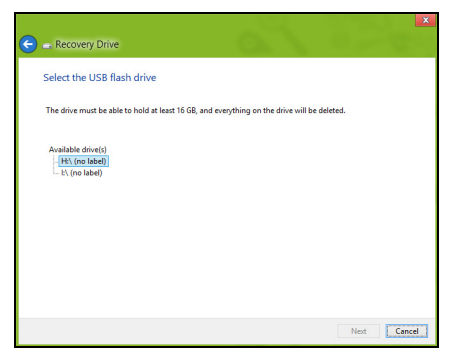

- 4. A képernyőn láthatóvá válik a biztonsági mentés folyamata.
- 5. Kövesse figyelemmel a folyamatot a befejezésig.

6. A biztonsági másolat elkészítése után választhatja a helyreállítási adatok törlését a számítógépről. Amennyiben törli ezt az információt, kizárólag az USB biztonsági másolattal tudja majd helyreállítani a számítógépét, ezért ha elveszíti az USB meghajtót vagy törli annak tartalmát, a helyreállítást nem fogja tudni elvégezni.

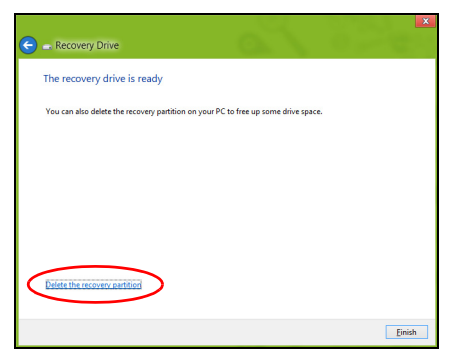

7. Húzza ki az USB meghajtót és jelölje meg pontosan.

**Fontos: Pontos leírással jelölje a biztonsági másolatot, pl. "Windows biztonsági másolat". A biztonsági másolatot biztonságos helyen őrizze, és olyan helyre tegye, amire emlékezni fog.**

# **Biztonsági másolat késztése a meghajtókról és alkalmazásokról**

A meghajtók és alkalmazások biztonsági másolat olyan gyári szoftvereket és meghajtókat tartalmaz, amelyekre szüksége van számítógépének, ezeket tárolhatja USB meghajtón, vagy amennyiben számítógépe DVDíróval rendelkezik, egy vagy több írható DVD-lemezen.

1. A *Start menübe* írja be "Recovery" ("Helyreállítás") majd kattintson a **Acer Recovery Management** lehetőségre az alkalmazások listájában.

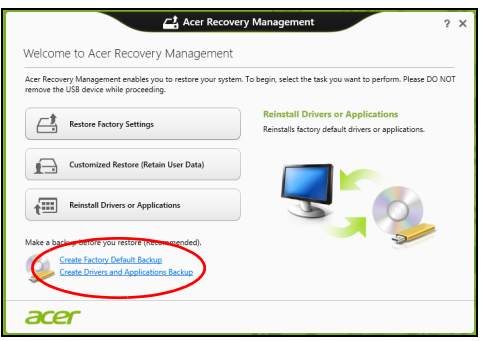

2. Kattintson a **Meghajtók és Alkalmazások Biztonsági másolat** lehetőségre.

Helyezzen be egy USB-meghajtót vagy egy üres DVD-t az optikai meghajtóba, majd kattintson a **Next (Következő)** lehetőségre.

• Mielőtt folytatná, ha USB meghajtót használ, ellenőrizze, hogy az USB meghajtón elég hely áll-e rendelkezésre.

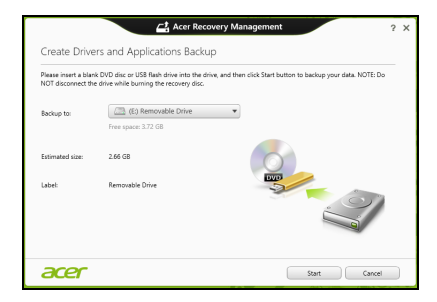

• Amennyiben DVD-t használ, ellenőrizze, hány darab üres írható DVD-lemezre lesz szüksége a mentéshez. győződjön meg arról, hogy ehhez elég üres DVD-lemez áll rendelkezésére.

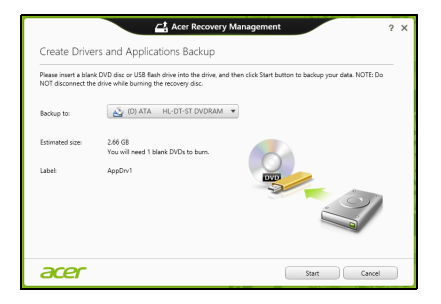

- 3. Kattintson a **Start** gombra a fájlok másolásához. A képernyőn követheti a biztonsági mentés folyamatát.
- 4. Kövesse figyelemmel a folyamatot a befejezésig:
	- Ha lemezeket használ, a meghajtó kiadja a lemezt az írás befejeztével. Távolítsa el a lemezt a meghajtóból és egy markerrel feliratozza.

Ha több lemezre van szükség, helyezzen be egy újabbat, majd kattintson az **OK** lehetőségre. Folytassa a folyamat befejezéséig.

• Ha USB meghajtót használ, húzza ki a meghajtót, majd pontosan jelölje meg.

**Fontos: Pontos leírással jelölje az egyes biztonsági másolatokat, pl. "Windows biztonsági másolat". A biztonsági másolatot biztonságos helyen őrizze, és olyan helyre tegye, amire emlékezni fog.**

# **A rendszer helyreállítása**

A rendszer helyreállításához:

1. Kisebb javítások végzése.

Ha egy vagy két szoftver vay hardver elem nem működik megfelelően, a probléma megoldható a szoftver vagy az eszközmeghajtó újratelepítésével.

A gyárilag előre telepített szoftverek és meghajtók újratelepítéséhez lásd: **["Meghajtók és alkalmazások újratelepítése" 51. oldal](#page-1592-0)**.

Az előre nem telepített szoftverek és meghajtók újratelepítéséhez szükséges információkat a termék dokumentációjában vagy a forgalmazó honlapján találhat.

2. Az előző rendszerállapot visszaállítása.

Ha a szoftverek és a meghajtók újratelepítése nem segít, akkor megoldás lehet, ha a rendszert egy olyan korábbi állapotába állítja vissza, amelyben megfelelően működött.

Utasításokért lásd **["Visszatérés korábbi rendszer-pillanatképhez"](#page-1595-0)  [54. oldal](#page-1595-0)**.

3. Operációs rendszer újraindítása.

Ha semmi nem oldja meg a problémát és szeretné újraindítani a rendszerét, de megtartani a felhasználói adatokat, lásd **["A rendszer](#page-1597-0)  [gyári beállításainak visszaállítása" 56. oldal](#page-1597-0)**.

4. A rendszer gyári beállításainak visszaállítása. Ha semmi nem oldja meg a problémát és szeretné újraindítani a rendszerét a gyári beállításokkal, lásd **["A rendszer gyári](#page-1597-0)  [beállításainak visszaállítása" 56. oldal](#page-1597-0)**.

## <span id="page-1592-0"></span>**Meghajtók és alkalmazások újratelepítése**

A hibaelhárítás lépéseként lehetséges, hogy vissza kell állítania azokat az alkalmazásokat és meghajtókat, amelyek gyárilag előre telepítve voltak a számítógépén. Az újratelepítést elvégezheti a merevlemez vagy a korábban készített biztonsági másolat segítségével.

- Egyéb alkalmazások Amennyiben olyan szoftvert kíván telepíteni, amely nem volt előre telepítve a számítógépére, kövesse a szoftver telepítési útmutatóját.
- Új eszköz meghajtók Amennyiben olyan meghajtót kíván telepíteni, amely nem volt előre telepítve a számítógépére, kövesse a meghajtó telepítési útmutatóját.

*Amennyiben a Windows és a számítógépen tárolt helyreállítási adatokkat használja az újratelepítéshez:*

• A *Start menübe* írja be "Recovery" ("Helyreállítás") majd kattintson a **Acer Recovery Management** lehetőségre az alkalmazások listájában.

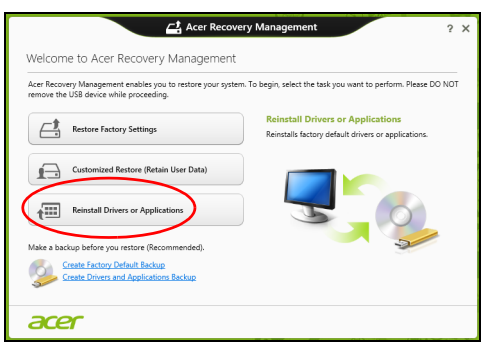

• Kattintson a **Reinstall Drivers or Applications (Meghajtók és alkalmazások újratelepítése)** lehetőségre.

• Látnia kell a **Tartalmak** részt a **Acer Erőforrásközpont** menüben.

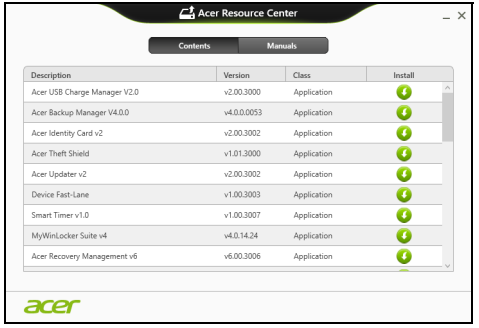

• Kattintson a **telepítés** ikonra annál az elemnél, amelyet n telepíteni kíván, majd kövesse a képernyőn megjelenő utasításokat a telepítés végrehajtásához. Minden egyes úrjatelepíteni kívánt elemnél ismételje meg ezt a műveletet.

*Ha DVD-lemezről vagy USB meghajtóról végzi a meghajtók és alkalmazások biztonsági másolat újratelepítését:*

- 1. Helyezze be a **meghajtók és alkalmazások biztonsági másolatot** a meghajtóba vagy csatlakoztassa egy szabad USB-porthoz.
	- A DVD behelyezése után várjon az **Acer Erőforrásközpont** elindulásáig.
		- Ha az **Acer Erőforrásközpont** nem indul automatikusan, nyomja meg a *Windows billentyű* + <**E**> kombinációt, majd duplán kattintson az optikai meghajtó ikonjára.
- Ha USB meghajtót használ, nyomja meg a *Windows billentyű* + <**E**> kombinációt, majd duplán kattintson a másolatot tartalmazó meghajtóra. Kattintson duplán az **ResourceCenter**.
- 2. Látnia kell a **Tartalmak** részt a **Acer Erőforrásközpont** menüben.

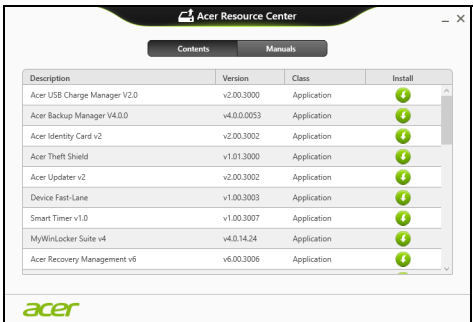

3. Kattintson a **telepítés** ikonra annál az elemnél, amelyet telepíteni n kíván, majd kövesse a képernyőn megjelenő utasításokat a telepítés végrehajtásához. Minden egyes úrjatelepíteni kívánt elemnél ismételje meg ezt a műveletet.

### <span id="page-1595-0"></span>**Visszatérés korábbi rendszer-pillanatképhez**

A Microsoft System Restore (rendszer-visszaállítás) rendszeresen készít 'pillanatképeket' a rendszer beállításairól, majd elmenti őket, mint visszaállítási pontokat. A legtöbb nehezen megoldható szoftverprobléma esetén visszatérhet egy ilyen visszaállítási ponthoz, így a rendszer képes lesz újra futni.

*54 - Helyreállítás*

A Windows minden nap automatikusan készít egy tartalék visszaállítási pont, csakúgy, mint szoftverek és meghajtók telepítésekor.

*Megjegyzés***:** Ha több információt szeretne a Microsoft rendszervisszaállításról, a Start menübeírja be, "Help" ("Súgó") majd kattintson a **Help and Support (Súgó és támogatás)** lehetőségre az alkalmazások listájában. Írja be, "Windows system restore" ("Windows endszer-visszaállítás" a kerső Súgó ablakában, majd nyomja meg az **Enter** billentyűt.

#### *Visszatérés visszaállítási ponthoz*

- 1. A *Start menübe*, írja be "Control Panel" ("Vezérlőpult") majd kattintson a **Vezérlőpult** lehetőségre az alkalmazások listájában.
- 2. Kattintson a **System and Security (Rendszer és biztonság)** > **Action Center (akciócentrum)** lehetőségre, majd kattintson a **Recovery (Helyreállítás)** lehetőségre az ablak alsó részében.
- 3. Kattintson a **Open System Restore (Rendszer-visszaállítás megnyitása)**, majd a **Next (Következő)** gombra.
- 4. Kattintson a legutóbbi visszaállítási pontra (az, ahol a rendszer még megfelelően működött), majd a **Next (Következő)** és a **Finish (Befejezés)** gombra.
- 5. Amikor a jóváhagyási ablak megjelenik kattintson a **Yes (Igen)** gombra. A rendszer visszáll a megadott visszaállítási pontra. A folyamat néhány percig eltarthat, és újraindíthatja a számítógépet.

## <span id="page-1597-0"></span>**A rendszer gyári beállításainak visszaállítása**

Ha a számítógép olyan hibát észlel, amely máshogy nem hozható helyre, szükséges lehet a gyári beállítások újratelepítése. A helyreállítást elvégezheti a merevlemez vagy a korábban készített biztonsági másolat segítségével.

- Ha a Windows továbbra is fut, és a helyreállító partíció nem törlődött, lásd **["Helyreállítás Windowsból" 56. oldal](#page-1597-1)**.
- Ha a Windows nem fut, az eredeti merevlemez teljesen újra lett formázva, vagy egy új merevlemezt telepített fel, lásd **["Helyreállítás](#page-1602-0)  [biztonsági másolatból" 61. oldal](#page-1602-0)**.

### <span id="page-1597-1"></span>**Helyreállítás Windowsból**

Start Acer Recovery Management:

• A *Start menübe* írja be "Recovery" ("Helyreállítás") majd kattintson a **Acer Recovery Management** lehetőségre az alkalmazások listájában.

Két lehetőség közül választhat, **Restore Factory Settings (Gyári beállítások visszaállítása)** (számítógép újraindítása) vagy **Customized Restore (Testreszabott visszaállítás)** (számítógép frissítése).

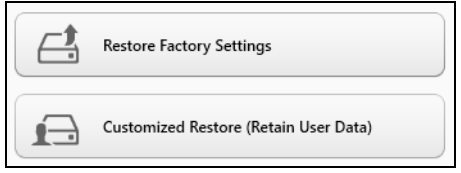

**A gyári beállítások visszaállítása** minden adatot töröl a merevlemezről, majd újratelepíti a Windowst és minden olyan szoftvert és meghajtót, amelyek előre telepítve voltak a számítógépre. Ha vannak olyan fontos fájlok a számítógépén, amelyekhez hozzá tud férni, készítsen róluk biztonsági másolatot most. Lásd **["Gyári beállítások visszaállítása a](#page-1599-0)  [Acer Recovery Management segítségével" 58. oldal](#page-1599-0)**.

**A testreszabott visszaállítás** megpróbálja megőrizni a fájlokat (felhasználói adatokat) de minden szoftvert és meghajtót újratelepít. A számítógép vásárlása óta telepített szoftverek törlődnek (kivéve, ha azok a Windows Store-ból lettek telepítve). Lásd **["Testreszabott helyreállítás](#page-1601-0)  [a Acer Recovery Management segítségével" 60. oldal](#page-1601-0)**.

#### <span id="page-1599-0"></span>*Gyári beállítások visszaállítása a Acer Recovery Management segítségével*

1. Kattintson a **Restore Factory Settings (Gyári beállítások visszaállítása)** lehetőségre.

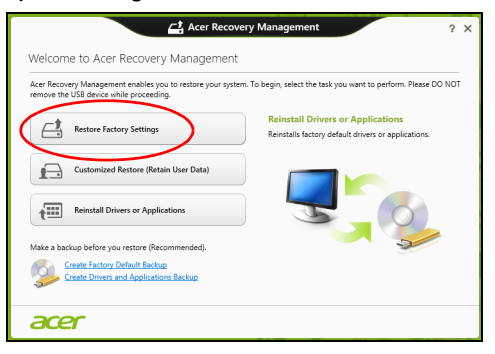

Figyelmeztetés: A "Gyári beállítások visszaállítása" minden fájlt **töröl a merevlemezről.**

#### 2. A **Reset your PC (Számítógép újraindítása)** ablak megnyílik.

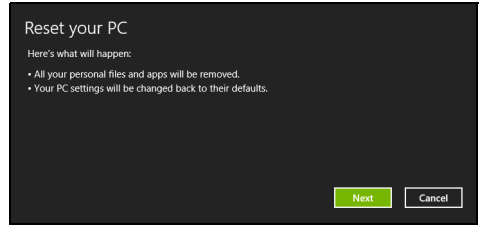

*A képek csak tájékoztató jellegűek.*

- 3. Kattintson a **Next (Következő)** gombra, majd válassza a ki, hogyan törli a fájlokat:
	- a. **Just remove my files (Csak törölje a fájljaim)** gyorsan töröl minden fájlt a számítógép helyreállítását megelőzően, körülbelül 30 percet vesz igénybe.
	- b. **Fully clean the drive (Meghajtó teljes tisztítása)** teljesen megtisztítja a meghajtót az egyes fájlok törlését követően, így a helyreállítás után a meghajtón nem lesznek fájlok. A meghajtó tisztítása hosszabb időt, akár 5 órát is igénybe vehet, de sokkal biztonságosabb és a régi fájlok teljesen törlődnek.
- 4. Kattintson a **Reset (Újraindítás)** gombra.
- 5. A helyreállító folyamat a számítógép újraindításával kezdődik, majd folytatódik a fájlok hardverre másolásával.
- 6. A helyreállítás végeztével újra használhatja számítógépét a kezdő lépések ismétlésével.

<span id="page-1601-0"></span>1. Kattintson a **Customized Restore (Retain User Data) (Testreszabott helyreállítás (Felhasználói adatok visszaállítása)** lehetőségre.

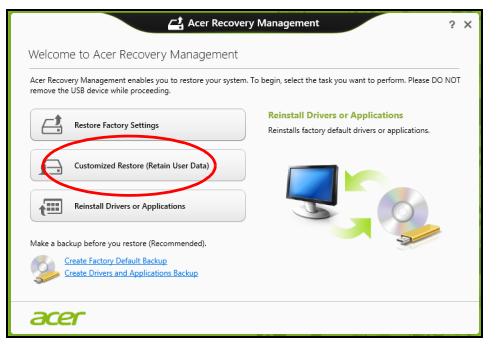

2. A **Refresh your PC (Számítógép frissítése)** ablak megnyílik.

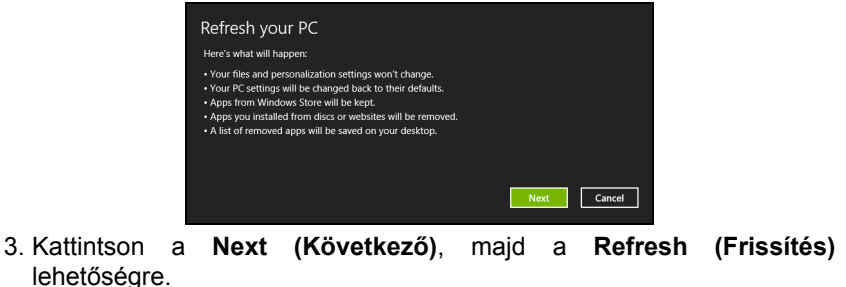

*60 - Helyreállítás*

4. A helyreállító folyamat a számítógép újraindításával kezdődik, majd folytatódik a fájlok hardverre másolásával. Ez a folyamat nagyjából 30 percet vesz igénybe.

### <span id="page-1602-0"></span>**Helyreállítás biztonsági másolatból**

Helyreállítás biztonsági másolatból USB meghajtóról:

- 1. Keresse meg a biztonsági másolatot.
- 2. Helyezze be az USB meghajtót, majd kapcsolja be a számítógépet.
- 3. Ha nincs engedélyezve, engedélyezze az *F12 rendszerindító menüt*:
	- a. Nyomja meg az <**F2**> billentyűt a számítógép indításakor.
	- b. A jobbra vagy balra mutató nyíl segítségével válassza ki a **Main** menüt.
	- c. Nyomja le a lefelé nyilat, amíg az **F12 Boot Menu** ki nem jelöli, nyomja meg az <**F5**> billenytűt, beállítva ezzel az **Enabled** opciót.
	- d. A jobbra vagy balra mutató nyíl segítségével válassza ki az **Exit** menüt.
	- e. A számítógép által használt BIOS típusától függően váálassza ki a **Save Changes and Exit** vagy az **Exit Saving Changes** lehetőséget, amjd nyomja meg az **Enter** billentyűt. Válassza az **OK** vagy **Yes** gombot a megerősítéshez.
	- f. A számítógép újraindul.
- 4. Az indítás során nyomja meg az <**F12**> billentyűt a rendszerindító menü megnyitásához. A rendszerindító menü lehetővé teszi, hogy kiválassza az indítóeszközt, pl. az USB meghajtót.
- a. A nyilak segítségével válassza ki az **USB Device**, majd nyomja meg az **Enter** billentyűt.
- b. A Windows normál indítás helyett a biztonsági másolatot indítja el.
- 5. Válassza ki a billentyűzet típusát.
- 6. Válassza a **Troubleshoot** lehetőséget, majd válassza ki a kívánt helyreállítási módot:
	- a. Kattintson az **Advanced**, majd a **System Restore** lehetőségre a Microsoft rendszer-visszaállítás indításához:

A Microsoft rendszer-visszaállítás rendszeresen készít 'pillanatképeket' a rendszer beállításairól, majd elmenti őket, mint visszaállítási pontokat. A legtöbb nehezen megoldható szoftverprobléma esetén visszatérhet egy ilyen visszaállítási ponthoz, így a rendszer képes lesz újra futni.

b. Kattintson a **Reset your PC** lehetőségre a folyamat indításához:

- **A számítógép újraindítása** minden adatot töröl a merevlemezről, majd újratelepíti a Windowst és minden olyan szoftvert és meghajtót, amelyek előre telepítve voltak a számítógépre. Ha vannak olyan fontos fájlok a számítógépén, amelyekhez hozzá tud férni, készítsen róluk biztonsági másolatot most. Lásd **["Számítógép újraindítása](#page-1604-0)  [biztonsági másolatról" 63. oldal](#page-1604-0)**.
- c. Kattintson a **Refresh your PC** lehetőségre a folyamat indításához: **Számítógép a frissítéssel** megpróbálja megőrizni a fájlokat (felhasználói adatokat) de minden szoftvert és meghajtót újratelepít. A számítógép vásárlása óta telepített szoftverek törlődnek (kivéve, ha azok a Windows Store-ból lettek telepítve). Lásd **["Számítógép](#page-1605-0) [frissítése biztonsági másolatról" 64. oldal](#page-1605-0)**.

#### <span id="page-1604-0"></span>*Számítógép újraindítása biztonsági másolatról*

### **Vigyázat: A számítógép újraindítása minden fájlt töröl a merevlemezről.**

1. A **Reset your PC (Számítógép újraindítása)** ablak megnyílik.

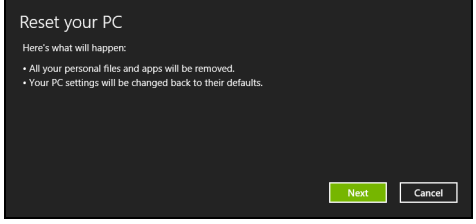

*A képek csak tájékoztató jellegűek.*

- 2. Kattintson a **Next (Következő) gombra.**
- 3. Válasszon operációs rendszert a helyreállításhoz (általában csak egy lehetőség érhető el).
- 4. A merevlemez adatainak megtartásához válassza:
	- a. Ha törölte a helyreállítási partíciót, vagy azok megváltoztak a merevlemezen, és szeretné ezeket a változásokat megőrizni, válassza a **No (Nem)** lehetőséget.
	- b. A számítógép helyreállításához a gyári beállításokkal, válassza a **Yes (Igen)** lehetőséget.
- 5. Válassza ki a fájlok törlésének módját:
	- a. **Just remove my files (Csak törölje a fájljaim)** gyorsan töröl minden fájlt a számítógép helyreállítását megelőzően, körülbelül 30 percet vesz igénybe.
- b. **Fully clean the drive (Meghajtó teljes tisztítása)** teljesen megtisztítja a meghajtót az egyes fájlok törlését követően, így a helyreállítás után a meghajtón nem lesznek fájlok. A meghajtó tisztítása hosszabb időt, akár 5 órát is igénybe vehet, de sokkal biztonságosabb és a régi fájlok teljesen törlődnek.
- 6. Kattintson a **Reset (Újraindítás)** gombra.
- 7. A helyreállítás végeztével újra használhatja számítógépét a kezdő lépések ismétlésével.

#### <span id="page-1605-0"></span>*Számítógép frissítése biztonsági másolatról*

1. A **Refresh your PC (Számítógép frissítése)** ablak megnyílik.

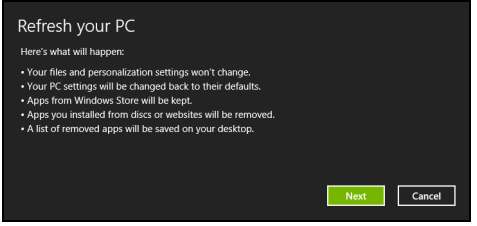

- 2. Kattintson a **Next (Következő) gombra**.
- 3. Válasszon operációs rendszert a helyreállításhoz (általában csak egy lehetőség érhető el).
- 4. Kattintson a **Refresh (Frissítés)lehetőségre**.
- 5. A helyreállító folyamat a számítógép újraindításával kezdődik, majd folytatódik a fájlok hardverre másolásával. Ez a folyamat nagyjából 30 percet vesz igénybe.

# **Acer clear.fi**

#### *Megjegyzés:* **Csak bizonyos modellek esetében.**

Az Acer clear.fi-nek köszönhetően videókban, fotókban és zenében élvezhet. A telepített Acer clear.fi-val biztosítson médiaadatfolyamot egyikről a másik eszközre.

#### *Megjegyzés: Minden eszközt ugyanarra*

*a hálózatra kell csatolni.* 

Ahhoz, hogy videókat nézzen vagy zenét hallgasson nyissa meg a **clear.fi Media**-t, ahhoz hogy fotókat böngésszen pedig a **clear.fi Photo**-t.

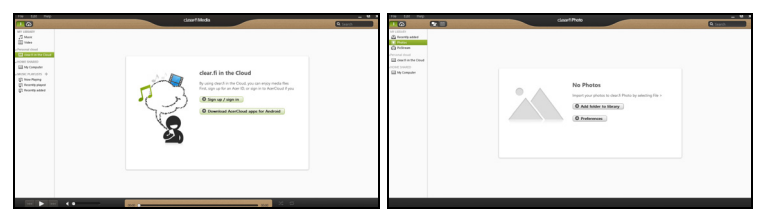

*Fontos: Amikor először nyit meg egy clear.fi alkalmazást, a Windows tűzfal engedélyt fog kérni ahhoz, hogy a clear.fi elérje a hálózatot. Jelölje ki Elérés engedélyezése minden egyes ablakban.*

# **A média és a fotók navigálása**

A bal panelen található lista az Ön számítógépét mutatja ('Saját könyvtáram'), majd egyéb eszközöket amennyiben az Ön hálózatára vannak kapcsolva ('Otthon megosztott').

Ahhoz, hogy a számítógépén megnézze a fájljait, válasszon egyet a 'Saját könyvtáram' kategóriái közül, majd a jobb oldalon válogasson a fájlok és mappák közül.

### **Megosztott fájlok**

Az Ön hálózatára csatolt eszközök láthatóak az **Otthon megosztott** szakaszban. Válasszon egy eszközt, majd utána egy kategóriát amelyet böngészni szeretné.

Egy rövid késleltetés után, a megosztott fájlok és mappák a jobb oldalon láthatóak. Keresse ki azt a fájlt amelyet le szeretné játszani, majd kattintson duplán a lejátszás indításához.

A zenelejátszás vezérléséhez használja a média vezérlőgombokat a képernyő alján levő sávon. Például, ha zene van kiválasztva, azt le lehet játszani, szüneteltetni vagy leállítani, és a hangerőt beállítani.

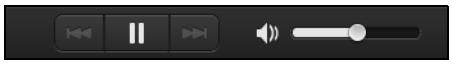

*Megjegyzés: Aktiválnia kell a megosztást azon az eszközön amely a fájlokat tárolja. Nyissa meg a clear.fi-t azon az eszközön amely a fájlokat tárolja, válassza ki Szerkesztés majd bizonyosodjon meg abban, hogy a Saját könyvtáramat megosztani a lokális csatornán aktiválva van.*

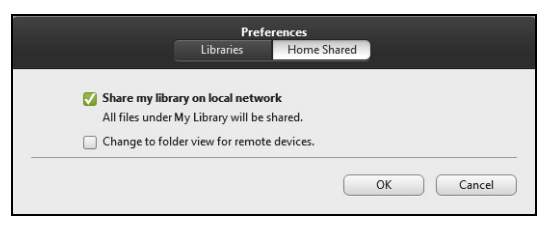

## **Mely eszközök kompatibilisek?**

A clear.fi szoftverrel hitelesített Acer eszközök amelyek clear.fi-t vagy DLNA szoftvert tartalmaznak. Ide tartoznak a DLNA kompatibilis számítógépek, okostelefonok, és NAS (Network Attached Storage) eszközök.

## **Lejátszás egy másik eszközön**

Amennyiben egy médiát egy másik eszközön szeretne lejátszani, tegye meg a következőket:

- 1. Az alsó jobb sarokban, válassza ki **Lejátszani máshol**.
- 2. Válassza ki a távoli eszközt a fájl lejátszásához.

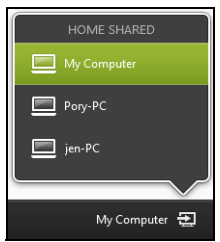

*Ezen a listán csak azok az eszközök fognak megjelenni amelyek a lejátszásra optimizálva vannak, egyes számítógépek és tárolóeszközök nem fognak megjelenni. Ahhoz, hogy egy Windows operációsrendszert adjon ehhez a listához, nyissa meg a Windows Media Player-t, válassza ki a Stream és Távvezérlést engedélyez az én Lejátszómról...*

3. Válasszon ki egy fájlt a fő ablakban, majd a távvezérelt készülék vezérléséhez használja a média vezérlőgombokat a képernyő alján levő sávon.

További segítségért menjen a **http://www.acer.com/clearfi/download/**.

# **Energiagazdálkodás**

Ez a számítógép beépített energiagazdálkodási rendszerrel rendelkezik, mely figyeli a rendszer tevékenységét. A rendszer tevékenysége minden tevékenységet magában foglal, amit az alábbi eszközök közül egy, vagy több végez: billentyűzet, egér, merevlemez, a számítógéphez csatlakoztatott perifériák, és videó memória. Ha egy bizonyos ideig nem történik művelet, a számítógép ezen eszközök közül egyeseket vagy mindet leállítja, így energiát takarít meg.

# **Energiamegtakarítás**

#### *Gyorsindítás kikapcsolása*

Számítógépe a gyors elinduláshoz Gyorsindítást használ, azonban egy kis mennyiségű energiát is használ az indítási jelek ellenőrzéséhez. Ezek az ellenőrzések lassan lemerítik a számítógépe akkumulátorát.

Ha szeretné csökkenteni számítógépe energiaigényét és környezeti hatását, kapcsolja ki a Gyorsindítást:

*Megjegyzés: Ha kikapcsolja a Gyorsindítást, számítógépének több időbe telik majd feléledni az Alvó módból. Ha a számítógépe rendelkezik az Acer Instant On vagy Acer Always Connect funkcióval, akkor egyidejűleg ezeket is kikapcsolja.* 

*Számítógépe akkor sem indul el, ha hálózaton keresztül kap utasítást az elindulásra (Wake on LAN).* 

- 1. Nyissa meg az Asztalt.
- 2. Kattintson az **Energiaellátási beállításokra** az Értesítési területen.
- 3. Válassza a **További energiaellátási beállítások** lehetőséget.

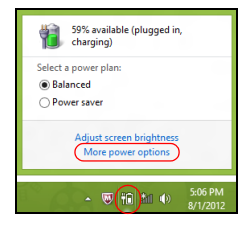

- 4. Válassza **A főkapcsolók funkciójának megadása** lehetőséget.
- 5. A Leállítási beállítások módosításához válassza **A jelenleg nem elérhető beállítások módosítása** lehetőséget.

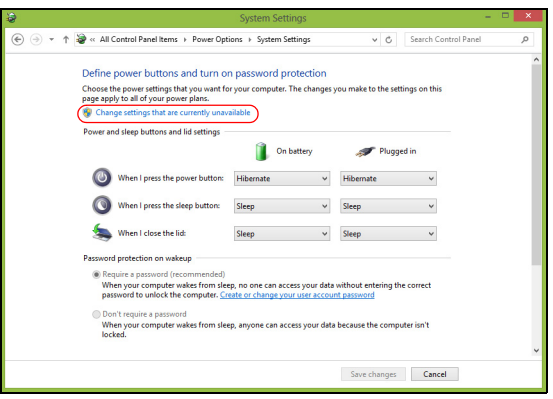

6. Görgesse le az oldalt és kapcsolja ki a **Gyorsindítás bekapcsolását.** 

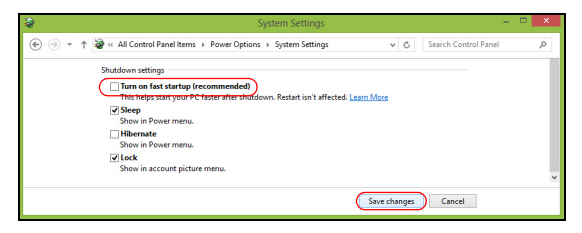

7. Válassza a **Módosítások mentését**.

# **Akkumulátor**

A számítógép tartozéka az egyes feltöltések között hosszú üzemidőt biztosító akkumulátor.

# **Az akkumulátor jellemzői**

Az akkumulátor jellemzői a következők:

- A jelenlegi akkumulátortechnológiákra épül.
- Lemerülése előtt képes jelzést adni.

Ha csatlakoztatja a számítógéphez a hálózati adaptert, akkor a készülék újratölti az akkumulátort. A számítógép a használat közbeni töltést is támogatja, vagyis Ön az akkumulátor töltése közben is folytathatja a munkát. Ugyanakkor a számítógép kikapcsolt állapota mellett jóval gyorsabban végezhető el a töltés.

Az akkumulátor jó szolgálatot tehet az utazások vagy az áramkimaradások során. Javasoljuk, hogy mindig hordjon magával tartalékként egy másik, teljesen feltöltött akkumulátort is. A tartalék akkumulátor megrendeléséről a viszonteladótól kaphat információt.

### **Az akkumulátor töltése**

Ha fel szeretné tölteni az akkumulátort, akkor először ellenőrizze, hogy megfelelően illeszkedik-e az akkumulátorfoglalatba. Csatlakoztassa a hálózati adaptert a számítógéphez, majd az elektromos hálózathoz. A számítógépet az akkumulátor töltése közben is használhatja. Ugyanakkor

*72 - Akkumulátor*

az akkumulátor töltése a számítógép kikapcsolt állapota mellett jóval gyorsabban végezhető el.

*Megjegyzés: Javasoljuk, hogy este, mielőtt lefekszik, töltse fel az akkumulátort. Ha az utazás előtti éjszakán feltölti az akkumulátort, akkor másnap teljesen feltöltött géppel indulhat el.*

#### *Az új akkumulátor kondicionálása*

Az új akkumulátorokkal a használatba vételük előtt érdemes elvégezni az alábbi kondicionálási eljárást:

- 1. A számítógép bekapcsolása nélkül helyezze be az új akkumulátort.
- 2. Csatlakoztassa a hálózati adaptert, és töltse fel teljesen az akkumulátort.
- 3. Húzza ki a hálózati adaptert.
- 4. Kapcsolja be a számítógépet, és kezdje el akkumulátorról használni.
- 5. Teljesen merítse le az akkumulátort, amíg meg nem jelenik a lemerülésre vonatkozó figyelmeztetés.
- 6. Csatlakoztassa ismét a hálózati adaptert, és töltse fel teljesen az akkumulátort.

A fenti lépéseket megismételve háromszor töltse fel teljesen, majd merítse le az akkumulátort.

Minden új vagy hosszabb ideig nem használt akkumulátorral végezze el a fenti kondicionálási eljárást. Ha a számítógépet két hétnél hosszabb ideig fogja tárolni, akkor javasoljuk, hogy távolítsa el belőle az akkumulátort.

#### **Figyelem! Ne tegye ki az akkumulátort 0°C (32°F) alatti vagy 45°C (113°F) feletti hőmérsékletnek. A különösen alacsony vagy magas hőmérséklet károsíthatja az akkumulátort.**

Az akkumulátor a kondicionálás révén éri el a maximális töltési kapacitását. Ha nem végzi el az eljárást, akkor előfordulhat, hogy nem tudja igénybe venni az akkumulátor teljes kapacitását, illetve az akkumulátor élettartamának lerövidülésével is számolnia kell.

Az akkumulátor élettartamának hosszát az alábbi használati körülmények is hátrányosan befolyásolják:

- A számítógép hálózati tápellátással való használata úgy, hogy közben az akkumulátor a gépben található. Ha folyamatosan hálózati tápellátásról használja a számítógépet, akkor javasoljuk, hogy a teljes feltöltését követően távolítsa el az akkumulátort.
- A fenti teljes feltöltési és lemerítési művelet végrehajtásának elmulasztása.
- Gyakori használat; minél többet használja az akkumulátort, az annál hamarabb fogja elérni az élettartamának végét. Egy átlagos számítógépes akkumulátor élettartama körülbelül 300 feltöltés.

### **Az akkumulátor élettartamának optimalizálása**

Az akkumulátor élettartamának optimalizálása az akkumulátor minél teljesebb kihasználására, illetve a töltési/újratöltési ciklusok meghosszabbítására és az újratöltés hatékonyságának javítására irányul. Javasoljuk, hogy kövesse az alábbi ajánlásokat:

- Vásárolion egy kiegészítő akkumulátort is.
- Ha lehetséges, akkor használjon hálózati tápellátást. Az akkumulátort csak út közben vegye igénybe.
- A használaton kívüli PC-kártyákat vegye ki a gépből, mert azok továbbra is energiaellátást igényelnek (bizonyos modellek esetében).
- Az akkumulátort hűvös, száraz helyen tárolia. A javasolt hőmérséklettartomány a 10°C – 30°C közötti. Magasabb hőmérsékleten felgyorsul az akkumulátor önkisülésének folyamata.
- A túl gyakori újratöltés csökkenti az akkumulátor élettartamát.
- Ügyeljen a hálózati adapter és az akkumulátor kezelésére.

## **Az akkumulátor töltési szintjének ellenőrzése**

A Windows telepmérője folyamatosan jelzi az akkumulátor töltöttségi szintjét. A kurzort a tálcán lévő akkumulátor/tápellátás ikon fölé húzva megtekintheti az akkumulátor pillanatnyi töltöttségi szintjét.

#### **Az akkumulátor lemerülésére vonatkozó figyelmeztetés**

Ha akkumulátorról üzemelteti a számítógépet, akkor figyelje a Windows telepmérőjének jelzéseit.

**Figyelem! Ha megjelenik az akkumulátor lemerülésére vonatkozó figyelmeztetés, akkor minél hamarabb csatlakoztassa a hálózati adaptert. Ha az akkumulátor teljesen lemerül, és a számítógép kikapcsol, akkor előfordulhat, hogy elveszíti bizonyos adatait.**

Ha megjelenik az akkumulátor lemerülésére vonatkozó figyelmeztetés, akkor a körülményektől függ, hogy mit érdemes tennie:

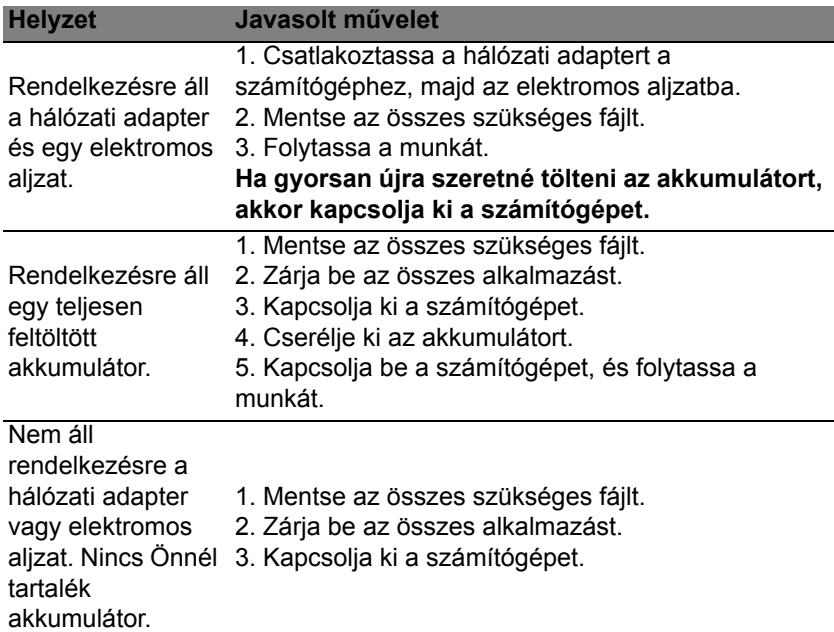

### **Az akkumulátor behelyezése és eltávolítása**

**Fontos: Az akkumulátornak a számítógépből való eltávolítása előtt csatlakoztassa a hálózati adaptert, amennyiben tovább szeretné használni a számítógépet. Egyébként előbb kapcsolja ki a számítógépet.**

Az akkumulátor behelyezése:

- 1. Igazítsa az akkumulátort az akkumulátorfoglalathoz. Ügyeljen arra, hogy az érintkezők előre nézzenek, az akkumulátor felső oldala pedig felfelé.
- 2. Csúsztassa be az akkumulátort a foglalatba, majd finoman nyomja be, amíg a helyére nem rögzül.
- Az akkumulátor eltávolítása:
- 1. Az akkumulátor kioldógombját elcsúsztatva oldja ki az akkumulátort.
- 2. Húzza ki az akkumulátort a foglalatból.

# **Utazás Számítógépével**

Ebben a részben tanácsokat, ötleteket talál azzal kapcsolatban, hogy mire kell ügyelnie a számítógép szállítása vagy utazás közben.

# **Lekapcsolás az asztali munkahelyről**

Ha le szeretné választani a számítógépről a külső tartozékokat, kövesse az alábbi lépéseket:

- 1. Mentse el a megnyitott fájlokat.
- 2. Távolítsa el a lemezeket az optikai megható(k)ból.
- 3. Állítsa le a számítógépet.
- 4. Hajtsa le a kijelzőt.
- 5. Húzza ki a hálózati adaptert.
- 6. Húzza ki a billentyűzet, a mutatóeszköz, a nyomtató, a külső monitor vagy az egyéb külső eszköz csatlakozóját.
- 7. Nyissa ki a Kensington zárat, ha ilyennel rögzíti a számítógépet.

# **Mozgatás**

Ha csak rövid távolságra viszi a számítógépet, például az íróasztalától a tárgyalóba.
#### **A számítógép előkészítése**

A számítógép áthelyezése előtt hajtsa le és reteszelje a kijelzőt, ezzel a számítógép alvó üzemmódba lép. Így az épületen belül akárhova magával viheti a számítógépet. Ha fel szeretné ébreszteni alvó módból a számítógépet, nyissa fel a kijelzőt, majd röviden nyomja meg a bekapcsoló gombot.

Ha egy ügyfél irodájába, vagy egy másik épületbe viszi a számítógépet, érdemes kikapcsolnia:

Nyomja meg a *Windows billentyű* + <**C**>, kattintson a **Beállítások** > **Áramellátás** gombra, majd a **Leállítás** gombra.

vagy

A számítógépet alvó üzemmódba helyezheti az <**Fn**> + <**F4**> billentyűkombináció megnyomásával. Zárja le a kijelzőt.

Ha újra használni szeretné a számítógépet, hajtsa fel a kijelzőt, majd röviden nyomja meg a bekapcsoló gombot.

*Megjegyzés: Egy bizonyos alvó módban eltöltött idő után számítógépe hibernálás, vagy mélyalvás módra válthat.*

#### **Mit vigyen magával a megbeszélésekre**

Ha a megbeszélés viszonylag rövid (két óránál rövidebb), akkor valószínűleg elég csak a számítógépet vinnie. Ha hosszabb megbeszélésre számít, vagy a számítógép akkumulátora nincs teljesen feltöltve, akkor érdemes a hálózati adaptert is magával vinnie, majd a tárgyalóteremben csatlakoztatnia a géphez.

Ha a tárgyalóteremben nincs fali dugaszolóaljzat, az akkumulátor terhelését csökkentheti, ha alvó üzemmódba helyezi a számítógépet. Nyomja meg az <**Fn**> + <**F4**> billentyűkombinációt, vagy hajtsa le a kijelzőt, amikor éppen nem használja aktívan a számítógépet.

## **A számítógép hazaszállítása**

*Ha hazaszállítja a számítógépet az irodából, illetve otthonról viszi vissza az irodába.*

#### **A számítógép előkészítése**

Miután leválasztotta a számítógépet az asztali munkahelyéről, az alábbi lépéseket követve készítse elő a gépet a hazaszállításra:

- Ellenőrizze, hogy minden adathordozót és CD-lemezt kivett-e a meghajtó(k)ból. Ennek elmulasztása a meghajtó olvasófejének sérüléséhez vezethet.
- Csomagolja a számítógépet olyan táskába, amelyben nem tud csúszkálni, illetve ki van párnázva, így elejtés esetén is megfelelő védelmet kap.

#### **Vigyázat: A számítógép fedele mellé ne csomagoljon semmit. A fedélre nehezedő nyomás megrongálhatja a kijelzőt.**

#### **Mit vigyen magával**

Hacsak nem rendelkezik otthon is egy-egy példánnyal az alábbiakból, akkor vigye őket magával:

- Hálózati adapter és kábel.
- A kinyomtatott telepítési poszter.

#### **További óvintézkedések**

A számítógép védelme érdekében a munkahelye és otthona közötti utazás során vegye figyelembe az alábbi tanácsokat:

- Tartsa magánál a számítógépet, így minimálisra csökkentheti a hőmérsékletváltozások hatását.
- Ha hosszabb időre meg kell állnia, és nem viheti magával a számítógépet, akkor hagyja a gépkocsi csomagtartójában, így elkerülheti a túlzott felmelegedés veszélyét.
- A hőmérséklet és relatív páratartalom változásai páralecsapódást okozhatnak a gépen. Hagyjon megfelelő időt arra, hogy a számítógép felvegye a szobahőmérsékletet, és bekapcsolás előtt ellenőrizze a kijelzőt, hogy nincs-e rajta páralecsapódás. Ha a hőmérsékletváltozás több mint 10°C (18°F), akkor gondoskodjon arról, hogy a számítógép lassan vegye fel a szobahőmérsékletet. Ha lehetséges, hagyja a számítógépet 30 percre olyan helyen, ahol a hőmérséklet a külső és a szobahőmérséklet között van.

#### **Otthoni iroda felállítása**

Amennyiben gyakran dolgozik otthon a számítógépén, érdemes egy második hálózati adaptert beszereznie otthoni használatra. Egy második adapterrel így nem kell többlet terhet szállítania haza és vissza.

Ha a számítógépet hosszabb ideig kívánja otthon használni, érdemes külső billentyűzettel, monitorral és egérrel bővítenie.

## **Utazás a számítógéppel**

*Ha hosszabb útra indul, például a munkahelyéről egy ügyfél munkahelyére, vagy a környéken tesz rövidebb utazást.*

#### **A számítógép előkészítése**

Úgy készítse elő a számítógépet, mintha hazavinné. Ellenőrizze, hogy az akkumulátor a számítógépben fel van-e töltve. A repülőtéri biztonsági intézkedések miatt lehetséges, hogy be kell kapcsolnia a számítógépet, mielőtt a beszállózónába vinné.

#### **Mit vigyen magával**

A következőket vigye magával:

- Hálózati adapter.
- Teljesen feltöltött tartalék akkumulátor(ok).
- További nyomtatók illesztőprogramjainak fájljai, ha másik nyomtató használatát tervezi.

#### **További óvintézkedések**

A számítógép hazaszállítására érvényes útmutatáson túl a készülék védelme érdekében fogadja meg a következő utazással kapcsolatos tanácsokat is:

- A számítógépet mindig személyi poggyászként vigye magával.
- Ha lehetséges, a számítógépet a biztonságiakkal ellenőriztesse. A repülőtéri röntgenberendezések biztonságosak, de ne vigye át a számítógépet fémdetektoron.

### **Nemzetközi utazás a számítógéppel**

*Ha másik országba utazik.*

#### **A számítógép előkészítése**

Ugyanúgy készítse elő a számítógépet, mint általában az utazáshoz.

#### **Mit vigyen magával**

A következőket vigye magával:

- Hálózati adapter.
- Olyan hálózati kábel, amely használható abban az országban, ahova utazik.
- Teljesen feltöltött tartalék akkumulátorok.
- További nyomtatók illesztőprogramjainak fájljai, ha másik nyomtató használatát tervezi.
- A vásárlást igazoló dokumentum, arra az esetre, ha meg kellene mutatnia a vámhatóság tisztviselőjének.
- Az Utazók Nemzetközi Garancia-útlevele (International Travelers Warranty passport).

#### **További óvintézkedések**

Ugyanazokat az óvintézkedéseket kell betartani, mint a számítógéppel való utazásnál.

Mindezeken túl nemzetközi utazásnál a következő tanácsokat is vegye figyelembe:

- Amikor másik országba utazik, ellenőrizze, hogy a helyi hálózati feszültség és a hálózati adapter kábelének specifikációi megegyezők-e. Ha nem, szerezzen be egy olyan hálózati adaptert, amelyik használható a helyi hálózati feszültségen. A számítógép áramellátásához ne használjon a háztartási gépekhez árult átalakító készleteket.
- Ha használja a modemet, ellenőrizze, hogy a modem és a csatlakozó kompatibilis-e annak az országnak a távközlési rendszerével, amelybe utazik.

## **A számítógép biztonságba helyezése**

A számítógép értékes befektetés, amelyre vigyázni kell. Az alábbiakból megtudhatja, hogyan védheti meg számítógépét, illetve hogyan gondoskodhat róla.

A védelmi lehetőségek között hardveres és szoftveres megoldásokat egyaránt talál, előbbire a biztonsági horony, utóbbira a jelszó ad példát.

## **Számítógépes biztonsági zár használata**

A számítógép Kensington-kompatibilis biztonsági zárhoronnyal rendelkezik, amely lehetővé teszi biztonsági zár csatlakoztatását.

Hurkolja a számítógépes biztonsági zárhoz tartozó drótkötelet egy mozdíthatatlan tárgy, például asztal vagy zárt fiók fogantyúja köré. Illessze be a horonyba a zárat, majd a kulcsot elfordítva rögzítse. Kaphatók kulcs nélküli modellek is.

### **Jelszavak használata**

A jelszavak az illetéktelen hozzáféréstől védik a számítógépet. Jelszavak megadásával több szinten is védheti a számítógépet és az adatokat:

• A "felügyelői jelszó" (Supervisor Password) a BIOS segédprogramba való jogosulatlan belépéstől és annak használatától védi a számítógépet. Ha engedélyezi, akkor a BIOS segédprogramba való belépéshez be kell írni ezt a jelszót. Lásd: **["BIOS segédprogram" 98.](#page-1639-0)  [oldal](#page-1639-0)**.

- A "felhasználói jelszó" (User Password) a jogosulatlan használattól védi a számítógépet. A maximális biztonság érdekében használjon ilyen jelszót, továbbá a rendszert úgy állítsa be, hogy rendszerindításkor és hibernálásból visszatéréskor is kérjen jelszót.
- A rendszerindítási jelszó" (Password on Boot) a jogosulatlan használattól védi a számítógépet. A maximális biztonság érdekében használjon ilyen jelszót, továbbá a rendszert úgy állítsa be, hogy rendszerindításkor és hibernálásból visszatéréskor is kérjen jelszót.

**Fontos: Őrizze meg gondosan a felügyelői jelszót! Ha elfelejti ezt a jelszót, forduljon a kereskedőhöz vagy valamelyik hivatalos szervizközponthoz.**

#### **Jelszavak beírása**

Ha valamilyen jelszót kell megadnia, egy beviteli ablak jelenik meg a kijelző közepén.

- Ha meg van adva felügyelői jelszó, akkor rendszerindításkor, az <**F2**> billentyű megnyomásakor a gép kéri ezt a jelszót; a BIOS segédprogram csak ezt követően nyílik meg.
- Írja be a felügyelői jelszót, majd nyomja meg az <**Enter**> billentyűt. Ekkor megnyílik a BIOS segédprogram. Ha a jelszót hibásan írta be, figyelmeztető üzenet jelenik meg. Próbálja újra, majd nyomja meg az <**Enter**> billentyűt.
- Ha meg van adva felhasználói jelszó és a rendszerindítási jelszó beállítás engedélyezve van, akkor rendszerindításkor a gép jelszót kér.
- Írja be a felhasználói jelszót, majd nyomja meg az <**Enter**> billentyűt; ezt követően használhatja a számítógépet. Ha a jelszót hibásan írta be, figyelmeztető üzenet jelenik meg. Próbálja újra, majd nyomja meg az <**Enter**> billentyűt.

**Fontos: A jelszó megadását háromszor kísérelheti meg. Három sikertelen próbálkozás után a rendszer inaktív állapotba kerül. Ebben az esetben nyomja meg és négy másodpercig tartsa lenyomva a bekapcsoló gombot, ekkor a számítógép kikapcsol. Kapcsolja be ismét a számítógépet, majd próbálkozzon újra.**

# **Vezeték nélküli hálózatok**

## **Kapcsolódás az Internethez**

A számítógép vezeték nélküli csatlakozási funkciója alapértelmezésben be van kapcsolva.

A beállítás közben a Windows észleli és megjeleníti az elérhető hálózatok listáját. Válassza ki a kívánt hálózatot, és szükség esetén adja meg a ielszót.

Egyéb esetekben nyissa meg az Internet Explorer-t és kövesse az útmutatásokat.

Kérjük, tájékozódjon Internetszolgáltatójától, vagy router dokumentációjából.

### **Vezeték nélküli hálózatok**

A vezeték nélküli LAN vagy WLAN vezeték nélküli helyi hálózatot jelent, amely két vagy több számítógépet kapcsol össze kábelek nélkül. A WiFi hálózat felállítása egyszerű és lehetővé teszi állományok, perifériális eszközök és az Internet-csatlakozás megosztását.

#### *Melyek a vezeték nélküli hálózat előnyei?*

#### *Mobilitás*

A vezeték nélküli LAN lehetővé teszi az ön és helyi hálózata más felhasználói számára is, hogy megosszák a hálózatra csatlakoztatott eszközöket (pl nyomtatót vagy lapolvasót) és az azokon tárolt fájlokat.

Ezenfelül internetkapcsolatát is megoszthatja otthonában egy másik számítógéppel.

#### *Gyors és egyszerű telepítés*

A vezeték nélküli LAN rendszerek telepítése gyors és egyszerű, és nem kell kábeleket vezetni a falakon és padlón (vagy éppen azokon keresztül).

#### *Egy vezeték nélküli LAN részei*

Ahhoz, hogy otthonában egy vezeték nélküli hálózatot építsen ki, a következőkre lesz szüksége:

#### *Hozzáférési pont (útválasztó)*

A hozzáférési pontok (útvonalválasztók) kétirányú adóvevők, amelyek az adatokat a közvetlen környezetükbe továbbítják. A hozzáférési pontok a közvetítő szerepét töltik be a vezetékes és a vezeték nélküli hálózatok között. A legtöbb útválasztó beépített DSL modemmel rendelkezik, ami lehetővé teszi, hogy nagy sebességű DSL kapcsolaton csatlakozzon a világhálóra. Általában a választott ISP (Internet Service Provider – internetszolgáltató) az előfizetett szolgáltatásokhoz egy modemet/ útválasztót is mellékel. A telepítés részletes lépéseihez olvassa el figyelmesen a hozzáférési pont/útválasztó útmutatóját.

## **Bluetooth kapcsolat használata**

A Bluetooth egy vezetékmentes adatátviteli technológia, amellyel különböző eszközök között rövid távolságba továbbíthat adatot. Többek között számítógépek, mobiltelefonok, táblagépek, vezeték nélküli fülhallgatók és billentyűzetek használják a Bluetooth technológiát.

Bluetooth használatához győződjön meg a következőkről:

- 1. A Bluetooth kapcsolat engedélyezett mindkét eszközön.
- 2. Az eszközök "párosítása" (vagy kapcsolódása) megtörtént.

### **Bluetooth engedélyezése és tiltása**

A Bluetooth adapterrnek engedélyezve kell lennie mindkét eszközön. A számítógépen ez külső kapcsoló, szoftveres beállítás vagy Bluetooth hardverkulcs a számítógép USB portjába csatlakoztatásával érhető el (amennyiben nincs belső Bluetooth adapter).

*Megjegyzés: Ellenőrizze a felhasználói kézikönyvben, hogyan tudja bekapcsolni a készülék Bluetooth adapterét.*

Ezután az értesítési területen található Bluetooth ikonra kattintva válassza az **Beállítások megnyitása** lehetőséget.

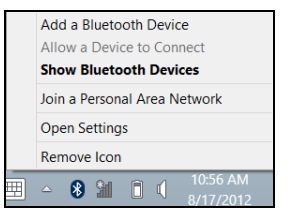

Válassza az **Engedélyezem a Bluetooth eszközöknek, hogy megtalálják ezt a számítógépet** jelölőnégyzetet, kattintson az **Alkalmazás** lehetőségre, majd **OK**.

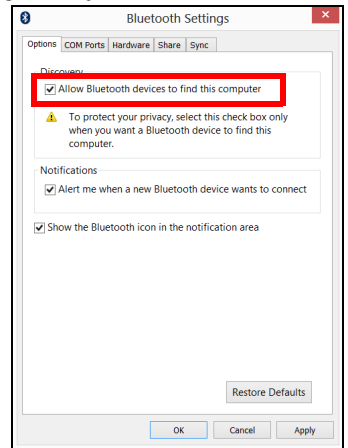

A számítógép Bluetooth adaptere most már engedélyezett és kész Bluetooth eszközök fogadására.

A számítógépe Bluetooth adapterének kikapcsolásához tegye a következőt:

- 1. Nyomja meg a *Windows billentyű* + **<W>** gombot, majd írja be a **Vezeték-nélküli szót**.
- 2. A megjelenő eredménynél kattintson a **Vezeték-nélküli** parancsra.
- 3. A be- vagy kikapcsoláshoz kattintson a **Bluetooth** alatti átkapcsoló gombot.

## **Bluetooth eszköz hozzáadása**

Minden új eszközt először "párosítani" kell a számítógép Bluetooth adapterével. Ez azt jelenti, hogy biztonsági okokból először azonosítani kell. A párosításra csak egyszer van szükség. Azután egyszerűen csak be kell kapcsolni az eszközök Bluetooth adapterét a csatlakozáshoz.

Az értesítési területen kattintson a Bluetooth ikonra és válassza az **Eszköz hozzáadása** lehetőséget.

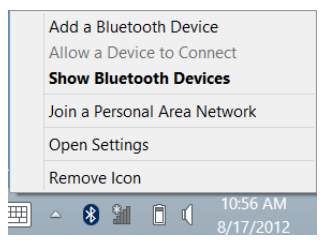

#### Kattintson a hozzáadni kívánt eszközre.

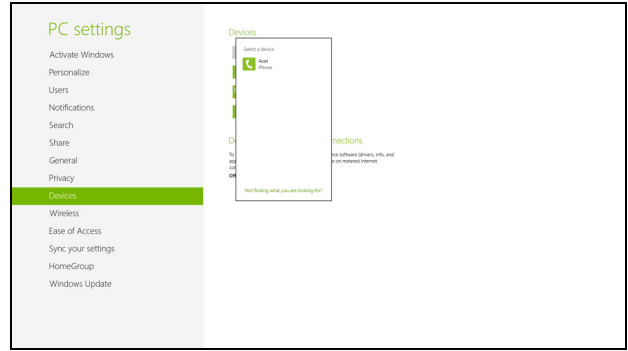

Ekkor egy kód jelenik meg a számítógép képernyőjén, amelynek egyeznie kell az eszközön megjelenő kóddal. Kattintson az **Igen** lehetőségre. Ezután fogadja el a párosítást az eszközön is.

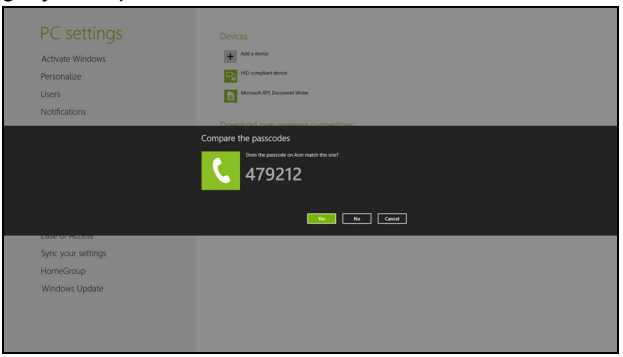

*Megjegyzés: Néhány eszköz olyan régebbi verzióját használják a Bluetooth technológiának, ahol mindkét eszközön egy PIN kód megadására van szükség. Abban az esetben, ha az eszközön nincs semmilyen beviteli lehetőség (mint például egy fülhallgatón), a kód gyártáskor rögzítésre került az eszközben (rendszerint "0000" vagy "1234"). További információért lásd a készülék felhasználói kézikönyvét.*

Az eszköze megjelenik az eszközlistán, ha sikeresen párosította. Nyissa meg a **Vezérlőpultot**, és a **Hardver és hang** alatt kattintson az **Eszközök és nyomtatók megtekintése** opcióra. Jobb egérgombbal kattintson az eszközre, majd válassza a **Speciális műveletek** > **Csatlakozás a műveletablakhoz**.

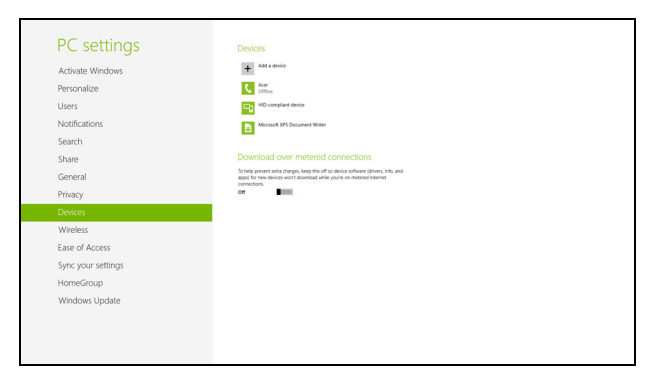

A műveletablak segítségével zenét és hanganyagot játszhat le a számítógépén a csatlakoztatott eszközről, vagy fájlokat küldhet az eszközre és megváltoztathatja a Bluetooth beállításokat.

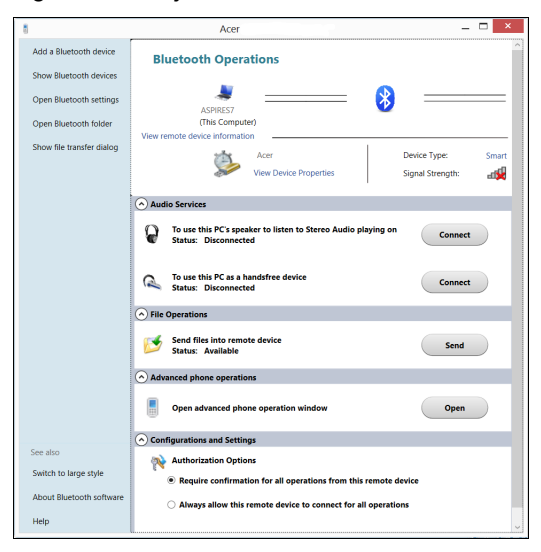

## **HDMI**

A HDMI (nagy felbontású multimédiás interfész) az iparág által széles körben támogatott, teljes mértékben digitális, hang- és videoátvitelre egyaránt alkalmas csatolófelület. A HDMI – egyetlen kábellel – bármely kompatibilis hang-/videoforrás, például set-top box, DVD-lejátszó vagy A/ V-vevő és digitális hang- és/vagy videovevő készülék, például digitális televízió (DTV) összekötésére alkalmas.

A HDMI porttal felsőbb kategóriájú hang- és videokészülékekhez csatlakoztatható a számítógép. Mivel a csatlakoztatáshoz egyetlen kábel is elegendo, a kapcsolat gyorsan és zavaró kábelrengeteg kialakulása nélkül hozható létre.

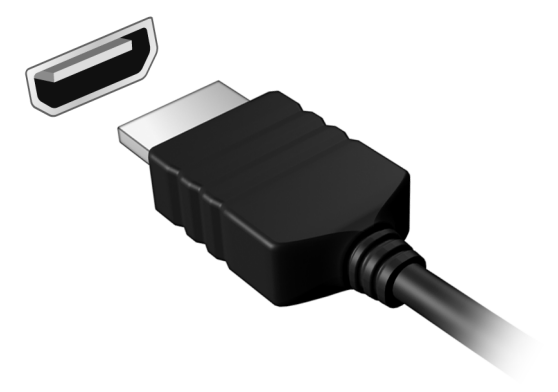

## **Universal Serial Bus (USB)**

Az USB port egy nagy sebességű soros busz, segítségével rendszererőforrások lekötése nélkül csatlakoztathat USB perifériákat.

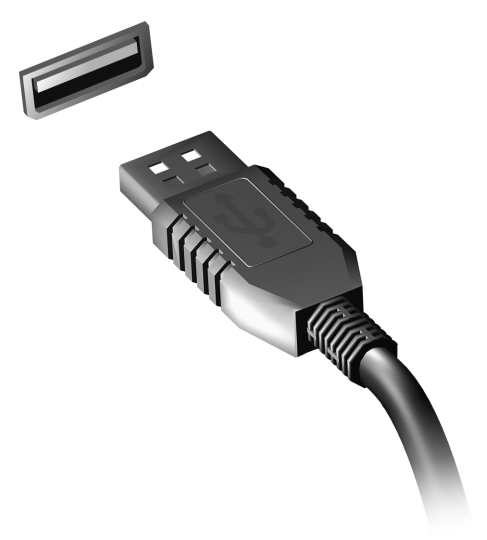

# <span id="page-1639-0"></span>**BIOS segédprogram**

A BIOS segédprogram olyan hardverkonfiguráló program, amelyet a számítógép Basic Input/Output System (alapszintű be- és kiviteli rendszer, BIOS) rendszerébe építettek be.

A számítógép már megfelelően konfigurálva és optimalizálva van, ezért ezt a segédprogramot nem kell futtatnia. Ha azonban konfigurációs problémák lépnek fel, szükség lehet a használatára.

A BIOS segédprogram elindításához nyomja meg az <**F2**> billentyűt a bekapcsolási önteszt alatt, amíg a számítógép logója látható a képernyőn.

## **Rendszerindítási sorrend**

A BIOS segédprogramban a rendszerindítás sorrendjének beállításához lépjen be a BIOS segédprogramba, majd a képernyő felső részén megjelenő elemek közül válassza a **Boot** pontot.

### **Jelszavak megadása**

A rendszerindítási jelszó megadásához lépjen be a BIOS segédprogramba, majd a képernyő felső részén megjelenő elemek közül válassza a **Security** pontot. Keresse meg a **Password on boot:** elemet, majd az <**F5**> és az <**F6**> billentyűvel engedélyezze a funkciót.

# **Gyakran ismétlődő kérdések**

Az alábbiakban összefoglaltunk néhány a számítógép használata közben gyakran előforduló problémát. A problémák leírásához egyszerű válaszokat, megoldásokat is mellékeltünk.

*Megpróbáltam bekapcsolni a gépet, de nem indul el, illetve nem tölti be az operációs rendszert*

Tekintsen az üzemállapot jelzőfényre:

- Ha nem világít, a számítógép nem kap tápellátást. Ellenőrizze a következőket:
	- Ha a számítógép akkumulátorról üzemel, akkor lehetséges, hogy az akkumulátor lemerült, és nem képes energiával ellátni a készüléket. Csatlakoztassa a hálózati adaptert, és töltse fel az akkumulátort.
	- Ellenőrizze, hogy a hálózati adapter megfelelően csatlakozik-e a számítógéphez és a fali dugaszolóaljzatba.
- Ha a jelzőfény világít, ellenőrizze a következőket:
	- Van lemez az optikai meghajtóban? Távolítsa el, majd nyomja meg a <**Ctrl**> + <**Alt**> + <**Del**> billentyűket a rendszer újraindításához.
	- Csatlakoztatott USB tároló eszközt (USB meghajtót vagy okostelefont) a számítógépéhez? Távolítsa el, válassza le, majd nyomja meg a <**Ctrl**> + <**Alt**> + <**Del**> billentyűket a rendszer újraindításához.

#### *Semmi nem jelenik meg a kijelzőn*

A számítógép teljesítményszabályozó rendszere az energiatakarékosság érdekében automatikusan kikapcsolta a kijelzőt. A kijelzőt bármelyik billentyű lenyomásával visszakapcsolhatja.

Ha a billentyűk lenyomásával nem lehet visszakapcsolni a kijelzőt, annak a következő okai lehetnek:

- A fényerő nagyon alacsonyra van állítva. Az <**Fn**> + <<sub>b</sub>> billentyűkombinációt lenyomva növelje a fényerőt.
- A megjelenítési mód külső monitorra van állítva. A kijelző átkapcsolásának gyorsbillentyűjét <**Fn**> + <**F5**> lenyomva állítsa vissza kiválasztott megjelenítő eszköznek a számítógép kijelzőjét.
- Ha az alvás állapotjelző lámpa világít, akkor a számítógép alvás üzemmódban van. Ha fel akarja ébreszteni a számítógépet, röviden nyomja meg a bekapcsoló gombot.

#### *Nem szól a számítógép hangszórója*

Ellenőrizze a következőket:

- Lehetséges, hogy el van némítva a hangszóró. Tekintsen a Windows tálcán található hangerőszabályzás ikonra. Ha át van húzva, kattintson az ikonra, majd törölje a jelet az **Elnémítás** jelölőnégyzetből.
- Lehet, hogy a hangerő túl alacsony. Tekintsen a Windows tálcán található hangerőszabályzás ikonra. illetve a hangerőt a hangerőszabályzó gombokkal is állíthatja.

• Ha a számítógép előoldali panelén található vonali kimenet porthoz fülhallgató, fejhallgató vagy külső hangszóró van csatlakoztatva, akkor a beépített hangszórók automatikusan kikapcsolnak.

#### *A számítógép bekapcsolása nélkül szeretném kinyitni az optikai meghajtó tálcáját*

Az optikai meghajtón van egy mechanikus kiadófurat. A fiók kinyitásához egyszerűen illessze a furatba egy toll hegyét vagy egy iratkapcsot, majd finoman nyomja be.

#### *A billentyűzet nem reagál*

Csatlakoztasson egy külső billentyűzetet a számítógép hátlapján vagy elején található USB porthoz. Ha a külső billentyűzet működik, akkor lépjen kapcsolatba a kereskedővel vagy egy hivatalos szervizközponttal, mert lehetséges, hogy a beépített billentyűzet kábele meglazult.

#### *A nyomtató nem működik*

Ellenőrizze a következőket:

- Ellenőrizze, hogy a nyomtató csatlakoztatva van-e egy fali dugaszolóaljzatba, valamint be van-e kapcsolva.
- Ellenőrizze, hogy a nyomtató kábele megfelelően csatlakoztatva van-e egy USB porthoz, illetve a nyomtató megfelelő portjához.

## <span id="page-1643-0"></span>**Szervizszolgáltatás kérése**

#### *Utazók Nemzetközi Garanciája (International Travelers Warranty; ITW)*

A számítógépre érvényes az Utazók Nemzetközi Garanciája (International Travelers Warranty; ITW), amely utazás közben biztonságot és nyugalmat nyújt Önnek. A szervizközpontok világméretű hálózata készséggel áll rendelkezésére.

A számítógéphez mellékelve van egy ITW útlevél. Ez az útlevél mindent tartalmaz, amit az ITW programról tudnia kell. A füzetben megtalálható a rendelkezésére álló hivatalos szervizközpontok listája. Kérjük, gondosan tanulmányozza át az útlevelet.

Legyen mindig kéznél az ITW útlevele, különösen utazás közben, ellenkező esetben nem részesülhet a támogatási központok által nyújtott szolgáltatások előnyeiből. A vásárlást igazoló dokumentumokat helyezze az ITW útlevél borítólapjának belső oldalán kialakított tasakba.

Ha abban az országban, ahova utazott, nincs az Acer által felhatalmazott szerviz, akkor a világ bármely pontján lévő irodánkkal kapcsolatba léphet. Kérjük, látogassa a **www.acer.com** honlapot.

#### *Mielőtt telefonálna*

Ha telefonos segítségkérés céljából felhívja az Acer, kérjük, készítse elő a következő információkat, illetve a hívás során legyen a számítógépe mellett. Az Ön segítségével csökkenthetjük a híváshoz szükséges időt, és hatékonyabban tudjuk megoldani problémáit. Ha a számítógép hibaüzenetet jelenít meg vagy sípol, jegyezze fel a képernyőn megjelenteket (vagy a hangjelzések számát és sorrendjét).

A következő információkat kérjük Öntől: Név: Cím: Telefonszám: Gép típusa és modellszám: Sorozatszám: A vásárlás időpontja:

## **Tippek és tanácsok a Windows 8 használatához**

Tudjuk, hogy az új fajta operációs rendszer megismerése időt vesz igénybe, így létrehoztunk néhány információs mutatót, melyek segítenek az elindulásban.

#### **Három új elem van, melyet ajánlott észben tartania:**

#### *1. Start*

A Start gomb már nem érhető el; az alkalmazások elindítását a Start képernyőn végezheti el.

#### **2. Mozaikok**

Az élő mozaikok hasonlítanak az alkalmazások miniatűrjeihez.

#### **3. Charmok**

A charmok segítségével olyan hasznos funkciók alkalmazhatók, mint a tartalommegosztás, a számítógép kikapcsolása, vagy a beállítások módosítása.

#### **Hogyan férhetek hozzá a charmokhoz?**

Húzza a képernyő jobb szélét befelé.

#### **Hogyan juthatok a** *Start menübe***?**

Nyomja meg a Windows billentyűt, vagy húzza a képernyő jobb szélét befelé, majd érinte meg a **Start** charmot.

#### **Hogyan válthatok az alkalmazások között?**

Húzza a képernyő bal szélét befelé a futó alkalmazások közötti váltáshoz.

#### **Hogyan kapcsolhatom ki a számítógépem?**

Húzza a képernyő jobb szélét befelé, érintse meg a **Settings (Beállítások)** > **Power (Be-/kikapcsolás)** lehetőséget, majd válassza ki, mit kíván tenni.

#### **Miért van új interfész?**

A Windows 8 számára készített új interfészt úgy alakították ki, hogy érintéssel könnyen vezérelhető legyen. A Windows Store alkalmazások automatikusan használják az egész képernyőt, és nem szükséges ezeket bezárni a hagyományos módon. A Windows Store alkalmazások a Start menüben jelennek meg élő mozaikok formájában.

#### *Mik azok az élő mozaikok?*

Az élő mozaikok hasonlítanak az alkalmazások miniatűrjeihez, amelyek az internethez való csatlakozáskor új tartalommal frissülnek. Így például anélkül tekintheti meg az időjárás vagy a tőzsdei hírek frissítését, hogy meg kellene nyitnia az alkalmazást.

#### **Hogyan oldhatom fel a számítógépem?**

A számítógép feloldásához húzza felfelé az ujját a lezárási képernyőn, és érintse meg az egyik felhasználói fiók ikonját. Ha a fiókhoz jelszó került beállításra, a folytatás előtt meg kell adnia a jelszavát.

Érintse meg a *preview (előnézet)* ikont, majd tartsa nyomva, így láthatóvá válnak a beírt karakterek a beírt jelszó helyességének ellenőrzéséhez.

#### **Hogyan szabhatom testre a számítógépem?**

Személyre szabhatja a *Start menüt* különböző háttérkép kiválasztásával vagy a mozaikok Önnek megfelelő elrendezésével.

A háttér megváltoztatásához húzza a képernyő jobb szélét befelé, majd érintse meg a **Settings (Beállítások)** > **Change PC settings (Számítógép beállításainak módosítása)** > **Personalize (Személyre szabás)** lehetőségeket. Koppintson a **Start képernyőre** az oldal tetején, majd válasszon színt és képet.

#### *Hogyan mozgathatom a mozaikokat?*

Kiválaszthatja a mozaikot, ha megérinti azokat és ujját lenyomva tartja rajtuk, majd húzza ezeket a *Start menübe*, a kívánt helyre. A további mozaikok úgy fognak elhelyezkedni, hogy illeszkedjenek az új helyen lévő mozaikhoz.

#### *Lehet a mozaikok méretét növelni vagy csökkenteni?*

Érintse meg, húzza lefelé a mozaikot, és engedje el. Válassza a **Smaller (kisebb)** vagy **Larger (nagyobb)** lehetőséget a képernyő alsó részén megjelenő menüben.

#### *Hogyan szabhatom személyre a zárolási képernyőt?*

Számos képpel szabhatja személyre a lezárási képernyőt, vagy a személyes igényeinek megfelelően megjelenítheti a gyors állapotjelentést. A háttér megváltoztatásához húzza a képernyő jobb szélét befelé, majd érintse meg a **Settings (Beállítások)** > **Change PC settings (Számítógép beállításainak módosítása)** > **Personalize (Személyre szabás)** lehetőségeket. Koppintson a **Lock screen (Zárolási képernyő)** lehetőségre az oldal tetején, majd válassza ki azt a képet és alkalmazást, amelyet a zárolási képernyőn szeretne látni.

#### *Hogyan zárhatom be az alkalmazásokat?*

Húzza lefelé az ujját a képernyő tetejétől kezdve, és hagyja el legalább a képernyő felét.

#### *Módosíthatom a képernyő felbontását?*

Húzza a képernyő jobb szélét befelé, majd érintse meg a **Search (keresés)** lehetőséget, majd a szövegdobozt a képernyőn megjelenített billentyűzet megnyitásához, írja be, hogy "Control Panel" ("Vezérlőpult") az eredmények megjelenítéséhez érintse meg a **Control Panel (Vezérlőpult)** > **Adjust screen resolution (Képernyőfelbontás beállítása)** lehetőséget.

#### **Úgy szeretném használni a Windows-t, amihez korábban hozzászoktam / kérem vissza az asztalomat!**

A *Start menüben* érintse meg a **Desktop (Asztal)** mozaikot a hagyományos asztalnézethez. A gyakran használt alkalmazásokat a tálcára helyezheti a könnyebb megnyitás érdekében.

Ha olyan alkalmazásra kattint, amely nem Windows Store alkalmazás, a Windows automatikusan megnyitja az alkalmazást a *Desktop (Asztal)* használatával.

#### **Hol találhatók az alkalmazások?**

Húzza a képernyő jobb szélét befelé, majd érintse meg a **Search (Keresés)** lehetőséget, és írja be a megnyitni kívánt alkalmazás nevét az előugró billentyűzet segítségével. A találatok a képernyő bal oldalán jelennek meg.

Ha az alkalmazások teljes listáját kívánja megjeleníteni, húzza felfelé a képrenyő aljáról, majd érintse meg az **All apps (Minden alkalmazás)** lehetőséget.

#### *Hogyan tehetek láthatóvá egy alkalmazást a Start menüben?*

Ha az *All apps (Minden alkalmazás) menüben* szeretné, ha valamelyik alkalmazás a *Start menübe kerüljön*, akkor érintse meg, majd húzza az alkalmazást lefelé, majd engedje el. Érintse meg a **Pin to Start (Rögzítés Start menübe)** lehetőséget a képernyő alján megjelenő menüből.

#### *Hogyan távolíthatok el mozaikot a Start pontból?*

Érintse meg, húzza az alkalmazást lefelé, majd engedje el. Érintse meg az **Unpin from Start (Kivétel Start menüből)** lehetőséget a képernyő alján megjelenő menüből.

#### *Hogyan tehetek láthatóvá egy alkalmazást az asztal tálcáján?*

Ha az *All apps (Minden alkalmazás) menüben* szeretné, ha valamelyik alkalmazás az *Asztal menübe kerüljön*, akkor érintse meg, húzza az alkalmazást lefelé, majd engedje el. Válassza a **Pin to Start (Rögzítés Start menübe)** lehetőséget a képernyő alján megjelenő menüből.

#### *Hogyan telepíthetem az alkalmazásokat?*

A Windows Store alkalmazásokat letöltheti a *Store*menüből. Szüksége lesz egy Microsoft azonosítóra, hogy alkalmazásokat vásárolhasson és tölthessen le a *Store*menüből.

#### *Nem találom az alkalmazásokat a Notepadben és a Paintben. Hol vannak ezek?*

Húzza a képernyő jobb szélét befelé, majd érintse meg a **Search (Keresés)** lehetőséget, és írja be a megnyitni kívánt alkalmazás nevét az előugró billentyűzet segítségével. Másik lehetőségként nyissa ki az *All*  apps (Minden alkalmazás) menüt, majd görgesse le a "Windows Accessories" ("Windows kellékek") menüig az örökölt programok listájának megtekintéséhez.

#### **Mi az a Microsoft azonosító (fiók)?**

A Microsoft fiók egy olyan e-mail cím és jelszó, melyet a Windows-ba való bejelentkezéskor használ. Bármilyen e-mail címet használhat, de a legjobb, ha olyan címet használ, melyet már korábban is alkalmazott az ismerősökkel való kommunikációhoz, és a kedvenc weboldalakra való bejelentkezéshez. Amikor Microsoft fiókjával bejelentkezik számítógépére, összekapcsolja számítógépét azokkal az emberekkel, fájlokkal és eszközökkel, melyek fontosak Önnek.

#### *Szükségem van erre?*

A Windows 8 használatához nincs szüksége Microsoft azonosítóra, de megkönnyíti életét, mivel számos egyéb készülékkel szinkronizálja az adatait, ha Microsoft azonosító használatával jelentkezik be.

#### *Hogyan szerezhetek ilyet?*

Ha már telepítette a Windows 8-at, de de még nem a Microsoft fiókon keresztül lépett be, vagy nincs Microsoft fiókja, de szeretne, akkor húzza a képernyő jobb szélét befelé, majd érintse meg a **Settings (Beállítások)** > **Change PC settings (Számítógép beállításainak módosítása)** > **Users (Felhasználók)** > **Switch to a Microsoft account (Átváltás Microsoft fiókra) lehetőséget**, majd kövesse a képernyőn megjelenő utasításokat.

#### **Hogyan adhatok hozzá kedvencet az Internet Explorerhez?**

Az Internet Explorer 10-nek nincsenek hagyományos kedvencei, ehelyett parancsikonokat rögzíthet a *Start menüben*. Miután megnyitotta az oldalt, a képernyő alján lévő menü megnyitásához húzza felfelé az ujját a képernyő aljától kezdve. Érintse meg a **Pin to Start (Rögzítés Start menüben)** lehetőséget.

#### **Hogyan kereshetek Windows frissítéseket?**

A képernyő jobb szélét húzza befelé, majd érintse meg a **Settings (Beállítások)** > **Change PC settings (Számítógép beállításainak módosítása)** > **Windows Updates (Windows frissítések)** lehetőséget. Érintse meg a **Check for updates now (Frissítések ellenőrzése most)** lehetőséget.

#### **Hol kaphatok további információt?**

További információért, kérjük, látogasson el a következő oldalakra:

- Windows 8 oktató anyagok: www.acer.com/windows8-tutorial
- GY.I.K.: www.acer.com/support

## **Hibaelhárítás**

Ebben a fejezetben a gyakrabban előforduló rendszerhibák elhárításához nyújtunk segítséget.

Ha problémába ütközik, először tanulmányozza át az alábbi részeket, és csak ezt követően forduljon szakemberhez. A súlyosabb hibák elhárításához szükség lehet a számítógép felnyitására. Ne kísérelje meg a számítógép felnyitását, inkább lépjen kapcsolatba a kereskedővel vagy kérjen segítséget valamelyik hivatalos szervizközponttól.

#### **Hibaelhárítási tanácsok**

Ez a számítógép a felmerült problémák megoldását hibaüzenetek képernyőn történő megjelenítésével segíti.

Ha a rendszer hibaüzenetet ír ki, vagy hibára utaló jelek fordulnak elő, tanulmányozza át a lejjebb található, "Hibaüzenetek" című részt. Ha a probléma nem oldható meg, lépjen kapcsolatba a kereskedővel. Lásd **["Szervizszolgáltatás kérése" 102. oldal](#page-1643-0)**.

#### **Hibaüzenetek**

Ha a rendszer hibaüzenetet ír ki, jegyezze fel, majd tegye meg a megfelelő javító lépéseket. Az alábbi táblázat – betűrendben – a hibaüzeneteket és a javasolt intézkedéseket tartalmazza.

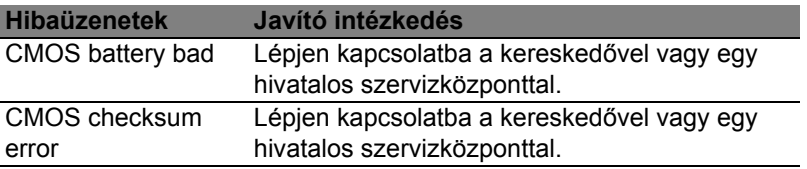

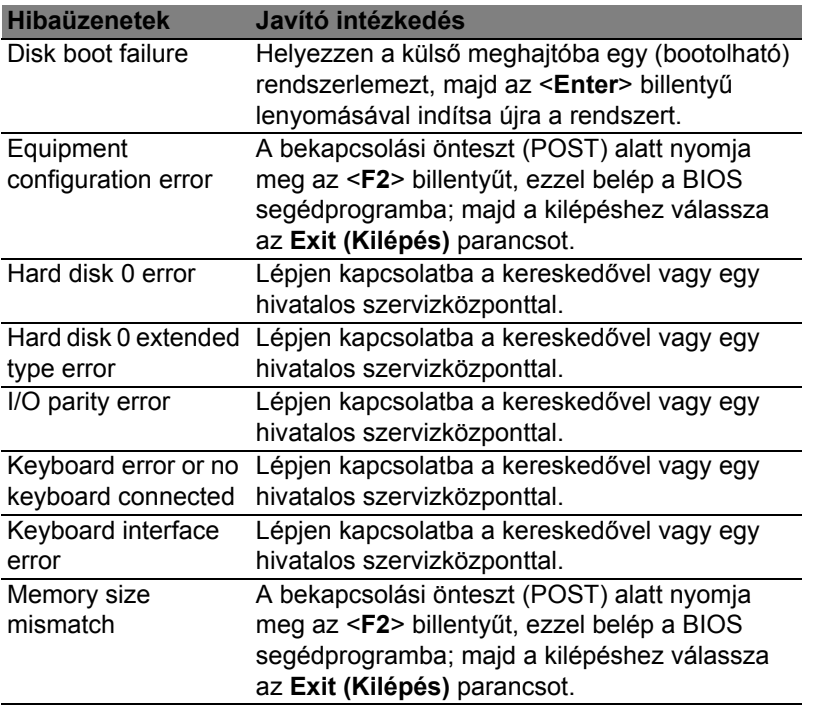

Ha a javító intézkedések megtétele ellenére sem szűnik meg a probléma, kérjük, lépjen kapcsolatba a kereskedővel vagy valamelyik hivatalos szervizközponttal.

## **Jogszabályi és biztonsági tudnivalók**

#### **FCC nyilatkozat**

A készüléket vizsgálatnak vetették alá, amelynek során megállapítást nyert, hogy a készülék teljesíti az FCC szabályzatának 15. pontja szerinti, B osztályú digitális eszközökre vonatkozó határértékeket. Ezeket a határértékeket úgy állapították meg, hogy a lakóépületekben megfelelő védelmet nyújtsanak a káros zavarokkal szemben. A készülék rádiófrekvenciás energiát kelt, használ és sugározhat, és ha nem a használati utasításnak megfelelően helyezték üzembe és használják, akkor megzavarhatja a rádiós távközlést.

Az azonban nem garantálható, hogy egy adott telepítés esetén nem lép fel interferencia. Ha a készülék zavart kelt a rádiós vagy a televíziós vételben, és ezt a készülék be- és kikapcsolásával egyértelműen meg lehet állapítani, akkor a felhasználó a zavarok megszüntetésére a következő lépéseket teheti meg:

- A vevőantennát állítsa más irányba, vagy helyezze át.
- Növelje a távolságot a készülék és a vevő között.
- A készüléket csatlakoztassa más áramkörhöz kapcsolódó fali dugaszolóaljzatba, mint amelyhez a vevő csatlakozik.
- Kérjen segítséget a kereskedőtől vagy egy gyakorlott rádiós/televíziós szakembertől.

#### **Megjegyzés: árnyékolt kábelek**

Az FCC előírásainak betartása érdekében a készüléket más számítástechnikai eszközökhöz kizárólag árnyékolt kábellel szabad csatlakozni.

#### **Megjegyzés: perifériák**

A készülékhez kizárólag olyan perifériákat (bemeneti/kimeneti eszközök, terminálok, nyomtatók stb.) szabad csatlakoztatni, amelyek megfelelnek a B osztályú eszközökre előírt határértékeknek. A határértékeknek nem megfelelő perifériák használata esetén zavar léphet fel a rádiós és a televíziós vételben.

*Vigyázat: A gyártó által nem engedélyezett változtatások vagy módosítások miatt a felhasználó elveszítheti a Federal Communications Commission (Szövetségi Távközlési Bizottság) által a számítógép működtetésére biztosított jogát.*

#### **Megjegyzés Kanada számára**

A B osztályos digitális készülék megfelel a kanadai ICES-003 előírásnak.

#### **Remarque à l'intention des utilisateurs canadiens**

Cet appareil numérique de la classe B est conforme à la norme NMB-003 du Canada.

#### **Megfelel az orosz szabályozó tanúsítványoknak és előírásoknak**

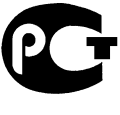

**MF61** 

#### **Tudnivalók az LCD kijelző képpontjairól**

Az LCD egységet nagypontosságú gyártási eljárásokkal készítik. Ennek ellenére előfordulhat, hogy egyes pixelek (képpontok) nem megfelelően világosodnak ki, illetve fekete vagy piros pontként jelennek meg. Ennek nincs hatása a tárolt képre, és nem jelent meghibásodást.

#### **Rádiókészülék hatósági engedélyezési megjegyzés**

*Megjegyzés: Az alábbi hatósági megjegyzés csak a vezeték nélküli LAN és/vagy Bluetooth csatolóval felszerelt modellekre vonatkozik.*
Az engedélyezett szolgáltatásokkal fellépő rádiós interferencia elkerülése érdekében a készüléket beltéri használatra tervezték.

A készülék megfelel mindazon országok vagy régiók rádiófrekvenciás és biztonsági előírásainak, amelyekben a vezeték nélküli csatoló használatát engedélyezték. A konfigurációtól függően a készülék tartalmazhat vezeték nélküli rádiófrekvenciás eszközöket (mint például a vezeték nélküli LAN és/vagy Bluetooth modul). Az alábbi információk az ilyen készülékekre vonatkoznak.

#### **Nyilatkozat az EU szabályoknak való megfelelésről**

Az Acer ezúton kijelenti, hogy jelen számítógép terméksorozat megfelel az 1999/5/EC irányelv alapvető követelményeinek és egyéb vonatkozó rendelkezéseinek.

#### **Vezeték nélküli üzemi csatornák különböző tartományokhoz**

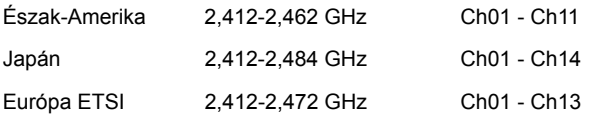

#### **Franciaország: Tiltott vezeték nélküli frekvencia tartományok**

Franciaország egyes területein korlátozott a frekvencia tartományok használata. A maximálisan engedélyezett teljesítmény beltéren:

- 10 mW a teljes 2,4 GHz tartomány esetében (2400 MHz 2483,5 MHz)
- 100 mW a 2446,5 MHz és 2483,5 MHz közötti tartományok esetében

*Megjegyzés: A 10 - 13 csatornák a 2446,6 MHz – 2483,5 MHz frekvencia tartományokban üzemelnek.*

A kültéri használatnak számos lehetősége van: Magántulajdonon, vagy közszereplő személyek magántulajdonán a Védelmi Minisztérium előzetes engedélyezése szükséges, maximum 100 mW teljesítmény mellett a 2446,5 – 2483,5 MHz tartományokban. Köztulajdonon kültéri használata nem engedélyezett.

Az alább felsorolt területeken, a teljes 2,4 GHz tartomány esetében:

- A maximálisan engedélyezett teljesítmény beltéren 100 mW
- A maximálisan engedélyezett teljesítmény kültéren 10 mW

Területek, melyeken a 2400 – 2483,5 MHz frekvencia tartomány engedélyezett EIRP-vel, beltéren kevesebb mint 100 mW, kültéren pedig kevesebb mint 10 mW teljesítménnyel:

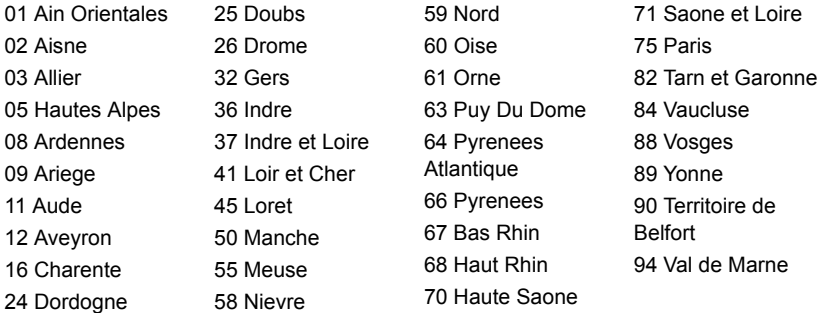

Ez a követelmény idővel változhat, ami lehetővé teheti a későbbiekben, hogy a vezeték nélküli LAN kártyáját több területen használhassa Franciaországban.

Legfrissebb információért kérjük, ellenőrizze az ART honlapját (**www.art-telecom.fr**).

*Megjegyzés: Az Ön WLAN kártyájának teljesítménye kevesebb mint 100 mW, de több mint 10 mW.*

#### **Nemzeti kódok listája**

A készülék a következő országokban használható:

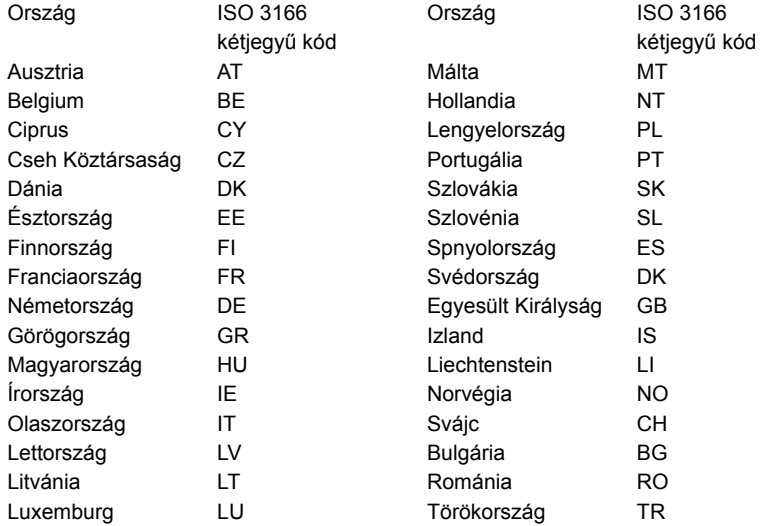

#### **Kanada – alacsony teljesítményű, engedélyre nem köteles rádiófrekvenciás távközlési eszközök (RSS-210)**

#### **A személyekre ható rádiófrekvenciás mezők (RSS-102)**

A számítógép kis erősítésű, belső antennákat alkalmaz, amelyek nem bocsátanak ki a Health Canada által a lakosság számára megadott határértékeket meghaladó rádiófrekvenciás sugárzást. További információkat a 6. biztonsági szabályzatban, a Health Canada honlapján talál: **www.hc-sc.gc.ca/rpb**.

A készülék megfelel a kanadai RSS210 ipari szabványnak.

Ez a B osztályos készülék megfelel a kanadai ICES-003 előírások 4. kiadásának, illetve az RSS-210előírás 4. (2000 decemberi), illetve 5. (2001 novemberi) kiadásainak.

"Az engedélyezett szolgáltatásokkal fellépő rádiófrekvenciás interferencia megelőzése érdekében a készüléket beltéri használatra tervezték, az ablakoktól távol, a maximális árnyékolás érdekében. A berendezés (vagy az átvitelt biztosító antennájának) kültéri használatát engedélyeztetni kell."

Cet appareil numérique de la classe B est conforme à la norme NMB-003, No. 4, et CNR-210, No 4 (Dec 2000) et No 5 (Nov 2001).

« Pour empêcher que cet appareil cause du brouillage au service faisant l'objet d'une licence, il doit être utilisé a l'intérieur et devrait être placé loin des fenêtres afin de fournir un écran de blindage maximal. Si le matériel (ou son antenne d'émission) est installé à l'extérieur, il doit faire l'objet d'une licence. »

*Vigyázat: Amennyiben IEEE 802.11a vezetéknélküli LAN készüléket használ, az az 5,15 - 5,25 GHz-es frekvenciatartományban működik, ezért csak beltérben használható. A kanadai ipari előírás a készülék használatát beltérre korlátozza, ugyanis az 5,15 - 5,25 GHz-es frekvenciatartomány használata miatt a közös csatornát használó mobil műholdas rendszerekkel fellépő interferenciákat csak így lehet a minimálisra csökkenteni. Az 5,25 - 5,35 és az 5,65 - 5,85 GHz-es frekvenciatartomány elsődleges használói a nagy teljesítményű radarberendezések. Az ilyen radarállomások zavarhatják és/vagy károsíthatják a készüléket.* 

Annak érdekében, hogy az E.I.R.P. (Tényleges izotóp kisugárzott teljesítmény) korlát szerint meghatározott 5,25 - 5,35 és az 5,725 - 5,85 GHz-es frekvenciatartományba essen a készülék a PTP (pontról pontra való adatátvitel) működés esetén, a maximális sugárzási teljesítménynyereség jelen készülék esetében 6 dBi.

#### **Az FCC rádiófrekvenciás biztonsági követelményei**

A vezeték nélküli LAN Mini PCI kártya és a Bluetooth kártya sugárzási teljesítménye messze az FCC által engedélyezett rádiófrekvenciás határérték alatt van. A számítógépet ennek ellenére úgy kell használni, hogy a használat során az emberekre gyakorolt hatás mértéke a lehető legkisebb legyen:

1. A felhasználókat kérjük, hogy kövessék az FCC vezeték nélküli csatolókkal rendelkező berendezésekre vonatkozó biztonsági előírásait, amelyeket minden rádiófrekvenciával működő csatolóval rendelkező berendezés használati utasítása tartalmaz.

*Vigyázat: Az FCC rádiófrekvenciás sugárzási határértékeinek betartása érdekében működés közben legalább 20 cm távolság legyen a kijelzőbe épített vezeték nélküli LAN Mini PCI kártya és a környezetében tartózkodó személyek között.*

**Megjegyzés:** A vezeték nélküli Mini PCI kártya diversity-átvitel funkciót alkalmaz. Az ilyen típusú átvitelnél mindig csak az egyik antenna bocsát ki rádiófrekvenciás sugárzást. A sugárzásra használt antenna kiválasztása automatikusan történik, illetve a megfelelő minőségű rádiós átvitel érdekében a felhasználó kézzel is választhat antennát.

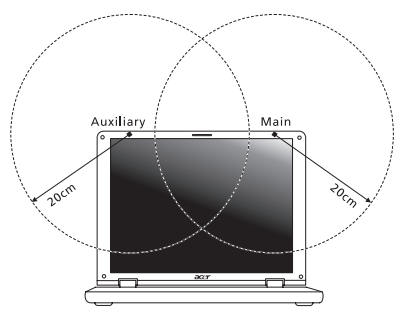

1. A készülék az 5,15 - 5,25 GHz-es frekvenciatartományban működik, ezért csak beltérben használható. Az FCC a készülék használatát beltérre korlátozza, ugyanis az 5,15 - 5,25 GHz-es frekvenciatartomány használata miatt a közös csatornát használó mobil műholdas rendszerekkel fellépő interferenciákat csak így lehet a minimálisra csökkenteni.

- 2. Az 5,25 5,35 és az 5,65 5,85 GHz-es frekvenciatartomány elsődleges használói a nagy teljesítményű radarberendezések. Az ilyen radarállomások zavarhatják és/vagy károsíthatják a készüléket.
- 3. A helytelen üzembe helyezés vagy szakszerűtlen használat a rádiótávközlésben zavarokat kelthet. A belső antenna bármilyen megváltoztatása az FCC engedély és a garancia megvonásával jár.

#### **Kanada – alacsony teljesítményű, engedélyre nem köteles rádiófrekvenciás távközlési eszközök (RSS-210)**

#### **A személyekre ható rádiófrekvenciás mezők (RSS-102)**

A számítógép kis erősítésű, belső antennákat alkalmaz, amelyek nem bocsátanak ki a Health Canada által a lakosság számára megadott határértékeket meghaladó rádiófrekvenciás sugárzást. További információkat a 6. biztonsági szabályzatban, a Health Canada honlapján talál: **www.hc-sc.gc.ca/rpb**.

A készülék megfelel a kanadai RSS210 ipari szabványnak.

Ez a B osztályos készülék megfelel a kanadai ICES-003 előírások 4. kiadásának, illetve az RSS-210előírás 4. (2000 decemberi), illetve 5. (2001 novemberi) kiadásainak.

"Az engedélyezett szolgáltatásokkal fellépő rádiófrekvenciás interferencia megelőzése érdekében a készüléket beltéri használatra tervezték, az ablakoktól távol, a maximális árnyékolás érdekében. A berendezés (vagy az átvitelt biztosító antennájának) kültéri használatát engedélyeztetni kell."

Cet appareil numérique de la classe B est conforme à la norme NMB-003, No. 4, et CNR-210, No 4 (Dec 2000) et No 5 (Nov 2001).

« Pour empêcher que cet appareil cause du brouillage au service faisant l'objet d'une licence, il doit être utilisé a l'intérieur et devrait être placé loin des fenêtres afin de fournir un écran de blindage maximal. Si le matériel (ou son antenne d'émission) est installé à l'extérieur, il doit faire l'objet d'une licence. »

*Vigyázat: Amennyiben IEEE 802.11a vezetéknélküli LAN készüléket használ, az az 5,15 - 5,25 GHz-es frekvenciatartományban működik, ezért csak beltérben használható. A kanadai ipari előírás a készülék használatát beltérre korlátozza,*  *ugyanis az 5,15 - 5,25 GHz-es frekvenciatartomány használata miatt a közös csatornát használó mobil műholdas rendszerekkel fellépő interferenciákat csak így lehet a minimálisra csökkenteni. Az 5,25 - 5,35 és az 5,65 - 5,85 GHz-es frekvenciatartomány elsődleges használói a nagy teljesítményű radarberendezések. Az ilyen radarállomások zavarhatják és/vagy károsíthatják a készüléket.* 

Annak érdekében, hogy az E.I.R.P. (Tényleges izotóp kisugárzott teljesítmény) korlát szerint meghatározott 5,25 - 5,35 és az 5,725 - 5,85 GHz-es frekvenciatartományba essen a készülék a PTP (pontról pontra való adatátvitel) működés esetén, a maximális sugárzási teljesítménynyereség jelen készülék esetében 6 dBi.

# **Aspire V5-571P** Uživatelská příručka

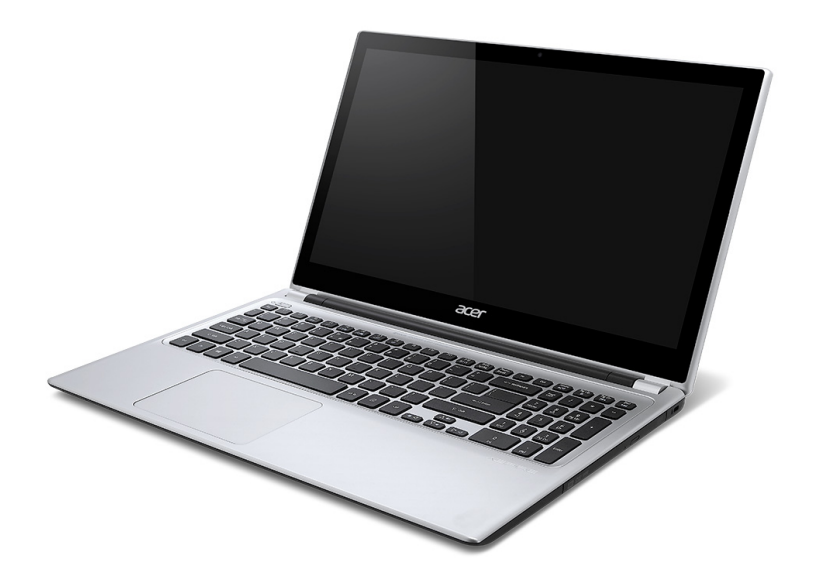

© 2012 Všechna práva vyhrazena.

Uživatelská příručka pro počítače Aspire V5-571P Tato revize: 11/2012

Císlo modelu: \_\_\_\_\_\_\_\_\_\_\_\_\_\_\_\_\_\_\_\_\_\_\_ Sériové císlo: \_\_\_\_\_\_\_\_\_\_\_\_\_\_\_\_\_\_\_\_\_\_\_ Datum zakoupení: \_\_\_\_\_\_\_\_\_\_\_\_\_\_\_\_\_\_\_\_\_

Místo zakoupení: \_\_\_\_\_\_\_\_\_\_\_\_\_\_\_\_\_\_\_\_

# **OBSAH**

#### **Bezpeč[nost a pohodlí 5](#page-1668-0)**

#### **Struč[né pokyny 17](#page-1680-0)**

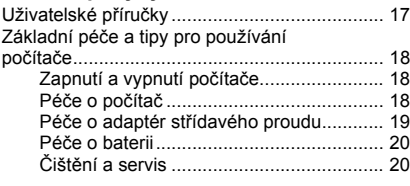

#### **[Seznámení s notebookem Acer 21](#page-1684-0)**

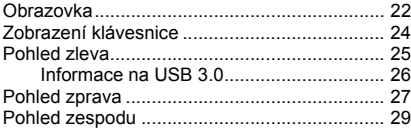

#### **[Používání klávesnice 30](#page-1693-0)**

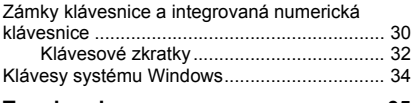

#### **[Touchpad 35](#page-1698-0)**

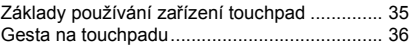

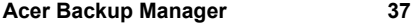

### **[Obnovení 40](#page-1703-0)**

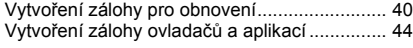

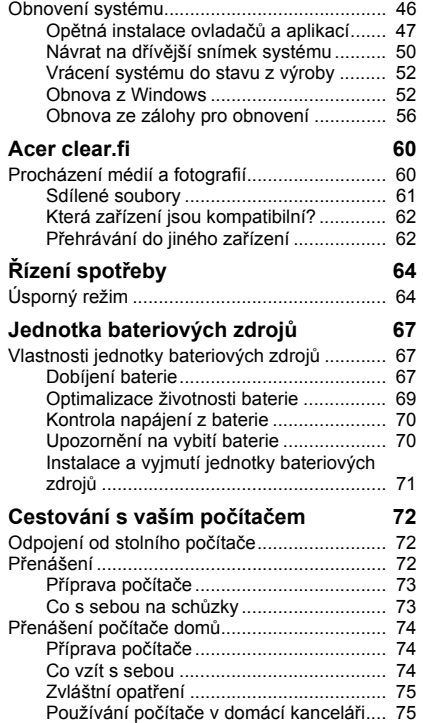

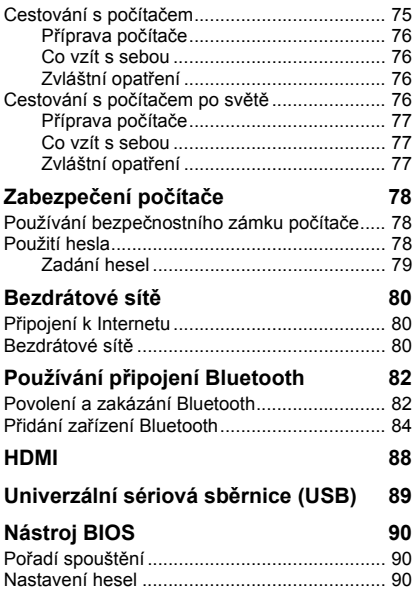

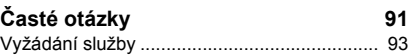

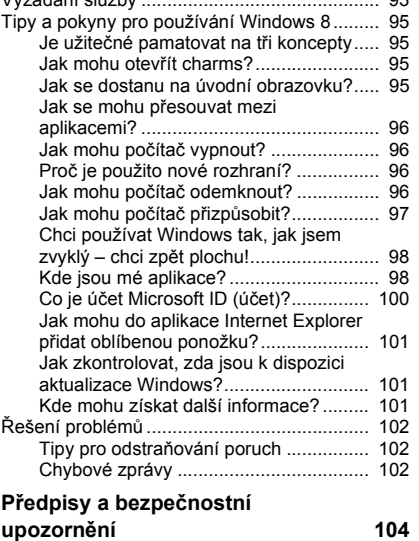

# **Bezpečnost a pohodlí**

#### <span id="page-1668-0"></span>**Bezpečnostní pokyny**

Přečtěte si tyto pokyny pečlivě. Uchovejte tento dokument pro případné budoucí použití. Dbejte na varování a pokyny uvedené na produktu.

#### **Vypnutí výrobku před čištěním**

Před čištěním vypojte produkt ze zásuvky. Nepoužívejte tekuté ani sprejové čisticí prostředky. K čištění používejte navlhčenou tkaninu.

#### **Upozornění**

#### **Přístup k napájecímu kabelu**

Elektrická zásuvka, do které připojujete napájecí kabel, musí být snadno přístupná a umístěná co nejblíže uživatele zařízení. Pokud potřebujete odpojit napájení zařízení, odpojte napájecí kabel z elektrické zásuvky.

#### **Odpojení zdroje napájení**

Při připojování a odpojování napájení od napájecího zdroje postupujte podle následujících pokynů:

Nainstalujte napájecí zdroj před připojením napájecího kabelu do elektrické zásuvky.

Před vyjmutím napájecího zdroje z počítače odpojte napájecí kabel.

Má-li systém více zdrojů napájení, odpojte napájení od systému odpojením všech napájecích kabelů od zdrojů napájení.

#### **Použití elektrické energie**

- Tento produkt byste měli napájet typem napájení uvedeným na štítku. Pokud si nejste jisti tím, jaký typ napájení je k dispozici, obrat'te se na prodejce nebo na místní energetickou společnost.
- Na napájecím kabelu nenechávejte stát žádné předměty. Umístěte výrobek tak, aby nikdo na napájecí kabel nestoupal.
- Pokud pro tento produkt použijete prodlužovací šňůru, ujistěte se, že celkový jmenovitý proud zařízení připojeného do prodlužovací šňůry nepřesahuje jmenovitý proud této šňůry. Ujistěte se také, že celkový jmenovitý proud všech produktů připojených do zásuvky nepřesahuje jmenovitý proud pojistky.
- Nepřetěžujte elektrickou zásuvku či prodlužovací kabel zapojením příliš mnoha zařízení. Zátěž celého systému nesmí překročit 80 % jmenovitého zatížení proudové odbočky. Pokud používáte prodlužovací kabel, zatížení nesmí překročit 80 % zatížitelnosti kabelu.
- Adaptér střídavého proudu tohoto výrobku je vybaven třívodičovou uzemňovací zástrčkou. Tuto zástrčku je možné zapojit jen do uzemněné elektrické zásuvky. Před připojením zástrčky adaptéru střídavého proudu se ujistěte, že zásuvka je řádně uzemněná. Nezapojujte zástrčku do neuzemněné elektrické zásuvky. Další informace vám poskytne elektroinstalatér.
- *Upozornění! Zemnicí kolík je bezpečnostní prvek. Při použití elektrické zásuvky, která není řádně uzemněná, může dojít k zásahu elektrickým proudem nebo ke zranění.*
- *- Poznámka: Zemnicí kolík také poskytuje dobrou ochranu před neočekávaným šumem vytvářeným dalšími elektrickými zařízeními v blízkosti, která mohou ovlivňovat výkon tohoto výrobku.*
- Systém je možné napájet pomocí široké řady napětí; 100 až 120 nebo 220 až 240 V střídavého proudu. Napájecí kabel dodaný se systémem odpovídá požadavkům pro používání v zemi či regionu, kde byl systém zakoupen. Napájecí kabely pro používání v jiných zemích či regionech musí odpovídat požadavkům pro příslušnou zemi či region. Více informací o požadavcích na napájecí kabely vám sdělí autorizovaný prodejce nebo poskytovatel služeb.

#### **Ochrana sluchu**

*- Varování: Používání sluchátek a dlouhodobý poslech nadměrně hlasité hudební reprodukce může způsobit trvalé poškození sluchu.*

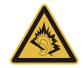

Dodržujte tyto pokyny, abyste chránili svůj sluch.

- Zvyšujte postupně hlasitost, dokud nebude poslech jasný a pohodlný.
- Nezvyšujte úroveň hlasitosti poté, co si uši přivyknou.
- Neposlouchejte hudbu s vysokou hlasitostí po dlouhou dobu.
- Nezvyšujte úroveň hlasitosti kvůli potlačení hlučného okolí.
- Snižte hlasitost, pokud neslyšíte, jak lidé v blízkosti mluví.

#### **Přibalené makety karet**

*- Poznámka: Informace v tomto oddíle se na váš počítač nemusí vztahovat.*

Počítač byl dodán s plastovou maketou karty zasunutou v patici karet. Tyto makety chrání nepoužívané patice před prachem, kovovými předměty a dalšími částicemi. Maketu uschovejte a použijte, není-li v patici nainstalována žádná karta.

#### **Obecné**

- Nepoužívejte tento produkt v blízkosti vody.
- Nedávejte tento produkt na nestabilní vozík, stojan či stolek. Hrozí nebezpečí pádu a vážného poškození výrobku.
- Větrací šterbiny a otvory zajišt'ují spolehlivý provoz výrobku a chrání jej před přehřátím. Tyto otvory nesmí být nijak blokovány nebo zakryty. Otvory byste nikdy neměli zablokovat tak, že byste produkt umístili na postel, pohovku, koberec nebo jiný podobný povrch. Je zakázáno umíst'ovat tento výrobek do blízkosti radiátoru, nad radiátor nebo článek topení nebo do omezeného prostoru bez dostatečného větrání.
- Nikdy nezasunujte žádné předměty do otvorů v plášti výrobku, protože by se mohly dotknout míst pod vysokým napětím nebo by mohly způsobit zkrat a následně požár nebo úraz elektrickým proudem. Zabraňte potřísnění výrobku jakoukoli tekutinou.
- Abyste zabránili poškození vnitřních součástí a předešli vytečení baterie, nepokládejte výrobek na vibrující povrch.
- Počítač nepoužívejte při sportu, cvičení nebo v prostředí s vibracemi, protože by mohlo dojít k neočekávanému zkratu nebo poškození rotujících zařízení, pevného disku či optické jednotky a dokonce ke kontaktu s lithiovou baterií.
- Spodní část, oblasti okolo větracích otvorů a sít'ový adaptér se mohou rozpálit. Dbejte na to, aby tyto části nepřišly do styku s vaší pokožkou nebo jinou částí těla, abyste si nepřivodili poranění.
- Zařízení a jeho příslušenství může obsahovat malé součásti. Uchovávejte je mimo dosah dětí.

#### **Servis výrobku**

Nepokoušejte se produkt sami opravovat, protože otevřením nebo sejmutím krytů byste se mohli vystavit místům s nebezpečným napětím nebo jiným rizikům. Veškeré opravy nechte kvalifikovaným servisním pracovníkům.

V následujících případech odpojte výrobek ze zásuvky a požádejte kvalifikovaného servisního technika o odbornou opravu:

- Napájecí kabel je poškozený nebo polámaný.
- Došlo k potřísnění výrobku tekutinou.
- Výrobek byl vystaven dešti nebo vodě.
- Došlo k pádu výrobku nebo k poškození pláště.
- Výkon výrobku se znatelně změnil a je třeba provést opravu.
- Výrobek při dodržení pokynů pro používání nefunguje normálně.
- *- Poznámka: Používejte pouze ovládací prvky uvedené v uživatelské příručce. Nesprávné používání ostatních ovládacích prvků může způsobit poškození takového rozsahu, že k obnovení normálního fungování výrobku je často zapotřebí rozsáhlé opravy kvalifikovaným technikem.*

#### **Pokyny pro bezpečné používání baterie**

Tento přenosný počítač používá lithium-iontovou baterii. Nepoužívejte ji ve vlhkém, mokrém nebo korozívním prostředí. Nepokládejte, neukládejte ani neponechávejte výrobek v blízkosti zdroje vysoké teploty, silného přímého slunečního světla, v mikrovlnné troubě nebo v tlakové nádobě a nevystavujte jej teplotám přesahujícím 60° C (140° F). Pokud nebudete dodržovat tyto pokyny, mohlo by to způsobit únik kyseliny z baterie, její výbuch nebo vzplanutí a zranění osob nebo poškození majetku.

Nepropichujte baterii, neotevírejte ji ani nedemontujte. Pokud dojde k úniku elektrolytu z baterie a dostanete se do přímého styku s touto kapalinou, důkladně si omyjte ruce vodou a ihned vyhledejte lékařskou pomoc.

Z bezpečnostních důvodů a pro prodloužení životnosti baterie nebude tato dobíjena v případě, že teplota poklesne pod 0°C (32°F) nebo přesáhne 40°C (104°F).

Plného výkonu nové baterie je dosaženo po dvou až třech úplných cyklech nabití a vybití. Baterii lze nabíjet a vybíjet řádově ve stovkách cyklů, ale nakonec se zcela opotřebuje. Když bude provozní doba počítače výrazně kratší než normálně, kupte si novou baterii. Používejte pouze schválené baterie a dobíjejte ji pouze nabíječkami, které jsou schváleny pro dané zařízení.

Baterii používejte pouze pro zamýšlený účel. Nikdy nepoužívejte žádnou nabíječku nebo baterii, která by byla poškozená. Baterii nezkratujte. Náhodné zkratování pólů může nastat, když se kladný (+) a záporný (-) pól baterie budou spojeny kovovými předměty, například mincemi, sponkami, perem atd. (Póly na baterii připomínají kovové proužky.) K tomu může dojít například v případě, že náhradní baterii přenášíte v kapse nebo tašce. Zkratování svorek může baterii nebo připojené zařízení poškodit.

Kapacita a životnost baterie se sníží v případě, že baterie bude ponechána na horkém nebo studeném místě, například v uzavřeném vozidel v létě nebo v zimě. Vždy se pokoušejte udržovat teplotu baterie mezi 15°C a 25°C (59°F a 77°F). Zařízení se studenou nebo horkou baterií nemusí dočasně pracovat, i když by baterie byla plně nabita. Výkonnost baterie je obzvláště omezena při teplotách pod bodem mrazu.

Nelikvidujte baterie v ohni, protože by mohly vybouchnout. Baterie mohou vybouchnout také v případě poškození. Baterie likvidujte podle místních předpisů. Pokud to je možné, recyklujte je. Nelikvidujte je jako běžný domácí odpad.

#### *- Poznámka: Průvodní doklady k baterii najdete na adrese www.acer.com.*

#### **Výměna baterie**

Tento notebook používá lithiovou bateri. Při výměně baterie používejte typ dodaný s výrobkem. Při použití jiné baterie hrozí nebezpečí požáru nebo výbuchu.

**- Upozornění! Při nesprávné manipulaci s bateriemi hrozí nebezpečí výbuchu. Je zakázáno baterie demontovat nebo vhazovat do ohně. Uchovávejte baterii mimo dosah dětí. Použité baterie zlikvidujte podle místních nařízení.**

#### **Rušení rádiové frekvence**

*- Upozornění! Při používání přenosného počítače za následujících podmínek z bezpečnostních důvodů vypněte všechna bezdrátová a rádiová zařízení. K těmto zařízením patří (nikoli však výhradně): bezdrátová sít' LAN (WLAN), Bluetooth a 3G.*

Řiďte se všemi zvláštními předpisy platnými v dané oblasti a vždy zařízení vypněte, je-li jeho používání zakázáno nebo může-li způsobit rušení či ohrožení. Používejte zařízení jen v normálních provozních polohách. Toto zařízení splňuje směrnice pro vystavení vysokofrekvenčnímu záření, pokud je používáno normálně a zařízení a jeho anténa jsou umístěny minimálně 1,5 cm od těla. Nesmí obsahovat kov a zařízení je třeba umístit do výše uvedené vzdálenosti od těla. K úspěšnému přenosu datových souborů a zpráv toto zařízení vyžaduje připojení k síti v dobré kvalitě. V některých případech může být přenos datových souborů a zpráv opožděn, dokud takové připojení nebude k dispozici. Dokud nebude přenos dokončen, dbejte, aby byl zachován výše uvedený odstup. Některé části zařízení jsou magnetické. K zařízení mohou být přitahovány kovové materiály a osoby s naslouchátky by zařízení neměly držet u ucha s naslouchátkem. Neumist'ujte do blízkosti zařízení kreditní karty ani jiná magnetická pamět'ová média, protože by mohlo dojít k vymazání uložených informací.

#### **Lékařská zařízení**

Při používání jakéhokoli rádiového zařízení včetně bezdrátových telefonů může docházet k rušení funkcí nedostatečně chráněných lékařských zařízení. Chcete-li zjistit, zda je lékařské zařízení dostatečně stíněno před vnějším vysokofrekvenčním zářením, nebo máte-li jakékoli dotazy, obrat'te se na lékaře nebo výrobce lékařského zařízení. Ve zdravotních střediscích, kde jsou vyvěšeny příslušné pokyny, zařízení vypněte. V nemocnicích a zdravotních střediscích může být používáno zařízení, které je citlivé na vnější vysokofrekvenční přenosy.

**Kardiostimulátory.**Výrobci kardiostimulátorů doporučují udržovat mezi bezdrátovými zařízeními a kardiostimulátorem minimální vzdálenost 15,3 cm, aby nedocházelo k případnému rušení kardiostimulátoru. Tato doporučení jsou v souladu s nezávislými výzkumy a doporučeními programu Wireless Technology Research. Osoby s kardiostimulátory by měly dodržovat následující pokyny:

- Vždy udržujte zařízení ve vzdálenosti minimálně 15,3 cm od kardiostimulátoru.
- Je-li zařízení zapnuto, nenoste je v blízkosti kardiostimulátoru.
- Pokud se domníváte, že dochází k rušení, vypněte zařízení a přesuňte je do větší vzdálenosti.

**Naslouchátka.** Některá digitální bezdrátová zařízení mohou způsobovat rušení některých naslouchátek. Dojde-li k rušení, obrat'te se na poskytovatele služeb.

#### **Vozidla**

Vysokofrekvenční signály mohou mít vliv na nesprávně nainstalované nebo nedostatečně stíněné elektronické systémy v motorových vozidlech, jako například elektronické systémy vstřikování paliva, elektronické protiskluzové (antiblokovací) brzdné systémy, elektronické systémy řízení rychlosti a systémy airbagů. Další informace vám poskytne výrobce vozidla či přidaného zařízení nebo jeho zástupce. Servis zařízení nebo instalaci zařízení do vozidla by měl provádět jen kvalifikovaný pracovník. Nesprávná instalace nebo servis mohou být nebezpečné a mohou způsobit neplatnost záruky na zařízení. Pravidelně kontrolujte, zda je veškeré bezdrátové zařízení ve vozidle řádně namontováno a funkční. Ve stejném prostoru se zařízením, jeho částmi nebo doplňky neukládejte ani nepřenášejte hořlavé kapaliny, plyny nebo výbušné materiály. V případě vozidel vybavených airbagem pamatujte, že airbagy se nafukují velkou silou. Do oblasti nad airbagem ani do prostoru expanze airbagu neumist'ujte žádné předměty včetně nainstalovaných či přenosných bezdrátových zařízení. Je-li bezdrátové zařízení ve vozidle nesprávně nainstalováno, může při nafouknutí airbagu dojít k vážnému zranění. Používání zařízení v letadle je zakázáno. Před nástupem na palubu letadla zařízení vypněte. Používání bezdrátových zařízení v letadle může ohrožovat provoz letadla, rušit bezdrátovou telefonní sít' a může být protizákonné.

#### **Potenciálně výbušná prostředí**

Vypněte zařízení v místě s potenciálně výbušnou atmosférou a dodržujte všechny symboly a pokyny. Potenciálně výbušné atmosféry zahrnují oblasti, kde byste normálně obdrželi pokyn vypnout motor vašeho motorového vozidla. Jiskry mohou v takovém prostředí způsobit výbuch nebo požár, což může mít za následek ublížení na zdraví nebo dokonce smrt. Přenosný počítač vypněte v blízkosti čerpacích stojanů u benzínových stanic. Dodržujte omezení pro použití rádiového vybavení v palivových skladech, skladovacích a distribučních centrech, chemických závodech nebo tam, kde probíhá otryskávání. Oblasti s potenciálně výbušným prostředím jsou často, ale ne vždy, zřetelně označeny. Patří sem například podpalubí na lodích, transferové oblasti pro chemikálie nebo skladovací zařízení, vozidla používající zkapalnělý plyn (LPG, například propan nebo butan) a místa, kde vzduch obsahuje chemikálie nebo částice, například obilí, prach nebo kovový prášek. Nezapínejte počítač v místech, kde je zakázáno použití mobilních telefonů nebo tam, kde by to mohlo způsobit rušení nebo nebezpečí.

#### **Tísňová volání**

*- Upozornění: Prostřednictvím tohoto zařízení nelze provádět tísňová volání. Tísňová volání je třeba provádět pomocí mobilního telefonu nebo jiného telefonního systému.*

#### **Pokyny pro likvidaci**

Při likvidaci neodhazujte toto elektronické zařízení do odpadu. K minimalizaci znečištění a zajištění nejvyšší možné ochrany globálního životního prostředí toto zařízení recyklujte. Další informace o předpisech týkajících se odpadních elektrických a elektronických zařízení (OEEZ) naleznete na webové adrese **www.acer-group.com/public/Sustainability/sustainability01.htm**.

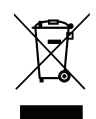

#### **ENERGY STAR**

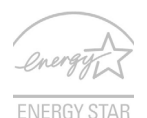

Produkty společnosti Acer označené značkou ENERGY STAR šetří vaše peníze snížením spotřeby energie a chrání životní prostředí bez omezení funkcí nebo výkonu. Společnost Acer je hrdá na to, že nabízí zákazníkům produkty se značnou ENERGY STAR.

#### **Co je ENERGY STAR?**

Výrobky, které získají certifikát ENERGY STAR, spotřebovávají méně energie a zabraňují emisím skleníkových plynů splněním přísných směrnic pro energetickou účinnost stanovených americkou agenturou pro ochranu životního prostředí (Environmental Protection Agency, EPA). Společnost Acer nabízí produkty a služby po celém světě a pomáhá tím šetřit peníze zákazníků, snižovat spotřebu energie a zvyšovat kvalitu životního prostředí. Čím více energie ušetříme vyšší energetickou účinností, tím více snížíme tvorbu skleníkových plynů a nebezpečí změny klimatu. Další informace získáte na webových adresách **www.energystar.gov** nebo **www.energystar.gov/ powermanagement**.

*- Poznámka: Informace v tomto oddíle se na váš počítač nemusí vztahovat.*

Produkty Acer označené značkou ENERGY STAR:

- vytvářejí méně tepla a snižují tak nároky na chlazení; rovněž omezují oteplování klimatu.
- Automaticky převádí monitor a počítač do režimu spánku po 10, resp. 30 minutách nečinnosti.
- probuzení z režimu spánku, když se stiskne libvovolný pero či myčku.
- počítače v režimu spánku ušetří více než 80% energie.

ENERGY STAR a značka ENERGY STAR jsou registrované americké značky.

#### **Rady a informace pro pohodlné používání**

Uživatelé počítačů si mohou po delším používání stěžovat na únavu očí a bolesti hlavy. Uživatelům, kteří tráví řadu hodin prací s počítačem, hrozí také fyzické zranění. Dlouhá pracovní doba, nevhodné držení těla, špatné pracovní návyky, stres, nedostatečné pracovní podmínky, osobní zdraví a další faktory značně zvyšují riziko fyzického zranění.

Při nesprávném používání počítače může vzniknout syndrom karpálního tunelu, zánět šlachy, zánět šlachového pouzdra nebo jiné muskuloskeletální poruchy. V rukou, zápěstích, pažích, ramenech, krku nebo zádech se mohou projevovat následující příznaky:

- necitlivost, pocit pálení či brnění,
- bolestivost, podrážděnost nebo citlivost,
- bolest, otoky nebo pulzování,
- napětí nebo strnulost,
- chlad nebo slabost.

Jestliže pocit'ujete tyto příznaky nebo jiné opakované nebo trvalé potíže či bolest související s používáním počítače, obrat'te se ihned na lékaře a informujte oddělení vaší společnosti pro zdraví a bezpečnost.

Následující část obsahuje rady pro pohodlnější používání počítače.

#### **Vyhledání zóny pohodlí**

Vyhledejte svou zónu pohodlí nastavením úhlu sledování monitoru, použitím podnožky nebo zvýšením sedáku tak, abyste dosáhli maximálního pohodlí. Dodržujte následující pokyny:

- nezůstávejte příliš dlouho v jediné neměnné poloze,
- nehrbte se dopředu a nenaklánějte se dozadu,
- pravidelně vstaňte a projděte se, abyste odstranili napětí ze svalů nohou,
- dělejte si krátké přestávky, abyste uvolnili krk a ramena,
- nemějte svaly v napětí a nekrčte ramena,
- nainstalujte řádně externí monitor, klávesnici a myš, aby byly pohodlně na dosah,
- pokud sledujete monitor více než dokumenty, umístěte obrazovku doprostřed stolu, abyste minimalizovali napětí krku.

#### **Péče o zrak**

Dlouhodobé sledování počítače, nošení nesprávných brýlí nebo kontaktních čoček, odlesky, nadměrné osvětlení místnosti, neostrá obrazovka, velmi malé písmo a obrazovka s nízkým kontrastem mohou namáhat oči. V následujících částech naleznete doporučení, jak snížit únavu očí.

Oči

- Dopřejte očím častý odpočinek.
- Pravidelně se dívejte mimo obrazovku na vzdálený objekt.
- Často mrkejte, aby se oči nevysoušely.

Zobrazení

- Udržujte monitor čistý.
- Držte hlavu nad horním okrajem monitoru, abyste při pohledu doprostřed obrazovky hleděli očima mírně dolů.
- Upravte jas a kontrast monitoru na pohodlnou úroveň tak, aby byl text dobře čitelný a grafika zřetelná.

- Odstraňte odlesky a odrazy následujícími způsoby:

umístěte monitor bokem k oknu nebo zdroji světla,

minimalizujte přístup světla do místnosti pomocí závěsů, rolet nebo žaluzií, používejte pracovní osvětlení,

změňte úhel sledování monitoru,

používejte filtr snižující odlesky,

na monitor umístěte stínítko, například kus kartonu přesahující přes horní přední okraj monitoru.

- Nenastavujte monitor tak, abyste jej museli sledovat z nepohodlného úhlu.
- Nedívejte se dlouhodobě do zdrojů jasného světla.

#### **Vytváření dobrých pracovních návyků**

Následující pracovní návyky činí práci s počítačem pohodlnější a produktivnější:

- Dělejte pravidelné a časté krátké přestávky.
- Provádějte protahovací cvičení.
- Dýchejte co nejvíce čerstvého vzduchu.
- Pravidelně cvičte a udržujte zdravé tělo.
- *Upozornění! Nedoporučujeme používat počítač na pohovce nebo v posteli. Pokud je to nutné, pracujte pouze krátce, dělejte pravidelné přestávky a provádějte protahovací cvičení.*
- *- Poznámka: Další informace najdete v části "Př[edpisy a bezpe](#page-1767-1)čnostní upozorně[ní" na stran](#page-1767-1)ě 104.*

# **Stručné pokyny**

<span id="page-1680-0"></span>Děkujeme vám, že jste si k uspokojení svých potřeb v oblasti přenosných počítačů vybrali notebook Acer.

## <span id="page-1680-1"></span>**Uživatelské příručky**

Abychom vám při používání notebooku Acer pomohli, vytvořili jsme pro vás sadu příruček:

**Instalační leták** vám pomůže při úvodním nastavení počítače.

Tyto **Stručné pokyny** vás seznámí se základními schopnostmi a funkcemi nového počítače. Další informace o tom, jak můžete pomocí počítače zvýšit svou produktivitu, naleznete v **Uživatelská příručka**. Tato příručka obsahuje podrobné informace týkající se například systémových nástrojů, obnovování dat, možností rozšíření a odstraňování potíží. Dále obsahuje informace týkající se všeobecných předpisů a bezpečnostní upozornění k notebooku. Klikněte/klepněte na ikonu Nápověda a v nabídce, která se otevře, klikněte na položku **Uživatelská příručka**.

# <span id="page-1681-0"></span>**Základní péče a tipy pro používání počítače**

## <span id="page-1681-1"></span>**Zapnutí a vypnutí počítače**

Počítač můžete vypnout některým z následujících postupů:

• Pomocí příkazu Vypnout v systému Windows: Stiskněte *klávesu Windows* + <**C**>, klikněte na položku **Nastavení** > **Napájení** a potom klikněte na položku **Vypnout**.

Pokud potřebujete počítač na krátkou chvíli vypnout, ale nechcete jej vypnout úplně, můžete jej uvést do režimu *Hibernace* stisknutím tlačítka napájení.

Počítač také můžete uvést do režimu spánku stisknutím klávesové zkratky režimu spánku <**Fn**> + <**F4**>.

*Poznámka: Pokud nelze počítač vypnout normálně, stiskněte a podržte tlačítko napájení déle než čtyři sekundy. Pokud vypnete počítač a chcete jej znovu zapnout, počkejte alespoň dvě sekundy.*

### <span id="page-1681-2"></span>**Péče o počítač**

Budete-li se o počítač dobře starat, bude vám dobře sloužit.

- Nevystavujte počítač přímému slunečnímu záření. Neumíst'ujte počítač v blízkosti zdrojů tepla, například radiátoru.
- Nevystavujte počítač teplotám pod 0°C nebo nad 50°C.
- Nevystavujte počítač magnetickým polím.
- Nevystavujte počítač dešti nebo vlhku.
- Zabraňte potřísnění počítače vodou nebo jinými tekutinami.

*18 - Stručné pokyny*

- Nevystavujte počítač silným nárazům nebo vibracím.
- Nevystavujte počítač prachu nebo nečistotám.
- Nestavějte nic na horní stranu počítače.
- Displej počítače nezavírejte prudce.
- Neumíst'ujte počítač na nerovný povrch.

### <span id="page-1682-0"></span>**Péče o adaptér střídavého proudu**

Několik pokynů k péči o adaptér střídavého proudu:

- Nepřipojujte adaptér k žádnému jinému zařízení.
- Na napájecí kabel nestoupejte ani nepokládejte těžké předměty. Napájecí kabel a jiné kabely umístěte mimo frekventovaná místa.
- Při vytahování napájecího kabelu netahejte za samotný kabel, ale za zástrčku.
- Používáte-li prodlužovací kabel, nesmí jmenovitá proudová kapacita napájeného zařízení překračovat jmenovitou proudovou kapacitu prodlužovacího kabelu. Celková jmenovitá kapacita všech zařízení připojených k jedné elektrické zásuvce dále nesmí překročit kapacitu pojistky.

### <span id="page-1683-0"></span>**Péče o baterii**

Několik způsobů péče baterii:

- Vyměňované baterie musí být stejné jako původní. Před vyjmutím nebo výměnou baterie vypněte napájení.
- Zabraňte násilnému poškozování baterie. Uchovávejte baterii mimo dosah dětí.
- Použité baterie zlikvidujte podle místních nařízení. Pokud možno nechejte baterii recyklovat.

## <span id="page-1683-1"></span>**Čištění a servis**

Při čištění počítače dodržujte následující kroky:

- 1. Vypněte počítač a vyjměte baterii.
- 2. Odpojte sít'ový adaptér.
- 3. Použijte měkký, lehce navlhčený hadřík. Nepoužívejte tekuté nebo aerosolové čističe.

Dojde-li k některému z následujících případů:

- Počítač spadl nebo bylo poškozeno jeho tělo.
- Počítač nepracuje normálně.

Postupujte podle pokynů v části **"Č[asté otázky" na stran](#page-1754-1)ě 91**.

# <span id="page-1684-0"></span>**Seznámení s notebookem Acer**

Po nastavení počítače podle pokynů znázorněných na instalačním letáku vás seznámíme s vaším novým notebookem Acer.

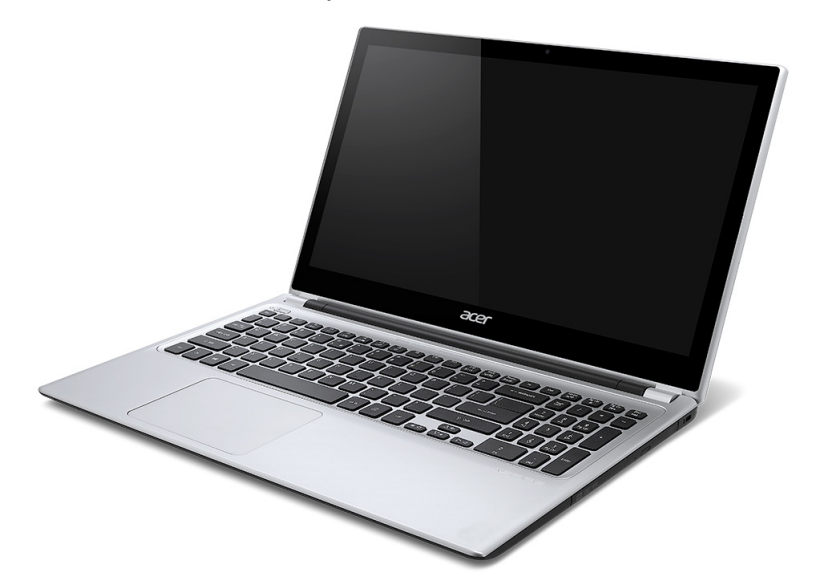

Aspire V5

## <span id="page-1685-0"></span>**Obrazovka**

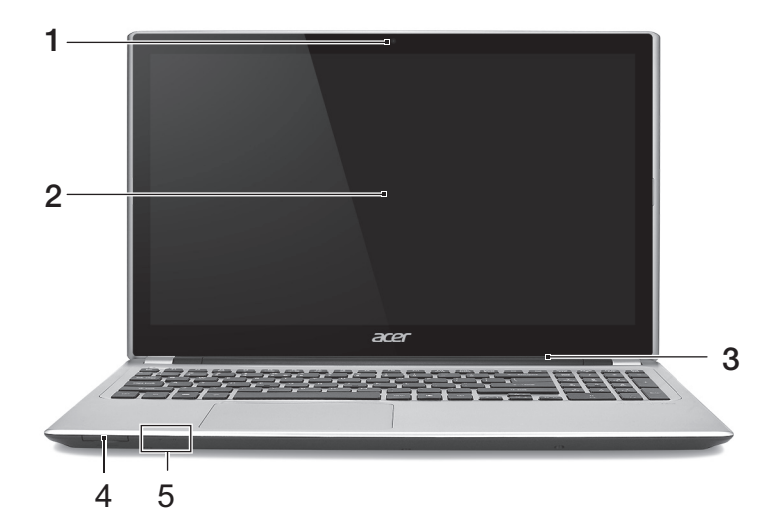

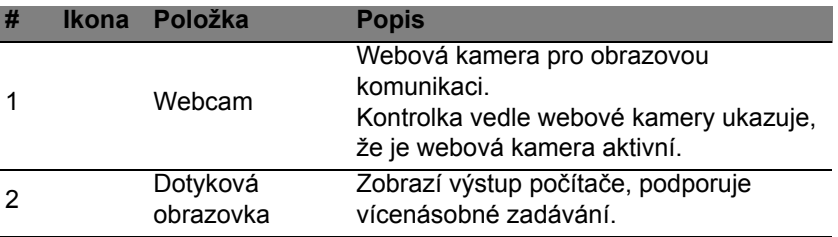

*22 - Seznámení s notebookem Acer*

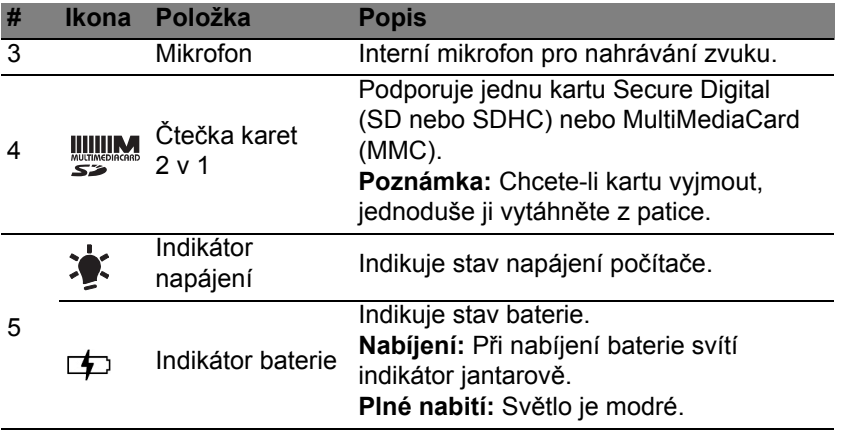

## <span id="page-1687-0"></span>**Zobrazení klávesnice**

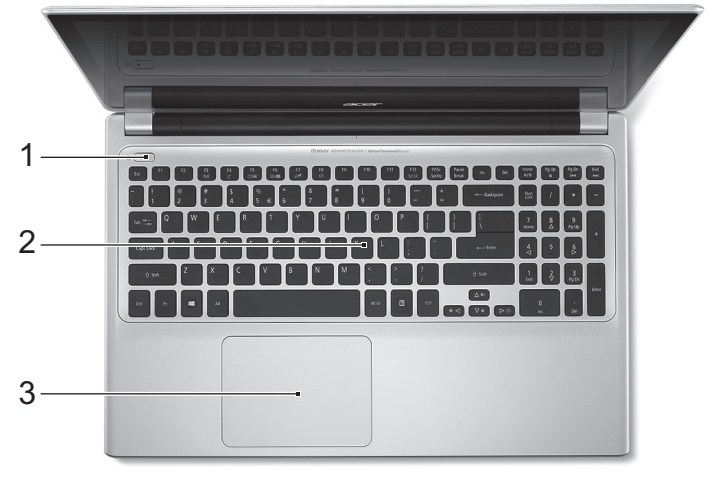

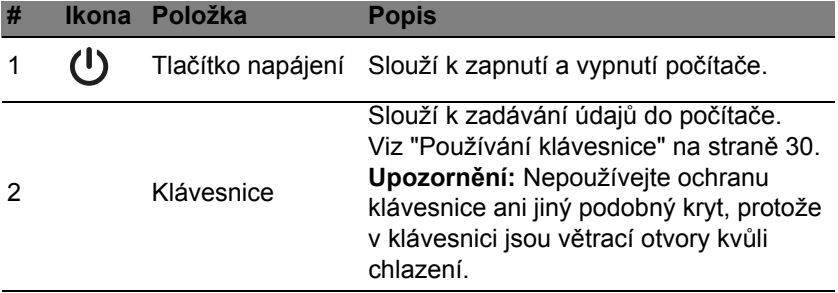

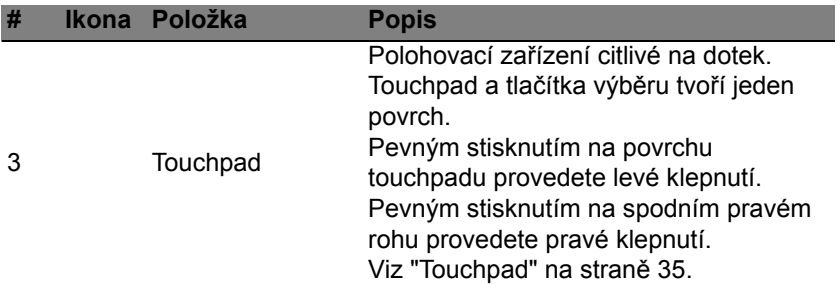

## <span id="page-1688-0"></span>**Pohled zleva**

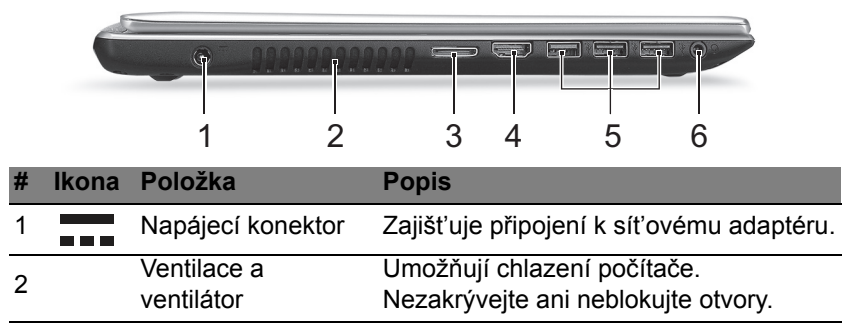

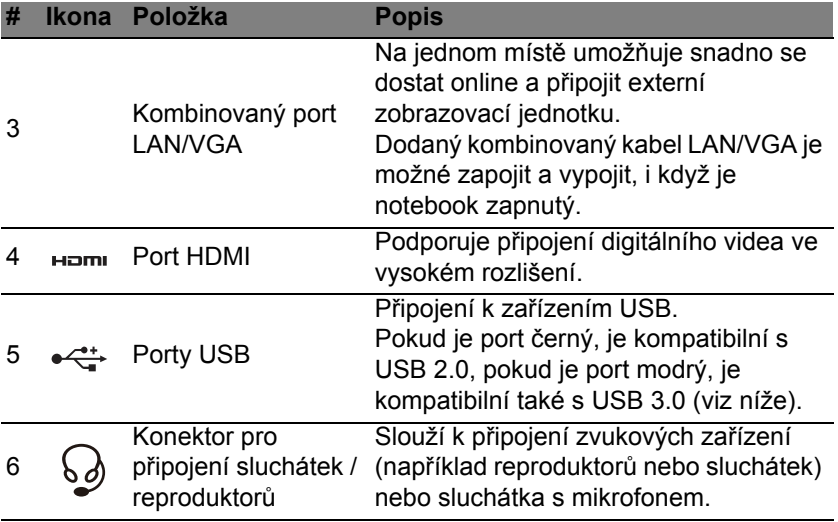

### <span id="page-1689-0"></span>**Informace na USB 3.0**

- Kompatibilní se zařízeními USB 3.0 nebo dřívějšími.
- Pro optimální výkon používejte zařízení certifikované pro USB 3.0.
- Definováno specifikací USB 3.0 (SuperSpeed USB).

## <span id="page-1690-0"></span>**Pohled zprava**

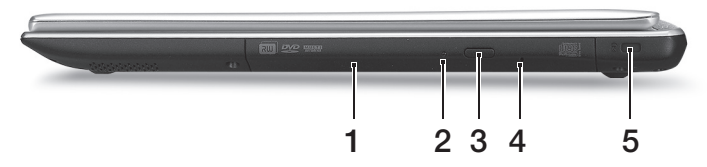

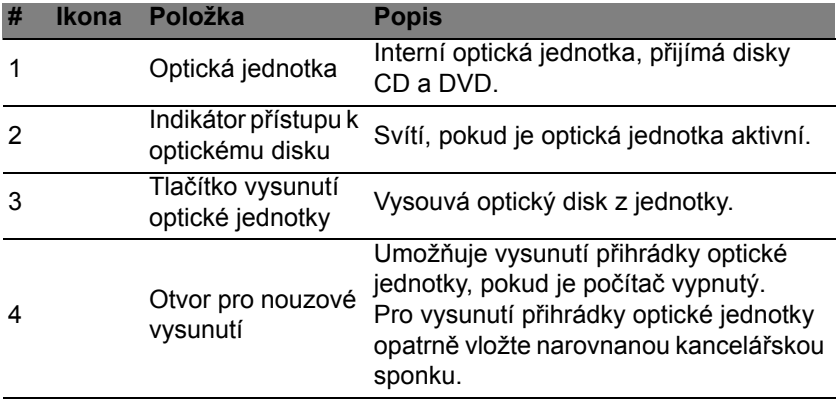

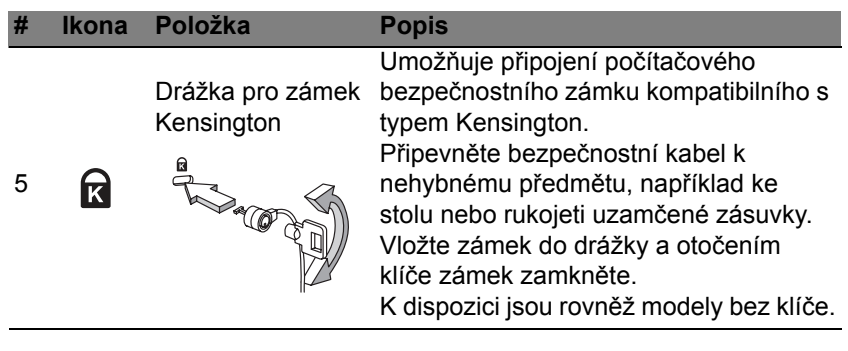
### **Pohled zespodu**

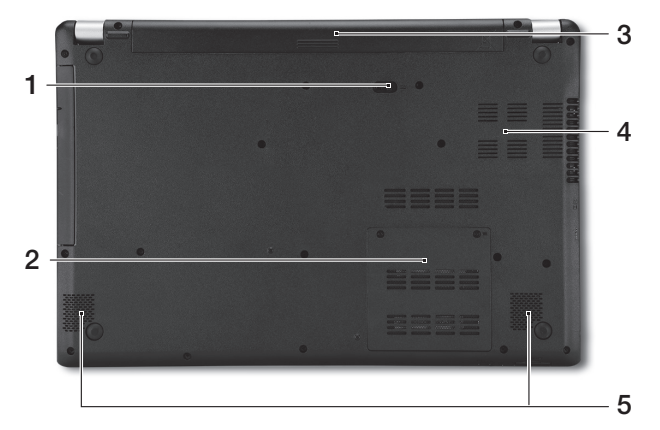

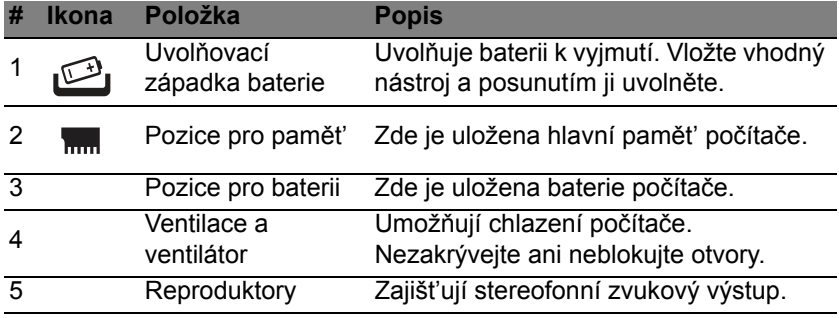

# **Používání klávesnice**

Klávesnice obsahuje klávesy běžné velikosti a integrovanou numerickou klávesnici, samostatné kurzorové klávesy, zámky, klávesy systému Windows, funkční a speciální klávesy.

### **Zámky klávesnice a integrovaná numerická klávesnice**

*Poznámka: Informace v tomto oddíle se na váš počítač nemusí vztahovat.*

Klávesnice je vybavena třemi zámkovými klávesami, které je možné přepínat.

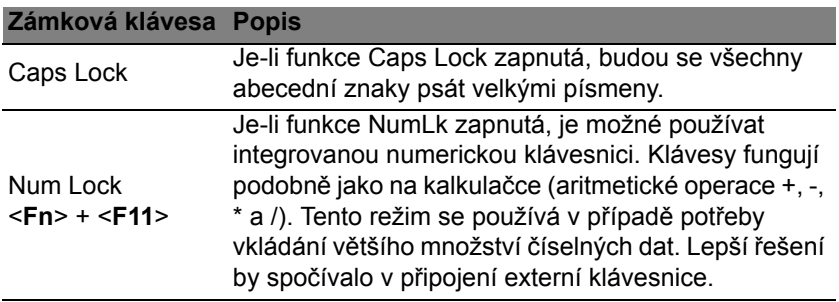

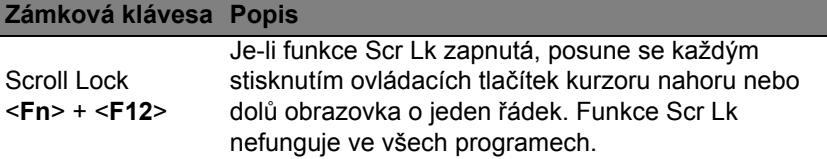

Integrovaná numerická klávesnice funguje stejně jako numerická klávesnice stolního počítače. Malé znaky této klávesnice se nacházejí v pravém horním rohu kláves. Symboly kurzorových kláves nejsou pro lepší přehlednost na klávesách vytištěny.

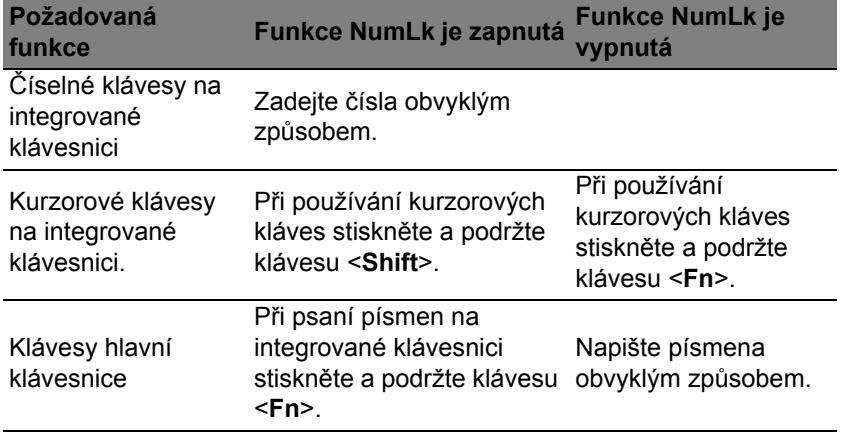

#### **Klávesové zkratky**

Tento počítač využívá klávesové zkratky nebo kombinace kláves ke zpřístupnění většiny ovládacích prvků počítače, jako je jas zobrazení a hlasitost výstupu.

Klávesovou zkratku aktivujete stisknutím a podržením klávesy <**Fn**> dříve, než stisknete druhou klávesu této kombinace.

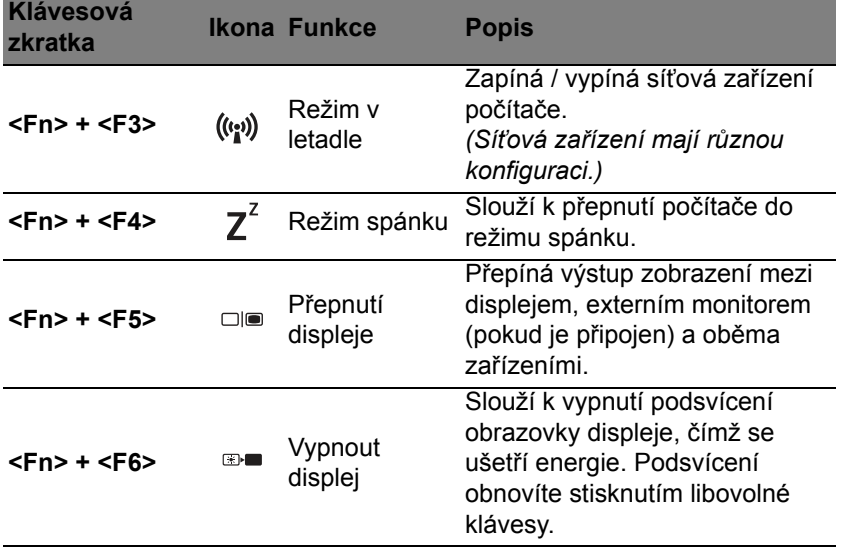

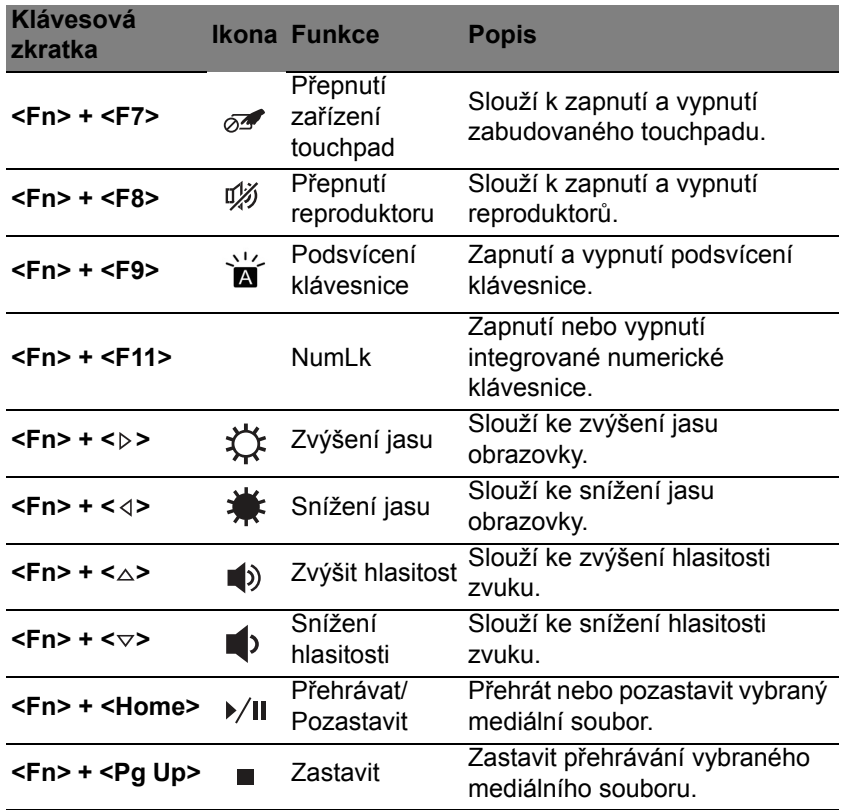

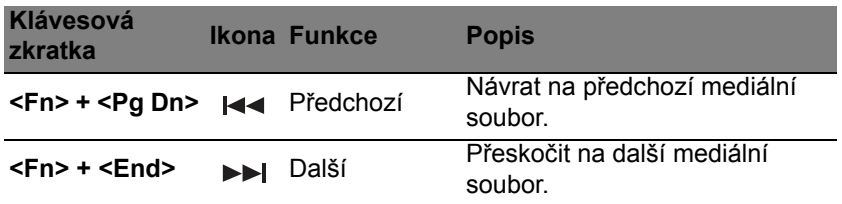

### **Klávesy systému Windows**

Klávesnice obsahuje dvě klávesy, které slouží k provádění specifických funkcí v systému Windows.

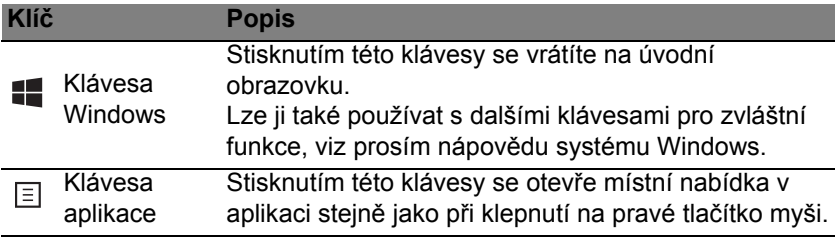

# **Touchpad**

## **Základy používání zařízení touchpad**

Touchpad ovládá šipku (neboli kurzor) na obrazovce. Když prstem přejedete po touchpadu, kurzor bude váš pohyb sledovat.

*Poznámka: Zařízení touchpad je citlivé na pohyb prstu; čím jemněji se plochy dotýkáte, tím lépe reaguje.* 

*Dbejte na to, abyste touchpad a své prsty měli stále suché a čisté.*  Kurzor se ovládá několika základními gesty:

- **Přejetí jedním prstem**: Přejeďte prstem po touchpadu pro přesunutí kurzoru.
- **Stisknutí jedním prstem** nebo **klepnutí**: Stiskněte touchpad nebo na něj prstem lehce klepněte pro provedení "kliknutí", které vybere nebo spustí položku. Rychlým opakováním klepnutí provedete poklepání neboli "dvojité kliknutí".
- **Stisknutí jedním prstem** nebo **klepnutí** do pravého spodního rohu: Stiskněte pravý spodní roh touchpadu  $\stackrel{\wedge}{\Theta}$  pro provedení  $\stackrel{\wedge}{\Theta}$ "kliknutí pravým tlačítkem". Na úvodní obrazovce tak můžete přepínat příkazy aplikace, ve většině aplikací tak otevřete kontextovou nabídku související s vybranou položkou.

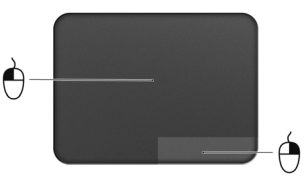

• **Přetáhnout**: Stiskněte a přidržte levý dolní roh touchpadu nebo dvakrát klepněte na libovolné místo na touchpadu, potom druhým prstem přejeďte přes touchpad pro výběr všech položek v oblasti.

### **Gesta na touchpadu**

Systém Windows 8 a mnoho aplikací podporuje gesta na touchpadu s využitím jednoho či více prstů.

*Poznámka: Podpora gest touchpadu závisí na aktivní aplikaci.* 

Díky tomu můžete aplikace ovládat pomocí několika jednoduchých gest, například:

• **Přesuňte prst z okraje:** Získejte přístup na nástroje Windows přesunutím prstu do středu touchpadu zprava, shora nebo zleva.

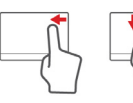

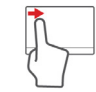

- **Přesuňte prst z pravého okraje:** Přepínání charms.
- **Přesuňte prst z horního okraje:** Přepínání příkazů aplikací.
- **Přesuňte prst z levého okraje:** Přepnutí na předchozí aplikaci.
- **Přejetí dvěma prsty:** Rychle přejeďte webové stránky, dokumenty a seznamy stop položením dvou prstů na touchpad a jejich posunutím libovolným směrem.
- **Stažení dvou prstů:** Pomocí jednoduchého gesta prstem a palcem můžete přiblížit nebo oddálit fotografie, mapy a dokumenty.

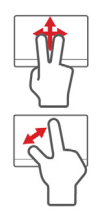

# **Acer Backup Manager**

Acer Backup Manager je nástroj, který vám umožňuje provádět řadu zálohovacích funkcí, přičemž každá z nich se prování v pouhých třech jednoduchých krocích. Tyto funkce můžete nastavit tak, aby se automaticky opakovaly tak často, jak chcete.

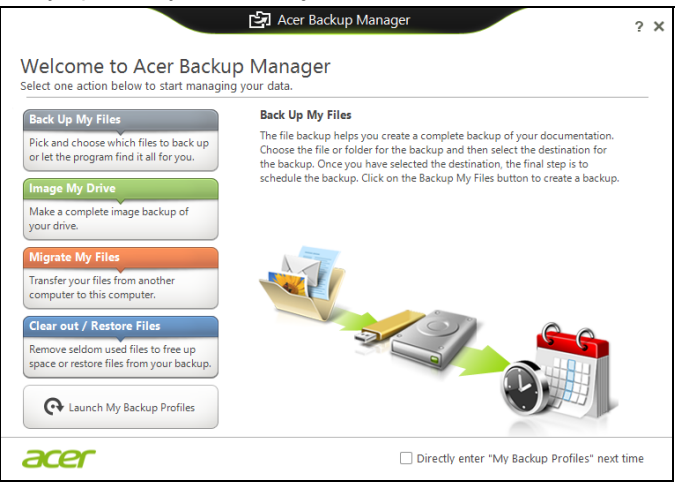

Pokud chcete Acer Backup Manager spustit ve Windows 8, jednoduše začněte psát "Backup Manager". Nebo v režimu plochy vyberte možnost **Acer Backup Manager**. Otevře se uvítací obrazovka; na této obrazovce můžete vybrat typ zálohy, kterou chcete vytvořit.

- **Zálohovat soubory**: Vyberte soubory k zálohování.
- **Vytvořit bitovou kopii mého disku**: Vytvořte záložní soubor pro celý disk. Tento soubor můžete zapsat na DVD, uložit jej na jinou jednotku v počítači\* nebo jej uložit na vyměnitelné médium (tj. jednotku Flash), abyste počítač mohli později obnovit.
- **Migrovat soubory**: Umožňuje vám zkopírovat soubory na zařízení USB tak, abyste mohli migrovat soubory ze starého na nový počítač nebo jakýkoli jiný počítač pomocí aplikace Acer Backup Manager.
- **Vymazat / obnovit soubory**: Odstraňte zřídka používané soubory pro uvolnění prostoru na disku nebo obnovte soubory ze zálohy.

Vyberte, který typ zálohy byste chtěli vytvořit, a vyberte soubory nebo jednotku, kterou chcete zálohovat, potom postupujte podle pokynů na obrazovce:

- 1. Vyberte obsah, který chcete zálohovat. Čím méně obsahu vyberete, tím rychlejší bude proces, ale zvýší se tak také riziko ztráty dat.
- 2. Vyberte, kde chcete záložní kopie uložit. Mezi možnosti patří vyměnitelná média, jednotka ve vašem počítači\*, médium CD/DVD, vzdálený počítač nebo cloud pomocí Microsoft SkyDrive.
- 3. Vyberte, jak často chcete, aby aplikace Acer Backup Manager vytvářela zálohy.

Po provedení těchto tří kroků se budou zálohy vytvářet podle rozvrhu.

**\*POZNÁMKA:** *Musíte vybrat externí jednotku nebo disk D:; aplikace Acer Backup Manager nemůže ukládat zálohu na zdrojovém disku.*

Pokud budete kdykoli chtít nastavení změnit, přejděte na obrazovku profilů v aplikaci Acer Backup Manager. Pokud se tam chcete dostat z úvodní obrazovky aplikace Acer Backup Manager, klikněte na položku **Spustit mé zálohovací profily**.

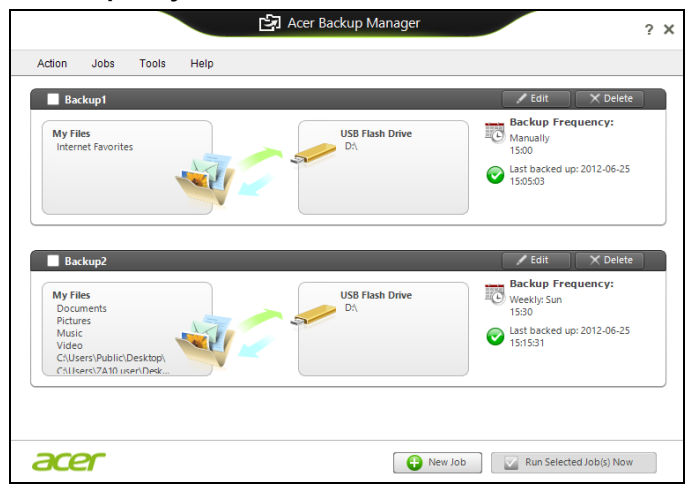

Zde můžete upravit nebo odstranit stávající zálohovací profily.

## **Obnovení**

Pokud máte se svým počítačem potíže a časté otázky (viz [stran](#page-1754-0)ě 91) vám nepomohly, můžete počítač "obnovit" – tzn. vrátit jej do dřívějšího stavu.

Tato část popisuje, jaké nástroje pro obnovení jsou k dispozici ve vašem počítači. Acer poskytuje nástroj *Acer Recovery Management*, který vám umožňuje vytvořit *zálohu pro obnovení*, *zálohu ovladačů a aplikací* a zahájit možnosti obnovení, at' již pomocí nástrojů Windows, nebo zálohy pro obnovení.

*Poznámka: Acer Recovery Management je k dispozici pouze s předinstalovaným operačním systémem Windows.*

**Důležité: Doporučujeme vám, abyste si vytvořili** *zálohu pro obnovení* **a** *zálohu ovladačů a aplikací* **co nejdříve.** 

**V některých situacích bude úplné obnovení vyžadovat zálohu pro obnovení z USB.**

### **Vytvoření zálohy pro obnovení**

Abyste mohli systém přeinstalovat pomocí pamět'ové jednotky USB, musíte nejprve vytvořit zálohu pro obnovení. Záloha pro obnovení zahrnuje celý původní obsahu pevného disku vašeho počítače včetně operačního systému Windows a softwaru a ovladačů z výrobního závodu. Pomocí této zálohy obnovíte počítač do stavu, ve kterém byl při dodání, a máte tak možnost zachovat všechna nastavení a osobní data.

*Poznámka: Ujistěte se, že máte jednotku USB s kapacitou nejméně 16 GB.* 

1. Na *úvodní* obrazovce zadejte "Recovery" a potom v seznamu aplikací klikněte na **Acer Recovery Management**.

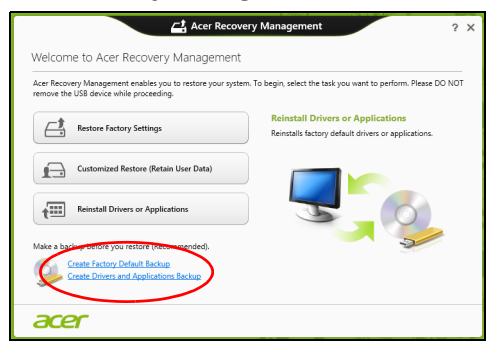

2. Klikněte na možnost **Vytvoření zálohy s výchozím nastavením z výroby**. Otevře se okno *Obnovovací disk*.

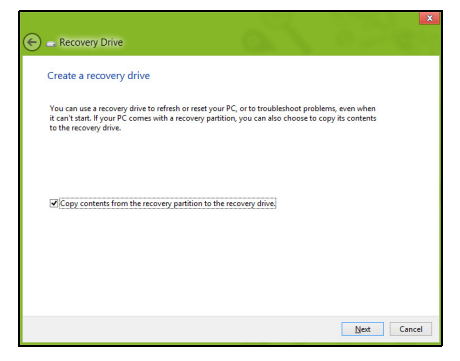

Ujistěte se, že je vybrána možnost **Kopírovat obsah z oddílu pro obnovení na jednotku pro obnovení**. Jedná se o nejkompletnější a nejbezpečnější zálohování pro obnovení.

- 3. Zapojte jednotku USB, potom klepněte na položku **Další**.
	- Ujistěte se, že je na jednotce USB dostatek volného místa, a teprve potom pokračujte. Zálohování pro obnovení vyžaduje nejméně 16 GB úložného místa

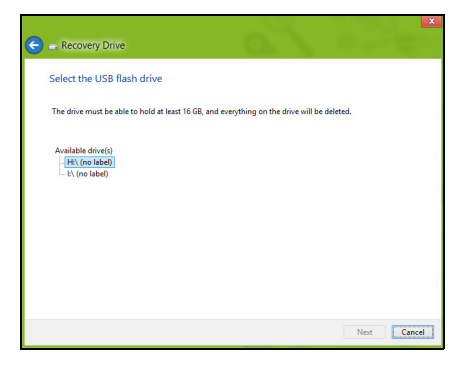

- 4. Průběh zálohování se zobrazí na obrazovce.
- 5. Provádějte proces, dokud nebude dokončen.

6. Po vytvoření zálohy pro obnovení si můžete zvolit, že informace pro obnovení z počítače vymažete. Pokud tyto informace odstraníte, můžete pro obnovení počítače použít pouze zálohu pro obnovení na USB, pokud jednotku USB ztratíte nebo vymažete, nemůžete počítač obnovit.

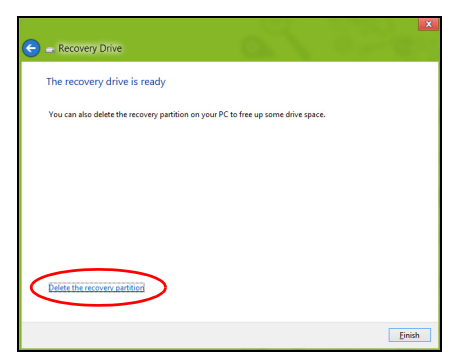

7. Jednotku USB vypojte a jasně ji označte.

**Důležité: Zálohu označte jedinečným popisem jako např. "Záloha pro obnovu Windows". Zálohy si uložte na bezpečné místo, které si budete pamatovat.**

## **Vytvoření zálohy ovladačů a aplikací**

Pro vytvoření zálohy ovladačů a aplikací, která obsahuje software a ovladače z výrobního závodu, jež váš počítač potřebuje, můžete použít buď pamět'ovou jednotku USB, nebo, pokud váš počítač má zapisovací jednotku DVD, jeden nebo více zapisovatelných disků DVD.

1. Na *úvodní* obrazovce zadejte "Recovery" a potom v seznamu aplikací klikněte na **Acer Recovery Management**.

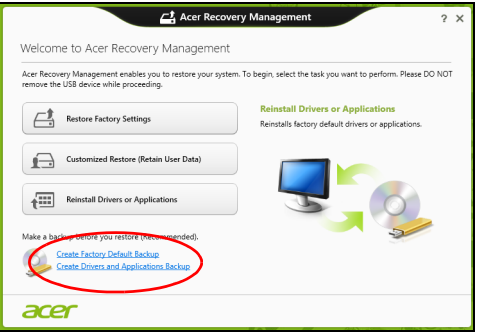

2. Klikněte na možnost **Vytvoření zálohy s ovladači a aplikacemi**. Zapojte jednotku USB nebo vložte prázdný disk DVD do optické jednotky a klikněte na položku **Další**.

• Pokud používáte jednotku USB, ujistěte se, je na ní dostatek volného místa, a teprve potom pokračujte.

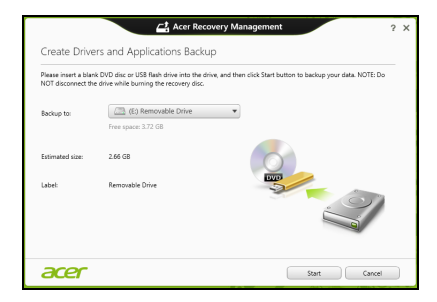

• Pokud používáte disky DVD, je v něm také uveden počet prázdných, zapisovatelných disků, který bude zapotřebí k dokončení disků pro obnovení. Ujistěte se, že máte požadovaný počet identických, prázdných disků.

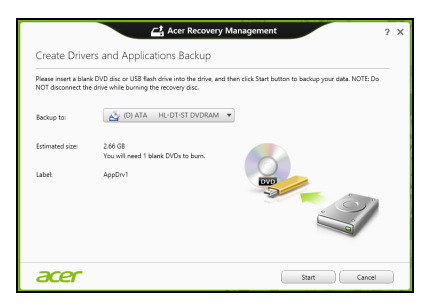

- 3. Pro zkopírování souborů klikněte na položku **Start**. Průběh zálohování se zobrazí na obrazovce.
- 4. Provádějte proces, dokud nebude dokončen:
	- Pokud používáte optické disky, jednotka po vypálení každý disk vysune. Vyjměte disk z jednotky a označte jej permanentním popisovačem.

Je-li zapotřebí více disků, vložte při zobrazení výzvy další disk a klepněte na **OK**. Pokračujte, dokud nebude celý proces dokončen.

• Pokud používáte jednotku USB, vypojte ji a jasně ji označte.

**Důležité: Zálohu označte jedinečným popisem jako např. "Záloha pro ovladače a aplikace". Zálohy si uložte na bezpečné místo, které si budete pamatovat.**

### **Obnovení systému**

Obnovení vašeho systému:

1. Provedení menších oprav.

Pokud přestaly správně pracovat pouze jedna nebo dvě položky softwaru nebo hardwaru, může se problém vyřešit přeinstalováním softwaru nebo ovladačů zařízení.

Pokud jde o přeinstalování softwaru a ovladačů, které byly předinstalovány při výrobě, viz část **"Opě[tná instalace ovlada](#page-1710-0)čů a [aplikací" na stran](#page-1710-0)ě 47**.

Pokyny k přeinstalování softwaru a ovladačů, které nebyly předinstalovány, najdete v dokumentaci k příslušnému produktu nebo na webových stránkách podpory.

2. Obnovení předchozího stavu systému.

Pokud přeinstalování softwaru či ovladačů nepomůže, je možné problém vyřešit vrácením systém do předchozího stavu, kdy vše fungovalo správně.

Pokyny najdete v části **"Návrat na dřívě[jší snímek systému" na](#page-1713-0)  [stran](#page-1713-0)ě 50**.

3. Resetujte svůj operační systém.

Pokud se problém nepodařilo vyřešit jinak a chcete systém vrátit do stavu z výroby, ale zachovat své uživatelské informace, viz část **["Vrácení systému do stavu z výroby" na stran](#page-1715-0)ě 52**.

4. Vrácení systému do stavu z výroby. Pokud se problém nepodařilo vyřešit jinak a chcete systém vrátit do stavu z výroby, viz část **["Vrácení systému do stavu z výroby" na](#page-1715-0)  [stran](#page-1715-0)ě 52**.

#### <span id="page-1710-0"></span>**Opětná instalace ovladačů a aplikací**

V rámci odstraňování potíží může být nutné přeinstalovat aplikace a ovladače zařízení, které byly na počítači předinstalovány při výrobě. Opětnou instalaci můžete provést pomocí pevného disku nebo pomocí vytvořené zálohy.

• Další aplikace – Pokud potřebujete přeinstalovat software, který na vašem počítači nebyl předinstalován, postupujte podle pokynů pro instalaci takového softwaru.

• Nové ovladače zařízení – Pokud potřebujete přeinstalovat ovladače zařízení, které na vašem počítači nebyly předinstalovány, postupujte podle pokynů poskytnutých se zařízením.

*Pokud provádíte přeinstalaci pomocí Windows a informace pro obnovení jsou uloženy v počítači:*

• Na úvodní obrazovce zadejte "Recovery" a potom v seznamu aplikací klikněte na **Acer Recovery Management**.

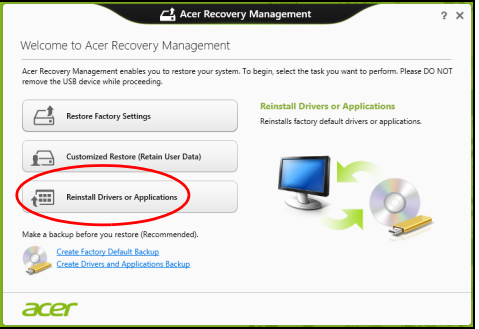

• Klikněte na položku **Opětná instalace ovladačů či aplikací**.

• Měla by se zobrazit část **Obsah** v **Centru informací Acer**.

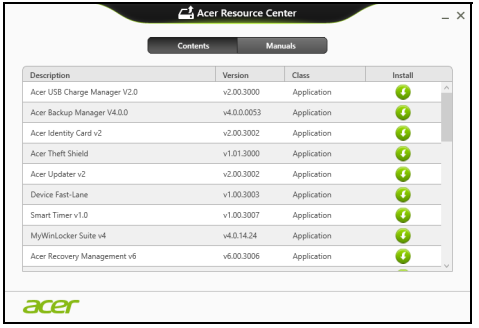

• Klepněte na ikonu **instalovat** položky, kterou chcete n nainstalovat, a potom podle pokynů na obrazovce dokončete instalaci. Tento krok opakujte pro každou položku, kterou chcete přeinstalovat.

*Pokud opětně instalujete ze zálohy s ovladači a aplikacemi na DVD nebo jednotce USB:*

- 1. Vložte **Zálohu s ovladači a aplikacemi** do diskové jednotky nebo ji připojte do volného portu USB.
	- Pokud jste vložili DVD, počkejte na spuštění **Centra informací Acer**.
		- Pokud se **Centrum informací Acer** nespustí automaticky, stiskněte *klávesu Windows* + <**E**>, potom dvakrát klikněte na ikonu optického disku.

• Pokud používáte jednotku USB, stiskněte *klávesu Windows* + <**E**>, potom dvakrát klikněte na jednotku, která obsahuje zálohu. Dvakrát klikněte na **ResourceCenter**.

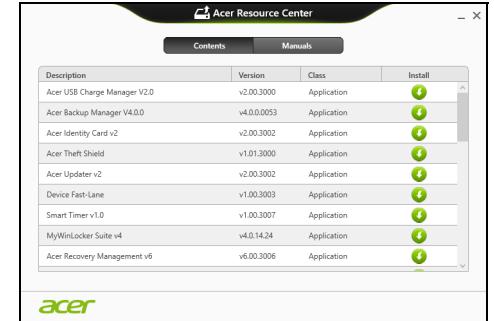

2. Měla by se zobrazit část **Obsah** v **Centru informací Acer**.

3. Klepněte na ikonu **instalovat** položky, kterou chcete nainstalovat, a potom podle pokynů na obrazovce dokončete instalaci. Tento krok opakujte pro každou položku, kterou chcete přeinstalovat.

#### <span id="page-1713-0"></span>**Návrat na dřívější snímek systému**

Obnovení systému Microsoft pravidelně pořizuje "snímek" nastavení vašeho systému a ukládá je jako body obnovení. U většiny problémů se softwarem, které nelze snadno vyřešit, se můžete vrátit na některý z těchto bodů obnovení, abyste systém znovu uvedli do provozu.

Systém Windows automaticky vytvoří další bod obnovení každý den a také pokaždé, když nainstalujete software nebo ovladače zařízení.

*Poznámka***:** Další informace o používání Obnovení systému Microsoft získáte, když na úvodní obrazovce zadáte "Nápověda" a potom v seznamu aplikací kliknete na položku **Nápověda a podpora**. Do pole Hledat v nápovědě zadejte "obnovení systému Windows" a stiskněte tlačítko **Enter***.*

#### *Návrat na bod obnovení*

- 1. Na *úvodní* obrazovce zadejte "Ovládací panely" a potom v seznamu aplikací klikněte na **Ovládací panely**.
- 2. Klikněte na položku **Systém a zabezpečení** > **Centrum akcí** a potom klepněte na položku **Obnovení** ve spodní části okna.
- 3. Klepněte na položku **Spustit nástroj Obnovení systému** a potom klepněte na tlačítko **Další**.
- 4. Klikněte na poslední bod obnovení (v době, kdy váš systém pracoval správně), klikněte na položku **Další** a potom **Dokončit**.
- 5. V okně pro potvrzení klikněte na tlačítko **Ano**. Váš systém je obnoven pomocí zadaného bodu obnovení. Tento proces může trvat několik minut a může vyžadovat restartování počítače.

#### <span id="page-1715-0"></span>**Vrácení systému do stavu z výroby**

Pokud počítač vykazuje problémy, které nelze jinými metodami odstranit, budete možná muset přeinstalovat vše, abyste systém vrátili do stavu z výroby. Obnovení můžete provést pomocí pevného disku nebo pomocí vytvořené zálohy pro obnovení.

- Pokud je systém Windows funkční a neodstranili jste oddíl pro obnovení, viz **["Obnova z Windows" na stran](#page-1715-1)ě 52**.
- Pokud systém Windows nelze spustit a váš původní pevný disk byl úplně přeformátován nebo jste nainstalovali náhradní pevný disk, viz **["Obnova ze zálohy pro obnovení" na stran](#page-1719-0)ě 56**.

#### <span id="page-1715-1"></span>**Obnova z Windows**

Spust'te Acer Recovery Management:

• Na *úvodní* obrazovce zadejte "Recovery" a potom v seznamu aplikací klikněte na **Acer Recovery Management**.

K dispozici jsou dvě možnosti, **Obnovit nastavení z výroby** (resetovat počítač) nebo **Přizpůsobit obnovení** (obnovit počítač).

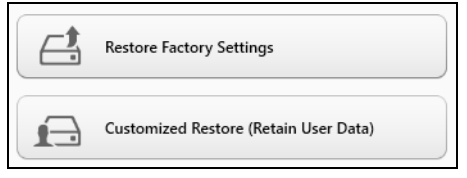

Při **obnovení nastavení z výroby** bude vše odstraněno z vašeho pevného disku, potom se znovu nainstaluje systém Windows a veškerý software a ovladače, které byly na vašem systému předinstalovány. Pokud máte přístup k důležitým souborům na pevném disku, zazálohujte si je nyní. Viz **["Obnovení nastavení z výroby pomocí nástroje Acer](#page-1716-0)  [Recovery Management" na stran](#page-1716-0)ě 53**.

**Funkce přizpůsobit obnovení** se pokusí zachovat vaše soubory (uživatelská data), ale přeinstaluje všechen software a ovladače. Software nainstalovaný od zakoupení počítače bude odstraněn (kromě softwaru nainstalovaného z Windows Store). Viz **"Přizpů[sobené obnovení](#page-1718-0)  [pomocí nástroje Acer Recovery Management" na stran](#page-1718-0)ě 55**.

#### <span id="page-1716-0"></span>*Obnovení nastavení z výroby pomocí nástroje Acer Recovery Management*

1. Klikněte na položku **Obnovit nastavení z výroby**.

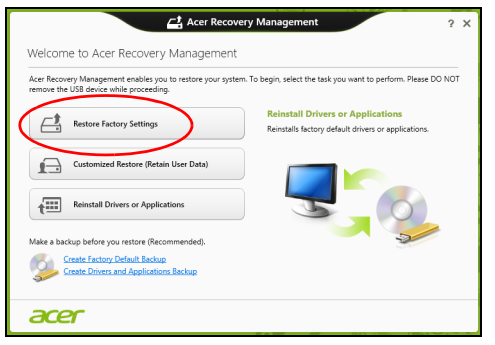

**Upozornění: "Obnovit nastavení z výroby" vymaže všechny soubory na vašem pevném disku.**

2. Otevře se okno **Resetovat počítač**.

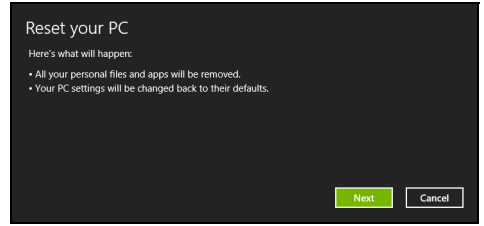

*Obrázky jsou pouze orientační.*

- 3. Klikněte na položku **Další**, potom zvolte, jak soubory odstranit:
	- a. Funkce **Jednoduše odstranit mé soubory** rychle vymaže všechny soubory před obnovením počítače a trvá asi 30 minut.
	- b. Funkce **Plně jednotku vyčistit** úplně vyčistí disk po tom, co je každý soubor vymazán, takže po obnovení nejsou vidět žádné soubory. Vyčištění disku trvá mnohem déle, až 5 hodin, ale je mnohem bezpečnější, protože staré soubory jsou kompletně odstraněny.
- 4. Klikněte na položku **Resetovat**.
- 5. Proces obnovy začne restartováním počítače, potom pokračuje kopírováním souborů na pevný disk.
- 6. Po provedení obnovy můžete začít počítač používat opakováním procesu prvního spuštění.

<span id="page-1718-0"></span>*Přizpůsobené obnovení pomocí nástroje Acer Recovery Management*

1. Klikněte na položku **Přizpůsobit obnovení (zachovat uživatelská data)**.

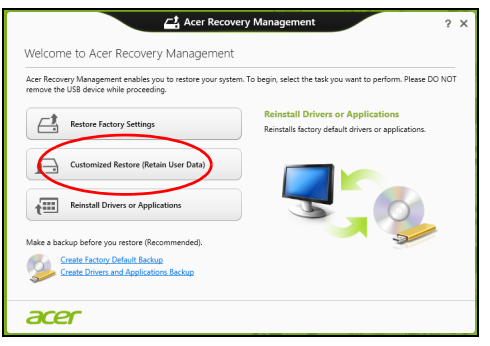

2. Otevře se okno **Obnovit počítač**.

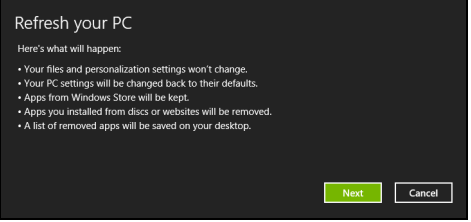

- 3. Klikněte na položku **Další** a potom klikněte na položku **Obnovit**.
- 4. Proces obnovy začne restartováním počítače, potom pokračuje kopírováním souborů na pevný disk. Tato operace trvá přibližně 30 minut.

#### <span id="page-1719-0"></span>**Obnova ze zálohy pro obnovení**

Pro obnovení ze zálohy pro obnovení na jednotce USB:

- 1. Najděte zálohu pro obnovení.
- 2. Zapojte jednotku USB a zapněte počítač.
- 3. Pokud ještě není povolena, musíte povolit *F12 Spouštěcí nabídku*:
	- a. Při spuštění počítače stiskněte <**F2**>.
	- b. Pomocí tlačítek šipka vlevo a vpravo vyberte **Main** nabídku.
	- c. Stiskněte tlačítko dolů, dokud nevyberete klávesu **F12 Boot Menu**, a stiskněte tlačítko <**F5**> pro změnu nastavení na **Enabled**.
	- d. Pomocí tlačítek šipka vlevo a vpravo vyberte nabídku **Exit**.
	- e. V závislosti na typu systému BIOS, který váš počítač používá, vyberte možnost **Save Changes and Exit** nebo **Exit Saving Changes** a stiskněte **Enter**. Potvrďte výběrem **OK** nebo **Yes**.
	- f. Váš počítač se restartuje.
- 4. Při spouštění stisknutím tlačítka <**F12**> otevřete spouštěcí nabídku. Spouštěcí nabídka vám umožňuje vybrat zařízení, ze kterého se provede spuštění; vyberte jednotku USB.
	- a. Pomocí kláves se šipkami vyberte **USB Device**, potom stiskněte **Enter**.
	- b. Systém Windows se spustí ze zálohy pro obnovení, a ne běžným procesem spouštění.
- 5. Vyberte typ klávesnice.
- 6. Vyberte možnost **Troubleshoot** a potom zvolte typy obnovy, který chcete použít:
	- a. Klikněte na položku **Advanced** a potom **System Restore** pro spuštění Obnovení systému Microsoft: Obnovení systému Microsoft pravidelně pořizuje "snímek" nastavení vašeho systému a ukládá je jako body obnovení. U většiny problémů se softwarem, které nelze snadno vyřešit, se můžete vrátit na některý z těchto bodů obnovení, abyste systém znovu uvedli do provozu.
	- b. Klikněte na **Reset your PC** pro spuštění procesu resetování:Funkce **Reset your PC** vše odstraní z vašeho pevného disku, potom se znovu nainstaluje systém Windows a veškerý software a ovladače, které byly na vašem systému předinstalovány. Pokud máte přístup k důležitým souborům na pevném disku, zazálohujte si je nyní. Viz **"Resetování počítač[e ze zálohy pro obnovení" na stran](#page-1720-0)ě 57**.
	- c. Klikněte na **Refresh your PC** pro spuštění procesu obnovení:Funkce **Refresh your PC** se pokusí zachovat vaše soubory (uživatelská data), ale přeinstaluje všechen software a ovladače. Software nainstalovaný od zakoupení počítače bude odstraněn (kromě softwaru nainstalovaného z Windows Store). Viz **["Obnovení](#page-1722-0)  počítač[e ze zálohy pro obnovení" na stran](#page-1722-0)ě 59**.

#### <span id="page-1720-0"></span>*Resetování počítače ze zálohy pro obnovení*

**Upozornění: Resetování počítače vymaže všechny soubory na vašem pevném disku.**

#### 1. Otevře se okno **Resetovat počítač**.

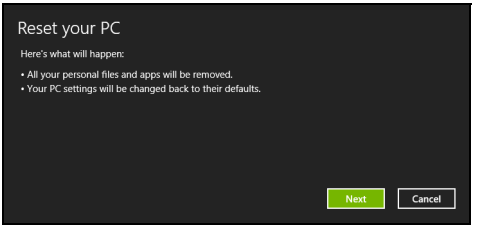

*Obrázky jsou pouze orientační.*

- 2. Klepněte na tlačítko **Další.**
- 3. Vyberte operační systém, který chcete obnovit (normálně je k dispozici pouze jedna možnost).
- 4. Zvolte, pokud chcete změny na pevném disku zachovat:
	- a. Pokud jste odstranili oddíl pro obnovení nebo oddíly na pevném disku změnili jinak a chcete tyto změny zachovat, zvolte **Ne**.
	- b. Pokud chcete úplně obnovit počítač na nastavení z výroby, zvolte **Ano**.
- 5. Zvolte, jak vymazat soubory:
	- a. Funkce **Jednoduše odstranit mé soubory** rychle vymaže všechny soubory před obnovením počítače a trvá asi 30 minut.
	- b. Funkce **Plně jednotku vyčistit** úplně vyčistí disk po tom, co je každý soubor vymazán, takže po obnovení nejsou vidět žádné soubory. Vyčištění disku trvá mnohem déle, až 5 hodin, ale je mnohem bezpečnější, protože staré soubory jsou kompletně odstraněny.
- 6. Klikněte na položku **Resetovat**.
- 7. Po provedení obnovy můžete začít počítač používat opakováním procesu prvního spuštění.

#### <span id="page-1722-0"></span>*Obnovení počítače ze zálohy pro obnovení*

1. Otevře se okno **Obnovit počítač**.

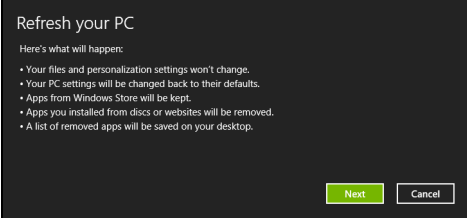

- 2. Klepněte na položku **Další**.
- 3. Vyberte operační systém, který chcete obnovit (normálně je k dispozici pouze jedna možnost).
- 4. Klikněte na položku **Aktualizovat**.
- 5. Proces obnovy začne restartováním počítače, potom pokračuje kopírováním souborů na pevný disk. Tato operace trvá přibližně 30 minut.

# **Acer clear.fi**

*Poznámka: Pouze u vybraných modelů.*

Díky Acer clear.fi si můžete užívat videa, fotografie a hudbu. Můžete posílat datový proud médií z jiných zařízení s nainstalovaným programem Acer clear.fi nebo na tato zařízení.

*Poznámka: Všechna zařízení musí být připojena ke stejné síti.*  Chcete-li sledovat videa nebo poslouchat hudbu, otevřete program **clear.fi Media**, nebo pro procházení fotografií otevřete program **clear.fi Photo**.

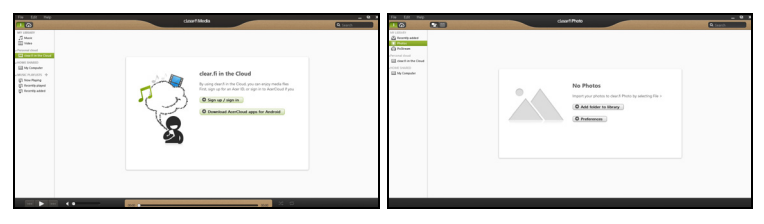

*Důležité: Když aplikaci clear.fi otevřete poprvé, brána firewall systému Windows požádá o svolení, zda aplikace clear.fi může dostat přístup na sít'. V každém okně vyberte možnost Povolit přístup.*

## **Procházení médií a fotografií**

Seznam na levém panelu zobrazuje váš počítač ("Má knihovna"), potom další zařízení, pokud jsou připojena k vaší síti ("Sdíleno doma").

Pro zobrazení souborů ve vašem počítači vyberte některou z kategorií v části "Má knihovna", potom procházejte soubory a složku vpravo.

#### **Sdílené soubory**

Zařízení připojená k vaší síti jsou zobrazena v oddílu **Sdíleno doma**. Vyberte zařízení, potom vyberte kategorii, kterou chcete prozkoumat.

Po krátké prodlevě se vpravo zobrazí sdílené soubory a složky. Projděte na soubor, který chcete přehrát, potom na něj poklepejte pro zahájení přehrávání.

Pro ovládání přehrávání používejte ovládací prvky médií na panelu na spodní straně obrazovky. Když si například vyberete hudbu, můžete přehrávat nebo přehrávání pozastavit nebo zastavit a upravit hlasitost.

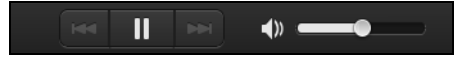

*Poznámka: Musíte aktivovat sdílení na zařízení, které ukládá soubory. Otevřete aplikaci clear.fi na zařízení, na kterém jsou uloženy soubory, vyberte možnost Upravit a potom se ujistěte, že je aktivní funkce Sdílet mou knihovnu na místní síti.*

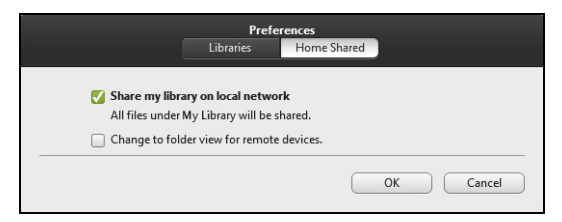

#### **Která zařízení jsou kompatibilní?**

S programem clear.fi lze používat certifikovaná zařízení Acer s aplikací clear.fi nebo softwarem DLNA. Mezi ně patří osobní počítače kompatibilní s DLNA a zařízení NAS (Network Attached Storage).

#### **Přehrávání do jiného zařízení**

Pokud chcete přehrávat média na jiném zařízení, postupujte následovně:

- 1. V pravém spodním rohu vyberte možnost **Přehrát**.
- 2. Vyberte vzdálené zařízení, které bude použito pro přehrání souboru.

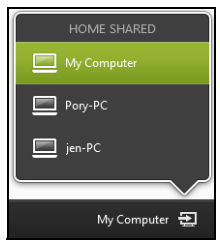

*Na tomto seznamu jsou pouze zařízení optimalizovaná pro přehrávání, některé počítače a úložná zařízení se na něm neobjeví. Chcete-li do tohoto seznamu přidat počítač se systémem Windows, otevřete aplikaci Windows Media Player, vyberte možnost Datový proud a Povolit dálkový ovladač mého přehrávače...*

3. V hlavním okně vyberte soubor a potom používejte ovládací prvky médií na panelu na spodní straně obrazovky pro ovládání vzdáleného zařízení.

Další pomoc najdete na stránkách **http://www.acer.com/clearfi/ download/**.

# **Řízení spotřeby**

Tento počítač je vybaven zabudovaným systémem řízení spotřeby, který trvale sleduje aktivitu systému. Je sledována veškerá aktivita následujících zařízení: klávesnice, myš, pevný disk, periferie připojené k počítači a obrazová paměť. Pokud není po určitou dobu zjištěna žádná aktivita, počítač zastaví některá nebo všechna zařízení, aby ušetřil energii.

## **Úsporný režim**

#### *Zakázat Rychlé spuštění*

Váš počítač používá funkci Rychlé spuštění, ale používá také malé množství energie pro kontrolu signálů ke spuštění. Tyto kontroly pomalu vyčerpají energii z baterie počítače.

Pokud chcete snížit napájecí požadavky počítače a jeho ekologický dopad, funkci Rychlé spuštění vypněte:

*Poznámka: Pokud je funkce Rychlé spuštění vypnutá, bude počítači spuštění z režimu spánku trvat déle. Pokud má váš počítač funkce jako Acer Instant On nebo Acer Always Connect, i ty budou vypnuté. Váš počítač se také nespustí, pokud obdrží pokyn ke spuštění přes síť (Wake on LAN).*
1. Otevřete Plochu.

- 2. Klikněte na položku **Možnosti napájení** v oznamovací oblasti.
- 3. Vyberte položku **Další možnosti napájení**.

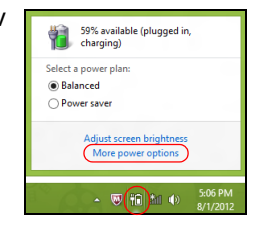

- 4. Vyberte položku **Nastavení tlačítek napájení**.
- 5. Pokud se chcete dostat na Nastavení vypnutí, vyberte položku **Změnit nastavení, které nyní není k dispozici**.

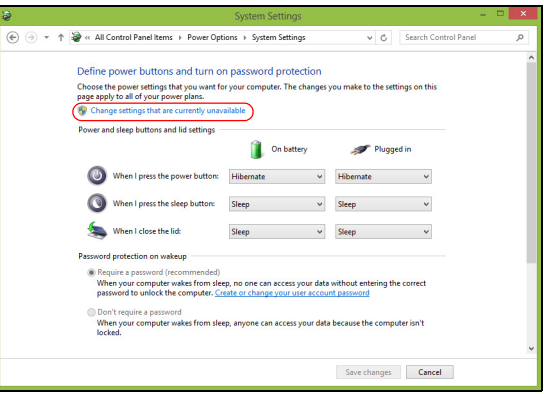

6. Přejděte dolů a zakažte **Zapnout rychlé spuštění**.

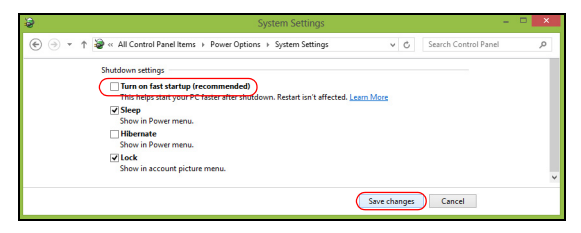

7. Zvolte možnost **Uložit změny**.

# **Jednotka bateriových zdrojů**

Počítač využívá baterii zajišťující dlouhou dobu provozu mezi nabíjením.

# **Vlastnosti jednotky bateriových zdrojů**

Jednotka bateriových zdrojů má tyto vlastnosti:

- Je vyrobena podle současných standardních technologií.
- Signalizuje vybití.

Baterie se nabíjí vždy, když je počítač připojen k síti prostřednictvím síťového adaptéru. Tento počítač podporuje dobíjení za provozu a umožňuje uživateli dobíjet baterii bez přerušení práce s počítačem. U vypnutého počítače je ovšem dobíjení podstatně rychlejší.

Baterie je výhodná při cestování nebo při výpadku elektrické energie. Doporučujeme mít k dispozici jednu zcela dobitou jednotku bateriových zdrojů jako zálohu. Podrobnosti o objednání náhradní jednotky bateriových zdrojů získáte u prodejce.

## **Dobíjení baterie**

Před dobíjením zkontrolujte, zda je baterie správně nainstalována v pozici pro baterie. Připojte adaptér střídavého proudu k počítači a k elektrické zásuvce. Během dobíjení baterie je možné používat počítač s napájením střídavým proudem. U vypnutého počítače je ovšem dobíjení podstatně rychlejší.

*Poznámka: Na konci pracovního dne doporučujeme baterii dobít. Před cestováním lze nabíjením přes noc zajistit plné nabití baterie.*

*Příprava nové jednotky bateriových zdrojů*

Před prvním použitím nové jednotky bateriových zdrojů je třeba provést následující postup přípravy:

- 1. Vložte do počítače novou baterii. Nezapínejte počítač.
- 2. Připojte síťový adaptér a baterii zcela dobijte.
- 3. Odpojte síťový adaptér.
- 4. Zapněte počítač a používejte napájení z baterie.
- 5. Baterii zcela vybijte, dokud počítač nezačne signalizovat vybití baterie.
- 6. Znovu připojte adaptér střídavého proudu a baterii zcela dobijte.

Tímto postupem baterii třikrát vybijte a dobijte.

Tuto přípravu provádějte u všech nových baterií nebo u baterie, která nebyla delší dobu používána. Před uložením počítače na dobu delší, než dva týdny, doporučujeme vyjmout jednotku bateriových zdrojů z počítače.

**Upozornění! Nevystavujte jednotku bateriových zdrojů teplotám pod 0°C (32°F) nebo nad 45°C (113°F). Extrémní teploty mohou mít na jednotku bateriových zdrojů negativní vliv.**

Při dodržení pokynů pro přípravu bude možné baterii dobít na maximální kapacitu. Při nedodržení těchto pokynů nebude možné baterii dobít na maximální kapacitu a rovněž se tak zkracuje provozní životnost baterie.

Provozní životnost baterie mohou rovněž negativně ovlivnit následující způsoby používání:

- Trvalé napájení počítače s vloženou baterií střídavým proudem z elektrické zásuvky. Chcete-li počítač trvale napájet střídavým proudem, doporučujeme po úplném dobití baterii z počítače vyjmout.
- Zanedbání úplného opakovaného vybití a dobití baterie (viz výše).
- Časté používání čím častěji baterii používáte, tím se rychleji zkracuje provozní životnost. Životnost běžné počítačové baterie je přibližně 300 dobíjecích cyklů.

## **Optimalizace životnosti baterie**

Optimalizace životnosti baterie umožňuje maximálně využít provozních možností baterie, prodloužit cyklus dobíjení a zvýšit účinnost dobíjení. Doporučujeme dodržovat následující zásady:

- Zakupte jednu jednotku bateriových zdrojů navíc.
- K napájení počítače používejte co nejčastěji střídavý proud z elektrické zásuvky a šetřete baterii pro mobilní použití.
- Vyjměte nepoužívanou kartu PC, která neustále spotřebovává energii (u vybraných modelů).
- Jednotku bateriových zdrojů uložte na chladném suchém místě. Doporučená teplota je 10°C (50°F) až 30°C (86°F). Při vyšších teplotách dochází k rychlejšímu samovolnému vybití baterie.
- Nadměrné dobíjení zkracuje životnost baterie.
- Pečujte o adaptér střídavého napětí a o baterii.

### **Kontrola napájení z baterie**

Měřič napájení (systém Windows) udává aktuální úroveň napájení z baterie. Chcete-li zjistit aktuální úroveň dobití baterie, umístěte kurzor nad ikonu baterie/napájení na hlavním panelu.

### **Upozornění na vybití baterie**

Když používáte napájení z baterie, věnujte pozornost měření napájení Windows.

**Upozornění! Jakmile začne počítač upozorňovat na vybití baterie, připojte co nejdříve adaptér střídavého proudu. Pokud se po úplném vybití baterie počítač vypne, hrozí ztráta dat.**

Když se zobrazí upozornění na vybití baterie, závisí doporučený postup na aktuální situaci uživatele:

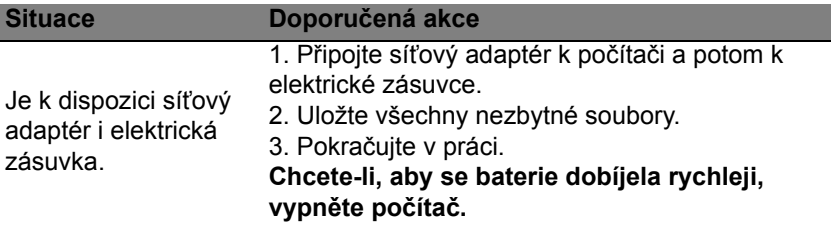

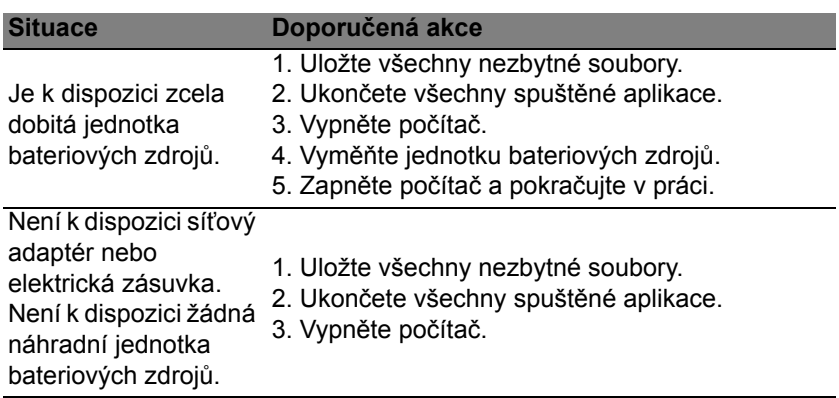

## **Instalace a vyjmutí jednotky bateriových zdrojů**

**Důležité: Chcete-li počítač používat bez přerušení, připojte k počítači před vyjmutím baterie adaptér střídavého proudu. V ostatních případech nejprve vypněte počítač.**

Instalace jednotky bateriových zdrojů:

- 1. Zorientujte baterii správným směrem pro vložení do otevřené pozice pro baterie. Konec s kontakty se vkládá napřed horní strana baterie musí směřovat nahoru.
- 2. Zasuňte baterii do pozice a lehce ji zatlačte, aby zaklapla na místo.

Vyjměte jednotky bateriových zdrojů:

- 1. Přesunutím uvolňovací západky baterii uvolněte.
- 2. Vyjměte baterii z pozice.

# **Cestování s vaším počítačem**

Tato část obsahuje tipy a rady, o kterých byste měli uvažovat, jestliže svůj počítač přenášíte nebo s ním cestujete.

# **Odpojení od stolního počítače**

Při odpojování počítače od externích zařízení postupujte následovně:

- 1. Uložte všechny otevřené soubory.
- 2. Vyjměte disky z optických jednotek.
- 3. Vypněte počítač.
- 4. Zavřete kryt displeje.
- 5. Odpojte šňůru od adaptéru střídavého proudu.
- 6. Odpojte klávesnici, ukazovací zařízení, tiskárnu, externí monitor a další externí zařízení.
- 7. Odpojte zámek Kensington, pokud jej používáte k zabezpečení počítače.

# **Přenášení**

Přenášení pouze na krátké vzdálenosti, například z pracovního stolu do konferenční místnosti.

### **Příprava počítače**

Před přenášením počítače zavřete a zaklapněte víko displeje a uveďte tak počítač do režimu spánku. Počítač nyní můžete bezpečně přenášet kdekoli po budově. Chcete-li obnovit normální režim počítače z režimu spánku, otevřete displej a potom stiskněte a uvolněte tlačítko napájení.

Jestliže počítač přenášíte do kanceláře klienta nebo do jiné budovy, můžete počítač vypnout:

Stiskněte *klávesu Windows* + <**C**>, klikněte na položku **Nastavení** > **Napájení** a potom klikněte na položku **Vypnout**.

Nebo:

Můžete počítač přepnout do režimu spánku stisknutím kombinace kláves <**Fn**> + <**F4**>. Potom zavřete displej.

Jakmile budete chtít počítač znovu použít, uvolněte západku displeje, otevřete displej a potom stiskněte a uvolněte tlačítko napájení.

*Poznámka: Počítač může být v režimu hibernace nebo v režimu hlubokého spánku po tom, co byl v režimu spánku.*

### **Co s sebou na schůzky**

Pokud se jedná o relativně krátkou schůzku, zřejmě s sebou nebudete muset nosit nic jiného než počítač. Bude-li schůzka trvat déle nebo baterie není plně nabitá, měli byste si s sebou vzít adaptér střídavého proudu, abyste jej mohli v konferenční místnosti použít.

Pokud v konferenční místnosti není elektrická zásuvka, snižte zatížení baterie přepnutím počítače do režimu spánku. Kdykoli nebudete počítač aktivně používat, stiskněte klávesy <**Fn**> + <**F4**> nebo zavřete displej.

# **Přenášení počítače domů**

*Pokud přenášíte počítač z kanceláře domů a naopak.*

# **Příprava počítače**

Jakmile odpojíte počítač od stolního počítače, připravte jej na cestu domů pomocí následujících kroků:

- Vyjměte z jednotek všechna média a kompaktní disky. Jestliže média nebudou vyjmuta, může dojít k poškození hlavy disku.
- Zabalte počítač do ochranného obalu, který zabrání sklouznutí a v případě pádu jej ztlumí.

**Upozornění: Nepřidávejte do obalu předměty do blízkosti horního krytu počítače. Tlak na horní kryt může poškodit obrazovku.**

## **Co vzít s sebou**

Vezměte si s sebou následující položky, pokud je již nemáte doma:

- Adaptér střídavého proudu a napájecí kabel.
- Tištěný instalační leták.

## **Zvláštní opatření**

Na cestě do práce a z práce dodržujte následující bezpečnostní pokyny, které ochrání počítač:

- Mějte počítač vždy u sebe, abyste minimalizovali účinky změn teploty.
- Pokud se potřebujete zdržet na delší dobu a nemůžete si počítač vzít s sebou, uložte jej do kufru auta, aby nebyl vystaven příliš vysoké teplotě.
- Změny teploty a vlhkosti mohou způsobit kondenzaci. Před zapnutím nechte počítač přizpůsobit pokojové teplotě a potom zkontrolujte, zda na obrazovce není zkondenzovaná voda. Pokud změna teploty přesahuje 10°C, přizpůsobujte počítač pokojové teplotě pomalu. Je-li to možné, umístěte počítač na 30 minut na rozhraní mezi venkovní a vnitřní teplotou.

### **Používání počítače v domácí kanceláři**

Pokud často pracujete s počítačem doma, je vhodné zakoupit druhý adaptér střídavého proudu. Máte-li druhý adaptér střídavého proudu, nemusíte přenášet další věci domů a nazpátek.

Jestliže doma hodně pracujete s počítačem, můžete přidat také externí klávesnici, monitor a myš.

# **Cestování s počítačem**

*Přesun na větší vzdálenosti, například z kanceláře do kanceláře klienta v jiné budově nebo vnitrostátní cestování.*

### **Příprava počítače**

Připravte počítač tak, jako byste jej brali domů. Přesvědčte se, zda je baterie nabitá. Při bezpečnostní prohlídce na letišti můžete být vyzváni k zapnutí počítače.

### **Co vzít s sebou**

S sebou si vezměte tyto věci:

- Sít'ový adaptér.
- Náhradní zcela dobité baterie.
- Další soubory ovladačů tiskárny (budete-li chtít používat jinou tiskárnu).

## **Zvláštní opatření**

Ochrana počítače při cestování vyžaduje, abyste kromě pokynů pro přenášení počítače domů dodržovali i tyto pokyny:

- Počítač mějte vždy u sebe jako příruční zavazadlo.
- Je-li to možné, nechejte počítač zkontrolovat ručně. Rentgenové detektory při kontrole na letišti jsou bezpečné, ale v žádném případě nevystavujte počítač detektorům kovu.

# **Cestování s počítačem po světě**

*Přesun mezi zeměmi.*

## **Příprava počítače**

Připravte počítač jako na běžnou cestu.

## **Co vzít s sebou**

S sebou si vezměte tyto věci:

- Sít'ový adaptér.
- Napájecí kabel, který je vhodný pro zemi, do níž cestujete.
- Náhradní zcela dobité baterie.
- Další soubory ovladačů tiskárny (budete-li chtít používat jinou tiskárnu).
- Doklad o koupi, pokud byste jej museli ukazovat celníkům.
- Pas ITW (Mezinárodní záruka pro cestovatele)

# **Zvláštní opatření**

Dodržujte stejné speciální pokyny jako při cestování s počítačem.

Kromě toho je při mezinárodním cestování dobré držet se i dalších doporučení:

- Při cestování do jiné země zkontrolujte kompatibilitu střídavého napětí a napětí a napájecího kabelu adaptéru střídavého proudu. Nejsou-li kompatibilní, kupte si napájecí kabel, který je kompatibilní se zásuvkou pro přívod střídavého proudu v místě. K napájení počítače nepoužívejte měniče napětí prodávané pro spotřebiče.
- Používáte-li modem, zkontrolujte kompatibilitu modemu a konektoru s telekomunikačním systémem země, do níž cestujete.

# **Zabezpečení počítače**

Počítač je cenná investice, o kterou je třeba pečovat. Dále v textu uvádíme informace o ochraně a péči o počítač.

Bezpečnostními funkcemi jsou hardwarové a softwarové zámky – drážka a hesla.

# **Používání bezpečnostního zámku počítače**

Součástí počítače je otvor pro bezpečnostní zámek kompatibilní se standardem Kensington.

Připevněte bezpečnostní kabel k nehybnému předmětu, například ke stolu nebo rukojeti uzamčené zásuvky. Vložte zámek do drážky a otočením klíče zámek zamkněte. Vložte zámek do drážky a otočením klíče zámek zamkněte.

# **Použití hesla**

Hesla chrání počítač před nepovoleným přístupem. Nastavením těchto hesel lze vytvořit několik různých úrovní ochrany počítače a dat:

- Heslo správce (Supervisor Password) zabraňuje nepovolenému přístupu k nástroji BIOS. Toto heslo je třeba po nastavení zadat vždy, když chcete získat přístup k nástroji BIOS. Viz **["Nástroj BIOS" na](#page-1753-0)  [stran](#page-1753-0)ě 90**.
- Heslo uživatele (User Password) chrání počítač před neoprávněným použitím. Kombinací tohoto hesla a kontrolních bodů hesla při spuštění

*78 - Zabezpečení počítače*

a přepínání počítače z režimu hibernace (je-li k dispozici) lze zajistit maximální bezpečnost.

• Heslo pro spuštění (Password on Boot) chrání počítač před neoprávněným použitím. Kombinací tohoto hesla a kontrolních bodů hesla při spuštění a přepínání počítače z režimu hibernace (je-li k dispozici) lze zajistit maximální bezpečnost.

### **Důležité: Nezapomeňte heslo správce! Pokud heslo zapomenete, obrat'te se na prodejce nebo na autorizované servisní středisko.**

## **Zadání hesel**

Po nastavení hesla se uprostřed obrazovky zobrazí výzva k zadání hesla.

- Po nastavení hesla správce se zobrazí výzva, pokud při spuštění stisknete klávesu <**F2**> pro přístup k nástroji BIOS.
- Chcete-li získat přístup k nástroji BIOS, zadejte heslo správce a stiskněte klávesu <**Enter**>. Jestliže uvedete nesprávné heslo, objeví se upozornění. Zadejte heslo znovu a stiskněte klávesu <**Enter**>.
- Po nastavení hesla uživatele a povolení parametru Heslo při spuštění se při spuštění zobrazí výzva.
- Chcete-li používat počítač, napište heslo uživatele a stiskněte klávesu <**Enter**>. Jestliže uvedete nesprávné heslo, objeví se upozornění. Zadejte heslo znovu a stiskněte klávesu <**Enter**>.

**Důležité: Máte tři možnosti uvést heslo. Pokud zadáte třikrát nesprávné heslo, systém se zastaví. Vypněte počítač stisknutím a podržením tlačítka napájení déle než čtyři sekundy. Znovu zapněte počítač a opakujte zadání hesla.**

# **Bezdrátové sítě**

# **Připojení k Internetu**

Bezdrátové připojení počítače je ve výchozím nastavení zapnuto.

Během instalace systém Windows zjistí dostupné sítě a zobrazí jejich seznam. Vyberte sít' a zadejte heslo, pokud je vyžadováno.

Jinak otevřete aplikaci Internet Explorer a postupujte podle pokynů.

Obrat'te se na poskytovatele internetových služeb nebo viz dokumentaci ke směrovači.

# **Bezdrátové sítě**

Bezdrátová sít' LAN, nebo-li WLAN, je bezdrátová místní sít', která spojuje dva nebo více počítačů bez kabelů. Vytvoření WiFi sítě je snadné a umožňuje sdílení souborů, periferních zařízení a připojení k Internetu.

*Jaké jsou výhody bezdrátové sítě?*

### *Mobilita*

Systémy bezdrátové sítě LAN umožňují vám a dalším uživatelům domácí sítě sdílet přístup k souborům a zařízením připojeným k síti, například k tiskárně nebo skeneru.

S ostatními počítači v domácnosti můžete také sdílet připojení k Internetu.

#### *Rychlost a jednoduchost instalace*

Instalace systému bezdrátové sítě LAN může být rychlá a není při ní nutné protahovat kabely přes zdi a stropy.

### *Součásti bezdrátové sítě LAN*

Pro nastavení bezdrátové sítě v domácnosti potřebujete následující položky:

### *Přístupový bod (směrovač)*

Přístupové body (směrovače) jsou dvoucestné přijímací a vysílací jednotky, které vysílají data do okolního prostředí. Přístupové body fungují jako prostředník mezi klasickou a bezdrátovou sítí. Většina směrovačů má zabudovaný DSL modem, který umožňuje přístup k vysokorychlostnímu DSL připojení k Internetu. Poskytovatel ISP (poskytovatel internetových služeb) obvykle poskytuje modem nebo směrovač s předplacením služeb. Podrobné pokyny k instalaci naleznete v dokumentaci dodané s přístupovým bodem nebo směrovačem.

# **Používání připojení Bluetooth**

Bluetooth je technologie, která vám umožňuje bezdrátově přenášet data na krátkou vzdálenost mezi mnoha typy zařízení. K zařízením, která jsou vybavena technologií Bluetooth, patří počítače, mobilní telefony, tablety, bezdrátová sluchátka a klávesnice.

Pokud chcete Bluetooth použít, zajistěte:

- 1. povolení Bluetooth na obou zařízeních.
- 2. "spárování" (propojení) vašich zařízení.

# **Povolení a zakázání Bluetooth**

Adaptér Bluetooth je nutné povolit na obou zařízeních. U vašeho počítače se může jednat o externí vypínač, softwarové nastavení nebo samostatný hardwarový klíč Bluetooth zapojený do portu USB počítače (pokud není k dispozici interní adaptér Bluetooth).

*Poznámka: Pokud jde o to, jak zapnout adaptér Bluetooth, podívejte se do návodu k použití pro vaše zařízení.*

Potom v oznamovací oblasti klepněte na ikonu Bluetooth a vyberte možnost **Otevřít nastavení**.

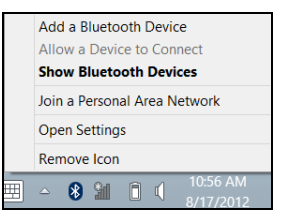

Zaškrtněte políčko **Povolit zařízením Bluetooth vyhledání tohoto počítače**, klikněte na položku **Použít** a potom klikněte na tlačítko **OK**.

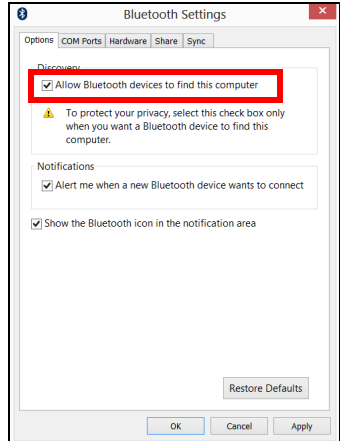

Adaptér Bluetooth ve vašem počítači je nyní povolen a připraven pro přidání zařízení Bluetooth.

Chcete-li zakázat adaptér Bluetooth počítače, proveďte následující:

- 1. Stiskněte *klávesu Windows* + **<W>** a potom zadejte **Bezdrátový**.
- 2. Ve výsledcích klikněte na **Bezdrátový**.
- 3. Klikněte na přepínač pod **Bluetooth** pro povolení nebo zakázání funkce.

# **Přidání zařízení Bluetooth**

Každé nové zařízení musí být nejprve "spárováno" s adaptérem Bluetooth ve vašem počítači. To znamená, že jej musíte nejprve z bezpečnostních důvodů ověřit. Spárování se provede pouze jednou. Potom již pro spojení stačí zapnout adaptér Bluetooth v obou zařízeních.

V oznamovací oblasti klepněte na ikonu Bluetooth a vyberte možnost **Přidat zařízení Bluetooth**.

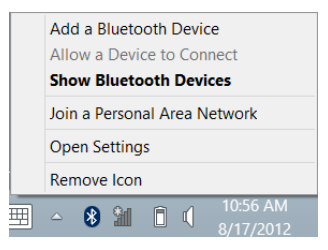

Klikněte na zařízení, které chcete přidat.

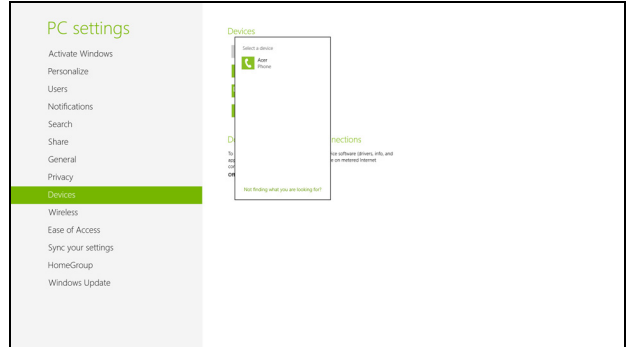

V počítači se zobrazí kód, který by měl odpovídat kódu zobrazenému na vašem zařízení. Vyberte možnost **Ano**. Potom přijměte párování z vašeho zařízení.

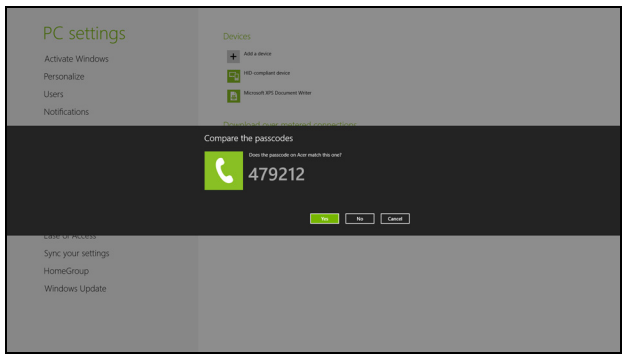

*Poznámka: Některá zařízení používají starší verze technologie Bluetooth, která vyžadují zadání kódu PIN na obou zařízeních. Pokud v případě některého zařízení není možné nic zadat (například u sluchátek), je v zařízení zakódováno heslo (obvykle "0000" nebo "1234"). Další informace najdete v uživatelské příručce k vašemu zařízení.*

Vaše zařízení se zobrazí v seznamu zařízení, pokud bylo úspěšně spárováno. Otevřete **Ovládací panely** a v části **Hardware a zvuk** klikněte na položku **Zobrazit zařízení a tiskárny**. Pravým tlačítkem klikněte na zařízení a vyberte možnost **Pokročilé operace** > **Připojit k oknu operací**.

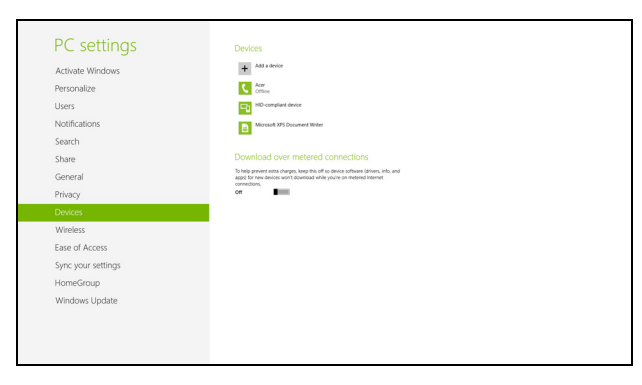

Okno operací vám umožňuje přehrávat hudbu a zvuk ze zařízení pomocí vašeho počítače, odesílat soubory do zařízení a měnit nastavení **Bluetooth** 

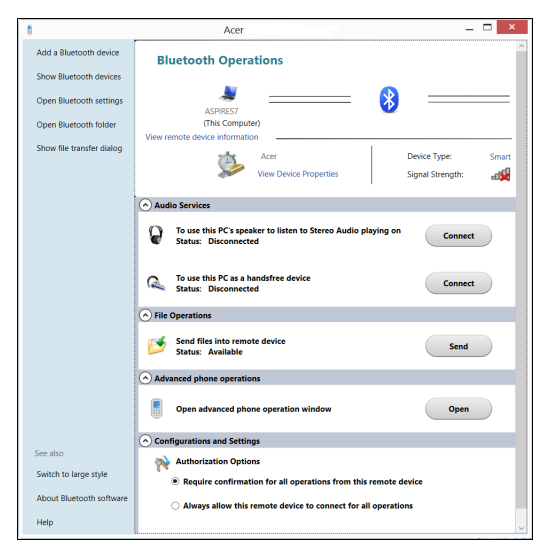

# **HDMI**

HDMI (High-Definition Multimedia Interface) je všeobecně podporované rozhraní pro přenos nekomprimovaného, zcela digitálního zvuku a obrazu. Rozhraní HDMI umožňuje propojit jakýkoli kompatibilní zdroj digitálního zvuku a obrazu, jako například zařízení set-top box, přehrávač DVD či přijímač A/V, a kompatibilní zařízení pro přehrávání digitálního zvuku anebo obrazu, jako například digitální televizor (DTV), pomocí jediného kabelu.

Pomocí portu HDMI počítače můžete připojit špičkové zvukové a obrazové zařízení. Díky použití jediného kabelu lze zařízení připojit úhledně a rychle.

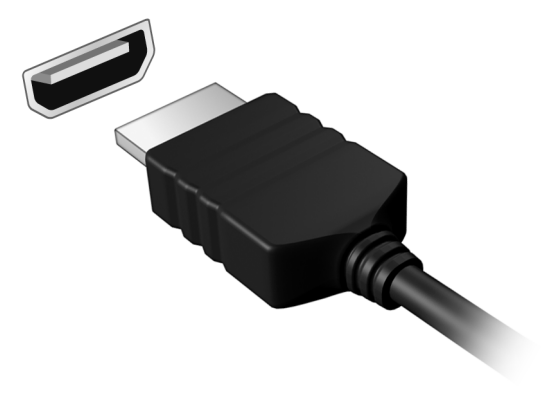

# **Univerzální sériová sběrnice (USB)**

Port USB je vysokorychlostní sériová sběrnice, která umožňuje připojit periférie USB bez obsazení systémových prostředků.

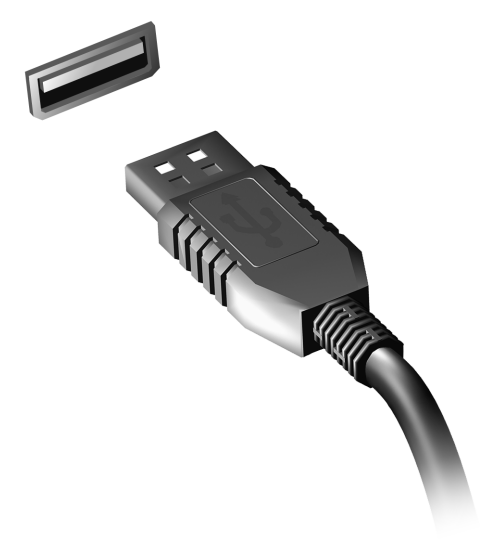

# <span id="page-1753-0"></span>**Nástroj BIOS**

Nástroj BIOS je program pro konfigurování hardwaru, který je zabudován do systému BIOS počítače.

Váš počítač již byl správně nakonfigurován a optimalizován, takže tento nástroj nemusíte spouštět. Můžete jej však spustit, jestliže budete mít problémy s konfigurací.

Chcete-li aktivovat nástroj BIOS, stiskněte klávesu <**F2**> během testu POST, zatímco je na displeji zobrazeno logo počítače.

# **Pořadí spouštění**

Chcete-li v nástroji BIOS nastavit pořadí spouštění, aktivujte nástroj BIOS a potom v kategoriích uvedených v horní části obrazovky vyberte položku **Boot**.

# **Nastavení hesel**

Chcete-li nastavit heslo při spuštění, aktivujte nástroj BIOS a potom v kategoriích uvedených v horní části obrazovky vyberte položku **Security**. Vyhledejte položku **Password on boot:** a pomocí kláves <**F5**> a <**F6**> tuto funkci povolte.

# **Časté otázky**

V následujícím seznamu jsou uvedeny situace, ke kterým může dojít při používání počítače. Ke každé situaci jsou uvedena snadná řešení.

*Po zapnutí napájení se počítač nespustí ani nenastartuje*

Podívejte se na indikátor stavu napájení:

- Pokud indikátor nesvítí, počítač není připojen k napájení. Zkontrolujte následující možnosti:
	- Pokud používáte jako zdroj napájení baterii, je baterie pravděpodobně vybitá a nelze pomocí ní počítač napájet. Připojte adaptér střídavého proudu a dobijte baterii.
	- Přesvědčte se, zda je adaptér střídavého proudu řádně zapojen do počítače a do zásuvky.
- Pokud indikátor svítí, zkontrolujte následující možnosti:
	- Je v optické jednotce disk? Vyjměte jej a stisknutím <**Ctrl**> + <**Alt**> + <**Del**> systém restartujte.
	- Máte do počítače zapojené úložné zařízení USB (disk USB nebo smartphone)? Odpojte jej a stisknutím <**Ctrl**> + <**Alt**> + <**Del**> systém restartujte.

### *Na obrazovce nejsou zobrazeny žádné položky*

Systém řízení spotřeby počítače automaticky vypíná obrazovku za účelem úspory energie. Zobrazení obnovíte stisknutím libovolné klávesy.

Pokud zobrazení nelze obnovit stisknutím libovolné klávesy, může to být způsobeno třemi příčinami:

- Pravděpodobně je nastavena příliš nízká úroveň jasu. Zvyšte úroveň jasu stisknutím kláves <**Fn**> + < <sub>b</sub> > (zvýšit).
- Jako zobrazovací zařízení je pravděpodobně nastaven externí monitor. Stisknutím klávesové zkratky pro přepnutí zobrazení <**Fn**> + <**F5**> přepněte zobrazení zpět na počítač.
- Pokud svítí indikátor režimu spánku, počítač se nachází v režimu spánku. Aktivujte počítač stisknutím a uvolněním tlačítka napájení.

### *Z počítače není slyšet žádný zvuk*

Zkontrolujte následující možnosti:

- Pravděpodobně je ztlumená hlasitost. Podívejte se na hlavním panelu systému Windows na ikonu Hlasitost. Pokud je ikona přeškrtnutá, klepněte na ni a zrušte zaškrtnutí políčka **Ztlumit vše**.
- Pravděpodobně je nastavena příliš nízká úroveň hlasitosti. Podívejte se na hlavním panelu systému Windows na ikonu Hlasitost. Hlasitost můžete také nastavit pomocí tlačítek pro nastavení hlasitosti.
- Pokud jsou k výstupnímu portu na předním panelu počítače připojena sluchátka, náhlavní sluchátka nebo externí reproduktory, interní reproduktory budou automaticky vypnuty.

### *Chci vysunout přihrádku optické jednotky bez zapínání napájení*

Optická jednotka je vybavena otvorem pro mechanické otevření. Stačí vložit hrot pera nebo kancelářskou sponku a zatlačit a přihrádka se vysune.

#### *Klávesnice nereaguje*

Zkuste připojit externí klávesnici k portu USB počítače. Pokud funguje, obrat'te se na prodejce nebo autorizované servisní středisko, protože může být uvolněn kabel interní klávesnice.

#### *Tiskárna nefunguje*

Zkontrolujte následující možnosti:

- Zkontrolujte, zda je tiskárna připojena do elektrické zásuvky a je zapnutá.
- Ověřte, zda je kabel tiskárny pevně připojen k portu USB a příslušnému portu na tiskárně.

# **Vyžádání služby**

#### *Mezinárodní záruka pro cestovatele (International Travelers Warranty; ITW)*

Váš počítač je pokryt mezinárodní zárukou pro cestovatele (ITW), která vám poskytne bezpečí a volnou mysl při cestování. Naše celosvětová sít' servisních středisek vám podá pomocnou ruku.

Spolu s počítačem je dodáván pas ITW. Tento pas obsahuje vše, co potřebujete vědět o programu ITW. Tato praktická příručka rovněž obsahuje seznam dostupných autorizovaných středisek. Pečlivě si tento pas přečtěte.

Vždy mějte svůj pas ITW po ruce, zejména na cestách, protože budete získávat výhody od našich středisek podpory. Do kapsy na přední straně obalu pasu ITW umístěte doklad o koupi.

V případě, že se v zemi vašeho pobytu nenachází autorizované servisní středisko ITW společnosti Acer, můžete se stále obrátit na naše střediska po celém světě. Navštivte stránky **www.acer.com**

#### *Než zavoláte*

Voláte-li službu online společnosti Acer, připravte si následující informace a buďte u svého počítače. S vaší podporou můžeme zkrátit trvání hovoru a efektivně vyřešit váš problém. Pokud se na displeji počítače zobrazují chybové zprávy nebo se ozývá pípání, zapište si zprávy tak, jak se objevují na displeji (nebo zapište počet a pořadí pípání).

Musíte poskytnout následující informace: Jméno:

Adresa:

Telefonní číslo:

Přístroj a model:

Sériové číslo:

Datum zakoupení:

# **Tipy a pokyny pro používání Windows 8**

Víme, že jde o nový operační systém a že chvíli bude trvat, než si na něj zvyknete, a proto jsme vám do začátku vytvořili několik vodítek.

### **Je užitečné pamatovat na tři koncepty**

#### *1. Start*

Tlačítko Start již není k dispozici; aplikace lze spouštět z úvodní obrazovky.

### **2. Dlaždice**

Živé dlaždice jsou podobné jako miniatury aplikací.

#### **3. Charms**

Charms vám umožňují provádět užitečné funkce, jako je sdílení obsahu, vypínání počítače nebo změna nastavení.

### **Jak mohu otevřít charms?**

Rychle posuňte prst na pravém kraji obrazovky dovnitř.

### **Jak se dostanu na** *úvodní* **obrazovku?**

Stiskněte klávesu Windows nebo rychle posuňte pravý kraj obrazovky dovnitř a klikněte na charm **Start**.

## **Jak se mohu přesouvat mezi aplikacemi?**

Rychlým posunováním prstu na levém kraji obrazovky dovnitř procházejte aplikacemi, které jsou právě spuštěny.

## **Jak mohu počítač vypnout?**

Rychle posuňte pravý kraj obrazovky dovnitř, klikněte na položku **Nastavení** > **Napájení** a vyberte akci, kterou chcete podniknout.

### **Proč je použito nové rozhraní?**

Nové rozhraní pro Windows 8 je navrženo tak, aby dobře pracovalo pomocí dotykového zadávání. Aplikace z Windows Store budou automaticky využívat celou obrazovku a nepotřebují zavírání tradičním způsobem. Aplikace z Windows Store se na úvodní obrazce zobrazí jako živé dlaždice.

#### *Co jsou to "živé dlaždice"?*

Živé dlaždice jsou podobné jako miniatury aplikací a po připojení k internetu se aktualizují novým obsahem. Takže například si můžete prohlédnout aktualizace počasí nebo akcií, aniž byste museli aplikaci otevřít.

### **Jak mohu počítač odemknout?**

Rychle přesuňte prst na obrazovce uzavření nahoru a klikněte na ikonu uživatelského účtu pro odemčení počítače. Pokud váš účet má nastavené heslo, musíte pro pokračování heslo zadat.

Pokud chcete zobrazit zadané znaky a ujistit se, že je heslo správně, klikněte na ikonu *náhledu* a podržte ji.

## **Jak mohu počítač přizpůsobit?**

*Úvodní* obrazovku můžete přizpůsobit pomocí jiného obrázku pozadí nebo uspořádáním dlaždic podle vašich osobních potřeb.

Pokud chcete změnit pozadí, rychle posuňte pravý kraj obrazovky dovnitř a klikněte na položku **Nastavení** > **Změnit nastavení počítače** > **Přizpůsobit**. Klikněte na **úvodní obrazovku** v horní části stránky a vyberte barvu a obrázek.

### *Jak mohu dlaždice přesouvat?*

Kliknutím a přidržením dlaždici vyberte a potom ji přetáhněte na místo na *úvodní* obrazovce tam, kde ji chcete mít. Další dlaždice se posunou tak, aby se této dlaždici přizpůsobily na jejím novém místě.

### *Mohu dlaždice zvětšit nebo zmenšit?*

Klikněte na dlaždici a přetáhněte ji dolů a uvolněte ji. Ze nabídky zobrazené ve spodní části obrazovky vyberte **Menší** nebo **Větší**.

### *Jak mohu přizpůsobit zamykací obrazovku?*

Zamykací obrazovku můžete přizpůsobit pomocí jiného obrázku nebo zobrazením vašeho rychlého stavu a oznámení podle svých osobních potřeb.

Pokud chcete změnit pozadí, rychle posuňte pravý kraj obrazovky dovnitř a klikněte na položku **Nastavení** > **Změnit nastavení počítače** >

**Přizpůsobit**. Klikněte na položku **Zamykací obrazovka** v horní části stránky a vyberte obrázek a aplikaci, kterou byste chtěli vidět na zamykací obrazovce.

### *Takže jak mohu zavřít aplikaci?*

Rychle se prstem přesuňte po okně dolů z horní části obrazovky a přesáhněte polovinu obrazovky.

### *Mohu změnit rozlišení obrazovky?*

Rychle posuňte pravý kraj obrazovky dovnitř a klikněte na položku **Hledat**, klikněte na textové pole pro otevření klávesnice na obrazovce a začněte psát "Ovládací panely" pro zobrazení výsledků; klikněte na položky **Ovládací panely** > **Upravit rozlišení obrazovky**.

### **Chci používat Windows tak, jak jsem zvyklý – chci zpět plochu!**

Na *úvodní* obrazovce klikněte na dlaždici **Plocha** pro zobrazení tradiční plochy. Často používané aplikace můžete připíchnout na hlavní panel pro snazší otevírání.

Pokud kliknete na aplikaci, který není aplikací z Windows Store, systém Windows automaticky aplikaci otevře pomocí *Plochy*.

### **Kde jsou mé aplikace?**

Rychle posuňte pravý kraj obrazovky dovnitř a klikněte na položku **Vyhledávání**, pomocí vyskakovací klávesnice zadejte název aplikace, kterou byste chtěli otevřít. Výsledky se zobrazí na levé straně obrazovky.

Pro zobrazení úplného seznamu aplikací rychle přesuňte prst na obrazovce zdola nahoru a klikněte na položky **Všechny aplikace**.

#### *Jak mohu docílit toho, aby se aplikace zobrazily na úvodní obrazovce?*

Pokud jste v části *Všechny aplikace* a chcete, aby se vám nějaká aplikace zobrazila na *úvodní* obrazovce, klikněte na aplikaci a přetáhněte ji dolů a uvolněte. Klikněte na položku **Připnout na úvodní obrazovku** z nabídky, která se zobrazí ve spodní části obrazovky.

#### *Jak mohu dlaždici vyjmout z úvodní obrazovky?*

Klikněte na aplikaci a přetáhněte ji dolů a uvolněte. V nabídce zobrazené ve spodní části obrazovky klikněte na položku **Odepnout z úvodní obrazovky**.

### *Jak mohu docílit toho, aby se aplikace zobrazily na hlavním panelu na ploše?*

Pokud jste v části *Všechny aplikace* a chcete, aby se vám nějaká aplikace zobrazila na *ploše*, klikněte na aplikaci a přetáhněte ji dolů a uvolněte. Vyberte položku **Připnout na hlavní panel** z nabídky, která se zobrazí ve spodní části obrazovky.

#### *Jak se instalují aplikace?*

Aplikace s Windows Store lze stáhnout ze *Store*. Pro zakoupení a stažení aplikací ze *Store* budete potřebovat Microsoft ID.

*Nemohu najít aplikace, jako je Poznámkový blok a Malování! Kde jsou?* Rychle posuňte pravý kraj obrazovky dovnitř a klikněte na položku **Vyhledávání**, pomocí vyskakovací klávesnice zadejte název aplikace, kterou byste chtěli otevřít. Nebo otevřete *Všechny aplikace* a najděte "Příslušenství Windows" pro zobrazení seznamu tradičních programů.

# **Co je účet Microsoft ID (účet)?**

Účtem Microsoft je e-mailová adresa a heslo, které používáte pro přihlášení do Windows. Můžete používat libovolnou e-mailovou adresu, ale je nejlepší, pokud si vyberete tu, kterou již používáte ke komunikaci s přáteli a přihlašování k oblíbeným webovým stránkám. Když se v počítači přihlásíte k účtu Microsoft, připojíme váš počítač k lidem, souborům a zařízením, jež potřebujete.

### *Potřebuji to?*

Microsoft ID nepotřebujete pro používání Windows 8, ale usnadňuje život, protože můžete synchronizovat data v různých zařízeních, ke kterým se přihlásíte pomocí Microsoft ID.

### *Jak jej mohu dostat?*

Pokud již máte systém Windows 8 nainstalovaný a nejste přihlášeni k účtu Microsoft nebo nemáte účet Microsoft a chcete nějaký získat, rychle posuňte pravý kraj obrazovky dovnitř a klikněte na **Nastavení** > **Změnit nastavení počítače** > **Uživatelé** > **Přepnout na účet Microsoft** a postupujte podle pokynů na obrazovce.
## **Jak mohu do aplikace Internet Explorer přidat oblíbenou ponožku?**

Aplikace Internet Explorer 10 nemá žádné tradiční oblíbené položky, ale můžete připnout zástupce na *úvodní* obrazovku. Jakmile se stránka otevře, rychle přesuňte prst na obrazovce zdola nahoru pro otevření nabídky ve spodní části obrazovky. Klikněte na tlačítko **Připnout na úvodní obrazovku**.

### **Jak zkontrolovat, zda jsou k dispozici aktualizace Windows?**

Rychle posuňte pravý kraj obrazovky dovnitř a klikněte na položku **Nastavení** > **Změnit nastavení počítače** > **Aktualizace systému Windows**. Klikněte na tlačítko **Nyní zjistit aktualizace**.

### **Kde mohu získat další informace?**

Další informace najdete na adrese:

- Výukové programy pro Windows 8: www.acer.com/windows8-tutorial
- Časté otázky ohledně podpory: www.acer.com/support

## **Řešení problémů**

V této kapitole jsou uvedeny pokyny pro řešení běžných problémů systému.

Dojde-li k problému, přečtete si tyto pokyny dříve, než se obrátíte na servisního technika. K řešení závažnějších problémů bude pravděpodobně třeba počítač otevřít. Nepokoušejte se počítač otevřít sami, požádejte o pomoc prodejce nebo autorizované servisní středisko.

### **Tipy pro odstraňování poruch**

Tento počítač disponuje pokročilými funkcemi, které zobrazují chybové zprávy na displeji a pomáhají řešit případné problémy.

Pokud systém zobrazí chybovou zprávu nebo se projeví příznaky chyby, postupujte podle pokynů v části Chybové zprávy. Pokud problém nelze vyřešit, obrat'te se na prodejce. Viz **["Vyžádání služby" na stran](#page-1756-0)ě 93**.

### **Chybové zprávy**

Pokud se zobrazí chybová zpráva, zapište si ji a proveďte nápravné opatření. Následující tabulka uvádí chybové zprávy v abecedním pořadí včetně doporučeného nápravného opatření.

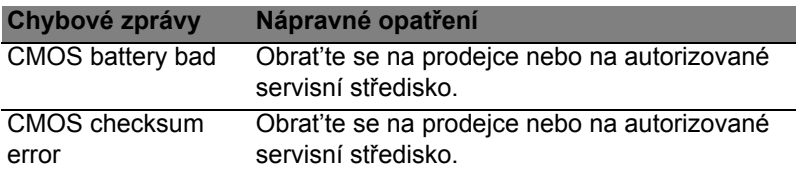

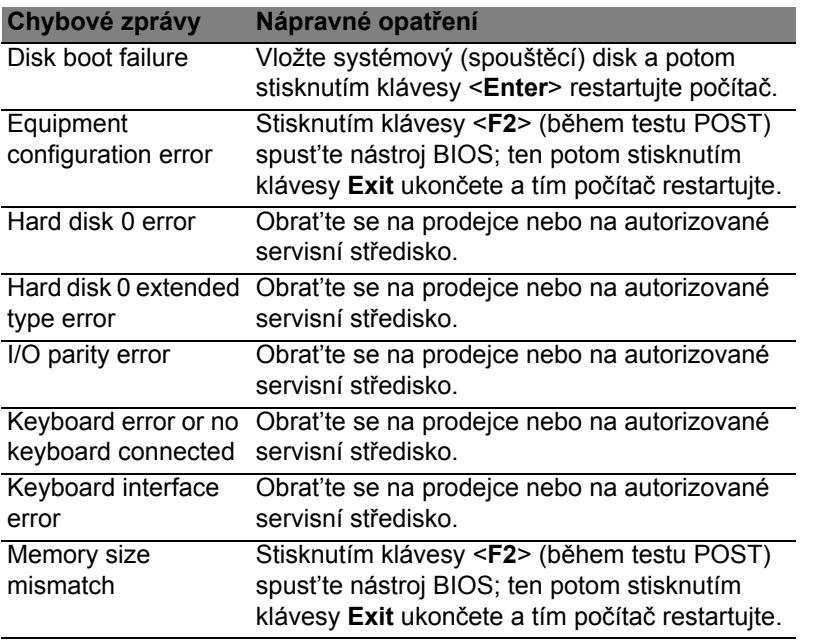

Pokud po provedení nápravných opatření dané problémy stále přetrvávají, požádejte o asistenci prodejce nebo autorizované servisní středisko.

# **Předpisy a bezpečnostní upozornění**

#### **Prohlášení FCC**

Toto zařízení bylo testováno a vyhovuje omezením pro digitální zařízení třídy B na základě části 15 směrnic FCC. Tato omezení jsou určena k tomu, aby poskytovala přiměřenou míru ochrany před škodlivými účinky při instalaci v obytné oblasti. Zařízení vytváří, používá a může vyzařovat energii na rádiových frekvencích a pokud není nainstalováno a používáno podle pokynů, může způsobovat nevhodné rušení radiokomunikací.

Nelze ovšem zaručit, že se při určité instalaci rušení neobjeví. Pokud skutečně dojde k rušení příjmu rozhlasu nebo televize, což lze zjistit vypnutím a zapnutím tohoto zařízení, měl by se uživatel pokusit rušení odstranit těmito způsoby:

- Změňte orientaci nebo umístění antény pro příjem signálu;
- Umístěte zařízení dále od přijímače.
- Připojte zařízení do jiného zásuvkového okruhu, než ke kterému je připojen přijímač.
- Požádejte o radu prodejce nebo zkušeného radiotelevizního technika.

#### **Poznámka: Stíněné kabely**

Veškerá připojení k jinému počítačovému vybavení musí být provedena stíněnými kabely a musí splňovat předpisy FCC.

#### **Poznámka: Periferní zařízení**

K tomuto zařízení lze připojit pouze periferní zařízení (vstupní a výstupní zařízení, terminály, tiskárny atd.), která jsou certifikována a vyhovují omezením pro zařízení třídy B. Při používání necertifikovaných periferních zařízení bude pravděpodobně docházet k rušení příjmu rozhlasového a televizního vysílání.

*Upozornění: Změny nebo úpravy na zařízení, které výrobce výslovně neschválil, mohou omezit oprávnění uživatele zaručené Federální komisí pro komunikace (FCC) používat tento počítač.*

#### **Poznámka pro Kanadu**

Toto digitální zařízení třídy B odpovídá kanadské normě ICES-003.

#### **Remarque à l'intention des utilisateurs canadiens**

Cet appareil numérique de la classe B est conforme à la norme NMB-003 du Canada.

#### **Splňuje požadavky ruských certifikačních předpisů**

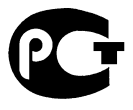

**ME61** 

#### **Prohlášení o bodovém zobrazení panelu LCD**

Panel LCD je vyráběn velmi přesným výrobním postupem. Nicméně některé obrazové body mohou příležitostně selhat nebo se mohou zobrazovat jako černé nebo červené tečky. Tento jev nemá žádný vliv na obrázek v počítači a neznamená závadu.

#### **Informace o zákonných ustanoveních týkajících se rádiových zařízení**

*Poznámka: Níže uvedené informace o předpisech se vztahují pouze na modely s bezdrátovou sítí LAN nebo Bluetooth.*

K zabránění rušení na rádiových frekvencích licencovaných služeb je toto zařízení určeno pouze k provozu ve vnitřních prostorách.

Tento výrobek je ve shodě se směrnicemi o rušení rádiových frekvencí a bezpečnostními normami zemí a regionů, ve kterých byl schválen pro bezdrátové použití. V závislosti na konfiguraci může tento výrobek obsahovat bezdrátová rádiová zařízení (například modul bezdrátové sítě LAN nebo Bluetooth). Níže uvedené informace se vztahují na výrobky s takovými zařízeními.

#### **Prohlášení o shodě pro země EU**

Společnost Acer tímto prohlašuje, že tento počítač je ve shodě se základními požadavky a dalšími příslušnými ustanoveními Směrnice 1999/5/ES.

#### **Bezdrátové provozní kanály pro různé oblasti**

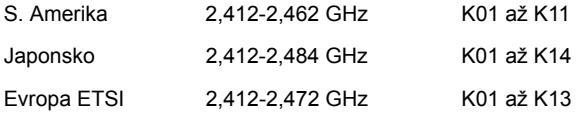

#### **Francie: Omezená bezdrátová frekvenční pásma**

V některých oblastech ve Francii je omezené frekvenční pásmo. Nejhorší případ maximálního autorizovaného výkonu v krytých prostorách je:

- 10 mW pro celé pásmo 2,4 GHz (2400 MHz 2483,5 MHz)
- 100 mW pro frekvence mezi 2446,5 MHz a 2483,5 MHz

#### *Poznámka: Kanály 10 až 13 včetně pracují v pásmu 2446,6 MHz až 2483,5 MHz.*

Existuje několik možností venkovního použití: Na soukromém pozemku nebo na soukromém pozemku veřejných osob podléhá používání předběžnému schvalovacímu postupu Ministerstva obrany, s maximálním schváleným výkonem 100 mW v pásmu 2446,5 – 2483,5 MHz. Používání venku na veřejném pozemku není dovoleno.

V departmentech uvedených níže pro celé pásmo 2,4 GHz:

- Maximální schválený výkon v krytých prostorách je 100 mW
- Maximální schválený výkon venku je 10 mW

Departmenty, ve kterých je povoleno používání pásma 2400 – 2483,5 MHz s EIRP méně než 100 mW v krytých prostorách a méně než 10 mW venku:

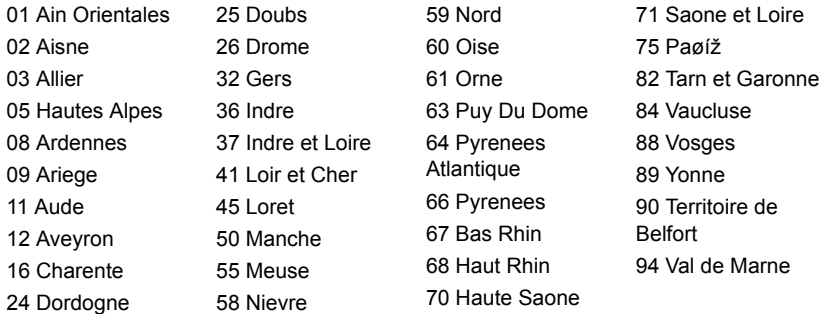

Tento požadavek se pravděpodobně za čas změní, takže bude možné využívat svou bezdrátovou kartu LAN ve více oblastech Francie.

Nejnovější informace zjistíte u ART (**www.art-telecom.fr**).

*Poznámka: Vaše karta WLAN vysílá méně než 100 mW, ale více než 10 mW.*

#### **Seznam národních kódů**

Toto zařízení lze používat v následujících zemích:

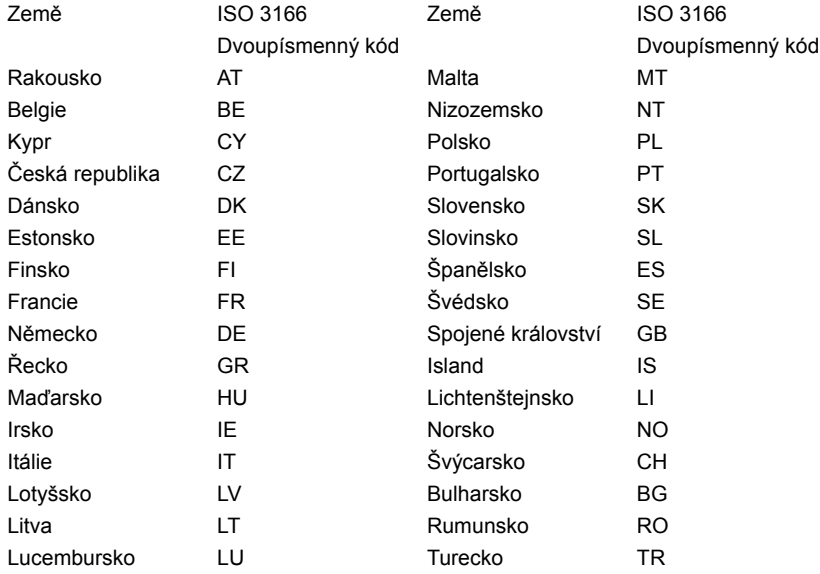

#### **Kanada – výjimka z licence pro radiokomunikační zařízení s nízkým výkonem (RSS-210)**

#### **Působení vyzářeného pole na rádiové frekvenci na člověka (RSS-102)**

Počítač je vybaven integrálními anténami s nízkým ziskem, které nevyzařují pole na rádiové frekvenci, jenž by překračovalo limity Ministerstva zdravotnictví Kanady stanovené pro obyvatelstvo; konzultujte bezpečnostní předpis 6, který lze získat na webových stránkách Ministerstva zdravotnictví Kanady na adrese **www.hc-sc.gc.ca/rpb** Toto zařízení odpovídá kanadské průmyslové normě RSS210.

Toto digitální zařízení třídy B odpovídá kanadské normě ICES-003, vydání 4, a RSS-210, č. 4 (prosinec 2000) a č. 5 (listopad 2001).

"K zabránění rušení na rádiových frekvencích licencovaných služeb je toto zařízení určeno pouze k provozu ve vnitřních prostorách a stranou od oken pro zajištění maximálního stínění. Zařízení (nebo jeho přenosová anténa), které je nainstalováno ve venkovním prostředí, podléhá licenčnímu řízení."

Cet appareil numérique de la classe B est conforme à la norme NMB-003, No. 4, et CNR-210, No 4 (Dec 2000) et No 5 (Nov 2001).

« Pour empêcher que cet appareil cause du brouillage au service faisant l'objet d'une licence, il doit être utilisé a l'intérieur et devrait être placé loin des fenêtres afin de fournir un écran de blindage maximal. Si le matériel (ou son antenne d'émission) est installé à l'extérieur, il doit faire l'objet d'une licence.

*Upozornění: Pokud používáte bezdrátovou sít' LAN IEEE 802.11a, je toto zařízení určeno pouze k použití uvnitř budov kvůli provozu v pásmu 5,15 až 5,25 GHz. Industry Canada požaduje použití tohoto výrobku uvnitř budov při provozu v pásmu 5,15 až 5,25 GHz, aby došlo ke snížení rizika škodlivého rušení ve společných kanálech s mobilními satelitními systémy. Jako hlavní uživatel pásem 5,25 až 5,35 GHz a 5,65 až 5,85 GHz je určen vysoce výkonný radar. Tyto radarové stanice mohou způsobit rušení nebo poškození tohoto zařízení.*

Maximální povolený zisk antény, kterou je možné použít s tímto zařízením, je 6 dBi pro dodržení limitu E.I.R.P pro frekvenční rozsah 5,25 až 5,35 GHz a 5,725 až 5,85 GHz u dvoubodového provozu.

#### **Požadavek bezpečnosti pro rádiové frekvence dle FCC**

Vyzářený výstupní výkon karty Mini PCI bezdrátové sítě LAN a karty Bluetooth je výrazně pod stanovenými limity pro působení záření na rádiové frekvenci dle FCC. Počítač by však měl být používán takovým způsobem, aby byla možnost styku s osobami během normálního provozu následujícím způsobem minimalizována.

1. Uživatelé musí dodržovat bezpečnostní pokyny pro rádiovou bezpečnost u bezdrátových zařízení, které jsou uvedeny v uživatelské příručce každého volitelného bezdrátového zařízení.

*Upozornění: Aby byly splněny požadavky americké Federální komise pro telekomunikace (FCC) na vyzařování vysokých frekvencí, musí být mezi všemi osobami a anténou integrované karty Mini PCI bezdrátové sítě LAN, vestavěné v sekci obrazovky, udržována vzdálenost alespoň 20 cm.*

**Poznámka**: Bezdrátový adaptér Mini PCI implementuje funkci přenosové diverzity. Tato funkce nevyzařuje rádiové frekvence z obou antén současně. Jedna z antén je vybrána

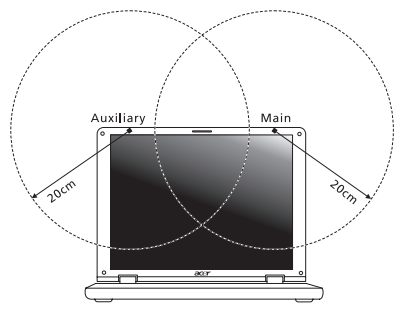

automaticky nebo ručně (uživatelem) k zajištění dobré kvality rádiové komunikace.

- 1. Toto zařízení je určeno pouze k použití uvnitř budov kvůli provozu v pásmu 5,15 až 5,25 GHz. Americká Federální komise pro telekomunikace (FCC) požaduje použití tohoto výrobku uvnitř budov při provozu v pásmu 5,15 až 5,25 GHz, aby došlo ke snížení rizika škodlivého rušení ve společných kanálech s mobilními satelitními systémy.
- 2. Jako hlavní uživatel pásem 5,25 až 5,35 GHz a 5,65 až 5,85 GHz je určen vysoce výkonný radar. Tyto radarové stanice mohou způsobit rušení nebo poškození tohoto zařízení.

3. Nesprávná instalace nebo neoprávněné použití mohou způsobit škodlivé rušení rádiové komunikace. Jakékoli neoprávněné zásahy do vnitřní antény povedou ke zrušení certifikace FCC a vaší záruky.

#### **Kanada – výjimka z licence pro radiokomunikační zařízení s nízkým výkonem (RSS-210)**

#### **Působení vyzářeného pole na rádiové frekvenci na člověka (RSS-102)**

Počítač je vybaven integrálními anténami s nízkým ziskem, které nevyzařují pole na rádiové frekvenci, jenž by překračovalo limity Ministerstva zdravotnictví Kanady stanovené pro obyvatelstvo; konzultujte bezpečnostní předpis 6, který lze získat na webových stránkách Ministerstva zdravotnictví Kanady na adrese **www.hc-sc.gc.ca/rpb** Toto zařízení odpovídá kanadské průmyslové normě RSS210.

Toto digitální zařízení třídy B odpovídá kanadské normě ICES-003, vydání 4, a RSS-210, č. 4 (prosinec 2000) a č. 5 (listopad 2001).

"K zabránění rušení na rádiových frekvencích licencovaných služeb je toto zařízení určeno pouze k provozu ve vnitřních prostorách a stranou od oken pro zajištění maximálního stínění. Zařízení (nebo jeho přenosová anténa), které je nainstalováno ve venkovním prostředí, podléhá licenčnímu řízení."

Cet appareil numérique de la classe B est conforme à la norme NMB-003, No. 4, et CNR-210, No 4 (Dec 2000) et No 5 (Nov 2001).

« Pour empêcher que cet appareil cause du brouillage au service faisant l'objet d'une licence, il doit être utilisé a l'intérieur et devrait être placé loin des fenêtres afin de fournir un écran de blindage maximal. Si le matériel (ou son antenne d'émission) est installé à l'extérieur, il doit faire l'objet d'une licence.

*Upozornění: Pokud používáte bezdrátovou sít' LAN IEEE 802.11a, je toto zařízení určeno pouze k použití uvnitř budov kvůli provozu v pásmu 5,15 až 5,25 GHz. Industry Canada požaduje použití tohoto výrobku uvnitř budov při provozu v pásmu 5,15 až 5,25 GHz, aby došlo ke snížení rizika škodlivého rušení ve společných kanálech s mobilními satelitními systémy. Jako hlavní uživatel pásem 5,25 až 5,35 GHz a 5,65 až 5,85 GHz je určen vysoce výkonný radar. Tyto radarové stanice mohou způsobit rušení nebo poškození tohoto zařízení.*

Maximální povolený zisk antény, kterou je možné použít s tímto zařízením, je 6 dBi pro dodržení limitu E.I.R.P pro frekvenční rozsah 5,25 až 5,35 GHz a 5,725 až 5,85 GHz u dvoubodového provozu.

# **Aspire V5-571P** Používateľská Príručka

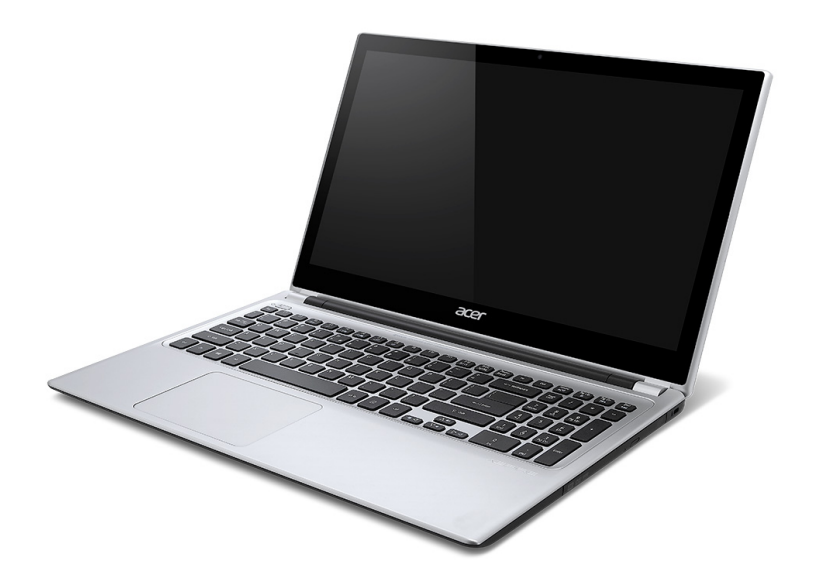

© 2012 Všetky práva vyhradené. Používateľská príručka pre Aspire V5-571P Táto revízia: 11/2012

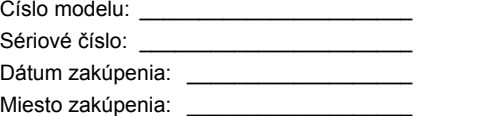

# **OBSAH**

#### **Bezpečnosť [a pohodlie 5](#page-1780-0)**

#### **Hneď [na úvod 17](#page-1792-0)**

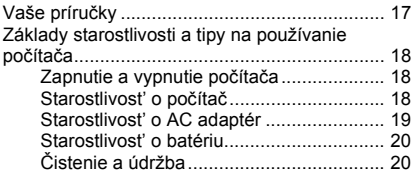

#### **[Zoznámte sa so svojím prenosným](#page-1796-0)**

#### **počítačom Acer 21** Pohľ[ad na obrazovku ....................................... 22](#page-1797-0) Pohľ[ad na klávesnicu....................................... 24](#page-1799-0) Pohľad zľ[ava .................................................... 26](#page-1801-0) [Informácie o USB 3.0................................ 27](#page-1802-0) Pohľ[ad sprava.................................................. 28](#page-1803-0) Pohľ[ad zdola .................................................... 30](#page-1805-0)

#### **[Používanie klávesnice 31](#page-1806-0)**

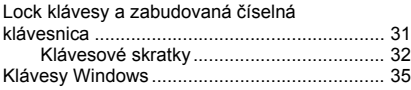

#### **[Dotyková plocha 36](#page-1811-0)**

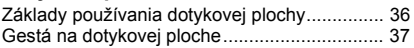

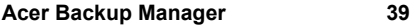

#### **[Oprava 42](#page-1817-0)** [Vytvorenie zálohy pre opravu........................... 42](#page-1817-1)

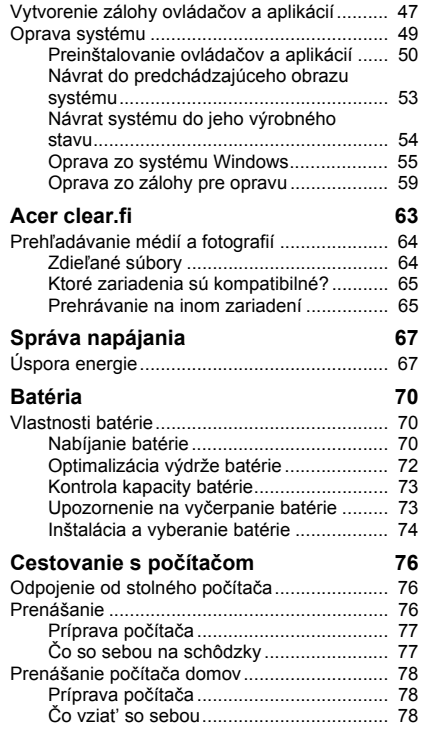

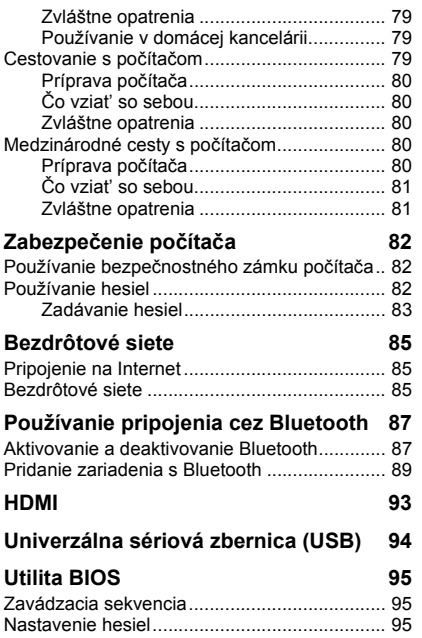

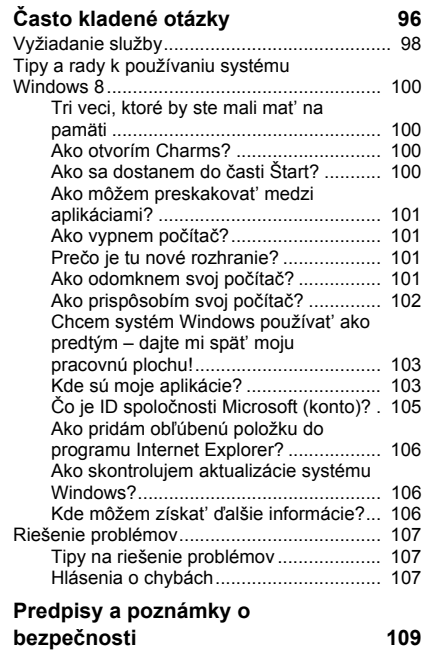

# <span id="page-1780-0"></span>**Bezpečnosť a pohodlie**

#### **Pokyny k bezpečnosti**

Starostlivo si prečítajte tieto pokyny. Uschovajte tento dokument pre prípadné použitie v budúcnosti. Dodržiavajte všetky upozornenia a pokyny vyznačené na výrobku.

#### **Pred čistením výrobok vypnite.**

Pred čistením odpojte tento výrobok z elektrickej zásuvky. Nepoužívajte tekuté čistiace prostriedky a čistiace spreje. Na čistenie používajte navlhčenú handričku.

#### **Upozornenia**

#### **Prístup k napájaciemu káblu**

Skontrolujte, či je napájacia zásuvka, do ktorej pripájate napájací kábel, ľahko prístupná a umiestnená čo najbližšie k zariadeniu. Ak potrebujete odpojit' napájanie zariadenia, zabezpečte odpojenie napájacieho kábla z elektrickej zásuvky.

#### **Odpojenie zdroja napájania**

Pri zapájaní a odpájaní napájania k napájacej jednotke dodržiavajte nasledujúce pokyny: Pred pripojením napájacieho kábla k výstupu striedavého napätia nainštalujte napájaciu iednotku.

Pred odobratím napájacej jednotky z počítača odpojte napájací kábel.

Ak je systém vybavený viacerými zdrojmi napájania, odpojte od systému napájanie tak, že odpojíte všetky napájacie káble od zdroja napájania.

#### **Používanie napájania elektrinou**

- Tento výrobok musí byt' napájaný takým typom napájania, ktorý je uvedený na štítku na výrobku. Ak si nie ste istí dostupným typom napájania, obrát'te sa na svojho predajcu alebo miestnu energetickú spoločnost'.
- Je zakázané klást' na kábel napájania akékoľvek predmety. Neumiestňujte výrobok na miesta, kde budú ľudia stúpat' na kábel.
- Ak používate s výrobkom predlžovací kábel, uistite sa, že celková prúdová kapacita zariadenia zapojeného do predlžovacieho kábla neprekračuje prúdovú kapacitu predlžovacieho kábla. Uistite sa tiež, či celková kapacita všetkých výrobkov zapojených do elektrickej zásuvky neprekračuje kapacitu poistky.
- Nepret'ažujte elektrickú zásuvku alebo viacnásobnú zásuvku tým, že do nej zapojíte príliš veľa zariadení. Celkové zat'aženie systémom nesmie presiahnut' 80% menovitého výkonu prípojky. Ak používate viacnásobnú zásuvku, celkové zat'aženie systémom nesmie presiahnut' 80% jej menovitého výkonu.
- AC adaptér tohto výrobku je vybavený trojžilovým uzemneným konektorom. Konektor napájania je určený len pre uzemnenú elektrickú zásuvku. Pred pripojením AC adaptéra sa presvedčte, či je elektrická zásuvka správne uzemnená. Nezapájajte konektor do neuzemnenej elektrickej zásuvky. Podrobnosti získate od svojho elektrikára.
- *Upozornenie! Uzemňovací kolík je bezpečnostná funkcia. Používanie elektrickej zásuvky, ktorá nie je správne uzemnená, môže mat' za následok úder elektrickým prúdom a/alebo zranenie.*
- *- Poznámka: Uzemňovací kolík tiež poskytuje dobrú ochranu pred nežiaducim šumom produkovaným inými blízko umiestnenými elektrickými zariadeniami, ktoré môžu rušit' výkon tohto výrobku.*
- Systém možno napájat' rôznym napätím: 100 až 120 alebo 220 až 240 V AC. Napájací kábel dodávaný spolu so zariadením spĺňa požiadavky na používanie v krajine/regióne, kde bol systém zakúpený. Napájacie káble, ktoré sa majú použit' v iných krajinách/regiónoch, musia spĺňat' požiadavky platné v danej krajine/regióne. Ďalšie informácie o požiadavkách na napájacie káble vám poskytne autorizovaný distribútor alebo poskytovateľ služieb.

#### **Ochrana sluchu**

*- Upozornenie: Dlhodobé používanie slúchadiel do uší alebo slúchadiel pri vysokej hlasitosti môže spôsobit' trvalú stratu sluchu.*

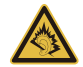

Z dôvodu ochrany sluchu dodržiavajte tieto pokyny.

- Hlasitost' zvyšujte postupne, až kým nebudete počut' zreteľne a pohodlne.
- Nezvyšujte úroveň hlasitosti po tom, čo sa vaše uši prispôsobia nastavenej hlasitosti.
- Nepočúvajte hudbu dlhodobo nahlas.
- Nezvyšujte úroveň hlasitosti kvôli prehlušeniu hlučného okolia.
- Ak nepočujete ľudí hovoriacich okolo vás, znížte hlasitost'.

#### **Dodávané plastové karty**

*- Poznámka: Informácie v tejto časti nemusia platit' pre váš počítač.*

Počítač sa dodáva s plastovými kartami nainštalovanými v zásuvkách na karty. Ochranné plastové karty chránia zásuvku pred prachom, kovovými predmetmi a inými časticami. Plastové karty uschovajte pre prípad, že v zásuvkách nebudete mat' žiadne karty.

#### **Všeobecné**

- Nepoužívajte tento výrobok v blízkosti vody.
- Neukladajte tento výrobok na nestabilné vozíky, stojany a stoly. Ak výrobok spadne, môže sa vážne poškodit'.
- Sloty a otvory sú určené na vetranie, zabezpečujú spoľahlivú činnost' výrobku a chránia ho pred prehriatím. Tieto otvory nesmú byt' zakrývané ani upchávané. Tieto otvory nesmú byt' nikdy zakryté položením výrobku na posteľ, pohovku, vankúš alebo iný podobný mäkký povrch. Tento výrobok nesmie byt' nikdy umiestnený v blízkosti radiátora alebo žiariča tepla alebo do prostredia bez dostatočnej ventilácie.
- Nikdy nevkladajte žiadne predmety do výrobku cez sloty. Mohli by sa dotknút' miest s vysokým napätím alebo spôsobit' skrat súčiastok, čo môže mat' za následok požiar alebo úraz elektrickým prúdom. Nikdy nelejte na výrobok ani žiadnu jeho čast' kvapalinu.
- Z dôvodu ochrany pred poškodením vnútorných komponentov a vytečením batérie neumiestňujte tento výrobok na vibrujúci povrch.
- Nikdy nepoužívajte výrobok pri športovaní, cvičení ani v žiadnom inom vibrujúcom prostredí, ktoré by mohlo spôsobit' skrat alebo poškodenie otáčavých zariadení, pevného disku, optickej mechaniky alebo až ohrozenie zo strany lítiovej batérie.
- Spodná strana, časti okolo vetracích otvorov a siet'ový adaptér sa môžu zahrievat'. Dbajte na to, aby ste sa nezranili – nedotýkajte sa ich pokožkou ani telom.
- Zariadenie a príslušenstvo k nemu môže obsahovat' malé časti. Uschovávajte ho mimo dosahu malých detí.

#### **Oprava výrobku**

Nepokúšajte sa opravit' výrobok sami. Otváranie alebo odoberanie krytov môže spôsobit' dotyk s miestom pod vysokým napätím alebo iné riziká. Všetky opravy prenechajte kvalifikovanému servisnému personálu.

Odpojte výrobok z elektrickej zásuvky a nahláste opravu kvalifikovanému servisnému personálu v týchto prípadoch:

- Napájací kábel je poškodený, odrezaný alebo polámaný.
- Došlo k poliatiu výrobku kvapalinou.
- Výrobok bol vystavený dažďu alebo vode.
- Došlo k pádu výrobku alebo bol jeho obal poškodený.
- Výkon výrobku sa značne zmenil, čo poukazuje na nutnost' opravy.
- Výrobok pri dodržaní prevádzkových pokynov nepracuje správne.
- *- Poznámka: Nastavujte len tie ovládacie prvky, ktoré sú popísané v prevádzkových pokynoch. Nesprávne nastavenie ostatných ovládacích prvkov môže spôsobit' poškodenie a často si vyžaduje spoluprácu kvalifikovaného technika za účelom uvedenia výrobku do normálneho stavu.*

#### **Pokyny na bezpečné používanie batérie**

Tento prenosný počítač používa lítium-iónovú batériu. Nepoužívajte ho vo vlhkom, mokrom a korozívnom prostredí. Nevkladajte, neukladajte ani nechávajte svoj výrobok na zdroji tepla ani v jeho blízkosti, na mieste s vysokou teplotou, na priamom slnečnom svetle, v mikrovlnnej rúre alebo pretlakovej nádobe a nevystavujte výrobok teplotám vyšším ako 60°C (140°F). Pri nedodržaní týchto pokynov môže dôjst' k úniku kyseliny z batérie, prehrievaniu, výbuchu alebo vznieteniu, ktoré môžu spôsobit' úraz alebo poškodenie.

Batériu neprepichujte, neotvárajte ani ju nerozoberajte. Ak batéria vytečie a prídete do styku s vytečenou kvapalinou, opláchnite sa dôkladne vodou a ihneď vyhľadajte lekársku pomoc.

Z bezpečnostných dôvodov a kvôli predĺženiu výdrže batériu nenabíjajte pri teplotách nižších ako 0°C (32°F) alebo vyšších ako 40°C (104°F).

Nová batéria dosiahne plný výkon až po dvoch alebo troch úplných cykloch nabitia a vybitia. Batériu možno nabit' a vybit' niekoľko stokrát, ale časom sa batéria opotrebuje. Keď sa prevádzkový čas viditeľne skráti pod bežnú úroveň, zakúpte novú batériu. Používajte len schválené batérie. Batériu nabíjajte len nabíjačkou, ktorá je schválená a určená pre toto zariadenie.

Batériu používajte výhradne na určený účel. Nikdy nepoužívajte žiadnu poškodenú nabíjačku ani batériu. Batériu neskratujte. K náhodnému skratu môže dôjst' vtedy, ak nejaký kovový predmet (napríklad minca, sponka alebo pero) prepojí kladný (+) a záporný (–) kontakt batérie (kontakty sú kovové pásiky na batérii). Môže sa to stat', ak prenášate batériu napríklad vo vrecku alebo v peňaženke. Skratovanie kontaktov môže poškodit' batériu alebo dotýkajúci sa predmet.

Kapacita a výdrž batérie sa skrátia, ak batériu necháte na teplom alebo chladnom mieste, napríklad v zatvorenom automobile v lete alebo v zime. Pokúste sa batériu nechávat' v prostredí s teplotou od 15°C do 25°C (59°F až 77°F). Zariadenie s prehriatou alebo chladnou batériou nemusí dočasne pracovat' správne ani v prípade, že je batéria úplne nabitá. Výkon batérie bude výrazne obmedzený najmä pri veľmi nízkych teplotách počas mrazu.

Nevhadzujte batérie do ohňa, mohli by explodovat'. K výbuchu môže dôjst' aj v prípade, že je batéria poškodená. Použité batérie likvidujte v súlade s miestnymi predpismi. Ak je to možné, recyklujte ich. Nevyhadzujte batérie spolu s domovým odpadom.

*- Poznámka: Dokumenty k doprave batérií nájdete na www.acer.com.*

#### **Výmena batérie**

Prenosný počítač používa lítiové batérie. Pri výmene batérie používajte rovnaký typ, aký bol dodaný s výrobkom. Pri používaní inej batérie hrozí riziko požiaru alebo explózie.

**- Upozornenie! Pri nesprávnom zaobchádzaní s batériami hrozí ich výbuch. Je zakázané rozoberat' batérie a vhadzovat' ich do ohňa. Ukladajte ich mimo dosah detí. Použité batérie likvidujte podľa vašich miestnych predpisov.**

#### **Rušenie rádiových frekvencií**

*- Upozornenie! Z bezpečnostných dôvodov pri nasledujúcich podmienkach vypnite všetky zariadenia s bezdrôtovým alebo rádiofrekvenčným prenosom. Medzi takéto zariadenia patria: bezdrôtové siete LAN (WLAN), Bluetooth resp. 3G.*

Nezabudnite dodržiavat' špeciálne predpisy týkajúce sa niektorých oblastí a vždy vypnite svoje zariadenie, keď je jeho používanie zakázané alebo vtedy, ak môže spôsobit' rušenie alebo hrozí nebezpečenstvo. Zariadenie používajte len v jeho bežných prevádzkových polohách. Toto zariadenie pri štandardnom používaní a vtedy, ak je anténa, ktorou je vybavené, umiestnené vo vzdialenosti najmenej 1,5 cm od tela, spĺňa predpisy týkajúce sa vystavenia účinkom rádiofrekvenčného žiarenia. Zariadenie sa nesmie dotýkat' žiadneho kovu a musí byt' umiestnené vo vyššie uvedenej vzdialenosti od tela. Aby bolo prenášanie súborov a správ úspešné, zariadenie vyžaduje pripojenie k sieti v dobrej kvalite. V určitých prípadoch môže prebiehat' prenos súborov alebo správ s oneskorením až do doby, kým bude takéto pripojenie k dispozícii. Skontrolujte, či sú hore uvedené pokyny k odstupu dodržiavané, kým nebude prenos dokončený. Časti zariadenia sú magnetické. Kovové materiály môžu byt' prit'ahované k zariadeniu. Osoby so sluchovými pomôckami by nemali držat' zariadenie blízko ucha so sluchovou pomôckou. Neumiestňujte blízko zariadenia kreditné karty ani iné magnetické úložné médiá, pretože informácie na nich uložené môžu byt' vymazané.

#### **Lekárske prístroje**

Používanie akýchkoľvek zariadení vysielajúcich rádiové signály, vrátane mobilných telefónov, môže rušit' fungovanie nedostatočne tienených lekárskych prístrojov. Ak máte nejaké otázky, obrát'te sa na lekára alebo na výrobcu lekárskeho prístroja so žiadost'ou o informácie, či je lekársky prístroj dostatočne chránený pre externou rádiofrekvenčnou energiou. Ak sa nachádzate v nejakom zdravotníckom zariadení, kde to predpisy zakazujú, vypnite svoje zariadenie. Nemocnice alebo zdravotnícke zariadenia môžu používat' prístroje, ktoré môžu byt' citlivé na vonkajší prenos VF.

**Kardiostimulátory** Výrobcovia kardiostimulátorov odporúčajú v záujme ochrany pred možným rušením kardiostimulátora, aby bola vzdialenost' medzi bezdrôtovými zariadeniami a kardiostimulátorom minimálne 15,3 cm (6 palcov). Tieto odporúčania sú v súlade s nezávislým výskumom a odporúčaniami Výskumu bezdrôtovej technológie (Wireless Technology Research). Osoby s kardiostimulátorom musia dodržiavat' nasledujúce pokyny:

- Držte zariadenie vždy vo vzdialenosti najmenej 15,3 cm (6 palcov) od kardiostimulátora.
- Neprenášajte zapnuté zariadenie blízko kardiostimulátora.

Ak máte podozrenie na nejaké rušenie, vypnite zariadenie a premiestnite ho.

**Sluchové pomôcky** Niektoré digitálne bezdrôtové zariadenia môžu rušit' sluchové pomôcky. Ak dôjde k rušeniu, obrát'te sa na svojho poskytovateľa služby.

#### **Vozidlá**

Rádiofrekvenčné signály môžu ovplyvňovat' nesprávne nainštalované alebo nedostatočne tienené elektronické systémy v motorových vozidlách, napríklad elektronické vstrekovacie palivové systémy, elektronické protišmykové (protiblokovacie) brzdové systémy, elektronické systémy ovládania rýchlosti a systémy airbag. Ak potrebujete ďalšie informácie, obrát'te sa na výrobcu vozidla alebo iného doplnkového vybavenia (alebo na jeho zástupcov). Opravovat' alebo inštalovat' zariadenie do vozidla môže len kvalifikovaný personál. Nesprávna inštalácia alebo oprava môžu byt' nebezpečné a spôsobit' neplatnost' záruky na zariadenie. Pravidelne kontrolujte, či sú všetky bezdrôtové zariadenia vo vozidle nainštalované správne a funkčné. Neuskladňujte ani nedržte v blízkosti zariadenia, jeho súčastí a doplnkov žiadne horľavé kvapaliny, plyny ani žiadne výbušné materiály. Nezabudnite, že vo vozidlách vybavených systémom airbag sa môže pod vplyvom veľkého tlaku airbag nafúknut'. Neumiestňujte do blízkosti airbagu ani do priestoru nafúknutia airbagu žiadne predmety, vrátane nainštalovaných alebo prenosných bezdrôtových zariadení. Ak je bezdrôtové zariadenie určené na používanie vo vozidle nesprávne nainštalované a airbag sa nafúkne, môže dôjst' k vážnemu úrazu. Používanie zariadenia počas letu v lietadle je zakázané. Pred nástupom na palubu lietadla vypnite zariadenie. Používanie bezdrôtových zariadení v lietadle môže byt' prevádzke lietadla nebezpečné, ruší bezdrôtovú telefónnu siet' a môže byt' nezákonné.

#### **Potenciálne výbušné prostredie**

Keď sa nachádzate v oblasti s potenciálne výbušnou atmosférou, vypnite svoje zariadenie a dodržiavajte všetky značky a pokyny. Medzi potenciálne výbušné atmosféry patria oblasti, kde sa odporúča vypnút' motor vozidla. Rádiové vlny môžu v takomto prostredí spôsobit' výbuch alebo požiar, ktoré môžu mat' za následok poškodenie zdravia alebo dokonca smrt'. Vypnite svoj prenosný počítač v blízkosti čerpacích staníc. Dodržiavajte obmedzenia používania rádiových zariadení v skladoch paliva, chemických továrňach alebo tam, kde dochádza k odstreľovacím prácam. Oblasti s potenciálne výbušnou atmosférou sú často (avšak nie vždy) jasne označené. Patria sem podpalubia na člnoch, zariadenia na prepravu alebo skladovanie chemických látok, vozidlá jazdiace na skvapalnený plyn (napríklad propán-bután) a oblasti, kde vzduch obsahuje chemikálie alebo častice, ako sú zrnká, prach alebo kovové častice. Nezapínajte počítač na miestach, kde je zakázané používanie bezdrôtových telefónov, alebo tam, kde môže spôsobovat' rušenie alebo predstavovat' nebezpečenstvo.

#### **Tiesňové volanie**

*- Upozornenie: Pomocou tohto zariadenia nemožno uskutočňovat' tiesňové volania. Ak chcete volat' tiesňovú linku, musíte volit' číslo pomocou mobilného telefónu alebo iného telefónneho hlasového systému.*

#### **Pokyny na likvidáciu**

Po vyradení z prevádzky toto elektronické zariadenie nezahadzujte do odpadu. V záujme minimalizovania dopadov na životné prostredie a jeho ochrany prosím recyklujte. Bližšie informácie o predpisoch na likvidáciu elektrických a elektronických zariadení (Waste from Electrical and Electronics Equipment – WEEE) nájdete na **www.acer-group.com/public/ Sustainability/sustainability01.htm**.

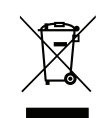

#### **ENERGY STAR**

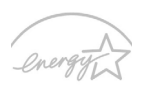

**ENERGY S** 

Výrobky spoločnosti Acer spĺňajúce program ENERGY STAR šetria vaše peniaze redukovaním spotreby energie a chránia životné prostredie bez straty funkcií alebo výkonu. Spoločnost' Acer je hrdá na to, že naše spotrebiteľské produkty sú označené značkou ENERGY STAR.

#### **Čo je ENERGY STAR?**

Výrobky spĺňajúce program ENERGY STAR využívajú menej energie a zabraňujú vzniku skleníkového efektu. Spĺňajú prísne smernice týkajúce sa energetickej účinnosti vydané agentúrou Environmental Protection Agency v USA. Spoločnost' Acer sa zaviazala ponúkat' po celom svete také výrobky a služby, ktoré pomáhajú spotrebiteľom šetrit' peniaze a energiu a vylepšujú kvalitu životného prostredia. Čím viac energie dokážeme ušetrit' vyššou energetickou účinnost'ou, tým viac zredukujeme tvorbu skleníkového efektu a znížime nebezpečenstve klimatickej zmeny. Ďalšie informácie nájdete na webovej stránke **www.energystar.gov** alebo **www.energystar.gov/ powermanagement**.

*- Poznámka: Informácie v tejto časti nemusia platit' pre váš počítač.*

Výrobky Acer spĺňajúce program ENERGY STAR:

- produkujú menej tepla a redukujú zat'aženie chladenia a zohrievania prostredia.
- automaticky prechádzajú do režimu "uspania obrazovky" a "uspania počítača" po 10, resp. 30 minútach nečinnosti.
- prebudia sa z režimu "Spánok", ak sa stlačí kláves na klávesnici alebo pohne myšou.
- v režime "Spánok" počítače ušetria viac ako 80% energie.

ENERGY STAR a značka ENERGY STAR sú registrované značky v USA.

#### **Tipy a informácie o pohodlnom používaní**

Užívatelia počítačov sa môžu pri ich dlhotrvajúcom používaní st'ažovat' na namáhanie zraku a bolesti hlavy. Užívatelia sú tiež pri mnohohodinovej práci pred počítačom vystavený riziku fyzickej ujmy. Dlhé pracovné periódy, zlé držanie tela, zlé pracovné návyky, stres, neprimerané pracovné podmienky, zdravie osoby a iné faktory môžu významne zvýšit' riziko fyzickej ujmy.

Nesprávne používanie počítača môže viest' k syndrómu karpálneho tunela, zápalom šliach, zápalom šľachovej pošvy. Na rukách, zápästiach, pažiach, ramenách, šiji alebo na chrbtici sa môžu objavit' nasledovné symptómy:

- znížená citlivost', pocit pálenia alebo brnenia
- bolestivost' alebo citlivost' na dotyk
- bolesti, opuchliny alebo búšenie
- stuhnutie alebo napätie
- pocit chladu alebo slabost'

Ak máte tieto príznaky alebo nejaké iné opakujúce sa alebo pretrvávajúce t'ažkosti a/ alebo bolesti týkajúce sa používania počítača, konzultujte ich ihneď so svojim lekárom a informujte oddelenie bezpečnosti a zdravia vašej spoločnosti.

V nasledujúcej časti nájdete niekoľko tipov na pohodlnejšie používanie počítača.

#### **Nájdite si svoje pohodlné miesto**

Vyhľadajte si svoje pohodlné miesto nastavením uhla monitora, používajte oporu na nohy alebo si prispôsobte výšku sedenia tak, aby ste dosiahli maximálne pohodlie. Dodržte nasledovné tipy:

- vyhýbajte sa príliš dlhému zotrvaniu v jednej pevnej polohe.
- nehrbte sa a/alebo nezakláňajte dozadu.
- aby ste odstránili stuhnutie svalov na nohách, pravidelne vstaňte a prejdite sa.
- doprajte svojej šiji a chrbtici krátke prestávky.
- vyhnite sa napínaniu svalov alebo krčeniu ramien.
- nainštalujte si správne externú obrazovku, klávesnicu a myš tak, aby pohodlne na dosah.
- ak pozeráte častejšie na monitor než do dokumentov, umiestnite obrazovku v strede stola a minimalizujte tak namáhanie šije.

#### **Dbajte na svoj zrak**

Mnohohodinové pozeranie, nesprávne unavujúce okuliare alebo kontaktné šošovky, odlesk, nadmerné osvetlenie miestnosti, zle zaostrené obrazovky, veľmi malé typy písma a obrazovka s nízkym kontrastom môže vaše oči unavovat'. V nasledujúcej časti nájdete odporúčania, ako redukovat' namáhanie očí.

Oči

- Doprajte svojim očiam častejšie oddych.
- Pravidelne sa očami pozrite mimo monitora a zaostrite na vzdialenejší bod.
- Častejšie žmurkanie očí pomáha pred ich vysúšaním.

Obrazovka

- Udržiavajte obrazovku vyčistenú.
- Hlavu držte vyššie než je horný okraj obrazovky, tak aby oči smerovali pri pozeraní na stred obrazovky smerom nadol.
- Nastavte jas a/alebo kontrast obrazovky na úroveň pohodlnú z hľadiska vylepšenej čitateľnosti textu a jasnosti grafiky.
- Eliminujte odlesk a odrazy: vhodným umiestnením obrazovky vzhľadom k oknu alebo inému zdroju svetla, minimalizujte osvetlenie miestnosti pomocou závesov, roliet a žalúzií, používajte pracovnú lampu, zmeňte uhol pohľadu na obrazovku, používajte filter na redukciu odlesku,

používajte tienidlo obrazovky, napríklad kus lepenky predlžujúci vrchný okraj obrazovky.

- Nenastavujte svoju obrazovku do nevhodného uhla pohľadu.
- Vyhnite sa dlhodobému pozeraniu na veľmi jasné zdroje svetla.

#### **Vypestujte si dobré pracovné návyky**

Aby bolo používanie počítača viac upokojujúce a produktívnejšie, vypestujte si nasledovné pracovné návyky.

- Doprajte si častejšie a pravidelne krátke prestávky.
- Urobte niekoľko strečingových cvičení.
- Ak je to možné, častejšie sa nadýchajte čistého vzduchu.
- Pravidelne cvičte a udržiavajte svoje telo zdravé.
- *Upozornenie! Neodporúčame vám používat' počítač na pohovke alebo v posteli. Ak to nie je nevyhnutné, pracujte len v krátkych časových intervaloch, pravidelne si doprajte prestávku a strečingové cvičenia.*
- *- Poznámka: Ďalšie informácie nájdete v časti ["Predpisy a poznámky o](#page-1884-1)  bezpeč[nosti" na strane 109](#page-1884-1).*

# **Hneď na úvod**

<span id="page-1792-0"></span>Radi by sme vám poďakovali za rozvoj prenosných počítačov Acer – vašej voľby pre svoje mobilné počítačové potreby.

## <span id="page-1792-1"></span>**Vaše príručky**

Aby sme vám pomohli s používaním prenosného počítača Acer, vytvorili sme pre vás sadu príručiek:

V prvom rade **plagát nastavenia**, ktorý vám pomôže začat' s nastavením počítača.

Obsahom dokumentu **Stručná príručka** sú základné funkcie a vlastnosti vášho nového počítača. Informácie o tom, ako vám počítač pomôže byt' produktívnejší, nájdete v dokumente **Používateľská príručka**. Táto príručka obsahuje podrobné informácie o systémových programoch, oprave dát, možnostiach rozšírenia a riešenie problémov. Okrem toho obsahuje všeobecné predpisy a bezpečnostné oznámenia pre váš prenosný počítač. Je k dispozícii na pracovnej ploche. Dvakrát kliknite na ikonu Pomocník a v ponuke, ktorá sa otvorí, kliknite na položku **Používateľská príručka**.

## <span id="page-1793-0"></span>**Základy starostlivosti a tipy na používanie počítača**

## <span id="page-1793-1"></span>**Zapnutie a vypnutie počítača**

Ak chcete počítač vypnút', použite jeden z týchto spôsobov:

• Použite príkaz Vypnút' systému Windows: Stlačte *kláves Windows* + <**C**>, kliknite na **Nastavenie** > **Napájanie**, potom kliknite na **Vypnúť**.

Ak potrebujete na chvíľu vypnúť počítač, ale nechcete ho vypnúť úplne, môžete ho stlačením tlačidla Zapnúť/vypnúť uviesť do *režimu dlhodobého spánku*.

Počítač v režime spánku možno zapnút' aj stlačením klávesovej skratky pre režim spánku <**Fn**> + <**F4**>.

*Poznámka: Ak nie je možné počítač vypnút' bežným spôsobom, stlačte a podržte tlačidlo napájania dlhšie ako štyri sekundy. Keď vypnete počítač a chcete ho znova zapnút', počkajte najmenej dve sekundy pre jeho opätovným zapnutím.*

### <span id="page-1793-2"></span>**Starostlivost' o počítač**

Počítač vám bude slúžit' tak dobre, ako sa budete o neho starat'.

- Nevystavujte počítač priamemu slnečnému svetlu. Neumiestňujte ho do blízkosti zdrojov tepla, napríklad radiátorov.
- Nevystavujte počítač teplotám nižším než 0°C (32°F) alebo vyšším ako 50°C (122°F).
- Vyvarujte sa pôsobeniu magnetických polí na počítač.

*18 - Hneď na úvod*

- Nevystavujte počítač pôsobeniu dažďa alebo vlhka.
- Nelejte na počítač vodu alebo inú kvapalinu.
- Chráňte počítač pred silným otrasom a vibráciou.
- Nevystavujte počítač pôsobeniu prachu a špiny.
- Nikdy neumiestňujte žiadne predmety na počítač.
- Obrazovku počítača zatvárajte opatrne.
- Nikdy neumiestňujte počítač na nerovné plochy.

### <span id="page-1794-0"></span>**Starostlivost' o AC adaptér**

Tu je niekoľko rád k starostlivosti o AC adaptér:

- Nezapájajte adaptér do žiadneho iného zariadenia.
- Nestúpajte na kábel napájania ani na neho neumiestňujte žiadne t'ažké predmety. Kábel napájania a ostatné káble umiestňujte tak, aby nikomu neprekážali.
- Pri odpájaní napájacieho kábla ho nat'ahajte za kábel, ale za zástrčku.
- Ak používate predlžovací kábel, celková prúdová kapacita pripojeného zariadenia by nemala prekročit' prúdovú kapacitu kábla. Taktiež celková kapacita všetkých zariadení zapojených do elektrickej zásuvky nesmie prekročit' kapacitu poistky.

### <span id="page-1795-0"></span>**Starostlivost' o batériu**

Zopár rád k starostlivosti o batériu:

- Používajte len batérie rovnakého typu. Pred vyberaním alebo výmenou batérie počítač vypnite.
- Batérie nerozoberajte. Ukladajte ich mimo dosah detí.
- Použité batérie likvidujte podľa vašich miestnych predpisov. Ak je možné, recyklujte ich.

## <span id="page-1795-1"></span>**Čistenie a údržba**

Keď čistíte počítač, postupujte nasledovne:

- 1. Vypnite počítač a vyberte batériu.
- 2. Odpojte siet'ový adaptér.
- 3. Používajte mäkkú navlhčenú tkaninu. Nepoužívajte tekuté ani aerosólové čistiace prostriedky.

Ak sa prihodí jedna z týchto vecí:

- Počítač spadol alebo bol poškodený.
- Počítač nepracuje obvyklým spôsobom.

Pozrite **"Č[asto kladené otázky" na strane 96](#page-1871-1)**.

## <span id="page-1796-0"></span>**Zoznámte sa so svojím prenosným počítačom Acer**

Po nastavení počítača podľa letáku o nastavení nám dovoľte, aby sme vás zoznámili s vaším novým prenosným počítačom Acer.

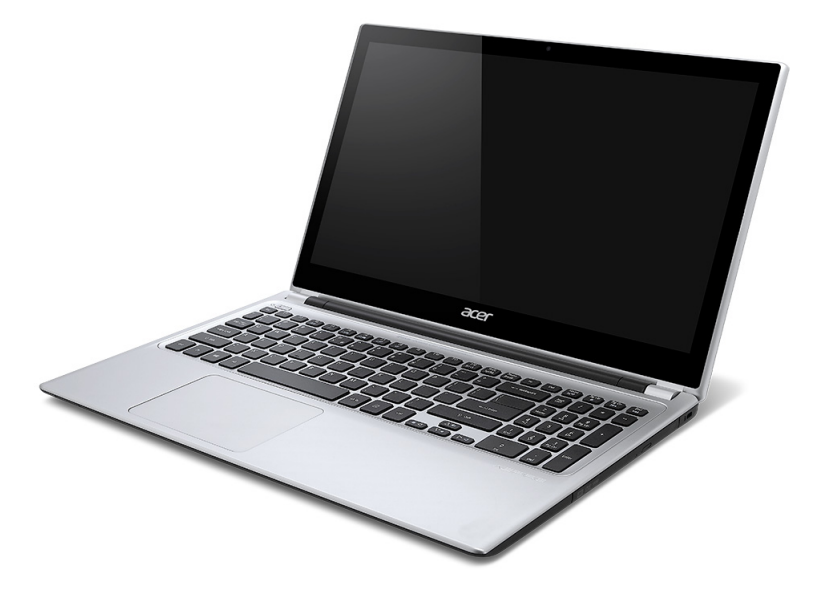

## <span id="page-1797-0"></span>**Pohľad na obrazovku**

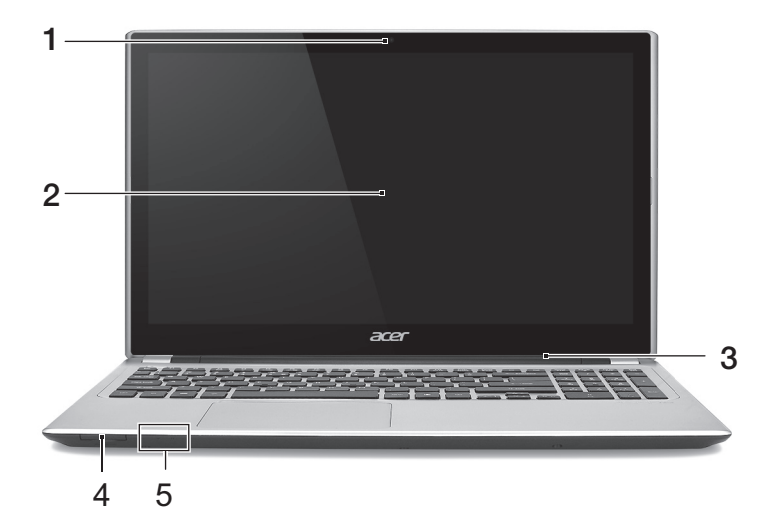

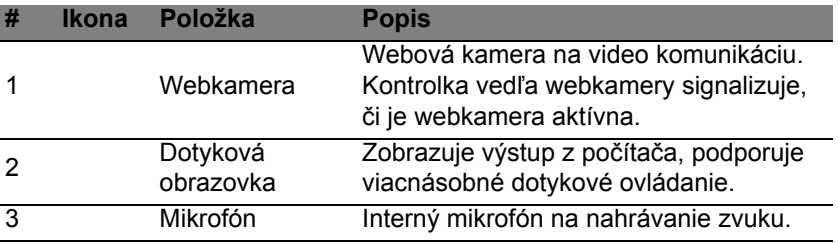

*22 - Zoznámte sa so svojím prenosným počítačom Acer*

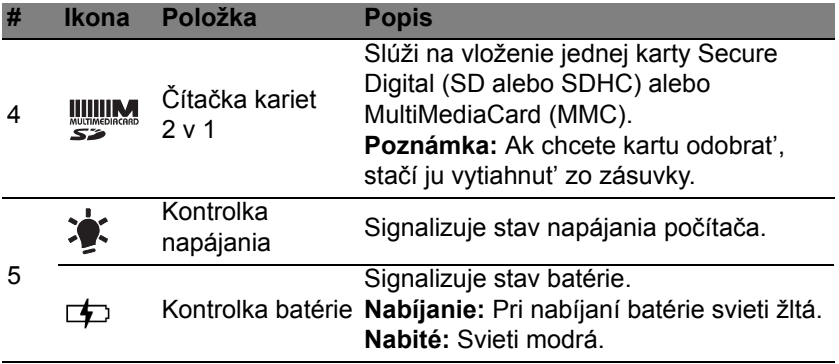

## <span id="page-1799-0"></span>**Pohľad na klávesnicu**

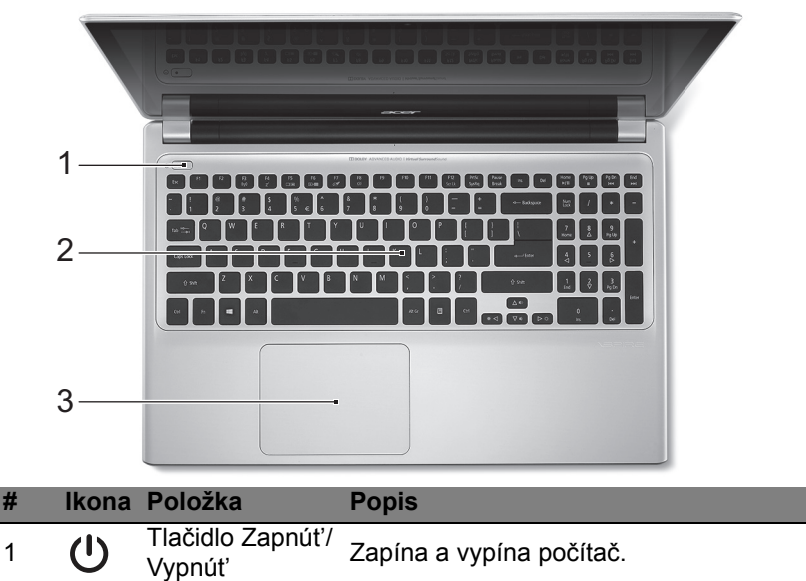

*24 - Zoznámte sa so svojím prenosným počítačom Acer*
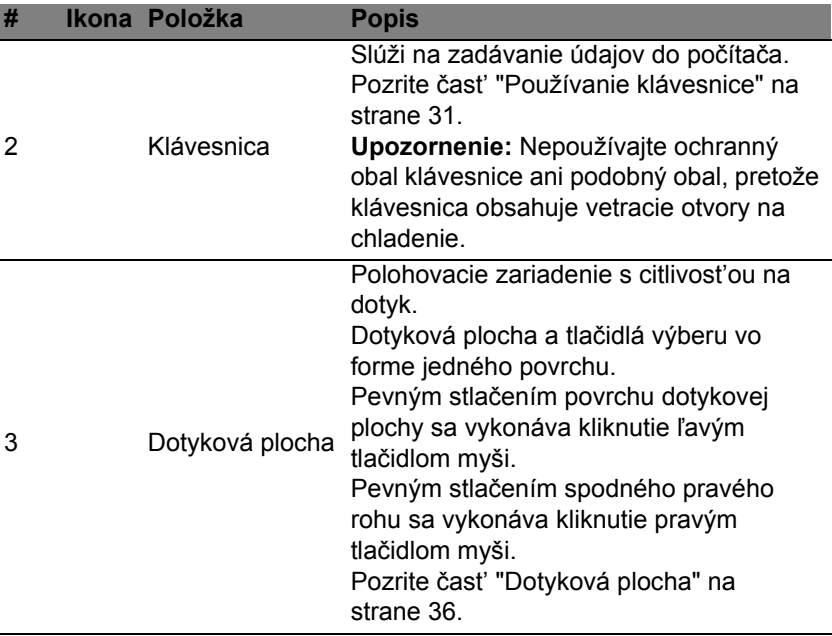

## **Pohľad zľava**

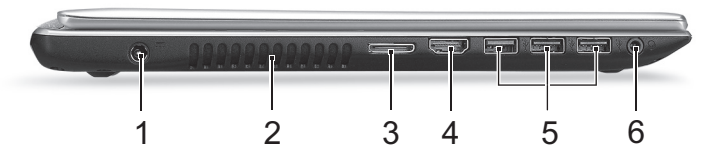

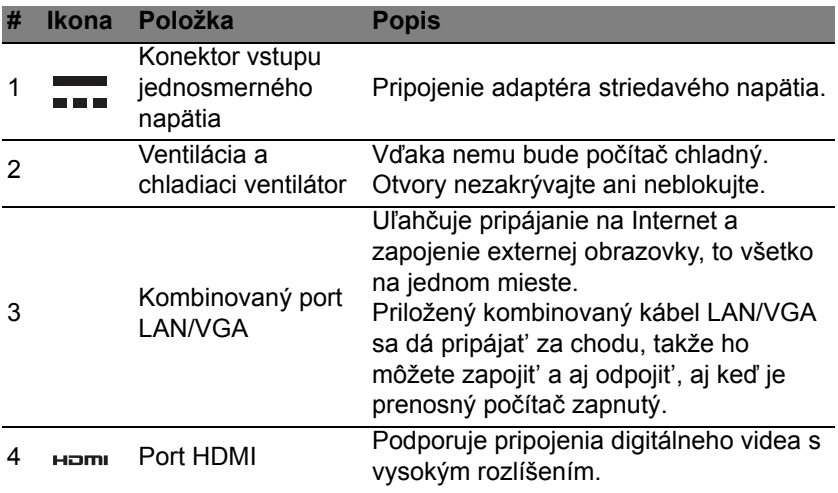

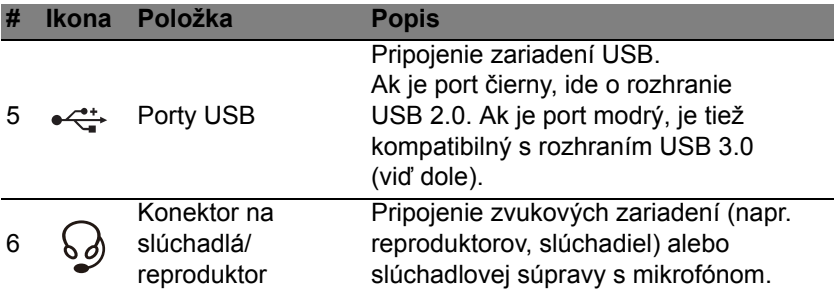

### **Informácie o USB 3.0**

- Kompatibilné so zariadeniami USB 3.0 a staršími.
- Optimálny výkon sa dosiahne pri použití so zariadeniami s certifikátom na USB 3.0.
- Definované podľa normy USB 3.0 (SuperSpeed USB).

## **Pohľad sprava**

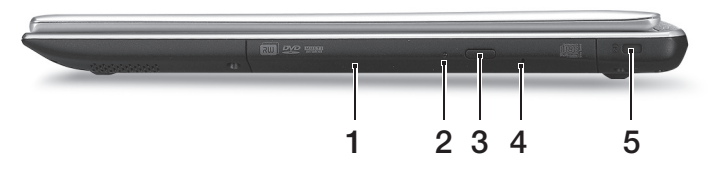

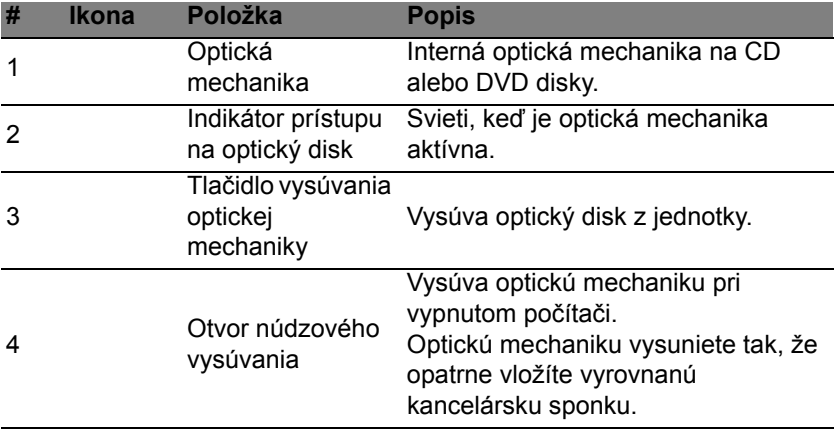

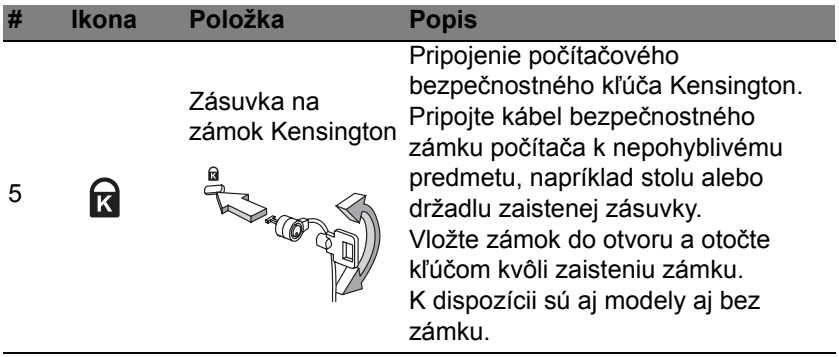

## **Pohľad zdola**

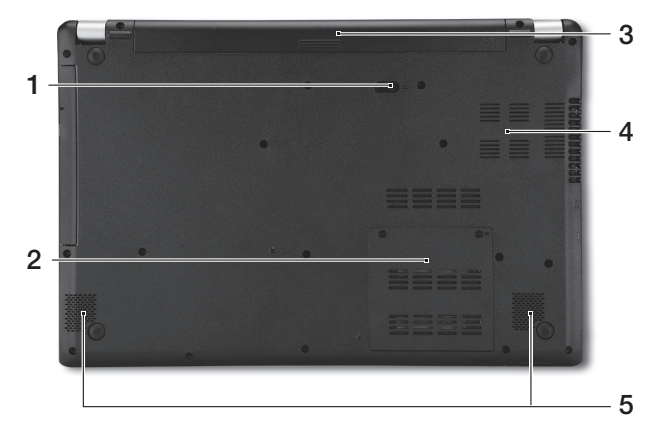

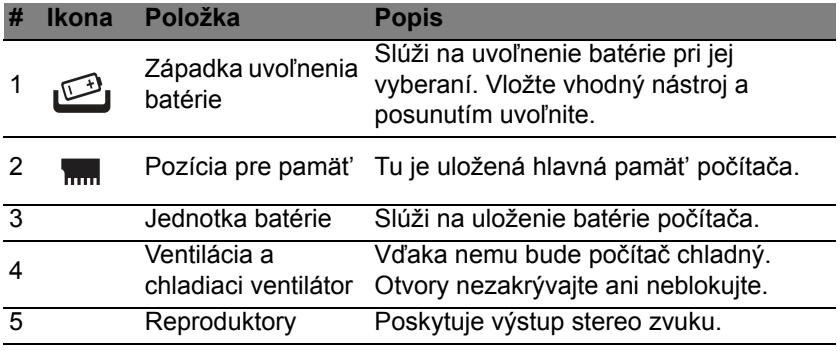

*30 - Zoznámte sa so svojím prenosným počítačom Acer*

## **Používanie klávesnice**

<span id="page-1806-0"></span>Klávesnica s klávesmi bežnej veľkosti obsahuje zabudovanú číselnú klávesnicu, samostatné kurzorové klávesy, Lock klávesy, klávesy Windows, funkčné a špeciálne klávesy.

## **Lock klávesy a zabudovaná číselná klávesnica**

*Poznámka: Informácie v tejto časti nemusia platit' pre váš počítač.* Klávesnica obsahuje tri Lock klávesy, ktoré možno zapínat' a vypínat'.

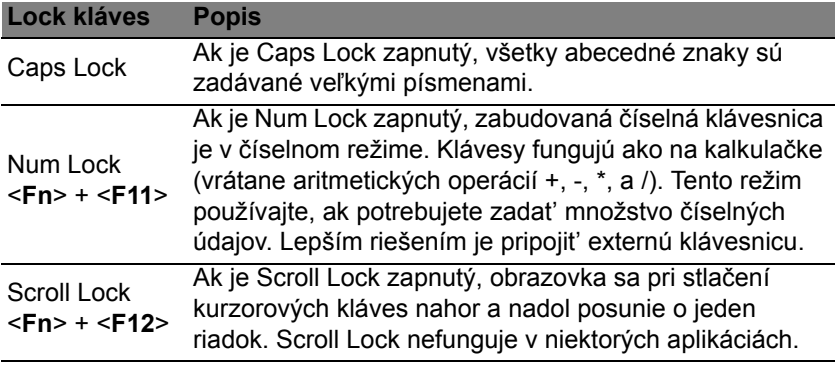

Zabudovaná číselná klávesnica funguje podobne ako číselná klávesnica stolného počítača. V pravom hornom rohu kláves sa nachádzajú malé indikátory. Kvôli prehľadnosti nie sú symboly kurzorových kláves na klávesoch vytlačené.

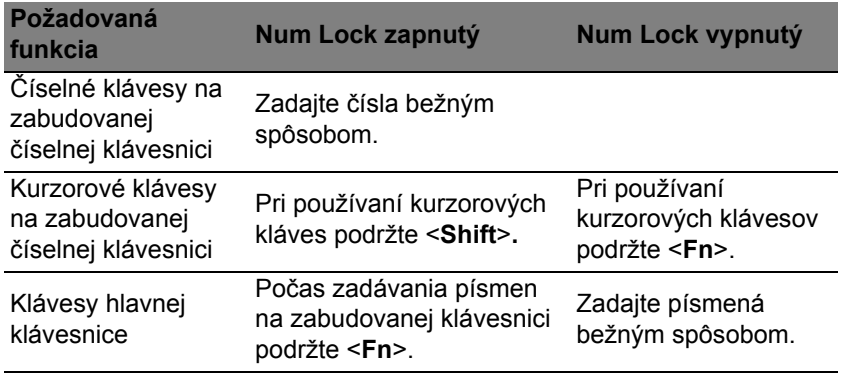

#### **Klávesové skratky**

Počítač využíva klávesové skratky alebo kombinácie klávesov na prístup k väčšine nastavení počítača, ako je napríklad jas obrazovky a hlasitost' výstupu.

Ak chcete aktivovat' klávesové skratky, stlačte a podržte kláves <**Fn**> pred stlačením ďalšieho klávesu v klávesovej skratke.

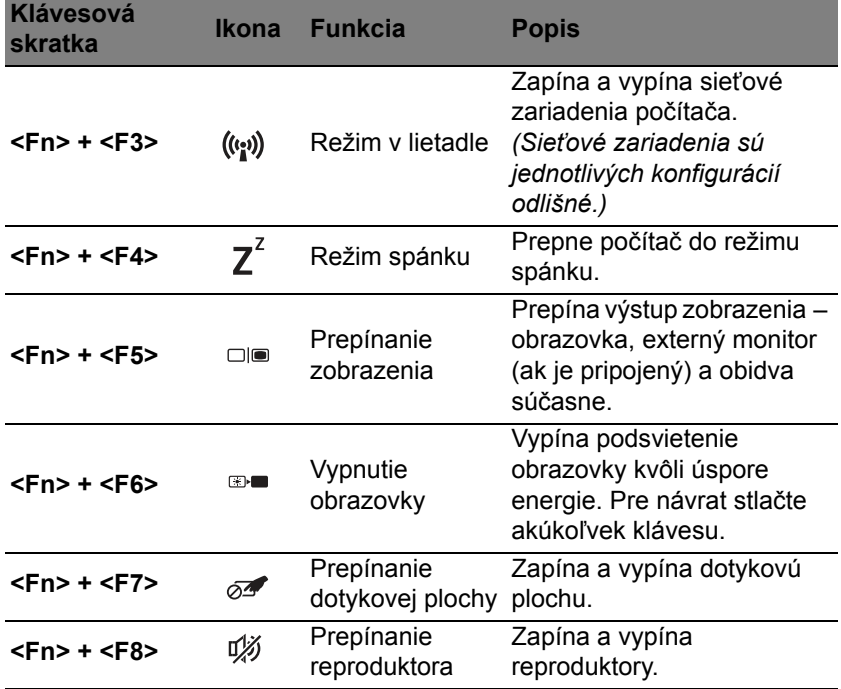

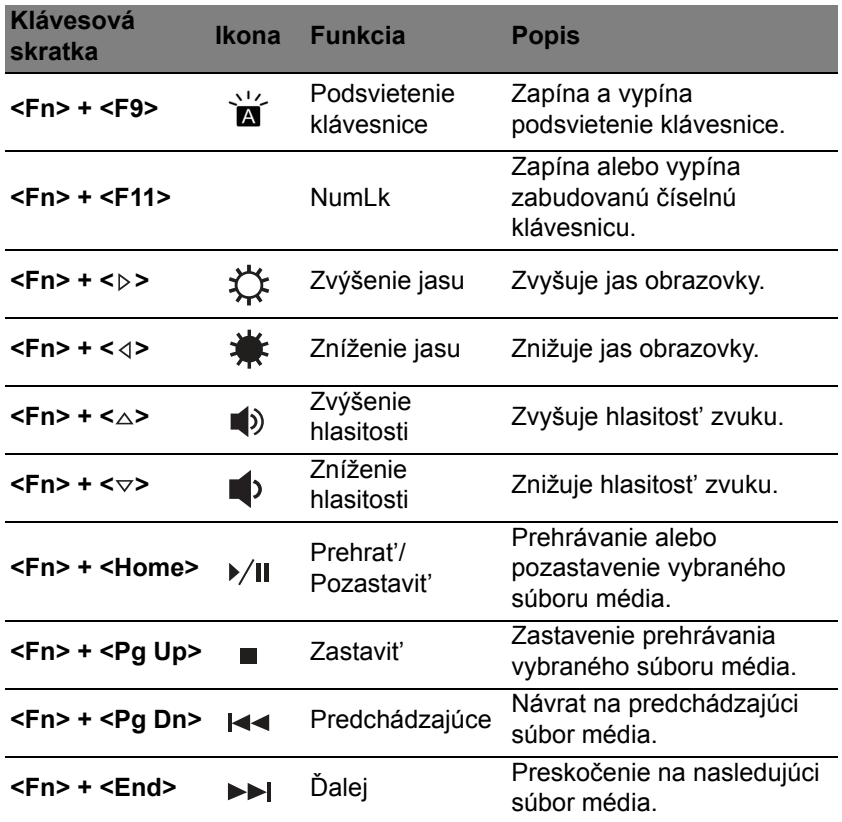

## **Klávesy Windows**

Klávesnica obsahuje dva klávesy, ktoré vykonávajú špecifické funkcie Windows.

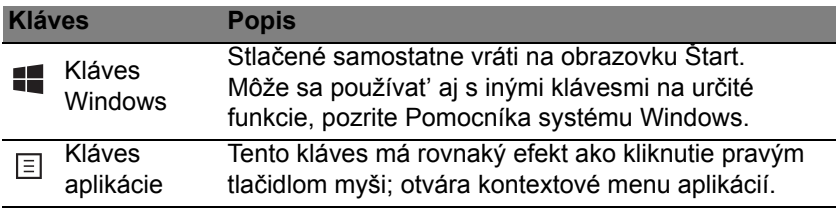

# <span id="page-1811-0"></span>**Dotyková plocha**

## **Základy používania dotykovej plochy**

Dotykovou plochou sa ovláda šípka ("kurzor") na obrazovke. Keď posúvate prstom po dotykovej ploche, kurzor nasleduje tento pohyb.

*Poznámka: Dotyková plocha je citlivá na pohyb prsta; čím jemnejšie sa jej dotýkate, tým lepšie reaguje.* 

*Udržiavajte dotykovú plochu a prsty suché a čisté .* 

Kurzor je ovládaný niekoľkými základnými gestami:

- **Posúvanie jedným prstom**: Pohybom prsta na dotykovej ploche pohybujete kurzorom.
- **Stlačenie jedným prstom** alebo **klepnutie**: Stlačením dotykovej plochy alebo ľahkým klepnutím prstom sa vykonáva "kliknutie", ktorým sa vyberá alebo spúšťa položka. Ak chcete urobiť dvojité klepnutie alebo "dvojité kliknutie", rýchlo klepnutie zopakujte.
- **Stlačenie jedným prstom** alebo **klepnutie** v pravom dolnom rohu: Stlačením pravého dolného rohu dotykovej plochy  $\bigoplus$  sa vykonáva "kliknutie pravým tlačidlom myši". Na obrazovke Štart sa tým vykonávajú príkazy aplikácie, vo väčšine aplikácií sa

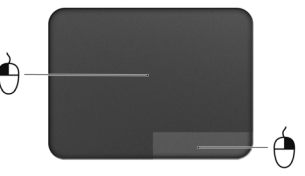

tým otvára kontextové menu súvisiace s vybranou položkou.

• **Presunutie**: Stlačte a podržte ľavý dolný roh dotykovej plochy, prípadne klepnite dvakrát kdekoľvek na dotykovej ploche, potom potiahnutím druhým prstom po dotykovej ploche vyberte všetky položky v danej časti.

## **Gestá na dotykovej ploche**

Systém Windows 8 a viaceré aplikácie podporujú gestá na dotykovej ploche, pri ktorých môžete použiť jeden alebo viac prstov.

*Poznámka: Podpora gest na dotykovej ploche závisí od aktívnej aplikácie.* 

Tým umožňuje ovládať aplikácie niekoľkými jednoduchými gestami, napríklad:

• **Potiahnutie okraja smerom dovnútra:** Potiahnutím do stredu dotykovej plochy sprava, zhora alebo zľava sa otvárajú nástroje systému Windows.

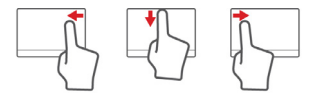

- **Potiahnutie pravého okraja smerom dovnútra:** Otvárajú sa ním vlastné ikony (charms).
- **Potiahnutie horného okraja smerom dovnútra:** Vykonávajú sa ním príkazy aplikácie.
- **Potiahnutie ľavého okraja smerom dovnútra:** Prepnutie na predchádzajúcu aplikáciu.
- **Posúvanie dvomi prstami:** Plynulé posúvanie webových stránok, dokumentov a zoznamov skladieb položením dvoch prstov na dotykovú plochu a ich posunutím v ľubovoľnom smere.
- **Zoštipnutie dvomi prstami:** Zväčšovanie a zmenšovanie fotografií, máp a dokumentov jednoduchým gestom prstom a palcom.

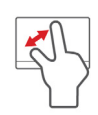

## **Acer Backup Manager**

Acer Backup Manager je pomôcka, ktorá vám umožňuje robit' množstvo jednotlivých vynikajúcich zálohovacích činností len v troch jednoduchých krokoch. Môžete aj nastavit', aby sa tieto funkcie vykonávali automaticky tak často, ako potrebujete.

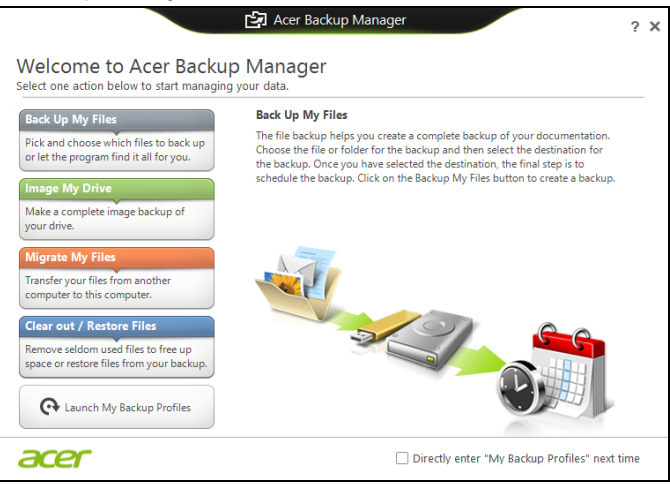

Ak chcete spustit' aplikáciu Acer Backup Manager v systéme Windows 8, stačí začať písať "Backup Manager". Prípadne môžete v režime Pracovná plocha vybrat' položku **Acer Backup Manager**. Tým sa otvorí obrazovka

Vitajte; na tejto obrazovke je možné vybrat' typ zálohy, ktorú chcete vytvorit'.

- **Zálohovat' moje súbory**: vyberte súbory, ktoré chcete zálohovat'.
- **Obraz mojej jednotky**: vytvorenie záložného súboru pre celú jednotku. tento súbor môžete napálit' na disk DVD, uložit' ho na inú jednotku v počítači\*, prípadne ho uložit' na vymeniteľné médium (to znamená na flash jednotku) a neskôr z neho môžete počítač obnovit'.
- **Preniest' moje súbory**: umožňuje kopírovanie súborov do USB zariadenia, takže môžete pomocou aplikácie Acer Backup Manager preniest' súbory zo svojho starého počítača do nového alebo ľubovoľného iného.
- **Vymazat' súbory/Obnovit' súbory**: odstráňte zriedka používané súbory a uvoľnite tak miesto na disku, prípadne obnovte súbory zo zálohy.

Vyberte typ zálohy, ktorú chcete vytvorit', a vyberte súbory alebo jednotku, ktoré chcete zálohovat', potom postupujte podľa pokynov na obrazovke:

- 1. Vyberte obsah, ktorý chcete zálohovat'. Čím menej obsahu vyberiete, tým bude proces rýchlejší, ale zvýši sa tým riziko straty údajov.
- 2. Vyberte, kam majú byt' záložné kópie uložené. Medzi možnost'ami je vymeniteľné médium, jednotka v počítači\*, médiá CD/DVD, vzdialený počítač alebo služba Cloud pomocou Microsoft SkyDrive.

3. Vyberte, ako často má aplikácia Acer Backup Manager vytvárat' zálohy.

Po dokončení týchto troch krokov budú v závislosti od naplánovania vytvárané kópie.

**\*POZNÁMKA:** *Je potrebné vybrat' buď externú jednotku alebo jednotku D:. Aplikácia Acer Backup Manager nemôže uložit' zálohu na zdrojovú jednotku.*

Nastavenie môžete kedykoľvek zmenit', prejdite na obrazovku profilov aplikácie Acer Backup Manager. Ak sa tam chcete dostat' z uvítacej obrazovky aplikácie Acer Backup Manager, kliknite na **Spustit' moje profily zálohovania**.

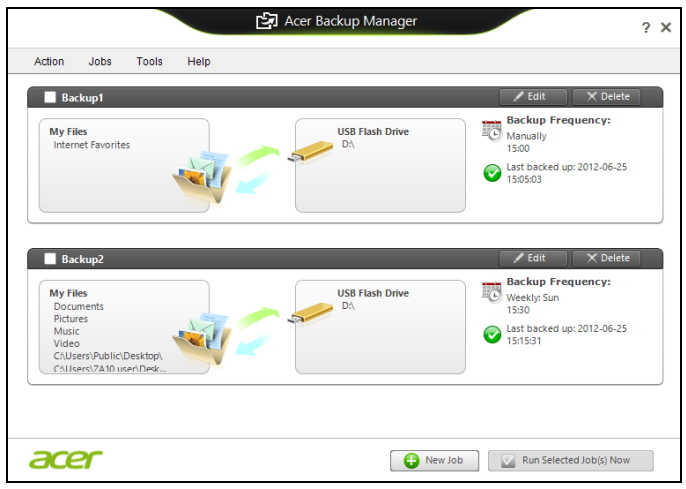

Tu môžete upravit' alebo odstránit' existujúce profily zálohovania.

## **Oprava**

Ak máte problémy s počítačom, a často kladené otázky (viď [strana](#page-1871-0) 96) nepomôžu, môžete počítač opravit' – to znamená vrátit' ho do predchádzajúceho stavu.

V tejto časti sú opísané nástroje na opravu, ktoré sú v počítači k dispozícii. Acer poskytuje aplikáciu *Acer Recovery Management*, ktorá umožňuje vytvárat' *zálohu pre opravu*, *zálohu ovládačov a aplikácií* a spustenie možností opravy, buď pomocou nástrojov systému Windows alebo zálohy pre opravu.

*Poznámka: Acer Recovery Management je k dispozícii len s vopred nainštalovaným operačným systémom Windows.*

**Dôležité: Odporúčame, aby ste čo najskôr vytvorili** *Zálohu pre opravu* **a** *Zálohu ovládačov a aplikácií***.** 

**V určitých situáciách vyžaduje úplná oprava zálohu pre opravu na USB jednotke.**

## **Vytvorenie zálohy pre opravu**

Ak chcete preinštalovat' pomocou USB pamät'ovej jednotky, je potrebné predtým vytvorit' zálohu pre opravu. Záloha pre opravu obsahuje celý pôvodný obsah pevného disku počítača vrátane systému Windows a všetkých voi výrobe predinštalovaných softvérov a ovládačov. Pomocou tejto zálohy obnovíte počítač do počiatočného stavu, v akom bol pri zakúpení. K dispozícii bude možnost' uchovania všetkých nastavení a osobných údajov.

*42 - Oprava*

*Poznámka: Nezabudnite použit' USB jednotku s kapacitou najmenej 16 GB.* 

1. V časti Štart napíšte "Recovery" a potom kliknite v zozname aplikácií na **Acer Recovery Management**.

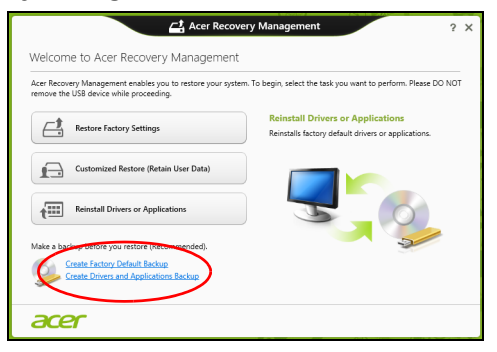

2. Kliknite na **Vytvorit' výrobcom predvolenú zálohu**. Otvorí sa okno *Jednotka opravy*.

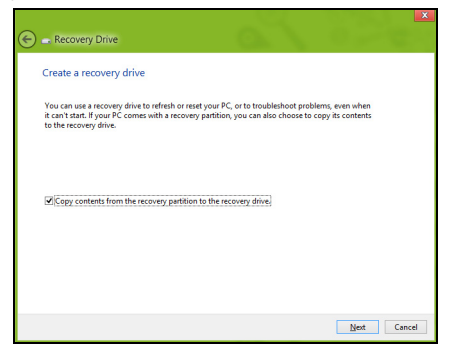

Uistite sa, či je vybraná možnost' **Kopírovat' obsah z oddielu pre opravu na jednotku pre opravu**. Vďaka tomu budete mat' najúplnejšiu a najbezpečnejšiu zálohu pre opravu.

- 3. Zapojte USB jednotku, potom kliknite na **Ďalej**.
	- Pred pokračovaním zaistite, aby bola na USB jednotke dostatočná kapacita. Záloha pre opravu vyžaduje najmenej 16 GB pamäte

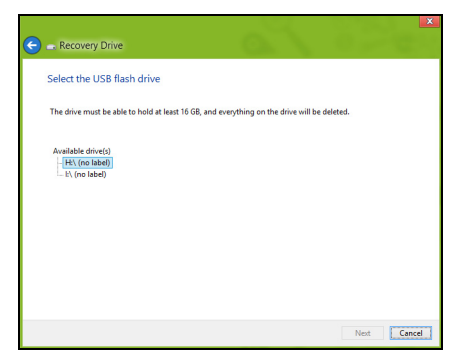

- 4. Na obrazovke bude zobrazený priebeh zálohovania.
- 5. Postupujte, kým nebude proces dokončený.

6. Po vytvorení zálohy pre opravu môžete vybrat' možnost' odstránenia informácií o oprave z počítača. Ak odstránite tieto informácie, môžete na obnovenie počítača použit' len zálohu pre opravu uloženú na USB jednotke. Ak stratíte alebo vymažete USB jednotku, nebudete môct' počítač obnovit'.

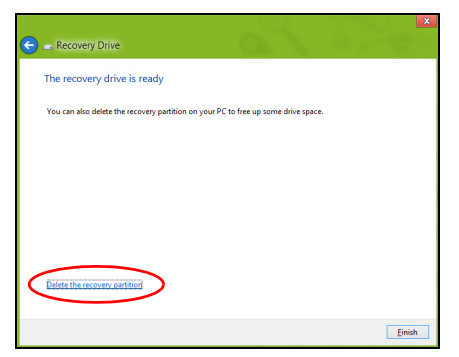

7. Odpojte USB jednotku a zreteľne ju označte.

**Dôležité: Napíšte jedinečný popisný názov zálohy, napríklad "Záloha pre opravu Windows". Dbajte na to, aby ste disky uložili na bezpečné miesto, ktoré si pamätáte.**

## **Vytvorenie zálohy ovládačov a aplikácií**

Ak chcete vytvorit' Zálohu ovládačov a aplikácií, ktorá obsahuje výrobcom predinštalovaný softvér a ovládače potrebné pre počítač, môžete použit' USB jednotku alebo jedno či viac prázdnych zapisovateľných diskov DVD, ak je počítač vybavený DVD rekordérom.

1. V časti Štart napíšte "Recovery" a potom kliknite v zozname aplikácií na **Acer Recovery Management**.

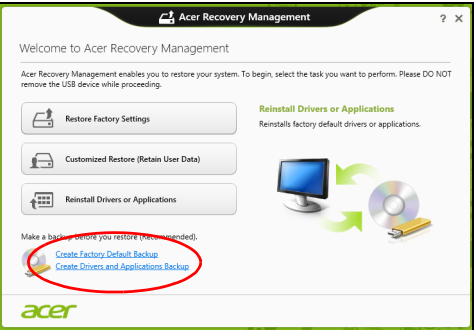

2. Kliknite na **Vytvorit' zálohu ovládačov a aplikácií**.

Zapojte USB jednotku alebo vložte prázdny disk DVD do optickej mechaniky, potom kliknite na **Ďalej**.

• Ak používate USB jednotku, pred pokračovaním sa uistite, či má USB jednotka dostatočnú kapacitu.

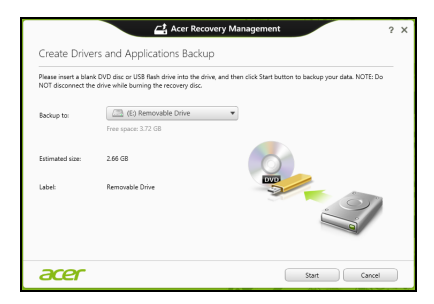

• Ak používate disky DVD, zobrazuje sa tu aj počet prázdnych zapisovateľných diskov, ktoré potrebujete na vytvorenie diskov opravy. Uistite sa, či máte požadovaný počet rovnakých prázdnych diskov.

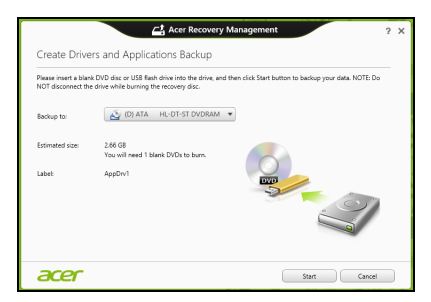

- 3. Kliknutím na **Spustit'** skopírujte súbory. Na obrazovke bude zobrazený priebeh zálohovania.
- 4. Postupujte, kým nebude proces dokončený:
	- Ak používate optické disky, mechanika sa po každom dokončení napálenia vysunie. Vytiahnite disk z jednotky a označte si ho nezmazateľnou fixkou.

Ak sú potrebné viaceré disky, vložte po zobrazení výzvy nový disk, potom kliknite na **OK**. Pokračujte, kým nebude celý proces dokončený.

• Ak používate USB jednotku, odpojte ju a zreteľne označte.

**Dôležité: Napíšte jedinečný popisný názov jednotlivých záloh, napríklad "Záloha ovládačov a aplikácií". Dbajte na to, aby ste disky uložili na bezpečné miesto, ktoré si pamätáte.**

### **Oprava systému**

Oprava systému:

1. Vykonajte menšie opravy.

Ak prestali správne fungovat' len jedna či dve softvérové alebo hardvérové súčasti, problém možno vyriešit' preinštalovaním softvéru alebo ovládačov zariadení.

Ak chcete preinštalovat' softvér a ovládače, ktoré boli predinštalované výrobcom, pozrite čast'

**"Preinštalovanie ovládač[ov a aplikácií" na strane 50](#page-1825-0)**.

Pokyny na preinštalovanie softvéru a ovládačov, ktoré neboli nainštalované vopred, pozrite v dokumentácii k produktu alebo na webovej stránke technickej podpory.

2. Vrát'te systém do predchádzajúceho stavu.

Ak preinštalovanie softvéru a ovládačov nepomôže, môže byt' problém vyriešený návratom systému do predchádzajúceho stavu, kedy všetko fungovalo správne.

Pokyny nájdete v časti **["Návrat do predchádzajúceho obrazu](#page-1828-0) [systému" na strane 53](#page-1828-0)**.

3. Obnovte svoj operačný systém. Ak nič nevyrieši problém, a chcete obnovit' systém, ale chcete uchovat' používateľské údaje, pozrite časť.

" na **["Návrat systému do jeho výrobného stavu" na strane 54](#page-1829-0)**.

4. Obnovte systém do výrobného stavu.

Ak nič nevyrieši problém, a chcete obnovit' systém do výrobného stavu, pozrite čast' **["Návrat systému do jeho výrobného stavu" na](#page-1829-0)  [strane 54](#page-1829-0)**.

#### <span id="page-1825-0"></span>**Preinštalovanie ovládačov a aplikácií**

V rámci postupu riešenia problémov možno bude potrebné preinštalovat' aplikácie a ovládače zariadení, ktoré boli predinštalované do počítača pri výrobe. preinštalovanie je možné pomocou pevného disku alebo vytvorenej zálohy.

- Ostatné aplikácie ak potrebujete preinštalovat' softvér, ktorý nebol vopred nainštalovaný pri výrobe, musíte postupovat' podľa pokynov na inštaláciu tohto softvéru.
- Nové ovládače zariadení ak potrebujete preinštalovat' ovládače zariadení, ktoré neboli do počítača vopred nainštalované pri výrobe, postupujte podľa pokynov dodaných k tomuto zariadeniu.

*Ak preinštalujete pomocou systému Windows a údaje k oprave sú uložené v počítači:*

• V časti *Štart* napíšte "Recovery" a potom kliknite v zozname aplikácií na **Acer Recovery Management**.

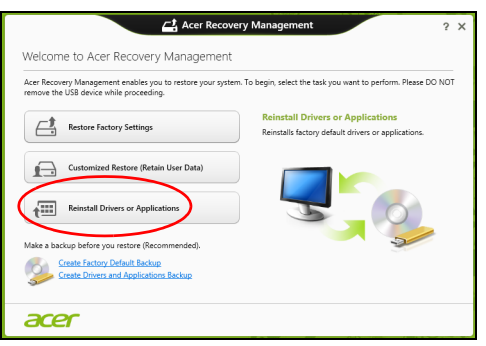

• Kliknite na **Preinštalovat' ovládače alebo aplikácie**.

• Mali by ste vidiet' čast' **Obsah** v **Acer Resource Center**.

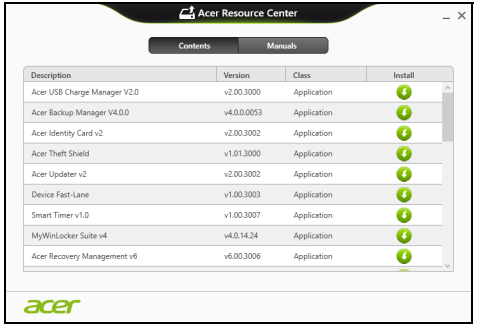

• Kliknite na ikonu **inštalácie** pre položku, ktorú chcete n nainštalovat', potom postupujte podľa pokynov na obrazovke a prejdite inštaláciou. Opakujte tento krok pre každú položku, ktorú chcete preinštalovat'.

*Ak preinštalujete zo Zálohy ovládačov a aplikácií na disku DVD alebo USB jednotke:*

- 1. Vložte disk **Záloha ovládačov a aplikácií** do diskovej mechaniky, prípadne zapojte do voľného portu USB.
	- Ak ste vložili disk DVD, počkajte, kým sa spustí **Acer Resource Center**.
		- Ak sa **Acer Resource Center** nespustí automaticky, stlačte *kláves Windows* + <**E**>, potom dvakrát kliknite na ikonu optickej mechaniky.

• Ak používate USB jednotku, stlačte *kláves Windows* + <**E**>, potom dvakrát kliknite na jednotku, ktorá obsahuje zálohu. Dvakrát kliknite na **ResourceCenter**.

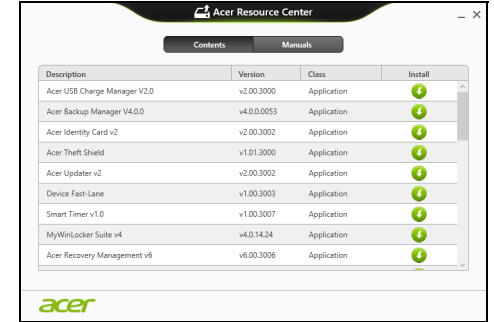

2. Mali by ste vidiet' čast' **Obsah** v **Acer Resource Center**.

3. Kliknite na ikonu **inštalácie** pre položku, ktorú chcete n nainštalovat', potom postupujte podľa pokynov na obrazovke a prejdite inštaláciou. Opakujte tento krok pre každú položku, ktorú chcete preinštalovat'.

#### <span id="page-1828-0"></span>**Návrat do predchádzajúceho obrazu systému**

Funkcia Obnovenie systému od spoločnosti Microsoft pravidelne robí "snímky" nastavení systému a ukladá ich ako body obnovenia. Pri väčšine t'ažko riešiteľných problémov so softvérom sa môžete vrátit' do niektorého z týchto bodov obnovenia, aby systém opät' fungoval.

Systém Windows automaticky vytvára ďalšie body obnovenia každý deň, ako aj pri každej inštalácii softvéru alebo ovládačov zariadení.

*Poznámka***:** Ak potrebujete ďalšie informácie o používaní funkcie Obnovenie systému od spoločnosti Microsoft, v časti *Štart* napíšte "Pomoc" a v zozname aplikácií potom kliknite na položku **Pomoc a podpora**. Do políčka Hľadať v Pomocníkovi napíšte "obnovenie systému Windows", potom stlačte **Enter**.

#### *Návrat do bodu obnovenia*

- 1. V časti *Štart* napíšte "Ovládací panel" a potom kliknite v zozname aplikácií na Ovládací panel.
- 2. Kliknite na **Systém a zabezpečenie** > **Centrum akcií**, potom kliknite v dolnej časti okna na položku **Oprava**.
- 3. Kliknite na **Otvorit' obnovenie systému**, potom na **Ďalej**.
- 4. Kliknite na najnovší bod obnovenia (v čase, kedy váš systém fungoval správne), kliknite na **Ďalej**, potom na **Dokončit'**.
- 5. Objaví sa potvrdzovacie okno, kliknite na tlačidlo **Áno**. Systém je obnovený do určeného bodu obnovenia. Tento proces môže trvat' niekoľko minút a môže byt' pri ňom počítač reštartovaný.

### <span id="page-1829-0"></span>**Návrat systému do jeho výrobného stavu**

Ak sa na počítači vyskytnú problémy, ktoré nie je možné vyriešit' ostatnými spôsobmi, možno bude potrebné preinštalovat' všetko tak, aby sa systém vrátil do svojho výrobného stavu. Oprava je možná pomocou pevného disku alebo vytvorenej zálohy pre opravu.

- Ak stále nemôžete spustit' systém Windows a neodstránili ste oddiel pre opravu, pozrite čast' **["Oprava zo systému Windows" na strane 55](#page-1830-0)**.
- Ak nie je možné spustit' systém Windows a pôvodný pevný disk bol úplne preformátovaný, alebo máte nainštalovaný náhradný pevný disk, pozrite čast' **["Oprava zo zálohy pre opravu" na strane 59](#page-1834-0)**.

#### <span id="page-1830-0"></span>**Oprava zo systému Windows**

Spustite Acer Recovery Management:

• V časti Štart napíšte "Recovery" a potom kliknite v zozname aplikácií na **Acer Recovery Management**.

K dispozícii sú dve možnosti: **Obnovit' pôvodné nastavenia** (Resetovat' môj PC) alebo **Prispôsobené obnovenie** (Obnovit' môj PC).

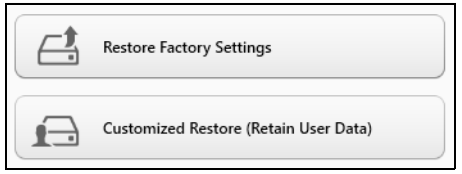

Pri možnosti **Obnovit' pôvodné nastavenia** sa odstráni všetko z pevného disku, potom bude preinštalovaný systém Windows a všetok softvér a ovládače, ktoré boli vopred nainštalované v systéme. Ak potrebujete mat' k dispozícii dôležité súbory z pevného disku, teraz ich zálohujte. Pozrite **["Obnovenie predvolených nastavení pomocou aplikácie Acer](#page-1831-0)  [Recovery Management" na strane](#page-1831-0) 56**.

Pri možnosti **Prispôsobené obnovenie** sa aplikácia pokúsi zachovat' vaše súbory (používateľské údaje), ale preinštalujte sa všetok softvér a ovládače. Softvér nainštalovaný po zakúpení počítača bude odstránený (okrem softvéru nainštalovaného zo služby Windows Store). Pozrite čast' **["Prispôsobené obnovenie pomocou aplikácie Acer Recovery](#page-1833-0)  [Management" na strane](#page-1833-0) 58**.

<span id="page-1831-0"></span>*Obnovenie predvolených nastavení pomocou aplikácie Acer Recovery Management*

1. Kliknite na **Obnovit' pôvodné nastavenia**.

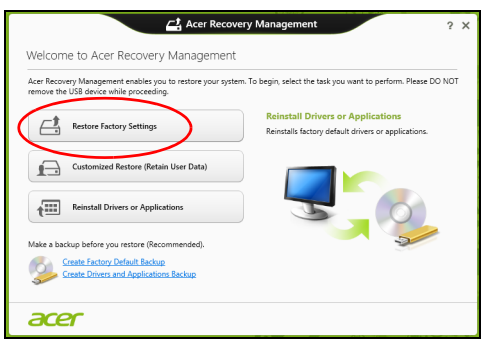

Upozornenie: Pri použití možnosti "Obnoviť pôvodné **nastavenia" budú odstránené všetky súbory z pevného disku.**

#### 2. Otvorí sa okno **Reset počítača**.

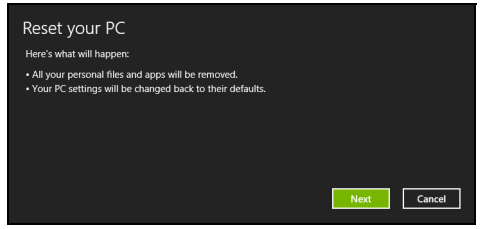

*Obrázky sú len ilustračné.*

- 3. Kliknite na tlačidlo **Ďalej**, potom vyberte spôsob vymazania súborov:
	- a. **Odstránit' moje súbory** rýchle vymazanie všetkých súborov pred obnovením počítača, trvá to asi 30 minút.
	- b. **Úplné vyčistenie jednotky** po vymazaní jednotlivých súborov sa úplne vyčistí jednotka, takže po oprave nebude možné zobrazit' žiadne súbory. Vyčistenie jednotky trvá oveľa dlhšie, až 5 hodín, ale je to bezpečnejšie, pretože staré súbory sa úplne odstránia.
- 4. Kliknite na **Resetovat'**.
- 5. Proces opravy začne reštartovaním počítača, potom pokračuje kopírovaním súborov na pevný disk.
- 6. Pom dokončení opravy môžete začat' používat' počítač opakovaním procesu prvého spustenia.

#### <span id="page-1833-0"></span>*Prispôsobené obnovenie pomocou aplikácie Acer Recovery Management*

1. Kliknite na **Prispôsobené obnovenie (zachovat' používateľské údaje)**.

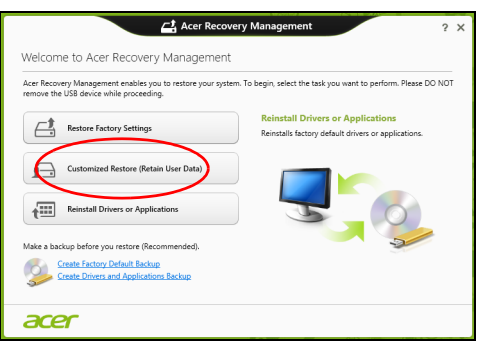

2. Otvorí sa okno **Obnovenie počítača**.

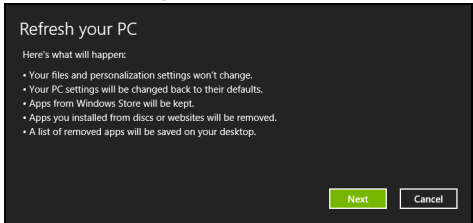

- 3. Kliknite na **Ďalej**, potom na **Obnovit'**.
- 4. Proces opravy začne reštartovaním počítača, potom pokračuje kopírovaním súborov na pevný disk. Tento proces trvá asi 30 minút.
- *58 Oprava*

#### <span id="page-1834-0"></span>**Oprava zo zálohy pre opravu**

Oprava zo zálohy pre opravu na USB jednotke:

- 1. Vyhľadajte svoju zálohu pre opravu.
- 2. Zapojte USB jednotku a zapnite počítač.
- 3. Ak ešte nie je aktivované, je potrebné povolit' možnost' *F12 Boot Menu* (Ponuka zavedenia klávesom F12):
	- a. Pri spustení počítača stlačte kláves <**F2**>.
	- b. Pomocou klávesov so šípkou doľava a doprava vyberte ponuku **Main** (Hlavná).
	- c. Stláčajte kláves so šípkou nadol, kým nie je vybraná položka **F12 Boot Menu** (Ponuka zavedenia klávesom F12), potom stlačením klávesu <**F5**> zmeňte toto nastavenie na **Enabled** (Povolené).
	- d. Pomocou klávesov so šípkou doľava a doprava vyberte ponuku **Exit** (Skončit').
	- e. V závislosti od toho, aký typ BIOS-u počítač používa, vyberte možnost' **Save Changes and Exit** (Uložit' zmeny a ukončit') alebo **Exit Saving Changes** (Ukončit' a uložit' zmeny) a stlačte kláves **Enter**. Vyberte **OK** a potvrďte stlačením **Áno**.
	- f. Počítač sa reštartuje.
- 4. Počas spustenia otvorte ponuku zavedenia stlačením klávesu <**F12**>. Ponuka zavedenia vám umožňuje vybrat' zariadenie, z ktorého spustit', napríklad z USB jednotky.
- a. Pomocou klávesov so šípkou vyberte položku **USB zariadenie**, potom stlačte **Enter**.
- b. Systém Windows sa namiesto bežného procesu spustenia nainštaluje zo zálohy pre opravu.
- 5. Vyberte typ klávesnice.
- 6. Vyberte možnost' **Riešenie problémov** a potom vyberte typ opravy, ktorú chcete použit':
	- a. Kliknite na **Spresnit'** a potom na **Obnovit' systém**, čím spustíte funkciu Obnovenie systému od spoločnosti Microsoft: Funkcia Obnovenie systému od spoločnosti Microsoft pravidelne robí "snímky" nastavení systému a ukladá ich ako body obnovenia. Pri väčšine t'ažko riešiteľných problémov so softvérom sa môžete vrátit' do niektorého z týchto bodov obnovenia, aby systém opät' fungoval.
	- b. Kliknutím na **Reset počítača** spustite proces obnovenia:
	- **Reset počítača** odstráni všetko z pevného disku, potom bude preinštalovaný systém Windows a všetok softvér a ovládače, ktoré boli vopred nainštalované v systéme. Ak potrebujete mat' k dispozícii dôležité súbory z pevného disku, teraz ich zálohujte. Pozrite čast' **"Obnovenie počítač[a zo zálohy pre opravu" na strane 61](#page-1836-0)**.
	- c. Kliknutím na **Reset počítača** spustite proces obnovenia: **Obnovenie počítača** – aplikácia sa pokúsi zachovat' vaše súbory (používateľské údaje), ale preinštalujte sa všetok softvér a ovládače. Softvér nainštalovaný po zakúpení počítača bude odstránený (okrem softvéru nainštalovaného zo služby Windows Store). Pozrite čast' **"Obnovenie počítač[a zo zálohy pre opravu" na strane 62](#page-1837-0)**.
**Upozornenie: Pri obnovení počítača budú vymazané všetky súbory z pevného disku.**

1. Otvorí sa okno **Reset počítača**.

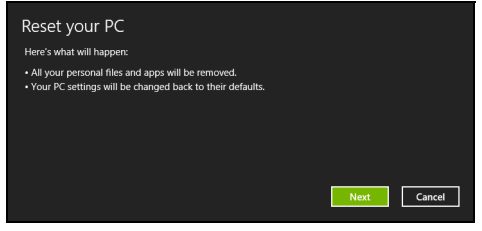

*Obrázky sú len ilustračné.*

- 2. Kliknite na **Ďalej**.
- 3. Vyberte operačný systém, ktorý chcete opravit' (zvyčajne je k dispozícii len jedna možnost').
- 4. Vyberte možnost' uchovania všetkých zmien na pevnom disku:
	- a. Ak ste odstránili oddiel pre opravu alebo inak zmenili oddiely na pevnom disku, a chcete uchovat' tieto zmeny, vyberte možnost' **Nie**.
	- b. Ak chcete úplne obnovit' počítač na predvolené nastavenia, vyberte možnost' **Áno**.
- 5. Vyberte, ako vymazat' vaše súbory:
	- a. **Odstránit' moje súbory** rýchle vymazanie všetkých súborov pred obnovením počítača, trvá to asi 30 minút.
- b. **Úplné vyčistenie jednotky** po vymazaní jednotlivých súborov sa úplne vyčistí jednotka, takže po oprave nebude možné zobrazit' žiadne súbory. Vyčistenie jednotky trvá oveľa dlhšie, až 5 hodín, ale je to bezpečnejšie, pretože staré súbory sa úplne odstránia.
- 6. Kliknite na **Resetovat'**.
- 7. Po dokončení opravy môžete začat' používat' počítač opakovaním procesu prvého spustenia.

#### *Obnovenie počítača zo zálohy pre opravu*

1. Otvorí sa okno **Obnovenie počítača**.

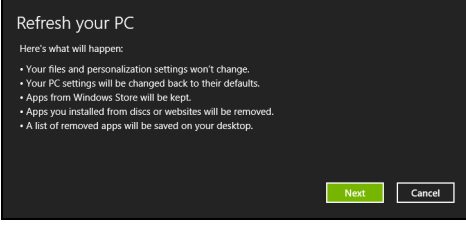

- 2. Kliknite na **Ďalej**.
- 3. Vyberte operačný systém, ktorý chcete opravit' (zvyčajne je k dispozícii len jedna možnost').
- 4. Kliknite na **Obnovit'**.
- 5. Proces opravy začne reštartovaním počítača, potom pokračuje kopírovaním súborov na pevný disk. Tento proces trvá asi 30 minút.

## **Acer clear.fi**

#### *Poznámka:* **Len pre určité modely.**

S aplikáciou Acer clear.fi si môže vychutnat' videá, fotografie a hudbu. S nainštalovanou aplikáciou Acer clear.fi môžete prenášat' tok údajov médií z počítača do iných zariadení a naopak.

*Poznámka: Všetky zariadenia musia byt' pripojené k rovnakej sieti.*  Ak chcete pozerat' videá alebo počúvat' hudbu, otvorte **clear.fi Media**. Ak chcete prehľadávat' fotografie, otvorte **clear.fi Photo**.

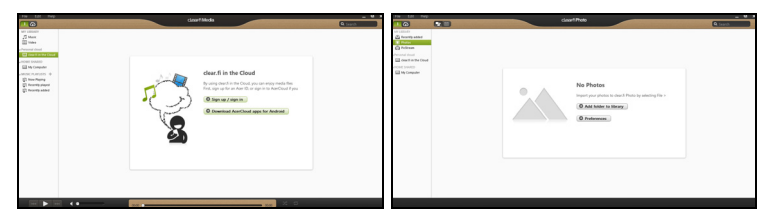

*Dôležité: Pri prvom otvorení aplikácie clear.fi zobrazí Windows Firewall výzvu na povolenie prístupu aplikácie clear.fi k sieti. V každom okne vyberte možnost' Povolit' prístup.*

## **Prehľadávanie médií a fotografií**

Zoznam v paneli naľavo zobrazuje váš počítač ("Moja knižnica") a ďalšie zariadenia, ak sú nejaké pripojené k sieti ("Zdieľané doma").

Ak chcete zobrazit' súbory vo svojom počítači, vyberte jednu z kategórií pod položkou "Moja knižnica" a potom napravo prehľadávajte súbory a priečinky.

#### **Zdieľané súbory**

Zariadenia pripojené k sieti sú zobrazené v časti **Zdieľané doma**. Vyberte zariadenie a potom vyberte kategóriu, ktorú chcete preskúmat'.

O chvíľu sa napravo zobrazia zdieľané súbory a priečinky. Vyhľadajte súbor, ktorý chcete prehrat', potom dvojitým kliknutím na neho spustite prehrávanie.

Na ovládanie prehrávania použite ovládacie prvky médií na paneli naspodku obrazovky. Ak je napríkla dvybraná hudba, môžete prehrat', pozastavit' alebo zastavit' prehrávanie a upravit' hlasitost'.

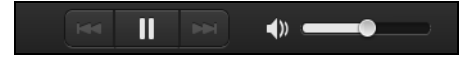

*Poznámka: Na zariadení, v ktorom sú uložené súbory, je potrebné aktivovat' zdieľanie. Na zariadení, v ktorom sú súbory uložené, otvorte aplikáciu clear.fi, vyberte položku Upravit' a potom sa uistite, či je aktívna možnost' Zdieľat' moju knižnicu v miestnej sieti.*

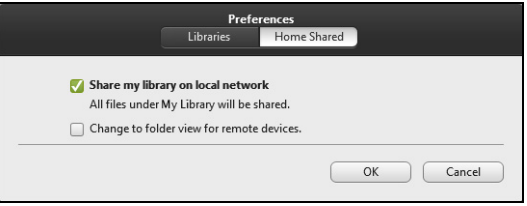

#### **Ktoré zariadenia sú kompatibilné?**

So softvérom celar.fi je možné použit' certifikované zariadenia Acer s aplikáciou clear.fi alebo softvérom DLNA. Medzi takéto zariadenia patria: osobné počítače podporujúce DLNA, smartfóny a zariadenia NAS (Network Attached Storage).

#### **Prehrávanie na inom zariadení**

Ak chcete prehrat' médiá na inom zariadení, je potrebné urobit' nasledovné:

1. V pravom dolnom rohu vyberte položku **Prehrat' na**.

2. Vyberte vzdialené zariadenie, ktoré bude použité na prehrávanie súboru.

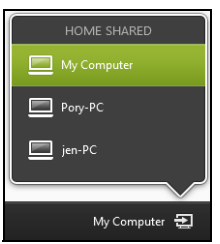

*V tomto zozname sú k dispozícii len zariadenia optimalizované na prehrávanie, určité počítače a pamät'ové zariadenia sa neobjavia. Ak chcete do tohto zoznamu pridat' počítač so systémom Windows, otvorte program Windows Media Player a vyberte položky Tok údajov a Povolit' ovládanie prehrávača na diaľku...*

3. V hlavnom okne vyberte súbor a potom použite na ovládanie vzdialeného zariadenia ovládacie prvky prehrávania na paneli naspodku obrazovky.

Ak potrebujete ďalšiu pomoc, prejdite na **http://www.acer.com/clearfi/ download/**.

## **Správa napájania**

Tento počítač je vybavený jednotkou riadenia napájania, ktorá sleduje aktivitu systému. Sleduje sa aktivita jedného alebo viacerých nasledujúcich zariadení: klávesnica, myš, pevný disk, periférie pripojené k počítaču a grafická pamäť. Ak nie je počas časového úseku zistená žiadna aktivita, počítač zastaví niektoré alebo všetky tieto zariadenia za účelom úspory energie.

## Úspora energie

#### *Vypnutie funkcie Rýchle spustenie*

Počítač využíva na rýchly štart funkciu Rýchle spustenie, ale spotrebuje aj malé množstvo energie na kontrolu signálov na spustenie. Tieto kontroly mierne vyčerpávajú energiu batérie počítača.

Ak uprednostňujete zníženie energetických nárokov počítača a dopadu na životné prostredie, vypnite funkciu Rýchle spustenie:

*Poznámka: Ak je funkcia Rýchle spustenie vypnutá, počítaču trvá spustenie z režimu spánku dlhšie. Ak je počítač vybavený funkciami Acer Instant On alebo Acer Always Connect, budú tiež vypnuté. Počítač sa ani nespustí, ak dostane cez sieť pokyn na spustenie (Wake on LAN).* 

- 1. Otvorte pracovnú plochu.
- 2. Kliknite na **Možnosti napájania** v oznamovacej oblasti.
- 3. Vyberte položku **Ďalšie možnosti napájania**.

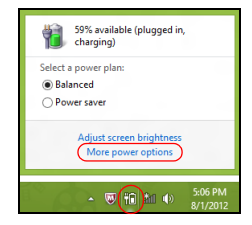

- 4. Vyberte možnosť **Vybrať akcie pre tlačidlá napájania**.
- 5. Ak chcete otvoriť Nastavenie vypnutia, vyberte možnosť **Zmeniť momentálne nedostupné nastavenia**.

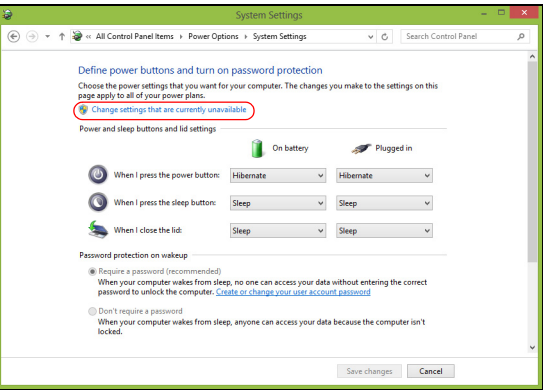

6. Nalistujte nadol a vypnite možnosť **Zapnúť rýchle spustenie.** 

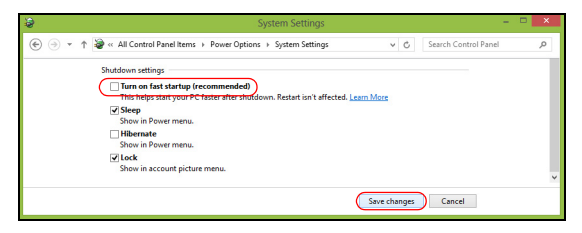

7. Vyberte možnosť **Uložiť zmeny**.

## **Batéria**

Počítač je vybavený batériou, ktorá umožňuje jeho dlhšie používanie medzi nabíjaním.

### **Vlastnosti batérie**

Batéria má nasledujúce vlastnosti:

- Používa najnovšie technologické štandardy.
- Upozorňuje na blížiace sa vyčerpanie.

Batéria sa nabíja vždy, keď pripojíte počítač k AC adaptéru. Počítač podporuje nabíjanie počas používania, čím umožňuje nabíjat' batériu počas práce s počítačom. Nabíjanie batérie je však s vypnutým počítačom oveľa rýchlejšie.

Batéria príde vhod, keď cestujete alebo počas výpadku energie. Je vhodné mat' jednu ďalšiu úplne nabitú batériu ako záložný zdroje energie. Podrobnosti o objednávaní náhradnej batérie vám poskytne váš predajca.

#### **Nabíjanie batérie**

Ak chcete batériu nabit', skontrolujte najprv, či je v jednotke správne nainštalovaná. Pripojte k počítaču AC adaptér a zapojte ho do elektrickej zásuvky. Počas nabíjania batérie môžete s počítačom napájaným striedavým napätím ďalej pracovat'. Nabíjanie batérie je však s vypnutým počítačom oveľa rýchlejšie.

*Poznámka: Odporúčame nabíjat' batériu na konci dňa. Nabíjanie batérie počas noci pred cestou umožní začat' na ďalší deň pracovat' s počítačom s úplne nabitou batériou.*

#### *Formátovanie novej batérie*

Pred prvým použitím batérie vykonajte nasledujúci proces "formátovania" batérie:

- 1. Vložte novú batériu do vypnutého počítača.
- 2. Pripojte siet'ový adaptér a batériu úplne nabite.
- 3. Odpojte siet'ový adaptér.
- 4. Zapnite počítač, nechajte ho napájaný z batérie a pracujte s ním.
- 5. Úplne vybite energiu batérie, až kým sa neobjaví upozornenie na vyčerpanie batérie.
- 6. Pripojte znova siet'ový adaptér a batériu úplne nabite.

Postupujte podľa týchto pokynov, kým nenabijete a nevybijete batériu trikrát.

Tento proces formátovania použite pri každej novej batérii alebo pri batérii, ktorá nebola dlhšiu dobu používaná. Ak odkladáte počítač na dobu dlhšiu ako dva týždne, odporúčame batériu z neho vybrat'.

**Upozornenie! Nevystavujte batériu teplotám nižším ako 0°C (32°F) ani vyšším ako 45°C (113°F). Extrémne teploty majú na batériu nepriaznivý vplyv.**

Dodržaním procesu formátovania dosiahnete stav, že sa batéria nabíja na maximálny výkon. Ak tento postup nie je dodržaný, nedosiahne sa maximálna kapacita batérie a skráti sa tiež efektívna životnost' batérie.

Okrem toho ovplyvňujú nepriaznivo životnost' batérie nasledujúce faktory:

- Neustále používanie počítača napájaného striedavým napätím a so súčasne vloženou batériou. Ak chcete používat' počítač neustále napájaný striedavým napätím, odporúčame vybrat' po úplnom nabití batériu z počítača.
- Nevybíjajte ani nenabíjate batériu extrémne, ako bolo opísané vyššie.
- Časté používanie čím viac batériu používate, tým rýchlejšie sa skončí jej efektívna životnost'. Štandardná počítačová batéria má životnost' približne 300 nabíjacích cyklov.

#### **Optimalizácia výdrže batérie**

Optimalizácia životnosti batérie slúži na získanie maximálne možného výkonu batérie, predlžuje cyklus nabíjania alebo vybíjania, a zlepšuje účinnost' nabíjania. Odporúčame dodržiavat' nasledujúce pokyny:

- Zakúpte si ďalšiu náhradnú batériu.
- Používajte napájanie striedavým napätím vždy, keď je to možné. Batériu šetrite na napájanie počas pohybu v teréne.
- Ak nepoužívate kartu PC Card, vyberte ju odčerpáva energiu (u vybraných modelov).
- Batériu uskladňujte v chladnom a suchom prostredí. Odporúčaná teplota je 10°C (50°F) až 30°C (86°F). Vyššie teploty spôsobujú, že sa batéria rýchlejšie sama vybíja.
- Nadmerné nabíjanie znižuje životnost' batérie.
- Starajte sa o svoj siet'ový adaptér a batériu.

#### **Kontrola kapacity batérie**

Indikátor napájania v systéme Windows signalizuje aktuálnu úroveň kapacity batérie. Ak chcete vidiet' aktuálnu úroveň kapacity batérie, podržte kurzor myši nad ikonou batérie alebo napájania.

#### **Upozornenie na vyčerpanie batérie**

Keď používate napájanie z batérie, venujte pozornost' indikátoru napájania v systéme Windows.

**Upozornenie! Keď sa objaví upozornenie na vyčerpanie batérie, čo najskôr pripojte siet'ový adaptér. Ak sa batéria vybije úplne a počítač sa vypne, neuložené údaje sa stratia.**

Keď sa objaví upozornenie na vyčerpanie batérie, spôsob ďalšieho jednania závisí od situácie:

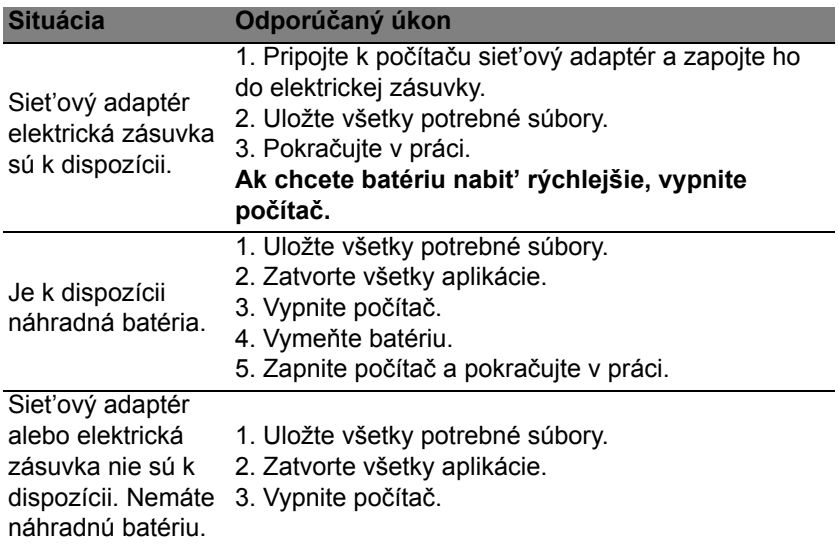

#### **Inštalácia a vyberanie batérie**

**Dôležité: Ak chcete pokračovat' v používaní počítača, pred vyberaním batérie pripojte k počítaču siet'ový adaptér. V opačnom prípade najprv počítač vypnite.**

Ako nainštalovat' batériu:

- 1. Zarovnajte batériu podľa otvorenej jednotky batérie. Skontrolujte, či kontakty smerujú dopredu a vrchná čast' batérie je otočená lícom nahor.
- 2. Zasuňte batériu do priestoru na batériu a opatrne zatlačte, kým batéria nedosadne na miesto.

Ako vybrat' batériu:

- 1. Vysunutím západky batériu uvoľnite.
- 2. Vytiahnite batériu von.

## **Cestovanie s počítačom**

Táto čast' obsahuje tipy a rady týkajúce sa prenášania počítača alebo cestovania s ním.

## **Odpojenie od stolného počítača**

Ak chcete odpojit' počítač od externého príslušenstva, postupujte podľa týchto krokov:

- 1. Uložte všetky otvorené súbory.
- 2. Vytiahnite disky z optických mechaník.
- 3. Vypnite počítač.
- 4. Zatvorte veko počítača.
- 5. Odpojte kábel od AC adaptéra.
- 6. Odpojte klávesnicu, polohovacie zariadenie, tlačiareň, externý monitor a ostatné externé zariadenia.
- 7. Ak používate na zabezpečenie počítača zámok Kensington, odpojte ho.

## **Prenášanie**

Prenášanie na krátke vzdialenosti, napríklad zo stola v kancelárii do konferenčnej miestnosti.

#### **Príprava počítača**

Pred prenášaním počítača zatvorte a zaistite veko počítača, aby sa počítač prepol do režimu spánku. Teraz môžete bezpečne prenášat' počítač kdekoľvek vo vnútri budovy. Ak chcete počítač prebudit' z režimu spánku, otvorte obrazovku, potom stlačte a pustite tlačidlo napájania.

Ak chcete preniest' počítač do kancelárie klienta alebo do inej budovy, môžete počítač vypnút':

Stlačte *kláves Windows* + <**C**>, kliknite na **Nastavenie** > **Napájanie**, potom kliknite na **Vypnúť**.

Alebo:

Priveďte počítač do režimu spánku stlačením <**Fn**> + <**F4**>. Potom zatvorte obrazovku.

Ak ste pripravení znova počítač používat', otvorte obrazovku, potom stlačte a uvoľnite tlačidlo napájania.

*Poznámka: Počítač môže prejst' do režimu Dlhodobého spánku alebo Hlbokého spánku až po tom, ako je po určitý čas v režime Spánok.*

### **Čo so sebou na schôdzky**

Ak je vaša schôdzka relatívne krátka, pravdepodobne nebudete potrebovat' nič iné než počítač. Ak bude vaša schôdzka trvat' dlhšie alebo ak vaša batéria nie je úplne nabitá, mali by ste si vziat' so sebou AC adaptér, aby ste ho mohli pripojit' v konferenčnej miestnosti k počítaču.

Ak v miestnosti nie je elektrická zásuvka, znížte spotrebu energie batérie prepnutím počítača do režimu spánku. Stlačte <**Fn**> + <**F4**> alebo zatvorte veko obrazovky vždy, keď počítač aktívne nepoužívate.

### **Prenášanie počítača domov**

*Ak prenášate počítač z vášho pracoviska domov alebo naopak.*

#### **Príprava počítača**

Po odpojení počítača od stolného počítača postupujte podľa nasledovných krokov v príprave počítača:

- Skontrolujte, či ste vybrali z mechaník všetky médiá a kompaktné disky. Ak médiá nebudú vyňaté, môže sa poškodit' hlava mechaniky.
- Vložte počítač do ochranného obalu, v ktorom je počítač chránený pred posúvaním sa a ktorý tlmí náraz pri páde.

**Upozornenie: Vyvarujte sa ukladania iných vecí na veko počítača. Tlak na vrchné veko môže poškodit' obrazovku.**

#### **Čo vziat' so sebou**

Ak niektoré položky máte doma, zoberte so sebou:

- AC adaptér a kábel napájania.
- Tlačený leták nastavenia

#### **Zvláštne opatrenia**

Pri ceste do práce a z nej dodržiavajte nasledovné pokyny na ochranu vášho počítača:

- Majte vždy počítač pri sebe, čím minimalizujete vplyv teplotných výkyvov.
- Ak sa potrebujete zdržat' dlhší čas a nemôžete mat' počítač so sebou, odložte počítač do kufra auta, aby nebol vystavený prílišnému teplu.
- Zmeny teploty a vlhkosti môžu spôsobit' kondenzáciu. Pred zapnutím prispôsobte počítač izbovej teplote a skontrolujte, či na obrazovke počítača nie je kondenzovaná voda. Ak je teplotná zmena väčšia než 10°C (18°F), nechajte počítat' prispôsobit' izbovej teplote dlhšie. Ak je to možné, nechajte počítač po dobu 30 minút na rozhraní vonkajšej a vnútornej teploty.

#### **Používanie v domácej kancelárii**

Ak používate počítač často doma, môžete si zakúpit' druhý AC adaptér. Druhý AC adaptér vám pomôže vyhnút' sa zbytočnému zat'aženiu pri ceste domov a z domu.

Ak doma často pracujete s počítačom, môžete taktiež použit' externú klávesnicu, monitor alebo myš.

## **Cestovanie s počítačom**

*Prenášanie na väčšiu vzdialenost', napríklad z vášho pracoviska do budovy s kanceláriou klienta alebo cestovanie v mieste.*

#### **Príprava počítača**

Pripravte počítač tak, ako keby ste ho brali domov. Skontrolujte, či je batéria v počítači nabitá. Pri kontrole na letisku vás môžu vyzvat' počítač zapnút'.

### **Čo vziat' so sebou**

So sebou by ste si mali vziat':

- AC adaptér.
- Náhradné, úplne nabité batérie.
- Súbory ovládačov tlačiarne, ak plánujete použit' inú tlačiareň.

#### **Zvláštne opatrenia**

Ochrana počítača pri cestovaní vyžaduje, aby ste okrem pokynov na prenášanie domov zachovávali aj nasledovné inštrukcie:

- Počítač noste so sebou vždy ako príručnú batožinu.
- Ak je to možné, majte vždy počítač pri ruke. Röntgenové prístroje na letisku sú bezpečné, ale vyvarujte sa detektorom kovov.

## **Medzinárodné cesty s počítačom**

*Pohyb z krajiny do krajiny.*

#### **Príprava počítača**

Pripravte počítač tak, ako pri bežnom cestovaní.

### **Čo vziat' so sebou**

So sebou by ste si mali vziat':

- AC adaptér.
- Káble napájania použiteľné v krajine, do ktorej cestujete.
- Náhradné, úplne nabité batérie
- Súbory ovládačov tlačiarne, ak plánujete použit' inú tlačiareň.
- Doklad o zakúpení, ak by ste ho bolo potrebné predložit' colníkom.
- Pas Medzinárodnej záruky cestovateľa (ITW).

#### **Zvláštne opatrenia**

Riaďte sa rovnakými zvláštnymi pokynmi ako pri cestovaní s počítačom.

Okrem toho je vhodné pri cestovaní medzi krajinami riadit' sa týmito radami:

- Ak cestujete do inej krajiny, skontrolujte si, či striedavé napätie v mieste je zhodné so špecifikáciou AC adaptéra. Ak táto zhoda nie je, zakúpte si napájací kábel kompatibilný s miestnym striedavým napätím. Na napájanie počítača nepoužívajte transformátory zariadení.
- Ak používate modem, skontrolujte, či je modem a konektor kompatibilný s telekomunikačným systémom krajiny, do ktorej cestujete.

## **Zabezpečenie počítača**

Váš počítač je cenná investícia, ktorú je potrebné ochraňovat'. Naučte sa, ako sa o svoj počítač starat'.

Bezpečnostné funkcie zahŕňajú hardvérové a softvérové zámky – bezpečnostný otvor a heslá.

## **Používanie bezpečnostného zámku počítača**

Počítač je vybavený kompatibilnou bezpečnostnou zásuvkou Kensington na bezpečnostný zámok.

Pripojte kábel bezpečnostného zámku počítača k nepohyblivému predmetu, napríklad stolu alebo držadlu zaistenej zásuvky. Vložte zámok do otvoru a otočte kľúčom kvôli zaisteniu zámku. Niektoré modely sú dostupné aj bez zámku.

## **Používanie hesiel**

Heslá chránia počítač pred neautorizovaným prístupom. Nastavením týchto hesiel možno vytvorit' viaceré rozličné úrovne ochrany vášho počítača a dát:

• Heslo správcu zabraňuje neautorizovanému vstupu do utility BIOS. Po prvom nastavení musíte toto heslo zadat' pri každom prístupe do utility BIOS. Pozrite **["Utilita BIOS" na strane 95](#page-1870-0)**.

- Užívateľské heslo chráni váš počítač pred neautorizovaným používaním. Kombináciou použitia tohto hesla s kontrolou hesla pri zavádzaní a prebudení z režimu hibernácie (ak je k dispozícii) dosiahnete maximálne zabezpečenie.
- Heslo pri zavádzaní chráni váš počítač pred neautorizovaným používaním. Kombináciou použitia tohto hesla s kontrolou hesla pri zavádzaní a prebudení z režimu hibernácie (ak je k dispozícii) dosiahnete maximálne zabezpečenie.

**Dôležité: Nezabudnite svoje Heslo správcu! Ak zabudnete svoje heslo, obrát'te sa na svojho predajcu alebo autorizované servisné stredisko.**

#### **Zadávanie hesiel**

Ak je heslo nastavené, v strede obrazovky sa objaví výzva na jeho zadanie.

- Ak je Heslo správcu nastavené, výzva na jeho zadanie sa objaví, keď stlačíte <**F2**> pre vstup do utility BIOS pri zavádzaní.
- Zadajte Heslo správcu a stlačte <**Enter**> pre prístup do utility BIOS. Ak heslo zadáte nesprávne, objaví sa varovná správa. Skúste znova a stlačte <**Enter**>.
- Ak je Používateľské heslo nastavené a parameter hesla pri zavádzaní zapnutý, objaví sa výzva pri zavádzaní.
- Ak chcete používat' počítač, zadajte Používateľské heslo a stlačte <**Enter**>. Ak heslo zadáte nesprávne, objaví sa varovná správa. Skúste znova a stlačte <**Enter**>.

**Dôležité: Máte k dispozícii tri pokusy na zadanie hesla. Ak je heslo zadané trikrát nesprávne, systém sa zastaví. Ak chcete počítač vypnút', stlačte a podržte tlačidlo napájania po dobu štyroch sekúnd. Potom zapnite počítač znova a skúste opakovane.**

## **Bezdrôtové siete**

## **Pripojenie na Internet**

V predvolenom nastavení je bezdrôtové pripojenie počítača zapnuté.

Systém Windows počas nastavenia zistí a zobrazí zoznam dostupných sietí. Vyberte siet' a zadajte heslo, ak sa vyžaduje.

V opačnom prípade otvorte program Internet Explorer a postupujte podľa pokynov.

Informácie žiadajte od poskytovateľa pripojenia na Internet alebo pozrite dokumentáciu k smerovaču.

## **Bezdrôtové siete**

Bezdrôtová siet' LAN alebo WLAN je bezdrôtová lokálna siet', ktorá môže spájat' dva alebo viac počítačov bez použitia káblov. Nastavenie bezdrôtovej siete je ľahké a umožňuje zdieľat' súbory, periférne zariadenia a pripojenie na Internet.

*Aké sú výhody bezdrôtovej siete?*

#### *Mobilita*

Bezdrôtové systémy siete LAN umožňujú vám a ostatným používateľom domácej siete zdieľat' súbory a zariadenia pripojené k sieti, napríklad tlačiareň alebo skener.

Môžete tiež zdieľat' pripojenie na Internet s ostatnými počítačmi vo svojom domove.

#### *Rýchlost' inštalácie a jednoduchost'*

Inštalácia systému bezdrôtovej siete LAN môže byt' rýchla a ľahká a odbúrava nutnost' vedenia káblov cez steny a stropy.

#### *Súčasti bezdrôtovej siete LAN*

Ak chcete doma nastavit' svoju bezdrôtovú siet', je potrebné nasledovné:

#### *Prístupový bod (smerovač)*

Prístupové body (smerovače) sú dvojcestné zariadenia prenosu, ktoré vysielajú údaje do okolitého prostredia. Prístupové body fungujú ako prostredník medzi káblovou a bezdrôtovou siet'ou. Väčšina smerovačov má zabudovaný DSL modem, ktorý umožňuje prístup k vysokorýchlostnému pripojeniu na Internet pomocou DSL. Poskytovateľ internetových služieb (ISP), ktorého ste si vybrali, zvyčajne dodáva modem/smerovač súčasne s predplatením svojich služieb. Pozorne si prečítajte dokumentáciu dodanú spolu s prístupovým bodom/ smerovačom, kde nájdete podrobné pokyny na inštaláciu.

## **Používanie pripojenia cez Bluetooth**

Bluetooth je technológia umožňujúca bezdrôtovo prenášat' údaje na krátke vzdialenosti medzi mnohými rozličnými typmi zariadení. Medzi zariadenia s funkciou Bluetooth patria počítače, mobilné telefóny, tablety, bezdrôtové slúchadlové súpravy a klávesnice.

Ak chcete používat' Bluetooth, je potrebné zaistit' nasledovné:

- 1. Na obidvoch zariadeniach musí byt' Bluetooth zapnuté.
- 2. Zariadenia musia byť "spárované" (alebo pripojené).

### **Aktivovanie a deaktivovanie Bluetooth**

Na obidvoch zariadeniach musí byt' aktivovaný adaptér Bluetooth. Na počítači môžete byt' externý prepínač, nastavenie softvéru alebo samostatný adaptér Bluetooth zapojený do USB portu na počítači (ak nie je k dispozícii interný adaptér Bluetooth).

*Poznámka: Informácie o spôsobe zapnutia adaptéra Bluetotoh na zariadeniach nájdete v návode na obsluhu k danému zariadeniu.*

V oznamovacej oblasti potom kliknite na ikonu Bluetooth a vyberte možnost' **Nastavenie otvorenia**.

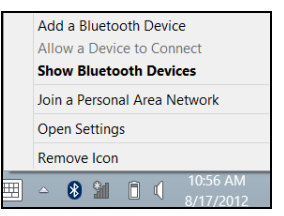

Začiarknite políčko **Povolit' zariadeniam Bluetooth vyhľadat' tento počítač**, kliknite na **Použit'** a potom kliknite na **OK**.

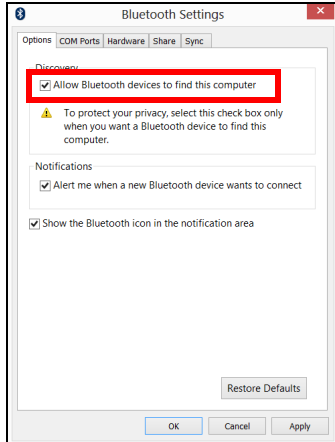

Adaptér Bluetooth v počítači je teraz aktivovaný a pripravený na pridanie zariadení s Bluetooth.

Ak chcete na počítači vypnút' adaptér Bluetooth, urobte toto:

- 1. Stlačte *kláves Windows* + **<W>** a potom napíšte **Bezdrôtová**.
- 2. V zozname výsledkov kliknite na **Bezdrôtová**.
- 3. Kliknutím na prepínač pod položkou **Bluetooth** ho zapnite alebo vypnite.

### **Pridanie zariadenia s Bluetooth**

Každé nové zariadenie musí byť "spárované" s adaptérom Bluetooth v počítači. To znamená, že z bezpečnostných dôvodov musí byt' najprv overené. Párovat' je potrebné iba raz. Potom už na pripojenie stačí len zapnút' adaptér Bluetooth na oboch zariadeniach.

V oznamovacej oblasti kliknite na ikonu Bluetooth a vyberte možnost' **Pridat' zariadenie**.

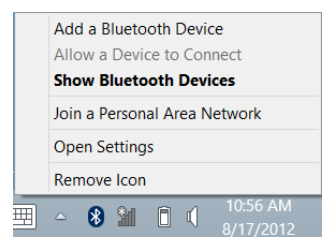

Kliknite na zariadenie, ktoré chcete pridat'.

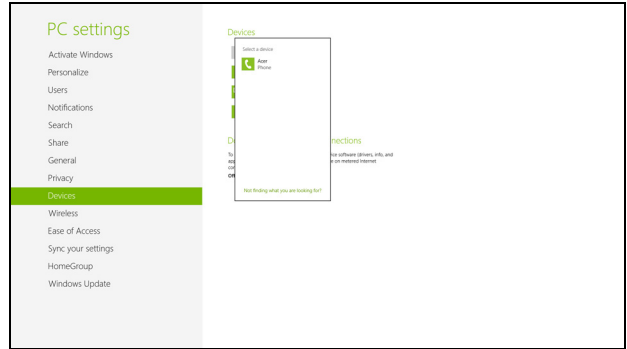

Na počítači sa zobrazí kód, ktorý sa musí zhodovat' s kódom zobrazeným na zariadení. Vyberte možnost' **Áno**. Potom prijmite žiadost' o spárovanie na zariadení.

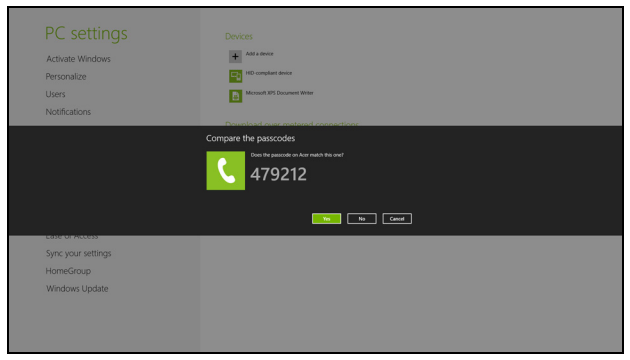

*90 - Používanie pripojenia cez Bluetooth*

*Poznámka: Niektoré zariadenia využívajúce staršie verzie technológie Bluetooth vyžadujú, aby bol na obidvoch zariadeniach zadaný kód PIN. V prípade, že na jednom zo zariadení nie je možné zadávat' znaky (ako na slúchadlách), vstupný kód je zapísaný do zariadenia (zvyčajne "0000" alebo "1234"). Ďalšie informácie nájdete v návode na obsluhu zariadenia.*

Ak je párovanie úspešné, zariadenie sa objaví v zozname zariadení. Otvorte **Ovládací panel** a v časti **Hardvér a zvuk** kliknite na položku **Zobrazit' zariadenia a tlačiarne.** Kliknite pravým tlačidlom myši na svoje zariadenie a vyberte položky **Pokročilé operácie** > **Pripojit' k oknu Operácie**.

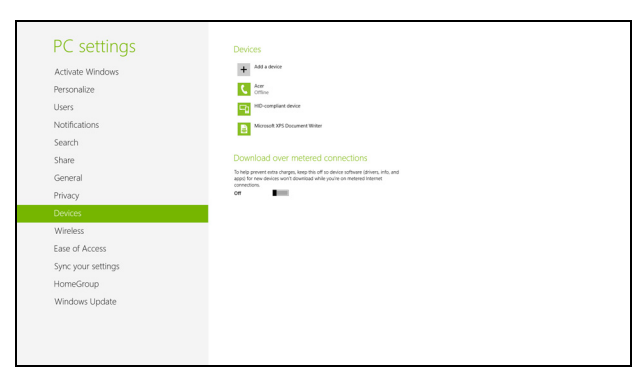

Okno Operácia umožňuje prehrávat' hudbu a zvuk zo zariadenia prostredníctvom počítača, odosielat' súbory do zariadenia a menit' nastavenie Bluetooth.

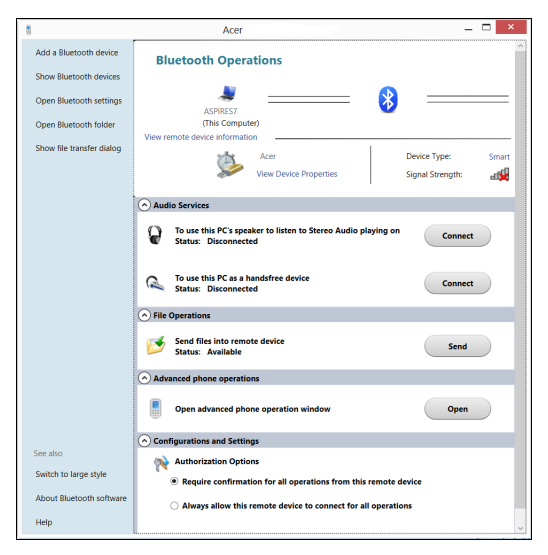

## **HDMI**

HDMI (High-Definition Multimedia Interface) je priemyselne podporované nekomprimované plne digitálne zvukové a obrazové rozhranie. HDMI poskytuje rozhranie medzi ľubovoľným kompatibilným digitálnym zdrojom zvuku alebo obrazu, napríklad set-top boxom, prehrávačom DVD alebo prijímačom A/V a kompatibilným digitálnym zvukovým alebo obrazovým monitorom, napríklad digitálnym televízorom (DTV) prostredníctvom jediného kábla.

Na pripojenie špičkového zvukového alebo obrazového zariadenia použite na počítači port HDMI. Realizácia pripojenia cez jediný kábel umožňuje úhľadné a rýchle pripojenie.

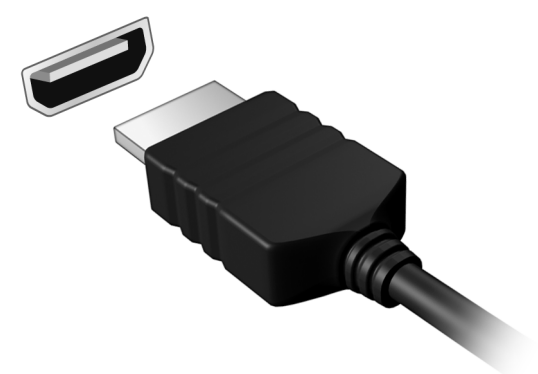

## **Univerzálna sériová zbernica (USB)**

Port USB je vysokorýchlostná sériová zbernica, ktorá umožňuje pripojit' USB periférie bez plytvania systémovými zdrojmi.

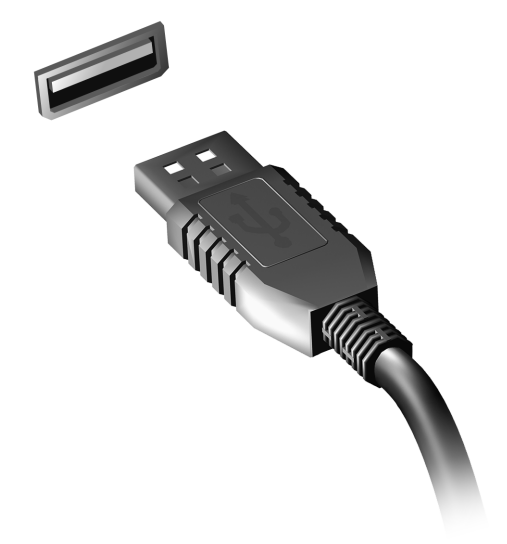

## <span id="page-1870-0"></span>**Utilita BIOS**

Utilita BIOS je program na hardvérovú konfiguráciu zabudovaný do BIOSu počítača.

Váš počítač už je správne nakonfigurovaný a optimalizovaný a nie je potrebné spúšt'at' túto utilitu. Môžete ju však spustit', ak budete mat' nejaké problémy s konfiguráciou.

Ak chcete spustit' utilitu BIOS, stlačte <**F2**> počas automatického testu POST, keď je na zobrazené logo počítača.

### **Zavádzacia sekvencia**

Ak chcete nastavit' v utilite BIOS zavádzaciu sekvenciu, spust'te utilitu BIOS a vyberte z kategórií na obrazovke položku **Boot**.

### **Nastavenie hesiel**

Ak chcete nastavit' heslo pri zavádzaní, spust'te utilitu BIOS a vyberte z kategórií navrchu obrazovky položku **Security (Zabezpečenie)**. Vyhľadajte položku **Password on boot:** (Heslo pri zavedení) a použite klávesy <**F5**> a <**F6**> na zapnutie tejto funkcie.

# **Často kladené otázky**

Nasleduje zoznam najčastejších situácií, ktoré môžu pri používaní počítača nastat'. Každá z nich obsahuje jednoduché odpovede a riešenia.

*Zapol som spínač napájania, ale počítač sa nespúšt'a ani nezavádza systém*

Pozrite sa na kontrolku napájania:

- Ak nesvieti, počítač nie je pripojený k napájaniu. Skontrolujte nasledovné:
	- Ak je počítač napájaný z batérie, môže byt' vybitá a nemožno ňou počítač napájat'. Pripojte k batérii AC adaptér a nabite ju.
	- Skontrolujte, či je AC adaptér pripojený správne k počítaču a k elektrickej zásuvke.
- Ak svieti, skontroluite nasledovné:
	- Je disk v optickej mechanike? Vytiahnite ho a stlačením <**Ctrl**> + <**Alt**> + <**Del**> reštartujte systém.
	- Je k počítaču pripojené USB pamät'ové zariadenie (USB disk alebo smartphone)? Odpojte ich a stlačením <**Ctrl**> + <**Alt**> + <**Del**> reštartujte systém.

#### *Na obrazovke sa nič neobjavuje*

Systém riadenia napájania počítača automaticky vypol obrazovku, aby šetril energiou. Pre obnovenie zobrazenia stlačte ľubovoľnú klávesu.
Ak stlačenie klávesy neobnoví zobrazenie, môže to mat' tri príčiny:

- Nastavenie jasu je príliš nízke. Stlačením <**Fn**> + < <sub>b</sub> > (zvýšiť) nastavte úroveň jasu.
- Ako zobrazovacie zariadenie je nastavený externý monitor. Stlačte klávesovú skratku <**Fn**> + <**F5**>, ktorou sa prepína obrazovka spät' na počítač.
- Ak svieti kontrolka režimu spánku, počítač je v režime spánku. Pre návrat stlačte a uvoľnite tlačidlo napájania.

# *Z počítača nevychádza žiadny zvuk*

Skontroluite nasledovné:

- Hlasitost' môže byt' stlmená. V systéme Windows skontrolujte ikonu ovládania hlasitosti (reproduktor) na paneli úloh. Ak je prečiarknutá, kliknite na ikonu a zrušte označenie voľby **Stlmit' všetko**.
- Úroveň hlasitosti môže byt' príliš nízka. V systéme Windows skontrolujte ikonu ovládania hlasitosti na paneli úloh. Hlasitost' môžete nastavit' aj pomocou tlačidiel ovládania hlasitosti.
- Interné reproduktory sa automaticky vypnú, ak pripojíte k portu výstupu zvuku na počítači slúchadlá alebo externé reproduktory.

# *Chcem vysunút' optickú mechaniku bez zapínania počítača*

Na optickej mechanike sa nachádza otvor na mechanické vysunutie. Jednoducho vložte hrot pera alebo kancelársku sponu do otvoru, zatlačte a mechanika sa vysunie.

# *Klávesnica nereaguje*

Skúste pripojit' externú klávesnicu k portu USB na počítači. Ak funguje, kontaktujte svojho predajcu alebo autorizované servisné stredisko, kábel klávesnice môže byt' poškodený.

# *Tlačiareň nefunguje*

Skontrolujte nasledovné:

- Skontrolujte, či je tlačiareň zapojená do elektrickej zásuvky a či je zapnutá.
- Skontrolujte, či je kábel tlačiarne poriadne pripojený do USB portu počítača a príslušného portu na tlačiarni.

# <span id="page-1873-0"></span>**Vyžiadanie služby**

# *Medzinárodná záruka cestovateľa (International Travelers Warranty; ITW)*

Váš počítač je krytý Medzinárodnou zárukou cestovateľa (International Travelers Warranty; ITW), ktorá vám poskytuje bezpečnost' a pokoj pri cestovaní. Naša celosvetová siet' servisných stredísk vám podá pomocnú ruku.

S počítačom je dodávaný pas ITW. Tento pas obsahuje všetko, čo potrebujete vediet' o programe ITW. V praktickej príručke je zoznam dostupných autorizovaných servisných stredísk. Starostlivo si pas prečítajte.

Vždy majte váš pas ITW pri sebe, obzvlášt' ak cestujete. Získate tak výhody v našich strediskách podpory. Do vrecka na prednom obale pasu ITW vložte doklad o zakúpení počítača.

Ak v krajine, do ktorej cestujete, nie je stránka autorizovaného strediska ITW Acer, môžete kontaktovat' naše zastúpenia po celom svete. Navštívte stránku **www.acer.com**

# *Predtým než nám zavoláte*

Keď voláte Acer kvôli online službe, majte pri sebe nasledovné informácie a buďte prosím pri svojom počítači. S vašou pomocou môžeme redukovat' čas potrebný na riešenie a volanie vám poskytne efektívnejšie vyriešenie vášho problému. Ak sa objavia na vašom počítači správy o chybách alebo zvukové výstražné signály, zapíšte si ich v takom poradí ako sa objavili na obrazovke (alebo počet a sekvenciu v prípade zvukových signálov).

Budete musiet' poskytnút' nasledovné informácie:

Meno:

Adresa:

Telefónne číslo:

Prístroj a typ:

Sériové číslo:

Dátum zakúpenia:

# **Tipy a rady k používaniu systému Windows 8**

Vieme, že toto je nový operačný systém, na ktorý si treba zvyknút'. Preto sme pripravili niekoľko rád, ktoré vám pomôžu v začiatkoch.

# **Tri veci, ktoré by ste mali mat' na pamäti**

# *1. Štart*

Tlačidlo Štart už nie je k dispozícii. Aplikácie môžete spúšt'at' z obrazovky Štart.

# **2. Tiles**

Live tiles sú podobné ako miniatúry aplikácií.

# **3. Charms**

Charms vám umožňujú vykonávat' užitočné funkcie, ako je napríklad zdieľanie obsahu, vypnutie počítača alebo zmena nastavení.

# **Ako otvorím Charms?**

Potiahnite smerom dovnútra pravú hranu obrazovky.

# **Ako sa dostanem do časti** *Štart***?**

Stlačte kláves Windows, prípadne potiahnite pravú hranu obrazovky smerom dovnútra a klepnite na charm **Štart**.

# **Ako môžem preskakovat' medzi aplikáciami?**

Potiahnutím ľavej hrany obrazovky dovnútra cyklicky listujte medzi práve spustenými aplikáciami.

# **Ako vypnem počítač?**

Potiahnite smerom dovnútra pravú hranu obrazovky, klepnite na **Nastavenie** > **Napájanie** a vyberte úkon, ktorý chcete urobit'.

# **Prečo je tu nové rozhranie?**

Nové rozhranie pre systém Windows 8 je navrhnuté tak, aby dobre fungovalo aj s dotykovým zadávaním. Aplikácie z Windows Store automaticky využívajú celú obrazovku a nevyžadujú zatváranie tradičným spôsobom. Aplikácie z Windows Store budú zobrazené na obrazovke Štart pomocou Live tiles.

# *Čo sú to "live tiles"?*

Live tiles sa podobajú na miniatúry aplikácie, ktoré sa aktualizujú novým obsahom vždy, keď ste pripojení na internet. Takže môžete napríklad vidiet' aktualizácie počasia alebo akcií bez toho, aby bolo potrebné otvorit' aplikáciu.

# **Ako odomknem svoj počítač?**

Potiahnite uzamknutú obrazovku nahor a klepnutím na ikonu používateľského konta odomknite počítač. Ak bolo pre dané konto nastavené heslo, pred pokračovaním bude potrebné heslo zadat'.

Klepnutím na ikonu *ukážky* zobrazíte zadané znaky, aby ste sa uistili, či je zadávané heslo správne.

# **Ako prispôsobím svoj počítač?**

Obrazovku *Štart* môžete prispôsobit' odlišným obrázkom pozadia alebo usporiadaním tiles tak, aby zodpovedali vašim osobným potrebám.

Ak chcete zmenit' pozadie, potiahnite smerom dovnútra pravú hranu obrazovky a klepnite na **Nastavenie** > **Zmenit' nastavenie počítača** > **Prispôsobit'**. Klepnite na položku **Obrazovka Štart** vo vrchnej časti stránky a vyberte farbu a obrázok.

## *Ako presuniem tiles?*

Klepnutím a podržaním vyberte tile, potom ju potiahnite na miesto v časti *Štart*, kde ju chcete mat'. Ostatné tiles sa spolu s danou tile presunú na nové miesto.

## *Môžem tiles zväčšit' alebo zmenšit'?*

Klepnite a t'ahajte tile nadol, potom pustite. V ponuke, ktorá sa objaví v spodnej časti obrazovky, vyberte možnost' **Menšie** alebo **Väčšie**.

# *Ako prispôsobím uzamknutú obrazovku?*

Uzamknutú obrazovku môžete prispôsobit' iným obrázkom, prípadne sa na nej môže zobrazovat' stručný status a upozornenia tak, aby to vyhovovalo vašim osobným potrebám.

Ak chcete zmenit' pozadie, potiahnite smerom dovnútra pravú hranu obrazovky a klepnite na **Nastavenie** > **Zmenit' nastavenie počítača** > **Prispôsobit'**. Klepnite na položku **Uzamknutá obrazovka** vo vrchnej časti stránky a vyberte obrázok a aplikácie, ktoré chcete na uzamknutej obrazovke vidiet'.

## *Ako teda zatvorím aplikáciu?*

Potiahnite okno zvrchu obrazovky smerom nadol aspoň do polovice obrazovky.

# *Môžem zmenit' rozlíšenie obrazovky?*

Potiahnite smerom dovnútra pravú hranu obrazovky a klepnite na **Hľadat'**, klepnutím do textového okna otvorte klávesnicu na obrazovke a začnite písat' výraz "Ovládací panel". Zobrazia sa výsledky, potom klepnite na položky **Ovládací panel** > **Upravit' rozlíšenie obrazovky**.

# **Chcem systém Windows používat' ako predtým – dajte mi spät' moju pracovnú plochu!**

Ak chcete vidiet' tradičnú pracovnú plochu, v časti *Štart* kliknite na dlaždicu **Pracovná plocha**. Často používané aplikácie môžete pripnút' na panel úloh, aby sa dali ľahko otvárat'.

Ak kliknete na aplikáciu, ktorá nie je z Windows Store, systém Windows automaticky otvorí aplikáciu pomocou *Pracovnej plochy*.

# **Kde sú moje aplikácie?**

Potiahnite smerom dovnútra pravú hranu obrazovky a klepnite na **Hľadat'**. Pomocou automaticky otváranej klávesnice napíšte názov aplikácie, ktorú chcete otvorit'. Výsledky sa zobrazia na ľavej strane obrazovky.

Ak chcete zobrazit' kompletný zoznam aplikácií, potiahnite po obrazovke zospodu smerom nahor a klepnite na položku **Všetky aplikácie**.

# *Ako dám aplikáciu do časti Štart?*

Ak ste v časti *Všetky aplikácie*, a chcete, aby sa aplikácia objavovala v časti *Štart*, klepnite na aplikáciu, potiahnite ju smerom nadol a pustite. V ponuke, ktorá sa objaví v spodnej časti obrazovky, vyberte možnost' **Pripnút' do Štart**.

# *Ako odstránim tile z obrazovky Štart?*

Klepnite a t'ahajte aplikáciu nadol, potom ju pustite. V ponuke, ktorá sa objaví v spodnej časti obrazovky, vyberte možnost' **Odopnút' zo Štart**.

# *Ako dám aplikáciu na panel úloh na pracovnej ploche?*

Ak ste v časti *Všetky aplikácie*, a chcete, aby sa aplikácia objavovala na paneli úloh na *Pracovnej ploche*, klepnite na aplikáciu, potiahnite ju smerom nadol a pustite. V ponuke, ktorá sa objaví v spodnej časti obrazovky, vyberte možnost' **Pripnút' na panel úloh**.

#### *Ako nainštalujem aplikácie?*

Aplikácie Windows Store si môžete prevziat' zo služby *Store*. Na nákup a preberanie aplikácií zo služby *Store* budete potrebovat' ID spoločnosti **Microsoft** 

# *Nemôžem nájst' programy, ako sú Poznámkový blok a Maľovanie! Kde sú?*

Potiahnite smerom dovnútra pravú hranu obrazovky a klepnite na **Hľadat'**. Pomocou automaticky otváranej klávesnice napíšte názov aplikácie, ktorú chcete otvorit'. Prípadne otvorte položku *Všetky aplikácie* a nalistujte na položku "Príslušenstvo Windows", kde uvidíte zoznam odkazov na programy.

# **Čo je ID spoločnosti Microsoft (konto)?**

Konto Microsoft je e-mailová adresa a heslo, ktoré používate na prihlásenie do systému Windows. Môžete použit' ľubovoľnú e-mailovú adresu, ale najlepšie bude, ak zvolíte takú, ktorú už používate na komunikáciu s priateľmi a prihlasovanie na svoje obľúbené webové stránky. Keď sa na počítači prihlásite pomocou konta Microsoft, spojíte tým svoj počítač s ľuďmi, súbormi a zariadeniami, na ktorých vám záleží.

## *Potrebujem to?*

Na používanie systému Windows 8 nepotrebujete konto Microsoft, ale uľahčí vám to život, pretože môžete po prihlásení sa pomocou ID spoločnosti Microsoft synchronizovat' údaje medzi rôznymi zariadeniami.

#### *Ako ho získam?*

Ak ste už nainštalovali systém Windows 8 a neprihlásili ste sa pomocou konta Microsoft, prípadne nemáte konto Microsoft a chcete ho získat', potiahnite smerom dovnútra pravú hranu obrazovky, klepnite na **Nastavenie** > **Zmenit' nastavenie počítača** > **Používatelia** > **Prepnút' na konto Microsoft** a postupujte podľa pokynov na obrazovke.

# **Ako pridám obľúbenú položku do programu Internet Explorer?**

Program Internet Explorer 10 nemá tradičné obľúbené položky. Namiesto toho môžete odkazy pripnút' do časti *Štart*. Keď máte stránku otvorenú, potiahnutím zo spodnej hrany obrazovky smerom nahor otvoríte ponuku v spodnej časti obrazovky. Klepnite na **Pripnút' do Štart)**.

# **Ako skontrolujem aktualizácie systému Windows?**

Potiahnite smerom dovnútra pravú hranu obrazovky a klepnite na **Nastavenie** > **Zmenit' nastavenie počítača** > **Aktualizácie systému Windows**. Klepnite na položku **Skontrolovat' aktualizácie**.

# **Kde môžem získat' ďalšie informácie?**

Ak potrebujete ďalšie informácie, navštívte tieto stránky:

- Kurzy k systému Windows 8: www.acer.com/windows8-tutorial
- Často kladené otázky podpore: www.acer.com/support.

# **Riešenie problémov**

V tejto kapitole sú uvedené pokyny k riešeniu bežných problémov systému. Ak sa vyskytne problém, prečítajte si najprv tieto inštrukcie a až potom volajte servisného technika. Riešenie závažnejších problémov si vyžaduje otvorenie počítača. Nepokúšajte sa otvárat' počítač sami; kontaktujte svojho predajcu alebo autorizované servisné stredisko, kde nájdete pomoc.

# **Tipy na riešenie problémov**

Tento počítač je vybavený rozšíreným systémom, ktorý zobrazuje chybové hlásenia, aby vám pomohol riešit' problémy.

Ak sa objaví systémové hlásenie so správou o chybe alebo sa objaví náznak chyby, pozrite nižšie uvedené "Hlásenia o chybách". Ak problém nemožno vyriešit', kontaktujte svojho predajcu. Pozrite čast' **["Vyžiadanie](#page-1873-0)  [služby" na strane 98](#page-1873-0)**.

# **Hlásenia o chybách**

Všimnite si, že ak sa objaví správa o chybe, obsahuje aj akcie na jej opravu. V nasledovnej tabuľke nájdete zoznam správ o chybách v abecednom poradí a odporúčané postupy.

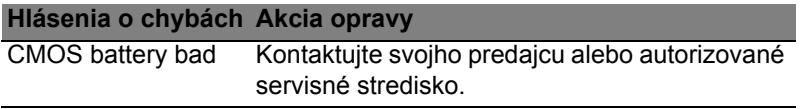

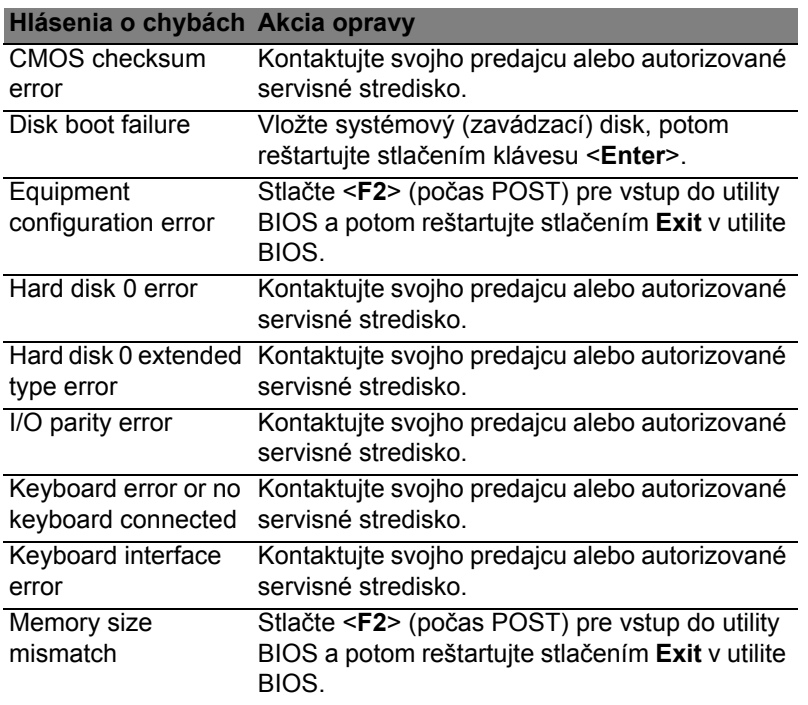

Ak problémy stále pretrvávajú aj po vykonaní opravných opatrení, obrát'te sa na svojho predajcu alebo autorizované servisné stredisko.

# **Predpisy a poznámky o bezpečnosti**

#### **Vyhlásenie k predpisom FCC**

Toto zariadenie bolo testované a spĺňa limity pre digitálne zariadenia triedy B v súlade so smernicami FCC, čast' 15. Tieto limity stanovujú podmienky ochrany pred škodlivým rušením v obývaných oblastiach. Toto zariadenie generuje, používa a môže vyžarovat' energiu na rádiových frekvenciách a ak nie je nainštalované a používané v súlade s pokynmi, môže spôsobit' škodlivé rušenie rádiokomunikácií.

Nedá sa však zaručit', že pri konkrétnej inštalácii nedôjde k rušeniu. Ak toto zariadenie spôsobí neželané rušenie rozhlasového alebo televízneho príjmu, čo možno zistit' zapnutím a vypnutím zariadenia, mal by sa používateľ pokúsit' odstránit' rušenie jedným alebo viacerými nasledovnými opatreniami:

- Zmeňte orientáciu alebo polohu prijímacej antény.
- Zväčšite vzdialenost' medzi zariadením a prijímačom.
- Pripojte zariadenie do inej elektrickej zásuvky než je tá, do ktorej je zapojený prijímač.
- Konzultujte problém s predajcom alebo skúseným technikom pre oblast' rozhlasu/ televízie.

#### **Poznámka: Tienené káble**

Všetky prepojenia s inými počítačovými zariadeniami musia byt' vykonané pomocou tienených káblov v súlade so smernicami FCC.

#### **Poznámka: Periférne zariadenia**

K tomuto zariadeniu môžu byt' pripojené len certifikované periférie (vstupné/výstupné zariadenia, terminály, tlačiarne atď.), ktoré spĺňajú limity triedy B. Pri používaní periférií bez certifikátu je pravdepodobný výskyt škodlivého rušenia rozhlasového a televízneho príjmu.

*Upozornenie: Zmeny alebo úpravy výslovne neschválené výrobcom môžu obmedzit' oprávnenia užívateľov zaručené Federálnou komisiou pre komunikácie (FCC) používat' tento počítač.*

#### **Oznámenie platné pre Kanadu**

Tento digitálny prístroj triedy B spĺňa kanadské smernice ICES-003.

#### **Remarque à l'intention des utilisateurs canadiens**

Cet appareil numérique de la classe B est conforme a la norme NMB-003 du Canada.

#### **Vyhovuje ruskej zákonnej certifikácii**

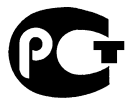

**MF61** 

#### **Vyhlásenie k obrazovým bodom LCD**

LCD jednotka je vyrobená veľmi presnou technológiou. Napriek tomu môžu občas niektoré body zlyhat' a zobrazit' sa ako čierne alebo červené bodky. Nemá to vplyv na zaznamenávaný obraz a neznamená to poruchu.

#### **Vyhlásenia k predpisom o rádiovom zariadení**

*Poznámka: Nižšie uvedená regulačná informácia sa týka len modelov vybavených technológiou bezdrôtovej LAN a/alebo Bluetooth.*

V rámci prevencie pred rádiovým rušením licencovanej služby je toto zariadenie určené len na vnútorné použitie.

Tento výrobok spĺňa štandardy rádiových frekvencií a ich bezpečnost' pre krajiny alebo regióny, v ktorých bol schválený na bezdrôtové používanie. V závislosti na konfigurácii môže alebo nemusí obsahovat' zariadenia s bezdrôtovou rádiovou technológiou (ako sú moduly bezdrôtovej LAN siete a/alebo Bluetooth). Nižšie uvedené informácie sú určené výrobkom s takýmito zariadeniami.

*110 - Predpisy a poznámky o bezpečnosti*

#### **Vyhlásenie o zhode pre európske krajiny**

Spoločnost' Acer týmto vyhlasuje, že tento počítač spĺňa základné požiadavky a ostatné príslušné ustanovenia Smernice 1999/5/ES.

#### **Kanály bezdrôtovej komunikácie pre rozličné domény**

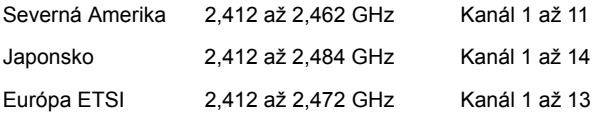

#### **Francúzsko: Obmedzené bezdrôtové frekvenčné pásma**

Niektoré oblasti Francúzska majú obmedzené frekvenčné pásmo. V najhoršom prípade je maximálny povolený výkon v interiéri nasledovný:

- 10 mW pre celé pásmo 2,4 GHz (2400 MHz až 2483,5 MHz)
- 100 mW pre frekvencie od 2446,5 MHz do 2483,5 MHz

#### *Poznámka: Kanály 10 až 13 pracujú v pásme 2446,6 MHz až 2483,5 MHz.*

Niekoľko možností používania v exteriéri: Na súkromnom pozemku alebo na súkromnom pozemku verejných osobností podlieha používanie predbežnému postupu overenia Ministerstvom obrany a maximálny povolený výkon je 100 mW v pásme 2446,5 až 2483,5 MHz. Používanie v exteriéri na verejnom priestranstve nie je povolené.

V dole uvedených oblastiach pre celé pásmo 2,4 GHz:

- Maximálny povolený výkon v interiéri je 100 mW
- Maximálny povolený výkon v exteriéri je 10 mW

Oblasti, v ktorých je používanie pásma 2400 až 2483,5 MHz povolené s EIRP menej ako 100 mW v interiéri a menej ako 10 mW v exteriéri:

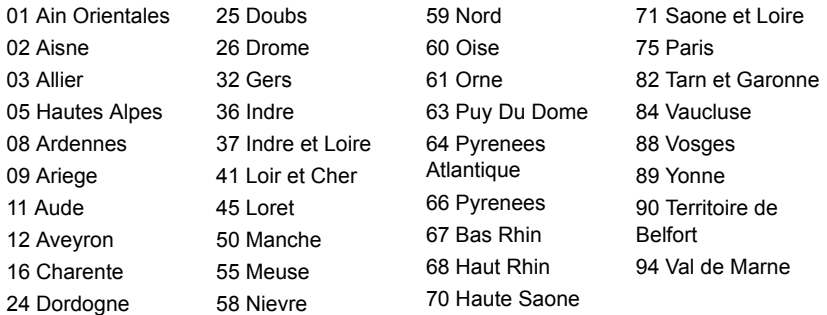

Tieto požiadavky sa môžu časom zmenit' a umožnit' tak používanie vašej karty pre bezdrôtovú siet' LAN v ďalších oblastiach Francúzska.

Pozrite najnovšie informácie u ART (**www.art-telecom.fr**).

*Poznámka: Vaša karta WLAN prenáša menej než 100 mW, ale viac ako 10 mW.*

#### **Zoznam národných kódov**

Toto zariadenie je možné používat' v nasledovných krajinách:

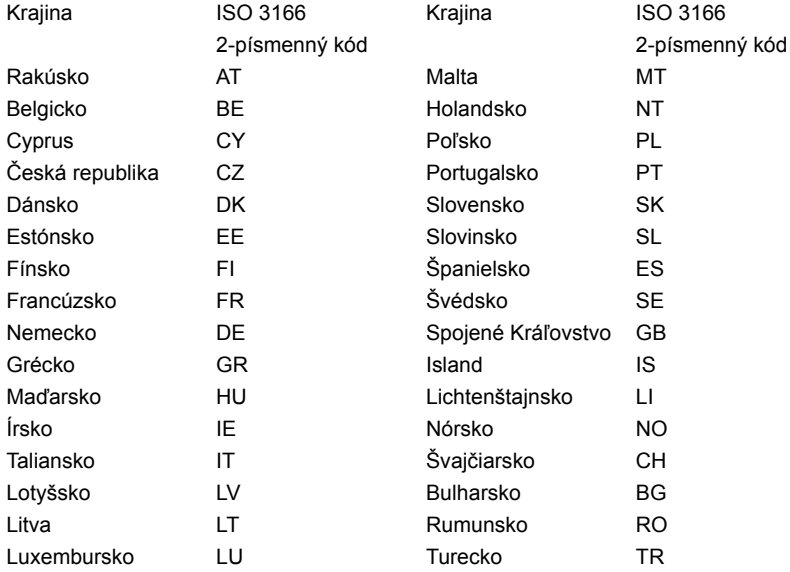

#### **Kanada - Licencia vybraných zariadení s nízkym napätím (RSS-210)**

#### **Ožiarenie ľudí poľom rádiových frekvencií (RSS-102)**

Počítače sú vybavené integrovanými anténami, ktoré vyžarujú polia rádiových frekvencií neprekračujúce Kanadské zdravotné limity pre všeobecnú populáciu; pozrite Safety Code 6, na webovej stránke Zdravie Kanady na **www.hc-sc.gc.ca/rpb**

Toto zariadenie spĺňa priemyslovú normu RSS210 platnú v Kanade.

Toto digitálne zariadenie triedy B spĺňa normy ICES-003 vydanie 4 a RSS-210 č. 4 (december 2000) a č. 5 (november 2001) platné pre Kanadu.

"V rámci prevencie pred rádiovým rušením licencovaných zariadení je toto zariadenie určené na prevádzku v interiéri a ďalej od okien, aby bolo zaistené maximálne tienenie. Zariadenie (alebo jeho prenosová anténa), ktoré je umiestnené v exteriéri, podlieha licencovaniu."

Cet appareil numérique de la classe B est conforme à la norme NMB-003, No. 4, et CNR-210, No 4 (Dec 2000) et No 5 (Nov 2001).

« Pour empêcher que cet appareil cause du brouillage au service faisant l'objet d'une licence, il doit être utilisé a l'intérieur et devrait être placé loin des fenêtres afin de fournir un écran de blindage maximal. Si le matériel (ou son antenne d'émission) est installé à l'extérieur, il doit faire l'objet d'une licence.

*Upozornenie: pri používaní bezdrôtovej LAN siete IEEE 802.11a je používanie tohto výrobku obmedzené na interiér z dôvodu jeho prevádzky vo frekvenčnom pásme 5,15 až 5,25 GHz. Priemyselná norma platná v Kanade vyžaduje, aby bol tento výrobok s frekvenčným rozsahom 5,15 až 5,25 GHz používaný v interiéri, aby sa znížilo potenciálne škodlivé rušenie viackanálových mobilných satelitných systémov. Radarové zariadenie s vysokým výkonom je vyhradené ako primárny používateľ pásiem 5,25 až 5,35 GHz a 5,65 až 5,85 GHz. Tieto radarové stanice môžu spôsobit' rušenie zariadenia, prípadne môžu zariadenie poškodit'.*

Maximálny povolený prijímací výkon antény pri používaní s týmto zariadením je 6 dBi, aby bol splnený limit E.I.R.P pre frekvenčné rozsahy 5,25 až 5,35 a 5,725 až 5,85 GHz pri prevádzke z bodu do bodu.

#### **Bezpečnostné požiadavky FCC RF**

Vyžarovaný výstupný výkon karty pre bezdrôtovú LAN siet' Mini-PCI Card a karty Bluetooth je výrazne nižší než sú limity účinkov rádiových frekvencií podľa smerníc FCC. Napriek tomu by mal byt' počítač používaný tak, aby sa minimalizoval prípadný kontakt s ľudským telom počas bežnej prevádzky:

1. Užívatelia sú povinní dodržiavat' bezpečnostné pokyny týkajúce sa rádiových frekvencií na zariadeniach s bezdrôtovou technológiou, ktoré obsahuje užívateľská príručka každého zariadenia vybaveného rádiovými frekvenciami.

*Upozornenie: V súlade požiadavkami na vystavenie rádiovým frekvenciám podľa FCC musí byt' udržiavaná vzdialenost' osôb a antény integrovanej karty pre bezdrôtovú LAN siet' Mini-PC Card zabudovanej v oblasti obrazovky najmenej 20 cm (8 palcov).*

**Poznámka**: Adaptér Acer Wireless Mini PCI je vybavený funkciou výberového príjmu. Funkcia slúži na zamedzenie vyžarovania rádiových frekvencií z oboch antén súčasne. Jedna z antén je zvolená automaticky alebo

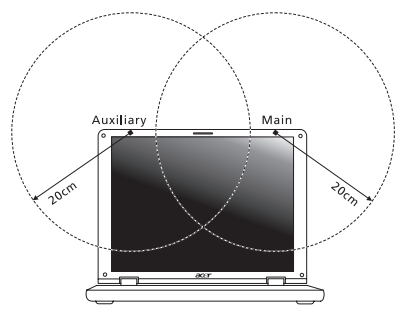

manuálne (užívateľom) kvôli zaisteniu dobrej kvality rádiovej komunikácie.

- 1. Toto zariadenie je určené na používanie vo vnútri, pretože je prevádzkované vo frekvenčnom rozsahu 5,15 až 5,25 GHz. FCC vyžaduje, aby bol tento výrobok používaný vo vnútornom prostredí pre frekvenčný rozsah 5,15 až 5,25 GHz za účelom redukcie možného neželaného rušenia so systémami Mobile Satellite.
- 2. Ako primárni používatelia pásiem 5,25 až 5,35 GHz a 5,65 až 5,85 GHz sú stanovené radary vysokého výkonu. Tieto radarové stanice môžu spôsobit' rušenie a/alebo poškodenie tohto zariadenia.

3. Nesprávna inštalácia alebo neodsúhlasené používanie môže spôsobit' neželané rušenie rádiokomunikácií. Nedovolená manipulácia s internou anténou spôsobí stratu certifikátu FCC a vašej záruky.

#### **Kanada - Licencia vybraných zariadení s nízkym napätím (RSS-210)**

# **Ožiarenie ľudí poľom rádiových frekvencií (RSS-102)**

Počítače sú vybavené integrovanými anténami, ktoré vyžarujú polia rádiových frekvencií neprekračujúce Kanadské zdravotné limity pre všeobecnú populáciu; pozrite Safety Code 6, na webovej stránke Zdravie Kanady na **www.hc-sc.gc.ca/rpb**

Toto zariadenie spĺňa priemyslovú normu RSS210 platnú v Kanade.

Toto digitálne zariadenie triedy B spĺňa normy ICES-003 vydanie 4 a RSS-210

č. 4 (december 2000) a č. 5 (november 2001) platné pre Kanadu.

"V rámci prevencie pred rádiovým rušením licencovaných zariadení je toto zariadenie určené na prevádzku v interiéri a ďalej od okien, aby bolo zaistené maximálne tienenie. Zariadenie (alebo jeho prenosová anténa), ktoré je umiestnené v exteriéri, podlieha licencovaniu."

Cet appareil numérique de la classe B est conforme à la norme NMB-003, No. 4, et CNR-210, No 4 (Dec 2000) et No 5 (Nov 2001).

« Pour empêcher que cet appareil cause du brouillage au service faisant l'objet d'une licence, il doit être utilisé a l'intérieur et devrait être placé loin des fenêtres afin de fournir un écran de blindage maximal. Si le matériel (ou son antenne d'émission) est installé à l'extérieur, il doit faire l'objet d'une licence.

*Upozornenie: pri používaní bezdrôtovej LAN siete IEEE 802.11a je používanie tohto výrobku obmedzené na interiér z dôvodu jeho prevádzky vo frekvenčnom pásme 5,15 až 5,25 GHz. Priemyselná norma platná v Kanade vyžaduje, aby bol tento výrobok s frekvenčným rozsahom 5,15 až 5,25 GHz používaný v interiéri, aby sa znížilo potenciálne škodlivé rušenie viackanálových mobilných satelitných systémov. Radarové zariadenie s vysokým výkonom je vyhradené ako primárny používateľ pásiem 5,25 až 5,35 GHz a 5,65 až 5,85 GHz. Tieto radarové stanice môžu spôsobit' rušenie zariadenia, prípadne môžu zariadenie poškodit'.*

Maximálny povolený prijímací výkon antény pri používaní s týmto zariadením je 6 dBi, aby bol splnený limit E.I.R.P pre frekvenčné rozsahy 5,25 až 5,35 a 5,725 až 5,85 GHz pri prevádzke z bodu do bodu.

# **Aspire V5-571P** Uporabniški priročnik

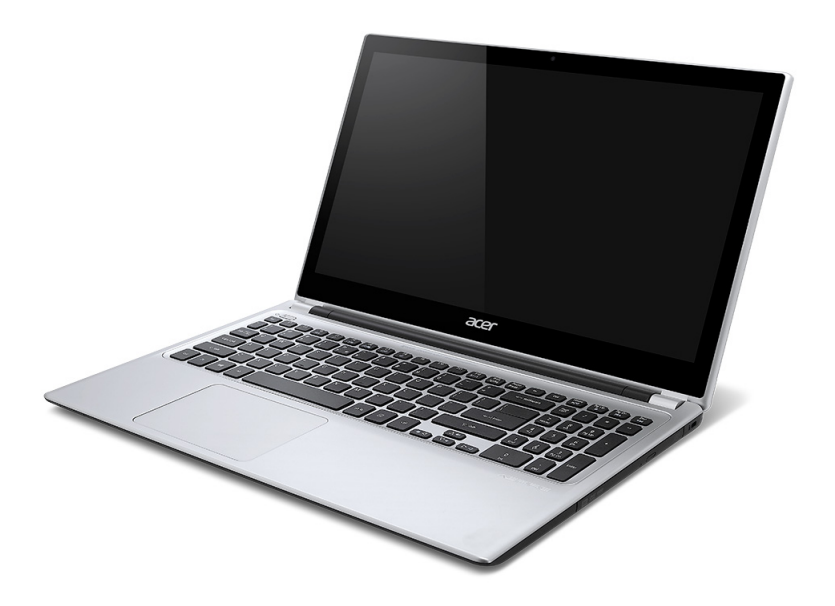

© 2012 Vse pravice pridržane. Aspire V5-571P Uporabniški priročnik Ta različica: 11/2012

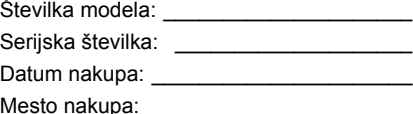

# **Vsebina**

## **[Varnost in udobje 5](#page-1898-0)**

#### **Začnimo pri zač[etku 16](#page-1909-0)**

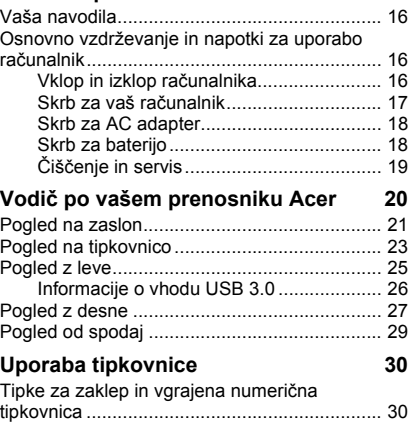

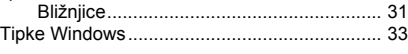

# **[Sledilna tablica 34](#page-1927-0)**

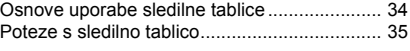

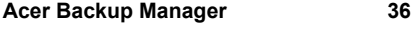

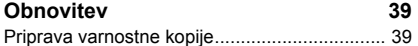

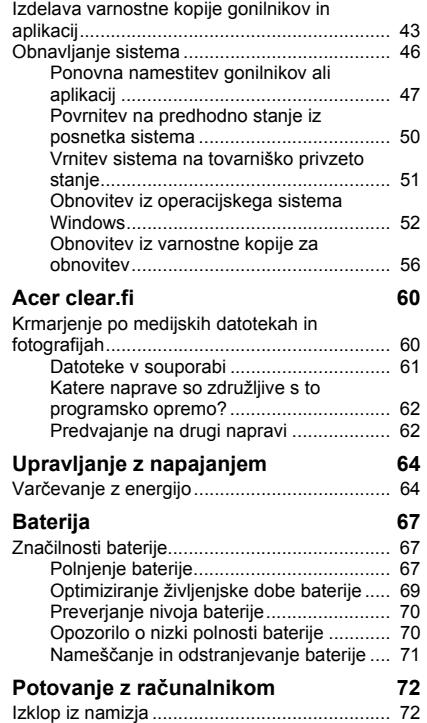

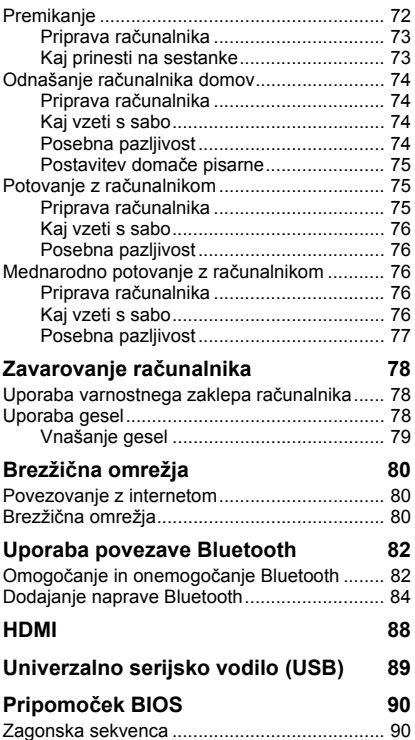

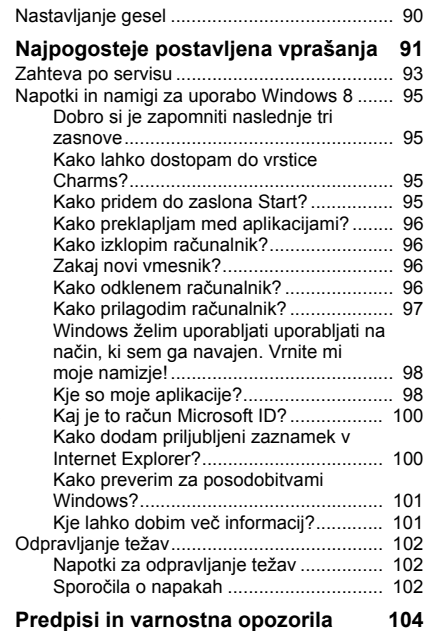

#### *4 - Vsebina*

# **Varnost in udobje**

#### <span id="page-1898-0"></span>**Varnostna navodila**

Pazliivo preberite ta navodila. Dokument si shranite. Upoštevajte vsa opozorila in navodila, označena na izdelku.

#### **Izklapljanje izdelka pred čiščenjem**

Pred čiščenjem izključite ta izdelek iz zidne vtičnice. Ne uporabljajte tekočin ali razpršilnih čistilcev. Za čiščenje uporabite vlažno krpo.

#### **Opozorila**

#### **Dostop do napajalnega kabla**

Prepričajte se, da je vtičnica v katero ste vključili napajalni kabel enostavno dostopna in da se nahaja čim bližje uporabniku opreme. Ko morate napajanje opreme izključiti, izvlecite napajalni kabel iz električne vtičnice.

#### **Izključitev vira napajanja**

Pri priključevanju in izključevanju napetosti na enoto za dovod napajanja upoštevajte naslednje smernice:

Preden priključite napajalni kabel na električno vtičnico, namestite napajalnik.

Napetostni kabel izključite še preden odstranite enoto za dovod napajanja iz računalnika.

Če ima sistem več virov napajanja, izključite napetost iz sistema tako, da izvlečete vse napetostne kable iz virov napetosti.

#### **Uporaba električne napetosti**

- Izdelek uporabljajte na tipu napetosti, ki je označena na nalepki. Če niste prepričani od tipu napetosti, ki je na voljo, se posvetujte z vašim prodajalec ali lokalnim električnim dobaviteljem.
- Ničesar ne postavljajte na napetostni kabel. Izdelka ne postavljajte na mesta, kjer bodo ljudje lahko hodili po kablu.
- Če z izdelkom uporabljate podaljševalni kabel, se prepričajte, da skupna vrednost amperov opreme, priključene na podaljševalni kabel ne presega vrednosti amperov podaljševalnega kabla. Prav tako se prepričajte, da skupna nazivna napetost vseh izdelkov, priključenih na zidno vtičnico, ne presega vrednosti varovalke.
- Napetostne vtičnice, razdelilnika ali vtikača ne preobremenjujte tako, da priključite preveč naprav. Skupno breme sistema ne sme preseči 80% vrednosti veje ožičenja. Če uporabljate razdelilnike, breme ne sme presegati 80% moči vhodne napetosti razdelilnika.
- AC adapter izdelka je opremljen s trižičnim ozemljenim vtikačem. Vtikač se prilega le v ozemljeno vtičnico. Pred priključevanjem vtikača AC adapterja se prepričajte, da je napetostna vtičnica primerno ozemljena. Ne vstavljajte vtikača v neozemljeno napetostno vtičnico. Za podrobnosti se obrnite na električarja.
- *Opozorilo! Ozemljitveni zatič je namenjen varnosti. Uporaba neprimerno ozemljene napetostne vtičnice lahko povzroči električni udar in/ali poškodbo.*
- *- Opomba: Ozemljitveni zatič nudi dobro zaščito pred nepričakovanimi šumi bližnjih električnih naprav, ki lahko motijo delovanje tega izdelka.*
- Sistem je mogoče napajati na različnih napetostih; 100 do 120 V ali 220 do 240 V. Napajalni kabel, priložen sistemu, ustreza zahtevam za uporabo v državah/regijah, kjer je bil sistem kupljen. Napajalni kabel, ki ga želite uporabljati v drugih državah/ regijah, mora ustrezati zahtevam zadevnih držav/regij. Za več informacij o zahtevah o napajalnem kablu se obrnite na pooblaščenega trgovca ali ponudnika storitev.

#### **Zaščitite svoj sluh**

*- Opozorilo: Pri dolgem glasnem poslušanju slušalk lahko pride do trajnih poškodb sluha.*

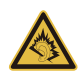

Za zaščito sluha sledite tem navodilom.

- Glasnost zvišujte postopoma, dokler ne slišite jasno in zadostno.
- Glasnosti ne zvišujte, ko so se ušesa prilagodila.
- Ne poslušajte glasbe pri visoki glasnosti za dalj časa.
- Ne zvišajte glasnosti, da preglasite glasne okolice.
- Glasnost znižajte, če ne slišite ljudi, ki govorijo blizu vas.

#### **Priložene neprave kartice**

*- Opomba: Informacije iz tega oddelka za vaš računalnik morda ne bodo veljale.*

Vaš računalnik ima v reže kartic nameščene plastične neprave kartice. Neprava kartica ščiti neuporabljeno režo pred prahom, kovinskimi predmeti in drugimi delci. Shranite si nepravo kartico in jo uporabite, ko v reži ni kartice.

#### **Splošno**

- Izdelka ne uporabljajte v bližini vode.
- Izdelka ne postavljajte na nestabilen voziček, stojalo ali mizo. Če izdelek pade se lahko močno poškoduje.
- Reže in odprtine so namenjene prezračevanju,zagotavljajo zanesljivo delovanje izdelka in ga ščitijo pred pregrevanjem. Teh odprtin ne blokirajte ali prekrivajte. Odprtin nikoli ne prekrivajte tako, da jih postavite na posteljo, kavč, preprogo ali drugo podobno površino. Izdelka nikoli ne postavljajte v bližino ali na radiator ali grelec ali v vgrajeno napeljavo, razen, če je na voljo ustrezno prezračevanje.
- Nikoli ne potiskajte nobenih predmetov v izdelke skozi reže, saj se lahko dotaknejo nevarnih napetostnih točk ali povzročijo kratek stik na delih, kar lahko povzroči požar ali električni udar. Na izdelek nikoli ne polivajte kakršne koli tekočine.
- Da bi se izognili poškodbam notranjih komponent in preprečili iztekanje baterije, izdelka nikoli ne postavljajte na vibrirajočo površino.
- Izdelka nikoli ne uporabljajte na napravah za šport, vaje ali vibracijskih napravah, saj bodo le-te po vsej verjetnosti povzročile nepričakovane kratke stike ali poškodovale naprave z rotorji, HDD, optični pogon in celo škodovali bateriji.
- Spodnja površina, prostor okoli ventilacijskih odprtin in električni adapter se lahko segrejejo. Da bi se izognili poškodbam, se izogibajte stiku omenjenih površin z vašo kožo ali telesom.

- Vaša naprava in njene izboljšave lahko vsebujejo majhne dele. Držite jih vstran od majhnih otrok.

#### **Servisiranje izdelka**

Izdelka ne poskušajte servisirati sami, saj ste pri odpiranju in odstranjevanju pokrovov lahko izpostavljeni nevarnim napetostnim točkam ali drugim nevarnostim. Servisiranje prepustite usposobljenim serviserjem.

Izdelek izključite iz vtičnice in pošljite na servis pooblaščenemu serviserju v naslednjih primerih:

- napajalni kabel ali vtikač je poškodovan, porezan ali obrabljen;
- na izdelek je bila polita tekočina;
- izdelek je bil izpostavljen dežju ali vodi;
- izdelek je padel na tla oziroma ima poškodovano ohišje;
- delovanje izdelka je opazno slabše, kar pomeni, da ga je treba servisirati;
- izdelek ne deluje dobro, čeprav dosledno sledite navodilom.
- *- Opomba: Prilagajajte le kontrolnike, ki so zajeti v navodilih za uporabo, saj bi lahko nepravilna nastavitev ostalih kontrolnikov povzročila poškodbe, kar navadno pomeni, da bodo za povrnitev izdelka v običajno stanje potrebni dolgotrajni posegi usposobljenega tehnika.*

#### **Smernice za varno uporabo baterije**

Ta prenosnik uporablja litij-ionsko baterijo. Baterije ne uporabljajte v vlažnem, mokrem ali korozivnem okolju. Izdelka ne postavite, shranjujte ali pustite v ali v bližini virov toplote, v prostoru z visoko temperaturo, na neposredni sončni svetlobi, v mikrovalovni pečici ali v rezervoarju pod pritiskom. Izdelka ne izpostavljajte temperaturam nad 60 °C (140 °F). Neupoštevanje teh smernic lahko povzroči iztekanje kisline iz baterije, njeno segrevanje, eksplozijo ali vžig ter povzroči poškodbe in/ali škodo.

Baterije ne luknjajte, odpirajte ali razstavljajte. Če iz baterije teče kislina in pridete v stik z njo, takoj izperite z vodo in poiščite zdravniško pomoč.

Iz varnostnih razlogov in za podaljšanje življenjske dobe baterije se ta ne bo polnila pri temperaturah pod 0°C (32°F) ali nad 40°C (104°F).

Popoln učinek baterije dosežete po dveh ali treh ciklih polnjenja in praznjenja. Baterijo lahko napolnite in izpraznite na stotine krat, ampak sčasoma se bo baterija obrabila. Ko se čas delovanja opazno skrajša, kupite novo baterijo. Uporabljajte samo odobrene baterije in jih polnite le z odobrenimi polnilci, namenjenimi posebej tej napravi.

Baterijo uporabljajte le za njen namen. Nikoli ne uporabljajte poškodovanega polnilnika ali baterije. Ne naredite kratkega stika z baterijo. Do kratkega stika lahko pride po nesreči, ko kovinski predmet, kot je kovanec, sponka ali pisalo, vzpostavi povezavo med pozitivnim (+) in negativnim (-) terminalom baterije. (Ti so videti kot kovinski trakovi na bateriji.) To se lahko zgodi, če dodatno baterijo nosite na primer v žepu ali torbi. Kratek stik s terminali lahko poškoduje baterijo ali predmet.

Kapaciteta in življenjska doba baterije se bosta zmanjšala, če baterijo pustite na vročih ali hladnih mestih, kot so zaprto vozilo poleti ali pozimi. Baterijo zmeraj hranite pri temperaturi med 15°C in 25°C (59°F in 77°F). Naprava začasno ne bo delovala z vročo ali hladno baterijo, četudi je baterija čisto polna. Učinek baterije postane še posebej omejen pri temperaturah pod lediščem.

Baterije ne zavrzite v ogenj, saj lahko eksplodirajo. Baterije lahko eksplodirajo tudi, če so poškodovane. Baterije zavrzite v skladu z lokalnimi uredbami. Po možnosti jih reciklirajte. Baterije ne zavrzite med gospodinjske odpadke.

*- Opomba: Dobavno dokumentacijo za baterijo boste našli na www.acer.com.*

#### **Zamenjava baterije**

Prenosnik uporablja litijske baterije. Baterijo zamenjajte z istim tipom baterije, ki ste jo dobili z izdelkom. Uporaba druge baterije lahko predstavlja nevarnost požara ali eksplozije.

**- Opozorilo! Pri nepravilnem rokovanju lahko baterije eksplodirajo. Baterij ne razstavljajte ali zavrzite v ogenj. Držite jih vstran od otrok. Sledite lokalnim uredbam za odstranjevanje rabljenih baterij.**

#### **Radiofrekvenčne interference**

*- Opozorilo! Iz varnostnih razlogov izključite vse brezžične ali radijske naprave, ko uporabljate prenosnik pod naslednjimi pogoji: Med te naprave lahko spadajo, ampak niso omejene na: brezžično omrežje (WLAN), Bluetooth in/ali 3G.*

Sledite vsem posebnim uredbam na območjih in napravo zmeraj izključite, ko je njena uporaba prepovedana ali ko lahko povzroči motnje ali nevarnost. Napravo uporabljajte samo v njenih normalnih delovnih položajih. Ta naprava se sklada s smernicami izpostavljenosti RF, ob normalni uporabi in pri položaju antene vsaj 1,5 centimetrov (5/8 palca) stran od vašega telesa. Ne sme vsebovati kovin in napravo morate postaviti vstran od telesa nad določeno razdaljo. Za uspešen prenos podatkovnih datotek ali sporočil, naprava potrebuje dobro povezavo na omrežje. V nekaterih primerih se prenos podatkovnih datotek ali sporočil izvede z zamikom, dokler primerna povezava ni na voljo. Prepričajte se, da upoštevate zgoraj zapisana navodila o razdalji, dokler se prenos ne zaključi. Deli naprave so magnetni. Naprava lahko privlači kovinske dele in osebe s slušnimi pripomočki ne smejo držati napravo pri ušesu s slušnim pripomočkom. V bližino naprave ne postavljajte kreditnih kartic ali drugih medijev z magnetnim shranjevanjem, saj se lahko shranjene informacije izbrišejo.

#### **Medicinske naprave**

Uporaba radijske opreme, skupaj z brezžičnimi telefoni, lahko moti delovanje nepravilno zaščitenih medicinskih naprav. Posvetujte se z zdravnikom ali proizvajalcem medicinske opreme, da določite ali je primerno zaščitena pred zunanjo radijsko energijo ali če imate kakšna vprašanja. Napravo izključite v medicinskih ustanovah, kjer uredbe to določajo. Bolnišnice ali zdravstvene ustanove lahko uporabljajo opremo, ki je lahko občutljiva na zunanje radijske prenose.

**Srčni spodbujevalniki.** Proizvajalci srčnih spodbujevalnikov priporočajo, da med brezžično napravo in srčnim spodbujevalnikom vzdržujete minimalno razdaljo 15,3 centimetrov (6 palcev), da se izognete možnim motnjam. Ta priporočila se ujemajo z neodvisno raziskavo in priporočili Wireless Technology Research. Osebe s srčnimi spodbujevalniki naj naredijo naslednje:

*10 - Varnost in udobje*

- Napravo zmeraj držite več kot 15,3 centimetrov (6 palcev) od srčnega spodbujevalnika.
- Ne nosite naprave poleg vašega srčnega spodbujevalnika, ko je ta vključen.
	- Če sumite, da prihaja do motenj, izklopite napravo in jo prestavite.

**Slušni pripomočki.** Nekatere digitalne brezžične naprave lahko motijo delovanje nekaterih slušnih pripomočkov. Če pride do motenj se posvetujte s serviserjem.

#### **Vozila**

Radijski signali lahko vplivajo na nepravilno nameščene ali neprimerno zaščitene elektronske sisteme v motorjih vozil, kot so sistemi elektronskega vbrizga goriva, elektronskega protizdrsnega (protizaklepnega) zavornega sistema, sistemov za elektronski nadzor hitrosti in sistemov zračnih blazin. Za več informacij preverite pri proizvajalcu ali predstavniku vašega vozila ali opreme, ki je bila dodana. Napravo naj servisira ali namešča v vozilo samo usposobljeno osebje. Napačna montaža ali servis sta lahko nevarna in prekineta garancije, ki veljajo za napravo. Redno preverjajte, da je brezžična oprema v vašem vozilu deluje pravilno in je pravilno montirana. Ne shranjujte ali nosite vnetljivih tekočin, plinov ali eksplozivnega materiala v enakem predelku kot napravo, njene dele ali izboljšave. Upoštevajte, da se pri vozilih opremljenih z zračnimi blazinami le-te napihnejo z veliko silo. Na področje zračne blazine ali v področje namestitve zračne blazine ne postavljajte predmetov, tudi nameščene ali prenosne brezžične opreme. Če je vgrajena brezžična oprema neprimerno nameščena in se zračna blazina napihne, lahko pride do resnih poškodb. Uporaba naprave med letenjem v letalu je prepovedana. Preden se vkrcate v letalo, napravo izključite. Uporaba brezžičnih telenaprav na letalu je lahko nevarna za delovanje letala, prekine brezžično telefonsko omrežje in je lahko nezakonita.

#### **Potencialno eksplozivna okolja**

V območju s potencialno eksplozivno atmosfero, napravo izključite in upoštevajte vse znake in navodila. Med potencialno eksplozivne atmosfere spadajo območja, kjer je priporočljivo, da izključite motor vašega vozila. Iskre na takšnih območjih lahko povzročijo eksplozijo ali požar in rezultat tega so telesne poškodbe ali celo smrt. Napravo izključite v bližini napajalnih točko kot so črpalke za gorivo na bencinskih črpalkah. Upoštevajte omejitve o uporabi radijske opreme v skladiščih, depojih in distribucijskih območjih za gorivo; kemijskih tovarnah; ali na območjih, kjer poteka razstreljevanje. Območja s potencialno eksplozivno atmosfero so večinoma, ampak ne zmeraj, označena. Med območja spadajo podpalubja na ladjah, prostori za kemične prenose in hrambo, vozila, ki uporabljajo utekočinjen petrolejski plin (kot sta propan ali butan) in območja v katerih zrak vsebuje kemikalije ali delčke kot so zrna, prah ali kovinski prahovi. Računalnika ne vključujte na območju, kjer je prepovedana uporaba brezžičnega telefona ali kjer bi lahko povzročil motnje ali nevarnost.

#### **Klici v sili**

*- Opozorilo: Preko te naprave ne morete izvajati klicev v sili. Za klic v sili morate poklicati preko mobilnega telefona ali drugega telefonskega sistema.*

#### **Navodila za odstranitev**

Elektronske naprave ne zavrzite v smeti. Za zmanjšanje onesnaževanja in zaščito globalnega okolja vas prosimo, da napravo reciklirate. Za več informacij o Predpisih o odpadni električni in elektronski opremi (WEEE) obiščite **www.acer-group.com/public/Sustainability/sustainability01.htm**

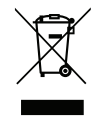

## **ENERGY STAR**

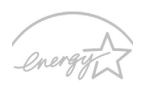

Acer izdelki ENERGY STAR vam prihranijo denar z zmanjševanjem stroškov energije in ščitijo okolje, brez da bi žrtvovali funkcionalnost in učinkovitost. Acer svojim strankam ponosno nudi izdelke z oznako ENERGY STAR.

# **ENERGY STAR**

#### **Kaj je ENERGY STAR?**

Izdelki z oznako ENERGY STAR porabijo manj energije in preprečujejo emisije toplogrednih plinov z upoštevanjem strogih smernic energijske učinkovitosti, ki sta jih postavila Ameriška agencija za zaščito okolja in ameriško Ministrstvo za energijo. Acer si prizadeva po vsem svetu ponujati izdelke, ki bodo potrošnikom pomagali pri varčevanju denarja, energije in pomagali izboljševati kakovost okolja. Več energije prihranimo z večjo energetsko učinkovitostjo, več toplogrednih plinov in tveganj podnebnih sprememb preprečimo. Za več informacij glejte **www.energystar.gov** in **www.energystar.gov/ powermanagement**.

*- Opomba: Informacije iz tega oddelka za vaš računalnik morda ne bodo veljale.*

Acer izdelki ENERGY STAR:

- oddajajo manj toplote in zmanjšujejo hladilne obremenitve v toplejših podnebnih razmerah;
- samodejna vključitev "Pripravljenosti zaslona" ali "stanja Pripravljenosti računalnika" po 10 oziroma 30 minutah nedelovanja;
- naprava se zbudi iz stanja "Pripravljenosti" ob pritisku na tipko tipkovnice ali premiku miške;
- v stanju Pripravljenosti prihrani več kot 80% energije.

Ime ENERGY STAR in oznaka ENERGY STAR sta registrirani ameriški blagovni znamki.

#### **Napotki in informacije za udobno uporabo**

Uporabnike računalnika lahko zaradi dolgotrajne uporabe bolijo oči ali glava. Uporabniki tvegajo tudi telesne poškodbe po delu pred računalnikom za več ur. Daljša delovna obdobja, nepravilna drža, slabe delovne navade, stres, neprimerni delovni pogoji, zdravje in drugi faktorji zelo povečajo nevarnost telesnih poškodb.

Nepravilna uporaba računalnika lahko vodi k sindromu zapestnega kanala, tendonitisa, tenoznovitisa in drugih mišičnih in kostnih težav. V dlaneh, zapestjih, rokah, ramenih, vratu ali hrbtu se lahko pojavijo naslednji simptomi:

- otrplost ali občutek žarenja ali mravljincev;
- bolečine, razdražljivost ali občutljivost;
- bolečina, otekanje ali drhtenje;
- togost ali utesnjenost;
- hlad ali šibkost.

Če imate te simptome ali katerekoli drugi ponavljajoče se ali nenehne bolečine in/ali bolečine povezane z uporabo računalnika, se takoj posvetujte z zdravnikom in obvestite oddelke za zdravje in varnost v vašem podjetju.

Naslednji razdelek nudi namige za udobnejšo uporabo računalnika.

#### **Poiščite svoje območje udobja**

Svoje območje udobja najdete tako, da nastavite vidni kot monitorja, uporabite počivalo za noge ali dvignete sedež, da vam bo kar najbolj udobno. Upoštevajte naslednje napotke:

- ne ostajajte dalj časa v enem fiksnem položaju;
- ne pripogibajte se naprej in/ali nazaj;
- redno se vstanite in sprehodite, da odstranite napetost v nožnih mišicah;
- vzemite si kratke odmore, da sprostite vrat in ramena;
- izogibajte se napenjanju mišic ali skomiganju z rameni;
- pravilno in v udobnem dosegu namestite zunanji zaslon, tipkovnico in miško;
- če več gledate v monitor kot svoje dokumente, postavite zaslon na sredino mize, da bi olajšali obremenitev vratu.

#### **Poskrbite za svoj vid**

Dolge ure gledanja, uporaba nepravilnih očal ali leč, bleščanje, prekomerna osvetlitev sobe, slabo izostreni zasloni, majhna pisave in zasloni z nizkim kontrastom lahko utrudijo vaše oči. Naslednji razdelki nudijo napotke kako zmanjšati napor za oči.

Oči

- Redno spočijte vaše oči.
- Redno sproščajte oči tako, da pogledate vstran od monitorja in pogledate na oddaljeno točko.
- Redno mežikajte, da preprečite sušenje oči.

Zaslon

- Zaslon naj bo čist.

*14 - Varnost in udobje*
- Glavo imejte višje kot zgornji rob zaslona tako, da so oči usmerjene navzdol, ko gledate na sredino zaslona.
- Prilagodite svetlost in/ali kontrast zaslona na udoben nivo za izboljšano berljivost in jasnost grafik.
- Odstranite bleščanje in odboje: zaslon postavite tako, da strani gledajo proti oknu ali viru svetlobe; zmanjšajte osvetljenost sobe z zastori, senčili ali roletami; uporabite namensko luč; spremenite vidni kot zaslona; uporabite filter za zmanjševanje bleščanja; uporabite vizir za zaslon, na primer kos kartona, ki je nameščena na sprednji rob zaslona.
- Zaslona ne nameščajte v neudoben vidni kot.
- Izogibajte se daljšemu zrenju v vire močne svetlobe.

#### **Razvijte dobre delovne navade**

Naslednje delovne navade bodo pripomogle k bolj sproščeni in učinkovitejši uporabi računalnika:

- Redno in pogosto si jemljite odmore.
- Izvajajte vaje za pretegovanje.
- Čim pogosteje vdihujte svež zrak.
- Redno telovadite in vzdržujte zdravo telo.
- *Opozorilo! Ne priporočamo vam uporabe računalnika na kavču ali postelji. Če se temu ne morete izogniti, delajte le kratek čas, pogosto napravite premor in delajte pretegovalne vaje.*
- *- Opomba: Za več informacij glejte ["Predpisi in varnostna opozorila" na](#page-1997-0)  [strani 104](#page-1997-0).*

# **Začnimo pri začetku**

Želimo se vam zahvaliti, ker ste za zadovoljevanje prenosnih računalniških potreb izbrali prenosnik Acer.

# **Vaša navodila**

Za pomoč pri uporabi vašega prenosnika Acer, smo izdelali paket navodil:

**Namestitveni plakat** vam bo pomagal pri nastavitvi vašega računalnika.

**Hitri vodnik** vsebuje osnovne funkcije vašega novega računalnika. Za več informacij o tem, kako vam lahko računalnik pomaga postati bolj produktivni, si oglejte **Uporabniški priročnik**. Ta navodila vsebujejo podrobne informacije o sistemskih pripomočkih, obnovi podatkov, možnostih razširitve in odpravljanju težav. Poleg tega vsebuje tudi splošne predpise in varnostna obvestila, ki veljajo za vaš prenosnik. Priročnik je dostopen z namizja računalnika. Dvokliknite ikono Pomoč, če je ta na voljo na namizju, in kliknite **Uporabniški priročnik** v meniju, ki so bo odprl.

### **Osnovno vzdrževanje in napotki za uporabo računalnik**

### **Vklop in izklop računalnika.**

Za izklop izvedite naslednje:

• Uporabite ukaz za zaustavitev Windows: Pritisnite tipko *Windows* + <**C**>, kliknite **Nastavitve** > **Napajanje** in nato **Zaustavitev**.

Računalnik lahko preklopite v stanje *Mirovanja* s pritiskom na gumb za vklop/izklop, če ga želite za kratek čas izključiti, ne pa povsem izklopiti.

Postavite računalnik v način mirovanja tako, da pritisnete <**Fn**> + <**F4**>.

*Opomba: Če računalnika ne morete normalno ugasniti, pritisnite in držite tipko za vklop za več kot štiri sekunde, da izključite računalnik. Če računalnik izključite in ga želite znova vključiti, počakajte najmanj dve sekundi pred vklopom.*

#### **Skrb za vaš računalnik**

Računalnik vam bo dobro služil, če boste skrbeli zanj.

- Računalnika ne izpostavljajte na neposredno sončno svetlobo. Ne postavljajte ga v bližino virov toplote, kot je radiator.
- Računalnika ne izpostavljajte temperaturam pod 0°C (32°F) ali nad 50°C (122°F).
- Računalnika ne izpostavljajte na magnetna polja.
- Računalnika ne izpostavljajte na dež ali vlago.
- Na računalnik ne polivajte vode ali drugih tekočin.
- Računalnika ne izpostavljajte močnim udarcem ali vibracijam.
- Računalnika ne izpostavljajte na prah ali umazanijo.
- Nikoli ne postavljajte predmetov na vrh računalnika.
- Ne zaloputnite računalniški zaslon, ko ga zapirate.
- Računalnika nikoli ne postavljajte na neravne površine.

### **Skrb za AC adapter**

Tukaj je nekaj načinov kako skrbeti za AC:

- Napajalnika ne priključujte na drugo napravo.
- Po napetostnem kablu ne stopajte in nanj ne postavljajte težkih predmetov. Pazljivo umaknite napetostni kabel in ostale kable vstran od prehodnih poti.
- Napetostnega kabla ne izključite tako, da ga povlečete za kabel, ampak ga povlecite za vtikač.
- Skupna amperska vrednost priključene opreme ne sme presegati amperske vrednosti kabla, če uporabljate podaljševalni kabel. Prav tako ne sme skupna vrednost toka vse opreme, priključene v eno vtičnico presegati vrednosti varovalke.

### **Skrb za baterijo**

Tukaj je nekaj načinov kako skrbeti za baterijo:

- Za nadomestne baterije uporabljajte le baterije istega tipa. Pred odstranjevanjem ali zamenjavo baterij izključite napetost.
- Ne posegajte v baterije. Držite jih vstran od otrok.
- Uporabljene baterije zavrzite v skladu z lokalnimi uredbami. Po možnosti jo reciklirajte.

### **Čiščenje in servis**

Pri čiščenju računalnika sledite naslednjim navodilom:

- 1. Računalnik izključite in odstranite baterijo.
- 2. Izključite AC adapter.
- 3. Uporabite mehko, vlažno krpo. Ne uporabljajte tekočin ali razpršilnih čistilcev.
- Če se zgodi eno od naslednjega:
- Računalnik je padel na tla oziroma telo se je poškodovalo;
- Računalnik ne deluje normalno.

Prosimo glejte **["Najpogosteje postavljena vprašanja" na strani 91](#page-1984-0)**.

# **Vodič po vašem prenosniku Acer**

Ko ste nastavili računalnik, kot je prikazano na plakatu z navodili za nastavitev, dovolite, da vam predstavimo vaš novi prenosnik Acer.

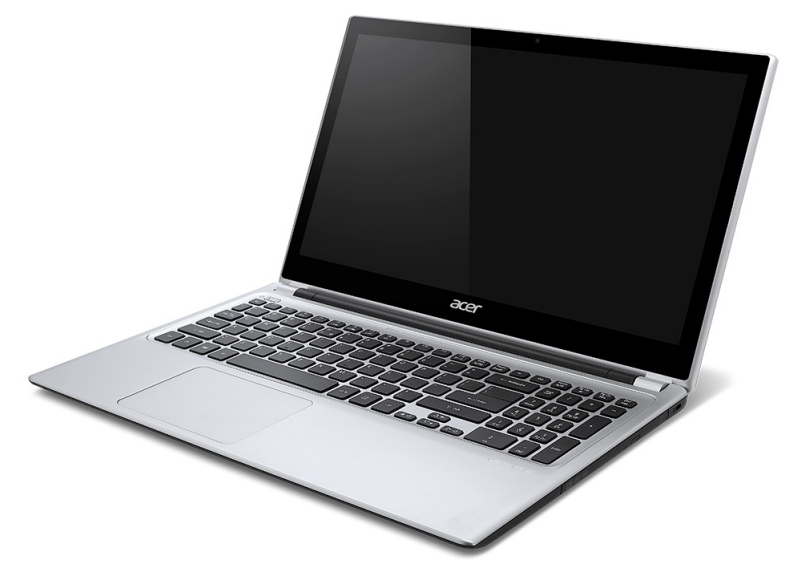

#### Aspire V5

*20 - Vodič po vašem prenosniku Acer*

# **Pogled na zaslon**

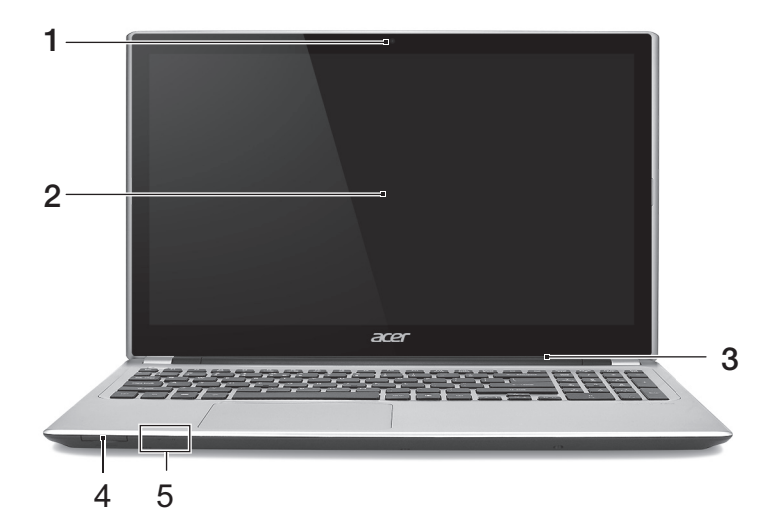

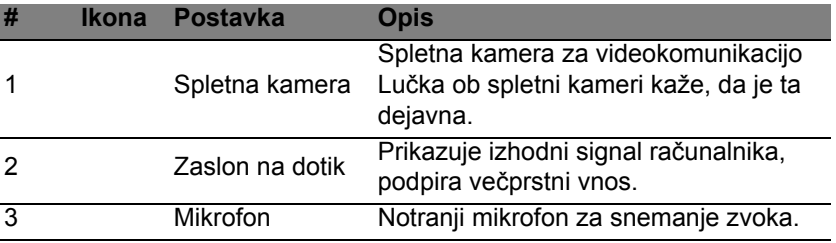

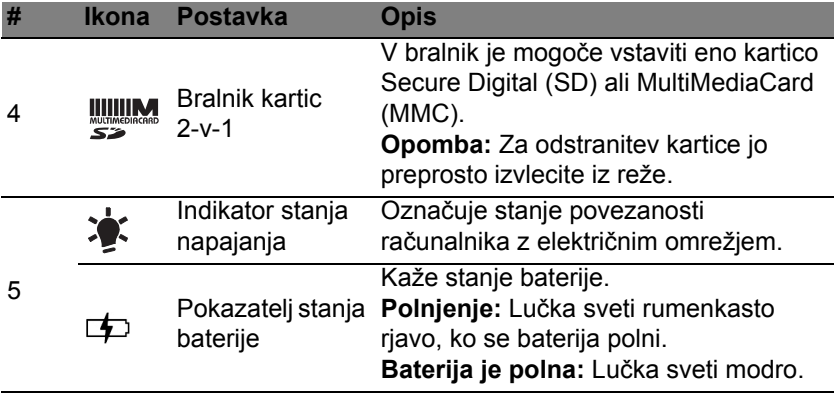

### **Pogled na tipkovnico**

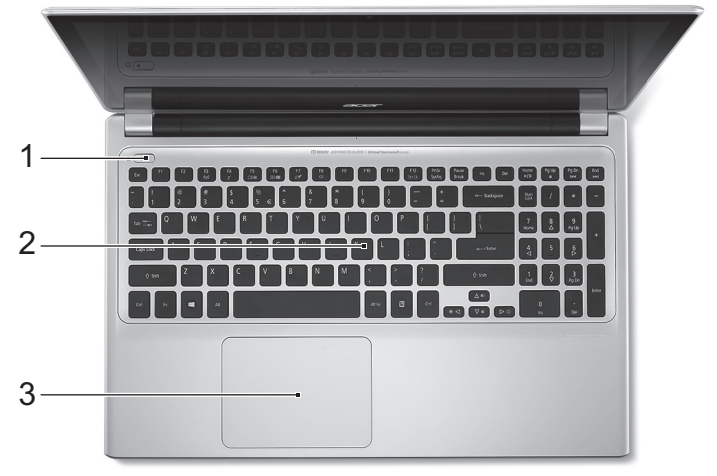

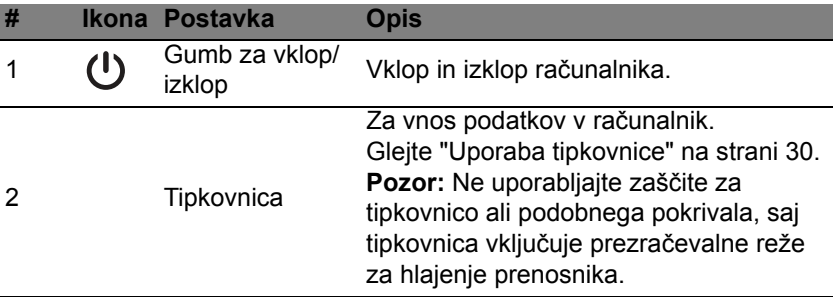

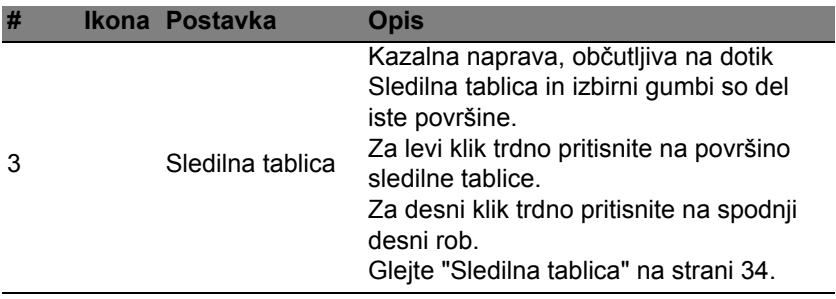

# **Pogled z leve**

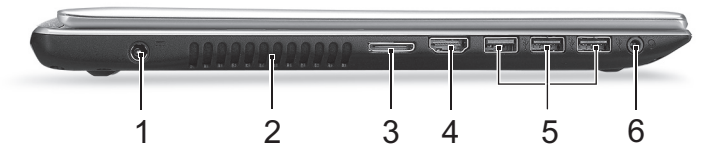

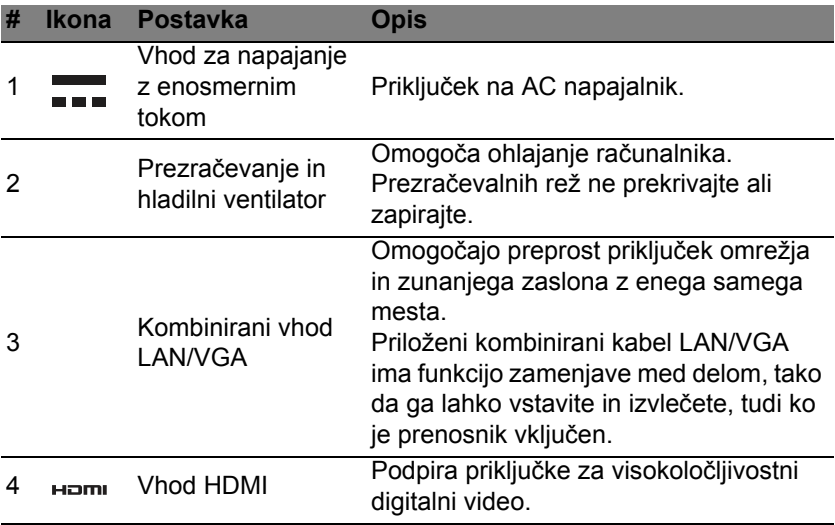

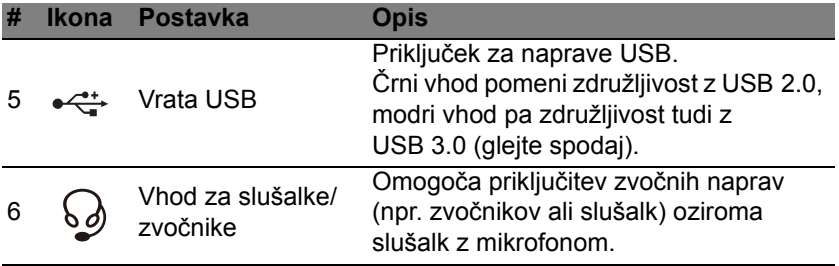

### **Informacije o vhodu USB 3.0**

- Združljivo z napravami USB 3.0 in starejšimi napravami.
- Za optimalno delovanje uporabite naprave USB 3.0.
- Opredeljeno s tehničnimi lastnostmi standarda USB 3.0 specification (SuperSpeed USB).

# **Pogled z desne**

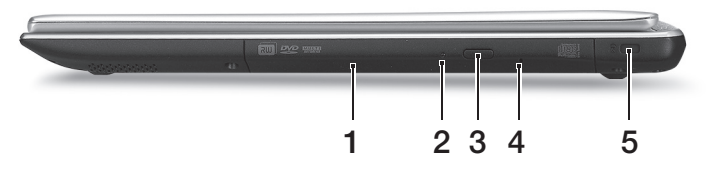

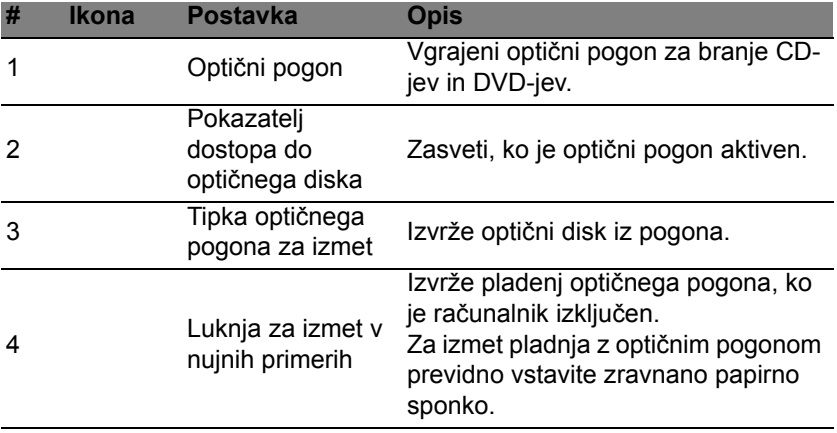

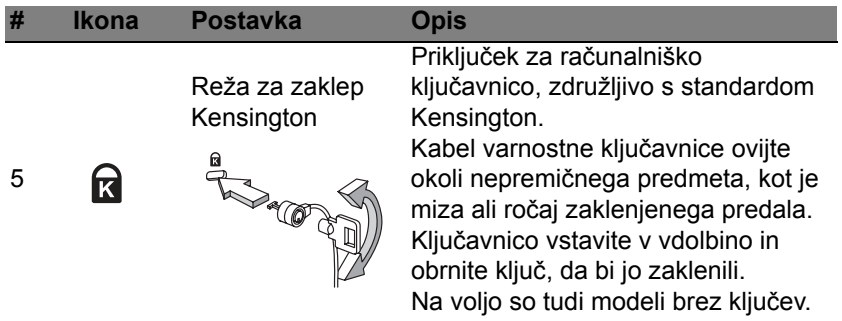

### **Pogled od spodaj**

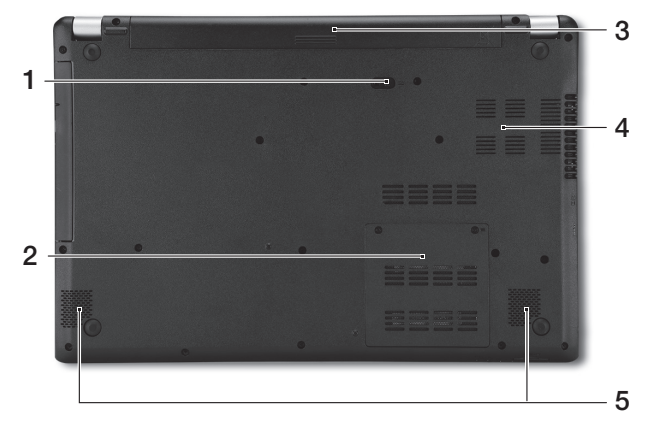

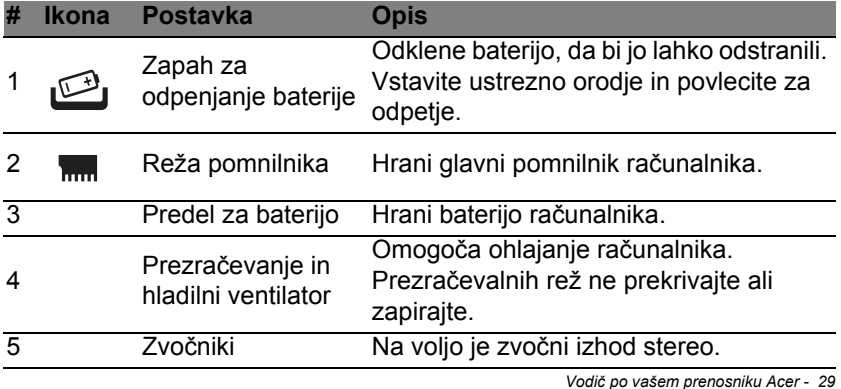

# **Uporaba tipkovnice**

<span id="page-1923-0"></span>Ta tipkovnica ima tipke polne velikosti in vgrajeno numerično tipkovnico, ločene kazalce, tipko za zaklep, tipko Windows ter funkcijske in posebne tipke.

# **Tipke za zaklep in vgrajena numerična tipkovnica**

*Opomba: Informacije iz tega oddelka za vaš računalnik morda ne bodo veljale.*

Tipkovnica ima tri tipke za zaklep, ki jih lahko vključite ali izključite.

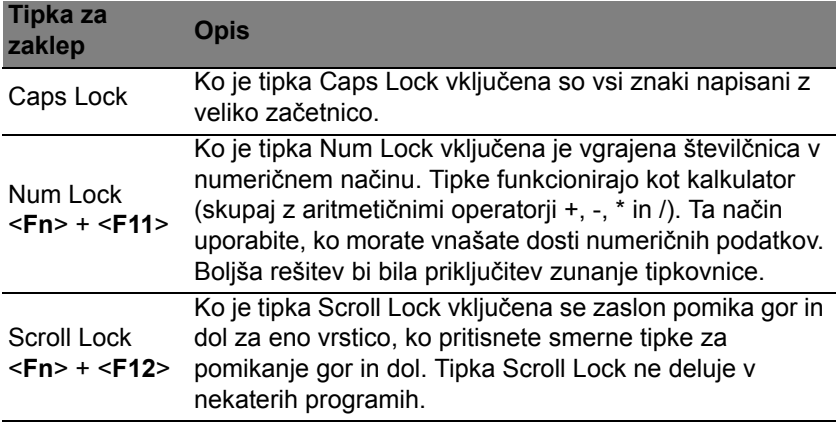

Vgrajena numerična tipkovnica deluje kot namizna numerična tipkovnica. Številke so označene z malimi znaki, ki se nahajajo v zgornjem desnem kotu tipke. Za poenostavitev legende tipkovnice, simboli kazalcev niso natisnjeni na tipke.

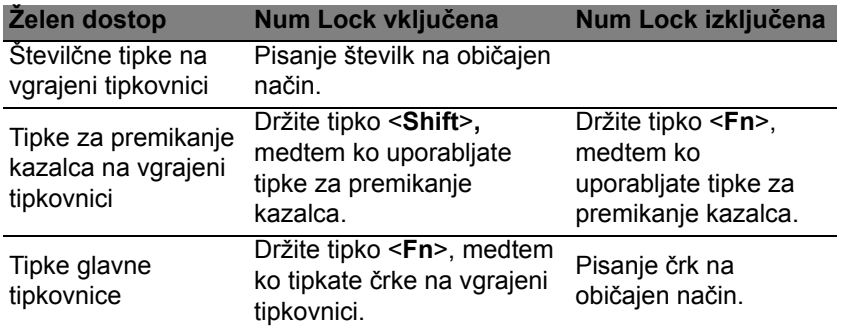

### **Bližnjice**

Za hiter dostop računalniških nastavitev kot sta svetlost zaslona in glasnost so na računalniku na voljo bližnjice in kombinacije tipk.

Za aktivacijo bližnjic pritisnite in držite tipko <**Fn**> in nato pritisnite drugo tipko v kombinaciji bližnjice.

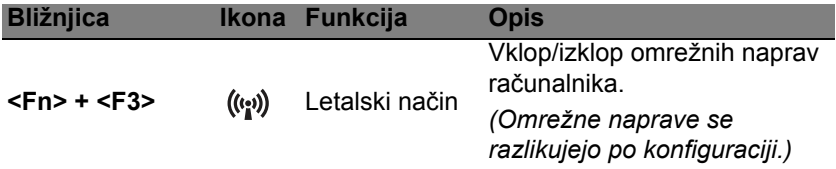

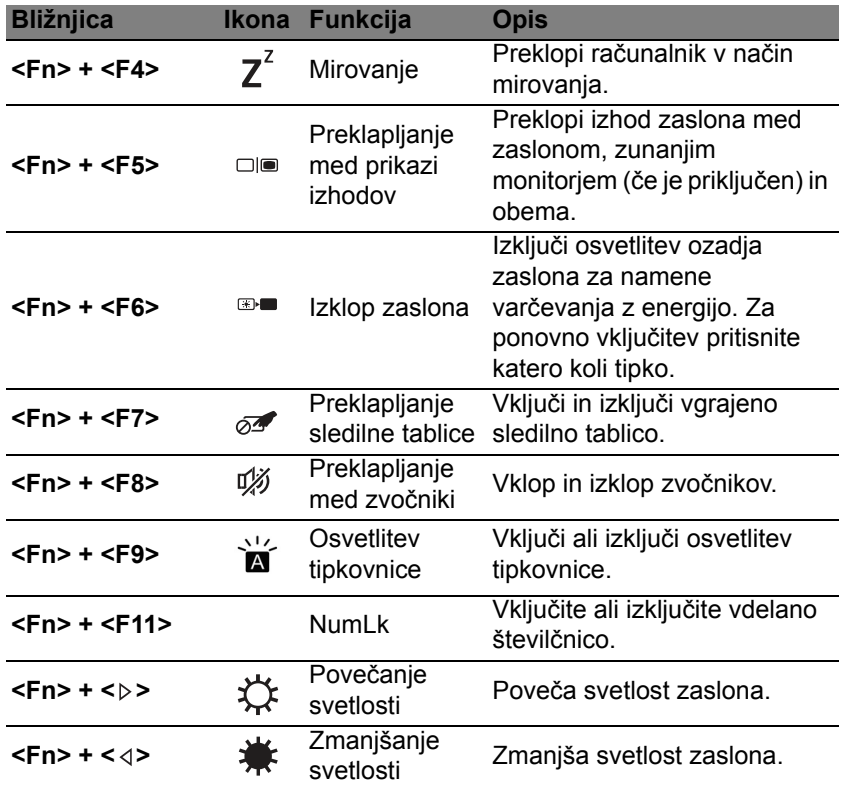

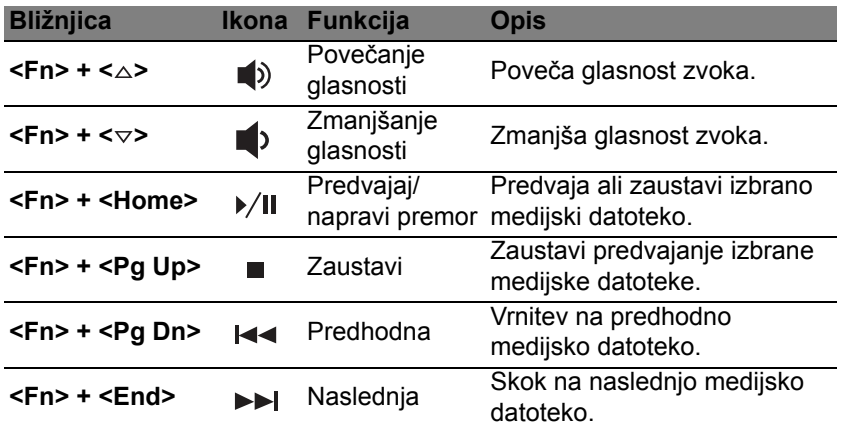

### **Tipke Windows**

Tipkovnica ima dve tipki, ki izvajata funkcije, specifične za Windows.

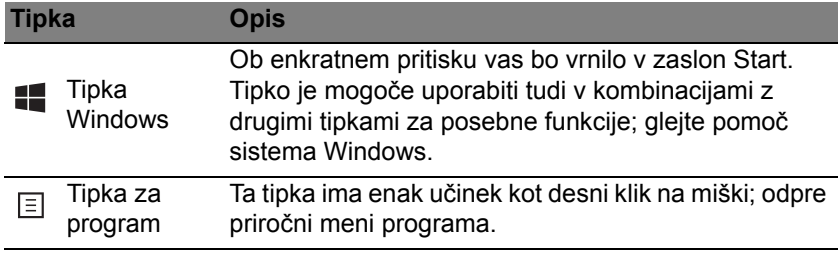

# <span id="page-1927-0"></span>**Sledilna tablica**

### **Osnove uporabe sledilne tablice**

S sledilno tablico nadziramo puščico (oziroma "kazalko") na zaslonu. Kazalka sledi drsenju vašega prsta po sledilni tablici.

*Opomba: Sledilna tablica je občutljiva na premikanje prstov; odziv bo boljši pri nežnejšem dotiku.* 

*Sledilno tablico in svoje prste vzdržujte suhe in čiste.* 

Kazalec nadzorujemo z enakimi osnovnimi potezami:

- **Poteg z enim prstom**: Kazalec premikajte z drsenjem prsta po sledilni tablici.
- **Pritisk z enim prstom** ali **tap**: Pritisnite sledilno tablico ali nežno tapnite nanjo s prstom za izvedbo "klika" in izbiro oziroma zagon elementa. Tap hitro ponovite, da bi izvedli dvotap oziroma "dvojni klik".
- **Pritisk z enim prstom** ali **tapnite** v spodnjem desnem kotu: Pritisnite na spodnji desni rob sledilne tablice  $\hat{A}$ , da bi izvedli "desni klik". V večini aplikacij na zaslonu Start boste s tem odprli priročni meni, povezan s tistim elementom.

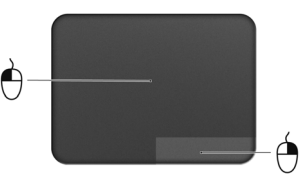

• **Povleci**: pritisnite in pridržite spodnji levi rob sledilne tablice ali pa dvakrat tapnite kjerkoli na njej, nato pa z drugim prstom povlecite po sledilni tablici, da bi izbrali vse elemente na območju.

Windows 8 in veliko aplikacij podpira poteze s sledilno tablico z enima ali več prsti.

*Opomba: Podpora za poteze s sledilno tablico je odvisna od same dejavne aplikacije.* 

To vam omogoča nadzor aplikacij z nekaj preprostimi potezami, kot so:

- **Povlecite z roba tablice proti njeni sredi:** dostop do orodij Windows s potegom v sredo sledilne tablice z desne, zgoraj ali leve.
	- **Povlecite z desnega roba:** preklapljanje med ikonami Charms.
	- **Povlecite z zgornjega roba:** preklapljanje med ukazi aplikacije.
	- **Povlecite z levega roba:** preklop na predhodno aplikacijo.
- **Poteg z dvema prstoma:** s tem lahko hitro drsite po spletnih straneh, dokumentih in seznamih predvajanja, tako da na sledilno tablico položite dva prsta in jo premaknete v katero koli smer.
- **Uščip z dvema prstoma:** povečava in pomanjšava fotografij, zemljevidov in dokumentov s preprosto potezo palca in kazalca.

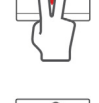

# **Acer Backup Manager**

Acer Backup Manager je pripomoček, ki vam omogoča uporabo različnih funkcij varnostnega kopiranja, ki imajo vsaka po le tri preproste korake. Nastavite lahko celo samodejno ponavljanje teh funkcij kakor pogosto želite.

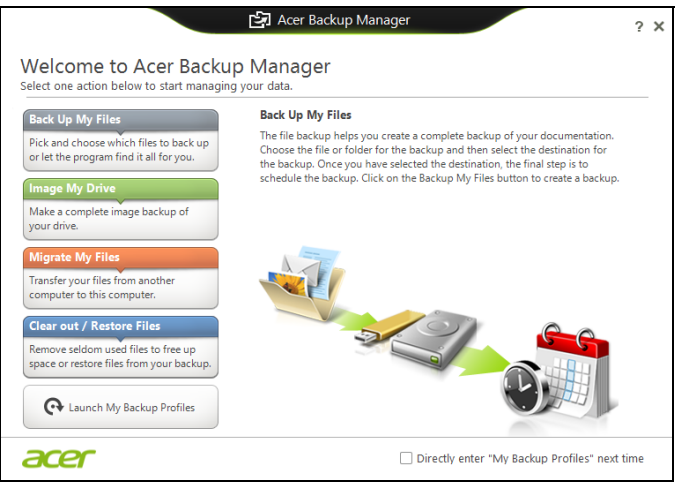

Za zagon Acer Backup Manager v Windows 8 preprosto začnite vnašati Backup Manager. Namesto tega lahko v načinu namizja izberete **Acer Backup Manager**. Tak se bo odprl pozdravni zaslon. Na tem zaslonu boste lahko izbrali vrsto varnostne kopije, ki jo želite izdelati.

*36 - Acer Backup Manager*

- **Varnostno kopiraj moje datoteke**: Izberite datoteke, ki jih želite varnostno kopirati.
- **Napravi posnetek mojega pogona**: Izvede varnostno kopijo celotnega pogona. Datoteko lahko zapišete na DVD, jo shranite na drug pogon na računalniku\* ali pa na izmenljiv medij (t.j. pogon z bliskovnim pomnilnikom), da bi jo lahko vrnili na računalnik kasneje.
- **Selitev datotek**: Ta možnost omogoča kopiranje datotek na napravo USB, da bi lahko datoteke s starega računalnika prenesli na novi računalnik ali kateri koli drug računalnik z Acer Backup Manager.
- **Čiščenje / obnovitev datotek**: Odstranite redko uporabljene datoteke, da bi prihranili prostor na disku ali pa obnovite datoteke z varnostne kopije.

Izberite želeno vrsto varnostnega kopiranja in izberite datoteke oziroma pogon, ki ga želite varnostno kopirati, ter sledite zaslonskim navodilom:

- 1. Izberite vsebino, za katero želite ustvariti varnostno kopijo. Manj vsebine izberete, hitrejši bo postopek, vendar bo tveganje izgube podatkov večje.
- 2. Izberite mesto, kamor želite shraniti varnostne kopije. Možnosti pri tem vključujejo izmenljive medije, pogon računalnika\*, medije CD/DVD, oddaljeni računalnik ali oblak z uporabo Microsoft SkyDrive.
- 3. Izberite, kako pogosto želite izdelati varnostne kopije z Acer Backup Manager.

Ko ste izvedli te tri korake, bodo varnostne kopije izdelane po časovnem programu.

**\*OPOMBA:** *Morali boste izbrati zunanji pogona ali vaš pogon D:; Acer Backup Manager ne omogoča shranjevanja varnostne kopije na izvorni pogon.*

Pojdite v zaslon s profili Acer Backup Manager, če bi želeli svoje nastavitve kadarkoli spremeniti. Za dostop s pozdravnega zaslona Acer Backup Manager kliknite **Zaženi moje profile varnostnega kopiranja**.

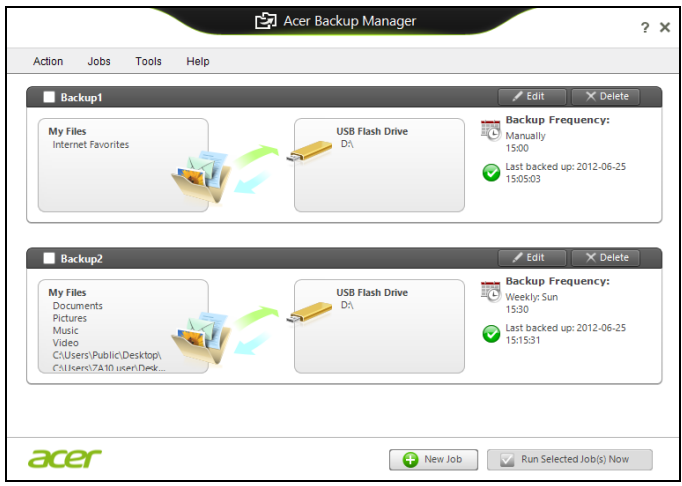

Tukaj lahko urejate in brišete trenutne profile varnostnega kopiranja.

# **Obnovitev**

Računalnik lahko "obnovite", torej povrnete v preteklo stanje, če imate z njim težave in si ne morete pomagati s pogostimi vprašanji (glejte [strani](#page-1984-0)  [91\)](#page-1984-0).

Ta oddelek opisuje orodja, ki so na voljo na računalniku. Acer nudi program *Acer Recovery Management*, ki vam omogoča ustvariti *varnostno kopijo za obnovitev*, *varnostno kopijo gonilnikov in aplikacij* ter uporabo možnosti obnovitve tako z orodji Windows kot tudi z varnostno kopijo za obnovitev.

**Opomba:** Acer Recovery Management je na voljo le *prednameščenem operacijskem sistemu Windows.*

**Pomembno: Priporočamo, da čim prej ustvarite** *obnovitveno varnostno kopijo* **in** *varnostno kopijo gonilnikov in aplikacij***. V nekaterih okoliščinah boste za polno obnovitev morali izdelati varnostno kopijo za obnovitev USB.**

### **Priprava varnostne kopije**

Za ponovno namestitev s pogona shrambe USB morate najprej ustvariti varnostno kopijo za obnovitev. Varnostna kopija za obnovitev zajema vso prvotno vsebino trdega diska računalnika, vključno s sistemom Windows in vso tovarniško privzeto programsko opremo in gonilniki. S to varnostno kopijo boste računalnik vrnili v stanje kot ob nakupu, pri tem pa boste imeli možnost obnoviti vse svoje nastavitve in osebne podatke.

*Opomba: Najprej si priskrbite pogon USB zmogljivosti vsaj 16 GB.*  1. V zaslonu *Start* vnesite "Recovery" in v seznamu aplikacij kliknite **Acer Recovery Management**.

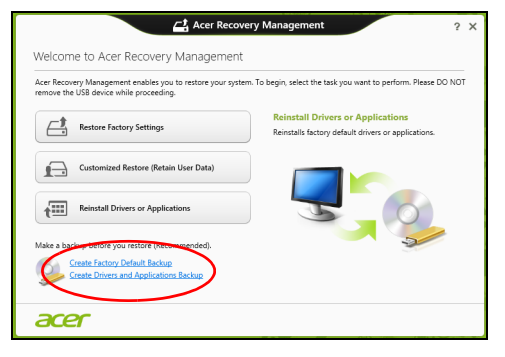

2. Kliknite **Ustvari varnostno kopijo s tovarniško privzeto vsebino**. Odprlo se bo okno *Pogon za obnovitev*.

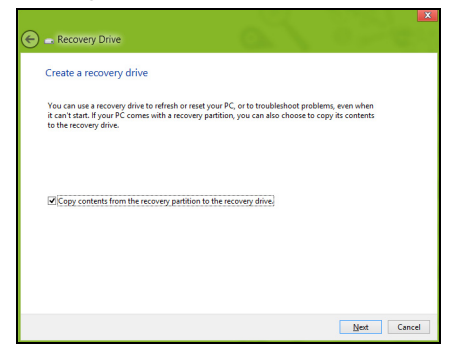

Preverite, ali ste izbrali možnost **Kopiraj vsebino s particije za obnovitev na pogon za obnovitev**. Ta možnost pomeni najpopolnejšo in najvarnejšo varnostno kopijo.

3. Vstavite pogon USB in kliknite **Naprej**.

• Pred nadaljevanjem preverite, ali imate na pogonu USB dovolj prostora. Za varnostno kopijo za obnovitev potrebujete vsaj 16 GB prostora

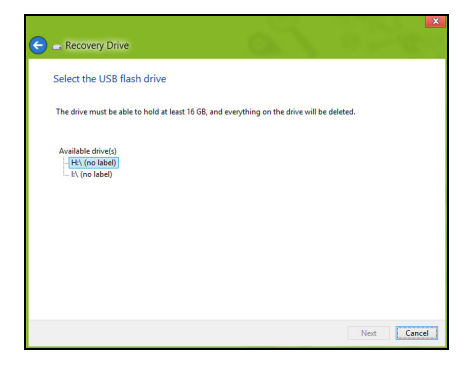

- 4. Na zaslonu bo prikazan napredek izdelave varnostne kopije.
- 5. Sledite navodilom za izvedbo postopka, dokler tega ne dokončate.
- 6. Podatke za obnovitev lahko izbrišete, ko ustvarite varnostno kopijo za obnovitev. Če te podatke izbrišete, boste lahko računalnik obnovili le z varnostno kopijo za obnovitev na pogonu USB. Če izgubite ali pobrišete še pogon USB, računalnika ne boste mogli obnoviti.

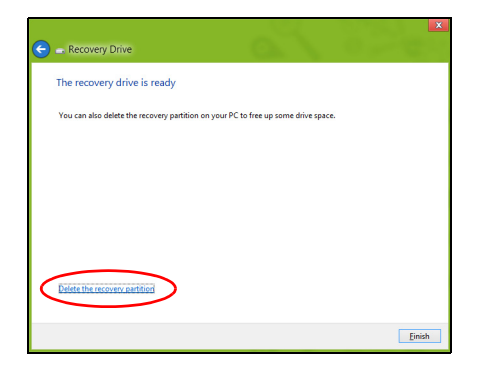

7. Odklopite pogon USB in ga razločno označite.

**Pomembno: Označite ga z edinstveno opisno oznako, na primer "Varnostna kopija za obnovitev Windows". Varnostne kopije hranite na varnem mestu, ki si ga boste zapomnili.**

### **Izdelava varnostne kopije gonilnikov in aplikacij**

Za izdelavo varnostne kopije gonilnikov in aplikacij s tovarniško prednaloženo programsko opremo in gonilniki, ki jih potrebuje računalnik, lahko uporabite pogon shrambe USB ali, če imate računalniški snemalnik DVD, enega ali več zapisljivih diskov DVD.

1. V zaslonu *Start* vnesite "Recovery" in v seznamu aplikacij kliknite **Acer Recovery Management**.

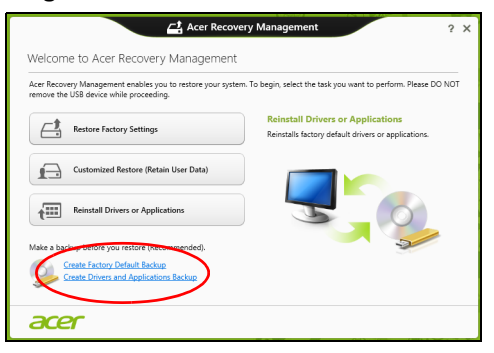

2. Kliknite **Ustvari varnostno kopijo gonilnikov in aplikacij**.

Priključite pogon USB oziroma vstavite prazni disk DVD v optični pogon in kliknite **Naprej**.

• Če želite uporabiti pogon USB, najprej preverite, ali je na njem dovolj prostora.

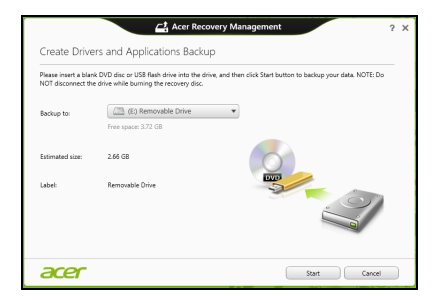

• Pri zapisovanju na diske DVD vam pogovorno okno sporoči tudi, koliko praznih zapisljivih diskov potrebujete za izvedbo postopka priprave diskov za obnovitev. Pred nadaljevanjem preverite, ali imate potrebno število enakih praznih diskov.

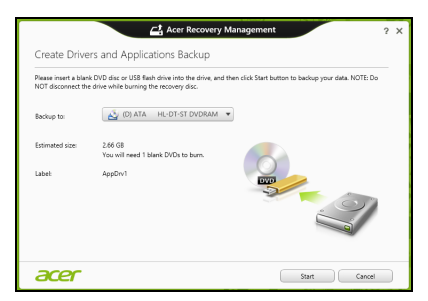

- 3. Kliknite **Začni** za začetek kopiranja datotek. Na zaslonu bo prikazan napredek izdelave varnostne kopije.
- 4. Sledite navodilom za izvedbo postopka, dokler tega ne dokončate:
	- V primeru uporabe optičnih diskov bo pogon po zapisovanju posameznega diska tega izvrgel. Vzemite zapisani disk iz pogona in ga označite s pisalom s trajnim črnilom.

Če je potrebnih več diskov, ob zaslonskem pozivu vstavite nov disk in kliknite **V redu**. Nadaljujte, dokler postopka ne dokončate.

• Če uporabljate pogon USB, tega odklopite in ga razločno označite.

**Pomembno: Označite ga z edinstveno opisno oznako, na primer "Varnostna kopija gonilnikov in aplikacij". Varnostne kopije hranite na varnem mestu, ki si ga boste zapomnili.**

### **Obnavljanje sistema**

Za obnovitev sistema:

1. Izvedi manjša popravila.

Če nepravilno delujeta le en ali dva kosa programske ali strojne opreme, bo težavo morda mogoče odpraviti s ponovno namestitvijo programske opreme ali gonilnikov naprave.

Glejte **["Ponovna namestitev gonilnikov ali aplikacij" na strani 47](#page-1940-0)**, da bi znova namestili tovarniško prednameščeno programsko opremo in gonilnike.

Za navodila o ponovni namestitvi prednaložene programske opreme in gonilnikov glejte dokumentacijo izdelka oziroma spletno mesto podpore.

2. Povrnitev sistema na predhodno stanje.

Če ponovna namestitev programske opreme ali gonilnikov ni odpravila težave, jo boste morda lahko odpravili s povrnitvijo sistema na predhodno stanje, ko je vse še delovalo pravilno.

Glejte navodila v **["Povrnitev na predhodno stanje iz posnetka](#page-1943-0) [sistema" na strani 50](#page-1943-0)**.

- 3. Ponastavitev operacijskega sistema Če težave ni bilo mogoče nikakor odpraviti in želite sistem ponastaviti, vendar obdržati podatke, glejte poglavje **["Vrnitev sistema na](#page-1944-0)  [tovarniško privzeto stanje" na strani 51](#page-1944-0)**.
- 4. Ponastavitev sistema na tovarniško privzeto stanje. Če težave ni bilo mogoče nikakor odpraviti in želite sistem povrniti na tovarniško privzeto stanje, glejte poglavje **["Vrnitev sistema na](#page-1944-0)  [tovarniško privzeto stanje" na strani 51](#page-1944-0)**.

### <span id="page-1940-0"></span>**Ponovna namestitev gonilnikov ali aplikacij**

Med odpravljanjem težav boste morda morali znova namestiti aplikacije in gonilnike naprave, ki so bili na računalniku tovarniško prednameščeni. Namestitev lahko izvedete s trdega diska ali z ustvarjene varnostne kopije.

- Druge aplikacije če želite znova namestiti programsko opremo, ki na tem računalniku ni bila tovarniško prednaložena, sledite navodilom za namestitev, ki so ji priložena.
- Novi gonilniki naprave če želite znova namestiti gonilnike naprave, ki na računalniku niso bili tovarniško prednameščeni, sledite navodilom za zadevno napravo.

*Če namestitev izvajate iz sistema Windows in varnostne kopije podatkov, shranjene na računalniku:*

• V zaslonu Start vnesite "Recovery" in v seznamu aplikacij kliknite **Acer Recovery Management**.

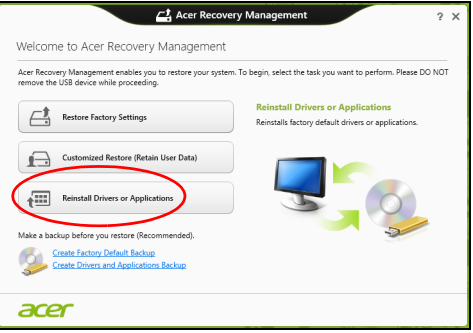

• Kliknite **Ponovna namestitev gonilnikov ali aplikacij**.

• Glejte oddelek **Vsebina** v središču za vire **Acer**.

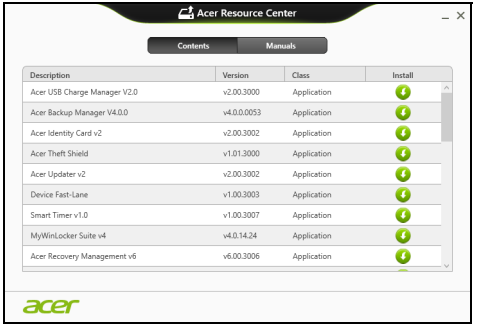

• Kliknite na **namestitveno** ikono elementa, ki ga želite namestiti, in sledite navodilom na zaslonu, da bi namestitev dokončali. Ta korak ponovite za vsak predmet, ki ga želite znova namestiti.

*Če ponovno namestitev izvajate z varnostne kopije gonilnikov in aplikacij na DVD ali pogonu USB:*

- 1. V diskovni pogon vstavite disk z **varnostno kopijo gonilnikov in aplikacij** ali pa pogon priključite na prosta vrata USB.
	- Počakajte, da se zažene **Acer Resource Center**, če ste vstavili DVD.
		- Če se **Acer Resource Center** ne zažene samodejno, pritisnite *tipko Windows* + <**E**> in dvokliknite na ikono optičnega pogona.
	- Če uporabljate pogon USB, pritisnite *tipko Windows* + <**E**>, nato pa dvokliknite na pogon z varnostno kopijo. Dvokliknite na **ResourceCenter**.

#### 2. Glejte oddelek **Vsebina** v središču za vire **Acer**.

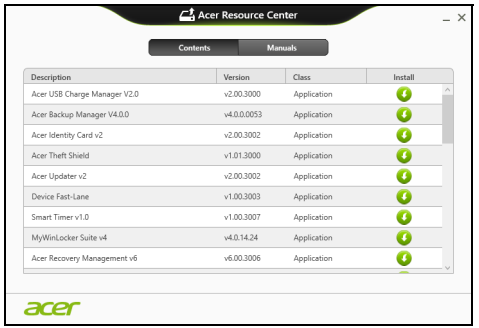

3. Kliknite na **namestitveno** ikono predmeta, ki ga želite namestiti, in n sledite zaslonskim pozivom, da bi namestitev dokončali. Ta korak ponovite za vsak predmet, ki ga želite znova namestiti.

### <span id="page-1943-0"></span>**Povrnitev na predhodno stanje iz posnetka sistema**

Aplikacija Microsoft System Restore občasno zajame "posnetek" nastavitev vašega sistema in jih shrani kot točke za obnovitev. V večini težko rešljivih težav s programsko opremo lahko sistem znova usposobite z vrnitvijo na eno od teh obnovitvenih točk.

Operacijski sistem Windows bo vsak dan in ob vsaki namestitvi programske opreme ali gonilnikov naprave samodejno ustvaril dodatno obnovitveno točko.
**Opomba:** Za več informacij o uporabi aplikacije Microsoft System Restore v zaslonu *Start* vnesite "Pomoč" in v seznamu aplikacij kliknite na **Pomoč in podpira**. V iskalno polje pomoči vnesite "obnovitev sistema Windows" in pritisnite **Enter**.

*Vrnitev na obnovitveno točko:*

- 1. v zaslonu *Start* vnesite "Nadzorna plošča" in v seznamu aplikacij kliknite **Nadzorna plošča**.
- 2. Kliknite **Sistem in varnost** > **Središče za opravila** ter kliknite **Obnovi** na dnu okna.
- 3. Kliknite **Odpri aplikacijo Obnovitev sistema** in nato **Naprej**.
- 4. Kliknite najbližjo obnovitveno točko (najbližjo času, ko je sistem deloval pravilno), kliknite **Naprej** in **Dokončaj**.
- 5. Pojavilo se bo potrditveno okno. Kliknite **Da**. Sistem je bil obnovljen na izbrano obnovitveno točko. Postopek lahko traja nekaj minut in bo računalnik morda znova zagnal.

### **Vrnitev sistema na tovarniško privzeto stanje**

Če imate z računalnikom težave, ki jih ni mogoče odpraviti z drugimi metodami, boste morda morali za vrnitev na privzeto stanje znova namestiti celoten sistem. Obnovitev lahko izvedete s trdega diska ali z obnovitvenih diskov, ki ste jih izdelali.

• Če lahko Windows še zmeraj zaženete in niste izbrisali particije za obnovitev, glejte poglavje **["Obnovitev iz operacijskega sistema](#page-1945-0)  [Windows" na strani 52](#page-1945-0)**.

• Če sistema Windows ne morete več zagnati, trdi disk pa je bil povsem formatiran ali ste namestili drug trdi disk, glejte poglavje **["Obnovitev iz](#page-1949-0)  [varnostne kopije za obnovitev" na strani 56](#page-1949-0)**.

### <span id="page-1945-0"></span>**Obnovitev iz operacijskega sistema Windows**

Zaženite Acer Recovery Management:

• V zaslonu *Start* vnesite "Recovery" in v seznamu aplikacij kliknite Acer **Recovery Management**.

Na voljo sta dve možnosti, **Obnovitev tovarniško privzetih nastavitev (Ponastavi moj računalnik)** in **Obnovitev po meri** (Osveži moj računalnik).

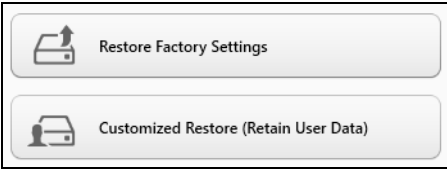

**Obnovitev tovarniško privzetih nastavitev** izbriše vse podatke na trdem disku in znova namesti operacijski sistem Windows, vso tovarniško prednameščeno programsko opremo in gonilnike. Če lahko do pomembnih datotek na trdem disku še zmeraj dostopate, jih varnostno kopirajte zdaj. Glejte **["Obnovitev tovarniško privzetih nastavitev z Acer](#page-1946-0)  [Recovery Management" na strani 53](#page-1946-0)**.

**Obnovitev po meri** bo poskusila ohraniti vaše datoteke (uporabniške podatke), znova pa bo namestila vso programsko opremo in gonilnike. Programska oprema, ki ste jo namestili od nakupa računalnika (razen programske opreme, nameščene preko Windows Store), bo odstranjena. Glejte **["Prilagojena obnovitev z Acer Recovery Management" na](#page-1948-0)  [strani 55](#page-1948-0)**.

<span id="page-1946-0"></span>*Obnovitev tovarniško privzetih nastavitev z Acer Recovery Management*

1. Kliknite **Obnovi tovarniško privzete nastavitve**.

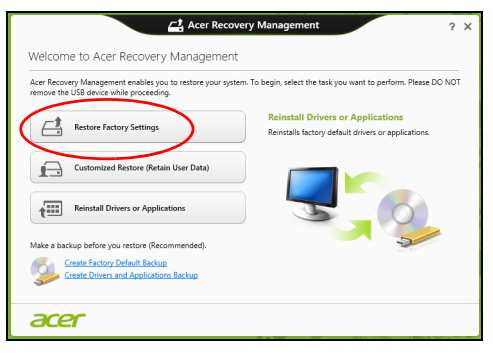

Pozor: "Obnovitev tovarniško privzetih nastavitev" bo izbrisala **vse datoteke na trdem disku.**

#### 2. Odprlo se bo okno **Ponastavitev računalnika**.

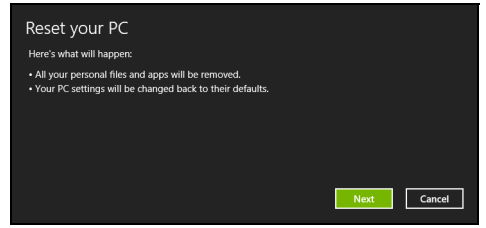

*Slike so le informativne.*

- 3. Kliknite **Naprej** in izberite, kako želite izbrisati datoteke:
	- a. **Samo odstrani datoteke** hitro izbriše vse datoteke pred obnovitvijo računalnika, kar traja le 30 minut.
	- b. **Povsem počisti pogon** povsem počisti pogon po tem, ko so bile vse datoteke izbrisane, tako da po obnovitvi ni mogoče odkriti nobene datoteke. Čiščenje pogona traja veliko dlje, do 5 ur, vendar je tudi veliko varnejše, saj so stare datoteke povsem izbrisane.
- 4. Kliknite **Ponastavi**.
- 5. Postopek obnovitve se bo pričel s ponovnim zagonom računalnika in nadaljeval s kopiranjem datotek na trdi disk.
- 6. Po koncu obnovitve lahko začnete uporabljati računalnik, tako da ponovite postopek za prvi zagon.

#### <span id="page-1948-0"></span>*Prilagojena obnovitev z Acer Recovery Management*

#### 1. Kliknite **Prilagojena obnovitev (ohranitev uporabniških podatkov)**.

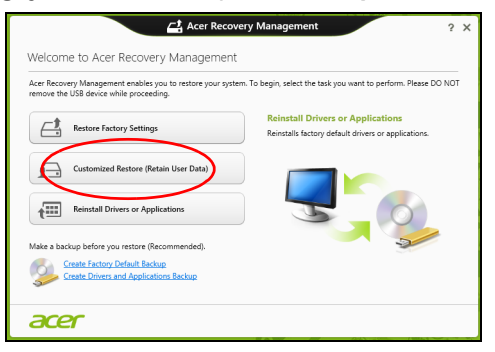

2. Odprlo se bo okno **Osvežitev računalnika**.

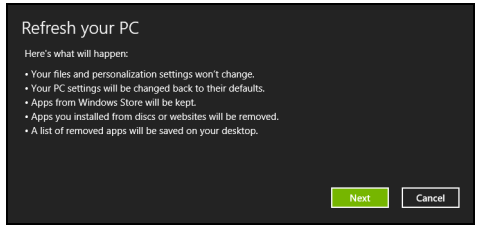

- 3. Kliknite **Naprej** in nato **Osveži**.
- 4. Postopek obnovitve se bo pričel s ponovnim zagonom računalnika in nadaljeval s kopiranjem datotek na trdi disk. Ta postopek traja približno 30 minut.

### <span id="page-1949-0"></span>**Obnovitev iz varnostne kopije za obnovitev**

Postopek za obnovitev iz varnostne kopije za obnovitev na pogonu USB:

- 1. Poiščite svojo varnostno kopijo za obnovitev.
- 2. Na računalnik priključite pogon USB in ga vključite.
- 3. Če *zagonski meni F12* ni omogočen, ga morate omogočiti zdaj.
	- a. Ob zagonu računalnika pritisnite tipko <**F2**>.
	- b. S pomočjo leve in desne puščične tipke izberite **glavni** meni.
	- c. Pritiskajte puščično tipko, dokler ne dosežete možnosti **Zagonski meni F12**. Možnost nato nastavite na **Enabled** s pritiskom na tipko <**F5**>.
	- d. S pomočjo leve in desne puščične tipke izberite možnost **Exit**.
	- e. Izberite možnost **Save Changes and Exit** ali **Exit Saving Changes**, kar je odvisno od različice BIOS računalnika, in pritisnite **Enter**. Za potrditev izberite **OK** ali **Yes**.
	- f. Računalnik se bo ponovno zagnal.
- 4. Med zagonom odprite zagonski meni s pritiskom na tipko <**F12**>. Zagonski meni vam omogoča izbiro naprave za zagon računalnika. Izberite pogon USB.
	- a. S puščičnimi tipkami izberite **naprava USB** in pritisnite **Enter**.
	- b. Namesto običajnega zagona bo operacijski sistem Windows zagnan z varnostne kopije za obnovitev.
- 5. Izberite vrsto tipkovnice.
- 6. Izberite možnost **Odpravljanje težav** in izberite vrsto obnovitve:

*56 - Obnovitev*

a. Kliknite **Napredno** in nato **Obnovitev sistema**, da bi zagnali Microsoft System Restore:

Microsoft System Restore občasno zajame "posnetek" nastavitev vašega sistema in jih shrani kot točke za obnovitev. V večini težko rešljivih težav s programsko opremo lahko sistem znova usposobite z vrnitvijo na eno od teh obnovitvenih točk.

b. Kliknite na **Ponastavitev računalnika**, da bi sprožili postopek ponastavitve:

**Ponastavitev računalnika** izbriše vse podatke na trdem disku in znova namesti operacijski sistem Windows, vso tovarniško prednameščeno programsko opremo in gonilnike. Če lahko do pomembnih datotek na trdem disku še zmeraj dostopate, jih varnostno kopirajte zdaj. Glejte **["Ponastavitev ra](#page-1950-0)čunalnika z [varnostno kopijo za obnovitev" na strani 57](#page-1950-0)**.

c. Kliknite na **Osvežitev računalnika**, da bi sprožili postopek osvežitve: **Osvežitev računalnika** bo poskusila ohraniti vaše datoteke (uporabniške podatke), znova pa bo namestila vso programsko opremo in gonilnike. Programska oprema, ki ste jo namestili od nakupa računalnika (razen programske opreme, nameščene preko Windows Store) bo odstranjena. Glejte **["Osvežitev ra](#page-1952-0)čunalnika z [varnostno kopijo za obnovitev" na strani 59](#page-1952-0)**.

<span id="page-1950-0"></span>*Ponastavitev računalnika z varnostno kopijo za obnovitev*

**Pozor: Ponastavitev računalnika bo izbrisala vse datoteke na trdem disku.**

#### 1. Odprlo se bo okno **Ponastavitev računalnika**.

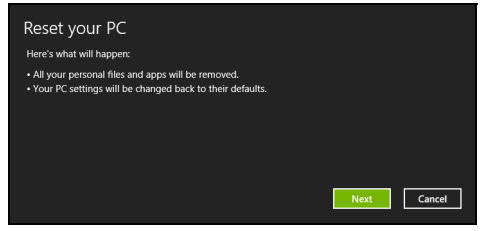

*Slike so le informativne.*

### 2. Kliknite **Naprej**.

- 3. Izberite operacijski sistem, ki ga želite obnoviti (običajno je na voljo le ena možnost).
- 4. Izberite, ali želite ohraniti spremembe particij na trdem disku:
	- a. Izberite **Ne**, če ste particijo za obnovitev izbrisali ali kako drugače spreminjali particije na trdem disku in želite te spremembe ohraniti.
	- b. Izberite **Da**, če želite računalnik povsem povrniti na tovarniško privzete nastavitve.
- 5. Izberite, kako želite izbrisati datoteke:
	- a. **Samo odstrani datoteke** hitro izbriše vse datoteke pred obnovitvijo računalnika, kar traja le 30 minut.
	- b. **Povsem počisti pogon** povsem počisti pogon po tem, ko so bile vse datoteke izbrisane, tako da po obnovitvi ni mogoče odkriti nobene datoteke. Čiščenje pogona traja veliko dlje, do 5 ur, vendar je tudi veliko varnejše, saj so stare datoteke povsem izbrisane.

#### 6. Kliknite **Ponastavi**.

7. Po koncu obnovitve lahko začnete uporabljati računalnik, tako da ponovite postopek za prvi zagon.

#### <span id="page-1952-0"></span>*Osvežitev računalnika z varnostno kopijo za obnovitev*

1. Odprlo se bo okno **Osvežitev računalnika**.

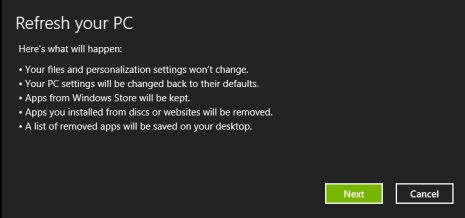

- 2. Kliknite **Naprej**.
- 3. Izberite operacijski sistem, ki ga želite obnoviti (običajno je na voljo le ena možnost).
- 4. Kliknite **Osveži**.
- 5. Postopek obnovitve se bo pričel s ponovnim zagonom računalnika in nadaljeval s kopiranjem datotek na trdi disk. Ta postopek traja približno 30 minut.

# **Acer clear.fi**

### *Opomba:* **Le na določenih modelih.**

S Acer clear.fi lahko uživate v videoposnetkih, fotografijah in glasbi. Pretakajte medijske datoteke z ali na druge naprave, ki imajo prav tako nameščen Acer clear.fi.

*Opomba: Vse naprave morajo biti priključene na isto omrežje.* 

Za gledanje videoposnetkov oziroma poslušanje glasbe odprite **clear.fi Media**, za brskanje po fotografijah pa odprite **clear.fi Photo**.

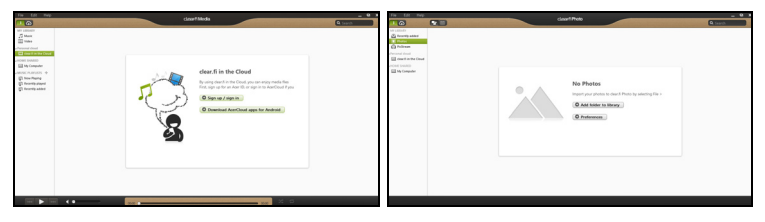

*Pomembno: Ob prvem odpiranju aplikacije clear.fi bo požarni zid Windows Firewall zahteval dovoljenje za dostop clear.fi do omrežja. V vseh oknih izberite možnost Dovoli dostop.*

# **Krmarjenje po medijskih datotekah in fotografijah**

Seznam v levem okviru prikazuje vaš računalnik ("Moja knjižnica") in druge naprave, če je katera povezana v vaše omrežje ("V souporabi doma").

*60 - Acer clear.fi*

Za ogledovanje datotek na računalniku izberite ene od kategorij pod "Moja knjižnica" in brskajte med datotekami in mapami na desni.

### **Datoteke v souporabi**

Naprave, povezane v vaše omrežje, so prikazane v oddelku **V souporabi doma**. Izberite napravo in kategorijo, ki jo želite raziskati.

Po kratkem zamiku bodo datoteke in mape v souporabi prikazane na desni. Poiščite datoteko, ki jo želite predvajati, in dvokliknite za začetek predvajanja.

Za nadzor nad prevajanjem uporabite medijske kontrolnike v vrstici v spodnjem delu zaslona. Na primer, ko je izbrana glasba, lahko pritisnete na kontrolnik predvajanje, premor ali zaustavitev predvajanje in prilagajate glasnost.

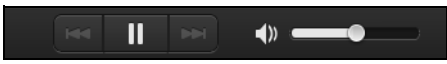

*Opomba: Na napravi, na kateri so datoteke, morate omogočiti možnost souporabe. Odprite aplikacijo clear.fi na napravi, na kateri so datoteke, izberite Uredi in preverite, ali je omogočena možnost Omogoči souporabo moje knjižnice na lokalnem omrežju.*

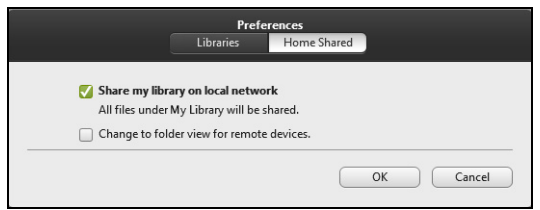

### **Katere naprave so združljive s to programsko opremo?**

Programsko opremo clear.fi lahko uporabljate na overjenih napravah Acer s programsko opremo clear.fi ali DLNA. To zajema osebne računalnike, združliive z DLNA, pametne telefone in naprave NAS (naprave za shranjevanje, priključene v omrežje).

### **Predvajanje na drugi napravi**

Za predvajanje medijskih datotek na drugi napravi storite naslednje:

- 1. v spodnjem desnem kotu izberite možnost **Predvajaj na**.
- 2. Izberite oddaljeno napravo, na kateri želite predvajati datoteko.

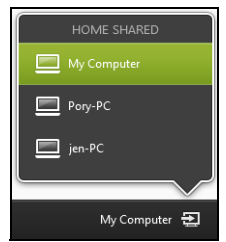

*V tem seznamu so na voljo le naprave, prilagojene posebej za predvajanje; nekateri osebni računalniki in naprave za shranjevanje se ne bodo pojavili. Za dodajanje osebnega računalnika z operacijskim sistemom Windows na seznam odprite Windows Media Player, izberite možnost Pretok in Dovoli oddaljeni nadzor mojega predvajalnika...*

3. Izberite datoteko v glavnem oknu in za nadzor oddaljene naprave uporabite medijske kontrolnike v vrstici v spodnjem delu zaslona.

Za dodatno pomoč obiščite spletno mesto **http://www.acer.com/clearfi/ download/**.

# **Upravljanje z napajanjem**

Računalnik ima vgrajeno enoto za uporabljanje z napajanjem, ki nadzoruje aktivnost sistema. Dejavnost sistema pomeni kakršno koli dejavnost, ki vključuje eno ali več naslednjih naprav: tipkovnico, miško, trdi disk, zunanje naprave, priključene na računalnik, in pomnilnik grafične kartice. Če v določen obdobju ni zaznana nobena aktivnost bo računalnik zaradi varčevanja z energijo zaustavil nekatere ali vse naprave.

# **Varčevanje z energijo**

#### *Onemogoči hiter zagon*

Funkcija hitrega zagona je namenjena hitremu zagonu računalnika, vendar porablja tudi majhno količino energije za preverjanje signalov za zagon. Ta preverjanja bodo počasi praznila baterijo računalnika.

Funkcijo hitrega zagona lahko onemogočite, če želite zmanjšati potrebe računalnika po energiji in njegov vpliv na okolje:

*Opomba: Računalnik se bo iz stanje pripravljenosti zagnal počasneje, če funkcijo hitrega zagona računalnika onemogočite. S tem bosta onemogočeni tudi funkciji Acer Instant On in Acer Always Connect, če jih računalnik ima.* 

*Računalnik se tudi ne bo zagnal na ukaz za zagon preko omrežja (Wake on LAN).* 

- 1. Odprite namizje.
- 2. Kliknite **Možnosti napajanja** v območju za obvestila.
- 3. Izberite **Več možnosti napajanja**.

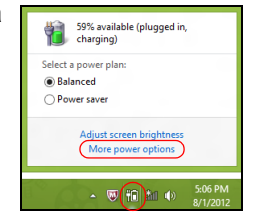

- 4. Izberite možnost **Spreminjanje načina delovanja gumbov za vklop**.
- 5. Za dostop do nastavitev izklopa izberite možnost **Spreminjanje nastavitev, ki trenutno niso na voljo**.

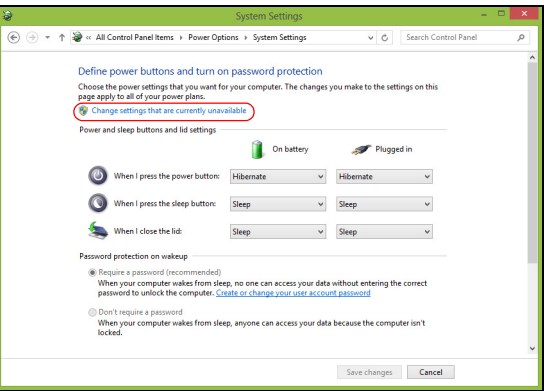

6. Drsite navzdol in onemogočite možnost **Omogoči hiter zagon.** 

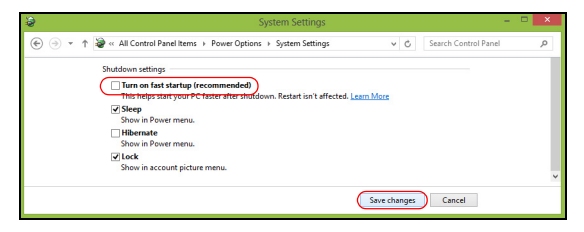

7. Izberite možnost **Shrani spremembe**.

# **Baterija**

Računalnik uporablja baterijo, ki jo lahko med polnjenji dolgo uporabljate.

# **Značilnosti baterije**

Baterija ima naslednje značilnosti:

- Vsebuje trenutne standarde tehnologije baterij.
- Opozarja pri slabi moči baterije.

Baterija se polni vsakokrat, ko računalnik priključite na AC adapter. Vaš računalnik podpira polnjenje med uporabo in omogoča, da se baterija polni medtem ko uporabljate računalnik. Vendarle, polnjenje pri ugasnjenem računalniku pomeni hitrejši čas polnjenja.

Baterija je priročna med potovanjem ali ob izpadu električne napetosti. Priporočamo, da imate za vsak slučaj na voljo dodatno napolnjeno baterijo. O podrobnostih naročanja dodatne baterije, kontaktirajte vašega prodajalca.

### **Polnjenje baterije**

Da bi napolnili baterijo se najprej prepričajte, da je le-ta pravilno nameščena. Vključite AC adapter v računalnik in ga priključite na vtičnico. Z delom na računalniku lahko nadaljujete na napetosti AC, medtem ko se vaša baterija polni. Vendarle, polnjenje pri ugasnjenem računalniku pomeni hitrejši čas polnjenja.

*Opomba: Priporočamo vam, da pred koncem dneva napolnite baterijo. Polnjenje baterije preko noči pred potovanjem vam omogoča začeti naslednji dan s polno napolnjeno baterijo.*

#### *Klimatiziranje nove baterije*

Pred prvo uporabo baterije morate slediti tako imenovanemu postopku prilagajanje temperature (conditioning):

- 1. Vstavite novo baterijo ne da bi prižgali računalnik.
- 2. Priključite AC adapter in v celoti napolnite baterijo.
- 3. Izključite AC adapter.
- 4. Vključite računalnik in delajte z napetostjo iz baterije.
- 5. Baterijo v celoti izpraznite, dokler se ne prikaže opozorilo o prazni bateriji.
- 6. Ponovno priključite AC adapter in v celoti napolnite baterijo.

Te korake ponavljajte, dokler baterije niste trikrat napolnili in izpraznili.

Postopek klimatizacije uporabite za vse nove baterije ali za baterije, ki jih dalj časa niste uporabljali. Če boste računalnik shranili za več kot dva tedna, vam priporočamo, da baterijo odstranite iz enote.

**Opozorilo! Baterije ne izpostavljajte temperaturam pod 0°C (32°F) ali nad 45°C (113°F). Ekstremne temperature lahko škodljivo vplivajo na baterijo.**

S postopkom klimatiziranja baterijo pripravite do tega, da sprejme maksimalen možen naboj. Če postopku ne boste sledili, ne boste dobili maksimalnega naboja baterije, kar bo tudi skrajšalo učinkovito življenjsko dobo baterije.

Poleg tega na uporabno življenjsko dobo baterije slabo vpliva še naslednje:

- Konstantna uporaba računalnika na napetosti AC z vstavljeno baterijo. Če želite konstantno uporabljat napetost AC, vam priporočamo, da odstranite baterijo, ko se v celoti napolni.
- Ne praznjenje in polnjenje baterije do ekstremov, kot je opisano zgoraj.
- Redna uporaba; več kot uporabljate baterijo, hitreje bo dosegla konec svoje učinkovitosti. Standardna računalniška baterija ima življenjsko dobo približo 300 polnjenj.

### **Optimiziranje življenjske dobe baterije**

Z optimiziranjem življenjske dobe lahko največ iztisnete iz delovanja baterije, podaljšate cikel polnjenja/ponovnega polnjenja in izboljšate učinkovitost polnjenja. Svetujemo vam, da sledite spodnjim predlogom:

- Kupite dodatno baterijo.
- Uporabljajte napetost AC kadarkoli je mogoče in varčujte baterijo za uporabo na poti.
- Izvrzite PC kartico, če je ne uporabljate, saj bo ta porabljala napetost (pri izbranih modelih).
- Baterijo hranite na hladnem suhem mestu. Priporočena temperatura je od 10°C (50°F) do 30°C (86°F). Višje temperature lahko povzročijo, da se baterija hitreje prazni.
- Prekomerno polnjenje skrajša življenjsko dobo baterije.
- Pazite na AC adapter in baterijo.

### **Preverjanje nivoja baterije**

Windows prikazovalnik porabe prikazuje trenuten nivo baterije. Postavite kurzor na ikono baterije/napetosti na orodni vrstici, da pogledate trenutno stanje baterije.

### **Opozorilo o nizki polnosti baterije**

Ko uporabljate baterijo, upoštevajte Windows prikazovalnik porabe.

**Opozorilo! Takoj, ko se prikaže opozorilo, priključite AC adapter. Če se baterija v celoti izprazni boste izgubili podatke in računalnik se bo ugasnil.**

Ko se prikaže opozorilo o nizki polnosti baterije je priporočen ukrep odvisen od vaše situacije:

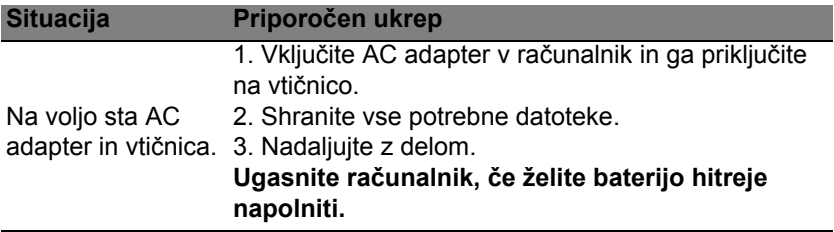

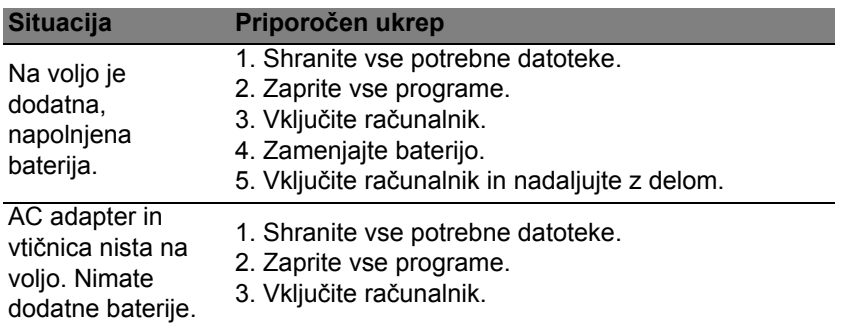

### **Nameščanje in odstranjevanje baterije**

**Pomembno: Pred odstranjevanjem baterije iz enote, priključite AC adapter, če želite nadaljevati z uporabo računalnika. V nasprotnem primeru najprej izključite računalnik.**

Za nameščanje baterije:

- 1. Poravnajte baterijo z odprtim predelom za baterijo; prepričajte se, da bo del s kontakti vstopil najprej in da zgornja površina baterije gleda navzgor.
- 2. Potisnite baterijo v razdelek in rahlo pritisnite, dokler se baterija ne zaskoči.

Za odstranjevanje baterije:

- 1. Potisnite zapah za sprostitev baterije, da baterijo sprostite.
- 2. Izvlecite baterijo iz razdelka.

# **Potovanje z računalnikom**

Ta razdelek vam podaja nasvete in napotke, ko premikate ali potujete z računalnikom.

# **Izklop iz namizja**

Sledite tem korakom, da izključite računalnik iz zunanjih pripomočkov:

- 1. Shranite vse odprte datoteke.
- 2. Odstranite disk(e) iz optičnega pogona(-ov).
- 3. Ugasnite računalnik.
- 4. Zaprite pokrov zaslona.
- 5. Izključite kabel iz AC adapterja.
- 6. Izključite tipkovnico, kazalno napravo, tiskalnik, zunanji monitor in druge zunanje naprave.
- 7. Izključite ključavnico Kensington, če je uporabljate za varovanje računalnika.

# **Premikanje**

Ko se premikate po krajših razdaljah, na primer od pisarne do sobe za sestanke.

### **Priprava računalnika**

Preden premaknete računalnik, zaprite in zavarujte zaslon, da računalnik postavite v način mirovanja. Sedaj lahko varno vzamete računalnik kamorkoli v zgradbi. Da zaženete računalnik iz načina mirovanja, odprite zaslon in nato pritisnite in spustite tipko za vklop.

Če računalnik želite prenesti do strankine pisarne ali v drugo zgradbo, boste računalnik ugasnili:

Pritisnite tipko *Windows* + <**C**>, kliknite **Nastavitve** > **Napajanje** in nato **Zaustavitev**.

Ali:

Računalnik preklopite stanje pripravljenosti tako, da pritisnete <**Fn**> + <**F4**>. Nato zaprite zaslon.

Ko želite računalnik ponovno uporabljati, odprite zaslon in pritisnite in spustite gumb za vklop/izklop.

*Opomba: Računalnik lahko po daljšem času v stanju pripravljenosti preklopi v način hibernacije oziroma mirovanja.*

### **Kaj prinesti na sestanke**

Če je sestanek kratek ne boste potrebovali ničesar razen računalnika. Če bo sestanek daljši ali če nimate napolnjenih baterij boste s sabo vzeli AC adapter, da računalnik priključite v sobi za sestanke.

Če soba za sestanke nima električne vtičnice, zmanjšajte porabo baterije tako, da računalnik postavite v način mirovanja. Pritisnite <**Fn**> + <**F4**> ali zaprite zaslon, ko računalnika ne uporabljate.

# **Odnašanje računalnika domov**

*Ko se premikate med pisarno in domov ali obratno.*

### **Priprava računalnika**

Ko ste izključili računalnik iz namizja, sledite tem korakom, da ga pripravite za pot domov:

- Preverite ali ste odstranili vse medije in kompaktne diske iz pogonov. Če tega ne naredite lahko medij poškoduje glavo pogona.
- Pospravite računalnik v zaščitno prevleko, ki prepreči premike in blazino v primeru, da vam računalnik pade na tla.

**Pozor: Poleg pokrova računalnika ne postavljajte nobenih predmetov. Pritisk na zgornji pokrov lahko poškoduje zaslon.**

## **Kaj vzeti s sabo**

Če nimate doma nobenih stvari, vzemite s sabo naslednje:

- AC adapter in napetostni kabel
- Natisnjeni namestitveni plakat.

### **Posebna pazljivost**

Sledite tem smernicam, da zaščite računalnik med potovanjem na in iz službe:

• Zmanjšajte vpliv temperaturnih sprememb tako, da imate računalnik zmeraj s sabo.

- Če se morate ustaviti za dalj časa in ne morete vzet računalnika s sabo ga pustite v avtomobilskem prtljažniku, da računalnika ne izpostavite na prekomerno vročino.
- Spremembe temperature in vlažnosti lahko povzročijo kondenz. Počakajte, da se računalnik ohladi na sobno temperaturo in preden ga vključite preverite za kondenzacijo na zaslonu. Če je temperaturna sprememba večja od 10°C (18°F), pustite, da se računalnik počasi ohladi na sobno temperaturo. Po možnosti pustite računalnik 30 minut v okolju s temperaturo, ki je med zunanjo in sobno temperaturo.

### **Postavitev domače pisarne**

Če redno delate na računalniku od doma, vam priporočamo nakup dodatnega AC adapterja za domačo uporabo. Z drugim AC adaptorjem se izognete nošenju dodatne teže domov in od doma.

Če doma uporabljate računalnik za dalj časa, lahko razmislite od zunanji tipkovnici, monitorju in miški.

## **Potovanje z računalnikom**

*Ko se premikate na daljše razdalje, na primer od vaše pisarne do strankine pisarne ali lokalno potovanje.*

### **Priprava računalnika**

Računalnik pripravite tako kot, da bi ga nesli domov. Prepričajte se, da je baterija v računalniku napolnjena. Varnost na letališču lahko do vas zahteva, da računalnik vključite.

### **Kaj vzeti s sabo**

S sabo vzemite naslednje:

- AC adapter.
- Dodatna, napolnjena baterija.
- Dodatne gonilnike za tiskalnik, če nameravate uporabiti drugi tiskalnik.

### **Posebna pazljivost**

Poleg smernic pri odnašanju računalnika domov, sledite tem smernicam, da zaščiti računalnik med potovanjem:

- Računalnik zmeraj vzemite s sabo na letalo.
- Po možnosti naj računalnik ročno pregledajo. Rentgenske naprave letališče varnosti so varne, ampak računalnika ne spustite skozi zaznavalca kovin.

# **Mednarodno potovanje z računalnikom**

*Ko se premikate iz države v državo.*

## **Priprava računalnika**

Pripravite računalnika tako kot, da bi ga pripravili za potovanje.

### **Kaj vzeti s sabo**

S sabo vzemite naslednje:

• AC adapter.

- Napetostne kable, ki so primerni za državo v katero potujete.
- Dodatna, napolnjena baterija.
- Dodatne gonilnike za tiskalnik, če nameravate uporabiti drugi tiskalnik.
- Dokaz o nakupu v primeru, da ga morate pokazati na carini.
- Potni list International Travelers Warranty (ITW) (Mednarodna potovalna garancija).

### **Posebna pazljivost**

Upoštevajte enake ukrepe kot pri potovanju z računalnikom.

Poleg tega so pri mednarodnem potovanju uporabni naslednji napotki:

- Ko potujete v drugo državo se prepričajte, da sta lokalna AC napetost in napetostni kabel AC adapterja združljiva. Če temu ni tako, kupite napetostni kabel, ki je združljiv z lokalno AC napetostjo. Za napajanje računalnika ne uporabljajte pretvornikov, ki se prodajajo za naprave.
- Če uporabljate modem, preverite ali sta modem in priključek združljiva s telekomunikacijskim sistemom države v katero potujete.

# **Zavarovanje računalnika**

Vaš računalnik je vredna naložba, ki jo je treba varovati. Naučite se varovati in skrbeti za vaš računalnik.

Med varnostne funkcije spadajo strojne in programske ključavnice varnostni zapah in gesla.

# **Uporaba varnostnega zaklepa računalnika**

Računalnik ima režo za računalniške varnostne ključavnice, združljivo s standardom Kensington.

Ovijte varnostni kabel okoli nepremičnega predmeta, kot je miza ali ročaj zaklenjenega predala. Ključavnico vstavite v vdolbino in obrnite ključ, da bi jo zaklenili. Na voljo so tudi nekateri modeli brez ključev.

# **Uporaba gesel**

Gesla ščitijo vaš računalnik od nepooblaščenega dostopa. Nastavljanje gesel izdela številne različne nivoje zaščite za vaš računalnik:

- Nadzorniško geslo prepreči nepooblaščen dostop do pripomočka BIOS. Ko je nastavljeno morate za dostop do pripomočka BIOS vpisati geslo. Glejte **"Pripomoč[ek BIOS" na strani 90](#page-1983-0)**.
- Uporabniško geslo zaščiti računalnik pred nepooblaščeno uporabo. To geslo uporabljajte skupaj s točkami za preverjanje gesla ob zagonu in preklopu iz načina mirovanja (če je ta omogočen), da bi zagotovili kar najvišjo stopnjo varnosti.

*78 - Zavarovanje računalnika*

• Geslo ob zagonu zaščiti računalnik pred nepooblaščeno uporabo. To geslo uporabljajte skupaj s točkami za preverjanje gesla ob zagonu in preklopu iz načina mirovanja (če je ta omogočen), da bi zagotovili kar najvišjo stopnjo varnosti.

**Pomembno: Ne pozabite nadzorniškega gesla! Če geslo pozabite, prosimo, da se obrnete na svojega prodajalca ali pooblaščeni servisni center.**

### **Vnašanje gesel**

Ko je geslo nastavljeno se pozivnik za geslo pojavi na sredini zaslona.

- Ko je nastavljeno nadzorniško geslo se pozivnik pojavi, ko pri zagonu pritisnete <**F2**> za vstop v pripomoček BIOS.
- Vpišite nadzorniško geslo in pritisnite <**Enter**> za dostop do pripomočka BIOS. Če je vpisano geslo napačno se prikaže opozorilo. Poizkusite ponovno in pritisnite <**Enter**>.
- Ko je nastavljeno uporabniško geslo in je omogočen parameter gesla pri zagonu, se pri zagonu prikaže pozivnik.
- Vpišite uporabniško geslo in pritisnite <**Enter**> za uporabo računalnika. Če je vpisano geslo napačno se prikaže opozorilo. Poizkusite ponovno in pritisnite <**Enter**>.

**Pomembno: Za vnos gesla imate tri možnosti. Če geslo trikrat neuspešno vnesete, se bo sistem ustavil. Pritisnite in držite tipko za vklop približno štiri sekunde, da ugasnete računalnik. Ponovno vključite računalnik in poizkusite znova.**

# **Brezžična omrežja**

## **Povezovanje z internetom**

Brezžična povezava vašega računalnika je privzeto vključena.

Operacijski sistem Windows bo med namestitvijo zaznal in prikazal seznam omrežij, ki so na voljo. Izberite svoje omrežje in vnesite geslo, če je to zahtevano.

Druga možnost je, da zaženete program Internet Explorer in sledite navodilom.

Prosimo obrnite se na svojega internetnega ponudnika ali gleite dokumentacijo usmerjevalnika.

## **Brezžična omrežja**

Brezžični LAN oziroma WLAN je brezžično lokalno omrežje, ki lahko povezuje dva ali več računalnikov brez kablov. Vzpostavitev brezžičnega omrežja je preprosto in omogoča souporabo datotek, zunanjih naprav in internetne povezave.

*Kaj so prednosti brezžičnega omrežja?*

#### *Mobilnost*

Sistemi brezžičnega LAN omogočajo vam in drugim uporabnikom vašega domačega omrežja souporabo dostopa do datotek in naprav, povezanih z omrežjem, na primer tiskalnika ali optičnega bralnika.

Drugi računalniki v vašem domačem omrežju lahko souporabljajo tudi internetno povezavo.

#### *Hitra in preprosta namestitev*

Namestitev sistema brezžičnega LAN je lahko hitra in preprosta ter odstrani potrebo po vlečenju kablov skozi steno in strop.

#### *Komponente brezžičnega LAN*

Za vzpostavitev svojega brezžičnega omrežja doma potrebujete naslednje:

#### *dostopno točko (usmerjevalnik).*

Dostopne točke (usmerjevalniki) so dvosmerni oddajniki-sprejemniki, ki podatke oddajajo v svoje okolje. Dostopne točke delujejo kot posrednik med žičnim in brezžičnim omrežjem. Večina usmerjevalnikov ima vgrajen modem DSL, ki omogoča dostop do hitre internetne povezave DSL. Ponudnik internetnih storitev, ki ste ga izbrali, modem/usmerjevalnik običajno priloži naročnini na njegove storitve. Pozorno preberite dokumentacijo, ki je priložena dostopni točki/usmerjevalniku, da bi se seznanili s podrobnimi navodili o namestitvi.

# **Uporaba povezave Bluetooth**

Bluetooth je tehnologija, ki vam omogoča brezžičen prenos podatkov na kratke razdalje med različnimi vrstami naprav. Naprave, ki podpirajo Bluetooth, so lahko med drugim računalniki, mobilni telefoni, tablice, brezžične slušalke z mikrofonom in tipkovnice.

Za uporabo Bluetooth morate najprej storiti naslednje:

- 1. omogočiti Bluetooth na obeh napravah,
- 2. vzpostaviti povezavo Bluetooth med napravama.

# **Omogočanje in onemogočanje Bluetooth**

Vmesnik Bluetooth mora biti omogočen na obeh napravah. Na računalniku je to mogoče storiti z zunanjim ključem Bluetooth, priključenim na vrata USB računalnika (če notranji vmesnik Bluetooth ni na voljo).

*Opomba: glejte uporabniški priročnik zadevnih naprav, da bi preverili, kako omogočiti vmesnik Bluetooth.*

Nato v območju za obvestila kliknite na ikono Bluetooth in izberite **Odpri nastavitve**.

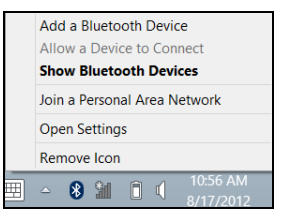

Izberite potrditveno polje **Dovoli, da naprave Bluetooth najdejo ta računalnik**, kliknite **Uporabi** in nato **V redu**.

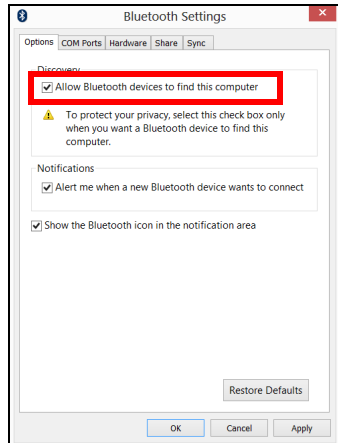

Vmesnik Bluetooth računalnika je zdaj omogočen in pripravljen, da dodate naprave Bluetooth.

Storite naslednje, da bi onemogočili vmesnik Bluetooth računalnika:

- 1. Pritisnite *tipko Windows* + **<W>**, vnesite **Brezžični**.
- 2. V izidih kliknite na **Wireless**.
- 3. Kliknite na preklopni gumb v meniju **Bluetooth**, da bi omogočili/ onemogočili brezžično povezavo.

## **Dodajanje naprave Bluetooth**

Vsako novo napravo morate z računalnikom najprej povezati s povezavo Bluetooth. To pomeni, da morate iz varnostnih razlogov najprej potrditi njeno pristnost. Takšno povezavo boste morali potrditi le enkrat. Za tem boste lahko za povezavo obeh naprav preprosto vključili vmesnik Bluetooth.

V območju za obvestila kliknite ikono Bluetooth in izberite **Dodaj napravo Bluetooth**.

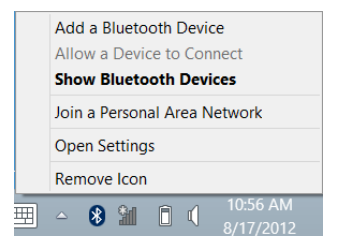

#### Kliknite na napravo, ki jo želite dodati.

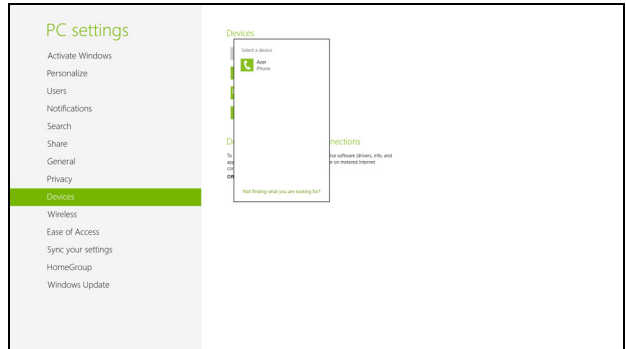

Na računalniku bo prikazana koda, ki se mora ujemati s kodo, prikazano na napravi. Izberite **Da**. Nato na napravi sprejmite vzpostavitev povezave.

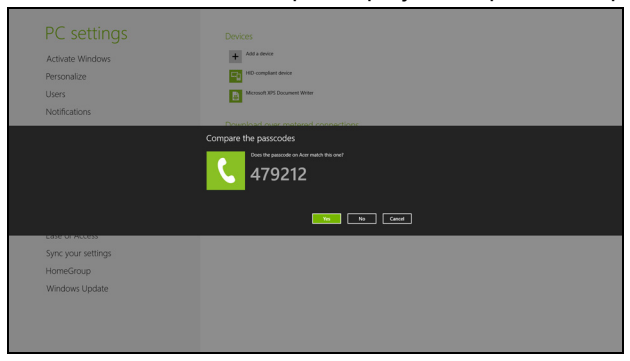

*Opomba: Nekatere naprave, ki uporabljajo starejše različice tehnologije Bluetooth, zahtevajo vnos številke PIN na obeh napravah. Če ena od naprav nima možnosti vnosa, na primer slušalke z mikrofonom, je geslo kodirano v napravo (običajno je to »0000« ali »1234«). Za več informacij glejte uporabniški priročnik naprave.*

Naprava se bo pojavila na seznamu naprav, če bo uspešno združena z računalnikom. Odprite **nadzorno ploščo** in v **Strojna oprema in zvok** kliknite na **Ogled naprav in tiskalnikov**. Z desnim miškinim gumbom kliknite na to napravo in izberite **Napredne operacije** > **Povezava z oknom operacije**.

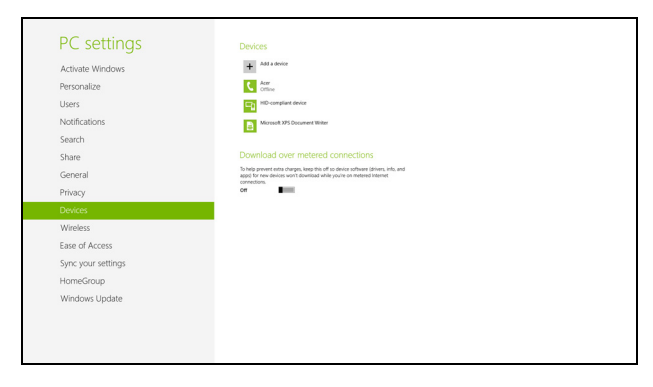
Okno za operacije vam omogoča predvajanje glasbe in zvoka z naprave preko računalnika, pošiljanje datotek na nanjo in spreminjanje nastavitev **Bluetooth** 

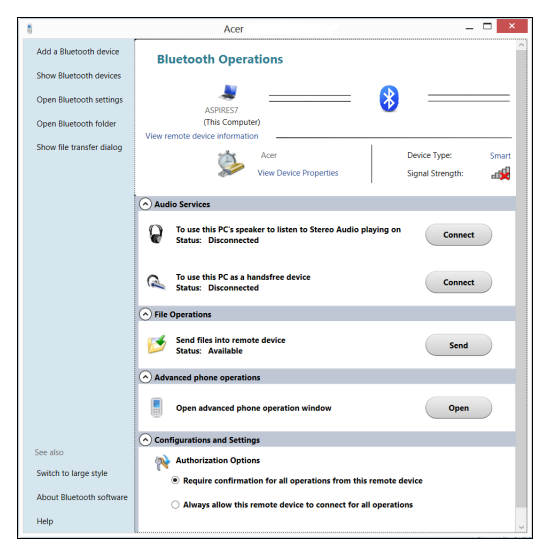

# **HDMI**

HDMI (Visokoločljivostni večpredstavnostni vmesnik) je industrijski, nestisnjen in povsem digitalen vmesnik avdio/video. HDMI zagotavlja vmesnik med vsemi združljivimi digitalnimi avdio/video viri, kot so televizijski sprejemniki, predvajalniki DVD in sprejemniki A/V ter združljivi monitorji z digitalnim avdiom in/ali videom, kot je digitalna televizija (DTV) preko enega samega kabla.

Vhod HDMI na vašem računalniku uporabite za priključitev visokokakovostne avdio- in videoopreme. Izvedba z enim samim kablom omogoča lepo namestitev in hiter priklop.

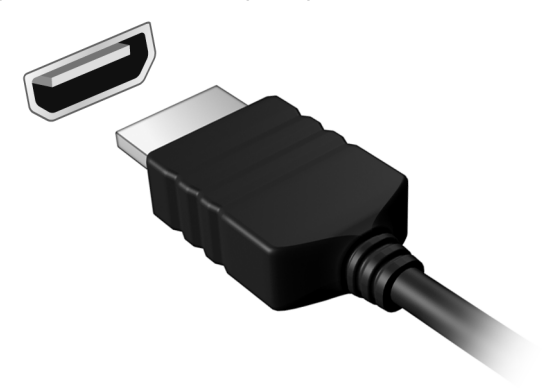

## **Univerzalno serijsko vodilo (USB)**

Vrata USB so hitro serijsko vodilo, ki omogoča priključevanje USB naprav brez zavzemanja sistemskih virov.

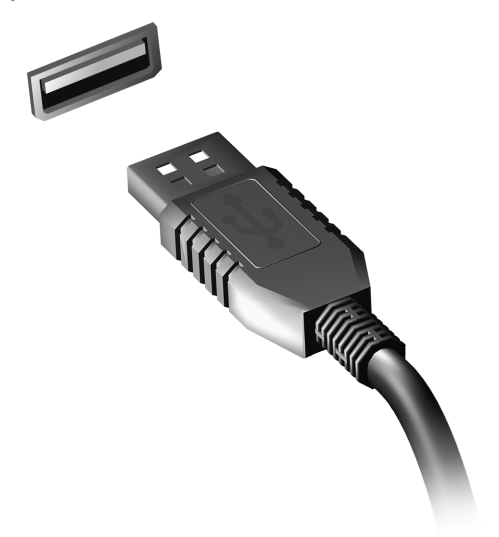

# **Pripomoček BIOS**

Aplikacija BIOS je program za nastavljanje strojne opreme, vgrajen v BIOS vašega računalnika.

Vaš računalnik je že primerno konfiguriran in optimiziran, zato vam tega pripomočka ni potrebno zaganjati. Vendarle, če pride do težav pri konfiguraciji, ga boste morali zagnat.

Za aktiviranje pripomočka BIOS pritisnite <**F2**> med POST, medtem ko je prikazan logotip računalnika.

## **Zagonska sekvenca**

Za nastavljanje zagonske sekvence v pripomočku BIOS ga aktivirajte in seznama kategorij na vrhu zaslona izberite **Boot (Zagon)**.

## **Nastavljanje gesel**

Za nastavljanje gesla pri zagonu, aktivirajte BIOS in seznama kategorij na vrhu zaslona izberite **Security (Varnost)**. Poiščite **Password on boot (Geslo ob zagonu):** in s tipkama <**F5**> in <**F6**> omogočite to funkcijo.

## **Najpogosteje postavljena vprašanja**

Sledi seznam možnih situacij, ki lahko nastanejo med uporabo vašega računalnika. Za vsako je podana enostavna rešitev.

*Pritisnil sem tipko za vklop ampak računalnik se ne prižge ali zažene* Poglejte indikator vklopa:

- Če ne sveti pomeni, da se računalnik ne napaja. Nastavite naslednje:
	- Če uporabljate baterijo je lahko le-ta skoraj prazna in ne more vključiti računalnika. Priključite AC adapter, da napolnite baterijo.
	- Prepričajte se, da je AC adapter pravilno vključen v računalnik in v vtičnico.
- Če sveti, preverite naslednje:
	- Ali je v optičnem pogonu disk? Odstranite ga in pritisnite <**Ctrl**> + <**Alt**> + <**Del**>, da bi ponovno zagnali sistem.
	- Ali je na računalnik priključena naprava za shranjevanje USB (disk USB ali pametni telefon)? Odstranite ga in pritisnite <**Ctrl**> + <**Alt**> + <**Del**>, da bi ponovno zagnali sistem.

### *Zaslon je prazen*

Sistem za upravljanje z napajanjem računalnika samodejno ugasne zaslon in tako varčuje z energijo. Pritisnite poljubno tipko, da ponovno vključite zaslon.

Če pritisk na tipko ne vključi zaslona so vzroki za to lahko trojni:

- Nivo svetlosti ie prenizek. Pritisnite <**Fn**> + < > (povečaj), da bi prilagodili svetlost.
- Prikazovalna naprava je morda nastavljena na zunanji zaslon. Pritisnite vročo tipko za preklop zaslona <**Fn**> + <**F5**>, da bi preklopili prikaz nazaj na računalnik.
- Če je prižgan indikator mirovanja je računalnik v stanju mirovanja. Pritisnite in spustite tipko za vklop za nadaljevanje.

### *Ne slišim nobenega zvoka*

Nastavite naslednje:

- Mogoče je glasnost izključena. V Windowsih poglejte ikono nadzora zvoka (zvočnik) na opravilni vrstici. Če je prečrtana, kliknite nanjo in izbrišite možnost **Utišaj vse**.
- Nivo glasnosti je prenizek. V Windowsih poglejte ikono nadzora zvoka na opravilni vrstici. Za nastavitev glasnosti lahko uporabite tudi tipke za nadzor glasnosti.
- Če so na računalnik vključene naglavne slušalke, ušesne slušalke ali zunanji zvočniki se bodo notranji zvočniki samodejno izključili.

## *Želim izvreči pladenj optičnega pogona ne da bi vključil računalnik*

Na optičnem pogonu je na voljo mehanska luknja za izvržbo. Vstavite vrh pisala ali sponko za papir v luknjo in pritisnite, da izvržete pladenj.

### *Tipkovnica se ne odziva*

Poizkusite priključiti zunanjo tipkovnico na priključek USB na računalniku. Če deluje, kontaktirajte vašega prodajalca ali pooblaščeni servisni center, saj je možno, da se je razrahljal kabel notranje tipkovnice.

### *Tiskalnik ne dela*

Nastavite naslednje:

- Prepričajte se, da je tiskalnik priključen v vtičnico in da je vključen.
- Preverite, ali je kabel tiskalnika pravilno priključen na vhod USB na računalniku in na ustrezna vrata na tiskalniku.

## <span id="page-1986-0"></span>**Zahteva po servisu**

## *International Travelers Warranty (ITW) (Mednarodna potovalna garancija)*

Vaš računalnik ima International Travelers Warranty (ITW) (mednarodna potovalna garancija) s katero ste varni in nimate skrbi med potovanjem. Naša svetovna mreža servisnih centrov vam je na voljo, če potrebujete pomoč.

Zraven računalnika ste dobili potovalni list ITW. Potovalni list vsebuje vse kar morate vedeti o programu ITW. Seznam pooblaščenih servisnih centrov je v tej priročnik knjižici. Potni list preberite v celoti.

Ko potujete imejte potni list ITW zmeraj pri roki zaradi vseh ugodnosti naših podpornih centrov. Vstavite dokaz o nakupu v zavihek, ki se nahaja v notranjem ovitku potnega lista ITW.

Če država v katero potujete nima pooblaščenega servisa Acer ITW, lahko vseeno stopite v stik z našimi pisarnami širom sveta. Prosimo obiščite **www.acer.com**

### *Preden pokličete*

Prosimo, da pripravite naslednje informacije, ko kličete na Acer za servis in v času klica bodite ob računalniku. Z vašo podporo lahko skrajšamo čas trajanja klica in uspemo rešiti vaše težave učinkoviteje. Če se na računalniku prikazujejo sporočila o napakah ali slišite piske, si zapišite kako se pojavijo na zaslonu (ali številko in sekvenco v primeru piskov).

Sporočiti nam boste morali naslednje podatke:

Ime:

Naslov:

Telefonska številka:

Tip naprave in model: Serijska številka:

Datum nakupa:

## **Napotki in namigi za uporabo Windows 8**

Vemo, da je to nov operacijski sistem in da bo potrebnega nekaj privajanja. Zato smo pripravili nekaj navodil, da ga boste lažje začeli uporabljati.

## **Dobro si je zapomniti naslednje tri zasnove**

### *1. Zaslon Start*

Gumb Start ne obstaja več. Aplikacije lahko zaganjate z začetnega zaslona.

### **2. Ploščice**

Live tiles so podobne sličicam aplikacij.

### **3. Charms**

Vrstica Charms vam omogoča izvajanje uporabnih funkcij, kot so souporaba vsebine, izklop računalnika in spreminjanje nastavitev.

### **Kako lahko dostopam do vrstice Charms?**

Povlecite desni rob zaslona navznoter.

### **Kako pridem do zaslona** *Start***?**

Pritisnite tipko Windows ali povlecite desni rob zaslona navznoter, da bi odprli vrstico Charms, in tapnite **Start**.

## **Kako preklapljam med aplikacijami?**

Povlecite levi rob zaslona navznoter, da bi preklapljali med trenutno zagnanimi aplikacijami.

### **Kako izklopim računalnik?**

Povlecite desni rob zaslona navznoter, tapnite **Nastavitve** > **Napajanje** in izberite dejanje, ki ga želite izvesti.

## **Zakaj novi vmesnik?**

Novi vmesnik Windows 8 je zasnovan za dobro delovanje z vnosom na dotik. Aplikacije Trgovine samodejno zavzamejo celoten zaslon in jih ni treba zapreti na običajen način. Aplikacije Trgovine bodo prikazane na zaslonu Start v obliki živih ploščic.

### *Kaj so "live tiles (žive ploščice)"?*

"Live tiles" so podobne sličicam aplikacij, ki bodo posodabljane z novimi vsebinami zmeraj, ko boste povezani z internetom. Tako boste lahko spremljali vreme ali gibanje tečaja delnic, ne da bi vam bilo treba odpreti aplikacijo.

## **Kako odklenem računalnik?**

Povlecite zaklenjeni zaslon navzgor in tapnite na ikono uporabniškega računa, da bi odklenili računalnik. Če imate za račun nastavljeno geslo, ga boste morali vnesti pred nadaljevanjem.

Tapnite in držite *predogledno* ikono, da bi videli vnesene znake in preverili, ali je geslo pravilno.

## **Kako prilagodim računalnik?**

Zaslon *Start* lahko prilagodite z različnimi slikami ozadij oziroma razporejanjem ploščic po lastnih potrebah.

Za spremembo ozadja povlecite zaslon z desne navznoter in tapnite **Nastavitve** > **Spremeni nastavitve računalnika** > **Prilagodi**. Tapnite **zaslon Start** na vrhu strani in izberite barvo in sliko.

### *Kako premaknem ploščice?*

Tapnite in držite ploščico, da bi jo izbrali, in jo povlecite na mesto na zaslonu *Start*, kjer jo želite imeti. Druge ploščice se bodo premaknile same, da bi dale prostor ploščici, ki ste jo vi premaknili.

### *Lahko povečam ali pomanjšam ploščice?*

Tapnite in povlecite ploščico navzdol in jo izpustite. Izberite možnost **Manjše** ali **Večje** z menija, ki se pojavi na dnu zaslona.

### *Kako prilagodim zaklenjeni zaslon?*

Zaklenjenemu zaslonu lahko spremenite sliko ali pa mu dodate hitri prikaz stania in obvestil po lastnih potrebah.

Za spremembo ozadja povlecite zaslon z desne navznoter in tapnite **Nastavitve** > **Spremeni nastavitve računalnika** > **Prilagodi**. Tapnite **Zaklenjeni zaslon** na vrhu strani in izberite sliko ter aplikacije, ki jih želite videti na zaklenjenem zaslonu.

### *Kako torej zaprem aplikacijo?*

Povlecite okno navzdol z vrha zaslona in preko točke na polovici zaslona.

### *Ali lahko spremenim ločljivost zaslona?*

Povlecite desni rob zaslona navznoter in tapnite **Iskanje** in na besedilno polje, da bi odprli zaslonsko tipkovnico, ter začnite vnašati "Nadzorna plošča" za prikaz izidov. Tapnite **Nadzorna plošča >** Prilagodi ločljivost zaslona.

## **Windows želim uporabljati uporabljati na način, ki sem ga navajen. Vrnite mi moje namizje!**

V zaslonu *Start* tapnite ploščico **Namizje** za ogled običajnega namizja. Aplikacije, ki jih pogosto uporabljate, lahko pripnete v opravilno vrstico, da bi lahko do njih dostopali hitro in preprosto.

Windows bo aplikacije, ki ne izhajajo iz Trgovine Windows, samodejno odprl na *namizju*.

## **Kje so moje aplikacije?**

Povlecite desni rob zaslona navznoter in tapnite **Iskanje** ter vnesite ime aplikacije, ki jo želite odpreti s pojavno tipkovnico. Izidi bodo prikazani na levi strani zaslona.

Za ogled celotnega seznama aplikacij z dna zaslona povlecite navzgor in tapnite **Vse aplikacije**.

### *Kako dodan aplikacijo na zaslon Start?*

V prikazu *vseh aplikacij* lahko aplikacijo dodate na zaslon *Start* tako, da jo tapnete in povlečete navzdol ter izpustite. Tapnite možnost **Pripni na zaslon Start** v meniju, ki se pojavi na dnu zaslona.

### *Kako odstranim ploščico z zaslona Start?*

Tapnite in povlecite aplikacijo navzdol in jo izpustite. Tapnite možnost **Odpni z zaslona Start** v meniju, ki se pojavi na dnu zaslona.

### *Kako dodam aplikacijo v opravilno vrstico na namizju?*

V prikazu *vseh aplikacij* lahko aplikacijo dodate v opravilno vrstico na *namizju* tako, da jo tapnete in povlečete navzdol ter izpustite. Izberite možnost **Pripni v opravilno vrstico** v meniju, ki se pojavi na dnu zaslona.

### *Kako lahko nameščam aplikacije?*

Aplikacije iz Trgovine Windows lahko prenesete iz *Store*. Za nakup in prenos aplikacij iz *Store* potrebujete račun Microsoft ID.

### *Ne najdem aplikacij kot sta Beležnica in Slikar. Kje so?*

Povlecite desni rob zaslona navznoter in tapnite **Iskanje** ter vnesite ime aplikacije, ki jo želite odpreti s pojavno tipkovnico. Namesto tega lahko odprete *Vse aplikacije* in drsite do "Pripomočki Windows" za prikaz seznama starejših programov.

## **Kaj je to račun Microsoft ID?**

Račun Microsoft sta e-poštni naslov in geslo, ki jo uporabljate pri vpisu v Windows. Uporabite lahko kateri koli e-poštni naslov, vendar je najbolje, da uporabite tistega, ki ga uporabljate pri dopisovanju s prijatelji in vpisovanje v svoja najljubša spletna mesta. Ob vpisu v računalnik z računom Microsoft boste svoj računalnik povezali s svojimi najljubšimi ljudmi, datotekami in napravami.

### *Ali potrebujem takšen račun?*

Računa Microsoft ID za uporabo Windows 8 ne potrebujete, vendar bo z njim vse preprosteje, saj boste lahko sinhronizirali podatke na različnih napravah, v katere se vpisujete z njim.

### *Kako pridobim takšen račun?*

Če ste že namestili Windows 8 in se niste vpisali z računom Microsoft ali tega nimate in bi ga radi pridobili, povlecite desni rob zaslona navznoter in tapnite **Nastavitve** > **Spremeni nastavitve računalnika** > **Uporabniki** > **Preklopi v račun Microsoft** ter sledite navodilom na zaslonu.

### **Kako dodam priljubljeni zaznamek v Internet Explorer?**

Internet Explorer 10 nima običajnih priljubljenih zaznamkov. Namesto tega lahko bližnjice pripnete na zaslon *Start*. Na strani, ko je ta odprta, s spodnjega roba zaslona povlecite navzgor, da bi odprli meni na dnu zaslona. Tapnite **Pripni v zaslon Start**.

## **Kako preverim za posodobitvami Windows?**

Povlecite zaslon z desne navznoter in tapnite **Nastavitve** > **Spremeni nastavitve računalnika** > **Windows Update**. Tapnite **Preveri za posodobitvami zdaj**.

## **Kje lahko dobim več informacij?**

Za več informacij obiščite naslednje strani:

- Vadnice Windows 8: www.acer.com/windows8-tutorial
- Podpora z vprašanji in odgovori: www.acer.com/support

## **Odpravljanje težav**

To poglavje prikazuje kako ukrepati pri določenih sistemskih težavah.

V primeru težave preden pokličete serviserja, preberite to poglavje. Rešitve resnejših težav zahtevajo odpiranje računalnika. Ne poskušajte odpirati računalnika sami, ampak se obrnite na svojega prodajalca ali pooblaščeni servisni center za pomoč.

## **Napotki za odpravljanje težav**

Ta računalnik vključuje napredni sistem prikazovanja zaslonskih sporočil o napakah, ki vam bo pomagal pri reševanju težav.

Če sistem javi sporočilo o napaki ali pride do napake, glejte poglavje "sporočila o napakah" spodaj. Če težave ne morete odpraviti, se obrnite na svojega prodajalca. Glejte **["Zahteva po servisu" na strani 93](#page-1986-0)**.

## **Sporočila o napakah**

Če se vam prikaže sporočilo o napaki si ga zapišite in izvedite popravni ukrep. V naslednji tabeli so po abecednem vrstnem redu sporočila o napakah, skupaj s priporočenimi ukrepi.

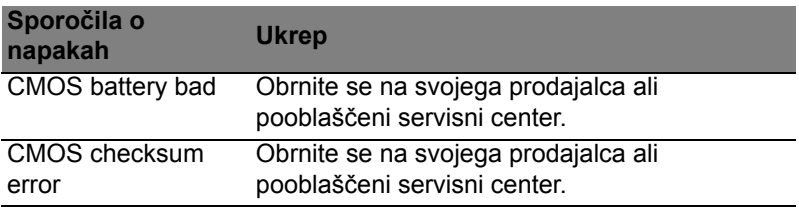

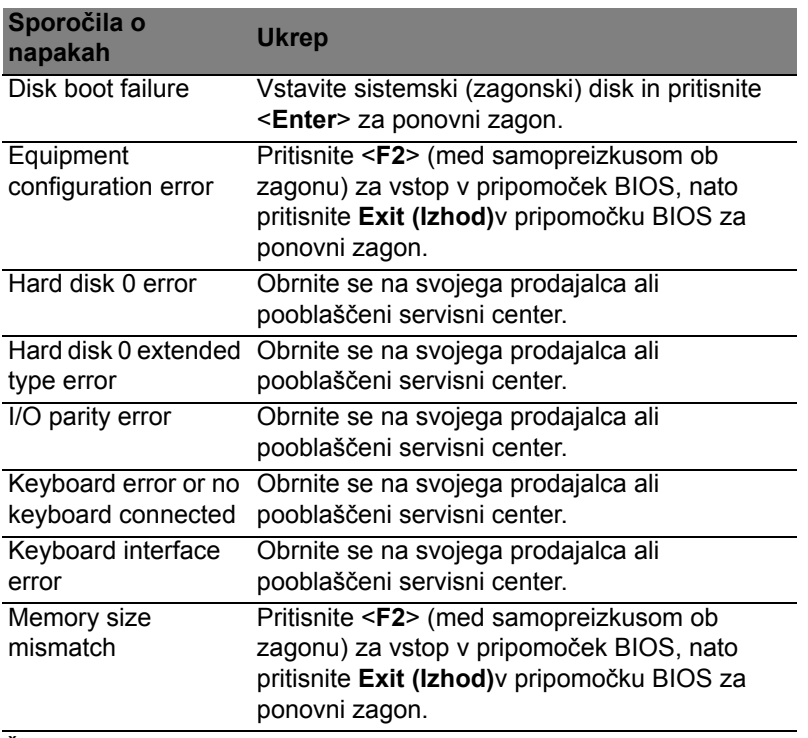

Če se težava ponavlja kljub izvedenemu popravnemu ukrepu vas prosimo, da za pomoč kontakirate vašega prodajalca ali pooblaščen servisni center.

## **Predpisi in varnostna opozorila**

### **Izjava FCC**

Ta naprava je bila preizkušena in je v skladu z omejitvami digitalne naprave razreda B v skladu z delom 15 pravil FCC. Te omejitve so narejene, da nudijo razumno zaščito proti škodljivim interferencam pri stanovanjski namestitvi. Ta naprava izdeluje, uporablja in lahko oddaja radiofrekvenčno energijo in, če ni nameščena in uporabljana v skladu z navodili, povzroča škodljive interference radijskim komunikacijam.

Vseeno ni zagotovljeno, da se interference ne bodo pojavile pri posameznih nastavitvah. Če naprava povzroča škodljivo interferenco na radijski ali televizijski sprejem, kar lahko določite tako, da izključite in vključite napravo, je uporabnik tisti, ki naj poizkuša popraviti interferenco z enim ali več naslednjimi ukrepi:

- Preusmerite ali prestavite sprejemno anteno.
- Povečajte razdaljo med napravo in sprejemnikom.
- Napravo priključite na vtičnico na omrežju, ki je drugačno od tistega na katero je priključen sprejemnik.
- Za pomoč se posvetujte s prodajalcem ali izkušenim radio/televizijskim tehnikom.

### **Opomba: Zaščiteni kabli**

Vse povezave na druge naprave je treba izvesti z zaščitenimi kabli, da bi se vzdrževalo skladanje z uredbami FCC.

### **Opomba: Periferne naprave**

Na napravo lahko priključite le tiste naprave (vhodno/izhodne naprave, terminalni, tiskalniki, itd.), ki so certificirani, da so v skladu z omejitvami razreda B. Uporaba necertificiranih perifernih naprav lahko povzroči interferenco na radijski in TV sprejem.

*Pozor: Spremembe ali modifikacije, ki jih izdelovalec ni izrecno odobril, lahko izničijo uporabnikovo garancijo, ki je za uporabo računalnika podeljena s strani Federal Communications Commission.*

### **Obvestilo za Kanado**

Ta digitalni aparat razreda B ustreza kanadskemu standardu ICES-003.

#### **Remarque à l'intention des utilisateurs canadiens**

Cet appareil numérique de la classe B est conforme a la norme NMB-003 du Canada.

### **Skladno z ruskim regulatornim certifikatom**

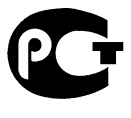

**ME61** 

### **Izjava o slikovnih pikah LCD-ja**

Enota LCD je izdelana z zelo natančnimi proizvodnimi tehnikami. Ne glede na to se lahko določene slikovne pike odklonijo ali so videti kot črne ali rdeče pike. To ne vpliva na zajeti posnetek in ne predstavlja napake.

### **Regulativno obvestilo za radijsko napravo**

*Opomba: Spodnje uredbene informacije so samo za modele z brezžičnim LAN-om in/ali Bluetoothom.*

Ta naprava je namenjena zunanji uporabi, da ne bi prihajalo do radijskih interferenc z ostalo pooblaščeno opremo.

Ta izdelek je v skladu s standardi radio frekvence in varnosti vseh držav ali regij v katerih je bila odobrena brezžična uporaba. Odvisno od konfiguracije, ta izdelek lahko ali pa tudi ne vsebuje brezžično radijsko napravo (kot sta modula za brezžični LAN in/ali Bluetooth). Spodnje informacije so za izdelke s takimi napravami.

### **Izjava o skladnosti za države EU**

S tem dokumentom Acer izjavlja, da je ta računalnik skladen z osnovnimi zahtevami in drugimi pomembnimi določili Direktive 1999/5/ES.

#### **Kanali brezžične povezave za različne domene**

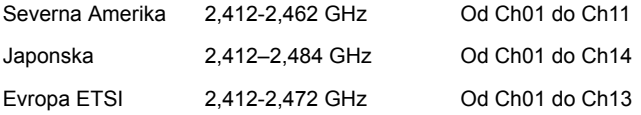

### **Francija: Omejeni pasovi frekvenc za brezžična omrežja**

Frekvenčni pasovi v nekaterih območjih v Franciji so omejeni. Najvišja dopustna moč v najslabšem primeru znaša:

- 10 mW za celoten pas 2,4 GHz (od 2400 MHz do 2483,5 MHz);
- 100 mW za frekvence med 2446,5 MHz in 2483,5 MHz.

*Opomba: Kanali od 10 do vključno 13 delujejo v frekvenčnem pasu od 2446,6 MHz do 2483,5 MHz.*

Zunanja uporaba je dopustna pod naslednjimi pogoji: na zasebnem zemljišču in na zasebnem zemljišču javnih oseb je treba pred uporabo naprav z največjo dopustno močjo 100 mW v frekvenčnem pasu od 2446,5 do 2483,5 MHz predhodno pridobiti dovoljenje Ministrstva za obrambo; zunanja uporaba na javnih zemljiščih ni dovoljena.

Za celoten frekvenčni pas 2,4 GHz v naslednjih območjih velja:

- Največja dopustna moč v zaprtih prostorih je 100 mW
- Največja dopustna moč zunaj zaprtih prostorov je 10 mW

Območja, v katerih je dovoljena uporaba frekvenčnega pasu od 2400 do 2483,5 MHz v skladu z EIRP pri manj kot 100 mW v zaprtih prostorih in manj kot 10 mW zunaj zaprtih prostorov:

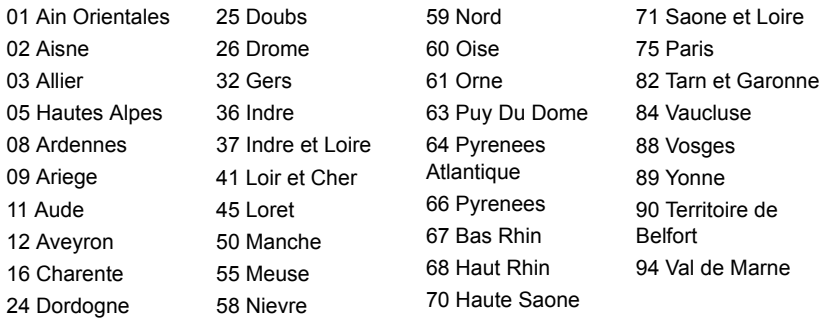

Ta zahteva se bo sčasoma najverjetneje spremenila, tako da boste svojo brezžično omrežno kartico v Franciji lahko uporabljali na več območjih.

Najnovejše podatke o tem boste našli na spletni strani ART (**www.art-telecom.fr**).

*Opomba: Vaša kartica WLAN oddaja manj kot 100 mW, vendar več kot 10 mW.*

### **Seznam državnih oznak**

To opremo je dovoljeno uporabljati v naslednjih državah:

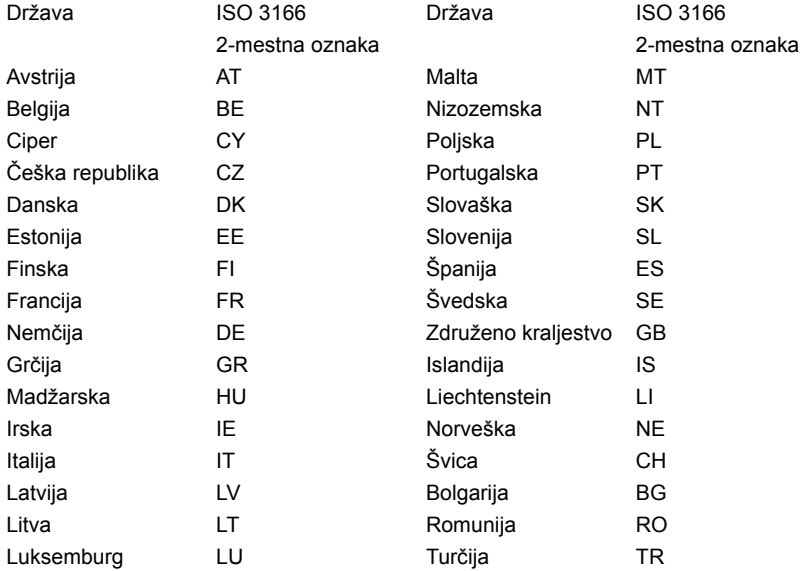

### **Kanada – nizkonapetostne, brezlicenčne radiokomunikacijske naprave (RSS-210)**

### **Izpostavljenost ljudi radiofrekvenčnim poljem (RSS-102)**

Računalnik uporablja šibke integrirane antene, ki ne sevajo radiofrekvenčnega polja, ki bi presegalo zdravstvene omejitve Health Canada za širše prebivalstvo; oglejte si varnostni kodeks 6, ki je na voljo na spletni strani Health Canada na **www.hc-sc.gc.ca/rpb**

Naprava je skladna s standardom RSS210 Industry Canada.

Ta digitalna naprava razreda B je skladna s 4. izdajo kanadskega standarda ICES-003 in RSS-210 št. 4 (december 2000) ter št. 5 (november 2001).

"Da bi preprečili radio interference z licenčnimi storitvami je naprava namenjena le notranji uporabi in proč od oken, da bi bila kar najbolj zaščitena. Za zunaj nameščeno napravo (oziroma njena oddajna antena) je treba pridobiti licenco."

Cet appareil numérique de la classe B est conforme à la norme NMB-003, No. 4, et CNR-210, No 4 (Dec 2000) et No 5 (Nov 2001).

« Pour empêcher que cet appareil cause du brouillage au service faisant l'objet d'une licence, il doit être utilisé a l'intérieur et devrait être placé loin des fenêtres afin de fournir un écran de blindage maximal. Si le matériel (ou son antenne d'émission) est installé à l'extérieur, il doit faire l'objet d'une licence.

*Pozor: Pri uporabi brezžičnega LAN IEEE 802.11a je naprava zaradi uporabe frekvenčnega območja od 5,15 do 5,25 GHz omejena na notranjo uporabo. Industry Canada zahteva, da se ta izdelek uporablja znotraj v frekvenčnem območju od 5,15 do 5,25 GHz uporablja le znotraj, da bi se zmanjšale možne škodljive interference s sokanalnimi mobilnimi satelitskimi sistemi. Visokonapetostni radarji so določeni kot primarni uporabniki pasov od 5,25 do 5,35 GHz in od 5,65 do 5,85 GHz. Takšne radarske postaje lahko povzročijo interference in/ali poškodujejo to napravo.* 

Največji dovoljeni dobitek antene za to vrsto naprave je 6 dBi v skladu z omejitvijo E.I.R.P za razpon frekvenc od 5,25 do 5,35 in od 5,725 do 5,85 GHz v povezavah od točke do točke (PTP).

### **Varnostna zahteva FCC RF**

Oddajana izhodna moč brezžične LAN Mini PCI in Bluetooth kartice je zelo pod FCC mejami izpostavljenosti na radijske frekvence. Ne glede na to je treba računalnik uporabljati tako, da se potencialen stik z ljudmi med normalno uporabo minimizira na naslednji način:

1. Od uporabnikov se prosi, da sledijo varnostnim navodilom RF za brezžične naprave, ki so vključene v priročniku posamezne naprave.

*Pozor: Da bi zadostili zahtevam FCC RF izpostavljenost je treba med anteno, v zaslon vgrajene, brezžične LAN Mini PCI kartice in vsemi ljudmi vzdrževati razdaljo najmanj 20 cm (8 inčev).*

**Opomba:** Brezžična omrežna kartica Mini PCI vključuje funkcijo nelinearnih prenosov. Ta funkcija ne oddaja naenkrat radijskih frekvenc iz obeh anten. Ena od anten se izbere samodejno ali ročno (uporabnik), da se zagotovi dobra, kakovostna radijska komunikacija.

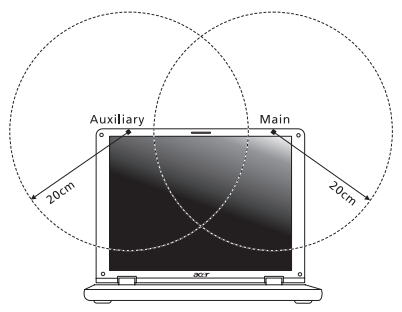

- 1. Naprava je omejena za notranjo uporabo zaradi delovanja v frekvenčnem območju od 5,15 do 5,25 GHz. FCC zahteva, da se ta izdelek uporablja znotraj za frekvenčno območje 5,15 do 5,25 GHz, da bi se zmanjšale možne škodljive interference na kanalne mobilne satelitske sisteme.
- 2. Visokonapetostni radarji so določeni kot primarni uporabniki pasov od 5,25 do 5,35 GHz in od 5,65 do 5,85 GHz. Takšne radarske postaje lahko povzročijo interference in/ali poškodujejo to napravo.
- 3. Nepravilna montaža ali nepooblaščena uporaba lahko povzroči interference na radijske komunikacije. Kakršnokoli spreminjanje notranje antene bo izničilo certifikat FCC in vašo garancijo.

### **Kanada – nizkonapetostne, brezlicenčne radiokomunikacijske naprave (RSS-210)**

### **Izpostavljenost ljudi radiofrekvenčnim poljem (RSS-102)**

Računalnik uporablja šibke integrirane antene, ki ne sevajo radiofrekvenčnega polja, ki bi presegalo zdravstvene omejitve Health Canada za širše prebivalstvo; oglejte si varnostni kodeks 6, ki je na voljo na spletni strani Health Canada na **www.hc-sc.gc.ca/rpb**

Naprava je skladna s standardom RSS210 Industry Canada.

Ta digitalna naprava razreda B je skladna s 4. izdajo kanadskega standarda ICES-003 in RSS-210 št. 4 (december 2000) ter št. 5 (november 2001).

"Da bi preprečili radio interference z licenčnimi storitvami je naprava namenjena le notranji uporabi in proč od oken, da bi bila kar najbolj zaščitena. Za zunaj nameščeno napravo (oziroma njena oddajna antena) je treba pridobiti licenco."

Cet appareil numérique de la classe B est conforme à la norme NMB-003, No. 4, et CNR-210, No 4 (Dec 2000) et No 5 (Nov 2001).

« Pour empêcher que cet appareil cause du brouillage au service faisant l'objet d'une licence, il doit être utilisé a l'intérieur et devrait être placé loin des fenêtres afin de fournir un écran de blindage maximal. Si le matériel (ou son antenne d'émission) est installé à l'extérieur, il doit faire l'objet d'une licence.

*Pozor: Pri uporabi brezžičnega LAN IEEE 802.11a je naprava zaradi uporabe frekvenčnega območja od 5,15 do 5,25 GHz omejena na notranjo uporabo. Industry Canada zahteva, da se ta izdelek uporablja znotraj v frekvenčnem območju od 5,15 do 5,25 GHz uporablja le znotraj, da bi se zmanjšale možne škodljive interference s sokanalnimi mobilnimi satelitskimi sistemi. Visokonapetostni radarji so določeni kot primarni uporabniki pasov od 5,25 do 5,35 GHz in od 5,65 do 5,85 GHz. Takšne radarske postaje lahko povzročijo interference in/ali poškodujejo to napravo.* 

Največji dovoljeni dobitek antene za to vrsto naprave je 6 dBi v skladu z omejitvijo E.I.R.P za razpon frekvenc od 5,25 do 5,35 in od 5,725 do 5,85 GHz v povezavah od točke do točke (PTP).

# **Aspire V5-571P** Korisnički priručnik

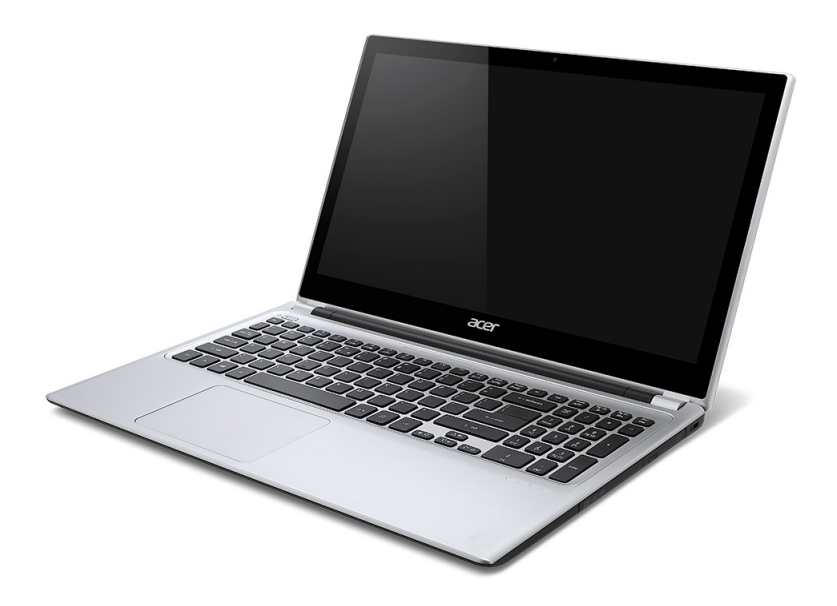

© 2012 Sva prava pridržana. Aspire V5-571P Korisnički priručnik Ova izmjena: 11/2012

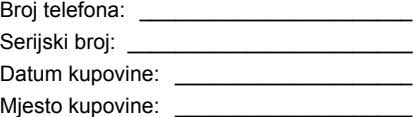

# **Sadržaji**

### **[Sigurnost i udobnost 5](#page-2010-0)**

### **Krenimo od poč[etka 17](#page-2022-0)**

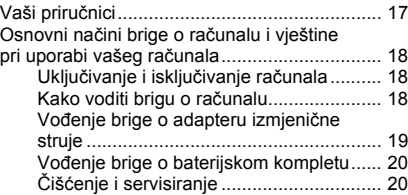

### **[Upoznajte Acer prijenosnik 21](#page-2026-0)**

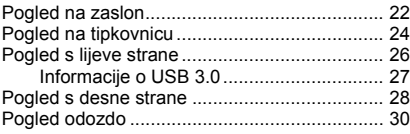

### **[Korištenje tipkovnice 31](#page-2036-0)**

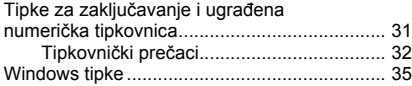

#### **Dodirna ploč[a 36](#page-2041-0)**

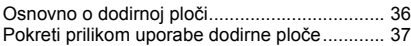

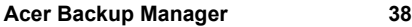

## **[Oporavak 41](#page-2046-0)**

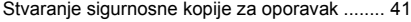

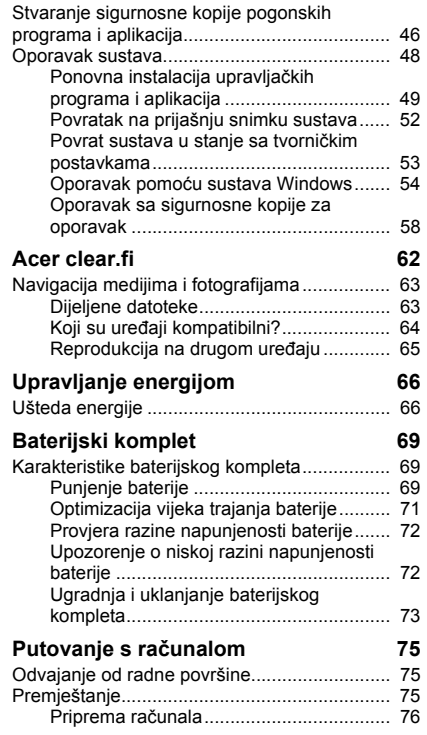

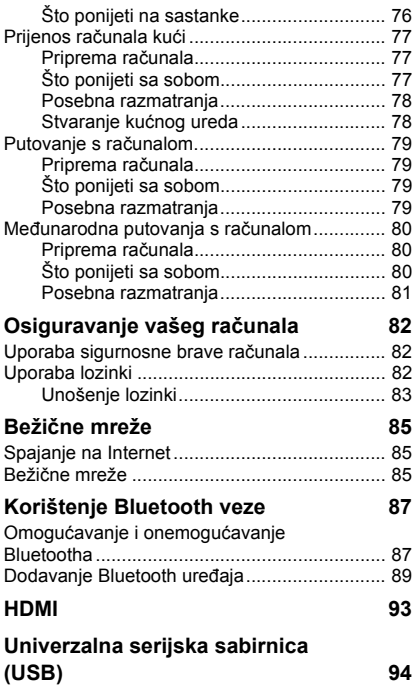

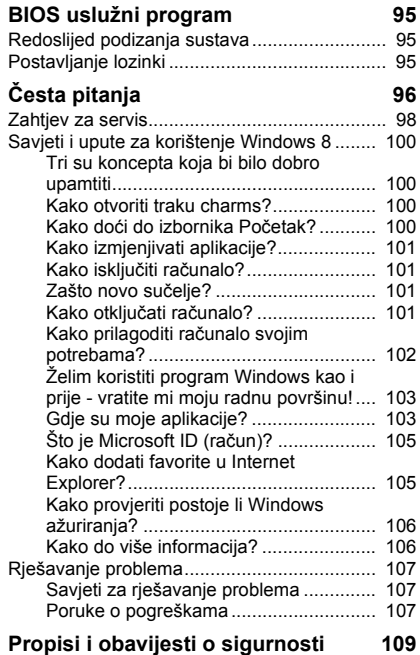

# **Sigurnost i udobnost**

### <span id="page-2010-0"></span>**Sigurnosne upute**

Pažljivo pročitajte ove upute. Zadržite ovaj dokument za buduće potrebe. Slijedite sva upozorenja i upute naznačene na proizvodu.

### **Isključivanje proizvoda prije čišćenja**

Iskopčajte ovaj proizvod iz zidne električne utičnice prije čišćenja. Nemojte koristiti tekuća sredstva za čišćenje ili sredstva za čišćenje u spreju. Za čišćenje uporabite vlažnu krpu.

### **Upozorenja**

### **Pristup kabelu za napajanje**

Pripazite da je utičnica u koju priključujete kabel pristupačna i smještena što je bliže moguće korisniku uređaja. Kada je potrebno isključiti napajanje opreme, provjerite da li je kabel za napajanje uklonjen iz električne utičnice.

### **Odspajanje izvora napajanja**

Pratite sljedeće smjernice kada priključujete i iskapčate napajanje na uređaju za napajanje:

Ugradite uređaj za napajanje prije priključivanja kabela za napajanje u električnu utičnicu.

Iskopčajte kabel za napajanje prije uklanjanja uređaja za napajanje s računala.

Ako sustav ima više izvora napajanja, odvojite napajanje iz sustava isključivanjem svih kabela iz odgovarajućih izvora napajanja.

### **Uporaba električne energije**

- Ovaj proizvod treba biti stavljen u pogon vrstom energije naznačenoj na nazivnoj pločici. Ako niste sigurni koja je vrsta energije dostupna, konzultirajte prodavača ili lokalnu tvrtku za elektrodistribuciju.
- Nedopustivo je da na kabelu za napajanje bilo što stoji. Ne smještajte proizvod na mjesto gdje će ljudi hodati po kabelu.
- Ako s uređajem koristite i produžni kabel napajanje, provjerite je li ukupna jačina struje opreme uključene na produžni kabel manja od nazivne vrijednosti produžnog kabela. Također, osigurajte da ukupna snaga struje za sve proizvode priključene na jednu zidnu utičnicu ne prelazi snagu osigurača.
- Nemojte preopteretiti električnu utičnicu, utičnicu na produžnom kabelu ili dvodijelnu utičnicu prikapčanjem prevelikog broja uređaja. Ukupno opterećenje sustava ne smije premašiti 80% snage grane strujnog kruga. Ako se koriste produžni kabeli s više utičnica, opterećenje ne smije premašivati 80% ulazne snage produžnog kabela.
- Adapter izmjenične struje ovog proizvoda je opremljen trožilnim uzemljenim utikačem. Utikač odgovara samo uzemljenim električnim utičnicama. Provjerite je li električna utičnica pravilno uzemljena prije umetanja utikača adaptera izmjenične struje. Utikač ne uključujte u neuzemljene električne utičnice. Kontaktirajte vašeg električara za detalje.
- *Upozorenje! Nožica za uzemljenje je sigurnosna mogućnost. Uporaba električne utičnice koja nije pravilno uzemljena može rezultirati strujnim udarom i/ili ozljedom.*
- *- Napomena: Nožica za uzemljenje pruža i dobru zaštitu od neočekivanog šuma koji proizvode obližnji električni uređaji koji mogu utjecati na rad ovoga proizvoda.*
- Sustav se može napajati s više različitih raspona napona: 100 do 120 ili 220 do 240 V AC. Kabel za napajanje dostavljen sa sustavom udovoljava zahtjevima za uporabu u državi/području kupovine sustava. Kabeli za napajanje koji će se koristiti u drugim državama/područjima moraju udovoljavati zahtjevima tih država/područja. Više informacija o zahtjevima za kabele za napajanje možete zatražiti od ovlaštenog prodavača ili servisera.

### **Zaštita sluha**

*- Upozorenje: Dulja uporaba slušalica ugođenih na veliku glasnoću može uzrokovati trajna oštećenja sluha.*

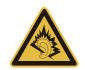

Slijedite ove upute, koje su preporučili stručnjaci kako bi sačuvali vaš sluh.

*6 - Sigurnost i udobnost*

- Povećavajte glasnoću postepeno dok ne čujete jasno i udobno.
- Ne povećavajte razinu glasnoće nakon što su se vaše uši privikle na glasnoću.
- Nemojte slušati glazbu jako glasno tijekom dužih razdoblja.
- Nemojte povećavati glasnoću kako biste nadglasali bučno okruženje.
- Smanjite glasnoću ukoliko ne možete čuti ljude koji govore u vašoj blizini.

### **Zamjenske zaštitne kartice**

*- Napomena: Informacije u ovom poglavlju možda se ne odnose na vaše računalo.*

Računalo se isporučuje s lažnom plastičnom karticom stavljenom u utore za kartice. Zamjenske (lažne) kartice štite nekorištene utore od prašine, metalnih predmeta i drugih čestica. Pohranite zamjenske kartice i koristite ih kad nema kartica u utorima.

### **Općenito**

- Ne upotrebljavajte ovaj proizvod u blizini vode.
- Ne postavljajte proizvod na nestabilna kolica, stalak ili stol. Ako proizvod padne, može se ozbiljno oštetiti.
- Utori i otvori su predviđeni za ventilaciju koja omogućava pouzdan rad uređaja i zaštitu od pregrijavanja. Otvore ne treba zakrivati ili pokrivati. Otvore nikad ne smijete zakloniti postavljanjem uređaja na krevet, kauč, deku ili sličnu površinu. Ovaj uređaj nikad ne smijete postaviti blizu ili iznad radijatora, grijalice ili u ugrađene instalacije osim ukoliko nije omogućena odgovarajuća ventilacija.
- Nikad nemojte u proizvod gurati bilo kakve vrste predmeta kroz otvore na kućištu jer oni mogu dodirnuti mjesta opasnoga napona ili izazvati kratke spojeve koji mogu dovesti do požara ili električnog udara. Nikad nemojte izlijevati tekućinu bilo koje vrste u uređaj ili na njega.
- Kako biste izbjegli oštećenje unutarnjih dijelova i spriječili curenje baterije, proizvod nemojte postavljati na vibrirajuću podlogu.
- Nikada ga ne koristite u sportskom okruženju, okruženju za tjelovježbu ili drugom vibrirajućem okruženju koje će vjerojatno uzrokovati neočekivani kratki spoj ili oštetiti rotirajuće uređaje, HDD, optički pogon i čak izložiti riziku od litijumskog baterijskog kompleta.
- Donja površina i površine oko otvora za prozračivanje i AC adaptera mogu biti vruće. Kako bi izbjegli ozljede pazite da nisu u dodiru s kožom ili tijelom.
- Vaš uređaj i njegova dodatna oprema mogu sadržavati male dijelove. Držite podalje od dohvata male djece.

### **Servisiranje proizvoda**

Nemojte sami pokušavati popravljati proizvod jer se otvaranjem ili skidanjem poklopaca možete izložiti djelovanju opasnog napona i ostalim opasnostima. Sve servisne popravke povjerite kvalificiranom osoblju servisa.

Iskopčajte ovaj proizvod iz zidne utičnice i zatražite servis kod kvalificiranog servisnog osoblja u slučajevima:

- kada su kabel ili utičnica napajanja oštećeni, zasječeni ili pohabani
- kada je na proizvod prosuta tekućina
- kada je proizvod izložen kiši ili vodi
- kada je proizvod ispao ili mu je kućište oštećeno
- kada proizvod pokazuje znatnu promjenu u radnom učinku, što ukazuje na potrebu servisiranja
- kada proizvod ne radi normalno usprkos tomu što se pridržavate uputa za rad
- *- Napomena: Ugodite samo one postavke koje su obuhvaćene uputama za rad, budući da nepravilno podešavanje drugih postavki može rezultirati oštećenjem i često zahtijeva opsežni rad kvalificiranog tehničara kako bi vratio proizvod u normalno stanje.*

### **Smjernice za sigurnu uporabu baterije**

Ovaj prijenosnik koristi litijum-ionsku bateriju. Ne koristite je u vlažnom, mokrom ili korozivnom okruženju. Ne stavljajte, ne skladištite niti ne ostavljajte proizvod na ili u blizini izvora topline, na mjestu visoke temperature, na mjestu izloženom izravnom sunčevom zračenju, u mikrovalnu pećnicu ili u spremnik pod pritiskom i ne izlažite ga temperaturama iznad 60°C (140°F). Ukoliko se ne pridržavate ovih smjernica moguće je istjecanje kiseline iz baterije, baterija može postati vruća, može eksplodirati ili se zapaliti te tako uzrokovati ozljede i/ili oštećenja.

Ne probadajte, ne otvarajte niti ne rastavljajte bateriju. Ako tekućina istječe iz baterije i ako dođete u kontakt s tom tekućinom, temeljito se isperite vodom i odmah potražite medicinsku pomoć.

Zbog sigurnosnih razloga i da bi se produžio vijek trajanja baterije, punjenje ne treba vršiti na temperaturama ispod 0°C (32°F) ili iznad 40°C (104°F).

Pun radni učinak nove baterije postiže se tek nakon dva ili tri potpuna ciklusa punjenja i pražnjenja. Baterija može biti punjena i pražnjena stotinama puta, ali će se naposljetku ipak istrošiti. Kada vrijeme rada postane zamjetno kraće od normalnog, kupite novu bateriju. Koristite samo odobrene baterije i ponovno ih punite samo odobrenim punjačima, a koji su namijenjeni ovom uređaju.

Bateriju koristite samo za svrhu za koju je namijenjena. Nikada ne koristite punjač ili bateriju koji su oštećeni. Ne radite kratki spoj s baterijom. Slučajni kratki spojevi mogu se pojaviti ukoliko metalni predmeti poput novčića, spajalice ili olovke uzrokuju izravni spoj pozitivnog (+) i negativnog (-) kontakata baterije. (Oni izgledaju kao metalne trake na bateriji.) Ovo se, primjerice, može dogoditi kada nosite rezervnu bateriju u džepu ili torbi. Kratko spajanje kontakata može oštetiti bateriju ili predmet koji je spojen.

Kapacitet i vijek trajanja baterije smanjit će se ukoliko bateriju ostavljate na toplim ili hladnim mjestima, poput zatvorenog automobila ljeti ili zimi. Nastojte uvijek držati bateriju na temperaturama između 15°C i 25°C (59°F i 77°F). Uređaj s toplom ili hladnom baterijom privremeno možda neće raditi, čak i kada je baterija potpuno napunjena. Radni učinak baterije posebno je ograničen pri temperaturama daleko ispod točke zamrzavanja.

Ne bacajte baterije u vatru, jer mogu eksplodirati. Baterije mogu eksplodirati i ukoliko su oštećene. Odlažite baterije u skladu s lokalnim propisima. Molimo, reciklirajte kada je moguće. Ne odlažite kao smeće iz domaćinstva.

*- Napomena: Dokumente za isporuku bateriju potražite na www.acer.com.*

### **Zamjena baterijskog kompleta**

Prijenosnik koristi litijske baterije. Zamijenite bateriju istom vrstom poput one koja je isporučena s vašim proizvodom. Uporaba druge baterije može predstavljati rizik od požara ili eksplozije.

**- Upozorenje! Baterije mogu eksplodirati ako se njima pravilno ne rukuje. Nemojte ih rastavljati ili bacati ih u vatru. Držite ih dalje od djece. Slijedite lokalne propise kada odlažete iskorištene baterije.**

### **Radiofrekvencijska interferencija**

*- Upozorenje! Zbog sigurnosnih razloga, isključite sve bežične uređaje ili uređaje koji odašilju radijski signal kada koristite prijenosnik pod sljedećim uvjetima. Ovi uređaji mogu uključivati, ali nisu ograničeni na: bežični LAN (WLAN), Bluetooth i/ili 3G.*

Svakako i uvijek slijedite sve posebne propise na snazi u bilo kojem području se nalazili i uvijek isključite uređaj u slučajevima kada je njegova uporaba zabranjena ili kada može uzrokovati međudjelovanje ili opasnost. Koristite uređaj samo u njegovim normalnim radnim položajima. Ovaj uređaj zadovoljava smjernice izlaganju radiofrekvencijama kada se normalno koristi, te kada se i uređaj i antena nalaze najmanje 1,5 centimetara (5/8 inča) udaljeni od vašeg tijela. Ono ne bi trebalo imati na sebi metala, a uređaj trebate smjestiti na gore navedenu udaljenost od vašeg tijela. Za uspješan prijenos podatkovnih datoteka ili poruka, uređaj zahtijeva mrežnu vezu dobre kvalitete. U nekim slučajevima, prijenos podatkovnih datoteka ili poruka može biti odgođen dok takva veza ne postane dostupna. Provjerite da li se pridržavate gore spomenutih uputa o udaljenosti do završetka prijenosa. Dijelovi uređaja su magnetični. Uređaj može privući metalne predmete, a osobe s pomagalima za sluh ne bi trebale držati ovaj uređaj blizu uha s
pomagalom za sluh. Ne stavljajte kreditne kartice ili druge medije za magnetnu pohranu blizu uređaja, budući da se mogu izbrisati podaci sadržani na njima.

#### **Medicinski uređaji**

Rad radio predajnih uređaja, uključujući bežične telefone, mogu stvarati smetnje funkcijama neprikladno zaštićenih medicinskih uređaja. Savjetujte se s liječnikom ili proizvođačem medicinske opreme kako biste ustanovili da li je on na odgovarajući način zaštićen od vanjske radiofrekvencijske energije ili ukoliko imate bilo kakvih pitanja. Isključite vaš uređaj u prostorijama za zdravstvenu skrb ukoliko propisi ili istaknute upute to nalažu. Bolnice ili ustanove za pružanje medicinske pomoći mogu koristiti uređaje koji su osjetljivi na vanjske RF prijenose.

**Srčani elektrostimulatori (pacemaker).**Proizvođači srčanih elektrostimulatora preporučuju najmanju udaljenost od 15,3 cm (6 inča) između bežičnog uređaja i srčanog elektrostimulatora kako bi izbjegli moguće međudjelovanje ta dva uređaja. Ove preporuke su u skladu s neovisnim istraživanjima i preporukama Wireless Technology Researcha. Osobe s elektrostimulatorom srca (pacemakerom) trebale bi se pridržavati sljedećega:

- Uvijek držite uređaj dalje od 15,3 cm (6 inča) od srčanog elektrostimulatora.
- Ne nositi uređaj u blizini pacemakera dok je uređaj uključen.

Ako sumnjate da postoje smetnje, isključite uređaj i premjestite ga.

**Pomagala za sluh** Neki digitalni bežični uređaji mogu imati utjecaja na neka pomagala za sluh. Ukoliko se pojavi međudjelovanje, obratite se vašem pružatelju usluga.

#### **Vozila**

Signali radiofrekvencija (RF) mogu utjecati na nepravilno ugrađene ili neodgovarajuće zaštićene elektroničke sustave u motornim vozilima poput sustava za elektroničko ubrizgavanje goriva, elektroničkih sustava protiv proklizavanja prilikom kočenja (protiv blokiranja kotača), elektroničkih sustava kontrole brzine i sustava zračnih jastuka. Za više informacija, provjerite kod proizvođača ili predstavnika proizvođača vašeg vozila ili bilo koje dodatne opreme. Uređaj treba servisirati ili ugrađivati u vozilo isključivo kvalificirano osoblje. Nepravilna ugradnja ili servisiranje mogu biti opasni i mogu poništiti jamstva koja se odnose na uređaj. Redovito provjeravajte da li je sva bežična oprema u vašem vozilu pravilno postavljena i radi li pravilno. Ne pohranjujte niti ne nosite zapaljive tekućine, plinove ili eksplozivne materijale u istom odjeljku s uređajem, njegovim dijelovima ili dodatcima. Kod vozila opremljena zračnim jastucima imajte na umu kako se zračni jastuci napuhavaju velikom snagom. Ne stavljajte predmete, uključujući ugrađenu ili prijenosnu bežičnu opremu, u prostor iznad ili u područje napuhavanja zračnog jastuka. Ako je bežična oprema u vozilu nepravilno ugrađena, a zračni jastuk se aktivira, moguće su ozbiljne ozljede. Uporaba uređaja u zrakoplovu je zabranjena. Isključite uređaj prije ulaska u zrakoplov. Uporaba bežičnih telekomunikacijskih uređaja u zrakoplovu može biti opasna za sigurni rad zrakoplova, može prekinuti bežičnu telefonsku mrežu i može biti protuzakonita.

#### **Potencijalno eksplozivna okruženja**

Isključite uređaj kada ste u području s potencijalno eksplozivnom atmosferom i pridržavajte se svih znakova i uputa. Potencijalno eksplozivne atmosfere uključuju područja gdje se preporučuje da isključite motor vašeg vozila. Iskre u takvim područjima mogu uzrokovati eksploziju ili vatru što može dovesti do tjelesne ozljede ili čak smrti. Isključite uređaj na mjestima za dopunu goriva, na primjer u blizini crpki za gorivo na servisnim postajama. Pratite ograničenja uporabe radijske opreme na odlagalištima goriva, područjima pohrane i distribucije; kemijskim postrojenjima; ili gdje se dešavaju eksplozivne operacije. Područja s potencijalno eksplozivnom atmosferom su često, ali ne uvijek, jasno označena. To uključuje potpalublja brodova, pogone za prijenos ili pohranu kemikalija, vozila koja koriste utekućeni plin (kao što je propan ili butan) i područja gdje zrak sadržava kemikalije ili čestice kao su prah od pšenice, prašine ili metala. Ne uključujte računalo kada je zabranjena uporaba bežičnog telefona ili kada to može uzrokovati međudjelovanje ili opasnost.

#### **Pozivi u hitnim slučajevima**

*- Upozorenje: Ovim uređajem ne možete upućivati hitne pozive. Za upućivanje hitnog poziva potrebno je broj birati na svom mobilnom telefonu ili drugim načinom telefoniranja.*

#### **Upute o odlaganju**

Ne bacajte ovaj elektronički uređaj u smeće kada ga odbacujete. Kako biste smanjili zagađenje i osigurali najveću zaštitu globalnog okoliša, molimo reciklirajte. Za više informacija o propisima o električnom i elektroničkom otpadu (WEEE), posjetite **www.acer-group.com/public/Sustainability/ sustainability01.htm**.

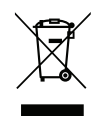

#### **ENERGY STAR**

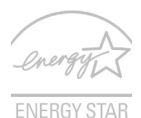

Acer-ovi ENERGY STAR proizvodi štede novac smanieniem potrošnie energije štiteći pritom okoliš, a da pritom nemaju manji broj funkcija ili smanjenu učinkovitost. Acer se ponosi time što svojim kupcima može ponuditi proizvode s oznakom ENERGY STAR.

#### **Što je ENERGY STAR?**

Proizvodi koji zadovoljavaju ENERGY STAR uvjete koriste manje energije i sprečavaju emisije stakleničkih plinova držeći se strogih smjernica o energetskoj učinkovitosti američke Agencije za zaštitu okoliša. Acer se opredijelio nuditi proizvode i usluge širom svijeta koje korisnicima pomažu štedjeti novac i energiju te poboljšati kvalitetu okoliša. Što više energije uštedimo boljom energetskom učinkovitošću, to bolje smanjujemo količinu stakleničkih plinova i smanjujemo rizike od klimatskih promjena. Za više informacija pogledajte **www.energystar.gov** ili **www.energystar.gov/powermanagement**.

*- Napomena: Informacije u ovom poglavlju možda se ne odnose na vaše računalo.*

Acer proizvodi označeni s ENERGY STAR:

- stvaraju manje topline i smanjuju rashladno opterećenje
- automatski uključuju stanja mirovanja zaslona i računala ako se ne koriste 10 odnosno 30 minuta.
- ponovno pokretanje normalnog rada nakon Mirovanja računala pritiskom na tipkovnicu ili pomakom miša.
- štede više od 80% energije tijekom Mirovanja.

ENERGY STAR i ENERGY STAR oznaka registrirani su zaštitni znakovi Sjedinjenih Američkih Država.

#### **Savjeti i informacije za ugodnu uporabu**

Korisnici računala mogu se žaliti na naprezanje očiju i na glavobolje nakon dugotrajne uporabe. Korisnici su također izloženi riziku od fizičke ozljede nakon dugih sati rada na računalu. Duga razdoblja rada, loš položaj tijela, slabe radne navike, stres, neodgovarajući uvjeti rada, osobno zdravlje i drugi čimbenici u velikoj mjeri povećavaju rizik od fizičke ozljede.

Nepravilna uporaba računala može dovesti do sindroma karpalnog tunela, upale tetiva i ovojnica tetiva ili drugih mišićno - koštanih poremećaja. Sljedeći simptomi mogu se pojaviti u šakama, zglobovima šake, rukama, ramenima, vratu ili leđima:

- obamrlost, osjećaj gorenja ili štipanja
- bolovi, neugoda ili osjetljivost na dodir
- bol, oticanje ili pulsiranje
- ukočenost ili zategnutost
- hladnoća ili slabost

Ako imate ove simptome, ili bilo koju drugu ponavljajuću ili trajnu neugodu i/ili bol vezan za uporabu računala, odmah se obratite vašem liječniku i obavijestite odjel za zdravlje i sigurnost vaše tvrtke.

Sljedeći odlomak pruža savjete za udobniju uporabu računala.

#### **Pronalaženje vaše zone udobnosti**

Pronađite vašu zonu udobnosti ugađanjem kuta gledanja monitora, uporabom oslonca za stopala ili podizanjem visine vašeg stolca kako biste postigli što veću udobnost. Proučite sliedeće saviete:

- ne boravite predugo u istom položaju
- nemojte biti pogrbljeni i/ili nagnuti unazad
- redovito ustanite i prošećite kako biste uklonili naprezanje vaših nožnih mišića
- činite kratke stanke kako biste opustili vrat i ramena
- izbjegavajte naprezanje mišića ili slijeganje ramenima
- postavite pravilno vanjski ekran, tipkovnicu i miš kako biste ih mogli udobno dohvatiti
- ako u monitor gledate više nego u dokumente, postavite ekran na sredinu stola kako biste smanjili naprezanje vrata

#### **Briga o vidu**

Dugi sati gledanja, nošenje nepravilnih naočala ili kontaktnih leća, blještanje, prekomjerna osvijetljenost sobe, loše fokusirani zasloni, vrlo mala slova i ekrani niskoga kontrasta mogu naprezati oči. Sljedeći odlomci pružaju savjete kako smanjiti naprezanje očiju.

Oči

- Često odmarajte oči.
- Redovito činite stanke gledajući dalje od monitora i usredotočujući se na jednu udalienu točku.
- Često trepćite kako bi spriječili isušivanje očiju.

Zaslon

- Održavajte vaš ekran čistim.
- Držite glavu na višoj razini od gornjeg ruba ekrana tako da su vam oči usmjerene prema dolje kada gledate u sredinu ekrana.
- Ugodite osvijetljenost ekrana i/ili kontrast na ugodnu razinu radi poboljšane čitljivosti teksta i jasnoće grafike.
- Uklonite blještanje i odsjaje tako što ćete: postaviti ekran tako da je bočna stranica okrenuta prema prozoru ili bilo kojem drugom izvoru svjetla,

smanjiti svjetlo u sobi uporabom zavjesa, zastora ili roleta,

koristiti namjensko svjetlo,

promijeniti kut gledanja ekrana,

koristiti filtar koji smanjuje blještanje,

koristiti sjenilo za ekran, poput komada kartona postavljenog vodoravno na prednjem gornjem rubu ekrana.

- Treba izbjegavati postavljanje ekrana na nepodesni kut gledanja.
- Ne gledajte u jake izvore svjetla tijekom dužeg vremena.

#### **Razvijanje dobrih radnih navika**

Razvijte sljedeće radne navike da biste vašu uporabu računala širom svijeta opuštenijom i učinkovitijom:

- Često i redovito činite kratke stanke.
- Izvodite neke vježbe istezanja.
- Dišite čist zrak što je češće moguće.
- Redovito vježbajte i održavajte svoje tijelo zdravim.
- *Upozorenje! Ne preporučujemo uporabu računala na kauču ili krevetu. Ako je to neizbježno, radite samo kratko vrijeme, redovito pravite stanke i radite neke vježbe istezanja.*
- *- Napomena: Za više informacija pogledajte ["Propisi i obavijesti o sigurnosti" na](#page-2114-0)  [stranici 109](#page-2114-0).*

# **Krenimo od početka**

Željeli bismo vam zahvaliti što ste izabrali Acer prijenosno računalo kako biste sve što radite na računalu mogli ponijeti kamo god krenuli.

## **Vaši priručnici**

Kako bismo vam pomogli pri uporabi vašeg Acer prijenosnog računala, pripremili smo nekoliko vrsta uputa:

Prvenstveno **poster za podešavanje** pomaže u postavljanju početnih postavki vašeg računala.

**Kratki vodič** upoznaje vas s osnovnim obilježjima i funkcijama vašeg novog računala. Više informacija o tome kako vam računalo može povećati produktivnost, naći ćete u **Korisnički priručnik**. Priručnik sadrži detaljne informacije o temama kao što su uslužni programi sustava, vraćanje podataka, opcije za proširivanje i rješavanje problema. Dodatno, sadrži opće propise i sigurnosne napomene za vaše prijenosno računalo. Dostupan je s radne površine i to dvostrukim klikom na ikonu Pomoć, te na **Korisnički priručnik** u izborniku koji će se otvoriti.

### **Osnovni načini brige o računalu i vještine pri uporabi vašeg računala**

### **Uključivanje i isključivanje računala**

Za isključivanje računala, učinite jedno od sljedećeg:

• Koristite naredbu za isključivanje programa Windows: Pritisnite tipku *Windows* + <**C**>, kliknite na **Postavke** > **Napajanje**, a zatim na **Isključi računalo**.

Ako nakratko trebate isključiti računalo, no ne želite ga u potpunosti isključiti, stavite ga u stanje *hibernacije* pritiskom tipke za uključivanje.

Računalo može prijeći u stanje Mirovanja (Sleep) pritiskom na <**Fn**> + <**F4**>.

*Napomena: Ako ne možete normalno isključiti računalo, pritisnite i držite tipku za uključivanje dulje od četiri sekunde i računalo će se isključiti. Ako isključite računalo i želite ga ponovno uključiti, pričekajte najmanje dvije sekunde prije uključivanja.*

### **Kako voditi brigu o računalu**

Vaše će vam računalo dobro služiti ako ćete se primjereno o njemu brinuti.

- Ne izlažite računalo izravnoj sunčevoj svjetlosti. Ne stavljajte ga blizu izvora topline, primjerice radijatora.
- Ne izlažite računalo temperaturama nižim od 0°C (32°F) ili višim od 50°C (122°F).
- Ne podvrgavajte računalo magnetskim poljima.
- Ne izlažite računalo kiši ili vlazi.
- Ne prosipajte vodu ili bilo koju drugu tekućinu na računalo.
- Ne podvrgavajte računalo snažnim udarima ili vibracijama.
- Ne izlažite računalo prašini ili prljavštini.
- Nikad ne stavljajte predmete povrh računala.
- Ne zatvarajte naglim i grubim pokretom ekran računala.
- Nikad ne postavljajte računalo na neravne podloge.

#### **Vođenje brige o adapteru izmjenične struje**

Navedene su smjernice za brigu o adapteru izmjenične struje:

- Ne priključujte adapter na bilo koji drugi uređaj.
- Ne gazite po kabelu za napajanje niti ne stavljajte na njega teške predmete. Pažljivo usmjerite kabel za napajanje i sve druge kabele dalje od prostora kojim se prolazi.
- Kada isključujete kabel za napajanje, nemojte vući sam kabel, već povucite za utikač.
- Ukupna jakost struje priključene opreme ne smije prelaziti nazivnu vrijednost kabela ukoliko koristite produžni kabel. Također, ukupna snaga struje za svu opremu priključenu na jednu zidnu utičnicu ne smije prelaziti snagu osigurača.

### **Vođenje brige o baterijskom kompletu**

Navedene su smjernice za brigu o baterijskom kompletu:

- Za zamjenu koristite samo baterije iste vrste. Iskljuèite raèunalo prije uklanjanja ili zamjene baterija.
- Ne prepravliajte baterije. Držite ih dalje od djece.
- Odložite iskorištene baterije u skladu s lokalnim propisima. Reciklirajte ako je moguæe.

### **Čišćenje i servisiranje**

Kada čistite računalo, slijedite ove korake:

- 1. Isključite računalo i uklonite baterijski komplet.
- 2. Odvojite adapter izmjenične struje.
- 3. Uporabite meku, navlaženu krpu. Ne koristite tekuća sredstva za čišćenje ili sredstva za čišćenje u spreju.

Ako se dogodi bilo što od dolje navedenog:

- Računalo je palo ili mu je kućište oštećeno;
- Računalo ne radi normalno.

Pogledajte **"Č[esta pitanja" na stranici 96](#page-2101-0)**.

# **Upoznajte Acer prijenosnik**

Nakon postavljanja vašeg računala kao što je prikazano posterom, upoznajte vaše novo Acer prijenosno računalo.

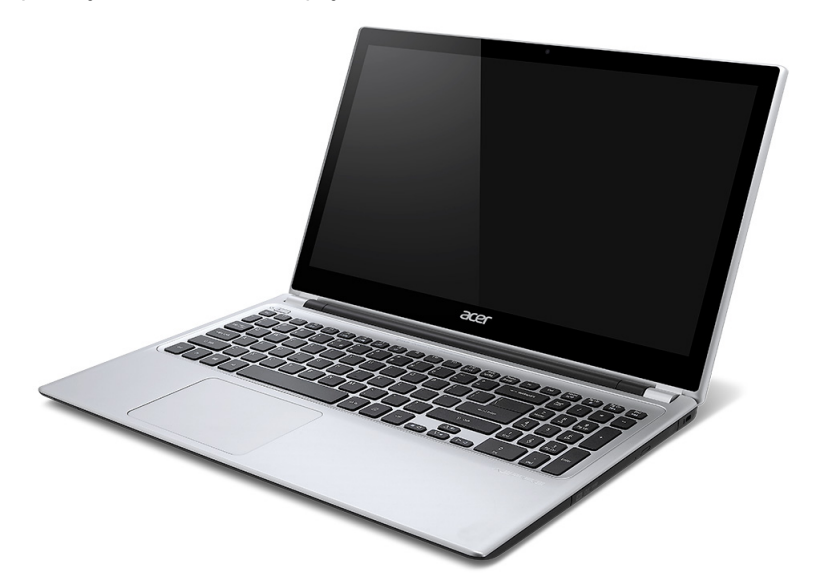

Aspire V5

## **Pogled na zaslon**

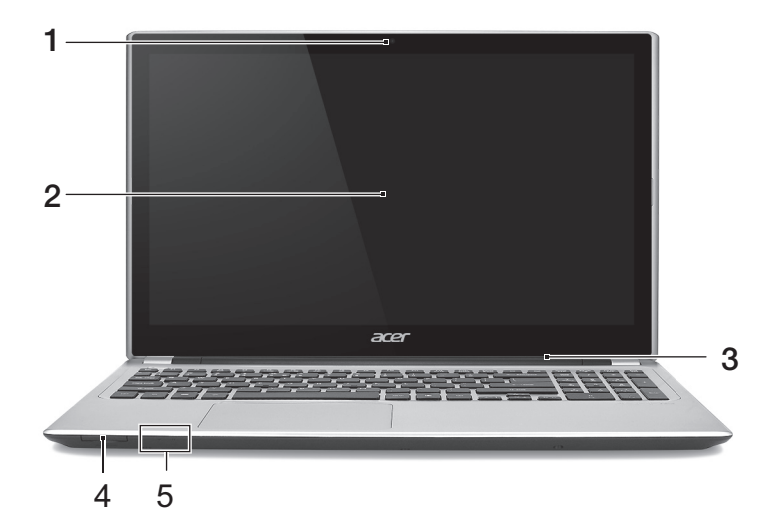

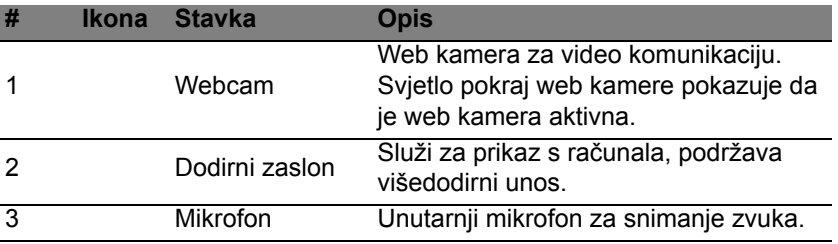

*22 - Upoznajte Acer prijenosnik*

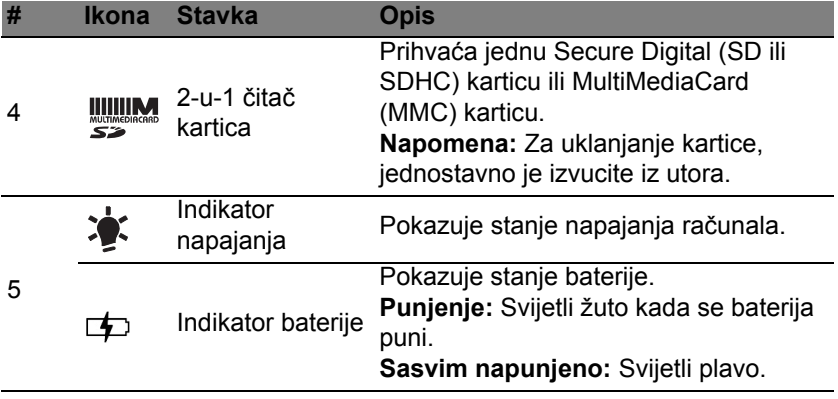

## **Pogled na tipkovnicu**

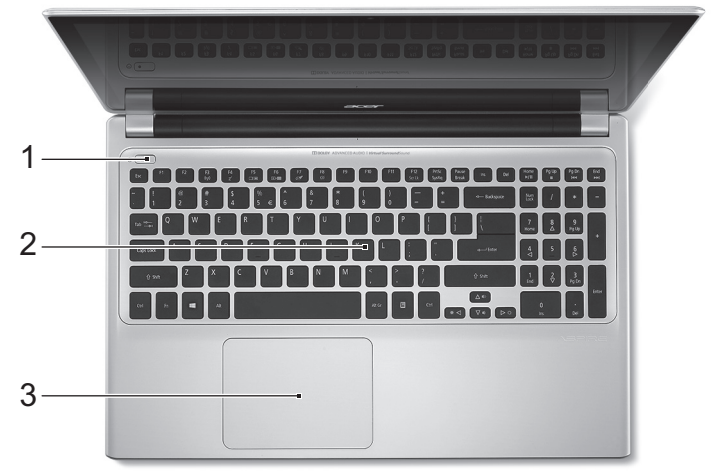

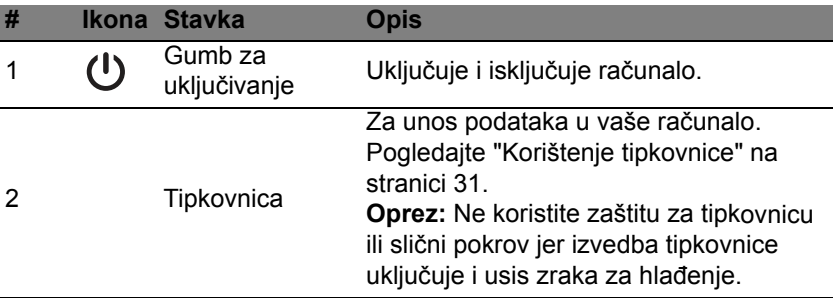

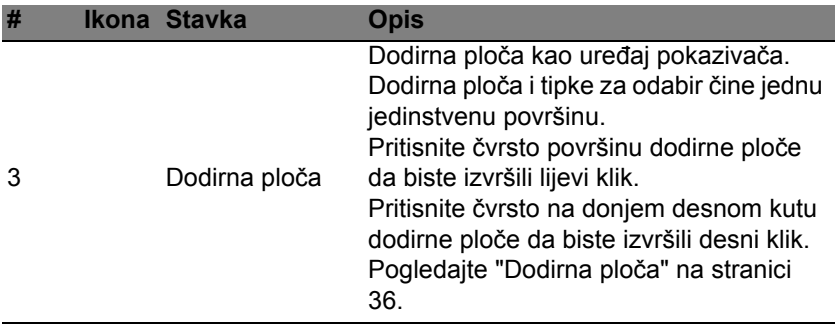

## **Pogled s lijeve strane**

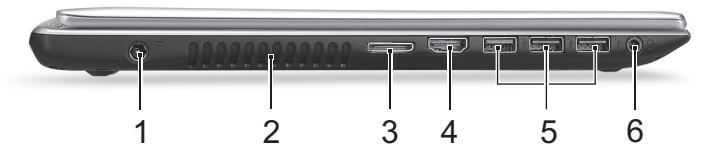

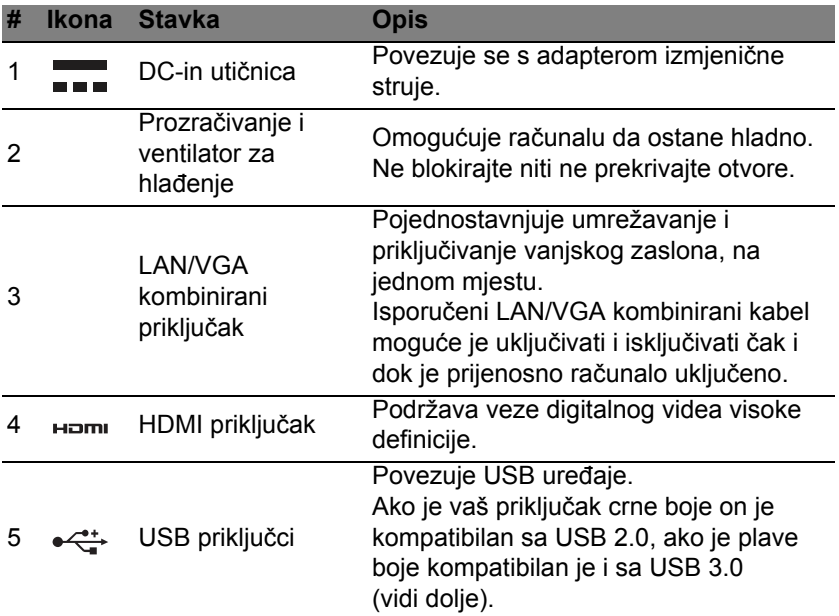

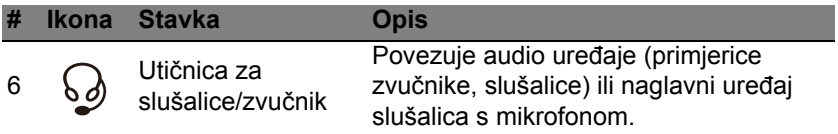

### **Informacije o USB 3.0**

- Kompatibilno s USB 3.0 i starijim uređajima.
- Za najbolja radna svojstva, koristite uređaje s USB 3.0 potvrdom.
- Definirano USB 3.0 (SuperSpeed USB) specifikacijom.

## **Pogled s desne strane**

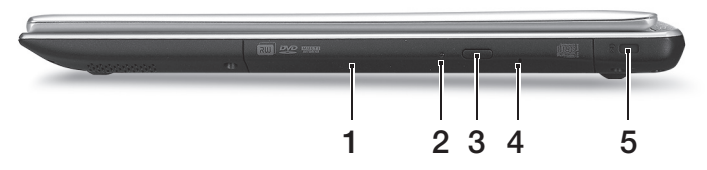

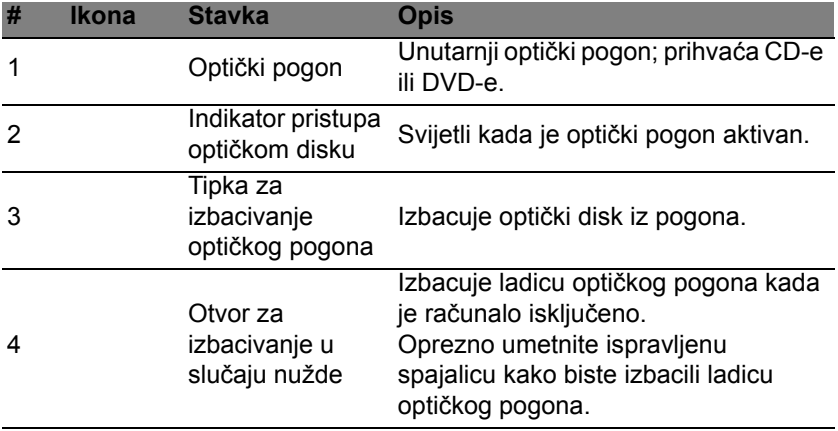

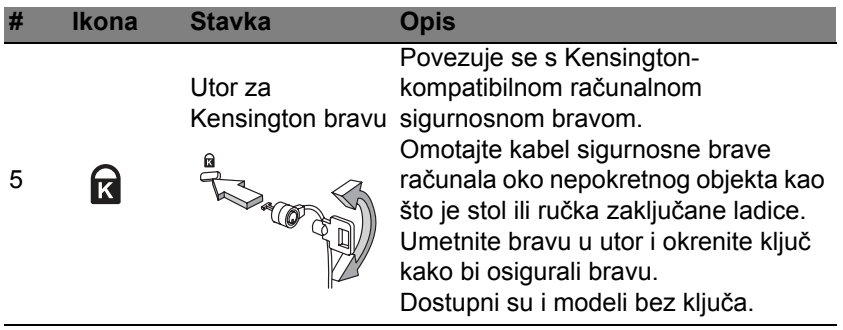

## **Pogled odozdo**

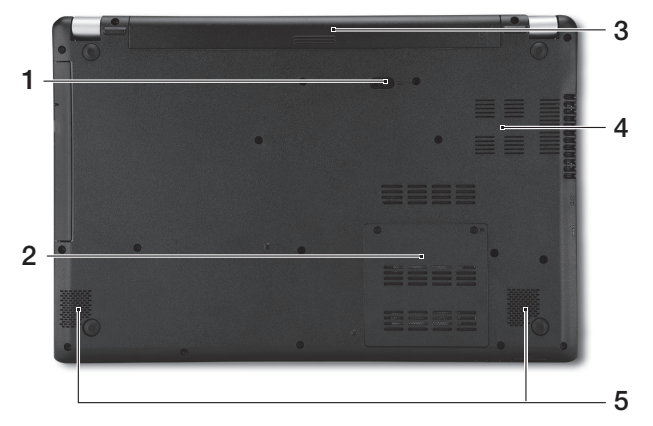

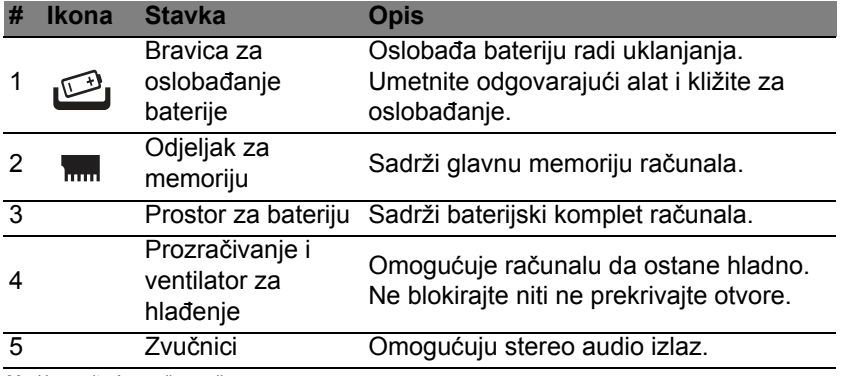

*30 - Upoznajte Acer prijenosnik*

# **Korištenje tipkovnice**

<span id="page-2036-0"></span>Tipkovnica ima tipke pune veličine i ugrađenu numeričku tipkovnicu, odvojene kursorske tipke, tipke za zaključavanje, Windows, funkcijske i posebne tipke.

### **Tipke za zaključavanje i ugrađena numerička tipkovnica**

*Napomena: Informacije u ovom poglavlju možda se ne odnose na vaše računalo.*

Tipkovnica ima tri tipke za zaključavanje koje možete prebaciti na uključeno ili isključeno.

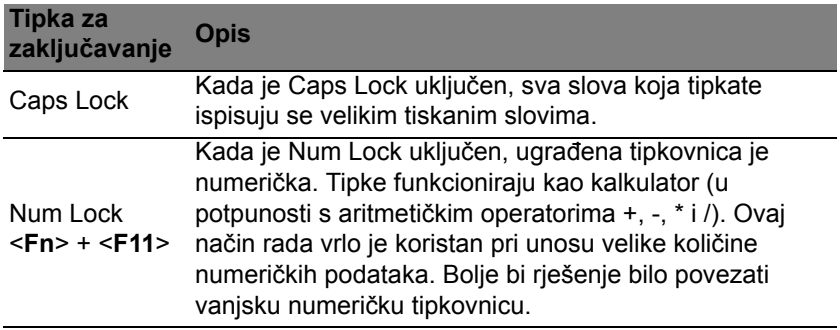

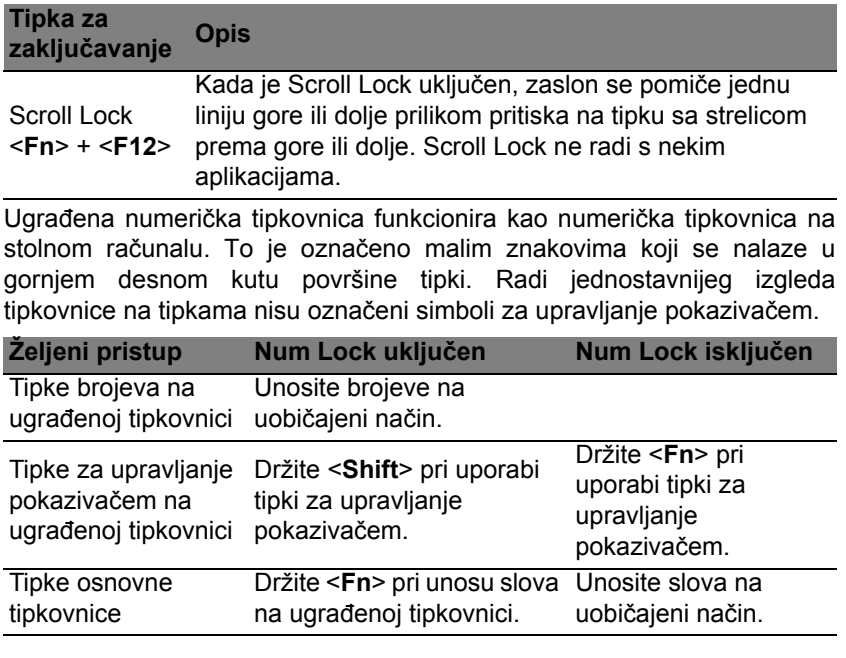

#### **Tipkovnički prečaci**

Računalo koristi tipkovničke prečace ili kombinacije tipki za pristup većini upravljačkih tipki računala, kao što je osvijetljenost zaslona i izlazna glasnoća.

Za aktiviranje tipkovničkih prečaca, pritisnite i držite <**Fn**> tipku prije pritiska druge tipke u kombinaciji tipkovničkog prečaca.

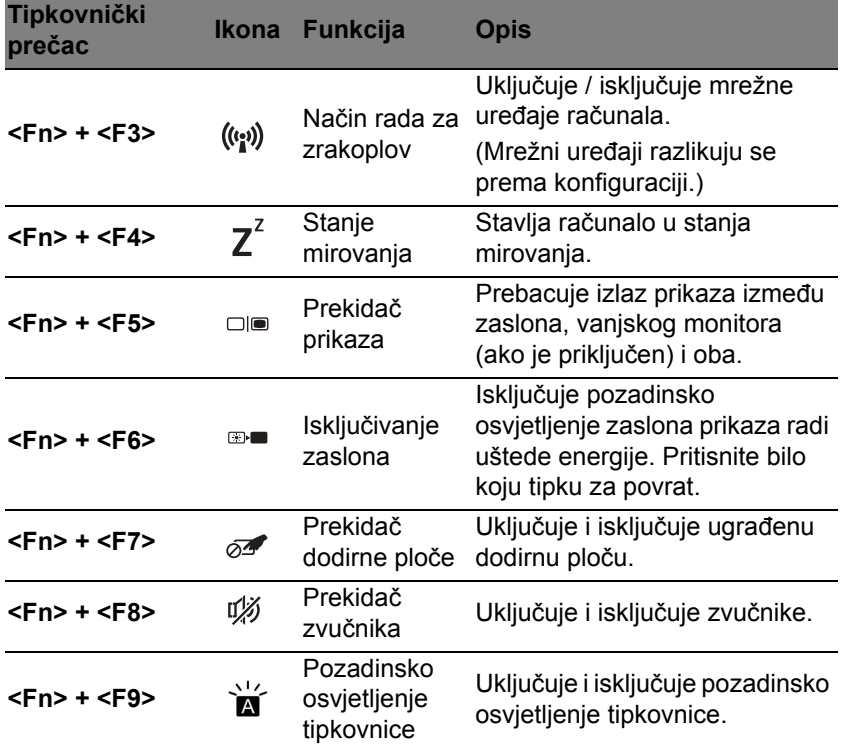

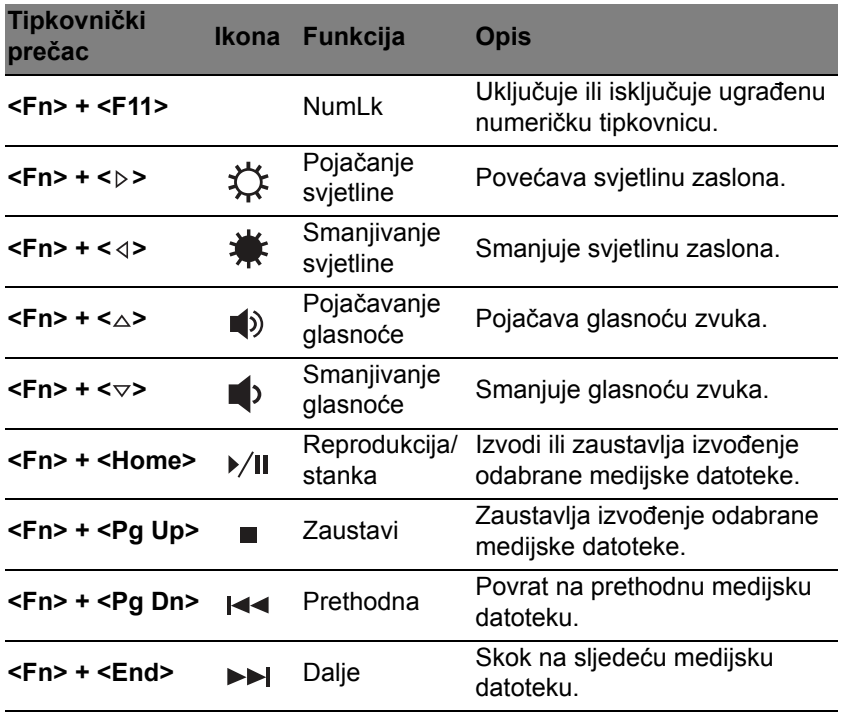

## **Windows tipke**

Tipkovnica ima dvije tipke koje vrše funkcije specifične za Windows.

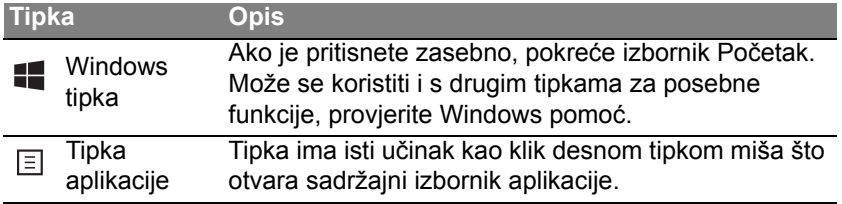

# <span id="page-2041-0"></span>**Dodirna ploča**

## **Osnovno o dodirnoj ploči**

Dodirna ploča upravlja strelicom (ili pokazivačem) na zaslonu. Dok prstom kližete po dodirnoj ploči, pokazivač slijedi taj pokret.

*Napomena: Dodirna ploča je osjetljiva na pokret prsta, pa stoga što je dodir laganiji, to je bolja reakcija.* 

*Pri uporabi dodirne ploče, održavajte dodirnu ploču kao i vaše prste suhima i čistima.* 

Pokazivačem se upravlja pomoću nekoliko osnovnih pokreta:

- **Klizanje jednim prstom**: Kližite prstom duž dodirne ploče da biste pomicali pokazivač.
- **Pritisak ili dodir** jednim **prstom**: Prstom pritisnite ili lagano dodirnite dodirnu ploču da biste izvršili radnju istovjetnu "kliku" mišem koja će odabrati ili pokrenuti stavku. Brzo ponovite dodir da biste izvršili dvostruki dodir ili radnju istovjetnu "dvokliku".
- **Pritisak ili dodir** jednim **prstom** u donjem desnom kutu: Prstom pritisnite donji desni kut dodirne ploče  $\stackrel{\wedge}{\rightarrow}$  da biste izvršili radnju istovjetnu desnom kliku. Na početnom zaslonu to će izmjenjivati naredbe aplikacije, a u većini aplikacija otvorit će se sadržajnom izbornik u svezi odabrane stavke.

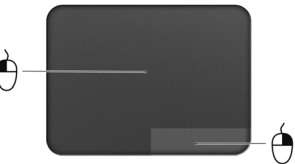

• **Vuci**: Prstom pritisnite i držite donji lijevi kut dodirne ploče ili dvaput brzo dodirnite bilo koje mjesto na dodirnoj ploči, a drugim prstom kližite preko dodirne ploče da biste odabrali sve stavke u tom području.

## **Pokreti prilikom uporabe dodirne ploče**

Windows 8 i mnoge aplikacije podržavaju pokrete prilikom uporabe dodirne ploče i to s jednim ili više prstiju.

*Napomena: Podrška za pokrete prilikom uporabe dodirne ploče ovise o aktivnoj aplikaciji.* 

Time je omogućeno upravljanje aplikacijama sa samo nekoliko jednostavnih pokreta, poput:

- **Povlačenje od ruba:** Pristupite Windows alatima povlačenjem u sredinu dodirne ploče s desnog ili lijevog ruba ili s vrha.
	- **Povlačenje od desnog ruba:** Uključuje ili isključuje prikaz charms ikona.
	- **Povlačenje s vrha:** Uključuje ili isključuje naredbe aplikacije.
	- **Povlačenje od lijevog ruba:** Povrat na prethodnu aplikaciju.
- **Klizanje sa dva prsta:** Brzo pregledavajte i listajte web stranice, dokumente i popise za reprodukciju tako što ćete postaviti dva prsta na dodirnu ploču i pomicati ih oba u bilo kojem smjeru.
- **Približavanje ili udaljavanje dva prsta:** Uvećajte i smanjite fotografije, karte i dokumente jednostavnim pokretom palca i još jednog prsta.

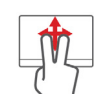

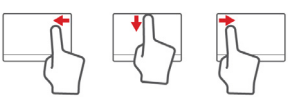

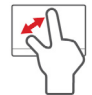

# **Acer Backup Manager**

Acer Backup Manager je uslužni program koji vam omogućuje izvođenje različitih funkcija sigurnosnog kopiranja i to svako u tri jednostavna koraka. Moguće je odrediti i automatsko izvođenje tih funkcija koliko god to često želite.

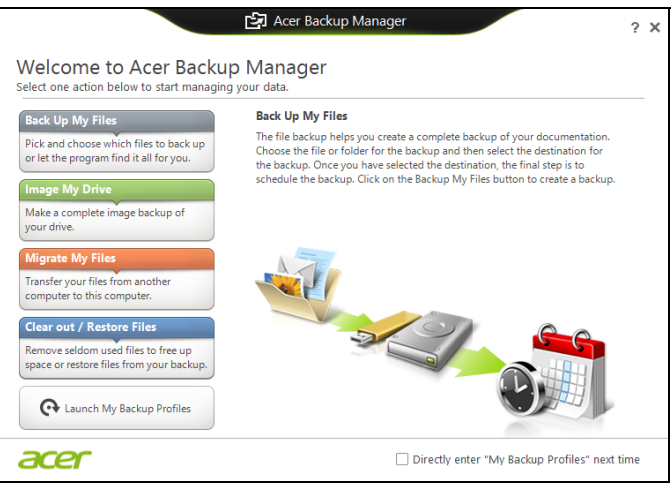

Za pokretanje Acer Backup Managera u programu Windows 8, jednostavno započnite tipkati "Backup Manager". Ili tijekom rada s radnom površinom odaberite **Acer Backup Manager**. Otvorit će zaslon dobrodošlice s kojeg možete odabrati vrstu sigurnosne kopije (arhive) koju želite načiniti.

- **Sigurnosno kopiraj moje datoteke**: Odaberite datoteke čiju sigurnosnu kopiju želite načiniti:
- **Snimi sliku mojeg pogona**: Stvara datoteku sigurnosne kopije za cijeli pogon diska. Datoteke možete snimiti na DVD, spremiti ih na drugi pogon vašeg računala\* ili ih spremiti na prijenosni medij (primjerice flash pogon) da biste kasnije mogli vratiti sustav računala.
- **Premjesti moje datoteke**: Omogućava kopiranje datoteka na USB uređaj da biste ih mogli premjestiti sa starog na novo računalo ili drugo računalo koje ima Acer Backup Manager.
- **Izbriši / vrati datoteke**: Uklanja rijetko korištene datoteke da bi se oslobodio memorijski prostor ili vraća datoteke iz sigurnosne kopije.

Odaberite vrstu sigurnosne kopije (arhive) koju želite načiniti i odaberite datoteke ili pogon koji želite arhivirati i slijedite upute na zaslonu:

- 1. Odaberite sadržaj za koji želite načiniti sigurnosnu kopiju. Što manje sadržaja odaberete, to će postupak biti brži, ali će povećati rizik gubitka podataka.
- 2. Odaberite gdje želite spremiti sigurnosne kopije. Možete odabrati prijenosne medije, pogon na vašem računalu\*, CD/DVD diskove, udaljeno osobno računalo ili spremište u oblaku sa Microsoft SkyDrive.
- 3. Odaberite učestalost Acer Backup Manager izrade sigurnosnih kopija.

Nakon što ste obavili ta tri koraka, sigurnosne kopije stvarat će se prema postavljenom rasporedu.

**\*NAPOMENA:** *Trebat ćete odabrati vanjski disk ili D: pogon; Acer Backup Manager ne može pohraniti sigurnosnu kopiju na izvorni disk.* Uvijek možete promijeniti postavke, idite na zaslon Acer Backup Manager

profili. Tamo ćete doći iz Acer Backup Manager zaslona dobrodošlice i to klikom na **Pokreni moje profile sigurnosnog kopiranja**.

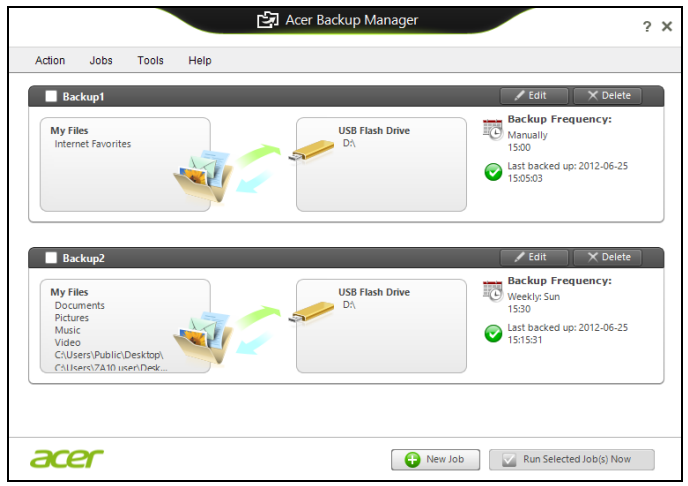

Tu možete promijeniti ili izbrisati postojeće profile sigurnosnog kopiranja.

# **Oporavak**

Ako imate problema s vašim računalom, a odgovori na često postavljana pitanja vam ne pomažu (pogledajte [na stranici](#page-2101-0) 96), možete izvršiti "oporavak" vašeg računala, odnosno vratiti ga na prethodno stanje.

Ovo poglavlje opisuje alate za oporavak dostupne na vašem računalu. Acer pruža *Acer Recovery Management*, upravljanje postupkom oporavka koje vam omogućuje stvaranje *sigurnosne kopije za oporavak*, *sigurnosne kopije upravljačkih programa i aplikacija*, kao i opcija početka postupka oporavka uporabom ili Windows alata ili sigurnosne kopije za oporavak.

*Napomena: Acer Recovery Management dostupan je samo s prethodno instaliranim Windows operativnim sustavom.*

**Važno: Preporučujemo vam stvaranje** *sigurnosne kopije za oporavak* **i** *sigurnosne kopije upravljačkih programa i aplikacija* **što je prije moguće.** 

**U nekim slučajevima, za potpuni oporavak bit će potrebna USB sigurnosna kopija za oporavak.**

## **Stvaranje sigurnosne kopije za oporavak**

Za ponovnu instalaciju s USB memorijskog pogona, potrebno je prethodno načiniti sigurnosnu kopiju za oporavak. Sigurnosna kopija za oporavak uključuje cjelokupni sadržaj tvrdog diska vašeg računala, uključujući Windows i sav tvornički učitan softver i upravljačke programe. Uporabom takve sigurnosne kopije vratit će vaše računalo u stanje u kakvom ste ga kupili, dajući vam pritom mogućnost zadržavanja svih postavki i osobnih podataka.

*Napomena: Osigurajte USB pogon kapaciteta od najmanje 16 GB.* 

1. U izborniku *Početak*, unesite "Recovery" i kliknite na **Acer Recovery Management** u popisu aplikacija.

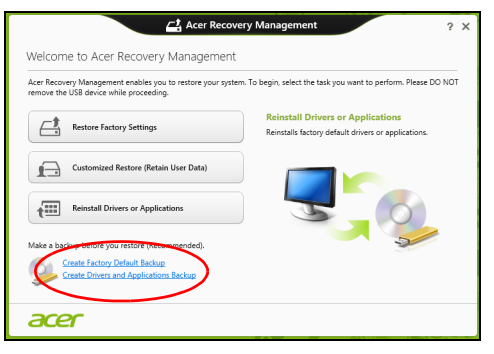

2. Kliknite na **Stvori sigurnosnu kopiju tvorničkih postavki**. Otvorit će se prozor *Pogon za oporavak.*

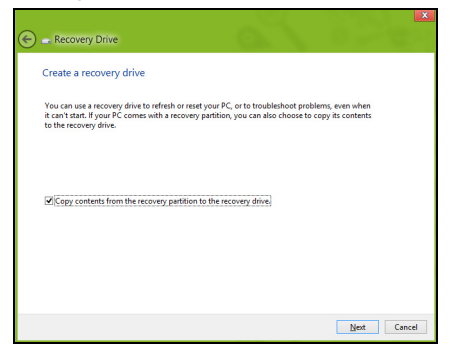

Provjerite je li označeno **Kopiraj sadržaj particije za oporavak na pogon za oporavak**. To osigurava najcjelovitiju sigurnosnu kopiju za oporavak.

- 3. Priključite USB pogon, a zatim kliknite na **Dalje**.
	- Osigurajte dovoljan kapacitet USB pogona prije nastavka postupka. Sigurnosna kopija za oporavak treba najmanje 16 GB memorije

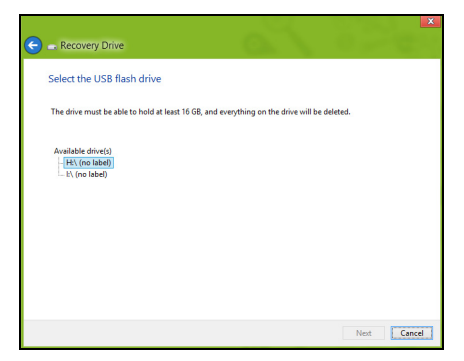

- 4. Na zaslonu će biti pokazan napredak postupka stvaranja sigurnosne kopije.
- 5. Slijedite postupak do završetka.

6. Nakon stvaranja sigurnosne kopije za oporavak, ako želite možete izbrisati informacije za oporavak na vašem računalu. Ako izbrišete te informacije, za oporavak računala možete koristiti samo USB sigurnosnu kopiju za oporavak, a ako izgubite ili nehotično izbrišete USB pogon, nećete moći oporaviti računalo.

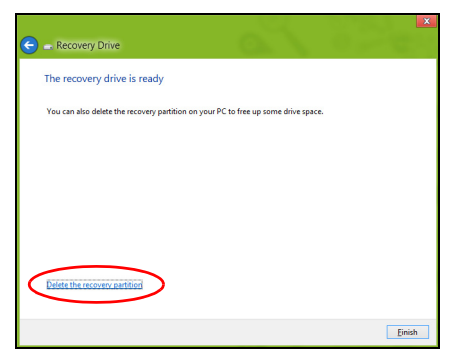

7. Izvadite USB pogon i nedvosmisleno ga označite.

**Važno: Označite jedinstvenom, opisnom oznakom poput "Sigurnosna kopija za oporavak Windowsa". Sigurnosnu kopiju držite na sigurnom mjestu koje ćete lako upamtiti.**

## **Stvaranje sigurnosne kopije pogonskih programa i aplikacija**

Za stvaranje sigurnosne kopije upravljačkih programa i aplikacija koja sadrži tvornički učitan softver i upravljačke programe koji su potrebni vašem računalu, možete koristiti ili USB memorijski uređaj ili DVD snimač, ako postoji na računalu s jednim ili više praznih DVD diskova na koje je moguće snimati.

1. U izborniku *Početak*, unesite "Recovery" i kliknite na **Acer Recovery Management** u popisu aplikacija.

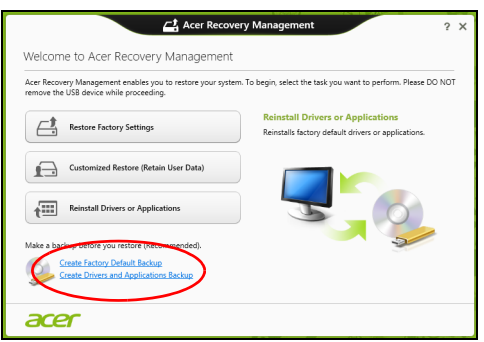

2. Kliknite na **Stvori sigurnosnu kopiju upravljačkih programa i aplikacija**.

Umetnite USB pogon ili prazni DVD disk u optički pogon i zatim kliknite na **Dalje**.
• Ako koristite USB pogon, prije nastavka provjerite ima li na njemu dovoljno slobodnog memorijskog prostora.

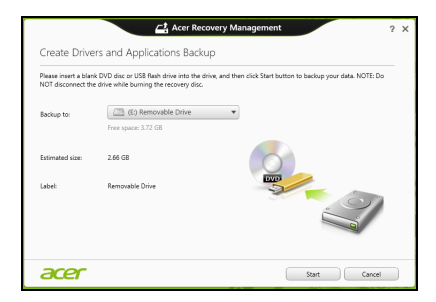

• Ako koristite DVD diskove, prikazat će se potreban broj praznih diskova koji će vam biti potrebni da biste snimili sve potrebno za oporavak. Prije nastavka postupka provjerite imate li dovoljan broj istovrsnih praznih diskova.

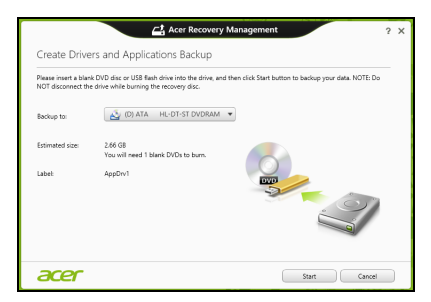

- 3. Kliknite na **Početak** da biste kopirali datoteke. Na zaslonu će biti pokazan napredak postupka stvaranja sigurnosne kopije.
- 4. Slijedite postupak do završetka:
	- Ako koristite optičke diskove, pogon izbacuje svaki disk nakon završetka snimanja na isti. Uklonite disk iz pogona i označite ga vodootpornim flomasterom za diskove. Ako je potrebno više diskova, nakon upita za novi disk umetnite ga i

kliknite na **U redu**. Nastavite snimati diskove do dovršetka postupka.

• Ako koristite USB pogon, izvadite ga i nedvosmisleno ga označite.

**Važno: Označite jedinstvenom, opisnom oznakom poput "Sigurnosna kopija upravljačkih programa i aplikacija". Sigurnosnu kopiju držite na sigurnom mjestu koje ćete lako upamtiti.**

## **Oporavak sustava**

Za oporavak sustava:

1. Izvršite manje popravke.

Ako samo jedan ili dva programa ili hardverska dijela ne rade ispravno, problem se može riješiti ponovnom instalacijom softvera ili upravljačkih programa uređaja.

Za oporavak prethodno tvornički instaliranog softvera i upravljačkih programa, pogledajte **["Ponovna instalacija upravlja](#page-2054-0)čkih programa i [aplikacija" na stranici 49](#page-2054-0)**.

Upute za ponovnu instalaciju softvera i upravljačkih programa koji nisu

prethodno instalirani na računalo, pogledajte dokumentaciju tog proizvoda ili tehničku podršku na odgovarajućoj web stranici.

2. Povrat na prethodno stanje sustava.

Ako ponovna instalacija softvera ili upravljačkih programa nije pomogla, možda se problem može riješiti povratom vašeg sustava na prethodno stanje kad je sve ispravno radilo.

Upute pogledajte u **["Povratak na prijašnju snimku sustava" na](#page-2057-0)  [stranici 52](#page-2057-0)**.

- 3. Povrat izvornog operativnog sustava. Ako ništa drugo nije riješilo problem i željeli biste vratiti izvorni sustav, uz zadržavanje korisničkih podataka pogledajte **["Povrat sustava u stanje](#page-2058-0)  sa tvornič[kim postavkama" na stranici 53](#page-2058-0)**.
- 4. Vratite sustav u stanje sa tvorničkim postavkama.

Ako ništa drugo nije riješilo problem i željeli biste vratiti izvorni sustav, pogledajte **["Povrat sustava u stanje sa tvorni](#page-2058-0)čkim postavkama" na [stranici 53](#page-2058-0)**.

### <span id="page-2054-0"></span>**Ponovna instalacija upravljačkih programa i aplikacija**

Kao jedan od koraka pronalaženja rješenja za probleme vašeg sustava, možda ćete trebati ponovno instalirati aplikacije i upravljačke programe koji su bili tvornički instalirani na vaše računalo. Ponovna instalacija moguća je ili s vašeg tvrdog diska ili diskova sa sigurnosnom kopijom koje ste načinili.

- Ostale aplikacije Ako trebate ponovno instalirati softver koji nije bio prethodno tvornički instaliran na vaše računalo, trebate slijediti upute za instalaciju toga softvera.
- Upravljački programi novog uređaja Ako trebate ponovno instalirati upravljačke programe uređaja koji nisu bili prethodno tvornički instalirani na vaše računalo, trebate slijediti upute za taj uređaj.

*Ako ponovno instalirate koristeći Windows i informacije za oporavak koje su pohranjene na vašem računalu:*

• U izborniku *Početak*, unesite "Recovery" i kliknite na **Acer Recovery Management** u popisu aplikacija.

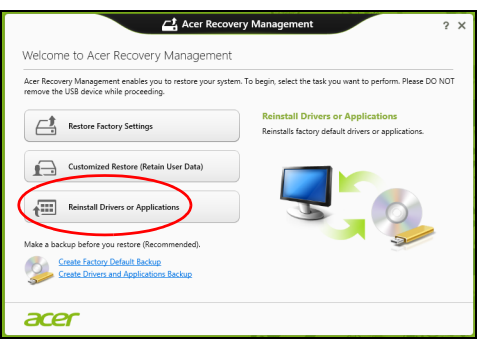

• Kliknite na **Ponovno instaliraj upravljačke programe ili aplikacije**.

• Trebali biste vidjeti poglavlje **Sadržaj** u **Acer centar resursa**.

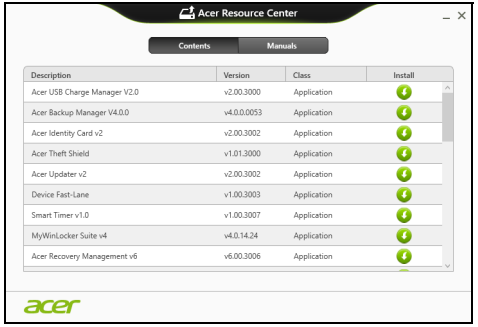

• Kliknite na ikonu **instaliraj** za stavku koju želite instalirati i zatim n slijedite upute na zaslonu za završetak instalacije. Ponovite ovaj korak za svaku stavku koju želite ponovno instalirati.

*Ako ponovno instalirate sa sigurnosnih kopija upravljačkih programa i aplikacija na DVD ili USB pogonu:*

- 1. Umetnite **sigurnosnu kopiju upravljačkih programa i aplikacija** u pogon diska ili ga priključite na slobodan USB priključak.
	- Ako ste umetnuli DVD, pričekajte pokretanje **Acer centra resursa**.
		- Ako se **Acer centar resursa** ne pokrene automatski, pritisnite *tipku Windows* + <**E**>, i zatim dva puta kliknite na ikonu optičkog pogona.

• Ako koristite USB pogon, pritisnite *tipku Windows* + <**E**>, i zatim dva puta kliknite na pogon sa sigurnosnom kopijom. Dva puta kliknite na **ResourceCenter**.

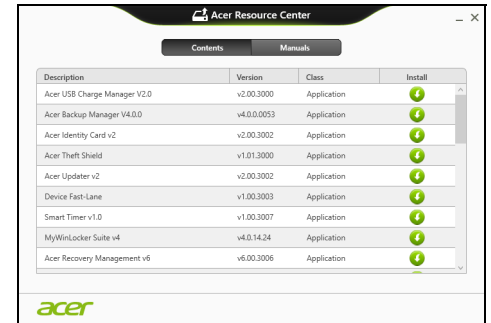

2. Trebali biste vidjeti poglavlje **Sadržaj** u **Acer centar resursa**.

3. Kliknite na ikonu **instaliraj** za stavku koju želite instalirati i zatim slijedite upute na zaslonu za završetak instalacije. Ponovite ovaj korak za svaku stavku koju želite ponovno instalirati.

#### <span id="page-2057-0"></span>**Povratak na prijašnju snimku sustava**

Vraćanje sustava Microsoft periodično stvara "snimke" postavki vašeg sustava i sprema ih kao točke povrata. U većini slučajeva teško rješivih softverskih problema, uvijek se možete vratiti na jednu od točaka povrata da biste opet omogućili rad vašeg sustava.

Windows svakog dana automatski stvara novu točku povrata, kao i svaki puta kada instalirate softver ili upravljačke programe uređaja.

*Napomena***:** Za više informacija o uporabi vraćanja sustava Microsoft, u izborniku *Početak*, unesite "Pomoć", a zatim na popisu aplikacija kliknite na **Pomoć i podrška**. U okvir Traži pomoć unesite "Vraćanje sustava Windows", zatim pritisnite **Enter**.

#### *Za povrat na točku povrata*

- 1. Iz izbornika *Početak*, unesite "Upravljačka ploča" i u popisu aplikacija odaberite **Upravljačka ploča**.
- 2. Kliknite na **Sustav i sigurnost** > **Akcijski centar**, zatim na **Oporavak** na dnu prozora.
- 3. Kliknite na **Povrat otvorenog sustava**, a zatim **Dalje**.
- 4. Kliknite na zadnju točku povrata (iz vremena kad je sustav još ispravno radio) i kliknite **Dalje**, a zatim **Završi**.
- 5. Pojavit će se okvir s porukom potvrde, kliknite na **Da**. Vaš sustav vraćen je pomoću točke povrata koju ste naveli. Postupak može potrajati nekoliko minuta i može ponovno pokrenuti računalo.

#### <span id="page-2058-0"></span>**Povrat sustava u stanje sa tvorničkim postavkama**

Ako vaše računalo ima probleme u radu koji se ne mogu riješiti drugim metodama, možda ćete trebati sve ponovno instalirati da biste sustav vratili na početne tvorničke postavke. Oporavak je moguć ili s vašeg tvrdog diska ili sigurnosne kopije za oporavak koju ste načinili.

- Ako još uvijek možete koristiti Windows, a niste izbrisali particiju za oporavak, pogledajte **"Oporavak pomoć[u sustava Windows" na](#page-2059-0)  [stranici 54](#page-2059-0)**.
- Ako ne možete koristiti program Windows i vaš tvrdi disk je potpuno reformatiran ili ste ugradili zamjenski tvrdi disk, pogledajte **["Oporavak](#page-2063-0)  [sa sigurnosne kopije za oporavak" na stranici 58](#page-2063-0)**.

### <span id="page-2059-0"></span>**Oporavak pomoću sustava Windows**

Pokrenite Acer Recovery Management:

• U izborniku *Početak*, unesite "Recovery" i kliknite na **Acer Recovery Management** u popisu aplikacija.

Dostupne su dvije mogućnosti, **Vrati tvorničke postavke** (PC vrati na izvorno) ili **Prilagođeno vraćanje** (Osvježi moj PC).

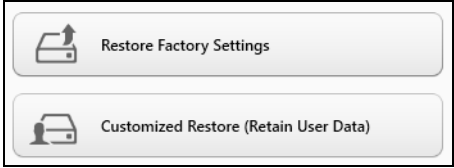

**Vraćanje tvorničkih postavki** briše sve na tvrdom disku, zatim ponovno instalira Windows i sav tvornički instaliran softver i upravljačke programe vašeg sustava. Ako možete pristupiti važnim datotekama na tvrdom disku, odmah načinite njihovu sigurnosnu kopiju. Pogledajte **["Vra](#page-2060-0)ćanje tvorničkih postavki pomoć[u Acer Recovery Management" na](#page-2060-0)  [stranici](#page-2060-0) 55**.

**Prilagođeno vraćanje** pokušat će zadržati vaše datoteke (korisničke podatke) no ponovno će instalirati sav softver i upravljačke programe. Bit će uklonjen softver instaliran nakon kupovine osobnog računala (osim softvera koji je instaliran iz Windows trgovine). Pogledajte **["Prilago](#page-2062-0)đeno vraćanje pomoć[u Acer Recovery Management" na stranici](#page-2062-0) 57**.

<span id="page-2060-0"></span>*Vraćanje tvorničkih postavki pomoću Acer Recovery Management* 1. Kliknite na **Vraćanje tvorničkih postavki**.

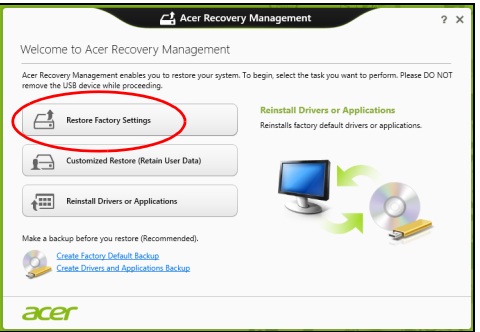

**Oprez: "Vraćanje tvorničkih postavki" izbrisat će sve datoteke na tvrdom disku.**

#### 2. Otvorit će se prozor **Resetiraj moj PC**.

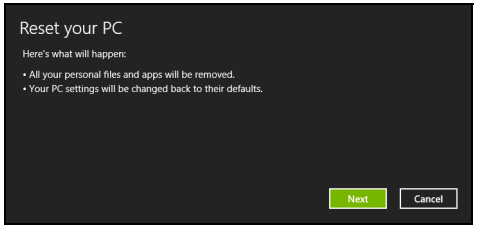

*Slikovni prikazi služe samo za ilustraciju.*

- 3. Kliknite na **Dalje**, zatim odaberite kako će se vršiti brisanje vaših datoteka:
	- a. **Samo ukloni moje datoteke** brzo briše sve datoteke prije povrata vašeg računala i traje oko 30 minuta.
	- b. **Potpuno očisti pogon** u potpunosti čisti pogon nakon brisanja svake od datoteka, tako da nakon oporavka nije moguće pregledati niti jednu datoteku. Čišćenje pogona traje znatno duže, i do 5 sati, no mnogo je sigurnije i stare će se datoteke u potpunosti ukloniti.
- 4. Kliknite na **Vrati izvorno**.
- 5. Postupak oporavka počinje ponovnim pokretanjem računala, a nastavlja se kopiranjem datoteka na tvrdi disk.
- 6. Nakon završetka oporavka, možete početi koristiti vaše računalo ponavljanjem postupka prvog pokretanja.

#### <span id="page-2062-0"></span>*Prilagođeno vraćanje pomoću Acer Recovery Management*

#### 1. Kliknite na **Prilagođeno vraćanje (zadrži korisničke podatke)**.

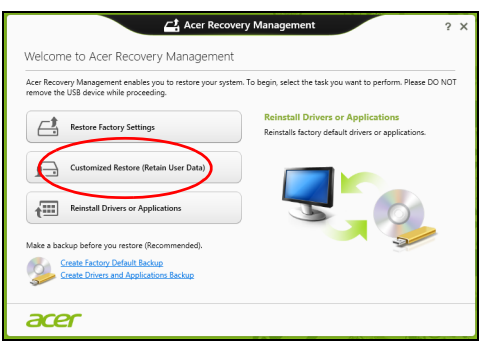

2. Otvorit će se prozor **Osvježi moj PC**.

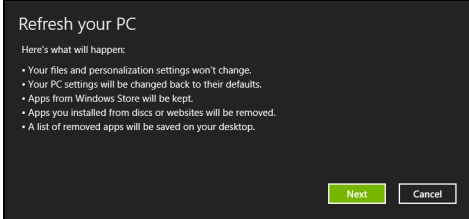

- 3. Kliknite na **Dalje**, a zatim na **Osvježi**.
- 4. Postupak oporavka počinje ponovnim pokretanjem računala, a nastavlja se kopiranjem datoteka na tvrdi disk. Postupak traje oko 30 minuta.

## <span id="page-2063-0"></span>**Oporavak sa sigurnosne kopije za oporavak**

Za oporavak sa sigurnosne kopije za oporavak na USB pogonu:

- 1. Nađite sigurnosnu kopiju za oporavak.
- 2. Uključite u USB pogon i uključite računalo.
- 3. Ako već do sada niste, sada omogućite *F12 izbornik za podizanje sustava*:
	- a. Pritisnite <**F2**> tijekom pokretanja računala.
	- b. Koristite tipke lijeve ili desne strelice za odabir **Main** izbornika.
	- c. Pritisnite tipku sve dok nije odabran **F12 Boot Menu** pritisnite <**F5**>, za promjenu te postavke u **Enabled**.
	- d. Koristite tipke lijeve ili desne strelice za odabir izbornika **Exit**.
	- e. Ovisno o vrsti BIOS-a koju koristi vaše računalo, odaberite **Save Changes and Exit** ili **Exit Saving Changes** i pritisnite **Enter**. Za potvrdu odaberite **OK** ili **Yes**.
	- f. Računalo će se ponovno pokrenuti.
- 4. Tijekom pokretanja, pritisnite <**F12**> za otvaranje izbornika podizanja sustava. Izbornik podizanja sustava omogućava odabir uređaja za podizanje sustava, primjerice USB pogona.
	- a. Tipkama strelicama odaberite redak **USB Device**, a zatim pritisnite **Enter**.
	- b. Windows se pokreće sa sigurnosne kopije za oporavak umjesto normalnog postupka pokretanja.
- 5. Odaberite vrstu tipkovnice.
- 6. Odaberite **Troubleshoot** i zatim odaberite vrstu oporavka koju ćete koristiti:
	- a. Kliknite na **Advanced**, a zatim na **System Restore** za pokretanje vraćanja sustava Microsoft:

Vraćanje sustava Microsoft periodično stvara "snimke" postavki vašeg sustava i sprema ih kao točke povrata. U većini slučajeva teško rješivih softverskih problema, uvijek se možete vratiti na jednu od točaka povrata da biste opet omogućili rad vašeg sustava.

b. Kliknite na **Reset your PC** za početak postupka:

**Reset your PC** briše sve na vašem tvrdom disku, zatim ponovno instalira Windows i sav tvornički instaliran softver i upravljačke programe vašeg sustava. Ako možete pristupiti važnim datotekama na tvrdom disku, odmah načinite njihovu sigurnosnu kopiju. Pogledajte **["Resetiranje PC-ja sa sigurnosne kopije za oporavak"](#page-2065-0)  [na stranici 60](#page-2065-0)**.

c. Kliknite na **Refresh your PC** za početak postupka osvježavanja: **Refresh your PC** pokušat će zadržati vaše datoteke (korisničke podatke) no ponovno će instalirati sav softver i upravljačke programe. Softver instaliran od nakon kupovine osobnog računala bit će uklonjen (osim softvera koji je instaliran iz Windows Store). Pogledajte **["Osvježavanje PC-ja sa sigurnosne kopije za](#page-2066-0)  [oporavak" na stranici 61](#page-2066-0)**.

#### <span id="page-2065-0"></span>*Resetiranje PC-ja sa sigurnosne kopije za oporavak*

#### **Oprez: Resetiranje PC-ja izbrisat će sve datoteke na tvrdom disku.**

1. Otvorit će se prozor **Resetiraj moj PC**.

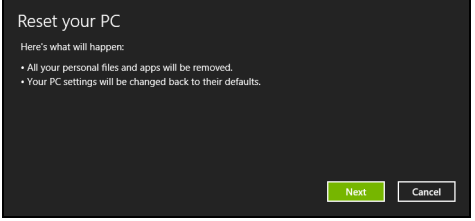

*Slikovni prikazi služe samo za ilustraciju.*

- 2. Kliknite na **Dalje**.
- 3. Odaberite operativni sustav za oporavak (obično je dostupna samo jedna mogućnost).
- 4. Odaberite želite li zadržati bilo kakve promjene na pogonu tvrdog diska:
	- a. Ako ste izbrisali particiju za oporavak ili na drugi način mijenjali particije na tvrdom disku i želite zadržati te promjene, odaberite **Ne**.
	- b. Za potpuni oporavak vašeg računala na tvorničke postavke, odaberite **Da**.
- 5. Odaberite kako će se brisati datoteke:
	- a. **Samo ukloni moje datoteke** brzo briše sve datoteke prije povrata vašeg računala i traje oko 30 minuta.
- b. **Potpuno očisti pogon** u potpunosti čisti pogon nakon brisanja svake od datoteka, tako da nakon oporavka nije moguće pregledati niti jednu datoteku. Čišćenje pogona traje znatno duže, i do 5 sati, no mnogo je sigurnije i stare će se datoteke u potpunosti ukloniti.
- 6. Kliknite na **Vrati izvorno**.
- 7. Nakon završetka oporavka, možete početi koristiti vaše računalo ponavljanjem postupka prvog pokretanja.

#### <span id="page-2066-0"></span>*Osvježavanje PC-ja sa sigurnosne kopije za oporavak*

1. Otvorit će se prozor **Osvježi moj PC**.

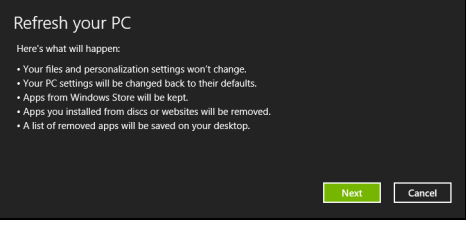

- 2. Kliknite na **Dalje**.
- 3. Odaberite operativni sustav za oporavak (obično je dostupna samo jedna mogućnost).
- 4. Kliknite na **Osvježi**.
- 5. Postupak oporavka počinje ponovnim pokretanjem računala, a nastavlja se kopiranjem datoteka na tvrdi disk. Postupak traje oko 30 minuta.

# **Acer clear.fi**

#### *Napomena:* **Samo za određene modele.**

Uz Acer clear.fi uživajte u videozapisima, fotografijama i glazbi. Omogućuje strujanje medija sa ili na druge uređaje koji imaju instalirani Acer clear.fi.

*Napomena: Svi uređaji moraju biti povezani na istu mrežu.* 

Za gledanje videozapisa ili slušanje glazbe, otvorite **clear.fi Media**, a za pregledavanje fotografija otvorite **clear.fi Photo**.

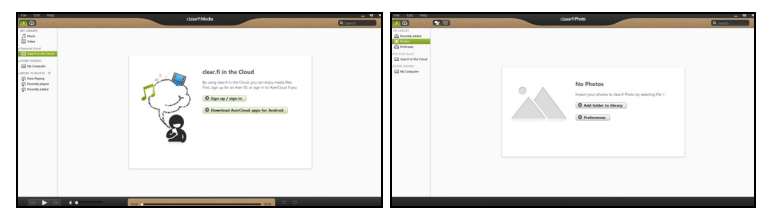

*Važno: Kad otvorite clear.fi aplikaciju po prvi puta, vatrozid programa Windows tražit će dozvolu za pristupanje clear.fi aplikacije mreži. Odaberite Dozvoli pristup u svakom od prozora.*

# **Navigacija medijima i fotografijama**

Popis u lijevom oknu prikazuje vaše računalo ('Moja biblioteka'), a zatim i ostale uređaje ako su povezani na vašu mrežu ('Dijeljeno u kućnoj mreži').

Za pregled datoteka na vašem računalu, odaberite jednu od kategorija u popisu 'Moja biblioteka', a zatim na desnoj strani pregledavajte datoteke i mape.

## **Dijeljene datoteke**

Uređaji povezani na vašu mrežu prikazani su u dijelu **Dijeljeno u kućnoj mreži**. Odaberite uređaj, a zatim odaberite kategoriju koju ćete pregledavati.

Nakon kratke stanke na desnoj će se strani prikazati dijeljene datoteke i mape. Odaberite datoteku koju želite reproducirati i dvostrukim klikom na nju započnite reprodukciju.

Upravljanje reprodukcijom vrši se upravljačkim tipkama na traci na dnu zaslona. Ako je primjerice odabrana glazba, moguće ju je izvoditi, pauzirati ili zaustaviti reprodukciju te ugoditi glasnoću.

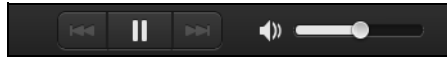

*Napomena: Potrebno je aktivirati dijeljenje na uređaju na kojem su datoteke spremljene. Otvorite clear.fi na uređaju na kojem su datoteke spremljene, odaberite Uredi i provjerite je li aktivna opcija Dijeli moju biblioteku na lokalnoj mreži.*

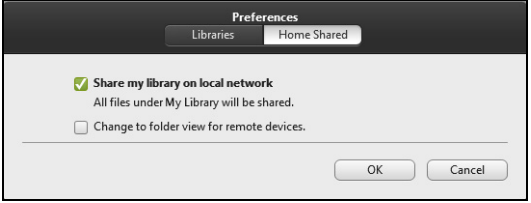

## **Koji su uređaji kompatibilni?**

Sa clear.fi softverom mogu se koristiti potvrđeni Acer uređaji s clear.fi ili DLNA softverom. To uključuje osobna računala, pametne telefone i NAS uređaje (uređaji za pohranu priključeni na mrežu) usklađene s DLNA.

## **Reprodukcija na drugom uređaju**

Ako medije želite reproducirati na drugom uređaju, treba učiniti sljedeće:

- 1. U donjem desnom kutu, odaberite **Reproduciraj na**.
- 2. Odaberite udaljeni uređaj koji će se koristiti za reprodukciju datoteke.

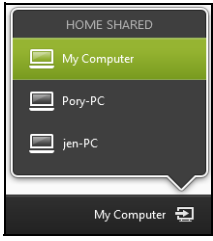

*Na tom popisu dostupni su samo uređaji optimizirani za reprodukciju, a određena osobna računala i memorijski uređaji neće se pojaviti. Da biste na taj popis dodali osobno računalo s programom Windows, otvorite Windows Media Player, odaberite Strujanje i Dopusti daljinsko upravljanje mojim uređajem za reproduciranje...*

3. Za upravljanje udaljenim uređajem odaberite datoteku u glavnom prozoru, a zatim koristite upravljačke tipke na traci na dnu zaslona.

Za pomoć učitajte **http://www.acer.com/clearfi/download/**.

# **Upravljanje energijom**

Ovo računalo ima ugrađenu jedinicu za upravljanje energijom koja nadzire aktivnost sustava. Aktivnost sustava se odnosi na bilo koju aktivnost koja uključuje jedan ili više sljedećih uređaja: tipkovnica, miš, tvrdi disk, periferni uređaji povezani s računalom i video memorija. Ako se ne otkrije nikakva aktivnost tijekom određenog vremena, računalo zaustavlja neke ili sve ove uređaje radi očuvanja energije.

# **Ušteda energije**

#### *Onemogućavanje brzog pokretanja*

Vaše računalo koristi brzo pokretanje da bi što brže započelo rad, no isto tako koristi nešto energije da bi provjerilo signale za pokretanje rada. Ove provjere polagano će trošiti bateriju računala.

Ako želite smanjiti potrebe računala za energijom i njegovim utjecajem na okoliš, isključite brzo pokretanje:

*Napomena: Ako je brzo pokretanje isključeno, računalu će trebati više vremena za početak rada nakon stanja mirovanja. Ako vaše računalo ima obilježja Acer Instant On ili Acer Always Connect, te će funkcije također biti isključene.* 

*Vaše računalo neće se pokrenuti ako primi naredbu za pokretanje putem mreže (Wake on LAN).* 

- 1. Otvorite radnu površinu.
- 2. Kliknite na **Mogućnosti napajanja** u području obavijesti.
- 3. Odaberite **Više mogućnosti napajanja**.

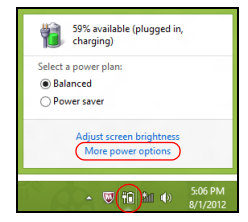

- 4. Odaberite **Odaberite što rade gumbi za uključivanje**.
- 5. Za pristup postavkama isključivanja, odaberite **Promijeni postavke koje su trenutno nedostupne**.

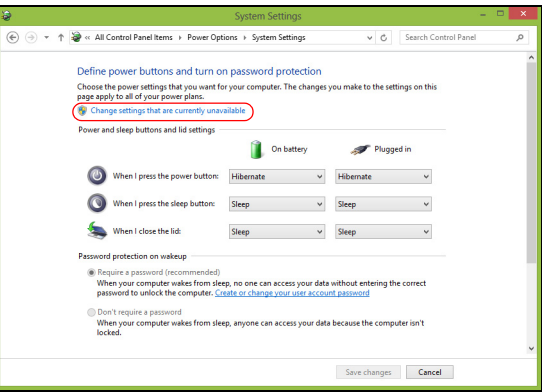

6. Pomaknite se prema dolje i onemogućite **Uključi brzo pokretanje.** 

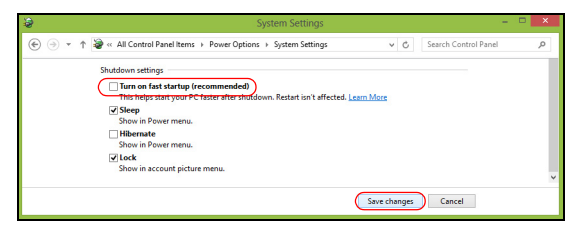

7. Odaberite **Spremi promjene**.

# **Baterijski komplet**

Računalo koristi baterijski komplet koji vam pruža dugo vrijeme uporabe bez punjenja.

# **Karakteristike baterijskog kompleta**

Baterijski komplet ima sljedeće karakteristike:

- Koristi aktualne standarde baterijske tehnologije.
- Pruža upozorenje o ispražnjenosti baterije.

Baterija se ponovno puni kad god spojite svoje računalo na adapter izmjenične struje. Vaše računalo podržava punjenje-pri-korištenju, omogućavajući vam da punite bateriju nastavljajući raditi na računalu. Međutim, ponovno punjenje s isključenim računalom rezultira znatno kraćim vremenom punjenja.

Baterija će biti praktična kada putujete ili tijekom nestanka struje. Kao pričuvu preporučujemo dodatni, potpuno napunjeni baterijski komplet. Obratite se vašem prodavaču glede detalja o naručivanju pričuvnog baterijskog kompleta.

### **Punjenje baterije**

Da biste napunili bateriju, najprije provjerite je li ona pravilno postavljena u prostor za bateriju. Uključite adapter izmjenične struje u računalo i priključite ga na utičnicu električne mreže. Možete nastaviti raditi na vašem računalu na izmjeničnom napajanju dok se baterija puni. Međutim,

punjenje baterije dok je računalo isključeno rezultira značajno kraćim vremenom punjenja.

*Napomena: Preporučujemo punjenje baterije prije kraja dnevnog rada. Punjenje baterije preko noći prije putovanja omogućava vam da započnete idući dan s potpuno napunjenom baterijom.*

#### *Kondicioniranje novog baterijskog kompleta*

Prije prve uporabe baterijskog kompleta, treba slijediti postupak kondicioniranja:

- 1. Umetnite novu bateriju bez uključivanja računala.
- 2. Priključite adapter izmjenične struje i potpuno napunite bateriju.
- 3. Odvojite adapter izmjenične struje.
- 4. Uključite računalo i radite koristeći baterijsko napajanje.
- 5. Potpuno iscrpite bateriju dok se ne pojavi upozorenje o ispražnjenosti baterije.
- 6. Ponovno priključite adapter izmjenične struje i opet potpuno napunite bateriju.

Slijedite ove korake dok se baterija ne napuni i isprazni tri puta.

Koristite ovaj postupak kondicioniranja za sve nove baterije, ili ukoliko baterija nije bila korištena dugo vremena. Ako trebate pohraniti računalo dulje od dva tjedna, preporučujemo uklanjanje baterijskog kompleta iz uređaja.

#### **Upozorenje! Ne izlažite baterijski komplet temperaturama ispod 0°C (32°F) ili iznad 45°C (113°F). Ekstremne temperature mogu nepovoljno uticati na baterijski komplet.**

Pridržavajući se uputa za kondicioniranje baterije omogućavati maksimalno punjenje baterije računala tijekom postupka punjenja. Ukoliko ne izvršite ovaj postupak, baterija se neće u najvećoj mogućoj mjeri puniti, a skratit će se i radni vijek baterije.

Nadalje, na radni vijek baterije negativno utječu i sljedeći načini uporabe:

- Uporaba računala na stalnom izmjeničnom napajanju dok je baterija umetnuta. Ako stalno želite koristiti izmjenično napajanje, preporučujemo uklanjanje baterijskog kompleta nakon što ste ga potpuno napunili.
- Nepražnjenje odnosno nepotpuno punjenje baterije, kao što je opisano gore.
- Često korištenje; što više koristite bateriju, to će ona brže doći do kraja svojega radnog vijeka. Standardna računalna baterija ima vijek uporabe od oko 300 punjenja.

#### **Optimizacija vijeka trajanja baterije**

Optimiziranje vijeka trajanja baterije omogućuje najučinkovitiju uporabu baterije, što produljuje ciklus punjenja/pražnjenja i poboljšavajući učinkovitost pražnjenja. Preporučujemo vam se da slijedite dolje navedene sugestije:

• Kupite još jedan dodatni baterijski komplet.

- Koristite izmjenično napajanje kad god je to moguće, a bateriju čuvajte za uporabu na putu.
- Izbacite PC karticu ako je ne koristite, jer ona troši energiju (za odabrane modele).
- Pohranite baterijski komplet na hladno i suho mjesto. Preporučena temperatura je 10°C (50°F) do 30°C (86°F). Više temperature uzrokuju brže samopražnjenje baterije.
- Prekomjerno ponovno punjenje smanjuje vijek trajanja baterije.
- Čuvajte adapter izmjenične struje i bateriju.

#### **Provjera razine napunjenosti baterije**

Windowsov mjerač energije pokazuje trenutnu razinu napunjenosti baterije. Zaustavite kursor iznad ikone baterije/napajanja na programskoj traci da biste vidjeli postojeću razinu napunjenosti.

#### **Upozorenje o niskoj razini napunjenosti baterije**

Kada koristite baterijsko napajanje, obratite pozornost na mjerač energije programa Windows.

**Upozorenje! Nakon pojave upozorenja o ispražnjenosti baterije što prije priključite adapter izmjenične struje. Ako se baterija potpuno isprazni i računalo se isključi, podaci će biti izgubljeni.**

Kada se pojavi upozorenje o ispražnjenosti baterije, preporučena aktivnost ovisi o vašoj situaciji:

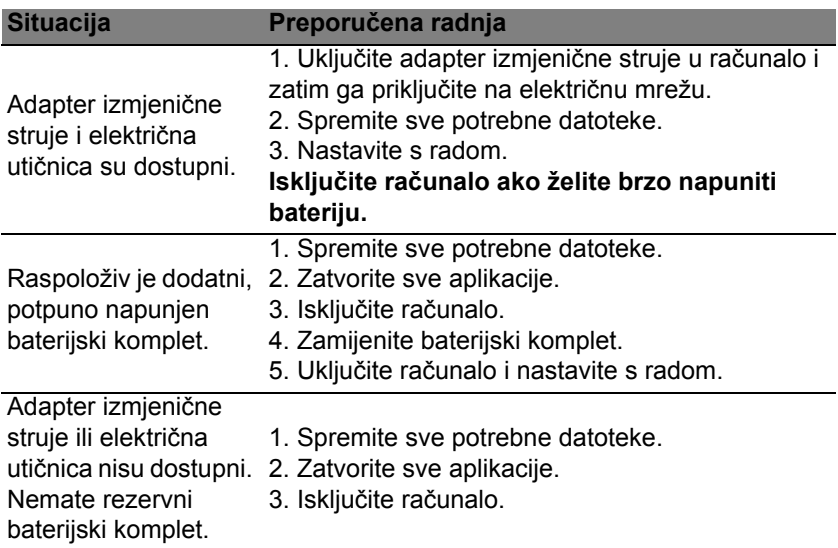

#### **Ugradnja i uklanjanje baterijskog kompleta**

**Važno: Prije uklanjanja baterije iz uređaja, priključite adapter izmjenične struje ako želite nastaviti s uporabom vašeg računala. U suprotnom, prvo isključite računalo.**

Za ugradnju baterijskog kompleta:

- 1. Poravnajte bateriju s otvorenim prostorom za bateriju; provjerite da li kraj s kontaktima ulazi prvi i da li je gornja površina baterije okrenuta prema gore.
- 2. Skliznite bateriju u prostor za bateriju i nježno gurnite dok se baterija ne zaključa u svoj položaj.
- Za uklanjanje baterijskog kompleta:
- 1. Skliznite bravicu za otpuštanje baterije da biste otpustili bateriju.
- 2. Izvucite bateriju iz prostora za bateriju.

# **Putovanje s računalom**

Ovo poglavlje nudi savjete i vještine koje trebate razmotriti prilikom premještanja ili putovanja s vašim računalom.

# **Odvajanje od radne površine**

Slijedite ove korake kako biste odvojili vaše računalo od vanjske dodatne opreme:

- 1. Spremite sve otvorene datoteke.
- 2. Izvadite diskove iz optičkog pogona (ili više njih).
- 3. Programski isključite računalo (shut down).
- 4. Zatvorite poklopac ekrana.
- 5. Odvojite kabel za napajanje iz adaptera izmjenične struje.
- 6. Odvojite tipkovnicu, pokazivački uređaj, pisač, vanjski monitor i druge vanjske uređaje.
- 7. Odvojite Kensington bravu ako ste je koristili za zaključavanje računala.

## **Premještanje**

Ako premještate računalo na malu udaljenost, primjerice, sa stola u vašem uredu u sobu za sastanke.

## **Priprema računala**

Prije premještanja računala, zatvorite i zabravite poklopac ekrana da biste pokrenuli stanje mirovanja računala (Sleep). Sada je sigurno računalo prenijeti na kratke udaljenosti unutar zgrade. Za vraćanje računala iz stanja mirovanja (Sleep), otvorite ekran; zatim pritisnite i pustite tipku za ukliučivanie.

Ako računalo nosite u ured klijenta ili u drugu zgradu, programski isključite računalo (shut down):

Pritisnite tipku *Windows* + <**C**>, kliknite na **Postavke** > **Napajanje**, a zatim na **Isključi računalo**.

Ili:

Stanje mirovanja računala (Sleep) možete pokrenuti pritiskom na tipke <**Fn**> + <**F4**>. Zatim zatvorite zaslon.

Kad ste spremni ponovno koristiti računalo, otvorite ekran, a zatim pritisnite i pustite tipku za uključivanje.

*Napomena: Računalo može prijeći u stanje potpunog mirovanja ili hibernacije nakon određenog vremena mirovanja.*

## **Što ponijeti na sastanke**

Ako je vaš sastanak relativno kratak, vjerojatno ne trebate sa sobom ponijeti ništa osim vašeg računala. Ako će sastanak biti duži, ili ako vaša baterija nije potpuno napunjena, možda ćete trebati sa sobom ponijeti i adapter izmjenične struje i priključili ga na vaše računalo u sobi za sastanke.

Ako soba za sastanke nema električnu utičnicu, smanjite pražnjenje baterije stavljanjem računala u stanje Sleep (mirovanje). Pritisnite <**Fn**> + <**F4**> ili zatvorite poklopac ekrana kad god aktivno ne koristite računalo.

# **Prijenos računala kući**

*Prilikom odlaska kući iz ureda ili obrnuto.*

## **Priprema računala**

Nakon odvajanja računala s vaše radne površine, slijedite dolje navedene korake za pripremu računala za prijenos:

- Provjerite jeste li uklonili sve medije i kompaktne diskove iz pogona. Ako ne uklonite sve medije moguće je oštećivanje glave pogona.
- Spakirajte računalo u zaštitnu torbu koja će spriječiti klizanje računala i ublažiti udarac u slučaju pada.

**Oprez: Izbjegavajte pakiranje stvari na gornji poklopac računala. Pritisak na gornji poklopac može oštetiti zaslon.**

## **Što ponijeti sa sobom**

Osim ako imate neke stvari kod kuće, ponesite sljedeće stvari sa sobom:

- Adapter izmjenične struje i kabel za napajanje.
- Tiskani poster postavljanja.

#### **Posebna razmatranja**

Slijedite ove smjernice da biste zaštitili vaše računalo prilikom puta na posao i s posla:

- Na najmanju mjeru smanjite učinke promjena temperature prilikom prijenosa računala.
- Ako morate stati na dulje vrijeme i ne možete nositi računalo sa sobom, ostavite računalo u prtljažniku automobila kako računalo ne bi bilo izloženo prekomjernoj toplini.
- Promjene u temperaturi i vlažnosti mogu uzrokovati kondenzaciju. Omogućite povrat računala na sobnu temperaturu, a prije uključivanja računala ispitajte ima li kondenzacije na zaslonu. Ako je promjena temperature veća od 10°C (18°F), omogućite računalu postupno i polagano postizanje sobne temperature. Ako je moguće, ostavite računalo 30 minuta u okruženju koje ima temperaturu koja je između vanjske i sobne temperature.

#### **Stvaranje kućnog ureda**

Ako često radite na vašem računalu kod kuće, možda je dobro nabaviti drugi adapter izmjenične struje za uporabu kod kuće. Uz dodatni adapter izmjenične struje izbjeći ćete prenošenje dodatne težine.

Ako koristite računalo kod kuće tijekom dosta dugih razdoblja, možda ćete poželjeti dodati i vanjsku tipkovnicu, monitor ili miš.

# **Putovanje s računalom.**

*Kada se krećete na dužim relacijama, na primjer, od vaše uredske zgrade do uredske zgrade klijenta ili lokalno putujete.*

### **Priprema računala**

Pripremite računalo kao da ga nosite kući. Provjerite je li baterija računala napunjena. Zaštitarska služba u zračnoj luci može od vas zahtijevati uključivanje vašeg računala ako ga unosite u zonu nadzora.

## **Što ponijeti sa sobom**

Ponesite sa sobom sljedeće stvari:

- Adapter za izmjeničnu struju.
- Rezervni, potpuno napunjen baterijski komplet(e).
- Dodatne datoteke upravljačkih programa za pisače ukoliko planirate koristiti drugi pisač.

#### **Posebna razmatranja**

Uz smjernice za prijenos računala kući, slijedite ove smjernice za zaštitu računala dok putujete:

- Uvijek nosite računalo kao priručnu prtljagu.
- Ako je moguće, neka vam ručno provjere računalo. Rentgenski strojevi zaštitarskih službi u zračnim lukama su sigurni, ali nemojte prenositi računalo kroz detektor metala.

# **Međunarodna putovanja s računalom**

*Prilikom putovanja između različitih država.*

## **Priprema računala**

Pripremite računalo kao što bi ga pripremili za uobičajeno putovanje.

## **Što ponijeti sa sobom**

Ponesite sa sobom sljedeće stvari:

- Adapter za izmjeničnu struju.
- Kabele za napajanje koji su odgovarajući za državu u koju putujete.
- Rezervni, potpuno napunjen baterijski komplet(e).
- Dodatne datoteke upravljačkih programa za pisače ukoliko planirate koristiti drugi pisač.
- Dokaz o kupovini, u slučaju da ga trebate pokazati carinskim službenicima.
- Putovnicu International Travelers jamstva.

#### **Posebna razmatranja**

Slijedite ista posebna razmatranja kao kad putujete s računalom.

Nadalje, slijede korisni savjeti kada ste na međunarodnom putovanju:

- Kada putujete u drugu državu, provjerite lokalni napon izmjenične struje kompatibilan sa specifikacijom kabela za napajanje adaptera izmjenične struje. Ako nije, nabavite kabel za napajanje koji je kompatibilan s lokalnim izmjeničnim naponom. Za napajanje računala nemojte koristiti pretvaračke sklopove koji se prodaju za uređaje.
- Ako koristite modem, provjerite jesu li modem i priključak kompatibilni s telekomunikacijskim sustavom zemlje u koju putujete.

# **Osiguravanje vašeg računala**

Vaše računalo je vrijedna investicija o kojoj trebate voditi brigu. Naučite kako zaštititi i voditi brigu o vašem računalu.

Sigurnosne mogućnosti uključuju hardverske i softverske blokade sigurnosni zaponac i lozinke.

# **Uporaba sigurnosne brave računala**

Računalo dolazi s Kensington - kompatibilnim sigurnosnim utorom za sigurnosnu bravu.

Omotajte kabel sigurnosne brave računala oko nepokretnog objekta kao što je stol ili ručka zaključane ladice. Umetnite bravu u utor i okrenite ključ kako bi osigurali bravu. Dostupni su i neki modeli bez ključa.

# **Uporaba lozinki**

Lozinke štite vaše računalo od neovlaštenog pristupa. Postavljanje ovih lozinki stvara nekoliko različitih razina zaštite vašeg računala i podataka:

- Lozinka nadzornika sprječava neovlašteni unos u BIOS uslužni program. Kada je ta lozinka postavljena, morate je unijeti kako biste dobili pristup BIOS uslužnom programu. Pogledajte **["BIOS uslužni](#page-2100-0)  [program" na stranici 95](#page-2100-0)**.
- Lozinka korisnika osigurava vaše računalo od neovlaštene uporabe. Za maksimalnu sigurnost kombinirajte uporabu ovih lozinki s lozinkama kontrolnih točaka pri podizanju sustava i vraćanju iz hibernacije (ako je dostupna).

*82 - Osiguravanje vašeg računala*
• Lozinka pri podizanju sustava osigurava računalo od neovlaštene uporabe. Za maksimalnu sigurnost kombinirajte uporabu ovih lozinki s lozinkama kontrolnih točaka pri podizanju sustava i vraćanju iz hibernacije (ako je dostupna).

**Važno: Nemojte zaboraviti vašu lozinku nadzornika! Ako zaboravite vašu lozinku, obratite se vašem prodavaču ili ovlaštenom servisnom centru.**

# **Unošenje lozinki**

Kada je lozinka postavljena, zahtjev za unos se pojavljuje u sredini zaslona prikaza.

- Kada je lozinka nadzornika postavljena, zahtjev za unos pojavljuje se kada pritisnete <**F2**> za ulazak u BIOS uslužni program pri podizanju sustava.
- Utipkajte lozinku nadzornika i pritisnite <**Enter**> za pristup BIOS uslužnom programu. Ako netočno unesete lozinku, pojavljuje se poruka s upozorenjem. Pokušajte ponovno i pritisnite <**Enter**>.
- Kada je lozinka korisnika postavljena i kada je parametar "lozinka pri podizanju sustava" aktiviran, zahtjev za unos se pojavljuje pri podizanju sustava.
- Utipkajte lozinku korisnika i pritisnite <**Enter**> kako biste koristili računalo. Ako netočno unesete lozinku, pojavljuje se poruka s upozorenjem. Pokušajte ponovno i pritisnite <**Enter**>.

**Važno: Pri unosu lozinke imate tri pokušaja. Ako ne uspijete točno unijeti lozinku nakon tri pokušaja, sustav se zaustavlja. Pritisnite i držite tipku za uključivanje 4 sekunde da biste isključili računalo. Tada ponovno uključite računalo i ponovno pokušajte.**

# **Bežične mreže**

# **Spajanje na Internet**

Bežična veza vašeg računala prema zadanim postavkama je uključena.

Tijekom postavljanja program Windows otkrit će i prikazati popis dostupnih mreža. Odaberite vašu mrežu i prema potrebi unesite lozinku.

Ako to nije potrebno, otvorite Internet Explorer i pratite upute na zaslonu.

Pogledajte dokumentaciju usmjernika ili vašeg davatelja usluga pristupa Internetu.

# **Bežične mreže**

Bežični LAN ili WLAN je bežična lokalna mreža koja može povezivati dva ili više računala bez žica. Podešavanje bežične mreže je jednostavno i omogućava dijeljenje datoteka, perifernih uređaja i internetske veze.

*Koje su prednosti bežične mreže?*

## *Mobilnost*

Bežični LAN sustavi omogućavaju i vama i drugim korisnicima vaše kućne mreže dijeljenje pristupa datotekama i uređajima povezanim u mrežu, primjerice pisaču ili skeneru.

Isto tako, moguće je dijeljenje internetske veze s ostalm računalima u vašem domu.

#### *Brzina instalacije i jednostavnost*

Instalacija sustava bežičnog LAN-a može biti brza i jednostavna i uklanja potrebu povlačenja kabela kroz zidove i stropove.

### *Dijelovi bežične LAN mreže*

Za postavljanje vaše bežične mreže kod kuće, trebat ćete:

## *Pristupnu točku (usmjernik)*

Pristupne točke (usmjernici) su dvosmjerni primopredajnici koji prenose podatke u okruženje. Pristupne točke djeluju kao posrednik između žičane i bežične mreže. Većina usmjernika ima ugrađeni DSL modem koji će vam omogućiti pristup vrlo brzoj DSL internetskoj vezi. ISP (Internet Service Provider) pružatelj internetske usluge kojeg ste odabrali obično dostavlja modem/usmjernik s pretplatom na njegove usluge. Pažljivo pročitajte dokumentaciju dostavljenu s vašom pristupnom točkom/usmjernikom za detaljne informacije o podešavanju.

# **Korištenje Bluetooth veze**

Bluetooth je tehnologija koja vam omogućuje bežični prijenos podataka između raznih vrsta uređaja na malim udaljenostima. Uređaji s omogućenim Bluetoothom mogu biti računala, mobiteli, tablet računala, bežične slušalice i tipkovnice.

Da biste koristili Bluetooth, potrebno je ispuniti sljedeće uvjete:

- 1. Bluetooth je omogućen na oba uređaja.
- 2. vaši uređaji su "upareni" (ili povezani).

# **Omogućavanje i onemogućavanje Bluetootha**

Bluetooth adapter mora biti omogućen na oba uređaja. Za vaše računalo, to može biti vanjska sklopka, postavka programa ili poseban Bluetooth hardverski ključić uključen u USB priključak računala (ako nije dostupan unutarnji Bluetooth adapter).

*Napomena: Provjerite korisničke priručnike vaših uređaja i provjerite kako uključiti njihov Bluetooth adapter.*

Zatim iz područja za obavijesti kliknite na ikonu Bluetooth i odaberite **Otvori postavke**.

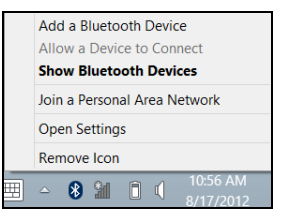

Odaberite potvrdni okvir **Dozvoli Bluetooth uređajima pronalazak ovog računala**, kliknite na **Primijeni**, a zatim na **U redu**.

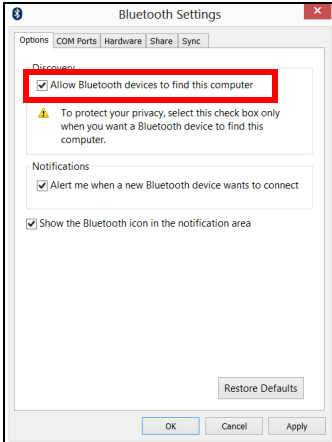

Bluetooth adapter vašeg računala sad je omogućen i spreman za dodavanje Bluetooth uređaja.

Da biste onemogućili Bluetooth adapter računala, učinite sljedeće:

- 1. Pritisnite *tipku Windows* + **<W>** i zatim unesite **Bežično**.
- 2. U rezultatima, kliknite na **Bežično**.
- 3. Kliknite na preklopni gumb pod **Bluetooth** da biste ga omogućili/ onemogućili.

# **Dodavanje Bluetooth uređaja**

Svaki novi uređaj mora najprije biti prepoznat tj. "uparen" s Bluetooth adapterom vašeg računala. To znači da je potrebna provjera autentičnosti zbog sigurnosnih razloga. To trebate učiniti samo jednom. Nakon toga, jednostavno uključite Bluetooth adapter na oba uređaja što će ih povezati.

Iz područja za obavijesti kliknite na ikonu Bluetooth i odaberite **Dodavanje Bluetooth uređaja**.

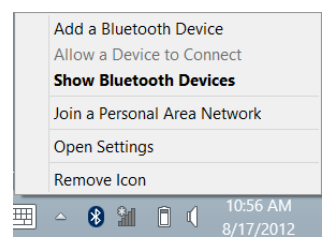

Kliknite na uređaj koji želite dodati.

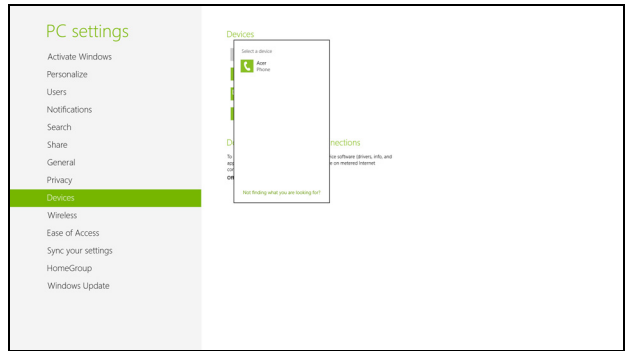

Na vašem računalu prikazat će se šifra koja treba odgovarati šifri prikazanoj na uređaju. Odaberite **Da**. Zatim prihvatite uparivanje s uređaja.

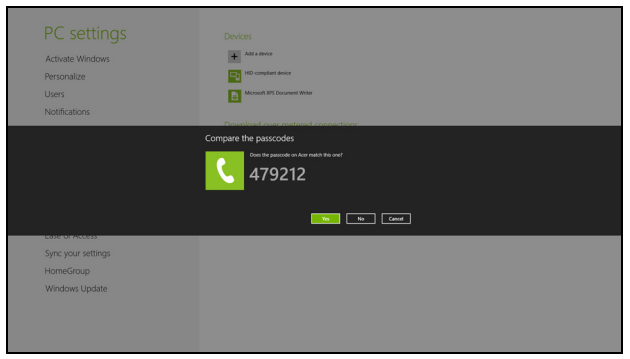

*Napomena: Neki uređaji koji koriste starije inačice Bluetooth tehnologije zahtijevaju unos PIN-a na oba uređaja. U slučaju da jedan od uređaja nema nikakvih mogućnosti za unos (primjerice slušalice), lozinka je upisana na kućište uređaja (obično "0000" ili "1234"). Pogledajte korisnički priručnik uređaja.*

Ako je uparivanje bilo uspješno, uređaj će se pojaviti na popisu uređaja. Otvorite **Upravljačka ploča** i pod **Hardver i zvuk** kliknite na **Prikaz uređaja i pisača**. Desni klik na uređaj i odaberite **Napredni postupci** > **Poveži na prozor postupka**.

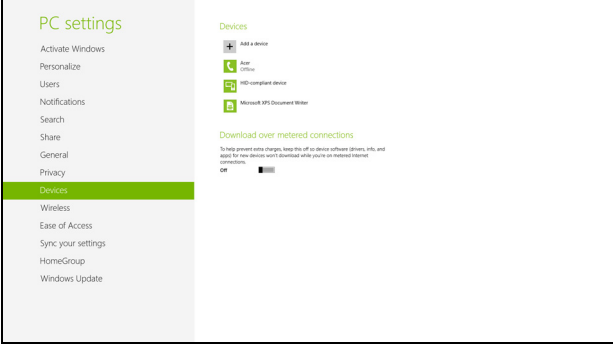

Prozor postupka omogućava reprodukciju glazbe i zvuka s vašeg uređaja na vašem računalu, slanje datoteka na uređaj i promjenu Bluetooth postavki.

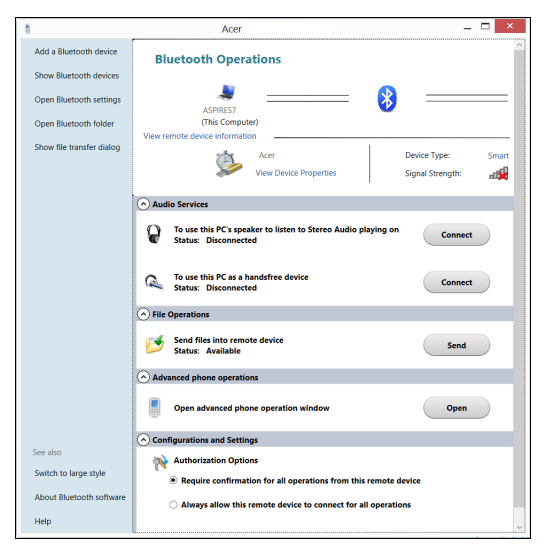

# **HDMI**

HDMI (High-Definition Multimedia Interface) multimedijsko sučelje visoke definicije je industrijski podržano, nekomprimirano, potpuno digitalno audio/video sučelje. HDMI osigurava sučelje između svih kompatibilnih digitalnih audio/video izvora, poput prijemnika za digitalnu televiziju (settop box), DVD player i A/V prijemnik i kompatibilni digitalni audio i/ili video ekran, poput digitalne televizije (DTV) po jednom kabelu.

Koristite HDMI priključak na vašem računalu za spajanje s audio i video opremom visoke definicije. Primjena jednog kabela omogućava detaljno podešavanje i brzo spajanje.

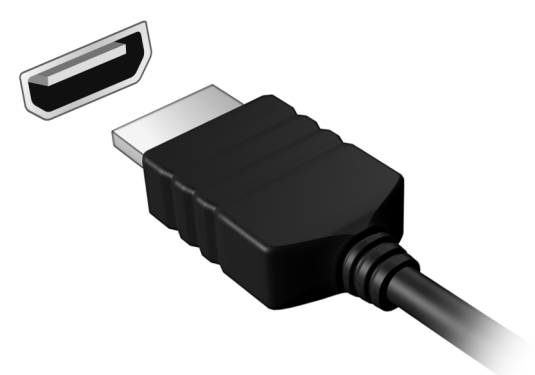

# **Univerzalna serijska sabirnica (USB)**

USB priključak je serijska sabirnica velike brzine koja omogućuje povezivanja USB perifernih uređaja bez zauzimanja dragocjenih resursa sustava.

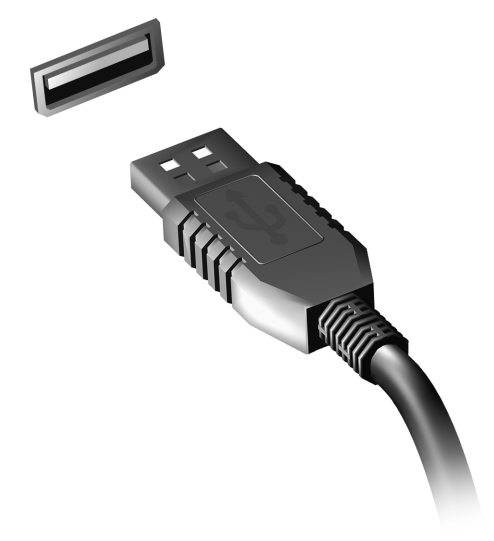

# **BIOS uslužni program**

BIOS je uslužni program za konfiguraciju hardvera ugrađen u BIOS vašeg računala.

Vaše računalo je već pravilno konfigurirano i optimizirano i nema potrebe pokretati ovaj uslužni program. Ako se ipak pojave problemi s konfiguracijom, možda će biti potrebno pokretanje toga programa.

Za pokretanje BIOS uslužnog programa, pritisnite <**F2**> tijekom POST-a, dok se prikazuje logotip računala.

# **Redoslijed podizanja sustava**

Za postavljanje redoslijeda podizanja sustava u BIOS uslužnom programu, aktivirajte BIOS uslužni program, zatim odaberite **Boot** (Podizanje sustava) iz kategorija navedenih na vrhu zaslona.

# **Postavljanje lozinki**

Za postavljanje lozinke pri podizanju sustava, aktivirajte BIOS uslužni program, zatim odaberite **Security** (Sigurnost) iz kategorija navedenih na vrhu zaslona. Nađite **Password on boot:** (Zaporka pri podizanju sustava:) i uporabite tipke <**F5**> i <**F6**> kako bi uključili ovu mogućnost.

# **Česta pitanja**

Slijedi lista mogućih situacija koje mogu nastati tijekom uporabe vašeg računala. Za svaku od nijh su pružena jednostavna rješenja.

*Napajanje je uključeno, ali se računalo ne pokreće ili se sustav ne podiže* Pogledajte indikator napajanja:

- Ako indikator ne svijetli, računalo nema napajanja. Provjerite sljedeće:
	- Ako koristite računalo napajano baterijom, ona može biti prazna ili nedovolina za rad računala. Prikliučite adapter izmienične struje za ponovno punjenje baterijskog kompleta.
	- Provjerite je li adapter izmjenične struje pravilno uključen u računalo i u električnu utičnicu.
- Ako indikator svijetli, provjerite sljedeće:
	- Nalazi li se disk u pogonu? Uklonite disk i pritisnite <**Ctrl**> + <**Alt**> + <**Del**> za ponovno podizanje sustava.
	- Je li na računalo priključen USB memorijski uređaj (USB disk ili pametni telefon)? Uklonite ga i pritisnite <**Ctrl**> + <**Alt**> + <**Del**> za ponovno podizanje sustava.

## *Ništa se ne pojavljuje na zaslonu*

Sustav za upravljanje napajanjem računala automatski zatamnjuje zaslon radi uštede energije. Pritisnite bilo koju tipku za ponovno uključivanje ekrana.

Ako pritisak na tipku ne uključi ponovno ekran, tri postavke mogu tomu biti uzrokom:

- Razina osvijetljenosti može biti preniska. Pritisnite <**Fn**> + < > (povećaj) za podešavanje razine osvijetljenosti.
- Uređaj za prikaz može biti postavljen na vanjski monitor. Pritisnite tipkovnički prečac ekrana <**Fn**> + <**F5**> da biste prikaz ponovno prebacili na računalo.
- Ako indikator stanja mirovanja (Sleep) svijetli, računalo je u stanju mirovanja. Pritisnite i pustite tipku za uključivanje za nastavak.

#### *Iz računala se ne čuje zvuk*

Provjerite sljedeće:

- Glasnoća može biti utišana. U Windows programu, pogledajte sličicu upravljanja glasnoćom (zvučnik) na programskoj traci. Ako je prekrižena, kliknite na tu sličicu i poništite odabir opcije **Utišaj sve**.
- Razina glasnoće možda je preniska. U Windows programu, pogledajte sličicu upravljanja glasnoćom na programskoj traci. Također možete koristiti tipke za upravljanje glasnoćom kako bi ugodili glasnoću.
- Ako su slušalice ili vanjski zvučnici priključeni na line-out priključak računala, unutarnji zvučnici su automatski isključeni.

#### *Želim izbaciti ladicu optičkog pogona bez uključivanja računala*

Postoji mehanički otvor za izbacivanje na optičkom pogonu. Jednostavno umetnite vrh olovke ili spajalicu za papir u otvor i gurnite da izbacite ladicu.

#### *Tipkovnica ne reagira*

Pokušajte priključiti vanjsku tipkovnicu na USB priključak na računalu. Ako ona radi, kontaktirajte vašeg prodavača ili ovlašteni servisni centar budući da je moguće da se odvojio unutarnji kabel tipkovnice.

#### *Pisač ne radi*

Provjerite sljedeće:

- Provjerite je li pisač priključen na električnu utičnicu i je li uključen.
- Provjerite je li kabel pisača sigurno priključen na USB priključak računala i na odgovarajući priključak na pisaču.

# <span id="page-2103-0"></span>**Zahtjev za servis**

## *International Travelers jamstvo (ITW)*

Vaše računalo je pod International Travelers jamstvom (ITW) koje vam pruža sigurnost i zaštitu tijekom putovanja. Naša mreža servisnih centara diljem svijeta pružit će vam pomoć u svakom trenutku.

S vašim računalom dolazi i ITW putovnica. Putovnica sadrži sve što trebate znati o ITW programu. Popis dostupnih, ovlaštenih servisnih centara nalazi se u ovoj praktičnoj knjižici. Pažljivo oročitajte putovnicu.

Uvijek imajte vašu ITW putovnicu pri ruci, posebno tijekom putovanja, da biste mogli koristiti neki od naših centara za podršku. Stavite vaš dokaz o kupovini u džepić koji se nalazi unutar prednjih korica vaše ITW putovnice.

Ako zemlja u koju putujete nema ITW servisno mjesto koje je ovlastila tvrtka Acer još uvijek možete stupiti u kontakt s jednim od naših ureda diljem svijeta. Posjetite stranicu **www.acer.com**

### *Prije no što nazovete*

Prije no što nazovete Acer i tražite online uslugu, pripremite dolje navedene informacije i uključite i držite u blizini vaše računalo. Uz vašu podršku, možemo smanjiti vrijeme trajanja poziva i pomoći vam učinkovito riješiti vaše probleme. Ako vaše računalo prijavljuje poruke o pogreškama ili se oglašava kratkim zvučnim signalima, zapišite ih onako kako se pojavljuju na zaslonu (ili broj i redoslijed u slučaju kratkih zvučnih signala). Važno je pripremiti sljedeće informacije:

Ime:

Adresa:

Broj telefona:

Uređaj i vrsta modela:

Serijski broj:

Datum kupovine:

# **Savjeti i upute za korištenje Windows 8**

Budući da se radi o novom operativnom sustavu, svjesni smo da će korisnicima biti potrebno neko vrijeme da se na njega naviknu, pa smo za početak korištenja za vas načinili nekoliko smjernica.

# **Tri su koncepta koja bi bilo dobro upamtiti**

## *1. Početak*

Gumb Početak više nije dostupan, aplikacije možete pokrenuti s početnog zaslona.

#### **2. Pločice**

Dinamičke pločice slične su minijaturama programa.

#### **3. Charms**

Traka sa stalnim ikonama Charms omogućava vršenje korisnih funkcija poput dijeljenja sadržaja, isključivanja računala ili promjenu postavki.

## **Kako otvoriti traku charms?**

Povucite desni rub zaslona prema unutra.

## **Kako doći do izbornika** *Početak***?**

Pritisnite tipku Windows ili povucite desni rub zaslona prema unutra i dodirnite charm **Start**.

# **Kako izmjenjivati aplikacije?**

Povucite lijevi rub zaslona prema unutra da biste vidjeli koje sve aplikacije trenutno rade.

## **Kako isključiti računalo?**

Povucite desni rub zaslona prema unutra, dodirnite **Postavke** > **Napajanje** i odaberite radnju koju želite izvršiti.

## **Zašto novo sučelje?**

Novo sučelje za Windows 8 osmišljeno za neometani rad unosa dodirom. Aplikacije iz Windows trgovine automatski će koristiti cijeli zaslon i ne zahtijevaju zatvaranje na uobičajeni način. Aplikacije iz Windows trgovine bit će prikazane dinamičkim pločicama na početnom zaslonu.

### *Što su to "dinamičke pločice"?*

Dinamičke pločice slične su minijaturama aplikacija koje će se ažurirati novim sadržajem prilikom svakog povezivanja s Internetom. Tako, primjerice, možete vidjeti vremensku prognozu ili ažuriranja stanja na burzi bez otvaranja aplikacije.

## **Kako otključati računalo?**

Da biste otključali računalo, povucite zaključani zaslon prema gore i dodirnite ikonu korisničkog računa. Ako vaš račun ima postavljenu lozinku, za nastavak rada potrebno ju je unijeti.

Dodirnite i držite ikonu *pregleda* da biste vidjeli znakove koje ste unijeli i tako provjerili je li lozinka ispravna.

# **Kako prilagoditi računalo svojim potrebama?**

*Početni* zaslon možete prilagoditi raznim slikama pozadine ili razmještajem pločica koje najbolje odgovara vašim potrebama.

Za promjenu pozadine, povucite desni rub zaslona prema unutra i dodirnite **Postavke** > **Promijeni postavke osobnog računala** > **Osobna prilagodba**. Dodirnite **početni zaslon** na vrhu stranice i odaberite boju i sliku.

#### *Kako premještati pločice?*

Dodirnite i držite pločicu da biste je odabrali, a zatim je odvucite na željeno mjesto na *početnom zaslonu*. Ostale pločice će se pomaknuti da bi se odabrana pločica smjestila na novoodabrano mjesto.

#### *Može li se mijenjati veličina pločica?*

Dodirnite i povucite pločicu prema dolje i otpustite je. Odaberite **Manje** ili **Veće** iz izbornika koji se pojavi na dnu zaslona.

#### *Kako osobno prilagoditi zaključani zaslon?*

Zaključani zaslon možete prilagoditi raznim slikama ili postavljanjem brzog prikaza stanja i obavijesti koje najbolje odgovaraju vašim potrebama.

Za promjenu pozadine, povucite desni rub zaslona prema unutra i dodirnite **Postavke** > **Promijeni postavke osobnog računala** > **Osobna prilagodba**. Dodirnite **zaključani zaslon** na vrhu stranice i odaberite sliku i aplikacije koje želite na zaključanom zaslonu.

#### *Kako zatvoriti aplikaciju?*

Povucite prozor s vrha zaslona prema dolje do donje polovice zaslona.

## *Kako promijeniti razlučivost zaslona?*

Povucite desni rub zaslona prema unutra i dodirnite **Traži**, dodirnite okvir za tekst da biste otvorili tipkovnicu na zaslonu i počnite tipkati "Upravljačka ploča" da bi se prikazali rezultati; dodirnite **Upravljačka ploča** > **Prilagodi razlučivost zaslona**.

# **Želim koristiti program Windows kao i prije - vratite mi moju radnu površinu!**

Na zaslonu *Početak* dodirnite pločicu **Radna površina** da biste vidjeli uobičajenu radnu površinu. Aplikacije koje često koristite možete prikvačiti na programsku traku i tako ih jednostavnije otvarati.

Ako kliknete na aplikaciju koja nije iz Windows trgovine, Windows će ga automatski otvoriti na *radnoj površini*.

# **Gdje su moje aplikacije?**

Povucite desni rub zaslona prema unutra i dodirnite **Traži**, unesite naziv aplikacije koju želite otvoriti pomoću tipkovnice koja će se otvoriti. Rezultati će biti prikazani na lijevoj strani zaslona.

Za pregled cijelog popisa aplikacija, povucite s dna zaslona prema gore i dodirnite **Sve aplikacije**.

#### *Kako aplikaciju staviti na početni zaslon?*

Ako ste na zaslonu *Sve aplikacije* i želite da se aplikacija pojavi na zaslonu *Početak* dodirnite aplikaciju, povucite je prema dolje i zatim je otpustite. Dodirnite **Prikvači na zaslon Početak** iz izbornika koji se pojavi na dnu zaslona.

### *Kako ukloniti pločicu s početnog zaslona?*

Dodirnite aplikaciju, povucite je prema dolje i zatim je otpustite. Dodirnite **Otkvači sa zaslona Početak** iz izbornika koji se pojavi na dnu zaslona.

### *Kako aplikaciju staviti programsku traku na radnoj površini?*

Ako ste na zaslonu *Sve aplikacije* i želite da se aplikacija pojavi na programskoj traci na *radnoj površini*, dodirnite aplikaciju, povucite je prema i zatim je otpustite. Odaberite **Prikvači na programsku traku** iz izbornika koji se pojavi na dnu zaslona.

### *Kako instalirati aplikacije?*

Aplikacije iz Windows trgovine možete preuzeti iz *Trgovine*. Bit će vam potreban Microsoft ID da biste mogli kupovati i preuzimati aplikacije iz *Trgovine*.

### *Ne mogu pronaći aplikacije poput Bloka za pisanje i Bojanje! Gdje su?*

Povucite desni rub zaslona prema unutra i dodirnite **Traži**, unesite naziv aplikacije koju želite otvoriti pomoću tipkovnice koja će se otvoriti. Ili otvorite *Sve aplikacije* i pomaknite se na "Windows dodaci" da biste vidjeli popis starijih programa.

# **Što je Microsoft ID (račun)?**

Microsoft račun je adresa e-pošte i lozinka koju koristite za prijavu u program Windows. Možete koristiti bilo koju adresu e-pošte, no najbolje je odabrati onu koju već koristite za komunikaciju s vašim prijateljima i za prijavu na vaše omiljene web stranice. Kad se prijavite na vaše osobno računalo s Microsoft računom, ustvari povezujete vaše osobno računalo s datotekama, uređajima i ljudima do kojih vam je stalo.

## *Želite li račun?*

Ne trebate Microsoft ID da biste koristili Windows 8, no on čini život jednostavnijim jer uporabom Microsoft ID-a možete sinkronizirati podatke koji se nalaze na raznim uređajima.

#### *Kako dobiti račun?*

 Ako ste već instalirali Windows 8, a niste se prijavili s Microsoft računom ili nemate Microsoft račun, a želite ga, povucite desni rub zaslona prema unutra i dodirnite **Postavke** > **Promijeni postavke osobnog računala** > **Korisnici** > **Prebaci na Microsoft račun** i slijedite upute na zaslonu.

## **Kako dodati favorite u Internet Explorer?**

Internet Explorer 10 nema uobičajenih omiljenih adresa već ih možete prikvačiti na zaslon *Početak*. Kad se stranica otvori, povucite s donjeg ruba zaslona prema gore za otvaranje izbornika na dnu zaslona. Dodirnite **Prikvači na zaslon Početak**.

# **Kako provjeriti postoje li Windows ažuriranja?**

Povucite desni rub zaslona prema unutra i dodirnite **Postavke** > **Promijeni postavke osobnog računala** > **Ažuriranja za Windows**. Dodirnite **Provjeri ima li ažuriranja**.

## **Kako do više informacija?**

Za više informacija, posjetite sljedeće adrese:

- Windows 8 vodiči: www.acer.com/windows8-tutorial
- Podrška odgovori na česta pitanja: www.acer.com/support

# **Rješavanje problema**

Poglavlje donosi savjete kako postupati s uobičajenim problemima u sustavu.

Pročitajte ga prije no što pozovete tehničara ako se problem pojavi. Rješenja ozbiljnijih problema zahtijevaju otvaranje računala. Ne otvarajte sami računalo već se za pomoć obratite prodavaču ili ovlaštenom servisnom centru.

# **Savjeti za rješavanje problema**

Ovo računalo napredne je izvedbe koja korisniku na zaslonu pruža izvješća o pogreškama koja olakšavaju rješavanje problema.

Ako sustav prijavi poruku o pogreški ili se pojavi simptom greške, pogledajte odlomak "Poruke o pogreškama" u nastavku. Ako problem ne možete riješiti, obratite se prodavaču. Pogledajte **["Zahtjev za servis" na](#page-2103-0)  [stranici 98](#page-2103-0)**.

## **Poruke o pogreškama**

Ako primite poruku o pogreški, zabilježite poruku i poduzmite sve što je potrebno za ispravljanje. Sljedeća tablica navodi poruke o pogreškama abecednim redom kao i preporuke što je potrebno poduzeti.

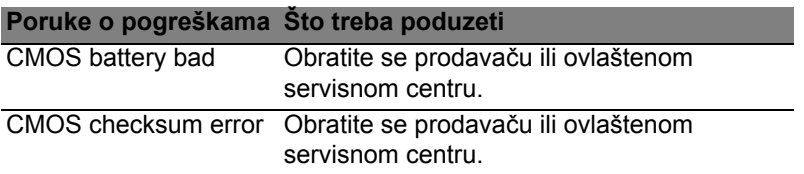

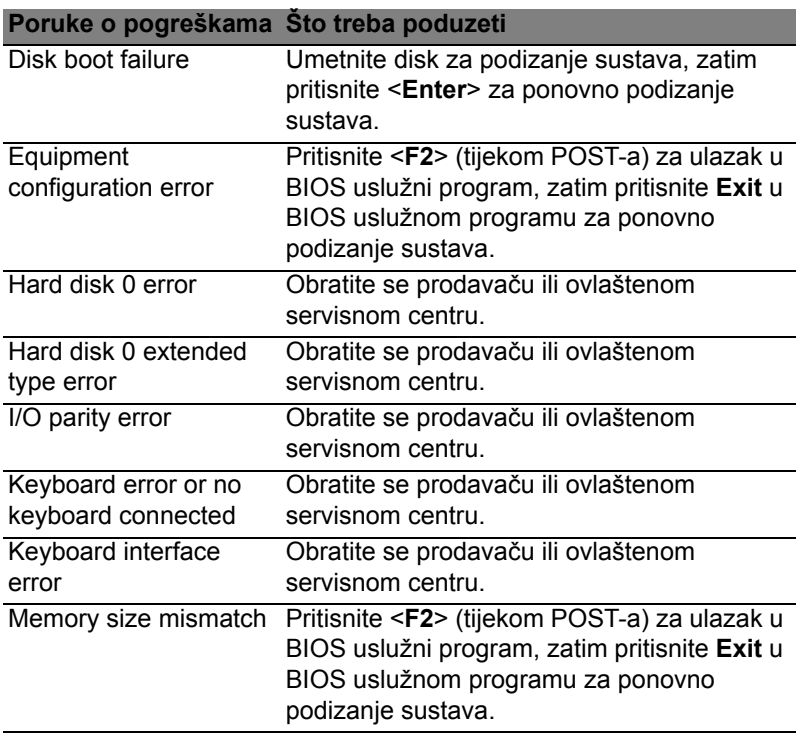

Ako se, nakon što ste poduzeli sve što je potrebno, još uvijek susrećete sa problemom za pomoć se obratite vašem prodavaču ili ovlaštenom servisnom centru.

*108 - Česta pitanja*

# **Propisi i obavijesti o sigurnosti**

#### **FCC izjava**

Uređaj je podvrgnut ispitivanjima i utvrđeno je kako zadovoljava ograničenja za digitalne uređaje Klase B u skladu s Dijelom 15 Pravila FCC-a. Ograničenja su namijenjena pružanju razumne zaštite od štetnih interferencija u stambenim instalacijama. Ovaj uređaj generira, koristi i može zračiti energiju radio frekvencija i, ako nije instaliran i korišten u skladu s uputama, može uzrokovati štetne interferencije u radio komunikacijama.

Međutim, nema jamstva kako se interferencije neće pojaviti i u određenoj instalaciji. Ako ovaj uređaj uzrokuje štetne interferencije prijemu radio ili televizijskog signala, što može biti utvrđeno isključivanjem i uključivanjem uređaja, korisnici se ohrabruju da pokušaju ispraviti interferenciju primjenom jedne ili više sljedećih mjera:

- Promijenite usmjerenost ili premjestite prijamnu antenu.
- Povećajte razmak između uređaja i prijemnika.
- Spojite uređaj na električnu utičnicu na strujnom krugu različitom od onog na koji je spojen prijemnik.
- Obratite se prodavaču ili iskusnom radio/televizijskom tehničaru za pomoć.

#### **Obavijest: Oklopljeni kabeli**

Sve veze sa drugim računalnim uređajima moraju biti napravljene uporabom oklopljenih kabela da bi se održalo zadovoljavanje propisa FCC-a.

#### **Obavijest: Periferni uređaji**

Na opremu je moguće priključiti samo periferne uređaje (ulazni/izlazni uređaji, terminali, pisači, itd.) koji udovoljavanju ograničenja Klase B. Rad s perifernim uređajima koji nemaju takvu potvrdu vjerojatno će dovesti do međudjelovanja u prijemu radio i TV signala.

*Oprez: Promjene ili modifikacije koje nisu proizvođač nije izričito odobrio mogu poništiti korisnikovo ovlaštenje, koje je izdala Federalna komisija za komunikacije za rukovanje ovim računalom.*

#### **Obavijest za Kanadu**

Ovaj digitalni aparat Klase B je u skladu sa ICES-003 Kanade.

#### **Remarque à l'intention des utilisateurs canadiens**

Cet appareil numérique de la classe B est conforme a la norme NMB-003 du Canada.

#### **Uklađeno s ruskom regulatornom certifikacijom**

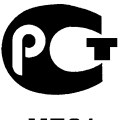

**MF61** 

#### **Izjava o pikselima LCD-a**

LCD jedinica je proizvedena vrlo preciznim proizvodnim tehnikama. Ipak, neki pikseli se mogu s vremena na vrijeme pogrešno uključiti ili se pojaviti u obliku crnih ili crvenih točaka. Ovo nema učinka na snimljenu sliku i ne predstavlja nepravilnost u radu.

#### **Regulatorna obavijest o radio uređaju**

*Napomena: Dolje navedene regulatorne informacije odnose se samo na modele s bežičnim LAN-om i/ili Bluetoothom.*

Radi sprječavanja pojave radio interferencije kod licenciranih usluga, ovaj uređaj je namijenjen radu u zatvorenom prostoru.

Ovaj proizvod je u skladu sa standardima radiofrekvencija i sigurnosti svake države ili područja u kojima je odobren za bežično korištenje. Ovisno o konfiguracijama, ovaj proizvod može sadržavati ili ne sadržavati bežične radio uređaje (kao što su bežični LAN i/ili Bluetooth moduli). Dolje navedene informacije odnose se na proizvode s takvim uređajima.

*110 - Propisi i obavijesti o sigurnosti*

#### **Deklaracija o usklađenosti za države EU**

Ovime Acer izjavljuje da je ovo računalo sukladno sa svim bitnim zahtjevima i ostalim odgovarajućim odredbama Direktive 1999/5/EC.

#### **Kanali bežičnog rada za različite domene**

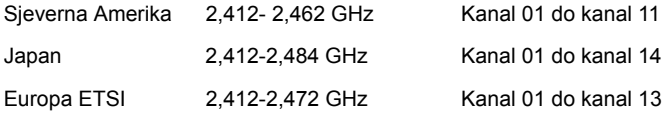

#### **Francuska: Ograničeni bežični frekvencijski pojasi**

Neka francuska područja imaju ograničeni frekvencijski pojas. U najlošijem slučaju dozvoljena snaga u zatvorenim prostorima je:

- 10 mW za cijeli frekvencijski pojas 2,4 GHz (2400 MHz 2483,5 MHz)
- 100 mW za frekvencije između 2446,5 MHz i 2483,5 MHz

*Napomena: Kanali od 10 do 13 rade isključivo u frekvencijskom pojasu od 2446,6 MHz do 2483,5 MHz.*

Postoji nekoliko mogućnosti za uporabu na vanjskim površinama: Na privatnom vlasništvu ili na privatnom vlasništvu javnih osoba uporaba je predmetom postupka prethodnog odobrenja Ministarstva obrane uz najvišu dozvoljenu snagu od 100 mW u frekvencijskom pojasu od 2446,5 - 2483,5 MHz. Uporaba na javnim vanjskim površinama nije dozvoljena.

U dolje navedenim područjima za cijeli frekvencijski pojas 2,4 GHz vrijedi:

- Najveća dozvoljena snaga u unutarnjim prostorima je 100 mW
- Najveća dozvoljena snaga na vanjskim prostorima je 10 mW

Područja u kojima je dozvoljena uporaba frekvencijskog pojasa od 2400 - 2483,5 MHz uz EIRP snagu manju od 100 mW u unutarnjim prostorima i manju od 10 mW na vanjskim prostorima:

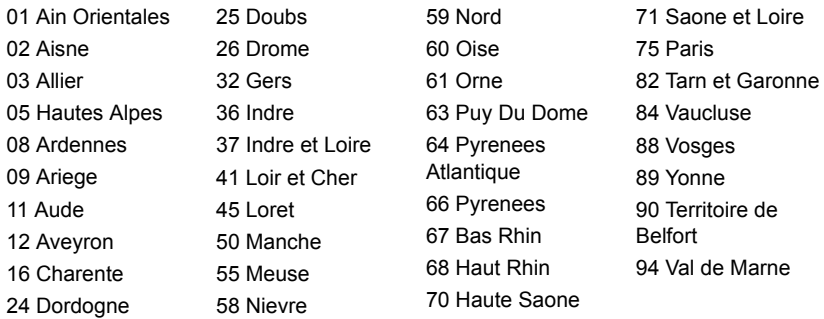

Ovaj zahtjev će se vjerojatno mijenjati tijekom vremena, omogućavajući uporabu vaše bežične LAN kartice u sve više područja u Francuskoj.

Najnovije informacije provjerite kod ART-a (**www.art-telecom.fr**).

*Napomena: Vaša WLAN kartica emitira manje od 100 mW, no više od 10 mW.*

#### **Popis nacionalnih kodova**

Ovu je opremu moguće korsititi u sljedećim državama:

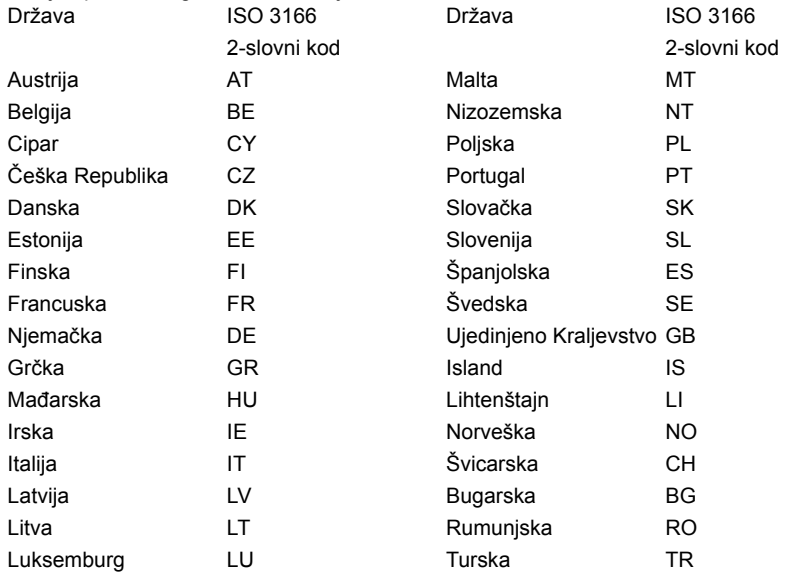

#### **Kanada — Radio komunikacijski uređaji male snage za koje nije potrebna dozvola (RSS-210)**

#### **Izlaganje ljudi RF polju (RSS-102)**

Računalo koristi ugrađene antene malog dometa koje ne emitiraju RF polje izvan ograničenja koja za opću populaciju propisuje Health Canada; proučite Safety Code 6, koji možete preuzeti na web stranicama Health Canada na adresi **www.hc-sc.gc.ca/rpb** Ovaj uređaj je usklađen sa RSS210 Industry Canada.

Ovaj digitalni uređaj Klase B je usklađen s Kanadskim ICES-003, Točka 4 i RSS-210, Br. 4 (Prosinac 2000.) i Br. 5 (Studeni 2001.).

"Da bi se spriječila pojava radio interferencija ovlaštenih usluga, ovaj uređaj je namijenjen za rad u zatvorenom prostoru i dalje od prozora kako bi se osiguralo maksimalna zaštita. Oprema (ili njezina prijenosna antena) koja se postavlja na otvorenom prostoru podliježe licenciraniu."

Cet appareil numérique de la classe B est conforme à la norme NMB-003, No. 4, et CNR-210, No 4 (Dec 2000) et No 5 (Nov 2001).

« Pour empêcher que cet appareil cause du brouillage au service faisant l'objet d'une licence, il doit être utilisé a l'intérieur et devrait être placé loin des fenêtres afin de fournir un écran de blindage maximal. Si le matériel (ou son antenne d'émission) est installé à l'extérieur, il doit faire l'objet d'une licence.

*Oprez: Pri uporabi IEEE 802.11a bežičnog LAN-a, ovaj je uređaj ograničen na upotrebu u zatvorenom prostoru zbog njegovog rada u frekvencijskom rasponu od 5,15 do 5,25 GHz. Industry Canada zahtijeva uporabu ovog proizvoda u zatvorenim prostorima zbog frekvencijskog opsega od 5,15 do 5,25 GHz da bi se smanjile potencijalne štetne interferencije za mobilne satelitske sustave koji rade na istom kanalu. Radarima visoke snage dodijeljena je osnovna uporaba frekvencijskih pojasa od 5,25 do 5,35 GHz i od 5,65 do 5,85 GHz. Ove radarske stanice mogu izazvati interferenciju i/ili oštetiti ovaj uređaj.* 

Najveće moguće dozvoljeno pojačanje antene za uporabu s ovim uređajem je 6dBi čime je postignuta usklađenost s E.I.R.P ograničenjima za frekvencijske raspone od 5,25 do 5,35 i 5,725 do 5,85 GHz u radu od točke do točke.

#### **FCC-ov sigurnosni zahtjev glede radiofrekvencija**

Izlazna energija zračenja bežične LAN Mini PCI kartice i Bluetooth kartice je daleko ispod FCC-ovih ograničenja izlaganju radiofrekvencijama. Ipak, računala treba koristiti tako da se što je više moguće smanji dodir s ljudskim tijelom tijekom uobičajenog rada:

1. Korisnici trebaju pratiti sigurnosne upute u svezi radiofrekvencija bežičnih uređaja koje se nalaze u korisničkom priručniku svakog uređaja koji radi s radiofrekvencijama.

*Oprez: U svrhu zadovoljavanja FCC-ovih zahtjeva usklađenosti u svezi izlaganja radiofrekvencijama, između korisnika i antene za integriranu bežičnu LAN Mini PCI karticu koja je ugrađena u područje zaslona potrebno je održavati udaljenost od najmanje 20 cm (8 inča).*

**Napomena:** Bežični Mini PCI adapter koristi funkciju višestrukog odašiljanja. Ova funkcija ne emitira radiofrekvencije s obje antene istodobno. Korisnik ručno ili automatski odabire samo jednu od antena da bi se osigurala dobra kvaliteta radiokomunikacije.

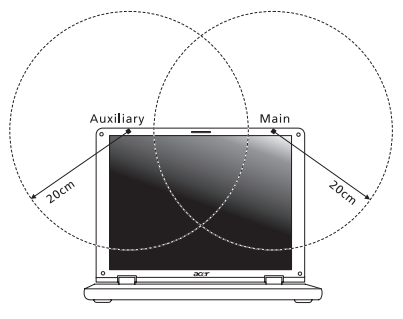

- 1. Ovaj uređaj je ograničen na upotrebu u zatvorenom prostoru zbog njegovog rada u frekvencijskom rasponu od 5,15 do 5,25 GHz. FCC zahtijeva uporabu ovog proizvoda u zatvorenim prostorima zbog frekvencijskog opsega od 5,15 do 5,25 GHz da bi se smanjile potencijalne štetne interferencije za mobilne satelitske sustave koji rade na istom kanalu.
- 2. Radarima visoke snage dodijeljena je osnovna uporaba frekvencijskih pojasa od 5,25 do 5,35 GHz i od 5,65 do 5,85 GHz. Ove radarske stanice mogu izazvati interferenciju i/ili oštetiti ovaj uređaj.

3. Nepravilna instalacija ili neovlašteno korištenje može izazvati štetne interferencije kod radiokomunikacija. Isto tako bilo kakve preinake unutarnje antene poništava FCC potvrdu i jamstvo.

#### **Kanada — Radio komunikacijski uređaji male snage za koje nije potrebna dozvola (RSS-210)**

#### **Izlaganje ljudi RF polju (RSS-102)**

Računalo koristi ugrađene antene malog dometa koje ne emitiraju RF polje izvan ograničenja koja za opću populaciju propisuje Health Canada; proučite Safety Code 6, koji možete preuzeti na web stranicama Health Canada na adresi **www.hc-sc.gc.ca/rpb**

Ovaj uređaj je usklađen sa RSS210 Industry Canada.

Ovaj digitalni uređaj Klase B je usklađen s Kanadskim ICES-003, Točka 4 i RSS-210, Br. 4 (Prosinac 2000.) i Br. 5 (Studeni 2001.).

"Da bi se spriječila pojava radio interferencija ovlaštenih usluga, ovaj uređaj je namijenjen za rad u zatvorenom prostoru i dalje od prozora kako bi se osiguralo maksimalna zaštita. Oprema (ili njezina prijenosna antena) koja se postavlja na otvorenom prostoru podliježe licenciraniu."

Cet appareil numérique de la classe B est conforme à la norme NMB-003, No. 4, et CNR-210, No 4 (Dec 2000) et No 5 (Nov 2001).

« Pour empêcher que cet appareil cause du brouillage au service faisant l'objet d'une licence, il doit être utilisé a l'intérieur et devrait être placé loin des fenêtres afin de fournir un écran de blindage maximal. Si le matériel (ou son antenne d'émission) est installé à l'extérieur, il doit faire l'objet d'une licence.

*Oprez: Pri uporabi IEEE 802.11a bežičnog LAN-a, ovaj je uređaj ograničen na upotrebu u zatvorenom prostoru zbog njegovog rada u frekvencijskom rasponu od 5,15 do 5,25 GHz. Industry Canada zahtijeva uporabu ovog proizvoda u zatvorenim prostorima zbog frekvencijskog opsega od 5,15 do 5,25 GHz da bi se smanjile potencijalne štetne interferencije za mobilne satelitske sustave koji rade na istom kanalu. Radarima visoke snage dodijeljena je osnovna uporaba frekvencijskih pojasa od 5,25 do 5,35 GHz i od 5,65 do 5,85 GHz. Ove radarske stanice mogu izazvati interferenciju i/ili oštetiti ovaj uređaj.* 

Najveće moguće dozvoljeno pojačanje antene za uporabu s ovim uređajem je 6dBi čime je postignuta usklađenost s E.I.R.P ograničenjima za frekvencijske raspone od 5,25 do 5,35 i 5,725 do 5,85 GHz u radu od točke do točke.
# **Aspire V5-571P** Manual de utilizare

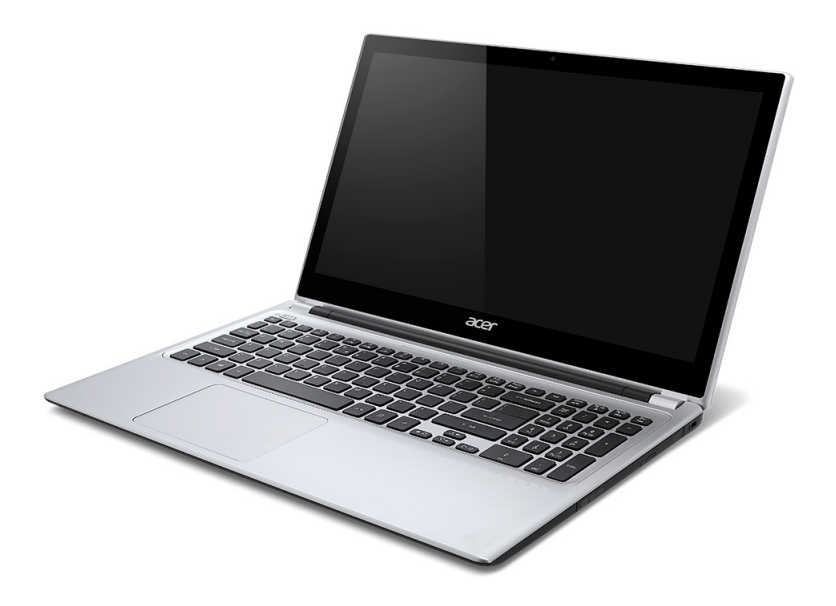

© 2012 Toate drepturile rezervate. Aspire V5-571P Manual de utilizare Această ediţie: 11/2012

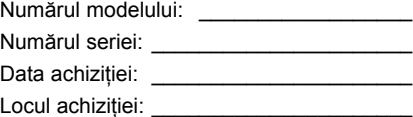

# **Cuprins**

#### **Siguranţă ş[i confort 5](#page-2128-0)**

#### **[Înainte de toate 17](#page-2140-0)**

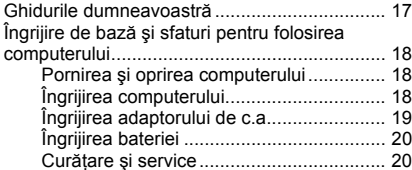

#### **[Turul computerului dvs. Acer 21](#page-2144-0)**

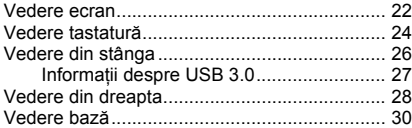

#### **[Utilizarea tastaturii 32](#page-2155-0)**

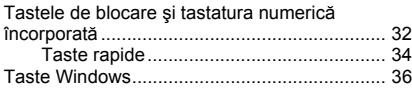

#### **[Zona de atingere 37](#page-2160-0)**

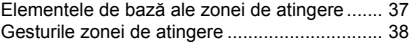

[Acer Backup Manager 40](#page-2163-0)

#### [Recuperare 43](#page-2166-0)

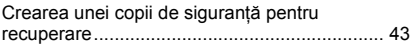

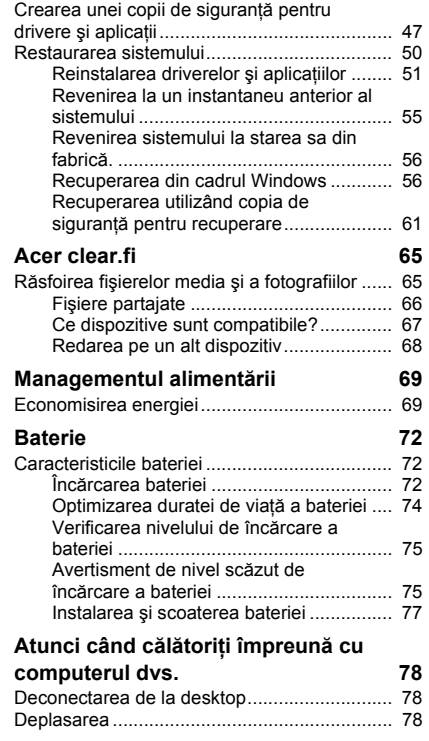

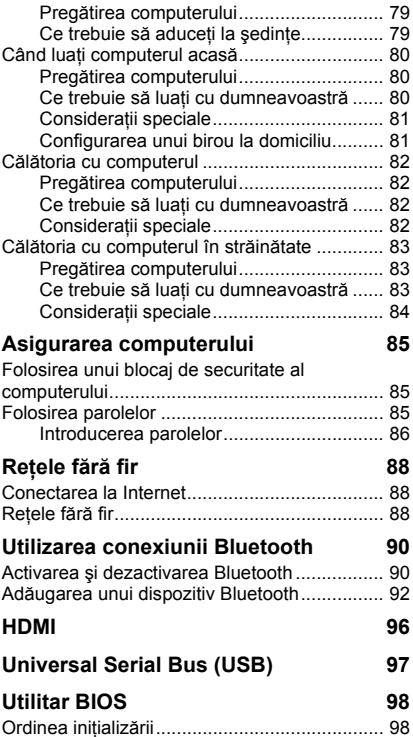

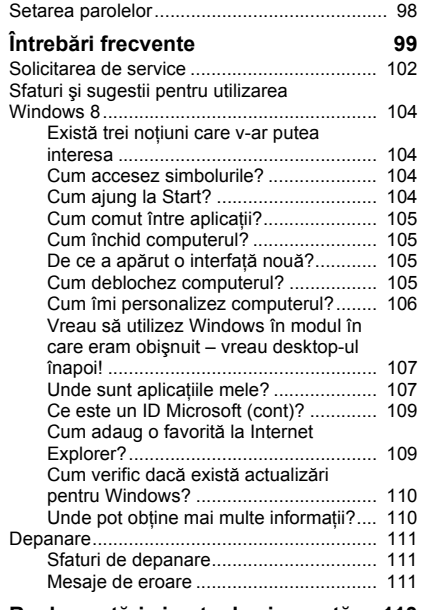

#### **Reglementări ş[i note de siguran](#page-2236-0)ţă 113**

# **Siguranţă şi confort**

#### <span id="page-2128-0"></span>**Instrucţiuni de siguranţă**

Cititi cu atentie aceste instrucțiuni. Păstrați acest document pentru consultare ulterioară. Respectati toate avertismentele și instructiunile marcate pe produs.

#### **Oprirea produsului înainte de curăţare**

Deconectati acest produs de la priza de perete înainte de curătare. Nu utilizati lichide de curăţare sau aerosoli. Folosiţi o cârpă umedă pentru curăţare.

#### **Avertismente**

#### **Accesul la cablul de alimentare**

Asigurati-vă că priza electrică la care conectati cablul de alimentare este usor accesibilă şi situată cât mai aproape de operatorul echipamentului. Când trebuie să deconectaţi alimentarea de la echipament, asigurati-vă că deconectati cablul de alimentare de la priza electrică.

#### **Deconectarea de la sursa de alimentare**

Respectați următoarele indicații atunci când conectați și deconectati alimentarea la unitatea de alimentare electrică:

Instalaţi unitatea de alimentare electrică înainte de conectarea cablului de alimentare la priza electrică de c.a.

Deconectati cablul de alimentare înainte de a scoate unitate de alimentare electrică din computer.

Dacă sistemul are mai multe surse de alimentare, deconectati alimentarea de la sistem scotând toate cablurile din sursele de alimentare.

#### **Utilizarea alimentării electrice**

- Acest produs trebuie să fie folosit la tipul de alimentare electrică indicat pe eticheta de marcaj. Dacă nu sunteti siguri de tipul de alimentare disponibil, consultati dealerul sau compania de electricitate locală.
- Nu lăsați nimic asezat peste cablul de alimentare. Nu asezați acest produs într-un loc care ar permite oamenilor să calce pe cablu.
- Dacă se foloseste un cablu de prelungire cu acest produs, asigurati-vă că amperajul nominal total al echipamentului conectat în cablul de prelungire nu depăşeşte amperajul nominal al cablului de prelungire. De asemenea, asigurati-vă că valoarea nominală totală a tuturor produselor conectate la priza electrică de perete nu depăseste valoarea nominală a siguranței.
- Nu suprasolicitaţi priza electrică, cablul sau priza prelungitorului conectând prea multe dispozitive. Sarcina totală a sistemului nu trebuie să depăşească 80% din valoarea nominală a derivatiei circuitului. Dacă se folosesc prelungitoare, sarcina nu trebuie să depăşească 80% din valoarea nominală a prelungitorului.
- Adaptorul de c.a. al acestui produs este echipat cu un ştecăr împământat cu trei fire. Stecărul se potrivește numai într-o priză electrică cu împământare. Asigurați-vă că priza electrică este corect împământată înainte de a introduce ştecărul adaptorului de c.a. Nu introduceti stecărul într-o priză electrică fără împământare. Contactați electricianul pentru detalii.
- *Avertisment! Pinul de împământare este o caracteristică de siguranţă. Folosirea unei prize electrice care nu este împământată corect se poate solda cu electrocutare şi/sau rănirea.*
- *- Notă: Pinul de împământare oferă şi o bună protecţie împotriva zgomotului neprevăzut produs de alte dispozitive electrice din apropiere care pot interfera cu funcţionarea acestui produs.*
- Sistemul poate fi alimentat cu curent electric într-un domeniu larg de valori ale tensiunii; 100 - 120 sau 220 - 240 V c.a. Cablul de alimentare furnizat odată cu sistemul îndeplineste specificatiile de utilizare din tara/regiunea unde a fost

achizitionat sistemul. Cablurile de alimentare pentru utilizarea în alte tări/regiuni trebuie să respecte specificatiile pentru acea zonă/regiune. Pentru informatii suplimentare privind specificațiile cablului de alimentare, contactați un distribuitor autorizat sau un furnizor de service.

#### **Protecţia auzului dvs.**

*- Avertisment: Pierderea definitivă a auzului poate apărea dacă se utilizează căşti auriculare sau căşti normale la volum ridicat, perioade prelungite de timp.*

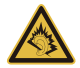

Pentru a vă proteja auzul, urmați aceste instrucțiuni.

- Măriti volumul treptat până când puteți auzi clar și confortabil.
- Nu măriti nivelul volumului decât după ce urechile dvs. s-au obișnuit.
- Nu ascultati muzică la volum ridicat perioade lungi de timp.
- Nu măriți nivelul volumului pentru a bloca un mediu zgomotos.
- Reduceti volumul dacă nu-i puteți auzi pe cei care vă vorbesc în apropierea dvs.

#### **Cartelele aparente distribuite în pachet**

*- Notă: Informaţiile din această secţiune ar putea să nu fie valabile pentru computerul dvs.*

Computerul dvs este livrat cu plăci de plastic aparente instalate în sloturile pentru card. Plăcile aparente protejează sloturile nefolosite contra prafului, obiectelor metalice sau altor corpuri străine. Păstrați plăcile aparente pentru a fi folosite când nu există carduri în sloturi.

#### **Generalităţi**

- Nu folositi acest produs în apropierea apei.
- Nu asezați acest produs pe un podium, suport sau masă instabile. Dacă produsul cade, poate fi grav avariat.
- Sloturile și orificiile sunt prevăzute pentru aerisire, în vederea asigurării unei funcționări corespunzătoare a produsului și a protecției sale la supraîncălzire. Aceste deschideri nu trebuie blocate sau acoperite. Orificiile nu trebuie să fie niciodată blocate prin

aşezarea produsului pe un pat, sofa, pătură sau o altă suprafaţă similară. Acest produs nu trebuie să fie aşezat niciodată pe un radiator sau un aparat producător de căldură sau într-o instalație încorporată dacă nu se asigură aerisirea adecvată.

- Nu introduceti obiecte de niciun fel în acest produs prin sloturile carcasei deoarece pot atinge puncte cu tensiune periculoase sau piese cu pericol de scurtcircuit care ar putea produce un incendiu sau o electrocutare. Nu vărsati niciun fel de lichide pe sau în produs.
- Pentru a evita deteriorarea componentelor interne şi a preveni scurgerea bateriei, nu puneti produsul pe o suprafată care vibrează.
- Nu-l folositi niciodată într-un mediu sportiv, de exercitii fizice sau orice mediu cu vibratii care ar putea provoca un scurtcircuit neasteptat sau ar putea deteriora dispozitivele rotative, HDD, unitatea optică şi ar putea chiar expune la riscuri legate de bateria cu litiu.
- Suprafata de dedesubt, zonele din jurul orificiilor de ventilare și adaptorul pentru c.a. pot deveni fierbinți. Pentru a evita rănirea, asigurați-vă că acestea nu intră în contact cu pielea sau cu corpul dvs.
- Dispozitivul și anexele sale pot contine piese mici. Nu lăsați la îndemâna copiilor mici.

#### **Service pentru produs**

Nu încercati să asigurați dvs. service-ul pentru acest produs deoarece deschiderea și scoaterea capacelor vă poate expune la puncte de tensiune periculoase sau alte riscuri. Contactati personalul calificat pentru orice lucrări de service.

Deconectati acest produs de la priza de perete si contactati personalul de service calificat când:

- cablul de alimentare sau ştecărul este deteriorat, tăiat sau uzat.
- s-a vărsat lichid în produs.
- produsul a fost expus la ploaie sau apă.
- produsul a fost scăpat pe jos sau carcasa a fost deteriorată.
- produsul prezintă o modificare vizibilă a performanței, indicând nevoia de service.
- produsul nu functionează normal după respectarea instructiunilor de functionare.
- *- Notă: Reglaţi numai acele comenzi care sunt cuprinse în instrucţiunile de funcţionare, deoarece reglarea incorectă a altor comenzi se poate solda cu deteriorarea şi va necesita adesea lucrări extinse din partea unui tehnician calificat pentru a readuce produsul la starea normală.*

#### **Indicaţii pentru utilizarea bateriei în condiţii de siguranţă**

Acest computer portabil foloseste o baterie litiu-ion. Nu o folositi într-un mediu umed, ud sau coroziv. Nu asezați, depozitați sau lăsați produsul pe sau în apropierea unei surse de căldură, într-un loc cu temperatură ridicată, la lumina directă a soarelui, într-un cuptor cu microunde sau într-un container sub presiune și nu-l expuneți la temperaturi peste 60°C (140°F). Nerespectarea acestor indicaţii poate determina scurgerea acidului din baterie, încingerea, explozia sau aprinderea şi se poate solda cu rănire şi/sau deteriorare.

Nu perforați, deschideți sau demontați bateria. Dacă bateria prezintă scurgeri și intrați în contact cu lichidele scurse, clătiti bine cu apă și solicitati imediat îngrijire medicală.

Din motive de siguranţă şi pentru a prelungi durata de viaţă a bateriei, încărcarea nu se va desfăşura la temperaturi de sub 0°C (32°F) sau peste 40°C (104°F).

Performanţa maximă a noii baterii este realizată numai după două sau trei cicluri de încărcare și descărcare complete. Bateria poate fi încărcată și descărcată de sute de ori, dar în cele din urmă se va uza. Când timpul de funcţionare devine vizibil la scurt decât cel normal, cumpărați o baterie nouă. Folosiți numai bateriile aprobate și reîncărcați bateria numai cu încărcătoarele aprobate desemnate pentru acest dispozitiv.

Folositi bateria numai pentru scopul pentru care a fost concepută. Nu folositi niciodată încărcătorul sau bateria dacă este deteriorat/ă. Nu scurtcircuitați bateria. Scurtcircuitarea accidentală poate interveni când un obiect metalic, precum o monedă, o agrafă sau un pix determină conectarea directă a bornelor pozitivă (+) şi negativă (-) ale bateriei. (Acestea arată ca nişte benzi metalice pe baterie.) Acest lucru se poate petrece, de exemplu, când purtați o baterie de rezervă în buzunar sau poșetă. Scurtcircuitarea bornelor poate deteriora bateria sau obiectul de conectat.

Capacitatea și durata de viată a bateriei vor fi reduse dacă este lăsat în locuri fierbinți sau reci, precum o masină închisă vara sau iarna. Încercați întotdeauna să păstrați bateria la o temperatură cuprinsă între 15°C şi 25°C. Este posibil ca un dispozitiv cu o baterie fierbinte sau rece să nu funcționeze temporar, chiar dacă bateria este complet încărcată. Performanta bateriei este în mod special limitată la temperaturi mult sub limita de înghet.

Nu aruncati bateriile în foc deoarece pot exploda. Bateriile pot exploda și dacă sunt deteriorate. Depozitați bateriile conform reglementărilor locale. Reciclați-le atunci când este posibil. Nu le aruncati ca deseuri menajere.

*- Notă: Consultaţi www.acer.com pentru documentele de livrare a bateriei.*

#### **Înlocuirea bateriei**

Computerul portabil foloseste baterie cu litiu. Înlocuiti acumulatorul cu acelasi tip ca cel livrat cu produsul. Folosirea unui alt acumulator poate prezenta riscul de incendiu sau explozie.

**- Avertisment! Bateriile pot exploda şi dacă nu sunt manipulate corect. Nu le demontaţi şi nu le aruncaţi în foc. Nu le lăsaţi la îndemâna copiilor. Respectaţi reglementările locale atunci când aruncaţi bateriile folosite.**

#### **Interferenţă de frecvenţă radio**

*- Avertisment! Din motive de siguranţă, opriţi toate dispozitivele de transmisie radio sau wireless atunci când folosiţi computerul portabil în următoarele condiţii. Printre aceste dispozitive se pot număra, fără limitare la: LAN wireless (WLAN), Bluetooth şi/sau 3G.*

Amintiti-vă să respectati orice reglementări speciale în vigoare în orice zonă și să opriti întotdeauna computerul când folosirea sa este interzisă sau când poate provoca interferentă sau pericol. Folositi dispozitivul numai în pozițiile de funcționare normale. Acest dispozitiv respectă indicatiile de expunere la RF atunci când este folosit în conditii normale și antena sa este pozitionată la cel puțin 1,5 centimetri (5/8 inch) de corpul dvs. Nu trebuie să conțină metal și trebuie să poziționați dispozitivul la distanța de corpul dvs. mentionată mai sus. Pentru a transmite cu succes fisiere de date sau mesaje, acest dispozitiv necesită o bună calitate a conexiunii la retea. În unele cazuri, transmisia de

fişiere de date sau mesaje poate fi amânată până când o astfel de conexiune este disponibilă. Asigurati-vă că instructiunile de mai sus privind distanta de separare sunt respectate până când transmisia este încheiată. Piesele dispozitivului sunt magnetice. Materialele metalice pot fi atrase la dispozitiv si persoanele cu proteze auditive nu trebuie să tină dispozitivul la urechea cu proteză auditivă. Nu asezati cărtile de credit sau alte medii de stocare magnetice în apropierea dispozitivului deoarece informatiile stocate pe ele pot fi şterse.

#### **Dispozitive medicale**

Functionarea oricărui echipament de transmisie radio, inclusiv telefoane fără fir, pot interfera cu functionalitatea dispozitivelor medicale protejate necorespunzător. Consultați un medic sau producătorul dispozitivului medical pentru a stabili dacă sunt adecvat protejate la energia RF externă sau dacă aveti orice întrebări. Opriti dispozitivul în centrele de servicii medicale atunci când orice reglementări afişate în aceste zone vă cer să faceti acest lucru. Spitalele sau centrele de îngrijire medicală pot utiliza echipamente care ar putea fi sensibile la transmisiile de RF externe.

Simulatoarele cardiace.Producătorii de simulatoare cardiace recomandă mentinerea unei distanțe minime de 15,3 centimetri între dispozitivele wireless și simulatorul cardiac pentru a evita interferenta potentială cu simulatorul cardiac. Aceste recomandări sunt conforme cu cercetările independente şi recomandările Wireless Technology Research. Persoanele cu stimulatoare cardiace trebuie să facă următoarele:

- Să menţină întotdeauna dispozitivul la mai mult de 15,3 centimetri de simulator.
- Să nu poarte dispozitivul lângă stimulatorul cardiac atunci când dispozitivul este pornit.

Dacă suspectați apariția unor interferențe, opriți dispozitivul și mutați-l.

**Protezele auditive.** Unele dispozitive digitale wireless pot interfera cu unele proteze auditive. Dacă interferența se produce, consultați furnizorul de servicii.

#### **Vehiculele**

Semnalele de RF pot afecta sistemele electronice instalate incorect sau protejate necorespunzător precum sistemele electronice de injectie a combustibilului, sistemele de frânare anti-patinare (anti-blocare), sistemele electronice de control al vitezei şi sistemele airbag. Pentru informatii suplimentare, consultati producătorul vehiculului dvs sau reprezentantul acestuia sau al oricărui echipament care a fost adăugat. Numai personalul calificat trebuie să asigure service-ul dispozitivului sau să instaleze dispozitivul într-un vehicul. Instalarea sau service-ul defectuoase pot fi periculoase și pot anula orice garanție care se aplică dispozitivului. Verificati regulat dacă toate echipamentele din vehiculul dvs. sunt montate și functionează corect. Nu stocați sau transportați lichide inflamabile, gaze sau materiale explozive în același compartiment cu dispozitivul, piesele sau îmbunătătirile sale. Pentru vehicule echipate cu air bag, amintiti-vă că sacii de aer se umflă cu fortă mare. Nu puneti obiecte, inclusiv echipamente wireless portabile sau instalate în zona de deasupra air bag-ului sau în zona de desfacere a air bag-ului. Dacă echipamentul wireless din vehicul este instalat incorect şi dacă air bag-ul umflă, se pot produce răniri grave. Utilizarea dispozitivului în timpul zborului cu avionul este interzisă. Opriti aparatul înainte de îmbarcarea în avion. Folosirea tele-dispozitivelor wireless într-un avion poate fi periculoasă pentru functionarea avionului, poate întrerupe reteaua telefonică wireless și poate fi ilegală.

#### **Mediile potenţial explozive**

Opriti dispozitivul când vă aflati într-o zonă cu o atmosferă potențial explozivă și respectați toate semnele și instrucțiunile. Printre atmosferele potențial exploziv se numără zonele în care vi se recomandă normal să opriți motorul vehiculului. În astfel de medii, scânteile pot provoca explozii sau incendii care duc la vătămări corporale sau chiar decese. Opriti dispozitivul la punctele de alimentare cu combustibil precum în apropierea pompelor de benzină de la stațiile de service. Respectați restricțiile privind utilizarea echipamentelor radio în depozitele de combustibil, zonele de stocare și distribuție; uzinele chimice sau acolo unde sunt în curs de desfăsurare operatiuni de detonare. Zonele care au o atmosferă potential explozivă sunt de cele mai multe ori, însă nu întotdeauna, bine semnalizate. Printre acestea se numără puntea inferioară a ambarcatiunilor, instalațiile de transfer sau depozitare de produse chimice, vehiculele care folosesc gaz petrolier (precum propanul sau butanul) și zonele în care aerul contine particule precum granulele, praful sau pulberile metalice. Nu porniti computerul când folosirea unui telefon wireless este interzisă sau când poate provoca interferență sau pericol.

#### **Apeluri de urgenţă**

*- Avertisment: Nu puteţi efectua apeluri de urgenţă prin acest dispozitiv. Pentru a efectua un apel de urgenţă trebuie să sunaţi de la telefonul mobil sau de la alt sistem de apelare telefonică.*

#### **Instrucţiuni de depozitare a deşeurilor**

Nu aruncati acest dispozitiv electronic la cosul de gunoi atunci când îl casati. Pentru a reduce poluarea și a asigura protecția maximă a mediului înconjurător, reciclați-l. Pentru informații suplimentare privind reglementările pentru deşeurile provenite de la echipamentele electronice şi electrocasnice (WEEE), vizitaţi **www.acer-group.com/public/Sustainability/ sustainability01.htm**.

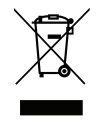

#### **ENERGY STAR**

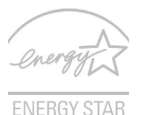

Produsele Acer certificate ENERGY STAR vă economisesc banii prin reducerea costurilor cu energia şi protejează mediul fără a sacrifica din functii sau din performantă. Acer este mândru să ofere clientilor săi produse care afişează sigla ENERGY STAR.

#### **Ce este ENERGY STAR?**

Produsele care afișează ENERGY STAR utilizează mai puțină energie și previn emisiile de gaze de seră prin respectarea indicatiilor stricte privind eficienta energetică stabilite de Agentia pentru protecția mediului din S.U.A. Acer este hotărât să ofere produse și servicii în întreaga lume care să ajute clienţii să economisească bani, să conserve energie şi să îmbunătătească calitatea mediului înconjurător. Cu cât economisim mai multă energie printr-o eficientă energetică sporită, cu atât reducem gazele cu efect de seră și pericolele de modificare a climei. Pentru informaţii suplimentare, consultaţi **www.energystar.gov** sau **www.energystar.gov/powermanagement**.

*- Notă: Informaţiile din această secţiune ar putea să nu fie valabile pentru computerul dvs.*

Produsele certificate ENERGY STAR de la Acer:

- generează mai puțină căldură și reduc necesitatea de răcire.
- intră automat în modurile de "repaus ecran" şi "repaus computer" după 10, respectiv 30 de minute de inactivitate.
- revin din modul "Repaus" dacă se apasă tastatura sau este mişcat mouse-ul.
- economisesc peste 80% din energie în modul "Repaus".

ENERGY STAR şi sigla ENERGY STAR sunt mărci înregistrate în S.U.A.

#### **Sfaturi şi informaţii de utilizare confortabilă**

Utilizatorii computerului se pot plânge de probleme de vedere şi dureri de cap după utilizarea prelungită. Utilizatorii sunt expuşi şi riscului de rănire fizică după ore lungi de lucru în fata computerului. Perioadele lungi de lucru, poziția greșită, obiceiurile de lucru incorecte, conditiile de lucru neadecvate, sănătatea personală și alti factori măresc mult riscul de rănire fizică.

Folosirea incorectă a computerului poate duce la sindromul tunelului carpal, tendonită, tenosinovită și alte afecțiuni ale muschilor și scheletului. Simptomele următoare pot apărea la nivelul mâinilor, încheieturilor, umerilor, gâtului sau spatelui:

- amorteală sau senzație de arsuri sau furnicături.
- durere, tensiune sau sensibilitate.
- durere, umflături sau zvâcneli.
- întepenire sau dificultate de miscare.
- răceală sau slăbiciune.

Dacă aveti aceste simptome sau orice alte dureri si/sau disconfort persistente și repetate legate de folosirea computerului, consultati imediat un medic si informati departamentul de sănătate şi de siguranţă al firmei.

Capitolul următor vă oferă sfaturi pentru o utilizare cât mai confortabilă a computerului.

#### **Găsirea zonei de confort**

Găsiti zona de confort reglând unghiul de vedere al monitorului, folosind un spatiu de sprijinire a picioarelor sau ridicând înălțimea în sezut pentru a obține confortul maxim. Retineti următoarele sfaturi:

- nu rămâneți prea mult timp într-o poziție fixă.
- evitaţi aplecarea în faţă şi/sau lăsarea pe spate.
- ridicaţi-vă şi mergeţi în jur în mod regulat pentru a îndepărta rigiditatea din muşchii picioarelor.
- luati pauze scurte de odihnă pentru a vă odihni gâtul și umerii.
- evitati încordarea muschilor sau ridicarea umerilor.
- instalați în mod corespunzător afisajul extern, tastatura și mouse-ul și la o distanță confortabilă de atins.
- dacă vedeți monitorul mai mult decât documentele dvs., așezați monitorul în centrul biroului pentru a reduce întepenirea gâtului.

#### **Îngrijirea vederii**

Orele lungi de vizualizare, purtarea de ochelari nepotriviti sau a lentilelor de contact, privirea prea concentrată, lumina excesivă din încăpere, ecranele prost focalizate, tipurile de fete foarte mici și afișajele cu contrast redus vă pot obosi ochii. Următoarele capitole oferă sugestii despre modul de a reduce oboseala ochilor.

Ochii

- Odihniti-vă ochii des.
- Relaxati cu regularitate ochii privind în zare, departe de computer și concentrânduvă pe un punct aflat la distantă.
- Clipiți frecvent pentru a proteja ochiul de uscare.

Ecran

- Mențineți ecranul curat.

- Ţineţi capul la un nivel mai ridicat decât marginea de sus a afişajului pentru ca ochii să poată privi înainte când se uită în mijlocul afişajului.
- Reglati luminozitatea si/sau contrastul la un nivel confortabil pentru lizibilitate mărită a textului și claritate a graficelor.
- Eliminati strălucirea și reflexiile: asezarea ecranului în asa fel încât fetele laterale să fie îndreptate spre fereastră sau spre orice sursă de lumină,

reducerea luminii din cameră folosind draperii, jaluzele sau storuri,

folosirea unei lumini de activitate,

modificarea unghiului de vedere al ecranului,

folosirea unui filtru de reducere a strălucirii,

folosirea unei protectii de ecran, precum o bucată de carton extinsă de la marginea din față sus a ecranului.

- Evitarea setării ecranului într-un unghi de vizualizare nepotrivit.
- Evitati să priviti perioade prelungite de timp direct în sursele de lumină strălucitoare.

#### **Dezvoltarea deprinderilor bune de lucru**

Următoarele obiceiuri de lucru pot face mai relaxantă şi mai productivă utilizarea computerului:

- Luati pauze scurte, regulate și dese.
- Efectuati exercitii de întindere.
- Respirati aer curat cât mai des.
- Faceti regulat exercitii și păstrati-vă sănătatea.
- *Avertisment! Nu vă recomandăm să folosiţi computerul pe o canapea sau pe un pat. Dacă aceasta nu se poate evita, lucraţi numai perioade scurte de timp, faceţi pauze regulate şi faceţi câteva exerciţii de întindere.*
- *- Notă: Pentru mai multe informaţii, consultaţi "Reglementări ş[i note de siguran](#page-2236-1)ţă" [la pagina 113](#page-2236-1).*

# **Înainte de toate**

<span id="page-2140-0"></span>Dorim să vă multumim că ati ales un computer portabil Acer pentru a răspunde nevoilor dvs. de procesare mobilă.

## <span id="page-2140-1"></span>**Ghidurile dumneavoastră**

Pentru a vă ajuta să folositi computerul portabil Acer, am conceput un set de ghiduri:

Primul dintre acestea, **posterul de configurare** vă ajută să începeţi configurarea computerului.

**Ghidul rapid** tipărit vă prezintă caracteristicile și funcțiile de bază ale noului dvs. computer. Pentru mai multe informații privind modul în care computerul vă poate ajuta să fiţi mai productiv, consultaţi **Manual de utilizare**. Acest ghid conţine informaţii detaliate despre astfel de subiecte, precum utilitarele de sistem, recuperarea datelor, opțiunile de extensie și depanarea. În plus, contin reglementări generale și note de siguranță pentru computerul dvs. portabil. Acesta este disponibil de pe Desktop; daţi dublu clic pe pictograma Ajutor şi daţi clic pe **Manual de utilizare** în meniul care se deschide.

## <span id="page-2141-0"></span>**Îngrijire de bază şi sfaturi pentru folosirea computerului**

### <span id="page-2141-1"></span>**Pornirea şi oprirea computerului**

Pentru a porni alimentarea, faceti oricare dintre următoarele:

• Utilizaţi comanda Windows de închidere: Apăsaţi tastele *Windows* + <**C**>, daţi clic pe **Setări** > **Alimentare** apoi daţi clic pe **Închidere**.

Dacă trebuie să închideți computerul pentru scurt timp, dar nu doriti să îl închideţi complet, îl puteţi trece în *Hibernare* apăsând butonul de pornire.

Puteți pune computerul și în modul stare de Repaus, apăsând tasta rapidă stare de Repaus <**Fn**> + <**F4**>.

*Notă: Dacă nu puteţi opri computerul în mod normal, apăsaţi şi menţineţi butonul de pornire timp de mai mult de patru secunde pentru a opri computerul. Dacă opriţi computerul şi doriţi să-l porniţi din nou, aşteptaţi cel puţin două secunde înainte de a-l alimenta.*

## <span id="page-2141-2"></span>**Îngrijirea computerului**

Computerul dvs. vă va servi bine dacă aveți grijă de el.

- Nu expuneti computerul la lumina directă a soarelui. Nu-l asezați în apropierea surselor de căldură precum un radiator.
- Nu expuneti computerul la temperaturi sub  $0^{\circ}$ C (32 $^{\circ}$ F) sau peste 50 $^{\circ}$ C (122°F).
- Nu expuneți computerul la câmpuri magnetice.
- Nu expuneți computerul la ploaie sau umezeală.

*18 - Înainte de toate*

- Nu vărsați apă sau alte lichide pe computer.
- Nu supuneti computerul la socuri mari sau la vibratii.
- Nu expuneti computerul la praf sau murdărie.
- Nu asezati niciodată obiecte pe computer.
- Nu trântiți afișajul computerului când îl închideți.
- Nu puneti niciodată computerul pe suprafete neregulate.

### <span id="page-2142-0"></span>**Îngrijirea adaptorului de c.a.**

Iată câteva moduri de a îngriji adaptorul de c.a.:

- Nu conectaţi adaptorul la niciun alt dispozitiv.
- Nu călcati pe cablul de alimentare și nu puneti obiecte grele pe acesta. Rutati cu grijă cablul de alimentare și orice cabluri, ferit de zonele circulate.
- Când deconectati cablul de alimentare, nu trageti de cablu, ci de stecăr.
- Amperajele nominale ale echipamentului conectat nu trebuie să depăşească amperajul nominal al cablului, dacă folosiţi un cablu de prelungire. De asemenea, valoarea nominală totală a tuturor echipamentelor conectate la priza electrică de perete nu trebuie să depășească valoarea nominală a siguranței.

## <span id="page-2143-0"></span>**Îngrijirea bateriei**

Iată câteva moduri de a îngriji bateria:

- Folosiți numai baterii de același fel pentru înlocuire. Opriți alimentarea înainte de a scoate sau înlocui bateria.
- Nu desfaceti bateria. Nu le lăsati la îndemâna copiilor.
- Depozitaţi bateriile folosite conform reglementărilor locale. Reciclaţi-le atunci când este posibil.

### <span id="page-2143-1"></span>**Curăţare şi service**

Când curătati computerul, urmati acești pași:

- 1. Opriţi computerul şi scoateţi bateria.
- 2. Deconectati adaptorul de c.a.
- 3. Folosiţi o cârpă umedă şi moale. Nu folosiţi agenţi de curăţare lichizi sau cu aerosoli.

Dacă se produce una dintre următoarele situații:

- Computerul a fost aruncat sau carcasa a fost deteriorată;
- Computerul nu funcționează normal

Consultaţi **"Întrebă[ri frecvente" la pagina 99](#page-2222-1)**.

# <span id="page-2144-0"></span>**Turul computerului dvs. Acer**

După configurarea computerului, aşa cum se arată în afişul de configurare, permiteți-ne să vă prezentăm noul dvs. computer portabil Acer.

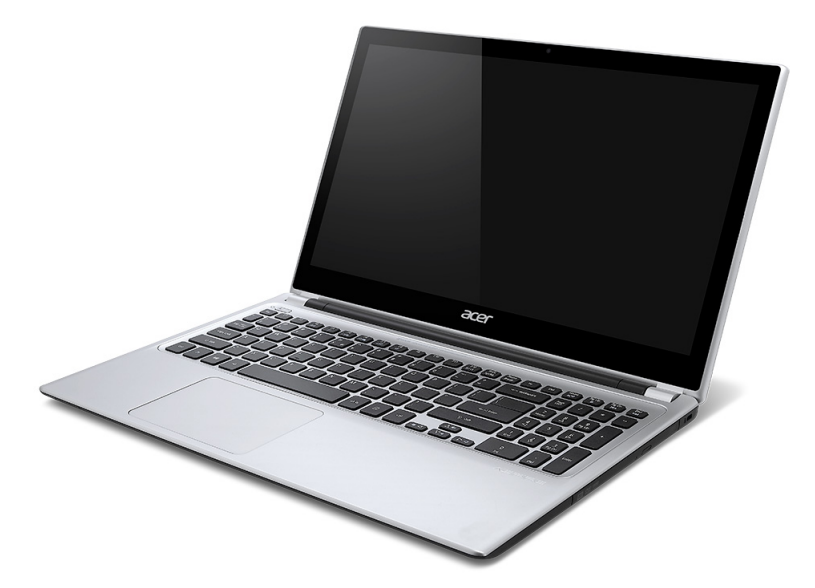

## <span id="page-2145-0"></span>**Vedere ecran**

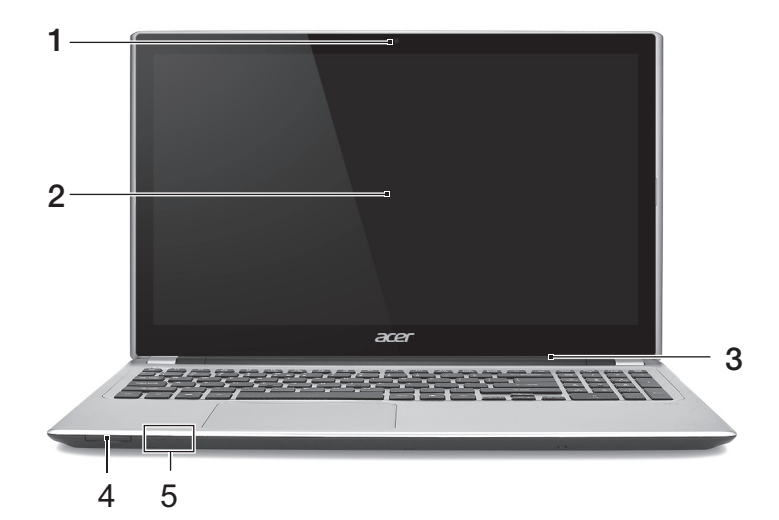

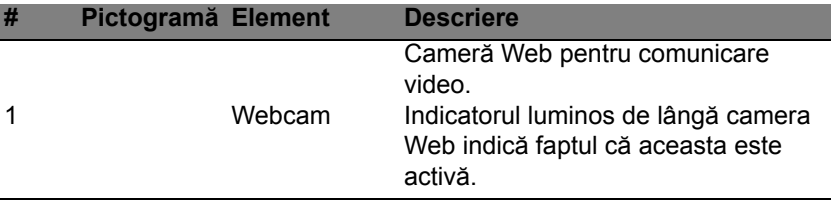

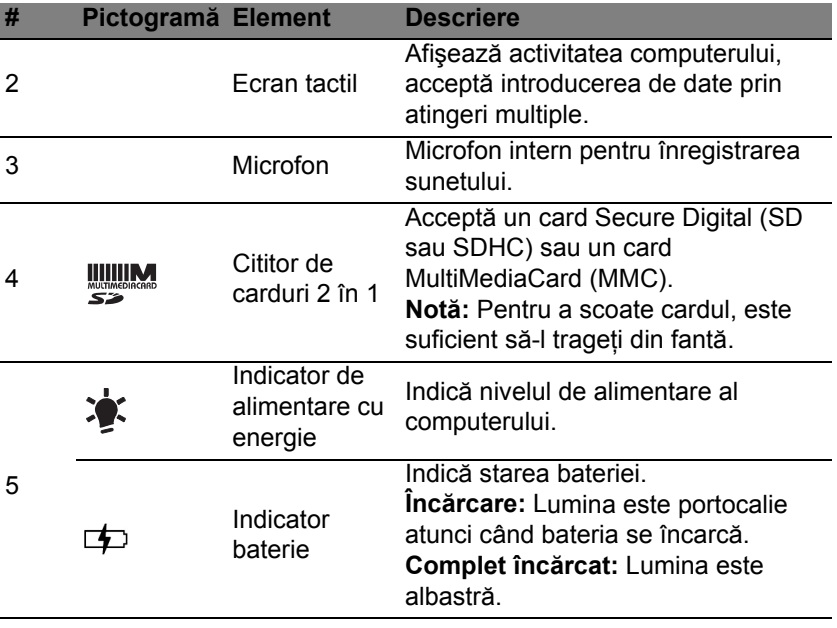

## <span id="page-2147-0"></span>**Vedere tastatură**

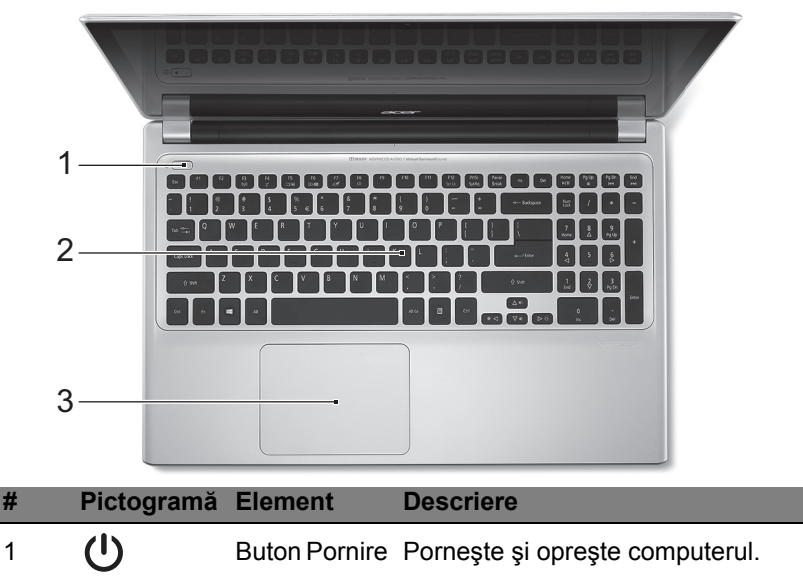

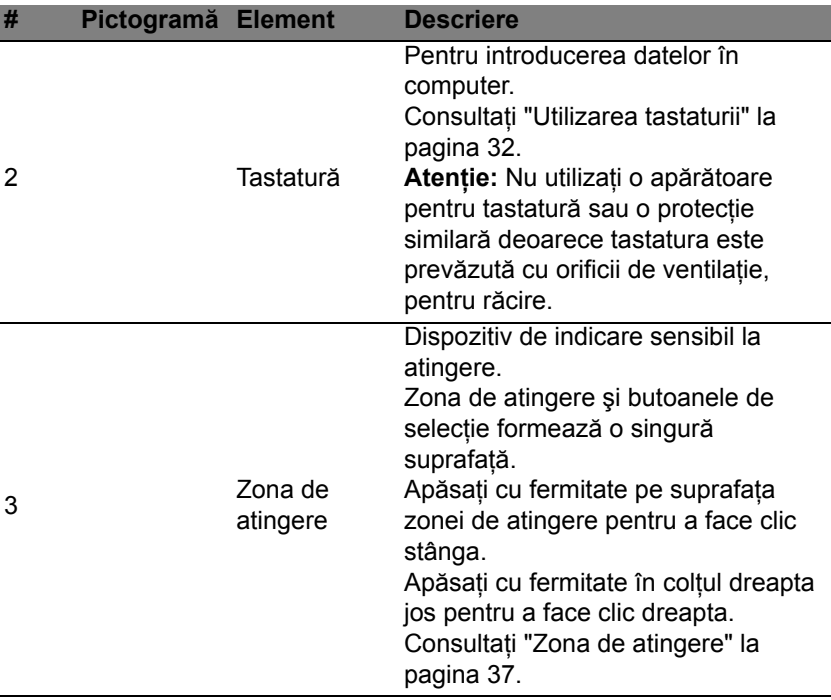

# <span id="page-2149-0"></span>**Vedere din stânga**

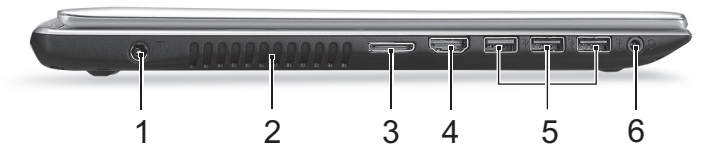

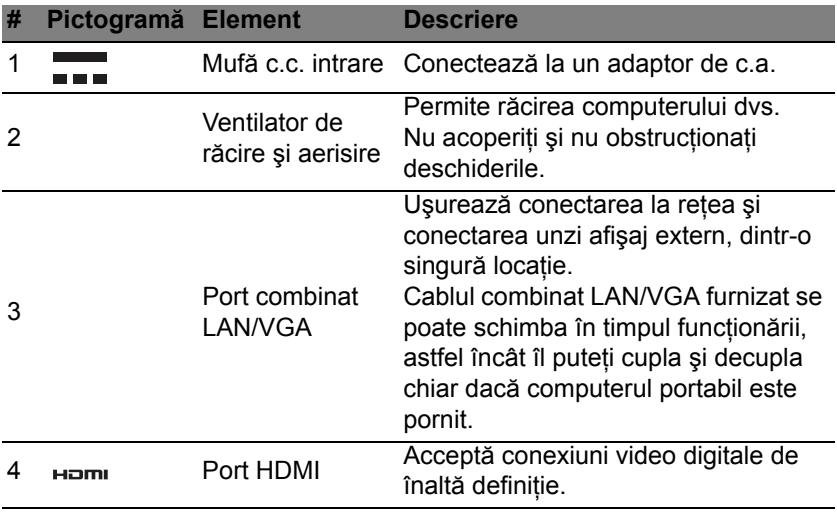

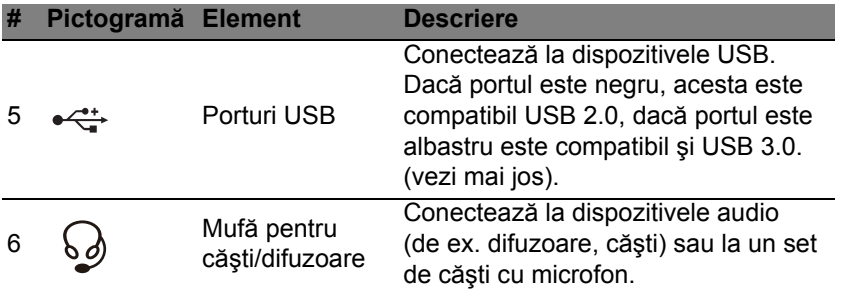

### <span id="page-2150-0"></span>**Informaţii despre USB 3.0**

- Compatibil cu dispozitive USB 3.0 şi mai vechi.
- Pentru performanțe optime, utilizați dispozitive certificate USB 3.0.
- Definit prin specificaţia USB 3.0 (SuperSpeed USB).

## <span id="page-2151-0"></span>**Vedere din dreapta**

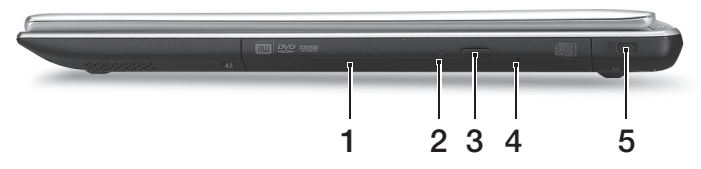

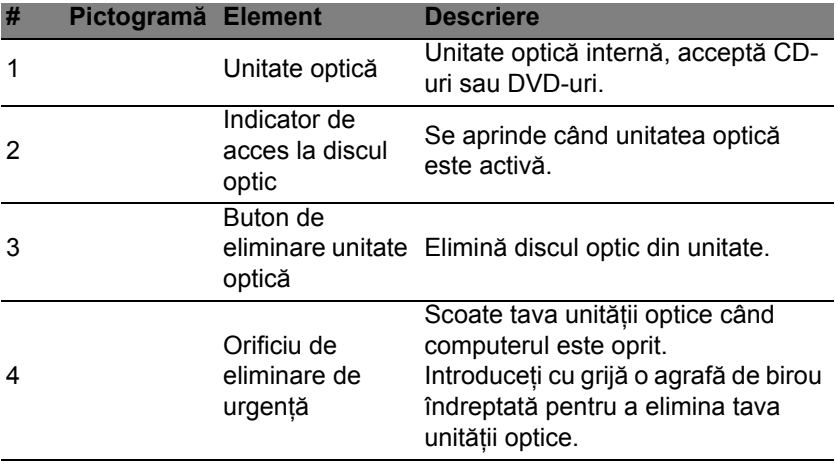

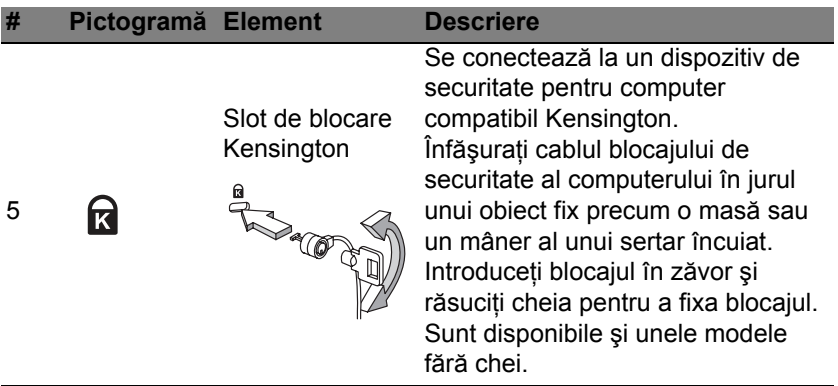

## <span id="page-2153-0"></span>**Vedere bază**

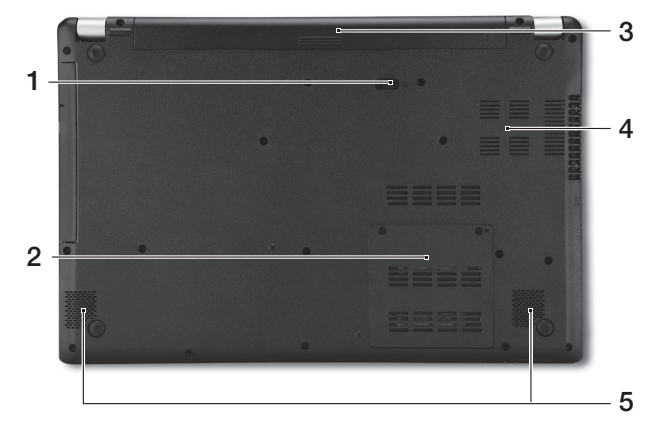

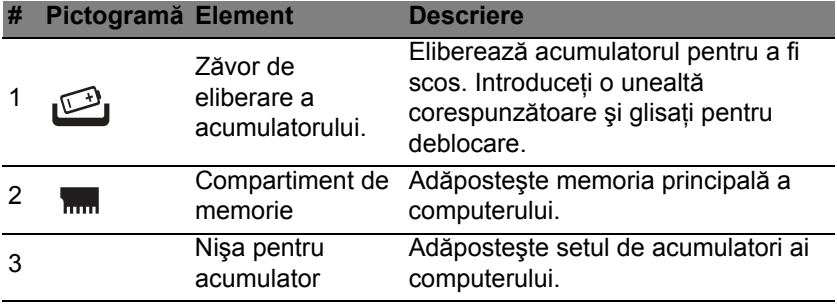

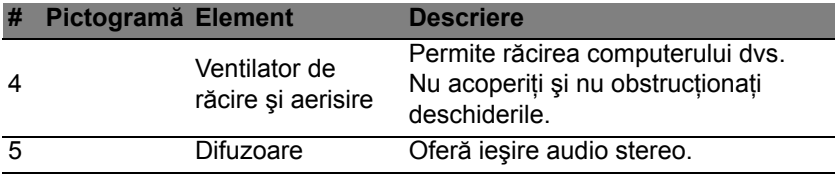

# **Utilizarea tastaturii**

<span id="page-2155-0"></span>Tastatura are taste cu dimensiuni normale şi o tastatură numerică încorporată, cursor separat, taste de blocare, Windows, funcţionale şi speciale.

### <span id="page-2155-1"></span>**Tastele de blocare şi tastatura numerică încorporată**

*Notă: Informaţiile din această secţiune ar putea să nu fie valabile pentru computerul dvs.*

Tastatura are trei taste de blocare pe care le puteti activa si dezactiva.

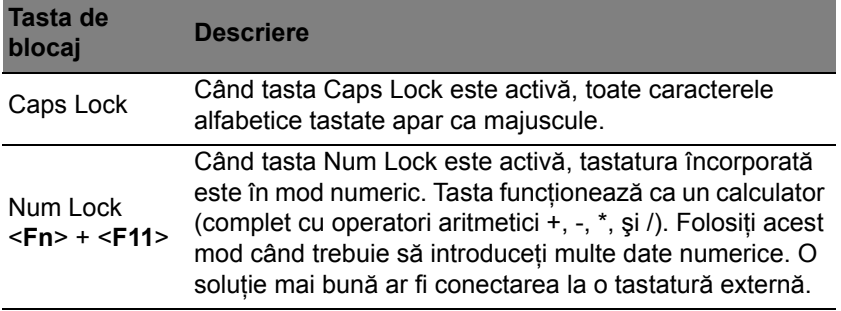

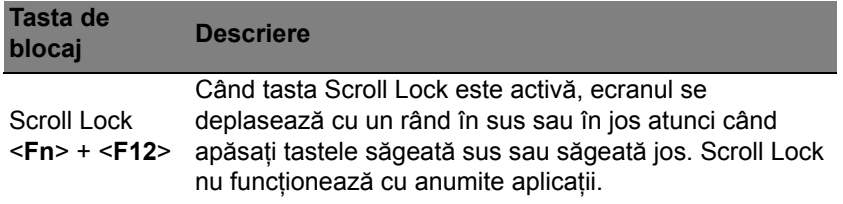

Tastatura numerică inclusă funcţionează ca o tastatură numerică de birou. Aceasta este indicată de caracterele mici situate în colţul din dreapta sus al tastelor. Pentru a simplifica explicaţia tastaturii, simbolurile tastelor de control al cursorului nu sunt imprimate pe taste.

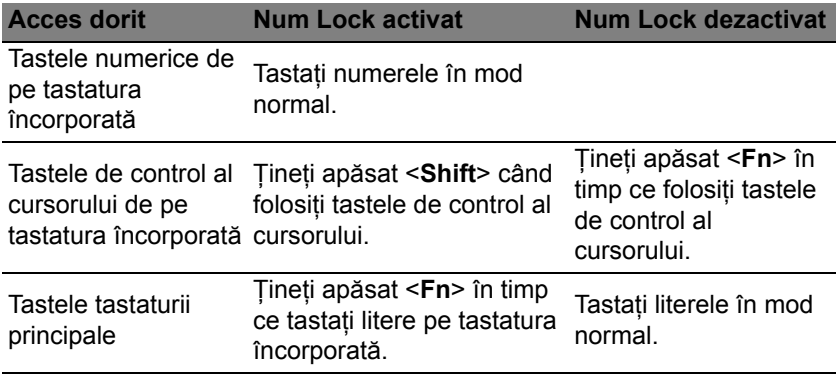

### <span id="page-2157-0"></span>**Taste rapide**

Computerul foloseste tastele rapide sau combinatiile de taste pentru a accesa majoritatea comenzilor precum luminozitatea ecranului şi volumul.

Pentru a activa tastele rapide, apăsaţi şi menţineţi tasta <**Fn**> înainte de a apăsa cealaltă tastă din combinatia de tastă rapidă.

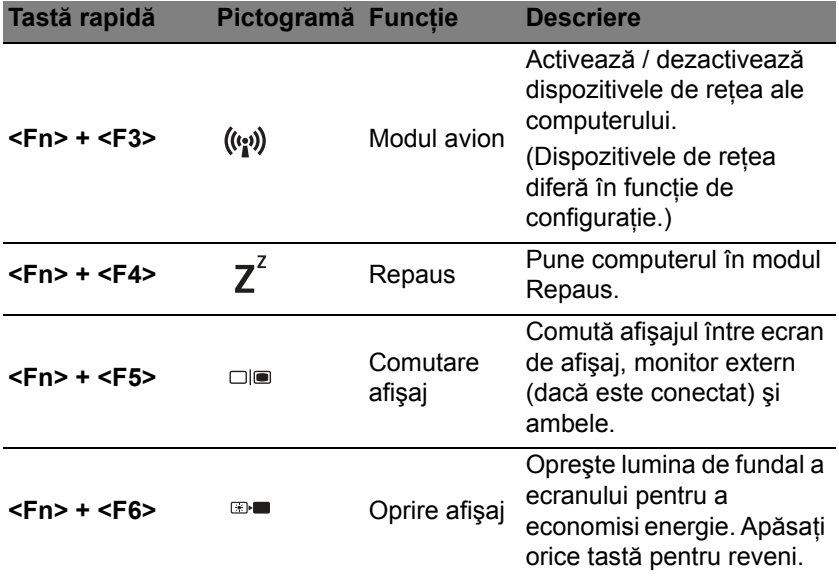

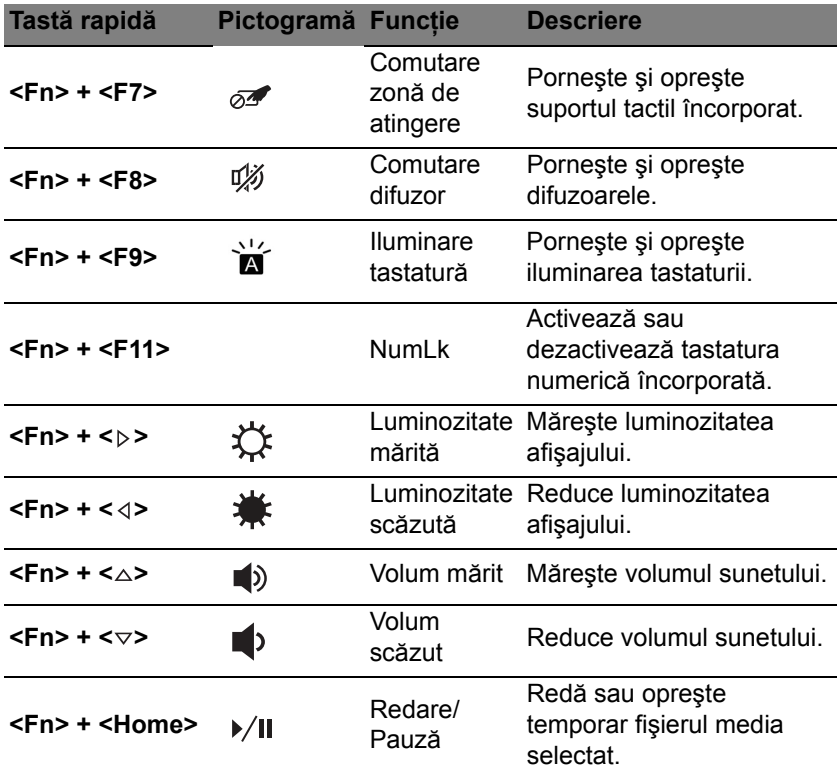

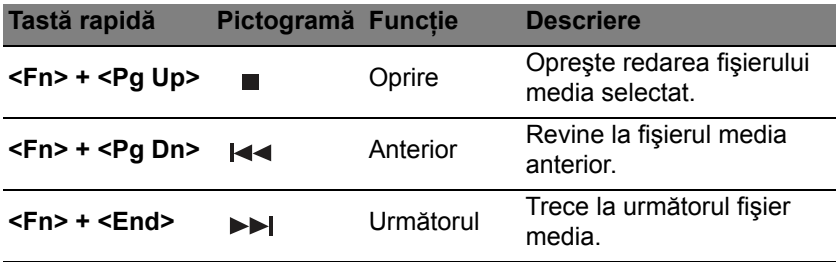

## <span id="page-2159-0"></span>**Taste Windows**

Tastatura are două taste care efectuează funcţii specifice pentru Windows.

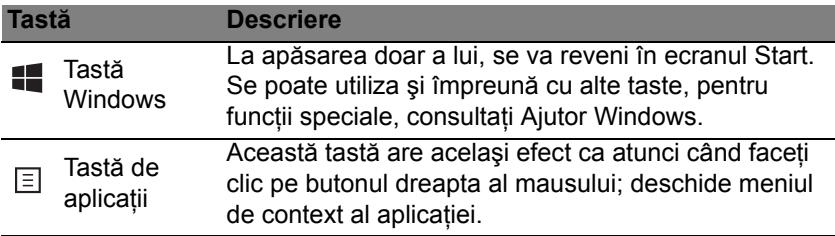
# **Zona de atingere**

## **Elementele de bază ale zonei de atingere**

Zona de atingere controlează săgeata (sau "cursorul") de pe ecran. M Atunci când glisați degetul pe zona de atingere, cursorul va urma<sup>t</sup> mişcarea.

*Notă: Zona de atingere este sensibilă la mişcarea degetelor; cu cât atingerea este mai uşoară, cu atât reacţia este mai bună. Păstraţi zona de atingere şi degetele uscate şi curate.* 

Cursorul este comandat prin câteva gesturi de bază:

- **Glisare cu un singur deget**: Glisaţi un deget peste zona de atingere pentru a deplasa cursorul.
- **Apăsare cu un singur deget** sau **atingere**: Apăsaţi pe zona de atingere sau atingeti usor zona de atingere cu degetul pentru a da clic, ceea ce va selecta sau lansa un element. Repetaţi rapid atingerea pentru a da dublu clic.
- **Apăsare cu un singur deget** sau **atingere** în colţul din dreapta jos: Aşezaţi colţul din dreapta jos al zonei de atingere  $\bigcirc$  pentru a  $\bigcirc$ da clic dreapta. În ecranul Start, acest lucru va comuta comenzile aplicatiei: în majoritatea aplicatiilor, acest lucru va

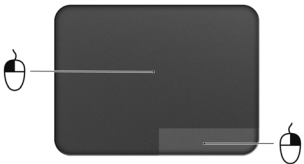

deschide un meniul contextual asociat elementului selectat.

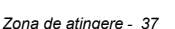

• **Glisaţi**: Ţineţi apăsat colţul din stânga jos al zonei de atingere sau atingeti de două ori oriunde pe zona de atingere, apoi glisați al doilea deget peste zona de atingere pentru a selecta toate elementele dintr-o zonă.

### **Gesturile zonei de atingere**

Windows 8 si multe aplicatii acceptă gesturi pe zona de atingere, gesturi cu unul sau mai multe degete.

*Notă: Suportul pentru gesturile pe zona de atingere depinde de aplicaţia activă.* 

Acest lucru vă permite să controlaţi aplicaţiile folosind doar câteva mişcări simple, cum ar fi:

• **Glisare dinspre margine:** accesaţi instrumentele Windows glisând spre centrul zonei de atingere din dreapta, de sus sau din stânga.

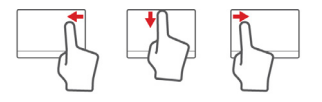

- **Glisare dinspre marginea dreaptă:** comutaţi charms.
- **Glisare dinspre marginea de sus:** comutaţi comenzile aplicaţiei.
- **Glisare dinspre marginea stângă:** comutaţi la aplicaţia anterioară.
- **Glisare cu două degete:** parcurgeţi rapid paginile Web, documentele şi listele de redare aşezând două degete pe zona de atingere și deplasându-le pe ambele în orice direcție.

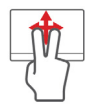

• **Strângerea cu două degete:** Măriţi şi micşoraţi fotografiile, hărțile și documentele cu un simplu gest al degetului mare și al celui arătător.

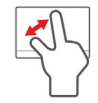

## **Acer Backup Manager**

Acer Backup Manager este un utilitar care vă permite să efectuati o multitudine de functii de copiere de siguranță, fiecare funcție fiind realizată în numai trei paşi simpli. Puteţi chiar seta aceste funcţii să pornească repetitiv oricât de des doriti.

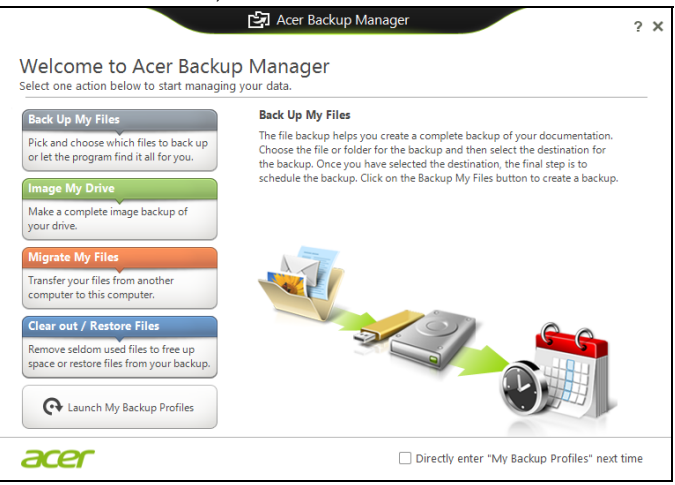

Pentru a lansa Acer Backup Manager în Windows 8, este suficient să tastati "Backup Manager". Sau, în modul Desktop, selectati **Acer Backup Manager**. Se va deschide ecranul Bun venit ; din acest ecran puteţi selecta tipul dorit de copiere de sigurantă.

*40 - Acer Backup Manager*

- Back Up My Files: Selectati fisierele pentru copierea de sigurantă.
- Creare imagine unitatea mea: Creati un fisier copie de sigurantă pentru întreaga unitate de disc. Puteti inscriptiona acest fisier pe un DVD, îl puteti salva pe o altă unitate de pe computerul dvs.\* sau îl puteti salva pe medii amovibile (de ex. o unitate flash) pentru a vă restaura computerul la o dată ulterioară.
- Migrare fisierele mele: Vă permite să copiati fisierele pe un dispozitiv USB astfel încât să puteţi migra fişierele de pe vechiul computer pe cel nou sau pe orice alt computer cu ajutorul Acer Backup Manager.
- **Ştergere / restaurare fişiere**: Eliminaţi fişierele utilizate rar pentru a elibera spaţiul pe disc sau pentru a restaura fişierele din copia de sigurantă.

Selectati tipul de copie de sigurantă dorit și selectati fișierele sau unitatea pe care doriți să o copiați, apoi urmați instrucțiunile de pe ecran:

- 1. Selectati continutul pe care doriti să-l copiati pentru sigurantă. Cu cât selectați mai puține date, cu atât mai rapid va fi procesul, dar va crește riscul de a pierde datele.
- 2. Selectati locatia unde doriti stocarea copiilor de sigurantă. Optiunile dvs. includ mediile amovibile, o unitate de pe computerul dvs.\*, CD/DVD-uri, un PC la distanţă sau norul, utilizând Microsoft SkyDrive.
- 3. Selectati frecventa cu care să creeze Acer Backup Manager copiile de siguranță.

După ce ați finalizat acești trei pași, copiile de siguranță vor fi create conform graficului.

**\*NOTĂ:** *Va trebui să selectaţi o unitate externă sau unitatea D: Acer Acer Backup Manager nu poate stoca o copie de siguranţă pe unitatea-sursă.*

Dacă doriti să modificați, în orice moment, setările, accesați ecranul de profiluri Acer Backup Manager. Pentru a ajunge acolo din ecranul de bun venit Acer Backup Manager, daţi clic pe **Launch My Backup Profiles**.

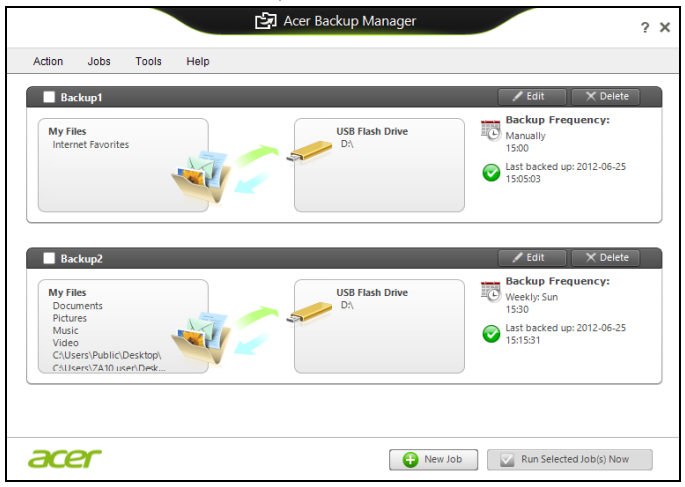

De aici puteți edita sau șterge profilurile externe de copii de siguranță.

## **Recuperare**

Dacă aveti probleme cu computerul, iar întrebările frecvente nu vă ajută (consultaţi [pagina 99\)](#page-2222-0), vă puteţi 'recupera' computerul – adică să-l readuceți la o stare anterioară.

Această sectiune descrie instrumentele de recuperare disponibile pe computerul dvs. Acer furnizează *Acer Recovery Management*, care vă permite să creaţi o *copie de siguranţă pentru recuperare*, o *copie de siguranţă pentru drivere şi aplicaţii* şi să lansaţi opţiunile pentru recuperare, fie utilizând instrumentele Windows fie copia de sigurantă pentru recuperare.

*Notă: Acer Recovery Management este disponibil numai pe un sistem de operare Windows preinstalat.*

**Important: Vă recomandăm să creaţi cât mai curând posibil o**  *Copie de siguranţă pentru recuperare* **şi o** *Copie de siguranţă pentru drivere şi aplicaţii***.** 

**În anumite situaţii, o recuperare completă va necesita crearea unei copii de siguranţă pentru recuperare prin USB.**

### **Crearea unei copii de siguranţă pentru recuperare**

Pentru a reinstala utilizând o unitate de stocare USB trebuie să creaţi în prealabil o copie de sigurantă pentru recuperare. Copia de siguranță pentru recuperare include întregul conţinut original de pe unitatea de harddisk a computerului, inclusiv Windows şi software-ul şi driverele instalate din fabrică. Utilizând această copie se va restaura computerul la starea în care l-ati achizitionat, oferindu-vă totodată optiunea de a retine toate setările şi datele personale.

*Notă: Asiguraţi-vă că aveţi o unitate USB cu o capacitate de minim 16 GB.* 

1. Din *Start*, tastaţi 'Recuperare' şi faceţi clic pe **Acer Recovery Management** în lista de aplicaţii.

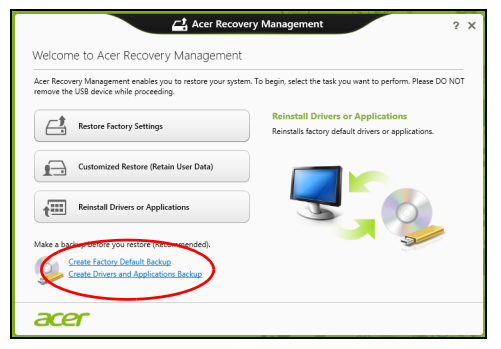

2. Daţi clic pe **Creare copie de siguranţă a setărilor implicite din fabrică**. Se va deschide fereastra *Unitate de recuperare* .

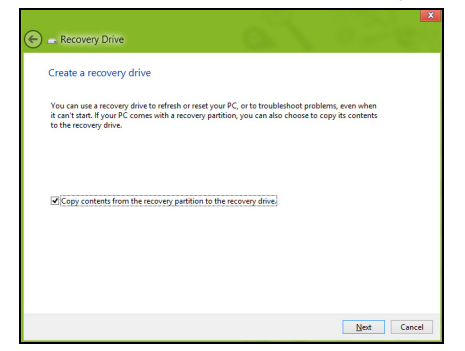

Asiguraţi-vă că este selectată opţiunea **Copiere conţinut de pe partiţia de recuperare pe unitatea de recuperare**. Acest lucru asigură cea mai sigură și mai completă copie de siguranță pentru recuperare.

3. Conectaţi unitatea USB, apoi daţi clic pe **Următorul**.

• Înainte de a continua, verificati dacă unitatea USB are capacitate suficientă. Copia de siguranță pentru recuperare are nevoie de minim 16 GB de spatiu de stocare

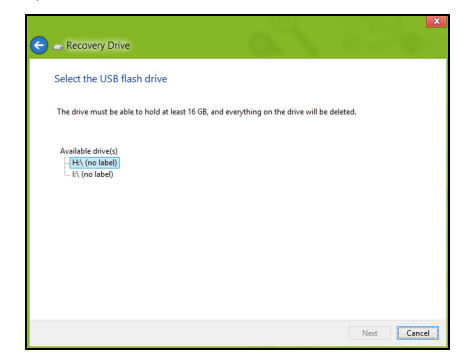

- 4. Pe ecran vi se va prezenta progresul creării copiei de siguranţă.
- 5. Continuaţi procesul până la finalizare.
- 6. După crearea copiei de siguranță pentru recuperare, puteți opta să stergeti informatiile de recuperare de pe computerul dvs. Dacă ștergeți aceste informații, puteți utiliza numai copia de siguranță pentru recuperare USB pentru a restaura computerul; dacă pierdeți sau ştergeţi unitatea USB, nu puteţi restaura computerul.

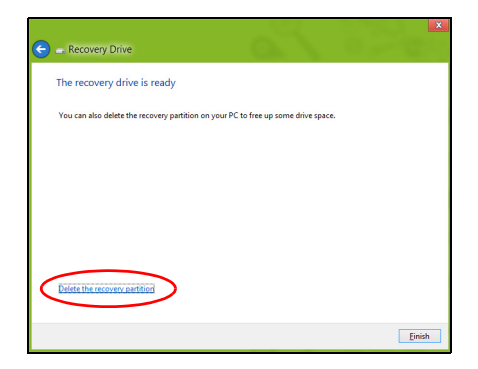

7. Decuplaţi unitatea USB şi etichetaţi-o în mod clar.

**Important: Scrieţi o etichetă unică, descriptivă, cum ar fi "Copie de recuperare Windows". Asiguraţi-vă că păstraţi copia de siguranţă într-un loc sigur, pe care să-l ţineţi minte.**

### **Crearea unei copii de siguranţă pentru drivere şi aplicaţii**

Pentru a crea o Copie de siguranță pentru drivere și aplicații, care conține software-ul și driverele preinstalate din fabrică, necesare computerului dvs., puteţi utiliza fie o unitate de stocare USB, fie, în cazul în care computerul dvs. include o unitate de inscriptionare DVD, unul sau mai multe discuri DVD goale, inscriptionabile.

1. Din *Start*, tastaţi 'Recuperare' şi faceţi clic pe **Acer Recovery Management** în lista de aplicatii.

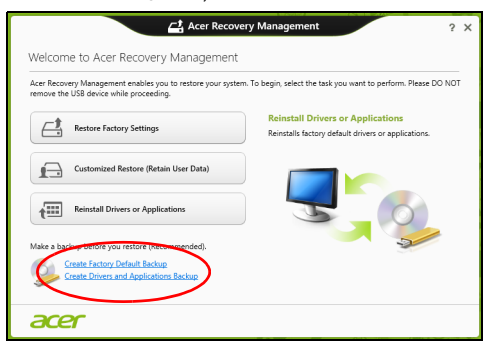

2. Daţi clic pe **Creare copie de siguranţă pentru drivere şi aplicaţii**.

Conectati unitatea USB sau introduceti un DVD gol în unitatea optică, apoi daţi clic pe **Următorul**.

• Dacă utilizati o unitate USB, înainte de a continua asigurati-vă că are o capacitate suficientă.

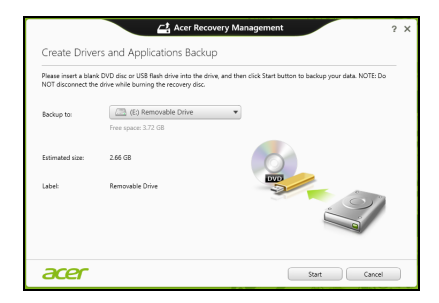

• Dacă utilizaţi DVD-uri, vă va anunţa şi numărul de discuri goale, inscriptibile de care aveți nevoie pentru a finaliza discurile de recuperare. Asigurati-vă că dispuneți de numărul solicitat de discuri goale, identice.

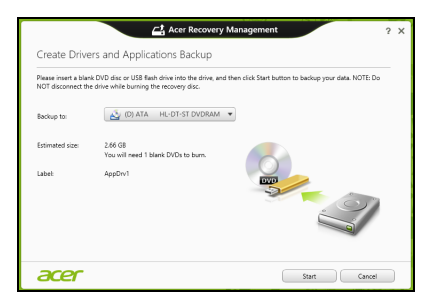

- 3. Daţi clic pe **Start** pentru a copia fişierele. Pe ecran se va afişa progresul copierii de sigurantă.
- 4. Continuati procesul până la finalizare:
	- Dacă utilizati discuri optice, unitatea extrage fiecare disc pe măsură ce se termină inscripţionarea. Scoateţi discul din unitate şi însemnaţil cu un marker permanent.

Dacă sunt necesare mai multe discuri, introduceți un nou disc atunci când vi se solicită, apoi daţi clic pe **OK**. Continuaţi până la încheierea procesului.

• Dacă utilizati o unitate USB, decuplati unitatea și etichetati-o în mod clar.

**Important: Scrieţi o etichetă unică, descriptivă, pe fiecare copie de siguranţă, cum ar fi "Copie de siguranţă pentru drivere şi aplicaţii". Asiguraţi-vă că păstraţi copia de siguranţă într-un loc sigur, pe care să-l ţineţi minte.**

### **Restaurarea sistemului**

Pentru a vă restaura sistemul:

1. Faceti corectii minore.

Dacă doar unul sau două componente software sau hardware nu mai funcționează corespunzător, problema se poate rezolva prin reinstalarea software-ului sau a driverelor de dispozitiv.

Pentru a reinstala software-ul şi driverele care au fost preinstalate din fabrică, consultaţi **["Reinstalarea driverelor](#page-2174-0) şi aplicaţiilor" la [pagina 51](#page-2174-0)**.

Pentru instructiuni de reinstalare a software-ului și driverelor care nu au fost pre-instalate, vezi documentatia produsului sau site-ul Web de asistentă.

2. Revenirea sistemului la o stare anterioară.

Dacă reinstalarea software-ului sau driverelor nu ajută, problema s-ar putea rezolva readucând sistemul la o stare anterioară în care totul functiona corespunzător.

Pentru instrucţiuni, consultaţi **["Revenirea la un instantaneu anterior al](#page-2178-0) [sistemului" la pagina 55](#page-2178-0)**.

3. Resetati sistemul de operare.

Dacă nimic altceva nu a rezolvat problema și doriți să resetați sistemul la starea din fabrică, dar să păstrați informațiile utilizatorului, consultați **["Revenirea sistemului la starea sa din fabric](#page-2179-0)ă." la pagina 56**.

4. Resetarea sistemului la starea sa din fabrică. Dacă nimic altceva nu a rezolvat problema și doriti să resetati sistemul la starea din fabrică, consultaţi **["Revenirea sistemului la starea sa din](#page-2179-0) fabrică[." la pagina 56](#page-2179-0)**.

#### <span id="page-2174-0"></span>**Reinstalarea driverelor şi aplicaţiilor**

Ca pas de depanare, poate fi necesar să reinstalati aplicațiile și driverele de dispozitive care au venit preinstalate din fabrică. Puteți reinstala utilizând fie harddisk-ul fie copia de siguranță pe care ați creat-o.

• Alte aplicatii – dacă aveti nevoie să reinstalati software care nu a venit preinstalat pe computer, trebuie să urmați instrucțiunile de instalare ale software-ului respectiv.

• Driverele noi de dispozitive – dacă aveţi nevoie să reinstalaţi drivere de dispozitive care nu au venit preinstalate pe computer, urmati instructiunile furnizate împreună cu dispozitivul.

*Dacă reinstalaţi utilizând Windows şi informaţiile de recuperare stocate pe computer:*

• Din *Start*, tastaţi 'Recuperare' şi faceţi clic pe **Acer Recovery Management** în lista de aplicaţii.

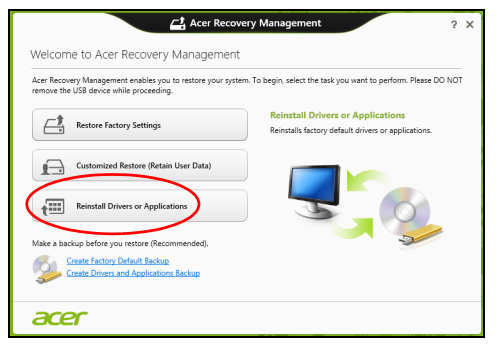

• Daţi clic pe **Reinstalare drivere sau aplicaţii**.

• Trebuie să consultaţi secţiunea **Conţinut** din **Acer Centrul de resurse**.

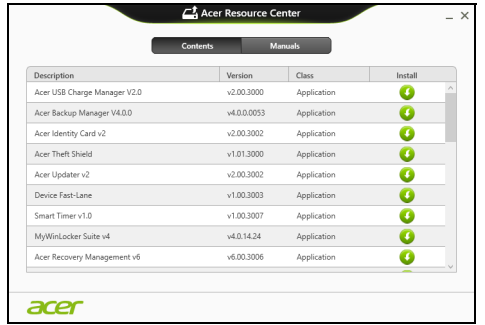

• Dati clic pe pictograma de **instalare** pentru elementul pe care doriți să-l instalați, apoi urmați instrucțiunile de pe ecran pentru a finaliza instalarea. Repetaţi acest pas pentru fiecare element pe care doriti să-l reinstalați.

*Dacă reinstalaţi utilizând o Copie de siguranţă pentru drivere şi aplicaţii de pe o unitate DVD sau USB:*

- 1. Introduceţi **Copie de siguranţă pentru drivere şi aplicaţii** în unitatea de disc sau conectati-o la un port USB liber.
	- Dacă aţi introdus un DVD, aşteptaţi pornirea aplicaţiei **Acer Centru de resurse**.
- Dacă **Acer Centru de resurse** nu porneşte automat, apăsaţi *tastele Windows* + <**E**>, apoi dati dublu clic pe pictograma unității optice.
- Dacă utilizati o unitate USB, apăsați tastele *Windows* + <**E**>, apoi dați dublu clic pe unitatea care conține copia de siguranță. Dați dublu clic pe **Centru de resurse**.
- 2. Trebuie să consultaţi secţiunea **Conţinut** din **Acer Centrul de resurse**.

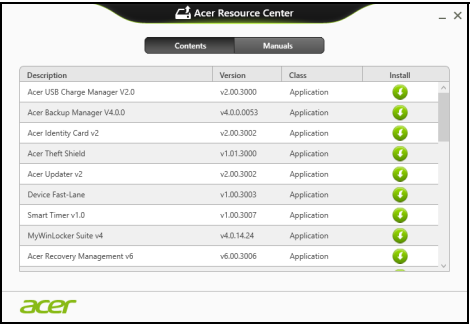

3. Daţi clic pe pictograma de **instalare** pentru elementul pe care doriti să-l instalati, apoi urmati solicitările de pe ecran pentru a finaliza instalarea. Repetați acest pas pentru fiecare element pe care doriti să-l reinstalati.

#### <span id="page-2178-0"></span>**Revenirea la un instantaneu anterior al sistemului**

Aplicatia Microsoft Restaurare sistem ia periodic "instantanee" ale setărilor sistemului dvs. şi le salvează ca puncte de restaurare. La majoritatea problemelor software greu de rezolvat, puteti reveni la unul dintre aceste puncte de restaurare pentru ca sistemul dvs. să fie din nou functional.

Windows creează în mod automat un punct suplimentar de restaurare în fiecare zi şi, de asemenea, la fiecare instalare de software sau de drivere de dispozitiv.

*Notă***:** Pentru mai multe informaţii despre utilizarea Microsoft Restaurare sistem, din *Start*, tastati "Ajutor" și dați clic pe Ajutor și asistentă în lista de aplicatii. Tastati "Windows restaurare sistem" în caseta Ajutor căutare, apoi apăsaţi **Enter**.

#### *Revenirea la un punct de restaurare*

- 1. Din *Start*, tastaţi 'Panou de control' şi daţi clic pe **Panou de control** în lista de aplicații.
- 2. Daţi clic pe **Sistem şi securitate** > **Centru de acţiuni**, apoi daţi clic pe **Recuperare** în partea de jos a ferestrei.
- 3. Daţi clic pe **Deschidere Restaurare sistem**, apoi pe **Următorul**.
- 4. Dati clic pe cel mai recent punct de restaurare (într-un moment în care sistemul dvs. funcţiona corespunzător), daţi clic pe **Următorul**, apoi **Terminare**.
- 5. Va apărea o fereastră de confirmare: daţi clic pe **Da**. Sistemul dvs. va fi restaurat utilizând punctul de restaurare specificat. Acest proces poate dura câteva minute şi ar putea reporni computerul.

#### <span id="page-2179-0"></span>**Revenirea sistemului la starea sa din fabrică.**

În cazul în care computerul prezintă probleme care nu pot fi rezolvate prin alte metode, poate fi necesar să reinstalaţi totul pentru a readuce sistemul la starea sa din fabrică. Puteti face restaurarea utilizând fie harddisk-ul fie copia de rezervă pe care aţi creat-o.

- Dacă încă puteți rula Windows și nu ați șters partiția de recuperare, consultaţi **["Recuperarea din cadrul Windows" la pagina 56](#page-2179-1)**.
- Dacă nu puteti rula Windows, harddisk-ul original a fost complet reformatat sau aţi înlocuit harddisk-ul; consultaţi **["Recuperarea](#page-2184-0)  utilizând copia de siguranţă [pentru recuperare" la pagina 61](#page-2184-0)**.

#### <span id="page-2179-1"></span>**Recuperarea din cadrul Windows**

Lansati Acer Recovery Management:

• Din *Start*, tastaţi 'Recuperare' şi daţi clic pe **Acer Recovery Management** în lista de aplicatii.

Sunt disponibile două opțiuni, Restaurare la valorile implicite din **fabrică** (Resetare PC-ul meu) sau **Restaurare particularizată** (Reîmprospătare PC-ul meu).

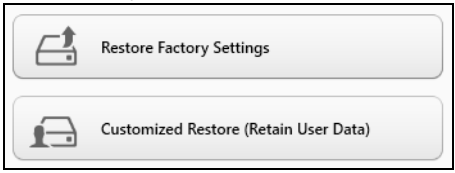

Opţiunea **Restaurare la valorile implicite din fabrică** şterge totul de pe harddisk, apoi reinstalează Windows și toate aplicațiile software și driverele care au fost preinstalate pe sistem. Dacă puteti accesa fișiere importante de pe harddisk, creati acum copii de sigurantă ale acestora. Consultaţi **["Restaurare la valorile implicite din fabric](#page-2181-0)ă utilizând Acer [Recovery Management" la pagina](#page-2181-0) 58**.

**Restaurare particularizată** va încerca să vă păstreze fişierele (datele utilizatorilor) dar va reinstala software-ul şi driverele. Software-ul instalat după cumpărarea PC-ului va fi eliminat (cu exceptia software-ului instalat din Windows Store)). Consultaţi **["Restaurare particularizat](#page-2183-0)ă utilizând [Acer Recovery Management" la pagina](#page-2183-0) 60**.

#### <span id="page-2181-0"></span>*Restaurare la valorile implicite din fabrică utilizând Acer Recovery Management*

1. Daţi clic pe **Restaurare la valorile implicite din fabrică**.

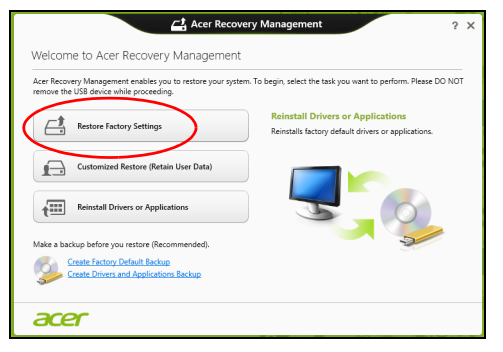

**Atenţie: "Restaurare la valorile implicite din fabrică" va şterge toate fişierele de pe harddisk.**

2. Se deschide fereastra **Resetare PC**.

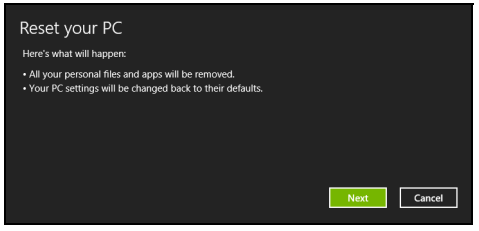

*Imaginile sunt doar orientative.*

- 3. Daţi clic pe **Următorul**, apoi alegeţi modul de ştergere a fişierelor:
	- a. **Doar şterge fişierele** va şterge rapid toate fişierele înainte de a restaura computerul şi durează circa 30 de minute.
	- b. **Curătare completă a unității** curăță complet unitatea după ştergerea fiecărui fişier, astfel încât nici un fişier să nu mai poată fi vizualizat după recuperare. Curătarea unității durează mult mai mult, până la 5 ore, dar este mult mai sigură deoarece fişierele vechi sunt eliminate complet.
- 4. Daţi clic pe **Resetare**.
- 5. Procesul de restaurareîncepe prin repornirea computerului, apoi se copiază fişierele pe harddisk-ul dvs.
- 6. După terminarea recuperării, puteți porni computerul repetând procesul primei porniri.

<span id="page-2183-0"></span>*Restaurare particularizată utilizând Acer Recovery Management*

1. Daţi clic pe **Restaurare particularizată (cu reţinerea datelor utilizatorilor)**.

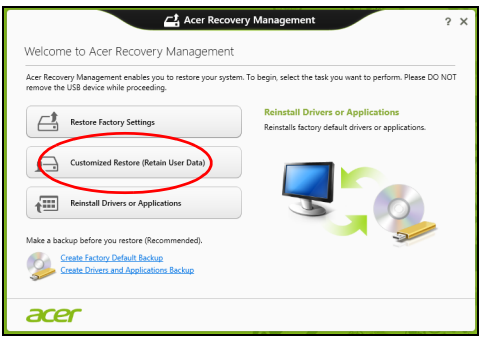

2. Se deschide fereastra **Reîmprospătare PC**.

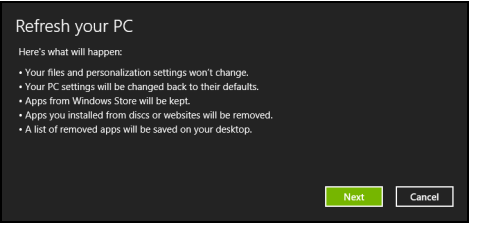

- 3. Daţi clic pe **Următorul**, apoi **Reîmprospătare**.
- 4. Procesul de restaurareîncepe prin repornirea computerului, apoi se copiază fişierele pe harddisk-ul dvs. Procesul durează aproximativ 30 de minute.

#### <span id="page-2184-0"></span>**Recuperarea utilizând copia de siguranţă pentru recuperare**

Pentru a recupera utilizând o copie de siguranță pentru recuperare de pe o unitate USB:

- 1. Găsiti copia de recuperare.
- 2. Conectati unitatea USB și porniți computerul.
- 3. Dacă nu este deja activat, trebuie să activaţi *F12 Meniu Iniţializare*:
	- a. Apăsaţi <**F2**> la pornirea computerului.
	- b. Utilizaţi tastele săgeată dreapta şi stânga pentru a selecta meniul **Principal**.
	- c. Apăsaţi tasta săgeată jos până la selectarea **F12 Meniu Iniţializare**, apăsaţi <**F5**> pentru a modifica această setare pe **Activat**.
	- d. Utilizaţi tastele săgeată dreapta şi stânga pentru a selecta meniul **Ieşire**.
	- e. În functie de tipul de BIOS utilizat de computerul dvs., selectati **Salvare modificări şi ieşire** sau **Ieşire cu salvare modificări** şi apăsaţi **Enter**. Selectaţi **OK** sau **Da** pentru confirmare.
	- f. Computerul va reporni.
- 4. În timpul pornirii, apăsaţi <**F12**> pentru a accesa meniul de iniţializare. Meniul de initializare vă permite să selectati de pe ce dispozitiv se va face pornirea; selectați unitatea USB.
	- a. Utilizaţi tastele săgeţi pentru a selecta linia **Unitate USB**, apoi apăsaţi **Enter**.
- b. Windows va porni de pe copia de siguranţă pentru recuperare în loc de procesul normal de pornire.
- 5. Selectati tipul de tastatură.
- 6. Selectati **Depanare** și alegeti tipul de recuperare utilizat:
	- a. Daţi clic pe **Avansat** apoi **Restaurare sistem** pentru a lansa Microsoft Restaurare sistem:

Aplicatia Microsoft Restaurare sistem ia periodic 'instantanee' ale setărilor sistemului dvs. şi le salvează ca puncte de restaurare. La majoritatea problemelor software greu de rezolvat, puteti reveni la unul dintre aceste puncte de restaurare pentru ca sistemul dvs. să fie din nou functional.

b. Dati clic pe **Resetare PC** pentru a porni procesul de resetare:

**Resetare PC** şterge totul de pe harddisk, apoi reinstalează Windows şi toate aplicaţiile software şi driverele care au fost preinstalate pe sistem. Dacă puteti accesa fisiere importante de pe harddisk, creati acum copii de siguranţă ale acestora. Consultaţi **["Resetarea PC-ului](#page-2186-0)  utilizând copia de siguranţă [pentru recuperare" la pagina 63](#page-2186-0)**.

c. Daţi clic pe **Reîmprospătare PC** pentru a porni procesul de reîmprospătare:

**Reîmprospătare PC** va încerca să vă păstreze fişierele (datele utilizatorilor) dar va reinstala software-ul şi driverele. Software-ul instalat după cumpărarea PC-ului va fi eliminat (cu excepția softwareului instalat din Windows Store). Consultaţi **["Reîmprosp](#page-2187-0)ătarea PCului utilizând copia de siguranţă [pentru recuperare" la pagina 64](#page-2187-0)**.

#### <span id="page-2186-0"></span>*Resetarea PC-ului utilizând copia de siguranţă pentru recuperare*

#### **Atenţie: Resetarea PC-ului va şterge toate fişierele de pe harddisk.**

1. Se deschide fereastra **Resetare PC**.

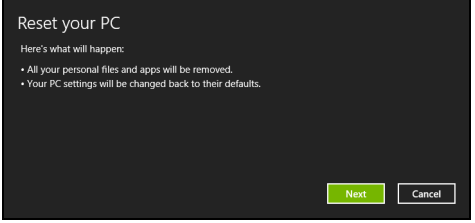

*Imaginile sunt doar orientative.*

- 2. Daţi clic pe **Următorul**.
- 3. Selectaţi sistemul de operare ce va fi recuperat (în mod normal, este disponibilă o singură optiune).
- 4. Alegeţi să păstraţi modificările la harddisk:
	- a. Dacă ați sters partiția de recuperare sau ați modificat în vreun alt mod partitiile de pe harddisk și doriti să păstrati aceste modificări, selectati **Nu**.
	- b. Pentru a restaura computerul la valorile implicite din fabrică, selectaţi **Da**.
- 5. Alegeţi modul de ştergere a fişierelor:
	- a. **Doar şterge fişierele** va şterge rapid toate fişierele înainte de a restaura computerul şi durează circa 30 de minute.
- b. **Curăţare completă a unităţii** curăţă complet unitatea după ştergerea fiecărui fişier, astfel încât nici un fişier să nu mai poată fi vizualizat după recuperare. Curătarea unității durează mult mai mult, până la 5 ore, dar este mult mai sigură deoarece fişierele vechi sunt eliminate complet.
- 6. Daţi clic pe **Resetare**.
- 7. După terminarea recuperării, puteţi porni computerul repetând procesul primei porniri.

<span id="page-2187-0"></span>*Reîmprospătarea PC-ului utilizând copia de siguranţă pentru recuperare*

1. Se deschide fereastra **Reîmprospătare PC**.

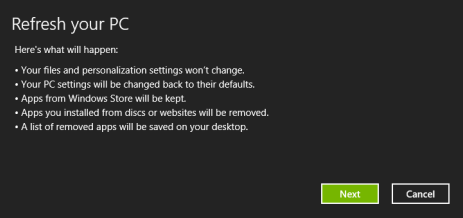

- 2. Daţi clic pe **Următorul**.
- 3. Selectati sistemul de operare ce va fi recuperat (în mod normal, este disponibilă o singură optiune).
- 4. Daţi clic pe **Reîmprospătare**.
- 5. Procesul de restaurareîncepe prin repornirea computerului, apoi se copiază fişierele pe harddisk-ul dvs. Procesul durează aproximativ 30 de minute.

## **Acer clear.fi**

#### *Notă:* **Doar pentru anumite modele.**

Utilizând Acer vă puteți bucura de videoclipuri, fotografii și muzică. Având instalat Acer clear.fi puteti reda fluxuri media de la sau către alte dispozitive.

#### *Notă: Toate dispozitivele trebuie conectate la aceeaşi reţea.*

Pentru a urmări videoclipuri și pentru a asculta muzică, deschideti **clear.fi Media**; pentru a răsfoi fotografiile, deschideţi **clear.fi Photo**.

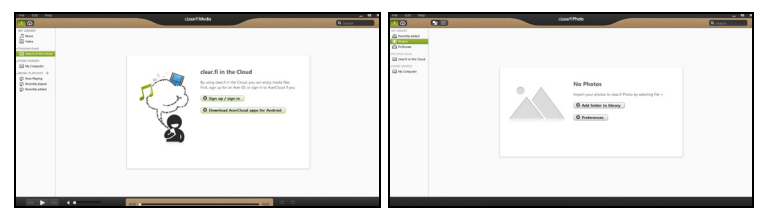

*Important:* La prima deschidere a aplicatiei clea.fi, Windows Firewall *va cere permisiunea de a permite clear.fi să acceseze reţeaua. Selectaţi Se permite accesul în fiecare fereastră.*

## **Răsfoirea fişierelor media şi a fotografiilor**

Lista din panoul stânga afişează computerul dvs. ("Biblioteca mea"), apoi alte dispozitive, dacă există dispozitive conectate la reţeaua dvs. ("Partajat acasă").

Pentru a vizualiza fișierele de pe computerul dvs., selectați una dintre categoriile din "Biblioteca mea", apoi răsfoiti fisierele și folderul din partea dreaptă.

#### **Fişiere partajate**

Dispozitivele conectate la reteaua dvs. sunt afisate în sectiunea **Partajat acasă**. Selectaţi un dispozitiv, apoi selectaţi categoria de explorat.

După o scurtă întârziere, fişierele şi folderele partajate sunt afişate în partea dreaptă. Accesati fișierul pe care doriti să-l redați, apoi faceți dublu clic pentru a începe redarea.

Utilizaţi comenzile media din bara din partea de jos a ecranului pentru a comanda redarea. De exemplu, după selectarea muzicii, puteti reda, pune în pauză sau opri redarea şi puteţi regla volumul.

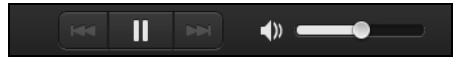

*Notă: Trebuie să activaţi partajarea pe dispozitivul care stochează fişierele. Deschideţi clear.fi pe dispozitivul care stochează fişierele, selectaţi Editare şi asiguraţi-vă că este activată opţiunea Partajare biblioteca mea în reţeaua locală.*

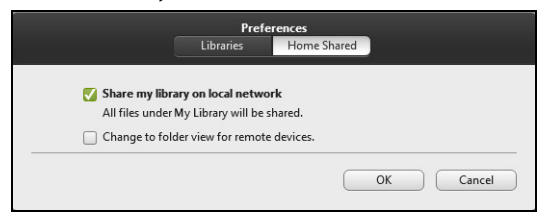

#### **Ce dispozitive sunt compatibile?**

Dispozitivele Acer certificate, având clear.fi sau software DLNA pot fi utilizate cu software-ul clear.fi. Aici sunt incluse computere personale compatibile DLNA şi dispozitive NAS (dispozitive de stocare ataşate la rețea).

#### **Redarea pe un alt dispozitiv**

Dacă doriti să redati continutul media pe un dispozitiv, efectuati următoarele operațiuni:

- 1. În coltul din dreapta jos, selectati **Redare la. El**
- 2. Selectați dispozitivul la distanță care va fi utilizat pentru a reda fișierul.

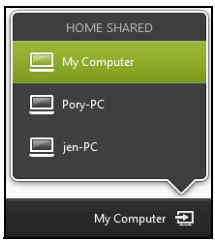

*Sunt disponibile în această listă numai dispozitivele optimizate pentru redare, anumite PC-uri şi dispozitivele de stocare nu vor apărea. Pentru a adăuga un PC Windows la această listă, deschideţi Windows Media Player, selectaţi Flux şi Se permite controlul de la distanţă al Playerului meu...*

3. Selectați un fișier în fereastra principală, apoi utilizați comenzile media din bara din partea de jos a ecranului pentru a comanda dispozitivul la distantă.

Pentru ajutor suplimentar, accesati **http://www.acer.com/clearfi/ download/**.

## **Managementul alimentării**

Acest computer are încorporată o unitate de management al alimentării care monitorizează activitatea sistemului. Activitatea sistemului se referă la orice activitate care implică unul sau mai multe dintre dispozitivele următoare: tastatură, mouse, hard disc, periferice conectate la computer şi memorie video. Dacă nu este detectată nicio activitate pentru o perioadă de timp, computerul opreşte unele sau toate aceste dispozitive pentru a conserva energia.

### **Economisirea energiei**

#### *Dezactivarea pornirii rapide*

Computerul dvs. utilizează Pornirea rapidă pentru a porni rapid, dar utilizează, de asemenea, o cantitate mică de energie pentru a detecta semnalele de pornire. Aceste verificări vor goli lent de energie bateria dvs.

Dacă preferați să reduceți consumul de energie al computerului dvs. precum și impactul asupra mediului înconjurător, dezactivati Pornirea rapidă:

*Notă: Dacă Pornirea rapidă este dezactivată, computerul dvs. va avea nevoie de un timp mai îndelungat pentru a reveni din Repaus. În cazul în care computerul dvs. include Acer Instant On sau Acer Always Connect, acestea vor fi, de asemenea, dezactivate. De asemenea, computerul dvs. nu va porni în cazul în care primeşte instrucțiunea de a porni în rețea (Wake on LAN).* 

- 1. Deschideti Desktop-ul.
- 2. Daţi clic pe **Opţiuni de alimentare** în zona de Notificare.
- 3. Selectaţi **Mai multe opţiuni de alimentare**.

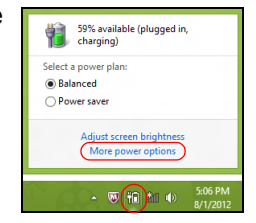

- 4. Selectaţi **Alegerea aciunii butoanelor de alimentare**.
- 5. Pentru a accesa Setări închidere, selectaţi **Modificare setări care sunt indisponibile în prezent**.

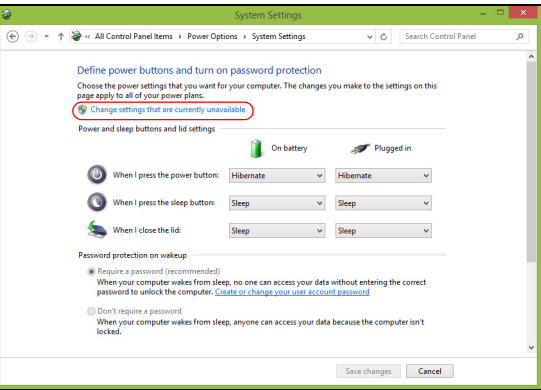

6. Derulaţi în jos şi dezactivaţi **Activare pornire rapidă.** 

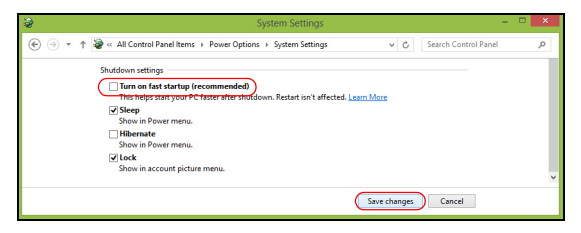

7. Selectaţi **Salvare modificări**.

## **Baterie**

Computerul foloseşte o baterie care vă oferă o utilizare lungă între încărcări.

## **Caracteristicile bateriei**

Bateria are următoarele caracteristici:

- Foloseşte standardele actuale de tehnologie pentru baterii.
- Emite un avertisment de nivel scăzut al încărcării.

Bateria se reîncarcă de fiecare dată când conectati computerul la adaptorul de c.a. Computerul dvs. acceptă încărcarea în timpul utilizării, ceea ce vă permite să reîncărcați bateria în timp ce continuați să lucrați cu computerul. Totuşi, reîncărcarea cu computerul oprit duce la un timp de încărcare semnificativ mai scurt.

Acumulatorul va fi util atunci când călătoriți sau în timpul defecțiunilor la rețeaua electrică. Se recomandă să aveți o baterie de rezervă complet încărcată disponibilă. Contactaţi distribuitorul pentru detalii privind comandarea unei baterii de rezervă.

#### **Încărcarea bateriei**

Pentru a încărca bateria, mai întâi asiguraţi-vă că este corect instalat în nişa pentru baterie. Conectaţi adaptorul de c.a. la computer şi la priza electrică de rețea. Puteți continua să folosiți computerul pe curent
alternativ în timp ce se încarcă bateria. Totuşi, încărcarea bateriei cu computerul oprit duce la un timp de încărcare semnificativ mai scurt.

*Notă: Vi se recomandă să încărcaţi bateria înainte de a încheia ziua. Încărcarea bateriei peste noapte înainte de a călători vă permite să începeţi ziua următoare cu o baterie complet încărcată.*

### *Pregătirea unei baterii noi*

Înainte de a utiliza pentru prima dată bateria, există un proces de prelucrare pe care trebuie să-l urmați:

- 1. Introduceţi acumulatorul nou fără să porniţi computerul.
- 2. Conectaţi adaptorul de c.a. şi încărcaţi complet bateria.
- 3. Deconectati adaptorul de c.a.
- 4. Porniți computerul și lucrați utilizând energia bateriei.
- 5. Consumati complet bateria până când apare avertismentul de nivel scăzut de încărcare.
- 6. Reconectaţi adaptorul de c.a. şi încărcaţi din nou complet bateria.

Urmaţi aceşti paşi din nou până când bateria a fost încărcată şi descărcată de trei ori.

Folosiți acest proces de condiționare pentru toate bateriile noi sau dacă bateria nu a fost folosită o perioadă lungă de timp. În cazul în care computerul urmează a fi stocat mai mult de două săptămâni, vi se recomandă să scoateţi bateria din aparat.

### **Avertisment! Nu expuneţi bateriile la temperaturi sub 0°C (32°F) sau peste 45°C (113°F). Temperaturile extreme pot afecta negativ bateria.**

Urmând procesul de pregătire a bateriei, aceasta va accepta gradul maxim de încărcare. Nerespectarea acestei proceduri vă va împiedica să obtineti sarcina maximă a bateriei și va scurta în felul acesta durata sa de viață efectivă.

În plus, durata de viaţă efectivă a bateriei este influenţată negativ de următoarele moduri de utilizare:

- Utilizarea computerului la un curent alternativ constant cu acumulatorul introdus. Dacă doriti să folositi un curent alternativ constant, vi se recomandă să scoateţi bateria după ce este complet încărcată.
- Nedescărcarea şi neîncărcarea acumulatorului la extreme, aşa cum se descrie mai sus.
- Utilizarea frecventă: cu cât folosiți mai des bateria, cu atât va ajunge mai repede la sfârşitul duratei de viaţă efective. O baterie de computer standard are o durată de viată de aproximativ 300 de încărcări.

## **Optimizarea duratei de viaţă a bateriei**

Optimizarea duratei de viață a bateriei vă ajută să obțineți rezultate maxime din funcționarea bateriei, prelungind ciclul încărcare/descărcare și îmbunătățind eficiența încărcării. Vi se recomandă să urmați sugestiile stabilite în continuare:

• Cumpăraţi un acumulator suplimentar.

- Folositi curentul alternativ atunci când este posibil, rezervând acumulatorul pentru folosire în timpul deplasărilor.
- Eliminati cardul PC dacă nu este folosit deoarece va continua să consume energie (numai pentru anumite modele).
- Depozitati bateria într-un loc uscat și răcoros. Temperatura recomandată este de 10°C (50°F) până la 30°C (86°F). Temperaturile mai ridicate determină autodescărcarea mai rapidă a bateriei.
- Reîncărcarea excesivă scade durata de viaţă a bateriei.
- Aveti grijă de adaptorul de c.a. și de baterie.

### **Verificarea nivelului de încărcare a bateriei**

Contorul de energie din Windows indică nivelul de curent din baterie. Lăsați cursorul de pe pictograma baterie/alimentare din bara de activități pentru a vedea nivelul de încărcare actual al bateriei.

### **Avertisment de nivel scăzut de încărcare a bateriei**

Când folosiți energia din baterie, fiți atent la contorul de energie din Windows.

**Avertisment! Conectaţi adaptorul de c.a. cât mai curând după de apare avertismentul de nivel scăzut de încărcare a bateriei. Dacă bateria se descarcă complet şi computerul se opreşte, se vor pierde date.**

Când apare avertismentul de nivel scăzut de încărcare, acţiunea recomandată depinde de situația dvs.:

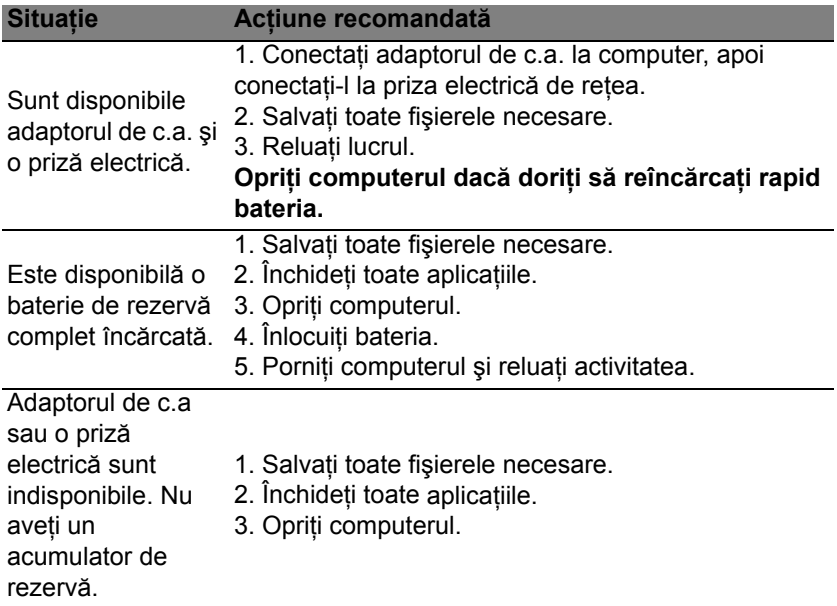

### **Instalarea şi scoaterea bateriei**

**Important: Înainte de a scoate bateria din unitate, conectaţi adaptorul de c.a. dacă doriţi să continuaţi folosirea computerului. În caz contrar, opriţi computerul mai întâi.**

Pentru a instala bateria:

- 1. Aliniaţi bateria cu nişa deschisă a acestuia, asiguraţi-vă că intră întâi capătul cu contactele și că suprafața superioară a bateriei este orientată în sus.
- 2. Glisați bateria în nișa acestuia și împingeți ușor până când bateria se blochează în pozitie.

Pentru a scoate bateria:

- 1. Glisaţi zăvorul de eliberare a bateriei pentru a elibera bateria.
- 2. Trageti bateria din nişa pentru baterie.

# **Atunci când călătoriţi împreună cu computerul dvs.**

Acest capitol vă oferă sfaturi și indicații de care să țineți seama atunci când vă deplasați sau călătoriți cu computerul.

# **Deconectarea de la desktop**

Urmaţi aceşti paşi pentru a deconecta computerul de la accesoriile externe:

- 1. Salvaţi toate fişierele deschise.
- 2. Scoateti discurile din unitățile optice.
- 3. Opriţi computerul.
- 4. Închideţi capacul afişajului.
- 5. Deconectati cablul de la adaptorul de c.a.
- 6. Deconectaţi tastatura, dispozitivul de indicare, imprimanta, monitorul extern şi alte dispozitive externe.
- 7. Deconectati blocajul Kensington, dacă folositi unul, pentru a asigura computerul.

# **Deplasarea**

Când vă deplasati doar pe distante scurte, de exemplu, de la birou într-o cameră de ședințe.

*78 - Atunci când călătoriţi împreună cu computerul dvs.*

### **Pregătirea computerului**

Înainte de a deplasa computerul, închideți și încuiați capacul ecranului pentru a-l pune în mod Repaus. Acum puteți lua în condiții de siguranță computerul oriunde vă deplasați în interiorul clădirii. Pentru a scoate computerul din modul Repaus, deschideti afisajul; apoi apăsați și eliberați butonul de alimentare.

Dacă mergeti cu computerul la biroul unui client sau într-o altă clădire, puteti decide să opriti computerul.

Apăsaţi tastele *Windows* + <**C**>, daţi clic pe **Setări** > **Alimentare** apoi daţi clic pe **Închidere**.

Sau:

Pune computerul în modul Repaus apăsând <**Fn**> + <**F4**>. Apoi închideţi afişajul.

Când sunteți gata să folosiți computerul din nou, deschideți afișajul; apoi apăsați și eliberați butonul de alimentare.

*Notă: Computerul ar putea intra în modul Hibernare sau Repaus complet după ce a rămas o anumită perioadă de timp în Modul repaus.*

### **Ce trebuie să aduceţi la şedinţe**

Dacă sedinta este relativ scurtă, probabil că nu veti avea nevoie să aduceți nimic cu dvs în afară de computer. Dacă ședința va fi mai lungă sau dacă bateria nu este complet încărcată, este posibil să doriți să luați adaptorul de c.a. cu dvs. pentru a conecta computerul în sala de sedinte.

Dacă sala de sedințe nu are o priză electrică, reduceți descărcarea bateriei punând computerul în modul Repaus. Apăsați <**Fn**> + <**F4**> sau închideti capacul afisajului când nu folositi activ computerul.

# **Când luaţi computerul acasă**

*Când vă deplasaţi de la birou acasă sau invers.*

# **Pregătirea computerului**

După deconectarea computerului de la spatiul de lucru, urmati acești pași pentru a pregăti computerul în vederea drumului către casă:

- Verificați dacă ați scos toate mediile și discurile compacte din unitate (unități). Neîndepărtarea mediilor poate deteriora capul unității.
- Purtati computerul într-o geantă de protectie care să poată împiedica alunecarea computerului şi să-l poată proteja în cazul în care cade.

**Atenţie: Nu lăsaţi elementele de ambalaj în apropierea capacului superior al computerului. Apăsarea pe capacul superior poate deteriora ecranul.**

# **Ce trebuie să luaţi cu dumneavoastră**

Dacă nu aveti lucruri acasă, luati următoarele articole cu dvs.:

- Adaptor de c.a. şi cablu de alimentare.
- Posterul tipărit de configurare.

### **Consideraţii speciale**

Urmati aceste instructiuni pentru a proteja computerul atunci când vă deplasați la și de la serviciu:

- Reduceti la minim efectele modificărilor de temperatură păstrând computerul cu dvs.
- Dacă trebuie să vă opriți o perioadă lungă de timp și nu puteți transporta computerul cu dvs., lăsați computerul în portbagajul mașinii pentru a evita expunerea sa la căldură excesivă.
- Schimbările de temperatură şi umiditate pot duce la apariţia condensului. Lăsati computerul să revină la temperatura camerei și verificati ecranul pentru a vedea dacă prezintă condens înainte de a porni computerul. Dacă schimbarea de temperatură este mai mare de 10°C (18°F), lăsati computerul să revină lent la temperatura camerei. Dacă este posibil, lăsaţi computerul timp de 30 de minute într-un mediu cu o temperatură între cea de afară şi temperatura camerei.

### **Configurarea unui birou la domiciliu**

Dacă lucrati frecvent pe computer acasă, este posibil să doriti să cumpăraţi un al doilea adaptor de c.a pentru utilizare la domiciliu. Cu un al doilea adaptor de c.a., puteţi evita transportarea unei greutăţi suplimentare către și de la domiciliu.

Dacă vă folosiți computerul la domiciliu perioade lungi de timp, este posibil să doriți să adăugați o tastatură externă, un monitor sau un maus.

# **Călătoria cu computerul**

*Când vă deplasaţi pe o distanţă mică, de exemplu, de la birou la biroul clientului sau călătoriţi local.*

### **Pregătirea computerului**

Pregătiți computerul ca și cum l-ați lua acasă. Asigurați-vă că bateria din computer este încărcată. Securitatea aeroportului vă poate cere să opriţi computerul când îl transportați în zona porților.

### **Ce trebuie să luaţi cu dumneavoastră**

Luati cu dumneavoastră următoarele elemente:

- Adaptor c.a.
- O baterie de rezervă complet încărcată.
- Fişiere suplimentare pentru driverul de imprimantă, dacă intenţionaţi să folosiți o altă imprimantă.

## **Consideraţii speciale**

Pe lângă indicațiile pentru deplasarea computerului la domiciliul, urmați aceste instrucțiuni pentru a proteja computerul în timpul deplasării:

- Luaţi întotdeauna computerul ca bagaj de mână.
- Dacă este posibil, cereţi verificarea manuală a computerului. Aparatele cu raze X ale aeroporturilor sunt sigure, dar nu treceţi computerul printrun detector de metale.

# **Călătoria cu computerul în străinătate**

*Când călătoriţi dintr-o ţară în alta.*

# **Pregătirea computerului**

Pregătiți computerul așa cum l-ați pregăți în mod normal pentru călătorie.

## **Ce trebuie să luaţi cu dumneavoastră**

Luati cu dumneavoastră următoarele elemente:

- Adaptor c.a.
- Cablurile de alimentare care sunt adecvate pentru ţara în care călătoriţi.
- O baterie de rezervă complet încărcată.
- Fisiere suplimentare pentru driverul de imprimantă, dacă intenționați să folositi o altă imprimantă.
- Dovada achiziţiei, în cazul în care trebuie să o arătaţi autorităţilor vamale.
- Pasaport de Garantie internatională pentru călători.

### **Consideraţii speciale**

Respectati aceleași consideratii speciale ca atunci când călătoriti cu computerul.

În plus, aceste sfaturi sunt utile atunci când călătoriți în străinătate:

- Când călătoriti într-o altă tară, verificati dacă specificațiile pentru cablul de alimentare al adaptorului de c.a. şi tensiunea c.a. locale sunt compatibile. În caz contrar, cumpărați un cablu de alimentare compatibil cu tensiunea c.a. locală. Nu folositi convertoare vândute pentru aparate electrocasnice pentru a alimenta computerul.
- Dacă folositi modemul, verificati dacă modemul și conectorul sunt compatibile cu sistemul de telecomunicatii al tării în care călătoriti.

# **Asigurarea computerului**

Computerul dvs este o investitie de valoare de care trebuie să aveti grijă. Învătați cum să protejați și să aveți grijă de computerul dvs.

Printre caracteristicile de securitate se numără blocajele hardware şi software — un zăvor de securitate și parolele.

# **Folosirea unui blocaj de securitate al computerului**

Computerul portabil este livrat cu un slot compatibil Kensington pentru un blocaj de securitate.

Înfășurați un cablu al blocajului de securitate al computerului în jurul unui obiect fix, precum o masă sau un mâner al unui sertar încuiat. Introduceţi blocajul în zăvor și răsuciti cheia pentru a fixa blocajul. Sunt disponibile și unele modele fără chei.

# **Folosirea parolelor**

Parolele vă protejează computerul împotriva accesului neautorizat. Setarea acestor parole creează mai multe niveluri diferite de protecție pentru computerul și datele dvs.:

• Parola de supervizor împiedică intrarea neautorizată în utilitarul BIOS. După ce este setată, trebuie să introduceţi această parolă pentru a avea acces la utilitarul BIOS. Consultaţi **["Utilitar BIOS" la pagina 98](#page-2221-0)**.

- Parola de utilizator asigură computerul împotriva utilizării neautorizate. Pentru securitate maximă, combinati folosirea acestei parole cu punctele de verificare a parolei la initializare și reluarea după Hibernare (dacă este disponibilă).
- Parola la inițializare asigură computerul împotriva utilizării neautorizate. Pentru securitate maximă, combinați folosirea acestei parole cu punctele de verificare a parolei la initializare și reluarea după Hibernare (dacă este disponibilă).

### **Important: Nu uitaţi parola de supervizor! Dacă uitaţi parola, contactaţi distribuitorul sau un centru de service autorizat.**

### **Introducerea parolelor**

Când se setează o parolă, apare un mesaj de parolă în centrul ecranului de afişare.

- Când se setează parola supervizorului, apare un mesaj atunci când apăsaţi <**F2**> pentru a introduce utilitarul BIOS la iniţializare.
- Introduceţi parola de supervizor şi apăsaţi <**Enter**> pentru a accesa utilitarul BIOS. Dacă introduceți parola incorect, apare un mesaj de avertisment. Încercaţi din nou şi apăsaţi <**Enter**>.
- Când se setează parola utilizatorului şi este activată parola la parametrul de iniţializare, apare un mesaj la iniţializare.
- Tastaţi parola de utilizator şi apăsaţi <**Enter**> pentru a utiliza computerul. Dacă introduceti parola incorect, apare un mesaj de avertisment. Încercaţi din nou şi apăsaţi <**Enter**>.

**Important: Aveţi trei încercări de a introduce o parolă. Dacă nu reuşiţi să introduceţi parola corect după trei încercări, sistemul se blochează. Apăsaţi şi menţineţi apăsat butonul de alimentare timp de patru secunde pentru a opri computerul. Apoi porniţi din nou computerul şi încercaţi din nou.**

# **Reţele fără fir**

# **Conectarea la Internet**

Conexiunea wireless a computerului dvs. este pornită în mod implicit.

Windows va detecta și va afișa o listă de rețele disponibile în timpul configurării. Selectați rețeaua dorită și introduceți parola (dacă este nevoie).

Sau deschideți Internet Explorer și urmați instrucțiunile.

Consultati furnizorul dvs. de servicii Internet sau documentatia router-ului.

# **Reţele fără fir**

O retea LAN fără fir sau WLAN reprezintă legătura dintre două sau mai multe computere realizată fără a utiliza cabluri. Configurarea unei retele fără fir este simplă şi vă permite să partajaţi fişiere, dispozitive periferice şi o conexiune la Internet.

*Care sunt beneficiile unei reţele fără fir?*

#### *Mobilitate*

Reţelele LAN fără fir vă permit dvs. şi altor utilizatori ai reţelei dvs. casnice să partajați accesul la fișiere și dispozitive conectate la rețea, cum ar fi o imprimantă sau un scaner.

Puteţi, de asemenea, să partajaţi o conexiune la Internet între mai multe computere din locuinţa dvs.

#### *Rapiditatea şi simplitatea instalării*

Instalarea unei reţele LAN fără fir poate fi rapidă şi facilă, eliminând nevoia de a trage cabluri prin pereți și tavane.

### *Componentele unei reţele LAN fără fir*

Pentru a configura o retea fără fir acasă aveti nevoie de următoarele:

### *Punct de acces (ruter)*

Punctele de acces (rutere) sunt transceivere bidirecționale care difuzează datele în mediul înconjurător. Punctele de acces actionează ca mediator între reţeaua fără fir şi cea pe cablu. Majoritatea ruterelor au încorporat un modem DSL care vă permite să accesați o conexiune de mare viteză la Internet prin DSL. Furnizorul de servicii Internet (ISP) pe care l-ati ales vă furnizează în mod normal un modem/ruter în momentul abonării la serviciile sale. Citiți cu atenție documentația furnizată împreună cu punctul de acces/ruterul, pentru instructiuni detaliate de configurare.

# **Utilizarea conexiunii Bluetooth**

Bluetooth este o tehnologie ce vă permite să transferati datele wireless pe distante scurte, între mai multe tipuri de dispozitive. Dispozitivele activate Bluetooth includ computere, telefoane mobile, tablete, căşti wireless şi tastaturi.

Pentru a utiliza Bluetooth, trebuie să vă asigurati de următoarele:

- 1. Bluetooth este activat pe ambele dispozitive.
- 2. Dispozitivele dvs. sunt "asociate" (sau conectate).

# **Activarea şi dezactivarea Bluetooth**

Adaptorul Bluetooth trebuie activat pe ambele dispozitive. Pentru computerul dvs., aceasta se poate face de la un comutator extern, o setare software sau un dongle separat Bluetooth conectat la portul USB al computerului (dacă nu este disponibil un adaptor intern Bluetooth).

*Notă: Verificaţi manualul de utilizare a dispozitivelor pentru a stabili modul de activare a adaptorului Bluetooth.*

Apoi, din zona de notificare, daţi clic pe pictograma Bluetooth şi selectaţi **Deschidere setări**.

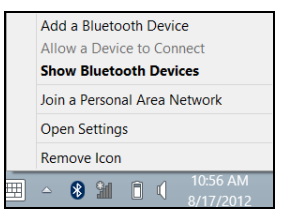

Selectaţi caseta de selectare **Se permite dispozitivelor Bluetooth găsirea acestui computer**, daţi clic pe **Se aplică**, apoi daţi clic pe **OK**.

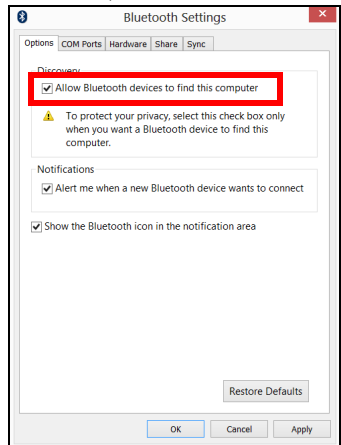

Adaptorul Bluetooth din computerul dvs. este în acest moment activat şi pregătit pentru ca dvs. să adăugați dispozitive Bluetooth.

Pentru a dezactiva adaptorul Bluetooth al computerului, efectuati următoarele:

- 1. Apăsaţi *tasta Windows* + **<W>** şi tastaţi **Wireless**.
- 2. În cadrul rezultatelor, daţi clic pe **Wireless**.
- 3. Daţi clic pe comutatorul de sub **Bluetooth** pentru a-l activa / dezactiva.

# **Adăugarea unui dispozitiv Bluetooth**

Fiecare dispozitiv nou trebuie mai întâi "asociat" cu adaptorul Bluetooth din computerul dvs. Acest lucru înseamnă că trebuie mai întâi autentificat, din motive de securitate. Trebuie asociat o singură dată. După aceea, simpla pornire a adaptorului Bluetooth pe ambele dispozitive le va conecta.

Din zona de notificare, dați clic pe pictograma Bluetooth și selectați **Adăugare dispozitiv Bluetooth**.

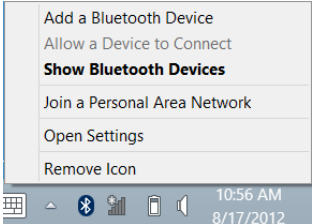

Dați clic pe dispozitivul pe care doriți să-l adăugați.

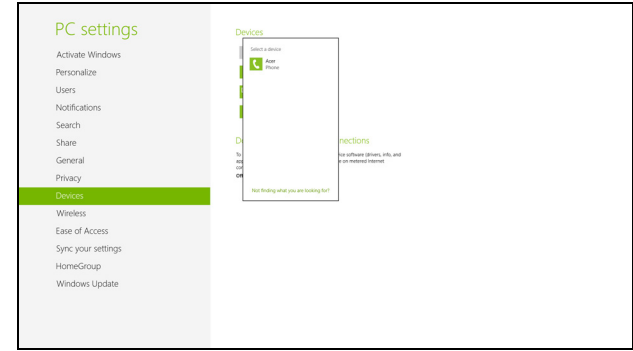

Pe computerul dvs. se va afişa un cod care trebuie să corespundă cu codul afişat pe dispozitiv. Selectaţi **Da**. Apoi, acceptaţi de pe dispozitiv asocierea.

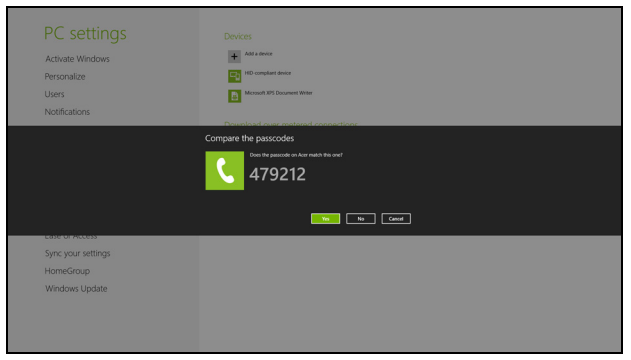

*Notă: Unele dispozitive care utilizează versiuni mai vechi ale tehnologiei Bluetooth solicită introducerea unui cod PIN pe ambele dispozitive. În cazul în care unul dintre dispozitive nu posedă date de intrare (cum este cazul unei căşti), parola este codificată hardware în dispozitiv (de obicei "0000" sau "1234"). Consultaţi manualul de utilizare a dispozitivului pentru informaţii suplimentare.*

Dispozitivul dvs. va fi afişat în lista de dispozitive în cazul în care a fost asociat cu succes. Deschideţi **Panou de control** şi la **Hardware şi sunet**  daţi clic pe **Vizualizare dispozitive şi imprimante**. Daţi clic dreapta pe dispozitivul dvs. şi selectaţi **Operaţiuni complexe** > **Conectare la fereastra de funcţionare**.

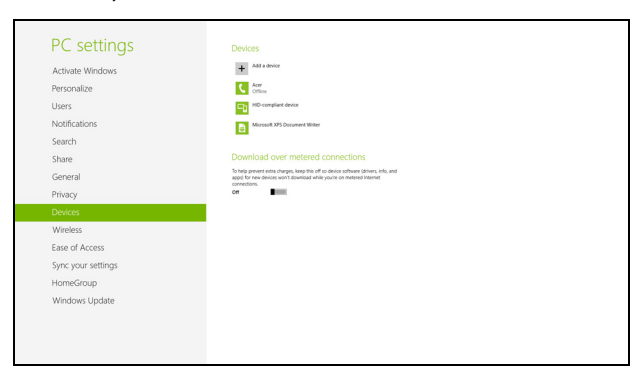

Fereastra de functionare vă permite să redați muzică și sunet de pe dispozitivul dvs. prin intermediul computerului dvs., să trimiteti fisiere pe dispozitiv şi să modificaţi setările Bluetooth.

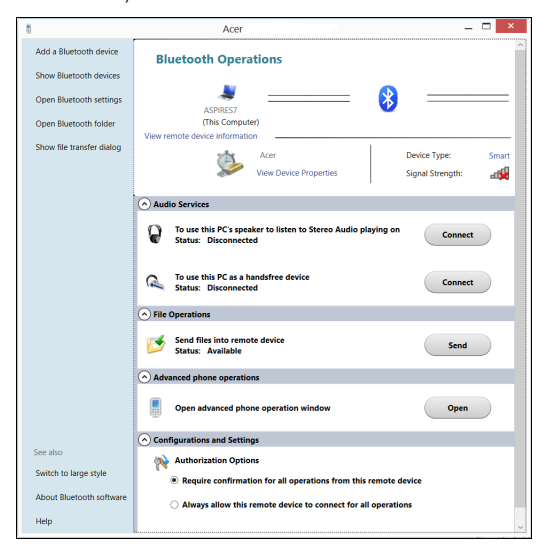

# **HDMI**

Interfata multimedia de înaltă definiție (HDMI) este o interfată sustinută de industria de specialitate, fără compresie, complet digitală audio şi video. HDMI oferă o interfață între orice sursă compatibilă digitală audio/video, precum un set-top box, un player DVD şi receptorul A/V şi un monitor digital compatibil audio şi/sau video, precum o televiziune digitală (DTV) pe un singur cablu.

Utilizati portul HDMI de la computerul dvs. pentru a conecta la un echipament audio şi video avansat. Folosirea unui singur cablu permite configurarea ordonată şi conectarea rapidă.

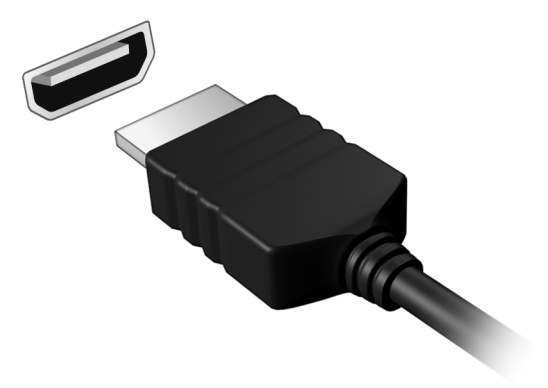

# **Universal Serial Bus (USB)**

Portul USB este o magistrală serială de mare viteză care vă permite să conectaţi perifericele USB fără să consume resursele sistemului.

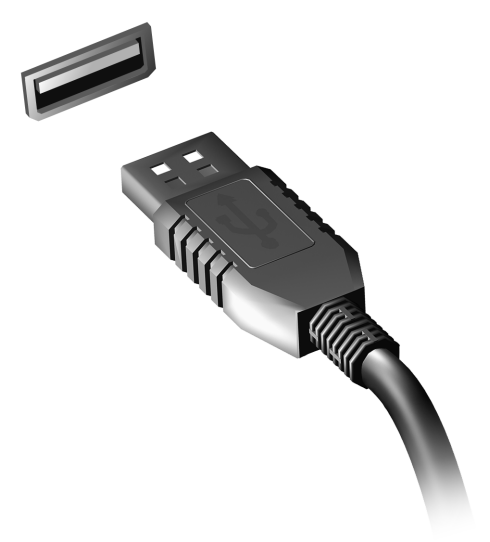

# <span id="page-2221-0"></span>**Utilitar BIOS**

Utilitarul BIOS este un program de configurare hardware încorporat în BIOS-ul computerului dvs.

Computerul dvs. este deja configurat corect şi optimizat şi nu trebuie să rulati acest utilitar. Totuși, dacă aveti probleme de configurare, este posibil să trebuiască să-l rulați.

Pentru a activa utilitarul de BIOS, apăsaţi <**F2**> în timpul POST în timp ce este afişat logo-ul computerului.

# **Ordinea iniţializării**

Pentru a seta ordinea de inițializare în utilitarul de BIOS, activați utilitarul de BIOS, apoi selectaţi **Boot (Iniţializare)** din categoriile listate în partea de sus a ecranului.

# **Setarea parolelor**

Pentru a seta o parolă la initializare, activati utilitarul de BIOS, apoi selectați Security (Securitate) din categoriile listate în partea de sus a ecranului. Găsiţi **Password on boot: (Parolele la iniţializare:)** şi folosiţi tastele <**F5**> şi <**F6**> pentru a activa această caracteristică.

# **Întrebări frecvente**

În continuare este prezentată o listă de situaţii posibile care pot apărea în timpul utilizării computerului. Sunt furnizate soluţii uşoare pentru fiecare.

### *Am pornit alimentarea, dar computerul nu porneşte sau nu se iniţializează*

Uitati-vă la indicatorul de alimentare:

- Dacă acesta nu este aprins, computerul nu primeşte curent. Verificaţi următoarele:
	- Dacă folositi bateria, este posibil ca nivelul acesteia să fie scăzut și să nu poată alimenta computerul. Conectati adaptorul de c.a. pentru a reîncărca bateria.
	- Asigurati-vă că adaptorul de c.a. este bine conectat în computer și la priza electrică.
- Dacă se aprinde, verificaţi următoarele:
	- În unitatea optică se află un disc? Scoateţi-l şi apăsaţi <**Ctrl**> + <**Alt**> + <**Del**> pentru a reporni sistemul.
	- Aveţi o unitate USB de stocare (disc USB sau smartphone) conectată la computer? Scoateţi unitatea şi apăsaţi <**Ctrl**> + <**Alt**> + <**Del**> pentru a reporni sistemul.

#### *Nu apare nimic pe ecran*

Sistemul de management al alimentării computerului goleşte automat ecranul pentru a economisi energie. Apăsați orice tastă pentru a activa afişajul.

Dacă prin apăsarea unei taste nu se activează din nou afişajul, pot exista trei cauze:

- Este posibil ca nivelul de luminozitate să fie prea scăzut. Apăsați <**Fn**> + < > (creştere) pentru a regla nivelul de luminozitate.
- Este posibil ca dispozitivul de afişare să fie setat pentru un monitor extern. Apăsaţi tasta rapidă de comutare a afişajului <**Fn**> + <**F5**> pentru a comuta afişajul înapoi pe computer.
- Dacă indicatorul Repaus este aprins, computerul este în mod Repaus. Apăsați și eliberați butonul de pornire pentru a relua.

### *Nu se aude niciun sunet de la computer*

Verificati următoarele:

- Este posibil ca volumul să fie setat la fără sunet. În Windows, verificati pictograma pentru comanda de volum (difuzor) din bara de activităţi. Dacă este barată, faceţi clic pe pictogramă şi deselectaţi opţiunea **Toate fără sunet**.
- Este posibil ca nivelul volumului să fie prea scăzut. În Windows, verificați pictograma pentru comanda de volum din bara de activități. Puteți de asemenea să folosiți butoanele de control al volumului pentru a regla volumul.

• În cazul în care la portul de ieşire de pe computer sunt conectate căşti, căşti auriculare sau difuzoare externe, difuzoarele interne se opresc automat.

#### *Doresc să extrag tava unităţii optice fără să pornesc alimentarea*

Există un orificiu pentru extragerea mecanică pe unitatea optică. Introduceți vârful unui creion sau o bucată de hârtie în orificiu și împingeți pentru a extrage tava.

#### *Tastatura nu răspunde*

Încercati să atasati o tastatură externă la un port USB de pe computer. Dacă funcționează, contactați distribuitorul sau un centru de service autorizat deoarece este posibil să se fi slăbit cablul tastaturii.

#### *Imprimanta nu funcţionează*

Verificaţi următoarele:

- Asiguraţi-vă că imprimanta este conectată la o priză electrică şi că este pornită.
- Verificati dacă este conectat în siguranță cablul imprimantei la un port USB şi la portul corespunzător din imprimantă.

# **Solicitarea de service**

### *Garanţie internaţională pentru călători (ITW)*

Computerul dvs este însoțit de o Garanție internațională pentru călători (ITW) care vă oferă securitate şi linişte pe durata călătoriilor. Reţeaua noastră de centre de service extinsă în întreaga lume este gata să vă ofere oricând ajutor.

Un paşaport ITW este livrat împreună cu computerul. Acest paşaport conține tot ce trebuie să știți despre programul ITW. În această broșură utilă veţi găsi o listă de centre de service autorizate disponibile. Citiţi cu atentie acest pasaport.

Tineti întotdeauna pasaportul ITW la îndemână, în special când călătoriti, pentru a putea beneficia de serviciile centrelor noastre de asistenţă. Păstrati dovada achizitiei în buzunarul situat în interiorul copertii fată a paşaportului ITW.

Dacă țara în care călătoriți nu are un centru de service ITW autorizat Acer, puteţi contacta birourile noastre din întreaga lume. Vizitaţi **www.acer.com**

#### *Înainte de a suna*

Când sunați la Acer pentru service online, vă rugăm să aveți pregătite următoarele informații și să fiți lângă computer în momentul efectuării apelului. Cu ajutorul dvs, putem reduce durata unui apel şi putem rezolva eficient problemele dvs. Dacă apare un mesaj sau un sunet de eroare pe computerul dvs., notați-le atunci când apar pe ecran (sau numărul și ordinea în cazul sunetelor).

Vi se vor solicita următoarele informaţii: Nume: Adresă: Număr de telefon: Tipul computerului şi modelul: Numărul de serie: Data achiziției:

# **Sfaturi şi sugestii pentru utilizarea Windows 8**

Ştim că este un sistem de operare nou, care va necesita un timp de acomodare, de aceea am creat câte repere care să vă ajute să-l descoperiti.

# **Există trei noţiuni care v-ar putea interesa**

### *1. Start*

Butonul Start nu mai este disponibil; puteți lansa aplicațiile din ecranul Start.

### **2. Plăcuţe**

Plăcuțele live sunt similare cu miniaturile programelor.

### **3. Simboluri**

Simbolurile vă permit să efectuati funcții utile cum ar fi partajarea conținutului, închiderea PC-ului sau modificarea setărilor.

### **Cum accesez simbolurile?**

Glisati spre interior marginea din partea dreaptă a ecranului.

## **Cum ajung la** *Start***?**

Apăsați tasta Windows sau glisați spre interior marginea din partea dreaptă a ecranului şi apăsaţi simbolul **Start**.

## **Cum comut între aplicaţii?**

Glisati marginea din partea stângă a ecranului spre interior pentru a trece prin aplicatiile deschise în momentul respectiv.

#### **Cum închid computerul?**

Glisati spre interior marginea din partea dreaptă a ecranului, apăsati **Setări > Alimentare**și selectați operațiunea dorită.

### **De ce a apărut o interfaţă nouă?**

Noua interfață pentru Windows 8 este concepută să funcționeze bine împreună cu introducerea tactilă. Aplicaţiile Windows Store vor utiliza automat întregul ecran și nu necesită închiderea în modul traditional. Aplicaţiile Windows Store vor fi afişate la Start utilizând plăcuţele live.

#### *Ce sunt "plăcuţele live"?*

Plăcutele live sunt similare miniaturilor aplicatiilor care vor fi actualizate cu continut nou atunci când sunteți conectat(ă) la Internet. De exemplu, puteți vizualiza actualizări despre vreme sau bursa fără a fi nevoie să deschideţi aplicatia.

### **Cum deblochez computerul?**

Glisați în sus încuietoarea de ecran și apăsați o pictogramă a contului de utilizator pentru a debloca computerul. În cazul în care contul are setată o parolă, va fi nevoie să introduceți parola pentru a continua.

Apăsaţi şi menţineţi apăsată pictograma de *previzualizare* pentru a vizualiza caracterele introduse, pentru a vă asigura că parola este corectă.

### **Cum îmi personalizez computerul?**

Puteti personaliza *Start* cu o altă imagine de fundal sau prin aranjarea plăcutelor astfel încât să corespundă nevoilor dvs.

Pentru a modifica fundalul, glisați spre interior marginea din dreapta a ecranului şi apăsaţi **Setări** > **Modificare setări PC** > **Personalizare**. Apăsaţi ecranul **Start** în partea de sus a paginii şi selectaţi o culoare şi o imagine.

#### *Cum mut plăcuţele?*

Apăsați și tineți apăsată o plăcută pentru a o selecta, apoi glisați-o către locatia din *Start* în care doriti să apară. Celelalte plăcute vor fi mutate pentru a face loc plăcutei în noua sa locație.

### *Pot să măresc sau să micşorez plăcuţele?*

Apăsaţi şi glisaţi plăcuţa în jos şi eliberaţi-o. Selectaţi **Mai mic** sau **Mai mare** din meniul care apare în partea de jos a ecranului.

### *Cum personalizez ecranul Blocare?*

Puteţi personaliza ecranul de blocare cu o altă imagine sau pentru a afişa rapid starea sau notificările care vă interesează.

Pentru a modifica fundalul, glisaţi spre interior marginea din dreapta a ecranului şi apăsaţi **Setări** > **Modificare setări PC** > **Personalizare**.

Apăsaţi pe **Blocare ecran** în partea de sus a paginii şi selectaţi imaginea si aplicatiile dorite pentru afisare pe ecranul de blocare.

### *Deci, cum închid o aplicaţie?*

Glisati fereastra în jos din partea de sus a ecranului și dincolo de punctul care indică jumătatea ecranului.

### *Pot modifica rezoluţia ecranului?*

Apăsaţi spre interior marginea dreaptă a ecranului şi apăsaţi **Căutare**, apăsați caseta de text pentru a deschide tastatura de pe ecran și tastați ".Panou de control" pentru a afisa rezultatele; apăsați **Panou de control Ajustare rezoluţie ecran**.

## **Vreau să utilizez Windows în modul în care eram obişnuit – vreau desktop-ul înapoi!**

Din *Start* apăsați plăcuța **Desktop** pentru a vizualiza desktop-ul tradițional. Puteți fixa în bara de activități aplicațiile pe care le utilizați frecvent, pentru a le deschide cu usurintă.

Dacă dați clic pe o aplicație care nu este o aplicație Windows Store, Windows va deschide automat aplicaţia utilizând *Desktop*.

## **Unde sunt aplicaţiile mele?**

Glisaţi spre interior marginea dreaptă a ecranului şi apăsaţi **Căutare**, tastati numele aplicatiei pe care doriti s-o deschideti utilizând tastatura pop-up. Rezultatele vor fi afişate în partea stângă a ecranului.

Pentru a vizualiza lista completă a aplicațiilor, glisați în sus din partea de jos a ecranului şi apăsaţi **Toate aplicaţiile**.

### *Cum fac să apară o aplicaţie în Start?*

Dacă sunteţi în *Toate aplicaţiile* şi doriţi să faceţi o aplicaţie să apară în Start, apăsați și glisați aplicația în jos și eliberați-o. Apăsați **Fixare la meniul Start** din meniul care apare în partea de jos a ecranului.

### *Cum elimin o plăcuţă din Start?*

Apăsaţi şi glisaţi aplicaţia în jos şi eliberaţi-o. Apăsaţi **Ştergere din meniul Start** din meniul care apare în partea de jos a ecranului.

### *Cum fac să apară o aplicaţie în bara mea de activităţi din Desktop?*

Dacă sunteţi în *Toate aplicaţiile* şi doriţi să faceţi o aplicaţie să apară în bara de activităţi din*Desktop*, apăsaţi şi glisaţi aplicaţia în jos şi eliberaţi-o. Selectaţi **Fixare la bara de activităţi** din meniul care apare în partea de jos a ecranului.

#### *Cum instalez aplicaţiile?*

Puteti descărca aplicatii Windows Store din *Magazin*. Aveti nevoie de un ID Microsoft pentru a achiziţiona şi descărca aplicaţii din *Magazin*.

### *Nu găsesc aplicaţii ca Notepad şi Paint! Unde sunt?*

Glisaţi spre interior marginea dreaptă a ecranului şi apăsaţi **Căutare**, tastati numele aplicatiei pe care doriti s-o deschideti utilizând tastatura pop-up. Sau, deschideţi *Toate aplicaţiile* şi derulaţi până la "Accesorii Windows" pentru a vizualiza lista de programe moştenite.
## **Ce este un ID Microsoft (cont)?**

Un cont Microsoft este o adresă de e-mail şi o parolă pe care le utilizaţi pentru a vă conecta la Windows. Puteţi utiliza orice adresă de e-mail, dar este cel mai bine dacă utilizati una pe care o utilizati deja pentru a comunica cu prietenii și cu care vă conectati pe site-urile preferate. Atunci când vă conectați la PC-ul dvs. cu un cont Microsoft, veți conecta PC-ul la oamenii, fişierele şi dispozitivele la care tineti.

## *Am nevoie de un ID?*

Nu aveti nevoie de un ID Microsoft pentru a utiliza Windows 8, dar vă va face viața mai ușoară deoarece puteți sincroniza datele pe mai multe masini pe care vă autentificati utilizând ID-ul Microsoft.

## *Cum obţin un ID?*

Dacă ați instalat deja Windows 8 și nu v-ați conectat utilizând un cont Microsoft sau nu aveți un cont Microsoft și doriți să obțineți unul, glisați spre interior marginea dreaptă a ecranului şi apăsaţi **Setări** > **Modificare setări PC** > **Utilizatori** > **Comutare la un cont Microsoft** şi urmaţi instrucțiunile de pe ecran.

## **Cum adaug o favorită la Internet Explorer?**

Internet Explorer 10 nu are favoritele traditionale, în loc de acestea puteti fixa comenzile rapide în *Start*. După deschiderea paginii, glisaţi în sus din marginea de jos a ecranului pentru a deschide meniul din partea de jos a ecranului. Apăsaţi **Fixare la meniul Start**.

## **Cum verific dacă există actualizări pentru Windows?**

Glisati spre interior marginea din dreapta a ecranului și apăsati Setări > **Modificare setări PC** > **Actualizări Windows**. Apăsaţi **Verificare imediată actualizări**.

## **Unde pot obţine mai multe informaţii?**

Pentru mai multe informaţii, accesaţi următoarele pagini:

- Tutoriale Windows 8: www.acer.com/windows8-tutorial
- Cele mai frecvente întrebări pentru asistență: www.acer.com/support

# **Depanare**

Acest capitol vă arată cum să rezolvați problemele obișnuite ale sistemului.

Cititi-l înainte de a apela la un tehnician, în cazul aparitiei unei probleme. Solutiile pentru problemele mai serioase necesită desfacerea computerului. Nu încercati să desfaceti computerul dvs., contactati dealerul sau un centru de service autorizat pentru a primi asistentă.

## **Sfaturi de depanare**

Acest computer are un design avansat care oferă pe ecran rapoarte cu mesaje de eroare pentru a vă ajuta să rezolvati problemele.

Dacă sistemul raportează un mesaj de eroare sau apare un simptom de eroare, consultați "Mesajele de eroare" de mai jos. Dacă problema nu poate fi rezolvată, contactaţi dealerul. Consultaţi **["Solicitarea de service"](#page-2225-0)  [la pagina 102](#page-2225-0)**.

## **Mesaje de eroare**

Dacă primiți un mesaj de eroare, notați mesajul și efectuați acțiunea corectivă. Tabelul următor cuprinde mesajele de eroare în ordine alfabetică împreună cu acțiunea recomandată.

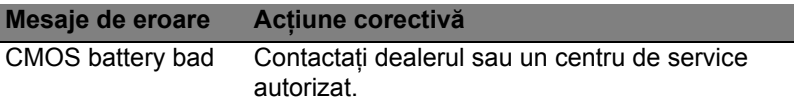

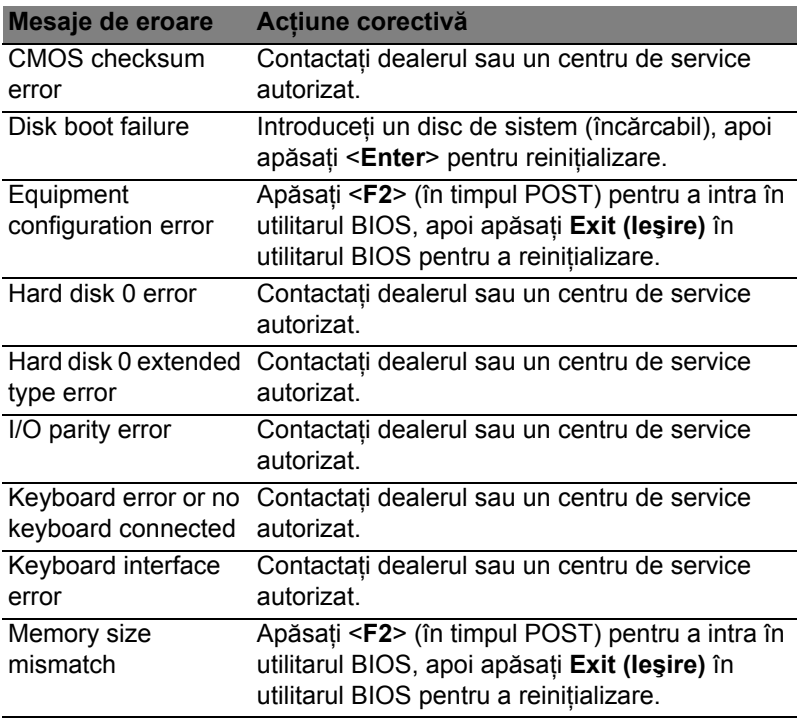

Dacă încă întâmpinați probleme după efectuarea măsurilor corective, contactaţi dealerul sau un centru de service autorizat pentru asistenţă.

# **Reglementări şi note de siguranţă**

## **Declaraţia FCC**

Acest dispozitiv a fost testat ca respectând limitele pentru Clasa B de dispozitive digitale conform Părții a 15-a din Regulamentul FCC. Aceste limite sunt trasate pentru a oferi protectie rezonabilă împotriva interferentei periculoase la instalațiile casnice. Acest dispozitiv generează, utilizează și poate radia energie de radiofrecventă și, dacă nu este instalat și folosit în conformitate cu instructiunile poate provoca interferentă periculoasă comunicatiilor radio.

Totuși, nu există garanția că acea interferență nu va apărea într-o anumită instalație. Dacă acest echipament provoacă interferență periculoasă pentru recepția radio sau de televiziune, care poate fi stabilită prin pornirea şi oprirea echipamentului, utilizatorul este încurajat să încerce să corecteze interferența prin una sau mai multe din următoarele măsuri:

- Reorientaţi sau repoziţionaţi antena de recepţie.
- Măriti distanța dintre dispozitiv și receptor.
- Conectaţi dispozitivul la o priză dintr-un circuit diferit de cel la care este conectat receptorul.
- Consultati dealerul sau un tehnician de radio sau de televiziune pentru ajutor.

## **Notificare: Cabluri cu înveliş de protecţie**

Toate conexiunile la alte dispozitive informatice trebuie să se facă folosind cabluri izolate pentru protecție pentru a menține conformitatea cu reglementările FCC.

## **Notificare: Dispozitive periferice**

Numai perifericele (dispozitive de intrare/ieşire, terminale, imprimante etc.) certificate ca fiind conforme cu limitele pentru Clasa B pot fi atasate la acest echipament. Functionarea cu periferice necertificate se poate solda cu interferentă la receptia radio și TV.

## *Atenţie: Schimbările sau modificările care nu sunt explicit aprobate de producător pot anula autoritatea utilizatorului, care este acordată de către Comisia Federală de Comunicaţii, de a opera acest computer.*

## **Notificare pentru Canada**

Acest aparat digital din Clasa B este conform cu standardul canadian ICES-003.

## **Remarque à l'intention des utilisateurs canadiens**

Cet appareil numérique de la classe B est conforme a la norme NMB-003 du Canada.

## **Conform cu certificarea de reglementare rusă**

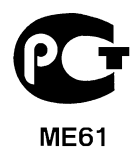

## **Declaraţie privind pixelii LCD**

Această unitate LCD este produsă cu tehnici de fabricație de înaltă precizie. Totuși, unii pixeli pot ocazional să fie defecti, să apară ca puncte negre sau roșii. Acest lucru nu are efect asupra imaginii înregistrate și nu constituie o defecțiune.

## **Notificări de reglementare pentru dispozitive radio**

*Notă: Informaţiile de reglementare de mai jos sunt pentru exclusiv pentru modele cu capacitate LAN wireless şi/sau Bluetooth.*

Pentru a evita interferenta radio cu serviciul autorizat, acest dispozitiv este conceput pentru functionarea în spatii interioare.

Acest produs este conform cu standardele de radiofrecventă și de sigurantă din orice tară sau regiune în care a fost aprobat pentru utilizare wireless. În functie de configuratie, acest produs poate să contină sau nu dispozitive radio wireless (precum module LAN si/ sau Bluetooth wireless). Informatiile de mai jos sunt pentru produse cu astfel de dispozitive.

## **Declaraţie de conformitate pentru ţările UE**

Acer declară prin prezenta că acest computer este conform cu cerintele esentiale și alte dispozitii semnificative ale Directivei 1999/5/EC.

## **Canale de funcţionare wireless pentru diverse domenii**

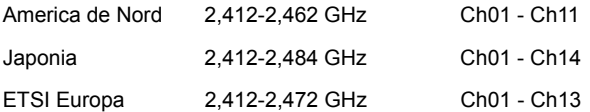

## **Franţa: Benzi de frecvenţă wireless restricţionate**

Unele zone ale Frantei au o bandă de frecventă restrictionată. Puterea maximă admisă în cazul cel mai rău în spatii interioare este de:

- $-10$  mW pentru întreaga bandă de 2,4 GHz (2400 MHz 2483,5 MHz)
- 100 mW pentru intervalul de frecvente 2446,5 MHz si 2483,5 MHz

## *Notă: Canalele 10 - 13 inclusiv funcţionează în benzile 2446,6 MHz până la 2483,5 MHz.*

Există puține posibilități pentru utilizarea în spații exterioare: Pe proprietățile private sau pe proprietățile private ale persoanelor publice, utilizarea este supusă procedurii de autorizare preliminară de către Ministerul Apărării, cu o putere maximă autorizată de 100 mW în benzile 2446,5 – 2483,5 MHz. Nu este permisă utilizarea în spaţii exterioare proprietate publică.

În departamentele enumerate mai jos, pentru întreaga bandă de 2,4 GHz:

- Puterea maximă autorizată la utilizarea în spatii interioare este de 100 mW.
- Puterea maximă autorizată la utilizarea în spații exterioare este de 10 mW.

Departamentele în care este permisă utilizarea domeniului de bandă 2400 – 2483,5 MHz cu o valoare EIRP mai mică de 100 mW în spații interioare și mai mică de 10 mW în spații exterioare:

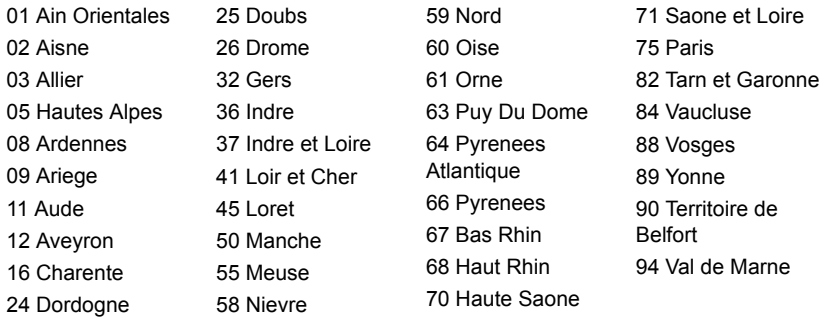

Este probabil ca această cerinţă să se modifice în timp, permiţându-vă să utilizaţi cardul LAN wireless în mai multe zone ale Franței.

Verificati la ART cele mai recente informatii (www.art-telecom.fr).

*Notă: Cardul dvs. WLAN emite mai puţin de 100 mW, dar mai mult de 10 mW.*

## **Lista de coduri naţionale**

Acest echipament poate fi utilizat în următoarele tări:

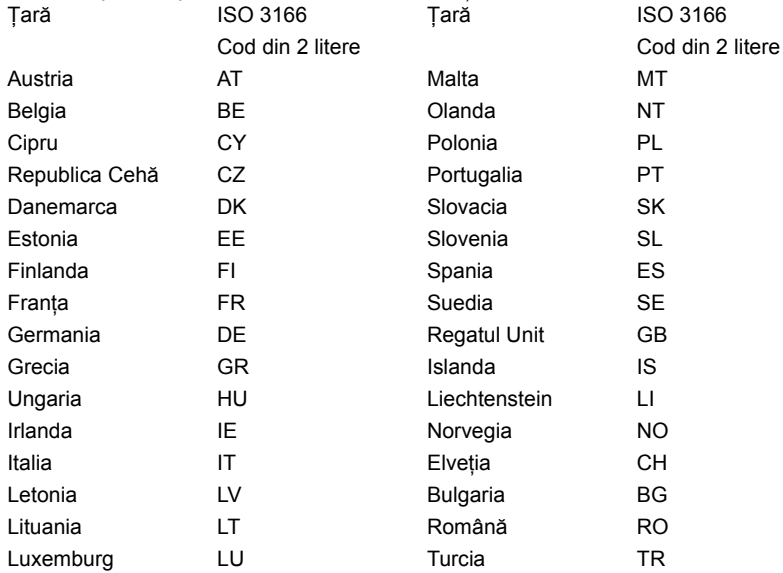

## **Canada — Licenţă pentru putere scăzută-cu excepţia radio dispozitive de comunicaţii (RSS-210)**

## **Expunerea persoanelor la câmpurile RF (RSS-102)**

Computerul are în dotare antene complete cu câştig scăzut, care nu emit câmpuri RF care să depășească limitele Health Canada pentru întreaga populație; consultați Codul de siguranţă 6, de pe site-ul Web al Health Canada, la **www.hc-sc.gc.ca/rpb**

Acest dispozitiv este conform reglementării RSS210 a Industry Canada.

Acest aparat digital din clasa B este conform cu reglementările canadiene ICES-003 ediția 4 și RSS-210 nr. 4 (Dec 2000) și nr. 5 (Nov 2001).

"Pentru a evita interferenta radio cu serviciul licentiat, acest dispozitiv este conceput pentru functionare în spații interioare și la depărtare de ferestre pentru a oferi o ecranare maximă. Echipamentele (sau antenele sale de transmisie) instalate în spații exterioare au nevoie de autorizatie."

Cet appareil numérique de la classe B est conforme à la norme NMB-003, No. 4, et CNR-210, No 4 (Dec 2000) et No 5 (Nov 2001).

« Pour empêcher que cet appareil cause du brouillage au service faisant l'objet d'une licence, il doit être utilisé a l'intérieur et devrait être placé loin des fenêtres afin de fournir un écran de blindage maximal. Si le matériel (ou son antenne d'émission) est installé à l'extérieur, il doit faire l'objet d'une licence.

*Atenţie: La utilizarea unei reţele LAN IEEE 802.11a, acest produs trebuie utilizat numai în spaţii interioare, deoarece funcţionează în intervalul de frecvenţă 5,15 – 5,25 GHz. Industry Canada solicită ca produsul să fie utilizat în spaţii interioare în intervalul de frecvenţe 5,15 GHz – 5,25 GHz, pentru a reduce pericolul de interferenţe dăunătoare cu sistemele de sateliţi pentru mobile de pe acelaşi canal. Utilizatorii primari alocaţi pentru benzile de 5,25 – 5,35 GHz şi 5,65 – 5,85 GHz sunt radarele de mare putere. Astfel de staţii de radar pot provoca interferenţe cu acest dispozitiv şi/sau îl pot deteriora.* 

Câștigul de antenă maxim permis pentru utilizarea cu acest dispozitiv este de 6 dBi pentru a corespunde limitei E.I.R.P. pentru domeniile de frecventă 5.25 – 5.35 GHz și 5.725 – 5,85 GHz utilizate în protocoalele punct-la-punct.

## **Cerinţa de siguranţă RF FCC**

Puterea radiată emisă de un card Mini PCI pentru rețea LAN wireless și de un card Bluetooth este mult sub limitele de expunere la radiofrecventă ale FCC. Cu toate acestea, computerul va fi utilizat astfel încât contactul potential cu persoana umană să fie minimizat pe timpul functionării normale după cum urmează:

1. Utilizatorilor li se cere să urmeze instructiunile de sigurantă privind dispozitivele wireless optionale care sunt incluse în manualul utilizatorului pentru fiecare dispozitiv optional de RF.

*Atenţie: Pentru a se conforma cu cerinţele RCC privind expunerea la frecvenţe radio, trebuie să se menţină o distanţă de separare de cel puţin 20 cm (8 inchi) între antena pentru cardul integrat wireless LAN Mini PCI în secţiunea ecranului şi toate persoanele.*

**Notă:** Adaptorul wireless PCI Mini implementează o funcție de diversitate a transmisiei. Functia nu emite frecvente radio simultan de la ambele antene. Una dintre antene este selectată automat sau manual

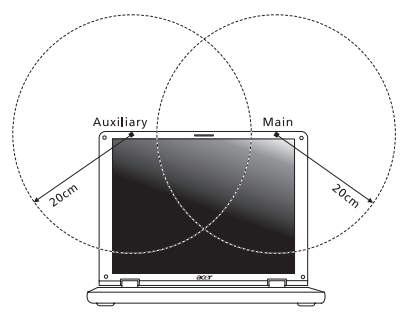

(de utilizatori) pentru a asigura buna calitate a radiocomunicatiilor.

- 1. Acest produs trebuie utilizat numai în încăperi, deoarece functionează în intervalul de frecvență 5,15 – 5,25 GHz. Normele FCC cer ca produsul să fie utilizat în încăperi în intervalul de frecvente 5,15 GHz – 5,25 GHz, pentru a reduce pericolul de interferente dăunătoare cu sistemele de sateliti pentru mobile de pe acelasi canal.
- 2. Utilizatorii primari alocaţi pentru benzile de 5,25 5,35 GHz şi 5,65 5,85 GHz sunt radarele de mare putere. Astfel de stații de radar pot provoca interferențe cu acest dispozitiv si/sau îl pot deteriora.

3. O instalare improprie sau o utilizare neautorizată poate provoca interferența periculoasă pentru comunicatiile radio. De asemenea, orice atingere a antenei interne va anula certificarea FCC și garanția dvs.

## **Canada — Licenţă pentru putere scăzută-cu excepţia radio dispozitive de comunicaţii (RSS-210)**

## **Expunerea persoanelor la câmpurile RF (RSS-102)**

Computerul are în dotare antene complete cu câştig scăzut, care nu emit câmpuri RF care să depăsească limitele Health Canada pentru întreaga populație; consultați Codul de sigurantă 6, de pe site-ul Web al Health Canada, la www.hc-sc.gc.ca/rpb

Acest dispozitiv este conform reglementării RSS210 a Industry Canada.

Acest aparat digital din clasa B este conform cu reglementările canadiene ICES-003 ediția 4 și RSS-210 nr. 4 (Dec 2000) și nr. 5 (Nov 2001).

"Pentru a evita interferenta radio cu serviciul licentiat, acest dispozitiv este conceput pentru functionare în spatii interioare și la depărtare de ferestre pentru a oferi o ecranare maximă. Echipamentele (sau antenele sale de transmisie) instalate în spații exterioare au nevoie de autorizatie."

Cet appareil numérique de la classe B est conforme à la norme NMB-003, No. 4, et CNR-210, No 4 (Dec 2000) et No 5 (Nov 2001).

« Pour empêcher que cet appareil cause du brouillage au service faisant l'objet d'une licence, il doit être utilisé a l'intérieur et devrait être placé loin des fenêtres afin de fournir un écran de blindage maximal. Si le matériel (ou son antenne d'émission) est installé à l'extérieur, il doit faire l'objet d'une licence.

*Atenţie: La utilizarea unei reţele LAN IEEE 802.11a, acest produs trebuie utilizat numai în spaţii interioare, deoarece funcţionează în intervalul de frecvenţă 5,15 – 5,25 GHz. Industry Canada solicită ca produsul să fie utilizat în spaţii interioare în intervalul de frecvenţe 5,15 GHz – 5,25 GHz, pentru a reduce pericolul de interferenţe dăunătoare cu sistemele de sateliţi pentru mobile de pe acelaşi canal.* 

## *Utilizatorii primari alocaţi pentru benzile de 5,25 – 5,35 GHz şi 5,65 – 5,85 GHz sunt radarele de mare putere. Astfel de staţii de radar pot provoca interferenţe cu acest dispozitiv şi/sau îl pot deteriora.*

Câștigul de antenă maxim permis pentru utilizarea cu acest dispozitiv este de 6 dBi pentru a corespunde limitei E.I.R.P. pentru domeniile de frecvenţă 5,25 – 5,35 GHz şi 5,725 – 5,85 GHz utilizate în protocoalele punct-la-punct.

# **Aspire V5-571P** Ръководство на потребителя

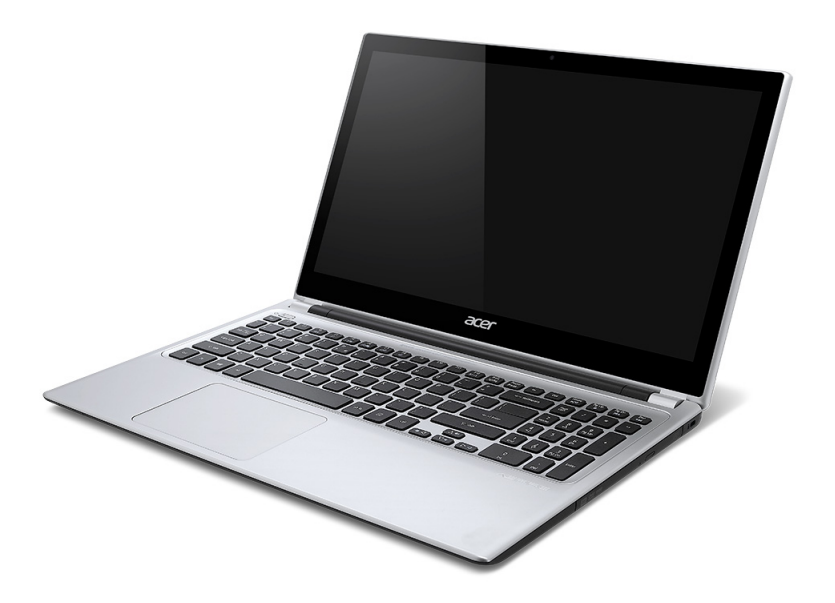

© 2012 г. Всички права запазени.

Ръководство на потребителя Aspire V5-571P Тази редакция: 11/2012

Модел номер: \_\_\_\_\_\_\_\_\_\_\_\_\_\_\_\_\_\_\_\_\_\_

Сериен номер: \_\_\_\_\_\_\_\_\_\_\_\_\_\_\_\_\_\_\_\_\_

Дата на закупуване: \_\_\_\_\_\_\_\_\_\_\_\_\_\_\_\_\_

Място на закупуване: \_\_\_\_\_\_\_\_\_\_\_\_\_\_\_\_

# **Съдържание**

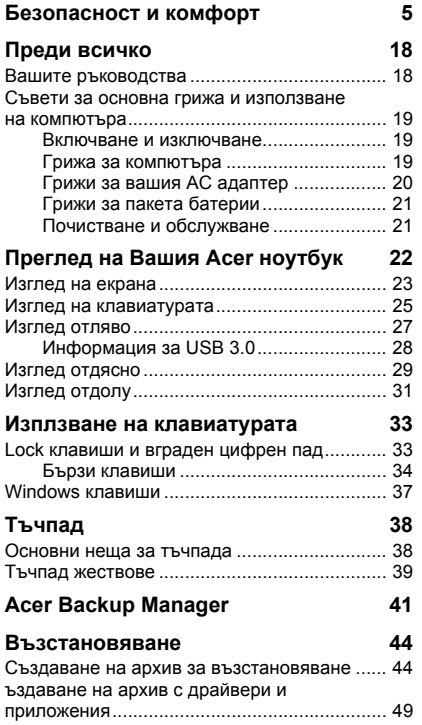

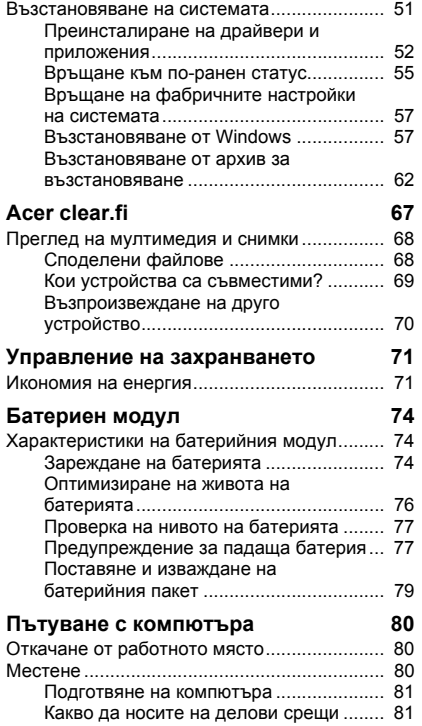

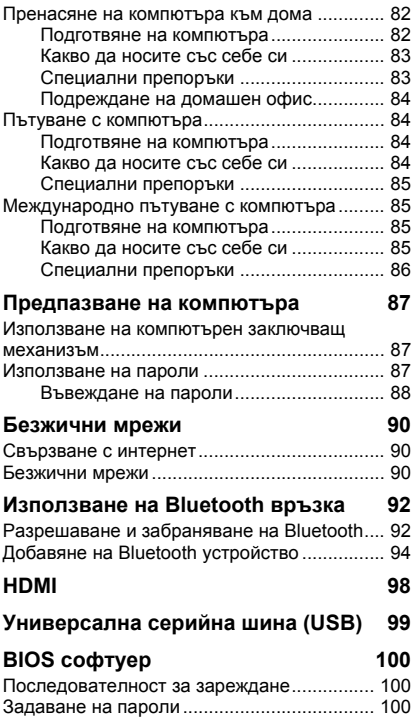

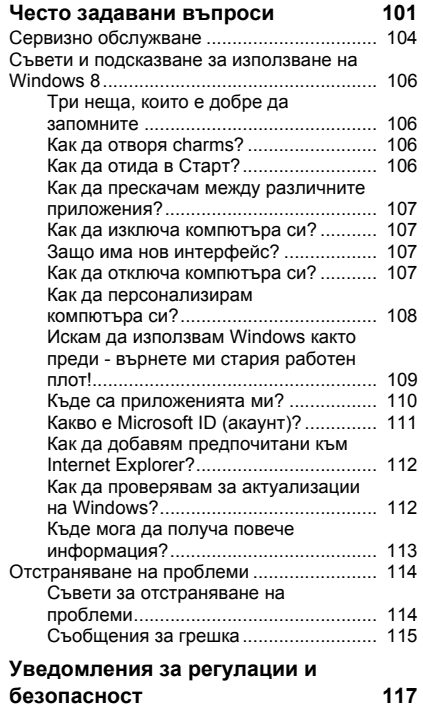

# <span id="page-2250-0"></span>**Безопасност и комфорт**

#### **Указания за безопасност**

Прочетете тези указания внимателно. Запазете този документ за бъдещи справки. Спазвайте всички предупреждения и указания, маркирани на продукта.

#### **Изключване на продукта преди почистване**

Откачете продукта от стенния контакт, преди да го почиствате. Не използвайте течни или аерозолни почистващи препарати. За почистване използвайте влажен парцал.

#### **Предупреждения**

#### **Достъп до захранващия кабел**

Уверете се, че електрическия контакт, в който включвате захранващия кабел, е лесно достъпен и се намира възможно най-близо до човека, работещ с оборудването. Когато се налага да спрете захранването към оборудването, не забравяйте да извадите захранващия кабел от електрическия контакт.

#### **Изключване на източника на захранване**

Следвайте тези указания, когато свързвате и откачате захранването към захранващия блок:

Монтирайте захранващия блок, преди да свържете захранващия кабел със стенния AC контакт.

Откачайте захранващия кабел, преди да демонтирате захранващия блок от компютъра.

Ако системата има няколко захранващи източника, спрете захранването изцяло, като откачите всички захранващи кабели от захранващите източници.

#### **Използване на електричество**

- Този продукт трябва да се използва с типа захранване, посочено на маркировката. Ако не сте сигурни какво е захранването при вас, консултирайте се с дистрибутора или с местната електрическа компания.
- Не оставяйте нищо върху захранващия кабел. Не поставяйте продукта така, че по кабела да стъпват хора.
- Ако използвате удължител с продукта, уверете се, че общата номинална мощност на оборудването, включено в удължителя, не надхвърля номиналната мощност на удължителя. Също така се уверете, че общата номинална мощност на всички продукти, включени в стенния контакт, не надхвърля мощността на бушона.
- Не включвайте много устройства наведнъж, за да не претоварите електрическия контакт, кабел или букса. Общото системно натоварване не бива да надхвърля 80% от номиналната мощност на разклонението. Ако използвате разклонител, натоварването не бива да надхвърля 80% от номиналната входна мощност на разклонителя.
- AC адаптерът на продукта е оборудван с трижилен заземен щепсел. Щепселът пасва само на заземен електрически контакт. Уверете се, че електрическия контакт е заземен правилно, преди да включите щепсела на AC адаптера. Не включвайте щепсела в незаземен електрически контакт. За повече подробности се свържете със своя електротехник.
- *- Внимание! Заземяващият щифт е мярка за безопасност. Ако използвате електрически контакт, който не е заземен правилно, може да получите токов удар и/или да се нараните.*
- *- Забележка: Заземяващият щифт също така ви предпазва от неочакван шум, произвеждан от други електрически устройства наблизо, който може да попречи на работата на продукта.*

- Системата може да бъде захранена с напрежение от голям диапазон: променлив ток от 100 до 120 или от 220 до 240 V. Захранващият кабел, доставен заедно със системата, отговаря на изискванията за използване в страната/региона, където системата е закупена. Захранващите кабели за използване в други страни/региони трябва да отговарят на изискванията за тези страни/ региони. За повече информация относно изискванията за захранващия кабел се свържете с официален дистрибутор или доставчик на услуги.

#### **Защита на слуха**

*- Внимание: Ако слушалките се използват при голяма сила на звука за дълги периоди от време може да се наблюдава постоянна загуба на слуха.*

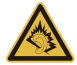

За да предпазите слуха си, следвайте тези инструкции.

- Увеличавайте силата на звука постепенно, докато не чувате ясно и комфортно.
- Не увеличавайте силата на звука, след като ушите Ви свикнат.
- Не слушайте силна музика дълго време.
- Не увеличавайте силата на звука, за да неутрализирате шума наоколо.
- Намалете силата на звука, ако не чувате хората, които говорят около вас.

#### **Включени фалшиви карти**

*- Забележка: Информацията в този раздел може да не се отнася за Вашия компютър.*

Компютърът ви е доставен с пластмасови карти, поставени в картовите слотове. Изкуствените карти предпазват неизползваните слотове от прах, метални или други частици. Запазете изкуствените карти и ги използвайте, когато в слотовете няма други карти.

#### **Обща информация**

- Не използвайте продукта близо до вода.
- Не поставяйте продукта на нестабилна количка, стойка или маса. Ако продуктът падне, може да се повреди сериозно.
- Има слотове и отвори за вентилация, които осигуряват надеждната работа на продукта и го предпазват от прегряване. Не бива да блокирате или покривате тези отвори. За да не блокирате отворите, не бива да поставяте продукта на легло, диван, килим или подобна повърхност. Никога не поставяйте продукта близо до или над радиатор, нагряващ вентил или вградена инсталация, освен ако не сте му осигурили нужната вентилация.
- Никога не пъхайте никакви предмети в продукта през отворите и процепите, тъй като може да уцелите опасни точки под напрежение или да предизвикате късо съединение, което може причини пожар или токов удар. Никога не разливайте никакви течности върху или в продукта.
- За да избегнете повреждане на вътрешните компоненти и да предотвратите теч на батериите, не поставяйте продукта върху вибриращи повърхности.
- Никога не го използвайте в среда, където се извършват спорт, физически упражнения или има каквито и да било вибрации, тъй като това вероятно ще причини неочаквано късо съединение или ще повреди роторните устройства, твърдия диск, оптичното устройство, а може дори да ви изложи на риск от изложение на литиевия батериен пакет.
- Долната повърхност, участъците около вентилационните отвори и AC адаптерyt може да се нагреят. За да се избегне нараняване, те не трябва да се допират до вашата кожа или тяло.
- Вашето устройство и допълненията към него може да съдържат дребни частици. Дръжте ги далеч от малки деца.

#### **Обслужване на продукта**

Не се опитвайте да обслужвате продукта сами, тъй като отварянето или махането на капаци може да ви изложи на риск от токов удар или други увреждания. Оставете обслужването на квалифициран сервизен персонал.

Откачайте продукта от стенния контакт и искайте обслужване от квалифициран сервизен персонал, когато:

- Захранващият кабел или щепсел е повреден, срязан или протрит;
- *8 Безопасност и комфорт*
- Върху продукта е разлята течност;
- Продуктът е бил изложен на дъжд или вода;
- Продуктът е паднал или корпусът му е бил повреден;
- Наблюдава се рязка и забележима промяна в работата на продукта, което означава нужда от сервизно обслужване;
- Продуктът не работи нормално, въпреки че сте спазвали указанията за работа;
- *- Забележка: Регулирайте само контролите, описани в указанията за работа, тъй като неправилното регулиране на други контроли може да причини щети и често ще е нужна много работа от квалифициран техник, за да се възстанови продукта в нормално състояние.*

#### **Указания за безопасна употреба на батериите**

Този ноутбук използва литиево-йонна батерия. Не го използвайте във влажна, мокра или корозивна среда. Не поставяйте, не съхранявайте и не оставяйте продукта в или близо до източник на топлина, на място с висока температура, под пряка слънчева светлина, в микровълнова печка или в контейнер под налягане, а също така не го излагайте на температури над 60°C (140°F). Ако не спазвате тези указания, от батерията може да протече киселина, или пък самата батерия да се нагрее и запали или експлодира, което може да причини щети и/или наранявания.

Не пробивайте, не отваряйте и не разглобявайте батерията. Ако батерията протече и се докоснете до изтеклите течности, изплакнете обилно с вода и незабавно потърсете медицинска помощ.

От съображения за безопасност, а и за да се удължи живота на батерията, тя не се зарежда при температури под 0°C (32°F) или над 40°C (104°F).

Пълната ефективност на новата батерия се постига чак след два или три пълни цикъла на зареждане и разреждане. Батерията може да се зарежда и разрежда стотици пъти, но накрая ще се изтощи. Когато времето за работа стане забележително по-кратко от нормалното, купете нова батерия. Използвайте само одобрени батерии и презареждайте батерията си само с одобрените зарядни устройства, предназначени за това устройство.

Използвайте батерията само по предназначение. Никога не използвайте повредена батерия или зарядно устройство. Не правете късо съединение с батерията. Може да се получи неумишлено късо съединение, когато метален предмет като монета, кламер или химикалка създаде пряка връзка между положителната (+) и отрицателната (-) клема на батерията. (Клемите изглеждат като метални ленти върху батерията.) Това може да се случи например когато носите резервна батерия в джоба или чантата си. Късото съединение на клемите може да повреди батерията или свързалия ги предмет.

Капацитетът и животът на батерията ще намалеят, ако батерията бъде оставена на горещи или студени места, например в затворена кола през лятото или зимата. Винаги гледайте да държите батерията на температура между 15°C и 25°C (59°F и 77°F). Устройство с гореща или студена батерия може временно да не проработи, дори ако батерията е напълно заредена. Работата на батерията е особено неефективна при температури много под точката на замръзване.

Не изхвърляйте батериите в огън, тъй като може да експлодират. Батериите могат да експлодират също така и ако са повредени. Изхвърляйте използваните батерии в съответствие с местните законови разпоредби. Моля, рециклирайте ги винаги, когато е възможно. Не ги изхвърляйте с домакинските отпадъци.

*- Забележка: Вижте www.acer.com за документи за транспортиране на батерията.*

## **Смяна на батерийния пакет**

Ноутбукът използва литиеви батерии. Сменете батерията със същия вид като тази, която е дошла с продукта отначало. Ако използвате друга батерия, съществува риск от пожар или експлозия.

**- Предупреждение! Батериите могат да експлодират, ако не боравите с тях правилно. Не ги разглобявайте и не ги изхвърляйте в огън. Дръжте ги далеч от деца. Съблюдавайте местните законови разпоредби, когато изхвърляте използвани батерии.**

#### **Радиочестотна интерференция**

*- Внимание! От съображения за безопасност, изключвайте всички безжични или радиопредавателни устройства, когато използвате лаптопа при следните условия. Тези условия включват, но не се ограничават с: безжичен LAN (WLAN), Bluetooth и/или 3G.*

Не забравяйте да спазвате всякакви специални регулации в сила на всяко място и винаги изключвайте устройството, когато използването му е забранено или когато може да предизвика интерференция или опасност. Използвайте устройството само в нормалните за работа положения и позиции. Това устройство излъчва в рамките на нормата за радиочестотните лъчения, когато се използва нормално и то и неговата антена са най-малко на 1,5 сантиметра (5/8 инча) от Вашето тяло. Не бива да съдържа метал и трябва да поставите устройството на горепосоченото разстояние от тялото си. За да предава файлове с данни или съобщения успешно, устройството се нуждае от добра, качествена връзка с мрежата. В някои случаи, прехвърлянето на файлове с данни или съобщения може да се забави, докато не се появи такава връзка. Уверете се, че горепосочените указания за разстоянието се спазват, докато прехвърлянето не приключи. Някои части от устройството са магнетични. Устройството може да привлича някои метални предмети, а хора със слухови апаратчета не бива да държат устройството близо до ухото, в което имат слухов апарат. Не поставяйте кредитни карти или други магнитни носители близо до устройството, тъй като информацията върху тях може да бъде изтрита.

## **Медицински устройства**

Работата с всякаква радиоизлъчвателно оборудване, включително безжични телефони, може да попречи на функционалността на недостатъчно добре защитени медицински устройства. Консултирайте се с лекар или с производителя на медицинското устройство, за да разберете дали то е надлежно защитено от външна радиочестотна енергия или ако имате други въпроси, свързани с него. Изключвайте устройството си в здравни заведения, когато там има регулации, които искат това от вас. Болниците или здравните заведения може да използват оборудване, чувствително към външни радиочестотни трансмисии.

**Пейсмейкъри.**Производителите на пейсмейкъри препоръчват минимално разстояние от 15,3 сантиметра (6 инча) между пейсмейкъра и всякакви безжични устройства, за да се избегне всякаква евентуална интерференция с пейсмейкъра. Тези препоръки са подкрепени от независимите изследвания и препоръките на института за изследване на безжичните технологии Wireless Technology Research. Лицата с пейсмейкъри трябва да спазват следните указания:

- Винаги дръжте устройството на поне 15,3 сантиметра (6 инча) от пейсмейкъра
- Не дръжте устройството близо до пейсмейкъра, когато устройството е включено.

Ако предполагате, че прави смущения, изключете устройството и го преместете.

**Слухови апарати.** Някои цифрови безжични устройства предизвикват интерференция у някои слухови апарати. При такъв случай се свържете с доставчика на слуховия апарат.

#### **Моторни превозни средства**

Радиочестотните сигнали могат да засегнат неправилно инсталирани или неправилно предпазени електронни системи в моторни превозни средства, като например, електронни системи за впръскване на горивото, електронни системи против блокиране на спирачките, електронни системи за контрол на скоростта и системи за въздушни възглавници. Потърсете повече информация при производителя – или негов представител – на вашето превозно средство или на добавеното оборудване. Само квалифициран персонал трябва да обслужва устройството или да инсталира устройството в моторно превозно средство. Неправилните инсталация или обслужване могат да са опасни и да анулират гаранцията на устройството. Редовно проверявайте дали всички безжични уреди в моторното ви превозно средство са монтирани и функционират правилно. Не съхранявайте и не пренасяйте запалими течности, газове или експлозивни материали близо до устройството, неговите части или допълнения. При моторни превозни средства с въздушна възглавница – не забравяйте, че въздушните възглавници се надуват с голяма сила. Не поставяйте предмети, включително

*12 - Безопасност и комфорт*

инсталирано или преносимо безжично оборудване, при изхода на въздушната възглавница или там, където се раздува тя. Ако в моторното превозно средство има неправилно инсталирано безжично оборудване и въздушната възглавница се отвори, може да се получат сериозни наранявания. Използването на устройството по време на самолетен полет е забранено. Изключвайте устройството, преди да се качвате на самолет. Използването на безжични устройства в самолети може да застрашава работата на самолета или да смущава безжичната телефонна мрежа, а също така може да е незаконно.

#### **Взривоопасна среда**

Изключвайте устройството си във всяка област, която има взривоопасна атмосфера, и следвайте всички знаци и указания. Взривоопасната атмосфера включва места, където обикновено ви инструктират да изключите двигателя на автомобила си. Искрите на подобни места могат да причинят експлозия или пожар, което пък може да предизвика телесни наранявания или дори смърт. Изключвайте устройството на места за презареждане с гориво като например бензиностанции и газстанции. Спазвайте ограниченията за употреба на радиооборудване в горивни складове, зони за съхранение и разпределение; химически заводи; или на места, където се извършват взривни дейности. Местата с взривоопасна атмосфера често, но не винаги, са отбелязани ясно. Те включват помещенията под палубата на плавателни съдове, помещения за съхранение или трансфер на химикали, превозни средства, които използват втечнен газ (като пропан или бутан), както и места, където въздухът съдържа химикали или частици като зрънца, прах или метални прашинки. Не включвайте компютъра, където е забранена употребата на безжични телефони или където може да предизвика интерференция или опасност.

#### **Спешни обаждания**

*- Предупреждение: Не можете да правите спешни обаждания чрез това устройство. За да направите спешно обаждане, трябва да наберете от мобилния си телефон или друга система за телефонни обаждания.*

#### **Указания за изхвърляне**

Не изхвърляйте това електронно устройство в боклука. За да намалите замърсяването и да се погрижите за защитата на световната природа, моля рециклирайте. За повече информация относно разпоредбите за Отпадъци от електрическо и електронно оборудване (Waste from Electrical and Electronics Equipment, WEEE), посетете **www.acergroup.com/public/Sustainability/sustainability01.htm**.

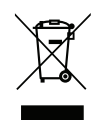

## **ENERGY STAR**

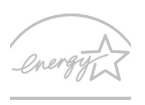

Продуктите на Acer, обозначени с ENERGY STAR, Ви спестяват пари, като намаляват енергийните разходи и защитават околната среда, без това да е в ущърб на функциите или производителността. Acer с гордост предлага на своите потребители продуктите си с логото ENERGY STAR.

## **Какво е ENERGY STAR?**

Продукти, които са обозначени с ENERGY STAR, използват по-малко енергия и предотвратяват емисии парникови газове, като отговарят на стриктните насоки за енергийна ефикасност, определени от Агенцията за защита на околната среда на САЩ. Acer е обвързан с предлагането на продукти и услуги по цял свят, които да помагат на потребителите да пестят пари и енергия и да подобряват качеството на нашата околна среда. Колкото повече енергия можем да спестим чрез по-висока енергийна ефективност, толкова повече можем да намалим емисиите на парникови газове и рисковете за промяна на климата. За повече информация вижте на **www.energystar.gov** или на **www.energystar.gov/powermanagement**.

*- Забележка: Информацията в този раздел може да не се отнася за Вашия компютър.*

Продукти на Acer с логото ENERGY STAR:

- произвеждат по-малко топлина и намаляват натоварването при охлаждане в по-топъл климат.

- автоматично преминават в режим "заспиване на монитора" и "заспиване на компютъра" при липса на активност в продължение на съответно 10 и 30 минути.
- се събуждат от режим "Заспиване" при натискане на клавиш на клавиатурата или преместване на мишката.
- намаляват консумацията на енергия с повече от 80% в режим "Заспиване".

ENERGY STAR и логото ENERGY STAR са регистрирани американски търговски марки.

#### **Съвети и информация за удобно използване**

Компютърните потребители често се оплакват от болки в очите и главата след продължителна употреба. Те също така са изложени на риск от физически увреждания след дълги часове работа пред компютър. Дългите работни часове, лошата стойка, лошите работни навици, стресът, неподходящите работни условия, личното здравно състояние и други фактори силно повишават риска от физическо увреждане.

Неправилното използване на компютъра може да доведе до синдром на карпалния тунел, тендонит, тендосиновит или други мускулно-скелетни заболявания. Може да имате следните симптоми в ръцете, китките, раменете, врата или гърба:

- Изтръпналост или парещо или гъделичкащо усещане.
- Болка или чувствителност.
- Болка, подуване или пулсиране.
- Вкочаненост или стегнатост.
- Студенина или слабост.

Ако имате тези симптоми или друг постоянен дискомфорт и/или болка, свързана с използването на компютър, незабавно се свържете с лекар и информирайте здравния отдел на фирмата си.

Следният раздел ви дава съвети как по-удобно да използвате компютъра си.

#### **Намерете своята зона на комфорт**

Открийте своята зона на комфорт, като променяте ъгъла на гледане на монитора, използвате подложка за крака или повдигате височината на стола си, докато не постигнете оптималното положение. Възползвайте се от следните съвети:

- Не стойте твърде дълго в едно и също статично положение
- Избягвайте да се навеждате напред или назад.
- Ставайте и се разхождайте редовно, за да облекчите напрежението в мускулите на краката си.
- Вземайте си кратки почивки и отпускайте врата и раменете си.
- Избягвайте да стягате мускулите си или да свивате раменете си.
- Инсталирайте външния дисплей, клавиатурата и мишката правилно и на удобно разстояние.
- Ако гледате монитора повече, отколкото документи на хартия, поставете дисплея в центъра на бюрото си, за да намалите напрежението върху врата си.

#### **Грижете се за зрението си**

Дългите часове пред монитора, носенето на неподходящи очила или контактни лещи, отблясъците, прекалено силното осветление в стаята, зле фокусираните екрани, твърде дребните шрифтове и екраните с нисък контраст подлагат очите ви на стрес. Следните раздели ви дават предложения как да намалите стреса върху очите си.

#### Очи

- Често оставяйте очите си да почиват.
- Давайте редовни почивки на очите си, като гледате настрани от монитора и се фокусирате върху отдалечена точка.
- Мигайте често, за да не изсъхват очите ви.

## Дисплей

- Пазете дисплея чист.

- Дръжте главата си на по-високо ниво от горния край на дисплея така, че очите ви да гледат надолу, когато гледате средата на дисплея.
- Настройте яркостта и/или контраста на дисплея до удобно ниво за лесна четивност на текстовете и яснота на графиките.
- Елиминирайте всякакви отблясъци по следните начини: поставете дисплея си така, че прозореца или какъвто и да било друг светлинен източник се намира отстрани,

намалете осветлението в стаята чрез пердета или щори,

използвайте работна лампа,

променете зрителния ъгъл на дисплея,

използвайте филтър за намаляване на отблясъците,

използвайте сенник за дисплея, примерно парче картон, прикрепено към горния преден ръб на дисплея.

- Избягвайте да поставяте дисплея си под неудобни зрителни ъгли.
- Не гледайте към източници на ярка светлина за дълъг период от време.

## **Развиване на добри работни навици**

Следните работни навици правят използването на компютъра по-релаксиращо и продуктивно:

- Често и редовно си правете кратки почивки.
- Правете упражнения за разтягане.
- Дишайте чист въздух колкото се може по-често.
- Правете упражнения редовно и поддържайте тялото си в здравословна форма.
- *- Внимание! Не препоръчваме да използвате компютъра на диван или легло. Ако ви се налага, работете само за кратки периоди от време, редовно си почивайте и правете упражнения за разтягане.*
- *- Забележка: Моля, за повече информация вижте "[Уведомления](#page-2362-1) за регулации и [безопасност](#page-2362-1)" на стр. 117.*

# **Преди всичко**

<span id="page-2263-0"></span>Бихме желали да ви благодарим, че сте избрали ноутбук на Acer за вашите нужди в областта на мобилните компютри.

## <span id="page-2263-1"></span>**Вашите ръководства**

За да ви помогнем при употребата на вашия ноутбук Acer, ние изготвихме следните ръководства:

Първо, **плакатът с настройки** Ви помага с началните настройки на компютъра.

Печатната версия на **Бързото ръководство** ви представя основните функции и възможности на новия ви компютър. За повече информация как вашият компютър може да ви помогне да сте попродуктивни, моля, вижте **Ръководство на потребителя**. То съдържа подробна информация за теми като системни инструменти, възстановяване на данни, опции за ъпгрейд и решаване на проблеми. Освен това съдържа и общи положения и правила за безопасност, отнасящи се за Вашия ноутбук. Ако не е налично от работния плот, щракнете два пъти върху иконата Помощ и щракнете върху **Ръководство на потребителя** в менюто, което се отваря.

## <span id="page-2264-0"></span>**Съвети за основна грижа и използване на компютъра**

## <span id="page-2264-1"></span>**Включване и изключване**

За да изключите компютъра, направете някое от следните неща:

• Използвайте командата за изключване на Windows: Натиснете *Windows клавиша* + <**C**>, щракнете върху **Настройки** > **Захранване**, след което върху **Изключване**.

Ако трябва да изключите компютъра за известно време, но не искате да го изключвате напълно, можете да го поставите в режим *Хибернация* като натиснете бутона за включване и изключване.

Можете също така да вкарате компютъра в режим "Заспиване", като натиснете клавишната комбинация <**Fn**> + <**F4**>.

*Забележка: В случай, че не можете да изключите компютъра чрез нормалните процедури, натиснете и задръжте бутона за захранване за повече от четири секунди, за да изключите компютъра принудително. Ако сте изключили компютъра и искате да го включите отново, изчакайте най-малко две секунди.*

## <span id="page-2264-2"></span>**Грижа за компютъра**

Вашият компютър ще ви служи добре, ако се грижите за него.

• Не излагайте компютъра на пряка слънчева светлина. Не го поставяйте близо до източници на топлина като например радиатори.

- Не излагайте компютъра на температура под 0°С (32°F) или над 50°C (122°F).
- Пазете компютъра от магнитни полета.
- Пазете компютъра от дъжд или влага.
- Не разливайте вода или други течности върху компютъра.
- Пазете компютъра от силни удари или вибрации.
- Пазете компютъра от прах или кал.
- Никога не поставяйте други предмети върху компютъра.
- Не тръшкайте компютърния дисплей, когато го затваряте.
- Никога не поставяйте компютъра върху неравни повърхности.

## <span id="page-2265-0"></span>**Грижи за вашия AC адаптер**

Ето няколко начина да се грижите за своя AC адаптер:

- Не свързвайте адаптера с никакви други устройства.
- Не стъпвайте върху захранващия кабел и не поставяйте тежки предмети върху него. Поставете захранващия кабел и всякакви други кабели настрани от места, по които се минава често.
- Когато откачате захранващия кабел, не дърпайте самия кабел, а хващайте щепсела.
- В случай, че използвате удължител, общата номинална мощност на включеното оборудване не бива да надхвърля номиналната мощност на кабела. Също така общата номинална мощност на всичкото оборудване, включено в един и същи контакт на стената, не бива да надхвърля мощността на бушона.

## <span id="page-2266-0"></span>**Грижи за пакета батерии**

Ето няколко начина да се грижите за своя пакет батерии:

- Използвайте само еднакви батерии за замяна. Изключете компютъра, преди да вадите или сменяте батериите.
- Не си играйте с батериите. Дръжте ги далеч от деца.
- Изхвърляйте използваните батерии в съответствие с местните законови разпоредби. Ако е възможно – рециклирайте ги.

## <span id="page-2266-1"></span>**Почистване и обслужване**

Когато почиствате компютъра, следвайте тези стъпки:

- 1. Изключете компютъра и извадете пакета батерии.
- 2. Откачете AC адаптера.
- 3. Използвайте мек, влажен парцал. Не използвайте течни или аерозолни почистващи препарати.

Ако се случи някое от следните две неща:

- Компютърът падне или корпусът му е увреден;
- Компютърът не работи нормално

Моля, вижте **"Често [задавани](#page-2346-1) въпроси" на стр. 101**.

# <span id="page-2267-0"></span>**Преглед на Вашия Acer ноутбук**

След като настроите компютъра си, както е показано на плаката с настройки, ще Ви запознаем с Вашия нов ноутбук Acer.

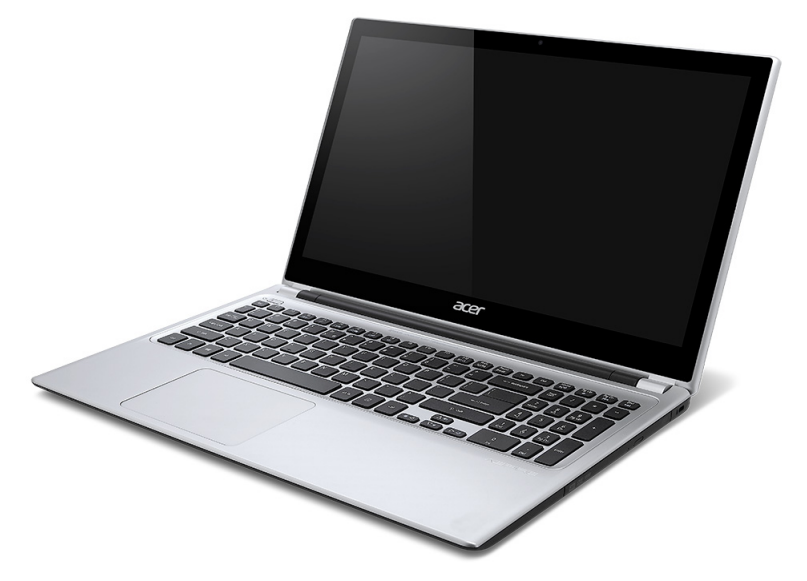

Aspire V5

*22 - Преглед на Вашия Acer ноутбук*
### **Изглед на екрана**

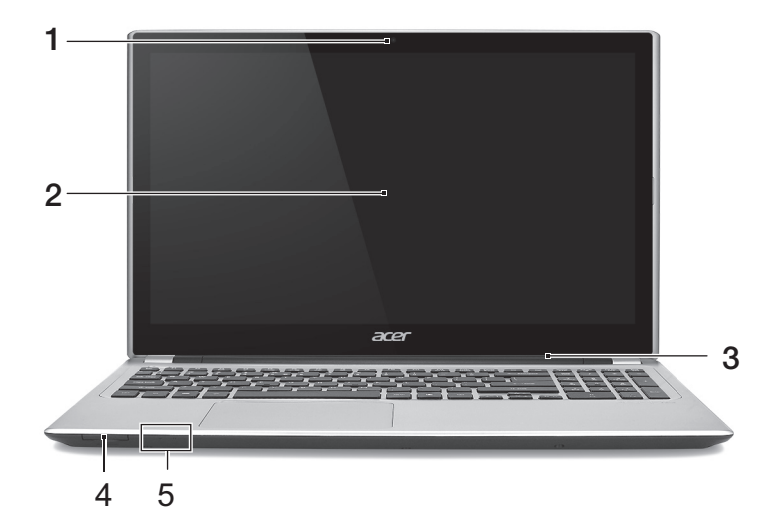

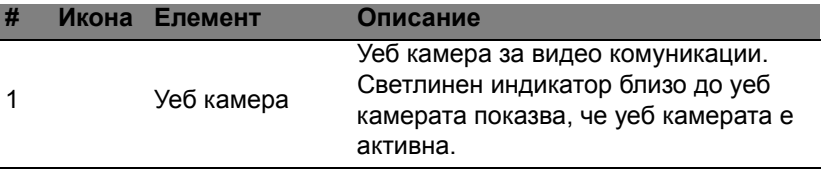

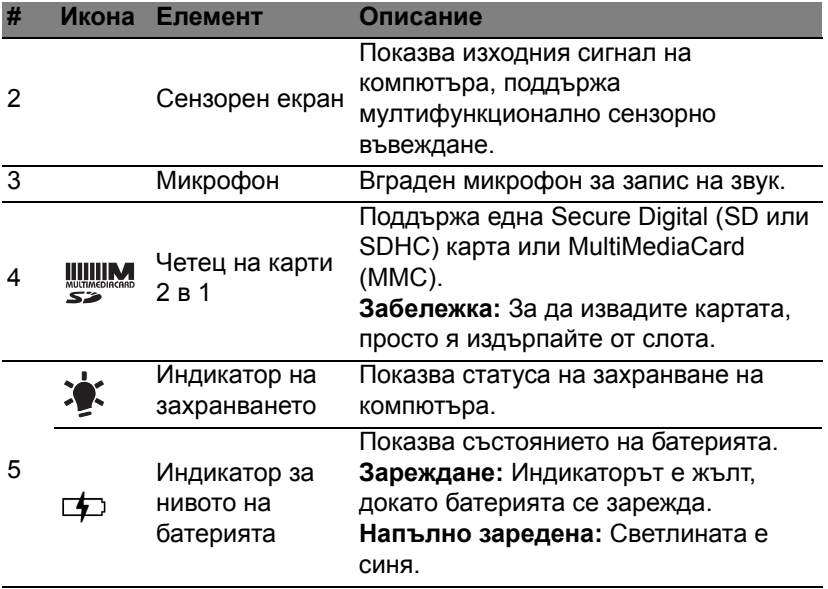

### **Изглед на клавиатурата**

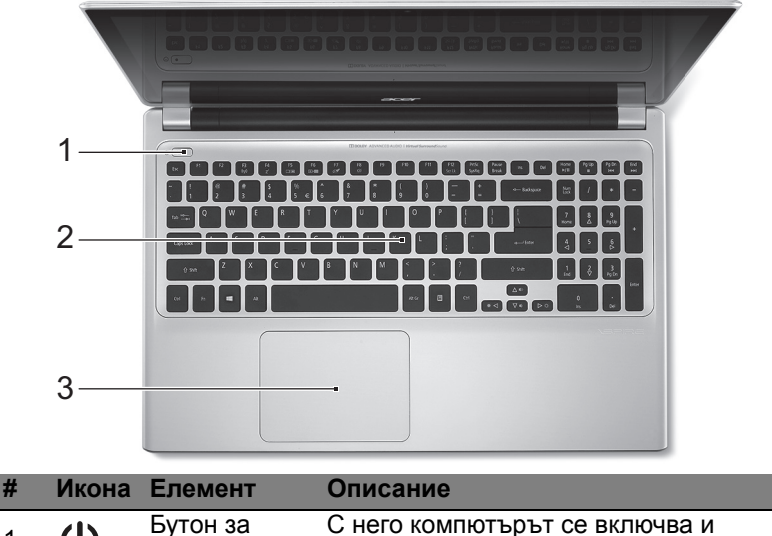

1 (1) Бутон за захранване изключва.

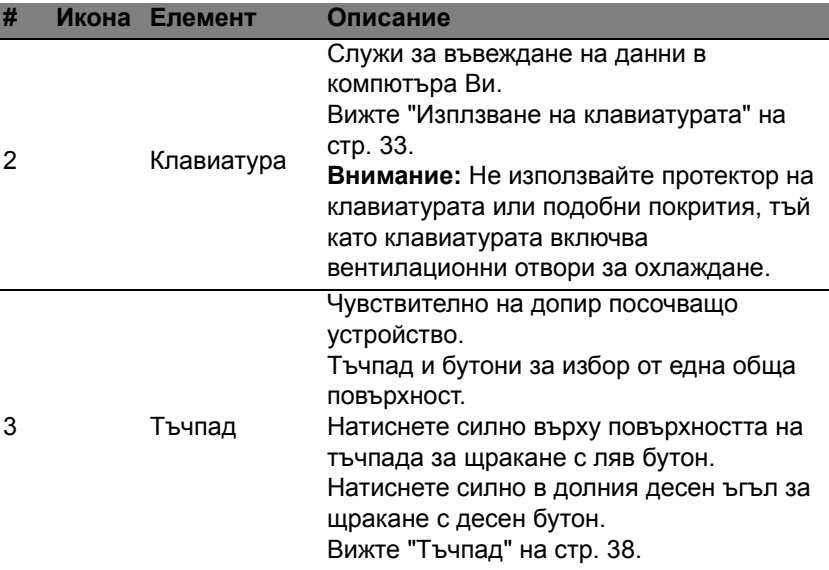

# **Изглед отляво**

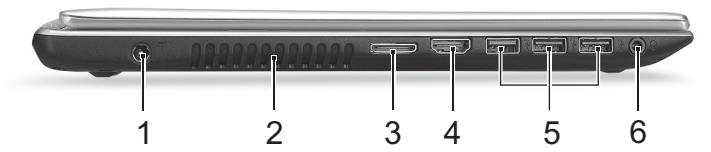

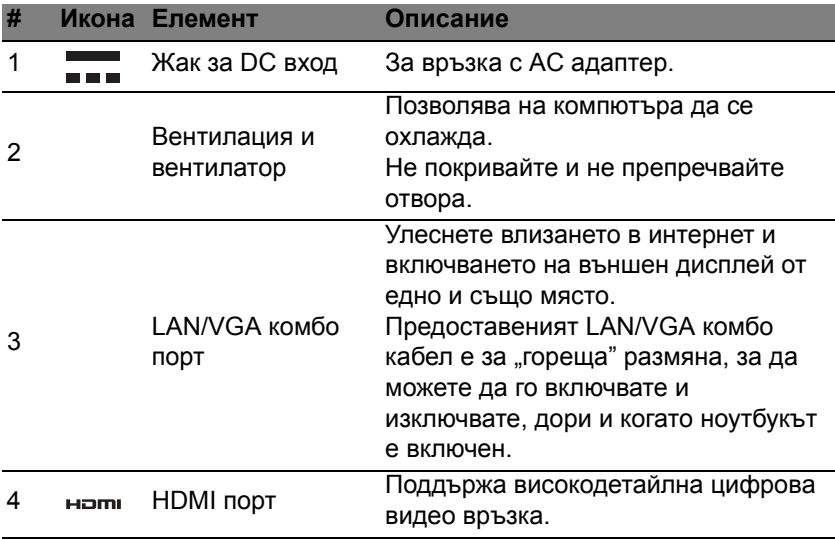

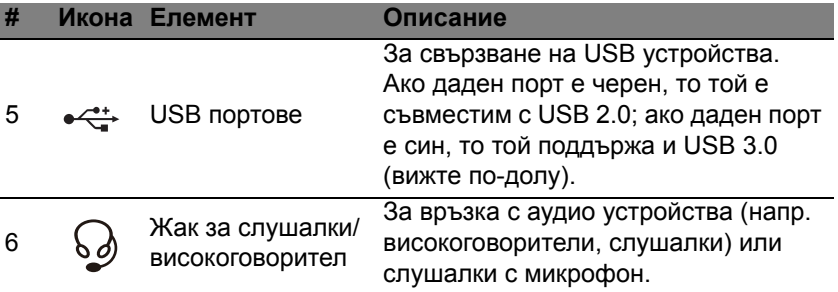

#### **Информация за USB 3.0**

- Поддържа USB 3.0 или по-стари устройства.
- За оптимална производителност използвайте сертифицирани USB 3.0 устройства.
- Според спецификацията на USB 3.0 (SuperSpeed USB).

## **Изглед отдясно**

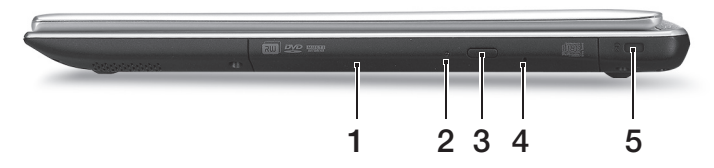

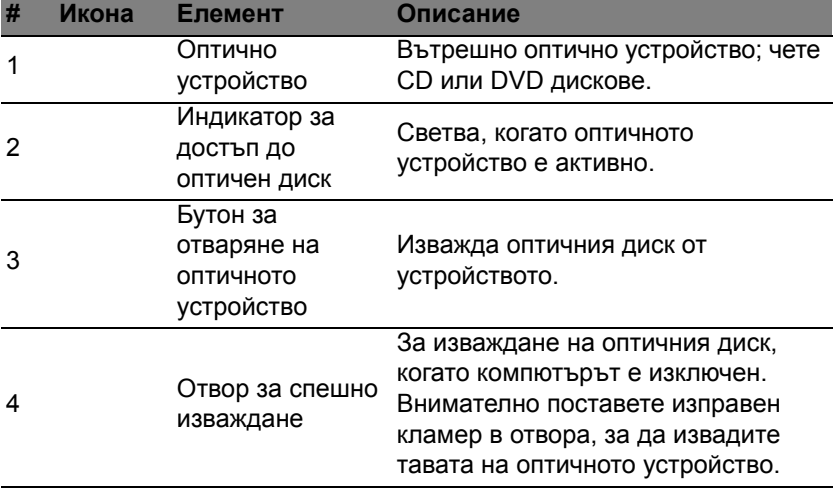

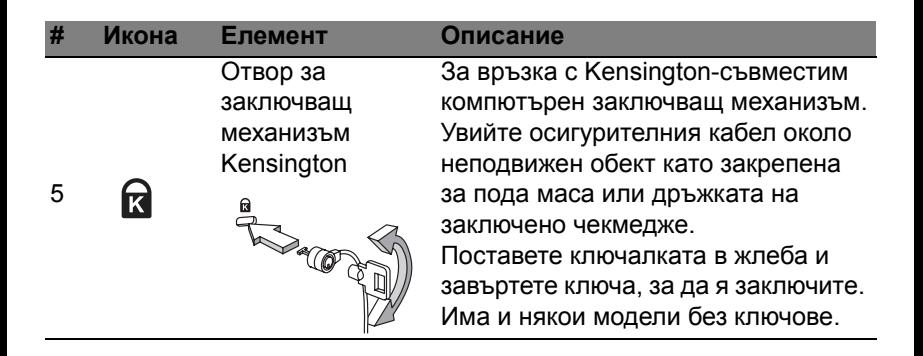

# **Изглед отдолу**

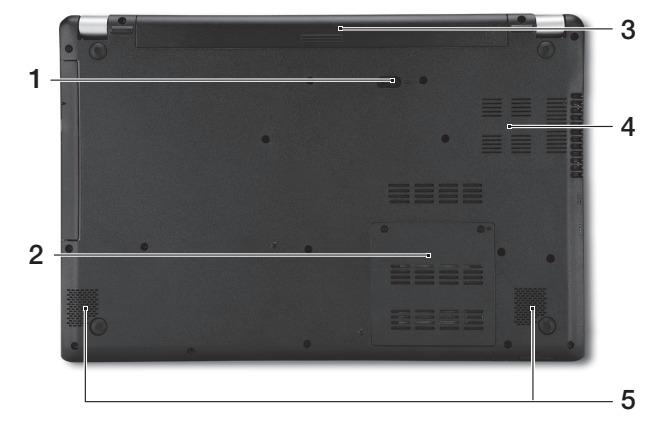

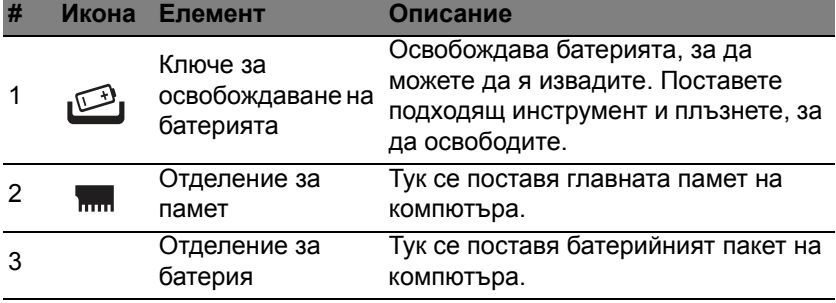

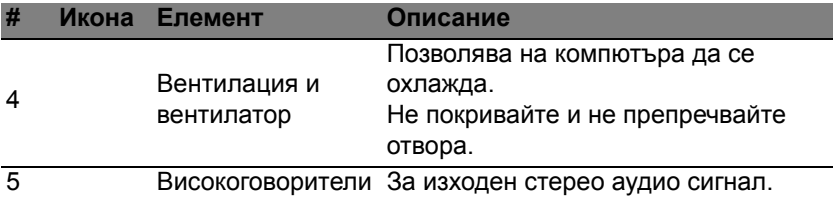

# <span id="page-2278-0"></span>**Изплзване на клавиатурата**

Клавиатурата има клавиши в цял размер, вграден цифрен пад, отделни стрелки, клавиши с lock функция, Windows, функционални и специални клавиши.

### **Lock клавиши и вграден цифрен пад**

*Забележка: Информацията в този раздел може да не се отнася за Вашия компютър.*

Клавиатурата има три lock клавиша, които можете да превключвате.

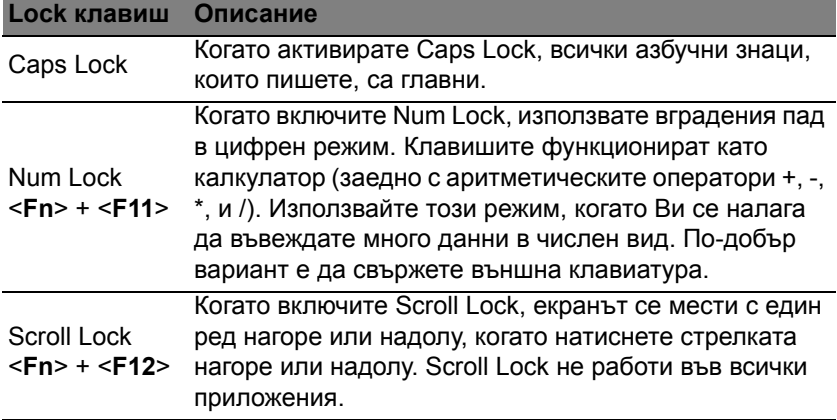

Вграденият цифрен пад работи като нормален настолен цифрен пад. Ще го различите по малките означения в горния десен ъгъл на клавишите. За да се опрости легендата на клавиатурата, символите на клавишите със стрелки не са отпечатани върху клавишите.

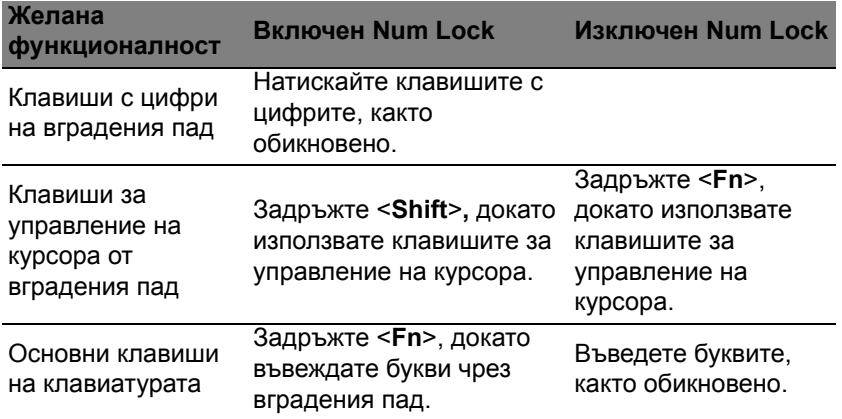

#### **Бързи клавиши**

Компютърът има "бързи клавиши" - клавишни комбинации за бърз достъп до повечето от контролите му, като например яркост на дисплея и сила на звука.

За да активирате бързите клавиши, натиснете и задръжте клавиша <**Fn**> преди да натиснете другия бърз клавиш от комбинацията.

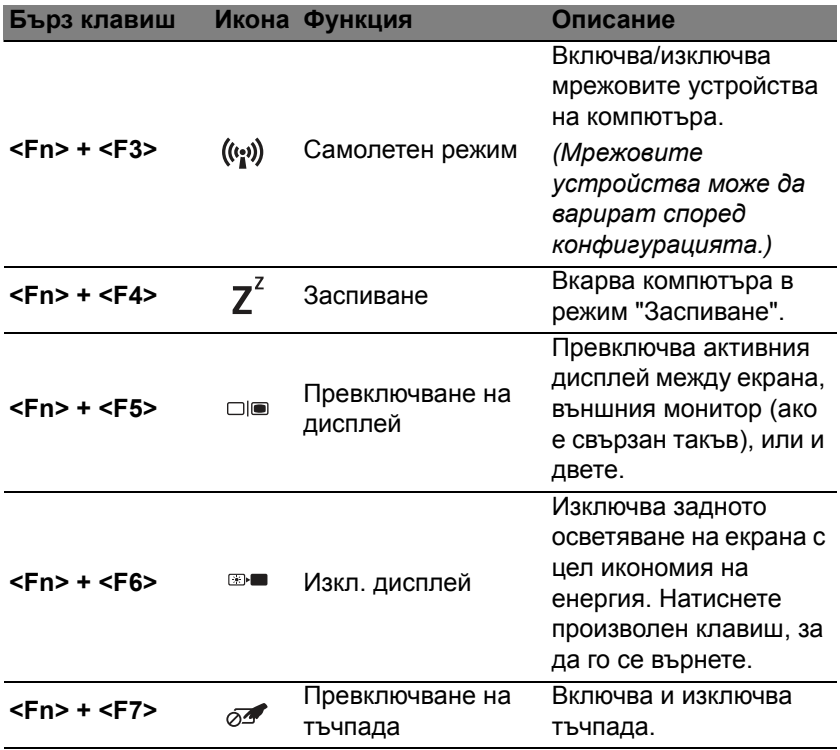

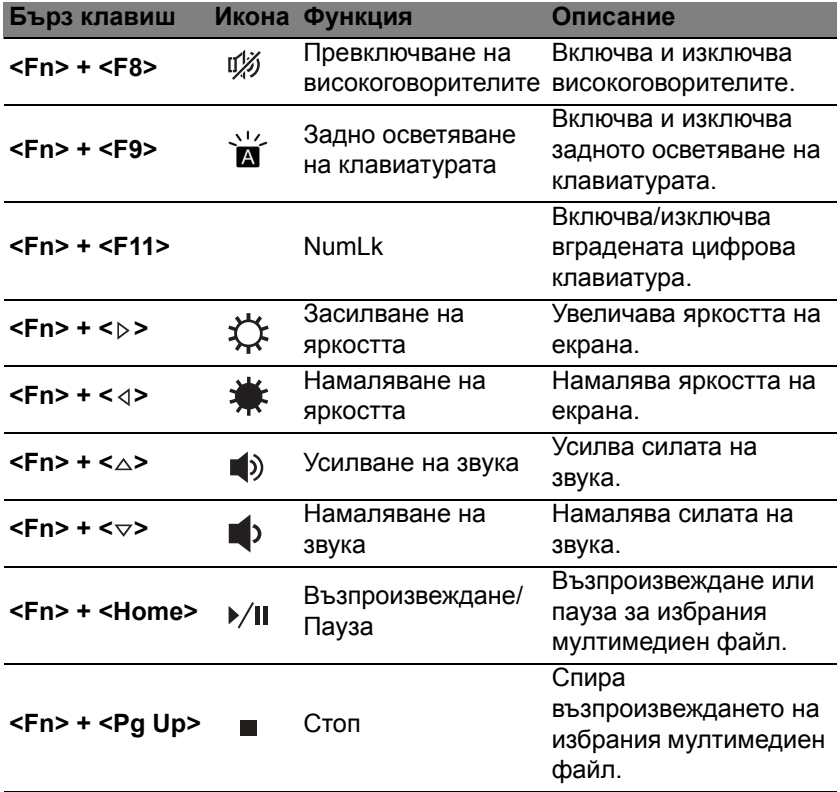

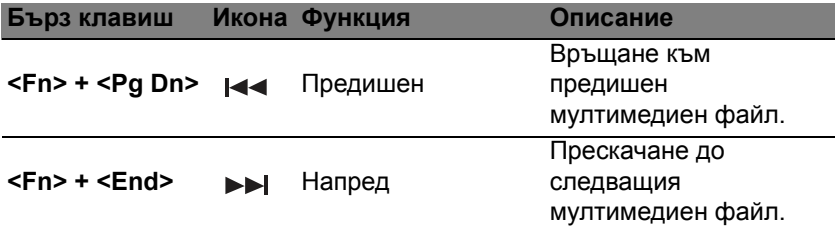

### **Windows клавиши**

На клавиатурата има два клавиша, които изпълняват специфични за Windows функции.

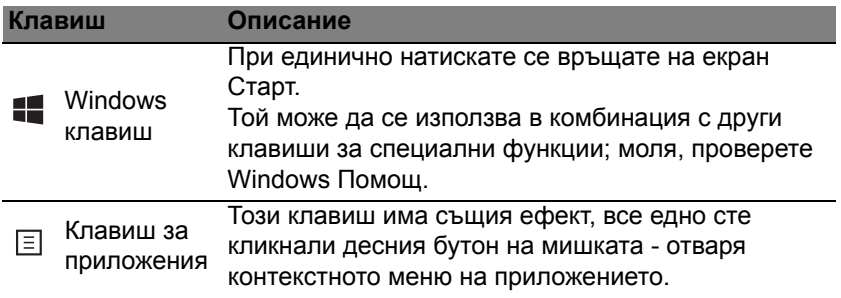

# <span id="page-2283-0"></span>**ТЪЧПАД**

#### **Основни неща за тъчпада**

Тъчпадът управлява стрелката на екрана (или 'курсор'). Когато плъзнете пръста си по тъчпада, курсорът ще следва това движение.

*Забележка: Тъчпадът долавя движението на пръста Ви; и колкото по-леко е докосването, толкова по-добра ще бъде реакцията.* 

*Пръстите и тъчпадът трябва да бъдат сухи и чисти.* 

Курсорът се управлява с някои основни жестове:

• **Плъзгане с един пръст**: Плъзнете пръст по тъчпада, за да преместите курсора.

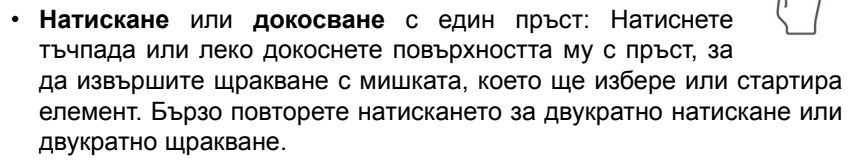

• **Натискане** или **докосване** с един пръст в долния десен ъгъл: Натиснете долния десен ъгъл на тъчпада А, за да щракнете с десния бутон на мишката. В екрана Старт това действие ще превключва командии за приложения.

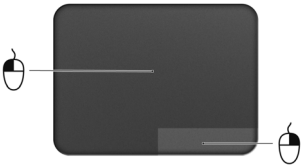

В повечето приложения ще отваря контекстно меню, свързано с избрания елемент.

• **Преместване с плъзгане**: Натиснете и задръжте долния ляв ъгъл на тъчпада или натиснете двукратно на произволно място, после плъзнете втори пръст по тъчпада, за да изберете елементи в дадена област.

### **Тъчпад жествове**

Windows 8 и много приложения поддържат тъчпад жестове с един или повече пръсти върху тъчпада.

*Забележка: Поддръжката на тъчпад жестове зависи от активното приложение.* 

Това Ви дава възможност да управлявате приложения с няколко проси жестове, като например:

• **Прокарване на пръст от ръба:** Достъп до Windows инструменти чрез прекарване на пръст през центъра на тъчпада, отдясно, отгоре или отляво.

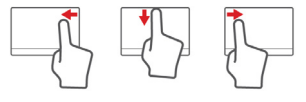

- **Прокарване на пръст от десения ръб:** Превключване на charms.
- **Прокарване на пръст от горния ръб:** Превключване на команди за приложения.
- **Прокарване на пръст от левия ръб:** Превключване на предишно приложение.
- **Плъзгане с два пръста:** Бързо превъртайте уеб сайтове, документи и списъци за изпълнение като поставите два пръста върху тъчпада и движите и двата в избраната посока.
- **Щипване с два пръста:** Увеличавайте или смалявайте снимки, карти и документи с този лесен жест с пръст и палец.

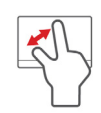

# **Acer Backup Manager**

Acer Backup Manager е помощна програма, която дава възможност за множество функции за архивиране, които са възможни в три лесни стъпки. Можете да зададете тези функции автоматично да се повтарят колкото често пожелаете.

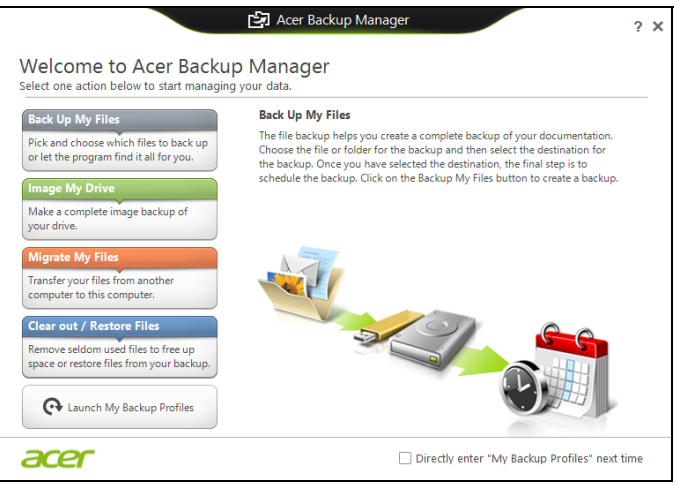

За да стартирате Acer Backup Manager е Windows 8, просто напишете "Backup Manager". В режим Работен плот, изберете **Acer Backup Manager**. Това ще отвори прозореца Welcome (Добре дошли); от този

екран можете да изберете типа на архивиране, което искате да създадете.

- **Архивирай моите файлове**: Изберете файловете за архивиране.
- **Изображение на моето устройство**: Създаване на архивен файл за цялото устройство. Можете да запишете този файл на DVD, да го запишете на друг компютър\* или на преносим носител (напр. флаш устройство), за да възставите компютъра по-късно.
- **Мигрирай моите файлове**: Позволява Ви да копирате файлове на USB устройство, за да можете да ги мигрирате от стария компютър на нов компютър или на който и да е друг компютър с Acer Backup Manager.
- **Изчистване/Възстановяване на файлове**: Премахнете файловете, който използвате рядко, за да освободите пространство на твърдия диск или да възстановите файлове от архива.

зберете типа на архивиране, което искате да извършите и изберете файловете или устройството, което искате да архивирате, след което следвайте инструкциите на екрана:

- 1. Изберете съдържанието, което желаете да архивирате. Колкото помалко съдържание изберете, толкова по-малко време ще отнеме процесът, но ще се увеличи рискът от загуба на данни.
- 2. Изберете къде искате да съхраните архивните копия. Вашите опции включват преносим носител, твърд диск на компютъра\*, CD/DVD носител, отдалечен компютър или облак чрез Microsoft SkyDrive.
- 3. Изберете колко често желаете Acer Backup Manager да създава архивни копия.

*42 - Acer Backup Manager*

Щом приключите с тези три стъпки, архивните копия ще се създават според графика.

**\*ЗАБЕЛЕЖКА:** *Трябва да изберете външно устройство или дял D: Acer Backup Manager не може да запише архивно копие на устройството източник.*

Ако желаете да промените настройките си, отидете на екрана с Acer Backup Manager профили. За да отидете до тях от началния екран на Acer Backup Manager, щракнете върху **Стартирай моите профили за архивиране.**

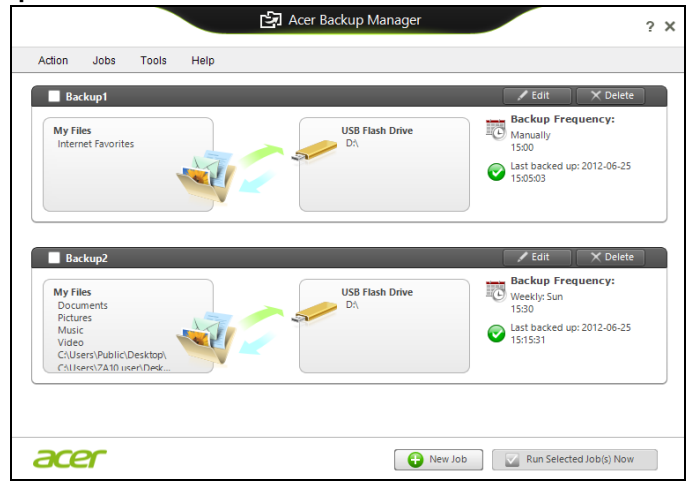

От тук можете да редактирате или изтривате съществуващи профили за архивиране.

# **Възстановяване**

Ако имате проблеми с компютъра си, а често задаваните въпроси (вижте на стр. [101\)](#page-2346-0) не помагат, можете да "възстановите" компютъра си - тоест, да го върнете в предишно състояние.

Този раздел описва инструментите за възстановяване, налични на компютъра. Acer предлага *Acer Recovery Management*, което Ви позволява да създавате *архив за възстановяване*, *архив на драйвери и приложения* и да стартирате опциите за възстановяване или чрез Windows инструменти или чрез архив за възстановяване.

*Забележка: Acer Recovery Management има само при предварително инсталирана операционна система Windows.*

**Важно: Препоръчваме Ви да създадете** *Архив за възстановяване* **и** *Архив на драйвери и приложения* **възможно най-бързо.** 

**В някои ситуации пълното възстановяване изисква USB архив за възстановяване.**

#### **Създаване на архив за възстановяване**

За да преинсталирате от USB устройство за съхранение, трябва първо да създадете архив за възстановяване. Архивът за възстановяване включва цялото първоначално съдържание на твърдия диск на компютъра, включително Windows и всички фабрично заредени софтер приложения и драйвери. Този архив ще върне фабричните настройки на Вашия компютър до състоянието, в което са били, когато сте го закупили, като същевременно ще имате възможност да запазите всички настройки и лични данни.

*Забележка: Уверете се, че имате USB устройство с капацитет от най-малко 16 GB.* 

1. От *Старт*, напишете "Recovery" и щракнете върху **Acer Recovery Management** в списъка с приложения.

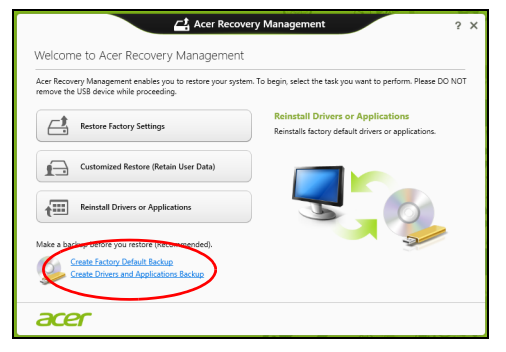

2. Щракнете върху **Създаване на архив с фабрични настройки**. Появява се прозорецът *Устройство за възстановяване*.

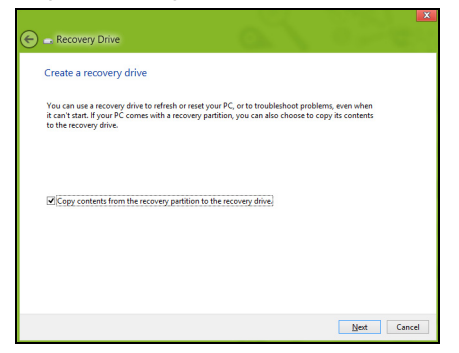

Уверете се, че е избрана опцията **Копирай съдъжанието от дяла за възстановяване на устройството за възстановяване**. Тази опция предлага най-пълния и най-безопасния начин за архивиране.

- 3. Включете USB устройството, след което щракнете върху **Напред**.
	- Уверете се, че USB устройството има достатъчно памет преди да продължите. Архивът за възстановяване изисква най-малко 16 GB памет

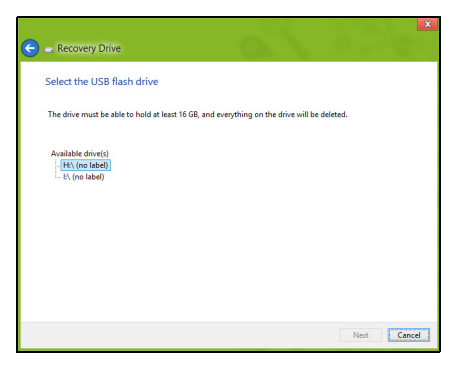

- 4. Ще видите прогреса на процеса на архивиране на екрана.
- 5. Следвайте процеса, докато той не приключи.

6. След като създадете архив за възстановяване, можете да изберете да изтриете информацията, архивирана на Вашия компютър. Ако изтриете тази информация, можете да използвате USB архив за възстановяване, само за да рестартирате компютъра си. Ако загубите или изтриете USB устройството, не можете да възстановите компютъра си.

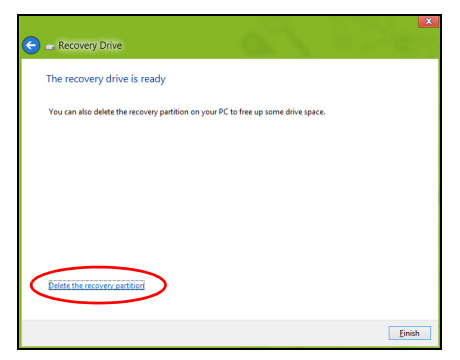

7. Извадете USB устройството и поставете ясен етикет.

**Важно: Напишете уникален, описателен етикет за архива, като например "Windows Recovery Backup". Съхранете архива на безопасно и лесно запомнящо се място.**

#### **ъздаване на архив с драйвери и приложения**

За да създадете Архив с драйвери и приложения, фабрично зареденият софтуер и драйвери, от които компютърът Ви се нуждае, можете да използвате или USB устройство за съхранение или, ако компютърът има DVD рекордер, можете да използвате един или повече празни DVD диска.

1. От *Старт*, напишете "Recovery" и щракнете върху **Acer Recovery Management** в списъка с приложения.

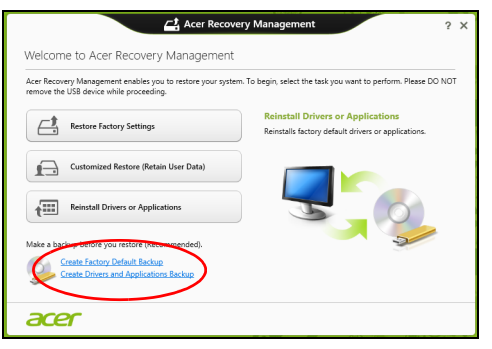

2. Щракнете върху **Създаване на архив на драйвери и приложения**.

Включете USB устройство или поставете празен DVD диск в оптичното устройство, след което щракнете върху **Напред**.

• Ако използвате USB устройство, уверете се, че USB устройството има достатъчно пространство, преди да продължите.

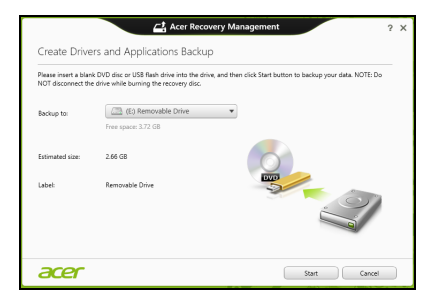

• Ако използвате DVD дискове, ще видите колко празни, записващи дискове ще Ви бъдат необходими, за да приключите с дисковете за възстановяване. Уверете се, че разполагате с необходимия брой идентични празни дискове.

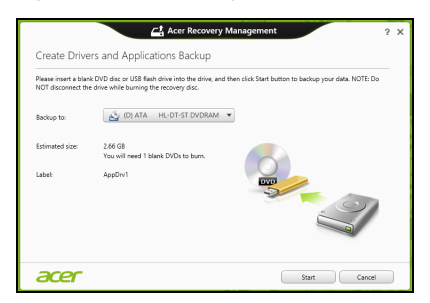

- 3. Щракнете върху **Старт**, за да копирате файловете. Ще видите прогреса на процеса по архивиране на екрана.
- 4. Следвайте процеса, докато той не приключи:
	- Ако използвате оптични дискове, когато записването на даден диск приключи, устройството ще го извади. Отстранете диска от устройството и го маркирайте с перманентен маркер.

Ако са необходими няколко диска, поставете нов диск, когато бъдете подканени, след което щракнете върху **ОК**. Продължете, докато процесът не приключи.

• Ако използвате USB устройство, извадете устройството и поставете ясен етикет.

**Важно: Напишете уникален, описателен етикет за архива, като например "Архив на драйвери и приложения". Съхранете архива на безопасно и лесно запомнящо се място.**

#### **Възстановяване на системата**

Възстановяване на системата:

1. Направете малки поправки.

Ако само един или два елемента на софтуера или хардуера не работят правилно, проблемът може да бъде решен като преинсталирате софтуера или драйверите на устройството.

За да преинсталиране софтуер и драйвери, които са били фабрично инсталирани, вижте **"[Преинсталиране](#page-2297-0) на драйвери и [приложения](#page-2297-0)" на стр. 52**.

За инструкции относно преинсталиране на софтуер и драйвери, които не са предварително инсталирани, вижте документацията на продукта или уеб сайта за поддръжка.

- 2. Връщане на системата до предишно състояние. Ако преинсталирането на софтуер или драйвери не помогне, тогава проблемът може да бъде решен чрез връщане на системата в предишно състояние, когато всичко е работило както трябва. За инструкции вижте **"[Връщане](#page-2300-0) към по-ранен статус" на стр. 55**.
- 3. Нулирайте операционната система. Ако нищо друго не разреши проблема и искате да нулирате системата си, но да запазите потребителската информация, вижте **"Връщане на [фабричните](#page-2302-0) настройки на системата" на стр. 57**.
- 4. Връщане на фабричните настройки на системата. Ако нищо друго не разреши проблема и искате да върнете фабричните настройки на Вашата система, вижте **"[Връщане](#page-2302-0) на [фабричните](#page-2302-0) настройки на системата" на стр. 57**.

#### <span id="page-2297-0"></span>**Преинсталиране на драйвери и приложения**

Като стъпка за отстраняване на неизправности може да се наложи да преинсталирате приложенията и драйверите на устройството, които са били предварително инсталирани на Вашия компютър от заводапроизводител. Можете да преинсталирате системата като използвате своя твърд диск или архива, които сте създали.

- Други приложения Ако се наложи да преинсталирате софтуер, който не е предварително инсталиран на Вашия компютър, ще трябва да следвате инструкциите за инсталирането му.
- Нови драйвери на устройство Ако трябва да преинсталирате драйвери на устройство, които не са били предварително инсталирани на Вашия компютър, следвайте инструкциите, предоставени с устройството.

*Ако преинсталирате чрез Windows и информацията за възстановяване, съхранена на компютъра Ви:* 

• От *Старт*, напишете "Recovery" и щракнете върху **Acer Recovery Management** в списъка с приложения.

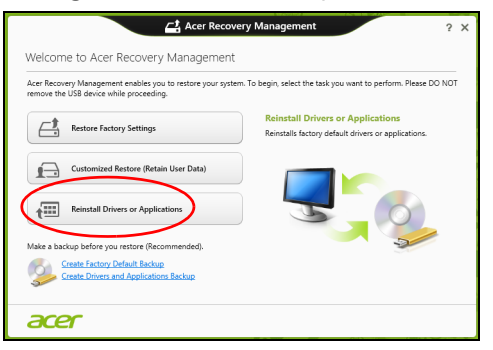

• Щракнете върху **Преинсталиране на драйвери или приложения**.

• Вижте раздел **Съдържание** на **Acer Ресурсен център**.

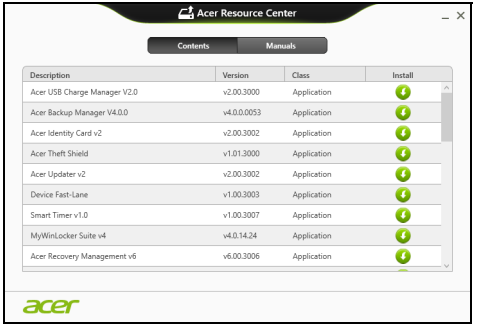

• Щракнете върху иконата **инсталиране** за елемента, който n искате да инсталирате, след което следвайте инструкциите на екрана, за да завършите инсталацията. Повторете тази стъпка за всеки елемент, който искате да инсталирате.

*Ако преинсталирате от Архива на драйвери и приложения на DVD диск или USB устройство:*

- 1. Поставете **Архив на драйвери и приложения** в устройството или го свържете със свободен USB порт.
	- Ако посавите DVD диск, изчакайте да се стартира **Acer Ресурсен център**.
		- Ако **Acer Ресурсен център** не се стартира автоматично, натиснете *Windows клавиша* + <**E**>, след което щракнете двукратно върху иконата на оптичното устройство.
- Ако използвате USB устройство, натиснете *Windows клавиша* + <**E**>, след което щракнете двукратно върху устройството, където е архивът. Щракнете двукратно върху **Ресурсен център**.
- 2. Вижте раздел **Съдържание** на **Acer Ресурсен център**.

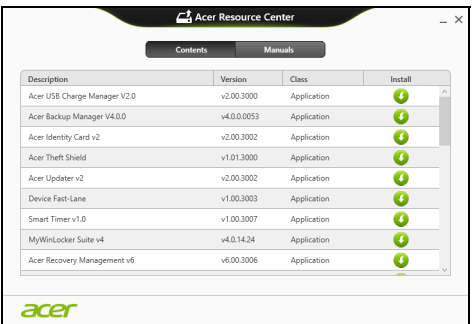

3. Щракнете върху иконата **инсталиране** за елемента, който искате да инсталирате, след което следвайте инструкциите на екрана, за да завършите инсталацията. Повторете тази стъпка за всеки елемент, който искате да инсталирате.

#### <span id="page-2300-0"></span>**Връщане към по-ранен статус**

Възстановяване на системата на Microsoft периодично прави "снимки" на Вашите системни настройки и ги записва като точки за възстановяване. В повечето случаи на трудни за решаване софтуерни проблеми можете да се върнете на една от тези точки за възстановяване, за да накарате Вашата система да работи отново.

Windows автоматично създава допълнителна точка за възстановяване всеки ден или всеки път, когато инсталирате софтуер или драйвери на устройства.

*Забележка***:** За допълнителна информация относно Възстановяване на системата на Microsoft от *Старт*, напишете Помощ, след което щракнете върху **Помощ и поддръжка** в списъка с приложения. Напишете "Windows възстановяване на системата" в полето Търсене в "Помощ" и натиснете **Enter***.*

#### *Връщане до точка на възстановяване*

- 1. От *Старт*, напишете "Контролен панел" и щракнете върху **Контролен панел** в списъка с приложения.
- 2. Щранете върху **Система и сигурност** > **Работен център**, след което щракнете върху **Възстановяване** в долната част на прозореца.
- 3. Щракнете върху **Отвори възстановяване на системата**, след което **Напред**.
- 4. Шракнете върху последната точка на възстановяване (когато системата е работила както трябва), щракнете върху **Напред**, след което върху **Край**.
- 5. Появява се прозорец за потвърждение; щракнете върху **Да**. Вашата система е възстановена като е използвана точката за възстановяване, която сте посочили. Този процес може да отнеме няколко минути и е възможно компютърът Ви да се рестартира.

#### <span id="page-2302-0"></span>**Връщане на фабричните настройки на системата**

Ако има проблеми с Вашия компютър, които не могат да бъдат възстановени чрез други методи, може да се наложи да преинсталирате всичко, за да върнете фабричните настройки на системата. Можете да възстановите системата като използвате или твърдия диск, или архива за възстановяване, които сте създали.

- Ако все още можете да пуснете Windows и не сте изтрили дяла за възстановяване, вижте **"[Възстановяване](#page-2302-1) от Windows" на стр. 57**.
- Ако не можете да стартирате Windows, оригиналният твърд диск е бил преформатиран или сте инсталирали друг твърд диск, вижте **"[Възстановяване](#page-2307-0) от архив за възстановяване" на стр. 62**.

#### <span id="page-2302-1"></span>**Възстановяване от Windows**

Стартирайте Acer Recovery Management:

• От *Старт*, напишете "Recovery" и щракнете върху **Acer Recovery Management** в списъка с приложения.

Достъпни са две опции, **Възстановяване на фабрични настройки** (Възстанови компютъра ми) или **Персонализирано възстановяване** (Обновяване на компютъра ми).

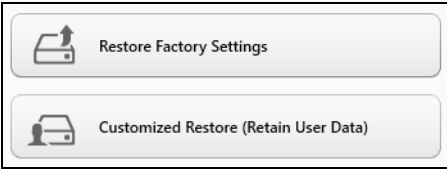

**Възстановяване на фабрични настройки** изтрива всичко на твърдия диск, след което преинсталира Windows и всички драйвери и софтуер, които са били предварително инсталирани на Вашата система. Ако можете да отворите важни файлове на твърдия диск, архивирайте ги сега. Вижте **"[Възстановяване](#page-2304-0) на фабрични настройки с [Acer Recovery Management"](#page-2304-0) на стр. 59**.

**Персонализирано възстановяване** ще се опита да запази Вашите файлове (потребителски данни), но ще преинсталира всички софтуерни програми и устройства. Софтуер, инсталиран след като сте закупили компютъра, ще бъде премахнат (освен софтуер, инсталиран от Windows Store). Вижте **"[Персонализирано](#page-2306-0) възстановяване с [Acer Recovery Management"](#page-2306-0) на стр. 61**.
## *Възстановяване на фабрични настройки с Acer Recovery Management*

1. Щракнете върху **Възстановяване на фабричните настройки**.

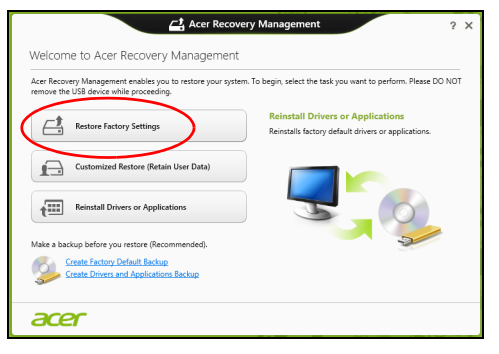

**Внимание: "Възстановяване на фабричните настройки" ще изтрие всичките файлове на Вашия твърд диск.**

2. Отваря се прозорецът **Нулиране на Вашия компютър**.

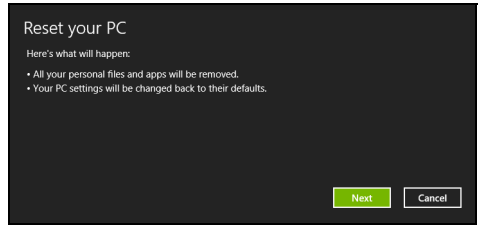

*Илюстрациите са само справка.*

- 3. Щракнете **Напред**, след което изберете как да изтриете файловете си:
	- a. **Само премахни моите файлове** бързо изтрива всички файлове преди да възстанови Вашия компютър и отнема само 30 минути.
	- b. **Изчисти устройството напълно** изчиства устройството напълно след като всеки файл е изтрит, така че файловете не могат да бъдат видяни след възстановяването. Изчистването на устройството отнема повече време, до 5 часа, но е по-сигурно, защото старите файлове ще бъдат напълно изтрити.
- 4. Щракнете върху **Нулиране**.
- 5. Процесът на възстановяване започва с рестартиране на компютъра, след което продължава с копиране на файлове на твърдия диск.
- 6. Когато възстановяването приключи, можете да започнете да използвате Вашия компютър като повторите процеса за първо стартиране.

1. Щракнете върху **Персонализирано възстановяване (Запазване на потребителски данни)**.

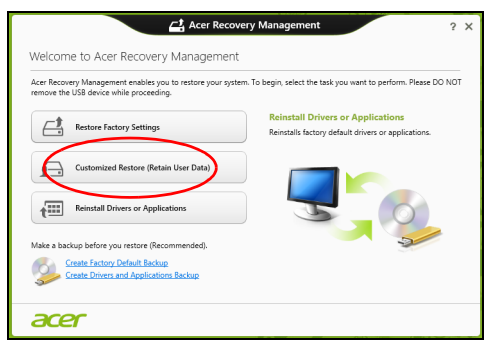

2. Отваря се прозорецът **Обновяване на Вашия компютър**.

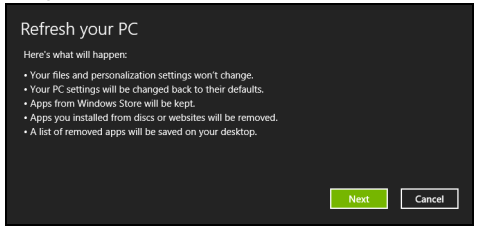

3. Щракнете върху **Напред**, после върху **Обновяване**.

4. Процесът на възстановяване започва с рестартиране на компютъра, след което продължава с копиране на файлове на твърдия диск. Този процес отнема около 30 минути.

#### **Възстановяване от архив за възстановяване**

За възстановяване от архива за възстановяване на USB устройството:

- 1. Намерете своя архив за възстановяване.
- 2. Включете USB устройството и включете компютъра си.
- 3. Трябва да активирате *F12 Меню за зареждане*, ако то все още не е активирано:
	- a. Натиснете <**F2**>, когато стартирате компютъра си.
	- b. Използвайте лявата или дясната стрелка, за да изберете менюто **Main**.
	- c. Натиснете стрелка надолу, докато не се маркира **F12 Boot Menu**, натиснете <**F5**>, за да промените тази настройка на **Enabled**.
	- d. Използвайте лявата или дясната стрелка, за да изберете менюто **Exit**.
	- e. В зависимост от типа на BIOS, който използва компютъра Ви, изберете **Запиши промените и изход** или **Изход със запазване на промените** и натиснете **Enter**. Изберете **ОК** или **Да**, за да потвърдите.
	- f. Компютърът Ви ще се рестартира.
- 4. По време на стартиране, натиснете <**F12**>, за да отворите менюто за зареждане. Менюто за зареждане Ви позволява да избирате устройството, от което да се стартира системата, например USB устройство.
	- a. Използвайте стрелките, за да изберете реда **USB устройство**, след което натиснете **Enter**.
	- b. Windows се стартира от архива за възстановяване вместо чрез нормалния процес на стартиране.
- 5. Изберете вида на клавиатурата.
- 6. Изберете **Отстраняване на неизправности** и изберете типа на възстановяване:
	- a. Щракнете върху **Разширени**, след което **Възстановяване на систеата**, за да стартирате Възстановяване на системата на Microsoft:

Възстановяване на системата на Microsoft периодично прави "снимки" на Вашите системни настройки и ги записва като точки за възстановяване. В повечето случаи на трудни за решаване софтуерни проблеми можете да се върнете на една от тези точки за възстановяване, за да накарате Вашата система да работи отново.

b. Щракнете върху **Нулиране на Вашия компютър**, за да стартирате процеса по нулиране:

**Нулиране на Вашия компютър** изтрива всичко на твърдия диск, след което преинсталира Windows и всички драйвери и софтуер, които са били предварително инсталирани на Вашата система. Ако можете да отворите важни файлове на твърдия диск, архивирайте ги сега. Вижте **"Нулиране на Вашия [компютър](#page-2309-0) от архива за [възстановяване](#page-2309-0)" на стр. 64**.

c. Щракнете върху **Обновяване на Вашия компютър**, за да стартирате процеса по обновяване:

**Обновяване на Вашия компютър** ще се опита да запази Вашите файлове (потребителски данни), но ще преинсталира всички софтуерни програми и устройства. Софтуер, инсталиран след като сте закупили компютъра, ще бъде премахнат (освен софтуер, инсталиран от Windows Store). Вижте **"[Обновяване](#page-2311-0) на Вашия компютър от архива за [възстановяване](#page-2311-0)" на стр. 66**.

<span id="page-2309-0"></span>*Нулиране на Вашия компютър от архива за възстановяване*

**Внимание: Нулиране на Вашия компютър ще изтрие вички файлове на Вашето твърд диск.**

1. Отваря се прозорецът **Нулиране на Вашия компютър**.

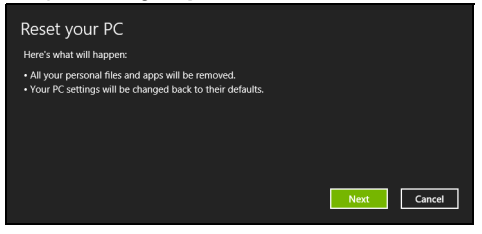

*Илюстрациите са само справка.*

2. Щракнете върху **Следващ.**

- 3. Изберете операционната система, за да възстановите (обикновено има налична само една опция).
- 4. Изберете да запазите промените на твърдия диск:
	- a. Ако сте изтрили дяла за възстановяване или сте сменили дяловете на твърдия диск и искате да запазите тези промени, изберете **Не**.
	- b. За пълно възстановяване на фабричните настройки на Вашия компютър изберете **Да**.
- 5. Изберете как да изтриете файловете си:
	- a. **Само премахни моите файлове** бързо изтрива всички файлове преди да възстанови Вашия компютър и отнема само 30 минути.
	- b. **Изчисти устройството напълно** изчиства устройството напълно след като всеки файл е изтрит, така че файловете не могат да бъдат видяни след възстановяването. Изчистването на устройството отнема повече време, до 5 часа, но е по-сигурно, защото старите файлове ще бъдат напълно изтрити.
- 6. Щракнете върху **Нулиране**.
- 7. Когато възстановяването приключи, можете да започнете да използвате Вашия компютър като повторите процеса за първо стартиране.

#### <span id="page-2311-0"></span>*Обновяване на Вашия компютър от архива за възстановяване*

### 1. Отваря се прозорецът **Обновяване на Вашия компютър**.

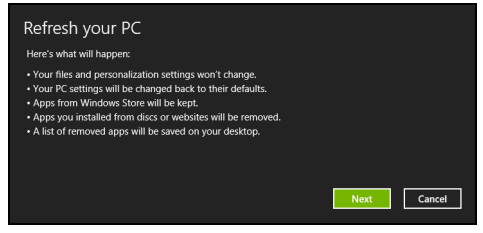

- 2. Щракнете върху **Напред**.
- 3. Изберете операционната система, за да възстановите (обикновено има налична само една опция).
- 4. Натиснете **Refresh (Обновяване)**.
- 5. Процесът на възстановяване започва с рестартиране на компютъра, след което продължава с копиране на файлове на твърдия диск. Този процес отнема около 30 минути.

# **Acer clear.fi**

### *Забележка:* **Само за някои модели.**

С Acer clear.fi можете да се наслаждавате на видео, снимки и музика. Изпращайте поточно мултимедия от (или към) други устройства с Acer инсталиран clear.fi.

*Забележка: Всички устройства трябва да бъдат свързани към една и съща мрежа.* 

За да гледате видео или да слушате музика, отворете **clear.fi Media**, за разглеждане на снимки отворете **clear.fi Photo**.

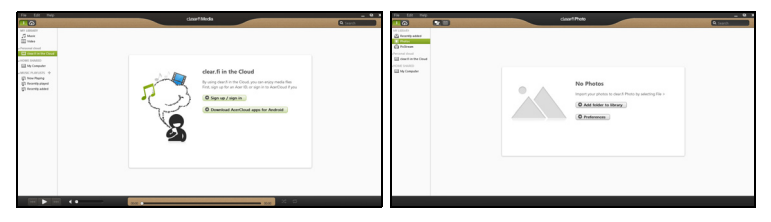

*Важно: Когато отваряте приложението clear.fi за пръв път, защитната стена на Windows ще попита дали ще разрешите на clear.fi достъп до мрежата. Изберете Разреши достъп във всеки прозорец.*

# **Преглед на мултимедия и снимки**

Списъкът в левия панел показва Вашия компютър ("Моята библиотека"), после има други устройства, ако са свързани такива към Вашата мрежа ("Home Shared").

За да разгледате файловете на Вашия компютър, изберете една от категориите в "Моята библиотека" и прегледайте папките и файловете вдясно.

## **Споделени файлове**

Устройствата, свързани към Вашия компютър, са показани в раздел **Home Shared**. Изберете устройство, след което изберете категория за разглеждане.

След кратко забавяне споделените файлове и папки се показват вдясно. Открийте файла, който искате да възпроизведете и след шракнете два пъти върху него, за да го стартирайте.

Използвайте мултимедийните контроли в долната част на екрана, за да управлявате възпроизвеждането. Например, когато е избрана музика, можете да я пускате, паузирате или спирате и да регулирате силата на звука.

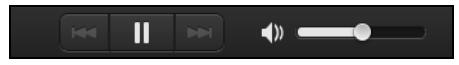

*Забележка: Трябва да активирате споделянето на устройството, което съхранява файловете. Отворете clear.fi на устройството, което съхранява файловете, изберете Редактиране, след това се уверете, че опциятаСподеляне на моята библиотека в локалната мрежа е активирана.*

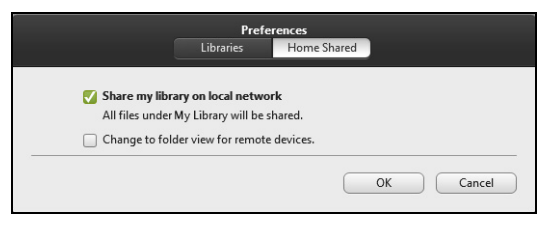

## **Кои устройства са съвместими?**

Сертифицирани Acer устройства с clear.fi или DLNA софтуер могат да бъдат използвани със софтуера clear.fi. Такива устройства са DLNAсъвместими компютри, смартфони и NAS устройства (мрежови устройства за съхранение).

## **Възпроизвеждане на друго устройство**

Ако искате да възпроизвеждате мултимедия на друго устройство, трябва да направите следното:

- 1. В долния десен ъгъл, изберете **Възпроизвеждане на**.
- 2. Изберете отдалеченото устройство, което ще използвате за възпроизвеждане на файла.

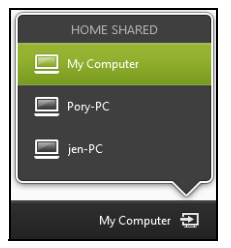

*Само устройства, оптимизирани за възпроизвеждане, са налични в този списък, някои компютри и устройства за съхранение няма да бъдат показани. За добавяне на Windows PC към този списък, отворете Windows Media Player, изберете Поточно предаване и Разреши дистанционно управление на моя Player...*

3. Изберете файл от основния прозорец, след това използвайте мултимедийните контроли в долната част на екрана, за да управлявате отдалеченото устройство.

За повече информация, отидете на **http://www.acer.com/clearfi/ download/**.

# **Управление на захранването**

Компютърът има вграден захранващ блок, който следи активността на системата. Активността на системата се отнася до всяка дейност, включваща едно или повече от следните устройства: клавиатура, мишка, твърд диск, периферия, свързана с компютъра и видео паметта. Ако не бъде установена дейност за определен период от време, компютърът спира някои или всички тези устройства, за да спести енергия.

# **Икономия на енергия**

## *Забраняване на Бързо зареждане*

Вашият компютър използва Бързо зареждане, за да се стартира бързо, но и прави икономия на енергия при проверка за сигнали за стартиране. Тези проверки бавно ще изтощят батерията на Вашия компютър.

Ако предпочитате да намалите енергийните изисквания към компютъра и влиянието върху околната среда, изключете Бързо зареждане:

*Забележка: Ако Бързо зареждане е изкл., на Вашия компютър ще му е необходимо повече време за стартиране от режим Заспиване. Ако Вашият компютър има функциите Acer Instant On или Acer Always Connect, те ще бъдат изключени.* 

*Вашият компютър също няма да се стартира, ако получи инструкции да се стартира по мрежа (Wake on LAN).* 

- 1. Отворете работния плот.
- 2. Щракнете върху **Опции на захранването** в областта за уведомления.
- 3. Изберете **Още опции на захранването**.

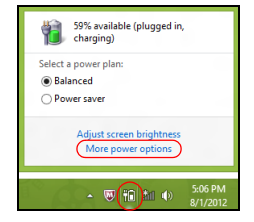

4. Изберете **Изберете какво да правят бутоните за захранването**.

5. За достъп до настройки за изключване, изберете **Промяна на настройки, които в момента не са на разположение**.

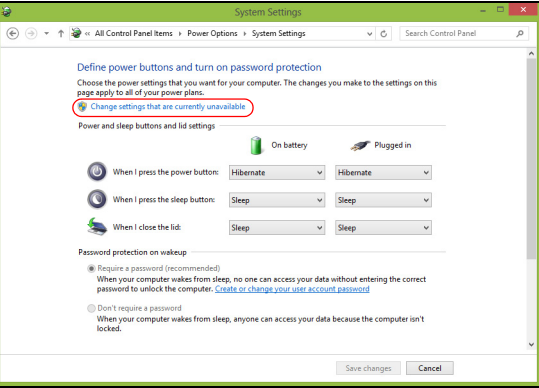

6. Изключване или забрана **Включете бързо стартиране.** 

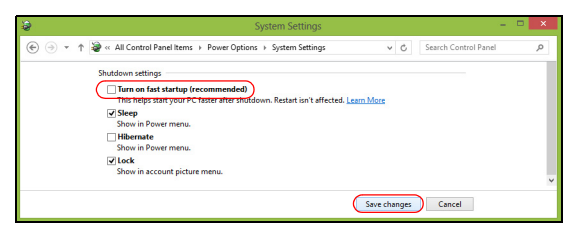

7. Изберете **Запази промените**.

# **Батериен модул**

Компютърът използва батериен пакет, който ви позволява дълго време за употреба между отделните зареждания.

# **Характеристики на батерийния модул**

Батерийният модул има следните характеристики:

- Прилага съвременните стандарти в батерийните технологии.
- Предупреждава, когато нивото на батерията намалее.

Батерията се презарежда винаги, когато свържете компютъра с AC адаптера. Вашият компютър поддържа зареждане по време на употреба, което Ви позволява да зареждате батерията и същевременно да работите с компютъра. Все пак, ако зареждате при изключен компютър, времето за зареждане ще бъде значително пократко.

Батерията е полезна, когато пътувате или когато токът спре. Съветваме ви да разполагате с допълнителен напълно зареден батериен пакет за всеки случай. Свържете се със своя дистрибутор, за да разберете как да поръчате резервен батериен модул.

## **Зареждане на батерията**

За да заредите батерията, първо се уверете, че е поставена правилно в отделението за батерия. Включете AC адаптера в компютъра и го свържете към електрически контакт. Можете да продължите да работите с компютъра на променлив ток, докато батерията Ви се зарежда. Все пак, ако зареждате при изключен компютър, времето за зареждане ще бъде значително по-кратко.

*Забележка: Съветваме Ви да зареждате батерията, преди да приключите работа за деня. Зареждането на батерията през нощта преди пътуване ви позволява да започнете следващия ден с напълно заредена батерия.*

### *Подготвяне на нов батериен пакет*

Преди да използвате даден батериен пакет за пръв път, има определен процес по "conditioning", който е добре да следвате:

- 1. Поставете новата батерия, без да включвате компютъра.
- 2. Свържете AC адаптера и заредете батерията напълно.
- 3. Откачете AC адаптера.
- 4. Включете компютъра и работете на ток от батерията.
- 5. Изтощете батерията напълно, докато се появи предупреждението за паднала батерия.
- 6. Свържете AC адаптера и отново заредете батерията напълно.

Повторете тези стъпки, докато батерията не е заредена и разредена три пъти.

Използвайте този процес за подготовка на всички нови батерии, или пък ако някоя батерия дълго време не е била използвана. Ако ще съхранявате компютъра, без да го ползвате, повече от две седмици, съветваме ви да извадите батерийния пакет от него.

**Предупреждение! Не излагайте батерийни пакети на температури под 0°C (32°F) или над 45°C (113°F). Екстремните температури могат да имат негативен ефект върху батерийния модул.**

Като следвате процеса за подготвяне на батерията, вие я настройвате да приема максималния възможен заряд. Ако не извършите този процес, тя няма да приема максималния възможен заряд, а и ще скъсите ефективния живот на батерията.

В допълнение, животът на батерията се влияе негативно от следните начини на употреба:

- Да използвате компютъра постоянно на AC ток, а батерията да е в него. Ако желаете да използвате постоянно AC ток, съветваме ви да извадите батерийния пакет, след като се зареди напълно.
- Да не разреждате и зареждате батерията докрай, както е описано по-горе.
- При честа употреба; колкото по-често използвате батерията, толкова по-бързо ще стигне до края на ефективния си живот. Стандартната компютърна батерия има живот от около 300 зареждания.

## **Оптимизиране на живота на батерията**

Оптимизирането на живота на батерията Ви помага да постигнете възможно най-много при работа с батерията, удължава цикъла на зареждане/презареждане и подобрява ефикасността на презареждането. Съветваме Ви да следвате препоръките, изброени по-долу:

- Купете си допълнителен батериен пакет.
- Използвайте AC захранване винаги, когато можете и пазете батерията за работа, когато сте в движение.
- Извадете PC картата, когато не я използвате, тъй като тя продължава да черпи захранване (при определени модели).
- Съхранявайте батерийния пакет на сухо и прохладно място. Препоръчителната температура е 10°C (50°F) до 30°C (86°F). Повисоките температура карат батерията да се саморазрежда побързо.
- Прекомерното презареждане съкращава живота на батерията.
- Полагайте грижи за AC адаптера и батерията си.

### **Проверка на нивото на батерията**

Измерителят на захранването на Windows показва текущото ниво на батерията. Задръжте курсора над иконата за батерия/захранване в лентата със задачи, за да видите текущото ниво на заряда на батерията.

### **Предупреждение за падаща батерия**

Когато работите на захранване от батерия, обръщайте внимание на измерителя на захранването на Windows.

**Предупреждение! Свържете AC адаптера възможно найбързо, след като се появи предупреждението за изтощена батерия. Ако батерията се изтощи напълно и компютърът се изключи, ще изгубите данни.**

Когато се появи предупреждението за изтощена батерия, препоръчителните действия зависят от ситуацията:

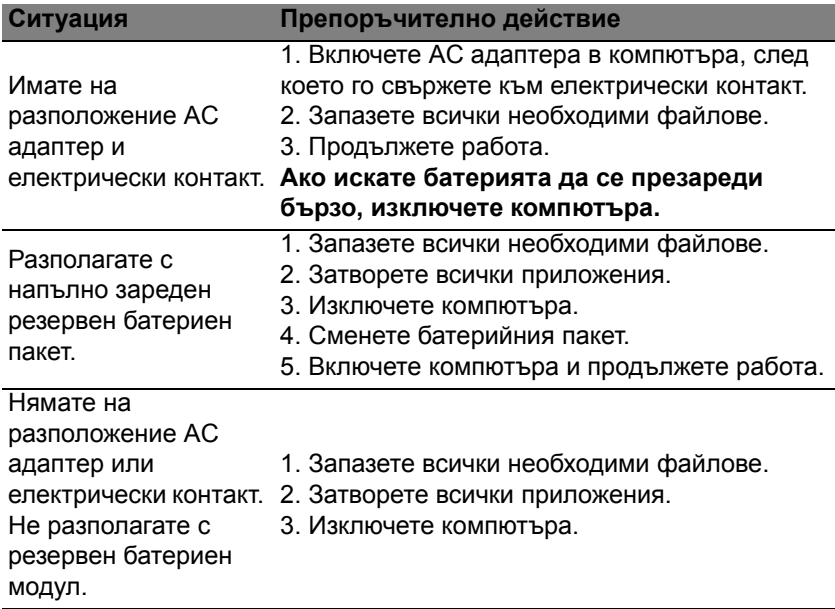

*78 - Батериен модул*

### **Поставяне и изваждане на батерийния пакет**

**Важно: Преди да вадите батерията от компютъра, свържете AC адаптера, ако желаете да продължите да използвате компютъра си. В противен случай първо изключете компютъра.**

За поставяне на батериен пакет:

- 1. Подравнете батерията спрямо отвореното отделение за батерия; вкарайте първо края с клемите и се уверете, че горната страна на батерията гледа нагоре.
- 2. Плъзнете батерията в отделението за батерия и внимателно натиснете, докато не застане на мястото си.

За изваждане на батериен пакет:

- 1. Плъзнете ключето за освобождаване на батерията, за да я освободите.
- 2. Извадете батерията от отделението за батерия.

# **Пътуване с компютъра**

Този раздел ви дава съвети и идеи за случаите, когато се придвижвате или пътувате с компютъра си.

# **Откачане от работното място**

Следвайте тези стъпки, за да откачите компютъра си от външните аксесоари:

- 1. Запазете всички отворени файлове.
- 2. Отстранете дисковете от оптичното устройство (оптичните устройства).
- 3. Изключете компютъра.
- 4. Затворете дисплея.
- 5. Откачете кабела от AC адаптера.
- 6. Откачете клавиатурата, мишката, принтера, външния монитор и всички други външни устройства.
- 7. Откачете и заключващия механизъм Kensington, ако имате такъв.

# **Местене**

За случаи, когато просто се придвижвате на кратки разстояния, например от Вашия офис към зала за срещи.

## **Подготвяне на компютъра**

Преди да преместите компютъра, затворете дисплея, за да вкарате компютъра в режим "Sleep" (Заспиване). Сега можете спокойно да носите компютъра със себе си навсякъде из сградата. За да извадите компютъра от режима "Заспиване", отворете дисплея, след което натиснете и отпуснете бутона за захранване.

Ако носите компютъра до офиса на някой клиент или в друга сграда, може да предпочитате да изключите компютъра:

Натиснете *Windows клавиша* + <**C**>, щракнете върху **Настройки** > **Захранване**, след което върху **Изключване**.

Или:

Можете също така да вкарате компютъра в режим "Заспиване", като натиснете клавишната комбинация <**Fn**> + <**F4**>. Затворете дисплея.

Когато сте готови отново да използвате компютъра, отворете дисплея и натиснете и отпуснете бутона за захранване.

*Забележка: Компютърът може да влезе в режим "Хибернация" или "Дълбок сън", след като е известно време е бил в режим "Заспиване".*

#### **Какво да носите на делови срещи**

Ако срещата ви е сравнително кратка, вероятно не се налага да носите нищо друго, освен компютъра си. Ако срещата ви ще бъде попродължителна, или пък ако батерията ви не е заредена напълно, добре е да вземете AC адаптера със себе си, за да включите компютъра в залата за срещи.

Ако в залата за срещи няма електрически контакт, пестете батерията, като вкарате компютъра в режим "Sleep" (Заспиване). Натискайте <**Fn**> + <**F4**> или затваряйте дисплея, когато не използвате компютъра активно.

# **Пренасяне на компютъра към дома**

*За случаите, когато пренасяте компютъра от офиса към дома си или обратното.*

#### **Подготвяне на компютъра**

След като откачите компютъра от работното място, следвайте тези стъпки, за да го подготвите за пътя към дома:

- Проверете дали сте извадили всички носители и компакт дискове от устройствата. Ако не извадите носителите, може да повредите главата на устройството при пренасянето.
- Поставете компютъра в специално куфарче, което не му позволява да се плъзга насам-натам и омекотява евентуални удари и падания.

### **Внимание: Избягвайте да опаковате неща до горния капак на компютъра. Натискът върху горния капак може да повреди екрана.**

## **Какво да носите със себе си**

Освен ако ги нямате у дома си, вземете следните неща със себе си:

- AC адаптер и захранващ кабел
- Отпечатаният постер с настройки.

## **Специални препоръки**

Следвайте тези препоръки, за да предпазите компютъра си по време на пътуване до и от работа:

- Намалете ефекта от температурните промени, като държите компютъра при себе си.
- Ако се налага да спрете за дълго време и не можете да вземете компютъра със себе си, оставете го в багажника на колата, за да не бъде изложен на прекалена горещина.
- Промените в температурата и влажността могат да причинят кондензация. Оставете температурата на компютъра да се върне към нивото на стайната и прегледайте екрана за кондензация, преди да включите компютъра. Ако температурната разлика е повече от 10°C (18°F), оставете компютъра бавно да достигне до стайна температура. Ако е възможно, оставете го за 30 минути на място с температура между външната и стайната.

## **Подреждане на домашен офис**

Ако често работите на компютъра вкъщи, добра идея е да си купите втори AC адаптер за ползване у дома. Така няма да се налага всеки път да носите адаптера от и до дома си.

Ако използвате компютъра у дома си за дълги периоди от време, добра идея е също така да си вземете външна клавиатура, монитор или мишка.

# **Пътуване с компютъра**

*За случаите, когато се придвижвате на по-големи разстояния, например от сградата на офиса ви към сградата на офиса на клиент, или пък пътувате из града.*

#### **Подготвяне на компютъра**

Подгответе компютъра така, все едно ще го носите към дома си. Уверете се, че батерията в компютъра е заредена. Охраната на някои летища може да поиска от вас да включите компютъра, когато го носите към самолет.

### **Какво да носите със себе си**

Носете следните неща със себе си:

- Адаптер за променлив ток.
- Резервен, напълно зареден батериен пакет (или пакети).

• Допълнителни драйвери за принтер, ако смятате да използвате друг принтер.

### **Специални препоръки**

Освен препоръките, които са същите като при пренасяне на компютъра към дома ви, следвайте и тези препоръки, за да предпазите лаптопа си по време на пътуване:

- Винаги носете компютъра като ръчен багаж.
- Ако е възможно, нека го прегледат на ръка. Рентгеновите апарати на летищата са безопасни, но не прекарвайте компютъра през детектор за метал.

# **Международно пътуване с компютъра**

*За случаите, когато пътувате от една страна в друга.*

### **Подготвяне на компютъра**

Подгответе компютъра така, както по принцип бихте го подготвили за пътуване.

## **Какво да носите със себе си**

Носете следните неща със себе си:

- Адаптер за променлив ток.
- Кабели за захранване, подходящи за страната, към която пътувате.
- Резервни, напълно заредени батерийни пакети.
- Допълнителни драйвери за принтер, ако смятате да използвате друг принтер.
- Доказателство за покупката, в случай, че се наложи да го покажете на митнически служители.
- Паспорт за Международна пътническа гаранция (International Travelers Warranty).

## **Специални препоръки**

Следвайте същите специални препоръки като за пътуване на кратки разстояния.

В допълнение към тях, може и тези съвети да са ви полезни при международно пътуване:

- Когато отивате в друга страна, проверете дали спецификациите на местната AC електрическа мрежа и кабела за захранване на AC адаптера са съвместими. Ако не е, купете кабел за захранване, съвместим с напрежението на местната AC електрическа мрежа. Не използвайте конверторните комплекти, които се продават за домакински уреди, с компютъра.
- Ако използвате модем, проверете дали модема и конектора са съвместими с телекомуникационната система на страната, в която отивате.

# **Предпазване на компютъра**

Вашият компютър е ценна инвестиция, за която трябва да полагате съответните грижи. Научете се как да предпазвате и да се грижите за компютъра си.

Мерките за сигурност включват хардуерни и софтуерни заключвания – механизми и пароли.

# **Използване на компютърен заключващ механизъм**

Компютърът има слот за Kensington-съвместим заключващ механизъм.

Увийте осигурителния кабел около неподвижен обект като закрепена за пода маса или дръжката на заключено чекмедже. Поставете ключалката в жлеба и завъртете ключа, за да я заключите. Има и някои модели без ключове.

# **Използване на пароли**

Паролите предпазват компютъра ви от неупълномощен достъп. Задаването на пароли създава няколко различни нива на защита за вашия компютър и данни:

• Супервайзерската парола предпазва от неупълномощен достъп до BIOS софтуера. След като я зададете веднъж, трябва да въвеждате тази парола всеки път, когато искате да влезете в BIOS софтуера. Вижте **"BIOS [софтуер](#page-2345-0)" на стр. 100**.

- Потребителската парола предпазва компютъра ви от неупълномощено ползване. За максимална сигурност, съчетайте използването на тази парола с искане да се въвежда парола при стартиране на компютъра и подновяване на работа от режим Hibernation (Хибернация) (ако е достъпен).
- Парола при стартиране предпазва компютъра ви от неупълномощено ползване. За максимална сигурност, съчетайте използването на тази парола с искане да се въвежда парола при стартиране на компютъра и подновяване на работа от режим Hibernation (Хибернация) (ако е достъпен).

**Важно: Не забравяйте своята Супервайзерска парола! Ако я забравите, моля свържете се със своя дистрибутор или с оторизиран сервизен център.**

### **Въвеждане на пароли**

Когато се зададе парола, в центъра на екрана излиза прозорец с искане да се въведе парола.

- Когато зададете Супервайзерската парола, се появява искане да въведете парола, когато натиснете <**F2**> при стартиране, за да влезете в BIOS.
- Въведете Супервайзерската парола и натиснете <**Enter**>, за да влезете в BIOS софтуера. Ако сте въвели паролата погрешно, се

появява предупредително съобщение. Опитайте отново и натиснете <**Enter**>.

- Когато зададете Потребителската парола и позволите искането на парола при стартиране на компютъра, ще се появява диалог за парола при всяко стартиране.
- Въведете Потребителската парола и натиснете <**Enter**>, за да използвате компютъра си. Ако сте въвели паролата погрешно, се появява предупредително съобщение. Опитайте отново и натиснете <**Enter**>.

**Важно: Имате три опита да въведете паролата. Ако не успеете да въведете паролата правилно в рамките на три опита, системата блокира. Натиснете и задръжте бутона за захранване четири секунди, за да изключите компютъра. След това включете компютъра и опитайте отново.**

# **Безжични мрежи**

# **Свързване с интернет**

Безжичната връзка на Вашия компютър е включена по подразбиране.

Windows ще открие и ще покаже списък с мрежи по време на инсталацията. Изберете своята мрежа и ако е необходимо, въведете паролата.

Също така можете да отворите Internet Explorer и да следвате инструкциите.

Обърнете се към своя доставчик или вижте документите на рутера.

# **Безжични мрежи**

Безжичната LAN мрежа или WLAN представлява безжична локална мрежа, която може да свърже два или повече компютъра без кабели. Създаването на безжична мрежа е лесно и Ви позволява да споделяте файлове, периферни устройства и интернет връзка.

*Какви са предимствата на безжичната мрежа?*

#### *Подвижност*

Безжичните LAN системи дават възможност на Вас и на други потребители във Вашата домашна мрежа да споделят файлове и устройства, свързани към мрежата, например принтер или скенер.

Също така, можете да споделяте интернет връзка с други компютри в дома Ви.

#### *Скорост и опростеност на инсталирането*

Инсталирането на безжична LAN система може да бъде бързо и лесно като се елиминира нуждата от прокарване на кабели през стени и тавани.

#### *Компоненти на безжичната LAN мрежа*

За да настроите своята безжична мрежа в дома си, трябва да разполагате със следното:

### *Точка за достъп (рутер)*

Точките за достъп (рутери) са двустранни приемопредаватели, които излъчват данни в средата. Точките за достъп действат като посредник между кабелна и безжична мрежа. Повечето рутери имат вграден DSL модем, които ще Ви даде достъп до високоскоростна DSL интернет връзка. Интернет доставчикът, който сте избрали, обикновено предоставя модем/рутер срещу абонамент за услуга. Прочетете внимателно документацията, предоставена с Вашата точка за достъп/рутер, за подробни инструкции за инсталиране.

# **Използване на Bluetooth връзка**

Bluetooth е технология, която Ви дава възможност да прехвърляте данни безжично на къси разстояние между различни видове устройства. Устройства с Bluetooth са, например, компютри, мобилни телефони, таблети, безжични слушалки и клавиатури.

За да използвате Bluetooth, трябва да направите следното:

- 1. Разрешете Bluetooth и на двете устройства.
- 2. Вашите устройства трябва да са "сдвоени" (или свързани).

# **Разрешаване и забраняване на Bluetooth**

Bluetooth адаптерът трябва да е разрешен и на двете устройства. На компютъра това може да става чрез външен бутон, софтуерна настройка или отделен Bluetooth ключ за порт, включен към USB порта на компютъра (ако компютърът няма вграден Bluetooth адаптер).

*Забележка: Проверете в ръководството на устройствата как се включва Bluetooth адаптерът.*

След това, от областта за уведомяване щракнете върху Bluetooth иконата и изберете **Отвори настройки**.

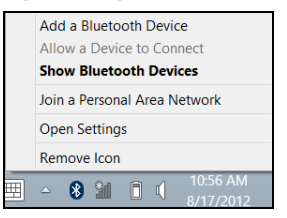

Изберете кутийката с отметка **Позволи на устройства с Bluetooth да намират този компютър**, шракнете върху **Приложи**, след което върху **ОК**.

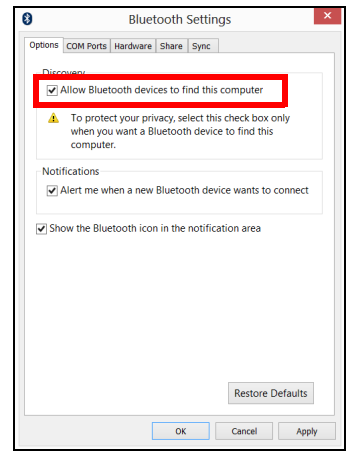

Bluetooth адаптерът на Вашия компютър вече е разрешен и е готов за добавяне на Bluetooth устройства.

За дезактивиране на Bluetooth адаптера на Вашия компютър, направете следното:

- 1. Натиснете *Windows клавиша* + **<W>** след което напишете **Безжична**.
- 2. В резултатите щракнете върху **Безжична**.
- 3. Щракнете под **Bluetooth**, за да го разрешите/забраните.

# **Добавяне на Bluetooth устройство**

Всяко ново устройство първо трябва да бъде "сдвоено"с Bluetooth адаптера на Вашия компютър. Това означава, че то първо трябва да бъде удостоверено като надеждно от съображения за сигурност. Сдвояването се прави само веднъж. После просто включете Bluetooth адаптера на двете устройства и ги свържете.

След това, от областта за уведомление щракнете върху Bluetooth иконата и изберете **Добавяне на Bluetooth устройство**.

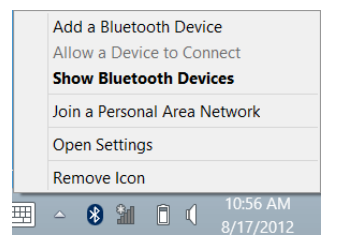
Щракнете върху устройството, което искате да добавите.

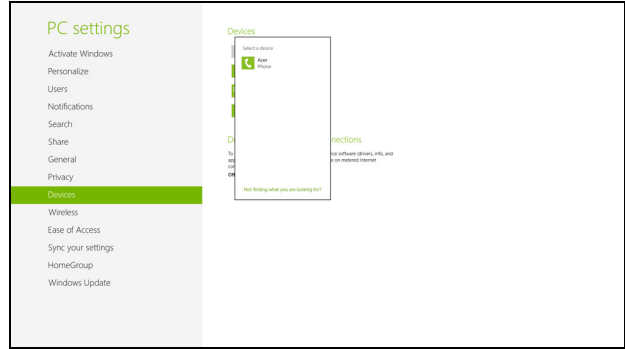

Появява се код на компютъра Ви, който трябва да отговаря на кода, показан на устройството. Изберете **Да**. После приемете сдвояването от устройството.

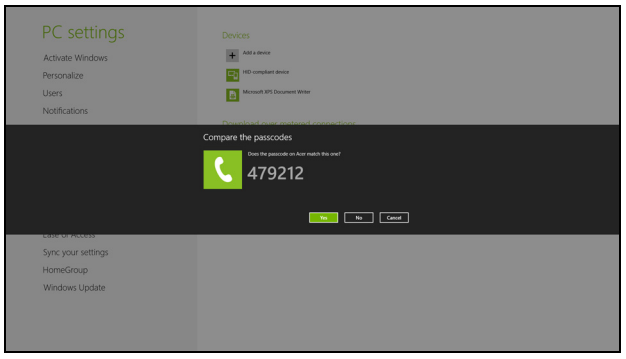

*Забележка: Някои устройства използват по-стари версии на Bluetooth технологията и трябва и двете устройства да въведат ПИН код. В случай че едно от устройствата нямат метод за въвеждане (както при слушалки, например), кодът е вграден в устройството (обикновено "0000" или "1234"). Консултирайте се с ръководството на устройството за повече информация.*

Вашето устройство ще се покаже в списъка с устройства, ако е успешно сдвоено. Отворете **Контролен панел** и под **Хардуер и звук** щракнете върху **Преглед на устройства и принтери**. Щракнете с десния бутон на мишката върху Вашето устройство и изберете **Разширени опции** > **Операция за свързване**.

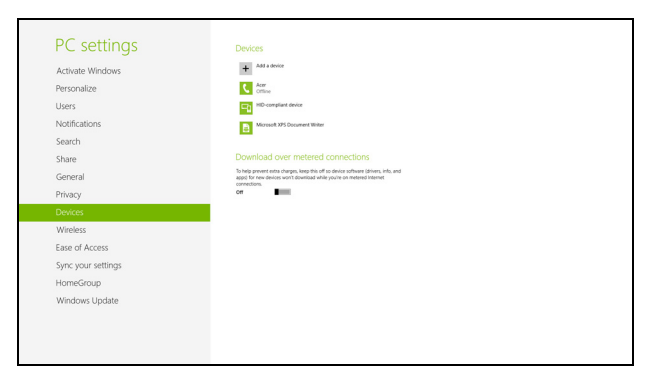

Прозорецът за работа Ви дава възможност да пускате музика и аудио от Вашето устройство чрез компютъра, да изпращате файлове на устройството си или да променяте Bluetooth настройките.

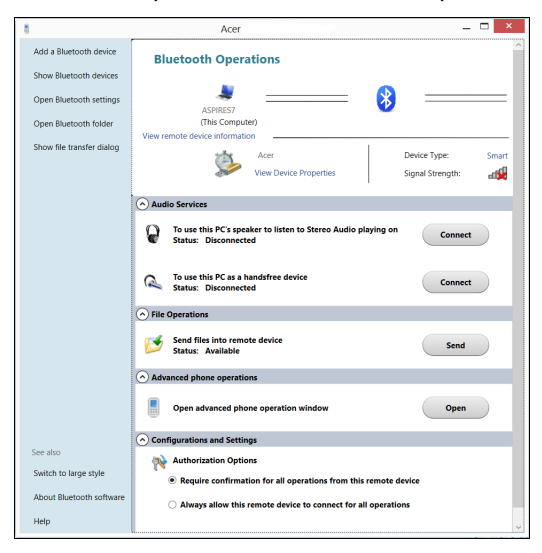

# **HDMI**

HDMI (High-Definition Multimedia Interface) - Висококачествен мултимедиен интерфейс – е индустриално поддържан, некомпресиран, изцяло цифров аудио/видео интерфейс. HDMI предлага интерфейс между всеки съвместим цифров аудио/видео източник, като например ТВ декодер, DVD плейър или A/V приемник със съвместим цифров аудио и/или видео монитор, като цифров телевизор (DTV), с помощта само на един кабел.

Ползвайте HDMI порта на Вашия компютър, за да го свържете с високотехнологично аудио и видео оборудване. Свързването само чрез един кабел ви предоставя бърза и лесна връзка.

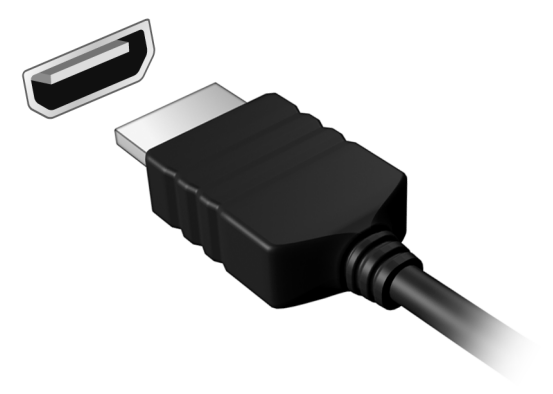

## **Универсална серийна шина (USB)**

USB портът е високоскоростна серийна шина, която Ви позволява да свързвате USB периферни устройства без да се отнемат системни ресурси.

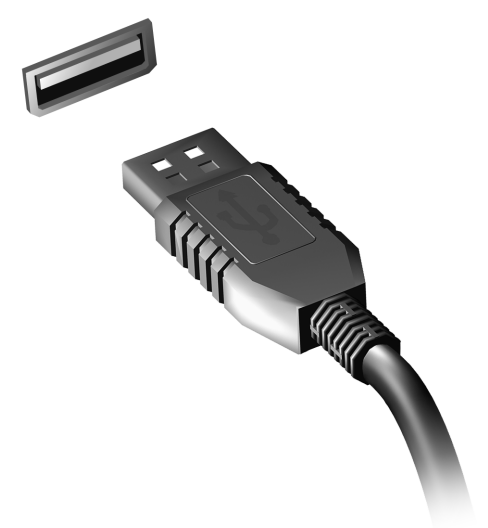

# **BIOS софтуер**

BIOS софтуерът е програма за конфигурация на хардуер, вградена в BIOS паметта на компютъра ви.

Компютърът Ви вече е конфигуриран правилно и оптимизиран, затова няма нужда да използвате този софтуер. Това може да ви се наложи, ако имате проблеми с конфигурацията.

За да активирате BIOS софтуера, натиснете <**F2**> по време на POST, докато на екрана се показва логото на Вашия компютър.

### **Последователност за зареждане**

За да зададете последователността за зареждане в BIOS софтуера, активирайте го, след което изберете **Boot** (Зареждане) от категориите, изброени в горния край на екрана.

## **Задаване на пароли**

За да зададете парола при зареждане, активирайте BIOS софтуера, след което изберете **Security** (Сигурност) от категориите, изброени в горния край на екрана. Намерете **Password on boot:** (Парола при зареждане) и използвайте клавишите <**F5**> и <**F6**>, за да я активирате.

## **Често задавани въпроси**

Това е списък с евентуални ситуации, които могат да възникнат, докато използвате компютъра си. За всяка ситуация е дадено лесно решение.

#### *Включих захранването, но компютърът не стартира или не зарежда*

Вижте индикатора за захранване:

- Ако не свети, компютърът не получава захранване. Проверете следните неща:
	- Ако работите на батерия, може да е изтощена и да не може да захранва компютъра. Свържете AC адаптера, за да презаредите батерийния пакет.
	- Уверете се, че AC адаптера е включен правилно в компютъра и електрическия контакт.
- Ако свети, проверете следното:
	- Има ли диск в оптичното устройство? Отстранете го и натиснете <**Ctrl**> + <**Alt**> + <**Del**>, за да рестартирате системата.
	- Към Вашия компютър има ли включена USB памет (USB диск или смартфон)? Извадете я и натиснете <**Ctrl**> + <**Alt**> + <**Del**>, за да рестартирате системата.

#### *На екрана не се появява нищо*

Системата за управление на захранването на компютъра автоматично изключва екрана, за да пести енергия. Натиснете произволен клавиш, за да включите дисплея отново.

Ако не успеете да го включите чрез произволен клавиш, има три възможни причини:

- Нивото на яркост може да е прекалено ниско. Натиснете <**Fn**> + < > (увеличаване), за да настроите нивото на яркостта.
- Дисплейното устройство може да е нагласено да използва външен монитор. Натиснете горещия клавиш за превключване на дисплей <**Fn**> + <**F5**>, за да преминете към дисплея на компютъра.
- Ако индикаторът за "Заспиване" е включен, то компютърът е в режим "Заспиване". Натиснете и отпуснете бутона за захранване, за да продължите работа.

#### *Не се чува аудио от компютъра*

Проверете следните неща:

- Може би сте спрели звука. В Windows, погледнете иконката за контрол на звука (високоговорителче) на лентата за задачи. Ако е задраскана, щракнете върху нея и махнете отметката от опцията **Без звук всички**.
- Нивото на звука може да е прекалено ниско. В Windows, погледнете иконката за контрол на звука на лентата за задачи. Можете да настройвате силата на звука и с бутоните за контрол на звука.

• Ако към аудио-изходния порт на компютъра са свързани слушалки или външни колони, вътрешните високоговорители автоматично се изключват.

#### *Искам да извадя подноса на оптичното устройство, без да включвам компютъра*

Оптичното устройство има дупка за механично изваждане. За да отворите устройството, просто пъхнете върха на химикалка или кламер в дупката и натиснете.

#### *Клавиатурата не реагира*

Опитайте да прикачите външна клавиатура към някой от USB портовете на компютъра. Ако тя работи, потърсете дистрибутора си или оторизиран сервизен център, тъй като кабелът на вътрешната клавиатура може да се е разхлабил.

#### *Принтерът не работи*

Проверете следните неща:

- Уверете се, че принтерът е свързан с електрически контакт и е включен.
- Уверете се, че кабелът на принтера е свързан правилно към USB порта и към съответния порт на принтера.

## <span id="page-2349-0"></span>**Сервизно обслужване**

#### *Международна пътническа гаранция (ITW)*

Вашият компютър има международна пътническа гаранция (International Travelers Warranty, ITW), която ви дава сигурност и спокойствие по време на пътуване. Нашата световна мрежа от сервизни центрове ще ви помогне винаги, когато имате нужда.

Вашият паспорт идва с ITW паспорт. Този паспорт съдържа всичко, което е необходимо да знаете за програмата ITW. В брошурата има списък с оторизираните сервизни центрове. Прочетете паспорта внимателно.

Винаги носете своя ITW паспорт подръка, особено по време на пътуване, за да се възползвате от сервизните ни центрове. Поставете касовата бележка или фактурата за закупуване на компютъра в специалния джоб от вътрешната страна на предната корица на ITW паспорта.

Ако в страната, в която пътувате, няма оторизиран от Acer ITW сервизен център, пак можете да се свържете с офисите ни по света. Моля, посетете **www.acer.com**

#### *Преди да позвъните*

Моля, подгответе следната информация, преди да се обадите на Acer за онлайн поддръжка, а също така – моля, бъдете до компютъра си, когато се обаждате. С ваша помощ, можем да намалим времето, което отнема обаждането, и да ви помогнем ефикасно да решите проблемите си. Ако компютърът ви дава съобщения за грешка или издава звуци, запишете ги, когато се появят на екрана (или запишете броя и поредността, ако са пиукащи звуци).

От Вас се иска да предоставите следната информация:

Име:

Адрес:

Телефонен номер:

Машина и тип модел:

Сериен номер:

Дата на закупуване:

## **Съвети и подсказване за използване на Windows 8**

Знаем, че това е нова операционна система и искаме да Ви помогнем да я опознаете. Затова сме създали опорни точки, с които можете да започнете.

#### **Три неща, които е добре да запомните**

#### *1. Старт*

Бутонът Старт вече не съществува; можете да стартирате приложения от екрана Старт.

#### **2. Плочки**

Динамичните плочки приличат на миниатюрите на приложенията.

#### **3. Charms**

Charms Ви дава възможност да извършвате полезни функции, като например споделяне на съдържание, изключване на компютъра или промяна на настройките.

#### **Как да отворя charms?**

Плъзнете десния ъгъл на екрана навътре.

#### **Как да отида в** *Старт***?**

Натиснете Windows клавиша или плъзнете десния ръб на екрана навътре и натиснете знака **Старт** .

#### **Как да прескачам между различните приложения?**

Плъзнете левия ръб на екрана навътре, за да превъртите приложенията, които в момента работят.

#### **Как да изключа компютъра си?**

Плъзнете десния ръб на екрана навътре, натиснете **Настройки** > **Захранване** и изберете действието, което искате да извършите.

#### **Защо има нов интерфейс?**

Новият интерфейс за Windows 8 е проектиран да работи добре с въвеждане чрез докосване. Windows Store приложенията автоматично ще използват целия екран и няма да изискват затваряне на приложения по традиционния метод. Windows Store приложенията ще бъдат показани в Старт с помощта на динамични плочки.

#### *Какво представляват динамичните плочки?*

Live tiles приличат на миниатюри на приложение, които ще се актуализират с ново съдържание, всеки път, когато сте свързани с интернет. Например, можете да видите времето и актуализации от борсите без да се налага да отваряте приложение.

#### **Как да отключа компютъра си?**

Плъзнете екрана за заключване нагоре и натиснете икона на потребителски акаунт, за да отключите компютъра. Ако има зададена парола за Вашия акаунт, трябва да можете да въведете парола и да продължите.

Натиснете и задръжте иконата *визуализация*, за да видите знаците, които сте въвели и се уверите, че паролата е правилна.

#### **Как да персонализирам компютъра си?**

Можете да персонализирате *Старт* с различни фонови изображения или чрез повторно подреждане на плочките, за да отговарят те на Вашите лични нужди.

За да промените фона, плъзнете десния ръб на екрана навътре и натиснете **Настройки** > **Промени настройките на компютъра** > **Персонализиране**. Натиснете **Стартов екран** в горната част на страницата и изберете цвят и изображение.

#### *Как да местя файлове?*

Натиснете и задръжте плочка, за да я изберете, след което я плъзнете, за да я поставите в *Старт*, където искате да се появява. Други плочки ще бъдат преместени за нуждите на плочката на новото й местоположение.

#### *Мога ли да уголемя или смаля плочките?*

Натиснете и плъзнете надолу плочка и после я освободете. Изберете **По-малък** или **По-голям** от менюто, което се показва в долната част на екрана.

#### *Как да персонализирам екрана Екран за заключване?*

Можете да персонализирате екрана за заключване с различно изображение или да показвате бърз статус и известия, които отговарят на личните Ви нужди.

За да промените фона, плъзнете десния ръб на екрана навътре и натиснете **Настройки** > **Промени настройките на компютъра** > **Персонализиране**. Натиснете **Екран за заключване** в горната част на страницата и изберете изображението и приложението, което искате да видите на екрана за заключване.

#### *Как да затворя дадено приложение?*

Плъзнете прозореца от горе надолу на екрана така, че да премине средната точка на екрана.

#### *Мога ли да променям разделителната способност на екрана?*

Плъзнете десния ръб на екрана навътре и натиснете **Търсене**, натиснете текстово поле, за да отворите екранната клавиатура и започнете да въвеждате "Контролен панел", за да се покажат резултатите; натиснете **Контролен панел** > **Настройка на разделителната способност на екрана**.

#### **Искам да използвам Windows както преди - върнете ми стария работен плот!**

От *Старт* натиснете плочката **Работен плот** , за да видите традиционния работен плот. Можете да закачате приложенията,

които използвате често към лентата със задачи, за да ги отваряте полесно.

Ако щракнете върху приложение, което го няма в Windows Store, Windows автоматично ще отвори приложението чрез *Работен плот*.

#### **Къде са приложенията ми?**

Плъзнете десния ръб на екрана навътре и натиснете **Търсене**, въведете името она приложението, което искате да отворите с помощта на изскачащата клавиатура. Резултатите ще се покажат в лявата страна на екрана.

За да видите пълен списък на приложенията, плъзнете отдолу нагоре по екрана и натиснете **Всички приложения**.

#### *Как да накарам приложение да се появява в Старт?*

Ако сте във *Всички приложения* и искате дадено приложение да се появи в *Старт*, натиснете и плъзнете приложението надолу и го освободете. Натиснете **Закачи за Старт** от менюто, което се появява с долната част на екрана.

#### *Как да премахна плочка от Старт?*

Натиснете и плъзнете надолу приложението и после го освободете. Натиснете **Откачи от Старт** от менюто, което се появява в долната част на екрана.

#### *Как да накарам приложение да се появява в лентата със задачи в Работен плот?*

Ако сте във *Всички приложения* и искате дадено приложение да се появи в лентата със задачи на *Работния плот*, натиснете и плъзнете приложението надолу и го освободете. Изберете **Закачи за лента със задачи** от менюто, което се появява с долната част на екрана.

#### *Как се инсталират приложения?*

Можете да изтеглите Windows Store приложения от *Магазин*. Трябва да имате Microsoft ID, за да закупите или изтеглите приложения от *Store*.

#### *Не мога да намеря програми като Notepad и Paint! Къде са?*

Плъзнете десния ръб на екрана навътре и натиснете **Търсене**, въведете името она приложението, което искате да отворите с помощта на изскачащата клавиатура. Също така можете да отворите *Всички приложения* и да превъртите до Windows принадлежности, за да видите списък със стари програми.

#### **Какво е Microsoft ID (акаунт)?**

Microsoft акаунтът е имейл адрес и парола, които използвате за вход в Windows. Можете да използвате произволен имейл адрес, но се препоръчва да изберете имейл адрес, който използвате за комуникация с приятели и влизане в любими уеб сайтове. Когато използвате Microsoft акаунт, за да регистрирате компютъра си, Вие ще го свържете с хората, файловете и устройствата, от които се интересувате.

#### *Трябва ли ми?*

Не Ви е необходим Microsoft ID, за да използвате Windows 8, но той ще Ви улесни, защото ще можете да синхронизирате данни от различни компютри, с които се регистрирате чрез Microsoft ID.

#### *Как да получа такъв?*

Вече сте инсталирали Windows 8 и не сте регистрирали компютъра с Microsoft акаунт или нямате Microsoft акаунт, а искате да получите такъв, тогава плъзнете десния ръб на екрана навътре и натиснете **Настройки** > **Промени настройките на компютъра** > **Потребители** > **Превключи на Microsoft акаунт** и следвайте инструкциите на екрана.

#### **Как да добавям предпочитани към Internet Explorer?**

Internet Explorer няма традиционните Предпочитани, но вместо това можете да закачате преки пътища към *Старт*. След като страницата се отвори, плъзнете долния ръб нагоре по екрана, за да отворите менюто в долната част на екрана. Натиснете **Закачи за Старт**.

#### **Как да проверявам за актуализации на Windows?**

Плъзнете десния ръб на екрана навътре и натиснете **Настройки** > **Промени настройките на компютъра** > **Windows актуализации**. Натиснете **Провери за актуализации сега**.

#### **Къде мога да получа повече информация?**

За повече информация посетете следните страници:

- Windows 8 въвеждащи курсове: www.acer.com/windows8-tutorial
- ЧЗВ относно поддръжката: www.acer.com/support

## **Отстраняване на проблеми**

Тази глава обяснява как да се справяте с често срещани системни проблеми.

Ако възникне проблем, прочетете тази глава, преди да викате техник. Решения на по-сериозни проблеми изискват отваряне на компютъра. Не се опитвайте да отворите компютъра сами; потърсете помощ от своя дистрибутор или оторизиран сервизен център.

#### **Съвети за отстраняване на проблеми**

Този компютър използва специална технология, която изкарва доклади за грешки на екрана, за да Ви помага да решавате проблемите.

Ако системата докладва съобщение за грешка или възникнат симптоми на грешка, вижте "Error messages" по-долу. Ако проблемът не може да се реши, свържете се с дистрибутора си. Виж **"[Сервизно](#page-2349-0) [обслужване](#page-2349-0)" на стр. 104**.

#### **Съобщения за грешка**

Ако получите съобщение за грешка, прочетете го и извършете съответното действие. Таблицата по-долу описва съобщенията за грешка в азбучен ред, заедно с препоръчителното във всеки случай действие.

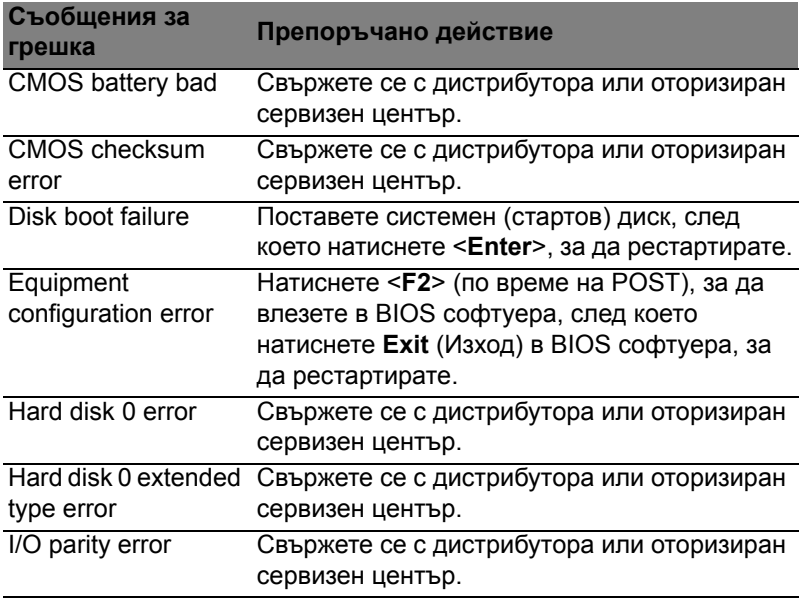

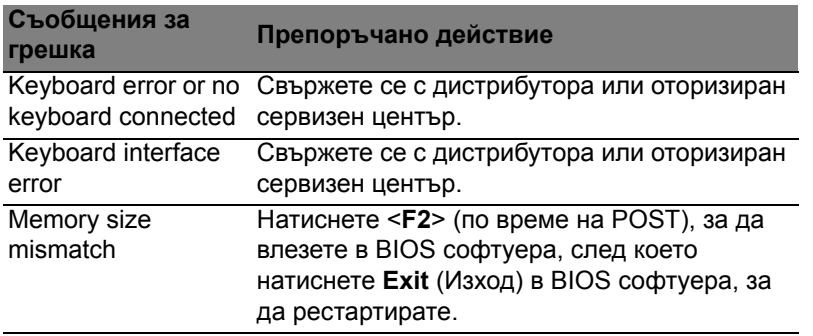

Ако сте извършили препоръчаното действие, но все още имате проблеми, моля потърсете помощ от дистрибутора или от оторизиран сервизен център.

## **Уведомления за регулации и безопасност**

#### **Декларация съгласно изискванията на Федералната комисия по съобщенията на САЩ (FCC)**

Този уред е тестван и отговаря на ограниченията за дигитални уреди клас Б в съответствие с Част 15 на наредбите на ФКК. Целта на тези критерии е да осигурят приемлива защита срещу вредни интерференции в жилищни инсталации. Това устройство генерира, използва и може да излъчва радиочестотна енергия и, ако не се инсталира и използва в съответствие с указанията, може да причини вредни интерференции с различни радиокомуникации.

Все пак, няма гаранция, че при някоя конкретна инсталация няма да се появи интерференция. Ако устройството причинява вредна интерференция на радио- или телевизионен приемник, което можете да установите, като изключите устройството и после го включите отново, насърчаваме потребителя да се опита да отстрани интерференцията чрез една или повече от следните мерки:

- Да преориентира или премести антената на приемника.
- Да увеличи разстоянието между устройството и приемника.
- Да свърже устройството в контакт от друга верига освен тази, към която е свързан приемникът.
- Свържете се с дистрибутора или с опитен радио/телевизионен техник за помощ.

#### **Забележка: Екранирани кабели**

Всички връзки с други изчислителни устройства трябва да се осъществяват чрез екранирани кабели, за да отговарят на предписанията на FCC.

#### **Забележка: Периферни устройства**

Само периферни устройства (входни/изходни устройства, терминали, принтери и др.), сертифицирани за съответствие с критериите за Клас B, могат да се свързват с това оборудване. Работата с несертифицирани периферни устройства вероятно ще причини интерференция на радио- и телевизионното приемане.

*Внимание: Промени или модификации, които не са изрично одобрени от производителя, могат да лишат потребителя от пълномощието да работи с компютъра, дадено му от Федералната комисия за комуникации (FCC).*

#### **Забележка за Канада**

Този цифров апарат Клас B съответства на канадския ICES-003.

#### **Remarque à l'intention des utilisateurs canadiens**

Cet appareil numérique de la classe B est conforme a la norme NMB-003 du Canada.

**Съответства по руската регулаторна сертификация**

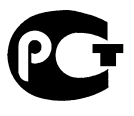

MF61

#### **Декларация за пикселите на LCD монитора**

LCD дисплеят се създава чрез високо прецизни производствени технологии. Въпреки това понякога някои пиксели засичат или изглеждат като черни или червени точки. Това няма ефект върху записаното изображение и не представлява неизправност.

#### **Регулаторни уведомления за радиоустройства**

*Забележка: Следната регулаторна информация се отнася само за модели с безжичен LAN и/или Bluetooth.*

За да се предотврати интерференция с лицензираната услуга, това устройство трябва да работи на закрито.

Този продукт съответства на радиочестотните стандарти и стандартите за безопасност на всяка държава или регион, в които продуктът е одобрен за безжична употреба. В зависимост от конфигурацията си, продуктът може да съдържа безжични радиоустройства (като например модули за безжичен LAN и/или Bluetooth). Следната информация се отнася за продуктите с такива устройства.

#### **Декларация за съответствие за страните от ЕС**

С настоящото Acer декларира, че този компютър е в съответствие със съществените изисквания и другите приложими постановления на Директива 1999/5/EC.

#### **Безжични работни канали за различни райони**

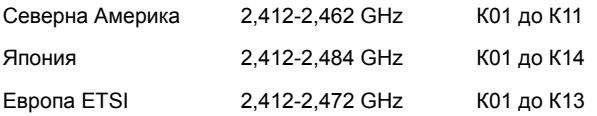

#### **Франция: Ограничени безжични честотни ленти**

Някои области на Франция имат ограничения за определени честоти. Максималната разрешена мощност за вътрешна употреба в най-лошия случай е:

- 10 mW за цялата честотна лента 2,4 GHz (2400 MHz 2483,5 MHz)
- 100 mW за честоти между 2446,5 MHz и 2483,5 MHz

*Забележка: От 10-ти до 13-ти канал включително работят в честотната лента 2446,6 MHz – 2483,5 MHz.*

Има малко възможности за употреба на открито: В частна собственост или в частната собственост на обществени лица, употребата е обект на предварителна процедура за одобрение от Министерството на отбраната с максимална разрешена мощност на 100 mW в честотната лента 2446,5 – 2483,5 MHz. Не се разрешава външна употреба на обществена собственост.

За департаментите посочени по-долу, за цялата честота 2,4 GHz:

- Максималната разрешена мощност на закрито е 100 mW.
- Максималната разрешена мощност на открито е 10 mW.

Департаментите, в които използването на честотната лента 2400–2483,5 MHz е разрешено с EIRP по-малко от 100mW за вътрешна и по-малко от 10 mW за външна употреба:

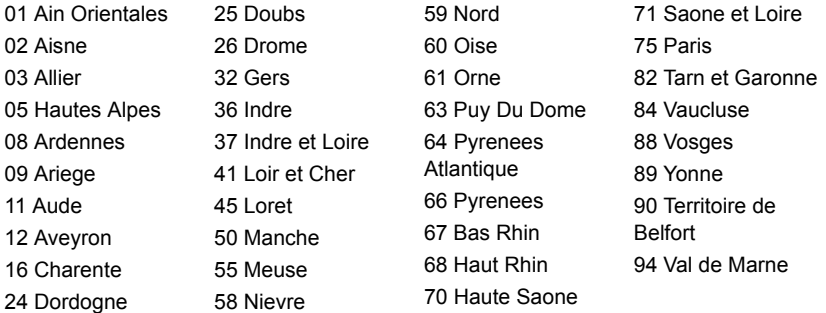

Това изискване може да се промени с времето, което ще Ви даде възможност да използвате мрежовата карта в други райони на Франция.

Проверете на страницата на ART за най-актуалната информация (**www.art-telecom.fr**).

*Забележка: Вашата WLAN карта предава по-малко от 100 mW, но повече от 10 mW.*

#### **Списък с национални кодове**

#### Това оборудване може да се използва в следните страни:

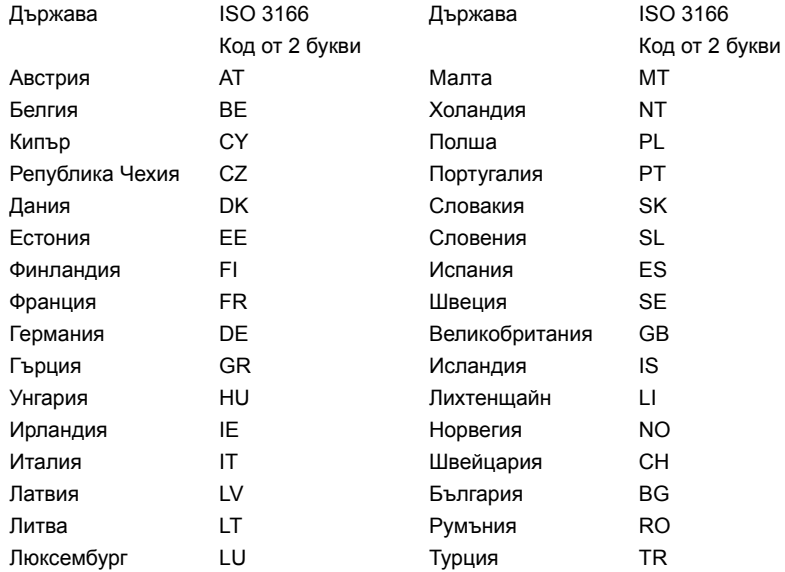

#### **Канада — Ниско-мощностни радиокомуникационни устройства без нужда от лиценз (RSS-210)**

#### **Излагане на хора на въздействието на радиочестотни полета (RSS-102)**

Компютърът използва интегрални антени с нисък коефициент на усилване, които не излъчват радиочестотно поле, надхвърлящо границите, определени от Министерството на здравеопазването на Канада за населението; направете справка в Кодекса по безопасност 6 (Safety Code 6), който може да намерите на уебсайта на Министерството на здравеопазването на Канада: **www.hc-sc.gc.ca/rpb** Това устройство отговаря на RSS210 на Industry Canada.

Този клас Б цифрови продукти отговаря ICES-003, издание 4 и RSS-210, No 4 (м. дек. 2000 г.) и No 5 (м. нов. 2001 г.).

За да се избегне интерференция с лицензирани услуги, това устройство трябва да се използва само на закрито и далеч от прозорци, за да се осигури максимална защита. Устройства (или техните предавателни антени), които се инсталират за външна употреба, са обект на лицензиране.

Cet appareil numérique de la classe B est conforme à la norme NMB-003, No. 4, et CNR-210, No 4 (Dec 2000) et No 5 (Nov 2001).

« Pour empêcher que cet appareil cause du brouillage au service faisant l'objet d'une licence, il doit être utilisé a l'intérieur et devrait être placé loin des fenêtres afin de fournir un écran de blindage maximal. Si le matériel (ou son antenne d'émission) est installé à l'extérieur, il doit faire l'objet d'une licence.

*Внимание: При използване на безжична мрежа чрез IEEE 802.11a, продуктът е ограничен за вътрешна употреба, благодарение на работата в честота 5,15- to 5,25-GHz. Industry Canada изисква продукта да се използва на закрито заради честотния диапазон между 5,15 и 5,25 GHz, за да се намали потенциала за вредна интерференция с мобилните сателитни системи на същите канали. Основните потребители на лентите от 5,25 до 5,35 GHz и 5,65 до 5,85 GHz са радарите с висока мощност. Тези радарни станции могат да причинят интерференция и/или да увредят това устройство.* 

Максималното позволено усилване на антена, използвана с това устройство, е 6dBi, за да може да е в съответствие с E.I.R.P ограничението за честотен диапазон от 5,25 до 5,35 и от 5,725 до 5,85 GHz за работа от точка до точка.

#### **Изискването за радиочестотна безопасност на FCC**

Излъчваната изходна мощност на Mini PCI картата за безжичен LAN и Bluetooth картата е много под ограниченията за радиочестотно излагане на FCC. Въпреки това компютърът трябва да се използва така, че потенциалът за човешки контакт по време на нормална работа да бъде сведен до минимум, както следва:

1. От потребителите се изисква да следват указанията за радиочестотна безопасност на безжичните устройства, които са описани в потребителското ръководство на всяко радиочестотно устройство.

*Внимание: За да се отговаря на изискванията за радиочестотно облъчване на FCC, трябва да се поддържа разстояние от поне 20 см (8 инча) между антената за интегрираната Mini PCI карта за безжичен LAN, вградена в отделението на екрана, и хората наоколо.*

**Забележка:** Безжичният Mini PCI адаптер има функция за разнообразяване на трансмисиите. Тази функция не излъчва

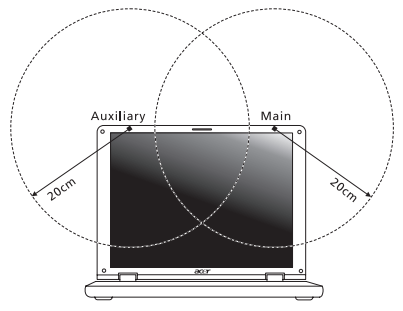

радиочестоти едновременно и от двете антени. Едната антена се избира автоматично или ръчно (от потребителите), за да осигури висококачествени радиокомуникации.

1. Това устройство е ограничено за използване само на закрито поради работата му в честотния диапазон между 5,15 и 5,25 GHz. FCC изисква продукта да се използва на закрито заради честотния диапазон между 5,15 и 5,25 GHz, за да се намали потенциала за вредна интерференция с мобилните сателитни системи на същите канали.

- 2. Основните потребители на лентите от 5,25 до 5,35 GHz и 5,65 до 5,85 GHz са радарите с висока мощност. Тези радарни станции могат да причинят интерференция и/или да увредят това устройство.
- 3. Неправилната инсталация или неупълномощеното ползване могат да причинят интерференция с радиокомуникациите. Всякакво модифициране на вътрешната антена анулира FCC сертификацията и гаранцията Ви.

#### **Канада — Ниско-мощностни радиокомуникационни устройства без нужда от лиценз (RSS-210)**

#### **Излагане на хора на въздействието на радиочестотни полета (RSS-102)**

Компютърът използва интегрални антени с нисък коефициент на усилване, които не излъчват радиочестотно поле, надхвърлящо границите, определени от Министерството на здравеопазването на Канада за населението; направете справка в Кодекса по безопасност 6 (Safety Code 6), който може да намерите на уебсайта на Министерството на здравеопазването на Канада: **www.hc-sc.gc.ca/rpb** Това устройство отговаря на RSS210 на Industry Canada.

Този клас Б цифрови продукти отговаря ICES-003, издание 4 и RSS-210, No 4 (м. дек. 2000 г.) и No 5 (м. нов. 2001 г.).

За да се избегне интерференция с лицензирани услуги, това устройство трябва да се използва само на закрито и далеч от прозорци, за да се осигури максимална защита. Устройства (или техните предавателни антени), които се инсталират за външна употреба, са обект на лицензиране.

Cet appareil numérique de la classe B est conforme à la norme NMB-003, No. 4, et CNR-210, No 4 (Dec 2000) et No 5 (Nov 2001).

« Pour empêcher que cet appareil cause du brouillage au service faisant l'objet d'une licence, il doit être utilisé a l'intérieur et devrait être placé loin des fenêtres afin de fournir un écran de blindage maximal. Si le matériel (ou son antenne d'émission) est installé à l'extérieur, il doit faire l'objet d'une licence.

*Внимание: При използване на безжична мрежа чрез IEEE 802.11a, продуктът е ограничен за вътрешна употреба, благодарение на работата в честота 5,15- to 5,25-GHz. Industry Canada изисква продукта да се използва на закрито заради честотния диапазон между 5,15 и 5,25 GHz, за да се намали потенциала за вредна интерференция с мобилните сателитни системи на същите канали. Основните потребители на лентите от 5,25 до 5,35 GHz и 5,65 до 5,85 GHz са радарите с висока мощност. Тези радарни станции могат да причинят интерференция и/или да увредят това устройство.* 

Максималното позволено усилване на антена, използвана с това устройство, е 6dBi, за да може да е в съответствие с E.I.R.P ограничението за честотен диапазон от 5,25 до 5,35 и от 5,725 до 5,85 GHz за работа от точка до точка.

# **Aspire V5-571P**

# Kasutusjuhend

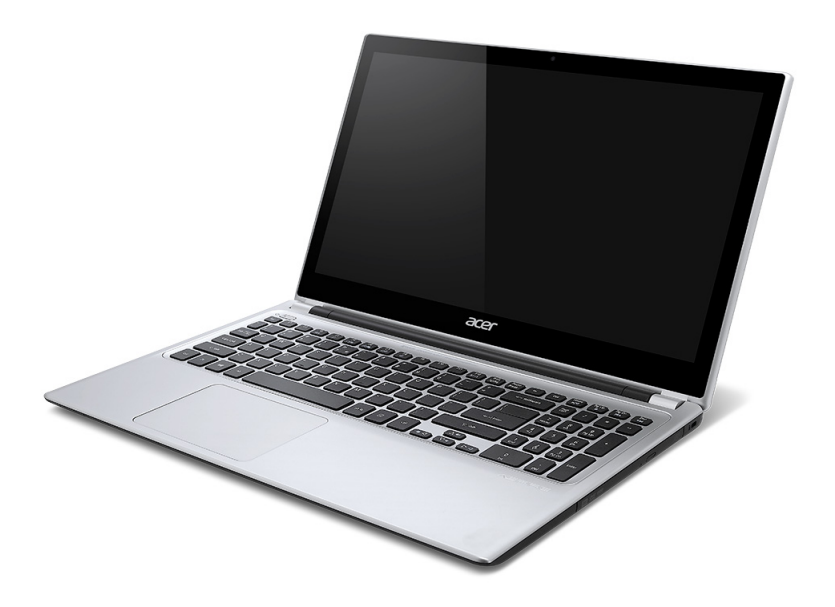

© 2012 Kõik õigused kaitstud. Aspire V5-571P Kasutusjuhend See versioon: 11/2012

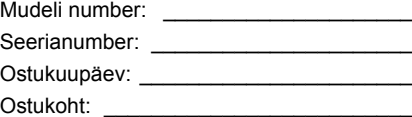

# **SISUKORD**

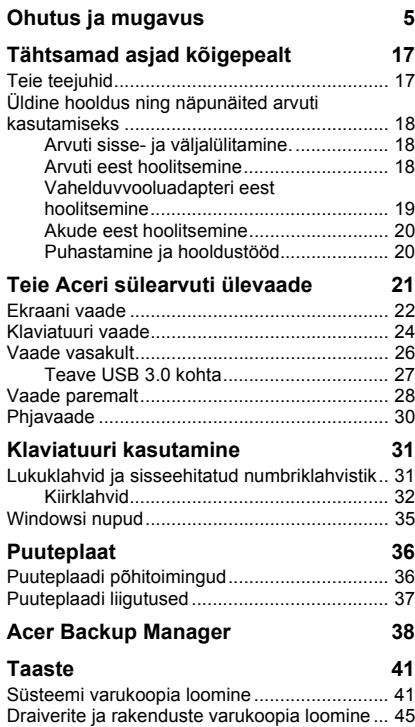

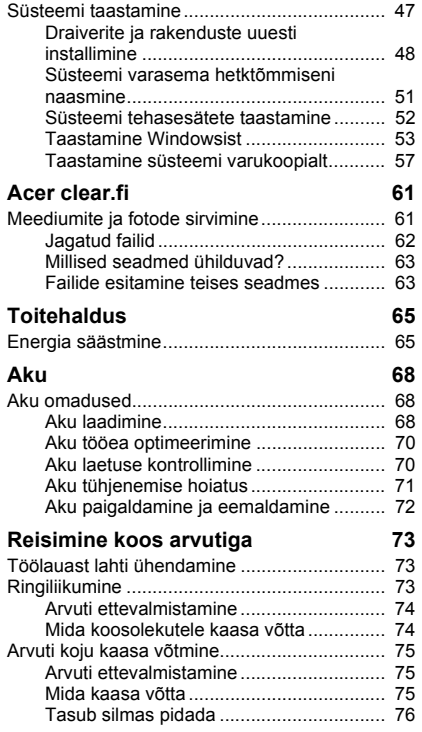

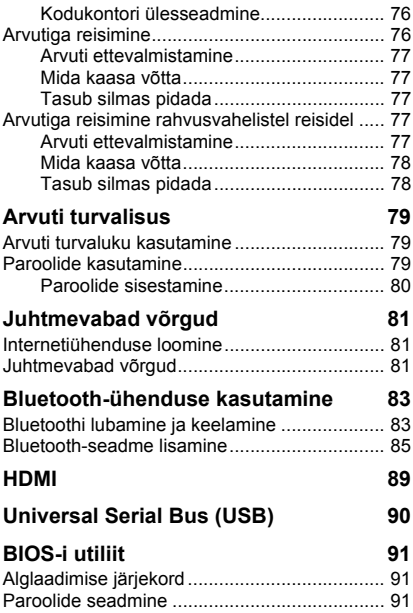

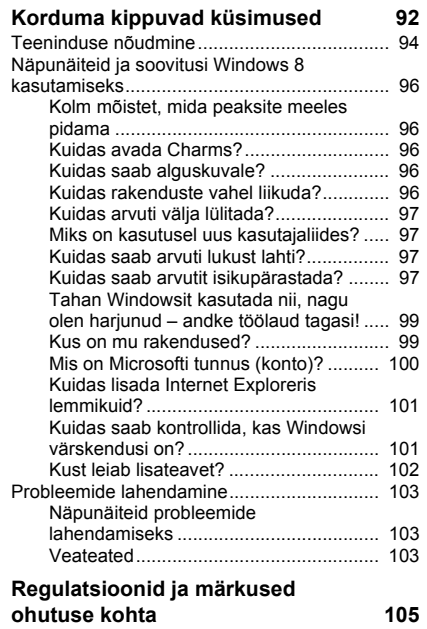
# **Ohutus ja mugavus**

### **Ohutusjuhised**

Lugege neid juhiseid tähelepanelikult. Hoidke seda dokumenti alles tulevikus lugemiseks. Järgige kõiki tootele märgitud hoiatusi ja juhiseid.

#### **Toote väljalülitamine enne puhastamist**

Tõmmake toode enne puhastamist seinakontaktist välja. Ärge kasutage vedelaid või aerosoolpuhasteid. Puhastamiseks kasutage niisket riidelappi.

### **Hoiatused**

### **Ligipääs toitejuhtmele**

Vaadake, et seinakontakt, kuhu voolujuhtme ühendate, oleks kergesti ligipääsetav ning asuks seadme kasutajale nii lähedal kui võimalik. Kui tekib vajadus seade vooluvõrgust lahti ühendada, tõmmake kõigepealt voolujuhe kontaktist välja.

#### **Vooluallika lahtiühendamine**

Järgige toiteploki ühendamisel vooluvõrguga järgmisi juhiseid:

Ühendage toiteplokk külge enne voolujuhtme seinakontaktiga ühendamist.

Enne toiteploki arvuti küljest lahti ühendamist tõmmake voolujuhe välja.

Kui süsteemil on mitu vooluallikat, tõmmake süsteemi vooluvõrgust lahti ühendamiseks kõik voolujuhtmed vooluallikatest välja.

#### **Elektrivoolu kasutamine**

- Toodet tuleb kasutada markeeringul osutatud voolul. Kui Te pole kindel olemasoleva voolu tüübis, konsulteerige oma edasimüüja või kohaliku energiafirmaga.
- Ärge laske mitte millelgi seista voolujuhtmel. Ärge paigutage toodet kohta, kus inimesed võivad juhtmele peale astuda.
- Kui tootega kasutatakse pikendusjuhet, vaadake, et pikendusjuhtmega ühendatud seadmete koguvoolutugevus ei ületaks pikendusjuhtme lubatud voolutugevust. Vaadake ka, et kõigi seinakontakti ühendatud toodete koguvoolutugevus ei ületaks kaitsme oma.
- Ärge koormake seinakontakti, pikendusjuhet või pistikupesa üle, ühendades sinna liiga palju seadmeid. Süsteemi kogukoormus ei tohiks ületada 80% vooluringi nimitugevusest. Kui kasutatakse pikendusjuhtmeid, ei tohiks koormus ületada 80% pikendusjuhtme nimisisendvoolust.
- Toote vahelduvvooluadapter on varustatud kolmekontaktilise maandatud pistikuga. Pistik mahub ainult maandatud kontakti. Enne adapteri pistiku kontakti ühendamist vaadake, et kontakt oleks korralikult maandatud. Ärge ühendage pistikut maandamata seinakontakti. Täpsema info saamiseks võtke ühendust oma elektrikuga.
- *Hoiatus! Maanduskontakt on mõeldud ohutuse tagamiseks. Korralikult maandamata seinakontakti kasutamine võib põhjustada elektrilööki ja/või vigastusi.*
- *- Märkus: Maanduskontakt pakub ka head kaitset teiste lähedal asuvate elektriseadmete poolt tekitatud ootamatu müra eest, mis võib häirida toote tööd.*
- Süsteemi toiteks saab kasutada erinevaid pingeulatusi: 100 kuni 120 või 220 kuni 240 V vahelduvvoolul. Süsteemiga kaasasolev toitejuhe vastab süsteemi ostukoha riiklikele/piirkondlikele kasutusnormatiividele. Teistes riikides/piirkondades kasutatavad toitejuhtmed peavad vastama selles riigis/piirkonnas kehtivatele normatiividele. Lisateabe saamiseks toitejuhtmete normatiivide kohta pöörduge volitatud edasimüüja või hooldusteenuse pakkuja poole.

### **Kuulmise kaitsmine**

*- Hoiatus: Kui kasutate kõrvaklappe pikemat aega kõrge helitugevusega, võib see Teie kuulmist püsivalt kahjustada.*

Oma kuulmise kaitseks järgige alljärgnevaid juhiseid.

- Suurendage helitugevust järk-järgult, kuni kuulete heli puhtalt ja hästi.

*6 - Ohutus ja mugavus*

- Ärge suurendage helitugevust pärast seda, kui Teie kõrvad on sellega kohastunud.
- Ärge kuulake muusikat pikalt kõrgel helitugevusel.
- Ärge suurendage helitugevust keskkonnamüra summutamiseks.
- Kui Te ei kuule enda lähedal kõnelevaid inimesi, alandage helitugevust.

### **Komplekti kuuluvad kaardiimitatsioonid**

*- Märkus: Selles jaotises olev teave ei pruugi kehtida teie arvuti kohta.*

Teie arvutiga olid kaasas kaardipesadesse paigaldatud plastist imitatsioonid. Kaardiimitatsioonid kaitsevad kasutamata pesa tolmu, metallist esemete ja muude osakeste eest. Jätke imitatsioonid alles, et neid kasutada, kui pesadesse pole paigaldatud ühtegi kaarti.

### **Üldinfo**

- Ärge kasutage toodet vee lähedal.
- Ärge asetage toodet ebastabiilsele kärule, letile või lauale. Kukkumisel võib toode saada rängalt vigastada.
- Pilud ja avad on mõeldud ventilatsiooni jaoks, et tagada toote töökindlus ning kaitsta seda ülekuumenemise eest. Neid avasid ei tohi blokeerida ega kinni katta. Avasid ei tohi kunagi blokeerida toote asetamisega voodile, diivanile, vaibale või muule sarnasele pinnale. Toodet ei tohiks kunagi asetada radiaatori või soojaõhuava lähedale või kohale ega kappi, välja arvatud juhul, kui on tagatud korralik ventilatsioon.
- Ärge suruge läbi toote kestas olevate pilude mitte mingisuguseid asju, kuna need võivad puutuda vastu ohtliku pingega punkte või lühistada detaile, mis võib põhjustada tulekahju või elektrilööki. Ärge kunagi loksutage toote peale või sisse vedelikke.
- Sisekomponentide kahjustamise ning akude lekkimise vältimiseks ärge asetage toodet vibreerivale pinnale.
- Ärge kasutage seda sportimise või võimlemise ajal ega vibreerivates keskkondades, kuna see võib tõenäoliselt põhjustada ootamatuid lühiühendusi või kahjustada pöördseadeid, kõvaketast, optilist seadet või isegi kokkupuute riski liitiumakuga.
- Aluspind, ventilatsiooniavade ümbrus ja vahelduvvooluadapter võivad kuumeneda. Vigastuste vältimiseks jälgige, et need pinnad ei puutuks kokku teie kehaosade ja nahaga.
- Teie seade ja selle lisad võivad sisaldada väikesi detaile. Hoidke neid väljaspool väikelaste käeulatust.

### **Toote hooldustööd**

Ärge proovige ise viia läbi hooldustöid, kuna katete avamisel või eemaldamisel võite Te kokku puutuda ohtliku pingega punktidega või muude riskidega. Laske kõiki hooldustöid teha selleks kvalifitseeritud personalil.

Ühendage toode seinakontaktist lahti ning pöörduge hooldustöödeks kvalifitseeritud hoolduspersonali poole, kui:

- Toitejuhe või pistik on viga saanud, katki või kulunud.
- Tootesse loksus vedelikku.
- Toode puutus kokku veega või jäi vihma kätte.
- Toode kukkus maha või selle kest on vigastatud.
- Toote jõudluses on tunda märgatavat erinevust, mis näitab vajadust teeninduse järele.
- Toode ei tööta pärast kasutusjuhiste järgimist normaalselt.
- *- Märkus: Reguleerige ainult kasutusjuhistes kirjeldatud juhtnuppe, kuna teiste juhtnuppude ebaõige reguleerimine võib põhjustada kahjustusi ning võib tihtilugu toote normaalse seisukorra taastamiseks nõuda pikka tööd kvalifitseeritud tehniku poolt.*

### **Juhtnöörid aku ohutuks kasutamiseks**

See sülearvuti kasutab liitium-ioonakut. Ärge kasutage seda niiskes, märjas või korrosiivses keskkonnas. Ärge asetage, ladustage või jätke oma toodet soojusallika sisse või lähedale, kõrge temperatuuriga kohta, tugeva otsese päiksekiirguse kätte, mikrolaineahju või surve all anumasse ega laske sellel kokku puutuda temperatuuridega üle 60°C (140°F). Nende juhtnööride järgimata jätmisel võib aku lekitada hapet, muutuda kuumaks, plahvatada või süttida ja põhjustada vigastusi ning kahjustusi.

Ärge torkige, avage ega lammutage akut. Kui aku lekib ning Te puutute kokku lekkinud vedelikega, loputage end põhjalikult veega ning otsige koheselt arstiabi.

Ohutuse eesmärkidel ning aku eluea pikendamiseks ei laadita seda temperatuuridel alla 0°C (32°F) ega üle 40°C (104°F).

Uue aku täisvõimsus saavutatakse alles kahe või kolme täieliku laadimis- ja tühjenemistsükli järel. Akut võib laadida ja tühjendada sadu kordi, kuid lõpuks kulub see ära. Kui tööaeg muutub tavalisest märgatavalt lühemaks, ostke uus aku. Kasutage ainult tüübikinnitusega akusid ning laadige oma akusid ainult selle seadme jaoks mõeldud tüübikinnitusega laadijatega.

Kasutage akut ainult sellel eesmärgil, milleks see on mõeldud. Ärge kunagi kasutage vigastatud laadijat või akut. Ärge lühistage akut. Kui metallist ese, näiteks münt, kirjaklamber või pliiats põhjustab otsekontakti aku pluss- (+) ja miinusklemmi (-) vahel, võib aset leida juhuslik lühiühendus. (Klemmid näevad välja nagu akul olevad metalliribad.) Seda võib juhtuda näiteks siis, kui kannate tagavaraakut taskus või kotis. Klemmide lühistamine võib akut või ühendavat objekti kahjustada.

Kui aku jätta kuuma või külma kohta, näiteks suvel või talvel suletud ustega autosse, vähenevad aku mahutavus ja tööiga. Püüdke akut alati hoida vahemikus 15°C kuni 25°C (59°F kuni 77°F). Kuuma või külma akuga seade võib ajutiselt mitte töötada, isegi kui aku on täielikult laetud. Aku tööiga on eriti piiratud temperatuuridel kõvasti alla nulli.

Ärge visake akusid tulle, kuna nad võivad plahvatada. Akud võiva plahvatada ka siis, kui nad on saanud vigastada. Kõrvaldage akusid vastavalt kohalikele regulatsioonidele. Taaskäidelge, kui võimalik. Ärge kõrvaldage olmejäätmetena.

*- Märkus: Vaadake aku tarnedokumente aadressilt www.acer.com.*

### **Akude asendamine**

Sülearvuti kasutab liitiumakusid. Asendage aku sama tüüpi akuga kui see, mis tuli koos tootega. Teist tüüpi aku kasutamine võib põhjustada tulekahju või plahvatuse riski.

**- Hoiatus! Akud võivad plahvatada, kui neid õigesti ei käsitseta. Ärge lammutage neid ega visake neid tulle. Hoidke neid laste käeulatusest eemal. Akude kõrvaldamisel järgige kohalikke regulatsioone.**

### **Raadiosagedushäired**

*- Hoiatus! Ohutuse eesmärgil lülitage sülearvuti kasutamisel alljärgnevates tingimustes välja kõik traadita või raadiolainetel töötavad seadmed. Selliste seadmete hulka kuuluvad: traadita LAN-i (WLAN), Bluetoothi ja/või 3G ning muud seadmed.*

Järgige igal pool kehtivaid eriregulatsioone ning lülitage oma seade alati välja, kui selle kasutamine on keelatud või kui see võib põhjustada häireid või ohte. Kasutage seadet ainult selle tavalistes tööasendites. Tavakasutamisel vastab seade raadiokiirgust puudutavatele reeglitele ning selle antennid asuvad vähemalt 1,5 sentimeetri (5/8 tolli) kaugusel teie kehast. See ei tohiks sisaldada metalle ning peaksite seadme asetama oma kehast ülalmainitud kaugusele. Andmefailide või sõnumite edukaks edastamiseks vajab see seade kvaliteetset võrguühendust. Mõningatel puhkudel lükkub andmefailide või sõnumite edastamine edasi, kuni selline ühendus on olemas. Vaadake, et ülekande lõpetamiseni oleks täidetud ülaltoodud vahemaa kohta käivad juhised. Seadme teatud osad on magnetilised. Seade võib tõmmata ligi metallmaterjale ning kuuldeaparaatidega inimesed ei tohiks seadet hoida kuuldeaparaadiga kõrva ääres. Ärge asetage seadme lähedale krediitkaarte või muid magnetkandjaid, kuna neile salvestatud informatsioon võib kustuda.

### **Meditsiinitehnika**

Raadiosaatjate, sealhulgas mobiiltelefonide töö võib häirida ebapiisavalt kaitstud meditsiinitehnika tööd. Konsulteerige arsti või meditsiiniseadme tootjaga, et teada saada, kas see on väliste raadiolainete eest piisavalt varjestatud või kui Teil on selle kohta küsimusi. Lülitage seade raviasutustes välja, kui seda käsivad teha ümbruskonnas rippuvad juhised. Haiglad või raviasutused võivad kasutada tehnikat, mis võib olla tundlik väliste raadiolainete suhtes.

**Südamestimulaatorid.** Südamestimulaatorite tootjad soovitavad hoida traadita seadmete ja stimulaatori vahel vähemal 15,3 sentimeetrist (6 tollist) vahemaad, et vältida võimalikke häireid stimulaatoris. Need soovitused on kooskõlas Wireless Technology Research'i sõltumatute uuringute tulemuste ning soovitustega. Südamestimulaatoriga inimesed peaksid tegema järgmist:

- Alati hoidma seadet stimulaatorist kaugemal kui 15,3 sentimeetrit (6 tolli)
- Mitte kandma seadet südamestimulaatori lähedal, kui seade on sisse lülitatud. Kui kahtlustate võimalikke häireid, lülitage seade välja ning vahetage selle asukohta.

**Kuuldeaparadid.** Mõned digitaalsed traadita seadmed võivad häirida kuuldeaparaatide tööd. Häirete tekkimisel konsulteerige oma teenusepakkujaga.

### **Sõidukid**

Raadiosagedussignaalid võivad mõjutada mootorsõidukites valesti paigaldatud või ebapiisavalt varjestatud elektroonilisi süsteeme, näiteks kütuse sissepritsesüsteeme, elektroonilisi libisemisvastaseid (blokeerumisvastaseid) pidurisüsteeme, elektroonilisi kiiruse reguleerimise süsteeme ning turvapadjasüsteeme. Lisainformatsiooni saate oma sõiduki või lisatud seadmete tootjalt või nende esindajatelt. Seadet võivad hooldada või sõidukisse paigaldada ainult selleks kvalifitseeritud isikud. Väär paigaldus või hooldus võib olla ohtlik ning tühistada seadmele kehtiva garantii. Kontrollige regulaarselt, kas sõidukis olevad traadita seadmed on kinnitatud ja töötavad korralikult. Ärge hoidke või transportige seadme, selle osade või lisaga samas ruumis kergestisüttivaid vedelikke, gaase või plahvatusohtlikke materjale. Turvapadjaga sõidukite puhul tuleb meeles pidada, et turvapadjad täituvad suure jõuga. Ärge paigutage turvapadja kohale või selle avamisteele esemeid, sealhulgas paigaldatud ega kaasaskantavaid traadita seadmeid. Kui traadita seade on sõidukisse paigaldatud valesti ning turvapadi täitub, võivad tagajärjeks olla tõsised vigastused. Seadme kasutamine lennukis lennates on keelatud. Enne lennukisse sisenemist lülitage seade välja. Traadita teleseadmete kasutamine lennukis võib olla ohtlik lennuki tööle, segada traadita telefonivõrgu tööd ning olla ebaseaduslik.

### **Potentsiaalselt plahvatusohtlikud keskkonnad**

Potentsiaalselt plahvatusohtliku keskkonnaga alades lülitage oma seade välja ning järgige kõiki hoiatusmärke ja juhiseid. Potentsiaalselt plahvatusohtlike keskkondade hulka kuuluvad kõik alad, kus Teil tavaliselt kästakse sõiduki mootor välja lülitada. Sellistes kohtades võivad sädemed põhjustada plahvatust või tulekahju, mis võib lõppeda kehavigastuste või koguni surmaga. Tankimiskohtades, näiteks hooldusjaamade bensiinipumpade läheduses, lülitage seade välja. Järgige kõiki piiranguid, mis kehtivad raadioseadmete kasutamisel kütuseterminalides, ladustamis- ja jaotuskohtades; keemiatehastes või kohtades, kus teostatakse õhkimistöid. Tihti on plahvatusohtliku keskkonnaga alad selgelt märgistatud, kuid mitte alati. Nende hulka kuuluvad ka laevatekialused, kemikaalide transpordi- või laostuspunktid, vedelgaasi (näiteks propaani või butaani) kasutavad sõidukid ning alad, kus õhk sisaldab kemikaale või muid osakesi, näiteks tolmu, vilja- või metallitolmu. Ärge lülitage arvutit sisse, kui juhtmevaba telefoni kasutamine on keelatud või kui see võib põhjustada häireid või ohtu.

### **Hädaabikõned**

*- Hoiatus: Seadme kaudu ei saa sooritada hädaabikõnesid. Hädaabikõne tegemiseks kasutage oma mobiiltelefoni või muud telefonisüsteemi.*

### **Käitlemisjuhised**

Ärge visake seadet prügikasti. Palun taaskäidelge see saaste vähendamiseks ning globaalse keskkonna suurima kaitse tagamiseks. Et saada rohkem teavet elektroonikajäätmete kohta käivatest regulatsioonidest, vt **www.acer-group.com/public/Sustainability/sustainability01.htm**.

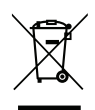

### **ENERGY STAR**

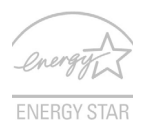

Aceri ENERGY STAR märgiga kvalifitseeritud tooted säästavad raha, vähendades elektrikulusid ja kaitstes keskkonda funktsioonides või jõudluses järeleandmisi tegemata. Acer on uhke selle üle, et saab pakkuda oma klientidele tooteid, millel on ENERGY STAR märk.

### **Mis see ENERGY STAR on?**

ENERGY STAR'i märgistusega tooted tarbivad vähem voolu ning kuna need vastavad USA Keskkonnakaitseagentuuri kehtestatud rangetele nõuetele, vähendavad ka õhku paisatavate kasvuhoonegaaside hulka. Acer on pühendunud sellele, et pakkuda üle maailma tooteid ja teenuseid, mis aitavad klientidel säästa raha ja energiat ning mis aitavad parandada meie keskkonna kvaliteeti. Mida rohkem me tänu suuremale energiatõhususele energiat säästame, seda rohkem vähendame me kasvuhoonegaaside hulka ning kliimamuutusega kaasnevaid probleeme. Lisainformatsiooni leiate aadressidelt **www.energystar.gov** või **www.energystar.gov/powermanagement**.

*- Märkus: Selles jaotises olev teave ei pruugi kehtida teie arvuti kohta.*

Acer ENERGY STAR märgiga kvalifitseeritud tooted:

- eraldavad vähem soojust ning vähendavad jahutuskoormust ja sellega kliima soojenemist.
- siirduvad pärast 10- või 30-minutilist tegevuseta olekut vastavalt "ekraani unerežiimi" ja "arvuti unerežiimi".
- väljuvad "unerežiimist", kui vajutatakse klaviatuuril suvalist klahvi või liigutatakse hiirt.
- "unerežiimil" tarbivad arvutid enam kui 80% vähem voolu.

ENERGY STAR ja ENERGY STAR'i märk on USA-s registreeritud märgid.

### **Näpunäited ja informatsioon mugavaks kasutamiseks**

Arvutikasutajad võivad pikaajalise kasutamise järel kurta silmade väsimise ja peavalude üle. Kasutajad riskivad pikaajalisel arvuti taga töötamisel ka füüsiliste vigastustega. Pikk tööaeg, vale poos, halvad tööharjumused, stress, halvad töötingimused, isiklik tervis ning muud faktorid suurendavad füüsilise vigastuse riski tunduvalt.

Arvuti vale kasutamine võib põhjustada tunnelsündroomi, kõõluse-, ja liigesepõletikku ning muid muskuloskeletaalseid häireid. Kätel, randmetel, käsivartel, õlgadel, kaelal või seljal võivad ilmneda järgmised sümptomid:

- Tuimus, põletav või kihelev tunne.
- Valutamine, hellus või tundlikkus.
- Valu, paistetus või tuikamine.
- Kangus või pinge.
- Külmus või nõrkus.

Kui Teil esinevad need sümptomid või muu korduv või püsiv arvuti kasutamisega seotud ebamugavustunne või valu, konsulteerige koheselt arstiga ning informeerige oma firma töötervishoiu osakonda.

Järgnevad osad pakuvad nõuandeid arvuti mugavamaks kasutamiseks.

### **Mugavustsooni leidmine**

Leidke oma mugavustsoon, seades monitori vaatenurka, kasutades jalatuge või tõstes maksimaalse mugavuse saavutamiseks oma istekõrgust. Järgige alljärgnevaid näpunäiteid:

- Ärge jääge liialt pikaks ajaks liikumatult ühte asendisse.
- Vältige ettepoole kummardamist või tahapoole nõjatumist.
- Tõuske regulaarselt püsti ja kõndige ringi, et vähendada jalalihaste pinget.
- Tehke lühikesi pause, et puhata oma kaela ja õlgu.
- Vältige lihaste pingutamist või õlgade kehitamist.
- Paigaldage väline ekraan, klaviatuur ning hiir korralikult ja mugavasse kaugusse.

- Kui vaatate ekraani rohkem kui oma dokumente, paigutage ekraan laua keskele, et vähendada kaela pinget.

### **Silmade eest hoolitsemine**

Pikk ekraani vaatamine, valede prillide või kontaktläätsede kandmine, helkimine, liighele valgus, halvasti fookuses ekraanid, väiksed kirjatähed ning madala kontrastiga ekraanid võivad silmi kurnata. Järgnevates osades antakse soovitusi silmapinge vähendamiseks.

### Silmad

- Puhake silmi sagedasti.
- Andke silmadele regulaarselt puhkust, vaadates monitorist kõrvale ning fokuseerides eemal asuvale punktile.
- Pilgutage sagedasti silmi, et nad ei kuivaks.

### Ekraan

- Hoidke ekraan puhtana.
- Hoidke oma pea ekraani ülemisest servast kõrgemal, et silmad vaataksid ekraani keskpunkt vaadates allapoole.
- Reguleerige teksti loetavuse ja pildi selguse parandamiseks ekraani heledus ja/või kontrast mugavale tasemele.
- Peegelduste ja vastuhelgi kõrvaldamiseks: asetage ekraan nii, et see oleks küljega akna või valgusallika poole; vähendage kardinate, ruloode või aknakatete abil ruumi valgustatust; kasutage kohtvalgustit; muutke ekraani vaatenurka; kasutage ekraanifiltrit;
	- kasutage ekraanivarju, nt ekraani ülaserva külge kinnitatud papitükki.
- Vältige ekraani seadmist ebamugava nurga alla
- Vältige pikka aega otse eredasse valgusallikasse vaatamist.

### **Heade tööharjumuste kujundamine**

Järgmiste tööharjumustega on arvuti kasutamine lõõgastavam ja produktiivsem:

- Tehke regulaarselt ja sagedasti lühikesi pause.
- Sooritage venitusharjutusi.
- Hingake nii tihti kui võimalik värsket õhku.
- Tehke regulaarselt sporti ning hoidke keha tervena.
- *Hoiatus! Me ei soovita kasutada arvutit kušetil või voodil. Kui see on vältimatu, töötage korraga lühikest aega, tehke regulaarselt pause ning sooritage venitusharjutus.*
- *- Märkus: Vt lisateavet peatükist ["Regulatsioonid ja märkused ohutuse kohta"](#page-2476-0) [leheküljel 105](#page-2476-0).*

# **Tähtsamad asjad kõigepealt**

Täname teid, et valisite oma kaasaskantavaks arvutiks Aceri sülearvuti.

## **Teie teejuhid**

Et aidata teil kasutada oma Aceri sülearvutit, oleme loonud komplekti iuhiseid:

Kõigepealt aitab **seadistuse poster** Teil alustada oma arvuti häälestamist.

Trükitud **Lühijuhend** tutvustab Teile uue arvuti põhilisi omadusi ja funktsioone. Kui soovite rohkem teada saada, kuidas arvuti aitab teil produktiivsem olla, vaadake **Kasutusjuhend**. Teatmik sisaldab täpsemat informatsiooni teemadel nagu süsteemiutiilitid, andmete taastamine, laiendusvõimalused ja probleemide lahendamine. Lisaks sisaldab see sülearvuti kohta kehtivaid üldiseid regulatsioone ja ohutuseeskirju. See on saadaval ka töölaualt, kui klõpsate spikri ikoonil ja valite avanevast menüüst suvandi **Kasutusjuhend**.

## **Üldine hooldus ning näpunäited arvuti kasutamiseks**

## **Arvuti sisse- ja väljalülitamine.**

Arvuti väljalülitamiseks on erinevaid viise:

• Kasutage Windowsi sulgemiskäsku: Vajutage klahvikombinatsiooni *Windowsi klahv* + <**C**>, klõpsake suvanditel **Seaded** > **Toide** > **Sule arvuti**.

Kui peate arvutil lühikeseks ajaks toite välja lülitama, kuid ei soovi arvutit täielikult välja lülitada, võite ta *talveunne* panna vajutades toitenuppu.

Võite lülitada arvuti Unerežiimile, vajutades Unerežiimi kiirklahvi <**Fn**> + <**F4**>.

*Märkus: Kui Teil ei õnnestu arvuti normaalselt välja lülitada, vajutage voolunuppu ja hoidke seda all üle nelja sekundi, et arvuti välja lülituks. Kui lülitate arvuti välja ning tahate seda uuesti sisse lülitada, oodake enne sisselülitamist vähemalt kaks sekundit.*

## **Arvuti eest hoolitsemine**

Arvuti teenib Teid hästi, kui selle eest hoolitsete.

- Ärge jätke arvutit otsese päiksekiirguse kätte. Ärge asetage seda soojusallikate, näiteks radiaatori lähedusse.
- Ärge laske arvutil kokku puutuda temperatuuridega alla 0°C (32°F) ega üle 50°C (122°F).
- Ärge laske arvutil kokku puutuda magnetväljaga.
- Ärge jätke arvutit vihma või niiskuse kätte.
- Ärge loksutage arvuti peale vett või muid vedelikke.
- Hoidke arvutit ränkade põrutuste ja vibratsiooni eest.
- Hoidke arvuti tolmust ja mustusest puhtana.
- Ärge kunagi asetage asiu arvuti kaanele.
- Ärge lööge arvuti ekraani hooga kinni.
- Ärge asetage arvutit ebatasasele pinnale.

### **Vahelduvvooluadapteri eest hoolitsemine**

Siin on mõned viisid, kuidas kanda hoolt oma vahelduvvooluadapteri eest:

- Ärge ühendage adapterit ühegi teise seadmega.
- Ärge astuge voolujuhtmele ega asetage sellele raskeid objekte. Paigutage voolujuhe ning muud juhtmed hoolikalt liikumisteedest eemale.
- Kui juhet seinast välja tõmbate, ärge tõmmake juhet ennast vaid võtke kinni pistikust.
- Kui kasutate pikendusjuhet, ei tohi sellesse ühendatud seadmete kogutugevus ületada juhtme nimivoolutugevust. Ühte seinakontakti ühendatud seadmete koguvõimsus ei tohiks ühendada kaitsme nimivõimsust.

## **Akude eest hoolitsemine**

Siin on mõned viisid, kuidas kanda hoolt oma akude eest:

- Kasutage ainult sama tüüpi varuakusid. Enne akude eemaldamist või vahetamist lülitage vool välja.
- Ärge surkige akusid. Hoidke neid laste käeulatusest eemal.
- Kõrvaldage akusid vastavalt kohalikele regulatsioonidele. Kui võimalik, taaskäidelge.

## **Puhastamine ja hooldustööd**

Arvuti puhastamisel tehke järgmist:

- 1. Lülitage arvuti välja ning eemaldage aku.
- 2. Ühendage lahti vooluadapter.
- 3. Kasutage pehmet, niisket riidetükki. Ärge kasutage vedelaid või aerosoolpuhasteid.

Kui juhtub, et:

- Arvuti kukkus maha või selle kest on vigastatud;
- Arvuti ei tööta korralikult

Vaadake peatükki **["Korduma kippuvad küsimused" leheküljel 92](#page-2463-0)**.

# **Teie Aceri sülearvuti ülevaade**

Kui olete oma arvuti häälestanud häälestuse postril kujutatud viisil, lubage meil Teile tutvustada Teie uut Aceri sülearvutit.

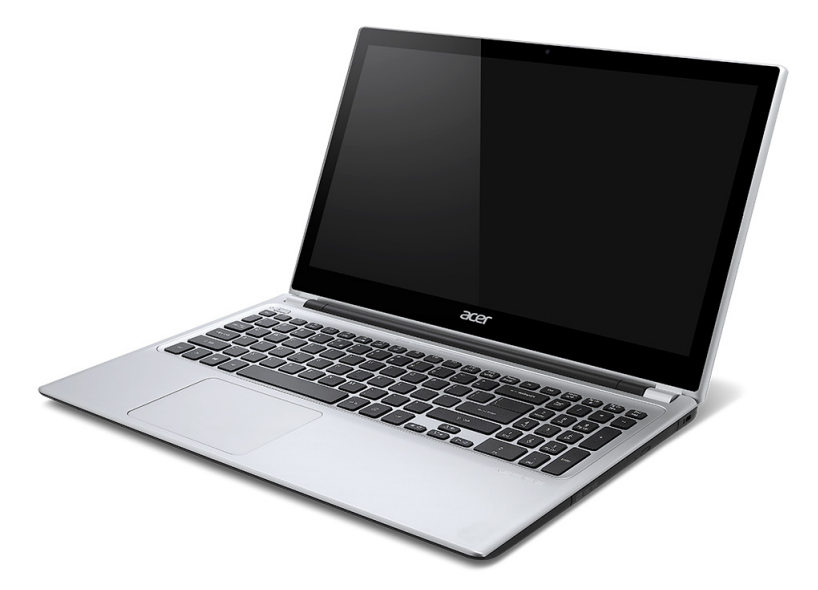

Aspire V5

## **Ekraani vaade**

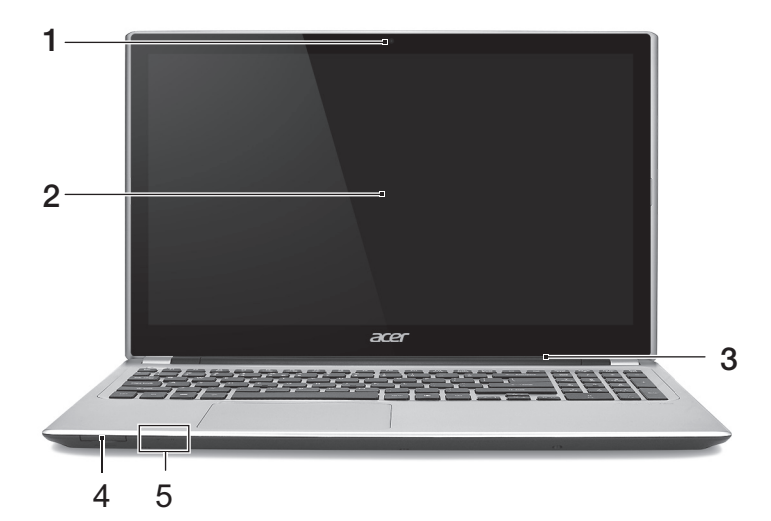

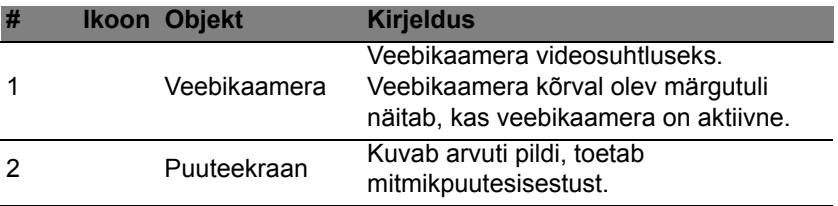

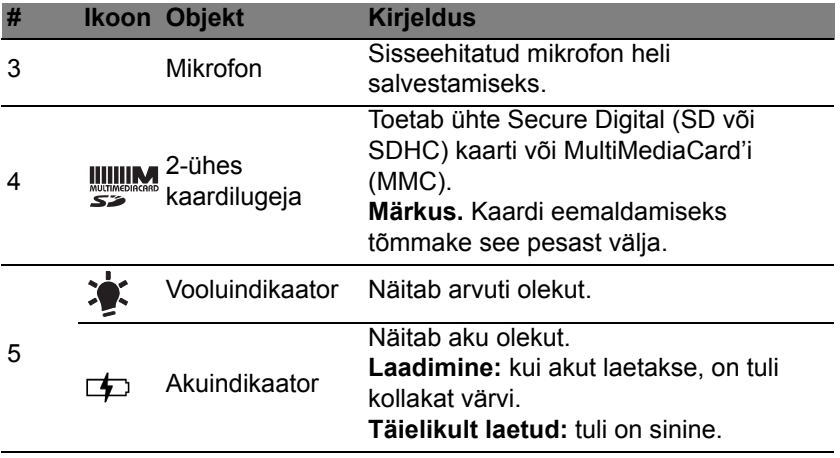

## **Klaviatuuri vaade**

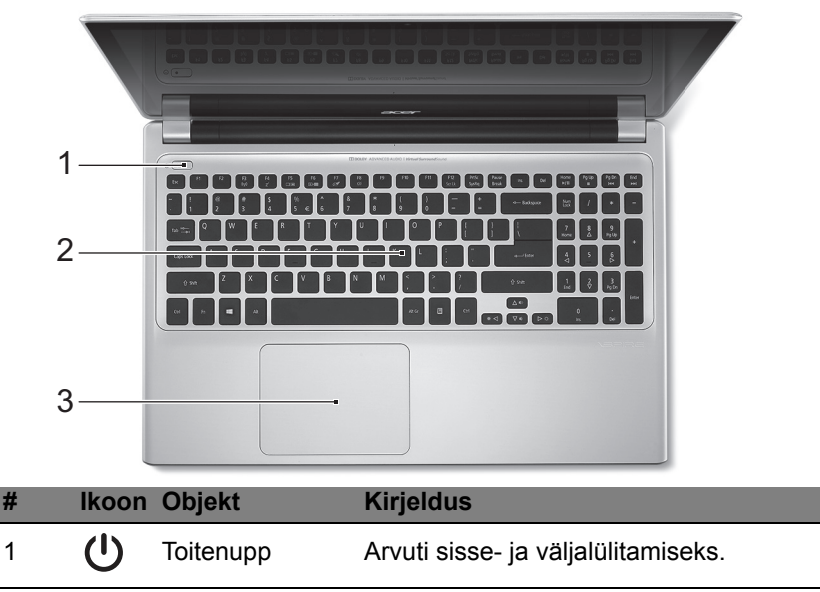

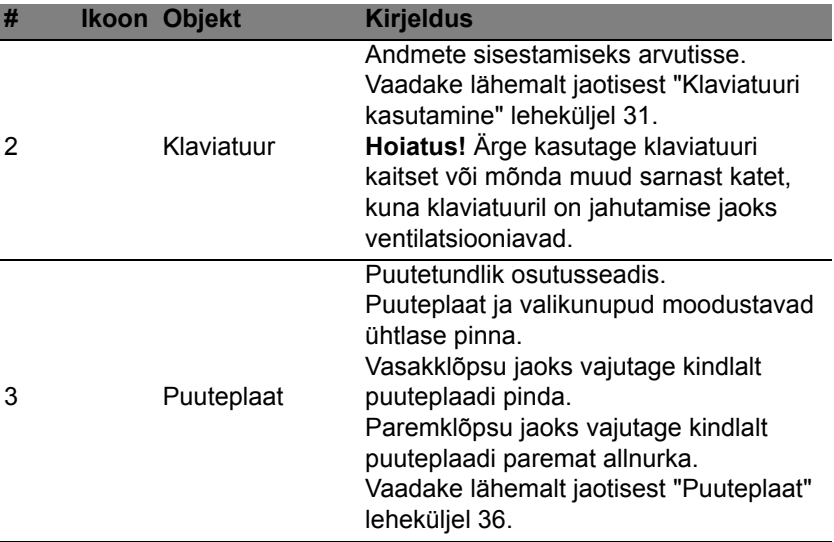

## **Vaade vasakult**

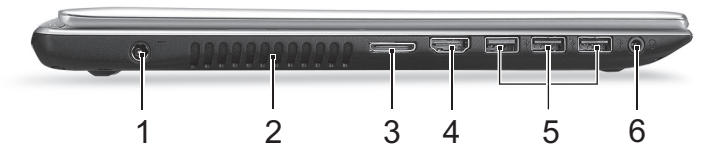

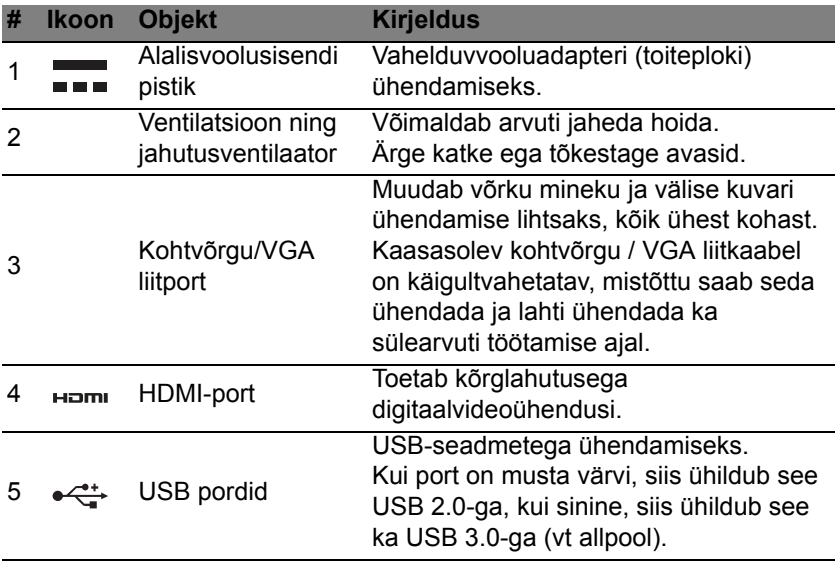

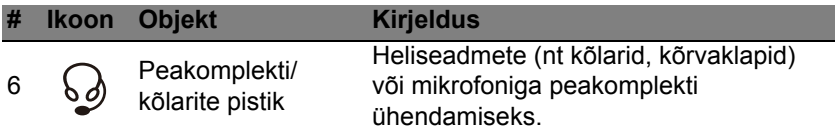

### **Teave USB 3.0 kohta**

- Ühildub USB 3.0 ja varasemate seadmetega.
- Optimaalse jõudluse saavutamiseks kasutage USB 3.0 sertifikaadiga seadmeid.
- Määratletud standardi USB 3.0 (SuperSpeed USB) alusel.

## **Vaade paremalt**

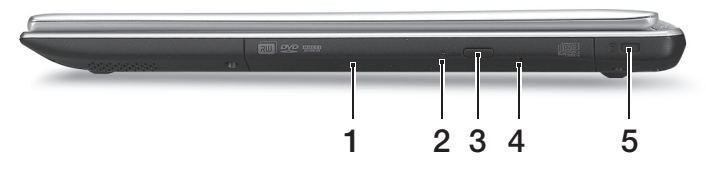

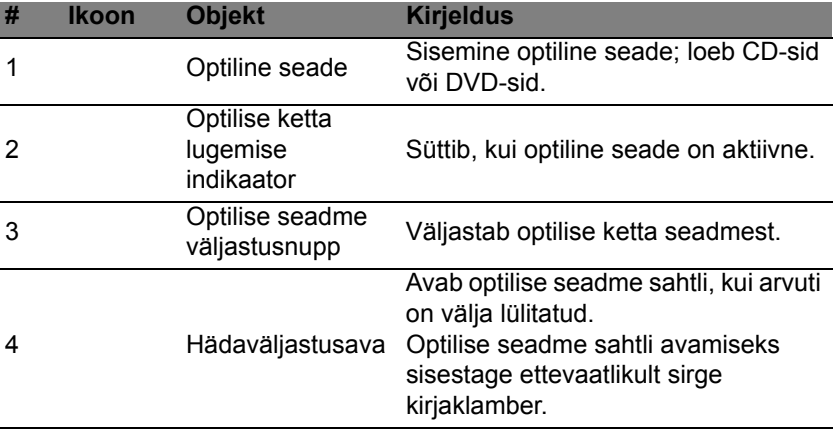

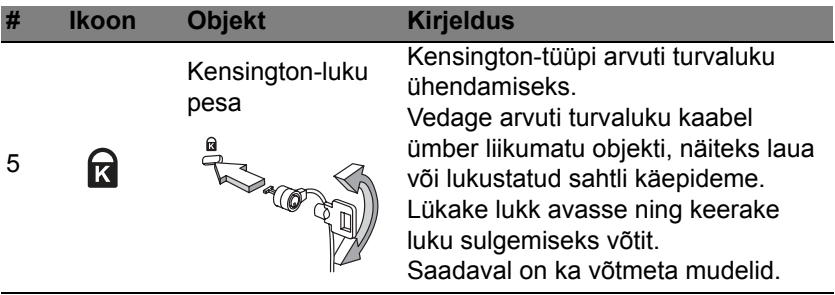

## **Phjavaade**

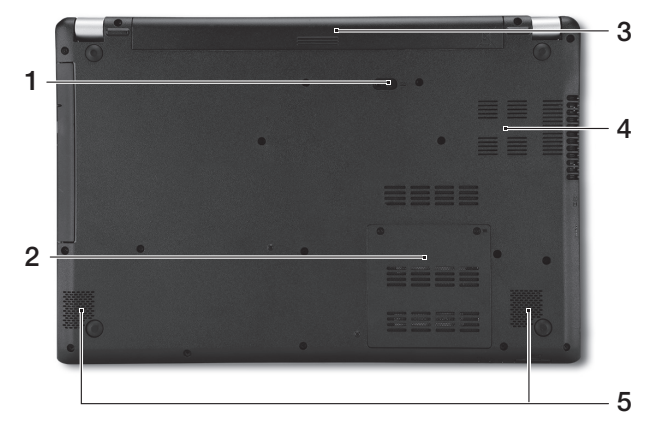

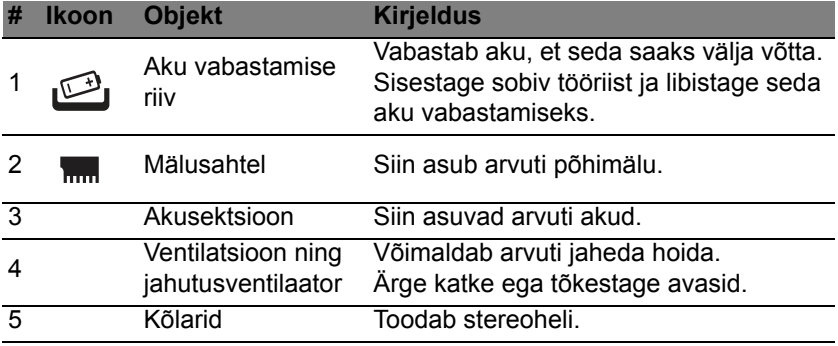

# <span id="page-2402-0"></span>**Klaviatuuri kasutamine**

Klaviatuuril on täissuuruses klahvid ning sisseehitatud numbriklahvistik, eraldi kursori-, luku-, Windowsi, funktsiooni- ja erinupud.

## **Lukuklahvid ja sisseehitatud numbriklahvistik**

*Märkus: Selles jaotises olev teave ei pruugi kehtida teie arvuti kohta.* Klaviatuuril on kolm lukuklahvi, mida saate sisse ja välja lülitada.

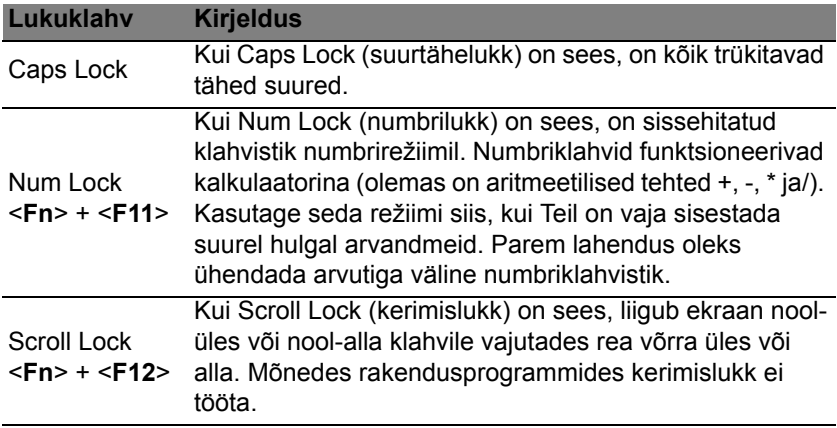

Sisseehitatud numbriklahvistik funktsioneerib tavalise numbriklahvistikuna. Selle asukohta näitavad väikesed numbrid klahvidel ülal paremas nurgas. Klaviatuurilegendi lihtsustamiseks ei ole klahvidele trükitud kursorinuppude sümboleid.

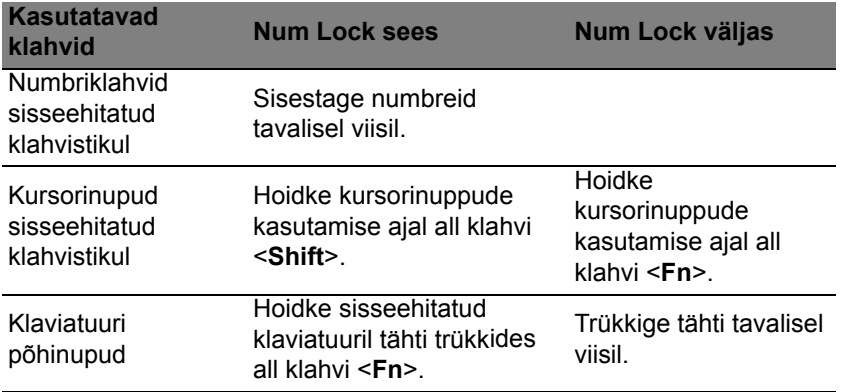

### **Kiirklahvid**

Arvutil on enamike seadete jaoks (nt ekraani heledus, heliväljund) olemas kiirklahvid ja klahvikombinatsioonid.

Kiirklahvide aktiveerimiseks vajutage ning hoidke enne teise kombinatsiooni kuuluva klahvi vajutamist all klahvi <**Fn**>.

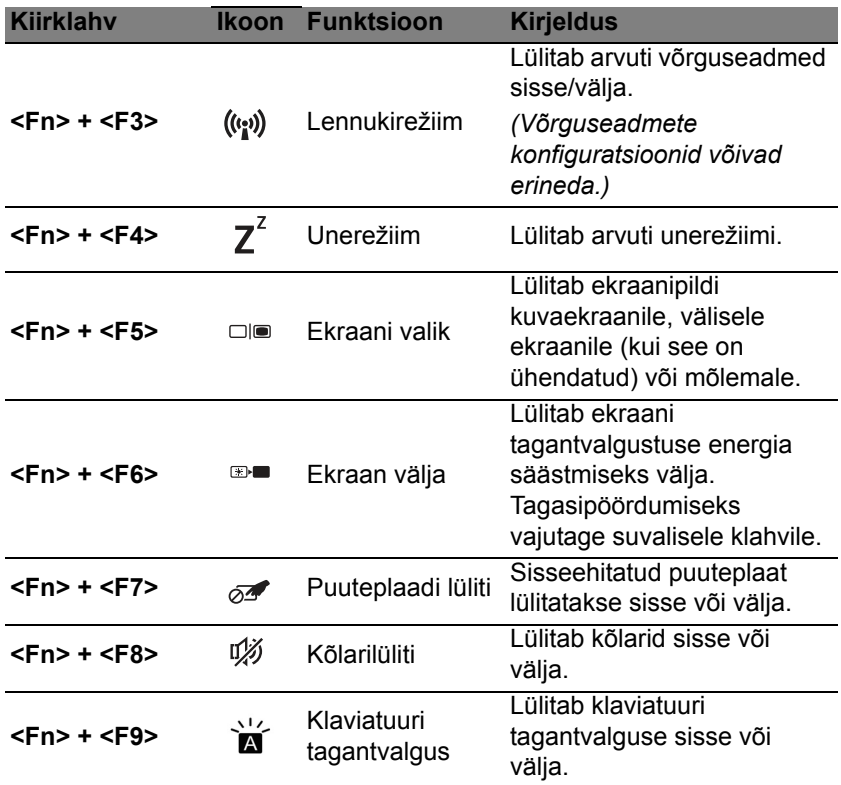

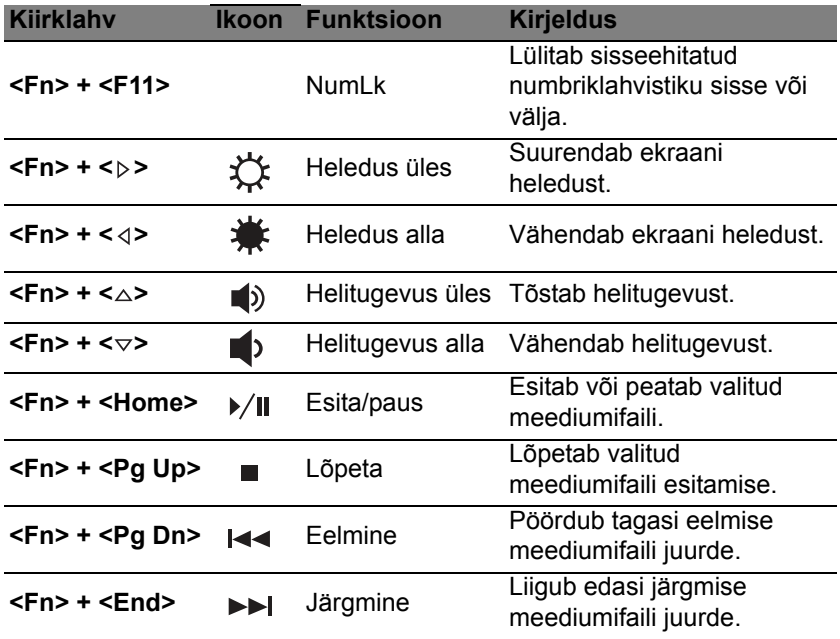

# **Windowsi nupud**

Klaviatuuril on kaks nuppu, mis teostavad Windowsi funktsioone.

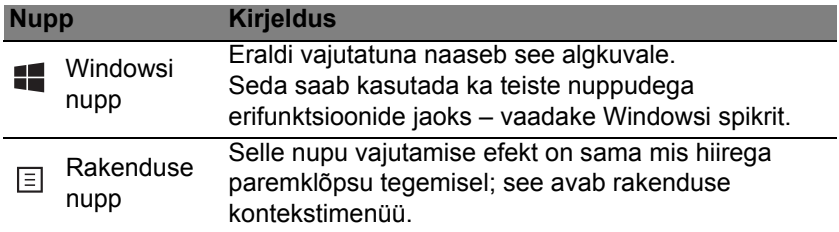

# <span id="page-2407-0"></span>**PUUTEPLAAT**

# **Puuteplaadi põhitoimingud**

Puuteplaat juhib ekraanil olevat noolt (või "kursorit"). Libistades sõrmega üle puuteplaadi järgib kursor seda liigutust.

*Märkus: Puuteplaat on tundlik sõrme liikumisele; mida kergem puudutus, seda parem on reaktsioon.* 

*Puuteplaat ja sõrmed tuleb hoida kuiva ja puhtana.* 

Kursorit juhitakse teatud põhiliigutuste abil.

- **Ühe sõrmega libistamine**: kursori liigutamiseks libistage sõrmega mööda puuteplaadi pinda.
- **Ühe sõrmega vajutamine** või **toksamine**: klõpsu tegemiseks vajutage puuteplaati alla või toksake seda õrnalt sõrmega – sellega saate valida või käivitada üksuse. Toksake kiiresti kaks korda, et teostada topelttoksatus või topeltklõps.
- **Ühe sõrmega vajutamine** või **toksamine** alumises paremas nurgas: paremklõpsu teostamiseks vajutage puuteplaadi  $\triangle$ alumist paremat nurka. Avakuval lülitab see rakenduse käskude vahel, enamikus rakendustes avab see valitud üksusega seonduva kontekstimenüü.

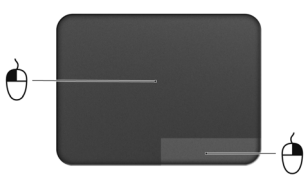

• **Lohistamine**: vajutage ja hoidke puuteplaadi alumist vasakut nurka all või toksake kaks korda puuteplaadi suvalisel kohal, seejärel libistage teine sõrm risti üle puuteplaadi, et valida kõik üksused sellel alal.

## **Puuteplaadi liigutused**

Windows 8 ja paljud rakendused toetavad puuteplaadi liigutusi, mis kasutavad ühte või mitut sõrme.

*Märkus: Puuteplaadi liigutuste tugi sõltub aktiivsest rakendusest.*  See võimaldab juhtida rakendusi mõne lihtsa liigutusega, nt alljärgnevad.

• **Serva sissepoole libistamine:** puuteplaadi parema, ülemise või vasaku serva libistamine sissepoole avab Windowsi tööriistad.

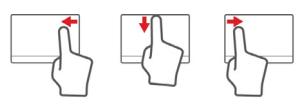

- **Parema serva sissepoole libistamine:** avab riba Charms.
- **Ülemise serva sissepoole libistamine:** avab rakenduse käsud.
- **Vasaku serva sissepoole libistamine:** lülitab eelmisele rakendusele.
- **Kahe sõrmega libistamine:** veebilehtede, dokumentide ja esitusloendite kiireks kerimiseks asetage kaks sõrme puuteplaadile ja liigutage neid mis tahes suunas.
- **Kahe sõrmega näpistamine:** suumige fotodel, kaartidel ja dokumentidel sisse ja välja, kasutades lihtsat sõrme-pöidla liigutust.

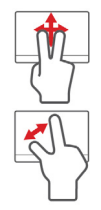

# **Acer Backup Manager**

Acer Backup Manager on utiliit, mis võimaldab teil vaid kolme lihtsa sammu abil teostada mitmesuguseid varundamisfunktsioone. Saate vastavalt oma soovile seadistada isegi nende funktsioonide automaatse kordumise.

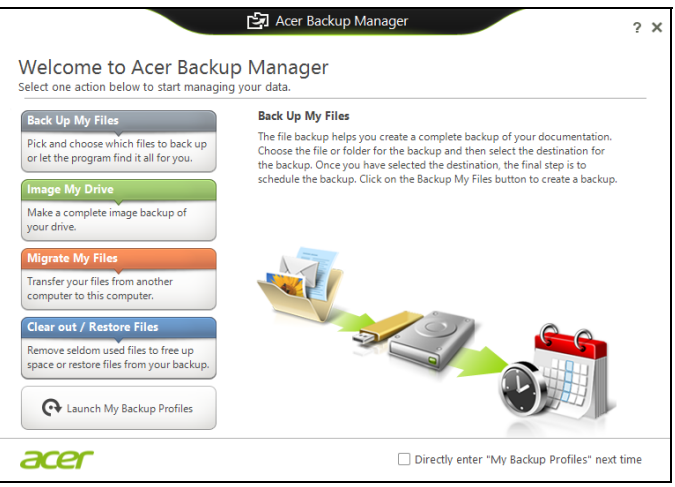

Utiliidi Acer Backup Manager käivitamiseks operatsioonisüsteemis Windows 8 hakake lihtsalt sisestama sõnu "Backup Manager". Samuti saate töölauare˛iimis valida üksuse **Acer Backup Manager**. Sellega avaneb tervitusaken, mis võimaldab teil valida soovitud varundamisviisi.

*38 - Acer Backup Manager*

- **Back Up My Files**: valige varundatavad failid.
- **Image My Drive**: looge varukoopiafail kogu kettast. Saate salvestada selle faili DVD-le, mõnele teisele arvuti draivile\* või eemaldatavale meediumile (nt välkmäluseadmele), et saaksite arvuti hiljem taastada.
- **Migrate My Files**: võimaldab failid USB-seadmele kopeerida, et saaksite Acer Backup Manageriga failid oma vanast arvutist uude või mõnda teise arvutisse teisaldada.
- **Tühjenda kõik / Taasta failid**: saate kettaruumi vabastamiseks harva kasutatavad failid eemaldada või taastada faile varukoopialt.

Valige soovitud varundamisviis ning valige failid või ketas, mida soovite varundada, ning seejärel järgige ekraanile ilmuvaid juhiseid.

- 1. Valige sisu, mida soovite varundada. Mida vähem sisu te valite, seda kiirem on varundusprotsess, kuid seda suurem on oht andmete kaotamiseks.
- 2. Valige koht, kuhu soovite varukoopiad salvestada. Võite valida kas eemaldatava meediumi, arvutis oleva draivi\*, CD-/DVD-plaadi, kaugarvuti või pilve Microsoft SkyDrive'is.
- 3. Valige, kui sagedasti Acer Backup Manager varukoopiaid tegema hakkab.

Kõigi kolme sammu läbimise järel hakatakse varukoopiaid tegema vastavalt ajakavale.

**\*MÄRKUS:** *Peate valima välise draivi või D- draivi. Acer Backup Manager ei saa varukoopiaid lähtedraivile salvestada.*

Kui soovite seadeid muuta, saate igal ajal minna Acer Backup Manageri profiilide ekraanile. Acer Backup Manageri tervitusekraanilt saate sinna, kui klõpsate suvandil **Käivita mu varuprofiilid**.

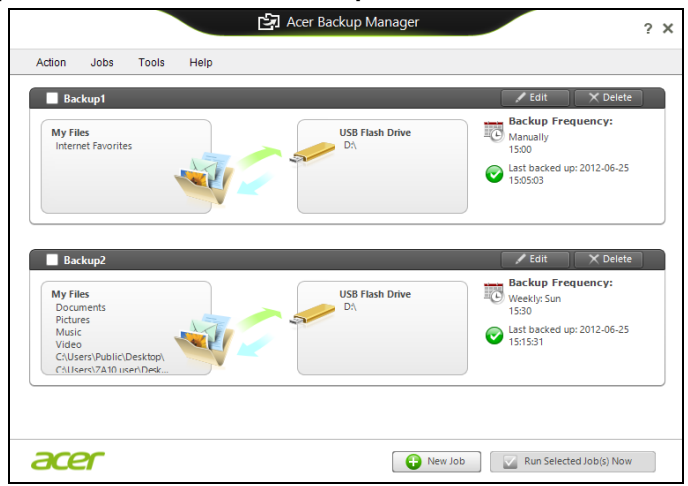

Siin saate muuta või kustutada olemasolevaid varundusprofiile.
# **Taaste**

Kui teil on arvutiga probleeme ja korduma kippuvatest küsimustest (vt [leheküljel](#page-2463-0) 92) pole abi, saate oma arvuti "taastada", st naasta selle varasemasse olekusse.

Selles lõigus kirjeldatakse teie arvutile saadaolevaid taastetööriistu. Acer pakub rakendust *Acer Recovery Management*, mis võimaldab teil luua *süsteemi varukoopia* ja *draiverite ja rakenduste varukoopia* ning käivitada taastesuvandeid kas Windowsi tööriistade või süsteemi varukoopia abil.

*Märkus: Acer Recovery Management on saadaval ainult koos eelnevalt installitud Windowsi operatsioonisüsteemiga.*

**Tähelepanu! Soovitame teil luua esimesel võimalusel** *süsteemi varukoopia* **ning** *draiverite ja rakenduste varukoopia***.** 

**Teatud olukorras nõuab täielik taaste süsteemi varukoopiat USB-mäluseadmel.**

# **Süsteemi varukoopia loomine**

USB-mäluseadme abil süsteemi uuesti installimiseks peate kõigepealt looma süsteemi varukoopia. Süsteemi varukoopia sisaldab kogu arvuti kõvaketta algset sisu, sh Windowsi ning tehases laaditud tarkvara ja draivereid. Selle varukoopia kasutamine taastab teie arvuti oleku nii, nagu see oli ostmisel, võimaldades samal ajal säilitada kõik sätted ja isiklikud andmed hilisemaks taastamiseks.

*Märkus: Veenduge, et teil on vähemalt 16 GB mahutavusega USBdraiv.* 

1. Sisestage menüüs *Start* sõna "Recovery", seejärel klõpsake rakenduste loendis suvandil Recovery Management **Acer**

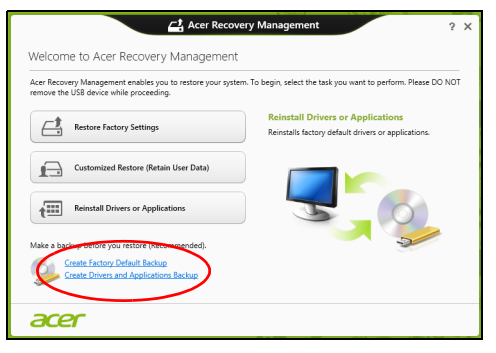

2. Klõpsake käsul **Loo tehasesätetega varukoopia**. Avaneb aken *Taastedraiv*.

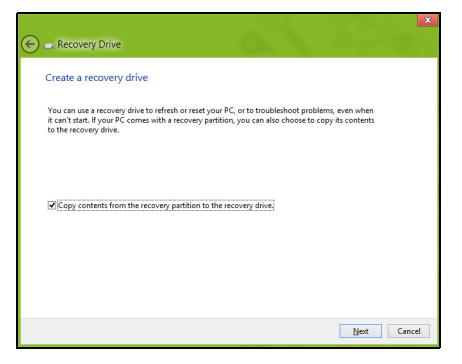

Veenduge, et valitud on märkeruut **Kopeeri sisu taastesektsioonilt taastedraivile**. See võimaldab luua kõige täielikuma ja turvalisema süsteemi varukoopia.

- 3. Ühendage USB-draiv ja klõpsake suvandil **Järgmine**.
	- Enne jätkamist veenduge, et teie USB-draivil on piisavalt vaba ruumi. Süsteemi varukoopia nõuab vähemalt 16 GB ruumi

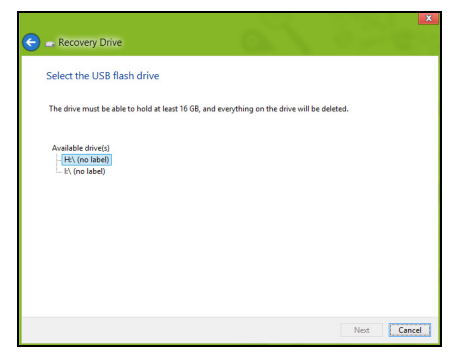

- 4. Varundamise edenemist saate jälgida ekraanil.
- 5. Järgige toimingut kuni lõpuni.

6. Pärast süsteemi varukoopia loomist võite taasteteabe oma arvutist kustutada. Kui kustutate selle teabe, saate arvuti taastamiseks kasutada ainult USB-mäluseadmel olevat süsteemi varukoopiat. Kui te kaotate selle seadme või kustutate selle sisu, ei saa te oma arvutit taastada.

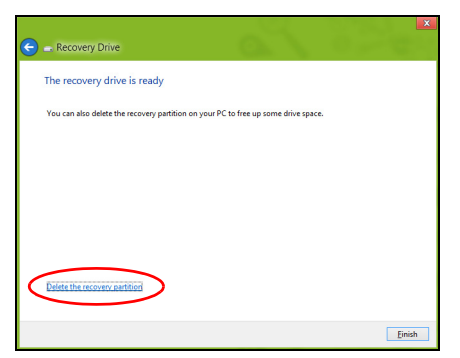

7. Eemaldage USB-draiv ja märgistage see selgelt.

**Tähelepanu! Kirjutage varukoopia sildile üheselt mõistetav kirjeldus, näiteks "Windowsi süsteemi varukoopia". Hoidke neid varukoopiaid kindlas kohas, mida te ei unusta.**

# **Draiverite ja rakenduste varukoopia loomine**

Draiverite ja rakenduste varukoopia loomiseks, mis sisaldab tehases laaditud tarkvara ja arvutile vajalikke draivereid, võite kasutada kas USBmäluseadet või kui arvutil on DVD-salvesti, siis üht või mitut salvestatavat DVD-d.

1. Sisestage menüüs *Start* sõna "Recovery", seejärel klõpsake rakenduste loendis suvandil **Acer Recovery Management**.

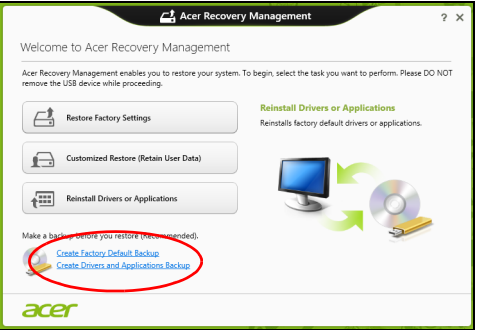

2. Klõpsake käsul **Loo draiverite ja rakenduste varukoopia**. Ühendage USB-draiv või sisestage optilisse draivi tühi DVD ja klõpsake nupul **Järgmine**.

• Kui kasutate USB-draivi, veenduge enne jätkamist, et sellel on piisavalt vaba ruumi.

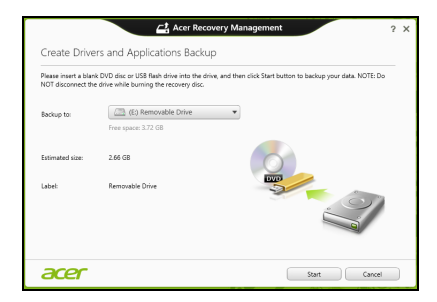

• Kui kasutate DVD-plaate, näidatakse ka tühjade salvestatavate plaatide arvu, mida vajate taasteplaatide kirjutamiseks. Veenduge, et teil on vajalik arv identseid tühje plaate.

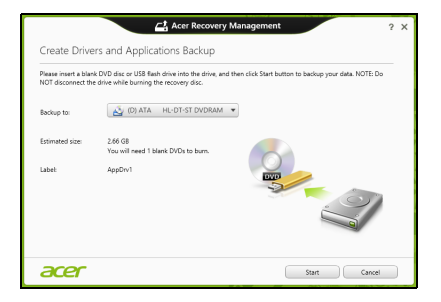

- 3. Klõpsake failide kopeerimiseks käsul **Käivita**. Ekraanil kuvatakse varunduse edenemine.
- 4. Järgige edenemist kuni lõpuni.
	- Kui kasutate optilisi plaate, väljutab draiv iga plaadi ise, kui sellele kirjutamine on lõpetatud. Eemaldage ketas draivist ning markeerige see püsimarkeriga.

Mitme plaadi kirjutamisel sisestage uus plaat, kui teil seda teha palutakse, ning klõpsake suvandil **OK**. Jätkake seni, kuni kõik on varundatud.

• Kui kasutate USB-draivi, eemaldage see ja märgistage selgelt.

**Tähelepanu! Kirjutage iga varukoopia sildile üheselt mõistetav kirjeldus, näiteks "Draiverite ja rakenduste varukoopia". Hoidke neid varukoopiaid kindlas kohas, mida te ei unusta.**

# **Süsteemi taastamine**

Süsteemi taastamiseks toimige järgmiselt.

1. Tehke väikesed parandused.

Kui ainult paar tarkvara- või riistvarakomponenti ei tööta korralikult, võib probleemi kõrvaldamiseks piisata sellest, kui installida tarkvara või seadmete draiverid uuesti.

Tehases eelnevalt installitud tarkvara ja draiverite uuesti installimiseks vt jaotist **["Draiverite ja rakenduste uuesti installimine" leheküljel 48](#page-2419-0)**. Eelnevalt mitteinstallitud tarkvara ja draiverite uuesti installimise suunised leiate nende toodete dokumentatsioonist või toe veebisaidilt.

2. Taastage süsteemi varasem olek.

Kui tarkvara või draiverite uuesti installimine ei aita, võib probleemi kõrvaldada süsteemi varasema oleku (kui kõik töötas korralikult) taastamine.

Suunised leiate jaotisest **["Süsteemi varasema hetktõmmiseni](#page-2422-0)  [naasmine" leheküljel 51](#page-2422-0)**.

3. Lähtestage operatsioonisüsteem.

Kui miski muu pole aidanud probleemi kõrvaldada ja soovite süsteemi lähtestada, säilitades kasutajateabe, vt jaotist **["Süsteemi tehasesätete](#page-2423-0)  [taastamine" leheküljel 52](#page-2423-0)**.

4. Taastage süsteemi tehasesätted. Kui miski muu pole aidanud probleemi kõrvaldada ja soovite taastada süsteemi tehasesätted, vt jaotist **["Süsteemi tehasesätete taastamine"](#page-2423-0)  [leheküljel 52](#page-2423-0)**.

# <span id="page-2419-0"></span>**Draiverite ja rakenduste uuesti installimine**

Üheks probleemilahenduse etapiks võib olla tehases arvutisse eelnevalt installitud rakenduste ja draiverite uuesti installimine. Uuesti installimiseks võite kasutada kõvaketast või loodud varukoopiat.

- Teised rakendused: kui peate installima uuesti tarkvara, mis ei olnud teie arvutisse eelnevalt installitud, tuleb teil järgida selle tarkvara installimissuuniseid.
- Uued seadmedraiverid: kui peate installima uuesti seadmedraiverid, mis ei olnud teie arvutisse eelnevalt installitud, järgige seadmega kaasasolevaid suuniseid.

*Kui kasutate uuesti installimiseks operatsioonisüsteemi Windows ja taasteteave on salvestatud teie arvutisse, toimige järgmiselt.*

• Sisestage menüüs *Start* sõna "Recovery", seejärel klõpsake rakenduste loendis suvandil **Acer Recovery Management**.

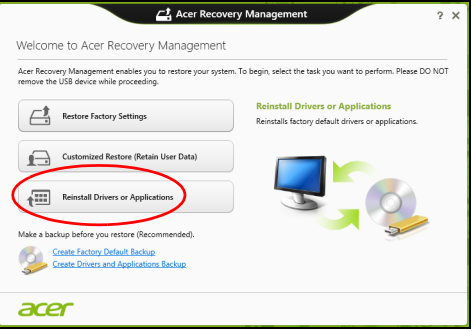

• Klõpsake suvandil **Installi draiverid või rakendused uuesti**.

• Võiksite vaadata **Aceri ressursikeskuse** jaotist **Sisukord**.

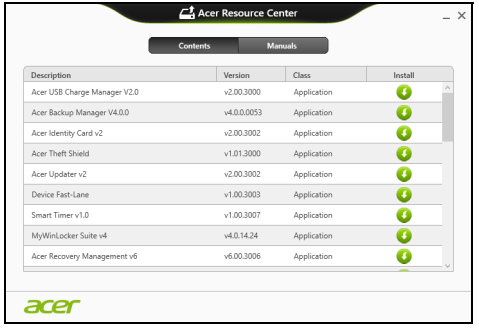

• Klõpsake soovitud üksuse **installimisikoonil**, seejärel järgige n installimise lõpuleviimiseks ekraanil kuvatavaid suuniseid. Korrake seda iga üksuse puhul, mille soovite uuesti installida.

*Kui installite uuesti DVD-l või USB-draivil olevalt draiverite ja rakenduste varukoopialt, toimige järgmiselt.*

- 1. Sisestage **draiverite ja rakenduste varukoopia** kettaseadmesse või ühendage see vabasse USB-porti.
	- Kui sisestasite DVD, siis oodake, kuni **Aceri ressursikeskus** käivitub.
		- Kui **Aceri ressursikeskus** automaatselt ei käivitu, vajutage klahvikombinatsiooni *Windowsi klahv* + <**E**>, seejärel topeltklõpsake optilise draivi ikoonil.
- Kui kasutate USB-draivi, vajutage klahvikombinatsiooni *Windowsi klahv* + <**E**>, seejärel klõpsake varukoopiat sisaldaval draivil. Topeltklõpsake **ResourceCenter**.
- 2. Võiksite vaadata **Aceri ressursikeskuse** jaotist **Sisukord**.

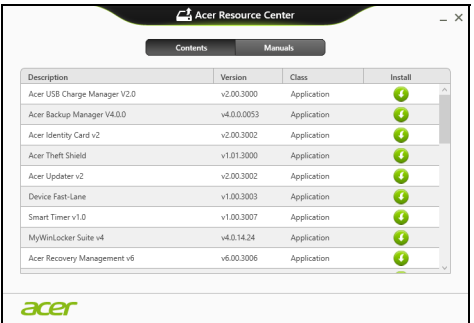

3. Klõpsake soovitud üksuse **installimisikoonil**, seejärel järgige n installimise lõpuleviimiseks ekraanil kuvatavaid viipasid. Korrake seda iga üksuse puhul, mille soovite uuesti installida.

### <span id="page-2422-0"></span>**Süsteemi varasema hetktõmmiseni naasmine**

Microsofti süsteemitaaste teeb aeg-ajalt teie süsteemi sätetest hetktõmmiseid ning salvestab need taastepunktidena. Enamikel juhtudel, kui ilmnevad tõsised tarkvaraprobleemid, saate oma süsteemi tööle, kui naasete mõnda taastepunkti.

Windows loob automaatselt täiendavaid taastepunkte iga päev ja iga kord, kui installite tarkvara või seadmete draivereid.

*Märkus:* Lisateavet Microsofti süsteemitaaste kohta leiate, kui sisestate menüüs *Start* sõna "Spikker" ja klõpsate rakenduste loendis suvandil **Spikker ja tugi**. Sisestage spikri otsingulahtrisse "Windowsi süsteemitaaste" ja seejärel vajutage **sisestusklahvi**.

### *Taastepunkti naasmine*

- 1. Sisestage menüüs *Start* sõna"Juhtpaneel", seejärel klõpsake rakenduste loendis suvandil **Juhtpaneel**.
- 2. Klõpsake suvanditel **Süsteem ja turve** > **Tegevuskeskus** ja seejärel akna allosas suvandil **Taaste**.
- 3. Klõpsake suvandil **Ava süsteemitaaste**, seejärel suvandil **Järgmine**.
- 4. Klõpsake viimasel taastepunktil (kui teie süsteem töötas veel korralikult), seejärel nupul **Järgmine** ja **Valmis**.
- 5. Avaneb aken, kus küsitakse teie kinnitust. Klõpsake nupul **Jah**. Teie süsteem taastatakse kindlaks määratud taastepunkti kasutades. See protsess võib võtta mitu minutit ning selle käigus võidakse teie arvuti taaskäivitada.

## <span id="page-2423-0"></span>**Süsteemi tehasesätete taastamine**

Kui teie arvutil ilmnevad probleemid, mis ei ole muul viisil kõrvaldatavad, peate tõenäoliselt oma süsteemi tehasesätete taastamiseks kõik uuesti installima. Taastamiseks võite kasutada kõvaketast või loodud süsteemi varukoopiat.

- Kui saate Windowsi veel käivitada ja pole taastesektsiooni kustutanud, vt jaotist **["Taastamine Windowsist" leheküljel 53](#page-2424-0)**.
- Kui te ei saa Windowsi kasutada, teie algne kõvaketas on täielikult uuesti vormindatud või olete paigaldanud asenduskõvaketta, vt jaotist **["Taastamine süsteemi varukoopialt" leheküljel 57](#page-2428-0)**.

## <span id="page-2424-0"></span>**Taastamine Windowsist**

Rakenduse Acer Recovery Management käivitamiseks toimige järgmiselt.

• Sisestage menüüs *Start* sõna "Recovery", seejärel klõpsake rakenduste loendis suvandil **Acer Recovery Management**.

On kaks võimalust: **Tehasesätete taastamine**, mis taastab arvuti tehasesätted, ja **Kohandatud taastamine**, mis võimaldab kohandatud taastamise käigus süsteemi värskendada.

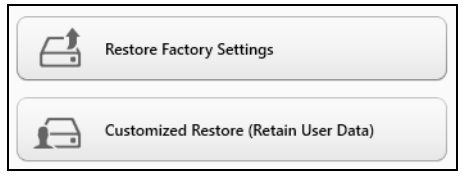

**Tehasesätete taastamise** käigus tühjendatakse kogu kõvaketas, seejärel installitakse Windows ning teie süsteemi eelnevalt installitud tarkvara ja draiverid uuesti. Kui pääsete praegu oma kõvakettal olevatele olulistele failidele ligi, tehke neist kohe varukoopiad. Vt jaotist **["Tehasesätete](#page-2425-0)  [taastamine rakendusega Acer Recovery Management" leheküljel](#page-2425-0) 54**.

**Kohandatud taastamise** käigus püütakse teie failid (kasutajaandmed) alles hoida, kuid tarkvara ja draiverid installitakse uuesti. Pärast arvuti ostmist installitud tarkvara eemaldatakse (v.a Windowsi poest installitud tarkvara). Vt jaotist **["Kohandatud taaste rakendusega Acer Recovery](#page-2427-0)  [Management" leheküljel](#page-2427-0) 56**.

<span id="page-2425-0"></span>*Tehasesätete taastamine rakendusega Acer Recovery Management* 1. Klõpsake suvandil **Tehasesätete taastamine**.

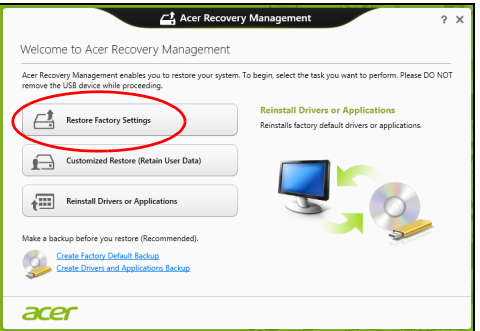

**Hoiatus! Tehasesätete taastamine kustutab teie kõvakettalt kõik failid.**

#### 2. Avaneb aken **Arvuti lähtestamine**.

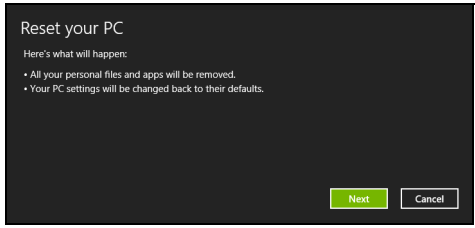

*Pildid on ainult viiteks.*

3. Klõpsake suvandil **Järgmine**, seejärel valige failide kustutamise viis.

- a. **Eemalda lihtsalt failid** kustutab enne arvuti taastamist kõik failid ja selleks kulub umbes 30 minutit.
- b. **Puhasta draiv täielikult** puhastab draivi pärast iga faili kustutamist täielikult, nii et pärast taastamist ei saa ühtegi faili vaadata. Draivi puhastamine võtab aega kauem – kuni viis tundi, kuid on turvalisem, kuna vanad failid on lõplikult eemaldatud.
- 4. Klõpsake käsul **Lähtesta**.
- 5. Taasteprotsess algab teie arvuti taaskäivitamisega, seejärel hakatakse faile teie kõvakettale kopeerima.
- 6. Kui taastamine on lõppenud, saate hakata oma arvutit kasutama, korrates esmakordse käivitamise toiminguid.

#### <span id="page-2427-0"></span>*Kohandatud taaste rakendusega Acer Recovery Management*

1. Klõpsake suvandil **Kohandatud taastamine (kasutajaandmete säilitamine)**.

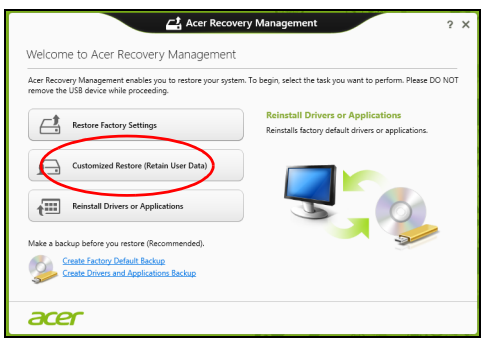

2. Avaneb aken **Arvuti värskendamine**.

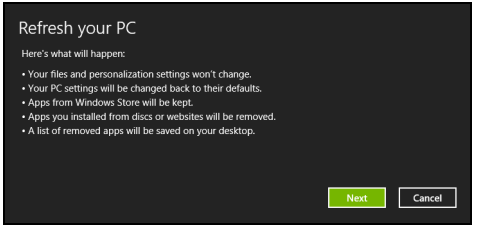

- 3. Klõpsake suvandil **Järgmine**, seejärel käsul **Värskenda**.
- 4. Taasteprotsess algab teie arvuti taaskäivitamisega, seejärel hakatakse faile teie kõvakettale kopeerima. See võtab aega umbes 30 minutit.

## <span id="page-2428-0"></span>**Taastamine süsteemi varukoopialt**

USB-draivil olevalt süsteemi varukoopialt taastamiseks toimige järgmiselt.

- 1. Leidke oma süsteemi varukoopia.
- 2. Ühendage USB-draiv ja lülitage arvuti sisse.
- 3. Vajadusel peate lubama *F12 Boot Menu*, tehes järgmist.
	- a. Vajutage arvuti käivitumisel klahvi <**F2**>.
	- b. Kasutage menüü **Main** valimiseks vasakut või paremat nooleklahvi.
	- c. Vajutage allanooleklahvi, kuni valitakse **F12 Boot Menu**, ning vajutage klahvi <**F5**>, et muuta selle seadistuseks **Enabled**.
	- d. Kasutage menüü **Exit** valimiseks vasakut või paremat nooleklahvi.
	- e. Olenevalt arvuti kasutatavast BIOS-ist valige kas **Save Changes and Exit** või **Exit Saving Changes** ja seejärel vajutage **Enter**. Kinnitamiseks valige **OK** või **Yes**.
	- f. Teie arvuti taaskäivitatakse.
- 4. Käivitumise ajal vajutage alglaadimismenüü avamiseks klahvi <**F12**>. Alglaadimismenüü võimaldab valida alglaadimiseks kasutatava seadme, näiteks USB-draivi.
	- a. Kasutage rea **USB Device** valimiseks nooleklahve ja seejärel vajutage **Enter**.
	- b. Tavapärase käivitusprotsessi asemel käivitub Windows taastekoopialt.
- 5. Valige oma klaviatuuri tüüp.
- 6. Valige suvand **Troubleshoot** ja seejärel valige kasutatav taastetüüp.
	- a. Klõpsake Microsofti süsteemitaaste käivitamiseks suvandil **Advanced**, seejärel **System Restore**.

Microsofti süsteemitaaste teeb aeg-ajalt teie süsteemi sätetest hetktõmmiseid ning salvestab need taastepunktidena. Enamikel juhtudel, kui ilmnevad tõsised tarkvaraprobleemid, saate oma süsteemi tööle, kui naasete mõnda taastepunkti.

- b. Lähtestamise käivitamiseks klõpsake suvandil **Reset your PC**. **Arvuti lähtestamise** käigus tühjendatakse kogu kõvaketas, seejärel installitakse Windows ning teie süsteemi eelnevalt installitud tarkvara ja draiverid uuesti. Kui pääsete praegu oma kõvakettal olevatele olulistele failidele ligi, tehke neist kohe varukoopiad. Vaadake lähemalt jaotisest **["Arvuti lähtestamine süsteemi varukoopialt"](#page-2430-0)  [leheküljel 59](#page-2430-0)**.
- c. Värskendamise käivitamiseks klõpsake suvandil **Refresh your PC**. **Refresh your PC** käigus püütakse teie failid (kasutajaandmed) alles hoida, kuid tarkvara ja draiverid installitakse uuesti. Pärast arvuti ostmist installitud tarkvara eemaldatakse (v.a Windows Sotre'ist installitud tarkvara). Vaadake lähemalt jaotisest **["Arvuti](#page-2431-0)  [värskendamine süsteemi varukoopialt" leheküljel 60](#page-2431-0)**.

#### <span id="page-2430-0"></span>*Arvuti lähtestamine süsteemi varukoopialt*

## **Hoiatus! Arvuti lähtestamine kustutab kõvakettalt kõik failid.**

1. Avaneb aken **Arvuti lähtestamine**.

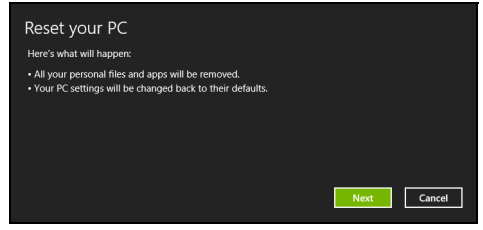

*Pildid on ainult viiteks.*

- 2. Klõpsake suvandil **Järgmine**.
- 3. Valige taastatav operatsioonisüsteem (tavaliselt on saadaval üks valik).
- 4. Valige kõvakettal säilitatavad muudatused.
	- a. Kui olete taastesektsiooni kustutanud või kõvaketta sektsioone muul viisil muutnud ja soovite neid muudatusi säilitada, valige suvand **Ei**.
	- b. Arvuti tehasesätete täielikuks taastamiseks valige suvand **Jah**.
- 5. Valige, kuidas oma failid kustutada.
	- a. **Eemalda lihtsalt failid** kustutab enne arvuti taastamist kõik failid ja selleks kulub umbes 30 minutit.
	- b. **Puhasta draiv täielikult** puhastab draivi pärast iga faili kustutamist täielikult, nii et pärast taastamist ei saa ühtegi faili vaadata. Draivi puhastamine võtab aega kauem – kuni viis tundi, kuid on turvalisem, kuna vanad failid on lõplikult eemaldatud.
- 6. Klõpsake käsul **Lähtesta**.
- 7. Kui taastamine on lõppenud, saate hakata oma arvutit kasutama, korrates esmakordse käivitamise toiminguid.

#### <span id="page-2431-0"></span>*Arvuti värskendamine süsteemi varukoopialt*

1. Avaneb aken **Arvuti värskendamine**.

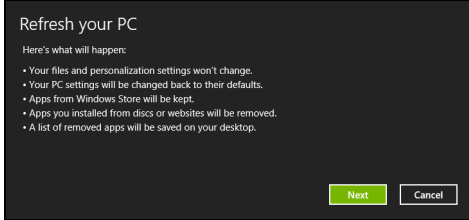

- 2. Klõpsake suvandil **Järgmine**.
- 3. Valige taastatav operatsioonisüsteem (tavaliselt on saadaval üks valik).
- 4. Klõpsake käsul **Värskenda**.
- 5. Taasteprotsess algab teie arvuti taaskäivitamisega, seejärel hakatakse faile teie kõvakettale kopeerima. See võtab aega umbes 30 minutit.

# **Acer clear.fi**

## *Märkus:* **Ainult teatud mudelitel.**

Rakenduse Acer clear.fi abil saate nautida videoid, fotosid ja muusikat. Saate voogedastada meediume teistest seadmetest või teistesse seadmetesse, kui arvutisse on installitud Acer clear.fi.

*Märkus: Kõik seadmed peavad olema ühendatud samasse võrku.*  Videote vaatamiseks või muusika kuulamiseks avage **clear.fi Media**, fotode sirvimiseks avage **clear.fi Photo**.

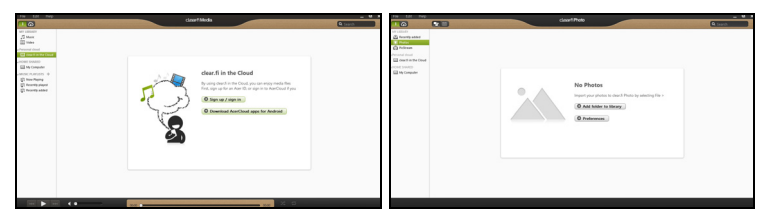

*Tähelepanu! Kui käivitate rakenduse clear.fi esimest korda, küsib Windowsi tulemüür luba rakenduse clear.fi ühendamiseks võrku. Valige igas aknas Luba juurdepääs.*

# **Meediumite ja fotode sirvimine**

Vasakpoolsel paneelil kuvatakse teie arvuti sisu (Minu teek), ning muud seadmed, kui mõni on teie võrguga ühendatud (Koduvõrgus jagatud).

Failide vaatamiseks arvutis, valige üks kategooria kaustas Minu teek, seejärel sirvige paremal olevaid faile ja kaustu.

# **Jagatud failid**

Teie võrguga ühendatud seadmed kuvatakse jaotises **Koduvõrgus jagatud**. Valige seade ning seejärel sirvitav kategooria.

Hetke pärast kuvatakse paremal jagatud failid ja kaustad. Sirvige failini, mida soovite vaadata, ning topeltklõpsake taasesituse alustamiseks.

Kasutage taasesituse juhtimiseks ekraani allservas oleval ribal kuvatud meediumijuhtnuppe. Näiteks kui valite muusikafaili, saate selle taasesituse käivitada, peatada või lõpetada ning helitugevust reguleerida.

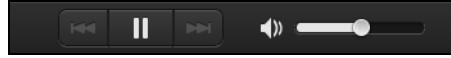

*Märkus: Te peate aktiveerima jagamise seadmes, milles failid asuvad. Avage clear.fi seadmes, milles failid asuvad, valige Redigeeri ning veenduge, et suvand Jaga minu teeki kohalikus võrgus on aktiveeritud.*

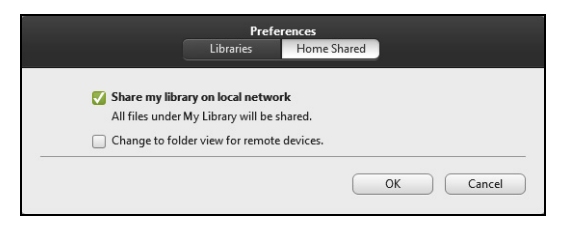

# **Millised seadmed ühilduvad?**

Tarkvara clear.fi saab kasutada sertifitseeritud Aceri seadmetes, millel on clear.fi või DLNA tarkvara. Nende seadmete hulka kuuluvad DLNA-ga ühilduvad arvutid, nutitelefonid ja NAS-seadmed (võrguga ühendatud salvestid).

#### **Failide esitamine teises seadmes**

Kui soovite esitada meediume teise seadme vahendusel, peate toimima järgmiselt.

- 1. Parempoolses alumises nurgas valige **Esita:**.
- 2. Valige kaugseade, milles soovite faili esitada.

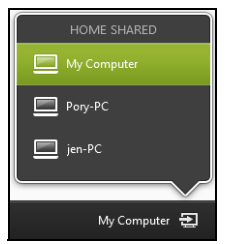

*Loendis on saadaval ainult seadmed, milles on võimalik faili taasesitada, teatud arvuteid ja salvestusseadmeid ei kuvata. Windowsi arvuti lisamiseks sellesse loendisse avage Windowsn Media Player, valige Voog ja Luba minu Playeri kaugjuhtimist...*

3. Valige põhiaknas fail ning kasutage kaugseadme juhtimiseks ekraani allservas oleval ribal kuvatud meediumiihtnuppe.

Üksikasjalikumat teavet leiate aadressilt **http://www.acer.com/clearfi/ download/**.

# **Toitehaldus**

Sellel arvutil on sisseehitatud toitehalduse seade, mis jälgib süsteemi aktiivsust. Süsteemi aktiivsus viitab ükskõik millisele aktiivsusele, mis sisaldab ühte või mitut järgmistest seadmetest: klaviatuur, hiir, kõvaketas, arvutiga ühendatud välisseadmed ning videomälu. Kui teatud ajaperioodil ei tuvastata aktiivsust, peatab arvuti mõned või kõik nendest seadmetest, et säästa energiat.

# **Energia säästmine**

#### *Kiirkäivituse inaktiveerimine*

Arvuti kasutab kiirkäivitust kiirelt käivitumiseks, kuid seejuures kulub signaalide kontrollimisel ka veidi energiat. Need kontrollimised kulutavad aegamööda arvuti akut.

Kui soovite arvuti energiatarvet ja keskkonnamõju vähendada, lülitage kiirkäivitus välja.

*Märkus:Kui kiirkäivitus on välja lülitatud, võtab arvuti unerežiimist käivitamine kauem aega. Kui arvuti kasutab funktsioone Acer Instant On või Acer Always Connect, lülitatakse ka need välja. Arvuti ei käivitu ka siis, kui saab juhise käivitumiseks võrgu kaudu*

*(Wake on LAN).* 

- 1. Avage töölaud.
- 2. Klõpsake olekualal valikul **Toitesuvandid**.
- 3. Valige **Veel toitesuvandeid**.

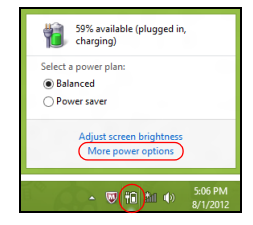

- 4. Valige suvand **Valige, mida toitenupud teevad**.
- 5. Väljalülitamise sätetele juurdepääsemiseks valige **Muuda sätteid, mis ei ole hetkel kättesaadavad**.

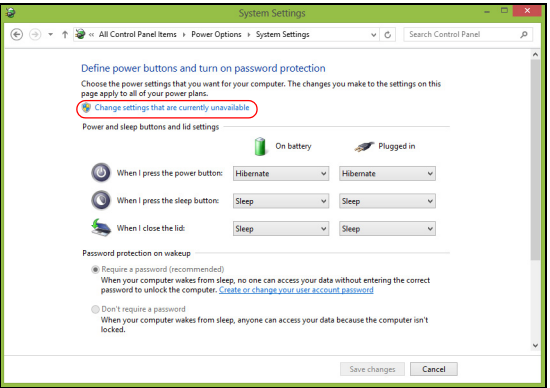

6. Kerige allapoole ja inaktiveerige **Lülita kiirkäivitus sisse.** 

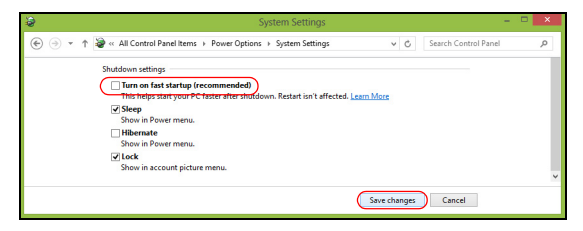

7. Valige **Salvesta muudatused**.

# **Aku**

Arvuti kasutab akupatareid, mis võimaldab laadimiste vahel pikalt töötada.

# **Aku omadused**

Akul on järgmised omadused.

- Kasutab kehtivaid akutehnoloogia standardeid.
- Annab tühjenemisel hoiatussignaali.

Akut laetakse iga kord, kui ühendate oma arvuti vahelduvvooluadapteriga. Arvuti toetab töö ajal laadimist, mis võimaldab Teil akut laadida arvutit samal ajal edasi kasutades. Väljalülitatud arvutiga laadimisel on laadimisaeg aga tunduvalt lühem.

Akut läheb väga tarvis reisides või elektrikatkestuse ajal. Soovitatav on hoida tagavaraks täielikult laetud varuakut. Täpsemat infot varuaku tellimise kohta küsige oma edasimüüjalt.

# **Aku laadimine**

Aku laadimisel veenduge kõigepealt, et see oleks korralikult akusektsiooni paigaldatud. Ühendage vooluadapter arvutiga ja selle pistik seinakontakti. Aku laadimise ajal võite jätkata arvuti kasutamist võrgutoitel. Väljalülitatud arvutiga laadimisel on laadimisaeg aga tunduvalt lühem.

*Märkus: Soovitame aku enne magamaminekut ära laadida. Kui laete akut öösel enne reisi, saate uut päeva alustada täielikult laetud akuga.*

#### *Uue aku sissetöötamine*

Enne aku esmakordset kasutamist peaksite te selle järgmisel viisil sisse töötama.

- 1. Pange uus aku sisse ilma arvutit sisse lülitamata.
- 2. Ühendage vooluadapter ning laadige aku täis.
- 3. Ühendage lahti vahelduvvooluadapter.
- 4. Lülitage arvuti sisse ning töötage akuvoolul.
- 5. Tühjendage aku täielikult, kuni ilmub aku tühjenemise hoiatus.
- 6. Ühendage vooluadapter uuesti külge ning laadige aku jälle täis.

Korrake neid samme, kuni akut on kolm korda täielikult laetud ning tühiendatud.

Järgige seda sissetöötamisprotsessi kõigi uute akude puhul või juhul kui akut pole kaua aega kasutatud. Kui arvuti jääb rohkem kui kaheks nädalaks seisma, soovitame aku sellest välja võtta.

**Hoiatus! Ärge laske akul kokku puutuda temperatuuridega alla 0°C (32°F) ega üle 45°C (113°F). Äärmustemperatuurid võivad akule halvasti mõjuda.**

Sissetöötamisprotsessi järgides saate aku panna vastu võtma maksimaalselt suurt laengut. Kui Te seda protseduuri ei järgi, ei ole Teil võimalik akut maksimaalselt laadida; see lühendab ka aku tegelikku tööiga.

Sellele lisaks mõjuvad aku kasulikule tööeale halvasti ka järgmised kasutusharjumused:

- Arvuti pidev kasutamine vahelduvvoolul kui aku on sees. Kui soovite kasutada pidevalt vahelduvvoolu, soovitatakse Teil aku välja võtta, kui see on täielikult laetud.
- Aku ülalkirjeldatud viisil täielikult tühjendamata ja laadimata jätmine.
- Tihe kasutus; mida rohkem Te akut kasutate, seda kiiremini jõuab lõpule selle eluiga. Standardse arvutiaku eluiga on umbes 300 laadimist.

# **Aku tööea optimeerimine**

Aku tööea optimeerimine võimaldab Teil aku tööd maksimaalselt ära kasutada, pikendades laadimistsüklit ja parandades laadimise efektiivsust. Soovitame Teil järgida allpool toodud soovitusi:

- Ostke tagavaraaku.
- Kui võimalik, kasutage võrguvoolu, hoides akut tee peal kasutamiseks.
- Võtke välja PC-kaart, kui te seda ei kasuta, sest see tarbib voolu edasi (valitud mudelitel).
- Hoidke akut jahedas ning kuivas kohas. Soovitatav temperatuur on 10°C (50°F) kuni 30°C (86°F). Kõrgemal temperatuuril tühjeneb aku iseenesest kiiremini.
- Liigne laadimine lühendab aku tööiga.
- Kandke hoolt oma vooluadapteri ning aku eest.

### **Aku laetuse kontrollimine**

Windowsi voolumõõtja näitab aku hetkeseisu. Aku hetkeseisu nägemiseks liigutage hiirekursor tegumiribal olevale aku/vooluikoonile.

# **Aku tühjenemise hoiatus**

Akutoidet kasutades hoidke silm peal Windowsi voolumõõtjal.

**Hoiatus! Kui saate hoiatuse aku tühjenemise kohta, ühendage võimalikult kiiresti arvutiga vooluadapter. Kui aku saab täielikult tühjaks ja arvuti välja lülitub, lähevad andmed kaotsi.**

Kui ilmub aku tühjenemise hoiatus, sõltub soovitatav käitumisviis olukorrast:

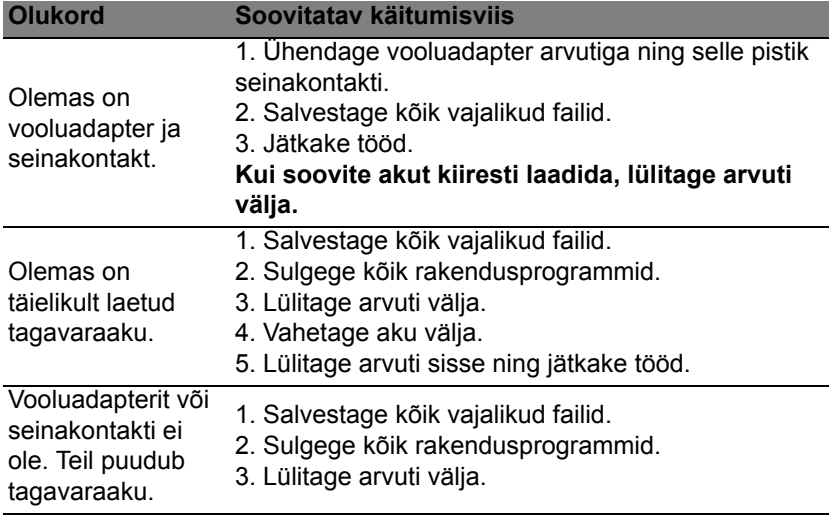

## **Aku paigaldamine ja eemaldamine**

**Tähelepanu! Kui soovite arvuti kasutamist jätkata, ühendage enne aku arvutist välja võtmist külge vooluadapter. Kui ei, lülitage kõigepealt arvuti välja.**

Aku paigaldamine

- 1. Joondage aku avatud akusektsiooniga; vaadake, et kontaktidega ots läheks enne sisse ning aku pealmine pool oleks ülespoole.
- 2. Lükake aku akusektsiooni ning suruge seda õrnalt, kuni aku kohale lukustub.

Aku eemaldamine.

- 1. Lükake akuriivi, et akulukk avada.
- 2. Võtke aku akusektsioonist välja.

# **Reisimine koos arvutiga**

Sellest peatükist leiate näpunäiteid ja soovitusi, mida arvutiga ringi liikudes või reisides arvesse võtta.

# **Töölauast lahti ühendamine**

Arvuti välistest lisaseadmetest lahtiühendamiseks järgige alljärgnevaid juhtnööre:

- 1. Salvestage kõik avatud failid.
- 2. Väljastab optilise ketta seadmest.
- 3. Lülitage arvuti välja.
- 4. Sulgege ekraani kaas.
- 5. Tõmmake välja vooluadapteri juhe.
- 6. Ühendage lahti klaviatuur, osutusseade, printer, väline monitor ja kõik muud välisseadmed.
- 7. Avage Kensington-lukk, kui seda arvuti turvamiseks kasutate.

# **Ringiliikumine**

Kui liigute ainult lühikest maad, näiteks oma kontorist koosolekuruumi.

## **Arvuti ettevalmistamine**

Enne arvuti liigutamist sulgege ja lukustage ekraani kaas, et lülitada arvuti Unerežiimile. Võite nüüd arvuti hoone piires ohutult endaga kaasa võtta. Unerežiimist väljumiseks avage arvuti kaas, seejärel vajutage korraks voolunuppu.

Kui võtate arvuti kaasa kliendi kontorisse või teise hoonesse, võite arvuti välja lülitada.

Vajutage klahvikombinatsiooni *Windowsi klahv* + <**C**>, klõpsake suvanditel **Seaded** > **Toide** > **Sule arvuti**.

Või:

Võite lülitada arvuti unerežiimile, vajutades <**Fn**> + <**F4**>. Seejärel sulgege ekraan.

Kui olete jälle valmis arvutit kasutama, avage ekraani kaas, seejärel vajutage korraks voolunupule.

*Märkus: et arvuti võib lülituda talveunerežiimile, kui on mõnda aega olnud unerežiimil.*

#### **Mida koosolekutele kaasa võtta**

Kui koosolekud on võrdlemisi lühikesed, pole Teil ilmselt tarvis endaga kaasa võtta midagi peale arvuti. Kui koosolek tuleb pikem või kui aku pole täielikult laetud, võiksite kaasa võtta vooluadapteri, et arvuti koosolekuruumis vooluvõrku ühendada.

Kui ruumis pole seinakontakte, lülitage arvuti aku tühjenemise aeglustamiseks unerežiimile. Vajutage <**Fn**> + <**F4**> või sulgege ekraani kaas, kui Te parajasti arvutit aktiivselt ei kasuta.

# **Arvuti koju kaasa võtmine**

*Kui hakkate minema kontorist koju või vastupidi.*

## **Arvuti ettevalmistamine**

Pärast arvuti töölauast lahti ühendamist järgige selle kojusõiduks ettevalmistamiseks järgmisi juhtnööre:

- Kontrollige, kas olete seadmetest välja võtnud kõik andmekandjad ja plaadid. Andmekandjate jätmine seadmesse võib kahjustada lugeja pead.
- Pakkige arvuti kaitsvasse kotti, mis ei lase sellel kohalt libiseda ning pehmendab kukkumisel lööki.

**Hoiatus! Vältige asjade pakkimist arvuti kaane kõrvale. Rõhk kaanel võib ekraani kahjustada.**

### **Mida kaasa võtta**

Kui Teil kodus neid ei ole, võtke endaga kaasa:

- Vooluadapter ja voolujuhe.
- Trükitud seadistusleht.

## **Tasub silmas pidada**

Järgige neid juhtnööre, et kaitsta oma arvutit tööle ja töölt koju transportimisel:

- Vähendage temperatuurimuutuste mõju, hoides arvutit enda kõrval.
- Kui peate pikemaks ajaks peatuma ning ei saa arvutit kaasas kanda, jätke arvuti auto pagasiruumi, et arvuti ei jääks liigkõrge kuumuse kätte.
- Temperatuuri- ja õhuniiskuse muutused võivad põhjustada kondensatsiooni. Enne arvuti sisselülitamist laske sellel jõuda toatemperatuurini ning kontrollige, ega ekraani pole kondenseerunud niiskust. Kui temperatuurierinevus on suurem kui 10°C (18°F), laske arvutil aeglaselt jõuda toatemperatuurini. Kui võimalik, jätke arvuti 30 minutiks keskkonda, mille temperatuur on välistemperatuuri ja toatemperatuuri vahepeal.

# **Kodukontori ülesseadmine**

Kui töötate oma arvutiga tihti kodus, võiksite kodus kasutamiseks osta teise vooluadapteri. Teise adapteri kasutamisega väldite üleliigse koorma kandmist koju ja tööle.

Kui kasutate arvutit kodus pikemateks töödeks, võiksite lisada ka välise klaviatuuri, monitori ja hiire.

# **Arvutiga reisimine**

*Kui peate sõitma pikemaid vahemaid, näiteks oma kontorihoonest kliendi kontorihoonesse või reisima riigisiseselt.*
## **Arvuti ettevalmistamine**

Valmistage arvuti ette samamoodi kui seda koju kaasa võttes. Vaadake, et arvuti aku oleks laetud. Lennujaama turvatöötajad võivad Teil paluda arvuti sisse lülitada, kui lähete sellega väravaalasse.

## **Mida kaasa võtta**

Võtke endaga kaasa:

- Vooluadapter
- Täielikult laetud tagavaraaku(d)
- Printeridraiverid, kui plaanite kasutada teist printerit

## **Tasub silmas pidada**

Lisaks arvuti koju kaasa võtmise juhtnööridele järgige reisimisel arvuti kaitsmiseks järgmisi juhiseid:

- Kandke arvutit alati kaasas käsipagasina.
- Kui võimalik, laske seda inspekteerida käsitsi. Lennujaamade röntgenaparaadid on ohutud, kuid ärge viige arvutit läbi metallidetektori.

# **Arvutiga reisimine rahvusvahelistel reisidel**

*Kui sõidate ühest riigist teise.*

## **Arvuti ettevalmistamine**

Valmistage arvuti ette samamoodi kui tavalisteks reisideks.

## **Mida kaasa võtta**

Võtke endaga kaasa:

- Vooluadapter.
- Voolujuhtmed, mis sobivad kasutamiseks riigis, kuhu reisite.
- Täielikult laetud tagavaraakud.
- Printeridraiverid, kui plaanite kasutada teist printerit.
- Ostutõend, kui peate seda näitama tolliametnikele.
- Rahvusvahelise Reisigarantii (ITW) pass.

## **Tasub silmas pidada**

Järgige samu ettevaatusjuhiseid kui arvutiga reisimisel.

Lisaks võivad rahvusvahelistel reisidel kasulikud olla järgmised näpunäited:

- Kui reisite teise riiki, kontrollige, kas kohaliku vahelduvpinge ning vahelduvvooluadapteri juhtme karakteristikud on omavahel sobivad. Kui ei, ostke voolujuhe, mis sobiks kohaliku vahelduvpingega. Ärge kasutage arvutile voolu andmiseks kodutehnikale mõeldud konvertereid.
- Kui kasutate modemit, kontrollige, kas modem ja konnektor ühilduvad telekommunikatsioonisüsteemiga riigis, kuhu reisite.

# **Arvuti turvalisus**

Teie arvuti on väärtuslik investeering, mille eest Te peate hoolt kandma. Õppige, kuidas kaitsta ja kanda hoolt oma arvuti eest.

Turvafunktsioonide hulka kuuluvad riist- ja tarkvaralukud turvalukupesad ja paroolid

## **Arvuti turvaluku kasutamine**

Arvutil on olemas Kengsington-tüüpi turvapesa turvaluku jaoks.

Vedage arvuti turvaluku kaabel ümber liikumatu objekti, näiteks laua või lukustatud sahtli käepideme. Lükake lukk avasse ning keerake luku sulgemiseks võtit. Saadaval on ka võtmeta mudelid.

# **Paroolide kasutamine**

Paroolid kaitsevad Teie arvutit autoriseerimata kasutamise eest. Paroolide seadmine loob mitu erinevat kaitsekihti arvuti ja andmete kaitsmiseks.

- Haldajaparool kaitseb autoriseerimata sisenemise eest BIOS-i utiliiti. Kui see parool on seatud, tuleb ta BIOS-i utiliiti sisenemiseks uuesti sisestada. Vt lähemalt alapeatükist **["BIOS-i utiliit" leheküljel 91](#page-2462-0)**.
- Kasutajaparool kaitseb arvutit autoriseerimata kasutamise eest. Maksimaalse turvalisuse saavutamiseks kombineerige seda parooli küsimisega alglaadimisel ning talveunerežiimist (kui see on olemas) käivitamisel.

• Alglaadimise parool kaitseb arvutit autoriseerimata kasutamise eest. Maksimaalse turvalisuse saavutamiseks kombineerige seda parooli küsimisega alglaadimisel ning talveunerežiimist (kui see on olemas) käivitamisel.

**Tähelepanu: Ärge unustage oma haldajaparooli! Kui olete parooli unustanud, võtke ühendust oma edasimüüja või autoriseeritud teeninduskeskusega.**

## **Paroolide sisestamine**

Kui parool on seadistatud, ilmub ekraani keskele parooli küsimise aken.

- Kui arvutile on seatud haldajaparool, ilmub parooliaken ekraanile, kui vajutate alglaadimisel BIOS-i utiliiti sisenemiseks <**F2**>.
- BIOS-i utiliiti sisenemiseks trükkige sisse haldajaparool ning vajutage <**Enter**>. Kui sisestasite vale parooli, ilmub ekraanile hoiatusteade. Proovige uuesti ning vajutage <**Enter**>.
- Kui arvutile on seatud kasutajaparool ning alglaadimisparool on sisse lülitatud, küsitakse parooli alglaadimisel.
- Arvuti kasutamiseks trükkige sisse kasutajaparool ning vajutage <**Enter**>. Kui sisestasite vale parooli, ilmub ekraanile hoiatusteade. Proovige uuesti ning vajutage <**Enter**>.

**Tähelepanu: Parooli võib proovida sisestada kolm korda. Kui kolme korra järel ei ole Te sisestanud õiget parooli, süsteem seiskub. Vajutage voolunuppu ning hoidke seda neli sekundit all, et arvuti välja lülituks. Siis lülitage arvuti uuesti sisse ning proovige uuesti.**

# **Juhtmevabad võrgud**

# **Internetiühenduse loomine**

Teie arvuti traadita ühendus on vaikimisi sisse lülitatud.

Windows tuvastab saadaolevad võrgud ja kuvab vastava loendi seadistamise ajal. Valige võrk ja sisestage vajadusel parool.

Vastasel juhul avage programm Internet Explorer ja järgige juhiseid.

Täiendavat teavet vaadake ISP (internetiteenuse pakkuja) või ruuteri dokumentatsioonist.

## **Juhtmevabad võrgud**

Juhtmevaba LAN või WLAN on juhtmevaba kohtvõrk, mis võib ilma juhtmeteta ühendada kaks või enam arvutit. Juhtmevaba võrgu seadistamine on lihtne ning see võimaldab teil jagada faile, välisseadmeid ja internetiühendust.

### *Mis on juhtmevaba võrgu eelised?*

#### *Liikuvus*

Juhtmevaba LAN-i süsteemid võimaldavad teil ja teistel teie koduvõrgu kasutajatel jagada juurdepääsu failidele ning võrku ühendatud seadmetele, näiteks printerile või skannerile.

Lisaks saate jagada internetiühendust teiste kodus olevate arvutitega.

#### *Paigaldamise kiirus ja lihtsus*

Juhtmevaba LAN-i süsteemi paigaldamine on kiire ja lihtne ning see välistab vajaduse tõmmata kaableid läbi seinade ja lagede.

### *Juhtmevaba LAN-i komponendid*

Kodus juhtmevaba võrgu seadistamiseks on teil vaja järgmisi esemeid.

### *Pääsupunkt (ruuter)*

Pääsupunktid (ruuterid) on kahesuunalised saatja-vastuvõtjad, mis edastavad andmeid ümbritsevasse keskkonda. Pääsupunktid toimivad vahendajatena fiksvõrgu ja juhtmevaba võrgu vahel. Enamikel ruuteritel on sisseehitatud DSL-modem, mis võimaldab teile juurdepääsu kiirele DSL internetiühendusele. Teie poolt valitud ISP (internetiteenuse pakkuja) varustab teid tavaliselt modemi/ruuteriga ning nende teenuste tellimusega. Täpsemad seadistusjuhised leiate oma pääsupunktiga/ruuteriga kaasasolevatest dokumentidest.

# **Bluetooth-ühenduse kasutamine**

Bluetooth on tehnoloogia, mis võimaldab teil andmeid lühikese vahemaa tagant paljude eri tüüpi seadmete vahel traadita edastada. Bluetoothtoega seadmete hulka kuuluvad arvutid, mobiiltelefonid, tahvelarvutid, juhtmeta peakomplektid ja klaviatuurid.

Bluetoothi kasutamiseks peate tagama järgmised tingimused:

- 1. Bluetooth on mõlemas seadmes lubatud.
- 2. Teie seadmed on "seotud" (ehk ühendatud).

# **Bluetoothi lubamine ja keelamine**

Bluetoothi adapter peab olema mõlemas seadmes lubatud. Teie arvuti puhul võib selleks olla väline lüliti, tarkvaraseade või eraldi Bluetoothi dongel, mis on ühendatud arvuti USB-porti (kui väline Bluetoothi adapter pole saadaval).

*Märkus: Kontrollige oma seadme kasutusjuhendit, et selgitada välja, kuidas selle Bluetoothi adapterit sisse lülitada.*

Seejärel klõpsake olekualas Bluetoothi ikoonil ja valige suvand **Ava seaded**.

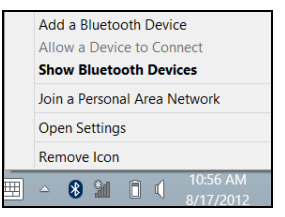

Märkige ruut **Luba Bluetooth-seadmetel seda arvutit leida**, klõpsake suvandil **Rakenda** ja seejärel **OK**.

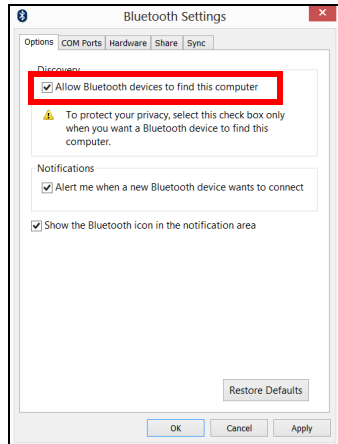

Teie arvuti Bluetoothi adapter on nüüd lubatud ja saate lisada Bluetoothseadmeid.

Arvuti Bluetoothi adapteri inaktiveerimiseks toimige järgmiselt.

- 1. Vajutage klaviatuuril *Windowsi klahvi* + **<W>** ja sisestage tüüp **Traadita ühendus**.
- 2. Tulemuste seas klõpsake valikul **Traadita ühendus**.
- 3. Bluetoothi aktiveerimiseks/inaktiveerimiseks klõpsake valiku **Bluetooth** all asuval ümberlülitusnupul.

# **Bluetooth-seadme lisamine**

Iga uus seade tuleb esmalt teie arvuti Bluetoothi adapteriga "siduda". See tähendab, et see tuleb kõigepealt turvalisuse eesmärgil autentida. Siduma peate vaid korra. Seejärel ühendab mõlemad seadmed lihtsalt nende Bluetoothi adapterite sisselülitamine.

Seejärel klõpsake olekualas Bluetoothi ikoonil ja valige suvand **Lisa seade**.

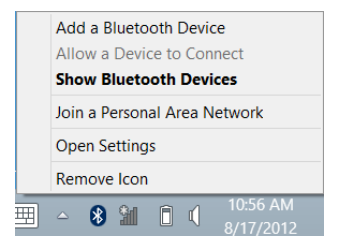

Klõpsake seadmel, mida soovite lisada.

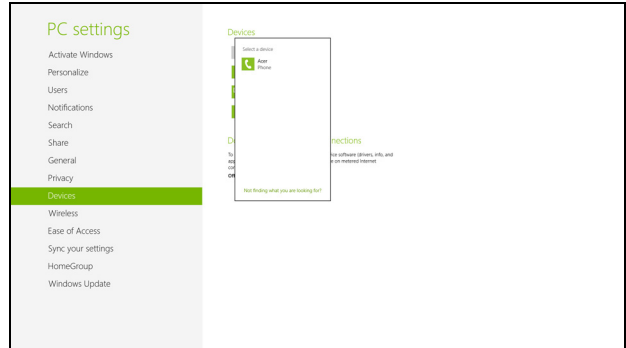

Teie arvutis kuvatakse kood, mis peaks ühtima seadmel näidatud koodiga. Valige **Jah**. Seejärel kinnitage sidumine oma seadmes.

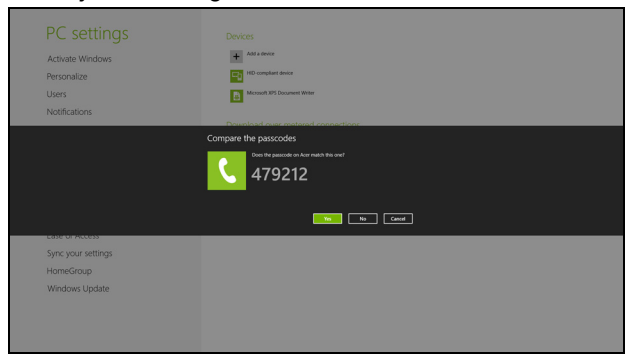

*Märkus: Mõned seadmed, mis kasutavad Bluetooth-tehnoloogia vanemaid versioone, nõuavad PIN-koodi sisestamist mõlemas seadmes. Kui ühel seadmetest ei ole sisendeid (nagu peakomplektil), on turvakood seadmesse eelkodeeritud (tavaliselt "0000" või "1234"). Lisateavet leiate oma seadme kasutusjuhendist.*

Kui seade on edukalt seotud, ilmub see seadmete loendisse. Avage **Juhtpaneel** ja klõpsake jaotise **Riistvara ja heli** all suvandit **Kuva printerid ja seadmed.** Paremklõpsake oma seadmel ja valige suvand **Täpsemad toimingud** > **Ühenda toiminguaknaga**.

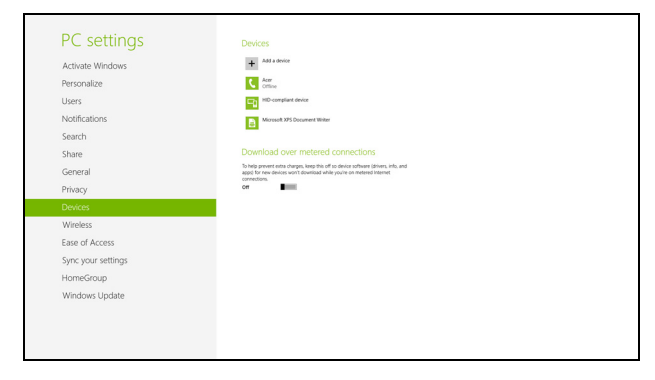

Toiminguaknas saate esitada oma seadmest arvuti kaudu muusikat ja heli, saata oma seadmesse faile ja muuta Bluetoothi seadeid.

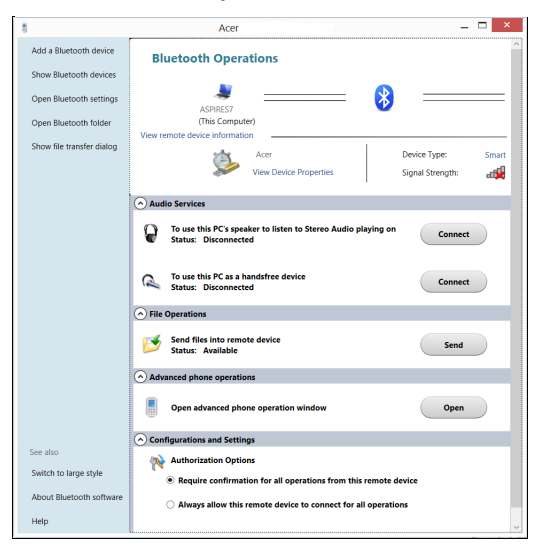

# **HDMI**

Kõrglahutusega multimeedialiides (HDMI) on tööstustoega, tihendamata, täisdigitaalne audio-/videoliides. HDMI pakub liidest ühendamaks iga ühilduvat digitaalse audio/video lähteseadet, näiteks teleriboksi, DVD ja A/V vastuvõtjat ühilduva digitaalse audio ja/või video monitoriga, nagu näiteks digitaaltelevisiooniga, vaid ühe kaabli abil.

Kasutage oma arvutil olevat HDMI porti kõrgetasemeliste audio- ja videoseadmetega ühendamiseks. Ainult ühe kaabli kasutamine võimaldab lihtsat ülesseadmist ja kiiret ühendamist.

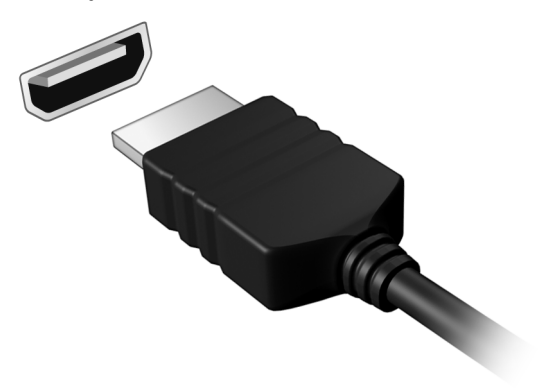

# **Universal Serial Bus (USB)**

USB port on kiire jadaport, mis võimaldab Teil arvutiga ühendada USBvälisseadmeid, kulutamata selleks süsteemi ressursse.

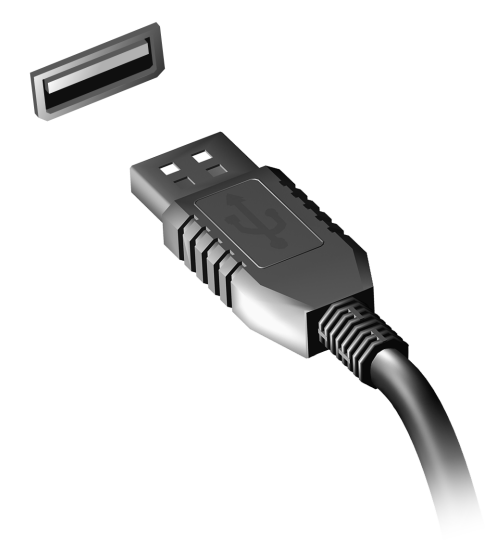

# <span id="page-2462-0"></span>**BIOS-i utiliit**

BIOS-i utiliit on riistvara konfigureerimisprogramm, mis on arvuti BIOS-i sisse ehitatud.

Arvuti on juba korralikult seadistatud ja optimiseeritud, nii et Teil puudub vajadus seda utiliiti käivitada. Kui Te puutute kokku konfiguratsiooniprobleemidega, võib Teil vaja olla seda käivitada.

BIOS-i utiliidi avamiseks vajutage POST-i ajal, kui ekraanil on arvuti logo, klahvi <**F2**>.

# **Alglaadimise järjekord**

BIOS-i utiliidis alglaadimise järjekorra seadmiseks avage BIOS-i utiliit, seejärel valige ekraani ülaservas loetletud kategooriate hulgast **Boot** (Alglaadimine).

# **Paroolide seadmine**

Alglaadimisparooli seadmiseks avage BIOS-i utiliit, seejärel valige ekraani ülaservas loetletud kategooriate hulgast **Security** (Turvalisus). Leidke **Password on boot:** (Alglaadimisparool:) ning kasutage funktsiooni sisselülitamiseks klahve <**F5**> ja <**F6**>.

# **Korduma kippuvad küsimused**

Järgneb nimekiri võimalikest situatsioonidest, mis võivad arvuti kasutamisel ette tulla. Kõigile neist on toodud lihtsad lahendused.

*Ma vajutasin voolunupule, kuid arvuti ei käivitu ega soorita alglaadimist* Vaadake vooluindikaatorit:

- Kui see ei põle, ei saa arvuti voolu. Kontrollige järgmist:
	- Kui kasutate akut, võib see olla tühi ja võimetu andma arvutile energiat. Ühendage vooluadapter aku laadimiseks arvutiga.
	- Vaadake, kas vooluadapter on arvuti ja seinakontaktiga korralikult ühendatud.
- Kui indikaator põleb, kontrollige järgmist:
	- Kas optilises seadmes on plaat? Eemaldage see ja vajutage süsteemi taaskäivitamiseks klahvikombinatsiooni <**Ctrl**> + <**Alt**> + <**Del**>.
	- Kas arvutisse on sisestatud USB-salvestusseade (USB-mäluseade või nutitelefon)? Eemaldage see ja vajutage süsteemi taaskäivitamiseks klahvikombinatsiooni <**Ctrl**> + <**Alt**> + <**Del**>.

### *Ekraanil pole midagi näha*

Arvuti energiahaldussüsteem lülitab ekraani automaatselt välja, et säästa energiat. Vajutage ekraani sisselülitamiseks suvalisele klahvile.

Kui klahvivajutus ei lülita ekraani sisse, võib selle põhjuseks olla kolm asia:

- Heledus võib olla liiga madal. Vajutage heleduse reguleerimiseks (suurendamiseks) klahvikombinatsiooni <**Fn**> + < >.
- Kuvaseade võib olla seatud välisele monitorile. Vajutage kuvaekraani valimise kiirklahve <**Fn**> + <**F5**>, et lülitada kuva tagasi arvutile.
- Kui unerežiimi indikaator põleb, on arvuti unerežiimis. Töö jätkamiseks vajutage korraks voolunupule.

#### *Arvutist ei kosta heli*

Kontrollige järgmist:

- Heli võib olla vaigistatud. Vaata Windowsis helitugevuse (kõlari) ikooni tegumiribal. Kui sellel on rist peal, klõpsake ikoonil ja tühistage valik **Vaigista kõik**.
- Helitugevus võib olla liiga madal. Vaata Windowsis helitugevuse (kõlari) ikooni tegumiribal. Helitugevuse reguleerimiseks võite kasutada ka helitugevuse juhtnuppe.
- Kui arvuti heliväljundi pordiga on ühendatud kõrvaklapid, kuularid või välised kõlarid, lülituvad integreeritud kõlarid automaatselt välja.

#### *Ma tahan avada optilise seadme sahtlit voolu sisse lülitamata*

Optilisel seadmel on mehaaniline väljastusava. Sahtli avamiseks lükake lihtsalt sellesse avasse kirjaklamber või pliiatsi teravik.

#### *Klaviatuur ei reageeri vajutustele*

Proovige arvuti USB-porti ühendada väline klaviatuur. Kui see töötab, võtke ühendust oma edasimüüja või autoriseeritud teeninduskeskusega, kuna sisemine klaviatuurikaabel võib olla lahti.

#### *Printer ei tööta*

Kontrollige järgmist:

- Kontrollige, kas printer on ühendatud vooluvõrku ning on sisse lülitatud.
- Veenduge, et printeri kaabel on kindlalt USB-porti ja vastavasse printeri porti ühendatud.

## <span id="page-2465-0"></span>**Teeninduse nõudmine**

### *Rahvusvaheline Reisigarantii (ITW)*

Teie arvutit kaitseb Rahvusvaheline Reisigarantii (ITW), mis tagab Teile reisides turvalisuse ja rahu. Meie ülemaailmne teeninduskeskuste võrgustik on valmis pakkuma Teile abi.

Arvutiga on kaasas ITW-pass. Passis on kirjas kõik, mida Teil on ITW programmi kohta tarvis teada. Bukletis on nimekiri olemasolevatest autoriseeritud teeninduskeskustest. Lugege pass põhjalikult läbi.

Hoidke ITW-passi alati käepärast, eriti kui olete reisil, et saada meie teeninduskeskustest toetust. Pange ostutšekk ITW-passi esikaane sees olevasse vahesse.

Kui riigis, kus te asute, ei ole Aceri poolt autoriseeritud ITW teeninduskohta, võite siiski saada ühendust meie kontoritega üle kogu maailma. Külastage veebisaiti **www.acer.com**

#### *Enne helistamist*

Kui helistate Aceri online-teenindusse, hoidke käepärast järgmine informatsioon ning olge palun helistamise ajal oma arvuti juures. Teie abiga saame me vähendada kõnele kuluvat aega ning lahendada Teie probleeme efektiivsemalt. Kui Teie arvuti väljastab veateateid või piiksub, pange need ekraanile ilmudes kirja (piiksumise puhul nende arv ja iäriekord).

Teilt nõutakse järgmise teabe esitamist:

Nimi:

Aadress:

Telefoninumber:

Masina ja mudeli tüüp:

Seerianumber:

Ostukuupäev:

# **Näpunäiteid ja soovitusi Windows 8 kasutamiseks**

Teame, et tegu on uue operatsioonisüsteemiga, millega harjumine võtab aega, seetõttu oleme kirja pannud mõned juhtnöörid.

## **Kolm mõistet, mida peaksite meeles pidama**

### *1. Alguskuva*

Nuppu Start enam ei ole, rakendusi saate käivitada alguskuvalt.

### **2. Tiles**

Live tiles on nagu rakenduste pisipildid.

#### **3. Charms**

Charms võimaldab teil kasutada kasulikke funktsioone, nagu sisu jagamine, arvuti väljalülitamine või seadete muutmine.

#### **Kuidas avada Charms?**

Libistage sõrmega ekraani paremat serva sissepoole.

## **Kuidas saab** *alguskuvale***?**

Vajutage ikooni Windowsi klahv või libistage sõrmega ekraani paremat serva sissepoole ja toksake nupul **Start**.

### **Kuidas rakenduste vahel liikuda?**

Libistage sõrmega ekraani vasakut serva sissepoole, et vaadata hetkel töötavate rakenduste loendit.

## **Kuidas arvuti välja lülitada?**

Libistage sõrmega ekraani paremat serva sissepoole, toksake valikutel **Seaded** > **Toide** ja valige soovitud toiming.

### **Miks on kasutusel uus kasutajaliides?**

Uus Windows 8 liides on mõeldud töötama hästi puutesisendiga. Windowsi poe rakendused kasutavad automaatselt tervet ekraani ja neid ei pea senisel viisil sulgema. Windowsi poe rakendused kuvatakse alguskuval live tiles'idena.

#### *Mis on live tiles?*

Live tiles on nagu programmide pisipildid, mida värskendatakse uue sisuga alati, kui teil on internetiühendus. Näiteks saate vaadata ilmateadet või börsivärskendusi ilma rakendust avamata.

## **Kuidas saab arvuti lukust lahti?**

Arvuti lukust avamiseks libistage lukustusekraani ülespoole ja koputage kasutajakonto ikoonil. Kui teie kontole on seadistatud parool, peate jätkamiseks sisestama parooli.

Sisestatud märkide nägemiseks, et parooli õigsuses veenduda, koputage *eelvaate* ikoonil ja hoidke seda all.

## **Kuidas saab arvutit isikupärastada?**

Te saate isikupärastada *alguskuva*, valides teise taustapildi või korraldades paanid vastavalt oma vajadusele.

Tausta vahetamiseks libistage ekraani paremat serva sissepoole ja koputage suvanditel **Sätted** > **Muuda arvuti sätteid** > **Isikupärasta**. Koputage lehe ülaosas suvandil **Avakuva** ning valige värv ja pilt.

#### *Kuidas saab paane liigutada?*

Paani valimiseks koputage sellel ja hoidke seda all, seejärel lohistage see *alguskuval* sobivasse kohta. Teised paanid liigutatakse eest ära, et valitud paan sobituks oma uude asukohta.

#### *Kas paane saab suuremaks või väiksemaks teha?*

Pukseerige paani allapoole ja vabastage see. Valige ekraani allosas olevast menüüst suvand **Väiksem** või **Suurem**.

#### *Kuidas saab lukustusekraani isikupärastada?*

Te saate lukustusekraani isikupärastada, muutes selle taustapilti või seadistades selle nii, et kuvatakse teile vajalikud kiirolekud ja märguanded.

Tausta vahetamiseks libistage ekraani paremat serva sissepoole ja koputage suvanditel **Sätted** > **Muuda arvuti sätteid** > **Isikupärasta**. Koputage lehe ülaosas suvandil **Lukustuskuva** ning valige pilt ja rakendused, mida soovite lukustusekraanil näha.

#### *Kuidas sulgeda rakendust?*

Libistage akent ekraani ülaosast allapoole ning üle ekraani keskpaiga.

### *Kas ekraani eraldusvõimet saab muuta?*

Libistage ekraani paremat serva sissepoole ja koputage suvandil **Otsing**, koputage ekraaniklaviatuuri avamiseks tekstikastil ja alustage tulemuste kuvamiseks teksti "Juhtpaneel" sisestamist; toksake suvanditel **Juhtpaneel** > **Ekraani eraldusvõime kohandamine**.

## **Tahan Windowsit kasutada nii, nagu olen harjunud – andke töölaud tagasi!**

Traditsioonilise töölaua nägemiseks koputage *alguskuval* paanil **Töölaud**. Tihti kasutatavad rakendused saate kinnitada tegumiribale, et neid oleks lihtne avada.

Kui klõpsate mõnel muul kui Windowsi poe rakendusel, avab Windows selle automaatselt *töölaua* abil.

## **Kus on mu rakendused?**

Libistage ekraani paremat serva sissepoole ja koputage suvandil **Otsing**, seejärel sisestage hüpikklaviatuuri abil avatava rakenduse nimi. Tulemused kuvatakse ekraani vasakus servas.

Täieliku programmide/rakenduste loendi vaatamiseks libistage ekraani allosast ülespoole ja koputage valikul **Kõik rakendused**.

### *Kuidas teha nii, et rakendus ilmuks alguskuval?*

Kui olete menüüs *Kõik rakendused* ja soovite, et programm ilmuks *alguskuval*, pukseerige programmi/rakendust allapoole ja vabastage see. Koputage ekraani allosas avanevas menüüs valikul **Kinnita avakuvale**.

#### *Kuidas alguskuvalt paane eemaldada?*

Pukseerige paani allapoole ja vabastage see. Koputage ekraani allosas avanevas menüüs valikul **Eemalda avakuvalt**.

#### *Kuidas teha nii, et rakendus ilmuks töölaual tegumiribale?*

Kui olete menüüs *Kõik rakendused* ja soovite, et programm ilmuks *töölaua* tegumiribal, pukseerige programmi/rakendust allapoole ja vabastage see. Valige ekraani allosas avanevast menüüst suvand **Kinnita tegumiribale**.

#### *Kuidas rakendusi installida?*

Windowsi poe rakendusi saab alla laadida rakendusest *Store*. Rakenduste ostmiseks ja allalaadimiseks rakenduse *Store* kaudu peab teil olema Microsofti tunnus.

#### *Ma ei leia selliseid rakendusi nagu Notepad ja Paint! Kus need on?*

Libistage ekraani paremat serva sissepoole ja koputage suvandil **Otsing**, seejärel sisestage hüpikklaviatuuri abil avatava rakenduse nimi. Samuti võite avada akna *Kõik rakendused* ja kerida valikuni "Windowsi tarvikud", et näha pärandprogrammide loendit.

## **Mis on Microsofti tunnus (konto)?**

Microsofti tunnus on e-posti aadress ja parool, mida kasutate Windowsisse sisselogimisel. Võite kasutada ükskõik millist e-posti aadressi, kuid kõige parem on, kui valite sellise aadressi, mida kasutate sõpradega suhtlemiseks ja lemmiksaitidele sisselogimiseks. Kui logite oma arvutisse Microsofti kontoga sisse, ühendate oma arvuti teile tähtsate inimeste, failide ja seadmetega.

#### *Kas mul läheb seda vaja?*

Teil pole Windows 8 kasutamiseks Microsofti tunnust vaja, kuid see tunnus teeb teie elu lihtsamaks, sest selle abil saate sünkroonida andmed, mis asuvad erinevates arvutites, kuhu te Microsofti tunnusega sisse logite.

#### *Kuidas selle saab?*

Kui olete Windows 8 juba installinud ja te pole Microsofti kontoga sisse logitud või teil pole Microsofti kontot ja soovite selle saada, siis libistage ekraani paremat serva sissepoole ja koputage suvanditel **Sätted** > **Muuda arvuti sätteid** > **Kasutajad** > **Lülitu Microsofti kontole** ja järgige ekraanil olevaid suuniseid.

## **Kuidas lisada Internet Exploreris lemmikuid?**

Internet Explorer 10-l pole traditsioonilist lemmikute loendit, selle asemel saate otseteed *alguskuvale* kinnitada. Kui teil on leht lahti, libistage ekraani allservast ülespoole, et ekraani allosas menüü avada. Koputage valikul **Kinnita avakuvale**.

## **Kuidas saab kontrollida, kas Windowsi värskendusi on?**

Libistage ekraani paremat serva sissepoole ja koputage suvanditel **Sätted** > **Muuda arvuti sätteid** > **Windowsi värskendused**. Koputage valikul **Otsi värskendusi kohe**.

## **Kust leiab lisateavet?**

Lisateabe saamiseks külastage järgmisi lehti:

- Windows 8 õpikud: www.acer.com/windows8-tutorial
- Toe KKK-d: www.acer.com/support

# **Probleemide lahendamine**

Selles peatükis räägitakse, kuidas lahendada süsteemis sagedamini esinevaid probleeme.

Probleemi tekkides lugege seda enne, kui helistate tehnikule. Lahendused tõsisematele probleemidele nõuavad arvuti lahtivõtmist. Ärge proovige arvutit ise lahti võtta, vaid võtke ühendust edasimüüja või autoriseeritud teeninduskeskusega.

### **Näpunäiteid probleemide lahendamiseks**

Arvuti kasutab kõrgtehnoloogilist lahendust, mis näitab ekraanil veateateid, mis aitavad teil lahendada probleeme.

Kui süsteem väljastab veateate või esineb mõni vea sümptom, vaadake palun alapeatükki "Error messages". Kui probleem ei lahene, võtke ühendust oma edasimüüjaga. Vaadake lähemalt peatükist **["Teeninduse](#page-2465-0)  [nõudmine" leheküljel 94](#page-2465-0)**.

#### **Veateated**

Kui saate veateate, märkige teade üles ning võtke tarvitusele parandusmeetmed. Alljärgnevas tabelis on tähestiku järjekorras kirjas veateated koos soovitusliku tegutsemisviisiga.

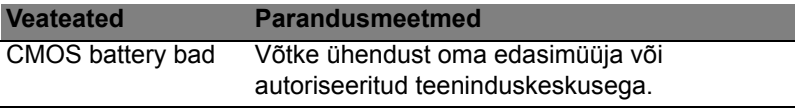

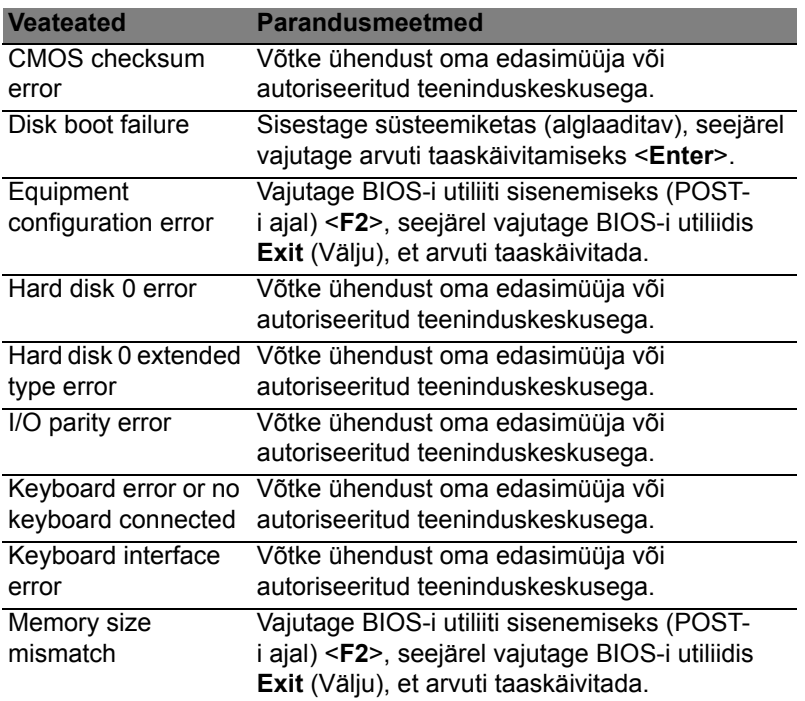

Kui paranduslike meetmete rakendamise järel on Teil ikka probleeme, võtke palun abi saamiseks ühendust oma edasimüüja või autoriseeritud teeninduskeskusega.

# **Regulatsioonid ja märkused ohutuse kohta**

#### **FCC teade**

Antud seadet on testitud ning leitud, et see vastab B-klassi digitaalseadmele kehtivatele piirangutele, vastavalt FCC reeglite 15. jaotusele. Need piirangud peavad tagama mõistliku kaitse häirete vastu kodutehnika juures. Seade tekitab, kasutab ning võib kiirata raadiosagedusenergiat ning võib põhjustada häireid raadiosides, kui seda ei paigaldata ega kasutata juhistele vastavalt.

Samas puudub garantii, et mingi kindla seadmestiku puhul häireid ei esine. Kui seade põhjustab häireid raadio- või televisioonivastuvõtus, mida saab kindlaks teha seadet välja ja sisse lülitades, soovitatakse kasutajal proovida häireid korrigeerida mõnel alliärgnevatest viisidest:

- Keerake vastuvõtuantenni või paigutage see ümber.
- Suurendage seadme ja vastuvõtja vahelist vahemaad.
- Ühendage seade kontakti, mis asub teises vooluringis kui vastuvõtja.
- Pöörduge abi saamiseks edasimüüja või kogenud raadio/teletehniku poole.

#### **Märkus: varjestatud juhtmed**

Kõik ühendused teiste arvutusseadmetega peavad kasutama varjestatud juhtmeid, et olla kooskõlas FCC regulatsioonidega.

#### **Märkus: välisseadmed**

Selle seadmega võib ühendada ainult B-klassi piirangutele vastavatena sertifitseeritud välisseadmeid (sisend-väljundseadmeid, terminale, printereid jne). Sertifitseerimate välisseadmetega töötamine võib põhjustada häireid raadio- ja TV-vastuvõtus.

*Hoiatus: Tootja poolt otseselt kinnitamata muudatused või modifikatsioonid võivad tühistada kasutajale Föderaalse Kommunikatsioonikomisjoni (FCC) poolt antud õiguse seda arvutit kasutada.*

#### **Märkus Kanada jaoks**

See B-klassi digitaalne aparaat vastab Kanada ICES-003-le.

#### **Remarque à l'intention des utilisateurs canadiens**

Cet appareil numérique de la classe B est conforme a la norme NMB-003 du Canada.

#### **Kooskõlas Venemaa regulatoorse sertifitseerimisega**

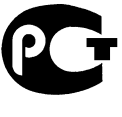

**MF61** 

#### **Teade LCD pikslite kohta**

LCD-ekraani tootmisel on kasutatud kõrgtäpsusega tootmistehnoloogiaid. Sellest hoolimata võivad mõned pikslid mõnikord valesti töötada või ilmuda ekraanile musta või punase punktina. Sellel pole mingit mõju salvestatud pildile ning tegemist pole rikkega.

#### **Märkused raadioseadmete kohta kehtivate regulatsioonide kohta**

*Märkus: Alljärgnev regulatoorne informatsioon käib ainult traadita võrgu või Bluetooth'iga mudelite kohta.*

Hoidmaks ära litsentseeritud teenuse raadiohäireid, on see seade mõeldud töötamiseks siseruumides.

Seade vastab kõigi riikide raadiosageduste ja ohutuse standarditele, kus see on heaks kiidetud traadita võrgu kasutamiseks. Sõltuvalt konfiguratsioonist võib see toode sisaldada või mitte sisaldada traadita raadioseadmeid (nagu traadita võrgu ja/või Bluetooth-moodulid). Alljärgnev informatsioon käib selliste moodulitega seadmete kohta.

#### **Nõuetele vastavuse deklaratsioon Euroopa Liidu riikidele**

Acer deklareerib käesolevaga, et see arvuti on vastavuses direktiivi 1999/5/EÜ põhiliste nõuete ning teiste relevantsete tingimustega.

#### **Juhtmevaba töötamise kanalid erinevatele domeenidele**

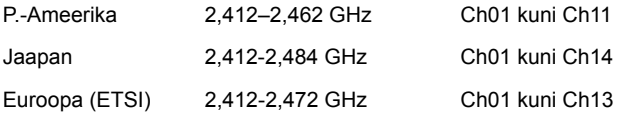

#### **Prantsusmaa: Piiratud juhtmevaba sageduse ribad**

Mõnedes Prantsusmaa piirkondades on piiratud juhtmevaba sageduse ribad. Halvimal juhul on maksimaalne lubatud võimsus siseruumides:

- 10 mW iga 2,4 GHz riba kohta (2400–2483,5 MHz)
- 100 mW sageduste kohta vahemikus 2446,5–2483,5 MHz

#### *Märkus: Kanalid 10–13 (kaasa arvatud) töötavad ribas 2446,6–2483,5 MHz.*

Mõned võimalused on siiski ka väljas kasutamiseks: Eravalduses või avalike isikute eravalduses tuleb kasutamine eelnevalt kooskõlastada kaitseministeeriumi volitustoimingu kaudu ning maksimaalne lubatud võimsus on 100 mW ribas 2446,5– 2483,5 MHz. Avalikes kohtades on väljas kasutamine keelatud.

Alltoodud haldusalades kogu 2,4 GHz riba puhul:

- Maksimaalne lubatud võimsus siseruumides on 100 mW
- Maksimaalne lubatud võimsus väljas on 10 mW

Haldusalad, kus 2400–2483,5 MHz riba kasutamine on lubatud koos EIRP-ga vähem kui 100 mW siseruumides ja vähem kui 10 mW väljas:

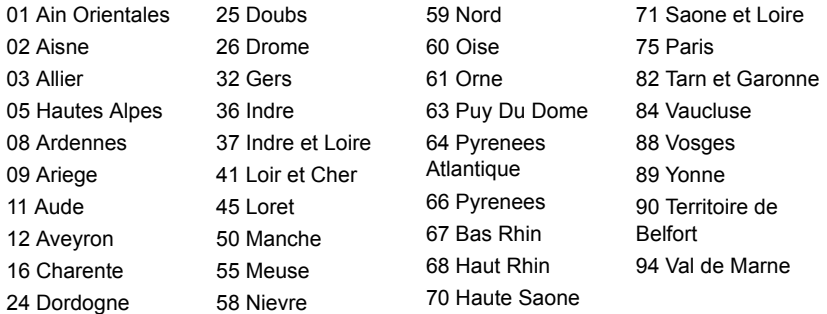

See nõue võib tõenäoliselt aja jooksul muutuda, lubades Teil oma juhtmeta LAN-kaarti kasutada Prantsusmaal ka rohkemates piirkondades.

Vaadake uusimat teavet ART-st (**www.art-telecom.fr**).

*Märkus: Teie WLAN-kaart edastab vähem kui 100 mW, kuid rohkem kui 10 mW.*

#### **Regioonikoodide loetelu**

Seda seadet võib kasutada järgmistes riikides.

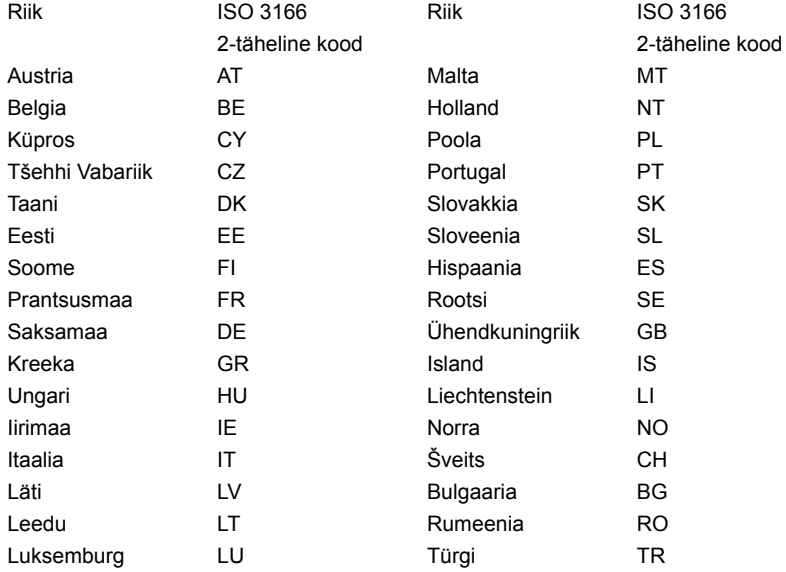

#### **Kanada — Madala võimsusega litsentsist vabastatud raadiokommunikatsiooniseadmed (RSS-210)**

#### **Inimeste kokkupuude RF-väljadega (RSS-102)**

Arvuti sisaldavad madala võimendusega siseantenne, mis ei emiteeri RF-välja üle Health Canada seatud üldelanikkonna piirnormi; vt Safety Code 6 Health Canada veebilehel **www.hc-sc.gc.ca/rpb**

See seade vastab Industry Canada standardile RSS210.

See B-klassi digitaalne seade vastab Kanada ICES-003 4. väljaandele ja määrusele RSS-210, nr 4 (dets 2000) ja nr 5 (nov 2001).

"Et ära hoida litsentsitud teenuse raadiohäireid, on see seade mõeldud töötamiseks siseruumides ja akendest eemal, et tagatud oleks maksimaalne kaitse. Seadme (või selle edastusantenni) paigaldamine vabasse õhku on litsentsitav."

Cet appareil numérique de la classe B est conforme à la norme NMB-003, No. 4, et CNR-210, No 4 (Dec 2000) et No 5 (Nov 2001).

« Pour empêcher que cet appareil cause du brouillage au service faisant l'objet d'une licence, il doit être utilisé a l'intérieur et devrait être placé loin des fenêtres afin de fournir un écran de blindage maximal. Si le matériel (ou son antenne d'émission) est installé à l'extérieur, il doit faire l'objet d'une licence.

*Hoiatus: IEEE 802.11a juhtmeta LAN-i kasutamisel on selle seadme kasutamine piiratud siseruumidega, kuna see töötab 5,15–5,25 GHz sagedusvahemikus. Industry Canada nõuab, et seda toodet kasutataks sagedusvahemikus 5,15– 5,25 GHz ainult siseruumides, et vähendada võimalike kahjulikke häireid sama kanalit kasutavates mobiil-satelliitsüsteemides. 5,25–5,35 GHz ja 5,65–5,85 GHz ribade esmaseks kasutajaks on määratud suure võimsusega radar. Need radarijaamad võivad seadmel põhjustada häireid ja/või seda kahjustada.* 

Selle seadme kasutamiseks mõeldud antenni maksimaalseks lubatud võimendusteguriks on 6 dBi, et jääda kakspunktühenduse korral 5,25–5,35 ja 5,725–5,85 GHz sagedusalale ette nähtud ekvivalentse isotroopse kiirgusvõimsuse piirnormi piiresse.

#### **FCC raadiosageduste ohutuse nõue**

Traadita LAN Mini PCI-kaardi ja Bluetooth-kaardi kiiratav väljundvõimsus on kaugelt alla FCC raadiosageduste kiirguspiiranguid. Sellest hoolimata peaks seda arvutit kasutama nii, et tavakasutamise tingimustes oleks inimkontakti võimalus järgmisel viisil minimeeritud:

1. Kasutajad peavad järgima traadita lisaseadmete raadiosageduste ohutusjuhiseid, mis on ära toodud kõigi raadiosagedusel lisaseadme kasutusjuhendis.

*Hoiatus: Et vastata FCC raadiosageduse kiirguse nõuetele, peab hoidma vähemalt 20 cm (8 tollist) vahemaad ekraani sisse ehitatud seesmise traadita võrgu Mini PCIkaardi antenni ning kõigi isikute vahel.* **Märkus:** Traadita Mini PCI-adapter kasutab ülekande vaheldumise funktsiooni. See funktsioon ei edasta raadiolaineid mõlemast antennist korraga. Raadiokommunikatsiooni hea kvaliteedi tagamiseks valitakse üks neist antennidest edastamiseks automaatselt või käsitsi (kasutaja poolt).

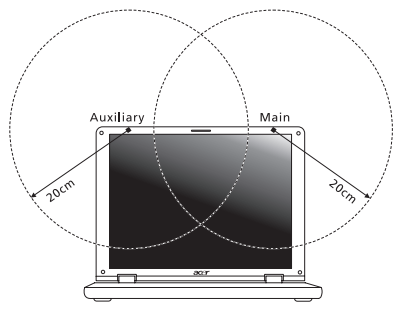

- 1. Seadme kasutamine on piiratud siseruumidega, kuna see töötab 5,15-5,25 GHz sagedusvahemikus. FCC nõuab, et seda toodet kasutataks sagedusvahemikus 5,15- 5,25 GHz ainult siseruumides, et vähendada võimalike kahjulikke häireid sama kanalit kasutavates mobiil-satelliitsüsteemides.
- 2. 5,25–5,35 GHz ja 5,65–5,85 GHz ribade esmaseks kasutajaks on määratud suure võimsusega radar. Need radarijaamad võivad seadmel põhjustada häireid ja/või seda kahiustada.
- 3. Vale paigaldamine või lubamatu kasutus võivad põhjustada kahjulikke häireid raadiosides. Sisemise antenni kallal lubamatu nokitsemine tühistab FCC sertifikatsiooni ning Teie garantii.

#### **Kanada — Madala võimsusega litsentsist vabastatud raadiokommunikatsiooniseadmed (RSS-210)**

#### **Inimeste kokkupuude RF-väljadega (RSS-102)**

Arvuti sisaldavad madala võimendusega siseantenne, mis ei emiteeri RF-välja üle Health Canada seatud üldelanikkonna piirnormi; vt Safety Code 6 Health Canada veebilehel **www.hc-sc.gc.ca/rpb**

See seade vastab Industry Canada standardile RSS210.

See B-klassi digitaalne seade vastab Kanada ICES-003 4. väljaandele ja määrusele RSS-210, nr 4 (dets 2000) ja nr 5 (nov 2001).

"Et ära hoida litsentsitud teenuse raadiohäireid, on see seade mõeldud töötamiseks siseruumides ja akendest eemal, et tagatud oleks maksimaalne kaitse. Seadme (või selle edastusantenni) paigaldamine vabasse õhku on litsentsitav."

Cet appareil numérique de la classe B est conforme à la norme NMB-003, No. 4, et CNR-210, No 4 (Dec 2000) et No 5 (Nov 2001).

« Pour empêcher que cet appareil cause du brouillage au service faisant l'objet d'une licence, il doit être utilisé a l'intérieur et devrait être placé loin des fenêtres afin de fournir un écran de blindage maximal. Si le matériel (ou son antenne d'émission) est installé à l'extérieur, il doit faire l'objet d'une licence.

*Hoiatus: IEEE 802.11a juhtmeta LAN-i kasutamisel on selle seadme kasutamine piiratud siseruumidega, kuna see töötab 5,15–5,25 GHz sagedusvahemikus. Industry Canada nõuab, et seda toodet kasutataks sagedusvahemikus 5,15– 5,25 GHz ainult siseruumides, et vähendada võimalike kahjulikke häireid sama kanalit kasutavates mobiil-satelliitsüsteemides. 5,25–5,35 GHz ja 5,65–5,85 GHz ribade esmaseks kasutajaks on määratud suure võimsusega radar. Need radarijaamad võivad seadmel põhjustada häireid ja/või seda kahjustada.* 

Selle seadme kasutamiseks mõeldud antenni maksimaalseks lubatud võimendusteguriks on 6 dBi, et jääda kakspunktühenduse korral 5,25–5,35 ja 5,725–5,85 GHz sagedusalale ette nähtud ekvivalentse isotroopse kiirgusvõimsuse piirnormi piiresse.
# **Aspire V5-571P** Lietotāja rokasgrāmata

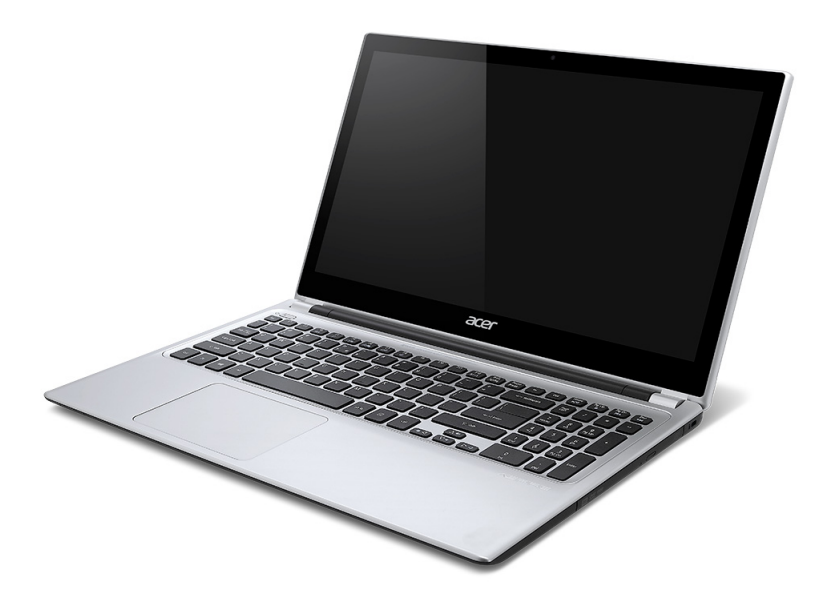

© 2012 Visas tiesības aizsargātas. Aspire V5-571P lietotāja rokasgrāmata Šī versija: 11/2012

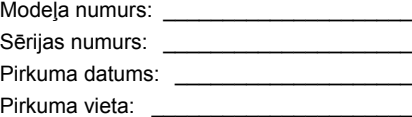

# **Saturs**

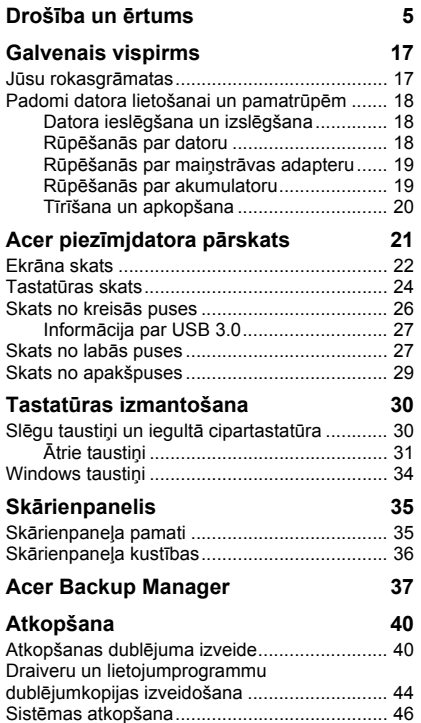

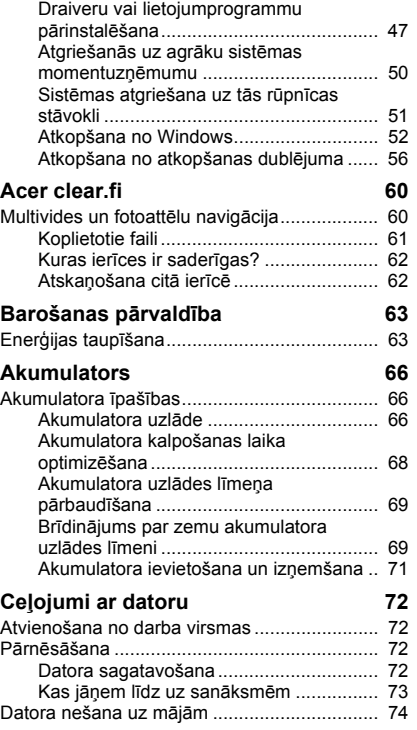

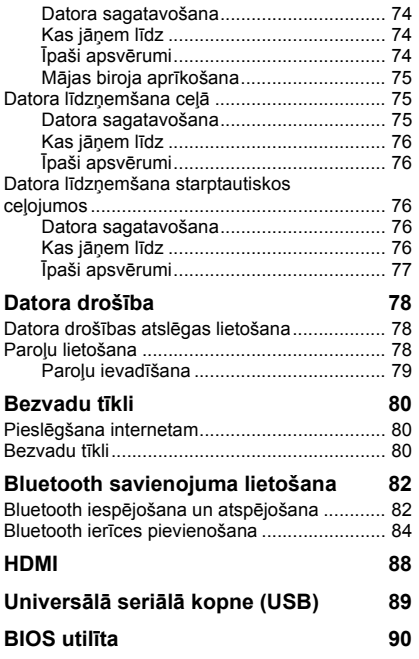

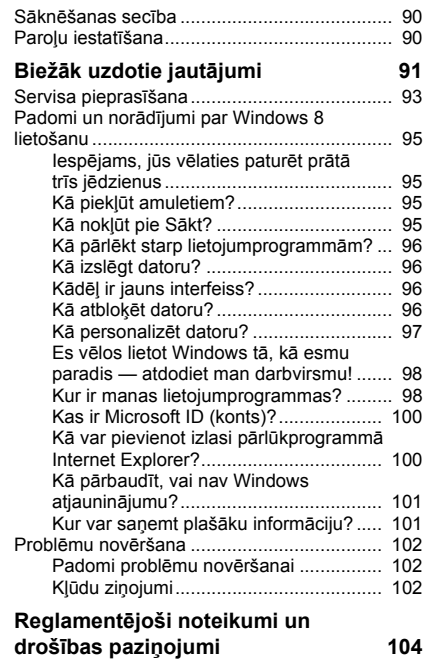

# **Drošība un ērtums**

## <span id="page-2488-0"></span>**Drošības norādījumi**

Rūpīgi izlasiet šos norādījumus. Saglabājiet šo dokumentu uzziņu iegūšanai nākotnē. Ievērojiet visus brīdinājumus un norādes, kas atzīmētas uz produkta.

### **Produkta izslēgšana pirms tā tīrīšanas**

Pirms tīrīšanas šo produktu atvienojiet no sienas kontaktligzdas. Neizmantojiet šķidros tīrītājus vai aerosola tīrītājus. Tīrīšanai izmantojiet mitru drānu.

## **Brīdinājumi**

#### **Piekļuve strāvas vadam**

Pārliecinieties, ka strāvas kontaktligzda, kurā iespraužat strāvas vadu, ir viegli pieejama un atrodas aprīkojuma lietotājam maksimāli tuvu. Kad strāvu no aprīkojuma nepieciešams atvienot, pārliecinieties, ka strāvas vads tiek atvienots no strāvas kontaktligzdas.

#### **Barošanas avota atvienošana**

Sekojiet šīm vadlīnijām, kad strāvas nodrošināšanas elementam pieslēdzat strāvu vai atslēdzat to:

Strāvas nodrošināšanas elementu instalējiet pirms strāvas vada pievienošanas maiņstrāvas adaptera kontaktligzdai.

Strāvas vadu atvienojiet pirms strāvas nodrošināšanas elementa atvienošanas no datora. Ja sistēmas darbību nodrošina vairāki strāvas avoti, strāvas padevi atvienojiet, no strāvas

avotiem atvienojot visus strāvas vadus. **Elektriskās strāvas lietošana**

- Šo produktu jādarbina, izmantojot tāda veida strāvu, kāda norādīta uz apzīmējuma uzlīmes. Ja neesat pārliecināts par pieejamās strāvas veidu, sazinieties ar strāvas dīleri vai vietējo elektroenerģijas uzņēmumu.

- Neļaujiet nekam gulēt uz strāvas vada. Nenovietojiet šo produktu vietā, kur cilvēki var uzkāpt strāvas vadam.
- Ja ar produktu izmantojat vada pagarinātāju, pārliecinieties, ka kopējais pagarinātājam pieslēgto ierīču strāvas stiprums nepārsniedz tādu, ko uztur pagarinātājs. Tāpat pārliecinieties, ka visu ierīču, kas pieslēgtas vienai sienas kontaktligzdai, kopējais strāvas spriegums nepārsniedz tādu, ko uztur drošinātājs.
- Nepārslogojiet strāvas kontaktligzdu, sadalītāju, spraudligzdu, tai pieslēdzot par daudz ierīču. Kopējā sistēmas noslodze nedrīkst pārsniegt 80% no strāvas atzara maksimālās jaudas. Ja tiek izmantoti pagarinātāji, slodze nedrīkst pārsniegt 80% no pagarinātāja ieejošās maksimālās jaudas.
- Šī produkta maiņstrāvas adapters ir aprīkots ar trīs dzīslu spraudni ar zemējumu. Spraudnis der tikai strāvas kontaktligzdai ar zemējumu. Pirms maiņstrāvas adaptera pievienošanas pārliecinieties, ka strāvas kontaktligzda ir kārtīgi savienota ar zemējumu. Neievietojiet spraudni kontaktligzdā, kad tā nav savienota ar zemējumu. Lai iegūtu sīkāku informāciju, sazinieties ar elektriķi.
- *Brīdinājums! Zemējuma kontaktdakšiņa ir drošības līdzeklis. Strāvas kontaktligzdas izmantošana, kas nav pienācīgi savienota ar zemējumu, var būt par iemeslu īssavienojumam vai/un savainojumam.*
- *- Piezīme: zemējuma kontaktdakšiņa nodrošina arī labu aizsardzību pret neparedzētiem traucējumiem, ko rada citas blakus esošās elektroierīces un kas var ietekmēt šī produkta darbību.*
- Sistēmai var pievadīt strāvu, izmantojot plašas amplitūdas voltāžu; 100 līdz 120 vai 220 līdz 240 V AC. Elektrības vads, kas iekļauts sistēmā, atbilst prasībām izmantošanai valstī/reģionā, kurā sistēma tika iegādāta. Elektrības vadiem lietošanai citās valstīs/ reģionos jāatbilst prasībām noteiktai valstij/reģionam. Lai iegūtu plašāku informāciju par elektrības vadu prasībām, sazinieties ar pilnvarotu tālākpārdevēju vai pakalpojuma nodrošinātāju.

## **Dzirdes aizsardzība**

*- Brīdinājums: Ja ilgstoši lielā skaļumā tiek izmantotas austiņas vai mikrofonaustiņas, iespējami neatgriezeniski dzirdes zudumi.*

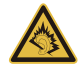

Lai aizsargātu savu dzirdi, sekojiet šīm norādēm.

- Skaļumu palieliniet pakāpeniski, līdz dzirdat skaidri un ērti.
- Pēc tam, kad jūsu ausis ir pieradušas, skaļumu nepalieliniet.
- Neklausieties skali mūziku ilgstoši.
- Nepalieliniet skaļumu, lai nomāktu apkārtējo troksni.
- Pamaziniet skaļumu, ja nevarat dzirdēt, ko jums saka blakus esošie cilvēki.

### **Komplektā esošas neīstas kartes**

*- Piezīme: Šajā sadaļā ietvertā informācija var neattiekties uz jūsu datoru.*

Jūsu dators tika piegādāts ar kartes slotā ievietotu neīstu plastikāta karti. Neīstās kartes slotus aizsargā no putekļiem, metāla priekšmetiem un citiem objektiem. Saglabājiet neīstās kartes izmantošanai, kad slotos nav karšu.

#### **Vispārīga informācija**

- Nelietojiet produktu ūdens tuvumā.
- Nenovietojiet šo produktu uz nestabila statīva vai galda. Ja produkts nokrīt, tas var tikt nopietni bojāts.
- Ventilācijai ir paredzēti sloti un atveres, lai nodrošinātu produkta drošu darbību un pasargātu to no pārkaršanas. Šīs atveres nedrīkst bloķēt vai aizsegt. Atveres nekad nedrīkst bloķēt, produktu novietojot uz gultas, dīvāna, segas vai citas līdzīgas virsmas. Šo produktu nekad nedrīkst novietot blakus vai virs radiatora vai siltuma skaitītāja, vai iebūvēta siltuma avota, ja vien netiek nodrošināta atbilstoša ventilācija.
- Nekad, izmantojot slotus korpusā, produktā neievietojiet nekādus priekšmetus, jo tie var skart bīstamus strāvas savienojumus vai daļas, kas var būt par aizdegšanās vai īssavienojuma cēloni. Nekad produktā vai uz tā nepludiniet nekāda veida šķidrumu.
- Lai izvairītos no iekšējo komponentu bojāšanas un novērstu akumulatoru satura noplūšanu, nenovietojiet produktu uz vibrējošas virsmas.
- Nekad to nelietojiet sportošanai paredzētā vai jebkurā citā vibrējošā vidē, kas var būt par cēloni negaidītam īssavienojumam vai var bojāt rotējošās ierīces, cieto disku, optisko diskdzini un pat būt par cēloni litija akumulatora uzliesmošanai.
- Apakšējā virsma, laukumi ap ventilācijas atverēm un maiņstrāvas adapteru var kļūt karsti. Lai izvairītos no savainojuma, pārliecinieties, ka tie nenonāk saskarē ar ādu vai ķermeni.
- Jūsu ierīce un tās uzlabojumi var saturēt nelielas detaļas. Glabājiet tos maziem bērniem nepieejamā vietā.

#### **Produkta apkalpošana**

Nemēģiniet pats apkalpot šo produktu, jo vāku atvēršana vai noņemšana var atklāt bīstamus strāvas mezglus vai citus bīstamus elementus. Visa veida apkalpošanu uzticiet kvalificētam apkalpošanas personālam.

Produktu atvienojiet no sienas kontaktligzdas un nododiet to kvalificētam apkalpošanas personālam, ja:

- Strāvas vads vai spraudnis ir bojāts, sagriezts vai nodilis.
- Produktā ticis iepludināts šķidrums.
- Produkts pabijis lietū vai ūdenī.
- Produkts nokritis zemē vai bojāts tā korpuss.
- Manāmas ievērojamas veiktspējas izmaiņas, kas norāda uz apkalpošanas nepieciešamību.
- Produkts, ievērojot tā darbināšanas norādījumus, vairs nedarbojas kā paredzēts.
- *- Piezīme: regulējiet tikai tos iestatījumus, ko paredz darbināšanas norādījumi, jo nepareiza citu iestatījumu regulēšana var būt par iemeslu bojājumiem, kuru novēršanai, lai produktu atgrieztu parastā stāvoklī, kvalificētam tehniskajam speciālistam jāveic sarežģītas darbības.*

### **Drošas akumulatora izmantošanas vadlīnijas**

Šis piezīmjdators izmanto litija jonu akumulatoru. Nelietojiet to mitrā, slapjā vai korodējošā vidē. Nenovietojiet, neglabājiet vai neatstājiet savu produktu blakus siltuma avotam vai vietā, kur ir augsta temperatūra, spēcīgā, tiešā saules gaismā, mikroviļņu krāsnī vai konteinerā, kurā ir spiediens, nepakļaujiet to temperatūrai, kas ir austāka par 60°C (140°F). Ja šīs vadlīnijas netiks ievērotas, var noplūst akumulatorā esošā skābe, akumulators var uzkarst, eksplodēt vai uzliesmot, tādējādi izraisot ievainojumus un/vai radot postījumus.

Neurbiet, neatveriet un neizjauciet akumulatoru. Ja akumulators tek un jūs pieskaraties iztecējušajam šķidrumam, to pilnībā noskalojiet ar ūdeni un nekavējoties meklējiet medicīnisku palīdzību.

Drošības apsvērumu dēļ un, lai paildzinātu akumulatora kalpošanas laiku, tā lādēšanu nevar veikt temperatūrā, kas zemāka par 0°C (32°F) vai augstāka par 40°C (104°F).

Pilnu jauna akumulatora jaudu var sasniegt tikai pēc diviem vai trīs pilnas uzlādes un izlādes cikliem. Akumulatoru var uzlādēt un izlādēt simtiem reižu, tomēr ar laiku tas nolietosies. Kad tā darbības laiks kļūst ievērojami īsāks, iegādājieties jaunu akumulatoru. Izmantojiet tikai apstiprinātus akumulatorus, tos lādējiet tikai, izmantojot apstiprinātus lādētājus, kas paredzēti šai ierīcei.

Akumulatoru izmantojiet tikai tam paredzētajiem mērķiem. Nekad nelietojiet lādētāju vai akumulatoru, kas ir bojāts. Neradiet akumulatora īssavienojumu. Nejaušs īssavienojums var rasties, ja metāla priekšmets, piemēram, monēta, saspraude vai pildspalva savieno akumulatora pozitīvo (+) un negatīvo (-) spaili. (Tās uz akumulatora izskatās kā metāla svītras.) Tas var notikt, piemēram, ja rezerves akumulatoru nēsājat kabatā vai somā. Spaiļu īssavienojums var bojāt akumulatoru vai priekšmetu, kam tas pievienots.

Akumulatora kapacitāte un kalpošanas laika ilgums tiks samazināts, ja tas tiks atstāts karstumā vai aukstumā, piemēram, aizvērtā automašīnā vasaras vai ziemas laikā. Vienmēr centieties akumulatoru glabāt temperatūrā starp 15°C un 25°C (59°F un 77°F). Ierīce, kurā ievietots uzkarsis vai atdzisis akumulators, īslaicīgi var nedarboties, pat tad, ja akumulators ir pilnībā uzlādēts. Akumulatora darbība ir īpaši ierobežota temperatūrā, kas ir stipri zem sasalšanas temperatūras.

Nelieciet akumulatorus ugunī, jo tie var eksplodēt. Akumulatori var eksplodēt arī tad, ja tie ir bojāti. No akumulatoriem atbrīvojieties tā, kā paredz vietējās regulas. Kad vien iespējams, nododiet tos atkārtotai pārstrādei. Neatbrīvojieties no tiem kā no mājsaimniecības atkritumiem.

*- Piezīme: Akumulatora pārvadāšanas dokumentus, lūdzu, skatiet www.acer.com.*

### **Akumulatora nomainīšana**

Piezīmjdators izmanto litija akumulatorus. Akumulatoru nomainiet pret tāda paša tipa akumulatoru, kāds bija komplektā ar jūsu produktu. Cita akumulatora izmantošana var radīt aizdegšanās vai eksplozijas risku.

**- Brīdinājums! Akumulatori var eksplodēt, ja ar tiem nepareizi rīkojas. Neizjauciet tos un neievietojiet ugunī. Uzglabājiet tos bērniem nepieejamā vietā. Ar izlietotiem akumulatoriem rīkojieties tā, kā paredz vietējie noteikumi.**

### **Radiofrekvences traucējums**

*- Brīdinājums! Drošības apsvērumu dēļ izslēdziet visas bezvadu vai radio ierīces, kad klēpjdatoru izmantojat šādos apstākļos. Šīs ierīces var būt (un ne tikai): bezvadu LAN (WLAN), Bluetooth un/vai 3G ierīces.*

Neaizmirstiet ievērot jebkurus īpašus noteikumus, kas attiecas uz kādu noteiktu vietu, vienmēr savu ierīci izslēdziet, kad tās lietošana ir aizliegta vai tā var izraisīt traucējumus vai briesmas. Ierīci lietojiet tikai tās normālā darba stāvoklī. Šī ierīce, kad tā tiek lietota kā paredzēts un tā un tās antena atrodas vismaz 1,5 centimetrus (5/8 collas) no cilvēka ķermeņa, atbilst radioviļņu izstarošanas vadlīnijām. Tai nevajadzētu saturēt metālu, jums to nevajadzētu novietot tuvāk par augstāk minēto attālumu no sava ķermeņa. Lai veiksmīgi pārraidītu datu failus vai ziņojumus, šai ierīcei nepieciešams labas kvalitātes savienojums ar tīklu. Dažos gadījumos datu failu vai ziņojumu pārraide var tikt aizkavēta, kamēr nav pieejams šāds savienojums. Pārliecinieties, ka tiek ievēroti augstāk minēties atstatumi, kamēr pārraide ir pabeigta. Ierīces daļas ir magnētiskas. Ierīce var pievilkt metāliskus materiālus, cilvēkiem, kas lieto dzirdes aparātu, nevajadzētu ierīci turēt pie auss, kurā ir dzirdes aparāts. Blakus ierīcei nenovietojiet kredītkartes vai citus magnētiskus datu glabāšanas nesējus, jo tā var tikt izdzēsta tajos glabātā informācija.

## **Medicīniskas ierīces**

Jebkura radioviļņus pārraidoša aprīkojuma darbība, tai skatā bezvadu tālruņu darbība, var ietekmēt neadekvāti aizsargātu medicīnisko ierīču funkcionalitāti. Sazinieties ar ārstu vai medicīniskās ierīces ražotāju, lai noteiktu, vai tā ir adekvāti aizsargāta pret ārēju radioviļņu radītu enerģiju, vai gadījumā, ja jums ir kādi jautājumi. Izslēdziet savu ierīci veselības aprūpes iestādēs, ja to paredz noteikumi, kas izvietoti šādās vietās. Slimnīcās vai veselības aprūpes iestādēs var tikt izmantots aprīkojums, kas var būt jutīgs pret ārējiem radioviļņiem.

**Elektrokardiostimulatori.**Elektrokardiostimulatoru ražotāji iesaka, lai starp bezvadu ierīci un elektrokardiostimulatoru tiktu nodrošināts vismaz 15,3 centimetrus (6 collas) liels attālums, lai novērstu iespējamu traucējumu radīšanu elektrokardiostimulatora darbībai. Šie ieteikumi atbilst neatkarīgas izpētes rezultātiem un Wireless Technology Research ieteikumiem. Cilvēkiem ar elektrokardiostimulatoriem jārīkojas šādi:

- Ierīce vienmēr jātur vairāk nekā 15,3 centimetrus (6 collas) no elektrokardiostimulatora
- Nedrīkst nest ierīci elektrokardiostimilatora tuvumā, kad tā ir ieslēgta. Ja ir aizdomas par to, ka tiek traucēta elektrokardiostimulatora darbība, izslēdziet ierīci un pārvietojiet to citur.

**Dzirdes aparāti.** Dažas ciparu bezvadu ierīces var traucēt dažu dzirdes aparātu darbību. Ja tā notiek, sazinieties ar pakalpojuma sniedzēju.

## **Transportlīdzekļi**

RF signāls var ietekmēt nepareizi uzstādītas vai neatbilstoši ekranētas mehānisko transporta līdzekļu elektroniskās sistēmas, piemēram, elektroniskā degvielas iesmidzināšanas sistēma, elektroniskā pretslīdēšanas (pretbloķēšanas) bremzēšanas sistēma, elektroniskā ātruma kontroles sistēma un gaisa spilvenu sistēma. Lai iegūtu vairāk informācijas, sazinieties ar transportlīdzekļa vai uzstādītā aprīkojuma ražotāju vai tā pārstāvi. Tikai kvalificēts personāls var apkalpot šīs ierīces vai uzstādīt tās transportlīdzeklī. Nepareiza uzstādīšana vai apkalpošana var būt bīstama un var būt par iemeslu tam, ka vairs nav spēkā garantija, kas attiecas uz jūsu ierīci. Regulāri pārbaudiet,

vai jūsu transportlīdzeklī viss bezvadu aprīkojums ir uzstādīts un darbojas pareizi. Tajā pašā nodalījumā, kurā glabājat ierīci, tās daļas vai uzlabojumus, neglabājiet uzliesmojošus šķidrumus, gāzes vai materiālus, kas var eksplodēt. Ar gaisa spilvenu aprīkotu transportlīdzekļu gadījumā neaizmirstiet, ka spilveni tiek piepūsti ar lielu spēku. Virs gaisa spilvena vai vietā, kur tam jāpiepūšas, nenovietojiet nekādus priekšmetus, tai skaitā uzstādītu vai bezvadu aprīkojumu. Ja transportlīdzeklī esošs bezvadu aprīkojums ir nepareizi uzstādīts un gaisa spilvens tiek piepūsts, var tikt izraisīti nopietni savainojumi. Ierīces lietošana, lidojot lidmašīnā, ir aizliegta. Izslēdziet savu ierīci, pirms iekāpjat lidmašīnā. Bezvadu teleierīču lietošana lidmašīnā var būt bīstama lidmašīnas darbībai, var pārtraukt bezvadu tālruņu tīkla darbību, tā var būt nelegāla.

### **Bīstamas eksplozīvas vides**

Izslēdziet ierīci, kad atrodaties jebkādos eksplozijas bīstamos apstākļos, ievērojiet visas zīmes un norādījumus. Eksplozijas bīstami apstākļi ir vietās, kur jums parasti iesaka izslēgt transportlīdzekļa dzinēju. Dzirksteļošana šādās vietās var izraisīt eksploziju vai aizdegšanos, kā rezultātā var tikt gūti ievainojumi vai pat iestāties nāve. Izslēdziet ierīci degvielas uzpildes stacijās. Ievērojiet radio aprīkojuma lietošanas ierobežojumus degvielas uzpildes stacijās, vietās, kur tiek glabāta vai izplatīta degviela; ķīmiskās rūpnīcās; vai, kur tiek veiktas spridzināšanas darbības. Vietas, kas ir eksplozijas bīstamas, parasti, bet ne vienmēr, ir skaidri apzīmētas. To skaitā ir kuģu noslēgtie klāji, vietas, kur notiek ķimikāliju pārkraušana vai glabāšana, transportlīdzekļi, kas izmanto šķidrinātu gāzi (piemēram, propānu vai butānu) un vietas, kur gaiss satur ķimikālijas vai tādas daļiņas kā graudi, putekļi vai metālu pulveri. Neieslēdziet datoru vietās, kur ir aizliegts lietot bezvadu tālruni vai, ja tas var radīt traucējumus vai briesmas.

### **Kur zvanīt ārkārtas situācijās**

*- Brīdinājums! Izmantojot šo ierīci, ārkārtas situācijās nevar veikt zvanus. Lai zvanītu ārkārtas situācijā, jums jāizmanto mobilais tālrunis vai cita sistēma, kas paredzēta zvanīšanai pa tālruni.*

## **Atbrīvošanās norādījumi**

Kad no tās atbrīvojaties, šo elektronisko ierīci neiemetiet atkritumos. Lai mazinātu piesārņojumu un nodrošinātu globālās vides maksimālu aizsardzību, nododiet to atkārtotai pārstrādei. Lai iegūtu vairāk informācijas par WEEE (Waste from Electrical and Electronics Equipment – brāķētās elektriskās un elektroniskās iekārtas) regulām, apmeklējiet

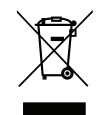

**www.acer-group.com/public/Sustainability/sustainability01.htm**.

## **ENERGY STAR**

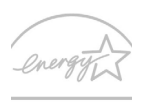

Acer ENERGY STAR kvalificētie produkti ietaupa jūsu naudu, samazinot elektrības izmaksas un aizsargājot vidi, uz tā rēķina neupurējot funkcijas vai kvalitāti. Acer ir lepns piedāvāt saviem klientiem produktus ar ENERGY STAR atzīmi.

#### **ENERGY STAR Kas ir ENERGY STAR?**

Produkti, kas ir kvalificēti ENERGY STAR, izmanto mazāk enerģijas un novērš siltumnīcas gāzes izmešus, atbilstot stingrajām enerģijas efektivitātes vadlīnijām, ko noteikusi Savienoto Valstu Vides aizsardzības aģentūra. Acer ir saistījies piedāvāt izstrādājumus un pakalpojumus visā pasaulē, kas palīdz klientiem taupīt naudu, enerģiju un uzlabot vides kvalitāti. Jo vairāk enerģijas mēs varam ietaupīt ar lielāku energoefektivitāti, jo vairāk mēs samazinām siltumnīcas gāzes un klimata izmaiņu risku. Lai iegūtu vairāk informācijas, skatiet **www.energystar.gov** vai **www.energystar.gov/ powermanagement**.

*- Piezīme: Šajā sadaļā ietvertā informācija var neattiekties uz jūsu datoru.* Acer ENERGY STAR kvalificētie produkti:

- Ražo mazāk siltuma un samazina dzesēšanas daudzumu un siltākos klimatus.
- Automātiski ieslēdzas "displeja miega" un "datora miega" režīmā attiecīgi pēc 10 un 30 minūšu bezdarbības.
- Pamodina datoru no "miega", nospiežot tastatūru vai pakustinot peli.
- Datori ietaupīs vairāk nekā 80% enerģijas "miega" režīmā.

ENERGY STAR un ENERGY STAR atzīme ir reģistrētas Savienoto Valstu zīmes.

## **Padomi un informācija, kā ērti lietot ierīci**

Pēc ilgstošas lietošanas datora lietotāji var saskarties ar graušanu acīs un galvassāpēm. Tāpat lietotāji pēc ilgas strādāšanas ar datoru riskē gūt fiziskus savainojumus. Ilga strādāšana, slikta poza, slikti darba ieradumi, stress, nepietiekami darba apstākļi, veselības stāvoklis un citi faktori loti palielina fizisku savainojumu iegūšanas risku.

Nepareiza datora lietošana var novest pie dažādiem muskulatūras un skeleta darbības traucējumiem. Rokās, plaukstās, plecos, kaklā un mugurā var parādīties šādi simptomi:

- Tirpums vai dedzinošas sajūtas.
- Smeldze, jēlums vai kuslums.
- Sāpes, uztūkums vai pulsēšana.
- Stīvums vai vilkšana.
- Aukstums vai vājums.

Ja dēļ datora lietošanas saskaraties ar šiem simptomiem vai cita veida regulāru vai pastāvīgu diskomfortu un/vai kaut ko saistītu ar sāpēm, nekavējoties sazinieties ar ārstu un informējiet savas darba vietas veselības un drošības nodaļu.

Šajā nodaļā ir padomi, kā vēl ērtāk lietot datoru.

## **Komforta zonas atrašana**

Savu komforta zonu atrodiet, noregulējot monitora aplūkošanas leņķi, izmantojot kāju paliktni vai noregulējot sēdekļa augstumu, lai justos maksimāli komfortabli. Ņemiet vērā šos padomus:

- Izvairieties no ilgstošas atrašanās nemainīgā pozā.
- Izvairieties no noliekšanās uz priekšu un/vai atliekšanās atpakaļ.
- Regulāri piecelieties kājās un pastaigājiet, lai kāju muskuļus atbrīvotu no saspringuma.
- Regulāri īsu brīdi atpūtieties, lai atpūtinātu kaklu un plecus.
- Izvairieties no muskuļu sasprindzināšanas un plecu raustīšanas.
- Pareizi lietojiet ārējo displeju, tastatūru un peli, lai tie būtu komfortabli aizsniedzami.

- Ja monitorā lūkojaties vairāk nekā dokumentos, displeju novietojiet galda vidū, lai mazinātu kakla piepūli.

## **Rūpēšanās par redzi**

Ilga skatīšanās, neatbilstošu briļļu vai kontaktlēcu nēsāšana, atspīdums, pārmērīgs telpas apgaismojums, slikti noregulēts displejs un mazu fontu lietošana acīm rada stresu. Zemāk ir ieteikumi, kā acīm mazināt saspringumu.

Acis

- Ik pa laikam acis atpūtiniet.
- Regulāri palūkojieties prom no monitora un fokusējiet acis kādā noteiktā punktā.
- Regulāri mirkšķiniet, lai acis pasargātu no izžūšanas.

Displejs

- Uzturiet displeju tīru.
- Galvai jāatrodas augstāk nekā displeja augšējai malai, lai jūsu acis raudzītos lejup, kad skatāties displeja vidū.
- Displeja košumu un/vai kontrastu noregulējiet, lai tas būtu komfortablā līmenī, lai teksts būtu labāk salasāms un attēli skaidrāki.

- Atspīdumu un atstarošanos var novērst: novietojot displeju tā, ka tā sāns ir vērsts pret logu vai jebkuru citu gaismas avotu, samazinot telpas apgaismojumu, izmantojot drapējumu, abažūrus vai žalūzijas, izmantojot galda lampu, mainot displeja aplūkošanas lenki. izmantojot atspīduma mazināšanas filtru,

lietojot displeja nagu, piemēram, kartona gabalu, kas ir kā displeja priekšējās augšējās malas pagarinātājs.

- Izvairieties no displeja noregulēšanas tā, ka tiek iegūts neērts displeja aplūkošanas lenkis.
- Neskatieties ilgstoši uz spilgtas gaismas avotu.

## **Labu darba ieradumu izveidošana**

Šādi darba ieradumi padara datora lietošanu vieglāku un produktīvāku:

- Regulāri un bieži uz īsu brīdi atpūtieties.
- Veiciet kādus izstaipīšanās vingrinājumus.
- Pēc iespējas biežāk ieelpojiet svaigu gaisu.
- Regulāri veiciet fiziskas aktivitātes un rūpējieties par savu veselību.
- *Brīdinājums! Mēs neiesakām izmantot datoru dīvānā vai gultā. Ja no tā nevar*  izvairīties, tā strādājiet tikai īsus brīžus, regulāri uz brīdi pārtrauciet strādāt un *veiciet izstaipīšanās vingrinājumus.*
- *- Piezīme: Lai iegūtu plašāku informāciju, lūdzu, skatiet "Reglamentē[joši noteikumi](#page-2587-1)  un drošības paziņ[ojumi" 104 lpp](#page-2587-1).*

# **Galvenais vispirms**

<span id="page-2500-0"></span>Mēs vēlamies jums pateikties, ka esat izvēlējies Acer piezīmjdatoru, lai nodrošinātu savas mobilās skaitļošanas vajadzības.

# <span id="page-2500-1"></span>**Jūsu rokasgrāmatas**

Lai palīdzētu jums lietot Acer piezīmjdatoru, esam sagatavojuši rokasgrāmatu komplektu:

Pirmkārt, **uzstādīšanas attēls** jums palīdz sagatavot datoru darbam.

**Ātrais ceļvedis** sniedz ieskatu par jūsu jaunā datora galvenajiem līdzekļiem un funkcijām. Lai uzzinātu vairāk, kā jūsu dators jums var palīdzēt būt vēl produktīvākam, lūdzu, skatiet **Lietotāja rokasgrāmata**. Šajā ceļvedī ir detalizēta informācija par tādām tēmām kā sistēmas utilītas, datu atkopšana, paplašināšanas opcijas un problēmu novēršana. Turklāt tajā ir piezīmjdatora lietošanas vispārīgās regulas un drošības paziņojumi. Tā ir pieejama no darbvirsmas; veiciet dubultklikški uz palīdzības ikonas un noklikšķiniet uz **Lietotāja rokasgrāmatas**, kad atveras izvēlne.

# <span id="page-2501-0"></span>**Padomi datora lietošanai un pamatrūpēm**

# <span id="page-2501-1"></span>**Datora ieslēgšana un izslēgšana**

Lai datoru izslēgtu, veiciet jebkuru no šīm darbībām:

• Lietojiet Windows beidzēšanas komandu: *Nospiediet Windows taustiņu* + <**C**>, noklikšķiniet uz **Iestatījumi** > **Barošana**, tad noklikšķiniet **Izslēgt**.

Ja nepieciešams uz īsu brīdi samazināt datora enerģijas patēriņu, bet nevēlaties to pilnīgi izslēgt, jūs varat to pārslēgt *hibernēšanas* režīmā, nospiežot barošanas pogu.

Varat datoram arī aktivizēt Miega režīmu, nospiežot iemidzināšanas ātro taustiņu <**Fn**> + <**F4**>.

*Piezīme: Ja datoru nevarat izslēgt parastajā veidā, lai izslēgtu datoru, nospiediet barošanas pogu un turiet to nospiestu ilgāk kā četras sekundes. Ja datoru esat izslēdzis un vēlaties to atkal ieslēgt, pagaidiet vismaz divas sekundes, pirms to ieslēdzat.*

## <span id="page-2501-2"></span>**Rūpēšanās par datoru**

Jūsu dators jums kalpos labāk, ja par to rūpēsieties.

- Nenovietojiet datoru atklātā saules gaismā. Nenovietojiet to blakus karstuma avotiem, piemēram, radiatoram.
- Nepakļaujiet datoru temperatūrai, kas ir zemāka par 0°C (32°F) vai augstāka par 50°C (122°F).
- Nepakļaujiet datoru magnētiskajiem laukiem.
- Nenovietojiet datoru vietā, kur līst vai ir mitrs.
- Nešļakstiet uz datora ūdeni vai citu šķidrumu.
- Nepakļaujiet datoru spēcīgam satricinājumam vai vibrācijai.
- Nenovietojiet datoru vietā, kur ir putekļi vai netīrumi.
- Nekad uz datora virsmas nenovietojiet priekšmetus.
- Kad aizverat datora displeju, nedariet to ar spēku.
- Nekad nenovietojiet datoru uz nelīdzenas virsmas.

# <span id="page-2502-0"></span>**Rūpēšanās par maiņstrāvas adapteru**

Šeit aprakstīti vairāki veidi, kā rūpēties par maiņstrāvas adapteru:

- Nepievienojiet adapteru citai ierīcei.
- Nekāpiet uz strāvas vada, nenovietojiet uz tā smagus priekšmetus. Uzmanīgi novietojiet strāvas vadu un citus kabeļus vietā, kur nestaigā ar kājām.
- Atvienojot strāvas vadu, nevelciet pašu vadu, bet spraudni.
- Ja izmantojat vada pagarinātāju, kopējais pieslēgto ierīču strāvas stiprums nedrīkst pārsniegt tādu, ko uztur datora strāvas vads. Tāpat visu ierīču, kas pieslēgtas vienai sienas kontaktligzdai, kopējais strāvas spriegums nedrīkst pārsniegt tādu, ko uztur drošinātājs.

# <span id="page-2502-1"></span>**Rūpēšanās par akumulatoru**

Šeit aprakstīti vairāki veidi, kā rūpēties par akumulatoru:

• Nomainot izmantojiet tāda paša veida akumulatorus. Pirms akumulatoru izņemšanas vai nomainīšanas izslēdziet barošanu.

- Neizjauciet akumulatorus. Uzglabājiet tos bērniem nepieejamā vietā.
- Ar izlietotiem akumulatoriem rīkojieties tā, kā paredz vietējie noteikumi. Ja iespējams, nododiet tos atkārtotai pārstrādei.

## <span id="page-2503-0"></span>**Tīrīšana un apkopšana**

Kad tīrāt datoru, veiciet šīs darbības:

- 1. Izslēdziet datoru un izņemiet akumulatoru.
- 2. Atvienojiet maiņstrāvas adapteru.
- 3. Izmantojiet mīkstu, mitru drānu. Neizmantojiet šķidrumu vai aerosola tīrītājus.

Ja:

- Dators nokrīt zemē vai tiek bojāts tā korpuss;
- Dators vairs nedarbojas, kā paredzēts.

Lūdzu, skatiet **"Biežā[k uzdotie jaut](#page-2574-1)ājumi" 91 lpp**.

# <span id="page-2504-0"></span>**Acer piezīmjdatora pārskats**

Ja esat sagatavojis datoru darbam, kā redzams uzstādīšanas attēlā, ļaujiet mums jūs iepazīstināt ar jūsu jauno Acer piezīmjdatoru.

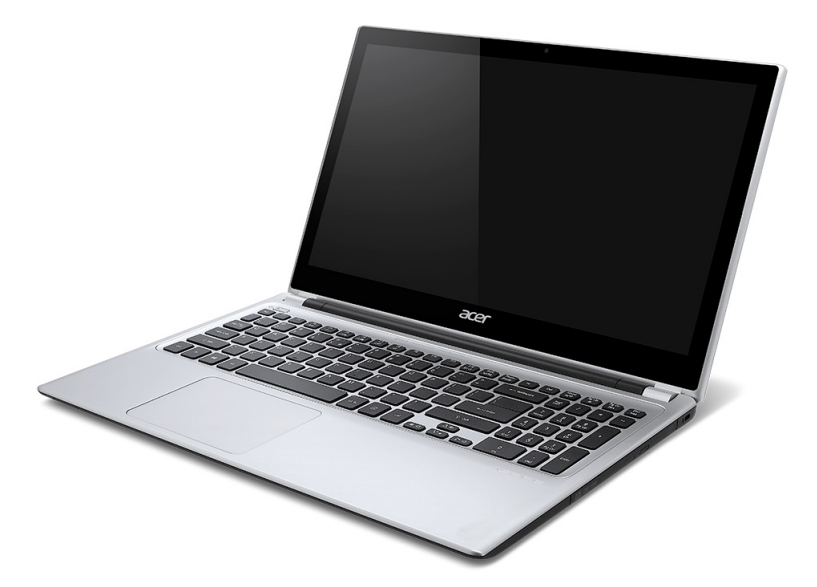

# <span id="page-2505-0"></span>**Ekrāna skats**

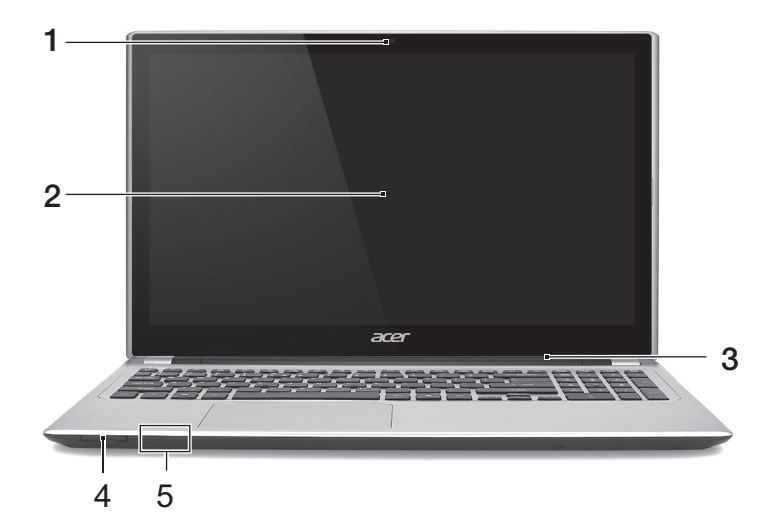

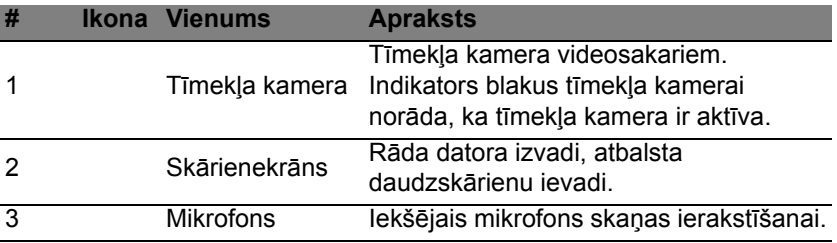

*22 - Acer piezīmjdatora pārskats*

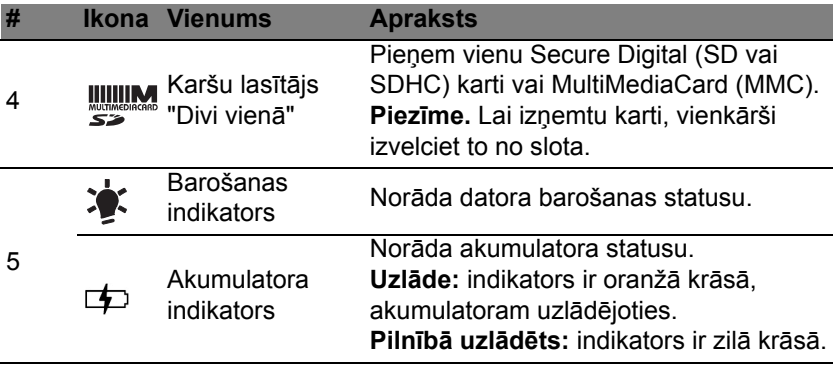

# <span id="page-2507-0"></span>**Tastatūras skats**

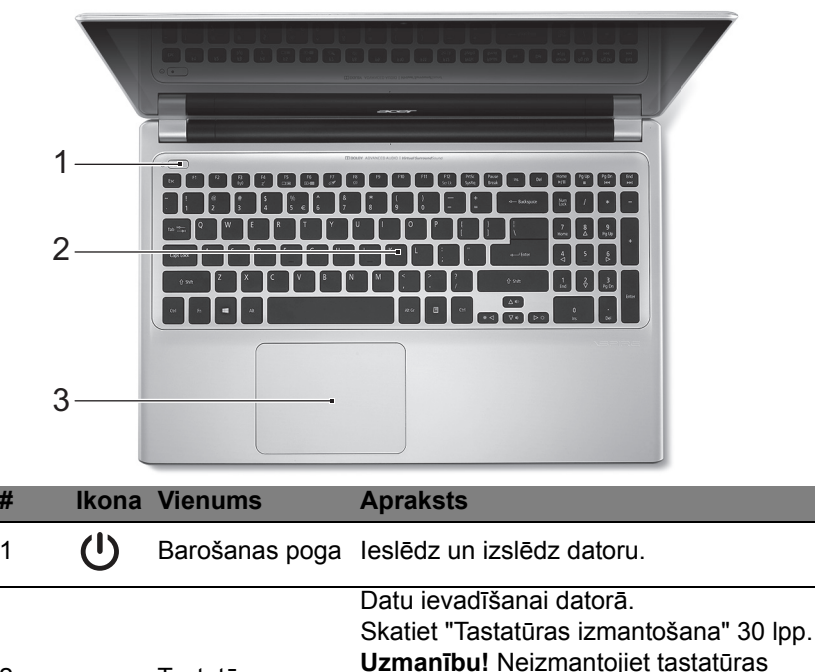

aizsargu vai tamlīdzīgu pārsegu, jo tastatūrā ietilpst dzesēšanai paredzētas

ventilācijas atveres.

2 Tastatūra

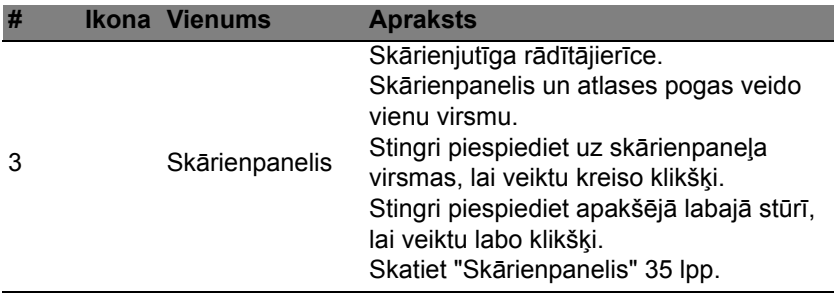

# <span id="page-2509-0"></span>**Skats no kreisās puses**

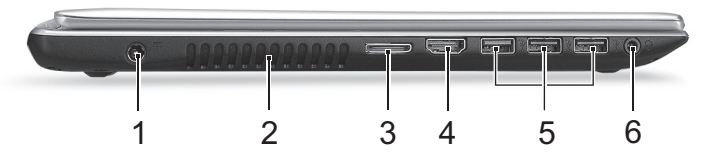

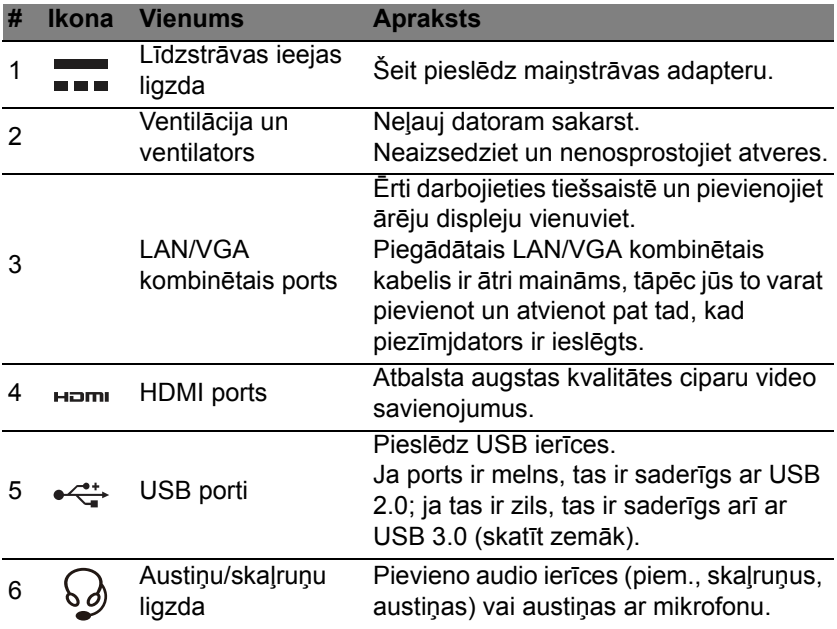

# <span id="page-2510-0"></span>**Informācija par USB 3.0**

- Saderīgs ar USB 3.0 un vecākām ierīcēm.
- Lai sasniegtu optimālu kvalitāti, izmantojiet USB 3.0 sertificētas ierīces.
- Atkarīgs no USB 3.0 (SuperSpeed USB) specifikācijas.

# <span id="page-2510-1"></span>**Skats no labās puses**

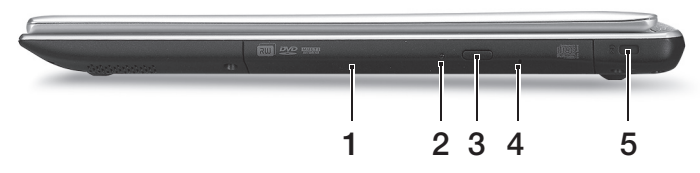

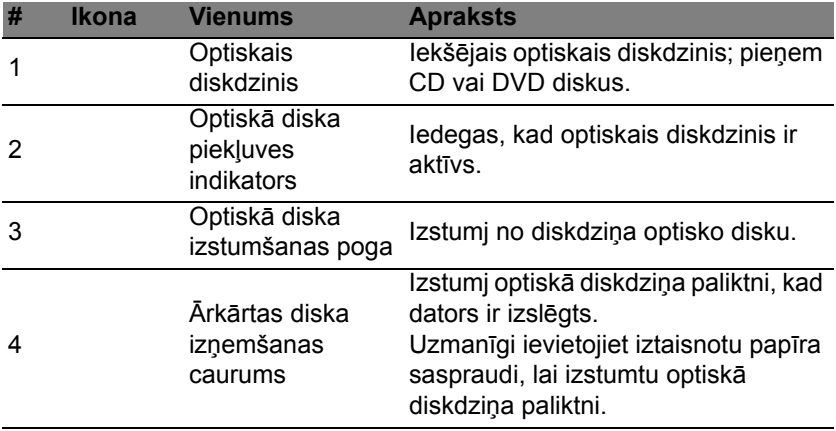

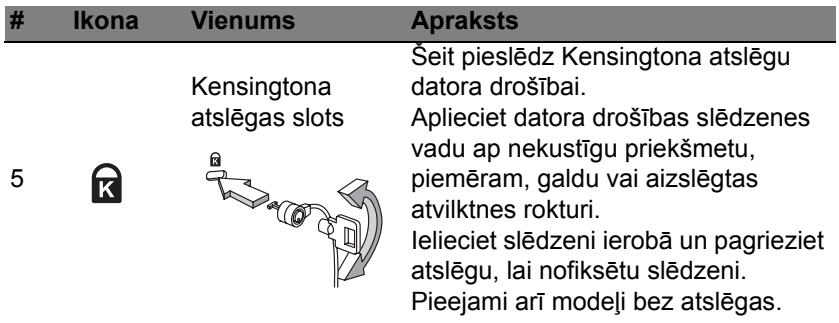

# <span id="page-2512-0"></span>**Skats no apakšpuses**

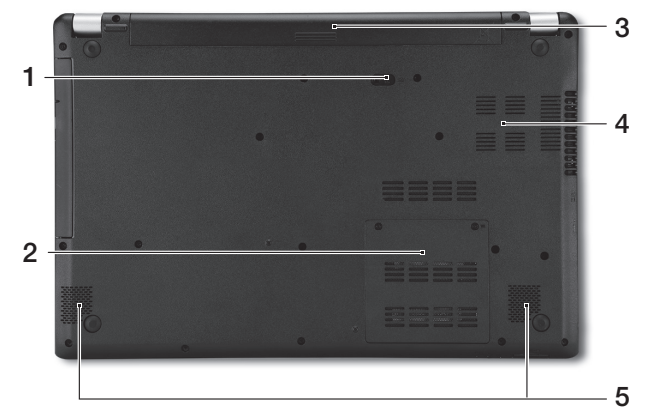

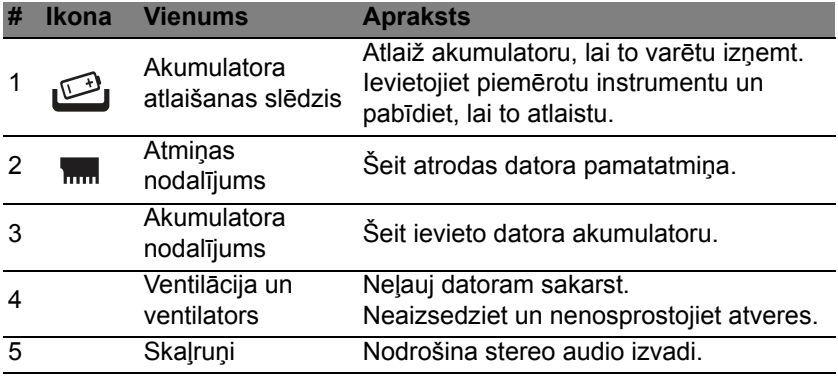

# <span id="page-2513-0"></span>**Tastatūras izmantošana**

Tastatūrai ir pilna izmēra taustiņi un iegulta cipartastatūra, atsevišķs kursors, slēga taustiņi, Windows, funkciju un īpašie taustiņi.

# <span id="page-2513-1"></span>**Slēgu taustiņi un iegultā cipartastatūra**

*Piezīme: Šajā sadaļā ietvertā informācija var neattiekties uz jūsu datoru.*

Tastatūrai ir trīs slēga taustiņi, kurus var ieslēgt un izslēgt.

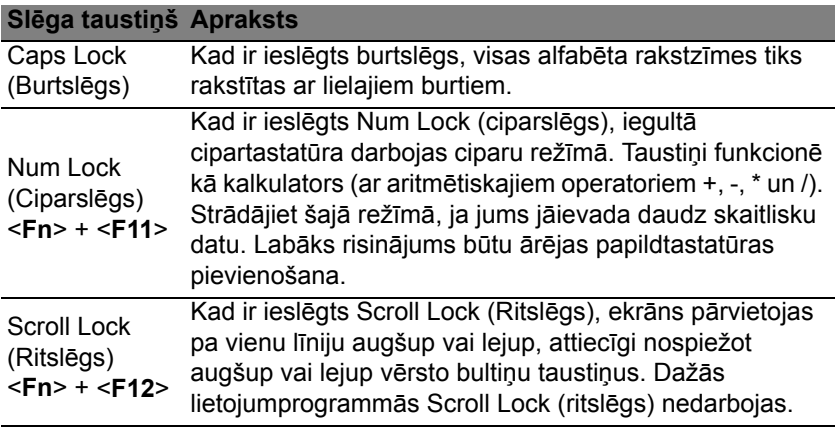

Iegultā cipartastatūra funkcionē tāpat kā galddatora cipartastatūra. Cipartastatūra ir apzīmēta ar mazām rakstzīmēm taustiņu augšējos labajos stūros. Lai vienkāršotu tastatūras apzīmējumus, kursora vadības taustiņu simboli nav uzdrukāti uz taustiņiem.

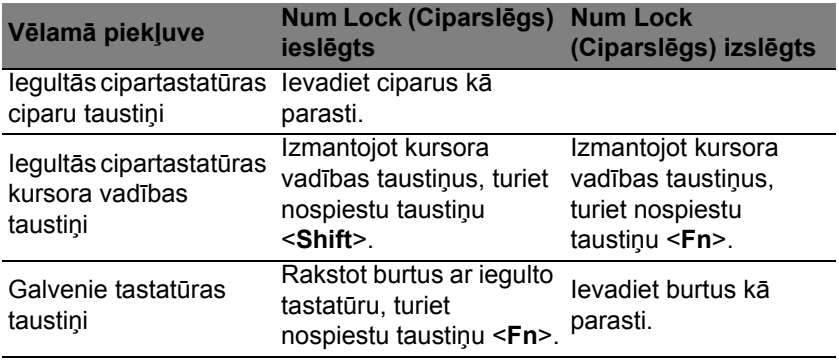

# <span id="page-2514-0"></span>**Ātrie taustiņi**

Lai piekļūtu lielākajai daļai datora vadības funkciju, piemēram, ekrāna spilgtumam un skaļuma izvadei, tiek izmantoti datora ātrie taustiņi vai taustiņu kombinācijas.

Lai aktivizētu ātros taustiņus, vispirms nospiediet un turiet nospiestu taustiņu <**Fn**> un pēc tam nospiediet ātro taustiņu kombinācijas otru taustinu.

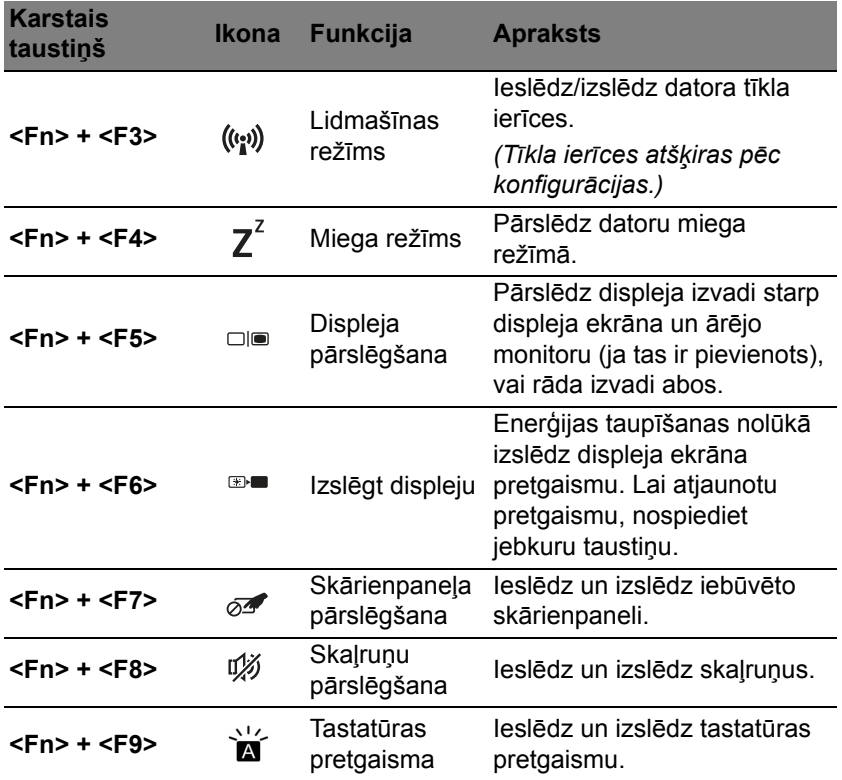

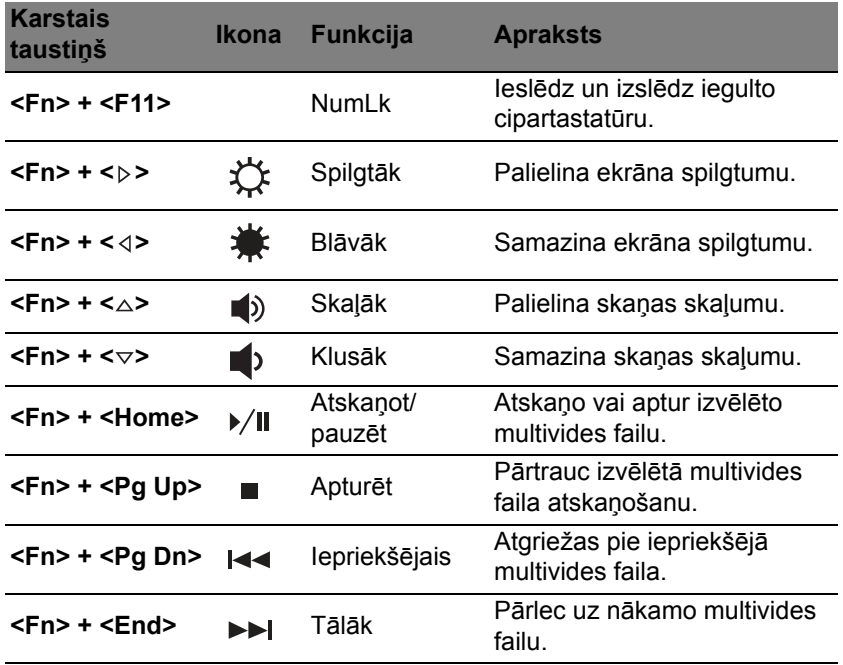

# <span id="page-2517-0"></span>**Windows taustiņi**

Tastatūrai ir divi taustiņi, kuri izpilda operētājsistēmai Windows raksturīgas funkcijas.

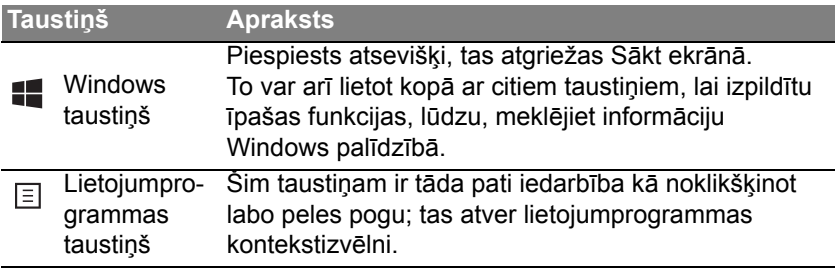

# <span id="page-2518-2"></span>**Skārienpanelis**

# <span id="page-2518-1"></span><span id="page-2518-0"></span>**Skārienpaneļa pamati**

Skārienpanelis vada bultiņu (vai "kursoru") ekrānā. Velkot ar pirkstu pa | skārienpaneli, kursors seko šai kustībai.

*Piezīme: Skārienpanelis uztver pirkstu kustību; jo vieglāks pieskāriens, jo labāk tas reaģē.* 

*lūdzu, uzturiet skārienpaneli un savus pirkstus sausus un tīrus.* 

Kursoru var vadīt, izmantojot dažas pamatkustības:

- **Velkot ar vienu pirkstu:** velciet ar pirkstu pa skārienpaneli, lai pārvietotu kursoru.
- **Nospiežot** vai **piesitot ar vienu pirkstu**: uzspiediet pa skārienpaneli vai viegli uzsitiet ar pirkstu pa skārienpaneli, lai veiktu "klikšķi", kas atlasīs vai startēs vienumu. Ātri piesitiet vēlreiz, lai veiktu dubultu piesitienu vai "dubultklikšķi".
- **Nospiežot** vai **piesitot ar vienu pirkstu** labajā, apakšējā stūrī: uzspiediet uz skārienpaneļa labā, apakšējā stūra,  $\bigoplus$  lai veiktu "labo klikšķi". Sākuma ekrānā tas ļaus pārslēgties starp lietojumprogrammas komandām, vairumā lietojumprogrammu

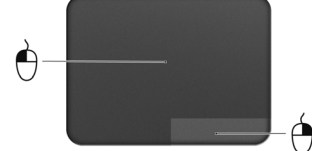

tas ļaus atvērt konteksta izvēlni, kas saistīta ar atlasīto vienumu.

• **Velkot**: Nospiediet un paturiet nospiestu skārienpaneļa kreiso, apakšējo stūri vai piesitiet divreiz jebkurā vietā skārienpanelī, pēc tam velciet otru pirkstu pa skārienpaneli, lai atlasītu visus vienumus šajā laukumā.

# <span id="page-2519-0"></span>**Skārienpaneļa kustības**

Windows 8 un daudzas lietojumprogrammas atbalsta skārienpaneļa kustības ar vienu vai vairākiem pirkstiem.

*Piezīme: skārienpaneļa kustību atbalsts ir atkarīgs no aktīvās lietojumprogrammas.* 

Tas ļauj jums kontrolēt lietojumprogrammas ar dažiem vienkāršiem žestiem, piemēram:

• **Pavelkot no malas uz iekšpusi:** piekļūstiet Windows rīkiem, pavelkot skārienpaneļa centrā no labās puses, augšpuses vai kreisās puses.

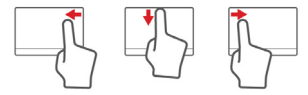

- **Pavelkot no labās malas uz iekšpusi:** pārslēdzas starp Charms.
- **Pavelkot no augšējās malas uz iekšpusi:** pārslēdzas starp lietojumprogrammas komandām.
- **Pavelkot no kreisās malas uz iekšpusi:** pārslēdzas uz iepriekšējo lietojumprogrammu.
- **Velkot ar diviem pirkstiem:** ātri ritina cauri tīmekļa lapām, dokumentiem un atskaņošanas sarakstiem, uzliekot divus pirkstus uz skārienpaneļa un pārvietojot abus jebkurā virzienā.
- **Iespiežot ar diviem pirkstiem:** ātri tuvina un tālina fotoattēlus, kartes un dokumentus ar vienkāršu pirksta un īkšķa kustību.

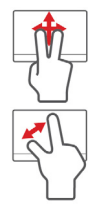
# **Acer Backup Manager**

Acer Backup Manager ir utilīta, kas dod iespēju veikt dažādas dublējuma funkcijas, katru izpildot tikai trīs vienkāršos soļos. Jūs varat arī uzstādīt šīs funkcijas, lai automātiski atkārtotu tik bieži, cik vēlaties.

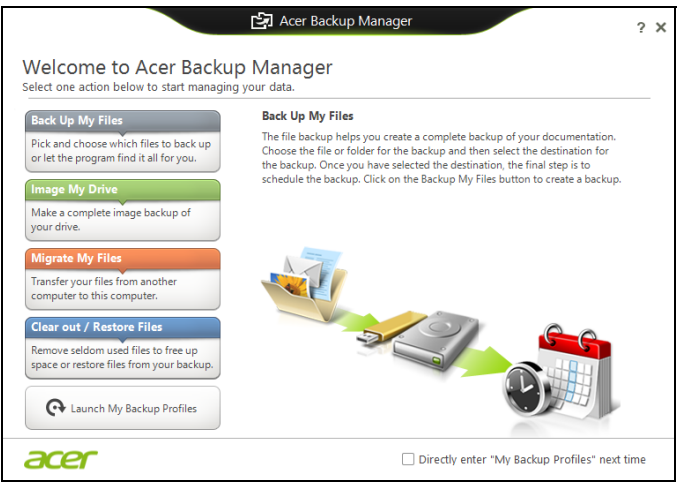

Lai sāktu Acer Backup Manager Windows 8, vienkārši sāciet rakstīt "Backup Manager". Jūs varat arī darbvirsmas režīmā izvēlēties **Acer Backup Manager**. Atvērsies Sveiciena ekrāns; uz šī ekrāna jūs varat izvēlēties jums vēlamo dublējuma veidu.

- **Dublēt manus failus**: Izvēlieties datnes dublēšanai.
- **Attēls Mans disks**: Izveidojiet dublējuma datni visam diskam. Jūs varat ierakstīt šo failu DVD, saglabāt tos citā jūsu datora\* diskā vai saglabāt tos uz izņemamā datu nesēja (piem., zibatmiņas diskā), lai vēlāk atiaunotu datoru.
- **Migrēt manus failus**: Ļauj jums kopēt failus USB ierīcē tā, lai jūs varētu migrēt failus no jūsu vecā datora uz jaunu datoru vai jebkuru citu datoru ar Acer Backup Manager.
- **Notīrīt / Atjaunot datnes**. Izdzēsiet reti lietotās datnes, lai atbrīvotu diska vietu vai atjaunotu datnes no dublējuma.

Izvēlieties dublējuma veidu, ko vēlētos veidot un izvēlieties failus vai disku, ko vēlaties dublēt, tad sekojiet norādījumiem uz ekrāna:

- 1. Izvēlieties saturu, ko vēlaties dublēt. Jo mazāku saturu izvēlēsieties, jo ātrāks būs process, taču tas paaugstinās informācijas pazaudēšanas risku.
- 2. Izvēlieties, kur gribat saglabāt dublējumkopijas. Jūsu opcijas ietver izņemamo datu nesēju, jūsu datora\* disku, CD/DVD disku, attālinātu datoru vai mākoni, kas izmanto Microsoft SkyDrive.
- 3. Izvēlieties, cik bieži vēlaties, lai Acer Backup Manager veidotu dublējumkopijas.

Kad pabeigsiet šos trīs soļus, dublējumkopijas tiks izveidotas saskaņā ar sarakstu.

**\*PIEZĪME:** *Jums būs jāizvēlas ārējs draiveris jūsu D: diskā, Acer Backup Manager nevar saglabāt dublējumkopiju avota draiverī.*

Ja vēlaties mainīt iestatījumus jebkurā laikā, ejiet uz Acer Backup Manager profilu ekrānu. Lai nokļūtu tur no Acer Backup Manager sveiciena ekrāna, noklikšķiniet uz **Palaist manus dublējuma profilus**.

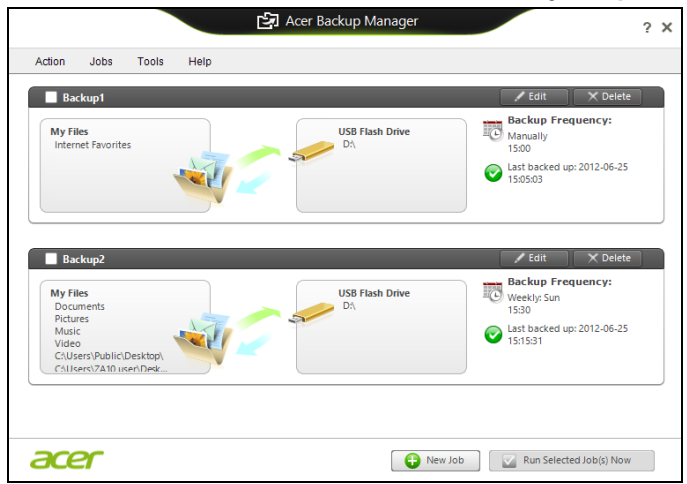

No šejienes jūs varat rediģēt vai dzēst esošos dublējuma profilus.

# **Atkopšana**

Ja radušās problēmas ar datoru un bieži uzdotie jautājumi (skatiet [91 lpp.\)](#page-2574-0) nepalīdz, you varat datoru "atkopt", proti, atgriezt agrākā stāvoklī.

Šajā sadaļā ir aprakstīti datorā pieejamie atkopšanas rīki. Acer nodrošina rīku *Acer Recovery Management*, kas ļauj izveidot *atkopšanas dublējumu*, *draiveru un lietojumprogrammu dublējumu* un sākt atkopšanas opcijas, izmantojot Windows rīkus vai atkopšanas dublējumu.

*Piezīme: Acer Recovery Management ir pieejama tikai ar sākotnēji instalētu operētājsistēmu Windows.*

**Svarīgi! Ieteicams pēc iespējas drīzāk izveidot** *atkopšanas dublējumu* **un** *draiveru un lietojumprogrammu dublējumu***. Dažās situācijās pilnai atkopšanai būs nepieciešams USB atkopšanas dublējums.**

## **Atkopšanas dublējuma izveide**

Lai veiktu pārinstalēšanu, izmantojot USB atmiņas disku, vispirms jāizveido atkopšanas dublējums. Atkopšanas dublējumkopija ietver visu datora cietā diska oriģinālo saturu, iekļaujot Windows un visu rūpnīcā ielādēto programmatūru un draiverus. Izmantojot šo dublējumu, dators tiks atjaunots sākotnējā iegādes stāvoklī, nodrošinot iespēju saglabāt visus iestatījumus un personīgos datus vēlākai izgūšanai.

*Piezīme: Pārliecinieties, vai jums ir USB disks ar vismaz 16 GB ietilpību.* 

1. Izvēlnē *Sākt* ierakstiet "Atkopšana" un pēc tam noklikšķiniet uz **Acer Recovery Management** lietojumprogrammu sarakstā.

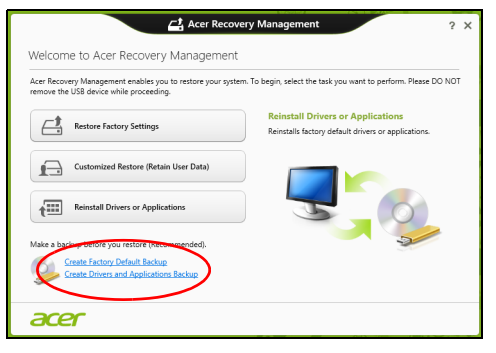

2. Noklikšķiniet uz **Izveidot rūpnīcas noklusējumu dublējumu**. Tiek atvērts logs *Atkopšanas disks*.

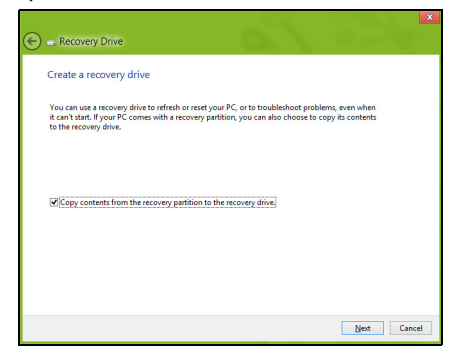

Pārliecinieties, vai atlasīta opcija **Kopēt saturu no atkopšanas nodalījuma uz atkopšanas disku**. Tādējādi tiek nodrošināta pilnīgākā un drošākā atkopšanas dublējumkopija.

- 3. Pievienojiet USB disku, pēc tam noklikšķiniet uz **Tālāk**.
	- Pirms turpināt, pārliecinieties, vai USB diskā pietiek vietas. Atkopšanas dublējumkopijai ir nepieciešama vismaz 16 GB atmiņa

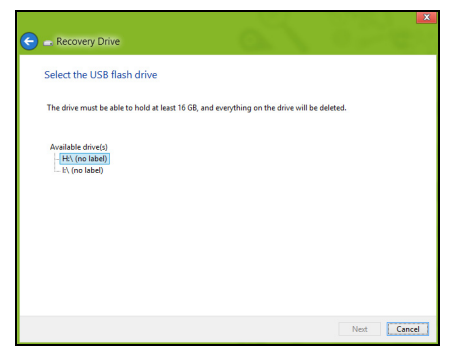

- 4. Ekrānā būs redzama dublēšanas norise.
- 5. Izpildiet procesu, līdz tas ir pabeigts.

6. Pēc atkopšanas dublējumkopijas izveidošanas varat izvēlēties datorā izdzēst atkopšanas informāciju. Šīs informācijas izdzēšanas gadījumā datora atjaunošanai var izmantot tikai USB atkopšanas dublējumkopiju, bet USB diska pazaudēšanas vai izdzēšanas gadījumā datoru nevar atjaunot.

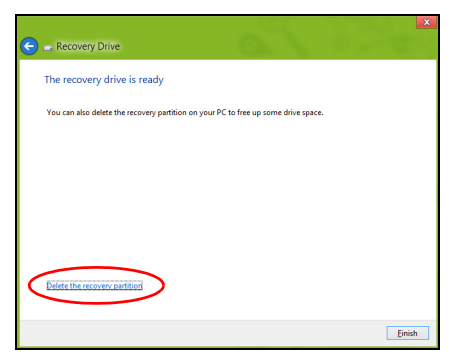

7. Atvienojiet USB disku un to skaidri marķējiet.

**Svarīgi! Dublējumkopijai uzrakstiet unikālu, aprakstošu marķējumu, piemēram, "Windows atkopšanas dublējumkopija". Turiet dublējumu drošā, labi iegaumējamā vietā.**

## **Draiveru un lietojumprogrammu dublējumkopijas izveidošana**

Lai izveidotu draiveru un lietojumprogrammu dublējumkopiju, kas satur rūpnīcā ielādētu programmatūru un draiverus, kas nepieciešami jūsu datoram, varat izmantot USB atmiņas disku vai, ja datoram ir DVD rakstītājs, vienu vai vairākus tukšus ierakstāmus DVD.

1. Izvēlnē *Sākt* ierakstiet "Atkopšana" un pēc tam noklikšķiniet uz **Acer Recovery Management** lietojumprogrammu sarakstā.

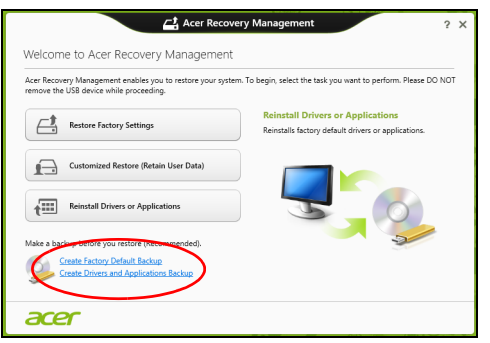

2. Noklikšķiniet uz **Izveidot draiveru un lietojumprogrammu dublējumu**.

Pievienojiet USB disku vai ievietojiet tukšu DVD optiskajā diskdzinī, pēc tam noklikšķiniet uz **Tālāk**.

• Ja izmantojat USB disku, pirms turpināšanas pārliecinieties, vai USB diskam ir pietiekama kapacitāte.

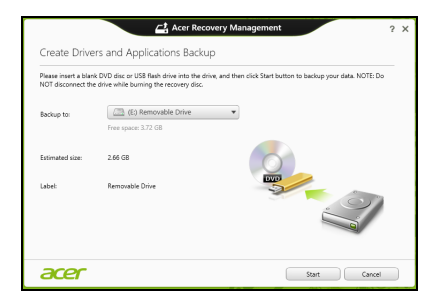

• Ja izmantojat DVD, tas parādīs arī, cik tukši, ierakstāmi diski būs nepieciešami, lai izveidotu atkopšanas diskus. Pārliecinieties, vai jums ir nepieciešamais identisku, tukšu disku skaits.

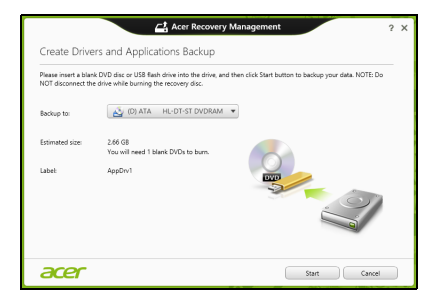

- 3. Lai kopētu failus, noklikšķiniet uz **Sākt**. Ekrānā būs redzama dublēšanas norise.
- 4. Izpildiet procesu, līdz tas ir pabeigts:
	- Ja izmantojat optiskos diskus, diskdzinis izstumj katru disku, tiklīdz tas ierakstīts. Izņemiet disku no diskdziņa un izdariet atzīmi ar permanento marķieri.

Ja nepieciešami vairāki diski, pēc uzaicinājuma ievietojiet jaunu disku, pēc tam noklikšķiniet uz **Labi**. Turpiniet, līdz process ir pabeigts.

• Ja izmantojat USB disku, atvienojiet disku un to pareizi marķējiet.

**Svarīgi! Katrai dublējumkopijai uzrakstiet unikālu, aprakstošu marķējumu, piemēram, "Draiveru un lietojumprogrammu dublējumkopija". Turiet dublējumu drošā, labi iegaumējamā vietā.**

## **Sistēmas atkopšana**

Lai atkoptu sistēmu:

1. Veiciet nelielas korekcijas.

Ja viens vai divi programmatūras vai aparatūras vienumi ir pārstājuši darboties pareizi, problēmu var atrisināt, pārinstalējot programmatūru vai ierīces draiverus.

Lai atkoptu programmatūru un draiverus, kas iepriekš instalēti rūpnīcā, skatiet**["Draiveru vai lietojumprogrammu p](#page-2530-0)ārinstalēšana" 47 lpp**.

Ar pārinstalēšanas norādījumiem programmatūrai un draiveriem, kas nav iepriekš instalēti, iepazīstieties izstrādājuma dokumentācijā vai atbalsta tīmekļa vietnē.

2. Atgriezieties uz iepriekšējo sistēmas stāvokli.

Ja programmatūras vai draiveru pārinstalēšana nepalīdz, problēmu var atrisināt, atgriežot sistēmu iepriekšējā stāvoklī, kad viss darbojās pareizi.

Norādījumus skatiet **"Atgriešanā[s uz agr](#page-2533-0)āku sistēmas momentuzņē[mumu" 50 lpp](#page-2533-0)**.

3. Atiestatiet savu operētājsistēmu.

Ja nekas nepalīdz atrisināt problēmu un jūs vēlaties atiestatīt sistēmu, saglabājot lietotāja informāciju, skatiet **"Sistē[mas atgriešana uz t](#page-2534-0)ās rūpnīcas stā[vokli" 51 lpp](#page-2534-0)**.

4. Atiestatiet sistēmu uz rūpnīcas stāvokli.

Ja nekas nepalīdz atrisināt problēmu un jūs vēlaties atiestatīt sistēmu uz rūpnīcas stāvokli, skatiet **"Sistē[mas atgriešana uz t](#page-2534-0)ās rūpnīcas stā[vokli" 51 lpp](#page-2534-0)**.

#### <span id="page-2530-0"></span>**Draiveru vai lietojumprogrammu pārinstalēšana**

Problēmas novēršanas ietvaros var būt nepieciešams pārinstalēt lietojumprogrammas un ierīces draiverus, kas ir jau rūpnīcā iepriekš instalēti datorā. Varat pārinstalēt, izmantojot cieto disku vai izveidoto dublējumu.

- Citas lietojumprogrammas ja jāpārinstalē programmatūra, kas nav iepriekš instalēta datorā, izpildiet programmatūras instalēšanas norādījumus.
- Jauni ierīces draiveri ja jāpārinstalē ierīces draiveri, kas nav iepriekš instalēti datorā, izpildiet ierīcei pievienotos norādījumus.

*Ja veicat pārinstalēšanu, izmantojot Windows, un atkopšanas informācija ir saglabāta datorā:*

• Izvēlnē *Sākt* ierakstiet "Atkopšana" un pēc tam noklikšķiniet uz **Acer Recovery Management** lietojumprogrammu sarakstā.

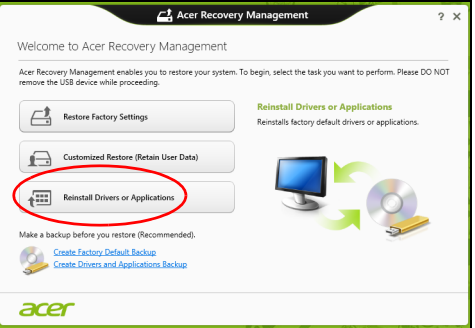

• Noklikšķiniet uz **Pārinstalēt draiverus vai lietojumprogrammas**.

• Vajadzētu būt redzamai sadaļai **Saturs** (no **Acer Resursu centrs**).

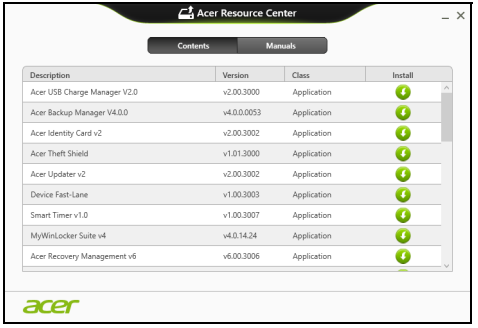

• Noklikšķiniet uz ikonas **instalēt** vienumam, kuru vēlaties n instalēt, pēc tam sekojiet norādījumiem uz ekrāna, lai pabeigtu instalāciju. Atkārtojiet šo darbību katram vienumam, kuru vēlaties pārinstalēt.

*Ja veicat pārinstalēšanu no draiveru un lietojumprogrammu dublējuma DVD vai USB diskdzinī:*

- 1. Ievietojiet **Draiveru un lietojumprogrammu dublējums** diskdzinī vai to pievienojiet brīvam USB portam.
	- Ja ievietojat DVD, pagaidiet vienumu **Acer Resursu centrs**, lai sāktu.
		- Ja **Acer Resursu centrs** netiek sākts automātiski, nospiediet *Windows taustiņu* + <**E**>, pēc tam veiciet dubultklikšķi uz optiskā diska ikonas.

• Ja izmantojat USB disku, nospiediet *Windows taustiņu* + <**E**>, pēc tam veiciet dubultklikšķi uz diska, kas satur dublējumu. Veiciet dubultklikšķi uz **Resursu centrs**.

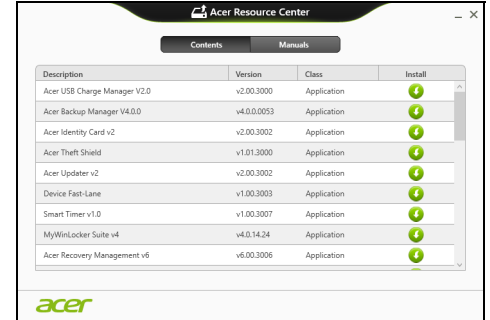

2. Vajadzētu būt redzamai sadaļai **Saturs** (no **Acer Resursu centrs**).

3. Noklikšķiniet **instalēt** ikonu vienumam, kuru vēlaties instalēt, pēc n tam sekojiet uzvednēm uz ekrāna, lai pabeigtu instalāciju. Atkārtojiet šo darbību katram vienumam, kuru vēlaties pārinstalēt.

### <span id="page-2533-0"></span>**Atgriešanās uz agrāku sistēmas momentuzņēmumu**

Microsoft sistēmas atjaunināšana periodiski veic sistēmas iestatījumu "momentuzņēmumu" un saglabā tos kā atjaunošanas punktus. Lielākajā daļā grūti atrisināmu programmatūras problēmu varat atgriezties kādā no šiem atjaunošanas punktiem, lai vēlreiz palaistu sistēmu.

Windows automātiski izveido papildu atjaunošanas punktu katru dienu, kā arī katru reizi, kad instalējat programmatūru vai ierīces draiverus.

*Piezīme***:** Lai iegūtu plašāku informāciju par Microsoft sistēmas atjaunināšanas lietošanu, no *Sākt* ierakstiet "Palīdzība" un pēc tam noklikšķiniet uz **Palīdzība un atbalsts** lietojumprogrammu sarakstā. Ierakstiet "Windows sistēmas atjaunošana" meklēšanas palīdzības lodziņā, pēc tam nospiediet taustiņu **Enter**.

#### *Atgriešanās atjaunošanas punktā:*

- 1. Izvēlnē *Sākt* ievadiet "Vadības panelis" un pēc tam noklikšķiniet uz **Vadības panelis** lietojumprogrammu sarakstā.
- 2. Noklikšķiniet uz **Sistēma un drošība** > **Darbību centrs**, pēc tam noklikšķiniet uz **Atkopšana** loga apakšā.
- 3. Noklikšķiniet uz **Atvērt sistēmas atjaunošanu**, pēc tam uz **Tālāk**.
- 4. Noklikšķiniet uz pēdējā atjaunošanas punkta (laikā, kad sistēma darbojās pareizi), noklikšķiniet uz **Tālāk**, pēc tam uz **Beigt**.
- 5. Tiek atvērts apstiprinājuma logs; noklikšķiniet **Jā**. Sistēma tiek atjaunota, izmantojot norādīto atjaunošanas punktu. Šis process var aizņemt vairākas minūtes un, iespējams, restartēs datoru.

#### <span id="page-2534-0"></span>**Sistēmas atgriešana uz tās rūpnīcas stāvokli**

Ja datorā rodas problēmas, kuras nevar atkopt ar citām metodēm, iespējams, nepieciešams visu pārinstalēt, lai sistēmu atgrieztu uz tās rūpnīcas stāvokli. Varat veikt atkopšanu no cietā diska vai izveidotā atkopšanas dublējuma.

- Ja joprojām varat palaist sistēmu Windows un neesat izdzēsis atkopšanas nodalījumu, skatiet **["Atkopšana no Windows" 52 lpp](#page-2535-0)**.
- Ja nevarat palaist Windows, oriģinālais cietais disks ir pilnībā pārformatēts vai ir instalēts jauns cietais disks, skatiet **["Atkopšana no](#page-2539-0)  [atkopšanas dubl](#page-2539-0)ējuma" 56 lpp**.

#### <span id="page-2535-0"></span>**Atkopšana no Windows**

Sākt Acer Recovery Management:

• No *Sākt* ierakstiet "Atkopšana" un pēc tam noklikšķiniet uz **Acer Recovery Management** lietojumprogrammu sarakstā.

Pieejamas divas iespējas: **Atjaunot rūpnīcas iestatījumus** (Atiestatīt manu datoru) vai **Pielāgota atjaunošana** (Atsvaidzināt manu datoru).

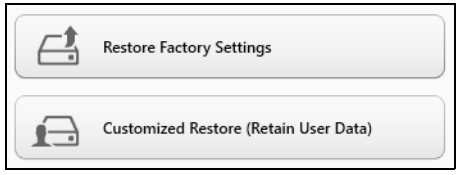

Izmantojot opciju **Atjaunot rūpnīcas iestatījumus**, tiek izdzēsts viss cietā diska saturs un pēc tam pārinstalēta sistēma Windows, visa programmatūra un draiveri, kas iepriekš bija instalēti sistēmā. Ja varat piekļūt svarīgiem failiem cietajā diskā, dublējiet tos tūlīt. Skatiet **"Rūpnīcas iestatī[jumu atjaunošana, izmantojot iesp](#page-2536-0)ēju Acer [Recovery Management" 53 lpp](#page-2536-0)**.

**Pielāgota atjaunošana** mēģinās saglabāt jūsu failus (lietotāja datus), bet pārinstalēs visu programmatūru un draiverus. Programmatūra, kas bija instalēta, kad iegādājāties datoru, tiks noņemta (izņemot programmatūru, kas instalēta no Windows Store). Skatiet nodaļu **"Pielā[gota atjaunošana,](#page-2538-0)  izmantojot iespē[ju Acer Recovery Management" 55 lpp](#page-2538-0)**.

<span id="page-2536-0"></span>*Rūpnīcas iestatījumu atjaunošana, izmantojot iespēju Acer Recovery Management*

1. Noklikšķiniet uz **Atjaunot rūpnīcas iestatījumus**.

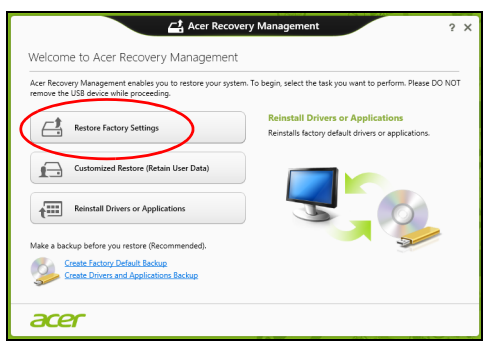

**Uzmanību! Izmantojot iespēju "Atjaunot rūpnīcas iestatījumus", tiks izdzēsti visi cietā diska faili.**

#### 2. Tiek atvērts logs **Datora atiestatīšana**.

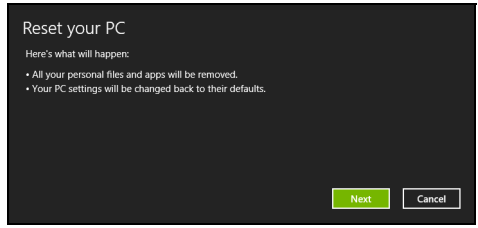

*Attēli ir tikai atsaucēm.*

- 3. Noklikšķiniet uz **Tālāk**, pēc tam izvēlieties, kā izdzēst savus failus:
	- a. Izmantojot opciju **Noņemt tikai manus failus**, pirms datora atjaunošanas tiek izdzēsti visi faili, un tas ilgst apmēram 30 minūtes.
	- b. Izmantojot opciju **Pilnīgi iztīrīt disku**, pēc katra faila izdzēšanas tiek pilnīgi iztīrīts disks, tātad pēc atkopšanas failus vairs nevar skatīt. Diska tīrīšana ir daudz ilgāka (līdz 5 stundām), tomēr ir daudz drošāka, jo vecie faili tiek pilnīgi noņemti.
- 4. Noklikšķiniet uz **Atiestatīt**.
- 5. Atkopšanas process sākas ar datora restartēšanu, pēc tam turpinās ar failu kopēšanu uz cieto disku.
- 6. Kad atkopšana pabeigta, varat sākt lietot datoru, atkārtojot pirmās darba sākšanas procesu.

<span id="page-2538-0"></span>*Pielāgota atjaunošana, izmantojot iespēju Acer Recovery Management*

1. Noklikšķiniet uz **Pielāgota atjaunošana (Saglabāt lietotāja informāciju)**.

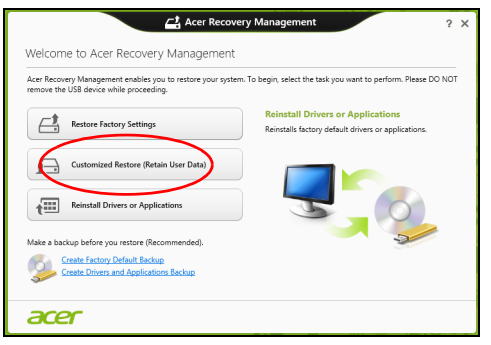

2. Tiek atvērts logs **Datora atsvaidzināšana**.

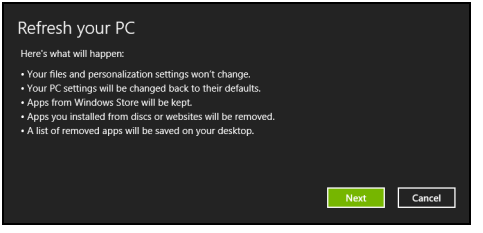

- 3. Noklikšķiniet uz **Tālāk**, pēc tam uz **Atsvaidzināt**.
- 4. Atkopšanas process sākas ar datora restartēšanu, pēc tam turpinās ar failu kopēšanu uz cieto disku. Šis process ilgst apmēram 30 minūtes.

## <span id="page-2539-0"></span>**Atkopšana no atkopšanas dublējuma**

Lai atkoptu no atkopšanas dublējuma USB diskā:

- 1. Atrodiet savu atkopšanas dublējumu.
- 2. Pievienojiet USB disku un ieslēdziet datoru.
- 3. Jums ir jāiespējo *F12 sāknēšanas izvēlne*, ja tā vēl nav iespējota:
	- a. Startējot datoru, nospiediet <**F2**>.
	- b. Izmantojiet kreiso vai labo bulttaustiņu, lai atlasītu izvēlni **Main**.
	- c. Nospiediet lejupvērsto taustiņu, līdz atlasīta **F12 Boot Menu**, nospiediet <**F5**>, lai šo iestatījumu mainītu uz **Enabled**.
	- d. Izmantojiet kreiso vai labo bulttaustiņu, lai atlasītu izvēlni **Exit**.
	- e. Atkarībā no datoram izmantotā BIOS tipa atlasiet **Save Changes and Exit** vai **Exit Saving Changes** un nospiediet taustiņu **Enter**. Atlasiet **OK** vai **Yes**, lai apstiprinātu.
	- f. Dators tiks restartēts.
- 4. Uzsākšanas laikā nospiediet <**F12**>, lai atvērtu sāknēšanas izvēlni. Sāknēšanas izvēlne ļauj izvēlēties, ar kuru ierīci sākt, piemēram, ar USB disku.
	- a. Izmantojiet bulttaustiņus, lai atlasītu **USB Device**, pēc tam nospiediet **Enter**.
	- b. Windows sāk instalēšanu no atkopšanas dublējuma normālā sākšanas procesa vietā.
- 5. Atlasiet tastatūras veidu.
- 6. Atlasiet **Troubleshoot** un pēc tam izvēlieties izmantojamo atkopšanas veidu:
	- a. Noklikšķiniet uz **Advanced**, pēc tam uz **System Restore**, lai sāktu Microsoft sistēmas atjaunošanu:

Microsoft sistēmas atjaunināšana periodiski izdara sistēmas iestatījumu "momentuzņēmumu" un saglabā tos kā atjaunošanas punktus. Lielākajā daļā grūti atrisināmu programmatūras problēmu varat atgriezties kādā no šiem atjaunošanas punktiem, lai vēlreiz palaistu sistēmu.

b. Noklikšķiniet uz **Reset your PC**, lai sāktu atiestatīšanas procesu:Izmantojot opciju

**Reset your PC**, tiek izdzēsts viss no cietā diska, pēc tam pārinstalēta sistēma Windows, visa programmatūra un draiveri, kas iepriekš bija instalēti sistēmā. Ja jūs varat piekļūt svarīgiem failiem cietajā diskā, dublējiet tos tūlīt pat. Skatiet **"Datora atiestatī[šana no atkopšanas](#page-2541-0)  dublē[juma" 58 lpp](#page-2541-0)**.

c. Noklikšķiniet uz **Refresh your PC**, lai sāktu atsvaidzināšanas procesu:izmantojot opciju

**Refresh your PC**, notiek mēģinājums saglabāt jūsu failus (lietotāja datus), bet tiks pārinstalēta visa programmatūra un draiveri. Programmatūra, kas bija instalēta, kad iegādājāties datoru, tiks noņemta (izņemot programmatūru, kas instalēta Windows Store). Skatiet **"Datora atsvaidzinā[šana no atkopšanas dubl](#page-2542-0)ējuma" 59 [lpp](#page-2542-0)**.

#### <span id="page-2541-0"></span>*Datora atiestatīšana no atkopšanas dublējuma*

#### **Uzmanību! Atiestatot datoru, tiks izdzēsti visi cietā diska faili.**

1. Tiek atvērts logs **Datora atiestatīšana**.

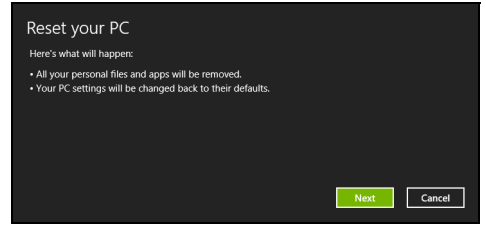

*Attēli ir tikai atsaucēm.*

- 2. Noklikšķiniet uz **Tālāk**.
- 3. Atlasiet atkopjamo operētājsistēmu (parasti ir pieejama tikai viena opcija).
- 4. Izvēlieties saglabāt visas izmaiņas cietajā diskā:
	- a. Ja esat izdzēsis atkopšanas nodalījumu vai kā citādi mainījis nodalījumus cietajā diskā un vēlaties saglabāt šīs izmaiņas, atlasiet **Nē**.
	- b. Lai pilnīgi atjaunotu datora rūpnīcas iestatījumus, atlasiet **Jā**.
- 5. Izvēlieties, kā izdzēst savus failus:
	- a. Izmantojot opciju **Noņemt tikai manus failus**, pirms datora atjaunošanas tiek izdzēsti visi faili, un tas ilgst apmēram 30 minūtes.
- b. Izmantojot opciju **Pilnīgi iztīrīt disku**, pēc katra faila izdzēšanas tiek pilnīgi iztīrīts disks, tātad pēc atkopšanas failus vairs nevar skatīt. Diska tīrīšana ir daudz ilgāka (līdz 5 stundām), tomēr daudz drošāka, jo vecie faili tiek pilnīgi noņemti.
- 6. Noklikšķiniet uz **Atiestatīt**.
- 7. Kad atkopšana pabeigta, varat sākt lietot datoru, atkārtojot pirmās darba sākšanas procesu.

#### <span id="page-2542-0"></span>*Datora atsvaidzināšana no atkopšanas dublējuma*

1. Tiek atvērts logs **Datora atsvaidzināšana**.

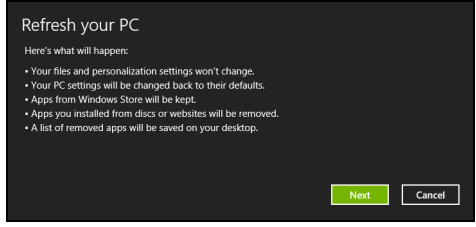

- 2. Noklikšķiniet uz **Tālāk**.
- 3. Atlasiet atkopjamo operētājsistēmu (parasti ir pieejama tikai viena opcija).
- 4. Noklikšķiniet uz **Atsvaidzināt**.
- 5. Atkopšanas process sākas ar datora restartēšanu, pēc tam turpinās ar failu kopēšanu uz cieto disku. Šis process ilgst apmēram 30 minūtes.

# **Acer clear.fi**

## *Piezīme:* **Tikai noteiktiem modeļiem.**

Ar Acer clear.fi jūs varat baudīt video, fotogrāfijas un mūziku. Straumējiet multividi no vai uz citām ierīcēm, instalējot Acer clear.fi.

*Piezīme: Visām ierīcēm jābūt savienotām vienā tīklā.* 

Lai skatītos video vai klausītos mūziku, atveriet **clear.fi Media**, lai pārlūkotu fotoattēlus, atveriet **clear.fi Photo**.

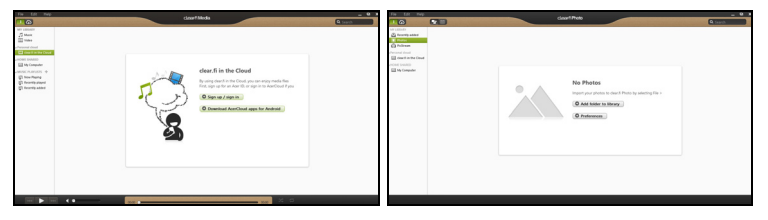

*Svarīgi! Pirmo reizi atverot clear.fi lietojumprogrammu, Windows ugunsmūris vaicās pēc atļaujas clear.fi piekļūt tīklam. Atlasiet Atļaut piekļuvi katrā logā.*

# **Multivides un fotoattēlu navigācija**

Kreisajā joslā esošajā sarakstā ir redzams jūsu dators ("Mana bibliotēka") un citas ierīces, kas pievienotas tīklam ("Koplietots mājās").

Lai skatītu failus datorā, atlasiet vienu no kategorijām pie "Mana bibliotēka", tad pārlūkojiet failus un mapi labajā pusē.

*60 - Acer clear.fi*

### **Koplietotie faili**

Ierīces, kas pievienotas jūsu tīklam, ir redzamas **Koplietots mājās** sadaļā. Atlasiet ierīci un pēc tam atlasiet kategoriju, kuru vēlaties izvērst.

Pēc neilga brīža koplietotie faili un mapes ir redzami labajā pusē. Pārlūkojiet failu, ko vēlaties atskaņot, un divreiz noklikšķiniet, lai sāktu atskaņošanu.

Lietojiet multivides kontrolierīces joslā ekrāna apakšā, lai regulētu atskaņošanu. Piemēram, kad ir izvēlēta mūzika, jūs varat atskaņot, apturēt un pārtraukt atskaņošanu, kā arī regulēt skaļumu.

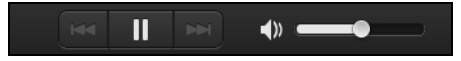

*Piezīme: Jums jāaktivizē koplietošana ierīcē, kurā glabājas faili. Atveriet clear.fi ierīcē, kurā glabājas faili, atlasiet Rediģēt un pārliecinieties, ka Koplietot manu bibliotēku lokālajā tīklā ir aktīvs.*

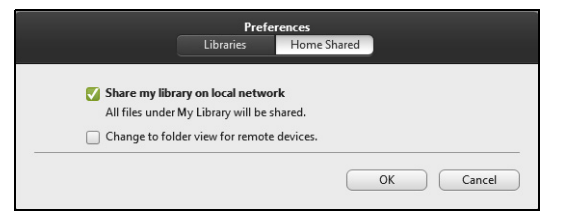

## **Kuras ierīces ir saderīgas?**

Kopā ar clear.fi programmatūru var lietot sertificētas Acer ierīces ar clear.fi vai DLNA programmatūru. Tie var būt DLNA saderīgi datori, viedie tālruņi un NAS (tīklam pievienotas atmiņas) ierīces.

## **Atskaņošana citā ierīcē**

Ja vēlaties atskaņot multividi citā ierīcē, rīkojieties šādi:

- 1. Apakšējā labajā stūrī atlasiet **Atskaņot uz**.
- 2. Atlasiet attālo ierīci, kurā tiks atskaņots fails.

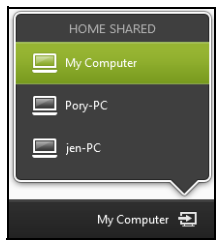

*Sarakstā ir pieejamas tikai tās ierīces, kas pielāgotas atskaņošanai, vairāki datori un atmiņas ierīces nebūs sarakstā. Lai sarakstā pievienotu Windows datoru, atveriet Windows Media Player, atlasiet Straumēt un Atļaut attāli kontrolēt atskaņotāju...*

3. Atlasiet failu galvenajā logā un, izmantojot multivides kontrolierīces joslā ekrāna apakšā, kontrolējiet attālo ierīci.

Lai saņemtu palīdzību, dodieties uz **http://www.acer.com/clearfi/ download/**.

# **Barošanas pārvaldība**

Šajā datorā ir iebūvēta barošanas pārvaldības iekārta, kas uzrauga sistēmas aktivitāti. Sistēmas aktivitāte ir jebkura aktivitāte, kurā iesaistīta viena vai vairākas no šīm ierīces: tastatūra, pele, cietais disks, datoram pievienotās papildierīces un video atmiņa. Ja uz noteiktu laiku netiek konstatēta aktivitāte, dators izslēdz dažas vai visas no šīm ierīcēm, lai taupītu enerģiju.

## **Enerģijas taupīšana**

#### *Atspējot Ātro startēšanu*

Jūsu dators ne tikai izmanto Ātro startēšanu, lai ātri sāktu darbu, bet arī izmanto nelielu enerģijas daudzumu, lai meklētu sākšanas signālus. Šīs pārbaudes lēnām patērēs visu datora akumulatora enerģiju.

Ja jūs vēlaties samazināt datora enerģijas patēriņa prasības un to ietekmi uz vidi, izslēdziet Ātro sākšanu:

*Piezīme: Ja Ātrā sākšana ir izslēgta, datoram būs nepieciešams ilgāks laiks, lai pamostos no miega režīma. Ja datoram ir Acer Instant On vai Acer Always Connect funkcijas, tās arī tiks izslēgtas. Tāpat dators nesāks darbu, ja tas saņems norādi atsākt tīklu (Wake on LAN).* 

- 1. Atvērt darbvirsmu.
- 2. Noklikšķiniet **Barošanas opcijas** Paziņojumu apgabalā.
- 3. Atlasīt **Vairāk barošanas opciju**.

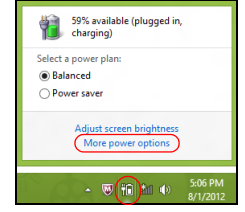

- 4. Atlasīt **Izvēlēties, ko dara barošanas pogas**.
- 5. Lai piekļūtu Beidzēšanas iestatījumiem, atlasīt **Mainīt iestatījumus, kas šobrīd nav pieejami**.

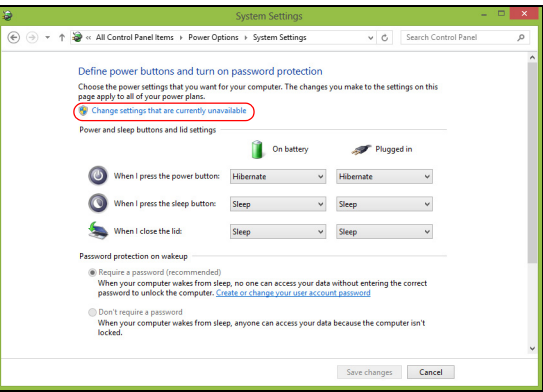

6. Ritināt lejup un atspējot **Ieslēgt ātro sākšanu.** 

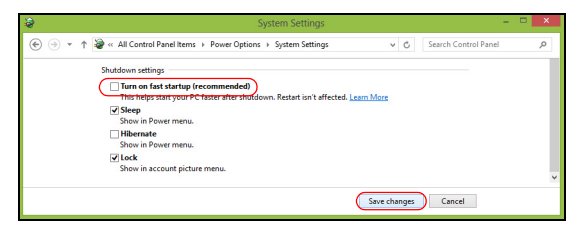

7. Atlasīt **Saglabāt izmaiņas**.

# **Akumulators**

Dators izmanto akumulatoru, kurš nodrošina iespēju ilgi lietot datoru līdz nākamajai uzlādei.

## **Akumulatora īpašības**

Akumulatoram ir šādas īpašības:

- Atbilstība jaunākajiem akumulatoru tehnoloģiju standartiem.
- Brīdinājums par zemu akumulatora uzlādes līmeni.

Akumulators tiek uzlādēts, kad datoru pievieno maiņstrāvas adapteram. Dators atbalsta uzlādi lietošanas laikā - akumulatoru var uzlādēt, turpinot lietot datoru. Tomēr, ja datoru lādē, kad tas ir izslēgts, ievērojami samazinās uzlādes laiks.

Akumulators noder ceļojot vai strāvas zuduma gadījumā. Ieteicams rezervei sagatavot pilnīgi uzlādētu papildu akumulatoru. Lai iegūtu informāciju par rezerves akumulatora pasūtīšanu, sazinieties ar vietējo izplatītāju.

#### **Akumulatora uzlāde**

Lai uzlādētu akumulatoru, vispirms pārliecinieties, vai tas ir pareizi ievietots akumulatora nodalījumā. Iespraudiet datorā maiņstrāvas adapteru un pievienojiet to strāvas kontaktligzdai. Akumulatoram uzlādējoties, varat turpināt lietot datoru, izmantojot maiņstrāvas barošanu.

Tomēr, ja akumulatoru uzlādē, kad dators ir izslēgts, ievērojami samazinās uzlādes laiks.

*Piezīme: Pirms beidzat darba dienu, ieteicams uzlādēt akumulatoru. Akumulatora uzlādēšana naktī pirms ceļojuma dod iespēju sākt nākamo dienu ar pilnīgi uzlādētu akumulatoru.*

#### *Jauna akumulatora sagatavošana lietošanai*

Pirms izmantojat akumulatoru pirmo reizi, jāveic īpašs sagatavošanas process:

- 1. Ievietojiet jauno akumulatoru, neieslēdzot datoru.
- 2. Pievienojiet maiņstrāvas adapteru un uzlādējiet akumulatoru līdz galam.
- 3. Atvienojiet maiņstrāvas adapteru.
- 4. Ieslēdziet datoru un lietojiet to, izmantojot akumulatora nodrošināto strāvu.
- 5. Izlietojiet akumulatoru, līdz parādās brīdinājums par zemu uzlādes līmeni.
- 6. No jauna pievienojiet maiņstrāvas adapteru un vēlreiz uzlādējiet akumulatoru līdz galam.

Atkārtojiet šīs darbības, kamēr akumulators ir uzlādēts un atkal izlādēts trīs reizes.

Veiciet šo sagatavošanas procesu visiem jauniem akumulatoriem vai arī, ja akumulators nav lietots ilgu laiku. Ja datoru paredzēts nelietot ilgāk par divām nedēļām, ieteicams izņemt no tā akumulatoru.

#### **Brīdinājums! Nepakļaujiet akumulatoru temperatūrai, kas ir zemāka par 0°C (32°F) vai augstāka par 45°C (113°F). Galējas temperatūras var nelabvēlīgi ietekmēt akumulatoru.**

Veicot akumulatora sagatavošanas procesu, jūs nodrošināt, lai akumulatoru būtu iespējams uzlādēt līdz maksimālajam līmenim. Ja neveiksiet šo procedūru, jūs nenodrošināsiet maksimālo akumulatora uzlādes līmeni, kā arī samazināsiet akumulatora lietderīgās kalpošanas laiku.

Pie tam akumulatora kalpošanas laiku var negatīvi ietekmēt šādi lietošanas veidi:

- Datora lietošana ar pastāvīgu maiņstrāvas barošanu, kad ir ievietots akumulators. Ja vēlaties pastāvīgi lietot maiņstrāvas barošanu, ieteicams pēc akumulatora pilnīgas uzlādes to izņemt.
- Akumulatora neizlādēšana un neuzlādēšana līdz galam, kā aprakstīts iepriekš.
- Bieža lietošana; jo vairāk lietosiet akumulatoru, jo ātrāk beigsies tā kalpošanas laiks. Standarta datora akumulatora kalpošanas laiks pielīdzināms aptuveni 300 uzlādes reizēm.

#### **Akumulatora kalpošanas laika optimizēšana**

Akumulatora kalpošanas laika optimizēšana palīdz nodrošināt maksimālu akumulatora lietderīgumu, pagarina uzlādes vai atkārtotas uzlādes ciklu un uzlabo atkārtotas uzlādes efektivitāti. Ieteicams ievērot turpmāk sniegtos norādījumus:

- Nopērciet rezerves akumulatoru.
- Kad vien iespējams, lietojiet maiņstrāvas barošanu, taupot akumulatoru lietošanai celojumos.
- Izņemiet karti PC Card, ja tā netiek lietota, jo tā jebkurā gadījumā izmanto strāvu (atsevišķiem modeliem).
- Glabājiet akumulatoru vēsā, sausā vietā. Ieteicamā temperatūra ir no 10°C (50°F) līdz 30°C (86°F). Augstākās temperatūrās notiek ātrāka akumulatora pašizlāde.
- Pārāk bieži pārlādējot akumulatoru, tiek samazināts tā kalpošanas laiks.
- Rīkojieties saudzīgi ar maiņstrāvas adapteru un akumulatoru.

### **Akumulatora uzlādes līmeņa pārbaudīšana**

Windows barošanas indikators norāda pašreizējo akumulatora uzlādes līmeni. Lai apskatītu pašreizējo akumulatora uzlādes līmeni, novietojiet kursoru virs akumulatora/barošanas ikonas uzdevumjoslā.

#### **Brīdinājums par zemu akumulatora uzlādes līmeni**

Ja lietojat akumulatora nodrošināto strāvu, pievērsiet uzmanību Windows barošanas indikatoram.

**Brīdinājums! Kad parādās brīdinājums par zemu akumulatora uzlādes līmeni, pievienojiet maiņstrāvas adapteru cik ātri vien iespējams. Ja akumulators pilnībā izlādēsies un dators tiks apstādināts, pazudīs dati.**

Parādoties brīdinājumam par zemu akumulatora uzlādes līmeni, ieteicamā darbību secība ir atkarīga no situācijas:

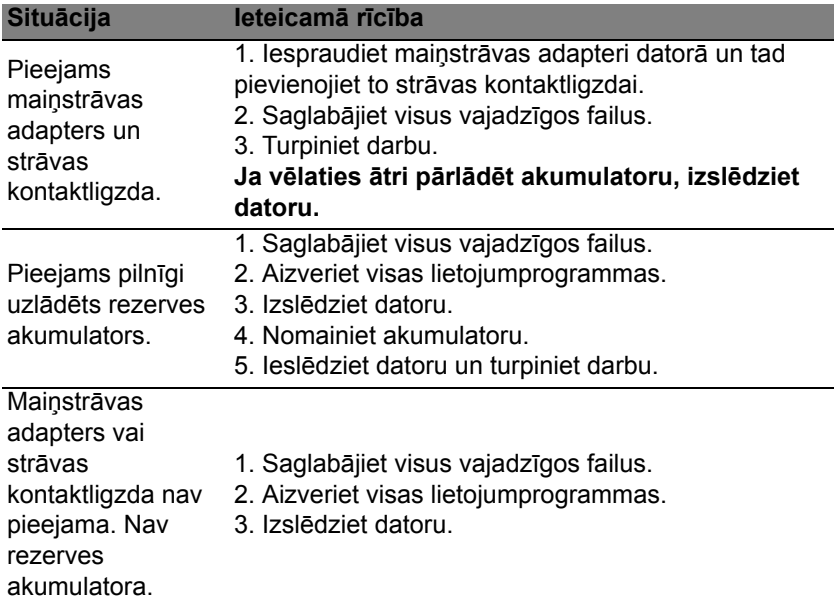

### **Akumulatora ievietošana un izņemšana**

**Svarīgi! Ja vēlaties turpināt datora lietošanu, pirms akumulatora izņemšanas pievienojiet maiņstrāvas adapteru. Pretējā gadījumā vispirms izslēdziet datoru.**

Lai ievietotu akumulatoru:

- 1. Nolieciet akumulatoru vienā līmenī ar atvērto akumulatora nodalījumu; gādājiet, lai vispirms tiktu ievietots akumulatora gals, kurā ir kontakti, un lai akumulatora augšējā virsma būtu vērsta uz augšu.
- 2. Iebīdiet akumulatoru tā nodalījumā un viegli piespiediet to, lai tas nostiprinātos savā vietā.

Lai izņemtu akumulatoru:

- 1. Atbīdiet akumulatora fiksatoru, lai atbrīvotu akumulatoru.
- 2. Izvelciet akumulatoru no tā nodalījuma.

# **Ceļojumi ar datoru**

Šajā nodaļā sniegti padomi un norādījumi, kas jāņem vērā, pārnēsājot datoru vai nemot to līdzi celojumā.

# **Atvienošana no darba virsmas**

Lai atvienotu datoru no ārējām papildierīcēm, izpildiet šos norādījumus:

- 1. Saglabājiet visus atvērtos failus.
- 2. Izstumj no diskdziņa optisko disku.
- 3. Izslēdziet datoru.
- 4. Aizveriet displeja vāku.
- 5. Atvienojiet vadu no maiņstrāvas adaptera.
- 6. Atvienojiet tastatūru, rādītājierīci, printeri, ārējo monitoru un citas ārējās ierīces.
- 7. Noņemiet Kensingtona atslēgu, ja esat ar to nostiprinājis datoru.

## **Pārnēsāšana**

Ja pārvietojaties kaut kur netālu, piemēram, no biroja darbagalda uz sapulču telpu.

#### **Datora sagatavošana**

*72 - Ceļojumi ar datoru* Pirms datora pārvietošanas aizveriet un nofiksējiet displeja vāku, lai aktivizētu miega režīmu. Tagad varat droši ņemt līdzi datoru uz jebkuru
vietu ēkas robežās. Lai datoram deaktivētu miega režīmu, atveriet displeju; pēc tam nospiediet un atlaidiet barošanas pogu.

Ja ņemat datoru līdzi uz klienta biroju vai citu ēku, iespējams, labāk izslēgt datoru:

*Nospiediet Windows taustiņu* + <**C**>, noklikšķiniet uz **Iestatījumi** > **Barošana**, tad noklikšķiniet **Izslēgt**.

Vai arī:

Varat datoram aktivizēt miega režīmu, nospiežot <**Fn**> + <**F4**>. Pēc tam aizveriet displeju.

Kad atkal būsiet gatavs lietot datoru, atveriet displeju; pēc tam nospiediet un atlaidiet barošanas pogu.

*Piezīme: ka dators var pārslēgties uz hibernācijas režīmu, kad tas noteiktu laikposmu ir atradies miega režīmā.*

## **Kas jāņem līdz uz sanāksmēm**

Ja sanāksme ir relatīvi īsa, iespējams, ka nav jāņem līdz nekas, izņemot datoru. Ja sanāksme ir garāka vai arī, ja akumulators nav līdz galam uzlādēts, ieteicams paņemt līdzi maiņstrāvas adapteru un pievienot to datoram sapulču telpā.

Ja sapulču telpā nav elektrības kontaktligzdas, samaziniet akumulatora strāvas patēriņu, pārslēdzot datoru miega režīmā. Kad aktīvi nelietojat datoru, nospiediet <**Fn**> + <**F4**> vai aizveriet displeja vāku.

# **Datora nešana uz mājām**

*Kad pārvietojaties no biroja uz mājām vai no mājām uz biroju.*

## **Datora sagatavošana**

Kad būsiet atvienojis datoru no darba virsmas, izpildiet šos norādījumus, lai sagatavotu datoru mājupceļam:

- Pārbaudiet, vai esat no diskdziņa(iem) izņēmis visus datu nesējus un kompaktdiskus. Neizņemot datu nesēju, var sabojāt diskdziņa galviņu.
- Ielieciet datoru aizsargapvalkā, kas neļauj datoram slīdēt un amortizē triecienu, ja dators nokrīt.

**Uzmanību: Neiepakojiet priekšmetus līdzās datora augšējam vākam. Spiediens pret augšējo vāku var sabojāt ekrānu.**

## **Kas jāņem līdz**

Ja vien jums mājās jau nav daži no tiem, paņemiet līdzi šādus komponentus:

- Mainstrāvas adapteru un strāvas vadu.
- Drukāts uzstādīšanas attēls.

## **Īpaši apsvērumi**

Lai aizsargātu datoru, dodoties uz darbu un no tā, ievērojiet šos norādījumus:

• Samaziniet temperatūras izmaiņu iedarbību, turot datoru pie sevis.

- Ja jums jāapstājas uz ilgāku laiku un jūs nevarat paņemt datoru sev līdz, atstājiet to automašīnas bagāžas nodalījumā, lai nepakļautu pārmērīga karstuma ietekmei.
- Temperatūras un mitruma izmaiņas var izraisīt mitruma kondensāciju. Nogādājiet datoru istabas temperatūrā un pirms datora ieslēgšanas pārbaudiet, vai uz ekrāna nav mitruma kondensācijas. Ja temperatūras starpība ir lielāka par 10°C (18°F), ļaujiet datoram pamazām pielāgoties istabas temperatūrai. Ja iespējams, 30 minūtes atstājiet datoru vidē, kur temperatūra ir starp āra un istabas temperatūru.

## **Mājas biroja aprīkošana**

Ja bieži strādājat ar datoru mājās, ieteicams iegādāties otru maiņstrāvas adapteru lietošanai mājās. Ja jums būs otrs maiņstrāvas adapters, varēsiet nenest lieku smagumu uz un no mājām.

Ja mājās bieži lietojat datoru, var noderēt arī ārējā tastatūra, monitors vai pele.

## **Datora līdzņemšana ceļā**

*Ja dodaties tālākā ceļā, piemēram, no sava biroja uz klienta biroju vai ceļojot valsts robežās.*

## **Datora sagatavošana**

Sagatavojiet datoru, tāpat kā nesot to uz mājām. Gādājiet, lai akumulators datorā būtu uzlādēts. Lidostas drošības dienests var palūgt datoru ieslēgt, pirms ienesat to izlidošanas zonā.

## **Kas jāņem līdz**

Ņemiet līdzi šādus priekšmetus:

- mainstrāvas adapters
- Līdz galam uzlādētu(s) rezerves akumulatoru
- Ja plānojat izmantot citu printeri, arī papildu printera draivera failus

## **Īpaši apsvērumi**

Papildus norādījumiem datora pārnešanai uz mājām, ievērojiet arī šos norādījumus, lai aizsargātu datoru ceļojuma laikā:

- Vienmēr datoru ņemiet līdzi kā rokas bagāžu.
- Ja iespējams, ļaujiet drošības dienestam datoru pārbaudīt ar rokām. Rentgena drošības iekārtas lidostās ir drošas, taču nelaidiet datoru cauri metāla detektoram.

# **Datora līdzņemšana starptautiskos ceļojumos**

*Ja dodaties no vienas valsts uz citu.*

## **Datora sagatavošana**

Sagatavojiet datoru tā, kā parasti to sagatavojat ceļojumam.

## **Kas jāņem līdz**

Ņemiet līdzi šādus priekšmetus:

• maiņstrāvas adapters.

*76 - Ceļojumi ar datoru*

- Strāvas vadi, kas ir derīgi valstī, uz kuru celojat.
- Līdz galam uzlādētus rezerves akumulatorus.
- Ja plānojat izmantot citu printeri, arī papildu printera draivera failus.
- Pirkuma apliecinājumu gadījumam, ja tas jāuzrāda muitas darbiniekiem.
- Starptautiskā ceļotāja garantijas pasi.

## **Īpaši apsvērumi**

Jāņem vērā tādi paši īpašie apsvērumi, kā ceļojot ar datoru valsts robežās.

Bez tam, dodoties starptautiskā ceļojumā, noder šādi padomi:

- Atrodoties ceļojumā citā valstī, pārbaudiet, vai vietējā maiņstrāvas sprieguma un maiņstrāvas adaptera strāvas vada specifikācijas ir savstarpēji saderīgas. Ja tās nav saderīgas, nopērciet strāvas vadu, kurš ir saderīgs ar vietējo maiņstrāvas spriegumu. Datora barošanai nelietojiet mājsaimniecības ierīcēm paredzētos strāvas pārveidotājus.
- Ja lietojat modemu, pārbaudiet, vai modems un tā savienotājs ir saderīgi ar telekomunikāciju sistēmu valstī, kurā ceļojat.

# **Datora drošība**

Dators ir vērtīgs ieguldījums, par kuru ir jārūpējas. Uzziniet, kā aizsargāt datoru un rūpēties par to.

Drošības līdzekļi ietver aparatūras un programmatūras slēdzenes – drošības atslēgu un paroles.

# **Datora drošības atslēgas lietošana**

Dators ir aprīkots ar Kensingtona standarta drošības slotu drošības atslēgai.

Aplieciet datora drošības slēdzenes vadu ap nekustīgu priekšmetu, piemēram, galdu vai aizslēgtas atvilktnes rokturi. Ielieciet slēdzeni ierobā un pagrieziet atslēgu, lai nofiksētu slēdzeni. Pieejami arī modeļi bez atslēgas.

# **Paroļu lietošana**

Paroles aizsargā datoru pret nesankcionētu piekļuvi. Iestatot šīs paroles, tiek izveidoti vairāki atšķirīgi aizsardzības līmeņi datoram un datiem:

- Kontroliera parole liedz nesankcionētu piekļuvi BIOS utilītai. Ja šī parole ir iestatīta, tā jāievada ikreiz, kad vēlaties piekļūt BIOS utilītai. Skatiet nodaļu **["BIOS util](#page-2573-0)īta" 90 lpp**.
- Lietotāja parole novērš nesankcionētu datora lietošanu. Sāknējot sistēmu un atsākot darbu pēc hibernācijas (ja pieejama), apvienojiet šīs paroles izmantošanu ar paroļu kontrolpunktiem, lai gādātu par maksimālu drošību.

• Sāknēšanas parole novērš nesankcionētu datora lietošanu. Sāknējot sistēmu un atsākot darbu pēc hibernācijas (ja pieejama), apvienojiet šīs paroles izmantošanu ar paroļu kontrolpunktiem, lai gādātu par maksimālu drošību.

**Svarīgi: Neaizmirstiet savu kontroliera paroli! Ja aizmirstat savu paroli, lūdzu, sazinieties ar izplatītāju vai pilnvarotu servisa centru.**

## **Paroļu ievadīšana**

Ja ir iestatīta parole, displeja ekrāna vidū tiek parādīta paroles uzvedne.

- Ja ir iestatīta kontroliera parole, uzvedne tiek parādīta, kad nospiežat <**F2**>, lai sāknēšanas laikā ieietu BIOS utilītā.
- Lai piekļūtu BIOS utilītai, uzrakstiet kontroliera paroli un nospiediet taustiņu <**Enter**>. Ja parole ievadīta nepareizi, tiek parādīts brīdinājuma paziņojums. Mēģiniet vēlreiz un nospiediet <**Enter**>.
- Ja ir iestatīta lietotāja parole un iespējots sāknēšanas paroles parametrs, uzvedne parādās, sāknējot datoru.
- Uzrakstiet lietotāja paroli un nospiediet taustiņu <**Enter**>, lai lietotu datoru. Ja parole ievadīta nepareizi, tiek parādīts brīdinājuma paziņojums. Mēģiniet vēlreiz un nospiediet <**Enter**>.

**Svarīgi: Paroles ievadīšanai tiek doti trīs mēģinājumi. Ja ar trīs mēģinājumiem neizdodas pareizi ievadīt paroli, sistēma tiek apturēta. Nospiediet un četras sekundes turiet nospiestu barošanas pogu, lai izslēgtu datoru. Pēc tam no jauna ieslēdziet datoru un mēģiniet vēlreiz.**

# **Bezvadu tīkli**

# **Pieslēgšana internetam**

Pēc noklusējuma jūsu datora bezvadu savienojums ir ieslēgts.

Iestatīšanas laikā Windows uztvers un parādīs pieejamo tīklu sarakstu. Izvēlieties tīklu un ievadiet paroli (ja nepieciešams).

Vai arī atveriet Internet Explorer un izpildiet norādījumus.

Lūdzu, apskatiet interneta pakalpojuma sniedzēja vai maršrutētāja dokumentāciju.

## **Bezvadu tīkli**

Bezvadu LAN vai WLAN ir bezvadu lokālais tīkls, kas var sasaistīt divus vai vairākus datorus, neizmantojot vadus. Bezvadu tīkla uzstādīšana ir viegla un tas ļauj jums koplietot failus, papildierīces un interneta savienojumu.

*Kādas ir bezvadu tīkla priekšrocības?*

### *Mobilitāte*

Bezvadu LAN sistēmas ļauj jums un citiem jūsu mājas tīkla lietotājiem kopīgi piekļūt failiem un ierīcēm, kas ir savienotas ar tīklu, piemēram, printeriem vai skeneriem.

Jūs varat arī koplietot interneta savienojumu ar citiem datoriem savās mājās.

#### *Uzstādīšanas ātrums un vienkāršība*

Bezvadu LAN sistēmas uzstādīšana var būt ātra un viegla, bez jebkādas vajadzības izvilkt kabeļus gar sienām un griestiem.

#### *Bezvadu LAN komponenti*

Bezvadu LAN sistēmas uzstādīšana var būt ātra un viegla, bez jebkādas vajadzības izvilkt kabeļus gar sienām un griestiem.

## *Piekļuves punkts (maršrutētājs)*

Piekļuves punkti (maršrutētāji) ir divvirzienu raiduztvērēji, kas apraida datus apkārtējā vidē. Piekļuves punkti darbojas kā starpnieks starp vadu un bezvadu tīklu. Maršrutētājiem lielākoties ir iebūvēts DSL modems, kas ļaus piekļūt lielātruma DSL interneta savienojumam. Jūsu izvēlētais interneta pakalpojumu sniedzējs parasti piedāvā modemu/maršrutētāju kopā ar savu pakalpojumu abonēšanu. Rūpīgi izlasiet jūsu piekļuves punktam/maršrutētājam pievienoto dokumentāciju, lai saņemtu detalizētas uzstādīšanas instrukcijas.

# **Bluetooth savienojuma lietošana**

Bluetooth ir tehnoloģija, kas ļauj pārsūtīt datus mazā attālumā starp daudzu dažādu veidu ierīcēm, izmantojot bezvadu savienojumu. Bluetooth atbalstītās ierīces ir datori, mobilie tālruņi, planšetdatori, bezvadu austiņas un tastatūras.

Lai izmantotu Bluetooth, nodrošiniet šos nosacījumus:

- 1. Bluetooth atbalsta abas ierīces.
- 2. Jūsu ierīces ir "savienotas pārī" (vai pievienotas).

## **Bluetooth iespējošana un atspējošana**

Bluetooth adapteris atbalsta abas ierīces. Jūsu datoram tas var būt ārējais slēdzis, programmatūras iestatījums vai atsevišķs Bluetooth sargspraudnis, kas pieslēgts datora USB portam (ja nav pieejams iekšējais Bluetooth adapteris).

*Piezīme: Lūdzu, pārbaudiet jūsu ierīces īpašnieka rokasgrāmatu, lai noteiktu, kā ieslēgt tās Bluetooth adapteri.*

Tad no paziņojumu apgabala noklikšķiniet uz Bluetooth ikonas un izvēlieties **Atvērt iestatījumus**.

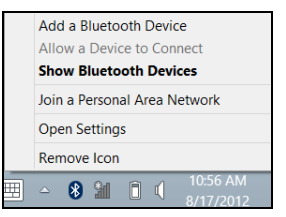

Atlasiet **Atļaut Bluetooth ierīcēm atrast šo datoru** rūtiņu, noklikšķiniet **Lietot** un tad noklikšķiniet **Labi**.

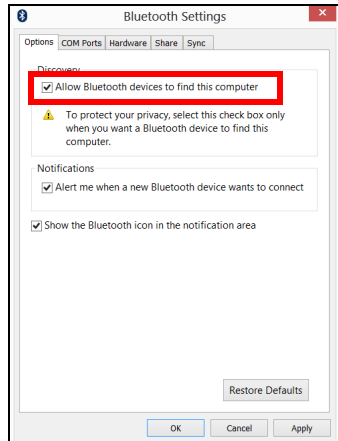

Bluetooth adapteris jūsu datorā tagad ir iespējots un gatavs pievienot Bluetooth ierīces.

Lai atspējotu datora Bluetooth adapteri, dariet sekojošo:

- 1. Nospiediet *Windows taustiņu* + **<W>** un tad rakstiet **Bezvadu**.
- 2. Rezultātā klikšķiniet uz **Bezvadu**.
- 3. Klikšķiniet uz slēdzi zem **Bluetooth**, lai to iespējotu/atspējotu.

## **Bluetooth ierīces pievienošana**

Katra jauna ierīce vispirms jāsavieno pārī ar jūsu datora Bluetooth adapteri. Tas nozīmē, ka tai vispirms drošības nolūkā jābūt autentificētai. Savienošana pārī jums būs jāveic tikai vienreiz. Pēc tam abas ierīces varēs savienot, vienkārši ieslēdzot adapterus abām ierīcēm.

No paziņojumu apgabala noklikšķiniet uz Bluetooth ikonas un izvēlieties **Pievienot ierīci**.

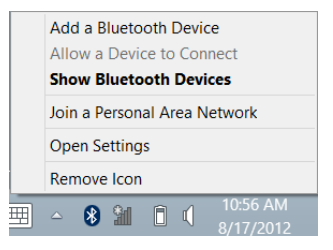

Klikšķiniet uz ierīci, ko vēlaties pievienot.

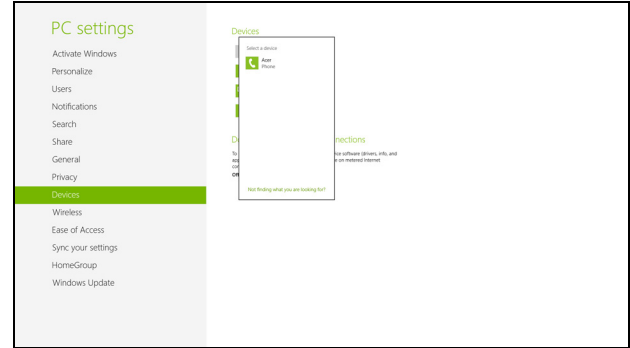

Jūsu datorā būs redzams kods, kam jāatbilst kodam, kas redzams jūsu ierīcē. Atlasiet **Jā**. Tad no jūsu ierīces apstipriniet savienošanu pārī.

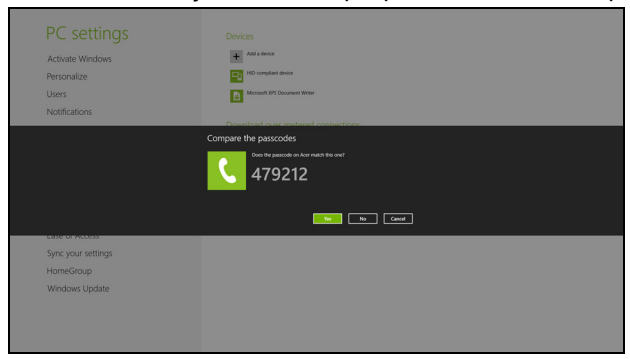

*Piezīme: Dažas ierīces, kas lieto vecākas Bluetooth tehnoloģijas versijas, prasa abās ierīcēs ievadīt PIN. Gadījumā, ja vienai no ierīcēm nav ievades (kā austiņām), ieejas kods ir iekodēts ierīcē (parasti "0000" vai "1234"). Lai iegūtu sīkāku informāciju, skatieties jūsu ierīces lietotāja rokasgrāmatā.*

Jūsu ierīce parādīsies ierīču sarakstā, ja tā būs veiksmīgi savienota pārī. Atveriet **Vadības paneli** un zem **Aparatūras un skaņas** klikšķiniet uz **Skatīt ierīces un printerus.** Noklikšķiniet ar labo taustiņu un atlasiet **Specializētas darbības** > **Izveidot savienojumu ar darbību logu**.

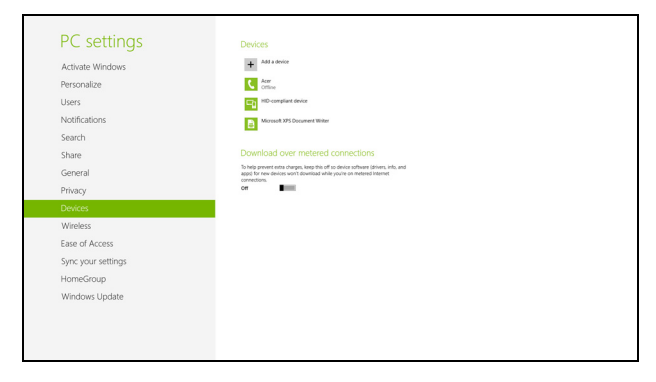

Darbību logs ļauj jums atskaņot mūziku un audio no jūsu ierīces caur datoru, nosūtīt failus uz jūsu ierīci un mainīt Bluetooth iestatījumus.

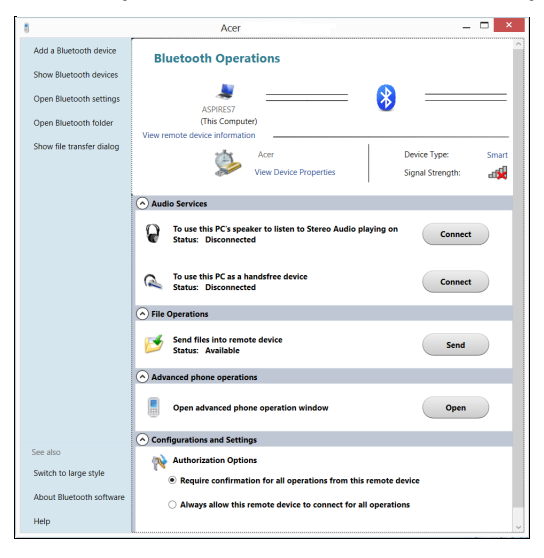

# **HDMI**

HDMI (augstas kvalitātes multivides saskarne) ir nozares atbalstīta, nesaspiesta visu digitālo audio/video saskarne. HDMI nodrošina saskarni starp jebkuru digitālo audio/video avotu, kā, piemēram, televizora pierīce, DVD atskaņotājs un audio/video uztvērējs un savietojams digitālais audio un/vai video monitors, kā, piemēram, digitālā televīzija (DTV) caur vienu vadu.

Izmantojiet datorā esošo HDMI portu, lai savienotu ar galējo audio vai video aprīkojumu. Viena vada izmantošana nodrošina kārtīgu uzstādīšanu un ātru savienojumu.

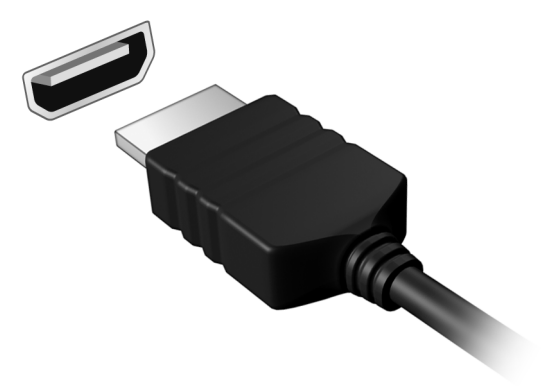

# **Universālā seriālā kopne (USB)**

USB ports ir lielātruma seriālā kopne, pie kuras var pieslēgt USB papildierīces, neizmantojot sistēmas resursus.

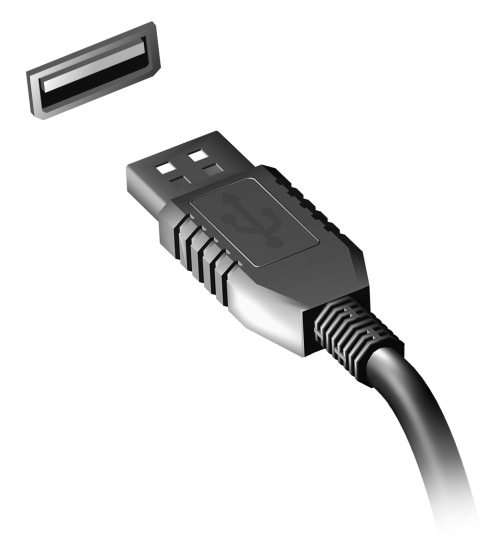

# <span id="page-2573-0"></span>**BIOS utilīta**

BIOS utilīta ir aparatūras konfigurēšanas programma, kura ir iebūvēta jūsu datora ievadizvades pamatsistēmā (BIOS).

Jūsu dators jau ir pareizi konfigurēts un optimizēts, un šo utilītu nav nepieciešams palaist. Taču, ja rodas problēmas ar konfigurāciju, iespējams, utilīta būs jāpalaiž.

Lai aktivizētu BIOS utilītu, ieslēgšanas paštesta laikā, kamēr ir redzams datora logotips, nospiediet taustiņu <**F2**>.

## **Sāknēšanas secība**

Lai BIOS utilītā iestatītu sāknēšanas secību, aktivizējiet BIOS utilītu un tad no ekrāna augšpusē piedāvātajām kategorijām izvēlieties **Boot**.

## **Paroļu iestatīšana**

Lai iestatītu sāknēšanas paroli, aktivizējiet BIOS utilītu un tad no ekrāna augšpusē izvēlētajām kategorijām izvēlieties **Security**. Atrodiet **Password on boot:** un izmantojiet taustiņus <**F5**> un <**F6**>, lai iespējotu šo līdzekli.

# **Biežāk uzdotie jautājumi**

Turpmāk sniegts saraksts ar situācijām, kas var rasties datora lietošanas laikā. Katrai no tām norādīts vienkāršs risinājums.

*Barošana ir ieslēgta, taču dators nestartējas vai nesāknējas*

Apskatiet barošanas indikatoru:

- Ja tas nedeg, datoram netiek pievadīta strāva. Pārbaudiet tālākminēto:
	- Ja dators darbojas no akumulatora strāvas, iespējams, tam ir zems uzlādes līmenis un tas nespēj nodrošināt datora barošanu. Pievienojiet maiņstrāvas adapteru, lai atkārtoti uzlādētu akumulatoru.
	- Gādājiet, lai maiņstrāvas adapters būtu pienācīgi pievienots datoram un strāvas kontaktligzdai.
- Ja tas deg, pārbaudiet tālākminēto:
	- Vai disks ir optiskajā diskdzinī? Izņemiet to un nospiediet <**Ctrl**> + <**Alt**> + <**Del**>, lai restartētu sistēmu.
	- Vai USB atmiņas ierīci (USB disku vai viedtālruni) esat pieslēdzis datoram? Atslēdziet to un nospiediet <**Ctrl**> + <**Alt**> + <**Del**>, lai restartētu sistēmu.

## *Ekrānā nekas nav redzams*

Datora barošanas pārvaldības sistēma automātiski izslēdz ekrāna gaismu, lai taupītu enerģiju. Nospiediet jebkuru taustiņu, lai atkal ieslēgtu displeju.

Ja, nospiežot taustiņu, displejs netiek atkal ieslēgts, pastāv trīs iespējamie problēmas cēloņi:

- Iespējams, ir pārāk zems spilgtuma līmenis. Nospiediet <**Fn**> + < > (palielināt), lai noregulētu spilgtuma līmeni.
- Iespējams, ka ārējais monitors iestatīts kā displeja ierīce. Nospiediet displeja pārslēgšanas ātro taustiņu <**Fn**> + <**F5**>, lai atkal iestatītu datora displeju.
- Ja deg miega režīma indikators, dators atrodas miega režīmā. Nospiediet un atlaidiet barošanas pogu, lai atsāktu darbu.

## *No datora nav dzirdama audio*

Pārbaudiet tālākminēto:

- Iespējams, ir izslēgta skaņa. Windows uzdevumjoslā apskatiet skaļuma vadības (skaļruņa) ikonu. Ja ikona ir pārsvītrota, noklikšķiniet uz tās un noņemiet atzīmi opcijai **Mute all** (Izslēgt visu skaņu).
- Iespējams, ir pārāk zems skaļuma līmenis. Windows uzdevumjoslā apskatiet skaļuma vadības ikonu. Skaļuma regulēšanai var izmantot arī skaļuma vadības pogas.
- Ja datora līnijas izejas portam ir pievienotas mikrofonaustiņas, austiņas vai ārējie skaļruņi, tad iekšējie skaļruņi tiek automātiski izslēgti.

### *Vēlos izņemt optiskā diskdziņa paliktni, neieslēdzot barošanu*

Optiskajam diskdzinim ir mehāniska diska izstumšanas caurums. Vienkārši ievietojiet caurumā pildspalvu vai papīra saspraudi un piespiediet, lai izstumtu paliktni.

## *Nereaģē tastatūra*

Mēģiniet datora USB portam pievienot ārējo tastatūru. Ja tā darbojas, sazinieties ar izplatītāju vai pilnvarotu servisa centru, jo pastāv iespēja, ka ir vaļīgs iekšējās tastatūras vads.

#### *Nedarbojas printeris*

Pārbaudiet tālākminēto:

- Pārliecinieties, vai printeris ir pievienots strāvas kontaktligzdai un vai tas ir ieslēgts.
- Pārliecinieties, ka printera kabelis pareizi savieno USB pieslēgvietu ar attiecīgo printera pieslēgvietu.

## <span id="page-2576-0"></span>**Servisa pieprasīšana**

#### *Starptautiskā ceļotāju garantija (ITW)*

Jūsu datoram ir nodrošināta Starptautiskā ceļotāju garantija (ITW), kas sniedz jums drošību un miera sajūtu, ceļojot. Mūsu vispasaules servisa centru tīkls palīdzēs jums problēmu gadījumā.

Datora komplektācijā ir iekļauta ITW pase. Šī pase ietver visu nepieciešamo informāciju par ITW programmu. Šajā parocīgajā grāmatiņā sniegts pieejamo, pilnvaroto servisa centru saraksts. Rūpīgi iepazīstieties ar šo pasi.

Lai saņemtu palīdzību mūsu atbalsta centros, vienmēr glabājiet ITW pasi pa rokai, īpaši, ja ceļojat. Ielieciet pirkuma apliecinājumu atlokā ITW pases priekšējā vāka iekšpusē.

Ja valstī, uz kuru ceļojat, nav Acer pilnvarota ITW servisa dienesta, joprojām varat sazināties ar mūsu birojiem citās pasaules valstīs. Lūdzu, apmeklējiet **www.acer.com**

*Pirms zvanāt*

Lai saņemtu servisu tiešsaistē, pirms zvanāt korporācijai Acer, lūdzu, sagatavojiet tālākminēto informāciju un zvanot palieciet pie datora. Ar jūsu palīdzību mēs varam samazināt zvana ilgumu un atrisināt jūsu problēmu efektīvāk. Ja jūsu dators rāda kļūdu ziņojumus vai ja atskan pīkstieni, pierakstiet tos tādā veidā, kā tie redzami ekrānā (vai arī pīkstienu gadījumā to skaitu un secību).

Jāsniedz šāda informācija:

Vārds, uzvārds:

Adrese:

Tālruņa numurs:

Datora un tā modeļa tips:

Sērijas numurs:

Pirkuma datums:

# **Padomi un norādījumi par Windows 8 lietošanu**

Mēs zinām, ka šī ir jauna operētājsistēma, pie kuras nedaudz jāpierod, tāpēc esam izveidojuši dažus ieteikumus, lai palīdzētu jums iesākt.

## **Iespējams, jūs vēlaties paturēt prātā trīs jēdzienus**

## *1. Sākt*

Poga Sākt vairs nav pieejama; jūs varat palaist lietojumprogrammas no sākuma ekrāna.

### **2. Elementi**

Dzīvie elementi ir līdzīgi lietojumprogrammu sīktēliem.

#### **3. Amuleti**

Amuleti ļauj veikt noderīgas funkcijas, piemēram, satura koplietošanu, datora izslēgšanu vai iestatījumu maiņu.

## **Kā piekļūt amuletiem?**

Pārslaukiet ekrāna labo malu uz iekšpusi.

## **Kā nokļūt pie** *Sākt***?**

Piespiediet taustiņu Windows vai pārslaukiet ekrāna labo malu uz iekšpusi un un uzsitiet pa amuletu **Sākt**.

## **Kā pārlēkt starp lietojumprogrammām?**

Pārslaukiet ekrāna kreiso malu uz iekšpusi, lai pārslēgtos starp lietojumprogrammām, kas pašlaik darbojas.

## **Kā izslēgt datoru?**

Pārslaukiet ekrāna labo malu uz iekšpusi, piesitiet pa **Iestatījumi** > **Barošana** un atlasiet vēlamo darbību.

## **Kādēļ ir jauns interfeiss?**

Windows 8 jaunais interfeiss ir izveidots labam darbam ar skārienievadi. Windows Store lietojumprogrammas automātiski izmantos visu ekrānu, un tās nav jāaizver tradicionālā veidā. Windows Store lietojumprogrammas tiks parādītas sākumā, izmantojot dzīvos elementus.

### *Kas ir "dzīvie elementi"?*

Dzīvie elementi ir līdzīgi lietojumprogrammas sīktēliem, kas tiek atjaunināti ar jaunu saturu ikreiz, izveidojot savienojumu ar internetu. Piemēram, laikapstākļu vai biržas atjauninājumus var skatīt, neatverot lietojumprogrammu.

## **Kā atbloķēt datoru?**

Velciet bloķēšanas ekrānu augšup un piesitiet pa lietotāja konta ikonu, lai atbloķētu datoru. Ja kontam iestatīta parole, tā jāievada, lai turpinātu.

Piesitiet un paturiet ikonu *priekšskatīt*, lai skatītu ievadītās rakstzīmes un pārliecinātos, vai parole ir pareiza.

## **Kā personalizēt datoru?**

Varat personalizēt *Sākt* ar atšķirīgu fona attēlu vai sakārtojot elementus atbilstoši personīgajām vajadzībām.

Lai mainītu fonu, pārslaukiet ekrāna labo malu uz iekšpusi un piesitiet pa **Iestatījumi** > **Mainīt datora iestatījumus** > **Personalizēt**. Piesitiet pa **Sākuma ekrāns** lapas augšā un izvēlieties krāsu un attēlu.

#### *Kā pārvietot elementus?*

Piesitiet un turiet elementu, lai to izvēlētos, pēc tam to velciet uz *Sākt* vietu, kur vēlaties, lai tas parādās. Citi elementi tiks pārvietoti, lai elementu novietotu jaunajā vietā.

#### *Vai elementus var padarīt lielākus vai mazākus?*

Piesitiet un velciet elementu lejup, pēc tam to atlaidiet. Ekrāna apakšas izvēlnē atlasiet **Mazāks** vai **Lielāks**.

#### *Kā personalizēt bloķēšanas ekrānu?*

Bloķēšanas ekrānu var personalizēt ar atšķirīgu attēlu vai ātri parādot statusu un paziņojumus atbilstoši personīgajām vajadzībām.

Lai mainītu fonu, pārslaukiet ekrāna labo malu uz iekšpusi un piesitiet pa **Iestatījumi** > **Mainīt datora iestatījumus** > **Personalizēt**. Piesitiet pa **Bloķēšanas ekrāns** lapas augšā un izvēlieties attēlu un lietojumprogrammas, kuras vēlaties redzēt bloķēšanas ekrānā.

### *Kā aizvērt lietojumprogrammu?*

Pārslaukiet logu lejup no ekrāna augšmalas un pāri ekrāna viduspunktam.

## *Vai var mainīt ekrāna izšķirtspēju?*

Pārslaukiet ekrāna labo malu uz iekšpusi un piesitiet pa **Meklēšana**, piesitiet pa tekstlodziņu, lai atvērtu ekrāntastatūru, un sāciet ievadīt "Vadības panelis", lai parādītu rezultātus, piesitiet pa **Vadības panelis** > **Pielāgot ekrāna izšķirtspēju**.

## **Es vēlos lietot Windows tā, kā esmu paradis — atdodiet man darbvirsmu!**

No *Sākt* piesitiet pa elementu **Darbvirsma**, lai skatītu tradicionālo darbvirsmu. Varat piespraust bieži izmantotās lietojumprogrammas pie uzdevumjoslas, lai vienkārši tās atvērtu.

Ja noklikšķināsit uz lietojumprogrammas, kas nav Windows Store lietojumprogramma, Windows to automātiski atvērs, izmantojot vienumu *Darbvirsma*.

## **Kur ir manas lietojumprogrammas?**

Pārslaukiet ekrāna labo malu uz iekšpusi un piesitiet pa **Meklēšana**, ievadiet tās lietojumprogrammas nosaukumu, kuru vēlaties atvērt, izmantojot uznirstošo tastatūru. Rezultāti tiks parādīti ekrāna kreisajā pusē.

Lai skatītu pilnu lietojumprogrammu sarakstu, pārslaukiet augšup no ekrāna apakšas un piesitiet pa **Visas lietojumprogrammas**.

### *Kā var novietot lietojumprogrammu pie Sākt?*

Ja atrodaties *Visas lietojumprogrammas* un vēlaties lietojumprogrammu novietot pie *Sākt*, piesitiet un velciet lietojumprogrammu lejup, pēc tam atlaidiet. Ekrāna apakšā atvērtajā izvēlnē piesitiet pa **Piespraust pie Sākt**.

## *Kā noņemt elementu no Sākt?*

Piesitiet un velciet lietojumprogrammu lejup, pēc tam atlaidiet. Ekrāna apakšā atvērtajā izvēlnē piesitiet pa **Noņemt no Sākt**.

### *Kā var lietojumprogrammu novietot darbvirsmas uzdevumjoslā?*

Ja atrodaties *Visas lietojumprogrammas* un vēlaties lietojumprogrammu novietot uzdevumjoslā (*Darbvirsmā*), piesitiet un velciet lietojumprogrammu lejup, pēc tam atlaidiet. Ekrāna apakšas izvēlnē atlasiet **Piespraust pie uzdevumjoslas**.

### *Kā instalēt lietojumprogrammas?*

Varat lejuplādēt Windows Store lietojumprogrammas no *Veikals*. Lai nopirktu un lejuplādētu lietojumprogrammas no *Veikals*, nepieciešams Microsoft ID.

#### *Es nevaru atrast lietojumprogrammas, piemēram, Notepad un Paint! Kur tās ir?*

Pārslaukiet ekrāna labo malu uz iekšpusi un piesitiet pa **Meklēšana**, ievadiet tās lietojumprogrammas nosaukumu, kuru vēlaties atvērt, izmantojot uznirstošo tastatūru. Vai arī atveriet *Visas lietojumprogrammas* un ritiniet līdz "Windows piederumi", lai skatītu mantoto programmu sarakstu.

## **Kas ir Microsoft ID (konts)?**

Microsoft konts ir e-pasta adrese un parole, ko lietojat, lai pierakstītos Windows. Varat lietot jebkuru e-pasta adresi, tomēr labāk izvēlieties to, kuru jau lietojat, lai sazinātos ar draugiem un pierakstītos mīļākajās tīmekļa vietnēs. Pierakstoties savā datorā ar Microsoft kontu, jūs savu datoru savienojat ar cilvēkiem, failiem un ierīcēm, kas jums ir svarīgas.

## *Vai man tas ir nepieciešams?*

Jums nav nepieciešams Microsoft ID, lai lietotu Windows 8, bet tas atvieglo dzīvi, jo jūs varat sinhronizēt datus dažādās iekārtās, kurās pierakstāties, izmantojot Microsoft ID.

### *Kā to var iegūt?*

Ja esat jau instalējis Windows 8 un neesat pierakstījies ar Microsoft kontu vai jums nav Microsoft konta un vēlaties to iegūt, pārslaukiet ekrāna labo malu uz iekšpusi, piesitiet pa **Iestatījumi** > **Mainīt datora iestatījumus** > **Lietotāji** > **Pārslēgties uz Microsoft kontu** un izpildiet ekrānā redzamos norādījumus.

## **Kā var pievienot izlasi pārlūkprogrammā Internet Explorer?**

Pārlūkprogrammai Internet Explorer 10 nav tradicionālās izlases, bet tā vietā jūs varat piespraust īsinājumikonas pie *Sākt*. Pēc lapas atvēršanas pārslaukiet augšup no ekrāna apakšmalas, lai atvērtu izvēlni ekrāna apakšā. Piesitiet pa **Piespraust pie Sākt**.

## **Kā pārbaudīt, vai nav Windows atjauninājumu?**

Pārslaukiet ekrāna labo malu uz iekšpusi un piesitiet pa **Iestatījumi** > **Mainīt datora iestatījumus** > **Windows atjauninājumi**. Piesitiet pa **Pārbaudīt atjauninājumus tūlīt**.

## **Kur var saņemt plašāku informāciju?**

Lai iegūtu plašāku informāciju, lūdzu, apmeklējiet šīs lapas:

- Windows 8 apmācības: www.acer.com/windows8-tutorial
- Biežāk uzdotie atbalsta jautājumi: www.acer.com/support

# **Problēmu novēršana**

Šajā nodaļā aprakstīts, kā risināt standarta sistēmas problēmas.

Problēmas gadījumā pirms tehniskā speciālista izsaukšanas izlasiet šo sadaļu. Nopietnāku problēmu risināšanai nepieciešams atvērt datoru. Nemēģiniet atvērt datoru pats; sazinieties ar izplatītāju vai pilnvarotu servisa centru, lai saņemtu palīdzību.

## **Padomi problēmu novēršanai**

Šis dators izmanto uzlabotu tehnoloģiju, kas rāda ekrānā kļūdas ziņojumu atskaites, lai palīdzētu risināt problēmas.

Ja sistēma uzrāda kļūdas ziņojumu vai konstatējat kļūdas simptomu, skatiet sadaļu "Kļūdu ziņojumi" turpmāk tekstā. Ja problēmu nevar atrisināt, sazinieties ar izplatītāju. Skatiet nodaļu **["Servisa piepras](#page-2576-0)īšana" [93 lpp](#page-2576-0)**.

## **Kļūdu ziņojumi**

Ja saņemat kļūdas ziņojumu, pierakstiet to un veiciet problēmas novēršanai nepieciešamās darbības. Šajā tabulā alfabētiskā secībā ir norādīti kļūdu ziņojumi kopā ar ieteicamajām darbībām.

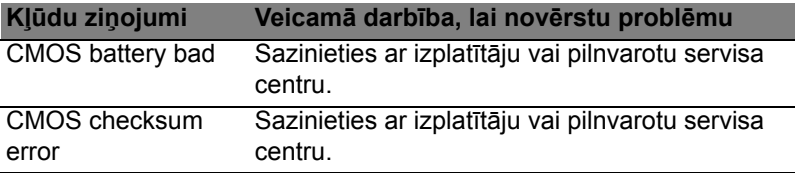

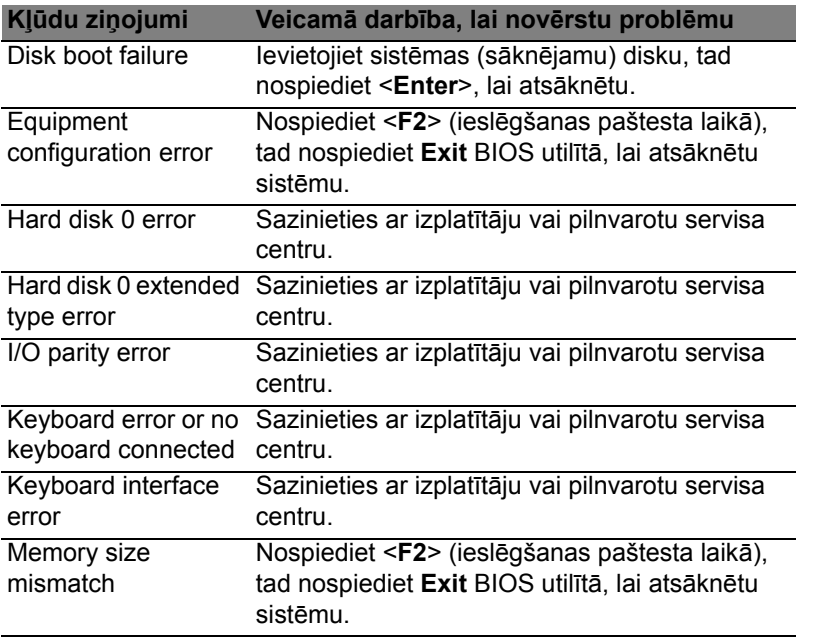

Ja pēc problēmu novēršanas pasākumiem problēma joprojām rodas, lūdzu, sazinieties ar izplatītāju vai pilnvarotu servisa centru, lai iegūtu palīdzību.

# **Reglamentējoši noteikumi un drošības paziņojumi**

#### **FCC ziņojums**

Šī ierīce ir pārbaudīta, un konstatēts, ka tā atbilst ierobežojumiem, kādi noteikti B klases digitālajām ierīcēm saskaņā ar FCC noteikumu 15. daļu. Šie ierobežojumi nodrošina adekvātu aizsardzību pret kaitīgiem traucējumiem dzīvojamās telpās. Šī ierīce veido, lieto un var izstarot radio frekvences enerģiju un, ja tā netiek pareizi uzstādīta un izmantota saskaņā ar instrukcijām, var izraisīt kaitīgus radiosakaru traucējumus.

Taču nav garantijas, ka katrā atsevišķā ierīces uzstādīšanas gadījumā nebūs traucējumu. Ja šī ierīce izraisa traucējumus radio vai televīzijas raidīšanai, kurus var noteikt, izslēdzot un ieslēdzot ierīci, lietotājs tiek aicināts novērst traucējumus, veicot vienu vai vairākus no šiem pasākumiem:

- Pagrieziet citā virzienā vai novietojiet citur uztvērēja antenu.
- Palieliniet attālumu starp ierīci un uztvērēju.
- Pievienojiet ierīci kontaktligzdai elektriskajā ķēdē, kurai nav pievienots uztvērējs.
- Lai iegūtu palīdzību, sazinieties ar izplatītāju vai pieredzējušu radio vai televīzijas tehnisko speciālistu.

#### **Paziņojums: Ekranizēti kabeļi**

Visiem savienojumiem ar citām skaitļošanas ierīcēm jāizmanto ekranizēti kabeļi, lai nodrošinātu atbilstību FCC noteikumiem.

#### **Paziņojums: papildierīces**

Šim aprīkojumam var pievienot tikai sertificētas papildierīces (ievadizvades ierīces, termināļi, printeri utt.), kas atbilst B klases ierobežojumiem. Nesertificētu papildierīču pievienošana visticamāk izraisīs radio un TV uztveršanas traucējumus.

#### *Uzmanību: Ja lietotājs veic iekārtai izmaiņas un modifikācijas, ko nav apstiprinājis ražotājs, var tikt anulētas Federālās sakaru komisijas piešķirtās tiesības lietotājam lietot šo datoru.*

#### **Paziņojums lietotājiem Kanādai**

Šī B klases digitālā ierīce atbilst Kanādas standartam ICES-003.

#### **Remarque à l'intention des utilisateurs canadiens**

Cet appareil numérique de la classe B est conforme a la norme NMB-003 du Canada.

#### **Atbilst Krievijas sertificēšanas noteikumiem**

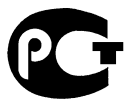

**MF61** 

#### **Paziņojums par šķidro kristālu displeja pikseļiem**

Šķidro kristālu displejs tiek ražots, izmantojot augstas precizitātes ražošanas tehnoloģijas. Neraugoties uz to, var gadīties pikseļu kļūmes vai pikseļi var tikt attēloti kā melni vai sarkani punktiņi. Tas neietekmē ierakstīto attēlu un nav uzskatāms par nepareizu darbību.

#### **Normatīvā informācija par radioierīci**

*Piezīme: Turpmāk sniegtā normatīvā informācija paredzēta tikai modeļiem ar bezvadu LAN un/vai Bluetooth.*

Lai novērstu licencētā pakalpojuma radiosakaru traucējumus, šī ierīce paredzēta lietošanai telpās.

Šis izstrādājums atbilst radiofrekvenču un drošības standartiem valstīs vai reģionos, kuriem tas ir apstiprināts bezvadu lietošanai. Atkarībā no konfigurācijas šim izstrādājumam var būt bezvadu raidītāji (piemēram, bezvadu LAN un/vai Bluetooth moduļi) vai arī to var nebūt. Turpmāk sniegtā informācija attiecas uz izstrādājumiem, kas aprīkoti ar šādām ierīcēm.

#### **Atbilstības deklarācija ES valstīm**

Ar šo kompānija Acer paziņo, ka šis dators atbilst Direktīvas 1999/5/EK fundamentālajām prasībām un citiem spēkā esošiem noteikumiem.

#### **Bezvadu darbības kanāli dažādiem domēniem**

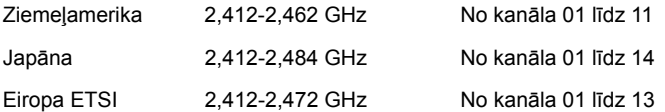

#### **Francija: ierobežotas bezvadu frekvenču joslas**

Dažos Francijas apgabalos ir ierobežota frekvenču josla. Sliktākajā gadījumā maksimālā atļautā jauda telpās ir:

- 10 mW visai 2,4 GHz joslai (2400 MHz 2483,5 MHz)
- 100 mW frekvencēm starp 2446,5 MHz un 2483,5 MHz

*Piezīme: 10.-13. kanāls (ieskaitot) darbojas joslā no 2446,6 MHz līdz 2483,5 MHz.*

Pastāv dažas iespējas izmantošanai ārā: privātīpašumā vai juridisku personu privātīpašumā lietošana ir pakļauta Aizsardzības ministrijas iepriekšējai pilnvarojuma procedūrai ar maksimālo atļauto 100 mW jaudu 2446,5 – 2483,5 MHz joslā. Nav atļauts izmantot ārā publiskā īpašumā.

Tālāk norādītajās nodaļās visai 2,4 GHz joslai:

- Maksimālā atļautā strāva telpās ir 100 mW
- Maksimālā atļautā strāva ārā ir 10 mW

Nodaļas, kurās 2400 – 2483,5 MHz joslas izmantošana ir atļauta ar EIRP, kas ir mazāks kā 100 mW telpās un mazāk kā 10 mW ārā:

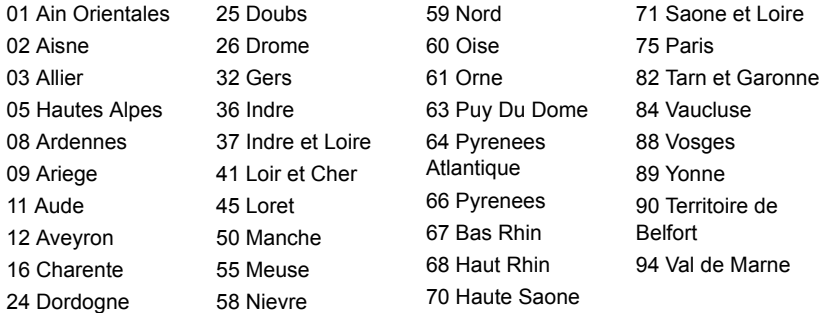

Šī prasība laika gaitā var mainīties, ļaujot izmantot bezvadu LAN karti arī citos Francijas reģionos.

Jaunāko informāciju, lūdzu, skatiet ART (**www.art-telecom.fr**).

*Piezīme: Jūsu WLAN karte pārraida mazāk kā 100 mW, bet vairāk kā 10 mW.*

#### **Valstu kodu saraksts**

Šo aprīkojumu var izmantot turpmāk minētajās valstīs:

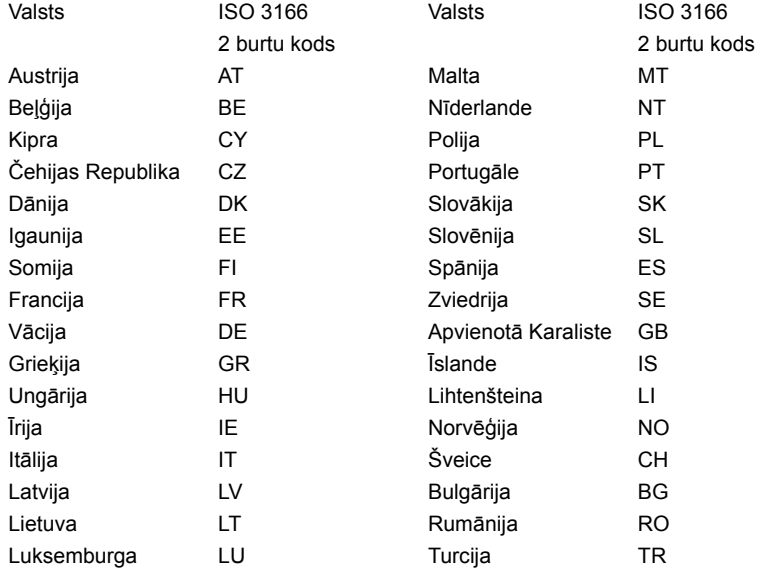
#### **Kanāda — mazjaudas radiosakaru ierīces, kurām nav vajadzīgas licences (RSS-210)**

#### **Cilvēku pakļaušana radioviļņu laukam (RSS-102)**

Dators darbina zema pastiprinājuma iebūvētas antenas, kas neizdala radioviļņu lauku, kas pārsniedz Kanādas veselības robežas parastiem iedzīvotājiem; ievērojiet 6. drošības noteikumu, ko var iegūt Kanādas veselības tīmekļa vietnē **www.hc-sc.gc.ca/rpb**

Šī ierīce atbilst Industry Canada RSS210.

Šī B klases digitālā ierīce atbilst Kanādas standartam ICES-003, 4. izdevumam, un RSS-210 Nr. 4 (2000. g. dec.) un Nr. 5 (2001. g. nov.).

"Lai novērstu licencētā pakalpojuma radiosakaru traucējumus, šī ierīce paredzēta lietošanai telpās un ne logu tuvumā, lai nodrošinātu maksimālu aizsardzību. Aprīkojumam (vai tā pārraidīšanas antenai), kas tiek uzstādīts ārpus telpām, ir nepieciešama licence."

Cet appareil numérique de la classe B est conforme à la norme NMB-003, No. 4, et CNR-210, No 4 (Dec 2000) et No 5 (Nov 2001).

« Pour empêcher que cet appareil cause du brouillage au service faisant l'objet d'une licence, il doit être utilisé a l'intérieur et devrait être placé loin des fenêtres afin de fournir un écran de blindage maximal. Si le matériel (ou son antenne d'émission) est installé à l'extérieur, il doit faire l'objet d'une licence.

*Uzmanību: Izmantojot IEEE 802.11a bezvadu LAN, šo izstrādājumu drīkst izmantot tikai telpās, jo tas darbojas frekvenču diapazonā no 5,15 līdz 5,25 GHz. Industry Canada pieprasa šo izstrādājumu izmantot telpās, frekvenču diapazonā no 5,15 līdz 5,25 GHz, lai samazinātu kaitīgu traucējumu iespējamību apvienotā kanāla mobilajās satelītu sistēmās. Lielas jaudas radars ir izvietots kā galvenais lietotājs 5,25 līdz 5,35 GHz un 5,65 līdz 5,85 GHz frekvenču joslās. Šīs radiolokācijas stacijas var izraisīt traucējumus un/vai sabojāt šo ierīci.* 

Maksimālais atļautais antenas pastiprinājums lietošanai ar šo ierīci ir 6 dBi, lai atbilstu E.I.R.P robežvērtībām 5,25 līdz 5,35 un 5,725 līdz 5,85 GHz frekvenču diapazonā divpunktu darbībā.

#### **FCC radiofrekvenču drošības prasība**

Bezvadu LAN Mini PCI kartes un Bluetooth kartes izstarotā izejas jauda ir ievērojami zemāka par FCC noteiktajiem radiofrekvenču iedarbības ierobežojumiem. Neraugoties uz to, šis dators jāizmanto, ierīces normālas funkcionēšanas laikā pēc iespējas samazinot lietotāja kontaktu:

1. Lietotājiem tiek prasīts ievērot bezvadu papildierīču radiofrekvenču lietošanas drošības instrukcijas, kas atrodamas katras RF papildierīces lietotāja rokasgrāmatā.

*Uzmanību: Lai nodrošinātu atbilstību FCC radiofrekvenču drošības prasībām, starp integrētās, ekrāna daļā iebūvētās bezvadu LAN Mini PCI kartes antenu un tuvumā esošām personām jāievēro vismaz 20 cm (8 collu) attālums.*

**Piezīme:** Bezvadu Mini PCI adapteram ir pārraides daudzveidības funkcija. Funkcija neizstaro radiofrekvences vienlaikus no abām antenām. Vienu no antenām automātiski vai manuāli izvēlas lietotājs, lai nodrošinātu labus radiosakarus.

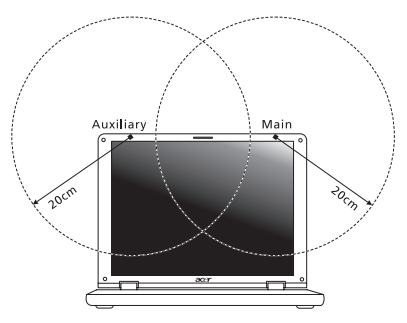

- 1. Šī ierīce ir paredzēta tikai lietošanai telpās, jo tā darbojas frekvenču diapazonā no 5,15 līdz 5,25 GHz. FCC pieprasa šo izstrādājumu izmantot telpās, frekvenču diapazonā no 5,15 līdz 5,25 GHz, lai samazinātu kaitīgu traucējumu iespējamību apvienotā kanāla mobilajās satelītu sistēmās.
- 2. Lielas jaudas radars ir izvietots kā galvenais lietotājs 5,25 līdz 5,35 GHz un 5,65 līdz 5,85 GHz frekvenču joslās. Šīs radiolokācijas stacijas var izraisīt traucējumus un/vai sabojāt šo ierīci.
- 3. Nepareiza uzstādīšana vai nesankcionēta lietošana var izraisīt kaitīgus radiosakaru traucējumus. Tāpat, pārveidojot iekšējo antenu, tiks anulēta FCC sertifikācija un jūsu garantija.

#### **Kanāda — mazjaudas radiosakaru ierīces, kurām nav vajadzīgas licences (RSS-210)**

#### **Cilvēku pakļaušana radioviļņu laukam (RSS-102)**

Dators darbina zema pastiprinājuma iebūvētas antenas, kas neizdala radioviļņu lauku, kas pārsniedz Kanādas veselības robežas parastiem iedzīvotājiem; ievērojiet 6. drošības noteikumu, ko var iegūt Kanādas veselības tīmekļa vietnē **www.hc-sc.gc.ca/rpb**

Šī ierīce atbilst Industry Canada RSS210.

Šī B klases digitālā ierīce atbilst Kanādas standartam ICES-003, 4. izdevumam, un RSS-210 Nr. 4 (2000. g. dec.) un Nr. 5 (2001. g. nov.).

"Lai novērstu licencētā pakalpojuma radiosakaru traucējumus, šī ierīce paredzēta lietošanai telpās un ne logu tuvumā, lai nodrošinātu maksimālu aizsardzību. Aprīkojumam (vai tā pārraidīšanas antenai), kas tiek uzstādīts ārpus telpām, ir nepieciešama licence."

Cet appareil numérique de la classe B est conforme à la norme NMB-003, No. 4, et CNR-210, No 4 (Dec 2000) et No 5 (Nov 2001).

« Pour empêcher que cet appareil cause du brouillage au service faisant l'objet d'une licence, il doit être utilisé a l'intérieur et devrait être placé loin des fenêtres afin de fournir un écran de blindage maximal. Si le matériel (ou son antenne d'émission) est installé à l'extérieur, il doit faire l'objet d'une licence.

*Uzmanību: Izmantojot IEEE 802.11a bezvadu LAN, šo izstrādājumu drīkst izmantot tikai telpās, jo tas darbojas frekvenču diapazonā no 5,15 līdz 5,25 GHz. Industry Canada pieprasa šo izstrādājumu izmantot telpās, frekvenču diapazonā no 5,15 līdz 5,25 GHz, lai samazinātu kaitīgu traucējumu iespējamību apvienotā kanāla mobilajās satelītu sistēmās. Lielas jaudas radars ir izvietots kā galvenais lietotājs 5,25 līdz 5,35 GHz un 5,65 līdz 5,85 GHz frekvenču joslās. Šīs radiolokācijas stacijas var izraisīt traucējumus un/vai sabojāt šo ierīci.* 

Maksimālais atļautais antenas pastiprinājums lietošanai ar šo ierīci ir 6 dBi, lai atbilstu E.I.R.P robežvērtībām 5,25 līdz 5,35 un 5,725 līdz 5,85 GHz frekvenču diapazonā divpunktu darbībā.

# **Aspire V5-571P**

## Naudotojo vadovas

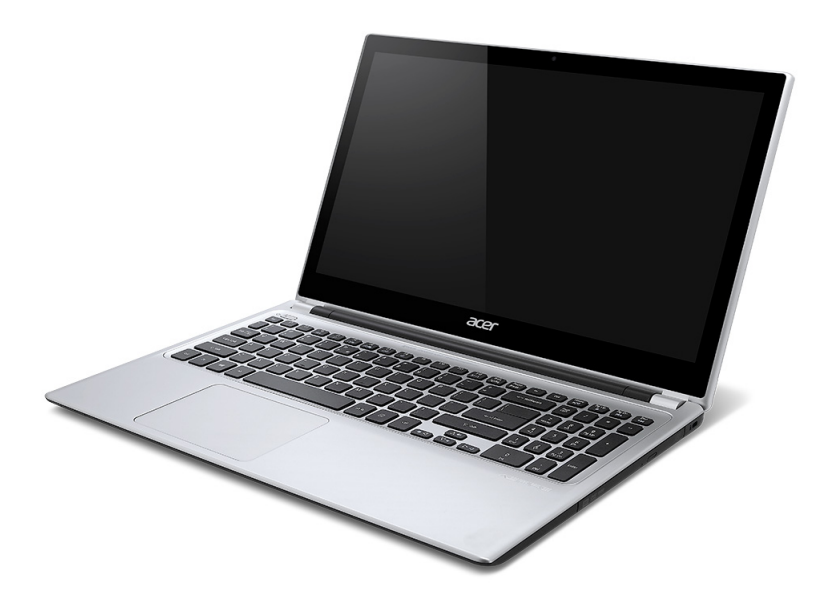

© 2012 Visos teisės saugomos. Aspire V5-571P Naudotojo vadovas Ši pataisa: 11/2012

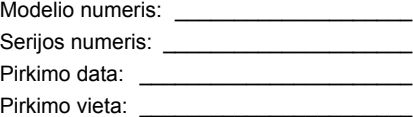

## **Turinys**

#### **[Saugumas ir komfortas 5](#page-2600-0)**

#### **Dalykai, kuriuos reikia atlikti [pirmiausia 17](#page-2612-0)**

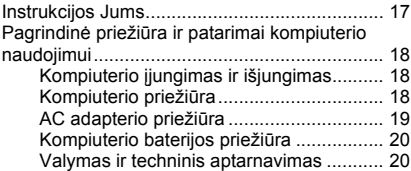

#### **Ekskursija po jūsų [Acer nešiojam](#page-2616-0)ąjį kompiuterį 21**

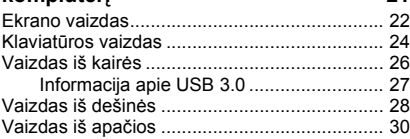

#### **[Naudojimasis klaviat](#page-2626-0)ūra 31**

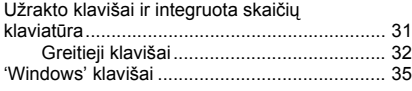

#### **Lieč[iamasis laukelis 36](#page-2631-0)**

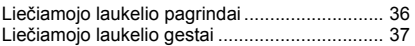

**[Acer Backup Manager 39](#page-2634-0)**

#### **Atkū[rimas 42](#page-2637-0)**

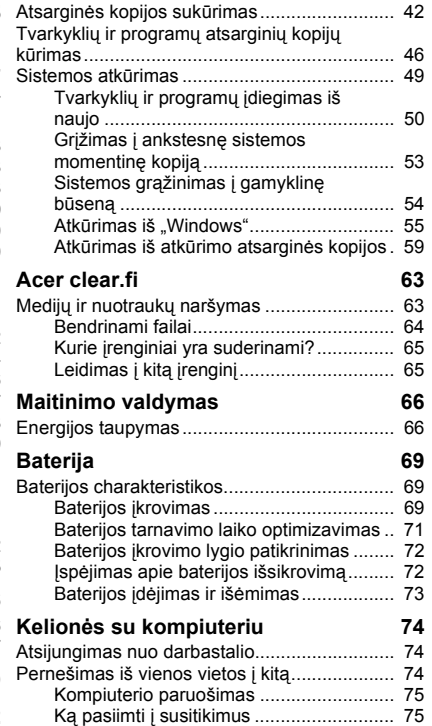

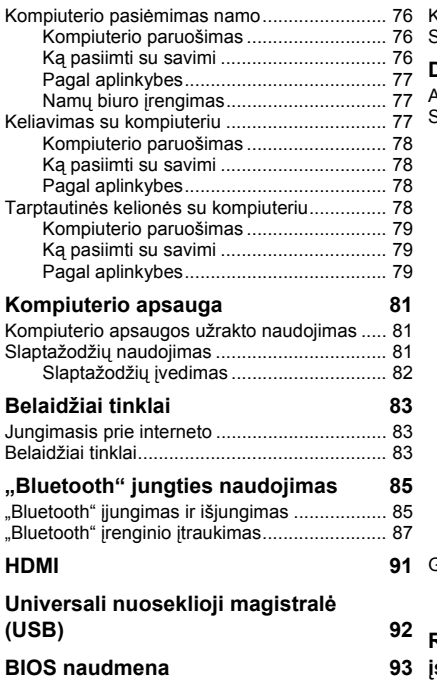

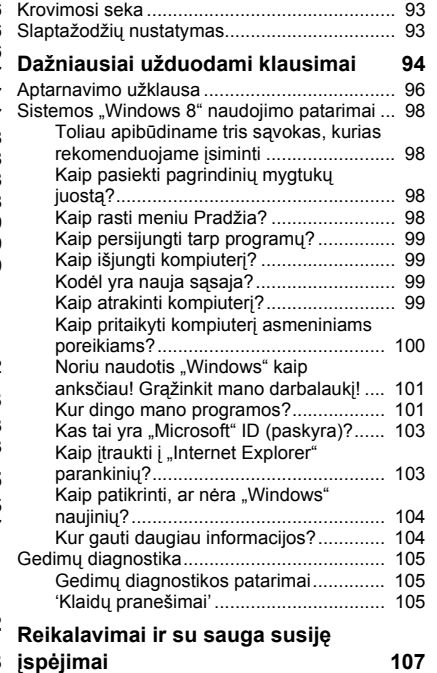

## <span id="page-2600-0"></span>**Saugumas ir komfortas**

#### **Saugos instrukcijos**

Atidžiai perskaitykite šias instrukcijas. Pasilikite šį dokumentą naudojimui ateityje. Paisykite perspėjimų ir instrukcijų, pažymėtų ant produkto.

#### **Produkto išjungimas prieš valymą**

Prieš valymą išjunkite šį produktą iš maitinimo lizdo. Nenaudokite skystų ar aerozolinių valiklių. Valymui naudokite drėgną audinį.

#### **Įspėjimai**

#### **Prieiga prie maitinimo laido**

Patikrinkite, ar maitinimo lizdas, į kurį jungiamas maitinimo laidas, yra lengvai pasiekiama ir yra kiek galima įmanoma įrenginio. Jeigu jums reikia atjungti įrenginio maitinimą, nepamirškite ištraukti įrenginio laido iš elektros lizdo.

#### **Maitinimo šaltinio atjungimas**

Laikykitės toliau pateikiamų nurodymų įjungiant ir išjungiant maitinimą į srovės tiekimo įrenginį:

Įdėkite maitinimo elementą prieš įjungiant elektros laidą į AC rozetę.

Išjunkite elektros laidą prieš išimant elektros tiekimo elementą iš kompiuterio.

Jeigu sistema maitinama keliais maitinimo šaltiniais, atjunkite srovę iš sistemos ištraukdami visus laidus ir maitinimo šaltinių.

#### **Elektros srovės naudojimas**

- Šis produktas turi būti naudojamas su tokio tipo srove, kokia nurodyta etiketėje. Jeigu nesate tikri, kokio tipo srovė galima, pasikonsultuokite su atstovu ar vietos elektros kompanija.
- Ant elektros laidų nedėkite jokių daiktų. Nedėkite ir nejunkite produkto ten, kur gali užkliūti žmonės.
- Jeigu su šiuo produktu yra naudojamas prailginimo laidas, užtikrinkite, kad bendras, į prailginimo laidą pajungtos įrangos amperažas, neviršytų prailginimo laido amperažo. Taip pat patikrinkite, ar bendras prietaisų, įjungtų į elektros maitinimą amperažas, neviršija saugiklio amperažo.
- Neperkraukite elektros maitinimo lizdo į ji pajungdami per daug prietaisų. Bendra sistemos apkrova neturi viršyti 80% atšakos grandinės parametrų. Jei naudojami kištukai, apkrova neturi viršyti 80% bendrųjų kištukų parametrų.
- AC adapteris turi trišakį įžemintą kištuką. Kištukas tinka tik lizdui su įžeminimu. Įsitikinkite, kad elektros maitinimo lizdas tinkamai įžemintas prieš įkišant AC adapterio kištuką. Nekiškite kištuko į neįžemintą elektros maitinimo lizdą. Susisiekite su elektriku dėl išsamesnės informacijos.
- *- Įspėjimas! Kištukas su įžeminimu skirtas saugumui. Naudojant netinkamai įžemintą elektros lizdą galimas elektros šokas ir/arba sužalojimas.*
- *- Pastaba: Kištukas su įžeminimu taip pat apsaugo nuo nepageidaujamo triukšmo, kurį gali sukelti kiti šalia esantys prietaisai šio produkto naudojimo metu.*
- Sistema gali būti maitinama iš įvairių įtampos šaltinių nuo 100 iki 120 arba nuo 220 iki 240 V AC. Prie sistemos pridėtas maitinimo laidas atitinka naudojimo standartus Jūsų valstybėje/regione, kurioje nusipirkote sistemą. Maitinimo laidai naudojimui kitose valstybėse/regionuose turi atitikti tos valstybės/regiono reikalavimus. Dėl išsamesnės informacijos apie reikalavimus maitinimo laidui – susisiekite su pardavėju arba paslaugos teikėju.

#### **Klausos apsaugojimas**

*- Įspėjimas: Jei ilgą laiką bus naudojamos garsiai grojančios ausinės, gali būti negrįžtamai prarasta klausa.*

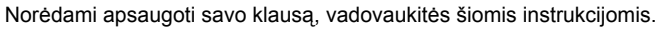

- Garsinkite palaipsniui, tol kol galite girdėti aiškiai ir patogiai.
- Nedinkite garsumo lygio, kai ausys jau priprato.
- Neklausykite muzikos labai garsiai ilgą laiką.

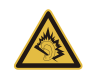

- Nedidinkite garsumo tam, kad negirdėtumėte triukšmingos aplinkos.
- Sumažinkite garsumą, jei negalite girdėti žmonių, kalbančių šalia.

#### **Pridedami kortelių pakaitalai**

*- Pastaba: šiame skyriuje esanti informacija gali būti netaikoma jūsų kompiuteriui.*

Jūsų kompiuteris yra pristatomas su kortelių pakaitalais, įdėtais į kortelių vietas. Kortelių pakaitalai saugo kortelių vietas nuo dulkių, metalinių daiktų arba kitų dalelių. Neišmeskite jų – šių pakaitalų prireiks kai nenaudosite kortelių.

#### **Bendrai**

- Nenaudokite šio produkto netoli vandens.
- Nedėkite šio produkto ant nestabilaus vežimėlio, stovo ar stalo. Jei produktas nukristų, jis gali būti rimtai apgadintas.
- Plyšiai ir angos yra skirti ventiliacijai tam, kad būtų užtikrintas patikimas šio produkto veikimas ir jis būtų apsaugotas nuo perkaitimo. Šių angų negalima užkimšti ar uždengti. Šių angų negalima uždengti dedant produktą ant lovos, sofos, užtiesalo ar panašaus paviršiaus. Šio produkto niekada negalima statyti šalia radiatoriaus ar kito šildymo prietaiso ar uždaroje vietoje, kur nėra pakankamos ventiliacijos.
- Niekada nekiškite jokių objektų į šį produktą per plyšius ir angas, kadangi jie gali prisiliesti prie pavojingų įtampos taškų ar sujungimo dalių ir tai gali sukelti gaisrą ar elektros šoką. Niekada nepilkite jokio skysčio į produktą ar ant produkto.
- Venkite sugadinti vidines dalis ir apsaugokite bateriją nuo protėkių, nedėkite produkto ant vibruojančio paviršiaus.
- Niekada nenaudokite aplinkoje, kur sportuojama, mankštinamasi ar vibruojančioje aplinkoje, kur galima netikėtai įvykti trumpas jungimas ar sugesti besisukančios detalės, HDD, optinis įrenginys, kur ličio baterija gali kenkti sveikatai.
- Apatinis paviršius, vietos aplink ventiliacines angas, AC adapterio paviršius gali įkaisti. Tam, kad nesusižalotumėte, stenkitės neliesti šių vietų plikomis rankomis ar kitomis kūno dalimis.

- Prietaise ir jo prieduose gali būti smulkių detalių. Laikykite įrangą mažiems vaikams nepasiekiamoje vietoje.

#### **Produkto aptarnavimas**

Nebandykite patys remontuoti šį produktą, kadangi dangčių atidarymas ar nuėmimas susijęs su pavojingos įtampos ir kitokią riziką keliančiomis vietomis. Produkto techninį aptarnavimą patikėkite specialistui.

Išjunkite produktą iš sieninio maitinimo lizdo ir kreipkitės į specialistą, kada:

- Elektros laidas ar kištukas yra pažeistas, nutrauktas ar sutrūkinėjęs.
- Ant produkto pateko skysčio.
- Ant produkto ar į produktą pateko lietaus ar vandens.
- Produktas nukrito arba buvo apgadintas jo korpusas.
- Produktas akivaizdžiai neveikia kaip turėtų, dėl ko yra būtinybė jį remontuoti.
- Produktas neveikia taip, kaip turėtų, nors laikomasi visų eksploatavimo instrukcijų.
- *- Pastaba: Reguliuokite tik tuos valdymo įtaisus, kurie nurodyti eksploatavimo instrukcijose, nes netinkamai sureguliavus kitus valdymo įtaisus galite apgadinti produktą, o po tokio apgadinimo jo remontas bus sudėtingas ir gali būti susijęs su didelėmis išlaidomis.*

#### **Saugaus baterijos naudojimo rekomendacijos**

Šiame kompiuteryje naudojamos ličio jonų baterijos. Nenaudokite drėgnoje, šlapioje ar korozinėje aplinkoje. Nedėkite, nelaikykite ir nepalikite savo produkto šalia šilumos šaltinio, kur aukšta temperatūra, tiesioginiuose saulės spinduliuose, mikrobanginėje krosnelėje ar slėginiame inde, nelaikykite temperatūroje virš 60°C (140°F). Jei nesilaikysite šių nurodymų, iš baterijos gali ištekėti rūgštis, ji gali įkaisti, sprogti ar užsidegti, kas gali būti sužalojimų ir/arba įrangos apgadinimo priežastimi.

Nebadykite, neatidarinėkite ar neardykite baterijos. Jei ant odos patektų iš baterijos išbėgusio skysčio, pažeistą vietą gerai nuplaukite vandeniu ir nedelsdami kreipkitės medicininės pagalbos.

Tiek dėl saugos, tiek dėl baterijos tarnavimo laiko prailginimo, įkrovimas nevyks esant temperatūrai žemiau 0°C (32°F) arba virš 40°C (104°F).

Pilnas baterijos efektyvumas yra pasiekiamas tik po dviejų ar trijų pilnų įkrovimo ir išeikvojimo ciklų. Baterija gali būti įkrauta ir išeikvota šimtus kartų, tačiau galiausiai ji vis tiek susidėvi. Jei baterijos veikimo laikas pastebimai sutrumpėtų, įsigykite naują bateriją. Naudokite tik tinkamas baterijas, jas įkraukite tik su joms skirtais ir pritaikytais įkrovikliais.

Baterijas naudokite tik pagal paskirtį. Niekada nenaudokite apgadinto įkroviklio ar apgadintos baterijos. Neužtrumpinkite baterijos. Atsitiktinis užtrumpinimas gali įvykti tuomet, kai metalinis objektas, kaip pavyzdžiui moneta, spaustukas ar rašiklis tiesiogiai sukontaktuoja su teigiamu (+) ir neigiamu (-) baterijos poliais. (Jie atrodo kaip metaliniai baterijos strypeliai.) Tai, pavyzdžiui, gali atsitikti jei atsarginė baterija įdėta į kišenę ar krepšį. Trumpas jungimas gali apgadinti bateriją ir ją užtrumpinusį daiktą.

Baterijos parametrai bus prastesni, o baterija tarnaus trumpiau, jei ji bus naudojama karštose arba šaltose vietose - pavyzdžiui jei ji bus palikta įkaitusiame automobilyje vasarą ar šaltoje vietoje žiemą. Visada stenkitės laikyti bateriją 15°C ir 25°C (59°F ir 77°F). Prietaisas su perkaitusia ar atšalusia baterija gali laikinai neveikti, nepaisant to, kad baterija pilnai įkrauta. Baterijos veikimui itin didelės įtakos turi temperatūra žemiau užšalimo laipsnio.

Nemeskite panaudotų baterijų į ugnį, nes jos gali sprogti. Apgadintos baterijos taip pat gali sprogti. Baterijas išmeskite pagal vietos reikalavimus. Atiduokite perdirbti, jei įmanoma. Neišmeskite su buitinėmis atliekomis.

*- Pastaba: Skaitykite svetainėje www.acer.com pateikiamus baterijų pristatymo dokumentus.*

#### **Baterijos keitimas**

Šiame nešiojamajame kompiuteryje naudojama ličio baterija. Keiskite bateriją kita to paties tipo baterija kaip ir pateiktoji su jūsų kompiuteriu. Jei naudosite kitokią bateriją, rizikuojate sukelti gaisrą arba sprogimą.

**- Įspėjimas! Netinkamai naudojamos baterijos gali sprogti. Neardykite ir nemeskite baterijos į ugnį. Laikykite vaikams nepasiekiamoje vietoje. Laikykitės vietos reikalavimų dėl baterijų utilizavimo.**

#### **Radijo dažnio trikdžiai**

*- Įspėjimas! Saugumo sumetimais, išjunkite visus belaidžius ar radijo bangas perduodančius prietaisus naudodamiesi nešiojamuoju kompiuteriu šiomis aplinkybėmis. Šis prietaisas gali turėti, tačiau neapsiribojant: bevielį LAN (WLAN), "Bluetooth" ir/arba 3G.*

Nepamirškite laikytis bet kokių papildomų ar specialių reikalavimų, taikomų Jūsų regionui, visada išjunkite prietaisą, kai jo naudojimas draudžiamas arba jei tai gali sukelt sąveikos pavojų. Naudokite šį prietaisą tik įprastomis eksploatavimo sąlygomis. Šis prietaisas atitinka RF spinduliuotės reikalavimus jei jis naudojamas įprastai, o jo antena yra bent 1,5 centimetro (5/8 colio) atstumu nuo kūno. Jame neturi būti metalo, o Jūs privalote laikyti prietaisą nurodytu atstumu nuo savo kūno. Norint sėkmingai perduoti duomenų failus arba pranešimus, prietaiso ryšys su tinklu turi būti geros kokybės. Tam tikrais atvejais duomenų failų arba pranešimų perdavimas gali būti užlaikytas tol, kol atsistatys ryšys. Užtikrinkite, kad būtų laikomasi aukščiau nurodytų atskyrimo instrukcijų, kol perdavimas bus baigtas. Prietaiso detalės yra magnetiškos. Metaliniai daiktai gali būti pritraukti prie prietaiso, o klausos aparatus naudojantys asmenys neturi laikyti prietaiso netoli ausies su klausos aparatu. Nedėkite kredito kortelių ar kitų magnetinių laikmenų šalia prietaiso, nes jose esanti informacija gali išsitrinti.

#### **Medicininiai prietaisai**

Bet kokios radijo dažnius perduodančius įrangos, įskaitant mobiliuosius telefonus, veikimas gali turėti įtakos įvairiems nepakankamai apsaugotiems medicininiams prietaisams. Būtinai pasiteiraukite gydytojo ar gamintojo dėl naudojamo medicininio prietaiso apsaugos nuo išorinių RF dažnių, nes tai gali sukelti rimtų pasekmių. Išjunkite savo prietaisą sveikatos apsaugos įstaigų patalpose ten, kur yra nurodymas, draudžiantis naudoti tokius prietaisus. Ligoninėse ir sveikatos priežiūros įstaigose naudojama įranga, kuri gali būti jautri išoriniams RF dažniams.

**Širdies stimuliatoriai.** Širdies stimuliatorių gamintojai rekomenduoja minimalų 15,3 centimetrų (6 colių) atstumą nuo belaidžio prietaiso ir širdies stimuliatoriaus tam, kad būtų išvengta belaidžio prietaiso poveikio širdies stimuliatoriui. Šios rekomendacijos pagrįstos tyrimų rezultatais, kuriuos atliko belaidžio ryšio technologijų specialistai. Asmenys su širdies stimuliatoriais turi:

- Visada laikyti prietaisą didesniu nei 15,3 centimetrų (6 colių) atstumu nuo širdies stimuliatoriaus
- Nenešioti prietaiso netoli širdies stimuliatoriaus, jei prietaisas jiungtas. Atsiradus sąveikai, kuo skubiau išjungti prietaisą ir padėti jį kuo toliau.

**Klausos aparatai.** Kai kurie skaitmeniniai belaidžiai prietaisai gali paveikti klausos aparatus. Jeigu toks poveikis būtų, susisiekite su paslaugos teikėju.

#### **Transporto priemonės**

RF signalai gali paveikti netinkamai įdiegtą ar izoliuotą elektroninę sistemą motorinėse transporto priemonėse - elektroninę kuro įpurškimo sistemą, elektroninę apsaugos nuo slydimo (užsiblokavimo) stabdant sistemą, elektroninę greičio kontrolės sistemą ar oro pagalvių sistemas. Dėl išsamesnės informacijos kreipkitės į transporto priemonės ar įrangos gamintoją ar jo atstovus. Techniškai aptarnauti įrangą, ją montuoti į transporto priemonę gali tik kvalifikuoti specialistai. Dėl neteisingo įrangos sumontavimo, įdiegimo ar neteisingos priežiūros gali kilti pavojus, nebegalios prietaiso garantija. Reguliariai tikrinkite ar visa sumontuota belaidė įranga automobilyje veikia tinkamai. Tame pačiame skyriuje ar netoliese kartu nelaikykite įrangos, jos dalių ir priedų bei degių skysčių, dujų ar sprogstamųjų medžiagų. Jei automobilyje yra oro pagalvių sistema, atminkite, kad oro pagalvės išsiskleidžia didele jėga. Todėl nedėkite jokių daiktų oro pagalvių ir jų išsiskleidimo zonoje, įskaitant įrangą, jos dalis, priedus ir kitus nešiojamus belaidžius prietaisus. Netinkamai sumontavus ir įdiegus automobilio belaidę įrangą ar laikant ją oro pagalvių išsiskleidimo zonoje, galimi rimti susižalojimai. Naudotis šiuo prietaisu skrendant lėktuvu draudžiama. Išjunkite savo prietaisą prieš sėdant į lėktuvą. Belaidžio prietaiso naudojimas gali sukelti pavojų lėktuvo įrangos veikimui, sutrikdyti įvairių navigacijos prietaisų darbą, tai gali naudotojui sukelti rimtų teisinių pasekmių.

#### **Potencialiai sprogi aplinka**

Būtinai išjunkite šį prietaisą jei įėjote į potencialiai sprogią atmosferą ir laikykitės visų ženklų ir instrukcijų. Potencialiai sprogi aplinka dažniausiai būna ta aplinka, kur reikalaujama išjungti transporto priemonės degimą. Kibirkštys tokiose vietose gali sukelti sprogimą arba gaisrą, sunkius ar net mirtinus kūno sužalojimus. Išjunkite prietaisą kuro pildymo vietose, netoliese dujų pumpavimo įrangos, benzino kolonėlėse. Laikykitės ribojimų dėl radijo įrangos naudojimo kuro sandėliuose, netoli talpų ar distiliavimo vietų, chemijos pramonės gamyklose ar bet kuriose kitose vietose, kur yra sprogimo pavojus. Zonos, kur yra sprogimo pavojus, dažniausiai, tačiau ne visada būna pažymėtos ar nurodytos. Tokios vietos gali būti apatiniai laivų deniai, chemikalų perkrovimo įranga, transporto priemonės, kuriose naudojamos suskystintos dujos (propanas ar butanas), vietos, kur ore yra chemijos elementų ar dalelių, tokių, kaip grūdai, dulkės ar metalo milteliai. Neįjunkite kompiuterio, kur draudžiama naudoti mobiliuosius telefonus arba kai tai gali sukelti trikdžius arba pavojų.

#### **Pirmosios pagalbos skambučiai**

*- Įspėjimas: Šis prietaisas nėra skirtas skambinti į pirmosios pagalbos tarnybas. Norint prisiskambinti pirmosios pagalbos arba avarinėms tarnyboms, naudokitės kitu mobiliuoju telefonu ar kita skambinimo sistema.*

#### **Utilizavimo instrukcijos**

Neišmeskite šio elektroninio prietaiso su buitinėmis atliekomis. Tam, kad kiekvienas prisidėtų prie aplinkos taršos mažinimo, atiduokite šį prietaisą perdirbti. Išsamesnės informacijos rasite Elektros ir elektroninės įrangos utilizavimo reikalavimuose ("Waste from Electrical and Electronics Equipment", WEEE), žr. **www.acer-group.com/public/Sustainability/ sustainability01.htm**.

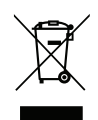

#### **"ENERGY STAR"**

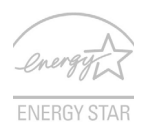

Produktai, sertifikuoti pagal Acer "ENERGY STAR", taupo pinigus, sąnaudas, saugo aplinką, tačiau dėl to nenukenčia produktų funkcijos ir veikimo kokybė. Acer didžiuojasi galėdama savo klientams pristatyti produktus su "ENERGY STAR" ženklu.

#### **Apie ..ENERGY STAR"**

Pagal "ENERGY STAR" sertifikuoti produktai naudoja mažiau energijos, apsaugo nuo šiltnamio efektą sukeliančių dujų, jie atitinka griežtus reikalavimus, kuriuos nustatė JAV Aplinkos apsaugos agentūra. Acer siekia gaminti ir į rinką visame pasaulyje tiekti tik tokius produktus, kurie ne tik padeda klientams taupyti pinigus, bet ir neeikvoja energijos, prisideda prie aplinkos tausojimo. Kuo daugiau energijos sutaupysime ją naudodami efektyviai, tuo labiau sumažinsime šiltnamio efektą ir klimato kaitą sukeliančių dujų emisiją. Išsamesnės informacijos rasite adresu **www.energystar.gov** arba **www.energystar.gov/powermanagement**.

*- Pastaba: šiame skyriuje esanti informacija gali būti netaikoma jūsų kompiuteriui.*

Acer produktai su "ENERGY STAR" ženklu:

- Išskiria mažiau karščio, todėl reikia mažiau aušinti esant šiltam klimatui.
- Ekraną automatiškai perjungia į "miegojimo" režiną po 10 minučių ir visiškai jį išjungia po 30 minučių nenaudojimo.
- "Pažadina" kompiuterį iš "miegojimo" režimo vieninteliu klavišo paspaudimu ar pelės pajudinimu.
- "Miegojimo" režime kompiuteris taupo virš 80% energijos.

"ENERGY STAR" pavadinimas ir "ENERGY STAR" ženklas – registruoti JAV.

#### **Patarimai ir informacija patogiam naudojimui**

Ilgai dirbant kompiuteriu naudotojai dažnai skundžiasi akių nuovargiu ar galvos skausmu. Ilgai arba nuolatos dirbant kompiuteriu didėja ir fizinės žalos tikimybė. Ilgas ar nuolatinis darbas kompiuteriu, nepatogi padėtis, netinkami darbo įpročiai, stresas, netinkamos darbo sąlygos, nesirūpinimas asmenine sveikata ir kiti faktoriai gali būti ligos priežastimi. Neteisingas kompiuterio vartojimas gali sukelti karpalinio tunelio sindromą, tendanitą, tenosinovitą ar kitus muskoskeletinius negavimus. Šie simptomai gali atsirasti rankoms, riešams, delnams, pečiams, kaklui ar nugarai:

- Tirpimas, deginimas, dilgčiojimas.
- Skausmai, badymas, minkštumas.
- Skausmas, tinimas ar virpėjimas.
- Kietumas ar veržimas.
- Šalimas ar silpnumas.

Jei jaučiate šiuos simptomus ar bet kokį nuolatos pasikartojantį ar varginantį diskomfortą ir/arba skausmą, kuo skubiau susisiekite su gydytoju, apie tai informuokite savo įmonės sveikatos ir saugos darbe skyrių.

Šiame skyrelyje pateiksime informacijos kaip geriau ir patogiau naudotis kompiuteriu.

#### **Patogiai įsitaisykite**

Negailėkite laiko reguliuodami sėdėjimo kampą, monitorių, galite pasidaryti atramas pėdoms, padidinti kėdės aukštį – darbo vietą paruoškite taip, kad jaustumėtės patogiai. Keli naudingi patarimai:

- Stenkitės nebūti per ilgai vienoje nejudamoje padėtyje.
- Venkite būti pasilenkę į priekį ir/ar atsilošę.
- Reguliariai atsistokite, pavaikščiokite, kad atpalaiduotumėte kojų raumenis.
- Padarykite trumpas pertraukėles, kad atpalaiduotumėte kaklą ir pečius.
- Stenkitės dirbti neįtempę raumenų, nejudindami pečių.
- Kad dirbti būtų patogiau, įsigykite išorinių monitorių, klaviatūrą ir patogiai valdomą pelę.
- Jei daugiau žiūrite į monitorių, o ne į dokumentus ant stalo, monitorių statykite taip, kad jis būtų jūsų regėjimo centre - taip sumažinsite kaklo raumenų įtempimą.

#### **Rūpinimasis savo rega**

Ilgos žiūrėjimo valandos, netinkami akiniai ar kontaktiniai lęšiai, ekrano blizgesys, per didelis ar per mažas kambario apšvietimas, netinkami vaizdo nustatymai, per mažas šriftas ar netinkamas kontrastas – vargina akis. Pateikiame kelis patarimus apie tai, kaip sumažinti akių nuovargi.

#### Akys

- Leiskite dažnai pailsėti akims.
- Tam reikalingos reguliarios pertraukėlės nežiūrint į ekraną ir sufokusuojant žvilgsnį į tolimesnį atstumą.
- Dažnai mirksėkite, kad akys neišdžiūtų.

#### Ekranas

- Ekranas visada turi būti švarus.
- Jūsų galva visada turi būti aukščiau už viršutinę vaizduoklio briauną tam, kad akys visada būtų nukreiptos į vaizduoklio centrą.
- Gerai sureguliuokite ekrano ryškumą ir/arba kontrastą, kad galėtumėte aiškiai matyti ir tekstą, ir grafiką.
- Blizgesį ir atspindžius galite pašalinti:

pastatę ar pasukę vaizduoklį taip, kad jis būtų į šoną nuo lango ar kito šviesos šaltinio,

sumažinę patalpos apšvietimą užuolaidomis, žaliuzėmis ar kitomis užtamsinimo priemonėmis,

naudodami tinkamą stalinę lempą,

pakeisdami displėjaus kampą,

naudodami atspindį mažinantį filtrą,

naudodami specialią ekrano apsaugos briauną – pagamintą iš kartono ir dengiančią spindesio pusę.

- Venkite nustatyti vaizduoklį sunkiu žiūrėjimui kampu.
- Venkite ilgesnį laiką tiesiogiai žiūrėti į ryškius šviesos šaltinius.

#### **Išsiugdykite gerus darbo įpročius**

Šie darbo įpročiai leidžia naudotis kompiuteriu labiau atsipalaidavus ir produktyviau:

- Reguliariai ir dažnai darykite pertraukėles.
- Atlikite kelis sąnarių atpalaidavimo pratimus.
- Kuo dažniau kvėpuokite grynu oru.
- Reguliariai mankštinkitės ir rūpinkitės kūno fizine būkle.
- *- Įspėjimas! Nerekomenduojame naudotis kompiuteriu ant sofos ar lovos. Jei tai neišvengiama, dirbkite neilgai, dažnai darykite pertraukėles ir pratimus.*
- *- Pastaba: Dėl išsamesnės informacijos, žiūrėkite ["Reikalavimai ir su sauga susij](#page-2702-1)ę įspė[jimai" puslapyje 107](#page-2702-1).*

## <span id="page-2612-0"></span>**Dalykai, kuriuos reikia atlikti pirmiausia**

Leiskite padėkoti, kad pasirinkote Acer nešiojamąjį kompiuterį – tikimės Jūsų nenuvilti ir užtikrinti visus nešiojamojo kompiuterio teikiamus privalumus.

## <span id="page-2612-1"></span>**Instrukcijos Jums**

Tam, kad palengvintume Jums naudojimąsi Acer nešiojamuoju kompiuteriu, parengėme kelias instrukcijas:

Pirmoji yra **sąrankos plakatas** - ši informacija padės pirmosiomis kompiuterio naudojimo minutėmis.

**Trumpoje instrukcijoje** pateikiama informacija apie pagrindines Jūsų įsigyto kompiuterio savybes ir funkcijas. Išsamesnės informacijos apie tai, kaip padaryti kompiuterį produktyvesniu, rasite **Naudotojo vadovas**. Šioje instrukcijoje išsamiai aprašoma tokia informacija, kaip sisteminiai failai, duomenų atstatymas, kompiuterio galimybių praplėtimas ir gedimų diagnostika. Be to, šioje instrukcijoje yra bendrieji reikalavimai dėl jūsų nešiojamojo kompiuterio ir su sauga susiję įspėjimai. Jį galima pasiekti darbalaukyje: dukart spustelėkite piktogramą "Žinynas" ir pasirodžiusiame meniu spustelėkite **Naudotojo vadovas**.

## <span id="page-2613-0"></span>**Pagrindinė priežiūra ir patarimai kompiuterio naudojimui**

## <span id="page-2613-1"></span>**Kompiuterio įjungimas ir išjungimas**

Jei norite išjungti kompiuterį:

• Naudokite 'Windows' 'Shut Down' (Išjungti) komandą: *Paspauskite "Windows" key* + <**C**>, spustelėkite **Parametrai** > **Maitinimas** ir nuspauskite **Išjungti**.

Jei jums reikia trumpam išjungti kompiuterį, tačiau nenorite jo išjungti visiškai, galite jį *užmigdyti*, spustelėdami maitinimo mygtuką.

Galite 'Užmigdyti' kompiuterį paspaudę 'Sleep' tiesioginį klavišą <**Fn**> + <**F4**>.

*Pastaba: Jei įprastai nepavyksta išjungti kompiuterio, paspauskite ir palaikykite maitinimo mygtuką daugiau nei keturias sekundes, kad kompiuteris išsijungtų. Jei išjungėte kompiuterį ir norite jį vėl įjungti, prieš įjungiant palaukite bent porą sekundžių.*

### <span id="page-2613-2"></span>**Kompiuterio priežiūra**

Kompiuteris tarnaus puikiai jei bus atitinkamai prižiūrimas.

- Nelaikykite kompiuterio tiesioginiuose saulės spinduliuose. Nedėkite šalia šilumos šaltinių, tokių kaip radiatorius.
- Nelaikykite kompiuterio temperatūroje žemiau 0°C (32°F) ar aukščiau 50°C (122°F).
- Nelaikykite kompiuterio magnetiniuose laukuose.
- Nelaikykite kompiuterio lietuje ar drėgmėje.
- Nepilkite vandens ar kokių kitų skysčių ant kompiuterio.
- Nelaikykite kompiuterio ten, kur jis gali būti sukrėstas, kur didelė vibracija.
- Saugokite kompiuterį nuo dulkių ir purvo.
- Niekada nieko nedėkite ant kompiuterio viršaus.
- Netrenkite kompiuterio ekrano ii uždarydami.
- Niekada nedėkite kompiuterio ant nelygaus paviršiaus.

### <span id="page-2614-0"></span>**AC adapterio priežiūra**

Pateikiame kelis patarimus dėl AC adapterio priežiūros:

- Nejunkite adapterio prie jokio kito prietaiso.
- Nelipkite ant maitinimo laido ir ant jo nedėkite jokių sunkių daiktų. Atsargiai patraukite maitinimo laidą ir kitus laidus nuo parėjimo tako.
- Ištraukiant maitinimo laidą netraukite viso laido, o traukite adapterio kištuką.
- Bendras pajungtų prietaisų amperažas neturi viršyti maitinimo laido nurodytojo amperažo jei naudojamas prailgintuvas. Be to, visų įjungtų į vieną maitinimo lizdą prietaisų bendras amperažas neturi viršyti saugiklio amperažo.

### <span id="page-2615-0"></span>**Kompiuterio baterijos priežiūra**

Pateikiame kelis patarimus, susijusius su baterijos priežiūra:

- Vietoje naudojamos baterijos dėkite tik tokio paties tipo bateriją. Išjunkite maitinimą prieš išimdami ar keisdami baterijas.
- Nelaužykite baterijų. Laikykite vaikams nepasiekiamoje vietoje.
- Utilizuokite panaudotas baterijas pagal vietos reikalavimus. Atiduokite perdirbimui jei tai įmanoma.

### <span id="page-2615-1"></span>**Valymas ir techninis aptarnavimas**

Valydami kompiuterį, laikykitės šių nurodymų:

- 1. Išjunkite kompiuterį ir išimkite bateriją.
- 2. Atjunkite AC adapterį.
- 3. Naudokite minkštą sudrėkintą audinį. Nenaudokite skystų ar aerozolinių valiklių.

Jei netyčia:

- Kompiuteris nukristų arba būtų apgadintas jo korpusas;
- Kompiuteris tinkamai neveiks

### Žiūrėkite **["Dažniausiai užduodami klausimai" puslapyje 94](#page-2689-1)**.

## <span id="page-2616-0"></span>**Ekskursija po jūsų Acer nešiojamąjį kompiuterį**

Atlikus kompiuterio sąranką kaip parodyta sąrankos plakate, leiskite jus supažindinti su jūsų naujuoju Acer nešiojamuoju kompiuteriu.

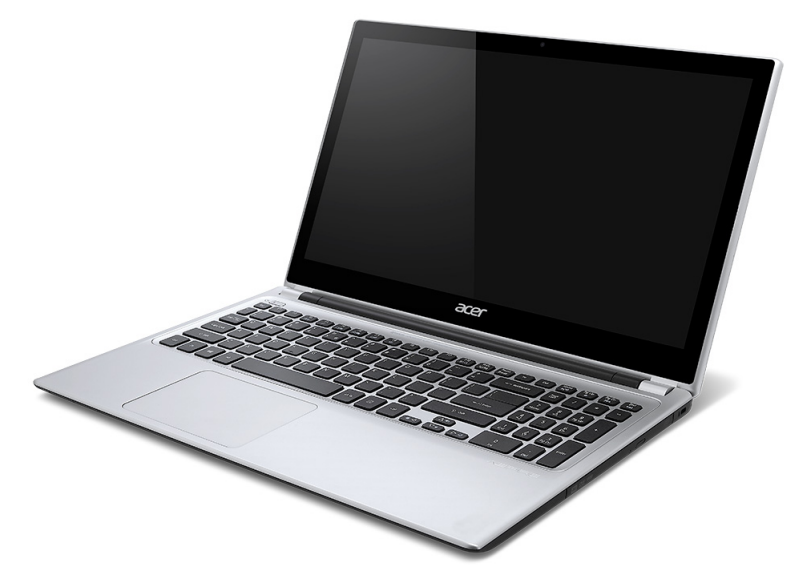

## <span id="page-2617-0"></span>**Ekrano vaizdas**

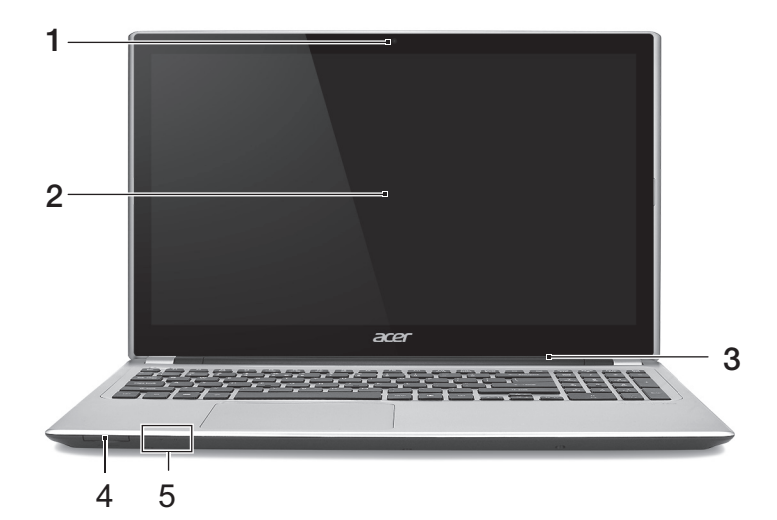

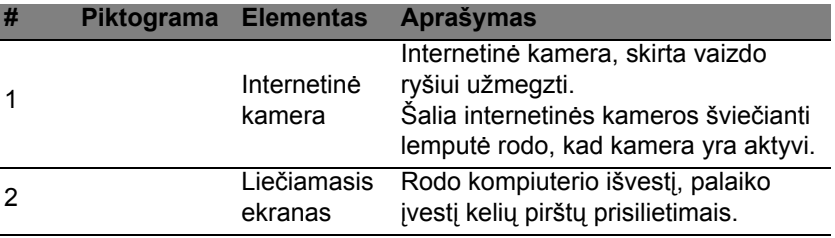

*22 - Ekskursija po jūsų Acer nešiojamąjį kompiuterį*

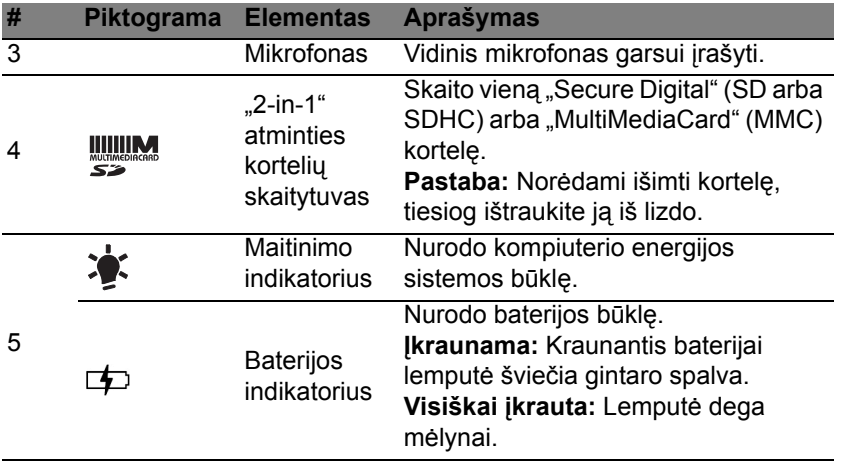

## <span id="page-2619-0"></span>**Klaviatūros vaizdas**

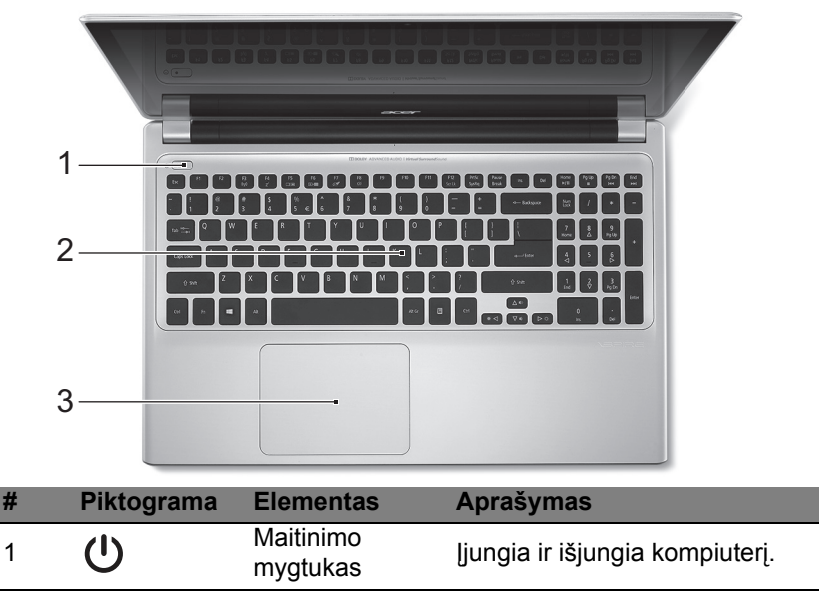

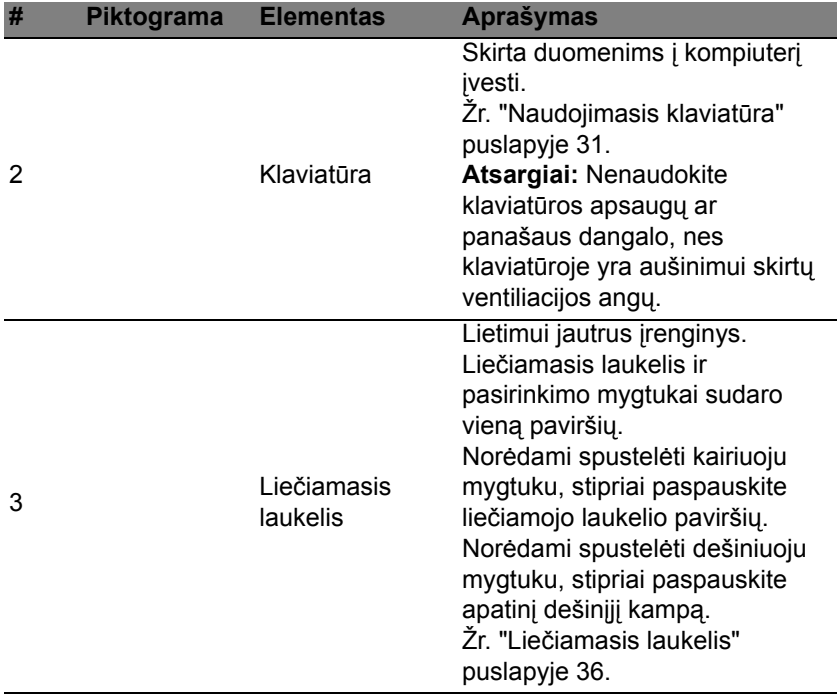

## <span id="page-2621-0"></span>**Vaizdas iš kairės**

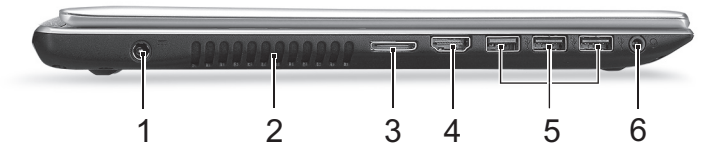

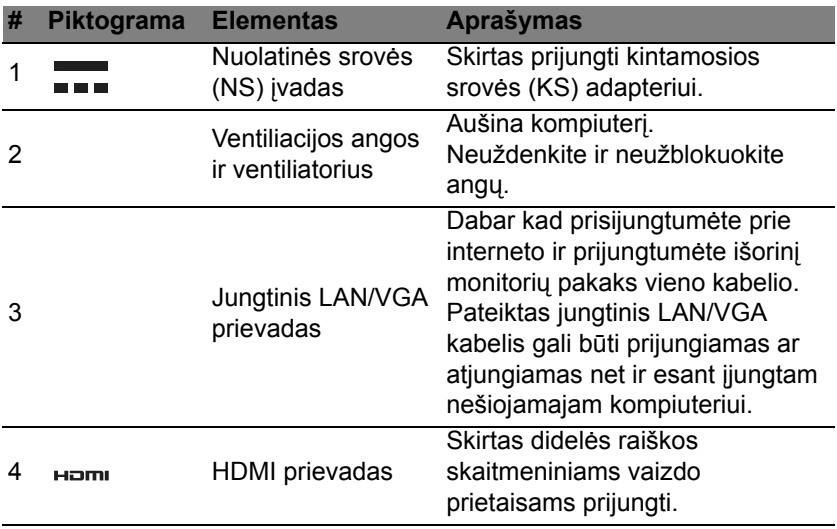

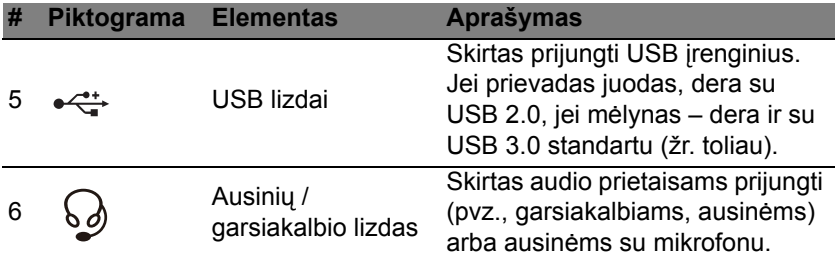

### <span id="page-2622-0"></span>**Informacija apie USB 3.0**

- Dera su USB 3.0 ir senesniais įrenginiais.
- Siekdami užtikrinti optimalų našumą, naudokite USB 3.0 sertifikuotus įrenginius.
- Nustatyta pagal USB 3.0 ("SuperSpeed USB") specifikaciją.

## <span id="page-2623-0"></span>**Vaizdas iš dešinės**

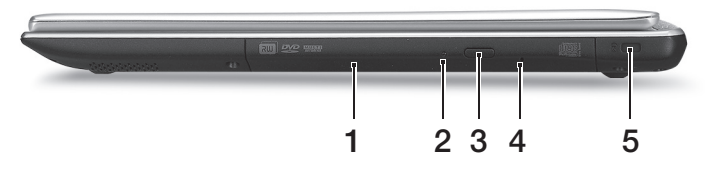

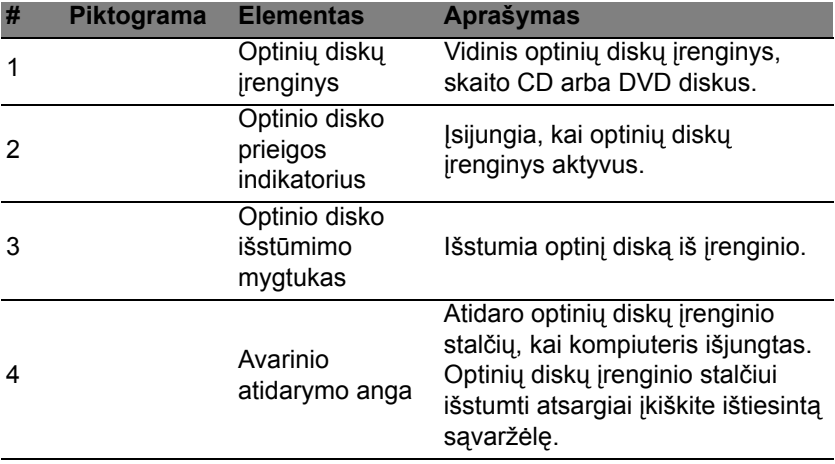

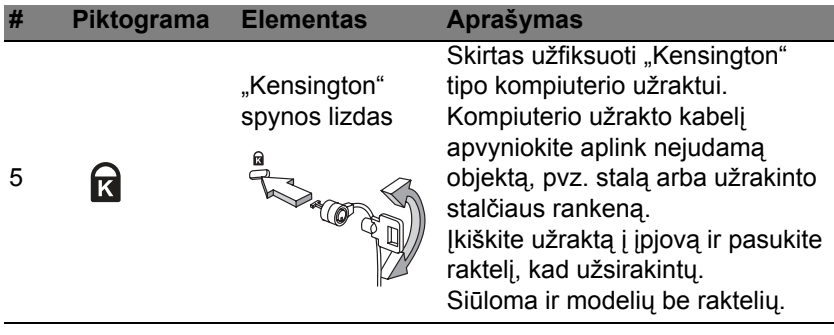

## <span id="page-2625-0"></span>**Vaizdas iš apačios**

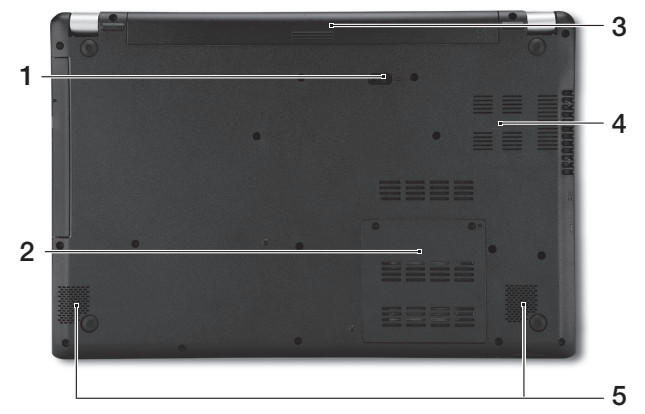

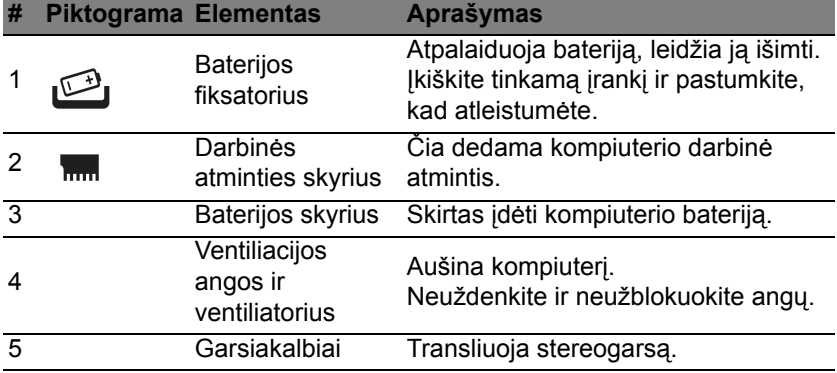

*30 - Ekskursija po jūsų Acer nešiojamąjį kompiuterį*

## <span id="page-2626-0"></span>**Naudojimasis klaviatūra**

Klaviatūra turi pilno dydžio klavišus ir integruotą skaičių klaviatūrą, atskirą kursorių, užraktą, "Windows", funkcijų ir specialius klavišus.

## <span id="page-2626-1"></span>**Užrakto klavišai ir integruota skaičių klaviatūra**

*Pastaba: šiame skyriuje esanti informacija gali būti netaikoma jūsų kompiuteriui.*

Klaviatūra turi tris užrakto klavišus, kuriuos galite įjungti ir išjungti.

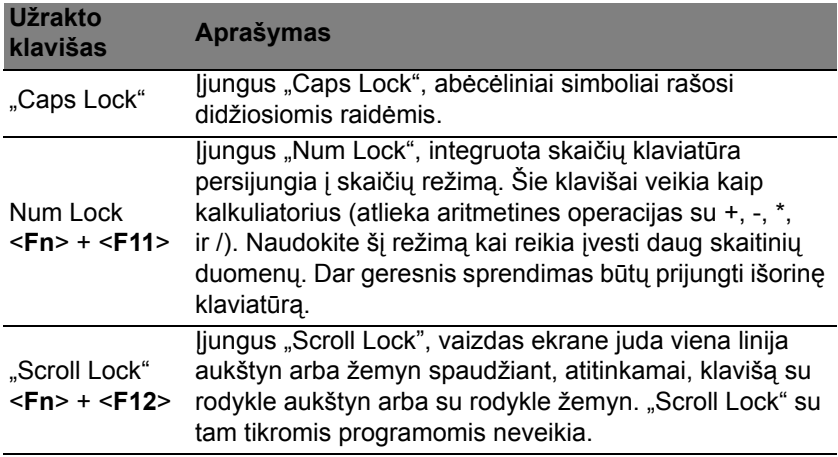

Integruota skaičių klaviatūra veikia kaip stalinio kompiuterio skaičių klaviatūra. Ji pažymėta mažais simboliais, esančiais viršutiniame dešiniajame klavišų kampe. Tam, kad būtų supaprastintas klaviatūros išdėstymas ir naudojimas, ant šių klavišų nėra kursoriaus valdymo simbolių.

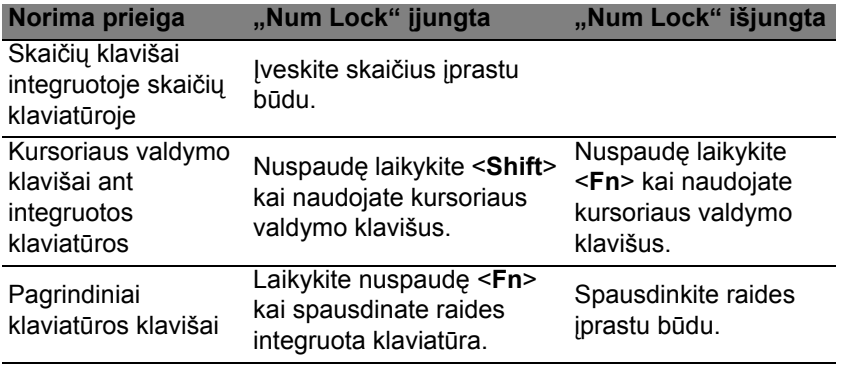

#### <span id="page-2627-0"></span>**Greitieji klavišai**

Kompiuteryje įrengti greitieji klavišai ar numatytos klavišų kombinacijos, leidžiančios valdyti daugelį kompiuterio funkcijų, tokių kaip ekrano ryškumas ar garsiakalbių garsas.

Norėdami pasinaudoti greitaisiais klavišais, prieš spausdami bet kokią greitųjų klavišų kombinaciją nuspauskite ir laikykite klavišus <**Fn**>.
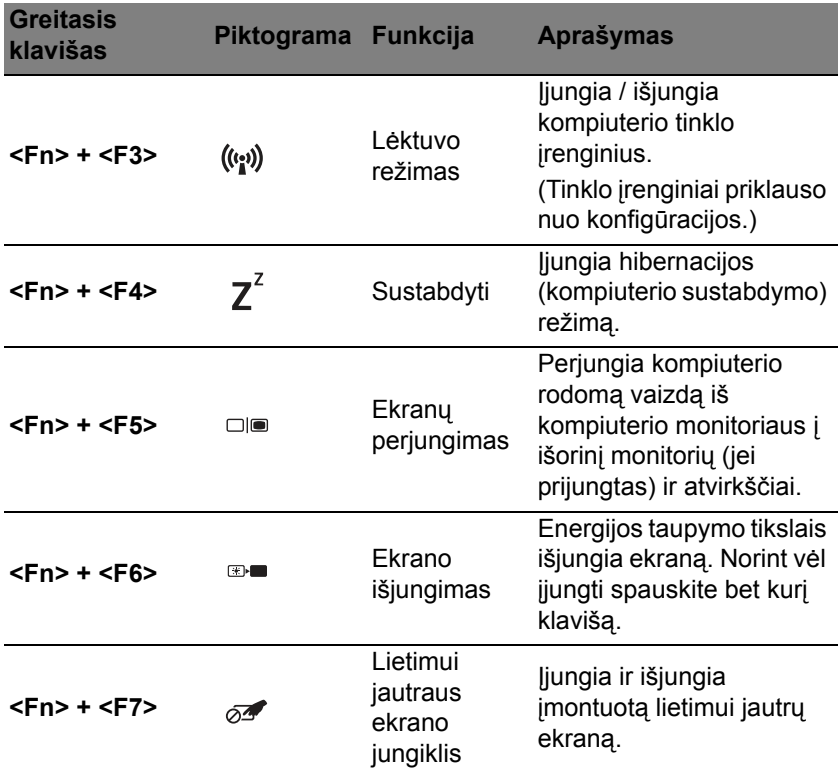

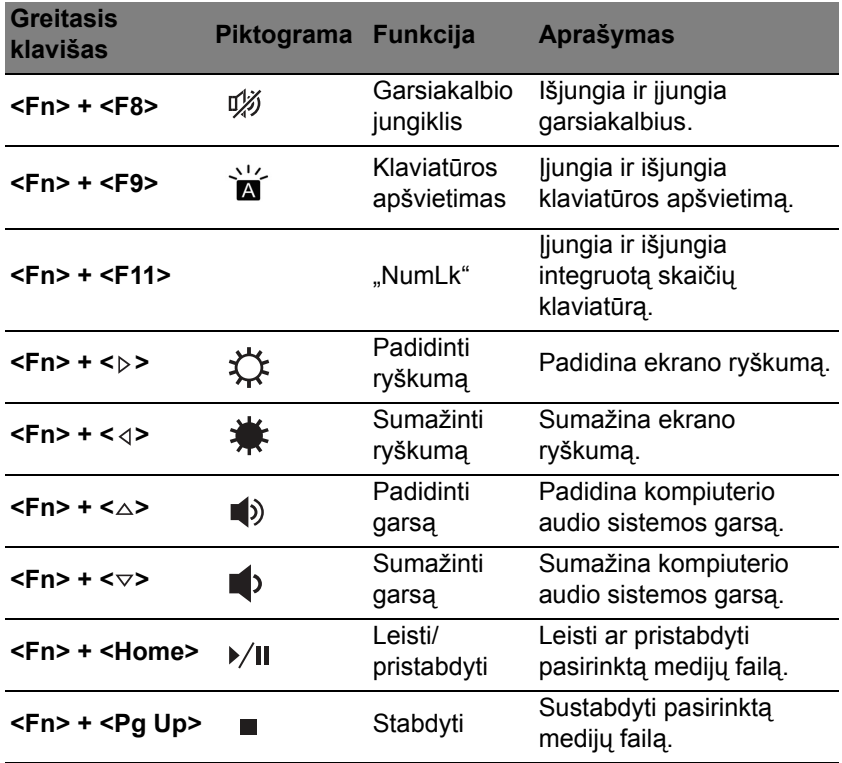

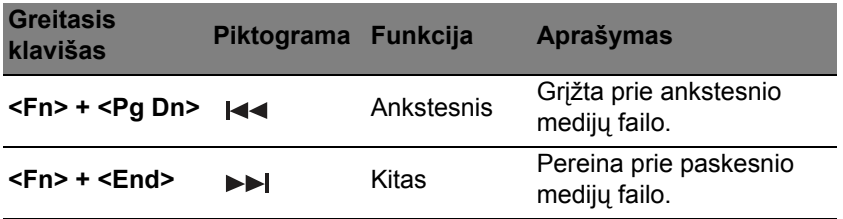

## **'Windows' klavišai**

Klaviatūroje yra du klavišai, kurie atlieka specialias 'Windows' funkcijas.

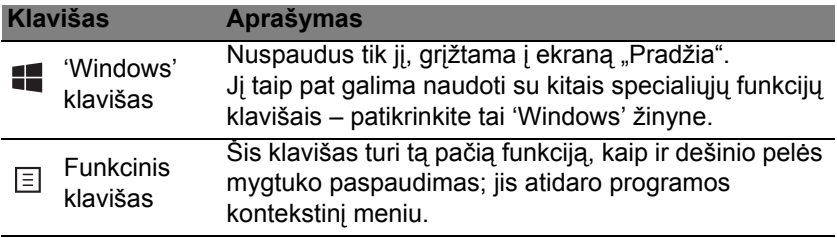

# **Liečiamasis laukelis**

# **Liečiamojo laukelio pagrindai**

Liečiamuoju laukeliu ekrane valdoma rodyklė (arba "žymiklis"). Kai braukiate pirštu per liečiamąjį laukelį, žymiklis seka šį judesį.

*Pastaba: Liečiamasis laukelis yra jautrus pirštų judesiams,; tad, kuo švelnesnis lietimas, tuo jautresnis reagavimas.* 

*Kai naudojatės liečiamuoju laukeliu, pirštai turi būti sausi ir švarūs.*  Žymeklis valdomas keletu pagrindinių gestų:

• **Braukimas vienu pirštu**: Braukite pirštu liečiamuoju laukeliu, jei norite valdyti žymeklį.

- **Paspaudimas** arba **bakstelėjimas vienu pirštu**: Paspauskite liečiamąjį laukelį arba lengvai bakstelėkite liečiamąjį laukelį pirštu, kad atliktumėte "paspaudimą", kuriuo bus pasirenkamas arba paleidžiamas elementas. Greitai pakartokite bakstelėjimą, kad atliktumėte dvigubą bakstelėjimą arba "dukart spustelėtumėte".
- **Paspaudimas** arba **bakstelėjimas vienu pirštu** apatiniame dešiniajame kampe: Paspauskite liečiamojo laukelio apačioje dešiniajame kampe  $\bigoplus$ . kad atliktumėte "paspaudimą dešiniuoju pelės klavišu". Pradžios ekrane bus perjungtos programų

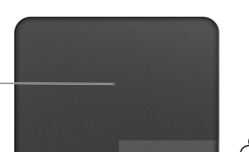

komandos, daugumoje programų bus atidarytas su pasirinktu elementu susijęs kontekstinis meniu.

• **Vilkimas**: Paspauskite ir palaikykite liečiamojo laukelio apatinį kairįjį kampą arba du kartus bakstelėkite bet kur liečiamajame laukelyje, tada braukite kitu pirštu per liečiamąjį laukelį, kad pasirinktumėte visus toje srityje esančius elementus.

# **Liečiamojo laukelio gestai**

Windows 8 ir daug programų palaiko liečiamojo laukelio gestus, kurie atliekami su vienu ar daugiau pirštų.

*Pastaba: Liečiamojo laukelio gestų palaikymas priklauso nuo aktyvios programos.* 

Tai leidžia keliais paprastais gestais valdyti programas, pvz.:

• **Perbraukimas į vidų nuo krašto:** Pasiekite Windows įrankius braukdami į liečiamojo laukelio centrą iš dešinės, viršaus arba kairės.

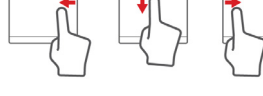

- **Perbraukimas į vidų iš dešinės:** Perjungiami "charms".
- **Perbraukimas į vidų nuo viršaus:** Perjungiamos programų komandos.
- **Perbraukimas į vidų iš kairės:** Pereinama prie ankstesnės programos.
- **Braukimas dviem pirštais:** Galima greitai pereiti per tinklalapius, dokumentus ir grojaraščius uždedant du pirštus ant liečiamojo laukelio ir judinant juos abu bet kuria kryptimi.

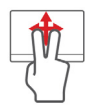

• **Sugnybimas dviem pirštais:** Galima priartinti nuotraukas, žemėlapius ir dokumentus paprastu rodomojo piršto bei nykščio gestu.

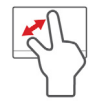

# **Acer Backup Manager**

"Acer Backup Manager" – tai naudmena, leidžianti atlikti įvairias atsarginio kopijavimo funkcijas, kiekviena kurių atliekama trimis paprastais veiksmais. Galima netgi nustatyti, kad šios funkcijos būtų vykdomos automatiškai ir taip dažnai, kaip pageidaujate.

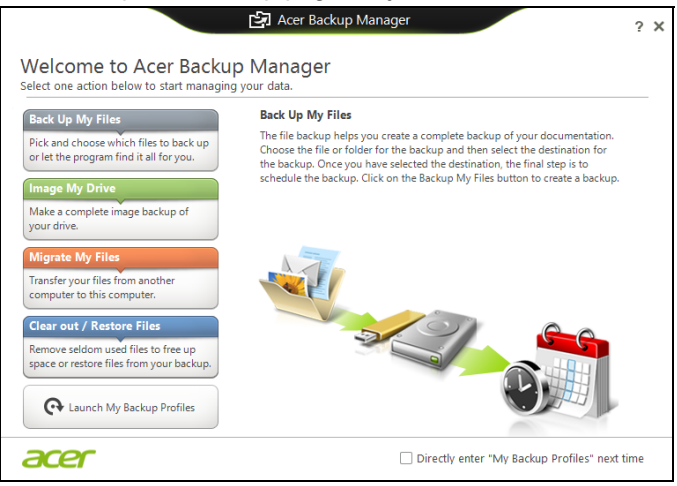

Kad paleistumėte "Acer Backup Manager" operacinės sitemose "Windows 8" aplinkoje, paprasčiausiai pradėkite rašyti "Backup Manager". Kitas būdas – darbalaukio režimu parinkite **Acer Backup Manager**. Čia

atsidarys pasveikinimo ekranas; šiame ekrane galite pasirinkti atsarginės kopijos, kurią norite sukurti, tipą.

- **Padaryti mano failų atsargines kopijas**: pasirinkite failus, kurių atsarginę kopiją norite sukurti.
- **Sukurti mano sistemos disko atvaizdą**: sukurkite visos sistemos disko atsarginės kopijos failą. Galite įrašyti šį failą į DVD diską, kitą kompiuterio\* diską arba keičiamąją laikmeną (pvz., "Flash" atmintuką), kad atkurtumėte kompiuterį vėliau.
- **Perkelti mano failus**: leidžia kopijuoti failus į USB įrenginį, kad galėtumėte perkelti juos iš senojo kompiuterio į naująjį ar bet kurį kitą kompiuterį su "Acer Backup Manager".
- **Išvalyti / atkurti failus**: pašalinkite retai naudojamus failus, kad išlaisvintumėte vietos diske arba atkurkite failus iš atsarginės kopijos.

Pasirinkite norimą atsarginės kopijos kūrimo tipą ir pasirinkite failus ar diską, kurių atsargines kopijas norite daryti, po to laikykitės ekrane rodomų instrukcijų:

- 1. Pasirinkite turinį, kurio atsargines kopijas norite daryti. Kuo mažiau turinio pasirinksite, tuo greičiau vyks procesas, tačiau padidinsite duomenų praradimo riziką.
- 2. Pasirinkite vietą, kur norite įrašyti atsargines duomenų kopijas. Jūsų galimybės: keičiamosios laikmenos, jūsų kompiuterio diskas\*, CD/DVD laikmena, nuotolinis kompiuteris ar debesis (naudojantis paslauga .Microsoft SkyDrive").
- 3. Nurodykite, kaip dažnai norite naudoti "Acer Backup Manager" atsarginėms kopijoms kurti.

*40 - Acer Backup Manager*

Kai atliksite šiuos tris veiksmus, atsarginės kopijos bus kuriamos pagal nustatytą tvarkaraštį.

**\*PASTABA:** *Reikės nurodyti išorinį diską arba kompiuterio "D:" diską, nes "Acer Backup Manager" nerašys informacijos į sisteminį diską.*

Jei pageidaujate bet kuriuo metu pakeisti nuostatas, pereikite į "Acer Backup Manager" profilių ekraną. Kad ten patektumėte iš "Acer Backup Manager" pasveikinimo ekrano, spustelėkite **Paleisti mano atsarginių kopijų darymo profilius**.

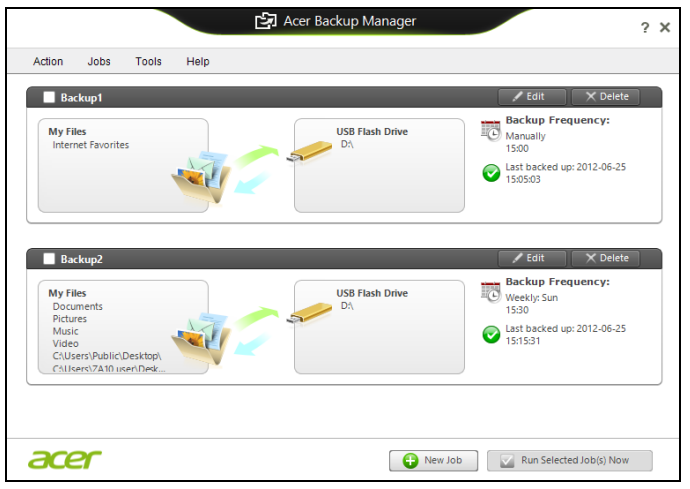

Čia galima redaguoti arba naikinti esamus atsarginių kopijų kūrimo profilius.

# **Atkūrimas**

Jei turite problemų su kompiuteriu, ir dažniausiai užduodami klausimai (žr. [puslapyje 94](#page-2689-0)) nepadeda, galite "atkurti" savo kompiuterį, t. y. grąžinti į ankstesnę būseną.

Šiame skyriuje aprašomos jūsų kompiuteryje esančios atkūrimo priemonės. Acer suteikia *Acer Recovery Management*, kuri leidžia jums sukurti *atkūrimo atsarginę kopiją*, *tvarkyklių ir programų atsarginę kopiją* ir paleisti atkūrimo parinktis naudojant "Windows" priemones arba atkūrimo atsarginę kopiją.

*Pastaba: "Acer Recovery Management" siūloma tik su iš anksto įdiegta "Windows" operacine sistema.*

**Svarbu: Rekomenduojame jums kaip galima greičiau sukurti**  *Atkūrimo atsarginę kopiją* **ir** *Tvarkyklių ir programų atsarginę kopiją***.** 

**Tam tikrose situacijose norint atlikti visišką atkūrimą reikės USB atkūrimo atsarginės kopijos.**

# **Atsarginės kopijos sukūrimas**

Norėdami perdiegti naudodami atsarginę kopiją USB atminties įtaise, turite prieš tai sukurti atkūrimo atsarginę kopiją. Atkūrimo atsarginė kopija apima visą standžiojo disko originalų turinį, įskaitant "Windows" ir gamyklinę programinę įrangą bei tvarkykles. Naudojant šią atsarginę kopiją, jūsų kompiuteris bus atkurtas į tą pačią būseną, kurioje jis buvo, kai jį

nusipirkote, kartu jums bus leista nurodyti išsaugoti visus nustatymus ir asmeninius duomenis.

*Pastaba: Įsitikinkite, kad turite bent 16 GB talpos USB atminties įtaisą.* 

1. Srityje *Pradžia* įveskite "Recovery" ir programų sąraše spustelėkite **Acer Recovery Management**.

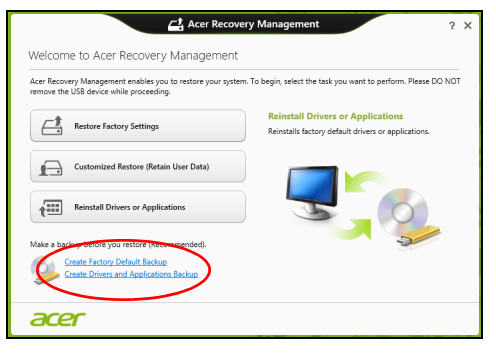

2. Spustelėkite **Sukurti pirminių gamyklinių nustatymų atsarginę kopiją**. Atsidarys langas *Atkūrimo diskas*.

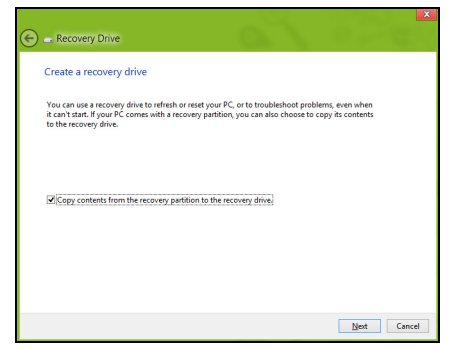

Įsitikinkite, kad pasirinkta **Kopijuoti turinį iš atkūrimo skaidinio į atkūrimo diską**. Taip pateikiama pilniausia ir saugiausia atkūrimo atsarginė kopija.

- 3. Įkiškite USB atmintinę, paskui spustelėkite **Kitas**.
	- Prieš tesdami įsitikinkite, kad jūsų USB diske yra pakankamai talpos. Atkūrimo atsarginei kopijai reikia bent 16 GB vietos saugykloje

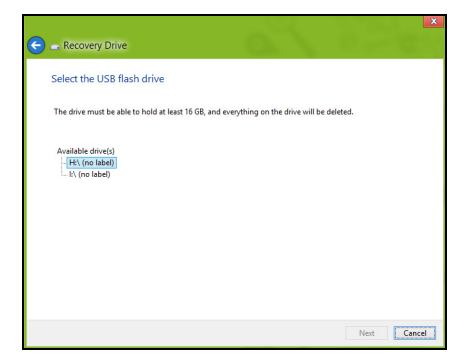

- 4. Ekrane bus rodoma atsarginių kopijų kūrimo eiga.
- 5. Sekite procesą, kol jis baigsis.
- 6. Po atkūrimo atsarginės kopijos sukūrimo galite pasirinkti panaikinti kompiuteryje esančią atkūrimo informaciją. Jei panaikinsite šią informaciją, galėsite naudoti tik USB atkūrimo atsarginę kopiją, kad atkurtumėte kompiuterį, jei pamesite arba ištrinsite USB diską, atkurti savo kompiuterio nebegalėsite.

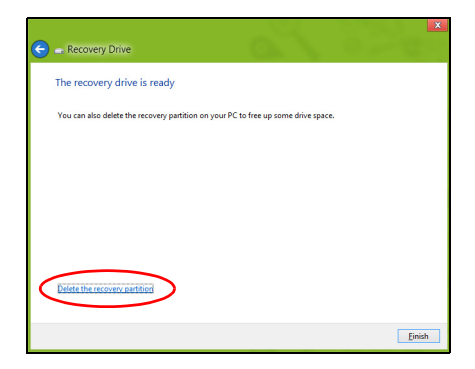

7. Atjunkite USB diską ir aiškiai jį paženklinkite.

**Svarbu: Ant atsarginės kopijos užrašykite unikalų aprašomąjį užrašą, pavyzdžiui, "Windows" atkūrimo atsarginė kopija". Atsargines kopijas laikykite saugioje vietoje ir jos nepamirškite.**

## **Tvarkyklių ir programų atsarginių kopijų kūrimas**

Norėdami sukurti tvarkyklių ir programų atsarginę kopiją, kurioje yra gamykloje įkelta programinė įranga ir tvarkyklės, kurių reikia jūsų kompiuteriui, galite naudoti USB atminties įrenginį arba, jei jūsų kompiuteryje yra DVD įrašytuvas, vieną ar daugiau tuščių įrašomųjų DVD diskų.

1. Srityje *Pradžia* įveskite "Recovery" ir programų sąraše spustelėkite **Acer Recovery Management**.

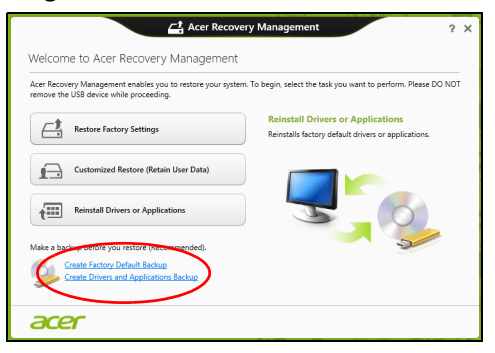

2. Spustelėkite **Sukurti tvarkyklių ir programų atsarginę kopiją**. Prijunkite USB diską arba į optinį įrenginį įdėkite tuščią DVD diską ir spustelėkite **Kitas**.

• Jei naudojate USB diską, prieš tęsdami patikrinkite, ar jame yra pakankamai vietos.

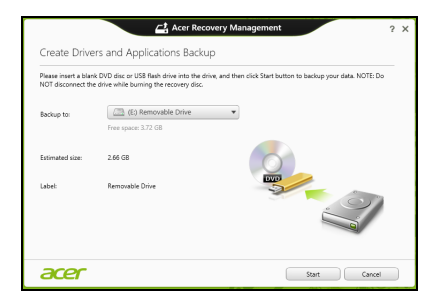

• Jei naudojate DVD diskus, taip pat bus parodytas tuščių įrašomųjų diskų skaičius, kurio jums reikės norint sukurti atkūrimo diskus. Patikrinkite, ar turite reikalingą vienodų tuščių diskų skaičių.

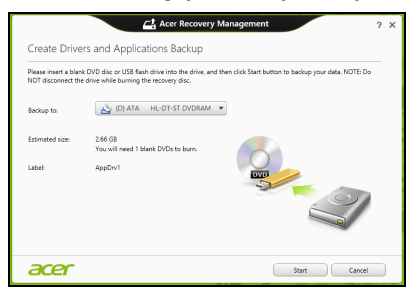

3. Spustelėkite **Pradėti**, būtų kopijuojami failai. Ekrane bus rodoma atsarginių kopijų kūrimo eiga.

- 4. Sekite procesa, kol jis bajosis:
	- Jei naudojate optinius diskus, diskų įrenginys išstumia kiekvieną diską, kai baigia jo įrašymą. Išimkite diską iš diskų įrenginio ir pažymėkite jį neišsitrinančiu rašikliu.

Jei reikia kelių diskų, įdėkite naują diską, kai to paprašys, ir spustelėkite **Gerai**. Tęskite, kol procesas bus baigtas.

• Jei naudojate USB diską, ištraukite diską ir aiškiai paženklinkite.

**Svarbu: Ant kiekvienos atsarginės kopijos užrašykite unikalų aprašomąjį užrašą, pavyzdžiui, "Tvarkyklių ir programų atsarginė kopija". Atsargines kopijas laikykite saugioje vietoje ir jos nepamirškite.**

# **Sistemos atkūrimas**

Kaip atkurti sistemą:

1. Atlikite nesudėtingus pataisymus.

Jei nustojo tinkamai veikti vienas ar du programinės ar aparatinės įrangos elementai, problema gali būti išspręsta iš naujo įdiegiant programinę įrangą ar įrenginių tvarkykles.

Norėdami perdiegti programinę įrangą ir tvarkykles, kurios buvo įdiegtos gamykloje, žr.**"Tvarkyklių ir programų į[diegimas iš naujo" puslapyje](#page-2645-0)  [50](#page-2645-0)**.

Norėdami rasti instrukcijas apie programinės įrangos ir tvarkyklių, kurie nebuvo įdiegti gamykloje, įdiegimą iš naujo, žr. gaminio dokumentaciją ar pagalbą interneto svetainėje.

2. Grąžinkite ankstesnę sistemos būseną.

Jei nepadeda programinės įrangos ar tvarkyklių perdiegimas, problema gali būti išspręsta sugrąžinant jūsų sistemą į ankstesnę būseną, kai viskas veikė tinkamai.

Instrukcijų rasite čia: **"Grįžimas į ankstesnę [sistemos momentin](#page-2648-0)ę kopiją[" puslapyje 53](#page-2648-0)**.

- 3. Operacinės sistemos nustatymas iš naujo Jei jokia kita priemonė neišsprendė problemos ir norite nustatyti savo sistemą iš naujo, bet išlaikyti savo vartotojo informaciją , žr. **["Sistemos](#page-2649-0)  grąžinimas į gamyklinę būseną[" puslapyje 54](#page-2649-0)**.
- 4. Atkurkite savo sistemą į jos gamyklinę būseną. Jei jokia kita priemonė neišsprendė problemos ir norite atkurti savo sistemos gamyklinę būseną, žr. **["Sistemos gr](#page-2649-0)ąžinimas į gamyklinę būseną[" puslapyje 54](#page-2649-0)**.

## <span id="page-2645-0"></span>**Tvarkyklių ir programų įdiegimas iš naujo**

Trikčių šalinimo procedūros metu jums gali reikėti perdiegti programas ir įrenginių tvarkykles, kurios buvo gamykloje įdiegtos į jūsų kompiuterį. Galite iš naujo įdiegti naudodami savo standųjį diską arba savo sukurtą atsarginę kopiją.

• Kitos programos: jei jums reikia iš naujo įdiegti programinę įrangą, kuri nebuvo įdiegta į jūsų kompiuterį gamykloje, turite vykdyti tos programinės įrangos įdiegimo instrukcijas.

• Naujos įrenginių tvarkyklės: jei jums reikia iš naujo įdiegti įrenginių tvarkykles, kurios nebuvo įdiegtos į jūsų kompiuterį gamykloje, turite vykdyti tų įrenginių tvarkyklių įdiegimo instrukcijas.

*Jei iš naujo įdiegiate naudodami "Windows" ir atkūrimo informacija saugoma jūsų kompiuteryje:*

• Srityje *Pradžia* įveskite "Recovery" ir programų sąraše spustelėkite **Acer Recovery Management.**

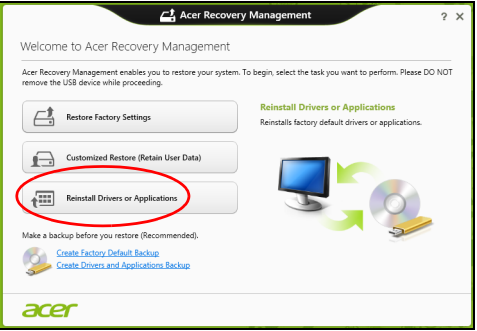

• Spustelėkite **Perdiegti tvarkykles arba programas**.

• Jūs turėtumėte pamatyti skyrių **Turinys**, priklausantį elementui **Acer Išteklių centras**.

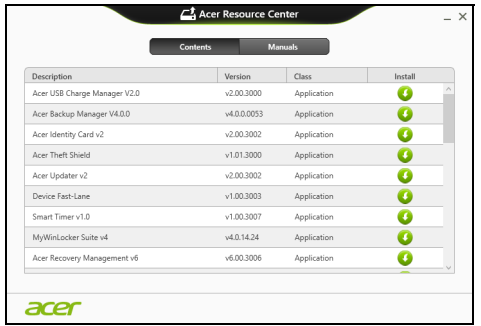

• Spustelėkite norimo įdiegti elemento **diegimo** piktogramą, n paskui vykdykite ekrane rodomas instrukcijas, kad baigtumėte įdiegimą. Pakartokite šį veiksmą su kiekvienu elementu, kurį norite perdiegti.

*Jei iš naujo įdiegiate tvarkyklių ir programų atsarginę kopiją iš DVD ar USB disko:*

- 1. Įdėkite **Tvarkyklių ir programų atsarginę kopiją** į diską arba prijunkite jį prie laisvo USB prievado.
	- Jei įdėjote DVD, palaukite, kol bus paleistas **Acer Išteklių centras**.
		- Jei **Acer Išteklių centras** nepaleidžiamas automatiškai, paspauskite *"Windows" klavišas* + <**E**>, tada dukart spustelėkite optinio disko piktogramą.
- Jei naudojate USB diską, paspauskite *"Windows" klavišą* + <**E**>, tada dukart spustelėkite diską, kuriame yra atsarginė kopija. Dukart spustelėkite **ResourceCenter**.
- 2. Jūs turėtumėte pamatyti skyrių **Turinys**, priklausantį elementui **Acer Išteklių centras**.

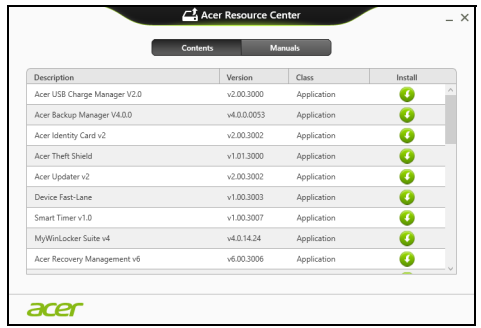

3. Spustelėkite norimo įdiegti elemento **diegimo** piktogramą, paskui vykdykite ekrano nurodymus, kad baigtumėte įdiegimą. Pakartokite šį veiksmą su kiekvienu elementu, kurį norite perdiegti.

## <span id="page-2648-0"></span>**Grįžimas į ankstesnę sistemos momentinę kopiją**

"Microsoft System Restore" periodiškai atlieka jūsų sistemos nustatymų "momentines kopijas" ir jas įrašo kaip atkūrimo taškus. Daugeliu sunkių programinės įrangos problemų sprendimo atvejų galite grįžti į vieną iš šių atkūrimo taškų, kad jūsų sistema vėl imtų veikti.

"Windows" automatiškai kiekvieną dieną sukuria papildomą atkūrimo tašką, taip pat – kiekvieną kartą, kai įdiegiate programinę įrangą ar įrenginių tvarkykles.

**Pastaba:** papildomos informacijos apie "Microsoft" sistemos atkūrimo funkcijos naudojimą gausite srityje *Pradžia* įvesdami "Žinynas" ir programų sąraše spustelėdami **Žinynas ir techninė pagalba**. Žinyno ieškos langelyje įveskite "Windows sistemos atkūrimas", po to paspauskite klavišą **Enter**.

#### *Kaip grįžti į atkūrimo tašką*

- 1. Srityje *Pradžia* įveskite "Valdymo skydas" ir programų sąraše spustelėkite **Valdymo skydas**.
- 2. Spustelėkite **Sistema ir sauga** > **Veiksmų centras**, tada lango apačioje spustelėkite **Atkūrimas**.
- 3. Spustelėkite **Atidaryti sistemos atkūrimą**, po to **Kitas**.
- 4. Spustelėkite naujausią atkūrimo tašką (kai jūsų sistema dar veikė tinkamai), spustelėkite **Kitas** ir tada spauskite **Baigti**.
- 5. Pateikiamas patvirtinimo langas. Jame spustelėkite **Taip**. Jūsų sistema atkuriama į nurodytą atkūrimo tašką. Šis procesas gali užtrukti kelias minutes ir gali iš naujo paleisti jūsų kompiuterį.

## <span id="page-2649-0"></span>**Sistemos grąžinimas į gamyklinę būseną**

Jei naudojantis kompiuteriu kyla problemų, kurių negalima išspręsti kitais būdais, jums gali reikėti viską perdiegti, kad grąžintumėte savo sistemą į gamyklinę būseną. Galite atkurti iš standžiojo disko arba sukurtos atsarginės kopijos.

- Jei dar galite paleisti "Windows" ir nepanaikinote atkūrimo skaidinio, žr. **"Atkū[rimas iš "Windows"" puslapyje 55](#page-2650-0)**.
- Jei negalite paleisti "Windows" ir jūsų pradinis standusis diskas buvo visiškai performatuotas arba įrengėte kitą standųjį diską, žr. **"Atkū[rimas](#page-2654-0)  iš atkūrimo atsarginė[s kopijos" puslapyje 59](#page-2654-0)**.

### <span id="page-2650-0"></span>**Atkūrimas iš "Windows"**

Paleiskite Acer Recovery Management:

• Srityje *Pradžia* įveskite "Recovery" ir programų sąraše spustelėkite **Acer Recovery Management**.

Galimos dvi parinktys: **Atkurti gamyklines nuostatas** (atstatyti kompiuterį) arba **Atkurti tinkintu būdu** (atnaujinti kompiuterį).

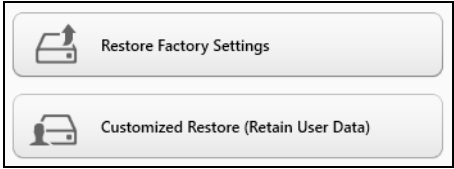

Parinktis **Atkurti gamyklines nuostatas** iš standžiojo disko pašalina viską, paskui iš naujo įdiegia "Windows" sistemą ir visą programinę įrangą bei tvarkykles, kurios buvo įdiegtos į jūsų sistemą gamykloje. Jei galite pasiekti svarbius failus savo standžiajame diske, padarykite jų atsargines kopijas. Žr. **["Kaip atkurti gamyklines nuostatas su Acer Recovery](#page-2651-0)  [Management" puslapyje 56](#page-2651-0)**.

**Atkūrimo tinkintu būdu** parinktis pamėgins išsaugoti jūsų failus (naudotojo duomenis), bet perdiegs visą programinę įrangą ir tvarkykles. Programinė įranga, kurią įsigijote ir įdiegėte į savo kompiuterį, bus pašalinta (išskyrus programinę įrangą, įdiegtą iš "Windows" Store). Žr. **"Atkūrimas tinkintu bū[du su Acer Recovery Management" puslapyje](#page-2653-0)  [58](#page-2653-0)**.

<span id="page-2651-0"></span>*Kaip atkurti gamyklines nuostatas su Acer Recovery Management*

1. Spustelėkite **Atkurkti gamyklines nuostatas**.

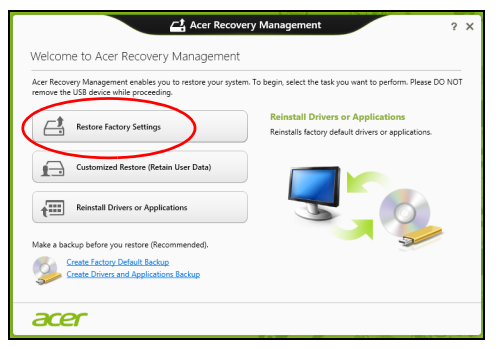

Atsargiai: Paspaudus "Atkurkti gamyklines nuostatas" bus **ištrinti visi failai jūsų standžiajame diske.**

#### 2. Atidaromas langas **Kompiuterio atstatymas** .

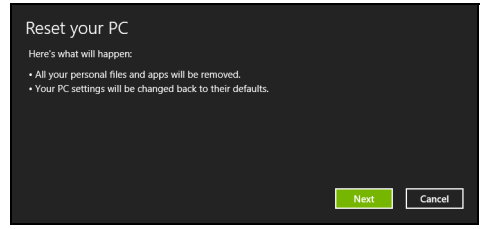

*Vaizdai skirti tik informaciniams tikslams.*

- 3. Spustelėkite **Kitas**, tada pasirinkite, kaip ištrinti savo failus:
	- a. **Tiesiog ištrinti mano failus** greitai ištrina visus failus prieš kompiuterio atkūrimą ir tai užtrunka apie 30 minučių.
	- b. **Visiškai išvalyti diską** visiškai išvalo diską po to kai ištrinamas kiekvienas failas, todėl po atkūrimo negalima peržiūrėti jokių failų. Disko valymas trunka daug ilgiau, iki 5 valandų, tačiau yra daug saugesnis, nes seni failai yra visiškai pašalinami.
- 4. Spustelėkite **Nustatyti iš naujo**.
- 5. Atkūrimo procesas prasideda iš naujo paleidžiant jūsų kompiuterį, paskui tęsiamas nukopijuojant failus į jūsų standųjį diską.
- 6. Baigus atkūrimą, galite pradėti naudoti savo kompiuterį pakartodami pirmo paleidimo procesą.

#### <span id="page-2653-0"></span>*Atkūrimas tinkintu būdu su Acer Recovery Management*

#### 1. Spustelėkite **Atkurti tinkintu būdu (išsaugoti naudotojo duomenis)**.

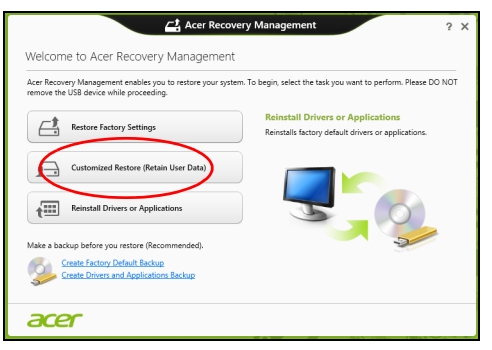

#### 2. Atidaromas langas **Kompiuterio atnaujinimas** .

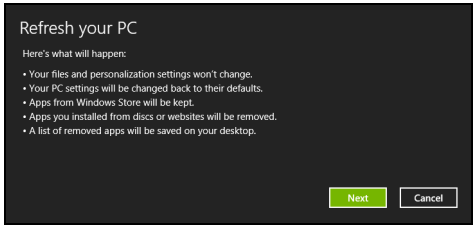

- 3. Spustelėkite **Kitas**, tada spauskite **Atnaujinti**.
- 4. Atkūrimo procesas prasideda iš naujo paleidžiant jūsų kompiuterį, paskui tęsiamas nukopijuojant failus į jūsų standųjį diską. Šis procesas trunka apie 30 minučių.

## <span id="page-2654-0"></span>**Atkūrimas iš atkūrimo atsarginės kopijos**

Norėdami atkurti iš atkūrimo atsarginės kopijos USB diske:

- 1. Raskite savo atkūrimo atsarginę kopiją.
- 2. Prijunkite USB diską ir įjunkite kompiuterį.
- 3. Jei jis dar neįjungtas, turite įjungti *F12 įkrovos meniu*:
	- a. Kompiuterio paleidimo metu paspauskite <**F2**>.
	- b. Rodykliniais klavišais kairėn arba dešinėn pasirinkite meniu **Main**.
	- c. Laikykite nuspaudę klavišą žemyn, kol bus pasirinktas **F12 Boot Menu**, tada paspauskite <**F5**>, kad pakeistumėte nuostatą į **Enabled**.
	- d. Rodykliniais klavišais kairėn ir dešinėn pasirinkite meniu **Exit**.
	- e. Priklausomai nuo jūsų kompiuterio naudojamos BIOS, pasirinkite **Save Changes and Exit** arba **Exit Saving Changes** ir paspauskite **Enter**. Pasirinkite **OK** arba **Yes**, kad patvirtintumėte.
	- f. Jūsų kompiuteris bus paleistas iš naujo.
- 4. Paleidimo metu spustelėkite <**F12**>, kad atvertumėte įkrovos meniu. Įkelties meniu leidžia jums pasirinkti, iš kurio įrenginio bus paleidžiama, kaip antai USB disko.
	- a. Naudokite rodyklių klavišus, kad pasirinktumėte **USB Device**, po to paspauskite **Enter**.
	- b. "Windows" pasileis iš atkūrimo atsarginės kopijos, o ne įprastu būdu.
- 5. Pasirinkite klaviatūros tipą.
- 6. Pasirinkite **Šalinti triktis** ir tada pasirinkite norimą atkūrimo tipą:

a. Spustelėkite **Advanced**, tada **System Restore**, kad paleistumėte "Microsoft" sistemos atkūrimą:

"Microsoft" sistemos atkūrimas periodiškai atlieka jūsų sistemos nustatymų "momentines kopijas" ir jas įrašo kaip atkūrimo taškus. Daugeliu sunkių programinės įrangos problemų sprendimo atvejų galite grįžti į vieną iš šių atkūrimo taškų, kad jūsų sistema vėl imtų veikti.

b. Spustelėkite **Reset your PC**, kad paleistumėte nustatymo iš naujo procesą:Pasirinkus

**Reset your PC** pašalinama viskas, kas yra jūsų standžiajame diske, paskui iš naujo įdiegiama "Windows" sistema ir visa programinė įranga bei tvarkyklės, kurios buvo įdiegtos į jūsų sistemą gamykloje. Jei galite pasiekti svarbius failus savo standžiajame diske, padarykite jų atsargines kopijas. Žr. **["Kompiuterio nustatymas iš naujo iš](#page-2656-0) atkūrimo atsarginė[s kopijos" puslapyje 61](#page-2656-0)**.

c. Spustelėkite **Refresh your PC**, kad paleistumėte atnaujinimo procesą:

**Refresh your PC** parinktis pamėgins išsaugoti jūsų failus (naudotojo duomenis), bet perdiegs visą programinę įrangą ir tvarkykles. Programinė įranga, kurią įsigijote ir įdiegėte į savo kompiuterį, bus pašalinta (išskyrus programinę įrangą, įdiegtą iš "Windows" Store). Žr. **["Kompiuterio atnaujinimas iš atk](#page-2657-0)ūrimo atsarginės kopijos" [puslapyje 62](#page-2657-0)**.

#### <span id="page-2656-0"></span>*Kompiuterio nustatymas iš naujo iš atkūrimo atsarginės kopijos*

### **Atsargiai: Nustatant kompiuterį iš naujo bus ištrinti visi failai standžiajame diske.**

1. Atidaromas langas **Kompiuterio atstatymas** .

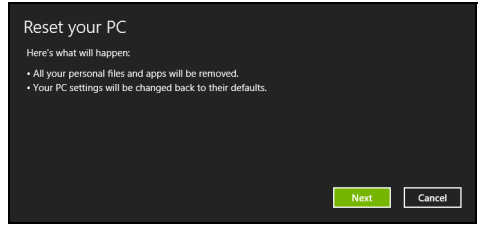

*Vaizdai skirti tik informaciniams tikslams.*

- 2. Spustelėkite **Kitas**.
- 3. Pasirinkite operacinę sistemą, kurią norite atkurti (paprastai būna prieinamas tik vienas variantas).
- 4. Pasirinkite, kad būtų išsaugoti standžiojo disko pakeitimai:
	- a. Jei panaikinote atkūrimo skaidinį ar kitaip pakeitėte skaidinius standžiajame diske ir norite išsaugoti šiuos pakeitimus, pasirinkite **No**.
	- b. Norėdami visiškai atkurti kompiuterį į gamyklinius nustatymus, pasirinkite **Taip**.
- 5. Pasirinkite, kaip ištrinti failus:
	- a. **Tiesiog ištrinti mano failus** greitai ištrina visus failus prieš kompiuterio atkūrimą ir tai užtrunka apie 30 minučių.
- b. **Visiškai išvalyti diską** visiškai išvalo diską po to kai ištrinamas kiekvienas failas, todėl po atkūrimo negalima peržiūrėti jokių failų. Disko valymas trunka daug ilgiau, iki 5 valandų, tačiau yra daug saugesnis, nes seni failai yra visiškai pašalinami.
- 6. Spustelėkite **Nustatyti iš naujo**.
- 7. Baigus atkūrimą, galite pradėti naudoti savo kompiuterį pakartodami pirmo paleidimo procesą.

#### <span id="page-2657-0"></span>*Kompiuterio atnaujinimas iš atkūrimo atsarginės kopijos*

### 1. Atidaromas langas **Kompiuterio atnaujinimas** .

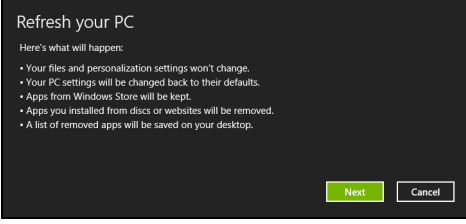

- 2. Spustelėkite **Kitas**.
- 3. Pasirinkite operacinę sistemą, kurią norite atkurti (paprastai būna prieinamas tik vienas variantas).
- 4. Spustelėkite **Atnaujinti**.
- 5. Atkūrimo procesas prasideda iš naujo paleidžiant jūsų kompiuterį, paskui tęsiamas nukopijuojant failus į jūsų standųjį diską. Šis procesas trunka apie 30 minučių.

# **Acer clear.fi**

#### *Pastaba:* **Tik tam tikruose modeliuose.**

Su Acer clear.fi galite mėgautis vaizdo įrašais, nuotraukomis ir muzika. Naudodami įdiegtą Acer clear.fi, perduokite srautu medijas iš kitų įrenginių ar į juos.

*Pastaba: Visi įrenginiai turi būti prijungti prie to paties tinklo.* 

Norėdami žiūrėti vaizdo įrašus ar klausytis muzikos, atidarykite **clear.fi Media**, o norėdami naršyti nuotraukas, atidarykite **clear.fi Photo**.

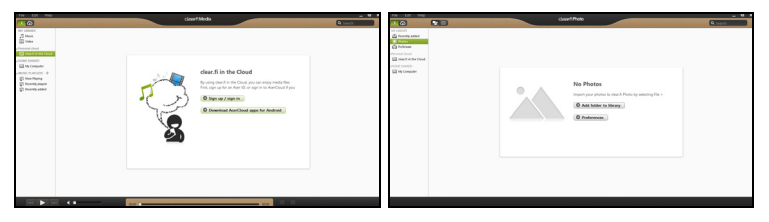

*Svarbu: Kai pirmą kartą atidarysite clear.fi programą, Windows užkarda paprašys sutikimo leisti clear.fi prisijungti prie tinklo. Kiekviename lange pasirinkite Leisti prisijungti.*

# **Medijų ir nuotraukų naršymas**

Kairiajame skydelyje esančiame sąraše rodomas jūsų kompiuteris ("Mano biblioteka"), po to kiti įrenginiai, jei jie yra prijungti prie jūsų tinklo ("Namų bendrinami").

Norėdami peržiūrėti failus savo kompiuteryje, pasirinkite vieną iš kategorijų iš "Mano biblioteka", tada naršykite failus ir aplankus dešinėje.

### **Bendrinami failai**

Prie jūsų tinklo prijungti įrenginiai rodomi skyriuje **Namų bendrinami**. Pasirinkite įrenginį, tada pasirinkite kategoriją ištirti.

Po trumpo uždelsimo failai ir aplankai rodomi dešinėje. Naršykite iki failo, kurį norite paleisti, tada dukart spustelėkite, kad pradėtumėte atkūrimą.

Naudokitės medijų valdikliais juostoje ekrano apačioje, kad valdytumėte atkūrimą. Pavyzdžiui, kai yra pasirinkta muzika, galite leisti, pristabdyti arba sustabdyti atkūrimą ir reguliuoti garsumą.

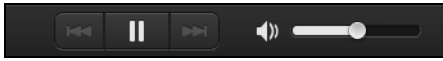

*Pastaba: Turite aktyvinti bendrinimą įrenginyje, kuriame saugomi failai. Atidarykite clear.fi įrenginyje, kuriame saugomi failai, pasirinkite Redaguoti, tada įsitikinkite, kad parinktis Bendrai naudoti mano biblioteką vietos tinkle yra aktyvi.*

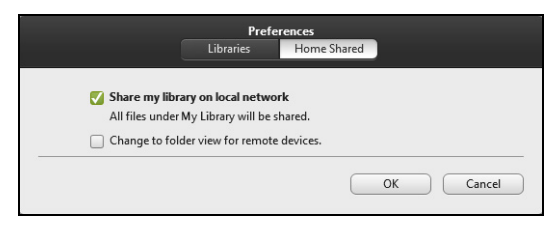

## **Kurie įrenginiai yra suderinami?**

Sertifikuoti Acer įrenginiai su clear.fi arba DLNA programine įranga gali būti naudojami su clear.fi programine įranga. Jie apima DLNA suderinamus asmeninius kompiuterius, išmaniuosius telefonus ir NAS (prie tinklo prijungtų saugyklų) įrenginius.

### **Leidimas į kitą įrenginį**

Jei norite leisti mediją į kitą įrenginį, turite atlikti šiuos veiksmus:

- 1. Apatiniame dešiniajame kampe pasirinkite **Leisti į**.
- 2. Pasirinkite nuotolinį įrenginį, kuris bus naudojamas leisti failą.

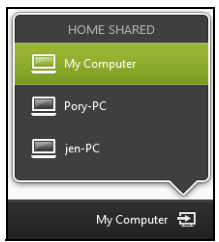

*Šiame sąraše yra tik tie įrenginiai, kurie yra optimizuoti atkūrimui; kai kurie kompiuteriai ir duomenų saugojimo įrenginiai nebus rodomi. Norėdami pridėti Windows kompiuterį į šį sąrašą, atidarykite Windows Media Player, pasirinkite Srautas ir Leisti valdyti mano leistuvą nuotoliniu būdu...*

3. Pasirinkite failą pagrindiniame lange, tada naudokitės medijų valdikliais juostoje ekrano apačioje, kad valdytumėte nuotolinį įrenginį.

Norėdami gauti daugiau pagalbos, apsilankykite adresu **http://www.acer.com/clearfi/download/**.

# **Maitinimo valdymas**

Šis kompiuteris turi įdiegtą maitinimo valdymo elementą, stebintį sistemos veikimą. Sistemos veikimas yra toks procesas, kada veikia vienas ar keli žemiau nurodyti įrenginiai: klaviatūra, pelė, standusis diskas, prie kompiuterio prijungti periferiniai įrenginiai ir video atmintis. Nustačius, kad kompiuteris neatlieka jokios veiklos tam tikrą laiką, kompiuteris išjungia tam tikrus ar visus prietaisus, kad būtų taupoma energija.

## **Energijos taupymas**

#### *Išjungti sparčiąją paleistį*

Jūsų kompiuteris naudoja sparčiąją paleistį, kad jis greitai pradėtų veikti, bet taip pat naudoja šiek tiek energijos, kad tikrintų paleidimo signalus. Šie patikrinimai pamažu iškrauna kompiuterio akumuliatorių.

Jei norite sumažinti kompiuterio energijos poreikius ir poveikį aplinkai, išjunkite sparčiają paleistį:

*Pastaba: Jei sparčioji paleistis yra išjungta, kompiuteris lėčiau įsijungs iš miego būsenos. Jei kompiuteris turi "Acer Instant On" arba "Acer Always Connect", šios funkcijos taip pat bus išjungtos. Jūsų kompiuteris taip pat neįsijungs, jei per tinklą gaus nurodymą įsijungti (Wake on LAN).* 

- 1. Atidarykite darbalaukį.
- 2. Pranešimų srityje spustelėkite **Energijos vartojimo parinktys**.
- 3. Pasirinkite **Daugiau energijos vartojimo parinkčių**.
- 4. Pasirinkite **Pasirinkti maitinimo mygtukų funkciją**.

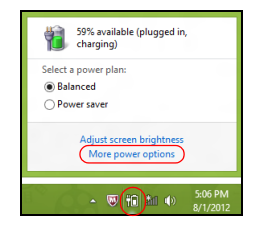

5. Norėdami pasiekti išjungimo nustatymus, pasirinkite **Keisti nustatymus, kurie šiuo metu neprieinami**.

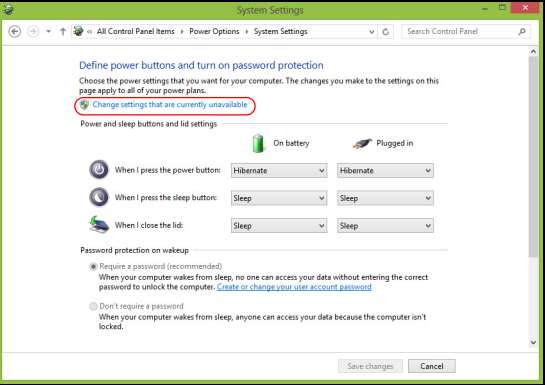

6. Slinkite žemyn ir išjunkite **Įjungti sparčiąją paleistį.** 

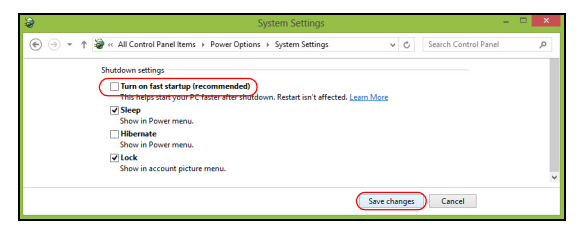

7. Pasirinkite **Įrašyti pakeitimus**.
# **Baterija**

Kompiuteris naudoja bateriją, kuri užtikrina ilgą kompiuterio darbą tarp įkrovimų.

## **Baterijos charakteristikos**

Baterija pasižymi šiomis savybėmis:

- Naudoja naujausius baterijų technologijų standartus.
- Praneša apie išsikraunančią bateriją.

Baterija įkraunama prijungus kompiuterį prie KS adapterio. Jūsų kompiuteris taip pat įkraunamas jį naudojant, t. y. galite dirbti ir tuo pačiu įkrauti bateriją. Vis dėlto, jei baterija įkraunama išjungus kompiuterį, tai trunka gerokai trumpiau.

Baterija bus naudinga, kai reikės keliauti arba dingus elektrai. Tam, kad visada galėtumėte dirbti, rekomenduojame turėti atsarginę bateriją. Atsarginei baterijai užsakyti kreipkitės į savo atstovą.

#### **Baterijos įkrovimas**

Jei norite įkrauti bateriją, pirmiausia patikrinkite, ar ji teisingai įdėta į skyrių. Prijunkite KS adapterį prie kompiuterio ir įjunkite į maitinimo lizdą. Galite dirbti kompiuteriu, kol baterija įkraunama KS adapteriu. Vis dėlto, jei bateriją įkrausite išjungę kompiuterį, ji įsikraus žymiai greičiau.

*Pastaba: Prieš darbo dienos pabaigą rekomenduojame įkrauti bateriją. Jei baterija bus įkraunama per naktį prieš kelionę, kitą darbo dieną galėsite pradėti su visiškai įkrauta baterija.*

#### *Naujos baterijos paruošimas naudoti*

Prieš naudojant bateriją pirmą kartą, reikia atlikti tam tikrus jos paruošimo naudoti veiksmus:

- 1. Idėkite naują bateriją neijungdami kompiuterio.
- 2. Pajunkite KS adapterį ir visiškai įkraukite bateriją.
- 3. Atjunkite KS adapterį.
- 4. ljunkite kompiuterį ir dirbkite naudodami baterijos energiją.
- 5. Visiškai išeikvokite bateriją, kol pasirodys įspėjimas apie jos išsikrovimą.

6. Vėl prijunkite KS adapterį ir vėl visiškai įkraukite bateriją.

Vykdykite nurodytus veiksmus, kol tris kartus bateriją įkrausite ir iškrausite.

Šią paruošimo naudoti procedūrą taikykite visoms naujoms baterijoms arba tuo atveju, jei baterija buvo nenaudota ilgesnį laiką. Jei kompiuteriu nesinaudosite ilgiau nei dvi savaites, rekomenduojame iš jo išimti akumuliatorių.

**Įspėjimas! Nelaikykite baterijų temperatūroje žemiau 0°C (32°F) ar aukščiau 45°C (113°F). Itin aukšta ar itin žema temperatūra gali apgadinti bateriją.**

Atlikę baterijos paruošimo procedūrą užtikrinsite, kad baterija priimtų maksimalią galimą įkrovą. Neatlikę šios procedūros, negalėsite maksimaliai įkrauti baterijos, be to, sutrumpinsite baterijos eksploatacijos trukmę.

Neigiamos įtakos baterijos eksploatacijos trukmei turi šie dalykai:

- Kompiuterio naudojimas su įdėta baterija ir prijungtu KS adapteriu. Jei pageidaujate nuolat maitinti kompiuterį iš KS tinklo, išimkite bateriją, kai tik ji visiškai įsikraus.
- Baterijos iškrovimas ir įkrovimas ne iki galo (kaip nurodyta pirmiau).
- Dažnas naudojimas: kuo dažniau naudosite bateriją, tuo greičiau ji susidėvės. Standartinė kompiuterio baterija įkraunama apie 300 kartų.

#### **Baterijos tarnavimo laiko optimizavimas**

Optimizavus baterijos eksploatacijos trukmę, galima maksimaliai išnaudoti bateriją, pailginant įkrovimo ciklą ir padidinant įkrovimo efektyvumą. Rekomenduojame vadovautis toliau pateiktomis rekomendacijomis:

- Isigykite papildoma bateriją.
- Kai įmanoma, maitinkite kompiuterį KS adapteriu, o bateriją pasilikite kelionei.
- Išimkite "PC Card" kortelę, jei jos nenaudojate, nes ji eikvoja energiją (siūloma kai kuriuose modeliuose).
- Laikykite bateriją vėsioje, sausoje vietoje. Rekomenduojama temperatūra yra nuo 10°C (50°F) iki 30°C (86°F). Laikant aukštesnėje temperatūroje, baterija greičiau išsikraus savaime.
- Perteklinis įkrovimas gali sutrumpinti baterijos eksploatacijos trukmę.
- Prižiūrėkite savo KS adapterį ir bateriją.

#### **Baterijos įkrovimo lygio patikrinimas**

"Windows" energijos matuoklis rodo esamą baterijos įkrovimo lygį. Jei norite pamatyti esamą baterijos įkrovimo lygį, užveskite žymiklį ant užduočių juostoje esančios baterijos / maitinimo piktogramos.

#### **Įspėjimas apie baterijos išsikrovimą**

Kai kompiuteris maitinamas iš baterijos, sekite "Windows" energijos matuoklį.

**Įspėjimas! Pasirodžius įspėjimui apie senkančią bateriją, kuo greičiau prijunkite KS adapterį. Jei baterija visiškai išsikraus ir dėl to išsijungs kompiuteris, prarasite neįrašytus duomenis.**

Pasirodžius įspėjimui apie baterijos išsikrovimą, rekomenduojame atlikti šiuos veiksmus (priklausomai nuo situacijos):

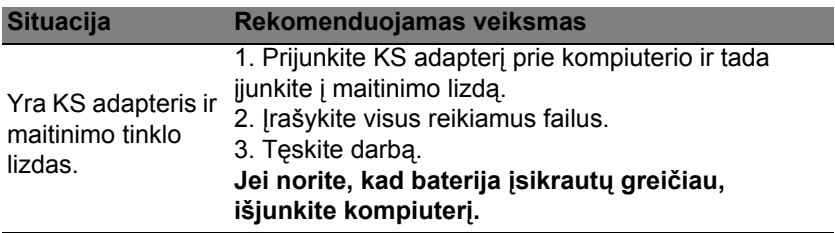

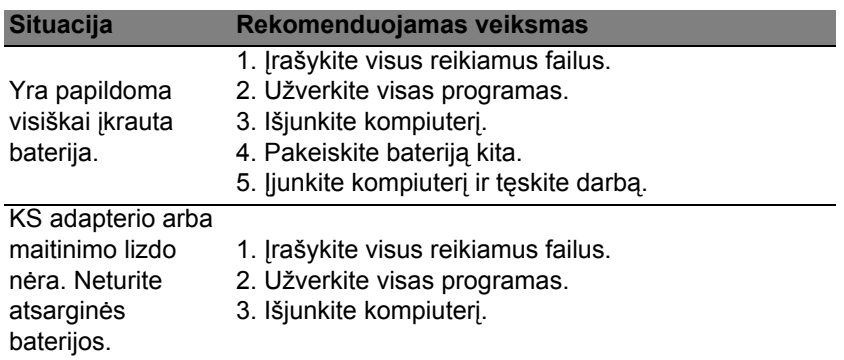

#### **Baterijos įdėjimas ir išėmimas**

**Svarbu: Prieš išimant bateriją iš prietaiso, reikia prijungti KS adapterį (jei norite tęsti darbą neišjungę kompiuterio). Kitaip pirmiausia reikia išjungti kompiuterį.**

Kaip įdėti bateriją:

- 1. Sulygiuokite bateriją su atidarytu jos skyriumi. Pirmiausia įdėkite pusę su kontaktais. Baterijos viršus turi būti nukreiptas aukštyn.
- 2. Istumkite baterija į skyrių ir atsargiai paspauskite, kad ji užsifiksuotų vietoje.

Kaip išimti bateriją:

- 1. Pastumkite baterijos fiksatorių ir atlaisvinkite bateriją.
- 2. Išimkite bateriją iš jos skyriaus.

# **Kelionės su kompiuteriu**

Šiame skyrelyje pateikiame informacijos ir patarimų apie keliavimą ir kompiuterio pasiėmimą.

# **Atsijungimas nuo darbastalio**

Norėdami atiungti savo kompiuterį nuo išorinių priedų, atlikite šiuos veiksmus:

- 1. Išsaugokite visas atidarytus failus.
- 2. Atidaro optinių diskų įrenginio dureles.
- 3. Išjunkite kompiuterį.
- 4. Uždarykite vaizduoklio dangtį.
- 5. Atjunkite maitinimo adapterio AC laidą.
- 6. Atjunkite klaviatūrą, pelę, spausdintuvą, išorinį vaizduoklį ir kitus išorinius prietaisus.
- 7. Atjunkite "Kensington lock", jei ji naudojate kompiuterio apsaugai.

## **Pernešimas iš vienos vietos į kitą**

Jei reikia kompiuterį pernešti netoli, pavyzdžiui, iš darbo vietos į susirinkimų kabinetą.

#### **Kompiuterio paruošimas**

Prieš perkeliant kompiuterį, uždarykite ir užspauskite vaizduoklio dangtį kompiuterį perjungę į "Sleep" režimą. Dabar galite saugiai pernešti kompiuterį į bet kurią vietą pastate. Jei norite kompiuterį išjungti iš "Sleep" režimo, atidarykite vaizduoklį; tada paspauskite ir atleiskite maitinimo mygtuką.

Jei reikia pernešti kompiuterį į kliento biurą ar kitą pastatą, galite išjungti kompiuterį:

*Paspauskite "Windows" key* + <**C**>, spustelėkite **Parametrai** > **Maitinimas** ir nuspauskite **Išjungti**.

Arba:

Kompiuterį galite perjungti į "Sleep" režimą paspausdami <**Fn> + <F4>**. Tada uždarykite vaizduoklį.

Kai esate pasiruošę vėl naudoti kompiuterį, atidarykite vaizduoklį; tuomet spauskite ir atleiskite maitinimo mygtuką.

*Pastaba: kad kompiuteris gali persijungti į Hibernate režimą po to, kai pabūna Sleep režime tam tikrą laiką.*

#### **Ką pasiimti į susitikimus**

Jeigu susitikimas sąlyginai trumpas, dažniausiai nieko papildomo pasiimti nereikia – užtenka pasiimti tik kompiuterį. Jeigu susitikimas ilgesnis, arba jei kompiuterio baterija nepilnai įkrauta, pasiimkite AC adapterį ir pajunkite maitinimą prie kompiuterio susitikimų kabinete.

Jeigu susitikimų kabinete nėra elektros lizdo, sumažinkite baterijos apkrovimą perjungdami kompiuterį į "Sleep" režimą. Spauskite <**Fn**> + <**F4**> arba uždarykite vaizduoklio dangtį tada, kai nesinaudojate kompiuteriu.

# **Kompiuterio pasiėmimas namo**

*Kai persikeliate iš biuro į namus ir atvirkščiai.*

#### **Kompiuterio paruošimas**

Atjungus kompiuterį nuo stacionaraus kompiuterio, atlikite šiuos žingsnius norėdami paruošti kompiuterį kelionei namo:

- Patikrinkite ar išėmėte visas medijas ir kompaktinius diskus iš įrenginio (-ių). To nepadarius, media gali sugadinti įrenginio galvutę.
- Supakuokite kompiuterį į apsauginį dėklą, kuris gali apsaugoti slystant ir sušvelninti kritimo padarinius.

**Atsargiai: Venkite pakuoti daiktus prie viršutinio kompiuterio dangčio. Ant kompiuterio uždėti sunkesni daiktai gali sugadinti ekraną.**

#### **Ką pasiimti su savimi**

Jeigu namie nieko neturite, pasiimkite su savimi:

- AC adapterį ir maitinimo laidą.
- Spausdintas sąrankos plakatas.

#### **Pagal aplinkybes**

Vadovaukitės šiais nurodymais norėdami apsaugoti kompiuterį keliaujant į darbą ir iš darbo:

- Nešiodamiesi kompiuterį ar juo dirbami, saugokite kompiuterį nuo didelių temperatūros pokyčių.
- Jei reikėtų sustoti ilgesniam laikui ir negalėtumėte pasiimti kompiuterio su savimi, rekomenduojame kompiuterį palikti automobilio bagažinėje, kad jis būtų apsaugotas nuo karščio.
- Drėgmės ir temperatūros pokyčiai skatina kondensato susidarymą. Palaukite, kol kompiuteris pabus kambario temperatūroje, o prieš jį įjungiant kompiuterį, patikrinkite ar ant ekrano nėra kondensato. Jeigu temperatūros svyravimai yra virš 10°C (18°F), palaukite, kol kompiuteris pabus kambario temperatūroje. Jei įmanoma, 30 minučių palikite kompiuterį temperatūroje, kuri prilygtų lauko ir kambario temperatūros vidurkiui.

#### **Namų biuro įrengimas**

Jei savo kompiuteriu dažnai dirbate namuose, rekomenduojame įsigyti antrą AC adapterį, kurį naudotumėte tik namie. Įsigijus antrą AC adapterį, išvengsite papildomo svorio nešiojimo į ir iš namų.

Jeigu naudojatės kompiuteriu namie labai ilgą laiką, galite prie jo norėti prijungti papildomą klaviatūra, vaizduoklį ar pelę.

## **Keliavimas su kompiuteriu**

*Jei keliaujate didelį atstumą, pavyzdžiui, iš savo biuro pastato į kliento biurą arba daug keliaujate po vietą.*

#### **Kompiuterio paruošimas**

Paruoškite kompiuterį taip, kaip jį paruošiate gabenimui į namus. Nepamirškite įkrauti kompiuterio baterijos. Oro uosto saugos tarnyba gali pareikalauti Jūsų įjungti kompiuterį keleivių patikrinimo metu.

#### **Ką pasiimti su savimi**

Su savimi pasiimkite:

- AC adapteris
- Atsarginę, pilnai įkrautą bateriją
- Papildomas spausdintuvo tvarkykles jei ketinate naudoti kitą spausdintuvą

#### **Pagal aplinkybes**

Be čia jau paiminėtų rekomendacijų dėl kompiuterio pasiėmimo į namus, pateikiame papildomų rekomendacijų kompiuterio apsaugojimui keliavimo metu:

- Visada kompiuterį imkite kaip rankinį bagažą.
- Jeigu įmanoma, kompiuteris tegul būna tikrinamas rankiniu būdu. Oro uosto rentgenoskopiniai aparatai kompiuteriui nekenkia, tačiau neneškite kompiuterio pro metalo detektorių.

# **Tarptautinės kelionės su kompiuteriu**

*Keliaujant į vienos valstybės į kitą.*

#### **Kompiuterio paruošimas**

Paruoškite kompiuterį taip, kaip ruošiate paprastai kelionei.

#### **Ką pasiimti su savimi**

Su savimi pasiimkite:

- AC adapteris.
- Maitinimo laidus, kurie tinkami toje šalyje, į kurią keliaujate.
- Atsargines pilnai įkrautas baterijas.
- Papildomas spausdintuvo tvarkykles jei ketinate naudoti kitą spausdintuvą.
- Pirkimo dokumentą jei jo pareikalautų muitinės pareigūnai.
- "International Travelers Warranty" garantinį pasą.

#### **Pagal aplinkybes**

Vadovaukitės tomis pačiomis rekomendacijomis, aprašytomis kelionei su kompiuteriu.

Papildomi naudingi patarimai tarptautinėse kelionėse:

• Prieš keliaujant į kitą šalį, sužinokite, ar AC adapterio įtampa ir AC adapterio lizdas atitiks tos šalies parametrus. Jei reikėtų, įsigykite tos šalies parametrus atitinkantį AC adapterį. Nenaudokite kitokių adapterių, kurie skirti kitų prietaisų pajungimui ir nepritaikyti kompiuteriui.

• Jei ketinate naudotis modemu, patikrinkite, ar modemas ir jungtys suderinamos su valstybės, į kurią vykstate, telekomunikacinėmis sistemomis.

# **Kompiuterio apsauga**

Kompiuteris yra vertingas daiktas, kuriuo reikia atitinkamai rūpintis. Sužinokite tai, kaip apsaugoti savo kompiuterį ir juo tinkamai pasirūpinti.

Apsaugos funkcijos skirtos techninei ir programinei įrangai apsaugoti – tai apsauginis griovelis ir slaptažodžiai.

# **Kompiuterio apsaugos užrakto naudojimas**

Kompiuteryje yra su "Kensington" suderinama apsaugos niša.

Kompiuterio užrakto kabelį apvyniokite aplink nejudamą objektą, pvz. stalą arba užrakinto stalčiaus rankeną. Įkiškite užraktą į įpjovą ir pasukite raktelį, kad užsirakintų. Siūloma ir modelių be raktelių.

# **Slaptažodžių naudojimas**

Slaptažodžiai apsaugo kompiuterį nuo pašalinių. Slaptažodžiais kompiuteris apsaugomas keliais skirtingais lygmenimis, apsaugomi ir duomenys:

- Pirminis ('Supervisor') slaptažodis apsaugo nuo neleistinos prieigos prie BIOS. Nustačius šį slaptažodį, privalėsite jį įvesti norėdami įeiti į BIOS. Žr. **["BIOS naudmena" puslapyje 93](#page-2688-0)**.
- Naudotojo slaptažodis apsaugo kompiuterį nuo pašalinių naudojimosi. Jei norite maksimalios apsaugos, naudokite abu slaptažodžius, kurie neleis pašaliniams asmenims paleisti kompiuterio, o vėliau blokuos prieigą kompiuteriui atsistačius iš užmigdymo (jei galimas).

• Slaptažodis kompiuterio paleidimo metu patikimai apsaugos nuo pašalinių asmenų. Jei norite maksimalios apsaugos, naudokite abu slaptažodžius, kurie neleis pašaliniams asmenims paleisti kompiuterio, o vėliau blokuos prieigą kompiuteriui atsistačius iš užmigdymo (jei galimas).

#### **Svarbu: Neužmirškite pirminio slaptažodžio! Jei pamirštumėte šį slaptažodį, susisiekite su kompiuterio pardavėju ar įgaliotos atstovybės centru.**

#### **Slaptažodžių įvedimas**

Nustačius slaptažodžio reikalavimą, ekrano viduryje atsiras slaptažodžio įvedimo langas.

- Nustačius pirminio slaptažodžio reikalavimą, paspaudus <**F2**> bus reikalaujama įvesti slaptažodį norint, kad pasileistų BIOS.
- Įveskite pirminį slaptažodį ir spauskite <**Enter**> tam, kad paleistumėte BIOS. Įvedus neteisingą slaptažodį, pasirodys įspėjamasis pranešimas. Pabadykite dar kartą ir paspauskite <**Enter**>.
- Nustačius naudotojo slaptažodžio reikalavimą ir slaptažodį paleidimo parametrui, paleidimo metu atsiras langas.
- Įveskite naudotojo slaptažodį ir spauskite <**Enter**> jei norite naudotis kompiuteriu. Įvedus neteisinga slaptažodį, pasirodys įspėjamasis pranešimas. Pabadykite dar kartą ir paspauskite <**Enter**>.

**Svarbu: Slaptažodį galite įvesti tik trimis bandymais. Neįvedus slaptažodžio teisingai trečią kartą, sistema užsiblokuos. Nuspauskite ir laikykite maitinimo mygtuką keturias sekundes, kad išjungtumėte kompiuterį. Tuomet vėl įjunkite kompiuterį ir bandykite iš naujo.**

*82 - Kompiuterio apsauga*

# **Belaidžiai tinklai**

# **Jungimasis prie interneto**

Jūsų kompiuterio belaidis ryšys yra įjungtas pagal numatytuosius nustatymus.

Sąrankos metu "Windows" aptiks ir parodys pasiekiamų tinklų sąrašą. Pasirinkite savo tinklą ir įveskite slaptažodį, jei jo reikia.

Kitu atveju paleiskite "Internet Explorer" ir vykdykite instrukcijas.

Kreipkitės į savo ISP arba skaitykite maršrutizatoriaus dokumentaciją.

## **Belaidžiai tinklai**

Belaidis LAN arba WLAN yra belaidis vietinis tinklas, galintis susieti du ar daugiau kompiuterių nenaudojant laidų. Įrengti belaidį tinklą lengva, tada galėsite dalintis failais, periferiniais įrenginiais ir interneto ryšiu.

*Kuo naudingas belaidis tinklas?*

#### *Mobilumas*

Belaidžio LAN sistemos leidžia jums ir kitiems jūsų namų tinklo vartotojams turėti bendrą prieigą prie failų ir prie tinklo prijungtų įrenginių, pavyzdžiui, spausdintuvo ar skaitytuvo.

Taip pat galite bendrinti interneto ryšį su kitais savo namų kompiuteriais.

#### *Greitas ir paprastas įdiegimas*

Įdiegti belaidžio LAN tinklo sistemą galima greitai ir lengvai, taip pat nereikia tiesti laidų per sienas ir lubas.

#### *Belaidžio LAN tinklo komponentai*

Norėdami savo namuose įrengti belaidį tinklą, turite turėti šiuos dalykus:

#### *Prieigos tašką (maršrutizatorių)*

Prieigos taškai (maršrutizatoriai) yra dvikrypčiai siųstuvai-imtuvai, transliuojantys duomenis į supančią aplinką. Prieigos taškai veikia kaip laidinio ir belaidžio tinklo tarpininkai. Dauguma maršrutizatoriai turi integruotą DSL modemą, leidžiantį prieigą prie didelės spartos DSL interneto ryšio. Pasirinktas ISP (interneto paslaugų teikėjas) paprastai tiekia modemą/maršrutizatorių kartu su savo paslaugų prenumerata. Atidžiai perskaitykite kartu su jūsų prieigos tašku/maršrutizatoriumi pateiktą dokumentaciją ir išsamias diegimo instrukcijas.

# **"Bluetooth" jungties naudojimas**

"Bluetooth" – tai technologija, leidžianti perduoti duomenis belaidžiu būdu per trumpą atstumą tarp daugelio įvairių tipų įrenginių. Tarp "Bluetooth" ryšį palaikančių įrenginių yra kompiuteriai, mobilieji telefonai, planšetiniai kompiuteriai, belaidės ausinės ir klaviatūros.

Norėdami naudoti "Bluetooth" paslaugas, pirmiausia turite užtikrinti, kad:

- 1. "Bluetooth" yra įjungtas abiejuose įrenginiuose.
- 2. Jūsų įrenginiai yra "suporuoti" (arba sujungti).

## **"Bluetooth" įjungimas ir išjungimas**

"Bluetooth" adapteris turi būti įjungtas abiejuose įrenginiuose. Jūsų kompiuteryje tai gali būti išorinis jungiklis, programinės įrangos nustatymas arba atskiras "Bluetooth" fizinis raktas, prijungtas į kompiuterio USB prievadą (jeigu nėra vidinio "Bluetooth" adapterio).

*Pastaba: Pasitikrinkite savo įrenginio savininko vadove, kad nustatytumėte, kaip įjungti įrenginio "Bluetooth" adapterį.*

Tada pranešimų srityje spustelėkite "Bluetooth" piktogramą ir pasirinkite **Atidaryti nustatymus**.

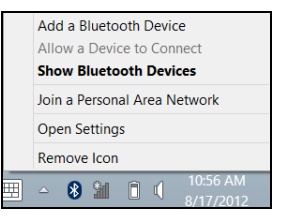

Pasirinkite žymimąjį langelį Leisti "Bluetooth" įrenginiams rasti ši **kompiuterį**, spustelėkite **Taikyti** ir tada spustelėkite **Gerai**.

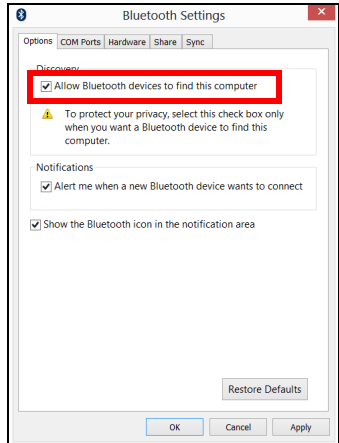

"Bluetooth" adapteris jūsų kompiuteryje dabar įjungtas ir paruoštas įtraukti "Bluetooth" įrenginius.

Norėdami išjungti kompiuterio "Bluetooth" adapterį, atlikite šiuos veiksmus:

- 1. Paspauskite *"Windows" klavišą* + **<W>** ir tada įveskite **Belaidis**.
- 2. Rezultatuose spustelėkite **Belaidis**.
- 3. Spustelėkite perjungiklį po **Bluetooth**, kad jį įjungtumėte / išjungtumėte.

# **"Bluetooth" įrenginio įtraukimas**

Kiekvienas naujas įrenginys pirmiau turi būti "suporuotas" su jūsų kompiuterio "Bluetooth" adapteriu. Tai reiškia, kad jis pirmiau turi būti patvirtintas saugumo sumetimais. Suporuoti reikia tik vieną kartą. Tai atlikus, tiesiog įjungus abiejų įrenginių "Bluetooth" adapterius, įrenginiai bus sujungti.

Pranešimų srityje spustelėkite "Bluetooth" piktogramą ir pasirinkite **Įtraukti Bluetooth įrenginį**.

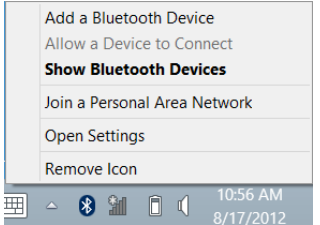

Spustelėkite įrenginį, kurį norite įtraukti.

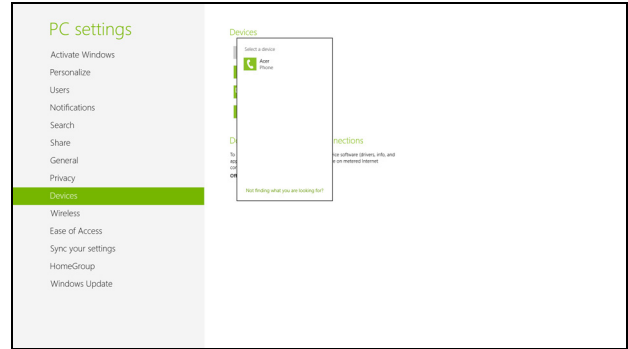

Jūsų kompiuteryje bus rodomas kodas, kuris turi sutapti su jūsų įrenginyje rodomu kodu. Pasirinkite **Taip**. Tada priimkite suporavimą iš jūsų įrenginio.

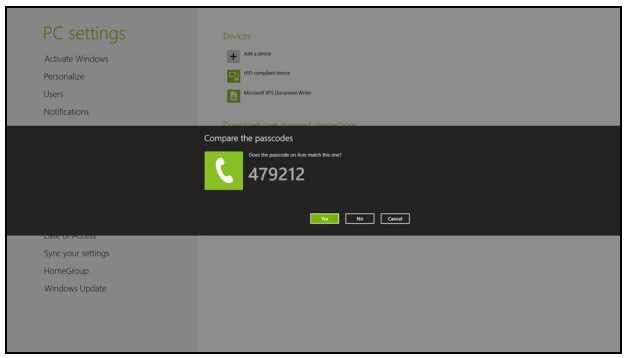

*Pastaba: Kai kurie įrenginiai naudojantys senesnes "Bluetooth" technologijos versijas reikalauja, kad abiejuose įrenginiuose būtų įvestas PIN. Tuo atveju, jei vienas iš įrenginių neturi jokių įvesčių (pavyzdžiui, ausinės), slaptasis kodas yra įvestas įrenginyje kietuoju būdu (paprastai "0000" arba "1234"). Žr. įrenginio naudotojo vadovą dėl išsamesnės informacijos.*

Jūsų įrenginys bus parodytas įrenginių sąraše, jei jis buvo sėkmingai suporuotas. Atidarykite **Valdymo skydą** ir po **Aparatūra ir garsas** spustelėkite **Peržiūrėti įrenginius ir spausdintuvus.** Spustelėkite ant įrenginio dešiniuoju pelės klavišu ir pasirinkite **Sudėtingesnės operacijos** > **Prisijungti prie operacijų lango**.

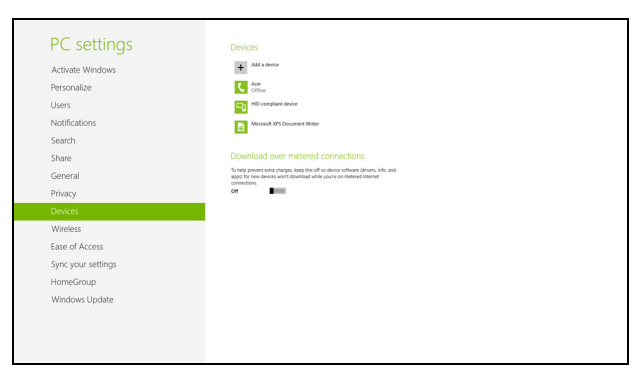

Operacijų lange galite leisti muziką ir garso įrašus iš jūsų įrenginio per kompiuterį, siųsti failus į jūsų įrenginį ir keisti "Bluetooth" nustatymus.

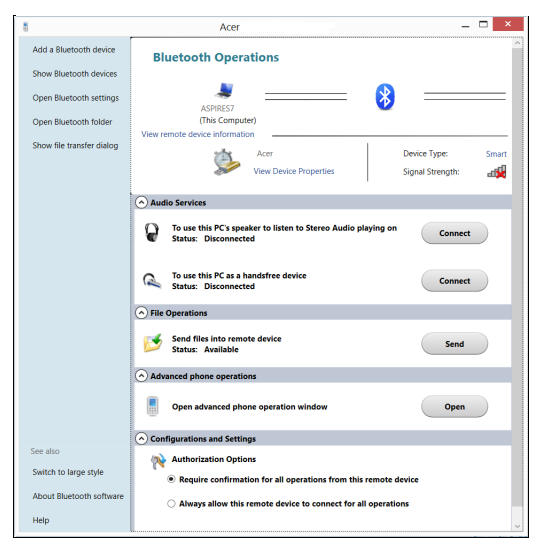

# **HDMI**

HDMI ("High-Definition Multimedia Interface") pramonės palaikoma, nesuglaudinta, visiškai skaitmeninė audio/video sąsaja. HDMI suteikia sąsają tarp bet kurio suderinamo skaitmeninio audio/video šaltinio, tokio, kaip jungčių dėžutė, DVD grotuvas, A/V imtuvas ir suderinamas skaitmeninis audio ir/ar video vaizduoklis, toks, kaip skaitmeninė televiZija (DTV), vieninteliu kabeliu.

Naudokite HDMI prievadą, esantį ant kompiuterio, jei norite prijungti audio ar video įrangą. Vieno kabelio sprendimas užtikrina tvarkingą ir greitą pajungimą.

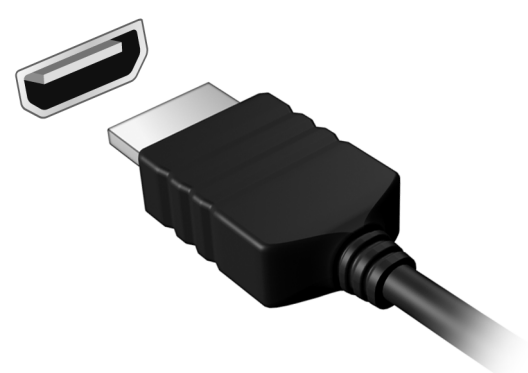

# **Universali nuoseklioji magistralė (USB)**

USB prievadas yra didelio greičio nuoseklioji magistralė, leidžianti prijungti USB periferinius įrenginius nenaudojant sistemos resursų.

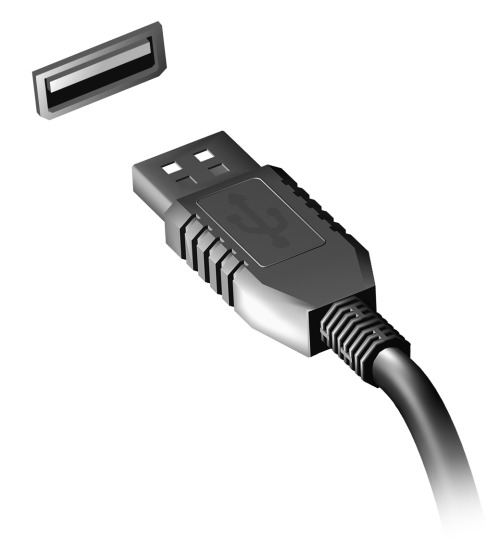

# <span id="page-2688-0"></span>**BIOS naudmena**

BIOS naudmena yra kompiuterinės įrangos programa įmontuota į Jūsų kompiuterio BIOS.

Jūsų kompiuteris jau yra tinkamai konfigūruotas ir optimizuotas, tad šios naudmenos Jums paleisti nereikia. Tačiau, jeigu patiriate konfigūracijos problemų, gali prireikti ją paleisti.

Norėdami aktyvuoti BIOS naudmeną, spauskite <**F2**> POST metu, kai yra rodomas kompiuterio logotipas.

### **Krovimosi seka**

Nustatykite krovimosi seką BIOS naudmenoje, aktyvuokite BIOS naudmeną, tuomet spauskite **Boot** iš išvardintų kategorijų sąrašo, ekrano viršuje.

## **Slaptažodžių nustatymas**

Jei norite nustatyti slaptažodį paleidimo metu, aktyvuokite BIOS naudmeną, tuomet spauskite **Security** iš išvardintų kategorijų sąrašo ekrano viršuje. Suraskite **Password on boot:** ir pasinaudokite <**F5**> ir <**F6**> klavišais, kad įjungtumėte šią funkciją.

# **Dažniausiai užduodami klausimai**

Toliau yra galimų situacijų sąrašas, kurios gali iškilti naudojantis kompiuteriu. Kiekvienai iš jų yra pateikiami lengvi sprendimai.

*Įjungiau maitinimą, tačiau kompiuteris nepasileidžia arba nesikrauna* Žiūrėkite maitinimo indikatorių:

- Jeigu nedega, į kompiuterį netiekiamas maitinimas. Patikrinkite:
	- Jeigu naudojate bateriją, jis gali būti išsikrovusi ar nepajėgi maitinti kompiuterį. Prijunkite AC adapterį tam, kad įkrautumėte bateriją.
	- Patikrinkite ar AC adapteris tinkamai įjungtas į kompiuterį ir į maitinimo lizdą.
- Jei dega, patikrinkite:
	- Ar diskas yra optinių diskų įrenginyje? Išimkite jį ir paspauskite <**Ctrl**> + <**Alt**> + <**Del**>, kad paleistumėte sistemą iš naujo.
	- Ar esate prijungę USB atminties įrenginį (USB diską arba išmanųjį telefoną) prie kompiuterio? Atjunkite jį ir paspauskite <**Ctrl**> + <**Alt**> + <**Del**>, kad paleistumėte sistemą iš naujo.

#### *Ekrane nieko nerodoma*

Kompiuterio maitinimo valdymo sistema automatiškai išjungia ekraną taupydama energiją. Paspauskite bet kurį klavišą, kad ekrane atsirastų vaizdas.

*94 - Dažniausiai užduodami klausimai*

Jeigu, paspaudus klavišą, ekranas nieko nerodo, tai gali būti dėl trijų priežasčių:

- Gali būti per žemas šviesumo lygis. Spauskite <**Fn**> + < > (padidinti) jei norite sureguliuoti ryškumo lygmenį.
- Ekranas gali būti nustatytas rodymui per išorinį monitorių. Paspauskite ekrano perjungimo trumposios kreipties klavišą<**Fn**>+<**F5**> tam, kad vaizdas būtų rodomas kompiuteryje.
- Jei 'Sleep' indikatoriaus lemputė dega, reiškia, kad kompiuteris yra 'Sleep' (snaudimo) režime. Paspauskite ir atleiskite maitinimo mygtuką norėdami vėl įjungti.

#### *Nesigirdi garso iš kompiuterio*

Patikrinkite:

- Garsumas gali būti išjungtas. 'Windows' operacinėje sistemoje pasižiūrėkite garsumo valdymo (garsiakalbio) piktogramą užduočių juostoje. Jeigu garsiakalbio simbolis perbrauktas, paspauskite piktogramą ir išjunkite **Mute all (nutildyti viską)** pasirinktį.
- Gali būti per žemas garsumo lygis. 'Windows' operacinėje sistemoje pasižiūrėkite garsumo valdymo piktogramą užduočių juostoje. Tai pat galite naudoti garso reguliavimo mygtukus norėdami sureguliuoti garsą.
- Jeigu ausinės ar išoriniai garsiakalbiai yra prijungti prie kompiuterio išėjimo jungties, vidiniai garsiakalbiai automatiškai išsijungia.

#### *Noriu išstumti optinį diską iš disko įrenginio neįjungiant maitinimo*

Yra mechaninio išstūmimo skylute ant optinio įrenginio. Paprasčiausiai įkiškite rašiklio galiuką ar popieriaus spaustuką į skylutę ir stumtelėkite, kad dėklas išsistumtų.

#### *Klaviatūra nereaguoja į paspaudimus*

Pabandykite prijunkite išorinę klaviatūrą prie USB prievado kompiuteryje. Jeigu ji veikia, susisiekite su įgaliotuoju atstovu ar aptarnavimo centru, kadangi gali būti, kad atsilaisvino vidinės klaviatūros laidas.

#### *Neveikia spausdintuvas*

Patikrinkite:

- Isitikinkite ar spausdintuvas yra prijungtas prie maitinimo lizdo ir ar jis įjungtas.
- Patikrinkite, ar spausdintuvo kabelis yra gerai prijungtas prie kompiuterio USB prievado ir atitinkamo spausdintuvo prievado.

### **Aptarnavimo užklausa**

#### *'International Travelers Warranty' (ITW) garantija*

Jūsų kompiuteriui taikoma tarptautinė 'International Travelers Warranty' (ITW), kuri suteikia saugumo ir ramybės keliaujant. Mūsų pasaulinis aptarnavimo centrų tinklas skirtas padėti Jums.

ITW garantinis pasas atiduodamas kartu su kompiuteriu. Šiame pase yra viskas, ka jums reikia žinoti apie ITW programa. Igaliotu garantinio aptarnavimo centrų sąrašas yra šiame patogiame buklete. Atidžiai perskaitykite šį pasą.

Visada turėkite savo ITW pasą su savimi, ypač tuomet, kai keliaujate, kad galėtumėte pasinaudoti mūsų pagalbos centrų paslaugomis. Įsidėkite kompiuterio pirkimo dokumentus į kišenę, esančią vidinėje ITW paso priekinio viršelio pusėje.

Jeigu šalyje, kurioje keliaujate, nėra Acer įgaliotos ITW aptarnavimo vietos, susisiekite su mūsų biurais visame pasaulyje. Apsilankykite adresu **www.acer.com**

#### *Prieš skambinant*

Pasiruoškite šią informaciją ir būkite prie savo kompiuterio, kai skambinsite Acer tiesioginės pagalbos. Su Jūsų pagalba galėsime sutaupyti skambinimo laiką ir padėti efektyviai išspręsti problemas. Jeigu pasirodo klaidos pranešimai ar kompiuteris pypsi, užrašykite juos, kai jie pasirodo ekrane (ir skaičių bei seką tuo atveju jei pypsi).

Jums reikia pateikti tokią informaciją:

Vardas ir pavardė:

Adresas:

Telefono numeris:

Mašinos modelis ir rūšis:

- Serijos numeris:
- Pirkimo data:

# **Sistemos "Windows 8" naudojimo patarimai**

Mes žinome, kad tai – nauja operacinė sistema ir prireiks šiek tiek laiko priprasti ja naudotis, tad parengėme keletą patarimų, nuo ko pradėti.

#### **Toliau apibūdiname tris sąvokas, kurias rekomenduojame įsiminti**

#### *1. Pradžia*

Pradžios mygtuko čia nebėra: programas galima paleisti iš Pradžios ekrano.

#### **2. Sąveikieji laukeliai**

Sąveikieji laukeliai – tai tarsi programų miniatiūros.

#### **3. Pagrindinių mygtukų juosta**

Pagrindinių mygtukų juosta leidžia jums atlikti naudingas funkcijas, pavyzdžiui, bendrinti turinį, išjungti kompiuterį arba keisti nustatymus.

#### **Kaip pasiekti pagrindinių mygtukų juostą?**

Braukite dešiniajame ekrano krašte į vidų.

#### **Kaip rasti meniu** *Pradžia***?**

Paspauskite "Windows" klavišą arba braukite dešiniajame ekrano krašte i vidu ir bakstelėkite "charm" **Pradžia.** 

#### **Kaip persijungti tarp programų?**

Perbraukite kairiajame ekrano krašte į vidų, kad persijungtumėte tarp šiuo metu veikiančių programų.

#### **Kaip išjungti kompiuterį?**

Perbraukite dešiniajame ekrano krašte į vidų ir bakstelėkite **Nustatymai** > **Maitinimas** ir pasirinkite pageidaujamą atlikti veiksmą.

#### **Kodėl yra nauja sąsaja?**

Naujoji "Windows 8" sąsaja yra suprojektuota gerai išnaudoti jutiklinį įvedimo būdą. "Windows Store" programos automatiškai naudoja visą ekraną ir jų nereikia užverti tradiciniu būdu. "Windows Store" programėlės srityje "Pradžia" vaizduojamos sąveikiųjų laukelių pavidalų.

#### *Kas yra sąveikieji laukeliai?*

Saveikieii laukeliai primena programos miniatiūras: jums prisijungus prie interneto, jos atnaujinamos nauju turiniu. Taigi, pavyzdžiui, galite peržiūrėti orų prognozes arba akcijų naujienas neatverdami programėlės.

#### **Kaip atrakinti kompiuterį?**

Perbraukite užrakintu ekranu aukštyn ir palieskite naudotojo paskyros piktogramą, kad atrakintumėte kompiuterį. Jei jūsų paskyra turi nustatytą slaptažodį, kad tęstumėte turėsite jį įvesti.

Palieskite ir palaikykite *peržiūros* piktogramą, kad pamatytumėte įvestus ženklus ir patikrintumėte, ar teisingai įvedate slaptažodį.

#### **Kaip pritaikyti kompiuterį asmeniniams poreikiams?**

Galite pritaikyti sritį *Pradžia* naudodami įvairius fono paveikslėlius arba išdėstyti sąveikiuosius laukelius taip, kad jie atitiktų jūsų asmeninius poreikius.

Norėdami pakeisti foną, braukite dešiniajame ekrano krašte į vidų ir bakstelėkite **Nustatymai** > **Keisti kompiuterio parametrus** > **Individualizuoti**. Puslapio viršuje palieskite **Pradžios ekranas** ir parinkite spalvą bei vaizdą.

#### *Kaip perkelti sąveikiuosius laukelius?*

Spustelėkite sąveikųjį laukelį ir palaikykite jį, kad pasirinktumėte. Tada nuvilkite į vietą *Pradžios* srityje, kur norite jį turėti. Kiti sąveikieji laukeliai bus atitinkamai perstumti, kad prisitaikytų prie pasikeitusios perkeltojo vietos.

#### *Ar galima padidinti arba sumažinti sąveikiuosius laukelius?*

Palieskite ir nuvilkite sąveikųjį laukelį žemyn, tada atleiskite jį. Ekrano apačioje pasirodžiusiame meniu pasirinkite **Mažesnis** arba **Didesnis**.

#### *Kaip pritaikyti užrakintą ekraną savo poreikiams?*

Galite tinkinti užrakintą ekraną, panaudodami įvairius vaizdus arba rodyti sparčiąją būseną ir pranešimus pagal savo asmeninius poreikius.

Norėdami pakeisti foną, braukite dešiniajame ekrano krašte į vidų ir bakstelėkite **Nustatymai** > **Keisti kompiuterio parametrus** > **Individualizuoti**. Puslapio viršuje palieskite **Užrakintas ekranas** ir pasirinkite vaizdą bei programėles, kurias norite matyti užrakintame ekrane.

#### *Taigi, kaip galiu uždaryti programą?*

Perbraukite langu žemyn iš ekrano viršaus, per ekrano vidurio tašką.

#### *Ar galima keisti ekrano skyrą?*

Braukite dešiniajame ekrano krašte į vidų ir bakstelėkite **Ieškoti**, palieskite teksto laukelį ir atverkite ekraninę klaviatūrą, tada pradėkite rašyti "Valdymo skydelis", kad būtų pateikti rezultatai; palieskite **Valdymo skydelis** > **Reguliuoti ekrano skyrą**.

#### **Noriu naudotis "Windows" kaip anksčiau! Grąžinkit mano darbalaukį!**

*Pradžios* srityje palieskite sąveikųjį laukelį **Darbalaukis**, kad pamatytumėte tradicinį darbalaukį. Galite prisegti dažnai naudojamas programas prie užduočių juostos, kad jas lengvai atvertumėte.

Jei spustelėsite ne "Windows Store" programą, "Windows" automatiškai ją atvers *Darbalaukyje*.

#### **Kur dingo mano programos?**

Braukite dešiniajame ekrano krašte į vidų ir bakstelėkite **Ieškoti**, pasirodžiusia klaviatūra įrašykite norimos atverti programos pavadinimą. Ekrano kairėje pusėje bus pateikti rezultatai.

Kad pamatytumėte visą programų sąrašą, perbraukite aukštyn nuo ekrano apačios ir palieskite **Visos programėlės**.

#### *Kaip padaryti, kad programa atsirastų srityje Pradžia?*

Būdami srityje *Visos programos* ir pageidaudami programą parodyti *Pradžios* srityje, palieskite ir nuvilkite programą žemyn, tada atleiskite. Ekrano apačioje pasirodžiusiame meniu palieskite **Prisegti pradžios srityje**.

#### *Kaip pašalinti sąveikųjį laukelį iš Pradžios srities?*

Palieskite ir nuvilkite programą žemyn, tada atleiskite jį. Ekrano apačioje pasirodžiusiame meniu palieskite **Atsegti nuo pradžios srities**.

#### *Kaip padaryti, kad programa atsirastų darbalaukio užduočių juostoje?*

Būdami srityje *Visos programėlės* ir pageidaudami programą parodyti *Darbalaukio* užduočių juostoje, palieskite ir nuvilkite programą žemyn, tada atleiskite. Ekrano apačioje pasirodžiusiame meniu nurodykite **Įtraukti į užduočių juostą**.

#### *Kaip įdiegti programas?*

Jūs galite atsisiųsti "Windows Store" programas iš *Store*. Kad galėtumėte jsigyti ir atsisiųsti programas iš Store, reikės "Microsoft" ID.

#### *Nerandu kai kurių programų, pvz., Užrašinės ir Piešimo programos! Kur jos?*

Braukite dešiniajame ekrano krašte į vidų ir bakstelėkite **Ieškoti**, pasirodžiusia klaviatūra įrašykite norimos atverti programos pavadinimą. Kitas būdas – atverti sritį *Visos programėlės* ir perslinkti prie punkto "Windows" priedai, kur bus pateiktas visų senųjų programų sąrašas.

#### Kas tai yra "Microsoft" ID (paskyra)?

"Microsoft" paskyra – tai el. pašto adresas ir slaptažodis, kuriuos naudojate prisijungti prie "Windows". Jūs galite naudoti bet kokį el. pašto adresą, tačiau geriausia pasirinkti tą, kurį jau naudojate bendrauti su draugais ir prisijungti prie mėgstamų interneto svetainių. Prisijungdami prie savo kompiuterio su "Microsoft" paskyra, sujungsite jį su žmonėmis, failais ir įrenginiais, kurie jums rūpi.

#### *Ar man to reikia?*

Jums nebūtina turėti "Microsoft" ID, kad galėtumėte naudotis "Windows 8", tačiau jį turint yra lengviau dirbti, kadangi galima sinchronizuoti duomenis tarp atskirų įrenginių, kuriais jungiatės naudodamiesi "Microsoft" ID.

#### *Kaip jį gauti?*

Jei jūsų kompiuteryje jau įdiegta "Windows 8" ir dar neprisijungėte naudodami "Microsoft" paskyrą arba neturite "Microsoft" paskyros ir norite ją susikurti, braukite dešiniajame ekrano krašte į vidų ir bakstelėkite **Nustatymai** > **Keisti kompiuterio parametrus** > **Vartotojai** > **Persijungti į "Microsoft" abonementa** ir vykdykite ekrane pateikiamas instrukcijas.

#### **Kaip įtraukti į "Internet Explorer" parankinių?**

"Internet Explorer 10" neturi tradicinių parankinių: vietoj jų galite prisegti nuorodas į *Pradžios* sritį. Atvėrę puslapį, perbraukite aukštyn iš ekrano apatinio krašto, kad atvertumėte meniu ekrano apačioje. Palieskite **Prisegti pradžios srityje**.

#### **Kaip patikrinti, ar nėra "Windows" naujinių?**

Braukite dešiniajame ekrano krašte į vidų ir bakstelėkite **Nustatymai** > **Keisti kompiuterio parametrus > "Windows" naujinimai**. Palieskite **Tikrinti, ar nėra naujinimų**.

#### **Kur gauti daugiau informacijos?**

Papildomos informacijos rasite šiuose puslapiuose:

- "Windows 8" mokymo medžiaga: www.acer.com/windows8-tutorial
- Techninės pagalbos DUK: www.acer.com/support
# **Gedimų diagnostika**

Šiame skyrelyje pateikiame informacijos apie tai, kaip spręsti dažniausiai pasitaikančias problemas.

Perskaitykite ir problemą pabandykite išspręsti patys ir tik po to kvieskite techniką. Rimtesnių problemų sprendimui reikia atidaryti kompiuterio korpusą. Kompiuterio korpuso patys neatidarinėkite šį darbą turi atlikti pardavėjo arba remonto centro specialistai, kurie padės iškilus rimtesnėms problemoms.

# **Gedimų diagnostikos patarimai**

Šis kompiuteris yra ypatingos konstrukcijos, nes ekrane rodomi klaidų pranešimai, kurie padeda išspręsti problemas.

Jei sistema rodytų klaidos pranešimą arba jei atsirastų klaidos simptomas, žr. 'Klaidų pranešimai' žemiau. Jei problemos išspręsti nepavyksta, susisiekite su pardavėjo specialistais. Žr. **["Aptarnavimo užklausa"](#page-2691-0)  [puslapyje 96](#page-2691-0)**.

# **'Klaidų pranešimai'**

Jei rodomas klaidos pranešimas, įsidėmėkite jo turinį ir imkitės atitinkamų veiksmų. Lentelėje pateikiame klaidos pranešimus abėcėline tvarka kartu su rekomenduojamais problemos sprendimo veiksmais.

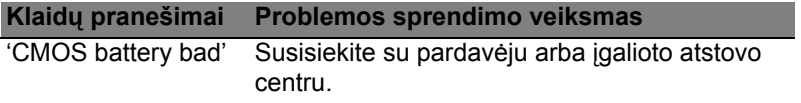

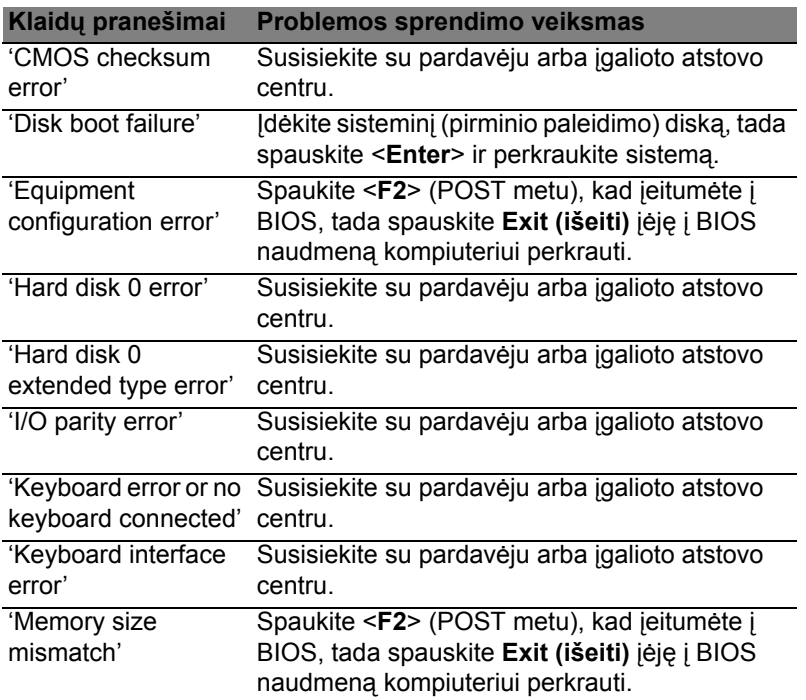

Jei, atlikus šias pirmines gedimų diagnostikos ir šalinimo priemones, problemos pašalinti nepavyko, Susisiekite su pardavėju arba įgalioto atstovo centru dėl išsamesnės pagalbos.

# **Reikalavimai ir su sauga susiję įspėjimai**

#### **FCC patvirtinimas**

Šis prietaisas buvo išbandytas ir patvirtintas, kaip atitinkantis B klasės skaitmeninio prietaiso reikalavimus pagal FCC taisyklių 15 dalį. Šie reikalavimai nustatyti tam, kad būtų užtikrinta įmanoma apsauga dėl kenksmingų sąveikų gyvenamosiose instaliacijose. Šis prietaisas generuoja, naudoja ir gali skleisti radijo dažnių energiją, o jei jis neįdiegtas ir nenaudojamas pagal instrukcijas, gali sukelti kenksmingas sąveikas radijo komunikacijai. Tačiau nėra garantijos, kad kokioje nors konkrečioje instaliacijoje tokios sąveikos neatsiras. Norint nustatyti ar šis įrenginys nekelia kenksmingų trikdžių radijo ir televizijos imtuvams, tai galima nustatyti išjungus ir įjungus prietaisą, o naudotojui rekomenduojama pabandyti pašalinti sąveikas vienu iš žemiau nurodytų būdų:

- Nukreipkite ar perneškite kitur imtuvo anteną.
- Padidinkite atstumą tarp prietaiso ir imtuvo.
- Prietaisą įjunkite į maitinimo lizdą skirtingoje grandinėje, nei įjungtas imtuvas.
- Kreipkitės pagalbos į atstovybę arba į patyrusi radijo/televizijos specialistą.

#### **Pastaba: Izoliuoti kabeliai**

Visos jungtys į skaičiavimo prietaisus turi būti iš izoliuotų kabelių, kad būtų palaikoma atitiktis FCC reikalavimams.

#### **Pastaba: Periferiniai prietaisai**

Tik periferiniai įrenginiai (įvesties/išvesties prietaisai, terminalai, spausdintuvai, kt.) patvirtinti kaip atitinkantys B klasės ribas, gali būti jungiami prie šito įrenginio. Nesertifikuotų įrenginių naudojimas gali sukelti radijo ir televizijos priėmimo sąveikas.

*Atsargiai: Dėl pakeitimų ir modifikacijų, kurioms nėra išskirtinio gamintojo sutikimo, gamintojas turi teisę atsiriboti nuo atsakomybės, kurią nustatė Federalinė komunikacijų komisija, susijusios su naudotojo naudojimosi kompiuteriu.*

#### **Pastaba Kanadai**

Šis B klasės aparatas atitinka Kanados ICES-003 standartą.

#### **Remarque à l'intention des utilisateurs canadiens**

Cet appareil numérique de la classe B est conforme a la norme NMB-003 du Canada.

#### **Atitiktis Rusijos sertifikavimo reikalavimams**

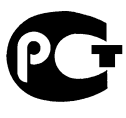

MF61

### **LCD pikselių informacija**

LCD ekranas pagamintas naudojant aukštos precizijos gamybos technologijas. Nepaisant to, tam tikri pikseliai gali nešviesti, atrodyti kaip juodi arba raudoni taškai. Tai neturi jokio poveikio įrašomam vaizdui ir nelaikoma gedimu.

#### **Teisinės pastabos dėl radijo prietaiso**

*Pastaba: Žemiau yra rekomendacinė informacija tik modeliams su belaidžiu LAN ir/ar 'Bluetooth'.*

Siekiant apsaugoti leidžiamą paslaugą nuo radijo trikdžių, šis įrenginys yra skirtas naudoti patalpose.

Šis produktas suderinamas su visų šalių ir regionų radijo dažnio ir saugos standartais, kuriose buvo patvirtintas belaidžiam naudojimui. Priklausomai nuo konfigūracijos, šiame produkte gali ir nebūti belaidžio radijo prietaiso (tokių, kaip bevielio LAN ir/ar 'Bluetooth' modulių). Žemiau pateikta informacija skirta produktams, su tokiais prietaisais.

#### **Atitikties deklaracija ES valstybėms**

Šiuo Acer pareiškia, kad šis kompiuteris atitinka visus pagrindinius reikalavimus ir kitus direktyvos 1999/5/EB reikalavimus.

#### **Belaidžio ryšio veikimo kanalai skirtinguose regionuose**

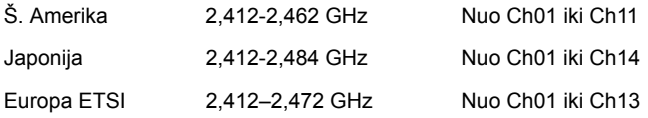

#### **Prancūzija: Apribotos belaidžio ryšio dažnių juostos**

Kai kuriose Prancūzijos srityse yra apribota dažnių juosta. Blogiausiu atveju leidžiama maksimali galia patalpų viduje yra:

- 10 mW visai 2,4 GHz juostai (2400 MHz 2483,5 MHz)
- 100 mW dažniams nuo 2446,5 MHz iki 2483,5 MHz

*Pastaba: Kanalai nuo 10 iki 13 imtinai veikia juostoje nuo 2446,6 MHz iki 2483,5 MHz.*

Yra keletas galimybių naudoti lauke: Privačioje nuosavybėje arba viešųjų asmenų privačioje nuosavybėje naudojimas leidžiamas pagal Gynybos ministerijos atliekamą preliminaraus leidimo suteikimo procedūrą, maksimali leidžiama galia yra 100 MW 2446,5-2483,5 MHz dažnių juostoje. Naudokite lauke viešojoje nuosavybėje neleidžiama.

Žemiau išvardintuose departamentuose visai 2,4 GHz dažnių juostai:

- Didžiausia leidžiama galia patalpų viduje yra 100 mW
- Didžiausia leidžiama galia lauke yra 10 mW

Departamentai, kuriuose leidžiama naudoti 2400–2483,5 MHz juostą, kai EIRP yra mažiau nei 100 mW patalpoje ir mažiau nei 10 mW lauke:

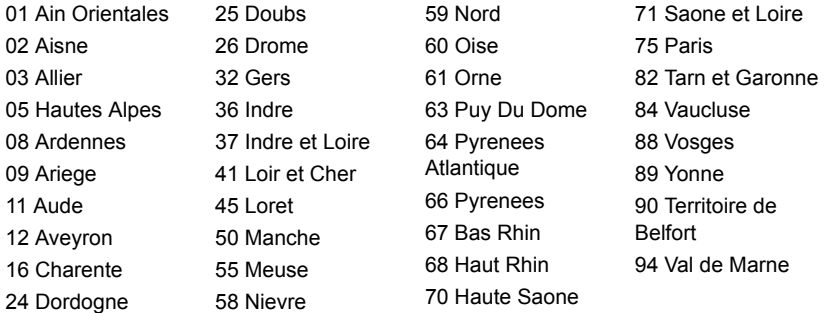

Šis reikalavimas gali laikui bėgant keistis, ir gali būti leidžiama naudotis belaidžio LAN plokšte daugiau sričių Prancūzijos teritorijoje.

Naujausios informacijos ieškokite ART svetainėje (**www.art-telecom.fr**).

*Pastaba: Jūsų WLAN plokštė perduoda mažiau kaip 100 mW, tačiau daugiau kaip 10 mW.*

## **Nacionalinių kodų sąrašas**

Ši įranga gali būti eksploatuojama šiose šalyse:

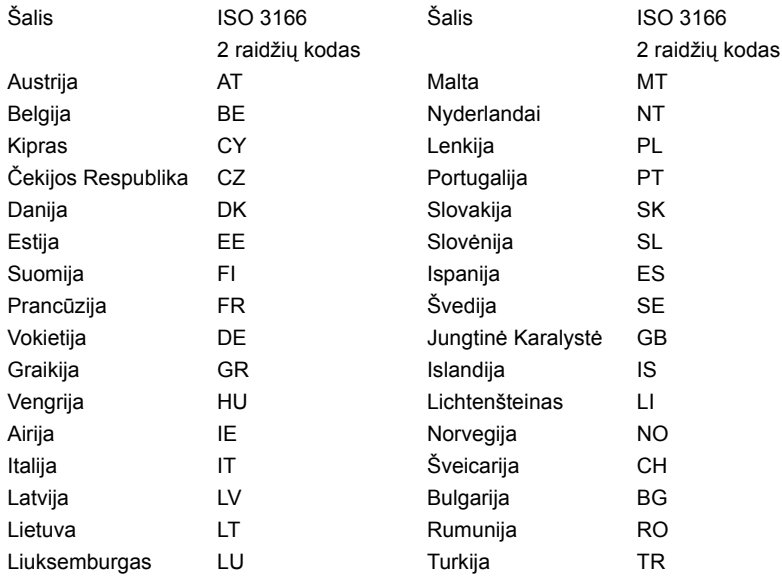

#### **Kanada — mažos galios radijo įranga, kuriai nereikia licenzijų komunikacijos prietaisai (RSS-210)**

## **Žmonių buvimas RF laukuose (RSS-102)**

Kompiuteriuose naudojamos mažos galios vidinės antenos, kurios neskleidžia RF, viršijančio Kanados sveikatos standartus; žr. Saugos Kodeksą 6, kurį galima atsisiųsti iš Kanados sveikatos tinklalapio **www.hc-sc.gc.ca/rpb**

Šis įrenginys atitinka Kanados pramonės standartą RSS210.

B klasės skaitmeninis aparatas atitinka Kanados standartą ICES-003, 4 laidą ir RSS-210, Nr. 4 (2000 m. gruod.) ir Nr. 5 (2001 m. lapkr.).

"Siekiant apsaugoti leidžiamą paslaugą nuo radijo trikdžių, šis įrenginys yra skirtas naudoti patalpose ir toliau nuo langų, kad būtų užtikrintas didžiausias ekranavimas. Įrangai (arba jos perdavimo antenai), kuri įrengiama lauke, turi būti suteiktas leidimas."

Cet appareil numérique de la classe B est conforme à la norme NMB-003, No. 4, et CNR-210, No 4 (Dec 2000) et No 5 (Nov 2001).

« Pour empêcher que cet appareil cause du brouillage au service faisant l'objet d'une licence, il doit être utilisé a l'intérieur et devrait être placé loin des fenêtres afin de fournir un écran de blindage maximal. Si le matériel (ou son antenne d'émission) est installé à l'extérieur, il doit faire l'objet d'une licence.

*Atsargiai: Naudojant IEEE 802.11a belaidį LAN, šį gaminį galima naudoti tik patalpose, nes jis veikia 5,15–5,25 GHz dažnio diapazone. Pagal Kanados pramonės standartus reikalaujama, kad iš gaminys būtų naudojamas vidaus patalpose dažnių diapazone nuo 5,15 iki 5,25 GHz tam, kad būtų sumažinta galima kenksmingų sąveikų su mobiliojo ryšio palydoviniais kanalais rizika. Didelės galios radarams yra pirmiausia skirti dažnių diapazonai nuo 5,25 iki 5,35 GHz ir nuo 5,65 iki 5,85 GHz. Šios radarų stotys gali sukelti trikdžius ir/arba pakenkti prietaisui.* 

Didžiausias leidžiamas antenos stiprinamas naudojimui su šiuo įrenginiu yra 6 dBi, kad būtų laikomasi E.I.R.P ribos dažnio diapazonui nuo 5,25 iki 5,35 ir nuo 5,725 iki 5,85 GHz in naudojant nuo taško į tašką.

#### **FCC RF saugumo reikalavimas**

Belaidžio ryšio 'LAN Mini PCI Card' kortelės ir 'Bluetooth' kortelės skleidžiama galia yra gerokai žemiau FCC radijo dažnio standartų ribos. Nepaisant to, šis kompiuteris turi būti naudojamas taip, kad nekeltų žalos žmogaus sveikatai įprasto naudojimo būdu arba kad ta žala būtų minimali:

1. Naudotojams rekomenduojame laikytis RF instrukcijų dėl belaidžių prietaisų pasirinkimo, kurios aprašytos naudotojo instrukcijoje su kiekvienu pasirenkamu RF (radijo dažnių) prietaisu.

*Atsargiai: Tam, kad būtų laikomasi FCC RF dažnių poveikio reikalavimų, turi būti minimalus atstumas, kuris prilygtų bent 20 cm (8 colius) tarp integruoto belaidžio "LAN Mini PCI Card" prietaiso, įmontuoto į ekraną, ir žmonių.*

**Pastaba:** Belaidis "Mini PCI" adapteris atlieka perdavimo diversifikacijos funkciją. Šios funkcijos metu tuo pat metu nespinduliuojamas radijo dažnis iš abiejų antenų. Vieną iš antenų automatiškai arba rankiniu būdu pasirenkama (naudotoju) tam,

kad būtų užtikrinta kokybiška radijo komunikacija.

- Auxiliary Main Zocin
- 1. Šis prietaisas skirtas tik naudojimui vidaus patalpose dėl jo veikimo nuo 5,15 iki 5,25 GHz dnių diapazone. FCC reikalauja šį produktą naudoti vidaus patalpose dažnių diapazonui nuo 5,15 iki 5,25 GHz tam, kad būtų sumažinta galima kenksmingų sąveikų su mobiliojo ryšio palydoviniais kanalais rizika.
- 2. Didelės galios radarams yra pirmiausia skirti dažnių diapazonai nuo 5,25 iki 5,35 GHz ir nuo 5,65 iki 5,85 GHz. Šios radarų stotys gali sukelti trikdžius ir/arba apgadinti prietaisą.

3. Netinkama instaliacija arba neleistinas naudojimas gali kelti trikdžius radijo komunikacijai. Taip pat - bet koks vidinės antenos apgadinimas panaikins FCC sertifikavimą ir garantiją.

#### **Kanada — mažos galios radijo įranga, kuriai nereikia licenzijų komunikacijos prietaisai (RSS-210)**

# **Žmonių buvimas RF laukuose (RSS-102)**

Kompiuteriuose naudojamos mažos galios vidinės antenos, kurios neskleidžia RF, viršijančio Kanados sveikatos standartus; žr. Saugos Kodeksą 6, kurį galima atsisiųsti iš Kanados sveikatos tinklalapio **www.hc-sc.gc.ca/rpb**

Šis įrenginys atitinka Kanados pramonės standartą RSS210.

B klasės skaitmeninis aparatas atitinka Kanados standartą ICES-003, 4 laidą ir RSS-210, Nr. 4 (2000 m. gruod.) ir Nr. 5 (2001 m. lapkr.).

"Siekiant apsaugoti leidžiamą paslaugą nuo radijo trikdžių, šis įrenginys yra skirtas naudoti patalpose ir toliau nuo langų, kad būtų užtikrintas didžiausias ekranavimas. Įrangai (arba jos perdavimo antenai), kuri įrengiama lauke, turi būti suteiktas leidimas."

Cet appareil numérique de la classe B est conforme à la norme NMB-003, No. 4, et CNR-210, No 4 (Dec 2000) et No 5 (Nov 2001).

« Pour empêcher que cet appareil cause du brouillage au service faisant l'objet d'une licence, il doit être utilisé a l'intérieur et devrait être placé loin des fenêtres afin de fournir un écran de blindage maximal. Si le matériel (ou son antenne d'émission) est installé à l'extérieur, il doit faire l'objet d'une licence.

*Atsargiai: Naudojant IEEE 802.11a belaidį LAN, šį gaminį galima naudoti tik patalpose, nes jis veikia 5,15–5,25 GHz dažnio diapazone. Pagal Kanados pramonės standartus reikalaujama, kad iš gaminys būtų naudojamas vidaus patalpose dažnių diapazone nuo 5,15 iki 5,25 GHz tam, kad būtų sumažinta galima kenksmingų sąveikų su mobiliojo ryšio palydoviniais kanalais rizika. Didelės galios radarams yra pirmiausia skirti dažnių diapazonai nuo 5,25 iki 5,35 GHz ir nuo 5,65 iki 5,85 GHz. Šios radarų stotys gali sukelti trikdžius ir/arba pakenkti prietaisui.* 

Didžiausias leidžiamas antenos stiprinamas naudojimui su šiuo įrenginiu yra 6 dBi, kad būtų laikomasi E.I.R.P ribos dažnio diapazonui nuo 5,25 iki 5,35 ir nuo 5,725 iki 5,85 GHz in naudojant nuo taško į tašką.

# **Aspire V5-571P** Εγχειρίδιο Χρήστη

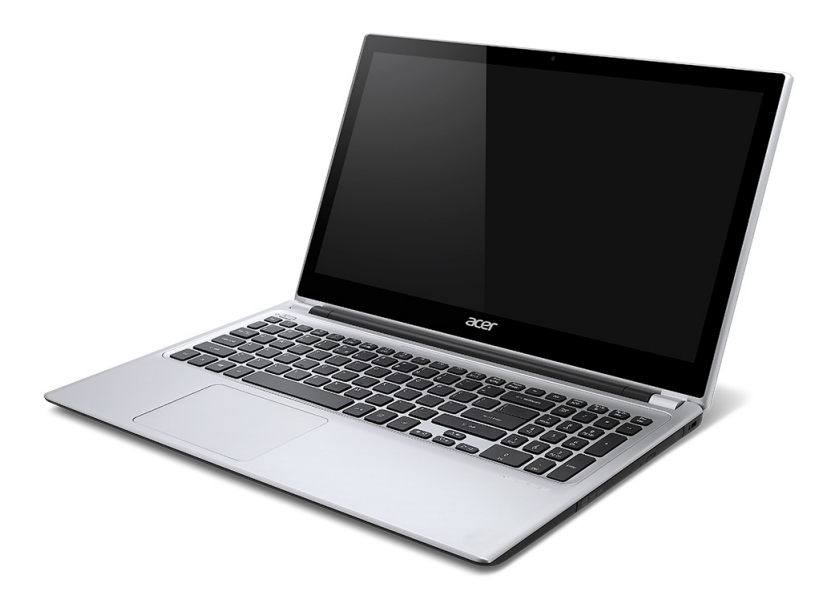

© 2012 Με επιφύλαξη κάθε νόµιµου δικαιώµατος. Aspire V5-571P Εγχειρίδιο Χρήστη Αυτή η αναθεώρηση: 11/2012

Αριθµός Μοντέλου: \_\_\_\_\_\_\_\_\_\_\_\_\_\_\_\_\_\_\_ Σειριακός Αριθµός: \_\_\_\_\_\_\_\_\_\_\_\_\_\_\_\_\_\_\_ Ηµεροµηνία Αγοράς: \_\_\_\_\_\_\_\_\_\_\_\_\_\_\_\_\_ Τόπος Αγοράς: \_\_\_\_\_\_\_\_\_\_\_\_\_\_\_\_\_\_\_\_\_\_

# **ΠΙΝΑΚΑΣ ΠΕΡΙΕΧΟΜΕΝΩΝ**

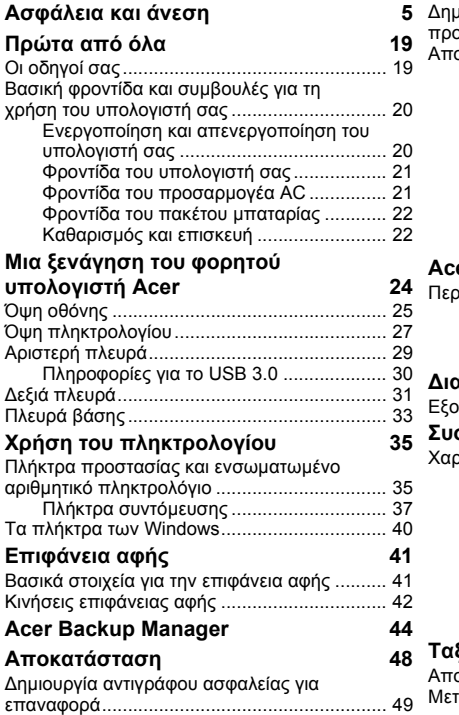

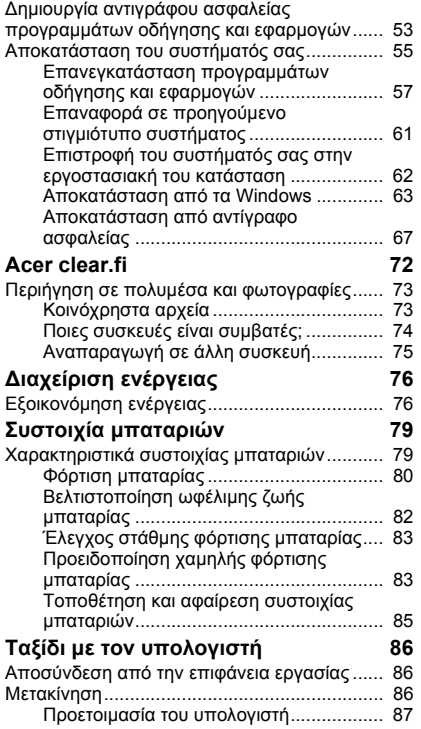

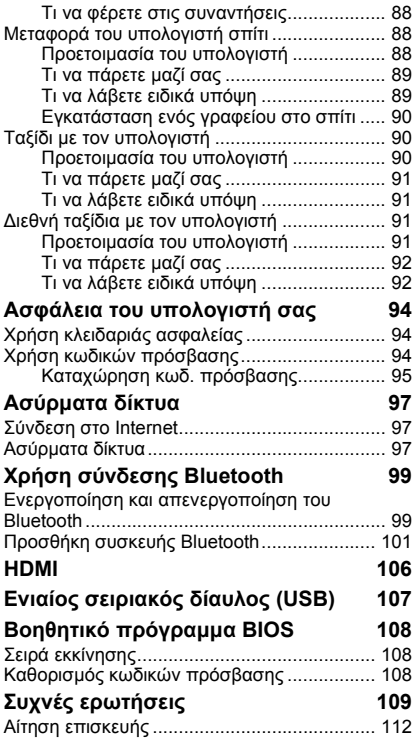

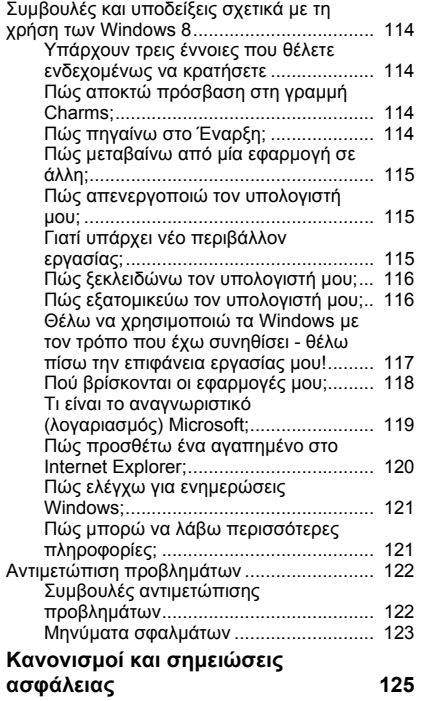

# **Ασφάλεια και άνεση**

# <span id="page-2716-0"></span>**Οδηγίες περί ασφαλείας**

∆ιαβάστε προσεκτικά αυτές τις οδηγίες. Φυλάξτε το παρόν για µελλοντική παραποµπή. Ακολουθήστε όλες τις προειδοποιήσεις και τις οδηγίες που σηµειώνονται στο προϊόν.

#### **Απενεργοποίηση του προϊόντος πριν από τον καθαρισµό**

Αποσυνδέστε αυτό το προϊόν από την παροχή του τοίχου πριν το καθαρίσετε. Μην χρησιµοποιείτε υγρά καθαριστικά ή καθαριστικά µε αεροζόλ. Χρησιµοποιείτε ένα στεγνό ύφασµα για τον καθαρισµό.

# **Προειδοποιήσεις**

#### **Πρόσβαση στο καλώδιο τροφοδοσίας**

Βεβαιωθείτε ότι υπάρχει δυνατότητα εύκολης πρόσβασης στην παροχή ρεύµατος στην οποία συνδέετε το καλώδιο τροφοδοσίας και ότι η παροχή βρίσκεται όσο το δυνατόν πλησιέστερα στο χειριστή του εξοπλισµού. Όταν απαιτείται να διακόψετε την τροφοδοσία στον εξοπλισµό, βεβαιωθείτε ότι αποσυνδέσατε το καλώδιο τροφοδοσίας από την παροχή ρεύµατος.

#### **Αποσύνδεση της πηγής τροφοδοσίας**

Τηρήστε τις ακόλουθες οδηγίες κατά τη σύνδεση και αποσύνδεση της παροχής ρεύµατος στη µονάδα του τροφοδοτικού:

Εγκαταστήστε τη µονάδα του τροφοδοτικού πριν από τη σύνδεση του καλωδίου τροφοδοσίας στην παροχή ρεύµατος AC.

Αποσυνδέστε το καλώδιο τροφοδοσίας πριν από την αφαίρεση της µονάδας του τροφοδοτικού από τον υπολογιστή.

Εάν το σύστηµα διαθέτει πολλές πηγές τροφοδοσίας, αποσυνδέστε την τροφοδοσία από το σύστηµα αποσυνδέοντας όλα τα καλώδια τροφοδοσίας από τα τροφοδοτικά.

### **Χρήση ηλεκτρικού ρεύµατος**

- Αυτό το προϊόν θα πρέπει να λειτουργεί µε τον τύπο ρεύµατος που προσδιορίζεται στην ετικέτα. Αν δεν είστε σίγουροι για τον τύπο του διαθέσιµου ρεύµατος, συµβουλευτείτε τον αντιπρόσωπό σας ή την τοπική σας εταιρία ηλεκτρισµού.
- Μην επιτρέπετε σε οτιδήποτε να ακουµπάει πάνω στο καλώδιο τροφοδοσίας. Μην τοποθετείτε αυτό το προϊόν σε µέρος που µπορεί άνθρωποι να περπατήσουν πάνω στο καλώδιο.
- Αν χρησιµοποιείτε καλώδιο επέκτασης µε αυτό το προϊόν, σιγουρευτείτε ότι η συνολική προδιαγραφή έντασης ρεύµατος του εξοπλισµού που είναι συνδεδεµένος στο καλώδιο επέκτασης δεν υπερβαίνει τη συνολική προδιαγραφή έντασης ρεύµατος του καλωδίου επέκτασης. Επίσης, σιγουρευτείτε ότι η συνολική προδιαγραφή έντασης όλων των προϊόντων που είναι συνδεδεµένα στην παροχή του τοίχου δεν υπερβαίνει την προδιαγραφή της ασφάλειας.
- Μην υπερφορτώνετε µία παροχή, πολύπριζο ή υποδοχή ρεύµατος συνδέοντας υπερβολικά µεγάλο αριθµό συσκευών. Το συνολικό φορτίο του συστήµατος δεν πρέπει να υπερβαίνει το 80% της προδιαγραφής του κυκλώµατος µίας διακλάδωσης. Εάν χρησιµοποιούνται πολύπριζα, το φορτίο δεν πρέπει να υπερβαίνει το 80% της προδιαγραφής εισόδου του πολύπριζου.
- Ο προσαρµογέας AC του συγκεκριµένου προϊόντος είναι εφοδιασµένος µε γειωµένο βύσµα τριών καλωδίων. Το βύσµα ταιριάζει µόνο σε µία γειωµένη παροχή ρεύµατος. Βεβαιωθείτε ότι η παροχή ρεύµατος είναι κατάλληλα γειωµένη πριν συνδέσετε το βύσµα του προσαρµογέα AC. Μην τοποθετήσετε το βύσµα σε µη γειωµένη παροχή ρεύµατος. Απευθυνθείτε στον ηλεκτρολόγο σας για λεπτοµέρειες.
- *- Προειδοποίηση! Ο ακροδέκτης γείωσης είναι χαρακτηριστικό ασφαλείας. Η χρήση παροχής ρεύµατος που δεν έχει γειωθεί κατάλληλα ενδέχεται να καταλήξει σε ηλεκτροπληξία ή/και τραυµατισµό.*
- *- Σηµείωση: Ο ακροδέκτης γείωσης παρέχει καλή προστασία έναντι ξαφνικού θορύβου παραγόµενου από άλλες παρακείµενες ηλεκτρικές συσκευές οι οποίες ενδέχεται να επηρεάζουν τις επιδόσεις αυτού του προϊόντος.*

- Το σύστηµα µπορεί να τροφοδοτηθεί µε ευρύ φάσµα τάσεων, από 100 έως 120 V ή από 220 έως 240 V AC. Το καλώδιο τροφοδοσίας που περιλαµβάνεται στο σύστηµα ανταποκρίνεται στις απαιτήσεις χρήσης της χώρας/περιοχής από την οποία αγοράστηκε το σύστηµα. Τα καλώδια τροφοδοσίας που χρησιµοποιούνται σε άλλες χώρες/περιοχές πρέπει να ανταποκρίνονται στις απαιτήσεις αυτής της χώρας/ περιοχής. Για περισσότερες πληροφορίες σχετικά µε τις απαιτήσεις για το καλώδιο τροφοδοσίας, επικοινωνήστε µε εξουσιοδοτηµένο µεταπωλητή ή παροχέα υπηρεσιών.

# **Προστασία της ακοής**

*- Προειδοποίηση: Αν χρησιµοποιούνται ακουστικά σε υψηλή ένταση για παρατεταµένα χρονικά διαστήµατα, µπορεί να προκληθεί µόνιµη απώλεια της ακοής.*

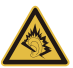

Για να προστατεύσετε την ακοή σας, ακολουθήστε αυτές τις οδηγίες.

- Αυξήστε την ένταση του ήχου σταδιακά µέχρι να ακούτε καθαρά και άνετα.
- Μην αυξάνετε το επίπεδο της έντασης του ήχου αφού έχουν συνηθίσει τα αυτιά σας.
- Μην ακούτε µουσική σε µεγάλη ένταση για παρατεταµένες περιόδους.
- Μην αυξάνετε το επίπεδο της έντασης για να ακούγεται πιο δυνατά σε θορυβώδες περιβάλλον.
- Μειώστε την ένταση του ήχου εάν δεν ακούτε τι λένε οι άνθρωποι που είναι κοντά σας.

#### **Συνοδευτικές εικονικές κάρτες**

*- Σηµείωση: Οι πληροφορίες της παρούσας ενότητας ενδέχεται να µην ισχύουν για τον υπολογιστή σας.*

Ο υπολογιστής σας συνοδεύεται από πλαστικές εικονικές κάρτες εγκατεστηµένες στις θύρες καρτών. Οι εικονικές κάρτες προστατεύουν τις µη χρησιµοποιούµενες υποδοχές από σκόνη, µεταλλικά αντικείµενα ή άλλα σωµατίδια. Φυλάξτε τις εικονικές κάρτες για χρήση στην περίπτωση που δεν υπάρχουν κάρτες στις θύρες.

### **Γενικά**

- Μην χρησιµοποιείτε αυτό το προϊόν κοντά σε νερό.
- Μην τοποθετείτε αυτό το προϊόν σε ασταθές καροτσάκι, βάση, ή τραπέζι. Το προϊόν µπορεί να πέσει προκαλώντας σοβαρή βλάβη στο προϊόν.
- Παρέχονται θύρες και ανοίγµατα για αερισµό, µε σκοπό τη διασφάλιση της αξιόπιστης λειτουργίας του προϊόντος και την προστασία του από υπερθέρµανση. Αυτά τα ανοίγµατα δεν πρέπει να είναι φραγµένα ή καλυµµένα. Τα ανοίγµατα δεν πρέπει ποτέ να φράσσονται µε την τοποθέτηση του προϊόντος πάνω σε κρεβάτι, καναπέ, χαλί, ή άλλη παρόµοια επιφάνεια. Αυτό το προϊόν δεν πρέπει ποτέ να τοποθετείται κοντά ή πάνω από σώµα καλοριφέρ ή αερόθερµο, ή µέσα σε ενσωµατωµένη εγκατάσταση εκτός αν παρέχεται σωστός αερισµός.
- Ποτέ µην ωθήσετε αντικείµενα οποιουδήποτε είδους σε αυτό το προϊόν µέσω των θυρίδων του περιβλήµατος καθώς µπορεί να ακουµπήσουν επικίνδυνα σηµεία τάσης ή να βραχυκυκλώσουν µέρη που µπορεί να προκαλέσουν φωτιά ή ηλεκτροσόκ. Ποτέ µην χύσετε οποιουδήποτε είδους υγρό πάνω ή µέσα στο προϊόν.
- Για να αποφύγετε την πρόκληση βλάβης στα εσωτερικά εξαρτήµατα και να αποτρέψετε τυχόν διαρροή της µπαταρίας, µην τοποθετείτε το προϊόν πάνω σε δονούµενη επιφάνεια.
- Να µην τη χρησιµοποιείτε ποτέ σε συνθήκες άθλησης ή σε περιβάλλον δονήσεων που ενδεχοµένως προκαλέσουν µη αναµενόµενο βραχυκύκλωµα ή ζηµία στις συσκευές ρότορα, HDD, οπτική µονάδα και ακόµη κίνδυνο έκθεσης από το πακέτο µπαταριών λιθίου.
- Η θερµοκρασία της κάτω επιφάνειας και του χώρου γύρω από τα ανοίγµατα αερισµού και τον προσαρµογέα AC ενδέχεται να αυξηθεί. Για την αποφυγή ενδεχόµενου τραυµατισµού, φροντίστε να µην έρθουν σε επαφή µε το δέρµα ή το σώµα σας.
- Η συσκευή σας και οι βελτιώσεις της ενδέχεται να περιλαµβάνουν µικρά εξαρτήµατα. Φυλάξτε τα µακριά από τα µικρά παιδιά.

### **Σέρβις του προϊόντος**

Μην επιχειρήσετε να επισκευάσετε οι ίδιοι το προϊόν, καθώς το άνοιγµα ή η αφαίρεση των καλυμμάτων μπορεί να σας εκθέσει σε επικίνδυνα σημεία τάσης ή σε άλλους κινδύνους. Απευθυνθείτε για όλες τις επισκευές σε αρµόδιο προσωπικό επισκευών.

Βγάλτε το προϊόν αυτό από την πρίζα και αναθέστε τις επισκευές σε εξειδικευµένο προσωπικό επισκευών αν:

- Το καλώδιο τροφοδοσίας ή το βύσµα έχει υποστεί ζηµία, κοπεί ή έχει φθαρεί.
- Χυθεί υγρό µέσα στο προϊόν.
- Το προϊόν εκτεθεί σε βροχή ή νερό.
- Το προϊόν έχει πέσει ή το κουτί του έχει υποστεί ζηµιά.
- Το προϊόν παρουσιάζει εµφανή αλλαγή στην απόδοση, γεγονός που δηλώνει την ανάγκη για επισκευή.
- Το προϊόν δεν λειτουργεί κανονικά όταν ακολουθείτε τις οδηγίες χρήσης.
- *- Σηµείωση: Να ρυθµίζετε µόνον εκείνα τα στοιχεία ελέγχου που καλύπτονται από τις οδηγίες χειρισµού, διότι η ακατάλληλη ρύθµιση άλλων στοιχείων ελέγχου ενδέχεται να καταλήξει σε βλάβη και συχνά απαιτείται εκτεταµένη εργασία από αρµόδιο τεχνικό για την επαναφορά του προϊόντος σε καλή λειτουργία.*

### **Οδηγίες για την ασφαλή χρήση της µπαταρίας**

Αυτός ο φορητός υπολογιστής χρησιµοποιεί µπαταρία ιόντων λιθίου. Μη τον χρησιµοποιείτε σε νοτισµένο, υγρό ή διαβρωτικό περιβάλλον. Μην τοποθετείτε, φυλάγετε ή αφήνετε το προϊόν µέσα ή κοντά σε πηγή θερµότητας, σε θέση όπου η θερµοκρασία είναι υψηλή, σε απευθείας έκθεση σε έντονο ηλιακό φως, σε φούρνο µικροκυµάτων ή σε δοχείο υπό πίεση και φροντίστε ώστε να µην εκτίθεται σε θερµοκρασίες πάνω από 60°C (140°F). Η µη τήρηση αυτών των οδηγιών ενδέχεται να προκαλέσει διαρροή οξέος της µπαταρίας, υπερθέρµανση, έκρηξη ή ανάφλεξή της και τραυµατισµό ή/και βλάβη.

Μην τρυπάτε, ανοίγετε ή αποσυναρµολογείτε τη µπαταρία. Εάν παρουσιαστεί διαρροή της µπαταρίας και έλθετε σε επαφή µε τα υγρά της, ξεπλύνετε την περιοχή µε άφθονο νερό και ζητήστε ιατρική φροντίδα αµέσως.

Για λόγους ασφαλείας και παράτασης της διάρκειας ζωής της µπαταρίας, δεν επιτρέπεται η φόρτιση σε θερµοκρασίες κάτω από 0°C (32°F) ή πάνω από 40°C (104°F).

Πλήρεις επιδόσεις µιας νέας µπαταρίας επιτυγχάνονται µόνο µετά από δύο ή τρεις κύκλους πλήρους φόρτισης και εκφόρτισης. Η φόρτιση και εκφόρτιση της µπαταρίας µπορεί να πραγµατοποιηθεί εκατοντάδες φορές, αλλά τελικά θα επέλθει φθορά. Όταν παρατηρήσετε ότι ο χρόνος λειτουργίας είναι σηµαντικά µικρότερος από ότι συνήθως, αγοράστε µια νέα µπαταρία. Να χρησιµοποιείτε µόνο εγκεκριµένες µπαταρίες, και να επαναφορτίζετε την µπαταρία σας µόνο µε τους εγκεκριµένους για τη συγκεκριµένη συσκευή φορτιστές.

Να χρησιµοποιείτε τη µπαταρία µόνο για το σκοπό για τον οποίο προορίζεται. Μη χρησιµοποιείτε ποτέ φορτιστή ή µπαταρία που έχει υποστεί βλάβη. Μη βραχυκυκλώνετε τη µπαταρία. Είναι δυνατόν να προκληθεί βραχυκύκλωµα όταν κάποιο µεταλλικό αντικείµενο όπως ένα νόµισµα, συνδετήρας ή στυλό φέρει σε απευθείας σύνδεση το θετικό (+) και αρνητικό (-) ακροδέκτη της µπαταρίας. (Αυτοί έχουν τη µορφή µεταλλικών ελασµάτων πάνω στη µπαταρία.) Αυτό ενδέχεται να συµβεί όταν µεταφέρετε, για παράδειγµα, µία εφεδρική µπαταρία στην τσέπη ή το τσαντάκι σας. Η βραχυκύκλωση των ακροδεκτών ενδέχεται να προκαλέσει βλάβη στη µπαταρία ή το αντικείµενο που τους φέρει σε επαφή.

Η ισχύς και η διάρκεια ζωής της µπαταρίας µειώνονται εάν αφήσετε τη µπαταρία εκτεθειµένη σε θερµά ή ψυχρά µέρη, όπως µέσα σε κλειστό αυτοκίνητο το καλοκαίρι ή το χειµώνα. Να φροντίζετε πάντα για τη φύλαξη της µπαταρίας σε θερµοκρασίες µεταξύ 15°C και 25°C (59°F και 77°F). Συσκευή µε µπαταρία σε υψηλή ή χαµηλή θερµοκρασία ενδέχεται να µη λειτουργεί προσωρινά, ακόµη και όταν η µπαταρία είναι πλήρως φορτισµένη. Οι επιδόσεις της µπαταρίας περιορίζονται σηµαντικά σε θερµοκρασίες κατά πολύ χαµηλότερες του µηδενός.

Μην πετάτε τις µπαταρίες σε αναµµένη φωτιά διότι ενδέχεται να εκραγούν. Οι µπαταρίες ενδέχεται επίσης να εκραγούν, εάν έχουν υποστεί βλάβη. Πετάξτε τις χρησιμοποιημένες µπαταρίες σύµφωνα µε τους τοπικούς κανονισµούς. Παρακαλούµε φροντίστε για την ανακύκλωση όταν αυτό είναι εφικτό. Μην απορρίπτετε ως οικιακά απορρίµµατα.

*- Σηµείωση: Για τα έγγραφα αποστολής µπαταριών επισκεφθείτε τον ιστότοπο www.acer.com.*

#### **Αντικατάσταση της συστοιχίας µπαταριών**

Η σειρά Φορητός προσωπικός Η/Υ χρησιµοποιεί τη µπαταρία λιθίου. Αντικαταστήστε τη µπαταρία µε µία άλλη ιδίου τύπου µε αυτή που διατίθεται µε το προϊόν σας. Η χρήση άλλης µπαταρίας µπορεί να παρουσιάσει κίνδυνο πυρκαγιάς ή έκρηξης.

**- Προειδοποίηση! Οι µπαταρίες µπορεί να εκραγούν αν δεν τις χειριστείτε σωστά. Μην τις αποσυναρµολογείτε ή τις πετάτε σε φωτιά. Φυλάξτε τα µακριά από τα παιδιά. Να τηρείτε τους τοπικούς κανονισµούς σχετικά µε τη διάθεση χρησιµοποιηµένων µπαταριών.**

### **Παρεµβολές στις ραδιοσυχνότητες**

*- Προειδοποίηση! Για λόγους ασφαλείας, απενεργοποιήστε όλες τις ασύρµατες συσκευές ή τις συσκευές ραδιοµετάδοσης κατά τη χρήση του φορητού υπολογιστή κάτω από τις ακόλουθες συνθήκες. Αυτές οι συσκευές ενδέχεται να περιλαµβάνουν αλλά δεν περιορίζονται στα ακόλουθα: ασύρµατο LAN (WLAN), Bluetooth και/ή 3G.*

Να θυµάστε ότι πρέπει να τηρείτε τυχόν ειδικούς κανονισµούς που ισχύουν σε οποιαδήποτε χώρο και να απενεργοποιείτε πάντα τη συσκευή σας όταν η χρήση της απαγορεύεται ή όταν ενδέχεται να προκαλέσει παρεµβολές ή κίνδυνο. Να χρησιµοποιείτε τη συσκευή µόνο στις φυσιολογικές θέσεις λειτουργίας της. Η συσκευή αυτή ανταποκρίνεται στις οδηγίες περί έκθεσης σε ραδιοσυχνότητες (RF) κατά τη φυσιολογική της χρήση και αυτή, όπως και η κεραία της, τοποθετούνται τουλάχιστον 1,5 εκατοστό (5/8 ίντσες) µακριά από το σώµα σας. εν θα πρέπει να περιέχει µεταλλικά αντικείµενα και η συσκευή θα πρέπει να τοποθετείται στην ανωτέρω απόσταση από το σώµα σας. Για την επιτυχή µετάδοση αρχείων δεδοµένων ή µηνυµάτων, αυτή η συσκευή απαιτεί σύνδεση καλής ποιότητας µε το δίκτυο. Σε ορισµένες περιπτώσεις, η µετάδοση αρχείων δεδοµένων ή µηνυµάτων ενδέχεται να καθυστερεί έως ότου είναι διαθέσιµη µία τέτοια σύνδεση. Βεβαιωθείτε ότι τηρούνται οι ανωτέρω οδηγίες περί απόστασης διαχωρισµού έως ότου ολοκληρωθεί η µετάδοση. Ορισµένα εξαρτήµατα της συσκευής είναι µαγνητικά. Τα µεταλλικά αντικείµενα ενδέχεται να έλκονται στη συσκευή και τα άτοµα που χρησιµοποιούν ακουστικά βαρηκοΐας δεν θα πρέπει να κρατούν τη συσκευή στο αυτί µε το ακουστικό βαρηκοΐας. Μην τοποθετείτε πιστωτικές κάρτες ή άλλα µαγνητικά µέσα αποθήκευσης κοντά στη συσκευή, διότι οι αποθηκευµένες πληροφορίες ενδέχεται να διαγραφούν.

# **Ιατρικές συσκευές**

Η λειτουργία οποιουδήποτε εξοπλισµού ραδιοµετάδοσης, περιλαµβανοµένων των ασύρµατων τηλεφώνων, ενδέχεται να δηµιουργεί παρεµβολές στη λειτουργία ανεπαρκώς προστατευµένων ιατρικών συσκευών. Απευθυνθείτε σε έναν γιατρό ή στον κατασκευαστή της ιατρικής συσκευής για να βεβαιωθείτε εάν είναι επαρκώς θωρακισµένη από εξωτερική ενέργεια RF ή εάν έχετε τυχόν απορίες. Απενεργοποιήστε τη συσκευή σας εντός εγκαταστάσεων υγειονοµικής φροντίδας όταν υπάρχουν αναρτηµένοι κανονισµοί σε αυτούς τους χώρους που σας ζητούν να συµµορφωθείτε. Τα νοσοκοµεία ή άλλες εγκαταστάσεις υγειονοµικής φροντίδας ενδέχεται να χρησιµοποιούν εξοπλισµό που θα µπορούσε να είναι ευαίσθητος στην εξωτερική ενέργεια εκποµπών RF.

**Βηµατοδότες.**Οι κατασκευαστές βηµατοδοτών συνιστούν τη διατήρηση απόστασης διαχωρισµού τουλάχιστον 15,3 εκατοστών (6 ίντσες) µεταξύ ασύρµατων συσκευών και ενός βηµατοδότη προς αποφυγή ενδεχόµενης παρεµβολής στη λειτουργία του βηµατοδότη. Αυτές οι συστάσεις συµφωνούν µε την ανεξάρτητη έρευνα και τις συστάσεις της Έρευνας Ασύρµατης Τεχνολογίας. Τα άτοµα που χρησιµοποιούν βηµατοδότες θα πρέπει να φροντίζουν για τα ακόλουθα:

- Να διατηρείτε πάντα τη συσκευή σε απόσταση µεγαλύτερη από 15,3 εκατοστά (6 ίντσες) από το βηµατοδότη
- Μην µεταφέρετε τη συσκευή κοντά στο βηµατοδότη όταν η συσκευή είναι ενεργοποιηµένη.

Εάν υποπτευθείτε παρεµβολή, απενεργοποιήστε τη συσκευή σας και αλλάξτε τη θέση της.

**Ακουστικά βαρηκοΐας.** Ορισµένες ψηφιακές ασύρµατες συσκευές ενδέχεται να δηµιουργούν παρεµβολές σε ορισµένα ακουστικά βαρηκοΐας. Εάν παρουσιαστεί παρεµβολή, συµβουλευτείτε τον παροχέα υπηρεσιών σας.

*12 - Ασφάλεια και άνεση*

# **Οχήµατα**

Τα σήµατα RF ενδέχεται να επηρεάσουν ακατάλληλα ή ανεπαρκώς θωρακισµένα ηλεκτρονικά συστήµατα αυτοκινήτων, όπως ηλεκτρονικά συστήµατα ψεκασµού καυσίµου, ηλεκτρονικά αντιολισθητικά (αντιµπλόκ) συστήµατα πέδησης, ηλεκτρονικά συστήµατα ελέγχου ταχύτητας και συστήµατα αερόσακων. Για περαιτέρω πληροφορίες, απευθυνθείτε στον κατασκευαστή ή τον αντιπρόσωπό του, του οχήµατός σας ή άλλου εξοπλισµού που έχει προστεθεί. Η συντήρηση ή η εγκατάσταση της συσκευής σε όχηµα θα πρέπει να ανατίθεται µόνο σε αρµόδιο τεχνικό. Η εσφαλµένη εγκατάσταση ή συντήρηση ενδέχεται να είναι επικίνδυνη και µπορεί να ακυρώσει οποιαδήποτε εγγύηση ισχύει για τη συσκευή. Να ελέγχετε συχνά εάν ο ασύρµατος εξοπλισµός του οχήµατός σας είναι σωστά εγκατεστηµένος και λειτουργεί κανονικά. Να µην αποθηκεύετε ή µεταφέρετε εύφλεκτα υγρά, αέρια, ή εκρηκτικά υλικά στο ίδιο διαµέρισµα όπου βρίσκεται και η συσκευή σας, τα εξαρτήµατα ή οι βελτιώσεις της. Για τα οχήµατα που είναι εφοδιασµένα µε αερόσακο, να θυµάστε ότι οι αερόσακοι φουσκώνουν µε µεγάλη δύναµη. Μην τοποθετείτε αντικείµενα, περιλαµβανοµένου εγκατεστηµένου ή φορητού ασύρµατου εξοπλισµού στο χώρο πάνω από τον αερόσακο ή στο χώρο ανάπτυξης του αερόσακου. Σε περίπτωση εσφαλµένης εγκατάστασης του ασύρµατου εξοπλισµού µέσα στο όχηµα και ανάπτυξης του αερόσακου, ενδέχεται να προκληθεί σοβαρός τραυµατισµός. Απαγορεύεται η χρήση της συσκευής σας κατά την πτήση σε αεροσκάφος. Απενεργοποιήστε τη συσκευή πριν από την επιβίβασή σας στο αεροσκάφος. Η χρήση ασύρµατων τηλεσυσκευών σε ένα αεροσκάφος ενδέχεται να είναι επικίνδυνη για τη λειτουργία του αεροσκάφους, να προκαλέσει διακοπή του ασύρµατου τηλεφωνικού δικτύου και να είναι παράνοµη.

#### **∆υνητικά εκρηκτικά περιβάλλοντα**

Απενεργοποιήστε τη συσκευή σας σε οποιοδήποτε χώρο µε δυνητικά εκρηκτική ατµόσφαιρα και συµµορφωθείτε µε όλα τα σήµατα και τις οδηγίες. Τα δυνητικά εκρηκτικά περιβάλλοντα περιλαµβάνουν χώρους όπου σε φυσιολογικές συνθήκες συνιστάται η απενεργοποίηση του κινητήρα του οχήµατός σας. Οι σπίθες σε τέτοιους χώρους θα µπορούσαν να προκαλέσουν έκρηξη ή πυρκαγιά που ενδέχεται να έχει ως αποτέλεσµα το σωµατικό τραυµατισµό ή ακόµη και το θάνατο. Απενεργοποιήστε το φορητό υπολογιστή κοντά στις αντλίες καυσίµων των πρατηρίων. Να τηρείτε τους περιορισµούς όσον αφορά τη χρήση ραδιοηλεκτρικού εξοπλισµού σε αποθήκες καυσίµων και χώρους φύλαξης και διανοµής, εργοστάσια χηµικών ουσιών ή σε µέρη όπου βρίσκονται σε εξέλιξη δραστηριότητες ανατινάξεων. Οι περιοχές µε δυνητικά εκρηκτική ατµόσφαιρα επισηµαίνονται συχνά, αλλά όχι πάντα, ρητώς. Περιλαµβάνουν χώρους κάτω από καταστρώµατα πλοίων, εγκαταστάσεις µεταφοράς ή αποθήκευσης χηµικών ουσιών, οχήµατα που χρησιµοποιούν υγροποιηµένο αέριο παράγωγο του πετρελαίου (όπως προπάνιο ή βουτάνιο) και χώρους όπου η ατµόσφαιρα περιέχει χηµικές ουσίες ή σωµατίδια όπως κόκκους, σκόνη ή µεταλλικές πούδρες. Μην ενεργοποιείτε τον υπολογιστή όταν απαγορεύεται η χρήση ασύρµατου τηλεφώνου ή όταν ενδέχεται να προκαλέσει παρεµβολές ή να δηµιουργήσει κίνδυνο.

# **Κλήσεις έκτακτης ανάγκης**

*- Προειδοποίηση: εν είναι εφικτή η πραγµατοποίηση κλήσεων έκτακτης ανάγκης από αυτήν τη συσκευή. Για να πραγµατοποιήσετε µια κλήση έκτακτης ανάγκης, θα πρέπει να καλέσετε µέσω του κινητού τηλεφώνου σας ή άλλου συστήµατος τηλεφωνικών κλήσεων.*

#### **Οδηγίες περί απόρριψης**

Απαγορεύεται η ρίψη της εν λόγω ηλεκτρονικής συσκευής στα απορρίμματα κατά τη διάθεση. Για ελαχιστοποίηση της µόλυνσης και διασφάλιση της απόλυτης προστασίας του παγκόσµιου περιβάλλοντος, παρακαλούµε φροντίστε για την ανακύκλωση αυτής. Για περισσότερες πληροφορίες σχετικά µε τους κανόνες για τα απόβλητα ειδών ηλεκτρικού και ηλεκτρονικού εξοπλισµού (WEEE), επισκεφθείτε τη διεύθυνση **www.acer-group.com/ public/Sustainability/sustainability01.htm**.

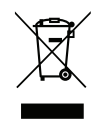

#### **ENERGY STAR**

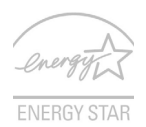

Τα προϊόντα αναγνωρισµένης ποιότητας ENERGY STAR της Acer σας εξοικονοµούν χρήµατα, µειώνοντας το κόστος της ενέργειας και προστατεύοντας το περιβάλλον χωρίς συµβιβασµούς στα χαρακτηριστικά και την απόδοση τους. Η Acer είναι περήφανη που προσφέρει στους ENERGY STAR πελάτες της προϊόντα με το σήμα ENERGY STAR.

#### **Τι είναι το ENERGY STAR;**

Τα προϊόντα αναγνωρισµένης ποιότητας ENERGY STAR χρησιµοποιούν λιγότερη ενέργεια και δεν επιτρέπουν εκποµπές αερίων θερµοκηπίου ανταποκρινόµενα στις αυστηρές κατευθυντήριες γραµµές ενεργειακής απόδοσης που έχουν καθοριστεί από την Αµερικανική Υπηρεσία Προστασίας του Περιβάλλοντος (U.S. Environmental Protection Agency). Η Acer έχει δεσμευτεί να προσφέρει παγκοσμίως προϊόντα και υπηρεσίες που βοηθούν τους πελάτες στην εξοικονόµηση χρηµάτων και ενέργειας καθώς και στη βελτίωση της ποιότητας του περιβάλλοντός µας. Όσο περισσότερη ενέργεια µπορούµε να εξοικονοµήσουµε µέσω της υψηλότερης ενεργειακής απόδοσης, τόσο περισσότερο µειώνουµε τα αέρια του θερµοκηπίου και τους κινδύνους κλιµατικών αλλαγών. Περισσότερες πληροφορίες µπορείτε να βρείτε στη διεύθυνση **www.energystar.gov** ή στη διεύθυνση **www.energystar.gov/powermanagement**.

*- Σηµείωση: Οι πληροφορίες της παρούσας ενότητας ενδέχεται να µην ισχύουν για τον υπολογιστή σας.*

Πιστοποιηµένα προϊόντα ENERGY STAR της Acer:

- Παράγουν λιγότερη θερµότητα και µειώνουν τα ψυκτικά φορτία στα τα θερµότερα κλίµατα.
- Μεταβαίνουν αυτόµατα στις καταστάσεις "αναµονής οθόνης" και "αναµονής υπολογιστή" ύστερα από 10 και 30 λεπτά αδράνειας αντίστοιχα.
- Αφυπνίζονται από την κατάσταση "Αναµονής" αν πατηθεί κάποιο πλήκτρο του πληκτρολογίου ή αν µετακινηθεί το ποντίκι.
- Οι υπολογιστές εξοικονοµούν περισσότερο από 80% ενέργειας σε κατάσταση "αναµονής".

Η ονοµασία ENERGY STAR και το σήµα ENERGY STAR είναι κατατεθέντα σήµατα στις Η.Π.Α.

# **Συµβουλές και πληροφορίες για άνετη χρήση**

Οι χρήστες υπολογιστών ενδέχεται να παραπονούνται για οπτική κόπωση και πονοκεφάλους µετά από παρατεταµένη χρήση. Οι χρήστες διατρέχουν επίσης τον κίνδυνο σωµατικού τραυµατισµού µετά από πολλές ώρες εργασίας µπροστά από έναν υπολογιστή. Οι µακρές περίοδοι εργασίας, η κακή στάση του σώµατος, οι κακές συνήθειες εργασίας, η κόπωση, οι ακατάλληλες συνθήκες εργασίας όπως και άλλοι παράγοντες αυξάνουν σηµαντικά τον κίνδυνο σωµατικού τραυµατισµού.

Η εσφαλµένη χρήση ενός υπολογιστή ενδέχεται να οδηγήσει σε σύνδροµο καρπιαίου σωλήνα, τενοντίτιδα τένοντα, στενωτική τενοντοελυτρίτιδα ή άλλες µυοσκελετικές διαταραχές. Τα ακόλουθα συµπτώµατα ενδέχεται να παρουσιαστούν σε χέρια, καρπούς, βραχίονες, ώµους, αυχένα ή πλάτη:

- Μούδιασµα ή µία αίσθηση καψίµατος ή κνησµού.
- Άλγος, ερεθισµό ή ευαισθησία.
- Πόνο, πρήξιµο ή έντονη σφύξη.
- ∆υσκαµψία ή σφίξιµο.
- Ψυχρότητα ή αδυναµία.

Εάν παρουσιάζετε αυτά τα συμπτώματα ή τυχόν άλλη περιοδική ή επίμονη δυσφορία ή/ και πόνο που σχετίζεται µε τη χρήση υπολογιστή, συµβουλευτείτε αµέσως έναν ιατρό και ενηµερώστε το τµήµα υγείας και ασφαλείας της εταιρείας σας.

Η ενότητα που ακολουθεί παρέχει συµβουλές για πιο άνετη χρήση του υπολογιστή.

# **Προσδιορισµός της ζώνης άνεσης**

Προσδιορίστε τη ζώνη άνεσης του σώµατός σας ρυθµίζοντας τη γωνία παρατήρησης του µόνιτορ, χρησιµοποιώντας ένα υποπόδιο ή αυξάνοντας το ύψος του καθίσµατος ώστε να επιτύχετε µέγιστο βαθµό άνεσης. Τηρήστε τις ακόλουθες συµβουλές:

- Αποφεύγετε τη µακρόχρονη παραµονή σε συγκεκριµένη στάση.
- Αποφεύγετε να σκύβετε προς τα εµπρός ή/και να γέρνετε προς τα πίσω.
- Σηκώνεστε συχνά όρθιοι και περιφέρεστε τριγύρω ώστε να ανακουφίζονται οι µύες των κάτω άκρων από την κόπωση.
- Αναπαύεστε για σύντοµα χρονικά διαστήµατα ώστε να χαλαρώνει ο αυχένας και οι ώµοι.
- Αποφεύγετε το τέντωµα των µυών ή το σήκωµα των ώµων.
- Εγκαταστήσετε σωστά την εξωτερική οθόνη, το πληκτρολόγιο και το ποντίκι και σε βολική απόσταση.
- Εάν βλέπετε το µόνιτορ για µεγαλύτερο χρονικό διάστηµα από ό,τι τα έγγραφά σας, τοποθετήστε την οθόνη στο κέντρο του γραφείου σας ώστε να ελαχιστοποιείται η καταπόνηση του αυχένα.

#### **Φροντίζοντας την όρασή σας**

Οι πολλές ώρες παρατήρησης, τα ακατάλληλα γυαλιά ή φακοί επαφής, το εκτυφλωτικό φως, ο υπερβολικός βαθµός φωτισµού ενός δωµατίου, οι οθόνες µε κακή εστίαση, τα πολύ µικρά γράµµατα και οι οθόνες µε χαµηλό βαθµό αντίθεσης µπορούν να καταπονήσουν τα µάτια σας. Οι ενότητες που ακολουθούν παρέχουν συστάσεις περί µείωσης της οπτικής κόπωσης.

Μάτια

- Να ξεκουράζετε τα µάτια σας συχνά.
- Να ξεκουράζετε τα µάτια σας στη διάρκεια συχνών διαλειµµάτων αποµακρύνοντας το βλέµµα σας από το µόνιτορ και εστιάζοντάς τα σε κάποιο µακρινό σηµείο.
- Να ανοιγοκλείνετε τα µάτια σας συχνά ώστε να παραµένουν υγρά.

Οθόνη

- Να διατηρείτε την οθόνη καθαρή.
- Να κρατάτε το κεφάλι σας σε υψηλότερο σηµείο από την πάνω άκρη της οθόνης ώστε τα µάτια σας να κατευθύνονται προς τα κάτω όταν κοιτάζετε το κέντρο της οθόνης.
- Ρυθµίστε τη φωτεινότητα ή/και την αντίθεση της οθόνης σε βολικό επίπεδο για βελτιωµένη δυνατότητα ανάγνωσης του κειµένου και καθαρότητα των γραφικών.

- Να εξαλείψετε το εκτυφλωτικό φως και τις αντανακλάσεις ως εξής: τοποθετώντας την οθόνη κατά τέτοιον τρόπο, ώστε η µία πλευρά της να είναι στραµµένη προς το παράθυρο ή οποιαδήποτε πηγή φωτός, ελαχιστοποιώντας το φωτισµό του δωµατίου µε τη βοήθεια κουρτινών, σκιάστρων ή

ρολών,

χρησιµοποιώντας µία πηγή φωτός εργασίας,

αλλάζοντας τη γωνία παρατήρησης της οθόνης,

χρησιµοποιώντας ένα φίλτρο µείωσης του εκτυφλωτικού φωτός,

χρησιµοποιώντας ένα αντιθαµβωτικό γείσο, όπως ένα τεµάχιο χαρτονιού που εκτείνεται από την πάνω άκρη του µπροστινού µέρους της οθόνης,

- Να αποφεύγετε τη ρύθµιση της οθόνης σε µία άβολη γωνία παρατήρησης.
- Αποφεύγετε να στρέφετε το βλέµµα σας προς έντονες πηγές φωτός για παρατεταµένες χρονικές περιόδους.

# **Ανάπτυξη καλών συνηθειών εργασίας**

Οι παρακάτω εργασιακές συνήθειες καθιστούν τη χρήση του υπολογιστή πιο ξεκούραστη και παραγωγική:

- Να προγραµµατίζετε σύντοµα διαλείµµατα σε κανονικά διαστήµατα και συχνά.
- Να εκτελείτε ορισµένες ασκήσεις έκτασης.
- Να αναπνέετε καθαρό αέρα όσο πιο συχνά είναι δυνατό.
- Να ασκείστε συχνά και να διατηρείτε ένα υγιές σώµα.
- *- Προειδοποίηση! ∆εν συνιστούµε τη χρήση του υπολογιστή σε καναπέ ή κρεβάτι. Εάν αυτό είναι αναπόφευκτο, να εργάζεστε µόνο για µικρά διαστήµατα, να κάνετε διαλείµµατα συχνά όπως και ορισµένες ασκήσεις έκτασης.*
- *- Σηµείωση: Για περισσότερες πληροφορίες ανατρέξτε στην ενότητα "[Κανονισ](#page-2836-1)µοί και σηµειώσεις [ασφάλειας](#page-2836-1)" στη σελίδα 125.*

# **Πρώτα από όλα**

<span id="page-2730-0"></span>Θα θέλαµε να σας ευχαριστήσουµε που επιλέξατε φορητό υπολογιστή της Acer με σκοπό την ικανοποίηση των αναγκών σας για φορητό υπολογιστή.

# <span id="page-2730-1"></span>**Οι οδηγοί σας**

Για να σας βοηθήσουµε στη χρήση του φορητού σας υπολογιστή Acer, έχουµε σχεδιάσει ένα σετ εγχειριδίων χρήσης:

Πρώτα απ' όλα, η **αφίσα εγκατάστασης** σας βοηθά να ξεκινήσετε µε την εγκατάσταση του υπολογιστή σας.

Ο **Γρήγορος οδηγός** παρουσιάζει τις βασικές δυνατότητες και λειτουργίες του νέου σας υπολογιστή. Για περισσότερες πληροφορίες όσον αφορά στον τρόπο µε τον οποίο ο υπολογιστής µπορεί να σας βοηθήσει να αυξήσετε την παραγωγικότητά σας, ανατρέξτε στο **Εγχειρίδιο Χρήστη**. Ο οδηγός αυτός περιλαµβάνει λεπτοµερείς πληροφορίες σχετικά µε θέµατα όπως τα βοηθητικά προγράµµατα του συστήµατος, την επαναφορά δεδοµένων, τις επιλογές επέκτασης και την αντιµετώπιση προβληµάτων. Επιπλέον, περιέχει τους γενικούς κανονισµούς και τις προειδοποιήσεις ασφαλείας για το φορητό υπολογιστή σας. Υπάρχει στην επιφάνεια εργασίας. Κάντε διπλό κλικ στο εικονίδιο Βοήθεια και κλικ στο **Εγχειρίδιο Χρήστη** στο µενού που ανοίγει.

# <span id="page-2731-0"></span>**Βασική φροντίδα και συµβουλές για τη χρήση του υπολογιστή σας**

# <span id="page-2731-1"></span>**Ενεργοποίηση και απενεργοποίηση του υπολογιστή σας**

Για να απενεργοποιήσετε τον υπολογιστή, κάντε ένα από τα ακόλουθα:

• Χρησιµοποιήστε την εντολή τερµατισµού των Windows: Πατήστε το *πλήκτρο Windows* + <**C**>, κάντε κλικ στο **Ρυθµίσεις** > **Τροφοδοσία** και µετά κλικ στο **Τερµατισµός**.

Αν χρειαστεί να τερµατίσετε τη λειτουργία του υπολογιστή για σύντοµο χρονικό διάστηµα, όχι όµως εντελώς, µπορείτε να τον θέσετε σε *Αδρανοποίηση* πατώντας το κουµπί τροφοδοσίας.

Μπορείτε να θέσετε τον υπολογιστή σε λειτουργία Αναµονής, πατώντας τον συνδυασµό πλήκτρων συντόµευσης για λειτουργία Αναµονής <**Fn**> + <**F4**>.

*Σηµείωση: Αν δε µπορείτε να απενεργοποιήσετε κανονικά τον υπολογιστή σας, πατήστε και κρατήστε πατηµένο το κουµπί τροφοδοσίας για περισσότερα από τέσσερα δευτερόλεπτα ώστε να απενεργοποιηθεί ο υπολογιστής. Αν απενεργοποίησετε τον υπολογιστή και θέλετε να τον ενεργοποιήσετε ξανά, περιµένετε τουλάχιστον δύο δευτερόλεπτα πριν να τον ανοίξετε.*

# <span id="page-2732-0"></span>**Φροντίδα του υπολογιστή σας**

Ο υπολογιστή σας θα σας εξυπηρετεί καλά αν τον φροντίζετε.

- Μην εκθέτετε τον υπολογιστή άµεσα σε ηλιακό φως. Μην τον τοποθετείτε κοντά σε πηγές θερµότητας, όπως το καλοριφέρ.
- Μην εκθέτετε τον υπολογιστή σε θερµοκρασίες κάτω από 0°C (32°F) ή άνω των 50°C (122°F).
- Μην εκθέτετε τον υπολογιστή σε µαγνητικά πεδία.
- Μην εκθέτετε τον υπολογιστή σε βροχή ή υγρασία.
- Μην ρίχνετε νερό ή οποιοδήποτε υγρό πάνω στον υπολογιστή.
- Μην εκθέτετε τον υπολογιστή σε ισχυρές συγκρούσεις ή δονήσεις.
- Μην εκθέτετε τον υπολογιστή σε σκόνη και βροµιά.
- Ποτέ µην τοποθετείτε αντικείµενα πάνω στον υπολογιστή.
- Μην χτυπάτε δυνατά την οθόνη του υπολογιστή όταν την κλείνετε.
- Ποτέ µην τοποθετείτε τον υπολογιστή σε ανώµαλες επιφάνειες.

# <span id="page-2732-1"></span>**Φροντίδα του προσαρµογέα AC**

Ακολουθούν µερικοί τρόποι φροντίδας του προσαρµογέα ρεύµατός AC:

- Μη συνδέετε τον προσαρµογέα σε οποιαδήποτε άλλη συσκευή.
- Μην πατάτε επάνω στο καλώδιο τροφοδοσίας ή τοποθετείτε βαριά αντικείµενα επάνω του. Κατευθύνετε προσεκτικά το καλώδιο ρεύµατος και άλλα καλώδια µακριά από µέρη από όπου περνάει κόσµος.
- Όταν βγάζετε το καλώδιο από την πρίζα, µην τραβάτε το ίδιο το καλώδιο, αλλά τραβάτε το φις.

• Το άθροισµα των ονοµαστικών τιµών ρεύµατος σε αµπέρ του συνόλου του εξοπλισµού δεν θα πρέπει να υπερβαίνει την ονοµαστική τιµή ρεύµατος του καλωδίου, εάν χρησιµοποιείται καλώδιο επέκτασης. Επίσης, το άθροισµα των ονοµαστικών τιµών ρεύµατος σε αµπέρ όλου του εξοπλισµού που είναι συνδεδεµένος σε µία µόνο επιτοίχια παροχή ρεύµατος δεν θα πρέπει να υπερβαίνει την ονοµαστική τιµή της ασφάλειας.

# <span id="page-2733-0"></span>**Φροντίδα του πακέτου µπαταρίας**

Ακολουθούν µερικοί τρόποι για τη φροντίδα του πακέτου µπαταρίας:

- Χρησιµοποιείτε µόνο µπαταρίες ίδιου τύπου για την αντικατάστασή τους. Κλείστε το ρεύµα πριν να αφαιρέσετε ή να αντικαταστήσετε τις µπαταρίες.
- Μη σκαλίζετε τις µπαταρίες. Φυλάξτε τα µακριά από τα παιδιά.
- Πετάξτε τις χρησιµοποιηµένες µπαταρίες σύµφωνα µε τους τοπικούς κανονισµούς. Ανακυκλώστε εάν είναι δυνατόν.

# <span id="page-2733-1"></span>**Καθαρισµός και επισκευή**

Όταν καθαρίζετε τον υπολογιστή, ακολουθήστε τα εξής βήµατα:

- 1. Κλείστε τον υπολογιστή και αφαιρέστε το πακέτο µπαταρίας.
- 2. Αποσυνδέστε τον προσαρµογέα AC.
- 3. Χρησιµοποιήστε ένα µαλακό, υγρό πανί. Μην χρησιµοποιείτε υγρά καθαριστικά ή καθαριστικά σε σπρέι.

Αν συµβεί κάποιο από τα παρακάτω:

- Ο υπολογιστής έπεσε στο έδαφος ή υπέστη ζηµιά το κεντρικό µέρος;
- Ο υπολογιστής δεν λειτουργεί κανονικά

Παρακαλούµε ανατρέξτε στο **"Συχνές [ερωτήσεις](#page-2820-1)" στη σελίδα 109**.

# <span id="page-2735-0"></span>**Μια ξενάγηση του φορητού υπολογιστή Acer**

Μετά την εγκατάσταση του υπολογιστή όπως εικονίζεται στην αφίσα εγκατάστασης, θα σας περιγράψουµε τα διάφορα µέρη του νέου σας φορητού υπολογιστή της Acer.

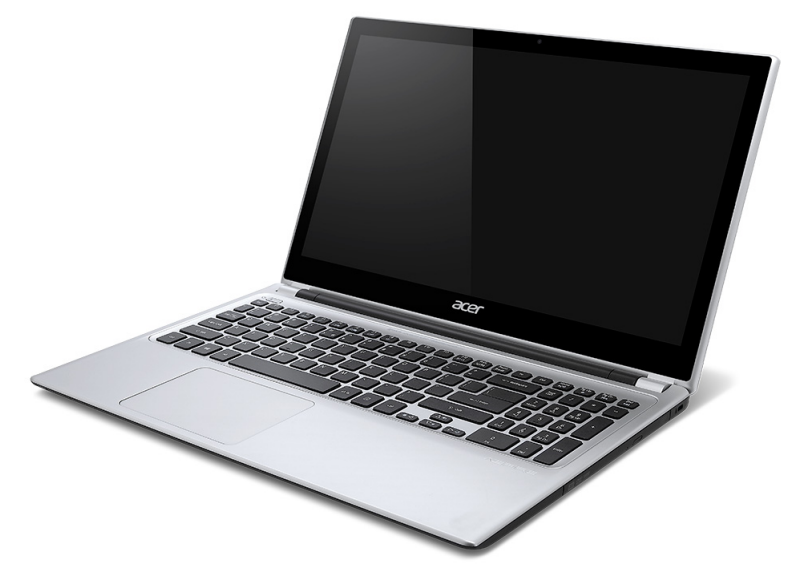
### **Όψη οθόνης**

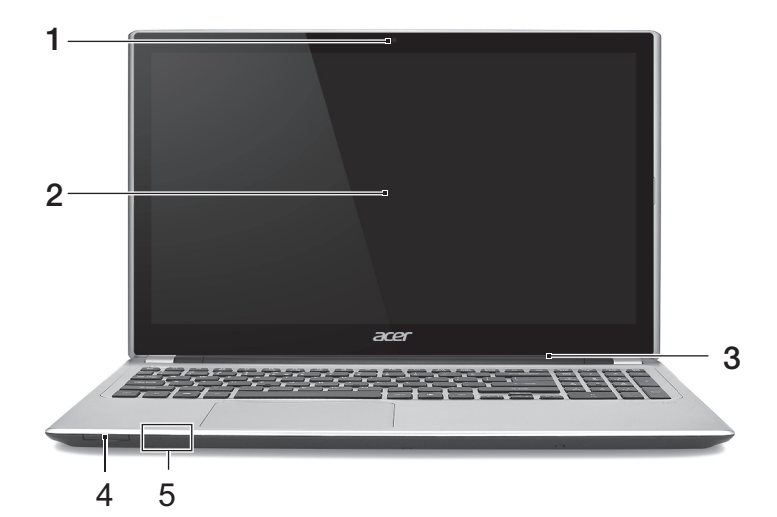

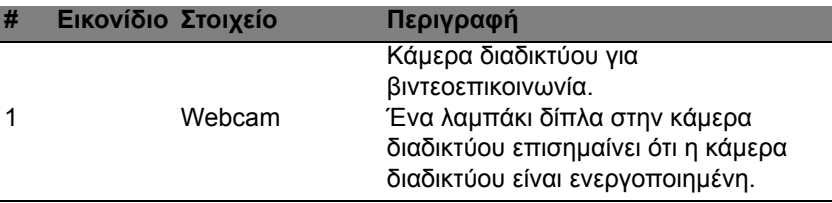

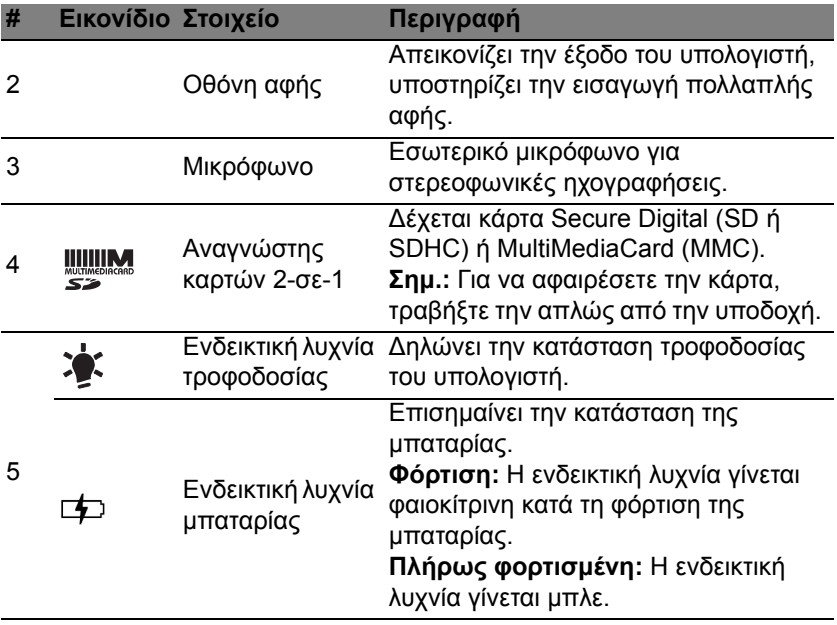

### **Όψη πληκτρολογίου**

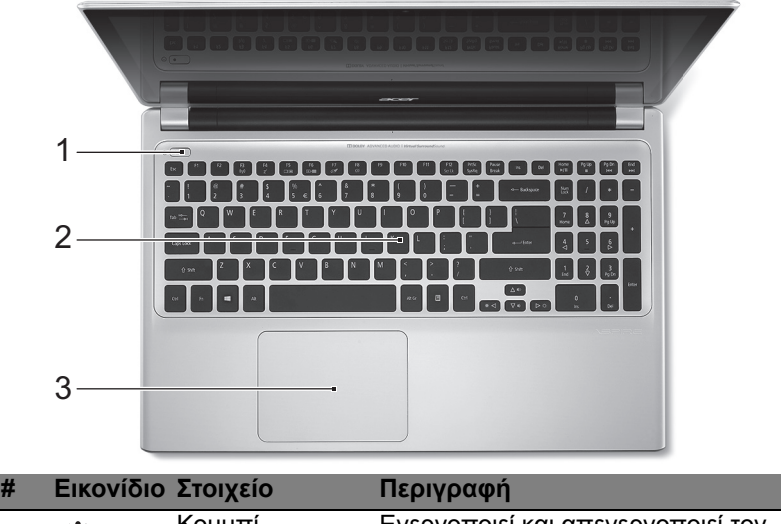

1 (I) Κουμπί τροφοδοσίας Ενεργοποιεί και απενεργοποιεί τον υπολογιστή.

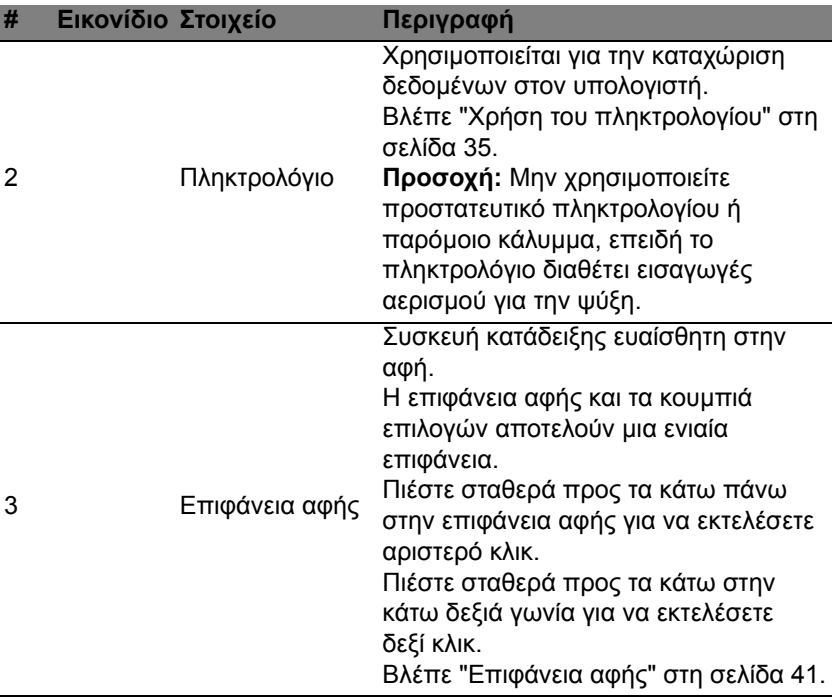

## **Αριστερή πλευρά**

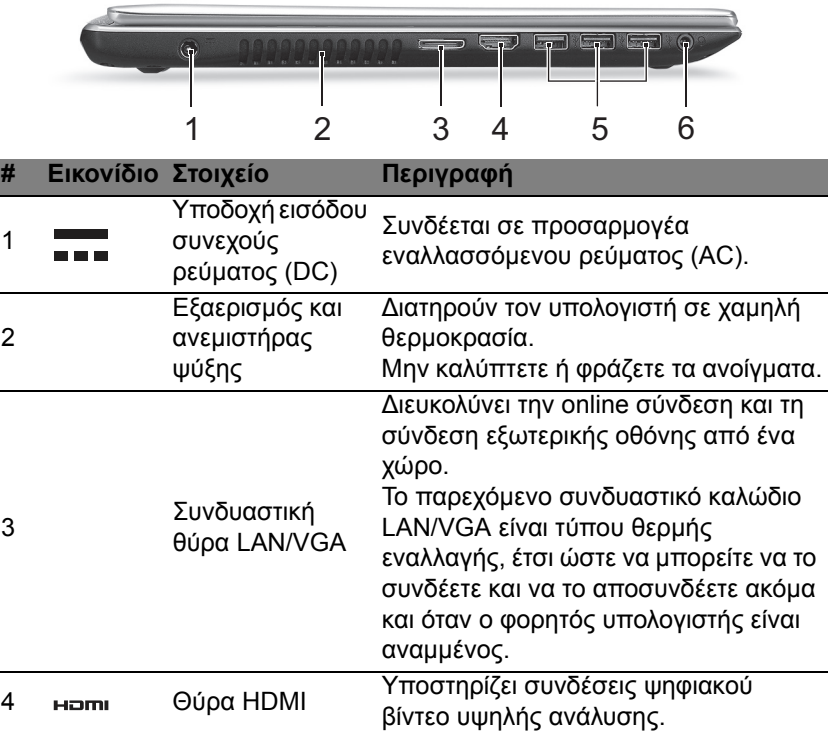

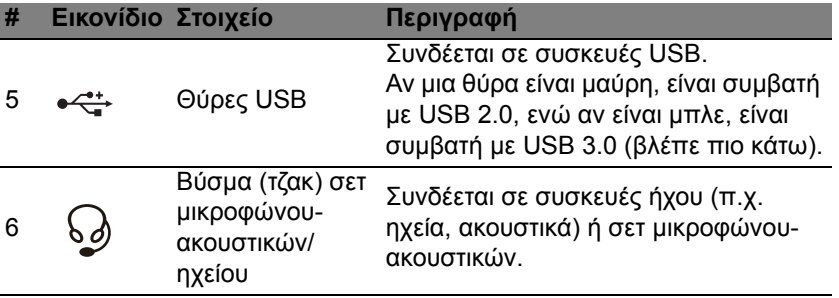

### **Πληροφορίες για το USB 3.0**

- Συµβατό µε USB 3.0 και παλαιότερες συσκευές.
- Για βέλτιστη απόδοση, χρησιµοποιείτε συσκευές µε πιστοποίηση  $USB30$
- Καθορίζεται από την προδιαγραφή USB 3.0 (SuperSpeed USB).

### **∆εξιά πλευρά**

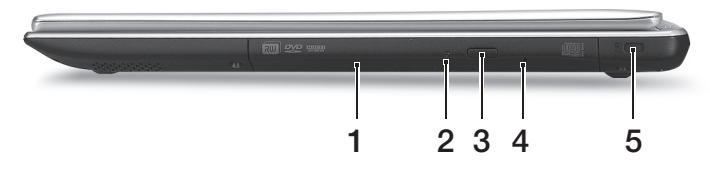

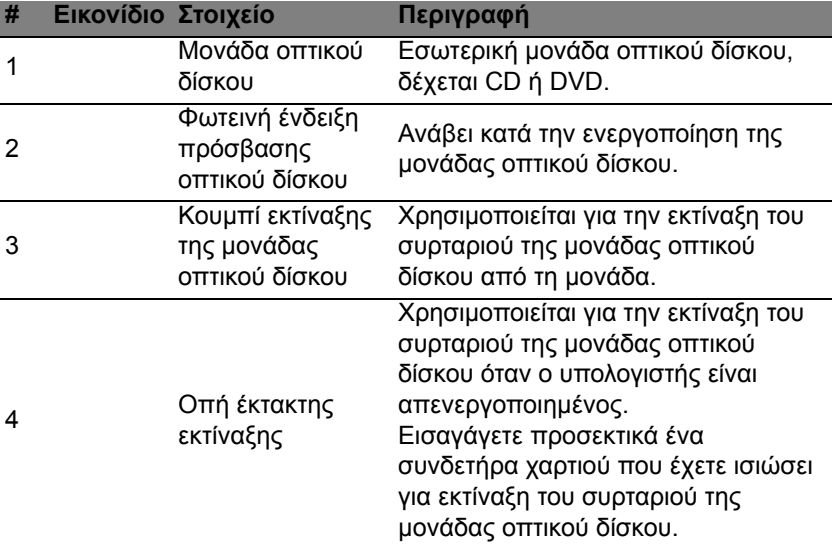

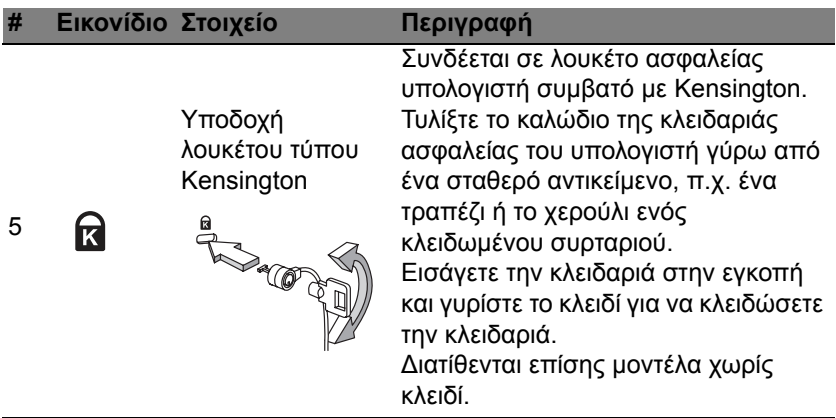

### **Πλευρά βάσης**

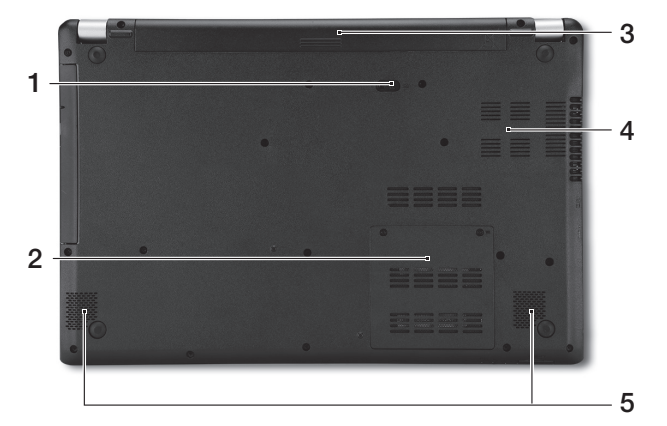

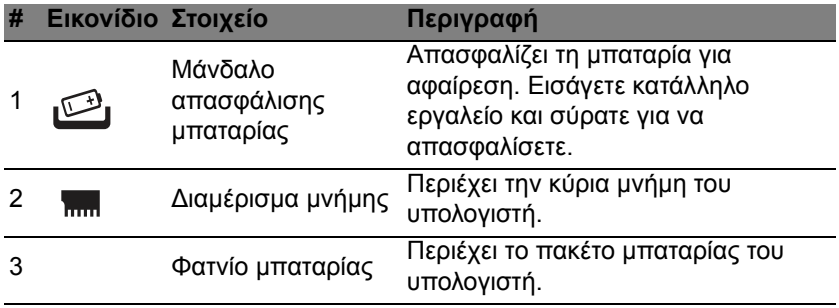

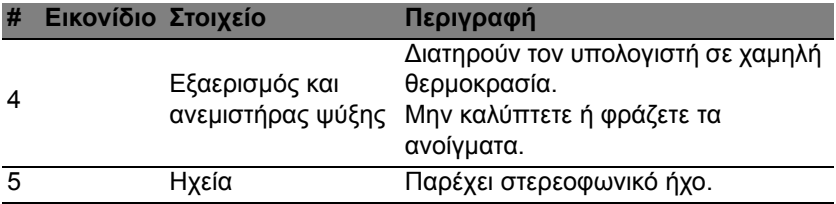

# <span id="page-2746-0"></span>**Χρήση του πληκτρολογίου**

Το πληκτρολόγιο διαθέτει πλήκτρα πλήρους µεγέθους και ένα ενσωµατωµένο αριθµητικό πληκτρολόγιο, ξεχωριστά πλήκτρα δροµέα, κλειδώµατος, Windows, λειτουργιών καθώς και ειδικά πλήκτρα.

### **Πλήκτρα προστασίας και ενσωµατωµένο αριθµητικό πληκτρολόγιο**

*Σηµείωση: Οι πληροφορίες της παρούσας ενότητας ενδέχεται να µην ισχύουν για τον υπολογιστή σας.*

Το πληκτρολόγιο έχει τρία πλήκτρα κλειδώµατος τα οποία µπορείτε να ενεργοποιείτε και να απενεργοποιείτε.

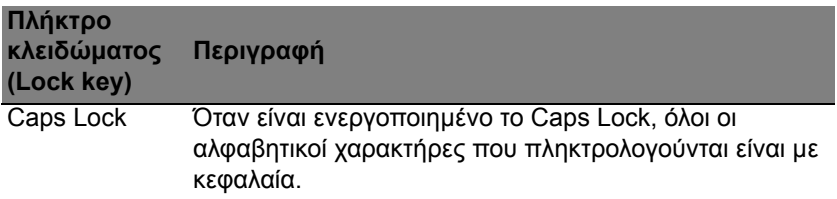

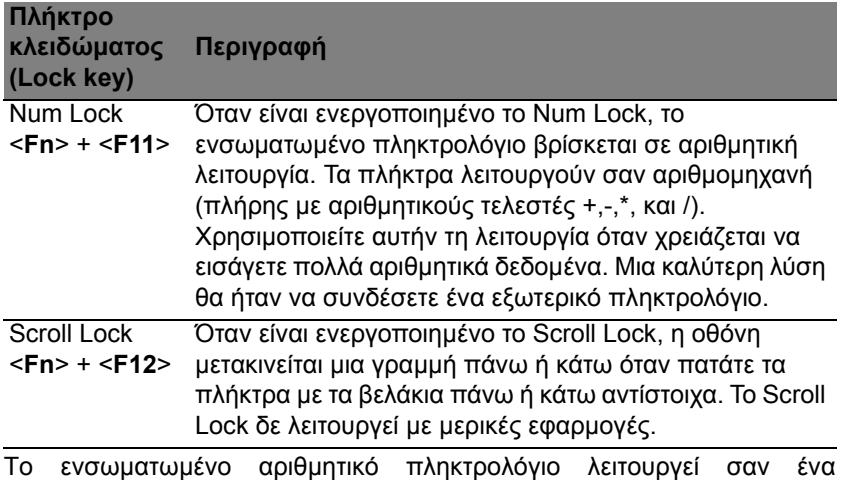

επιτραπέζιο αριθµητικό πληκτρολόγιο. Υποδηλώνεται από µικρούς χαρακτήρες που βρίσκονται στην άνω δεξιά γωνία των πλήκτρων. Για να απλοποιηθεί το υπόµνηµα του πληκτρολογίου, τα σύµβολα των πλήκτρων ελέγχου δροµέα δεν είναι τυπωµένα πάνω στα πλήκτρα.

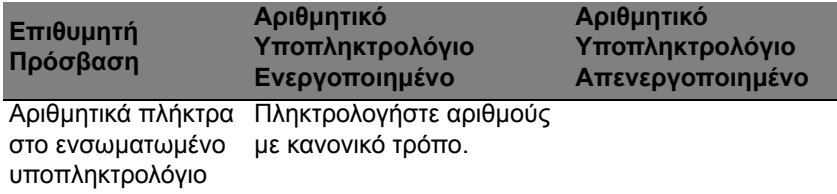

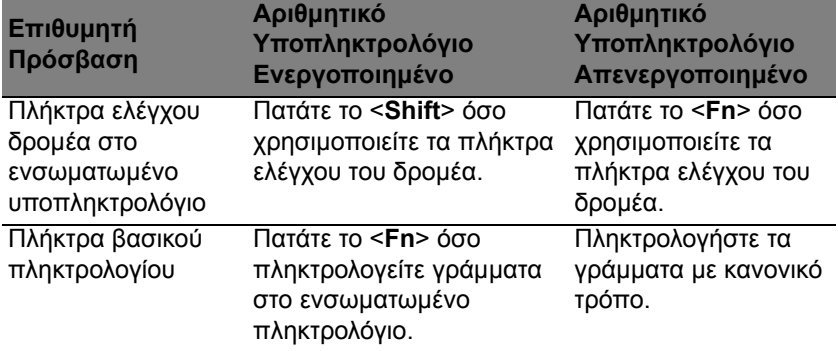

#### **Πλήκτρα συντόµευσης**

Ο υπολογιστής χρησιµοποιεί πλήκτρα συντόµευσης ή συνδυασµούς πλήκτρων για πρόσβαση στα περισσότερα από τα στοιχεία ελέγχου του υπολογιστή, όπως η φωτεινότητα οθόνης και η ένταση ήχου.

Για να ενεργοποιήσετε τα πλήκτρα συντόµευσης, πιέστε παρατεταµένα το πλήκτρο <**Fn**> πριν πιέσετε το άλλο πλήκτρο του συνδυασµού πλήκτρων συντόµευσης.

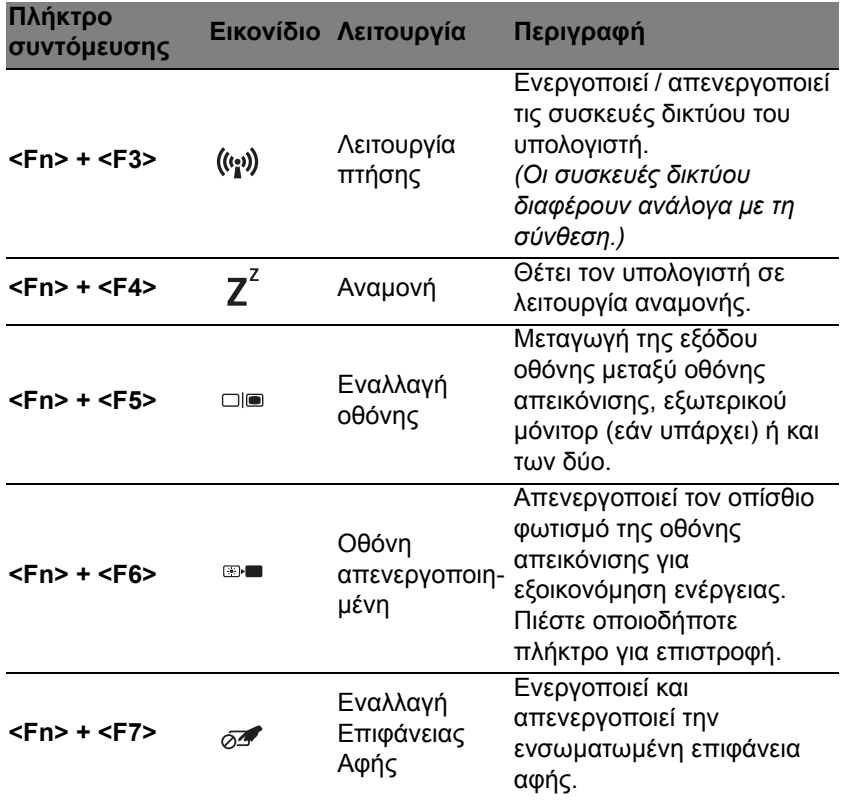

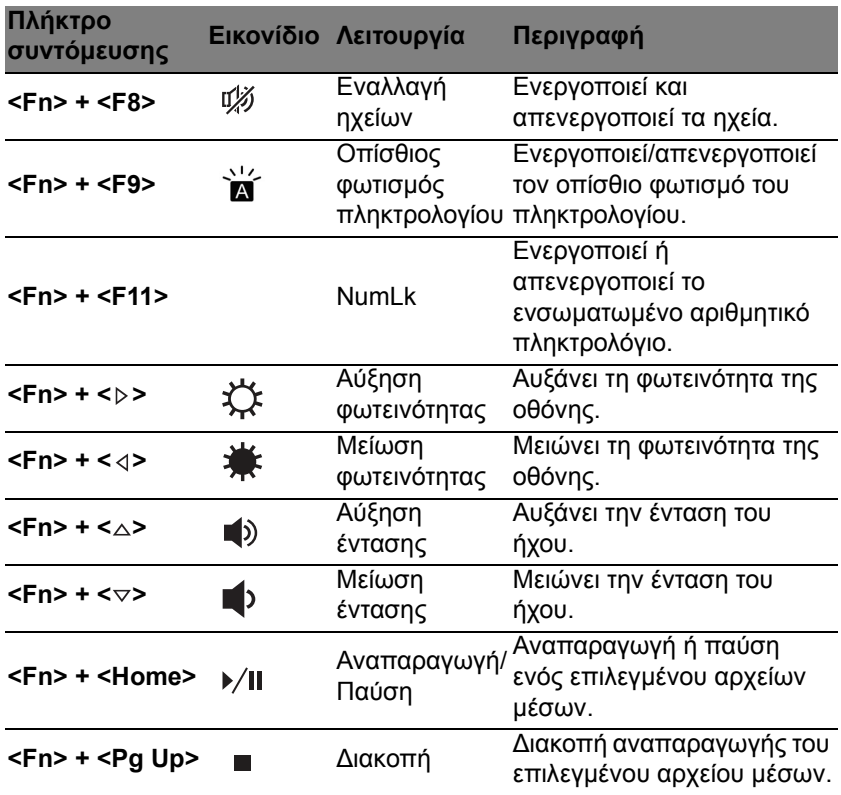

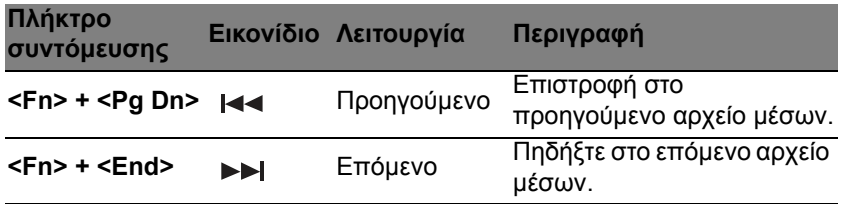

### **Τα πλήκτρα των Windows**

Το πληκτρολόγιο έχει δύο πλήκτρα που εκτελούν συγκεκριµένες λειτουργίες των Windows.

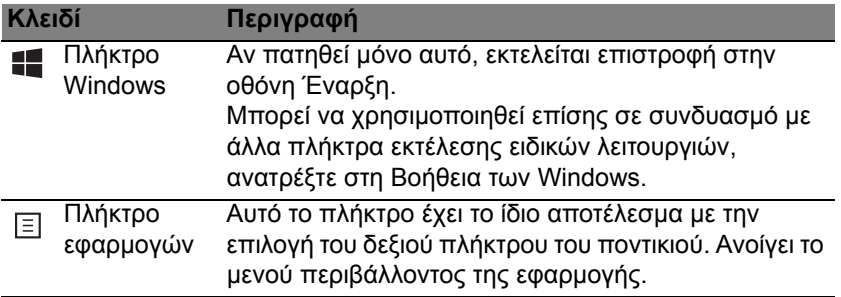

# <span id="page-2752-0"></span>**Επιφάνεια αφής**

### **Βασικά στοιχεία για την επιφάνεια αφής**

Η επιφάνεια αφής ελέγχει το βέλος (ή "το δροµέα") που υπάρχει στην οθόνη. Καθώς σέρνετε το δάχτυλό σας πάνω στην επιφάνεια αφής, ο δροµέας ακολουθεί αυτήν την κίνηση.

*Σηµείωση: Η επιφάνεια αφής είναι ευαίσθητη σε κινήσεις των δακτύλων. Όσο πιο ελαφρύ το άγγιγµα, τόσο πιο άµεση είναι η απόκριση.* 

*∆ιατηρείτε την επιφάνεια αφής και τα δάχτυλά σας στεγνά και καθαρά.*  Ο δροµέας ελέγχεται από κάποιες βασικές κινήσεις:

• **Ολίσθηση ενός δαχτύλου**: Σύρετε ένα δάχτυλο πάνω στην επιφάνεια αφής για να µετακινήσετε το δροµέα.

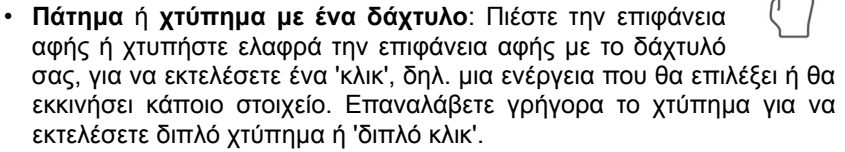

• **Πάτηµα** ή **χτύπηµα µε ένα δάχτυλο** στην κάτω δεξιά γωνία: Πιέστε την κάτω δεξιά γωνία της επιφάνειας αφής (4 για να εκτελέσετε ένα 'δεξί κλικ'. Στην οθόνη Έναρξη, η ενέργεια αυτή εναλλάσσει τις εντολές των εφαρµογών, στις περισσότερες εφαρµογές µάλιστα ανοίγει ένα µενού περιβάλλοντος που σχετίζεται µε το επιλεγµένο στοιχείο.

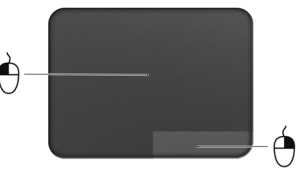

• **Μεταφορά**: Πιέστε παρατεταµένα την κάτω αριστερή γωνία της επιφάνειας αφής ή χτυπήστε ελαφρά δύο φορές οπουδήποτε πάνω στην επιφάνεια αφής και µετά σύρετε ένα άλλο δάχτυλο πάνω στην επιφάνεια αφής για να επιλέξετε όλα τα στοιχεία µιας περιοχής.

## **Κινήσεις επιφάνειας αφής**

Τα Windows 8 και πολλές εφαρµογές υποστηρίζουν τις κινήσεις της επιφάνειας αφής κατά τις οποίες χρησιµοποιούνται ένα ή περισσότερα δάχτυλα.

*Σηµείωση: Η υποστήριξη των κινήσεων της επιφάνειας αφής εξαρτάται από την ενεργή εφαρµογή.* 

Αυτό σας επιτρέπει να ελέγχετε εφαρµογές µε µόλις λίγες κινήσεις, όπως:

• **Ολίσθηση προς τα µέσα από τα άκρα:** Αποκτήστε πρόσβαση στα εργαλεία των Windows µε ολίσθηση του δαχτύλου από τα δεξιά, από πάνω ή από τα αριστερά προς το κέντρο της επιφάνειας αφής.

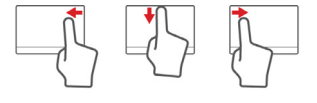

- **Ολίσθηση προς τα µέσα από το δεξί άκρο:** Πραγµατοποιήστε εναλλαγή των charms.
- **Ολίσθηση προς τα µέσα από το επάνω άκρο:** Πραγµατοποιήστε εναλλαγή των εντολών των εφαρµογών.
- **Ολίσθηση προς τα µέσα από το αριστερό άκρο:** Εκτελέστε µετάβαση στην προηγούµενη εφαρµογή.

• **Ολίσθηση δύο δαχτύλων:** Μετακινηθείτε γρήγορα στις ιστοσελίδες, τα έγγραφα και τις λίστες αναπαραγωγής βάζοντας δύο δάχτυλα πάνω στην επιφάνεια αφής και µετακινώντας τα και προς οποιαδήποτε κατεύθυνση.

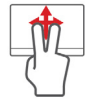

• **Τσίµπηµα µε δύο δάχτυλα:** Εκτελέστε µεγέθυνση και σµίκρυνση σε φωτογραφίες, χάρτες και έγγραφα µε µια απλή κίνηση δαχτύλου και αντίχειρα.

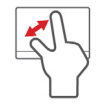

## **Acer Backup Manager**

Acer Το Backup Manager είναι ένα βοηθητικό πρόγραμμα που σας επιτρέπει να εκτελείτε πλήθος λειτουργιών που αφορούν σε αντίγραφα ασφαλείας, και η κάθε µία από αυτές ολοκληρώνεται σε µόλις τρία απλά βήµατα. Μπορείτε ακόµα να ρυθµίσετε τις λειτουργίες αυτές να επανεµφανίζονται αυτόµατα όσο συχνά θέλετε.

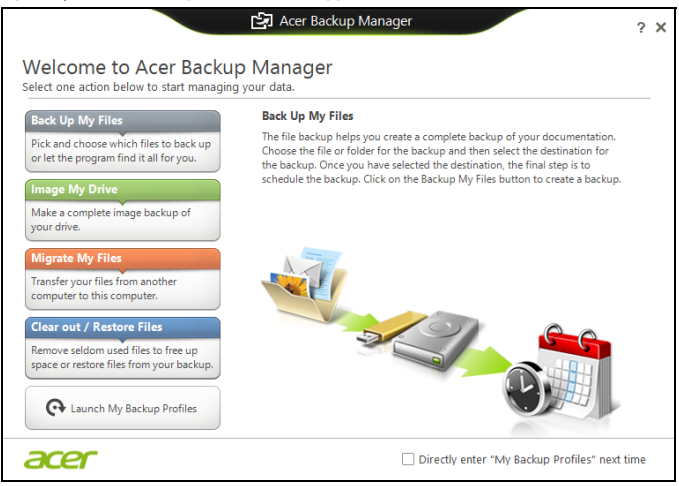

Για έναρξη του Acer Backup Manager στα Windows 8, πληκτρολογήστε απλώς "Backup Manager". Εναλλακτικά, επιλέξτε **Acer Backup Manager** στη λειτουργία επιφάνειας εργασίας. Αυτό θα ανοίξει την οθόνη υποδοχής. Από αυτήν την οθόνη µπορείτε να επιλέξετε τον τύπο του αντιγράφου ασφαλείας που θέλετε να δηµιουργήσετε.

- **∆ηµιουργία αντιγράφου ασφαλείας αρχείων**: Επιλέξτε τα αρχεία για τα οποία θέλετε να δηµιουργήσετε αντίγραφο ασφαλείας.
- **∆ηµιουργία ειδώλου µονάδας δίσκου**: ∆ηµιουργήστε ένα αρχείο αντιγράφου ασφαλείας για ολόκληρη τη µονάδα δίσκου. Μπορείτε να γράψετε αυτό το αρχείο σε δίσκο DVD, να τα αποθηκεύσετε σε άλλη µονάδα δίσκου του υπολογιστή σας\* ή να τα αποθηκεύσετε σε αφαιρούµενο µέσο (δηλ. µονάδα flash) ώστε να επαναφέρετε τον υπολογιστή σας σε µεταγενέστερο χρόνο.
- **Μετεγκατάσταση αρχείων**: Σας επιτρέπει να αντιγράφετε αρχεία σε συσκευή USB, έτσι ώστε να είναι δυνατή η µετεγκατάσταση αρχείων από τον παλαιό στο νέο σας υπολογιστή ή σε οποιονδήποτε άλλο υπολογιστή µε το Acer Backup Manager.
- **∆ιαγραφή / Επαναφορά αρχείων**: ∆ιαγράψτε αρχεία που χρησιµοποιείτε σπάνια για να απελευθερώσετε χώρο στο δίσκο ή για να επαναφέρετε αρχεία από το αντίγραφο ασφαλείας σας.

Επιλέξτε τον τύπο αντιγράφου ασφαλείας που θέλετε να δηµιουργήσετε και επιλέξτε τα αρχεία ή τη µονάδα δίσκου για την ή τα οποία θέλετε να δηµιουργήσετε αντίγραφο ασφαλείας και, στη συνέχεια, ακολουθήστε τις οδηγίες της οθόνης:

- 1. Επιλέξτε το περιεχόµενο του οποίου το αντίγραφο ασφαλείας θέλετε να δηµιουργήσετε. Όσο λιγότερο περιεχόµενο επιλέξετε, τόσο ταχύτερη θα είναι η διαδικασία. Έτσι όµως αυξάνεται ο κίνδυνος απώλειας δεδοµένων.
- 2. Επιλέξτε πού θέλετε να αποθηκευτούν τα αντίγραφα ασφαλείας σας. Οι επιλογές σας περιλαµβάνουν αφαιρούµενο µέσο, µονάδα δίσκου στον υπολογιστή σας\*, µέσο CD/DVD, αποµακρυσµένο PC ή το νέφος (cloud) µε χρήση του Microsoft SkyDrive.
- 3. Επιλέξτε πόσο συχνά θέλετε να δηµιουργεί αντίγραφα ασφαλείας το Acer Backup Manager.

Αφού ολοκληρώσετε αυτά τα τρία βήµατα, θα δηµιουργούνται αντίγραφα ασφαλείας ανάλογα µε το χρονοδιάγραµµα.

**\*ΣΗΜΕΙΩΣΗ:** *Θα χρειαστεί να επιλέξετε µια εξωτερική µονάδα δίσκου ή τη µονάδα δίσκου D: Το Acer Backup Manager δεν µπορεί να αποθηκεύσει αντίγραφο ασφαλείας στην αρχική µονάδα δίσκου.*

Αν θέλετε να αλλάξετε τις ρυθµίσεις σας οποιαδήποτε στιγµή, µεταβείτε στην οθόνη προφίλ του Acer Backup Manager. Για να µεταβείτε εκεί από την οθόνη υποδοχής του Acer Backup Manager, κάντε κλικ στο **Εκκίνηση προφίλ αντιγράφων ασφαλείας**.

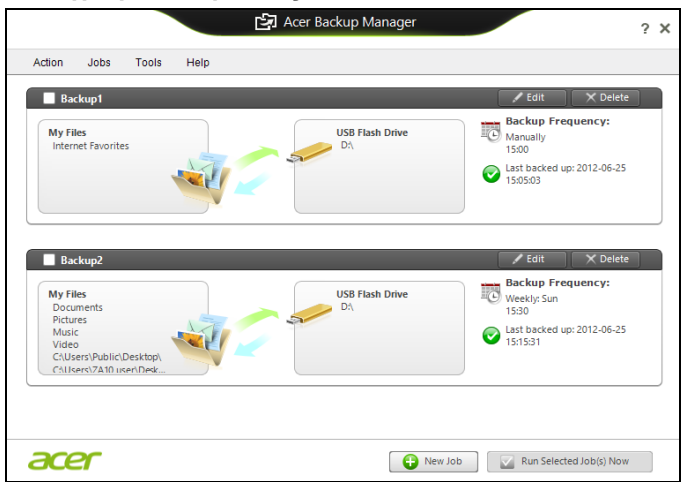

Από εδώ µπορείτε να επεξεργαστείτε ή να διαγράψετε τα προφίλ αντιγράφων ασφαλείας που ήδη υπάρχουν.

## **Αποκατάσταση**

Αν αντιµετωπίζετε προβλήµατα µε τον υπολογιστή σας και οι συχνές ερωτήσεις (βλέπε στη [σελίδα](#page-2820-0) 109) δεν βοηθούν, µπορείτε να πραγµατοποιήσετε 'αποκατάσταση' του υπολογιστή σας, δηλ. να τον επαναφέρετε σε µια προηγούµενη κατάσταση.

Η παρούσα ενότητα περιγράφει τα εργαλεία αποκατάστασης που είναι διαθέσιµα στον υπολογιστή σας. Η Acer παρέχει το *Acer Recovery Management*, που σας επιτρέπει να δηµιουργήσετε ένα *αντίγραφο ασφαλείας για επαναφορά*, ένα *αντίγραφο ασφαλείας προγραµµάτων οδήγησης και εφαρµογών*, καθώς και να ενεργοποιήσετε τις επιλογές αποκατάστασης, είτε χρησιµοποιώντας εργαλεία των Windows είτε το αντίγραφο ασφαλείας για επαναφορά.

*Σηµείωση: Το Acer Recovery Management διατίθεται µόνο µε προεγκατεστηµένο λειτουργικό σύστηµα Windows.*

**Σηµαντικό: Σας συνιστούµε να δηµιουργήσετε ένα** *Αντίγραφο ασφαλείας για επαναφορά* **και ένα** *Αντίγραφο ασφαλείας προγραµµάτων οδήγησης και εφαρµογών* **όσο το δυνατόν πιο σύντοµα.** 

**Σε ορισµένες περιπτώσεις, για την πλήρη αποκατάσταση απαιτείται αντίγραφο ασφαλείας σε USB.**

### **∆ηµιουργία αντιγράφου ασφαλείας για επαναφορά**

Για επανεγκατάσταση από µονάδα αποθήκευσης USB, πρέπει πρώτα να δηµιουργήσετε ένα αντίγραφο ασφαλείας για επαναφορά. Το αντίγραφο ασφαλείας για επαναφορά περιλαµβάνει ολόκληρο το αρχικό περιεχόµενο της µονάδας σκληρού δίσκου του υπολογιστή σας, µεταξύ άλλων του λειτουργικού συστήµατος Windows και όλων των εργοστασιακά προεγκατεστηµένων προγραµµάτων οδήγησης και λογισµικού. Η χρήση αυτού του αντιγράφου ασφαλείας θα επαναφέρει τον υπολογιστή σας στην κατάσταση που βρισκόταν όταν τον αγοράσατε, ενώ θα σας δώσει και την επιλογή να διατηρήσετε όλες τις ρυθµίσεις και τα προσωπικά σας δεδοµένα.

*Σηµείωση: Βεβαιωθείτε ότι έχετε µονάδα δίσκου USB µε χωρητικότητα 16 GB τουλάχιστον.* 

1. Από το *Έναρξη*, πληκτρολογήστε 'Αποκατάσταση' και µετά κάντε κλικ στο **Acer Recovery Management** στη λίστα εφαρµογών.

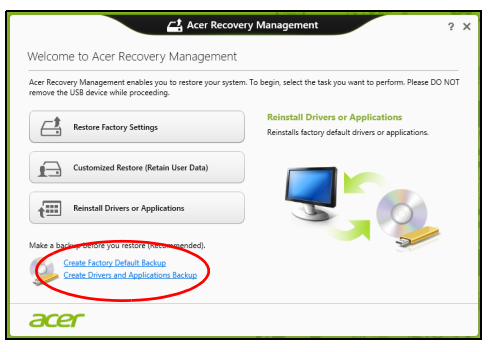

2. Κάντε κλικ στο **∆ηµιουργία αντιγράφου ασφαλείας εργοστασιακών προεπιλογών**. Ανοίγει το παράθυρο *Μονάδα δίσκου αποκατάστασης*.

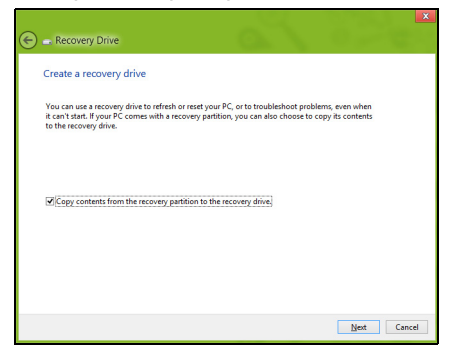

Βεβαιωθείτε ότι είναι ενεργοποιηµένη η επιλογή **Αντιγραφή περιεχοµένων από το διαµέρισµα αποκατάστασης στη µονάδα δίσκου αποκατάστασης**. Αυτή παρέχει το πλέον ολοκληρωµένο και ασφαλές αντίγραφο ασφαλείας για επαναφορά.

- 3. Συνδέστε τη µονάδα δίσκου USB και µετά κάντε κλικ στο **Επόµενο**.
	- Πριν συνεχίσετε, βεβαιωθείτε ότι επαρκεί η χωρητικότητα της µονάδας δίσκου USB. Το αντίγραφο ασφαλείας για επαναφορά απαιτεί αποθηκευτικό χώρο 16 GB τουλάχιστον

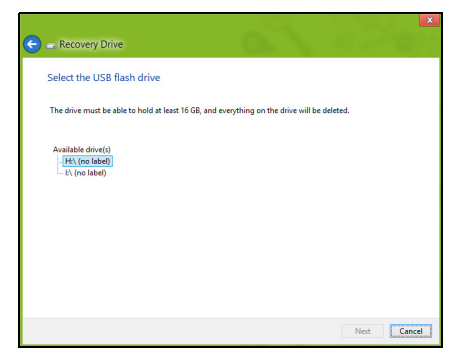

- 4. Στην οθόνη θα εµφανιστεί η πρόοδος της διαδικασίας δηµιουργίας αντιγράφων ασφαλείας.
- 5. Ακολουθήστε τη διαδικασία µέχρι να ολοκληρωθεί.

6. Μετά τη δηµιουργία του αντιγράφου ασφαλείας για επαναφορά, µπορείτε να επιλέξετε να διαγράψετε τις πληροφορίες αποκατάστασης από τον υπολογιστή σας. Αν διαγράψετε αυτές τις πληροφορίες, µπορείτε να χρησιµοποιήσετε µόνο το αντίγραφο ασφαλείας σε USB για την επαναφορά του υπολογιστή σας. Αν χάσετε ή σβήσετε τη µονάδα δίσκου USB, δεν µπορείτε να εκτελέσετε επαναφορά του υπολογιστή σας.

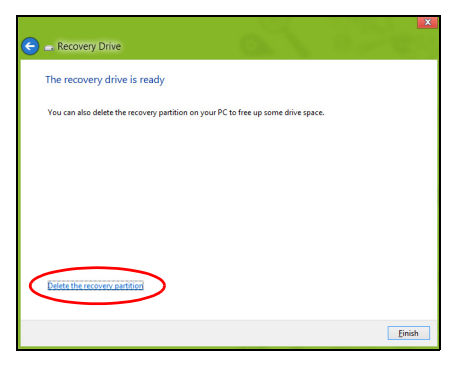

7. Αποσυνδέστε τη µονάδα δίσκου USB και εφοδιάστε την µε ευανάγνωστη ετικέτα.

**Σηµαντικό: Επικολλήστε µια µοναδική, περιγραφική ετικέτα πάνω στο αντίγραφο ασφαλείας, π.χ. 'Αντίγραφο ασφαλείας για την αποκατάσταση των Windows'. Φυλάξτε οπωσδήποτε το αντίγραφο ασφαλείας σε ασφαλές µέρος που θα θυµάστε.**

### **∆ηµιουργία αντιγράφου ασφαλείας προγραµµάτων οδήγησης και εφαρµογών**

Για να δηµιουργήσετε ένα αντίγραφο ασφαλείας προγραµµάτων οδήγησης και εφαρµογών, το οποίο περιέχει τα εργοστασιακά προεγκατεστηµένα προγράµµατα οδήγησης και λογισµικό που χρειάζεται ο υπολογιστής σας, µπορείτε να χρησιµοποιήσετε είτε µονάδα αποθήκευσης USB είτε, αν ο υπολογιστής σας διαθέτει συσκευή εγγραφής DVD, έναν ή περισσότερους κενούς εγγράψιµους δίσκους DVD.

1. Από το *Έναρξη*, πληκτρολογήστε 'Αποκατάσταση' και µετά κάντε κλικ στο **Acer Recovery Management** στη λίστα εφαρµογών.

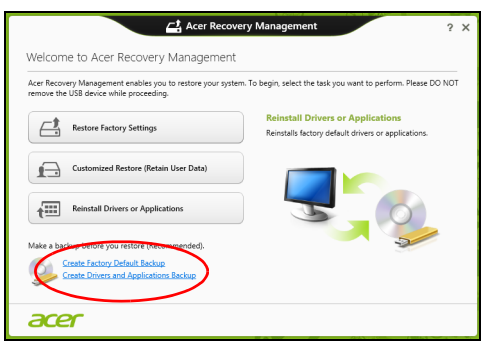

2. Κάντε κλικ στο **∆ηµιουργία αντιγράφου ασφαλείας προγραµµάτων οδήγησης και εφαρµογών**.

Συνδέστε τη µονάδα δίσκου USB ή τοποθετήστε κενό δίσκο DVD στη µονάδα οπτικού δίσκου και µετά κάντε κλικ στο **Επόµενο**.

• Αν πρόκειται να χρησιµοποιήσετε µονάδα δίσκου USB, βεβαιωθείτε ότι η χωρητικότητα της µονάδας δίσκου USB επαρκεί, πριν συνεχίσετε.

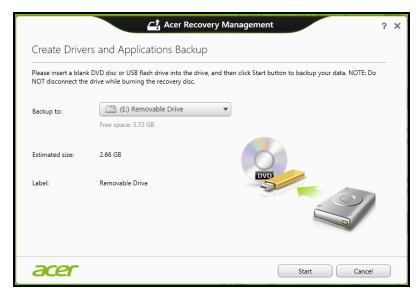

• Αν πρόκειται να χρησιµοποιήσετε δίσκους DVD, θα εµφανιστεί επίσης ο αριθµός των κενών, εγγράψιµων δίσκων που θα χρειαστείτε για να ολοκληρώσετε τη δηµιουργία των δίσκων αποκατάστασης. Βεβαιωθείτε ότι διαθέτετε τον απαιτούµενο αριθµό πανοµοιότυπων κενών δίσκων.

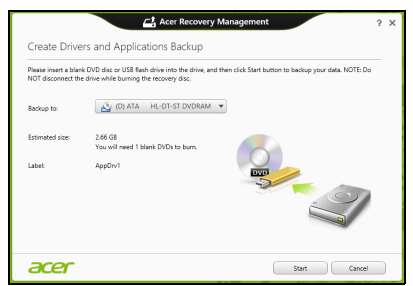

- 3. Κάντε κλικ στο **Έναρξη** για να αντιγράψετε τα αρχεία. Στην οθόνη εµφανίζεται η πρόοδος της διαδικασίας δηµιουργίας αντιγράφων ασφαλείας.
- 4. Συνεχίστε τη διαδικασία µέχρι να ολοκληρωθεί:
	- Αν χρησιµοποιείτε οπτικούς δίσκους, κάθε δίσκος εξέρχεται από τη µονάδα δίσκου µόλις ολοκληρωθεί η εγγραφή του. Αφαιρέστε το δίσκο από τη µονάδα και σηµειώστε τον χρησιµοποιώντας ανεξίτηλο µαρκαδόρο.

Εάν απαιτούνται πολλοί δίσκοι, τοποθετήστε νέο δίσκο όταν σας ζητηθεί και µετά κάντε κλικ στο **OK**. Συνεχίστε µέχρι να ολοκληρωθεί η διαδικασία.

• Αν χρησιµοποιείτε µονάδα δίσκου USB, αποσυνδέστε την και εφοδιάστε την µε ευανάγνωστη ετικέτα.

**Σηµαντικό: Επικολλήστε µια µοναδική, περιγραφική ετικέτα πάνω σε κάθε αντίγραφο ασφαλείας, π.χ. 'Αντίγραφο ασφαλείας προγραµµάτων οδήγησης και εφαρµογών'. Φυλάξτε οπωσδήποτε το αντίγραφο ασφαλείας σε ασφαλές µέρος που θα θυµάστε.**

### **Αποκατάσταση του συστήµατός σας**

Για να αποκαταστήσετε το σύστηµά σας:

1. Πραγµατοποιήστε µικροδιορθώσεις.

Αν έχουν σταµατήσει να λειτουργούν σωστά µόλις ένα ή δύο στοιχεία λογισµικού ή υλικού, το πρόβληµα µπορεί ενδεχοµένως να επιλυθεί µε επανεγκατάσταση του λογισµικού ή των προγραµµάτων οδήγησης συσκευών.

Για επανεγκατάσταση του λογισµικού και των προγραµµάτων οδήγησης που έχουν προεγκατασταθεί εργοστασιακά, ανατρέξτε στην ενότητα **"[Επανεγκατάσταση](#page-2768-0) προγραµµάτων οδήγησης και εφαρµογών" στη [σελίδα](#page-2768-0) 57**.

Για οδηγίες σχετικά µε την επανεγκατάσταση λογισµικού και προγραµµάτων οδήγησης που δεν ήταν προεγκατεστηµένα, ανατρέξτε στην τεκµηρίωση του προϊόντος ή στο δικτυακό τόπο υποστήριξης.

2. Επιστρέψτε σε προηγούµενη κατάσταση συστήµατος.

Αν η επανεγκατάσταση λογισµικού ή προγραµµάτων οδήγησης δεν βοηθά, το πρόβληµα µπορεί ενδεχοµένως να επιλυθεί µε επαναφορά του συστήµατος σε προηγούµενη κατάσταση όπου όλα λειτουργούσαν σωστά.

Για οδηγίες ανατρέξτε στην ενότητα **"[Επαναφορά](#page-2772-0) σε προηγούµενο στιγµ[ιότυπο](#page-2772-0) συστήµατος" στη σελίδα 61**.

3. Εκτελέστε επαναφορά του λειτουργικού συστήµατος.

Αν το πρόβληµα παραµένει και θέλετε να επαναφέρετε το σύστηµά σας, αλλά και να διατηρήσετε τις πληροφορίες χρήστη, ανατρέξτε στην ενότητα **"Επιστροφή του συστήµατός σας στην [εργοστασιακή](#page-2773-0) του [κατάσταση](#page-2773-0)" στη σελίδα 62**.

4. Επαναφέρατε το σύστηµά σας στην εργοστασιακή του κατάσταση. Αν το πρόβληµα παραµένει και θέλετε να επαναφέρετε το σύστηµά σας στην εργοστασιακή του κατάσταση, ανατρέξτε στην ενότητα **"Επιστροφή του συστήµατός σας στην [εργοστασιακή](#page-2773-0) του [κατάσταση](#page-2773-0)" στη σελίδα 62**.

#### <span id="page-2768-0"></span>**Επανεγκατάσταση προγραµµάτων οδήγησης και εφαρµογών**

Για να αντιµετωπίσετε το πρόβληµα, ίσως χρειαστεί να επανεγκαταστήσετε τις εφαρµογές και τα προγράµµατα οδήγησης συσκευών που ήταν προεγκατεστηµένα στον υπολογιστή σας από το εργοστάσιο. Μπορείτε να εκτελέσετε επανεγκατάσταση χρησιµοποιώντας το σκληρό δίσκο ή το αντίγραφο ασφαλείας που δηµιουργήσατε.

- Άλλες εφαρµογές Αν πρέπει να επανεγκαταστήσετε λογισµικό που δεν ήταν προεγκατεστηµένο στον υπολογιστή σας, πρέπει να ακολουθήσετε τις οδηγίες εγκατάστασης του συγκεκριµένου λογισµικού.
- Νέα προγράµµατα οδήγησης συσκευών Αν πρέπει να επανεγκαταστήσετε προγράµµατα οδήγησης συσκευών που δεν ήταν προεγκατεστηµένα στον υπολογιστή σας, ακολουθήστε τις οδηγίες που παρέχονται µε τη συσκευή.

*Αν εκτελέσετε την επανεγκατάσταση χρησιµοποιώντας τα Windows και τις πληροφορίες αποκατάστασης που είναι αποθηκευµένες στον υπολογιστή σας:*

• Από το *Έναρξη*, πληκτρολογήστε 'Αποκατάσταση' και µετά κάντε κλικ στο **Acer Recovery Management** στη λίστα εφαρµογών.

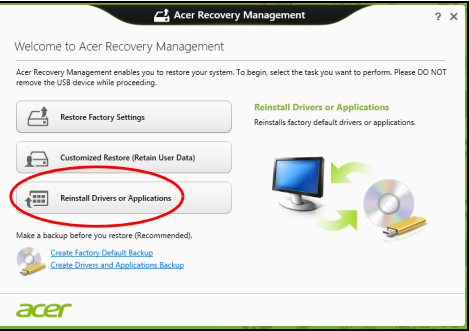

• Κάντε κλικ στο **Επανεγκατάσταση προγραµµάτων οδήγησης ή εφαρµογών**.

• Θα πρέπει να δείτε την ενότητα **Περιεχόµενα** στο **Acer Κέντρο πόρων**.

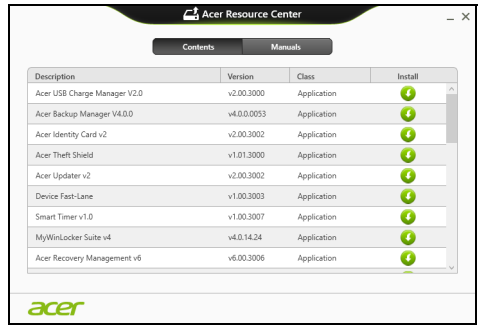

• Κάντε κλικ στο εικονίδιο **εγκατάστασης** για το στοιχείο που θέλετε να εγκαταστήσετε και, στη συνέχεια, ακολουθήστε τις οδηγίες στην οθόνη για να ολοκληρώσετε την εγκατάσταση. Επαναλάβετε το βήµα αυτό για κάθε στοιχείο που θέλετε να επανεγκαταστήσετε.

*Αν εκτελέσετε την επανεγκατάσταση από αντίγραφο ασφαλείας προγραµµάτων οδήγησης και εφαρµογών σε DVD ή µονάδα δίσκου USB:*

- 1. Τοποθετήστε το **Αντίγραφο ασφαλείας προγραµµάτων οδήγησης και εφαρµογών** στη µονάδα δίσκου ή συνδέστε το σε ελεύθερη θύρα USB.
	- Αν τοποθετήσετε DVD, περιµένετε να ξεκινήσει το **Acer Κέντρο πόρων**.
- Αν το **Acer Κέντρο πόρων** δεν ξεκινήσει αυτόµατα, πατήστε το *πλήκτρο Windows* + <**E**>, και µετά κάντε διπλό κλικ στο εικονίδιο της µονάδας οπτικού δίσκου.
- Αν χρησιµοποιείτε µονάδα δίσκου USB, πατήστε το *πλήκτρο Windows* + <**E**>, και µετά κάντε διπλό κλικ στη µονάδα δίσκου που περιέχει το αντίγραφο ασφαλείας. Κάντε διπλό κλικ στο **Κέντρο πόρων**.
- 2. Θα πρέπει να δείτε την ενότητα **Περιεχόµενα** στο **Acer Κέντρο πόρων**.

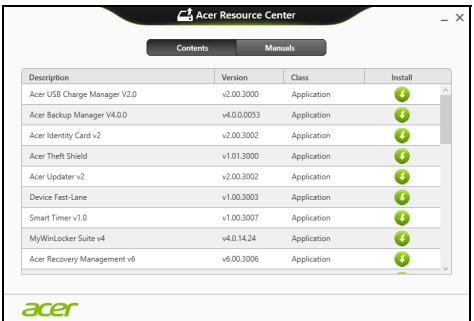

3. Κάντε κλικ στο εικονίδιο **εγκατάστασης** για το στοιχείο που θέλετε να εγκαταστήσετε και, στη συνέχεια, ακολουθήστε τις οδηγίες στην οθόνη για να ολοκληρώσετε την εγκατάσταση. Επαναλάβετε το βήµα αυτό για κάθε στοιχείο που θέλετε να επανεγκαταστήσετε.
#### **Επαναφορά σε προηγούµενο στιγµιότυπο συστήµατος**

Η Επαναφορά συστήµατος της Microsoft τραβά σε τακτά χρονικά διαστήµατα 'στιγµιότυπα' των ρυθµίσεων του συστήµατός σας και τα αποθηκεύει µε τη µορφή σηµείων επαναφοράς. Στις περισσότερες περιπτώσεις δυσεπίλυτων προβληµάτων λογισµικού, µπορείτε να επιστρέψετε σε κάποιο από αυτά τα σηµεία επαναφοράς, για να µπορέσετε να θέσετε ξανά το σύστηµά σας σε λειτουργία.

Τα Windows δηµιουργούν αυτόµατα ένα πρόσθετο σηµείο επαναφοράς κάθε µέρα και, επίσης, κάθε φορά που εγκαθιστάτε κάποιο λογισµικό ή πρόγραµµα οδήγησης συσκευών.

*Σηµείωση***:** Για περισσότερες πληροφορίες σχετικά µε τη χρήση της λειτουργίας Επαναφορά συστήµατος της Microsoft, από το *Έναρξη*, πληκτρολογήστε 'Βοήθεια' και µετά κάντε κλικ στο **Βοήθεια και υποστήριξη** στη λίστα εφαρµογών. Πληκτρολογήστε 'Επαναφορά συστήµατος Windows' στο πλαίσιο Αναζήτηση βοήθειας και πατήστε το **Enter**.

#### *Επιστροφή σε σηµείο επαναφοράς*

- 1. Από το *Έναρξη*, πληκτρολογήστε 'Πίνακας Ελέγχου' και µετά κάντε κλικ στο **Πίνακας Ελέγχου** στη λίστα εφαρµογών.
- 2. Κάντε κλικ στο **Σύστηµα και Ασφάλεια** > **Κέντρο ενεργειών** και µετά κάντε κλικ στο **Αποκατάσταση** στο κάτω µέρος του παραθύρου.
- 3. Κάντε κλικ στο **Άνοιγµα επαναφοράς συστήµατος** και µετά στο **Επόµενο**.
- 4. Κάντε κλικ στο πιο πρόσφατο σηµείο επαναφοράς (σε χρονικό σηµείο όπου το σύστηµά σας λειτουργούσε κανονικά), κάντε κλικ στο **Επόµενο** και µετά στο **Τέλος**.
- 5. Όταν εµφανιστεί ένα παράθυρο επιβεβαίωσης, κάντε κλικ στο **Ναι**. Εκτελείται επαναφορά του συστήµατός σας στο σηµείο επαναφοράς που ορίσατε. Η διαδικασία αυτή ενδέχεται να διαρκέσει µερικά λεπτά, και ίσως χρειαστεί να κάνετε επανεκκίνηση του υπολογιστή σας.

#### **Επιστροφή του συστήµατός σας στην εργοστασιακή του κατάσταση**

Αν ο υπολογιστής σας αντιµετωπίζει προβλήµατα τα οποία δεν διορθώνονται µε άλλες µεθόδους, ίσως χρειαστεί να επανεγκαταστήσετε τα πάντα προκειµένου να επαναφέρετε το σύστηµα στην εργοστασιακή του κατάσταση. Μπορείτε να εκτελέσετε επαναφορά είτε από το σκληρό δίσκο είτε από το αντίγραφο ασφαλείας που δηµιουργήσατε.

- Αν µπορείτε να εκτελείτε ακόµα τα Windows και δεν έχετε διαγράψει το διαµέρισµα αποκατάστασης, ανατρέξτε στην ενότητα **"[Αποκατάσταση](#page-2774-0) από τα [Windows"](#page-2774-0) στη σελίδα 63**.
- Αν τα Windows δεν λειτουργούν και έχετε εκτελέσει πλήρη επαναδιαµόρφωση του αρχικού σκληρού δίσκου ή έχετε εγκαταστήσει σκληρό δίσκο αντικατάστασης, ανατρέξτε στην ενότητα **"[Αποκατάσταση](#page-2778-0) από αντίγραφο ασφαλείας" στη σελίδα 67**.

#### <span id="page-2774-0"></span>**Αποκατάσταση από τα Windows**

Εκκινήστε το Acer Recovery Management:

• Από το *Έναρξη*, πληκτρολογήστε 'Αποκατάσταση' και µετά κάντε κλικ στο **Acer Recovery Management** στη λίστα εφαρµογών.

∆ιατίθενται δύο επιλογές: **Επαναφορά εργοστασιακών ρυθµίσεων** (Επαναφορά του PC) ή **Προσαρµοσµένη επαναφορά** (Ανανέωση του PC).

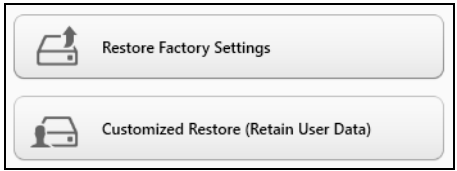

Η **Επαναφορά εργοστασιακών ρυθµίσεων** διαγράφει τα πάντα από το σκληρό δίσκο και, στη συνέχεια, επανεγκαθιστά τα Windows, όλο το λογισµικό και όλα τα προγράµµατα οδήγησης που ήταν προεγκατεστηµένα στο σύστηµά σας. Αν µπορείτε να αποκτήσετε πρόσβαση σε σηµαντικά αρχεία του σκληρού δίσκου σας, δηµιουργήστε τώρα ένα αντίγραφο ασφαλείας µε αυτά. Ανατρέξτε στην ενότητα **"Επαναφορά εργοστασιακών ρυθµίσεων µε [Acer Recovery](#page-2775-0)  [Management"](#page-2775-0) στη σελίδα 64**.

Η **Προσαρµοσµένη επαναφορά** θα επιχειρήσει να διατηρήσει τα αρχεία σας (δεδοµένα χρήστη), αλλά θα επανεγκαταστήσει όλο το λογισµικό και τα προγράµµατα οδήγησης. Το λογισµικό που εγκαταστήσατε µετά την αγορά του PC σας θα διαγραφεί (µε εξαίρεση του λογισµικό που εγκαταστάθηκε από το Windows Store). Ανατρέξτε στην ενότητα **"Προσαρµοσµένη επαναφορά µε [Acer Recovery Management"](#page-2777-0) στη [σελίδα](#page-2777-0) 66**.

<span id="page-2775-0"></span>*Επαναφορά εργοστασιακών ρυθµίσεων µε Acer Recovery Management*

1. Κάντε κλικ στο **Επαναφορά εργοστασιακών ρυθµίσεων**.

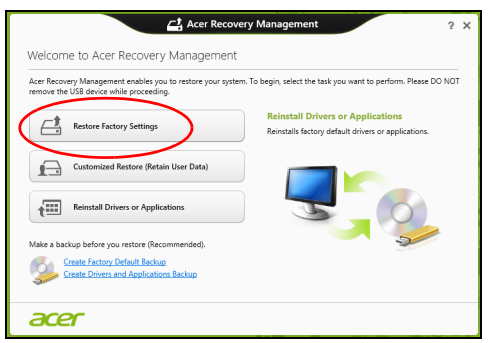

**Προσοχή: Η 'Επαναφορά εργοστασιακών ρυθµίσεων' θα διαγράψει όλα τα αρχεία από το σκληρό δίσκο σας.**

#### 2. Ανοίγει το παράθυρο **Επαναφορά του PC**.

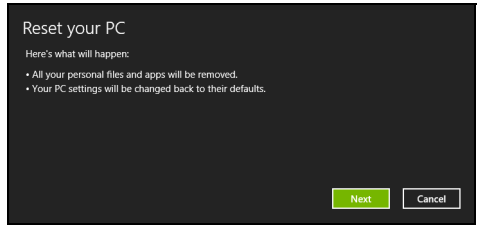

*Οι εικόνες είναι µόνο για αναφορά.*

- 3. Κάντε κλικ στο **Επόµενο** και µετά επιλέξτε τον τρόπο διαγραφής των αρχείων σας:
	- a. Η επιλογή **∆ιαγραφή των αρχείων µου µόνο** διαγράφει γρήγορα όλα τα αρχεία πριν από την επαναφορά του υπολογιστή σας, και διαρκεί 30 λεπτά περίπου.
	- b. Η επιλογή **Πλήρης εκκαθάριση της µονάδας δίσκου** εκτελεί πλήρη εκκαθάριση της µονάδας δίσκου µετά τη διαγραφή κάθε αρχείου, εποµένως δεν είναι δυνατή η προβολή κανενός αρχείου µετά την αποκατάσταση. Η εκκαθάριση της µονάδας δίσκου διαρκεί πολύ περισσότερο, έως και 5 ώρες, είναι όµως πολύ πιο ασφαλής, γιατί έτσι διαγράφονται πλήρως τα παλιά αρχεία.
- 4. Κάντε κλικ στο **Επαναφορά**.
- 5. Η διαδικασία αποκατάστασης ξεκινά µε επανεκκίνηση του υπολογιστή και συνεχίζεται µε αντιγραφή αρχείων στο σκληρό δίσκο σας.

6. Μετά την ολοκλήρωση της αποκατάστασης, µπορείτε να αρχίσετε να χρησιµοποιείτε τον υπολογιστή σας επαναλαµβάνοντας τη διαδικασία αρχικής εκκίνησης.

#### <span id="page-2777-0"></span>*Προσαρµοσµένη επαναφορά µε Acer Recovery Management*

1. Κάντε κλικ στο **Προσαρµοσµένη επαναφορά (∆ιατήρηση δεδοµένων χρήστη)**.

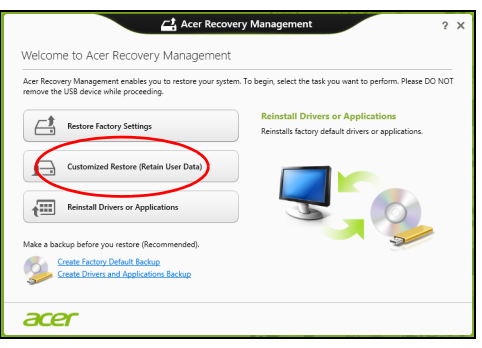

#### 2. Ανοίγει το παράθυρο **Ανανέωση του PC**.

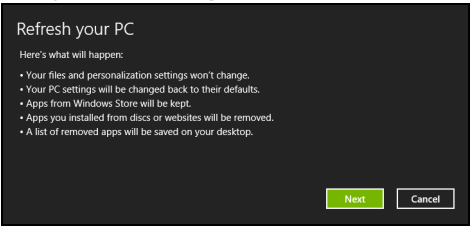

- 3. Κάντε κλικ στο **Επόµενο** και µετά στο **Ανανέωση**.
- 4. Η διαδικασία αποκατάστασης ξεκινά με επανεκκίνηση του υπολονιστή και συνεχίζεται µε αντιγραφή αρχείων στο σκληρό δίσκο σας. Η διαδικασία αυτή διαρκεί περίπου 30 λεπτά.

#### <span id="page-2778-0"></span>**Αποκατάσταση από αντίγραφο ασφαλείας**

Για αποκατάσταση από αντίγραφο ασφαλείας σε µονάδα δίσκου USB:

- 1. Βρείτε το αντίγραφο ασφαλείας.
- 2. Συνδέστε τη µονάδα δίσκου USB και ενεργοποιήστε τον υπολογιστή σας.
- 3. Αν η επιλογή *F12 Boot Menu* δεν είναι ήδη ενεργοποιηµένη, πρέπει να την ενεργοποιήσετε:
	- a. Πατήστε <**F2**> κατά την εκκίνηση του υπολογιστή σας.
	- b. Χρησιµοποιήστε το αριστερό ή το δεξί πλήκτρο βέλους για να επιλέξετε το **Main** µενού.
	- c. Πατήστε το πλήκτρο βέλους προς τα κάτω για να φτάσετε στην επιλογή **F12 Boot Menu** και πατήστε <**F5**> για να αλλάξετε τη ρύθµιση αυτή σε **Enabled**.
	- d. Χρησιµοποιήστε το αριστερό ή το δεξί πλήκτρο βέλους για να επιλέξετε το µενού **Exit**
	- e. Ανάλογα με τον τύπο του BIOS που χρησιμοποιεί ο υπολογιστής σας, επιλέξτε **Save Changes and Exit** ή **Exit Saving Changes** και πατήστε το **Enter**. Επιλέξτε **OK** ή **Yes** για επιβεβαίωση.
	- f. Ο υπολογιστής θα εκτελέσει επανεκκίνηση.
- 4. Κατά τη διάρκεια της εκκίνησης, πατήστε <**F12**> για να ανοίξει το µενού εκκίνησης. Το µενού εκκίνησης επιτρέπει την επιλογή της συσκευής από την οποία επιθυµείτε να εκτελείται εκκίνηση. Επιλέξτε τη µονάδα δίσκου USB.
	- a. Χρησιµοποιήστε τα πλήκτρα βέλους για να επιλέξετε **Συσκευή USB**, και µετά πατήστε το **Enter**.
	- b. Τα Windows ξεκινούν από το αντίγραφο ασφαλείας αντί µέσω της κανονικής διαδικασίας εκκίνησης.
- 5. Επιλέξτε τον τύπο του πληκτρολογίου σας.
- 6. Επιλέξτε **Αντιµετώπιση προβληµάτων** και µετά επιλέξτε τον τύπο της αποκατάστασης που θέλετε να χρησιµοποιήσετε:
	- a. Κάντε κλικ στο **Για προχωρηµένους** και µετά στο **Επαναφορά συστήµατος** για να ξεκινήσει η Επαναφορά συστήµατος της Microsoft:

Η Επαναφορά συστήµατος της Microsoft τραβά σε τακτά χρονικά διαστήµατα 'στιγµιότυπα' των ρυθµίσεων του συστήµατός σας και τα αποθηκεύει µε τη µορφή σηµείων επαναφοράς. Στις περισσότερες περιπτώσεις δυσεπίλυτων προβληµάτων λογισµικού, µπορείτε να επιστρέψετε σε κάποιο από αυτά τα σηµεία επαναφοράς, για να µπορέσετε να θέσετε ξανά το σύστηµά σας σε λειτουργία.

b. Κάντε κλικ στο **Επαναφορά του PC** για να ξεκινήσει η διαδικασία επαναφοράς:

Η **Επαναφορά του PC** διαγράφει τα πάντα από το σκληρό δίσκο σας, επανεγκαθιστά τα Windows και όλο το λογισµικό και τα προγράµµατα οδήγησης που ήταν προεγκατεστηµένα στο σύστηµά σας. Αν µπορείτε να αποκτήσετε πρόσβαση σε σηµαντικά αρχεία του σκληρού δίσκου σας, δηµιουργήστε τώρα ένα αντίγραφο ασφαλείας µε αυτά. Ανατρέξτε στην ενότητα **"[Επαναφορά](#page-2781-0) του PC από το αντίγραφο [ασφαλείας](#page-2781-0)" στη σελίδα 70**.

c. Κάντε κλικ στο **Ανανέωση του PC** για να ξεκινήσει η διαδικασία ανανέωσης:

Η **Ανανέωση του PC** θα επιχειρήσει να διατηρήσει τα αρχεία σας (δεδοµένα χρήστη), αλλά θα επανεγκαταστήσει όλο το λογισµικό και τα προγράµµατα οδήγησης. Το λογισµικό που εγκαταστήσατε µετά την αγορά του PC σας θα διαγραφεί (µε εξαίρεση του λογισµικό που εγκαταστάθηκε από το Windows Store). Ανατρέξτε στην ενότητα **"Ανανέωση του PC από το αντίγραφο [ασφαλείας](#page-2782-0)" στη [σελίδα](#page-2782-0) 71**.

#### <span id="page-2781-0"></span>*Επαναφορά του PC από το αντίγραφο ασφαλείας*

#### **Προσοχή: Η Επαναφορά του PC θα διαγράψει όλα τα αρχεία από το σκληρό δίσκο σας.**

1. Ανοίγει το παράθυρο **Επαναφορά του PC**.

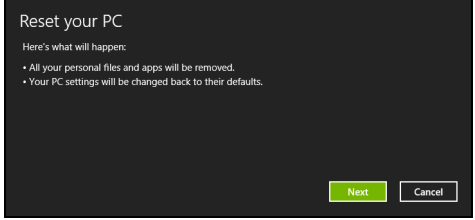

*Οι εικόνες είναι µόνο για αναφορά.*

- 2. Κάντε κλικ στο **Επόµενο.**
- 3. Επιλέξτε το προς αποκατάσταση λειτουργικό σύστηµα (κανονικά, µόνο µία επιλογή είναι διαθέσιµη).
- 4. Επιλέξτε να διατηρήσετε τυχόν αλλαγές στο σκληρό δίσκο:
	- a. Αν έχετε διαγράψει το διαµέρισµα αποκατάστασης ή έχετε κάνει αλλαγές στα διαµερίσµατα στο σκληρό δίσκο και θέλετε να διατηρήσετε αυτές τις αλλαγές, επιλέξτε **Όχι**.
	- b. Για πλήρη επαναφορά του υπολογιστή σας στις εργοστασιακές ρυθµίσεις, επιλέξτε **Ναι**.
- 5. Επιλέξτε τον τρόπο διαγραφής των αρχείων σας:
	- a. Η επιλογή **∆ιαγραφή των αρχείων µου µόνο** διαγράφει γρήγορα όλα τα αρχεία πριν από την επαναφορά του υπολογιστή σας, και διαρκεί 30 λεπτά περίπου.

*70 - Αποκατάσταση*

- b. Η επιλογή **Πλήρης εκκαθάριση της µονάδας δίσκου** εκτελεί πλήρη εκκαθάριση της µονάδας δίσκου µετά τη διαγραφή κάθε αρχείου, εποµένως δεν είναι δυνατή η προβολή κανενός αρχείου µετά την αποκατάσταση. Η εκκαθάριση της µονάδας δίσκου διαρκεί πολύ περισσότερο, έως και 5 ώρες, είναι όµως πολύ πιο ασφαλής, γιατί έτσι διαγράφονται πλήρως τα παλιά αρχεία.
- 6. Κάντε κλικ στο **Επαναφορά**.
- 7. Μετά την ολοκλήρωση της αποκατάστασης, µπορείτε να αρχίσετε να χρησιµοποιείτε τον υπολογιστή σας επαναλαµβάνοντας τη διαδικασία αρχικής εκκίνησης.

#### <span id="page-2782-0"></span>*Ανανέωση του PC από το αντίγραφο ασφαλείας*

1. Ανοίγει το παράθυρο **Ανανέωση του PC**.

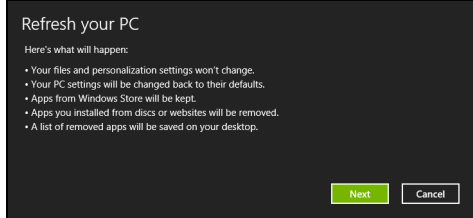

- 2. Κάντε κλικ στο **Επόµενο**.
- 3. Επιλέξτε το προς αποκατάσταση λειτουργικό σύστηµα (κανονικά, µόνο µία επιλογή είναι διαθέσιµη).
- 4. Κάντε κλικ στο **Ανανέωση**.
- 5. Η διαδικασία αποκατάστασης ξεκινά µε επανεκκίνηση του υπολογιστή και συνεχίζεται µε αντιγραφή αρχείων στο σκληρό δίσκο σας. Η διαδικασία αυτή διαρκεί περίπου 30 λεπτά.

# **Acer clear.fi**

#### *Σηµείωση:* **Ορισµένα µοντέλα µόνο.**

Με το Acer clear.fi απολαµβάνετε βίντεο, φωτογραφίες και µουσική. Πραγµατοποιήστε ροή πολυµέσων από ή προς συσκευές έχοντας εγκατεστηµένο το Acer clear.fi.

*Σηµείωση: Όλες οι συσκευές πρέπει να είναι συνδεδεµένες στο ίδιο δίκτυο.* 

Για να παρακολουθήσετε βίντεο ή να ακούσετε µουσική, ανοίξτε το **clear.fi Media** ενώ, για να περιηγηθείτε σε φωτογραφίες, ανοίξτε το **clear.fi Photo**.

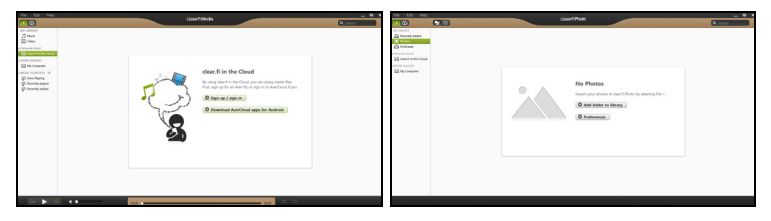

*Σηµαντικό: Την πρώτη φορά που θα ανοίξετε µια εφαρµογή clear.fi, το Τείχος προστασίας των Windows θα ζητήσει την άδειά σας, για να επιτρέψει στο clear.fi να αποκτήσει πρόσβαση στο δίκτυο. Επιλέξτε Να επιτραπεί η πρόσβαση σε κάθε παράθυρο.*

## **Περιήγηση σε πολυµέσα και φωτογραφίες**

Η λίστα στην αριστερή οθόνη δείχνει τον υπολογιστή σας ('Η βιβλιοθήκη µου') και άλλες συσκευές, αν είναι κάποια συνδεδεµένη στο δίκτυό σας ('Κοινή χρήση στο σπίτι').

Για να προβάλετε αρχεία στον υπολογιστή σας, επιλέξτε κάποια από τις κατηγορίες που βρίσκεται στο 'Η βιβλιοθήκη µου' και περιηγηθείτε στα αρχεία και το φάκελο στα δεξιά.

#### **Κοινόχρηστα αρχεία**

Οι συσκευές που είναι συνδεδεµένες στο δίκτυό σας εµφανίζονται στο τµήµα **Κοινή χρήση στο σπίτι**. Επιλέξτε µια συσκευή και µετά την κατηγορία που θέλετε να εξερευνήσετε.

Ύστερα από σύντοµο χρονικό διάστηµα, τα κοινόχρηστα αρχεία και φάκελοι εµφανίζονται στα δεξιά. Βρείτε στο αρχείο που θέλετε να ανοίξετε και κάντε διπλό κλικ για να ξεκινήσει η αναπαραγωγή.

Χρησιµοποιήστε τα στοιχεία ελέγχου πολυµέσων της γραµµής που βρίσκεται στο κάτω µέρος της οθόνης για τον έλεγχο της αναπαραγωγής. Για παράδειγµα, αν επιλεγεί µουσική µπορείτε να εκτελέσετε έναρξη, παύση ή διακοπή της αναπαραγωγής και να ρυθµίσετε την ένταση.

*Σηµείωση: Πρέπει να ενεργοποιήσετε την κοινή χρήση στη συσκευή όπου είναι αποθηκευµένα τα αρχεία. Ανοίξτε το clear.fi στη συσκευή όπου είναι αποθηκευµένα τα αρχεία, επιλέξτε Επεξεργασία και βεβαιωθείτε ότι η επιλογή Κοινή χρήση της βιβλιοθήκης µου σε τοπικό δίκτυο είναι ενεργή.*

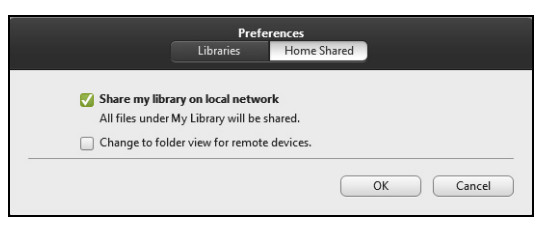

#### **Ποιες συσκευές είναι συµβατές;**

Με το λογισµικό clear.fi µπορούν να χρησιµοποιηθούν πιστοποιηµένες από την Acer συσκευές µε λογισµικό clear.fi ή DLNA. Σε αυτές περιλαµβάνονται προσωπικοί υπολογιστές DLNA, smartphones και συσκευές NAS (Network Attached Storage).

#### **Αναπαραγωγή σε άλλη συσκευή**

Αν θέλετε να αναπαράγονται τα πολυµέσα σε άλλη συσκευή, πρέπει να κάνετε τα εξής:

- 1. Επιλέξτε **Αναπαραγωγή σε** στην κάτω δεξιά γωνία.
- 2. Επιλέξτε την αποµακρυσµένη συσκευή που θα χρησιµοποιηθεί για την αναπαραγωγή του αρχείου.

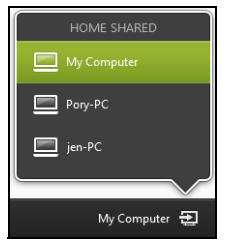

*Μόνο συσκευές που είναι βελτιστοποιηµένες για αναπαραγωγή είναι διαθέσιµες σε αυτήν τη λίστα. Κάποιοι προσωπικοί υπολογιστές και συσκευές αποθήκευσης δεν θα εµφανίζονται. Για να προσθέσετε ένα PC µε λειτουργικό Windows σε αυτήν τη λίστα, ανοίξτε το Windows Media Player, επιλέξτε Ροή και Να επιτρέπεται ο αποµακρυσµένος έλεγχος της συσκευής αναπαραγωγής µου...*

3. Επιλέξτε κάποιο αρχείο στο κύριο παράθυρο και χρησιµοποιήστε τα στοιχεία ελέγχου πολυµέσων της γραµµής που βρίσκεται στο κάτω µέρος της οθόνης για τον έλεγχο της αποµακρυσµένης συσκευής.

Για περισσότερη βοήθεια, επισκεφθείτε τη διεύθυνση **http://www.acer.com/clearfi/download/**.

# **∆ιαχείριση ενέργειας**

Αυτός ο υπολογιστής διαθέτει ενσωµατωµένη µονάδα διαχείρισης ενέργειας που παρακολουθεί τη δραστηριότητα του συστήµατος. Ο όρος «δραστηριότητα συστήµατος» αναφέρεται σε οποιαδήποτε δραστηριότητα µίας ή περισσοτέρων από τις ακόλουθες συσκευές: πληκτρολόγιο, ποντίκι, σκληρός δίσκος, περιφερειακά συνδεδεµένα στον υπολογιστή και µνήµη βίντεο. Αν δεν ανιχνευτεί δραστηριότητα για κάποια χρονική περίοδο, ο υπολογιστής διακόπτει τη λειτουργία µερικών ή όλων των συσκευών για λόγους εξοικονόµησης ενέργειας.

## **Εξοικονόµηση ενέργειας**

#### *Απενεργοποίηση Γρήγορης εκκίνησης*

Ο υπολογιστής σας χρησιµοποιεί τη Γρήγορη εκκίνηση για να ξεκινά γρήγορα, χρησιµοποιεί όµως και µια µικρή ποσότητα ενέργειας για να ελέγχει τα σήµατα εκκίνησης. Οι έλεγχοι αυτοί εξαντλούν µε αργό ρυθµό την µπαταρία του υπολογιστή σας.

Αν προτιµάτε να µειώσετε τις απαιτήσεις ισχύος και τις περιβαλλοντικές επιπτώσεις του υπολογιστή σας, απενεργοποιήστε τη Γρήγορη εκκίνηση:

*Σηµείωση: Αν η Γρήγορη εκκίνηση είναι απενεργοποιηµένη, ο υπολογιστής σας χρειάζεται περισσότερο χρόνο για να ξεκινήσει από την κατάσταση αναµονής. Αν ο υπολογιστής σας διαθέτει τη λειτουργία Acer Instant On ή τη λειτουργία Acer Always Connect, οι εν λόγω λειτουργίες θα είναι επίσης απενεργοποιηµένες.* 

*Επίσης, ο υπολογιστής σας δεν θα ξεκινήσει αν λάβει εντολή να εκτελέσει εκκίνηση µέσω δικτύου (Wake on LAN).* 

- 1. Ανοίξτε την Επιφάνεια εργασίας.
- 2. Κάντε κλικ στο **Επιλογές τροφοδοσίας** στην περιοχή ειδοποιήσεων.
- 3. Επιλέξτε **Περισσότερες επιλογές τροφοδοσίας**.

4. Επιλέξτε **Επιλέξτε τι θα κάνουν τα κουµπιά τροφοδοσίας**.

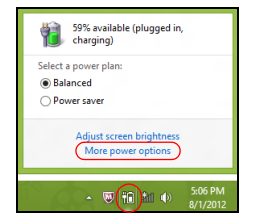

5. Για να αποκτήσετε πρόσβαση στις Ρυθµίσεις τερµατισµού λειτουργίας, επιλέξτε **Αλλαγή ρυθµίσεων που δεν είναι διαθέσιµες προς το παρόν**.

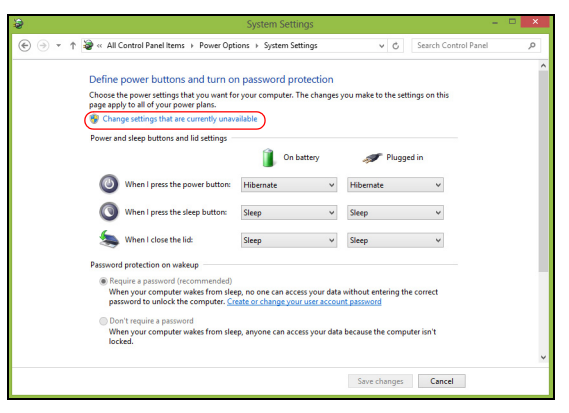

6. Μετακινηθείτε προς τα κάτω και απενεργοποιήστε την επιλογή **Ενεργοποίηση γρήγορης εκκίνησης.** 

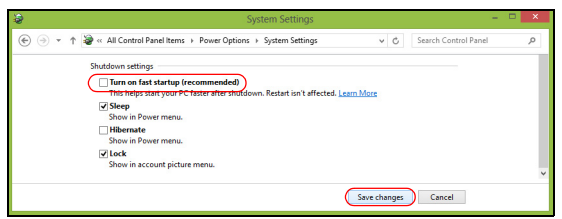

#### 7. Επιλέξτε **Αποθήκευση αλλαγών**.

*78 - ∆ιαχείριση ενέργειας*

# **Συστοιχία µπαταριών**

Ο υπολογιστής χρησιµοποιεί µία συστοιχία µπαταριών για χρήση µακράς διάρκειας µεταξύ φορτίσεων.

### **Χαρακτηριστικά συστοιχίας µπαταριών**

Η συστοιχία µπαταριών έχει τα ακόλουθα χαρακτηριστικά:

- Χρησιµοποιεί πρότυπα τρέχουσας τεχνολογίας µπαταριών.
- ∆ιαθέτει προειδοποιητική ένδειξη χαµηλής φόρτισης.

Η µπαταρία επαναφορτίζεται κάθε φορά που συνδέετε τον υπολογιστή στον προσαρµογέα AC. Ο υπολογιστής σας υποστηρίζει φόρτιση κατά τη χρήση, καθιστώντας εφικτή την επαναφόρτιση της µπαταρίας ενώ συνεχίζετε να χρησιµοποιείτε τον υπολογιστή. Πάντως, η επαναφόρτιση µε απενεργοποιηµένο υπολογιστή καταλήγει σε σηµαντικά µικρότερο χρόνο φόρτισης.

Η µπαταρία χρησιµεύει όταν ταξιδεύετε ή στη διάρκεια µίας διακοπής ρεύµατος. Συνιστάται να υπάρχει διαθέσιµη µία επιπλέον πλήρως φορτισµένη συστοιχία µπαταριών ως εφεδρική. Απευθυνθείτε στον αντιπρόσωπό σας για λεπτοµέρειες όσον αφορά την παραγγελία µίας εφεδρικής συστοιχίας µπαταριών.

#### **Φόρτιση µπαταρίας**

Για να φορτίσετε την µπαταρία, βεβαιωθείτε πρώτα ότι έχει τοποθετηθεί κατάλληλα µέσα στο φατνίο του διαµερίσµατος. Συνδέστε τον προσαρµογέα AC στον υπολογιστή και σε µία παροχή ρεύµατος δικτύου. Μπορείτε να συνεχίσετε να χρησιµοποιείτε τον υπολογιστή σας µε τροφοδοσία AC στη διάρκεια φόρτισης της µπαταρίας. Πάντως, η φόρτιση της µπαταρίας µε απενεργοποιηµένο υπολογιστή καταλήγει σε σηµαντικά µικρότερο χρόνο φόρτισης.

*Σηµείωση: Συνιστάται η φόρτιση της µπαταρίας πριν αποσυρθείτε στο τέλος της ηµέρας. Η φόρτιση της µπαταρίας στη διάρκεια της νύχτας πριν από το ταξίδι σας βοηθά να ξεκινήσετε την επόµενη ηµέρα µε πλήρως φορτισµένη µπαταρία.*

#### *Προετοιµασία µίας νέας συστοιχίας µπαταριών*

Πριν από την πρώτη χρήση µιας συστοιχίας µπαταριών, υπάρχει µια προπαρασκευαστική διαδικασία που θα πρέπει να ακολουθήσετε:

- 1. Εισάγετε τη νέα µπαταρία χωρίς να ενεργοποιήσετε τον υπολογιστή.
- 2. Συνδέστε τον προσαρµογέα AC και πραγµατοποιήστε πλήρη φόρτιση της µπαταρίας.
- 3. Αποσυνδέστε τον προσαρµογέα AC.
- 4. Ενεργοποιήστε τον υπολογιστή και χρησιµοποιήστε τον µε τροφοδοσία µπαταρίας.
- 5. Εκφορτίστε πλήρως τη µπαταρία έως ότου εµφανιστεί η προειδοποιητική ένδειξη χαµηλής φόρτισης.

6. Επανασυνδέστε τον προσαρµογέα AC και πραγµατοποιήστε πλήρη φόρτιση της µπαταρίας ξανά.

Ακολουθήστε τα ανωτέρω βήµατα ξανά, έως ότου η µπαταρία φορτιστεί και εκφορτιστεί τρεις φορές.

Εφαρµόστε τη διαδικασία προετοιµασίας για όλες τις νέες µπαταρίες ή εάν µία µπαταρία δεν έχει χρησιµοποιηθεί για µεγάλο χρονικό διάστηµα. Εάν ο υπολογιστής προορίζεται για φύλαξη για χρονικό διάστηµα µεγαλύτερο των δύο εβδοµάδων, συνιστάται η αφαίρεση της συστοιχίας µπαταριών από τη µονάδα.

**Προειδοποίηση! Μην εκθέτετε τις συστοιχίες µπαταριών σε θερµοκρασίες κάτω από 0°C (32°F) ή πάνω από 45°C (113°F). Οι ακραίες θερµοκρασίες ενδέχεται να επηρεάσουν αρνητικά τη συστοιχία µπαταριών.**

Εφαρµόζοντας τη διαδικασία προετοιµασίας της µπαταρίας, προετοιµάζετε την µπαταρία ώστε να δεχθεί τη µέγιστη δυνατή φόρτιση. Η µη εφαρµογή της συγκεκριµένης διαδικασίας θα εµποδίσει την επίτευξη µέγιστης φόρτισης από την µπαταρία και θα έχει ως αποτέλεσµα τη συντόµευση της ωφέλιµης ζωής της.

Επιπλέον, η ωφέλιµη ζωή της µπαταρίας επηρεάζεται αρνητικά στις ακόλουθες περιπτώσεις προτύπων χρήσης:

• Χρήση του υπολογιστή µε συνεχή τροφοδοσία AC έχοντας εισάγει την µπαταρία. Εάν επιθυµείτε να κάνετε συνεχή χρήση του υπολογιστή µε τροφοδοσία AC, συνιστάται η αφαίρεση της συστοιχίας µπαταριών µετά από την πλήρη φόρτισή της.

- Η µη εκφόρτιση και επαναφόρτιση της µπαταρίας στα όριά της, όπως περιγράφεται ανωτέρω.
- Συχνή χρήση όσο περισσότερο χρησιµοποιείτε την µπαταρία, τόσο γρηγορότερα θα φθάσει στο τέλος της ωφέλιµης ζωής της. Μία τυπική µπαταρία υπολογιστή έχει διάρκεια ζωής 300 φορτίσεων περίπου.

#### **Βελτιστοποίηση ωφέλιµης ζωής µπαταρίας**

Η βελτιστοποίηση της ωφέλιµης ζωής της µπαταρίας σας βοηθά να εκµεταλλευτείτε στο έπακρο τη λειτουργία τροφοδοσίας µέσω µπαταρίας, παρατείνοντας τον κύκλο φόρτισης/επαναφόρτισης και βελτιώνοντας την αποδοτικότητα της επαναφόρτισης. Συνιστάται η τήρηση των συστάσεων που ορίζονται κατωτέρω:

- Προµηθευτείτε µία εφεδρική συστοιχία µπαταριών.
- Χρησιµοποιήστε τροφοδοσία AC κάθε φορά που είναι εφικτό, φυλάγοντας την µπαταρία για χρήση εν κινήσει.
- Εάν δεν χρησιµοποιείτε την κάρτα PC, αφαιρέστε την, δεδοµένου ότι συνεχίζει να τραβά ρεύµα (σε επιλεγµένα µοντέλα).
- Φυλάξτε τη συστοιχία µπαταριών σε δροσερό, στεγνό µέρος. Η συνιστώµενη θερµοκρασία είναι 10°C έως 30°C. Οι υψηλότερες θερµοκρασίες προκαλούν την εκφόρτιση της µπαταρίας από µόνη της.
- Η υπερβολική επαναφόρτιση µειώνει την ωφέλιµη ζωή της µπαταρίας.
- Φροντίστε τον προσαρµογέα AC και την µπαταρία.

#### **Έλεγχος στάθµης φόρτισης µπαταρίας**

Ο µετρητής ισχύος των Windows δηλώνει την τρέχουσα στάθµη φόρτισης της µπαταρίας. Τοποθετήστε το δροµέα πάνω στο εικονίδιο µπαταρίας/ ισχύος στη γραµµή εργασιών για να δείτε την τρέχουσα στάθµη φόρτισης της µπαταρίας.

#### **Προειδοποίηση χαµηλής φόρτισης µπαταρίας**

Όταν χρησιµοποιείτε τροφοδοσία µπαταρίας, να παρατηρείτε το µετρητή ισχύος των Windows.

**Προειδοποίηση! Συνδέστε τον προσαρµογέα AC όσο το δυνατόν συντοµότερα µετά από την εµφάνιση της προειδοποίησης χαµηλής φόρτισης της µπαταρίας. Θα υπάρξει απώλεια δεδοµένων εάν η µπαταρία εκφορτιστεί πλήρως και τερµατιστεί η λειτουργία του υπολογιστή.**

Όταν εµφανιστεί η προειδοποίηση χαµηλής φόρτισης της µπαταρίας, η συνιστώµενη ενέργεια εξαρτάται από την κατάσταση στην οποία βρίσκεστε:

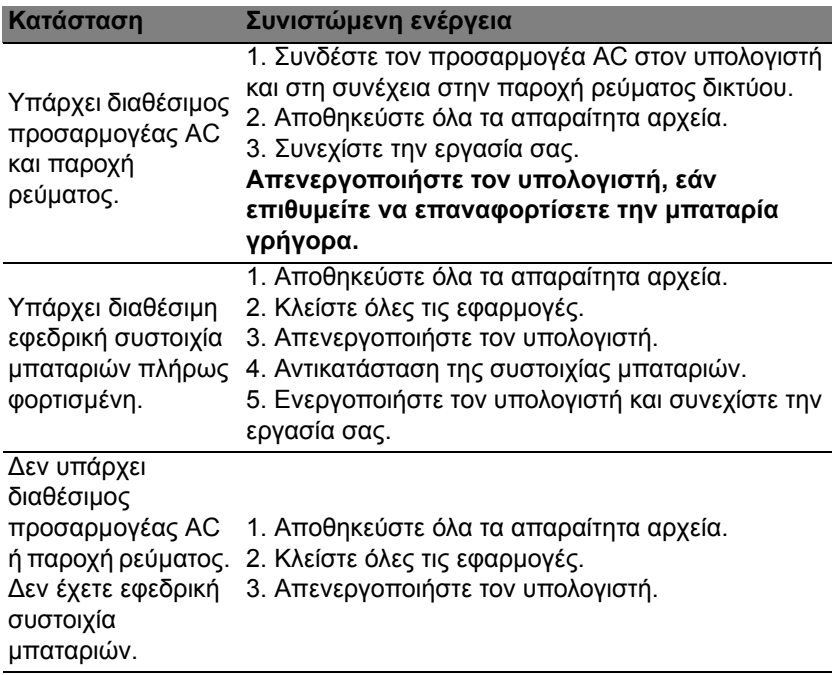

#### **Τοποθέτηση και αφαίρεση συστοιχίας µπαταριών**

**Σηµαντικό: Πριν από την αφαίρεση της µπαταρίας από τη µονάδα, συνδέστε τον προσαρµογέα AC, εάν επιθυµείτε να συνεχίσετε τη χρήση του υπολογιστή σας. ∆ιαφορετικά, απενεργοποιήστε πρώτα τον υπολογιστή.**

Για να τοποθετήσετε τη συστοιχία µπαταριών:

- 1. Ευθυγραµµίστε την µπαταρία µε το φατνίο του ανοιχτού διαµερίσµατος µπαταρίας βεβαιωθείτε ότι το άκρο µε τις επαφές εισάγετε πρώτο και ότι η πάνω επιφάνεια της µπαταρίας είναι στραµµένη προς τα πάνω.
- 2. Σύρετε την µπαταρία µέσα στο φατνίο του διαµερίσµατος και ωθήστε απαλά έως ότου η µπαταρία ασφαλιστεί στη θέση της.

Για να αφαιρέσετε τη συστοιχία µπαταριών:

- 1. Σύρετε το µάνδαλο απασφάλισης της µπαταρίας ώστε να απασφαλίσετε την µπαταρία.
- 2. Αφαιρέστε την µπαταρία από το φατνίο του διαµερίσµατος.

# **Ταξίδι µε τον υπολογιστή**

Αυτό το κεφάλαιο σας προσφέρει συµβουλές και υποδείξεις για πράγµατα που πρέπει να λάβετε υπόψη όταν µετακινείστε ή ταξιδεύετε µε τον υπολογιστή σας.

# **Αποσύνδεση από την επιφάνεια εργασίας**

Ακολουθήστε αυτά τα βήµατα για να αποσυνδέσετε τον υπολογιστή σας από εξωτερικά εξαρτήµατα:

- 1. Αποθηκεύστε τυχόν ανοικτά αρχεία.
- 2. Αφαιρέστε το δίσκο από τη οδηγό(ους)
- 3. Απενεργοποιήστε τον υπολογιστή.
- 4. Κλείστε το κάλυµµα της οθόνης.
- 5. Αποσυνδέστε το καλώδιο από τον προσαρµογέα ρεύµατος AC.
- 6. Αποσυνδέστε το πληκτρολόγιο, τη συσκευή κατεύθυνσης, τον εκτυπωτή, την εξωτερική οθόνη, και άλλες εξωτερικές συσκευές.
- 7. Αποσυνδέστε την κλειδαριά τύπου Kensington αν τη χρησιµοποιείτε για να ασφαλίσετε τον υπολογιστή.

## **Μετακίνηση**

Όταν απλά µετακινήστε για µικρές αποστάσεις, για παράδειγµα, από το τραπέζι του γραφείου σας σε µια αίθουσα συναντήσεων.

#### **Προετοιµασία του υπολογιστή**

Πριν από τη µεταφορά του υπολογιστή, κλείστε και ασφαλίστε το κάλυµµα της οθόνης απεικόνισης για να τον θέσετε σε λειτουργία αναµονής. Μπορείτε τώρα να µεταφέρετε µε ασφάλεια τον υπολογιστή σας οπουδήποτε πάτε µέσα στο κτίριο. Για να βγάλετε τον υπολογιστή από την κατάσταση αναµονής, ανοίξτε την οθόνη, ακολούθως πατήστε και κρατήστε πατηµένο το κουµπί τροφοδοσίας.

Αν παίρνετε τον υπολογιστή στο γραφείο ενός πελάτη ή σε ένα διαφορετικό κτίριο, µπορεί να επιλέξετε να κλείσετε τον υπολογιστή:

Πατήστε το *πλήκτρο Windows* + <**C**>, κάντε κλικ στο **Ρυθµίσεις** > **Τροφοδοσία** και µετά κλικ στο **Τερµατισµός**.

- ή -

Μπορείτε να θέσετε τον υπολογιστή σε λειτουργία αναµονής, πατώντας <**Fn**> + <**F4**>. Κλείστε το της απεικόνισης.

Όταν είστε έτοιµος να χρησιµοποιήσετε τον υπολογιστή ξανά, ανοίξτε την οθόνη απεικόνισης, ακολούθως πατήστε και ελευθερώστε το κουµπί τροφοδοσίας.

*Σηµείωση: Ύστερα από συγκεκριµένο χρόνο στην κατάσταση αναµονής, ο υπολογιστής µεταβαίνει σε Λειτουργία αδρανοποίησης ή βαθιά αναµονή.*

#### **Τι να φέρετε στις συναντήσεις**

Αν η συνάντησή σας είναι σχετικά σύντοµη, δεν χρειάζεται πιθανόν να πάρετε τίποτα µαζί, εκτός από τον υπολογιστή σας. Αν η συνάντησή σας διαρκεί περισσότερο ή αν η µπαταρία σας δεν είναι πλήρως φορτισµένη, ενδέχεται να θελήσετε να πάρετε µαζί σας το µετασχηµατιστή AC, για να συνδέσετε τον υπολογιστή σας σε πρίζα στην αίθουσα συνάντησης.

Αν η αίθουσα ρεύµατος δεν έχει παροχή ρεύµατος, µειώστε την εκφόρτιση της µπαταρίας θέτοντας τον υπολογιστή σε κατάσταση αναµονής. Πατήστε <**Fn**> + <**F4**> ή κλείστε το κάλυµµα της οθόνης όταν δεν χρησιµοποιείτε ενεργά τον υπολογιστή σας.

### **Μεταφορά του υπολογιστή σπίτι**

*Όταν µετακινήστε από το γραφείο στο σπίτι σας ή αντίστροφα.*

#### **Προετοιµασία του υπολογιστή**

Μετά την αποσύνδεση του υπολογιστή από την επιφάνεια εργασίας, ακολουθήστε αυτά τα βήµατα για να προετοιµάσετε τον υπολογιστή για το ταξίδι προς το σπίτι:

- Βεβαιωθείτε ότι έχετε αφαιρέσει όλα τα µέσα αποθήκευσης και τους οπτικούς δίσκους από την ή τις µονάδες δίσκου. Αν δεν αφαιρέσετε τα µέσα µπορεί να προκληθεί ζηµιά στην κεφαλή της µονάδας δίσκου.
- Πακετάρετε τον υπολογιστή σε µια προστατευτική θήκη που µπορεί να αποτρέψει τον υπολογιστή από το να γλιστράει τριγύρω και να τον προστατεύσει αν πέσει.

**Προσοχή: Αποφεύγετε να πακετάρετε τα αντικείµενα δίπλα στο πάνω κάλυµµα του υπολογιστή. Η πίεση ενάντια στο πάνω κάλυµµα µπορεί να προκαλέσει βλάβη την οθόνη.**

#### **Τι να πάρετε µαζί σας**

Εκτός αν έχετε ήδη µερικά αντικείµενα στο σπίτι, πάρτε τα ακόλουθα αντικείµενα µαζί σας:

- Τον προσαρµογέα εναλλασσόµενου ρεύµατος (AC) και καλώδιο τροφοδοσίας.
- Την έντυπη αφίσα εγκατάστασης.

#### **Τι να λάβετε ειδικά υπόψη**

Ακολουθήστε αυτές τις οδηγίες για να προστατέψετε τον υπολογιστή σας όσο ταξιδεύετε από και προς την εργασία σας:

- Ελαχιστοποιήστε τη δράση των αλλαγών της θερµοκρασίας κρατώντας τον υπολογιστή µαζί σας.
- Αν χρειαστεί να σταµατήσετε για µεγάλο χρονικό διάστηµα και δε µπορείτε να πάρετε τον υπολογιστή µαζί σας, αφήστε τον στο πορτµπαγκάζ του αυτοκινήτου για να αποφύγετε την έκθεση του σε υπερβολική ζέστη.
- Οι αλλαγές στη θερµοκρασία και την υγρασία µπορεί να προκαλέσουν συµπύκνωση. Επιτρέψτε στη θερµοκρασία του υπολογιστή να επιστρέψει στη θερµοκρασία δωµατίου, και επιθεωρήστε την οθόνη για συµπύκνωση πριν ανοίξετε τον υπολογιστή. Αν η αλλαγή της θερµοκρασίας είναι µεγαλύτερη των 10°C (18°F), επιτρέψτε στη

θερµοκρασία του υπολογιστή να επιστρέψει σε θερµοκρασία δωµατίου βαθµιαία. Αν είναι δυνατόν, αφήστε τον υπολογιστή για 30 λεπτά σε ένα περιβάλλον µε θερµοκρασία ανάµεσα στην εξωτερική και τη θερµοκρασία δωµατίου.

#### **Εγκατάσταση ενός γραφείου στο σπίτι**

Αν εργάζεστε συχνά στον υπολογιστή σας στο σπίτι, µπορεί να θέλετε να αγοράσετε ένα δεύτερο προσαρµογέα εναλλασσόµενου ρεύµατος (AC) για να τον χρησιµοποιείτε στο σπίτι. Με ένα δεύτερο προσαρµογέα εναλλασσόµενου ρεύµατος (AC), µπορείτε να αποφύγετε να µεταφέρετε το έξτρα βάρος από και προς το σπίτι.

Αν χρησιµοποιείτε τον υπολογιστή σας στο σπίτι για µεγάλες χρονικές περιόδους, µπορεί επίσης να θέλετε να προσθέσετε ένα εξωτερικό πληκτρολόγιο, µόνιτορ, ή ποντίκι.

### **Ταξίδι µε τον υπολογιστή**

*Όταν µετακινείστε σε µια µεγαλύτερη απόσταση, για παράδειγµα, από το κτίριο του γραφείου σας στο κτίριο του γραφείου ενός πελάτη, ή όταν ταξιδεύετε τοπικά.*

#### **Προετοιµασία του υπολογιστή**

Προετοιµάστε τον υπολογιστή σαν να τον παίρνατε σπίτι. Σιγουρευτείτε πως η µπαταρία στον υπολογιστή είναι φορτισµένη. Η ασφάλεια στο αεροδρόµιο µπορεί να απαιτήσει να ανοίξετε τον υπολογιστή σας όταν τον φέρνετε στην περιοχή της θύρας.

#### **Τι να πάρετε µαζί σας**

Πάρτε τα ακόλουθα αντικείµενα µαζί σας:

- Προσαρµογέας εναλλασσόµενου ρεύµατος (AC).
- Εφεδρική, πλήρως φορτισµένη συστοιχία µπαταριών.
- Επιπρόσθετα αρχεία προγράµµατος οδήγησης εκτυπωτή αν σχεδιάζετε να χρησιµοποιήσετε άλλον εκτυπωτή.

#### **Τι να λάβετε ειδικά υπόψη**

Πέραν των οδηγιών για τη µεταφορά του υπολογιστή στο σπίτι, ακολουθήστε αυτές τις οδηγίες για να προστατεύσετε τον υπολογιστή σας όσο ταξιδεύετε:

- Πάντα να παίρνετε τον υπολογιστή σας σαν χειραποσκευή.
- Αν είναι δυνατόν, ζητήστε την επιθεώρηση του υπολογιστή µε το χέρι. Τα µηχανήµατα ακτίνων Χ στο αεροδρόµιο είναι ασφαλή, αλλά µη περνάτε τον υπολογιστή από ανιχνευτή µετάλλων.

### **∆ιεθνή ταξίδια µε τον υπολογιστή**

*Όταν ταξιδεύετε από χώρα σε χώρα.*

#### **Προετοιµασία του υπολογιστή**

Προετοιµάστε τον υπολογιστή όπως θα τον προετοιµάζατε κανονικά για ταξίδι.

#### **Τι να πάρετε µαζί σας**

Φέρετε τα ακόλουθα αντικείµενα µαζί σας:

- Προσαρµογέας εναλλασσόµενου ρεύµατος (AC).
- Καλώδια τροφοδοσίας που είναι κατάλληλα για τη χώρα στην οποία ταξιδεύετε.
- Εφεδρική, πλήρως φορτισµένη συστοιχία µπαταριών.
- Επιπρόσθετα αρχεία προγράµµατος οδήγησης εκτυπωτή αν σχεδιάζετε να χρησιµοποιήσετε άλλον εκτυπωτή.
- Απόδειξη αγοράς, στην περίπτωση που χρειαστεί να την επιδείξετε σε υπαλλήλους του τελωνείου.
- ∆ιαβατήριο Εγγύησης ∆ιεθνή Ταξιδιώτη.

#### **Τι να λάβετε ειδικά υπόψη**

Ακολουθήστε τα ίδια πράγµατα που πρέπει να λαµβάνετε υπόψη όταν ταξιδεύετε µε τον υπολογιστή.

Επιπλέον, αυτές οι συµβουλές είναι χρήσιµες όταν πραγµατοποιείτε διεθνή ταξίδια:

• Όταν ταξιδεύετε σε άλλη χώρα, ελέγξτε εάν η τοπική τάση εναλλασσόµενου ρεύµατος και οι προδιαγραφές του καλωδίου τροφοδοσίας του προσαρµογέα εναλλασσόµενου ρεύµατος (AC) είναι συµβατά. Αν δεν είναι, αγοράστε ένα καλώδιο τροφοδοσίας που είναι συµβατό µε την τοπική τάση εναλλασσόµενου ρεύµατος. Μην χρησιµοποιείτε κιτ µετατροπής που πωλούνται για οικιακές συσκευές για την τροφοδοσία του υπολογιστή.

*92 - Ταξίδι µε τον υπολογιστή*

• Αν χρησιµοποιείτε το µόντεµ, ελέγξτε αν το µόντεµ και το βύσµα είναι συµβατά µε το σύστηµα τηλεπικοινωνιών της χώρας στην οποία ταξιδεύετε.

# **Ασφάλεια του υπολογιστή σας**

Ο υπολογιστής σας είναι µια πολύτιµη επένδυση την οποία πρέπει να φροντίζετε. Μάθετε πως να προστατεύετε και να φροντίζετε τον υπολογιστή σας.

Τα χαρακτηριστικά ασφαλείας περιλαµβάνουν κλειδώµατα λογισµικού και υλικού — µια εγκοπή ασφαλείας και κωδικούς πρόσβασης.

## **Χρήση κλειδαριάς ασφαλείας**

Ο υπολογιστής διατίθεται µε υποδοχή ασφαλείας συµβατή µε Kensington για λουκέτο ασφαλείας.

Τυλίξτε το καλώδιο µιας κλειδαριά ασφαλείας γύρω από ένα ακίνητο αντικείµενο όπως ένα τραπέζι ή το χερούλι ενός κλειδωµένου συρταριού. Εισάγετε την κλειδαριά στην εγκοπή και γυρίστε το κλειδί για να ασφαλίσετε την κλειδαριά. ∆ιατίθενται επίσης µερικά µοντέλα χωρίς κλειδί.

## **Χρήση κωδικών πρόσβασης**

Οι κωδ. πρόσβασης προστατεύουν τον υπολογιστή σας από µη εξουσιοδοτηµένη πρόσβαση. Ο καθορισµός αυτών των κωδικών πρόσβασης δηµιουργεί διαφορετικά επίπεδα προστασίας του υπολογιστή και των δεδοµένων σας:

• Ο κωδ. πρόσβασης επιτηρητή, αποτρέπει τη µη εξουσιοδοτηµένη είσοδο στο βοηθητικό πρόγραµµα BIOS. Μόλις ορισθεί ο κωδικός, θα πρέπει να τον καταχωρίσετε ώστε να σας επιτραπεί η πρόσβαση στο βοηθητικό πρόγραµµα BIOS. Ανατρέξτε στην ενότητα **"[Βοηθητικό](#page-2819-0) [πρόγρα](#page-2819-0)µµα BIOS" στη σελίδα 108**.

*94 - Ασφάλεια του υπολογιστή σας*

- Ο κωδ. χρήστη, προστατεύει τον υπολογιστή σας από µη εξουσιοδοτηµένη χρήση. Για µέγιστη ασφάλεια, συνδυάστε τη χρήση αυτού του κωδικού πρόσβασης µε τα σηµεία ελέγχου κωδικού πρόσβασης κατά την εκκίνηση και συνεχίστε την εργασία σας ύστερα από αδρανοποίηση (αν είναι διαθέσιµη).
- Ο κωδ. πρόσβασης κατά την εκκίνηση, προστατεύει τον υπολογιστή σας από µη εξουσιοδοτηµένη χρήση. Για µέγιστη ασφάλεια, συνδυάστε τη χρήση αυτού του κωδικού πρόσβασης µε τα σηµεία ελέγχου κωδικού πρόσβασης κατά την εκκίνηση και συνεχίστε την εργασία σας ύστερα από αδρανοποίηση (αν είναι διαθέσιµη).

**Σηµαντικό: Μην ξεχάσετε τον κωδικό επιτηρητή! Εάν ξεχάσετε τον κωδ. πρόσβασης, θα πρέπει να επικοινωνήσετε µε τον αντιπρόσωπό σας ή ένα εξουσιοδοτηµένο κέντρο εξυπηρέτησης.**

#### **Καταχώρηση κωδ. πρόσβασης**

Μόλις καθοριστεί ένας κωδικός πρόσβασης, εµφανίζεται µήνυµα προτροπής για την καταχώρηση του κωδικού στο κέντρο της οθόνης απεικόνισης.

- Μόλις καθοριστεί ο Κωδ. πρόσβασης επιτηρητή, εµφανίζεται ένα µήνυµα που ζητά την καταχώριση του κωδικού όταν πιέσετε <**F2**> για να εισέλθετε στο βοηθητικό πρόγραµµα BIOS κατά την εκκίνηση.
- Πληκτρολογήστε τον κωδ. πρόσβασης επιτηρητή και πιέστε <**Enter**> για να αποκτήσετε πρόσβαση στο βοηθητικό πρόγραµµα BIOS. Εάν καταχωρήσετε λανθασµένο κωδ. πρόσβασης, εµφανίζεται ένα προειδοποιητικό µήνυµα. Επιχειρήστε ξανά και πιέστε <**Enter**>.
- Μόλις καθοριστεί ο κωδ. πρόσβασης χρήστη και ενεργοποιηθεί η παράµετρος κωδ. πρόσβασης κατά την εκκίνηση, εµφανίζεται ένα µήνυµα προτροπής για την καταχώρηση του κωδικού κατά την εκκίνηση.
- Πληκτρολογήστε τον κωδ. πρόσβασης χρήστη και πιέστε <**Enter**> για να σας επιτραπεί η χρήση του υπολογιστή. Εάν καταχωρήσετε λανθασµένο κωδ. πρόσβασης, εµφανίζεται ένα προειδοποιητικό µήνυµα. Επιχειρήστε ξανά και πιέστε <**Enter**>.

**Σηµαντικό: Έχετε τρεις ευκαιρίες για την καταχώρηση του σωστού κωδικού πρόσβασης. Εάν αποτύχετε να καταχωρήσετε τον κωδ. πρόσβασης σωστά µετά από τρεις προσπάθειες, η λειτουργία του συστήµατος διακόπτεται. Πιέστε παρατεταµένα το κουµπί τροφοδοσίας για τέσσερα δευτερόλεπτα ώστε να τερµατίσετε τη λειτουργία του υπολογιστή. Στη συνέχεια ενεργοποιήστε τον υπολογιστή ξανά, και επιχειρήστε πάλι.**
# **Ασύρµατα δίκτυα**

# **Σύνδεση στο Internet**

Η ασύρµατη σύνδεση του υπολογιστή σας είναι ενεργοποιηµένη από προεπιλογή.

Τα Windows θα εντοπίσουν και θα εµφανίσουν µια λίστα µε τα διαθέσιµα δίκτυα κατά τη διάρκεια της εγκατάστασης. Επιλέξτε το δίκτυό σας και πληκτρολογήστε τον κωδικό πρόσβασης, αν χρειάζεται.

∆ιαφορετικά, ανοίξτε το Internet Explorer και ακολουθήστε τις οδηγίες.

Ανατρέξτε στην τεκµηρίωση του ISP ή του δροµολογητή σας.

# **Ασύρµατα δίκτυα**

Το ασύρµατο LAN ή WLAN είναι ένα ασύρµατο τοπικό δίκτυο, το οποίο συνδέει µεταξύ τους δύο ή περισσότερους υπολογιστές χωρίς τη χρήση καλωδίων. Η δηµιουργία ενός ασύρµατου δικτύου είναι εύκολη και επιτρέπει την κοινή χρήση αρχείων, περιφερειακών συσκευών και µιας σύνδεσης Internet.

*Ποια είναι τα πλεονεκτήµατα ενός ασύρµατου δικτύου;*

# *Φορητότητα*

Τα συστήµατα ασύρµατου LAN επιτρέπουν σε εσάς και στους υπόλοιπους χρήστες του οικιακού σας δικτύου να χρησιµοποιούν από κοινού την πρόσβαση σε αρχεία και συσκευές που είναι συνδεδεµένα στο δίκτυο, για παράδειγµα έναν εκτυπωτή ή σαρωτή.

Επίσης, µπορείτε να χρησιµοποιείτε από κοινού µια σύνδεση Internet µε τους υπόλοιπους υπολογιστές που υπάρχουν στο σπίτι σας.

#### *Ταχύτητα εγκατάστασης και απλότητα*

Η εγκατάσταση ενός συστήµατος ασύρµατου δικτύου LAN µπορεί να είναι γρήγορη και εύκολη, εξαλείφει δε την ανάγκη περάσµατος καλωδίων µέσα από τοίχους και οροφές.

#### *Στοιχεία που αποτελούν ένα ασύρµατο LAN*

Για να στήσετε το δικό σας ασύρµατο δίκτυο στο σπίτι, θα χρειαστείτε τα εξής:

## *Σηµείο πρόσβασης (δροµολογητής)*

Τα σηµεία πρόσβασης (δροµολογητές) είναι ποµποδέκτες αµφίδροµης επικοινωνίας που µεταδίδουν δεδοµένα στο γύρω χώρο. Τα σηµεία πρόσβασης ενεργούν ως µεσολαβητές ανάµεσα στο ενσύρµατο και το ασύρµατο δίκτυο. Οι περισσότεροι δροµολογητές διαθέτουν ενσωµατωµένο µόντεµ DSL που σας επιτρέπει να προσπελάσετε µια σύνδεση DSL Internet υψηλής ταχύτητας. Η υπηρεσία παροχής Internet (ISP) που έχετε επιλέξει σάς παρέχει συνήθως ένα µόντεµ/δροµολογητή µαζί µε τη συνδροµή σας στις υπηρεσίες της. Για αναλυτικές οδηγίες εγκατάστασης, διαβάστε προσεκτικά την τεκµηρίωση που παρέχεται µε το σηµείο πρόσβασης/δροµολογητή.

# **Χρήση σύνδεσης Bluetooth**

Το Bluetooth είναι µια τεχνολογία που σας επιτρέπει να µεταφέρετε δεδοµένα ασύρµατα σε µικρές αποστάσεις µεταξύ συσκευών πολλών διαφορετικών τύπων. Στις συσκευές Bluetooth συγκαταλέγονται υπολογιστές, κινητά τηλέφωνα, συσκευές tablet, ασύρµατα ακουστικά και πληκτρολόγια.

Για να χρησιµοποιήσετε το Bluetooth, πρέπει να διασφαλίσετε τα εξής:

- 1. Το Bluetooth είναι ενεργοποιηµένο και στις δύο συσκευές.
- 2. Οι συσκευές σας είναι "ζευγοποιηµένες" (ή συνδεδεµένες).

# **Ενεργοποίηση και απενεργοποίηση του Bluetooth**

Ο προσαρµογέας Bluetooth πρέπει να είναι ενεργοποιηµένος και στις δύο συσκευές. Για τον υπολογιστή σας µπορεί να είναι ένας εξωτερικός διακόπτης, µια ρύθµιση λογισµικού ή ένα ξεχωριστό dongle Bluetooth συνδεδεµένο στη θύρα USB του υπολογιστή σας (αν δεν υπάρχει διαθέσιµος εσωτερικός προσαρµογέας Bluetooth).

*Σηµείωση: Ανατρέξτε στο εγχειρίδιο κατόχου της συσκευής σας για να βρείτε τον τρόπο ενεργοποίησης του προσαρµογέα Bluetooth της συσκευής.*

Στη συνέχεια, από την περιοχή ειδοποιήσεων, κάντε κλικ στο εικονίδιο Bluetooth και επιλέξτε **Άνοιγµα ρυθµίσεων**.

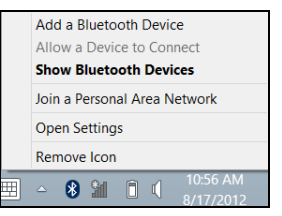

Τσεκάρετε το πλαίσιο ελέγχου **Να επιτρέπεται σε συσκευές Bluetooth να εντοπίσουν αυτόν τον υπολογιστή**, κάντε κλικ στο **Εφαρµογή** και µετά κλικ στο **OK**.

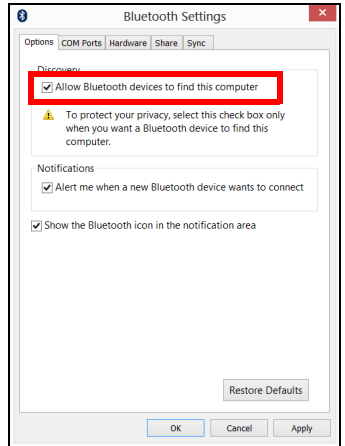

Ο προσαρµογέας Bluetooth του υπολογιστή σας είναι πλέον ενεργοποιηµένος και έτοιµος για να µπορέσετε να προσθέσετε συσκευές **Bluetooth** 

Για να απενεργοποιήσετε τον προσαρµογέα Bluetooth του υπολογιστή σας, κάντε τα εξής:

- 1. Πατήστε το *πλήκτρο Windows* + **<W>** και µετά πληκτρολογήστε **Ασύρµατα**.
- 2. Στα αποτελέσµατα, κάντε κλικ στο **Ασύρµατα**.
- 3. Κάντε κλικ στο διακόπτη εναλλαγής στο **Bluetooth** για να το ενεργοποιήσετε/απενεργοποιήσετε.

# **Προσθήκη συσκευής Bluetooth**

Κάθε νέα συσκευή πρέπει πρώτα να "ζευγοποιηµένες" µε τον προσαρµογέα Bluetooth του υπολογιστή σας. Αυτό σηµαίνει ότι πρέπει πρώτα να ελέγχεται η ταυτότητά της για λόγους ασφαλείας. Η ζευγοποίηση χρειάζεται να γίνει µόνο µία φορά. Κατόπιν τούτου, ενεργοποιήστε απλώς τον προσαρµογέα Bluetooth και στις δύο συσκευές για να συνδεθούν.

Από την περιοχή ειδοποιήσεων, κάντε κλικ στο εικονίδιο Bluetooth και επιλέξτε **Προσθήκη συσκευής Bluetooth**.

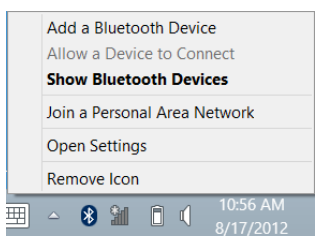

#### Κάντε κλικ στη συσκευή που θέλετε να προσθέσετε.

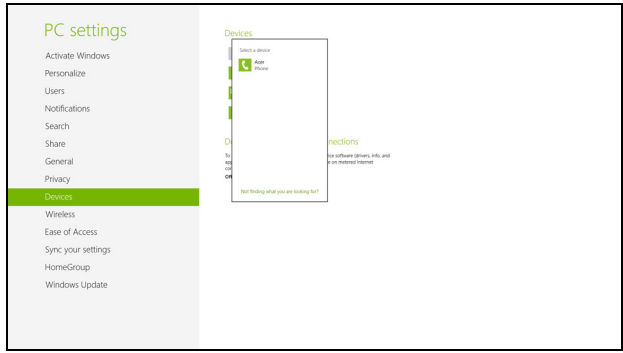

Στον υπολογιστή σας εµφανίζεται ένας κωδικός, ο οποίος θα πρέπει να συµφωνεί µε τον κωδικό που εµφανίζεται στη συσκευή σας. Επιλέξτε **Ναι**. Στη συνέχεια, αποδεχθείτε τη ζευγοποίηση από τη συσκευή σας.

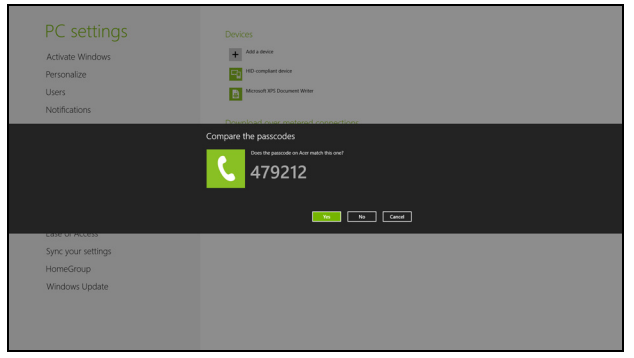

*Σηµείωση: Σε ορισµένες συσκευές, οι οποίες χρησιµοποιούν παλαιότερες εκδόσεις της τεχνολογίας Bluetooth, απαιτείται η εισαγωγή ενός κωδικού PIN και στις δύο συσκευές. Στην περίπτωση που δεν είναι δυνατή η εισαγωγή κωδικού σε κάποια από τις συσκευές (π.χ. στα ακουστικά), ο κωδικός πρόσβασης είναι ενσωµατωµένος στη συσκευή (συνήθως "0000" ή "1234"). Συµβουλευθείτε το εγχειρίδιο χρήστη της συσκευής σας για περισσότερες πληροφορίες.*

Αν η συσκευή σας ζευγοποιήθηκε µε επιτυχία, θα εµφανιστεί στη λίστα συσκευών. Ανοίξτε το **Πίνακας Ελέγχου** και στο **Υλικό και Ήχος** κάντε κλικ στο **Προβολή συσκευών και εκτυπωτών.** Κάντε δεξί κλικ στη συσκευή σας και επιλέξτε **Σύνθετες λειτουργίες** > **Σύνδεση στο παράθυρο λειτουργίας**.

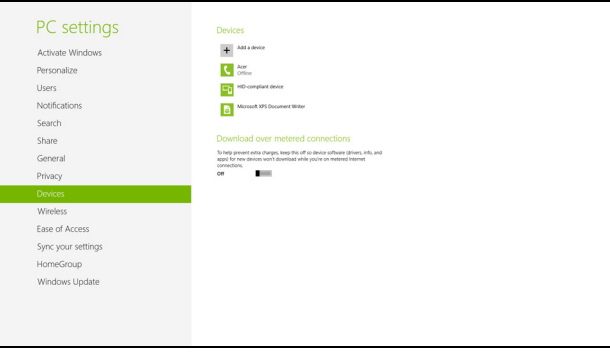

Το παράθυρο λειτουργίας επιτρέπει την αναπαραγωγή µουσικής και ήχου από τη συσκευή σας µέσω του υπολογιστή, την αποστολή αρχείων στη συσκευή σας και την αλλαγή των ρυθµίσεων Bluetooth.

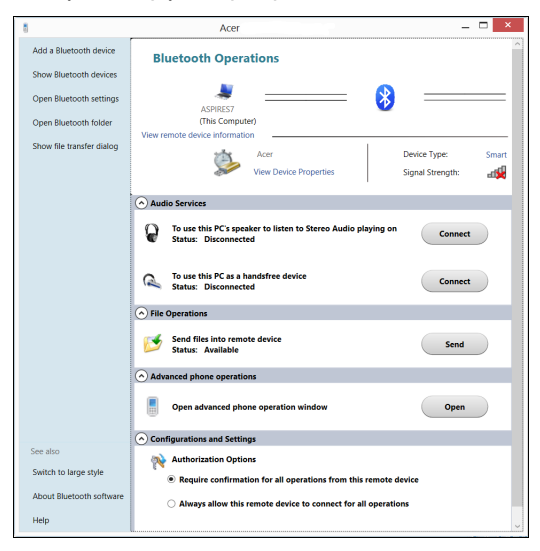

# **HDMI**

Το HDMI (∆ιεπαφή πολυµέσων υψηλής ευκρίνειας) είναι µια υποστηριζόµενη από τον κλάδο, ασυµπίεστη, διεπαφή για εξ ολοκλήρου ψηφιακό ήχο/βίντεο. Το HDMI παρέχει µια διεπαφή µεταξύ οποιασδήποτε συµβατής πηγής ψηφιακού ήχου/βίντεο, όπως έναν αποκωδικοποιητή (set-top box), συσκευή αναπαραγωγής DVD και δέκτη A/V και ενός συµβατού µόνιτορ ψηφιακού ήχου ή/και βίντεο, όπως ψηφιακή τηλεόραση (DTV), µέσω ενός µόνο καλωδίου.

Χρησιµοποιήστε τη θύρα HDMI του υπολογιστή σας για τη σύνδεση του εξοπλισµού ήχου και βίντεο. Η υλοποίηση µε ένα µόνον καλώδιο επιτρέπει την τακτοποιηµένη εγκατάσταση και τη γρήγορη σύνδεση.

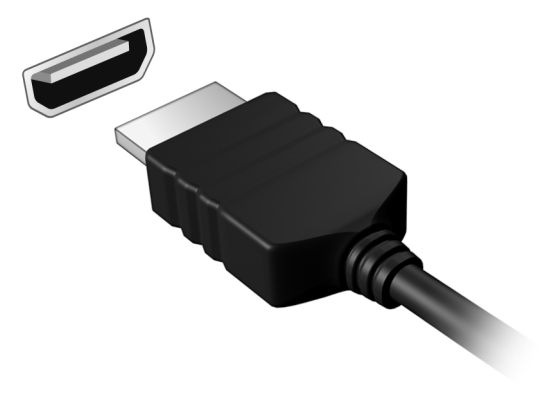

# **Ενιαίος σειριακός δίαυλος (USB)**

Η θύρα USB είναι µια σειριακή θύρα υψηλής ταχύτητας που σας επιτρέπει να συνδέσετε περιφερειακά USB χωρίς να δεσµεύετε πόρους του συστήµατος.

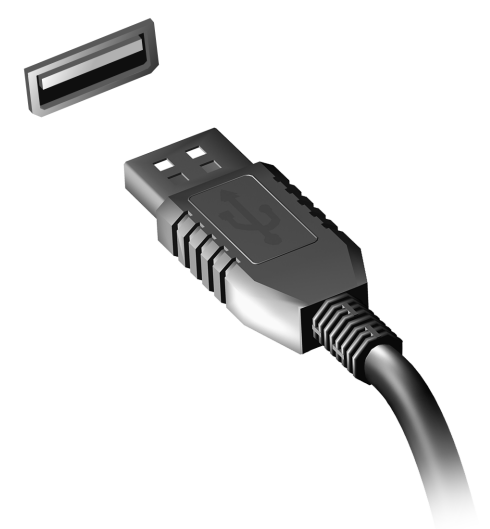

# **Βοηθητικό πρόγραµµα BIOS**

Το βοηθητικό πρόγραµµα BIOS (BIOS utility) είναι ένα πρόγραµµα ρύθµισης υλικού που είναι ενσωµατωµένο στο Basic Input/Output System (BIOS) του υπολογιστή σας.

Η σύνθεση και η βελτιστοποίηση του υπολογιστή σας έχει ήδη πραγµατοποιηθεί κατάλληλα, και δεν απαιτείται η εκτέλεση αυτού του βοηθητικού προγράµµατος. Όµως, αν αντιµετωπίσετε προβλήµατα σύνθεσης, µπορεί να απαιτηθεί η εκτέλεσή του.

Για να ενεργοποιήσετε το βοηθητικό πρόγραµµα BIOS, πιέστε <**F2**> στη διάρκεια του ελέγχου POST όσο εµφανίζεται ο λογότυπος του υπολογιστή.

# **Σειρά εκκίνησης**

Για να ρυθµίσετε τη σειρά εκκίνησης στο βοηθητικό πρόγραµµα BIOS, ενεργοποιήστε το βοηθητικό πρόγραµµα BIOS, ακολούθως επιλέξτε **Boot** από τη λίστα των κατηγοριών που εµφανίζεται στο πάνω µέρος της οθόνης.

# **Καθορισµός κωδικών πρόσβασης**

Για να ορίσετε κωδικό πρόσβασης κατά την εκκίνηση, ενεργοποιήστε το βοηθητικό πρόγραµµα BIOS και ακολούθως επιλέξτε **Security** από τη λίστα κατηγοριών που εµφανίζεται στο πάνω µέρος της οθόνης. Αναζητήστε την ένδειξη **Password on boot:** και χρησιµοποιήστε τα πλήκτρα <**F5**> ή <**F6**> για να ενεργοποιήσετε την εν λόγω δυνατότητα.

*108 - Βοηθητικό πρόγραµµα BIOS*

# **Συχνές ερωτήσεις**

Η ακόλουθη είναι µια λίστα από πιθανές καταστάσεις που µπορεί να προκύψουν κατά τη χρήση του υπολογιστή σας. Παρέχονται εύκολες λύσεις για την καθεµία από αυτές.

*Πάτησα το κουµπί τροφοδοσίας, αλλά δεν πραγµατοποιείται ενεργοποίηση ούτε εκκίνηση του υπολογιστή*

Κοιτάξτε την ενδεικτική λυχνία τροφοδοσίας:

- Αν δεν είναι αναµµένη, ο υπολογιστής δεν τροφοδοτείται µε ρεύµα. Ελέγξτε τα ακόλουθα:
	- Αν ο υπολογιστής λειτουργεί με μπαταρία, μπορεί να έχει εκφορτιστεί και να µη µπορεί να τροφοδοτήσει τον υπολογιστή. Συνδέστε τον προσαρµογέα εναλλασσόµενου ρεύµατος (AC) για να επαναφορτίσετε τη συστοιχία µπαταριών.
	- Βεβαιωθείτε ότι ο προσαρµογέας AC είναι κατάλληλα συνδεδεµένος στον υπολογιστή και στην παροχή ρεύµατος.
- Αν η ενδεικτική λυχνία είναι αναµµένη, ελέγξτε τα ακόλουθα:
	- Υπάρχει δίσκος στη µονάδα οπτικού δίσκου; Αφαιρέστε τον και πιέστε <**Ctrl**> + <**Alt**> + <**Del**> για επανεκκίνηση του συστήµατος.
	- Υπάρχει συνδεδεµένη συσκευή αποθήκευσης USB (δίσκος USB ή smartphone) στον υπολογιστή σας; Αποσυνδέστε την και πιέστε <**Ctrl**> + <**Alt**> + <**Del**> για επανεκκίνηση του συστήµατος.

## *∆εν εµφανίζεται τίποτα στην οθόνη*

Το σύστηµα διαχείρισης ενέργειας του υπολογιστή σβήνει αυτόµατα την οθόνη για να εξοικονοµήσει ενέργεια. Πατήστε οποιοδήποτε κουµπί για να ανάψετε πάλι την οθόνη.

Αν µε το πάτηµα ενός πλήκτρου δεν ανάψει πάλι η οθόνη, τρία πράγµατα µπορεί να συµβαίνουν:

- Μπορεί να είναι πολύ χαµηλό το επίπεδο φωτεινότητας. Πατήστε <**Fn**> + < > (αύξηση) για να ρυθµίσετε το βαθµό φωτεινότητας.
- Η συσκευή απεικόνισης µπορεί να έχει ρυθµιστεί σε ένα εξωτερικό µόνιτορ. Πατήστε το πλήκτρο συντόµευσης εναλλαγής οθόνης <**Fn**> + <**F5**> για να αλλάξετε την οθόνη στον υπολογιστή.
- Εάν η ενδεικτική λυχνία αναµονής είναι αναµµένη, ο υπολογιστής βρίσκεται σε λειτουργία αναµονής. Πατήστε και ελευθερώστε το κουµπί τροφοδοσίας ώστε να αρχίσετε την εργασία ξανά.

## *∆εν ακούγεται ήχος από τον υπολογιστή*

Ελέγξτε τα ακόλουθα:

- Η ένταση ενδέχεται να βρίσκεται σε λειτουργία σίγασης. Στα Windows, κοιτάξτε το εικονίδιο ελέγχου έντασης (ηχείο) στην γραµµή εργασιών. Αν είναι διαγραµµένο, κάντε κλικ στο εικονίδιο και καταργήστε την επιλογή **Σίγαση**.
- Το επίπεδο της έντασης µπορεί να είναι πολύ χαµηλό. Στα Windows, κοιτάξτε το εικονίδιο ελέγχου έντασης (ηχείο) στη γραµµή εργασιών. Μπορείτε επίσης να χρησιµοποιήσετε τα κουµπιά ελέγχου έντασης για τη ρύθµιση της έντασης του ήχου.

• Εάν υπάρχουν συνδεδεµένα ακουστικά, ακουστικά "ψείρες" ή εξωτερικά ηχεία στη θύρα εξόδου ακουστικού σήµατος του υπολογιστή, τότε τα εσωτερικά ηχεία απενεργοποιούνται αυτόµατα.

### *Επιθυµώ να πραγµατοποιήσω εκτίναξη του συρταριού της µονάδας οπτικού δίσκου χωρίς να ενεργοποιήσω την τροφοδοσία*

Υπάρχει µια οπή µηχανικής εκτίναξης πάνω στη µονάδα οπτικού δίσκου. Τοποθετήστε απλά τη µύτη ενός µολυβιού ή το άκρο ενός συνδετήρα µέσα στην οπή και πατήστε ώστε να πραγµατοποιηθεί εκτίναξη του συρταριού.

#### *∆εν ανταποκρίνεται το πληκτρολόγιο*

οκιµάστε να συνδέσετε ένα εξωτερικό πληκτρολόγιο σε µια θύρα USB στη δεξιά ή αριστερή πλευρά του υπολογιστή. Αν δουλέψει, επικοινωνήστε µε τον αντιπρόσωπό σας ή ένα εξουσιοδοτηµένο κέντρο επισκευών καθώς µπορεί να έχει χαλαρώσει το καλώδιο του εσωτερικού πληκτρολογίου.

### *∆εν λειτουργεί ο εκτυπωτής*

Ελέγξτε τα ακόλουθα:

- Σιγουρευτείτε ότι ο εκτυπωτής είναι συνδεδεµένος σε µια παροχή ρεύµατος και είναι ενεργοποιηµένος.
- Βεβαιωθείτε ότι το καλώδιο του εκτυπωτή είναι σταθερά συνδεδεµένο σε θύρα USB και στην αντίστοιχη θύρα του εκτυπωτή.

# <span id="page-2823-0"></span>**Αίτηση επισκευής**

## *Εγγύηση ∆ιεθνή Ταξιδιώτη (International Travelers Warranty; ITW)*

Ο υπολογιστής σας καλύπτεται από την Εγγύηση ∆ιεθνή Ταξιδιώτη (ITW) που σας προσφέρει ασφάλεια και ηρεµία πνεύµατος όταν ταξιδεύετε. Το παγκόσµιο δίκτυό µας κέντρων επισκευής αποσκοπεί στη διευκόλυνσή σας.

Ο υπολογιστή σας συνοδεύεται από ένα διαβατήριο ITW. Αυτό το διαβατήριο περιέχει όσα πρέπει να γνωρίζετε σχετικά µε το πρόγραµµα ITW. Μια λίστα διαθέσιµων, εξουσιοδοτηµένων κέντρων επισκευών βρίσκεται σε αυτό το χρήσιµο βιβλιαράκι. ∆ιαβάστε αυτό το διαβατήριο προσεκτικά.

Πάντα να έχετε µαζί σας το ITW διαβατήριο σας, ειδικά όταν ταξιδεύετε για να απολαµβάνετε τα οφέλη που προσφέρουν τα κέντρα επισκευών µας. Τοποθετήστε την απόδειξη αγοράς στην ειδική θήκη που βρίσκεται στο εσωτερικό του µπροστινού καλύµµατος του διαβατηρίου ITW.

Αν η χώρα που ταξιδεύετε δεν διαθέτει κέντρο επισκευών ITW εξουσιοδοτηµένο από την Acer, µπορείτε να επικοινωνήσετε µε τα γραφεία µας παγκοσµίως. Επισκεφθείτε τον ιστότοπο **www.acer.com**

#### *Πριν να τηλεφωνήσετε*

Παρακαλούµε να έχετε διαθέσιµες τις παρακάτω πληροφορίες όταν καλείτε κάποια online υπηρεσία της Acer και να είστε κοντά στον υπολογιστή σας όταν τηλεφωνείτε. Με την υποστήριξή σας, µπορούµε να µειώσουµε το χρόνο που χρειάζεται ένα τηλεφώνηµα και να σας βοηθήσουµε να λύσετε τα προβλήµατά σας αποτελεσµατικά. Αν υπάρχουν µηνύµατα σφαλµάτων ή µπιπ από τον υπολογιστή σας, καταγράψτε τα όπως εµφανίζονται στην οθόνη (ή τον αριθµό και την ακολουθία στην περίπτωση των µπιπ).

Χρειάζεται να παράσχετε τις ακόλουθες πληροφορίες:

Όνοµα:

∆ιεύθυνση: Αριθµός τηλεφώνου: Τύπος µηχανήµατος και µοντέλου: Σειριακός Αριθµός: Ηµεροµηνία αγοράς:

# **Συµβουλές και υποδείξεις σχετικά µε τη χρήση των Windows 8**

Γνωρίζουµε ότι πρόκειται για ένα νέο λειτουργικό σύστηµα που θα χρειαστεί κάποιο χρόνο για να το συνηθίσετε, για το λόγο αυτόν δηµιουργήσαµε κάποιους δείκτες που θα σας βοηθήσουν στα πρώτα σας βήµατα.

# **Υπάρχουν τρεις έννοιες που θέλετε ενδεχοµένως να κρατήσετε**

# *1. Έναρξη*

∆εν υπάρχει πλέον το κουµπί Έναρξη. Μπορείτε να ανοίγετε εφαρµογές από την οθόνη Έναρξη.

## **2. Πλακίδια**

Τα Live tiles είναι παρόµοια µε τις µικρογραφίες των εφαρµογών.

#### **3. Charms**

Η γραµµή Charms σας επιτρέπει να εκτελείτε χρήσιµες λειτουργίες, όπως κοινή χρήση περιεχοµένου, απενεργοποίηση του PC σας ή αλλαγή ρυθµίσεων.

# **Πώς αποκτώ πρόσβαση στη γραµµή Charms;**

Σύρτε το δεξί άκρο της οθόνης προς τα µέσα.

# **Πώς πηγαίνω στο** *Έναρξη***;**

Πατήστε το πλήκτρο Windows ή σύρτε το δεξί άκρο της οθόνης προς τα µέσα και πιέστε το charm **Έναρξη**.

*114 -* 

# **Πώς µεταβαίνω από µία εφαρµογή σε άλλη;**

Σύρτε το αριστερό άκρο της οθόνης προς τα µέσα για κυκλική εναλλαγή των εφαρµογών που είναι ανοικτές τη δεδοµένη χρονική στιγµή.

## **Πώς απενεργοποιώ τον υπολογιστή µου;**

Σύρτε το δεξί άκρο της οθόνης προς τα µέσα, πιέστε **Ρυθµίσεις** > **Τροφοδοσία** και επιλέξτε την ενέργεια που θέλετε να εκτελέσετε.

## **Γιατί υπάρχει νέο περιβάλλον εργασίας;**

Το νέο περιβάλλον εργασίας για τα Windows 8 σχεδιάστηκε για να συνεργάζεται µε την εισαγωγή µε αφή. Οι εφαρµογές Windows Store χρησιµοποιούν αυτόµατα ολόκληρη την οθόνη και δεν χρειάζεται να τις κλείνετε µε τον παραδοσιακό τρόπο. Οι εφαρµογές Windows Store εµφανίζονται στο Έναρξη µε τη χρήση live tiles.

#### *Τι είναι τα 'live tiles';*

Τα Live tiles είναι παρόµοια µε τις µικρογραφίες των εφαρµογών που θα ενηµερώνονται µε νέο περιεχόµενο κάθε φορά που συνδέεστε στο Internet. Έτσι, για παράδειγμα, μπορείτε να βλέπετε τα ενημερωμένα στοιχεία για τον καιρό ή τις µετοχές σας χωρίς να χρειάζεται να ανοίγετε την αντίστοιχη εφαρµογή.

# **Πώς ξεκλειδώνω τον υπολογιστή µου;**

Σύρτε την οθόνη κλειδώµατος προς τα πάνω και πιέστε το εικονίδιο λογαριασµού ενός χρήστη για να ξεκλειδώσετε τον υπολογιστή. Αν ο λογαριασµός σας έχει κωδικό πρόσβασης, θα χρειαστεί να εισαγάγετε τον κωδικό πρόσβασης για να συνεχίσετε.

Πιέστε παρατεταµένα το εικονίδιο *προεπισκόπησης* για να δείτε τους χαρακτήρες που καταχωρίσατε, ώστε να βεβαιωθείτε ότι ο κωδικός πρόσβασης είναι σωστός.

## **Πώς εξατοµικεύω τον υπολογιστή µου;**

Μπορείτε να εξατοµικεύσετε την *Έναρξη* µε διαφορετική εικόνα φόντου ή τακτοποιώντας τα πλακίδια σύµφωνα µε τις προσωπικές σας ανάγκες.

Για να αλλάξετε το φόντο, σύρτε το δεξί άκρο της οθόνης προς τα µέσα και πιέστε **Ρυθµίσεις** > **Αλλαγή ρυθµίσεων PC** > **Εξατοµίκευση**. Πιέστε πάνω στην **οθόνη Έναρξη** στο πάνω µέρος της σελίδας και επιλέξτε ένα χρώµα και µια εικόνα.

#### *Πώς µετακινώ πλακίδια;*

Πιέστε παρατεταµένα κάποιο πλακίδιο για να το επιλέξετε και µεταφέρετέ το στο *Έναρξη*, στη θέση που θέλετε να εµφανίζεται. Τα υπόλοιπα πλακίδια θα µετακινηθούν για να χωρέσει το πλακίδιο στη νέα θέση του.

### *Πώς µπορώ να µεγαλώσω ή να µικρύνω τα πλακίδια;*

Πιέστε και σύρτε το πλακίδιο προς τα κάτω και αφήστε το. Επιλέξτε **Μικρότερο** ή **Μεγαλύτερο** στο µενού που εµφανίζεται στο κάτω µέρος της οθόνης.

*116 -* 

## *Πώς εξατοµικεύω την οθόνη κλειδώµατος;*

Μπορείτε να εξατοµικεύσετε την οθόνη κλειδώµατος µε διαφορετική εικόνα ή να κάνετε να εµφανίζονται γρήγορες ειδοποιήσεις και ενηµερώσεις κατάστασης σύµφωνα µε τις προσωπικές σας ανάγκες.

Για να αλλάξετε το φόντο, σύρτε το δεξί άκρο της οθόνης προς τα µέσα και πιέστε **Ρυθµίσεις** > **Αλλαγή ρυθµίσεων PC** > **Εξατοµίκευση**. Πιέστε πάνω στην **οθόνη κλειδώµατος** στο πάνω µέρος της σελίδας και επιλέξτε την εικόνα και τις εφαρµογές που θέλετε να βλέπετε στην οθόνη κλειδώµατος.

#### *Εποµένως, πώς κλείνω µια εφαρµογή;*

Σύρτε το παράθυρο προς τα κάτω από το πάνω µέρος της οθόνης διασχίζοντας πάνω από το µισό της διαδροµής της οθόνης.

#### *Μπορώ να αλλάξω την ανάλυση της οθόνης;*

Σύρτε το δεξί άκρο της οθόνης προς τα µέσα και πιέστε **Αναζήτηση**, πιέστε το πλαίσιο κειµένου για να ανοίξετε το πληκτρολόγιο οθόνης και αρχίστε να πληκτρολογείτε 'Πίνακας Ελέγχου' για να εµφανιστούν τα αποτελέσµατα. Πιέστε **Πίνακας Ελέγχου** > **Ρύθµιση ανάλυσης οθόνης**.

### **Θέλω να χρησιµοποιώ τα Windows µε τον τρόπο που έχω συνηθίσει - θέλω πίσω την επιφάνεια εργασίας µου!**

Από το *Έναρξη* πιέστε το πλακίδιο **Επιφάνεια εργασίας** για να εµφανιστεί µια παραδοσιακή επιφάνεια εργασίας. Μπορείτε να καρφιτσώσετε στη γραµµή εργασιών εφαρµογές που χρησιµοποιείτε συχνά, έτσι ώστε να τις ανοίγετε εύκολα.

Αν κάνετε κλικ σε µια εφαρµογή που δεν είναι εφαρµογή Windows Store, τα Windows θα ανοίξουν αυτόµατα την εφαρµογή χρησιµοποιώντας την *Επιφάνεια εργασίας*.

## **Πού βρίσκονται οι εφαρµογές µου;**

Σύρτε το δεξί άκρο της οθόνης προς τα µέσα και πιέστε **Αναζήτηση**, πληκτρολογήστε το όνοµα της εφαρµογής που θέλετε να ανοίξετε χρησιµοποιώντας το αναδυόµενο πληκτρολόγιο. Τα αποτελέσµατα θα εµφανιστούν στην αριστερή πλευρά της οθόνης.

Για να δείτε ολόκληρη τη λίστα εφαρµογών, σύρτε το δάχτυλο προς τα πάνω από το κάτω µέρος της οθόνης και πιέστε **Όλες οι εφαρµογές**.

#### *Πώς µπορώ να κάνω κάποια εφαρµογή να εµφανίζεται στο Έναρξη;*

Αν βρίσκεστε στο *Όλες οι εφαρµογές* και θέλετε να εµφανίζεται κάποια εφαρµογή στο *Έναρξη*, πιέστε και σύρτε την εφαρµογή προς τα κάτω και αφήστε την. Πιέστε **Καρφίτσωµα στο Έναρξη** στο µενού που εµφανίζεται στο κάτω µέρος της οθόνης.

#### *Πώς διαγράφω ένα πλακίδιο από το Έναρξη;*

Πιέστε και σύρτε την εφαρµογή προς τα κάτω και αφήστε την. Πιέστε **Ξεκαρφίτσωµα από το Έναρξη** στο µενού που εµφανίζεται στο κάτω µέρος της οθόνης.

*Πώς µπορώ να κάνω κάποια εφαρµογή να εµφανίζεται στη γραµµή εργασιών της επιφάνειας εργασίας;*

Αν βρίσκεστε στο *Όλες οι εφαρµογές* και θέλετε να εµφανίζεται κάποια εφαρµογή στη γραµµή εργασιών στην *Επιφάνεια εργασίας*, πιέστε και σύρτε την εφαρµογή προς τα κάτω και αφήστε την. Επιλέξτε **Καρφίτσωµα στη γραµµή εργασιών** στο µενού που εµφανίζεται στο κάτω µέρος της οθόνης.

## *Πώς εγκαθιστώ εφαρµογές;*

Μπορείτε να εκτελείτε λήψη εφαρµογών Windows Store από το *Κατάστηµα*. Πρέπει να έχετε αναγνωριστικό Microsoft για να αγοράζετε και να εκτελείτε λήψη εφαρµογών από το *Κατάστηµα*.

# *∆εν µπορώ να βρω εφαρµογές όπως το Σηµειωµατάριο και τη Ζωγραφική! Πού βρίσκονται;*

Σύρτε το δεξί άκρο της οθόνης προς τα µέσα και πιέστε **Αναζήτηση**, πληκτρολογήστε το όνοµα της εφαρµογής που θέλετε να ανοίξετε χρησιµοποιώντας το αναδυόµενο πληκτρολόγιο. Εναλλακτικά, ανοίξτε *Όλες οι εφαρµογές* και µετακινηθείτε στο 'Βοηθήµατα Windows' για να δείτε τη λίστα µε τα παλαιού τύπου προγράµµατα.

# **Τι είναι το αναγνωριστικό (λογαριασµός) Microsoft;**

Ο λογαριασµός Microsoft είναι µια ηλεκτρονική διεύθυνση και ένας κωδικός πρόσβασης που χρησιµοποιείτε για την είσοδο στα Windows. Μπορείτε να χρησιµοποιήσετε οποιαδήποτε ηλεκτρονική διεύθυνση, είναι προτιµότερο όµως να επιλέξετε αυτήν που χρησιµοποιείτε ήδη όταν

επικοινωνείτε µε τους φίλους σας και συνδέεστε στους αγαπηµένους ιστοτόπους σας. Κατά την είσοδο στο PC σας µε λογαριασµό Microsoft, συνδέετε το PC σας µε τα άτοµα, τα αρχεία και τις συσκευές που σας ενδιαφέρουν.

## *Χρειάζοµαι τέτοιο αναγνωριστικό;*

∆εν χρειάζεστε αναγνωριστικό Microsoft για να χρησιµοποιήσετε τα Windows 8, ωστόσο κάτι τέτοιο θα σας διευκολύνει, επειδή µπορείτε να συγχρονίζετε τα δεδοµένα διαφορετικών µηχανηµάτων στα οποία συνδέεστε χρησιµοποιώντας αναγνωριστικό Microsoft.

#### *Πώς µπορώ να αποκτήσω τέτοιο αναγνωριστικό;*

Αν έχετε εγκαταστήσει ήδη τα Windows 8 χωρίς να χρησιµοποιήσετε λογαριασµό Microsoft ή αν δεν έχετε και θέλετε να αποκτήσετε λογαριασµό Microsoft, σύρτε το δεξί άκρο της οθόνης προς τα µέσα και πιέστε **Ρυθµίσεις** > **Αλλαγή ρυθµίσεων PC** > **Χρήστες** > **Μετάβαση σε λογαριασµό Microsoft** και ακολουθήστε τις οδηγίες στην οθόνη.

## **Πώς προσθέτω ένα αγαπηµένο στο Internet Explorer;**

Το Internet Explorer 10 δεν έχει τα παραδοσιακά αγαπηµένα. Αντί αυτών, µπορείτε να καρφιτσώνετε συντοµεύσεις στο *Έναρξη*. Μόλις ανοίξετε τη σελίδα, σύρτε το δάχτυλο προς τα πάνω από το κάτω µέρος της οθόνης για να ανοίξετε το µενού στο κάτω µέρος της οθόνης. Πιέστε **Καρφίτσωµα στο Έναρξη**.

# **Πώς ελέγχω για ενηµερώσεις Windows;**

Σύρτε το δεξί άκρο της οθόνης προς τα µέσα και πιέστε **Ρυθµίσεις** > **Αλλαγή ρυθµίσεων PC** > **Ενηµερώσεις Windows**. Πιέστε **Έλεγχος για ενηµερώσεις τώρα**.

## **Πώς µπορώ να λάβω περισσότερες πληροφορίες;**

Για περισσότερες πληροφορίες επισκεφθείτε τις ακόλουθες σελίδες:

- Προγράµµατα εκµάθησης Windows 8: www.acer.com/windows8-tutorial
- Συχνές ερωτήσεις υποστήριξης: www.acer.com/support

# **Αντιµετώπιση προβληµάτων**

Αυτό το κεφάλαιο σας δίνει οδηγίες για το πως να αντιµετωπίσετε συνηθισµένα προβλήµατα του συστήµατος.

∆ιαβάστε το πριν καλέσετε τεχνικό, αν παρουσιαστεί κάποιο πρόβληµα. Οι λύσεις σε πιο σοβαρά προβλήµατα απαιτούν άνοιγµα του υπολογιστή. Μην επιχειρήσετε να ανοίξετε τον υπολογιστή µόνοι σας. Επικοινωνήστε µε τον αντιπρόσωπό σας ή µε ένα εξουσιοδοτηµένο κέντρο επισκευών για βοήθεια.

# **Συµβουλές αντιµετώπισης προβληµάτων**

Αυτός ο υπολογιστής ενσωµατώνει έναν προχωρηµένο σχεδιασµό που προβάλει µηνύµατα αναφοράς σφαλµάτων στην οθόνη για να σας βοηθήσει να επιλύσετε διάφορα προβλήµατα.

Αν το σύστηµα αναφέρει ένα σφάλµα ή αν παρουσιαστεί ένα σύµπτωµα σφάλµατος, ανατρέξτε στην ενότητα "Μηνύµατα σφαλµάτων" κατωτέρω. Αν το πρόβληµα δε µπορεί να επιλυθεί, επικοινωνήστε µε τον αντιπρόσωπό σας. Βλέπε **"Αίτηση [επισκευής](#page-2823-0)" στη σελίδα 112**.

### **Μηνύµατα σφαλµάτων**

Αν λάβετε ένα µήνυµα σφάλµατος, σηµειώστε το µήνυµα και εκτελέστε τη διορθωτική ενέργεια. Ο ακόλουθος πίνακας αναγράφει τα µηνύµατα σφαλµάτων µε αλφαβητική σειρά µαζί µε τη συνιστώµενη διορθωτική ενέργεια.

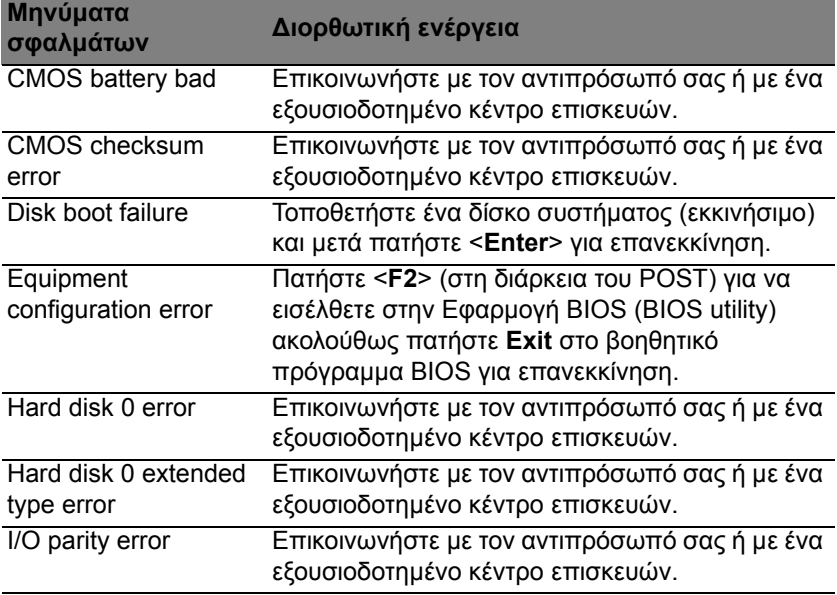

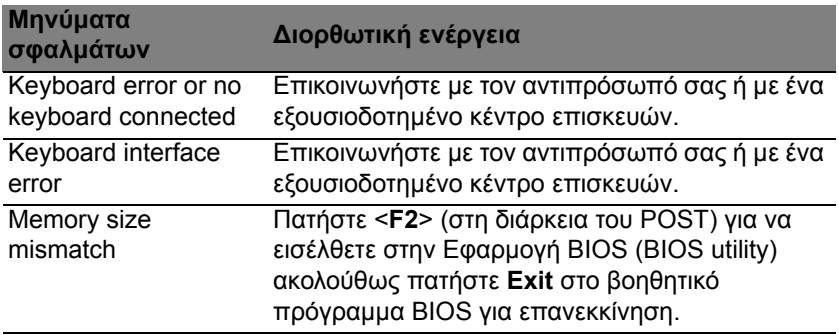

Αν συνεχίζετε να αντιµετωπίζετε προβλήµατα µετά από την εκτέλεση των διορθωτικών ενεργειών, παρακαλούµε επικοινωνήστε µε τον αντιπρόσωπό σας ή µε ένα εξουσιοδοτηµένο κέντρο επισκευών για βοήθεια.

# **Κανονισµοί και σηµειώσεις ασφάλειας**

#### **∆ήλωση FCC**

Αυτή η συσκευή έχει δοκιµαστεί και έχει βρεθεί ότι συµµορφώνεται µε τα όρια για µια ψηφιακή συσκευή Τάξης Β σύµφωνα µε το Μέρος 15 (Part 15) των Κανονισµών FCC. Αυτά τα όρια έχουν σχεδιαστεί για να παρέχουν λογική προστασία κατά των επιβλαβών παρεµβολών σε µια οικιακή εγκατάσταση. Αυτή η συσκευή παράγει, χρησιµοποιεί, και µπορεί να εκπέµψει ενέργεια ραδιοσυχνοτήτων και, αν δεν εγκατασταθεί και χρησιµοποιηθεί σύµφωνα µε τις οδηγίες, µπορεί να προκαλέσει επιβλαβή παρεµβολή στις ραδιο-επικοινωνίες.

Όµως, δεν υπάρχει καµία εγγύηση ότι δε θα υπάρξει παρεµβολή σε µια συγκεκριµένη εγκατάσταση. Αν αυτή η συσκευή προκαλέσει επιβλαβή παρεµβολή στην ραδιοφωνική ή τηλεοπτική λήψη, πράγµα που µπορεί να προσδιοριστεί µε την ενεργοποίηση και απενεργοποίηση του εξοπλισµού, ο χρήστης ενθαρρύνεται να επιχειρήσει να διορθώσει την παρεµβολή λαµβάνοντας ένα ή περισσότερα από τα ακόλουθα µέτρα:

- Επαναπροσανατολίστε ή µετακινήστε την κεραία λήψης.
- Αυξήστε το διαχωρισµό µεταξύ του εξοπλισµού και του δέκτη.
- Συνδέστε τη συσκευή σε µια παροχή ή ένα κύκλωµα διαφορετικό από αυτό στο οποίο είναι συνδεδεµένος ο δέκτης.
- Συµβουλευτείτε τον αντιπρόσωπο ή έναν έµπειρο τεχνικό ραδιοφώνου/τηλεόρασης για βοήθεια.

#### **Σηµείωση: Θωρακισµένα καλώδια**

Όλες οι συνδέσεις µε άλλες υπολογιστικές συσκευές πρέπει να γίνονται µε τη χρήση θωρακισµένων καλωδίων για να διατηρείται η συµµόρφωση µε τους κανονισµούς FCC.

#### **Σηµείωση: Περιφερειακές συσκευές**

Μόνο περιφερειακά (συσκευές εισόδου/εξόδου, τερµατικά, εκτυπωτές, κτλ) που έχουν πιστοποίηση συµµόρφωσης µε τα όρια της Τάξης Β µπορούν να συνδεθούν µε αυτόν τον εξοπλισµό. Η λειτουργία µε µη πιστοποιηµένα περιφερειακά είναι πιθανόν να έχει ως αποτέλεσµα παρεµβολές στη ραδιοφωνική και τηλεοπτική λήψη.

*Προσοχή: Αλλαγές ή τροποποιήσεις που δεν έχουν εγκριθεί ρητώς από τον κατασκευαστή µπορεί να ακυρώσουν την αρµοδιότητα του χρήστη, η οποία παραχωρείται από την Federal Communications Commission, να λειτουργεί αυτόν τον υπολογιστή.*

#### **Σηµείωση για τον Καναδά**

Η παρούσα ψηφιακή συσκευή Κλάσης B συµµορφώνεται µε το ICES-003 του Καναδά.

#### **Remarque à l'intention des utilisateurs canadiens**

Cet appareil numérique de la classe B est conforme a la norme NMB-003 du Canada.

#### **Συµµορφώνεται µε τη Ρωσική ρυθµιστική πιστοποίηση**

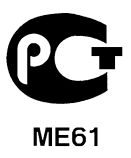

#### **∆ήλωση εικονοστοιχείου LCD**

Η µονάδα LCD παράγεται µε τεχνικές κατασκευής υψηλής-ακρίβειας. Παρόλα αυτά, µερικά εικονοστοιχεία µπορεί περιστασιακά να παρουσιάσουν αστοχία ή να εµφανίζονται ως µαύρες ή κόκκινες τελείες. Αυτό δεν επηρεάζει την καταγεγραµµένη εικόνα και δεν αποτελεί δυσλειτουργία.

#### **Ρυθµιστικές δηλώσεις ραδιοσυσκευής**

*Σηµείωση: Οι παρακάτω ρυθµιστικές πληροφορίες αφορούν µόνο µοντέλα µε ασύρµατο δίκτυο LAN ή και Bluetooth.*

Για να αποτραπεί η παρεµβολή ραδιοσυχνοτήτων στην εξουσιοδοτηµένη υπηρεσία, η συγκεκριµένη συσκευή προορίζεται για λειτουργία σε εσωτερικό χώρο.

Αυτό το προϊόν πληροί τα πρότυπα ραδιοσυχνοτήτων και ασφάλειας οποιασδήποτε χώρας ή περιοχής στην οποία έχει λάβει έγκριση για ασύρµατη χρήση. Ανάλογα µε τις συνθέσεις, αυτό το προϊόν µπορεί να περιέχει ή να µη περιέχει ασύρµατες ραδιοσυσκευές (όπως ασύρµατο LAN ή και µονάδες Bluetooth). Οι παρακάτω πληροφορίες αφορούν προϊόντα µε τέτοιες συσκευές.

#### **∆ήλωση Συµµόρφωσης για χώρες της ΕΕ**

Με την παρούσα, η Acer δηλώνει ότι ο υπολογιστής αυτός συµµορφώνεται µε τις ουσιώδεις απαιτήσεις και λοιπές σχετικές διατάξεις της Οδηγίας 1999/5/ΕΚ.

#### **Ασύρµατα κανάλια λειτουργίας για διάφορα πεδία**

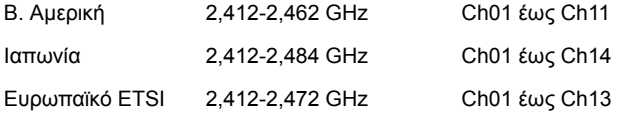

#### **Γαλλία: Περιορισµένες ζώνες συχνοτήτων ασύρµατης επικοινωνίας**

Σε µερικές περιοχές της Γαλλίας η ζώνη συχνοτήτων είναι περιορισµένη. Η µέγιστη επιτρεπτή ισχύς σε εσωτερικό χώρο στη χειρότερη περίπτωση είναι:

- 10 mW για ολόκληρη τη ζώνη 2,4 GHz (2400 MHz 2483,5 MHz)
- 100 mW για συχνότητες µεταξύ 2446,5 MHz και 2483,5 MHz

*Σηµείωση: Τα κανάλια 10 έως και 13 λειτουργούν στη ζώνη 2446,6 MHz έως 2483,5 MHz.*

Υπάρχουν λίγες δυνατότητες για εξωτερική χρήση: Σε ιδιωτική ιδιοκτησία ή στην ιδιωτική ιδιοκτησία δηµοσίων προσώπων, η χρήση υπόκειται σε προκαταρκτική διαδικασία εξουσιοδότησης από το Υπουργείο Άµυνας, µε µέγιστη επιτρεπτή ισχύ 100 mW στη ζώνη 2446,5 - 2483,5 MHz. Η εξωτερική χρήση σε δηµόσια ιδιοκτησία δεν επιτρέπεται.

Στους νοµούς που παρατίθενται πιο κάτω, για ολόκληρη τη ζώνη 2,4 GHz:

- Η µέγιστη επιτρεπτή ισχύς σε εσωτερικό χώρο είναι 100 mW
- Η µέγιστη επιτρεπτή ισχύς σε εξωτερικό χώρο είναι 10 mW

Νομοί στους οποίους η χρήση της ζώνης 2400 - 2483,5 ΜΗz επιτρέπεται με Ενεργή Ισοτροπική Ακτινοβολούµενη Ισχύ (EIRP) χαµηλότερη από 100 mW σε εσωτερικό χώρο και χαµηλότερη από 10 mW σε εξωτερικό χώρο:

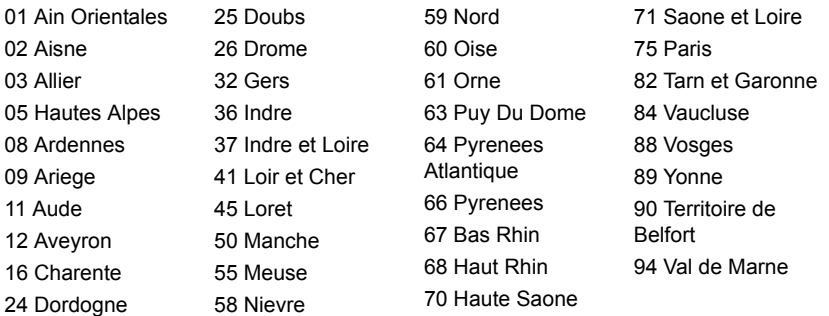

Η απαίτηση αυτή είναι πιθανόν να αλλάξει στο µέλλον, γεγονός που θα σας επιτρέψει να χρησιµοποιείτε την κάρτα σας ασύρµατου LAN σε περισσότερες περιοχές εντός της Γαλλίας.

Επικοινωνήστε µε το φορέα ART για να λάβετε τις πιο πρόσφατες πληροφορίες (**www.art-telecom.fr**).

*Σηµείωση: Η ισχύς εκποµπής της κάρτας σας WLAN είναι λιγότερο από 100 mW, και δεν υπερβαίνει τα 10 mW.*

#### **Κατάλογος εθνικών κωδικών**

Ο παρών εξοπλισµός επιτρέπεται να λειτουργεί στις ακόλουθες χώρες:

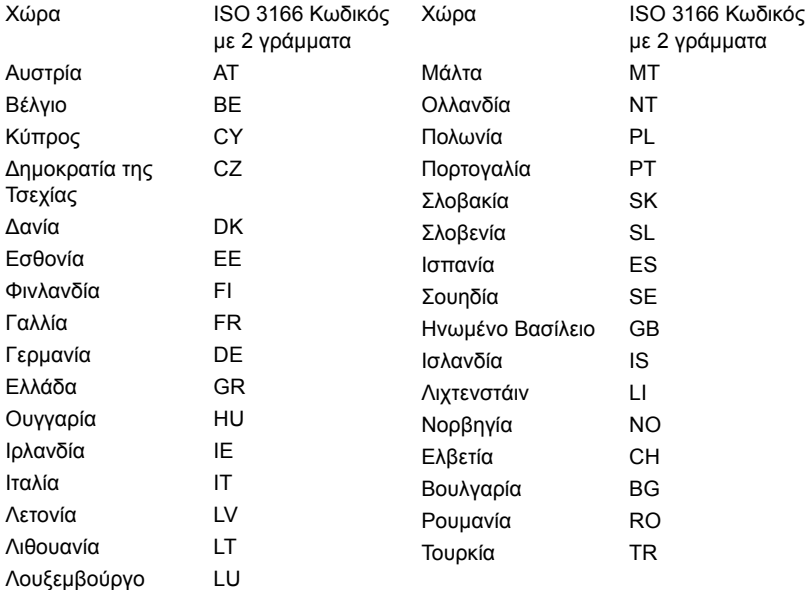

#### **Καναδάς — Χαµηλής ισχύος συσκευές ραδιοεπικοινωνιών που δε χρειάζονται άδεια (RSS-210)**

#### **Έκθεση ανθρώπων σε πεδία RF (RSS-102)**

Ο υπολογιστής χρησιµοποιεί ενσωµατωµένες κεραίες χαµηλής απολαβής που δεν παράγουν πεδία RF πάνω από τα όρια του οργανισµού Health Canada για το γενικό πληθυσµό. Συµβουλευτείτε τον Κώδικα ασφαλείας 6, τον οποίο µπορείτε να λάβετε από την ιστοσελίδα του οργανισµού Health Canada στη διεύθυνση **www.hc-sc.gc.ca/rpb**

Αυτή η συσκευή συµµορφώνεται µε το πρότυπο RSS210 του φορέα Industry Canada.

Η παρούσα ψηφιακή συσκευή Κλάσης B συµµορφώνεται µε το ICES-003 του Καναδά, Τεύχος 4, και το RSS-210, No 4 (∆εκέµβριος 2000) και No 5 (Νοέµβριος 2001).

"Για να αποφευχθούν οι ραδιοπαρεµβολές στην αδειοδοτηµένη υπηρεσία, η παρούσα συσκευή προορίζεται να λειτουργεί σε εσωτερικό χώρο και µακριά από παράθυρα, ώστε να διασφαλίζεται η µέγιστη θωράκιση. Για εξοπλισµό (ή την κεραία εκποµπής του) που είναι εγκατεστηµένος σε εξωτερικό χώρο απαιτείται άδεια."

Cet appareil numérique de la classe B est conforme à la norme NMB-003, No. 4, et CNR-210, No 4 (Dec 2000) et No 5 (Nov 2001).

« Pour empêcher que cet appareil cause du brouillage au service faisant l'objet d'une licence, il doit être utilisé a l'intérieur et devrait être placé loin des fenêtres afin de fournir un écran de blindage maximal. Si le matériel (ou son antenne d'émission) est installé à l'extérieur, il doit faire l'objet d'une licence.

*Προσοχή: Όταν χρησιµοποιείτε το IEEE 802.11a wireless LAN, το προϊόν αυτό περιορίζεται σε εσωτερική χρήση λόγω της λειτουργίας του στο εύρος συχνοτήτων 5,15- έως 5,25-GHz. Ο φορέας Industry Canada απαιτεί τη χρήση αυτού του προϊόντος σε εσωτερικό χώρο στο εύρος συχνοτήτων 5,15- έως 5,25-GHz, ώστε να µειωθεί η πιθανότητα επιβλαβούς παρεµβολής σε κινητά δορυφορικά συστήµατα ίδιων καναλιών. Τα ραντάρ υψηλής ισχύος προσδιορίζονται ως οι πρωταρχικοί χρήστες των συχνοτήτων από 5,25 έως 5,35 GHz και από 5,65 έως 5,85 GHz. Αυτοί οι σταθµοί ραντάρ µπορούν να προκαλέσουν παρεµβολή και/ή βλάβη σε αυτήν τη συσκευή.* 

Η µέγιστη επιτρεπτή απολαβή κεραίας για χρήση µε αυτήν τη συσκευή είναι 6 dBi, προκειµένου να υπάρχει συµµόρφωση µε το όριο E.I.R.P για το εύρος συχνοτήτων 5,25-5,35 και 5,725 έως 5,85 GHz στη διασηµειακή λειτουργία.

#### **Η απαίτηση ασφάλειας FCC RF**

Η ακτινοβολούµενη ισχύς εξόδου της κάρτας µίνι PCI ασύρµατου LAN και της κάρτας Bluetooth είναι πολύ κάτω από τα όρια έκθεσης σε ραδιοσυχνότητες της FCC. Παρόλα αυτά, o υπολογιστής θα πρέπει να χρησιµοποιείται κατά τέτοιον τρόπο, ώστε η πιθανότητα για ανθρώπινη επαφή στη διάρκεια κανονικής λειτουργίας να ελαχιστοποιείται ως ακολούθως.

1. Ζητείται από τους χρήστες να ακολουθούν τις οδηγίες ασφαλείας RF για ασύρµατες συσκευές που περιλαµβάνονται στον οδηγό χρήστη της κάθε συσκευής RF.

*Προσοχή: Για συµφωνία µε τις απαιτήσεις συµµόρφωσης σε έκθεση της FCC RF, µια απόσταση διαχωρισµού τουλάχιστον 20 εκ (8 ίντσες) πρέπει να διατηρείται µεταξύ της κεραίας για την ενσωµατωµένη κάρτα µίνι PCI ασύρµατου LAN που είναι ενσωµατωµένη στο τµήµα της οθόνης και όλων των ανθρώπων.*

**Σηµείωση:** Ο ασύρµατος προσαρµογέας µίνι PCI υλοποιεί τη λειτουργία της ποικιλοµορφίας µετάδοσης (transmission diversity). Η λειτουργία δεν επιτρέπει την

εκποµπή ραδιοσυχνοτήτων από τις δύο κεραίες ταυτόχρονα. Η επιλογή µιας από τις κεραίες πραγµατοποιείται αυτόµατα ή χειροκίνητα (από τους χρήστες) ώστε να εξασφαλιστεί η καλή ποιότητα των τηλεπικοινωνιών.

1. Αυτή η συσκευή περιορίζεται σε εσωτερική χρήση λόγω της λειτουργίας της στο εύρος συχνοτήτων από 5,15 έως 5,25 GHz. Η FCC απαιτεί αυτό το προϊόν να χρησιµοποιείται σε εσωτερικό χώρο στο εύρος συχνοτήτων 5,15 έως 5,25 GHz για να µειωθεί η πιθανότητα επιβλαβούς παρεµβολής µε κινητά δορυφορικά συστήµατα ίδιων καναλιών.

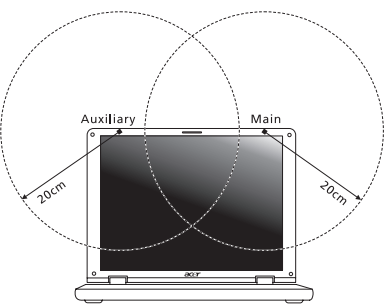

- 2. Τα ραντάρ υψηλής ισχύος προσδιορίζονται ως οι πρωταρχικοί χρήστες των συχνοτήτων από 5,25 έως 5,35 GHz και από 5,65 έως 5,85 GHz. Αυτοί οι σταθµοί ραντάρ µπορούν να προκαλέσουν παρεµβολή ή και βλάβη σε αυτή τη συσκευή.
- 3. Μια ακατάλληλη εγκατάσταση ή µη εξουσιοδοτηµένη χρήση µπορεί να προκαλέσει επιβλαβή παρεµβολή στις ραδιοεπικοινωνίες. Επίσης, οποιαδήποτε επέµβαση στην εσωτερική κεραία θα ακυρώσει την πιστοποίηση κατά FCC και την εγγύησή σας.

#### **Καναδάς — Χαµηλής ισχύος συσκευές ραδιοεπικοινωνιών που δε χρειάζονται άδεια (RSS-210)**

#### **Έκθεση ανθρώπων σε πεδία RF (RSS-102)**

Ο υπολογιστής χρησιµοποιεί ενσωµατωµένες κεραίες χαµηλής απολαβής που δεν παράγουν πεδία RF πάνω από τα όρια του οργανισµού Health Canada για το γενικό πληθυσµό. Συµβουλευτείτε τον Κώδικα ασφαλείας 6, τον οποίο µπορείτε να λάβετε από την ιστοσελίδα του οργανισµού Health Canada στη διεύθυνση **www.hc-sc.gc.ca/rpb**

Αυτή η συσκευή συµµορφώνεται µε το πρότυπο RSS210 του φορέα Industry Canada.

Η παρούσα ψηφιακή συσκευή Κλάσης B συµµορφώνεται µε το ICES-003 του Καναδά, Τεύχος 4, και το RSS-210, No 4 (∆εκέµβριος 2000) και No 5 (Νοέµβριος 2001).

"Για να αποφευχθούν οι ραδιοπαρεµβολές στην αδειοδοτηµένη υπηρεσία, η παρούσα συσκευή προορίζεται να λειτουργεί σε εσωτερικό χώρο και µακριά από παράθυρα, ώστε να διασφαλίζεται η µέγιστη θωράκιση. Για εξοπλισµό (ή την κεραία εκποµπής του) που είναι εγκατεστηµένος σε εξωτερικό χώρο απαιτείται άδεια."

Cet appareil numérique de la classe B est conforme à la norme NMB-003, No. 4, et CNR-210, No 4 (Dec 2000) et No 5 (Nov 2001).

« Pour empêcher que cet appareil cause du brouillage au service faisant l'objet d'une licence, il doit être utilisé a l'intérieur et devrait être placé loin des fenêtres afin de fournir un écran de blindage maximal. Si le matériel (ou son antenne d'émission) est installé à l'extérieur, il doit faire l'objet d'une licence.
*Προσοχή: Όταν χρησιµοποιείτε το IEEE 802.11a wireless LAN, το προϊόν αυτό περιορίζεται σε εσωτερική χρήση λόγω της λειτουργίας του στο εύρος συχνοτήτων 5,15- έως 5,25-GHz. Ο φορέας Industry Canada απαιτεί τη χρήση αυτού του προϊόντος σε εσωτερικό χώρο στο εύρος συχνοτήτων 5,15- έως 5,25-GHz, ώστε να µειωθεί η πιθανότητα επιβλαβούς παρεµβολής σε κινητά δορυφορικά συστήµατα ίδιων καναλιών. Τα ραντάρ υψηλής ισχύος προσδιορίζονται ως οι πρωταρχικοί χρήστες των συχνοτήτων από 5,25 έως 5,35 GHz και από 5,65 έως 5,85 GHz. Αυτοί οι σταθµοί ραντάρ µπορούν να προκαλέσουν παρεµβολή και/ή βλάβη σε αυτήν τη συσκευή.* 

Η µέγιστη επιτρεπτή απολαβή κεραίας για χρήση µε αυτήν τη συσκευή είναι 6 dBi, προκειµένου να υπάρχει συµµόρφωση µε το όριο E.I.R.P για το εύρος συχνοτήτων 5,25-5,35 και 5,725 έως 5,85 GHz στη διασηµειακή λειτουργία.

# **Aspire V5-571P** Kullanım Kılavuzu

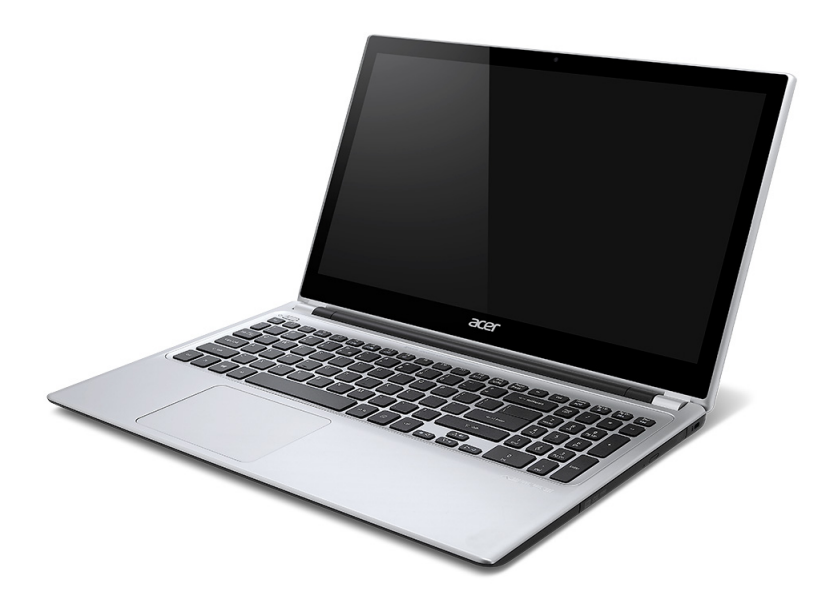

© 2012 Tüm Hakları Saklıdır. Aspire V5-571P Kullanım Kılavuzu Bu değişiklik: 11/2012

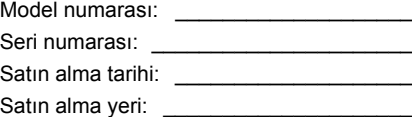

# **İçindekiler**

#### **[Güvenlik ve kullanım rahatlı](#page-2850-0)ğı 5**

#### **İ[lk Yapılacaklar 17](#page-2862-0)**

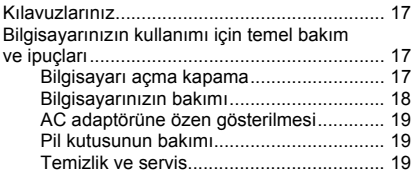

#### **Acer dizüstü bilgisayarınızda bir**

#### **[gezinti 21](#page-2866-0)** [Ekran görünümü............................................... 22](#page-2867-0) [Klavye görünümü ............................................. 24](#page-2869-0) [Sol görünüm..................................................... 26](#page-2871-0) [USB 3.0 hakkında bilgi.............................. 27](#page-2872-0) Sağ [görünüm.................................................... 28](#page-2873-0) [Taban görünümü.............................................. 30](#page-2875-0) **[Klavyenin kullanımı 31](#page-2876-0)** Kilit tuşları ve sayısal tuş takımı [....................... 31](#page-2876-1) Kısayol Tuşları [.......................................... 32](#page-2877-0) Windows tuş[ları................................................ 34](#page-2879-0) **[Dokunmatik yüzey 35](#page-2880-0)** [Dokunmatik yüzeyle ilgili temel bilgiler............. 35](#page-2880-1) [Dokunmatik yüzey hareketleri .......................... 36](#page-2881-0) **[Acer Backup Manager 38](#page-2883-0) [Kurtarma 41](#page-2886-0)** Bir kurtarma yedeği oluş[turma ......................... 41](#page-2886-1)

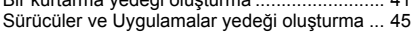

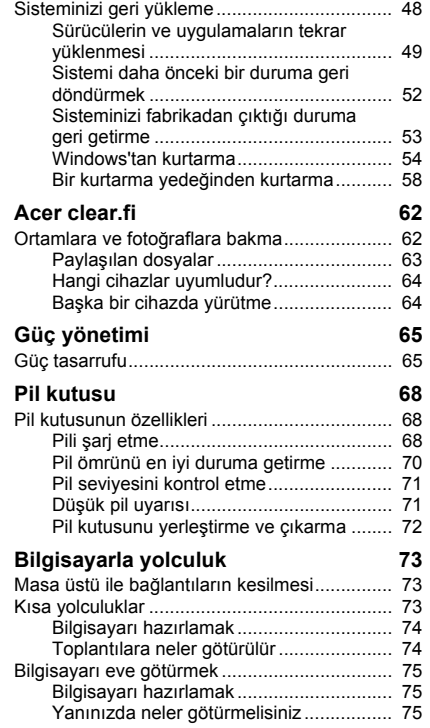

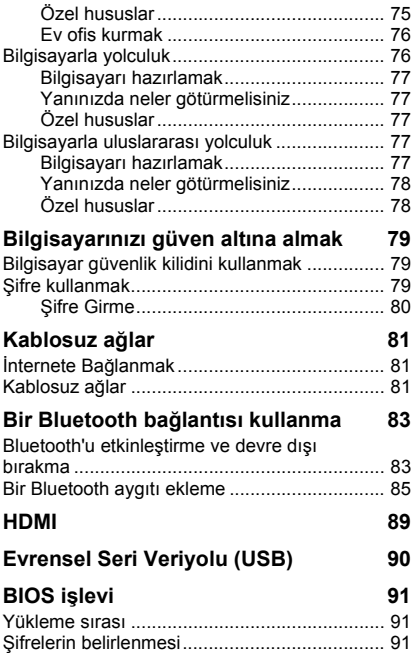

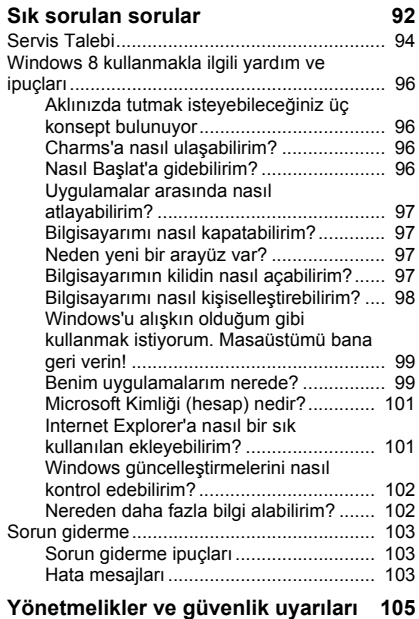

# <span id="page-2850-0"></span>**Güvenlik ve kullanım rahatlığı**

#### **Güvenlik talimatları**

Bu talimatları dikkatli biçimde okuyun. Daha sonra bakmak üzere bu belgeyi saklayın. Ürünün üzerinde bulunan tüm uyarıları ve talimatları uygulayın.

#### **Temizlemeden önce ürünün kapatılması**

Temizlemeden önce bu ürünün fişini elektrik prizinden çıkartın. Sıvı temizleyiciler ya da aerosol temizleyiciler kullanmayın. Temizlik için nemli bir bez kullanın.

#### **Uyarılar**

#### **Elektrik kablosuna ulaşma**

Güç kablosunu taktığınız elektrik prizinin kolaylıkla erişilebilir olduğundan ve ekipman operatörüne mümkün olduğunca yakına yerleştirildiğinden emin olun. Ekipmana giden gücü kesmeniz gerektiğinde, güç kablosunu elektrik prizinden çıkardığınızdan emin olun.

#### **Güç kaynağı bağlantısını kesme**

Güç besleme ünitesine güç bağlarken ve bağlantıyı keserken aşağıdaki kılavuz bilgileri müşehade ediniz:

Güç kablosunu AC elektrik prizine takmadan önce güç beslemesini takın.

Güç beslemesini bilgisayardan çıkarmadan önce güç kablosunu prizden çekin.

Eğer sistemde birden fazla güç kaynağı varsa, tüm güç kablolarını güç beslemelerinden çıkarmadan önce güç bağlantısını kesin.

#### **Elektrik gücünün kullanımı**

- Bu ürün, bilgi etiketinde belirtilen türde elektrikle çalıştırılmalıdır. Kullanılan elektrik türünden emin değilseniz, bayiinize ya da bölgenizdeki elektrik firmasına danışın.
- Elektrik kablosunun üzerinde hiçbir şeyin durmasına izin vermeyin. Bu ürünü, insanların kablonun üzerinden geçebileceği yerlere yerleştirmeyin.
- Bu ürünle birlikte bir uzatma kablosu kullanılıyorsa, uzatma kablosuna takılı donanımların toplam amper değerinin, uzatma kablosu amper değerini geçmediğinden emin olun. Ayıca prize takılı tüm ürünlerin toplam değerinin, sigortanın değerini aşmadığını da kontrol edin.
- Çok sayıda cihaz takarak elektrik prizinin, çoklu prizin ya da fişin aşırı yüklenmesine neden olmamaya dikkat edin. Tüm sistem, ilgili elektrik hattının değerinin %80'ini geçmemelidir. Grup priz kullanıldığında, yük, grup prizin giriş değerinin %80'ini aşmamalıdır.
- Bu ürünün AC adaptörü, üç telli topraklı fişe sahiptir. Fiş yalnızca topraklı prizlere girebilmektedir. Elektrik prizi, AC adaptörü fişini takmadan önce düzgün biçimde topraklanmalıdır. Fişi, topraksız bir prize takmayın. Daha fazla bilgi için elektrikçinizle görüşün.
- *Uyarı! Topraklama pimi, güvenlikle ilgili bir özelliktir. Düzgün biçimde topraklanmamış priz kullanımı, elektrik çarpmalarına ve/veya yaralanmalarına neden olabilir.*
- *- Not: Topraklama pimi, bu ürünün çalışmasında bozulmalara neden olabilecek yakındaki elektrikli cihazların yarattığı beklenmeyen parazitlere karşı da iyi bir koruma sağlar.*
- Sistem 100 120 ya da 220 240 V AC gibi çeşitli voltaj aralıklarında çalıştırılabilir. Sistemle birlikte verilen elektrik kablosu, sistemin satın alındığı ülke/bölgede kullanılan gereksinimleri karşılar. Diğer ülkelerde/bölgelerde kullanılan elektrik kabloları, ilgili ülke/bölge için gereksinimleri karşılar. Elektrik kablosu gereksinimleriyle ilgili daha fazla bilgi için yetkili bir satıcı ya da servis sağlayıcı ile görüşün.

#### **İşitme duyunuzu koruma**

*- Uyarı: Kulaklıkların uzun süreli olarak yüksek ses seviyeleri dahilinde kullanılmaları halinde kalıcı işitme kaybı gibi sağlık problemleri yaşanabilir.*

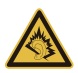

İşitmeyi korumak için şu noktalara özen gösterin.

- Ses yüksekliğini konforlu bir dinleme için kademeli olarak değiştirin.
- Kulağınızın alıştığı seviyenin üzerinde müzik dinlemeyin.
- Uzun süreler boyunca yüksek ses düzeyinde müzik dinlemeyin.
- Gürültülü ortamlarda sesi bastırmak için ses seviyesini daha fazla artırmayın.
- Yakınınızda konuşan kişileri duyamıyorsanız sesi azaltın.

#### **İşlevsiz kartlar**

*- Not: Bu bölüm sizin bilgisayarınız için geçerli olmayabilir.*

Bilgisayarınız kart yuvalarında sahte plastik kartlarla gelir. Kartlar kullanılmayan yuvaları toza, metal nesnelere veya diğer cisimlere karşı korur. Yuvalarda kart olmadığında kullanmak üzere bu kartları saklayın.

#### **Genel**

- Bu ürünü, suyun yanında kullanmayın.
- Bu ürünü, dengesiz bir sehpa, masa vs. üzerine yerleştirmeyin. Ürün düşerse, ciddi biçimde zarar görebilir.
- Yarıklar ve açıklıklar, ürünün güvenilir biçimde çalışmasını ve aşırı ısınmasının önlenmesini sağlamak için konulmuştur. Bu açıklıkların tıkanmaması ya da kapatılmaması gerekmektedir. Açıklıklar, asla ürün yatağa, divana, halıya ya da benzeri bir yüzeye yerleştirilerek tıkanmamalıdır. Bu ürün asla bir radyatör veya ısı kaynağının üzerine veya yakınına ya da uygun bir havalandırma sağlanmadığı sürece kapalı bir muhafazaya yerleştirilmemelidir.
- Tehlikeli voltaj içeren noktalara temas edebileceğinden ya da yangın veya elektrik çarpmasına neden olabilecek parçalara kısa devre yapabileceğinden bu ürünün içine hiçbir nesneyi kasa açıklıkları arasından itmeyin. Ürünün üzerine ya da içine asla sıvı dökmeyin.
- İç parçaların zarar görmemesi ve pil akmalarını önlemek için ürünü titreşimli yüzeylerin üzerine yerleştirmeyin.
- Asla spor, egzersiz yapılan veya tireyen ortamlarda kullanmayın, aksi takdirde beklenmeyen kısa devreye veya rotor aygıtlarının, HDD, Optik sürücünün hasar görmesine sebep olacak ve hatta lityum pil ünitesini riske maruz bırakacaktır.
- Alt yüzey, havalandırma açıklıkları etrafındaki alan ve AC adaptörü ısınabilir. Yaralanmaları önlemek için cildiniz ya da gövdenizle temas etmediğinden emin olun.
- Cihazınız ve eklemelerinde bazı küçük parçalar bulunabilir. Bunları küçük çocuklardan uzak tutun.

#### **Ürün servisi**

Kapakların açılması ya da çıkartılması, tehlikeli voltaj içeren noktaları açığa çıkaracağından ya da başka tehlikelere neden olabileceğinden asla bu ürüne kendiniz servis yapmaya çalışmayın. Tüm onarım işlemlerini nitelikli servis personeline yönlendiriniz.

Aşağıdaki durumlarda bu ürünün fişini prizden çıkartın ve servis için uzman bir servis personeline başvurun:

- Elektrik kablosu ya da fişi zarar gördüğünde, kesildiğinde ya da yıprandığında.
- Ürünün içine sıvı döküldüğünde.
- Ürün yağmura ya da suya maruz kaldığında.
- Ürün düştüğünde veya mahfazası hasar gördüğünde.
- Ürün performansında servise götürülmesi gerektiğini gösteren önemli bir fark görüldüğünde.
- Çalıştırma talimatları yerine getirildikten sonra ürün normal çalışmadığında.
- *- Not: Sadece çalıştırma talimatları tarafından kapsama dahilinde bulunan kontrolleri ayarlayın, diğer kontrollerin yanlış ayarlanması hasar ile sonuçlanabilir ve ürünü normal çalışma şartlarına geri döndürmek için genellikle nitelikli bir teknisyen tarafından kapsamlı çalışma yapılmasını gerektirecektir.*

#### **Pilin güvenilir kullanılması için kılavuz bilgiler**

Bu dizüstünde Lityum iyon pil kullanılmıştır. Bu pili nemli, ıslak veya aşındırıcı bir ortamda kullanmayın. Ürünü bir ısı kaynağının yakınında, yüksek sıcaklıktaki yerlerde, doğrudan güçlü güneş ışığı alan yerlerde, mikrodalga fırında ya da basınçlı kaplarda bulundurmayın, saklamayın veya bırakmayın ve 60°C (140°F) üstündeki sıcaklıklara maruz bırakmayın. Bu yönergelerin takip edilmemesi, pilin asit sızıntısı yapmasına, ısınmasına, parlamak veya patlamak suretiyle hasar ya da yaralanmalara yol açmasıyla sonuçlanabilir.

Pili açmaya, delmeye ya da parçalarına ayırmaya çalışmayınız. Eğer pildeki bir sızıntı vücudunuza temas ederse, su ile temizleyin ve acil olarak tıbbi yardıma başvurun.

Güvenlik sebepleri dolayısıyla ve pilin ömrünü uzatmak için, şarj işlemi 0°C (32°F) sıcaklığın altındaki ve 40°C (104°F) sıcaklığın üstündeki durumlarda şarj yapılamayacaktır.

Yeni bir pilin tam performansa ulaşabilmesi için iki veya üç kez tam olarak doldurulması ve boşaltılması gerekmektedir. Bir pil yüzlerce kez şarj edilip kullanılabilir, ancak belli bir süre sonra kullanılamaz hale gelecektir. Çalıştırma süresi normalden gözle görülür oranda düşerse, yeni bir pil satın alın. Sadece onaylı pilleri kullanın ve bu aygıt için belirtilen onaylı şarj aletlerini kullanarak şarj edin.

Pilinizi sadece kendi kullanım amacı doğrultusunda kullanınız. Hiçbir şart altında, hasar görmüş bir şarj aleti veya pili kullanmayınız. Pili kısa devreye maruz bırakmayınız. Bozuk para, klips veya kalem gibi metal nesneler pilin pozitif (+) ve negatif (-) kutuplarının temas etmesine sebep olursa istenmeyen kısa devre meydana gelebilir. (Kutuplar pilin üzerinde metal şeritler olarak bulunur.) Bu durum, örnek olarak, pilin tek başına çantada veya cepte taşınması esnasında oluşabilir. Kutupların kısa devreye uğraması pile veya temas eden objeye kalıcı zarar verebilir.

Pil yaz veya kış aylarında kapalı bir araba içi gibi sıcak veya soğuk bir yerde kalırsa pilin kapasitesi ve ömrü düşecektir. Pilin sıcaklığını daima 15°C ve 25°C (59°F ve 77°F) sıcaklıkları arasında tutmaya çalışın. Pil şarj edilmiş olsa dahi, çok sıcak veya soğukken bir cihazı çalıştırmayabilir. Pil performansı özellikle donma noktasının altındaki sıcaklıklarda sınırlanabilir.

Pil ateşe maruz bırakılırsa patlayabilir. Hasarlı piller için de aynı risk mevcuttur. Pilleri yerel düzenlemelere göre atınız. Mümkün olduğunda lütfen geri dönüşüm yapınız. Lütfen ev atıkları ile birlikte atmayınız.

*- Not: Lütfen pil nakliye belgeleri için www.acer.com sitesine bakın.*

#### **Batarya paketinin değiştirilmesi**

Bu dizüstü bilgisayarda lityum piller kullanılmaktadır. Ürününüzle birlikte gelen batarya tipini tercih ediniz. Başka bir pilin kullanılması, yangın ya da patlama riskine neden olabilir.

**- Uyarı! Doğru kullanılmayan pillerin patlama riski vardır. Pili açmayı denemeyiniz, ateşten ve çocuklardan uzak tutunuz. Çocuklardan uzak tutun. Kullanılmış pilleri atarken yerel yönetmeliklere uygun hareket edin.**

#### **Radyo frekansı paraziti**

*- Uyarı! Güvenlik sebebiyle dizüstü bilgisayarınızı aşağıdaki şartlarda kullanırken tüm kablosuz veya radyo aktarım cihazlarını kapatın. Bununla ilgili bazı örnekler: Kablosuz LAN (WLAN), Bluetooth ve/veya 3G.*

Herhangi bir güce maruz olan alanlarda özel düzenlemeleri takip etmeye ve cihazın kullanımında müdahale ve tehlikeye yol açacağı her yerde cihazı kapalı tutmaya özen gösteriniz. Bu cihazı sadece normal kullanım koşullarında kullanınız. Bu aygıt normal kullanıldığında RF maruz kalma kılavuz bilgilerine uygundur ve alet ve anteni vücudunuzdan en az 1,5 santimetre (5/8 inç) uzakta tutulmalıdır. Metal bulunmamalıdır ve aygıtı vücudunuzdan yukarıda belirtilen mesafede uzağa yerleştirmelisiniz. Veri dosyalarını ve mesajları sağlıklı bir şekilde iletebilmek için bu cihazın iyi bir şebeke bağlantısına ihtiyacı vardır. Bazı durumlarda, veri dosyası ve mesajların iletilebilmesi için böyle bir ortamın oluşması için bekletilebilecektir. Gönderim tamamlanana kadar koşulların geçerli olduğundan emin olunuz. Aygıtın parçaları manyetiktir. Metalik materyaller cihaza iliştirilebilir ve duyma yardımı kullanan kişiler duyma yardımı bulunan kulaklarında aygıtı tutmamalıdır. kredi kartı ve benzeri manyetik objeleri de cihaz tarafından bilgi silinmesine uğratılabilecekleri için uzakta tutunuz.

#### **Tıbbi cihazlar**

Kablosuz telefon da dahil olmak üzere, radyo mesajı ileten tüm elektronik cihazlar yeterli derecede korunmayan tıbbi cihazların çalışmasını olumsuz yönde etkileyebilir. Kullandığınız tıbbi bir cihazın harici RF enerjisinden yeteri kadar korunup korunmadığını ve diğer ilgili konuları bir uzmanla veya ürün üreticisiyle temasa geçerek öğreniniz. Bununla ilgili bildirim yapılan bütün tıbbi bakım alanlarında cihazınızı kapalı tutunuz. Hastane ve diğer tıbbi bakım kurumları harici RF enerjisine karşı hassas olan ekipmanlar kullanıyor olabilirler.

**Kalp pilleri.** Kalp pili ile etkileşmesini önlemek için kalp pili üreticileri kablosuz aygıt ile kalp pili arasında en az 15,3 santimetrelik (6 inç) bir boşluk bırakılmasını önermektedir. Bu öneriler Kablosuz Teknoloji Araştırmaları tarafından onaylanan bağımsız araştırmalara dayanmaktadır. Kalp pili taşıyan kişiler aşağıdaki noktalara dikkat göstermelidir:

- Aygıtı daima kalp pilinden 15,3 santimetre (6 inç) uzakta tutun
- Cihaz açıkken kalp pilinizin çok yakınında bulundurmayın.
	- Eğer bir olumsuz etkiden şüpheleniyorsanız, cihazı derhal kapatıp kendinizden uzaklaştırın.

**İşitme cihazları.** Bazı dijital kablosuz aygıtlar bazı işitme cihazlarını olumsuz şekilde etkileyebilmektedir. Böyle bir durumda lütfen hizmet sağlayıcınızla temasa geçin.

#### **Araçlar**

RF sinyalleri motorlu araçlarda elektronik yakıt enjeksiyon sistemleri, elektronik anti kayma (anti kilitlenme) fren sistemleri, elektronik hız kontrol sistemleri ve hava yastığı sistemleri gibi yanlış veya hatalı kurulan koruma altındaki elektronik sistemleri etkileyebilir. Daha fazla bilgi için aracınızda kurulu bulunan sistemin üreticisiyle veya temsilcisiyle temasa geçin. Bu tür sistemler aracınıza sadece uzman personel tarafından kurulmuş olmalıdır. Yanlış kurulum ve bakım, cihaz garantisini geçersiz kılacak hata ve tehlikelere yol açabilir. Aracınızdaki kablosuz ekipmanın düzgün çalıştığından düzenli kontrollerle emin olun. Alev alabilecek sıvı, gaz veya patlayıcı maddeleri bu ekipmanın yakınında bulundurmayın. Hava yastığı olan araçlarda hava yastıklarının yüksek bir şiddetle açıldığını göz önünde bulundurun. Sabit veya taşınabilir kablosuz ekipman da dahil olmak üzere benzer objeleri hava yastığının veya yuva sisteminin üzerinde bulundurmayın. Eğer bir aracın kablosuz ekipmanı doğru şekilde kurulmamışsa ve hava yastığı açılırsa ciddi yaralanmalara sebebiyet verebilir. Telefonunuzun uçaklarda kullanılması da yasaklanmıştır. Uçuş öncesi cihazınızı kapatın. Kablosuz tele-cihazların uçakta kullanımı uçağın kablosuz telefon ağına olumsuz etki ettiğini için son derece tehlikelidir ve birçok ülkede yasalara aykırıdır.

#### **Patlama riski olan ortamlar**

Potansiyel patlama riski olan ortamlarda cihazınızı kapalı tutun ve bununla ilgili yapılan yönlendirmeleri takip edin. Potansiyel patlama riski olan alanlar normalde araç motorunuzun kapatılması gereken ortamlardır. Böyle alanlardaki muhtemel kıvılcımlar bir patlama ve/veya yangına yol açarak yaralanma ve ölümlere sebebiyet verebilir. Cihazınızı benzin istasyonlarındaki gaz pompalarının yakınındayken kapalı tutun. Benzin istasyonu, depo ve dağıtım alanları, kimyasal fabrikalar ve benzer patlama süreci barındıran noktalarda radyo ekipmanıyla ilgili yapılan kısıtlamalara önem gösterin. Potansiyel patlama tehlikesine sahip alanlar her zaman olmasa da büyük çoğunlukta işaretlenir. Bu tür ortamlara örnek olarak; teknelerin alt kompartmanları, kimyasal depolama ve dağıtım üniteleri, propan veya bütan kullanan LPG sistemine sahip araçlar ve havada metal tozu ve benzer kimyasal parçacıklar bulunan alanlar verilebilir. Kablosuz telefon kullanımının yasak olduğu yerlerde ya da etkileşime veya tehlikeye sebep olacak durumlarda bilgisayarı açmayın.

#### **Acil aramalar**

*- Uyarı: Bu aygıttan acil arama yapamazsınız. Acil arama yapmak için cep telefonunuzdan veya diğer telefonla arama sisteminden arama yapacaksınız.*

#### **Atma talimatları**

Bu elektronik cihazı, uzaklaştırmak için çöp kutusuna atmayın. Küresel çevrenin kirlenmesini önlemek ve en yüksek düzeyde koruma sağlamak için lütfen geri dönüştürün. Elektrikli ve Elektronik Ekipman Atıkları (WEEE) uygulamaları hakkında daha fazla bilgi için: **www.acer-group.com/public/ Sustainability/sustainability01.htm**.

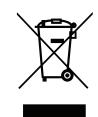

#### **ENERGY STAR**

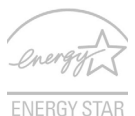

Acer'ın ENERGY STAR nitelikli ürünleri, enerii maliyetini azaltarak ve özelliklerinden ya da performansından ödün vermeden çevreyi koruyarak paranızı tasarruf etmenizi sağlar. Acer, ENERGY STAR markasını ürünlerimizle birlikte müşterilerimize sunmaktan gurur duyar.

#### **ENERGY STAR nedir?**

ENERGY STAR nitelikli ürünler daha az enerji harcar ve ABD Çevre Koruma Kurumunun hazırladığı uygulaması zor, enerji verimliliği yönetmeliklerini karşılayarak sera gazı emilimini önler. Acer, müşterilerine paralarını tasarruf etmelerinde, enerji dönüşümünde ve çevre kalitesini geliştirmelerinde yardımcı olan dünya çapında ürün ve hizmet sunmaya kendini adamıştır. Daha yüksek enerji verimliliği yoluyla enerjiden tasarruf ederek, sera gazı ve iklim değişiklikleri risklerini azaltırız. Daha fazla bilgi için **www.energystar.gov** veya **www.energystar.gov/powermanagement** kısmına bakınız.

*- Not: Bu bölüm sizin bilgisayarınız için geçerli olmayabilir.*

Acer ENERGY STAR nitelikli ürünler:

- daha az ısı üretir ve sıcak iklimlerde soğutma yükünü azaltır.
- 10 ila 30 dakika boyunca etkin olmazsa otomatik olarak sırasıyla "ekran Uyku" ve "bilgisayar Uyku" moduna geçer.
- klavyeye basıldığında ya da fare hareket ettirildiğinde "Uyku" modundan çıkar.
- "Uyku" modunda %80'den daha fazla enerji tasarrufu yapar.

ENERGY STAR ve ENERGY STAR simgesi ABD'de tescil edilmiş markalardır.

#### **Rahat kullanımla ilgili ipuçları ve bilgiler**

Bilgisayarlar uzun süre kullanıldıklarında göz yorulmasına ya da baş ağrılarına neden olabilmektedir. Kullanıcılar, yalnızca uzun saatler bilgisayar karşısında çalıştıklarında fiziksel yaralanma riskiyle karşı karşıya kalırlar. Uzun çalışmalar, yanlış oturma, kötü çalışma alışkanlıkları, stres, yetersiz çalışma koşulları, kişisel sağlık durumu ve diğer etkenler genellikle fiziksel yaralanma riskini önemli ölçüde artırırlar.

Yanlış bilgisayar kullanımı, karpal tünel sendromuna, tendonite, tenosinovite ya da diğer kas-iskelet bozukluklarına neden olabilir. Ellerde, bileklerde, omuzlarda, boyunda ya da sırtta aşağıdaki belirtiler gözlenebilir:

- Uyuşukluk, yanma ya da karıncalanma hissi.
- Ağrı, acı ya da incinme.
- Ağrı, şişme ya da zonklama.
- Sertleşme ya da gerilme.
- Soğukluk ya da zayıflık.

Bu ya da başka tekrar eden belirtilere sahipseniz veya bilgisayar kullanımından sonra sürekli olarak rahatsızlık ve/veya ağrı hissediyorsanız, hemen bir hekime başvurun ve firmanızın sağlık ve güvenlik departmanına bilgi verin.

Aşağıdaki bölüm, daha rahat bilgisayar kullanımıyla ilgili ipuçları sağlamaktadır.

#### **Rahat çalışma alanının bulunması**

Monitörünüzün açısını ayarlayarak, ayak dayanağı kullanarak ya da en üst düzeyde rahatlık sağlamak için oturma yüksekliğinizi artırarak kendi rahat çalışma alanınızı bulabilirsiniz. Aşağıdaki ipuçlarına dikkat edin:

- Sabit bir duruşta uzun süre kalmamaya çalışın.
- İleri doğru eğilmeyin ve/veya geriye doğru yatmayın.
- Bacak kaslarınızdaki gerginliği almak için düzenli olarak kalkın ve yürüyün.
- Boynunuzu ve omuzlarınızı gevşetmek için kısa molalar verin.
- Kaslarınızın gerilmemesine ya da omuzlarınızın gergin durmamasına dikkat edin.
- Rahat ulaşılabilecek şekilde uygun harici ekran, klavye ve fare takın.
- Belgelerinizden çok monitörünüze bakıyorsanız, ekranı masanızın ortasına yerleştirerek boyun incinmelerini en aza indirin.

#### **Gözlerinizi korumak**

Uzun süre ekrana bakılması, yanlış gözlükler ya da kontak lensler kullanılması, parlama, aşırı oda aydınlatması, net olmayan ekranlar, çok küçük yazı tipleri ve düşük kontrastlı ekranlar, gözlerinizde yorulmalara neden olabilir. Aşağıdaki bölümlerde, göz yorulmalarını nasıl en aza indirebileceğiniz belirtilmektedir.

Gözler

- Gözlerinizi sık sık dinlendirin.
- Monitörden uzağa bakarak ve uzak bir noktaya odaklanarak düzenli olarak gözlerinizi dinlendirin.
- Gözlerinizin kurumasını önlemek için sık sık göz kırpın.

Ekran

- Ekranınızı temiz tutun.
- Kafanızı, ekranınızın üst kenarından daha yukarıda tutarak, ekranın ortasına baktığınızda gözlerinizin aşağıya dönük olmasını sağlayın.
- Ekranın parlaklığını ve/veya kontrastını, metin ve grafikleri net gösterecek rahat bir seviyeye ayarlayın.
- Aşağıdakileri yaparak parlamaları ve yansımaları önleyin:

ekranınızı, yan tarafı pencerelere ya da ışık kaynaklarına dönük olacak şekilde yerleştirerek,

perde, jaluzi vs. kullanarak odanın ışığını azaltarak,

bir çalışma ışığı kullanarak,

ekranın izlenme açısını değiştirerek,

bir parlama azaltıcı filtre kullanarak,

ekranın üst ön kenarından uzatılan bir karton parçası gibi bir ekran korkuluğu kullanarak.

- Ekranınızı, rahatsız izlenme açılarına getirmeyin.
- Parlak ışık kaynaklarına uzun süre bakmayın.

#### **İyi çalışma alışkanlıkları geliştirme**

Aşağıdaki çalışma alışkanlıkları, bilgisayar kullanımınızı daha rahatlatıcı ve üretken hale getirebilir:

- Sık sık ve düzenli olarak kısa molalar verin.
- Gerinme egzersizleri gerçekleştirin.
- Sık sık temiz hava soluyun.
- Düzenli olarak egzersiz yapın ve sağlığınızı koruyun.
- *Uyarı! Bilgisayarı, bir koltukta ya da yatakta kullanmanızı önermiyoruz. Bundan kaçınamıyorsanız yalnızca kısa süreler için çalışın, düzenli aralıklarla molalar verin ve bazı gerinme egzersizleri yapın.*
- *- Not: Daha fazla bilgi için lütfen bkz. ["Yönetmelikler ve güvenlik uyarıları"](#page-2950-1)  [sayfa 105](#page-2950-1).*

# **İlk Yapılacaklar**

<span id="page-2862-0"></span>Taşınabilir bilgisayar ihtiyacınızı karşılamak için Acer dizüstü bilgisayarı tercih ettiğiniz için teşekkür ederiz.

## <span id="page-2862-1"></span>**Kılavuzlarınız**

Acer dizüstü bilgisayarı kullanırken size yardımcı olması için bir dizi kılavuz tasarladık:

İlk olarak **ayar posteri** bilgisayarınızı ayarlamanıza yardımcı olur.

**Hızlı Başlama Kılavuzu** size yeni bilgisayarınızın temel özelliklerini ve işlevlerini tanıtır. Bilgisayarınızın üretkenliğiniz üzerindeki etkisini arttırmak için lütfen **Kullanım Kılavuzu**'na bakın. Bu kılavuz; sistem işlevleri, veri kurtarma, genişletme seçenekleri ve sorun giderme gibi konular üzerine detaylı bilgi içerir. Buna ek olarak dizüstü bilgisayarınızla ilgili genel kuralları ve güvenlik uyarılarını içerir. Masaüstünde bulunmaktadı; Yardım simgesini çift tıklatın ve açılan menüden **Kullanıcı Kılavuzu**'nu tıklatın.

### <span id="page-2862-2"></span>**Bilgisayarınızın kullanımı için temel bakım ve ipuçları**

#### <span id="page-2862-3"></span>**Bilgisayarı açma kapama**

Kapatmak için aşağıdakilerden birini yapın:

• Windows kapama komutunu kullanın: *Windows tuşu* + <**C**>'ye basın, **Ayarlar** > **Güç**'ü tıklatın, ardından **Kapat**'ı tıklatın.

Eğer bilgisayarınızı kısa bir süreliğine kapatmanız gerekiyor ancak tamamen kapanmasını istemiyorsanız, güç düğmesine basarak *Hazırda beklet* moduna getirebilirsiniz.

Ayrıca Uyku hızlı erişim tuşuna basarak <**Fn**> + <**F4**> bilgisayarı Uyku moduna da koyabilirsiniz.

*Not: Bilgisayarı normal olarak kapatamazsanız, bilgisayarı kapatmak için güç butonuna basın ve dört saniyeden fazla basılı tutun. Bilgisayarı kapatırsanız ve yeniden açmak isterseniz açmadan önce en az iki saniye bekleyin.*

#### <span id="page-2863-0"></span>**Bilgisayarınızın bakımı**

Bilgisayarınıza iyi bakarsanız iyi bir şekilde işleyecektir.

- Bilgisayarı direkt güneş ışığına maruz bırakmayın. Radyatör gibi ısı kaynaklarının yanına koymayın.
- Bilgisayarınızı 0ºC'den (32ºF) düşük ya da 50ºC'den (122ºF) yüksek sıcaklıklara maruz bırakmayın.
- Bilgisayarınızı manyetik alanlarda bırakmayın.
- Bilgisayarı yağmura ve neme maruz bırakmayın.
- Bilgisayarın üzerine su veya hiçbir sıvı dökmeyin.
- Bilgisayarı ağır şoka ya da titreşime maruz bırakmayın.
- Bilgisayarı toza ve kire maruz bırakmayın.
- Bilgisayarın üstüne hiçbir nesne koymayın.
- Bilgisayar ekranını kapatırken çarpmayın.
- Bilgisayarı asla düz olmayan yerlere koymayın.

#### <span id="page-2864-0"></span>**AC adaptörüne özen gösterilmesi**

Burada AC adaptörünün bakımı için bazı yollar vardır:

- Adaptörü başka herhangi bir cihaza takmayın.
- Güç kablosuna basmayın ya da üzerine ağır nesneler koymayın. Güç kablosunu düzgünce sarın ve ayak altında tutmayın.
- Güç kablosunu çıkarırken kablodan değil fişten tutarak çekin.
- Bir uzatma kablosu kullanıyorsanız, buna bağlı cihazların toplam amper değeri, kablonun amper değerini aşmamalıdır. Ayrıca bir prize takılı tüm cihazların toplam akım değeri, sigortanın değerini aşmamalıdır.

#### <span id="page-2864-1"></span>**Pil kutusunun bakımı**

Burada pil kutusunun bakımı için bazı yollar vardır:

- Değiştirdiğinizde aynı tür pilleri kullanın. Pilleri yerleştirirken ve çıkarırken gücü kapatın.
- Pillere dokunmayın. Çocuklardan uzak tutun.
- Kullanılan pilleri yerel düzenlemelere göre elden çıkarın. Mümkünse geri dönüşüm yapın.

#### <span id="page-2864-2"></span>**Temizlik ve servis**

Bilgisayarı temizlerken bu adımları takip edin:

- 1. Bilgisayarı kapatın ve pil kutusunu çıkarın.
- 2. AC adaptörünü sökün.
- 3. Yumuşak ve nemli bir bez kullanın. Sıvı ya da gazlı temizleyiciler kullanmayın.

Aşağıdakilerden herhangi biri meydana gelirse:

- Bilgisayar düştü ve gövde zarar gördü;
- Bilgisayar normal çalışmıyor

Lütfen bkz. **["Sık sorulan sorular" sayfa 92](#page-2937-1)**.

# <span id="page-2866-0"></span>**Acer dizüstü bilgisayarınızda bir gezinti**

Bilgisayarınızı ayar posterinde gösterildiği gibi ayarladıktan sonra yeni Acer dizüstü bilgisayarınızı tanıtmamıza izin verin.

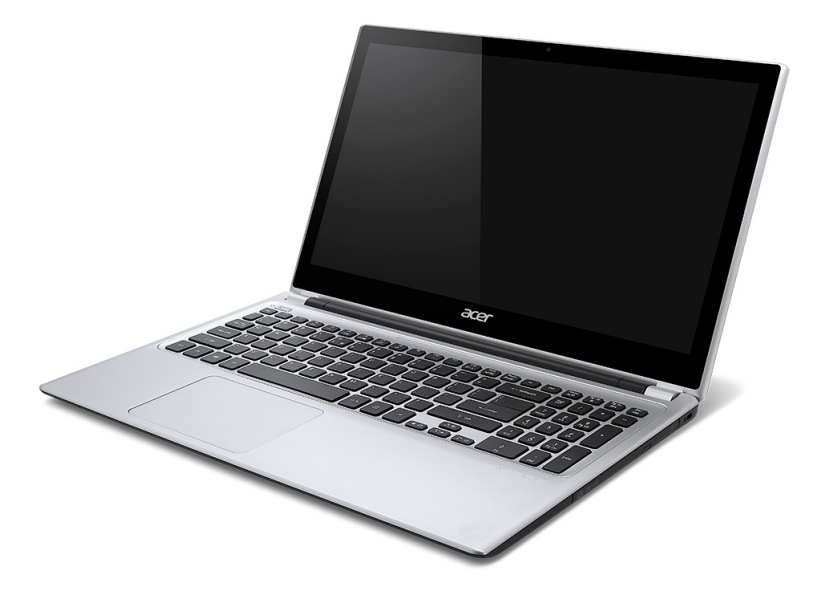

## <span id="page-2867-0"></span>**Ekran görünümü**

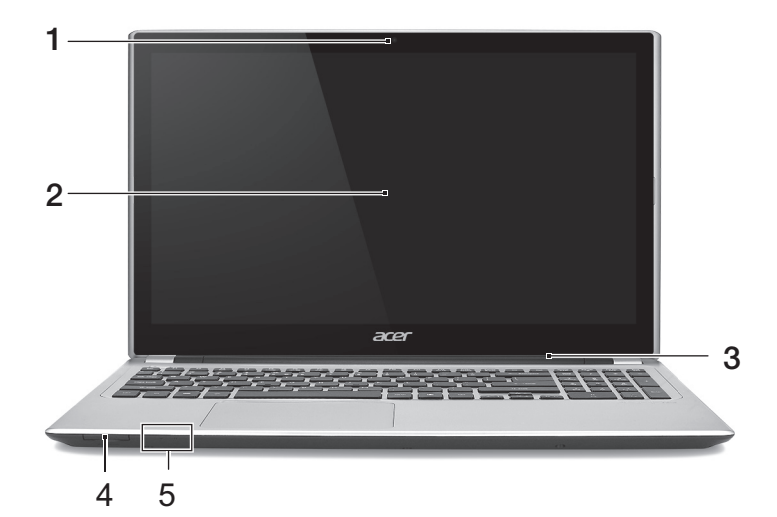

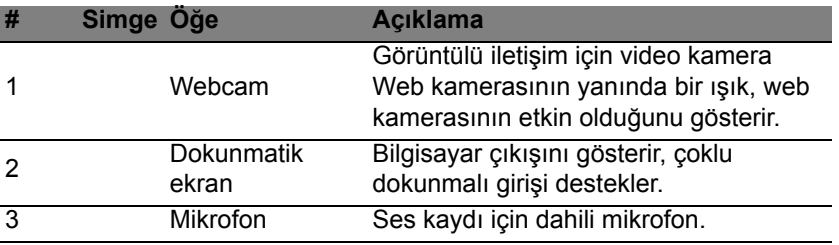

*22 - Acer dizüstü bilgisayarınızda bir gezinti*

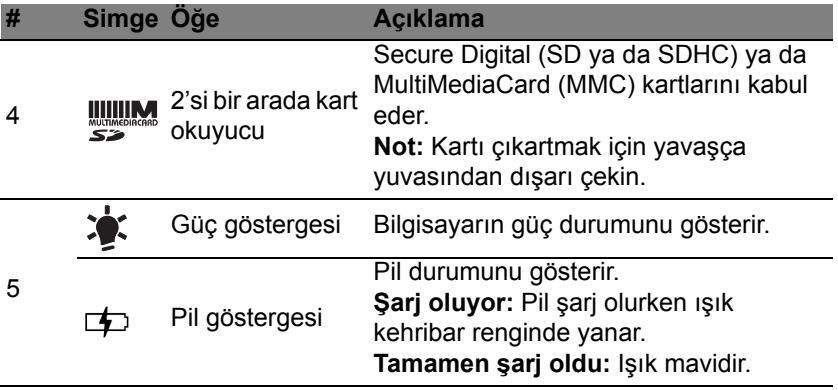

## <span id="page-2869-0"></span>**Klavye görünümü**

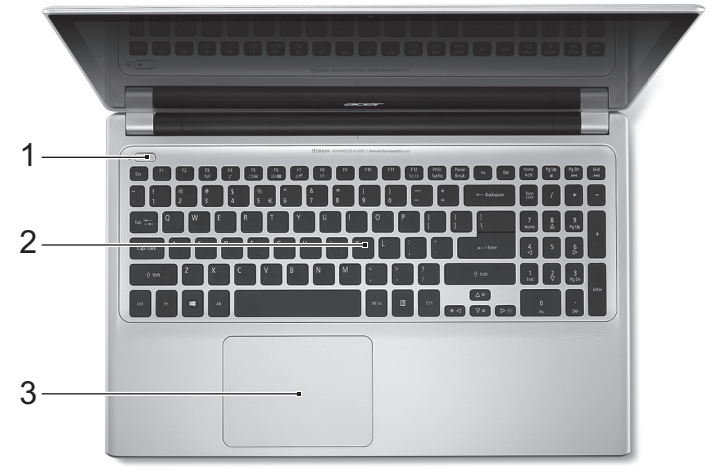

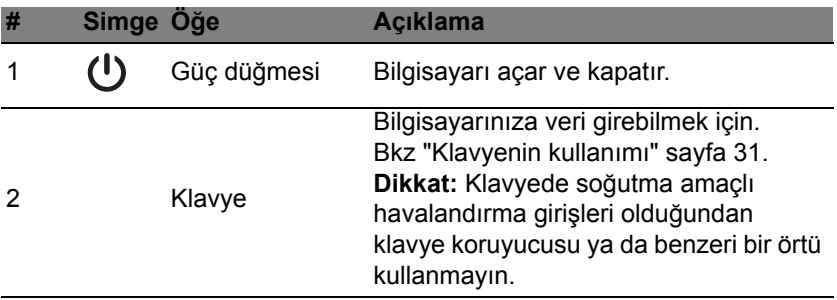

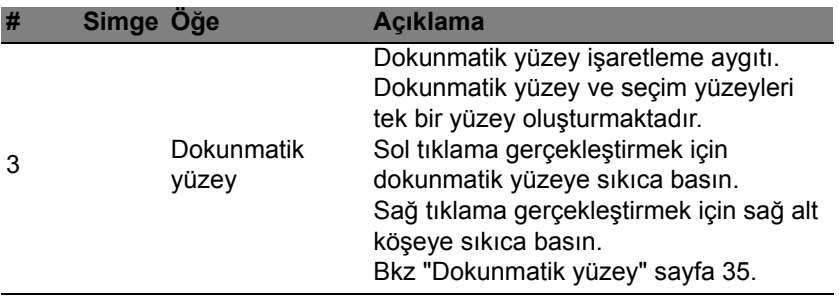

# <span id="page-2871-0"></span>**Sol görünüm**

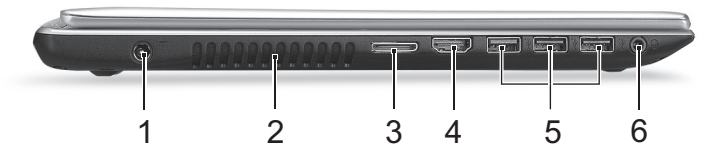

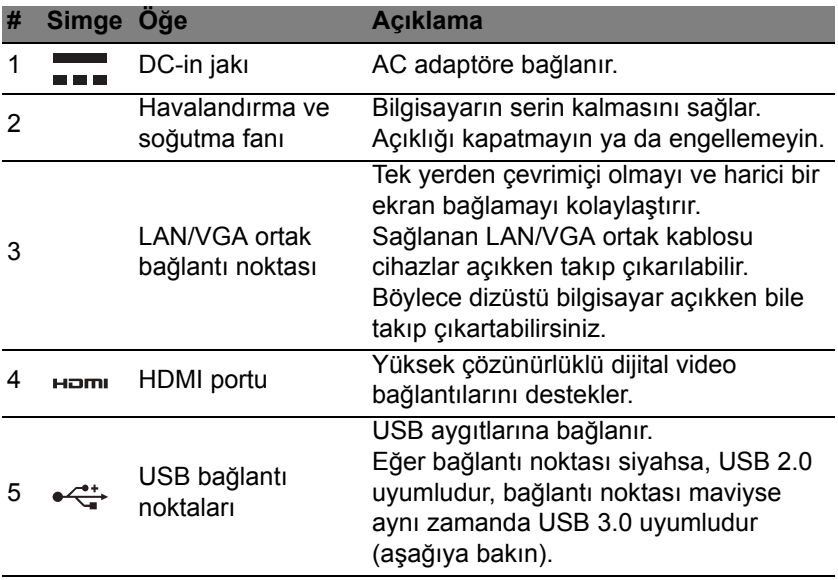

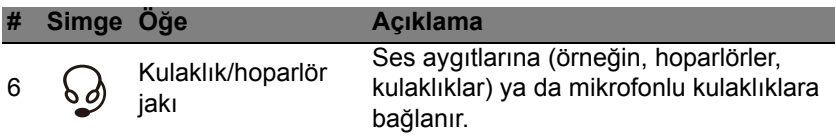

#### <span id="page-2872-0"></span>**USB 3.0 hakkında bilgi**

- USB 3.0 ya da daha önceki aygıtlarla uyumludur.
- En iyi performans için USB 3.0 onaylı cihazlar kullanın.
- USB 3.0 (SuperSpeed USB) spesifikasyonları tarafından tanımlanmıştır.

# <span id="page-2873-0"></span>**Sağ görünüm**

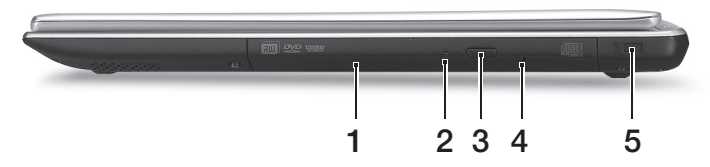

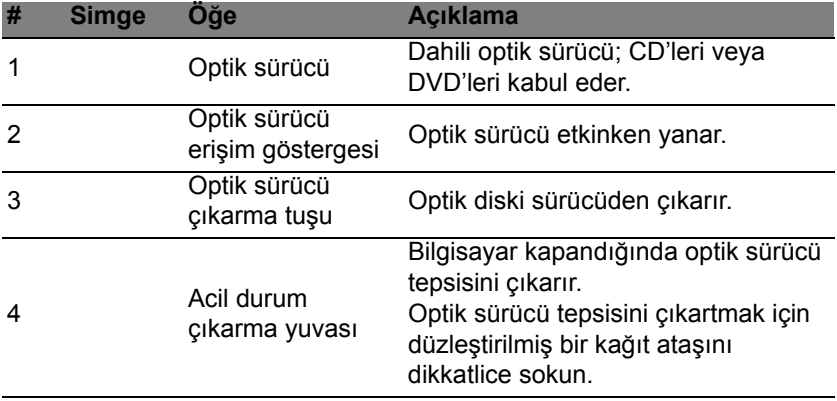

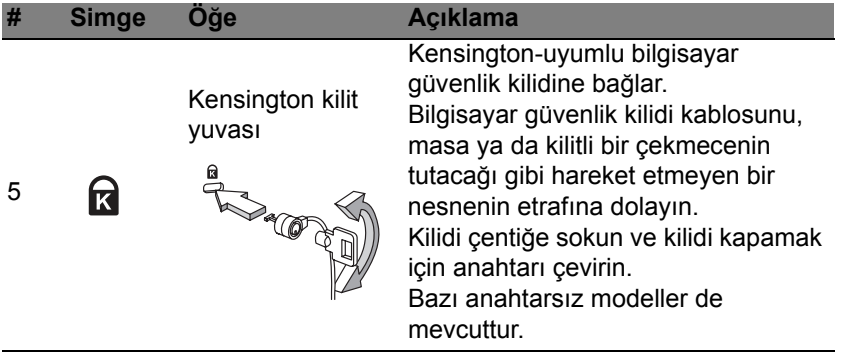

## <span id="page-2875-0"></span>**Taban görünümü**

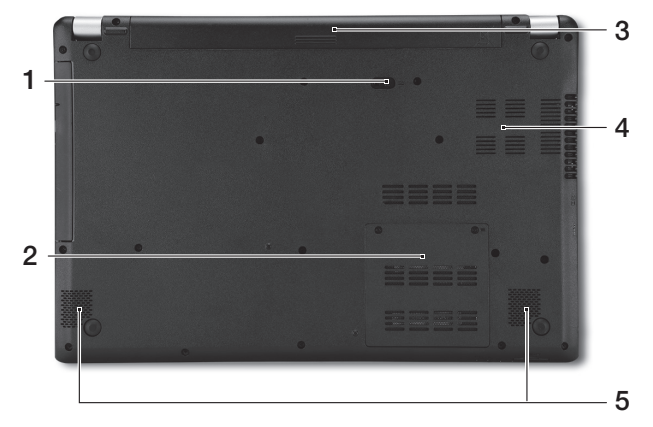

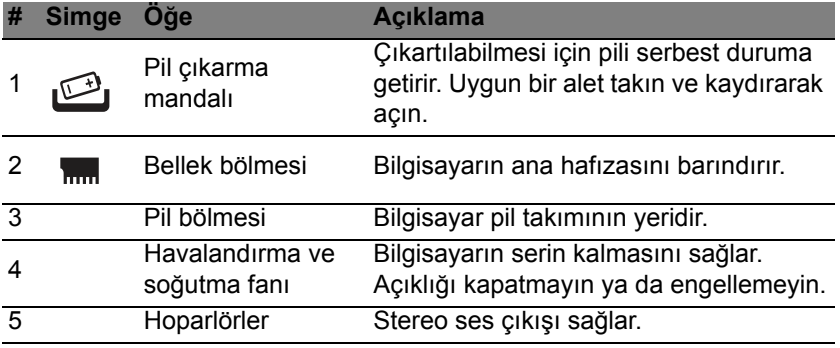

# **Klavyenin kullanımı**

<span id="page-2876-0"></span>Klavyede tam boyutlu tuşlar, sayısal tuş takımı, ayrı imleç, kilit, Windows, fonksiyon ve özel tuşlar mevcuttur.

## <span id="page-2876-1"></span>**Kilit tuşları ve sayısal tuş takımı**

*Not: Bu bölüm sizin bilgisayarınız için geçerli olmayabilir.*

Klavyede, açıp kapatabileceğiniz üç adet kilit tuşu mevcuttur.

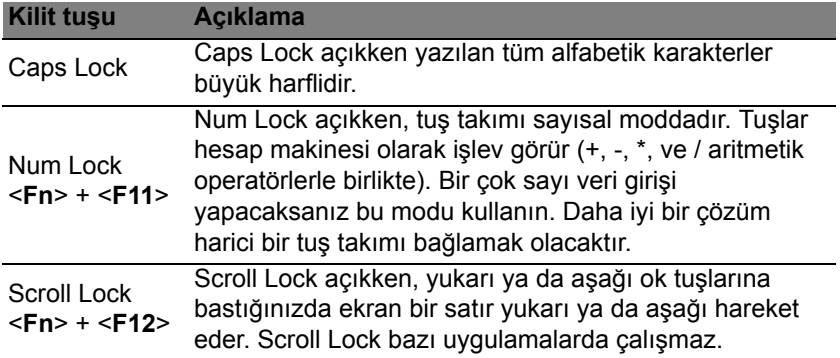

Sayısal tuş takımı masaüstü bir sayısal tuş takımı olarak işlev yapar. Tuşların sağ üst köşelerindeki küçük karakterlerle gösterilir. Klavye kullanımını basitleştirmek için imleç-kontrol tuş sembolleri tuşlara yazılmamıştır.

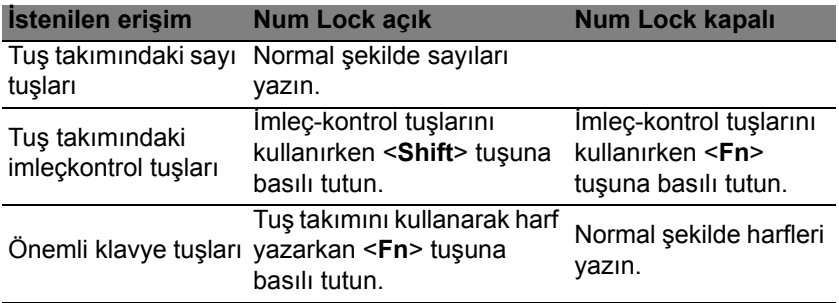

#### <span id="page-2877-0"></span>**Kısayol Tuşları**

Bilgisayarda, ekran parlaklığı ve ses çıkışı gibi bilgisayarın birçok kontrolüne erişimin sağlanması için faydalı tuşlar yer almaktadır.

Kısayol tuşlarını etkinleştirmek için, kısayol tuş kombinasyonundaki diğer tuşa basmadan önce <**Fn**> tuşuna basılı tutun.

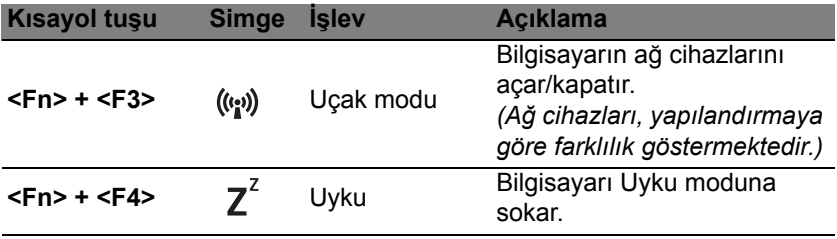

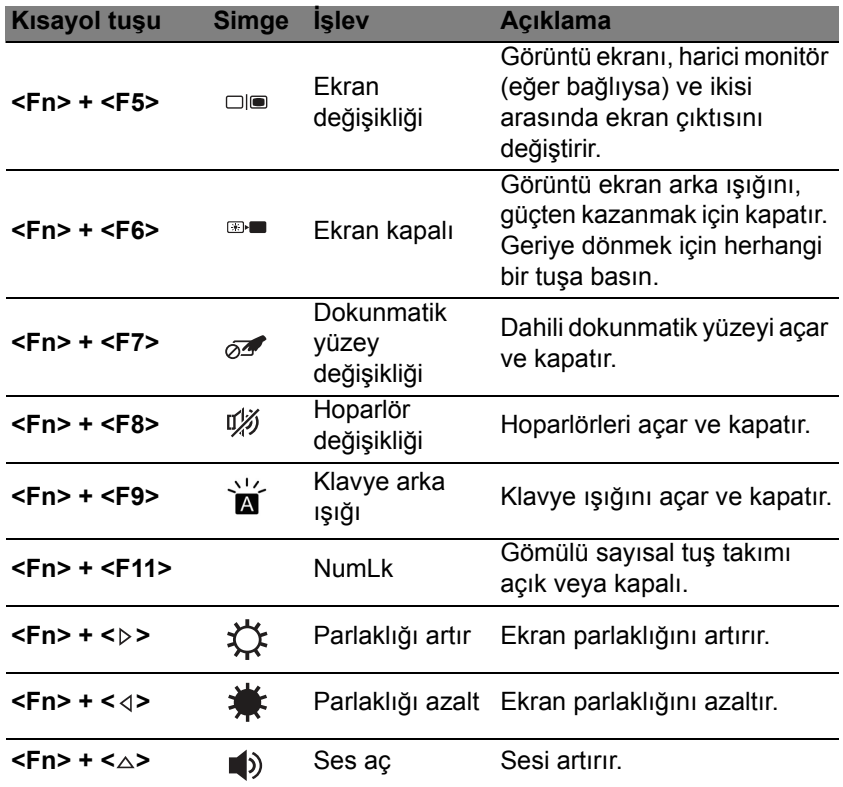

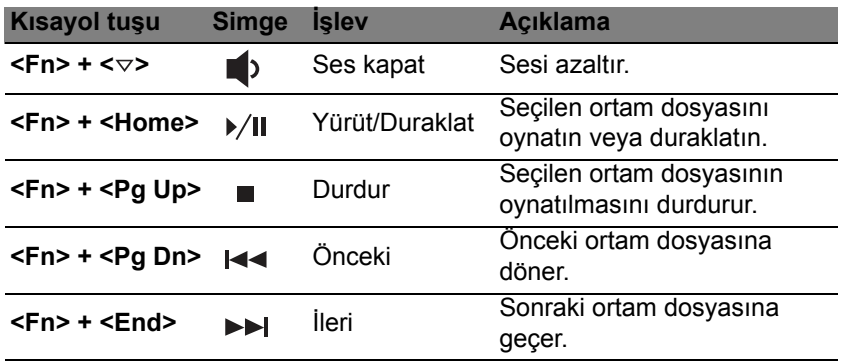

### <span id="page-2879-0"></span>**Windows tuşları**

Klavyede Windows'a özgün fonksiyonları yapan iki tuş vardır.

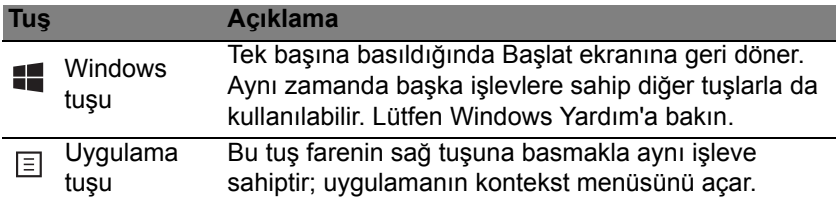
# **Dokunmatik yüzey**

# **Dokunmatik yüzeyle ilgili temel bilgiler**

Dokunmatik yüzey ekrandaki oku (ya da 'imleci') kontrol eder. Parmağınızı dokunmatik yüzey üzerinde kaydırdığınızda imlec de bu h hareketi takip edecektir.

*Not: Dokunmatik yüzey, parmak hareketine karşı hassastır; ne kadar hafif dokunursanız, tepki o kadar iyi olur. Touchpad'i kullanırken dokunmatik yüzeyin ve parmaklarınızın kuru* 

*ve temiz olmasına dikkat edin.* 

İmleç, bazı temel hareketlerle kontrol edilir:

- **Tek parmak kaydırma:** İmleci hareket ettirmek için parmağınızı dokunmatik yüzey üzerinde kaydırın.
- **Tek parmakla basma** ya da **dokunma:** Dokunmatik yüzeye basarak ya da parmağınızla hafifçe dokunarak, bir öğeyi seçmek ya da bir başlatmak için kullanılacak bir 'tıklama' işlemi yapabilirsiniz. Çift dokunma ya da 'çift tıklama' gerçekleştirmek için dokunmayı hızla tekrarlayın.
- **Sağ alt köşede tek parmakla basma** ya da **dokunma:** Bir 'sağ tıklama' gerçekleştirmek için dokunmatik yüzeyin sağ alt köşesine  $\bigoplus$  basın. Başlat ekranında, bu işlem uygulama komutlarını değiştirir. Çoğu uygulamada, seçilen öğeyle ilgili bir bağlam menüsü açar.

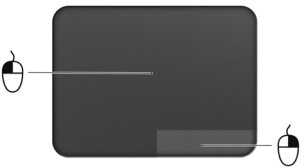

• **Sürükle:** Dokunmatik yüzeyin sol alt köşesine basın ve basılı tutun ya da dokunmatik yüzey üzerinde herhangi bir yere iki kez dokunun. Daha sonra bir alandaki tüm öğeleri seçmek için ikinci bir parmağınızı dokunmatik yüzey üzerinde kaydırın.

# **Dokunmatik yüzey hareketleri**

Windows 8 ve diğer birçok uygulama, bir ya da daha fazla parmağın kullanıldığı dokunmatik yüzey hareketlerini destekler.

*Not: Dokunmatik yüzey hareketleri desteği, etkin uygulamaya bağlıdır.*  Bu durum aşağıdaki gibi birkaç basit hareketle uygulamaları kontrol etmenize olanak sağlar:

• **Parmağınızı kenardan içeri kaydırın:** Dokunmatik yüzeyin sağından, üstünden ya da solundan içeriye doğru parmağınızı kaydırarak Windows araçlarına erişin.

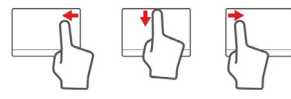

- **Parmağınızı sağ kenardan içeri kaydırın:** Charm'ları açar.
- **Parmağınızı üst kenardan içeri kaydırın:** Uygulama komutlarını açar.
- **Parmağınızı sol kenardan içeri kaydırın:** Bir önceki uygulamaya geçer.
- **İki parmak kaydırma:** İki parmağınızı dokunmatik yüzey üzerine yerleştirerek ve her ikisini herhangi bir yönde hareket ettirerek web sayfaları, belgeler ya da çalma listeleri arasında çabucak kaydırın.
- **İki parmakla sıkıştırma:** Basit bir parmak ve baş parmak hareketiyle çabucak fotoğraflara, haritalara ve belgelere yakınlaştırabilir ve uzaklaştırabilirsiniz.

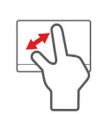

# **Acer Backup Manager**

Acer Backup Manager, yalnızca üç basit işlemler gerçekleştirebileceğiniz çeşitli yedekleme işlevlerini yapmanızı sağlayan bir yardımcı programdır. Bu işlevleri, istediğiniz sıklıkta tekrarlanacak şekilde bile ayarlayabilirsiniz.

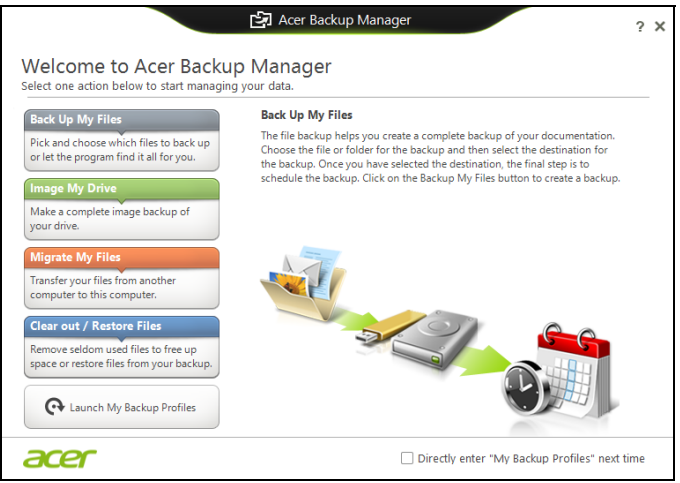

Windows 8'de Acer Backup Manager'ı başlatmak için "Backup Manager" yazmaya başlayın. Alternatif olarak Masaüstü modunda **Acer Backup Manager**'ı seçin. Bu işlem Hoş geldiniz ekranını açar; bu ekranda oluşturmak istediğiniz yedek türünü seçebilirsiniz.

- **Dosyalarımı Yedekle**: Yedeklenecek dosyaları seçin.
- **Sürücümün Görüntüsünü Oluştur**: Tüm sürücü için bir yedek dosyası oluşturur. Daha sonra bilgisayarınızı geri yükleyebilmeniz için bu dosyayı, bir DVD'ye yazabilir, bilgisayarınızdaki başka bir sürücüye kaydedebilir\* ya da çıkartılabilir bir ortama (flash sürücü gibi) kopyalayabilirsiniz.
- **Dosyalarımı Taşı**: Dosyaları eski bilgisayarınızdan yeni bilgisayarınıza ya da Acer Backup Manager yüklü herhangi bir bilgisayara aktarmanız için dosyaları kopyalamanızı sağlar.
- **Temizle / Dosyaları Geri Yükle**: Disk alanını boşaltmak için nadir kullanılan dosyaları kaldırır ya da yedekteki dosyalarınızı geri yükler.

Almak istediğiniz yedek türünü seçin ve yedeklemek istediğiniz dosyaları ya da sürücüleri seçin. Ardından ekranda verilen talimatları uygulayın:

- 1. Yedeklemek istediğiniz içeriği seçin. Daha az içerik seçerseniz, süreç daha hızlı olacaktır, fakat veri kaybetme riskiniz artacaktır.
- 2. Yedekleme kopyalarının nereye yükleneceğini seçin. Seçenekler arasında çıkartılabilir ortam, bilgisayarınızdaki bir sürücü\*, CD/DVD ortamı, uzak bilgisayar ya da Microsoft SkyDrive kullanarak bulut sistemler bulunmaktadır.
- 3. Acer Backup Manager'ın ne sıklıkla yedekleme yapacağını seçin.

Bu üç adımı tamamladığınızda programınıza göre yedeklemeler oluşturulacaktır.

**\*NOT:** *Harici bir sürücü veya D sürücünüzü seçmeniz gerekecektir: Acer Acer Backup Manager kaynak sürücüye bir yedekleme yükleyemez.*

Ayarlarınızı herhangi bir zamanda değiştirmek isterseniz, Acer Backup Manager profilleri ekranına gidin. Acer Backup Manager karşılama ekranından buraya gitmek için **Yedeklerim Profillerini Başlat**'ı tıklatın.

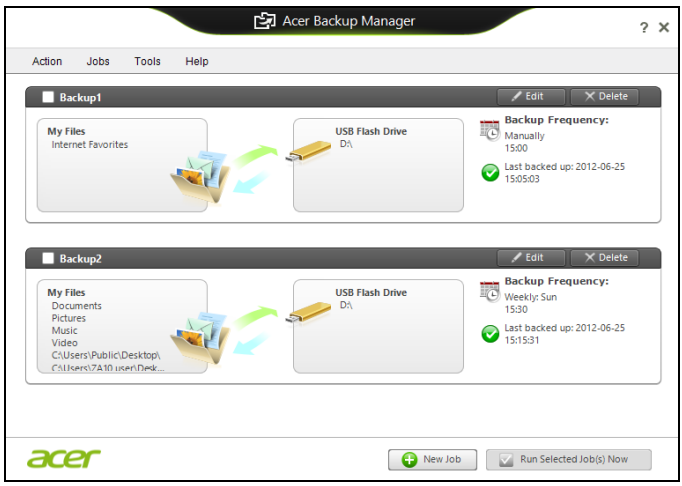

Burada, mevcut yedekleme profillerini düzenleyebilir ya da silebilirsiniz.

# **Kurtarma**

Eğer bilgisayarınızla ilgili sorunlar yaşıyorsanız ve sıkça sorulan sorular (bkz. [sayfa 92\)](#page-2937-0) size yardımcı olmuyorsa, bilgisayarı 'kurtarabilirsiniz' - yani bilgisayarınızı daha önceki bir durumuna getirebilirsiniz.

Bu bölümde bilgisayarınızda bulunan kurtarma araçları açıklanmaktadır. Bir *kurtarma yedeği*, bir *sürücü ve uygulamalar yedeği* almanızı sağlayan ve Windows araçları ya da kurtarma yedeği ile kurtarma seçeneklerini başlatma olanağı sunan Acer, *Acer Recovery Management* uygulamasını sunmaktadır.

*Not: Acer Recovery Management, yalnızca ön yüklü Windows işletim sistemiyle birlikte sunulmaktadır.*

**Önemli: En kısa zamanda bir** *Kurtarma Yedeği* **ve** *Sürücü ve Uygulama Yedeği* **oluşturmanız önerilmektedir.** 

**Belirli durumlarda tam yedekleme bir USB kurtarma yedeği gerektirecektir.**

# **Bir kurtarma yedeği oluşturma**

Bir USB veri depolama sürücüsünü kullanarak tekrar yüklemek için önceden bir kurtarma yedeği oluşturmanız gerekir. Kurtarma yedeğinde, Windows ve tüm fabrikada yüklenmiş yazılım ve sürücüler dahil olmak üzere bilgisayarınızın sabit disk sürücüsünün tüm orijinal içerikleri yer alır. Bu yedeği kullanarak, tüm ayarlarınızı ve kişisel verilerinizi koruyarak bilgisayarınızı satın alındığı günkü durumuna geri getirebilirsiniz.

*Not: En az 16 GB kapasiteli bir USB sürücüsüne sahip olduğunuzdan emin olun.* 

1. *Başlat*'ta 'Recovery" yazın ve uygulamalar listesinde **Acer Recovery Management**'ı tıklatın.

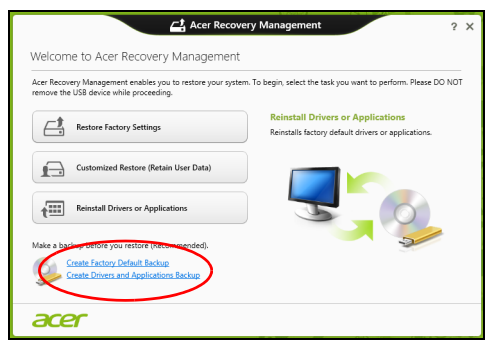

2. **Fabrika Varsayılan Yedeği Oluştur**'u tıklatın. *Kurtarma Sürücüsü* penceresi açılır.

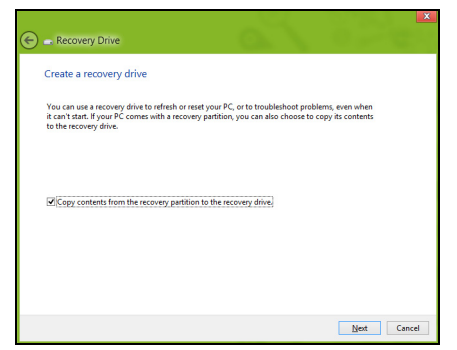

**İçerikleri kurtarma bölümünden kurtarma sürücüsüne kopyala**'nın seçili olduğundan emin olun. Bu durum en tam ve en güvenlik kurtarma yedeğini sağlayacaktır.

3. USB sürücüsünü takın ve **İleri**'yi tıklatın.

• Devam etmeden önce USB sürücüsünün yeterli kapasiteye sahip olduğundan emin olun. Kurtarma yedeği en az 16 GB veri depolama alanı gerektirir

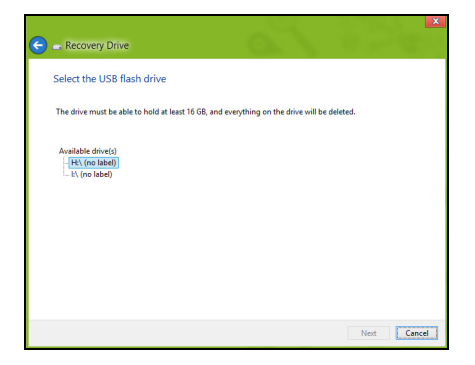

- 4. Ekranda yedekleme ilerlemesi gösterilecektir.
- 5. Tamamlanana kadar işlemleri uygulayın.
- 6. Kurtarma yedeğini oluşturduktan sonra, kurtarma bilgilerinin bilgisayarınızdan silinmesini seçebilirsiniz. Bu bilgileri silerseniz, bilgisayarınızı geri yüklemek için yalnızca USB kurtarma yedeğini kullanabilirsiniz. Eğer USB sürücüsünü kaybederseniz ya da silerseniz bilgisayarınızı geri yükleyemezsiniz.

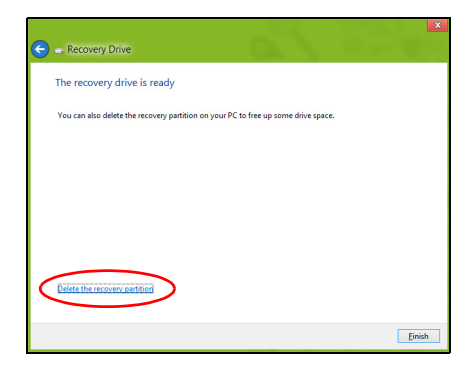

7. USB sürücüsünü çıkartın ve üzerini açıklayıcı biçimde etiketleyin.

**Önemli: 'Windows Kurtarma Yedeği' gibi benzersiz açıklayıcı bir etiket yazın. Yedeği, hatırlayacağınız güvenli bir yerde sakladığınızdan emin olun.**

# **Sürücüler ve Uygulamalar yedeği oluşturma**

Bilgisayarınızın gerektirdiği fabrikada yüklenmiş yazılım ve sürücüleri içeren bir Sürücüler ve Uygulamalar Yedeği oluşturmak için bir USB veri depolama sürücüsü ya da eğer bilgisayarınızda bir DVD kaydedici varsa, bir ya da daha fazla boş DVD kullanabilirsiniz.

1. *Başlat*'ta 'Recovery" yazın ve uygulamalar listesinde **Acer Recovery Management**'ı tıklatın.

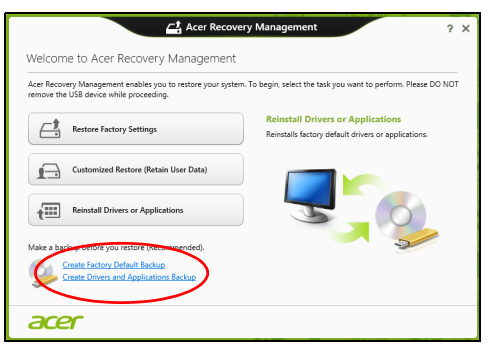

2. **Sürücüler ve Uygulamalar Yedeği Oluştur**'u tıklatın.

USB sürücüsünü takın ya da optik sürücüye yeni bir boş disk takın. Ardından, **İleri**'yi tıklatın.

• Eğer bir USB sürücüsü kullanıyorsanız, devam etmeden USB sürücünüzün yeterli kapasiteye sahip olduğundan emin olun.

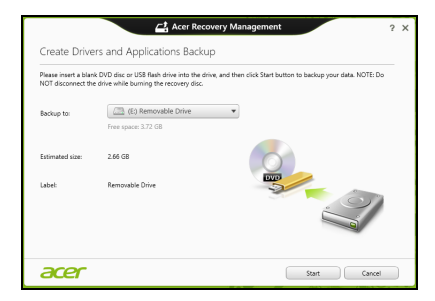

• Eğer DVD kullanıyorsanız, kurtarma disklerini tamamlamak için gereken kaydedilebilir disklerin sayısı da gösterilmektedir. Gereken sayıda aynı ve boş disklere sahip olduğunuzdan emin olun.

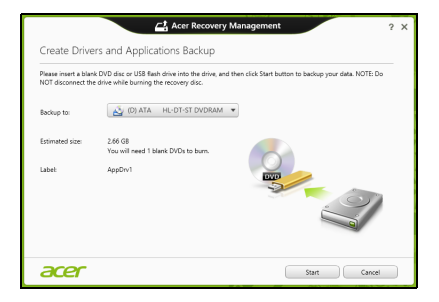

- 3. Dosyaları kopyalamak için **Başlat**'ı tıklatın.Ekranda yedekleme ilerlemesi gösterilecektir.
- 4. Tamamlanana kadar işlemi takip edin:
	- Eğer optik diskler kullanıyorsanız sürücü, yazmayı tamamladığı diskleri çıkartacaktır. Diski sürücüden çıkarın ve asetat kalemi ile isaretlevin.

Birden fazla disk gerekirse, istendiğinde yeni bir disk takın ve ardından **Tamam**'a tıklayın. İşlem tamamlanana kadar devam edin.

• Eğer bir USB sürücüsü kullanıyorsanız sürücüyü çıkartın ve açık biçimde etiketleyin.

**Önemli: Her bir yedeğin üzerine 'Sürücüler ve Uygulamalar Yedeği' gibi benzersiz açıklayıcı bir etiket yazın. Yedeği, hatırlayacağınız güvenli bir yerde sakladığınızdan emin olun.**

# **Sisteminizi geri yükleme**

Sisteminizi geri yüklemek için:

1. Küçük düzeltmeleri yapın.

Eğer yalnızca birkaç yazılım ya da donanım düzgün çalışmamaya başladıysa, sorun yazılımın veya aygıt sürücülerinin tekrar yüklenmesiyle çözülebilir.

Fabrikada yüklenmiş yazılım ve sürücüleri geri yüklemek için bkz. **["Sürücülerin ve uygulamaların tekrar yüklenmesi" sayfa 49](#page-2894-0)**.

Önceden yüklenmemiş yazılım ya da sürücülerin tekrar yüklenmesiyle ilgili bilgi için ilgili ürünün belgelerine ya da destek Web sitesine bakın.

2. Bir önceki sistem durumuna geri dönün.

Eğer yazılım ya da sürücülerin tekrar yüklenmesi yardımcı olmadıysa sorun, sisteminizi, her şeyin düzgün çalıştığı bir önceki duruma getirerek çözülebilir.

Talimatlar için bkz. **["Sistemi daha önceki bir duruma geri](#page-2897-0)  [döndürmek" sayfa 52](#page-2897-0)**.

- 3. İşletim sisteminizi ilk haline getirmek Eğer hiçbir işlem sorununuzu çözmediyse ve sisteminizi ilk haline geri getirmek ancak kullanıcı bilgilerinizi korumak istiyorsanız, bkz. **"Sisteminizi fabrikadan çıktığ[ı duruma geri getirme" sayfa 53](#page-2898-0)**.
- 4. Sisteminizi fabrikadan çıktığı duruma geri getirin. Eğer hiçbir işlem sorununuzu çözmediyse ve sisteminizi fabrikadan çıktığı durumuna geri getirmek istiyorsanız, bkz. **["Sisteminizi](#page-2898-0)  fabrikadan çıktığ[ı duruma geri getirme" sayfa 53](#page-2898-0)**.

## <span id="page-2894-0"></span>**Sürücülerin ve uygulamaların tekrar yüklenmesi**

Bir sorun giderme adımı olarak bilgisayarınızda fabrikada yüklenmiş olarak gelen uygulamaları ve aygıt sürücülerini tekrar yüklemeniz gerekebilir. Oluşturduğunuz sabit disk sürücünüzü ya da yedeğinizi kullanarak sisteminizi geri yükleyebilirsiniz.

• Diğer uygulamalar - Eğer bilgisayarınızla birlikte gelmemiş olan bir yazılımı tekrar yüklemeniz gerekiyorsa, yazılımın yükleme talimatlarını uygulamanız gerekir.

• Yeni aygıt sürücüleri - Eğer bilgisayarınızda önceden yüklü olarak gelmeyen aygıt sürücülerini geri yüklemeniz gerekiyorsa, aygıtla birlikte verilen talimatları uygulayın.

*Eğer Windows'u ve bilgisayarınızda kayıtlı kurtarma bilgilerini kullanarak geri yükleme işlemini yapıyorsanız:*

• *Başlat*'ta 'Recovery" yazın ve uygulamalar listesinde **Acer Recovery Management**'ı tıklatın.

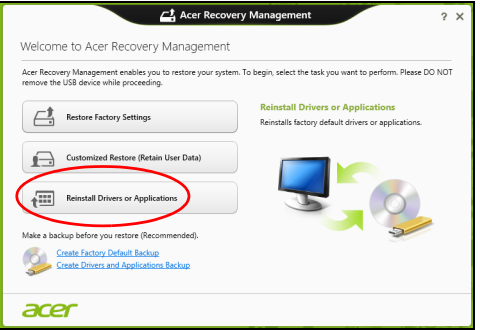

• **Sürücüleri ya da Uygulamaları Tekrar Yükle**'yi tıklatın.

• **Acer Resource Center**'in **İçindekiler** bölümünü görüyor olmanız gerekmektedir.

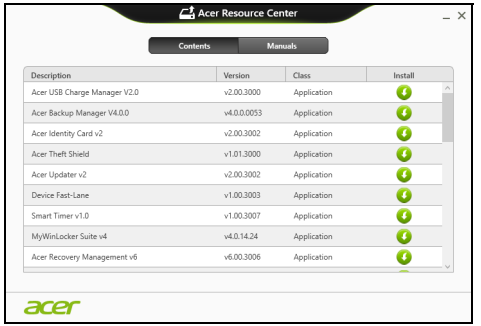

• Yüklemek istediğiniz öğe için **yükleme** simgesini tıklatın. Daha sonra yüklemeyi tamamlamak için ekrandaki talimatları izleyin. Bu işlemi tekrar yüklemek istediğiniz her öğe için tekrarlayın.

*Eğer DVD ya da USB sürücüsündeki bir Sürücüler ve Uygulamalar Yedeğinden sürücüsüne geri yükleme yapıyorsanız:*

- 1. **Sürücüler ve Uygulamalar Yedeği**'ni disk sürücüsüne takın ya da boş bir USB bağlantı noktasına takın.
	- Eğer bir DVD taktıysanız **Acer Resource Center**'ın başlatılmasını bekleyin.
		- Eğer **Acer Resource Center** otomatik olarak başlamazsa *Windows tuşu* + <**E**>'ye basın, ardından optik sürücü simgesini çift tıklatın.
- Eğer bir USB sürücüsü kullanıyorsanız *Windows tuşu* + <**E**>'ye basın ardından yedeği içeren sürücüyü çift tıklatın. **ResourceCenter**'i çift tıklatın.
- 2. **Acer Resource Center**'in **İçindekiler** bölümünü görüyor olmanız gerekmektedir.

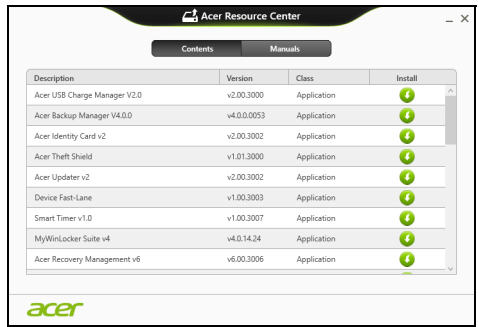

3. Yüklemek istediğiniz öğe için **yükleme** simgesini tıklatın. Daha sonra yüklemeyi tamamlamak için ekrandaki talimatları izleyin. Bu işlemi tekrar yüklemek istediğiniz her öğe için tekrarlayın.

n

## <span id="page-2897-0"></span>**Sistemi daha önceki bir duruma geri döndürmek**

Microsoft Sistem Geri Yükleme özelliği, düzenli olarak sistem ayarlarınızın 'fotoğraflarını' çeker ve bunları geri yükleme noktası olarak kaydeder. Çoğu zor çözülen yazılım sorununda, bu geri yükleme noktalarından birine geri dönerek sisteminizi yeniden çalışır duruma getirebilirsiniz.

Windows her gün ve her bir yazılım ya da aygıt sürücüsü yüklemenizde otomatik olarak yeni geri yükleme noktaları oluşturur.

*Not***:** Microsoft Sistem Geri Yükleme'yi kullanmayla ilgili daha fazla bilgi için *Başlat*'ta 'Yardım' yazın ve uygulamalar listesinde **Yardım ve Destek**'i tıklatın. Yardım Ara kutusuna 'Windows sistem geri yükleme' yazın ve **Enter**'a basın.

#### *Bir geri yükleme noktasına geri dönme*

- 1. *Başlat*'ta 'Denetim Masası' yazın ve uygulamalar listesinde **Denetim Masası**'nı tıklatın.
- 2. **Sistem ve Güvenlik** > **İşlem Merkezi**'ni tıklatın. Ardından pencerenin en altındaki **Kurtarma**'yı tıklatın.
- 3. **Sistem Geri Yüklemeyi Aç**'a tıklayın, ardından **İleri**'ye tıklayın.
- 4. Son geri yükleme noktasını tıklatın (sisteminizin düzgün çalıştığı zamandaki), **İleri**'yi tıklatın, ardından **Son**'u tıklatın.
- 5. Bir onay penceresi görüntülenir; **Evet**'i tıklatın. Sisteminiz, belirttiğiniz geri yükleme noktası kullanılarak geri yüklenir. Bu işlem dakikalarca sürebilir ve bilgisayarınızın tekrar başlatılmasını gerektirebilir.

## <span id="page-2898-0"></span>**Sisteminizi fabrikadan çıktığı duruma geri getirme**

Eğer bilgisayarınızda, diğer yöntemler tarafından çözülemeyecek sorunlar varsa, sisteminizi fabrikadan çıktığı duruma geri getirmek için herşeyi tekrar yüklemeniz gerekebilir. Sabit disk sürücüden ya da oluşturmuş olduğunuz kurtarma yedeğinden kurtarma yapabilirsiniz.

- Eğer hala Windows'u çalıştırıyorsanız ve kurtarma bölümünü silmediyseniz bkz. **["Windows'tan kurtarma" sayfa 54](#page-2899-0)**.
- Eğer Windows'u çalıştıramıyorsanız, ilk sabit diskiniz tamamen tekrar biçimlendirilmişse ya da yeni bir sabit disk sürücü takmışsanız, **["Bir](#page-2903-0)  kurtarma yedeğ[inden kurtarma" sayfa 58](#page-2903-0)** konusuna bakın.

### <span id="page-2899-0"></span>**Windows'tan kurtarma**

Acer Recovery Management'ı başlatın:

• *Başlat*'ta 'Recovery" yazın ve uygulamalar listesinde **Acer Recovery Management**'ı tıklatın.

İki seçenek mevcuttur, **Fabrika Ayarlarını Geri Yükle** (PC'imi Sıfırla) ya da **Özel Geri Yükleme** (PC'mi yenile).

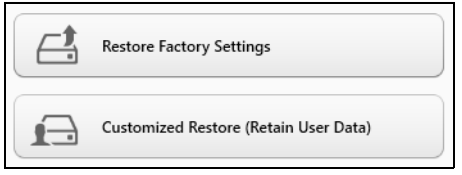

**Fabrika Ayarlarını Geri Yükle**, sabit diskinizdeki her şeyi siler ve daha sonra Windows'u ve sisteminizde ön yüklü gelen tüm yazılımları ve sürücüleri geri yükler. Eğer sabit disk sürücünüzdeki önemli dosyalara erişebiliyorsanız, şimdi yedekleyin. Bkz. **["Acer Recovery Management](#page-2900-0)  [ile Fabrika Ayarlarını Geri Yükleme" sayfa 55](#page-2900-0)**.

**Özel Geri Yükleme**, dosyalarınızı (kullanıcı verileri) korumaya çalışır ancak tüm yazılımları ve sürücüleri tekrar yükler. Bilgisayarınızı satın aldıktan sonra yüklediğiniz yazılımlar kaldırılacaktır (Windows Store'dan

*54 - Kurtarma*

yüklenen yazılımlar hariç). Bkz. **["Acer Recovery Management ile Özel](#page-2902-0)  [Geri Yükleme" sayfa 57](#page-2902-0)**.

<span id="page-2900-0"></span>*Acer Recovery Management ile Fabrika Ayarlarını Geri Yükleme* 1. **Fabrika Ayarlarını Geri Yükle**'yi tıklatın.

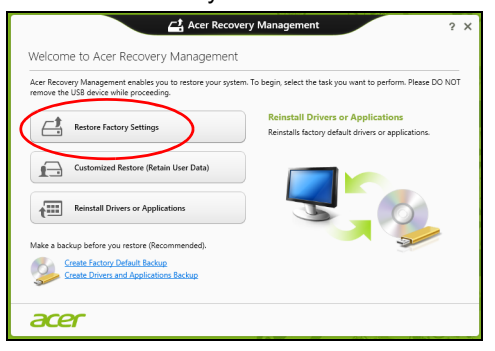

**Dikkat: 'Fabrika Ayarlarını Geri Yükle' işlemi sabit diskinizdeki tüm dosyaların silinmesine neden olacaktır.**

2. **PC'nizi Sıfırlayın** penceresi açılır.

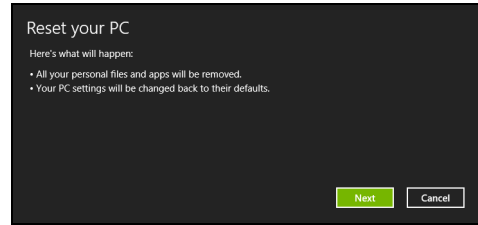

*Görüntü sadece referans amaçlıdır.*

- 3. **İleri**'yi tıklatın ve daha sonra dosyalarınızı nasıl sileceğinizi seçin:
	- a. **Yalnızca dosyalarımı kaldır** bilgisayarınızı geri yüklemeden önce tüm dosyaları çabucak siler ve bu işlem yaklaşık 30 dakika sürer.
	- b. **Sürücüyü tamamen temizle** her dosya silindikten sonra sürücüyü tamamen temizler. Böylece kurtarmadan sonra hiçbir dosya görüntülenemez. Sürücünün silinmesi çok daha uzun sürer ve bu süre 5 saate kadar çıkabilir. Ancak eski dosyalar tamamen kaldırıldığından çok daha güvenlidir.
- 4. **Sıfırla**'yı tıklatın.
- 5. Kurtarma işlemi, bilgisayarın tekrar başlatılmasıyla başlar ve dosyaların sabit disk sürücünüze kopyalanmasıyla devam eder.
- 6. Kurtarma işlemi tamamlandıktan sonra ilk çalıştırma işlemlerini tekrarlayarak bilgisayarınızı kullanmaya başlayabilirsiniz.

### <span id="page-2902-0"></span>*Acer Recovery Management ile Özel Geri Yükleme*

#### 1. **Özel Geri Yükleme (Kullanıcı Verilerini Koru)**'yı tıklatın.

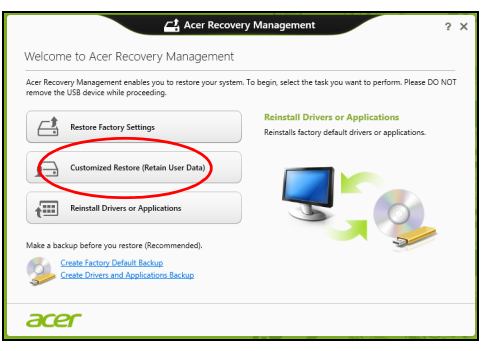

#### 2. **PC'nizi Yenileyin** penceresi açılır.

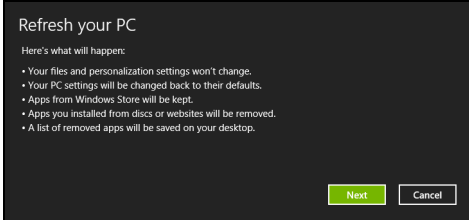

- 3. **İleri**'yi, ardından **Yenile**'yi tıklatın.
- 4. Kurtarma işlemi, bilgisayarın tekrar başlatılmasıyla başlar ve dosyaların sabit disk sürücünüze kopyalanmasıyla devam eder. Bu işlem yaklaşık 30 dakika sürmektedir.

## <span id="page-2903-0"></span>**Bir kurtarma yedeğinden kurtarma**

Bir USB sürücüsündeki kurtarma yedeğinden kurtarma yapmak için:

- 1. Kurtarma yedeğinizi bulun.
- 2. USB sürücüsünü takın ve bilgisayarınızı açın.
- 3. Henüz etkin değilse *F12 Açılış Menüsünü* etkinleştirmeniz gerekmektedir:
	- a. Bilgisayarınızı başlatırken <**F2**>'ye basın.
	- b. **Main** menü'yü seçmek için sol ya da sağ ok tuşlarını kullanın.
	- c. **F12 Boot Menu** seçilene kadar aşağı tuşuna basın, bu ayarı **Enabled** değiştirmek için <**F5**>'e basın.
	- d. **Exit** menüsünü seçmek için sol ya da sağ ok tuşlarını kullanın.
	- e. Bilgisayarınızın kullandığı BIOS türüne bağlı olarak **Save Changes and Exit**'i ya da **Exit Saving Changes**'i seçin ve **Enter**'a basın. Onaylamak için **Tamam** ya da **Evet**'i seçin.
	- f. Bilgisayarınız tekrar başlatılacaktır.
- 4. Açılış sırasında, açılış menüsünü açmak için <**F12**>'ye basın. Açılış menüsü, hangi aygıttan açılış yapılacağını seçmenizi sağlar. USB sürücüsünü seçin.
	- a. Ok tuşlarınızı kullanarak **USB Aygıtı**'nı seçin ve daha sonra **Enter**'a basın.
	- b. Windows, normal başlatma süreci yerine kurtarma yedeğinden başlar.
- 5. Klavye türünüzü seçin.
- 6. **Sorun giderme**'yi seçin ve kullanılacak kurtarma türünü belirleyin:
	- a. **Gelişmiş**'i tıklatın ve **Sistem Geri Yükleme**'yi tıklatarak Microsoft Sistem Geri Yükleme'yi tıklatın:

Microsoft Sistem Geri Yükleme özelliği, düzenli olarak sistem ayarlarınızın 'fotoğraflarını' çeker ve bunları geri yükleme noktası olarak kaydeder. Çoğu zor çözülen yazılım sorununda, bu geri yükleme noktalarından birine geri dönerek sisteminizi yeniden çalışır duruma getirebilirsiniz.

b. Sıfırlama işlemini başlatmak için **PC'nizi Sıfırlayın**'ı tıklatın:

**PC'nizi Sıfırlayın**, sabit diskinizdeki her şeyi siler ve daha sonra Windows'u ve sisteminizde ön yüklü gelen tüm yazılımları ve sürücüleri geri yükler. Eğer sabit disk sürücünüzdeki önemli dosyalara erişebiliyorsanız, şimdi yedekleyin. Bkz **["Kurtarma](#page-2904-0)  yedeğ[inden bilgisayarınızı sıfırlama" sayfa 59](#page-2904-0)**.

c. Yenileme işlemini başlatmak için **PC'nizi Yenileyin**'i tıklatın:

**Bilgisayarınızı yenileyin**, dosyalarınızı (kullanıcı verileri) korumaya çalışır ancak tüm yazılımları ve sürücüleri tekrar yükler. Bilgisayarınızı satın aldıktan sonra yüklediğiniz yazılımlar kaldırılacaktır (Windows Store'dan yüklenen yazılımlar hariç). Bkz **"Kurtarma yedeğ[inden bilgisayarınızı yenileme" sayfa 61](#page-2906-0)**.

#### <span id="page-2904-0"></span>*Kurtarma yedeğinden bilgisayarınızı sıfırlama*

**Dikkat: PC'nizi Sıfırlayın işlemi sabit disk sürücünüzdeki tüm bilgilerin silinmesine neden olacaktır.**

#### 1. **PC'nizi Sıfırlayın** penceresi açılır.

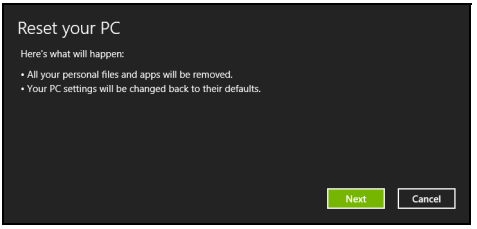

*Görüntü sadece referans amaçlıdır.*

- 2. **İleri**'yi tıklayın.
- 3. Kurtarılacak işletim sistemini seçin (normalde yalnızca bir seçenek vardır).
- 4. Sabit diskinizde yapılan değişiklikleri saklamayı seçin:
	- a. Eğer kurtarma bölümünü sildiyseniz ya da sabit disk sürücüsündeki bölümleri başka şekilde değiştirdiyseniz ve bu değişiklikleri korumak istiyorsanız **Hayır**'ı seçin.
	- b. Bilgisayarınızı tamamen Fabrika Ayarları'na geri yüklemek için **Evet**'i secin.
- 5. Dosyalarınızı nasıl sileceğinizi seçin:
	- a. **Yalnızca dosyalarımı kaldır** bilgisayarınızı geri yüklemeden önce tüm dosyaları çabucak siler ve bu işlem yaklaşık 30 dakika sürer.
	- b. **Sürücüyü tamamen temizle** her dosya silindikten sonra sürücüyü tamamen temizler. Böylece kurtarmadan sonra hiçbir dosya görüntülenemez. Sürücünün silinmesi çok daha uzun sürer ve bu

süre 5 saate kadar çıkabilir. Ancak eski dosyalar tamamen kaldırıldığından çok daha güvenlidir.

- 6. **Sıfırla**'yı tıklatın.
- 7. Kurtarma işlemi tamamlandıktan sonra ilk çalıştırma işlemlerini tekrarlayarak bilgisayarınızı kullanmaya başlayabilirsiniz.

<span id="page-2906-0"></span>*Kurtarma yedeğinden bilgisayarınızı yenileme*

1. **PC'nizi Yenileyin** penceresi açılır.

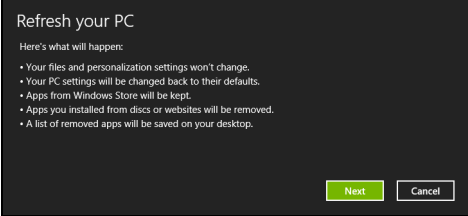

- 2. **İleri**'yi tıklayın.
- 3. Kurtarılacak işletim sistemini seçin (normalde yalnızca bir seçenek vardır).
- 4. **Yenile**'yi tıklatın.
- 5. Kurtarma işlemi, bilgisayarın tekrar başlatılmasıyla başlar ve dosyaların sabit disk sürücünüze kopyalanmasıyla devam eder. Bu işlem yaklaşık 30 dakika sürmektedir.

# **Acer clear.fi**

### *Not:* **Sadece belli modellerde.**

Acer clear.fi ile videoların, fotoğrafların ve müziğin tadını çıkartabilirsiniz. Acer clear.fi yüklü diğer cihazlara ya da cihazlardan ortam akışı sağlayabilirsiniz.

*Not: Tüm cihazların aynı ağa bağlı olması gerekmektedir.* 

Video izlemek ya da müzik dinlemek için **clear.fi Media**'yı açın ya da fotoğraflara bakmak için **clear.fi Photo**'yu açın.

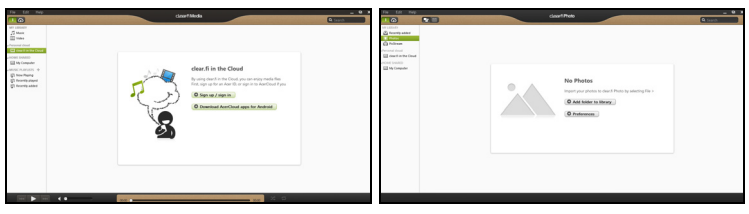

*Önemli: İlk kez bir clear.fi uygulaması açtığınızda, Windows Güvenlik Duvarı, clear.fi'nin ağa erişimine izin vermek için izin isteyecektir. Her pencerede Erişime İzin Ver'i seçin.*

# **Ortamlara ve fotoğraflara bakma**

Sol paneldeki liste bilgisayarınızı ('Kütüphanem'), daha sonra eğer ağınıza bağlıysanız diğer cihazları gösterir ('Evde Paylaşılan').

Bilgisayarınızdaki dosyaları görüntülemek için 'Kütüphanem' altındaki kategorilerden birini seçin, daha sonra sağdaki dosyalara ve klasörlere gözatın.

*62 - Acer clear.fi*

### **Paylaşılan dosyalar**

Ağınıza bağlı aygıtlar **Evde Paylaşılan** bölümünde gösterilir. Bir cihaz seçin, ardından gözatılacak kategoriyi seçin.

Kısa bir gecikmeden sonra paylaşılan dosyalar ve klasörler sağda gösterilir. Oynamak istediğiniz dosyaya göz atın, daha sonra oynamayı başlatmak için çift tıklatın.

Oynatmayı kontrol etmek için ekranın en altındaki çubukta bulunan ortam kontrollerini kullanın. Örneğin müzik seçildiğinde, oynatmayı yürütebilir, duraklatabilir ya da durdurabilir ve ses seviyesini ayarlayabilirsiniz.

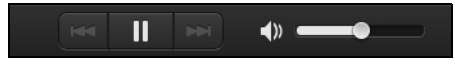

*Not: Dosyaların saklandığı cihazda paylaşımı etkinleştirmeniz gerekir. Dosyaların saklandığı cihazda clear.fi'yi açın, Düzenle'yi seçin ve Kütüphanemi yerel ağda paylaş'ın etkin olduğundan emin olun.*

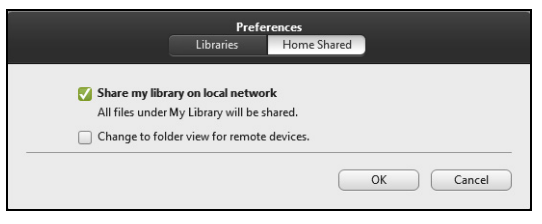

## **Hangi cihazlar uyumludur?**

clear.fi yazılımıyla, clear.fi ya da DLNA yazılımına sahip onaylı Acer cihazları kullanılabilir. Bu cihazlara örnek olarak DLNA uyumlu bilgisayarlar, akıllı telefonlar ve NAS (Ağa Bağlı Veri Depolama) cihazları verilebilir.

### **Başka bir cihazda yürütme**

Eğer başka bir cihazda ortam yürütmek istiyorsanız, aşağıdakileri yapmanız gerekir:

- 1. Sağ alt köşede **Buraya yürüt**'ü seçin.
- 2. Dosyayı yürütmek için kullanılacak uzak cihazı seçin.

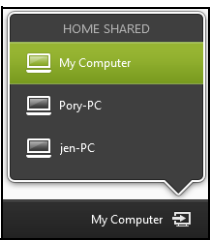

*Bu listede yalnızca yürütme için uygun cihazlar gösterilir, belirli PC'ler ve veri depolama cihazları gösterilmez. Bu listeye bir Windows PC eklemek için Windows Media Player'ı açın, Akış'ı ve Yürütücümün uzaktan kumanda edilmesine izin ver...*

3. Ana pencerede bir dosya seçin, ardından uzak cihazı kontrol etmek için ekranın altındaki ortam kontrollerini kullanın.

Daha fazla yardım için **http://www.acer.com/clearfi/download/** adresine gidin.

*64 - Acer clear.fi*

# **Güç yönetimi**

Bu bilgisayarda sistem aktivitesini izleyen dahili güç yönetimi bulunmaktadır. Sistem aktivitesi aşağıdaki aygıtlardan birini veya birkaçını içeren herhangi bir aktiviteyi göstermektedir: klavye, fare, sabit disk, bilgisayarınıza bağlı olan çevrebirimler ve video belleği. Belirli bir süre herhangi bir aktivite görülmezse, enerjiden tasarruf etmek için bilgisayar bu aygıtların bir kısmını veya tamamını durdurur.

## **Güç tasarrufu**

#### *Hızlı açılışın devre dışı bırakılması*

Bilgisayarınız, hızlı açılmak için Hızlı açılış özelliğine sahiptir. Ancak aynı zamanda sinyallerin başlamasını kontrol için çok az miktarda güç kullanmaktadır. Bu kontroller, bilgisayarınızın pilini yavaşça bitirecektir.

Eğer bilgisayarınızın güç gereksinimlerini ve çevreye olan etkilerini azaltmak istiyorsanız, Hızlı açılış'ı kapatın:

*Not: Eğer Hızlı açılış kapalıysa, bilgisayarınızın Uyku durumundan açılması daha uzun sürecektir. Eğer bilgisayarınızda Acer Instant On ya da Acer Always Connect özellikleri varsa, bunlar da kapatılacaktır. Bilgisayarınız, bir ağdan tekrar başlamak için bir talimat aldığında da açılmayacaktır (Wake on LAN).* 

- 1. Masaüstü'nü açın.
- 2. Bildirim alanında **Güç Seçenekleri**'ni tıklatın.
- 3. **Daha Fazla Güç Seçeneği**'ni seçin.

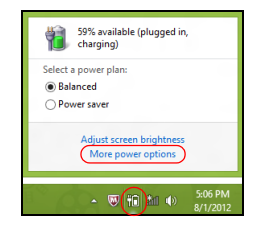

- 4. **Güç düğmesinin yapacaklarını seçin**'i seçin.
- 5. Kapatma Ayarları'na ulaşmak için **Şu anda kullanılamayan ayarları değiştir**'i seçin.

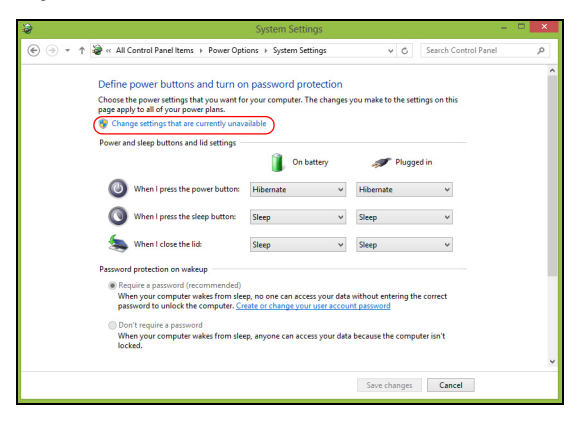

6. Aşağı kaydırın ve **Hızlı açılışı aç**'ı devre dışı bırakın.

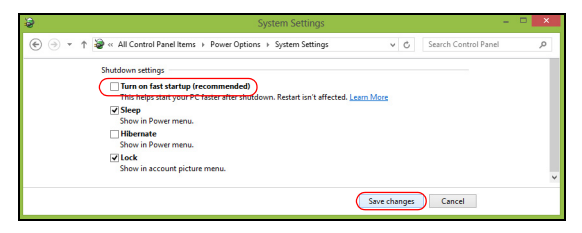

7. **Değişiklikleri kaydet**'i seçin.

# **Pil kutusu**

Bilgisayar, şarj edildikten sonra uzun kullanım sağlayan bir pil kutusu kullanır.

# **Pil kutusunun özellikleri**

Pil kutusu aşağıdaki özelliklere sahiptir:

- Geçerli batarya teknolojisi standartlarını kullanır.
- Düşük pil uyarısı verir.

Pil, bilgisayarınızı AC adaptörüne taktığınızda yeniden şarj olur. Bilgisayarınız şarjdayken kullanımı destekler, bilgisayarı kullanmaya devam ederken aynı zamanda şarj edebilirsiniz. Fakat, bilgisayar kapalıyken daha kısa sürede şarj olur.

Seyahat ederken ya da güç kesintisi olduğunda pil kullanıma uygun olacaktır. Destek olarak ekstradan tam dolu bir pilinizin olması önerilir. Yedek bir pil kutusu sipariş etme ile ilgili detaylar için satıcınız ile temasa geçin.

### **Pili şarj etme**

Pili şarj etmek için, öncelikle pil bölmesine doğru yerleştirildiğinden emin olun. AC adaptörünü bilgisayara takın ve ana elektrik prizine bağlayın. Piliniz şarj olurken bilgisayarınızı AC gücünde kullanmaya devam edebilirsiniz. Ancak pili bilgisayarınız kapalıyken şarj etmek çok daha hızlı bir şarj süresi sağlar.

*68 - Pil kutusu*

*Not: Pili dşarı çıkmadan önce şarj etmeniz önerilir. Seyahat gününden önceki gece pili şarj etmek güne dolu bir pille başlamanızı sağlar.*

#### *Yeni pil kutusunu koşullandırma*

Bir pil kutusunu ilk defa kullanmadan öce, izlemeniz gereken bir koşullandırma işlemi vardır:

- 1. Yeni pili, bilgisayarı açmadan yerleştirin.
- 2. AC adaptörünü bağlayın ve pili tamamen doldurun.
- 3. AC adaptörünü sökün.
- 4. Bilgisayarı açın ve pil gücünü kullanarak çalıştırın.
- 5. Düşük pil uyarısı görünene kadar pili tamamen bitirin.
- 6. AC adaptörünü yeniden bağlayın ve pili yeniden tamamen doldurun.

Pil üç kere dolup boşalana kadar bu adımları izleyin.

Tüm yeni piller için veya bir pil uzun zamandır kullanılmıyorsa bu koşullandırma işlemini gerçekleştirin. Bilgisayar iki haftadan uzun bir süre kullanılmayacaksa, pil kutusunu cihazdan çıkarmalısınız.

#### **Uyarı! Pil kutusunu 0°C (32°F) altında veya 45°C (113°F) üstünde sıcaklıklara maruz bırakmayın. Aşırı sıcaklıklar pil kutusunu olumsuz etkileyebilir.**

Pil koşullandırma işlemini izleyerek, pilinizi mümkün olan en yüksek şarjı kabul etmeye koşullandırırsınız. Bu prosedürlerin takibini aksatmak pilin en yüksek düzeyde şarj olmasına engel olacaktır ve ayrıca pilin etkin ömrünü kısaltacaktır.

Ayrıca, aşağıdaki kullanım şekilleri de pilin kullanım ömrünü olumsuz yönde etkiler.

- Bilgisayarı pil içindeyken AC gücünde kullanmak. Sabit AC gücü kullanmak isterseniz, tam dolduktan sonra pil kutusunu çıkarmanız gereklidir.
- Yukarıda tanımlandığı gibi pili sonuna kadar doldurmamak ve boşaltmamak.
- Sık kullanım; pili ne kadar çok kullanırsanız ömrü o kadar kısa olacaktır. Standart bir bilgisayar pilinin ömrü yaklaşık 300 şarjdır.

## **Pil ömrünü en iyi duruma getirme**

Pil ömrünün en iyi duruma getirilmesi, pil doldurma/boşaltma döngüsünü uzatarak ve şarj etme yeterliliğini arttırarak pilden en iyi şekilde yararlanmanızı sağlar. Aşağıda belirtilen önerilere uymanız önerilir:

- Ekstra bir pil kutusu satın alın.
- Pili mobil kullanım için korumak amacıyla mümkün olduğunca AC gücünü kullanın.
- Çok fazla güç harcayacağından kullanılmadığı zamanlarda PC Kartı'nı çıkarın (seçili modeller için).
- Pil kutusunu serin ve kuru bir yerde saklayın. Önerilen sıcaklık 10°C (50°F) - 30°C (86°F). Daha yüksek sıcaklıklar pilin kendiliğinden daha hızlı boşalmasına neden olur.
- Aşırı şarj etme pilin ömrünü kısaltır.
- AC adaptörüne ve pile dikkat edin.
#### **Pil seviyesini kontrol etme**

Windows güç ölçer o anki pil düzeyini gösterir. Pilin seviyesini görmek için göstergeyi görev çubuğundaki pil/güç ikonunun üzerine yerleştirirn.

#### **Düşük pil uyarısı**

Pil gücünü kullanırken Windows güç ölçere dikkat edin.

**Uyarı! Düşük pil uyarısı göründükten sonra, AC adaptörünü en kısa sürede bağlayın. Pil tamamen bittiğinde ve bilgisayar kapandığında veri kaybolacaktır.**

Pil düşük uyarısı göründüğünde önerilen işlem, durumunuza göre değişir:

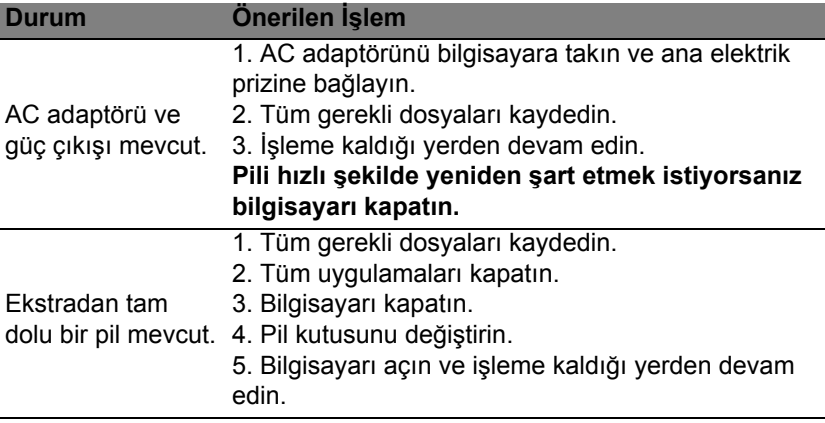

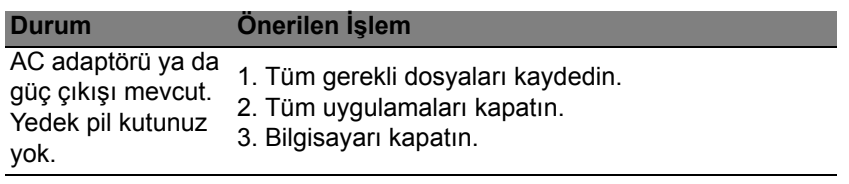

#### **Pil kutusunu yerleştirme ve çıkarma**

**Önemli: Bilgisayarınızı kullanmaya devam etmek istiyorsanız, pili cihazdan çıkarmadan önce, AC adaptörünü bağlayın. Yoksa, önce bilgisayarı kapatın.**

Bir pil kutusu yerleştirmek için:

- 1. Pili açık pil bölmesi ile hizalandırın; temaslı ucun önce girdiğinden ve pilin üst yüzeyinin yukarı doğru baktığından emin olun.
- 2. Pili, pil yuvasına kaydırın ve pil yerine oturana kadar yavaşça itiniz.

Bir pil kutusunu çıkarmak için:

- 1. Pili bırakmak için pil bırakma kilidini kaydırın.
- 2. Pili pil yuvasından çekin.

# **Bilgisayarla yolculuk**

Bu bölüm bilgisayarınızla seyahat ederken göz önünde bulunduracağınız ipuçları ve öğütleri verir.

## **Masa üstü ile bağlantıların kesilmesi**

Bilgisayarı harici aksesuarlardan kurtarmak için aşağıdaki adımları izleyin:

- 1. Açık olan tüm dosyaları kaydedin.
- 2. Diskleri optik sürücüden çıkartın.
- 3. Bilgisayarı kapatın.
- 4. Ekran kapağını kapatın.
- 5. Kabloyu AC adaptöründen çıkarın.
- 6. Klavye, işaretleyici, yazıcı, harici monitör ve diğer harici cihazların bağlantılarını çıkarın.
- 7. Bilgisayarı sabitlemek için, eğer kullanıyorsanız, Kensington kilidini çıkarın.

## **Kısa yolculuklar**

Sadece kısa bir mesafeye gidecekseniz, örneğin, ofis masanızdan bir toplantı odasına.

#### **Bilgisayarı hazırlamak**

Bilgisayarı hareket ettirmeden önce ekran kapağını, Uyku modunda tutmak için kapatıp kilitleyin. Şimdi bilgisayarınızı bina içinde istediğiniz yere güvenli bir şekilde taşıyabilirsiniz. Bilgisayarı Uyku modundan çıkarmak için, ekran kapağını açın; sonra güç tuşuna basıp bırakın.

Bilgisayarı bir müşterinin ofisine ya da başka bir binaya götürecekseniz kapatmayı seçebilirsiniz:

*Windows tuşu* + <**C**>'ye basın, **Ayarlar** > **Güç**'ü tıklatın, ardından **Kapat**'ı tıklatın.

Ya da:

Bilgisayarı Uyku moduna <**Fn**> + <**F4**> tuşlarına basarak getirebilirsiniz. Ekranı kapatın.

Bilgisayarınızı tekrar kullanmak istediğinizde, ekran kapağını açın; sonra güç tuşuna basıp bırakın.

*Not: Bilgisayarınız, bir süre Uyku modunda durduktan sonra Hazırda Bekleme ya da Derin Uyku moduna girebilir.*

#### **Toplantılara neler götürülür**

Toplantınız kısa ise, bilgisayarınızdan başka bir şey götürmeyebilirsiniz. Toplantınız uzun olacaksa ya da pil tam dolu değilse, toplantı odasında bilgisayarınızı fişe takmak için AC adaptörünü götürmek isteyebilirsiniz.

Toplantı odasında elektrik prizi yoksa pildeki harcamayı bilgisayarı Uyku moduna sokarak azaltın. Etkin olarak bilgisayarı kullanmıyorsanız <**Fn**> + <**F4**> tuşlarına basın ya da ekran kapağını kapatın.

## **Bilgisayarı eve götürmek**

*İşten eve ya da evden işe gidiyorsanız.*

#### **Bilgisayarı hazırlamak**

Bilgisayarı masa üstünden çıkardıktan sonra ev yolculuğu için bilgisayarı hazırlamak için aşağıdaki adımları izleyin:

- Sürücülerden tüm medya ve CD'leri çıkardığınızdan emin olun. Medyanın çıkarılmamış olması sürücü başlığına zarar verebilir.
- Bilgisayarın kayıp düşmesini önlemek için ve düşme durumunda yastık görevi görmesi için bilgisayarı koruyucu bir çantaya koyun.

#### **Dikkat: Bilgisayarın üst kapağı yakınlarına bir şeyler koymaktan kaçının. Üst kapağa baskı ekrana zarar verebilir.**

#### **Yanınızda neler götürmelisiniz**

Evde gerekli bazı eşyalar yoksa, yanınıza şunları alın:

- AC adaptörü ve güç kablosu.
- Basılı kurulum posteri.

### **Özel hususlar**

Bilgisayarı korumak için aşağıdakileri izleyin, işten eve ve evden işe:

• Bilgisayarı yanınızda tutarak sıcaklık değişikliklerini minimum düzeye getirin.

- Uzun bir süre durmanız gerekiyor ve bilgisayarı yanınızda taşıyamıyorsanız, aşırı ısıya maruz kalmaması için bilgisayarı arabanın bagajına koyun.
- Sıcaklıktaki değişiklikler ve nem buğulaşmaya neden olabilir. Bilgisayarın oda sıcaklığına ulaşmasını sağlayın ve bilgisayarı açmadan önce ekranın buğulaşıp buğulaşmadığını kontrol edin. Sıcaklık değişikliği 10°C (18°F) dereceden fazlaysa, bilgisayarın yavaşça oda sıcaklığına ulaşmasını bekleyin. Mümkünse bilgisayarı, dışarıdaki hava sıcaklığı ile oda sıcaklığı arasında bir sıcaklığa sahip olan bir ortama 30 dakika boyunca bırakın.

#### **Ev ofis kurmak**

Bilgisayarı evdeyken sık sık kullanıyorsanız evde kullanmak için ikinci bir AC adaptörü satın almak isteyebilirsiniz. İkinci AC adaptörü sayesinde eve gidip gelirken ekstra yük taşımaktan kurtulabilirsiniz.

Bilgisayarı önemli süreler boyunca evde kullanıyorsanız, harici bir klavye, monitör ya da fare de alabilirsiniz.

### **Bilgisayarla yolculuk**

*Uzun mesafelerde yolculuk yapıyorsanız, örneğin ofis binasından müşterinin ofis binasına ya da yerel yolculuklarda.*

#### **Bilgisayarı hazırlamak**

Bilgisayarı eve götürürken olduğu gibi hazırlayın. Bilgisayardaki pilin dolu olduğundan emin olun. Havayolları güvenliği, kapı bölgesine gelindiğinde bilgisayarı açmanızı isteyebilir.

#### **Yanınızda neler götürmelisiniz**

Yanınızda aşağıdakileri götürün:

- AC adaptörü.
- Yedek, tam dolu pil paketleri.
- Başka bir yazıcı kullanmayı planlıyorsanız ek yazıcı sürücü dosyaları.

#### **Özel hususlar**

Bilgisayarı eve götürürken izlemeniz gereken adımların haricinde, yolculuk sırasında bilgisayarınızı korumak için aşağıdakileri izleyin:

- Bilgisayarı devamlı yanınızda taşıyacağınız bir bagaj olarak kabul edin.
- Mümkünse bilgisayarı elle kontrol ettirin. Havayolu güvenliğinin X ışını makineleri güvenlidir ancak bilgisayarı metal detektörlerine maruz bıraktırmayın.

## **Bilgisayarla uluslararası yolculuk**

*Ülkeler arasında seyahat ederken.*

#### **Bilgisayarı hazırlamak**

Bilgisayarı herhangi bir yolculuk için hazırladığınız şekilde hazırlayın.

#### **Yanınızda neler götürmelisiniz**

Yanınızda aşağıdakileri götürün:

- AC adaptörü.
- Seyahat ettiğiniz ülke için uygun güç kablosu.
- Yedek, tam dolu pil paketleri.
- Başka bir yazıcı kullanmayı planlıyorsanız ek yazıcı sürücü dosyaları.
- Gümrük bürosuna göstermek için fatura.
- Uluslararası Gezginler Garantisi (ITW).

### **Özel hususlar**

Bilgisayarla yolculuk konusunda olduğu gibi aynı özel hususları uygulayın. Ek olarak aşağıdaki tavsiyeler de uluslararası yolculuklarda yararlıdır:

- Başka bir ülkeye giderken, yerel AC voltaj ve AC adaptör güç kablosu spesifikasyonlarının uyumlu olduğunu kontrol edin. Değilse, yerel AC voltajı ile uyumlu olan bir güç kablosu satın alın. Bilgisayarınıza güç vermek için bazı gereçler için satılan dönüştürücü kitlerini kullanmayın.
- Modemi kullanıyorsanız, modemin ve konektörün gittiğiniz ülkenin telekomünikasyon sistemi ile uyumlu olduğunu kontrol edin.

## **Bilgisayarınızı güven altına almak**

Bilgisayarınız, dikkat etmeniz gereken değerli bir yatırımdır. Bilgisayarınızı nasıl koruyacağınızı ve ona nasıl bakacağınızı öğrenin.

Güvenlik özellikleri arasında yazılım ve donanım kilitleri — bir güvenlik çentiği ve şifreler vardır.

## **Bilgisayar güvenlik kilidini kullanmak**

Blgisayar, bir güvenlik kilidi için Kensington ile uyumlu bir güvenlik yuvası içerir.

Bilgisayar güvenlik kilidi kablosunu, masa ya da kilitli bir dolabın tutacağı gibi hareket etmeyen bir nesnenin etrafına dolayın. Kilidi çentiğe sokun ve kilidi kapamak için anahtarı çevirin. Anahtarsız modeller de mevcuttur.

## **Şifre kullanmak**

Şifreler bilgisayarınızı yetkisiz erişimden korur. Bu şifrelerin konması bilgisayar ve verileriniz için bir çokkoruma düzeyi oluşturur:

- Gözetici Şifresi BIOS yardımcı programına onaylanmayan girişleri engeller. Eğer ayarlandıysa BIOS yardımcı programına girebilmeniz için bu şifreyi girmeniz gerekir. Bkz. **"BIOS iş[levi" sayfa 91](#page-2936-0)**.
- Kullanıcı Şifresi onaylamadığınız kullanımlara karşı bilgisayarınızı korur. Maksimum güvenlik için bu şifrenin kullanımını açılıştaki ve Hazırda

bekletme durumundan (kullanılabiliyorsa) çıkıştaki şifre denetim noktası ile birleştirin.

• Önyükleme Şifresi onaylamadığınız kullanımlara karşı bilgisayarınızı korur. Maksimum güvenlik için bu şifrenin kullanımını açılıştaki ve Hazırda bekletme durumundan (kullanılabiliyorsa) çıkıştaki şifre denetim noktası ile birleştirin.

#### **Önemli: Yönetici Şifrenizi unutmayın! Şifrenizi unutursanız satıcınız ya da en yakın yetkili servis merkezi ile irtibata geçin.**

#### **Şifre Girme**

Bir şifre belirlendiğinde, ekranın ortasında bir şifre giriş alanı görüntülenir.

- Gözetici Şifresi ayarlandığında önyüklemedeki BIOS yardımcı programına girmek için <**F2**>'ye bastığınızda bir komut belirir.
- Gözetici Şifresi'ni girin ve BIOS yardımcı programına erişebilmek için <**Enter**> tuşuna basın. Şifreyi doğru giremezseniz bir uyarı mesajı çıkar. Tekrar deneyin ve <**Enter**> tuşuna basın.
- Kullanıcı Şifresi ayarlandığında ve önyükleme şifresi parametresi etkinleştirildiğinde açılışta bir komut belirir.
- Kullanıcı Şifresi'ni girin ve bilgisayarı kullanabilmek için <**Enter**> tuşuna basın. Şifreyi doğru giremezseniz bir uyarı mesajı çıkar. Tekrar deneyin ve <**Enter**> tuşuna basın.

**Önemli: Bir şifreyi doğru biçimde girmek için üç şansınız var. Üç denemeden sonra şifreyi tekrar yanlış girerseniz sistem durur. Bilgisayarı kapatmak için açma düğmesine basın ve dört saniye basılı tutun. Sonra bilgisayarınızı açın ve tekrar deneyin.**

# **Kablosuz ağlar**

## **İnternete Bağlanmak**

Bilgisayarınızın kablosuz bağlantısı varsayılan olarak açıktır. Windows, kurulum sırasında kullanılabilir ağları algılayacak ve liste halinde gösterecektir. Ağınızı seçin ve gerekiyorsa şifrenizi girin. Aksi takdirde Internet Explorer'i açın ve talimatları uygulayın. Lütfen ISP'nize ya da yönlendirici belgelerine bakın.

## **Kablosuz ağlar**

Kablosuz LAN ya da WLAN, kablo kullanmaksızın iki ya da daha fazla bilgisayarı bağlayan kablosuz bir yerel ağ. Bir WiFi ağ oluşturmak kolaydır ve dosyaları, çevre aygıtlarını ve bir İnternet bağlantısını paylaşmanıza izin verir.

#### *Kablosuz bir ağın faydaları nelerdir?*

#### *Hareket kabiliyeti*

Kablosuz LAN sistemleri gerek sizin gerekse evdeki ağınızın diğer kullanıcılarının ağa bağlı olan dosyaları ve aygıtları paylaşmak üzere erişim sağlamasına imkan tanımaktadır. Bu aygıtlara örnek olarak yazıcı ya da tarayıcıyı vermek mümkündür.

Ayrıca evinizdeki diğer bilgisayarlarla bir internet bağlantısını paylaşmanız mümkündür.

#### *Kurulum hızı ve basitlik*

Kablosuz bir LAN sistemi kurmak hızlı ve basit olabilir. Bunun dışında kablosuz bağlantı ile duvarlarda ve tavanlarda kablo görme zorunluluğu da ortadan kalkar.

#### *Kablosuz LAN'ın bileşenleri*

Kablosuz ağınızı evinizde kurmak için aşağıdaki unsurlara sahip olmanız gerekmektedir:

#### *Ağ erişim noktası (bağlantı yönlendiricisi)*

Ağ erişim noktaları (bağlantı yönlendiricileri) çevredeki ortama veri akışını sağlayan iki yönlü alıcı vericidir. Ağ erişim noktaları kablolu ve kablosuz ağ arasında bağlantı kurmaktadır. Bağlantı Yönlendiricilerin büyük bir çoğunluğu DSL modeminin içerisinde kuruludur ve yüksek hıza sahip bir DSL internet bağlantısına erişmenizi sağlar. Seçmiş olduğunuz Internet Servis Sağlayıcısı (ISP) normal şartlarda hizmetlerine abone olmanızla birlikte bir modem ya da bağlantı Yönlendiricisi tedarik etmektedir. Detaylı kurulum talimatları için Ağ Erişim Noktası/Bağlantı Yönlendiricisi ile birlikte tedarik edilmiş dokümantasyonu dikkatle okuyun.

## **Bir Bluetooth bağlantısı kullanma**

Bluetooth, birçok farklı cihaz türü arasında kısa mesafelerde kablosuz olarak veri aktarmanızı sağlayan bir teknolojidir. Bluetooth özellikli cihazlar arasında bilgisayarlar, cep telefonları, tabletler, kablosuz kulaklıklar ve klavyeler bulunmaktadır.

Bluetooth'u kullanmak için aşağıdakilerden emin olmanız gerekir:

- 1. Her iki cihazda da Bluetooth'un etkin olduğundan.
- 2. Cihazlarınızın "eşleştirilmiş" (ya da bağlı) olduğundan.

## **Bluetooth'u etkinleştirme ve devre dışı bırakma**

Bluetooth bağdaştırıcısının her iki cihazda da etkin olması gerekmektedir. Bilgisayarınızda, harici bir anahtar, yazılım ayarı ile etkinleştirebilir ya da bilgisayarınızın USB bağlantı noktasına ayrı bir Bluetooth harici cihazı takılı olabilir (eğer dahili Bluetooth bağdaştırıcı yoksa).

*Not: Lütfen Bluetooth adaptörünü nasıl açacağınızı belirlemek için cihazlarınızın kullanıcı kılavuzunu kontrol edin.*

Daha sonra bildirim alanında, Bluetooth simgesini tıklatın ve **Ayarları Aç**'ı secin.

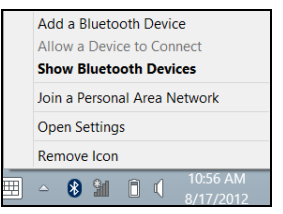

**Bluetooth aygıtlarının bu bilgisayarı bulmasına izin ver** onay kutusunu seçin, **Uygula**'yı ve **Tamam**'ı tıklatın.

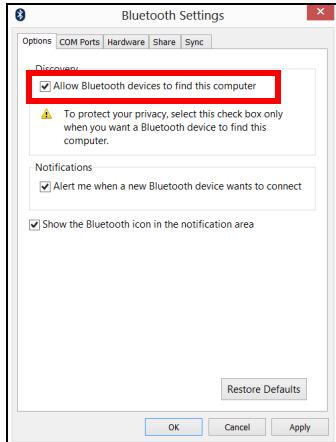

Artık bilgisayarınızdaki Bluetooth bağdaştırıcı etkinleştirilmiştir ve Bluetooth cihazlarınızı eklemeye hazırdır.

Bilgisayarın Bluetooth bağdaştırıcısını devre dışı bırakmak için aşağıdakileri yapın:

- 1. *Windows tuşuna* + **<W>** düğmelerine basın ve daha sonra **Kablosuz**yazın.
- 2. Sonuçlarda **Kablosuz**'u tıklatın.
- 3. **Bluetooth** altındaki düğmeyi tıklatarak etkinleştirin/devre dışı bırakın.

## **Bir Bluetooth aygıtı ekleme**

Her yeni cihazın önce bilgisayarınızın Bluetooth bağdaştırıcısı "eşleştirilmesi" gerekmektedir. Yani önce güvenlik amaçları için kimliğinin doğrulanması gerekmektedir. Eşleştirmeyi yalnızca bir kez yapmanız yeterlidir. Bundan sonra her iki cihazda Bluetooth bağdaştırıcının açılması, bağlantının kurulmasını sağlayacaktır.

Bildirim alanında Bluetooth simgesini tıklatın ve **Bir Bluetooth Aygıtı Ekle**'yi seçin.

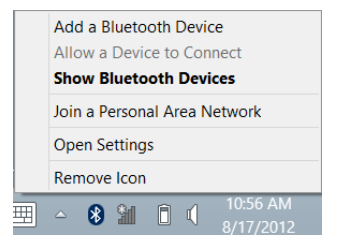

#### Eklemek istediğiniz cihazı tıklatın.

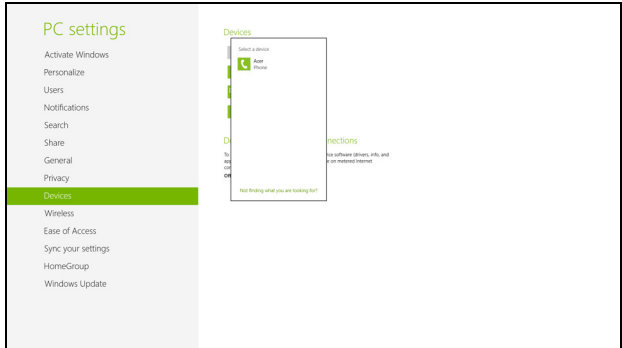

Bilgisayarınızda, cihazınızda gösterilen kodla aynı olması gereken bir kod gösterilir. **Evet**'i seçin. Daha sonra aygıtınızdan eşleştirmeyi kabul edin.

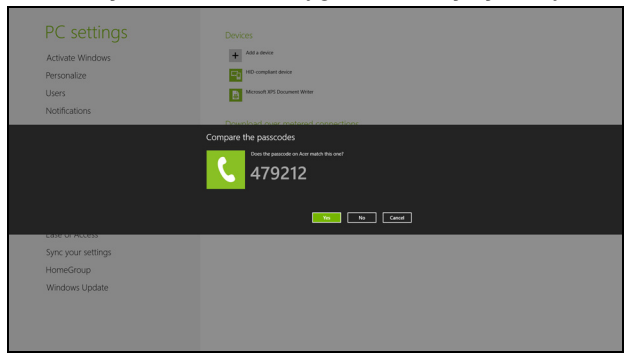

*Not: Eski Bluetooth teknolojilerini kullanan bazı cihazlarda, her iki aygıtın da bir PIN girmesi istenir. Cihazlardan birinde herhangi bir giriş olmadığında (örneğin bir kulaklıkta), geçiş kodu cihaza sabit olarak kaydedilmiştir (genellikle "0000" ya da "1234"). Daha fazla bilgi için aygıtınızın kullanıcı kılavuzuna başvurun.*

Başarıyla eşleştirildiğinde cihazınız, cihazlar listesinde görüntülenecektir. **Denetim Masası**'nı açın ve **Donanım ve Ses** altında **Aygıtları ve yazıcıları görütüle**'yi tıklatın. Cihazınızı sağ tıklatın ve **Gelişmiş İşlemler** > **Çalışma penceresine bağlan**'ı seçin.

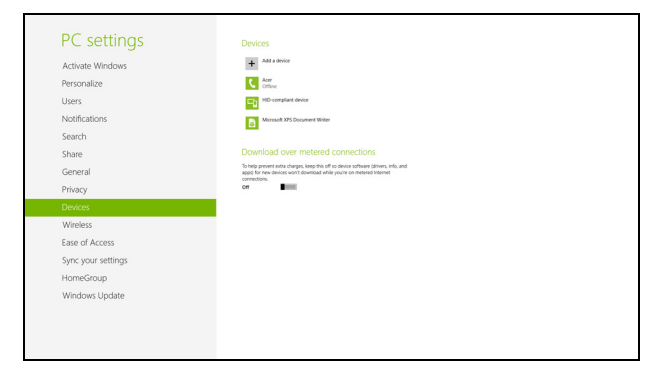

Çalıştırma penceresi, bilgisayarınızdan müzik ve ses çalmanızı, aygıtınıza dosya göndermenizi ve Bluetooth ayarlarını değiştirmenizi sağlar.

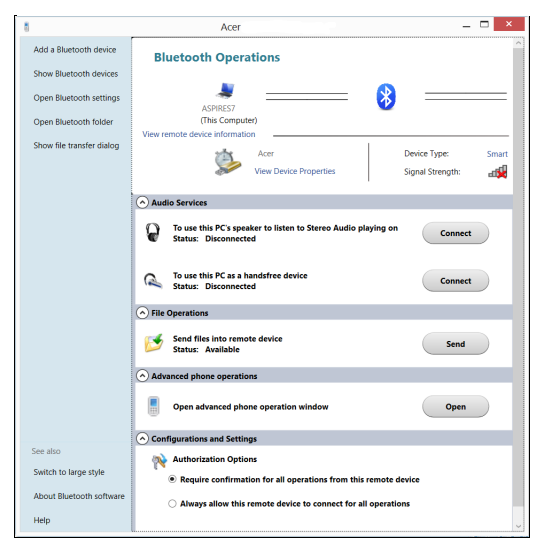

# **HDMI**

HDMI (Yüksek Çözünürlükte Multimedya Arayüzü) sanayi tarafından desteklenen, sıkıştırılmamış, tümüyle dijital bir ses/video arabirimidir. HDMI set-üstü kutusu, DVD oynatıcısı ve A/V alıcısı gibi uyumlu herhangi bir dijital ses/video kaynağıyla dijital bir televizyon (DTV) gibi uyumlu bir dijital ses ve/veya video monitörü arasında tek bir kablo aracılığıyla bir arabirim sağlar.

Gelişmiş ses ve video donanımını takmak için bilgisayarınızdaki HDMI bağlantı noktasını kullanın. Tek kablo uygulaması düzenli kurulumla hızlı bağlantıya olanak tanır.

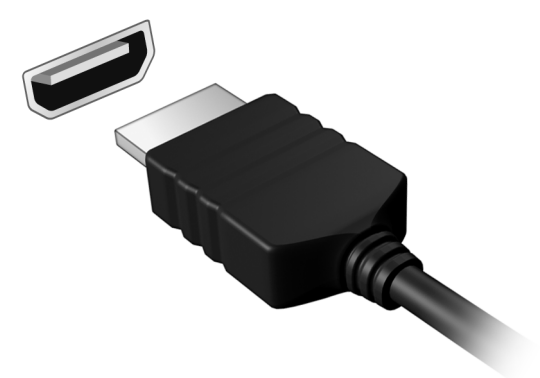

# **Evrensel Seri Veriyolu (USB)**

USB bağlantı noktası, sistem kaynaklarına bağlı kalmadan USB çevrebirimlerine bağlı bağlanmanızı sağlayan çok hızlı seri veriyoludur.

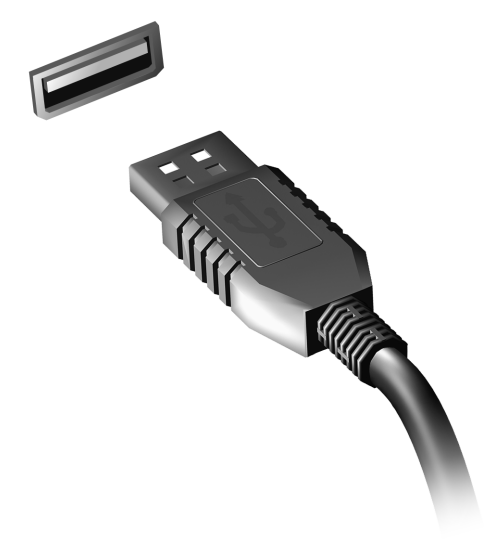

# <span id="page-2936-0"></span>**BIOS işlevi**

BIOS işlevi bilgisayarınızın BIOS kısmında bulunan, donanım oluşturma programıdır.

Bilgisayarınız zaten oluşturulmuş ve etkili kılınmıştır, bu işlevi çalıştırmanıza gerek yoktur. Fakat, yapılandırma problemleriyle karşılaşırsanız çalıştırmak zorunda kalabilirsiniz.

BIOS işlevini aktif hale getirmek için POST sırasında bilgisayar logosu gösterilirken <**F2**>'ye basın.

### **Yükleme sırası**

BIOS işlevinde yükleme sırasını ayarlamak için, BIOS işlevini aktif hale getirin, ardından ekranın en üstünde listelenen kategorilerden **Boot**'u seçin.

### **Şifrelerin belirlenmesi**

BIOS işlevinde parolayı belirlemek için, BIOS işlevini aktif hale getirin, ardından ekranın en üstünde listelenen kategorilerden **Security** kısmını seçin. **Password on boot:** 'u bulun ve bu özelliği etkinleştirmek için <**F5**> ve <**F6**> tuşlarını kullanın.

## **Sık sorulan sorular**

Aşağıdakiler, bilgisayarı kullanırken ortaya çıkabilecek olası durumların bir listesini oluşturur. Her biri için kolay çözümler sunulmuştur.

*Gücü açtım ancak bilgisayar başlamıyor ya da açılmıyor*

Güç göstergesine bakın:

- Işık yanmıyorsa bilgisayara güç gelmiyor. Aşağıdakileri kontrol edin:
	- Pili kullanıyorsanız, pilin gücü azdır ve bilgisayarı açmak için yeterli değildir. Pil paketini şarj etmek için AC adaptörünü bağlayın.
	- AC adaptörünün bilgisayara ve elektrik prizine düzgün biçimde takıldığından emin olun.
- Işık yanıyorsa aşağıdakileri kontrol edin:
	- Optik sürücüde disk var mı? Çıkartın ve sistemi tekrar başlatmak için <**Ctrl**> + <**Alt**> + <**Del**> tuşlarına basın.
	- Bilgisayarınızda takılı bir USB depolama aygıtı (USB disk ya da akıllı telefon) var mı? Çıkartın ve sistemi tekrar başlatmak için <**Ctrl**> + <**Alt**> + <**Del**> tuşlarına basın.

#### *Ekranda hiçbir şey görünmüyor*

Bilgisayarın güç yönetimi sistemi, güçten kazanmak için otomatik olarak ekranı kapatmıştır. Ekranın geri gelmesi için herhangi bir tuşa basın.

Bir tuşa basmak ekranı geri getirmiyorsa üç şey olabilir:

- Parlaklık düzeyi çok düşük olabilir. Parlaklık düzeyini ayarlamak (artırmak) için <**Fn**> + < > tuşlarına basın.
- Görüntü cihazı harici bir monitöre ayarlanmış olabilir. Görüntünün tekrar bilgisayara gelmesi için <**Fn**> + <**F5**> tuşlarına basın (ekran değişikliği).
- Uyku göstergesi yanıyorsa, bilgisayar uyku modundadır. Uyku modundan çıkarmak için güçtuşunabasın ve bırakın.

#### *Bilgisayardan ses duyulmuyor*

Aşağıdakileri kontrol edin:

- Ses kapalı duruma getirilmiş olabilir. Windows'ta görev çubuğundaki ses kontrolü (hoparlör) simgesine bakın. Çarpı işareti varsa simgeye tıklayın ve **Hepsini Kapat** seçeneğindeki işareti kaldırın.
- Ses düzeyi çok düşük olabilir. Windows'ta görev çubuğundaki ses kontrolü simgesine bakın. Sesi ayarlamak için ses kontrolü tuşlarını da kullanabilirsiniz.
- Bilgisayardaki line-out portuna kulaklık ya da harici hoparlörler bağlıysa, dahili hoparlörler otomatik olarak kapanır.

#### *Optik sürücü yatağını bilgisayarı açmadan çıkarmak istiyorum*

Optik sürücüdeki mekanik bir çıkarma yuvası vardır. Yuvaya kalem ucu ya da ataş sokup yatağı çıkarmak için bastırabilirsiniz.

#### *Klavye çalışmıyor.*

Bilgisayarın USB portuna harici bir klavye takmayı deneyin. Çalışıyorsa, dahili klavyenin kablosunda sorun olabileceğinden yetkili servis ya da bayiinize başvurun.

#### *Yazıcı çalışmıyor*

Aşağıdakileri kontrol edin:

- Yazıcının elektrik prizine bağlı ve açık olduğundan emin olun.
- Yazıcı kablosunun USB bağlantı noktasına ve yazıcının ilgili bağlantı noktasına düzgün biçimde takılı olduğundan emin olun.

## <span id="page-2939-0"></span>**Servis Talebi**

#### *Uluslararası Gezginler Garantisi (ITW)*

Bilgisayarınız, yolculuklarınız sırasında güvenliğiniz ve kafanızın rahat olması için Uluslararası Gezginler Garantisi (ITW) ile garantilenmiştir. Dünyaya yayılmış servis merkezleri ağımız size yardım etmek için orada olacaklar.

Bilgisayarınızla birlikte bir ITW pasaportu verilecektir. Bu pasaportta ITW programı ile ilgili bilmek isteyeceğiniz her şey bulunmaktadır. Mevcut yetkili servislerin bir listesi bu kullanışlı kitapçıkta yer alır. Bu pasaportu sonuna kadar okuyun.

Destek merkezlerimizin hizmetlerinden yararlanmak için özellikle yolculuklarınızda ITW pasaportunu yanınızda bulundurun. ITW pasaportunun ön kapağındaki cebe faturayı koyun.

Yolculuk yaptığınızı ülkede Acer yetkili ITW servis merkezi yoksa dünyadaki diğer merkezlerimizden yardım alabilirsiniz. Lütfen **www.acer.com** adresini ziyaret edin.

#### *Aramadan önce*

Acer çevrim içi servisi ararken aşağıdaki bilgileri sağlayın ve aradığınızda bilgisayarın başında bulunun. Yardımınızla arama süresini azaltabilir ve daha etkin bir şekilde probleminizi çözebiliriz. Bilgisayarınızdan hata mesajları ya da hata sesleri alıyorsanız, ekranda göründüklerinde not edin (hata seslerinin sayısı ve sırasını not alabilirsiniz).

Aşağıdaki bilgilerin sağlamanız istenecektir:

İsim:

Adres:

Telefon numarası:

Makine ve model tipi:

Seri Numarası:

Satın alma tarihi:

## **Windows 8 kullanmakla ilgili yardım ve ipuçları**

Bu yeni işletim sistemine alışmanın biraz zaman alacağını biliyoruz. Bu nedenle kullanmaya başlamanıza yardımcı olmak için bazı bilgiler hazırladık.

#### **Aklınızda tutmak isteyebileceğiniz üç konsept bulunuyor**

#### *1. Başlat*

Artık Başlat düğmesi yok; uygulamaları Başlat ekranından başlatabilirsiniz.

#### **2. Tiles**

Live tiles, uygulamaların küçük resimlerine benzer.

#### **3. Charms**

Charms, içerik paylaşma, bilgisayarı kapatma ya da ayarları değiştirme gibi çeşitli kullanışlı işlevleri gerçekleştirmenizi sağlar.

#### **Charms'a nasıl ulaşabilirim?**

Parmağınızı ekranın sağ tarafından içeri doğru kaydırın.

#### **Nasıl** *Başlat***'a gidebilirim?**

Windows tuşuna basın ya da parmağınızı ekranın sağ tarafından içeri doğru kaydırın ve **Başlat** charm'ına dokunun.

#### **Uygulamalar arasında nasıl atlayabilirim?**

O sırada çalışmakta olan uygulamalar arasında geçiş yapmak için parmağınızı ekranın sol kenarından içeriye doğru kaydırın.

#### **Bilgisayarımı nasıl kapatabilirim?**

Parmağınızı ekranın sağ tarafından içeri doğru kaydırın, **Ayarlar** > **Güç**'e dokunun ve yapmak istediğiniz eylemi seçin.

#### **Neden yeni bir arayüz var?**

Yeni arayüz, dokunarak girişle iyi çalışacak şekilde tasarlanmış yeni Windows 8 arayüzüdür. Windows Store uygulamaları otomatik olarak tüm ekranı kullanırlar ve geleneksel şekilde kapatılmalarına gerek yoktur. Windows Store uygulamaları, Başlat üzerinde Live tiles ile gösterilecektir.

#### *'Live tiles' nedir?*

Live tiles, internete bağlı olduğunuzda yeni içerikle güncellenen uygulamaların küçük resimlerine benzer. Örneğin, uygulamayı açmanıza gerek olmadan hava durumu ya da borsa güncellemelerini görebilirsiniz.

#### **Bilgisayarımın kilidin nasıl açabilirim?**

Parmağınızı kilit ekranında yukarı doğru kaydırın ve bilgisayarın kilidini açmak için bir kullanıcı hesabı simgesine dokunun. Eğer hesabınızda bir parola belirlenmişse, devam etmek için parolayı girmeniz gerekecektir.

Parolanın doğru olduğundan emin olmak amacıyla girdiğiniz karakterleri görmek için *önizleme* simgesine dokunun ve basılı tutun.

#### **Bilgisayarımı nasıl kişiselleştirebilirim?**

*Başlat*'u farklı bir arka plan görüntüsü ile ya da karoları, kişisel gereksinimlerinize uygun olacak düzenleyerek kişiselleştirebilirsiniz.

Arka planı değiştirmek için parmağınızı ekranın sağ tarafından içeriye doğru kaydırın ve **Ayarlar** > **PC ayarlarını değiştir** > **Kişiselleştir**'e dokunun. Sayfanın en üstündeki **Başlat ekranı**'na dokunun ve bir renk ve görüntü seçin.

#### *Tile'ları nasıl hareket ettirebilirim?*

Bir tile'a dokunun ve basılı tutun. Ardından *Başlat* üzerinde görüntülenmesini istediğiniz yere sürükleyin. Tile'ın yeni yerine göre diğer tile'ların yerleri değiştirilir.

#### *Tile'ları büyük ya da küçük yapabilir miyim?*

Tile'a dokunun, aşağı doğru sürükleyin ve bırakın. Ekranın en altında açılan menüden **Küçük** ya da **Büyük** seçin.

#### *Kilit ekranını nasıl kişiselleştirebilirim?*

Kilit ekranını, farklı bir görüntü ile ya da kişisel gereksinimlerinize uygun hızlı durum ve bildirimleri gösterecek şekilde kişiselleştirebilirsiniz.

Arka planı değiştirmek için parmağınızı ekranın sağ tarafından içeriye doğru kaydırın ve **Ayarlar** > **PC ayarlarını değiştir** > **Kişiselleştir**'e dokunun. Sayfanın en üstündeki **Kilit ekranı**'na dokunun ve kilit ekranında görünmesini istediğiniz görüntüyü ve uygulamaları seçin.

#### *Bir uygulamayı nasıl kapatabilirim?*

Parmağınızı ekranın en üstünden aşağı doğru kaydırın ve ekranın orta noktasından daha ileriye götürün.

#### *Ekran çözünürlüğünü değiştirebilir miyim?*

Parmağınızı ekranın sağ kenarından içeri doğru kaydırın **Ara**'ya dokunun, ekrandaki klavyeyi açmak için metin kutusuna dokunun ve sonuçları görüntülemek için 'Denetim Masası' yazın; **Denetim Masası** > **Ekran Çözünürlüğünü Ayarla**'ya dokunun.

#### **Windows'u alışkın olduğum gibi kullanmak istiyorum. Masaüstümü bana geri verin!**

*Başlat*'ta **Masaüstü** karosuna dokunarak geleneksel bir masaüstü görebilirsiniz. Sık kullandığınız uygulamaları kolayca açmak için görev çubuğuna sabitleyebilirsiniz.

Eğer bir Windows Store uygulaması olmayan bir uygulamayı tıklatırsanız Windows uygulamaları otomatik olarak *Masaüstü*'nü kullanarak açar.

#### **Benim uygulamalarım nerede?**

Parmağınızı ekranın sağ kenarından içeriye doğru kaydırın ve **Ara**'ya dokunun. Açılan klavyede açmak istediğiniz uygulamanın adını yazın. Sonuçlar ekranın sol tarafında gösterilecektir.

Uygulamaların tam listesini görmek için parmağınızı ekranın en altından yukarı doğru kaydırın ve **Tüm uygulamalar**'a dokunun.

#### *Bir uygulamanın Başlat'ta görüntülenmesini nasıl sağlayabilirim?*

Eğer *Tüm uygulamalar*'daysanız ve bir uygulamanın *Başlat*'ta görüntülenmesini istiyorsanız, uygulamaya dokunun ve bırakın. Ekranın en altında görüntülenen menüden **Başlata Tuttur**'a dokunun.

#### *Bir tile'ı, Başlat'tan nasıl kaldırabilirim?*

Uygulamaya dokunun, aşağı doğru sürükleyin ve bırakın. Ekranın en altında görüntülenen menüden **Başlattan Ayır**'a dokunun.

#### *Bir uygulamanın, Masaüstündeki görev çubuğunda görüntülenmesini nasıl sağlayabilirim?*

Eğer *Tüm uygulamalar*'daysanız ve bir uygulamanın *Masaüstü*'ndeki görev çubuğunda görüntülenmesini istiyorsanız, uygulamayı sürükleyin ve bırakın. Ekranın en altında görünen **Görev Çubuğuna Tuttur**'u seçin.

#### *Uygulamaları nasıl yükleyebilirim?*

*Store*'dan Windows Store uygulamalarını indirebilirsiniz. *Store*'dan uygulama satın almak ve indirmek için bir Microsoft Kimliği'ne sahip olmanız gerekir.

#### *Notepad ve Paint gibi uygulamaları bulamıyorum! Bunlara neredeler?*

Parmağınızı ekranın sağ kenarından içeriye doğru kaydırın ve **Ara**'ya dokunun. Açılan klavyede açmak istediğiniz uygulamanın adını yazın. Alternatif olarak *Tüm uygulamalar*'ı açın ve 'Windows Donatıları'na ilerleyerek eski programların listesini görün.

#### **Microsoft Kimliği (hesap) nedir?**

Microsoft hesabı, Windows'ta oturum açmak için kullandığınız bir e-posta adres ve paroladır. Herhangi bir e-posta adresi kullanabilirsiniz. Ancak arkadaşlarınızla iletişim kurmak ve en sık kullandığınız web sitelerinde oturum açmak için kullanmakta olduğunuz e-posta adresini kullanmanız daha iyi olacaktır. Bir Microsoft hesabı ile bilgisayarınızda oturum açtığınızda, bilgisayarınızı önem verdiğiniz kişilere, dosyalara ve aygıtlara bağlamış olursunuz.

#### *Buna ihtiyacım var mı?*

Windows 8'i kullanmak için bir Microsoft Kimliği'ne ihtiyacınız yoktur. Ancak bir Microsoft Kimliği kullanarak oturum açtığınız farklı makinelerde veri senkronizasyonu yapabilirsiniz.

#### *Nasıl bir hesap açabilirim?*

Eğer zaten Windows 8'i yüklediyseniz ve bir Microsoft hesabına kayıt olmadıysanız ya da bir Microsoft hesabınız yoksa ve hesap açmak istiyorsanız, parmağınızı ekranın sağ kenarından içeri doğru kaydırın ve **Ayarlar** > **PC ayarlarını değiştir** > **Kullanıcılar** > **Bir Microsoft hesabına geç**'e dokunun. Ekranda verilen talimatları uygulayın.

#### **Internet Explorer'a nasıl bir sık kullanılan ekleyebilirim?**

Internet Explorer 10'da eskiden olduğu gibi sık kullanılanlar bulunmaz. Bunun yerine kısayolları *Başlat*'a sabitleyebilirsiniz. Sayfa açıldıktan sonra, parmağınızı ekranın alt kenarından yukarı doğru kaydırarak ekranın en altındaki menüyü açın. **Başlata Tuttur**'a dokunun.

#### **Windows güncelleştirmelerini nasıl kontrol edebilirim?**

Parmağınızı ekranın sağ tarafından içeriye doğru kaydırın ve **Ayarlar** > **PC ayarlarını değiştir** > **Windows Güncelleştirmeleri**'ne dokunun. **Güncelleştirmeleri şimdi denetle**'ye dokunun.

#### **Nereden daha fazla bilgi alabilirim?**

Daha fazla bilgi için lütfen aşağıdaki sayfaları ziyaret edin:

- Windows 8 öğreticiler: www.acer.com/windows8-tutorial
- Destek SSS'leri: www.acer.com/support

## **Sorun giderme**

Bu bölümde, sık karşılaşılan sistem sorunlarıyla nasıl ilgilenebileceğiniz gösterilmektedir.

Bir sorun meydana geldiğinde bir teknisyeni aramadan önce okuyun. Daha ciddi sorunların çözülmesi için bilgisayarın açılması gerekebilir. Bilgisayarı kendiniz açmaya çalışmayın; yardım almak için bayinizle ya da yetkili servis merkeziyle görüşün.

#### **Sorun giderme ipuçları**

Bu bilgisayarda, sorunlarınızı çözmenize yardımcı olacak ekranda hata mesajı raporlarını gösteren gelişmiş bir tasarım bulunmaktadır.

Eğer sistem bir hata mesajı verirse ya da bir hata belirtisi meydana gelirse, aşağıdaki "Hata mesajları"na bakın. Sorun çözülemiyorsa, bayinizle görüşün. Bkz. **["Servis Talebi" sayfa 94](#page-2939-0)**.

#### **Hata mesajları**

Eğer bir hata mesajı alırsanız, mesajı not edin ve düzeltici işlemleri yapın. Aşağıdaki tabloda hata mesajları, alfabetik sırada ve önerilen giderme işlemleriyle birlikte verilmektedir.

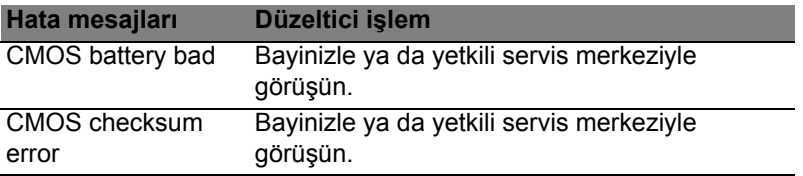

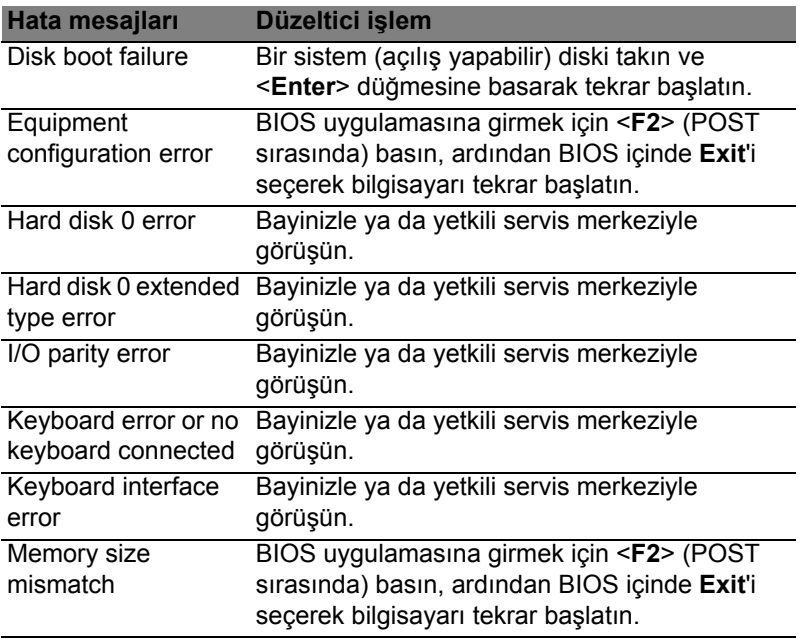

Eğer düzeltme işlemlerini uyguladıktan sonra bile sorunlar yaşamaya devam ediyorsanız, lütfen yardım almak için bayinizle ya da bir yetkili servis merkeziyle görüşün.

## **Yönetmelikler ve güvenlik uyarıları**

#### **FCC bildirisi**

Bu cihaz test edilmiş ve FCC kurallarının Bölüm 15'inde belirtilen şartnameler uygun olarak Sınıf B bilgi cihazlarının sınırlarına uyumlu olduğu belirlenmiştir. Bu sınırlar, mesken alanlarda kullanım açısından girişimlere karşı uygun düzeyde bir koruma sağlanması amacıyla tasarlanmıştır. Bu cihaz, radyo frekansında enerji üretir kullanır ve yayabilir. Üreticinin talimatlarına uygun olarak kurulmadığında ya da kullanılmadığında, radyo ve televizyon iletişiminde girişimlere neden olabilir.

Bununla birlikte, böyle bir müdahalenin belli bir kuruluma bağlı olarak gerçekleşmeyeceğine dair bir garanti verilemez. Eğer aygıt açılıp kapatılarak anlaşılabilecek olan radyo veya televizyon yayınlarının alımında zararlı etkileşime sebep olursa, kullanıcının aşağıdaki önlemlerden birini veya birkaçını yaparak etkileşimi düzeltmesi önerilir:

- Alıcı anteni yeniden yönlendirin ya da yerleştirin.
- Cihazla alıcı arasındaki mesafeyi artırın.
- Cihazı, alıcının bağlı olduğundan farklı bir devredeki prize bağlayın.
- Yardım almak için bayiye ya da deneyimli bir radyo/televizyon teknisyenine başvurun.

#### **Uyarı: Korumalı kablolar**

FCC yönetmeliklerine uyum için tüm diğer bilgisayar cihazlarına yapılan bağlantılarda korumalı kablolar kullanılmalıdır.

#### **Uyarı: Çevre birimi cihazları**

Bu cihaza, yalnızca Sınıf B sınırlarına uygun olduğu sertifikalarla onaylanmış çevre birimleri (giriş/çıkış cihazları, terminaller, yazıcılar vs.) bağlanabilir. Sertifikaya sahip olmayan çevre birimleriyle çalıştırma, radyo ya da televizyon alımında girişime neden olabilir.

*Dikkat: Üretici tarafından açıkça onaylanmamış değişiklikler ya da oynamalar, Federal İletişim Komisyonu tarafından bu bilgisayarı kullanmak için verilen kullanıcı yetkisini geçersiz kılabilir.*

#### **Kanada için Uyarı**

Bu B Sınıfı dijital cihaz Kanada ICES-003 ile uyumludur.

#### **Remarque à l'intention des utilisateurs canadiens**

Cet appareil numérique de la classe B est conforme a la norme NMB-003 du Canada.

#### **Rus yasal onaylaması ile uyumludur**

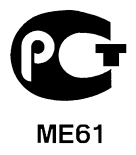

#### **LCD piksel beyanı**

LCD ünitesi yüksek isabetlilikte üretim teknikleriyle üretilmiştir. Bununla birlikte, bazı pikseller tekleme yapabilir veya siyah/kırmızı noktalar olarak görünebilir. Bu durumun kayıtlı görüntünün kendisi üzerinde bir etkisi yoktur ve bir arızaya sebebiyet vermez.

#### **Radyo cihazı yasal uyarıları**

*Not: Aşağıdaki yasal bilgiler yalnızca kablosuz LAN ve/veya Bluetooth'lu modeller içindir.* Lisanslı hizmetler için radyo etkileşimini önlemek amacıyla bu aygıt mesken içinde kullanılması içindir.
Bu cihaz içinde kablosuz aygıt kullanımı onaylanmış olan tüm ülke ve bölgelerde radyo frekansı ve güvenlik standartlarına uygundur. Yapılandırmalara bağlı olarak bu ürün kablosuz iletişim cihazlarına (kablosuz LAN ve/veya Bluetooth modülleri gibi) sahip olabilir ya da olmayabilir. Aşağıda, bu tür cihazlarla ilgili bilgiler bulunmaktadır.

#### **AB Ülkeleri için Uyum Beyanı**

İş bu vesileyle Acer, bu bilgisayarın 1999/5/EC Yönetmeliğinin ilgili gereksinimlerine ve koşullarına uygun olduğunu bildirir.

#### **Farklı alanlar için Kablosuz çalışma kanalları**

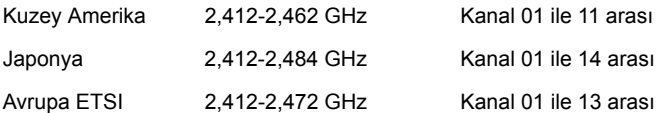

#### **Fransa için: Kısıtlı kablosuz frekans bantları**

Fransa'da bazı alanlarda kısıtlı kablosuz frekans bantları bulunmaktadır. Kapalı alan için maksimum güç girişi:

- 10 mW 2,4 GHz bant aralığının tamamı için (2400 MHz 2483,5 MHz)
- 100 mW 2446,5 MHz ile 2483,5 MHz arasındaki frekanslar için

*Not: 10 ile 13 arasındaki kanallar müşterek olarak 2446,6 MHz ile 2483,5 MHz arasındaki bantta çalışırlar.*

Açık alan kullanımı daha da kısıtlandırılmıştır: Özel mülk veya kamuya ait özel mülklerde, kullanım Savunma Bakanlığı'nın ön iznine tabi olup, yetki verilen maksimum güç 2446,5 - 2483,5 MHz bant aralığında 100 mW olarak belirlenmiştir. Kamuya ait mülklerde ise kullanıma izin verilmemektedir.

Sonraki sayfada yer alan bölgeler için; 2,4 GHz bantının tamamında maksimum kullanım:

- Kapalı alanlarda 100 mW maksimum güç
- Açık alanlarda 10 mW maksimum güç

Kapalı alanlarda 100 mW ve açık alanlarda 10 mW'ın altında bir EIRP ile 2400 - 2483,5 MHz bant aralığında kullanım izni bulunan bölgeler:

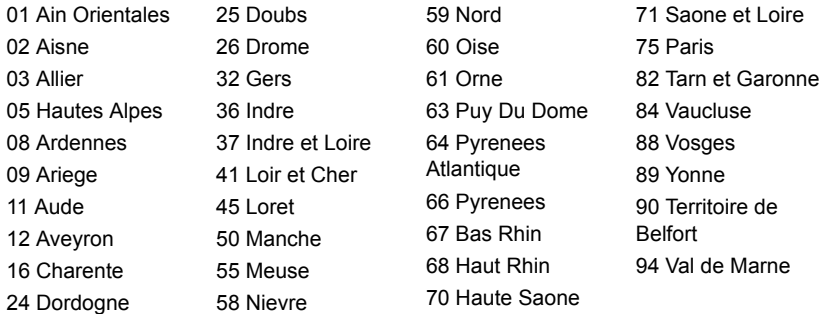

Bu uygulamanın kullanıcıların Fransa'da daha fazla bölgede Kablosuz LAN kartı kullanabilmeli için değişmesi beklenmektedir.

Konuyla ilgili son durum ART üzerinden takip edilebilir (**www.art-telecom.fr**).

*Not: Kablosuz LAN kartınız 100 mW'ın altında fakat 10 mW'ın üzerinde bir güçle çalışmaktadır.*

#### **Ülke kodları listesi**

Bu ekipman aşağıdaki ülkelerde kullanılabilir:

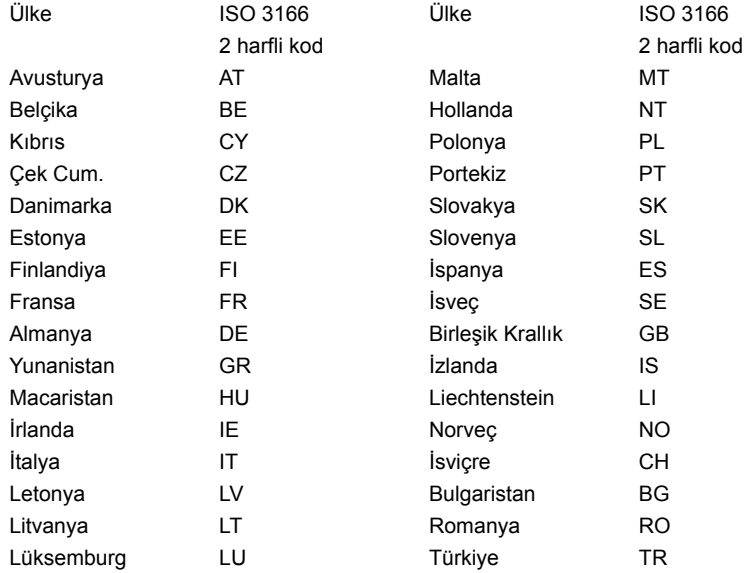

#### **Kanada — Düşük güçle çalışan lisans harici radyo iletişim cihzları (RSS-210)**

#### **İnsanların RF alanlarına maruz kalması (RSS-102)**

Bilgisayar, genel halk için Health Canada limitlerini aşacak RF alanı yaymayan düşük kazanımlı tümleşik antenler kullanılmaktadır; **www.hc-sc.gc.ca/rpb** adresindeki Health Canada web sitesinden ulaşabileceğiniz Safety Code 6'ya (Güvenlik Yasası 6) bakın.

Bu aygıt Industry Canada'nın RSS210'una uygundur.

Bu Sınıf B dijital aygıt, Kanada ICES-003, Sayı 4 ve RSS-210, No 4 (Aralık 2000) ve No 5 (Kasım 2001) yönetmeliklerine uygundur.

"Ruhsatlı hizmetlerde radyo girişimini önlemek için bu cihaz yalnızca iç mekanda kullanılmak üzere ve en iyi koruma için pencerelerden uzakta duracak şekilde tasarlanmıştır. Dış mekana takılacak aygıt (ya da verici anten) için lisans alınması gerekmektedir."

Cet appareil numérique de la classe B est conforme à la norme NMB-003, No. 4, et CNR-210, No 4 (Dec 2000) et No 5 (Nov 2001).

« Pour empêcher que cet appareil cause du brouillage au service faisant l'objet d'une licence, il doit être utilisé a l'intérieur et devrait être placé loin des fenêtres afin de fournir un écran de blindage maximal. Si le matériel (ou son antenne d'émission) est installé à l'extérieur, il doit faire l'objet d'une licence.

*Dikkat: IEEE 802.11a kablosuz LAN kullanırken 5,15 - 5,25 GHz frekans aralığında çalışıyor olmasından dolayı, bu ürünün kullanımı iç mekanla sınırlıdır. Industry Canada, aynı kanalı kullanan mobil uydu sistemlerine zararlı girişim olasılığı nedeniyle bu ürünün 5,15 - 5,25 GHz frekans aralığında iç mekanlarda kullanılmasını gerektirmektedir. 5,25 - 5,35 GHz ve 5,65 - 5,85 GHz bantlarının kullanımı, öncelikli olarak yüksek güçlü radarlara ayrılmıştır. Bu radar istasyonları, bu cihazla girişime neden olabilir ve/veya bu cihazda hasara neden olabilir.* 

Bu aygıtla kullanılmasına izin verilen en güçlü anten kazanımı, noktadan noktaya çalışmada 5,25 - 5,35 ve 5,725 - 5,85 GHz frekans aralığı için E.I.R.P. limitine uygun olması için 6 dBi'dir.

#### **FCC RF güvenlik gereksinimi**

Kablosuz LAN Mini PCI Kartının ve Bluetooth kartının yaydığı çıkış gücü, FCC kablosuz frekansı maruz kalma sınırlarının çok altındadır. Buna karşın bilgisayar, normal kullanımda aşağıdaki gibi olası insan temasını en aza indirecek şekilde kullanılmalıdır:

1. Kullanıcılardan her RF seçenekli aygıtın kullanıcı elkitabına eklenen kablosuz seçenekli aygıtlardaki RF güvenlik talimatlarını yerine getirmeleri istenir.

*Dikkat: FCC RF maruz kalma uyum gereksinimlerine uygun davranmak için ekran bölümündeki kablosuz LAN Mini PCI Kartı için olan anten ile tüm kişiler arasında en az 20 cm'lik (8 inç) bir mesafe bulundurulmalıdır.*

**Not:** Kablosuz Mini PCI adaptörü aktarım çeşitlilik işlevi uygular. İşlev her iki antenden de aynı anda radyo frekansı çıkarmaz. İyi kalitede radyo iletişimi sağlamak için antenlerden biri (kullanıcı tarafından) otomatik veya manuel olarak seçilir.

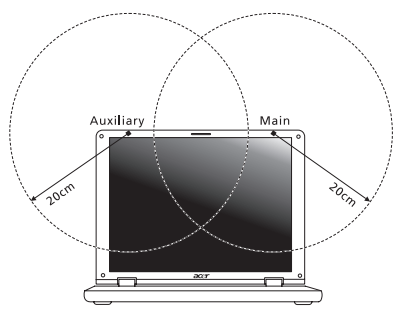

- 1. Bu cihaz 5,15 5,25 GHz frekans aralığında çalışmasından dolayı kullanımı yalnızca iç mekanlarla sınırlıdır. FCC, aynı kanalı kullanan Mobil Uydu sistemlerine zararlı girişim olasılığı nedeniyle bu ürünün 5,15 - 5,25 GHz frekans aralığında iç mekanlarda kullanılmasını gerektirmektedir.
- 2. 5,25 5,35 GHz ve 5,65 5,85 GHz bantlarının kullanımı, öncelikli olarak yüksek güçlü radarlara ayrılmıştır. Bu radar istasyonları, bu cihazla girişime neden olabilir ve/ veya bu cihazda hasara neden olabilir.
- 3. Yanlış montaj ya da yetkisiz kullanım, radyo iletişiminde zararlı girişimlere neden olabilir. Ayrıca, dahili anten üzerinde değişiklik yapılması, FCC sertifikasını ve garantinizi geçersiz hale getirecektir.

#### **Kanada — Düşük güçle çalışan lisans harici radyo iletişim cihzları (RSS-210)**

#### **İnsanların RF alanlarına maruz kalması (RSS-102)**

Bilgisayar, genel halk için Health Canada limitlerini aşacak RF alanı yaymayan düşük kazanımlı tümleşik antenler kullanılmaktadır; **www.hc-sc.gc.ca/rpb** adresindeki Health Canada web sitesinden ulaşabileceğiniz Safety Code 6'ya (Güvenlik Yasası 6) bakın.

Bu aygıt Industry Canada'nın RSS210'una uygundur.

Bu Sınıf B dijital aygıt, Kanada ICES-003, Sayı 4 ve RSS-210, No 4 (Aralık 2000) ve No 5 (Kasım 2001) yönetmeliklerine uygundur.

"Ruhsatlı hizmetlerde radyo girişimini önlemek için bu cihaz yalnızca iç mekanda kullanılmak üzere ve en iyi koruma için pencerelerden uzakta duracak şekilde tasarlanmıştır. Dış mekana takılacak aygıt (ya da verici anten) için lisans alınması gerekmektedir."

Cet appareil numérique de la classe B est conforme à la norme NMB-003, No. 4, et CNR-210, No 4 (Dec 2000) et No 5 (Nov 2001).

« Pour empêcher que cet appareil cause du brouillage au service faisant l'objet d'une licence, il doit être utilisé a l'intérieur et devrait être placé loin des fenêtres afin de fournir un écran de blindage maximal. Si le matériel (ou son antenne d'émission) est installé à l'extérieur, il doit faire l'objet d'une licence.

*Dikkat: IEEE 802.11a kablosuz LAN kullanırken 5,15 - 5,25 GHz frekans aralığında çalışıyor olmasından dolayı, bu ürünün kullanımı iç mekanla sınırlıdır. Industry Canada, aynı kanalı kullanan mobil uydu sistemlerine zararlı girişim olasılığı nedeniyle bu ürünün 5,15 - 5,25 GHz frekans aralığında iç mekanlarda kullanılmasını gerektirmektedir. 5,25 - 5,35 GHz ve 5,65 - 5,85 GHz bantlarının kullanımı, öncelikli olarak yüksek güçlü radarlara ayrılmıştır. Bu radar istasyonları, bu cihazla girişime neden olabilir ve/veya bu cihazda hasara neden olabilir.* 

Bu aygıtla kullanılmasına izin verilen en güçlü anten kazanımı, noktadan noktaya çalışmada 5,25 - 5,35 ve 5,725 - 5,85 GHz frekans aralığı için E.I.R.P. limitine uygun olması için 6 dBi'dir.

# **Aspire V5-571P** 사용 설명서

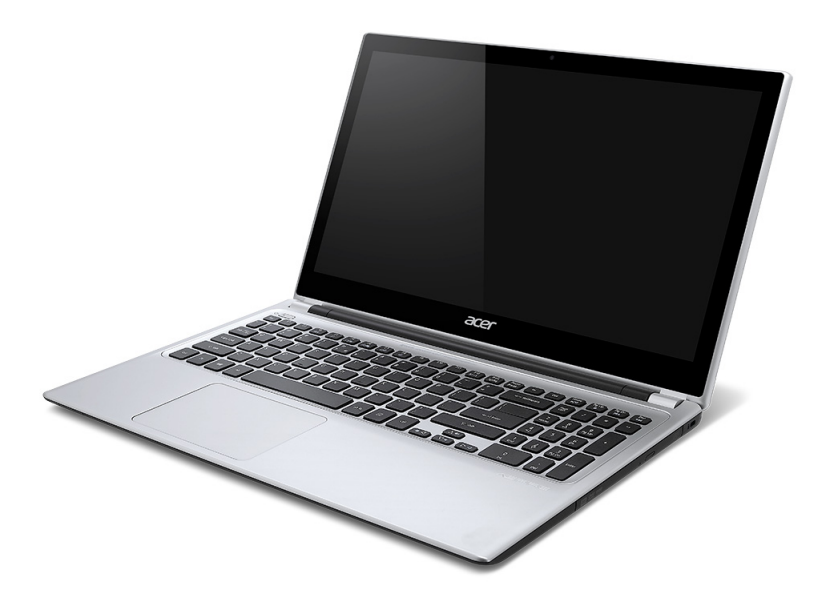

© 2012 모든 권리 보유 . Aspire V5-571P 사용 설명서 최초 발행일 : 11/2012

모델 번호 : \_\_\_\_\_\_\_\_\_\_\_\_\_\_\_\_\_\_\_\_\_\_\_\_\_ 일련 번호 : \_\_\_\_\_\_\_\_\_\_\_\_\_\_\_\_\_\_\_\_\_\_\_\_\_ 구입 날짜 : \_\_\_\_\_\_\_\_\_\_\_\_\_\_\_\_\_\_\_\_\_\_\_\_\_ 구입 장소 : \_\_\_\_\_\_\_\_\_\_\_\_\_\_\_\_\_\_\_\_\_\_\_\_\_\_\_\_

# 차례

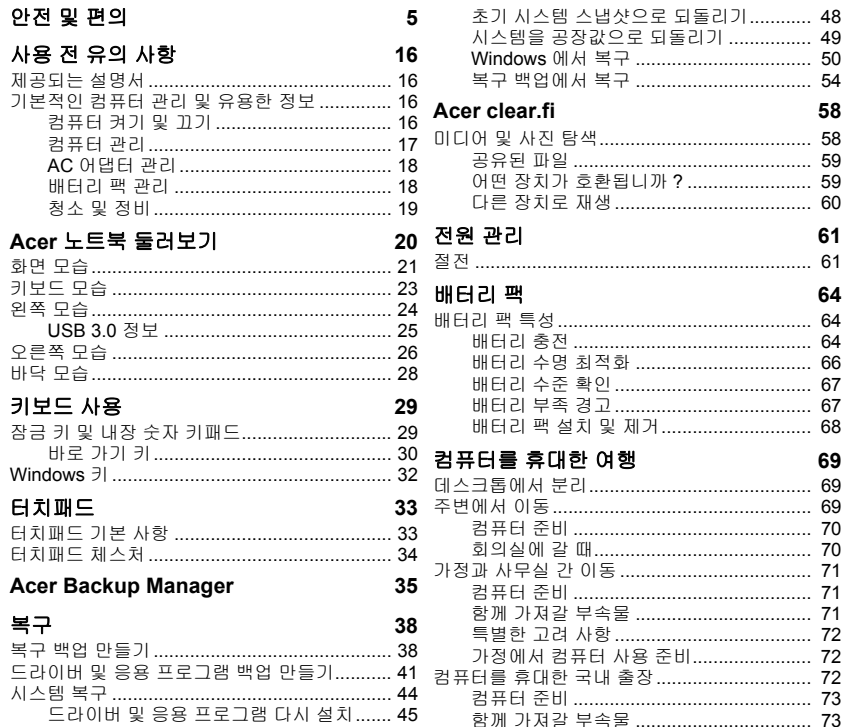

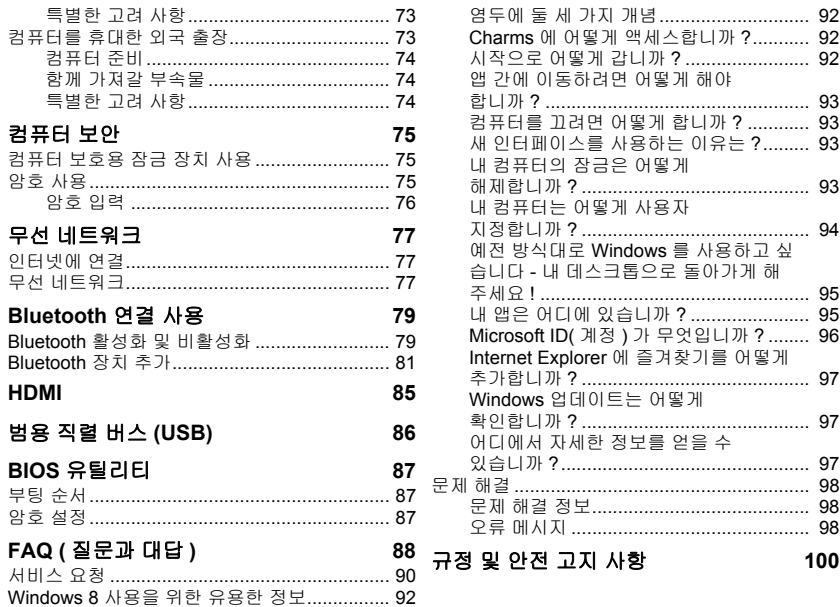

## 안전 및 편의

#### <span id="page-2962-0"></span>안전 지침

이 지침을 주의 깊게 읽으십시오 . 나중에 참조할 수 있도록 본 문서를 보관하십시오 . 제품 에 표시되어 있는 모든 경고 및 지침을 준수하십시오 .

#### 청소하기 전에 전원 끄기

청소하기 전에 벽면 콘센트에서 플러그를 빼십시오 . 액상 클리너 또는 연무제 클리너를 사 용하지 마십시오. 물기가 있는 천을 사용하여 청소하십시오.

#### 경고

#### 전원 코드 액세스

전원 코드를 연결하는 전원 콘센트는 접근이 쉽고 장비 조작자와 최대한 가까운 위치에 있 어야 합니다. 장비의 전원을 끊어야 하는 경우 전기 콘센트에서 전원 코드를 분리하십시오.

#### 전원 연결 끊기

전원 공급 장치에 연결하고 끊을 때 다음 지침을 준수하십시오 .

AC 전원 콘센트에 전원 코드를 연결하기 전에 전원 공급 장치를 설치하십시오 .

전원 공급 장치를 컴퓨터에서 제거하기 전에 전원 코드를 분리하십시오 .

컴퓨터에 전원이 여러 개 있으면 전원 공급 장치에서 모든 전원 코드를 분리하여 시스템의 전원을 끊습니다 .

#### 전력 사용

- 표시 레이블에 지정된 종류의 전력을 사용하여 이 제품을 작동해야 합니다 . 어떤 종 류의 전원을 사용하는지 확실하지 않은 경우 대리점 또는 현지 전력 회사에 문의하십 시오 .
- 전원 코드에 물건을 두지 마십시오 . 사람들이 코드를 밟고 다닐 수 있는 장소에 제품 을 두지 마십시오 .
- 이 제품에 연장 코드를 사용하는 경우 연장 코드에 연결된 장비의 총 전류 정격은 연 장 코드 전류 정격을 초과하지 않아야 합니다 . 또한 벽면 콘센트에 연결된 모든 제품 의 총 정격이 퓨즈 정격을 초과하지 않도록 해야 합니다 .
- 너무 많은 장치를 연결하여 전원 콘센트 , 스트립 또는 소켓이 과부하되는 일이 없도 록 하십시오 . 전체 시스템 부하는 분기 회로 정격의 80% 를 초과하지 않아야 합니 다 . 파워 스트립을 사용하는 경우 부하는 파워 스트립 입력 정격의 80% 를 초과하지 않아야 합니다 .
- 이 제품의 AC 어댑터에는 3 선 접지형 플러그가 사용됩니다 . 이 플러그는 접지형 전 원 콘센트에만 꽂을 수 있습니다 . AC 어댑터 플러그를 삽입하기 전에 전원 콘센트가 올바르게 접지되어 있는지 확인합니다 . 플러그를 비접지형 전원 콘센트에 삽입하지 마십시오 . 자세한 내용은 전기 기사에게 문의하십시오 .
- 경고 *!* 접지 핀은 안전을 위한 장치입니다 *.* 제대로 접지되지 않은 전원 콘센트를 사용 하면 전기 충격을 받거나 상해를 입을 수 있습니다 *.*
- 참고 *:* 또한 접지 핀은 이 제품의 성능을 저하시킬 수 있는 주변의 다른 전자 기기에서 나오는 예기치 않은 노이즈로부터 제품을 보호할 수 있습니다 *.*
- 100 V ~ 120 V 또는 220 V ~ 240 V AC 의 광범위한 전압을 사용하여 시스템에 전력 을 공급할 수 있습니다 . 시스템에 포함된 전원 코드는 시스템을 구입한 국가 / 지역에 서 사용하기에 적합하도록 제공됩니다 . 다른 국가 / 지역에서는 해당 국가 / 지역의 요 구 사항에 맞는 전원 코드를 사용해야 합니다 . 전원 코드 요구 사항에 대한 자세한 내 용은 공인 대리점 또는 서비스 공급자에게 문의하십시오 .

#### 청력 보호

#### 경고 *:* 이어폰이나 헤드폰을 오랜 기간 볼륨을 높게 해서 사용하면 영구적으 로 청력이 손상될 수 있습니다 *.*

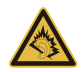

청력을 보호하려면 다음 지침을 따르십시오 .

- 명확하고 편안하게 들을 수 있을 때까지 볼륨을 점차 높이십시오 .
- 적절하게 조절한 후에는 볼륨을 높이지 마십시오 .
- 장시간 동안 볼륨이 높은 상태로 음악을 듣지 마십시오 .
- 주변 소리가 들리지 않을 정도로 볼륨을 높이지 마십시오 .

옆에 있는 사람의 말소리가 들리지 않는 경우 볼륨을 낮추십시오 .

#### 제공된 모형 카드

참고 *:* 이 섹션의 정보가 귀하의 컴퓨터에는 적용되지 않을 수도 있습니다 *.*

컴퓨터는 카드 슬롯에 플라스틱 모형 카드가 설치된 상태로 제공됩니다 . 모형 카드는 사 용하지 않는 슬롯을 먼지 , 금속 개체 또는 기타 미립자로부터 보호합니다 . 슬롯에 카드가 없을 때 사용할 수 있도록 이 모형 카드를 잘 보관하십시오 .

#### 일반

- 이 제품을 물이 있는 근처에서 사용하지 마십시오 .
- 이 제품을 불안정한 카트 , 스탠드 또는 테이블 위에 올려놓지 마십시오 . 제품이 떨어 지면 심각하게 손상될 수 있습니다 .
- 제품이 안정적으로 작동되고 과도한 열이 발생되지 않도록 통풍을 위한 슬롯 및 구멍이 제공됩니다 . 이러한 구멍은 막혀 있거나 덮여 있지 않아야 합니다 . 침대 , 소파 , 깔개 또 는 기타 유사한 표면 위에 제품을 놓아 구멍이 막히지 않도록 해야 합니다 . 제품을 라디 에이터 또는 열 기구 근처에 놓지 마십시오 . 또한 적절한 통풍이 되는 경우에만 벽장이 나 좁은 공간에 두십시오 .
- 이 제품의 캐비닛 슬롯에 어떠한 물체도 밀어넣지 마십시오 . 위험한 전압 지점이나 쇼트를 자극하여 화재나 전기 쇼크가 발생할 수 있습니다 . 제품 위나 안에 액체를 엎 지르지 마십시오 .
- 내부 부품 손상과 배터리 누출을 방지하려면 흔들리는 곳에 제품을 놓지 마십시오 .
- 운동 중에 , 스포츠 센터에서 , 기타 심하게 움직이는 환경에서 이 제품을 사용하지 마 십시오 . 예기치 않은 단락 전류가 발생하고 회전 장치 , HDD 및 광드라이브가 손상될 뿐 아니라 심하면 리튬 배터리 팩이 노출되는 위험이 생길 수 있습니다 .
- 바닥면 , 통풍구 주위 영역 및 AC 어댑터가 뜨거워질 수 있습니다 . 상해를 방지하기 위해 피부나 신체에 닿지 않도록 하십시오 .
- 본체 및 부속 장치에 작은 부품이 포함되어 있을 수 있습니다 . 그러한 부품을 어린이 가 만지지 않도록 주의하십시오 .

#### 제품 수리

이 제품을 직접 수리하려고 시도하지 마십시오 . 덮개를 열거나 제거하면 위험한 전압 지 점 또는 기타 위험에 노출될 수 있습니다 . 수리가 필요한 경우에는 전문 서비스 기사에게 위탁하신 시오

다음과 같은 경우 벽면 콘센트에서 플러그를 빼고 전문 서비스 기사에게 수리를 위탁하십 시오 .

- 전원 코드나 플러그가 손상 , 잘림 또는 마모된 경우 .
- 제품에 액체를 엎지른 경우 .
- 제품이 비나 물에 노출된 경우 .
- 컴퓨터를 떨어뜨리거나 케이스가 손상된 경우 .
- 수리가 필요한 정도로 제품 성능에 상당한 변화가 있는 경우 .
- 작동 지침을 따른 후에도 제품이 정상적으로 작동되지 않는 경우 .
- 참고 *:* 작동 지침에 설명된 해당 컨트롤만 조정하십시오 *.* 다른 컨트롤을 잘못 조정하 면 제품이 손상될 수 있고 전문 기술자가 제품을 정상 상태로 복원하는 데 더 많은 작 업이 요구될 수 있습니다 *.*

#### 안전한 배터리 사용을 위한 지침

이 노트북은 리튬 이온 배터리를 사용합니다 . 습하거나 젖어 있거나 부식성 환경에서 이 를 사용하지 마십시오 . 제품을 열 기구 근처 , 온도가 높은 장소 , 직사광선이 강한 장소에 두지 말고 , 전자 레인지 또는 압력 용기에 보관하지 않도록 하며 , 60 × C (140 × F) 이상 의 온도에 노출하지 마십시오 . 이러한 지침을 준수하지 않으면 배터리에서 산성 물질이 누 출되고 , 가열 , 폭발 또는 발화되어 신체 손상이나 상해를 입을 수 있습니다 .

배터리에 구멍을 뚫거나 절개하거나 분해하지 마십시오 . 배터리에서 누출이 발생하고 누 출된 유체가 신체에 닿은 경우에는 물로 완전히 씻어내고 즉시 치료를 받으십시오 .

안전을 유지하고 배터리의 수명을 연장하기 위해 0°C (32°F) 이하 또는 40°C (104°F) 이상 에서 충전하지 마십시오 .

새 배터리는 완전 충전과 방전을 2~3 회 거친 후에야 완전한 성능을 발휘할 수 있습니다 . 배터리는 수백 번 충전 및 방전을 반복할 수 있지만 결국에는 사용할 수 없는 상태에 이르 게 됩니다 . 작동 시간이 정상보다 현저하게 단축되면 새 배터리를 구입하십시오 .. 인증된 배터리만을 사용하고 , 이 장치에 적합한 인증된 충전기에서만 배터리를 충전하십시오 . 배터리를 본래의 용도로만 사용하십시오 . 손상된 충전기나 배터리는 사용하지 마십시 오 . 배터리를 단락시키지 마십시오 . 동전 , 클립 또는 펜과 같은 금속 개체가 배터리의 양 극 (+) 및 음극 (-) 에 직접 닿으면 우발적인 단락이 발생할 수 있습니다 . ( 이러한 전극의 모 양은 배터리에 있는 금속 조각과 같습니다 .) 예를 들어 , 주머니나 가방에 여분의 배터리를 휴대하면 이러한 경우가 발생할 수 있습니다 . 전극이 단락되면 배터리 또는 접촉된 물체 가 손상될 수 있습니다.

배터리를 뜨겁거나 차가운 장소 ( 예 : 여름 또는 겨울에 자동차 내부 ) 에 두면 배터리의 용 량과 수명이 감소될 수 있습니다 . 배터리를 항상 15 × C ~ 25 × C (59 × F ~ 77 × F) 사 이의 온도에서 보관하십시오 . 가열되거나 냉각된 배터리가 장착된 장치는 배터리가 완전 히 충전된 경우에도 일시적으로 작동되지 않을 수 있습니다 . 특히 온도가 영하인 경우 배 터리 성능이 제한되는 경우가 많습니다 .

배터리가 폭발할 수 있으므로 소각하지 마십시오 . 손상된 경우 배터리가 폭발할 수도 있 습니다 . 배터리는 현지 폐기물 규정에 따라 처리해야 합니다 . 가능한 경우 재활용하십시 오 . 가정용 쓰레기로 처분하지 마십시오 .

참고 *: www.acer.com* 에서 배터리 운송 문서를 참조하십시오 *.*

#### 배터리 팩 교체

컴퓨터은 리튬 배터리를 사용합니다 . 제품과 함께 제공되는 유형과 동일한 배터리로 교체 합니다 . 다른 배터리를 사용하면 화재 또는 폭발의 위험이 있을 수 있습니다 .

 경고 **!** 배터리를 올바르게 처리하지 않으면 폭발할 수 있습니다 **.** 배터리를 분해하거 나 소각하지 마십시오 **.** 어린이의 손이 닿지 않는 장소에 보관하십시오 **.** 사용한 배터 리를 처분할 때 현지 규정을 준수하십시오 **.**

#### 라디오 주파수 간섭

 경고 *!* 안전상의 이유로 다음과 같은 조건에서 랩탑을 사용할 때 모든 무선 또는 라디 오 송신 장치를 끄십시오 *.* 이러한 장치에는 무선 *LAN(WLAN) Bluetooth* 및 */* 또는 *3G* 가 포함되지만 이에 제한되지 않습니다 *.*

지역에서 시행 중인 모든 특수 규정을 준수하고 장치의 사용이 금지된 경우 또는 방해나 위 험을 유발하는 경우 항상 장치를 끄십시오 . 정상적으로 작동되는 위치에서만 장치를 사용 하십시오 . 일반적으로 사용되는 경우 이 장치는 RF 노출 지침을 충족하고 해당 장치와 안 테나를 신체에서 1.5 cm (5/8 인치 ) 이상 떨어진 위치에 배치합니다 . 금속을 포함하지 않 아야 하며 , 신체와 위에 설명된 거리만큼 떨어진 위치에 장치를 배치해야 합니다 . 데이터 파일 또는 메시지를 성공적으로 전송하려면 장치와 네트워크의 연결 상태가 양호해야 합 니다 . 연결 상태가 양호할 때까지 데이터 파일 또는 메시지의 전송이 지연되는 경우도 있 습니다 . 전송이 완료될 때까지 위의 격리 거리 지침이 준수되는지 확인하십시오 . 장치의 부품은 자성을 띄고 있습니다 . 장치가 금속 물체를 끌어 당길 수 있으므로 보청기를 사용 하는 사람은 보청기를 착용한 귀에 장치를 가져다 대지 않아야 합니다 . 저장된 정보가 지 워질 수 있으므로 신용 카드 또는 기타 자기 저장 매체를 장치 근처에 두지 마십시오 .

#### 의료 장치

무선 전화를 비롯한 라디오 송신 장비를 작동하면 적절하게 보호되지 않는 의료 장치의 기 능을 방해할 수 있습니다 . 의료 장치가 외부 RF 에너지로부터 적절하게 보호되고 있는지 확인하려는 경우 또는 의문 사항이 있는 경우 의료 장치 제조업체나 의사에게 문의하십시 오 . 이러한 장소에 공시된 규정을 따르도록 지시되어 있는 경우에는 의료 시설 내에서 장 치를 끄십시오 . 병원 또는 의료 시설에서 외부 RF 송신에 민감한 장비를 사용할 수도 있습 니다 .

심장 박동 조절 장치 **.** 심장 박동 조절 장치 제조업체에서는 심장 박동 조절 장치의 잠재적 인 방해를 피하기 위해 무선 장치와 심장 박동 조절 장치 간에 최소 15.3 cm (6 인치 ) 의 거 리를 유지하도록 권장합니다 . 이러한 권장 사항은 독자적인 연구 및 무선 기술 연구소의 권장 사항과 동일합니다 . 심장 박동 조절 장치를 사용하는 환자는 다음 사항을 준수해야 합니다 :

심장 박동 조절 장치와 장치 간의 거리를 항상 15.3 cm (6 인치 ) 이상 유지하십시오

 장치가 켜져 있는 상태에서 심장 박동 조절 장치 근처에 장치를 가져가지 마십시오 . 심장 박동 조절 장치의 기능에 방해가 된다고 생각되면 장치를 끄고 장치를 이동하십 시오 .

보청기 **.** 일부 디지털 무선 장치는 일부 보청기의 작동을 방해할 수 있습니다 . 방해가 발생 하면 서비스 공급자에게 문의하십시오 .

*10 -* 안전 및 편의

RF 신호는 전자 제어 분사 장치 , 전자 제어 ( 앤티록식 ) 브레이크 장치 , 전자 속도 제어 장 치 및 에어백 장치와 같이 차량 내에 잘못 설치되거나 적절하게 보호되지 않은 전자 장치 에 영향을 미칠 수 있습니다 . 자세한 내용은 부과된 장비 또는 차량의 담당자나 제조업체 에 문의하십시오 . 전문가만 장치를 수리하거나 차량에 장치를 설치해야 합니다 . 잘못 설 치하거나 수리하면 위험할 수 있으며 , 장치에 적용되는 보증을 받을 수 없게 될 수 있습니 다 . 차량의 모든 무선 장비가 올바르게 장착되고 작동되는지 정기적으로 검사하십시오 . 장치 , 부품 또는 강화 장치와 같은 구획에 가연성 액체 , 가스 또는 폭발성 물질을 보관하 거나 휴대하지 마십시오 . 에어백이 장착된 차량의 경우 에어백이 크게 팽창된다는 점에 유 의하십시오 . 에어백 위의 영역 또는 에어백 배치 영역에 휴대용 또는 설치된 무선 장비와 같은 물체를 올려 놓지 마십시오 . 차량 무선 장비가 잘못 설치되어 있는 경우 에어백이 팽 창되면 심각한 상해를 입을 수 있습니다 . 항공기가 운행 중인 상태에서는 장치의 사용이 금지됩니다 . 항공기에 탑승하기 전에 장치를 끄십시오 . 항공기에서 무선 통신 장비를 사 용하면 항공기의 작동에 위험을 초래하고 무선 전화 네트워크가 중단될 수 있어 사용이 금 지될 수 있습니다 .

#### 잠재적 폭발 환경

잠재적으로 폭발할 수 있는 환경에서의 모든 영역에서는 장치를 끄고 모든 표지와 지침을 준수하십시오 . 잠재적인 폭발 환경에는 일반적으로 차량 엔진을 끄도록 권고하는 영역이 포함됩니다 . 이러한 영역에서 불꽃이 발생하면 전신에 화상을 입거나 사망할 수도 있는 화 재 또는 폭발이 일어날 수 있습니다 . 주유소의 주유기 근처에서와 같이 급유 중에는 장치 를 끄십시오 . 화학 공장 또는 폭파 작업이 진행 중인 영역과 같이 연료 창고 , 저장소 및 배 포 영역에서의 라디오 장비의 사용에 대한 제한 사항에 주의를 기울이십시오 . 잠재적 폭 발 환경의 영역은 명확하게 표시되어 있습니다 ( 표시되어 있지 않은 경우도 있음 ). 이 러한 환경에는 보트의 갑판 아래 부분 , 화학 물질 전달 또는 보관 시설 , 액화 석유 가스 ( 예 : 프로판 또는 부탄 ) 를 사용하는 차량 및 대기에 그레인 , 먼지 또는 금속 분말과 같은 화학 물질이나 입자가 포함되어 있는 영역이 포함됩니다 . 무선 전화 사용이 금지된 경우 또는 방해나 위험을 초래할 수 있는 경우 컴퓨터를 켜지 마십시오 .

#### 비상 전화

#### 경고 *:* 이 장치를 통해 비상 전화를 걸 수 없습니다 *.* 비상 전화를 걸려면 휴대폰이나 기타 전화 통신 장치를 사용하여 전화를 겁니다 *.*

안전 및 편의 *- 11* 

#### 처리 지침

폐기 시 전자 장치를 쓰레기에 던지지 마십시오 . 오염을 최소화하고 지구 환경 을 최대한 보호하기 위해 재활용하십시오 . WEEE (Waste from Electrical and Electronics Equipment) 규정에 대한 자세한 내용을 보려면 **www.acergroup.com/public/Sustainability/sustainability01.htm** 을 방문하십시오 .

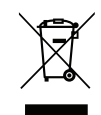

#### **ENERGY STAR**

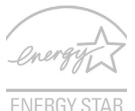

Acer 의 ENERGY STAR 공인 제품을 사용하면 기능 및 성능을 유지하면서 환경을 보호하고 에너지 비용을 절감하여 비용을 절약할 수 있습니다 . Acer 는 고객들에게 ENERGY STAR 마크가 있는 제품을 제공하는 것을 자 랑스럽게 생각합니다 .

#### **ENERGY STAR** 의 의미 **?**

ENERGY STAR 가 공인된 제품은 미국 환경 보호국에 의해 제정된 엄격한 에너지 효율 지 침을 충족하여 온실가스 방출을 방지하고 더 적은 에너지를 사용합니다 . Acer 는 고객이 비용을 절감하고 에너지를 절약하고 환경을 개선할 수 있는 제품과 서비스를 전 세계에 제 공하기 위해 노력하고 있습니다 . 에너지 효율을 높이면 더 많은 에너지를 절약할 수 있으 며 온실가스 및 기후 변화의 위험을 감소시킬 수 있습니다 . 자세한 내용은 **www.energystar.gov** 또는 **www.energystar.gov/powermanagement** 를 참조하십 시오 .

 참고 *:* 이 섹션의 정보가 귀하의 컴퓨터에는 적용되지 않을 수도 있습니다 *.* Acer ENERGY STAR 공인 제품 :

더 적은 열이 발생되어 냉방 부하 및 온난화를 줄입니다 .

 사용하지 않은 후 10 분 ~ 30 분이 지나면 자동으로 " 디스플레이 절전 " 및 " 컴퓨터 절전 " 모드로 전환됩니다 .

키보드를 누르거나 마우스를 움직이면 컴퓨터가 일반 모드로 돌아옵니다 .

- " 절전 " 모드에서 80% 이상의 에너지를 절약합니다.

#### ENERGY STAR 및 ENERGY STAR 마크는 미국에서의 등록상표입니다 .

#### 편안한 사용을 위한 팁 및 정보

컴퓨터 사용자는 장시간 사용 후 눈의 피로 및 두통을 호소할 수 있습니다 . 또한 사용자가 컴퓨터 앞에서 장시간 작업하면 신체적 상해의 위험에 노출됩니다 . 장시간 작업 , 나쁜 자 세 , 잘못된 작업 습관 , 스트레스 , 부적절한 작업 환경 , 개인 건강 및 기타 요인으로 인해 신체적 상해의 위험이 크게 증가됩니다 .

컴퓨터를 올바르지 않게 사용하면 손목 관절 증후군 , 건염 , 건초염 또는 기타 근골 질환이 발생할 수 있습니다 . 손 , 손목 , 팔 , 어깨 , 목 또는 등에 다음과 같은 증상이 나타날 수 있 습니다 .

마비 또는 강렬하거나 욱신거리는 느낌 .

- 쑤심 , 쓰림 또는 민감한 느낌 .
- 통증 , 부풀어 오름 또는 욱신거리는 느낌 .
- 딱딱하거나 뻑뻑한 느낌 .
- 추위 또는 체력 약화 .

이러한 증상이 있는 경우 또는 컴퓨터 사용과 관련하여 불편함 또는 통증이 반복되거나 지 속되는 경우 즉시 의사와 상담하고 회사의 보건 안전 담당 부서에 알리십시오 .

다음 단원에서는 보다 편안하게 컴퓨터를 사용할 수 있는 정보를 제공합니다 .

#### 편안한 자세 찾기

모니터 시야각을 조절하거나 발판을 사용하거나 의자 높이를 높여 최대한 편안하게 작업 할 수 있도록 편안한 자세를 찾습니다 . 다음 정보에 유의하십시오 .

- 너무 오랫동안 한 자세 유지 자제 .
- 앞으로 구부리거나 뒤로 기대지 않기.
- 다리 근육의 피로를 풀기 위해 규칙적으로 일어나 걷기 .
- 목과 어깨를 이완하기 위해 짧은 휴식 취하기 .
- 근육을 긴장시키거나 어깨를 올리지 않기 .
- 외부 디스플레이 , 키보드 및 마우스를 편안하게 사용할 수 있는 거리 내에 적절하게 설치 .

 문서보다 모니터를 더 많이 보는 경우 목의 피로를 최소화할 수 있도록 화면을 책상 가운데에 배치 .

#### 시력 관리

장시간 사용, 잘못된 안경 또는 콘텍트 렌즈 착용, 눈부심, 너무 밝은 실내 조명, 초점이 맞지 않는 화면 , 매우 작은 서체 및 대비가 낮은 디스플레이는 눈에 피로를 줄 수 있습니 다 . 다음 단원에서는 눈의 피로를 줄이는 방법에 대한 제안 사항을 제공합니다 .

눈

- 자주 눈의 휴식을 취합니다 .
- 모니터를 보지 않거나 먼 거리에 초점을 맞춰 정기적으로 눈에 휴식을 줍니다 .
- 눈이 건조해지지 않도록 자주 깜박입니다 .

디스플레이

- 디스플레이를 청결하게 유지합니다 .
- 디스플레이의 중간을 볼 때 눈의 초점이 아래쪽을 향하도록 머리를 디스플레이의 위 쪽 가장자리보다 높은 위치에 유지합니다 .
- 텍스트 가독성 및 그래픽 선명도가 향상되도록 디스플레이 밝기 또는 대비를 편안한 수준으로 조정합니다 .
- 다음을 수행하여 눈부심 및 반사를 제거합니다 . 창문 또는 광원의 측면에 디스플레이 배치 , 커튼 , 차양 또는 블라인드를 사용하여 실내 불빛 최소화 , 작업용 조명 사용 , 디스플레이 시야각 변경 , 눈부심 감소 필터 사용 , 디스플레이의 맨 위 전면 가장자리에서 연장되는 판지와 같은 디스플레이 바이저 사용 .
- 디스플레이가 불편한 시야각으로 조정되지 않도록 합니다 .
- 장시간 동안 밝은 광원에 노출되지 않도록 합니다 .

#### 올바른 작업 습관 계발

다음과 같은 작업 습관을 들이면 컴퓨터를 보다 편안하고 생산적으로 사용할 수 있습니다 :

- 정기적으로 자주 휴식을 취합니다 .
- 근육 이완 운동을 수행합니다 .
- 가능한 자주 신선한 공기를 마십니다 .
- 정기적으로 운동하여 건강을 유지합니다 .
- 경고 *!* 소파나 침대에서 컴퓨터를 사용하지 않는 것이 좋습니다 *.* 사용해야 하는 경우 에는 짧은 시간 동안 작업하고 정기적으로 휴식을 취하며 근육 이완 운동을 수행합 니다 *.*
- 참고 *:* 자세한 내용은 *100* [페이지의](#page-3057-1) *"* 규정 및 안전 고지 사항 *"* 을 참조하십시오 *.*

## 사용 전 유의 사항

<span id="page-2973-0"></span>Acer 노트북을 선택해주셔서 감사합니다 . 이 노트북이 귀하의 모바일 컴퓨 팅 요구를 충족시켜 드릴 것입니다 .

### <span id="page-2973-1"></span>제공되는 설명서

Acer 노트북을 사용하는 데 도움을 줄 수 있는 여러 설명서가 제공됩니다 . 설치 포스터는 컴퓨터 설정을 시작하는 데 유용합니다 .

**빠른 시작 설명서**에서는 새 컴퓨터의 기본 특징 및 기능을 소개합니다 . 컴 퓨터를 좀더 생산적으로 활용하는 방법에 대한 자세한 내용은 사용 설명서 를 참조하십시오 . 이 설명서에서는 시스템 유틸리

티 , 데이터 복구 , 확장 옵션 및 문제 해결과 같은 주제를 자세하게 설명합니 다 . 또한 노트북에 대한 일반 규정과 안전 주의 사항이 포함되어 있습니다 . 이것은 데스크톱에서 사용할 수 있습니다 . 도움말 아이콘을 두 번 클릭하고 나타나는 메뉴에서 사용 설명서를 클릭합니다 .

### <span id="page-2973-2"></span>기본적인 컴퓨터 관리 및 유용한 정보

### <span id="page-2973-3"></span>컴퓨터 켜기 및 끄기

전원을 끄려면 다음 중 한 가지 방법을 사용합니다 .

• Windows 종료 명령 사용 : *Windows* 키 + <**C**> 를 누르고 설정 > 전원 > 시 스템 종료를 차례로 클릭합니다 .

컴퓨터를 잠시 동안 꺼야 하지만 완전히 종료하고 싶지 않은 경우 , 전원 버 튼을 눌러 *치대 적전 모드*로 들어가게 할 수 있습니다.

절전 모드 바로 가기 키인 <**Fn**> + <**F4**> 를 눌러 컴퓨터를 절전 모드로 전환 할 수 있습니다 .

참고 *:* 컴퓨터를 정상적으로 종료할 수 없는 경우 전원 단추를 *4* 초 이 상 누르고 기다리면 컴퓨터가 꺼집니다 *.* 컴퓨터를 끈 후 다시 켜려면 전원을 켜기 전에 *2* 초 이상 기다리십시오 *.*

#### <span id="page-2974-0"></span>컴퓨터 관리

컴퓨터를 잘 관리해야 작동에 문제가 생기지 않습니다 .

- 컴퓨터를 직사광선에 노출시키지 마십시오 . 컴퓨터를 라디에이터와 같 은 열 기구 근처에 놓지 마십시오 .
- 컴퓨터를 0ºC (32ºF) 이하 또는 50ºC (122ºF) 이상의 온도에 노출시키지 마십시오 .
- 컴퓨터를 자기장에 노출시키지 마십시오 .
- 컴퓨터를 비나 수분에 노출시키지 마십시오 .
- 컴퓨터에 물 또는 액체를 엎지르지 마십시오 .
- 컴퓨터에 강한 충격이나 진동을 주지 마십시오 .
- 컴퓨터에 먼지나 오물이 묻지 않도록 하십시오 .
- 컴퓨터 위에 물건을 놓지 마십시오 .
- 컴퓨터를 닫을 때 컴퓨터 디스플레이를 세게 닫지 마십시오 .
- 컴퓨터를 울퉁불퉁한 장소에 두지 마십시오 .

### <span id="page-2975-0"></span>**AC** 어댑터 관리

AC 어댑터를 관리하는 방법은 다음과 같습니다 .

- 어댑터를 다른 장치에 연결하지 마십시오 .
- 전원 코드를 밟거나 AC 어댑터 위에 무거운 물건을 두지 마십시오 . 전원 코드와 케이블은 사람이 지나 다니지 않는 곳에 두십시오 .
- 전원 코드를 뺄 때 코드를 잡아 당기지 말고 플러그를 잡아 당겨야 합 니다 .
- 연장 코드를 사용하는 경우 연결된 장비의 총 전류 정격이 코드의 전류 정격을 초과하지 않도록 해야 합니다 . 또한 벽면 콘센트 하나에 연결된 모든 장비의 총 전류 정격이 퓨즈 정격을 초과하지 않도록 해야 합니다 .

#### <span id="page-2975-1"></span>배터리 팩 관리

배터리 팩을 관리하는 방법은 다음과 같습니다 .

- 같은 종류의 배터리만을 교체용으로 사용하십시오 . 배터리를 제거하거 나 교체하기 전에 전원을 끄십시오 .
- 배터리를 훼손하지 마십시오 . 어린이의 손이 닿지 않는 장소에 보관하십 시오 .
- 사용을 마친 배터리는 현지 폐기물 규정에 따라 처리해야 합니다 . 가능한 경우 재활용하십시오 .

### <span id="page-2976-0"></span>청소 및 정비

컴퓨터를 청소할 때 다음 단계를 따릅니다 .

1. 컴퓨터를 끄고 배터리 팩을 제거합니다 .

2. AC 어댑터의 연결을 끊습니다 .

3. 부드럽고 물기가 있는 천을 사용합니다 . 액상 또는 연무제 클리너를 사용 하지 마십시오 .

다음과 같은 문제가 발생할 경우 .

- 컴퓨터를 떨어뜨렸거나 본체가 손상됨 ;
- 컴퓨터가 정상적으로 작동되지 않음 .

**88** [페이지의](#page-3045-1) **"FAQ (** 질문과 대답 **)"** 를 참조하십시오 .

## **ACER** 노트북 둘러보기

<span id="page-2977-0"></span>설치 포스터에 설명된 대로 컴퓨터를 설정했으면 이제 새 Acer 노트북을 살 펴볼 차례입니다 .

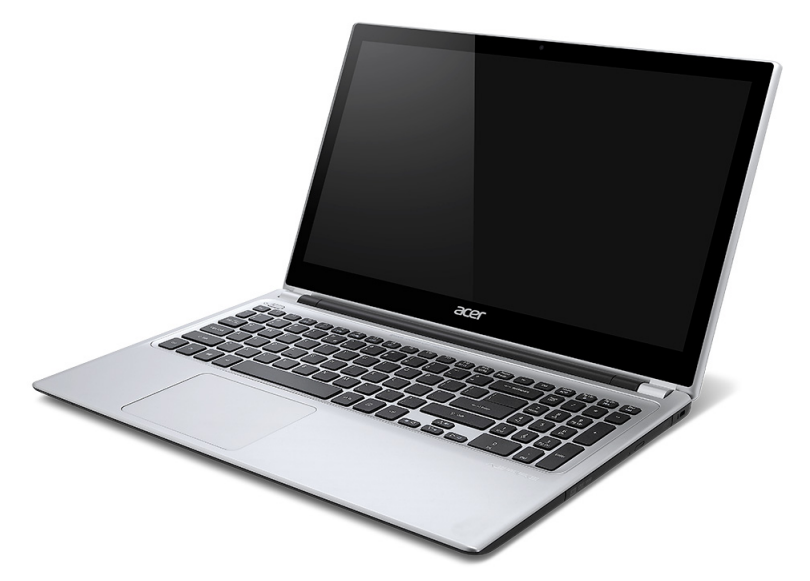

Aspire V5

## <span id="page-2978-0"></span>화면 모습

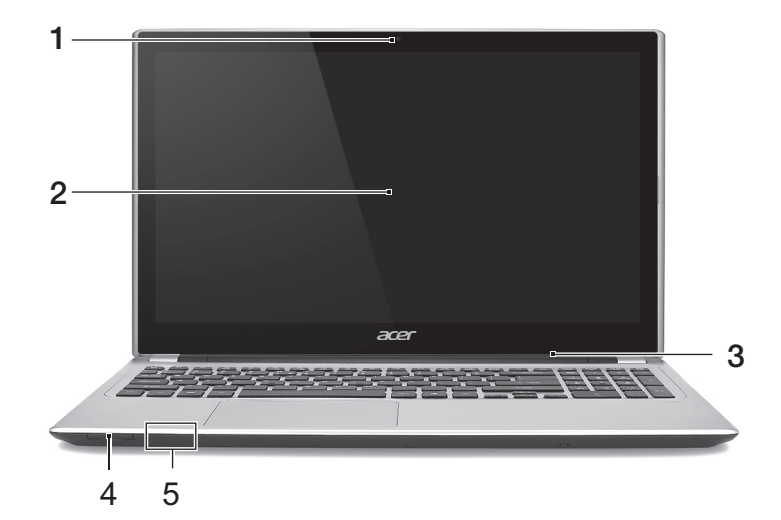

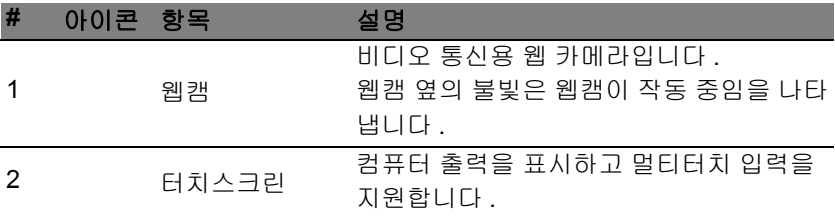

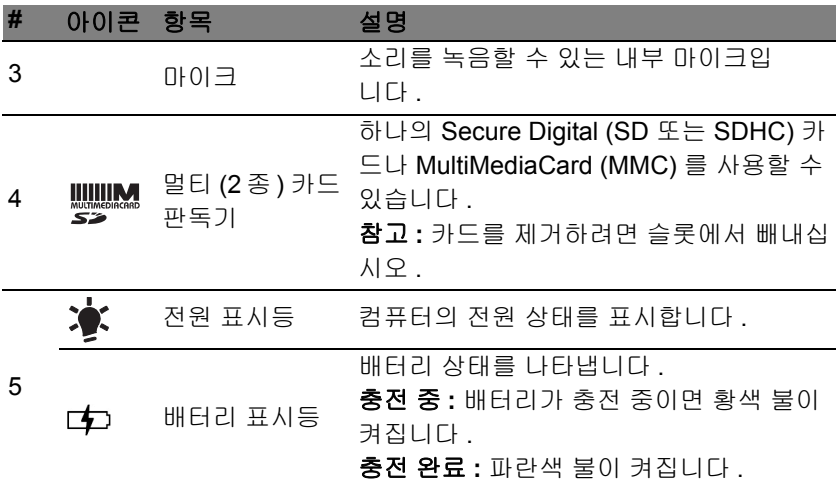

## <span id="page-2980-0"></span>키보드 모습

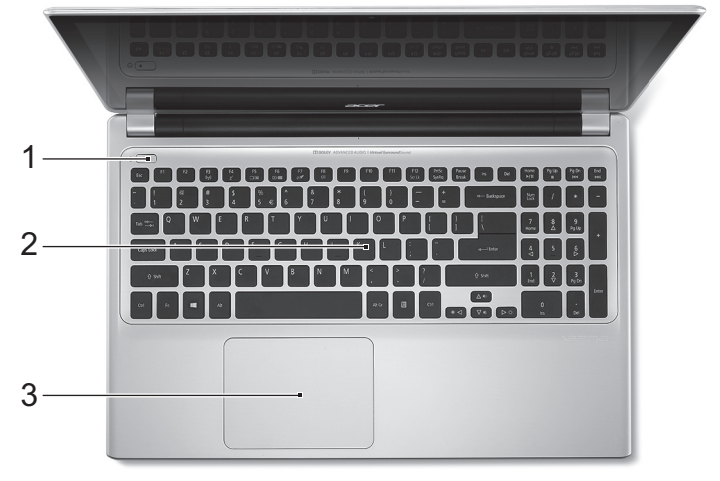

**#** 아이콘 항목 설명

2 키보드

1 (1) 전원 단추 컴퓨터를 켜고 끕니다.

컴퓨터에 데이터를 입력하는 데 사용됩니다 . 29 [페이지의](#page-2986-0) " 키보드 사용 " 을 참조하십 시오 .

주의 **:** 키보드에는 냉각용 통풍구가 포함되어 있으므로 키보드 보호용 덮개를 사용하지 마 십시오 .

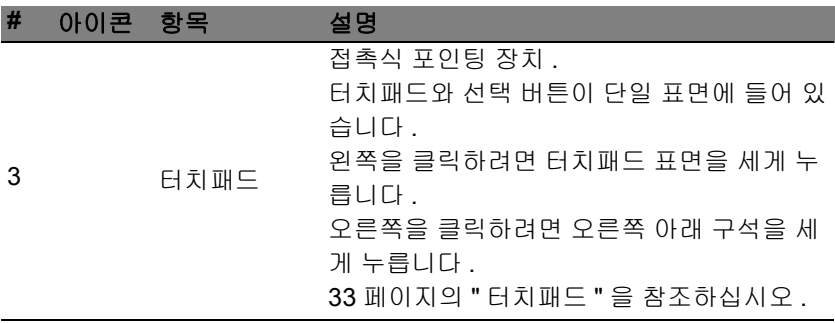

<span id="page-2981-0"></span>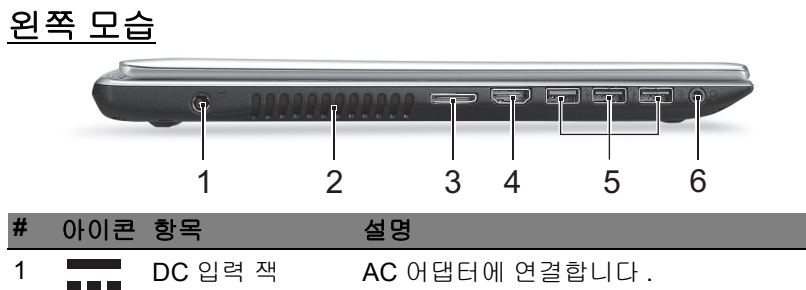

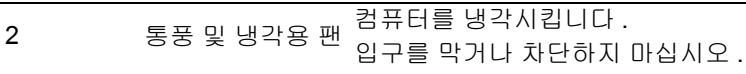

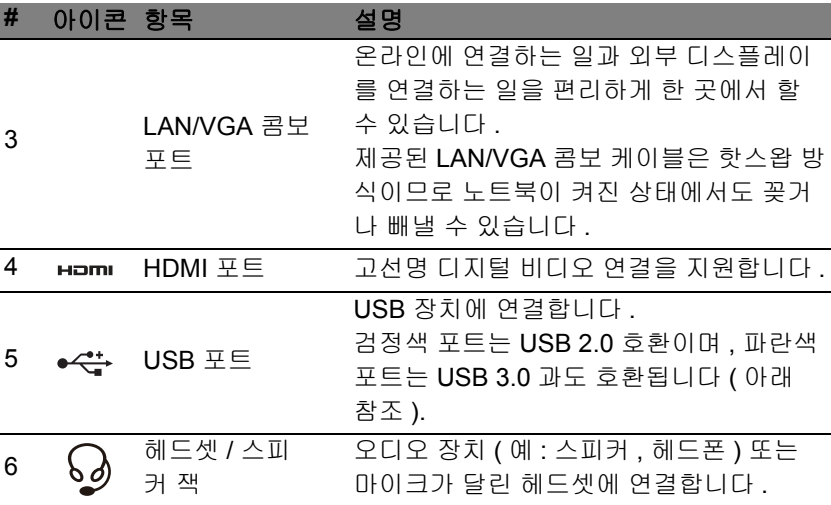

#### <span id="page-2982-0"></span>**USB 3.0** 정보

- USB 3.0 또는 이전 장치와 호환됩니다 .
- 최적의 성능을 위해서는 USB 3.0 인증 장치를 사용하십시오 .
- USB 3.0 규격 ( 초고속 USB) 에 의해 정의됨.

## <span id="page-2983-0"></span>오른쪽 모습

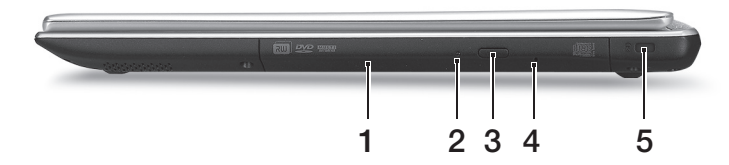

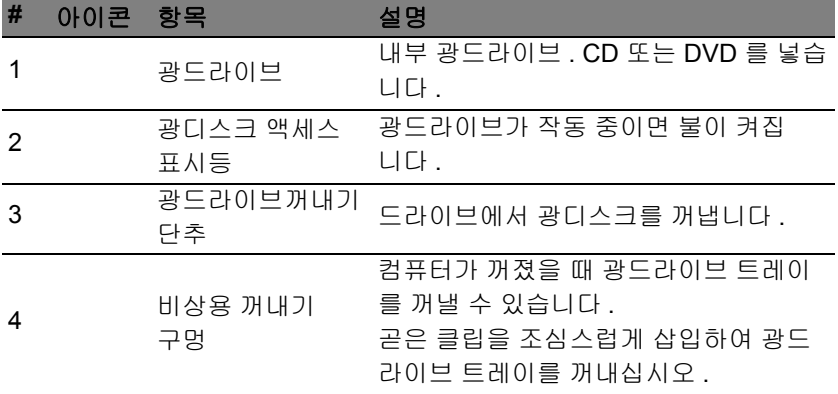

### **#** 아이콘 항목 설명

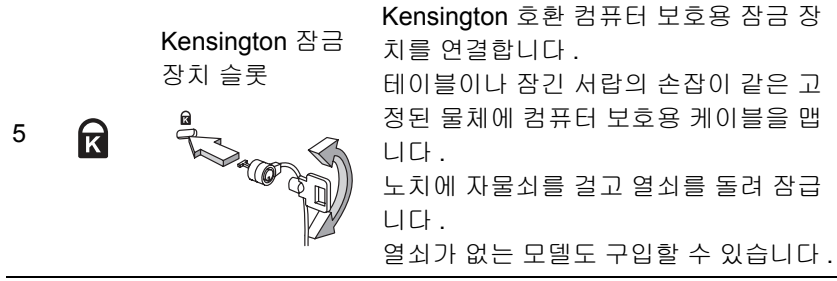

## <span id="page-2985-0"></span>바닥 모습

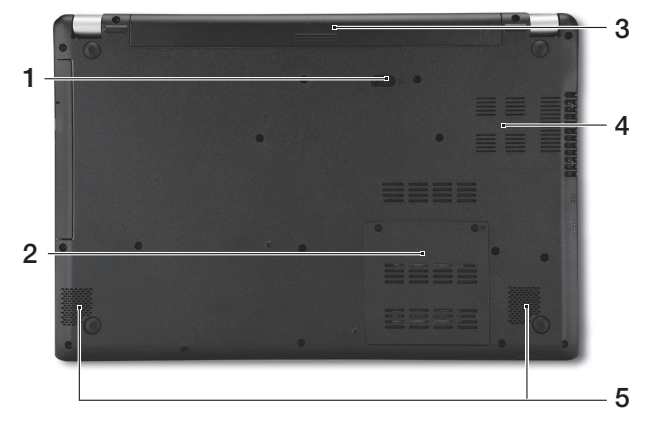

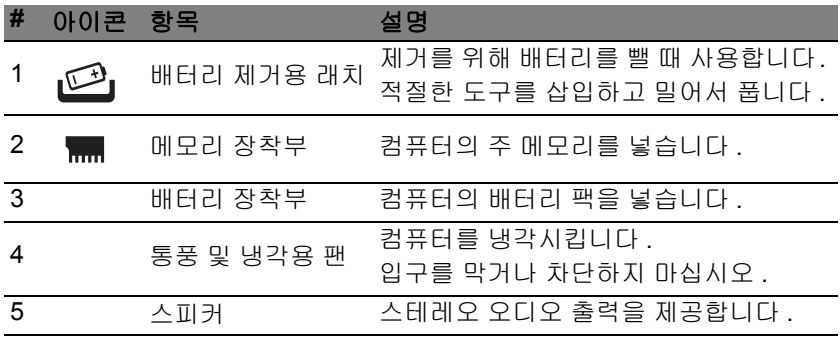

## 키보드 사용

<span id="page-2986-0"></span>키보드에는 입력에 필요한 모든 키와 더불어 숫자 키패드가 포함되어 있고 , 별도의 커서 키, 잠금 키, Windows 키, 기능 키 및 특수 키들이 준비되어 있 습니다 .

### <span id="page-2986-1"></span>잠금 키 및 내장 숫자 키패드

참고 *:* 이 섹션의 정보가 귀하의 컴퓨터에는 적용되지 않을 수도 있습 니다 *.*

키보드에는 전환식으로 설정 및 해제되는 세 가지 잠금 키가 있습니다 .

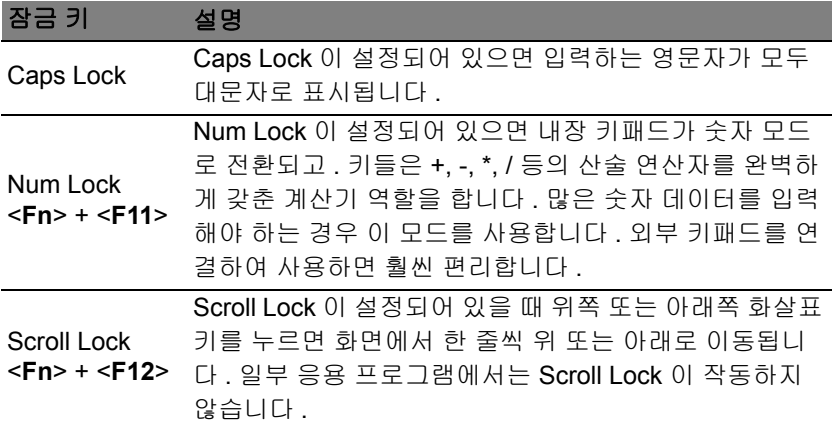

내장 숫자 키패드는 데스크톱 숫자 키패드와 마찬가지로 동작합니다 . 각 숫 자는 해당 키의 오른쪽 위에 작게 표시되어 있습니다 . 키보드에서 기호 표 시로 인한 혼란을 줄이고 단순화하기 위해 커서 컨트롤 키에는 기호가 생략 되어 있습니다 .

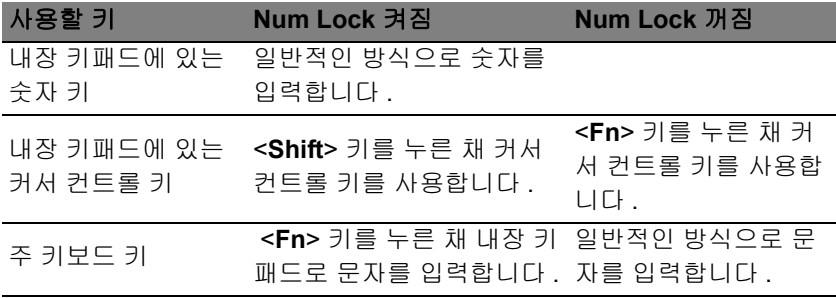

#### <span id="page-2987-0"></span>바로 가기 키

컴퓨터에서는 화면 밝기와 볼륨 출력 같은 대부분의 컴퓨터 컨트롤에 액세 스하기 위해 바로 가기 키 또는 키 조합이 사용됩니다 .

바로 가기 키를 활성화하려면 바로 가기 키 조합의 다른 키를 누르기 전에 <**Fn**> 키를 누릅니다 .

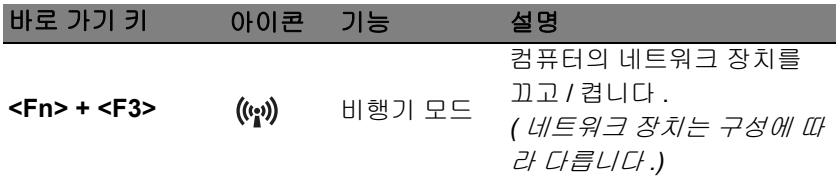
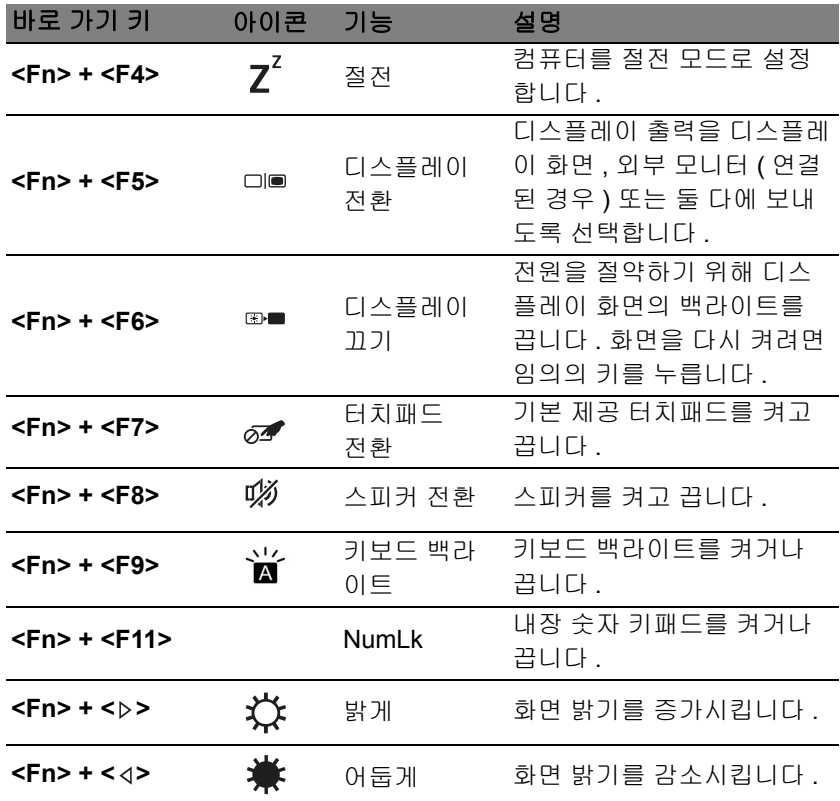

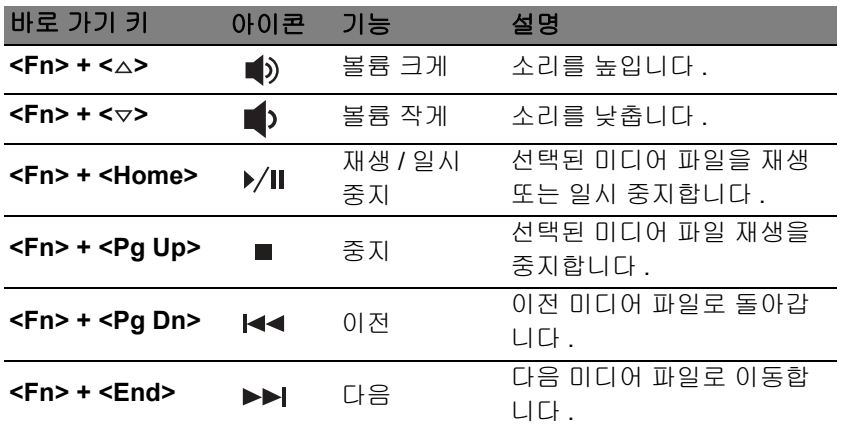

## **Windows** 키

키보드에는 Windows 고유 기능을 수행하는 두 가지 키가 있습니다 .

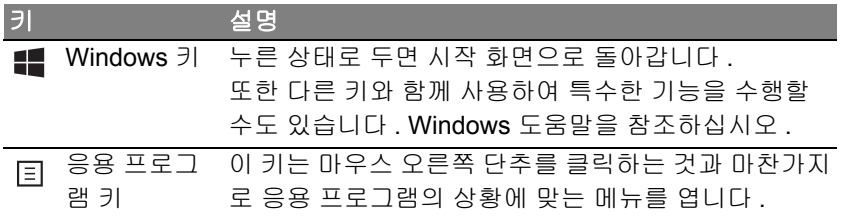

# 터치패드

## 터치패드 기본 사항

——<br>터치패드는 커서라고 부르는 화면 상의 화살표를 제어합니다 . 터치패드 <mark>\</mark>\ 에서 손가락을 움직이면 커서가 이 움직임을 따릅니다 .

참고 *:* 터치패드는 손가락 움직임에 민감합니다 *;* 따라서 가볍게 누를 수록 더 정확하게 반응합니다 *.* 

터치패드와 손가락을 건조하고 청결한 상태로 유지하십시오 *.*  커서는 몇 가지 기본 제스처에 의해 제어됩니다 :

- 한 손가락 슬라이딩 : 터치패드에서 손가락을 슬라이딩하여 커 서를 움직입니다.
- 한 손가락 누름 또는 두드림 : 손가락으로 터치패드를 누르거나 가볍게 두드려서 ' 클릭 ' 동작을 수행합니다 . 그러면 항목을 선 택 또는 시작합니다 . 두드리기를 빠르게 반복하여 두번 두드림 또는 ' 두 번 클릭 ' 을 수행합니다 .
- 오른쪽 아래 구석에서 한 손가락 누름 또는 두드림 : 터치패드 오른쪽 아래 구석을 눌러 '오른쪽 클릭'을 수행합니다. 시작 화면에 서는 앱 명령이 전환되며 , 대부분의 앱에서 는 선택된 항목에 관련된 상황에 맞는 메뉴 가 열립니다 .

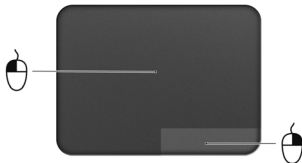

• 끌기 : 터치패드의 왼쪽 아래 구석을 길게 누르거나 터치패드의 아무 곳이 나 두번 두드린 다음 터치패드를 가로질러 둘째 손가락을 이동하면 영역 의 모든 항목을 선택합니다 .

## 터치패드 체스처

Windows 8 및 많은 응용 프로그램은 손가락 하나 또는 두 개를 사용하는 터 치패드 제스처를 지원합니다 .

참고 *:* 터치패드 제스처 지원은 활성 응용 프로그램에 따라 다릅니다 *.*  따라서 사용자는 다음과 같은 단순한 제스처로 응용 프로그램을 제어할 수 있습니다 :

- 가장자리에서 안쪽으로 밀기 **:** 터치패드의 오 른쪽 , 위쪽 또는 왼쪽에서 중앙으로 밀어 Windows 도구에 액세스합니다 .
	- 오른쪽 가장자리에서 안쪽으로 밀기 **:** Charms 를 전환합니다 .
	- 위쪽 가장자리에서 안쪽으로 밀기 **:** 앱 명령을 전환합니다 .
	- 왼쪽 가장자리에서 안쪽으로 밀기 **:** 이전 앱으로 전환합니다 .
- 두 손가락 슬라이딩**:** 터치패드에 두 손가락을 대고 원하는 방향 으로 함께 움직여 웹 페이지 , 문서 및 재생 목록에서 빠르게 스 크롤합니다 .
- 두 손가락 잡기 **:** 엄지와 검지를 사용한 간단한 제스처로 사진 , 지도 및 문서를 확대 또는 축소해서 볼 수 있습니다 .

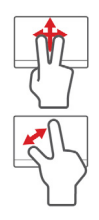

## **ACER BACKUP MANAGER**

#### Acer Backup Manager는 간단한 세 단계의 작업만으로 다양한 백업 기능을 수행할 수 있는 유틸리티입니다 . 뿐만 아니라 이 기능을 자동으로 수행할 빈도를 원하는 대로 설정할 수 있습니다 .

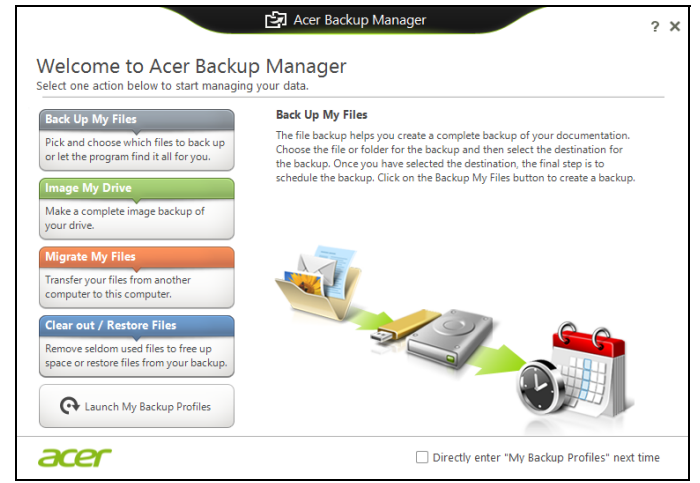

Windows 8 에서 Acer Backup Manager 를 시작하려면 "Backup Manager" 을 두드리면 됩니다. 또는 데스크톱 모드에서 **Acer Backup Manager**를 선 택합니다 . 그러면 시작 화면이 열립니다 . 이 화면에서 원하는 백업 유형을 선택할 수 있습니다 .

- **내 파일 백업** : 백업할 파일을 선택합니다 .
- 내 드라이브 이미지 : 전체 드라이브의 백업 파일을 만듭니다 . 이 파일을 DVD 로 굽고 , 컴퓨터에 있는 다른 드라이브에 저장하거나 \*, 이동식 미디 어 ( 예 : 플래시 드라이브 ) 에 저장하여 나중에 컴퓨터를 복원할 수 있습 니다 .
- 내 파일 마이그레이션 : 파일을 USB 장치에 복사하여 Acer Backup Manager 를 통해 이전 컴퓨터에서 새 컴퓨터 또는 다른 컴퓨터로 파일을 마이그레이션할 수 있습니다 .
- 파일 지우기 **/** 파일 복원 : 잘 사용하지 않는 파일을 제거하여 디스크 공간 을 늘리거나 백업에서 파일을 복원합니다 .

원하는 백업 유형을 선택하고 백업할 파일이나 드라이브를 선택한 다음 화 면에 나타나는 지침을 따릅니다 :

- 1. 백업할 내용을 선택합니다 . 선택한 내용이 적을수록 작업은 빨리 진행되 지만 데이터 손실 위험은 더 커집니다 .
- 2. 백업 복사본을 저장할 위치를 선택합니다 . 여기에는 이동식 미디어 , 컴 퓨터의 드라이브 \*, CD/DVD 미디어 , 원격 PC 또는 Microsoft SkyDrive 를 사용하는 클라우드가 포함됩니다 .
- 3. Acer Backup Manager 에서 얼마나 자주 백업을 만들지 선택합니다 .

여기까지 3 단계 작업을 마치고 나면 예약한 대로 백업이 생성됩니다 .

**\***참고**:** 외부 드라이브나 *D:* 드라이브를 선택해야 합니다*. Acer Backup Manager* 가 원본 드라이브에는 백업을 저장할 수 없습니다 *.*

언제든지 설정을 변경하고 싶으면 Acer Backup Manager 프로필 화면으로 이동합니다 . Acer Backup Manager 시작 화면에서 내 백업 시작 프로필을 클릭합니다 .

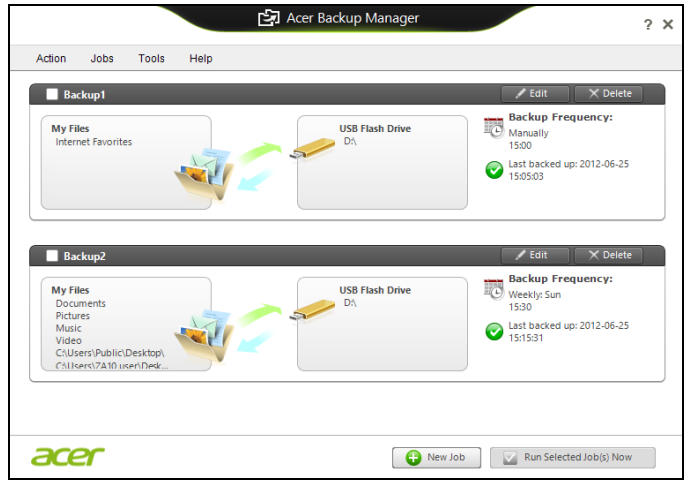

## 여기에서 기존의 백업 프로필을 편집하거나 삭제할 수 있습니다 .

# 복구

컴퓨터에 문제가 발생했지만 FAQ (88 [페이지의](#page-3045-0) 참조 ) 가 도움이 되지 않는 경우 , 컴퓨터를 ' 복구 ' 할 수 있습니다 - 예 : 초기 상태로 되돌리기 .

이 섹션에서는 컴퓨터에서 사용할 수 있는 복구 도구에 대해 설명합니다 . Acer는 *복구 백업*과 *드라이버 및 응용 프로그램 백업*을 만들고 Windows 도 구 또는 복구 백업을 사용하여 복구 옵션을 시작할 수 있는 *Acer Recovery Management* 를 제공합니다 .

참고 *: Acer Recovery Management* 는 사전 설치된 *Windows* 운영 체 제에서만 사용할 수 있습니다 *.*

중요 **:** 가능한 빨리 복구 백업과 드라이버 및 응용 프로그램 백업을 만 드는 것이 좋습니다 **.** 

어떤 상황에서는 전체 복구에 **USB** 복구 백업이 필요합니다 **.**

## 복구 백업 만들기

USB 저장소 드라이브에서 다시 설치하려면 먼저 복구 백업을 만들어야 합 니다. 복구 백업은 Windows 및 공장 설치 소프트웨어와 드라이버를 비롯한 원래 컴퓨터의 하드 드라이브 전체 내용을 포함합니다 . 이 백업을 사용하면 컴퓨터 구입 당시와 동일한 상태로 복원하는 한편 , 모든 설정과 개인 데이 터를 보존하는 옵션이 제공됩니다 .

참고 *: USB* 드라이브 용량이 최소 *16 GB* 인지 확인하십시오 *.* 

## 1. 시작에서 ' 복구 ' 를 입력한 다음 앱 목록에서 **Acer Recovery Management** 를 클릭합니다 .

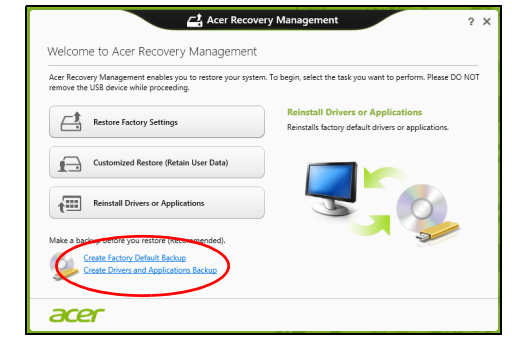

2. 공장 기본 설정 백업 만들기를 클릭합니다 . *복구 드라이브* 창이 열립 니다 .

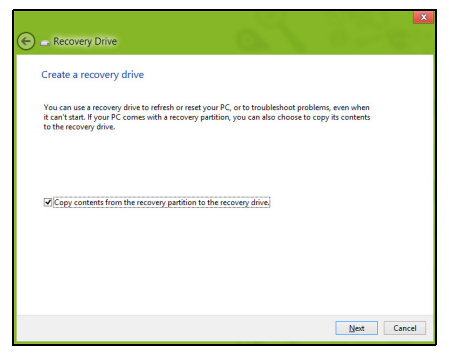

#### 복구 파티션의 내용을 복구 드라이브에 복사를 선택했는지 확인합니다 . 이 방법은 가장 완전하고 안전한 복구 백업을 제공합니다 .

#### 3. USB 드라이브를 연결한 후 다음을 클릭합니다 .

• 작업을 계속하기 전에 USB 드라이브 용량이 충분한지 확인합니다 . 복 구 백업에 최소 16 GB 저장소가 필요합니다 .

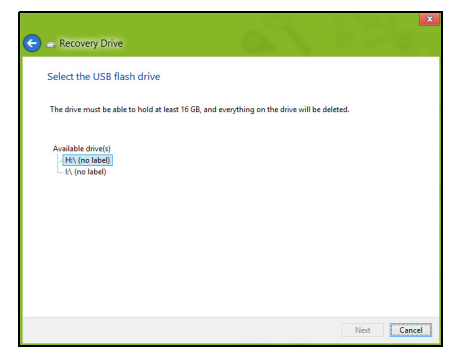

- 4. 화면에 백업 진행률이 표시됩니다 .
- 5. 프로세스에 따라 백업을 완료합니다 .

6. 복구 백업을 만든 후 컴퓨터에서 복구 정보를 삭제하도록 선택할 수 있습 니다 . 이 정보를 삭제하면 USB 복구 백업만 사용하여 컴퓨터를 복원할 수 있습니다 . 이 USB 드라이브를 잃어버리거나 지운 경우에는 컴퓨터를 복원할 수 없습니다 .

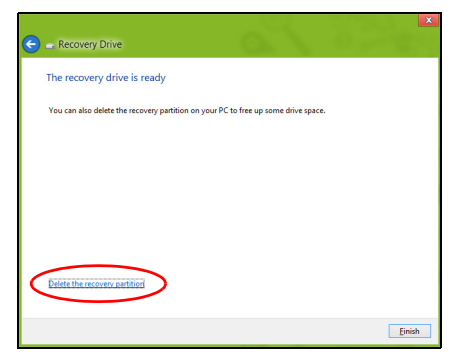

7. USB 드라이브를 빼고 명확한 레이블을 붙입니다 .

### 중요 **: 'Windows** 복구 백업 **'** 같은 고유한 설명을 각 백업에 붙입 니다 **.** 백업을 안전한 곳에 두고 보관된 장소를 잊지 않도록 합니다 **.**

## 드라이버 및 응용 프로그램 백업 만들기

컴퓨터에 필요한 공장 설치 소프트웨어 및 드라이버를 포함한 드라이버 및 응용 프로그램 백업을 만들려면 , USB 저장소 드라이버를 사용하거나 컴퓨 터에 DVD 레코더 기능이 있는 경우 하나 이상의 쓰기 가능한 빈 DVD 를 사 용할 수 있습니다 .

1. 시작에서 ' 복구 ' 를 입력한 다음 앱 목록에서 **Acer Recovery Management** 를 클릭합니다 .

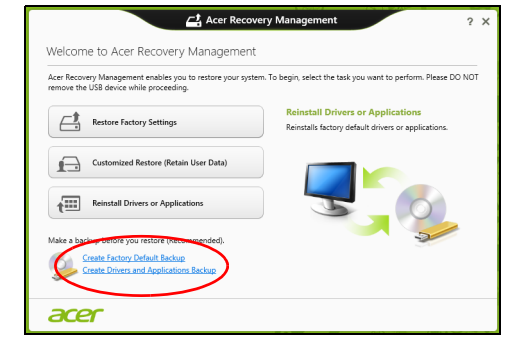

2. 드라이버 및 응용 프로그램 백업 만들기를 클릭합니다 .

USB 디스크를 꽂거나 광드라이브에 빈 DVD 를 넣은 후 다음을 클릭합 니다 .

• USB 드라이브를 사용하는 경우 , USB 드라이브 용량이 충분한지 확인 한 다음 작업을 계속합니다 .

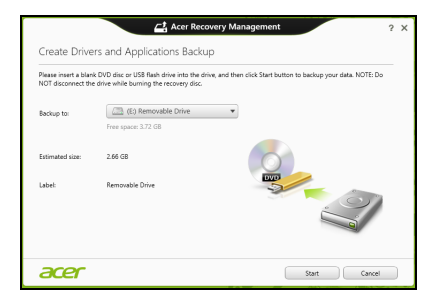

• DVD 를 사용하는 경우에는 복구 디스크를 완성하는 데 필요한 쓰기 가 능한 빈 디스크의 수를 알려줍니다 . 필요한 수 만큼의 빈 디스크를 준 비합니다 .

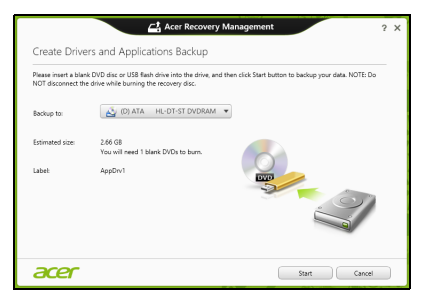

3. **시작**을 클릭하여 파일을 복사합니다 . 화면에 백업 진행률이 표시됩니다.

- 4. 각 프로세스에 따라 백업을 완료합니다 :
	- 광디스크를 사용하는 경우 , 굽기가 끝나는 대로 각 디스크를 드라이브 가 밀어냅니다 . 드라이브에서 디스크를 꺼낸 다음 지워지지 않게 표시 를 합니다 . 여러 장의 디스크가 필요한 경우 화면에 나타난 요청에 따라 새 디스크
		- 를 넣은 다음 확인을 클릭합니다 . 작업이 완료될 때까지 계속 진행합 니다 .
	- USB 드라이브를 사용하는 경우 드라이브를 빼고 명확한 레이블을 붙 입니다 .

## 중요 **: '** 드라이버 및 응용 프로그램 복구 **'** 같은 고유한 설명을 각 백업 에 붙입니다 **.** 백업을 안전한 곳에 두고 보관된 장소를 잊지 않도록 합 니다 **.**

## 시스템 복구

시스템을 복구하려면 :

1. 단순한 문제 해결을 수행합니다 . 소프트웨어나 하드웨어의 한 두 개 항목에서만 제대로 작동되지 않을 경 우 , 해당 소프트웨어나 장치 드라이버를 다시 설치하는 것으로 문제가 해 결될 수 있습니다 . 공장에서 사전 설치된 소프트웨어와 드라이버를 다시 설치하려면 **[45](#page-3002-0)** 페 이지의 **"** [드라이버](#page-3002-0) 및 응용 프로그램 다시 설치 **"** 을 참조하십시오 . 사전 설치가 아닌 소프트웨어와 드라이버를 다시 설치하는 데 대한 지침 은 해당 제품 설명서나 지원 웹 사이트를 참조하십시오 .

- 2. 이전 시스템 상태로 되돌립니다 .
	- 소프트웨어나 드라이버 재설치로 문제가 해결되지 않을 경우 , 작동이 잘 되던 이전 상태로 시스템을 되돌리면 문제가 해결되는 수가 있습니다 . 자세한 지침은 **48** 페이지의 **"** 초기 시스템 [스냅샷으로](#page-3005-0) 되돌리기 **"** 을 참조 하십시오 .
- 3. 운영 체제를 재설정합니다 . 다른 방법으로는 문제가 해결되지 않아 시스템을 재설정하면서 사용 자 정보를 보존하고 싶은 경우 **49** 페이지의 **"** 시스템을 [공장값으로](#page-3006-0) 되돌 [리기](#page-3006-0) **"** 를 참조하십시오 .
- 4. 시스템을 공장값으로 다시 설정합니다 . 다른 방법으로는 문제가 해결되 지 않아 시스템을 공장값으로 재설정하려면 **49** [페이지의](#page-3006-0) **"**시스템을 공장 값으로 [되돌리기](#page-3006-0) **"** 를 참조하십시오 .

## <span id="page-3002-0"></span>드라이버 및 응용 프로그램 다시 설치

문제 해결 단계로 , 공장에서 컴퓨터에 사전 설치해 놓은 응용 프로그램과 장치 드라이버를 다시 설치해야 할 경우가 있습니다 . 미리 만들어 둔 백업 이나 하드 드라이브를 사용하여 다시 설치할 수 있습니다 .

- 기타 응용 프로그램 컴퓨터에 사전 설치된 것이 아닌 소프트웨어를 다 시 설치해야 하는 경우 , 해당 소프트웨어 설치 지침을 따라야 합니다 .
- 새 장치 드라이버 컴퓨터에 사전 설치된 것이 아닌 장치 드라이버를 다 시 설치해야 하는 경우에는 장치와 함께 지침을 따르십시오 .

*Windows* 및 컴퓨터에 저장된 복구 정보를 사용하여 다시 설치하려면 *:*

• 시작에서 ' 복구 ' 를 입력한 다음 앱 목록에서 **Acer Recovery Management** 를 클릭합니다 .

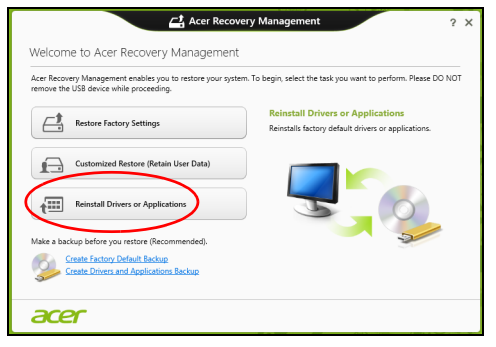

• 드라이버 또는 응용 프로그램 다시 설치를 클릭합니다 .

• **Acer Resource Center** 의 내용 섹션이 표시됩니다 .

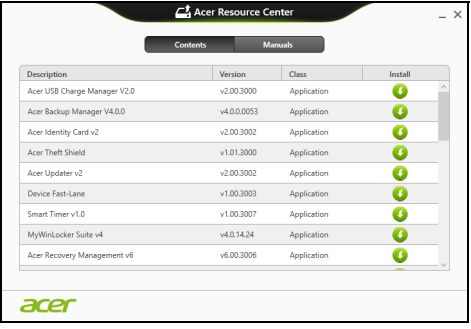

• 설치할 항목의 설치 아이콘을 클릭한 다음 화면에 나타난 지시를 따라 설치를 완료합니다 . 재설치할 각 항목에 대해 이 단계를 되 풀이합니다 .

*DVD* 또는 *USB* 드라이브의 드라이버 및 응용 프로그램 백업에서 다시 설치 하려면 *:*

- 1. 드라이버 및 응용 프로그램 백업을 디스크 드라이브에 삽입하거나 남아 있는 USB 포트에 연결합니다 .
	- DVD 를 넣고 나서 **Acer Resource Center**가 시작되기를 기다립니다 .
		- **Acer Resource Center** 가 자동으로 시작되지 않으면 *Windows* 키 + <**E**> 를 누른 다음 광드라이브 아이콘을 두 번 클릭합니다 .
	- USB 드라이브를 사용할 경우 *Windows* 키 + <**E**> 를 누른 다음 백업이 포함된 드라이브를 두 번 클릭합니다 . **ResourceCenter** 를 두 번 클릭 합니다 .

## 2. **Acer** 리소스 센터의 내용 섹션이 표시됩니다 .

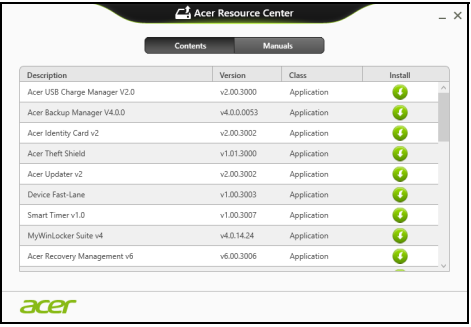

3. 설치할 항목의 설치 아이콘을 클릭한 다음 화면에 나타난 지시를 따 수 라 설치를 완료합니다 . 재설치할 각 항목에 대해 이 단계를 되풀이 합니다 .

## <span id="page-3005-0"></span>초기 시스템 스냅샷으로 되돌리기

Microsoft 시스템 복원은 정기적으로 시스템 설정의 '스냅샷'을 캡처하여 복 원 지점으로 저장합니다 . 복구하기 힘든 소프트웨어 문제가 발생하면 대부 분의 경우 이 복원 지점 중 하나로 돌아가서 시스템이 다시 실행되도록 할 수 있습니다 .

Windows 는 자동으로 매일 추가 복원 지점을 만듭니다 . 또는 사용자가 소 프트웨어나 장치 드라이버를 설치할 때마다 만들 수도 있습니다 .

참고 **:** Microsoft 시스템 복원 기능 사용에 대한 자세한 내용을 알려면 시작에서 ' 도움말 ' 을 입력한 다음 앱 목록에서 도움말 및 지원을 클릭 합니다 . 도움말 검색 상자에 'Windows 시스템 복원 ' 을 입력한 다음 **Enter** 를 누릅니다 .

복원 지점으로 돌아가기

- 1. *시작*에서 ' 제어판 ' 을 입력한 다음 앱 목록에서 **제어판**을 클릭합니다 .
- 2. 시스템 및 보안 > 동작 센터를 클릭한 다음 창 아래에 있는 복구를 클릭합 니다 .
- 3. 시스템 복원 열기를 클릭하고 다음을 클릭합니다 .
- 4. 최근 복원 지점 ( 시스템이 제대로 작동했던 당시 ) 을 선택하고 다음 , 마 침을 차례로 클릭합니다 .
- 5. 확정 창이 나타나면 예를 클릭합니다 . 시스템이 지정한 복원 지점을 사용 하여 복원됩니다 . 이 작업은 몇 분 정도 걸릴 수 있으며 컴퓨터를 다시 시 작해야 할 수 있습니다 .

## <span id="page-3006-0"></span>시스템을 공장값으로 되돌리기

컴퓨터를 사용할 때 다른 방법으로는 복구되지 않는 문제가 생기면 모든 것 을 다시 설치하여 시스템을 공장값으로 되돌려야 할 수도 있습니다 . 미리 만들어 둔 복구 백업이나 하드 드라이브에서 복구할 수 있습니다 .

- 여전히 Windows 를 실행할 수 있고 복구 파티션을 삭제하지 않은 경우에 는 **50** 페이지의 **["Windows](#page-3007-0)** 에서 복구 **"** 를 참조하십시오 .
- Windows 가 실행되지 않고 원래 하드 드라이브를 완전히 재포맷했거나 교체 하드 드라이브를 설치한 경우에는 **54** 페이지의 **"** 복구 [백업에서](#page-3011-0) 복 [구](#page-3011-0) **"** 를 참조하십시오 .

## <span id="page-3007-0"></span>**Windows** 에서 복구

Acer Recovery Management 시작 :

• 시작에서 ' 복구 ' 를 입력한 다음 앱 목록에서 **Acer Recovery Management** 를 클릭합니다 .

두 개의 옵션 즉 , 공장 설정값 복원 ( 내 PC 재설정 ) 또는 사용자 지정 복원 ( 내 PC 새로 고침 ) 을 사용할 수 있습니다 .

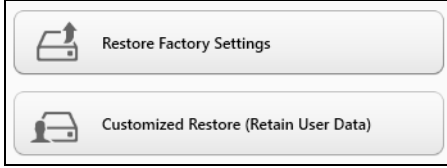

**공장 설정값 복원**의 경우 하드 드라이브의 모든 내용을 삭제한 다음 시스템 에 사전 설치되어 있던 Windows, 모든 소프트웨어 및 드라이버를 다시 설 치합니다 . 하드 드라이브에 중요한 파일이 있으면 지금 백업해 두십시오 . **51** 페이지의 **["Acer Recovery Management](#page-3008-0)** 를 사용하여 공장 설정값 복원 **["](#page-3008-0)** 를 참조하십시오 .

사용자 지정 복원은 파일 ( 사용자 데이터 ) 을 보존하려고 시도하긴 하지만 모든 소프트웨어와 드라이버를 다시 설치합니다 . PC 를 구입한 뒤 설치한 소프트웨어는 제거됩니다 (Windows Store 에서 설치한 소프트웨어는 제외 ). **53** 페이지의 **["Acer Recovery Management](#page-3010-0)** 를 사용하여 사용자 지 정 [복원](#page-3010-0) **"** 을 참조하십시오 .

<span id="page-3008-0"></span>*Acer Recovery Management* 를 사용하여 공장 설정값 복원

1. 공장 설정값 복원을 클릭합니다 .

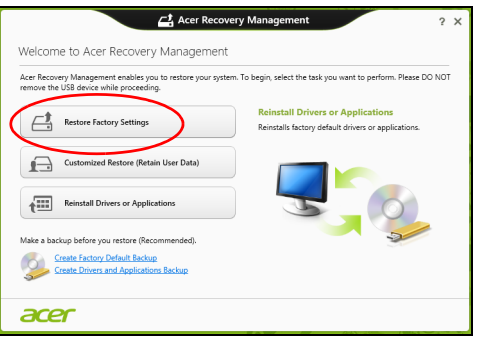

### 주의 **: '** 공장 설정값 복원 **'** 은 하드 드라이브에 있는 모든 파일을 제거 합니다 **.**

2. **PC** 재설정 창이 열립니다 .

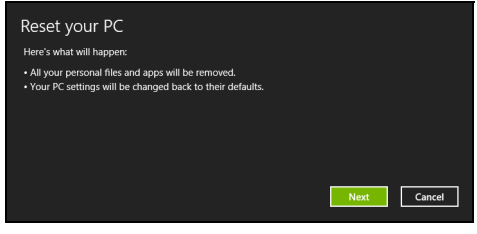

참조용 이미지 *.*

- 3. 다음을 클릭한 후 파일을 제거하는 방법을 선택합니다 :
	- a. 내 파일 제거는 모든 파일을 신속하게 지운 후 컴퓨터를 복원하며 30 분 정도 걸립니다 .
	- b. 드라이브를 완전히 정리는 각 파일을 지운한 후 드라이브를 완전히 정 리하므로 복구 후 아무 파일도 볼 수 없습니다 . 드라이브 정리 시간은 최고 5 시간으로 훨씬 더 길지만 이전 파일이 완전히 제거되므로 훨씬 더 안전합니다 .
- 4. 재설정을 클릭합니다 .
- 5. 복구 프로세스가 컴퓨터를 다시 시작한 다음 계속해서 파일을 하드 드라 이브에 복사합니다 .
- 6. 복구가 끝나면 처음 시작 프로세스를 반복하여 컴퓨터 사용을 시작할 수 있습니다 .

<span id="page-3010-0"></span>*Acer Recovery Management* 를 사용하여 사용자 지정 복원 1. 사용자 지정 복원 **(** 사용자 데이터 보관 **)** 을 클릭합니다 .

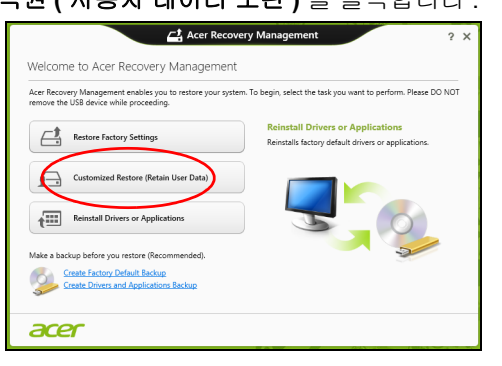

## 2. **PC** 새로 고침 창이 열립니다 .

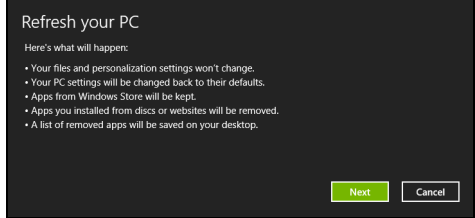

#### 3. 다음 , 새로 고침을 차례로 클릭합니다 .

4. 복구 프로세스가 컴퓨터를 다시 시작한 다음 계속해서 파일을 하드 드라 이브에 복사합니다 . 이 작업은 30 분 정도 걸립니다 .

## <span id="page-3011-0"></span>복구 백업에서 복구

USB 드라이브의 복구 백업에서 복구하려면 :

- 1. 복구 백업을 찾습니다 .
- 2. USB 드라이브를 꽂고 컴퓨터를 켭니다 .
- 3. 이 기능을 이미 활성화하지 않은 경우 *F12 Boot Menu* 를 활성화해야 합 니다 :
	- a. 컴퓨터가 시작될 때 <**F2**> 를 누릅니다 .
	- b. 왼쪽 화살표 키 또는 오른쪽 화살표 키로 **Main** 메뉴를 선택합니다 .
	- c. **F12 Boot Menu**가 선택될 때까지 아래쪽 키를 누르고 <**F5**>를 눌러 이 설정을 **Enabled** 로 바꿉니다 .
	- d. 왼쪽 화살표 키 또는 오른쪽 화살표 키로 **Exit** 메뉴를 선택합니다 .
	- e. 컴퓨터에 사용된 BIOS 유형에 따라 **Save Changes and Exit** 또는 **Exit Saving Changes** 를 선택하고 **Enter** 를 누릅니다 . 확인 또는 예 를 선택하여 확정합니다 .
	- f. 컴퓨터가 다시 시작됩니다 .
- 4. 시동 중 <**F12**> 를 눌러 부팅 메뉴를 엽니다 . 부팅 메뉴에서 시작할 장치 를 선택하고 USB 드라이브를 선택할 수 있습니다 .
	- a. 화살표 키를 사용하여 **USB** 장치를 선택한 다음 **Enter** 를 누릅니다 .
	- b. Windows 가 일반적인 시작 프로세스가 아니라 복구 백업에서 시작됩 니다 .
- 5. 키보드 유형을 선택합니다 .
- 6. 문제 해결을 선택한 다음 사용할 복구 유형을 선택합니다 :
	- a. 고급 , 시스템 복원을 차례로 클릭하여 Microsoft 시스템 복원을 시작합 니다 :

Microsoft 시스템 복원은 정기적으로 시스템 설정의 ' 스냅샷 ' 을 캡처 하여 복원 지점으로 저장합니다 . 복구하기 힘든 소프트웨어 문제가 발 생하면 대부분의 경우 이 복원 지점 중 하나로 돌아가서 시스템이 다시 실행되도록 할 수 있습니다 .

- b. **PC** 재설정을 클릭하여 재설정 작업을 시작합니다 : **PC** 재설정의 경우 하드 드라이브의 모든 내용을 삭제한 다음 시스템 에 사전 설치되어 있던 Windows, 모든 소프트웨어 및 드라이버를 다시 설치합니다 . 하드 드라이브에 중요한 파일이 있으면 지금 백업해 두십 시오 . **56** 페이지의 **"** 복구 [백업에서](#page-3013-0) **PC** 재설정 **"** 을 참조하십시오 .
- c. **PC** 새로 고침을 클릭하여 새로 고침 작업을 시작합니다 : **PC** 새로 고침은 파일 ( 사용자 데이터 ) 을 보존하려고 시도하긴 하지만 모든 소프트웨어와 드라이버를 다시 설치합니다 . PC 를 구입한 뒤 설 치한 소프트웨어는 제거됩니다 (Windows Store 에서 설치한 소프트웨 어는 제외 ). **57** 페이지의 **"** 복구 [백업에서](#page-3014-0) **PC** 새로 고침 **"** 을 참조하십 시오 .

<span id="page-3013-0"></span>복구 백업에서 *PC* 재설정

## 주의 **: PC** 재설정은 하드 드라이브에 있는 모든 파일을 제거합니다 **.**

1. **PC** 재설정 창이 열립니다 .

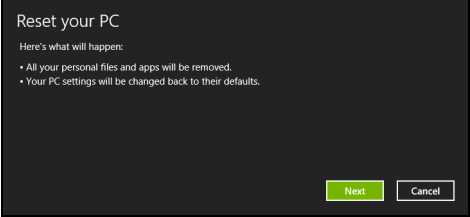

참조용 이미지 *.*

2. 다음을 클릭합니다 .

- 3. 복구할 운영 체제를 선택합니다 ( 보통 한 옵션만 사용 가능 ).
- 4. 하드 드라이브의 변경 사항 보존 여부 선택 :
	- a. 복구 파티션을 삭제했거나 하드 드라이브의 파티션을 변경한 경우 변 경 사항을 그대로 유지하고 싶으면 아니오를 선택합니다 .

b. 컴퓨터를 공장 설정값으로 완전히 복원하려면 예를 선택합니다 .

5. 파일 지우는 방법 선택 :

- a. 내 파일 제거는 모든 파일을 신속하게 지운 후 컴퓨터를 복원하며 30 분 정도 걸립니다 .
- b. 드라이브를 완전히 정리는 각 파일을 지운한 후 드라이브를 완전히 정 리하므로 복구 후 아무 파일도 볼 수 없습니다 . 드라이브 정리 시간은 최고 5 시간으로 훨씬 더 길지만 이전 파일이 완전히 제거되므로 훨씬 더 안전합니다 .

6. 재설정을 클릭합니다 .

7. 복구가 끝나면 처음 시작 프로세스를 반복하여 컴퓨터 사용을 시작할 수 있습니다 .

#### <span id="page-3014-0"></span>복구 백업에서 *PC* 새로 고침

1. **PC** 새로 고침 창이 열립니다 .

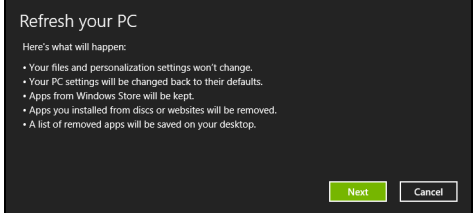

- 2. 다음을 클릭합니다 .
- 3. 복구할 운영 체제를 선택합니다 ( 보통 한 옵션만 사용 가능 ).
- 4. 새로 고침을 클릭합니다 .
- 5. 복구 프로세스가 컴퓨터를 다시 시작한 다음 계속해서 파일을 하드 드라 이브에 복사합니다 . 이 작업은 30 분 정도 걸립니다 .

## **ACER CLEAR.FI**

## 참고 *:* 특정 모델에만 해당 **.**

Acer clear.fi 를 사용하여 비디오 , 사진 및 음악을 즐길 수 있습니다 . Acer clear.fi 가 설치된 장치 간에 미디어를 스트리밍합니다 .

참고 *:* 모든 장치가 동일한 네트워크에 연결되어 있어야 합니다 *.*  비디오를 시청하거나 음악을 들으려면 **clear.fi Media** 를 열고 , 사진을 찾아 보려면 **clear.fi Photo** 를 엽니다 .

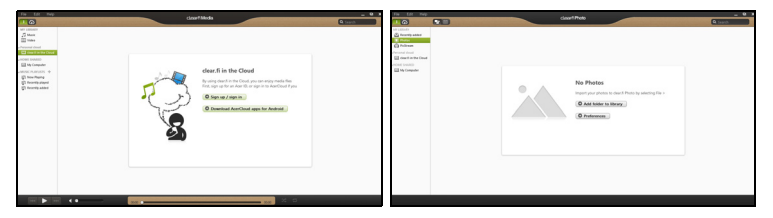

중요*: clear.fi* 응용 프로그램을 처음 열면*, Windows* 방화벽에서 *clear.fi*  가 네트워크에 액세스할 수 있도록 허용할지 묻습니다. 각 창에서 **액** 세스 허용을 선택합니다 *.*

## 미디어 및 사진 탐색

왼쪽 패널의 목록에는 컴퓨터가 나타나고 (' 내 라이브러리 '), 네트워크에 연 결된 경우 다른 장치도 나타납니다 (' 홈 공유됨 ').

컴퓨터의 파일을 보려면 ' 내 라이브러리 ' 아래에서 범주 중 하나를 선택하 고 오른쪽에서 파일과 폴더를 찾아봅니다 .

*58 - Acer clear.fi*

## 공유된 파일

네트워크에 연결된 장치가 홈 공유됨 섹션에 나타납니다 . 장치를 선택한 다 음 탐색할 범주를 선택합니다 .

잠시 후 공유된 파일과 폴더가 오른쪽에 나타납니다 . 재생할 파일을 찾아본 다음 두번 클릭하여 재생합니다 .

화면 아래쪽에 가로지른 막대에서 미디어 컨트롤을 사용하여 재생을 제어 합니다 . 예를 들어 , 음악을 선택한 경우 재생 , 일시 중지 또는 중지시키거 나 볼륨을 조정할 수 있습니다 .

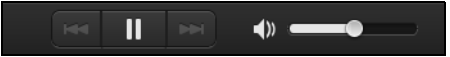

참고 *:* 파일이 저장된 장치에서 공유를 활성화해야 합니다 *.* 파일이 저 장된 장치에서 *clear.fi* 를 열고 편집을 선택한 다음 로컬 네트워크에서 내 라이브러리 공유를 활성화해야 합니다 *.*

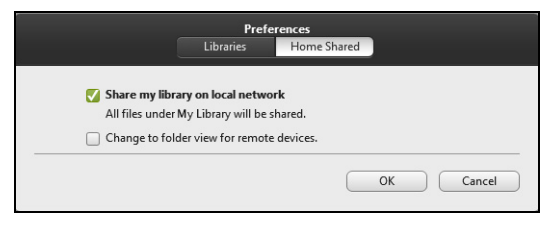

## 어떤 장치가 호환됩니까 **?**

clear.fi 또는 DLNA 소프트웨어가 있는 인증된 Acer 장치를 clear.fi 소프트 웨어와 함께 사용할 수 있습니다. 여기에는 DLNA 호환 PC, 스마트폰, NAS (Network Attached Storage) 장치가 포함됩니다 .

*Acer clear.fi - 59* 

## 다른 장치로 재생

다른 장치에서 미디어를 재생하려면 다음과 같이 해야 합니다 .

1. 오른쪽 아래 구석에서 **재생 위치**를 선택합니다 . ET

2. 파일을 재생하는 데 사용할 원격 장치를 선택합니다 .

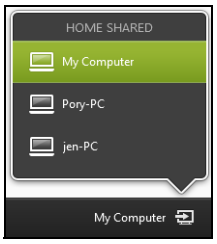

재생에 최적화된 장치만 이 목록에서 사용할 수 있으며 *,* 일부 *PC* 와 저장 장치는 나타나지 않습니다 *. Windows PC* 를 이 목록에 추가하려면 *Windows Media Player* 를 열고 스트리밍을 선택하고 플레이어의 원격 제어 허용 *...* 을 선택합니다 .

3. 주 창에서 파일을 선택한 다음 화면 아래쪽에 가로지른 막대에서 미디어 컨트롤을 사용하여 원격 장치를 제어합니다 .

도움이 필요하면 **http://www.acer.com/clearfi/download/** 를 방문하십 시오 .

## 전원 관리

이 컴퓨터에는 시스템 동작을 모니터링하는 내장 전원 관리 장치가 있습니 다 . 시스템 동작은 다음 장치 중 하나 이상과 관련된 동작을 말합니다 : 키보 드 , 마우스 , 하드 디스크 , 컴퓨터에 연결된 주변 장치 및 비디오 메모리 . 일 정 기간 동안 동작이 감지되지 않는 경우 컴퓨터에서 에너지를 절약하기 위 해 이러한 장치 중 일부 또는 모두를 중지합니다.

## 절전

빠른 시작 비활성화

이 컴퓨터는 신속하게 시작하기 위해 빠른 시작 기능을 사용하지만 , 시작을 위한 신호를 확인하는 데 약간의 전력을 사용하기도 합니다 . 이러한 확인으 로 인해 컴퓨터 배터리가 점점 소진됩니다 .

컴퓨터의 전원 요구와 환경적 영향을 줄이고 싶으면 빠른 시작 기능을 끄십  $\lambda$  $\vert \varphi$  :

참고 *:* 빠른 시작 기능을 끄면 컴퓨터가 절전 모드로부터 시작하는 데 오래 걸립니다 *.* 컴퓨터에 *Acer Instant On* 또는 *Acer Always Connect*  가 설치되어 있을 경우 이들 역시 꺼집니다 *.* 

또한 네트워크를 통해 명령을 수신하는 경우 컴퓨터가 시작되지 않습 니다 *(Wake on LAN).* 

#### 1. 테스크톱을 엽니다 .

#### 2. 알림 영역에서 **저워 옵션**을 클릭합니다.

#### 3. 추가 전원 옵션을 선택합니다 .

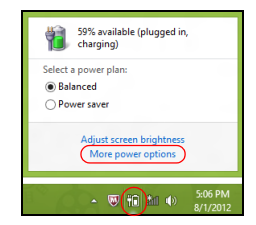

#### 4. 전원 단추 동작 변경을 선택합니다 .

5. 시스템 종료 설정에 액세스하려면 **현재 사용할 수 없는 설정 변경**을 선택 합니다 .

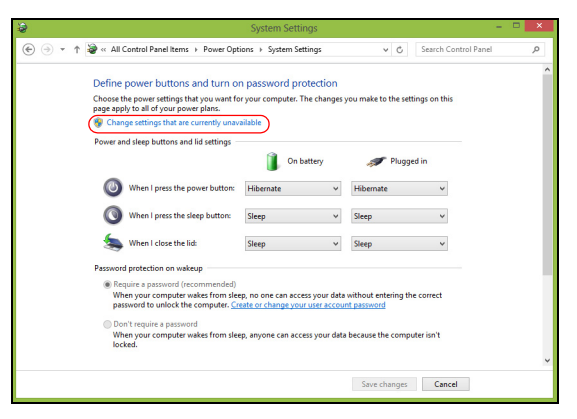

6. 아래로 스크롤하여 빠른 시작 켜기를 비활성화합니다 **.** 

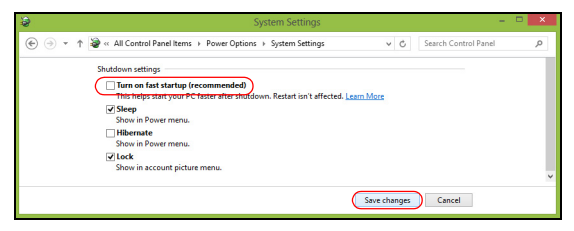

7. 변경 내용 저장을 선택합니다 .

# 배터리 팩

이 컴퓨터에는 한 번 충전으로 장시간 사용할 수 있는 배터리 팩이 제공됩 니다 .

## 배터리 팩 특성

배터리 팩에는 다음과 같은 특성이 있습니다 .

- 최신 배터리 기술 표준을 채택하고 있습니다 .
- 배터리 부족 경고를 제공합니다 .

컴퓨터를 AC 어댑터에 연결하면 배터리가 재충전됩니다 . 이 컴퓨터에서는 사용 중 충전 기능을 지원하므로 컴퓨터로 작업하는 동안에도 배터리가 재 충전됩니다 . 그러나 컴퓨터가 꺼져 있는 상태에서 재충전하면 더욱 빠르게 충전할 수 있습니다 .

배터리는 여행 또는 정전 중에 편리하게 사용할 수 있습니다 . 예비로 사용 할 수 있는 완전히 충전된 여분의 배터리 팩을 준비하는 것이 좋습니다 . 여 분의 배터리 팩 주문에 대한 자세한 내용은 대리점에 문의하십시오 .

## 배터리 충전

배터리를 충전하려면 먼저 배터리가 배터리 장착부에 올바르게 설치되어 있는지 확인합니다 . AC 어댑터를 컴퓨터와 주 전원 콘센트에 연결합니다 . 배터리를 충전하는 동안 AC 전원을 사용하여 컴퓨터에서 계속 작업할 수 있습니다 . 그러나 컴퓨터가 꺼져 있는 상태에서 배터리를 충전하면 더욱 빠 르게 충전할 수 있습니다 .

참고 *:* 잠자리에 들기 전에 배터리를 충전하는 것이 좋습니다 *.* 여행 전 날 밤에 배터리를 충전하면 다음 날 완전히 충전된 배터리를 사용할 수 있습니다 *.*

새 배터리 팩 조절

배터리 팩을 처음 사용할 때 먼저 다음과 같은 조절 프로세스를 수행해야 합니다 .

1. 컴퓨터가 꺼져 있는 상태에서 새 배터리를 삽입합니다 .

2. AC 어댑터를 연결하고 배터리를 완전히 충전합니다 .

3. AC 어댑터의 연결을 끊습니다 .

4. 컴퓨터를 켜고 배터리 전원을 사용하여 작업합니다 .

5. 배터리 부족 경고가 표시될 때까지 배터리를 소진합니다 .

6. AC 어댑터를 다시 연결하고 배터리를 다시 완전히 충전합니다 .

이러한 단계를 반복 수행하여 배터리의 충전과 방전을 3 번 계속합니다 .

이 조절 프로세스를 새 배터리 모두에 적용하고 , 배터리를 장시간 사용하지 않은 경우에도 수행합니다 . 컴퓨터를 2 주 이상 사용하지 않을 경우 장치에 서 배터리 팩을 제거하는 것이 좋습니다 .

#### 경고 **!** 온도가 **0°C (32°F)** 이하 또는 **45°C (113°F)** 이상인 환경에 배터 리 팩을 노출하지 마십시오 **.** 극한의 온도는 배터리 팩에 악영향을 미 칠 수 있습니다 **.**

배터리가 최대로 충전될 있도록 배터리 조절 프로세스를 수행하십시오 . 이 절차를 제대로 수행하지 않으면 배터리가 최대로 충전되지 않을 뿐 아니라 유효 수명도 단축될 수 있습니다 .

다음과 같은 잘못된 사용 습관도 배터리 수명에 악영향을 미칩니다 .

- 배터리가 삽입된 상태에서 AC 전원으로 컴퓨터를 사용하는 경우 . AC 전 원을 사용하려는 경우 배터리가 완전히 충전된 후 배터리 팩을 제거하는 것이 좋습니다 .
- 위에 설명된 배터리의 완전 방전 및 재충전을 따르지 않는 경우 .
- 잦은 배터리 사용 . 배터리는 자주 사용할수록 더 빨리 유효 수명 한계에 도달하게 됩니다 . 표준 컴퓨터 배터리는 약 300 번 충전할 수 있습니다 .

#### 배터리 수명 최적화

배터리 수명 최적화를 통해 배터리를 최대한 활용할 수 있을 뿐 아니라 충 전 / 재충전 주기를 연장하고 재충전 효과를 향상시킬 수 있습니다 . 이를 위 해 아래의 제안 사항을 따르는 것이 좋습니다 .

- 여분의 배터리 팩을 구입합니다 .
- 가능하면 AC 전원을 주로 사용하고 배터리는 이동 시에 사용하십시오 .
- PC 카드는 계속 전원을 소모하므로 사용하지 않을 때는 꺼내는 것이 좋 습니다 ( 선택된 모델의 경우 ).
- 배터리 팩을 시원하고 건조한 장소에 보관합니다 . 권장되는 온도는 10 ° C (50 ° F) ~ 30 ° C (86 ° F)입니다. 높은 온도에서는 배터리의 자연 방전 이 더 빠르게 진행됩니다 .
- 너무 오래 충전하면 배터리 수명이 감소됩니다 .
- AC 어댑터와 배터리를 잘 관리합니다 .
# 배터리 수준 확인

Windows 전원 측정기에 현재 배터리 수준이 표시됩니다. 배터리의 현재 충 전 수준을 보려면 작업 표시줄에 있는 배터리 / 전원 아이콘 위에 커서를 올 려 놓습니다 .

### 배터리 부족 경고

배터리 전원을 사용 중일 때는 Windows 전원 측정기에 주의를 기울이십 시오 .

## 경고 **!** 배터리 부족 경고가 표시되면 최대한 빨리 **AC** 어댑터에 연결하 십시오 **.** 배터리가 완전히 방전되어 컴퓨터가 종료되면 데이터가 손실 됩니다 **.**

배터리 부족 경고가 표시될 때 필요한 조치는 상황에 따라 다릅니다 .

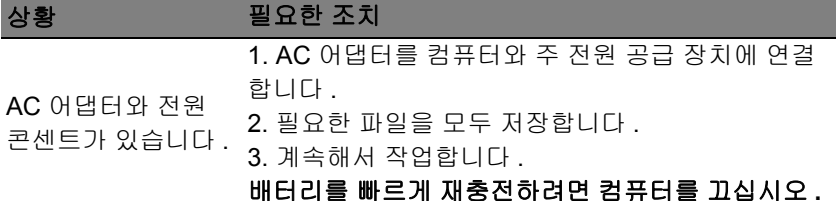

### 상황 필요한 조치

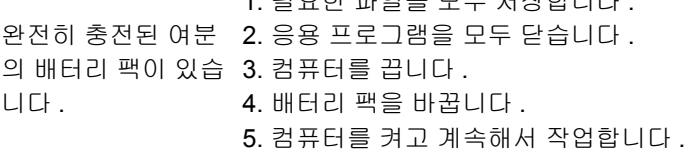

AC 어댑터나 전원 콘센트가 없고 . 여분 의 배터리 팩도 없습 니다 . 1. 필요한 파일을 모두 저장합니다 . 2. 응용 프로그램을 모두 닫습니다 . 3. 컴퓨터를 끕니다 .

### 배터리 팩 설치 및 제거

### 중요 **:** 컴퓨터를 계속 사용하려는 경우에는 장치에서 배터리를 제거하 기 전에 **AC** 어댑터를 연결하십시오 **.** 그렇지 않은 경우에는 먼저 컴퓨 터를 끄십시오 **.**

1. 필요한 파일을 모두 저장합니다 .

배터리 팩을 설치하려면 다음 절차를 수행합니다 .

- 1. 비어 있는 배터리 장착부에 배터리를 맞춘 다음 접촉 부분의 끝을 먼저 넣고 배터리의 윗면이 위쪽을 향하는지 확인하십시오 .
- 2. 배터리 장착부에 배터리를 넣고 배터리가 제자리에 잠길 때까지 부드럽 게 밀어 넣습니다 .

배터리 팩을 제거하려면 다음 절차를 수행합니다 .

- 1. 배터리 제거용 래치를 밀어 배터리 잠금을 풉니다 .
- 2. 배터리 장착부에서 배터리를 잡아 당깁니다 .

# 컴퓨터를 휴대한 여행

이 단원에서는 컴퓨터를 들고 주변을 오가거나 멀리 여행할 때 고려할 유용 한 정보를 제공합니다 .

# 데스크톱에서 분리

다음 단계를 수행하여 컴퓨터에서 외부 부속 장치를 제거합니다 .

- 1. 열려 있는 파일을 모두 저장합니다 .
- 2. 드라이브에서 광디스크를 꺼냅니다 .
- 3. 컴퓨터를 종료합니다 .
- 4. 디스플레이 덮개를 닫습니다 .
- 5. AC 어댑터에서 코드를 빼냅니다 .
- 6. 키보드 , 포인팅 장치 , 프린터 , 외부 모니터 및 기타 외부 장치를 분리합 니다 .
- 7. Kensington 잠금 장치로 컴퓨터를 보호한 경우 잠금 장치를 풉니다 .

# 주변에서 이동

아래 정보는 사무실과 회의실을 오가는 경우와 같이 주변에서 이동할 때 적 용됩니다 .

# 컴퓨터 준비

컴퓨터를 들고 이동하기 전에 디스플레이 덮개를 걸쇠에 걸리도록 완전히 닫아서 절전 모드로 전환되도록 합니다 . 이제 건물 내의 어느 장소로든지 컴퓨터를 안전하게 이동할 수 있습니다 . 컴퓨터의 절전 모드를 해제하려면 디스플레이를 열고 전원 단추를 눌렀다 놓습니다 .

컴퓨터를 들고 고객사 사무실이나 다른 건물로 이동하려는 경우 다음 방법 으로 컴퓨터를 종료할 수도 있습니다 .

*Windows* 키 + <**C**> 를 누르고 설정 > 전원 > 시스템 종료를 차례로 클릭합 니다 .

또는

<**Fn**> + <**F4**> 를 눌러 컴퓨터를 절전 모드로 전환할 수 있습니다. 그런 다음 디스플레이를 닫으십시오 .

컴퓨터를 다시 사용하려면 디스플레이를 걸쇠에서 풀어 위로 열고 전원 단 추를 눌렀다 놓습니다 .

참고 *:* 컴퓨터가 잠시 동안 절전 모드에 머무른 후 최대 절전 모드로 전 환될 수도 있습니다 *.*

### 회의실에 갈 때

회의 시간이 비교적 짧다면 컴퓨터 외에 다른 부속 장치가 필요하지 않을 수도 있습니다 . 그러나 회의 시간이 길거나 배터리가 완전히 충전되지 않은 경우에는 컴퓨터를 회의실 전원에 연결하기 위해 AC 어댑터를 지참하는 것 이 나을 것입니다 .

회의실에 전기 콘센트가 없다면 컴퓨터를 절전 모드로 설정하여 배터리 소 모를 줄일 수 있습니다 . 이를 위해서는 <**Fn**> + <**F4**> 를 누르거나 컴퓨터를 사용하지 않을 때마다 디스플레이 덮개를 닫으면 됩니다 .

# 가정과 사무실 간 이동

아래 정보는 사무실에서 집으로 또는 그 반대로 컴퓨터를 가져갈 때 적용됩 니다 *.*

# 컴퓨터 준비

데스크톱에서 컴퓨터를 분리한 후 다음 단계를 수행하여 집으로 가져갈 준 비를 합니다 .

- 드라이브에서 모든 미디어 및 콤팩트 디스크를 제거했는지 확인하십시 오 . 미디어를 제대로 제거하지 않으면 드라이브 헤드가 손상될 수 있습 니다 .
- 컴퓨터를 떨어뜨릴 경우 충격을 완화하고 미끄러지지 않도록 방지할 수 있는 보호용 케이스에 컴퓨터를 넣습니다 .

### 주의 **:** 컴퓨터의 위쪽 덮개 옆에 다른 물건을 넣지 마십시오 **.** 위쪽 덮개 가 눌려 화면이 손상될 수 있습니다 **.**

## 함께 가져갈 부속물

다음 부속물은 가정에 이미 있지 않다면 함께 가져가는 것이 좋습니다 .

- AC 어댑터 및 전원 코드 .
- 인쇄된 설치 포스터 .

# 특별한 고려 사항

회사를 떠나 여행하거나 회사로 돌아오는 동안 컴퓨터를 보호하기 위해 다 음 지침을 준수하십시오 .

- 컴퓨터를 항상 휴대하여 온도 변화의 영향을 최소화합니다 .
- 자동차를 오랜 시간 정차해 두어야 하는 상황이지만 컴퓨터를 꺼내어 휴 대하지 않을 경우에는 과도한 열에 노출되지 않도록 컴퓨터를 자동차 트 렁크에 보관하십시오 .
- 온도 및 습도 변화로 인해 컴퓨터가 응축될 수 있습니다 . 컴퓨터를 켜기 전에 우선 컴퓨터가 실내 온도와 같아질 때까지 기다리고 화면이 응축되 지 않았는지 검사하십시오. 온도 변화가 10°C (18°F) 이상일 때는 컴퓨터 가 실내 온도에 맞추어 지도록 시간을 두고 기다립니다 . 가능한 경우 실 외 온도와 실내 온도의 중간 정도 환경에 컴퓨터를 30 분 동안 둡니다 .

### 가정에서 컴퓨터 사용 준비

컴퓨터를 가정에서 자주 사용한다면 AC 어댑터를 추가로 구입하여 가정용 으로 사용하는 것이 좋습니다 . AC 어댑터가 하나 더 있으면 가정과 사무실 을 오갈 때 짐을 덜 수 있습니다 .

가정에서 컴퓨터를 상당히 많은 시간 동안 사용한다면 추가로 외부 키보드 , 모니터 또는 마우스를 구입하는 것이 나을 수도 있습니다 .

# 컴퓨터를 휴대한 국내 출장

아래 정보는 사무실 건물을 떠나 고객사 빌딩이나 다른 지방으로 출장가는 경우와 같이 먼 거리를 이동할 때 적용됩니다 *.*

# 컴퓨터 준비

컴퓨터를 준비하는 방법은 가정으로 가져갈 때와 동일합니다 . 컴퓨터의 배 터리가 충전되어 있는지 확인합니다 . 탑승구를 통과할 때 공항 검색대에서 컴퓨터를 켜야 할 수도 있습니다 .

### 함께 가져갈 부속물

다음과 같은 부속물을 함께 가져갑니다 .

- AC 어댑터 .
- 완전히 충전된 여분의 배터리 팩 .
- 다른 프린터를 사용할 경우 추가 프린터 드라이버 파일 .

### 특별한 고려 사항

여행 중에 컴퓨터를 보호하기 위해서는 컴퓨터를 집으로 가져갈 때 적용되 는 지침 외에 , 추가로 다음 지침을 준수해야 합니다 .

- 컴퓨터는 항상 기내에 가지고 탑승하십시오 .
- 가능하면 컴퓨터는 기계 대신 손으로 검색을 받으십시오 . 공항 검색대 X선 기계에 통과시키는 것은 안전하지만 금속 탐지기에 통과시키지는 마 십시오 .

# 컴퓨터를 휴대한 외국 출장

아래 정보는 국가 간을 이동하는 경우에 적용됩니다 *.*

# 컴퓨터 준비

일반적으로 국내 출장 시와 동일하게 컴퓨터를 준비합니다 .

## 함께 가져갈 부속물

다음과 같은 부속물을 함께 가져갑니다 .

- AC 어댑터 .
- 출장지 국가에 맞는 전원 코드 .
- 완전히 충전된 여분의 배터리 팩 .
- 다른 프린터를 사용할 경우 추가 프린터 드라이버 파일 .
- 구매 영수증 (세관원에게 제시해야 하는 경우 대비 ).
- ITW (International Travelers Warranty) 보증서 .

## 특별한 고려 사항

특별한 고려 사항은 앞서 설명한 컴퓨터를 휴대한 국내 출장의 경우와 동일 합니다 .

해외 출장에는 아래 사항을 추가로 알아두면 유용합니다.

- 다른 나라로 출장을 가는 경우 현지 AC 전압과 AC 어댑터 전원 코드 규 격이 호환 가능한지 확인하십시오 . 호환되지 않는 경우 현지 AC 전압과 호환되는 전원 코드를 구입합니다 . 전기 제품용으로 판매되는 전압 변환 기를 컴퓨터에 전원을 공급하는 데 사용하지 마십시오 .
- 모뎀을 사용하는 경우 모뎀과 커넥터가 출장지 국가의 전기 통신 시스템 과 호환되는지 확인하십시오 .

# 컴퓨터 보안

컴퓨터는 귀중한 자산이므로 항상 주의해서 관리해야 합니다 . 여기서는 컴 퓨터를 보호하고 관리하는 방법에 대해 알아봅니다 .

보안 기능으로는 하드웨어적 잠금 장치 ( 보안 노치 ) 와 소프트웨어적 잠금 장치 ( 암호 ) 가

있습니다 .

# 컴퓨터 보호용 잠금 장치 사용

컴퓨터에는 보호용 잠금 장치를 사용할 수 있는 Kensington 호환 보안 슬롯 이 포함되어 있습니다 .

테이블이나 잠긴 서랍의 손잡이 같은 고정된 물체에 컴퓨터 보호용 케이블 을 맵니다 . 노치에 자물쇠를 걸고 열쇠를 돌려 잠급니다 . 열쇠가 없는 모델 을 사용할 수도 있습니다 .

# 암호 사용

암호를 사용하면 무단으로 액세스하지 못하도록 컴퓨터를 보호할 수 있습 니다 . 다음과 같은 암호를 설정하여 다양한 수준의 보호를 컴퓨터 및 데이 터에 적용합니다 .

• 감독자 암호를 설정하여 무단으로 BIOS 유틸리티를 사용할 수 없게 합니 다 . 감독자 암호를 설정한 경우 해당 암호를 입력해야 BIOS 유틸리티에 액세스할 수 있습니다 . **87** [페이지의](#page-3044-0) **"BIOS** 유틸리티 **"** 를 참조하십시오 .

- 사용자 암호를 설정하여 컴퓨터의 무단 사용을 방지합니다 . 사용자 암호 와 더불어 , 부팅 시 및 최대 절전 모드에서 나올 때에도 ( 가용한 경우 ) 암 호를 검사하도록 지정하면 보안을 최대로 강화할 수 있습니다 .
- 부팅 암호를 설정하여 컴퓨터의 무단 사용을 방지합니다 . 사용자 암호와 더불어 , 부팅 시 및 최대 절전 모드에서 나올 때에도 ( 가용한 경우 ) 암호 를 검사하도록 지정하면 보안을 최대로 강화할 수 있습니다 .

### 중요 **:** 감독자 암호를 잊지 않도록 주의하십시오 **.** 암호를 잊은 경우에 는 대리점 또는 공인 서비스 센터에 문의하십시오 **.**

### 암호 입력

암호가 설정되어 있으면 디스플레이 화면의 가운데에 암호 프롬프트가 표 시됩니다 .

- 감독자 암호가 설정된 경우 부팅 시 BIOS 유틸리티를 시작하기 위해 <**F2**> 키를 누르면 프롬프트가 표시됩니다 .
- 감독자 암호를 입력하고 <**Enter**> 키를 눌러 BIOS 유틸리티에 액세스합 니다 . 암호를 잘못 입력하면 경고 메시지가 표시됩니다 . 암호를 다시 입 력하고 <**Enter**> 키를 누릅니다 .
- 사용자 암호가 설정되어 있고 부팅 시 암호 매개 변수를 사용하도록 설정 된 경우 부팅 시 프롬프트가 표시됩니다 .
- 사용자 암호를 입력하고 <**Enter**> 키를 눌러 컴퓨터를 사용합니다 . 암호 를 잘못 입력하면 경고 메시지가 표시됩니다 . 암호를 다시 입력하고 <**Enter**> 키를 누릅니다 .

### 중요 **:** 암호를 세 번 입력할 수 있습니다 **.** 세 번 모두 암호를 잘못 입력 하면 시스템이 중지됩니다 **.** 그럴 경우 **4** 초 동안전원 단추를 눌러 컴퓨 터를 종료합니다 **.** 그런 다음 컴퓨터를 다시 켜고 다시 시도합니다 **.**

# 무선 네트워크

인터넷에 연결

컴퓨터의 무선 연결은 기본적으로 켜져 있습니다 .

Windows 에서 설정 중에 사용 가능한 네트워크 목록을 검색한 후에 표시합 니다 . 네트워크를 선택하고 필요한 경우 암호를 입력합니다 .

그렇지 않으면 Internet Explorer 를 열고 지침에 따릅니다 .

자세한 내용은 ISP 또는 라우터 설명서를 참조하십시오 .

# 무선 네트워크

무선 LAN 이나 WLAN 은 유선을 사용하지 않고 두 대 이상의 컴퓨터를 연결 할 수 있는 무선 로컬 영역 네트워크입니다 . 간단하게 무선 네트워크를 설 정하여 파일 , 주변 장치 및 인터넷 연결을 공유할 수 있습니다 .

### 무선 네트워크의 장점은 *?*

유동성

무선 LAN 시스템으로 홈 네트워크 사용자들이 네트워크에 연결된 파일 및 프린터와 스캐너 같은 장치에 대한 액세스를 공유할 수 있습니다 .

또한 가정에 있는 여러 대의 컴퓨터와 인터넷 연결을 공유할 수 있습니다 . 설치 속도 및 간편성

무선 LAN 시스템 설치는 간편하며 , 벽과 천정을 뚫고 케이블을 연결할 필 요가 없습니다 .

#### 무선 *LAN* 부품

가정에 무선 네트워크를 설치하려면 다음 부품이 있어야 합니다 :

### 액세스 지점 *(* 라우터 *)*

액세스 지점 ( 라우터 ) 은 데이터를 주변 환경으로 브로드캐스트하는 양방 향 트랜스리시버입니다 . 액세스 지점은 유무선 네트워크 사이에서 조정 역 할을 합니다 . 대부분의 라우터에는 기본적으로 DSL 모뎀이 제공되어 있으 며 , 이는 고속 DSL 인터넷 연결을 액세스할 수 있게 해줍니다 . 일반적인 ISP ( 인터넷 서비스 제공자 ) 는 모뎀 / 라우터가 서비스 구독을 지원하도록 제공되어 있습니다 . 자세한 설치 지침은 액세스 지점 / 라우터에 제공된 설 명서를 주의깊게 읽어보십시오 .

# **BLUETOOTH** 연결 사용

Bluetooth 는 다양한 유형의 장치 간에 짧은 거리에서 데이터를 무선으로 전 송할 수 있게 해주는 기술입니다 . Bluetooth 사용 가능 장치에는 컴퓨터 , 휴 대폰 , 태블릿 , 무선 헤드셋 및 키보드가 있습니다 .

Bluetooth 를 사용하려면 다음 사항을 확인해야 합니다 :

1. 두 장치 모두에서 Bluetooth 가 활성화되어 있어야 합니다 .

2. 장치가 " 페어링 "( 또는 연결 ) 되어 있어야 합니다 .

# **Bluetooth** 활성화 및 비활성화

Bluetooth 어댑터가 양쪽 장치에서 활성화되어 있어야 합니다 . 컴퓨터의 경 우 , 이러한 어댑터는 외부 스위치 , 소프트웨어 설정 또는 컴퓨터의 USB 포 트에 연결된 별도의 Bluetooth 동글이 될 수 있습니다 ( 내부 Bluetooth 어댑 터가 없는 경우 ).

참고 *: Bluetooth* 어댑터를 켜는 방법은 해당 장치의 설명서를 참조하 십시오 *.*

그런 다음 알림 영역에서 Bluetooth 아이콘을 클릭하고 설정 열기를 선택합 니다 .

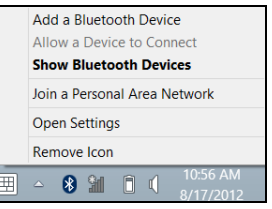

### **Bluetooth** 장치가 이 컴퓨터를 검색하도록 허용 확인란을 선택하고 적용을 클릭한 다음 확인을 클릭합니다 .

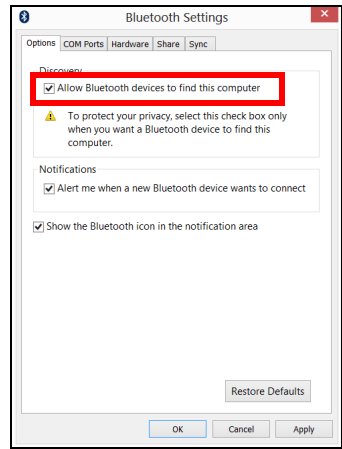

이제 컴퓨터의 Bluetooth 어댑터가 활성화되어 Bluetooth 장치에 추가할 준 비가 되었습니다 .

컴퓨터의 Bluetooth 어댑터를 비활성화하려면 다음을 수행합니다 :

1. *Windows* 키 + **<W>** 를 누른 다음 무선 을 입력합니다 .

2. 결과에서 무선을 클릭합니다 .

3. **Bluetooth** 아래에서 토글을 클릭하여 활성화 / 비활성화합니다 .

# **Bluetooth** 장치 추가

모든 새로운 장치는 먼저 컴퓨터의 Bluetooth 어댑터와 " 페어링 " 되어야 합 니다 . 즉 , 보안 목적 상 먼저 장치가 인증되어야 한다는 의미입니다 . 페어 링은 한 번만 하면 됩니다 . 그 다음에는 양쪽 장치에서 Bluetooth 어댑터를 켜기만 하면 연결됩니다 .

알림 영역에서 Bluetooth 아이콘을 클릭하고 **Bluetooth** 장치 추가 를 선택 합니다 .

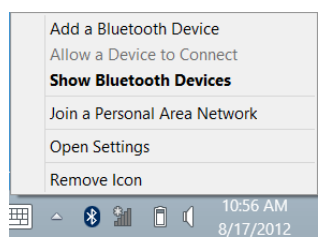

# 추가할 장치를 클릭합니다 .

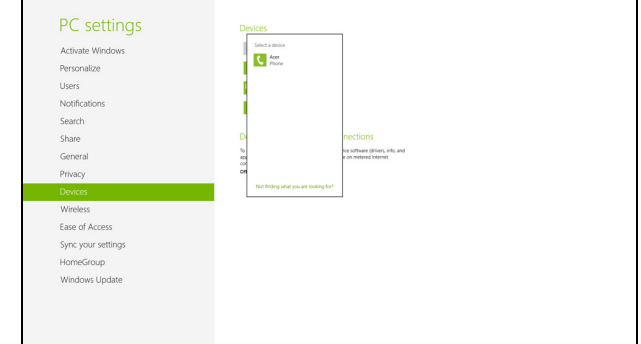

### 컴퓨터에 코드가 표시됩니다 . 이 코드는 장치에 표시된 코드와 일치해야 합 니다 . 예 . 를 선택합니다 . 그런 다음 장치의 페어링을 승인합니다 .

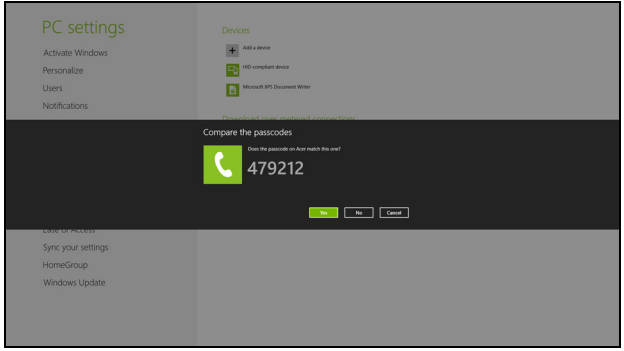

참고 *:* 이전 버전의 *Bluetooth* 기술을 사용하는 일부 장치의 경우 양쪽 장치에 *PIN* 을 입력해야 합니다 *.* 장치 중 하나에 입력 기능이 없는 경 우 *(* 예 *:* 헤드셋 *),* 패스코드가 장치에 하드코딩되어 있습니다 *(* 보통 *"0000"* 또는 *"1234").* 자세한 내용은 장치의 사용 설명서를 참조하십 시오 *.*

장치가 페어링에 성공하면 장치 목록에 나타납니다 . 제어판 을 열고 하드 웨어 및 소리 아래에서 장치 및 프린터 보기 . 를 클릭합니다 . 장치를 마우 스 오른쪽 버튼으로 클릭하고 **고급 작업 > 작업 창에 연결을** 선택합니다 .

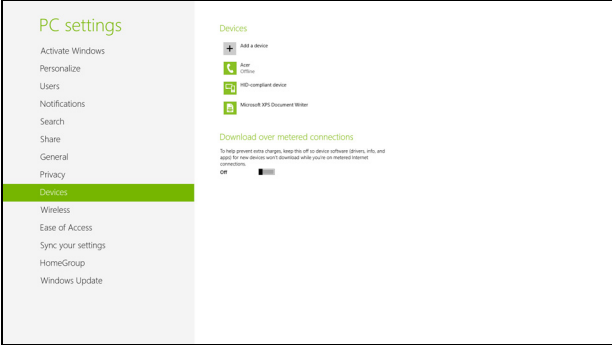

작업 창에서는 장치의 음악 및 오디오를 컴퓨터를 통해 재생하고 , 파일을 장치로 보내거나 Bluetooth 설정을 변경할 수 있습니다 .

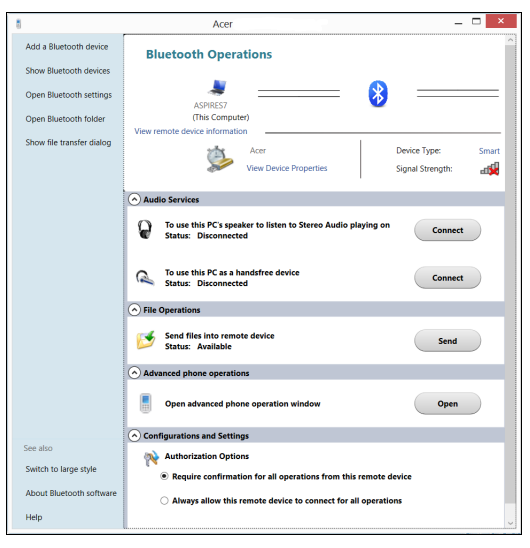

# **HDMI**

HDMI ( 고선명 멀티미디어 인터페이스 ) 는 업계에서 지원되는 비압축 방식 의 모든 디지털 오디오 / 비디오에 사용되는 인터페이스입니다 . HDMI 는 호 환 가능한 디지털 오디오 / 비디오 소스 ( 셋톱 박스 , DVD 플레이어 등 ) 와 A/V 수신기, DTV (디지털 텔레비전) 같은 호환 가능한 디지털 오디오 및 비 디오 모니터 간에 단일 케이블을 통한 인터페이스를 제공합니다 .

컴퓨터의 HDMI 포트를 사용하여 고급 오디오 및 비디오 장비를 연결합니 다 . 단일 케이블 구현으로 설치가 간단하고 연결이 신속합니다 .

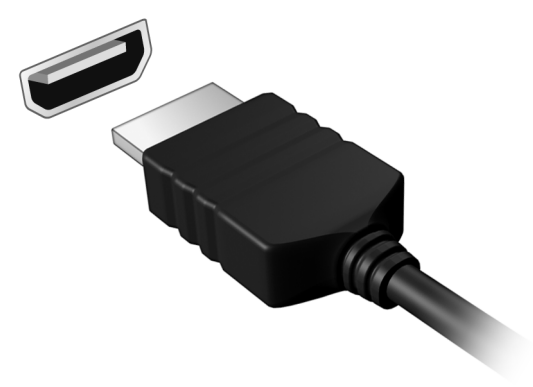

# 범용 직렬 버스 **(USB)**

USB 포트는 많은 시스템 리소스를 차지하지 않고 USB 주변 장치를 연결할 수 있는 고속 직렬 버스입니다 .

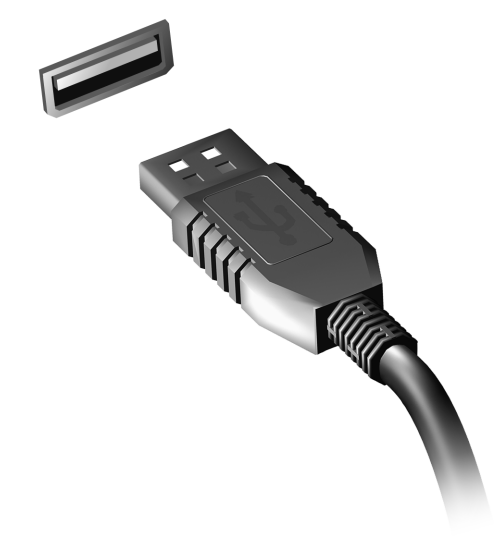

# <span id="page-3044-0"></span>**BIOS** 유틸리티

BIOS 유틸리티는 컴퓨터의 BIOS 에 내장된 하드웨어 구성 프로그램입 니다 .

컴퓨터가 이미 제대로 구성되어 최적화되어 있으므로 이 유틸리티를 실행 할 필요가 없습니다 . 그러나 구성에 문제가 발생할 경우 이 유틸리티를 실 행해야 할 수 있습니다 .

BIOS 유틸리티를 활성화하려면 POST 단계에서 ( 컴퓨터 로고가 표시된 동 안 ) <**F2**> 키를 누릅니다 .

# 부팅 순서

BIOS 유틸리티에서 부팅 순서를 설정하려면 BIOS 유틸리티를 활성화한 다음 화면 맨 위에 나열되어 있는 범주에서 **Boot** 를 선택합니다 .

# 암호 설정

부팅 시 암호를 설정하려면 BIOS 유틸리티를 활성화한 다음 화면 맨 위에 나열되어 있는 범주에서 **Security** 를 선택합니다 . **Password on boot:** 를 찾은 다음 <**F5**> 및 <**F6**> 키를 사용하여 이 기능을 사용하도록 설정합니다 .

# **FAQ (** 질문과 대답 **)**

아래에서는 컴퓨터를 사용하는 동안 발생할 수 있는 여러 상황을 나열하고 . 각 상황별로 간단한 해결 방법도 제공합니다 .

전원을 켰지만 컴퓨터가 시작되지 않거나 부팅되지 않습니다 전원 표시등을 확인하십시오 .

- 표시등에 불이 켜지지 않았다면 컴퓨터에 전원이 공급되지 않는 상태입 니다 . 다음 사항을 확인하십시오 .
	- 배터리를 사용하는 경우 배터리 전원이 부족하거나 방전되어 컴퓨터 에 전원을 공급하지 못하는 상태일 수 있습니다 . AC 어댑터를 연결하 여 배터리 팩을 다시 충전하십시오 .
	- AC 어댑터가 컴퓨터와 전원 콘센트에 제대로 연결되어 있는지 확인합 니다 .
- 표시등에 불이 켜지는 경우에는 다음 사항을 확인하십시오 .
	- 광드라이브에 디스크가 있습니까 ? 디스크를 제거하고 <**Ctrl**> + <**Alt**> + <**Del**> 을 눌러 시스템을 다시 시작하십시오 .
	- USB 저장 장치 (USB 디스크 또는 스마트폰 ) 가 컴퓨터에 연결되어 있 습니까 ? 저장 장치 연결을 끊고 <**Ctrl**> + <**Alt**> + <**Del**> 을 눌러 시스 템을 다시 시작하십시오 .

### 화면에 아무것도 표시되지 않는 경우

컴퓨터의 전원 관리 시스템에서는 전원을 절약하기 위해 자동으로 화면을 끕니다 . 이 경우 아무 키나 누르면 디스플레이가 다시 켜집니다 .

*88 - FAQ (* 질문과 대답 *)*

키를 눌러도 디스플레이가 다시 켜지지 않는 경우 다음 세 가지 원인을 생 각할 수 있습니다.

- 명도가 너무 낮기 때문일 수 있습니다 . <**Fn> + <** > < (증가 ) 를 눌러 명도 를 높이십시오 .
- 디스플레이 장치가 외부 모니터로 설정되어 있을 수 있습니다 . 디스플레 이 전환 키인 <**Fn**> + <**F5**>를 눌러 디스플레이를 컴퓨터로 되돌리십시오.
- 절전 표시등에 불이 켜져 있으면 컴퓨터가 절전 모드에 있는 것입니다 . 전원 단추를 눌렀다 놓아 컴퓨터를 다시 시작하십시오 .

### 컴퓨터에서 오디오가 들리지 않는 경우

다음 사항을 확인하십시오 .

- 볼륨이 음소거 상태일 수 있습니다. Windows의 작업 표시줄에서 볼륨 컨 트롤 ( 스피커 ) 아이콘을 확인하십시오 . 이 아이콘에 줄이 그어져 있으면 아이콘을 클릭한 다음 **Mute all** (모두 음소거) 옵션의 선택을 취소합니다.
- 볼륨이 너무 낮기 때문의 수 있습니다. Windows 의 작업 표시줄에서 볼 륨 아이콘을 확인하십시오 . 볼륨 컨트롤 단추를 사용하여 볼륨을 조절할 수도 있습니다 .
- 컴퓨터의 출력 포트에 헤드폰 , 이어폰 또는 외부 스피커가 연결되어 있으 면 내부 스피커가 자동으로 꺼집니다 .

### 전원을 켜지 않고 광드라이브 트레이를 꺼내는 방법

광드라이브에는 수동으로 꺼내는 데 사용할 수 있는 구멍이 있습니다 . 간단 히 펜이나 클립 끝을 이 구멍에 넣고 눌러서 트레이를 꺼낼 수 있습니다 .

키보드가 응답하지 않는 경우

컴퓨터의 USB 포트에 외부 키보드를 연결해 보십시오 . 외부 키보드가 제 대로 작동한다면 이는 내부 키보드 케이블에 문제가 생긴 경우일 수 있으므 로 대리점 또는 공인 서비스 센터에 문의하십시오 .

### 프린터가 작동되지 않는 경우

다음 사항을 확인하십시오 .

- 프린터가 켜져 있고 전원 콘센트에 연결되어 있는지 확인합니다 .
- USB 포트와 프린터의 해당 포트 사이에 프린터 케이블이 제대로 연결되 어 있는지 확인합니다 .

# <span id="page-3047-0"></span>서비스 요청

### *ITW (International Travelers Warranty)*

이 컴퓨터에는 여행 시 보안을 제공하고 안심하고 사용할 수 있도록 ITW (International Travelers Warranty) 가 지원됩니다 . 전 세계의 서비스 센터 네트워크를 통해 도움을 받을 수 있습니다 .

ITW 보증서는 컴퓨터와 함께 제공됩니다 . 이 보증서에는 ITW 프로그램에 대해 알아야 하는 모든 내용이 포함되어 있습니다 . 서비스를 받을 수 있는 공인 서비스 센터 목록이 본 휴대용 소책자에 나와 있습니다 . 이 보증서의 내용을 자세히 읽으십시오 .

특히 여행할 때 지원 센터에서 혜택을 받을 수 있도록 ITW 보증서를 항상 휴대하십시오 . ITW 보증서의 앞 표지 안쪽 주머니에 구입 영수증을 보관하 십시오 .

*90 - FAQ (* 질문과 대답 *)* 여행하는 국가에 Acer 공인 ITW 서비스 센터가 없는 경우 전 세계에 있는 영업소에 문의할 수 있습니다. **www.acer.com**을 방문하실 수도 있습니다. 전화하기 전에

온라인 서비스를 받기 위해 Acer 에 연락할 때는 다음 정보를 미리 준비하 고 컴퓨터 앞에서 전화하십시오 . 이는 전화 통화 시간을 줄이고 문제를 효 과적으로 해결하는 데 도움이 됩니다 . 컴퓨터에 오류 메시지가 표시되면 화 면에 나타난 그대로 메시지를 메모해 두십시오 . 경고음이 울린 경우에는 횟 수와 순서를 메모하십시오 .

다음 정보를 제공해야 합니다 :

이름 :

주소 :

전화 번호 :

컴퓨터 및 모델 유형 :

일련 번호 :

구입 날짜 :

# **Windows 8** 사용을 위한 유용한 정보

당사는 이것이 익힐 필요가 있는 새로운 운영 체제하는 점을 알고 있으며 , 그래서 시작하는 데 도움을 줄 수 있는 몇 개의 포인터를 만들었습니다 .

### 염두에 둘 세 가지 개념

*1.* 시작

시작 단추가 이제 없습니다 . 시작 화면에서 앱을 실행할 수 있습니다 .

### **2.** 타일

라이브 타일은 앱의 축소판과 유사합니다 .

### **3. Charms**

Charms 를 이용하면 컨텐츠 공유 , PC 끄기 또는 설정 변경 같은 유용한 기 능을 수행할 수 있습니다 .

### **Charms** 에 어떻게 액세스합니까 **?**

화면 오른쪽 가장자리를 안쪽으로 문지릅니다 .

# 시작으로 어떻게 갑니까 **?**

Windows 키를 누르거나 화면 오른쪽 가장자리를 안쪽으로 문지르고 **시작** 참을 누르십시오 .

## 앱 간에 이동하려면 어떻게 해야 합니까 **?**

화면 왼쪽 가장자리를 안쪽으로 문질러 현재 실행 중인 앱 간을 순환하십 시오 .

### 컴퓨터를 끄려면 어떻게 합니까 **?**

화면 오른쪽 가장자리를 안쪽으로 문자르고 **설정 > 전원**을 누른 다음 수행 할 작업을 선택하십시오 .

### 새 인터페이스를 사용하는 이유는 **?**

Windows 8 의 새로운 인터페이스는 터치 입력으로 잘 작동할 수 있게 디자 인되었습니다 . Windows Store 앱은 자동으로 전체 화면을 사용하며 기존 방식으로 닫을 필요가 없습니다 . Windows Store 앱은 라이브 타일을 사용 하여 시작에 표시됩니다 .

#### *"* 라이브 타일 *"* 은 무엇입니까 *?*

라이브 타일은 인터넷에 연결될 때마다 새로운 콘텐츠로 업데이트되는 앱 의 축소판 그림과 유사합니다 . 예를 들어 , 앱을 열지 않아도 날씨나 주식 업 데이트 정보를 볼 수 있습니다 .

### 내 컴퓨터의 잠금은 어떻게 해제합니까 **?**

잠금 화면을 위쪽으로 밀고 사용자 계정 아이콘을 두드려 컴퓨터의 잠금을 해제합니다 . 계정에 암호가 설정된 경우에는 암호를 입력해야 계속할 수 있 습니다 .

미리보기 아이콘을 길게 눌러 자신이 입력한 문자를 보고 암호가 올바른지 확인합니다 .

## 내 컴퓨터는 어떻게 사용자 지정합니까 **?**

다른 배경 이미지를 사용하거나 자신의 필요에 맞게 타일을 정렬하여 시작 을 사용자 지정할 수 있습니다 .

배경을 바꾸려면 화면의 오른쪽 가장자리를 안쪽으로 문지르고 설정 > **PC**  설정 변경 > 사용자 지정을 누릅니다. 페이지 위쪽에 있는 시작 화면을 두드 리고 색상과 이미지를 선택합니다 .

### 타일은 어떻게 이동합니까 *?*

타일을 두드려서 선택한 다음 시작에서 표시하고 싶은 곳으로 끌어갑니다 . 새 위치에 타일이 놓일 수 있도록 다른 타일들이 이동합니다 .

### 타일을 더 크거나 작게 만들 수 있습니까 *?*

타일을 두드려 아래쪽으로 끌어다 놓습니다 . 화면의 아래쪽에 표시된 메뉴 에서 더 작게 또는 더 크게를 선택합니다 .

#### 잠금 화면을 어떻게 사용자 지정합니까 *?*

다른 이미지를 사용하거나 자신의 필요에 맞게 빠른 상태 및 알림을 표시하 도록 하여 잠금 화면을 사용자 지정할 수 있습니다.

배경을 바꾸려면 화면의 오른쪽 가장자리를 안쪽으로 문지르고 설정 > **PC**  설정 변경 > 사용자 지정을 누릅니다. 페이지 위쪽에 있는 잠금 화면을 두드 리고 잠금 화면에 표시할 이미지와 앱을 선택합니다 .

### 그러면 앱을 어떻게 닫습니까 *?*

화면의 위쪽에서 아래쪽으로 화면의 중간 지점을 지나 창을 밉니다 .

화면 해상도를 변경할 수 있습니까 *?*

화면의 오른쪽 가장자리를 안쪽으로 문지르고 **검색**을 두드리고, 텍스트 상자를 두드려 화면 키보드를 열고 , ' 제어판 ' 을 입력하여 결과를 표시합니 다 . 제어판 > 화면 해상도 조정을 두드립니다 .

# 예전 방식대로 **Windows** 를 사용하고 싶습니다 **-** 내 데스크톱으로 돌 아가게 해 주세요 **!**

시작에서 데스크톱 타일을 두드려서 기존 데스크톱을 표시합니다 . 자주 사 용하는 앱을 작업 표시줄에 고정하여 쉽게 열 수 있습니다 .

Windows Store 앱이 아닌 앱을 클릭하면 Windows 가 자동으로 데스크톱을 사용하여 앱을 엽니다 .

## 내 앱은 어디에 있습니까 **?**

화면의 오른쪽 가장자리를 안쪽으로 문지르고 **검색**을 두드리고 , 팝업 키보 드를 사용하여 열려는 앱의 이름을 입력합니다 . 결과가 화면 왼쪽에 표시됩 니다 .

전체 앱 목록을 보려면 화면의 아래쪽에서 위쪽으로 밀고 모든 앱을 두드립 니다 .

시작에 앱을 어떻게 표시합니까 *?*

*모든 앱*에 있는 상태에서 앱을 *시작*에 표시하고 싶으면 앱을 두드려 아래쪽 으로 끌어다 놓습니다 . 화면의 아래쪽에 표시된 메뉴에서 시작에 고정을 두 드립니다 .

시작에서 타일을 어떻게 제거합니까 *?*

앱을 두드려 아래쪽으로 끌어다 놓습니다 . 화면의 아래쪽에 표시된 메뉴에 서 시작에서 고정 해제를 두드립니다 .

### 데스크톱의 내 작업 표시줄에 앱을 어떻게 표시합니까 *?*

*모든 앱*에 있는 상태에서 앱을 *데스크톱*의 작업 표시줄에 표시하고 싶으면 앱을 두드려 아래쪽으로 끌어다 놓습니다 . 화면의 아래쪽에 표시된 메뉴에 서 작업 표시줄에 고정을 선택합니다 .

### 앱을 어떻게 설치합니까 *?*

*Store* 에서 Windows Store 앱을 다운로드할 수 있습니다 . *Store* 에서 앱을 구매하고 다운로드하려면 Microsoft ID 가 있어야 합니다 .

### 메모장 및 그림판 같은 앱을 찾을 수 없습니다 *!* 어디에 있습니까 *?*

화면의 오른쪽 가장자리를 안쪽으로 문지르고 검색을 두드리고, 팝업 키보 드를 사용하여 열려는 앱의 이름을 입력합니다 . 또는 *모든 앱*을 열고 "Windows 액세서리 " 로 스크롤하여 레거시 프로그램 목록을 볼 수 있습 니다 .

## **Microsoft ID(** 계정 **)** 가 무엇입니까 **?**

Microsoft 계정은 Windows 에 로그인하는 데 사용하는 전자 메일 주소와 암 호입니다 . 아무 전자 메일 주소나 사용할 수는 있지만 , 친구와 통신할 때나 즐겨찾는 웹 사이트에 로그인할 때 사용하던 것을 선택하는 것이 가장 좋습 니다. PC에 Microsoft 계정으로 로그인하면 PC는 사용자가 관심을 가진 사 람 , 파일 및 장치에 연결됩니다 .

계정이 필요합니까 *?*

Windows 8을 사용하는 데는 Microsoft ID가 필요하지 않지만, Microsoft ID 를 사용하여 로그인한 여러 기기에서 데이터를 동기화할 수 있으므로 만들 어 두면 편리합니다 .

### 계정을 어떻게 만듭니까 *?*

이미 Windows 8을 설치했지만 Microsoft 계정을 사용하여 로그인하지 않았 거나 Microsoft 계정이 없어서 하나 만들고 싶은 경우 , 화면의 오른쪽 가장 자리를 안쪽으로 문지르고 설정 > **PC** 설정 변경 > 사용자 > **Microsoft** 계정 **으로 전환**을 두드리고 화면에 나온 지침을 따릅니다.

## **Internet Explorer** 에 즐겨찾기를 어떻게 추가합니까 **?**

Internet Explorer 10 에는 기존 즐겨찾기가 없습니다 . 그 대신 바로 가기를 시작에 고정할 수 있습니다 . 일단 페이지가 열리면 , 화면의 아래쪽 가장자 리에서 위쪽으로 밀어 화면 아래쪽에 메뉴를 엽니다 . 시작에 고정을 두드립 니다 .

## **Windows** 업데이트는 어떻게 확인합니까 **?**

화면의 오른쪽 가장자리를 안쪽으로 문지르고 설정 > **PC** 설정 변경 > **Windows** 업데이트를 누릅니다 . 지금 업데이트 확인을 두드립니다 .

## 어디에서 자세한 정보를 얻을 수 있습니까 **?**

자세한 정보를 보려면 다음 페이지를 방문하십시오 :

- Windows  $8 \text{ }\mathrm{H} \triangleq \mathcal{H}$  · www.acer.com/windows8-tutorial
- 지원 FAQ: www.acer.com/support

# 문제 해결

이 장에서는 일반적인 시스템 문제를 해결하는 방법에 대해 설명합니다 . 문제가 발생하면 기술 부서에 문의하기 전에 이 장을 읽어보십시오 . 보다 심각한 문제를 해결하려면 컴퓨터를 열어야 합니다 . 컴퓨터는 직접 열지 마 십시오 . 대리점이나 공인 서비스 센터에 문의하십시오 .

# 문제 해결 정보

이 컴퓨터는 문제를 해결할 수 있도록 화면 상에 오류 메시지 보고를 제공 하는 고급 디자인으로 구성되어 있습니다 .

시스템에서 오류 메시지가 보고되거나 오류 증상이 발생하면 아래의 " 오류 메시지 " 를 참조하십시오 . 문제를 해결할 수 없는 경우 대리점에 문의하십 시오 . 90 [페이지의](#page-3047-0) " 서비스 요청 " 을 참조하십시오 .

# 오류 메시지

오류 메시지가 표시되면 메시지를 기록하고 조치를 취합니다 . 다음 표에는 권장되는 조치와 함께 오류 메시지가 알파벳 순서로 나열되어 있습니다 .

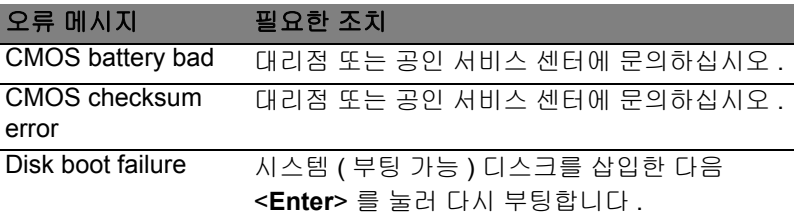

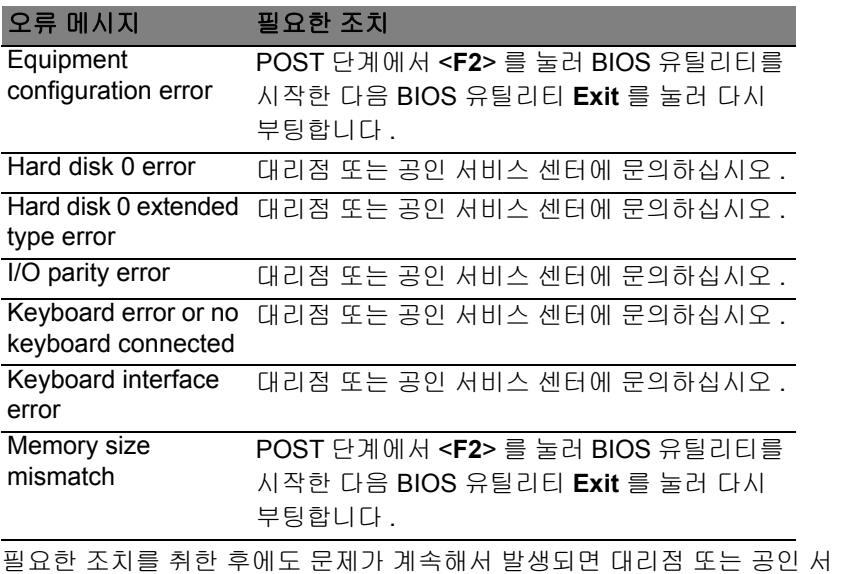

비스 센터에 도움을 요청하십시오 .

# 규정 및 안전 고지 사항

### **FCC** 고지 사항

이 장치는 FCC 규정의 파트 15 에 정한 클래스 B 디지털 장치의 제한 사항 준수에 관한 검 사를 통과하였습니다 . 이 제한 사항은 장치를 가정에 설치하여 사용할 때 장애 간섭을 적 절히 방지하도록 하기 위한 것입니다 . 이 장치는 무선 주파 에너지를 생성하고 사용함에 따라 이러한 에너지를 공중에 방출할 수 있으므로 무선 통신에 장애 간섭을 일으키지 않도 록 지침을 준수하여 설치 및 사용해야 합니다 .

그러나 지침을 준수하더라도 특정 설치 상황에 따라서는 간섭을 일으킬 수 있습니다 . 이 장치가 라디오 또는 텔레비전 수신에 장애 간섭을 일으키는 경우 ( 장치를 켜고 끔에 따라 확인할 수 있음 ) 사용자는 다음 조치를 통해 간섭을 제거하도록 시도하는 것이 좋습니다 .

- 수신 안테나의 방향을 변경하거나 위치를 바꿉니다 .
- 장치와 수신기를 서로 더 멀리 둡니다 .
- 수신기를 연결한 회로의 콘센트가 아닌 다른 회선의 콘센트에 장치를 연결합니다 .
- 대리점이나 라디오 / 텔레비전 전문 기술자에게 도움을 요청합니다 .

#### 유의 사항 **:** 보호용 케이블

다른 컴퓨터 장치에 연결할 때는 FCC 규정을 준수하도록 보호용 케이블을 사용해야 합 니다 .

#### 유의 사항 **:** 주변 장치

클래스 B 제한 사항을 준수하는 것으로 인증된 주변 장치 ( 입력 / 출력 장치 , 단자 , 프린터 등 ) 만을 이 장비에 사용하십시오 . 인증되지 않은 주변 장치를 이 컴퓨터에 사용하면 라디 오 및 TV 수신에 간섭을 일으킬 수 있습니다 .

#### 주의 *:* 제조업체가 명시적으로 승인하지 않은 방식으로 이 컴퓨터를 변경 또는 개조한 경 우에는 이 컴퓨터 작동에 대해 미연방 통신 위원회 *(FCC)* 가 보장한 사용자 권리가 무효화 될 수 있습니다 *.*

### 캐나다의 경우

클래스 B 급의 이 디지털 장치는 Canadian ICES-003 을 준수합니다 .

#### **Remarque à l'intention des utilisateurs canadiens**

Cet appareil numérique de la classe B est conforme a la norme NMB-003 du Canada.

### 러시아 규제 인증 준수

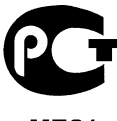

**MF61** 

#### **LCD** 픽셀 유의 사항

LCD 장치는 고정밀 제조 기술로 생산됩니다 . 그러나 때로는 일부 픽셀이 작동하지 않거 나 검정색 또는 빨간색 점으로 나타날 수 있습니다 . 이러한 현상은 녹화 이미지에 영향을 미치지 않으며 고장을 유발하지 않습니다 .

### 무선 장치 규제 고지 사항

참고 *:* 아래의 규제 정보는 무선 *LAN* 또는 *Bluetooth* 가 장착된 모델에만 적용됩니다 *.* 인가된 방식으로 사용할 때 무선 간섭을 방지하기 위해서는 이 장치를 실내에서 사용해야 합니다 .

이 제품은 무선 사용이 승인된 국가 또는 지역의 무선 주파 및 안전 표준을 준수합니다 . 구 성에 따라 이 제품에 무선 라디오 장치 ( 예 : 무선 LAN 또는 Bluetooth 모듈 ) 가 포함되거 나 포함되지 않을 수 있습니다. 아래의 정보는 이러한 장치가 장착된 제품에만 적용됩니다.

#### 유럽 연합 **(EU)** 국가를 위한 적합성 선언서

이에 의거하여 Acer 는 이 컴퓨터가 필수 요구 사항 및 Directive 1999/5/EC 의 기타 관련 조항을 준수함을 선언합니다 .

### 다른 도메인을 위한 무선 작동 채널

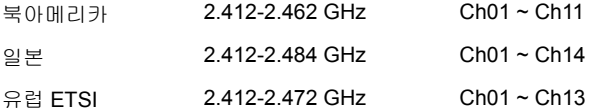

#### 프랑스 **:** 무선 주파수 대역 제한됨

일부 프랑스 지역은 주파수 대역이 제한됩니다 . 실내에서의 최대 공인 전력 :

전체 2.4 GHz 대역 (2400 MHz ~ 2483.5 MHz) 의 경우 10 mW

2446.5 MHz ~ 2483.5 MHz 사이의 주파수에 대해 100 mW

참고 *: 10 ~ 13* 채널은 대역 *2446.6 MHz ~ 2483.5 MHz* 에서 작동합니다 *.*

실외에서 사용할 경우 다음과 같은 몇 가지 가능성이 있습니다 : 개인 재산 또는 공인의 개 인 재산에 준한 사용은 2446.5 - 2483.5 MHz 대역에서 최대 공인 전력 100 mW 을 이용하 는 국방부에 기준 예비 당국 절차를 따릅니다 . 공적인 재산 상의 실외 사용은 허용되지 않 습니다 .

전체 2.4 GHz 대역에 대해 , 아래 나열된 부서 :

- 실내에서 최대 공인 전력은 100 mW 입니다
- 실외에서 최대 공인 전력은 10 mW 입니다
2400 ~ 2483.5 MHz 대역을 사용하는 부서는 실내에서 100 mW 이하 , 실외에서 10 mW 이하의 EIRP 에서 허용됩니다 :

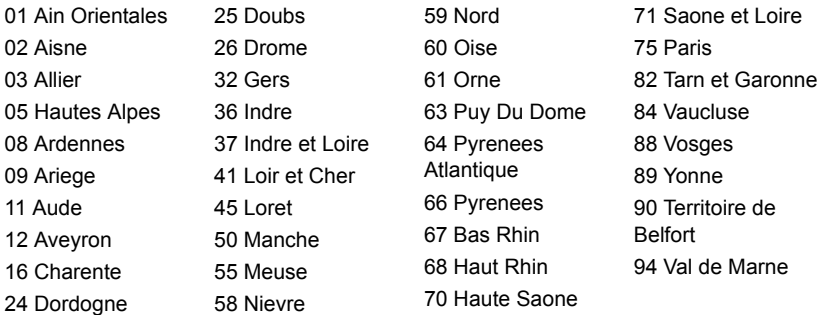

이 요구 사항은 프랑스 내의 좀더 많은 영역에서 무선 LAN 카드를 사용할 수 있도록 초과 로 변경이 가능합니다 .

최신 정보를 보려면 ART 를 확인하십시오 (**www.art-telecom.fr**).

참고 *: WLAN* 카드는 *10 mW ~ 100 mW* 를 전송합니다 *.*

## 국가 코드 목록

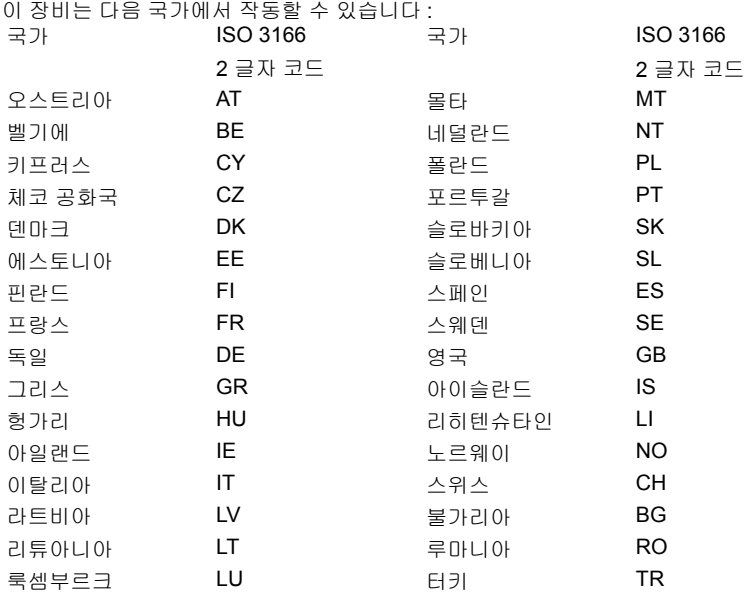

## 캐나다 **-** 저전력 비면허 무선 통신 장치 **(RSS-210)**

#### 신체에 대한 **RF** 장 **(RSS-102)** 노출

컴퓨터는 일반인에 적용되는 Health Canada 제한을 초과하는 RF 장을 방출하지 않는 저 게인 통합 안테나를 채택하고 있습니다 . Health Canada 의 웹 사이트 **www.hc-sc.gc.ca/ rpb** 에서 Safety Code 6 을 참조하십시오 .

이 장치는 캐나다 산업 규정 RSS210 에 부합합니다 .

이 클래스 B 의 디지털 장치는 Canadian ICES-003, Issue 4 및 RSS-210, No 4 (Dec 2000) 및 No 5 (Nov 2001) 를 준수합니다 .

" 인가된 방식으로 사용할 때 무선 간섭을 방지하기 위해서는 이 장치를 실내에서 사용해 야 하며 , 최대한 보호하기 위해 창에서 떨어진 곳에 두어야 합니다 . 외부에 설치하는 장비 또는 트랜지트 안테나는 인가를 받아야 합니다 ."

Cet appareil numérique de la classe B est conforme à la norme NMB-003, No. 4, et CNR-210, No 4 (Dec 2000) et No 5 (Nov 2001).

« Pour empêcher que cet appareil cause du brouillage au service faisant l'objet d'une licence, il doit être utilisé a l'intérieur et devrait être placé loin des fenêtres afin de fournir un écran de blindage maximal. Si le matériel (ou son antenne d'émission) est installé à l'extérieur, il doit faire l'objet d'une licence.

주의 *: IEEE 802.11a* 무선 *LAN* 을 사용하는 경우 이 장치는 *5.15 - 5.25 GHz* 주파수 범위 에서 작동하기 때문에 실내에서만 사용해야 합니다 *.* 캐나다 산업 규정은 *5.15 - 5.25 GHz*  주파수 범위에서 동일 채널의 *Mobile Satellite* 시스템에 대한 장애 간섭 위험을 줄이기 위 해 이 제품을 실내에서만 사용하도록 제한합니다 *.* 고성능 레이더는 *5.25 - 5.35 GHz* 및 *5.65 - 5.85 GHz* 대역의 기본 사용자로 할당되어 있습니다 *.* 이러한 레이더 기지국은 이 장 치에 간섭을 일으키거나 손상을 입힐 수 있습니다 *.* 

이 장치에서 사용하기 위해 허용된 최대 안테나 게인은 6dBi 입니다 . 이 값은 포인트간 작 업에서 5.25 - 5.35 및 5.725 - 5.85 GHz 주파수 범위에 대한 E.I.R.P 제한에 부합하기 위한 값입니다 .

## **FCC RF** 안전 요구 사항

LAN Mini PCI 카드 및 Bluetooth 카드에서 방출되는 출력 전원은 FCC 무선 주파 방출 제 한보다도 낮습니다 . 그러나 , 정상적인 사용 중에 사람과의 접촉을 최소화하기 위해 다음 방법으로 컴퓨터를 사용해야 합니다 .

1. 사용자는 각 RF 옵션 장치의 사용 설명서에 나온 무선 옵션 장치의 RF 안전 지침을 준 수해야 합니다 .

주의 *: FCC RF* 노출 준수 요구 사항에 따라 *,*  화면 영역 아래 내장된 통합 무선 *LAN Mini PCI* 카드의 안테나와 사람 사이에 *20 cm (8* 인치 *)* 이상 거리를 유지해야 합니다 *.*

참고 **:** 무선 Mini PCI 어댑터는 송신 다이버시 티 기능을 구현합니다 . 이 기능은 두 안테나모 두에서 동시에 무선 주파를 방출하지 않습니 다 . 무선 통신 품질을 보증하기 위해 두 안테 나 중 하나가 자동으로 선택되며 , 사용자가 직 접 선택할 수도 있습니다 .

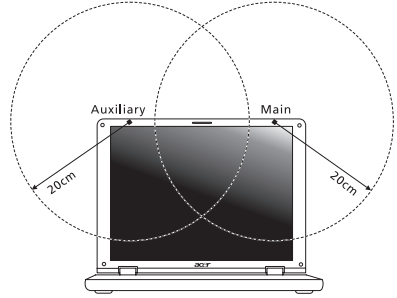

- 1. 이 장치는 5.15 5.25 GHz 주파수 범위에 서 작동하기 때문에 실내에서만 사용해야 합니다 . FCC 는 5.15 - 5.25 GHz 주파수 범위에서 동일 채널의 Mobile Satellite 시스템 에 대한 장애 간섭 위험을 줄이기 위해 이 제품을 실내에서만 사용하도록 제한합니다 .
- 2. 고성능 레이더는 5.25 5.35 GHz 및 5.65 5.85 GHz 대역의 기본 사용자로 할당되어 있습니다 . 이러한 레이더 기지국은 이 장치에 간섭을 일으키거나 손상을 입힐 수 있습 니다 .
- 3. 제대로 설치하지 않거나 무단으로 사용하면 무선 통신에 장애 간섭을 유발할 수 있습 니다 . 또한 내부 안테나를 임의로 개조하면 FCC 인증 및 보증이 무효화됩니다 .

## 캐나다 **-** 저전력 비면허 무선 통신 장치 **(RSS-210)**

#### 신체에 대한 **RF** 장 **(RSS-102)** 노출

컴퓨터는 일반인에 적용되는 Health Canada 제한을 초과하는 RF 장을 방출하지 않는 저 게인 통합 안테나를 채택하고 있습니다 . Health Canada 의 웹 사이트 **www.hc-sc.gc.ca/ rpb** 에서 Safety Code 6 을 참조하십시오 .

이 장치는 캐나다 산업 규정 RSS210 에 부합합니다 .

이 클래스 B 의 디지털 장치는 Canadian ICES-003, Issue 4 및 RSS-210, No 4 (Dec 2000) 및 No 5 (Nov 2001) 를 준수합니다 .

" 인가된 방식으로 사용할 때 무선 간섭을 방지하기 위해서는 이 장치를 실내에서 사용해 야 하며 , 최대한 보호하기 위해 창에서 떨어진 곳에 두어야 합니다 . 외부에 설치하는 장비 또는 트랜지트 안테나는 인가를 받아야 합니다 ."

Cet appareil numérique de la classe B est conforme à la norme NMB-003, No. 4, et CNR-210, No 4 (Dec 2000) et No 5 (Nov 2001).

« Pour empêcher que cet appareil cause du brouillage au service faisant l'objet d'une licence, il doit être utilisé a l'intérieur et devrait être placé loin des fenêtres afin de fournir un écran de blindage maximal. Si le matériel (ou son antenne d'émission) est installé à l'extérieur, il doit faire l'objet d'une licence.

주의 *: IEEE 802.11a* 무선 *LAN* 을 사용하는 경우 이 장치는 *5.15 - 5.25 GHz* 주파수 범위 에서 작동하기 때문에 실내에서만 사용해야 합니다 *.* 캐나다 산업 규정은 *5.15 - 5.25 GHz*  주파수 범위에서 동일 채널의 *Mobile Satellite* 시스템에 대한 장애 간섭 위험을 줄이기 위 해 이 제품을 실내에서만 사용하도록 제한합니다 *.* 고성능 레이더는 *5.25 - 5.35 GHz* 및 *5.65 - 5.85 GHz* 대역의 기본 사용자로 할당되어 있습니다 *.* 이러한 레이더 기지국은 이 장 치에 간섭을 일으키거나 손상을 입힐 수 있습니다 *.* 

이 장치에서 사용하기 위해 허용된 최대 안테나 게인은 6dBi 입니다 . 이 값은 포인트간 작 업에서 5.25 - 5.35 및 5.725 - 5.85 GHz 주파수 범위에 대한 E.I.R.P 제한에 부합하기 위한 값입니다 .

# **Aspire V5-571P**

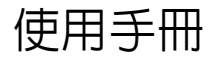

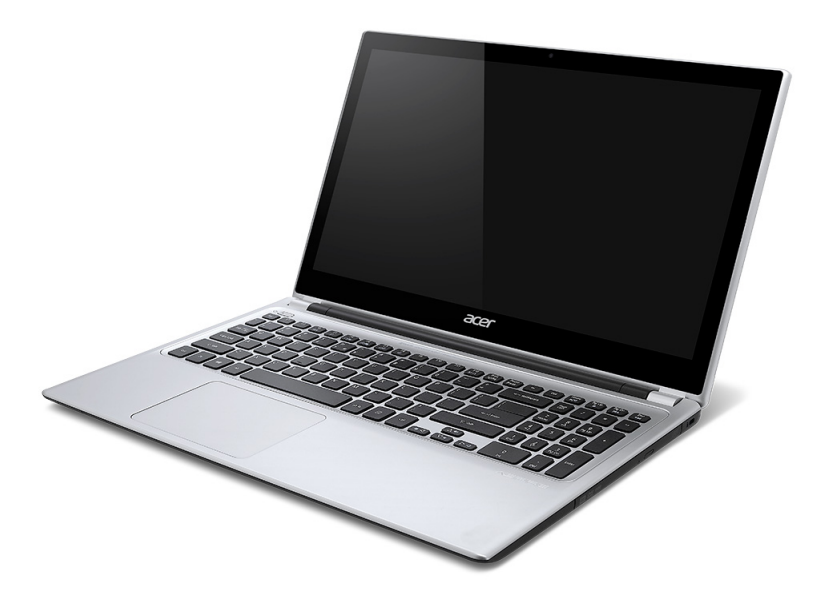

© 2012 保留所有權利 Aspire V5-571P 使用手冊 本修訂版本:2012 年 11 月

產品型號: \_\_\_\_\_\_\_\_\_\_\_\_\_\_\_\_\_\_\_\_\_\_\_\_\_\_\_\_ 產品序號: \_\_\_\_\_\_\_\_\_\_\_\_\_\_\_\_\_\_\_\_\_\_\_\_\_\_\_\_ 購買日期: \_\_\_\_\_\_\_\_\_\_\_\_\_\_\_\_\_\_\_\_\_\_\_\_\_\_\_\_ 購買地點: \_\_\_\_\_\_\_\_\_\_\_\_\_\_\_\_\_\_\_\_\_\_\_\_\_\_\_\_

目錄

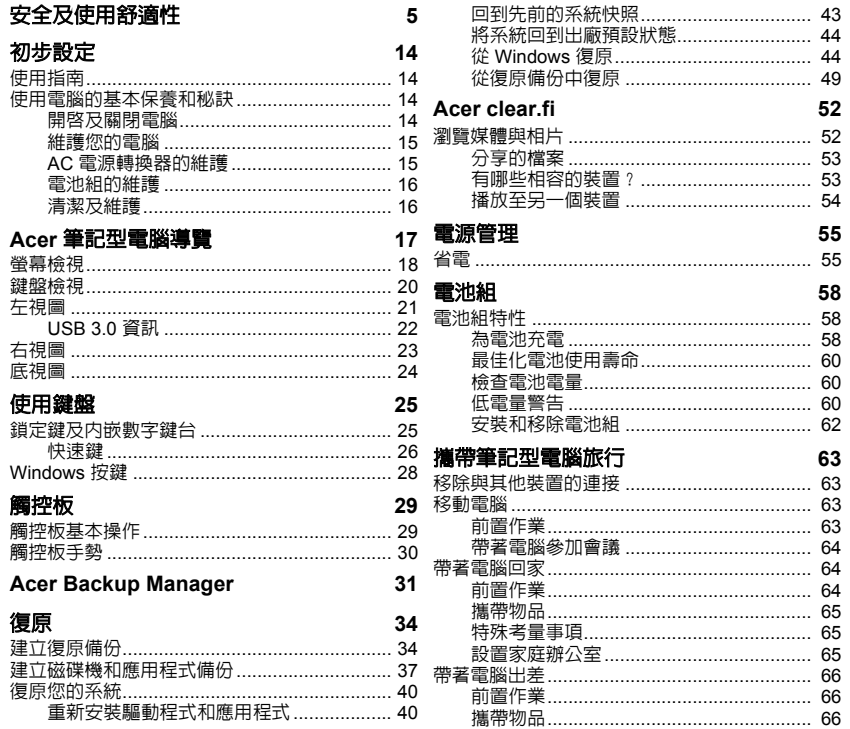

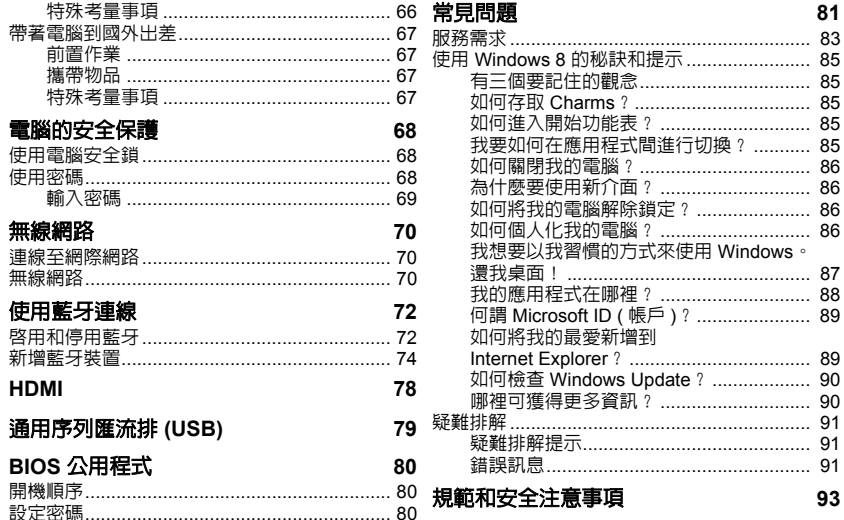

# 安全及使用舒適性

## <span id="page-3070-0"></span>安全指示

請仔細閱讀本安全指示,請妥善保管本文件以便日後的查詢使用。務必遵守標示在本產品 上的所有警告與指示訊息。

### 在清潔前請先關閉本產品的電源

請先將本產品從牆上插座拔除後,再進行清理工作。勿使用液狀或噴霧清潔劑。使用微濕 的布擦拭清潔本產品。

## 警告

#### 使用電源線

請確定要插入電源線的電源插座位在方便取得的位置,並盡可能靠近設備操作員。需要中 斷設備電源時,請確定從電源插座拔出電源線。

## 中斷電源

在連接及中斷電源供應器的電源時,請注意下列事項:

請先安裝電源供應器,然後再將電源線連接至 AC 電源插座。

請先拔除電源線,然後再將電源供應器從電腦移除。

如果系統有多個電源,請將所有電源線從電源拔出,以中斷系統電源。

### 電力使用

- 本產品僅可使用電源線標籤所規定的電壓。若不確定可供使用的電壓種類,請洽詢經 銷商或當地的電力公司。
- 請勿在電源線上面放置任何重物。電源線的走線或配置要特別小心,避免放在會被物 品或腳絆到的地方。
- 使用延長線時,請注意其電流負荷量。插在同一延長線的電器設備使用電量不可超過 延長線的電流負荷量。同時,同一插座的耗電量也不可超過保險絲的負荷量。
- 請勿將電源插座、延長線或插座與太多裝置連接,以免負荷量過重。整體的系統負載 量不得超過分支電路功率的 80%。如果使用的是延長線,則其負載量不應超過延長線 輸入功率的 80%。
- 產品隨附的 AC 電源轉接器配備有三線式接地插頭。此插頭僅適合用於與接地插座連 接。請在插入 AC 電源轉接器插頭前,確認該插座已接地。請勿將插頭插入一個非接 地式的插座。如需詳細資訊,請與電氣技師洽詢。
- *-* 警告!插頭的接地腳是一個安全防護功能。在使用電源插座時如果接地不完全,可能 會發生電擊並 */* 或造成身體傷害。
- *-* 注意:接地腳同時提供了良好的保護,避免鄰近電子裝置對產品性能產生干擾及製造 噪音。
- 系統可使用各種不同電壓進行供電 (100 至 120 或 220 至 240 V AC)。系統隨附電源 線符合購買所在國家 / 地區的使用需求。在其他國家 / 地區使用電源線時, 必須符合 當地的使用需求。如需關於電源線需求的詳細資訊,請洽詢授權經銷商或服務供應商。

## 保護聽力

#### *-* 警告:長時間以高音量使用耳機,可能造成聽力永久喪失。

為保護您的聽力,請遵守以下指示。

- 逐漸增加音量,直到您能清晰舒適地聆聽音樂。
- 勿在耳朵已習慣後又增加音量。
- 勿長時間以高音量聆聽音樂。
- 勿為阻絕吵雜的環境而增加音量。
- 若您無法聽見他人對您說的話,請降低音量。

#### 隨附的防塵待機卡

*-* 注意:本章的資訊不一定適用於您的電腦。

雷腦的記憶卡插槽内已插入塑膠製的防塵待機卡。防塵待機卡可保護未使用的插槽,避免 灰塵、金屬物體或其他小雜物的掉入。當插槽內未放入介面卡時,請使用防塵待機卡。

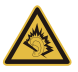

*6 -* 安全及使用舒適性

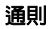

- 勿靠近水邊使用本產品。
- 勿將本產品置於不穩定的推車、支架或桌子上。若本產品摔落,可能會造成嚴重損壞。
- 產品上的縫隙及開口有通風功效,可確保產品穩定運作並避免過熱,因此請勿擋住或蓋 住開口,亦請勿放在床鋪、沙發、地毯及其他相似表面上。除非有適當的通風,否則絕 對不要將本產品放在靠近電暖爐或導熱器的地方,或置放於密閉空間中。
- 請勿將任何種類的物體塞入本產品的縫隙中,以免接觸到危險的高壓點或短路部分, 而造成火災或電擊。請勿潑灑任何種類的液體於本產品的上方或內部。
- 為避免損壞內部零件及造成電池漏電,請勿將本產品置於震動的表面上。
- 請勿在參加體育活動、運動,或任何會造成意外短路或損壞轉動裝置、硬碟、光碟 機,以及可能讓鋰電池暴露在危險下的震動環境中使用本產品。
- 筆記型電腦底部表面、通風孔周圍及 AC 電源轉換器可能會過熱。為了避免造成傷害, 請務心勿讓皮膚或身體碰觸到這些裝置和裝置周圍。
- 您的裝置與其配件可能含有小零件,請放置在兒童無法拿取之處。

#### 產品維護

請勿自行維修本產品,因為打開或移除機殼時,會讓您曝露在危險的電壓或其他風險之中。 請由專業人員進行維修。

發生下列情形時,請拔掉本產品的電源插頭,並由專業人員進行維修:

- 電源線或插頭損壞或磨損時。
- 液體潑濺到本產品。
- 產品暴露在雨中或是水中。
- 產品掉落或外殼受損時。
- 產品出現明顯的效能異常時,表示需要維修。
- 在遵循操作指示的情況下,產品仍無法正確操作。
- *-* 注意:您只能調整操作指示中提及的控制項,未正確調整其他控制項可能會造成電腦 毀損,且需要由合格的維修人員進行經常性的維修,才能讓產品恢復正常狀態。

## 電池安全使用指南

本電腦使用的是鋰電池。請勿在潮濕或腐蝕性的環境中使用此電池。請勿將產品放置、存 放或靠近熱源、置於高溫位置、放在強烈日照下、放在微波爐或加壓容器中,並且請勿暴 露於 60°C (140°F) 以上的溫度中。若未遵守上述規定,可能會導致電池漏出酸液、發熱、 爆炸或燃燒,而造成受傷及 ( 或 ) 損壞。

請勿穿刺、開啓或拆解電池,若您在電池漏液時接觸到漏出的液體,請以消水徹底清洗, 並立即就醫。

基於安全理由,且為了延長電池的使用壽命,在 0℃ (32°F) 以下或 40℃ (104°F) 以上的 溫度中將無法進行充電。

新電池要經過兩到三次完整的充放電過程後,才能發揮完整的效能。電池可充放電數百次, 但是電力會逐漸下降。當開機時間異常短於正常時間時,請購買新的電池。您只能使用經 過核准的電池,並使用專為此裝置核准的專用充電器為電池進行充電。

請僅按照使用目的使用電池。勿使用損壞的充電器或電池。勿使電池發生短路。以錢幣、 金屬片或筆之類的金屬物品直接連接電池的正極 (+) 和負極 (-) 終端時,可能會不小心引發 短路。 ( 電極接點看起來就像電池上的金屬條。) 尤其當您將備用電池放置於口袋或皮包內 時,就可能發生這種情形。電池正負極發生短路可能會損壞電池或相連的物體。

如果您將電池放置在過熱或熱冷的環境中 ( 例如夏天或冬天的密閉車廂內 ),可能會導致電 池容量和使用壽命縮短。請務必將電池保持在介於 15°C 至 25°C (59°F 至 77°F) 的環境 中。置入高溫或低溫電池,可能會暫時無法使用,即使在充滿電的情況下亦同。在極度過 低的溫度下更會使得電池效能受到限制。

勿將電池丟棄到火中,以免引起爆炸,損壞的電池也可能會爆炸。請根據當地法規棄置電 池,若有可能請回收電池,勿以家庭廢棄物進行棄置。

*-* 注意:如需電池運送文件,請參閱 *www.acer.com*。

#### 更換電池組

本電腦使用的是鋰電池。更換與隨附電池相同型號的電池,若使用其他型號的電池可能會 發生火災或爆炸。

## *-* 警告! 未正確處理電池可能會爆炸。請勿拆解電池或將電池丟棄到火中。請將電池放 在孩童拿不到的地方。請根據當地法規棄置用過的電池。

*8 -* 安全及使用舒適性

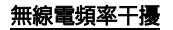

### *-* 警告!因為安全考量,當您在下列狀況下使用筆記型電腦時,請關閉所有的無線裝置 或無線電傳輸裝置。這些裝置可能包括但不限於:無線網路 *(WLAN)*、藍牙及 *(* 或 *) 3G*。

請記住,應遵守任何地區的任何特定規定,並在禁止使用或使用可能造成干擾或危險時關 閉裝置,以及僅在正常操作位置使用裝置。本裝置在正常使用時,可符合 RF 暴露規定, 但仍應將裝置及天線放在距離您身體至少 1.5 公分 (5/8 英时 ) 處, 此裝置並不包含金屬物 質,您的身體應該與此裝置保持上述的距離。若欲順利傳送資料檔案或訊息,本裝置應使 用良好品質的網路連線,在某些情況下,資料檔案或訊息會延後傳送,直到恢復連線為止, 請確保遵守上述分離的距離,直到傳送作業結束。裝置的零件具有磁性,該磁性物質可能 會附在本裝置上,因此配戴助聽器的人士,請勿將裝置靠近配戴助聽器的耳朵。勿將信用 卡或其他磁性儲存媒體靠近本裝置,以免內部資訊遭到清除。

### 醫療裝置

使用無線話機等無線電傳輸設備,可能會干擾未妥善保護的醫療裝置之功能性。若有任何 問題,請洽醫師或醫療裝置製造商,以瞭解裝置是否已妥善隔離外部的無線電能量。當醫 療機構告知請關閉手機電源時,請遵守相關規定,因為醫院或醫療機構所使用的設備可能 會受外部無線電頻傳輸活動影響。

心律調整器。心律調節器製造商建議在無線裝置和心律調節器之間需維持至少 15.3 公分 (6 英吋 ) 的距離,以避免其對心律調節器發生可能的干擾。該等建議內容與獨立研究人員 及無線技術研究機構所提出的建議內容一致。配戴心律調整器的人士應進行以下動作:

- 請將裝置與心律調節器保持 15.3 公分 (6 英吋 ) 以上的距離。
- 在開啟裝置電源時,勿將裝置放在心律調整器附近。 當您覺得有干擾情況,請關閉並移動裝置。

**助聽器。**部分數位無線裝置可能會干擾部分助聽器產品。若發生干擾的情況,請洽詢您的 服務供應商。

車輛

RF 訊號可能會影響在汽車上未適當安裝或未受到足夠遮蔽的電子系統,例如電子燃料噴 射系統、電子防滑 ( 防鎖死 ) 煞車系統、電子速控系統和安全氣囊系統。若需要更多資訊, 請洽車輛或任何額外使用之設備製造商或代表。僅合格人員能維修或安裝車内裝置,因為 不當的安裝或維修可能會造成危險,並使裝置保固內容失效。定期檢查車內所有無線設備 的安裝及操作方式是否正確。請勿將裝置、裝置零件或配件,與可燃性液體、氣體或爆炸 性物質一同存放或攜帶。附有安全氣囊的車輛在受到大力撞擊時,安全氣囊會膨脹,因此 勿將固定式或可攜式無線設備等物體,放置在安全氣囊上方或安裝處。若車內無線設備安 裝不當,在安全氣囊膨脹時,可能會造成乘客重傷。搭乘飛機時禁止使用本裝置,請在登 機前關閉裝置。在飛機內使用無線通訊裝置可能會對飛航安全造成危險、中斷無線電話網 路,也可能違法。

## 可能會發生爆炸的環境

在可能會發生爆炸的環境中,請關閉裝置,並遵守所有標語及指示說明,可能會發生爆炸 的環境,包括通常會建議您關閉車輛引擎的場所,這些場所中若發生火花,可能會造成爆 炸或火災,並造成人員傷亡。在加油站的油槍等加油處請關閉裝置,在燃油倉庫、存放處 及配給處、化學廠或進行爆破作業處,請遵守禁用無線電設備的規定。可能引發爆炸的環 境一般(但不見得全部)都會加以標示,這些環境包括船隻下方的甲板、化學品運輸或存 放處、使用液化天然氣的車輛 ( 例如丙烷或丁烷 ),以及空氣中含有化學品或細粒、灰塵或 金屬粉末的場所。請勿在禁用行動電話或可能造成干擾或危險的區域啟動電腦。

## 緊急通話

#### *-* 警告:您無法使用此裝置撥打緊急電話。如要撥打緊急電話,您必須使用行動電話或 其他電話撥打系統。

## 環保聲明

在丟棄本電子設備時,請勿將其當作一般垃圾處理。為減少汙染及確保能保護 全球環境,請回收本產品。如需更多廢電機電子設備 (WEEE) 規定的資訊,請 至 **www.acer-group.com/public/Sustainability/sustainability01.htm**。

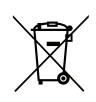

## **ENERGY STAR (** 能源之星 **)**

Acer 的 ENERGY STAR ( 能源之星 ) 合格產品不止可以降低能源費用,幫 您節省開支,還能兼顧環保與效能。Acer 很榮幸為客戶提供貼有 ENERGY STAR ( 能源之星 ) 標章的產品。

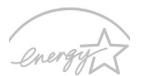

**FNFRGY STAR** 

## 何謂 **ENERGY STAR (** 能源之星 **)**?

通過 ENERGY STAR ( 能源之星 ) 規範的產品不只低耗電, 且必須符合由美國環保署 (US Environmental Protection Agency, EPA) 所訂定的嚴格能源規範,不能產生對溫室效應有 害的氣體。Acer 一向致力於在全球各地提供能夠協助客戶節省開支、節能省電且改善環境 品質的產品和服務。透過更高的節能效率,我們就能節省更多能源,也更能減少溫室氣體 的排放並降低氣候變異的風險。如需詳細資訊,請造訪

**www.energystar.gov** 或 **www.energystar.gov/powermanagement** 網站。

*-* 注意:本章的資訊不一定適用於您的電腦。

Acer ENERGY STAR ( 能源之星 ) 合格產品具備下列特點:

- 可產生更少的熱氣並減少散熱負荷,同時避免溫室效應。
- 顯示器和電腦可在閒置達 10 和 30 分鐘後分別自動進入 「顯示器睡眠」和 「電腦睡 眠」模式。
- 按下鍵盤按鍵或移動滑鼠即可從睡眠模式中喚醒。
- 進入 「睡眠」模式可節省 80% 以上的能源。

ENERGY STAR 和 ENERGY STAR 標章是經過註冊的美國標章。

## 使用舒適性的提示與資訊

因長時間的電腦使用,而產生的眼睛疲勞與頭痛,常引來使用者的抱怨。使用者也可能因 長期在電腦前工作,而有身體受傷的危險。長時間工作、不當姿勢、不良的作業習慣、壓 力、不舒適的工作環境、個人健康與其他要素,都會增加身體受傷的發生機率。

不正確的電腦使用方式可能導致腕隧道症候群、肌腱炎、腱鞘炎或其他肌肉與骨骼的不適。 下列症狀可能出現在手掌、手腕、手臂、肩膀、頸部或背部。

- 麻木、灼熱或刺痛感。
- 疼痛、酸痛或發軟。
- 劇痛、腫脹或抽痛。
- 僵硬或緊繃。
- 冰冷或虛弱。

如果您有以上症狀或與任何與電腦使用相關,循環或持續的不舒適感與疼痛,請立即洽詢 內科醫生,並通知您服務單位內的健康與安全管理部門。

以下所列為更正確舒適的電腦使用方式。

#### 找出您的舒適地帶

以調整螢幕的觀看角度、使用墊腳物或提高您座椅的高度,來取得最大的舒適度,找出您 的舒適地帶。請注意以下提示:

- 平時注意不維持同一姿勢過久。
- 避免坐姿出現前傾與 / 或後仰的動作。
- 定時起來站立或走動,來舒緩您腿部肌肉所受的壓力。
- 短暫的休息可幫助您的頸部與肩膀放鬆。
- 避免您的肌肉緊繃或兩肩縮起。
- 依照您的舒適要求及正確的方法來安裝外部顯示器、鍵盤與滑鼠。
- 如果您觀看螢幕的時間比觀看文件的時間長,可考慮將顯示器放置於桌子中央的地 帶,來減少頸部的壓力。

#### 保護您的視力

長時間的觀看、配戴不正確的眼鏡或隱形眼鏡、炫光、過度強烈的室內照明、焦點失常的 螢幕、過小的字體與低對比的顯示都可能照成您雙眼的疲勞。以下所列提供您有關減少眼 睛疲勞的建議。

雙眼保養

- 時常讓您的雙眼休息。
- 將目光移開螢幕,並集中在遠處的一個點,可讓您的眼睛得到短暫的休息。
- 時常眨眼睛以避免眼睛乾澀。

顯示器

- 保持您顯示器的乾淨。
- 讓您的頭部保持在比顯示器上緣還要高的位置,讓您在觀看顯示器正中央的時候,讓 目光可以稍微向下的方式來對準。
- 藉顯示器的亮度與 / 或對比度的調整,讓文字與圖形的清晰度,達到舒適的標準。

*12 -* 安全及使用舒適性

- 要消除炫光與反射: 將您的顯示器放置在相對於窗戶或光源側邊的方向, 使用窗簾、布幔或百葉窗,將室內照明減少, 使用工作燈, 改變顯示器的觀看角度, 使用可減少炫光的濾罩, 為顯示器加裝遮陽板,例如將一張卡紙黏貼於顯示器上方的邊緣。 - 避免將您的顯示器調整至不利操作的觀看角度。
- 避免長時間直視強烈的光源。

## 養成良好的工作習慣

下列的良好習慣可幫助您在使用電腦時更輕鬆有效率:

- 時常讓眼睛定時休息。
- 多做伸展運動。
- 時常呼吸新鮮空氣。
- 定時運動及維持身體的健康。
- *-* 警告!我們並不建議您在沙發或床上使用本電腦。如果無法避免,請勿長時間使用, 定時休息並常做伸展運動。
- *-* 注意:如需詳細資訊,請參閱第 *93* 頁的 [「規範和安全注意事項」](#page-3158-1)。

# 初步設定

<span id="page-3079-0"></span>首先,感謝您選擇 Acer 筆記型電腦,其會是滿足您行動運算需求的最佳 首選。

## <span id="page-3079-1"></span>使用指南

為了協助您了解使用 Acer 筆記型電腦的方式,我們設計了一系列的指南: 首先,**設定海報**可協助您開始設定您的電腦。

本「快速使用指南」介紹本電腦的基本特性和功能。有關本電腦如何幫助您 提高效率的更多資訊,請參閱 「使用手冊」。本使用手冊包含系統公用程 式、資料復原、擴充配備和疑難排解等詳細資訊。此外,本指南也包含筆記 型電腦的一般規範及安全注意事項。可從桌面使用;按兩下說明圖示,然後 在開啟的功能表中按一下使用手冊。

## <span id="page-3079-2"></span>使用電腦的基本保養和秘訣

## <span id="page-3079-3"></span>開啓及關閉電腦

若要關機,請執行下列任一方式:

• 使用 Windows 的電腦關機選項:按下 *Windows* 鍵 + <**C**>,按一下設定 > 電源,然後按一下關機。

如果您需要暫時減低電腦的耗電量,但是不想完全關機,可以按下電源鍵讓 雷腦淮入*休眠*。

您可以按下 <**Fn**> + <**F4**> 鍵,讓電腦進入睡眠模式。

注意:若無法正常關機,請按住電源按鈕達 *4* 秒以上,即可強制關機。 若要在關機後再度開機,請至少先等待 *2* 秒鐘後再開啟電源。

## <span id="page-3080-0"></span>維護您的電腦

只要用心維護,相信這部電腦必定成為您的最佳夥伴。

- 請勿將雷腦直接曝曬在陽光下。或靠沂其他熱源,如暖氧機等。
- 切勿將電腦擺置於 0ºC (32ºF) 以下,或 50ºC (122ºF) 以上的溫度。
- 請勿將電腦放置在易受磁性干擾的範圍內。
- 請勿讓電腦受到雨淋或受潮。
- 請勿將水或任何液體潑灑在電腦上。
- 請勿讓電腦遭受重擊或震動。
- 請勿讓電腦沾到泥土或灰塵。
- 請勿放置任何物品於電腦上。
- 要闔上顯示幕時,請勿太過用力。
- 請勿將電腦放置在不平坦處。

## <span id="page-3080-1"></span>**AC** 電源轉換器的維護

以下所列為 AC 電源轉接器的維護要點:

- 請勿將本電腦專用的電源轉接器給其他裝置使用。
- 請勿踩到電源線或在上面放置任何重物。電源線或連接線的走線或配置要 特別小心,避免放在會被物品或腳絆到的地方。
- 拔掉雷源線時,需握住插頭部位,請勿直接拉扯雷源線。

• 使用延長線時,請注意其電流負荷量。 插在同一延長線的雷器設備使用雷 量不可超過延長線的電流負荷量。同時,同一插座的耗電量也不可超過保 險絲的負荷量。

## <span id="page-3081-0"></span>電池組的維護

以下所列為電池組的維護要點:

- 請使用本電腦專用電池組。取出或更換電池組前,請先關閉電腦電源。
- 請勿玩或任意變更本電池組。請將電池放在孩童拿不到的地方。
- 請依當地政府規定處理廢棄的電池組。如果可以,請儘量回收電池組。

## <span id="page-3081-1"></span>清潔及維護

請依下列步驟清潔本電腦:

1. 請先關掉電腦電源,接著取出電池組。

2. 拔掉 AC 電源轉接器。

3. 使用沾水的軟布輕輕擦拭。切勿使用其他化學溶劑或噴霧清潔劑。 如果遇到下列其中之一的情況:

- 電腦掉落,或機身受損。
- 電腦無法正常操作。

## 請參閱第 **81** [頁的 「常見問題」。](#page-3146-1)

# **ACER** 筆記型電腦導覽

<span id="page-3082-0"></span>在依照設定海報中所提及的說明完成電腦的設定之後,就讓我們為您展示一 下全新 Acer 筆記型電腦的各項功能吧!

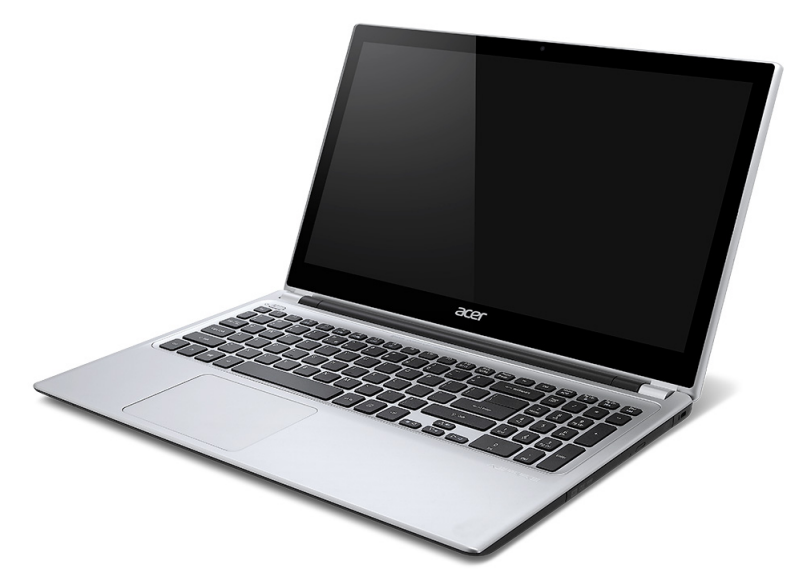

Aspire V5

<span id="page-3083-0"></span>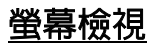

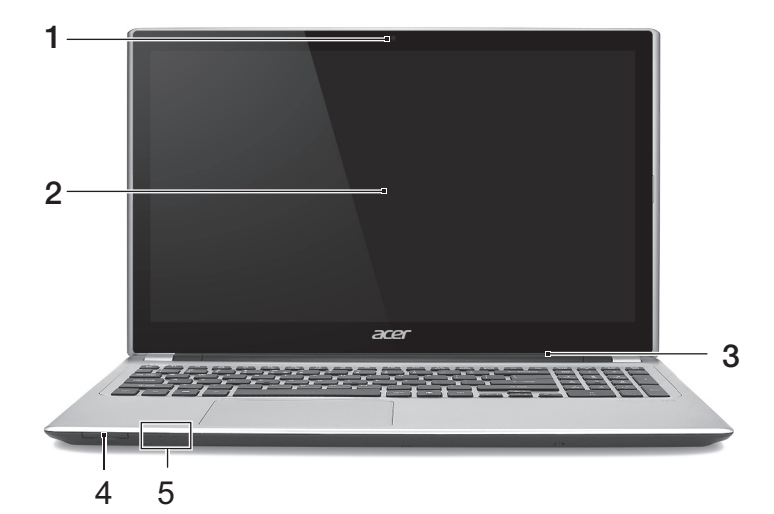

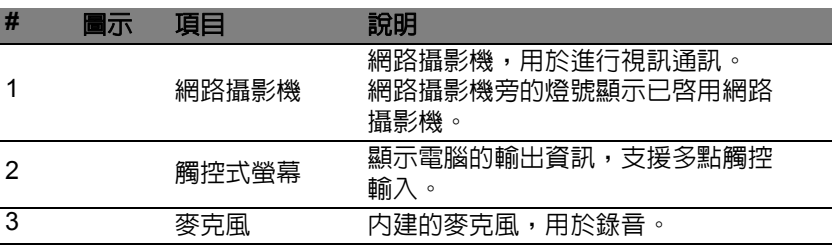

*18 - Acer* 筆記型電腦導覽

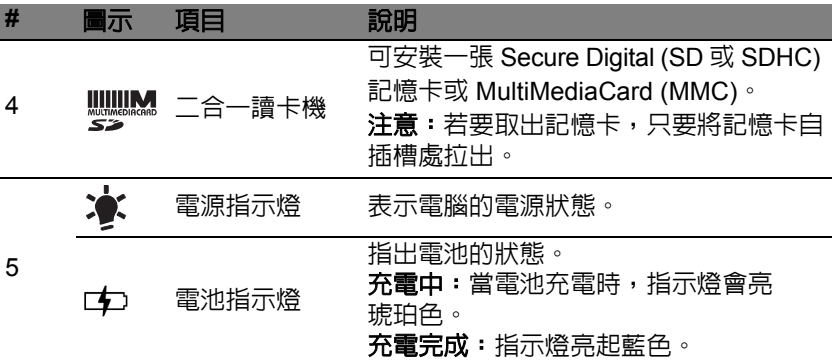

<span id="page-3085-0"></span>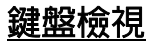

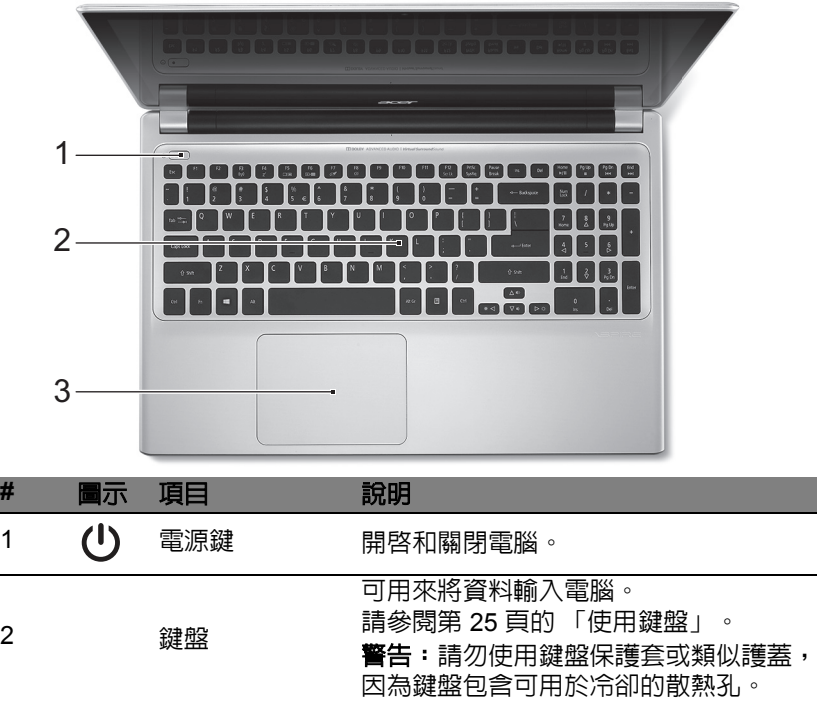

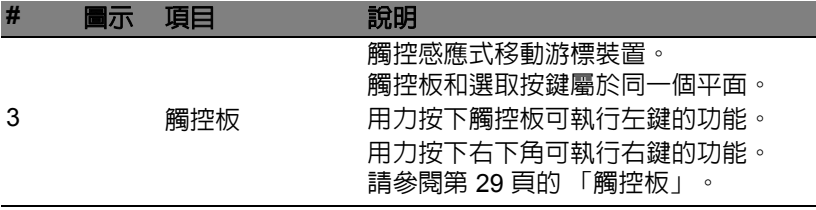

<span id="page-3086-0"></span>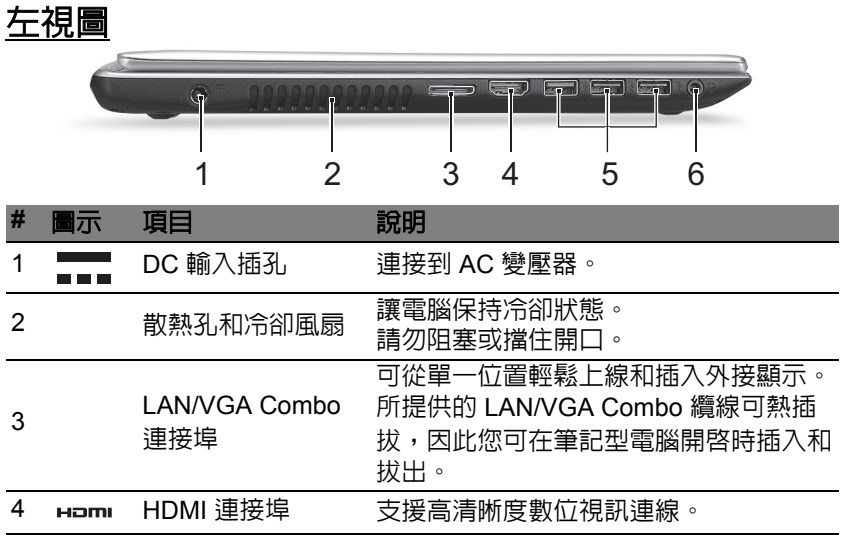

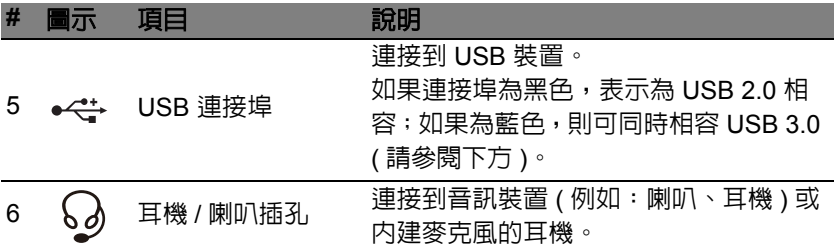

## <span id="page-3087-0"></span>**USB 3.0** 資訊

- 相容於 USB 3.0 和較舊的裝置。
- 如需達到最佳效能,請使用具 USB 3.0 認證的裝置。
- 使用 USB 3.0 規格 (SuperSpeed USB)。

<span id="page-3088-0"></span>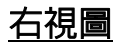

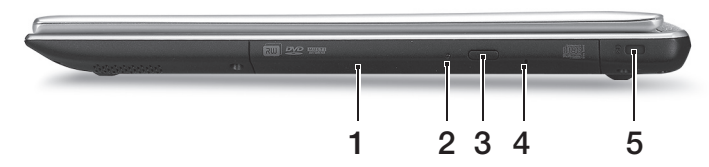

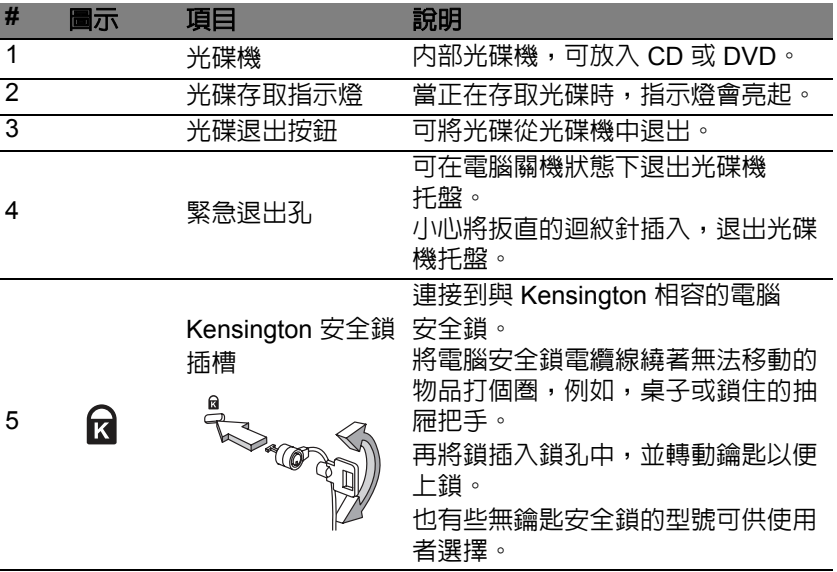

<span id="page-3089-0"></span>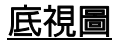

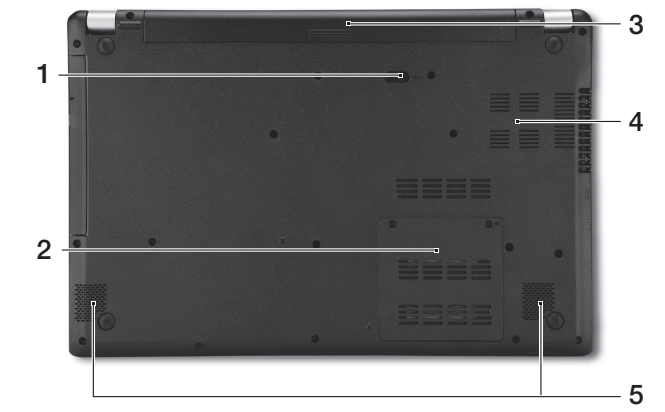

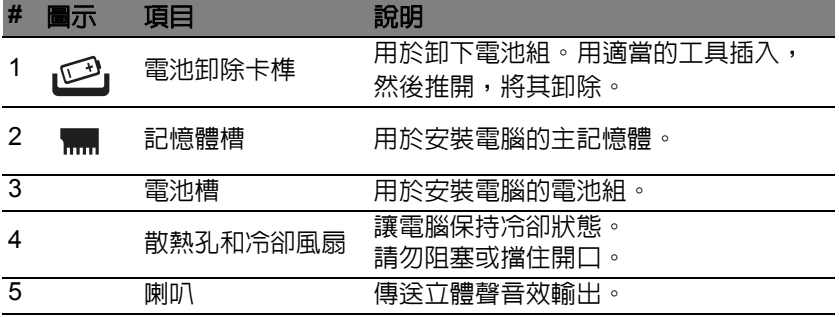

# 使用鍵盤

<span id="page-3090-0"></span>本鍵盤配備了大尺寸按鍵、一個內嵌數字鍵台、獨立的游標方向鍵、Windows 按鍵、功能鍵及特殊鍵。

## <span id="page-3090-1"></span>鎖定鍵及內嵌數字鍵台

注意:本章的資訊不一定適用於您的電腦。

鍵盤有 3 個鎖定鍵,讓您可以啓用或停用該功能。

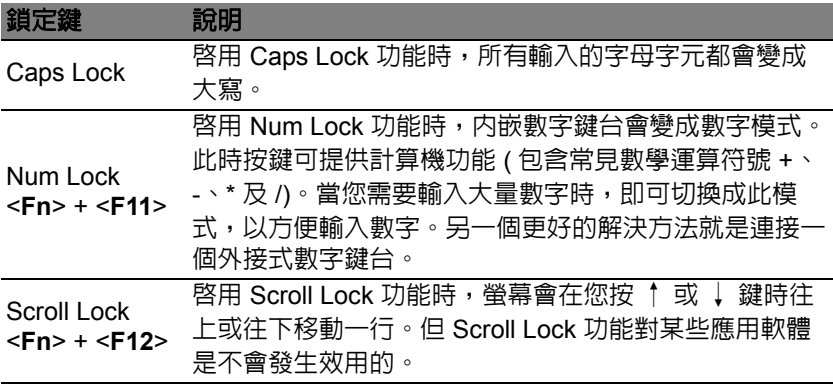

内嵌數字鍵台的功能,與桌上型電腦標進鍵盤的數字鍵台功能相同。數字可 由位於數字鍵面右上角的小數字來表示。為使鍵面看起來單純些,並未在按 鍵上印出控制游標鍵的符號。

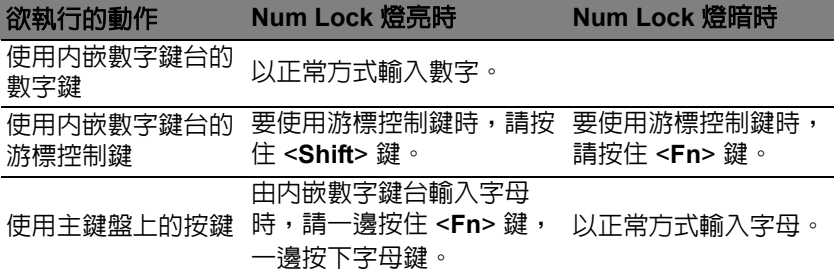

## <span id="page-3091-0"></span>快速鍵

利用此電腦的快捷鍵或組合鍵可存取大部分的控制指令,例如:螢幕亮度和 音量輸出。

若要使用快速鍵,請先按住 <**Fn**> 鍵,再按下組合鍵的另一按鍵。

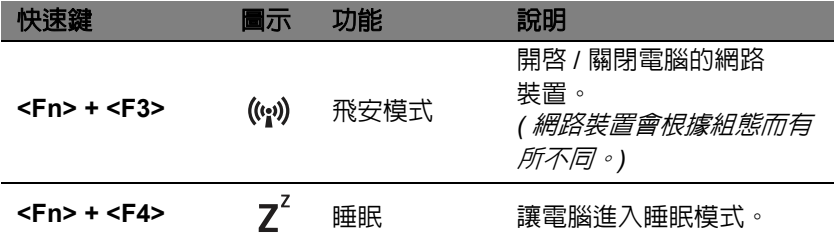

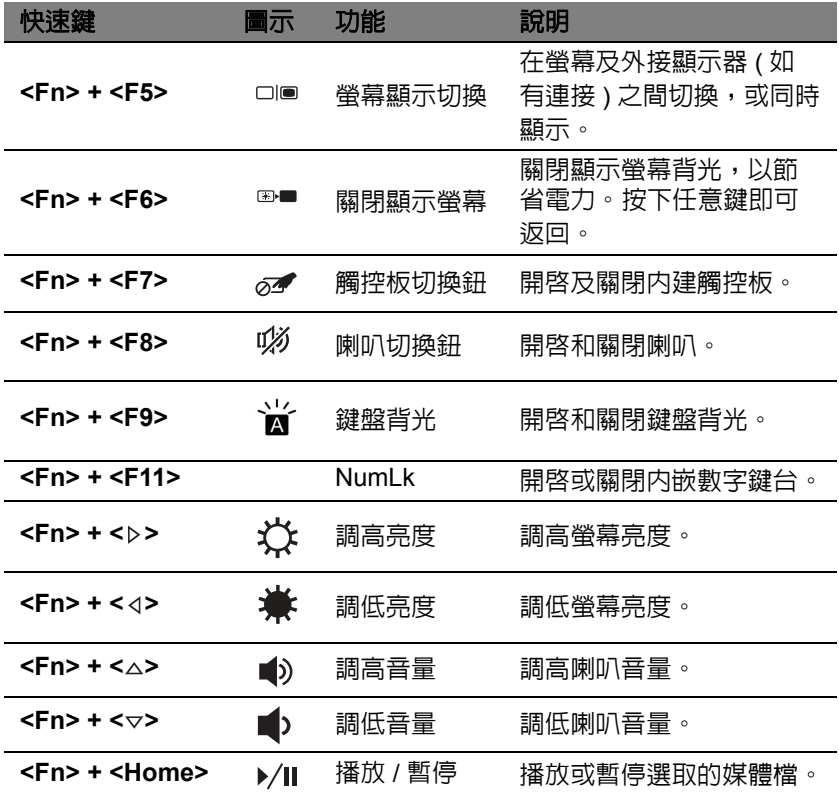

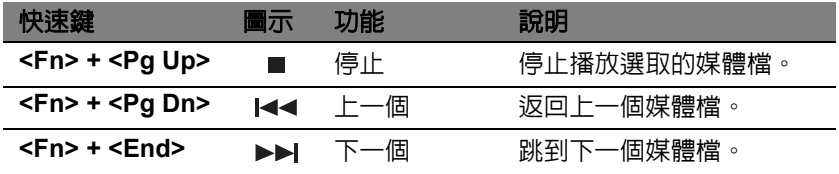

## <span id="page-3093-0"></span>**Windows** 按鍵

鍵盤提供兩個可執行 Windows 特定功能的按鍵。

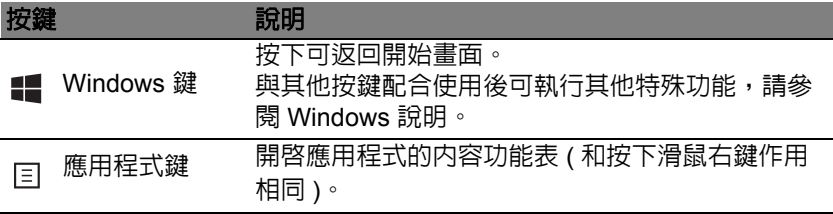

# <span id="page-3094-2"></span>觸控板

## <span id="page-3094-1"></span><span id="page-3094-0"></span>觸控板基本操作

**觸控板控制螢幕上的箭頭 ( 或 「游標」 )。當您在觸控板上滑動手指時** 游標會隨之移動。

注意:觸控板對手指移動相當敏感。因此,碰觸的動作愈輕,則回應 效果愈佳。

請保持觸控板和手指的乾燥與清潔。

游標由某些基本手勢控制:

• **單指滑動**:手指在觸控板上任意滑動,感覺螢幕游標隨著手指 的動作而移動。

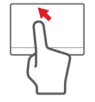

- **單指按壓**或點擊:以手指按壓或輕點觸控板可執行點擊滑鼠左 鍵的功能,以選取或啓動項目。快速重複點擊可執行雙點擊,或 點擊滑鼠左鍵兩下的功能。
- 單指按壓或點擊右下角: 按壓觸控板的右下 角 ( ), 以執行點擊滑鼠右鍵的功能。在「開 始」畫面,這樣會切換應用程式指令,在大 部分的應用程式中,這樣會開啟有關所選項 目的內容功能表。

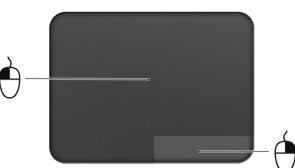

• 拖拉: 按住觸控板左下角不放, 或在觸控板 任何位置點兩下,然後將第二隻手指滑過觸控板來選取區域中的所有 項目。

## <span id="page-3095-0"></span>觸控板手勢

Windows 8 和許多應用程式支援使用一或多隻手指的觸控板手勢。

注意:依作用中的應用程式支援觸控板手勢。 您可以使用幾個簡單的觸控動作來控制應用程式,例如:

- **從邊緣向内滑動:** 從右側、上面或左側滑向觸 控板中央,可存取 Windows 工具。
	-

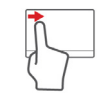

- 從右側邊緣向內滑動:切換 Charms。
- 1 從上面邊緣向内滑動:切換應用程式指令。
- 從左側邊緣向内滑動:切換至先前的應用程式。
- **雙指滑動:**將兩根手指放在觸控板上,並向任何方向移動,即 可在網頁、文件或播放清單中捲動。
- · 以兩根手指縮放:透過簡易的食指及大拇指觸碰,可放大及縮 小相片、地圖和文件。

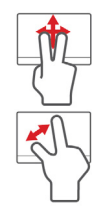
# **ACER BACKUP MANAGER**

Acer Backup Manager 是一個公用程式,能夠讓您執行不同的備份功能,且 每個功能皆只需三個簡單的步驟即可完成。您甚至可將這些功能設定為自動 循環啟動,頻率亦可依照您的需求而定。

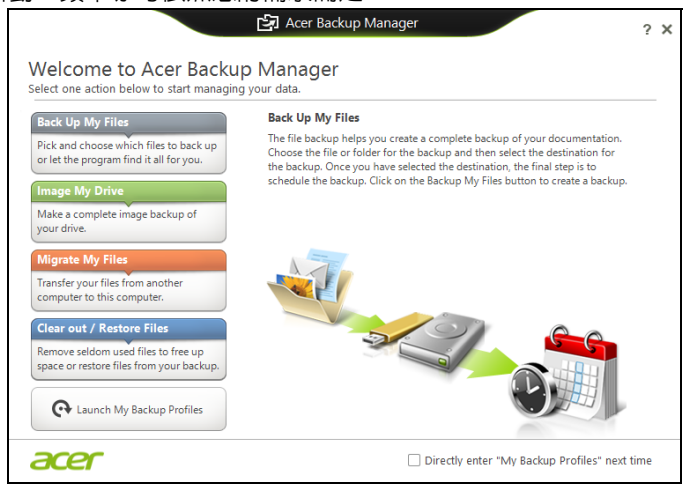

- 若要在 Windows 8 中啟動 Acer Backup Manager,只需簡單輸入「Backup Manager」。或者,在桌面模式中,選取 **Acer Backup Manager**。接著就 會開啓「歡迎使用」書面;您可以從這個書面中選取想要建立的備份類型。
- **備份我的檔案**:選取要備份的檔案。
- 建立磁碟機影像: 建立整個磁碟機的備份檔。 您可以將此檔案燒錄到 DVD、將它們儲存到電腦上另一個磁碟機 \*,或將它們儲存到卸除式媒體 ( 例如隨身碟 ),以供日後用來還原電腦。
- 移轉我的檔案: 您可使用 Acer Backup Manager 將檔案複製到 USB 裝 置,以將舊電腦中的檔案移轉到新電腦或其它電腦。
- 清除 **/** 還原檔案:移除極少使用的檔案以釋出磁碟空間,或從備份中還原 檔案。

選取您想要建立的備份類型,然後選取想要備份的檔案或磁碟機,接著依照 螢幕上的指示進行:

- 1. 選取您想要備份的内容。您選取的内容越少, 備份程序就會越快完成, 但 這樣卻會增加資料遺失的風險。
- 2. 選取要儲存備份副本的位置。選項包括卸除式媒體、電腦上的磁碟機 \*、 CD/DVD 媒體、遠端電腦或雲端 ( 使用 Microsoft SkyDrive)。
- 3. 選取您要 Acer Backup Manager 建立備份的頻率。

完成這三個步驟後,系統就會依據排程建立備份。

**\*** 注意:您必須選取外接式磁碟機或 *D:* 磁碟機;*Acer Backup Manager*  無法將備份儲存在來源磁碟機上。

如果想要隨時變更設定,請前往 Acer Backup Manager 設定檔畫面。若要 從 Acer Backup Manager 歡迎使用畫面前往設定檔畫面,請按一下**啓動我** 的備份設定檔。

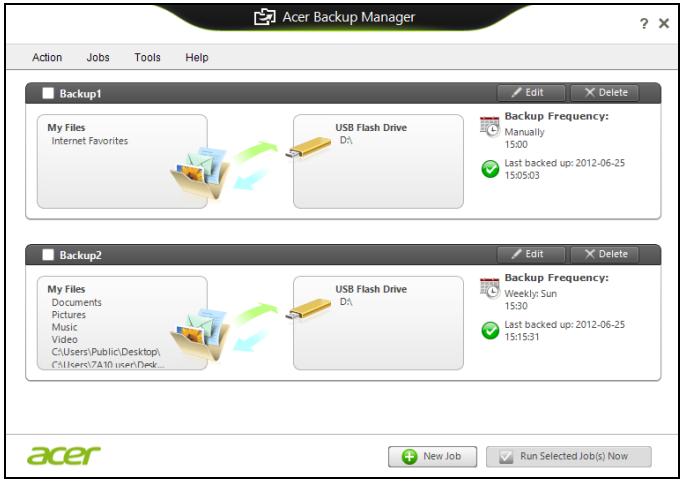

您可在此處編輯或刪除現有的備份設定檔。

復原

如果電腦發生問題,且常見問題 ( 請參閱第 [81](#page-3146-0) 頁 ) 無法協助您解決時,可 試著 「復原」電腦 ( 例如回到先前的狀態 )。

此小節說明了電腦上可用的復原工具。Acer 所提供的 *Acer Recovery Management* 除了可讓您建立復原備份、驅動程式和應用程式備份外,還可 讓您使用 Windows 工具或復原備份開始進行復原。

注意: *Acer Recovery Management* 僅適用於預先安裝的 *Windows* 作 業系統。

### 重要: 我們建議您立即建立*復原備份*和*驅動程式和應用程式備份*。 在某些情況下,完整的復原程序將會需要 **USB** 復原備份。

# 建立復原備份

若要從 USB 儲存裝置重新安裝,您必須先建立復原備份。復原備份包括整 個電腦硬碟的原始內容,包括 Windows 和所有出廠時預設載入的軟體和驅 動程式。使用此備份可將您的電腦還原至購買當時的狀態,同時讓您選擇保 留所有的設定及個人資料。

注意:請確認您的 *USB* 磁碟機有至少 *16 GB* 的容量。

1. 從開始處,輸入 「Recovery」,然後在應用程式清單中按一下 **Acer Recovery Management**。

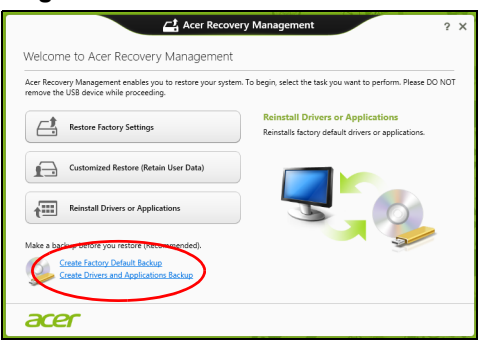

2. 按一下**建立原廠預設備份**。接著,會開啓*復原磁碟機*視窗。

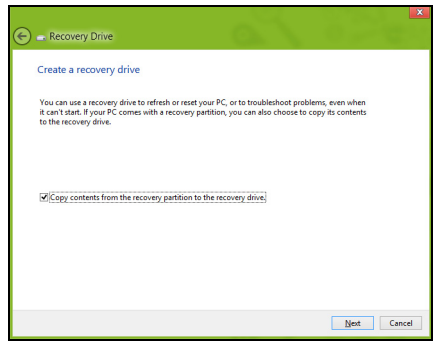

### 請確認已選取**將復原分割區的内容複製到復原磁碟機**。此選項會最完整 且安全的復原備份。

- 3. 插入 USB 磁碟機,然後按一下**下一步**。
	- 請確認 USB 磁碟機空間是否足夠,然後再繼續。復原備份需要至少 16 GB 儲存空間

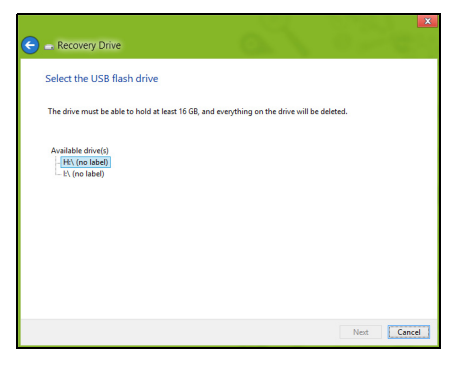

- 4. 接著畫面上會出現備份進度。
- 5. 依照流程將其完成。

6. 建立復原備份後,您可選擇刪除電腦上的復原資訊。如果刪除此資訊,您 僅可使用 USB 復原備份來還原雷腦。如果潰失或清除 USB 磁碟機,您 便無法還原電腦。

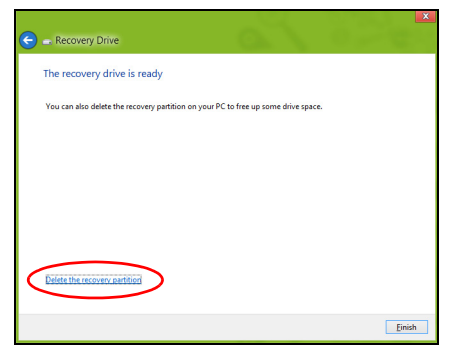

7. 拔出 USB 磁碟機並將其清楚標示。

### 重要:在備份上寫入獨一無二的說明標籤,例如 「**Windows** 復原備 份」。務必將備份媒體放在安全好記的位置。

# 7磁碟機和應用程式備<del>份</del>

您可使用 USB 儲存磁碟機;或者,如果電腦備有 DVD 燒錄機、一或多張可 燒錄 DVD,您亦可建立磁碟機和應用程式備份 ( 包含電腦所需之出廠時預設 載入的軟體和驅動程式 )。

1. 從開始處,輸入 「Recovery」,然後在應用程式清單中按一下 **Acer Recovery Management**。

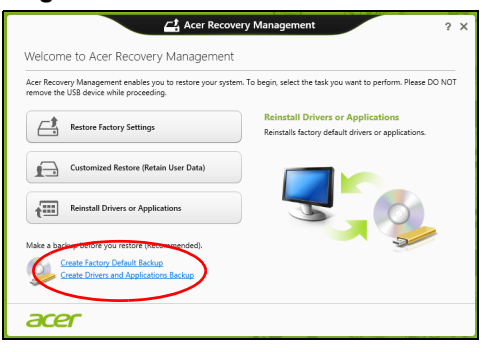

2. 按一下建立驅動程式和應用程式備份。 插入 USB 磁碟機,或將空白 DVD 放入光碟機,然後按一下**下一步**。 • 若您使用 USB 磁碟機,請確認其空間是否足夠,然後再繼續。

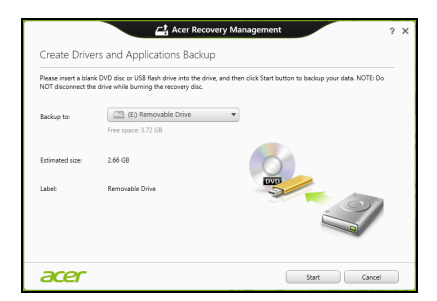

• 如果使用 DVD,此對話方塊會顯示完成回復光碟所需要使用的空白可 燒錄光碟數目。確認您已備妥所需數目的相同空白光碟。

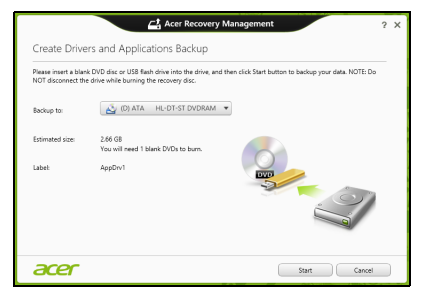

- 3. 按一下開始即可複製檔案。接著畫面上會出現備份進度。
- 4. 依照流程將其完成:
	- 如果使用光碟,光碟機會在完成每片光碟的燒錄後退出光碟。從光碟機 中取出光碟,然後使用油性筆加以標示。 若需要使用多張光碟,請在出現提示時放入新的光碟,然後按一下 定」。繼續直到完成所有流程。
	- 如果使用 USB 磁碟機,請將其拔出並清楚標示。

#### 重要: 在每個備份上寫入獨一無二的說明標籤,例如 「驅動程式和」 用程式備份」。務必將備份媒體放在安全好記的位

# 復原您的系統

回復您的系統:

- 1. 執行次要修正。若僅有一或兩個軟體或硬體項目停止正常運作,則只要重 新安裝軟體或裝置驅動程式,即可解決此問題。 若要重新安裝出廠時預先安裝的硬體和驅動程式,請參閱第 **40** [頁的「重](#page-3105-0)  新安裝驅動程式和應用程式」 如需關於將未預先安裝之軟體和驅動程式重新安裝的指示,請參閱該產品 的文件,或是支援網站。
- 2. 轉換至先前的系統狀態。 若重新安裝軟體或驅動程式沒有任何助益,則可將系統復原至先前所有運 作皆正常無誤的狀態。 如需相關指示,請參閱第 **43** [頁的 「回到先前的系統快照」](#page-3108-0)。
- 3. 重設作業系統。 如果問題無解需要重設系統,但是要保留使用者資訊時,請參閱第 **[44](#page-3109-0)** 頁 [的 「將系統回到出廠預設狀態」](#page-3109-0)。
- 4. 將系統重設為出廠預設狀態。 若其他方法皆未能解決問題,日您想要將系統回復到出廠狀態,請參[閱第](#page-3109-0) **44** [頁的 「將系統回到出廠預設狀態」](#page-3109-0)。

#### <span id="page-3105-0"></span>重新安裝驅動程式和應用程式

您可能需要重新安裝在出廠時已預先安裝在電腦上的應用程式和裝置驅動 程式,此為疑難排解步驟的一部分。您可以使用硬碟或已建立的備份來重新 安裝。

- 其它應用程式 若您需要重新安裝電腦未預先安裝的軟體,則必須遵循軟 體的安裝指示。
- 新增裝置驅動程式 若您需要重新安裝電腦未預先安裝的裝置驅動程式, 請遵循裝置隨附的指示。

如果要使用 *Windows* 和電腦上儲存的復原資訊進行重新安裝:

• 從開始處,輸入 「Recovery」,然後在應用程式清單中按一下 **Acer Recovery Management**。

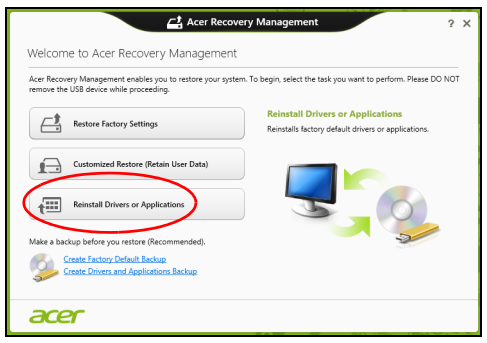

• 按一下重新安裝驅動程式或應用程式。

• 您可參閱 Acer 資源中心的**内容**區塊。

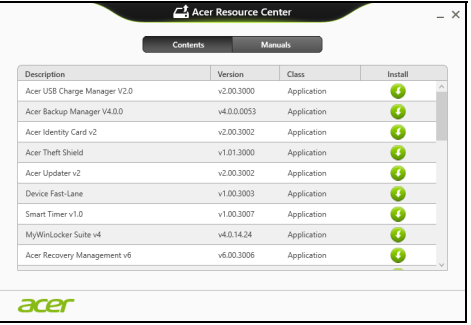

• 針對要安裝的項目按一下**安裝**圖示,然後遵循螢幕指示完成安裝。 針對要安裝的每個項目重複執行此步驟。

如果要從 *DVD* 或 *USB* 磁碟機的驅動程式和應用程式備份中重新安裝:

- 1. 將**驅動程式和應用程式復原**放入光碟機, 或將其連接到可用的 USB 連接埠。
	- 如果已放入 DVD,請等待 **Acer 資源中心**啓動。
		- 如果 **Acer** 資源中心沒有自動開啟,請按下 *Windows* 鍵 + <**E**>,然 後在光碟機圖示上按兩下。
	- 如果使用 USB 磁碟機,請按下 *Windows* 鍵 + <**E**>,然後在包含備份 的磁碟機上按兩下。在 **ResourceCenter** 上按兩下。

# 2. 您可參閱 Acer 資源中心的**内容**區塊。

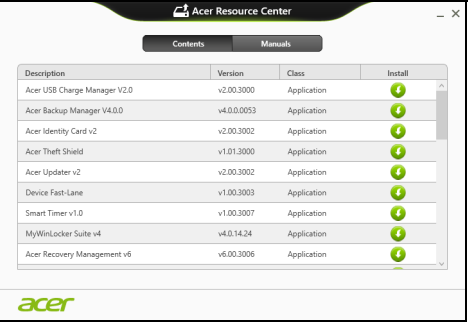

3. 針對要安裝的頂目按一下**安裝**圖示,然後導循螢幕指示完成安裝。 針對要安裝的每個項目重複執行此步驟。

## <span id="page-3108-0"></span>回到先前的系統快照

Microsoft 系統還原會定期為系統設定執行 「快照」,並將這些快照儲存為 還原點。您可以針對大部分難以解決的軟體問題,選擇回到其中一個還原點 以便重新執行系統。

Windows 會定期在每天, 或每次安裝軟體或裝置驅動程式時, 建立一個額 外的還原點。

注*意*: 如需關於使用 Microsoft 系統還原的詳細資訊,請從*開始*處輸入 「說明」,然後在應用程式清單中按一下**說明及支援**。在 「搜尋說明」 方塊中,輸入 「Windows 系統還原」,然後按下 **Enter**。

п

#### 回到澴原點

- 1. 從*開始*處,輸入 「控制台」,然後在應用程式清單中按一下**控制台**。
- 2. 按一下**系統及安全性 > 行動作業中心**,然後按一下視窗底部的**復原**。
- 3. 按一下**開啓系統復原**,然後再按一下**下一步**。
- 4. 按一下最新的還原點(系統正常運作的時間點),再按一下**下一步**,然後 按一下完成。
- 5. 顯示確認視窗;按一下是。使用指定的還原點還原系統。此程序可能需要 花上幾分鐘,並重新啓動雷腦。

## <span id="page-3109-0"></span>將系統回到出廠預設狀態

若電腦遇到其他方法無法回復的問題,則您可能需要重新安裝所有項目,以 便使系統回到出廠預設狀況。您可以從硬碟或已建立的復原備份來進行 復原。

- 若您仍可執行 Windows,目尚未刪除復原分割區,請參閱**第 44 百的「從 [Windows](#page-3109-1)** 復原」。
- 若您無法執行 Windows,日原始硬碟已經渦重新格式化,或是已安裝替 換硬碟,請參閱第 **49** [頁的 「從復原備份中復原」](#page-3114-0)。

# <span id="page-3109-1"></span>從 **Windows** 復原

開啓 Acer Recovery Management:

• 從開始處,輸入 「Recovery」,然後在應用程式清單中按一下 **Acer Recovery Management**。

有兩個可用的選項 - 還原為原廠預設值 ( 重設我的電腦 ) 或自訂還原 ( 重新 整理我的電腦 )。

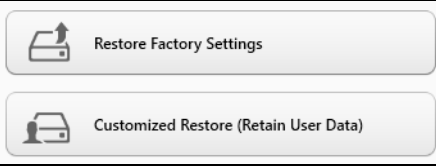

還原為原廠預設值會刪除硬碟中的所有內容,然後重新安裝 Windows 和系 統預先安裝的所有軟體與驅動程式。若您可以存取硬碟中的重要檔案,請立 即予以備份。請參閱第 **46** 頁的 「利用 **[Acer Recovery Management](#page-3111-0)** 還原 [為原廠預設值」。](#page-3111-0)

自訂還原將會嘗試保留您的檔案 ( 使用者資料 ),但會重新安裝所有的軟體 和驅動程式。購買電腦時所安裝的軟體將會被移除 ( 除了從 Windows 市集 安裝的軟體 )。請參閱第 **48** 頁的 「利用 **[Acer Recovery Management](#page-3113-0)** 自 [訂復原」](#page-3113-0)。

#### <span id="page-3111-0"></span>利用 *Acer Recovery Management* 還原為原廠預設值

1. 按一下還原為原廠預設值。

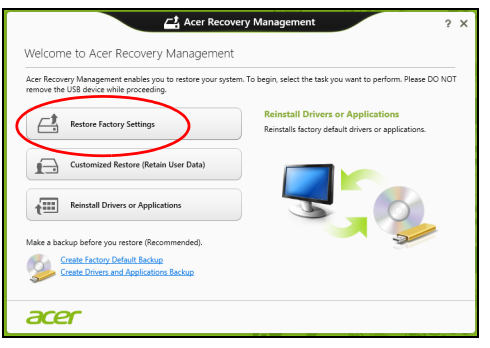

# 警告: 「還原為原廠預設值」將會刪除所有硬碟上的檔案。

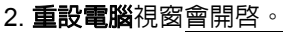

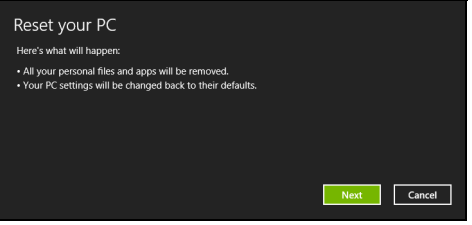

影像僅供參考。

- 3. 按一下下一步,然後選擇刪除檔案的方式:
	- a. **僅移除我的檔案**會在復原電腦前快速刪除所有檔案,所需時間約為 30 分鐘。
	- b. 完全清除磁碟機會在刪除每個檔案後完全清除磁碟機; 也就是說,復原 後會看不到任何檔案。清除磁碟機會花費較久時間 (5 小時左右 ), 但是 由於舊的檔案皆已完全移除,所以安全性上也較沒疑慮。
- 4. 按一下重設。
- 5. 將電腦重新啟動即會開始執行復原程序,接著則會將檔案複製到硬碟中以 繼續作業。
- 6. 復原結束後,您可重複首次使用程序開始使用電腦。

### <span id="page-3113-0"></span>利用 *Acer Recovery Management* 自訂復原

1. 按一下自訂還原 **(** 保留使用者資料 **)**。

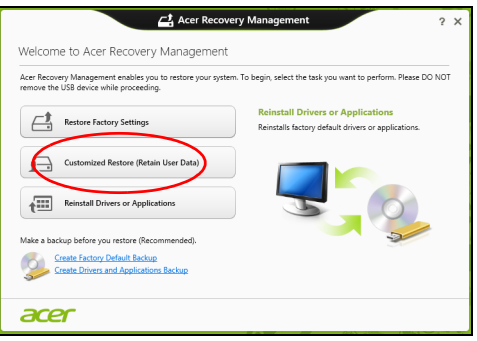

#### 2. 重新整理電腦視窗會開啟。

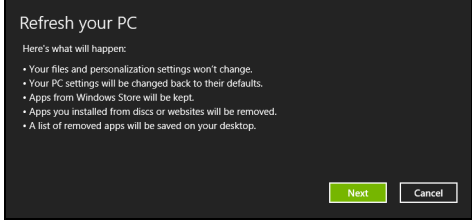

#### 3. 按一下**下一步,**然後按一下**重新整理**。

4. 將電腦重新啟動即會開始執行復原程序,接著則會將檔案複製到硬碟中以 繼續作業。此程序會花費約 30 分鐘。

# <span id="page-3114-0"></span>從復原備份中復原

若要從 USB 磁碟機的復原備份中復原:

- 1. 尋找復原備份。
- 2. 插入 USB 磁碟機,然後啟動電腦。
- 3. 如果該功能尚未啟用,則您必須啟用 *F12 Boot Menu*:
	- a. 啟動電腦時按下 <**F2**>。
	- b. 使用向左或向右方向鍵選取 「主要」功能表。
	- c. 按向下鍵,直到選取 **F12 Boot Menu**,再按下 <**F5**>,將此設定變更為 **Enabled**。
	- d. 使用向左或向右方向鍵選取 **Exit** 功能表。
	- e. 根據電腦使用的 BIOS 類型,選取 **Save Changes and Exit** 或 **Exit Saving Changes**,然後按下 **Enter**。選取 **OK** 或 **Yes** 以確認。
	- f. 這樣即會重新啟動電腦。
- 4. 在開機期間,按下 <**F12**> 即可開啟開機功能表。您可以在開機功能表中 選取開機裝置,例如 USB 磁碟機。
	- a. 使用方向鍵選取 **USB** 裝置,然後按下 **Enter**。
	- b. Windows 便會從復原備份啟動,而不會執行正常的啟動程序。
- 5. 選取鍵盤類型。
- 6. 選取疑難排解,然後選擇要使用的復原類型:
	- a. 按一下**淮階**,然後按一下**系統澴原**,以啓動 Microsoft 系統澴原: Microsoft 系統還原會定期為系統設定執行 「快照」,並將這些快照儲 存為還原點。您可以針對大部分難以解決的軟體問題,選擇回到其中一 個還原點以便重新執行系統。
- b. 按一下**重設雷腦**,以啓動重設程序:
	- 重設電腦會刪除硬碟中的所有内容,然後重新安裝 Windows 和系統預 先安裝的所有軟體與驅動程式。若您可以存取硬碟中的重要檔案,請立 即予以備份。請參閱第 **50** [頁的 「從復原備份重設電腦」。](#page-3115-0)
- c. 按一下**重新整理電腦**,以啓動重新整理程序:
- 重新整理電腦將會嘗試保留您的檔案 ( 使用者資料 ),但會重新安裝所 有的軟體和驅動程式。購買電腦時所安裝的軟體將會被移除 ( 除了從 Windows 市集安裝的軟體 )。請參閱第 **51** [頁的「從復原備份重新整理](#page-3116-0)  [電腦」](#page-3116-0)。
- <span id="page-3115-0"></span>從復原備份重設電腦

### 警告:重設電腦將會刪除所有硬碟上的檔案。

1. 重設電腦視窗會開啓。

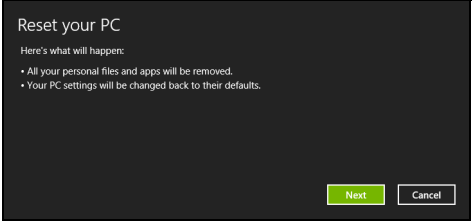

影像僅供參考。

- 2. 按一下下一步。
- 3. 選取要復原的作業系統 ( 通常僅有一個選項可選擇 )。
- 4. 選擇以將任何變更保留到硬碟:
	- a. 如果您已刪除復原分割區或已變更硬碟上的分割區,並想要保留這些變 更,請選取否。
- b. 若要將電腦完全還原為原廠預設值,請選取是。
- 5. 選擇刪除檔案的方式:
	- a. **僅移除我的檔案**會在復原雷腦前快速刪除所有檔案,所需時間約為 30 分鐘。
	- b. 完全清除磁碟機會在刪除每個檔案後完全清除磁碟機; 也就是說, 復原 後會看不到任何檔案。清除磁碟機會花費較久時間 (5 小時左右 ),但是 由於舊的檔案皆已完全移除,所以安全性上也較沒疑慮。
- 6. 按一下重設。
- 7. 復原結束後,您可重複首次使用程序開始使用雷腦。

<span id="page-3116-0"></span>從復原備份重新整理電腦

1. 重新整理電腦視窗會開啓。

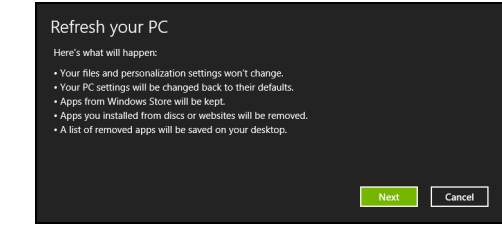

- 2. 按一下 「下一步」。
- 3. 選取要復原的作業系統 ( 通常僅有一個選項可選擇 )。
- 4. 按一下重新整理。
- 5. 將電腦重新啟動即會開始執行復原程序,接著則會將檔案複製到硬碟中以 繼續作業。此程序會花費約 30 分鐘。

# **Acer clear.fi**

## 注意:只適用特定型號。

利用 Acer clear.fi,您可享受影片、相片和音樂。從其他已安裝 Acer clear.fi 的裝置串流媒體,或串流至該裝置。

注意:所有裝置皆須連線到相同的網路。

若要觀看影片或聽音樂,請開啟 **clear.fi Media**,若要瀏覽相片請開啟 **clear.fi Photo**。

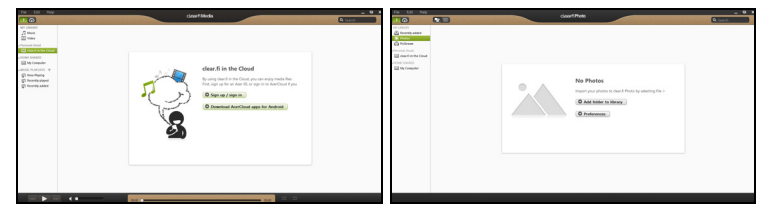

重要:當您初次開啟 *clear.fi* 應用程式時,*Windows* 防火牆會要求權 限,以允許 *clear.fi* 存取網路。請在每個視窗內選取 「允許存取」。

# 瀏覽媒體與相片

左側面板中的清單會顯示您電腦 (「我的媒體櫃」),再來是其他連線至網路 的裝置 ( 「家庭分享」 )。

若要檢視在您電腦上的檔案,選取「我的媒體櫃」下的其中一個類別,然後 在右側瀏覽檔案與資料夾。

# 分享的檔案

連線至網路的裝置會顯示於「家庭分享」區段。請選取裝置,然後再選取要 探索的類別。

在短暫的延遲後,會在右側顯示分享的檔案與資料夾。瀏覽到您要播放的檔 案,然後連按兩下開始播放。

使用橫跨螢幕底部的媒體控制列來控制播放。例如,選取音樂後,您可播 放、暫停或停止播放,以及調整音量。

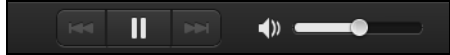

注意:您必須在儲存檔案的裝置啟用分享。開啟儲存檔案之裝置上的 *clear.fi*,選取 「編輯」,然後確定已啟用 「在區域網路分享我的媒 體權 / 。

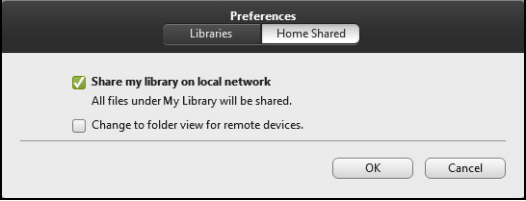

# 有哪些相容的裝置?

經 clear.fi 或 DLNA 軟體認證的 Acer 裝置可配合 clear.fi 軟體使用。包含 DLNA 相容的個人電腦及 NAS ( 網路附加儲存 ) 裝置。

# 播放至另一個裝

如果想要播放另一個裝置上的媒體,則需要進行下列動作:

1. 選取右下角的 「**播放至**」。 20

2. 選取要用來播放檔案的遠端裝置。

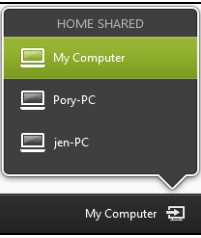

清單中只會有可進行播放的裝置,不會顯示特定 *PC* 和儲存裝置。若要新 增 *Windows PC* 到此清單,請開啟 *Windows Media Player*,選取 「串 流」和 「允許遠端控制我的播放器 *...*」

3. 選取主視窗中的檔案,然後使用橫跨螢幕底部的媒體控制列來控制遠端 裝置。

如需詳細說明,請前往 **http://www.acer.com/clearfi/download/**。

# 電源管理

本電腦內建一個電源管理單元,可監視系統活動。所謂系統活動是指牽涉下 列一個或多個裝置的任何執行動作,包括鍵盤、滑鼠、硬碟、連接至電腦的 周邊設備及視訊記憶體。若在指定的一段時間內,系統偵測不到任何動作, 系統將會暫停一個或所有裝置的活動,以節省電力。

# 省電

停用快速開機

為了加快開機速度,您的雷腦有使用快速開機功能。但是,其也會使用少量 電力來檢查開機訊號。不過,這些檢查僅會緩慢消耗電腦的電池電力。 如果想要降低電腦電力的用量和對於環境的衝擊,請關閉快速開機:

注意: 如果關閉快速開機,電腦將會花費較長的時間從睡眠模式中喚 醒。如果電腦具備 *Acer Instant On* 或 *Acer Always Connect*,這些功 能也會一同關閉。

如果電腦接收到網路開機指示 *(Wake on LAN*,網路喚醒 *)*,其也不會 啟動。

#### 1. 開啓卓面。

- 2. 在通知區域中,按一下**雷源選項**。
- 3. 選取更多電源選項。

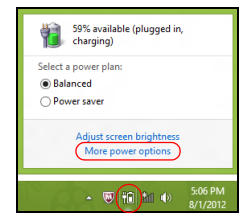

- 4. 選取選擇按下電源按鈕時的行為。
- 5. 若要存取關閉設定値,請選取變更目前無法使用的設定值。

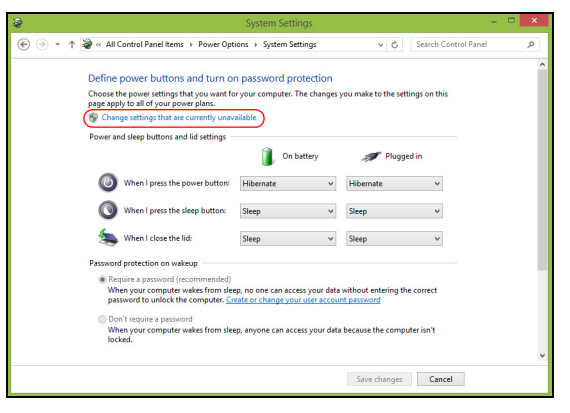

# 6. 向下捲動並停用啓動快速開機。

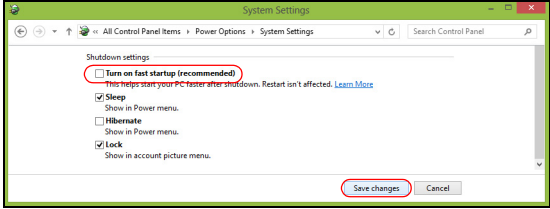

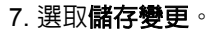

# 電池組

本電腦使用的電池組只要充飽電,即可讓您使用電腦一段很長的時間。

# 電池組特性

本電腦採用的電池組具備下列特性:

- 採用最新電池技術標準。
- 低電量警告功能。

只要您將電腦連接到 AC 電源轉接器,電池就會開始充電。本電腦支援充電 時使用功能,因此您可以一邊充雷,一邊繼續使用雷腦。 但是,如果在關機 狀態下充電,則會大大縮短充電時間。

在您旅行或斷電時,電池組是隨時可以派上用場的得力幫手。因此我們建議 您可以另外再準備一顆完全充電的電池組,以作為不時之需。如需購買電池 組,請與當地經銷商聯絡。

## 為電池充電

若要對電池充電時,請先確定電池是否已正確安裝至電池槽中。再將 AC 電 源轉接器連接至電腦,並將另一端連接到牆壁上的主電源插座。當電池充電 時,您仍然可以繼續以 AC 電源操作電腦。但是,如果在關機狀態下充電, 則會大大縮短充電時間。

注意: 我們建議您在使用的前一天對電池充電。 在您旅行前整晚對電 池充電,好讓您第二天出門可以攜帶完全充滿電的電池組。

#### 調整新的電池組

- 當第一次使用雷池組之前,您應依下列步驟為其淮行調整動作:
- 1. 請先不要開機,將新雷池組插入雷腦中。
- 2. 將 AC 電源轉接器接上電腦與電源,將電池完全充滿電。
- 3. 拔掉 AC 電源轉接器。
- 4. 使用電池電源打開電腦,並開始使用。
- 5. 直到電池完全放電,出現電量不足警告訊息。
- 6. 重新接上 AC 電源轉接器,並再次對電池進行完全充電。
- 重複上述步驟,直至電池完全充放電三次。

對於所有新電池組,或長時間未使用的電池,我們建議您務必執行此步驟。 如果電腦會閒置不用達兩週以上,建議您務必先將電池組取出。

### 警告! 切勿將電池組擺置於 **0°C (32°F)** 以下,或 **45°C (113°F)** 以上 的溫度。否則異常溫度會影響電池組的使用效能。

在進行電池調整後,您的電池就可以接受最大化充電作業。如果未執行這個 調整動作,電池即使充滿電,也可能不是最大充電量,更會縮短電池使用 壽命。

此外,在下列情況中使用電池,也會影響電池使用壽命:

- 當電池置於電腦內時,卻仍持續使用 AC 電源。如果您要使用 AC 電源, 建議您先取出完全充電後的電池組。
- 未依新電池組使用限制中的方式進行完全放電和充電。
- 經常使用雷腦。使用雷池時間越長,當然其使用壽命也會更短。標進雷池 組約可充放電 300 次。

# 最佳化電池使用壽命

最佳化電池使用壽命可以讓您充分利用電池效能,以延長充電週期,提高充 電效率。以下是我們的建議事項:

- 另外選購一組電池組。
- 盡可能使用 AC 電源轉換器,以保留電池電力,供旅行之需。
- 如果未使用 PC 卡,請將其退出,因為會耗電 ( 視型號而定 )。
- 請將電池置放在涼爽、乾燥的地方。建議的溫度為 10°C (50°F) 至 30°C (86°F)。太高的溫度會加速電池自放電過程。
- 過度充電也會縮短電池使用壽命。
- 請隨時檢查您的 AC 電源轉接器並注意電池使用情況。

### 檢查電池電量

Windows 電源計量器顯示目前剩餘電池電量。只要將游標指向工具列上的 電池 / 電源計量器圖示,就可以看到目前電池的剩餘電量。

# 低電量警告

在使用電池電源時,請隨時注意 Windows 工具列上的電源計量器情況。

#### 警告! 當出現低電量警告訊息後,請儘速接上 **AC** 電源轉接器。如果 電池電量完全用盡,電腦就會關機,屆時所有未儲存的重要資料都會 遺失。

下表列出當出現低電量警告訊息時的因應之道:

| 狀況                                           | 因應之道                                                                                    |
|----------------------------------------------|-----------------------------------------------------------------------------------------|
| 可使用 AC 電源轉<br>接器與電源插座。                       | 1. 請將 AC 電源轉接器連接到電腦,再將另一端連接<br>到主電源。<br>2. 儲存所有需要的檔案。<br>3. 繼續剛剛的工作。<br>如果想快速充電,請先關閉電腦。 |
| 可使用另一個已完<br>全充電的電池組。                         | 1. 儲存所有需要的檔案。<br>2. 關閉所有應用程式。<br>3. 關閉電腦。<br>4. 更換電池組。<br>5. 重新啓動電腦,並繼續剛剛的工作。           |
| 沒有 AC 電源轉接<br>器和電源插座可使<br>用。並且也沒有備<br>用的雷池組。 | 1. 儲存所有需要的檔案。<br>2. 關閉所有應用程式。<br>3. 關閉電腦。                                               |

## 重要:在移除電池組之前,如果您還想繼續使用電腦,請接上 **AC** 電 源轉接器。否則,請先關機。

安裝電池組:

- 1. 請將電池組對準電池槽前緣,要確定先插入的是有接頭的一端,並且電池 的頂面要朝上。
- 2. 將電池輕輕地推入電池槽內,直至電池固定位置為止。

移除電池組:

- 1. 滑動電池釋放開關。
- 2. 從電池槽中取出電池組。

# 攜帶筆記型電腦旅行

本節主要告訴您,一旦需要攜帶電腦外出使用時,必須注意的事項。

# 移除與其他裝置的連接

依照下列步驟來移除電腦與外接裝置的連接:

- 1. 儲存目前開啟中的檔案。
- 2. 將光碟從光碟機中取出。
- 3. 關機並關閉雷源。
- 4. 闔上顯示幕。
- 5. 拔掉 AC 電源轉接器的電源線。
- 6. 拔掉鍵盤、滑鼠、印表機、外接顯示器,及其他外接裝置的連接線。
- 7. 若有使用 Kensington 安全鎖,請拔掉。

# 移動電腦

若僅需短距離內移動電腦時,例如,從您的辦公桌到會議室。

# 前置作業

移動電腦之前,首先闔上顯示幕讓電腦進入睡眠模式。現在您可以安全地將 電腦帶到同一棟大樓的其它地方了。要讓電腦離開睡眠模式,只要打開顯示 幕,按一下電源按鈕即可。

若要將電腦帶到客戶的辦公室或其它大樓,您可選擇先將電腦關機: 按下 *Windows* 鍵 + <**C**>,按一下設定 > 電源,然後按一下關機。 - 或是 -

您可以按下 <**Fn**> + <**F4**> 鍵,讓電腦進入睡眠模式。然後闔上螢幕。 當您準備要再使用電腦時,打開顯示幕,按一下電源按鈕後即可。

注意:當電腦進入睡眠模式一段時間後,就會進入休眠或熟睡模式。

#### 帶著電腦參加會議

如果會議時間較短,您只需要攜帶您電腦即可。如果會議時間較長,或是 電池電力並不充足,請攜帶 AC 電源轉接器,以便使用會議室的電源插座來 充電。

若會議室沒有雷源插座,當不使用電腦時,請讓雷腦進入睡眠模式以節省雷 力。當不使用電腦時,可按下 <**Fn**> + <**F4**> 或闔上顯示幕,讓電腦進入睡 眠模式。

# 帶著電腦回家

當您要辦公室與家裡之間往返時,你該準備些什麼呢?

## 前置作業

在拔掉本電腦與其他裝置的連接線後,請依下列步驟準備將電腦帶回家:

- 從光碟機中移除所有媒體和光碟。否則在往返路程中,光碟可能會損傷裝 置的讀取磁頭。
- 將電腦放在保護盒中,如此可預防電腦因滑落所產生的碰撞傷害。

*64 -* 攜帶筆記型電腦旅行

#### 注意:避免將其他物件壓在螢幕上。下壓的力量可能會捐壞螢幕。

### 攜帶物品

除非您家中已備有下列物品,否則請記得攜帶:

- AC 電源轉接器和電源線。
- 印刷版設定海報。

#### 特殊考量事項

當您帶著電腦往返於家中和辦公室之間時,應有下列保護措施:

- 隨身攜帶電腦,以將溫度變化影響降至最低。
- 若有一段長時間不使用電腦,也無法隨身攜帶電腦時,請將電腦放置於後 車廂,避免放置車內造成電腦過熱。
- 溫度和濕度的變化可能會導致冷凝現象。在開機前,請讓電腦恢復到室溫 狀態,檢查螢幕是否有冷凝現象。若溫度變化大於 10**°**C (18**°**F) 時,請先 讓雷腦慢慢地恢復到室溫的狀態。可能的話,請先將雷腦放在介於室溫和 戶外溫度之間的環境中 30 分鐘。

#### 設置家庭辦公室

如果您經常在家中使用電腦,最好再購買一個備用的 AC 電源轉接器。有了 備用的 AC 電源轉接器,攜帶電腦時重量就更輕了。 如果您家中使用電腦時間會很長,可考慮加裝外接鍵盤、螢幕或滑鼠。

# 帶著電腦出差

當您要帶著電腦長距離移動時,例如,從您的辦公室到客戶的辦公大樓,或 是在當地旅遊。

# 前置作業

請依照攜帶電腦回家的方式來進行前置作業。請確定電腦的電池已充電完 畢。如果您帶電腦入出境時,機場的安檢人員可能會要求您開機檢查。

# 攜帶物品

請記得攜帶下列物品:

- AC 變壓器。
- 電力充足的備用電池組。
- 如果您打算使用其他印表機,請攜帶該印表機驅動程式。

## 特殊考量事項

除了攜帶電腦回家的原則外,出差時的電腦保護原則如下:

- 將電腦視為隨身行李貼身攜帶。
- 如果可以,請在通過機場的安全檢查時,請檢查人員手動幫您檢查電腦。 機場的 X 光檢查是安全的,但請不要讓電腦通過金屬探測器。
## 帶著電腦到國外出差

要帶著電腦出國時。

前置作業

請依照一般出差的方式來進行前置作業。

#### 攜帶物品

請記得攜帶下列物品:

- AC 變壓器
- 適用於出差當地的電源線。
- 電力充足的備用電池組。
- 如果您打算使用其他印表機,請攜帶該印表機驅動程式。
- 購買證明,萬一海關需要檢杳時可派上用場。
- 國際旅約保固 (ITW 護照 )。

#### 特殊考量事項

與帶著電腦出差時的考量事項相同。 此外,如果是到國外出差,也請特別注意下列事項:

- 到其他國家出差時,檢查當地電壓與您使用的 AC 電源轉接器之電源線規 格是否相符。如果不相符,請就沂購買一條滴用於當地電壓,目可以與 AC 電源轉換器使用的電源線。不要使用電壓轉換器轉換電壓。
- 如果您使用數據機,也請檢查—下您的筆記型雷腦數據機及所使用的連接 頭,是否和您所在當地的電信系統相符。

## 電腦的安全保護

電腦是您重要的資產,必須好好保護。學習如何保護及照顧您的電腦。 我們提供了硬體和軟體安全鎖來保護電腦,包括電腦安全鎖和密碼設定。

## 使用電腦安全鎖

本電腦配備一個安全鎖插槽可讓您連接 Kensington 相容的電腦安全鎖。 將雷腦安全銷雷續線繞著無法移動的物品打個圈,例如,桌子或銷住的抽屜 把手。再將鎖插入鎖孔中,並轉動鑰匙以便上鎖。此外,還有些無鑰匙安全 鎖的型號可供使用者選擇。

## 使用密碼

密碼可保護您的電腦免於被未經授權的人使用。設定好這些密碼後,可以建 立數道不同等級的防範措施,以保護您的電腦及資料:

- 「管理員密碼」可避免未經授權的人進入 BIOS 公用程式。一旦設定此密 碼後,就必須輸入密碼才能存取 BIOS 公用程式。請參閱第 **80** [頁的「](#page-3145-0)**BIOS**  [公用程式」。](#page-3145-0)
- 「使用者密碼」可保護您的電腦免於被未經授權的人使用。將此密碼搭配 開機和休眠後恢復 ( 如果有的話 ) 的密碼檢查點使用,可達到最高的安 全性。
- 「開機密碼」可保護您的電腦免於被未經授權的人使用。將此密碼搭配開 機和休眠後恢復 ( 如果有的話 ) 的密碼檢查點使用,可達到最高的安全性。

#### 重要:千萬別忘記您的 「管理員密碼」!如果不小心忘記了密碼,請 洽詢經銷商或授權的服務中心。

#### 輸入密碼

設定密碼之後,顯示畫面中央會出現密碼提示。

- 一旦設定了 「管理員密碼」,當您開機後要按下 <**F2**> 進入 BIOS 公用程 式時,便會出現提示。
- 請輸入 「管理員密碼」並按下 <**Enter**> 存取 BIOS 公用程式。如果您輸 入的密碼錯誤,會出現警告訊息。請再試一次並按下 <**Enter**>。
- 當設定了「使用者密碼」並啓用開機參數的密碼時,一開機便會出現提示。
- 請輸入 「使用者密碼」並按下 <**Enter**> 開始使用電腦。如果您輸入的密 碼錯誤,會出現警告訊息。請再試一次並按下 <**Enter**>。

#### 重要:您有三次機會可以輸入密碼。如果您三次都輸入了錯誤的密碼, 系統將會停止。請按住雷源按鈕四秒鐘,將雷腦關機。接著重新啓動 電腦,並再試一次。

## 無線網路

連線至網際網路

電腦的無線連線依預設為開啟。

Windows 會在設定期間值測可用的網路並顯示清單。選取網路,輸入密碼 ( 如果需要的話 )。

或者,也可以開啟 Internet Explorer,然後依照指示進行。

請洽詢您的 ISP 或參閱路由器說明文件。

### 無線網路

無線 LAN 或 WLAN 就是無線區域網路,不需使用線路即可連結兩台以上的 電腦。無線網路的設定程序很簡單,而且也可以讓您共用檔案、週邊裝置和 網際網路連線。

無線網路有哪些優點?

行動力

無線 LAN 系統可讓位在住家網路內的您和其他使用者來共用檔案和網路連 線裝置 ( 例如印表機或掃描器 ) 的存取權。

此外,您也可以與住家內的其他電腦共用網際網路連線。

安裝快速又方便

安裝無線 LAN 系統不需要太多時間、程序方便,而且又不需要在牆壁和天 花板上牽線。

#### 無線 *LAN* 的使用元件

在住家設定無線網路需要下列元件:

存取點 *(* 路由器 *)*

存取點 ( 路由器 ) 是一種雙向的收發器, 可以將資料向四周廣播。存取點可 做為有線和無線網路之間的中介器。大部分的路由器都已內建 DSL 數據機, 可讓您存取高速的 DSL 網際網路連線。您選擇的 ISP ( 網際網路服務提供 者) 一般會在您申購服務後提供數據機 / 路由器。如需詳細的設定指示,請 詳讀存取點 / 路由器隨附的說明文件。

## 使用藍牙連線

藍牙是可讓您在許多不同類型裝置間,利用短距離無線傳輸資料的技術。可 使用藍牙的裝置包括電腦、手機、平板電腦、無線耳機和鍵盤等。 若要使用藍牙,您必須確定下列事項:

1. 裝置皆已啟用藍牙。

2. 裝置已 「配對」 ( 或連線 )。

### 啟用和停用藍牙

裝置上的藍牙轉接器皆需啓用。針對雷腦,這可以是外部開關、軟體設定, 或插入電腦 USB 連接埠的個別藍牙接收器 ( 如果沒有內建藍牙轉接器 )。

注意:請檢查裝置所屬的手冊,來判斷如何開啟其藍牙轉接器。

然後,在通知區域,按一下藍牙圖示,並選取**開啓設定**。

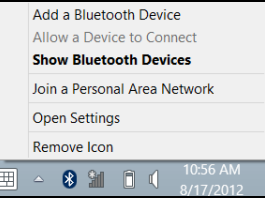

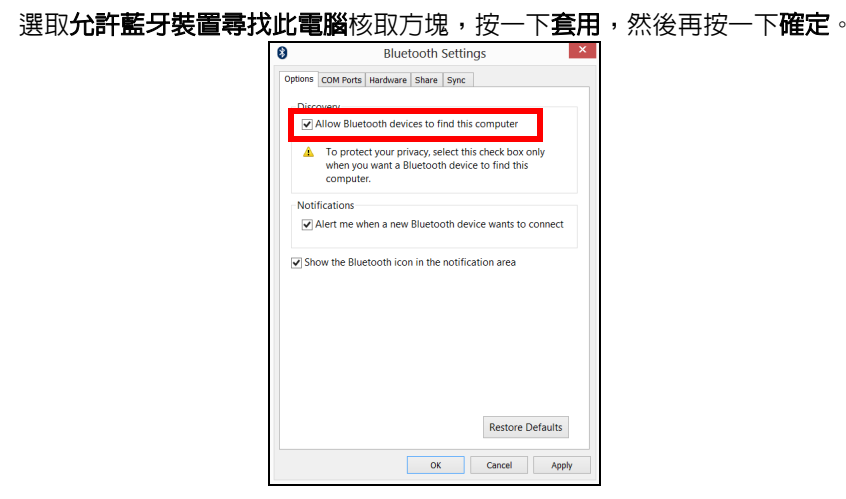

現在已啓用電腦中的藍牙轉接器,且可讓您新增藍牙裝置。 若要停用電腦的藍牙轉接器,請執行下列動作:

- 1. 按下 *Windows* 鍵 + **<W>** ,然後輸入無線。
- 2. 在搜尋結果中, 按一下無線。
- 3. 在**藍牙**下,按一下即可將其啓用 / 停用。

## 新增藍牙裝置

每個新裝置皆需先與電腦的藍牙轉接器「配對」。也就是說,必須先針對安 全目的進行驗證。您只需配對一次。之後,只要開啟裝置上的藍牙轉接器即 可連線。

在通知區域,按一下藍牙圖示,並選取新增 **Bluetooth** 裝置。

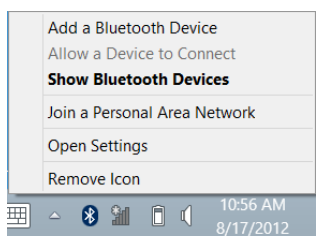

在想要新增的裝置上按一下。

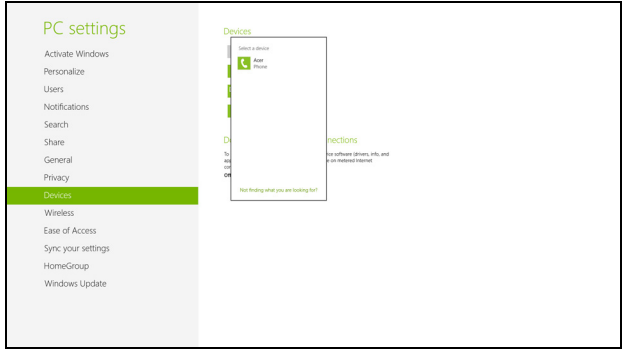

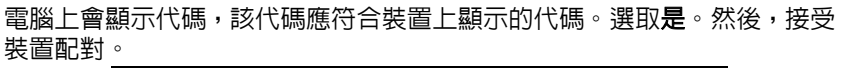

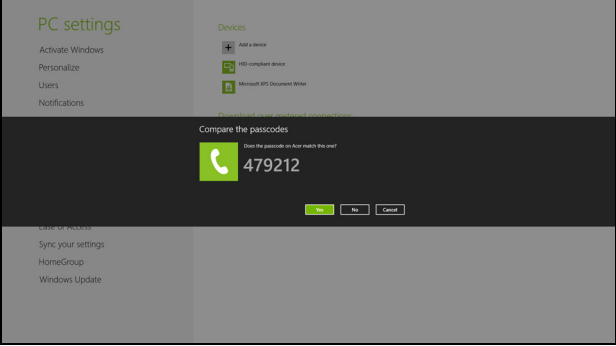

注意:某些使用較舊之藍牙技術版本的裝置則需要兩者皆輸入 *PIN* 碼。 在其中一個裝置沒有任何輸入的情況下 *(* 如耳機 *)*,裝置中會內建密碼 *(* 通常為「*0000*」或「*1234*」*)*。如需更多資訊請查看裝置的使用手冊。

#### 如果配對成功,裝置將會顯示在裝置清單中。開啓**控制台,在硬體和音效**中 按一下檢視裝置和印表機。在裝置上按一下滑鼠右鍵,並選取進階操作 > 連 接到操作視窗。

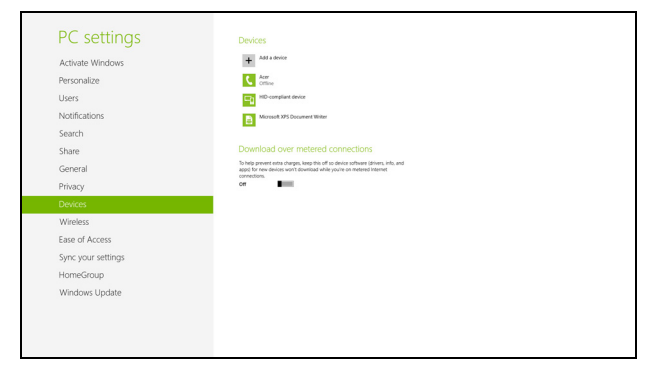

#### 操作視窗可讓您利用電腦播放裝置裡的音樂和音訊,傳送檔案到裝置,以及 變更藍牙設定。

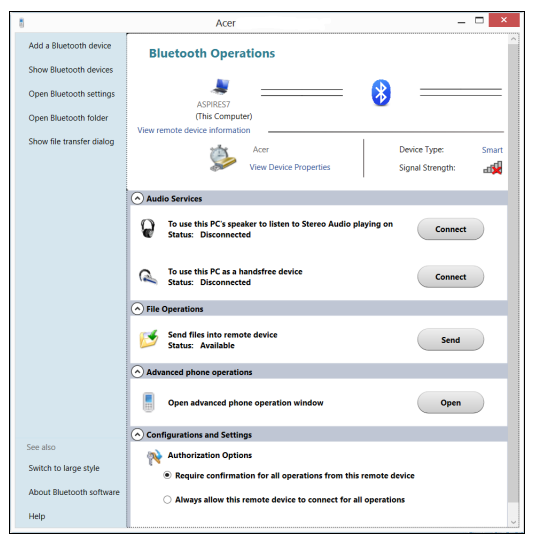

## **HDMI**

HDMI ( 高畫質多媒體介面 ) 是一種業界支援、無壓縮、全數位之影音介面。 HDMI 是以一條訊號線作為相容數位影音來源 ( 例如機上盒、DVD 放影機和 A/V 接收器 ) 和相容數位音樂和 / 或視訊播放器 ( 例如數位電視 (DTV)) 之間 的介面。

使用您電腦上的 HDMI 連接埠來連接高級影音設備。利用單一訊號線做快速 連接,並日減少雜亂渦多的續線。

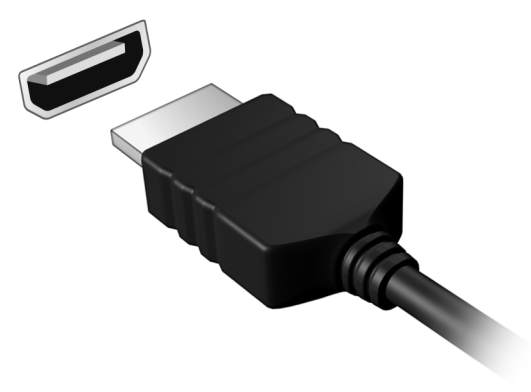

## 通用序列匯流排 **(USB)**

USB 埠為讓您串接其他 USB 周邊裝置, 且不需要佔用珍貴系統資源的高速 序列匯流排。

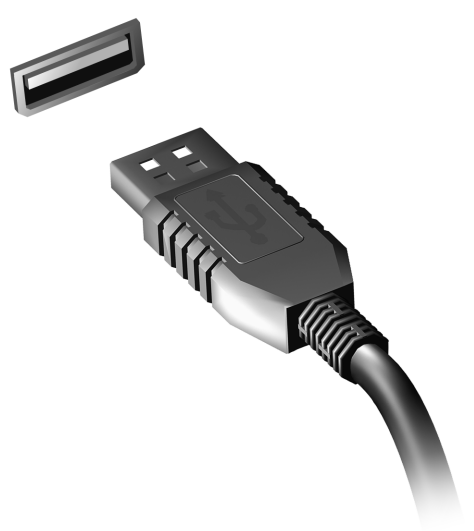

## <span id="page-3145-0"></span>**BIOS** 公用程式

BIOS 公用程式是內建於電腦 BIOS 內的硬體架構程式。 在您購買本電腦時,所有組態均已正確設定並最佳化,因此您不需再特別執 行 BIOS 公用程式。但萬一遇到組態問題,您還是可以執行本公用程式。 要啟用 BIOS 公用程式,請在電腦標誌出現後,並於進行開機自我測試 (Power-On Self Test;POST) 過程時,按下 <**F2**> 鍵。

### 開機順序

若要在 BIOS 公用程式內設定開機順序,請先進入 BIOS 公用程式。然後從 螢幕上方的主選單中選擇 **Boot**。

## 設定密碼

若要設定開機密碼,請先進入 BIOS 公用程式。然後從螢幕上方的主選單中 選擇「**Security**」。找到「**Password on boot:**」選項,使用 <**F5**> 和 <**F6**> 鍵來啟動此功能。

## 常見問題

以下列出使用本電腦時,可能會發生的情況,並提供簡單的解決方法。

我按下電源按鈕,電腦卻未啟動或開機

檢查電源指示燈:

- 如果指示燈沒亮,表示雷腦沒有接上雷源。請依下列涿頂検杳:
	- 若您是使用雷池組,有可能是雷量不足,導致無法正常供雷給雷腦。這 時,請接上 AC 電源轉接器,讓電池組開始重新充電。
	- 若您是使用 AC 電源轉接器,請檢查 AC 電源轉接器兩端是否有鬆脫, 是否正確連接到電腦及電源插座。
- 如果指示燈亮著,請檢查:
	- 光碟機是否放入了光碟? 取出光碟,接著按下 <**Ctrl**> + <**Alt**> + <**Del**> 重新開機。
	- 電腦是否插入了 USB 儲存裝置 (USB 隨身碟或智慧型手機 )? 拔出裝 置,接著按下 <**Ctrl**> + <**Alt**> + <**Del**> 重新開機。

#### 顯示幕上沒有出現任何影像

本電腦的電源管理系統,為了節省電力,會將螢幕自動變暗。只要按下任何 按鍵即可回復正常的螢幕顯示。

如果按下任何按鍵仍無法回復正常螢幕,有可能是下列情況:

• 螢幕亮度調得太低。按一下 <**Fn**> + < <sub>></sub> > ( 增加 ) 以調整螢幕亮度。

- 螢幕顯示輸出可能設定為外接顯示器。按一下螢幕顯示切換鍵 <**Fn**> + <**F5**>,將顯示螢幕切換回電腦。
- 若睡眠指示燈亮著,表示本電腦正處於睡眠模式。按一下電源按鈕後放開 即可喚醒電腦。

電腦音效沒有作用

請依下列涿頂檢杳:

- 音量可能設為靜音。請檢查 Windows 工作列上的音量控制圖示。如果該 圖示被書上橫線,點選該圖示,並取消「靜音」選頂。
- 音量可能調得太低。請檢查 Windows 工作列上的音量控制圖示。或是使 用電腦上的音量控制鍵來調高音量。
- 如果耳機或是外接喇叭連接到雷腦的音訊輸出插孔,則内建喇叭將會自動 關閉。

#### **我想要在不開機的情況下, 混出光碟機托***般*

在光碟機上有一個手動的緊急退出孔。只要將迴紋針或筆尖插入該退出孔並 向內推,即可退出光碟機托盤。

#### 鍵盤沒有回應

試著把外接式鍵盤連接到電腦的 USB 2.0 埠。如果可使用,請與您的經銷商 或是授權服務中心連繫,讓他們檢查內部鍵盤連接線是否脫落。

#### 印表機無法正常工作

請依下列逐項檢查:

- 請確認印表機是否有連接電源插座,且印表機電源已開啟。
- 請確認是否穩固地將印表機纜線連接到 USB 連接埠及印表機上對應的連 接埠。

### <span id="page-3148-0"></span>服務需求

#### 國際旅遊保固 *(International Travelers Warranty; ITW)*

本電腦提供一年國際旅約保固 (ITW),讓您在旅遊期間可獲得最大的保固與 服務。我們遍佈全球的服務網,都將隨時為您伸出援手。

ITW 護照隨著本電腦一起出售。這本護照包括了所有您需要知道的 ITW 內 容規定。此外還附了一份可以隨時諮詢的授權服務中心表。只要信手讀來, 處處皆顯示我們的用心。

請隨身攜帶您的 ITW 護照,特別是當您到有我們支援中心的地區旅遊時。請 將購買證明放在 ITW 護照的封套裡。

如果您所到之處,並沒有 Acer 授權的 ITW 服務站,您可以與我們全球辦公 室連絡。請造訪 **www.acer.com**。

#### 在您撥電話之前

當您要撥電話到 Acer 線上服務時,請在您電腦前檢查下列資訊是否齊全。 由於您的配合,我們可省卻大量的通話時間,並且有效率地解決您的問題。 如果您的電腦回報有錯誤訊息或嗶聲,請隨即將畫面 ( 或嗶聲的次數及長短 順序 ) 上的錯誤訊息抄下來。

下面資料便是您必須提供的資訊: 姓名: 地址: 電話號碼: 電腦名稱及型號: 序號: 購買日期:

## 使用 **Windows 8** 的秘訣和提示

我們了解這是需要習慣的新作業系統,因而建立了一些指標來幫助您快速 入門。

### 有三個要記住的觀念

#### *1.* 開始

不再有開始按鈕;您可從 「開始」畫面啟動應用程式。

#### **2.** 動態磚

動態磚類似於應用程式的縮圖。

#### **3. Charms**

Charms 可讓您執行一些有用的功能,例如分享內容、將電腦關機或變更 設定。

### 如何存取 **Charms**?

從螢幕右手邊向內滑動。

### 如何進入*開始*功能表 ?

按下 Windows 鍵;或從螢幕右手邊往内滑動並點選**開始 Charm**。

#### 我要如何在應用程式間進行切換?

從螢幕左手邊快速往內滑動循環切換執行中的應用程式。

#### 如何關閉我的電腦?

從螢幕右手邊向內滑動,然後點選設定 > 電源,並選取想要執行的動作。

#### 為什麼要使用新介面?

Windows 8 的新介面是專為方便觸控輸入而設計。 Windows 市集的應用程 式將會自動使用全螢幕,且不需要以傳統方式將其關閉。 Windows 市集的 應用程式將會以動態磚模式顯示在開始畫面上。

何謂 「動態磚」?

動態磚類似於應用程式的縮圖,每當連線到網際網路時內容便會更新。所 以,舉例來說,您不需要開啓應用程式即可檢視天氣或股票更新。

#### 如何將我的電腦解除鎖定?

向上滑動鎖定的螢幕,然後點選使用者帳戶圖示以解除鎖定電腦。如果帳戶 有設定密碼,請輸入密碼以繼續。

點選並按住 「*預覽*」圖示杳看您輸入的字元,以確定密碼正確無誤。

#### 如何個人化我的電腦?

你可使用不同的背景影像或重排動態磚來個人化*開始*書面,以便符合個人 需求。

若要變更背景,請從螢幕右手邊往內滑動並點選設定 > 變更電腦設定 > 個人 化。點選百面上方的開始書面,並選取顏色和影像。

*加価稅事論的職項?* 

點選並按住動態磚以選取,然後將其拖电到*開始*書面上想要放置的地方。其 它動態磚將會移動,以讓該磚能夠塞入其新位置。

如何讓動態磚放大或縮/l ?

點選並向下拖曳動態磚,然後將其放開。從顯示在畫面下方的功能表中,選 取 「縮小」或 「放大」。

如何個人化銷定書面?

您可使用不同的影像,或以顯示快速狀態和通知的方式來個人化鎖定畫面, 以便符合個人需求。

若要變更背景,請從螢幕右手邊往内滑動並點選設定 > 變更電腦設定 > 個人 化。點選頁面上方的鎖定畫面,並選取想要顯示在鎖定畫面上的影像和應用 程式。

那*麼, 如何關閉應用程式?* 

從畫面頂端向下滑動視窗至畫面的中間位置。

是否可變更畫面解析度?

從螢幕右手邊往内滑動並點選**搜尋**,然後點選文字方塊開啓螢幕鍵盤,開始 輸入 「控制台」來顯示結果;點選**控制台 > 調整螢幕解析度**。

#### 我想要以我習慣的方式來使用 **Windows**。還我桌面!

從*開始*,按一下**桌面**磚以顯示傳統的桌面模式。您可將常用應用程式釘選到 工作列,以方便將其開啟。

若您按一下非 Windows 市隼的應用程式,Windows 將會自動在*桌面*模式下 開啟應用程式。

#### 我的應用程式在哪裡?

從螢幕右手邊往内滑動並點選**搜尋**,使用彈出式鍵盤輸入想要開啓的應用程 式名稱。在畫面左方將會顯示結果。

若要檢視應用程式的完整清單,請從畫面底部向上滑動,然後點選所有應用 程式。

如何讓應用程式顯示在開始上?

若您是在*所有應用程式*中,日想要讓某個應用程式顯示在*開始*功能表上,請 點選並向下拖曳應用程式,然後再將其放開。從顯示在畫面下方的功能表中 選取釘選到開始畫面。

如何從 「開始」移除動態磚?

點選並向下拖曳應用程式,然後將其放開。從顯示於畫面下方的功能表中, 點選 「從開始書面取消釘選」。

如何讓應用程式顯示在桌面的工作列上 ?

若您是在*所有應用程式*中,且想要讓某個應用程式顯示在*桌面*工作列上,請 點選並向下拖曳應用程式,然後再將其放開。從顯示在畫面下方的功能表中 選取釘選到工作列。

#### 如何安裝應用程式?

您可從*市集*下載 Windows 市集應用程式。您必須要有 Microsoft ID,以便從 市集講買並下載應用程式。

我找不到像是記事木或小畫家的應用程式 | 它們到哪裡去了 ?

從螢幕右手邊往内滑動並點選搜轟,使用彈出式鍵盤輸入想要開啓的應用程 式名稱。或者,開啓*所有應用程式*,然後捲動到 「Windows 附屬應用程 式」,以顯示舊版程式的清單。

#### 何謂 **Microsoft ID (** 帳戶 **)**?

Microsoft 帳戶是一個用來登入 Windows 的電子郵件地址和密碼。您可使用 任何的電子郵件地址,但建議選擇已使用的電子郵件地址,來與朋友聯繫並 登入我的最愛網站。當使用 Microsoft 帳戶登入電腦時,電腦將會與您所關 心的連絡人、檔案和裝置連線。

#### 我熏要嗎 ?

並非要有 Microsoft ID 才能使用 Windows 8。不過,您可使用 Microsoft ID 在不同且已登入的機器上同步資料,讓生活更加便利。

#### 如何取得?

若您已安裝 Windows 8 且尚未使用 Microsoft 帳戶登入,或您沒有 Microsoft 帳戶目想要申請一個,請從螢幕右手邊往内滑動並點選**設定 > 變更電腦設** 定 > 使用者 > 切換至 **Microsoft** 帳戶,然後遵循螢幕上的指示進行。

#### 如何將我的最愛新增到 **Internet Explorer**?

Internet Explorer 10 沒有舊式的我的最愛, 而是讓您將捷徑釘選到*開始*。當 頁面開啓時,從書面下方向上滑動,以開啓書面下方的功能表。點選**釘選到** 開始畫面。

### 如何檢查 **Windows Update**?

從螢幕右手邊往內滑動並點選設定 > 變更電腦設定 > **Windows Updates**。 點選立即檢查更新。

#### 哪裡可獲得更多資訊?

如需更多資訊,請造訪下列頁面:

- Windows 8 教學課程: www.acer.com/windows8-tutorial
- 支援常見問題: www.acer.com/support

## 疑難排解

本章將告訴您如何正確處理常見的系統故障問題。

當發生問題時,請先詳細閱讀本章,再決定是否撥打電話尋求技術支援。當 發生嚴重的故障時,可能需要拆開雷腦。但是,切勿自行拆解雷腦。請與經 銷商或授權服務中心連繫,尋求協助。

#### 疑難排解提示

本電腦內含進階設計,可於螢幕上提供錯誤訊息報告,幫助您解決問題。 如果系統報告了一個錯誤訊息,或發生了錯誤情形,請參閱下列 「錯誤訊 息」。如果問題無法解決,請與經銷商聯繫。請參閱第 **83** [頁的「服務需求」。](#page-3148-0)

#### 錯誤訊息

如果您接收到錯誤訊息,請記下訊息,並採取正確步驟。下表依照英文字母 的先後順序列出了錯誤訊息及建議的解決方法。

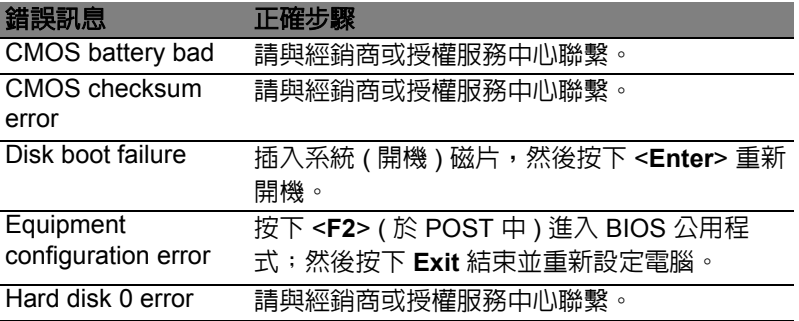

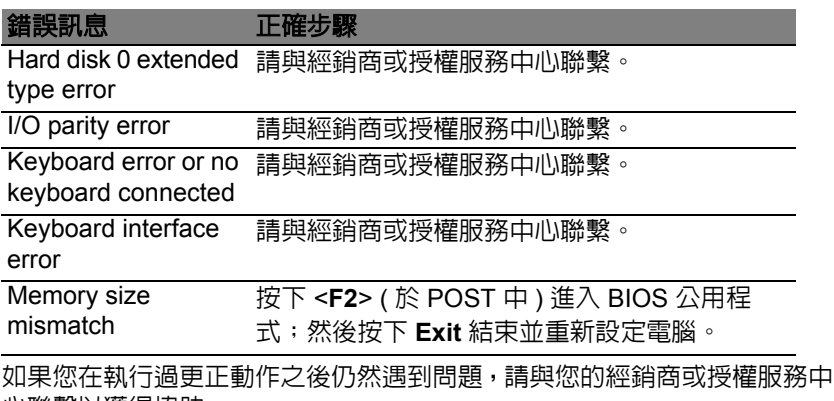

心聯繫以獲得協助。

## 規範和安全注意事項

#### **FCC** 聲明

本產品經過測試並判定符合 B 級數位設備限制,且遵照 FCC 條例第 15 節。該限制是為 了提供合理保護,避免在住宅內使用時引起有害干擾而設計的使用條件。本產品會產生、 使用並發射無線電頻率能量,若您未按指示來安裝與使用,可能會對無線電通訊造成有害 干擾。

然而,我們無法保證一些特定的安裝方式不會發生干擾。如果本產品對收音機或電視接收 造成有害干擾 (可經由打開或關閉本產品而確認),則使用者可嘗試利用下列方式進行調整:

- 移動接收天線的角度或位置。
- 增加裝置與接收器之間的距離。
- 不要共用裝置與接收器的電源插座。
- 如需協助,請洽詢經銷商或專業的收音機 / 電視技術人員。

#### 注意:遮蔽型電線

本產品與其它電腦裝置之間的連接,必須使用遮蔽型電線以符合 FCC 規定。

#### 注意:周邊裝置

僅通過認證且符合 Class B 限制的周邊裝置 ( 輸入 / 輸出裝置、終端機、印表機等 ) 方能 與本產品搭售。若與其他未經認證的週邊裝置共同使用時,可能會干擾收音機與電視的 接收。

#### 注意:未經製造廠商許可的變更或修改可能導致使用者喪失操作本產品的權利,此授權係 由聯邦通訊委員會 *(Federal Communications Commission)* 所賦予。

#### 加拿大使用注意事項

This Class B digital apparatus complies with Canadian ICES-003.

#### **Remarque à l'intention des utilisateurs canadiens**

Cet appareil numérique de la classe B est conforme a la norme NMB-003 du Canada.

符合於俄羅斯法規認證

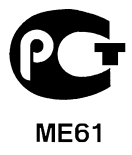

#### **LCD** 像素聲明

LCD 裝置係採用高精準的生產製程,但是某些像素仍可能偶爾不會發光或出現黑或紅色的 小點。以上現象都不會影響錄製的影像,也不會產生故障。

#### 無線電裝置法規注意事項

注意:底下的管控資訊僅適用於配備無線區域網路和 */* 或 *Bluetooth* 的型號。

為了防止對其他授權服務造成電波干擾,本裝置應在室內使用。

本產品符合許可使用無線裝置之國家或地區所制定之無線電頻及安全標準。本產品是否包 含無線電裝置 (例如無線區域網路和 / 或 Bluetooth 模組 ), 乃取決於組態。底下的資訊適 用於配備有這類裝置的產品。

#### 適用于歐盟國家的符合聲明

特此,Acer 宣告此電腦符合 Directive 1999/5/EC 條款的基本要求和相關規定。

#### 不同地區的無線電操作頻道

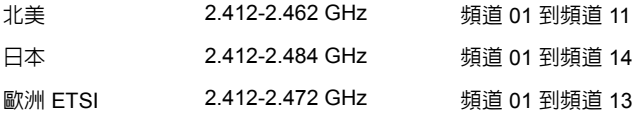

#### 法國:無線頻帶限制

法國的某些區域有限制使用的頻率波段。在最不利的情況下,最大的室內授權使用功率為:

- 整個 2.4 GHz 頻段 (2400 MHz - 2483.5 MHz) 內的 10 mW

*94 -* 規範和安全注意事項

- 2446.5 MHz 到 2483.5 MHz 頻段之間的 100 mW

注意:頻道 *10* 到 *13 (* 兩者包括在內 *)* 是在 *2446.5 MHz* 到 *2483.5 MHz* 頻段之間運作。 在室外使用的少數可能性包括:在私人財產或公開大眾擁有的私人財產上使用,且須獲得 國防部事先授權,最高授權使用功率為在 2446.5 - 2483.5 MHz 頻段內的 100 mW。在國 有財產的室外使用則不受限。

在下列的部門內,整個 2.4 GHz 頻段中:

- 最大的室內授權使用功率為 100 mW
- 最大的室外授權使用功率為 10 mW

在這些部門中允許使用 2400 - 2483.5 MHz 頻段,EIRP 在室內需低於 100 mW,室外需 低於 10 mW:

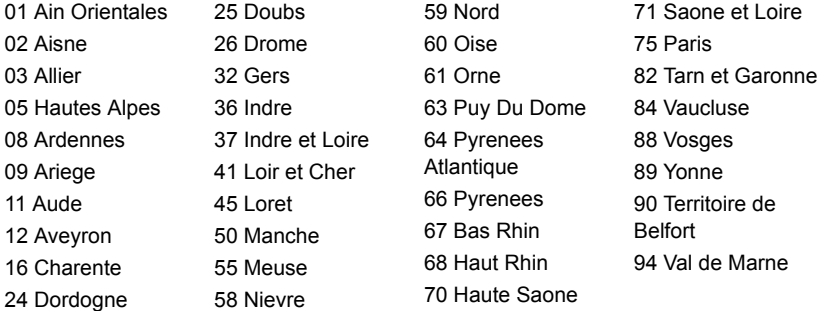

此需求將隨時間變動,法國國內日後將有更多地區允許使用無線網路卡。 如需最新資訊,請查看 ART (**www.art-telecom.fr**)。

注意:本無線網路卡傳送功率介於 *10 mW* 到 *100 mW* 之間。

语清

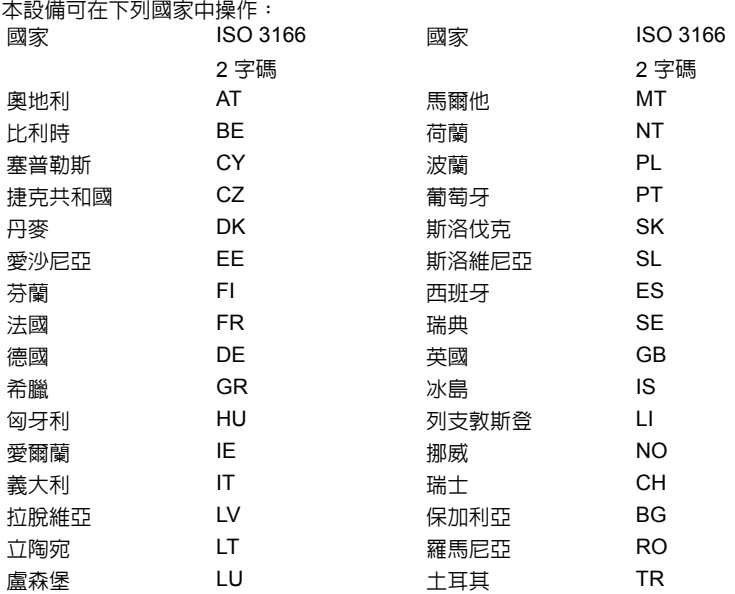

#### 加拿大 - 低功率免驗無線通訊裝置 **(RSS-210)**

#### 人體曝露於無線電頻率的範圍 **(RSS-102)**

此電腦採用低增益整合式天線,該天線發射的無線電頻率範圍未超過加拿大健康部 (Health Canada) 為一般民衆所做的限制標準;請參考安全法規 6 (Safety Code 6), 該法規可在加 拿大健康部的網站上取得,網址為:**www.hc-sc.gc.ca/rpb**。

*96 -* 規範和安全注意事項

本裝置符合 Industry Canada 的 RSS210 規範。

本 B 類數位裝置符合 Canadian ICES-003、Issue 4,以及 RSS-210、No 4 (Dec 2000) 和 No 5 (Nov 2001)。

「為了防止對其他被授權服務造成電波干擾,本裝置應在室內使用並遠離窗戶,以達到最 佳遮蔽效果。在戶外安裝設備 ( 或其傳輸天線 ) 應受相關法規所規範。」

Cet appareil numérique de la classe B est conforme à la norme NMB-003, No. 4, et CNR-210, No 4 (Dec 2000) et No 5 (Nov 2001).

« Pour empêcher que cet appareil cause du brouillage au service faisant l'objet d'une licence, il doit être utilisé a l'intérieur et devrait être placé loin des fenêtres afin de fournir un écran de blindage maximal. Si le matériel (ou son antenne d'émission) est installé à l'extérieur, il doit faire l'objet d'une licence.

注意:使用 *IEEE 802.11a* 無線區域網路時,本產品的操作範圍限制於 *5.15* 至 *5.25 GHz*  頻率內,因此僅受限於室內使用。根據 *Industry Canada* 規定,本產品必須在 *5.15* 至 *5.25 GHz* 的頻率範圍之內的室內使用,以降低對於共用頻道的行動衛星系統所造成的潛 在性傷害。高功率無線基地台是設定給 *5.25* 至 *5.35 GHz* 及 *5.65* 至 *5.85 GHz* 頻率間的 使用者使用。這些無線基地台可能會導致導致對本裝置的干擾及 */* 或損壞。

本裝置允許使用的天線增益上限為 6 dBi,此上限符合針對點對點作業 5.25 至 5.35 及 5.725 至 5.85 GHz 頻率範圍所設立的 E.I.R.P 限制。

#### **FCC** 無線電頻率安全要求

本產品之無線區域網路 Mini-PCI 卡和 Bluetooth 卡的輻射輸出功率遠低 FCC 無線電頻率 的放射限制規定。然而,此電腦在正常操作下應儘量減少與人體接觸的可能性,如下所列。

1. 使用者必須遵守每一項無線電頻率選項裝置的使用手冊中有關無線選項裝置的無線電 頻率安全規範。

#### 小心:為了符合 *FCC RF* 暴露設備需求,在內 建於螢幕中的整合式線區域網路 *Mini-PCI* 卡 與所有人之間都必須確保至少 *20* 公分 *(8* 英吋 *)* 之間的距離。

注意:無線 Mini PCI 配接卡中含有傳輸多樣 性功能。此功能不會同時從兩個天線中放射無 線電頻率。可以自動或手動選擇其中一個天線 (由使用者選擇)以獲得較佳的無線電通訊 品質。

1. 由於本裝置的操作範圍限制於於 5.15 至 5.25 GHz 頻率內,因此僅受限於室內使用。 根據 FCC 規定,本裝置必須在 5.15 至

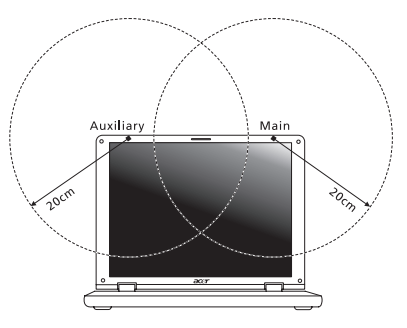

5.25 GHz 的頻率範圍之內的室內使用,以降低對於共用頻道的行動衛星系統所造成的 潛在性傷害。

- 2. 高功率無線基地台是設定給 5.25 至 5.35 GHz 及 5.65 至 5.85 GHz 頻率間的使用者使 用。這些無線基地台可能會導致導致對本裝置的干擾及 / 或損壞。
- 3. 不正確的安裝或未經授權的使用可能對無線通訊造成有害干擾。同時任何意圖損害內建 天線的行為將使 FCC 認證及產品保固失效。

#### 加拿大 - 低功率免驗無線通訊裝置 **(RSS-210)**

#### 人體曝露於無線電頻率的範圍 **(RSS-102)**

此電腦採用低增益整合式天線,該天線發射的無線電頻率範圍未超過加拿大健康部 (Health Canada) 為一般民衆所做的限制標準;請參考安全法規 6 (Safety Code 6), 該法規可在加 拿大健康部的網站上取得,網址為:**www.hc-sc.gc.ca/rpb**。

本裝置符合 Industry Canada 的 RSS210 規範。

本 B 類數位裝置符合 Canadian ICES-003、Issue 4,以及 RSS-210、No 4 (Dec 2000) 和 No 5 (Nov 2001)。

「為了防止對其他被授權服務造成電波干擾,本裝置應在室內使用並遠離窗戶,以達到最 佳遮蔽效果。在戶外安裝設備 ( 或其傳輸天線 ) 應受相關法規所規範。」

Cet appareil numérique de la classe B est conforme à la norme NMB-003, No. 4, et CNR-210, No 4 (Dec 2000) et No 5 (Nov 2001).

« Pour empêcher que cet appareil cause du brouillage au service faisant l'objet d'une licence, il doit être utilisé a l'intérieur et devrait être placé loin des fenêtres afin de fournir un écran de blindage maximal. Si le matériel (ou son antenne d'émission) est installé à l'extérieur, il doit faire l'objet d'une licence.

注意:使用 *IEEE 802.11a* 無線區域網路時,本產品的操作範圍限制於 *5.15* 至 *5.25 GHz*  頻率內,因此僅受限於室內使用。根據 *Industry Canada* 規定,本產品必須在 *5.15* 至 *5.25 GHz* 的頻率範圍之內的室內使用,以降低對於共用頻道的行動衛星系統所造成的潛 在性傷害。高功率無線基地台是設定給 *5.25* 至 *5.35 GHz* 及 *5.65* 至 *5.85 GHz* 頻率間的 使用者使用。這些無線基地台可能會導致導致對本裝置的干擾及 */* 或損壞。

本裝置允許使用的天線增益上限為 6 dBi,此上限符合針對點對點作業 5.25 至 5.35 及 5.725 至 5.85 GHz 頻率範圍所設立的 E.I.R.P 限制。

# **Aspire V5-571P**

## 用户手册

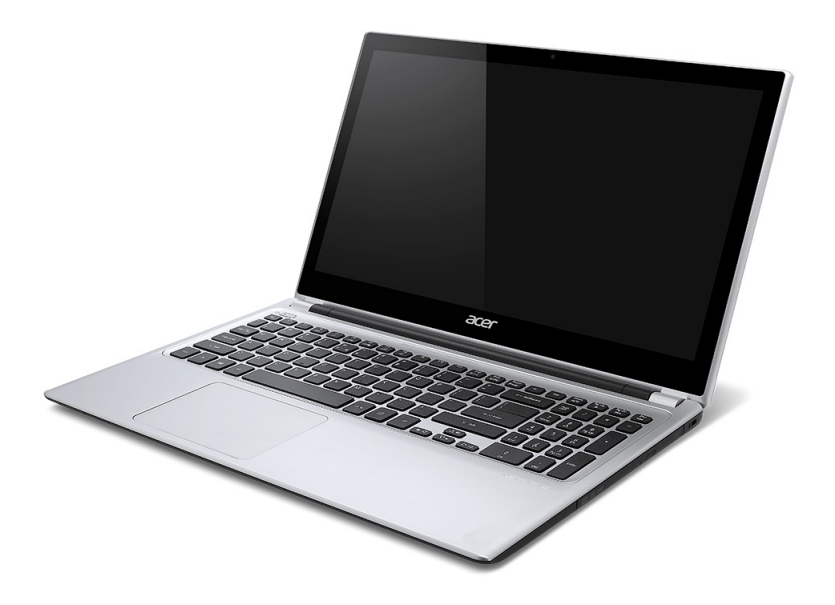

© 2012 版权所有。 Aspire V5-571P 用户手册 本次修订:2012 年 11 月

产品型号: \_\_\_\_\_\_\_\_\_\_\_\_\_\_\_\_\_\_\_\_\_\_\_\_\_ 产品序号: \_\_\_\_\_\_\_\_\_\_\_\_\_\_\_\_\_\_\_\_\_\_\_\_\_ 购买日期: \_\_\_\_\_\_\_\_\_\_\_\_\_\_\_\_\_\_\_\_\_\_\_\_\_ 购买地点: \_\_\_\_\_\_\_\_\_\_\_\_\_\_\_\_\_\_\_\_\_\_\_\_\_
目录

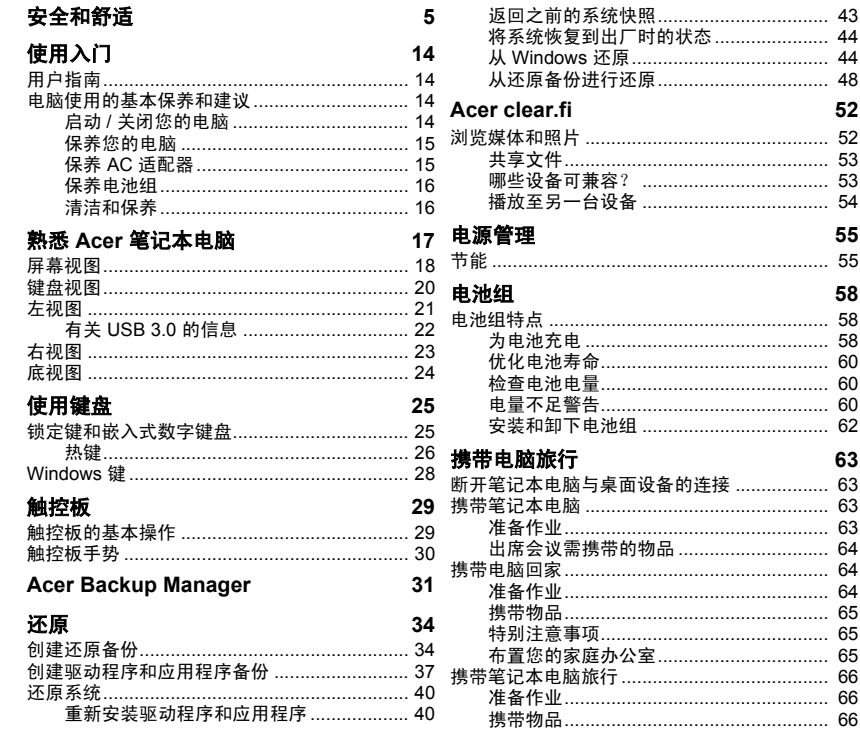

52

55

58

63

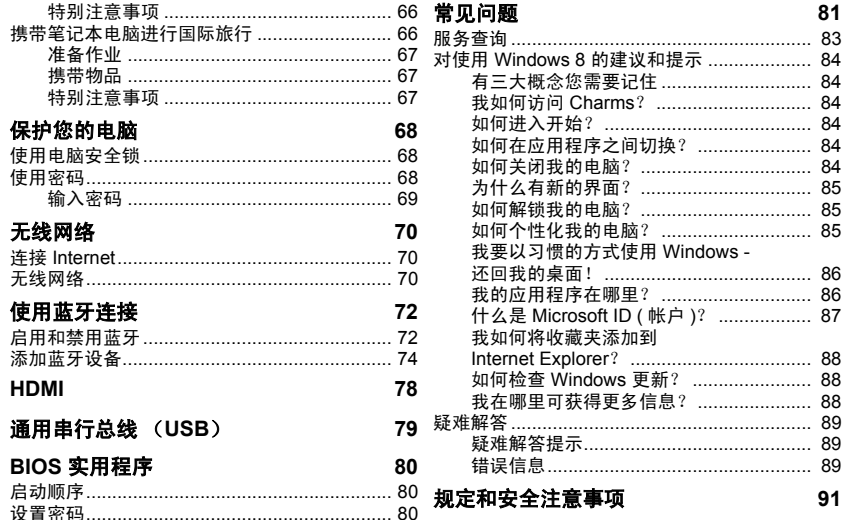

# 安全和舒适

### <span id="page-3170-0"></span>安全须知

请仔细阅读这些注意事项。保留此文档,以备日后参考。遵守产品上标示的警告和说明。

### 清洁前请先关闭产品电源

清洁前将本产品的电源线从壁装电源插座上拔出。切勿使用液体或气雾洗涤剂。应使用湿 布清洁。

### 警告:

### 使用电源线

确保连接电源线的电源插座能够轻松地够到,并尽量靠近设备操作人员。若要断开设备电 源,务必将电源线从电源插座拔出。

### 断开电源

连接电源和供电器或者断开连接时,请遵循以下准则:

安装供电器,然后将电源线接到交流电适配器。

从电脑上拆卸电源设备前先拔下电源线。

如果系统有多个电源,应拔出供电器上的全部电源线,断开电源和系统的连接。

### 使用电源

- 本产品应使用产品标示上指定的电源类型。如果您不确定使用何种电源类型,请咨询 经销商或当地电力公司。
- 切勿将任何物品放置在电源线上。小心摆放本产品,避免电线被踩。
- 如果使用延长线,接了延长线的设备额定电流总和不应超过延长线本身的额定电流。 同时,同插座上所连接的设备的总耗电量不可超过保险丝的总负荷量。
- 切勿在电源插座或电源板上超负荷连接过多设备。系统整体负荷量不得超过支路额定 电量的 80%。在使用电源板的情况下,负荷量不得超过电源板额定输入电量的 80%。
- 本产品交流电适配器配有一个三线接地插头。插头仅适用于接地的电源插座。插入交 流电适配器插头前,请先确认电源插座已正确接地。切勿将插头插入未接地的电源插 座。详情请联系您的电工。
- *-* 警告!接地芯线具备安全防护作用。如果使用的电源插座没有正确接地,可能会导致 电击和 (或)伤害。
- *-* 注:接地芯线也能很好地阻隔周围电子设备产生的噪音,避免其干扰本产品的性能。
- 本系统可使用范围广泛的电压来供电:100 至 120 或 220 至 240 V AC。系统所附的 电源线符合系统购买地所在国家 / 地区的要求。在其它国家 / 地区中使用的电源线必 须符合该国家 / 地区的要求。有关电源线要求的更多信息,请联系授权经销商或服务 提供商。

#### 保护听力

### *-* 警告:如果长时间以高音量使用耳机,可能会造成永久性听力丧失。

为保护听力,请遵循下列注音事项。

- 逐渐调高音量,直至能够清楚舒适地收听。
- 听觉适应后不要再调高音量。
- 不要长时间以高音量收听音乐。
- 不要通过调高音量来掩盖周围噪音。
- 如果听不到周围人的讲话,应调低音量。

### 原装防尘待机卡

*-* 注:本节信息可能不适用于您的电脑。

您所购电脑在卡插槽中装有塑料防尘待机卡。防尘待机卡可防止灰尘、金属物体或其他杂 质进入未使用的插槽。如果插槽中未安装板卡,请保留防尘待机卡。

#### 常规

- 请勿在靠近水的地方使用本产品。
- 请勿将本产品放置在不稳定的推车、台架或桌子上。若产品跌落,可能导致严重 损坏。

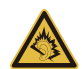

- 开槽和开口用于通风目的,以确保产品稳定运行和防止过热。切勿堵塞或盖住这些开 口。切勿将本产品放置在床、沙发、地毯或其它类似表面上,以免堵塞开口。切勿将本 产品放置在散热器或热调节器附近或上方;除非能提供良好通风,否则也不要放置在内 部空间中。
- 切勿将任何物品从机壳上的开槽塞入本产品内,以免误触高压或造成部件短路,引起 火灾或电击。切勿使任何液体溅到本产品表面或内部。
- 切勿将本产品放置在震动表面上,以免内部组件受损和电池漏液
- 请勿在进行体育运动时或在震动环境中使用本产品,否则可能导致短路意外或损坏转 子装置、硬盘驱动器、光驱,甚至存在锂电池组爆炸的危险。
- 底面、通风口周围的区域以及交流电适配器可能会产生热。为避免受到伤害,请确保 不要让您的皮肤或身体碰到这些区域。
- 您的设备及其增强组件可能包含小配件。请将它们放置在儿童拿不到的地方。

### 产品维修

切勿自己尝试维修本产品,因为打开或拆卸外壳可能使您遭到高压电击或处于其它风险 中。一切维修服务应由专业维修人士提供。

发生以下情况时,请拔掉设备在壁装电源插座上的插头并请合格维修人员进行维修:

- 电源线或插头损坏、断切或磨损。
- 液体溅入本产品。
- 有雨水或水溅到本产品。
- 产品不小心掉落到地面或外壳有损伤。
- 产品性能明显改变,明显需要维修。
- 若依照说明书进行操作,本产品仍然无法正常运作。
- *-* 注:您只能调整说明书中所提及的控制,因为如果调整不当,可能导致设备受损。 而这通常需要专业技术人员进行额外的维修才能将设备恢复到原来的状态。

### 安全使用电池指南

本电脑使用锂电池。不要在潮、湿或腐蚀性环境中使用。请勿将产品放置或存放在热源附 近、高温环境中、直接强烈日照下、微波炉或高压容器中,也不要将其置于温度超过 60°C (140°F)的环境中。如果不遵循上述指南,可能导致电池漏液、发热、爆炸或着火,从而 造成人身伤害和 / 或损害。

请勿刺穿、打开或拆卸电池。如果电池漏液时接触到了漏出的液体,请用大量清水冲洗并 立即就医。

为确保安全并延长电池的使用寿命,请不要在低于 0°C (32°F)或高于 40°C (104°F) 的温度下为电池充电。

新电池只有在进行两到三次完全充放电周期后才能发挥最大效能。电池可进行数百次充放 电,但使用寿命始终有限。当使用时间明显变短时,就应购买新电池。请仅使用经许可的 电池,并仅使用经许可的指定用于本设备的充电器为电池充电。

电池只能用于指定用途。切勿使用已损坏的充电器或电池。避免使电池短路。当硬币、夹 子或钢笔等金属物体使电池的正负极直接连接时,可能会发生意外短路。(它们类似于电 池上的金属条。)例如,当您口袋或钱包里装有备用电池时,就可能发生这种情况。电子 端子短接可能会损坏电池或与其连接的物体。

如果电池放置在高温或低温的环境中,如夏季或冬季的封闭车内,会降低电池容量,缩短 电池寿命。尽量常将电池置于温度介于 15°C 和 25°C(59°F 和 77°F)的环境中。如果电 池发热或冰冷,即使电池已充满电,设备也可能暂时无法使用。在零下的温度中,电池的 性能会受到很大影响。

不要将电池丢入火中,会引起爆炸。如果电池被损坏,也可能发生爆炸。依当地政府规定 处理废弃电池。尽可能回收电池。不要作为生活垃圾处理。

*-* 注意:请访问 *www.acer.com*,获取有关运装电池的文档。

### 更换电池组

本电脑系列使用锂电池维修时。更换时请使用与本产品配套电池类型相同的电池。使用其 他电池可能会引起火灾或爆炸。

### *-* 警告! 若电池使用不当,会发生爆炸。请勿擅自拆散电池或将电池置于火中。将电池 放在远离儿童的地方。依当地规定处理废弃电池。

### 无线频率干扰

### *-* 警告!出于安全考虑,当您在下列条件下使用笔记本电脑时请关闭所有无线传输设 备。这些设备包括但不限于:无线局域网 (*WLAN*)、蓝牙和 */* 或 *3G*。

请遵循各地区实施的特殊规定,并在禁止使用或可能造成干扰或危险的地方始终关闭您的 设备。请只在正常工作位置使用设备。本设备在正常使用的情况下符合 RF 暴露准则, 设 备及其天线设计位置距离身体至少 1.5 厘米 (5/8 英寸)。设备不应含有金属,设备与身 体的距离应遵循上述距离要求。为成功传输数据文件或信息,本设备需有高质网络连接。 如果没有高质量网络连接,数据文件或信息的传输有时可能会延迟。请确保遵循上述距离 要求,直到传输完成。本设备部分位置具有磁性,可能会吸附金属物质,戴有助听器的人 士请勿将本设备靠近戴有助听器的耳朵。请勿将信用卡或其他磁性存储介质放置于本设备 附近,因存储的信息可能会被擦除。

### 医疗设备

使用任何无线传输设备(包括无线电话)可能会干扰保护不足的医疗设备正常地工作。若 有疑问,请咨询医生或医疗设备厂家,确定医疗设备是否充分屏蔽,可防止外部 RF 能量 干扰。在贴有公告禁止使用本设备的医疗场所请关闭您的设备。医院或医疗场所可能会使 用对外部 RF 传输较敏感的设备。

起搏器。起搏器厂家建议无线设备与起搏器之间应至少保持 15.3 厘米 (6 英寸) 的距离, 以免对起搏器造成干扰。上述建议与无线技术研究所做的研究和建议一致。佩戴起搏器的 人士应注意以下事项:

- 始终将本设备与起搏器之间的距离保持在 15.3 厘米 (6 英寸)以上。
- 当本设备开启时,勿将其靠近起搏器。

如果疑有干扰,请关闭设备,移至他处。

助听器。某些数字无线设备可能会对部分助听器造成干扰。如果产生干扰,请咨询服务提 供商。

### 车辆

RF 信号可能会影响未正确安装或充分屏蔽的机动车辆的电子系统,如电子控制燃油喷射 系统、电子防滑(防抱死)制动系统、电子速度控制系统和安全气囊系统。详细信息请咨 询汽车或添加设备的厂家或其代表。只有合资格人员才能对本设备进行维修或在汽车内安 装本设备。安装不当或维修不当可能造成危险,使本设备的保修失效。请定期检查车内的

安全和舒适 *- 9* 

所有无线设备是否正确安装和使用。请勿在放置本设备及其部件或增强附件的同一舱内存 放或携带易燃液体、气体或易爆材料。对于装有安全气囊的车辆,请记住安全气囊在大力 下会膨胀。请勿在安全气囊上方或安全气囊打开区域放置物体,包括安装的或移动式的无 线设备。如果车载无线设备安装不当,安全气囊膨胀,可能会造成严重人身伤害。乘坐飞 机时严禁使用本设备。登机前请关闭本设备。在飞机上使用无线电话可能会对飞行带来危 险,干扰无线电话网络,并可能是非法行为。

### 易爆场所

在可能发生爆炸的场所请关闭本设备,遵循所有标志和指示。易爆场所包括通常要求关闭 汽车引擎的地方。在上述场所,火花可能引起爆炸或火灾,导致人员伤亡。在加油站的油 泵附近请关闭笔记本电脑。请遵守油库、储备区和配发区、化工厂或正在进行爆破作业的 场所对使用无线设备的限制规定。可能产生爆炸的场所通常(但非绝对)会有标识。包括 船只甲板下、化学品输送或储存设施、使用液化石油气(如丙烷或丁烷)的车辆以及空气 中含有化学品或砂粒、灰尘或金属粉末等微粒的区域。不要在无线电话禁用的场合下或可 能造成干扰或危险的情况下开启本电脑。

### 紧急电话

### - 警告: 本设备不能拨打紧急电话。要拨打紧急电话, 应使用手机或其他电话呼叫系统。

### 废弃处理说明

在丢弃本电子设备时,请勿将其当作一般垃圾处理。请回收处理,以减少污 染,对全球环境保护作出最大贡献。有关 Waste from Electrical and Electronics Equipment(WEEE,废旧电气和电子设备)的管理规定,请访问 **www.acer-group.com/public/Sustainability/sustainability01.htm**。

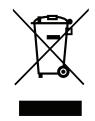

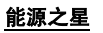

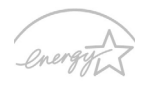

Acer 的"能源之星"认证的产品能够降低能源成本并具有环保效果而无需 牺牲功能或性能,从而为您省钱。Acer 很自豪能够向客户提供带"能源之 星"标志的产品。

#### **FNFRGY STAR**

### 什么是 "能源之星"?

具备"能源之星"认证的产品符合美国环保署制定的严格的节能方针,消耗较少的能源并 能够防止温室气体的排放。Acer 承诺在全球提供的产品和服务能够帮助客户省钱、节能和 提高环境质量。我们通过较高的能效而节约更多的能源,就能更多地降低温室气体的排放 和气候变化的风险。详情请参见 **www.energystar.gov** 或

#### **www.energystar.gov/powermanagement**。

*-* 注:本节信息可能不适用于您的电脑。

Acer 能源之星认证产品:

- 在较温暖的气候下产生较少的热量并降低冷却负荷。
- 停止活动 10 和 30 分钟后,自动进入"显示睡眠"和"电脑睡眠"模式。
- 如果按下键盘或移动鼠标, 将从 "睡眠"模式中唤醒。
- 进入 "睡眠"模式后, 将节省 80% 以上的能耗。

"能源之星"和 "能源之星"的标志是经注册的美国标志。

### 舒适使用产品的技巧和信息

长时间使用电脑后,会出现眼睛疲劳和头疼症状。若一连数小时坐在电脑前工作,身体也 可能受到伤害。长时间工作、不良姿势、不好的工作习惯、压力大、不适当的工作条件、 个人健康状况和其它因素都会加剧伤害身体。

不正确使用电脑可能导致腕管综合症、肌腱炎、腱鞘炎或其它肌骨失常等不适症状。以下 症状可能出现在手、手腕、臂、肩、颈或背部:

- 麻木,或灼伤 / 刺痛的感觉。
- 隐痛、酸痛或身体一触即痛。
- 疼痛、肿胀或悸痛。
- 身体僵硬或肌肉紧绷。
- 寒冷或虚弱。

若您有上述症状,或是其它因使用电脑而引起的复发性或持续性不适和(或)疼痛,请立 即看诊并告知公司的健康与安全部门。

下面将向您分享一些技巧,介绍如何更舒适地使用电脑。

### 找对舒适位置

通过调节显示器的角度、垫踩脚凳或是坐高些,找寻舒适的位置,直到自己感觉非常舒适 惬意。请遵循以下技巧:

- 不要长时间保持固定姿势。
- 避免前倾后仰。
- 定时起身踱步,消除腿部肌肉紧张。
- 稍事休息, 放松颈肩。
- 避免拉紧肌肉或耸肩。
- 正确安装外接显示器、键盘和鼠标,并摆放在能够舒适够到的地方。
- 如果您看电脑多过阅读文件,请将显示器放在书桌正中,尽量减少颈部紧绷。

### 爱护视力

以下因素都会使眼睛疲劳:长时间看电脑、配戴度数不正确的眼镜或隐形眼镜、屏幕反光、 室内光线过强、屏幕未准确对焦、字体过小以及显示屏对比度低。下面将向您分享一些建 议,介绍如何纾缓眼睛疲劳。

#### 眼睛

- 经常让眼部休息。
- 按时让眼睛移开显示器看向远处某点,休息片刻。
- 时堂眨眼, 避免眼睛干涩。

#### 显示器

- 保持显示器清洁。
- 头部应该稍微高过显示器顶部,这样,在看显示器中间时,眼球会朝下看。
- 调节显示器亮度和 (或)对比度,使眼睛能够舒适地看到更清晰的文字和图片。
- 使用下列方法来消除屏幕反光和折射: 让显示器侧面朝向窗户或任何光源, 在室内挂窗帘、遮帘或百叶窗,降低光线强度, 使用工作专用台灯,

改变显示器的角度,

使用防反光保护屏,

使用屏幕遮光板,例如遮住显示器顶部的一张硬纸板。

- 不要乱调显示器角度,伤害眼睛。
- 避免长时间看明亮的光源。

### 养成好的工作习惯

养成以下工作习惯以更轻松和有效地使用电脑:

- 经常按时小憩。
- 做一些伸展运动。
- 尽量经常呼吸新鲜空气。
- 定期运动,强身健体。
- *-* 警告!不建议在沙发或床上使用电脑。如果必须如此,应在工作一会儿之后按时休 息,并做一些伸展运动。
- 注: 要了解更多信息, 请参见**第91 页的 ["规定和安全注意事项"](#page-3256-1)**。

# 使用入门

<span id="page-3179-0"></span>感谢您选购 Acer 笔记本电脑,让它满足您随时随地使用计算机的需要。

## <span id="page-3179-1"></span>用户指南

为帮助您使用 Acer 笔记本电脑, 我们专门设计了一套指南:

首先,请按照电脑所附带的**安装彩图**来安装电脑。

本快速指南介绍了您新购电脑的基本特性和功能。要了解关于您的电脑如何 能够帮助您提高工作效率的详细信息,请参见用户手册。本指南包含了诸如 系统实用程序、数据恢复、扩展选项和疑难解答等信息。此外,它包含了您 笔记本电脑的一般规定和安装注意事项。用户手册可在桌面上找到,双击 "帮助"图标并单击打开的菜单中的用户手册。

### <span id="page-3179-2"></span>电脑使用的基本保养和建议

### <span id="page-3179-3"></span>启动 **/** 关闭您的电脑

若要关机, 请讲行以下任一操作:

• 使用 Windows 关闭系统命今: 按 Windows  $\hat{\mathcal{H}}$  + < C>, 单击设置 > 电源 > 关机。

如果您要关闭电脑一会,但不想完全关机,可按电源键以让电脑进入*休眠* 状态。

也可按下睡眠热键 <**Fn**> + <**F4**> 让电脑进行睡眠模式。

注:如果您无法正常关机,按住电源按钮至少四秒钟以上,即可强制 关闭电脑。如果您关闭电脑后又想重新启动,请至少等待两秒钟。

### <span id="page-3180-0"></span>保养您的电脑

只要用心保养,本电脑必能提供您最好的服务。

- 请勿将电脑直接暴露于日光下。勿将电脑靠近热源如电暖器等设备。
- 请勿将电脑置于 0°C (32°F)以下或 50°C (122°F)以上的温度下。
- 请勿将电脑靠近磁场。
- 请勿将电脑置于雨水或潮气中。
- 请勿将任何液体泼洒到电脑。
- 请勿让电脑承受剧烈震荡或撞击。
- 请勿将电脑暴露于满是灰尘的环境中。
- 请勿将物品置于电脑上。
- 请勿过于用力关上显示屏盖。
- 请勿将电脑置于不平稳的地方。

### <span id="page-3180-1"></span>保养 **AC** 适配器

底下列出 AC 适配器的保养要点:

- 请勿将其它设备接到电脑所用的适配器。
- 请避免踩踏电源线或是放置任何物品于电源线上。配置电源线时要特别 小心,请将电源线置于人员踩踏不到的地方。
- 拔下电源线时,切勿拖拽,请握住电源插头将其拔下。

• 如果您使用延长线,所连接设备的总耗电量不可超过延长线的总负荷量。 同时,同一插座上所连接的设备的总耗电量不可超过保险丝的总负荷量。

### <span id="page-3181-0"></span>保养电池组

底下列出电池组的保养要点:

- 请使用本机所指定的同类型电池。在取出或更换电池之前请先关闭电源。
- 切勿把玩电池。将电池放在远离儿童的地方。
- 依当地政府规定处理废弃电池。如果可能,请尽量回收。

### <span id="page-3181-1"></span>清洁和保养

请按照下列步骤擦拭电脑:

- 1. 关闭电脑, 取出电池。
- 2. 断开 AC 适配器。

3. 使用沾湿的软布擦拭。切勿使用液体或喷雾清洁剂。 如果发生下列情况:

- 电脑不小心掉落到地面或外壳有损伤;
- 电脑无法正常工作

### 请参见第 **81** 页的 ["常见问题"。](#page-3246-1)

# 熟悉 **ACER** 笔记本电脑

<span id="page-3182-0"></span>当您按照安装彩图中的示例安装完电脑后,就让我们一起来熟悉您的 Acer 笔记本电脑吧。

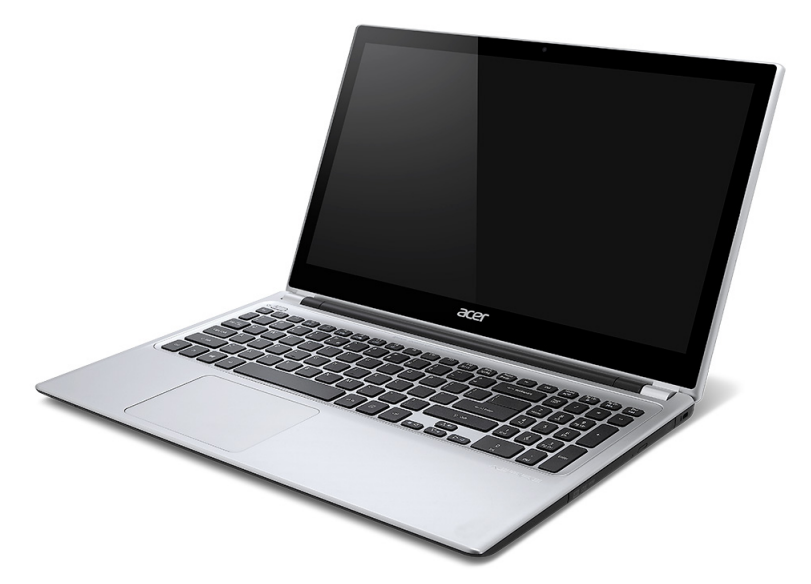

Aspire V5

<span id="page-3183-0"></span>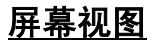

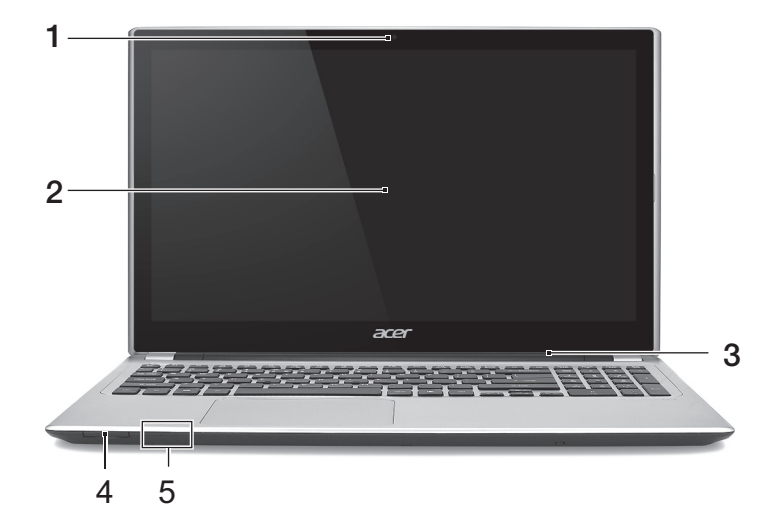

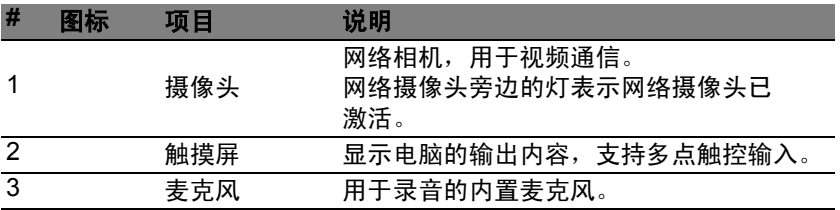

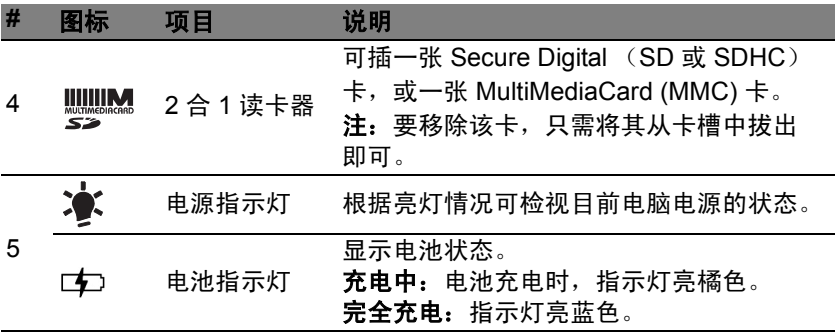

<span id="page-3185-0"></span>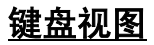

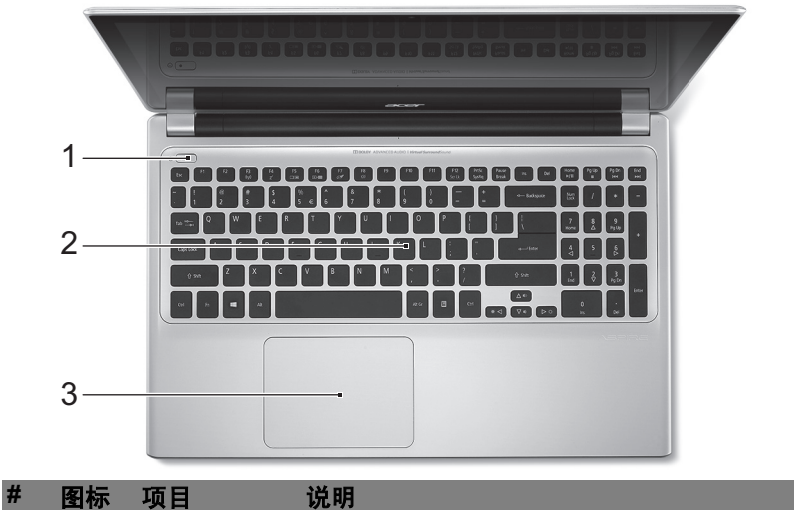

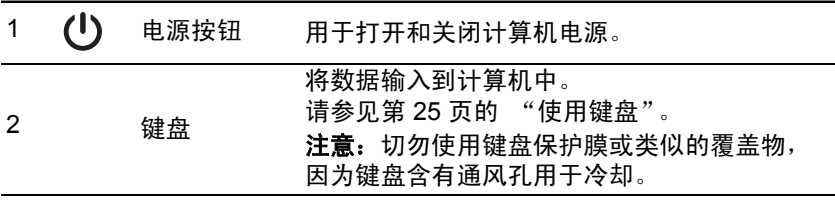

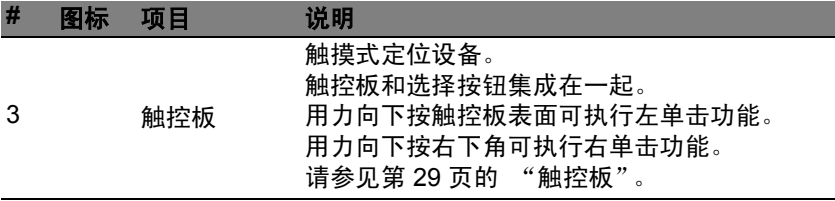

## <span id="page-3186-0"></span>左视图

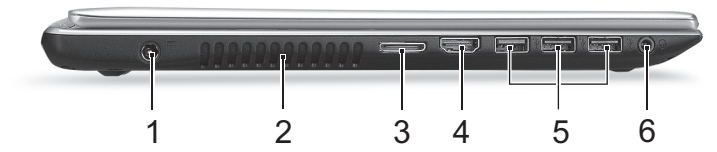

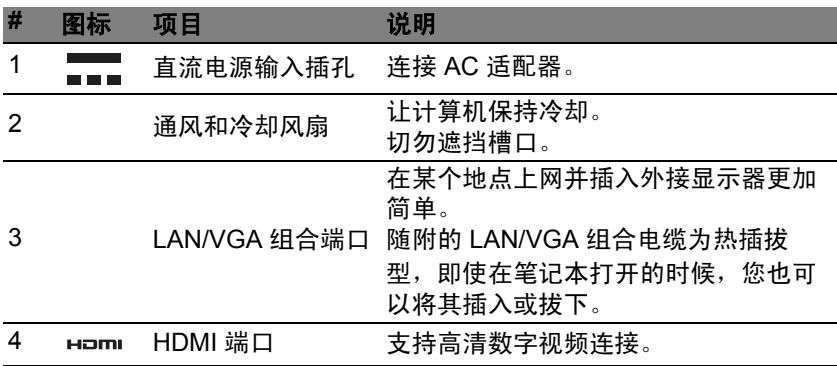

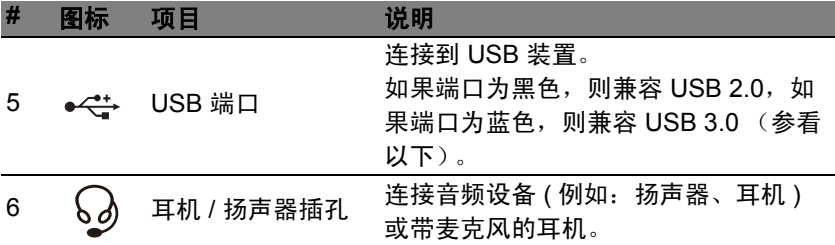

### <span id="page-3187-0"></span>有关 **USB 3.0** 的信息

- 与 USB 3.0 和较早设备兼容。
- 用 USB 3.0 认可设备获得最优性能。
- 符合 USB 3.0 (SuperSpeed USB) 技术规范。

<span id="page-3188-0"></span>右视图

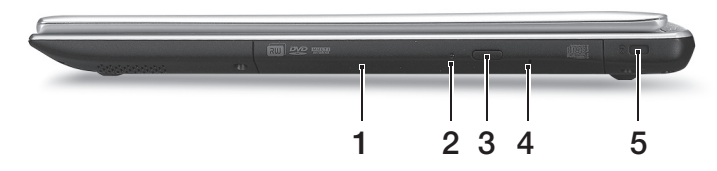

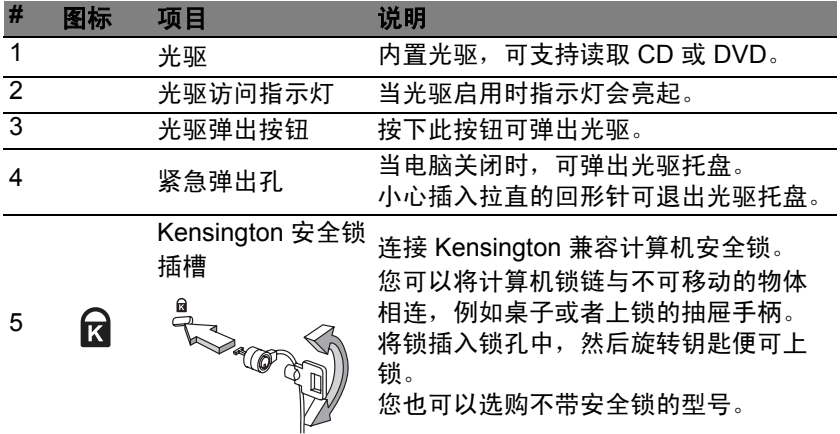

<span id="page-3189-0"></span>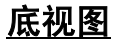

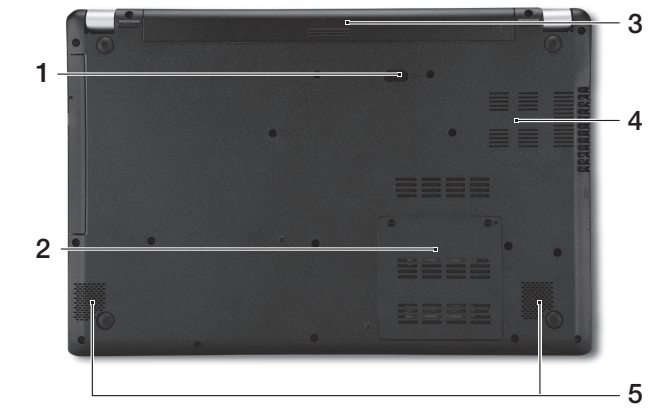

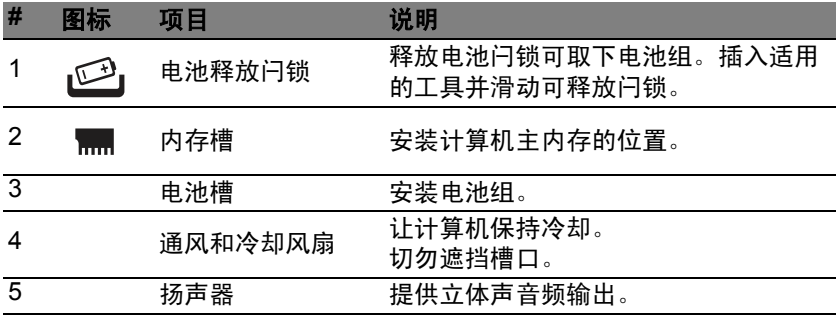

## 使用键盘

<span id="page-3190-0"></span>本键盘包含全尺寸的按键、一个嵌入式数字键盘、独立光标键、锁定键、 Windows 键、功能键和特殊键。

### <span id="page-3190-1"></span>锁定键和嵌入式数字键盘

注:本节信息可能不适用于您的电脑。

本键盘有 3 个锁定功能按键您可以进行相关功能的开 / 关切换。

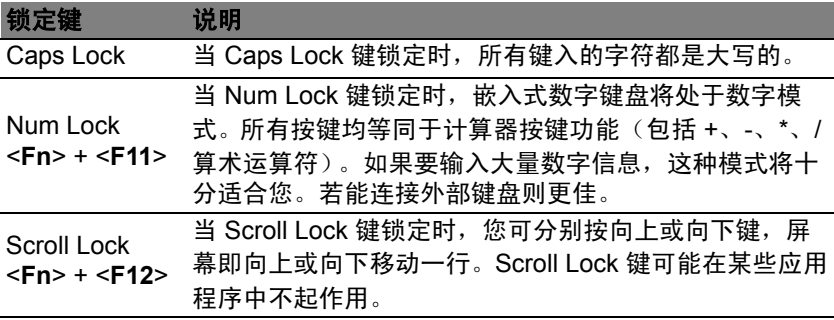

嵌入式数字键盘的功能与台式电脑的数字键盘相仿。该数字键盘由一组位于 键盘按钮右上方的小写字符表示。为使键盘图例简单化,光标控制符号没有 印在这些键上

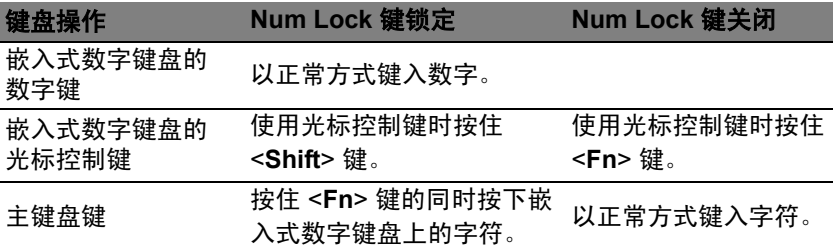

### <span id="page-3191-0"></span>热键

本款电脑提供热键或组合键来实现许多操控,例如:调节屏幕亮度以及音量 输出。

要激活热键, 先按住 <**Fn**> 键, 然后再按热键组合中的另一个键。

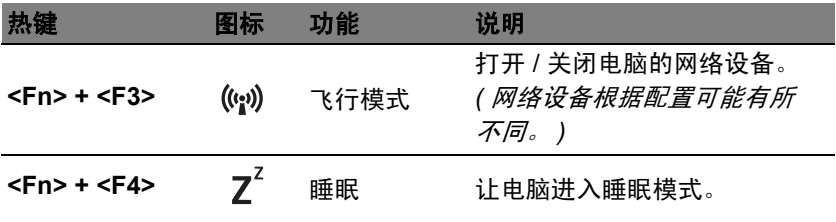

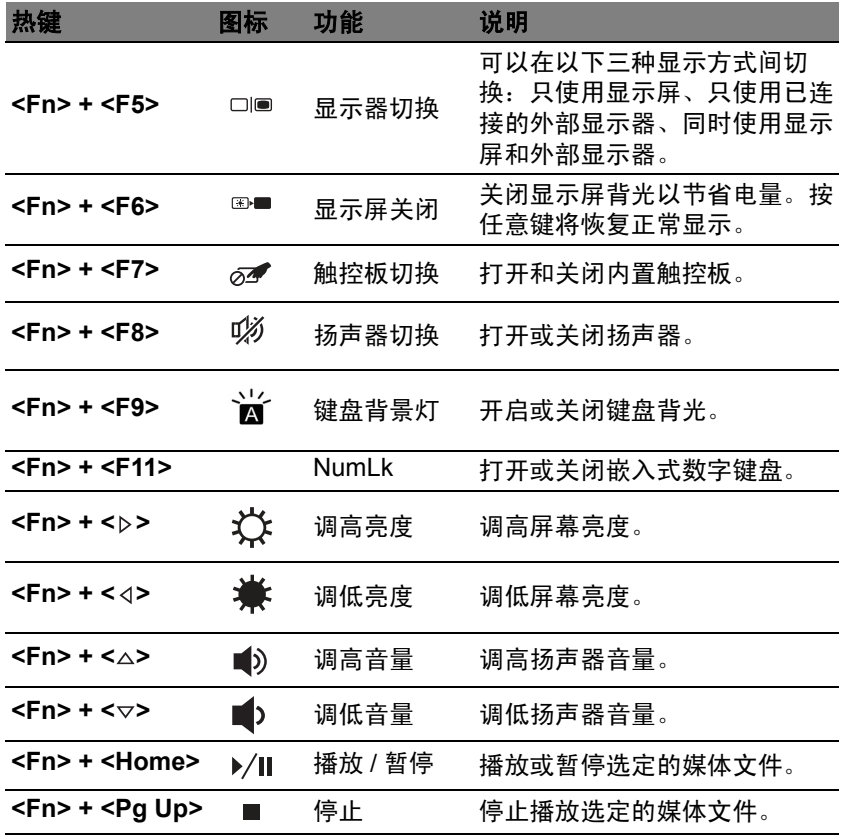

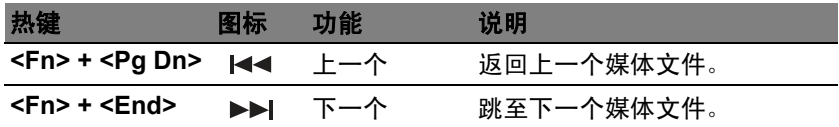

## <span id="page-3193-0"></span>**Windows** 键

键盘上有 2 个按键用于执行 Windows 专用的功能。

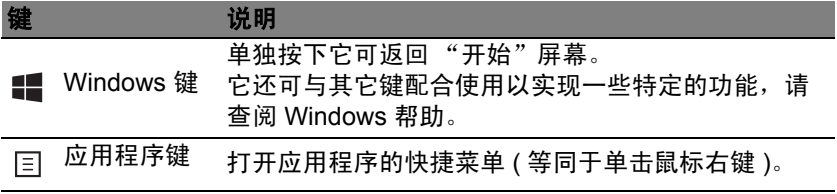

## <span id="page-3194-2"></span>触控板

### <span id="page-3194-1"></span><span id="page-3194-0"></span>触控板的基本操作

触控板能够控制屏幕上的箭头(或"光标")。当手指滑过触控板时, 标将随之移动。

注: 触控板对手指的移动十分敏感; 您点触动作越轻, 响应越好。 请保持触控板和手指 的干燥和清洁。

光标由一些基本手势控制。

- 单指滑动: 在触控板 上移动手指就可以移动光标。
- 单指按或点按:用手指按下触控板,或轻轻点按触控板,可执 行"单击"操作,该操作将选择或启动一个项目。快速重复点 按可执行点按两下或 "双击"。
- 在屏幕右下角**单指按**或**点按**: 按触控板的右

下角 可执行"右键单击"操作。 在"开 始"屏幕中,这将切换应用程序命令,在多 数应用程序中,这将打开与所选项目相关的 快捷菜单。

• 拖动:按住触控板的左下角,或点按触控板 的任意位置两次,然后在触控板上滑动第两 个手指可选择区域中的所有项目。

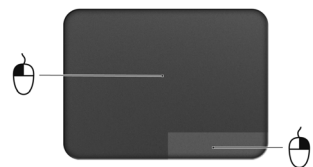

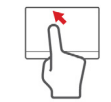

## <span id="page-3195-0"></span>触控板手势

Windows 8 和许多应用程序支持触控板手势,手势使用一个或多个手指。

注:支持触控板手势,取决于活动的应用程序。

这样,您就能够通过几个简单的手势来控制应用程序,例如:

- 从边缘向内滑动: 从触控板的右侧、顶部或左 侧向中心滑动可访问 Windows 工具。
	- 从右侧向内滑动: 切换 Charms。
	- 从顶部向内滑动:切换应用程序命令。
	- 从左侧向内滑动: 切换到上一个应用程序。
- 双指滑动:将两个手指放在触控板上并向任意方向移动可快速 在网页、文档和播放列表上滚动。
- 双指收放: 利用拇指加食指的简单手势放大或缩小照片、地图 和文档。

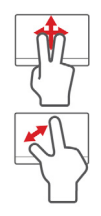

# **ACER BACKUP MANAGER**

### <span id="page-3196-0"></span>Acer Backup Manager 是一款实用程序,可让您只需三个简单步骤即可完 成各种备份功能。您甚至可将这些功能设置为按需要定期自动重复执行。

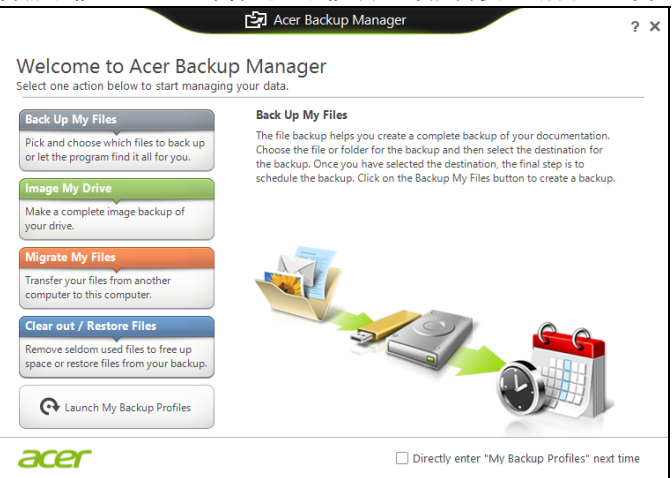

要在 Windows 8 中启动 Acer Backup Manager,只需输入 "Backup Manager"。或者在桌面模式下选择 **Acer Backup Manager**。这将打开"欢 迎"屏幕;您可从此屏幕中选择要创建的备份类型。

• 备份文件:选择要备份的文件。

- 生成驱动器的映像文件: 为整个驱动器创建备份文件。您可以将此文件刻 录到 DVD 光盘、保存到计算机中的其他驱动器 \* 中, 或保存到可移动媒 体 (即 U 盘), 以在今后恢复您的计算机。
- 移植我的文件: Acer Backup Manager 让您将文件复制到 USB 设备, 从 而将旧计算机上的文件移植到新的或任何其他计算机。
- 清除 **/** 恢复文件:删除不常用的文件以释放磁盘空间,或从备份中恢复 文件。

选择要制作的备份类型并选择要备份的文件或驱动器,然后按屏幕提示进行 操作。

- 1. 选择要备份的内容。您选择的内容越少,进程将越快,但这将增加丢失数 据的风险。
- 2. 选择要保存备份的位置。选项包括可移动媒体、计算机中的驱动器 \*、CD/ DVD 光盘、远程计算机或使用 Microsoft SkyDrive 的云。
- 3. 选择要 Acer Backup Manager 创建备份的频率。
- 一旦完成这三个步骤,备份将根据安排创建。
	- **\*** 注:您需要选择外部驱动器或 *D* 盘:*AcerBackup Manager* 无法将备 份存储在源驱动器上。

### 如果您要随时更改设置,进入 Acer Backup Manager 配置文件屏幕。要从 Acer Backup Manager 欢迎屏幕进入那里,单击启动我的备份配置文件。

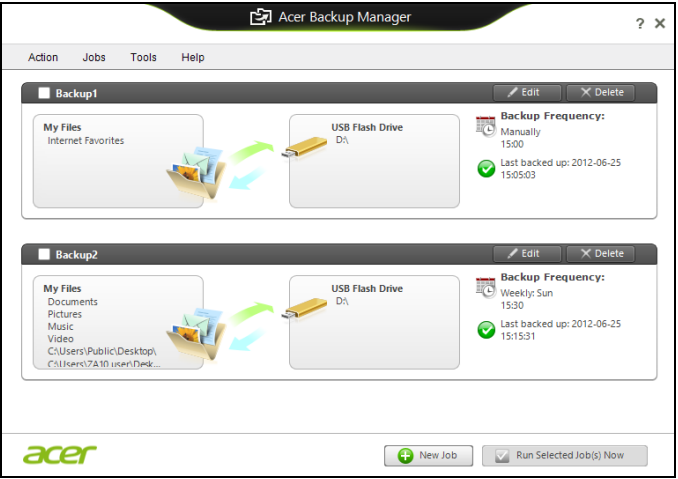

在此,您可以编辑或删除已有的备份配置文件。

## 还原

<span id="page-3199-0"></span>如果您的计算机出现故障,且常见问题解答 ( 请参见第 [81](#page-3246-1) 页 ) 无法提供帮 助,您可以"还原"计算机 - 即返回之前的状态。

本章节描述本计算机可用的还原工具。 Acer 提供了 *Acer Recovery Management*, 可让您创建*还原备份、驱动程序和应用程序备份*以及启动恢 复选项,并可使用 Windows 工具或还原备份。

注:*Acer Recovery Management* 只有在安装 *Windows* 操作系统的情 况下方可使用。

### 重要:我们建议您尽快创建还原备份和驱动程序和应用程序备份。 在某些情形中,全面恢复需要 **USB** 还原备份。

### <span id="page-3199-1"></span>创建还原备份

要从 U 盘重新安装,您必须先创建还原备份。还原备份包含计算机硬盘中的 整个原始内容,包括 Windows 和出厂加载的所有软件和驱动程序。使用此 备份可将您的计算机还原到您购买时的状态,同时让您选择保留所有设置和 个人数据。

注:请确认 *U* 盘容量至少为 *16 GB*。

1. 从*开始*,输入"还原"然后单击应用程序列表中的 Acer Recovery **Management**。

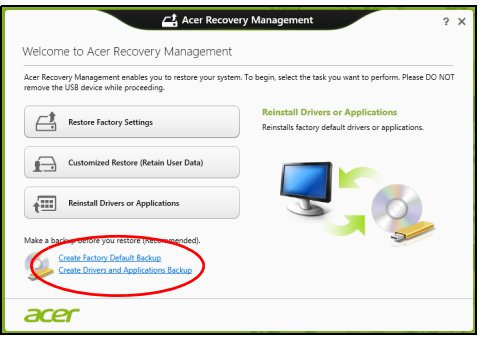

2. 单击创建默认出厂设置备份。*还原驱动器*窗口将打开。

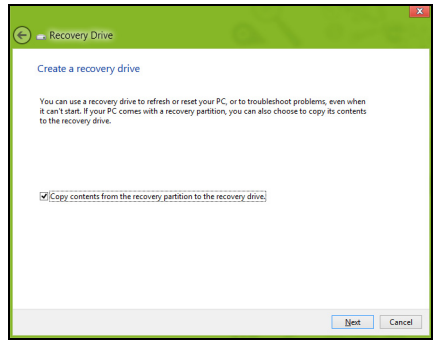

请确认选择了将还原分区的内容复制到还原驱动器。此功能提供了最完 整和最安全的还原备份。

- 3. 插入 U 盘, 然后单击下一步。
	- 继续前确认 U 盘有足够的空间。还原备份需要至少有 16 GB 的存储 空间。

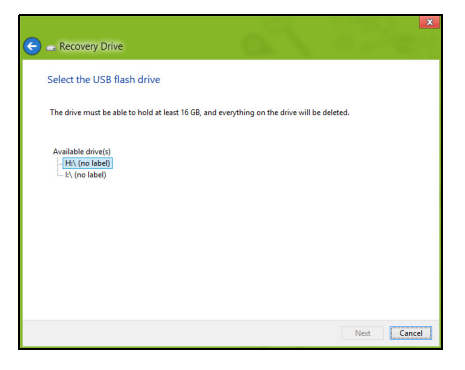

- 4. 您将在屏幕上看到备份进程。
- 5. 继续此进程直至完成。

6. 创建还原备份后,您可以选择删除计算机中的还原信息。如果选择删除此 信息,您只能使用 USB 还原备份来恢复计算机,如果丢失或擦除 U 盘, 您就无法恢复计算机。

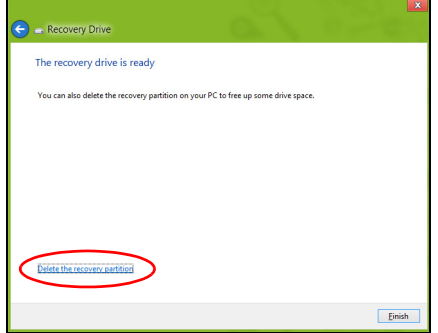

7. 拔出 U 盘并明确标示。

### 重要:写下唯一的描述性标签,如 "**Windows** 还原备份"。确保将备 份放在您记得的安全地方。

### <span id="page-3202-0"></span>创建驱动程序和应用程序备份

要创建驱动程序和应用程序备份(包含计算机所需的工厂加载的软件和驱动 程序),您可使用 U 盘,或者如果计算机配备了 DVD 刻录机,还需要一张 或多张空白的可刻录 DVD 光盘。

1. 从*开始*,输入"还原"然后单击应用程序列表中的 Acer Recovery **Management**。

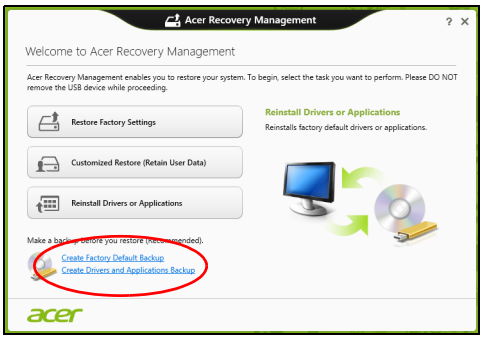

2. 单击创建驱动程序和应用程序备份。

插入 U 盘或将空白 DVD 光盘插入光驱, 然后单击下一步。

• 如果使用 U 盘, 继续前请确认有足够的容量。

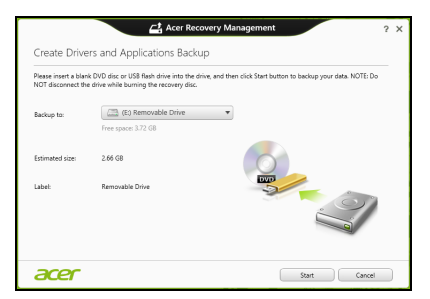
• 如果使用光盘,它还将告诉您完成还原光盘所需的空白、可刻录光盘的 数量。确认您已准备好所需数量、相同的空白光盘。

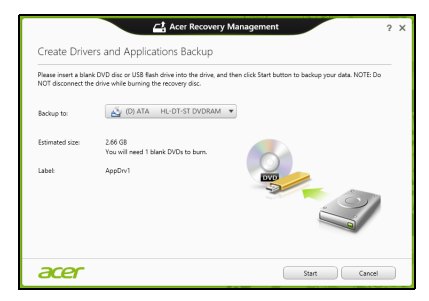

- 3. 单击开始复制文件。您将在屏幕上看到备份进程。
- 4 继续此讲程直至完成,
	- 如果使用光盘,驱动器完成刻录后将退出光盘。从驱动器中取出光盘, 然后用记号笔标注。 如果需要多张光盘,按照提示插入新光盘,然后单击确定。继续该过程 直至完成。
	- 如果您使用 U 盘,拔出 U 盘并清楚标示。

#### 重要:写下唯一的描述性标签, 如 "驱动程序和应用程序备份" 保将备份放在您记得的安全地方。

# 还原系统

还原系统:

1. 实施小修复。

如果只有一或二个软件项目或硬件无法正常工作,可以通过重新安装该 软件或设备驱动程序来解决问题。

要重新安装工厂预装的软件或驱动程序,请参见第 **40** 页的 ["重新安装驱](#page-3205-0)  [动程序和应用程序"。](#page-3205-0)

有关重新安装非工厂预装软件和驱动程序的说明,请参见该产品的文档 或技术支持网站。

- 2. 还原到之前的系统状态。 如果重新安装软件或驱动程序无法解决问题,可通过将系统还原到之前 一切都正常的状态来解决问题。 有关说明,请参见第 **43** 页的 ["返回之前的系统快照"](#page-3208-0)。
- 3. 重新启动操作系统。如果未解决问题而且您希望将系统恢复到出厂时 的状态,但需保留用户信息,请参见第 **44** 页的 ["将系统恢复到出厂时的](#page-3209-0)  [状态"。](#page-3209-0)
- 4. 将系统恢复到出厂时的状态。 如果未解决问题而且您希望将系统恢复到出厂时的状态,请参见第 **[44](#page-3209-0)** 页 的 ["将系统恢复到出厂时的状态"。](#page-3209-0)

### <span id="page-3205-0"></span>重新安装驱动程序和应用程序

作为故障排除的步骤,您可能需要重新安装工厂预装的应用程序和设备驱动 程序。您可以使用您创建的硬盘或备份来重新安装。

- 其它应用程序 如果您需要重新安装非工厂预安装的软件,则需按照该软 件的安装说明进行操作。
- 新设备驱动程序 如果您需要重新安装非工厂预安装的设备驱动程序, 则 需按照随设备提供的说明书进行操作。

如果使用 *Windows* 重新安装并将还原信息存储在计算机中:

• 从开始,输入 "还原"然后单击应用程序列表中的 **Acer Recovery Management**。

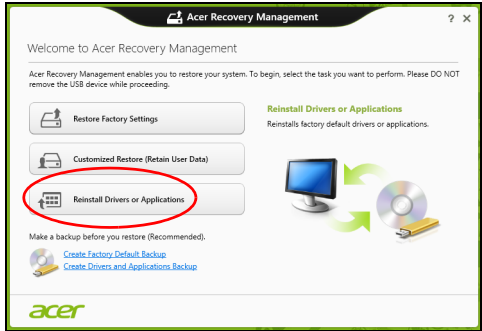

• 单击重新安装驱动程序或应用程序。

• 您会看到 **Acer** 资源中心的内容部分。

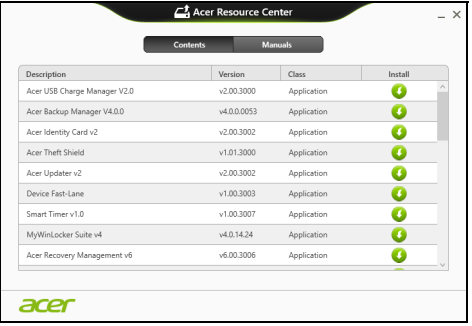

• 单击您要安装项目的安装图标,然后按照屏幕提示完成安装。重 复上述步骤重新安装您需要的其它项目。

如果您从 *DVD* 光盘或 *U* 盘的 "驱动程序和应用程序备份"中重新安装:

- 1. 将**驱动程序和应用程序备份**插入光驱或连接到可用的 USB 端口。
	- 如果您插入 DVD 光盘, 请等待 Acer 资源中心启动。
		- 如果**Acer**资源中心未自动启动,按 *Windows* 键 + <**E**>,然后双击光 驱图标。
	- 如果您使用 U 盘,按 Windows *键* + <E>, 然后双击含有备份内容的驱 动器。双击资源中心。

### 2. 您会看到 **Acer** 资源中心的内容部分。

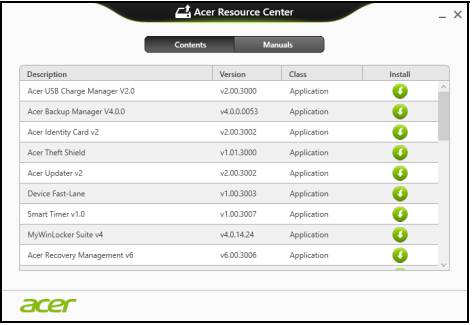

3. 单击您要安装项目的安装图标,然后按照屏幕提示完成安装。重复 上述步骤重新安装您需要的其它项目。

### <span id="page-3208-0"></span>返回之前的系统快照

Microsoft System Restore 将定期对系统设置进行 "快照"并保存为还原 点。在遇到多数难以解决的软件问题时,您可还原到这些还原点之一,以使 系统再度正常运行。

Windows 将每天自动创建一个额外的还原点,也会在您安装软件或设备驱 动程序时创建一个还原点。

法 要了解更多有关 Microsoft System Restore 的信息, 从入*开始*, 输 入"帮助"然后单击应用程序列表中的帮助和支持。在"搜索帮助" 框内输入 Windows system restore (Windows 系统恢复), 然后按 **Enter**。

#### 恢复到还原点

- 1. 从*开始*,输入"控制面板",然后单击应用程序列表中的**控制面板**。
- 2. 单击系统和安全 > 操作中心, 然后单击屏幕底部的还原。

#### 3. 单击打开系统还原, 然后单击下一步。

- 4. 单击最近还原点 (系统正常工作的那一次),单击**下一步**,然后单击 完成。
- 5. 将显示确认窗口: 单击是。您的系统使用您指定的还原点进行还原。该过 程可能需要几分钟时间并可能重启计算机。

### <span id="page-3209-0"></span>将系统恢复到出厂时的状态

如果用其它办法都无法解决计算机遇到的问题,您可能需要重装所有软件以 使系统恢复到出厂时的状态。您可以从您创建的硬盘或还原备份来还原。

- 如果您仍可运行 Windows 且尚未删除还原分区,请参见第 **44** 页的 ["从](#page-3209-1)  **[Windows](#page-3209-1)** 还原"。
- 如果您无法运行 Windows 而原始硬盘已经被完全重新格式化,或者您已 经安装替代硬盘,请参见第 **48** 页的 ["从还原备份进行还原"。](#page-3213-0)

### <span id="page-3209-1"></span>从 **Windows** 还原

启动 Acer Recovery Management:

• 从*开始*,输入"还原",然后单击应用程序列表中的 Acer Recovery **Management**。

有两个选项可供选择: 恢复出厂设置 ( 重置我的计算机 ) 或**自定义还原** ( 刷 新我的计算机)。

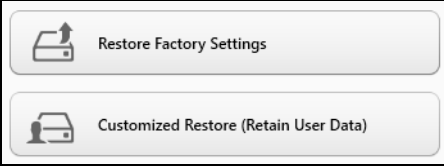

恢复出厂设置会删除硬盘中的所有内容,然后重新安装系统中预安装的 Windows、所有的软件和驱动程序。如果您可以访问硬盘中的重要文件,请 立即备份。请参见第 **46** 页的 "用 **[Acer Recovery Management](#page-3211-0)** 恢复出厂 [设置"](#page-3211-0)。

自定义恢复将试图保留您的文件(用户数据),但仍将重新安装所有的软件 和驱动程序。自您购买计算机之日起安装的软件将被删除 (从 Windows Store 安装的除外)。请参见第 **47** 页的 "用 **[Acer Recovery Management](#page-3212-0)**  [自定义还原"。](#page-3212-0)

#### <span id="page-3211-0"></span>用 *Acer Recovery Management* 恢复出厂设置

1. 单击恢复出厂设置。

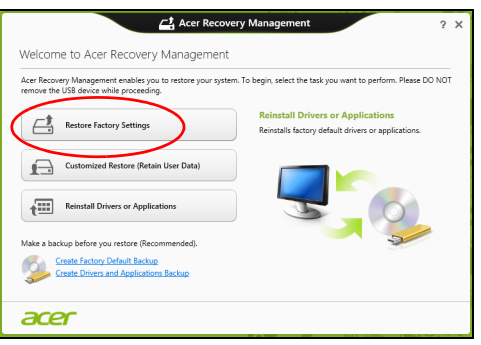

### 注意:"恢复出厂设置 "会擦除硬盘中的所有文件。

### 2. 重置您的计算机窗口将打开。

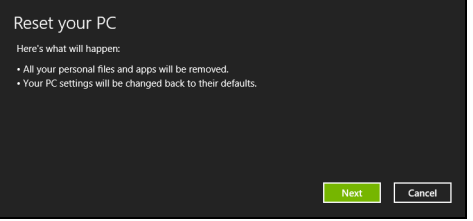

图片仅供参考。

- 3. 单击下一步, 然后选择擦除文件的方式:
	- a. 只删除我的文件可在恢复计算机前快速擦除所有文件, 需约 30 分钟。
	- b. 全面清理硬盘可在擦除所有文件后清理硬盘,因此还原后无法看到任 何文件。清理硬盘所需时间长得多,最长可达 5 小时,但因旧文件被 彻底删除而安全得多。
- 4. 单击重置。
- 5. 重启计算机开始还原进程, 然后继续将文件复制到硬盘。
- 6. 还原完成后,重复首次启动过程开始使用计算机。

<span id="page-3212-0"></span>用 *Acer Recovery Management* 自定义还原

1. 单击自定义还原 (保留用户数据)。

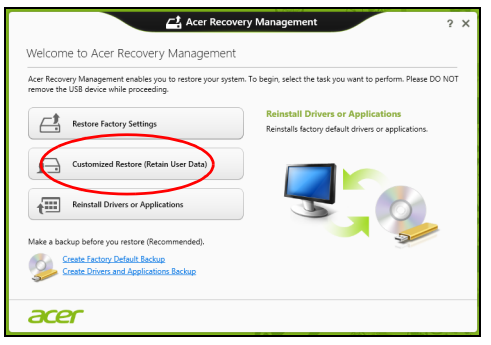

### 2. 刷新计算机窗口将打开。

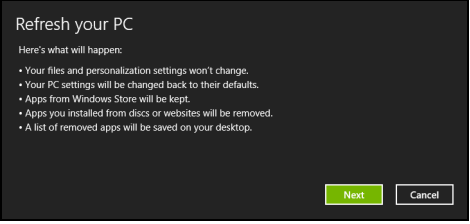

- 3. 单击下一步, 然后单击刷新。
- 4. 重启计算机开始还原进程,然后继续将文件复制到硬盘。此进程需约 30 分钟。

### <span id="page-3213-0"></span>从还原备份进行还原

从 U 盘中的还原备份进行还原:

- 1. 找到还原备份。
- 2. 插入 U 盘并开启计算机。
- 3. 如果未启用,必须启用 *F12* 启动菜单:
	- a. 启动计算机时,按 <**F2**>。
	- b. 使用左右箭头键选择主菜单。
	- c. 按向下箭头键,直到 **F12** 启动菜单被选中,按 <**F5**> 可将此设置更改 为启用。
	- d. 使用左右箭头键选择**退出**菜单。
	- e. 根据计算机使用的 BIOS 类型,选择 **Save Changes and Exit** 或 **Exit Saving Changes**,然后按 **Enter**。选择 **OK** 或 **Yes** 以确认。
	- f. 计算机将重新启动。
- 4. 启动过程中,按 <**F12**> 打开引导菜单。您可在引导菜单中选择开始启动 的设备,例如 U 盘。
	- a. 使用箭头键选择 **USB** 设备,然后按 **Enter**。
	- b. 从还原备份而非常规的启动程序启动 Windows。
- 5. 选择键盘类型。
- 6. 选择故障排除,然后要使用的还原类型:
	- a. 单击高级,然后按系统还原可开始 Microsoft System Restore: Microsoft System Restore 将定期对系统设置进行"快照"并保存为还 原点。在遇到多数难以解决的软件问题时,您可还原到这些还原点之 一,以使系统再度正常运行。
	- b. 单击重置计算机开始进行重置:
		- 重置计算机会删除硬盘中的所有内容,然后重新安装系统中预安装的 Windows、所有的软件和驱动程序。如果您可以访问硬盘中的重要文 件,请立即备份。请参见第 **50** 页的 ["从还原备份重置计算机"。](#page-3215-0)
	- c. 单击刷新计算机以开始刷新:
		- 刷新计算机将试图保留您的文件(用户数据),但仍将重新安装所有的 软件和驱动程序。自您购买计算机之日起安装的软件将被删除 (从 Windows 商店安装的除外)。请参见第 **51** 页的 ["从还原备份刷](#page-3216-0)

[新计算机"。](#page-3216-0)

<span id="page-3215-0"></span>从还原备份重置计算机

### 注意:重置计算机会擦除硬盘中的所有文件。

1. 重置您的计算机窗口将打开。

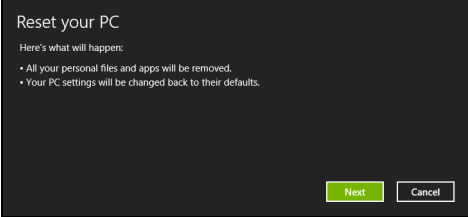

图片仅供参考。

2. 单击下一步。

- 3. 选择要还原的操作系统 (一般只有一个可用选项)。
- 4. 选择保留对硬盘的任何更改:
	- a. 如果在硬盘上有已删除的还原分区,或有已更改的分区且要保留这些 更改,请选择否。
	- b. 要将计算机完全恢复至出厂设置, 请洗择**是**。
- 5. 选择擦除文件的方式:
	- a. 只删除我的文件可在恢复计算机前快速擦除所有文件,需约 30 分钟。
	- b. 全面清理硬盘可在擦除所有文件后清理硬盘,因此还原后无法看到任 何文件。清理硬盘所需时间长得多,最长可达 5 小时,但因旧文件被 彻底删除而安全得多。
- 6. 单击重置。
- 7. 还原完成后,重复首次启动过程开始使用计算机。
- *50* 还原

<span id="page-3216-0"></span>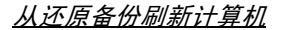

1. 刷新计算机窗口将打开

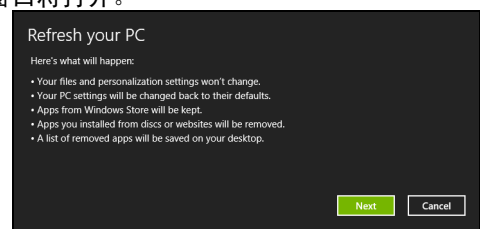

- 2. 单击下一步。
- 3. 选择要还原的操作系统 (一般只有一个可用选项)。
- 4. 单击刷新。
- 5. 重启计算机开始还原进程,然后继续将文件复制到硬盘。此进程需约 30 分钟。

# **ACER CLEAR.FI**

### 注:仅限部分型号。

有了 Acer clear.fi,您可以享受视频、照片和音乐。来自或去向安装有 Acer clear.fi 的其他设备的流媒体。

注:所有设备都必须连接到同一网络。 欲观看视频或听音乐,打开 **clear.fi Media**,欲浏览照片,打开 **clear.fi Photo**。

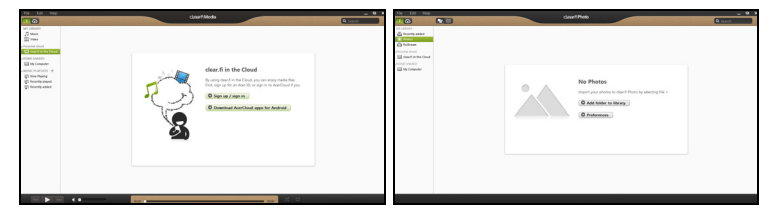

重要:当您首次打开 *clear.fi* 应用程序时, *Windows* 防火墙将要求 *clear.fi* 访问网络的许可。在每个窗口中选择允许访问。

# 浏览媒体和照片

左边面板中的列表显示您的电脑(我的媒体库),然后其他设备(若有)被 连接到您的网络 (家庭共享)。

欲查看您电脑上的文件,在我的媒体库下选择一个类别,然后在右边浏览文 件和文件夹。

## 共享文件

连接到您网络的设备在家庭共享部分显示。选择一个设备,然后选择类别进 行搜索。

共享文件和文件夹短暂延时后在右边显示。浏览至您想播放的文件,然后双 击开始播放。

用横跨屏幕底部栏上的媒体控件控制播放。例如,选定音乐后,您可以播 放、暂停或停止播放,并调节音量。

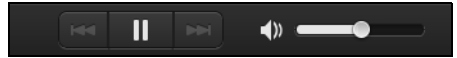

注:您必须激活存储文件设备的共享。在存储文件的设备上打开 clear.fi*,选择编辑,然后确保在本地网路共享我的媒体库已激活。* 

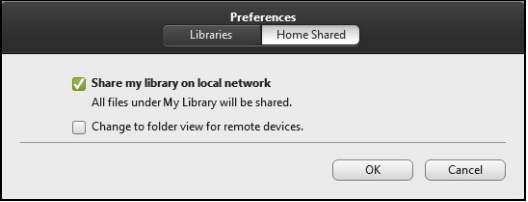

### 哪些设备可兼容?

带 clear.fi 或 DLNA 软件的认证 Acer 设备可以与 clear.fi 软件一起使用。 这些包括 DLNA 兼容个人电脑、智能手机和 NAS (网络附加存储)设备。

## 播放至另一台设备

- 如果要在另一台设备上播放媒体,您需按以下步骤操作;
- 1. 在右下角选择**播放至。日**
- 2. 选择将用来播放文件的远程设备。

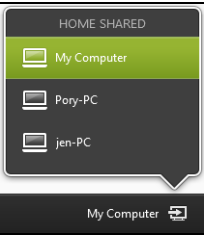

此列表中只会有播放优化的设备,某些个人电脑和存储设备不会出现。欲 **增加 Windows 个人电脑至列表, 打开 Windows Media Player, 选择** 

#### 流媒体以及允许远程控制我的播放器

3. 在主窗口中选择一个文件, 然后使用屏幕底部栏中的媒体控件控制该远 程设备。

详情请访问 **http://www.acer.com/clearfi/download/**。

# 电源管理

本款电脑拥有内置电源管理单元,可监控系统活动。系统活动是指涉及以下 一个或多个设备的活动:键盘、鼠标、硬盘、外设以及视频内存。如果在一 段时间之后没有检测到任何活动,电脑会停止这些部分或所有设备以节省 能源。

## 节能

禁用快速启动

您的电脑使用"快速启动"可加快启动速度,但也会使用少量的电能来检查 启动信号。这些检查会慢慢消耗电脑的电池。

如果您要降低电脑的功耗和对环境的影响,请关闭 "快速启动":

注:如果快速启动被关闭,您的电脑将需要更长的时间从睡眠模式中 启动。如果您的电脑具有 *Acer Instant On* 或 *Acer Always Connect*, 这些功能也将被关闭。

如果您的电脑收到通过网络启动 *(* 局域网唤醒 *)* 的指令,它也不会 启动。

### 1. 打开桌面。

- 2. 单击通知区域中的电源选项。
- 3. 选择更多电源选项。

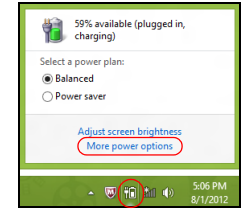

- 4. 选择选择电源按钮的功能。
- 5. 要访问"关闭设置",选择更改当前无法使用的设置。

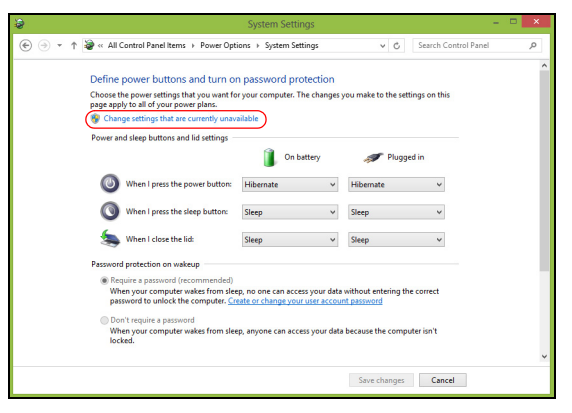

6. 向下滚动并禁用打开快速启动。

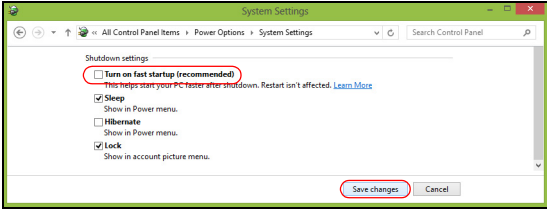

7. 选择保存更改。

# 电池组

本电脑使用的电池组,可以在电池组充电后,持续长时间使用。

# 电池组特点

该电池组具有以下特点:

- 采用最新电池技术标准。
- 具有电量不足警告功能。

只要您将电脑连接到 AC 适配器,电池就会开始充电。此款电脑支持充电时 使用,可以让您在充电过程中继续使用电脑。但是,在关机情况下充电,会 大大缩短充电时间。

在您旅行或断电时,电池随时可供使用。建议您多备一个完全充电的电池 组,作为备用。请联络经销商以了解订购备用电池组的详细信息。

### 为电池充电

要给电池充电,首先要确定电池已正确安装到电池槽中。将 AC 适配器接插 到电脑,再连接到主电源插座。电池充电时,您仍然可以继续靠交流电使用 电脑。但是,在关机情况下充电,会大大缩短充电时间。

注意:建议您在一天工作结束之后对电池充电。在您旅行前整晚对电 池充电,让您第二天出行时带上完全充电的电池。

精调新电池组状态

在首次使用电池组之前,您应执行一个精调操作:

1. 将新电池插入电脑。不要开机。

2. 连接 AC 适配器并对电池完全充电。

3. 断开 AC 适配器。

- 4. 打开电脑, 使用电池电源运行。
- 5. 完全放电,直到出现电量不足警告。
- 6. 重新连接 AC 适配器并再次对电池完全充电。

再次执行这些步骤,直至电池被充电和放电三次。

对所有新电池,或长期不使用的电池,执行这一精调过程。如果电脑要存放 两周以上,建议您从装置中取出电池组。

### 警告! 请勿将将电池组置于 **0°C** (**32°F**)以下或 **45°C** (**113°F**)以 上的温度下。异常温度会影响电池组的性能。

执行电池精调过程之后,电池就可以接受最大可能的充电。如果未执行这个 过程,您将无法获得最大的电池充电,并且也会缩短电池的使用寿命。

另外,如果在以下情况下使用电池,也会影响电池的使用寿命;

- 插入电池的状态下,电脑一直使用交流电。如果您一直使用交流电,建议 您在完全充电后取出电池组。
- 没有如上所述完全放电和充电。
- 经常使用。使用电池的时间越长,其使用寿命缩短的也就越快。标准电脑 电池的寿命大约为 300 次充电。

### 优化电池寿命

优化电池寿命可以让您充分利用电池的电能,延长充电周期,提高充电效 率。建议您遵循以下建议:

- 购买另外的电池组。
- 只要可能就使用交流电,留着电池在路上时使用。
- 如果未使用 PC 卡,请将其退出,因为它会耗由 (仅指定型号)。
- 将电池组保存在阴凉干燥的地方。建议的温度为 10°C (50°F)至 30°C (86°F)。温度较高会使电池自放电过程加快。
- 过分充电会缩短电池的寿命。
- 监视 AC 适配器和电池情况。

### 检查电池电量

Windows 电源表指示当前的电池电量。将光标放到工具栏上的电池 / 电源图 标上可以看到电池现在的充电电量。

### 电量不足警告

使用电池电源时,请留意 Windows 电源表。

#### 警告! 出现电量不足警告信息后,请尽快连接上 **AC** 适配器。如果电 池电量完全用完,电脑就会关闭,数据将会丢失。

出现电量不足警告信息后,根据当时情况建议采取以下措施:

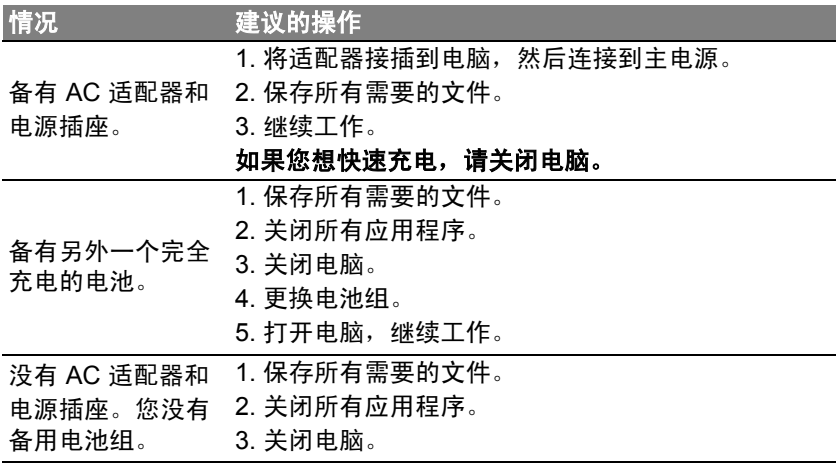

### 安装和卸下电池组

### 重要:如果要继续使用电脑,在取出电池之前连接 **AC** 适配器。或者, 先关闭电脑。

安装电池组:

- 1. 将电池对准插入到空置的电池槽,确定先插入的是有接点的一头,并且电 池的顶面朝上。
- 2. 将电池推入电池槽,轻轻推直至电池锁定到位。

卸下电池组:

- 1. 推动电池释放销以释放电池。
- 2. 从电池槽中取出电池。

# 携带电脑旅行

本小节向您提供了有关携带笔记本电脑行走或旅行时的有用建议和提示。

## 断开笔记本电脑与桌面设备的连接

按照下列步骤将您的笔记本电脑与外设断开连接:

- 1. 保存打开的文件。
- 2. 将光盘从光驱中取出。
- 3. 关闭电脑。
- 4. 关上显示屏盖。
- 5. 断开 AC 适配器电源线与电脑的连接。
- 6. 断开键盘、指取设备、打印机、外部显示器及其它外设的连接。
- 7. 如果您正在使用 Kensington 电脑安全锁,请将其断开。

### 携带笔记本电脑

如果仅短距离内移动笔记本电脑,例如,从您的办公桌到会议室。

#### 准备作业

移动电脑之前,关上显示屏盖并关紧闩锁,让它处于睡眠模式。现在您可以 安全地携带笔记本电脑在公司内部走动了。要将笔记本电脑从睡眠模式中唤 醒,请打开显示屏盖,按下电源按钮,然后将其释放即可。

若您要将笔记本电脑携带至客户的办公室或另外的建筑内,您需要关闭笔记 本电脑:

按 *Windows* 键 + <**C**>,单击设置 > 电源 > 关机。

- 或 -

您可以通过按 <**Fn**> + <**F4**> 来使笔记本电脑进入睡眠模式。然后关上显示 屏盖。

在您准备再次使用电脑时,打开显示屏盖,按下电源按钮,然后将其释放。

注:电脑在进入睡眠模式一段时间后会进入休眠或深度睡眠模式。

#### 出席会议需携带的物品

如果您的会议时间短,您可能只需要携带电脑本体到会议室。如果您的会议 时间長,或者您的电池没有充满,您可能需要携带 AC 适配器,以便在会议 室连接电源插座。

若会议室没有电源插座,请将笔记本电脑置于睡眠模式以减少电量消耗。 在不使用笔记本电脑时,请按下 <**Fn**> + <**F4**> 键或关上显示屏盖。

### 携带电脑回家

当您要从办公室回家,或反之。

#### 准备作业

在将笔记本电脑与桌面设备断开后,请按以下步骤准备将笔记本电脑携带 回家。

• 请检查是否已经将所有的媒体和光盘从驱动器中取出。如果不及时取出 存储设备,驱动器读写头很容易受损。

*64 -* 携带电脑旅行

• 请把笔记本电脑放入保护盒套中, 以防止滑落或在滑落时防止撞击。

#### 注意:请勿将物品压住笔记本电脑的显示屏盖。显示屏盖若承受过大 压力,很容易受损。

### 携带物品

非您家中已备有如下物品,否则请您记得携带:

- AC 适配器和电源线。
- 印刷的安装彩图。

#### 特别注意事项

在您携带电脑上下班时,您可以参照以下建议来保护您的笔记本电脑:

- 尽量将笔记本电脑随身携带,以将温差变化影响降至最低。
- 如果您有一段时间不使用,也不能随身携带笔记本电脑,您可以将笔记本 电脑放在后车厢内以避免造成笔记本电脑过热。
- 温差和湿度的变化会造成水气凝结。打开笔记本电脑之前,先让笔记本电 脑恢复为室温,然后检查屏幕是否有水气凝结。如果温差变化超过 10°C (18°F),最好让笔记本电脑慢慢恢复为室温。可能的话,请将笔记本电 脑放置在介于室内和室外温度的环境下 30 分钟。

#### 布置您的家庭办公室

如果您经常在家中办公,那么最好购买备用 AC 适配器。有了备用 AC 适配 器,您就不需要天天携带多余的负荷了。

如果您在家中使用笔记本电脑时间很长,您也可能需要一个外接式键盘、外 部显示器或鼠标。

# 携带笔记本电脑旅行

当您进行短程旅行时,如从办公室到客户的公司或在国内旅行。

### 准备作业

就如同在家中使用一样,您需要先准备好笔记本电脑。确保电池电量充足。 机场安全检查时可能会要求打开笔记本电脑进行检查。

#### 携带物品

请您携带如下物品:

- AC 适配器。
- 电量充足的备用电池组。
- 如果您打算使用其它打印机请准备该打印机的驱动程序。

#### 特别注意事项

除了遵照将笔记本电脑带回家中使用时的注意事项外,请按照以下步骤在旅 行时保护您的笔记本电脑:

- 请随身携带您的笔记本电脑。
- 如果可能,请人工手动检查电脑。机场安检的 X 射线机是安全的, 不过 还是建议您不要让电脑通过金属探测仪的检查。

## 携带笔记本电脑进行国际旅行

当您进行国际旅行时。

*66 -* 携带电脑旅行

### 准备作业

同平时外出旅行一样准备好您的笔记本电脑。

### 携带物品

请携带以下物品:

- AC 适配器。
- 适合在您前往国家使用的电源线。
- 电量充足的备用电池组。
- 如果您打算使用其它打印机请准备该打印机的驱动程序。
- 购买凭证, 以备海关检查。
- 国际旅游保证护照 (ITW 护照)。

### 特别注意事项

参照携带笔记本电脑作短途旅行时的特别注意事项。 另外在进行国际旅行时下面的建议将十分有用:

- 在其他国家旅行时,请检查当地的 AC 电源电压和 AC 适配器电源线规格 是否兼容。若不兼容,请重新购买与当地 AC 兼容的电源线。切勿使用家 电设备适配器来为笔记本电脑提供电源。
- 如果您要使用调制解调器,请检查调制解调器和接口是否与您旅行所在 国 / 地区的电信系统兼容。

# 保护您的电脑

您的电脑是贵重的物品,请妥善保养。下列是教您学习如何保护和保养您的 电脑。

安全特性包括硬件和软件锁 - 电脑安全锁和密码。

# 使用电脑安全锁

本电脑配备了用于安全锁的 Kensington 兼容电脑安全槽。

您可以将电脑锁链与不可移动的物体相连,例如桌子或者上锁的抽屉手柄。 将锁插入锁孔中然后旋转钥匙便可上锁。您也可以选购不带安全锁的型号。

# 使用密码

系统使用密码来保护您的笔记本电脑,防止他人擅自使用。设置这些密码来 为您的系统和数据创建不同级别的保护:

- 管理员密码可防止未经授权进入 BIOS 实用程序。一旦设置完成,下次要 进入 BIOS 实用程序时您必须输入此密码才可以进入。请参见第 **80** [页的](#page-3245-0)  "**BIOS** [实用程序"。](#page-3245-0)
- 用户密码可防止他人擅自使用您的电脑。将此密码与开机密码和从休眠 状态唤醒电脑的唤醒密码 (如有)结合使用,可提供最大的安全防护。
- 开机密码可防止他人擅自使用您的电脑。将此密码与开机密码和从休眠 状态唤醒电脑的唤醒密码 (如有)结合使用,可提供最大的安全防护。

### 重要:请千万牢记您的 **Supervisor Password** (管理员密码)! 如果遗忘密码,请与销售商或授权服务中心联系获得帮助。

### 输入密码

密码设置完成后,显示屏中间会显示一个密码提示框。

- 管理员密码设置后,计算机启动时按 <**F2**> 键准备进入 BIOS 程序时,将 显示密码提示框。
- 输入管理员密码并按下 <**Enter**> 键以进入 BIOS 程序。如果输入的密码 不正确,将显示警告信息。请重新输入密码,然后按 <**Enter**> 键。
- 如果设置了用户密码,且启用了启动密码参数,在系统启动时将显示密码 提示框。
- 输入用户密码,并按下 <**Enter**> 键使用电脑。如果输入的密码不正确,将 显示警告信息。请重新输入密码,然后按 <**Enter**> 键。

### 重要:您有三次机会输入密码。如果您三次输入的密码均是错误的,系 统将会停止。按住电源按钮 **4** 秒钟,关闭电脑。然后重新启动电脑, 再重试。

# 无线网络

# 连接 **Internet**

您电脑的无线连接已默认打开。

在设置过程中, Windows 将检测并显示可用的网络列表。选择您的网络并 输入密码 (若需要)。

或者打开 Internet Explorer 并按说明进行操作。

请参见 ISP 或路由器的文档。

## 无线网络

无线 LAN 或 WLAN 是无线局域网,它无需通过网线即可连接两台或更多 的电脑。设置无线网络非常方便,并可让您共享文件、外设和 Internet 连接。

无线网络有何好处?

移动性

无线 LAN 系统可让您和您家庭网络中的其他用户共享对文件和连接到联网 设备的访问,例如打印机或扫描仪。

您还可与家中的其它电脑共享 Internet 连接。

安装快速简便

安装无线 LAN 系统快速简便,无需在墙上和天花板上拉网线。

无线 *LAN* 的构成

要在家中设置无线网络,需要以下条件:

接入点 (路由器)

接入点(路由器)是双向收发器,它将数据播送到周围的环境。接入点起到 有线和无线网线之间传递器的作用。多数路由器有内置的 DSL 调制解调 器,可让您接入高速 DSL Internet 连接。您选择的 ISP (Internet 服务提供 商)一般在申请他们的服务时都提供调制解调器 / 路由器。仔细阅读随接入 点 / 路由器提供的文件,以了解详细的设置说明。

# 使用蓝牙连接

蓝牙是一种可让您在许多不同类型的设备之间,进行短距离传输无线数据的 技术。可使用蓝牙的设备包括计算机、手机、平板电脑、无线耳机和键盘。 要使用蓝牙,必须确认以下内容:

1. 两台设备均已启用蓝牙。

2. 您的设备已 " 配对 " (或连接)。

## 启用和禁用蓝牙

两台设备中的蓝牙适配器必须启用。对于您的计算机而言,它可能是一个外 置开关、一个软件设置或插入计算机 USB 端口的独立蓝牙加密狗 (如果外 接蓝牙适配器可用)。

注:请检查设备的用户指南以确定如何打开蓝牙适配器。

然后,从通知区,单击蓝牙图标,选择打开设置。

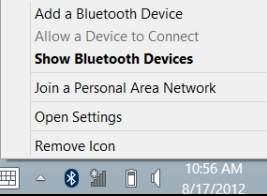

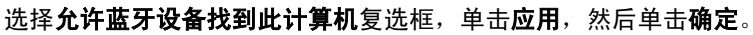

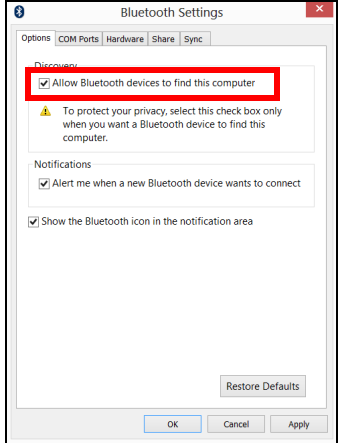

您计算机上的蓝牙适配器现已启用且可让您添加蓝牙设备。 要启用电脑的蓝牙适配器,请执行以下操作:

1. 按 *Windows* 键 + **<W>** 然后输入 **Wireless** (无线)。

2. 在结果中,单击无线。

3. 单击**蓝牙**下的切换开关可启用 / 禁用蓝牙。

# 添加蓝牙设备

每个新设备必须先与计算机的蓝牙适配器进行 " 配对 "。这意味着出于安全 目的,它必须先被授权。您只需配对一次。之后,只需打开两个设备的蓝牙 适配器即可连接这两个设备。

从通知区,单击蓝牙图标,选择添加蓝牙设备。

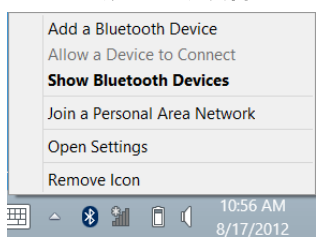

### 单击要添加的设备。

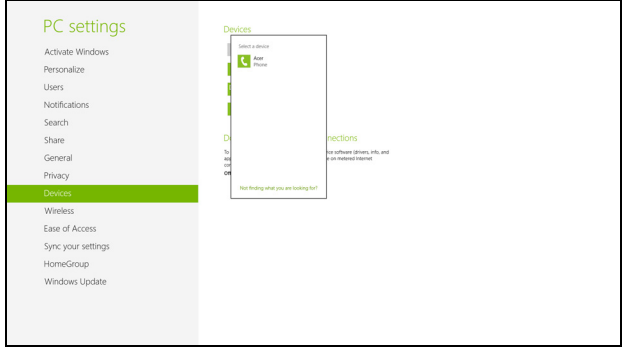
您的计算机上将显示一个代码,它应该与设备上显示的代码匹配。选择是。 然后,从您的设备上接受配对。

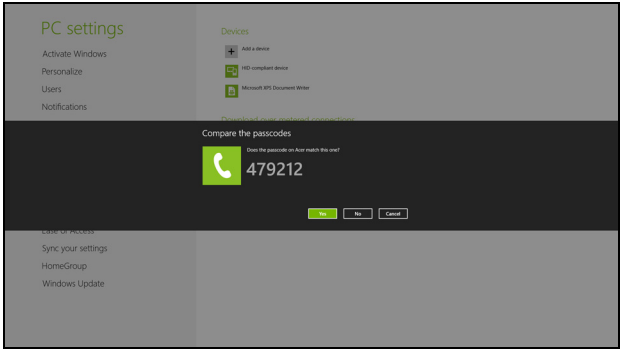

注:部分使用较旧版本蓝牙技术的设备需两个设备皆输入 *PIN* 码。如 果一个设备没有输入端口 (如耳机),则密码为硬编码写入设备 (一 般为"*0000*"或"*1234*")。请参见设备的用户手册以了解更多信息。

#### 如果成功配对,您的设备将显示在设备列表中。打开**控制面板**,在硬件和声 音下,单击查看设备和打印机。右键单击您的设备并选择 高级操作 > 连接 到操作窗口。

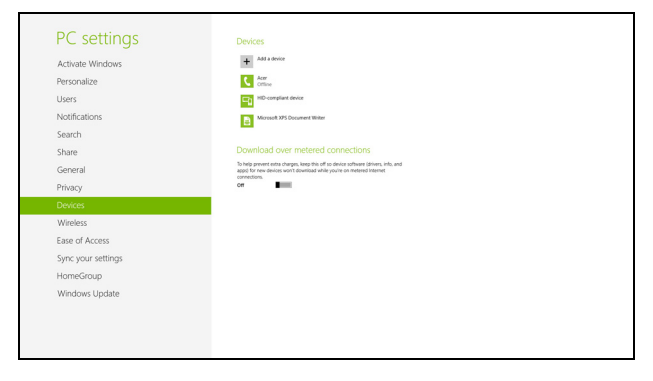

操作窗口可让您通过计算机播放您设备中的音乐和音频、将文件发送到您的 设备以及更改蓝牙设置。

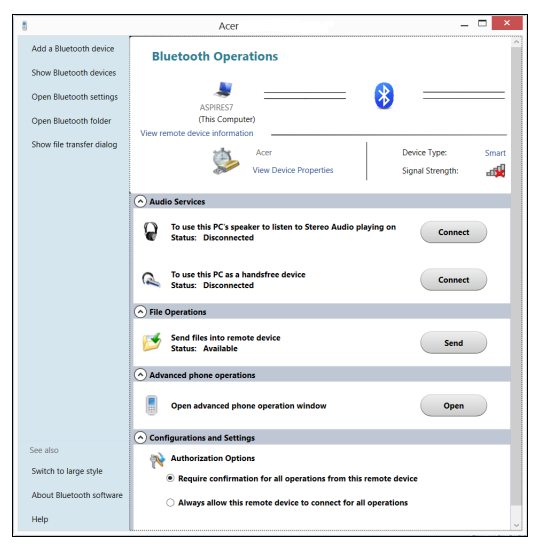

# **HDMI**

HDMI (高清晰度多媒体接口)是一种业界通用、未压缩、全数字音频 / 视 频接口。HDMI 能够通过一根信号线, 在任何兼容数字音频 / 视频源 (如机 顶盒、 DVD 播放机和 A/V 接收器)和兼容数字音频和 / 或视频显示器 (如 数字电视 (DTV))之间提供一个接口。

使用电脑上的 HDMI 端口与高端音频和视频设备连接。信号线的敷设能够 进行整齐的装配和快速连接。

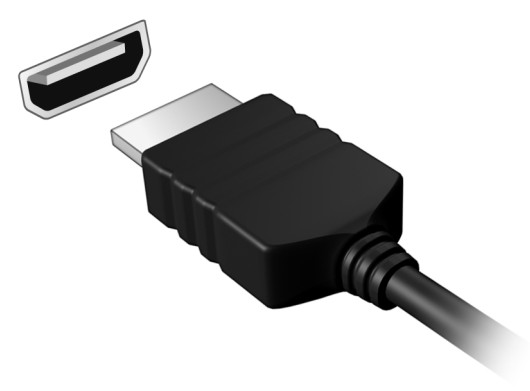

# 通用串行总线 (**USB**)

通过高速通用串行总线 (USB)端口,您可以连接各种 USB 外设而无需占 用系统资源。

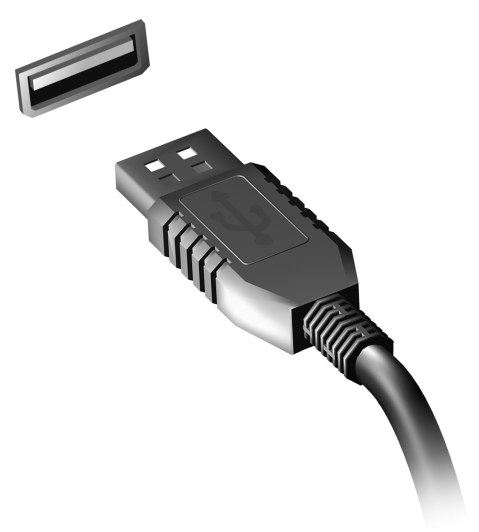

# **BIOS** 实用程序

BIOS 实用程序是内建在笔记本电脑 BIOS (Basic Input/Output System) 中 的硬件配置程序。

在购买本笔记本电脑时,它已经过适当的配置和优化,您无需运行该程序。 但当您碰到配置问题时,您可能需要运行该程序。

在开机自检(Power-On Self Test; POST)过程中,当屏幕上出现电脑的图 标时,按下 <**F2**> 键激活 BIOS 实用程序。

## 启动顺序

要在 BIOS 实用程序中设置启动顺序,激活 BIOS 实用程序,然后从屏幕顶 部的主菜单中选择 "**Boot**"。

## 设置密码

要设置启动密码,请激活 BIOS 实用程序,然后从屏幕顶部的主菜单中选择 "**Security**"; 找到"**Password on boot:**"并使用 <**F5**> 和 <**F6**> 键以激 活此功能。

## 常见问题

以下是在您的日常电脑操作过程中可能会出现的问题。我们针对这些问题提 供了简单的解决方案。

我打开了电源,但是电脑未启动或开机 检查电源指示灯。

- 如果电源指示灯未亮,表明电源未接通。请检查以下方面:
	- 如果您使用电池组供电,很可能是电力不足,无法为电脑的操作提供足 够的电源。请连接 AC 适配器为电池组充电。
	- 请确保 AC 适配器已经正确连接到电脑和电源插座。
- 如果电源指示灯亮着,请检查以下项目:
	- 光驱里是否装有光盘?取出光盘并按 <**Ctrl**> + <**Alt**> + <**Del**>,重启 系统。
	- 电脑上是否插有 USB 存储设备 (USB 盘或智能手机)? 拔出该设备 并按 <**Ctrl**> + <**Alt**> + <**Del**>,重启系统。

#### 屏幕上什么也没有

可能是笔记本电脑的电源管理系统自动关闭显示屏电源以节省电能。请按任 意键以恢复正常显示。

如果按任意键仍未恢复正常显示,可能是下列三种原因:

• 显示屏亮度等级太低。按 <Fn> + < <sub>b</sub>> (调高)来调节亮度等级。

- 显示设备被设置为外部显示器。按显示切换热键 <**Fn**> + <**F5**> 将显示切 换回笔记本电脑显示屏。
- 若睡眠指示灯亮着,说明电脑处于睡眠模式。按下电源按钮并释放即可将 电脑唤醒。

#### 电脑没有声音

请检查以下项目:

- 音量可能被设置为静音。在 Windows 中,检查任务栏上的音量控制图 标。如果图标被标示横线,请单击该图标,然后取消选择**全部静音**洗项。
- 音量可能设的太低。在 Windows 中, 任务栏上的音量控制图标, 或使用 音量控制按鍵來調整音量。
- 如果电脑的音频输出插孔中已经连接了头戴式耳机、耳机或外部扬声器, 则内建扬声器将自动关闭。

#### *我要在电脑关闭时弹出光驱托盘*

在光驱上有一个紧急弹出孔。您只需将钢笔或大头针的尖端插入紧急弹出孔 即可弹出光驱托盘。

#### 键盘无响应

尝试将外置式键盘连接到电脑的 USB 端口。如通过该键盘可进行输入,可 能内置键盘的连线松了。请联系销售商或联络授权服务中心寻求协助。

#### 打印机无法打印

请检查以下项目:

- 请确认打印机已经连接到电源,并且已经打开电源。
- 确认打印机线缆已安全连接到 USB 端口和打印机的相应端口。

*82 -* 常见问题

<span id="page-3248-0"></span>服务查询

国际旅游保证 (*International Travelers Warranty; ITW*)

本电脑已经取得国际旅行保证 (International Travelers Warranty; ITW), 可以让您在旅游期间获得最大的保证与服务。我们遍布全球的服务网络,都 将随时为您伸出援手。

ITW 护照随同您的电脑一起出售。这本护照包括了所有您需要知道的 ITW 内容规定。此外还附了一份列表,其中向您介绍了授权的服务中心。请您仔 细阅读该 ITW 护照。

请随身携带 ITW 护照,尤其是您在旅行中要寻求技术支持时。请将购机凭 证夹放在您的 ITW 护照首页。

如果您所到之处,并没有 Acer 的授权 ITW 服务站,您可以与我们全球的服 务部门连络。请访问 **www.acer.com**。

#### 致电之前

致电寻求在线服务时,请准备好以下资料,并请在致电 Acer 时坐在您的电 脑旁。有了您的配合,我们才能用较少的通话时间高效地解决您的问题。如 果电脑报告出错信息或者发出警告声,请记下屏幕上的出错信息(或者警告 声的次数和顺序)。

您需要提供以下信息:

姓名:

- 地址:
- 电话号码:
- 型号:
- 产品序号:
- 
- 购买日期:

## 对使用 **Windows 8** 的建议和提示

我们知道这是一个新的操作系统,需要加以熟悉,因此我们创建了一些指针 来帮助您开始了解。

#### 有三大概念您需要记住

*1.* 开始

"开始"按钮不会再有;您可从 "开始"屏幕来启动应用程序。

#### **2. Tiles** (瓷砖)

Live tiles 类似于应用程序的缩略图。

#### **3. Charms**

Charms 可让您执行实用的功能,如共享内容、关闭电脑或更改设置。

#### 我如何访问 **Charms**?

从屏幕右侧向内滑动。

#### 如何进入*开始*?

按 Windows 键: 或从屏幕右侧向内滑动并点按**开始** charm。

#### 如何在应用程序之间切换?

从屏幕的左侧向内滑动可在当前运行的应用程序之间依次选择。

#### 如何关闭我的电脑?

*84 -*  从屏幕的右侧向内滑动,点按设置 > 电源并选择要进行的操作。

### 为什么有新的界面?

Windows 8 的新界面是专门配合触摸输入设计的。 Windows Stor 应用程序 会自动使用整个屏幕且无需以传统方式关闭。Windows Store 应用程序将使 用 live-tiles 显示在 "开始"屏幕上。

#### 什么是 "*Live tiles*"?

"Live tiles"类似于应用程序的缩略图,只要您连接到 Internet,它们就会更 新新内容。例如,您可以查看天气或股票的最新动态而无需打开应用程序。

#### 如何解锁我的电脑?

向上滑动锁定屏幕,然后占按用户帐户图标可解锁电脑。如果您的帐户设置 了密码,则需输入密码以继续。

按住*预览*图标可看到输入的字符,以确保密码正确。

#### 如何个性化我的电脑?

您可用不同的背景图像或安排瓷砖来个性化*开始*以适应您的个人需要。 要更改背景,从屏幕的右侧向内滑动,并点按设置 > 更改计算机设置 > 个性 化。点按页面顶部的开始屏幕并选择颜色和图像。

#### 如何移动瓷砖?

按住瓷砖或选择它,然后将其拖动到您要在*开始*中放置的位置。其它瓷砖将 会移动,以让该瓷砖能够塞入其新位置。

#### 我能否让瓷砖变得更大或更小?

点按并向下拖动瓷砖,然后释放它。从屏幕底部出现的菜单中选择**更小**或 更大。

我如何个性化 "锁定"屏幕?

您可用不同的图像,或以显示快速状态和通知的方式来个性化锁定屏幕,以 适应您的个人需要。

要更改背景,从屏幕的右侧向内滑动,并点按设置 > 更改计算机设置 > 个性 化。点按页面顶部的锁定屏幕并选择您要在锁定屏幕上看到的图像和应用 程序。

如何关闭应用程序?

从屏幕顶部向下滑动窗口,并通过屏幕的半程点位。

我能否更改屏幕分辨率?

从屏幕右侧向内滑动,点按搜索,点按文本框可打开屏幕键盘,开始输入 "Control Panel" (控制面板)可显示结果;点按**控制面板 > 调整屏幕分** 辨率。

#### 我要以习惯的方式使用 **Windows -** 还回我的桌面!

从*开始*点按**桌面**瓷砖可看到传统的桌面。您可将常用的应用程序锁定到任务 栏以方便打开这些程序。

如果您单击不是 Windows Store 应用程序的程序, Windows 将自动使用*桌* 面下打开该应用程序。

#### 我的应用程序在哪里?

从屏幕右侧向内滑动, 点按**搜索 charm**, 使用弹出键盘输入您要打开的应用 程序名称。结果将显示在屏幕左侧。

要查看应用程序的完整列表,从屏幕底部向上滑动并点按所有应用程序。

我如何让应用程序出现在"开始"上?

如果您在*所有应用程序*中且要让应用程序出现在*开始*中,占按并向下拖动应 用程序并释放它。从屏幕底部出现的菜单中点按**锁定到开始**。

如何从"开始"删除瓷砖?

点按并向下拖动应用程序,然后释放它。从屏幕底部出现的菜单中点按从 "开始"解锁。

我如何让应用程序出现在桌面的任务栏上?

如果您在*所有应用程序*中且要让应用程序出现在*桌面*的任务栏中,点按并向 下拖动程序 / 应用程序并释放它。从屏幕底部出现的菜单中选择**锁定到任** 务栏。

如何安装应用程序?

您可从*商店*下载 Windows Store 应用程序。您需要 Microsoft ID 才能购买 并从*商店*下载应用程序。

我无法找到诸如 "记事本"或 "画图"等应用程序! 它们在哪里?

从屏幕右侧向内滑动,点按**搜索 charm**,使用弹出键盘输入您要打开的应用 程序名称。或者,打开*所有应用程序*并滚动到"Windows Accessories"可 看到旧系统的程序列表。

#### 什么是 **Microsoft ID (** 帐户 **)**?

Microsoft 帐户是您用于登录到 Windows 的电子邮件地址和密码。您可使用 任何电子邮件地址,但建议选择已使用的电子邮件地址,来与好友通信和登 录到收藏网站。当您用 Microsoft 帐户登录到计算机时, 计算机将连接到您 关心的人、文件和设备。

我需要一个吗?

并非要有 Microsoft ID 才能使用 Windows 8, 但 Microsoft ID 会让生活变得 更轻松,因为您可使用 Microsoft ID 同步登录的不同设备的数据。

#### 如何获得?

如果您已安装 Windows 8 但未用 Microsoft 帐户登录,或者您没有 Microsoft 帐户并要一个, 从屏幕右侧向内滑动, 点按**设置 > 更改计算机设** 置 > 用户 > 切换到 **Microsoft** 帐户,然后按屏幕说明操作。

#### 我如何将收藏夹添加到 **Internet Explorer**?

Internet Explorer 10 没有传统的收藏夹,取而代之的是您可以将快捷方式锁 定到*开始。*打开该页面后,从屏幕底部向上滑动可打开屏幕底部的菜单。点 按锁定到开始。

#### 如何检查 **Windows** 更新?

从屏幕的右侧向内滑动,并点按设置 > 更改计算机设置 > **Windows** 更新。 点按立即检查更新。

#### 我在哪里可获得更多信息?

要了解更多信息,请访问以下页面:

- Windows 8 教程:www.acer.com/windows8-tutorial
- 支持常见问题:www.acer.com/support

## 疑难解答

本章主要介绍如何应对常见的系统问题。如果发生问题,在联络技术人员之 前,请首先阅读本章节的内容。如果需要拆开电脑來解决更复杂的问题。切 勿试图自行拆开您的电脑。请接洽您的经销商或授权服务中心以获取帮助。

#### 疑难解答提示

此电脑采用了先进的设计,能够提供驱动程序屏幕错误信息报告以帮助您解 决问题。

如果系统报告了一个错误信息,或发生错误的情况。请参见"错误信息"。 如果问题无法解决,请与经销商联系。请参见第 **83** 页的 ["服务查询"](#page-3248-0)。

#### 错误信息

如果您接收到错误信息,请记下信息,并采取更正的动作见错误信息。下表 依照英文字母的先后顺串行出了错误信息及建议的解决方法。

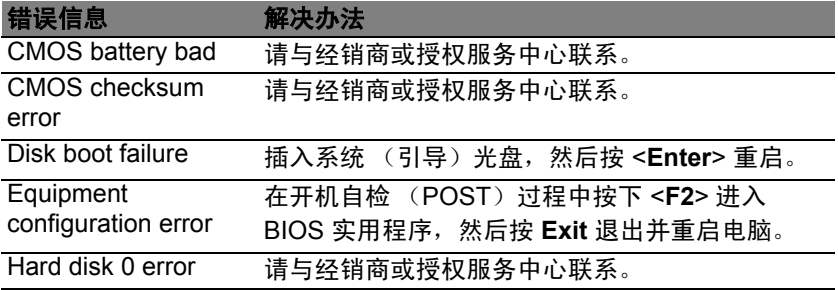

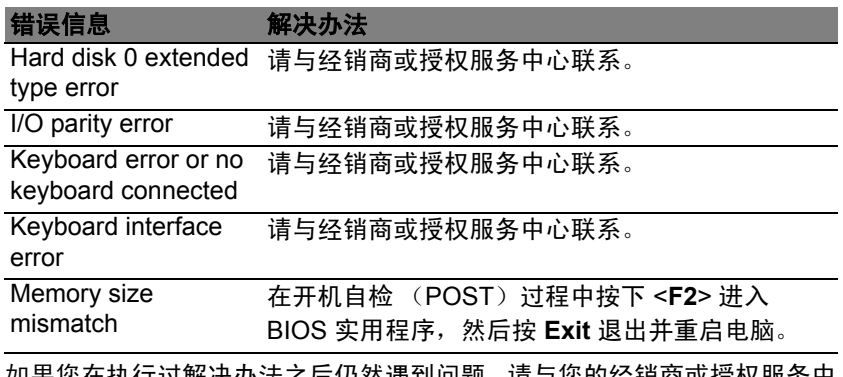

如果您在执行过解决办法之后仍然遇到问题,请与您的经销商或授权服务中 心联系以获得协助。

# 规定和安全注意事项

#### 美国联邦通信委员会 (**FCC**)声明

本设备经测试证明,符合 FCC 规章第 15 部分有关 B 级数字设备的限制规定。所规定的 这些限制是为了对住宅设施提供合理的保护,防止对住宅设施造成有害干扰。本设备会产 生、使用和发出无线电波。如果不按照指示进行安装和使用,可能会对无线通信产生有害 干扰。

但是,本公司不担保在特定安装情况下不产生干扰。如果本设备对无线通信或电视接收造 成有害干扰 (可通过开关此设备来确定),建议用户尝试采取以下一项或多项措施来排除 此干扰:

- 调整天线方向或重新放置接收天线。
- 增加设备和接收器之间的间距。
- 对该设备的电源与接收器的电源使用不同的回路。
- 咨询经销商或有经验的无线通信 / 电视技术人员以获取帮助。

#### 注意:屏蔽线缆

为确保遵守 FCC 规定,与其它计算设备的连接必须全部使用屏蔽线缆。

#### 注意:外围设备

只有经认证符合 B 级限制规定的外围设备 (如输入 / 输出设备、终端设备、打印机等), 才能连附在本设备上使用。使用未经认证的外围设备很可能干扰无线通信和电视接收。

#### 注意:未经合规责任方明确许可而修改或变更设备,可能会导致用户丧失使用此电脑的权 利 (此权利由 *FCC* 授予)。

#### 加拿大用户须知

此 B 级数字设备符合加拿大的 ICES-003 标准。

#### **Remarque à l'intention des utilisateurs canadiens**

Cet appareil numérique de la classe B est conforme a la norme NMB-003 du Canada.

#### 符合俄罗斯规范认证

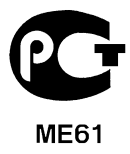

#### **LCD** 象素声明

虽然 LCD 液晶显示屏是高精度制造技术产物。但偶尔会发生部分象素不亮或显示成黑点 或红点的现象。这不会影响到录制的图像,也不会造成功能异常。

#### 无线设备规范声明

注意:以下规范信息仅适用于 *WALN* 和 */* 或 *Bluetooth* 蓝牙通信。

为防止无线电干扰许可的服务,本设备设计在室内操作。

在经过认证可以使用本产品无线功能的国家或地区,本产品符合其无线射频和安全标准。 根据配置,该产品可以(或不会)包含无线设备(如 WLAN 和 / 或 Bluetooth 蓝牙模块)。 以下信息适用于配备此类设备的产品

#### 符合标准声明 (针对欧盟国家)

Acer 在此声明,此电脑符合 Directive 1999/5/EC 的基本要求和其它相关规定。

#### 不同区域的无线运行信道

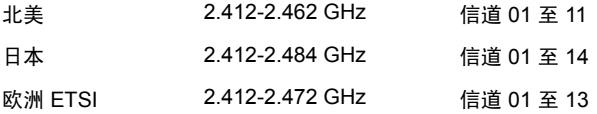

#### 法国:受限无线频段

法国的部分地区对无线频段有所限制。最严格的情况下,室内允许使用的功率为:

- 整个 2 4 GHz 频段为 10 mW (2400 MHz - 2483 5 MHz)

*92 -* 规定和安全注意事项

- 频率在 2446.5 MHz 到 2483.5 MHz 之间为 100 mW

注意:信道 *10* 到 *13* (含两者),其运行频段为 *2446.6 MHz* 到 *2483.5 MHz*。

在室外使用的少数几种情况为:在私人物业或在公众人物的私人物业上使用,必须办理国 防部初步审批手续,允许的最大功率为 100 mW (2446.5 - 2483.5 MHz 频段)。不允许 在公共物业的室外使用。

在下列行政区整个 2.4 GHz 频段:

- 室内最大容许功率为 100 mW
- 室外最大容许功率为 10 mW

允许使用 2400 - 2483.5 MHz 频段,但其等效全向辐射功率 (EIRP) 在室内不得超过 100 mW,在室外不得超过 10 mW 之行政区如下:

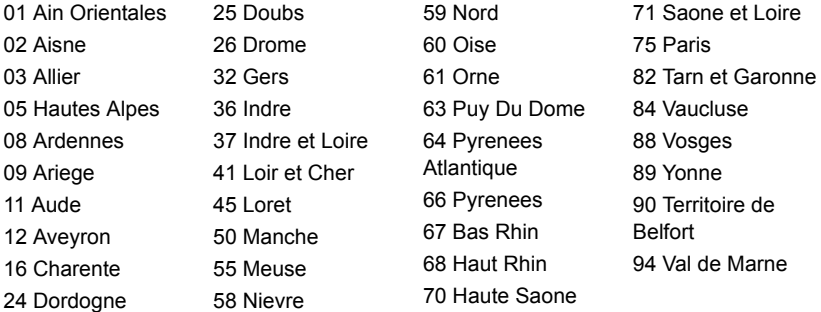

该规定可能随着时间的推移而变化,允许您在法国境内更多区域使用您的无线局域网 网卡。

有关最新信息,请查询 ART (**www.art-telecom.fr**)。

注意:您的无线局域网卡传输功率小于 *100 mW*,但大于 *10 mW*。

#### 国家代码列表

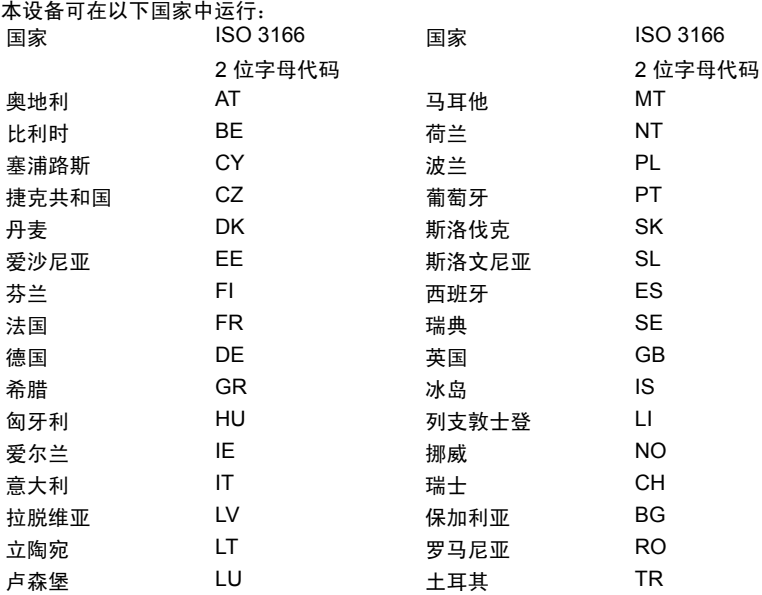

#### 加拿大 **-** 低功率免许可证无线电通信设备 (**RSS-210**)

#### 对 **RF** 区域的人体暴露 (**RSS-102**)

此电脑采用了低增益内置式天线,该天线发射的 RF 范围未超过加拿大健康部 (Health Canada)对一般人民的限制;请参阅"安全法规 6"(Safety Code 6),该法规可在加拿 大健康部的网站上获得,网址是 **www.hc-sc.gc.ca/rpb**。

*94 -* 规定和安全注意事项

本设备符合加拿大工业部的 RSS210 标准。

该 B 级数字设备符合加拿大 ICES-003, Issue 4 标准, 以及 RSS-210, No 4 (2000 年 12 月) 和 No 5 (2001年11月)。

"为避免对本设备产生电波干扰,本设备应在室内使用并远离窗户以达最佳防护。安装在 室外的设备 (或发射天线) 应符合相关授权规范。"

Cet appareil numérique de la classe B est conforme à la norme NMB-003, No. 4, et CNR-210, No 4 (Dec 2000) et No 5 £®Nov 2001).

« Pour empêcher que cet appareil cause du brouillage au service faisant l'objet d'une licence, il doit être utilisé a l'intérieur et devrait être placé loin des fenêtres afin de fournir un écran de blindage maximal. Si le matériel (ou son antenne d'émission) est installé à l'extérieur, il doit faire l'objet d'une licence.

#### 注意:使用 *IEEE 802.11a* 无线局域网时,由于本产品的操作范围介于 *5.15* 和 *5.25 GHz*, 因此其受限于室内使用。加拿大工业部规定本产品必须在 *5.15* 至 *5.25 GHz* 频率范围内的 室内使用,以降低对共享信道的移动卫星系统造成潜在性伤害。高能量无线基站被配置为 *5.25* 至 *5.35 GHz* 及 *5.65* 至 *5.85 GHz* 频带之间的主要用户。这些无线基站会导致对本设 备的干扰及 */* 或损坏。

允许本设备在点对点操作中使用的最大天线增益为 6 dBi,以遵守 E.I.R.P 对 5.25 至 5.35 GHz 和 5.725 至 5.85 GHz 频率范围的规定。

#### **FCC RF** 安全要求

无线局域网 Mini PCI 卡和蓝牙卡输出功率的辐射远低于 FCC 对于无线频率暴露的限制。 然而,本电脑在使用时,能够在正常操作中使潜在的人体接触达到最小,具体如下: 1. 要求用户遵守包含在每个 RF 选项设备用户指南中有关无线选项设备的 RF 安全说明。

#### 注意:为了符合 *FCC RF* 暴露设备需求,在 内置于屏幕中的集成无线局域网 *Mini PCI* 卡 与所有人之间都必须确保至少 *20* 厘米 (*8* 英寸)之间的距离。

注:该无线 Mini PCI 适配器能够实现发射分 集功能。此功能不会同时从两个天线中放射 无线电频率。天线之一通过自动或手动 (由 用户)选择以确保获得高质量无线电通信。

1. 由于本设备的操作范围介于 5.15 至 5.25 GHz 之间, 因此其受限于室内使用。 FCC 规定本产品必须在 5.15 至 5.25 GHz 的频率范围之内的室内使用,以降低对于 共享频道的移动卫星系统所造成的潜在性伤害。

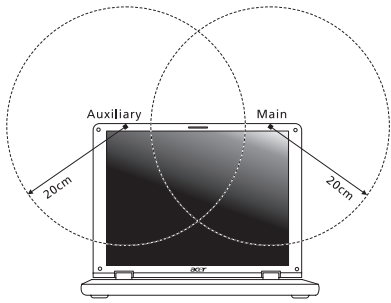

- 2. 高能量无线基站被配置为 5.25 至 5.35 GHz 及 5.65 至 5.85 GHz 频带之间的主要用 户。这些无线基站会导致对本设备的干扰及 / 或损坏。
- 3. 不正确的安装或未经授权的使用可能对无线通信造成有害干扰。而且内置天线的任何 篡改将失去 FCC 的认证和您的使用授权。

#### 加拿大 **-** 低功率免许可证无线电通信设备 (**RSS-210**)

#### 对 **RF** 区域的人体暴露 (**RSS-102**)

此电脑采用了低增益内置式天线,该天线发射的 RF 范围未超过加拿大健康部 (Health Canada)对一般人民的限制;请参阅"安全法规 6"(Safety Code 6),该法规可在加拿 大健康部的网站上获得,网址是 **www.hc-sc.gc.ca/rpb**。

本设备符合加拿大工业部的 RSS210 标准。

该 B 级数字设备符合加拿大 ICES-003, Issue 4 标准, 以及 RSS-210, No 4 (2000 年) 12 月) 和 No 5 (2001年11月)。

"为避免对本设备产生电波干扰,本设备应在室内使用并远离窗户以达最佳防护。安装在 室外的设备 (或发射天线) 应符合相关授权规范。"

Cet appareil numérique de la classe B est conforme à la norme NMB-003, No. 4, et CNR-210, No 4 (Dec 2000) et No 5 (Nov 2001).

« Pour empêcher que cet appareil cause du brouillage au service faisant l'objet d'une licence, il doit être utilisé a l'intérieur et devrait être placé loin des fenêtres afin de fournir un écran de blindage maximal. Si le matériel (ou son antenne d'émission) est installé à l'extérieur, il doit faire l'objet d'une licence.

#### 注意:使用 *IEEE 802.11a* 无线局域网时,由于本产品的操作范围介于 *5.15* 和 *5.25 GHz*, 因此其受限于室内使用。加拿大工业部规定本产品必须在 *5.15* 至 *5.25 GHz* 频率范围内的 室内使用,以降低对共享信道的移动卫星系统造成潜在性伤害。高能量无线基站被配置为 *5.25* 至 *5.35 GHz* 及 *5.65* 至 *5.85 GHz* 频带之间的主要用户。这些无线基站会导致对本设 备的干扰及 */* 或损坏。

允许本设备在点对点操作中使用的最大天线增益为 6 dBi,以遵守 E.I.R.P 对 5.25 至 5.35 GHz 和 5.725 至 5.85 GHz 频率范围的规定。

# **Aspire V5-571P** Manual pengguna

# ace

© 2012 Hak Cipta Dilindungi Undang-Undang. Aspire V5-571P Manual pengguna Revisi ini: 11/2012

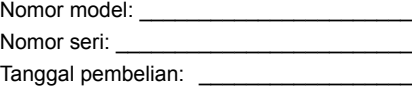

Alamat pembelian: \_\_\_\_\_\_\_\_\_\_\_\_\_\_\_\_\_\_\_

# **DAFTAR ISI**

#### **[Keselamatan dan Kenyamanan 5](#page-3268-0)**

#### **[Dahulukan, hal pertama 17](#page-3280-0)**

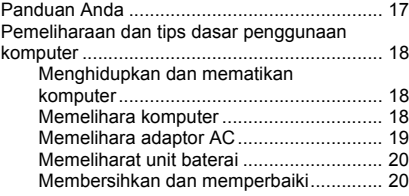

#### **[Tur notebook Acer Anda 21](#page-3284-0)**

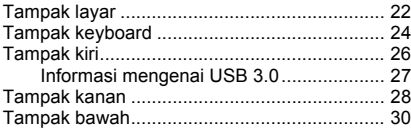

#### **[Menggunakan keyboard 31](#page-3294-0)**

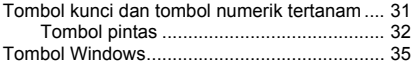

#### **[Panel sentuh 36](#page-3299-0)**

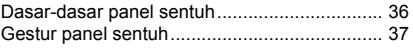

#### **[Acer Backup Manager 38](#page-3301-0)**

#### **[Pemulihan 41](#page-3304-0)**

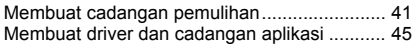

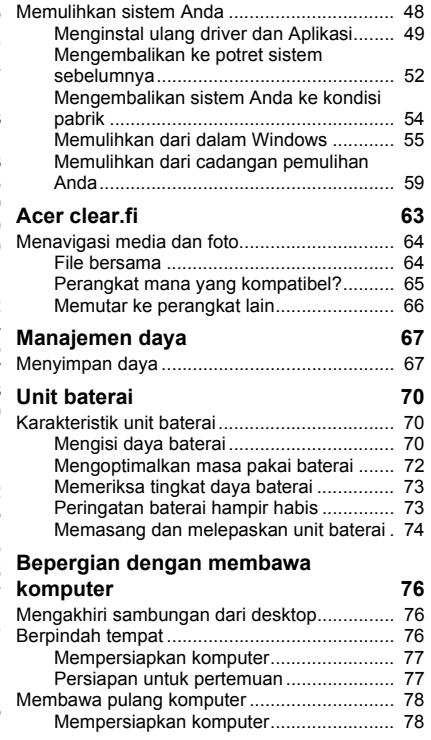

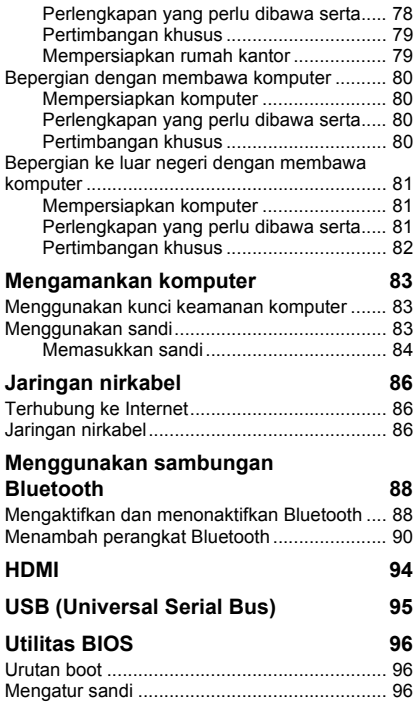

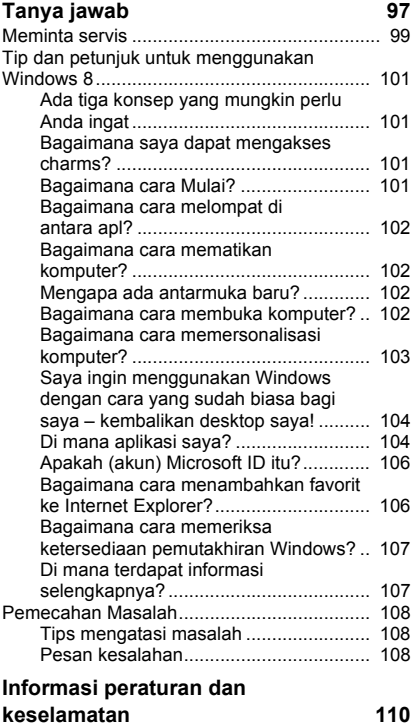

# <span id="page-3268-0"></span>**KESELAMATAN DAN KENYAMANAN**

#### **PETUNJUK KESELAMATAN**

Baca petunjuk ini dengan seksama. Simpan dokumen ini untuk penggunaan di lain waktu. Patuhi semua peringatan dan petunjuk yang ditandai pada produk ini.

#### **Mematikan produk sebelum membersihkannya**

Lepaskan kabel produk dari stopkontak sebelum membersihkannya. Jangan gunakan pembersih cair atau aerosol. Gunakan kain lembab untuk membersihkan.

#### **PERINGATAN**

#### **Meraih kabel daya**

Pastikan konektor daya dipasang ke stopkontak yang mudah dijangkau dan dekat dengan pengguna peralatan. Bila akan mematikan peralatan, pastikan Anda melepas konektor daya dari stopkontak.

#### **Mengakhiri sambungan sumber daya**

Patuhi panduan berikut saat memasang dan melepaskan unit sumber daya:

Pasang unit sumber daya sebelum memasang konektor daya ke stopkontak.

Lepaskan kabel daya sebelum melepaskan unit sumber daya dari komputer.

Jika sistem memiliki beberapa sumber daya, matikan sistem dengan melepaskan semua konektor daya dari sumber daya.

#### **Menggunakan daya listrik**

- Produk ini harus dioperasikan menggunakan jenis daya sesuai dengan yang tertera pada label. Jika Anda ragu tentang jenis daya yang tersedia, hubungi dealer Anda atau perusahaan listrik setempat.
- Jangan biarkan benda apapun berada di atas kabel daya. Jangan letakkan produk ini di tempat yang kabelnya dapat terinjak.
- Jika Anda akan menggunakan produk dengan kabel ekstensi, pastikan nilai total ampere peralatan yang dipasang ke kabel ekstensi tidak melebihi nilai ampere kabel ekstensi. Pastikan juga nilai total semua produk yang terpasang ke stopkontak tidak melebihi nilai sekering.
- Jangan bebani arus listrik, terminal, atau stopkontak melebihi batas dengan memasang terlalu banyak perangkat. Beban sistem secara keseluruhan tidak boleh melebihi 80% dari nilai sirkuit cabang. Jika menggunakan kabel tambahan, beban sistem tidak boleh melebihi 80% dari nilai input kabel tambahan.
- Adaptor AC produk ini dilengkapi konektor ground tiga kabel. Konektor hanya boleh dipasang ke stopkontak yang telah di-ground. Pastikan stopkontak telah di-ground dengan benar sebelum memasang konektor adaptor AC. Jangan pasang konektor ke stopkontak yang tidak di-ground. Untuk informasi rinci, hubungi teknisi listrik Anda.
- *Peringatan! Pin ground merupakan fitur keselamatan. Menggunakan stopkontak yang tidak di-ground dengan benar dapat menyebabkan sengatan listrik dan/atau cedera.*
- *- Catatan: Pin ground juga memberikan perlindungan yang baik terhadap suara bising yang tidak diinginkan dari perangkat listrik lain di sekitar yang dapat mengganggu performa produk ini.*
- Jangkauan voltase yang dapat digunakan untuk daya sistem ini adalah 100 sampai 120 atau 220 sampai 240 V AC. Kabel daya yang disertakan dengan sistem ini memenuhi persyaratan untuk digunakan di negara/wilayah tempat pembelian sistem. Kabel daya untuk digunakan di negara/wilayah lainnya harus memenuhi persyaratan untuk negara/wilayah itu. Untuk informasi lebih lanjut mengenai persyaratan kabel daya, hubungi penjual ulang atau penyedia layanan resmi.

#### **Melindungi pendengaran Anda**

*- Peringatan: Hilangnya pendengaran secara tetap kemungkinan terjadi jika earphone atau headphone digunakan dengan besar volume sangat tinggi dalam waktu lama.*

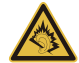

Untuk melindungi pendengaran Anda, ikuti petunjuk di bawah ini.

- Besarkan bertahap volume sampai Anda dapat mendengar dengan jelas dan nyaman.
- Jangan besarkan tinggi volume setelah kuping Anda sudah sesuai mendengarkannya.
- Jangan mendengarkan musik dengan volume tinggi untuk waktu yang lama.
- Jangan besarkan volume saat membatasi bising di sekeliling.
- Perkecil volume suara jika Anda tidak dapat mendengar pembicaraan orang di sekitar.

#### **Kartu tiruan dari plastik yang disertakan**

*- Catatan: Informasi dalam bagian ini mungkin tidak berlaku bagi komputer Anda.*

Saat dipaketkan, slot-slot kartu di komputer Anda diisi kartu tiruan dari plastik. Kartu tiruan ini akan melindungi slot yang tidak digunakan dari debu, benda logam, atau partikel lainnya. Simpan kartu tiruan tersebut untuk dipasang lagi saat tidak ada kartu dalam slot.

#### **Umum**

- Jangan gunakan produk ini di dekat air.
- Jangan letakkan produk ini di tempat, dudukan, atau meja yang tidak stabil. Jika terjatuh, produk dapat mengalami kerusakan parah.
- Slot dan rongga tersedia sebagai ventilasi untuk menjamin keandalan pengoperasian dan melindungi produk dari panas yang berlebihan. Rongga tersebut tidak boleh tertutup atau terhalang. Rongga tidak boleh terhalang dengan meletakkan produk ini di atas kasur, sofa, matras, atau permukaan lainnya yang sejenis. Produk ini tidak boleh diletakkan di dekat atau di atas radiator maupun sumber panas, atau instalasi terpasang, kecuali jika terdapat ventilasi yang memadai.
- Jangan masukkan benda apapun ke dalam produk ini melalui slot kabinet karena dapat menyentuh titik tegangan berbahaya atau menyebabkan hubungan arus pendek yang akan menimbulkan kebakaran atau sengatan arus listrik. Jangan tumpahkan cairan apapun pada atau ke dalam produk.
- Untuk menghindari kerusakan komponen internal dan mencegah kebocoran baterai, jangan letakkan produk ini di atas permukaan yang bergetar.
- Jangan gunakan produk ini di area yang menimbulkan guncangan, hentakan, atau getaran, karena dapat menyebabkan hubungan singkat atau kerusakan perangkat rotor, HDD, Drive optik, bahkan bahaya kontak luar dari unit baterai lithium.
- Permukaan bagian bawah, daerah di sekitar celah ventilasi dan adaptor AC mungkin menjadi panas. Guna menghindari cedera, pastikan kulit atau tubuh Anda jangan sampai tersentuh bagian tersebut.
- Perangkat ini beserta perangkat tambahannya mungkin dilengkapi dengan beberapa komponen kecil. Jauhkan dari jangkauan anak-anak.

#### **Perbaikan produk**

Jangan perbaiki sendiri produk ini, karena saat menutup dan membuka penutupnya, Anda dapat menyentuh titik tegangan berbahaya atau risiko lainnya. Serahkan seluruh perbaikan kepada teknisi servis ahli.

Lepaskan konektor produk ini dari stopkontak, kemudian bawa ke teknisi servis ahli bila:

- Kabel daya atau konektor rusak, terpotong, atau terkoyak.
- Produk terkena cairan.
- Produk terkena hujan atau air.
- Produk terjatuh atau casing rusak.
- Performa produk menunjukkan perubahan nyata, menandakan perlunya perbaikan.
- Produk tidak berfungsi secara normal setelah menjalankan petunjuk pengoperasian.
- *- Catatan: Atur hanya kontrol yang tertera pada petunjuk pengoperasian, karena pengaturan kontrol lainnya yang tidak sesuai dapat menyebabkan kerusakan dan sering kali menyulitkan teknisi ahli untuk mengembalikan produk ke kondisi normal.*

#### **Panduan untuk menggunakan baterai dengan aman**

Notebook ini menggunakan baterai Lithium-ion. Jangan gunakan baterai tersebut di lingkungan yang lembab, basah, atau korosif. Jangan letakkan, simpan, atau biarkan produk Anda di dalam atau dekat sumber panas, lokasi bersuhu tinggi, tempat yang

*8 - Keselamatan dan Kenyamanan*

terkena cahaya terik matahari langsung, oven microwave, atau tempat bertekanan, dan jangan letakkan di tempat yang bersuhu lebih dari 60°C (140°F). Tidak mengikuti panduan ini dapat mengakibatkan acid baterai bocor, baterai menjadi panas, meledak, atau terbakar, serta mengakibatkan cedera dan/atau kerusakan.

Jangan potong, buka, atau bongkar baterai. Jika baterai bocor dan Anda menyentuh cairan yang bocor tersebut, basuh hinga bersih dengan air dan segera minta bantuan medis.

Demi keselamatan dan untuk memperpanjang masa pakai baterai, jangan isi daya pada tempat bersuhu di bawah 0°C (32°F) atau di atas 40°C (104°F).

Performa baterai baru secara menyeluruh akan tercapai hanya setelah 2 atau 3 kali siklus pengisian dan penggunaan daya lengkap. Daya baterai dapat diisi dan digunakan hingga ratusan kali, namun pada akhirnya akan aus. Bila waktu penggunaan menjadi sangat singkat dari biasanya, beli baterai baru. Gunakan hanya baterai yang disetujui, dan isi ulang daya baterai Anda hanya menggunakan pengisi daya yang disetujui dan ditujukan khusus untuk perangkat ini.

Gunakan baterai hanya untuk tujuan khusus tersebut. Jangan gunakan pengisi daya atau baterai apapun yang rusak. Hindari hubungan pendek pada baterai. Hubungan pendek yang tidak disengaja dapat terjadi bila benda logam seperti koin, klip, atau pena mengakibatkan hubungan langsung antara terminal positif (+) dan negatif (-) baterai. (Hubungan arus pendek ini terlihat seperti baris logam pada baterai.) Kondisi ini dapat terjadi, misalnya bila Anda membawa baterai cadangan dalam kantong atau tas Anda. Hubungan pendek pada terminal dapat merusak baterai atau benda yang tersambung.

Kapasitas dan masa pakai baterai akan berkurang jika baterai diletakkan di tempat yang panas atau dingin, misalnya di mobil yang tertutup di musim panas atau hujan. Coba simpan baterai selalu dalam suhu antara 15°C hingga 25°C (59°F hingga 77°F). Perangkat dengan baterai yang panas atau dingin mungkin tidak akan berfungsi untuk sementara waktu, meskipun daya baterai terisi penuh. Performa baterai menjadi terbatas terutama pada suhu di bawah titik beku.

Jangan buang baterai dalam api karena dapat meledak. Baterai juga dapat meledak jika tusak. Buang baterai sesuai peraturan setempat. Lakukan daur ulang baterai bila memungkinkan. Jangan buang baterai sebagai limbah rumah tangga.

*- Catatan: Lihat www.acer.com untuk mengetahui dokumen pengiriman baterai.*

#### **Mengganti unit baterai**

Notebook ini menggunakan baterai lithium. Ganti baterai dengan tipe sama yang dikirim bersama produk Anda. Bila menggunakan baterai lain maka ada kemungkinan terjadi bahaya kebakaran atau timbul ledakan.

**- Peringatan! Baterai dapat meledak jika tidak ditangani dengan benar. Jangan bongkar atau buang baterai ke dalam api. Jauhkan dari jangkauan anak-anak. Patuhi peraturan setempat bila akan membuang baterai bekas.**

#### **INTERFERENSI FREKUENSI RADIO**

*- Peringatan! Demi keselamatan, nonaktifkan semua perangkat transmisi radio atau nirkabel saat menggunakan laptop dalam kondisi sebagai berikut. Perangkat tersebut termasuk, namun tidak terbatas pada: LAN nirkabel (WLAN), Bluetooth, dan/atau 3G.*

Perhatikan peraturan khusus yang berlaku di manapun, dan selalu matikan perangkat Anda bila terdapat larangan penggunaan atau bila timbul gangguan maupun bahaya. Gunakan perangkat hanya pada posisi pengoperasian normal. Perangkat ini sesuai dengan panduan pemaparan RF bila digunakan secara normal, serta alat dan antenanya terpasang dengan jarak 1,5 cm (5/8 inci) dari tubuh Anda. Perangkat tidak boleh mengandung logam dan seperti uraian di atas, jarak perangkat sebaiknya cukup jauh dari tubuh Anda. Agar file data atau pesan dapat berhasil dikirimkan, perangkat ini harus terhubung ke jaringan dengan kualitas koneksi yang baik. Pada kondisi tertentu, pengiriman file data atau pesan dapat tertunda jika tidak tersedia koneksi. Pastikan Anda mematuhi petunjuk tentang jarak pemisah hingga pengiriman selesai. Komponen perangkat bersifat magnetis. Benda logam dapat menempel pada perangkat, dan orang yang menggunakan alat bantu dengar sebaiknya tidak menggenggam perangkat di telinga. Jangan letakkan kartu kredit atau media penyimpanan magnetis lainnya di dekat perangkat, karena informasi yang tersimpan di dalamnya dapat terhapus.

#### **PERALATAN MEDIS**

Penggunaan peralatan transmisi radio termasuk ponsel, dapat mengganggu fungsi peralatan medis yang tidak terlindung secara memadai. Untuk mengetahui apakah peralatan medis tersebut cukup terlindung dari energi RF eksternal atau jika Anda memiliki pertanyaan lain, hubungi dokter atau produsen peralatan medis. Matikan perangkat Anda bila sedang berada di fasilitas perawatan kesehatan yang mencantumkan peraturan untuk melakukannya. Rumah sakit atau fasilitas perawatan kesehatan umumnya menggunakan peralatan yang mungkin sensitif terhadap transmisi RF dari luar.

**Alat pacu jantung.**Produsen alat pacu jantung menyarankan agar Anda menjaga jarak minimum sejauh 15,3 cm (6 inci) antara perangkat nirkabel dan alat pacu jantung untuk menghindari kemungkinan interferensi dengan alat pacu jantung tersebut. Saran tersebut sesuai dengan penelitian independen dan saran dari Wireless Technology Research. Pengguna alat bantu jantung harus melakukan hal berikut:

- Selalu menjaga jarak antara perangkat dengan alat pacu jantung sejauh minimal 15,3 cm (6 inci).
- Tidak membawa perangkat ini di dekat alat pacu jantung ketika perangkat ini diaktifkan.

Jika dicurigai adanya interferensi, matikan perangkat ini, dan pindahkan.

**Alat bantu dengar.** Sejumlah perangkat nirkabel digital dapat mengganggu beberapa alat bantu dengar. Jika terjadi interferensi, hubungi penyedia layanan Anda.

#### **KENDARAAN**

Sinyal frekuensi radio (RF) dapat mempengaruhi sistem elektronik dalam kendaraan bermotor, seperti sistem injeksi bahan bakar elektronik, sistem rem anti terkunci elektronik dan sistem kantung udara yang dipasang dengan tidak tepat atau tidak dilindungi secara memadai. Untuk informasi lebih lanjut, tanyakan kepada produsen kendaraan atau perwakilannya tentang kendaraan Anda atau peralatan yang telah ditambahkan. Serahkan perbaikan atau pemasangan perangkat dalam kendaraan hanya kepada teknisi ahli. Kesalahan pemasangan atau perbaikan akan membahayakan dan dapat membatalkan jaminan yang berlaku untuk perangkat. Periksa secara berkala untuk memastikan bahwa semua peralatan nirkabel dalam kendaraan Anda terpasang dan berfungsi dengan benar. Jangan simpan atau letakkan perangkat, komponen, maupun perangkat tambahan dalam satu tempat dengan cairan dan gas yang mudah terbakar, atau bahan yang mudah meledak. Pada kendaraan yang dilengkapi kantong udara, ingat bahwa kantong udara akan mengembang dengan sangat kuat. Jangan letakkan benda, termasuk peralatan nirkabel terpasang atau portabel, di atas kantong udara atau di tempat mengembangnya kantong udara. Jika peralatan nirkabel di dalam kendaraan tidak terpasang dengan benar saat kantong udara mengembang, dapat terjadi cedera parah. Dilarang menggunakan perangkat Anda di dalam pesawat terbang. Matikan perangkat sebelum memasuki kabin pesawat. Penggunaan perangkat telekomunikasi nirkabel di dalam pesawat terbang dapat membahayakan pengoperasian pesawat terbang, mengganggu jaringan telepon selular, dan melanggar peraturan yang berlaku.

#### **LINGKUNGAN RAWAN LEDAKAN**

Matikan perangkat Anda di area beratmosfer rentan terhadap bahaya ledakan serta patuhi semua tanda peringatan dan petunjuk. Atmosfer rawan ledakan meliputi tempat yang biasanya mencantumkan peringatan untuk mematikan mesin kendaraan. Percikan api di sekitar tempat tersebut dapat menyebabkan ledakan atau kebakaran yang mengakibatkan cedera tubuh, bahkan kematian. Matikan perangkat di dekat pom bensin di tempat pengisian bahan bakar. Perhatikan larangan penggunaan peralatan radio di tempat pengisian, penyimpanan, dan distribusi bahan bakar; pabrik kimia; atau di tempat berlangsungnya peledakan. Tempat beratmosfer rawan ledakan sering kali, namun tidak selalu, mencantumkan peringatan. Tempat tersebut meliputi ruang bawah dek kapal laut, fasilitas pengiriman atau penyimpanan bahan kimia, kendaraan yang menggunakan LPG (misalnya propana atau butana), dan tempat dengan udara yang mengandung bahan kimia atau partikel, seperti butiran, debu, atau serbuk logam. Jangan hidupkan komputer bila penggunaan ponsel dilarang atau dapat mengakibatkan interferensi maupun bahaya.
#### **PANGGILAN DARURAT**

*- Peringatan: Anda tidak dapat membuat panggilan darurat melalui perangkat*  ini. Untuk membuat panggilan darurat, Anda dapat menelepon dengan ponsel *Anda atau sistem panggilan telepon lainnya.*

#### **PETUNJUK PEMBUANGAN**

Jangan buang perangkat elektronik ke tempat sampah. Untuk meminimalkan polusi dan memaksimalkan kelestarian lingkungan global, lakukan daur ulang. Untuk informasi selengkapnya tentang peraturan penanganan Limbah dari Perangkat Listrik dan Elektronik (Waste from Electrical and Electronics Equipment - WEEE), kunjungi **www.acer-group.com/public/Sustainability/ sustainability01.htm**.

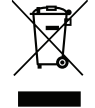

#### **ENERGY STAR**

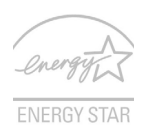

Produk Acer yang memenuhi syarat ENERGY STAR menghemat uang Anda dengan mengurangi biaya energi dan melindungi lingkungan tanpa mengorbankan fitur dan kinerja. Acer dengan bangga menawarkan produk dengan simbol ENERGY STAR kepada pelanggan kami.

#### **Apakah ENERGY STAR itu?**

Produk yang memenuhi syarat ENERGY STAR menggunakan lebih sedikit energi dan mencegah emisi gas rumah kaca dengan memenuhi pedoman efisiensi energi yang ketat yang ditentukan oleh Badan Perlindungan Lingkungan A.S. Acer berkomitmen untuk menawarkan produk dan layanan di seluruh dunia yang membantu pelanggan menghemat uang, melestarikan energi dan memperbaiki kualitas lingkungan kita. Semakin banyak energi yang dapat kita hemat dengan efisiensi energi yang lebih tinggi, semakin banyak kita mengurangi gas rumah kaca dan risiko perubahan iklim. Untuk informasi lebih lanjut, kunjungi **www.energystar.gov** atau **www.energystar.gov/ powermanagement**.

*- Catatan: Informasi dalam bagian ini mungkin tidak berlaku bagi komputer Anda.*

Produk Acer yang memenuhi syarat ENERGY STAR:

- menghasilkan lebih sedikit panas dan mengurangi beban pendinginan dalam iklim yang lebih hangat.
- secara otomatis masuk ke mode "layar Tidur" dan "komputer Tidur" masing-masing setelah tidak aktif selama 10 dan 30 menit.
- bangun dari mode "Tidur" jika keyboard ditekan atau mouse digerakkan.
- menghemat energi lebih dari 80% ketika dalam mode "Tidur".

ENERGY STAR dan merek ENERGY STAR adalah merek A.S. yang terdaftar.

#### **TIPS DAN INFORMASI UNTUK KENYAMANAN PENGGUNAAN**

Pengguna komputer dapat mengalami kelelahan mata dan sakit kepala setelah penggunaan dalam waktu lama. Pengguna juga dapat mengalami cedera fisik setelah bekerja dalam waktu lama di depan komputer. Durasi kerja, posisi duduk yang buruk, perilaku kerja yang buruk, stres, lingkungan kerja yang tidak nyaman, kesehatan pribadi, dan faktor lainnya dapat sangat meningkatkan risiko cedera fisik.

Penggunaan komputer yang salah dapat menimbulkan gejala nyeri otot, nyeri sendi, kekakuan urat, atau gangguan otot rangka lainnya. Gejala berikut ini dapat dialami pada tangan, pergelangan tangan, lengan, bahu, leher, atau punggung:

- Kesemutan, atau rasa panas maupun kesemutan.
- Sakit, pegal, atau linu.
- Nyeri, bengkak, atau sakit berdenyut.
- Kaku atau tegang.
- Menggigil atau lemas.

Jika Anda mengalami gejala tersebut atau merasakan ketidaknyamanan dan/atau nyeri berulang dan terus-menerus akibat penggunaan komputer, segera kunjungi dokter serta informasikan kepada divisi kesehatan dan keselamatan di perusahaan Anda.

Bagian berikut ini akan memberikan tips untuk meningkatkan kenyamanan penggunaan komputer.

#### **Mengetahui tingkat kenyamanan Anda**

Kenali tingkat kenyamanan Anda dengan mengatur sudut pandang ke monitor, menggunakan sandaran kaki, atau meninggikan tempat duduk untuk memaksimalkan kenyamanan. Perhatikan tips berikut ini:

- Hindari posisi duduk yang sama dalam waktu lama.
- Hindari membungkuk ke depan dan/atau bersandar ke belakang.
- Berdiri dan berjalan sesekali untuk melepaskan ketegangan pada otot kaki.
- Beristirahat sejenak untuk mengendurkan otot leher dan bahu.
- Jangan menekan otot atau mengangkat bahu.
- Pasang layar eksternal, keyboard, dan mouse dengan benar dalam posisi yang nyaman.
- Jika Anda lebih sering melihat ke layar daripada ke dokumen, letakkan layar di bagian tengah meja untuk meminimalkan ketegangan pada leher.

#### **Menjaga penglihatan Anda**

Menatap terlalu lama, memakai kaca mata atau lensa kontak yang tidak sesuai, silau, lampu ruangan yang terlalu terang, fokus layar yang buruk, tampilan huruf yang terlalu kecil, dan kontras layar yang terlalu rendah dapat membuat mata Anda lelah. Bagian berikut ini berisi saran tentang cara mengurangi kelelahan mata.

#### Mata

- Sesekali istirahatkan mata Anda.
- Istirahatkan mata Anda secara teratur dengan mengalihkan pandangan dari monitor dan memfokuskan pada titik yang jauh.
- Berkedip sesering mungkin agar mata tidak kering.

Layar

- Jaga kebersihan layar Anda.
- Posisikan kepala Anda lebih tinggi dari sisi atas layar, sehingga pandangan mata Anda mengarah ke bawah saat menatap bagian tengah layar.
- Atur kecerahan dan/atau kontras layar ke tingkat yang nyaman agar teks lebih mudah dibaca dan gambar lebih tajam.
- Hindari silau dan pantulan dengan cara: menempatkan layar pada posisi menghadap ke jendela atau sumber cahaya, mengurangi cahaya ruangan menggunakan gorden, tirai, atau kerai, menggunakan lampu baca, mengubah sudut pandang ke layar,
	- menggunakan penyaring anti silau,
	- menggunakan penutup layar, misalnya potongan karton yang diletakkan di sisi depan atas layar.
- Hindari mengatur layar ke sudut pandang yang tidak semestinya.
- Hindari melihat sumber cahaya terang dalam waktu lama.

#### **Membiasakan perilaku kerja yang baik**

Kebiasaan kerja berikut membuat penggunaan komputer lebih rileks dan produktif:

- Beristirahat sejenak secara teratur dan sering.
- Lakukan beberapa gerakan peregangan.
- Hirup udara segar sesering mungkin.
- Berolahraga secara teratur dan jaga kesehatan tubuh.
- *Peringatan! Sebaiknya jangan gunakan komputer di sofa atau kasur. Jika terpaksa, jangan lakukan terlalu lama, berhenti sesekali, dan lakukan beberapa gerakan peregangan.*
- *- Catatan: Untuk informasi lebih lanjut, lihat ["Informasi peraturan dan](#page-3373-0)  [keselamatan" pada halaman 110](#page-3373-0).*

# **DAHULUKAN, HAL PERTAMA**

Kami mengucapkan terima kasih kepada Anda yang telah memilih notebook Acer untuk memenuhi kebutuhan Anda akan komputer.

## **Panduan Anda**

Kami telah mendesain serangkaian panduan guna membantu Anda menggunakan notebook Acer Anda:

Pertama-tama, **lembar petunjuk penyiapan** ini membantu Anda mulai melakukan setup atau penyiapan komputer Anda.

**Panduan Cepat** ini akan menjelaskan fitur dan fungsi dasar komputer baru Anda. Untuk informasi lebih lanjut tentang cara komputer ini membantu Anda agar lebih produktif, lihat **Manual pengguna**. Petunjuk ini berisi informasi rinci tentang topik, seperti utilitas sistem, pemulihan data, opsi-opsi ekspansi, dan pemecahan masalah. Selain itu ini juga berisi informasi peraturan dan keselamatan umum untuk notebook Anda. Manual ini tersedia dari Desktop; klik dua kali ikon Bantuan dan klik **Manual Pengguna** di menu yang terbuka.

### **Pemeliharaan dan tips dasar penggunaan komputer**

### **Menghidupkan dan mematikan komputer**

Untuk mematikan daya, lakukan tindakan sebagai berikut:

• Gunakan perintah matikan Windows: Tekan tombol *Windows* + <**C**>, klik **Pengaturan** > **Daya** kemudian klik **Matikan**.

Jika Anda perlu mematikan komputer untuk sementara waktu, tapi tidak ingin mematikannya sepenuhnya, Anda dapat memasukkan ke *Hibernasi* dengan menekan tombol daya.

Anda juga dapat mengaktifkan komputer dalam mode tidur dengan menekan tombol pintas tidur <**Fn**> + <**F4**>.

*Catatan: Jika Anda tidak dapat mematikan komputer dengan cara biasa, tekan terus tombol daya selama lebih dari 4 detik untuk mematikan komputer. Jika Anda mematikan komputer, lalu ingin menghidupkannya kembali, tunggu minimal 2 detik sebelum menghidupkannya.*

#### **Memelihara komputer**

Komputer akan berfungsi dengan baik jika Anda memeliharanya.

• Jangan letakkan komputer di tempat yang terkena sinar matahari langsung. Jangan letakkan komputer di dekat sumber panas, misalnya radiator.

- Jangan biarkan komputer berada dalam suhu di bawah 0ºC (32ºF) atau di atas 50ºC (122ºF).
- Hindarkan komputer dari pengaruh medan magnet.
- Jangan letakkan komputer di tempat yang dapat terkena hujan atau uap air.
- Hindarkan komputer dari tetesan air atau cairan.
- Hindarkan komputer dari guncangan atau getaran keras.
- Jangan letakkan komputer di tempat berdebu atau kotor.
- Jangan tempatkan benda di atas komputer.
- Jangan banting layar komputer saat Anda menutupnya.
- Jangan letakkan komputer di atas permukaan yang tidak rata.

#### **Memelihara adaptor AC**

Berikut adalah beberapa cara untuk memelihara adaptor AC:

- Jangan pasang adaptor ke perangkat lain.
- Jangan injak kabel daya atau jangan letakkan benda berat di atasnya. Buat alur kabel daya dan kabel apapun dengan hati-hati dan jauhkan dari tempat yang dapat terinjak.
- Bila melepaskan kabel daya, jangan tarik kabel, namun tarik konektornya.
- Nilai ampere total pada peralatan yang dipasang tidak boleh melebihi nilai ampere kabel jika Anda menggunakan kabel ekstensi. Nilai arus total pada semua peralatan yang dipasang ke satu stopkontak juga tidak boleh melebihi nilai sekering.

#### **Memeliharat unit baterai**

Berikut adalah beberapa cara untuk memelihara unit baterai:

- Gunakan hanya baterai pengganti yang sejenis. Matikan daya sebelum melepas atau mengganti baterai.
- Jangan rusak baterai. Jauhkan dari jangkauan anak-anak.
- Buang baterai bekas sesuai peraturan setempat. Lakukan daur ulang baterai, jika mungkin.

#### **Membersihkan dan memperbaiki**

Saat membersihkan komputer, ikuti langkah-langkah sebagai berikut:

- 1. Matikan komputer, lalu lepas unit baterai.
- 2. Lepaskan sambungan adaptor AC.
- 3. Gunakan kain lembut yang lembab. Jangan gunakan pembersih cair atau aerosol.

Jika terjadi salah satu hal berikut:

- Komputer terjatuh atau bodi rusak;
- Komputer tidak berfungsi secara normal

Harap lihat **["Tanya jawab" pada halaman 97](#page-3360-0)**.

# **TUR NOTEBOOK ACER ANDA**

Setelah mempersiapkan komputer seperti pada gambar dalam lembar petunjuk penyiapan, kami akan menunjukkan bagian-bagian notebook Acer baru Anda.

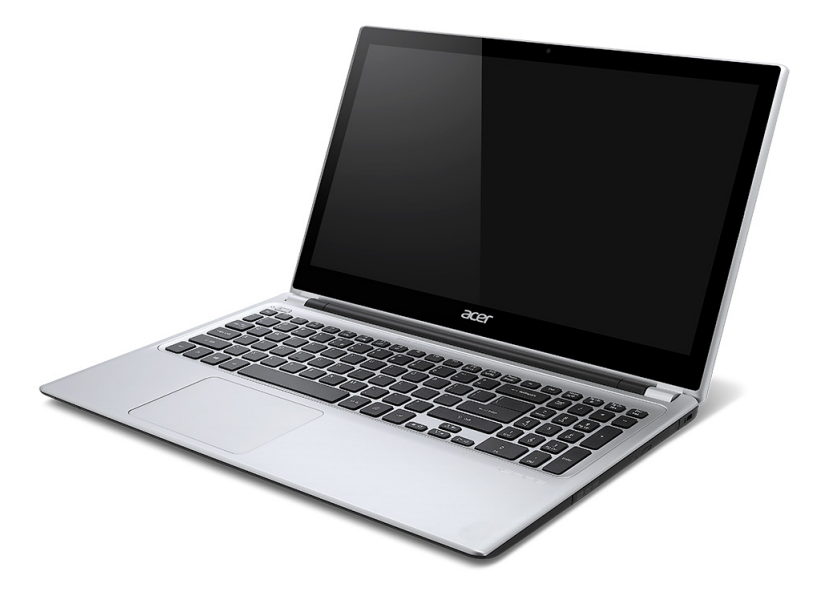

## **Tampak layar**

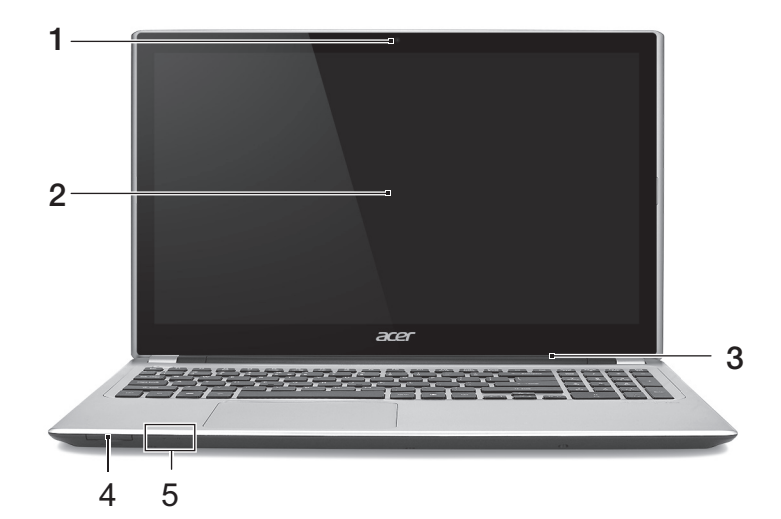

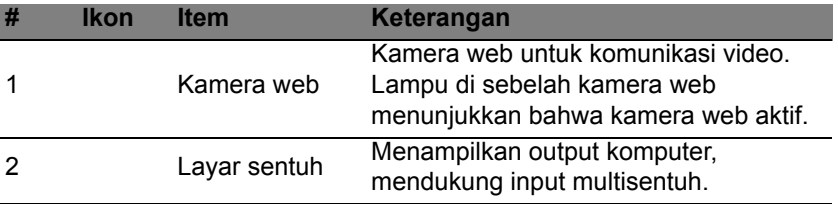

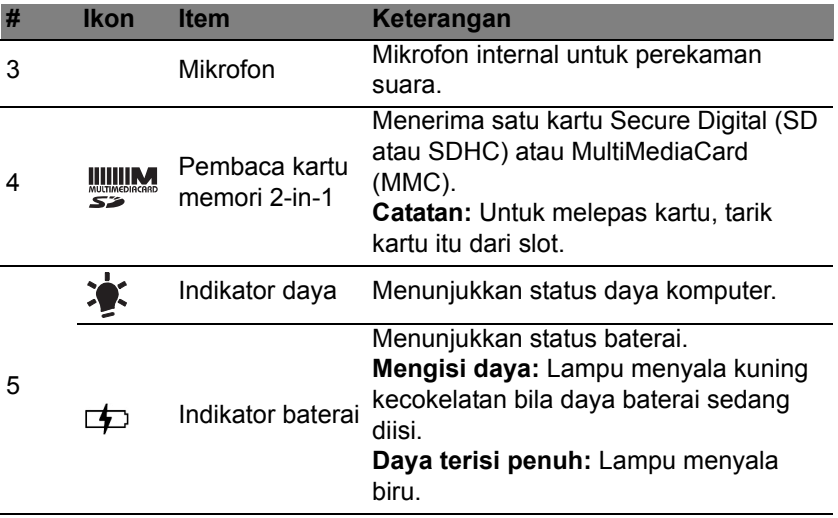

## **Tampak keyboard**

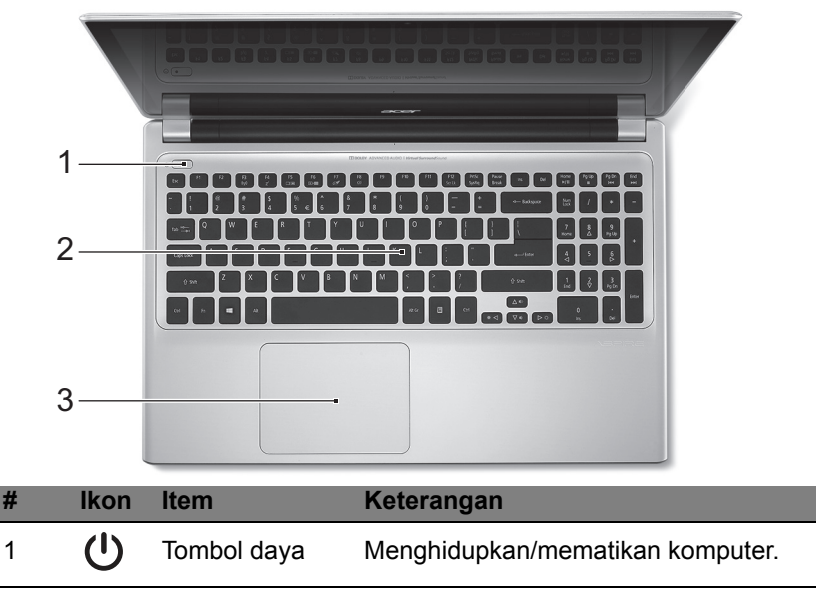

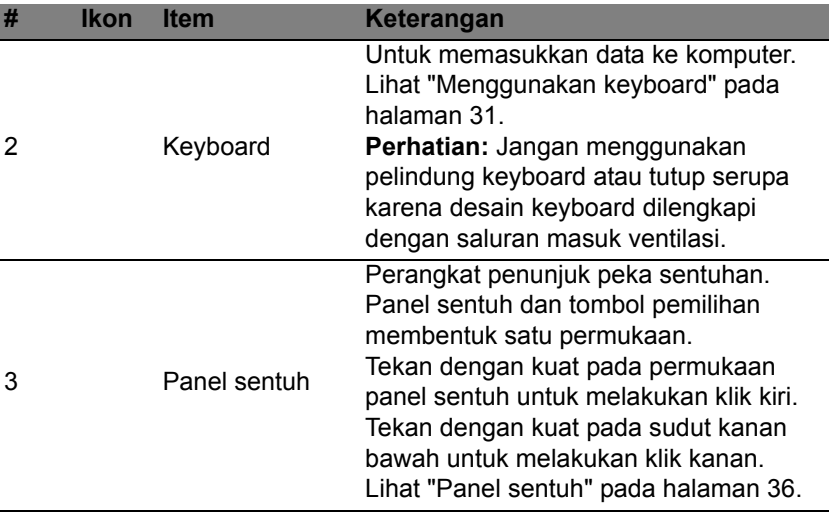

# **Tampak kiri**

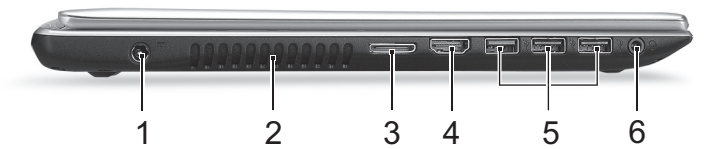

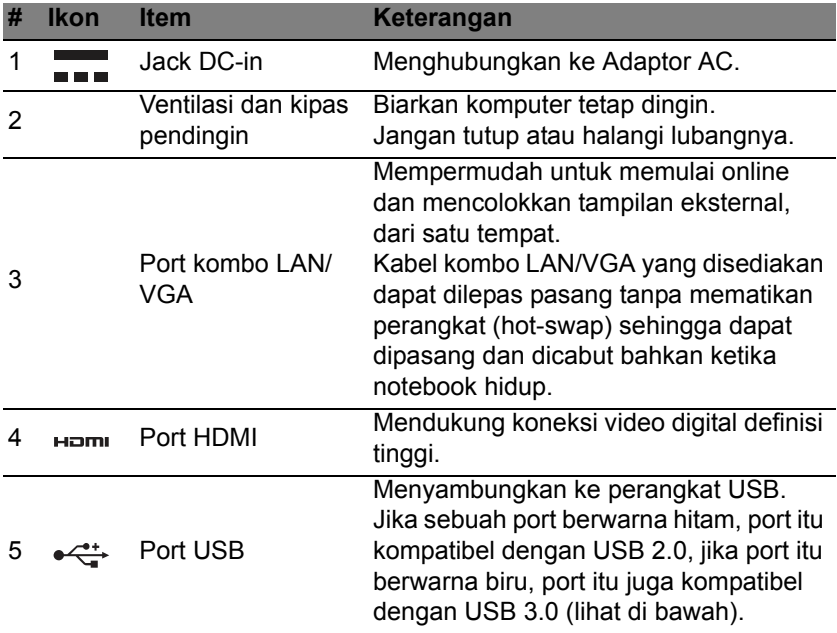

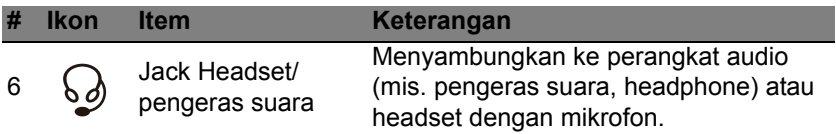

### **Informasi mengenai USB 3.0**

- Kompatibel dengan USB 3.0 dan perangkat sebelumnya.
- Untuk kinerja optimal, gunakan perangkat USB 3.0 besertifikat.
- Ditentukan oleh spesifikasi USB 3.0 (SuperSpeed USB).

## **Tampak kanan**

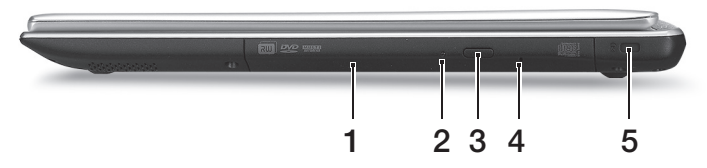

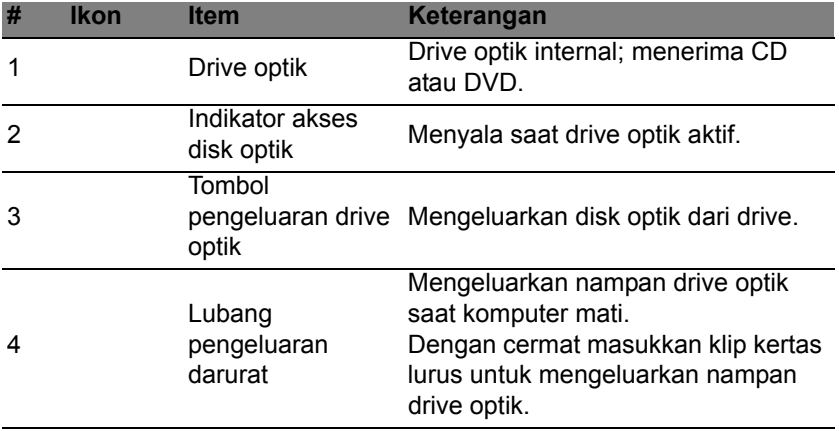

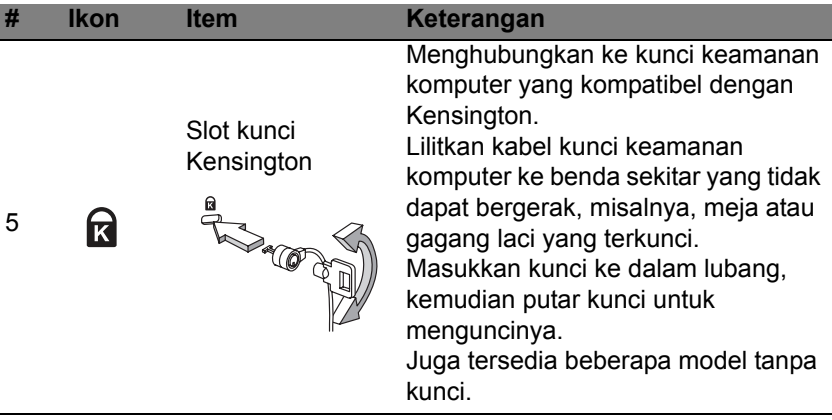

## **Tampak bawah**

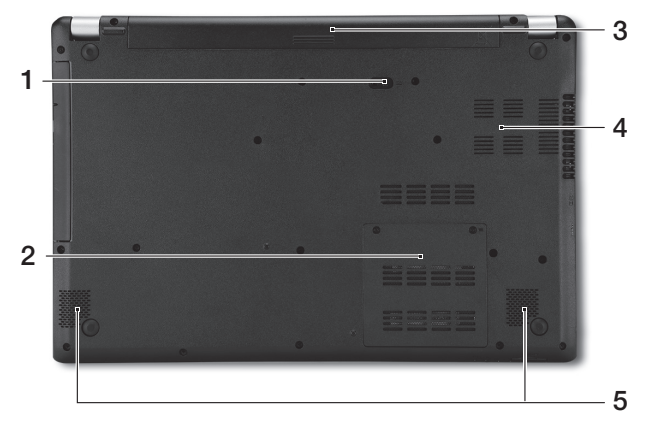

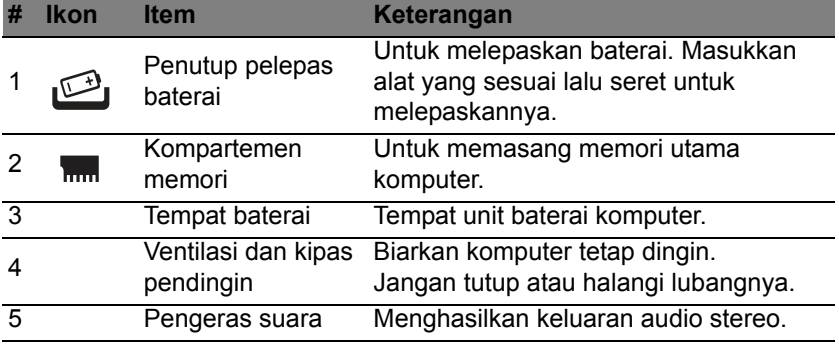

# <span id="page-3294-0"></span>**MENGGUNAKAN KEYBOARD**

Keyboard memiliki tombol lengkap termasuk keypad numerik tertanam, kursor terpisah, kunci, Windows, tombol fungsi, dan tombol khusus.

## **Tombol kunci dan tombol numerik tertanam**

*Catatan: Informasi dalam bagian ini mungkin tidak berlaku bagi komputer Anda.*

Keyboard memiliki tiga tombol kunci yang dapat diaktifkan dan nonaktifkan.

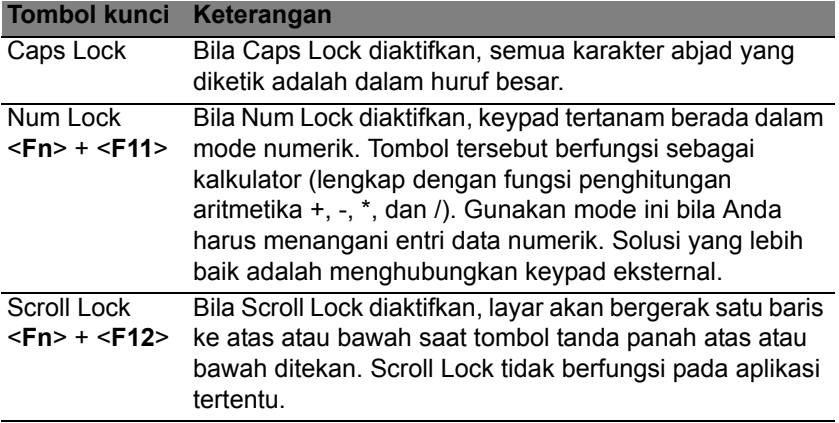

Keypad numerik tertanam berfungsi seperti keypad numerik pada desktop. Keypad ini ditunjukkan dengan karakter kecil di sudut kanan atas keycaps. Untuk menyederhanakan keterangan keyboard, simbol tombol kontrol kursor tidak tercetak pada tombol.

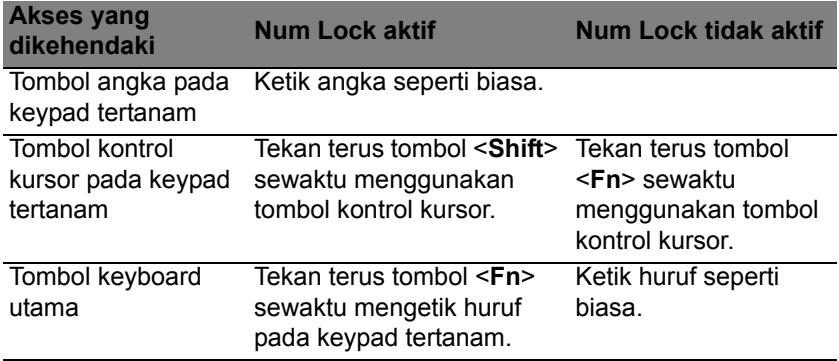

#### **Tombol pintas**

Komputer ini menggunakan tombol pintas atau kombinasi tombol untuk mengakses sebagian besar kontrol komputer, misalnya kecerahan layar dan output volume suara.

Untuk mengaktifkan tombol pintas, tekan dan tahan tombol <**Fn**> sebelum menekan tombol lain pada kombinasi tombol pintas.

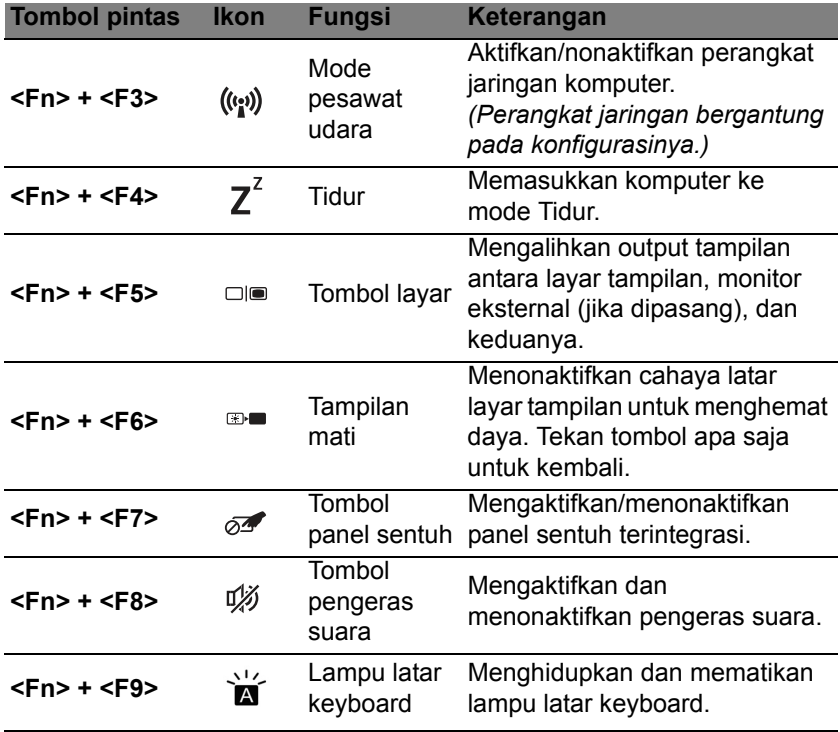

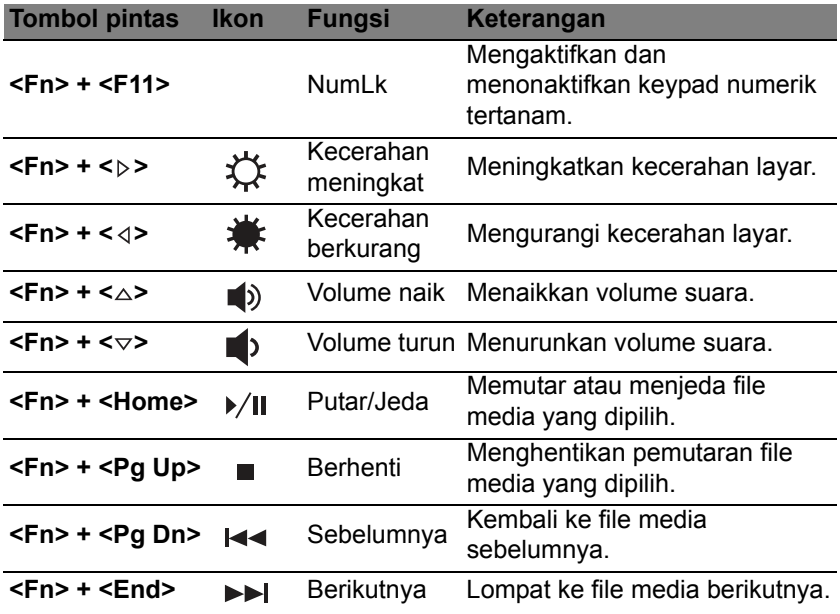

## **Tombol Windows**

Keyboard memiliki dua tombol yang menjalankan fungsi khusus Windows.

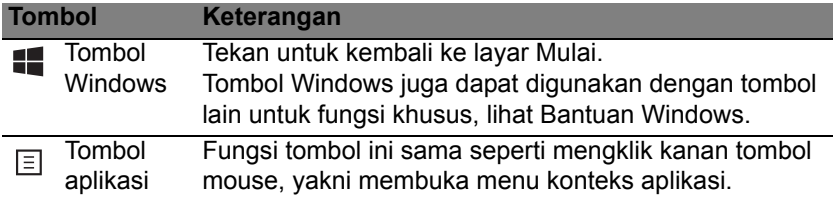

# <span id="page-3299-0"></span>**PANEL SENTUH**

## **Dasar-dasar panel sentuh**

Panel sentuh mengontrol panah (atau 'kursor') pada layar. Ketika Anda M menggeser jari Anda di seluruh panel sentuh, kursor akan mengikuti<sup>n</sup> gerakan ini.

*Catatan: Panel sentuh peka terhadap gerakan jari; semakin ringan sentuhan, semakin peka.* 

*Jaga panel sentuh dan jari Anda tetap kering dan bersih.* 

Kursor dikontrol dengan beberapa gestur dasar:

- **Geseran satu jari**: Geser jari Anda pada panel sentuh untuk menggerakkan kursor.
- **Penekanan satu jari** atau **ketuk**: Tekan panel sentuh, atau ketuk ringan panel sentuh dengan jari, untuk melakukan sebuah 'klik', yang akan memilih atau menjalankan sebuah item. Ulangi mengetuk dengan cepat untuk melakukan ketukan dua kali atau 'klik dua kali'.
- **Penekanan satu jari** atau **ketuk** di sudut kanan bawah: Tekan sudut kanan bawah panel sentuh  $\bigoplus$  untuk melakukan 'klik kanan'. Pada layar Mulai, ini akan mengubah perintah aplikasi, dalam sebagian besar aplikasi ini akan membuka menu konteks yang terkait dengan item yang dipilih.

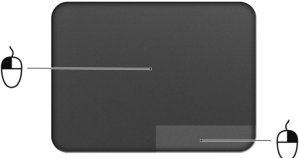

• **Menarik**: Tekan dan tahan sudut kiri bawah panel sentuh, atau ketuk dua kali di mana saja di panel sentuh, kemudian geser jari kedua di seluruh panel sentuh untuk memilih semua item di suatu area.

### **Gestur panel sentuh**

Windows 8 dan banyak aplikasi mendukung gestur panel sentuh yang menggunakan satu atau beberapa jari.

*Catatan: Dukungan untuk gestur panel sentuh bergantung pada aplikasi aktif.* 

Dengan begitu memungkinkan Anda mengendalikan aplikasi dengan beberapa gestur sederhana, seperti:

- **Geser masuk dari tepi:** Akses alat-alat Windows dengan menggeser ke bagian tengah panel sentuh dari kanan, atas atau kiri.
	- **Geser masuk dari tepi kanan:** Mengubah charms.
	- **Geser masuk dari tepi atas:** Mengubah perintah aplikasi.
	- **Geser masuk dari tepi kiri:** Mengalihkan ke aplikasi sebelumnya.
- **Geseran dua jari:** Bergulir di antara halaman web, dokumen dan daftar putar dengan cepat, dengan meletakkan dua jari pada panel sentuh dan menggerakkan kedua dua jari tersebut ke arah mana saja.
- **Geseran dua jari:** Memperbesar dan memperkecil foto, peta dan dokumen dengan gerakan jari dan jempol yang sederhana.

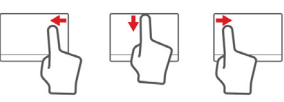

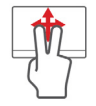

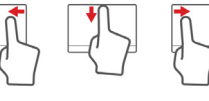

# **ACER BACKUP MANAGER**

Acer Backup Manager adalah utilitas yang memungkinkan Anda melakukan berbagai fungsi pembuatan cadangan yang masing-masing dilakukan hanya dengan tiga langkah mudah. Anda bahkan dapat mengatur fungsi ini agar berulang secara otomatis sesering keinginan Anda.

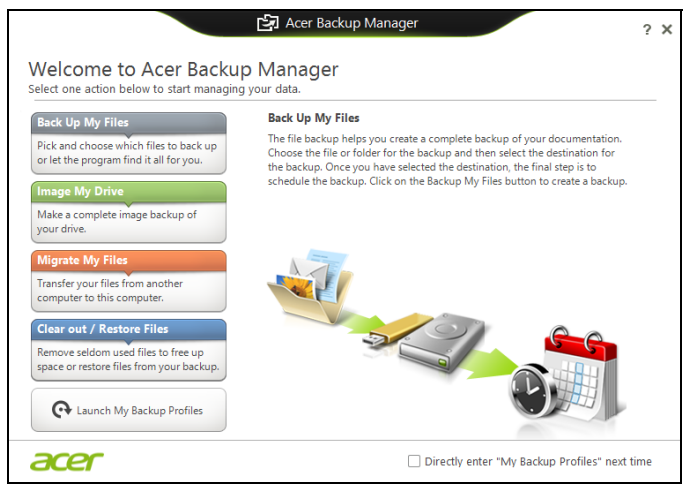

Untuk memulai Acer Backup Manager di Windows 8, cukup ketik "Backup Manager". Atau, dalam mode Desktop, pilih **Acer Backup Manager**. Ini akan membuka Layar selamat datang; dari layar ini Anda dapat memilih jenis cadangan yang ingin Anda buat.

- **Cadangkan File Saya**: Memilih file untuk dicadangkan.
- **Buat Image Drive Saya**: Membuat file cadangan untuk seluruh drive. Anda dapat membakar file ini ke DVD, menyimpannya ke drive lain pada komputer Anda\*, atau menyimpannya ke media portabel (yaitu flash drive) guna memulihkan komputer Anda di kemudian hari.
- **Pindahkan File Saya**: Memungkinkan Anda menyalin file ke perangkat USB sehingga Anda dapat memindahkan file dari komputer lama ke komputer baru atau komputer lain dengan Acer Backup Manager.
- **Hapus / Pulihkan File**: Hapus file yang jarang digunakan untuk membebaskan ruang disk atau memulihkan file dari cadangan Anda.

Pilih jenis cadangan yang ingin Anda buat dan pilih file atau drive yang ingin Anda buat cadangannya, kemudian ikuti petunjuk pada layar.

- 1. Pilih konten yang cadangannya akan Anda buat. Semakin sedikit konten yang Anda pilih, semakin cepat proses akan berjalan, tetapi hal ini akan meningkatkan risiko Anda kehilangan data.
- 2. Pilih tempat penyimpanan untuk salinan cadangan tersebut. Pilihan Anda adalah media portabel, drive pada komputer\*, media CD/DVD, PC jarak jauh, atau awan menggunakan Microsoft SkyDrive.
- 3. Pilih seberapa sering Anda ingin Acer Backup Manager membuat cadangan.

Setelah Anda menyelesaikan tiga langkah ini, cadangan akan dibuat sesuai dengan jadwal.

**\*CATATAN:** *Anda perlu memilih drive eksternal atau drive D: Acer Backup Manager tidak dapat menyimpan cadangan pada drive sumber.*

Jika Anda ingin mengubah pengaturan kapan saja, buka layar profil Acer Backup Manager. Untuk membukanya dari layar selamat datang, klik **Luncurkan Profil Cadangan Saya**.

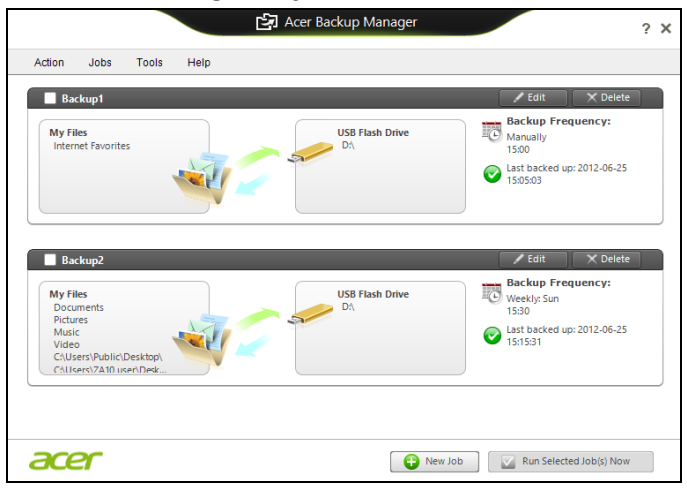

Dari sini Anda dapat mengedit atau menghapus profil cadangan yang ada.

# **PEMULIHAN**

Jika Anda punya masalah dengan komputer, sedangkan pertanyaan Tanya Jawab (lihat [halaman 97\)](#page-3360-0) tidak membantu, Anda dapat memulihkan komputer - misalnya, mengembalikannya ke keadaan awal.

Bagian ini menjelaskan alat pemulihan yang dapat digunakan di komputer Anda. Acer yang menyediakan *Acer Recovery Management*, sehingga memungkinkan Anda membuat *cadangan pemulihan*, *pengandar dan cadangan aplikasi*, dan memulai opsi pemulihan, menggunakan alat Windows, atau cadangan pemulihan.

*Catatan: Acer Recovery Management hanya ada bersama dengan sistem pengoperasian Windows yang sudah diinstal sebelumnya.*

**Penting: Kami menyarankan Anda sesegera mungkin membuat**  *Cadangan Pemulihan* **dan** *Pengandar serta Cadangan Aplikasi***. Dalam keadaan tertentu pemulihan lengkap akan membutuhkan cadangan pemulihan USB.**

### **Membuat cadangan pemulihan**

Untuk menginstal ulang dari kandar penyimpanan USB, sebelumnya Anda harus membuat cadangan pemulihan. Cadangan pemulihan dilengkapi seluruh konten orisinal kandar keras komputer, termasuk Windows dan semua perangkat lunak dan pengandar yang diinstal dari pabrik. Dengan menggunakan cadangan Ini akan memulihkan komputer Anda ke keadaan yang sama dengan ketika Anda membelinya, pada saat yang sama juga memberi Anda opsi untuk mempertahankan semua setelan dan data pribadi.

*Catatan: Pastikan Anda memiliki drive USB dengan kapasitas setidaknya 16 GB.* 

1. Dari *Mulai*, ketik 'Pemulihan' lalu klik **Acer Recovery Management** di dalam daftar aplikasi.

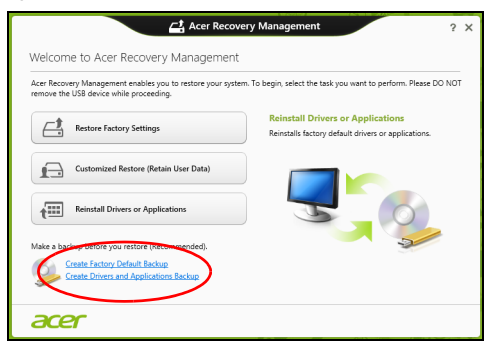

2. Klik **Buat Cadangan Default Pabrik**. Jendela *Drive Pemulihan* akan terbuka.

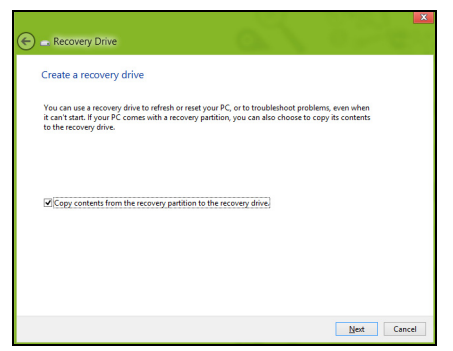

Pastikan **konten Salin dari partisi pemulihan ke drive pemulihan** dipilih. Dengan begitu akan memberikan cadangan pemulihan terlengkap dan teraman.

- 3. Colokkan drive USB, kemudian klik **Berikutnya**.
	- Pastikan drive USB Anda punya kapasitas yang cukup sebelum melanjutkan. Cadangan pemulihan membutuhkan setidaknya penyimpanan 16 GB

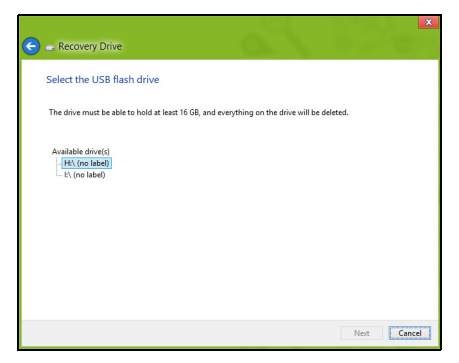

- 4. Anda akan diperlihatkan dengan jalannya pembuatan cadangan di layar.
- 5. Ikuti proses tersebut sampai selesai:
- 6. Setelah membuat cadangan pemulihan, Anda dapat memilih untuk menghapus informasi pemulihan di komputer Anda. Jika Anda hapus informasi ini, Anda hanya dapat menggunakan cadangan pemulihan USB untuk memulihkan komputer Anda, jika Anda kehilangan atau menghapus drive USB tersebut, maka Anda tidak dapat memulihkan komputer Anda.

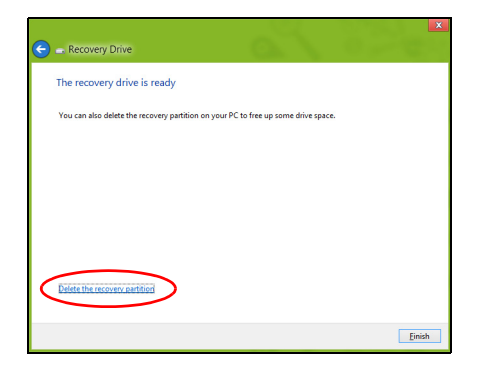

7. Cabut drive USB dan labelnya dengan jelas.

**Penting: Tulis label keterangan yang khas pada cadangan, misalnya 'Cadangan Pemulihan Windows' Pastikan cadangan tetap aman di tempatnya yang selalu Anda ingat.**

### **Membuat driver dan cadangan aplikasi**

Untuk membuat Driver dan Cadangan Aplikasi, yang berisi driver dan perangkat lunak yang diinstal dari pabrik yang diperlukan oleh komputer Anda, Anda mungkin dapat menggunakan drive penyimpanan USB, jika komputer Anda dilengkapi perekam DVD, lebih dari satu DVD yang dapat merekam.

1. Dari *Mulai*, ketik 'Pemulihan' lalu klik **Acer Recovery Management** di dalam daftar aplikasi.

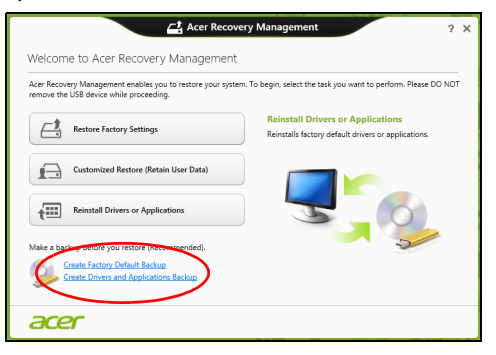

2. Klik **Buat Driver dan Cadangan Aplikasi**.

Colokkan drive USB atau masukkan DVD kosong ke dalam drive optik, lalu klik **Berikutnya**.

• Jika Anda menggunakan drive USB, pastikan kapasitasnya mencukupi sebelum melanjutkan.

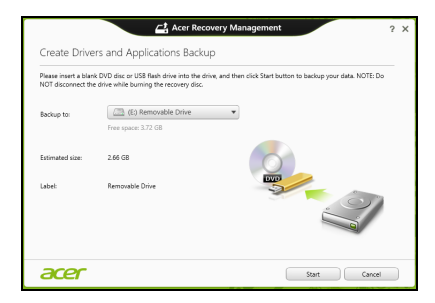

• Jika menggunakan DVD, kotak dialog juga akan memberi tahu Anda jumlah cakram kosong yang dapat ditulisi yang akan Anda perlukan untuk membuat cakram pemulihan. Pastikan Anda mempunyai cakram kosong dan identik sejumlah yang diperlukan.

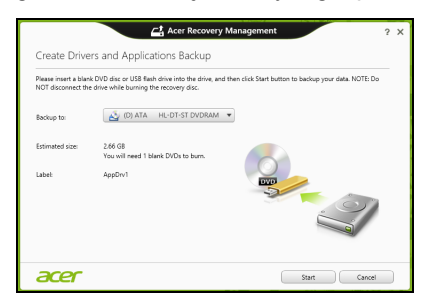

- 3. Klik **Mulai** untuk menyalin file. Anda akan diperlihatkan dengan jalannya pembuatan cadangan di layar.
- 4. Ikuti proses tersebut sampai selesai:
	- Jika Anda menggunakan disk optik, drive akan mengeluarkan setiap disk setelah selesai membakarnya. Keluarkan disk dari drive dan tandai dengan spidol permanen.

Jika diperlukan beberapa disk, masukkan disk baru ketika diminta, kemudian klik **OK**. Lanjutkan merekam disk sampai proses selesai.

• Jika Anda menggunakan drive USB, cabut drive-nya dan labelnya dengan jelas.

**Penting: Tulis label keterangan yang khas pada setiap cadangan, misalnya 'Driver dan Cadangan Aplikasi'. Pastikan cadangan tetap aman di tempatnya yang selalu Anda ingat.**

### **Memulihkan sistem Anda**

Untuk memulihkan sistem Anda:

1. Lakukan perbaikan kecil.

Jika hanya satu atau dua piranti lunak atau perangkat keras yang tidak lagi berjalan dengan benar, masalah tersebut bisa diselesaikan dengan menginstal ulang piranti lunak atau driver perangkat.

Untuk memulihkan perangkat lunak dan driver yang telah diinstal sebelumnya di pabrik, lihat **["Menginstal ulang driver dan Aplikasi"](#page-3312-0)  [pada halaman 49](#page-3312-0)**.

Untuk petunjuk mengenai penginstalan ulang piranti lunak dan driver yang tidak diinstal sebelumnya, lihat situs Web dokumentasi produk atau dukungan teknis.
2. Kembalikan ke kondisi sistem sebelumnya.

Jika penginstalan ulang perangkat lunak atau driver tidak membantu, maka problem tersebut bisa dipecahkan dengan mengembalikan sistem Anda ke keadaan sebelumnya ketika segala sesuatunya bekerja dengan benar.

Untuk petunjuknya, lihat **["Mengembalikan ke potret sistem](#page-3315-0)  [sebelumnya" pada halaman 52](#page-3315-0)**.

3. Reset sistem operasi Anda.

Jika tidak ada cara lain lagi yang dapat memecahkan masalah tersebut dan Anda ingin mereset sistem Anda ke kondisi pabrik dengan mempertahankan informasi pengguna, lihat **["Mengembalikan sistem](#page-3317-0)  [Anda ke kondisi pabrik" pada halaman 54](#page-3317-0)**

- 4. Reset sistem Anda ke kondisi pabrik.
	- Jika tidak ada cara lain lagi yang dapat memecahkan masalah tersebut dan Anda ingin mereset sistem Anda ke kondisi pabrik, lihat **["Mengembalikan sistem Anda ke kondisi pabrik" pada halaman 54](#page-3317-0)**.

#### **Menginstal ulang driver dan Aplikasi**

Sebagai langkah pemecahan ulang, Anda mungkin perlu menginstal ulang aplikasi dan driver yang diinstal sebelumnya pada komputer Anda dari pabrik. Anda dapat melakukan pemulihan mungkin menggunakan hard drive atau mungkin dengan disk cadangan yang telah Anda buat.

• Piranti lunak baru - Jika Anda perlu memulihkan piranti lunak yang tidak diinstal sebelumnya pada komputer Anda, maka Anda perlu mengikuti petunjuk instalasi piranti lunak itu.

• Driver perangkat baru - Jika Anda perlu memulihkan driver perangkat yang tidak diinstal sebelumnya pada komputer Anda, ikuti petunjuk yang diberikan bersama perangkat itu.

*Jika Anda melakukan pemulihan menggunakan Windows dan informasi pemulihan yang tersimpan di komputer:*

• Dari *Mulai*, ketik 'Pemulihan' lalu klik **Acer Recovery Management** di dalam daftar aplikasi.

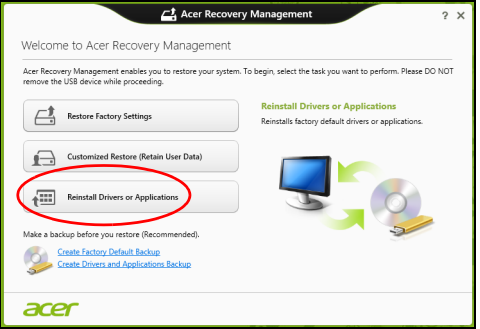

• Klik **Instal ulang Driver atau Aplikasi**.

• Anda sebaiknya melihat bagian **Konten** pada **Acer Pusat Sumber Daya**.

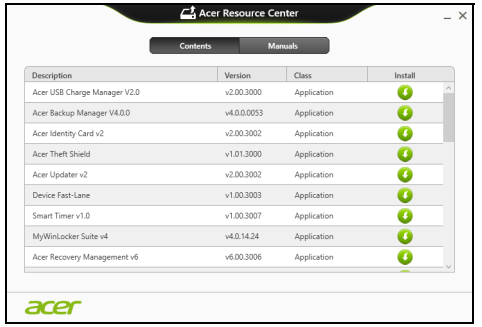

• Klik ikon **instal** untuk item yang ingin Anda instal, kemudian ikuti petunjuk pada layar guna melakukan instalasi. Ulangi langkah ini untuk setiap item yang ingin Anda instal ulang.

*Jika Anda memulihkan dari Driver dan Cadangan Aplikasi yang ada di DVD atau drive USB:* 

- 1. Masukkan **Driver dan Cadangan Aplikasi** ke dalam disk drive atau sambungkan ke port USB bebas.
	- Jika Anda sudah memasukkan DVD tunggu **Acer Pusat Sumber Daya** untuk mulai.
		- Jika **Acer Pusat Sumber Daya** belum mulai otomatis, tekan *tombol Windows* + <**E**>, kemudian klik dua kali pada ikon drive optik.
- Jika Anda menggunakan drive USB, tekan *tombol Windows* + <**E**>, kemudian klik dua kali pada drive yang berisi cadangan. Klik dua kali pada **Pusat Sumber Daya**.
- 2. Anda sebaiknya melihat bagian **Konten** pada **Acer Pusat Sumber Daya**.

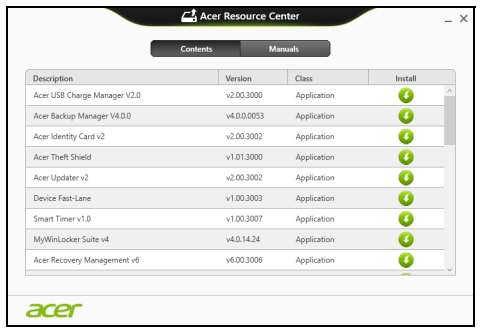

3. Klik ikon **instal** untuk item yang ingin Anda instal, kemudian ikuti petunjuk pada layar guna melakukan instalasi. Ulangi langkah ini untuk setiap item yang ingin Anda instal ulang.

#### <span id="page-3315-0"></span>**Mengembalikan ke potret sistem sebelumnya**

Pemulihan Sistem Microsoft secara berkala 'memotret' setelan sistem Anda dan menyimpannya sebagai titik pemulihan. Pada kebanyakan permasalahan piranti lunak yang sulit dipecahkan, Anda dapat kembali ke salah satu titik pemulihan ini agar sistem Anda berjalan lagi.

Windows secara otomatis membuat titik pemulihan tambahan setiap hari, dan juga setiap saat Anda menginstal piranti lunak atau driver perangkat.

*Catatan***:** Untuk informasi selengkapnya tentang menggunakan Pemulihan Sistem Microsoft, dari *Mulai*, ketik 'Bantuan' lalu klik **Bantuan dan Dukungan**dalam daftar aplikasi. Ketik 'Pemulihan sistem Windows' dalam kotak Bantuan Pencarian, kemudian tekan **Enter**.

#### *Untuk kembali ke titik pemulihan:*

- 1. Dari *Mulai*, ketik'Panel Kontrol' dan kemudian klik **Panel Kontrol** dalam daftar aplikasi.
- 2. Klik **Sistem dan Keamanan** > **Pusat Aksi**, kemudian klik **Pemulihan** di bagian dasar jendela.
- 3. Klik **Buka Pemulihan Sistem**, lalu **Berikutnya**.
- 4. Klik titik pemulihan terbaru (pada saat sistem Anda bekerja dengan benar), klik **Berikutnya**, kemudian **Selesai**.
- 5. Jendela konfirmasi muncul; klik **Ya**. Sistem Anda sudah dipulihkan menggunakan titik pemulihan yang Anda tetapkan. Proses ini mungkin berlangsung selama beberapa menit, dan mungkin harus menghidupkan ulang komputer Anda.

#### <span id="page-3317-0"></span>**Mengembalikan sistem Anda ke kondisi pabrik**

Jika komputer Anda mengalami masalah yang tidak dapat dipulihkan dengan metode lain, mungkin Anda perlu menginstal ulang semuanya guna mengembalikan sistem Anda ke kondisi pabrik. Anda dapat melakukan pemulihan mungkin menggunakan hard drive atau mungkin dengan cadangan pemulihan yang telah Anda buat.

- Jika Anda masih menjalankan Windows dan telah menghapus partisi pemulihan, lihat **["Memulihkan dari dalam Windows" pada halaman](#page-3318-0) [55](#page-3318-0)**.
- Jika Anda tidak dapat menjalankan Windows, hard drive orisinal Anda telah diformat ulang atau Anda telah menginstal hard drive pengganti, lihat **["Memulihkan dari cadangan pemulihan Anda" pada halaman](#page-3322-0)  [59](#page-3322-0)**.

#### <span id="page-3318-0"></span>**Memulihkan dari dalam Windows**

Mulai Acer Recovery Management:

• Dari *Mulai*, ketik 'Pemulihan' lalu klik **Acer Recovery Management** di dalam daftar aplikasi.

Tersedia dua pilihan, **Pulihkan Setelan Pabrik** (Reset PC saya) atau **Pemulihan Disesuaikan** (Segarkan PC saya).

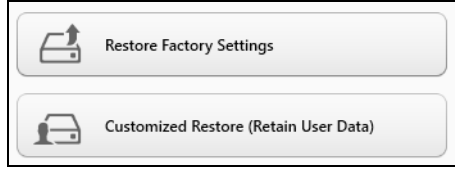

**Pulihkan Setelan Pabrik** menghapus apa saja pada hard drive Anda, kemudian menginstal ulang Windows dan semua perangkat lunak serta driver yang telah diinstal sebelumnya pada sistem Anda. Jika Anda dapat mengakses file penting pada hard drive, buat cadangannya sekarang. Lihat **["Pulihkan Setelan Pabrik dengan Acer Recovery Management"](#page-3319-0)  [pada halaman 56](#page-3319-0)**.

**Pemulihan Disesuaikan** akan berusaha menyimpan file Anda (data pengguna) tapi akan menginstal ulang semua perangkat lunak dan driver. Perangkat lunak yang diinstal sejak Anda membeli PC akan dihapus (kecuali perangkat lunak yang diinstal dari Windows Store). Lihat **["Pemulihan Disesuaikan dengan Acer Recovery Management" pada](#page-3321-0)  [halaman 58](#page-3321-0)**.

<span id="page-3319-0"></span>1. Klik **Pulihkan Setelan Pabrik**.

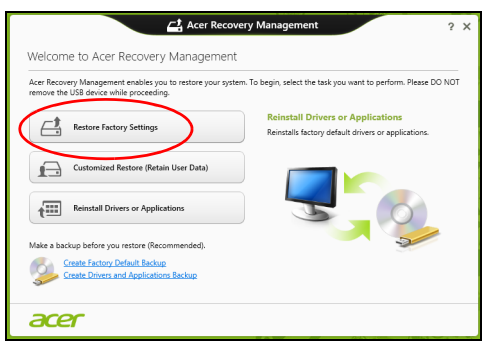

**Perhatian: 'Pulihkan Setelan Pabrik' akan menghapus semua file di hard drive Anda.**

#### 2. Jendela **Reset PC Anda** akan terbuka.

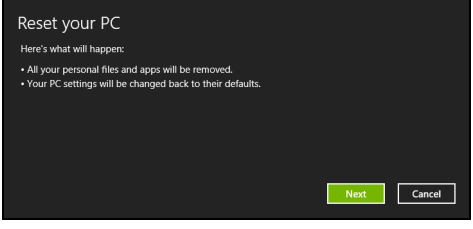

*Ilustrasi hanya untuk referensi.*

- 3. Klik **Berikutnya**, kemudian pilih cara menghapus file Anda:
	- a. **Hanya dengan membuang file saya** dengan cepat menghapus semua file sebelum memulihkan komputer Anda yang membutuhkan waktu kira-kira 30 menit.
	- b. **Membersihkan dengan benar hard drive** akan benar-benar dapat membersihkan hard drive setelah setiap file dihapus, sehingga tidak ada lagi file dapat dilihat setelah pemulihan. Membersihkan hard drive memerlukan waktu hingga 5 jam, namun lebih aman karena file lama benar-benar dibuang.
- 4. Klik **Reset**.
- 5. Proses pemulihan mulai dengan menghidupkan ulang komputer Anda, kemudian lanjutkan dengan menyalin file ke hard drive Anda.
- 6. Setelah pemulihan selesai, Anda dapat mulai menggunakan komputer Anda dengan mengulangi proses pertama kali mulai.

#### <span id="page-3321-0"></span>*Pemulihan Disesuaikan dengan Acer Recovery Management*

#### 1. Klik **Pemulihan Disesuaikan (Simpan Data pengguna)**.

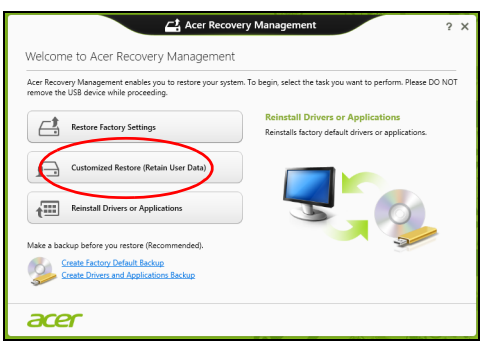

2. Jendela **Segarkan PC Anda** akan terbuka.

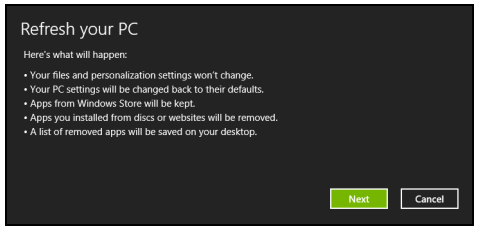

- 3. Klik **Berikutnya**, kemudian **Segarkan**.
- 4. Proses pemulihan mulai dengan menghidupkan ulang komputer Anda, kemudian lanjutkan dengan menyalin file ke hard drive Anda. Proses ini membutuhkan waktu kira-kira 30 menit.

#### <span id="page-3322-0"></span>**Memulihkan dari cadangan pemulihan Anda**

Untuk memulihkan dari cadangan pemulihan pafa drive USB:

- 1. Cari cadangan pemulihan Anda:
- 2. Colokkan drive USB dan hidupkan komputer Anda.
- 3. Jika ini belum diaktifkan, Anda harus mengaktifkan *Menu Boot F12*:
	- a. Tekan <**F2**> ketika mulai menghidupkan komputer.
	- b. Gunakan tombol panah kanan atau kiri untuk memilih menu **Main**.
	- c. Tekan tombol tersebut sampai **F12 Boot Menu** dipilih, tekan <**F5**> untuk mengubah pengaturan ini ke **Enabled**.
	- d. Gunakan tombol panah kanan atau kiri untuk memilih menu **Exit**.
	- e. Bergantung pada jenis BIOS komputer Anda gunakan, pilih **Save Changes and Exit** atau **Exit Saving Changes** dan tekan **Enter**. Pilih **OK** atau **Yes** untuk mengonfirmasi.
	- f. Komputer akan melakukan start ulang.
- 4. Selama permulaan, tekan <**F12**> untuk membuka menu boot. Menu boot memungkinkan Anda untuk memilih dari perangkat mana akan memulai, pilih drive USB.
	- a. Gunakan tombol panah untuk memilih **USB Device**, kemudian tekan **Enter**.
	- b. Windows mulai dari cadangan pemulihan alih-alih dari proses pengawalan normal.
- 5. Pilih tipe keyboard.
- 6. Pilih **Troubleshoot** dan kemudian pilih tipe pemulihan yang digunakan:
	- a. Klik **Advanced** kemudian **System Restore** untuk mulai Pemulihan Sistem Microsoft:

Pemulihan Sistem Microsoft secara berkala ' 'memotret' setelan sistem Anda dan menyimpannya sebagai titik pemulihan. Pada kebanyakan permasalahan piranti lunak yang sulit dipecahkan, Anda dapat kembali ke salah satu titik pemulihan ini agar sistem Anda berialan lagi.

b. Klik **Reset your PC** untuk mulai proses reset:

 **Reset your PC** menghapus apa saja pada hard drive Anda, kemudian menginstal ulang Windows dan semua piranti lunak serta driver yang telah diinstal sebelumnya pada sistem Anda. Jika Anda dapat mengakses file penting pada hard drive, buat cadangannya sekarang. Lihat **["Reset PC Anda dari cadangan pemulihan" pada](#page-3324-0)  [halaman 61](#page-3324-0)**.

c. Klik **Refresh your PC** untuk mulai proses segarkan:

**Refresh your PC** akan berusaha menyimpan file Anda (data pengguna) tapi akan menginstal ulang semua perangkat lunak dan driver. Perangkat lunak yang diinstal sejak Anda membeli PC akan dihapus (kecuali perangkat lunak yang diinstal dari Windows Store). Lihat **["Segarkan PC Anda dari cadangan pemulihan" pada](#page-3325-0) [halaman 62](#page-3325-0)**.

#### <span id="page-3324-0"></span>**Perhatian: Reset PC Anda akan menghapus semua file di hard drive Anda.**

1. Jendela **Reset PC Anda** akan terbuka.

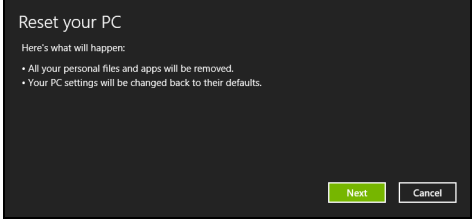

*Ilustrasi hanya untuk referensi.*

- 2. Klik **Berikutnya**.
- 3. Pilih sistem operasi untuk memulihkan (biasanya hanya satu pilihan yang tersedia).
- 4. Pilih untuk menyimpan perubahan apa pun ke hard drive.
	- a. Jika Anda telah menghapus partisi pemulihan atau jika tidak merubahnya pada hard drive dan ingin menyimpan perubahan tersebut, pilih **Tidak**.
	- b. Untuk benar-benar memulihkan komputer Anda menjadi Setelan Pabrik, pilih **Ya**.
- 5. Pilih cara menghapus file Anda:
	- a. **Hanya dengan membuang file saya** dengan cepat menghapus semua file sebelum memulihkan komputer Anda yang membutuhkan waktu kira-kira 30 menit.
- b. **Membersihkan dengan benar hard drive** akan benar-benar dapat membersihkan hard drive setelah setiap file dihapus, sehingga tidak ada lagi file dapat dilihat setelah pemulihan. Membersihkan hard drive memerlukan waktu hingga 5 jam, namun lebih aman karena file lama benar-benar dibuang.
- 6. Klik **Reset**.
- 7. Setelah pemulihan selesai, Anda dapat mulai menggunakan komputer Anda dengan mengulangi proses pertama kali mulai.

#### <span id="page-3325-0"></span>*Segarkan PC Anda dari cadangan pemulihan*

1. Jendela **Segarkan PC Anda** akan terbuka.

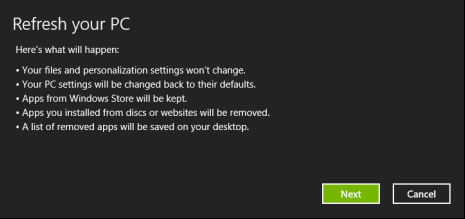

- 2. Klik **Berikutnya**.
- 3. Pilih sistem operasi untuk memulihkan (biasanya hanya satu pilihan yang tersedia).
- 4. Klik **Segarkan**.
- 5. Proses pemulihan mulai dengan menghidupkan ulang komputer Anda, kemudian lanjutkan dengan menyalin file ke hard drive Anda. Proses ini membutuhkan waktu kira-kira 30 menit.

# **ACER CLEAR.FI**

#### *Catatan:* **Hanya untuk model tertentu.**

Dengan Acer clear.fi, Anda dapat menikmati video, foto dan musik. Alirkan media dari, atau ke, perangkat lainnya dengan Acer clear.fi yang terinstal.

*Catatan: Semua perangkat harus disambungkan ke jaringan yang sama.* 

Untuk menyaksikan video atau mendengarkan musik buka **clear.fi Media**, untuk menelusuri foto buka **clear.fi Photo**.

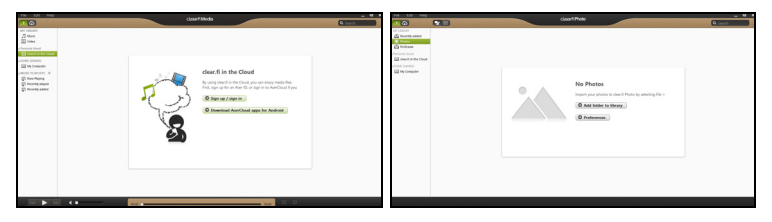

*Penting: Ketika Anda membuka aplikasi clear.fi untuk pertama kalinya, Firewall Windows akan meminta izin guna membolehkan clear.fi mengakses jaringan. Pilih Perbolehkan Akses dalam setiap jendela.*

### **Menavigasi media dan foto**

Daftar dalam panel kiri menampilkan komputer Anda ('Perpustakaan Saya'), kemudian perangkat lainnya jika ada yang tersambung ke jaringan Anda ('Berbagi-pakai di Rumah').

Untuk melihat file pada komputer Anda, pilih salah satu kategori pada 'Perpustakaan Saya', kemudian telusuri file dan folder di sebelah kanan.

#### **File bersama**

Perangkat yang tersambung ke jaringan Anda ditampilkan di bagian **Berbagi-pakai di Rumah**. Pilih sebuah perangkat, kemudian pilih kategori untuk ditelusuri.

Setelah beberapa saat, file dan folder bersama akan ditampilkan di sebelah kanan. Telusuri file yang ingin Anda putar, kemudian klik dua kali untuk memulai pemutaran.

Gunakan kontrol media di bilah di bagian dasar layar untuk mengontrol pemutaran. Misalnya, apabila musik dipilih, Anda dapat memutar, menjeda, atau menghentikan pemutaran, dan menyetel volume.

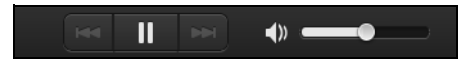

*Catatan: Anda harus mengaktifkan berbagi pada perangkat yang menyimpan file. Buka clear.fi pada perangkat yang menyimpan file tersebut, pilih Edit kemudian pastikan Bagi perpustakaan saya di jaringan lokal aktif.*

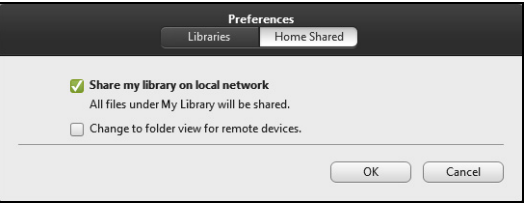

#### **Perangkat mana yang kompatibel?**

Perangkat Acer Besertifikat dengan perangkat lunak clear.fi atau DLNA dapat digunakan dengan perangkat lunak clear.fi. Termasuk di dalamnya adalah PC, ponsel cerdas, dan perangkat NAS (Network Attached Storage) yang kompatibel dengan DLNA.

#### **Memutar ke perangkat lain**

Jika Anda ingin memutar media pada perangkat lain, Anda perlu melakukan hal berikut:

- 1. Di sudut kanan bawah, pilih **Putar ke**.
- 2. Pilih perangkat jarak jauh yang akan digunakan untuk memutar file.

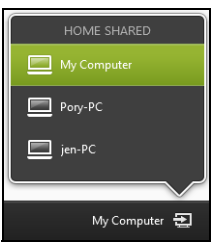

*Hanya perangkat yang dioptimalkan untuk pemutaran tersedia dalam daftar ini, PC dan perangkat penyimpanan tertentu tidak ditampilkan. Untuk menambah PC Windows ke daftar ini, buka Windows Media Player, pilih Alirkan dan Izinkan kontrol jarak jauh dari Pemutar saya...*

3. Pilih file dari jendela utama, kemudian gunakan kontrol media di bilah di bagian dasar layar untuk mengontrol perangkat jarak jauh.

Untuk bantuan selengkapnya, kunjungi **http://www.acer.com/clearfi/ download/**.

# **MANAJEMEN DAYA**

Komputer ini mempunyai unit manajemen daya internal yang memonitor aktivitas sistem. Aktivitas sistem merujuk pada setiap aktivitas yang melibatkan satu atau beberapa perangkat berikut: keyboard, mouse, hard disk, periferal yang tersambung ke komputer, dan memori video. Jika tidak ada aktivitas yang terdeteksi selama beberapa saat, komputer menghentikan sebagian atau semua perangkat ini untuk menghemat energi.

### **Menyimpan daya**

#### *Menonaktifkan Pengawalan cepat*

Komputer Anda menggunakan Pengawalan cepat untuk memulai dengan cepat, tapi juga menggunakan sedikit daya untuk memeriksa sinyal untuk memulai. Pemeriksaan ini lambat laut akan menghabiskan baterai.

Jika Anda memilih untuk mengurangi kebutuhan daya komputer dan dampak lingkungan, nonaktifkan Pengawalan cepat.

*Catatan: Jika Pengawalan cepat tidak aktif, komputer Anda perlu waktu lebih lama untuk memulai dari mode Tidur. Jika komputer Anda dilengkapi Acer Instant On atau Acer Always Connect, fitur ini juga akan dinonaktifkan.* 

*Komputer Anda juga tidak akan memulai jika menerima instruksi untuk memulai melalui jaringan (Wake on LAN).* 

- 1. Buka Desktop.
- 2. Klik **Opsi Daya** di area Notifikasi.
- 3. Pilih **Opsi Daya Lainnya**.

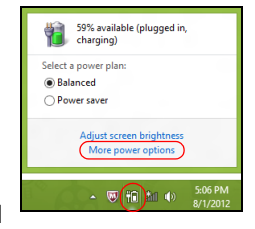

- 4. Pilih **Memilih apa yang dilakukan oleh tombol daya**.
- 5. Untuk mengakses Pengaturan Mematikan, pilih **Ubah setelan yang saat ini tidak tersedia**.

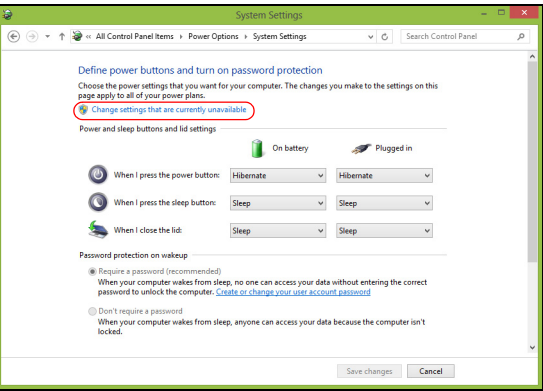

6. Gulir ke bawah dan nonaktifkan **Aktifkan pengawalan cepat.** 

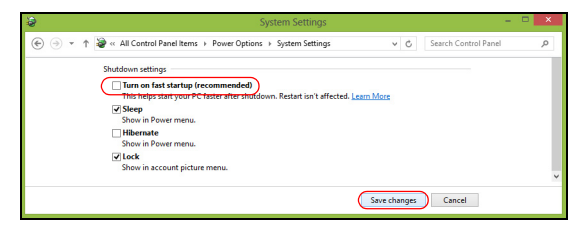

7. Pilih **Simpan perubahan**.

# **UNIT BATERAI**

Komputer menggunakan unit baterai yang memberikan waktu penggunaan lama sebelum daya diisi kembali.

### **Karakteristik unit baterai**

Berikut adalah karakteristik unit baterai:

- Menggunakan standar teknologi baterai saat ini.
- Memberikan peringatan baterai hampir habis.

Baterai akan terisi ulang setiap kali Anda menghubungkan komputer ke adaptor listrik. Komputer Anda mendukung pengisian daya saat digunakan, sehingga Anda dapat mengisi ulang daya baterai sewaktu mengoperasikan komputer. Namun, pengisian ulang daya baterai saat komputer dimatikan akan sangat mempersingkat waktu pengisian daya.

Baterai akan bermanfaat bila Anda bepergian atau saat listrik mati. Sebaiknya miliki unit baterai yang terisi penuh daya sebagai cadangan. Untuk informasi lengkap tentang pemesanan unit baterai cadangan, hubungi dealer Anda.

#### **Mengisi daya baterai**

Untuk mengisi daya baterai, pastikan dulu baterai terpasang dengan benar pada tempatnya. Pasang adaptor AC ke komputer, lalu sambungkan ke stopkontak. Anda dapat terus mengoperasikan komputer dengan daya AC sementara daya baterai diisi. Namun, pengisian daya saat komputer dimatikan akan sangat mempersingkat waktu pengisian daya.

*70 - Unit baterai*

*Catatan: Sebaiknya isi daya baterai sebelum selesai menggunakan komputer. Sebaiknya isi daya baterai sepanjang malam sebelum bepergian agar Anda dapat menggunakan komputer dengan baterai terisi penuh pada keesokan harinya.*

#### *Mempersiapkan unit baterai baru*

Sebelum menggunakan unit baterai untuk pertama kalinya, Anda harus mengikuti proses persiapan:

- 1. Pasang baterai baru tanpa menghidupkan komputer.
- 2. Sambungkan adaptor AC, lalu isi penuh daya baterai.
- 3. Lepaskan sambungan adaptor AC.
- 4. Hidupkan komputer, lalu operasikan komputer menggunakan daya baterai.
- 5. Habiskan daya baterai hingga peringatan baterai hampir habis muncul di layar.
- 6. Sambungkan kembali adaptor AC, lalu isi penuh daya baterai.

Ulangi langkah-langkah tersebut hingga daya baterai terisi dan habis sebanyak tiga kali.

Gunakan proses persiapan ini untuk semua baterai baru atau jika baterai telah lama tidak digunakan. Jika komputer akan disimpan selama lebih dari dua minggu, sebaiknya lepaskan unit baterai dari komputer.

**Peringatan! Jangan biarkan unit baterai berada dalam suhu di bawah 0°C (32°F) atau di atas 45°C (113°F). Suhu berlebihan dapat berdampak buruk bagi unit baterai.**

Dengan mengikuti proses persiapan baterai berarti Anda mempersiapkan baterai untuk menerima pengisian daya semaksimal mungkin. Jika Anda tidak mengikuti prosedur tersebut, maka pengisian daya baterai tidak akan maksimal dan akan mempersingkat efektivitas masa pakai baterai.

Berikut adalah pola penggunaan yang akan berdampak buruk terhadap masa pakai baterai:

- Menggunakan komputer dengan daya AC tetap dan baterai terpasang. Jika Anda ingin menggunakan daya AC tetap, sebaiknya lepaskan unit baterai setelah daya baterai terisi penuh.
- Jangan habiskan daya dan isi ulang daya baterai secara berlebihan, seperti dijelaskan di atas.
- Penggunaan rutin; semakin sering menggunakan baterai, maka akan semakin cepat efektivitas masa pakai berakhir. Masa pakai baterai komputer standar adalah sekitar 300 kali pengisian daya.

#### **Mengoptimalkan masa pakai baterai**

Mengoptimalkan masa pakai baterai akan membantu Anda memaksimalkan penggunaan baterai, memperpanjang siklus pengisian/ pengisian ulang daya, dan meningkatkan efisiensi pengisian ulang daya. Sebaiknya ikuti saran yang dijelaskan di bawah ini:

• Beli unit baterai tambahan.

- Gunakan daya listrik bila memungkinkan, menghemat daya baterai untuk digunakan saat bepergian.
- Keluarkan Kartu PC jika tidak digunakan karena kartu tersebut akan terus akan menggunakan daya (untuk model tertentu).
- Simpan unit baterai di tempat yang sejuk dan kering. Suhu yang disarankan adalah 10°C (50°F) hingga 30°C (86°F). Suhu yang lebih tinggi mengakibatkan daya baterai lebih cepat habis.
- Pengisian ulang daya yang berlebihan akan mengurangi masa pakai baterai.
- Rawat adaptor AC dan baterai Anda.

#### **Memeriksa tingkat daya baterai**

Indikator daya Windows menunjukkan tingkat baterai aktual. Arahkan kursor pada ikon baterai/daya di baris tugas untuk melihat tingkat daya baterai yang tersedia.

#### **Peringatan baterai hampir habis**

Bila menggunakan daya baterai, perhatikan indikator daya Windows.

**Peringatan! Sambungkan adaptor AC segera setelah peringatan daya baterai hampir habis muncul di layar. Data akan hilang jika daya baterai benar-benar habis dan komputer mati.**

Bila peringatan daya baterai hampir habis muncul, tindakan yang disarankan akan tergantung pada kondisi Anda:

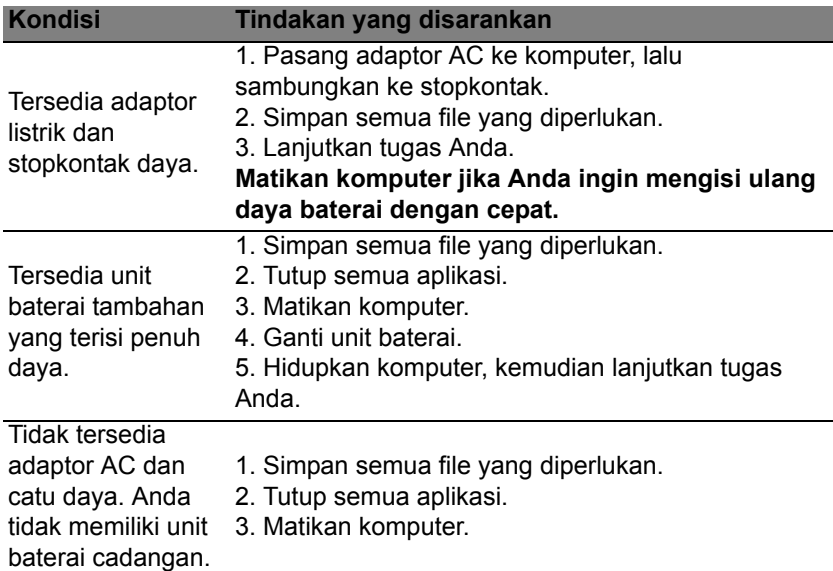

#### **Memasang dan melepaskan unit baterai**

**Penting: Sebelum melepaskan baterai dari unit, sambungkan adaptor AC jika Anda ingin terus menggunakan komputer. Jika tidak, matikan komputer lebih dulu.**

Untuk memasang unit baterai:

- 1. Sejajarkan baterai dengan tempatnya yang terbuka; pastikan bagian tepi dengan bidang kontak masuk lebih dulu dan permukaan atas baterai menghadap ke atas.
- 2. Dorong baterai ke dalam tempatnya, lalu dorong secara perlahan hingga baterai terkunci dengan benar.

Untuk melepaskan unit baterai:

- 1. Geser kunci pelepas baterai untuk melepaskan baterai.
- 2. Tarik baterai dari tempatnya.

## **BEPERGIAN DENGAN MEMBAWA KOMPUTER**

Bagian ini berisi tips dan petunjuk yang dapat dipertimbangkan bila akan bepergian atau melakukan perjalanan dengan membawa komputer.

### **Mengakhiri sambungan dari desktop**

Ikuti langkah-langkah berikut untuk mengakhiri sambungan komputer dari aksesori eksternal:

- 1. Simpan file yang sedang dibuka.
- 2. Ambil disk dari drive optik.
- 3. Matikan komputer.
- 4. Tutup penutup layar.
- 5. Lepaskan kabel dari adaptor AC.
- 6. Lepaskan keyboard, perangkat penunjuk, printer, monitor eksternal, dan perangkat eksternal lainnya.
- 7. Lepaskan kunci Kensington jika Anda menggunakannya untuk mengamankan komputer.

### **Berpindah tempat**

Bila Anda berpindah tempat dalam jarak dekat, misalnya, dari meja kerja ke ruang pertemuan.

#### **Mempersiapkan komputer**

Sebelum memindahkan komputer, tutup dan kunci penutup layar untuk mengaktifkan mode Tidur. Setelah itu, Anda dapat membawa komputer ke manapun di dalam gedung. Untuk keluar dari mode Tidur, buka layar, lalu tekan dan lepas tombol daya.

Jika komputer akan dibawa ke kantor klien atau gedung lain, Anda dapat memilih untuk mematikan komputer:

Tekan tombol *Windows* + <**C**>, klik **Pengaturan** > **Daya** kemudian klik **Matikan**.

Atau:

Anda dapat mengatur komputer ke mode Tidur dengan menekan <**Fn**> + <**F4**>. Kemudian tutup layar.

Bila Anda siap menggunakan komputer kembali, buka layar; lalu tekan dan lepas tombol daya.

*Catatan: Komputer ini mungkin masuk ke mode Heibernasi atau Tidur Lelap setelah berada dalam mode Tidur selama jangka waktu tertentu.*

#### **Persiapan untuk pertemuan**

Jika pertemuan cukup singkat, Anda mungkin tidak perlu membawa apapun kecuali komputer Anda. Namun jika pertemuan akan berlangsung lebih lama atau jika baterai tidak terisi penuh, sebaiknya bawa adaptor AC untuk sambungan daya komputer di ruang pertemuan.

Jika di ruang pertemuan tidak tersedia stopkontak, kurangi pemakaian baterai dengan mengaktifkan mode Tidur. Tekan <**Fn**> + <**F4**> untuk menutup penutup layar saat Anda tidak menggunakan komputer secara aktif.

### **Membawa pulang komputer**

*Bila Anda pulang dari kantor ke rumah atau sebaliknya.*

#### **Mempersiapkan komputer**

Setelah sambungan komputer dari desktop dimatikan, ikuti langkahlangkah di bawah ini untuk mempersiapkan komputer dalam perjalanan ke rumah:

- Pastikan Anda telah melepaskan media dan compact disc dari drive. Media yang tidak dilepas dapat merusak drive head.
- Masukkan komputer ke dalam tas yang aman agar tidak keluar dan berikan bantalan di sekelilingnya untuk mengurangi risiko saat terjatuh.

#### **Perhatian: Hindari penggunaan bahan kemasan di sisi penutup atas komputer. Tekanan pada penutup atas dapat merusak layar.**

#### **Perlengkapan yang perlu dibawa serta**

Bila tidak tersedia di rumah, bawa item berikut:

- Adaptor AC dan kabel daya.
- Lembar petunjuk penyiapan tercetak.

#### **Pertimbangan khusus**

Ikuti panduan ini untuk melindungi komputer selama dalam perjalanan ke dan dari kantor:

- Minimalkan efek perubahan suhu dengan selalu membawa serta komputer Anda.
- Jika Anda harus berhenti selama beberapa saat dan tidak dapat menjinjing komputer, tinggalkan komputer di bagasi kendaraan agar terhindar dari suhu yang sangat panas.
- Perubahan suhu dan kelembaban dapat menimbulkan kondensasi. Biarkan komputer kembali ke suhu ruang, kemudian periksa kondensasi pada layar sebelum menghidupkan komputer. Jika perubahan suhu lebih dari 10°C (18°F), biarkan komputer kembali ke suhu ruang secara perlahan. Jika mungkin, tinggalkan komputer selama 30 menit di ruangan bersuhu antara suhu luar dan suhu ruang.

#### **Mempersiapkan rumah kantor**

Jika sering bekerja menggunakan komputer di rumah, Anda dapat membeli adaptor AC untuk penggunaan di rumah. Dengan adaptor AC kedua, Anda terhindar dari beban bawaan tambahan dari dan ke rumah.

Jika akan menggunakan komputer di rumah untuk waktu yang cukup lama, Anda juga dapat menambahkan keyboard eksternal, monitor, atau mouse.

### **Bepergian dengan membawa komputer**

*Bila Anda berpindah tempat dengan jarak yang lebih jauh, misalnya dari gedung kantor ke gedung kantor klien atau perjalanan dalam kota.*

#### **Mempersiapkan komputer**

Persiapkan komputer seperti ketika Anda membawanya pulang ke rumah. Pastikan baterai komputer terisi daya. Anda menghidupkan komputer saat membawanya ke area gerbang masuk.

#### **Perlengkapan yang perlu dibawa serta**

Bawa item di bawah ini:

- adaptor AC.
- Unit baterai cadangan yang terisi penuh.
- File driver printer tambahan jika Anda akan menggunakan printer lain.

#### **Pertimbangan khusus**

Petunjuk tambahan tentang membawa pulang komputer, ikuti petunjuk di bawah ini agar komputer aman selama dalam perjalanan:

- Bawa selalu komputer di dalam tas jinjing.
- Jika perlu, lakukan pemeriksaan komputer oleh petugas. Mesin sinar-X keamanan bandara cukup aman, namun jangan bawa komputer melewati detektor logam.

### **Bepergian ke luar negeri dengan membawa komputer**

*Bila Anda bepergian antar negara.*

#### **Mempersiapkan komputer**

Persiapkan komputer seperti ketika Anda membawanya dalam perjalanan.

#### **Perlengkapan yang perlu dibawa serta**

Bawa item di bawah ini:

- adaptor AC.
- Kabel daya yang sesuai dengan negara tujuan.
- Unit baterai cadangan yang terisi penuh.
- File driver printer tambahan jika Anda akan menggunakan printer lain.
- Bukti pembelian, untuk keperluan pemeriksaan oleh petugas bea cukai.
- Paspor International Travelers Warranty.

#### **Pertimbangan khusus**

Ikuti petunjuk khusus ketika akan bepergian dengan membawa serta komputer.

Selain itu, tip berikut cukup bermanfaat saat melakukan perjalanan internasional:

- Bila akan mengunjungi negara lain, periksa apakah tegangan AC dan kabel daya adaptor AC di negara tujuan memiliki spesifikasi yang kompatibel. Jika tidak, beli kabel daya yang kompatibel dengan tegangan AC setempat. Jangan gunakan perangkat konverter yang dijual untuk peralatan rumah tangga untuk menghidupkan komputer.
- Sebelum memasang modem, pastikan modem dan konektor yang akan digunakan kompatibel dengan sistem telekomunikasi di negara yang akan Anda kunjungi.

# **MENGAMANKAN KOMPUTER**

Komputer Anda merupakan investasi berharga yang perlu Anda jaga. Pelajari petunjuk tentang melindungi dan menjaga komputer Anda.

Fitur keamanan mencakup penguncian perangkat keras dan perangkat lunak — lubang pengaman dan sandi.

### **Menggunakan kunci keamanan komputer**

Komputer ini dilengkapi slot keamanan untuk kunci keamanan yang kompatibel dengan Kensington.

Lilitkan kabel kunci keamanan komputer ke benda sekitar yang tidak dapat bergerak, misalnya meja atau pegangan laci yang terkunci. Masukkan kunci ke dalam lubang, kemudian putar kunci untuk menguncinya. Juga tersedia beberapa model tanpa kunci.

### **Menggunakan sandi**

Sandi melindungi komputer Anda dari akses yang tidak sah. Pembuatan sandi ini akan mengelompokkan beberapa tingkat pengamanan komputer dan data:

• Sandi Penyelia mencegah entri tidak sah ke dalam utilitas BIOS. Setelah sandi ini diatur, Anda harus memasukkan sandi ini agar bisa mengakses utilitas BIOS. Lihat **["Utilitas BIOS" pada halaman 96](#page-3359-0)**.

- Sandi Pengguna mengamankan komputer dari penggunaan yang tidak sah. Gabungkan penggunaan sandi ini degan titik pemeriksaan sandi pada boot dan lanjutkan lagi dari Hibernasi (jika ada) untuk mendapatkan keamanan maksimum.
- Sandi pada Boot mengamankan komputer dari penggunaan yang tidak sah. Gabungkan penggunaan sandi ini degan titik pemeriksaan sandi pada boot dan lanjutkan lagi dari Hibernasi (jika ada) untuk mendapatkan keamanan maksimum.

**Penting: Jangan lupa dengan Sandi Penyelia Anda! Jika Anda lupa dengan sandi Anda, harap hubungi dealer kami atau pusat layanan resmi kami.**

#### **Memasukkan sandi**

Apabila sandi sudah diatur, prom sandi akan tampil di tengah-tengah layar tampilan.

- Apabila Sandi Penyelia sudah diatur, prom akan muncul jika Anda menekan <**F2**> untuk memasukkan utilitas BIOS saat boot.
- Ketik Sandi Penyelia dan tekan <**Enter**> untuk mengakses utilitas BIOS. Jika sandi yang Anda masukkan salah, Anda akan diberi pesan peringatan. Coba lagi dan tekan <**Enter**>.
- Apabila Sandi Pengguna sudah diatur dan sandi pada parameter boot diaktifkan, maka prom akan muncul pada saat boot.
- Ketik Sandi Pengguna dan tekan <**Enter**> untuk menggunakan komputer. Jika sandi yang Anda masukkan salah, Anda akan diberi pesan peringatan. Coba lagi dan tekan <**Enter**>.

*84 - Mengamankan komputer*
**Penting: Anda mempunyai tiga kali kesempatan memasukkan sandi. Jika Anda gagal memasukkan sandi dengan benar setelah mencoba sebanyak tiga kali, sistem akan berhenti. Tekan dan tahan tombol daya selama empat detik untuk mematikan komputer. Kemudian hidupkan komputer lagi, dan coba lagi.**

# **JARINGAN NIRKABEL**

# **Terhubung ke Internet**

Koneksi nirkabel komputer Anda diaktifkan secara default.

Windows akan mendeteksi dan menampilkan daftar jaringan yang tersedia selama penyiapan. Pilih jaringan Anda dan masukkan sandi jika diminta.

Jika tidak, buka Internet Explorer dan ikuti petunjuknya.

Harap rujuk ke dokumen ISP atau router Anda.

# **Jaringan nirkabel**

LAN atau WLAN nirkabel adalah jaringan area lokal nirkabel, yang bisa menghubungkan lebih dari dua komputer tanpa menggunakan kabel. Membuat jaringan nirkabel mudah dilakukan dan memungkinkan Anda berbagi file, perangkat periferal dan sambungan Internet.

# *Apakah keuntungan jaringan nirkabel?*

# *Mobilitas*

Dengan sistem LAN nirkabel memungkinkan Anda dan pengguna lain jaringan rumah Anda untuk berbagi akses ke file dan perangkat yang tersambung ke Internet, misalnya printer atau scanner.

Anda juga dapat berbagi sambungan Internet dengan komputer lain di rumah Anda.

# *Kecepatan dan Kemudahan Instalasi*

Menginstal sistem LAN nirkabel bisa cepat dan mudah serta tidak harus menarik kabel melalui dinding dan langit-langit.

# *Komponen LAN Nirkabel*

Untuk membuat jaringan nirkabel di rumah, Anda perlu mempunyai item berikut:

# *Titik akses (router)*

Titik akses (router) adalah transceiver dua arah yang memancarkan data ke lingkungan sekitar. Titik akses bertindak sebagai mediator antara jaringan berkabel dan nirkabel. Kebanyakan router mempunyai modem DSL terintegrasi yang memungkinkan Anda mengakses sambungan Internet DSL kecepatan tinggi. ISP (Internet Service Provider) yang telah Anda pilih biasanya memberi modem/router dengan berlangganan untuk memperoleh layanannya. Baca dengan seksama dokumentasi yang disertakan tentang Titik akses/router untuk petunjuk penyiapan (setup) yang rinci.

# **MENGGUNAKAN SAMBUNGAN BLUETOOTH**

Dengan teknologi Bluetooth Anda dapat mentransfer data secara nirkabel dalam jarak pendek di antara banyak jenis perangkat yang berlainan. Termasuk dalam perangkat berkemampuan Bluetooth adalah ponsel, tablet, headset nirkabel, dan keybord.

Untuk menggunakan Bluetooth, Anda harus memastikan hal berikut:

- 1. Bluetooth diaktifkan pada kedua perangkat.
- 2. Perangkat Anda "dipasangkan" (atau dihubungkan).

# **Mengaktifkan dan menonaktifkan Bluetooth**

Adaptor Bluetooth harus diaktifkan pada kedua perangkat. Untuk komputer Anda, mungkin ini adalah sakelar eksternal, pengaturan perangkat lunak, atau dongle Bluetooth terpisah yang dicolokkan ke port USB komputer (jika tidak tersedia adaptor Bluetooth internal).

*Catatan: Periksa manual pengguna untuk perangkat Anda guna menentukan cara mengaktifkan adaptor Bluetooth perangkat terkait.*

Kemudian, dari area notifikasi, klik ikon Bluetooth, dan pilih **Buka Pengaturan**.

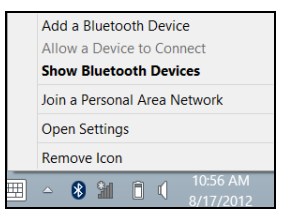

Pilih kotak periksa **Izinkan perangkat Bluetooth untuk menemukan komputer ini**, klik **Terapkan**, lalu klik **OK**.

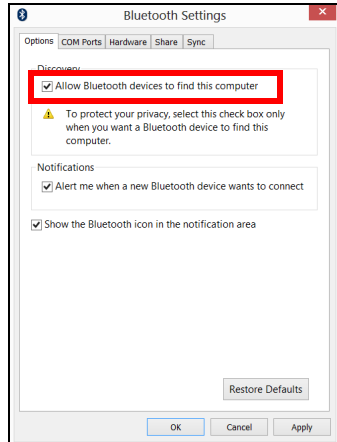

Adaptor Bluetooth pada komputer Anda sekarang diaktifkan dan siap untuk menambah perangkat Bluetooth.

Untuk menonaktifkan adaptor Bluetooth komputer, lakukan yang berikut ini:

- 1. Tekan *tombol Windows* + **<W>** dan kemudian ketik **Nirkabel**.
- 2. Pada ketikan, klik **Nirkabel**.
- 3. Klik menghidupkan/mematikan pada **Bluetooth** untuk mengaktifkan/ menonaktifkannya.

# **Menambah perangkat Bluetooth**

Setiap perangkat baru harus "dipasangkan" terlebih dulu dengan adaptor Bluetooth komputer. Ini berarti perangkat harus diautentikasi terlebih dulu untuk tujuan keamanan. Anda hanya perlu memasangkannya sekali. Setelah itu, cukup aktifkan adaptor Bluetooth kedua perangkat untuk menyambungnya.

Dari area notifikasi, klik ikon Bluetooth, dan pilih **Buka Perangkat Bluetooth**.

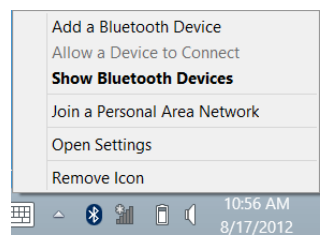

Klik pada perangkat yang ingin Anda tambahkan.

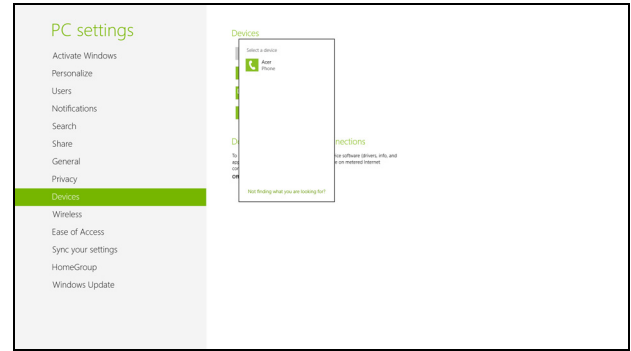

Sebuah kode tampil pada komputer Anda, yang harus cocok dengan kode yang ditampilkan pada perangkat Anda. Pilih **Ya**. Kemudian, terima pemasangan dari perangkat Anda.

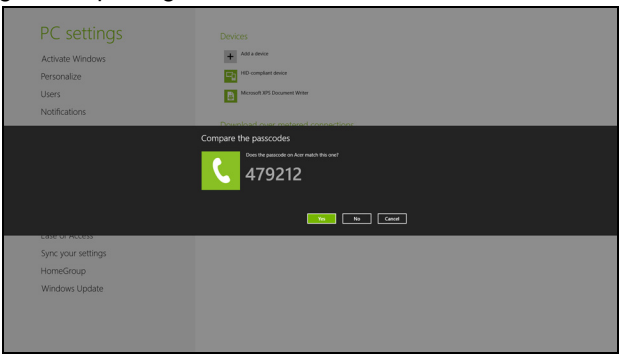

*Catatan: Beberapa perangkat yang menggunakan versi lebih lama teknologi Bluetooth lama mengharuskan kedua perangkat memasukkan PIN. Apabila salah satu perangkat tidak mempunyai input (seperti dalam headset), kode akses dituliskan dalam tubuh perangkat (hard-coded) (biasanya "0000" atau "1234"). Lihat manual pengguna untuk perangkat terkait untuk informasi lebih lanjut.*

Perangkat Anda akan memperlihatkan daftar perangkat yang sudah berhasil dibuat berpasangan. Buka **Panel Kontrol** lalu pada **Piranti Keras dan Suara** klik di **Lihat Perangkat dan printer**. Klik kanan pada perangkat Anda lalu pilih **Operasi Lanjutan** > **Sambungkan dengan jendela operasi**.

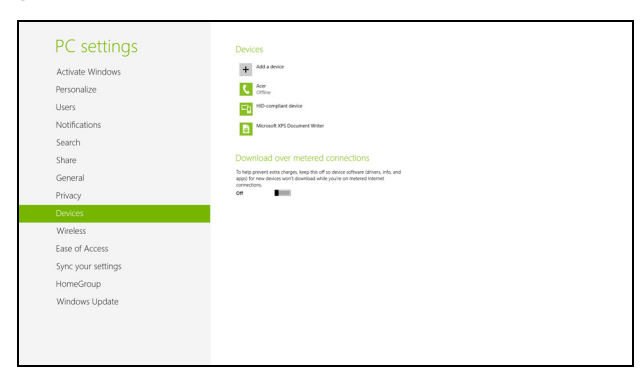

Jendela operasi memungkinkan Anda memutar musik dan audio dari perangkat menggunakan komputer, mengirim file ke perangkat Anda dan mengganti setelan Bluetooth.

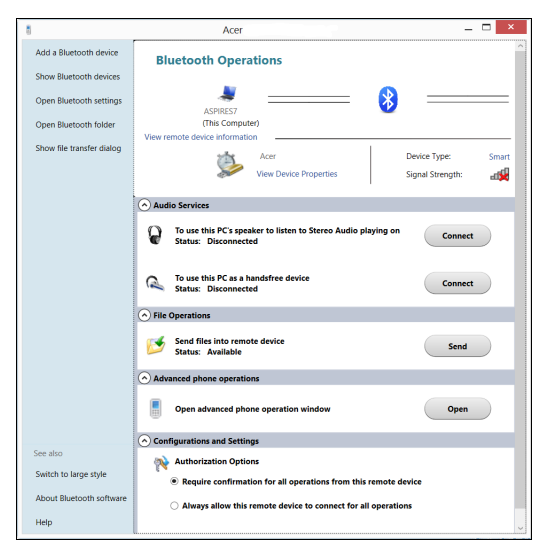

# **HDMI**

Antarmuka Multimedia Definisi Tinggi (HDMI) adalah sebuah antarmuka yang didukung industri, tidak dimampatkan, audio/video serba digital. HDMI memberi antarmuka di antara segala sumber audio/video digital yang kompatibel, seperti set-top box, pemutar DVD, dan penerima A/V serta audio digital dan/atau monitor video yang kompatibel, seperti televisi digital (DTV), melalui satu buah kabel.

Gunakan port HDMI pada komputer Anda untuk melakukan koneksi dengan peralatan audio dan video mutakhir. Dengan penggunaan kabel tunggal bisa tercipta pengaturan yang rapi dan koneksi yang cepat.

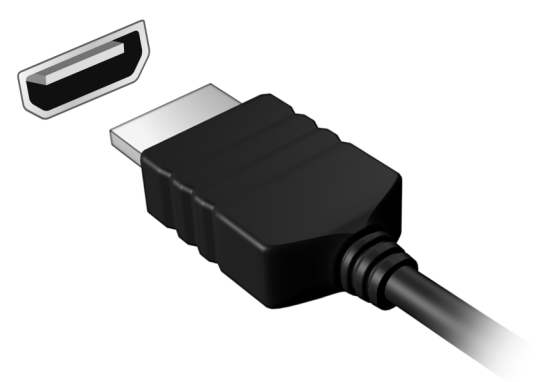

# **USB (UNIVERSAL SERIAL BUS)**

Port USB adalah serial bus berkecepatan tinggi untuk menyambungkan periferal USB tanpa mengambil sumber daya sistem.

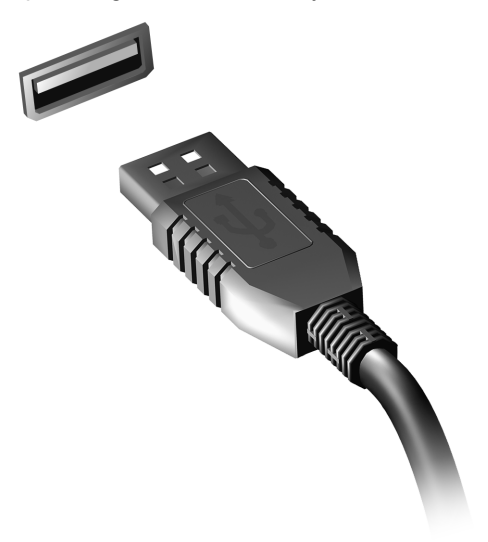

# **UTILITAS BIOS**

Utilitas BIOS adalah program konfigurasi perangkat keras yang dibuat pada BIOS komputer Anda.

Komputer Anda telah dikonfigurasi dan dioptimalisasi dengan benar, sehingga tidak perlu menjalankan utilitas ini. Namun, jika mengalami masalah konfigurasi, Anda harus menjalankannya.

Untuk mengaktifkan utilitas BIOS, tekan <**F2**> selama POST sewaktu logo komputer ditampilkan.

# **Urutan boot**

Untuk mengatur urutan boot pada utilitas BIOS, aktifkan utilitas BIOS, lalu pilih **Boot** dari daftar kategori yang tersedia di bagian atas layar.

# **Mengatur sandi**

Untuk membuat sandi saat boot, aktifkan utilitas BIOS, lalu pilih **Security** [Keamanan] dari kategori yang tercantum di bagian atas layar. Cari **Password on boot:** dan gunakan tombol <**F5**> dan <**F6**> untuk mengaktifkan fitur ini.

# **TANYA JAWAB**

Berikut adalah daftar kemungkinan kondisi yang dapat terjadi saat Anda menggunakan komputer. Tersedia solusi mudah untuk setiap kondisi.

*Saya menyalakan daya, tapi komputer tidak start atau melakukan boot* Lihat indikator daya:

- Jika tidak menyala, berarti daya tidak mengalir ke komputer. Periksa kondisi di bawah ini:
	- Jika Anda menggunakan baterai, mungkin daya baterai lemah sehingga tidak dapat menghidupkan komputer. Pasang adaptor AC untuk mengisi ulang daya unit baterai.
	- Pastikan adaptor AC terpasang dengan benar ke komputer dan stopkontak.
- Jika menyala, periksa kondisi di bawah ini:
	- Apakah ada cakram di dalam cakram optik? Ambil cakram tersebut dan tekan <**Ctrl**> + <**Alt**> + <**Del**> untuk menghidupkan ulang sistem.
	- Apakah Anda mempunyai perangkat penyimpanan USB (disk USB atau ponsel cerdas) yang dicolokkan ke komputer? Cabut cakram tersebut dan tekan <**Ctrl**> + <**Alt**> + <**Del**> untuk menghidupkan ulang sistem.

# *Tidak ada tampilan apapun pada layar*

Sistem manajemen daya komputer akan secara otomatis menonaktifkan layar untuk menghemat daya. Tekan tombol apa saja untuk mengaktifkan kembali layar.

Jika layar tidak aktif saat tombol ditekan, tiga kemungkinan penyebabnya adalah:

- Tingkat kecerahan mungkin terlalu rendah. Tekan <**Fn**> + < > (meningkat) untuk mengatur tingkat kecerahan.
- Perangkat layar mungkin diatur ke monitor eksternal. Tekan tombol pintas layar <**Fn**> + <**F5**> untuk mengalihkan layar kembali ke komputer.
- Jika indikator Tidur menyala, berarti komputer berada dalam mode Tidur. Tekan dan lepas tombol daya untuk melanjutkan.

# *Tidak terdengar suara dari komputer*

Periksa kondisi di bawah ini:

- Volume suara mungkin dinonaktifkan. Di Windows, lihat ikon kontrol volume (speaker) pada baris tugas. Jika bertanda silang, klik ikon tersebut, kemudian batalkan pilihan **Mute all**.
- Tingkat volume suara mungkin terlalu rendah. Di Windows, lihat ikon kontrol volume pada baris tugas. Anda juga dapat menggunakan tombol kontrol volume untuk mengatur volume suara.
- Jika headphone, earphone, atau speaker eksternal tersambung ke port keluaran komputer, maka speaker internal akan secara otomatis dinonaktifkan.

# *Saya ingin melepas tempat drive optik tanpa menghidupkan komputer*

Lubang pelepas mekanik terdapat pada drive optik. Cukup masukkan ujung pena atau penjepit kertas ke dalam lubang tersebut, kemudian dorong untuk melepaskan tempat drive optik tersebut.

# *Keyboard tidak merespons*

Coba pasang keyboard eksternal ke port USB pada komputer. Jika berfungsi, hubungi dealer atau pusat layanan resmi karena kabel keyboard internal mungkin longgar.

# *Printer tidak berfungsi*

Periksa kondisi di bawah ini:

- Pastikan printer telah tersambung ke stopkontak dan dihidupkan.
- Pastikan bahwa kabel printer terhubung erat ke port USB dan port yang sesuai pada printer.

# <span id="page-3362-0"></span>**Meminta servis**

# *ITW (International Travelers Warranty)*

Komputer Anda didukung oleh ITW (International Travelers Warranty) yang memberikan keamanan dan kenyamanan selama perjalanan. Jaringan pusat layanan kami di seluruh dunia siap membantu Anda.

Komputer Anda dilengkapi paspor ITW. Paspor ini berisi semua hal yang perlu Anda ketahui tentang program ITW. Daftar pusat layanan resmi yang tersedia tercantum dalam buklet praktis ini. Baca paspor ini dengan cermat.

Bawa selalu paspor ITW Anda, terutama bila akan melakukan perjalanan, untuk mendapatkan manfaat dari pusat dukungan kami. Simpan bukti pembelian Anda di bagian dalam sampul depan paspor ITW.

Jika negara yang dikunjungi tidak memiliki kantor servis ITW resmi Acer, Anda tetap dapat berhubungan dengan kantor kami di seluruh dunia. Kunjungi **www.acer.com**

# *Persiapan sebelum menghubungi*

Sediakan informasi di bawah ini bila menghubungi layanan online Acer. Sebaiknya Anda berada di dekat komputer selama panggilan berlangsung. Dengan dukungan Anda, kami dapat mengurangi waktu panggilan yang diperlukan dan membantu menyelesaikan masalah Anda secara efisien. Jika terdapat pesan kesalahan atau bunyi bip pada komputer Anda, catat pesan yang muncul di layar (atau jumlah dan rangkaian bunyi bip tersebut).

Anda diminta memberikan informasi di bawah ini:

Nama:

Alamat:

Nomor telepon:

Komputer dan jenis model:

Nomor seri:

Tanggal pembelian:

# **Tip dan petunjuk untuk menggunakan Windows 8**

Kami tahu ini adalah sistem operasi baru yang memerlukan waktu untuk mengenalinya dengan baik, oleh karena itu kami membuat beberapa petunjuk bagi Anda untuk memulai.

# **Ada tiga konsep yang mungkin perlu Anda ingat**

# *1. Mulai*

Tombol Mulai tidak lagi tersedia; Anda dapat meluncurkan aplikasi dari layar Mulai.

# **2. Tiles**

Live tiles mirip dengan gambar kecil aplikasi.

# **3. Charms**

Charms memungkinkan Anda melalukan fungsi berguna, misalnya berbagi konten, mematikan PC Anda atau mengganti setelan.

# **Bagaimana saya dapat mengakses charms?**

Geser tepi kanan layar ke arah dalam.

# **Bagaimana cara** *Mulai***?**

Tekan tombol Windows; atau geser tepi kanan layar ke arah dalam dan ketuk bilah charm **Mulai**.

# **Bagaimana cara melompat di antara apl?**

Geser tepi kiri layar ke arah dalam untuk beralih di antara aplikasi yang berjalan sekarang.

# **Bagaimana cara mematikan komputer?**

Geser tepi kanan layar ke arah dalam, ketuk **Pengaturan** > **Daya** dan pilih tindakan yang ingin Anda lakukan.

# **Mengapa ada antarmuka baru?**

Antarmuka baru untuk Windows 8 didesain untuk berfungsi dengan baik menggunakan input sentuhan. Aplikasi Windows Store secara otomatis akan menggunakan seluruh layar dan tidak perlu ditutup dengan cara tradisional. Aplikasi Windows Store akan ditampilkan pada menu Mulai menggunakan live-tiles.

# *Apakah 'live-tiles' itu?*

Live-tiles mirip dengan gambar kecil aplikasi yang akan diperbarui dengan konten baru apabila Anda terhubung ke Internet. Jadi, misalnya, Anda dapat menampilkan pembaruan cuaca atau saham tanpa perlu membuka aplikasi tersebut.

# **Bagaimana cara membuka komputer?**

Geser layar penguncian ke atas dan ketuk ikon akun pengguna untuk membuka komputer. Jika sandi pada akun Anda telah diatur, Anda perlu memasukkan sandi tersebut untuk melanjutkan.

Ketuk dan tahan ikon *pratinjau* untuk melihat karakter yang telah Anda masukkan guna memastikan kata sandi benar.

# **Bagaimana cara memersonalisasi komputer?**

Anda dapat memersonalisasi *Mulai* dengan gambar latar belakang berbeda atau dengan menyusun ubin untuk menyesuaikan dengan kebutuhan Anda pribadi.

Untuk mengganti latar belakang, geser tepi kanan layar ke arah dalam dan ketuk **Pengaturan** > **Ubah pengaturan PC** > **Personalisasi** . Ketuk **Layar mulai** di bagian atas halaman dan pilih warna dan gambar.

# *Bagaimana cara memindahkan ubin?*

Ketuk dan tahan untuk memilihnya, kemudian seret ke tempat pada *Mulai* di mana Anda ingin menampilkannya. Ubin lain akan dipindah untuk mengakomodasi ubin dalam lokasi baru.

# *Dapatkah ubin diperbesar atau diperkecil?*

Ketuk dan seret ubin ke bawah dan lepaskan. Pilih **Lebih kecil** atau **Lebih besar** dari menu yang muncul di bagian dasar layar.

# *Bagaimana cara memersonalisasikan layar Penguncian?*

Anda dapat memersonalisasikan layar penguncian dengan gambar berbeda atau menampilkan status dan pembaruan cepat yang sesuai dengan kebutuhan Anda.

Untuk mengganti latar belakang, geser tepi kanan layar ke arah dalam dan ketuk **Pengaturan** > **Ubah pengaturan PC** > **Personalisasi** . Ketuk **Layar penguncian** di bagian atas halaman dan pilih gambar dan aplikasi yang ingin Anda tampilkan pada layar penguncian.

# *Jadi, bagaimana saya menutup aplikasi?*

Geser jendela ke bawah dari bagian atas layar, dan melewati titik tengah layar.

# *Dapatkah resolusi layar diganti?*

Geser tepi kanan layar ke arah dalam dan ketuk **Pencarian**, ketuk kotak teks untuk membuka keyboard pada layar dan mulai mengetik 'Panel Kontrol' untuk menampilkan hasilnya; ketuk **'Panel Kontrol** > **Sesuaikan resolusi layar**.

# **Saya ingin menggunakan Windows dengan cara yang sudah biasa bagi saya – kembalikan desktop saya!**

Dari *Mulai* ketuk ubin **Desktop** untuk menampilkan desktop tradisional. Anda dapat menyematkan aplikasi yang sering Anda gunakan ke bilah tugas agar mudah membukanya.

Jika Anda klik aplikasi yang bukan aplikasi Windows Store, Windows secara otomatis akan membuka aplikasi menggunakan *Desktop*.

# **Di mana aplikasi saya?**

Geser tepi kanan layar ke arah dalam dan ketuk **Pencarian**, ketik nama aplikasi yang ingin Anda buka menggunakan keyboard pop-up. Hasil akan ditampilkan pada sisi kiri layar.

Untuk menampilkan daftar lengkap aplikasi, geser ke atas dari layar dan ketuk **Semua aplikasi**.

# *Bagaimana cara menampilkan aplikasi pada Mulai?*

Jika Anda berada di *Semua aplikasi* dan ingin menampilkan aplikasi di *Mulai*, ketuk dan seret aplikasi ke bawah dan lepaskan. Ketuk **Sematkan ke Mulai** dari menu yang muncul di bagian dasar layar.

# *Bagaimana cara menghapus ubin dari Mulai?*

Ketuk dan seret aplikasi ke bawah dan lepaskan. Ketuk **Lepaskan dari menu Mulai** dari menu yang muncul di bagian dasar layar.

# *Bagaimana cara menampilkan aplikasi pada bilah tugas di Desktop?*

Jika Anda berada di *Semua aplikasi* dan ingin menampilkan aplikasi di bilah tugas di *Desktop*, ketuk dan seret program/aplikasi ke bawah dan lepaskan. Pilih **Sematkan pada bilah tugas** dari menu yang muncul di bagian dasar layar.

# *Bagaimana cara menginstal aplikasi?*

Anda dapat mengunduh aplikasi Windows Store dari *Store*. Anda perlu memiliki Microsoft ID untuk membeli dan mengunduh aplikasi dari *Store*.

# *Saya tidak dapat menemukan aplikasi seperti Notepad and Paint! Di mana aplikasi tersebut?*

Geser tepi kanan layar ke arah dalam dan ketuk **Pencarian**, ketik nama aplikasi yang ingin Anda buka menggunakan keyboard pop-up. Atau, buka

*Semua aplikasi* dan gulir ke 'Aksesori Windows' untuk menampilkan daftar program lama.

# **Apakah (akun) Microsoft ID itu?**

Akun Microsoft adalah alamat email dan sandi yang Anda gunakan untuk masuk ke Windows. Anda dapat menggunakan alamat email apa saja, tapi yang terbaik adalah jika memilih alamat email yang sudah digunakan untuk berkomunikasi dengan teman dan masuk situs web favorit Anda. Ketika masuk ke PC dengan akun Microsoft, Anda akan menghubungkan PC dengan orang, file, dan perangkat yang Anda perhatikan.

# *Apakah saya memerlukan akun itu?*

Anda tidak memerlukan Microsoft ID untuk menggunakan Windows 8, tapi akun itu memudahkan Anda menyinkronkan data di seluruh komputer yang menggunakan Microsoft ID untuk masuk.

# *Bagaimana cara mendapatkannya?*

Jika Anda sudah menginstal Windows 8 dan tidak masuk dengan akun Microsoft atau tidak memiliki akun Microsoft dan ingin mendapatkannya, geser tepi kanan layar ke arah dalam dan ketuk **Pengaturan** > **Ubah Pengaturan PC** > **Pengguna** > **Alihkan ke akun Microsoft**, dan ikuti petunjuk pada layar.

# **Bagaimana cara menambahkan favorit ke Internet Explorer?**

Internet Explorer 10 tidak memiliki favorit tradisional, sebagai gantinya Anda dapat menyematkan pintasan ke *Mulai*. Setelah halaman terbuka,

geser ke atas dari tepi bawah layar untuk membuka menu di bagian bawah layar. Ketuk **Sematkan ke Mulai**.

# **Bagaimana cara memeriksa ketersediaan pemutakhiran Windows?**

Geser tepi kanan layar ke arah dalam dan ketuk **Pengaturan** > **Ubah pengaturan PC** > **Pemutakhiran Windows**. Ketuk **Periksa pemutakhiran sekarang**.

# **Di mana terdapat informasi selengkapnya?**

Untuk informasi selengkapnya, kunjungi halaman berikut:

- Tutorial Windows 8: www.acer.com/windows8-tutorial
- Mendukung Tanya Jawab: www.acer.com/support

# **Pemecahan Masalah**

Bab ini akan menunjukkan cara menangani masalah sistem yang umum. Baca bab ini sebelum menghubungi teknisi jika terjadi masalah. Solusi untuk masalah yang lebih serius mengharuskan komputer dibuka. Jangan coba membuka komputer sendiri; hubungi dealer Anda atau pusat layanan resmi untuk mendapatkan bantuan.

# **Tips mengatasi masalah**

Komputer ini dilengkapi desain canggih yang berisi laporan pesan kesalahan pada layar untuk membantu Anda mengatasi masalah.

Jika sistem melaporkan pesan kesalahan atau terjadi gejala kesalahan, lihat "Pesan kesalahan" di bawah ini. Jika masalah tidak dapat diatasi, hubungi dealer Anda. Lihat **["Meminta servis" pada halaman 99](#page-3362-0)**.

# **Pesan kesalahan**

Jika Anda menerima pesan kesalahan, perhatikan pesan, kemudian lakukan tindakan perbaikan. Tabel berikut mencantumkan pesan kesalahan menurut abjad beserta tindakan yang disarankan.

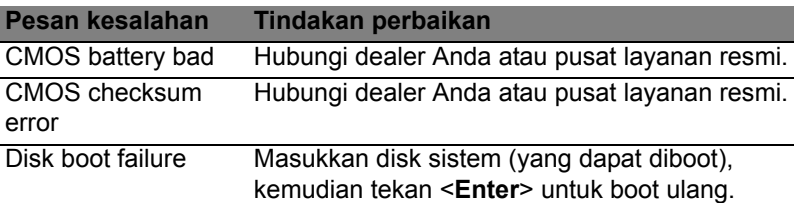

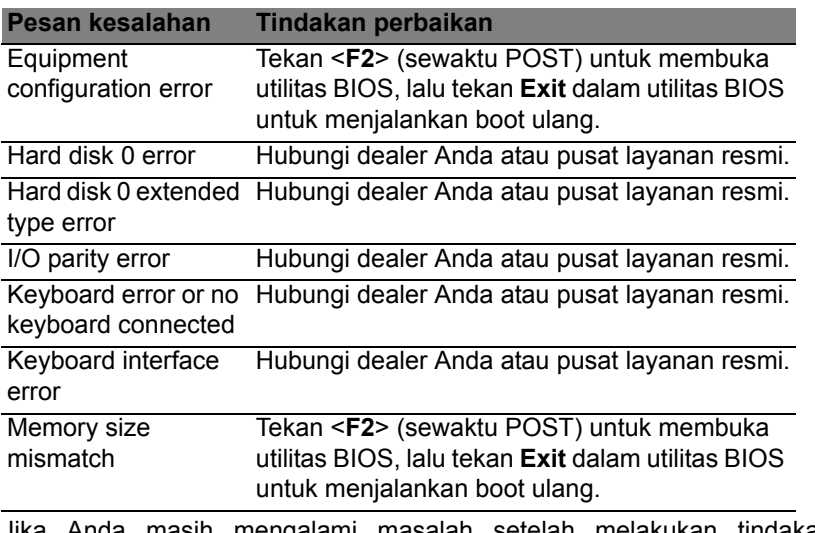

Jika Anda masih mengalami masalah setelah melakukan tindakan perbaikan, hubungi dealer Anda atau pusat layanan resmi untuk mendapatkan bantuan.

# **INFORMASI PERATURAN DAN KESELAMATAN**

### **PERNYATAAN FCC**

Perangkat ini telah diuji dan dinyatakan sesuai dengan standar untuk perangkat digital Kelas B sesuai Bab 15 peraturan FCC. Standar ini dirancang untuk memberikan perlindungan yang memadai terhadap interferensi berbahaya pada pemasangan di perumahan. Perangkat ini menghasilkan, menggunakan, dan dapat memancarkan energi frekuensi radio, serta dapat menyebabkan interferensi berbahaya pada komunikasi radio, jika tidak dipasang dan digunakan sesuai petunjuk.

Namun, tidak ada jaminan bahwa interferensi tidak akan terjadi pada pemasangan tertentu. Jika perangkat ini terbukti menyebabkan interferensi berbahaya terhadap penerimaan gelombang radio atau televisi, yang dapat diketahui dengan menghidupkan dan mematikan perangkat tersebut, pengguna disarankan untuk mencoba mengatasi interferensi dengan melakukan satu atau beberapa tindakan sebagai berikut:

- Ubah arah atau letak antena penerima.
- Jauhkan jarak antara perangkat dengan antena penerima.
- Pasang perangkat ke stopkontak pada sirkuit yang berbeda dengan yang digunakan antena penerima.
- Untuk bantuan, hubungi agen atau teknisi radio/televisi yang berpengalaman.

### **Catatan: Kabel berpelindung**

Semua sambungan ke perangkat komputer lain harus menggunakan kabel berpelindung agar sesuai dengan peraturan FCC.

#### **CATATAN: PERANGKAT PERIFERAL**

Gunakan hanya periferal (perangkat input/output, terminal, printer, dll.) yang memiliki sertifikasi standar Kelas B untuk dipasang ke peralatan ini. Pengoperasian dengan periferal tanpa sertifikasi mungkin akan menyebabkan interferensi pada penerimaan radio dan TV.

*Perhatian: Perubahan atau modifikasi yang tidak disetujui secara tertulis oleh produsen dapat membatalkan kewenangan pengguna untuk mengoperasikan komputer ini, sebagaimana ditetapkan oleh Federal Communications Commission.*

#### **INFORMASI UNTUK KANADA**

Perangkat digital Kelas B ini sesuai dengan Canadian ICES-003.

### **Remarque à l'intention des utilisateurs canadiens**

Cet appareil numérique de la classe B est conforme à la norme NMB-003 du Canada.

#### **KESESUAIAN DENGAN SERTIFIKASI PERATURAN DI RUSIA**

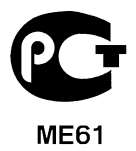

# **PERNYATAAN PIKSEL LCD**

Unit LCD diproduksi dengan teknik manufaktur berpresisi tinggi. Meskipun demikian, beberapa piksel terkadang hilang atau muncul sebagai titik hitam atau merah. Kondisi ini tidak akan mempengaruhi rekaman gambar dan bukan merupakan kesalahan fungsi.

#### **INFORMASI PERATURAN PERANGKAT RADIO**

*Catatan: Informasi peraturan di bawah ini hanya untuk model yang dilengkapi LAN nirkabel dan/atau Bluetooth.*

Untuk mencegah interferensi radio ke layanan berlisensi, perangkat ini dimaksudkan untuk dioperasikan di dalam ruangan.

Produk ini mengikuti frekuensi radio dan standar keselamatan negara atau wilayah tertentu yang telah menyetujui penggunaan nirkabel. Tergantung pada konfigurasi, produk ini boleh atau tidak boleh dilengkapi perangkat radio nirkabel (misalnya, modul LAN nirkabel dan/atau Bluetooth). Berikut adalah informasi untuk produk dengan perangkat tersebut.

### **Pernyataan Kesesuaian untuk negara di Uni Eropa**

Dengan ini, Acer, menyatakan bahwa komputer ini telah sesuai dengan persyaratan utama dan ketentuan lain yang terkait dalam Pedoman 1999/5/EC.

#### **Saluran pengoperasian nirkabel untuk domain berbeda.**

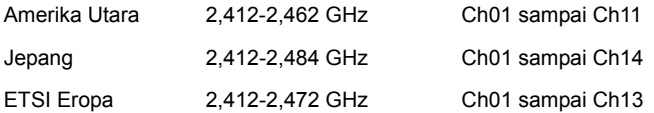

#### **Prancis: Jalur frekuensi nirkabel terbatas**

Beberapa area di Prancis memiliki jalur frekuensi terbatas. Daya maksimum di dalam ruangan untuk kasus terburuk yang diizinkan adalah:

- 10 mW untuk seluruh jalur 2,4 GHz (2400 MHz 2483,5 MHz)
- 100 mW untuk frekuensi antara 2446,5 MHz dengan 2483,5 MHz

*Catatan: Saluran 10 sampai 13 termasuk yang beroperasi dengan jalur 2446,6 MHz hingga 2483,5 MHz.*

Ada beberapa kemungkinan untuk penggunaan di luar ruangan: Pada properti pribadi atau properti pribadi untuk umum, penggunaannya tergantung pada prosedur otorisasi pendahuluan oleh Menteri Pertahanan dengan daya maksimum yang diizinkan 100 mW pada gelombang 2446,5 - 2483,5 MHz. Penggunaan untuk di luar ruangan pada properti umum tidak diperbolehkan.

Pada wilayah tertera dibawah, untuk seluruh gerlombang 2,4 GHz:

- Daya maksimum di dalam ruangan yang diizinkan adalah 100 mW.
- Daya maksimum di luar ruangan yang diizinkan adalah 10 mW.

Wilayah yang menggunakan pada gelombang 2400 - 2483,5 MHz diperbolehkan dengan EIRP kurang dari 100 mW di dalam ruangan dan kurang dari 10 mW di luar ruangan:

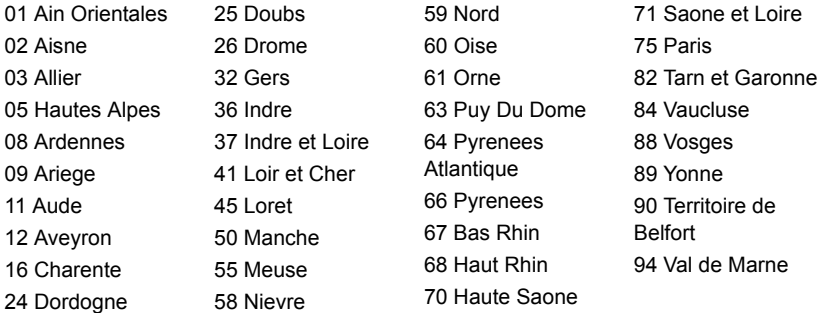

Persyaratan ini kemungkinan berubah dari waktu ke waktu, yang memungkinkan Anda menggunakan kartu LAN nirkabel di lebih banyak wilayah di Prancis.

Lihat ART untuk mengetahui informasi terbaru (**www.art-telecom.fr**).

*Catatan: Kartu WLAN Anda memancarkan kurang dari 100 mW, tapi lebih dari 10 mW.*

### **Daftar kode negara**

Peralatan ini dapat dioperasikan di negara-negara berikut:

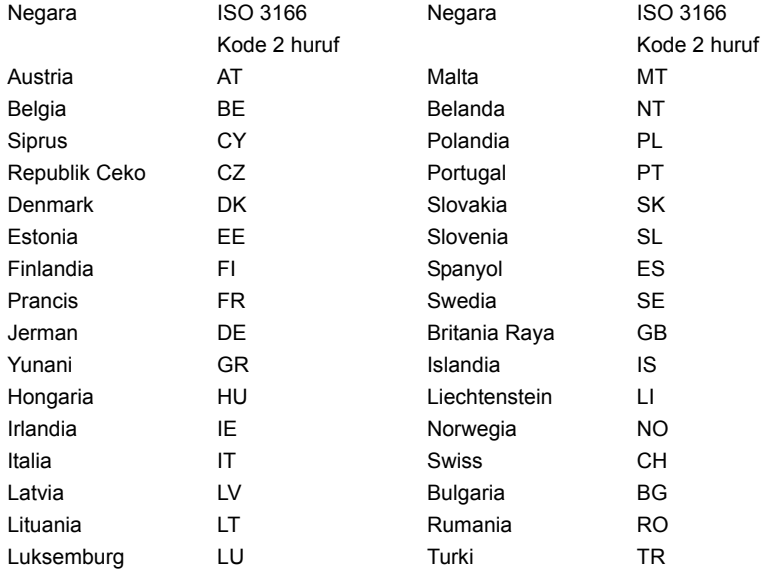

### **KANADA — PERANGKAT KOMUNIKASI RADIO BERDAYA RENDAH BEBAS LISENSI (RSS-210)**

### **Paparan manusia terhadap gelombang RF (RSS-102)**

Seri komputer ini menggunakan antena integral dengan penguatan rendah yang tidak memancarkan medan RF melebihi batas Kesehatan Kanada untuk populasi pada umumnya; lihat Kode Etik Keamanan 6; yang dapat diperoleh dari situs web Kesehatan Kanada di **www.hc-sc.gc.ca/rpb**

*114 - Informasi peraturan dan keselamatan*

Perangkat ini mematuhi RSS210 Industry Canada.

Perangkat digital Kelas B ini mematuhi Canadian ICES-003, Issue 4, dan RSS-210, No 4 (Des 2000) dan No 5 (Nov 2001).

"Untuk mencegah interferensi radio pada layanan berlisensi, perangkat ini ditujukan pada pengoperasian di dalam ruangan dan jauh dari jendela untuk memberi perlindungan maksimum. Peralatan (atau antena pemancarnya) yang dipasang di luar ruangan harus mendapatkan izin."

Cet appareil numérique de la classe B est conforme à la norme NMB-003, No. 4, et CNR-210, No 4 (Dec 2000) et No 5 (Nov 2001).

« Pour empêcher que cet appareil cause du brouillage au service faisant l'objet d'une licence, il doit être utilisé a l'intérieur et devrait être placé loin des fenêtres afin de fournir un écran de blindage maximal. Si le matériel (ou son antenne d'émission) est installé à l'extérieur, il doit faire l'objet d'une licence.

*Perhatian: Ketika menggunakan LAN nirkabel IEEE 802.11a, produk ini terbatas untuk penggunaan di dalam ruangan karena pengoperasiannya berada dalam rentang frekuensi 5,15- sampai 5,25-GHz Industry Canada mengharuskan produk ini digunakan di dalam ruangan dengan rentang frekuensi 5,15 hingga 5,25 GHz untuk mengurangi potensi interferensi berbahaya pada sistem satelit mobile cochannel. Radar berdaya tinggi dialokasikan sebagai pengguna utama gelombang 5,25 sampai 5,35 GHz dan 5,65 sampai 5,85-GHz. Stasiun radar tersebut dapat mengakibatkan interferensi pada dan/atau merusak perangkat ini.* 

Perolehan antena maksimum yang diizinkan untuk digunakan dengan perangkat ini adalah 6dBi guna mematuhi batasan E.I.R.P untuk rentang frekuensi 5,25- sampai 5,35 dan 5,725 sampai 5,85 GHz dalam operasi titik ke titik.

### **Persyaratan FCC tentang keselamatan RF**

Daya yang mengandung radiasi dari Kartu LAN Mini PCI dan kartu Bluetooth berada jauh di bawah batas pemaparan frekuensi radio FCC. Namun, seri komputer ini harus digunakan dengan cara yang dapat meminimalkan kemungkinan sentuhan dengan manusia selama pengoperasian normal sebagai berikut:

1. Pengguna diminta untuk mengikuti petunjuk keselamatan RF pada perangkat pilihan nirkabel yang terdapat dalam buku petunjuk setiap perangkat pilihan RF.

*Perhatian: Agar sesuai dengan persyaratan kesesuaian pemaparan RF FCC, jarak pemisah minimal sebesar 20 cm (8 inci) harus dijaga antara antena LAN Mini PCI Card nirkabel terpadu yang terpasang pada bagian layar dengan semua orang.*

**Catatan:** Adaptor PCI Mini nirkabel mengimplementasikan fungsi perbedaan transmisi. Fungsi tersebut tidak memancarkan frekuensi radio secara bersamaan dari kedua antena. Salah satu antena akan dipilih secara otomatis atau manual (oleh pengguna) untuk memastikan komunikasi radio yang berkualitas baik.

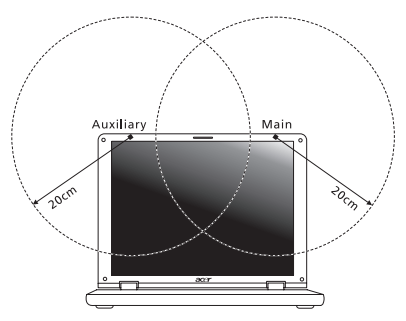

- 1. Perangkat ini dibatasi untuk penggunaan di dalam ruangan karena beroperasi dengan rentang frekuensi 5,15 hingga 5,25 GHz. FCC mengharuskan produk ini digunakan di dalam ruangan dengan rentang frekuensi 5,15 hingga 5,25 GHz untuk mengurangi potensi interferensi berbahaya pada sistem Satelit Mobile co-channel.
- 2. Radar berdaya tinggi dialokasikan sebagai pengguna utama gelombang 5,25 sampai 5,35 GHz dan 5,65 sampai 5,85 GHz. Stasiun radar tersebut dapat mengakibatkan interferensi pada dan/atau merusak perangkat ini.

3. Pemasangan tidak tepat atau penggunaan tidak sah dapat mengakibatkan interferensi berbahaya terhadap komunikasi radio. Kerusakan apapun pada antena internal juga akan membatalkan sertifikasi FCC dan jaminan Anda.

#### **KANADA — PERANGKAT KOMUNIKASI RADIO BERDAYA RENDAH BEBAS LISENSI (RSS-210)**

# **Paparan manusia terhadap gelombang RF (RSS-102)**

Seri komputer ini menggunakan antena integral dengan penguatan rendah yang tidak memancarkan medan RF melebihi batas Kesehatan Kanada untuk populasi pada umumnya; lihat Kode Etik Keamanan 6; yang dapat diperoleh dari situs web Kesehatan Kanada di **www.hc-sc.gc.ca/rpb**

Perangkat ini mematuhi RSS210 Industry Canada.

Perangkat digital Kelas B ini mematuhi Canadian ICES-003, Issue 4, dan RSS-210, No 4 (Des 2000) dan No 5 (Nov 2001).

"Untuk mencegah interferensi radio pada layanan berlisensi, perangkat ini ditujukan pada pengoperasian di dalam ruangan dan jauh dari jendela untuk memberi perlindungan maksimum. Peralatan (atau antena pemancarnya) yang dipasang di luar ruangan harus mendapatkan izin."

Cet appareil numérique de la classe B est conforme à la norme NMB-003, No. 4, et CNR-210, No 4 (Dec 2000) et No 5 (Nov 2001).

« Pour empêcher que cet appareil cause du brouillage au service faisant l'objet d'une licence, il doit être utilisé a l'intérieur et devrait être placé loin des fenêtres afin de fournir un écran de blindage maximal. Si le matériel (ou son antenne d'émission) est installé à l'extérieur, il doit faire l'objet d'une licence.

*Perhatian: Ketika menggunakan LAN nirkabel IEEE 802.11a, produk ini terbatas untuk penggunaan di dalam ruangan karena pengoperasiannya berada dalam rentang frekuensi 5,15- sampai 5,25-GHz Industry Canada mengharuskan produk ini digunakan di dalam ruangan dengan rentang frekuensi 5,15 hingga 5,25 GHz untuk mengurangi potensi interferensi berbahaya pada sistem satelit mobile cochannel. Radar berdaya tinggi dialokasikan sebagai pengguna utama gelombang 5,25 sampai 5,35 GHz dan 5,65 sampai 5,85-GHz. Stasiun radar tersebut dapat mengakibatkan interferensi pada dan/atau merusak perangkat ini.* 

Perolehan antena maksimum yang diizinkan untuk digunakan dengan perangkat ini adalah 6dBi guna mematuhi batasan E.I.R.P untuk rentang frekuensi 5,25- sampai 5,35 dan 5,725 sampai 5,85 GHz dalam operasi titik ke titik.

# **Aspire V5-571P**

คูมอผื ใชู

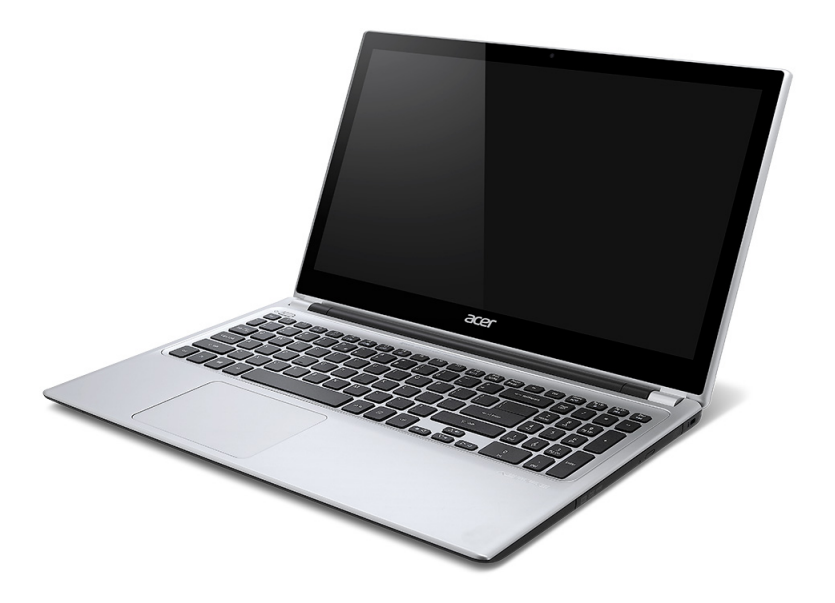

© 2012 สงวนลิขสิทธิ์ คูมือผูใช Aspire V5-571P ฉบับดั้งเดิม: 11/2012

หมายเลขรุ่น: \_\_\_\_\_\_\_\_\_\_\_\_\_\_\_\_\_\_\_\_\_\_\_\_\_\_\_\_\_\_ ชีเรียลนัมเบอร์: \_\_\_\_\_\_\_\_\_\_\_\_\_\_\_\_\_\_\_\_\_\_\_\_\_\_\_\_\_ วันที่ซอื้ : \_\_\_\_\_\_\_\_\_\_\_\_\_\_\_\_\_\_\_\_\_\_\_\_\_\_\_ ี่สถานที่ขึ้อ: \_\_\_\_\_\_\_\_\_\_\_\_\_\_\_\_\_\_\_\_\_\_\_\_\_\_\_\_\_
# **สารบัญ**

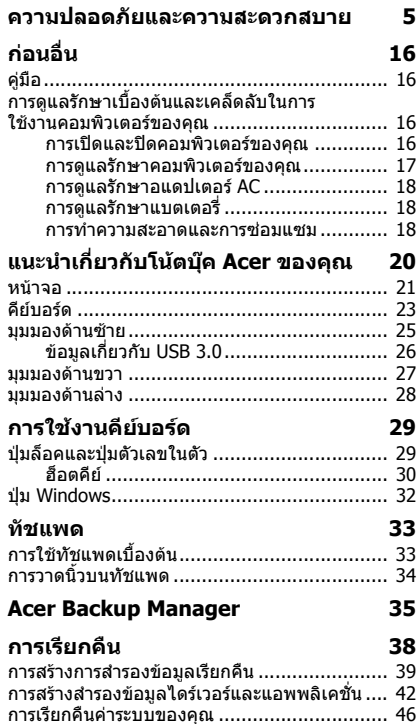

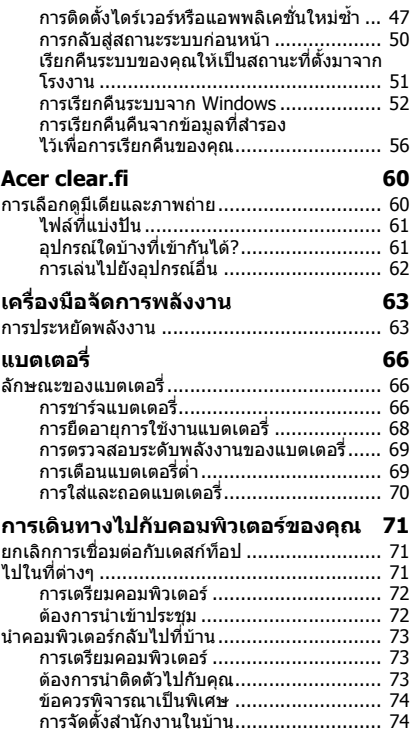

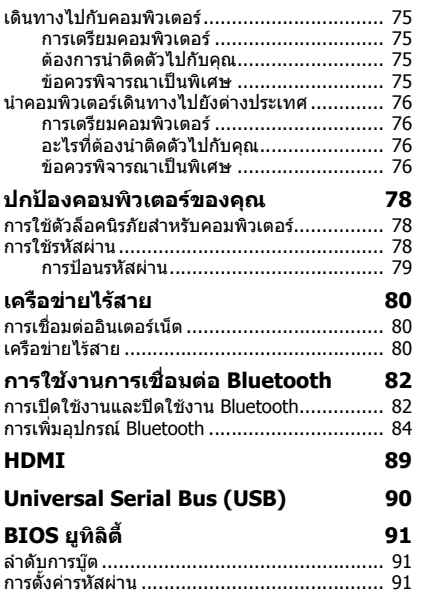

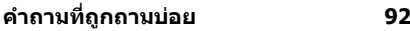

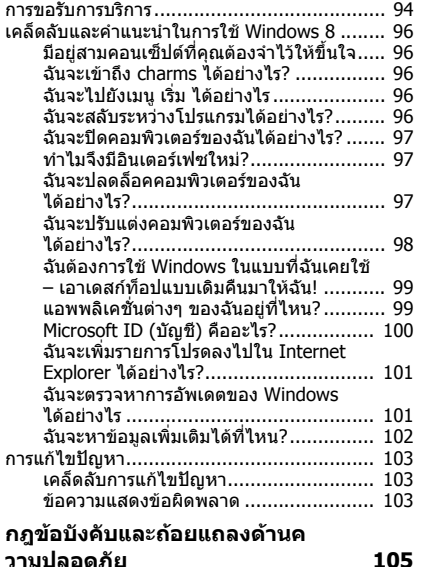

# <span id="page-3386-0"></span>**ความปลอดภัยและความสะดวกส บาย**

### **คําแนะนําดานความปลอดภัย**

์ โปรดอ่านคำแนะนำนี้อย่างรอบคอบ เก็บเอกสารนี้เพื่อเป็นการอ้างอิงในอนาคต ปฏิบัติตามคําเตือนและคําแนะนําที่เขียนไวบนผลิตภัณฑ

#### ้ปิดการใช้งานผลิตภัณฑ์ก่อนทำดวานสะอาด

ถอดสายไฟออกจากปลั๊กไฟกอนทําความสะอาด หามใชอุปกรณทําความสะอาดที่เปนของเหลวหรือละอองสเปรย ใช้ผ้าหมาดสำหรับการเช็ดทำควาบสะอาด

#### **คําเตือน**

#### **การเขาถึงสายไฟ**

ตรวจดูใหแนใจวาปลั๊กไฟที่คุณเสียบสายไฟนั้นสามารถเขาถึงไดงายและติดตั้งอยูใกลกับการทํางา ื่นของอ<sup>ุ</sup>ปกรณ์ให้มากที่สุดเท่าที่เป็นไปได้ เมื่อคุณต้องการยกเลิกการเชื่อมต่อกับอ<sup>ุ</sup>ปกรณ์ ตรวจดูวาไดถอดสายไฟออกจากปลั๊กไฟแลว

#### **การถอดจากแหลงจายพลังงาน**

้ทำตามแนวทางต่อไปนี้เมื่อเชื่อมต่อและยกเลิกการเชื่อมต่อกับพาวเวอร์ซัพพลาย: ติดตั้งพาวเวอรซัพพลายกอนเสียบสายไฟเขากับปลั๊กไฟ AC ้.ถอดปลั๊กสายไฟก่อนถอดพาวเวอร์ซัพพลายออกจากคอมพิวเตอร์ หากระบบมีแหลงจายพลังงานอื่น ใหถอดแหลงจายพลังงานนั้นออกจากระบบ โดยการถอดปลั๊กสายไฟทั้งหมดออกจากพาวเวอรซัพพลาย

#### **การใชกําลังไฟฟา**

่ - ผลิตภัณฑ์นี้ควรทำงานตามประเภทของกำลังไฟฟ้าที่ระบไว้บนฉลาก หากคุณไม่แน่ใจเกี่ยวกับกำลังไฟฟ้า ่ให้ติดต่อตัวแทนจำหน่ายที่คุณชื้อหรือสำนักงานไฟฟ้าท้องถิ่น

- ห้ามวางสิ่งใดบนสายไฟ ห้ามวางผลิตภัณฑ์ไว้ในทีที่มีผัคนเดินผ่านไปมาข้ามสายไฟ
- หากใชสายไฟสวนขยายรวมกับผลิตภัณฑ ิตรวจดูอัตรากระแสรวมของอุปกรณ์ที่ใช้ร่วมกันทั้งหมดเพื่อไม่ให้ใช้ไฟเกินจากอัตรากระแสรว มสูงสุด ตรวจดูวาอัตรากระแสรวมสูงสุดของผลิตภัณฑทั้งหมดที่เสียบเขากับปลั๊กไฟ ใบเกิบกว่าอัตราฟิวส์
- ห้ามใช้รางปลั๊กไฟเกินกำหนดโดยการเสียบปลั๊กร่วมกับอุปกรณ์หลายตัวมากเกินไป ึการใช้ไฟสำหรับระบบทั้งหมดต้องไม่เกิน 80% ของอัตราวงจรย่อย หากมีการต่อรางปลั๊กไฟ ควรใชไฟไมเกิน 80% ของอัตราอินพุทของรางปลั๊กไฟ
- อแดปเตอร์ AC ของผลิตภัณฑ์นี้คือปลั๊กสายดินแบบสามหัวต่อ และสามารถตอเขากับเตารับแบบตอสายดินเทานั้น ตรวจดูใหแนใจวาเตารับตออยูกับสายดินกอนเสียบปลั๊กอแดปเตอร AC ้หามเสี่ยบปลั๊กเข้ากับเต้ารับที<sup>่</sup> ไม่ได้ต่อสายดิน ติดต่อช่างไฟสำหรับรายละเอียด
- **- คําเตือน! ขาเสยบกลมท ี ี่ตอสายดินคือคุณลักษณะดานความปลอดภยั การใชปลกไฟท ั๊ ี่ตอเขากับสายดินอยางไมถูกตองอาจสงผลให เกิดไฟฟาช็อตและ/ หรือการบาดเจ็บได**
- **หมายเหตุ:**

### ขาเสียบกลมที่ตอสายดินยังมอบการปองกันไดอยางดีจากเสียงรบกวนที่อาจเกิดจากอุปกรณไ ฟฟ้าที่อย่ใกล้เคียง ซึ่งอาจเป็นการรบกวนประสิทธิภาพของผลิตภัณฑ์ได้

- ระบบนี้สามารถใชกําลังไฟฟาไดหลากหลายตั้งแต 100 ถึง 120 หรือ 220 ถึง 240 V AC ี่ สายไฟที่มาพร้อมกับตัวเครื่องเป็นไปตามข้อกำหนดการใช้งานในประเทศ/ภูมิภาคที่ซื้อเครื่อง ี่ สายไฟสำหรับการใช้งานในประเทศ/ภมิภาคอื่นต้องเป็นไปตามข้อกำหนดสำหรับประเทศ/ ึภูมิภาคนั้น สำหรับข้อมูลเพิ่มเติมเกี่ยวกับข้อกำหนดสำหรับสายไฟ ติดตอตัวแทนขายที่ไดรับอนุญาตหรือผูใหบริการ

## **การดตัวอยางท่มี ีให**

#### - **หมายเหตุ:** ข้อมูลในส่วนนี้อาจไม่สามารถใช้ได้กับคอมพิวเตอร์ของคุณ

คอมพิวเตอรของคุณจัดสงมาพรอมกับสล็อตการดที่มีการดตัวอยางพลาสติกติดตั้งอยู ึการ์ดตัวอย่างนี้จะปกป้องสล็อตที่ไม่ได้ใช้งานจากฝุ่น, วัตถุโลหะหรือชิ้นส่วนอื่นๆ เก็บตัวอยางนี้ไวใชเมื่อไมมีการดอยูในสล็อต

**ทั่วไป**

- ห้าบใช้ผลิตภัณฑ์ใกล้ภับบ้ำ
- หามวางผลิตภัณฑบนรถลาก, แทนยืน, หรือโตะที่ไมมั่นคง หากผลิตภัณฑตกพื้น อาจทําใหเกิดความเสียหายรายแรงได
- ่ สล็อตและช่องต่างๆมีเพื่อการระบายอากาศเพื่อให้แน่ใจในการทำงานที่เชื่อถือได้ของผลิตภัณฑ์ ี และเพื่อป้องกันจากการเกิดความร้อนเกินกำหนด ห้ามปิดหรือกีดขวางช่องต่างๆ เหล่านี้ ี่ ห้ามปิดช่องต่างๆ เหล่านี้โดยการวางบนเตียงนอน, โซฟา, พรม, หรือพื้นผิวอื่นที่คล้ายกัน ้ห้ามวางผลิตภัณฑ์เหนือเครื่องทำความร้อนหรือภายในวัสดที่ติดตั้งในตัว เว้บไว้แต่ว่าบีการระบายอากาศที่เหบาะสบ
- หามใสวัตถุใดๆเขาในผลิตภัณฑนี้ทางชองสล็อตเนื่องจากอาจสัมผัสกับจุดหรือชิ้นสวนที่มีแรง ี่ ดับไฟฟ้าที่เป็นอันตรายซึ่งสามารถส่งผลให้เกิดไฟไหม้หรือไฟฟ้าช็อตได้ หามทําของเหลวทุกประเภทหกลงบนหรือลงในผลิตภัณฑโดยเด็ดขาด
- เพื่อหลีกเลี่ยงความเสียหายของสวนประกอบภายในและเพื่อปองกันการรั่วของแบตเตอรี่ หามวางผลิตภัณฑบนพื้นผิวที่สั่น
- หามใชในขณะเลนกีฬา, ออกกําลังกาย, หรือในสภาพแวดลอมที่สั่น ี่ ซึ่งอาจทำให้เกิดอบัติเหตฺที่ไม่คาดฝันได้ หรือเกิดความเสียหายต่ออปกรณ์จานหมน, HDD, ไดรฟออพติคอล และความเสี่ยงตอการระเบิดของแบตเตอรี่ลิเธียม
- พื้นผิวดานลาง, พื้นที่โดยรอบชองระบายอากาศ และอแดปเตอร AC มีความรอน เพื่อหลีกเลี่ยงอาการบาดเจ็บ หลีกเลี่ยงการสัมผัสกับผิวหนังหรือรางกายของคุณ
- อุปกรณของคุณและสวนประกอบตางๆ อาจมีชิ้นสวนขนาดเล็ก เก็บอุปกรณและชิ้นสวนเหลานี้ใหหางจากเด็กเล็ก
- อุณหภมิที่พื้นผิวจะเพิ่มขึ้นในขณะทำงานปกติ โดยเฉพาะเมื่อมีการใช้พลังงานไฟฟ้า AC การสัมผัสโดยตรงกับผิวหนังอาจทําใหเกิดอาการพอง หรือแสบได

## **การซอมบํารุงผลิตภัณฑ**

หามพยายามซอมผลิตภณฑั ดวยตัวคุณเอง เนื่องจากการเปดหรือถอดฝาปดอาจเกิดอันตรายจากจุดที่มีแรงดันไฟฟาหรือมีความเสี่ยงอื่นๆ เกิดขึ้นกับตัวคุณได

ให้การซ่อมบำรุงผลิตภัณฑ์เป็นหน้าที่ของเจ้าหน้าที่แผนกให้บริการที่มีความเชี่ยวชาญ

ถอดปลั๊กไฟออกจากเตารับและติดตอเจาหนาที่แผนกใหบริการที่มีความเชี่ยวชาญเมื่อ:

- สายไฟหรือเตาเสียบไดรับความเสียหาย ขาดหรือเปอยยุย
- ของเหลวหกลงในผลิตภัณฑ
- ผลิตภัณฑ์ตกลงน้ำหรือโดนฝน
- ผลิตภักเฑ์ตกลงพื้นหรือตัวเครื่องได้รับความเสียหาย
- ผลิตภณฑั มีการเปลี่ยนแปลงดานประสิทธิภาพอยางชัดเจน ซึ่งบงชี้วาตองการการซอมบํารุง
- ผลิตภัณฑ์ทำงานไม่ปกติหลังจากทำตามคำแนะบำในการใช้งาน
- **หมายเหตุ:** ปรับแตงการควบคุมเทาที่มรวมอย ี ูในคําแนะนําในการใชงานเทานั้น เนื่องจากการปรับแตงการควบคุมที่ไมเหมาะสมอาจสงผลใหเกิดความเสียหายและตองการกา รดูแลจากชางเทคนิคที่มีความเชี่ยวชาญเพื่อกูคืนผลิตภัณฑใหกลับสูสภาวะการทํางานปกติ

## **แนวทางสําหรับการใชแบตเตอรี่อยางปลอดภัย**

โนตบุคนี้ใชแบตเตอรี่ลิเธียม-ไออน หามใชโนตบุคในสภาพแวดลอมที่ชื้น, เปยก, หรือที่มีการกัดกรอน หามใส เก็บ หรือวางผลิตภัณฑไวใกลแหลงความรอน, ในที่ที่มีอุณหภูมิสูง, ในที่ที่ถูกแสงอาทิตยโดยตรง, ในเตาไมโครเวฟหรือในที่ที่มีความกดอากาศสูง และห้ามไม่ให้รับอุณหภูมิเกินกว่า 60°C (140°F) ้ การไม่ทำตามแนวทางนี้อาจทำให้แบตเตอรี่เกิดการรั่ว, รัอน, ระเบิด, หรือลุกไหม้ และทําใหคุณไดรับบาดเจ็บและ/หรืออันตรายได หามงัดแงะ, เปด, หรือถอดสวนประกอบของแบตเตอรี ี่ หากแบตเตอรี่เกิดการรั่วไหลและคุณสัมผัสถูกส่วนที่เป็นของเหลว ให้ล้างออกด้วยน้ำเปล่าให้สะอาดและขอรับคำแนะนำทางการแพทย์โดยทันที ี ด้วยเหตุผลด้านความปลอดภัย และเพื่อให้อายการใช้งานของแบตเตอรี่ยืนยาวขึ้น ไมควรชารจแบตเตอรี่ในอุณหภูมิที่ต่ํากวา 0°C (32°F) หรือสูงกวา 40°C (104°F) ี่ แบตเตอรี่ใหม่ที่มีประสิทธิภาพเต็มเปี่ยมคือแบตเตอรี่ที่เคยผ่านวงจรการชาร์จและคายประจุไฟฟ้าม าแลวสองถึงสามครั้ง แบตเตอรี่สามารถชารจและคายประจุไฟฟาไดหลายรอยครั้ง ้ แต่จะเสื่อมสภาพไปตามการใช้งาน เมื่อเวลาในการทำงานสั้นกว่าปกติ ให้ซื้อแบตเตอรี่ใหม่ ใชแบตเตอรี่ที่ไดรับการรับรองเทานั้น ู และรีชาร์จแบตเตอรี่ด้วยเครื่องชาร์จที่ได้รับการรับรองสำหรับอุปกรณ์นี้เท่านั้น

ใชแบตเตอรี่ใหตรงตามวัตถุประสงคในการใชงานเทานั้น หามใชเครื่องชารจและแบตเตอรี่ที่ไดรับความเสียหายโดยเด็ดขาด การลัดวงจรอาจเกิดขึ้นได้เมื่อวัตถุโลหะเช่นเหรียญ, คลิป หรือปากกาสัมผัสถูกหัวต่อขั้วบวก (+) และขั้วลบ (-) ของแบตเตอรี่ (ส่งผลเช่นเดียวกับการใช้แถบโลหะสัมผัสกับแบตเตอรี่) ี่ ซึ่งอาจเกิดขึ้นได้โดย ตัวอย่างเช่น เมื่อคุณนำแบตเตอรี่สำรองใส่ลงในกระเป๋าหรือกระเป๋าถือ การลัดวงจรอาจทําใหแบตเตอรี่หรือวัตถุที่มาสัมผัสเสียหาย

ี ความจุและอายุการใช้งานของแบตเตอรี่จะลดลงเมือทิ้งแบตเตอรี่ไว้ในสถานที่ซึ่งมีความร้อนหรือเย็ น เช่น ในรถที่ปิดสนิทในถดร้อนหรือถดหนาว เก็บรักษาคอมพิวเตอร์ไว้ที่อุณหภูมิระหว่าง 15°C และ ี่ 25℃ (59°F และ 77°F) อยู่เสมอ อปกรณ์ซึ่งใช้แบตเตอรี่ที<sub>่</sub>ร้อนหรือเย็น

้อาจไม่สามารถใช้งานได้ระยะหนึ่ง แม้แบตเตอรี่นั้นจะถูกชาร์จจนเต็มแล้วก็ตาม ู้ ประสิทธิภาพของแบตเตอรี่มีข้อจำกัดสำหรับอุณหภูมิโดยเฉพาะอย่างยิ่งในอุณหภูมิที่ต่ำกว่าจุดเยือ กแข็ง

ึ่งงัวบโยบแบตเตอรี่เข้าใบกองไฟเบื่องจากแบตเตอรี่อาจระเบิดได้ แบตเตอรี่อาจเกิดการระเบิดไดหากไดรับความเสียหาย ่ ให้กำจัดแบตเตอรี่ตามกฎข้อบังคับในท้องถิ่น โปรดรีไซเคิลหากสามารถทำได้ ห้ามทิ้งแบตเตอรี่รวมกับขยะในบ้าน

- **หมายเหตุ**: โปรดดู**www.acer.com** เกี่ยวกับเอกสารประกอบสําหรับแบตเตอรี่ที่จัดสงไปพรอมเครื่อง

## **การเปลยนแบตเตอร ี่ ี่**

โนตบุคนี้ใชแบตเตอรี่ลิเธียม

เปลี่ยนแบตเตอรี่ดวยแบตเตอรี่ชนิดเดียวกันกับที่มาพรอมกับผลิตภัณฑของคุณ การใชแบตเตอรี่ชนิดอื่นอาจทําใหเกิดความเสี่ยงตอการระเบิดหรือไฟไหม

**- คําเตือน! แบตเตอรี่อาจระเบดได ิ หากถูกจัดการอยางไมถูกตอง หามถอดหรือทิ้งลงในกองไฟ เก็บใหหางจากเด็ก ปฏิบัติตามกฎขอบังคับเมื่อตองทิ้งแบตเตอรี่ที่ใชงานแลว**

### **การรบกวนของคลนว ื่ ิทยุ**

**- คําเตือน! เพอความปลอดภ ื่ ัย ใหปดอุปกรณไรสายหรือเครองร ื่ ับสงสัญญาณวิทยุเมื่อใชแล็ปท็อปของคุณในสภาวะ ตอไปนี้อุปกรณเหลาน ี้อาจรวมถึง แตไมจํากัดถึง: LAN ไรสาย (WLAN), Bluetooth และ/หรือ 3G**

้ ต้องปฏิบัติตามกภข้อบังคับพิเศษที่บังคับใช้สำหรับผลิตภัณฑ์ในทุกพื้นที่ ู และต้องปิดสวิตช์อุปกรณ์ของคุณเมื่อถูกห้ามไม่ให้ใช้งานหรือเมื่อทำให้เกิดการรบกวนหรือเป็นอันต ราย ใช้อปกรณ์นี้ในลักษณะการใช้งานตามปกติเท่านั้น อุปกรณนี้เปนไปตามขอกําหนดดานการรับสัญญาณ RF เมื่อใชงานตามปกติ ี ไม่ควรมีส่วนประกอบที่เป็นโลหะและควรวางอ<sup>ุ</sup>ปกรณ์นี้ในตำแหน่งที่อยู่เหนือร่างกายของคุณ เพื่อถายโอนไฟลขอมูลหรือขอความไดเสร็จสมบูรณ อุปกรณนี้ตองการการเชื่อมตอคุณภาพดีไปยังเครือขาย ในบางกรณี ี่ การถ่ายโอนไฟล์ข้อมูลหรือข้อความอาจล่าช้าจนกว่าจะมีการเชื่อมต่อ ิตรวจดว่าได้ทำตามคำแนะนำสำหรับระยะทางข้างต้นจนกว่าการถ่ายโอนจะเสร็จสมบรณ์ ี่ชิ้นส่วนของอุปกรณ์เป็นแม่เหล็ก วัสดุโลหะอาจถกดดติดกับอปกรณ์นี้ ้ และผู้ที่ใช้เครื่องช่วยฟังห้ามถืออปกรณ์นี้ใกล้กับหูที่ใส่เครื่องช่วยฟัง ี่ ห้ามวางเครดิตการ์ดหรือมีเดียจัดเก็บข้อมูลทีเป็นแม่เหล็กไว้ใกล้กับอุปกรณ์ ี่ เนื่องจากข้อมลที่จัดเก็บอาจถกลบทิ้งได้

## **อุปกรณทางการแพทย**

การทำงานของอปกรณ์ส่งสัญญาณวิทย

ี่ ซึ่งรวมถึงโทรศัพท์ไร้สายอาจรบกวนการทำงานของอปกรณ์ทางการแพทย์ทำให้ทำงานได้อย่างไม่ สมบูรณ

พบแพทยหรือติดตอผูผลิตอุปกรณทางการแพทยเพื่อตรวจสอบวาอุปกรณเหลานี้มีการปองกันพลัง งานคลื่นความถี่วิทยุหรือไม หรือในกรณีที่คุณพบปญหา

ปิดสวิตช์อุปกรณ์ของคุณเมื่ออยู่ในสถานพยาบาลหรือเมื่อมีการติดประกาศกฎข้อบังคับห้ามใช้ในบริ เวณนั้น โรงพยาบาลหรือสถานพยาบาลอาจใชงานอุปกรณที่ไวตอการสงคลื่นความถี่วิทยุภายนอก

**เครื่องกระตุนหัวใจ** ผูผลิตเครื่องกระตุนหัวใจแนะนําใหมีระยะหางขนตั้ ่ํา 15.3 เซนติเมตร (6 นิ้ว) ระหวางอุปกรณไรสายและเครื่องกระตุนหัวใจเพื่อหลีกเลี่ยงการรบกวนที่อาจเกิดขึ้น ขอแนะนํานี้สอดคลองกับการวิจัยและคําแนะนําจาก Wireless Technology Research ี่ ผู้ที่ใช้เครื่องกระตุนหัวใจควรปฏิบัติดังนี:

10 - ความปลอดภัยและความสะดวกสบาย

- ใหอุปกรณอยูหางจากเครื่องกระตุนหัวใจมากกวา 15.3 เซนติเมตร (6 นิ้ว)
- ไม่พกพาอปกรณ์ใกล้กับเครื่องกระตันหัวใจขณะเปิดใช้งานอปกรณ์อยู่ หากคุณสงสัยวามีสัญญาณรบกวน ใหปดอุปกรณและเปลี่ยนตําแหนง

ี่ **เครื่องช่วยฟัง** อปกรณ์ไร้สายดิจิตอลบางประเภทอาจรบกวนการทำงานของเครื่องช่วยฟังได้ หากเกิดการรบกวน ใหติดตอผูใหบริการของคุณ

#### **ยานพาหนะ**

สัญญาณคลื่นความถี่วิทยุอาจสงผลตอระบบอิเล็คทรอนิคสในยานพาหนะที่ไดรับการติดตั้งหรือหุม ่ ห่อไม่เหมาะสม เช่น ระบบหัวฉีดเชื้อเพลิงอิเล็ดทรอนิคส์ ระบบปองกับการลื่นอิเล็ดทรอนิคส์ (ป้องกันการล็อคล้อ), ระบบควบคมความเร็วอิเล็คทรอนิคส์ และระบบถงลมนิรภัย ี่ สำหรับข้อมูลเพิ่มเติม ติดต่อผู้ผลิตหรือตัวแทนจำหน่ายของยานพาหนะหรืออุปกรณ์ที่ใช้ ึ การซ่อมบำรงหรือติดตั้งอปกรณ์เข้ากับยานพาหนะต้องทำโดยเจ้าหน้าที่ที่มีความเชี่ยวชาญเท่านั้น ึการติดตั้งหรือการซ่อมบำรุงที่ไม่ถูกต้องอาจเป็นอันตรายและอาจทำให้การรับประกันสำหรับอุปกร ภเ์บั้งเเป็งเว็บตะได้

ิ ตรวจสอบอุปกรณ์ไร้สายภายในยานพาหนะของคุณอยู่เสมอว่าถูกติดตั้งและทำงานได้อย่างถูกต้อง หามเก็บหรือนําของเหลว, แกส, หรือวัสดุที่อาจติดไฟไวในที่เดียวกันกับอุปกรณ, อะไหล, ้ และส่วนประกอบต่างๆ สำหรับยานพาหนะที่ติดตั้งถงลมนิรภัย

โปรดระลึกวาถุงลมนิรภัยนั้นพองตัวออกดวยแรงดันสูง หามวางวัตถุ

ซึ่งรวมถึงอุปกรณไรสายทั้งแบบพกพาและติดตั้งไวในบริเวณเหนือถุงลมนิรภัยหรือในบริเวณที่ถุงล ิ่มนิรภัยพองตัวออก หากอปกรณ์ไร้สายภายในยานพาหนะถูกติดตั้งอย่างไม่เหมาะสม

ี่ และถงลมนิรภัยนั้นพองตัวออกอาจส่งผลให้ได้รับบาดเจ็บอย่างร้ายแรงได้

้หามใช้อุปกรณ์บนเครื่องบินที่กำลังเคลื่อนที ปิดสวิตช์อุปกรณ์ก่อนขึ้นโดยสารเครื่องบิน

ึการใช้อปกรณ์โทรคมนาคมไร้สายในเครื่องบินอาจก่อให้เกิดอันตรายต่อการทำงานของเครื่องบิน, ขัดขวางเครือข่ายโทรศัพท์ไร้สาย, และอาจผิดต่อกภหมาย

## **สภาพแวดลอมท ี่อาจเกิดการระเบิดได**

ปิดสวิตช์อุปกรณ์ของคุณเมื่ออยู่ในบริเวณของสภาพแวดล้อมที่อาจเกิดการระเบิดได้และให้ปฏิบัติต ามปายและคําแนะนําทั้งหมด

ี่ สภาพแวดล้อมที่อาจเกิดการระเบิดได้รวมถึงบริเวณที่คุณได้รับคำแนะนำให้ดับเครื่องยนต์ของคุณ การจุดประกายไฟในบริเวณเช่นนั้นอาจเป็นสาเหตุของการระเบิดหรือไฟไหม้และอาจทำให้ร่างกาย ี่ ได้รับบาดเจ็บหรือถึงตายได้ ปิดสวิตช์อุปกรณ์เมื่ออย่ ณ จุดเติมเชื้อเพลิง เช่น

่ ใกล้กับปั๊มแก๊สที่สถานีบริการ สังเกตข้อห้ามในการใช้อปกรณ์ที่ส่งคลื่นวิทยุ ณ สถานี, แหล่งจัดเก็บ, และแหล่งกระจายเชื้อเพลิง, โรงงานเคมีภัณฑ์, หรือสถานที่ทดลองวัตถุระเบิด โดยส่วนมาก บริเวณสภาพแวดล้อมที่อาจเกิดการระเบิดได้จะมีข้อห้ามติดไว้อย่างชัดเจน และรวมถึงดาดฟาเรือ, สถานที่ถายโอนหรือจัดเก็บเคมีภัณฑ, ยานพาหนะที่ใชแกสปโตรเลียมเหลว (เชนโพรเพนหรือบิวเทน), บริเวณที่มีสารเคมีในอากาศหรือมีอนุภาคเชน เมล็ดขาว, ฝุนละออง, หรือฝุนโลหะ หามเปดสวิทชคอมพิวเตอรนี้ในที่หามใชโทรศัพทไรสาย ้ หรือในที่ซึ่งอาจเกิดการรบกวบหรือเป็นอับตราย

## **การโทรฉุกเฉิน**

**- คําเตือน! คุณไมสามารถใชการโทรฉุกเฉินผานอุปกรณนี้ได เพื่อโทรฉุกเฉินคุณควรโทรจากโทรศัพทเคลื่อนที่ของคุณหรือระบบโทรศัพทอื่นๆ**

### **คําแนะนําในการกําจัด**

ี่ ห้ามโยนอุปกรณ์อิเล็คทรอนิคส์ลงในถังขยะเมื่อต้องการทิ้ง เพื่อลดมลภาวะและเพื่อเปนการปกปองสภาพแวดลอมในโลกอยางสูงสุด โปรดรีไซเคิล สำหรับข้อมูลเพิ่มเติมเกี่ยวกับข้อบังคับ Waste from Electrical and Electronics Equipment (WEEE) โปรดแวะไปยัง **www.acer-group.com/ public/Sustainability/sustainability01.htm**

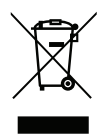

#### **ENERGY STAR**

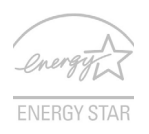

ผลิตภัณฑ์ที่ผ่านมาตรฐาน ENERGY STAR ของ Acerนั้นช่วยประหยัดเงินของคุณได้โดยการลดค่าใช้จ่ายด้านพลังงานลแงะลช่วย ปกป้องสิ่งแวดล้อมโดยไม่ต้องสูญเสียคุณสมบัติหรือประสิทธิภาพไป Acer นั้นมีความภาคภูมิใจที่จะนําเสนอผลิตภณฑั ที่มีเครื่องหมาย ENERGY STAR ใหกับลูกคาของเรา

## **ENERGY STAR คืออะไร?**

ผลิตภัณฑ์ที่ผ่านมาตรฐาน ENERGY STAR ใชพลังงานนอยกวาและปองกันการปลอยกาซเรือนกระจกดวยการปฏิบัติตามแนวทางอันเครงครัดด านประสิทธิภาพการใชพลังงานที่กําหนดโดยหนวยงาน U.S. Environmental Protection Agency Acer นั้นมีความมุ่งมั่นที่จะนำเสนอผลิตภัณฑ์และบริการทั่วโลกที่จะช่วยให้ลูกค้าประหยัดเงิน ้รักษาพลังงาน และเพิ่มคุณภาพให้กับสิ่งแวดล้อมของเรา ี่ยิ่งเราอนรักษ์พลังงานผ่านการใช้พลังงานได้อย่างมีประสิทธิภาพที่สงกว่าได้มากเท่าใด

12 - ความปลอดภัยและความสะดวกสบาย

เทากับเราไดลดการปลอยกาซเรือนกระจกและความเสี่ยงในการเกิดความเปลี่ยนแปลงของสภาพอ ำกาศได้มากขึ้นเท่านั้น สำหรับข้อมลเพิ่มเติม โปรดแวะไปยัง **www.energystar.gov** หรือ **www.energystar.gov/powermanagement**

- **หมายเหตุ:** ข้อมูลในส่วนนี้อาจไม่สามารถใช้ได้กับคอมพิวเตอร์ของคุณ ผลิตภัณฑ Acer ที่ไดรับ ENERGY STAR:

- สรางความรอนนอยและลดการเกิดสภาพอากาศที่รอนหรือหนาวอยางรุนแรง
- เขาส ูโหมด "ปดหนาจอ" และ โหมด "พักเครื่อง" หลังจาก 10 ถึง 30 นาทีผ่านไปหากไม่มีการใช้งาน
- ตื่นจากโหมด "พัก" หากมีการกดคียบอรดหรือเลื่อนเมาส
- คอมพิวเตอรจะประหยัดพลังงานไดมากกวา 80% เมื่ออยูในโหมด "พัก"

ENERGY STAR และเครื่องหมาย ENERGY STAR คือเครื่องหมายจดทะเบียนในสหรัฐอเมริกา

## **คําแนะนําและขอมูลสําหรับความสบายในการใชงาน**

ี่ผู้ใช้คอมพิวเตอร์อาจมีอาการเพลียตาและปวดหัวหลังจากการใช้งานเป็นเวลานานได้ ผูใชอาจเกิดอาการบาดเจ็บทางกายไดหลังจากทํางานหนาคอมพิวเตอรเปนเวลานาน ี่ชั่วโมงทำงานที่ยาวนาน, ท่าทางที่ไม่ถูกต้อง, พฤติกรรมในการทำงานที่แย่, ี สภาวะในการทำงานที่ไม่เพียงพอ, ปัญหาสุขภาพส่วนตัว, ี่ และองค์ประกอบอื่นๆคือสาเหตุของการเกิดอาการบาดเจ็บทางกายได้ ึการใช้งานคอมพิวเตอร์ที่ไม่ถูกต้องอาจนำไปสู่อาการปวดข้อมือ, เสันเอ็น, ้หรือโรคที่เกี่ยวกับการปวดเมื่อยกล้ามเนื้ออื่นๆ อาการดังต่อไปนี้อาจเกิดขึ้นกับมือ, ข้อมือ, แขน, ไหล, คอหรือหลัง:

- ความรูสึกชา หรือแสบรอน หรือปวดเมื่อย
- ปวดเจ็บ, ลาหรือเมื่อย
- สั่น หรือปวดเปนชวงๆ
- ตึงแนน หรือเกร็ง
- อ่อนเพลียเป็นไข้

หากคุณมีอาการดังที่กลาวมา หรืออาการอื่นๆ และ/ ิ หรือความเจ็บป่วยอื่นๆที่มีสาเหตุมาจากการใช้คอมพิวเตอร์ โปรดพบแพทยโดยทันทีและแจงตอแผนกสุขภาพและความปลอดภัยของบริษัทของคณุ

### ส่าบต่อไปนี้บอบดำแบะบำสำหรับการใช้งานคอมพิวเตอร์ได้อย่างสะดวกสบายมากขึ้น **หาบริเวณที่คุณรูสึกสบาย**

หาบริเวณที่คุณรูสึกสบายโดยการปรับมุมมองของหนาจอ, ใชที่รองเทา, หรือยกระดับความสูงของที่นั่งให้อยู่ในระดับที่คุณรู้สึกสบายที่สุด ลองทำตามคำแนะนำต่อไปนี:

- เลิกการทํางานในทาเดียวเปนเวลานานๆ
- หลีกเลี่ยงการงอตัวมาขางหนาและ/หรือไปขางหลัง
- ลุกขึ้นยืนและเดินไปมาอยูเสมอเพื่อลดการเกร็งของกลามเนื้อขา
- หยุดพักเปนเวลาสั้นๆเพื่อผอนคลายคอและไหลของคุณ
- หลีกเลี่ยงความตึงเครียดของกลามเนื้อหรือลองยักไหลของคุณ
- ติดตั้งจอแสดงผล, คียบอรด, ู้และเมาส์ภายนอกอย่างเหมาะสมเพื่อให้ใช้งานได้อย่างสบายบากขึ้น
- หากคุณจองมองหนาจอของคุณมากกวาดูเอกสาร ใหวางจอแสดงผลไวที่ศูนยกลางของโตะทํางานเพื่อลดการเกิดอาการคอเคล็ด

## **ดูแลการมองเห็นของคุณ**

ชั่วโมงการจองมองที่ยาวนาน, การสวมใสแวนตาหรือคอนแท็คเลนสที่ไมถูกตอง, แสงจา, ห้องที่มีแสงมากเกินความจำเป็น, หน้าจอที่มองเห็นไม่ถนัด, หน้าสัมผัสการพิมพ์ที่เล็กและความสว่างของจอแสดงผลต่ำอาจทำให้ตาของคุณตึงเครียดได้

สวนตอไปนี้มอบคําแนะนําสําหรับวิธีการลดอาการเพลียตา

ตา

- พักสายตาบอยๆ
- ใหดวงตาของคุณไดพักจากจอแสดงผลอยูเสมอและมองไปยังจุดที่อยูไกล
- กะพริบตาบอยๆ เพื่อปองกันไมใหเกิดอาการตาแหง

จอแสดงผล

- รักษาความสะอาดของจอแสดงผล
- ใหศีรษะของคุณอยูสูงกวาขอบของจอแสดงผลเพื่อใหดวงตาของคุณมองต่ําลงมาเมื่อตองกา รมองมายังสวนกลางของจอแสดงผล
- ปรับตั้งค่าความสว่างของจอแสดงผลและ/ หรือคาคอนทราสตใหอยูในระดับที่สบายตาและสามารถมองเห็นขอความและกราฟกไดอยาง ชัดเจน
- ปองกันการเกิดแสงจาและแสงสะทอนไดโดย: ้วางจอแสดงผลในตำแหน่งด้านข้างของหน้าต่างหรือแหล่งกำเนิดแสงอื่น. ลดแสงภายในหองโดยการใชผามาน, แผนบังแสง, หรือมานบังตา, ใชแสงไฟที่เหมาะสําหรับการทํางานหรือโคมไฟ, เปลี่ยนมุมมองของหนาจอ, ใชตัวกรองแสง,
	- ใชแผนกรองแสงหนาจอ เชน แผนบอรดที่วางกั้นจากสวนบนสุดของจอแสดงผล
- หลีกเลี่ยงการปรับจอแสดงผลไปยังมุมมองที่ไมสะดวก
- หลีกเลี่ยงการจองมองแหลงกําเนิดแสงที่สวางจาเปนระยะเวลานาน ๆ

### **พัฒนาพฤติกรรมในการทํางานที่ดี**

พฤติกรรมในการทํางานตอไปนี้จะชวยใหคุณใชงานคอมพิวเตอรไดอยางสะดวกสบายและไดผลลัพ ธของงานมากขึ้น:

- พักเปนเวลาสั้นๆ บอยๆ
- ออกกําลังโดยการยืดกลามเนื้อ
- สูดอากาศบริสุทธิ์ใหบอยที่สุดเทาที่ทําได
- ออกกําลังกายเปนประจําเพื่อรักษารางกายใหแข็งแรงอยูเสมอ
- **- คําเตือน! เราไมแนะนําใหใชคอมพิวเตอรบนโซฟาหรือเตียงนอน หากไมสามารถหลกเล ี ยงได ี่ ใหทํางานเปนเวลาสันๆ, หยุดพักอยูเสมอ, และยืดกลามเน ื้อ**
- **หมายเหตุ:** สําหรับขอมูลเพิ่มเติม โปรดดูที่ **"กฎขอบงคั [ับและถอยแถลงดานความปลอดภัย](#page-3486-1)" ในหนา 105**

# **กอนอื่ น**

<span id="page-3397-0"></span>ิ ขอขอบคุณที่คุณเลือกโน้ตบ๊กร่น Acer เพื่อรองรับการใช้งานแบบพกพาของคุณ

# <span id="page-3397-1"></span>**คูมือ**

ี เพื่อช่วยสอนการใช้โน้ตบุ๊ก Acer เราจึงได้จัดทำคู่มือชุดนี้ขึ้น

อันดับแรกคือ **โปสเตอรการตั้งคา**ที่จะชวยในการเริ่มใชคอมพิวเตอรของคุณ

## **คูมืออยางยอ**

เปนขอมูลคุณสมบัติและฟงกชั่นเบื้องตนในคอมพิวเตอรเครื่องใหมของคุณ ี่ สำหรับข<sup>้</sup>อมูลเพิ่มเติมเกี่ยวกับวิธีการที่คอมพิวเตอร์ของคุณจะช่วยให้คุณทำงานได้ม ากขึ้น โปรดดูที่ **คูมือผูใช**คูมือนี้ประกอบไปดวยขอมูลโดยละเอียด เกี่ยวกับหัวขอตางๆ เชนโปรแกรมอรรถประโยชนตางๆ ของระบบ, การกูคืนขอมูล, ทางเลือกในการเพิ่มขยาย และวิธีการแกไขปญหา ็นอกเหนือจากข้อมูลเกี่ยวกับข้อบังคับทั่วไปและข้อสังเกตด้านความปลอดภัยสำหรั ุ บโนัตบุ๊คของคุณ มีให้เลือกจากเดสก์ท็อป; ดับเบิ้ลคลิกที่ไอคอนวิธีใช้ ู้และคลิก**คู่มือผู้ใช้**ในเมนที่เปิดอย่

# <span id="page-3397-2"></span>**การดูแลรักษาเบื้องตนและเคล็ดลับในการใชงานคอมพิ วเตอรของคุณ**

## <span id="page-3397-3"></span>**การเปดและปดคอมพิวเตอรของคุณ**

้ เพื่อปิดเครื่อง ให้ทำตามขั้นตอนดังต่อไปนี้:

• ใชคําสั่ง Shutdown ของ Windows กด ปุม Windows + <**C**> แลวคลิก **การตั้งคา** > **เปดปด** จากนั้นคลิกที่ **ชัตดาวน**

16 - ก่อนอื่น

หากคุณต้องการปิดคอมพิวเตอร์ของคุณเป็นเวลาไม่นาน ี แต่ไม่ต้องการปิดเครื่องอย่างสมบูรณ์แบบ คุณสามารถเข้าสู่โหมด *Hibernate* ไดโดยการกดปุมเปดปด

คุณยังสามารถนําคอมพิวเตอรเขาสูโหมด Sleep ไดโดยการกดปุมฮอตคีย Sleep <**Fn**> + <**F4**>

**หมายเหตุ**: หากคุณไมสามารถปดคอมพ ิวเตอรได ตามปกติ ให้กดปุ่มพาวเวอร์ค้างไว้เป็นเวลานานกว่าสี่วินาทีเพื่อปิดคอมพิวเตอร์ หากคุณปิดคอมพิวเตอร์และต้องการเปิดเครื่องใหม่อีกครั้ง ให้รออย่างน้อยสองวินาทีก่อนทำการเปิดเครื่อง

## <span id="page-3398-0"></span>**การดูแลรักษาคอมพิวเตอรของคุณ**

ี่ คอมพิวเตอร์ของคุณจะทำงานได้เป็นอย่างดีหากคณดแลเครื่องอย่างเอาใจใส่

- ห้ามมิให้นำคอมพิวเตอร์ไปวางให้สัมผัสแสงอาทิตย์โดยตรง ห้าบาางไว้ใกล้แหล่งควาบร้อบ เช่บเครื่องบำควาบร้อบ
- หามไมใหคอมพิวเตอรมีอุณหภูมิต่ํากวา 0ºC (32ºF) หรือสูงกวา 50ºC (122ºF)
- หามมใหิ คอมพิวเตอรอยูใกลสนามแมเหล็ก
- หามมใหิ นําคอมพิวเตอรไปวางให สัมผัสฝนหรือความชื้น
- ห้ามมิให้น้ำหรือของเหลวหยดลงบนคอมพิวเตอร์
- หามมใหิ คอมพิวเตอรไดรับการสั่นสะเทือนอยางรุนแรง
- หามมใหิ นําคอมพิวเตอรไปวางให สัมผัสฝุนหรือสิ่งสกปรก
- อยาวางวัตถุอยูดานบนคอมพิวเตอร
- ห้ามกดจอภาพเมื่อปิดฝาคอมพิวเตอร์
- อย่าวางคอมพิวเตอร์บนพื้นผิวที่ไม่สม่ำเสมอ

## <span id="page-3399-0"></span>**การดูแลรักษาอแดปเตอร AC**

ขอมูลดังตอไปนี้คือวธิีการดูแลรักษาอแดปเตอร AC ของคุณ:

- หามเชื่อมตออแดปเตอรนี้กับอุปกรณอื่น
- ห้ามเหยียบสายไฟหรือวางวัตถุที่มีน้ำหนักมากทับบนอแดปเตอร์ ่ ให้ระมัดระวังการวางสายไฟและสายอื่นๆ ให้ห่างจากทางเดิน
- เมื่อถือสายไฟออก ห้ามดึงที่สายไฟแต่ให้ดึงที่ตัวปลั๊ก
- อัตรากระแสไฟฟ้ารวมของอปกรณ์ที่เชื่อมต่อไม่ควรเกินจากอัตรากระแสไฟฟ้าของ ี สายไฟหากคณใช้สายต่อ นอกจากนี้ อัตรากระแสไฟฟารวมของอุปกรณทั้งหมดที่เสียบอยูกับเตาเสียบติดผนังเดียวกัน ไมควรเกินอัตรากระแสไฟฟาของฟวส

## <span id="page-3399-1"></span>**การดูแลรักษาแบตเตอรี่**

ขอมูลดังตอไปนี้คือวธิีการดูแลรักษาแบตเตอรี่ของคุณ:

- การเปลี่ยนตองใชเฉพาะแบตเตอรี่ประเภทเดียวกันเทานั้น ปดพาวเวอรกอนการถอดหรือเปลี่ยนแบตเตอรี่
- หามแกะแบตเตอรี่ เก็บใหหางจากเด็ก
- ให้ทิ้งแบตเตอรี่ที่ไม่ใช้งานแล้วตามเงื่อนไขที่ข้อกำหนดในท้องถิ่นระบุไว้ ให้ทำการรีไซเคิลหากเป็นไปได้

## <span id="page-3399-2"></span>**การทําความสะอาดและการซอมแซม**

เมื่อทําความสะอาดคอมพิวเตอรใหทําตามขั้นตอนดังนี้:

- 1. ปิดเครื่องคอมพิวเตอร์และถอดแบตเตอรี่ออก
- 2. ถอดอแดปเตอร AC ออก

18 - ก่อนอื่น

- 3. ใช้ผ้านิ่ม ที่เปียกเล็กน้อย หามใชสารทําความสะอาดที่เปนของเหลวหรือเปนละออง หากสิ่งดังตอไปนี้เกิดขึ้น:
- คอมพิวเตอรตกหรือตัวเครื่องไดรับความเสียหาย
- คอมพิวเตอรทํางานผิดปกติ

โปรดดูที่ **"[คําถามที่ถูกถามบอย](#page-3473-1) " ในหนา 92**

# <span id="page-3401-0"></span>**แนะนําเกี่ ยวกับโนตบุค Acer ของคุณ**

่ หลังจากติดตั้งคอมพิวเตอร์ตามภาพในโปสเตอร์การติดตั้ง ต่อไปนี้เป็นวิธีการใช้งานโน้ตบุ๊ก Acer ใหม่ของคุณ

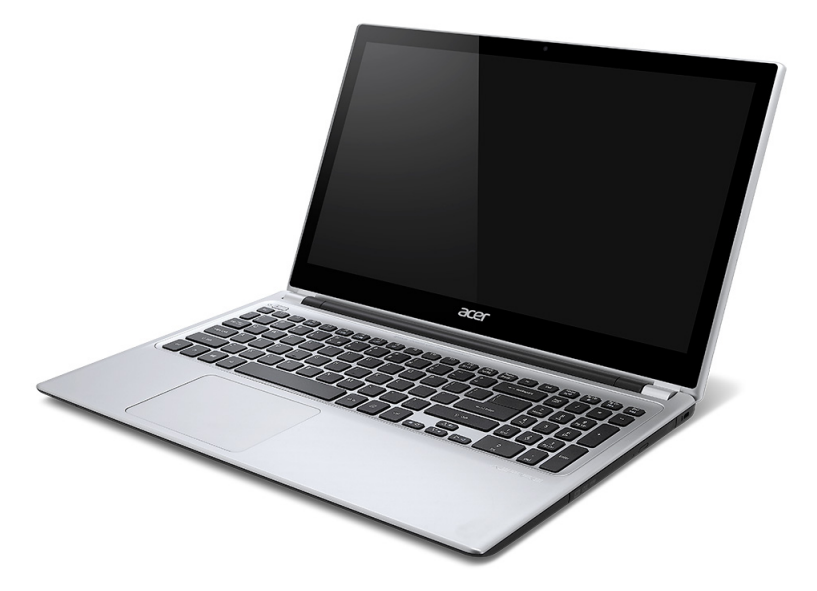

#### Aspire V5

20 - แนะนำเกี่ยวกับโนัตบุ๊ค Acer ของคณ

## <span id="page-3402-0"></span>**หนาจอ**

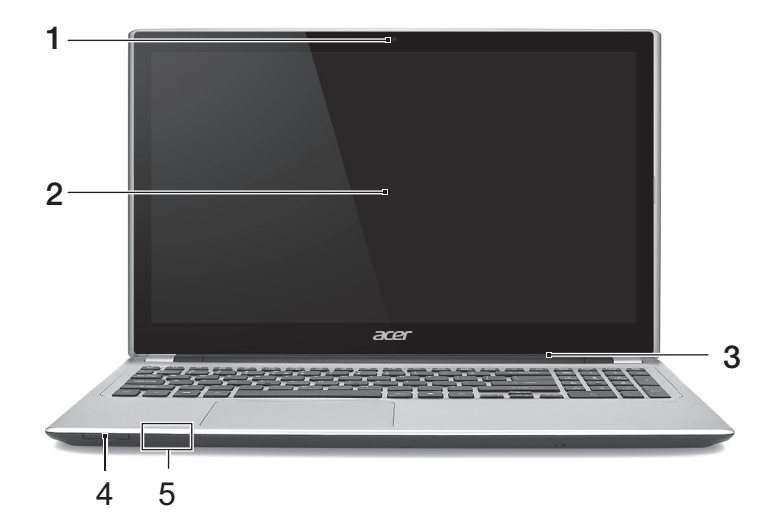

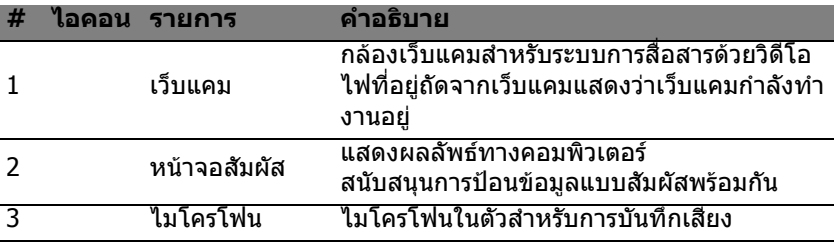

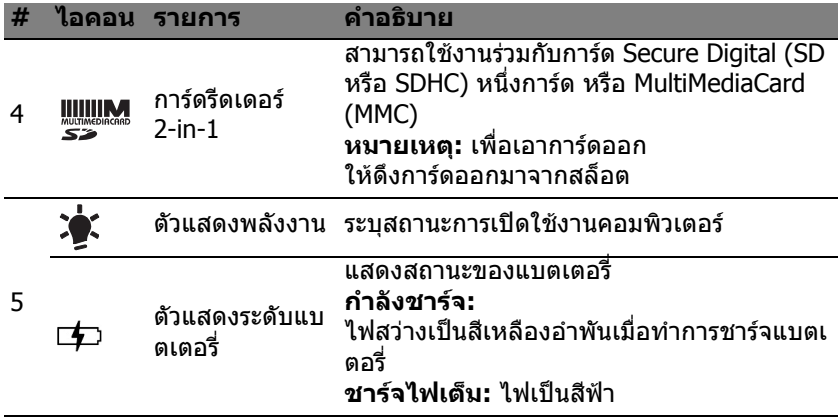

## <span id="page-3404-0"></span>**คียบอรด**

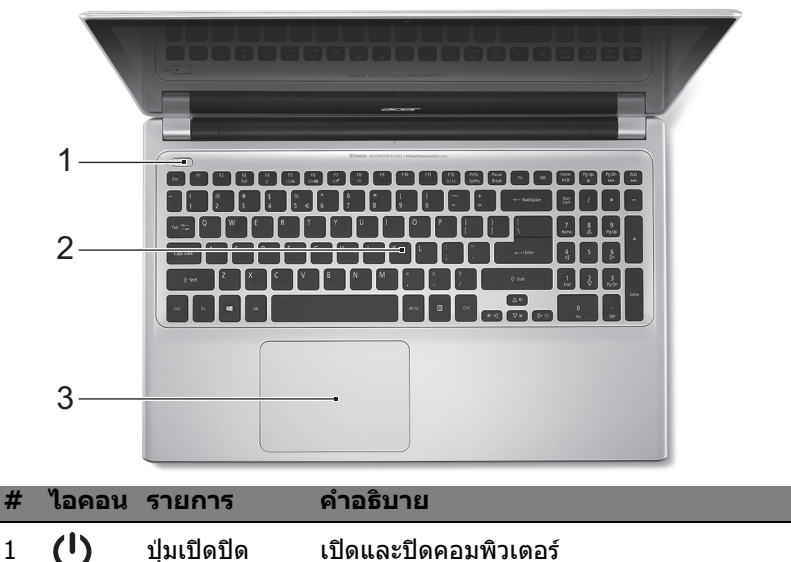

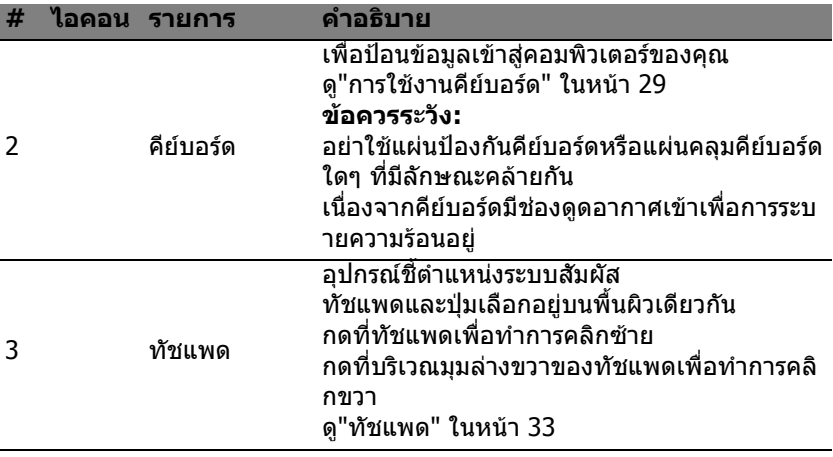

## <span id="page-3406-0"></span>**มุมมองดานซาย**

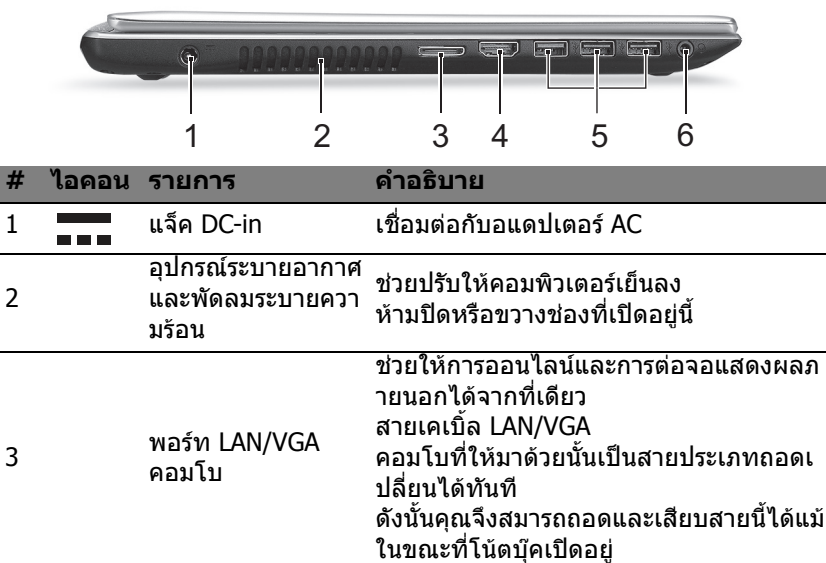

<sup>4</sup> พอรต HDMI รองรับการเชื่อมตอระบบวิดีโอดิจิตอลความล ะเอียดสูง

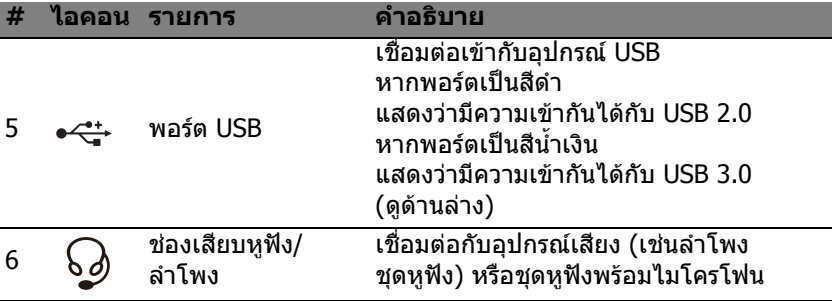

## <span id="page-3407-0"></span>**ขอมูลเกี่ยวกับ USB 3.0**

- เข้ากันได้กับ USB 3.0 และอุปกรณ์ รุ่นก่อนหน้า
- เพื่อประสิทธิภาพสงสด ใช้อปกรณ์ USB 3.0 ที่ได้รับการรับรอง
- กําหนดตามมาตรฐาน USB 3.0 (SuperSpeed USB)

## <span id="page-3408-0"></span>**มุมมองดานขวา**

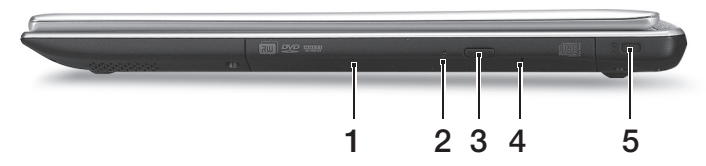

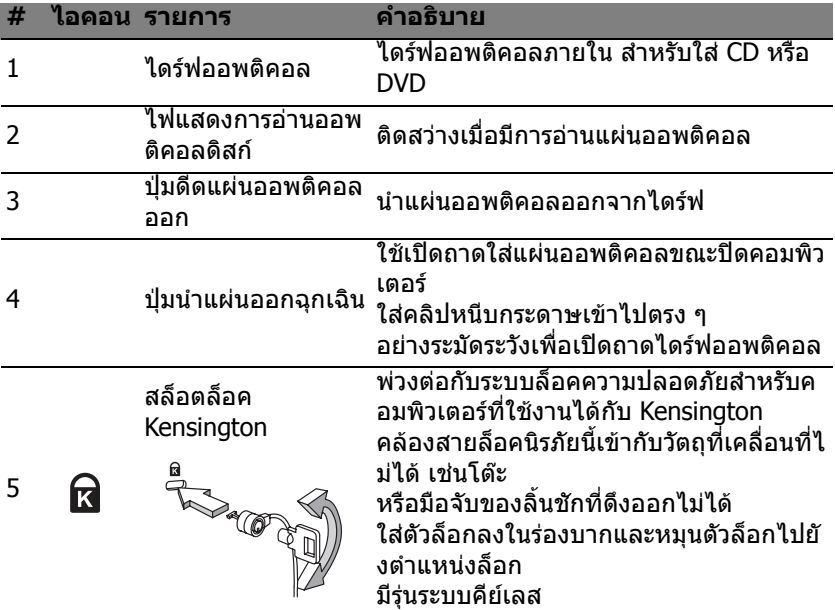

## <span id="page-3409-0"></span>**มุมมองดานลาง**

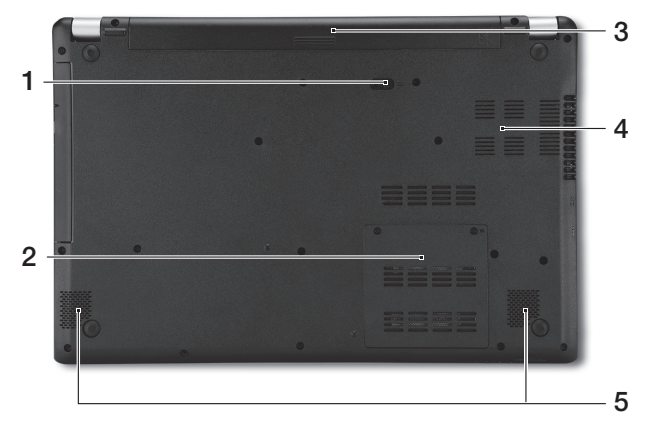

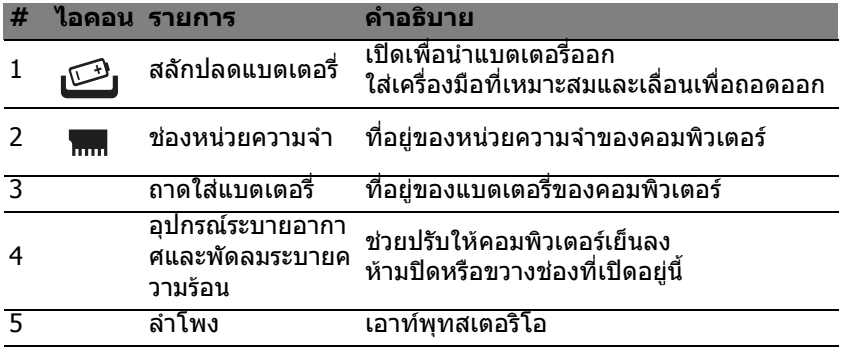

28 - แนะนำเกี่ยวกับโน้ตบุ๊ค Acer ของคุณ

# **การใชงานคียบอรด**

<span id="page-3410-0"></span>คีย์บอร์ดมีป่มแบบเต็มขนาดและป่มตัวเลขในตัว โดยแยกป่มเคอร์เซอร์, ล็อค, Windows, ฟังก์ชั่น และป่มพิเศษไว้ต่างหาก

## <span id="page-3410-1"></span>**ปุมล็อคและปุมตัวเลขในตวั**

ี **หมายเหต**ุ: ข้อมลในส่วนนี้อาจไม่สามารถใช้ได้กับคอมพิวเตอร์ของคุณ คียบอรดมีปมลุ ็อคสามปุมซึ่งคุณสามารถสลับเปดปดได

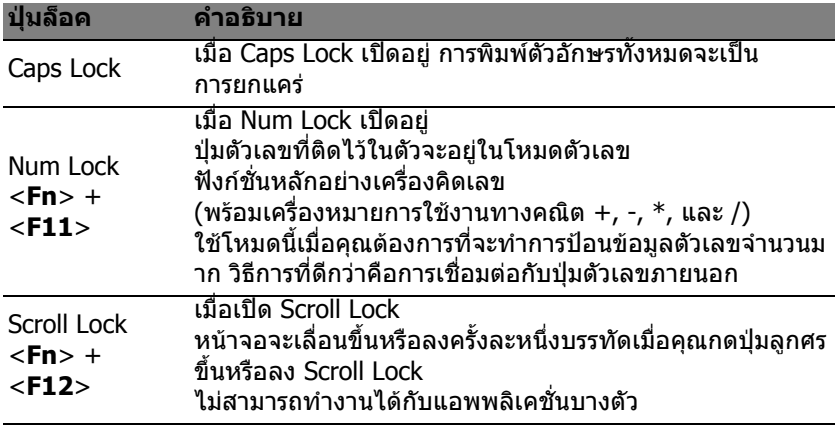

้ ป่มหมายเลขที่ติดอย่ในตัวทำงานเหมือนป่มหมายเลขที่อย่บนเดสก์ท็อป ี่ซึ่งจะถูกแสดงโดยเครื่องหมายเล็กๆ ที่อยู่บนมุมด้านบนขวาของกรอบแป้นคีย์บอร์ด

## เพื่อให้เข้าใจเครื่องหมายบนคีย์บอร์ดได้ง่าย ุ เครื่องหมายป่มควบคมเคอร์เซอร์จึงไม่ได้ถูกพิมพ์ไว้บนป่ม

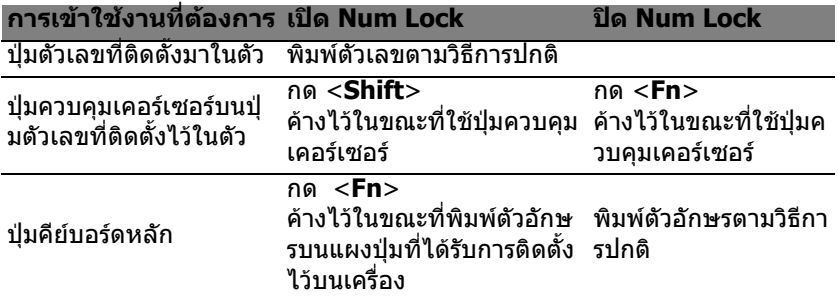

## <span id="page-3411-0"></span>**ฮ็อตคีย**

คอมพิวเตอร์จะมีคีย์ลัดหรือชุดแป้นกดเพื่อเข้าใช้งานส่วนควบคมต่าง ๆ ิของคอมพิวเตอร์ เช่น ความสว่างของหน้าจอและระดับเสียง เพื่อเปิดใช้งานฮ็อตคีย์ ให้กดปุ่ม <**Fn**> ค้างเอาไว้ก่อนที่จะกดปุ่มอื่นในชุดฮ็อตคีย์

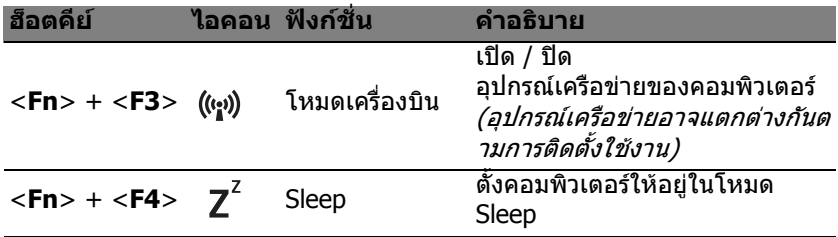

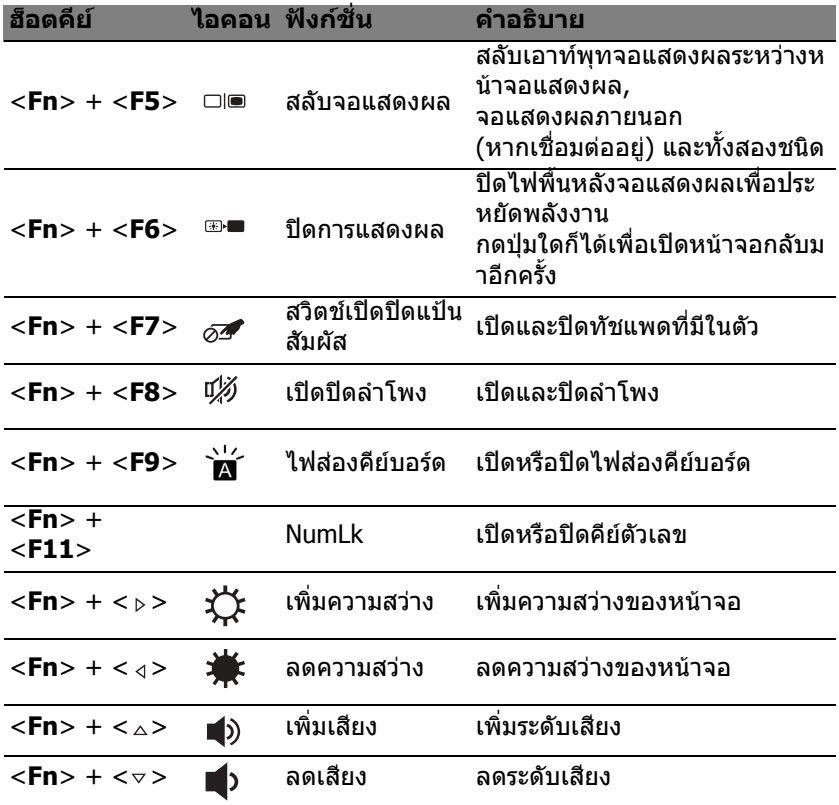

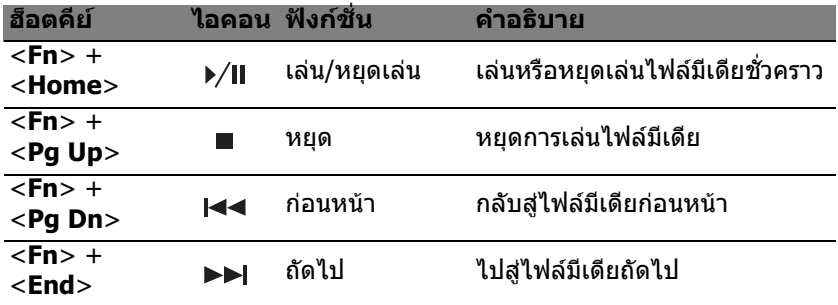

## <span id="page-3413-0"></span>**ปุม Windows**

์ คีย์บอร์ดจะมีปุ่มสองปุ่มที่ทำหน้าที่เป็นฟังก์ชั่นจำเพาะของ Windows

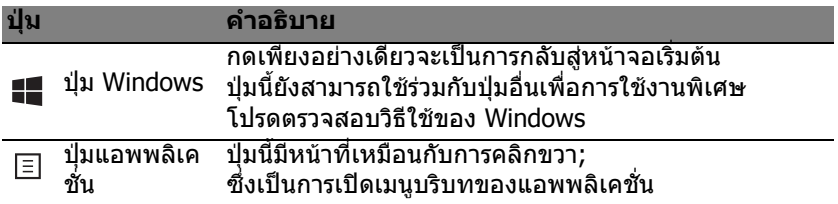

# <span id="page-3414-2"></span>**ทัชแพด**

# <span id="page-3414-1"></span><span id="page-3414-0"></span>**การใชทัชแพดเบื้องตน**

ี ทัชแพดควบคุมลูกศร (หรือ 'เคอร์เซอร์') บนหน้าจอ ้เมื่อคณเลื่อนนิ้วไปมาบนทัชแพด เคอร์เซอร์จะขยับตามการเคลื่อนไหวของคุณ

**หมายเหตุ:** ทัชแพดนี้มีความไวตอการเคลื่อนไหวของนิ้ว; ดังนั้นการสัมผัสเพียงเบาๆ จะให้การตอบสนองที่ดีกว่า โปรดรักษาทัชแพดนี้และนิ้วของคุณ ให้แห้งและสะอาด

เคอรเซอรจะถูกควบคุมโดยการวาดนิ้วพื้นฐาน:

- **การสไลดนิ้วเดยว ี :** เลื่อนนิ้วของคุณไปบนทัชแพด เพื่อเลื่อนเคอรเซอร
- **กด**หรอื **แตะดวยนิ้วเดียว**: กดลงบนทัชแพด หรือแตะเบาๆ ที่ทัชแพดดวยนิ้ว เพื่อทําการ 'คลิก' ี่ซึ่งจะเป็นการเลือกหรือเริ่มใช้งานรายการ แตะซัเ ร็วๆ เพื่อทำการแตะสองครั้ง หรือ 'ดับเบิ้ลคลิก'
- **กด**หรอื **แตะดวยนิ้ว**เดียวที่มุมขวาลาง: ึกดที่มุมขวาล่างของทัชแพด (≜ิเพื่อทำการ 'คลิกขวา' ในหนาจอ เริ่มตน จะเปนการเปดคําสั่งของแอพพลิเคชั่น ในแอพพลิเคชั่นทั่วไปจะเป็นการเปิดเมนูตัวเลือก ที่เกี่ยวของกับรายการที่เลือก
- **ลาก**: กดคางที่มุมซายลางของทัชแพด หรอแตะสองคร ื ั้งในที่ใดก็ไดบนทัชแพด แลวลากนิ้วที่สองบนทัชแพดเพื่อเลือกรายการทังหมดในพื้นที่นั้น

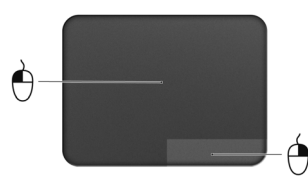

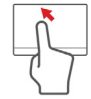

## <span id="page-3415-0"></span>**การวาดนิ้วบนทัชแพด**

Windows 8 และแอพพลิเคชั่นมากมายสนับสนุนการวาดนิ้วบนทัชแพดที่ใช้ ถ้ำหรื่อมากกว่า

## **หมายเหตุ:**

การสนับสนุนการวาดนิ้วบนทัชแพดขึ้นอยู่กับแอพพลิเคชั่นที่เปิดใช้งานอยู่ ี่ ซึ่งช่วยให้คุณสามารถควบคุมแอพพลิเคชั่นต่างๆ ได้ด้วยการวาดนิ้วง่ายๆ ี่สองสามครั้ง เช่น:

• **กวาดนิ้วจากขอบ:** เรียกใช้เครื่องมือต่างๆ ของ Windows โดยการกวาดมาที่ศูนยกลางของทัชแพดจากดาน

ขวา ด้านบน หรือด้านซ้าย

- **กวาดนิ้วจากขอบดานขวา:** สลับใช charms
- **กวาดนิ้วจากขอบดานบน:** เปดใช คําสั่งแอพพลิเคชั่น
- **กวาดนิ้วจากขอบดานซาย:** สลับไปยังแอพพลิเคชั่นกอนหนา
- **การสไลดสองนิ้ว:** เลื่อนดูเว็บเพจ, เอกสาร, รายการเลนอยางรวดเร็วโดยการวางนิ้วสองนิ้วบนทัชแพดและเลื่อนทั้ งสองนิ้วไปยังทิศทางใดๆ ที่ตองการ
- **การรวบดวยสองน ิ้ว:**ใชซูมขยายและยอภาพ, แผนที่ และเอกสารอย่างรวดเร็ว โดยใช้นิ้วโป้งและนิ้วชี้

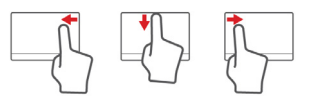

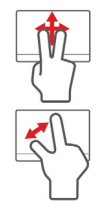

# **Acer Backup Manager**

## <span id="page-3416-0"></span>Acer Backup Manager เป็นโปรแกรมที่จะช่วยให้คณใช้ฟังก์ชันต่างๆ ไดในกระบวนการงายๆ สามขั้นตอน

้ คุณยังสามารถตั้งค่าฟังก์ชั่นเหล่านี้ให้ทำงานโดยอัตโนมัติได้บ่อยเท่าที่คุณต้องการ

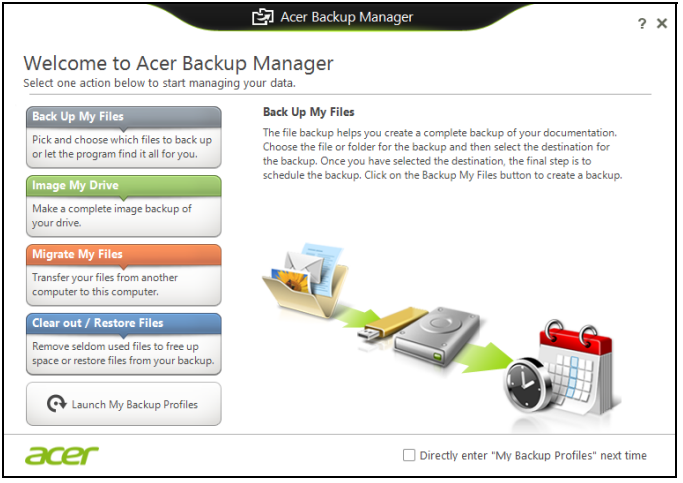

เพื่อเริ่ม Acer Backup Manager ใน Windows 8 เพียงแคพิมพ "Backup Manager" หรือในโหมดเดสกท็อป ใหเลือก **Acer Backup Manager** นี่เปนการเปดหนาจอตอนรับ จากหนาจอนี้คุณสามารถเลือกประเภทขอมูลสํารองที่คุณตองการจัดทํา

- **สํารองไฟลของฉ ัน**: เลือกไฟลที่ตองการสํารองขอมูล
- **รูปไดร์ฟของฉัน:** เลือกไฟล์ข้อมูลสำรองของไดร์ฟ คุณสามารถเบรินไฟลนี้ลงแผนดีวดี ี บันทึกไฟล์ลงบนไดร์ฟอื่นบนคอมพิวเตอร์ของคณ $^\ast$ หรือบันทึกไฟลลงบนมีเดียที่สามารถถอดออกได (เชน แฟลชไดรฟ) ู เพื่อใช้ในการเรียกคืนข้อมลคอมพิวเตอร์ของคณในภายหลัง
- **ยายไฟลของฉัน**: อนุญาตใหคุณทําการคัดลอกไฟลไปยังอุปกรณ USB ี่ เพื่อให้คุณสามารถย้ายไฟล์จากคอมพิวเตอร์เครืองเก่าของคุณมายังคอมพิวเตอร์ เครื่องใหม หรือไปยังคอมพิวเตอรเครื่องใดๆ ที่มี Acer Backup Manager
- **ลาง / กูคืนไฟล**: ลบไฟลที่แทบไมได ใชงานเพื่อเพิ่มพื้นที่หรือเพื่อเรียกคืนไฟลจากขอมูลสํารองข องคุณ

้ เลือกประเภทข้อมลสำรองที่คุณต้องการและเลือกไฟล์หรือไดร์ฟที่คุณต้องการสำรอ ึงข้อมูล จากนั้นให้ทำตามคำแนะนำบนหน้าจอ

- 1. เลือกข้อมูลเนื้อหาที่คุณต้องการจะสำรองข้อมูล ้ยิ่งคุณเลือกข้อมูลเนื้อหาน้อยเท่าไหร่ กระบวนการก็จะดำเนินไปเร็วเท่านั้น ี่ แต่กี้จะเป็นการเพิ่มความเสี่ยงในการสูญเสียข้อมูลของคุณ
- ่ 2. เลือกว่าคุณต้องการจะเก็บสำเนาข้อมูลสำรองไว้ที่ไหน ตัวเลือกของคุณคือมีเดียที่ถอดออกได้ ไดร์ฟบนคอมพิวเตอร์ของคุณ\* แผ่นชีดี/ ดีวีดีพีซีที่เชื่อมตอระยะไกล หรือระบบคลาวดที่ใช Microsoft SkyDrive
- 3. เลือกวาคุณตองการจะให Acer Backup Manager สร้างข้อมูลสำรองบ่อยแค่ไหน

ี่ เมื่อคุณเสร็จสิ้นกระบวนการสามขั้นตอนนี้แล้ว ีข้อมูลสำรองก็จะถูกสร้างขึ้นตามตารางกำหนดการ

## **\*หมายเหตุ:** คุณจะตองเลือกไดรฟภายนอกหรือไดรฟ D: ของคุณ Acer Backup Manager ไม่สามารถเก็บการสำรองข้อมูลบนไดร์ฟตันทางได้

ี่ หากคุณต้องการจะเปลี่ยนการตั้งค่าของคุณไม่ว่าเมื่อใดก็ตาม ให้ไปที่หน้าโปรไฟล์ของ Acer Backup Manager

ี่ เพื่อไปยังหน้าจอนั้นจากหน้าจอยินดีต<sup>้</sup>อนรับของ Acer Backup Manager ให้คลิก **เรียกใชสํารองขอมูลโปรไฟล**

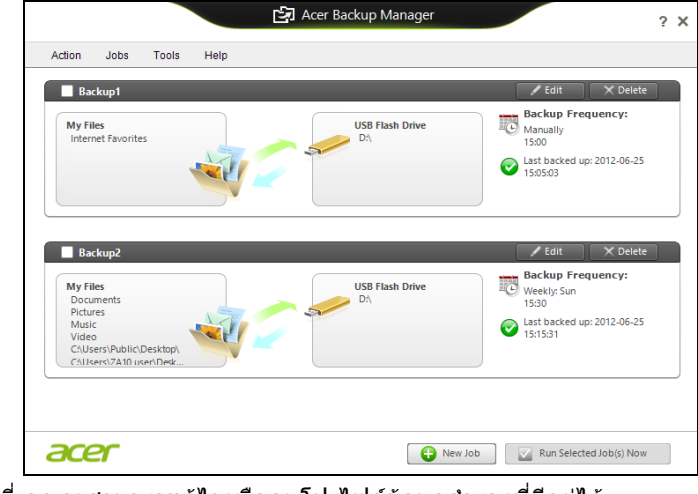

จากที่นี่ คุณจะสามารถแกไขหรือลบโปรไฟลขอมูลสํารองที่มีอยูได

# **การเรียกคืน**

<span id="page-3419-0"></span>หากคุณมีปัญหากับคอมพิวเตอร์มีปัญหา และคำถามที่ถูกถามบ่อย (ดู หน้า 92) ไมสามารถชวยไดคุณสามารถเรียกคืนคอมพิวเตอรของคุณ เพื่อใหกลับสูสถานะที่เคยเปนกอนหนาได ี่ หัวข้อนี้อธิบายถึงเครื่องมือในการเรียกคืนที<sub>่</sub>มีให้บนคอมพิวเตอร์ของคุณ Acer ที่มีให้ Acer Recovery Management อนุญาตให้คุณสร้าง ึ การสำรองข้อมูลสำหรับเรียกคืน, การสำรองข้อมูลไดร์เวอร์และแอพพลิเคชั่น, ี และเพื่อดตัวเลือกการเรียกคืน โดยใช้เครื่องมือของ Windows ็หรือการสำรองข้อมลสำหรับการเรียกคืน

**หมายเหตุ:** Acer Recovery Management สามารถใชงานไดกับระบบปฏิบัติการ Windows ที่ติดตังไวกอนหนา **สิ่งสําคัญ: เราขอแนะนําใหคุณสราง การสํารองขอมูลสําหรับเรียกคืน และ การสํารองขอมูลไดรเวอรและแอพพลเคช ิ ั่น ใหเร็วที่สุดเทาที่เปนไปได ในบางสถานการณการกูคืนเต็มรูปแบบอาจจําเปนตองใช การสํารองขอมูลสําหรับกูคืนดวย USB**
# **การสรางการสํารองขอมูลเรียกคืน**

เพื่อติดตั้งใหมโดยใชการสํารองขอมูลลงในไดรฟ USB คุณตองจัดทําขอมูลสํารองเรียกคืนกอน

ีข้อมูลสำรองเรียกคืนประกอบไปด้วยข้อมลเดิมทั้งหมดบนฮาร์ดไดร์ฟของคอมพิวเต อรคุณ รวมถึง Windows และซอฟทแวรและไดรเวอรที่โหลดมาจากโรงงาน ้ การใช้ข้อมูลสำรองนี้เป็นการเรียกคืนระบบไปยังสถานะเดิม ณ เวลาที่คุณซื้อ ้ และยังมีตัวเลือกในการจดจำการตั้งค่าและข้อมลส่วนตัวทั้งหมดสำหรับการก์คืน

**หมายเหต:ุ** ตรวจสอบใหแนใจวาคุณมีไดรฟ USB ทมี่ ีความจุอยางนอย 16 GB

1. จาก Start พิมพ 'Recovery' แลวคลิก **Acer Recovery Management** ในรายการแอพพลิเคชั่น

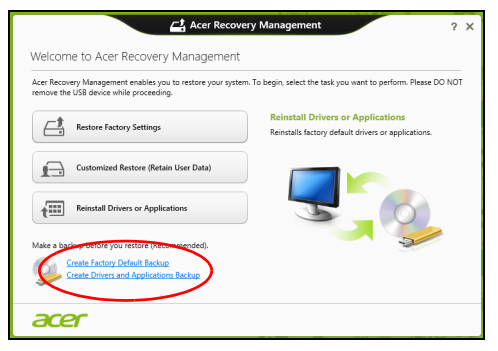

#### 2. คลิก **Create Factory Default Backup** หนาตาง Recovery Drive จะถูกเปดขึ้น

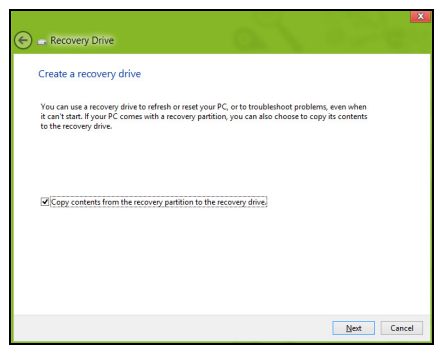

#### ตรวจสอบใหแนใจวาไดเลือก **Copy contents from the recovery partition to the recovery drive** แลว

ี้ตัวเลือกนี้เป็นการสำรองข้อมูลเรียกคืนที่สมบูรณ์แบบและปลอดภัยที่สด

- 3. เสียบไดรฟ USB แลวคลิก **Next**
	- ตรวจสอบให้แน่ใจว่าไดร์ฟ USB ของคณมีพื้นที่ว่างพอก่อนดำเนินการต่อ ข้อมูลสำรองเรียกคืนนี้ต้องใช้พื้นที่เก็บข้อมูลอย่างน้อย 16 GB

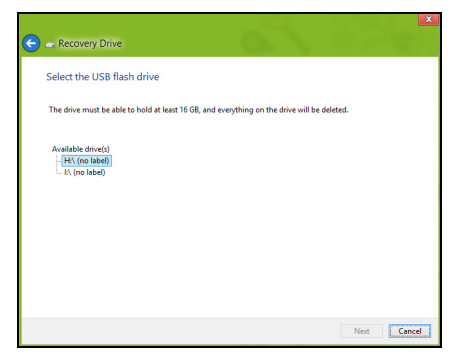

- ่ 4. คุณจะพบหน้าจอความคืบหน้าในการสำรองข้อมลปรากฏขึ้น
- 5. ทําตามกระบวนการจนกระทั่งเสร็จสิ้น
- 6. หลังการสรางขอมูลสํารองเรียกคืน ี คุณสามารถเลือกเพื่อลบข้อมูลการเรียกคืนนี้บนคอมพิวเตอร์ของคุณได้ หากคุณลบขอมูลนี้ คุณจะสามารถใชเฉพาะขอมูลสํารองเรียกคืนนี้เพื่อเรียกคืนคอมพิวเตอร หากคุณลบหรือทําไดรฟ USB นี้สูญหาย คุณจะไม่สามารถกู้คอมพิวเตอร์ของคุณได้

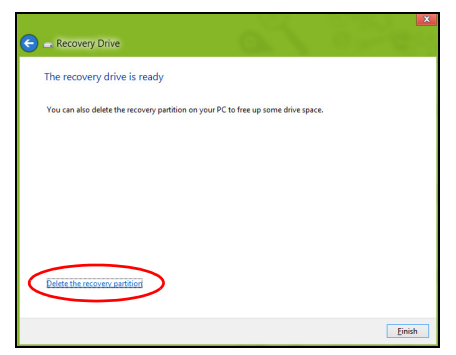

7. ถอดไดรฟ USB และทําฉลากติดใหชัดเจน

#### **สิ่งสําคัญ: เขียนฉลากใหมีเอกลักษณ และมีรายละเอียดของการสํารองขอมูลใหครบ เชน 'Windows Recovery Backup'**

**ตรวจสอบใหแนใจวาคุณเก็บขอมูลสํารองไวในทีปลอดภัยซึ่งคุณจะสา มารถจําได**

# **การสรางสํารองขอมูลไดรเวอรและแอพพลิเคชั่น**

เพื่อสรางสํารองขอมูลไดรเวอรและแอพพล ิเคชัน ที่ประกอบไปดวย ี่ ซอฟท์แวร์และไดร์เว<sup>ื่</sup>อร์ที่โหลดมาจากโรงงานที่จำเป็นกับเครื่องคอมพิวเตอร์ของค ณ คุณสามารถใช้ทั้งไดร์ฟ USB หรือหากคอมพิวเตอร์ของคุณมีเครื่องบันทึก DVD ี่ สามารถใช้แผ่บ DVD เปล่าหนึ่งแผ่บหรือบากกว่าได้

1. จาก Start พิมพ 'Recovery' แลวคลิก **Acer Recovery Management** ในรายการแอพพลิเคชั่น

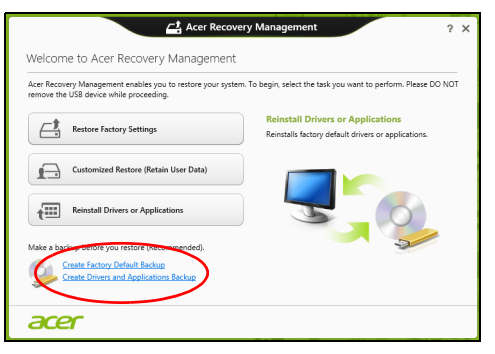

#### 2. คลิก **Create Drivers and Applications Backup**

เสียบดิสก USB หรือแผนเปลาเขาไปในไดรฟ DVD แลวคลิก **Next**

• หากคุณใชงานไดรฟ USB ให้ตรวจสอบให้แน่ใจว่าดิสก์นั้นมีขนาดความจุที่เพียงพอก่อนที่จะดำเนินการต่ อไป

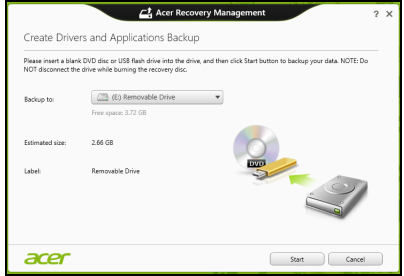

• หากคุณใชแผน DVD ิหน้าต่างจะแสดงจำนวนของแผ่นดิสก์เปล่าที่ต้องใช้ในการบับทึกเพื่อให้การส ร้างดิสก์ข้อมูลสำรองเสร็จสมบรณ์ ตรวจใหแนใจวาคุณมีแผนเปลาชนิดเดียวกันตามจํานวนที่ตองการ

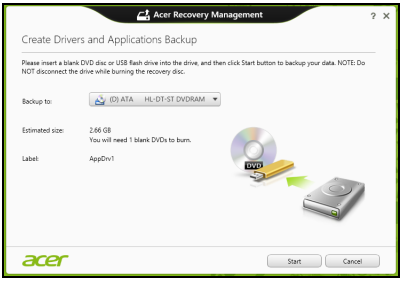

- 3. คลิก **Start** เพื่อคัดลอกไฟล ีคณได้พบความคืบหน้าในการสำรองข้อมลบนหน้าจอ
- 4. ทําตามกระบวนการจนกระทั่งเสร็จสิ้น:
	- หากคุณใช้ดิสก์ออพติคอลไดร์ฟจะเปิดออกหลังจากทีเสร็จสิ้นการเบิร์นดิสก์แต่ ้ละแผ่น นำแผ่นดิสก์ออกจากไดร์ฟและทำเครื่องหมายไว้ด้วยปากกา หากจําเปนตองใชดิสกหลายแผน ใหใสแผนดิสกแผนใหมเมื่อถูกรองขอ ี แล้วคลิก **ตกลง** ดำเนินการต่อไปจนกว่ากระบวนการจะเสร็จสิ้น
	- หากคุณใชไดรฟ USB ใหถอดไดรฟออกและติดฉลากใหชัดเจน

**สิ่งสําคัญ: เขียนฉลากใหมีเอกลักษณ และมีรายละเอียดของการสํารองขอมูลใหครบ เชน 'Drivers and Applications Backup' ตรวจสอบใหแนใจวาคุณเก็บขอมูลสํารองไวในทีปลอดภัยซึ่งคุณจะสา มารถจําได**

# **การเรียกคืนคาระบบของค ุณ**

วิธีเรียกคืนคาระบบของคุณ:

- 1. ทําการซอมแซมเล็กๆ นอยๆ หากมีซอฟท์แวร์หรือฮาร์ดแวร์เพียงหนึ่งหรือสองตัวทำงานไม่ถูกต้อง ือาจแก้ไขปัญหาได้โดยการติดตั้งซอฟท์แวร์หรือไดร์เวอร์อปกรณ์ใหม่ เพื่อติดตั้งซอฟตแวรและไดร เวอรที่ไดรับการติดตั้งลวงหนาจากโรงงานซ้ํา โปรดดู**"การตดติ [ั้งไดรเวอรหรือแอพพลิเคชั่นใหมซ้ํา](#page-3428-0)" ในหนา 47** ี่ สำหรับคำแนะนำในการติดตั้งซอฟท์แวร์และไดร์เวอร์ที่ไม่ได้ติดตั้งมากับเครื่อง ดูเอกสารสําหรับผลิตภัณฑนั้นๆ หรือเว็บไซตการสนับสนนุ
- 2. การยอนกลับไปยังสถานะระบบกอนหนานี้ หากการติดตั้งซอฟท์แวร์และไดร์เวอร์ใหม่ไม่สามารถช่วยได้ ือาจสามารถแก้ปัญหาได้โดยการคืนสถานะระบบของคุณกลับไปเป็นสถานะก่อน หนานี้ในขณะที่ยังทํางานไดอยางถูกตอง สําหรับคําแนะนํา โปรดดู**"[การกลับสูสถานะระบบกอนหนา](#page-3431-0)" ในหนา 50**
- 3. การรีเซ็ทระบบปฏิบัติการของคุณ หากไม่มีวิธีใดแก้ไขปัญหาของคุณได้ และคุณต้องการรีเซ็ทระบบ แตตองการเก็บขอมูลผูใชของคุณไวโปรดดู **"[เรียกคนระบบของค](#page-3432-0) ื ุณใหเปนสถานะท ี่ตั้งมาจากโรงงาน" ในหนา 51**

ี่ 4. รีเซ็ทระบบของคุณให้เป็นสถานะที่ตั้งมาจากโรงงาน หากไม่มีวิธีใดสามารถแก้ไขปัญหาได้และคุณต้องการรีเซ็ทระบบของคุณให้เป็น สถานะที่ตั้งมาจากโรงงาน โปรดดู

**"[เรียกคนระบบของค](#page-3432-0) ื ุณใหเปนสถานะท ี่ตั้งมาจากโรงงาน" ในหนา 51**

# <span id="page-3428-0"></span>**การติดตั้งไดรเวอรหรือแอพพลิเคชั่นใหมซ้ํา**

ตามขั้นตอนการแกไขปญหา คุณอาจตองการติดตั้งแอพพลิเคชั่นและไดรเวอรที่ไดรับการติดตั้งมากับเครื่องจากโ ้รงงานในคอมพิวเตอร์ของคณใหม่อีกครั้**ง** คุณสามารถติดตั้งซ้ําโดยใชฮารดไดรฟหรือการสำรองขอมูลที่คุณสรางขึ้น

- แอพพลิเคชั่นอื่น หากคุณตองการติดตั้งซ้ําซอฟทแวรที่ไมไดรับการติดตั้งไวลวงหนาในคอมพิวเต ื่อร์ของคุณ คุณจำเป็นต้องทำตามคำแนะนำในการติดตั้งของซอฟท์แวร์นั้น
- $\bullet$  ไดร์เวอร์อปกรณ์ใหม่ ี่ หากคุณต้องการติดตั้งซ้ำไดร์เวอร์ที่ไม่ได้รับการติดตั้งไว้ล่วงหน้าในคอมพิวเตอร์ ของคุณ ใหทําตามคําแนะนําในการติดตั้งที่มาพรอมกับอุปกรณนั้น

#### หากคุณจะทำการติดตั้งซ้ำโดยใช้ Windows และขอมูลในการเรียกคืนที่ถูกเก็บไวบนคอมพิวเตอรของคุณ:

• จาก Start พิมพ 'Recovery' แลวคลิก **Acer Recovery Management** ในรายการแอพพลิเคชั่น

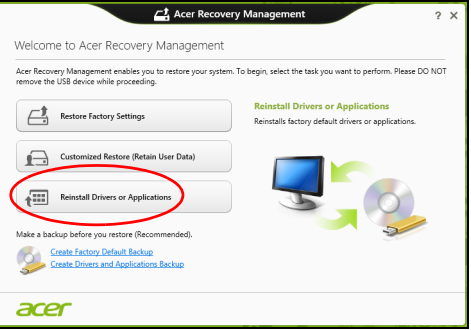

• คลิกติดตั้งไดร์เวอร์หรือแอพพลิเดชั่นใหม่

#### • คุณควรพบหัวขอ **Contents** ใน **Acer Resource Center**

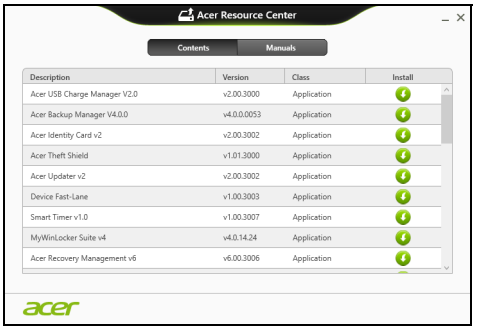

• คลิกที่ไอคอน **ติดตั้ง** สําหรับรายการที่คุณตองการติดตั้ง ้จากนั้นทำตามคำแนะนำที่ปรากฏขึ้นบนหน้าจอเพื่อทำการติดตั้งให้เสร็ ้จสมบูรณ์ ทำซ้ำขั้นตอนนี้สำหรับทุกรายการที่คุณต้องการติดตั้งซ้ำ

หากคุณติดตั้งข้ำจากการสำรองข้อมูลไดร์เวอร์และแอพพลิเคชั่นบน DVD หรือไดรฟ USB:

- 1. ใสแผนดิสก**Drivers and Applications Backup** ี ลงในไดร์ฟหรือเชื่อมต่อเข้ากับพอร์ต USB ที่ว่างอย่
	- หากคุณใสแผน DVD โปรดรอให**Acer Resource Center** เริ่มทํางาน
		- หาก **Acer Resource Center** ไมเริ่มทํางานโดยอัตโนมัติกดปุม *Windows* + <**E**>, แล้วดับเบิ้ลคลิกบนไอคอนไดร์ฟออพติคอล
	- หากคุณใชไดรฟ USB กดปุม Windows + <**E**> ี แล้วดับเบิ้ลคลิกบนไดร์ฟที่มีการสำรองข้อมูลนี้อย่ ดับเบิ้ลคลิกบน **ResourceCenter**

Q

#### 2. คุณควรพบหัวขอ **Contents** ใน **Acer Resource Center**

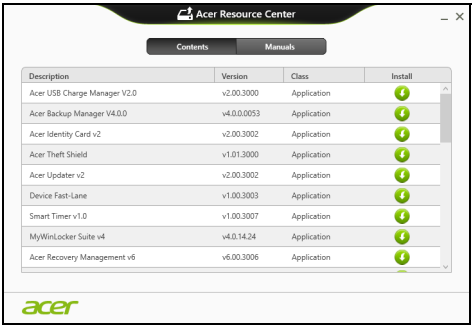

3. คลิกที่ไอคอน **ติดตงั้** สําหรับรายการที่คุณตองการติดตั้ง ้จากนั้นทำตามคำแนะนำที่ปรากฏขึ้นบนหน้าจอเพื่อทำการติดตั้งให้เสร็จส ็มบูรณ์ ทำซ้ำขั้นตอนนี้สำหรับทุกรายการที่คุณต้องการติดตั้งซ้ำ

a

#### <span id="page-3431-0"></span>**การกลับสูสถานะระบบกอนหนา**

Microsoft System Restore จะทำการ 'ถ่าย' ึ การตั้งค่าระบบของคุณเป็นระยะและบันทึกสิ่งเหล่านั้นไว้เป็นจุดเรียกคืน โดยมากแลวในกรณีที่การแกไขปญหาซอฟทแวรสามารถทําไดยาก คุณสามารถคืนสถานะระบบกลับไปยังจุดเรียกคืนระบบเพื่อใหระบบของคุณสามารถ ทํางานไดอีกครั้ง

Windows จะสร้างจุดเรียกคืนระบบโดยอัตโนมัติในแต่ละวัน ี และรวมถึงทกครั้งที่คุณติดตั้งซอฟท์แวร์หรือไดร์เวอร์อปกรณ์

**หมายเหต:ุ** สําหรับขอมุลเพิ่มเติมเกี่ยวกับการใช Microsoft System Restore จากเมนูเริ่มใหพิมพ 'วิธีใช' จากนั้นคลิกที่ **ความชวยแหลือและสนับสนุน** ในรายชื่อแอพพลิเคชั่น พิมพ 'Windows system restore' ในกลองคนหา จากนั้นกด **Enter**

#### วิธีกลับไปยังจุดเรียกคืนระบบ:

- 1. จาก Start พิมพ 'Control Panel' แลวคลิกที่ **Control Panel** ในรายการแอพพลิเคชั่น
- 2. คลิก **ระบบและความปลอดภัย** > **ศูนยการกระทํา** จากนนคล ั้ ิกที่ **เรียกคืน** ที่ดานลางของหนาตาง
- 3. คลิกที่ **เปดการเรียกคืนระบบ** และคลิก **ถัดไป**
- ่ 4. คลิกที่จุดเรียกคืนล่าสุด (ซึ่งเป็นเวลาที่ระบบของคุณทำงานได้อย่างถูกต้อง) ี แล้วคลิก**ถัดไป**จากนั้นคลิก **สิ้นสด**
- 5. หนาตางการยืนยันจะปรากฏขึ้น ใหคลิก **ใช** ี ระบบของคุณจะถูกเรียกคืนค่าโดยใช้จุดเรียกคืนระบบที่คุณเลือก กระบวนการนี้อาจใชเวลานานหลายนาทีและอาจรีสตารทคอมพิวเตอรของคุณ

# <span id="page-3432-0"></span>**เรียกคืนระบบของคุณใหเปนสถานะที่ตั้งมาจากโรงงาน**

ี่ หากคุณพบว่าคอมพิวเตอร์ของคุณมีปัญหาที่ไม่สามารถเรียกคืนค่าได้ด้วยวิธีการอื่น คุณอาจจําเปนตองติดตั้งทุกอยางใหมเพื่อคืนสถานะระบบของคุณใหเปนสถานะที่ตั้ งมาจากโรงงาน ี คุณสามารถเรียกคืนจากฮาร์ดไดร์ฟหรือการสำรองข้อมูลที่คุณสร้างขึ้น

• หากคุณยังสามารถรัน Windows และยังไม่ได้ลบพาร์ติขันสำหรับการเรียกคืน โปรดดู**"[การเรียกคนระบบจาก](#page-3433-0) ื Windows" ในหนา 52**

• หากคุณไมสามารถใชงาน Windows ไดและฮารดไดรฟของคุณไดถูกฟอรแมตเรียบรอยแลว หรือคุณไดติดตั้งฮารดไดรฟอื่นทดแทนแลว โปรดดู **"[การเรียกคืนคืนจากขอมูลที่สํารองไวเพอการเร](#page-3437-0) ื่ ียกคืนของคุณ" [ในหนา](#page-3437-0) 56**

## <span id="page-3433-0"></span>**การเรียกคืนระบบจาก Windows**

เริ่มใชงาน Acer Recovery Management:

• จาก Start พิมพ 'Recovery' แลวคลิก **Acer Recovery Management** ในรายการแอพพลิเคชั่น

มีตัวเลือกสองตัวเลือก **Restore Factory Settings** (รีเซ็ตพีซีของฉัน) หรือ **Customized Restore** (รีเฟรชพีซของฉ ี ัน)

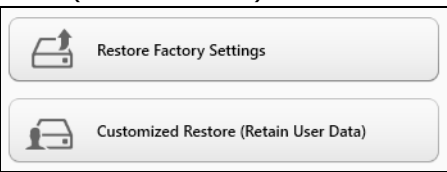

#### **Restore Factory Settings** จะเป็นการลบทุกอย่างบนฮาร์ดดิสก์ของคุณ จากนั้นจึงติดตั้ง Windows

ี่ ซอฟท์แวร์และไดร์เวอร์ทั้งหมดที่เคยได้รับการติดตั้งไว้ล่วงหน้าบนคอมพิวเตอร์ขอ ึงคุณ หากคุณสามารถเข้าถึงไฟล์ที่สำคัญบนฮาร์ดไดร์ฟของคุณได้ ใหสํารองขอมลไว ู โปรดดู**"กูคืนคาเร [ิ่มตนจากโรงงานดวย](#page-3434-0) Acer Recovery [Management"](#page-3434-0) ในหนา 53**

**Customized Restore** จะพยายามเก็บไฟล์ (ข้อมลผู้ใช้) ของคุณเอาไว้ ้ แต่จะทำการติดตั้งซอฟท์แวร์และไดร์เวอร์ใหม่ทั้งหมด

52 - การเรียกคืน

#### ี่ ซอฟท์แวร์ที่ติดตั้งไว้ตั้งแต่ที่คุณซื้อพีซีของคุณมาจะถูกลบ (ยกเวนซอฟทแวรที่ติดตั้งจาก Windows Store) โปรดดู **"ปรับแตงการเร ียกคืนดวย [Acer Recovery Management"](#page-3436-0) ในหนา 55**

<span id="page-3434-0"></span>กูคืนคาเริ่มตนจากโรงงานดวย Acer Recovery Management

1. คลิก **Restore Factory Settings**.

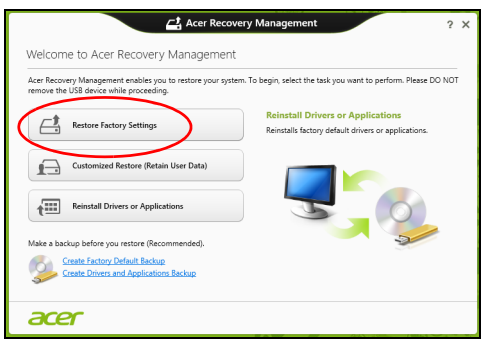

#### **ขอควรระวัง: 'Restore Factory Settings' จะลบไฟลทั้งหมดบนฮารดไดรฟของคณุ**

่ 2. หากคอมพิวเตอร์ของคุณมีระบบปฏิบัติการสองตัว (มใหี เลือกใชเฉพาะกับบางรุนเทานั้น) จะปรากฏหนาตางตัวเลือกใหเรียกคืน Windows 7 หรือ Windows 8 หากคุณเลือก Windows 7 คอมพิวเตอรของคุณจะรีสตารทและเรียกคืน Windows 7 หากคุณเลือก Windows 8 หน้าต่าง*รีเซ็ตพีซีของคุณ*จะเปิดขึ้น ตามที่ได้ระบไว้ด้านล่าง

**หมายเหตุ:** เพื่อใหสามารถใช คุณสมบตั ิตางๆ ของ Windows 8 ไดเต็มที่เมื่อเปลี่ยนจาก Windows 7 ใหเขาสู BIOS (กด <sup>&</sup>lt;**F2**<sup>&</sup>gt; เมื่อคอมพิวเตอร์ของคุณเปิดขึ้น) แล้วเปลี่ยนโหมดการบ*ึ*ดไปเป็น **UEFI** หากคุณติดตั้ง Windows 7 ซ้ำ คุณต้องเปลี่ยนโหมดการบ๊ตกลับไปเป็น **Legacy** กอนรีสตารตคอมพิวเตอรของคุณ

3. หนาตาง **รีเซ็ตพีซีของคณุ** จะเปดขึ้น

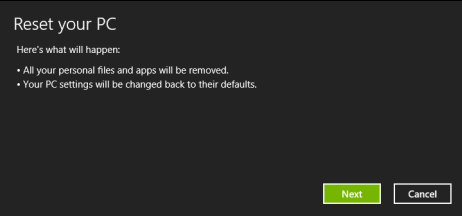

รูปภาพใช้เพื่อการอ้างอิงเท่านั้น

4. คลิก **Next** แลวเลือกวิธีการลบไฟลตางๆ ของคุณ

#### a. **Just remove my files**

จะลบไฟลทั้งหมดอยางรวดเร็วกอนที่จะเรียกคืนคอมพิวเตอรของคุณ โดยจะใชเวลาประมาณ 30 นาที

#### b. **Fully clean the drive**

ลางไดรฟของคุณอยางสมบูรณหลังจากที่ไฟลถูกลบ ดั้งนั้นจะไมสามารถด ูไฟลใดๆ ไดหลังจากการเรียกคืน การลางไดรฟใชเวลานานกวามาก อาจใชเวลาถึง 5 ชั่วโมง ี่ แต่จะปลอดภัยกว่าเนื่องจากไฟล์เก่าจะถูกลบอย่างสิ้นเชิง

# 5. คลิก **Reset**

6. กระบวนการเรียกคืนระบบจะเริ่มตนโดยการรสตาร ี ทคอมพิวเตอรของค ุณ จากนั้นจะทําสําเนาไฟลไปยังฮารดไดรฟของคุณ

54 - การเรียกคืน

7. หลังจากการเรียกคืนเสร็จสิ้น ้คุณสามารถเริ่มใช้คอมพิวเตอร์ของคุณได้โดยการทำซ้ำขั้นตอนที่คุณเริ่มทำแต่แ รก

### <span id="page-3436-0"></span>ปรับแตงการเรียกคืนดวย Acer Recovery Management 1. คลิก **เรียกคนแบบปร ื ับแตงคา (คงขอมูลผูใช)**

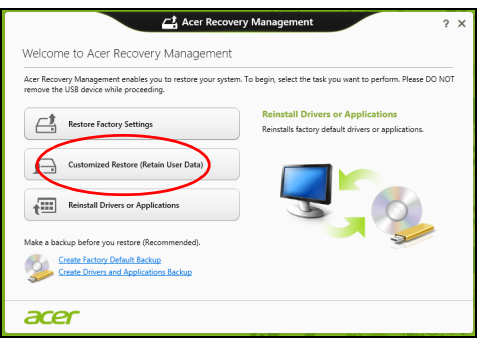

## 2. หน้าต่าง **รีเฟรชพีชีของคุณ** จะเปิดขึ้น

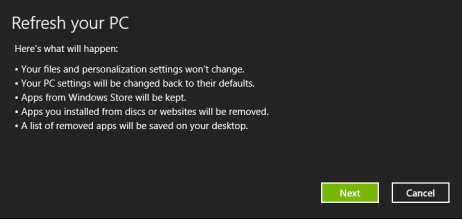

#### 3. คลิก **Next** แลวคลิก **Refresh**

ี่ 4. กระบวนการเรียกคืนระบบจะเริ่มต้นโดยการรีสตาร์ทคอมพิวเตอร์ของคณ ิจากนั้นจะทำสำเนาไฟล์ไปยังฮาร์ดไดร์ฟของคณ ขันตอนนี้จะใช้เวลาประมาณ 30 นาที

# <span id="page-3437-0"></span>**การเรียกคืนคืนจากขอมูลที่สํารองไวเพื่อการเรียกคืนของคุณ**

เพื่อเรียกคืนจากข้อมลที่สำรองไว้บนไดร์ฟ USB:

- 1. หาขอมูลสํารองสําหรับเรียกคืนของคุณ
- 2. เสียบไดรฟ USB และเปดคอมพิวเตอรของคุณ
- 3. หากยังไม่เปิดใช้งาน คุณสามารถเปิดใช้งานได้ใน F12 Boot Menu:
	- a. กด <sup>&</sup>lt;**F2**<sup>&</sup>gt; เมื่อคอมพิวเตอรของคุณเริ่มทํางาน
	- b. ใชปุมลูกศรซายหร ือขวาเพื่อเลือกเมนู**Main**
	- c. กดลูกศรลงจนกระทั่ง **F12 Boot Menu** ถูกเลือก กด <sup>&</sup>lt;**F5**<sup>&</sup>gt; เพื่อเปลี่ยนการตั้งคานี้ไปเปน **Enabled**
	- d. ใชปุมลูกศรซายหร ือขวาเพื่อเลือกเมนู**Exit**
	- e. ขึ้นอยูกับประเภทของ BIOS ที่คอมพิวเตอรของคุณใชเลือก **Save Changes and Exit** หรือ **Exit Saving Changes** และกด **Enter** เลือก **OK** หรือ **Yes** เพื่อยืนยัน
	- f. คอมพิวเตอรของคุณจะรีสตารท
- 4. ระหวางการสตารทเครื่อง ใหกด <sup>&</sup>lt;**F12**<sup>&</sup>gt; เพื่อเปดเมน ูการบูต ู้เมนูการบุ๊ตคือเมนที่ช่วยคุณเลือกอปกรณ์ในการสตาร์ทเครื่อง ให้เลือกไดร์ฟ USB
	- a. ใชปุมลูกศรเพื่อเลือก **USB Device** แลวกด **Enter**

b. Windows ้จะเริ่มทำงานจากข้อมลสำรองแทนที่จะเริ่มกระบวนการเริ่มทำงานตามปกติ

- 5. เลือกประเภทคียบอรดของคุณ
- 6. เลือก **Troubleshoot** แลวเลือกประเภทของการเรียกคืนที่จะใช:

#### a. คลิก **Advanced** แลวคลิก **System Restore** เพื่อเริ่มใชงาน Microsoft System Restore:

Microsoft System Restore จะทําการ 'ถาย' การตั้งคาระบบของคุณเปนระยะและบันทึกสิ่งเหลานั้นไวเปนจ ุดเรียกคืน โดยมากแล้วในกรณีที่การแก้ไขปัญหาซอฟท์แวร์สามารถทำได้ยาก คุณสามารถคืนสถานะระบบกลับไปยังจุดเรียกคืนระบบเพื่อใหระบบของคุณสา มารถทํางานไดอีกครั้ง

#### b. คลิก **รีเซ็ตพีซของค ี ุณ** เพื่อเริ่มกระบวนการรีเซ็ท: **รีเซ็ตพีซีของคุณ** จะเปนการลบทุกอยางบนฮารดดิสกของคุณ จากนั้นจึงติดตั้ง Windows ี่ซอฟท์แวร์และไดร์เวอร์ทั้งหมดที่เคยได้รับการติดตั้งไว้ล่วงหบ้าบบคอบพิวเต ื่อร์ของคุณ หากคุณสามารถเข้าถึงไฟล์ที่สำคัญบนฮาร์ดไดร์ฟของคุณได้ ให้สำรองข้อมูลไว้ โปรดดู **"[รีเซ็ทพีซีของคณจากการส](#page-3439-0) ุ ํารองขอมูลเพอเร ื่ ียกคืน" ในหนา 58**

c. คลิก **รีเฟรชพีซีของคุณ** เพื่อเริ่มกระบวนการรีเฟรช: **รีเฟรชพีซีของคณุ** จะพยายามเก็บไฟล (ขอมูลผูใช) ของคุณเอาไว แตจะทําการติดตั้งซอฟทแวรและไดรเวอรใหมทั้งหมด ซอฟทแวรที่ติดตั้งไวตั้งแตที่คุณซื้อพีซีของคุณมาจะถูกลบ (ยกเวนซอฟทแวรที่ติดตั้งจาก Windows Store) โปรดดู **"[รีเฟรชพีซีของคุณจากการสํารองขอมูลเพื่อเรียกคืน](#page-3440-0)" ในหนา 59**

#### <span id="page-3439-0"></span><u>รีเซ็ทพีซีของคุณจากการสำรองข้อมูลเพื่อเรียกคืน</u>

#### **ขอควรระวัง: การรีเซ็ทพซี ีจะเปนการลบไฟล ตางๆ ทั้งหมดบนฮารดไดรฟของคุณ**

1. หนาตาง **รีเซ็ตพีซีของคณุ** จะเปดขึ้น

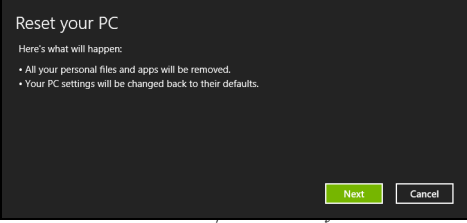

รูปภาพใช้เพื่อการอ้างอิงเท่านั้น

## 2. คลิก **Next**

- 3. เลือกระบบปฏิบัติการที่จะทำการเรียกคืน (ปกติจะมีตัวเลือกเพียงตัวเลือกเดียว)
- 4. เลือกเพื่อเก็บการเปลี่ยนแปลงใดๆ กับฮารดไดรฟ:
	- ื a. หากคุณได้ลบพาร์ติชั่นสำหรับการเรียกคืนไปแล้ว ี่ หรือมี่การเปลี่ยนแปลงกับพาร์ติชั่นนั้นบนฮาร์ดไดร์ฤ ้และต้องการเก็บการเปลี่ยนแปลงนี้ไว้ เลือก **No**
	- b. เพื่อเรียกคืนการตั้งคาจากโรงงานทั้งหมดของคอมพิวเตอรเลือก **Yes**
- 5. เลือกวิธีการลบไฟลตางๆ ของคุณ:

#### a. **Just remove my files**

จะลบไฟลทั้งหมดอยางรวดเร็วกอนที่จะเรียกคืนคอมพิวเตอรของคุณ โดยจะใชเวลาประมาณ 30 นาที

#### b. **Fully clean the drive**

ล้างไดร์ฟของคุณอย่างสมบรณ์หลังจากที่ไฟล์ถูกลบ ดั้งนั้นจะไมสามารถด ูไฟลใดๆ ไดหลังจากการเรียกคืน การลางไดรฟใชเวลานานกวามาก อาจใชเวลาถึง 5 ชั่วโมง ี่ แต่จะปลอดภัยกว่าเนื่องจากไฟล์เก่าจะถูกลบอย่างสิ้นเชิง

#### 6. คลิก **Reset**

7. หลังจากการเรียกคืนเสร็จสิ้น คุณสามารถเริ่มใช้คอมพิวเตอร์ของคุณได้โดยการทำซ้ำขั้นตอนที่คุณเริ่มทำแต่แ รก

## <span id="page-3440-0"></span>รีเฟรชพีซีของคุณจากการสำรองข้อมูลเพื่อเรียกคืน

#### 1. หน้าต่าง **รีเฟรชพีชีของคณ** จะเปิดขึ้น

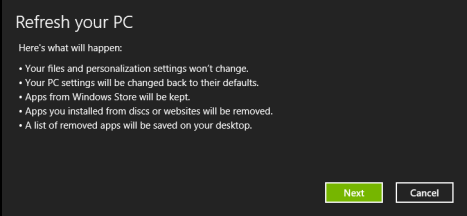

### 2. คลิก **Next (ถัดไป)**

3. เลือกระบบปฏิบัติการที่จะทำการเรียกคืน (ปกติจะมีตัวเลือกเพียงตัวเลือกเดียว)

#### 4. คลิก **Refresh**

5. กระบวนการเรียกคืนระบบจะเริ่มต้นโดยการรีสตาร์ทคอมพิวเตอร์ของคุณ ี จากนันจะทำสำเนาไฟล์ไปยังฮาร์ดไดร์ฟของคุณ ขันตอนนี้จะใช้เวลาประมาณ 30 นาที

# **Acer clear.fi**

**หมายเหต:ุ** เฉพาะบางรุนเทานั้น

ดวย Acer clear.fi คุณจะไดเพลิดเพลินกับวิดีโอ, ภาพถายและเพลง ีสตรีมมีเดียจาก หรือถึงอุปกรณ์อื่นๆ ที่มี Acer clear.fi ติดตั้งอยู่

**หมายเหตุ:** อุปกรณทั้งหมดจะตองเชื่อมตออยูภายใตเครือขายเดียวกัน เพื่อรบชมว ั ิดีโอหรือรับฟงเพลง เปด **clear.fi Media**, เพื่อเรียกดูภาพถาย เปด **clear.fi Photo**

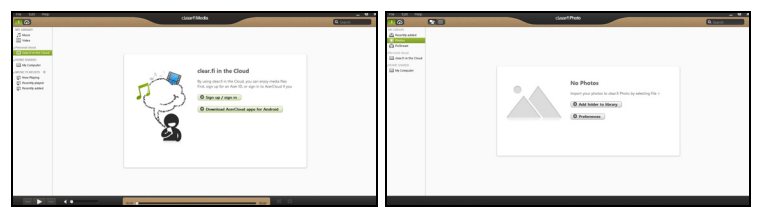

**สิ่งสําคัญ:** เมื่อคุณเปดแอพพล ิเคชั่น clear.fi เปนครั้งแรก Windows Firewall จะขอการอนุญาตเพื่ออนุญาตให clear.fi เขาถึงเครือขายไดเลือก **อนุญาตใหเขาถึง** ในแตละหนาตาง

# **การเลือกดูมีเดียและภาพถาย**

ที่รายการในหนาตางดานซายที่แสดงคอมพิวเตอรของคุณ ('หองสมุดของฉัน') ถัดไปเป็นอุปกรณ์อื่นๆ หากมีการเชื่อมต่ออยู่กับเครือข่ายของคุณ (′แบ่งปันในบ้าน′) ู้เพื่อดูไฟล์ต่างๆ บนคอมพิวเตอร์ของคุณ เลือกหมวดหม่หนึ่งจาก ′My Library′ แลวเรียกดูไฟลตางๆ และโฟลเดอรที่ดานขวา

60 - Acer clear.fi

# **ไฟลที่แบงปน**

ือปกรณ์ต่างๆ ที่เชื่อมต่ออย่กับเครือข่ายของคณจะแสดงในส่วนของ **แบงปนในบ าน** เลือกอุปกรณหนึ่ง แลวเลือกหมวดหมเพู ื่อเลือกดู

หลังจากรอสั้นๆ ไฟล์และโฟลเดอร์ต่างๆ ที่ได้รับการแบ่งปันจะแสดงที่ด้านขวา เรียกดูไฟลที่คุณตองการเลน ดับเบิ้ลคลิกเพือเริ่มเลน

ใชมีเดียคอนโทรลในแถบที่ดานลางของหนาจอเพื่อควบคุมการเลน ตัวอยางเชน เมื่อเลือกเลนเพลง คุณจะสามารถเลน, หยุดชั่วคราว และปรับระดับเสียงได

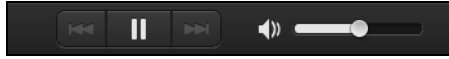

**หมายเหตุ:** คุณตองเปดใชงานการแบงป นบนอุปกรณที่คุณเก็บไฟลไวดวย เปด clear.fi บนอุปกรณที่เก็บไฟลเลือก **แกไข** แลวตรวจสอบใหแนใจวา **แบงป นห องสมุดของฉันบนเครือขายภายใน** ไดถูกเปดใชงาน

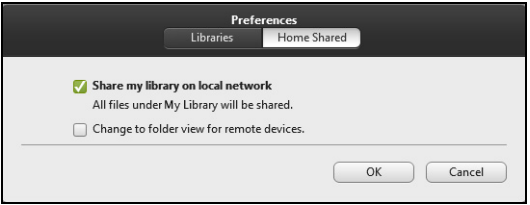

# **อุปกรณใดบางที่เขากันได?**

อุปกรณที่ไดรับการรับรองจาก Acer สําหรับ clear.fi หรือซอฟทแวร DLNA จะสามารถใชงานไดกับซอฟทแวร clear.fi รวมถึงพีซีที่รองรับ DLNA, สมารทโฟน และอุปกรณ์ NAS (Network Attached Storage)

# **การเลนไปยังอุปกรณอื่น**

ิหากคุณต้องการให้เล่นมีเดียบนอปกรณ์อื่น ต้องทำตามขั้นตอนต่อไปนี้:

- 1. ที่มุมขวาลาง เลือก **เลน**
- 2. เลือกอปกรณ์ระยะไกลที่ต้องการจะให้เล่นไฟล์นั้น

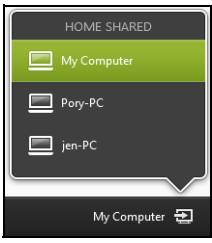

#### **หมายเหตุ:**

เฉพาะอุปกรณที่ปรับแตงไวสําหรับการเลนเทานั้นจะที่ปรากฏในรายการใหเลือก พีซีและอุปกรณเก็บขอมูลจะไมปรากฏในรายการนี้เพื่อเพิ่มพีซี Windows ในรายการนี้เปด Windows Media Player เลือก **สตรีม** และ **อนุญาตควบคุมเครื่องเลนของฉันจากระยะไกลได...**

3. เลือกไฟลในหนาตางหลัก ี แล้วใช้มีเดียคอนโทรลในแถบด้านล่างของหน้าจอเพื่อควบคมอปกรณ์จากระยะไ กล

สําหรับวิธีใชเพิ่มเติม ไปยัง **http://www.acer.com/clearfi/download/**

# **เครื่ องมือจัดการพลังงาน**

้ คอมพิวเตอร์เครื่องนี้มีเครื่องมือจัดการพลังงานติดตั้งไว้ในตัวซึ่งทำหน้าที่ติดตามกิจ กรรมการทํางานของระบบ

กิจกรรมการทํางานของระบบจะอางอิงถึงการกิจกรรมการทํางานใดๆ ที่ต้องใช้งานอุปกรณ์ใดต่อไปนี้อุปกรณ์หนึ่งหรือมากกว่านั้น คีย์บอร์ด, เมาส์, ้ฮาร์ดดิสก์, อุปกรณ์ภายนอกที่เชื่อมต่อกับคอมพิวเตอร์ และหน่วยความจำวิดีโอ หากไมม ีกิจกรรมการทํางานใดถูกตรวจพบในชวงเวลาหนึ่ง ้คอมพิวเตอร์จะหยุดอปกรณ์บางชิ้นเหล่านี้หรือทั้งหมดเพื่อเป็นการรักษาพลังงาน

# **การประหยัดพลังงาน**

# ปดระบบการเริ่มใชงานดวน

คอมพิวเตอรของคุณใชระบบการเริ่มใชงานดวนเพื่อใหเริ่มเปดเครื่องใชงานไดอยาง รวดเร็ว แตระบบนี้ใชพลังงานเล็กนอยเพื่อรอตรวจสอบสัญญาณในการเริ่มใชงาน ี่ การตรวจสอบนี้จะทำให้แบตเตอรี่ของคอมพิวเตอร์ลดลงอย่างช้าๆ

หากคุณตองการลดการใชพลังงานของคอมพิวเตอรและลดผลกระทบตอสิ่งแวดลอ ิ่ม ให้ปิดระบบการเริ่มใช้งาบด่วบ

**หมายเหตุ:** หากระบบการเริ่มใชงานดวนถูกปดอย ู คอมพิวเตอร์ของคุณจะใช้เวลากลับจากโหมดสลีปนานกว่าเดิม หากคอมพิวเตอร์ของคุณมาพร้อมกับคุณสมบัติ Acer Instant On หรือ Acer Always Connect คุณสมบัติเหล่านี้จะถูกปิดลงด้วย คอมพิวเตอร์ของคุณจะไม่เริ่มทำงานหากได้รับคำสั่งให้เริ่มทำงานจากเครือข่ าย (Wake on LAN).

- 1. เปิดเดสก์ท็อป
- 2. คลิก **ตวเล ั อกการใช ื พล ังงาน** ในพื้นที่แจงเตือน
- 3. เลือก **ตัวเลือกการใชพลังงานเพิ่มเติม**

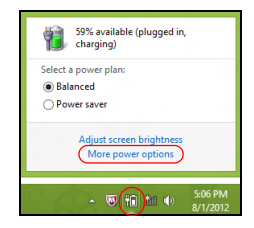

- 4. เลือก **เลือกหนาที่ของปุมพาวเวอร**
- 5. เพื่อเข้าถึงการตั้งค่าสำหรับการปิดเครื่อง เลือก **เปลี่ยนการตั้งคาที่ไมมีใหเลือกในปจจ ุบนั**

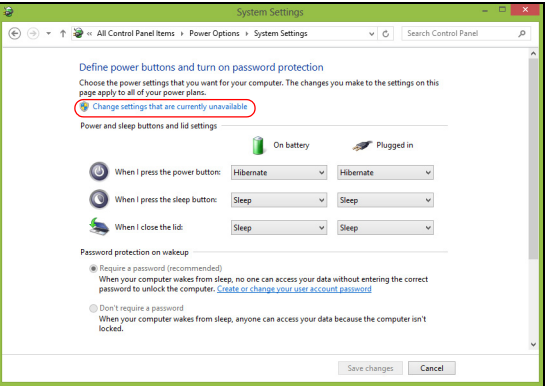

### 6. เลื่อนลงและเลือกปด **เปดระบบการเริ่มใชงานด วน**

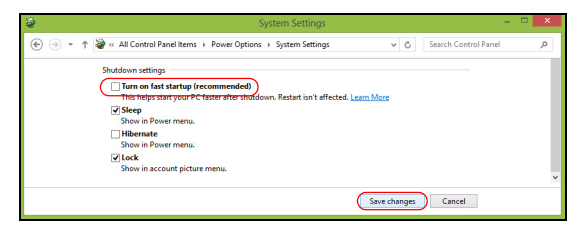

7. เลือก **บันทึกการเปลี่ยนแปลง**

# **แบตเตอรี่**

คอมพิวเตอร์นี้ใช้แบตเตอรี่ที่มอบอายุการใช้งานได้นานระหว่างการชาร์จแต่ละครั้ง

# **ลักษณะของแบตเตอรี่**

แบตเตอรนี่ ี้มีลักษณะจําเพาะดังนี้:

- ไดมาตรฐานเทคโนโลยีแบตเตอรี่ในปจจุบนั
- ∙ การเดือนเบื่อแบตเตอรี่ต่ำ

แบตเตอรนี่ ี้จะรีชารจทุกครั้งที่คุณตอคอมพิวเตอรเขากับอแดปเตอร AC ี คอมพิวเตอร์ของคุณสนับสนนการชาร์จระหว่างใช้งานซึ่งช่วยให้คุณรีชาร์จแบตเตอ รี่ได้ในขณะใช้งานคอมพิวเตอร์ อย่างไรก็ตาม ึการรีชาร์จเมื่อปิดคอมพิวเตอร์จะทำให้เวลาในการชาร์จรวดเร็วขึ้น ี่ แบตเตอรี่ยังเป็นประโยชน์เมื่อคุณต้องเดินทางหรือเมื่อเกิดไฟตก ึ่ ขอแนะนำให้เตรียมแบตเตอรี่สำรองที่ชาร์จเต็มไว้เสมอเพื่อเป็นการแบ็คอัพ โปรดติดตอตัวแทนจําหนายของคุณสําหรับรายละเอียดการสั่งซื้อแบตเตอรี่สํารอง

# **การชารจแบตเตอรี่**

วิธีการชารจแบตเตอรี่ ื้อันดับแรกให้ตรวจดูว่าแบตเตอรี่ถูกใส่อย่างถูกต้องในช่องใส่แบตเตอรี่ เสียบ อแดปเตอร AC เขากับคอมพิวเตอรและตอเขากับปลั๊กไฟ คุณสามารถใชงานคอมพิวเตอรตอเนื่องในขณะที่ชารจแบตเตอรี่ไดจากการเสียบสา ยไฟ AC อยางไรก็ตาม การชาร์จแบตเตอรี่เบื่อปิดคอบพิวเตอร์จะทำให้เวลาใบการชาร์จรวดเร็วขึ้น

**หมายเหตุ**: ขอแนะนําใหคุณชารจแบตเตอร ี่กอนเลิกทํางานในแตละวัน การชาร์จแบตเตอรี่ให้พร้อมก่อนการเดินทางจะช่วยให้คุณเริ่มวันใหม่พร้อมกับ แบตเตอรี่ที่ชาร์จอย่างเต็บเปี่ยบ

### <u>สำหรับแบตเต</u>อรี่ใหม่

ี่ก่อนที่คุณจะใช้งานแบตเตอรี่เป็นครั้งแรก นี่คือข้อปฏิบัติที่คุณควรทำ:

- 1. ใส่แบตเตอรี่ใหม่โดยไม่ต้องเปิดคอมพิวเตอร์
- 2. ตออแดปเตอร AC และชารจแบตเตอรี่ใหเต็ม
- 3. ถอดอแดปเตอร AC ออก
- ี่ 4. เปิดคอมพิวเตอร์และทำงานโดยใช้แบตเตอรี่
- 5. ใชงานจนกระทั่งมีการแจงเตือนแบตเตอรี่ต่ํา
- 6. ตออแดปเตอร AC และชารจแบตเตอรี่ใหเต็มใหมอ ีกครั้ง

ทำซ้ำขั้นตอนเหล่านี้จนกว่าแบตเตอรี่จะถูกชาร์จและปล่อยประจุไฟฟ้าสามครั้ง

ใช้ข้อปฏิบัตินี้สำหรับแบตเตอรี่ใหม่ทั้งหมด

หรือสําหรับแบตเตอรี่ที่ไมไดใชเปนเวลานาน

หากไมได ใชงานคอมพิวเตอรมากกวาสองอาทิตยขึ้นไป

ีขอแนะนำให้คุณถอดแบตเตอรี่ออกจากตัวเครื่อง

**คําเตือน! หามใหแบตเตอรี่มีอุณหภูมิต่ํากวา 0°C (32°F) หรือสูงกวา 45°C (113°F) อุณหภูมิที่สงหร ู ือต่ําเกินไปอาจทําใหแบตเตอรีเสยหายได ี**

โดยการทําตามขอปฏิบัติสําหรับแบตเตอรี่ จะทำให้แบตเตอรี่ของคุณสามารถรับการชาร์จได้สงสุด ี การไม่ทำตามข้อปฏิบัตินี้จะทำให้แบตเตอรี่ของคุณไม่สามารถรับการชาร์จได้สงสด และจะมีอายุการใชงานที่สั้นลง

นอกจากนี้

ือายุการใช้งานของแบตเตอรี่อาจได้รับผลกระทบจากการใช้งานดังต่อไปนี้:

- ใชงานคอมพิวเตอรดวยการเสียบสายไฟ AC ในขณะที่ใสแบตเตอรี่ไวอยูเสมอ หากคณต้องการใช้งานคอมพิวเตอร์ด้วยการเสียบสายไฟ AC อย่เสมอ ึ่ขอแนะนำให้คณถอดแบตเตอรี่ออกหลังจากที่ชาร์จแบตเตอรี่เต็มแล้ว
- หามใชแบตเตอรี่จนหมดประจุไฟฟาแลวจึงรีชารจจนเต็มดังที่ไดอธิบายไวขางตน
- ใชงานบอย ยิ่งคุณใชงานแบตเตอรี่บอยๆ อายุการใชงานของแบตเตอรี่จะยิ่งสั้นขึ้น ี แบตเตอรี่มาตรฐานของคอมพิวเตอร์มีอายุการใช้งานสำหรับการชาร์จ 300 ครั้ง

# **การยืดอายุการใชงานแบตเตอรี่**

การยืดอายุการใชงานแบตเตอรี่จะชวยใหคุณไดรับการทํางานสูงสุดจากแบตเตอรี่ ี รวมถึงเป็นการยืดอายุการชาร์จ/รีชาร์จ และช่วยเพิ่มประสิทธิภาพในการรีชาร์จ ขอแนะนําใหคุณทําตามคําแนะนําดานลางนี้:

- การซื้อแบตเตอรี่เสริม
- ใช้สายไฟ AC เมื่อจำเป็นและใช้งานแบตเตอรี่ในขณะเดิบทาง
- ถอดการดพีซีออกเมื่อไมได ใชงาน เนื่องจากการดจะใชพลังงานอยางตอเนื่อง (สำหรับบางร่น)
- เก็บแบตเตอรี่ไว้ในที่เย็นและแห้ง อุณหภูมิที่แนะนำคือ 10°C (50°F) ถึง 30°C (86°F). อุณหภูมิสูงจะทำให้แบตเตอรี่คายประจุไฟฟ้าอย่างรวดเร็ว
- การรีชาร์จมากเกินไปจะเป็นการลดอายการใช้งานแบตเตอรี่
- คอยระวังรักษาอแดปเตอร AC และแบตเตอรี่ของคุณ

68 - แบตเตอรี่

#### **การตรวจสอบระดับพลังงานของแบตเตอรี่**

ตัววัดพลังงานของ Windows จะแสดงระดับพลังงานในปจจุบันของแบตเตอรี่ วางเคอร์เซอร์เหนือไอคอนแบตเตอรี่/ พาวเวอรบนทาสกบารเพื่อดูระดับการชารจของแบตเตอรี่

## **การเตือนแบตเตอรี่ต่ํา**

เมื่อทํางานโดยใชแบตเตอรี่ใหคอยดูที่ตัววัดพลังงานของ Windows

**คําเตือน! ตออแดปเตอร AC ใหเร็วที่สุดเทาที่ทําไดหากปรากฏการเตือนแบตเตอรี่ต่ํา ขอมูลอาจสูญหายหากใชแบตเตอรี่จนหมดและคอมพิวเตอรจะปดการ ทํางาน**

เมื่อปรากฏการเตือนแบตเตอรี่ต่ํา วิธีปฏิบัติที่แนะนําจะขึ้นอยูกับสถานการณของคุณ:

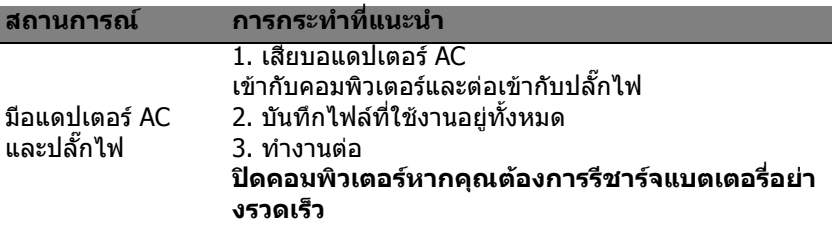

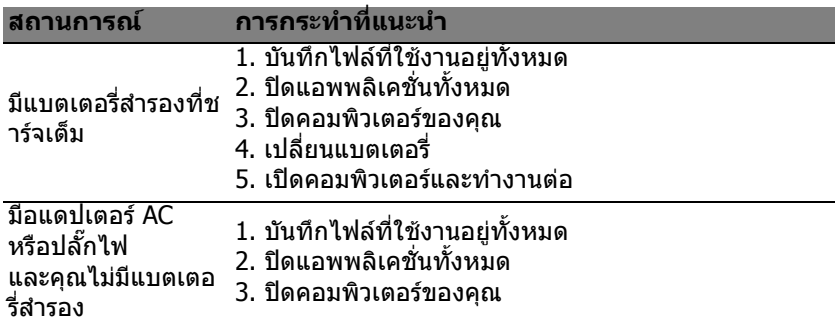

# **การใสและถอดแบตเตอรี่**

**สิ่งสําคัญ: กอนถอดแบตเตอรี่ออกจากตัวเครื่อง ตองตออแดปเตอร AC กอนหากคุณตองการใชงานคอมพิวเตอรตอ หากไมตองการใชงานตอ ใหปดคอมพิวเตอรกอน**

วิธีการใสแบตเตอรี่:

- 1. วางแบตเตอรี่ตามแนวชองใสแบตเตอรี่
	- โดยเตรียมใสสวนทายของแบตเตอรี่ที่มีจุดสัมผัสกอนและใหสวนผิวหนาของแบ ตเตอรี่หงายขึ้น
- ่ 2. วางแบตเตอรี่ลงในช่องใส่แบตเตอรี่และดันเบาๆจนกระทั่งแบตเตอรี่ล็อคอย่ในตำ แหน่ง

วิธีการถอดแบตเตอรี่:

- 1. เลื่อนตัวล็อคแบตเตอรี่เพื่อถอดแบตเตอร่ออก ี
- 2. ดึงแบตเตอรี่ออกจากชองใสแบตเตอรี่

# **การเดินทางไปกับคอมพิวเตอรข องคุณ**

ี่ ส่วนนี้ให้คำแนะนำและเคล็ดลับสำหรับการนำโน้ตบ๊คพีซีไปยังที่ต่างๆหรือเดินทางไ ปกับคุณ

# **ยกเลิกการเชื่อมตอกับเดสกท็อป**

ทำตามขั้นตอนเหล่านี้เพื่อยกเลิกการเชื่อมต่อคอมพิวเตอร์ของคุณกับอุปกรณ์เสริม ภายนอก:

- 1. บันทึกไฟลที่ใชงานอยูทั้งหมด
- ่ 2. บำดิสก์ออกจากไดร์ฟออพติดอล
- 3. ปดคอมพิวเตอร
- 4. ปดฝาจอแสดงผล
- 5. ถอดสายไฟออกจากอแดปเตอร AC
- 6. ถอดคียบอรด, อุปกรณชี้ตําแหนง, เครื่องพิมพ, จอแสดงผลภายนอก, และอุปกรณภายนอกอื่นๆ
- 7. ถอดระบบล็อค Kensington หากคุณใชเพื่อรักษาความปลอดภัยของคอมพิวเตอร

# **ไปในที่ตางๆ**

เมื่อคุณเดินทางไปในสถานที่ใกล้ๆ ตัวอย่างเช่น จากโต๊ะทำงานไปยังห้องประชุม

### **การเตรียมคอมพิวเตอร**

ก่อนย้ายคอมพิวเตอร์ ปิดฝาและล็อคจอแสดงผลเพื่อให้เครื่องอย่ในโหมด Sleep ้จากนั้นคุณสามารถนำคอมพิวเตอร์ไปกับคุณได้อย่างปลอดภัยไม่ว่าคุณจะไปยังที่ใ ดภายในตึก เพื่อปลุกคอมพิวเตอรจากโหมด Sleep เปดฝาจอแสดงผลและ กด และปลอย ปุมพาวเวอร

หากคุณนําคอมพิวเตอรไปยังสํานักงานของลูกคาหรือตึกสํานักงานอื่น คุณอาจตองการปดการทํางานของคอมพิวเตอร

#### กด ปุม Windows + <**C**> แลวคลิก **การตงคั้ า** > **เปดปด** จากนั้นคลิกที่ **ชัตดาวน**

หรือ:

คุณสามารถทําใหคอมพิวเตอรอยูในโหมด Sleep ไดโดยการกด <**Fn**> + <**F4**> แลวปดจอแสดงผล

เมื่อคุณตองการใชงานคอมพิวเตอรอีกครั้ง ใหเปดล็อคและเปดฝาจอแสดงผล จากนั้น กด และปลอย ปุมพาวเวอร

**หมายเหตุ:** คอมพิวเตอร์นี้อาจเข้าส่โหมดจำศีลหรือโหมดหลับลึกหลังจากเข้าสู่โหมดพัก แลวชวงเวลาหนึ่ง

# **ตองการนําเขาประชุม**

หากการประชุมของคุณใชเวลาเพียงสั้นๆ ้คุณอาจไม่จำเป็นต้องนำสิ่งใดไปกับคุณยกเว้นคอมพิวเตอร์ หากการประชุมของคุณจะตองใชเวลานาน หรือหากแบตเตอรี่ไมไดถูกชารจใหเต็ม คุณอาจตองนําอแดปเตอร AC ไปกับคุณดวยเพื่อเสียบปลั๊กคอมพิวเตอรในหองประชุม

72 - การเดินทางไปกับคอมพิวเตอร์ของคุณ

หากห้องประชุมไม่มีปลั๊กไฟ คุณอาจลดการสิ้นเปลืองแบตเตอรไดี่ โดยการใหคอมพิวเตอรอยูในโหมด Sleep กด  $\le$ Fn> +  $\le$ F4> หรือปิดฝาจอแสดงผลเมื่อคณไม่ได้ใช้งานคอมพิวเตอร์

# **นําคอมพิวเตอรกลับไปที่บาน**

ี่ เมื่อคุณนำคอมพิวเตอร์กลับไปที่บ้านหรือในทางกลับกัน

# **การเตรียมคอมพิวเตอร**

หลังจากยกเลิกการเชื่อมตอกับเดสกท็อปของคุณ ่ ให้ทำตามขั้นตอนเหล่านี้เพื่อเตรียมคอมพิวเตอร์สำหรับการเดินทางกลับบ้าน:

- ตรวจสอบวาคุณไดลบมีเดียหรือคอมแพ็คดิสกทั้งหมดออกจากไดรฟแลว การไม่ลบบีเดี๋ยออกอาจส่งผลให้เกิดควาบเสียหายต่อหัวไดร์ฟ
- เก็บคอมพิวเตอรลงในเคสที่สามารถปกปองเครื่องจากการลื่นหลนและมีเบาะนมๆุ เพื่อลดแรงกระแทกหากเครื่องตกพื้น

**ขอควรระว งั : หามเก บอ็ ปกรณ ุ ต างๆ ไวต ดกิ ับฝาคอมพวเตอร ิ แรงกดบนฝาเครองสามารถท ื่ าให ํ จอแสดงผลเสยหายได ี**

# **ตองการนําติดตัวไปกับคุณ**

เว้นแต่คุณมีอุปกรณ์บางส่วนอยู่ที่บ้านแล้ว ให้นำอปกรณ์ต่อไปนี้ติดตัวไปกับคุณด้วย:

- อแดปเตอร AC และสายไฟ
- พิมพโปสเตอรการติดตั้ง

## **ขอควรพิจารณาเปนพิเศษ**

ทําตามแนวทางนี้เพื่อปองกันคอมพิวเตอรของค ุณในขณะเดินทางไปและกลับจากที่ ทํางาน:

- ลดผลกระทบจากการเปลี่ยนแปลงของอุณหภูมิโดยเก็บคอมพิวเตอร์ไว้กับคุณ
- หากคุณต้องการหยุดพักเป็นระยะเวลาหนึ่งและไม่สามารถนำคอมพิวเตอร์ไปกับคุ ณได ให้วางคอมพิวเตอร์ไว้ในช่องเก็บของท้ายรถเพื่อหลีกเลี่ยงการได้รับความร้อนมา กเกิบไป
- การเปลี่ยนแปลงของอุณหภูมิและความชื้นสามารถทำให้เกิดหยดน้ำได้ ี่ นำคอมพิวเตอร์มาอย่ ณ ื่อณหภมิห้องและตรวจสอบว่าเกิดหยดน้ำที่จอแสดงผลหรือไม่ก่อนเปิดเครื่องคอม พิวเตอร์ หากอุณหภูมิเปลี่ยนแปลงเกินกว่า 10°C (18°F) ิพยายามให้คอมพิวเตอร์กลับส่อณหภมิห้องช้าๆ หากเป็นไปได้ ่ ให้วางคอมพิวเตอร์ไว้ในสภาพแวดล้อมซึ่งมีอุณหภูมิอยู่ในระหว่างอุณหภูมิภายน ือกและอุณหภูมิห้องเป็นเวลา 30 นาที

# **การจัดตั้งสํานักงานในบาน**

หากคุณทํางานกับคอมพิวเตอรที่บานบอยๆ คุณอาจตองการซื้ออแดปเตอร AC ชิ้นที่สองสําหรับใชที่บาน ดวยอแดปเตอร AC ชินที่สอง ้ คุณสามารถหลีกเลี่ยงการแบกน้ำหนักเพิ่มเติมจากการเดินทางไปและกลับ จากที่บาน

หากคณใช้คอมพิวเตอร์ที่บ้านเป็นระยะเวลาหนึ่ง คุณอาจต้องการเพิ่มคีย์บอร์ด, จอแสดงผล หรือเมาส
# **เดินทางไปกับคอมพิวเตอร**

เมื่อคุณตองเดินทางไปที่ไกลขึ้น เชน จากตึกสำนักงานของคุณไปยังสำนักงานของลูกค้าหรือเดินทางไปยังต่างจังหวัด

## **การเตรียมคอมพิวเตอร**

เตรียมคอมพิวเตอรเชนเดียวกับที่คุณนํากลับไปที่บาน ิตรวจดูให้แน่ใจว่าแบตเตอรี่ในคอมพิวเตอร์ถูกชาร์จแล้ว ้ ระบบรักษาความปลอดภัยของสนามบินอาจจำเป็นต้องให้คณเปิดคอมพิวเตอร์เมื่อน ำเครื่องเข้าไปยังบริเวณประตูทางออก

## **ตองการนําติดตัวไปกับคุณ**

นําอุปกรณตอไปนี้ไปกับคุณ:

- อแดปเตอร AC
- แบตเตอรี่สํารองที่ชารจเต็มแลว
- ไฟลไดรเวอรเครื่องพิมพเพิ่มเติมหากคุณวางแผนที่จะใชงานเครื่องพิมพอื่น

## **ขอควรพิจารณาเปนพิเศษ**

เพิ่มเติมจากแนวทางการนําคอมพิวเตอรกลับไปที่บาน ทําตามแนวทางเหลานี้เพื่อปกปองคอมพ ิวเตอรของคุณในขณะเดินทาง

- นำคอมพิวเตอร์ใส่ในกระเป๋าเดินทางที่คุณเป็นผู้ถือเอง
- หากเป็นไปได้ ให้มีการตรวจสอบคอมพิวเตอร์ด้วยมือ ้ เครื่องเอกซ์เรย์ที่ใช้สำหรับระบบรักษาความปลอดภัยของสนามบินไม่เป็นอันตรา ี่ ยต่อตัวเครื่อง แต่ห้ามบำคอมพิวเตอร์ผ่านเครื่องตรวจจับโลหะ

# **นําคอมพิวเตอรเดินทางไปยังตางประเทศ**

่เมื่อคุณเดินทางจากประเทศหนึ่งไปยังอีกประเทศหนึ่ง

## **การเตรียมคอมพิวเตอร**

เตรียมคอมพิวเตอรเชนเดียวกับที่คุณเตรียมสําหรับการเดินทาง

# **อะไรที่ตองนําติดตัวไปกับคุณ**

นำอปกรณ์ต่อไปนี้ไปกับคณ:

- อแดปเตอร AC
- สายไฟที่ใช้ได้สำหรับประเทศที่คณจะเดินทางไป
- แบตเตอรี่สํารองที่ชารจเต็มแลว
- ไฟลไดรเวอรเครื่องพิมพเพิ่มเติมหากคุณวางแผนที่จะใชงานเครื่องพิมพอื่น
- เอกสารยืนยันการซื้อ หากคุณจําเปนตองแสดงใหกับหนวยงานตางๆ
- เอกสารการรับประกันสําหรับการเดินทางในตางประเทศ

# **ขอควรพิจารณาเปนพิเศษ**

ทําตามขอควรพิจารณาเปนพิเศษเมื่อนําคอมพิวเตอรเดินทางไปดวย ็นอกจากนี้ คำแนะนำเหล่านี้จะเป็นประโยชน์เมื่อต้องเดินทางไปยังต่างประเทศ:

• เบื่อต้องเดิบทางไปยังประเทศอื่น ให้ตรวจสอบแรงดับไฟฟ้า AC ท้องถิ่นและสายไฟอแดปเตอร์ AC ของคุณว่ามีความเข้ากันได้หรือไม่ หากไม่สามารถใช้ได้ ให้ซื้อสายไฟที่เข้ากันได้กับแรงดันไฟฟ้า AC ท้องถิ่น ห้ามซื้อชดแปลงไฟที่วางขายเพื่อปรับการใช้พลังงานของคอมพิวเตอร์

• หากคุณใชโมเด็ม

ตรวจสอบวาโมเด็มและหัวตอนนมั้ ีความเขากันไดกับระบบสื่อสารโทรคมนาคมข องประเทศที่คุณเดินทางไปหรือไม

# **ปกปองคอมพิวเตอรของคุณ**

คอมพิวเตอรของคุณคือการลงทุนที่มคี าและจําเป็นตองเอาใจใสดูแล เรียนรูวธิีการปกปองและดูแลคอมพิวเตอรของคุณ

้คุณลักษณะการรักษาความปลอดภัยที่รวมถึงการล็อคฮาร์ดแวร์และซอฟท์แวร์ -โดยการใช้ระบบป้องกับการขโบยและรหัสผ่าบ

# **การใชตัวล็อคนิรภัยสําหรับคอมพิวเตอร**

ี คอมพิวเตอร์นี้มาพร้อมกับสล็อตตัวล็อกนิรภัยที่เข้ากันได้กับมาตรฐาน Kensington สําหรับการล็อก

พันสายล็อคคอมพิวเตอร์เข้ากับวัตถุที่ไม่สามารถเคลื่อนย้ายได้ เช่น โตะหรือมือจับลิ้นชักที่ล็อคกุญแจ

ใส่ตัวล็อคลงในร่องบากและหมนตัวล็อคไปยังตำแหน่งล็อค ในบางรุนอาจไมมีระบบล็อคนี้

# **การใชรหัสผาน**

้รหัสผ่านจะปกป้องคอมพิวเตอร์ของคณจากการเข้าถึงที่ไม่ได้รับอน<sub>ิ</sub>ฌาต การตั้งค่ารหัสผ่านจะเป็นการสร้าง การปกปองในระดับที่หลากหลายมากขึ้นสําหรับคอมพิวเตอรและขอมูล:

- รหัสผ่านสำหรับซูเปอร์ไวเซอร์จะป้องกันการเข้าถึงทีไม่ได้รับอนุญาตสำหรับยูทิลิ ตี้ไบออส เมื่อตั้งคาแลว คุณตองปอนรหัสผานเพื่อเขาถึงยูทิลิตี้ไบออส ดู **["BIOS](#page-3472-0) ยูทิลิตี้" ในหนา 91**
- รหัสผานของผูใชจะปกปองคอมพิวเตอรของคุณจากการใชงานที่ไมไดรับอนุญาต รวมการใชงานรหัสผานนี้เขากับการตรวจสอบรหัสผานบนกระบวนการบูตเครื่องแ

ละการกลับจากโหมด Hibernation (ถามี) เพื่อความปลอดภัยสูงสุด

• รหัสผ่านเมื่อบัตจะปกป้องคอมพิวเตอร์ของคุณจากการใช้งานที่ไม่ได้รับอนญาต รวมการใชงานรหัสผานนี้เขากับการตรวจสอบรหัสผานบนกระบวนการบูตเครื่องแ ละการกลับจากโหมด Hibernation (ถามี) เพื่อความปลอดภัยสูงสุด

#### **สิ่งสําคัญ: อยาลมรห ื ัสผานสําหรับซูเปอรไวเซอรของคณุ ! หากคุณลืมรหัสผาน โปรดตดติ อตัวแทนจําหนายหรือศนยู บริการที่ไดรับอนุญาต**

# **การปอนรหัสผาน**

เมื่อตั้งคารหัสผาน จะมีการถามรหัสผานปรากฏขึ้นที่ หม้าจอแสดงผล

- เมื่อตั้งค่ารหัสผ่านสำหรับซเปอร์ไวเซอร์ การถามจะปรากฏขึ้นเมื่อคุณกด <**F2**> เพื่อเขาสูยูทิลิตี้ไบออสเมื่อบูต
- พิมพรหัสผานสําหรับซูเปอรไวเซอรและกด <**Enter**> เพื่อเขาสูยูทิลิตี้ไบออสเมื่อบูต หากคุณใสรหัสผานไมถูกตอง จะมีข้อความเตือนปรากฏขึ้น ลองใหม่อีกครั้งและกด <**Enter**>
- เมื่อได้ตั้งค่ารหัสผ่านสำหรับผ้ใช้และรหัสผ่านเมื่อบ๊ตแล้ว จะมีการถามเมื่อบ๊ต
- พิมพรหัสผานสําหรับสําหรับผูใชและกด <**Enter**> เพื่อเขาใชงานคอมพิวเตอร ี่ หากคุณใส่รหัสผ่านไม่ถูกต้อง จะมีข้อความเตือนปรากฏขึ้น ลองใหมอีกครั้งและกด <**Enter**>

**สิ่งสําคัญ: คุณมีโอกาสในการใสรห ัสผานเพยงสามคร ี ั้งเทานั้น หากคุณใสรหัสผานไมถ ูกตองหลงจากคร ั ั้งที่สาม ระบบจะคาง กด ปมุ พาวเวอรคางไวราวสี่วินาทีเพื่อปดคอมพิวเตอร จากนั้นใหเปดเคร ื่องและลองใหมอีกครั้ง**

# **เครือขายไรสาย**

# **การเชื่อมตออินเตอรเน็ต**

้เปิดระบบการเชื่อมต่อไร้สายของคอมพิวเตอร์ไว้ในเบื้องต้น ้ Windows จะตรวจหาและแสดงรายชื่อเครือข่ายที่ใช้งานได้ในระหว่างการตั้งค่า เลือกเครือขายของคุณและปอนรหัสผานหากจําเปน หรือเปด Internet Explorer และทําตามขั้นตอนตางๆ ที่ระบุ โปรดดูขอมูลนี้ไดจากเอกสารประกอบของ ISP หรือเราเตอรของคุณ

# **เครือขายไรสาย**

LAN ไร้สายหรือ WLAN คือเครือข่ายภายในพื้นที่แบบไร้สาย ู้ ซึ่งจะสามารถเชื่อมโยงคอมพิวเตอร์สองเครื่องหรือมากกว่านั้นเข้าด้วยกันได้โดยไม่ต้อ ึ่งใช้สายใดๆ การตั้งค่าเครือข่ายไร้สายนั้นง่ายดายและจะช่วยให้คณแบ่งปันไฟล์ ื่อุปกรณ์ต่อพ่วง และการเชื่อมต่ออินเตอร์เน็ตร่วมกันได้

## อะไรคือประโยชนที่ไดจากเครือขายไรสาย?

เคลื่อนที่ได

ระบบ LAN ไรสายนั้นชวยใหคุณและผูใชคนอื่นๆ ในเครือข่ายภายในบ้านของคุณนั้นเข้าใช้งานไฟล์และอุปกรณ์ต่างๆ ้ร่วมกับได้ผ่าบทางเครือข่าย เช่บเครื่องพิบพ์หรือเครื่องสแกบ อีกทั้งคณยังสามารถใช้งานการเชื่อมต่ออินเตอร์เน็ตร่วมกันกับคอมพิวเตอร์เครื่องอื่นๆ ในบานของคุณไดดวย

## การติดตั้งที่รวดเร็วและงายดาย

การติดตั้งระบบ LAN ไรสายนั้นสามารถทําไดอยางรวดเร็วและงายดาย และยังขจัดความยุงยากที่ตองเดินสายตางๆ ผานกําแพงและเพดานออกไป

#### สวนประกอบของ LAN ไรสาย

้ เพื่อตั้งค่าเครือข่ายไร้สายที่บ้านของคุณ คุณจำเป็นต้องมีสิ่งเหล่านี้:

#### จุดเชื่อมตอ (เราทเตอร)

จุดเชื่อมตอ (เราทเตอร) คืออุปกรณ์ในการรับส่งสัญญาณสองทิศทางที่จะแผ่กระจายข้อมลไปยังบริเวณโดยรอ บ จุดเชื่อมตอนั้นทํางานเปนตัวกลางระหวางเครือขายแบบใชสายและแบบไรสาย เราทเตอรสวนมากจะมีโมเด็ม DSL ่ ในตัวที่จะช่วยให้คณสามารถเข้าใช้งานการเชื่อมต่อ DSL ความเร็วสูงได้ โดยทั่วไป ISP (ผูใหบร ิการอินเตอรเน ็ต) ที่คุณไดเลือกใชบริการนนจะม ั้ ีโมเด็ม/ เราทเตอรมาใหเมื่อสมัครใชบรการ ิ อานเอกสารที่มากับจุดเชื่อมตอ/ เราทเตอรของคุณใหละเอียดเพื่อดูรายละเอียดคําแนะนําในการติดตั้ง

# **การใชงานการเชื่ อมตอ Bluetooth**

Bluetooth

คือเทคโนโลยีที่ช่วยให้คณสามารถส่งถ่ายข้อมลได้แบบไร้สายผ่านระยะทางใกล้ๆ ีระหว่างอุปกรณ์ประเภทต่างๆ อุปกรณ์ที่เปิดใช้งาน Bluetooth ี่ ได้นั้นมีทั้งคอมพิวเตอร์ โทรศัพท์มือถือ แท็บเล็ต ชุดหฟังไร้สาย และคีย์บอร์ด เพื่อใชงาน Bluetooth คุณตองแนใจวาม ีสิ่งเหลานี:

- 1. Bluetooth ถูกเปดใชงานอยูบนอุปกรณทั้งสองตัว
- 2. อุปกรณ์ของคุณนั้นได้รับการ "จับคู่" (หรือเชื่อมต่อ)

# **การเปดใชงานและปดใชงาน Bluetooth**

อแดปเตอร์ Bluetooth ต้องถูกเปิดใช้งานบนอุปกรณ์ทั้งสองตัว ี่สำหรับคอมพิวเตอร์ของคณ การทำงานนี้อาจเป็นสวิตช์ภายนอก ี เป็นการตั้งค่าซอฟท์แวร์ หรือเปิดดองเกิ้ล Bluetooth แยกต่างหากที่เสียบเข้ากับพอร์ต USB ของคอมพิวเตอร์ (หากไม่มีอแดปเตอร์ Bluetooth ภายนอกใหใชงาน)

#### **หมายเหตุ:**

โปรดดูคูมือผูใชของอุปกรณของคุณเพื่อระบุวิธีการเปดอแดปเตอร Bluetooth ของอปกรณ์นั้นๆ

จากนั้น ที่บริเวณการแจงเตือน ใหคลิกที่ไอคอน Bluetooth แลวเลือก **Open Settings (เปดการตั้งคา)**

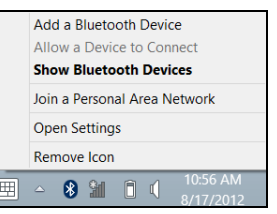

เลือกกลองทําเครื่องหมาย **Allow Bluetooth devices to find this computer (อนุญาตใหอุปกรณ Bluetooth ตรวจพบคอมพวเตอร ิ เครื่องนี้)** แลวคลิก **Apply (นําไปใช)** แลวจากนั้นคลิก **OK**

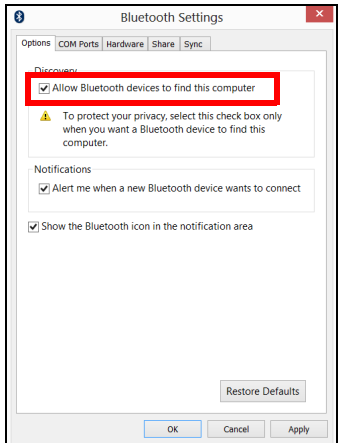

Bluetooth

ือแดปเตอร์ในคอมพิวเตอร์ของคุณในตอนนี้จะถูกเปิดใช้งานและพร้อมสำหรับการเ พิ่มอุปกรณ Bluetooth ของคุณ

่ เพื่อปิดการทำงานของอแดปเตอร์ Bluetooth ของคอมพิวเตอร์ ใหทําตามขั้นตอนดังนี้:

- 1. กด ปุม Windows + **<W>** แลวพิมพ**Wireless**
- 2. ในผลที่แสดง คลิกที่ **ไรสาย**

3. คลิกเพื่อสลับค่าภายใต้ **Bluetooth** เพื่อเปิด/ปิดการทำงาน

# **การเพิ่มอุปกรณ Bluetooth**

ือปกรณ์ใหม่ทกชิ้นจะต้องได้รับการ ``จับค่″ กับอแดปเตอร์ Bluetooth ของคอมพิวเตอรคุณเสียกอน ู้นั่นหมายถึงอปกรณ์นั้นต้องได้รับการอนุญาตเพื่อวัตถุประสงค์ด้านความปลอดภัย คุณตองการทําการจับคูเพียงแคครั้งเดียวเทานั้น หลังจากนั้น เพียงแคทําการเปดอแดปเตอร Bluetooth ของอปกรณ์ทั้งสองก็จะเป็นการเชื่อมต่ออปกรณ์เข้าด้วยกัน

#### จากบริเวณการแจงเตือน ใหคลิกที่ไอคอน Bluetooth แลวเลือก **Add a Bluetooth Device (เพมอิ่ ุปกรณ)**

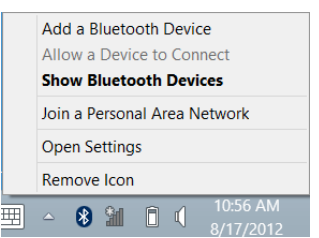

#### คลิกอุปกรณที่คุณตองการจะเพิ่ม

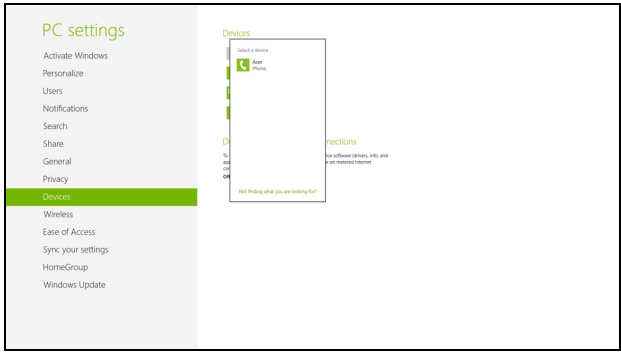

#### จะมีรหัสแสดงอย่บนคอมพิวเตอร์ของคณ ี่ ซึ่งควรจะตรงกับร<sup>ั</sup>หัสที่แสดงอย่บนอปกรณ์ เลือก **ใช่** จากนั้น ให้ยอมรับการจับค่จากอปกรณ์ของคณ

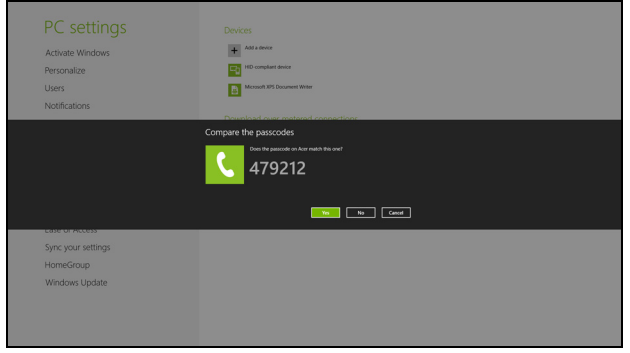

**หมายเหตุ:** อุปกรณบางตัวที่ใชเทคโนโลยี Bluetooth ในเวอรช ั่นที่ต่ํากวา จะขอให้อปกรณ์ทั้งสองป้อนรหัส PIN ในกรณีที่อุปกรณเครื่องใดเครื่องหนึ่งไมมีที่ปอนขอมูล (เชนชุดหูฟง) รหัสผ่านจะเป็นฮาร์ดโค้ดที่อยู่ในตัวอุปกรณ์ (โดยทั่วไปแล้วจะเป็น "0000" หรือ "1234") ดูคูมือผูใชของคุณสําหรับขอมูลเพิ่มเติม

้อุปกรณ์ของคุณจะแสดงในรายการอุปกรณ์หากได้รับการจับคู่เรียบร้อยแล้ว เปิด **Control Panel** ภายใต **Hardware and Sound** คลิกที่ **View devices and printers** คลิกขวาที่อุปกรณของคุณและเลือก **Advanced Operations** > **Connect to operation window**

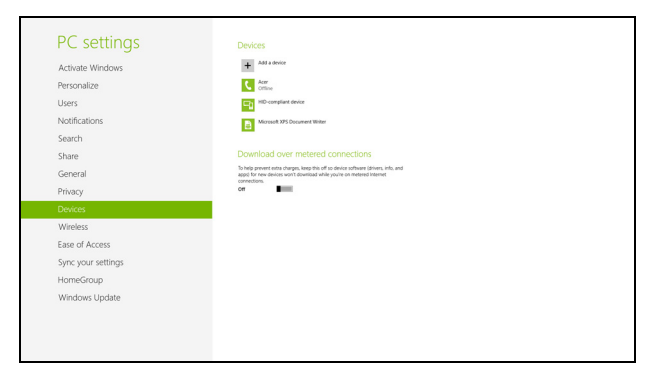

#### ิหน้าจอการควบคุมช่วยให้คุณเล่นเพลงและเสียงจากอุปกรณ์ของคุณผ่านคอมพิวเต ื่อร์ของคุณ ส่งไฟล์ไปยังไปยังอุปกรณ์ของคุณ และเปลี่ยนแปลงการตั้งค่า Bluetooth

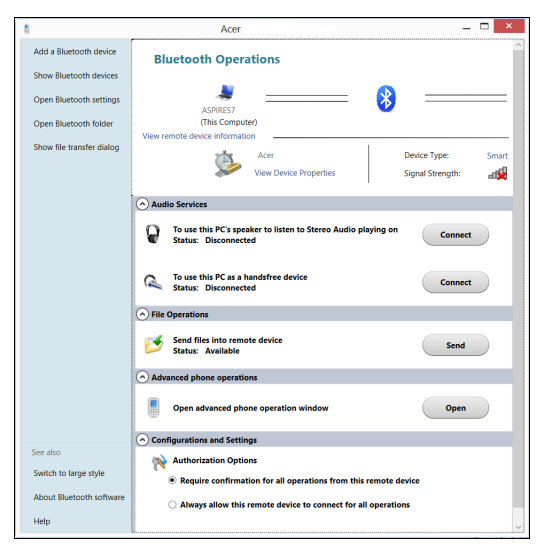

# **HDMI**

HDMI (High-Definition Multimedia Interface) คือการเชื่อมประสานการทํางานที่รองรับมาตรฐานอุตสาหกรรม, ปราศจากการบีบอัด, ภาพและเสียงเปนแบบด ิจิตอลทั้งหมด HDMI ิมอบการเชื่อมประสานการทำงานระหว่างแหล่งสัญญาณเสียง/ วิดีโอแบบดิจิตอลที่สามารถใช้งานได้ทกชนิด เช่นกล่องเซ็ตท็อป, เครื่องเล่น DVD และเครื่องรับสัญญาณ A/V กับมอนิเตอร์เสียงและ/ หรือวิดีโอแบบดิจิตอลที่สามารถทำงานร่วมกันได้ เช่นโทรทัศน์ดิจิตอล (DTV) ดวยสายเคเบิ้ลเพียงสายเดียว

ใชพอรต HDMI บนคอมพิวเตอรของคุณเพื่อเชื่อมตอกับอุปกรณเสียงและวิดีโอระดับไฮเอนด ี การทำงานด้วยสายเคเบิ้ลเพียงสายเดียวช่วยให้ติดตั้งได้อย่างเป็นระเบียบและเชื่อบ ตอไดอยางรวดเร็ว

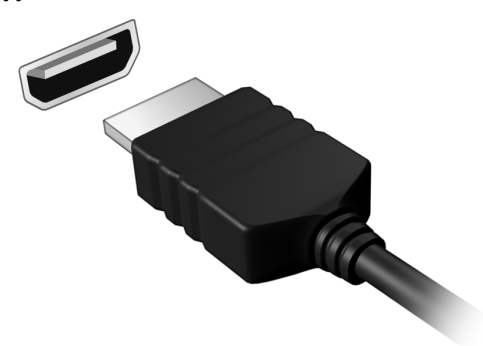

# **Universal Serial Bus (USB)**

พอร์ต USB เป็นซีเรียลบัสความเร็วสงซึ่งอนุญาตให้คุณเชื่อมต่ออุปกรณ์เสริม USB โดยไม่ต้องใช้ทรัพยากรระบบ

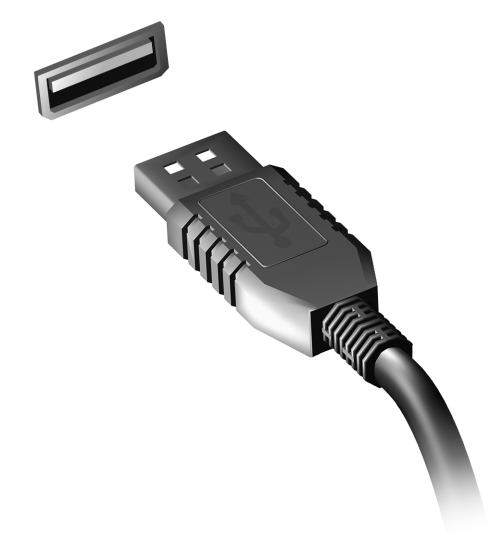

# <span id="page-3472-0"></span>**BIOS ยูทิลิตี้**

BIOS ยูทิลิตี้คือโปรแกรมในการกําหนดคาฮารดแวรที่ติดตั้งอยูใน BIOS ของคอมพิวเตอรของคุณ

้ คอมพิวเตอร์ของคุณนั้นได้รับการกำหนดค่าไว้อย่างถูกต้องและเหมาะสมที่สุดไว้เรีย <u>ิ</u>บร้อยแล้ว และคุณไม่จำเป็นที่จะต้องเรียกใช้งานยูทิลิตี้นี้ อย่างไรก็ดี ี่ หากคุณพบกับปัญหาเกี่ยวกับการกำหนดค่า คุณอาจจำเป็นต้องใช้งานยูทิลิตี้

เพื่อเปดใชงาน BIOS ยูทิลิตี้ใหกด <**F2**> ในชวงการ POST; ในขณะที่โลโกคอมพิวเตอรปรากฏอยู

# **ลําดับการบูต**

เพื่อตั้งคาลําดับการบตใน ู BIOS ยูทิลิตี้ใหเปดใชงาน BIOS ยูทิลิตี้จากนั้นเลือก **Boot** จากหมวดรายการที่อย่ด้านบนของหน้าจอ

# **การตั้งคารหัสผาน**

เพื่อตั้งคารหัสผานเมื่อทําการบูต ใหเปดใชงาน BIOS ยูทิลิตี้จากนั้นเลือก **Security** จากหมวดรายการที่อยูดานบนของหนาจอ หา **Password on boot:** และใชปุม <**F5**> และ <**F6**> เพื่อเปดใช งานคุณสมบัตินี้

# **คําถามที่ ถูกถามบอย**

ี่ ลำดับต่อไปนี้คือรายการของเหตุการณ์ที่อาจเกิดขึ้นได้ในระหว่างการใช้งานคอมพิว เตอรโดยมีวธิีการแกไขงายๆ มอบใหกับแตละเหตุการณ

<u>ฉันเปิดสวิตซ์พาวเวอร์ แต่คอมพิวเตอร์ไม่เริ่มทำงานหรือบัต</u>

ดูที่ไฟแสดงสถานะพาวเวอร:

- หากไฟไม่ติด หมายถึงไม่มีพลังงานไฟฟ้าป้อนให้กับคอมพิวเตอร์ ใหตรวจสอบสิ่งตอไปนี้:
	- หากคุณใชงานดวยแบตเตอรี่ ้แบตเตอรี่อาจมีพลังงานต่ำและไม่สามารถให้พลังงานกับคอมพิวเตอร์ได้ ตออแดปเตอร AC เพื่อทําการรชาร ี จแบตเตอรี่
	- ตรวจดูใหแนใจวาอแดปเตอร AC นั้นไดเสียบปลั๊กเขากับคอมพิวเตอรและปลั๊กจายไฟดีแลว
- หากไฟติด ใหตรวจสอบดังนี้:
	- มีแผนดิสกอยูในไดรฟออพติคอลหรือไม? นําแผนดิสกออกและกด <**Ctrl**> + <**Alt**> + <**Del**> เพื่อรีสตารทเครื่อง
	- คุณมอีุปกรณเก็บขอมูล USB (ดิสก USB หรือสมารทโฟน ) เชื่อมตออยูกับคอมพิวเตอรของค ุณหรอไม ื ? นําดิสกนี้ออกและกด <**Ctrl**> + <**Alt**> + <**Del**> เพื่อรีสตารทเครื่อง

## <u>ไม่มีอะไรปรากฎขึ้นบนหน้าจอ</u>

้ระบบจัดการพลังงานของคอมพิวเตอร์จะทำหน้าจอให้ว่างเปล่าโดยอัตโนมัติเพื่อกา ี รประหยัดพลังงาน กดปุ่มใดก็ได้เพื่อเปิดหน้าจอให้กลับคืนมา

หากกดปุมแลวหนาจอไมเปดกลับคืนมา อาจมีสาเหตุไดสามประการสาเหตุ:

- ระดับความสว่างอาจน้อยเกินไป กด <**Fn**> + < ⊳ > (เพิ่ม) เพื่อปรับระดับความสวาง
- อปกรณ์แสดงผลอาจถกตั้งค่าให้เป็นจอแสดงผลภายนอก กดฮอตคียสลับจอแสดงผล เพื่อสลับหน้าจอให้กลับมาเป็นหน้าจอของคอมพิวเตอร์
- หากไฟแสดงสถานะ Sleep สวาง หมายถึงคอมพิวเตอรอยูในโหมด Sleep กด ปุมพาวเวอรแลวปลอยเพื่อกลับมาใชงานตอ

#### ไมไดยินเสียงใดๆ จากคอมพิวเตอร

ใหตรวจสอบสิ่งตอไปน:ี้

- เสียงอาจถูกปิดอยู่ ใน Windows ให้ดูที่ไอคอนควบคมเสียง (ลำโพง) ำเนทาสก์บาร์ หากมีเครื่องหมายกากบาท ใหคลิกบนไอคอนแลวยกเลิกการเลือกตัวเลือก **Mute all**
- ระดับเสียงอาจนอยเกินไป ใน Windows ใหดูที่ไอคอนควบคุมเสียงบนทาสกบาร ุ คุณยังสามารถใช้ปุ่มควบคุมเสียงเพื่อปรับเสียงได้อีกด้วย
- หากมีหฟังหรือลำโพงภายนอกต่ออย่กับพอร์ตไลน์เอาท์บนคอมพิวเตอร์ ี ลำโพงบนเครื่องคอมพิวเตอร์จะปิดการทำงานโดยอัตโนมัติ

#### <u>ฉันต้องการเปิดถาดไดร์</u>ฟออพติคอลออกโดยไม่ต้องเปิดเครื่อง

มีชองที่สามารถเปดดวยมืออยูบนไดรฟออพติคอล งายๆเพียงแคใชสวนปลายของปากกาหรือคลิปหนีบกระดาษใสเขาไปในชองและก ดเพื่อเปิดกาด

#### คียบอรดไมตอบสนอง

้ลองต่อคีย์บอร์ดภายนอกเข้ากับพอร์ต USB บน คอมพิวเตอร์ หากสามารถใช้งานได้ ให้ติดต่อผู้ขายของคุณหรือศูนย์บริการที่ได้รับการแต่งตั้งเนื่องจากสายคีย์บอร์ดอาจ หลาบ

## เครื่องพิมพไมทํางาน

ใหตรวจสอบสิ่งตอไปน:ี้

- ตรวจดูให้แน่ใจว่าเครื่องพิมพ์นั้นเสียบเข้ากับปลั๊กไฟและเปิดใช้งานอยู่
- ตรวจดให้แน่ใจว่าสายเครื่องพิมพ์นั้นเชื่อมต่อเข้ากับพอร์ต USB และพอรตที่ถูกตองของเครื่องพิมพแนนดีแลว

# <span id="page-3475-0"></span>**การขอรับการบริการ**

## การรับประกันสำหรับผู้เดินทางในต่างประเทศ (ITW)

ีคอมพิวเตอร์ของคุณได้รับการคุ้มครองตามแผนการรับประกันสำหรับผู้เดินทางในต่ างประเทศ (ITW) คุณจึงมั่นใจไดขณะเดินทางไปในที่ตาง ๆ เครือขายใหบรการของเราท ิ ั่วโลกพรอมให ความชวยเหลือคุณ

พาสปอร์ต ITW จำหน่ายมาพร้อมกับคอมพิวเตอร์ของคุณ ี พาสปอร์ตนี้ประกอบไปด้วยข้อมูลที่จำเป็นทั้งหมดเกี่ยวกับแผน ITW ิพร้อมทั้งระบุศูนย์ให้บริการที่ได้รับอนุญาตต่างๆ ไว้ในชุดคู่มือที่พกพาได้สะดวกนี้ กรุณาอานรายละเอียดในพาสปอรตใหครบถวน

และพกพาสปอรต ITW ติดตัวไปดวยเสมอ โดยเฉพาะอยางยิ่งขณะเดินทาง เพื่อรบสั ิทธิประโยชนจากศูนยใหบริการของเราตาง ๆ อยางเต็มที่ แสดงเอกสารการจัดซื้อไวในแผนดานในปกหนาของพาสปอรต ITW

#### หากประเทศที่คุณไปนั้นไม่มีศูนย์ให้บริการ ITW ที่ได้รับการแต่งตั้งจาก Acer คุณก็ยังสามารถติดตอกับสํานักงานของเราไดทั่วโลก โปรดเขาชม **www.acer.com**

#### ก่อนคุณจะติดต่อ

โปรดเตรียมข้อมลเหล่านี้ให้พร้อมเมื่อคณติดต่อ Acer สำหรับการให้บริการออนไลน์ และโปรดอยูกับคอมพิวเตอรของคุณเมื่อคุณทําการติดตอ ดวยการสนับสนุนของคุณ ี เราจะสามารถลดเวลาในการติดต่อที่เกิดขึ้นและช่วยให้คณแก้ปัญหาของคณได้อย่า งมีประสิทธิภาพ

```
หากมีขอความแสดงขอผิดพลาดหรือเสียงบี๊บจากคอมพิวเตอรของคุณ
ใหจดบันทึกขอความเหลานั้นตามที่ปรากฏบนหนาจอ
(หรือจำนวนและลำดับในกรณีที่เป็นเสียงบี๊บ)
```

```
คุณมีความจําเปนท ี่จะตองใหขอมูลตอไปนี้
ชื่อ: 
ที่อยู: 
หมายเลขโทรศัพท: 
ประเภทเครื่องและรุน: 
ซีเรียลนัมเบอร: 
วันที่ซื้อ:
```
# **เคล็ดลับและคําแนะนําในการใช Windows 8**

ี เราทราบดีว่าระบบปฏิบัติการใหม่นี้จะต้องใช้ความคุ้นเคยในการใช้งานพอสมควร ดังนั้นเราจึงไดสรางพอยเตอรขึ้นเพื่อชวยสรางความคุนเคยใหกับคุณ

# **มีอยูสามคอนเซ็ปตที่คุณตองจําไวใหขึ้นใจ**

# **1.เริ่ม**

ปุม เริ่มตน ไมมีใหเลือกใชอีกตอไป ี คุณสามารถเรียกใช้แอพพลิเคชั่นได้จากหน้าจอเริ่มต้น

# **2. Tiles**

Live tiles นั้นเปรียบเหมือนกับภาพขนาดยอของโปรแกรมตางๆ

# **3. Charms**

Charms ช่วยให้คณใช้ฟังก์ชั่นต่างๆ ที่เป็นประโยชน์ เช่นการแบ่งปันข้อมูล, ปดพีซีหรือเปลี่ยนการตั้งคาได

# **ฉันจะเขาถึง charms ไดอยางไร?**

กวาดนิ้วที่ขอบดานขวาของหนาจอเข าดานใน

# **ฉันจะไปยังเมนูเริ่ม ไดอยางไร**

กด ปุม Windows หรือกวาดนวทิ้ ี่ขอบดานขวาของหนาจอเขาดานและแตะที่ **เริ่ม**ใช charm

# **ฉันจะสลับระหวางโปรแกรมไดอยางไร?**

กวาดที่ขอบด้านซ้ายของหน้าจอเข้าด้านในเพื่อเลือกแอพพลิเคชั่นที่เปิดใช้งานอยู่

96 - คำถามที่ถูกถามบ่อย

## **ฉันจะปดคอมพิวเตอรของฉันไดอยางไร?**

กวาดนิ่วที่ขอบดานขวาของหนาจอเข าดานใน แตะที่ **การตงคั้ า** > **พลังงาน** และเลือกการดําเนินการที่ตองการทํา

### **ทําไมจึงมีอินเตอรเฟซใหม?**

อินเตอรเฟซใหมสําหรับ Windows 8 ได้รับการออกแบบมาเพื่อให้ทำงานร่วมกับการอินพทแบบสัมผัสได้ดีขึ้น แอพพลิเคชั่น Windows Store ็จะใช้หน้าจอทั้งหมดโดยอัตโนมัติและไม่จำเป็นต้องทำการปิดแบบเดิมอีกต่อไป แอพพลิเคชั่น Windows จะถูกแสดงใน Start โดยใชพื้นหลัง Live

#### 'live tiles' คืออะไร

พื้นหลัง Live tiles ้ คล้ายกับภาพย่อของแอพพลิเคชั่นที่จะได้รับการอัพเดตข้อมูลใหม่ๆ เมื่อคุณไดเชื่อมตอกับอินเตอรเน็ต ตัวอยางเชน คุณสามารถดูรายงานสภาพอากาศหรืออัพเดตตลาดหุนไดโดยไมจําเปนตองเปดแอ พพลิเคชั่น

## **ฉันจะปลดล็อคคอมพิวเตอรของฉันไดอยางไร?**

ึกวาดนิ้วลากหน้าจอล็อกขึ้นด้านบน และแตะเลือกที่ไอคอนบัญชีผูใชเพื่อปลดล็อคคอมพิวเตอร ี่ หากบัญชีของคุณมีการตั้งรหัสผ่านไว้ คุณจําเปนตองปอนรหัสผานเพื่อดําเนินการตอ ี แตะเลือกไอคอน *แสดงผลบนจอภาพ* และค้างไว้ เพื่อดูตัวอักษรที่คุณป้อนเข้า เพื่อตรวจสอบใหแนใจกอนวา รหัสผานนั้นถูกตอง

## **ฉันจะปรับแตงคอมพิวเตอรของฉันไดอยางไร?**

คุณสามารถปรับแตง เริ่ม ไดดวยภาพพื้นหลังอื่น หรือดวยการปรับตําแหนงไทลใหเหมาะสมกับความตองการสวนตัวของคุณ เพื่อเปลี่ยนภาพพื้นหลัง กวาดนิ่วที่ขอบดานขวาของหนาจอเขาดานใน แตะที่ **การตงคั้ า** > **ปลี่ยนการพีซีของคณต ุ ั้งคาของคณุ** > **สวนตัว** แตะเลือก ้**หน้าจอเริ่มต้น** ที่ด้าบบบของหน้าแล้วเลือกสีและภาพ

## ฉันจะเคลื่อนยายไทลไดอยางไร

ี แตะเลือกที่ไทล์ค้างไว้เพื่อเลือก จากนั้นลากไปวางบน *เริ่ม* ที่คุณต้องการให้ไทล์นั้นปรากฏ ไทล์อื่นๆ จะถูกย้ายตามไทล์ที่อยู่ในตำแหน่งใหม่

## <u>ฉันจะทำให้ไทล์มีขนาดใหญ่ขึ้นหรือเล็กลงได้หรือไม่</u>

แตะเลือกและลากไทลลงดานลาง แลวปลอย เลือก **ลดขนาดใหเล็กลง** หรือ ี่ **เพิ่มขนาดให้ใหญ่ขึ้น** จากเมนที่ปรากฏขึ้นที่ด้านล่างของหน้าจอ

#### ฉันจะทําการปรับแตงหนาจอล็อคไดอยางไร

่ คุณสามารถปรับแต่งหน้าจอล็อคให้เป็นแบบที่คุณต้องการได้ด้วยภาพต่างๆ หรือใหแสดงสถานะและการแจงเตือนที่เหมาะกับความตองการสวนตัวของคุณได เพื่อเปลี่ยนภาพพื้นหลัง กวาดนิ่วที่ขอบดานขวาของหนาจอเขาดานใน แตะที่ **การตงคั้ า** > **ปลี่ยนการพีซีของคณต ุ ั้งคาของคณุ** > **สวนตัว** แตะเลือก **ปรับแตงหนาจอลอคได ็** ที่ดานบนของหนาแลวเลือกภาพและแอพพลิเคชั่ นที่คุณตองการจะเห็นบนหนาจอล็อค

## ฉันจะปิดแอพพลิเคชั่นได้อย่างไร?

กวาดนิ้วลาก window ลงดานลางจากสวนบนสุดของหนาจอ และผานจุดตรงกลางของหนาจอ

## ฉันจะเปลี่ยนความละเอียดของหนาจอไดหรือไม

กวาดนิ้วที่ขอบดานขวาของหนาจอเข าดานในและแตะ **Search** แตะเลือกที่ชองขอความ เพื่อแสดงคียบอรดบนหนาจอ และเริ่มพิมพ 'แผงควบคุม' เพื่อแสดงผลลัพธแลวแตะเลือก **Control Panel** > **Adjust screen resolution**

#### **ฉันตองการใช Windows ในแบบที่ฉันเคยใช – เอาเดสกท็อปแบบเดิมคืนมาใหฉัน!**

จาก เริ่ม แตะเลือกที่ไทล**เดสกท็อป** เพื่อดูเดสกท็อปแบบเดิม คุณสามารถปกหมุดแอพพลิเคชั่นที่คุณใชบอยบนทาสกบารเพื่อความสะดวกในการ เปิดใช้งาบ

หากคุณคลิกที่แอพพลิเคชั่นที่ไมใชแอพพลิเคชั่น Windows Store ระบบ Windows เปิดแอพพลิเคชั่นนั้นโดยใช้ *Desktop* โดยอัตโนมัติ

# **แอพพลิเคชั่นตางๆ ของฉันอยูที่ไหน?**

กวาดนิ้วที่ขอบดานขวาของหนาจอเข าดานใน แตะที่ **Search** พิมพชื่อแอพพลิเคชั่นที่คุณตองการจะเปด โดยใชคียบอรดที่แสดงไวบนหนาจอ ระบบจะแสดงผลลัพธ์ไว้ที่ด้าบซ้ายบือของหบ้าจอ

เพื่อดูรายชื่อของแอพพลิเคชั่นที่สมบรณู กวาดนิ้วจากดานลางของหนาจอขึ้นดานบน และแตะเลือก **All apps**

#### ฉันจะทำให้แอพพลิเค<u>ชั่นปรากฎอย่บน Start ได้อย่างไร?</u>

ี่ หากคุณอยู่ใน *All apps* และคุณต้องการให้โปรแกรมปรากฏขึ้นบนหน้า*Start* ใหแตะเลือกและลากแอพพลิเคชั่นลงดานลาง แลวปลอย แตะเลือก **ปกหมุดกับเริ่ม** จากเมนูที่ปรากฏขึ้นที่ดานลางของหนาจอ

## ฉันจะลบพื้นหลังออกจาก Start ไดอยางไร?

แตะเลือกและลากแอพพลิเคชั่นลงดานลาง แลวปลอย แตะเลือก **Unpin from Start** จากเมนูที่ปรากฏขึ้นที่ดานลางของหนาจอ

#### ฉันจะทำให้แอพพลิเคชั่นปรากฏอย่บนทาสก์บาร์ในเดสก์ท็อปได้อย่างไร? หากคุณอยูใน All

*apps*และคุณต้องการให้แอพพลิเคชั่นปรากฏขึ้นบนทาสก์บาร์ใน*Desktop* ใหแตะเลือกและลากแอพพลิเคชั่นลงดานลาง แลวปลอย เลือก **Pin to taskbar** จากเมนูที่ปรากฏที่ดานลางของหนาจอ

## ฉันจะติดตั้งแอพพลิเคชั่นไดอยางไร?

คุณสามารถดาวนโหลดแอพพลิเคชั่น Windows Store ไดจาก Store ี คุณจำเป็นจะต้องมี Microsoft ID เพื่อซื้อและดาวน์โหลดแอพพลิเคชั่นจาก *Store* 

#### ฉันไมพบแอพพลิเคชั่นอยาง Notepad และ Paint! แอพพลิเคชั่นพวกนี้อยูที่ไหน?

กวาดนิ้วที่ขอบดานขวาของหนาจอเข าดานใน แตะที่ **Search** พิมพชื่อแอพพลิเคชั่นที่คุณตองการจะเปด โดยใชคียบอรดที่แสดงไวบนหนาจอ นอกจากนี้ คุณยังสามารถ เปิด *All apps* และเลื่อนไปยัง *'*Windows Accessories' เพื่อดูรายชื่อโปรแกรมเกาที่มีใหได

## **Microsoft ID (บัญชี) คืออะไร?**

บัญชี Microsoft คือที่อยูอีเมลและรหัสผานที่คุณใชเพื่อลงชื่อเขาใช Windows คุณสามารถใชที่อยูอีเมลใดๆ ก็ได ี แต่จะดีที่สุดหากคุณเลือกใช้อีเมล์ที่คุณใช้สื่อสารกับเพื่อนๆ และใชเพื่อลงชื่อเขาใชเว็บโปรดของคุณอยูแลว

เมื่อคุณลงชื่อเขาใชพีซีของคุณดวยบัญชี Microsoft ้คุณจะเชื่อมโยงพีซีของคุณเข้ากับผัคน, ไฟล์ และอุปกรณ์อื่นๆ ที่คุณสัมพันธ์ด้วย

#### ฉันจำเป็นต้องมีบัญชีนี้หรือไม่?

คุณไมจําเปนตองม Microsoft ID ี เพื่อใชงาน Windows 8 ้แต่การมีบัญชีนี้ไว้จะทำให้ชีวิตคุณง่ายขึ้นเนื่องจากคุณจะสามารถชิงค์ข้อมูลผ่านอุป กรณตางๆ ที่คุณไดลงชื่อเขาใชโดยใช Microsoft ID

## ฉันจะมีบัญชีนี้ได้อย่างไร

ี่ หากคุณได้ติดตั้ง Windows 8 แล้วและยังไม่ได้ลงชื่อเข้าใช้โดยใช้บัญชี Microsoft หรือคุณไมมีบญช ั ี Microsoft และตองการจะมีบัญชีไวใชงาน กดปุม **Settings** > **Change PC settings** > **Users** > **Switch to a Microsoft account** ้จากนั้นทำตามคำแนะนำบนหน้าจอ

# **ฉันจะเพิ่มรายการโปรดลงไปใน Internet Explorer ไดอยางไร?**

Internet Explorer 10 จะไมมีรายการโปรดเหมือนเกา แต่คุณจะสามารถปักหมุดทางลัดไว้บนหน้า *Start* ได้แทน เมื่อคุณเปดหนาเว็บเพจแลว ให้กวาดนิ้วจากขอบด้านล่างของหน้าจอขึ้นด้านบนเพื่อเปิดเมนูที่ด้านล่างของหน้าจ อ คลิก **Pin to Start**

## **ฉันจะตรวจหาการอัพเดตของ Windows ไดอยางไร**

กวาดนิ้วที่ขอบดานขวาของหนาจอเข าดานใน และแตะ **Settings** > **Change PC settings** > **Windows Updates** แตะเลือก **ตรวจสอบการอัพเดตทันที**

# **ฉันจะหาขอมูลเพิ่มเติมไดที่ไหน?**

ี่สำหรับข้อมูลเพิ่มเติม โปรดเข้าชมเว็บเพจต่อไปนี้:

- วิธีการใชงาน Windows 8: www.acer.com/windows8-tutorial
- FAQ การสนับสนุน: www.acer.com/support

# **การแกไขปญหา**

่ ในบทนี้จะแสดงให้คุณทราบถึงวิธีการรับมือกับปัญหาทั่วไปของระบบ อ่านข้อมลในบทนี้ก่อนโทรติดต่อช่างเทคนิคหากมีปัญหาเกิดขึ้น ่ วิธีการแก้ไขสำหรับปัญหาที่รนแรงกว่านี้จำเป็นต้องมีการเปิดตัวเครื่อง หามพยายามเปดตัวเครื่อง คอมพิวเตอรนี้ดวยตัวคุณเอง ให้ติดต่อตัวแทนจำหน่ายหรือศูนย์บริการที่ได้รับอนุญาต

## **เคล็ดลับการแกไขปญหา**

้ คอมพิวเตอร์นี้มีการออกแบบที่ล้ำหน้าที่จะแสดงข้อความแสดงข้อผิดพลาดบนหน้า จอที่จะชวยคุณในการแกไขปญหา

หากระบบแจงข อความแสดงขอผิดพลาดหรอแจ ื งอาการของขอผิดพลาดที่เกิดขึ้น ให้ดส่วนของ "ข้อความแสดงข้อผิดพลาด" ด้านล่าง ี่หากไม่สามารถแก้ไขปัญหาที่เกิดขึ้นได้ ให้ติดต่อตัวแทนจำหน่ายของคุณ โปรดดู **"[การขอรับการบริการ](#page-3475-0)" ในหนา 94**

#### **ขอความแสดงขอผิดพลาด**

หากคุณไดรับขอความแสดงขอผิดพลาด ่ ให้อ่านข้อความนั้นและดำเนินการเพื่อแก้ไขปัญหานั้นตามความเหมาะสม ตารางดังต่อไปนี้แสดงรายการข้อความแสดงข้อผิดพลาดเรียงตามลำดับตัวอักษรพ ้รัอมด้วยวิธีการดำเนินการแก้ไขที่แนะนำ

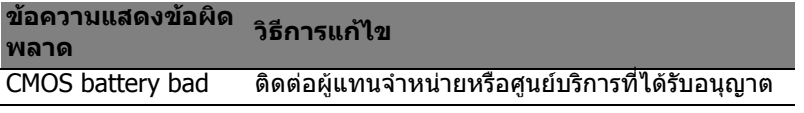

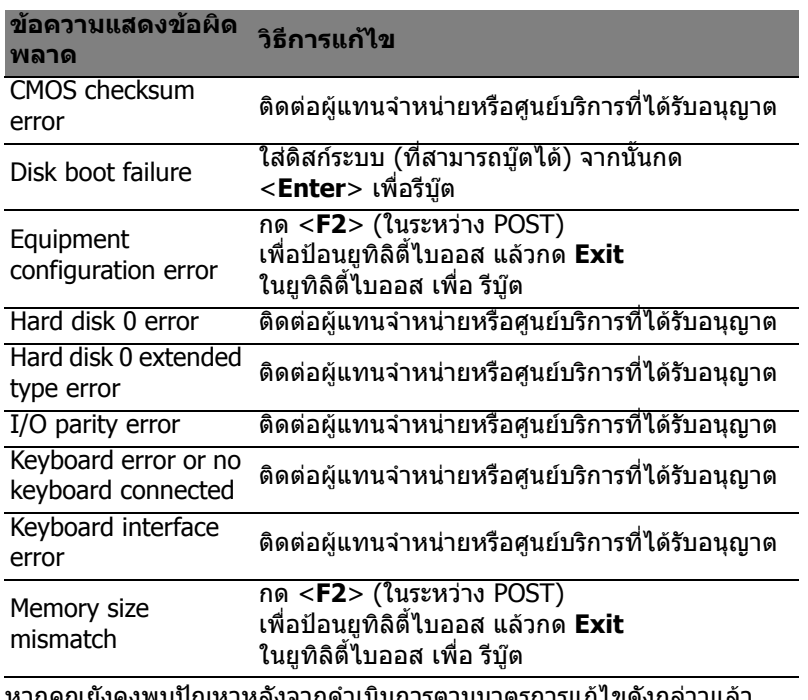

หากคุณยังคงพบปัญหาหลังจากดำเนินการตามมาตรการแก้ไขดังกล่าวแล้ว โปรดติดต่อตัวแทนจำหน่ายของคุณหรือศูนย์บริการที่ได้รับอนุญาตสำหรับความช่ว ยเหลือ

# **กฎขอบังคับและถอยแถลงดานค วามปลอดภัย**

#### **คําแถลง FCC**

อุปกรณนี้ไดรับการทดสอบและกําหนดใหใชตามขอจํากัดสําหรับอุปกรณดิจิตอล Class B ์ซึ่งเป็นไปตาม Part 15 ของกฎข้อบังคับ FCC

ี่ ข้อจำกัดนี้ถกกำหนดขึ้นเพื่อมอบการปกป้องที่เหมาะสมสำหรับการรบกวนที่เป็นอันตรายต่อการติด ตั้งใชงานในที่พักอาศัย อุปกรณนี้สราง, ใชงาน

ี และสามารถแผ่พลังงานในคลื่นความถี่วิทยุและหากไม่ได้รับการติดตั้งและใช้งานตามที่ได้กำหนดไ ้วในคำแนะนำ อาจทำให้เกิดการรบกวนที่เป็นอันตรายต่อการสื่อสารทางคลื่นวิทย

ื้อย่างไรก็ตาม ไม่มีการรับรองว่าการรบกวบบั้นจะไม่เกิดขึ้นในการติดตั้งใช้งานจำเพาะ

หากอุปกรณนี้ทําการรบกวนการรับคลื่นวิทยุและโทรทัศน

ชึ่งอาจกำจัดได้โดยการปิดและเปิดอปกรณ์แล้ว

ผูใชสามารถลองทําการแกไขการรบกวนดวยวิธีการใดๆ ตอไปนี้:

- หันหรือเปลี่ยนที่ตั้งเสาอากาศรับสัญญาณ
- เพิ่มระยะหางระหวางอุปกรณและตัวรับ
- ต่ออุปกรณ์เข้ากับปลั๊กไฟอื่นที่ไม่ได้ใช้ต่อเข้ากับตัวรับสัญญาณ
- ติดตอตัวแทนจําหนายหรือชางเทคนิคดานวิทยุ/ โทรทัศนที่มีประสบการณสําหรับความชวยเหลือ

#### **คําเตือน: สายเคเบิลที่หุมฉนวน**

ิ การเชื่อมต่อทั้งหมดกับอุปกรณ์คอมพิวเตอร์ต้องทำโดยใช้สายเคเบิลที่หัมฉนวนเพื่อให้เป็นไปตาม ข้อบังคับ FCC

#### **คําเตือน: อุปกรณเสริมภายนอก**

ือปกรณ์เสริมภายนอก (อุปกรณ์อินพุท/เอาท์พุท, ขัวสายไฟ, เครื่องพิมพ์ ฯ) ที่ไดรับการรับรองตามขอจํากัดสําหรับอุปกรณ Class B เทานั้นที่สามารถใชเพื่อเชื่อมตอกับอุปกรณนี้ได ึการทำงานร่วมกับอุปกรณ์เสริมภายนอกที่ไม่ได้รับการรับรองอาจส่งผลให้เกิดการรบกวนต่อเครื่องรั บวิทยุและทีวี

#### **ขอควรระวัง:**

**การเปลยนแปลงหร ี่ ือการปรับปรุงแกไขที่ไมไดรับการรับรองอยางชัดแจงจากผูผลตอาจท ิ ำใหอํานาจของผูใชเปนโมฆะ ซึ่งหมายถึงอํานาจที่อนุญาตใหใชทรัพยสนคอมพ ิ ิวเตอร ที่ไดรบการอน ั ุญาตจาก Federal Communications Commission**

#### **หมายเหตุสําหรับแคนาดา**

อุปกรณดิจิตอล Class B นี้เปนไปตาม Canadian ICES-003

#### **Remarque à l'intention des utilisateurs canadiens**

Cet appareil numérique de la classe B est conforme a la norme NMB-003 du Canada.

#### **และสอดคลองก ับใบรับรองขอบังคับสําหรับรัสเซีย**

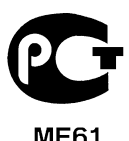

#### **คําแถลงเกี่ยวกับพิกเซลของจอ LCD**

้จอ LCD ได้รับการผลิตด้วยเทคนิคการผลิตที่มีความแม่นยำเที่ยงตรงสง อย่างไรก็ตาม บางพิกเซลอาจดับหรือปรากฏเปนสีดํา หรือจุดสีแดง ซึ่งไมมีผลตอภาพที่บันทึกและไมไดเกิดจากการทํางานที่ผิดพลาด

#### **ประกาศแจงกฎระเบยบอ ี ุปกรณวิทยุ**

**หมายเหตุ**: ขอมูลกฎขอบังคับดานลางนี้ใชสําหรับรุนที่ใช LAN ไรสาย และ/ หรือ Bluetooth เทานั้น

106 - กภข้อบังคับและถ้อยแถลงด้านความปลอดภัย

เพื่อปองกันการรบกวนของคลื่นวิทยุตอบริการที่ไดรับอนุญาต อุปกรณนี้ออกแบบมาเพื่อใหใชงานภายในอาคาร ผลิตภัณฑ์นี้สามารถรับฟังคลื่นความถี่วิทยุและการใช้งานแบบไร้สายของประเทศหรือภมิภาคใดๆ ้ที่ได้รับการรับรองมาตรฐานความปลอดภัยแล้ว โดยขึ้นอย่กับการปรับตั้งค่า ี ผลิตภัณฑ์นี้อาจมีหรือไม่มีอปกรณ์คลื่นวิทยไร้สาย (เช่น LAN ไร้สาย และ/หรือโมดล Bluetooth) ู้ข้อมูลด้านล่างสำหรับผลิตภัณฑ์ที่ใช้ LAN ไร้สาย และ/หรือ Bluetooth

#### **ถอยแถลงเกี่ยวกับความสอดคลองส ําหรับประเทศสหภาพยุโรป**

Acer ของประกาศไว้ ณ

ู่ที่นี้ว่าคอมพิวเตอร์นี้เป็นไปตามข้อกำหนดที่จำเป็นและข้อกำหนดอื่นใดของ Directive 1999/5/EC

#### ์ช<sub>ื่</sub>องการทำงานแบบไร้สายสำหรับโดเบบที่ต่างกับ

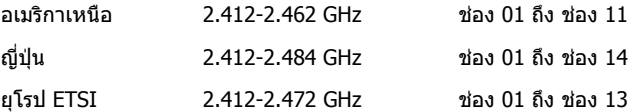

#### **ฝรั่งเศส: กฎระเบียบดานยานความถี่คลนแบบไร ื่ สาย**

ในบางพื้นที่ของประเทศฝรั่งเศสมีการควบคุมยานคลื่นความถี่ กรณีสูงสุดที่อนุญาตการใชงานภายในคือ

- 10 mW สําหรับยานคลื่นความถึ่ 2.4 GHz (2400 MHz 2483.5 MHz)
- 100 mW สําหรับยานความถี่ระหวาง 2446.5 MHz และ 2483.5 MHz

#### **หมายเหตุ**: ชอง 10 ถึง 13 ไมรวมอยูในยาน 2446.6 MHz ถึง 2483.5 MHz

สามารถใช้งานภายนอกได้บางส่วนคือ การใชงานจากสิทธิครอบครองสวนตัวหรือภายในสิทธิครอบครองสวนตัวโดยบุคคลสาธารณะ ึการใช้งานดังกล่าวต้องได้รับการอนุญาตขั้นต้นจากกระทรวงกลาโหม โดยอนุญาตใช้งานสูงสุด 100 mW ในยานคลื่นความถี่ 2446.5 - 2483.5 MHz ไมอนุญาตใหมีการใชงานภายนอกสิทธิครอบครองสวนตัว

แผนกในรายการตอไปนี้สําหรับการใชงานยานคลื่นความถี่ 2.4 GHz:

- อนุญาตใชงานภายในสูงสุด 100 mW
- อนุญาตใชงานภายนอกสูงสุด 10 mW

ู้แผนกที่มีการใช้งานย่านคลื่นความถี่ 2400 - 2483.5 MHz อนุญาตสำหรับ EIRP ที่น้อยกว่า 100 mW ภายในอาคารและนอยกวา 10 mW ภายนอกอาคาร:

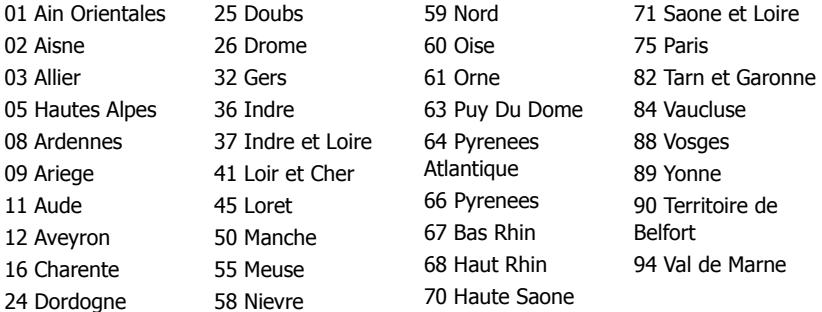

ูข้อกำหนดนี้อาจมีการเปลี่ยนแปลงได้ ซึ่งจะทำให้คุณสามารถใช้การ์ด LAN ไร้สายในพื้นที่ต่างๆ ในฝรั่งเศสไดมากขึ้น

โปรดตรวจสอบขอม ูลจาก ART สําหรับขอมูลลาสุด (**www.art-telecom.fr**)

**หมายเหตุ**: การด WLAN ของคุณสงถายพลังงานนอยกวา 100 mW แตมากกวา 10 mW

#### **รายการรหัสประเทศ**

#### อุปกรณนี้สามารถใชงานไดในประเทศตางๆ ดังตอไปนี้:

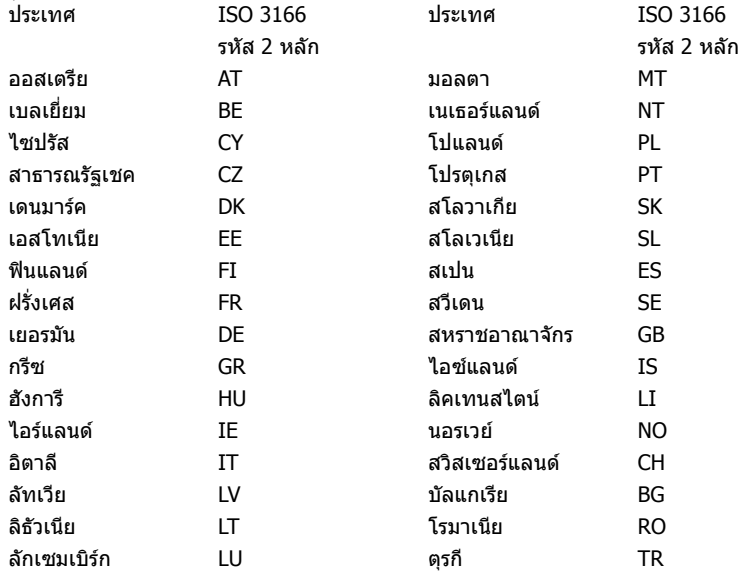

#### **แคนาดา — ขอยกเวนสําหรับอุปกรณสื่อสารพลังงานต่ํา (RSS-210)**

#### **ความเสี่ยงจากคลื่นความถี่วิทยุที่มีตอมนุษย (RSS-102)**

คอมพิวเตอรนี้ประกอบดวยเสาอากาศภายในที่รับสัญญาณต่ําซึ่งไมไดปลอยคลื่นความถี่วิทยุมากเกิ นกว่าข้อจำกัดสำหรับประชาชนทั่วไปของ Health Canada; โปรดดู Safety Code 6, ไดจากเว็บไซทของ Health Canada ที่ **www.hc-sc.gc.ca/rpb**

อุปกรณนี้เปนไปตามขอกําหนด RSS210 ของอุตสาหกรรมแคนาดา

อุปกรณ์ดิจิตอล Class B นี้เป็นไปตามข้อกำหนด with Canadian ICES-003, Issue 4, and RSS-210, No 4 (Dec 2000) และ No 5 (Nov 2001)

้เพื่อป้องกันการรบกวนคลื่นวิทยสำหรับบริการที่ได้รับอนุญาต

้อุปกรณ์นี้จึงถูกกำหนดให้ทำงานภายในตัวอาคารเท่านั้นและต้องอยู่ห่างจากหน้าต่างเพื่อให้ได้รับก ำรป้องกันสูงสุด อุปกรณ์ (หรือเสาอากาศส่งสัญญาณ) ที่ติดตั้งภายนอกอาคารต้องขอรับอนุญาต

Cet appareil numérique de la classe B est conforme à la norme NMB-003, No. 4, et CNR-210, No 4 (Dec 2000) et No 5 (Nov 2001).

« Pour empêcher que cet appareil cause du brouillage au service faisant l'objet d'une licence, il doit être utilisé a l'intérieur et devrait être placé loin des fenêtres afin de fournir un écran de blindage maximal. Si le matériel (ou son antenne d'émission) est installé à l'extérieur, il doit faire l'objet d'une licence.

#### **ขอควรระวัง: เมื่อใชงาน LAN ไรสาย IEEE 802.11a**

**อุปกรณนี้ถูกกําหนดใหใชงานภายในตัวอาคารเทานั้น เนื่องจากการทํางานในชวงความถี่ 5.15 ถึง 5.25 GHz อุตสาหกรรมแคนาดากําหนดใหใชงานผลิตภัณฑนี้ภายในตัวอาคาร ที่ชวงความถี่ 5.15 ถึง 5.25 GHz** 

**เพอลดการเก ื่ ิดการรบกวนที่เปนอันตรายตอระบบดาวเทียมสําหรับโทรศัพทเคลื่อนที่ซงใช ึ่ ความถี่รวมกัน เรดารกําลังสูงที่กําหนดใหใชสำหรับผูใชเบองต ื้ นคือที่ความถี่ 5.25 ถึง 5.35 GHz และ 5.65 ถึง 5.85 GHz สถานีเรดารเหลานี้สามารถทําใหเกิดการรบกวนและ/ หรืออาจเปนอันตรายตออุปกรณนี้ได**

คาสูงสุดที่อนุญาตสําหรับการใชงานเสาอากาศกับอุปกรณนี้คือ 6 dBi ตามขีดจํากัดของ E.I.R.P ในระดับความถี่ 5.25- ถึง 5.35 และ 5.725 ถึง 5.85 GHz แบบจุดตอจุด
## **ขอกําหนดดานความปลอดภัยสําหรับการใชคลื่นความถี่วิทยุของ FCC**

้ พลังงานที่แผ่รังสีออกมาจากการ์ด LAN ไร้สาย Mini PCI และ Bluetooth นั้นต่ำกว่าข้อจำกัด FCC สําหรับการแผคลื่นความถี่วิทยุอยูมาก อยางไรก็ตาม

ต้องใช้คอมพิวเตอร์นี้ตามข้อปฏิบัติสำหรับการสัมผัสกับมนุษย์ให้น้อยที่สุดในระหว่างการใช้งานปก ติดูดานลาง:

1. ผ้ใช้ต้องปฏิบัติตามคำแนะนำด้านความปลอดภัยสำหรับการใช้คลื่นความถี่วิทยสำหรับอปกรณ์เสริ ้มไร้สายซึ่งมีรวมอยู่ในคู่มือสำหรับผู้ใช้สำหรับอุปกรณ์เสริมที่ใช้คลื่นความถี่วิทยุทั้งหมด

#### **ขอควรระวัง:**

#### **เพอให ื่ เปนไปตามขอกําหนดความสอดคลองใ นการใชคลนความถ ื่ ี่วิทยุของ FCC ควรใหมีระยะหางระหวางเสาอากาศของการด LAN ไรสาย Mini PCI กับหนาจอและบุคคลทั้งหมดอยางนอย<sup>20</sup> <sup>ซ</sup>.<sup>ม</sup>. (8 นิ้ว)**

**หมายเหตุ**: อแดปเตอร Mini PCI

ไรสายทํางานโดยใชฟงกชั่นการถายทอดสัญญาณ ที่หลากหลาย

ฟงกชั่นนี้ไมได ปลอยคลื่นความถี่วิทยุจากเสาอากา ศทั้งสองตนพรอมกัน

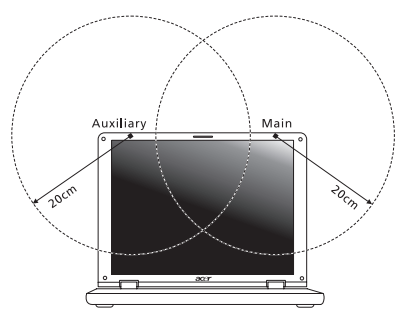

ี เสาอากาศต์นหนึ่งจะถูกเลือกโดยอัตโนมัติหรือเลือกเอง (โดยผู้ใช้กำหนด) เพื่อใหไดคุณภาพการสื่อสารทางคลื่นวิทยุที่ดี

- 1. อุปกรณ์นี้ถูกกำหนดให้ใช้งานภายในตัวอาคารเท่านั้น เนื่องจากการทำงานในช่วงความถี่ .<br>5.15 ถึง 5.25 GHz FCC กำหนดให้ใช้งานผลิตภัณฑ์นี้ภายในตัวอาคารที่ช่วงความถี่ 5.15 ถึง 5.25 GHz เพื่อลดการเกิดการรบกวนที่เปนอันตรายตอระบบดาวเทียมสําหรับโทรศัพทเคลื่อนที่ ซึ่งใชความถี่รวมกัน
- 2. เรดารกําลังสูงที่กําหนดใหใชสําหรับผูใชเบืองตนคือที่ความถี่ 5.25 ถึง 5.35 GHz และ 5.65 ถึง 5.85 GHz สถานีเรดารเหลานี้สามารถทําใหเกิดการรบกวนและ/ หรืออาจเป็นอันตรายต่ออปกรณ์นี้ได้

่ 3. การติดตั้งที่ไม่เหมาะสมหรือที่ไม่ได้รับอนุญาตการใช้งานอาจทำให้เกิดการรบกวนต่อการสื่อสาร ทางคลื่นวิทยุ การปรับแต่งเสาอากาศภายในจะทำให้การรับรองจาก FCC และการรับประกันของคุณเป็นโมฆะ

### **แคนาดา — ขอยกเวนสําหรับอุปกรณสื่อสารพลังงานต่ํา (RSS-210)**

# **ความเสี่ยงจากคลื่นความถี่วิทยุที่มีตอมนุษย (RSS-102)**

คอมพิวเตอรนี้ประกอบดวยเสาอากาศภายในที่รับสัญญาณต่ําซึ่งไมไดปลอยคลื่นความถี่วิทยุมากเกิ นกว่าข้อจำกัดสำหรับประชาชนทั่วไปของ Health Canada; โปรดดู Safety Code 6,

ไดจากเว็บไซทของ Health Canada ที่ **www.hc-sc.gc.ca/rpb**

อุปกรณนี้เปนไปตามขอกําหนด RSS210 ของอุตสาหกรรมแคนาดา

ือปกรณ์ดิจิตอล Class B นี้เป็นไปตามข้อกำหนด with Canadian ICES-003, Issue 4, and RSS-210, No 4 (Dec 2000) และ No 5 (Nov 2001)

้เพื่อป้องกันการรบกวนคลื่นวิทยุสำหรับบริการที่ได้รับอนุญาต

ื อุปกรณ์นี้จึงถูกกำหนดให้ทำงานภายในตัวอาคารเท่านั้นและต้องอยู่ห่างจากหน้าต่างเพื่อให้ได้รับก ำรป้องกันสูงสุด อุปกรณ์ (หรือเสาอากาศส่งสัญญาณ) ที่ติดตั้งภายนอกอาคารต้องขอรับอนุญาต

Cet appareil numérique de la classe B est conforme à la norme NMB-003, No. 4, et CNR-210, No 4 (Dec 2000) et No 5 (Nov 2001).

« Pour empêcher que cet appareil cause du brouillage au service faisant l'objet d'une licence, il doit être utilisé a l'intérieur et devrait être placé loin des fenêtres afin de fournir un écran de blindage maximal. Si le matériel (ou son antenne d'émission) est installé à l'extérieur, il doit faire l'objet d'une licence.

#### **ขอควรระวัง: เมื่อใชงาน LAN ไรสาย IEEE 802.11a**

#### **อุปกรณนี้ถูกกําหนดใหใชงานภายในตัวอาคารเทานั้น เนื่องจากการทํางานในชวงความถี่ 5.15 ถึง 5.25 GHz อุตสาหกรรมแคนาดากําหนดใหใชงานผลิตภัณฑนี้ภายในตัวอาคาร ที่ชวงความถี่ 5.15 ถึง 5.25 GHz**

**เพอลดการเก ื่ ิดการรบกวนที่เปนอันตรายตอระบบดาวเทียมสําหรับโทรศัพทเคลื่อนที่ซงใช ึ่ ความถี่รวมกัน เรดารกําลังสูงที่กําหนดใหใชสำหรับผูใชเบองต ื้ นคือที่ความถี่ 5.25 ถึง 5.35 GHz และ 5.65 ถึง 5.85 GHz สถานีเรดารเหลานี้สามารถทําใหเกิดการรบกวนและ/ หรืออาจเปนอันตรายตออุปกรณนี้ได**

้ค่าสูงสุดที่อนุญาตสำหรับการใช้งานเสาอากาศกับอุปกรณ์นี้คือ 6 dBi ตามขีดจำกัดของ E.I.R.P ้านงู้ระยุกการบุญคนที่ 1.25- ถึง 5.35 และ 5.725 ถึง 5.85 GHz แบบจุดต่อจุด